# citrix.

# **XenApp y XenDesktop 7.15 LTSR**

# **Contents**

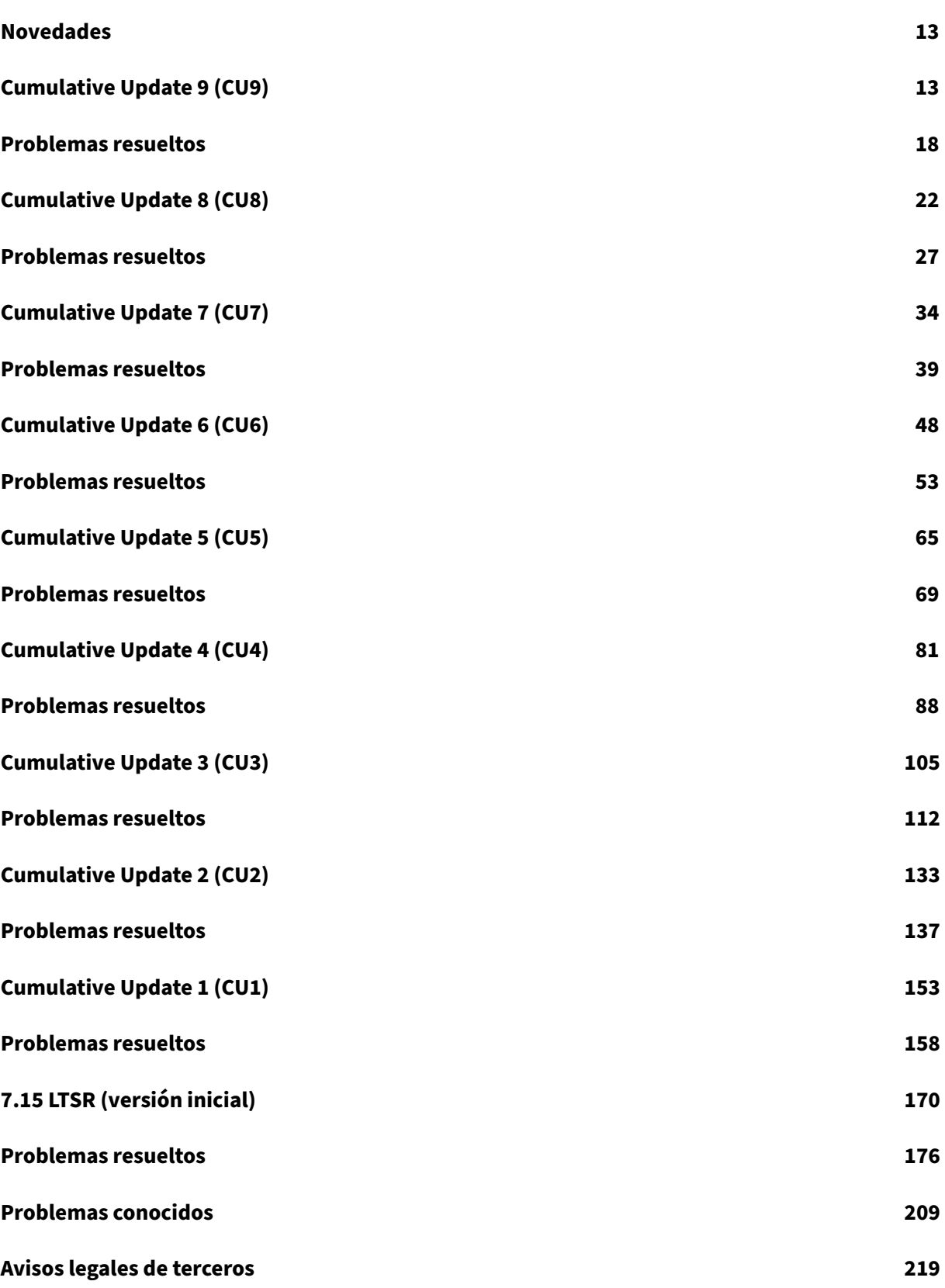

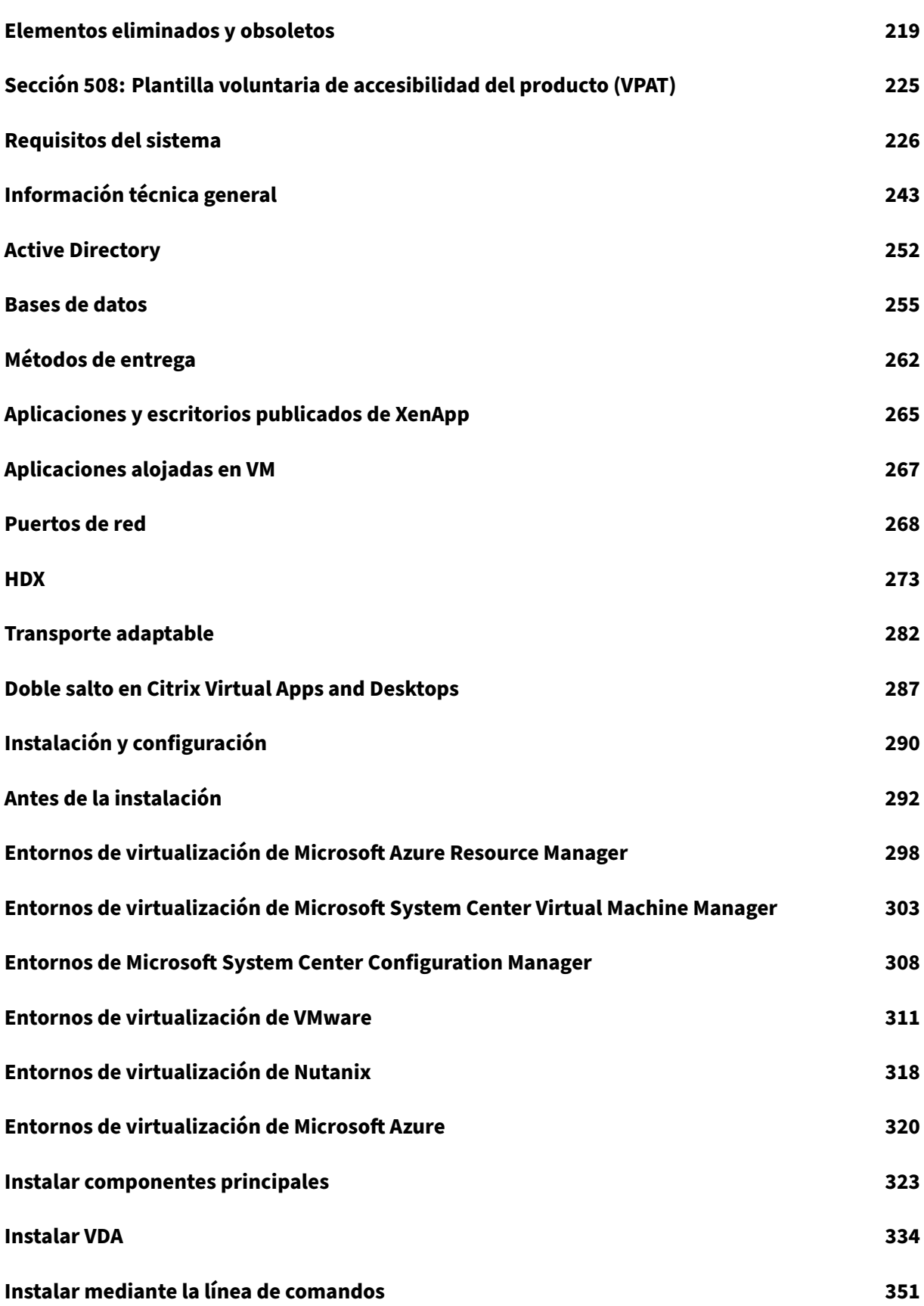

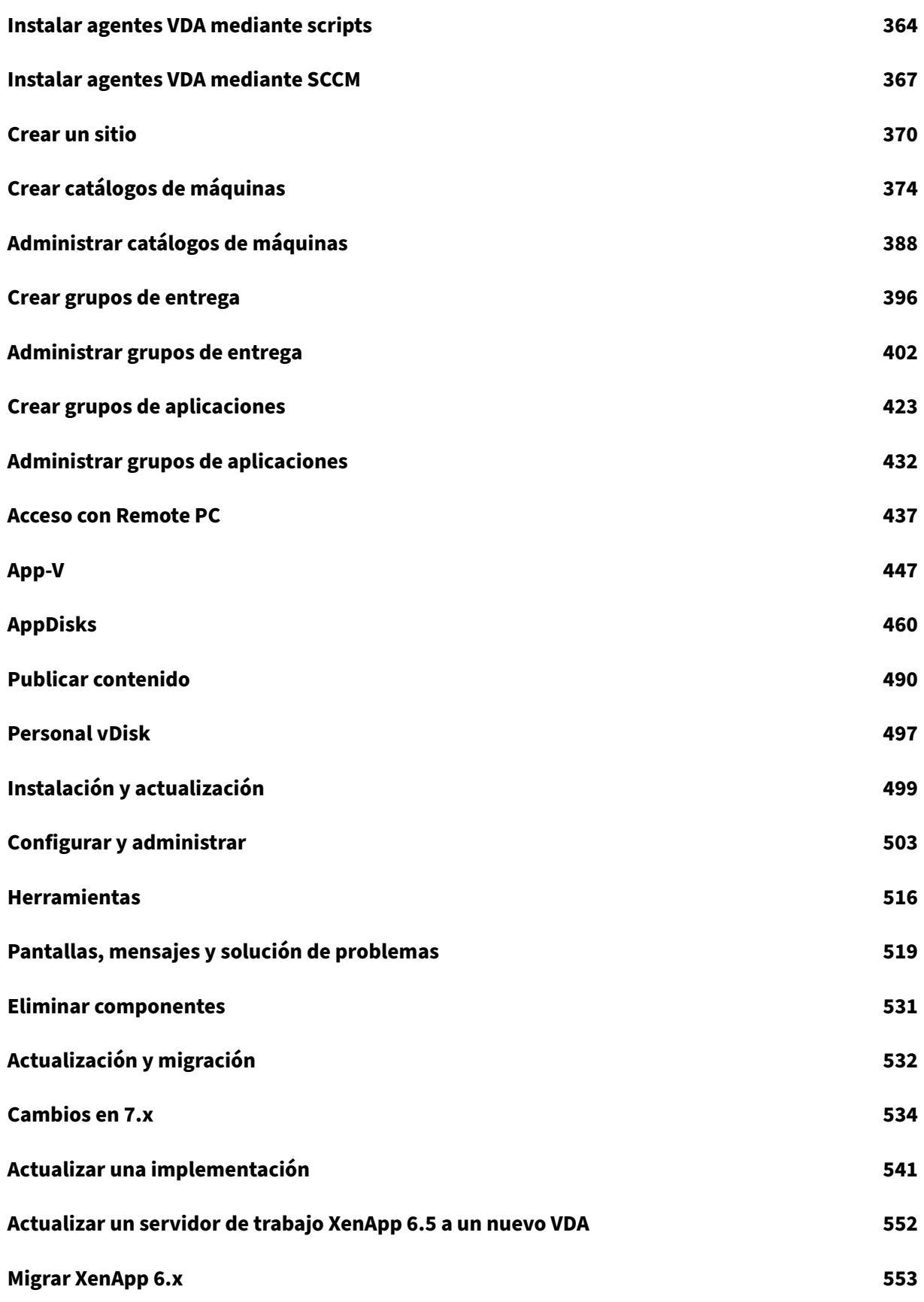

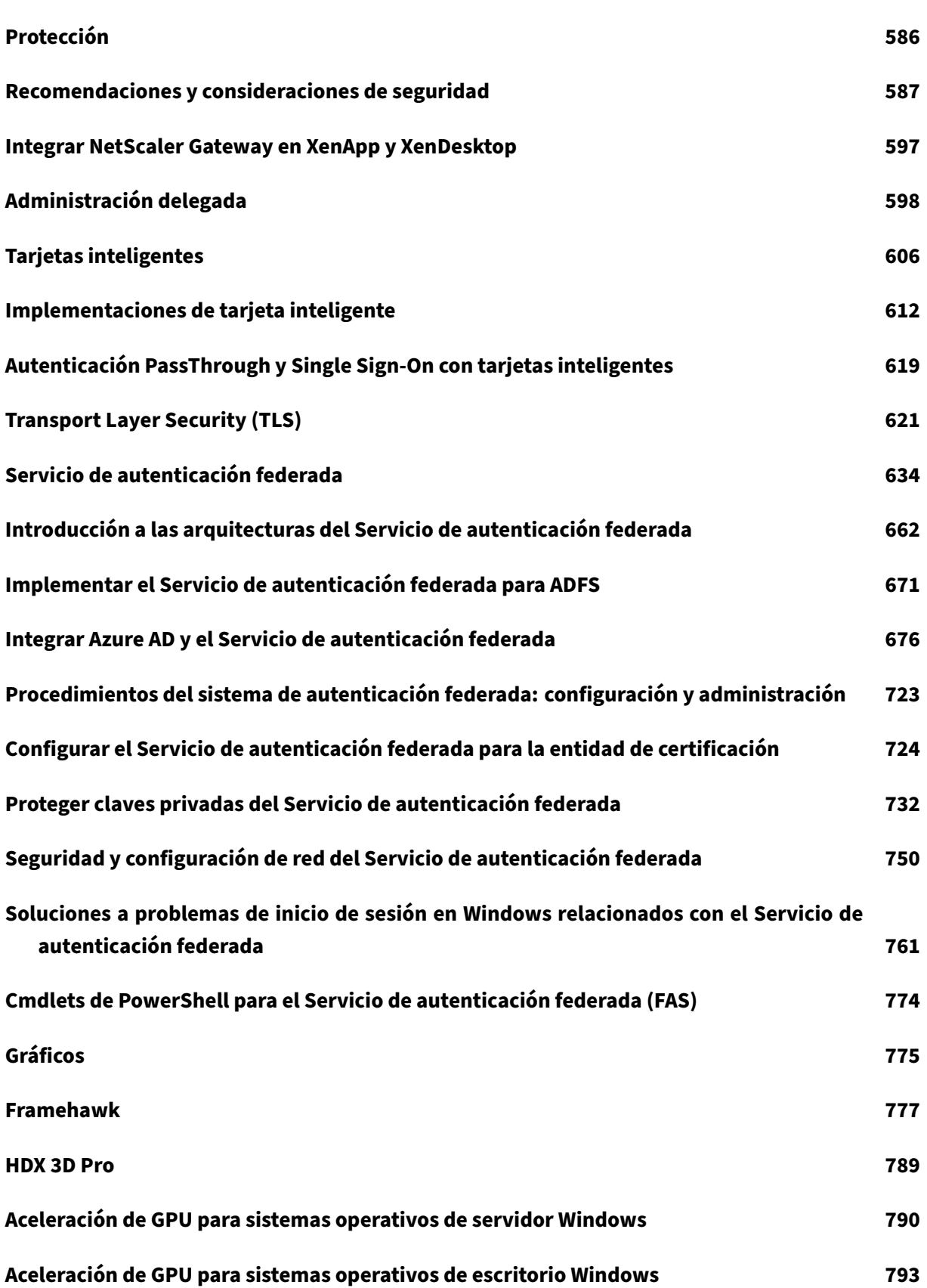

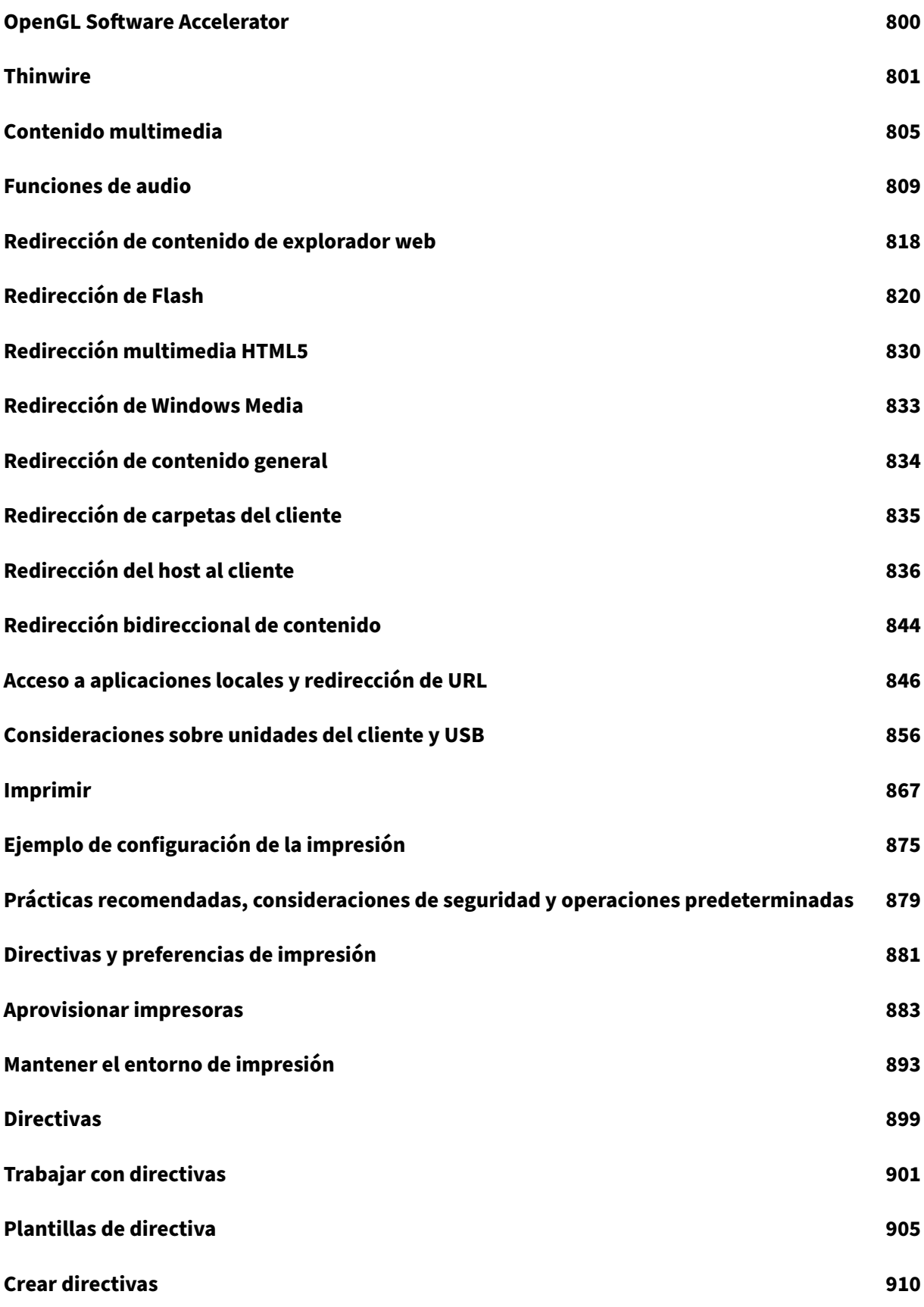

© 1999–[2024 Clo](#page-910-0)ud Software Group, Inc. All rights reserved. 5

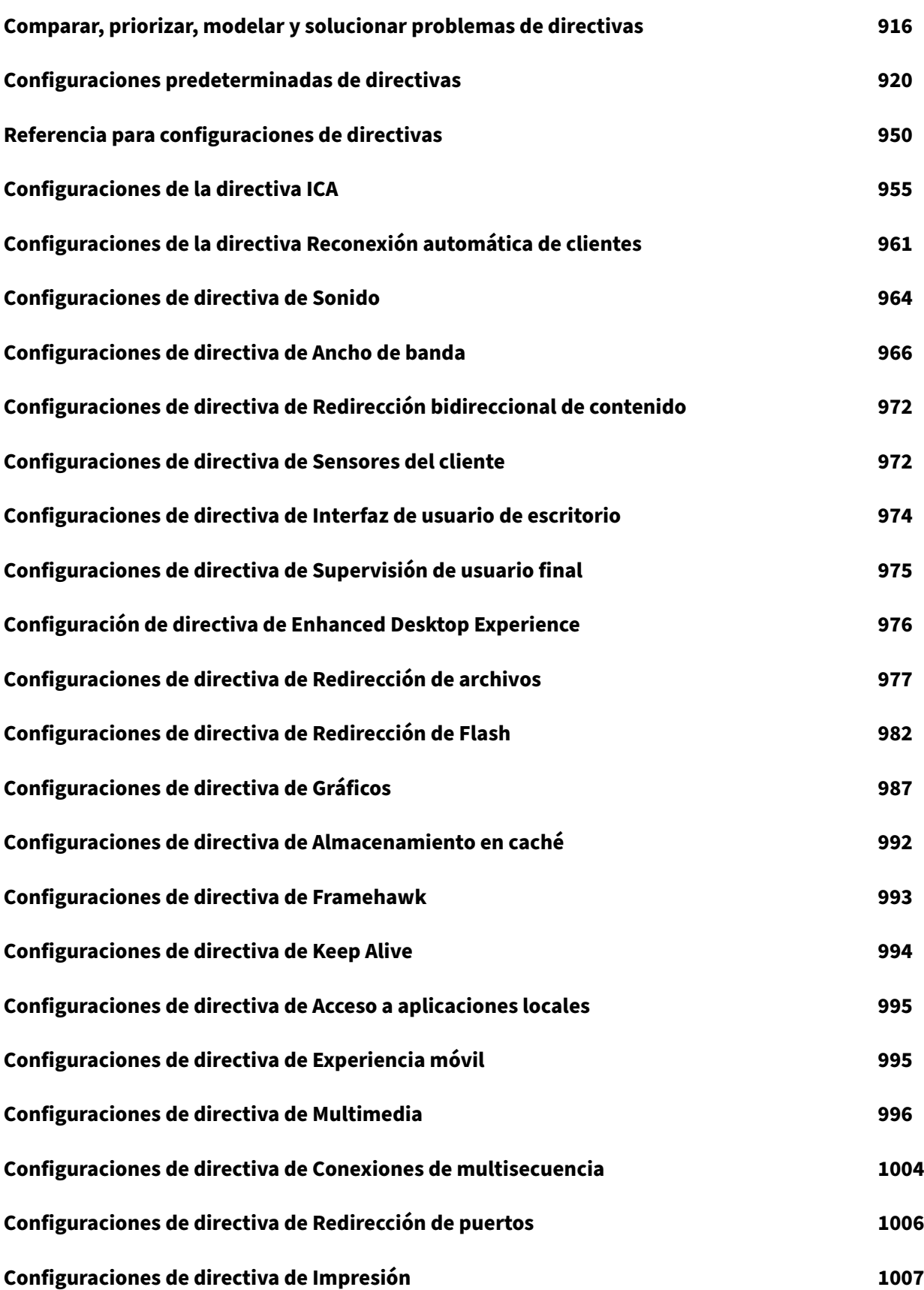

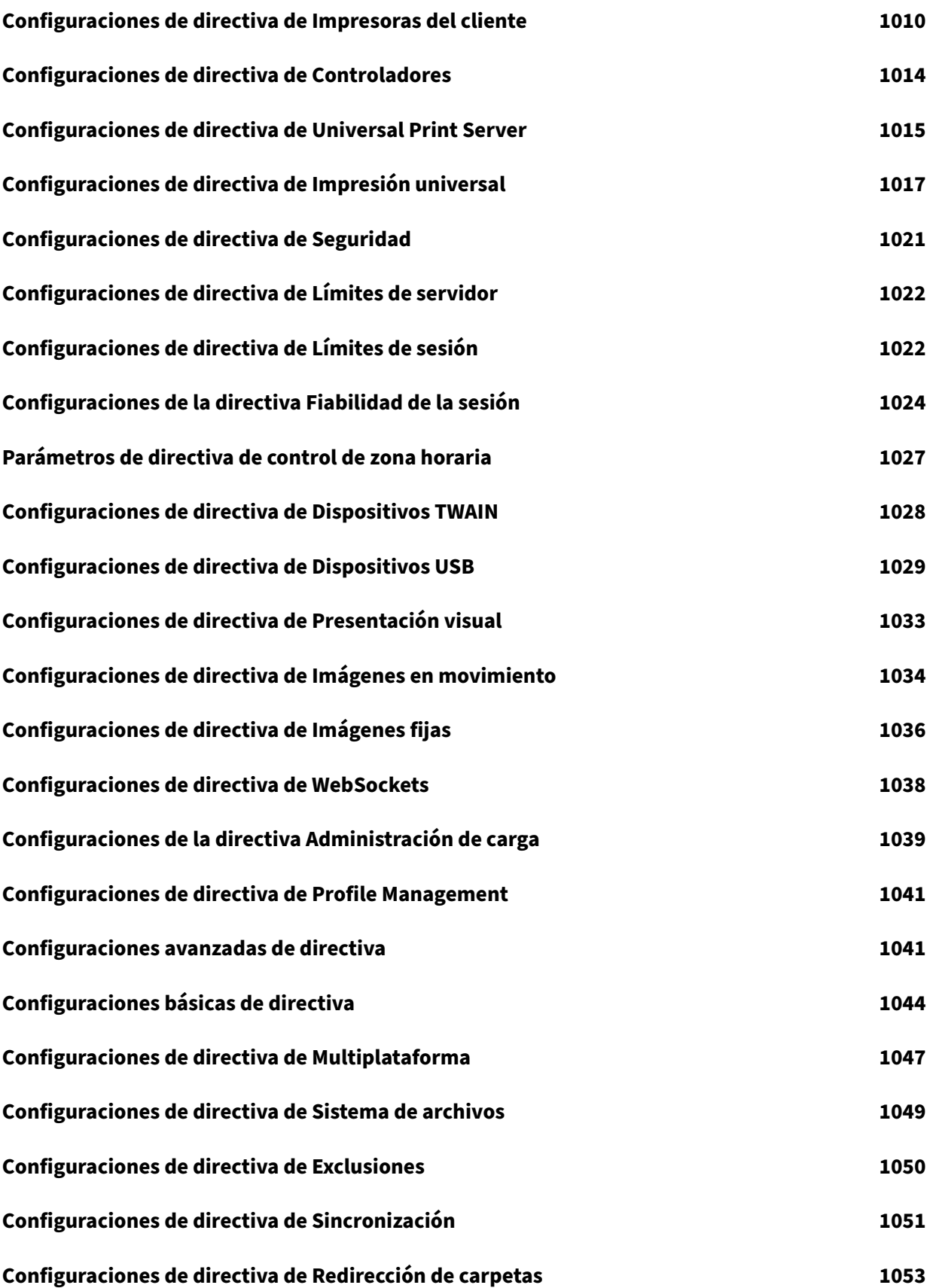

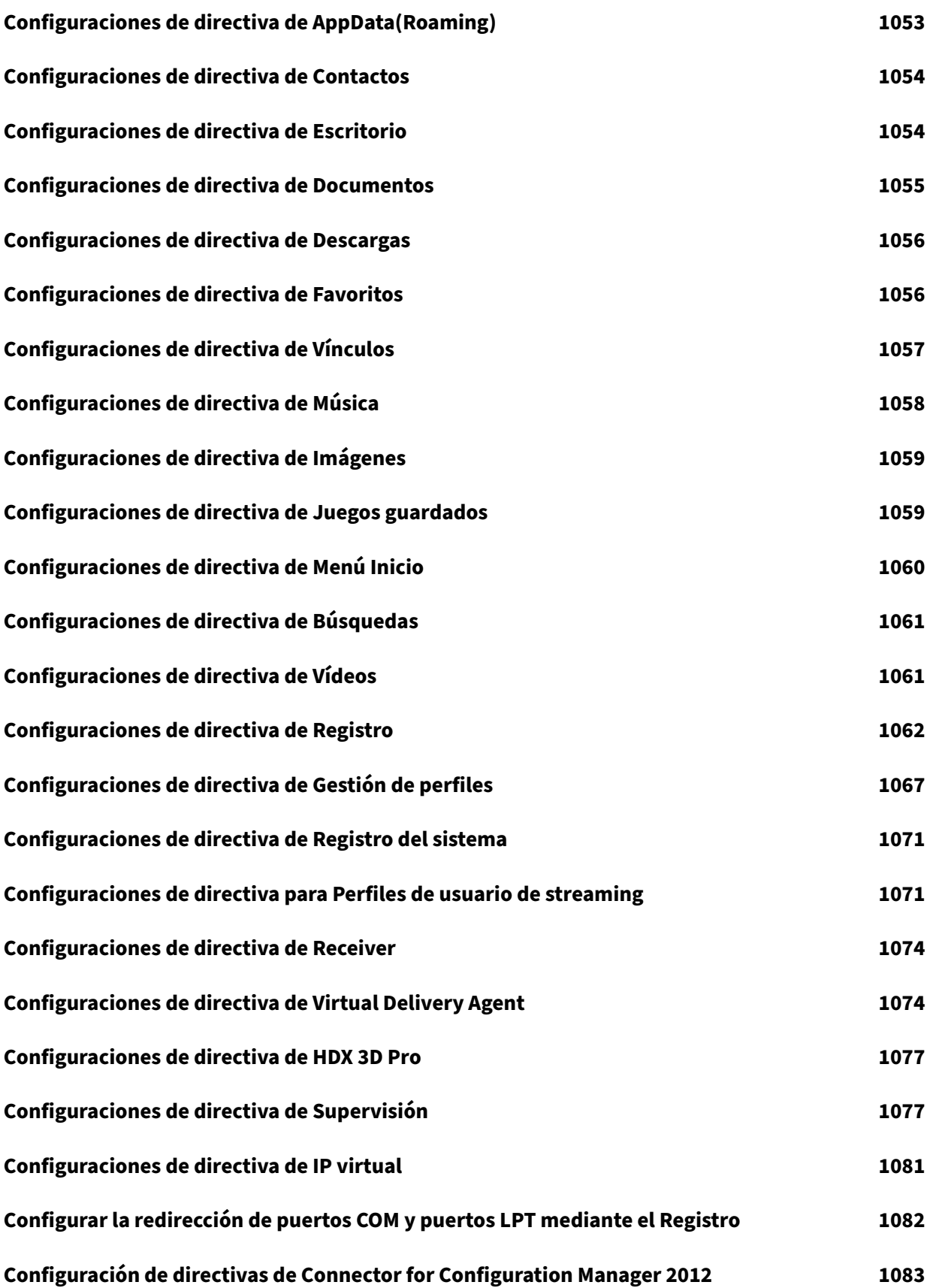

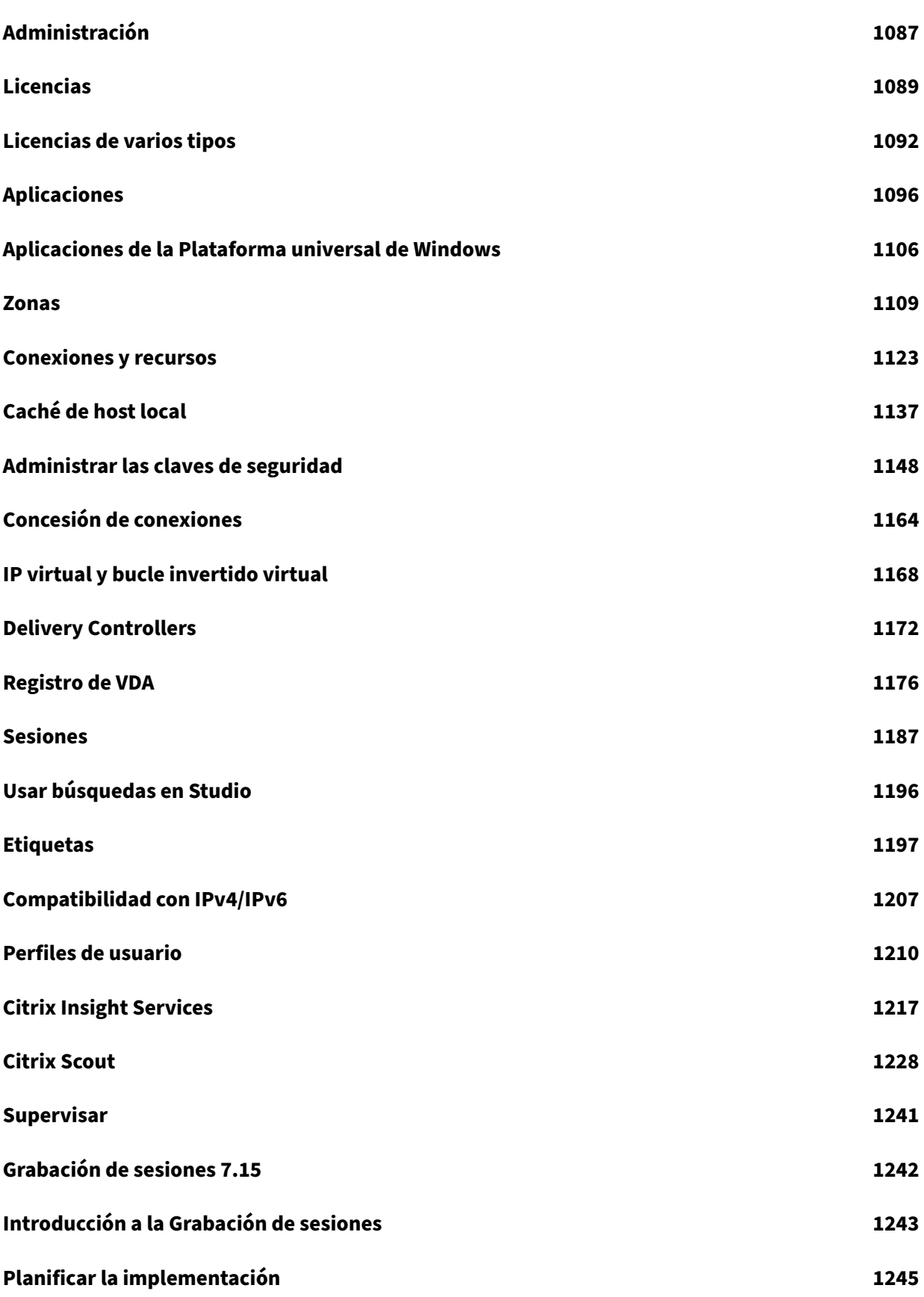

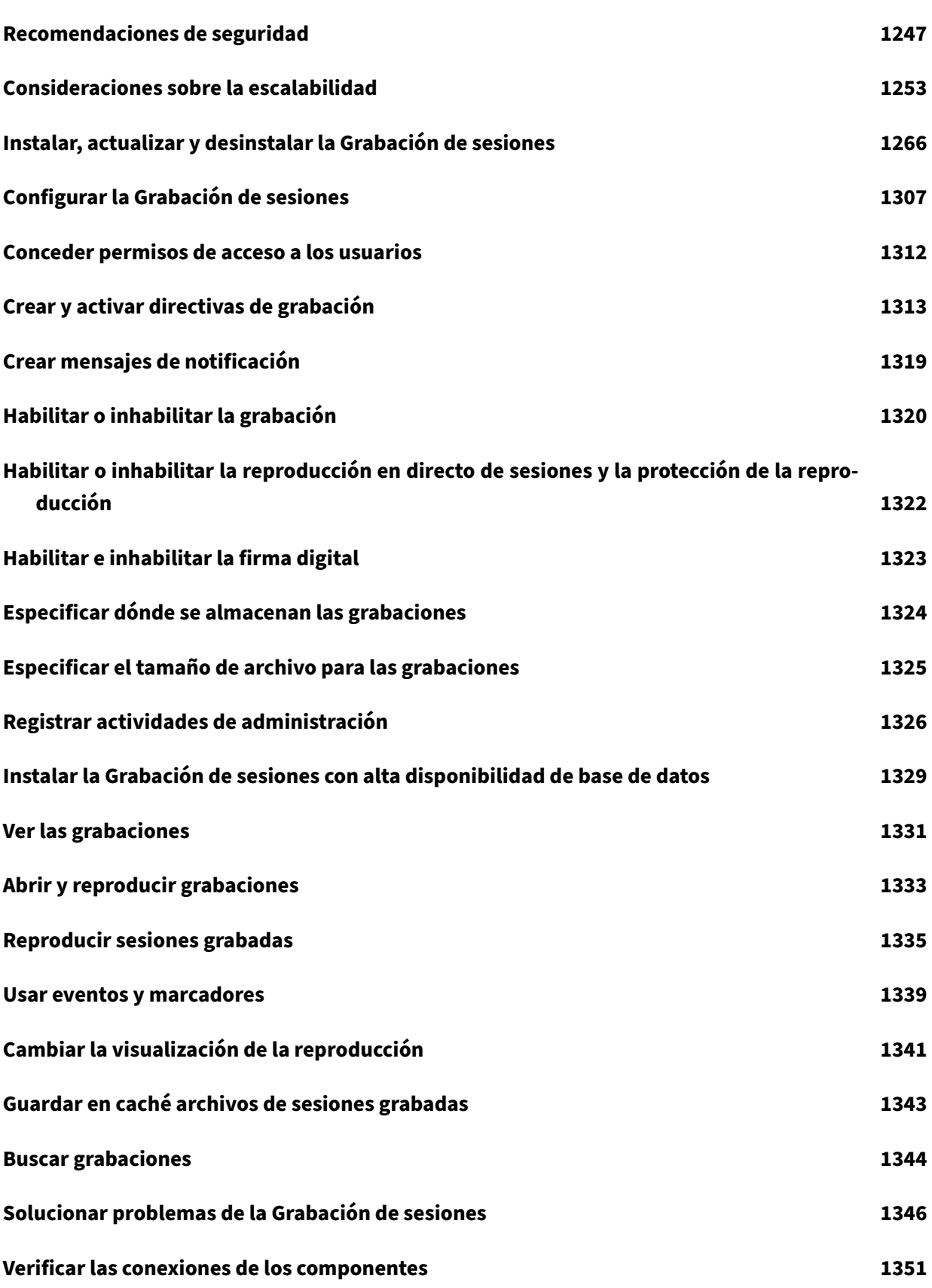

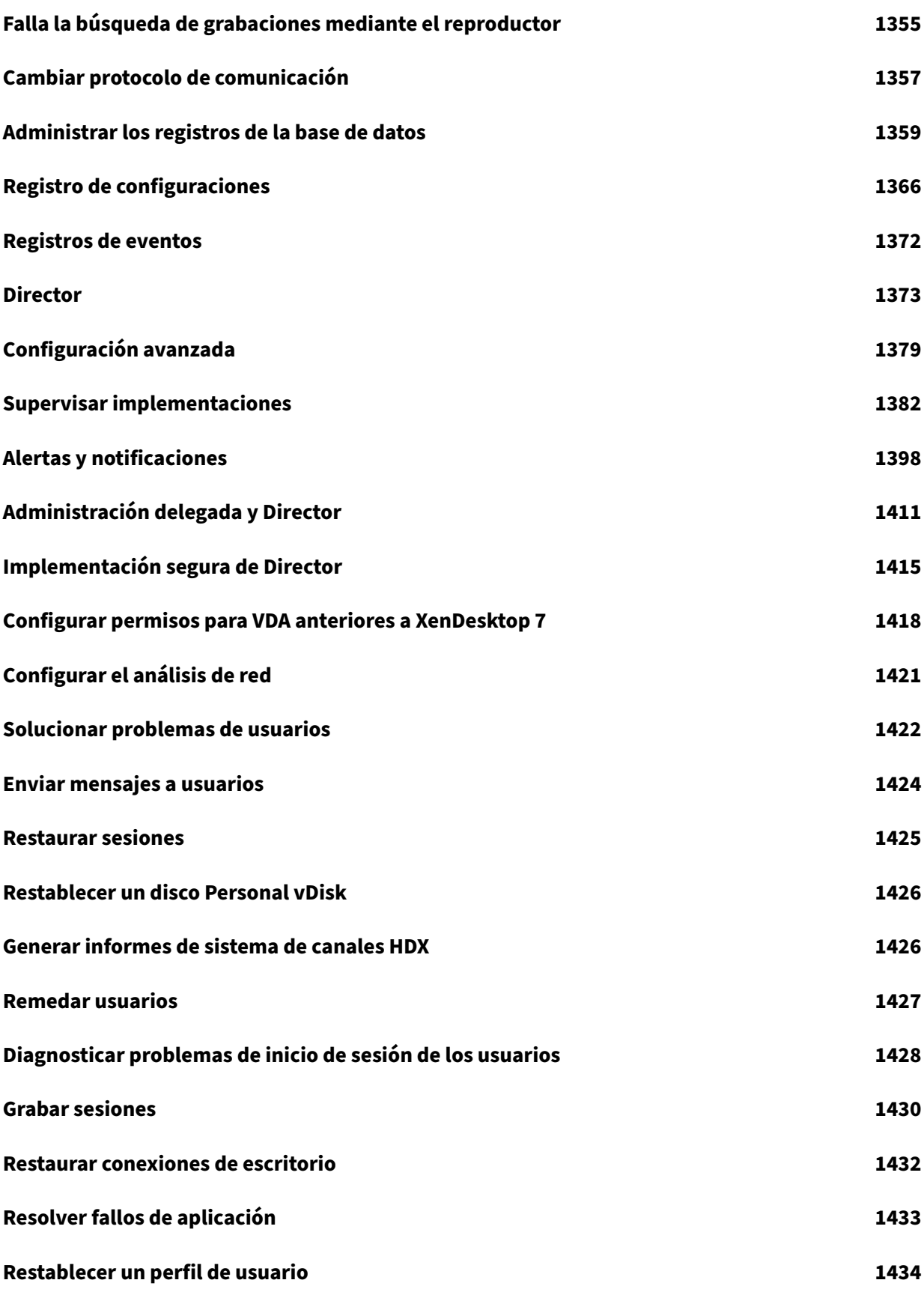

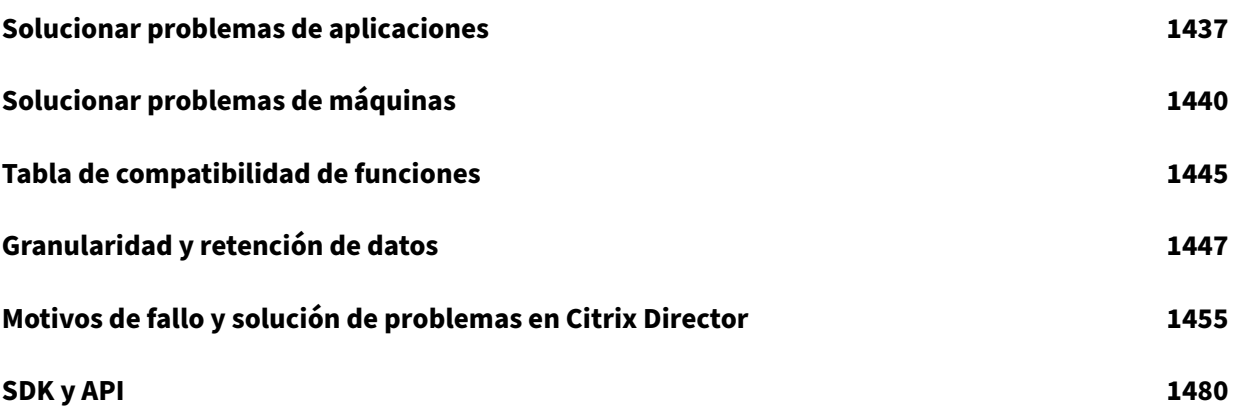

# **Novedades**

<span id="page-13-0"></span>July 11, 2022

#### **Acerca de esta versión**

Acerca de la actualización Cumulative Update 9 (CU9) Acerca de la actualización Cumulative Update 8 (CU8) Acerca de la actualización [Cumulative Update 7 \(CU7\)](https://docs.citrix.com/es-es/xenapp-and-xendesktop/7-15-ltsr/whats-new/cumulative-update-9.html) Acerca de la actualización [Cumulative Update 6 \(CU6\)](https://docs.citrix.com/es-es/xenapp-and-xendesktop/7-15-ltsr/whats-new/cumulative-update-8.html) Acerca de la actualización [Cumulative Update 5 \(CU5\)](https://docs.citrix.com/es-es/xenapp-and-xendesktop/7-15-ltsr/whats-new/cumulative-update-7.html) Acerca de la actualización [Cumulative Update 4 \(CU4\)](https://docs.citrix.com/es-es/xenapp-and-xendesktop/7-15-ltsr/whats-new/cumulative-update-6.html) Acerca de la actualización [Cumulative Update 3 \(CU3\)](https://docs.citrix.com/es-es/xenapp-and-xendesktop/7-15-ltsr/whats-new/cumulative-update-5.html) Acerca de Cumulative Up[date 2 \(CU2\)](https://docs.citrix.com/es-es/xenapp-and-xendesktop/7-15-ltsr/whats-new/cumulative-update-4.html) Acerca de Cumulative Up[date 1 \(CU1\)](https://docs.citrix.com/es-es/xenapp-and-xendesktop/7-15-ltsr/whats-new/cumulative-update-3.html) Acerca de [7.15 LTSR \(versión inicial\)](https://docs.citrix.com/es-es/xenapp-and-xendesktop/7-15-ltsr/whats-new/cumulative-update-2.html)

# **Cumul[ative Update 9 \(CU9](https://docs.citrix.com/es-es/xenapp-and-xendesktop/7-15-ltsr/whats-new/7-15-ltsr-initial-release.html))**

<span id="page-13-1"></span>August 2, 2022 Fecha de publicación: 8 de julio de 2022

#### **Acerca de esta versión**

En XenApp y XenDesktop 7.15 LTSR Cumulative Update 9 (CU9), se han solucionado más de 15 prob‑ lemas notificados desde la publicación de 7.15 LTSR CU8.

7.15 LTSR (información general) Problemas resueltos desde XenApp y XenDesktop 7.15 LTSR CU8 [Problemas conocidos en esta ve](https://docs.citrix.com/es-es/xenapp-and-xendesktop/7-15-ltsr.html)rsión [Elementos eliminados y obsoletos](https://docs.citrix.com/es-es/xenapp-and-xendesktop/7-15-ltsr/whats-new/cumulative-update-9/fixed-issues.html) [Fechas de elegibilidad de Subscriptio](https://docs.citrix.com/es-es/xenapp-and-xendesktop/7-15-ltsr/whats-new/known-issues.html)n Advantage de los productos Citrix

#### **Descargas**

#### Descargar 7.15 LTSR CU9

#### **Importante:**

[Esta versión presenta](https://www.citrix.com/downloads/citrix-virtual-apps-and-desktops/product-software/xenapp-and-xendesktop-715-ltsr-cu9.html) cambios en la instalación y actualización de StoreFront. En versiones anteriores, al hacer clic en el icono **Introducción** de la página principal del instalador del producto completo, la página **Componentes principales** incluía StoreFront. Se puede seleccionar Store‑ Front y otros componentes principales para instalarlos en la misma máquina.

A partir de esta versión, la página **Componentes principales** ya no contiene la casilla de Store‑ Front. Para instalar o actualizar una versión de StoreFront, haga clic en **Citrix StoreFront** en el panel **Ampliar implementación** de la página principal. Esto inicia CitrixStoreFront-x64 .exe desde los medios de instalación.

En el comando XenDesktopServerSetup.exe, ya no se puede especificar /components storefront. Si lo hace, el comando falla. Para instalar StoreFront desde la línea de comandos, ejecute CitrixStoreFront-x64.exe, que está disponible en la carpeta x64 de los medios de instalación de Citrix Virtual Apps and Desktops.

#### **Importante:**

Citrix License Administration Console alcanzó el final de su vida útil y el final del soporte técnico en servidor de licencias 11.16.3.0 compilación 30000. Utilice Citrix Licensing Manager.

#### **Nuevas implementaciones**

#### ¿Cómo implemento la actualización CU9 desde cero?

Puede configurar un entorno nuevo de XenApp y XenDesktop basado en CU9 desde el metainstalador de CU9. Antes de ello, le recomendamos que se familiarice con el producto:

Consulte la sección XenApp y XenDesktop 7.15 LTSR (versión inicial) y lea atentamente las secciones Información técnica general, Instalar y configurar y Proteger antes de planificar la implementación. Compruebe que la configuración cumple los requisitos del sistema de todos los componentes.

#### **[Implementaciones existe](https://docs.citrix.com/es-es/xenapp-and-xendesktop/7-15-ltsr/technical-overview.html)[ntes](https://docs.citrix.com/es-es/xenapp-and-xendesktop/7-15-ltsr/install-configure.html)**

#### ¿Qué actualizo?

CU9 ofrece actualizaciones para componentes base de 7.15 LTSR. Recuerde: Citrix recomienda actualizar todos los componentes de LTSR de la implementación a CU9. Por ejemplo: Si Citrix Provisioning forma parte de su implementación LTSR, actualice los componentes de Citrix Provisioning a CU9. Si Citrix Provisioning no forma parte de la implementación, no necesita instalarlo ni actualizarlo.

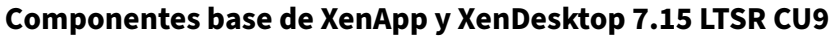

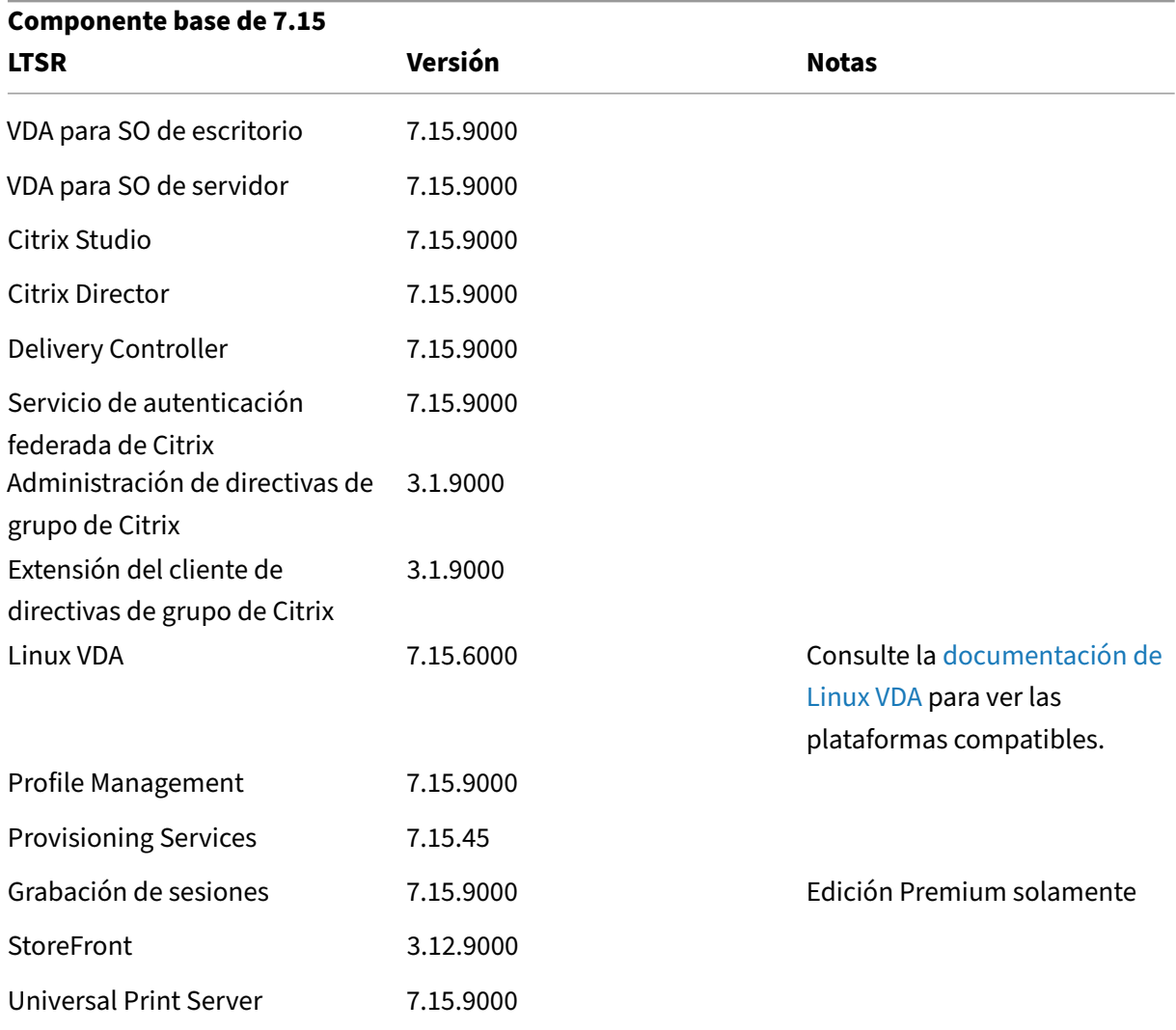

#### **Componentes compatibles con XenApp y XenDesktop 7.15 LTSR CU9**

Los siguientes componentes, en las versiones que se indican a continuación, son compatibles con entornos LTSR. Estos componentes no dan derecho a las ventajas de LTSR (ciclo de vida ampliado y actualizaciones acumulativas de correcciones solamente). Citrix puede pedirle que actualice estos componentes a una versión más reciente dentro de sus entornos 7.15 LTSR.

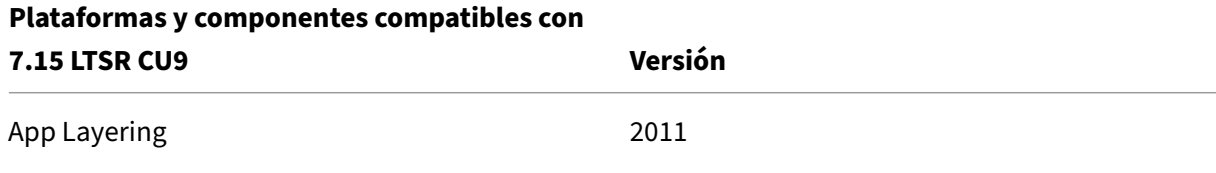

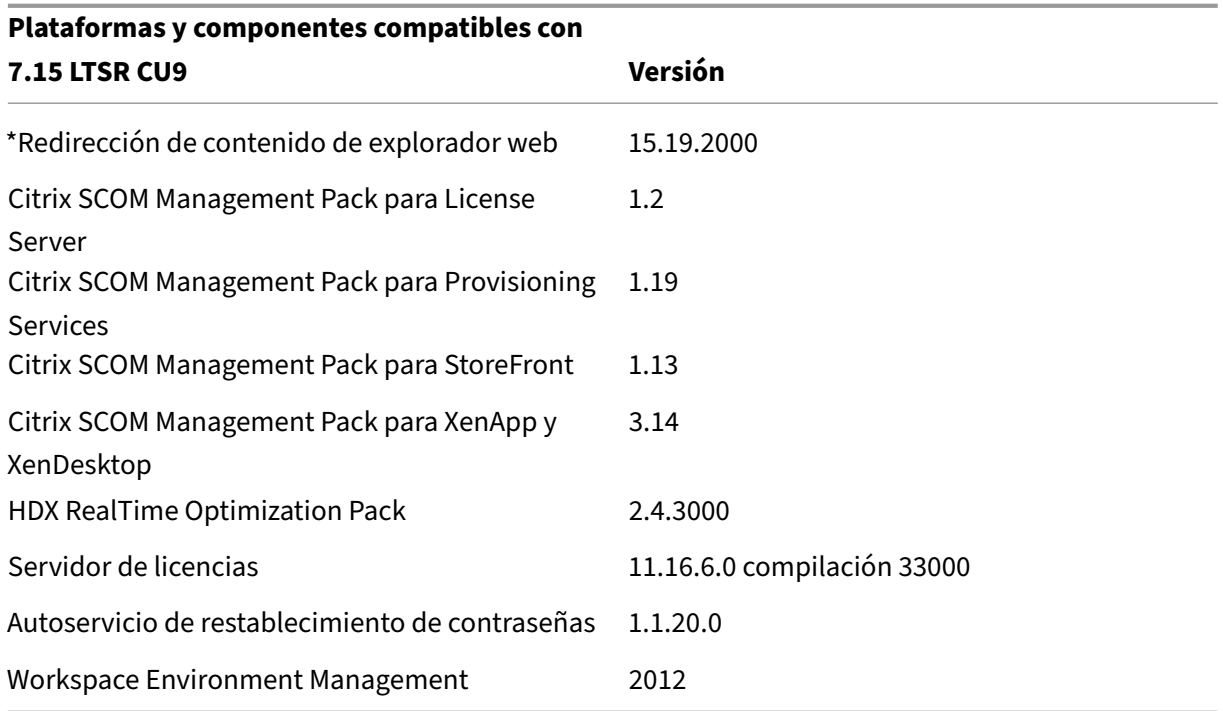

#### **\*Redirección de contenido de explorador web**

Redirige el contenido de un explorador web a un dispositivo cliente y crea un explorador web correspondiente incrustado en la aplicación Citrix Workspace. Esta funcionalidad reduce el uso de red, el procesamiento de páginas y la generación de gráficos para el dispositivo de punto final. Por tanto, mejora la experiencia del usuario cuando éste navega por páginas web con contenido sofisticado, es‑ pecialmente aquellas páginas web que contienen HTML5 o WebRTC. Solo la ventanilla (la parte visible para el usuario en la página web) se redirige al punto final.

La redirección de contenido de explorador no redirige la interfaz de usuario (la barra de direcciones, la barra de herramientas, etc.) del explorador en el VDA. Para obtener más información, consulte Redirección de contenido de explorador Web.

#### **[Versiones compatibles de la aplicac](https://docs.citrix.com/es-es/xenapp-and-xendesktop/7-15-ltsr/multimedia/browser-content-redirection.html)ión Citrix Workspace**

Todas las versiones admitidas de la aplicación Citrix Workspace son compatibles con XenApp y Xen-Desktop 7.15 LTSR. Para obtener información sobre el ciclo de vida de la aplicación Citrix Workspace, consulte Lifecycle Milestones for Citrix Workspace app and Citrix Receiver.

Para mayor comodidad, considere la posibilidad de suscribirse al feed RSS de la aplicación Citrix Workspace pa[ra recibir una notificación cuando una nueva versión de la aplica](https://www.citrix.com/en-in/support/product-lifecycle/milestones/receiver.html)ción Citrix Workspace esté disponible.

#### **Exclusiones notables de XenApp y XenDesktop 7.15 LTSR**

Las siguientes funciones, componentes y plataformas no dan derecho a las ventajas y prestaciones del ciclo de vida de 7.15 LTSR. Específicamente, se excluyen las ventajas de actualizaciones acumula‑ tivas y el ciclo de vida ampliado. Las actualizaciones de los componentes y funciones excluidos están disponibles a través de las versiones publicadas regularmente.

#### **Funciones excluidas**

Framehawk

Integración de StoreFront con Citrix Online

#### **Componentes excluidos**

Personal vDisk: Excluido para máquinas Windows 10; para máquinas Windows 7, LTSR ofrece compatibilidad limitada hasta el 14 de enero de 2020 (se aplican requisitos de CU) AppDisks

#### **Plataformas Windows excluidas**\*

Windows 2008 de 32 bits (para Universal Print Server)

\* Citrix se reserva el derecho a actualizar el soporte que ofrece para las plataformas en función de los hitos de los ciclos de vida de los proveedores externos.

# **Datos de análisis de instalación y actualización**

Cuando se usa el programa de instalación del producto completo para implementar o actualizar los componentes de XenApp o XenDesktop, se recopila información anónima sobre el proceso de instalación y se guarda en la máquina donde se está realizando la instalación o actualización del componente. Esta información se utiliza para ayudar a Citrix a mejorar la experiencia de instalación de sus clientes. Para obtener más información, consulte Datos de análisis de instalación y actualización.

#### **Migrar XenApp 6.5**

El proceso de migración de XenApp 6.5 permite realizar una transición eficaz y rápida desde una co‑ munidad de XenApp 6.5 a un sitio con XenApp 7.15 LTSR CU9. Esta transición puede resultarle útil en

caso de implementaciones que contienen una gran cantidad de aplicaciones y directivas de grupo Citrix, porque reduce el riesgo de que se produzcan errores accidentales al mover manualmente las aplicaciones y las directivas de grupo Citrix al nuevo sitio de XenApp.

Después de instalar los componentes principales de XenApp 7.15 LTSR CU9 y crear un sitio, el proceso de migración sigue estos pasos:

- Ejecute el instalador de XenApp 7.15 CU9 en cada servidor de trabajo de XenApp 6.5. Este in‑ stalador actualiza automáticamente el servidor a un nuevo Virtual Delivery Agent para SO de servidor listo para usar en el nuevo sitio.
- Ejecute los cmdlets de exportación de PowerShell en un Controller de XenApp 6.5, que exporta las configuraciones de aplicaciones y directivas de Citrix a archivos XML.
- Si fuera necesario, modifique los archivos XML para seleccionar con exactitud lo que quiere importar al sitio nuevo. Al adaptar los archivos, puede importar las configuraciones de directivas y aplicaciones al sitio de XenApp 7.15 LTSR CU9 por fases: algunas configuraciones ahora y otras más tarde.
- Ejecute los cmdlets de importación de PowerShell en el nuevo Controller de XenApp 7.15 CU9, el cual importa las configuraciones contenidas en los archivos XML al nuevo sitio de XenApp.

Vuelva a configurar el nuevo sitio según sea necesario y, a continuación, haga pruebas en él.

Para obtener más información, consulte Migrar XenApp 6.x.

# **Problemas resueltos**

<span id="page-18-0"></span>August 2, 2022

#### **Citrix Director**

• En Citrix Director, es posible que la página **Detalles de la sesión** muestre directivas aplicadas dos veces si las directivas tienen definidos parámetros de equipo y de usuario. [CVADHELP‑ 19205]

#### **Citrix Studio**

• Es posible que no se puedan crear conexiones de host con Azure en Citrix Studio debido a una excepción. El problema se produce por los cambios de Microsoft realizados en Azure. Hay una corrección privada disponible en CTX457802. [CVADHELP‑18741]

• El Delivery Controller tarda en responder al agregar, crear o quitar directivas mediante la ficha **Directivas** de Citrix Studio. El tiempo de respuesta habitual es de 10 a 15 minutos. [CVADHELP‑ 18743]

#### **Delivery Controller**

- La prueba del sitio puede fallar si se bloquea la conectividad de red entre los Delivery Con‑ trollers de distintas zonas satélite. [CVADHELP‑17273]
- Después de actualizar XenApp y XenDesktop 7.6 a XenApp y XenDesktop 7.15 LTSR CU6 o a una versión posterior, o bien a Citrix Virtual Apps and Desktops 1912 LTSR y crear un catálogo de Machine Creation Services (MCS), es posible que la opción **Tamaño de caché en disco (GB)** esté inhabilitada y no pueda habilitarse. Para habilitar la solución, reinicie el servicio de host y abra Citrix Studio de nuevo tras la actualización de DBschema. [CVADHELP‑17705]
- Es posible que Citrix Director no muestre direcciones IP de algunas máquinas VDA cuando se re‑ alizan búsquedas. El problema se produce cuando la tabla **MonitorData.[Machine]** contiene entradas duplicadas. [CVADHELP‑18108]

#### **Linux Virtual Delivery Agent**

La documentación de Linux Virtual Delivery Agent 7.15 LTSR CU9 proporciona información específica acerca de las actualizaciones de esta versión.

#### **Pr[ofile Management](https://docs.citrix.com/es-es/linux-virtual-delivery-agent/7-15-ltsr/whats-new/fixed-issues.html)**

- Después de habilitar la directiva Eliminar carpetas o archivos excluidos, es posible que el inicio de sesión inicial con Profile Management tarde más. Este problema se produce si el perfil de usuario contiene archivos innecesarios que ralentizan el inicio de sesión. [CVADHELP‑17230]
- Es posible que no se pueda verificar la pertenencia a grupos de Active Directory cuando los dispositivos de usuario en modo sin conexión se conectan a la red durante el inicio de sesión. Como resultado, Profile Management también falla. [CVADHELP‑17364]
- Al cambiar la ruta de redirección de carpetas a través de la directiva de Citrix Profile Man‑ agement, es posible que se eliminen datos de la antigua ruta de redirección de carpetas. [CVADHELP‑17833]
- Es posible que no se puedan iniciar escritorios mediante Profile Management y que se muestre este mensaje de error:

#### **The Group Policy Client service failed the sign‑in.**

#### **Access is denied.**

[CVADHELP‑18398]

- Es posible que Profile Management Service se cierre de manera inesperada debido a una excep‑ ción no controlada. [CVADHELP-18813]
- En un escritorio con Windows 10 20H2, al configurar la ruta del almacén de usuarios con una variable !CTX\_OSNAME!, es posible que Profile Management cree nombres de carpeta en el almacén de usuarios con información incorrecta. Se puede observar lo siguiente:
	- **–** Para la versión CU3, es posible que los nuevos perfiles contengan el sistema operativo Win10RS6.
	- **–** Para la versión CU4, es posible que los nuevos perfiles contengan el sistema operativo Win10\_2009.

[CVADHELP‑19016]

• Al iniciar Edge Chromium en un escritorio publicado con Profile Management habilitado, es posi‑ ble que se creen perfiles duplicados después de iniciar sesión de nuevo. El problema se produce porque es posible que Profile Management no elimine perfiles locales durante el cierre de sesión. [CVADHELP-19865]

#### **Provisioning Services**

La documentación de Provisioning Services 7.15 LTSR CU9 proporciona información específica acerca de las actualizaciones de esta versión.

#### **StoreFront**

- Si la cookie **CtxsClientVersion** caduca mientras la cookie **CtxsClientDetectionDone** sigue ac‑ tiva, las aplicaciones nativas existentes cambian a HTML5 y se inician nuevas aplicaciones con HTML5. [CVADHELP‑18040]
- Esta corrección soluciona una vulnerabilidad de seguridad en un componente subyacente. Para obtener más información, consulte el artículo CTX377814 de Knowledge Center. [CVADHELP‑ 19161]

#### **VDA para SO de escritorio**

#### **Teclado**

• Esta corrección resuelve los problemas de asignación de teclado en ruso en los clientes de la aplicación Citrix Workspace para HTML5, Mac y Linux. [CVADHELP‑19012]

#### **Impresión**

- Al utilizar la opción **Guardar impresión como** para imprimir en un archivo en una sesión in‑ tegrada, es posible que la ventana de impresión no se muestre correctamente. [CVADHELP‑ 16614]
- Cuando se agrega una directiva a la impresora universal genérica, la impresora predeterminada puede cambiar de la impresora principal del cliente a la impresora universal de Citrix genérica. [CVADHELP‑18157]

#### **Sesión/Conexión**

• Al salir de una sesión, es posible que el servidor deje de responder. El problema se produce cuando se utiliza la redirección de USB genérico. [CVADHELP‑18204]

#### **Excepciones del sistema**

- Los VDA podrían sufrir una excepción irrecuperable en wdica.sys y provocar un pantallazo azul. [CVADHELP‑16055]
- Es posible que los VDA experimenten una excepción irrecuperable en icaussb.sys y muestren una pantalla azul con el código de comprobación de errores 0x3B. [CVADHELP‑17339]

#### **VDA para SO de servidor**

#### **Teclado**

• Esta corrección resuelve los problemas de asignación de teclado en ruso en los clientes de la aplicación Citrix Workspace para HTML5, Mac y Linux. [CVADHELP‑19012]

#### **Impresión**

- Al utilizar la opción **Guardar impresión como** para imprimir en un archivo en una sesión in‑ tegrada, es posible que la ventana de impresión no se muestre correctamente. [CVADHELP‑ 16614]
- Cuando se agrega una directiva a la impresora universal genérica, la impresora predeterminada puede cambiar de la impresora principal del cliente a la impresora universal de Citrix genérica. [CVADHELP‑18157]

#### **Sesión/Conexión**

• Al salir de una sesión, es posible que el servidor deje de responder. El problema se produce cuando se utiliza la redirección de USB genérico. [CVADHELP‑18204]

#### **Excepciones del sistema**

- Los VDA podrían sufrir una excepción irrecuperable en wdica.sys y provocar un pantallazo azul. [CVADHELP‑16055]
- Es posible que Citrix Stack Control Service (SCService64.exe) se cierre inesperadamente. [CVADHELP‑18707]
- Es posible que los VDA experimenten una excepción irrecuperable en icaussb.sys y muestren una pantalla azul con el código de comprobación de errores 0x3B. [CVADHELP‑17339]

# **Cumulative Update 8 (CU8)**

<span id="page-22-0"></span>September 16, 2021

Fecha de publicación: 11 de agosto de 2021

#### **Acerca de esta versión**

En XenApp y XenDesktop 7.15 LTSR Cumulative Update 8 (CU8), se han solucionado más de 40 prob‑ lemas notificados desde la publicación de 7.15 LTSR CU7.

#### 7.15 LTSR (información general)

Problemas resueltos desde XenApp y XenDesktop 7.15 LTSR CU7

[Problemas conocidos en esta ve](https://docs.citrix.com/es-es/xenapp-and-xendesktop/7-15-ltsr.html)rsión

[Elementos eliminados y obsoletos](https://docs.citrix.com/es-es/xenapp-and-xendesktop/7-15-ltsr/whats-new/cumulative-update-8/fixed-issues.html)

[Fechas de elegibilidad de Subscriptio](https://docs.citrix.com/es-es/xenapp-and-xendesktop/7-15-ltsr/whats-new/known-issues.html)n Advantage de los productos Citrix

#### **[Descargas](https://support.citrix.com/article/CTX111618)**

Descargar 7.15 LTSR CU8

#### **Importante:**

Esta versión presenta cambios en la instalación y actualización de StoreFront. En versiones anteriores, al hacer clic en el icono **Introducción** de la página principal del instalador del producto completo, la página **Componentes principales** incluía StoreFront. Se puede seleccionar Store‑ Front y otros componentes principales para instalarlos en la misma máquina.

A partir de esta versión, la página **Componentes principales** ya no contiene la casilla de Store‑ Front. Para instalar o actualizar una versión de StoreFront, haga clic en **Citrix StoreFront** en el panel **Ampliar implementación** de la página principal. Esto inicia CitrixStoreFront-x64 .exe desde los medios de instalación.

En el comando XenDesktopServerSetup.exe, ya no se puede especificar /components storefront. Si lo hace, el comando falla. Para instalar StoreFront desde la línea de comandos, ejecute CitrixStoreFront-x64.exe, que está disponible en la carpeta x64 de los medios de instalación de Citrix Virtual Apps and Desktops.

#### **Importante:**

Citrix License Administration Console alcanzó el final de su vida útil y el final del soporte técnico en servidor de licencias 11.16.3.0 compilación 30000. Utilice Citrix Licensing Manager.

#### **Nuevas implementaciones**

#### ¿Cómo implemento la actualización CU8 desde cero?

Puede configurar un entorno nuevo de XenApp y XenDesktop basado en CU8 mediante el metainstal‑ ador de CU8. Antes de ello, le recomendamos que se familiarice con el producto:

Consulte la sección XenApp y XenDesktop 7.15 LTSR (versión inicial) y lea atentamente las secciones Información técnica general, Instalar y configurar y Proteger antes de planificar la implementación. Compruebe que la configuración cumple los requisitos del sistema de todos los componentes.

#### **[Implementaciones existe](https://docs.citrix.com/es-es/xenapp-and-xendesktop/7-15-ltsr/technical-overview.html)[ntes](https://docs.citrix.com/es-es/xenapp-and-xendesktop/7-15-ltsr/install-configure.html)**

#### ¿Qué actualizo?

CU8 ofrece actualizaciones para componentes base de 7.15 LTSR. Recuerde: Citrix recomienda actualizar todos los componentes de LTSR de la implementación a CU8. Por ejemplo: Si Citrix Provisioning forma parte de su implementación LTSR, actualice los componentes de Citrix Provisioning a CU8. Si Citrix Provisioning no forma parte de la implementación, no necesita instalarlo ni actualizarlo.

#### **Componentes base de XenApp y XenDesktop 7.15 LTSR CU8**

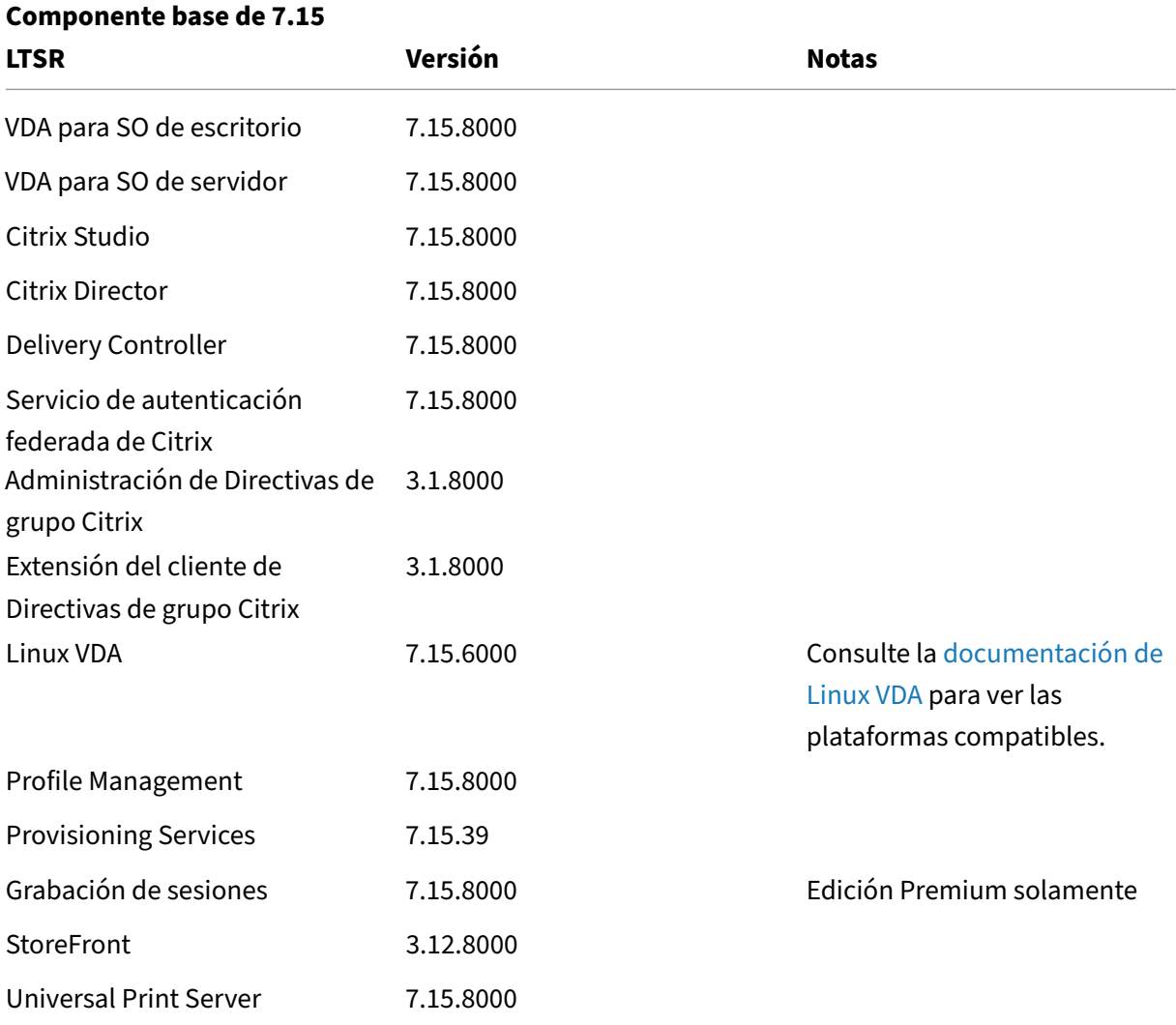

#### **Componentes compatibles con XenApp y XenDesktop 7.15 LTSR CU8**

Los siguientes componentes, en las versiones que se indican a continuación, son compatibles con entornos LTSR. Estos componentes no dan derecho a las ventajas de LTSR (ciclo de vida ampliado y actualizaciones acumulativas de correcciones solamente). Citrix puede pedirle que actualice estos componentes a una versión más reciente dentro de sus entornos 7.15 LTSR.

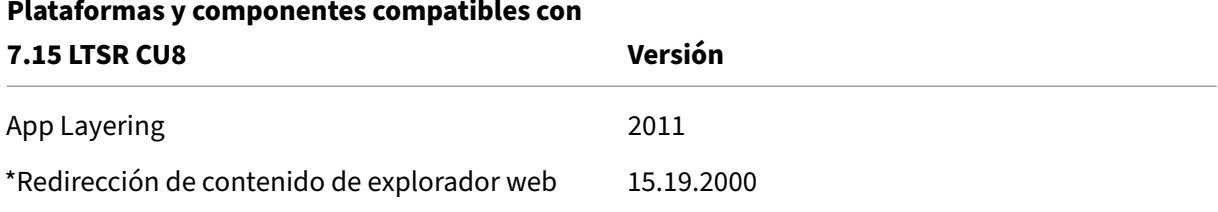

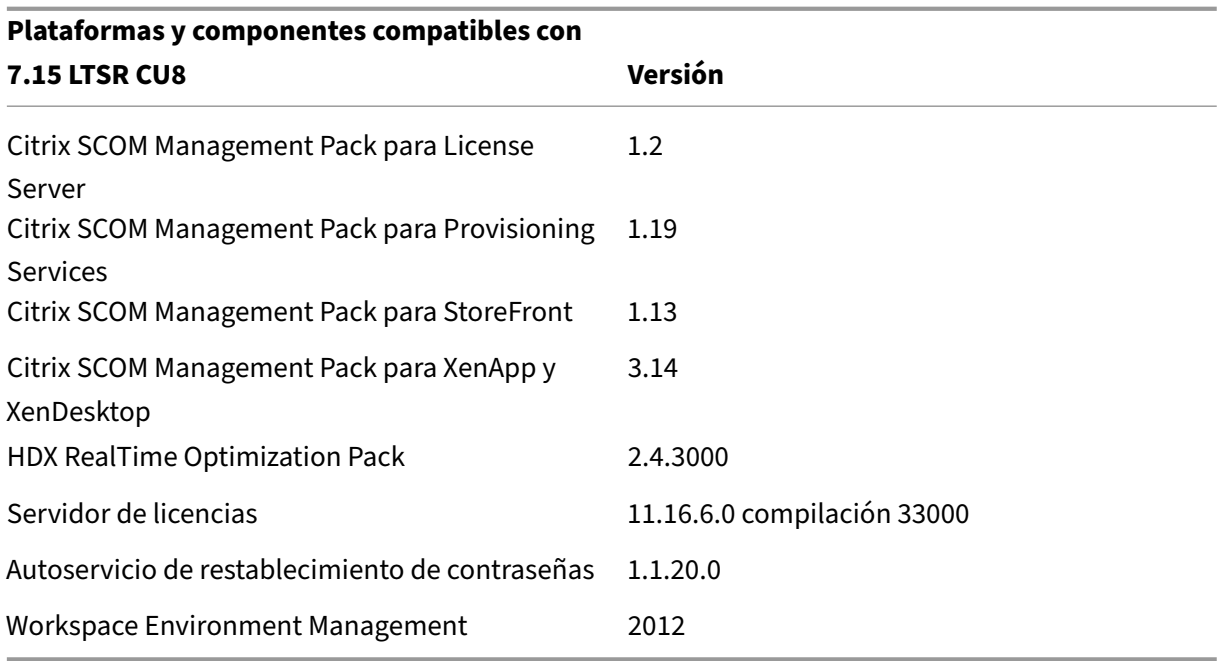

#### **\*Redirección de contenido de explorador web**

Redirige el contenido de un explorador web a un dispositivo cliente y crea un explorador web correspondiente incrustado en la aplicación Citrix Workspace. Esta funcionalidad reduce el uso de red, el procesamiento de páginas y la generación de gráficos para el dispositivo de punto final. Por tanto, mejora la experiencia del usuario cuando éste navega por páginas web con contenido sofisticado, es‑ pecialmente aquellas páginas web que contienen HTML5 o WebRTC. Solo la ventanilla (la parte visible para el usuario en la página web) se redirige al punto final.

La redirección de contenido de explorador no redirige la interfaz de usuario (la barra de direcciones, la barra de herramientas, etc.) del explorador en el VDA. Para obtener más información, consulte Redi‑ rección de contenido de explorador Web.

#### **[Versiones compatibles de la aplicac](https://docs.citrix.com/es-es/xenapp-and-xendesktop/7-15-ltsr/multimedia/browser-content-redirection.html)ión Citrix Workspace**

Todas las versiones admitidas de la aplicación Citrix Workspace son compatibles con XenApp y Xen‑ Desktop 7.15 LTSR. Para obtener información sobre el ciclo de vida de la aplicación Citrix Workspace, consulte Lifecycle Milestones for Citrix Workspace app and Citrix Receiver.

Para mayor comodidad, considere la posibilidad de suscribirse al feed RSS de la aplicación Citrix Workspace pa[ra recibir una notificación cuando una nueva versión de la aplica](https://www.citrix.com/support/product-lifecycle/receiver.html)ción Citrix Workspace esté disponible.

#### **Exclusiones notables de XenApp y XenDesktop 7.15 LTSR**

Las siguientes funciones, componentes y plataformas no dan derecho a las ventajas y prestaciones del ciclo de vida de 7.15 LTSR. Específicamente, se excluyen las ventajas de actualizaciones acumula‑ tivas y el ciclo de vida ampliado. Las actualizaciones de los componentes y funciones excluidos están disponibles a través de las versiones publicadas regularmente.

#### **Funciones excluidas**

Framehawk

Integración de StoreFront con Citrix Online

#### **Componentes excluidos**

Personal vDisk: Excluido para máquinas Windows 10; para máquinas Windows 7, LTSR ofrece compatibilidad limitada hasta el 14 de enero de 2020 (se aplican requisitos de CU) AppDisks

#### **Plataformas Windows excluidas**\*

Windows 2008 de 32 bits (para Universal Print Server)

\* Citrix se reserva el derecho a actualizar el soporte que ofrece para las plataformas en función de los hitos de los ciclos de vida de los proveedores externos.

# **Datos de análisis de instalación y actualización**

Cuando se usa el programa de instalación del producto completo para implementar o actualizar los componentes de XenApp o XenDesktop, se recopila información anónima sobre el proceso de instalación y se guarda en la máquina donde se está realizando la instalación o actualización del componente. Esta información se utiliza para ayudar a Citrix a mejorar la experiencia de instalación de sus clientes. Para obtener más información, consulte Datos de análisis de instalación y actualización.

#### **Migrar XenApp 6.5**

El proceso de migración de XenApp 6.5 permite realizar una transición eficaz y rápida desde una co‑ munidad de XenApp 6.5 a un sitio con XenApp 7.15 LTSR CU8. Esta transición puede resultarle útil en

caso de implementaciones que contienen una gran cantidad de aplicaciones y directivas de grupo Citrix, porque reduce el riesgo de que se produzcan errores accidentales al mover manualmente las aplicaciones y las directivas de grupo Citrix al nuevo sitio de XenApp.

Después de instalar los componentes principales de XenApp 7.15 LTSR CU8 y crear un sitio, el proceso de migración sigue estos pasos:

- Ejecute el instalador de XenApp 7.15 CU8 en cada servidor de trabajo de XenApp 6.5. Este in‑ stalador actualiza automáticamente el servidor a un nuevo Virtual Delivery Agent para SO de servidor listo para usar en el nuevo sitio.
- Ejecute los cmdlets de exportación de PowerShell en un Controller de XenApp 6.5, que exporta las configuraciones de aplicaciones y directivas de Citrix a archivos XML.
- Si fuera necesario, modifique los archivos XML para seleccionar con exactitud lo que quiere importar al sitio nuevo. Al adaptar los archivos, puede importar las configuraciones de directivas y aplicaciones al sitio de XenApp 7.15 LTSR CU8 por fases: algunas configuraciones ahora y otras más tarde.
- Ejecute los cmdlets de importación de PowerShell en el nuevo Controller de XenApp 7.15 CU8, el cual importa las configuraciones contenidas en los archivos XML al nuevo sitio de XenApp.

Vuelva a configurar el nuevo sitio según sea necesario y, a continuación, haga pruebas en él.

Para obtener más información, consulte Migrar XenApp 6.x.

# **Problemas resueltos**

<span id="page-27-0"></span>October 22, 2021

#### **Citrix Director**

• Citrix Director podría mostrar información de recuento de sesiones de usuario incorrecta. [CVADHELP‑14849]

#### **Directiva de Citrix**

• Es posible que la ficha **Directivas > Asignada a** muestre incorrectamente las directivas de Citrix que se asignan a uno o varios grupos de entrega. Por ejemplo, si asigna una directiva a dos grupos de entrega y habilita la asignación solo para uno de ellos. Al ir a la ficha **Asignada a**, se muestran ambos grupos de entrega. Cuando inhabilita la directiva, se anula la asignación. Sin embargo, la ficha **Asignada a** sigue mostrando la directiva como asignada. [CVADHELP‑15233]

• Al crear una directiva en un entorno de Citrix Cloud y filtrar mediante la unidad organizativa del dominio A, es posible que el usuario del dominio B no pueda iniciar sesión. El problema se produce al acceder a una aplicación o escritorio publicados. [[CVADHELP‑17179]

### **Citrix Studio**

- Esta corrección proporciona una mayor seguridad al permitir que solo los servidores StoreFront y Citrix Gateway aprobados se comuniquen con el Delivery Controller. Para obtener más infor‑ mación, consulte Claves de seguridad. [CVADHELP‑15729]
- Es posible que los intentos de agregar o eliminar máquinas virtuales de los catálogos existentes fallen. [CVADHELP-17316]

# **Delivery Controller**

- Esta corrección proporciona una mayor seguridad al permitir que solo los servidores StoreFront y Citrix Gateway aprobados se comuniquen con el Delivery Controller. Para obtener más infor‑ mación, consulte Claves de seguridad. [CVADHELP‑15729]
- Cuando se eliminan máquinas o catálogos asociados a una conexión de alojamiento de AWS, es posible que los dispositivos raíz de EBS no se eliminen automáticamente. El problema se produce porq[ue el indicador](https://docs.citrix.com/es-es/xenapp-and-xendesktop/7-15-ltsr/manage-deployment/security-keys.html) **DeleteOnTermination** de la imagen base cambia de \$true a \$false en los discos creados para esos catálogos durante la creación del catálogo de máquinas. [CVADHELP‑16096]
- Citrix Broker Service (Brokerservice.exe) podría dejar de responder y desconectarse. [CVADHELP‑16352]
- Después de actualizar XenApp y XenDesktop 7.15 CU6 a Citrix Virtual Apps and Desktops 1912 LTSR CU2, puede haber problemas al actualizar la base de datos. El problema ocurre cuando las entradas **AdminAccountName/AdminUpn** tienen más de 64 caracteres. [CVADHELP‑17379]
- Es posible que no se puedan actualizar catálogos con nombres que contienen caracteres espe‑ ciales, como & y \$, cuando la imagen maestra actualizada no se transfiere a los agentes VDA. [CVADHELP‑17686]
- Con la funcionalidad de agrupación multisitio configurada y la propiedad "SessionReconnection"establecida en **SameEndPointOnly** en la regla de directiva de autorización, se podría ini‑ ciar una nueva sesión en lugar de volver a conectar con la sesión activa. [CVADHELP‑17692]

#### **Linux Virtual Delivery Agent**

La documentación de Linux Virtual Delivery Agent 7.15 LTSR CU8 proporciona información específica acerca de las actualizaciones de esta versión.

#### **Pr[ofile Management](https://docs.citrix.com/es-es/linux-virtual-delivery-agent/7-15-ltsr/whats-new/fixed-issues.html)**

- Es posible que las credenciales de usuario de Windows se conserven después de quitarlas de Credential Manager. [CVADHELP‑16083]
- Es posible que no se eliminen las carpetas creadas antes de habilitar Eliminar carpetas o archivos excluidos a través de la directiva Comprobación de exclusiones al iniciar sesión, pero excluidas por la directiva Lista de exclusión de directorios o la directiva Habilitar lista de exclusión predeterminada de directorios. [CVADHELP‑16439]
- Es posible que los nuevos archivos creados con la directiva **Procesamiento de archivos grandes: archivos que se crearán como enlaces simbólicos** no se sincronicen al cerrar la sesión. [CVADHELP-16526]
- Con Citrix Profile Management instalado, las carpetas redirigidas se pueden volver a crear bajo el perfil de usuario local. [CVADHELP‑16861]
- Esta corrección soluciona una vulnerabilidad de seguridad en el instalador del plug-in WMI de Citrix Profile Management. Para obtener más información, consulte el artículo CTX319750 de Knowledge Center. [CVADHELP‑17728]
- Esta corrección soluciona una vulnerabilidad de seguridad en el instalador de Citrix Profile Man‑ agement. Para obtener más información, consulte el artículo CTX319750 de Kno[wledge Cen](https://support.citrix.com/article/CTX319750)ter. [CVADHELP‑17939]

#### **Provisioning Services**

La documentación de Provisioning Services 7.15 LTSR CU8 proporciona información específica acerca de las actualizaciones de esta versión.

#### **StoreFront**

- Esta corrección proporciona una mayor seguridad al permitir que solo los servidores StoreFront y Citrix Gateway aprobados se comuniquen con el Delivery Controller. Para obtener más infor‑ mación, consulte Claves de seguridad. [CVADHELP‑15729]
- Con la agrupación de sockets habilitada, es posible que no se pueda iniciar sesión en StoreFront y que aparezca e[ste mensaje de error:](https://docs.citrix.com/es-es/xenapp-and-xendesktop/7-15-ltsr/manage-deployment/security-keys.html)

#### **No se puede completar su solicitud**

El problema ocurre cuando el puerto dinámico TCP se agota.

[CVADHELP‑16625]

- Con la funcionalidad de agrupación multisitio configurada y la propiedad **SessionReconnec‑ tion** establecida en **SameEndPointOnly** en la regla de directiva de autorización, se podría ini‑ ciar una nueva sesión en lugar de volver a conectar con la sesión activa. [CVADHELP‑16698]
- Después de actualizar la versión 7.15 LTSR CU4 de StoreFront, es posible que los escritorios VDI con el mismo nombre de host aparezcan en orden aleatorio en lugar de aparecer en orden secuencial. [CVADHELP-16723]
- Cuando intenta iniciar una sesión de usuario a través de la API de servicios de Citrix StoreFront, los parámetros transferidos a la solicitud de inicio podrían ser incorrectos. [CVADHELP‑16834]

#### **Universal Print Server**

#### **Servidor**

• Universal Print Server (UPServer.exe) puede cerrarse de forma inesperada. El problema ocurre por un error en el módulo prntvpt.dll. [CVADHELP‑12651]

#### **VDA de Profile Management del usuario**

• Cuando inicia una sesión, es posible que los datos de usuario se eliminen de forma inesperada. El problema se produce al cambiar la dirección del servidor de archivos de ruta1 a ruta2 en la configuración de directiva de Citrix Ruta de redirección de carpetas (por ejemplo, el parámetro Ruta de escritorio), pero ruta1 y ruta2 apuntan a la misma ubicación física. Para evitar este problema, habilite la configuración de directiva de grupo de Microsoft **Comprobar que los destinos antiguo y nuevo de la redirección de carpetas apuntan al mismo recurso compartido antes de realizar la redirección**. Para obtener información detallada, consulte la parte Descripción de la configuración de directiva de Citrix Ruta de redirección de carpetas. [CVADHELP‑12439]

#### **VDA para SO de escritorio**

#### **Impresión**

• Es posible que no se puedan imprimir archivos PDF desde una sesión iniciada a través de la aplicación Citrix Workspace para Chrome. [CVADHELP‑15318]

- Al usar un VDA mediante el acceso con Remote PC para imprimir contenido a través de la aplicación Citrix Workspace para Mac, es posible que se ignoren los ajustes de la impresora. [CVADHELP‑15320]
- Al intentar imprimir un archivo con el Controlador de impresora universal de Citrix (UPD), es posible que aparezcan imágenes incorrectas en el archivo impreso. El problema se produce al actualizar un VDA de la versión 7.15.5000 a la versión 1912.1000 y al habilitar la compresión intensa. [CVADHELP‑15813]

#### **Sesión/Conexión**

- Cuando se graba una sesión en la aplicación Citrix Workspace para Windows, es posible que no se graben movimientos del puntero del mouse. El problema ocurre con la versión 7.15.400 de VDA. [CVADHELP‑13300]
- Cuando se intenta cambiar a una ventana desde la vista previa de la barra de tareas, esa ventana puede tardar mucho tiempo en abrirse. [CVADHELP‑15422]
- Al usar el IME genérico para Microsoft Windows 10 20H2 con la actualización KB4586853, es posi‑ ble que la aplicación se cierre de forma inesperada. [CVADHELP‑16664]
- Con esta corrección, ahora puede establecer diferentes métodos de entrada para cada ventana de aplicación disponible en los parámetros avanzados del teclado. [CVADHELP‑16731]
- Al utilizar determinadas aplicaciones de terceros, puede aparecer una pantalla negra cuando la aplicación abre otra ventana. [CVADHELP‑16956]

#### **Excepciones del sistema**

- Es posible que los VDA sufran una excepción irrecuperable en picadm.sys y provoquen un pantallazo azul con el código de comprobación de errores 0x93 (INVALID\_KERNEL\_HANDLE). [CVADHELP‑15326]
- Citrix Desktop Service (BrokerAgent.exe) podría generar un gran número de eventos ID 1010 cuando se utiliza la detección de Controller basada en unidad organizativa a través de un túnel VPN de acceso directo. [CVADHELP‑16754]
- Citrix Desktop Service (BrokerAgent.exe) podría sufrir una infracción de acceso y cerrase de forma imprevista. [CVADHELP‑17055]

#### **Experiencia de usuario**

• Es posible que aparezca un parche negro en la pantalla cuando se utiliza Explorador. El prob‑ lema ocurre cuando se conecta a dispositivos de punto final con determinados modelos de GPU

#### AMD.

Para habilitar la corrección, establezca la siguiente clave de Registro:

Ruta: HKEY\_LOCAL\_MACHINE\SOFTWARE\Citrix\Graphics

Nombre: MinTransientWidth

Tipo: DWORD

Valor: 00000021

[CVADHELP-17057]

#### **VDA para SO de servidor**

#### **Impresión**

- Es posible que no se puedan imprimir archivos PDF desde una sesión iniciada a través de la aplicación Citrix Workspace para Chrome. [CVADHELP-15318]
- Al usar un VDA mediante el acceso con Remote PC para imprimir contenido a través de la aplicación Citrix Workspace para Mac, es posible que se ignoren los ajustes de la impresora. [CVADHELP‑15320]
- Al intentar imprimir un archivo con el Controlador de impresora universal de Citrix (UPD), es posible que aparezcan imágenes incorrectas en el archivo impreso. El problema se produce al actualizar un VDA de la versión 7.15.5000 a la versión 1912.1000 y al habilitar la compresión intensa. [CVADHELP-15813]

#### **Sesión/Conexión**

- Cuando se graba una sesión en la aplicación Citrix Workspace para Windows, es posible que no se graben movimientos del puntero del mouse. El problema ocurre con la versión 7.15.400 de VDA. [CVADHELP‑13300]
- Cuando inicia sesión a través de la aplicación Citrix Workspace para HTML5, esta puede ejecutarse en el modo de ventana, en lugar del modo de pantalla completa. El problema se produce con los VDA que se ejecutan en Windows Server 2012. [CVADHELP‑14865]
- Cuando se intenta cambiar a una ventana desde la vista previa de la barra de tareas, esa ventana puede tardar mucho tiempo en abrirse. [CVADHELP‑15422]
- Es posible que no se agreguen cámaras web al Registro. En una sesión de Citrix, esto podría impedir que otras aplicaciones reconozcan las cámaras web.

Establezca la siguiente clave de registro para permitir a los usuarios ajustar el tiempo de espera de **WebcamArrivalEvent**:

**–** En sistemas de 32 bits:

HEKY\_LOCAL\_MACHINE\SOFTWARE\Citrix\HdxRealTime

Nombre: RetryNumToWaitWebcamArrival

Tipo: DWORD

Valor: De forma predeterminada, el registro está ausente. Cuando el registro está ausente o no se lee, se utilizará el valor predeterminado 1000. Este valor indica el tiempo de espera predeterminado, que es de 20 segundos. Si el valor es inferior a 1000, se utilizará el valor predeterminado (1000).

**–** En sistemas de 64 bits:

HEKY\_LOCAL\_MACHINE\SOFTWARE\WOW6432Node\Citrix\HdxRealTime

Nombre: RetryNumToWaitWebcamArrival

Tipo: DWORD

Valor: De forma predeterminada, el registro está ausente. Cuando el registro está ausente o no se lee, se utilizará el valor predeterminado 1000. Este valor indica el tiempo de espera predeterminado, que es de 20 segundos. Si el valor es inferior a 1000, se utilizará el valor predeterminado (1000).

[CVADHELP‑16318]

- Con esta corrección, ahora puede establecer diferentes métodos de entrada para cada ventana de aplicación disponible en los parámetros avanzados del teclado. [CVADHELP‑16731]
- Al utilizar determinadas aplicaciones de terceros, puede aparecer una pantalla negra cuando la aplicación abre otra ventana. [CVADHELP‑16956]

#### **Excepciones del sistema**

- Es posible que los VDA sufran una excepción irrecuperable en picadm.sys y provoquen un pantallazo azul con el código de comprobación de errores 0x93 (INVALID\_KERNEL\_HANDLE). [CVADHELP‑15326]
- Citrix Desktop Service (BrokerAgent.exe) podría generar un gran número de eventos ID 1010 cuando se utiliza la detección de Controller basada en unidad organizativa a través de un túnel VPN de acceso directo. [CVADHELP‑16754]
- Citrix Desktop Service (BrokerAgent.exe) podría sufrir una infracción de acceso y cerrase de forma imprevista. [CVADHELP‑17055]

#### **Experiencia de usuario**

• Es posible que aparezca un parche negro en la pantalla cuando se utiliza Explorador. El problema ocurre cuando se conecta a dispositivos de punto final con determinados modelos de GPU AMD.

Para habilitar la corrección, establezca la siguiente clave de Registro:

Ruta: HKEY\_LOCAL\_MACHINE\SOFTWARE\Citrix\Graphics

Nombre: MinTransientWidth

Tipo: DWORD

Valor: 00000021

[CVADHELP‑17057]

#### **Componentes de escritorio virtual: Otros**

• Es posible que las aplicaciones de App‑V tarden mucho tiempo en iniciarse. [CVADHELP‑16732]

# **Cumulative Update 7 (CU7)**

<span id="page-34-0"></span>September 16, 2021

Fecha de publicación: 9 de febrero de 2021

#### **Acerca de esta versión**

En XenApp y XenDesktop 7.15 LTSR Cumulative Update 7 (CU7), se han solucionado más de 60 problemas notificados desde la publicación de 7.15 LTSR CU6.

7.15 LTSR (información general) Problemas resueltos desde XenApp y XenDesktop 7.15 LTSR CU6 [Problemas conocidos en esta ve](https://docs.citrix.com/es-es/xenapp-and-xendesktop/7-15-ltsr.html)rsión [Elementos eliminados y obsoletos](https://docs.citrix.com/es-es/xenapp-and-xendesktop/7-15-ltsr/whats-new/cumulative-update-7/fixed-issues.html) [Fechas de elegibilidad de Subscriptio](https://docs.citrix.com/es-es/xenapp-and-xendesktop/7-15-ltsr/whats-new/known-issues.html)n Advantage de los productos Citrix

#### **Descargas**

#### Descargar 7.15 LTSR CU7

#### **Importante:**

[Esta versión presenta](https://www.citrix.com/downloads/citrix-virtual-apps-and-desktops/product-software/xenapp-and-xendesktop-715-ltsr-cu7.html) cambios en la instalación y actualización de StoreFront. En versiones an‑ teriores, al hacer clic en el icono **Introducción** de la página principal del instalador del producto completo, la página **Componentes principales** incluía StoreFront. Se puede seleccionar Store‑ Front y otros componentes principales para instalarlos en la misma máquina.

A partir de esta versión, la página **Componentes principales** ya no contiene la casilla de Store‑ Front. Para instalar o actualizar una versión de StoreFront, haga clic en **Citrix StoreFront** en el panel **Ampliar implementación** de la página principal. Esto inicia CitrixStoreFront-x64 .exe desde los medios de instalación.

En el comando XenDesktopServerSetup.exe, ya no se puede especificar /components storefront. Si lo hace, el comando falla. Para instalar StoreFront desde la línea de comandos, ejecute CitrixStoreFront-x64.exe, que está disponible en la carpeta x64 de los medios de instalación de Citrix Virtual Apps and Desktops.

#### **Importante:**

Citrix License Administration Console alcanzó el final de su vida útil y el final del soporte técnico en servidor de licencias 11.16.3.0 compilación 30000. Utilice Citrix Licensing Manager.

#### **Nuevas implementaciones**

#### ¿Cómo implemento la actualización CU7 desde cero?

Puede configurar un entorno nuevo de XenApp y XenDesktop basado en CU7 mediante el metainstal‑ ador de CU7. Antes de ello, le recomendamos que se familiarice con el producto:

Consulte la sección XenApp y XenDesktop 7.15 LTSR (versión inicial) y lea atentamente las secciones Información técnica general, Instalar y configurar y Proteger antes de planificar la implementación. Compruebe que la configuración cumple los requisitos del sistema de todos los componentes.

#### **[Implementaciones existe](https://docs.citrix.com/es-es/xenapp-and-xendesktop/7-15-ltsr/technical-overview.html)[ntes](https://docs.citrix.com/es-es/xenapp-and-xendesktop/7-15-ltsr/install-configure.html)**

#### ¿Qué actualizo?

CU7 ofrece actualizaciones para componentes base de 7.15 LTSR. Recuerde: Citrix recomienda actualizar todos los componentes de LTSR de la implementación a CU7. Por ejemplo: Si Citrix Provisioning forma parte de su implementación LTSR, actualice los componentes de Citrix Provisioning a CU7. Si Citrix Provisioning no forma parte de la implementación, no necesita instalarlo ni actualizarlo.
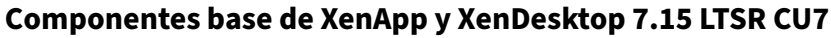

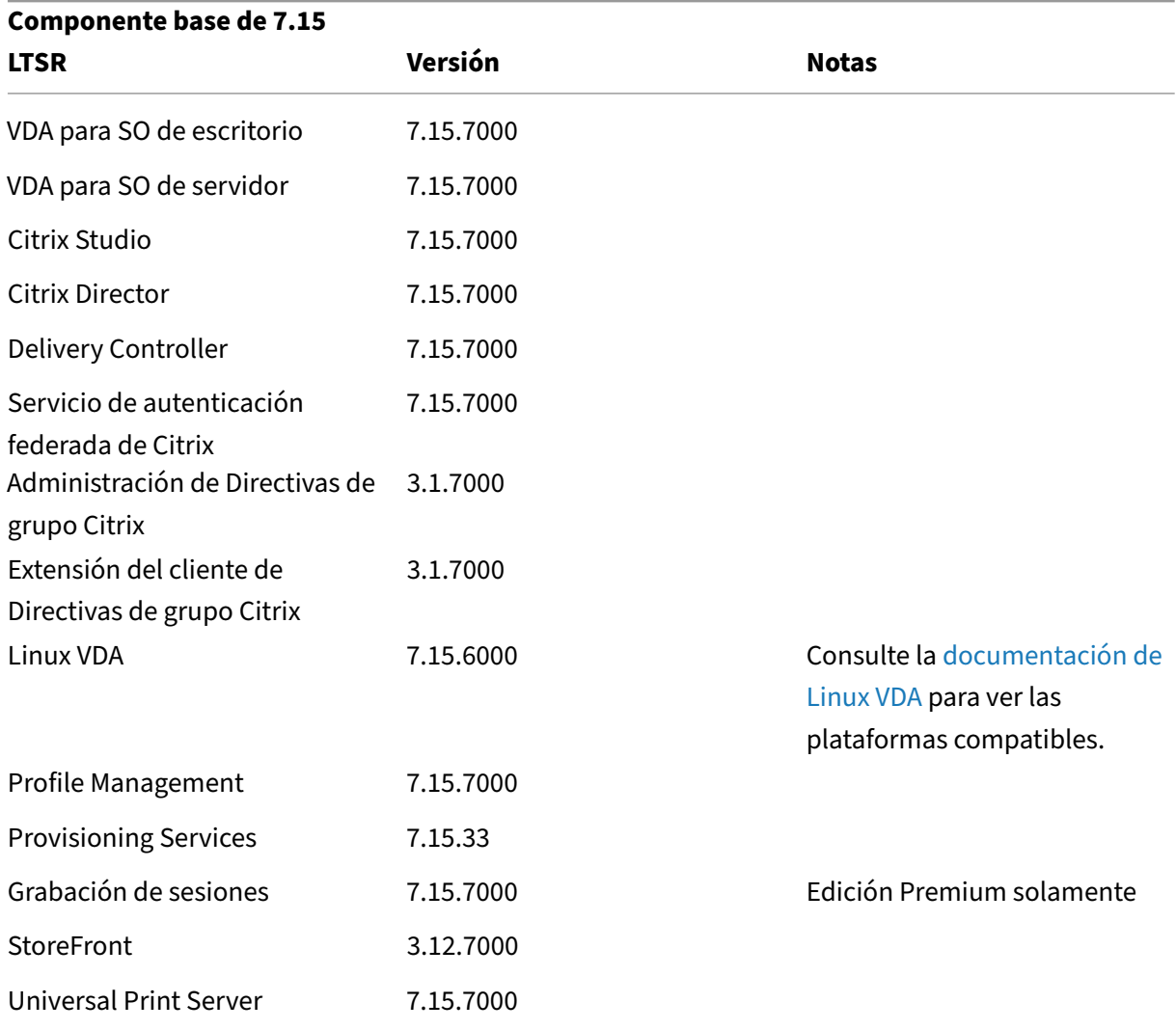

## **Componentes compatibles con XenApp y XenDesktop 7.15 LTSR CU7**

Los siguientes componentes, en las versiones que se indican a continuación, son compatibles con entornos LTSR. Estos componentes no dan derecho a las ventajas de LTSR (ciclo de vida ampliado y actualizaciones acumulativas de correcciones solamente). Citrix puede pedirle que actualice estos componentes a una versión más reciente dentro de sus entornos 7.15 LTSR.

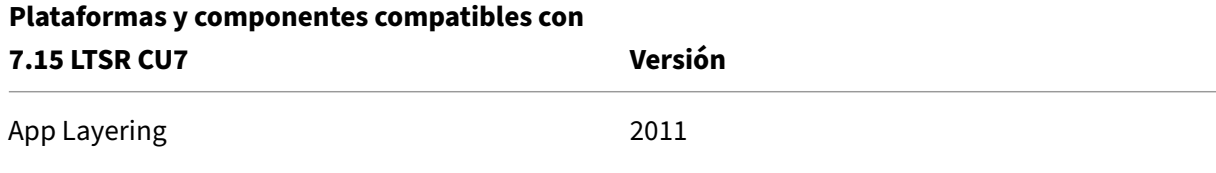

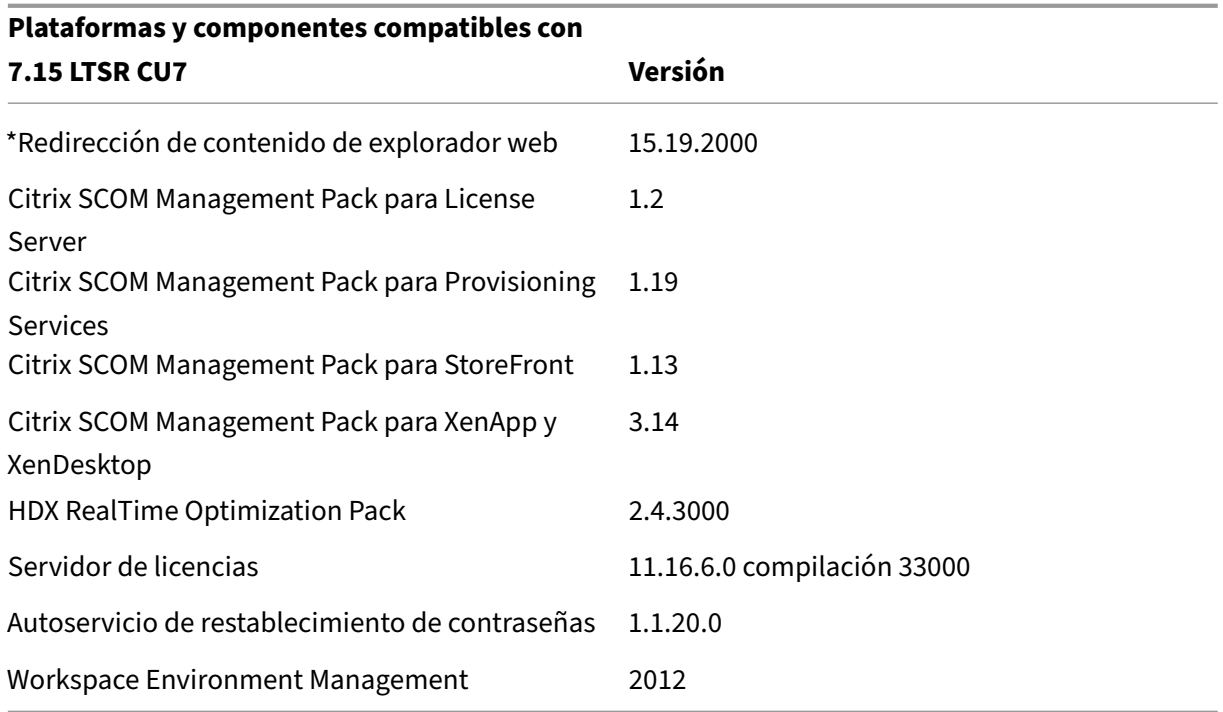

#### **\*Redirección de contenido de explorador web**

Redirige el contenido de un explorador web a un dispositivo cliente y crea un explorador web correspondiente incrustado en la aplicación Citrix Workspace. Esta funcionalidad reduce el uso de red, el procesamiento de páginas y la generación de gráficos para el dispositivo de punto final. Por tanto, mejora la experiencia del usuario cuando éste navega por páginas web con contenido sofisticado, es‑ pecialmente aquellas páginas web que contienen HTML5 o WebRTC. Solo la ventanilla (la parte visible para el usuario en la página web) se redirige al punto final.

La redirección de contenido de explorador no redirige la interfaz de usuario (la barra de direcciones, la barra de herramientas, etc.) del explorador en el VDA. Para obtener más información, consulte Redi‑ rección de contenido de explorador Web.

#### **[Versiones compatibles de la aplicac](https://docs.citrix.com/es-es/xenapp-and-xendesktop/7-15-ltsr/multimedia/browser-content-redirection.html)ión Citrix Workspace**

Todas las versiones admitidas de la aplicación Citrix Workspace son compatibles con XenApp y Xen-Desktop 7.15 LTSR. Para obtener información sobre el ciclo de vida de la aplicación Citrix Workspace, consulte Lifecycle Milestones for Citrix Workspace app and Citrix Receiver.

Para mayor comodidad, considere la posibilidad de suscribirse alfeed RSS de la aplicación Citrix Work‑ space pa[ra recibir una notificación cuando una nueva versión de la aplica](https://www.citrix.com/support/product-lifecycle/receiver.html)ción Citrix Workspace esté disponible.

## **Exclusiones notables de XenApp y XenDesktop 7.15 LTSR**

Las siguientes funciones, componentes y plataformas no dan derecho a las ventajas y prestaciones del ciclo de vida de 7.15 LTSR. Específicamente, se excluyen las ventajas de actualizaciones acumula‑ tivas y el ciclo de vida ampliado. Las actualizaciones de los componentes y funciones excluidos están disponibles a través de las versiones publicadas regularmente.

#### **Funciones excluidas**

Framehawk

Integración de StoreFront con Citrix Online

#### **Componentes excluidos**

Personal vDisk: Excluido para máquinas Windows 10; para máquinas Windows 7, LTSR ofrece compatibilidad limitada hasta el 14 de enero de 2020 (se aplican requisitos de CU) AppDisks

#### **Plataformas Windows excluidas**\*

Windows 2008 de 32 bits (para Universal Print Server)

\* Citrix se reserva el derecho a actualizar el soporte que ofrece para las plataformas en función de los hitos de los ciclos de vida de los proveedores externos.

# **Datos de análisis de instalación y actualización**

Cuando se usa el programa de instalación del producto completo para implementar o actualizar los componentes de XenApp o XenDesktop, se recopila información anónima sobre el proceso de instalación y se guarda en la máquina donde se está realizando la instalación o actualización del componente. Esta información se utiliza para ayudar a Citrix a mejorar la experiencia de instalación de sus clientes. Para obtener más información, consulte Datos de análisis de instalación y actualización.

## **Migrar XenApp 6.5**

El proceso de migración de XenApp 6.5 permite realizar una transición eficaz y rápida desde una co‑ munidad de XenApp 6.5 a un sitio con XenApp 7.15 LTSR CU7. Esta transición puede resultarle útil en

caso de implementaciones que contienen una gran cantidad de aplicaciones y directivas de grupo Citrix, porque reduce el riesgo de que se produzcan errores accidentales al mover manualmente las aplicaciones y las directivas de grupo Citrix al nuevo sitio de XenApp.

Después de instalar los componentes principales de XenApp 7.15 LTSR CU7 y crear un sitio, el proceso de migración sigue estos pasos:

- Ejecute el instalador de XenApp 7.15 CU7 en cada servidor de trabajo de XenApp 6.5. Este in‑ stalador actualiza automáticamente el servidor a un nuevo Virtual Delivery Agent para SO de servidor listo para usar en el nuevo sitio.
- Ejecute los cmdlets de exportación de PowerShell en un Controller de XenApp 6.5, que exporta las configuraciones de aplicaciones y directivas de Citrix a archivos XML.
- Si fuera necesario, modifique los archivos XML para seleccionar con exactitud lo que quiere importar al sitio nuevo. Al adaptar los archivos, puede importar las configuraciones de directivas y aplicaciones al sitio de XenApp 7.15 LTSR CU7 por fases: algunas configuraciones ahora y otras más tarde.
- Ejecute los cmdlets de importación de PowerShell en el nuevo Controller de XenApp 7.15 CU7, el cual importa las configuraciones contenidas en los archivos XML al nuevo sitio de XenApp.

Vuelva a configurar el nuevo sitio según sea necesario y, a continuación, haga pruebas en él.

Para obtener más información, consulte Migrar XenApp 6.x.

# **Problemas resueltos**

August 11, 2023

## **Citrix Director**

- En casos de mala conectividad de red, cuando se utiliza Director en un entorno que contiene sitios grandes, el proceso de trabajo de IIS (w3wp.exe) puede consumir mucha memoria. La página Director deja de cargarse. [CVADHELP‑14959]
- Después de desinstalar un VDA, es posible que permanezcan los espacios de nombres de Citrix Windows Management Instrumentation (WMI). [CVADHELP‑14965]
- En la página**Utilización histórica demáquinas**, puede que no se muestren los datos de la tabla **10 procesos principales**. Aparece este mensaje:

**La recopilación de datos de proceso está inhabilitada en esta máquina. Habilite la direc‑ tiva de supervisión de procesos para iniciar la recopilación.**

[CVADHELP‑15893]

• En la página **Director > Tendencias > Rendimiento de inicio de sesión > Exportar informe**, al generar y exportar un informe, pueden aparecer valores de tiempo de intermediación incorrec‑ tos en el informe. El problema se produce con informes en alemán, donde . se reemplaza por ,. [CVADHELP‑16097]

### **Directiva de Citrix**

• Al actualizar Citrix Group Policy Engine de la versión 1.7 a la versión 7.15, es posible que no se muestre la directiva **Asignaciones de impresora** en **Directivas de usuario Citrix**. [CVADHELP‑ 15608]

### **Citrix Studio**

• Mientras se crea una conexión de alojamiento a Azure, es posible que no se pueda crear la enti‑ dad principal de servicio y aparezca el error ADSTS700016. [CVADHELP‑16219]

### **Delivery Controller**

- Es posible que algunas aplicaciones publicadas provoquen un error en la enumeración de aplicaciones. El problema se produce cuando el icono de una aplicación dañada está presente en un archivo EXE. [CVADHELP‑13133]
- En un entorno grande de Citrix Virtual Apps and Desktops, es posible que los procedimientos almacenados para la limpieza de base de datos de supervisión no funcionen. El problema se produce cuando el tamaño de la base de datos se supervisión es grande. [CVADHELP‑13287]
- Los Delivery Controllers puede recibir el error 505 de la caché de host local en el registro de eventos: Error desconocido. [CVADHELP‑14428]
- Después de que un VDA informe de una carga completa debido a un uso de memoria elevado, el valor del índice de carga puede permanecer en 10 000, incluso si el uso de memoria desciende a un nivel bajo. [CVADHELP‑14563]
- Es posible que no se pueda crear un catálogo de Machine Creation Services (MCS) en Microsoft Azure mediante PowerShell, tras lo que aparece el siguiente mensaje de error:

#### **No se pudo encontrar el elemento con ruta=Citrix.AzureRmPlugin.InventoryItemPath.**

El problema se produce cuando utiliza suscripciones compartidas de Azure junto con entidades de servicio de ámbito restringido. [CVADHELP‑14640]

• Al iniciar una nueva sesión con Citrix Director, es posible que el inicio de sesión no aparezca en el gráfico **Promedio de duración de inicio de sesión** disponible en la ficha **Rendimiento de** **inicio de sesión** en **Tendencias**. Sin embargo, sí aparece en el formulario **Duración de inicio de sesión por sesión de usuario**. [CVADHELP‑14740]

- Es posible que las directivas de almacenamiento de vSAN no se apliquen en una máquina virtual creada con Machine Creation Services (MCS). El problema se produce cuando la versión de un disco conectado a la máquina es incorrecta. [CVADHELP‑14935]
- Al seleccionar Catálogos de máquinas en el panel de navegación de Studio, es posible que Studio no muestre la lista de catálogos. Aparece este mensaje de error:

### **No puede ver ningún catálogo.**

El problema se produce porque Studio no puede obtener la lista de objetos mediante el co‑ mando **Get‑ProvSchemeMasterVMImageHistory** PowerShell. [CVADHELP‑15211]

- Puede que no se cree ningún catálogo de Machine Creation Services (MCS) cuando se utiliza VMware vSphere 7.0. [CVADHELP‑15237]
- Esta corrección soluciona los problemas de rendimiento que podría experimentar con Delivery Controller (XML Service) en entornos lentos de Active Directory.

Para habilitar la corrección, establezca la siguiente clave de Registro:

HKEY\_LOCAL\_MACHINE\Software\Citrix\DesktopServer

O bien:

HKEY\_LOCAL\_MACHINE\Software\Policies\Citrix\DesktopServer

Nombre: DisableGetPasswordExpiryInfo

Tipo: DWORD

Valor: 1

[CVADHELP‑15536]

• Con esta corrección, está disponible Microsoft System Center Virtual Machine Manager (SCVMM) 2019 para Machine Creation Services (MCS). [CVADHELP‑15779]

## **Metainstalador**

- Al instalar un VDA, es posible que se instalen componentes adicionales (como Personal vDisk), aunque no se hayan seleccionado en la interfaz gráfica de usuario. [CVADHELP‑15572]
- Al actualizar un VDA, no se puede inhabilitar la función **Optimizar el rendimiento** en la página **Funciones**. Además, no se pueden habilitar otras funciones en esa página. [CVADHELP‑14560]

#### **Profile Management**

- Con la directiva **Streaming de perfiles** habilitada en Profile Management, es posible que se produzca un error al intentar descargar un archivo en Internet Explorer 11. [CVADHELP‑12970]
- Cuando va a **Panel de control > Sistema y seguridad > Sistema > Cambiar configuración > Avanzada > Perfiles de usuario > Configuración**, el perfil del usuario que inició sesión mues‑ tra un signo de interrogación en el campo Tamaño. Los otros perfiles de usuario muestran los tamaños correctos. [CVADHELP‑13993]
- Al agregar Appdata\local\temp a la **Lista de exclusión de directorios**, Profile Management no crea la carpeta Appdata\local\temp en el perfil de usuario y se producen errores de tiempo de ejecución en algunas aplicaciones, como Microsoft Outlook. El problema ocurre durante un segundo inicio de sesión o posteriores con la directiva **Eliminar perfiles guardados en caché local al cerrar la sesión** habilitada. [CVADHELP‑14054]
- Profile Management no sincroniza las subclaves de una clave del Registro presente en la **lista de inclusión del Registro**. Por ejemplo, cuando se agrega Software\Citrix a la **Lista de inclusión del Registro**, solo se guarda HKEY\_CURRENT\_USER\SOFTWARE\Citrix en el almacén de usuar‑ ios. Las subclaves no se almacenan. [CVADHELP‑14815]
- Cuando una carpeta de la lista **Carpetas para reflejar** no está presente en el almacén de usuar‑ ios durante los inicios de sesión, se elimina el perfil de usuario local. [CVADHELP‑15248]
- Al agregar **Escritorio** a la directiva **Lista de exclusión de directorios**, puede producirse un error cuando los usuarios intentan guardar los cambios en una aplicación o escritorio publicados. [CVADHELP‑15792]

## **Provisioning Services**

Provisioning Services 7.15 LTSR CU7 proporciona información específica acerca de las actualizaciones de esta versión.

#### **[StoreFront](https://docs.citrix.com/es-es/provisioning/7-15/whats-new/fixed-issues.html#provisioning-services-715-cu7-71533)**

- A partir de iPadOS 13, las páginas web de StoreFront pueden congelarse cuando los usuarios in‑ tentan iniciar sesión. El problema se produce cuando la directiva Habilitar la experiencia clásica está habilitada para la implementación de StoreFront. [CVADHELP‑14905]
- Cuando hay un archivo de configuración personalizado presente en la carpeta del almacén, el archivo personalizado podría reemplazar el contenido del archivo web.config en esa carpeta. El problema se produce al actualizar StoreFront. [CVADHELP-13485]

### **VDA para SO de escritorio**

#### **Sesión/Conexión**

- Cuando se redirigen varios dispositivos USB a una sesión, es posible que uno de ellos no fun‑ cione correctamente. [CVADHELP‑12516]
- Es posible que el dispositivo de audio predeterminado de una sesión no sea el mismo que el predeterminado de un dispositivo de usuario. En la sesión, el primer dispositivo de la lista de dispositivos de audio se convierte en el predeterminado. [CVADHELP‑13324]
- En un sitio donde la versión 7.15 LTSR Cumulative Update 4 de XenApp y XenDesktop se ejecuta en Microsoft Windows Server 2016, es posible que la sesión de la aplicación deje de responder si se intenta iniciar una aplicación publicada. Aparece este mensaje de error:

#### **Espere al administrador de sesión local**

[CVADHELP‑13967]

• Si la **notificación de SAS** está habilitada, es posible que la distribución de monitores de un usuario que se conecte con varios monitores a una sesión existente en la consola no se restaure correctamente. Por ejemplo, si el monitor derecho es 1 y se selecciona como monitor principal y el monitor izquierdo es 2, es posible que las posiciones se intercambien al volver a conectarse. Este problema afecta solo a los usuarios de Remote PC con un escritorio físico y se debe a la incompatibilidad entre dos funcionalidades.

Para habilitar la corrección, establezca la siguiente clave de Registro:

Ruta: HKEY\_LOCAL\_MACHINE\SOFTWARE\Citrix\Graphics

Nombre: UseSDCForLocalModes

Tipo: DWORD

Valor: 1

[CVADHELP‑14249]

- Los VDA pueden anular su registro intermitentemente cuando IPv6 está habilitado. [CVADHELP‑ 14847]
- Esta corrección proporciona un temporizador que envía un pequeño datagrama a través de una conexión UDP y así mantiene activa la conexión entre el host y el cliente.

Para habilitar la corrección, establezca la clave de Registro de la siguiente manera:

**–** *En sistemas de 32 bits*

HKEY\_LOCAL\_MACHINE\SOFTWARE\Citrix\Audio

Nombre: KeepAliveTimer

#### Tipo: DWORD

Valor: Indica el intervalo del tiempo de espera (en segundos) entre los mensajes de man‑ tenimiento de conexión. Si se deja vacío o se establece en 0, no se envían paquetes de mantenimiento de conexión y la función de mantenimiento de conexión no funciona. El valor recomendado es 15.

**–** *En sistemas de 64 bits*

HKEY\_LOCAL\_MACHINE\SOFTWARE\WOW6432Node\Citrix\Audio

Nombre: KeepAliveTimer

Tipo: DWORD

Valor: Indica el intervalo del tiempo de espera (en segundos) entre los mensajes de man‑ tenimiento de conexión. Si se deja vacío o se establece en 0, no se envían paquetes de mantenimiento de conexión y la función de mantenimiento de conexión no funciona. El valor recomendado es 15.

[CVADHELP‑15122]

- Con el controlador CtxUvi Hooking inhabilitado, es posible que no se generen registros de even‑ tos. El problema se produce cuando los recursos del sistema disponibles son bajos. [CVADHELP‑ 15241]
- Esta corrección proporciona compatibilidad con una nueva función que permite configurar varias implementaciones de bosque sin habilitar la autenticación NTLM en los VDA. Sin embargo, la función anterior para habilitar la autenticación NTLM se reserva para otras implementaciones sin confianza. Se agregó una entrada de Registro denominada **Support‑ MultipleForestDdcLookup** para evitar la habilitación no deseada de autenticación NTLM en los VDA. (NTLM es menos seguro que Kerberos.) Se puede utilizar **SupportMultipleFor‑ estDdcLookup**, en lugar de la entrada **SupportMultipleForest**. Puede seguir utilizando **SupportMultipleForest** para la compatibilidad con versiones anteriores. La clave de Registro **SupportMultipleForestDdcLookup** determina cómo los VDA realizan las búsquedas de los Controllers. Para obtener más información, consulte Implementación en un entorno de Active Directory de varios bosques. [CVADHELP‑15467]
- Cuando un VDA intenta registrarse en un Delivery Controller, el agente de broker realiza una búsqueda de DNS inicial en el dominio local. Esta b[úsqueda garantiza que se pueda estable‑](https://docs.citrix.com/en-us/citrix-virtual-apps-desktops/technical-overview/active-directory.html#deploy-in-a-multiple-active-directory-forest-environment) [cer conexión con el Delivery](https://docs.citrix.com/en-us/citrix-virtual-apps-desktops/technical-overview/active-directory.html#deploy-in-a-multiple-active-directory-forest-environment) Controller. Cuando se produce un error en la búsqueda de DNS, el agente de broker recurre a consultas de arriba a abajo en Active Directory, realizando repetidamente búsquedas en todos los dominios. Si la dirección del Delivery Controller no es válida (por ejemplo, el administrador escribió el FQDN incorrectamente al instalar el VDA), las operaciones de consulta pueden provocar resultados similares a DDoS (denegación de servicio distribuido)

en el controlador de dominio. Para obtener más información, consulte Búsqueda del Controller durante el registro de VDA. [CVADHELP‑15484]

- Con la directiva de zona horaria establecida en **Usar zona horaria del servidor**, es posible que la zona horaria del lado del cliente siga redirigiéndose en un VDA a trav[és de la sesión de usuario.](https://docs.citrix.com/es-es/xenapp-and-xendesktop/7-15-ltsr/manage-deployment/vda-registration.html#controller-search-during-vda-registration) [\[CVADHELP‑15628\]](https://docs.citrix.com/es-es/xenapp-and-xendesktop/7-15-ltsr/manage-deployment/vda-registration.html#controller-search-during-vda-registration)
- Con la directiva Modo de gráficos antiguo habilitada, puede aparecer una pantalla gris al iniciar una sesión. Este problema se produce con la versión 7.15.6000 de VDA. [CVADHELP‑15841]
- En los VDA de servidor VDI, es posible que el botón de encendido del menú Inicio no ofrezca la opción Desconectar. [CVADHELP‑16595]

### **Excepciones del sistema**

- Después de actualizar un VDA desde la versión 7.15 CU 5 a CU 6 o la versión 2003, Group Policy Engine (CseEngine.exe) puede cerrarse inesperadamente. [CVADHELP‑14515]
- Es posible que Citrix Audio Redirection Service (CtxAudioSvc) se cierra de manera inesperada con un ID de evento 1000 y un código de excepción 0x0c0000005. El problema se debe a un error en el módulo CtxVorbisDmo64.dll. [CVADHELP‑14898]
- Es posible que los VDA sufran una excepción irrecuperable en picadm.sys y provoquen un pan‑ tallazo azul con el código de comprobación de errores APC\_INDEX\_MISMATCH (1). El problema se produce al intentar acceder a una unidad cliente asignada. [CVADHELP‑15003]
- Los VDA pueden experimentar una excepción irrecuperable en tdica.sys y mostrar una pantalla azul con el código de comprobación de errores 0x1000007e. El problema se produce cuando inicia una sesión a través de la aplicación Citrix Workspace para HTML5. [CVADHELP‑15220]
- Es posible que los VDA sufran una excepción irrecuperable en picadm.sys y provoquen un pantallazo azul con el código de comprobación de errores 0x93 (INVALID\_KERNEL\_HANDLE). [CVADHELP‑15326]
- Al intentar ver archivos incrustados de Windows Media desde una aplicación web, es posible que Internet Explorer se cierre de forma inesperada. El problema se produce debido al módulo defectuoso, HostMMTransport.dll. [CVADHELP‑15598]

## **VDA para SO de servidor**

## **Sesión/Conexión**

• Cuando se redirigen varios dispositivos USB a una sesión, es posible que uno de ellos no fun‑ cione correctamente. [CVADHELP‑12516]

• En un sitio donde la versión 7.15 LTSR Cumulative Update 4 de XenApp y XenDesktop se ejecuta en Microsoft Windows Server 2016, es posible que la sesión de la aplicación deje de responder si se intenta iniciar una aplicación publicada. Aparece este mensaje de error:

#### **Espere al administrador de sesión local**

[CVADHELP‑13967]

- Con la directiva **Permite que se ejecute la zona de pruebas de audio**, es posible que el au‑ dio no funcione en Google Chrome que se abra a través de Citrix Virtual Apps and Desktops. [CVADHELP‑14784]
- Es posible que las estadísticas de licencias no sean coherentes entre los sitios. Por ejemplo, puede haber una discrepancia aparente entre las licencias utilizadas por usuarios simultáneos de Citrix (CCU) y las licencias asignadas a usuarios únicos para varios sitios. [CVADHELP‑14950]
- Esta corrección proporciona un temporizador que envía un pequeño datagrama a través de una conexión UDP y así mantiene activa la conexión entre el host y el cliente.

Para habilitar la corrección, establezca la clave de Registro de la siguiente manera:

**–** *En sistemas de 32 bits*

HKEY\_LOCAL\_MACHINE\SOFTWARE\Citrix\Audio

Nombre: KeepAliveTimer

Tipo: DWORD

Valor: Indica el intervalo del tiempo de espera (en segundos) entre los mensajes de mantenimiento de conexión. Si se deja vacío o se establece en 0, no se envían paquetes de mantenimiento de conexión y la función de mantenimiento de conexión no funciona. El valor recomendado es 15.

**–** *En sistemas de 64 bits*

HKEY\_LOCAL\_MACHINE\SOFTWARE\WOW6432Node\Citrix\Audio

Nombre: KeepAliveTimer

Tipo: DWORD

Valor: Indica el intervalo del tiempo de espera (en segundos) entre los mensajes de man‑ tenimiento de conexión. Si se deja vacío o se establece en 0, no se envían paquetes de mantenimiento de conexión y la función de mantenimiento de conexión no funciona. El valor recomendado es 15.

[CVADHELP‑15122]

• Con el controlador CtxUvi Hooking inhabilitado, es posible que no se generen registros de even‑ tos. El problema se produce cuando los recursos del sistema disponibles son bajos. [CVADHELP‑ 15241]

- Puede que Microsoft Teams no se cargue en modo optimizado cuando se crea un desplazamiento de reloj. Este desplazamiento se traduce en un certificado Citrix no válido o caducado. Como solución temporal, cambie el tipo de inicio de HTML5 Video Redirection Service (tx‑ HdxWebSocketService) a **automático** (inicio con demora), en lugar del predeterminado **automático**. [CVADHELP‑15298]
- Esta corrección proporciona compatibilidad con una nueva función que permite configurar varias implementaciones de bosque sin habilitar la autenticación NTLM en los VDA. Sin embargo, la función anterior para habilitar la autenticación NTLM se reserva para otras implementaciones sin confianza. Se agregó una entrada de Registro denominada **Support‑ MultipleForestDdcLookup** para evitar la habilitación no deseada de autenticación NTLM en los VDA. (NTLM es menos seguro que Kerberos.) Se puede utilizar **SupportMultipleFor‑ estDdcLookup**, en lugar de la entrada **SupportMultipleForest**. Puede seguir utilizando **SupportMultipleForest** para la compatibilidad con versiones anteriores. La clave de Registro **SupportMultipleForestDdcLookup** determina cómo los VDA realizan las búsquedas de los Controllers. Para obtener más información, consulte Implementación en un entorno de Active Directory de varios bosques. [CVADHELP‑15467]
- Cuando un VDA intenta registrarse en un Delivery Controller, el agente de broker realiza una búsqueda de DNS inicial en el dominio local. Esta b[úsqueda garantiza que se pueda estable‑](https://docs.citrix.com/en-us/citrix-virtual-apps-desktops/technical-overview/active-directory.html#deploy-in-a-multiple-active-directory-forest-environment) [cer conexión con el Delivery](https://docs.citrix.com/en-us/citrix-virtual-apps-desktops/technical-overview/active-directory.html#deploy-in-a-multiple-active-directory-forest-environment) Controller. Cuando se produce un error en la búsqueda de DNS, el agente de broker recurre a consultas de arriba a abajo en Active Directory, realizando repetidamente búsquedas en todos los dominios. Si la dirección del Delivery Controller no es válida (por ejemplo, el administrador escribió el FQDN incorrectamente al instalar el VDA), las operaciones de consulta pueden provocar resultados similares a DDoS (denegación de servicio distribuido) en el controlador de dominio. [CVADHELP‑15484]
- Puede que se inicie una sesión de XenApp no válida en un VDA para SO de servidor al desconec‑ tar y volver a conectar una sesión de escritorio remoto. La sesión no válida permanece abierta hasta que se reinicie el VDA. [CVADHELP‑16453]

#### **Excepciones del sistema**

- Es posible que el proceso host de servicios (svchost.exe) que aloja el servicio de audio de Win‑ dows se cierre inesperadamente dentro de una sesión de usuario. El problema se produce de‑ bido a una fuga de memoria. [CVADHELP‑13687]
- Es posible que los VDA sufran una excepción irrecuperable en picadm.sys y provoquen un pan‑ tallazo azul con el código de comprobación de errores APC\_INDEX\_MISMATCH (1). El problema se produce al intentar acceder a una unidad cliente asignada. [CVADHELP‑15003]
- Los VDA pueden experimentar una excepción irrecuperable en tdica.sys y mostrar una pantalla azul con el código de comprobación de errores 0x1000007e. El problema se produce cuando

inicia una sesión a través de la aplicación Citrix Workspace para HTML5. [CVADHELP‑15220]

- Es posible que los VDA sufran una excepción irrecuperable en picadm.sys y provoquen un pantallazo azul con el código de comprobación de errores 0x93 (INVALID\_KERNEL\_HANDLE). [CVADHELP-15326]
- Al intentar ver archivos incrustados de Windows Media desde una aplicación web, es posible que Internet Explorer se cierre de forma inesperada. El problema se produce debido al módulo defectuoso, HostMMTransport.dll. [CVADHELP‑15598]
- Cuando intenta volver a conectarse a una sesión TCP habilitada para varios puertos iniciada desde la aplicación Citrix Workspace para Linux, es posible que el VDA se cierre inesperada‑ mente. [CVADHELP‑15674]

### **Componentes de escritorio virtual: Otros**

- Al iniciar una aplicación de App‑V desde un VDA que aloja muchas aplicaciones de App‑V, es posible que el VDA anule su registro. El problema se produce cuando tarda mucho en procesar los archivos de directiva asociados. [CVADHELP‑12592]
- Esta corrección soluciona una vulnerabilidad de seguridad en un componente subyacente. Para obtener más información, consulte el artículo CTX285059 de Knowledge Center. [CVADHELP‑ 14755]

# **Cumulative Update 6 (CU6)**

September 16, 2021

Fecha de publicación: 30 de junio de 2020

## **Acerca de esta versión**

En XenApp y XenDesktop 7.15 LTSR Cumulative Update 6 (CU6), se han solucionado más de 94 prob‑ lemas notificados desde la publicación de 7.15 LTSR CU5.

7.15 LTSR (información general)

Problemas resueltos desde XenApp y XenDesktop 7.15 LTSR CU5

[Problemas conocidos en esta ve](https://docs.citrix.com/es-es/xenapp-and-xendesktop/7-15-ltsr.html)rsión

[Elementos eliminados y obsoletos](https://docs.citrix.com/es-es/xenapp-and-xendesktop/7-15-ltsr/whats-new/cumulative-update-6/fixed-issues.html)

[Fechas de elegibilidad de Subscriptio](https://docs.citrix.com/es-es/xenapp-and-xendesktop/7-15-ltsr/whats-new/known-issues.html)n Advantage de los productos Citrix

#### **Descargas**

#### Descargar 7.15 LTSR CU6

#### **Importante:**

[Esta versión presenta](https://www.citrix.com/downloads/citrix-virtual-apps-and-desktops/product-software/xenapp-and-xendesktop-715-ltsr-cu6.html) cambios en la instalación y actualización de StoreFront. En versiones anteriores, al hacer clic en el icono **Introducción** de la página principal del instalador del producto completo, la página **Componentes principales** incluía StoreFront. Se puede seleccionar Store‑ Front y otros componentes principales para instalarlos en la misma máquina.

A partir de esta versión, la página **Componentes principales** ya no contiene la casilla de Store‑ Front. Para instalar o actualizar una versión de StoreFront, haga clic en **Citrix StoreFront** en el panel **Ampliar implementación** de la página principal. Esto inicia CitrixStoreFront-x64 .exe desde los medios de instalación.

En el comando XenDesktopServerSetup.exe, ya no se puede especificar /components storefront. Si lo hace, el comando falla. Para instalar StoreFront desde la línea de comandos, ejecute CitrixStoreFront-x64.exe, que está disponible en la carpeta x64 de los medios de instalación de Citrix Virtual Apps and Desktops.

#### **Importante:**

Citrix License Administration Console alcanzó el final de su vida útil y el final del soporte técnico en servidor de licencias 11.16.3.0 compilación 30000. Utilice Citrix Licensing Manager.

#### **Nuevas implementaciones**

#### ¿Cómo implemento la actualización CU6 desde cero?

Puede configurar un entorno nuevo de XenApp y XenDesktop basado en CU6 mediante el metainstal‑ ador de CU6. Antes de ello, le recomendamos que se familiarice con el producto:

Consulte la sección XenApp y XenDesktop 7.15 LTSR (versión inicial) y lea atentamente las secciones Información técnica general, Instalar y configurar y Proteger antes de planificar la implementación. Compruebe que la configuración cumple los requisitos del sistema de todos los componentes.

#### **[Implementaciones existe](https://docs.citrix.com/es-es/xenapp-and-xendesktop/7-15-ltsr/technical-overview.html)[ntes](https://docs.citrix.com/es-es/xenapp-and-xendesktop/7-15-ltsr/install-configure.html)**

#### ¿Qué actualizo?

CU6 ofrece actualizaciones para componentes base de 7.15 LTSR. Recuerde: Citrix recomienda actualizar todos los componentes de LTSR de la implementación a CU6. Por ejemplo: Si Provisioning Services forma parte de su implementación LTSR, actualice los componentes de Provisioning Services

a CU6. Si Provisioning Services no forma parte de la implementación, no necesita instalarlo ni actualizarlo.

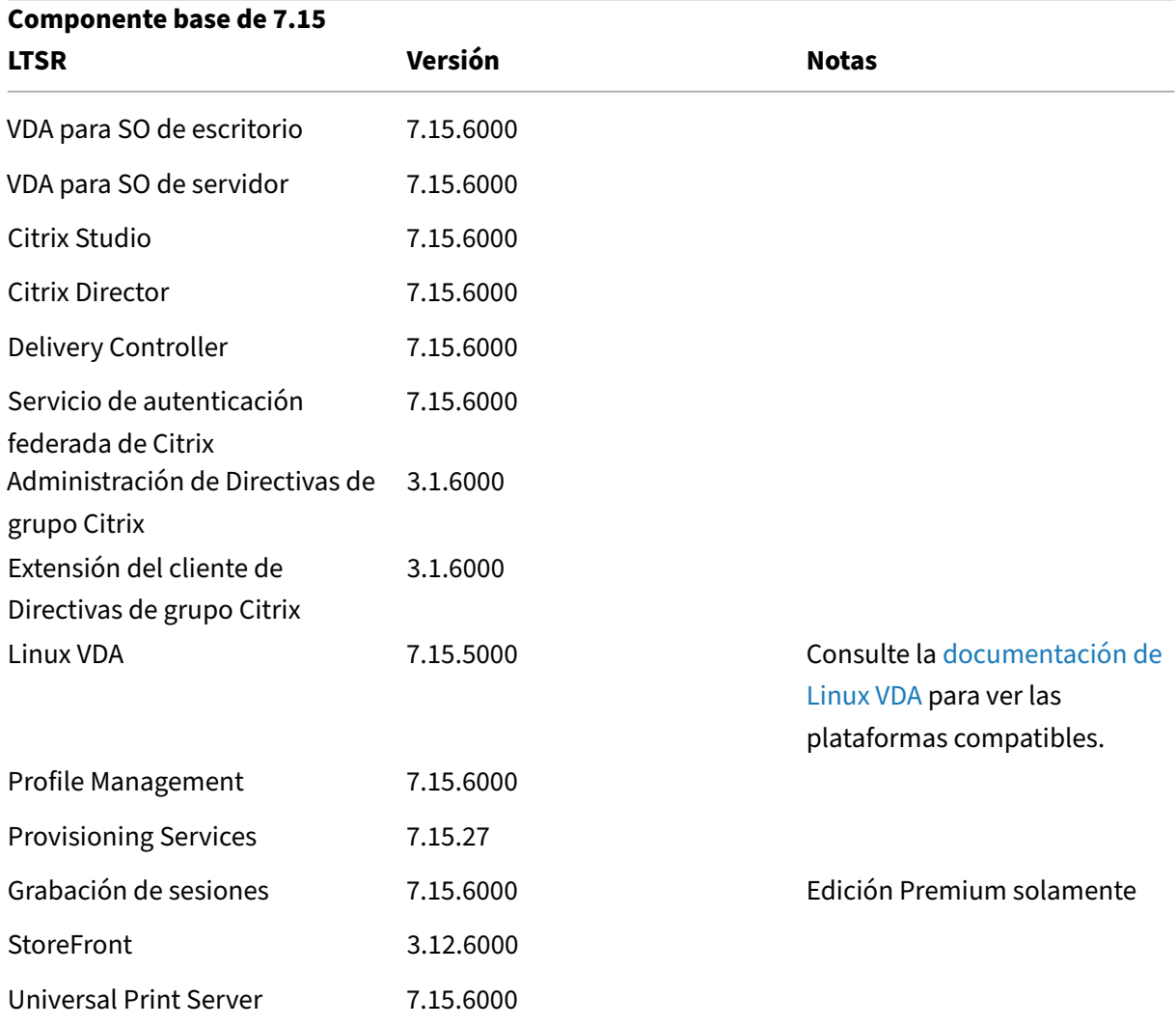

# **Componentes base de XenApp y XenDesktop 7.15 LTSR CU6**

## **Componentes compatibles con XenApp y XenDesktop 7.15 LTSR CU6**

Los siguientes componentes, en las versiones que se indican a continuación, son compatibles con entornos LTSR. Estos componentes no dan derecho a las ventajas de LTSR (ciclo de vida ampliado y actualizaciones acumulativas de correcciones solamente). Citrix puede pedirle que actualice estos componentes a una versión más reciente dentro de sus entornos 7.15 LTSR.

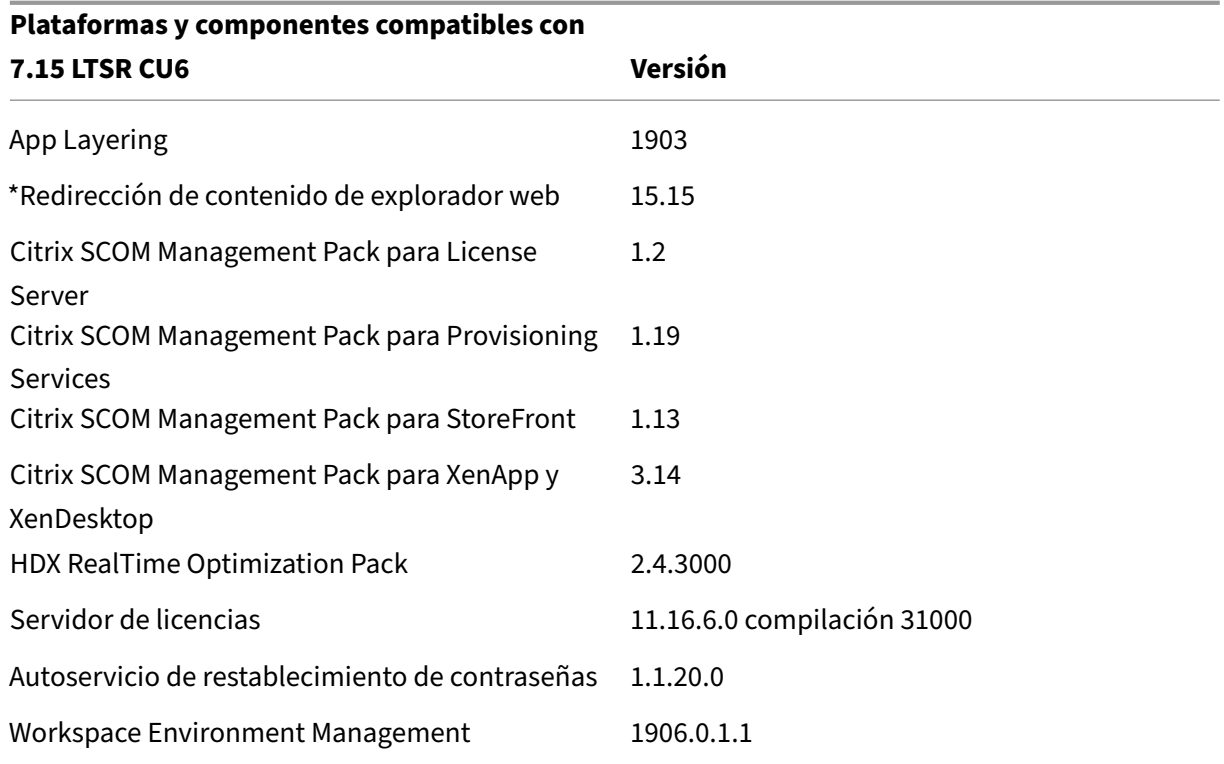

#### **\*Redirección de contenido de explorador web**

Redirige el contenido de un explorador web a un dispositivo cliente y crea un explorador web correspondiente incrustado en la aplicación Citrix Workspace. Esta funcionalidad reduce el uso de red, el procesamiento de páginas y la generación de gráficos para el dispositivo de punto final. Por tanto, mejora la experiencia del usuario cuando éste navega por páginas web con contenido sofisticado, es‑ pecialmente aquellas páginas web que contienen HTML5 o WebRTC. Solo la ventanilla (la parte visible para el usuario en la página web) se redirige al punto final.

La redirección de contenido de explorador no redirige la interfaz de usuario (la barra de direcciones, la barra de herramientas, etc.) del explorador en el VDA. Para obtener más información, consulte Redirección de contenido de explorador Web.

## **[Versiones compatibles de la aplicac](https://docs.citrix.com/es-es/xenapp-and-xendesktop/7-15-ltsr/multimedia/browser-content-redirection.html)ión Citrix Workspace**

Todas las versiones admitidas de la aplicación Citrix Workspace son compatibles con XenApp y Xen‑ Desktop 7.15 LTSR. Para obtener información sobre el ciclo de vida de la aplicación Citrix Workspace, consulte Lifecycle Milestones for Citrix Workspace app and Citrix Receiver.

Para mayor comodidad, considere la posibilidad de suscribirse alfeed RSS de la aplicación Citrix Work‑ space pa[ra recibir una notificación cuando una nueva versión de la aplica](https://www.citrix.com/support/product-lifecycle/receiver.html)ción Citrix Workspace esté disponible.

## **Exclusiones notables de XenApp y XenDesktop 7.15 LTSR**

Las siguientes funciones, componentes y plataformas no dan derecho a las ventajas y prestaciones del ciclo de vida de 7.15 LTSR. Específicamente, se excluyen las ventajas de actualizaciones acumula‑ tivas y el ciclo de vida ampliado. Las actualizaciones de los componentes y funciones excluidos están disponibles a través de las versiones publicadas regularmente.

#### **Funciones excluidas**

Framehawk

Integración de StoreFront con Citrix Online

#### **Componentes excluidos**

Personal vDisk: Excluido para máquinas Windows 10; para máquinas Windows 7, LTSR ofrece compatibilidad limitada hasta el 14 de enero de 2020 (se aplican requisitos de CU) AppDisks

#### **Plataformas Windows excluidas**\*

Windows 2008 de 32 bits (para Universal Print Server)

\* Citrix se reserva el derecho a actualizar el soporte que ofrece para las plataformas en función de los hitos de los ciclos de vida de los proveedores externos.

# **Datos de análisis de instalación y actualización**

Cuando se usa el programa de instalación del producto completo para implementar o actualizar los componentes de XenApp o XenDesktop, se recopila información anónima sobre el proceso de instalación y se guarda en la máquina donde se está realizando la instalación o actualización del componente. Esta información se utiliza para ayudar a Citrix a mejorar la experiencia de instalación de sus clientes. Para obtener más información, consulte Datos de análisis de instalación y actualización.

## **Migrar XenApp 6.5**

El proceso de migración de XenApp 6.5 permite realizar una transición eficaz y rápida desde una co‑ munidad XenApp 6.5 a un sitio con XenApp 7.15 LTSR CU6. Esta transición puede resultarle útil en

caso de implementaciones que contienen una gran cantidad de aplicaciones y directivas de grupo Citrix, porque reduce el riesgo de que se produzcan errores accidentales al mover manualmente las aplicaciones y las directivas de grupo Citrix al nuevo sitio de XenApp.

Después de instalar los componentes principales de XenApp 7.15 LTSR CU6 y crear un sitio, el proceso de migración sigue estos pasos:

- Ejecute el instalador de XenApp 7.15 CU6 en cada servidor de trabajo de XenApp 6.5. Este instalador actualiza automáticamente el servidor a un nuevo Virtual Delivery Agent para SO de servidor listo para usar en el nuevo sitio.
- Ejecute los cmdlets de exportación de PowerShell en un Controller de XenApp 6.5, que exporta las configuraciones de aplicaciones y directivas de Citrix a archivos XML.
- Si fuera necesario, modifique los archivos XML para seleccionar con exactitud lo que quiere importar al sitio nuevo. Al adaptar los archivos, puede importar las configuraciones de directivas y aplicaciones al sitio de XenApp 7.15 LTSR CU6 por fases: algunas configuraciones ahora y otras más tarde.
- Ejecute los cmdlets de importación de PowerShell en el nuevo Controller de XenApp 7.15 CU6, el cual importa las configuraciones contenidas en los archivos XML al nuevo sitio de XenApp.

Vuelva a configurar el nuevo sitio según sea necesario y, a continuación, haga pruebas en él.

Para obtener más información, consulte Migrar XenApp 6.x.

# **Problemas resueltos**

August 13, 2021

## **Citrix Director**

• Al iniciar sesión en Citrix Director por primera vez después de reiniciar Internet Information Ser‑ vices (IIS), puede aparecer el siguiente mensaje de error en la página **Tendencias**:

## **No hay detalles disponibles.**

[CVADHELP‑12426]

• Es posible que fallen los intentos de enviar mensajes a varios usuarios, con el siguiente mensaje de error:

**El mensaje no puede enviarse. Error inesperado del servidor. Revise los registros de even‑ tos del servidor de Director para obtener más información.**

[CVADHELP‑12601]

• Cuando Citrix Director intenta configurar el correo electrónico mediante un servidor SMTP, es posible que aparezca este mensaje de error:

#### **Servidor de correo electrónico no válido**

[CVADHELP‑14449]

• Cuando intenta configurar un servidor de correo electrónico en un servidor independiente me‑ diante Citrix Director, puede aparecer este mensaje de error:

### **Servidor de correo electrónico no válido.**

El problema se produce al configurar el servidor de correo electrónico para alertas y notifica‑ ciones. [CVADHELP‑14648]

## **Directiva de Citrix**

• Los servidores pueden desconectarse y dejar de responder, a menos que reinicie Group Policy Engine Service (CseEngine.exe). [CVADHELP‑12987]

# **Citrix Studio**

• Es posible que fallen los intentos de iniciar una aplicación de App‑V, con el siguiente mensaje de error:

#### **No se puede iniciar**

El problema ocurre cuando los paquetes grandes de App‑V no se transmiten completamente a los VDA. [CVADHELP‑12889]

- Al actualizar Citrix Studio de la versión 7.6 a la versión 7.15, es posible que aumente el tiempo que se tarda en abrir algunos asistentes (como Catálogo de máquinas y Grupo de entrega). [CVADHELP‑13267]
- Al agregar paquetes de App-V a Citrix Studio, algunos paquetes pueden mostrar iconos predeterminados en lugar de iconos personalizados. [CVADHELP‑13338]
- Cuando intenta agregar dispositivos de la colección PVS a un catálogo en Citrix Studio, es posi‑ ble que se incluyan en la lista todos los dispositivos de destino, incluidas las máquinas que ya existen en el catálogo. [CVADHELP‑13403]
- Al intentar cambiar la ruta a un archivo ejecutable o la ubicación del icono de una aplicación existente asignada a un grupo de aplicaciones, es posible que aparezca este mensaje de error:

# **No se pueden examinar las máquinas del grupo de entrega. ¿Quiere buscar en la máquina local?**

[CVADHELP‑14199]

• Cuando se ejecuta Studio como aplicación publicada, es posible que deje de responder. [CVADHELP‑14207]

## **Delivery Controller**

• Los intentos de enviar mensajes a muchos usuarios a través de Citrix Director podrían fallar. Aparece este mensaje de error:

#### **El mensaje no puede enviarse. La fuente de datos no responde o notificó un error.**

La corrección se ha diseñado para minimizar la aparición de este problema.

[CVADHELP‑12066]

- Cuando intenta ver informes personalizados de instancias de aplicación desde Citrix Director, algunos campos pueden mostrar valores nulos en lugar de tiempos de finalización de la apli‑ cación. [CVADHELP‑12733]
- La enumeración de aplicaciones puede provocar un aumento significativo en el uso de CPU en el servidor SQL que aloja la base de datos del sitio. [CVADHELP‑13043]
- Los intentos de limpiar los datos de utilización de recursos de una tabla de la base de datos de supervisión pueden fallar con un tiempo límite de ejecución. [CVADHELP‑13075]
- Con la función **Wake on LAN de acceso con Remote PC** habilitada en un catálogo de máquinas, la caché de host local podría dejar de sincronizar los datos. El problema ocurre cuando se utiliza Microsoft System Center Configuration Manager (SCCM) como conexión de host. [CVADHELP‑ 13122]
- Una máquina virtual en la que se está ejecutando una sesión de usuario podría cerrarse ines‑ peradamente. El problema se produce cuando la función de reconexión automática de clientes no puede desencadenar una acción de energía Eliminar que está pendiente en la base de datos. [CVADHELP‑13165]
- Una vez finalizado el horario de verano para el año 2019 y con la programación de reinicio con‑ figurada, ocurrió un reinicio programado imprevisto solo para el grupo de entrega. [CVADHELP‑ 13486]
- Al agregar administradores de otros dominios a Citrix Studio, es posible que Studio muestre el siguiente mensaje de error:

#### **Error: No se pudo validar la ubicación de Central Configuration Service.**

# **No tiene permisos suficientes para administrar el sitio mediante Studio, o bien hay un problema con Delegated Administration Service.**

El problema se produce si no se puede contactar con un controlador de dominio de uno de los dominios. [CVADHELP‑13651]

- Cuando se genera un informe del servidor de licencias mediante el comando **udadmin**, el in‑ forme puede mostrar que se emiten licencias para un mismo dispositivo varias veces. El prob‑ lema ocurre cuando diferentes dispositivos con ID de hardware correctos se actualizan con nom‑ bres duplicados. El problema no afecta al consumo de licencias; solo al informe. [CVADHELP‑ 13763]
- Los archivos de caché de host local (LHC) pueden desaparecer después que se inicie la descarga. Como resultado, los archivos antiguos permanecen o los archivos LHC no aparecen en la ubi‑ cación C:\Windows\ServiceProfiles\NetworkService. [CVADHELP-13980]
- Los intentos de importar configuraciones sincronizadas en la base de datos de caché de host local pueden fallar repetidamente con un error 505. [CVADHELP‑14237]
- Después de actualizar XenApp y XenDesktop 7.15 Cumulative Update 1 a la versión Cumulative Update 3, los intentos de importar la caché de host local (LHC) podrían fallar con un error 505. [CVADHELP‑14429]

# **Servicio de autenticación federada**

• La interfaz gráfica de usuario no admite varios servidores de entidad de certificación (CA). [CVADHELP‑11919]

# **Linux Virtual Delivery Agent**

La documentación de Linux Virtual Delivery Agent 7.15 LTSR CU6 proporciona información específica acerca de las actualizaciones de esta versión.

## **Pr[ofile Management](https://docs.citrix.com/es-es/linux-virtual-delivery-agent/7-15-ltsr/whats-new/fixed-issues.html)**

- Pueden fallar los intentos de crear un perfil de usuario en Microsoft Windows 10 versión 2004. [CVADHELP‑14235]
- Al iniciar sesión con un perfil temporal, es posible que se cree una carpeta de perfil de usuario vacía en C:\Usuarios. Profile Management elimina el perfil temporal al cerrar la sesión, dejando atrás la carpeta de perfil de usuario vacía. [CVADHELP‑14297]
- Con la directiva de redirección de la carpeta AppData(Roaming) habilitada, es posible que al‑ gunos iconos desaparezcan del menú Inicio. El problema ocurre al iniciar sesión en un equipo con Windows Server 2016 o 2019 que ejecuta Citrix Virtual Apps and Desktops 1912 o una ver‑ sión anterior. [CVADHELP-14336]
- Con la directiva **Comprobación de lista de exclusión** habilitada, Profile Management podría no sincronizar archivos en una carpeta excluida. En vez de ello, Profile Management podría

eliminar u omitir los archivos al iniciar sesión. El problema se produce con los archivos que coinciden con las rutas que contienen caracteres comodín en la directiva **Lista de archivos para sincronizar**. [CVADHELP‑14347]

### **Provisioning Services**

Provisioning Services 7.15 LTSR CU6 proporciona información específica acerca de las actualizaciones de esta versión.

#### **[StoreFront](https://docs.citrix.com/es-es/provisioning/7-15/whats-new/fixed-issues.html#provisioning-services-715-cu6-71527)**

• Cuando StoreFront versión 3.12 Cumulative Update 3 se configura mediante autenticación SAML y una arquitectura de AD compleja que contenga varios dominios, es posible que el Servicio de autenticación federada (FAS) no inicie una aplicación. Aparece este mensaje de error:

#### **No se puede iniciar la aplicación.**

El problema se produce con FAS habilitado en un almacén.

[CVADHELP‑12865]

• Si configura la consola de administración de StoreFront con autenticación SAML e introduce la URL del proveedor de identidades (para PingID) en el campo de dirección, es posible que esos cambios no se guarden. Aparece este mensaje de error:

#### **Error recibido: Ocurrió un error al guardar los cambios**

[CVADHELP‑13373]

• Es posible que la autenticación por lenguaje de marcado de aserción de seguridad (SAML) falle al utilizar una aplicación de terceros como proveedor de identidades (IdP).

Aparece el siguiente mensaje de error:

#### **Hubo un fallo con la cuenta asignada.**

[CVADHELP‑13396]

- Cuando hay un archivo de configuración personalizado presente en la carpeta del almacén, el archivo personalizado podría reemplazar el contenido del archivo web.config en esa carpeta. El problema se produce al actualizar StoreFront. [CVADHELP-13485]
- Esta corrección soluciona una vulnerabilidad de seguridad en un componente subyacente. [CVADHELP‑13602]
- Es posible que las actualizaciones que incluyen desde 2.6, 3.0.1, 3.5, 3.8 en su historial de ac‑ tualizaciones a 3.12 CU\* o una versión posterior fallen si el servicio Citrix StoreFront Protocol Transition Service se halla en estado **Detenido**. [CVADHELP‑13626]
- Al iniciar sesión en StoreFront, es posible que la enumeración de aplicaciones tarde mucho tiempo en completarse. El problema se produce si escribe su nombre de usuario en el formato **dominio\nombre de usuario** y la autenticación de usuario se delega en Delivery Controllers. [CVADHELP-13891]
- En la consola de StoreFront, los intentos de agregar nombres de dominio que contienen un guión bajo (\_) a una lista de dominios de confianza pueden fallar. [CVADHELP‑14213]
- Esta corrección soluciona una vulnerabilidad de seguridad en un componente subyacente. Para obtener más información, consulte el artículo CTX277455 de Knowledge Center. [LCM‑7272]
- Al instalar un Delivery Controller, es posible que StoreFront no esté instalado de forma predeter‑ minada. Para instalarlo, utilice la opción Citri[x StoreFron](https://support.citrix.com/article/CTX277455)t del metainstalador de Citrix Virtual Apps and Desktops. [LCM‑7335]

# **Universal Print Server**

### **Cliente**

- Debido a una infracción de acceso, Universal Print Server (UPServer.exe) puede cerrarse de forma inesperada. [CVADHELP‑10627]
- Print Spooler Service (spoolsv.exe) podría entrar en un interbloqueo. Como resultado, los doc‑ umentos no se imprimen y las aplicaciones de Microsoft Office no se inician. [CVADHELP‑13315]
- Al intentar iniciar una aplicación, es posible que Citrix Print Manager Service (CpSvc.exe) se cierre de forma inesperada. [CVADHELP‑13945]
- Es posible que el servicio Print Spooler se cierre de forma inesperada. [CVADHELP‑13954]

#### **Servidor**

- Debido a una infracción de acceso, Universal Print Server (UPServer.exe) puede cerrarse de forma inesperada. [CVADHELP‑10627]
- Universal Print Server (UPServer.exe) puede cerrarse de forma inesperada. El problema ocurre por un error en el módulo prntvpt.dll. [CVADHELP‑12651]

### **VDA para SO de escritorio**

#### **Teclado**

• Con la función Editor de métodos de entrada (IME) del cliente genérico de Citrix habilitada, una aplicación podría cerrarse inesperadamente cuando se utiliza el IME del cliente chino para introducir caracteres y números especiales en la aplicación. El problema se produce en sesiones de escritorio y aplicación que se ejecutan en Microsoft Windows 10 versión 1809 y Windows Server 2019. [CVADHELP‑13961]

#### **Instalación, desinstalación y actualización**

- Al actualizar la versión de un VDA, es posible que la clave de Registro **MaxVideoMemoryBytes** revierta a su valor predeterminado. [CVADHELP‑13629]
- Al actualizar un VDA, no se puede inhabilitar la función **Optimizar el rendimiento** en la página **Funciones**. Además, no se pueden habilitar otras funciones en esa página. [CVADHELP‑14560]

### **Impresión**

- Después de actualizar un VDA a la versión 7.15 Cumulative Update 4, Citrix Print Manager Service (CpSvc.exe) podría cerrarse inesperadamente. [CVADHELP‑12888]
- Al intentar iniciar una aplicación, es posible que Citrix Print Manager Service (CpSvc.exe) se cierre de forma inesperada. [CVADHELP‑13945]

#### **Sesión/Conexión**

- Cuando inicia sesión en un escritorio dedicado, puede ocurrir un error de inicio de sesión y el proceso de cierre de sesión puede bloquearse. Citrix Studio muestra la sesión como conectada, pero esa sesión no se puede cerrar hasta que se reinicie manualmente la máquina. [CVADHELP‑ 10931]
- Cuando el Reproductor de Windows Media pasa de la pista actual a la pista siguiente de la lista de reproducción, es posible que el audio no se reproduzca al principio de la pista siguiente. El problema se produce si la redirección de Windows Media está habilitada. [CVADHELP‑11639]
- Cuando se agregan dispositivos de audio a una sesión de usuario, no se puede escuchar sonido de ninguno de los dispositivos, excepto los sonidos de Skype Empresarial. Aparece este mensaje de error:

**Error ‑ no more device slots available ‑ failed to add the device.** (Error ‑ no hay más ranuras de dispositivo disponibles ‑ no se pudo agregar el dispositivo)

El problema ocurre cuando hay más de ocho dispositivos de reproducción o grabación conec‑ tados a un dispositivo de punto final. [CVADHELP‑12760]

- Es posible que la itinerancia de sesiones no funcione en un VDA. El problema se produce con los clientes ligeros Dell Wyse. [CVADHELP‑13003]
- Al volver a conectarse a una sesión activa en otra máquina, es posible que falten impresoras redirigidas y unidades de cliente. El problema se produce al pasar de una máquina a otra sin bloquear o desconectar la sesión activa de usuario. [CVADHELP‑13035]
- Si hace clic en el botón **Cancelar** cuando una aplicación está capturando un vídeo con una cá‑ mara web, es posible que la aplicación deje de responder. El problema ocurre por un error en el módulo MFDeviceSource.dll. [CVADHELP‑13062]
- Es posible que la lectura de datos de una unidad de cliente tarde mucho tiempo después de cambiar el valor de la siguiente clave del Registro a 1 en un VDA:

Para habilitarla, agregue esta clave del Registro:

HKEY\_LOCAL\_MACHINE\SYSTEM\CurrentControlSet\Control\Terminal Server\Wds\icawd

Nombre: PacketIntegrityChecks

Tipo: DWORD

Valor: 1

[CVADHELP‑13063]

- Cuando se graba una sesión en la aplicación Citrix Workspace para Windows, es posible que no se graben movimientos del puntero del mouse. El problema ocurre con la versión 7.15.400 de VDA. [CVADHELP‑13300]
- Es posible que no se pueda iniciar una sesión en un VDA al utilizar algunos analizadores de vul‑ nerabilidades de terceros. [CVADHELP‑13306]
- Es posible que un VDA deje de responder después del reinicio. El problema se produce cuando un software de seguridad, como Symantec SEP, aplica análisis de seguridad. [CVADHELP‑13832]
- Algunas secciones de una ventana de aplicación pueden volverse transparentes, lo que hace que la aplicación se ejecute en segundo plano en lugar de en primer plano. El problema se produce en modo integrado. [CVADHELP‑13903]
- En un entorno de varios monitores, es posible que las aplicaciones no se muestren de forma coherente en el mismo monitor. El problema se produce al cambiar de estación de trabajo. [CVADHELP‑13657]

### **Tarjetas inteligentes**

• Después de configurar la autenticación con tarjeta inteligente en Windows 10, es posible que la autenticación PassThrough con tarjeta inteligente falle si inicia un escritorio en una sesión de usuario. El problema se produce al iniciar un escritorio desde un cliente ligero. [CVADHELP‑ 11757]

#### **Excepciones del sistema**

- La redirección USB puede provocar que los VDA experimenten una excepción irrecuperable y muestren una pantalla azul con el código de comprobación de errores **SYS‑ TEM\_THREAD\_EXCEPTION\_NOT\_HANDLED (7e)**. Además, es posible que la redirección USB global no se desbloquee, con lo que se bloquearán otras redirecciones. [CVADHELP‑9237]
- Los VDA podrían sufrir una excepción irrecuperable en ctxdvcs.sys y provocar un pantallazo azul. [CVADHELP‑13000]
- Los VDA pueden experimentar una excepción irrecuperable en ctxdvcs.sys y mostrar una pantalla azul con el código de comprobación de errores 0xc0000409. [CVADHELP‑13102]
- Una aplicación que utilice el marco de trabajo Electron podría cerrarse inesperadamente con el siguiente mensaje de error:

## **{EXCEPCIÓN} Instrucción ilegal Se ha intentado ejecutar una instrucción ilegal.**

[CVADHELP‑13440]

#### **Interfaz de usuario**

• Es posible que falte la ficha Dispositivos en la ventana **Citrix Workspace: Preferencias** (**barra de herramientas de Desktop Viewer** > **Preferencias**). El problema se produce con un escrito‑ rio de VDI que se ejecuta en Microsoft Windows Server a través de un conmutador VDI de servi‑ dor. [CVADHELP‑14158]

## **VDA para SO de servidor**

#### **Teclado**

• Con la función Editor de métodos de entrada (IME) del cliente genérico de Citrix habilitada, una aplicación podría cerrarse inesperadamente cuando se utiliza el IME del cliente chino para introducir caracteres y números especiales en la aplicación. El problema se produce en sesiones de escritorio y aplicación que se ejecutan en Microsoft Windows 10 versión 1809 y Windows Server 2019. [CVADHELP‑13961]

### **Impresión**

- Después de actualizar un VDA a la versión 7.15 Cumulative Update 4, Citrix Print Manager Service (CpSvc.exe) podría cerrarse inesperadamente. [CVADHELP‑12888]
- Es posible que no se pueda imprimir documentos en una bandeja de impresora de salida difer‑ ente. El trabajo de impresión utiliza la bandeja predeterminada para imprimir documentos aunque elija otra bandeja en el cuadro de diálogo Imprimir. [CVADHELP‑13492]
- Al intentar iniciar una aplicación, es posible que Citrix Print Manager Service (CpSvc.exe) se cierre de forma inesperada. [CVADHELP‑13945]

### **Sesión/Conexión**

- Cuando el Reproductor de Windows Media pasa de la pista actual a la pista siguiente de la lista de reproducción, es posible que el audio no se reproduzca al principio de la pista siguiente. El problema se produce si la redirección de Windows Media está habilitada. [CVADHELP‑11639]
- Al iniciar una aplicación publicada en un VDA para SO de servidor, es posible que no se ejecute la clave del Registro RunOnce de Windows. [CVADHELP‑11991]
- Un Delivery Controller puede mostrar información de sesión no válida. El problema se produce cuando la información de sesión que el VDA envía al Delivery Controller contiene la dirección IP 127.0.0.1. [CVADHELP‑12767]
- Es posible que no se inicien algunas aplicaciones. En consecuencia, no se pueden encontrar los detalles de la sesión en el **Administrador de tareas**, y aparece el siguiente estado de aplicación en Citrix Studio: **Aplicación no ejecutada**. Cuando se produce este problema, es posible que el VDA vuelva a registrarse, tras lo cual aparece el siguiente mensaje de error:

#### **ID de evento 1048: Error de WCF o rechazo del broker**

[CVADHELP‑12856]

• Al intentar resaltar texto en una sesión de usuario, es posible que haya problemas de rendimiento. El problema ocurre cuando se ejecuta Microsoft Outlook versión 2016 en un escritorio publicado.

Para habilitarla, agregue esta clave del Registro:

Ruta: HKEY\_LOCAL\_MACHINE\SOFTWARE\Citrix\Graphics\

Nombre: CursorShapeChangeMinInterval

Tipo: DWORD

Valor: Valores posibles: 10 a 100. Valor recomendado: 50. El valor predeterminado es 0, lo que significa inhabilitado.

[CVADHELP-12886]

- Si hace **clic** en el botón Cancelar cuando una aplicación está capturando un vídeo con una cá‑ mara web, es posible que la aplicación deje de responder. El problema ocurre por un error en el módulo MFDeviceSource.dll. [CVADHELP‑13062]
- Es posible que la lectura de datos de una unidad de cliente tarde mucho tiempo después de cambiar el valor de la siguiente clave del Registro a 1 en un VDA:

Para habilitarla, agregue esta clave del Registro:

HKEY\_LOCAL\_MACHINE\SYSTEM\CurrentControlSet\Control\Terminal Server\Wds\icawd

Nombre: PacketIntegrityChecks

Tipo: DWORD

Valor: 1

[CVADHELP‑13063]

- Cuando se graba una sesión en la aplicación Citrix Workspace para Windows, es posible que no se graben movimientos del puntero del mouse. El problema ocurre con la versión 7.15.400 de VDA. [CVADHELP‑13300]
- Los intentos de cerrar una sesión de usuario con Citrix Studio y Citrix Director pueden fallar cuando se inicia una aplicación publicada en esa sesión. [CVADHELP‑13307]
- En un entorno de varios monitores, es posible que las aplicaciones no se muestren de forma coherente en el mismo monitor. El problema se produce al cambiar de estación de trabajo. [CVADHELP‑13657]
- Es posible que un VDA deje de responder después del reinicio. El problema se produce cuando un software de seguridad, como Symantec SEP, aplica análisis de seguridad. [CVADHELP‑13832]
- Algunas secciones de una ventana de aplicación pueden volverse transparentes, lo que hace que la aplicación se ejecute en segundo plano en lugar de en primer plano. El problema se produce en modo integrado. [CVADHELP‑13903]
- La redirección de puertos COM puede no funcionar después de que Reconexión automática de clientes (ACR) se vuelva a conectar a una sesión después de una desconexión de red. [CVADHELP‑13926]
- Después de que un VDA informe de una carga completa debido a un uso de memoria elevado, el valor del índice de carga puede permanecer en 10 000, incluso si el uso de memoria desciende a un nivel bajo. [CVADHELP‑14563]
- Al bloquear una sesión integrada, es posible que la ventana de inicio de sesión cubra toda la pantalla, independientemente del tamaño de la ventana de sesión. Como consecuencia, no se puede acceder al escritorio del dispositivo de punto final ni a otras aplicaciones. [CVADHELP‑ 14589]

### **Tarjetas inteligentes**

• La autenticación PassThrough con tarjetas inteligentes podría fallar de forma intermitente. El problema se produce cuando inicia una sesión HDX en Windows Server 2016. [CVADHELP‑ 13054]

#### **Excepciones del sistema**

- La redirección USB puede provocar que los VDA experimenten una excepción irrecuperable y muestren una pantalla azul con el código de comprobación de errores **SYS‑ TEM\_THREAD\_EXCEPTION\_NOT\_HANDLED (7e)**. Además, es posible que la redirección USB global no se desbloquee, con lo que se bloquearán otras redirecciones. [CVADHELP‑9237]
- Los VDA podrían sufrir una excepción irrecuperable en ctxdvcs.sys y provocar un pantallazo azul. [CVADHELP‑13000]
- Los VDA pueden experimentar una excepción irrecuperable en ctxdvcs.sys y mostrar una pan‑ talla azul con el código de comprobación de errores 0xc0000409. [CVADHELP‑13102]
- Los servidores pueden experimentar una excepción irrecuperable en icardd.dll y provocar un pantallazo azul con el código de comprobación de errores 0x0000003B. [CVADHELP‑13330]
- Una aplicación que utilice el marco de trabajo Electron podría cerrarse inesperadamente con el siguiente mensaje de error:

#### **{EXCEPCIÓN} Instrucción ilegal Se ha intentado ejecutar una instrucción ilegal.**

[CVADHELP‑13440]

- Es posible que el proceso Service Host (svchost.exe) del proceso wfshell.exe sufra una infrac‑ ción de acceso y se cierre de forma imprevista. El problema ocurre por un error en el módulo icaendpoint.dll. [CVADHELP‑14276]
- Los VDA pueden experimentar una excepción irrecuperable y provocar un pantallazo azul en picadm.sys con el código de comprobación de errores 0x22. [CVADHELP‑14332]
- En un dispositivo con más de nueve monitores, los intentos de iniciar una sesión de usuario pueden fallar con una excepción irrecuperable y provocar un pantallazo azul con el código de comprobación de errores 0x3B. [CVADHELP‑14775]

#### **Componentes de escritorio virtual: Otros**

• Al iniciar una aplicación de App‑V desde un VDA que aloja muchas aplicaciones de App‑V, es posible que el VDA anule su registro. El problema se produce cuando tarda mucho en procesar los archivos de directiva asociados. [CVADHELP‑12592]

# **Cumulative Update 5 (CU5)**

September 16, 2021 Fecha de publicación: 22 de octubre de 2019

# **Acerca de esta versión**

En XenApp y XenDesktop 7.15 LTSR Cumulative Update 5 (CU5), se han solucionado más de 120 prob‑ lemas notificados desde la publicación de 7.15 LTSR CU4.

7.15 LTSR (información general) Problemas resueltos desde XenApp y XenDesktop 7.15 LTSR CU4 [Problemas conocidos en esta ve](https://docs.citrix.com/es-es/xenapp-and-xendesktop/7-15-ltsr.html)rsión [Elementos eliminados y obsoletos](https://docs.citrix.com/es-es/xenapp-and-xendesktop/7-15-ltsr/whats-new/cumulative-update-5/fixed-issues.html) [Fechas de elegibilidad de Subscriptio](https://docs.citrix.com/es-es/xenapp-and-xendesktop/7-15-ltsr/whats-new/known-issues.html)n Advantage de los productos Citrix

## **[Descargas](https://support.citrix.com/article/CTX111618)**

### Descargar 7.15 LTSR CU5

## **[Nuevas implementac](https://www.citrix.com/downloads/citrix-virtual-apps-and-desktops/product-software/xenapp-and-xendesktop-715-ltsr-cu5.html)iones**

¿Cómo implemento la actualización CU5 desde cero?

Puede configurar un entorno nuevo de XenApp y XenDesktop basado en CU5 mediante el metainstal‑ ador de CU5. Antes de ello, le recomendamos que se familiarice con el producto:

Consulte la sección XenApp y XenDesktop 7.15 LTSR (versión inicial) y lea atentamente las secciones Información técnica general, Instalar y configurar y Proteger antes de planificar la implementación. Compruebe que la configuración cumple los requisitos del sistema de todos los componentes.

## **[Implementaciones existe](https://docs.citrix.com/es-es/xenapp-and-xendesktop/7-15-ltsr/technical-overview.html)[ntes](https://docs.citrix.com/es-es/xenapp-and-xendesktop/7-15-ltsr/install-configure.html)**

## ¿Qué actualizo?

CU5 ofrece actualizaciones para componentes base de 7.15 LTSR. Recuerde: Citrix recomienda actualizar todos los componentes de LTSR de la implementación a CU5. Por ejemplo: Si Provisioning Services forma parte de su implementación LTSR, actualice los componentes de Provisioning Services

a CU5. Si Provisioning Services no forma parte de la implementación, no necesita instalarlo ni actualizarlo.

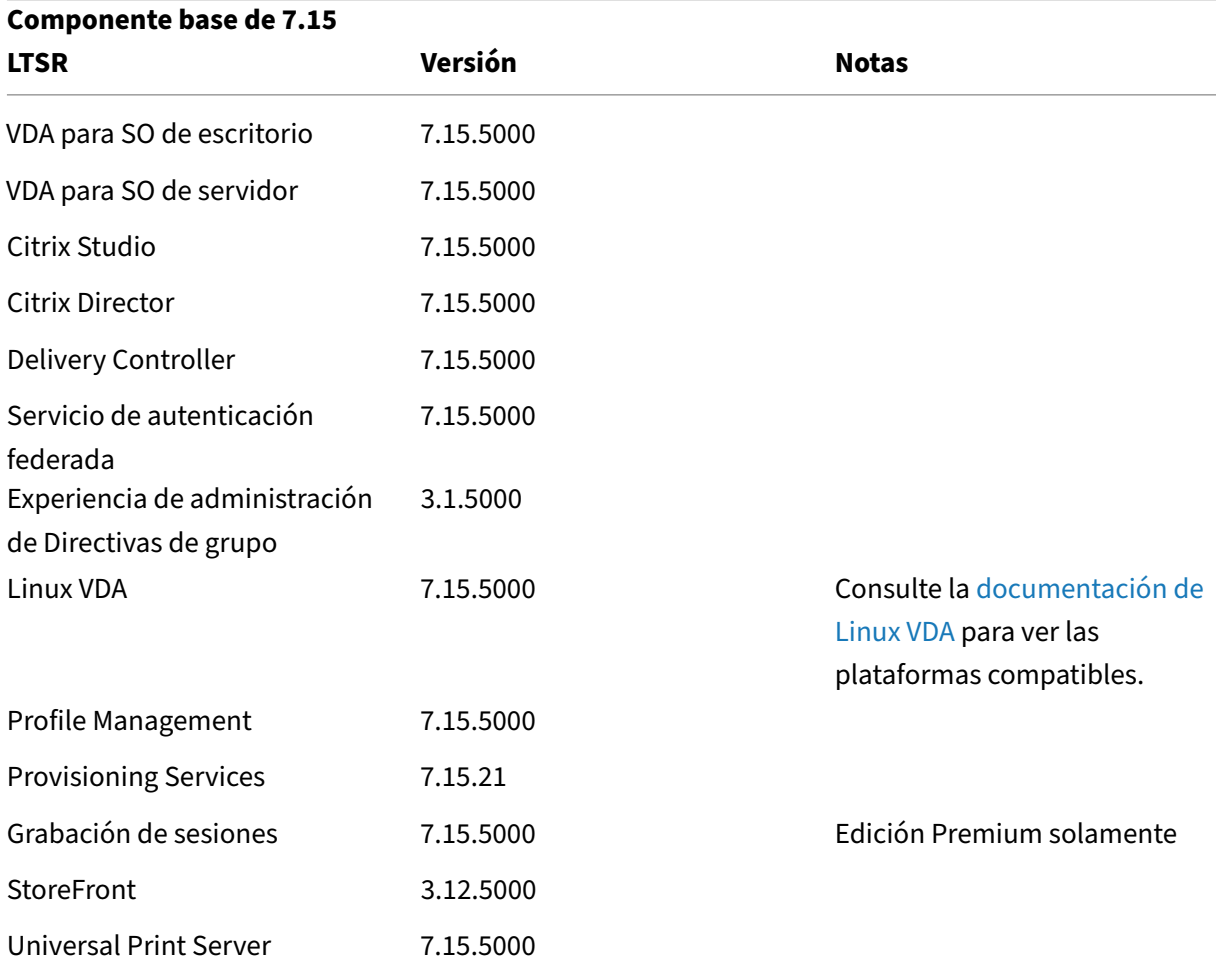

# **Componentes base de XenApp y XenDesktop 7.15 LTSR CU5**

## **Componentes compatibles con XenApp y XenDesktop 7.15 LTSR CU5**

Los siguientes componentes, en las versiones que se indican a continuación, son compatibles con entornos LTSR. Estos componentes no dan derecho a las ventajas de LTSR (ciclo de vida ampliado y actualizaciones acumulativas de correcciones solamente). Citrix puede pedirle que actualice estos componentes a una versión más reciente dentro de sus entornos 7.15 LTSR.

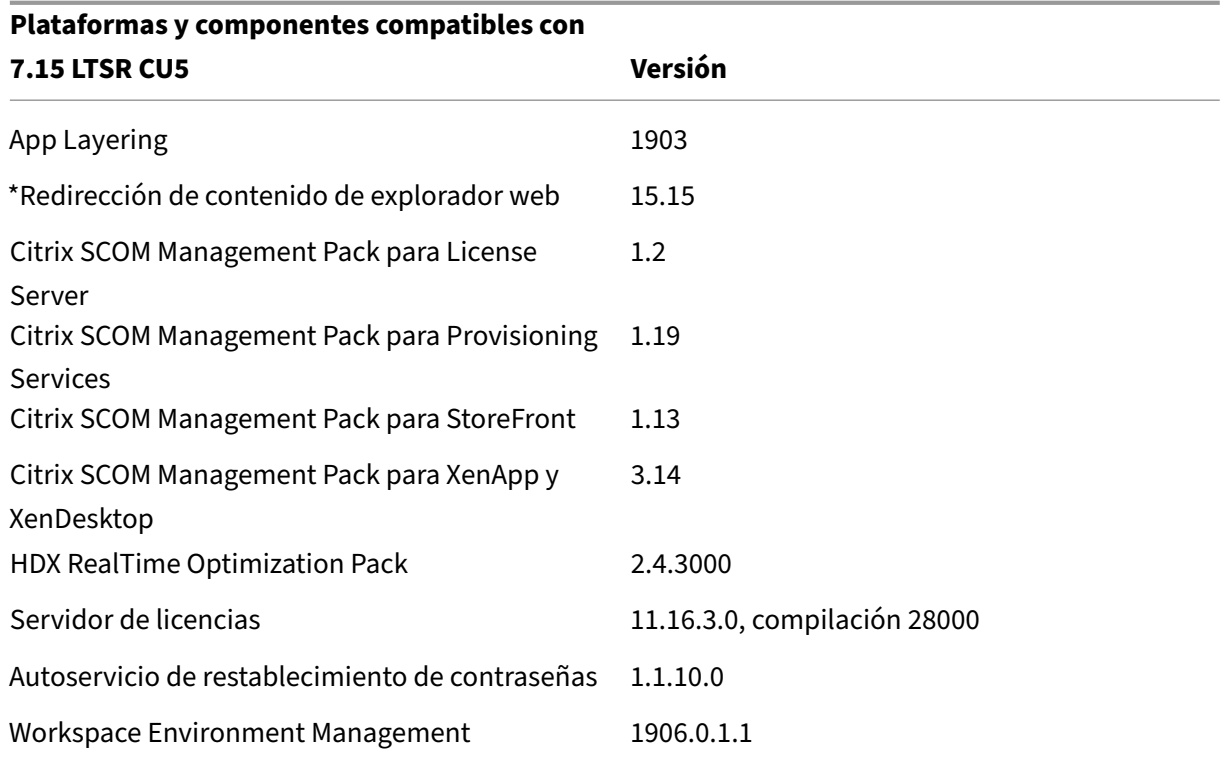

#### **\*Redirección de contenido de explorador web**

Redirige el contenido de un explorador web a un dispositivo cliente y crea un explorador web correspondiente incrustado en la aplicación Citrix Workspace. Esta funcionalidad reduce el uso de red, el procesamiento de páginas y la generación de gráficos para el dispositivo de punto final. Por tanto, mejora la experiencia del usuario cuando éste navega por páginas web con contenido sofisticado, es‑ pecialmente aquellas páginas web que contienen HTML5 o WebRTC. Solo la ventanilla (la parte visible para el usuario en la página web) se redirige al punto final.

La redirección de contenido de explorador no redirige la interfaz de usuario (la barra de direcciones, la barra de herramientas, etc.) del explorador en el VDA. Para obtener más información, consulte Redirección de contenido de explorador Web.

## **[Versiones compatibles de la aplicac](https://docs.citrix.com/es-es/xenapp-and-xendesktop/7-15-ltsr/multimedia/browser-content-redirection.html)ión Citrix Workspace**

Todas las versiones admitidas de la aplicación Citrix Workspace son compatibles con XenApp y Xen‑ Desktop 7.15 LTSR. Para obtener información sobre el ciclo de vida de la aplicación Citrix Workspace, consulte Lifecycle Milestones for Citrix Workspace app and Citrix Receiver.

Para mayor comodidad, considere la posibilidad de suscribirse alfeed RSS de la aplicación Citrix Work‑ space pa[ra recibir una notificación cuando una nueva versión de la aplica](https://www.citrix.com/support/product-lifecycle/receiver.html)ción Citrix Workspace esté disponible.

## **Exclusiones notables de XenApp y XenDesktop 7.15 LTSR**

Las siguientes funciones, componentes y plataformas no dan derecho a las ventajas y prestaciones del ciclo de vida de 7.15 LTSR. Específicamente, se excluyen las ventajas de actualizaciones acumula‑ tivas y el ciclo de vida ampliado. Las actualizaciones de los componentes y funciones excluidos están disponibles a través de las versiones publicadas regularmente.

#### **Funciones excluidas**

Framehawk

Integración de StoreFront con Citrix Online

#### **Componentes excluidos**

Personal vDisk: Excluido para máquinas Windows 10; para máquinas Windows 7, LTSR ofrece compatibilidad limitada hasta el 14 de enero de 2020 (se aplican requisitos de CU) AppDisks

#### **Plataformas Windows excluidas**\*

Windows 2008 de 32 bits (para Universal Print Server)

\* Citrix se reserva el derecho a actualizar el soporte que ofrece para las plataformas en función de los hitos de los ciclos de vida de los proveedores externos.

# **Datos de análisis de instalación y actualización**

Cuando se usa el programa de instalación del producto completo para implementar o actualizar los componentes de XenApp o XenDesktop, se recopila información anónima sobre el proceso de instalación y se guarda en la máquina donde se está realizando la instalación o actualización del componente. Esta información se utiliza para ayudar a Citrix a mejorar la experiencia de instalación de sus clientes. Para obtener más información, consulte Datos de análisis de instalación y actualización.

## **Migrar XenApp 6.5**

El proceso de migración de XenApp 6.5 permite realizar una transición eficaz y rápida desde una co‑ munidad XenApp 6.5 a un sitio con XenApp 7.15 LTSR CU5. Esta transición puede resultarle útil en

caso de implementaciones que contienen una gran cantidad de aplicaciones y directivas de grupo Citrix, porque reduce el riesgo de que se produzcan errores accidentales al mover manualmente las aplicaciones y las directivas de grupo Citrix al nuevo sitio de XenApp.

Después de instalar los componentes principales de XenApp 7.15 LTSR CU5 y crear un sitio, el proceso de migración sigue estos pasos:

- Ejecute el instalador de XenApp 7.15 CU5 en cada servidor de trabajo de XenApp 6.5. Este in‑ stalador actualiza automáticamente el servidor a un nuevo Virtual Delivery Agent para SO de servidor listo para usar en el nuevo sitio.
- Ejecute los cmdlets de exportación de PowerShell en un Controller de XenApp 6.5, que exporta las configuraciones de aplicaciones y directivas de Citrix a archivos XML.
- Si fuera necesario, modifique los archivos XML para seleccionar con exactitud lo que quiere importar al sitio nuevo. Al adaptar los archivos, puede importar las configuraciones de directivas y aplicaciones al sitio de XenApp 7.15 LTSR CU5 por fases: algunas configuraciones ahora y otras más tarde.
- Ejecute los cmdlets de importación de PowerShell en el nuevo Controller de XenApp 7.15 CU5, el cual importa las configuraciones contenidas en los archivos XML al nuevo sitio de XenApp.

Vuelva a configurar el nuevo sitio según sea necesario y, a continuación, haga pruebas en él.

Para obtener más información, consulte Migrar XenApp 6.x.

# **Problemas resueltos**

August 13, 2021

## **Citrix Director**

• Hay dos dominios presentes en el mismo bosque de Active Directory: uno principal y uno secundario. El usuario se agrega al grupo local de un dominio en el dominio secundario, que pertenece automáticamente al grupo de entrega de XenDesktop. Cuando el administrador del dominio principal inicia sesión en Director, el panel de mandos muestra una lista de las sesiones. Cuando el administrador intenta ver los detalles de las sesiones, aparece el siguiente mensaje de error:

#### **Este usuario no tiene escritorios asignados o sesiones activas.**

Sin embargo, el administrador del dominio secundario no sufre este problema. [LD0178]

• En la consola de Citrix Director, al enviar mensajes a varios usuarios filtrados por el nombre publicado para instancias de aplicación, es posible que aparezca este mensaje de error:

**El mensaje no puede enviarse. Error inesperado del servidor. Revise los registros de even‑ tos del servidor de Director para obtener más información.** [LD1257]

• Es posible que Citrix Director no muestre datos de personalización en la sección de datos de usuario; en su lugar, aparece este mensaje de error:

#### **Error inesperado del servidor.** [LD1353]

• En un entorno de varias sesiones, si va a **Filtros** > **Sesiones** > **Todo** y cierra una sesión, todas las sesiones se cierran. Cuando selecciona otra sesión con el mismo nombre de usuario por segunda vez e intenta cerrar sesión, aparece este mensaje de error:

# **La fuente de datos no responde o notificó un error. Revise los registros de eventos del servidor de Director para obtener más información.** [LD1441]

• Citrix Director puede mostrar solamente unos cuantos registros de tabla, seguidos de un espa‑ cio vacío. Puede ver los registros restantes solo si se desplaza hacia abajo por la tabla. [LD1706]

## **Citrix Studio**

- Al seleccionar **Avanzada** para **Edición de XenApp**, es posible que no pueda crear una conexión de host de Amazon Web Services (AWS). [LD1988]
- Es posible que no se puedan eliminar las máquinas virtuales de un catálogo y que aparezca la excepción **System.ArgumentNullException Value cannot be Null**. [LD2014]
- Es posible que los paquetes de App‑V implementados en los VDA se eliminen incorrectamente de los VDA. Esta corrección presenta una clave del Registro en HKEY\_LOCAL\_MACHINE\Software\Citrix\AppV\ La clave controla si se debe habilitar o inhabilitar la limpieza. De forma predeterminada, la limpieza está inhabilitada. [LD2025]

Para habilitarla, agregue esta clave del Registro:

HKEY\_LOCAL\_MACHINE\Software\Citrix\AppV\Features

Nombre: RedundantPackageCleanup

Tipo: REG\_SZ

Datos: True

• Es posible que no se pueda agregar máquinas a un catálogo de máquinas a través de Citrix Studio y que se muestre la excepción **ID de error: XDDS:081419B3**. El problema se produce al agregar la máquina de una colección de dispositivos de Provisioning Services que contiene uno o más dispositivos de destino con un atributo domainObjectSID NULL en la tabla dbo .device de la base de datos de Provisioning Services. [LD2029]

# **Servicios de registros de configuración**

• Es posible que el informe de pruebas de configuración de sitios genere un error al resolver los identificadores de seguridad (SID) de los usuarios. El problema se produce cuando hay una comprobación que verifica si las identidades SID del registro de configuración se pueden resolver desde Active Directory. [LD1569]

# **Controller**

- Es posible que no se pueda eliminar una imagen de disco base mediante Machine Creation Services (MCS). [LD2143]
- Esta corrección soluciona un problema de fuga de memoria que se produce en Citrix High Avail‑ ability Service al reiniciar un VDA. [LD1121]
- Es posible que reiniciar una máquina mientras se utiliza Amazon Web Services (AWS) tarde var‑ ios minutos. [LD1220]
- Es posible que el uso de CPU de la base de datos de supervisión sea muy elevado en SQL Server. Este problema degrada el rendimiento general. [LD1478]
- La acción de energía realizada manualmente desde Citrix Studio o cualquier otra acción de en‑ ergía programada pueden fallar al utilizar Amazon Web Services (AWS). El problema se produce cuando restablece las máquinas virtuales mientras la máquina está encendida. [LD1548]
- Es posible que no se pueda detener Citrix Broker Service. [LD1753]
- Esta corrección soluciona un problema en un componente subyacente. [LD1808]
- Al generar el informe de Citrix Scout, es posible que Citrix Analytics Service se cierre de forma inesperada, tras lo que aparece este mensaje de error:

## **Citrix Analytics Service ha dejado de funcionar.** [LD1860]

- Es posible que la actualización del catálogofalle sin mostrar ningún mensaje de error ni ninguna barra de progreso. [LD1980]
- Al seleccionar **Avanzada** para **Edición de XenApp**, es posible que no pueda crear una conexión de host de Amazon Web Services (AWS). [LD1988]
- Es posible que no se puedan eliminar las máquinas virtuales de un catálogo y que aparezca la excepción **System.ArgumentNullException Value cannot be Null**. [LD2014]
- Cuando vaya a **Citrix Director** > **Tendencias** > **Administración de capacidad** > **Uso de SO de servidor**, es posible que la métrica **Pico de instancias de escritorio de SO de servidor si‑ multáneas** muestre un recuento de sesiones superior al real. El problema se produce cuando el cálculo del **pico de instancias de escritorio de SO de servidor simultáneas** cuenta una sola sesión varias veces por la reconexión de sesión. [LD2122]
• Si intenta crear un catálogo de máquinas mediante Machine Creation Services (MCS) en un en‑ torno de VMware, no se puede crear el catálogo y aparece el siguiente mensaje de error:

## **FailedToCreateImagePreparationVm** [LD2158]

• Es posible que no se pueda crear o actualizar los catálogos de Machine Creation Services (MCS) en Microsoft Azure, tras lo que aparece el siguiente mensaje de error:

**Error, exception of type: "System.OutOfMemoryExceotion"** [LD2160]

## **Linux VDA**

La documentación de Linux Virtual Delivery Agent 7.15 LTSR CU5 proporciona información específica acerca de las actualizaciones de esta versión.

## **Pr[ofile Management](https://docs.citrix.com/es-es/linux-virtual-delivery-agent/7-15-ltsr/whats-new/fixed-issues.html)**

- Al utilizar Citrix Profile Management, es posible que no funcione la corrección de Microsoft para eliminar las reglas del firewall creadas durante el inicio de sesión del usuario en la clave de Reg‑ istro HKEY\_LOCAL\_MACHINE\SYSTEM\CurrentControlSet\Services\SharedAccess\Parameters\FirewallPolicy. El problema se produce porque Citrix Profile Management no llama a la API estándar de Mi‑ crosoft para eliminar el perfil local. Para obtener más información sobre la corrección, consulte el artículo KB4467684 de Microsoft Knowledge Base. [LD1074]
- Es posible que los archivos que elimine de una sesión no se eliminen del almacén de UPM. [LD1270]
- Puede ha[ber discrepa](https://support.microsoft.com/en-in/help/4467684/windows-10-update-kb4467684)ncias en la duración de inicio de sesión que registra Citrix Director y los datos del registro de eventos que proporcionan los VDA. [LD1679]
- Profile Management no cancela las operaciones de copia en el almacén de perfiles después de que no se haya podido cargar un perfil local NTUSER. DAT dañado. En su lugar, Profile Management copia el subárbol dañado del Registro en el almacén de perfiles y sobrescribe el archivo NTUSER.DAT y su copia de seguridad. [LD1816]
- Aunque agregue una ruta del Registro a la lista de exclusión, es posible que la ruta del Registro aún se guarde. El problema se produce cuando hay una barra diagonal inversa (\) presente al final de la ruta del Registro. [LD1862]
- Es posible que Citrix Desktop Service (BrokerAgent.exe) se cierre de forma inesperada, tras lo que se produce la siguiente excepción hasta reiniciar Citrix Profile Management Service:

System\_Management\_Instrumentation\_ni!WmiNative.WbemProvider.WmiNative.IWbemServices.Create [LD2223]

### **Provisioning Services**

Provisioning Services 7.15 LTSR CU5 proporciona información específica acerca de las actualizaciones de esta versión.

### **[StoreFront](https://docs.citrix.com/es-es/provisioning/7-15/whats-new/fixed-issues.html#provisioning-services-715-cu5-71521)**

- Cuando intenta volver a conectarse a una sesión previamente desconectada con un clic en el mismo icono, es posible que la sesión no vuelva a conectarse. Este problema se produce cuando se publican para el usuario final varios escritorios con nombres idénticos. [LD1367]
- Al modificar el Controller destinado a la asignación de una comunidad de usuarios y, a contin‑ uación, se intenta guardar los cambios, es posible que Microsoft Management Console (MMC) se cierre de forma inesperada. El problema se produce en servidores con Microsoft .NET Frame‑ work 4.7 instalado. [LD1668]

### **Universal Print Server**

#### **Cliente**

- Es posible que el servicio Print Spooler se cierre de forma inesperada. El problema se produce cuando CRawStreamHeaderWriter::EndPage y CRawStreamHeaderWriter:: StartPage intentan acceder a un objeto null. [LC7893]
- El servidor de impresión universal, Universal Print Server, puede provocar que el servicio de cola de impresión, Print Spooler Service, deje de responder. [LC9341]
- Antes de imprimir un documento, elija una impresora de la lista de impresoras disponibles en el cuadro de diálogo Imprimir de la sesión de escritorio publicada. Puede haber cierto retraso hasta que la impresora comience a imprimir el documento. [LC9601]
- Después de instalar un VDA, es posible que, en **Propiedades** de impresora, ya no aparezcan los puertos de impresora de una impresora de red asignada. [LD0949]
- Es posible que la impresión de documentos sea lenta en algunos flujos de trabajo. [LD1256]
- Con el parámetro **Uso de controladores de impresión universal** establecido en **Usar solo im‑ presión universal**, es posible que las impresoras del cliente no se creen automáticamente en las sesiones. [LD1395]

#### **VDA de Profile Management del usuario**

• Cuando inicia una sesión, es posible que los datos de usuario se eliminen de forma inesper‑ ada. El problema se produce al cambiar la dirección del servidor de archivos de ruta1 a ruta2

en la configuración de directiva de Citrix **Ruta de redirección de carpetas** (por ejemplo, el parámetro **Ruta de escritorio**), pero ruta1 y ruta2 apuntan a la misma ubicación física. Para evitar este problema, habilite la configuración de directiva de grupo de Microsoft **Comprobar que los destinos antiguo y nuevo de la redirección de carpetas apuntan al mismo recurso compartido antes de realizar la redirección**. Para obtener información detallada, consulte la parte **Descripción** de la configuración de directiva de Citrix Ruta de redirección de carpetas. [LD1500]

### **VDA para SO de escritorio**

#### **Teclado**

- Al utilizar el Editor de métodos de entrada (IME) coreano para escribir, es posible que el último carácter del texto desaparezca si se hace clic con el mouse. El problema se produce cuando el IME genérico del cliente está habilitado en Citrix Receiver. [LD1380]
- Cuando va a un sitio web y establece el teclado como oculto, es posible que el teclado siga apareciendo en la zona no modificable del sitio web. [LD1382]

#### **Impresión**

- Es posible que la impresión de documentos sea lenta en algunos flujos de trabajo. [LD1256]
- Con el parámetro **Uso de controladores de impresión universal** establecido en **Usar solo im‑ presión universal**, es posible que las impresoras del cliente no se creen automáticamente en las sesiones. [LD1395]
- En un VDA para SO de escritorio, es posible que no se pueda imprimir archivos con una impresora cliente asignada. El problema se produce cuando el VDA está instalado en la versión 1903 de Windows 10. [LD2370]

#### **Sesión/Conexión**

- Al reproducir un audio en una sesión de usuario, es posible que oiga un golpeteo. El problema se produce al volver a reproducir el audio. [LD0455]
- En Citrix Receiver para Windows, es posible que escuche ruidos intermitentes al reproducir un audio. [LD0624]
- Cuando Adobe Acrobat Reader y Microsoft Outlook se ejecutan en un modo integrado y se max‑ imizan, es posible que la barra de **menús** y los botones **Minimizar**, **Restaurar** y **Cerrar** de Acro‑ bat Reader no respondan. [LD1006]
- Al conectar un micrófono USB a un dispositivo de usuario y se inicia una sesión, es posible que el micrófono USB no se redireccione. El dispositivo USB se muestra como **Optimizado, Re‑ stringido por directiva**. [LD1027]
- Es posible que algunas aplicaciones de terceros emitan ruido al reproducir o pausar el audio. [LD1136]
- Es posible que no se logre iniciar sesión en el VDA. [LD1180]
- Al instalar un VDA, el concentrador raíz USB también se instala en Device Manager. El concen‑ trador raíz USB se instala aunque el concentrador raíz USB 2.0 o el concentrador raíz USB 3.0 ya estén instalados. [LD1196]
- Con la directiva **Modo de gráficos antiguo** habilitada, es posible que no se pueda conectar a un VDA para el SO de escritorio. El problema se produce cuando el VDA está instalado como una VDI de servidor en Microsoft Windows Server 2008 R2. [LD1296]
- Después de reiniciar un VDA, es posible que la directiva de tiempo de espera de fiabilidad de la sesión no se aplique durante la conexión inicial. Aun así, es posible que funcionen los intentos de aplicar la directiva para conexiones posteriores. [LD1397]
- Con Enlightened Data Transport (EDT) habilitado, es posible que los VDA se cierren de forma in‑ esperada con el código de comprobación de errores**SYSTEM\_THREAD\_EXCEPTION\_NOT\_HANDLED (0x1000007E)**. El problema se produce cuando accede a sesiones de usuario externamente a través de Zscaler. [LD1493]
- Al cambiar la resolución del lado del cliente, es posible que ciertas aplicaciones heredadas como Citrix Studio se vuelvan a obtener incorrectamente en una sesión integrada. [LD1554]
- Al volver a conectarse a una sesión, es posible que el icono de notificaciones del VDA desa‑ parezca del área de notificaciones del dispositivo del usuario. [LD1629]
- Después de actualizar XenApp y XenDesktop 7.15 LTSR Cumulative Update 2 a Cumulative Update 3, es posible que algunas aplicaciones .NET dejen de responder en una sesión de escritorio publicada. El problema se produce con los VDA en Windows Server 2008 R2. [LD1726]
- Al cambiar los efectos visuales dentro de una sesión de usuario, es posible que el valor UserPreferencesMask de la clave del Registro HKEY\_CURRENT\_USER\Control Panel\Desktop no se actualice a un nuevo valor. [LD1827]

Para habilitar la corrección, cree la siguiente clave de Registro:

HKEY\_LOCAL\_MACHINE\SOFTWARE\Citrix\CtxHook\AppInit\_DLLs\UI Tweak\SystemPropertiesComputerNa Nombre: HookProcess

Tipo: REG\_DWORD

Datos: 1

- Es posible que la descripción del dispositivo en Device Manager esté dañada en una versión japonesa del sistema operativo Microsoft Windows. [LD1834]
- Una infracción de acceso puede provocar que el proceso wfshell.exe se cierre de forma inesper‑ ada. Como resultado, se produce un error al intentar iniciar una aplicación. [LD2050]

### **Tarjetas inteligentes**

• Es posible que la autenticación PassThrough con tarjeta inteligente falle en Windows 8 y en Windows 10. Al bloquear y desbloquear una sesión de VDA, el usuario pasa de ser un usuario de dominio a ser un usuario de tarjeta inteligente. [LD1365]

### **Excepciones del sistema**

- Es posible que el proceso de Internet Explorer (iexplore.exe) se cierre de forma inesperada al ejecutar aplicaciones web que implementan la API de ubicación. [LD0677]
- Es posible que el proceso de gráficos de software de Citrix (Ctxgfx.exe) se cierre de forma ines‑ perada en un procesador AMD Opteron(tm) 6128 HE. [LD0954]
- Es posible que el proceso wfshell.exe se cierre de forma inesperada en un VDA. El problema tiene lugar por un error en el módulo CtxUiMon.dll. [LD1359]
- Es posible que los VDA con XenApp y XenDesktop 7.15 LTSR sufran una excepción irrecuper‑ able en ctxdvcs.sys y muestren una pantalla azul con el código de comprobación de errores 0x0000007E. [LD1688]
- Es posible que el proceso wfshell.exe se cierre de forma inesperada en un VDA. [LD1847]
- Tras aplicar la corrección LD0624, es posible que los VDA para SO de escritorio sufran una excep‑ ción irrecuperable en ctxad.sys y provoquen un pantallazo azul con un código de comprobación de cliente de audio. [LD1995]
- Es posible que las aplicaciones no se inicien cuando el proceso wfshell.exe se cierra de forma inesperada. El problema tiene lugar por un error en el módulo cmpcom.dll. [LD2107]

#### **Interfaz de usuario**

- Es posible que la ventana de inicio de sesión no aparezca en primer plano cuando las creden‑ ciales se deben introducir manualmente. [LC9861]
- Con el botón **Desconectarse** de Citrix instalado, es posible que al hacer clic en el botón Inicio no se abra o se abra lentamente. [LD1149]
- Al hacer clic con el botón secundario en el menú contextual de una aplicación publicada, es posible que el menú no se abra donde se encuentra el cursor. [LD1243]
- Puede haber problemas al iniciar una sesión de VDA en un dispositivo Surface Pro y habilitar la función **Write in the handwriting panel with your fingertip** en la página **Lápiz y Windows Ink**. Es posible que el tamaño de la fuente del texto o de una imagen que introduzca sea mayor que el del texto o de la imagen que introduzca con el mouse. [LD1472]
- Es posible que aparezca una ventana intermitente o que desaparezca directamente de la pantalla **Escritorio VDI**. [LD1696]

## **VDA para SO de servidor**

#### **Teclado**

- Al utilizar el Editor de métodos de entrada (IME) coreano para escribir, es posible que el último carácter del texto desaparezca si se hace clic con el mouse. El problema se produce cuando el IME genérico del cliente está habilitado en Citrix Receiver. [LD1380]
- Cuando va a un sitio web y establece el teclado como oculto, es posible que el teclado siga apareciendo en la zona no modificable del sitio web. [LD1382]

#### **Impresión**

- Antes de imprimir un documento, elija una impresora de la lista de impresoras disponibles en el cuadro de diálogo Imprimir de la sesión de escritorio publicada. Puede haber cierto retraso hasta que la impresora comience a imprimir el documento. [LC9601]
- Es posible que la impresión de documentos sea lenta en algunos flujos de trabajo. [LD1256]
- Con el parámetro **Uso de controladores de impresión universal** establecido en **Usar solo im‑ presión universal**, es posible que las impresoras del cliente no se creen automáticamente en las sesiones. [LD1395]

## **Sesión/Conexión**

- Cuando Adobe Acrobat Reader y Microsoft Outlook se ejecutan en un modo integrado y se max‑ imizan, es posible que la barra de **menús** y los botones **Minimizar**, **Restaurar** y **Cerrar** de Acro‑ bat Reader no respondan. [LD1006]
- Al conectar un micrófono USB a un dispositivo de usuario y se inicia una sesión, es posible que el micrófono USB no se redireccione. El dispositivo USB se muestra como **Optimizado, Re‑ stringido por directiva**. [LD1027]

• Es posible que Citrix Broker Service notifique el siguiente error en el registro de eventos:

Citrix Broker Service no pudo determinar la configuración básica necesaria para Virtual Desktop Agent en la máquina "nombre\_máquina".

Excepción: System.ArgumentNullException

Nombre del parámetro: enumStr [LD1315]

- El tiempo de inicio puede aumentar cuando se configuran varios grupos de seguridad de Active Directory para limitar visibilidad. [LD1368]
- Después de reiniciar un VDA, es posible que la directiva de tiempo de espera de fiabilidad de la sesión no se aplique durante la conexión inicial. Aun así, es posible que funcionen los intentos de aplicar la directiva para conexiones posteriores. [LD1397]
- Es posible que los VDA para SO de servidor dejen de responder cuando el proceso Winlogon.exe se cierra de manera inesperada. [LD1480]
- Con Enlightened Data Transport (EDT) habilitado, es posible que los VDA se cierren de forma in‑ esperada con el código de comprobación de errores**SYSTEM\_THREAD\_EXCEPTION\_NOT\_HANDLED (0x1000007E)**. El problema se produce cuando accede a sesiones de usuario externamente a través de Zscaler. [LD1493]
- Al cambiar la resolución del lado del cliente, es posible que ciertas aplicaciones heredadas como Citrix Studio se vuelvan a obtener incorrectamente en una sesión integrada. [LD1554]
- Al volver a conectarse a una sesión, es posible que el icono de notificaciones del VDA desa‑ parezca del área de notificaciones del dispositivo del usuario. [LD1629]
- Después de actualizar XenApp y XenDesktop 7.15 LTSR Cumulative Update 2 a Cumulative Update 3, es posible que algunas aplicaciones .NET dejen de responder en una sesión de escritorio publicada. El problema se produce con los VDA en Windows Server 2008 R2. [LD1726]
- Al cambiar los efectos visuales dentro de una sesión de usuario, es posible que el valor UserPreferencesMask de la clave del Registro HKEY\_CURRENT\_USER\Control Panel\Desktop no se actualice a un nuevo valor. [LD1827]

Para habilitar la corrección, cree la siguiente clave de Registro:

HKEY\_LOCAL\_MACHINE\SOFTWARE\Citrix\CtxHook\AppInit\_DLLs\UI Tweak\SystemPropertiesComputerNa

Nombre: HookProcess

Tipo: REG\_DWORD

Datos: 1

• Es posible que la descripción del dispositivo en Device Manager esté dañada en una versión japonesa del sistema operativo Microsoft Windows. [LD1834]

• Una infracción de acceso puede provocar que el proceso wfshell. exe se cierre de forma inesperada. Como resultado, se produce un error al intentar iniciar una aplicación. [LD2050]

### **Excepciones del sistema**

- Es posible que el proceso de Internet Explorer (iexplore.exe) se cierre de forma inesperada al ejecutar aplicaciones web que implementan la API de ubicación. [LD0677]
- Es posible que el proceso de gráficos de software de Citrix (Ctxgfx.exe) se cierre de forma ines‑ perada en un procesador AMD Opteron(tm) 6128 HE. [LD0954]
- Es posible que Microsoft Internet Explorer se cierre de forma inesperada. El problema ocurre por un error en el módulo icaendpoint.dll. [LD1266]
- Es posible que el proceso wfshell.exe se cierre de forma inesperada en un VDA. El problema tiene lugar por un error en el módulo CtxUiMon.dll. [LD1359]
- Es posible que los VDA con XenApp y XenDesktop 7.15 LTSR sufran una excepción irrecuper‑ able en ctxdvcs.sys y muestren una pantalla azul con el código de comprobación de errores 0x0000007E. [LD1688]
- Es posible que el proceso wfshell.exe se cierre de forma inesperada en un VDA. [LD1847]
- Es posible que las aplicaciones no se inicien cuando el proceso wfshell.exe se cierra de forma inesperada. El problema tiene lugar por un error en el módulo cmpcom.dll. [LD2107]

#### **Experiencia de usuario**

• Al hacer clic en el control de volumen de la barra de tareas con el botón principal del mouse, es posible que el control de volumen no se abra. El problema se produce en una versión no inglesa del sistema operativo Microsoft Windows. [LD0039]

#### **Interfaz de usuario**

- Es posible que la ventana de inicio de sesión no aparezca en primer plano cuando las credenciales se deben introducir manualmente. [LC9861]
- Al hacer clic con el botón secundario en el menú contextual de una aplicación publicada, es posible que el menú no se abra donde se encuentra el cursor. [LD1243]
- Puede haber problemas al iniciar una sesión de VDA en un dispositivo Surface Pro y habilitar la función **Write in the handwriting panel with your fingertip** en la página **Lápiz y Windows Ink**. Es posible que el tamaño de la fuente del texto o de una imagen que introduzca sea mayor que el del texto o de la imagen que introduzca con el mouse. [LD1472]

### **Componentes de escritorio virtual: Otros**

- Director puede mostrar incoherencias en el nombre de la aplicación cuando se obtiene en una instancia publicada de Internet Explorer. Como resultado, se muestra el mismo nombre de la aplicación para diferentes usuarios conectados a la misma máquina. [LD0351]
- Es posible que haya problemas al iniciar una sesión con el nombre principal de usuario o UPN (usuario@dominio). Al bloquear la pantalla, puede ver la cuenta SAM (Dominio\nombre de usuario) en el escritorio bloqueado en lugar del UPN (usuario@dominio). [LD1141]
- Es posible que no se logre iniciar sesión en el VDA. [LD1180]
- Es posible que Citrix Broker Service notifique el siguiente error en el registro de eventos:

Citrix Broker Service no pudo determinar la configuración básica necesaria para Virtual Desktop Agent en la máquina "nombre máquina".

Excepción: System.ArgumentNullException

Nombre del parámetro: enumStr [LD1315]

- Es posible que no se pueda crear un catálogo mediante una VM creada a través de System Center Virtual Machine Manager como una plantilla. El problema se produce cuando la VM tiene la versión 1803 de Windows 10 o una posterior instalada y tiene habilitado el **arranque seguro** en la VM. [LD1608]
- Puede haber discrepancias en la duración de inicio de sesión que registra Citrix Director y los datos del registro de eventos que proporcionan los VDA. [LD1679]
- Broker Agent no escribe los archivos GPF en la ubicación de datos persistentes. [LD1691]
- Es posible que los paquetes de App‑V implementados en los VDA se eliminen incorrectamente de los VDA. Esta corrección presenta una clave del Registro en HKEY\_LOCAL\_MACHINE\Software\Citrix\AppV\ La clave controla si se debe habilitar o inhabilitar la limpieza. De forma predeterminada, la limpieza está inhabilitada. [LD2025]

Para habilitarla, agregue esta clave del Registro:

HKEY\_LOCAL\_MACHINE\Software\Citrix\AppV\Features

Nombre: RedundantPackageCleanup

Tipo: REG\_SZ

Datos: True

# **Cumulative Update 4 (CU4)**

September 16, 2021 Fecha de publicación: 23 de abril de 2019

## **Acerca de esta versión**

En XenApp y XenDesktop 7.15 LTSR Cumulative Update 4 (CU4), se han solucionado más de 140 prob‑ lemas notificados desde la publicación de 7.15 LTSR CU3.

7.15 LTSR (información general) Problemas resueltos desde XenApp y XenDesktop 7.15 LTSR CU3 [Problemas conocidos en esta ve](https://docs.citrix.com/es-es/xenapp-and-xendesktop/7-15-ltsr.html)rsión [Elementos eliminados y obsoletos](https://docs.citrix.com/es-es/xenapp-and-xendesktop/7-15-ltsr/whats-new/cumulative-update-4/fixed-issues.html) [Fechas de elegibilidad de Subscriptio](https://docs.citrix.com/es-es/xenapp-and-xendesktop/7-15-ltsr/whats-new/known-issues.html)n Advantage de los productos Citrix

### **[Descargas](https://support.citrix.com/article/CTX111618)**

#### Descargar 7.15 LTSR CU4

## **[Novedades en esta ac](https://www.citrix.com/downloads/citrix-virtual-apps-and-desktops/product-software/xenapp-and-xendesktop-715-ltsr-cu4.html)tualización acumulativa**

- Cuando actualiza la versión de los Delivery Controllers y de un sitio a la versión 7.15 CU4, se real‑ izan pruebas preliminares en el sitio antes de que comience la actualización en sí. Estas pruebas incluyen la verificación de que los servicios esenciales de Citrix se ejecutan correctamente, la base de datos del sitiofunciona correctamente y se ha realizado una copia de seguridad reciente de ella. Una vez terminadas las pruebas, podrá ver un informe de ellas. A continuación, podrá solucionar los problemas que se detectaran y, opcionalmente, realizar las pruebas nuevamente. Esto ayuda a evitar problemas en la actualización.
- Esta versión elimina la dependencia de la versión 2.0 de PowerShell en implementaciones inde‑ pendientes de Citrix Studio y sus componentes.

#### **Nota:**

Todavía se necesita una versión de PowerShell en las máquinas donde instale uno o más de esos componentes, pero en la versión 2.0 esto ya no es necesario. En Delivery Controllers y servidores StoreFront, PowerShell 2.0 sigue siendo necesario. Para obtener más información, con-

#### sulte [LD0184]

• Si falla un Delivery Controller o la instalación de un VDA, un analizador MSI revisa el registro MSI del fallo y muestra el código de error exacto. El analizador sugiere un artículo de Citrix si se trata de un problema conocido. El analizador también recopila datos anónimos sobre el código del error. Estos datos se incluyen con otros recopilados por el programa CEIP. Si finaliza la inscripción en CEIP, los datos del analizador MSI recopilados ya no se envían a Citrix.

#### **Nuevas implementaciones**

¿Cómo implemento la actualización CU4 desde cero?

Puede configurar un entorno nuevo de XenApp y XenDesktop basado en CU4 mediante el metainstal‑ ador de CU4. Antes de ello, le recomendamos que se familiarice con el producto:

Consulte la sección XenApp y XenDesktop 7.15 LTSR (versión inicial) y lea atentamente las secciones Información técnica general, Instalar y configurar y Proteger antes de planificar la implementación. Compruebe que la configuración cumple los requisitos del sistema de todos los componentes.

#### **[Implementaciones existe](https://docs.citrix.com/es-es/xenapp-and-xendesktop/7-15-ltsr/technical-overview.html)[ntes](https://docs.citrix.com/es-es/xenapp-and-xendesktop/7-15-ltsr/install-configure.html)**

#### ¿Qué actualizo?

CU4 ofrece actualizaciones para componentes base de 7.15 LTSR. Recuerde: Citrix recomienda actualizar todos los componentes de LTSR de la implementación a CU4. Por ejemplo: Si Provisioning Ser‑ vices forma parte de su implementación LTSR, actualice los componentes de Provisioning Services a CU4. Si Provisioning Services [no forma parte de la](https://docs.citrix.com/es-es/xenapp-and-xendesktop/7-15-ltsr/whats-new/7-15-ltsr-initial-release-.html) implementación, no necesita instalarlo ni actualizarlo.

#### **Componentes base de XenApp y XenDesktop 7.15 LTSR CU4**

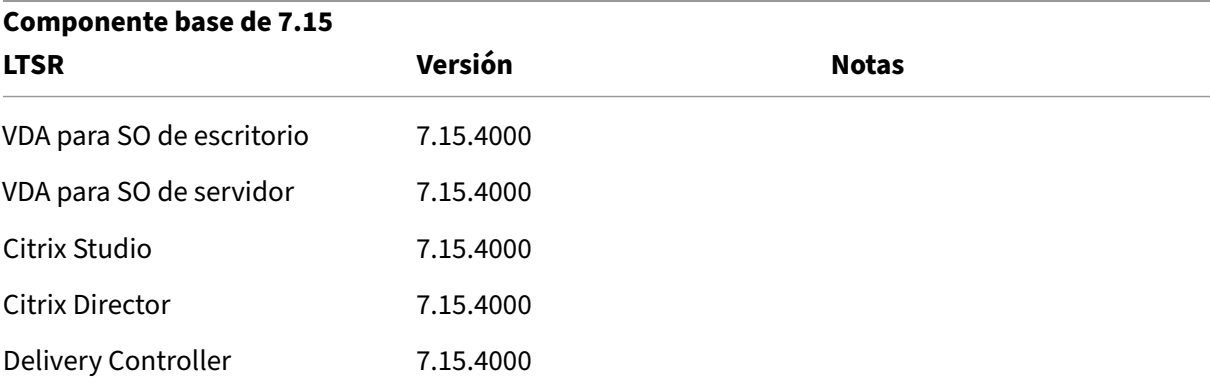

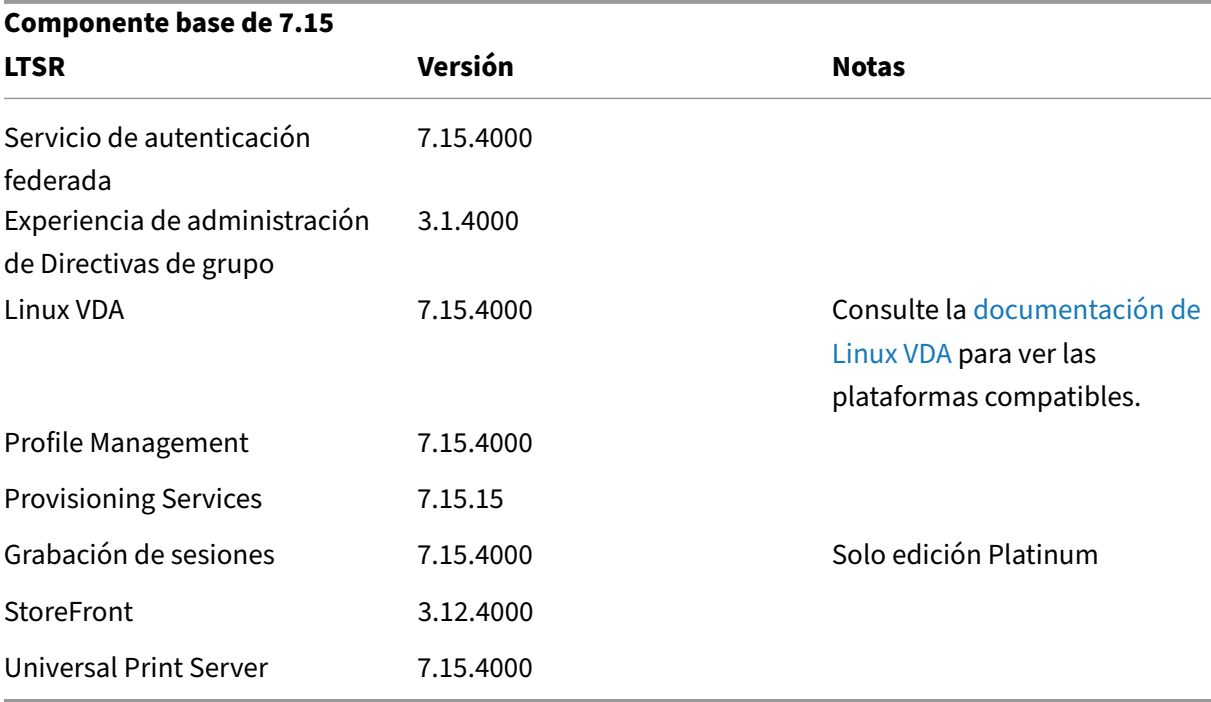

## **Componentes compatibles con XenApp y XenDesktop 7.15 LTSR CU4**

Los siguientes componentes, en las versiones que se indican a continuación, son compatibles con entornos LTSR. Estos componentes no dan derecho a las ventajas de LTSR (ciclo de vida ampliado y actualizaciones acumulativas de correcciones solamente). Citrix puede pedirle que actualice estos componentes a una versión más reciente dentro de sus entornos 7.15 LTSR.

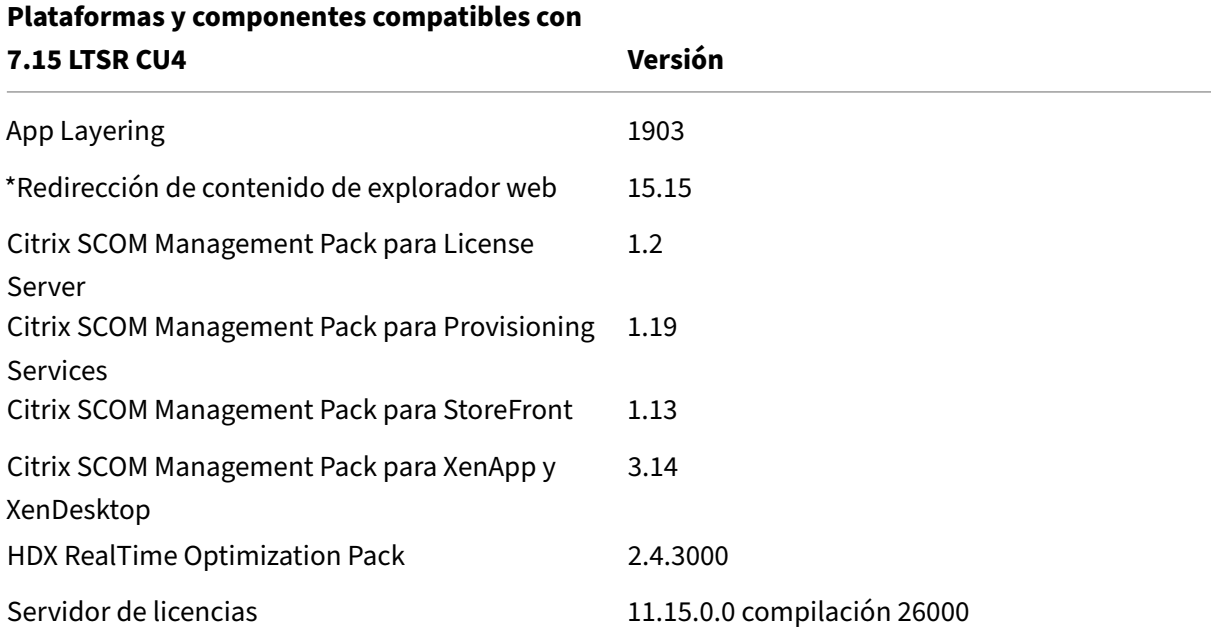

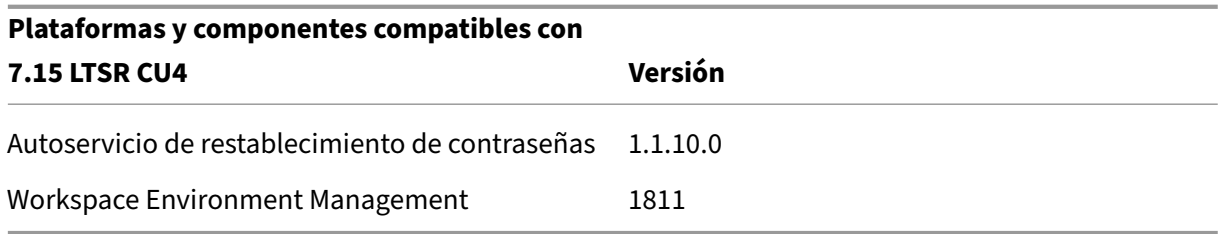

#### **\*Redirección de contenido de explorador web**

Redirige el contenido de un explorador web a un dispositivo cliente y crea un explorador web correspondiente incrustado en la aplicación Citrix Workspace. Esta funcionalidad reduce el uso de red, el procesamiento de páginas y la generación de gráficos para el dispositivo de punto final. Por tanto, mejora la experiencia del usuario cuando éste navega por páginas web con contenido sofisticado, es‑ pecialmente aquellas páginas web que contienen HTML5 o WebRTC. Solo la ventanilla (la parte visible para el usuario en la página web) se redirige al punto final.

La redirección de contenido de explorador no redirige la interfaz de usuario (la barra de direcciones, la barra de herramientas, etc.) del explorador en el VDA. Para obtener más información, consulte Redi‑ rección de contenido de explorador Web.

#### **Requisitos del sistema:**

[Estos requisitos son específicamente par](https://docs.citrix.com/es-es/citrix-virtual-apps-desktops/multimedia/browser-content-redirection.html)a BCR.msi con XenApp y XenDesktop 7.15 LTSR CU4. I[gnore](https://docs.citrix.com/es-es/citrix-virtual-apps-desktops/multimedia/browser-content-redirection.html) los requisitos del sistema de redirección de contenido de explorador enumerados en cualquier otra versión de XenApp, XenDesktop, y Citrix Virtual Apps and Desktops.

- Versión 7.15 LTSR CU4 tanto en Delivery Controller como en el VDA.
- Aplicación Citrix Workspace para Windows 1809 o versiones posteriores
- BCR.msi: disponible para la descarga desde la página de descargas de Citrix.
- Chrome (con la extensión de redirección de contenido del explorador web instalada desde Chrome Web Store) o Internet Explorer 11 (con el objeto auxiliar de explorador, o BHO, Citrix HDXJsInjector habilitado)

#### **Instalar:**

1. Instale o actualice el VDA con la versión 7.15 LTSR CU4 mediante la opción de línea de comandos /FEATURE\_DISABLE\_HTML5.

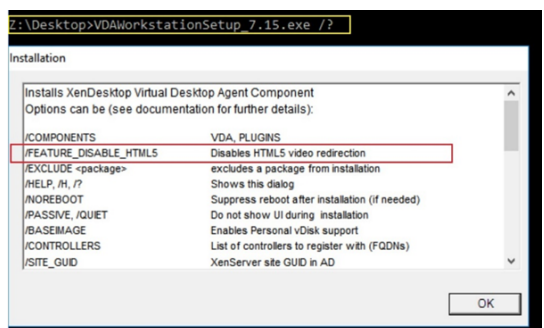

Esta opción quita la función de redirección de vídeo HTML5, ya que debe quitarse antes de ejecutar BCR.msi. Bcr.msi vuelve a agregar la función durante la instalación y también agrega los servicios de redirección de contenido de explorador. Cuando finalice este paso, abra la consola de services.msc y compruebe que el **servicio de redirección de vídeo HTML5 de Citrix HDX** no aparezca en la lista.

2. Inicie la instalación de redirección de contenido de explorador con BCR.msi. Dependiendo del sistema, el BCR.msi instala sus archivos en:

C:\Program Files\Citrix\ICAService

O bien:

C:\Program Files(86)\Citrix\ICAService

Puesto que la instalación es rápida, el cuadro de diálogo podría cerrarse muy rápido. Si eso ocurre, vuelva a ejecutar services.msc y verifique que estos servicios se hayan agregado.

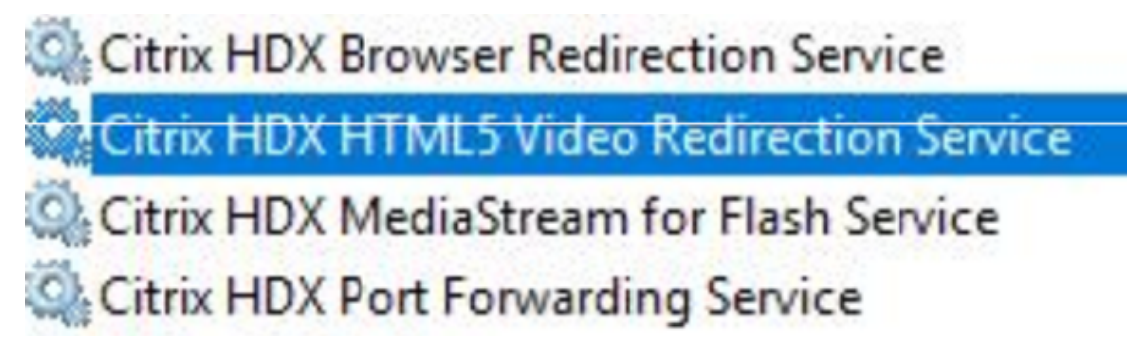

#### **Directivas:**

Puede controlar las directivas mediante los registros HKEY\_LOCAL\_MACHINE en el VDA o la plantilla administrativa Citrix **Redirección de contenido de explorador HDX** para la Consola de adminis‑ tración de directivas de grupo.

Puede descargar la plantilla desde la página de descargas de citrix.com en Citrix Virtual Apps and Desktops (XenApp y XenDesktop ) > XenApp 7.15 LTSR / XenDesktop 7.15 > Componentes. Citrix Studio no contiene estas directivas.

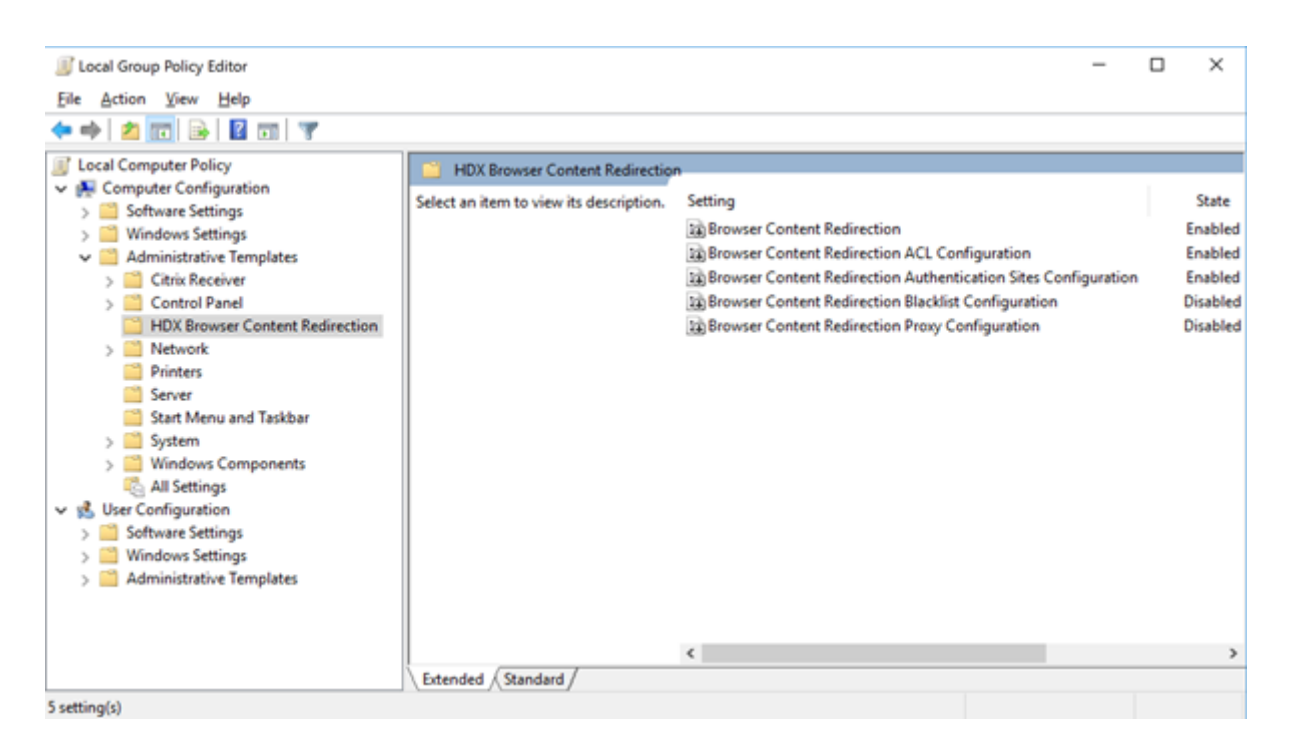

Para obtener más información sobre directivas, consulte Configuraciones de directiva de Redirección de contenido. Para obtener información sobre la solución de problemas consulte el artículo CTX230052 de Knowledge Center.

#### **[Versiones compa](https://docs.citrix.com/es-es/citrix-virtual-apps-desktops/policies/reference/ica-policy-settings/browser-content-redirection-policy-settings.html#browser-content-redirection)tibles de la aplicación Citrix Workspace**

Todas las versiones admitidas de la aplicación Citrix Workspace son compatibles con XenApp y Xen‑ Desktop 7.15 LTSR. Para obtener información sobre el ciclo de vida de la aplicación Citrix Workspace, consulte Lifecycle Milestones for Citrix Workspace app and Citrix Receiver.

Para mayor comodidad, considere la posibilidad de suscribirse alfeed RSS de la aplicación Citrix Work‑ space pa[ra recibir una notificación cuando una nueva versión de la aplica](https://www.citrix.com/support/product-lifecycle/receiver.html)ción Citrix Workspace esté disponible.

#### **[Exclu](https://www.citrix.com/content/citrix/en_us/downloads/workspace-app.rss)siones notables de XenApp y XenDesktop 7.15 LTSR**

Las siguientes funciones, componentes y plataformas no dan derecho a las ventajas y prestaciones del ciclo de vida de 7.15 LTSR. Específicamente, se excluyen las ventajas de actualizaciones acumula‑ tivas y el ciclo de vida ampliado. Las actualizaciones de los componentes y funciones excluidos están disponibles a través de las versiones publicadas regularmente.

#### **Funciones excluidas**

Framehawk

Integración de StoreFront con Citrix Online

#### **Componentes excluidos**

Personal vDisk: Excluido para máquinas Windows 10; para máquinas Windows 7, LTSR ofrece compatibilidad limitada hasta el 14 de enero de 2020 (se aplican requisitos de CU) AppDisks

#### **Plataformas Windows excluidas**\*

Windows 2008 de 32 bits (para Universal Print Server)

\* Citrix se reserva el derecho a actualizar el soporte que ofrece para las plataformas en función de los hitos de los ciclos de vida de los proveedores externos.

### **Datos de análisis de instalación y actualización**

Cuando se usa el programa de instalación del producto completo para implementar o actualizar los componentes de XenApp o XenDesktop, se recopila información anónima sobre el proceso de instalación y se guarda en la máquina donde se está realizando la instalación o actualización del componente. Esta información se utiliza para ayudar a Citrix a mejorar la experiencia de instalación de sus clientes. Para obtener más información, consulte Datos de análisis de instalación y actualización.

#### **Migrar XenApp 6.5**

El proceso de migración de XenApp 6.5 permite realizar una transición eficaz y rápida desde una co‑ munidad XenApp 6.5 a un sitio con XenApp 7.15 LTSR CU4. Esta transición puede resultarle útil en caso de implementaciones que contienen una gran cantidad de aplicaciones y directivas de grupo Citrix, porque reduce el riesgo de que se produzcan errores accidentales al mover manualmente las aplicaciones y las directivas de grupo Citrix al nuevo sitio de XenApp.

Después de instalar los componentes principales de XenApp 7.15 LTSR CU4 y crear un sitio, el proceso de migración sigue estos pasos:

- Ejecute el instalador de XenApp 7.15 CU4 en cada servidor de trabajo de XenApp 6.5. Este in‑ stalador actualiza automáticamente el servidor a un nuevo Virtual Delivery Agent para SO de servidor listo para usar en el nuevo sitio.
- Ejecute los cmdlets de exportación de PowerShell en un Controller de XenApp 6.5, que exporta las configuraciones de aplicaciones y directivas de Citrix a archivos XML.
- Si fuera necesario, modifique los archivos XML para seleccionar con exactitud lo que quiere importar al sitio nuevo. Al adaptar los archivos, puede importar las configuraciones de directivas y aplicaciones al sitio de XenApp 7.15 LTSR CU4 por fases: algunas configuraciones ahora y otras más tarde.
- Ejecute los cmdlets de importación de PowerShell en el nuevo Controller de XenApp 7.15 CU4, el cual importa las configuraciones contenidas en los archivos XML al nuevo sitio de XenApp.

Vuelva a configurar el nuevo sitio según sea necesario y, a continuación, haga pruebas en él.

Para obtener más información, consulte Migrar XenApp 6.x.

# **Problemas resueltos**

August 13, 2021

## **Citrix Director**

- Cuando va a **Filtros** > **Sesiones** en Citrix Director, aparecen casillas de verificación en lugar de los datos de sesión. [LC9871]
- Puede que los administradores personalizados no puedan obtener los detalles de la sesión desde un VDA 7.15 cuando Citrix Director esté conectado a un Delivery Controller 7.6. [LD0134]
- La integración de NetScaler Management and Analytics System (MAS) con Citrix Director puede fallar. El problema se produce cuando una directiva de grupo cambia o cambia el nombre de la cuenta de administrador integrada. Director utiliza la cuenta de administrador local para cifrar o descifrar **C:\inetpub\wwwroot\Director\bin..\plugin\hdxInsight\data.xml**. Esta corrección soluciona el problema mientras se realizan los cambios en el código. Después de realizar los cambios, Director utiliza la cuenta de máquina de la máquina en la que está instalado Direc‑ tor para cifrar o descifrar **C:\inetpub\wwwroot\Director\bin..\plugin\hdxInsight\data.xml**. [LD0231]
- El horario de verano (DST) está activado en el sistema operativo. Cuando intenta exportar datos mediante la selección del formato CSV para generar un informe de exportación del mes anterior, es posible que falten dos botones de opción: **Exportar datos de gráfico** y **Exportar datos de tabla**. [LD0569]
- Cuando va a **Tendencias** > **Utilización de recursos** > **Máquinas con SO de servidor** e intenta utilizar la barra de desplazamiento para ver la lista completa de máquinas, solo se muestran unos pocos registros de la tabla. Los demás registros están ocultos. El problema se produce cuando la barra de desplazamiento no funciona correctamente. [LD0789]
- Al crear informes personalizados para conexiones en Director, es posible que algunos campos del tipo DateTime, como la fecha del error de sesión (Session.FailureDate) o la fecha del cambio de sesión (Session.ConnectionStateChangedate), no se conviertan de UTC a hora local. [LD1001]
- Al buscar un usuario en Citrix Director, si su nombre es largo, es posible que aparezca cortado. [LD1106]

## **Directiva de Citrix**

- Los intentos de usar la Consola de administración de directivas de grupo (GPMC, gpmc.msc) para copiar un objeto de directiva de grupo (GPO) que contenga configuraciones de directivas de Citrix pueden provocar errores. La consola de administración Microsoft Management Con‑ sole (MMC) se cierra inesperadamente. [LD0322]
- El objeto Citrix Universal Printer se crea con el controlador de impresión universal EMF dentro de una sesión, incluso cuando se establecen las preferencias del controlador de impresión uni‑ versal en **XPS** o **controladores nativos**. Para habilitar la corrección, instale Citrix Receiver para Windows 4.9.5000 LTSR Cumulative Update 5 o una versión posterior. [LD0360]
- Al modificar una directiva en Citrix Studio, este mensaje de error puede aparecer en los **Reg‑ istros de configuración**.

#### **Error al intentar determinar los detalles del cambio de directiva.**

Cuando aparece estemensaje de error, no puede determinar los detalles del cambio de directiva mediante los Registros de configuración. [LD0596]

• Cuando se configura un gran número de directivas de sitio y si las directivas tienen filtros basa‑ dos en IP o en la unidad organizativa, es posible que haya un retraso en el proceso de inicio de sesión. [LD0221]

## **Citrix Studio**

• Esta versión elimina la dependencia de la versión 2.0 de PowerShell en implementaciones inde‑ pendientes de Citrix Studio y sus componentes.

## **Nota:**

Todavía se necesita una versión de PowerShell en las máquinas donde instale uno o más de esos componentes, pero en la versión 2.0 esto ya no es necesario. En Delivery Controllers y servidores StoreFront, PowerShell 2.0 sigue siendo necesario. En los sistemas Windows 7 o Windows Server 2008 R2, la versión 3.0 de PowerShell o una posterior es necesaria en las máquinas donde instale componentes Controller, incluido Citrix Studio. [LD0184]

• Al agregar varios paquetes App‑V a un sitio, Studio puede mostrar este mensaje de error y el administrador no puede publicar nuevas aplicaciones:

### **Se ha producido un problema al comunicarse con el servidor.**

**Get‑AppLibAppVPackage: Se ha superado la cuota máxima del tamaño de los mensajes entrantes (41943040).** [LD0232]

- Al crear un catálogo de máquinas para el dispositivo de destino que se creó en otro servidor de dominio, es posible que no se reconozca el dispositivo de destino. [LD0319]
- El objeto Citrix Universal Printer se crea con el controlador de impresión universal EMF dentro de una sesión, incluso cuando se establecen las preferencias del controlador de impresión universal en **XPS** o **controladores nativos**. Para habilitar la corrección, instale Citrix Receiver para Windows 4.9.5000 LTSR Cumulative Update 5 o una versión posterior. [LD0360]
- Después de cambiar el nombre de una aplicación dentro de las propiedades de la aplicación y, a continuación, intentar quitar el grupo de entrega de la aplicación en Citrix Studio, aparece este mensaje de error:

## **El objeto no existe.**

El problema se produce cuando la propiedad **ApplicationNameWithFolder** de la aplicación utiliza el nombre antiguo tras haber cambiado el nombre de la aplicación, en lugar de reemplazarlo por el nuevo nombre. [LD0594]

• El uso del asistente para **agregar máquinas** para agregar una o más máquinas a un grupo de entrega existente o nuevo podría generar este error:

## **La máquina ya está asignada.**

El mensaje aparece solamente al volver a la primera pantalla del asistente al menos una vez tras hacer clic en el botón Atrás. [LD0924]

- Es posible que no pueda ver máquinas de otros catálogos en un grupo de entrega. El problema se produce al agregar máquinas mediante el asistente para **agregar máquinas** a un grupo de entrega nuevo o existente. [LD0988]
- Con esta corrección, la caché para datos temporales, Memoria asignada a caché (MB) y Tamaño de caché de disco (GB) se inhabilitan de forma predeterminada al crear un catálogo de máquinas. [LD1120]

## **Controller**

- Cuando hay licencias de varios tipos para grupos de entrega, podría extraerse un tipo de licencia incorrecto que no esté configurado para un grupo de entrega. [LC9086]
- Esta versión elimina la dependencia de la versión 2.0 de PowerShell en implementaciones inde‑ pendientes de Citrix Studio y sus componentes.

### **Nota:**

Todavía se necesita una versión de PowerShell en las máquinas donde instale uno o más de esos componentes, pero en la versión 2.0 esto ya no es necesario. En Delivery Controllers y servidores StoreFront, PowerShell 2.0 sigue siendo necesario. En los sistemas Windows 7 o Windows Server 2008 R2, la versión 3.0 de PowerShell o una posterior es necesaria en las máquinas donde instale componentes Controller, incluido Citrix Studio. [LD0184]

- Cuando un grupo de entrega contiene al menos un VDA en modo de purga, es posible que no se seleccione ese grupo de entrega para iniciar una aplicación publicada. [LD0194]
- Al agregar varios paquetes App-V a un sitio, Studio puede mostrar este mensaje de error y el administrador no puede publicar nuevas aplicaciones:

**Se ha producido un problema al comunicarse con el servidor. Get‑AppLibAppVPackage: Se ha superado la cuota máxima del tamaño de los mensajes entrantes (41943040).** [LD0232]

- Cuando se utiliza el **comando get‑brokericon ‑filename** de PowerShell con el parámetro **‑servername**, el comando genera un mensaje de error. [LD0324]
- Las aplicaciones publicadas de Citrix Virtual Apps pueden no enumerarse deforma intermitente. Como resultado, aparece una pantalla vacía después de que se inicie la sesión o de que las aplicaciones no se inicien. El servidor SQL puede experimentar un alto consumo de la CPU y SQL Monitor puede mostrar procesos bloqueados y costosos. [LD0336]
- El objeto Citrix Universal Printer se crea con el controlador de impresión universal EMF dentro de una sesión, incluso cuando se establecen las preferencias del controlador de impresión universal en **XPS** o **controladores nativos**. Para habilitar la corrección, instale Citrix Receiver para Windows 4.9.5000 LTSR Cumulative Update 5 o una versión posterior. [LD0360]
- Es posible que los datos de uso de recursos en Citrix Director no se ordenen correctamente. El problema se produce cuando las instrucciones SQL se presentan en el orden incorrecto. [LD0388]
- Al iniciar una sesión, es posible que el broker elija los VDA recién creados en lugar de los VDA que ya se habían iniciado. Esta opción puede alargar el tiempo del inicio de sesión. El aumento se produce cuando la máquina virtual seleccionada no completa las operaciones posteriores al inicio antes de que la máquina virtual reciba una solicitud de sesión. [LD0511]

• Después de cambiar el nombre de una aplicación dentro de las propiedades de la aplicación y, a continuación, intentar quitar el grupo de entrega de la aplicación en Citrix Studio, aparece este mensaje de error:

### **El objeto no existe.**

El problema se produce cuando la propiedad **ApplicationNameWithFolder** de la aplicación utiliza el nombre antiguo tras haber cambiado el nombre de la aplicación, en lugar de reemplazarlo por el nuevo nombre. [LD0594]

• Al modificar una directiva en Citrix Studio, este mensaje de error puede aparecer en los **Reg‑ istros de configuración**.

### **Error al intentar determinar los detalles del cambio de directiva.**

- Cuando aparece estemensaje de error, no puede determinar los detalles del cambio de directiva mediante los Registros de configuración. [LD0596]
- Citrix Director puede mostrar errores de conexión de usuario incorrectos cuando la columna **FailureDate** de las sesiones es **Null** en la tabla **MonitorData.Session**. Como resultado de este error, los tipos de error no se actualizan en la tabla **MonitorData.ConnectionFailureLog**. Hay una discrepancia en el valor del error de conexión que se obtiene de la base de datos de Mon‑ itor y del resultado de **Get‑BrokerConnectionLog** que se extrae de la base de datos del sitio. [LD0726]
- Si la extensión .vhd está presente en mayúsculas (.VHD), es posible que el selector de VHD no la detecte como una imagen vhd válida. El problema se produce al crear un catálogo de Machine Creation Services en un entorno de Azure. [LD0746]
- Es posible que los discos de identidad se quiten de los servicios Machine Creation Services (MCS) que están presentes en Amazon Web Services (AWS). [LD1043]
- Al utilizar versiones de productos aplicables, es posible que el administrador no pueda crear una conexión de host en Studio si las redes NSX‑T están habilitadas en el entorno VMware. El problema se produce cuando MCS no indica la red opaca en NSX‑T. [LD1102]
- Es posible que falten los datos de inicio de sesión de las conexiones HDX en el gráfico Duración de inicio de sesión. [LD1113]
- Se ha retirado CreateNewInstanceOnReset y ya no se puede utilizar. La máquina vir‑ tual siempre se conserva cuando se apaga y se enciende o cuando se actualiza un catálogo de máquinas. [LD1114]
- Es posible que reiniciar una máquina mientras se utiliza Amazon Web Services (AWS) tarde var‑ ios minutos. [LD1220]
- Citrix Monitor Service puede consumir una cantidad importante de memoria. Como resultado, el Delivery Controller deja de responder y se agota el tiempo de espera de las solicitudes de

llamada realizadas desde Director. [LD1370]

## **HDX RealTime Optimization Pack**

La documentación de HDX RealTime Optimization Pack 7.15 LTSR CU4 proporciona información específica acerca de las actualizaciones de esta versión.

### **Li[nux VDA](https://docs.citrix.com/es-es/hdx-optimization/2-4-ltsr/whats-new/fixed-issues.html)**

La documentación de Linux Virtual Delivery Agent 7.15 LTSR CU4 proporciona información específica acerca de las actualizaciones de esta versión.

### **P[ersonalización de App‑V](https://docs.citrix.com/es-es/linux-virtual-delivery-agent/7-15-ltsr/whats-new/fixed-issues.html)**

#### **Studio**

• Puede iniciarse una aplicación incorrecta de un paquete de App‑V cuando el nombre de la apli‑ cación esté en un idioma que no sea el inglés. [LD0222]

#### **VDA**

• Puede iniciarse una aplicación incorrecta de un paquete de App‑V cuando el nombre de la apli‑ cación esté en un idioma que no sea el inglés. [LD0222]

## **Profile Management**

- Cuando inicia sesión en el servidor de Citrix Virtual Apps por segunda vez, el perfil de usuario está dañado. El problema se produce cuando Profile Management no puede eliminar el perfil al cerrar la sesión porque el perfil está siendo utilizado por el sistema. Reinicie el servicio Profile Management para eliminar el perfil. [LD0560]
- Cuando lafunción**CopyFileWithRetries** no puede copiar un archivo en un directorio, es posible que los archivos restantes no se copien. El problema se produce cuando el servicio Citrix Profile Management intenta copiar archivos de un directorio de perfiles de plantilla predeterminado al directorio de perfiles del usuario actual. Durante el proceso de copia, la función correspondiente, **CopyDirectory**, finaliza la operación de copia cuando un archivo del directorio actual no se puede copiar debido a restricciones de permisos. En consecuencia, otros archivos no se copian correctamente. [LD0648]
- El agente VDA para SO de servidor se ejecuta en Microsoft Windows 10, versión 1709 o posterior. Cuando decide excluir el archivo \* .tmp para la sincronización de la directiva de Profile Manage‑ ment, es posible que los cambios que realice en cualquier documento de Microsoft Office, como archivos de Word y PowerPoint, no se guarden al cerrar la sesión. Los cambios no se conservan cuando inicia sesión y vuelve a abrir los archivos. [LD0782]
- Es posible que la redirección de carpetas AppData (Roaming) no funcione en un Profile Man‑ agement que se ejecute en Microsoft Windows 10. El problema se produce cuando la carpeta AppData (Roaming) no existe ya en el directorio de almacenamiento de archivos. [LD0797]

## **Provisioning Services**

Provisioning Services 7.15 LTSR CU4 proporciona información específica acerca de las actualizaciones de esta versión.

## **[Grabación de sesiones](https://docs.citrix.com/es-es/provisioning/7-15/whats-new/fixed-issues.html#provisioning-services-715-cu4-71515)**

### **Administración**

- Puede haber problemas de escalabilidad y rendimiento al usar la Grabación de sesiones. [LD0970]
- Los intentos de actualizar la Grabación de sesiones de la versión 7.15 a la actualización acumu‑ lativa 2 de la versión 7.15 pueden llevar mucho tiempo. [LD1042]

#### **Agente**

• Pueden fallar los intentos de instalar la actualización acumulativa 3 del Agente de grabación de sesiones versión 7.15 en la versión francesa y española del sistema operativo Microsoft Windows. [LD1161]

#### **Reproductor**

- Al volver a conectarse a una sesión desconectada, el Reproductor de grabación de sesiones muestra la ruta completa de la aplicación al ejecutable de la sesión. El Reproductor de grabación de sesiones debería mostrar el nombre de la aplicación publicada para la sesión. [LD0426]
- La actualización acumulativa 2 del Reproductor de grabación de sesiones versión 7.15 puede no reproducir archivos grabados y dejar de responder cuando se inicia el Reproductor de grabación de sesiones como una aplicación. [LD0578]

#### **StoreFront**

- Al configurar StoreFront con una URL base que contiene un guión bajo (\_) y la usa con Citrix Gateway, puede producirse un error. [LC9678]
- Al iniciar sesión en StoreFront y actualizar la página de Citrix Receiver para Web, puede no apare‑ cer el cuadro de diálogo del tiempo de espera. [LD0214]
- Los intentos de iniciar sesión en StoreFront pueden fallar con el error **No se puede completar su solicitud**. El problema ocurre cuando el puerto dinámico TCP se agota. [LD0573]
- Después de actualizar la versión 3.5 de StoreFront a la versión 3.12, es posible que aparezca la siguiente información del registro de eventos en el Visor de sucesos:

**User name/password authentication is not enabled in Store Front. Citrix.DeliveryServicesClients.Authentication.Exceptions.ProtocolNotAvailableException, Citrix.DeliveryServicesClients.Authentication, Version=3.12.0.0, Culture=neutral, Pub‑ licKeyToken=null Invalid protocol exception. The requested protocol is: ExplicitForms Protocol: ExplicitForms at Citrix.Web.AuthControllers.Controllers.ExplicitAuthController.CreateExplicitAuthenticator()** [LD0608]

- El mensaje **No hay aplicaciones o escritorios disponibles para usted en este momento** per‑ manece visible incluso cuando se muestran las aplicaciones o escritorios disponibles. [LD0857]
- Cuando se utilizan los exploradores Safari 12 y versiones posteriores, es posible que se produzca un error en la detección de clientes en Citrix Receiver para web porque el plug‑in de interfaz de programación de aplicaciones (NPAPI) se ha quitado. Para obtener más información, consulte el artículo CTX238286 de Knowledge Center. [LD0863]
- Inhabilite la barra de herramientas de **Desktop Viewer** en un grupo de entrega concreto. Para ello, agregue la propiedad **ConnectionBar=0** en la sección de cada aplicación del archivo de‑ fault.ica d[el almacén.](https://support.citrix.com/article/CTX238286) Al desconectarse y volver a conectarse a la sesión, la barra de herramientas de **Desktop Viewer** vuelve a aparecer. [LD1051]
- Solo es posible modificar el orden de Secure Ticket Authorities (STA) en la consola de adminis‑ tración de StoreFront cuando se selecciona la opción **Equilibrar la carga de varios servidores STA**. La lógica debe invertirse para permitir que el orden de STA se modifique solo cuando no se haya seleccionado **Equilibrar carga de varios servidores STA**. [LD1118]
- Es posible que la configuración predeterminada del sitio web no aparezca correctamente en los demás nodos de un grupo de varios servidores locales. Como resultado, el explorador se ve redirigido a la URL HTTP del nodo en lugar de ir a la URL correcta. [LD1119]
- Esta corrección soluciona una vulnerabilidad de seguridad. Para obtener más información, con‑ sulte el artículo CTX251988 de Knowledge Center. [LD1361]

### **Universal Print Server**

#### **Cliente**

- Antes de imprimir un documento, elija una impresora de la lista de impresoras disponibles en el cuadro de diálogo Imprimir de la sesión de escritorio publicada. Puede haber cierto retraso hasta que la impresora comience a imprimir el documento. [LC9601]
- Es posible que el servicio Print Spooler se cierre de forma inesperada. El problema ocurre cuando **CRawStreamHeaderWriter::EndPage** y **CRawStreamHeaderWriter::StartPage** intentan acceder a un objeto nulo. [LC7893]
- Después de instalar un VDA, es posible que, en Propiedades de impresora, ya no aparezcan los puertos de impresora de una impresora de red asignada. [LD0949]

#### **Servidor**

- Debido a una infracción de acceso, Universal Print Server (UPServer.exe) puede cerrarse de forma inesperada y generar el ID de evento 7031. [LC7821]
- Un intento de acceso no autorizado en **CPTStream::ThisStream** puede hacer que el servicio Print Spooler deje de responder. [LC8856]
- Es posible que los usuarios miembros de muchos grupos de Active Directory no puedan conectarse a sus impresoras desde Universal Print Server. [LC8714]
- Las funciones avanzadas de impresión del controlador de impresión universal de Citrix (como el grapado y el origen del papel) pueden mostrar menús vacíos. [LC9711]

## **VDA para SO de escritorio**

#### **Redirección de HDX RealTime para Windows Media**

- Citrix HDX RealTime Media Engine puede cerrarse de forma inesperada cuando intenta acceder a la cámara web HDX. [LD0062]
- Con el parámetro **Redirección de HDX MediaStream para Windows Media** inhabilitado, los intentos de abrir determinados formatos de archivo de vídeo a través del Reproductor de Win‑ dows Media pueden dar como resultado el siguiente mensaje de error:

#### **El Reproductor de Windows Media encontró un problema al reproducir el archivo.**

Sin embargo, para algunos formatos de archivo de vídeo, la relación de aspecto del vídeo es incorrecta. [LD0279]

### **Teclado**

• Cuando se utiliza la distribución de teclado china en una sesión de usuario, el Editor de métodos de entrada (IME) cambia automáticamente al método de entrada de caracteres chino Wubi. El problema ocurre cuando el IME predeterminado no está configurado para **Wubi**. [LD0429]

### **Impresión**

- Después de actualizar XenApp y XenDesktop de la versión 7.9 a la versión 7.15, es posible que no pueda imprimir documentos en otra bandeja de salida de una impresora determinada. El trabajo de impresión utiliza la bandeja predeterminada para imprimir documentos aunque se puede elegir otra bandeja en el cuadro de diálogo Imprimir. [LC9247]
- Al enviar el PDF como datos sin procesar a la cola de impresión, es posible que el PDF no se imprima. [LC9755]
- Cuando intenta imprimir una página, es posible que la ventana de preferencias de impresión no se muestre correctamente. El problema se produce cuando hay problemas de traducción en la ventana de preferencias de impresión. Como resultado, el icono de **Citrix** y el nombre del botón **Configuración de impresora local** aparecen cortados. [LD0359]
- Microsoft Windows Server 2016 no puede actualizar el valor en la clave de Registro **HKEY\_CURRENT\_USER\SOFTWARE\Microsoft\WindowsNT\CurrentVersion\Windows\Device**cuando la impresora predeterminada es la impresora asignada de Citrix. Debido a este error, es posible que la impresora predeterminada no esté configurada para aplicaciones que no sean .NET. [LD1032]

## **Sesión/Conexión**

- Algunas aplicaciones de terceros pueden dejar de responder en sesiones integradas hasta que presione Mayús + F2 para cambiar la sesión al modo de ventana y, así, volver al modo integrado. [LC9727]
- Al maximizar las aplicaciones publicadas, es posible que las aplicaciones cubran la sección su‑ perior de la barra de tareas. [LD0025]
- Con el parámetro **Habilitar Secure ICA** habilitado en el grupo de entrega y el valor **DHParaml** no presente en la clave del Registro HKEY\_LOCAL\_MACHINE\System\CurrentControlSet\Control\Citrix\Security, es posible que las aplicaciones no se inicien. Aparece este mensaje de error:

**No se puede iniciar la aplicación. Póngase en contacto con el servicio de asistencia con la siguiente información:**

**Error de Desktop Viewer "No se puede conectar con el controlador server.protocol de Cit‑ rix XenApp". Se ha producido un error en la conexión con "VOA Win 7 LTSR"con el estado (Error de cliente desconocido).** [LD0117]

- Cuando se procesan transacciones de tarjeta de crédito a través de un dispositivo de usuario, la aplicación y el dispositivo de usuario pueden dejar de responder o puede que solo se reciba un subconjunto de los datos. [LD0152]
- Es posible que no se puedan iniciar aplicaciones desde un servidor aleatorio. Aparece este mensaje de error:

**No se puede iniciar la aplicación. No se puede conectar a Citrix XenApp Server. El servidor SSL de Citrix que ha seleccionado no está aceptando conexiones.**

El problema se produce cuando el servidor deja de aceptar conexiones en un VDA habilitado para SSL . [LD0239]

- Esta corrección soluciona un problema de pérdida de memoria que se da cuando la directiva **Conectar automáticamente las unidades del cliente** está inhabilitada. [LD0370]
- La función que finaliza un subproceso en el módulo TWI (twi3.dll) puede hacer que el servidor deje de responder. [LD0406]
- Con el Acceso a aplicaciones locales habilitado, cuando intenta abrir aplicaciones en los escrito‑ rios publicados con la versión 1803 de Microsoft Windows 10, las aplicaciones no se pueden minimizar. [LD0411]
- Es posible que la sesión del dispositivo de usuario deje de responder durante unos minutos cuando se utilizan determinadas aplicaciones de terceros. [LD0419]
- Abre un correo electrónico desde una cuenta de Google en Internet Explorer, Chrome o Firefox. Cuando intenta redactar un correo nuevo, es posible que la función **Presentación automática del teclado** no funcione. [LD0470]
- Las aplicaciones en modo integrado pueden dejar de responder al cambiar el tamaño de la aplicación de maximizada a modo de ventana o viceversa. [LD0498]
- El dispositivo de destino puede reiniciarse de forma inesperada cuando scardhook64.dll provoca la excepción X64\_CRITICAL\_PROCESS\_FAULT\_INVALID\_POINTER\_READ\_IN\_CALL. [LD0504]
- Es posible que no se pueda volver a conectar a una sesión tras asignar al valor **AutoLogon** un valor distinto de cero y ejecutar el rastreo de Citrix Diagnostics Facility (CDF). [LD0602]
- Es posible que una parte de la ventana de la aplicación publicada no se actualice. Este problema puede producirse cuando una de las aplicaciones publicadas de Citrix que se ejecutan en segundo plano aparece en primer plano. [LD0711]
- Al reproducir ciertas aplicaciones de grabación de terceros en un escritorio publicado, Internet Explorer puede cerrarse de forma inesperada. [LD0830]
- Con esta solución, el controlador CtxUvi Hooking no intentará cargar MfApHook.dll en un pro‑ ceso seguro. [LD0847]
- Es posible que las aplicaciones publicadas se bloqueen al esperar una respuesta de la API de ubicación.

Para habilitar la corrección mediante la configuración del valor del tiempo de espera, establezca las siguientes claves del Registro:

**–** *En sistemas de 32 bits*

HKEY\_LOCAL\_MACHINES\SOFTWARE\Citrix\Location

Nombre: LatlongWaitTime

Tipo: REG\_DWORD

Valor: Milisegundos. El valor predeterminado es de 60 000 milisegundos. El valor es el tiempo de espera permitido para obtener la información de ubicación.

**–** *En sistemas de 64 bits*

HKEY\_LOCAL\_MACHINES\SOFTWARE\Wow6432Node\Citrix\Location

Nombre: LatlongWaitTime

Tipo: REG\_DWORD

Valor: Milisegundos. El valor predeterminado es de 60 000 milisegundos. El valor es el tiempo de espera permitido para obtener la información de ubicación. [LD0905]

- Con esta corrección, el controlador CtxUvi podría impedir que el proceso vmsp.exe cargue DLL de Citrix. Para obtener más información, consulte el artículo CTX107825 de Knowledge Center. [LD1024]
- Puede producirse un problema al presionar las teclas Ctrl+Alt+Suprimir repetidamente en la consola local mientras que otra persona en la sesión de [usuario se](https://support.citrix.com/article/CTX107825)lecciona **No permitir** al mismo tiempo para la misma acción. Es posible que se muestre una nueva pantalla de la consola local durante 30 segundos. Como resultado, el contenido de la consola aparece como una pantalla virtual adicional para la misma sesión. [LD1077]

## **Excepciones del sistema**

• Después de actualizar el dispositivo de destino de la versión 7.6 a la versión 7.15, es posible que Internet Explorer, el Reproductor de Windows Media y el servicio Temas se cierren de forma inesperada. [LC9872]

- Al iniciar las aplicaciones alojadas en VM, el proceso mmvdhost.exe puede cerrarse de forma inesperada. [LC9976]
- Los VDA pueden experimentar una excepción irrecuperable y provocar un pantallazo azul en wdica.sys con el código de comprobación de errores 0x3b (SYSTEM\_SERVICE\_EXCEPTION). [LD0089]
- Los VDA pueden experimentar una excepción irrecuperable y provocar un pantallazo azul en picadm.sys con el código de comprobación de errores 0x22. [LD0119]
- Una infracción de acceso puede hacer que los VDA sufran una excepción irrecuperable y provo‑ quen un pantallazo azul. [LD0281]
- Los VDA podrían sufrir una excepción irrecuperable en vd3dk.sys y provocar un pantallazo azul. [LD0368]
- El proceso wfshell.exe puede finalizar de forma inesperada en el VDA debido a la excepción **Di‑ videByZeroException**. El proceso muestra el mensaje de error **El shell wfshell ha dejado de funcionar**. [LD0373]
- Los VDA pueden experimentar una excepción irrecuperable en wdica.sys y mostrar una pantalla azul con el código de comprobación de errores 0x50. [LD0410]
- Debido a una corrupción en LIST\_ENTRY, los VDA podrían sufrir una excepción irrecuperable en CtxUVI.sys y mostrar una pantalla azul. [LD0421]
- El proceso wfshell.exe puedefinalizar deforma inesperada al intentar acceder a direcciones URL largas en una instancia publicada de Internet Explorer. [LD0454]
- Debido a un puntero nulo, el proceso mmvdhost.exe podría finalizar de forma inesperada al iniciar sesión en un VDA. [LD0474]
- El proceso de Internet Explorer (iexplore.exe) puede finalizar de forma inesperada con el código de excepción **0xc00001a5**. El problema se produce cuando el módulo erróneo CtxSensVcLib‑ Dll.dll se descarga. [LD0485]
- Al intentar exportar clips de vídeo en un VDA para SO de escritorio, es posible que ciertas aplicaciones de terceros se cierren inesperadamente. [LD0506]

## **Experiencia de usuario**

- Un cliente de Microsoft Windows 10 podría aumentar la escala de monitor de alta resolución del cliente cuya escala DPI está establecida en 100. [LD0131]
- Cuando pase el puntero sobre un elemento, la ventana emergente del texto de ayuda puede desaparecer y la aplicación deja de estar en primer plano. [LD0365]

• Al volver a conectarse a una sesión, el icono del indicador de compresión sin pérdida desaparece del área de notificaciones del dispositivo del usuario. Para solucionar este problema, debe es‑ tablecer la siguiente clave de Registro [LD0919]:

HKEY\_LOCAL\_MACHINE\SOFTWARE\Citrix\HDX3D\LLIndicator\Interval Tipo: DWORD Valor: 3 (predeterminado: 0)

## **Interfaz de usuario**

- Cuando inicia una aplicación alojada en una máquina virtual mientras intenta volver a conec‑ tarse a una sesión desconectada, se muestran todas las aplicaciones que están presentes en la sesión, salvo aquellas en las que haya hecho clic más recientemente. [LD0189]
- Ha aplicado la corrección LD0419. Al intentar cambiar la forma del cursor en una aplicación sin cambiar el nombre del cursor, es posible que no se modifique la forma del cursor. [LD0983]

## **VDA para SO de servidor**

#### **Redirección de HDX MediaStream para Windows Media**

- Está utilizando la redirección HDX MediaStream de Windows Media y el Reproductor de Win‑ dows Media para redirigir las transmisiones en directo en VC‑1. Las transmisiones en directo pueden recurrir a la renderización del lado del servidor. [LD0251]
- Citrix HDX RealTime Media Engine puede cerrarse de forma inesperada cuando intenta acceder a la cámara web HDX. [LD0062]
- Con el parámetro **Redirección de HDX MediaStream para Windows Media** inhabilitado, los intentos de abrir determinados formatos de archivo de vídeo a través del Reproductor de Windows Media pueden dar como resultado el siguiente mensaje de error:

#### **El Reproductor de Windows Media encontró un problema al reproducir el archivo.**

Sin embargo, para algunos formatos de archivo de vídeo, la relación de aspecto del vídeo es incorrecta. [LD0279]

#### **Teclado**

• Cuando se utiliza la distribución de teclado china en una sesión de usuario, el Editor de métodos de entrada (IME) cambia automáticamente al método de entrada de caracteres chino Wubi. El problema ocurre cuando el IME predeterminado no está configurado para **Wubi**. [LD0429]

## **Impresión**

- Después de actualizar XenApp y XenDesktop de la versión 7.9 a la versión 7.15, es posible que no pueda imprimir documentos en otra bandeja de salida de una impresora determinada. El trabajo de impresión utiliza la bandeja predeterminada para imprimir documentos aunque se puede elegir otra bandeja en el cuadro de diálogo Imprimir. [LC9247]
- Al enviar el PDF como datos sin procesar a la cola de impresión, es posible que el PDF no se imprima. [LC9755]
- Microsoft Windows Server 2016 no puede actualizar el valor en la clave de Registro **HKEY\_CURRENT\_USER\SOFTWARE\Microsoft\WindowsNT\CurrentVersion\Windows\Device**cuando la impresora predeterminada es la impresora asignada de Citrix. Debido a este error, es posible que la impresora predeterminada no esté configurada para aplicaciones que no sean .NET. [LD1032]

## **Sesión/Conexión**

- Algunas aplicaciones de terceros pueden dejar de responder en sesiones integradas hasta que presione Mayús + F2 para cambiar la sesión al modo de ventana y, así, volver al modo integrado. [LC9727]
- Al escuchar audio con la calidad de audio establecida en Alta, es posible que escuche un golpe‑ teo o un ruido crepitante. El problema se produce cuando se pause el audio durante unos se‑ gundos y, luego, se reanuda. [LC9975]
- Al maximizar las aplicaciones publicadas, es posible que las aplicaciones cubran la sección su‑ perior de la barra de tareas. [LD0025]
- Con el parámetro **Habilitar Secure ICA** habilitado en el grupo de entrega y el valor **DHParaml** no presente en la clave del Registro HKEY\_LOCAL\_MACHINE\System\CurrentControlSet\Control\Citrix\Secu es posible que las aplicaciones no se inicien. Aparece este mensaje de error:

## **No se puede iniciar la aplicación. Póngase en contacto con el servicio de asistencia con la siguiente información:**

**Error de Desktop Viewer "No se puede conectar con el controlador server.protocol de Cit‑ rix XenApp". Se ha producido un error en la conexión con "VOA Win 7 LTSR"con el estado (Error de cliente desconocido).** [LD0117]

- Cuando se procesan transacciones de tarjeta de crédito a través de un dispositivo de usuario, la aplicación y el dispositivo de usuario pueden dejar de responder o puede que solo se reciba un subconjunto de los datos. [LD0152]
- Es posible que no se puedan iniciar aplicaciones desde un servidor aleatorio. Aparece este men‑ saje de error:

**No se puede iniciar la aplicación. No se puede conectar a Citrix XenApp Server. El servidor SSL de Citrix que ha seleccionado no está aceptando conexiones.**

El problema se produce cuando el servidor deja de aceptar conexiones en un VDA habilitado para SSL . [LD0239]

- Esta corrección soluciona un problema de pérdida de memoria que se da cuando la directiva **Conectar automáticamente las unidades del cliente** está inhabilitada. [LD0370]
- La función que finaliza un subproceso en el módulo TWI (twi3.dll) puede hacer que el servidor deje de responder. [LD0406]
- Con el Acceso a aplicaciones locales habilitado, cuando intenta abrir aplicaciones en los escritorios publicados con la versión 1803 de Microsoft Windows 10, las aplicaciones no se pueden minimizar. [LD0411]
- Los VDA para SO de servidor pueden registrarse de forma intermitente cuando se envía una notificación "sin servicio"a los Delivery Controllers. [LD0466]
- Abre un correo electrónico desde una cuenta de Google en Internet Explorer, Chrome o Firefox. Cuando intenta redactar un correo nuevo, es posible que la función **Presentación automática del teclado** no funcione. [LD0470]
- Las aplicaciones en modo integrado pueden dejar de responder al cambiar el tamaño de la apli‑ cación de maximizada a modo de ventana o viceversa. [LD0498]
- El dispositivo de destino puede reiniciarse de forma inesperada cuando scardhook64.dll provoca la excepción X64\_CRITICAL\_PROCESS\_FAULT\_INVALID\_POINTER\_READ\_IN\_CALL. [LD0504]
- Es posible que se agote el tiempo de espera del dispositivo de punto final al obtener la enu‑ meración de dispositivos de sonido. Como consecuencia, la sesión no tiene audio. [LD0663]
- Es posible que una parte de la ventana de la aplicación publicada no se actualice. Este prob‑ lema puede producirse cuando una de las aplicaciones publicadas de Citrix que se ejecutan en segundo plano aparece en primer plano. [LD0711]
- Las aplicaciones integradas se lanzan en modo de tamaño fijo. El problema se produce cuando se interrumpe la conexión de red y, a continuación, se restauramientras lafiabilidad de la sesión está inhabilitada. [LD0733]
- Con esta corrección, el controlador CtxUvi Hooking podría impedir que los procesos seguros carguen DLL de Citrix. [LD0847]
- Es posible que las aplicaciones publicadas se bloqueen al esperar una respuesta de la API de ubicación.

Para habilitar la corrección mediante la configuración del valor del tiempo de espera, establezca las siguientes claves del Registro:

**–** *En sistemas de 32 bits*

HKEY\_LOCAL\_MACHINES\SOFTWARE\Citrix\Location

Nombre: LatlongWaitTime

Tipo: REG\_DWORD

Valor: Milisegundos. El valor predeterminado es de 60 000 milisegundos. El valor es el tiempo de espera permitido para obtener la información de ubicación.

**–** *En sistemas de 64 bits*

HKEY\_LOCAL\_MACHINES\SOFTWARE\Wow6432Node\Citrix\Location

Nombre: LatlongWaitTime

Tipo: REG\_DWORD

Valor: Milisegundos. El valor predeterminado es de 60 000 milisegundos. El valor es el tiempo de espera permitido para obtener la información de ubicación. [LD0905]

- Con esta corrección, el controlador CtxUvi podría impedir que el proceso vmsp.exe cargue DLL de Citrix. Para obtener más información, consulte el artículo CTX107825 de Knowledge Center. [LD1024]
- Después de actualizar el VDA a la versión 7.15 de Cumulative Update 3, es posible que las apli‑ caciones se inicien lentamente. El problema se produce cua[ndo los gru](https://support.citrix.com/article/CTX107825)pos de usuarios están configurados con **visibilidad limitada**. [LD1215]

## **Excepciones del sistema**

- Al iniciar las aplicaciones alojadas en VM, el proceso mmvdhost.exe puede cerrarse de forma inesperada. [LC9976]
- Los VDA pueden experimentar una excepción irrecuperable y provocar un pantallazo azul en wdica.sys con el código de comprobación de errores 0x3b (SYSTEM\_SERVICE\_EXCEPTION). [LD0089]
- Los VDA pueden experimentar una excepción irrecuperable y provocar un pantallazo azul en picadm.sys con el código de comprobación de errores 0x22. [LD0119]
- Una infracción de acceso puede hacer que los VDA sufran una excepción irrecuperable y provoquen un pantallazo azul. [LD0281]
- El proceso wfshell.exe puede finalizar de forma inesperada en el VDA debido a la excepción **Di‑ videByZeroException**. El proceso muestra el mensaje de error **El shell wfshell ha dejado de funcionar**. [LD0373]
- Los VDA pueden experimentar una excepción irrecuperable en wdica.sys y mostrar una pantalla azul con el código de comprobación de errores 0x50. [LD0410]
- Debido a una corrupción en LIST\_ENTRY, los VDA podrían sufrir una excepción irrecuperable en CtxUVI.sys y mostrar una pantalla azul. [LD0421]
- El proceso wfshell.exe puedefinalizar deforma inesperada al intentar acceder a direcciones URL largas en una instancia publicada de Internet Explorer. [LD0454]
- El proceso de Internet Explorer (iexplore.exe) puede finalizar de forma inesperada con el código de excepción **0xc00001a5**. El problema se produce cuando el módulo erróneo CtxSensVcLib‑ Dll.dll se descarga. [LD0485]

#### **Experiencia de usuario**

• Cuando pase el puntero sobre un elemento, la ventana emergente del texto de ayuda puede desaparecer y la aplicación deja de estar en primer plano. [LD0365]

#### **Interfaz de usuario**

- Cuando inicia una aplicación alojada en una máquina virtual mientras intenta volver a conec‑ tarse a una sesión desconectada, se muestran todas las aplicaciones que están presentes en la sesión, salvo aquellas en las que haya hecho clic más recientemente. [LD0189]
- Es posible que los gráficos que aparecen en los escritorios estén dañados. [LD1115]

# **Cumulative Update 3 (CU3)**

September 16, 2021 Fecha de publicación: 29 de octubre de 2018

#### **Acerca de esta versión**

En XenApp y XenDesktop 7.15 LTSR Cumulative Update 3 (CU3), se han solucionado más de 200 prob‑ lemas notificados desde la publicación de 7.15 LTSR CU2.

7.15 LTSR (información general)

Problemas resueltos desde XenApp y XenDesktop 7.15 LTSR CU2

[Problemas conocidos en esta ve](https://docs.citrix.com/es-es/xenapp-and-xendesktop/7-15-ltsr.html)rsión

#### Elementos eliminados y obsoletos

Fechas de elegibilidad de Subscription Advantage de los productos Citrix

#### **[Descargas](https://support.citrix.com/article/CTX111618)**

#### Descargar 7.15 LTSR CU3

#### **[Novedades en esta ac](https://www.citrix.com/downloads/citrix-virtual-apps-and-desktops/product-software/xenapp-and-xendesktop-715-ltsr-cu3.html)tualización acumulativa**

La redirección de contenido de explorador es un componente de XenApp y XenDesktop 7.15 LTSR que se ha hecho compatible recientemente, disponible por separado para descarga. Para obtener más información acerca de la dirección del contenido de explorador en esta actualización acumulativa, consulte *Redirección de contenido del explorador* en la sección Componentes compatibles con XenApp y XenDesktop 7.15 LTSR.

#### **[Nuevas implementac](https://docs.citrix.com/es-es/xenapp-and-xendesktop/7-15-ltsr/whats-new/cumulative-update-3.html#xenapp-and-xendesktop-715-ltsr-cu3-compatible-components)iones**

¿Cómo implemento la actualización CU3 desde cero?

Puede configurar un entorno nuevo de XenApp y XenDesktop basado en CU3 mediante el metainstal‑ ador de CU3. Antes de ello, le recomendamos que se familiarice con el producto:

Consulte la sección XenApp y XenDesktop 7.15 LTSR (versión inicial) y lea atentamente las secciones Información técnica general, Instalar y configurar y Proteger antes de planificar la implementación. Compruebe que la configuración cumple los requisitos del sistema de todos los componentes.

#### **[Implementaciones existe](https://docs.citrix.com/es-es/xenapp-and-xendesktop/7-15-ltsr/technical-overview.html)[ntes](https://docs.citrix.com/es-es/xenapp-and-xendesktop/7-15-ltsr/install-configure.html)**

#### ¿Qué actualizo?

CU3 ofrece actualizaciones para componentes base de 7.15 LTSR. Recuerde: Citrix recomienda actualizar todos los componentes de LTSR de la implementación a CU3. Por ejemplo: Si Provisioning Services forma parte de su implementación LTSR, actualice los componentes de Provisioning Services a CU3. Si Provisioning Services [no forma parte de la](https://docs.citrix.com/es-es/xenapp-and-xendesktop/7-15-ltsr/whats-new/7-15-ltsr-initial-release-.html) implementación, no necesita instalarlo ni actu‑ alizarlo.

#### **Componentes base de XenApp y XenDesktop 7.15 LTSR CU3**

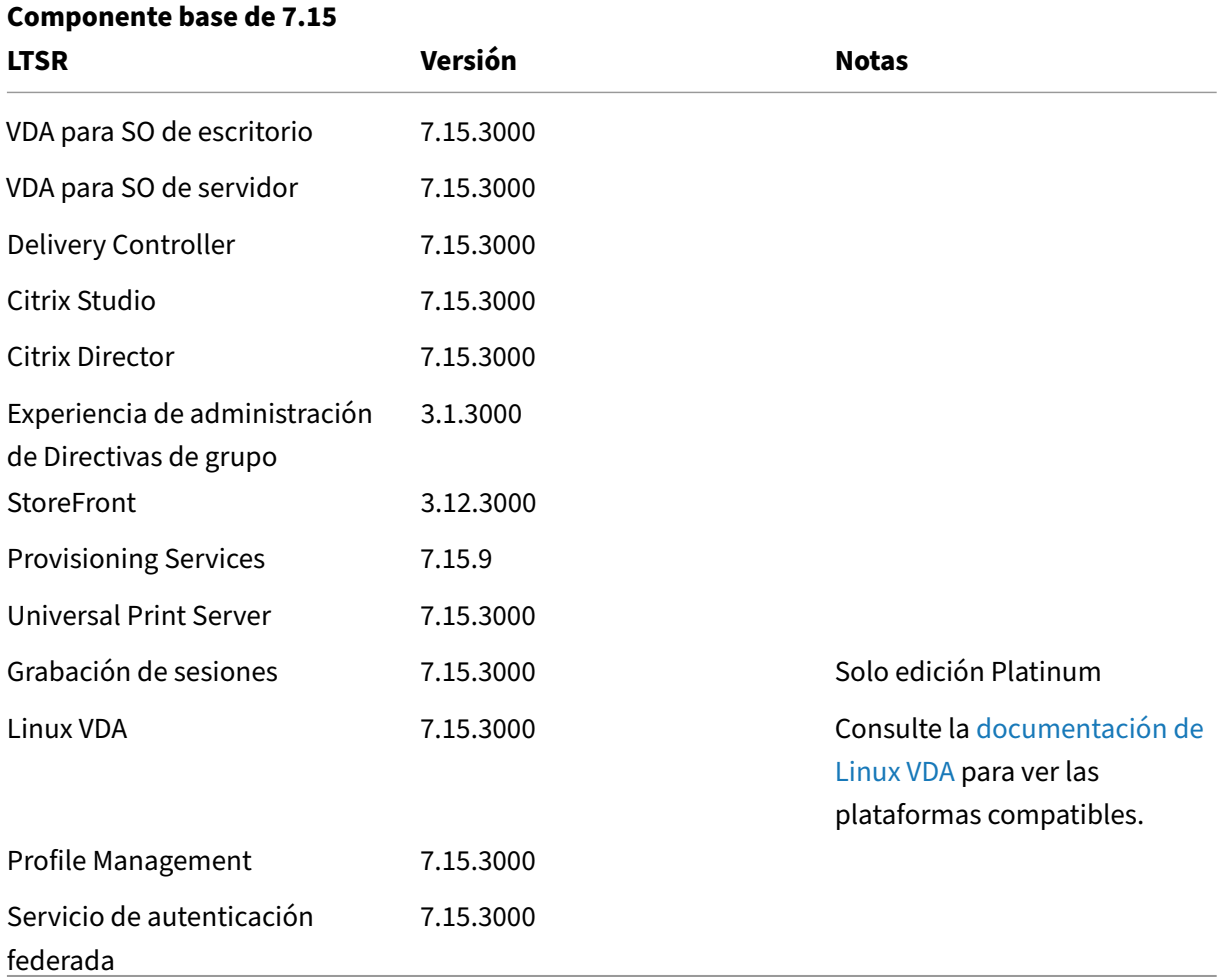

## **Componentes compatibles con XenApp y XenDesktop 7.15 LTSR CU3**

Los siguientes componentes, en las versiones que se indican a continuación, son compatibles con entornos LTSR. Estos componentes no dan derecho a las ventajas de LTSR (ciclo de vida ampliado y actualizaciones acumulativas de correcciones solamente). Citrix puede pedirle que actualice estos componentes a una versión más reciente dentro de sus entornos 7.15 LTSR.

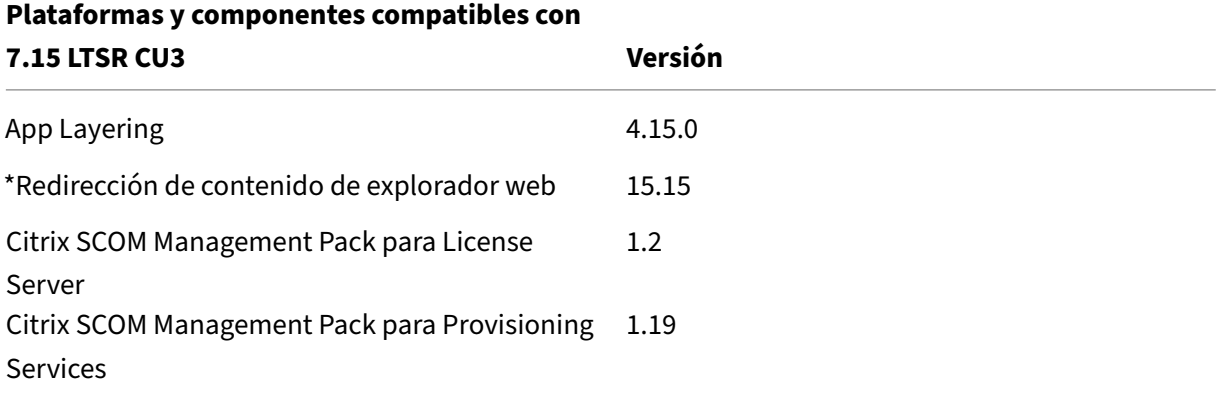
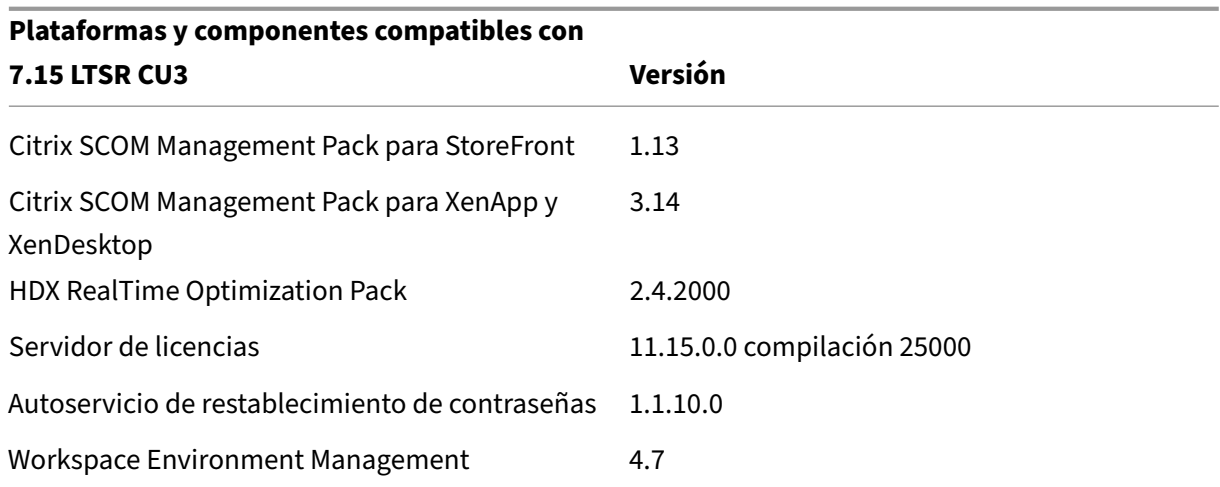

### **\*Redirección de contenido de explorador web**

Redirige el contenido de un explorador web a un dispositivo cliente y crea un explorador web correspondiente incrustado en la aplicación Citrix Workspace. Esta funcionalidad reduce el uso de red, el procesamiento de páginas y la generación de gráficos para el dispositivo de punto final. Por tanto, mejora la experiencia del usuario cuando éste navega por páginas web con contenido sofisticado, es‑ pecialmente aquellas páginas web que contienen HTML5 o WebRTC. Solo la ventanilla (la parte visible para el usuario en la página web) se redirige al punto final.

La redirección de contenido de explorador no redirige la interfaz de usuario (la barra de direcciones, la barra de herramientas, etc.) del explorador en el VDA. Para obtener más información, consulte Redirección de contenido de explorador Web.

### **Requisitos del sistema:**

[Estos requisitos son específicamente par](https://docs.citrix.com/es-es/citrix-virtual-apps-desktops/multimedia/browser-content-redirection.html)a BCR.msi con XenApp y XenDesktop 7.15 LTSR CU3. I[gnore](https://docs.citrix.com/es-es/citrix-virtual-apps-desktops/multimedia/browser-content-redirection.html) los requisitos del sistema de redirección de contenido de explorador enumerados en cualquier otra versión de XenApp, XenDesktop, y Citrix Virtual Apps and Desktops.

- Versión 7.15 LTSR CU3 tanto en Delivery Controller como en el VDA.
- Aplicación Citrix Workspace para Windows 1809 o versiones posteriores
- BCR.msi: disponible para la descarga desde la página de descargas de Citrix.
- Chrome (con la extensión de redirección de contenido del explorador web instalada desde Chrome Web Store) o Internet Explorer 11 (con el objeto auxiliar de explorador, o BHO, Citrix HDXJsInjector habilitado).

### **Instalar:**

1. Instale o actualice el VDA con la versión 7.15 LTSR CU3 mediante la opción de línea de comandos /FEATURE\_DISABLE\_HTML5.

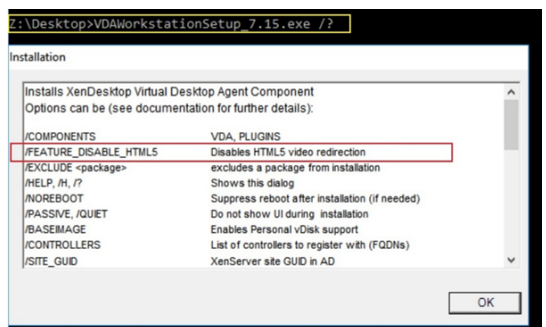

Esta opción quita la función de redirección de vídeo HTML5, ya que debe quitarse antes de ejecutar BCR.msi. Bcr.msi vuelve a agregar la función durante la instalación y también agrega los servicios de redirección de contenido de explorador. Cuando finalice este paso, abra la consola de services.msc y compruebe que el **servicio de redirección de vídeo HTML5 de Citrix HDX** no aparezca en la lista.

2. Inicie la instalación de redirección de contenido de explorador con BCR.msi. Dependiendo del sistema, el BCR.msi instala sus archivos en:

C:\Program Files\Citrix\ICAService

O bien:

C:\Program Files(86)\Citrix\ICAService

Puesto que la instalación es rápida, el cuadro de diálogo podría cerrarse muy rápido. Si eso ocurre, vuelva a ejecutar services.msc y verifique que estos servicios se hayan agregado.

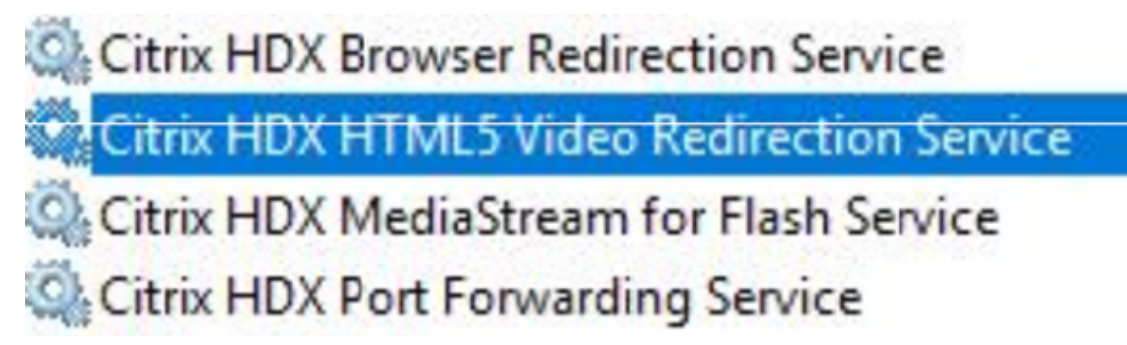

### **Directivas:**

Puede controlar las directivas mediante los registros HKEY\_LOCAL\_MACHINE en el VDA o la plantilla administrativa Citrix **Redirección de contenido de explorador HDX** para la Consola de adminis‑ tración de directivas de grupo.

Puede descargar la plantilla desde la página de descargas de citrix.com en Citrix Virtual Apps and Desktops (XenApp y XenDesktop ) > XenApp 7.15 LTSR / XenDesktop 7.15 > Componentes. Citrix Studio no contiene estas directivas.

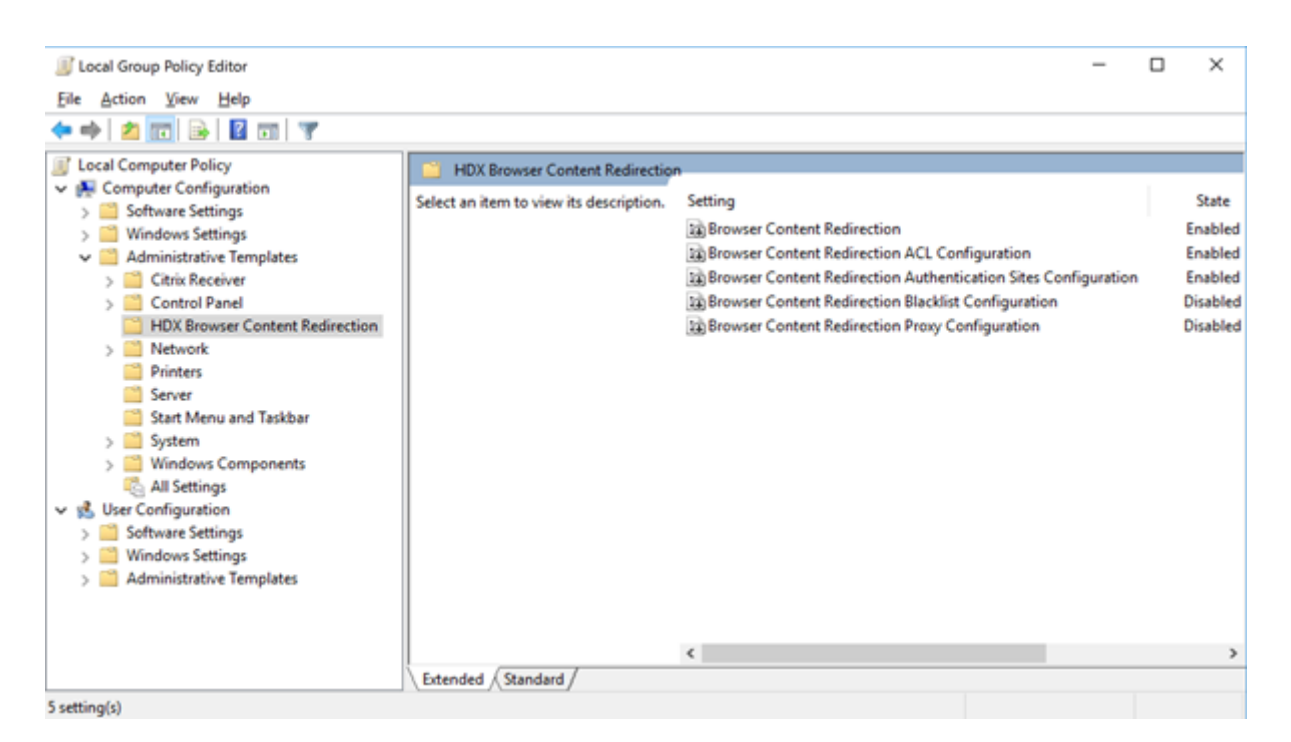

Para obtener más información sobre directivas, consulte Configuraciones de directiva de Redirección de contenido. Para obtener información sobre la solución de problemas consulte el artículo CTX230052 de Knowledge Center.

#### **[Versiones compa](https://docs.citrix.com/es-es/citrix-virtual-apps-desktops/policies/reference/ica-policy-settings/browser-content-redirection-policy-settings.html#browser-content-redirection)tibles de la aplicación Citrix Workspace**

Todas las versiones admitidas de la aplicación Citrix Workspace son compatibles con XenApp y Xen‑ Desktop 7.15 LTSR. Para obtener información sobre el ciclo de vida de la aplicación Citrix Workspace, consulte Lifecycle Milestones for Citrix Workspace app and Citrix Receiver.

Para mayor comodidad, considere la posibilidad de suscribirse alfeed RSS de la aplicación Citrix Work‑ space pa[ra recibir una notificación cuando una nueva versión de la aplica](https://www.citrix.com/support/product-lifecycle/receiver.html)ción Citrix Workspace esté disponible.

### **[Exclu](https://www.citrix.com/content/citrix/en_us/downloads/workspace-app.rss)siones notables de XenApp y XenDesktop 7.15 LTSR**

Las siguientes funciones, componentes y plataformas no dan derecho a las ventajas y prestaciones del ciclo de vida de 7.15 LTSR. Específicamente, se excluyen las ventajas de actualizaciones acumula‑ tivas y el ciclo de vida ampliado. Las actualizaciones de los componentes y funciones excluidos están disponibles a través de las versiones publicadas regularmente.

#### **Funciones excluidas**

Framehawk

Integración de StoreFront con Citrix Online

#### **Componentes excluidos**

Personal vDisk: Excluido para máquinas Windows 10; para máquinas Windows 7, LTSR ofrece compatibilidad limitada hasta el 14 de enero de 2020 (se aplican requisitos de CU) AppDisks

#### **Plataformas Windows excluidas**\*

Windows 2008 de 32 bits (para Universal Print Server)

\* Citrix se reserva el derecho a actualizar el soporte que ofrece para las plataformas en función de los hitos de los ciclos de vida de los proveedores externos.

### **Datos de análisis de instalación y actualización**

Cuando se usa el programa de instalación del producto completo para implementar o actualizar los componentes de XenApp o XenDesktop, se recopila información anónima sobre el proceso de instalación y se guarda en la máquina donde se está realizando la instalación o actualización del componente. Esta información se utiliza para ayudar a Citrix a mejorar la experiencia de instalación de sus clientes. Para obtener más información, consulte Datos de análisis de instalación y actualización.

### **Migrar XenApp 6.5**

El proceso de migración de XenApp 6.5 permite realizar una transición eficaz y rápida desde una co‑ munidad XenApp 6.5 a un sitio que ejecuta XenApp 7.15 LTSR CU3. Esta transición puede resultarle útil en caso de implementaciones que contienen una gran cantidad de aplicaciones y directivas de grupo Citrix, porque reduce el riesgo de que se produzcan errores accidentales al mover manualmente las aplicaciones y las directivas de grupo Citrix al nuevo sitio de XenApp.

Después de instalar los componentes principales de XenApp 7.15 LTSR CU3 y crear un sitio, siga estos pasos para el proceso de migración:

- Ejecute el instalador de XenApp 7.15 CU3 en cada servidor de trabajo de XenApp 6.5. Este in‑ stalador actualiza automáticamente el servidor a un nuevo Virtual Delivery Agent para SO de servidor listo para usar en el nuevo sitio.
- Ejecute los cmdlets de exportación de PowerShell en un Controller de XenApp 6.5, que exporta las configuraciones de aplicaciones y directivas de Citrix a archivos XML.
- Si fuera necesario, modifique los archivos XML para seleccionar con exactitud lo que quiere importar al sitio nuevo. Al adaptar los archivos, puede importar las configuraciones de directivas y aplicaciones al sitio de XenApp 7.15 LTSR CU3 por fases: algunas configuraciones ahora y otras más tarde.
- Ejecute los cmdlets de importación de PowerShell en el nuevo Controller de XenApp 7.15 CU3; estos importan las configuraciones contenidas en los archivos XML al nuevo sitio de XenApp.

Vuelva a configurar el nuevo sitio según sea necesario y, a continuación, haga pruebas en él.

Para obtener más información, consulte Migrar XenApp 6.x.

# **Problemas resueltos**

August 13, 2021

## **Citrix Director**

- Es posible que un administrador delegado con un rol personalizado no pueda eliminar la asignación de usuario existente en un escritorio utilizando Citrix Studio, PowerShell o Citrix Director. El problema se produce cuando los administradores personalizados tienen permisos para realizar las operaciones en los grupos de entrega, pero no tienen permisos en los catálogos de máquinas. [LC8174]
- Pueden fallar las búsquedas de usuarios a la hora de asignarlos a máquinas. El usuario selec‑ cionado se muestra como nulo. [LC8395]
- Citrix Director podría informar que ICA multisecuencia está inactivo cuando se usa el **protocolo de transferencia de datos (UDT) basado en UDP**. El problema ocurre cuando el proveedor HDX WMI no se actualiza para tener en cuenta las sesiones EDT o UDT. [LC8960]
- En Citrix Director, el consumo de la CPU por parte del proceso w3wp.exe puede ser muy alto. [LC9222]
- Cuando se configura el idioma del buscador web a algunos idiomas que no sean el inglés y se inicia Citrix Director, el panel de detalles de la sesión puede mostrar una sesión como activa incluso cuando no hay sesiones en ejecución. [LC9392]
- Al usar Citrix Director, Microsoft Internet Explorer 11 puede mostrar barras de desplazamiento no funcionales en la sección **Detalles de la máquina** de la página **Filtros** > **Máquinas** > **Todas las máquinas**. [LC9505]
- En la página **Tendencias** de **Citrix Director**, es posible que Internet Explorer agregue automáticamente Google Analytics (https://www.google-analytics.com) como sitio de confianza. Esta acción de Internet Explorer no se puede detener. Incluso al inhabilitar el valor **SendExperienceMetrics** de las cargas automáticas en la clave del Registro HKEY\_LOCAL\_MACHINE\Software\Cit[rix\MetaInstall, las llamadas de Google Ana](https://www.google-analytics.com)lytics se establecen en el panel de mandos de Citrix Director y en la página Aplicaciones. Para inhabilitar las cargas automáticas, utilice el procedimiento descrito en Citrix Insight Services. Después de aplicar esta corrección, se hace un ping a Google Analytics al iniciar sesión en Citrix Director, pero los datos no se cargan. [LC9736]
- En Citrix Director, puede que los informes generados en for[mato CSV sobre el rend](https://docs.citrix.com/es-es/xenapp-and-xendesktop/7-15-ltsr/manage-deployment/cis.html)imiento del inicio de sesión usen la zona horaria UTC en lugar de la hora local. [LC9854]
- Puede que algunos administradores no puedan acceder a algunos dominios que se agregaron a la lista de dominios web.config. Como resultado, cuando se busca la sesión de un usuario, se produce una excepción y no se muestran los detalles de la sesión. [LC9865]
- Es posible que el valor **ExportCsvDrilldownLimit** no se aplique a informes personalizados en Citrix Director. [LD0004]

## **Directiva de Citrix**

- Cuando se aplica la directiva de bucle invertido en el modo de fusión a un VDA y se agrega la URL de StoreFront a un grupo de entrega del VDA en Citrix Studio, pueden aparecer iconos du‑ plicados de las aplicaciones publicadas. [LC8889]
- Los intentos de crear un catálogo de máquinas pueden fallar con una excepción que indica que no se puede crear el resumen. Además, al utilizar el asistente para la creación de catálogos, antes de que aparezca la excepción, la lista desplegable que debería contener los dominios está vacía. [LC9636]
- Cuando se ejecuta la herramienta Resultados de directivas de grupo desde la Consola de admin‑ istración de directivas de grupo en una máquina con VDA 7.15.2000, aparece el mensaje de error: **An error occurred while generating report: Not Found (Se produjo un error al generar el informe: No encontrado)** [LC9825]
- Puede que el servicio Citrix Print Manager Service (cpsvc.exe) se cierre inesperadamente. El problema ocurre cuando hay entradas inservibles en la clave de Registro de impresión que está conectada a un objeto de directiva de grupo (GPO). [LC9921]
- El motor de directivas de grupo puede no insertar todos los valores en la clave de Registro **Ap‑ plicationStartDetails**. Por eso, puede que las aplicaciones App‑V no se inicien. [LC9942]
- Cuando las entradas de Registro se completanmanualmente antes que las claves de sesión en la clave de Registro HKEY\_LOCAL\_MACHINE\SOFTWARE\Policies\Citrix, es posible que las claves no se actualicen al iniciar la sesión. [LC9977]
- En Citrix Studio, cuando intenta aplicar una directiva de Citrix mediante el filtro de unidad or‑ ganizativa (OU), puede aparecer este mensaje de error: **Ocurrió un error desconocido**.

Aparece la siguiente excepción:

**Collection was modified; enumeration operation may not execute (La colección se ha modificado; puede que la operación de enumeración no se ejecute).**[LD0044]

• Cuando intenta realizar una copia de seguridad de una directiva de grupo y luego la importa con la Consola de administración de directivas de grupo (GPMC) 3.1.2, la GPMC puede dejar de responder. Aun así, la directiva se importa correctamente. [LD0173]

# **Citrix Studio**

- Es posible que un administrador delegado con un rol personalizado no pueda eliminar la asi‑ gnación de usuario existente en un escritorio utilizando Citrix Studio, PowerShell o Citrix Direc‑ tor. El problema se produce cuando los administradores personalizados tienen permisos para realizar las operaciones en los grupos de entrega, pero no tienen permisos en los catálogos de máquinas. [LC8174]
- Cuando uno de los Delivery Controllers se desconecta o deja de estar disponible por otromotivo, Citrix Studio puede tardar unos minutos en abrirse y mostrar el siguiente mensaje:

## **This snap‑in is not responding (Este complemento no responde)**. [LC8993]

- Puede que fallen los intentos de anular la publicación y eliminar paquetes de App‑V que hubiera en el VDA. [LC9161]
- Cuando intenta ver la página **Asignación de máquinas** por segunda vez después de seleccionar **Modificar grupo de entrega** en el panel **Acciones**, la página **Asignación de máquinas** puede aparecer vacía y no mostrar datos (como el nombre de la máquina y los usuarios). [LC9465]
- En Citrix Studio, el intento de eliminar la **carpeta de aplicación** después de mover la aplicación publicada del **Grupo de aplicaciones** podría fallar con un error de permisos. [LC9520]
- Después de actualizar Citrix Studio a la versión 7.15 Cumulative Update 2, es posible que las directivas no estén traducidas. Para obtener más información, consulte el artículo CTX234711 de Knowledge Center. [LC9613]
- Los intentos de crear un catálogo de máquinas pueden fallar con una excepción que indica que no se puede crear el resumen. Además, al utilizar el asistente para la creación d[e catálogos,](https://support.citrix.com/article/CTX234711)

antes de que aparezca la excepción, la lista desplegable que debería contener los dominios está vacía. [LC9636]

- Puede que no se eliminen las aplicaciones App-V cuando intente eliminarlas del grupo de entrega. Aparece un mensaje de error. [LC9985]
- En Citrix Studio, cuando intenta aplicar una directiva de Citrix mediante el filtro de unidad organizativa (OU), puede aparecer este mensaje de error: **Ocurrió un error desconocido**.

Aparece la siguiente excepción:

**Collection was modified; enumeration operation may not execute (La colección se ha modificado; puede que la operación de enumeración no se ejecute).** [LD0044]

• En Citrix Studio, cuando intenta aplicar una directiva de Citrix mediante el filtro de unidad orga‑ nizativa (OU) o intenta agregar una OU en el asistente de catálogos, se produce una excepción. [LD0112]

# **Controller**

- Es posible que un administrador delegado con un rol personalizado no pueda eliminar la asi‑ gnación de usuario existente en un escritorio utilizando Citrix Studio, PowerShell o Citrix Direc‑ tor. El problema se produce cuando los administradores personalizados tienen permisos para realizar las operaciones en los grupos de entrega, pero no tienen permisos en los catálogos de máquinas. [LC8174]
- Los VDA pueden tener intermitentemente un estado de energía no válido en Citrix Studio. Studio muestra que el estado de energía es **DESCONECTADO** incluso cuando el VDA está en fun‑ cionamiento. [LC8898]
- Cuando uno de los Delivery Controllers se desconecta o deja de estar disponible por otromotivo, Citrix Studio puede tardar unos minutos en abrirse y mostrar el siguiente mensaje:

### **This snap‑in is not responding (Este complemento no responde)** [LC8993]

- Cuando se importan cambios desde el broker principal a la base de datos de la caché de host local (LHC) y se elimina a un usuario o una máquina que hubiera en Active Directory sin eliminarlos de Citrix Studio, pueden ocurrir errores y la LHC no se actualiza. [LC9054]
- Se pueden producir interbloqueos en XenApp con un **ID de evento de la aplicación 2013** du‑ rante un pico de conexiones. Aparece este mensaje de error:

# **Ocurrió una excepción inesperada mientras Citrix Broker Service procesaba una solicitud HTTP**. [LC9134]

• Cuando se actualiza de XenApp 7.6 a XenApp 7.15, se sobrescriben los permisos de la carpeta Licensing en Delivery Controller en **C:\Windows\ServiceProfiles\NetworkService\Licensing**. [LC9445]

- El consumo de memoria por parte de Citrix High Availability Service (HighAvailabilityService.exe) puede superar los 2 GB. [LC9446]
- Cuando envíe un comando de reinicio al VDA de destino desde Citrix Studio, el VDA de destino podría apagarse. [LC9479]
- En Citrix Studio, el intento de eliminar la **carpeta de aplicación** después de mover la aplicación publicada del **Grupo de aplicaciones** podría fallar con un error de permisos. [LC9520]
- VDI alojado en los hosts ESXi puede entrar en un estado de energía desconocido y no encenderse automáticamente. El problema ocurre después de que las máquinas virtuales (VM) se hayan movido a los hosts ESXi después de que esos hosts ESXi hayan salido del modo de man‑ tenimiento. [LC9619]
- Los intentos de crear un catálogo de máquinas pueden fallar con una excepción que indica que no se puede crear el resumen. Además, al utilizar el asistente para la creación de catálogos, antes de que aparezca la excepción, la lista desplegable que debería contener los dominios está vacía. [LC9636]
- Citrix Studio no muestra la opción **Inicio**. En consecuencia, el PC remoto no se enciende. [LC9702]
- Esta mejora de rendimiento para Monitor Service reduce el alto consumo de CPU en el servidor SQL cuando la base de datos de supervisión es grande. [LC9726]
- Es posible que las máquinas virtuales (VM) aprovisionadas de Machine Creation Services (MCS) no se creen con el **Arranque seguro** habilitado. Este problema puede ocurrir incluso aunque la plantilla maestra se creara mediante Unified Extensible Firmware Interface (UEFI) y con el **Arranque seguro** habilitado. [LC9841]
- De forma predeterminada, el ID de Amazon Web Services (AWS) para la máquina aprovision‑ ada de Machine Creation Services (MCS) no se conserva. Eso podría causar que las acciones de administración de energía de la máquina virtual fallen en AWS.

Para configurar la persistencia del ID de AWS, dispone de las siguientes opciones:

- **–** Para habilitar la persistencia del ID de AWS, establezca en **CreateNewInstanceOnReset = False** la opción de conexión en las propiedades avanzadas de la conexión del host.
- **–** Para inhabilitar la persistencia del ID de AWS, establezca en **CreateNewInstanceOnReset = True** la opción de conexión en las propiedades avanzadas de la conexión del host.

Se requiere un tiempo de espera de diez segundos tras cambiarse la opción para que surta efecto. [LC9960]

• En ciertos casos, intentar crear una aplicación mediante el comando **New‑BrokerApplication** con el parámetro ‑AdminFolder podría no crear la carpeta especificada. [LC9982]

- Puede que no se eliminen las aplicaciones App-V cuando intente eliminarlas del grupo de entrega. Aparece un mensaje de error. [LC9985]
- En un entorno grande donde se usan muchos grupos de aplicaciones, al hacer clic en la ficha "Aplicaciones"en Studio, se agota el tiempo de espera de la sesión mientras se obtiene el resul‑ tado de **Get‑BrokerApplicationGroup**. Como resultado, aparece la siguiente excepción:

## **Database could not be connected (No se ha podido establecer conexión con la base de datos)**.

Antes de indicar la excepción, Studio deja de responder mientras enumera los grupos de aplica‑ ciones. [LD0012]

• En Citrix Studio, cuando intenta aplicar una directiva de Citrix mediante el filtro de unidad or‑ ganizativa (OU), puede aparecer este mensaje de error: **Ocurrió un error desconocido**.

Aparece la siguiente excepción:

**Collection was modified; enumeration operation may not execute (La colección se ha modificado; puede que la operación de enumeración no se ejecute).** [LD0044]

- Los intentos de recrear la función "Caché de host local"con un nombre de grupo de entrega que contiene caracteres especiales pueden fallar con un **ID de evento 505**. [LD0068]
- La conexión de alojamiento de Citrix Studio puede mostrar un mensaje de advertencia donde se insta a utilizar HTTPS para las conexiones de alojamiento de XenServer a pesar de que las conexiones HTTPS no se admitan. [LD0210]
- Después de actualizar XenApp y XenDesktop a la versión 7.15, las programaciones de reinicios iniciales pueden comenzar inmediatamente, en lugar de comenzar durante el próximo evento programado. [LD0308]

## **HDX RealTime Optimization Pack**

La documentación de HDX RealTime Optimization Pack 7.15 LTSR CU3 proporciona información específica acerca de las actualizaciones de esta versión.

# **As[erción de identidad](https://docs.citrix.com/es-es/hdx-optimization/2-4-ltsr/whats-new/fixed-issues.html)**

- Pueden fallar los intentos de acceder al certificado de autenticación que está disponible en la sesión para poder iniciarla. [LC9728]
- Cuando se usa un certificado de sesión del Servicio de autenticación federada para autenticar una conexión TLS 1.1 (o una versión anterior), puede fallar la conexión. Se registra un ID de evento 305, que indica un ID hash no admitido. El Servicio de autenticación federada no admite el hash SHAMD5. [LD0018]

#### **Instalador**

• Los intentos de instalar el VDA en el entorno que ya tiene instalada la aplicación Adobe Acrobat Reader 2015 DC pueden generar el siguiente mensaje de error:

**El programa no puede iniciarse porque falta mfc120u.dll en el equipo. Intente reinstalar el programa para corregir este problema.** [LC9979]

### **Linux VDA**

La documentación de Linux Virtual Delivery Agent 7.15 LTSR CU3 proporciona información específica acerca de las actualizaciones de esta versión.

### **Pr[ofile Management](https://docs.citrix.com/es-es/linux-virtual-delivery-agent/7-15-ltsr/whats-new/fixed-issues.html)**

- Cuando configura la redirección de carpetas utilizando la directiva de Microsoft Active Direc‑ tory haciendo clic en **Restablecer perfil** en Citrix Director, las carpetas redirigidas también se restablecen. Como resultado, algunas carpetas, como **Documentos**, **Imágenes**, **Música**, **Vídeos** y **Favoritos** cambian de nombre. Sin embargo, carpetas como **Menú Inicio**, **Contactos**, **Descargas**, **Enlaces**, **Búsquedas** y **Juegos** guardados no cambian de nombre. [LC9237]
- Es posible que el servicio Profile Management Service se cierre de forma inesperada, tras lo que aparece el código de excepción 0xc0000374. [LC9355]
- Es posible que Profile Management no sincronice ciertas configuraciones en el VDA que se eje‑ cuta en Microsoft Windows 10, versión 1709. [LC9503]
- Con la directiva del Registro **Reescritura activa** habilitada, puede que no funcione la directiva predeterminada para la exclusión del Registro que contiene Software\Microsoft\AppV\Client\Integration y Software\Microsoft\AppV\Client\Publishing. [LC9550]
- Se tiene permiso total en el perfil de usuario predeterminado. Durante el primer inicio de sesión, puede que Profile Management elimine las carpetas excluidas, configuradas a través de una directiva, que hubiera en el perfil de usuario predeterminado. El problema ocurre cuando la comprobación de exclusión del inicio de sesión está configurada para eliminar las carpetas y los archivos excluidos. [LC9575]
- Profile Management configurado con la directiva de Registro "Reescritura activa"procesa todos los registros y registra todos los cambios en un archivo temporal, independientemente de si los registros se excluyen o se incluyen. En consecuencia, se produce un alto consumo de la CPU. [LC9624]
- Las sesiones de 7.15 LTSR CU2 pueden iniciarse con una pantalla en negro. El problema ocurre con las sesiones que se ejecutan en XenApp y XenDesktop 7.15 LTSR CU2 y en agentes VDA 7.17

cuando Profile Management está habilitado. Para obtener más información sobre este prob‑ lema y su solución temporal, consulte el artículo CTX235100 en Knowledge Center. [LC9648]

- En Profile Management, puede que la directiva "Carpetas para reflejar"no funcione. [LC9691]
- Con Profile Management habilitado, pueden apa[recer iconos](https://support.citrix.com/article/CTX235100) en blanco en el menú Inicio de los escritorios publicados. El problema ocurre durante el segundo inicio de sesión o los posteriores.

**Nota**: Esta corrección solo es efectiva en instalaciones nuevas. Si se trata de una actualización, debe configurar la directiva **Carpetas para reflejar** manualmente en el Editor de directivas de grupo de HDX o en el Editor de directivas de Active Directory. [LC9692]

• La redirección de la carpeta AppData (Roaming) puede no funcionar en Profile Management y aparece este mensaje de error:

#### **Acceso denegado**.

El problema ocurre cuando Profile Management no vincula correctamente**AppData/Roaming** a la carpeta compartida e intenta adjuntar /Application Data/Roaming incorrectamente. [LC9830]

### **Provisioning Services**

Provisioning Services 7.15 LTSR CU3 proporciona información específica acerca de las actualizaciones de esta versión.

#### **[Proveedor de broker remoto](https://docs.citrix.com/es-es/provisioning/7-15/whats-new/fixed-issues.html#provisioning-services-715-cu3-7159)**

• De forma predeterminada, el ID de Amazon Web Services (AWS) para la máquina aprovision‑ ada de Machine Creation Services (MCS) no se conserva. Eso podría causar que las acciones de administración de energía de la máquina virtual fallen en AWS.

Para configurar la persistencia del ID de AWS, dispone de las siguientes opciones:

- **–** Para habilitar la persistencia del ID de AWS, establezca en **CreateNewInstanceOnReset = False** la opción de conexión en las propiedades avanzadas de la conexión del host.
- **–** Para inhabilitar la persistencia del ID de AWS, establezca en **CreateNewInstanceOnReset = True** la opción de conexión en las propiedades avanzadas de la conexión del host.

Se requiere un tiempo de espera de diez segundos tras cambiarse la opción para que surta efecto. [LC9960]

### **Grabación de sesiones**

#### **Administración**

• Un usuario de los registros del **dominio B** inicia sesión en el Servidor de grabación de sesiones en el dominio A e intenta actualizar la propiedad de Grabación de sesiones. La máquina GUID no se produce y ocurre un error. El problema se da porque el usuario está en el **dominio B**, pero el Servidor de grabación de sesiones está en el **dominio A**. [LC9562]

#### **Agente**

• La instancia publicada de Microsoft Internet Explorer podría mostrarse como **explorer.exe** en la lista del Reproductor de grabación de sesiones. El nombre correcto del archivo es **Iexplore.exe**. [LC9622]

### **StoreFront**

- Cuando amplía el zoom del explorador web a 125%, puede desaparecer el logotipo personal‑ izado. [LC9018]
- Con **OverrideIcaClientname** habilitado, pueden fallar los intentos de establecer una sesión re‑ mota desde el cliente de escritorio remoto. El problema ocurre cuando la licencia no se renueva. Puede aparecer uno de estos mensajes de error:

"La sesión remota no se pudo establecer desde el cliente de escritorio remoto WR\_XxXXxXXX porque no se pudo renovar su licencia".

O BIEN

"La sesión remota no se pudo establecer desde el cliente de escritorio remoto WR\_XxXXxXXX porque su licencia temporal ha caducado". [LC9246]

- Los intentos de enumerar aplicaciones pueden fallar después de actualizar el certificado de De‑ livery Controller a TLS 1.2. [LC9337]
- Cuando se selecciona un sitio configurado durante la instalación de XenDesktop, puede crearse un almacén predeterminado en StoreFront que usa el Servicio de autenticación predeterminado. Si se quita este almacén, los usuarios de Citrix Receiver para Windows no pueden agregar otros almacenes y aparece este mensaje de error:

"Se ha producido un error de protocolo al comunicarse con el servicio de autenticación". [LC9404]

- Es posible que no se pueda iniciar sesión en StoreFront y que se muestre el error **No se puede completar su solicitud**. El problema ocurre cuando las aplicaciones publicadas tienen iconos personalizados con resoluciones mínimas. [LC9521]
- Cuando usa StoreFront SDK para personalizar funciones y configurar la agregación del almacén, el inicio de sesión puede fallar con el error **No se puede completar su solicitud**. [LC9561]
- Es posible que el preinicio de sesiones no funcione después de configurar **Filtrar recursos por palabras clave**. [LC9642]
- El archivo ICA puede mostrar el nombre de dominio completo (FQDN) del VDA en la entrada UDPICAPort incluso cuando se usa la conexión NetScaler Gateway. [LC9760]

## **Universal Print Server**

### **Cliente**

• El servidor de impresión universal, Universal Print Server, puede provocar que el servicio de cola de impresión, Print Spooler Service, deje de responder. [LC9341]

### **VDA de Profile Management del usuario**

- Después de actualizar el VDA de la versión 7.13 a la versión 7.15.2000, Citrix Director podría no mostrar las carpetas redirigidas. El problema ocurre cuando la redirección de carpetas sigue funcionando. [LC9968]
- El proceso brokeragent.exe puede consumir mucha CPU. [LD0310]

## **VDA para SO de escritorio**

#### **HDX**

- El servicio Citrix HDX HTML5 Video Redirection Service (WebSocketService.exe) puede cerrarse inesperadamente y el vídeo no se redirige a la página HTML5. [LC8825]
- Cuando una aplicación publicada que se ejecuta en un VDA está utilizando una ruta genérica (como %ProgramFiles% o %ProgramFiles(x86)%), puede abrirse una nueva ventana de apli‑ cación duplicada al volver a conectarse a la sesión. [LC9741]

### **Impresión**

• Una infracción de acceso en **CpSvc!CDispatcher::UpdateCounters** podría provocar el cierre inesperado de Citrix Print Manager Service. [LC8804]

- Es posible que la impresora predeterminada no esté configurada para aplicaciones que no sean .net. Microsoft Windows Server 2016 no puede actualizar el valor en la clave de Registro **HKEY\_CURRENT\_USER\SOFTWARE\Microsoft\WindowsNT\CurrentVersion\Windows\Device**cuando la impresora predeterminada es la impresora asignada de Citrix. [LC8984]
- La impresora predeterminada puede estar configurada incorrectamente en una sesión. El problema ocurre cuando la impresora predeterminada cambia a cualquier otra impresora aleatoria. [LC8999]
- Al volver a conectarse a una sesión, puede que las impresoras asignadas en una sesión se carguen lentamente si se usan nombres antiguos de impresoras. [LC9079]
- En algunos archivos de Microsoft Excel, cuando va a **Excel** > **Imprimir** y selecciona una impre‑ sora cliente de creación automática que use el controlador EMF de Impresora universal de Citrix, los caracteres en la imagen de vista previa de impresión pueden aparecer más pequeños. [LC9700]
- Puede que el servicio Citrix Print Manager Service (cpsvc.exe) se cierre inesperadamente. El problema se produce cuando **CPWSGetPrinterConnectionsFromPolicy** pasa un puntero nulo a la cadena de comparación **[MS] \_wcsicmp**. [LC9796]

### **Sesión/Conexión**

- La cámara web puede dejar de responder en una sesión de usuario. El problema ocurre cuando realiza una de estas acciones:
	- **–** Al usar determinadas aplicaciones de terceros para seleccionar una cámara Web en una sesión de usuario, los fotogramas de la cámara Web dejan de responder.
	- **–** Al usar la herramienta GraphEdit para iniciar una cámara Web virtual y seleccionar la op‑ ción Use clock en el menú.
	- **–** Al analizar los rastreos de Citrix Diagnostics Facility (CDF), verá que solo se entrega una muestra de vídeo cuando se establece el conducto de entrega entre el VDA y Citrix Receiver para Windows. [LC8382]
- La desactivación de Citrix Hooks puede no tener efecto cuando se agregan varios archivos ejecutables a**ExcludedImageNames** en la clave de Registro**HKEY\_LOCAL\_MACHINE\SOFTWARE\Citrix\CtxHook**. [LC8614]
- Citrix Director podría informar que ICA multisecuencia está inactivo cuando se usa el **protocolo de transferencia de datos (UDT) basado en UDP**. El problema ocurre cuando el proveedor HDX WMI no se actualiza para tener en cuenta las sesiones EDT o UDT. [LC8960]
- En un entorno de varios monitores donde se usa la configuración H, puede producirse un movimiento incoherente del mouse. Cuando inicia una sesión de Microsoft Skype Empresarial

y comienza a compartir pantalla con el otro usuario. El controlador gráfico de Citrix recibe una ubicación de mouse incorrecta proveniente del sistema operativo.

Para habilitar la corrección, establezca la siguiente clave de Registro:

HKEY\_LOCAL\_MACHINE\SOFTWARE\Citrix\ICA

Nombre: DisableAppendMouse

Tipo: DWORD

Datos: 00000001

Sin embargo, cuando se utiliza la sesión HDX después de definir la clave de Registro, es posible que determinadas funciones que configuran programáticamente la ubicación del puntero no funcionen como sería de esperar. Las funciones son:

- **–** La función de ajuste del mouse.
- **–** La capacidad de sincronizar la ubicación del mouse entre usuarios que comparten pan‑ talla en GoToMeeting.
- **–** La capacidad de sincronizar la ubicación del mouse entre usuarios que comparten pan‑ talla en Skype Empresarial. [LC8976]
- En ciertos casos, los VDA pueden volver a registrarse automáticamente con el ID de evento 1048. Por ejemplo, cuando inicia dos aplicaciones con nombres similares (Lotus Notes y Lotus Notes Standard), cierra la segunda aplicación que ha iniciado, la entrada de la primera aplicación se elimina del Registro. Cuando esta información se envía al Delivery Controller a través de una no‑ tificación, dicha notificación se rechaza y provoca que se vuelva a producir el registro. [LC9223]
- El conector HDX RealTime puede cerrarse inesperadamente. La ventana de vista previa del vídeo se cierra o muestra brevemente un cuadro negro y luego se cierra. El problema ocurre cuando HDX RealTime Media Engine no está instalado en el dispositivo de punto final. [LC9282]
- Citrix Audio Service puede cerrarse inesperadamente y volver a abrirse. Cuando se vuelve a conectar a la misma sesión desde el segundo dispositivo de punto final (cliente ligero), los nuevos dispositivos no se asignan correctamente a la sesión. [LC9381]
- Si selecciona la función de borrado o eliminación del portapapeles en una aplicación publicada que se ejecuta en un VDA, el portapapeles del VDA se borra, pero el texto permanece en el por‑ tapapeles del dispositivo de punto final. [LC9434]
- Cuando desconecta una sesión de usuario del primer dispositivo de punto final y luego vuelve a conectar a la misma sesión desde el segundo punto final (cliente ligero), los dispositivos de audio del lado del cliente pueden aparecer en una lista ordenada incorrectamente dentro del VDA.

Para habilitar la corrección, establezca la siguiente clave de Registro:

HKEY\_LOCAL\_MACHINE\SOFTWARE\Citrix\Audio

Nombre: CleanMappingWhenDisconnect

Tipo: DWORD

Valor: 1 [LC9440]

- Las sesiones de aplicaciones publicadas pueden desconectarse y las sesiones de los usuarios pueden no cerrar sesión correctamente desde los VDA. Cuando se produce el problema, es posible que no pueda volver a conectarse y no pueda desconectarse de Citrix Studio. Para solucionar esta situación, configure las sesiones en ocultas (Hidden) utilizando el comando Power‑ Shell o reinicie el VDA. [LC9444]
- Cuando se utiliza el VDA 7.15.1000, puede haber una cantidad anómala de instrucciones de la CPU que pasan por el proceso Winlogon.exe, originadas en twi3.dll. [LC9450]
- Con la directiva Redirección de unidades del cliente desactivada, cuando inicia una aplicación por segunda vez desde el dispositivo del usuario, la aplicación puede tardar mucho tiempo en iniciarse. [LC9477]
- Cuando intenta volver a conectarse a una sesión existente que está activa desde otro dispositivo de punto final, aparece este mensaje de error:

### **Conexión interrumpida; Citrix Receiver intentará reconectar durante 5:00 minutos más.**

El problema ocurre en Microsoft Windows 7 que tiene instalado VDA 7.15. [LC9485]

- Abre una aplicación web utilizando el explorador Microsoft Internet Explorer o Mozilla Firefox. Cuando abra algunas fichas en la aplicación, todo el escritorio puede dejar de responder. [LC9508]
- Es posible que el contador de rendimiento de instancia **Total del servidor** no se encuentre en los contadores de la **Sesión ICA**. [LC9537]
- La asociación de tipos de archivo con Acceso a aplicaciones locales habilitado podría no fun‑ cionar cuando los archivos se encuentran en la unidad del sistema de archivos distribuidos (DFS). [LC9538]
- El ID de evento 31 **Iniciar escucha de conexiones** podría no pasar al **Visor de eventos**. [LC9556]
- Con la **asignación de distribución de teclado Unicode** habilitada, no se puede cerrar la sesión de las aplicaciones publicadas. [LC9590]
- Cuando cambie entre las distribuciones de teclado, puede aparecer una ventana emergente. Defina la siguiente clave de Registro para eliminar la ventana emergente:

HKEY\_LOCAL\_MACHINESOFWARECitrixiCAME

Nombre: HideNotificationWindow

Tipo: DWORD

Valor: 1 [LC9592]

- Una aplicación publicada puede cerrarse de forma intermitente inmediatamente después de iniciarla debido a un error inesperado. El problema ocurre cuando se obtiene información sobre los procesos activos. [LC9661]
- Después de actualizar XenApp y XenDesktop de la versión 7.6 a la versión 7.15 LTSR Cumulative Update 1, algunos servicios pueden detenerse, cerrarse inesperadamente o dejar de responder de forma intermitente durante el inicio de sesión. [LC9679]
- Es posible que los VDA dejen de responder después de instalar XenApp y XenDesktop 7.15 LTSR Cumulative Update 2. [LC9701]
- Después de inhabilitar algunos conjuntos de cifrado a través del Registro de Microsoft HKEY\_LOCAL\_MACHINE\SYSTEM\CurrentControlSet\Control\SecurityProviders\SCHANNEL\Ciphers, es posible que TLS no se habilite. [LC9743]
- Si accede a una estación de trabajo Windows a través del acceso con Remote PC y se desconecta de la sesión del acceso con Remote PC, es posible que la estación de trabajo no se bloquee. Por lo tanto, la estación de trabajo será accesible a cualquier persona que se encuentre físicamente cerca de ella. [LC9812]
- La tecla de entrada de **Kana** en el Editor de métodos de entrada (IME) en japonés podría habili‑ tarse automáticamente cuando inicie sesión en un VDA. [LC9932]
- Con esta corrección, el mecanismo del proceso de lista blanca se agrega a SCardHook. Tras definirse la lista blanca en el Registro, solo los procesos incluidos en ella pueden usar la redirección de tarjeta inteligente.

HKEY\_LOCAL\_MACHINE\SOFTWARE\Citrix\SmartCard

Nombre: HookProcessWhitelist

Tipo: REG\_SZ

Valor: <process name> [LC9961]

• Cuando desconecta una sesión de usuario de un dispositivo de punto final y luego conecta la misma sesión desde un cliente ligero, los dispositivos de audio del lado del cliente pueden aparecer en una lista ordenada incorrectamente dentro del VDA.

Para habilitar la corrección, establezca la siguiente clave de Registro:

HKEY\_LOCAL\_MACHINE\SOFTWARE\Citrix\Audio

Nombre: CleanMappingWhenDisconnect

Tipo: DWORD

Valor: 1 [LD0458]

### **Excepciones del sistema**

- Los servidores pueden experimentar una excepción irrecuperable y provocar un pantallazo azul en picadm.sys con el código de comprobación de errores 0x22 (FILE\_SYSTEM). [LC7726]
- Con Enlightened Data Transport (EDT) habilitado, los servidores pueden experimentar una excepción irrecuperable y provocar un pantallazo azul en tdica.sys con el código de comprobación de errores **SYSTEM\_THREAD\_EXCEPTION\_NOT\_HANDLED (7e)**. [LC8794]
- Los servidores pueden experimentar una excepción irrecuperable y provocar un pantallazo azul en picadm.sys con el código de comprobación de errores 0x000000D1 (DRI‑ VER\_IRQL\_NOT\_LESS\_OR\_EQUAL). [LC8830]
- Los VDA podrían sufrir una excepción irrecuperable en wdica.sys y provocar un pantallazo azul. [LC9695]
- El proceso wfshell.exe puede cerrarse inesperadamente al intentar iniciar una aplicación pub‑ licada. El problema ocurre cuando la directiva Redirección de contenido bidireccional está ha‑ bilitada y no se ha proporcionado ninguna URL. [LC9705]
- Microsoft Windows Server 2008 R2 podría experimentar una excepción irrecuperable y provocar un pantallazo azul con el código de comprobación de errores**SYSTEM\_THREAD\_EXCEPTION\_NOT\_HANDLED (0x1000007E)**. El problema ocurre cuando XenApp y XenDesktop 7.15 LTSR CU2 está instalado en Microsoft Windows Server. [LC9849]
- Los servidores pueden experimentar una excepción irrecuperable en picavc.sys y provocar un pantallazo azul con el código de comprobación de errores**SYSTEM\_THREAD\_EXCEPTION\_NOT\_HANDLED (7e)**. [LD0006]

### **Experiencia de usuario**

- Cuando cambia el tamaño de una aplicación publicada e intenta moverla de un monitor a otro, puede aparecer un borde blanco alrededor de la aplicación. [LC9570]
- Configura un VDA para usar la **asignación de distribución de teclado Unicode** y establece una sesión HDX desde Citrix Receiver con el editor IME local habilitado. Cuando escribe un carácter y selecciona algunos o todos los caracteres de salida en una aplicación publicada, los nuevos caracteres se insertan antes de los caracteres seleccionados, en lugar de reemplazarlos. [LC9591]
- Cuando cambia la resolución de la pantalla y vuelve a conectarse a la aplicación publicada desde un VDA para sistema operativo de escritorio, la ventana de la aplicación puede verse truncada. [LC9947]
- En algunos casos de entornos de varios monitores, la pantalla no se bloquea según lo esperado. [LD0186]

#### **Interfaz de usuario**

• Cuando una ventana de aplicación en una sesión integrada deja de responder, el icono en la barra de tareas de la ventana de la aplicación puede eliminarse y volverse a crear. [LC9807]

### **VDA para SO de servidor**

#### **HDX**

- El servicio Citrix HDX HTML5 Video Redirection Service (WebSocketService.exe) puede cerrarse inesperadamente y el vídeo no se redirige a la página HTML5. [LC8825]
- Cuando una aplicación publicada que se ejecuta en un VDA está utilizando una ruta genérica (como %ProgramFiles% o %ProgramFiles(x86)%), puede abrirse una nueva ventana de apli‑ cación duplicada al volver a conectarse a la sesión. [LC9741]

### **Impresión**

- Una infracción de acceso en **CpSvc!CDispatcher::UpdateCounters** podría provocar el cierre inesperado de Citrix Print Manager Service. [LC8804]
- Es posible que la impresora predeterminada no esté configurada para aplicaciones que no sean .net. Microsoft Windows Server 2016 no puede actualizar el valor en la clave de Registro HKEY\_CURRENT\_USER\SOFTWARE\Microsoft\Windows NT\CurrentVersion\Windows\Devicecuando la impresora predeterminada es la impresora asignada de Citrix. [LC8984]
- La impresora predeterminada puede estar configurada incorrectamente en una sesión. El problema ocurre cuando la impresora predeterminada cambia a cualquier otra impresora aleatoria. [LC8999]
- Al volver a conectarse a una sesión, puede que las impresoras asignadas en una sesión se car‑ guen lentamente si se usan nombres antiguos de impresoras. [LC9079]
- En algunos archivos de Microsoft Excel, cuando va a Excel > Imprimir y selecciona una impresora cliente de creación automática que use el controlador EMF de Impresora universal de Citrix, los caracteres en la imagen de vista previa de impresión pueden aparecer más pequeños. [LC9700]
- Puede que el servicio Citrix Print Manager Service (cpsvc.exe) se cierre inesperadamente. El problema se produce cuando **CPWSGetPrinterConnectionsFromPolicy** pasa un puntero nulo a la cadena de comparación **[MS]\_wcsicmp**. [LC9796]

### **Sesión/Conexión**

- Después de actualizar el VDA de la versión 7.12 a la versión 7.13, los lectores de insignias podrían dejar de funcionar. [LC7667]
- La cámara web puede dejar de responder en una sesión de usuario. El problema ocurre cuando realiza una de estas acciones:
	- **–** Al usar determinadas aplicaciones de terceros para seleccionar una cámara Web en una sesión de usuario, los fotogramas de la cámara Web dejan de responder.
	- **–** Al usar la herramienta GraphEdit para iniciar una cámara Web virtual y seleccionar la op‑ ción Use clock en el menú.
	- **–** Al analizar los rastreos de Citrix Diagnostics Facility (CDF), verá que solo se entrega una muestra de vídeo cuando se establece el conducto de entrega entre el VDA y Citrix Receiver para Windows. [LC8382]
- La desactivación de Citrix Hooks puede no tener efecto cuando se agregan varios archivos ejecutables a**ExcludedImageNames** en la clave de Registro**HKEY\_LOCAL\_MACHINE\SOFTWARE\Citrix\CtxHook**. [LC8614]
- Se podría crear una sesión falsa de XenApp en un VDA para SO de servidor cuando una sesión de Escritorio remoto se desconecta y se vuelve a conectar. [LC8706]
- En un entorno de varios monitores donde se usa la configuración H, puede producirse un movimiento incoherente del mouse. Cuando inicia una sesión de Microsoft Skype Empresarial y comienza a compartir pantalla con el otro usuario. El controlador gráfico de Citrix recibe una ubicación de mouse incorrecta proveniente del sistema operativo.

Para habilitar la corrección, establezca la siguiente clave de Registro:

HKEY\_LOCAL\_MACHINE\SOFTWARE\Citrix\ICA

Nombre: DisableAppendMouse

Tipo: DWORD

Valor: 00000001

Sin embargo, cuando se utiliza la sesión HDX después de definir la clave de Registro, es posible que determinadas funciones que configuran programáticamente la ubicación del puntero no funcionen como sería de esperar. Las funciones son:

- **–** La función de ajuste del mouse.
- **–** La capacidad de sincronizar la ubicación del mouse entre usuarios que comparten pan‑ talla en GoToMeeting.
- **–** La capacidad de sincronizar la ubicación del mouse entre usuarios que comparten pan‑ talla en Skype Empresarial. [LC8976]
- En ciertos casos, los VDA pueden volver a registrarse automáticamente con el ID de evento 1048. Por ejemplo, cuando inicia dos aplicaciones con nombres similares (Lotus Notes y Lotus Notes Standard), cierra la segunda aplicación que ha iniciado, la entrada de la primera aplicación se elimina del Registro. Cuando esta información se envía al Delivery Controller a través de una no‑ tificación, dicha notificación se rechaza y provoca que se vuelva a producir el registro. [LC9223]
- El conector HDX RealTime puede cerrarse inesperadamente. La ventana de vista previa del vídeo se cierra o muestra brevemente un cuadro negro y luego se cierra. El problema ocurre cuando HDX RealTime Media Engine no está instalado en el dispositivo de punto final. [LC9282]
- Inicia Microsoft Excel 2007 en un escritorio publicado, abre un archivo .xslm habilitado para macros y cambia el tamaño del archivo en modo ventana en Desktop Viewer. La sesión puede dejar de responder. El problema ocurre cuando se usa el acceso directo de teclado **Alt+Entrar**. [LC9379]
- Citrix Audio Service puede cerrarse inesperadamente y volver a abrirse. Cuando se vuelve a conectar a la misma sesión desde el segundo dispositivo de punto final (cliente ligero), los nuevos dispositivos no se asignan correctamente a la sesión. [LC9381]
- Si selecciona la función de borrado o eliminación del portapapeles en una aplicación publicada que se ejecuta en un VDA, el portapapeles del VDA se borra, pero el texto permanece en el portapapeles del dispositivo de punto final. [LC9434]
- Las sesiones de aplicaciones publicadas pueden desconectarse y las sesiones de los usuarios pueden no cerrar sesión correctamente desde los VDA. Cuando se produce el problema, es posible que no pueda volver a conectarse y no pueda desconectarse de Citrix Studio. Para solucionar esta situación, configure las sesiones en ocultas (Hidden) utilizando el comando Power‑ Shell o reinicie el VDA. [LC9444]
- Cuando se utiliza el VDA 7.15.1000, puede haber una cantidad anómala de instrucciones de la CPU que pasan por el proceso Winlogon.exe, originadas en twi3.dll. [LC9450]
- Con la directiva Redirección de unidades del cliente desactivada, cuando inicia una aplicación por segunda vez desde el dispositivo del usuario, la aplicación puede tardar mucho tiempo en iniciarse. [LC9477]
- Abre una aplicación web utilizando el explorador Microsoft Internet Explorer o Mozilla Firefox. Cuando abra algunas fichas en la aplicación, todo el escritorio puede dejar de responder. [LC9508]
- Es posible que el contador de rendimiento de instancia **Total del servidor** no se encuentre en los contadores de la **Sesión ICA**. [LC9537]
- La asociación de tipos de archivo con Acceso a aplicaciones locales habilitado podría no fun‑ cionar cuando los archivos se encuentran en la unidad del sistema de archivos distribuidos (DFS). [LC9538]
- Con la **asignación de distribución de teclado Unicode** habilitada, no se puede cerrar la sesión de las aplicaciones publicadas. [LC9590]
- Cuando cambie entre las distribuciones de teclado, puede aparecer una ventana emergente. Defina la siguiente clave de Registro para eliminar la ventana emergente:

HKEY\_LOCAL\_MACHINESOFWARECitrixiCAME

Nombre: HideNotificationWindow

Tipo: DWORD

Valor: 1 [LC9592]

- Una aplicación publicada puede cerrarse de forma intermitente inmediatamente después de iniciarla debido a un error inesperado. El problema ocurre cuando se obtiene información sobre los procesos activos. [LC9661]
- En entornos de varios dominios o varios bosques, es posible que no pueda iniciar la segunda aplicación cuando los grupos locales están configurados para una visibilidad limitada. [LC9665]
- Después de actualizar XenApp y XenDesktop de la versión 7.6 a la versión 7.15 LTSR Cumulative Update 1, algunos servicios pueden detenerse, cerrarse inesperadamente o dejar de responder de forma intermitente durante el inicio de sesión. [LC9679]
- Es posible que los VDA dejen de responder después de instalar XenApp y XenDesktop 7.15 LTSR Cumulative Update 2. [LC9701]
- Después de inhabilitar algunos conjuntos de cifrado a través del Registro de Microsoft HKEY\_LOCAL\_MACHINE\SYSTEM\CurrentControlSet\Control\SecurityProviders\SCHANNEL\Ciphers, es posible que TLS no se habilite. [LC9743]
- Conecta un dispositivo de almacenamiento USB durante el inicio de sesión y lo redirige con el modo genérico. Es posible que la unidad siga existiendo después de desconectar el dispositivo USB. [LC9783]
- La tecla de entrada de **Kana** en el Editor de métodos de entrada (IME) en japonés podría habili‑ tarse automáticamente cuando inicie sesión en un VDA. [LC9932]
- Con esta corrección, el mecanismo del proceso de lista blanca se agrega a SCardHook. Tras definirse la lista blanca en el Registro, solo los procesos incluidos en ella pueden usar la redirección de tarjeta inteligente.

HKEY\_LOCAL\_MACHINE\SOFTWARE\Citrix\SmartCard

Nombre: HideNotificationWindow

Tipo: REG\_SZ

Valor: <process name> [LC9961]

- El proceso wfshell.exe puede cerrarse inesperadamente. Como resultado, las aplicaciones publicadas no se inician. [LD0102]
- Después de actualizar el VDA a la versión 7.15 Cumulative Update 2 o actualizar de la versión 7.15 Cumulative Update 1 a Cumulative Update 2, los valores configurados **AnonymousUserIdle‑ Time** y**MaxAnonymousUsers** en la clave de Registro HKEY\_LOCAL\_MACHINE\SYSTEM\CurrentControlSet\Control\Citrix pueden eliminarse. [LD0378]

### **Tarjetas inteligentes**

• Establece el valor de Registro DisableLogonUISuppression en 0 en la clave de Registro HKEY\_LOCAL\_MACHINE\SOFTWARE\Citrix\Citrix Virtual Desktop Agent. Cuando inicie una aplicación publicada, el VDA puede solicitar que escriba el PIN de la tarjeta inteligente. En Citrix Receiver para Windows, aparece el mensaje **Espere al Administrador de sesión local**, pero el tiempo de espera se agota porque el valor 0 de **DisableLogonUISuppression** elimina la solicitud de PIN de LogonUI. En consecuencia, la solicitud de PIN no aparece nunca.

Para habilitar la corrección, establezca la siguiente clave de Registro:

HKEY\_LOCAL\_MACHINE\SOFTWARE\Citrix\Citrix Virtual Desktop Agent

Nombre: DisableLogonUISuppressionForSmartCardPublishedApps

Tipo: DWORD

Valor: 1 [LC9059]

### **Excepciones del sistema**

- Los servidores pueden experimentar una excepción irrecuperable y provocar un pantallazo azul en picadm.sys con el código de comprobación de errores 0x22 (FILE\_SYSTEM). [LC7726]
- Con Enlightened Data Transport (EDT) habilitado, los servidores pueden experimentar una excepción irrecuperable y provocar un pantallazo azul en tdica.sys con el código de comprobación de errores **SYSTEM\_THREAD\_EXCEPTION\_NOT\_HANDLED (7e)**. [LC8794]
- Los servidores pueden experimentar una excepción irrecuperable y provocar un pan‑ tallazo azul en picadm.sys con el código de comprobación de errores 0x000000D1 (DRI‑ VER\_IRQL\_NOT\_LESS\_OR\_EQUAL). [LC8830]
- Los VDA podrían sufrir una excepción irrecuperable en wdica.sys y provocar un pantallazo azul. [LC9695]
- El proceso wfshell.exe puede cerrarse inesperadamente al intentar iniciar una aplicación pub‑ licada. El problema ocurre cuando la directiva Redirección de contenido bidireccional está ha‑ bilitada y no se ha proporcionado ninguna URL. [LC9705]
- El proceso wfshell.exe puede cerrarse inesperadamente al intentar iniciar una aplicación. El problema ocurre por un error en el módulo icaendpoint.dll. [LC9737]
- Microsoft Windows Server 2008 R2 podría experimentar una excepción irrecuperable y provocar un pantallazo azul con el código de comprobación de errores**SYSTEM\_THREAD\_EXCEPTION\_NOT\_HANDLED (0x1000007E)**. El problema ocurre cuando XenApp y XenDesktop 7.15 LTSR CU2 está instalado en Microsoft Windows Server. [LC9849]
- Los servidores pueden experimentar una excepción irrecuperable en picavc.sys y provocar un pantallazo azul con el código de comprobación de errores**SYSTEM\_THREAD\_EXCEPTION\_NOT\_HANDLED (7e)**. [LD0006]

### **Experiencia de usuario**

- Cuando intente abrir un hipervínculo desde algunas aplicaciones de terceros (como Aurion) que se ejecutan en un VDA para SO de servidor, se podría agregar una cadena adicional %1 al prin‑ cipio de la URL. [LC8952]
- Cuando cambia el tamaño de una aplicación publicada e intenta moverla de un monitor a otro, puede aparecer un borde blanco alrededor de la aplicación. [LC9570]
- Configura un VDA para usar la **asignación de distribución de teclado Unicode** y establece una sesión HDX desde Citrix Receiver con el editor IME local habilitado. Cuando escribe un carácter y selecciona algunos o todos los caracteres de salida en una aplicación publicada, los nuevos caracteres se insertan antes de los caracteres seleccionados, en lugar de reemplazarlos. [LC9591]

### **Interfaz de usuario**

- Aparece un aviso legal al principio de la pantalla del inicio de sesión en una sesión de usuario. Con el Acceso a aplicaciones locales habilitado, al hacer clic en **Aceptar** en la pantalla de inicio de sesión para continuar, la pantalla puede mostrar el aviso legal durante varios segundos antes de continuar con el inicio de sesión. [LC9408]
- Cuando una ventana de aplicación en una sesión integrada deja de responder, el icono en la barra de tareas de la ventana de la aplicación puede eliminarse y volverse a crear. [LC9807]
- Cuando intenta iniciar una aplicación publicada, la pantalla de Citrix Receiver para Windows puede aparecer en la esquina inferior derecha. [LC9817]

## **Componentes de escritorio virtual: Otros**

• Puede que fallen los intentos de anular la publicación y eliminar paquetes de App‑V que hubiera en el VDA. [LC9161]

- El desbordamiento de caché en la optimización del almacenamiento de Machine Creation Services (Machine Creation Services Storage Optimization o MCSIO) puede resultar en un bajo rendimiento de las máquinas virtuales XenServer. [LC9351]
- Las consultas de WMI que se ejecutan en el VDA pueden dejar de responder durante un período indefinido de tiempo. [LC9510]
- Pueden fallar los intentos de ejecutar varias instancias de la misma aplicación App‑V en la misma sesión. El problema ocurre cuando el proceso que se está ejecutando difiere del proceso definido en el archivo de manifiesto. [LC9652]
- Cuando el explorador Microsoft Edge se ejecuta en el VDA, pueden aparecer varias entradas de aplicación en el **Administrador de actividades** de Citrix Director cuando se busca a un usuario. [LC9673]

# **Cumulative Update 2 (CU2)**

September 16, 2021

Fecha de publicación: 17 de abril de 2018

### **Acerca de esta versión**

En XenApp y XenDesktop 7.15 LTSR Cumulative Update 2 (CU2), se han solucionado más de 150 problemas notificados desde la publicación de 7.15 LTSR CU1.

7.15 LTSR (información general)

Problemas resueltos desde XenApp y XenDesktop 7.15 LTSR CU1

[Problemas conocidos en esta ve](https://docs.citrix.com/es-es/xenapp-and-xendesktop/7-15-ltsr.html)rsión

[Elementos eliminados y obsoletos](https://docs.citrix.com/es-es/xenapp-and-xendesktop/7-15-ltsr/whats-new/cumulative-update-2/fixed-issues.html)

[Fechas de elegibilidad de Subscriptio](https://docs.citrix.com/es-es/xenapp-and-xendesktop/7-15-ltsr/whats-new/known-issues.html)n Advantage de los productos Citrix

### **[Descargas](https://support.citrix.com/article/CTX111618)**

Descargar 7.15 LTSR CU2

### **Nuevas implementaciones**

¿Cómo implemento la actualización CU2 desde cero?

Puede configurar un entorno nuevo de XenApp y XenDesktop basado en CU2 mediante el metainstalador de CU2. Antes de ello, le recomendamos que se familiarice con el producto:

Consulte la sección XenApp y XenDesktop 7.15 LTSR (versión inicial) y lea atentamente las secciones Información técnica general, Instalar y configurar y Proteger antes de planificar la implementación. Compruebe que la configuración cumple los requisitos del sistema de todos los componentes.

### **[Implementaciones existe](https://docs.citrix.com/es-es/xenapp-and-xendesktop/7-15-ltsr/technical-overview.html)[ntes](https://docs.citrix.com/es-es/xenapp-and-xendesktop/7-15-ltsr/install-configure.html)**

#### ¿Qué actualizo?

CU2 ofrece actualizaciones para componentes base de 7.15 LTSR. Recuerde: Citrix recomienda actualizar todos los componentes de LTSR de la implementación a CU2. Por ejemplo: Si Provisioning Services forma parte de su implementación LTSR, actualice los componentes de Provisioning Services a CU2. Si Provisioning Services [no forma parte de la](https://docs.citrix.com/es-es/xenapp-and-xendesktop/7-15-ltsr/whats-new/7-15-ltsr-initial-release-.html) implementación, no necesita instalarlo ni actualizarlo.

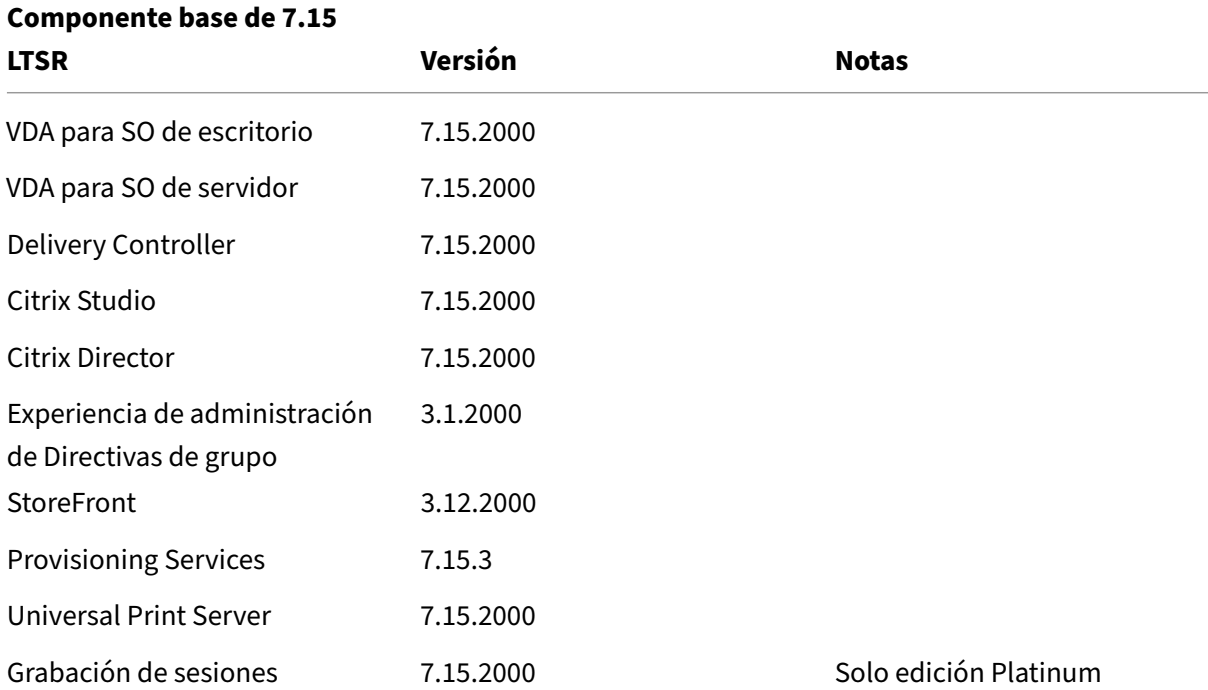

### **Componentes base de XenApp y XenDesktop 7.15 LTSR CU2**

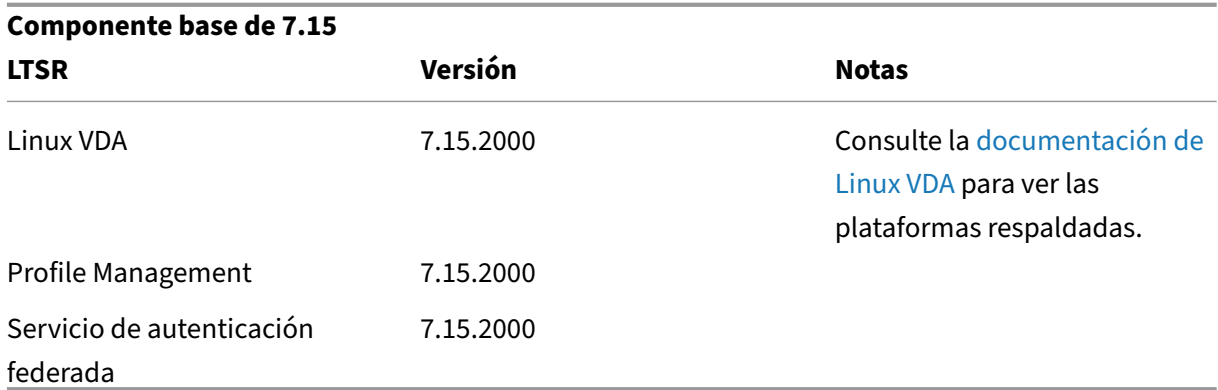

### **Componentes compatibles con XenApp y XenDesktop 7.15 LTSR CU2**

Los siguientes componentes, en las versiones que se indican a continuación, son compatibles con entornos LTSR. Estos componentes no dan derecho a las ventajas de LTSR (ciclo de vida ampliado y actualizaciones acumulativas de correcciones solamente). Citrix puede pedirle que actualice estos componentes a una versión más reciente dentro de sus entornos 7.15 LTSR.

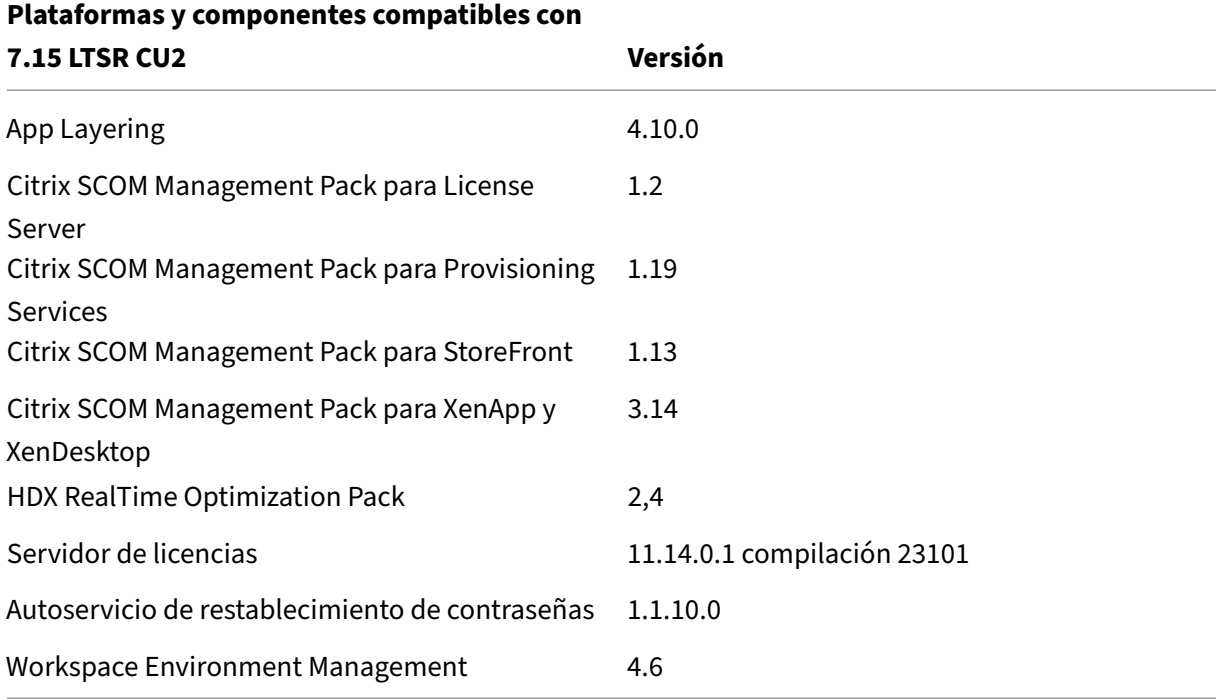

## **Versiones compatibles de la aplicación Citrix Workspace**

Todas las versiones admitidas de la aplicación Citrix Workspace son compatibles con XenApp y Xen‑ Desktop 7.15 LTSR. Para obtener información sobre el ciclo de vida de la aplicación Citrix Workspace, consulte Lifecycle Milestones for Citrix Workspace app and Citrix Receiver.

Para mayor comodidad, considere la posibilidad de suscribirse al feed RSS de la aplicación Citrix Workspace para recibir una notificación cuando una nueva versión de la aplicación Citrix Workspace esté disponible.

## **[Exclu](https://www.citrix.com/content/citrix/en_us/downloads/workspace-app.rss)siones notables de XenApp y XenDesktop 7.15 LTSR**

Las siguientes funciones, componentes y plataformas no dan derecho a las ventajas y prestaciones del ciclo de vida de 7.15 LTSR. Específicamente, se excluyen las ventajas de actualizaciones acumulativas y el ciclo de vida ampliado. Las actualizaciones de los componentes y funciones excluidos están disponibles a través de las versiones publicadas regularmente.

### **Funciones excluidas**

Framehawk

Integración de StoreFront con Citrix Online

#### **Componentes excluidos**

Personal vDisk: Excluido para máquinas Windows 10; para máquinas Windows 7, LTSR ofrece compatibilidad limitada hasta el 14 de enero de 2020 (se aplican requisitos de CU) AppDisks

### **Plataformas Windows excluidas**\*

Windows 2008 de 32 bits (para Universal Print Server)

\* Citrix se reserva el derecho a actualizar el soporte que ofrece para las plataformas en función de los hitos de los ciclos de vida de los proveedores externos.

# **Datos de análisis de instalación y actualización**

Cuando se usa el programa de instalación del producto completo para implementar o actualizar los componentes de XenApp o XenDesktop, se recopila información anónima sobre el proceso de instalación y se guarda en la máquina donde se está realizando la instalación o actualización del componente. Esta información se utiliza para ayudar a Citrix a mejorar la experiencia de instalación de sus clientes. Para obtener más información, consulte Datos de análisis de instalación y actualización.

### **Migrar XenApp 6.5**

El proceso de migración de XenApp 6.5 permite realizar una transición eficiente y rápida desde una comunidad XenApp 6.5 a un sitio que ejecuta XenApp 7.15 LTSR CU2. Esta transición puede resultarle útil en caso de implementaciones que contienen una gran cantidad de aplicaciones y directivas de grupo Citrix, porque reduce el riesgo de que se produzcan errores accidentales almovermanualmente las aplicaciones y las directivas de grupo Citrix al nuevo sitio de XenApp.

Después de instalar los componentes principales de XenApp 7.15 LTSR CU2 y crear un sitio, siga estos pasos para el proceso de migración:

- Ejecute el instalador de XenApp 7.15 CU2 en cada servidor de trabajo de XenApp 6.5. Este in‑ stalador actualiza automáticamente el servidor a un nuevo Virtual Delivery Agent para SO de servidor listo para usar en el nuevo sitio.
- Ejecute los cmdlets de exportación de PowerShell en un Controller de XenApp 6.5, que exporta las configuraciones de aplicaciones y directivas de Citrix a archivos XML.
- Si fuera necesario, modifique los archivos XML para seleccionar con exactitud lo que quiere im‑ portar al sitio nuevo. Al adaptar los archivos, puede importar las configuraciones de directivas y aplicaciones al sitio de XenApp 7.15 LTSR CU2 por fases: algunas configuraciones ahora y otras más tarde.
- Ejecute los cmdlets de importación de PowerShell en el nuevo Controller de XenApp 7.15 CU2. Estos cmdlets importan las configuraciones contenidas en los archivos XML al nuevo sitio de XenApp.

Vuelva a configurar el nuevo sitio según sea necesario y, a continuación, haga pruebas en él.

Para obtener más información, consulte Migrar XenApp 6.x.

# **Problemas resueltos**

May 9, 2022

### **Citrix Director**

• Cuando filtra las máquinas por nombre DNS, es posible que Citrix Director no muestre ninguna máquina o bien muestre entradas duplicadas de máquinas. El problema ocurre la primera vez que la máquina se agrega a la base de datos de supervisión, pero se agrega simultánea‑ mente desde dos Delivery Controllers diferentes. Por eso, se crean dos entradas de la máquina. [LC4905]

- Puede ocurrir una excepción cuando no se puede recuperar la configuración de Remote PC desde el catálogo de máquinas con el rol de administrador personalizado. El problema ocurre cuando se tiene permiso para administrar el catálogo de máquinas, pero el ámbito no contiene ese catálogo concreto. [LC8170]
- Si va a **Filtros** > **Sesiones** en Citrix Director e intenta cambiar el tamaño del explorador web, toda la tabla puede ajustarse incorrectamente. [LC8624]
- El archivo CSV queda inutilizable cuando exporta datos desde Citrix Director. Este problema se produce cuando configura versiones de Microsoft Windows que no son en inglés como idioma de visualización de Director, ya que las comas se entienden como separadores de valores y decimales. [LC8625]
- Cuando inicia Citrix Director, aparece el siguiente mensaje de error en la ficha **Infraestructura**:

"No se puede obtener los datos. Se ha perdido la conexión con el servidor Web. Compruebe la conexión de red y vuelva a intentarlo". [LC8752]

• Los nombres de sitios de Director aparecen truncados cuando hay varios sitios configurados. [LC9258]

# **Directiva de Citrix**

• Cuando abre una segunda instancia del Editor de directivas de grupo (gpedit.msc), el nodo de directivas de Citrix no se abre y aparece este mensaje de error:

"Unhandled exception in managed code snap‑in"(Excepción no controlada en el complemento de código administrado). [LC7600]

- Cuando se aplican directivas de Citrix a través de la Consola de administración de directivas de grupo (GPMC), es posible que las directivas no aparezcan en las configuraciones de directivas de GPMC. Sin embargo, al modificar el objeto de directiva de grupo (GPO), las directivas aparecen y las configuraciones están habilitadas. [LC8282]
- Usar la Administración de directivas de grupo Citrix 3.1 para agregar la configuración **Asigna‑ ciones de impresora** a una**Directiva de usuario** en Active Directory puede causar un problema de cambio de tamaño de la ventana. La ventana puede comenzar a cambiar automáticamente de tamaño horizontal después de abrirla, hasta extenderse a la esquina de la pantalla. Por eso, modificar la directiva puede ser difícil porque no puede llegar a todas las columnas. [LC8684]
- Cuando los archivos ubicados en la carpeta de caché de las directivas locales (%Program‑ Data%/CitrixCseCache) están definidos como "Solo lectura", es posible que la configuración de las directivas no se aplique correctamente. [LC8750]
- Puede que no se inicien las aplicaciones de App‑V en el modo Administración única desde agentes VDA. El problema ocurre cuando la clave de Registro llamada **ApplicationStartDetails**

está vacía o le faltan datos de la aplicación. [LC8798]

• Puede que no se agreguen máquinas a un grupo de entrega cuando se usa el nombre NETBIOS para las asociaciones de usuario. En su lugar, es posible que aparezca el nombre de dominio. El problema ocurre cuando el nombre NETBIOS usa la URL incorrecta. [LC9393]

## **Citrix Studio**

• Cuando intenta agregar manualmente una aplicación desde Linux VDA, puede aparecer el men‑ saje de error:

"El valor no puede ser nulo mientras se publica la aplicación".

No obstante, la aplicación se agrega correctamente cuando hace clic en "Aceptar"en el mensaje de error que aparece. [LC7910]

- Los intentos de eliminar aplicaciones de un grupo de entrega pueden fallar cuando las aplica‑ ciones se encuentran en la subcarpeta del nodo **Aplicación** en Citrix Studio. [LC8705]
- Puede que no se agreguen máquinas a un grupo de entrega cuando se usa el nombre NETBIOS para las asociaciones de usuario. En su lugar, es posible que aparezca el nombre de dominio. El problema ocurre cuando el nombre NETBIOS usa la URL incorrecta. [LC9393]

### **Controller**

- Pueden aparecer caracteres extraños al final de "Nombre simplificado del servicio"y "Descripción del servicio"de determinados servicios de Citrix instalados en sistemas operativos en japonés. [LC5208]
- Cuando intenta recuperar datos de sesiones desde Citrix Director, aparecen entradas nulas en la base de datos de Monitor. En consecuencia, algunos datos no aparecen en Citrix Director, mientras que aparece el siguiente mensaje de error:

"No se pudo obtener datos". [LC6273]

• Cuando intenta agregar manualmente una aplicación desde Linux VDA, puede aparecer el mensaje de error:

"El valor no puede ser nulo mientras se publica la aplicación".

No obstante, la aplicación se agrega correctamente cuando hace clic en "Aceptar"en el mensaje de error que aparece. [LC7910]

• Después de actualizar el Delivery Controller a 7.15 LTSR, el disco base antiguo que se crea de‑ spués de una actualización del catálogo de máquinas no se elimina de la imagen del hipervisor. [LC8637]

- Citrix Broker Service (Brokerservice.exe) puede cerrarse inesperadamente. El problema ocurre por un error en el módulo LicPolEng.dll. [LC8638]
- Cuando aprovisiona las máquinas virtuales (VM) con los privilegios mínimos necesarios de VMware a través de Machine Creation Services, los intentos de eliminar las máquinas virtuales pueden fallar. Este error puede ocurrir incluso con los permisos mínimos concedidos para VMware. [LC8868]
- Cuando intenta crear un catálogo de máquinas que utiliza un almacenamiento premium, podría no estar disponible la opción de seleccionar el tamaño de máquina virtual del tipo de serie E o L. [LC9052]
- Cuando se elimina un usuario de Active Directory que está asignado con preferencia de zona, pueden fallar los intentos de importar la configuración del broker al broker secundario. La op‑ eración de importación también puede fallar después de actualizar XenDesktop a la versión más reciente. [LC9269]
- Puede que no se agreguen máquinas a un grupo de entrega cuando se usa el nombre NETBIOS para las asociaciones de usuario. En su lugar, es posible que aparezca el nombre de dominio. El problema ocurre cuando el nombre NETBIOS usa la URL incorrecta. [LC9393]

### **Redirección de HDX MediaStream para Flash**

• Con la redirección de HDX MediaStream para Flash habilitada, cuando vuelve a conectar una sesión de VDA a Qumu.com, puede que el contenido Flash no se cargue en Microsoft Internet Explorer. [LC9193]

### **Instalador**

• Los intentos de cambiar la ruta del directorio de instalación en Delivery Controller podrían no funcionar para **XaXdProxy.msi**. [LC8691]

### **Linux VDA**

La documentación de Linux Virtual Delivery Agent 7.15 LTSR CU2 proporciona información específica acerca de las actualizaciones de esta versión.

### **Pr[ofile Management](https://docs.citrix.com/es-es/linux-virtual-delivery-agent/7-15-ltsr/whats-new/fixed-issues.html#fixed-issues-in-cu2)**

• Después de reiniciar el servicio Profile Management Service, puede que Citrix Director no muestre la información de inicio de sesión y personalización de usuario. [LC6942]

### **Provisioning Services**

La documentación de Provisioning Services 7.15 LTSR CU2 proporciona información específica acerca de las actualizaciones de esta versión.

### **StoreFront**

- Con la opción de "Inicio automático del escritorio"habilitada, la opción para impedir inicios múltiples puede no funcionar. En consecuencia, fallan las solicitudes subsiguientes para iniciar la misma instancia del escritorio. [LC7430]
- Después de actualizar StoreFront 2.6 instalado en una unidad no predeterminada, es posible que no se conserven los datos de suscripción de aplicaciones de los usuarios. [LC8046]
- Después de reiniciar la consola MMC de StoreFront, el valor de la casilla **Mostrar Desktop Viewer** puede aparecer incorrectamente. [LC8520]
- Si ejecuta un comando **Set‑STFWebReceiverSiteStyle** con un archivo PNG (que admite la trans‑ parencia) para personalizar StoreFront, el archivo PNG se convierte a un archivo JPEG. El for‑ mato de archivo JPEG puede dejar de admitir la transparencia. [LC8677]
- Si se ejecuta un comando **Set‑STFWebReceiverApplicationShortcuts** para configurar las URL de confianza para accesos directos a aplicaciones en sitios de Citrix Receiver para Web, puede agregarse una barra ("/") al final de la URL. [LC8761]
- Cuando se utiliza el comando **Set‑STFWebReceiverSiteStyle** para personalizar StoreFront, style.css puede modificarse incorrectamente en la carpeta Custom. Como resultado, la consola de StoreFront no puede leer la personalización. [LC8776]
- Se puede producir un error de autenticación en los servidores de StoreFront. El problema ocurre debido al agotamiento del puerto dinámico TCP. [LC8795]
- Pueden fallar los intentos de cambiar el logotipo de StoreFront mediante el comando **Set‑STFWebReceiverSiteStyle**. [LC8994]
- Pueden fallar los intentos de actualizar StoreFront cuando hay archivos de solo lectura pre‑ sentes en el directorio de archivos personalizados en cualquier instancia de sitio de Citrix Receiver para Web. [LC9252]

### **VDA para SO de escritorio**

#### **HDX 3D Pro**

• Con HDX 3D Pro habilitado y una resolución personalizada habilitada en un VDA que se eje‑ cuta en Microsoft Windows 10, aparece intermitentemente una pantalla gris al iniciar sesión. [LC8417]

#### **Redirección de HDX MediaStream para Flash**

• Con la redirección de HDX MediaStream para Flash habilitada, cuando vuelve a conectar una sesión de VDA a Qumu.com, puede que el contenido Flash no se cargue en Microsoft Internet Explorer. [LC9193]

### **Redirección de HDX MediaStream para Windows Media**

• Con la Redirección de HDX MediaStream para Windows Media inhabilitada, los intentos de abrir algunos formatos de archivos de vídeo desde el Reproductor de Windows Media pueden hacer que el vídeo que se está reproduciendo gire verticalmente. [LC9194]

#### **HDX RealTime**

• Se instala RealTime Connector. Al usar aplicaciones con cámara Web redirigida (como Skype Empresarial), la cámara Web que se instala en un VDA de SO de escritorio puede redirigirse y detectarse durante el primer inicio de sesión. No obstante, cuando se reconecta a la sesión del usuario, la cámara Web ya no se detecta. El problema ocurre cuando RealTime Media Engine no está instalado en el dispositivo del usuario. [LC8793]

#### **Teclado**

• Cuando inicia una aplicación en un dispositivo Android y se encuentra en un campo de texto, es posible que el teclado no aparezca automáticamente. Además, siempre tiene que tocar en el botón del teclado para abrir o cerrar. [LC8936]

#### **Impresión**

- Puede que falle la impresión en ambas caras del papel cuando la impresora está configurada con Microsoft Word. [LC7501]
- Puede que falle la impresión de un documento desde una instancia publicada de Microsoft In‑ ternet Explorer. [LC8093]
- Con francés como idioma de visualización instalado en un VDA, puede que no se impriman los documentos. [LC8209]
- Una impresora redirigida desde un dispositivo de usuario puede no redirigirse tras volver a conectarse a la sesión. [LC8762]
- El reinicio del servicio Citrix Print Manager Service (cpsvc.exe) puede fallar cuando detiene el servicio Print Spooler Service durante el inicio de la primera sesión. [LC9192]

### **Sesión/Conexión**

• Cuando se lee un archivo procedente de una unidad de cliente asignada, es posible que se de‑ vuelva el tamaño anterior del archivo que se haya guardado en la memoria caché si ese tamaño de archivo se ha modificado fuera de la sesión de cliente. Además, se insertan caracteres de valor nulo para los caracteres eliminados.

Para habilitar la corrección, establezca el siguiente valor del Registro en "0":

HKEY\_LOCAL\_MACHINE\SYSTEM\CurrentControlSet\services\picadm\Parameters Nombre: CacheTimeout;

Tipo: REG\_DWORD;

Valor: El valor predeterminado es 60 segundos. Si CacheTimeOut se establece en 0, el tamaño del archivo se vuelve a cargar inmediatamente. Si no, se carga una vez superado el tiempo de espera definido. [LC6314]

- Una sesión que se ejecuta en un VDA para SO de escritorio puede dejar de responder cuando se usa el modo de gráficos antiguo. Cuando se produce el problema, no puede actualizar nada en el Desktop Viewer, aunque éste no haya dejado de responder. Además, pasados entre 30 a 60 minutos, la sesión que antes no respondía se recupera. [LC7777]
- Cuando inicia una aplicación con la persistencia de sesiones habilitada, la sesión puede cerrarse después de que aparezca la aplicación. [LC8245]
- Cuando intente iniciar un VDA para SO de escritorio, es posible que el escritorio se inicie y desa‑ parezca pasados unos segundos. [LC8373]
- Es posible que el Explorador de Windows se cierre de forma inesperada en los siguientes casos:
	- **–** Al seleccionar una gran cantidad de archivos cuyos nombres contengan más de 260 carac‑ teres y, a continuación, seleccionar la opción "Enviar a > Destinatario de fax".
	- **–** Al intentar abrir aplicaciones de terceros.
	- **–** Al intentar combinar archivos mediante Nitro PDF. [LC8423]
- Los cambios que realice en Configuración avanzada del sistema, en Efectos visuales, se aplican a la sesión actual del VDA para SO de escritorio, pero es posible que no se conserven para las se‑ siones subsiguientes. Para que estos cambios sean permanentes, defina esta clave de Registro:

HKEY\_LOCAL\_MACHINE\SYSTEM\CurrentControlSet\Control\Citrix; Nombre: EnableVisualEffect;
Tipo: DWORD; Valor: 1 [LC8049, LC8658]

• Después de desconectar una sesión, monitor1 podría aparecer incorrectamente como el monitor principal en el próximo inicio de sesión local. Este comportamiento puede ocurrir cuando inicia sesión localmente en un VDA con acceso con Remote PC en un entorno de varios monitores y configura el monitor2 como el monitor principal, se conecta a través de un dispositivo de usuario y luego desconecta la sesión usando Desktop Viewer. [LC8675]

Para habilitar la corrección, establezca la siguiente clave del Registro en el VDA para SO de es‑ critorio:

Ruta: HKEY\_LOCAL\_MACHINE\SOFTWARE\Citrix\Graphics

Nombre: UseSDCForLocalModes

Tipo: REG\_DWORD

Datos: 1

- Cuando intenta iniciar una aplicación publicada que se ejecuta en Microsoft Windows Server 2012 o 2016, es posible que su acceso se bloquee. [LC8681]
- Cuando inicia una aplicación en un entorno de varios monitores, puede aparecer una pancarta de inicio de sesión que abarque ambos monitores. Cuando utiliza un solo monitor, la pancarta de inicio de sesión aparece en pantalla completa. [LC8741]
- Con el Acceso a aplicaciones locales habilitado, cuando intenta abrir aplicaciones en los escrito‑ rios publicados que se ejecutan en Microsoft Windows 10, las aplicaciones no se pueden mini‑ mizar. [LC8813]
- El software DLP podría no examinar los archivos que contengan el enlace UNC. [LC8893]
- Después de iniciar una aplicación publicada, la tecla Bloq Num no funciona. El problema ocurre cuando el indicador LED de la tecla Bloq Num se ve en el dispositivo del usuario, pero los números no funcionan en la sesión del usuario. El problema se produce a veces cuando la actualización de LED que solicitó el cliente ocurre antes de que el escritorio remoto recién creado inicialice su estado de LED. Cuando eso sucede, WinsStation puede no actualizar su estado de LED, por lo que el estado de LED entre el VDA y el dispositivo de punto final deja de estar sincronizado. [LC8921]
- Puede que las aplicaciones y los escritorios no se inicien. El problema se da cuando el VDA para SO de servidor deja de responder.

Para habilitar la corrección, establezca la siguiente clave de Registro:

HKEY\_LOCAL\_MACHINE\SOFTWARE\Citrix\SmartCard; Nombre: EnableSCardHookVcResponseTimeout;

Tipo: DWORD; Valor: 1 [LC8969]

- Puede que las aplicaciones alojadas en la máquina virtual no se inicien. [LC9001]
- Los intentos de volver a conectarse a una sesión pueden fallar. [LC9040]
- Cuando utiliza el comando **WFQuerySessionInformation** del WFAPI SDK en una sesión para obtener información sobre la versión del VDA instalado, puede que el comando no funcione. [LC9041]
- Después de actualizar XenApp y XenDesktop de la versión 7.14 a la versión 7.15, si intenta cambiar entre las fichas de una aplicación publicada, la aplicación puede dejar de responder. Además, si disminuye el tamaño de la ventana integrada y luego la expande, lleva tiempo pintar todos los elementos incluidos en ella. [LC9078]
- Una aplicación publicada puede cerrarse de forma intermitente inmediatamente después de iniciarla. [LC9167]
- En un conjunto de aplicaciones Millennium con una resolución de pantalla diferente de la existente en la conexión inicial, una aplicación integrada podría cambiar incorrectamente de tamaño si vuelve a conectarse a ella. Por eso, es posible que la ventana esté truncada. [LC9214]
- Intentar conectarse a un escritorio publicado en Windows 10 versión 1709 a través de un dis‑ positivo de usuario puede resultar en una pantalla gris. Cuando intenta conectarse a través de la consola del hipervisor a un escritorio publicado, aparece una pantalla en negro con una rueda giratoria. Sin embargo, la conexión a través de un RDP a un escritorio publicado funciona correctamente. [LC9215]
- Los intentos de iniciar aplicaciones desde Citrix Receiver para Mac pueden fallar. El problema ocurre cuando no se puede obtener la licencia del cliente (LicenseRequestClientLicense). [LC9286]
- Con HDX 3D Pro habilitado, los intentos de iniciar un XenDesktop pueden fallar intermitentemente. El problema ocurre cuando hay un fallo de GPU. [LC9343]
- Cuando se usa la itinerancia de datos, la visualización de la sesión desde una sesión de usuario a una sesión de escritorio remoto no administrada puede ser incorrecta. [LC9471]

# **Tarjetas inteligentes**

• Al usar una tarjeta inteligente, algunas aplicaciones de terceros pueden dejar de responder en lugar de mostrar una solicitud de PIN. [LC8805]

## **Excepciones del sistema**

- Los servidores pueden experimentar una excepción irrecuperable en picadm.sys con el código de comprobación de errores 0x22 y provocar un pantallazo azul. [LC6177]
- Los servidores pueden sufrir una excepción irrecuperable y provocar un pantallazo azul en picadm.sys con el código de comprobación de errores 0x00000050 (PAGE\_FAULT\_IN\_NONPAGED\_AREA). [LC6985]
- Los servidores pueden experimentar una excepción irrecuperable en picadm.sys con el código de comprobación de errores 0x22 y provocar un pantallazo azul. [LC7574]
- Los servidores pueden experimentar una excepciónfatal en vdtw30.dll y provocar un pantallazo azul con el código de detención SYSTEM\_SERVICE\_EXCEPTION (3b). [LC8087]
- Los servidores pueden experimentar una excepción irrecuperable y provocar un pantallazo azul en pdcrypt2.sys con el código de comprobación de errores 0x3B. El problema ocurre cuando se inicia un VDA. [LC8328]
- Con HDX 3D Pro y la codificación por hardware de GPU habilitados, cuando se usan las GPU de NVIDIA, el proceso de gráficos del software de Citrix (Ctxgfx.exe) puede cerrarse inesperada‑ mente. El problema ocurre cuando se usan pantallas de alta resolución. [LC8435]
- Los agentes VDA para SO de servidor pueden sufrir una excepción irrecuperable en picadm.sys y provocar un pantallazo azul. [LC8708]
- Los VDA pueden experimentar una excepción irrecuperable y provocar un pantallazo azul en picadm.sys con el código de comprobación de errores 0x22. [LC8749]
- Cuando inicia sesión por primera vez después de reiniciar el VDA, se produce una excepción inesperada de infracción del acceso. El proceso de gráficos del software de Citrix (Ctxgfx.exe) se cierra inesperadamente. En consecuencia, la imagen y el texto que aparecen en el VDA son borrosos. [LC9005]
- Es posible que el Explorador de Windows se cierre de forma inesperada en los siguientes casos:
	- **–** Al seleccionar una gran cantidad de archivos cuyos nombres contienen más de 260 carac‑ teres y, a continuación, seleccionar la opción **Enviar a** > **Destinatario de fax**.
	- **–** Al intentar abrir aplicaciones de terceros.
	- **–** Al intentar combinar archivos mediante Nitro PDF. [LC9076]

# **Experiencia de usuario**

• Cuando copia contenido de cualquier aplicación que se ejecuta en un cliente y lo pega en una aplicación en una sesión de usuario, el contenido no se pega. Además, el botón **Pegar** no está habilitado. [LC8516]

• Puede que la pantalla no se actualice con la solicitud de inicio de sesión tras intentar iniciar sesión en una sesión que se bloqueó. [LC8774]

### **Interfaz de usuario**

• Aparece un fondo de pantalla incluso después de haber establecido la directiva de fondos de pantalla en "Prohibida"[LC8398]

#### **Otros**

• Esta corrección soluciona problemas de rendimiento y ofrece mejoras de calidad para Enlightened Data Transport (EDT). [LC9278]

# **VDA para SO de servidor**

#### **Redirección de HDX MediaStream para Windows Media**

• Con la Redirección de HDX MediaStream para Windows Media inhabilitada, los intentos de abrir algunos formatos de archivos de vídeo desde el Reproductor de Windows Media pueden hacer que el vídeo que se está reproduciendo gire verticalmente. [LC9194]

# **HDX RealTime**

• Se instala RealTime Connector. Al usar aplicaciones con cámara Web redirigida (como Skype Empresarial), la cámara Web que se instala en un VDA de SO de escritorio puede redirigirse y detectarse durante el primer inicio de sesión. No obstante, cuando se reconecta a la sesión del usuario, la cámara Web ya no se detecta. El problema ocurre cuando RealTime Media Engine no está instalado en el dispositivo del usuario. [LC8793]

### **Teclado**

• Cuando inicia una aplicación en un dispositivo Android y se encuentra en un campo de texto, es posible que el teclado no aparezca automáticamente. Además, siempre tiene que tocar en el botón del teclado para abrir o cerrar. [LC8936]

# **Impresión**

- Puede que falle la impresión en ambas caras del papel cuando la impresora está configurada con Microsoft Word. [LC7501]
- Puede que falle la impresión de un documento desde una instancia publicada de Microsoft In‑ ternet Explorer. [LC8093]
- Con francés como idioma de visualización instalado en un VDA, puede que no se impriman los documentos. [LC8209]
- El reinicio del servicio Citrix Print Manager Service (cpsvc.exe) puede fallar cuando detiene el servicio Print Spooler Service durante el inicio de la primera sesión. [LC9192]

# **Administración de sitio/servidor**

• El servicio Citrix Stack Control Service (SCService64.exe) puede cerrarse inesperadamente cuando el VDA comprueba la pertenencia a grupos del usuario si hay dos o más grupos con el mismo nombre en varios dominios. El problema ocurre cuando la cadena "DnsDomainName" está vacía en la estructura de DS\_DOMAIN\_TRUSTSW. [LC8484]

# **Sesión/Conexión**

• Cuando se inicia un VDA de SO de servidor de XenApp 7.6 Long Term Service Release Cumulative Update 2 o de versiones anteriores, puede aparecer el siguiente mensaje de advertencia en el registro de eventos de sistema:

"An attempt to connect to the SemsService has failed with error code 0x2". [LC6311]

• Cuando se lee un archivo procedente de una unidad de cliente asignada, es posible que se de‑ vuelva el tamaño anterior del archivo que se haya guardado en la memoria caché si ese tamaño de archivo se ha modificado fuera de la sesión de cliente. Además, se insertan caracteres de valor nulo para los caracteres eliminados.

Para habilitar la corrección, establezca el siguiente valor del Registro en "0":

HKEY\_LOCAL\_MACHINE\SYSTEM\CurrentControlSet\services\picadm\Parameters Nombre: CacheTimeout;

Tipo: REG\_DWORD;

Valor: El valor predeterminado es 60 segundos. Si CacheTimeOut se establece en 0, el tamaño del archivo se vuelve a cargar inmediatamente. Si no, se carga una vez superado el tiempo de espera definido. [LC6314]

- Después de desacoplar un equipo portátil, se dejan de compartir sesiones. El problema ocurre cuando el VDA se vuelve a registrar en el Delivery Controller mientras se desencadena una noti‑ ficación "sin servicio"durante la reconexión automática de clientes. [LC7450]
- Una sesión que se ejecuta en un VDA para SO de escritorio puede dejar de responder cuando se usa el modo de gráficos antiguo. Cuando se produce el problema, no puede actualizar nada en el Desktop Viewer, aunque éste no haya dejado de responder. Además, pasados entre 30 a 60 minutos, la sesión que antes no respondía se recupera. [LC7777]
- En un dispositivo iOS, después de cerrar una aplicación publicada con un cliente App‑V insta‑ lado en el VDA y las configuraciones "EnablePubilishingRefreshUI"y "Session Lingering" habilitadas en la sesión, podría abrirse y permanecer abierta una ventana en negro. El problema ocurre cuando la sesión está en un estado persistente activo. [LC8080]
- Cuando inicia una aplicación con la persistencia de sesiones habilitada, la sesión puede cerrarse después de que aparezca la aplicación. [LC8245]
- Los servidores dejan de responder en RPM.dll y aparece el siguiente mensaje de error:

"ID de evento 1009, picadm: Se superó el tiempo de espera para el mensaje de respuesta del cliente". [LC8339]

- Es posible que el Explorador de Windows se cierre de forma inesperada en los siguientes casos:
	- **–** Al seleccionar una gran cantidad de archivos cuyos nombres contengan más de 260 carac‑ teres y, a continuación, seleccionar la opción "Enviar a > Destinatario de fax".
	- **–** Al intentar abrir aplicaciones de terceros.
	- **–** Al intentar combinar archivos mediante Nitro PDF. [LC8423]
- Citrix Director podría informar de varios fallos de conexión. El problema ocurre cuando la ex‑ pansión de grupos asignados para controlar la visibilidad limitada de una aplicación se usa para cada usuario. Este proceso de expansión tarda mucho tiempo en completarse y se da en redes grandes que tienen muchos grupos con varios dominios. [LC8652]
- Es posible que los puertos COM no se asignen en la versión 7.15 de los VDA. [LC8656]
- Cuando intenta iniciar una aplicación publicada que se ejecuta en Microsoft Windows Server 2012 o 2016, es posible que su acceso se bloquee. [LC8681]
- Cuando inicia una aplicación en un entorno de varios monitores, puede aparecer una pancarta de inicio de sesión que abarque ambos monitores. Cuando utiliza un solo monitor, la pancarta de inicio de sesión aparece en pantalla completa. [LC8741]
- Con el Acceso a aplicaciones locales habilitado, cuando intenta abrir aplicaciones en los escritorios publicados que se ejecutan en Microsoft Windows 10, las aplicaciones no se pueden mini‑ mizar. [LC8813]
- Cuando conecta un dispositivo de usuario a un VDA, es posible que no se muestre el escritorio. En cambio, aparece una pantalla gris en el escritorio. [LC8821]
- El software DLP podría no examinar los archivos que contengan el enlace UNC. [LC8893]
- Después de iniciar una aplicación publicada, la tecla Bloq Num no funciona. El problema ocurre cuando el indicador LED de la tecla Bloq Num se ve en el dispositivo del usuario, pero los números no funcionan en la sesión del usuario. El problema se produce a veces cuando la actualización de LED que solicitó el cliente ocurre antes de que el escritorio remoto recién creado inicialice su estado de LED. Cuando eso sucede, WinsStation puede no actualizar su estado de LED, por lo que el estado de LED entre el VDA y el dispositivo de punto final deja de estar sincronizado. [LC8921]
- Puede que las aplicaciones y los escritorios no se inicien. El problema se da cuando el VDA para SO de servidor deja de responder.

Para habilitar la corrección, establezca la siguiente clave de Registro:

```
HKEY_LOCAL_MACHINE\SOFTWARE\Citrix\SmartCard;
Nombre: EnableSCardHookVcResponseTimeout;
Tipo: DWORD;
Valor: 1 [LC8969]
```
- Puede que las aplicaciones alojadas en la máquina virtual no se inicien. [LC9001]
- Cuando utiliza el comando **WFQuerySessionInformation** del WFAPI SDK en una sesión para obtener información sobre la versión del VDA instalado, puede que el comando no funcione. [LC9041]
- Después de actualizar XenApp y XenDesktop de la versión 7.14 a la versión 7.15, si intenta cambiar entre las fichas de una aplicación publicada, la aplicación puede dejar de responder. Además, si disminuye el tamaño de la ventana integrada y luego la expande, lleva tiempo pintar todos los elementos incluidos en ella. [LC9078]
- Una aplicación publicada puede cerrarse de forma intermitente inmediatamente después de iniciarla. [LC9167]
- En un conjunto de aplicaciones Millennium con una resolución de pantalla diferente de la existente en la conexión inicial, una aplicación integrada podría cambiar incorrectamente de tamaño si vuelve a conectarse a ella. Por eso, es posible que la ventana esté truncada. [LC9214]
- Los intentos de iniciar aplicaciones desde Citrix Receiver para Mac pueden fallar. El problema ocurre cuando no se puede obtener la licencia del cliente (LicenseRequestClientLicense). [LC9286]

# **Tarjetas inteligentes**

• Al usar una tarjeta inteligente, algunas aplicaciones de terceros pueden dejar de responder en lugar de mostrar una solicitud de PIN. [LC8805]

# **Excepciones del sistema**

- Los servidores pueden experimentar una excepción irrecuperable en picadm.sys con el código de comprobación de errores 0x22 y provocar un pantallazo azul. [LC6177]
- Los servidores pueden sufrir una excepción irrecuperable y provocar un pantallazo azul en picadm.sys con el código de comprobación de errores 0x00000050 (PAGE\_FAULT\_IN\_NONPAGED\_AREA). [LC6985]
- Los servidores pueden experimentar una excepción irrecuperable en picadm.sys con el código de comprobación de errores 0x22 y provocar un pantallazo azul. [LC7574]
- Es posible que el proceso Service Host (svchost.exe) sufra una infracción de acceso y se cierre de forma inesperada. El problema ocurre por un error en el módulo icaendpoint.dll. [LC7694]
- Los servidores pueden experimentar una excepciónfatal en vdtw30.dll y provocar un pantallazo azul con el código de detención SYSTEM\_SERVICE\_EXCEPTION (3b). [LC8087]
- Los servidores pueden experimentar una excepción irrecuperable y provocar un pantallazo azul en pdcrypt2.sys con el código de comprobación de errores 0x3B. El problema ocurre cuando se inicia un VDA. [LC8328]
- Con HDX 3D Pro y la codificación por hardware de GPU habilitados, cuando se usan las GPU de NVIDIA, el proceso de gráficos del software de Citrix (Ctxgfx.exe) puede cerrarse inesperada‑ mente. El problema ocurre cuando se usan pantallas de alta resolución. [LC8435]
- Los servidores pueden experimentar una excepción irrecuperable y provocar un pantallazo azul en icardd.dll con el código de comprobación de errores 0x0000003B. [LC8492]
- Los agentes VDA para SO de servidor pueden sufrir una excepción irrecuperable en picadm.sys y provocar un pantallazo azul. [LC8708]
- Los servidores pueden experimentar una excepción irrecuperable y provocar un pantallazo azul en icardd.dll con el código de comprobación de errores 0x0000003B. [LC8732]
- Los VDA pueden experimentar una excepción irrecuperable y provocar un pantallazo azul en picadm.sys con el código de comprobación de errores 0x22. [LC8749]
- Cuando inicia sesión por primera vez después de reiniciar el VDA, se produce una excepción inesperada de infracción del acceso. El proceso de gráficos del software de Citrix (Ctxgfx.exe) se cierra inesperadamente. En consecuencia, la imagen y el texto que aparecen en el VDA son borrosos. [LC9005]
- Es posible que el Explorador de Windows se cierre de forma inesperada en los siguientes casos:
	- **–** Al seleccionar una gran cantidad de archivos cuyos nombres contienen más de 260 carac‑ teres y, a continuación, seleccionar la opción **Enviar a** > **Destinatario de fax**.
	- **–** Al intentar abrir aplicaciones de terceros.
	- **–** Al intentar combinar archivos mediante Nitro PDF. [LC9076]

# **Experiencia de usuario**

- Cuando copia contenido de cualquier aplicación que se ejecuta en un cliente y lo pega en una aplicación en una sesión de usuario, el contenido no se pega. Además, el botón **Pegar** no está habilitado. [LC8516]
- En el VDA para SO de servidor, el cursor podría desaparecer de la sesión. Este problema se da cuando el cursor cambia a la **selección de texto** y el color de fondo es el mismo que el color del cursor de **selección de texto**. En Microsoft Windows, el color de fondo predeterminado para las áreas modificables es blanco; el color predeterminado del cursor de **selección de texto** también es blanco. Por eso, puede que el cursor no se vea. [LC8807]
- Es posible que Microsoft Windows siga conservando el campo de contraseña modificable du‑ rante el inicio de sesión incluso después de enviar las credenciales correctas. [LC9407]

# **Interfaz de usuario**

• Aparece un fondo de pantalla incluso después de haber establecido la directiva de fondos de pantalla en "Prohibida"[LC8398]

# **Otros**

- Puede que algunas aplicaciones de terceros que se utilizan para consultar la pantalla de una sesión en Linux VDA no muestren todos los píxeles. [LC8419]
- Las claves de Registro RunOnce pueden no implementarse correctamente. [LC9260]
- Esta corrección soluciona problemas de rendimiento y ofrece mejoras de calidad para Enlightened Data Transport (EDT). [LC9278]

# **Componentes de escritorio virtual: Otros**

• En Active Directory, puede que el atributo LastPasswordset no se actualice correctamente cuando se utiliza VDA 7.15 LTSR. [LC8387]

- Después de que el Delivery Controller se actualice a 7.15, las sesiones activas de los usuarios anónimos muestran que hay un inicio de sesión en curso. Esta situación provoca un índice de carga incorrecto para el VDA. [LC8771]
- En un caso de doble salto, es posible que las aplicaciones iniciadas no aparezcan en el Admin‑ istrador de actividades en Citrix Director. [LC8985]
- Puede que el estado de registro existente entre el Delivery Controller y el VDA no sea coherente, lo que provoca registros consecutivos cuando se inicia el VDA. [LC9216]

# **Otros**

Cuando Citrix Telemetry Service está inhabilitado o detenido, y se utiliza un metainstalador para ac‑ tualizar XenApp y XenDesktop 7.15 LTSR a Cumulative Update 1 (CU1), puede aparecer este mensaje de advertencia:

"No podemos iniciar el servicio de Citrix que habilita la inscripción en Call Home. Consulte el artículo CTX218094 para obtener más información". [LCM‑3642]

# **Cumulative Update 1 (CU1)**

September 16, 2021 Fecha de publicación: 4 de diciembre de 2017

# **Acerca de esta versión**

XenApp y XenDesktop 7.15 LTSR Cumulative Update 1 (CU1) soluciona más de 80 problemas notifica‑ dos desde la publicación inicial de la versión 7.15 LTSR.

7.15 LTSR (información general) Problemas resueltos desde XenApp y XenDesktop 7.15 LTSR (versión inicial) [Problemas conocidos en esta ve](https://docs.citrix.com/es-es/xenapp-and-xendesktop/7-15-ltsr.html)rsión [Elementos eliminados y obsoletos](https://docs.citrix.com/es-es/xenapp-and-xendesktop/7-15-ltsr/whats-new/cumulative-update-1/fixed-issues.html) [Fechas de elegibilidad de Subscriptio](https://docs.citrix.com/es-es/xenapp-and-xendesktop/7-15-ltsr/whats-new/known-issues.html)n Advantage de los productos Citrix

## **Antes de actualizar desde 7.6 LTSR CU5**

La ventaja principal de actualizar 7.6 LTSR CU5 a 7.15 LTSR CU1 es que la versión base de 7.15 LTSR contiene muchas más funciones que la versión base de 7.6 LTSR. Sin embargo, si está considerando la posibilidad de actualizar, tenga en cuenta que hay un pequeño subconjunto de correcciones que se incluyen en 7.6 LTSR CU5, pero no están incluidas en 7.15 LTSR CU1. Esto es porque la versión 7.15 LTSR CU1 se lanzó antes que la versión 7.6 LTSR CU5. Para obtener una lista de correcciones que son aplicables a la versión 7.15 pero no están incluidas en 7.15 LTSR CU1, consulte la Lista de correcciones presentes en 7.6 LTSR CU5 que no están incluidas en 7.15 LTSR CU1. Si su implementación tiene de‑ pendencias en correcciones específicas incluidas en 7.6 LTSR CU5, Citrix recomienda que revise esta lista antes de realizar la actualización.

#### **Nuevas implementaciones**

¿Cómo implemento la actualización CU1 desde cero?

Puede configurar un entorno nuevo de XenApp y XenDesktop basado en CU1 mediante el metainstal‑ ador de CU1. Antes de ello, le recomendamos que se familiarice con el producto:

Consulte la sección XenApp y XenDesktop 7.15 LTSR (versión inicial) y lea atentamente las secciones Información técnica general, Instalar y configurar y Proteger antes de planificar la implementación. Compruebe que la configuración cumple los requisitos del sistema de todos los componentes.

# **[Implementaciones existe](https://docs.citrix.com/es-es/xenapp-and-xendesktop/7-15-ltsr/technical-overview.html)[ntes](https://docs.citrix.com/es-es/xenapp-and-xendesktop/7-15-ltsr/install-configure.html)**

#### ¿Qué actualizo?

CU1 ofrece actualizaciones a 13 componentes base de 7.15 LTSR. Recuerde: Citrix recomienda actualizar todos los componentes de LTSR de la implementación a CU1. Por ejemplo: Si Provisioning Services forma parte de su implementación LTSR, actualice los componentes de Provisioning Services a CU1. Si Provisioning Services [no forma parte de la](https://docs.citrix.com/es-es/xenapp-and-xendesktop/7-15-ltsr/whats-new/7-15-ltsr-initial-release-.html) implementación, no necesita instalarlo ni actualizarlo.

# **Componentes base de XenApp y XenDesktop 7.15 LTSR CU1**

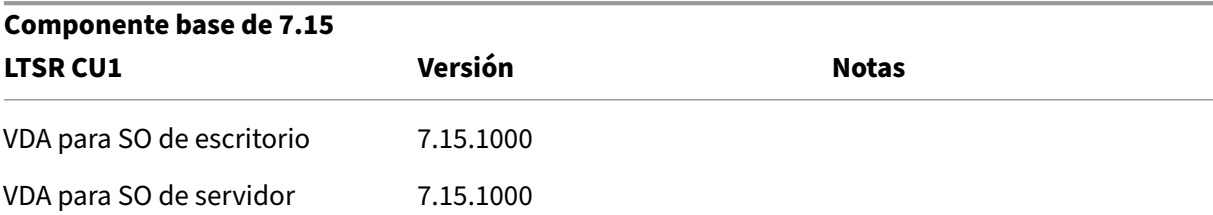

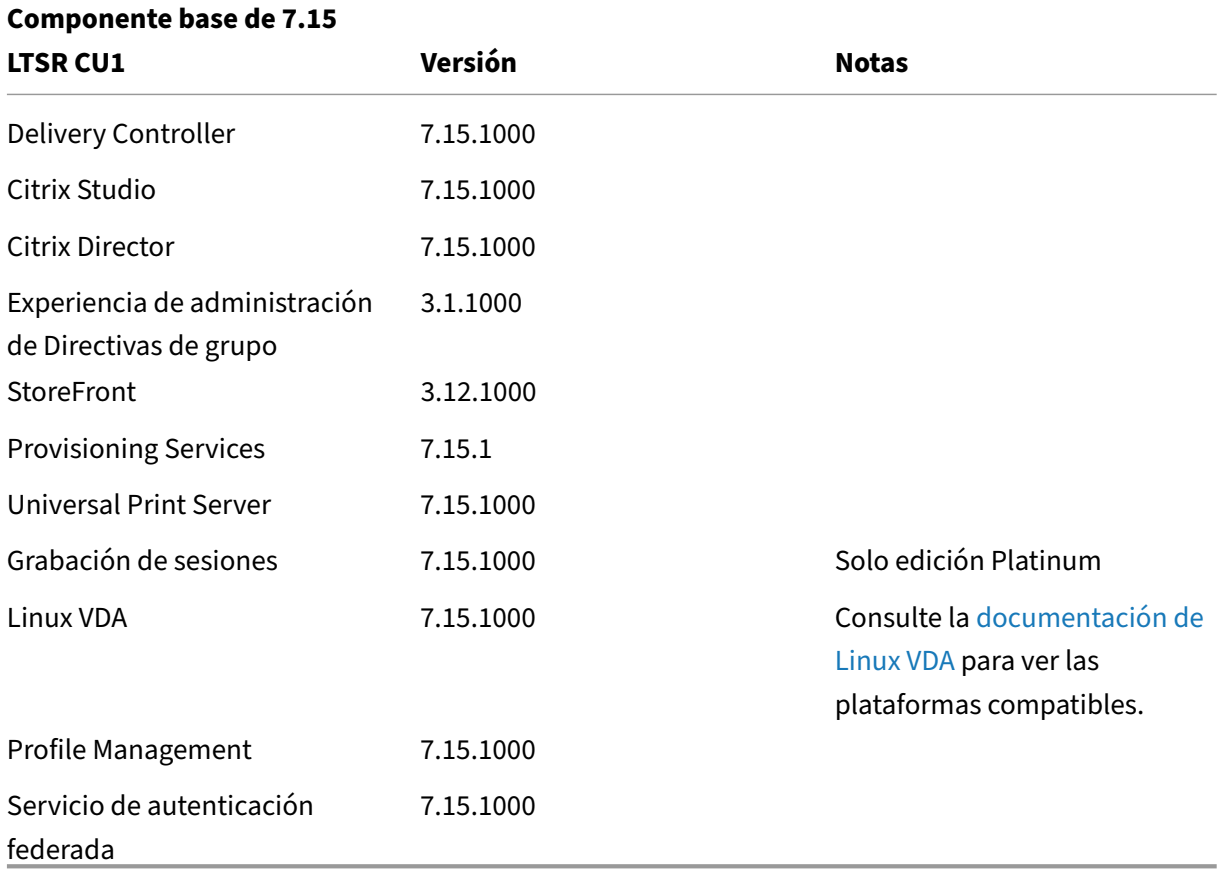

# **Componentes compatibles con XenApp y XenDesktop 7.15 LTSR CU1**

Los siguientes componentes, en las versiones que se indican a continuación, son compatibles con entornos LTSR. Estos componentes no dan derecho a las ventajas de LTSR (ciclo de vida ampliado y actualizaciones acumulativas de correcciones solamente). Citrix puede pedirle que actualice estos componentes a una versión más reciente dentro de sus entornos 7.15 LTSR.

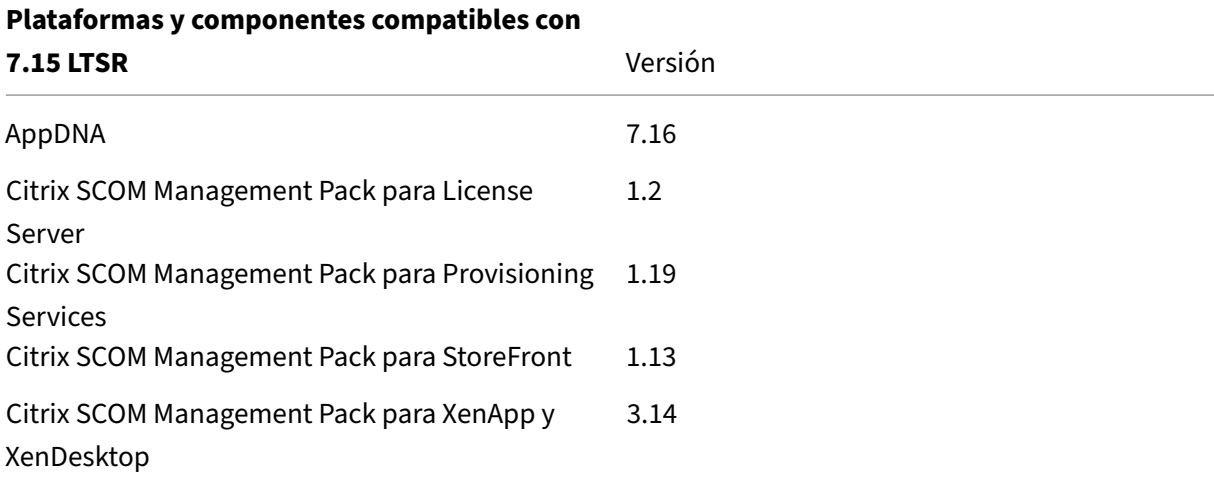

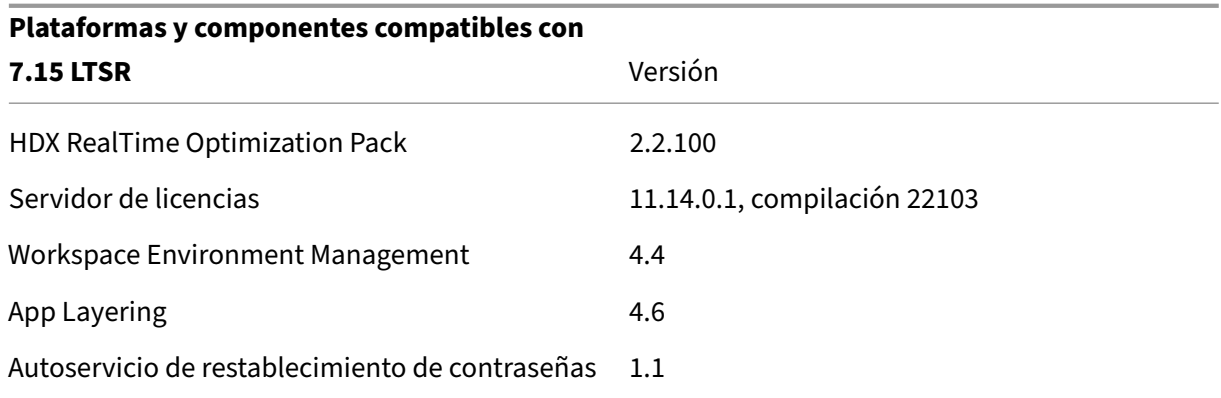

# **Versiones compatibles de la aplicación Citrix Workspace**

Todas las versiones admitidas de la aplicación Citrix Workspace son compatibles con XenApp y Xen‑ Desktop 7.15 LTSR. Para obtener información sobre el ciclo de vida de la aplicación Citrix Workspace, consulte Lifecycle Milestones for Citrix Workspace app and Citrix Receiver.

Para mayor comodidad, considere la posibilidad de suscribirse al feed RSS de la aplicación Citrix Workspace pa[ra recibir una notificación cuando una nueva versión de la aplica](https://www.citrix.com/support/product-lifecycle/receiver.html)ción Citrix Workspace esté disponible.

# **[Exclu](https://www.citrix.com/content/citrix/en_us/downloads/workspace-app.rss)siones notables de XenApp y XenDesktop 7.15 LTSR**

Las siguientesfunciones, componentes y plataformas no dan derecho a las ventajas y prestaciones del ciclo de vida de 7.15 LTSR. Específicamente, se excluyen las ventajas de actualizaciones acumulativas y el ciclo de vida ampliado. Las actualizaciones de los componentes y funciones excluidos estarán disponibles a través de las versiones publicadas regularmente.

#### **Funciones excluidas**

Framehawk

Integración de StoreFront con Citrix Online

#### **Componentes excluidos**

Personal vDisk: Excluido para máquinas Windows 10. •Para máquinas Windows 7, LTSR ofrece compatibilidad limitada hasta el 14 de enero de 2020 (se aplican requisitos de CU) AppDisks

#### **Plataformas Windows excluidas**\*

Windows 2008 de 32 bits (para Universal Print Server)

\* Citrix se reserva el derecho a actualizar el soporte para plataformas basándose en los hitos de ciclo de vida de proveedores externos.

# **Datos de análisis de instalación y actualización**

Cuando se usa el programa de instalación del producto completo para implementar o actualizar los componentes de XenApp o XenDesktop, se recopila información anónima sobre el proceso de instalación y se guarda en la máquina donde se está realizando la instalación o actualización del componente. Esta información se utiliza para ayudar a Citrix a mejorar la experiencia de instalación de sus clientes. Para obtener más información, consulte Datos de análisis de instalación y actualización.

# **Migrar XenApp 6.5**

El proceso de migración de XenApp 6.5 permite realizar una transición eficiente y rápida desde una comunidad XenApp 6.5 a un sitio que ejecuta XenApp 7.15 LTSR CU1. Esta transición puede resultarle útil en caso de implementaciones que contienen una gran cantidad de aplicaciones y directivas de grupo Citrix, porque reduce el riesgo de que se produzcan errores accidentales almovermanualmente las aplicaciones y las directivas de grupo Citrix al nuevo sitio de XenApp.

Después de instalar los componentes principales de XenApp 7.15 LTSR CU1 y crear un sitio, siga estos pasos para el proceso de migración:

- Ejecute el instalador de XenApp 7.15 CU1 en cada servidor de trabajo de XenApp 6.5. Este in‑ stalador actualiza automáticamente el servidor a un nuevo Virtual Delivery Agent para SO de servidor listo para usar en el nuevo sitio.
- Ejecute los cmdlets de exportación de PowerShell en un Controller de XenApp 6.5, que exporta las configuraciones de aplicaciones y directivas de Citrix a archivos XML.
- Si fuera necesario, modifique los archivos XML para seleccionar con exactitud lo que quiere importar al sitio nuevo. Al adaptar los archivos, puede importar las configuraciones de directivas y aplicaciones al sitio de XenApp 7.15 LTSR CU1 por fases: algunas configuraciones ahora y otras más tarde.
- Ejecute los cmdlets de importación de PowerShell al nuevo Controller de XenApp 7.15 CU1, el cual importa las configuraciones contenidas en los archivos XML al nuevo sitio de XenApp.

Vuelva a configurar el nuevo sitio según sea necesario y, a continuación, haga pruebas en él.

Para obtener más información, consulte Migrar XenApp 6.x.

# **Lista de correcciones presentes en 7.6 LTSR CU5, pero no incluidas en 7.15 LTSR CU1**

Si está considerando la posibilidad de llevar a cabo esta actualización desde 7.6 LTSR CU5 a 7.15 LTSR CU1, tenga en cuenta que hay un pequeño subconjunto de correcciones que se incluyen en 7.6 LTSR CU5, pero no están presentes en 7.15 LTSR CU1. Si su implementación tiene dependencias en correc‑ ciones específicas incluidas en 7.6 LTSR CU5, Citrix recomienda que revise e[sta lista antes](https://docs.citrix.com/en-us/xenapp-and-xendesktop/7-6-long-term-service-release/xad-whats-new/cumulative-update-5/fixed-issues.html) de realizar la actualización.

- LC6311
- LC6985
- LC7430
- LC7450
- LC7574
- LC7600
- LC7777
- LC7911
- LC8046
- LC8080
- LC8130
- LC8170
- LC8281
- LC8339
- LC8492
- LC8732
- LC8750
- LC8774

# **Problemas resueltos**

May 9, 2022

XenApp y XenDesktop 7.15 LTSR Cumulative Update 1 (CU1) soluciona más de 80 problemas notifica‑ dos desde la publicación inicial de la versión 7.15 LTSR:

# **Citrix Director**

• Cuando abre la consola de Director y busca usuarios por primera vez, la barra de carga no aparece. En las búsquedas siguientes, la barra aparece según lo previsto. [LC8190]

# **Directiva de Citrix**

- Pueden fallar los intentos de agregar una nueva regla de redirección de USB a una directiva de usuario en Active Directory. El problema ocurre cuando la barra de desplazamiento no está disponible. [LC8112]
- Si intenta administrar la directiva "Asignaciones de impresoras", pueden darse los siguientes problemas:
	- **–** Se produce la excepción "InvalidCastException"al agregar o modificar la directiva "Asigna‑ ciones de impresoras".
	- **–** Se produce la excepción "InvalidOperationException"al agregar una nueva impresora de sesión.
	- **–** Se produce un error cuando intenta eliminar una impresora de sesión que hubiera en la directiva "Asignaciones de impresoras". Este problema ocurre cuando la opción "Quitar" está inhabilitada.
	- **–** Cuando deja de teclear en el cuadro de búsqueda de la directiva "Asignaciones de impre‑ soras", no se inicia la acción de búsqueda.
	- **–** Las casillas para anular las opciones de la impresora de sesión (PrintQuality, PaperSize, Scale y TrueTypeOption) siempre se marcan, incluso aunque las haya desmarcado antes. [LC8146]

# **Citrix Studio**

- Cuando intenta agregar máquinas asignadas a un grupo de entrega, pueden aparecer máquinas sin asignar en la página "Asignación de máquinas". [LC6755]
- Si intenta acceder a catálogos de máquinas en Citrix Studio, puede que Citrix Studio se cierre inesperadamente y aparezca la siguiente excepción:

"Error Id: XDDS:ABB14FD9"[LC7961]

- El texto de la opción "Almacenamiento local en el hipervisor"en el asistente "Agregar conexión y recursos"que se ejecuta en una versión no inglesa del sistema operativo Windows puede verse truncado. [LC8041]
- Después de actualizar Citrix Studio a la versión 7.14.1, la columna "Utilizado por"(que hace refer‑ encia al grupo de entrega que utiliza la aplicación) para los paquetes de App‑V existentes puede aparecer vacía. [LC8075]
- Si hace clic en el hipervínculo del grupo de entrega en Citrix Studio, puede que no se le redirija al nodo de grupo de entrega seleccionado. [LC8095]
- Si intenta administrar la directiva "Asignaciones de impresoras", pueden darse los siguientes problemas:
- **–** Se produce la excepción "InvalidCastException"al agregar o modificar la directiva "Asigna‑ ciones de impresoras".
- **–** Se produce la excepción "InvalidOperationException"al agregar una nueva impresora de sesión.
- **–** Se produce un error cuando intenta eliminar una impresora de sesión que hubiera en la directiva "Asignaciones de impresoras". Este problema ocurre cuando la opción "Quitar" está inhabilitada.
- **–** Cuando deja de teclear en el cuadro de búsqueda de la directiva "Asignaciones de impre‑ soras", no se inicia la acción de búsqueda.
- **–** Las casillas para anular las opciones de la impresora de sesión (PrintQuality, PaperSize, Scale y TrueTypeOption) siempre se marcan, incluso aunque las haya desmarcado antes. [LC8146]
- Después de actualizar el Delivery Controller a la versión 7.15, Citrix Studio no se puede iniciar en el Delivery Controller y aparece el siguiente mensaje de error:

"MissingMandatoryParameter,Citrix.Licensing.Admin.SDK.Commands.GetLicAlertsCommand" [LC8396]

• Cuando selecciona el nodo "Grupos de entrega" en Citrix Studio y luego selecciona la ficha "Aplicación", el hipervínculo de la ficha "Aplicación"puede no funcionar. [LC8555]

# **Controller**

- Si un grupo de entrega contiene uno o varios VDA en modo de mantenimiento, es posible que no pueda seleccionar el grupo de entrega para iniciar aplicaciones publicadas. [LC6943]
- Después de actualizar un catálogo de máquinas creado con Machine Creation Services (MCS), las máquinas virtuales alojadas en vSAN 6 o versiones posteriores pueden no iniciarse. Aparece un mensaje de error de este tipo en la consola de VMware:

"Se ha producido un error general del sistema: Se ha producido el error PBM durante Pre‑ ProcessReconfigureSpec: pbm.fault.PBMFault; Error al intentar ejecutar la validación del aprovisionamiento previo; Entidad no válida". [LC7860]

• Si intenta acceder a catálogos de máquinas en Citrix Studio, puede que Citrix Studio se cierre inesperadamente y aparezca la siguiente excepción:

"Error Id: XDDS:ABB14FD9"[LC7961]

- Citrix Director puede mostrar una cantidad incorrecta de sesiones desconectadas al principio de cada hora. [LC8006]
- La directiva "AllowRestart"para las sesiones en SO de servidor no permite cerrar la sesión en las sesiones desconectadas. Cuando reinicia una sesión desconectada, la sesión se reconecta a la

sesión previa, en lugar de iniciar una nueva. [LC8090]

- Si intenta administrar la directiva "Asignaciones de impresoras", pueden darse los siguientes problemas:
	- **–** Se produce la excepción "InvalidCastException"al agregar o modificar la directiva "Asigna‑ ciones de impresoras".
	- **–** Se produce la excepción "InvalidOperationException"al agregar una nueva impresora de sesión.
	- **–** Se produce un error cuando intenta eliminar una impresora de sesión que hubiera en la directiva "Asignaciones de impresoras". Este problema ocurre cuando la opción "Quitar" está inhabilitada.
	- **–** Cuando deja de teclear en el cuadro de búsqueda de la directiva "Asignaciones de impre‑ soras", no se inicia la acción de búsqueda.
	- **–** Las casillas para anular las opciones de la impresora de sesión (PrintQuality, PaperSize, Scale y TrueTypeOption) siempre se marcan, incluso aunque las haya desmarcado antes. [LC8146]
- El servicio de supervisión (Monitoring Service) puede no insertar los datos de sesiones nuevas en la base de datos de supervisión. [LC8191]
- Puede que el panel "Duración de inicio de sesión por sesión de usuario"en **Director** > **Tenden‑ cias** > **Rendimiento de inicio de sesión** muestre solo registros parciales de inicios de sesión. [LC8265]
- Después de actualizar el Delivery Controller a la versión 7.15, Citrix Studio no se puede iniciar en el Delivery Controller y aparece el siguiente mensaje de error:

"MissingMandatoryParameter,Citrix.Licensing.Admin.SDK.Commands.GetLicAlertsCommand" [LC8396]

• En un entorno grande de XenApp y XenDesktop, el procedimiento guardado para limpiar la base de datos de supervisión no funciona correctamente si el tamaño de esa base de datos es grande. [LC8770]

# **Redirección de HDX MediaStream para Flash**

• Con la Redirección de HDX MediaStream para Flash habilitada, los vídeos de Flash no se repro‑ ducen en MSN.com ni News.com. [LC6823]

# **Linux VDA**

La documentación de Linux Virtual Delivery Agent 7.15 LTSR CU1 proporciona información específica acerca de las actualizaciones de esta versión.

### **Profile Management**

- Profile Management puede provocar que aparezca una pantalla en negro cuando intenta iniciar una sesión de Microsoft Windows 10. Con esta corrección, debe configurar la directiva "Di‑ rectorios para sincronizar"y agregar la carpeta "\*AppData\Local\Microsoft\Windows\Caches\*". [LC7596]
- Cuando se cierra la sesión de un VDA que se ejecuta en Microsoft Windows 10, el archivo ntuser.dat puede estar en uso y no copiarse al almacén de Profile Management. Como resultado, se pierden los cambios realizados en la clave de Registro "HKEY\_CURRENT\_USER". [LC8068]
- Con la directiva "Eliminar perfiles guardados en caché local al cerrar la sesión"habilitada y la "Demora antes de eliminar perfiles en caché"establecida en dos minutos, cuando se intenta cerrar la sesión e iniciarla en el periodo de dos minutos utilizando la misma cuenta de usuario, se podría crear un nuevo perfil local. [LC8388]

# **Provisioning Services**

La documentación de Provisioning Services 7.15 LTSR CU1 proporciona información específica acerca de las actualizaciones de esta versión.

# **StoreFront**

- Con el modo "TWIMode"desactivado solo para algunas aplicaciones, todas las aplicaciones se inician en modo de ventana cuando se usa Citrix Receiver para Chrome. [LC7558]
- Cuando hay dos o más almacenes en StoreFront, al hacer clic en "Configurar parámetros de acceso remoto"en el primer o segundo almacén, puede duplicarse el nombre de ese almacén en el almacén agregado más recientemente. [LC8089]
- Al configurar almacenes con la autenticación compartida en StoreFront, los intentos de vincular un nuevo dispositivo NetScaler Gateway a un almacén pueden hacer que se quiten los dispos‑ itivos existentes de NetScaler Gateway que ya estaban vinculados. Cuando se intenta iniciar sesión en los almacenes, aparece un mensaje de error similar al siguiente:

"Su inicio de sesión ha caducado. Vuelva a iniciar una sesión para continuar".

Además, la consola de StoreFront muestra nombres de almacenes duplicados. [LC8219]

• Al importar un almacén con configuración HTML5 utilizando el comando de PowerShell "Import‑STFConfiguration", la importación puede completarse correctamente. Sin embargo, no se puede iniciar una aplicación con Citrix Receiver para HTML5. [LC8290]

- El servidor StoreFront puede mostrar entradas nulas para los sitios de Receiver para Web en la consola. El problema ocurre cuando el nombre del almacén empieza con el texto "discovery" en la dirección URL. [LC8320]
- Con el servicio de captura de registros de W3C habilitado, pueden fallar los intentos de hacer cambios en la configuración de StoreFront y aparece este mensaje de error:

"Ocurrió un error al guardar los cambios". [LC8370]

• Con la agrupación de sockets habilitada y la conectividad de la base de datos del sitio en estado inconsistente, los sockets de StoreFront pueden agotarse cuando se inicia y se cierra sesión continuamente. [LC8514]

# **VDA para SO de escritorio**

# **Redirección de HDX MediaStream para Flash**

- Con la Redirección de HDX MediaStream para Flash habilitada, los vídeos de Flash no se repro‑ ducen en MSN.com ni News.com. [LC6823]
- Si intenta guardar archivos de Microsoft Office (como hojas de cálculo de Microsoft Excel que se ejecutan en una sesión con las aplicaciones HDX integradas habilitadas), puede que los archivos se cierren inesperadamente. [LC8572]

# **HDX Plug and Play**

• Los dispositivos USB que indican el mismo número de serie para más de un dispositivo (como Syn‑Tech ProKee V2) no se redirigen a una sesión de VDA. Aparece el siguiente rastreo CDF:

"No se pudo asignar el ID de la instancia, error 0xc000000d". [LC8264]

# **Impresión**

- Puede que falle el inicio de una aplicación publicada cuando esa aplicación espera un objeto mutex en el servicio Citrix Print Manager (cpsvc.exe). [LC6829]
- El servicio Citrix Print Manager (cpsvc.exe) puede cerrarse de forma intermitente. [LC7535]
- Cuando una sesión se mueve entre varios clientes, no se pueden eliminar las impresoras de sesión. Por ejemplo, si configura la impresora A para el cliente A y la impresora B para el cliente B en la directiva "Asignaciones de impresoras", la impresora A puede no eliminarse cuando la sesión pase del cliente A al cliente B. [LC8077]

# **Administración de sitio/servidor**

• En un VDA 7.12 o posterior, cuando intenta evitar que aparezca la barra de idiomas en una sesión integrada y, para ello, establece el marcador integrado en "0x00040000"(inhabilita al agente de la barra de idiomas) en la clave de Registro HKEY\_LOCAL\_MACHINE\SYSTEM\CurrentControlSet\Control\Citr el idioma ya no se oculta. [LC8349]

# **Sesión/Conexión**

- Con el Acceso a aplicaciones locales habilitado, cuando se usa la directiva de renuncia de re‑ sponsabilidad de inicio de sesión puede aparecer una pantalla gris o negra, durante unos 45 segundos. [LC6518]
- El usuario no puede volver a conectarse a una aplicación. El problema ocurre cuando una de las aplicaciones desconectadas dejó de responder cuando la sesión se desconectó en su momento. [LC6550]
- Cuando una sesión de monitor doble se bloquea mediante HDX 3D Pro, solo se bloquea el monitor principal. [LC7767]
- Al establecer una videollamada de Skype Empresarial, puede aparecer un borde de ventana azul después de que la ventana se cruce con la ventana de una aplicación de terceros. [LC7773]
- Con el "Acceso a aplicaciones locales"habilitado, cuando se usa la directiva interactiva de renuncia de responsabilidad de inicio de sesión, puede aparecer una pantalla gris o negra. [LC7798]
- Algunas aplicaciones publicadas pueden no cubrir toda la pantalla cuando se maximicen. [LC7854]
- Cuando se realiza una operación de inserción entre dos hojas de cálculo de Microsoft Excel 2010 que se ejecutan en un VDA 7.9, la ventana de Excel puede dejar de responder. [LC7912]
- En algunos casos, las aplicaciones integradas no aparecen en el modo integrado o algunas fun‑ ciones no funcionan. [LC8030]
- En un VDA, con HDX 3D Pro habilitado y la directiva "Message text for users attempting to log on"(Texto del mensaje para usuarios que intentan iniciar sesión) habilitada cuando aparece la pantalla de inicio de sesión, el escritorio publicado no se inicia y aparece una pantalla gris.

Para habilitar la corrección, establezca la siguiente clave de Registro:

HKEY\_LOCAL\_MACHINE\SOFTWARE\Citrix\HDX3D\BitmapRemotingConfig; Nombre: HKLM\_DisableMontereyFBCOnInit; Valor: DWORD; Tipo: 1 para habilitar [LC8082]

- Con el "Acceso a aplicaciones locales"habilitado, cuando se usa la directiva interactiva de re‑ nuncia de responsabilidad de inicio de sesión, el visor de escritorio puede mostrar una pantalla gris al conectarse a un VDA. [LC8136]
- Al usar aplicaciones que usan una cámara Web redirigida (como Skype Empresarial o el repro‑ ductor multimedia VLC), la cámara Web puede redirigirse y detectarse durante el primer inicio de sesión. No obstante, cuando se reconecta a la sesión del usuario, la cámara Web ya no se detecta. Aparece una pantalla gris en lugar de la vista previa del vídeo. [LC8588]

# **Tarjetas inteligentes**

• Cuando inicia una sesión utilizando una tarjeta inteligente, la sesión puede dejar de responder hasta que se desconecte de ella y vuelva a conectarse a ella. [#LC8036]

# **Excepciones del sistema**

- El proceso wfshell.exe puede cerrarse inesperadamente mientras apunta al módulo de agrupación de la barra de tareas. [LC6968]
- Con la directiva de redirección de USB habilitada, los agentes VDA pueden sufrir una excep‑ ción irrecuperable y provocar un pantallazo azul con el código de comprobación de errores SYS‑ TEM\_THREAD\_EXCEPTION\_NOT\_HANDLED (7e). [LC7999]
- Los VDA pueden experimentar una excepción irrecuperable con el código de comprobación de errores 0x7E y provocar un pantallazo azul. El problema ocurre cuando la sesión de VDA se deja inactiva durante algún tiempo. [LC8045]
- Los servidores pueden experimentar una excepción irrecuperable y provocar un pantallazo azul en picavc.sys con el código de comprobación de errores SYSTEM\_THREAD\_EXCEPTION\_NOT\_HANDLED (7e). [LC8063]

# **Experiencia de usuario**

- Al volver a conectarse a una sesión de aplicaciones integradas, las ventanas de las aplicaciones no aparecen correctamente en el lado del cliente. En vez de ello, los gráficos de la sesión se generan dentro de un rectángulo pequeño en el lado del cliente. [LC7857]
- El Reproductor de Windows Media muestra verticalmente los archivos AVI de Microsoft. [LC8308]
- Cuando una aplicación publicada se maximiza en la pantalla de un tercer monitor, es posible que la aplicación no cubra toda la pantalla. En vez de ello, aparece un borde negro. [LC8472]

• Las aplicaciones integradas que se alojan en el VDA 7.15 pueden mostrar un marco gris o negro cuando estén en segundo plano y se mueva la ventana de la aplicación. [LC8551]

# **Interfaz de usuario**

• En Excel 2010, si abre una hoja de cálculo que tiene más de un libro, la barra de tareas muestra solo el libro de versión más reciente. [LC7557]

# **VDA para SO de servidor**

# **Redirección de HDX MediaStream para Flash**

• Si intenta guardar archivos de Microsoft Office (como hojas de cálculo de Microsoft Excel que se ejecutan en una sesión con las aplicaciones HDX integradas habilitadas), puede que los archivos se cierren inesperadamente. [LC8572]

#### **HDX Plug and Play**

• Los dispositivos USB que indican el mismo número de serie para más de un dispositivo (como Syn‑Tech ProKee V2) no se redirigen a una sesión de VDA. Aparece el siguiente rastreo CDF:

"No se pudo asignar el ID de la instancia, error 0xc000000d". [LC8264]

#### **Impresión**

- Puede que falle el inicio de una aplicación publicada cuando esa aplicación espera un objeto mutex en el servicio Citrix Print Manager (cpsvc.exe). [LC6829]
- El servicio Citrix Print Manager (cpsvc.exe) puede cerrarse de forma intermitente. [LC7535]
- Cuando una sesión se mueve entre varios clientes, no se pueden eliminar las impresoras de sesión. Por ejemplo, si configura la impresora A para el cliente A y la impresora B para el cliente B en la directiva "Asignaciones de impresoras", la impresora A puede no eliminarse cuando la sesión pase del cliente A al cliente B. [LC8077]

# **Administración de sitio/servidor**

• En un VDA 7.12 o posterior, cuando intenta evitar que aparezca la barra de idiomas en una sesión integrada y, para ello, establece el marcador integrado en "0x00040000"(inhabilita al agente de la barra de idiomas) en la clave de Registro HKEY\_LOCAL\_MACHINE\SYSTEM\CurrentControlSet\Control\Citr el idioma ya no se oculta. [#LC8349]

# **Sesión/Conexión**

- El usuario no puede volver a conectarse a una aplicación. El problema ocurre cuando una de las aplicaciones desconectadas dejó de responder cuando la sesión se desconectó en su momento. [LC6550]
- Si hace clic en "Cancelar"en la barra de progreso de un inicio de sesión, se conserva una infor‑ mación incorrecta de la sesión en el Delivery Controller. En consecuencia, no se crea la sesión real en el VDA y puede que no pueda iniciar una nueva sesión más adelante. [LC6779]
- En una sesión de usuario, el micrófono se redirige de forma intermitente incluso después de establecer en "Prohibida"la directiva "Redirección de micrófonos del cliente".

Esta solución se ocupa de este problema. Sin embargo, si el problema persiste, aplique la siguiente clave del Registro en el dispositivo que tiene el micrófono:

- **–** HKEY\_LOCAL\_MACHINE\SYSTEM\CurrentControlSet\Control\Terminal Server\WinStations\ica‑ tcp\AudioConfig;
	- Nombre: MaxPolicyAge;
	- Tipo: DWORD;

Valor: Tiempo máximo permitido (en segundos) entre la última evaluación de la directiva y la hora de activación del punto final. De forma predeterminada, es de 30 segundos.

- **–** HKEY\_LOCAL\_MACHINE\SYSTEM\CurrentControlSet\Control\Terminal Server\WinStations\ica‑ tcp\AudioConfig;
	- Nombre: PolicyTimeout;
	- Tipo: DWORD;

Valor: Tiempo máximo (en milisegundos) que el sistema espera a las directivas después de determinar que las directivas no están actualizadas. De forma predeterminada, es de 4000 milisegundos. Cuando se agota el tiempo de espera, el sistema lee las directivas y continúa con la inicialización. Establecer este valor en 0 omite la comprobación de las directivas de Active Directory y procesa las directivas de inmediato. [LC7495]

- Al establecer una videollamada de Skype Empresarial, puede aparecer un borde de ventana azul después de que la ventana se cruce con la ventana de una aplicación de terceros. [LC7773]
- Algunas aplicaciones publicadas pueden no cubrir toda la pantalla cuando se maximicen. [LC7854]
- Cuando se usa una vGPU, después de actualizar a las versiones 7.13, 7.14 o 7.15 de VDA, puede aparecer una zona en negro en las aplicaciones o los escritorios publicados que se ejecutan en el sistema operativo Microsoft Windows Server. [LC7875]
- Cuando se realiza una operación de inserción entre dos hojas de cálculo de Microsoft Excel 2010 que se ejecutan en un VDA 7.9, la ventana de Excel puede dejar de responder. [LC7912]
- En algunos casos, las aplicaciones integradas no aparecen en el modo integrado o algunas fun‑ ciones no funcionan. [LC8030]
- Con el "Acceso a aplicaciones locales"habilitado, cuando se usa la directiva interactiva de re‑ nuncia de responsabilidad de inicio de sesión, el visor de escritorio puede mostrar una pantalla gris al conectarse a un VDA. [LC8136]
- Los VDA para SO de servidor pueden registrarse de forma intermitente cuando se envía una notificación "sin servicio"a los Delivery Controllers. [LC8228]
- Al usar aplicaciones que usan una cámara Web redirigida (como Skype Empresarial o el repro‑ ductor multimedia VLC), la cámara Web puede redirigirse y detectarse durante el primer inicio de sesión. No obstante, cuando se reconecta a la sesión del usuario, la cámara Web ya no se detecta. Aparece una pantalla gris en lugar de la vista previa del vídeo. [LC8588]

# **Tarjetas inteligentes**

• Cuando inicia sesión mediante una tarjeta inteligente, la sesión puede dejar de responder hasta que se desconecte de ella y vuelva a conectarse a ella. [LC8036]

# **Excepciones del sistema**

- El proceso wfshell.exe puede cerrarse inesperadamente mientras apunta al módulo de agrupación de la barra de tareas. [LC6968]
- Windows Shell Experience Host puede cerrarse inesperadamente al hacer clic en el control de volumen en la barra de tareas. [LC7000]
- Es posible que el proceso Service Host (svchost.exe) sufra una infracción de acceso y se cierre de forma inesperada. El problema ocurre por un error en el módulo icaendpoint.dll. [LC7900]
- Con la directiva de redirección de USB habilitada, los agentes VDA pueden sufrir una excep‑ ción irrecuperable y provocar un pantallazo azul con el código de comprobación de errores SYS‑ TEM\_THREAD\_EXCEPTION\_NOT\_HANDLED (7e). [LC7999]
- Los servidores pueden experimentar una excepción irrecuperable y provocar un pantallazo azul en picavc.sys con el código de comprobación de errores SYSTEM\_THREAD\_EXCEPTION\_NOT\_HANDLED (7e). [LC8063]

# **Experiencia de usuario**

• Al volver a conectarse a una sesión de aplicaciones integradas, las ventanas de las aplicaciones no aparecen correctamente en el lado del cliente. En vez de ello, los gráficos de la sesión se generan dentro de un rectángulo pequeño en el lado del cliente. [LC7857]

- El Reproductor de Windows Media muestra verticalmente los archivos AVI de Microsoft. [LC8308]
- Cuando una aplicación publicada se maximiza en la pantalla de un tercer monitor, es posible que la aplicación no cubra toda la pantalla. En vez de ello, aparece un borde negro. [LC8472]
- Las aplicaciones integradas que se alojan en el VDA 7.15 pueden mostrar un marco gris o negro cuando estén en segundo plano y se mueva la ventana de la aplicación. [LC8551]

# **Interfaz de usuario**

• Al usar la Central de conexiones para cerrar una sesión integrada con datos sin guardar, aparece una ventana en negro con el siguiente mensaje:

"Todavía deben cerrarse programas"con estas dos opciones: "Forzar cierre de sesión"y "Cance‑ lar". La opción "Cancelar"no funciona.

Después de instalar esta corrección, la opción "Cancelar"funciona como es debido. [LC6075]

- En Excel 2010, si abre una hoja de cálculo que tiene más de un libro, la barra de tareas muestra solo el libro de versión más reciente. [LC7557]
- La pantalla de cierre de sesión puede no aparecer cuando intenta cerrar la sesión en un escritorio Microsoft Windows Server 2008 R2. Podrá cerrar la sesión, pero ésta aparecerá como si se hubiera desconectado inesperadamente. [LC8016]

# **Componentes de escritorio virtual: Otros**

- Citrix Director puede mostrar una cantidad incorrecta de sesiones desconectadas al principio de cada hora. [LC8006]
- El servicio de supervisión (Monitoring Service) puede no insertar los datos de sesiones nuevas en la base de datos de supervisión. [LC8191]
- Puede que el panel "Duración de inicio de sesión por sesión de usuario"en **Director** > **Tenden‑ cias** > **Rendimiento de inicio de sesión** muestre solo registros parciales de inicios de sesión. [LC8265]
- El cliente System Center Configuration Manager (SCCM) puede cerrarse inesperadamente después de actualizar Microsoft Windows 10 de la compilación 1511 a la compilación 1703 con un VDA instalado en él. [LC8632]
- En Microsoft Windows 10, el rearme de Microsoft Office 2016 podría fallar si usa Machine Cre‑ ation Services (MCS). [LC8680]

• En un entorno grande de XenApp y XenDesktop, el procedimiento guardado para limpiar la base de datos de supervisión no funciona correctamente si el tamaño de esa base de datos es grande. [LC8770]

# **7.15 LTSR (versión inicial)**

January 19, 2022

Fecha de publicación: 04 de abril de 2017

# **Acerca de esta versión**

XenApp y XenDesktop 7.15 Long Term Service Release (LTSR) incluye nuevas versiones de los agentes VDA para Windows y nuevas versiones de varios componentes principales de XenApp y XenDesktop. Puede hacer lo siguiente:

# • **Instalar o actualizar un sitio de XenApp o XenDesktop**

Use el archivo ISO de esta versión para instalar o actualizar todos los VDA y los componentes princi‑ pales. Instalar o actualizar a la última versión permite utilizar todas las funciones más recientes.

# • **Instalar o actualizar VDA en un sitio existente**

Si tiene una implementación de XenApp o XenDesktop, pero aún no va a actualizar los componentes principales, puede usar varias de las funciones de HDX más recientes. Para ello, instale o actualice los VDA a la versión nueva. A menudo, puede interesarle actualizar solo los agentes VDA para probar mejoras en un entorno independiente del entorno de producción.

Para obtener instrucciones, consulte Antes de instalar o Actualizar una implementación.

En las páginas de descarga de XenApp y XenDesktop de esta versión, también se incluyen las versiones actualizadas del siguiente software. Para obtener más información sobre las funciones y las instruc‑ ciones de instalación, consulte la do[cumentación del c](https://docs.citrix.com/es-es/xenapp-and-xendesktop/7-15-ltsr/install-configure/install-prepare.html)o[mponente.](https://docs.citrix.com/es-es/xenapp-and-xendesktop/7-15-ltsr/upgrade-migrate/upgrade.html)

**Store[Front](https://www.citrix.com/downloads/xenapp-and-xendesktop/product-software/xenapp-and-xendesktop-715.html)** 

# AppDNA

# [Citrix SCOM](https://docs.citrix.com/en-us/storefront/3-12/about.html) Management Pack para XenApp y XenDesktop

[Para obte](https://docs.citrix.com/es-es/dna/7-15/whats-new.html)ner información general sobre las funciones que se han agregado desde XenApp y XenDesk‑ top 7.6 LTSR, consulte XenApp and XenDesktop Feature Summary Comparison.

[La versión del producto también incluye las siguientes fu](https://docs.citrix.com/en-us/scom-management-packs/xenapp-xendesktop/3-13.html)nciones nuevas, modificadas y mejoradas desde XenApp y XenD[esktop 7.14.1.](https://docs.citrix.com/en-us/xenapp-and-xendesktop/7-15-ltsr/downloads/xenapp-xendesktop-715-ltsr-feature-summary-comparison-to-76.pdf)

# **Instalar VDA en máquinas sin Microsoft Media Foundation**

La mayoría de las ediciones Windows admitidas ya tienen Microsoft Media Foundation instalado. Si la máquina donde quiere instalar el VDA no tiene instalado Media Foundation (como las ediciones N), algunas funciones multimedia no se instalarán y no funcionarán. Puede aceptar la limitación o finalizar la instalación del VDA y reiniciar la máquina más tarde, después de instalar Media Foundation. En la interfaz gráfica, se ofrece esta opción en un mensaje. En la línea de comandos, puede usar la opción /no\_mediafoundation\_ack para aceptar la limitación.

# **Actualizar un servidor de trabajo XenApp 6.5 a un nuevo VDA**

Después de migrar una comunidad de XenApp 6.5, puede actualizar un servidor de trabajo XenApp 6.5 a un nuevo VDA. Antes, ejecutar el programa de instalación de XenApp y XenDesktop en el servidor de trabajo quitaba automáticamente el software de XenApp 6.5 e instalaba el nuevo VDA. Ahora, primero debe quitar HRP7 y el software de XenApp 6.5 del servidor, siguiendo procesos independientes. A continuación, debe instalar el nuevo VDA. Para obtener información, consulte Actualizar un servidor de trabajo XenApp 6.5 a un nuevo VDA.

# **[Compatibilidad con Machine Creatio](https://docs.citrix.com/es-es/xenapp-and-xendesktop/7-15-ltsr/upgrade-migrate/upgrade/upgrade-xenapp-6-5-to-vda.html)n Services para las VM de 2.ª generaci[ón](https://docs.citrix.com/es-es/xenapp-and-xendesktop/7-15-ltsr/upgrade-migrate/upgrade/upgrade-xenapp-6-5-to-vda.html)**

Cuando use Microsoft System Center Virtual Machine Manager para proporcionar máquinas virtuales, ahora puede usar Machine Creation Services (MCS) para aprovisionar máquinas virtuales de 2.ª generación.

# **Caché de host local**

Durante una nueva instalación de XenApp y XenDesktop, la caché de host local está habilitada de forma predeterminada. En cambio, la función de concesión de conexiones está inhabilitada de forma predeterminada.

Después de una actualización, no se modifica la configuración de la caché de host local. Por ejemplo, si la caché de host local estaba habilitada en la versión anterior, permanece habilitada en la versión actualizada. En cambio, si la caché de host local estaba inhabilitada (o no se admitía) en la versión anterior, permanece inhabilitada en la versión actualizada.

# **Director**

**Supervisar fallos de aplicaciones**. Director amplía la vista "Tendencias"para incluir la ficha **Fallos y errores de aplicación**. En esta ficha, se indican los fallos históricos asociados a las aplicaciones publi‑ cadas. Puede ver los fallos y los errores que se han producido al iniciar o ejecutar una aplicación o un

proceso seleccionados durante el período de tiempo que haya elegido. Esta información permite en‑ tender y solucionar problemas específicos de la aplicación. Para obtener más información, consulte Supervisar fallos históricos de aplicaciones en "Solucionar problemas de aplicaciones".

De forma predeterminada, se supervisan los fallos de las aplicaciones alojadas en agentes VDA de SO de servidor. Puede modificar los parámetros de supervisión desde las directivas de grupo de super‑ [visión \(Habilitar supervisión de fallos de ap](https://docs.citrix.com/es-es/xenapp-and-xendesktop/7-15-ltsr/director/troubleshooting-applications.html#historical-application-failure-monitoring)licación, Habilitar supervisión de fallos de aplicación en VDA de SO de escritorio y Lista de aplicaciones excluidas de la supervisión de fallos). Para obtener más información, consulte Directivas para supervisar fallos de aplicación en "Configuraciones de di‑ rectiva de Supervisión".

Estafunción requiere agentes VDA y Delivery Controllers de la versión 7.15 o una posterior. Se admiten los VDA de SO de escritorio [con Windows Vista o posterior y los VDA de SO](https://docs.citrix.com/es-es/xenapp-and-xendesktop/7-15-ltsr/policies/reference/virtual-delivery-agent-policy-settings/monitoring-policy-settings.html#policies-for-application-failure-monitoring) de servidor con Windows Server 2008 o posterior.

# **Agentes Virtual Delivery Agent (VDA) 7.15**

Después de actualizar los agentes VDA desde 7.9, 7.11, 7.12, 7.13 o 7.14, no es necesario actualizar el nivel funcional del catálogo de máquinas. El nivel funcional predeterminado, es decir "7.9 o posterior (…)", sigue siendo el nivel funcional más reciente. Para obtener más información, consulte Niveles funcionales y versiones de VDA.

# **[Grabación de sesiones 7.15](https://docs.citrix.com/es-es/xenapp-and-xendesktop/7-15-ltsr/install-configure/machine-catalogs-create.html#vda-versions-and-functional-levels)**

Equilibrio de carga para la Grabación de sesiones: Esta función experimental, presente en XenApp y XenDesktop 7.14, no se incluye en esta versión.

# **[Nuevas implementaciones](https://docs.citrix.com/es-es/xenapp-and-xendesktop/7-14.html)**

# ¿Cómo implemento 7.15 LTSR desde cero?

Puede configurar un entorno totalmente nuevo de XenApp o XenDesktop mediante el instalador Metainstaller de 7.15 LTSR.\* Antes de hacerlo, le recomendamos que se familiarice con el producto:

Consulte la documentación de XenApp y XenDesktop 7.15 Long Term Service Release y lea atenta‑ mente las secciones Información técnica general, Instalar y configurar y Proteger antes de planificar la implementación. Compruebe que la configuración cumple los requisitos del sistema de todos los componentes. Para la implementación, siga las instrucciones indicadas en Instalar y configurar.

\* Nota: Provisioning [Services y la Grabación de ses](https://docs.citrix.com/es-es/xenapp-and-xendesktop/7-15-ltsr/technical-overview.html)[iones están disponib](https://docs.citrix.com/es-es/xenapp-and-xendesktop/7-15-ltsr/install-configure.html)[le](https://docs.citrix.com/es-es/xenapp-and-xendesktop/7-15-ltsr/system-requirements.html)[s como d](https://docs.citrix.com/es-es/xenapp-and-xendesktop/7-15-ltsr/secure.html)[escarg](https://docs.citrix.com/es-es/xenapp-and-xendesktop/7-15-ltsr/system-requirements.html)as y archivos de instalación independientes.

# **Implementaciones existentes**

### ¿Qué actualizo?

XenApp y XenDesktop 7.15 LTSR ofrece actualizaciones de todos los componentes base de 7.6 LTSR. Recuerde: Citrix recomienda actualizar todos los componentes de LTSR de la implementación a 7.15 LTSR. Por ejemplo: Si Provisioning Services forma parte de su implementación LTSR, actualice el com‑ ponente Provisioning Services. Si Provisioning Services no forma parte de la implementación, no necesita instalarlo ni actualizarlo.

Desde la versión 7.6 LTSR, se ha agregado un metainstalador que permite actualizar los componentes de su entorno LTSR desde una interfaz unificada. Siguiendo las instrucciones de actualización, use el metainstalador para actualizar los componentes LTSR de la implementación.

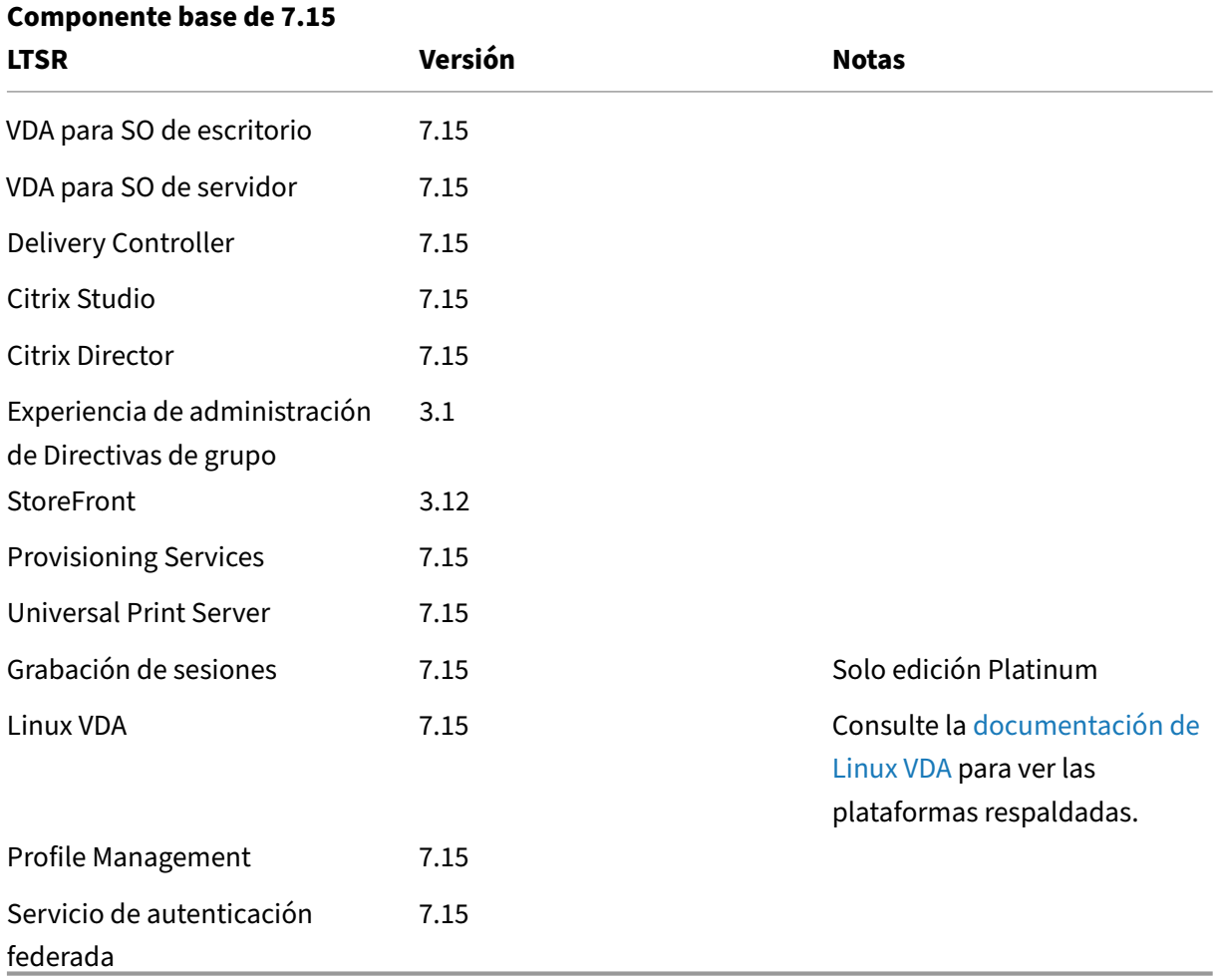

# **Componentes base de XenApp y XenDesktop 7.15 LTSR**

# **Componentes compatibles con XenApp y XenDesktop 7.15 LTSR**

Los siguientes componentes, en las versiones que se indican a continuación, son compatibles con entornos LTSR. Estos componentes no dan derecho a las ventajas de LTSR (ciclo de vida ampliado y actualizaciones acumulativas de correcciones solamente). Citrix puede pedirle que actualice estos componentes a una versión más reciente dentro de sus entornos 7.15 LTSR.

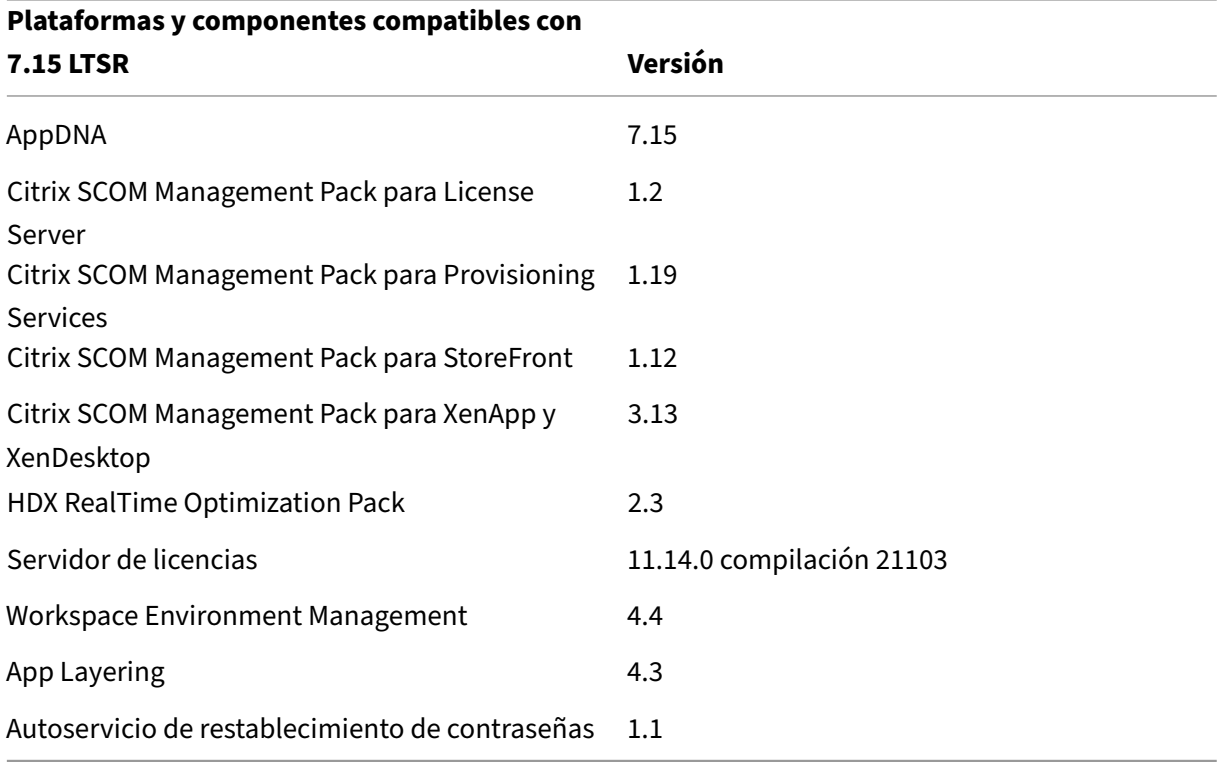

# **Versiones compatibles de la aplicación Citrix Workspace**

Todas las versiones admitidas de la aplicación Citrix Workspace son compatibles con Citrix Virtual Apps and Desktops 1912 LTSR. Para obtener información sobre el ciclo de vida de la aplicación Citrix Workspace, consulte Lifecycle Milestones for Citrix Workspace app and Citrix Receiver.

Para mayor comodidad, considere la posibilidad de suscribirse alfeed RSS de la aplicación Citrix Work‑ space para recibir u[na notificación cuando una nueva versión de la aplicación Citrix W](https://www.citrix.com/support/product-lifecycle/receiver.html)orkspace esté disponible.

# **[Exclu](https://www.citrix.com/content/citrix/en_us/downloads/workspace-app.rss)siones notables de XenApp y XenDesktop 7.15 LTSR**

Las siguientesfunciones, componentes y plataformas no dan derecho a las ventajas y prestaciones del ciclo de vida de 7.15 LTSR. Específicamente, se excluyen las ventajas de actualizaciones acumulativas y el ciclo de vida ampliado. Las actualizaciones de los componentes y funciones excluidos estarán disponibles a través de las versiones publicadas regularmente.

#### **Funciones excluidas**

Framehawk

Integración de StoreFront con Citrix Online

#### **Componentes excluidos**

Personal vDisk: Excluido para máquinas con Windows 10

AppDisks

#### **Plataformas Windows excluidas**\*

Windows 2008 de 32 bits (para Universal Print Server)

\* Citrix se reserva el derecho a actualizar el soporte que ofrece para las plataformas en función de los hitos de los ciclos de vida de los proveedores externos.

Cuando se usa el programa de instalación del producto completo para implementar o actualizar los componentes de XenApp o XenDesktop, se recopila información anónima sobre el proceso de instalación y se guarda en la máquina donde se está realizando la instalación o actualización del componente. Esta información se utiliza para ayudar a Citrix a mejorar la experiencia de instalación de sus clientes.

# **Migrar XenApp 6.5**

El proceso de migración de XenApp 6.5 permite realizar una transición eficiente y rápida desde una comunidad XenApp 6.5 a un sitio que ejecuta XenApp 7.15 LTSR (u otra versión compatible que seamás reciente). Esta transición puede resultarle útil en caso de implementaciones que contienen una gran cantidad de aplicaciones y directivas de grupo Citrix, porque reduce el riesgo de que se produzcan errores accidentales al mover manualmente las aplicaciones y las directivas de grupo Citrix al nuevo sitio de XenApp.

Después de instalar los componentes principales de XenApp 7.15 LTSR y crear un sitio, el proceso de migración sigue estos pasos:

- Ejecute el instalador de XenApp 7.15 en cada servidor de trabajo de XenApp 6.5. Este instalador actualiza automáticamente el servidor a un nuevo Virtual Delivery Agent para SO de servidor listo para usar en el nuevo sitio.
- Ejecute los cmdlets de exportación de PowerShell en un Controller de XenApp 6.5, que exporta las configuraciones de aplicaciones y directivas de Citrix a archivos XML.
- Si fuera necesario, modifique los archivos XML para seleccionar con exactitud lo que quiere importar al sitio nuevo. Al adaptar los archivos, puede importar las configuraciones de directivas y aplicaciones al sitio de XenApp 7.15 LTSR por fases: algunas configuraciones ahora y otras más tarde.
- Ejecute los cmdlets de importación de PowerShell en el nuevo Controller de XenApp 7.15, el cual importa las configuraciones contenidas en los archivos XML al nuevo sitio de XenApp.

Vuelva a configurar el nuevo sitio según sea necesario y, a continuación, haga pruebas en él.

Para obtener más información, consulte Migrar XenApp 6.x.

# **Problemas resueltos**

May 9, 2022

Se han solucionado los problemas siguientes desde la versión 7.14.1:

Problemas resueltos en comparación con 7.14.1

Problemas resueltos en comparación con 7.6 LTSR CU4

# **[Problemas resueltos en comparación con 7.14.1](https://docs.citrix.com/es-es/xenapp-and-xendesktop/7-15-ltsr/whats-new/7-15-ltsr-initial-release/fixed-issues.html#fixed-issues-compared-to-76-ltsr-cu4)**

# **Citrix Director**

• Al ir a la ficha **Tendencias** > **Fallos** > **Conexión** en Citrix Director, puede que aparezca este men‑ saje de error:

"Error inesperado. Compruebe la conexión de red o consulte los registros de eventos del servi‑ dor de Director para obtener más información". [LC7755]

• No se puede ver información sobre directivas para ciertas sesiones en Citrix Director y aparece el siguiente mensaje de error:

"No se puede obtener los datos". [LC8207]

# **Directiva de Citrix**

• Puede que no se apliquen los objetos de directiva de grupo que contienen parámetros de Citrix y Microsoft. Este problema ocurre cuando la unidad de extensión que hay en la lista contiene más de dos GUID. [LC7533]

# **Citrix Studio**

• Puede que no se agreguen las cuentas de equipo a máquinas de catálogos nuevas o existentes cuando se usa el modo de interfaz gráfica de usuario en lugar de usar los comandos de Pow‑ erShell. El problema ocurre cuando la herramienta de búsqueda de directorios no vincula el objeto correcto mientras busca el nombre NetBIOS.

Por ejemplo, si el nombre de dominio es "xyz.ad.airxyz.aa"y el nombre de NetBIOS es "xyz‑Ad" , el nombre de NetBIOS se acepta como "xyz"en lugar de "xyz‑Ad"cuando se usa el modo de interfaz gráfica de usuario. En consecuencia, la cuenta de máquina no se puede agregar en caso de cuentas de equipo existentes ni nuevas. [LC6679]

- Después de actualizar Citrix Delivery Controller a la versión 7.12, puede que no se agreguen máquinas de Citrix Provisioning Services (PVS) a un catálogo de máquinas en un entorno con varios dominios. El problema ocurre cuando PVS no devuelve el nombre de dominio junto con el nombre del dispositivo. Cuando Citrix Studio busca el nombre de cuenta en el dominio local, no se encuentra la cuenta. [LC6818]
- Puede fallar la publicación de aplicaciones App‑V. [LC7421]
- Cuando un administrador intenta agregar una aplicación App‑V desde un grupo de aislamiento al grupo de entrega o intenta crear un grupo de aislamiento, es posible que aparezca el siguiente mensaje de error en Citrix Studio:

"Ocurrió un error desconocido". [LC7594]

• Puede que no se agreguen máquinas a un grupo de entrega mediante el nombre "NETBIOS" para la asociación de usuario. En su lugar, es posible que aparezca el nombre de dominio. El problema ocurre cuando el nombre NETBIOS usa la URL incorrecta. [LC7830]

# **Controller**

• Después de actualizar Citrix Delivery Controller a la versión 7.12, puede que no se agreguen máquinas de Citrix Provisioning Services (PVS) a un catálogo de máquinas en un entorno con varios dominios. El problema ocurre cuando PVS no devuelve el nombre de dominio junto con el nombre del dispositivo. Cuando Citrix Studio busca el nombre de cuenta en el dominio local, no se encuentra la cuenta. [LC6818]

- Cuando se intenta agregar máquinas a un catálogo existente de Machine Creation Services, es posible que el procedimiento no siga el método circular para almacenamientos múltiples que pueden seleccionarse al aceptar las nuevas máquinas. [LC7456]
- Es posible que los administradores personalizados no puedan crear un grupo de aislamiento y aparezca el siguiente mensaje de error:

"No tiene los permisos necesarios para completar esta solicitud. Para obtener más información, póngase en contacto con el administrador del sitio de XenDesktop". [LC7563]

• Cuando un administrador intenta agregar una aplicación App‑V desde un grupo de aislamiento al grupo de entrega o intenta crear un grupo de aislamiento, es posible que aparezca el siguiente mensaje de error en Citrix Studio:

"Ocurrió un error desconocido". [LC7594]

- Los intentos de inhabilitar TLSv1.0 en Citrix Delivery Controller pueden causar la pérdida de comunicación con el hipervisor de VMware vCenter. [LC7686]
- Puede que no se agreguen máquinas a un grupo de entrega mediante el nombre "NETBIOS" para la asociación de usuario. En su lugar, es posible que aparezca el nombre de dominio. El problema ocurre cuando el nombre NETBIOS usa la URL incorrecta. [LC7830]

# **Profile Management**

- Cuando abre archivos en un perfil con streaming de perfiles habilitado, el archivo puede apare‑ cer vacío después de iniciar sesión. [LC6996]
- Los servidores pueden experimentar una excepción irrecuperable en upmjit.sys con el código de comprobación de errores 0x135 y provocar un pantallazo. [LC7841]
- UserProfileManager.exe puede cerrarse inesperadamente cuando se inicia sesión en un VDA. [LC7952]

# **StoreFront**

- Es posible que no pueda volver a conectarse a sesiones desconectadas en una implementación de agrupación multisitio. Por eso, puede recibir una segunda instancia del mismo recurso. [LC7453]
- Cuando se inhabilita una parte de la fuente de una aplicación agregada, la aplicación puede ocultarse inesperadamente al usuario final. [LC7675]
- En StoreFront, puede que no se inhabilite la opción de autoservicio de cuentas, incluso aunque la opción aparezca inhabilitada. [LC7744]

• En StoreFront, si intenta quitar la autenticación compartida de almacenes, puede aparecer el siguiente mensaje de error al guardar los cambios:

"Ocurrió un error al guardar los cambios". [LC7781]

# **Universal Print Server**

# **Cliente**

- El servicio de cola de impresión puede dejar de responder y, como resultado, la impresión uni‑ versal puede dejar de funcionar. El problema ocurre cuando se agota el tiempo de espera para obtener una respuesta de transacción desde el servicio de cola. [LC5209]
- Cuando se usa Profile Management, los cambios en las impresoras de Citrix Universal Print Server (agregar, quitar o cambiarles el nombre) realizados en una sesión de servidor pueden no verse correctamente reflejados en sesiones posteriores en otros servidores. [LC7645]

# **Servidor**

- Los intentos de imprimir un documento pueden fallar y aparece el siguiente mensaje de error: "No se puede imprimir debido a un problema con la impresora seleccionada". [LC6825]
- Cuando se usan determinadas impresoras, Microsoft Notepad puede mostrar el mensaje "El identificador no es válido"y no imprimir. El problema se da si está configurada la opción "Usar solo los controladores específicos de la impresora"en la directiva de Citrix "Uso de controladores de impresión universal"y si está configurada la opción "Habilitado, sin la función de impresión remota nativa de Windows"en la directiva de Citrix "Habilitar Universal Print Server" . [LC7623]

# **VDA para SO de escritorio**

# **Instalación, desinstalación y actualización**

- Después de actualizar el VDA desde la versión 5.6.400 a la versión 7.9, reiniciar el VDA puede provocar que los controladores de reflejo instalados por la versión anterior no se desinstalen. [LC6295]
- Algunas clases de WMI pueden cambiar de nombre después de instalar la versión 7.12 o 7.13 de VDA en una versión de idiomas distintos del inglés del sistema operativo Microsoft Windows. [LC7555]
• Algunas clases de WMI pueden cambiar de nombre después de instalar la versión 7.12 o 7.13 de VDA en una versión de idiomas distintos del inglés del sistema operativo Microsoft Windows. [LC7587]

### **Impresión**

- El servicio Citrix Print Manager (cpsvc.exe) puede dejar de responder y cerrarse de forma inesperada cuando los nuevos usuarios inicien sesión. [LC6933]
- Después de actualizar el VDA desde la versión 7.9 a la versión 7.12 o posterior, puede que las impresiones desde Microsoft Internet Explorer mediante el controlador de impresora Universal de Citrix se dirijan solo a la bandeja 1, en lugar de dirigirse a la bandeja seleccionada. [LC7463]

# **Sesión/Conexión**

- Cuando se instalan varias cámaras Web del mismo modelo en el VDA para SO de escritorio, puede que la sesión solo reconozca y asigne la cámara Web más reciente. [LC5008]
- En el VDA para SO de escritorio, puede que el WFAPI SDK no devuelva unidades extraíbles del cliente. [LC6877]
- No se puede conservar la posición de las ventanas al reconectar con una sesión de escritorio publicado cuando se usan varios monitores. [LC7644]
- Cuando se cambia entre sesiones con varios monitores en modo de pantalla completa con el modo de gráficos antiguo habilitado y sin Desktop Viewer configurado, parece que solo se eje‑ cuta un monitor en la sesión. [LC7907]

### **Tarjetas inteligentes**

• En ocasiones, al quitar un lector de tarjeta inteligente puede no bloquearse la sesión del usuario, aunque se haya configurado el bloqueo de la sesión del usuario cuando éste quita la tarjeta inteligente. [LC7411]

### **Excepciones del sistema**

- Los VDA pueden experimentar una excepción irrecuperable en vd3dk.sys con el código de com‑ probación de errores 0X00000050 y provocar un pantallazo azul. [LC6833]
- Los VDA pueden experimentar una excepción irrecuperable en picadm.sys con el código de com‑ probación de errores 0x7F y provocar un pantallazo azul al apagar una sesión. [LC7545]
- Es posible que el proceso Service Host (svchost.exe) sufra una infracción de acceso y se cierre de forma inesperada. El problema ocurre por un error en el módulo scardhook64.dll. [LC7580]
- Los servidores pueden sufrir una excepción irrecuperable en vdtw30.dll con el código de deten‑ ción 0xc0000006 y provocar un pantallazo azul. [LC7608]
- Los VDA pueden experimentar una excepción irrecuperable en tdica.sys con un código de com‑ probación de errores y provocar un pantallazo azul. [LC7632]
- Esta corrección soluciona un problema de memoria con el archivo wdica.sys que puede provo‑ car que los servidores se cierren inesperadamente. [LC7666]

## **Experiencia de usuario**

• Esta solución mejora el sonido que se reproduce durante un espacio corto de tiempo al usar sonido de alta calidad.

### **Nota**:

- **–** Esta corrección no tiene efecto en las sesiones que se ejecuta en Windows Server 2008 R2.
- **–** Para que esta corrección funcione, debe usar Citrix Receiver para Windows 4.4 Long Term Service Release (LTSR) CU5 o versiones posteriores y la versión de VDA de XenApp y Xen-Desktop 7.6 LTSR CU4 o una versión posterior. [LC5842]
- Cuando se realiza una operación de inserción entre dos hojas de cálculo de Microsoft Excel 2010 que se ejecutan en un VDA 7.9, la ventana de Excel puede dejar de responder. [LC7481]
- En un entorno de varios monitores, defina el monitor externo como "Pantalla principal"de Win‑ dows y colóquelo a la derecha del monitor del portátil o tableta secundarios en los parámetros de configuración de pantalla del Panel de Control. Cuando se inicia una aplicación publicada que aparece en el monitor externo y se mueve esta aplicación al monitor de tableta o a un portátil que está conectado al monitor externo, al abrir o cerrar la tapa de la tableta o del portátil la aplicación publicada puede aparecer en negro.

Para habilitar la corrección, debe establecer la siguiente clave de Registro en el VDA:

HKEY\_LOCAL\_MACHINE\SOFTWARE\Citrix\Ica\Thinwire; Nombre: EnableDrvTw2NotifyMonitorOrigin; Tipo: REG\_DWORD; Valor: 1 (para habilitar) y 0 (para inhabilitar; 0 es el valor predeterminado). De forma predeterminada, falta este valor de Registro. [LC7760]

### **Interfaz de usuario**

• Los iconos de accesos directos de URL pueden aparecer vacíos cuando se usa un escritorio con optimización táctil. [LC6663]

• En Excel 2010, si abre una hoja de cálculo que tiene más de un libro, la barra de tareas muestra solo el libro de versión más reciente. [LC7557]

# **VDA para SO de servidor**

### **Instalación, desinstalación y actualización**

- Algunas clases de WMI pueden cambiar de nombre después de instalar la versión 7.12 o 7.13 de VDA en una versión de idiomas distintos del inglés del sistema operativo Microsoft Windows. [LC7555]
- Algunas clases de WMI pueden cambiar de nombre después de instalar la versión 7.12 o 7.13 de VDA en una versión de idiomas distintos del inglés del sistema operativo Microsoft Windows. [LC7587]

### **Impresión**

- El servicio Citrix Print Manager (cpsvc.exe) puede dejar de responder y cerrarse de forma ines‑ perada cuando los nuevos usuarios inicien sesión. [LC6933]
- Después de actualizar el VDA desde la versión 7.9 a la versión 7.12 o posterior, puede que las impresiones desde Microsoft Internet Explorer mediante el controlador de impresora Universal de Citrix se dirijan solo a la bandeja 1, en lugar de dirigirse a la bandeja seleccionada. [LC7463]

### **Administración de sitio/servidor**

• Los usuarios de dominios secundarios pueden ver el siguiente mensaje de error cuando inicien una aplicación a través de la Interfaz Web o StoreFront:

"No tiene permisos para acceder a esta aplicación publicada". [LC7566]

# **Sesión/Conexión**

- Cuando se instalan varias cámaras Web del mismo modelo en el VDA para SO de escritorio, puede que la sesión solo reconozca y asigne la cámara Web más reciente. [LC5008]
- Los intentos de volver a conectarse a una sesión pueden fallar de forma intermitente y provocar que los VDA de SO de servidor vayan al estado"Inicializando". El problema ocurre cuando el VDA se registra nuevamente en un Delivery Controller. [LC6647]
- Es posible que se desconecten las sesiones activas en los servidores XenApp cuando el Delivery Controller pierde la conexión. El problema ocurre cuando los VDA no puede realizar un seguimiento correcto del estado de las sesiones que se mueven desde un estado de "preinicio" a un estado "activo". Como resultado, cuando se reinicia el Delivery Controller, éste intenta borrar los recursos de los VDA, y las sesiones en estado de preinicio se desconectan o se cierran mientras las aplicaciones se está utilizando activamente. [LC6819]
- Cuando se inicia una aplicación publicada en Microsoft Windows Server 2016, aparece una pan‑ talla en negro durante varios segundos antes de que la aplicación se vuelva visible. [LC7947]

### **Excepciones del sistema**

- Los VDA pueden experimentar una excepción irrecuperable en picadm.sys con el código de com‑ probación de errores 0x7F y provocar un pantallazo azul al apagar una sesión. [LC7545]
- Es posible que el proceso Service Host (svchost.exe) sufra una infracción de acceso y se cierre de forma inesperada. El problema ocurre por un error en el módulo scardhook64.dll. [LC7580]
- Los servidores pueden sufrir una excepción irrecuperable en vdtw30.dll con el código de deten‑ ción 0xc0000006 y provocar un pantallazo azul. [LC7608]
- Los VDA pueden experimentar una excepción irrecuperable en tdica.sys con un código de comprobación de errores y provocar un pantallazo azul. [LC7632]
- Esta corrección soluciona un problema de memoria con el archivo wdica.sys que puede provo‑ car que los servidores se cierren inesperadamente. [LC7666]

#### **Experiencia de usuario**

• Esta solución mejora el sonido que se reproduce durante un espacio corto de tiempo al usar sonido de alta calidad.

#### **Nota**:

- **–** Esta corrección no tiene efecto en las sesiones que se ejecuta en Windows Server 2008 R2.
- **–** Para que esta corrección funcione, debe usar Citrix Receiver para Windows 4.4 Long Term Service Release (LTSR) CU5 o versiones posteriores y la versión de VDA de XenApp y Xen‑ Desktop 7.6 LTSR CU4 o una versión posterior. [LC5842]
- Cuando se realiza una operación de inserción entre dos hojas de cálculo de Microsoft Excel 2010 que se ejecutan en un VDA 7.9, la ventana de Excel puede dejar de responder. [LC7481]
- En un entorno de varios monitores, defina el monitor externo como "Pantalla principal"de Win‑ dows y colóquelo a la derecha del monitor del portátil o tableta secundarios en los parámet‑

ros de configuración de pantalla del Panel de Control. Cuando se inicia una aplicación publicada que aparece en el monitor externo y se mueve esta aplicación al monitor de tableta o a un portátil que está conectado al monitor externo, al abrir o cerrar la tapa de la tableta o del portátil la aplicación publicada puede aparecer en negro.

Para habilitar la corrección, debe establecer la siguiente clave de Registro en el VDA:

HKEY\_LOCAL\_MACHINE\SOFTWARE\Citrix\Ica\Thinwire; Nombre: EnableDrvTw2NotifyMonitorOrigin; Tipo: REG\_DWORD; Valor: 1 (para habilitar) y 0 (para inhabilitar; 0 es el valor predeterminado). De forma predeterminada, falta este valor de Registro. [LC7760]

### **Interfaz de usuario**

- Los iconos de accesos directos de URL pueden aparecer vacíos cuando se usa un escritorio con optimización táctil. [LC6663]
- En Excel 2010, si abre una hoja de cálculo que tiene más de un libro, la barra de tareas muestra solo el libro de versión más reciente. [LC7557]

## **Componentes de escritorio virtual: Otros**

- Puede fallar la publicación de aplicaciones App‑V. [LC7421]
- No se pueden iniciar aplicaciones App‑V en el modo Administración única. El problema ocurre cuando el nombre de la aplicación contiene caracteres especiales. [LC7897]

# **Problemas resueltos en comparación con 7.6 LTSR CU4**

### **Citrix Director**

- Citrix Director y la autenticación integrada de Windows (WIA) pueden no funcionar con una con‑ figuración de delegación Kerberos limitada. [LC5196]
- Se produce un error "Sistema no disponible"después de intentar iniciar sesión en Citrix Director. [LC5385]
- Citrix Director puede no mostrar los detalles de la sesión. El problema ocurre cuando se usa "Contenido publicado"como tipo de aplicación. [LC6577]

### **Directiva de Citrix**

• El procesamiento de directivas de Citrix puede dejar de responder, lo que hace que las sesiones de usuario dejen de responder. Cuando esto ocurre, no se pueden establecer conexiones con

Citrix Receiver ni con Escritorio remoto (RDP). [LA4969]

• En sistemas que tienen instalada la corrección LC1987 (GPCSExt170W2K8R2X64006 o su susti‑ tuto), puede que no se apliquen las directivas de Active Directory (AD) que contienen parámetros de Citrix y Microsoft a la vez.

**Nota:** Esta corrección soluciona el problema para las directivas de Active Directory que se creen después de instalar esta actualización. También lo soluciona para las directivas *existentes* donde los parámetros de Citrix se hayan configurado antes de los parámetros de Microsoft. No soluciona el problema para las directivas existentes de Active Directory donde los parámetros de Microsoft se hayan configurado *antes* de los parámetros de Citrix. Debe abrir esas directivas de AD y guardar los parámetros de Citrix. [LC2121]

- Con esta mejora de lafuncionalidad, el motor de directivas de grupo Citrix genera más mensajes del registro de eventos cuando procesa las directivas de Citrix. [LC3664]
- Cuando se actualiza desde la versión 7.6 a la versión 7.8 o 7.9, ciertas combinaciones de colores en Citrix Studio pueden aparecer demasiado oscuras para que el texto aparezca correctamente. [LC5690]
- Después de instalar el Servicio de autenticación federada de Citrix, intentar volver a configurar las **listas de control de acceso de seguridad** en el servidor StoreFront (en **Reglas de usuario**) puede provocar que la ventana de configuración deje de responder. [LC5788]
- Cuando se abre un archivo con la extensión XLSM que contiene macros, Microsoft Excel puede provocar un pico en el consumo de memoria y CPU. Por eso, no se puede abrir el archivo. [LC6142]
- Puede que no se apliquen los objetos de directiva de grupo que contienen parámetros de Citrix y Microsoft. Este problema ocurre cuando la unidad de extensión que hay en la lista contiene más de dos GUID. [LC7533]

# **Citrix Studio**

- Si varios usuarios crean directivas en varias sesiones de Studio, la última directiva creada sobre‑ scribe la anterior cuando se actualiza Citrix Studio. [LA5533]
- Es posible que Citrix Studio no reconozca la licencia de XenDesktop App Edition. En ese caso, aparecerá el siguiente mensaje de error:

"No se encuentra una licencia válida. No hay licencias adecuadas disponibles. Compruebe si la dirección del servidor de licencias, la edición y el modelo del producto son correctos". [LC0822]

• Al intentar agregar usuarios de varios dominios a un grupo de entrega, Citrix Studio resuelve su dominio real como la cuenta de dominio local. [LC1886]

- Intentar publicar una aplicación en Citrix Studio 7.7 con argumentos de línea de comandos que contienen comillas (") puede resultar en un mensaje de error. [LC4525]
- Citrix Studio puede ofrecer la opción de revertir el catálogo aunque no se haya actualizado el catálogo. La opción de revertir provoca una excepción. [LC4791]
- No se pueden agregar máquinas a un catálogo desde Citrix Studio y aparece un mensaje de error. El problema no ocurre cuando se agregan máquinas mediante el asistente de instalación de XenDesktop. [LC5030]
- Si dos aplicaciones tienen el mismo ApplicationID, actualizar las aplicaciones de App‑V puede provocar que Citrix Studio establezca incorrectamente el nombre del paquete de App‑V. [LC5261]
- Cuando un Delivery Controller se desconecta o deja de estar disponible por algún otro motivo, puede que Citrix Studio funcione con lentitud. [LC5335]
- Después de actualizar XenApp o XenDesktop de 7.6 a 7.7, puede aparecer ocasionalmente una solicitud de actualización en Citrix Studio. [LC5478]
- Al cerrar y, a continuación, intentar volver a abrir una instancia de la versión 7.9 de Citrix Stu‑ dio que está configurada con varios servidores App‑V que contienen varios paquetes, Studio permanece en un estado de expansión y no se abre. [LC5643]
- Desde Citrix Studio, solo puede agregar un servidor App‑V a un sitio. Para agregar servidores App‑V adicionales al sitio, debe utilizar PowerShell. [LC5767]
- Después de actualizar Citrix Studio de 7.8 a 7.9, las aplicaciones que agregue aparecen sin versión ni nombre de paquete. [LC5958]
- En Citrix Studio, agregar una aplicación mediante el nodo Aplicaciones puede provocar un er‑ ror y la aplicación no se agrega. Como solución temporal, use el nodo Grupo de entrega para agregar aplicaciones. [LC5975]
- Al intentar crear un nuevo sitio de XenDesktop a través de Citrix Studio y apuntar el agente de escucha de AlwaysOn de SQL, puede aparecer el siguiente error:

"No se pudo contactar con el servidor réplica \<nombre del servidor\>. Compruebe el estado de la base de datos en el servidor SQL Server. Asegúrese de que el servidor de base de datos permite conexiones remotas y el firewall no está bloqueando las conexiones". [LC6010]

• En Citrix Studio, si quita un paquete publicado existente de App-V e intenta agregar otra versión del mismo paquete de App‑V con el mismo nombre y la misma ubicación de publicación al grupo de entrega, es posible que el paquete aparezca con un signo de exclamación rojo y el siguiente mensaje de error:

"No se pudo cargar los datos de aplicación para la aplicación 'NOMBRE DE LA APLICACIÓN'". [LC6254]

- Pueden fallar los intentos de agregar un Delivery Controller a una configuración de base de datos reflejada mediante la opción para agregar un controlador adicional desde Citrix Studio y el comando de PowerShell "Add‑XDController". [LC6563]
- Puede que no se agreguen las cuentas de equipo a máquinas de catálogos nuevas o existentes cuando se usa el modo de interfaz gráfica de usuario en lugar de usar los comandos de Pow‑ erShell. El problema ocurre cuando la herramienta de búsqueda de directorios no vincula el objeto correcto mientras busca el nombre NetBIOS.

Por ejemplo, si el nombre de dominio es "xyz.ad.airxyz.aa"y el nombre de NetBIOS es "xyz-Ad" , el nombre de NetBIOS se acepta como "xyz"en lugar de "xyz‑Ad"cuando se usa el modo de interfaz gráfica de usuario. En consecuencia, la cuenta de máquina no se puede agregar en caso de cuentas de equipo existentes ni nuevas. [LC6679]

- Después de actualizar Citrix Delivery Controller a la versión 7.12, puede que no se agreguen máquinas de Citrix Provisioning Services (PVS) a un catálogo de máquinas en un entorno con varios dominios. El problema ocurre cuando PVS no devuelve el nombre de dominio junto con el nombre del dispositivo. Cuando Citrix Studio busca el nombre de cuenta en el dominio local, no se encuentra la cuenta. [LC6818]
- Cuando se actualiza un sitio de XenApp, el modelo de licencia podría cambiar inesperadamente de XenApp a XenDesktop. [LC6981]
- El comando "Start-Transcript" puede fallar para "Get-XDSite" y otros comandos PoSH de alto nivel administrativo de XenDesktop cuando se ejecutan en PowerShell 5. [LC7006]
- Cuando un administrador intenta agregar una aplicación App‑V desde un grupo de aislamiento al grupo de entrega o intenta crear un grupo de aislamiento, es posible que aparezca el siguiente mensaje de error en Citrix Studio:

"Ocurrió un error desconocido". [LC7594]

• Puede que no se agreguen máquinas a un grupo de entrega mediante el nombre "NETBIOS" para la asociación de usuario. En su lugar, es posible que aparezca el nombre de dominio. El problema ocurre cuando el nombre NETBIOS usa la URL incorrecta. [LC7830]

# **Controller**

• Falla la implementación de máquinas virtuales con Machine Creation Services en Citrix Studio. Aparece el siguiente mensaje de error:

"ID de error: XDDS:0F7CB924". [LC4930]

• Cuando los usuarios intentan eliminar un catálogo de escritorios agrupados creado en XenServer y, a continuación, ejecutan de nuevo la actualización del catálogo, los discos base no se eliminan del almacenamiento y la cantidad de discos base puede aumentar. [LC0577]

- La fiabilidad de la sesión no se puede inhabilitar mediante el objeto de directiva de grupo (GPO) de Active Directory o mediante Citrix Studio en sesiones de VDA 7.x que se inician por medio de XenDesktop 5.6 Desktop Delivery Controller (DDC). [LC0878]
- Al crear una nueva máquina agrupada mediante Machine Creation Services a partir de una im‑ agen maestra con la configuración personalizada VMX y nvram, esa configuración no se copia a las nuevas máquinas virtuales. [LC0967]
- Puede agotarse el tiempo de espera de la tarea PrepareSession que ejecuta el servicio Broker cuando se usa en entornos de XenDesktop 5.6, lo que hace que StoreFront falle. [LC1055]
- Esta corrección soluciona un problema de tiempo que puede darse cuando el hipervisor está congestionado mientras da formato a un volumen de disco PvD durante la creación inicial de las máquinas. [LC3275]
- Puede que falle la creación de máquinas virtuales con Machine Creation Services si usa VMware vSphere 6.0 y el almacenamiento vSAN 6. [LC4563]
- La respuesta de WaitForTask provoca la excepción VimApi.MissingProperty, que no permite ac‑ tualizar catálogos de máquinas. [LC4573]
- No se pueden agregar máquinas a un catálogo desde Citrix Studio y aparece un mensaje de error. El problema no ocurre cuando se agregan máquinas mediante el asistente de instalación de XenDesktop. [LC5030]
- Después de actualizar el VDA a la versión 7.8, no se puede realizar la operación de actualizar inventario y aparece el siguiente mensaje de error:

"La actualización del inventario falló con un error interno de código 0x2". [LC5051]

- Pueden aparecer caracteres extraños al final de "Nombre simplificado del servicio"y "Descrip‑ ción del servicio"de determinados servicios de Citrix instalados en sistemas operativos en japonés. [LC5208]
- Si dos aplicaciones tienen el mismo ApplicationID, actualizar las aplicaciones de App‑V puede provocar que Citrix Studio establezca incorrectamente el nombre del paquete de App‑V. [LC5261]
- Después de actualizar XenApp o XenDesktop de 7.6 a 7.7, puede aparecer ocasionalmente una solicitud de actualización en Citrix Studio. [LC5478]
- Una y comercial (&) en el título de una aplicación provoca daños en el XML de StoreFront y este deja de mostrar aplicaciones o iconos. [LC5505]
- Al cerrar y, a continuación, intentar volver a abrir una instancia de la versión 7.9 de Citrix Studio que está configurada con varios servidores App‑V que contienen varios paquetes, Studio permanece en un estado de expansión y no se abre. [LC5643]
- Después de actualizar a XenDesktop 7.9, es posible que el inicio de sesión falle ocasionalmente debido a que el broker de NetScaler no envía correctamente las credenciales. [LC5753]
- Desde Citrix Studio, solo puede agregar un servidor App‑V a un sitio. Para agregar servidores App-V adicionales al sitio, debe utilizar PowerShell. [LC5767]
- Después de instalar el Servicio de autenticación federada de Citrix, intentar volver a configurar las **listas de control de acceso de seguridad** en el servidor StoreFront (en **Reglas de usuario**) puede provocar que la ventana de configuración deje de responder. [LC5788]
- Cambiar el puerto SDK de los servicios Flexcast Management Architecture (como Analytics, Bro‑ ker, Log, etc.) hace que Citrix Studio no se conecte correctamente. [LC6005]
- Al intentar crear un nuevo sitio de XenDesktop a través de Citrix Studio y apuntar el agente de escucha de AlwaysOn de SQL, puede aparecer el siguiente error:

"No se pudo contactar con el servidor réplica \<nombre del servidor\>. Compruebe el estado de la base de datos en el servidor SQL Server. Asegúrese de que el servidor de base de datos permite conexiones remotas y el firewall no está bloqueando las conexiones". [LC6010]

- Citrix Director puede mostrar máquinas no registradas en el panel de mandos, por lo que los datos del panel no coincidirán con el informe de la página Tendencias. [LC6184]
- El servicio de supervisión (Monitoring Service) no puede insertar los datos de sesiones nuevas en la base de datos de supervisión cuando está habilitada la directiva "Índice de patrón de carga". Esto puede hacer que Citrix Director no muestre información actualizada para sesiones, tales como Duración del inicio de sesión, Número de sesiones activas, etc. A pesar de que el problema aparezca en Citrix Director, se debe a un problema en el Delivery Controller. En la versión actual del Controller se ha solucionado el problema. [LC6241]
- Quitar una unidad de alojamiento puede provocar que falle la replicación de AppDisks en cualquier otra unidad de alojamiento. En consecuencia, las máquinas del grupo de entrega con AppDisks no pueden iniciarse. [LC6433]
- Después de reiniciar el servicio de supervisión de Citrix o el Delivery Controller de Citrix, puede aparecer el suceso de ID 1013:

"Error del mantenimiento inicial de la base de datos con: System.NullReferenceException: Ref‑ erencia a objeto no establecida como instancia de un objeto".

El problema se produce cuando se detiene el servicio de supervisión de Citrix. [LC6438]

• Pueden fallar los intentos de utilizar determinadas aplicaciones de terceros, como RayStation, en un Delivery Controller de Citrix; aparece un mensaje de error similar a:

"El objeto de comunicación System.ServiceModel.Channels.ServiceChannel no se puede uti‑ lizar para la comunicación porque se encuentra en un estado de fallo". [LC6552]

- Pueden fallar los intentos de agregar un Delivery Controller a una configuración de base de datos reflejada mediante la opción para agregar un controlador adicional desde Citrix Studio y el comando de PowerShell "Add‑XDController". [LC6563]
- Pueden fallar los intentos de eliminar catálogos MCS en VMware vSAN. [LC6691]
- El consumo de memoria de Monitoring Service puede dispararse y causar que los servidores dejen de responder. [LC6705]
- Después de actualizar Citrix Studio desde versiones anteriores o cuando se realiza una insta‑ lación de cero de la versión 7.12 de Citrix Studio, el Delivery Controller puede provocar que Citrix Studio entre en un bucle de actualización obligatoria. [LC6737]
- Cuando se usa la versión 7.12 de Machine Creation Services para crear máquinas virtuales, XenTools no puede instalarse, lo que impide un apagado ordenado de las máquinas virtuales. [LC6769]
- Después de actualizar Citrix Delivery Controller a la versión 7.12, puede que no se agreguen máquinas de Citrix Provisioning Services (PVS) a un catálogo de máquinas en un entorno con varios dominios. El problema ocurre cuando PVS no devuelve el nombre de dominio junto con el nombre del dispositivo. Cuando Citrix Studio busca el nombre de cuenta en el dominio local, no se encuentra la cuenta. [#LC6818]
- Los permisos para publicar paquetes de App‑V podrían denegarse a los administradores que no tengan permisos de administrador total. Aparece la siguiente excepción:

"Citrix.Console.Models.Exceptions.PermissionDeniedException: No tiene los permisos necesar‑ ios para realizar esta operación". [LC6897]

- El proceso HighAvailabilityService.exe puede llegar a consumir altos niveles de memoria. [LC6918]
- Cuando se actualiza un sitio de XenApp, el modelo de licencia podría cambiar inesperadamente de XenApp a XenDesktop. [LC6981]
- El comando "Start-Transcript"puede fallar para "Get-XDSite"y otros comandos PoSH de alto nivel administrativo de XenDesktop cuando se ejecutan en PowerShell 5. [LC7006]
- Esta revisión soluciona un problema de memoria en el servicio Host de Citrix. [LC7516]
- Es posible que los administradores personalizados no puedan crear un grupo de aislamiento y aparezca el siguiente mensaje de error:

"No tiene los permisos necesarios para completar esta solicitud. Para obtener más información, póngase en contacto con el administrador del sitio de XenDesktop". [LC7563]

• Cuando un administrador intenta agregar una aplicación App‑V desde un grupo de aislamiento al grupo de entrega o intenta crear un grupo de aislamiento, es posible que aparezca el siguiente mensaje de error en Citrix Studio:

"Ocurrió un error desconocido". [LC7594]

- No se puede instalar el VDA en Microsoft Windows Server cuando ya está instalado el servicio de rol Host de sesión de Escritorio remoto de Microsoft. [LC7680]
- Los intentos de inhabilitar TLSv1.0 en Citrix Delivery Controller pueden causar la pérdida de comunicación con el hipervisor de VMware vCenter. [LC7686]
- Puede que no se agreguen máquinas a un grupo de entrega mediante el nombre "NETBIOS" para la asociación de usuario. En su lugar, es posible que aparezca el nombre de dominio. El problema ocurre cuando el nombre NETBIOS usa la URL incorrecta. [LC7830]

# **Licensing**

- Si no se define el tipo de encabezado "X‑Frame‑Options", el servidor de licencias puede dar error en el escáner de cumplimiento con la PCI (Industria de tarjetas de pago) que se realiza para evitar el secuestro de clic. [LC1983]
- Agregar un grupo de dominio cuyo nombre contenga más de 32 caracteres podría fallar. [LC1986]
- Si el nombre de dominio NetBIOS contiene el carácter &, es posible que no pueda abrir la ficha de licencias en Studio y aparezca el siguiente mensaje de error:

"Servidor de licencias de Citrix no disponible". [LC2728]

# **Profile Management**

- Cuando ciertas aplicaciones de terceros intentan cambiar el nombre o mover archivos durante el inicio o cierre de sesiones, el intento puede fallar. Por ejemplo, si en el perfil local existen los archivos archivo0, archivo1 y archivo2, cuando se intenta cambiar el nombre de archivo2 por archivo3, archivo1 por archivo2, y archivo0 por archivo1, el intento puede fallar durante el proceso de cierre de sesión si "archivo2"ya existe en el área de archivos pendientes o en el almacén de usuarios. [LC0465]
- Cuando los usuarios cierran sesión, el servicio Profile Management (UserProfileManager.exe) falla algunas veces. [LC0625]
- El panel "Duración de inicio de sesión"en el contador del Monitor de rendimiento (Perfmon) puede registrar datos de inicios de sesión de usuarios no administrados por Profile Manager. [LC0779]
- Profile Manager puede no sincronizar los archivos con el almacén de usuarios después de un determinado periodo de tiempo. [LC1338]
- Después de habilitar las siguientes opciones de captura de registros, no se registra ninguna in‑ formación de depuración en el archivo de registros:
	- **–** Directiva: Acciones de Active Directory
	- **–** Directiva: Valores de directivas al iniciar y cerrar la sesión
	- **–** Directiva: Diferencias en el Registro del sistema al cerrar sesión [LC2003]
- Si un usuario habilita el control de versiones de perfiles como se describe en https://support.microsoft.com/enus/kb/2890783, Profile Manager puede no migrar por los motivos siguientes:
	- **–** El perfil móvil de Microsoft se creó con la extensión "V4"
	- **–** [El perfil d](https://support.microsoft.com/es-es/help/2890783/incompatibility-between-windows-8-1-roaming-user-profiles-and-those-in)e UPM no se migró y creó a partir de la plantilla de "Usuar[io predeterminado](https://support.microsoft.com/es-es/help/2890783/incompatibility-between-windows-8-1-roaming-user-profiles-and-those-in)". [LC2427]
- Después de restablecer el perfil del usuario en Desktop Director, la redirección de carpetas no funciona cuando los usuarios inician sesión por primera vez. La redirección de carpetas sí que funciona cuando los usuarios inician sesión después. [LC2602]
- El servicio Profile Management (UserProfileManager.exe) puede cerrarse inesperadamente. [LC2979]
- Después de aplicar la corrección LC0625, el servicio Profile Management (UserProfileMan‑ ager.exe) puede cerrarse inesperadamente. [LC3058]
- En Windows 8.1, fallan los intentos de descargar archivos usando Internet Explorer 11 si el Modo protegido mejorado (EPM) está habilitado. [LC3464]
- En Profile Management, pueden producirse bloqueos de archivos durante el proceso de cierre de sesión y aparece un mensaje de error como el siguiente:

"El proceso no puede acceder al archivo porque está bloqueado por otro proceso".

No se puede eliminar los archivos bloqueados por Profile Management hasta que el bloqueo se levanta. [LC3532]

- Profile Management puede cerrarse inesperadamente mientras el dispositivo del usuario está proceso de apagarse. [LC3626]
- Los servidores XenApp pueden dejar de responder en la comunidad de servidores hasta que se reinician. [LC4318]
- Al intentar iniciar sesión en un servidor XenApp 7.7 usando RDP, el servidor puede dejar de re‑ sponder en la pantalla de bienvenida. [LC5169]
- Después de actualizar un VDA desde la versión 7.6.1000 (o una versión anterior) a la versión 7.7 (o una versión posterior), pueden fallar las operaciones de eliminar, reparar o reinstalar Profile Management o el VDA. [LC5207]
- Al cerrar sesión, Profile Management puede bloquear archivos o carpetas en el servidor, lo que hace que no se puedan iniciar las aplicaciones. Los perfiles guardados en caché local tampoco se eliminan. [LC5266]
- En ocasiones, Profile Management bloquea archivos en los perfiles de usuario. Cuando esto sucede, los usuarios reciben un perfil temporal mientras intentan reconectar hasta que se levanta el bloqueo de su perfil. [LC5278]
- Los perfiles guardados en caché local pueden no eliminarse cuando los usuarios cierran la sesión. [LC5470]
- Cuando el servidor de licencias no está en línea, los archivos que usan la carpeta de redirección de usuarios en el servidor se pierden. [LC5595]
- Los archivos de los usuarios se pierden cuando finaliza el periodo de licencias de evaluación, sin renovarlo. [LC5775]
- Profile Management puede marcar "NetworkDetection"incorrectamente para indicar que se ha perdido la red. Esta corrección presenta una comprobación adicional para asegurarse de que la red no está disponible, en lugar de haberse perdido temporalmente. [LC5943]
- En ocasiones, la pantalla de inicio de sesión del usuario deja de responder en Windows Server 2012 R2. [LC6149]
- Puede que no se migren los perfiles móviles a Profile Management. El problema ocurre cuando se agrega un número incorrecto de versión al perfil. [LC6150]
- Los iconos de aplicaciones pueden aparecer atenuados al intentar copiarlos desde el almacén de perfiles de usuario en Profile Management a través de una conexión WAN. [LC6152]
- Puede que las asociaciones de tipos de archivo no pasen de una sesión a otra cuando se trata de sesiones con Profile Management en máquinas Microsoft Windows 10 y Windows Server 2016. [LC6736]
- Cuando la directiva "Eliminar perfiles guardados en caché local al cerrar la sesión "está habilitada en Windows 10 o Windows 2016, el archivo NTUSER.DAT puede no eliminarse al cerrar la sesión, lo que hace que se cree otro perfil local la próxima vez que se inicia una sesión. [LC6765]
- Cuando se usa Profile Management en Microsoft Windows Server 2016 y usrclass.dat incluido, el menú Inicio no funciona. [LC6914]
- Cuando abre archivos en un perfil con streaming de perfiles habilitado, el archivo puede apare‑ cer vacío después de iniciar sesión. [LC6996]
- Profile Management puede provocar que aparezca una pantalla en negro cuando intenta ini‑ ciar una sesión de Microsoft Windows 10. Con esta corrección, debe configurar la directiva "Di‑ rectorios para sincronizar"y agregar la carpeta "\*AppData\Local\Microsoft\Windows\Caches\*". [LC7596]

# **Provisioning Services**

### **Problemas de consola**

- Con esta solución, la opción "Schedule the next vDisk update to occur on"y la opción "Apply vDisk updates as soon as they are directed by the server"ya no están disponibles para Provi‑ sioning Services. [LA4166]
- La creación de máquinas virtuales mediante el asistente XenDesktop Setup Wizard puede fallar en entornos de Microsoft System Center Virtual Machine Manager (SCVMM) de idiomas distintos del inglés. [LC5451]
- Al intentar crear una imagen ISO con el script New‑BootDeviceManager de PowerShell, esto puede fallar con el siguiente mensaje de error: "ISOFileName must be called with the name of the new ISO file to create."[LC5559]
- Cuando se usa el almacenamiento de volúmenes en clúster, el asistente Streamed VM Setup Wiz‑ ard no cumple la selección de volumen y puede crear los dispositivos de destino en volúmenes aleatorios. [LC5890]
- Si intenta cerrar la consola Provisioning Services Console después de ejecutar el asistente Xen-Desktop Setup Wizard o el asistente Streamed VM Setup Wizard, puede ocurrir una excepción. [LC6048]
- Después de actualizar a PVS 7.11 desde la versión 7.6, los usuarios de otros dominios pueden tener problemas al intentar iniciar sesión en la consola. [LC6216]
- Se agota el tiempo de espera en la comunicación con el servidor. En algunos casos, el tiempo de inicio de sesión es demasiado largo (por ejemplo, más de 2 minutos). Eso puede ocasionar problemas de tiempo de espera agotado entre la consola de PVS y el servidor SOAP. De forma predeterminada, el tiempo de espera para estas conexiones es de 2 minutos. Sin embargo, puede aumentar este valor. Para ello, modifique el valor del Registro HOTKEY\_LOCAL\_MACHINE\Software\Citrix\ProvisioningServices ConnectionTimeout = <tiempo de espera en segundos>. Si el tiempo de inicio de sesión es superior a aproximada‑ mente 4 minutos, los usuarios también tendrán problemas de tiempos de espera agotados en la consola MMC de Microsoft que contiene la consola de PVS (estos tiempos de espera se pueden descartar).

Uno de los motivos de este problema son dominios no accesibles en Active Directory: se aplica un tiempo de espera de 30 segundos en cada intento de conexión a un dominio no accesible. Lo que puede convertirse rápidamente en varios minutos si hay varios dominios no accesibles. En general, se crean dominios no accesibles cuando se agrega un dominio experimental o de prueba a Active Directory para quitarlo más tarde. A pesar de que el dominio ya no exista, Active Directory sigue notificándolo como existente cuando enumera los dominios o los grupos de autorización.

Los dominios no accesibles también pueden deberse a un controlador de dominio que se apaga y se desconecta temporalmente de la red. Por eso, no se puede incluir a todos los dominios no accesibles en la lista negra.

La mejor forma de determinar si hay dominios no accesibles es consultar el rastro CDF del módulo PVS\_DLL\_ADSUPPORT y buscar en él si hay errores "Unreachable Domain"(Dominio no accesible) y "ServerReferral"(Referencia de servidor). Si encuentra algunos, consulte sus do‑ minios para comprobar que ya no se usan. Si es así, agregue el nombre de esos dominios a la lista de bloqueados.

Esa lista de bloqueados es un archivo enformato JSON llamado"%ProgramData\Citrix\Provisioning Services\blacklist.json". Por ejemplo:

```
1 {
2
3
4 "Domains":
5
6 [
7
8 "sub.xs.local",
9
10 "sb.xs.local"
11
12 ]
13
14 }
15
16 <!--NeedCopy-->
```
Donde ambos dominios, **sub.xs.local** y **sb.xs.local**, se excluirán de la enumeración de grupos y dominios. Después de actualizar el archivo, debe reiniciar el servidor SOAP y las consolas en ejecución para que se carguen los valores actualizados. [LC6249]

• Después de configurar la consola Provisioning Services Console, puede que falten los nombres de etiqueta en las propiedades del dispositivo de destino. [LC6864]

# **Problemas de servidor**

- En implementaciones de VMware ESX, es posible que el asistente XenDesktop Setup Wizard indique una excepción, lo que impide a los usuarios configurar debidamente plantillas y máquinas. [LA2499]
- Es posible que dos servidores PVS no puedan ver el estado de replicación de un vDisk en el servi‑ dor opuesto, pero cada servidor muestra el estado de su propio vDisk correctamente. [LC4317]
- El servicio Citrix PXE puede omitir las entradas del archivo BOOTPTAB. [#LC4600]
- Cuando se usa una partición BDM, los dispositivos de destino que ejecutan VMware no intentan iniciar sesión en todos los servidores de la lista, si el servidor que está en el primer lugar de la misma no es contactable. [LC4736]
- La creación de máquinas virtuales mediante el asistente XenDesktop Setup Wizard puede fallar en entornos de Microsoft System Center Virtual Machine Manager (SCVMM) de idiomas distintos del inglés. [LC5451]
- Si no se clonan todas las particiones en un disco duro, pueden fallar las particiones finales que se clonan. [LC5452]
- Al ejecutar el estado de la replicación para dos servidores PVS desde la consola PVS, el estado en ambos servidores aparece como incompleto. [LC5700]
- Cuando se usa el almacenamiento de volúmenes en clúster, el asistente Streamed VM Setup Wiz‑ ard no cumple la selección de volumen y puede crear los dispositivos de destino en volúmenes aleatorios. [LC5890]
- Después de actualizar a PVS 7.11 desde la versión 7.6, los usuarios de otros dominios pueden tener problemas al intentar iniciar sesión en la consola. [LC6216]
- Se agota el tiempo de espera en la comunicación con el servidor. En algunos casos, el tiempo de inicio de sesión es demasiado largo (por ejemplo, más de 2 minutos). Eso puede ocasionar problemas de tiempo de espera agotado entre la consola de PVS y el servidor SOAP. De forma predeterminada, el tiempo de espera para estas conexiones es de 2 minutos. Sin embargo, puede aumentar este valor. Para ello, modifique el valor del Registro HOTKEY\_LOCAL\_MACHINE\Software\Citrix\ProvisioningServices ConnectionTimeout = <tiempo de espera en segundos>. Si el tiempo de inicio de sesión es superior a aproximada‑ mente 4 minutos, los usuarios también tendrán problemas de tiempos de espera agotados en la consola MMC de Microsoft que contiene la consola de PVS (estos tiempos de espera se pueden descartar).

Uno de los motivos de este problema son dominios no accesibles en Active Directory: se aplica un tiempo de espera de 30 segundos en cada intento de conexión a un dominio no accesible. Lo que puede convertirse rápidamente en varios minutos si hay varios dominios no accesibles. En general, se crean dominios no accesibles cuando se agrega un dominio experimental o de prueba a Active Directory para quitarlo más tarde. A pesar de que el dominio ya no exista, Active Directory sigue notificándolo como existente cuando enumera los dominios o los grupos de autorización.

Los dominios no accesibles también pueden deberse a un controlador de dominio que se apaga y se desconecta temporalmente de la red. Por eso, no se puede incluir a todos los dominios no accesibles en la lista negra.

La mejor forma de determinar si hay dominios no accesibles es consultar el rastro CDF del módulo PVS\_DLL\_ADSUPPORT y buscar en él si hay errores "Unreachable Domain"(Dominio no accesible) y "ServerReferral"(Referencia de servidor). Si encuentra algunos, consulte sus dominios para comprobar que ya no se usan. Si es así, agregue el nombre de esos dominios a la lista de bloqueados.

Esa lista de bloqueados es un archivo enformato JSON llamado"%ProgramData\Citrix\Provisioning Services\blacklist.json". Por ejemplo:

```
1 {
2
3
4 "Domains":
5
6 [
7
    "sub.xs.local",
9
10 "sb.xs.local"
11
12 ]
13
14 }
15
16 <!--NeedCopy-->
```
Donde ambos dominios, **sub.xs.local** y **sb.xs.local**, se excluirán de la enumeración de grupos y dominios. Después de actualizar el archivo, debe reiniciar el servidor SOAP y las consolas en ejecución para que se carguen los valores actualizados. [LC6249]

# **Problemas de dispositivos de destino**

• La función de actualización automática del dispositivo de destino de Provisioning Services genera el siguiente mensaje de error de la aplicación (Id. de evento: 0) en el Visor de eventos del destino si la actualización no está disponible.

"No se encontró ningún servidor de actualización. Deteniendo el servicio de cliente". [LC0450]

- El software de dispositivo de destino no reconoce la unidad de AppDisk y usa la unidad de Ap‑ pDisk como caché de escritura, lo que puede provocar conflictos. [LC5409]
- Cuando se configura un disco virtual para usar la opción de escritura en caché de RAM (Write Cache on RAM) y se establece el tamaño de caché de RAM en 4096 MB o 4097 MB, arrancar desde una máquina virtual de Hyper‑V GEN 2 puede provocar que los dispositivos de destino sufran una excepción grave y genere un pantallazo azul. [LC6707]

# **StoreFront**

• El servicio de dominio predeterminado de StoreFront no vuelve a cargar el nuevo valor aunque el administrador modifique la directiva de grupo llamada MaxPasswordAge. En StoreFront, el usuario puede ver "una cantidad incorrecta de días restantes hasta la caducidad de la con‑ traseña".

**Nota:** Este problema está resuelto. Sin embargo, el nuevo valor puede llegar a tardar una hora en cargarse. [DNA‑41380]

- Con StoreFront 3.5 instalado, el color de las carpetas en la vista de categorías ya no usa el color personalizado definido en la consola de administración de StoreFront. Vuelve al color predeter‑ minado. [LC5001]
- StoreFront puede cerrarse inesperadamente al administrar sitios de Citrix Receiver para Web. El problema ocurre cuando se personaliza la hoja de estilo style.css para Citrix Receiver para Web. [LC5589]
- Habilitar el Servicio de autenticación federada en StoreFront puede provocar errores de inicio de sesión. [LC5708]
- Incluso cuando Citrix Receiver para HTML5 está habilitado en Citrix StoreFront, la consola de StoreFront puede mostrar "No se utiliza"en lugar de mostrar la versión de HTML. [LC6626]
- Cuando se selecciona un sitio configurado durante la instalación de XenDesktop, puede crearse un almacén predeterminado en StoreFront que usa el Servicio de autenticación predeterminado. Si se quita este almacén, los usuarios de Citrix Receiver para Windows no pueden agregar otros almacenes y puede aparecer un mensaje de error similar al siguiente:

"Se ha producido un error de protocolo al comunicarse con el servicio de autenticación". [LC6664]

- Si configura el Autoservicio de restablecimiento de contraseña (SSPR) para un almacén especí‑ fico en la consola de StoreFront, la configuración se aplica a todas los almacenes, no solo al almacén específico que haya seleccionado. [LC6987]
- Es posible que no pueda volver a conectarse a sesiones desconectadas en una implementación de agrupación multisitio. Por eso, puede recibir una segunda instancia del mismo recurso. [LC7453]
- Cuando se inhabilita una fuente de una aplicación agregada, la aplicación puede ocultarse in‑ esperadamente al usuario final. [LC7675]
- En StoreFront, puede que no se inhabilite la opción de autoservicio de cuentas, incluso aunque la opción aparezca inhabilitada. [LC7744]
- En StoreFront, si intenta quitar la autenticación compartida de almacenes, puede aparecer el siguiente mensaje de error al guardar los cambios:

"Ocurrió un error al guardar los cambios". [LC7781]

## **Universal Print Server**

#### **Cliente**

• Cuando se usa Profile Management, los cambios en las impresoras de Citrix Universal Print Server (agregar, quitar o cambiarles el nombre) realizados en una sesión de servidor pueden no verse correctamente reflejados en sesiones posteriores en otros servidores. [LC7645]

#### **Servidor**

• Los intentos de imprimir desde Microsoft Internet Explorer pueden resultar en error con el siguiente mensaje cuando se usa el controlador de impresora universal de Citrix:

"Hubo un error interno e Internet Explorer no puede imprimir este documento". [LC4735]

- Los intentos de imprimir un documento pueden fallar y aparece el siguiente mensaje de error: "No se puede imprimir debido a un problema con la impresora seleccionada". [LC6825]
- Cuando se usan determinadas impresoras, Microsoft Notepad puede mostrar el mensaje "El identificador no es válido"y no imprimir. El problema se da si está configurada la opción "Usar solo los controladores específicos de la impresora"en la directiva de Citrix "Uso de controladores de impresión universal"y si está configurada la opción "Habilitado, sin la función de impresión remota nativa de Windows"en la directiva de Citrix "Habilitar Universal Print Server" . [LC7623]

### **VDA para SO de escritorio**

#### **Redirección de contenido**

• Cuando intenta capturar imágenes con DirectShow, la operación falla y la aplicación se cierra inesperadamente. [LC6667]

#### **HDX Broadcast**

• Es posible que los dispositivos de sonido HDX se inhabiliten de forma aleatoria al iniciar sesión. [LC5281]

## **Instalación, desinstalación y actualización**

- Después de actualizar el VDA desde la versión 5.6.400 a la versión 7.9, reiniciar el VDA puede provocar que los controladores de reflejo instalados por la versión anterior no se desinstalen. [LC6295]
- Al actualizar desde la versión 5.6 de VDA a 7.x, puede que se instale un controlador de vídeo antiguo incorrecto. [LC6363]
- Cuando se usa la versión 7.12 de Machine Creation Services para crear máquinas virtuales, XenTools no puede instalarse, lo que impide un apagado ordenado de las máquinas virtuales. [LC6769]
- Algunas clases de WMI pueden cambiar de nombre después de instalar la versión 7.12 o 7.13 de VDA en una versión de idiomas distintos del inglés del sistema operativo Microsoft Windows. [LC7555]
- Algunas clases de WMI pueden cambiar de nombre después de instalar la versión 7.12 o 7.13 de VDA en una versión de idiomas distintos del inglés del sistema operativo Microsoft Windows. [LC7587]

## **Teclado**

- Citrix Receiver para Linux podría no admitir tarjetas de DNI electrónico español. [LC6547]
- Con HDX 3D Pro habilitado en un VDA, las combinaciones de teclas "Alt + p"y "Alt + s"podrían no funcionar. [LC6826]

# **Impresión**

- Cuando intente imprimir dos o más copias de un documento, puede que solo se imprima una copia. El problema se da si está configurada la opción "Usar solo los controladores específicos de la impresora"en la directiva de Citrix "Uso de controladores de impresión universal"y si está configurada la opción "Habilitado, sin la función de impresión remota nativa de Windows"en la directiva de Citrix "Habilitar Universal Print Server". [LC6023]
- El servicio Citrix Print Manager (cpsvc.exe) puede dejar de responder y cerrarse de forma ines‑ perada cuando los nuevos usuarios inicien sesión. [LC6933]
- Después de actualizar el VDA desde la versión 7.9 a la versión 7.12 o posterior, puede que las impresiones desde Microsoft Internet Explorer mediante el controlador de impresora Universal de Citrix se dirijan solo a la bandeja 1, en lugar de dirigirse a la bandeja seleccionada. [LC7463]

### **Administración de sitio/servidor**

• Los cambios que realice en "Configuración avanzada del sistema"en "Efectos visuales"se apli‑ can a la sesión actual del VDA para SO de escritorio, pero es posible que no se conserven para las sesiones subsiguientes. Para que estos cambios sean permanentes, defina esta clave de Registro:

HKEY\_LOCAL\_MACHINE\SYSTEM\CurrentControlSet\Control\Citrix; Nombre: EnableVisualEffect; Tipo: DWORD; Valor: 1 [LC8049]

## **Sesión/Conexión**

- Puede que no se aplique la directiva Reglas de redirección de dispositivos USB del cliente. El problema ocurre cuando, en la directiva, la cantidad de caracteres que introduzca el usuario supera los 1002. [LC1144]
- Es posible que no pueda volver a conectarse a una sesión de VDA después de una interrupción de red. El problema se produce tras actualizar el agente VDA a la versión 7.8. [LC5040]
- Con Framehawk habilitado, el botón de desplazamiento del mouse puede no realizar ninguna acción en una sesión de VDA de XenDesktop 7.8. La solución correspondiente al VDA está disponible en XenDesktop 7.9. [LC5302]
- Un VDA podría experimentar una excepción irrecuperable del tipo 0x50 (Page\_Fault\_In\_NonPaged\_Area) en el controlador de pantalla vdodk.sys de Citrix. [LC5074]
- Cuando AppDisk está conectado a una máquina virtual que ejecuta un sistema operativo Windows cuyo idioma no es el inglés, puede aparecer la solicitud "Reiniciar ahora"o "Reiniciar más tarde". Con esta solución, la solicitud desaparece. [LC5403]
- Tras volver a conectarse a una sesión desconectada de varios monitores, las pantallas aparecen en negro y las configuraciones personalizadas vuelven a los valores predeterminados. [LC5556]
- Después de actualizar un VDA de la versión 7.6.300 a la versión 7.8, la sincronización del porta‑ papeles podría dejar de funcionar. [LC5699]
- Con Framehawk habilitado, el botón de desplazamiento del mouse puede no realizar ninguna acción en una sesión de VDA de XenDesktop 7.9. [LC5779]
- Cuando están configurados los Servicios de autenticación federada, un VDA podría dejar de aceptar conexiones y dejar de responder en la pantalla de bienvenida hasta que se reinicie. [LC5978]
- Citrix Receiver no puede pasar de "Conexión establecida. Negociando capacidades…"cuando se inicia una aplicación. [LC6021]
- Los cambios que realice en "Configuración avanzada del sistema"en "Efectos visuales"se aplican a la sesión actual del VDA, pero es posible que no se conserven para las sesiones subsiguientes. Para que estos cambios sean permanentes, debe establecer la siguiente clave de Registro:

HKEY\_LOCAL\_MACHINE\SYSTEM\CurrentControlSet\Control\Citrix; Nombre: EnableVisualEffect; Tipo: DWORD; Valor: 0 [LC6163]

- Si intenta desconectarse de una sesión de Remote PC que se ejecuta en un dispositivo táctil, puede aparecer una pantalla vacía que no se puede recuperar. [LC6384]
- Citrix Receiver para Linux podría no admitir tarjetas de DNI electrónico español. [LC6547]
- Cuando se bloquea una sesión de Remote PC con SecureDoc instalado en Windows 10, la pan‑ talla de bloqueo aparece un máximo de dos minutos. Durante ese tiempo, no se puede interactuar con dicha sesión. [LC6668]
- Al desconectar y volver a conectarse a una sesión de Citrix Receiver para Mac varias veces durante la reproducción de un vídeo, el sonido podría no funcionar. [LC6678]
- En el VDA para SO de escritorio, puede que el WFAPI SDK no devuelva unidades extraíbles del cliente. [LC6877]
- Cuando se usa el modo de gráficos antiguo en un VDA de XenDesktop 7.13 que ejecuta Windows 7, puede aparecer una pantalla en gris. [LC7477]
- Cuando se cambia entre sesiones con varios monitores en modo de pantalla completa con el modo de gráficos antiguo habilitado y sin Desktop Viewer configurado, parece que solo se eje‑ cuta un monitor en la sesión. [LC7907]

### **Excepciones del sistema**

- Los agentes VDA para SO de servidor podrían sufrir una excepción irrecuperable en TDICA.sys y provocar un pantallazo azul. [LC6898]
- Los servidores pueden sufrir una excepción irrecuperable en vdtw30.dll con el código de deten‑ ción 0xc0000006 y provocar un pantallazo azul. [LC7608]
- Los VDA pueden experimentar una excepción irrecuperable en tdica.sys con un código de com‑ probación de errores y provocar un pantallazo azul. [LC7632]
- Esta corrección soluciona un problema de memoria con el archivo wdica.sys que puede provo‑ car que los servidores se cierren inesperadamente. [LC7666]

## **Tarjetas inteligentes**

• Al cambiar entre las sesiones de usuario y las sesiones de Escritorio remoto de Microsoft, las apli‑ caciones compatibles con tarjetas inteligentes de la sesión (como Microsoft Outlook y Microsoft Word) dejan de poder usar tarjetas inteligentes. Por eso, es posible que aparezcan varios mensajes de error. Además, es posible que, al probar la función de tarjetas inteligentes en la sesión con "CertUtil /scinfo"en una ventana de comandos, provoque este mensaje de error:

"El administrador de recursos de tarjetas inteligentes de Microsoft no se está ejecutando". [LC5839]

• La autenticación PassThrough con tarjeta inteligente puede fallar de forma intermitente. [LC6147]

## **Experiencia de usuario**

- Si abre una hoja de cálculo de Excel 2010 que tiene más de un libro, la barra de tareas muestra solo el libro de versión más reciente. [LC5370]
- Solo aparece el ángulo superior izquierdo de la pantalla cuando se usa el modo de gráficos antiguo en un VDA de XenDesktop 7.11 en Windows 7. [LC6532]
- Cuando se realiza una operación de inserción entre dos hojas de cálculo de Microsoft Excel 2010 que se ejecutan en un VDA 7.9, la ventana de Excel puede dejar de responder. [LC7481]

### **Interfaz de usuario**

• Al usar la Central de conexiones para cerrar una sesión integrada con datos sin guardar, aparece una ventana en negro con el siguiente mensaje:

"Todavía deben cerrarse programas"con estas dos opciones: "Forzar cierre de sesión"y "Cance‑ lar". La opción "Cancelar"no funciona.

Después de instalar esta corrección, la opción "Cancelar"funciona como es debido. [LC6075]

- Con la directiva "Presentación automática del teclado"configurada como habilitada y la direc‑ tiva "Iniciar escritorio con optimización táctil"establecida en prohibida, iniciar un escritorio publicado desde un iPad puede provocar que el visor de documentos aparezca al 80%. Cuando cierre algunas aplicaciones en el escritorio, el visor de documentos puede aparecer al 100%. [LC6460]
- En Excel 2010, si abre una hoja de cálculo que tiene más de un libro, la barra de tareas muestra solo el libro de versión más reciente. [LC7557]

# **VDA para SO de servidor**

#### **Redirección de contenido**

• Cuando intenta capturar imágenes con DirectShow, la operación falla y la aplicación se cierra inesperadamente. [LC6667]

### **Instalación, desinstalación y actualización**

• Después de actualizar un VDA para SO de escritorio de 7.11 a 7.12, aparece el siguiente mensaje de error al iniciar una determinada aplicación:

"Falta wfapi.dll". [LC6874]

- Algunas clases de WMI pueden cambiar de nombre después de instalar la versión 7.12 o 7.13 de VDA en una versión de idiomas distintos del inglés del sistema operativo Microsoft Windows. [LC7555]
- Algunas clases de WMI pueden cambiar de nombre después de instalar la versión 7.12 o 7.13 de VDA en una versión de idiomas distintos del inglés del sistema operativo Microsoft Windows. [LC7587]

#### **Impresión**

- Citrix Print Manager se cierra de forma inesperada al intentar asignar una impresora de red me‑ diante el comando CreateClientPrinter. [LC4685]
- Cuando intente imprimir dos o más copias de un documento, puede que solo se imprima una copia. El problema se da si está configurada la opción "Usar solo los controladores específicos de la impresora"en la directiva de Citrix "Uso de controladores de impresión universal"y si está configurada la opción "Habilitado, sin la función de impresión remota nativa de Windows"en la directiva de Citrix "Habilitar Universal Print Server". [LC6023]
- El servicio Citrix Print Manager (cpsvc.exe) puede dejar de responder y cerrarse de forma inesperada cuando los nuevos usuarios inicien sesión. [LC6933]
- Después de actualizar el VDA desde la versión 7.9 a la versión 7.12 o posterior, puede que las impresiones desde Microsoft Internet Explorer mediante el controlador de impresora Universal de Citrix se dirijan solo a la bandeja 1, en lugar de dirigirse a la bandeja seleccionada. [LC7463]

#### **Administración de sitio/servidor**

• Si el usuario se mueve entre sesiones que se encuentran en subredes distintas de la red, la lista de impresoras contendrá las impresoras de las dos subredes, en lugar de las pertenecientes a la subred de la sesión actual en que haya iniciado sesión. [LC2308]

• Los usuarios de dominios secundarios pueden ver el siguiente mensaje de error cuando inicien una aplicación a través de la Interfaz Web:

"No tiene permisos para acceder a esta aplicación publicada". [LC7566]

• Los cambios que realice en "Configuración avanzada del sistema"en "Efectos visuales"se apli‑ can a la sesión actual del VDA para SO de escritorio, pero es posible que no se conserven para las sesiones subsiguientes. Para que estos cambios sean permanentes, defina esta clave de Registro:

HKEY\_LOCAL\_MACHINE\SYSTEM\CurrentControlSet\Control\Citrix; Nombre: EnableVisualEffect; Tipo: DWORD; Valor: 1 [LC8049]

### **Sesión/Conexión**

- En sistemas que dispongan de la corrección LC2702 (incluida en Hotfix Rollup Pack 6), es posible que las aplicaciones no guarden el trabajo en las unidades de cliente asignadas y se generen archivos dañados. [LC3976]
- Con Streaming Profiler u Offline Plug‑in instalado, puede fallar la operación de iniciar un proceso con WinDbg.exe. El problema se produce porque RadeAPHook vincula el parámetro de HKEY\_LOCAL\_MACHINE\SOFTWARE\Microsoft\Windows NT\CurrentVersion\Image File Execution Options\<*nombre del proceso*> y HKEY\_LOCAL\_MACHINE\SOFTWARE\Wow6432Node\Microsoft\Windows NT\CurrentVersion\Image File Execution Options\<*nombre del proceso*>.

Para habilitar la corrección, cree la siguiente clave de Registro:

• *En Windows de 32 bits:* HKEY\_LOCAL\_MACHINE\SOFTWARE\Citrix\StreamingHook; Nombre: EnableReadImageFileExecOptionsExclusionList; Tipo: Reg\_SZ;

Valor: <*Lista de los archivos ejecutables que no se vincularán a la configuración"Image File Execu‑ tion Options", sin espacios y separados por comas. Por ejemplo, windbg.exe,application\_1.exe.*>

• *En Windows de 64 bits para aplicaciones de 32 bits:* HKEY\_LOCAL\_MACHINE\SOFTWARE\Wow6432Node\Citrix\StreamingHook; Nombre: EnableReadImageFileExecOptionsExclusionList; Tipo: Reg\_SZ;

Valor: <*Lista de los archivos ejecutables que no se vincularán a la configuración"Image File Execu‑ tion Options", sin espacios y separados por comas. Por ejemplo, windbg.exe,application\_1.exe.*>

\*[LC4750]

- Cuando se inicia una nueva sesión, es posible que el servicio Citrix Audio Redirection Service no consiga conectarse a una sesión de canal virtual que contiene información no válida. [LC5024]
- Con Framehawk habilitado, el botón de desplazamiento del mouse puede no realizar ninguna acción en una sesión de VDA de XenDesktop 7.8. La solución correspondiente al VDA está disponible en XenDesktop 7.9. [LC5302]
- Después de actualizar un VDA de la versión 7.6.300 a la versión 7.8, la sincronización del porta‑ papeles podría dejar de funcionar. [LC5699]
- Con Framehawk habilitado, el botón de desplazamiento del mouse puede no realizar ninguna acción en una sesión de VDA de XenDesktop 7.9. [LC5779]
- Cuando están configurados los Servicios de autenticación federada, un VDA podría dejar de aceptar conexiones y dejar de responder en la pantalla de bienvenida hasta que se reinicie. [LC5978]
- Los cambios que realice en "Configuración avanzada del sistema"en "Efectos visuales" se aplican a la sesión actual del VDA, pero es posible que no se conserven para las sesiones subsiguientes. Para que estos cambios sean permanentes, debe establecer la siguiente clave de Registro:

HKEY\_LOCAL\_MACHINE\SYSTEM\CurrentControlSet\Control\Citrix; Nombre: EnableVisualEffect; Tipo: DWORD; Valor: 0 [LC6163]

• Cuando se inicia un VDA de SO de servidor de XenApp 7.6 Long Term Service Release Cumulative Update 2 o de versiones anteriores, puede aparecer el siguiente mensaje de advertencia en el registro de eventos de sistema:

"An attempt to connect to the SemsService has failed with error code 0x2". [LC6311]

- Puede crearse una sesión no operativa de XenApp cuando una sesión de escritorio remoto toma el control de una sesión de consola en un VDA para SO de servidor. [LC6617]
- Los intentos de volver a conectarse a una sesión pueden fallar de forma intermitente y provocar que los VDA de SO de servidor vayan al estado"Inicializando". El problema ocurre cuando el VDA se registra nuevamente en un Delivery Controller. [LC6647]
- Cuando se bloquea una sesión de Remote PC con SecureDoc instalado en Windows 10, la pan‑ talla de bloqueo aparece un máximo de dos minutos. Durante ese tiempo, no se puede interac‑ tuar con dicha sesión. [LC6668]
- Al desconectar y volver a conectarse a una sesión de Citrix Receiver para Mac varias veces durante la reproducción de un vídeo, el sonido podría no funcionar. [LC6678]

• Cuando se inicia una aplicación publicada en Microsoft Windows Server 2016, aparece una pan‑ talla en negro durante varios segundos antes de que la aplicación se vuelva visible. [LC7947]

### **Tarjetas inteligentes**

• Al cambiar entre las sesiones de usuario y las sesiones de Escritorio remoto de Microsoft, las apli‑ caciones compatibles con tarjetas inteligentes de la sesión (como Microsoft Outlook y Microsoft Word) dejan de poder usar tarjetas inteligentes. Por eso, es posible que aparezcan varios mensajes de error. Además, es posible que, al probar la función de tarjetas inteligentes en la sesión con "CertUtil /scinfo"en una ventana de comandos, provoque este mensaje de error:

"El administrador de recursos de tarjetas inteligentes de Microsoft no se está ejecutando". [LC5839]

### **Excepciones del sistema**

- Los agentes VDA para SO de servidor podrían sufrir una excepción irrecuperable en TDICA.sys y provocar un pantallazo azul. [LC6898]
- Los servidores pueden sufrir una excepción irrecuperable en vdtw30.dll con el código de deten‑ ción 0xc0000006 y provocar un pantallazo azul. [LC7608]
- Los VDA pueden experimentar una excepción irrecuperable en tdica.sys con un código de com‑ probación de errores y provocar un pantallazo azul. [LC7632]
- Esta corrección soluciona un problema de memoria con el archivo wdica.sys que puede provo‑ car que los servidores se cierren inesperadamente. [LC7666]

### **Experiencia de usuario**

- Si abre una hoja de cálculo de Excel 2010 que tiene más de un libro, la barra de tareas muestra solo el libro de versión más reciente. [LC5370]
- Cuando se realiza una operación de inserción entre dos hojas de cálculo de Microsoft Excel 2010 que se ejecutan en un VDA 7.9, la ventana de Excel puede dejar de responder. [LC7481]

### **Interfaz de usuario**

• Al usar la Central de conexiones para cerrar una sesión integrada con datos sin guardar, aparece una ventana en negro con el siguiente mensaje:

"Todavía deben cerrarse programas"con estas dos opciones: "Forzar cierre de sesión"y "Cance‑ lar". La opción "Cancelar"no funciona.

Después de instalar esta corrección, la opción "Cancelar"funciona como es debido. [LC6075]

- Con la directiva "Presentación automática del teclado"configurada como habilitada y la direc‑ tiva "Iniciar escritorio con optimización táctil"establecida en prohibida, iniciar un escritorio publicado desde un iPad puede provocar que el visor de documentos aparezca al 80%. Cuando cierre algunas aplicaciones en el escritorio, el visor de documentos puede aparecer al 100%. [LC6460]
- En Excel 2010, si abre una hoja de cálculo que tiene más de un libro, la barra de tareas muestra solo el libro de versión más reciente. [LC7557]

# **Componentes de escritorio virtual: Otros**

- El tipo de sesión de una aplicación alojada en una máquina virtual puede cambiar inesperada‑ mente de "Aplicación"a "Escritorio". Por eso, el usuario no puede volver a conectarse a la apli‑ cación. [LC5461]
- Cuando se inicia un paquete de App‑V con la infraestructura de Microsoft App‑V 5.0 integrada en XenDesktop, el paquete de App‑V no se sincroniza y aparece la siguiente excepción:

"No se puede iniciar \<nombre de la aplicación\>". [LC5483]

• Si intenta cargar una aplicación App‑V a través de la red, es posible que aparezca el siguiente mensaje de error:

"El índice estaba fuera del intervalo. No puede ser negativo y debe ser inferior al tamaño de la colección". [LC5828]

- Después de actualizar de la versión 7.7 a la versión 7.8 de XenApp, podrían fallar los inicios de aplicaciones App‑V. El problema ocurre cuando el valor de la opción booleana "TargetIn"se es‑ tablece en "0"en lugar de "1". Además, establecer el valor de forma manual puede no tener ningún efecto. Puede revertirse cuando se actualice la aplicación. [LC5861]
- Al agregar un paquete de App‑V que contiene varias aplicaciones a Citrix Studio y publicar todas las aplicaciones del paquete, es posible que solo se inicie la primera aplicación en la sesión de usuario. [LC5863]
- Un solo usuario puede iniciar la aplicación de App‑V. Si otro usuario intenta iniciar la misma aplicación en el mismo servidor, la operación puede fallar. [LC6414]
- Las aplicaciones secuenciadas de App-V podrían no incluirse en el paquete real de App-V, incluso aunque el paquete haga referencia a ellas (InTarget = False). En consecuencia, el inicio de la aplicación no se aplica a ningún grupo de conexión relacionado que sea necesario para que esa aplicación funcione correctamente. [LC6534]
- Después de actualizar desde XenApp/XenDesktop 7.11 a 7.12, no se respetan las programaciones de reinicios de los grupos de entrega existentes. [LC6766]
- Es posible que no pueda iniciar aplicaciones App‑V desde una unidad asignada. [LC6961]
- Puede fallar la publicación de aplicaciones App‑V.

[LC7421]

• Si está instalado Microsoft Message Queuing en la imagen maestra del VDA, los catálogos de máquinas pueden no crearse y puede aparecer el siguiente mensaje de error en Citrix Studio:

"Image Preparation did not complete. Status "NotSet". [LC7528]

• No se pueden iniciar aplicaciones App‑V en el modo Administración única. El problema ocurre cuando el nombre de la aplicación contiene caracteres especiales. [LC7897]

## **Otros problemas resueltos**

- En Citrix Studio, desaparecen las directivas de grupo si la directiva UPM ‑ Software\Microsoft\Speech\_OneCore en Administración de perfiles > Registro > Exclusiones predeterminadas se configuró antes de actualizar Delivery Controller de 7.11 a 7.14, de 7.12 a 7.14 o de 7.13 a 7.14. [UPM‑538]
- No se puede instalar ni actualizar Grabación de sesiones 7.14 con el instalador de producto com‑ pleto de XenApp y XenDesktop en Windows Server 2008; aparece un mensaje de error similar a: "Fallo de Microsoft Message Queuing". [SRT‑1782]
- Después de actualizar los Controllers, el estado de energía de un VDA podría indicar "Desconocido". [DNA‑37756]

# **Problemas conocidos**

July 11, 2022

Los problemas conocidos que se describen en las secciones de 7.15 base, CU1, CU2, CU3, CU4, CU5, CU6, CU7 y CU9 de este artículo siguen estando presentes en CU8 a menos que estén incluidos en la lista de problemas resueltos.

# **[Pro](https://docs.citrix.com/es-es/xenapp-and-xendesktop/7-15-ltsr/whats-new/cumulative-update-6/fixed-issues.html)[ble](https://docs.citrix.com/es-es/xenapp-and-xendesktop/7-15-ltsr/whats-new/cumulative-update-7/fixed-issues.html)[ma](https://docs.citrix.com/es-es/xenapp-and-xendesktop/7-15-ltsr/whats-new/cumulative-update-9/fixed-issues.html)[s co](https://docs.citrix.com/es-es/xenapp-and-xendesktop/7-15-ltsr/whats-new/cumulative-update-8/fixed-issues.html)[nocidos en](https://docs.citrix.com/es-es/xenapp-and-xendesktop/7-15-ltsr/whats-new/cumulative-update-9/fixed-issues.html) Cumulative Update 9**

No hay nuevos problemas conocidos en CU9.

### **Problemas conocidos en Cumulative Update 8**

- Cuando se usa esta versión de VDA, las directivas de Citrix aplicadas a una máquina por unidad organizativa a veces no pueden aplicarse. [CVADHELP‑19826]
- Si no se crean las claves XML seguras en el registro, es posible que falte la base de datos de caché de host local o esté dañada. Para volver a crear las bases de datos de caché de host local, consulte CTX228758. [LCM‑9660]
- Si StoreFront está instalado en el mismo servidor que el Delivery Controller y se intenta actu‑ alizar después de actualizar el Delivery Controller, el proceso fallará. Sin embargo, la actual‑ ización de StoreFront funcionará correctamente si este último se actualiza antes de actualizar el Delivery Controller.

Como solución alternativa, si necesita actualizar Storefront después de actualizar el Delivery Controller, detenga Citrix Telemetry Service antes de ejecutar la actualización de Storefront. [LCM‑9706]

• Es posible que no se puedan crear conexiones de host con Azure en Citrix Studio debido a una excepción. El problema se produce por los cambios de Microsoft realizados en Azure. Hay una corrección privada disponible en CTX457802. [CVADHELP‑18741]

#### **Problemas conocidos en Cumulat[ive Update](https://support.citrix.com/article/CTX457802) 7**

• Cuando se intenta actualizar la opción CEIP de licencias mediante el cmdlet Set-LicCEIPOption, la operación falla con CommunicationError. Como solución temporal, la opción CEIP se puede habilitar a través de Citrix Licensing Manager. Para obtener más información, consulte el artículo CTX220679 de Knowledge Center.

### **Problemas conocidos en Cumulat[ive Updat](https://support.citrix.com/article/CTX220679)e 6**

- La aplicación Citrix Workspace 1912 y versiones posteriores no admiten Redirección de flash de HDX, que forma parte de XenApp y XenDesktop versión 7.15 LTSR CU6. Redirección de flash de HDX solo está disponible con la aplicación Citrix Workspace 1911 y versiones anteriores. Tam‑ bién puede usar Citrix Receiver 4.9 LTSR con 7.15 LTSR CU6. [LCM-8140]
- La versión CU6 incluye una versión posterior del servicio "Autoservicio de restablecimiento de contraseñas". La versión posterior del servicio introduce una nueva funcionalidad que detecta las configuraciones de seguridad del almacén central. Al crear el almacén central o el servicio en Windows Server 2008 R2, aparece un cuadro de diálogo de advertencia. El problema se debe a que Windows Server 2008 R2 no admite cifrado SMB y, por lo tanto, la detección de seguridad falla. El problema no bloquea otras acciones. Como solución temporal, cree el almacén central

y el servicio en Windows Server 2012 o una versión posterior que admita el cifrado SMB. [LCM‑ 8179]

- Puede que Citrix Director no indique información de directivas cuando se consultan detalles de sesión asociados a un VDA 7.15 LTSR CU6. El problema se produce cuando la versión de Citrix Director es anterior a 7.15 LTSR CU6 para VDA. Como solución temporal, utilice Citrix Director 7.15 LTSR CU6. Si no, modifique las siguientes claves de Registro en el VDA y, a continuación, reinicie.
	- **–** Ruta del Registro: HKEY\_LOCAL\_MACHINE\SOFTWARE\Citrix\GroupPolicy Nombre: SaveRsopToFile

Tipo: REG\_DWORD

Valor: 1

**–** Ruta del Registro: HKEY\_LOCAL\_MACHINE\SOFTWARE\Citrix\GroupPolicy Nombre: SaveRsopToMemory

Tipo: REG\_DWORD

Valor: 0

**–** Ruta del Registro: HKEY\_LOCAL\_MACHINE\SOFTWARE\Citrix\GroupPolicy

Nombre: SaveRsopToRegistry

Tipo: REG\_DWORD

Valor: 0

[LCM‑8201]

# **Problemas conocidos en Cumulative Update 5**

• Es posible que, al intentar actualizar un VDA de Windows 7 de 7.6 LTSR CU8 a esta versión, se produzca una excepción grave y provoque un pantallazo azul. No existe ninguna solución tem‑ poral.

Tome una de las siguientes alternativas al actualizar un VDA de Windows 7 de 7.6 LTSR CU8 a esta versión:

- **–** Desinstale 7.6 LTSR CU8 e instale 7.15 LTSR CU5.
- **–** Inhabilite manualmente el controlador Citrix WDDM en máquinas con Windows 7 y, a con‑ tinuación, actualice el software a esta versión. Para inhabilitar el controlador Citrix WDDM, siga estos pasos:
	- \* Abra Device Manager.
- \* Haga clic en Display adapters y expanda la selección.
- \* Haga clic con el botón secundario en Citrix Display Driver (Citrix Systems - WDDM) y, a continuación, seleccione Disable. [LCM-6798]
- En un VDA con Windows 7 o Windows Server 2008 R2, puede producirse un error de VC++ al iniciar una aplicación App‑V. El problema se produce porque el cliente de App‑V se basa en una versión específica de VC++ 2013 para funcionar.

Como solución alternativa, aplique el parche rápido de Microsoft https://support.microsoft.co m/en-in/help/4014009/march-2017-servicing-release-for-microsoft-desktop-optimizationpack. Si no, instale primero el cliente de App‑V y, a continuación, instale la versión Cumulative Update 5 del VDA. [LCM‑6809]

• [Es posible que Citrix Scout no pueda realizar comprobaciones de estado para los Delivery Con‑](https://support.microsoft.com/en-in/help/4014009/march-2017-servicing-release-for-microsoft-desktop-optimization-pack) [trolle](https://support.microsoft.com/en-in/help/4014009/march-2017-servicing-release-for-microsoft-desktop-optimization-pack)rs con Windows 2008 R2. Como resultado, aparece el siguiente mensaje: La comprobación falló. El problema se produce cuando no hay conectividad a Internet en el Delivery Controller. Como solución temporal, descargue los scripts de comprobación y, a continuación, ejecútelos manualmente. Para obtener información detallada, consulte el artículo CTX263240 de Knowl‑ edge Center. [LCM‑6837]

### **Problemas conocidos en Cumulative Update 4**

- Los scripts de administración personalizados del módulo de administración de Citrix XenDesk‑ top que apunta a PowerShell 2.0 pueden fallar. El problema se produce porque el módulo ya no admite PowerShell 2.0.
- En la versión española del sistema operativo de Microsoft Windows, la inicialización de com‑ ponentes puede fallar. El problema se produce al realizar las pruebas preliminares de un sitio mientras actualiza cualquier versión 7.6 Cumulative Update del Delivery Controller a la versión 7.15 Cumulative Update 4.
- Es posible que Citrix Director no muestre todas las filas de registros en las tablas de Tendencias. Director muestra una cantidad limitada de registros seguida de un espacio vacío adicional. Sin embargo, puede desplazarse hacia abajo para buscar los registros restantes. [LCM‑5841]

# **Problemas conocidos en Cumulative Update 3**

- Para obtener una lista de los problemas conocidos de Citrix con la actualización de Windows del 10 de octubre de 2018 (v1809), consulte el artículo CTX234973 en Knowledge Center.
- En un entorno AWS, puede fallar la operación de revertir una imagen o una instantánea de VDA de servidor en XenApp y XenDesktop 7.15 LTSR C[U2. Como so](https://support.citrix.com/article/CTX234973)lución temporal, extienda el

tiempo de espera de la reversión a un tiempo de espera de 30 minutos con el siguiente cmdlet de PowerShell:

Set‑ProvServiceConfigurationData –Name ImageManagemntPrep\_preparationTimeout –Value 30 [LCM‑4364]

- Después de actualizar a XenApp y XenDesktop 7.15 LTSR CU3, podría producirse un error de ac‑ tualización del sitio si el servidor de licencias del sitio no se actualiza a la versión que se publica como parte de CU3. No hay ninguna notificación por parte del instalador del producto durante la actualización. [LCM‑5467]
- Después de completar el asistente de XenDesktop, el catálogo de máquinas en Studio está vacío y aparece la dirección IP de streaming, en lugar de la dirección IP de administración, lo cual es incorrecto. Para usar la dirección IP de administración, defina la siguiente clave de Registro:

HKEY\_LOCAL\_MACHINE\SOFTWARE\Citrix\ProvisioningServices Nombre: UseManagementIpInCatalog Tipo: DWORD Valor: 1 [LD0125]

# **Problemas conocidos en Cumulative Update 2**

- En los VDA de Windows 2016, puede que los usuarios que inician sesión con tarjetas inteligentes no vean a todos los usuarios disponibles al iniciar sesión. El problema es el resultado del tamaño predeterminado de la ventana de inicio de sesión, que es 600 x 520. Para obtener más información sobre este problema y su solución temporal, consulte el artículo CTX204070 en Knowledge Center. [LCM‑3951]
- Para obtener una lista de los problemas conocidos con Windows 10 Redstone 4([compilacion](https://support.citrix.com/article/CTX204070)es Insider Preview), consulte el artículo CTX231942 de Knowledge Center.
- Después de actualizar Citrix Studio a la versión 7.15 Cumulative Update 2, es posible que las directivas no estén traducidas. Para [obtener má](https://support.citrix.com/article/CTX231942)s información, consulte el artículo CTX234711 de Knowledge Center. [LC9613]
- Las sesiones de 7.15 LTSR CU2 pueden iniciarse con una pantalla en negro. El problema ocurre con las sesiones que se ejecutan en XenApp y XenDesktop 7.15 LTSR CU2 y en agent[es VDA 7.17](https://support.citrix.com/article/CTX234711) cuando Profile Management está habilitado. Para obtener más información sobre este prob‑ lema y su solución temporal, consulte el artículo CTX235100 en Knowledge Center. [LC9648]

#### **Problemas conocidos en Cumulative Update 1**

- Puede que las claves de Registro que puede configurar el usuario (como picadm y MultiStream‑ Ica en HKEY\_LOCAL\_MACHINE) se eliminen o se sobrescriban por el valor predeterminado al instalar actualizaciones acumulativas. [CVADHELP‑16481]
- La consola de administración de StoreFront no se abre después de una actualización a Store‑ Front 3.12.1000 (XenApp y XenDesktop 7.15 LTSR CU1) desde StoreFront 3.12 (XenApp y Xen‑ Desktop 7.15 LTSR) o después de una instalación de StoreFront 3.12.1000. La consola de admin‑ istración de StoreFront muestra el error "MMC no puede crear el complemento. Es posible que el complemento no se haya instalado correctamente". Para solucionar este problema, siga los pasos que se describen en CTX233206. [LC8935]
- Cuando se instala un controlador firmado con un certificado SHA‑256 en una máquina con Win‑ dows 7 o Windows Server 2008 R2, aparece un mensaje de Microsoft WHQL (Windows Hard‑ ware Quality Labs). Para r[esolver el pr](https://support.citrix.com/article/CTX233206)oblema, instale estos parches rápidos de Microsoft en la máquina:
	- **–** Windows 7 (un parche rápido): Parche rápido de Microsoft
	- **–** Windows Server 2008 R2 (dos parches rápidos): parche rápido uno y parche rápido dos [LCM‑2836]
- Cuando Citrix Telemetry Service está [inhabilitado o detenido, y se utiliza un](https://support.microsoft.com/es-es/help/2921916/the-untrusted-publisher-dialog-box-appears-when-you-install-a-driver-i)[metainstalador para](https://support.microsoft.com/es-es/help/2837108/you-cannot-import-a-windows-8-signed-driver-on-a-windows-server-2008-r) actualizar XenApp y XenDesktop 7.15 LTSR a Cumulative Update 1 (CU1), puede aparecer este mensaje de advertencia:

"No podemos iniciar el servicio de Citrix que habilita la inscripción en Call Home. Consulte el artículo C[TX218094 para obtener más infor](https://docs.citrix.com/es-es/xenapp-and-xendesktop/7-15-ltsr.html)mación"[. \[LCM‑3642\]](https://docs.citrix.com/es-es/xenapp-and-xendesktop/7-15-ltsr/whats-new/cumulative-update-1.html)

• Profile Management puede provocar que aparezca una pantalla en negro cuando intenta iniciar una sesión de Microsoft Windows 10. Con esta corrección, debe configurar la directiva "Directorios para sincronizar"y agregar la carpeta "\*AppData\Local\Microsoft\Windows\Caches\*". Para obtener más información y una solución temporal, consulte el artículo CTX234144 de Knowledge Center. [LC9030]

### **Problemas conocidos en 7.15 LTSR (versión inicial)**

La versión XenApp y XenDesktop 7.15 LTSR presenta los siguientes problemas:

### **VDA**

• Si la notificación de SAS\* está habilitada, es posible que la distribución de monitores de un usuario que se conecte con varios monitores a una sesión existente en la consola no se restaure

correctamente. Por ejemplo, si el monitor derecho es 1 y se selecciona como monitor principal y el monitor izquierdo es 2, es posible que las posiciones se intercambien al volver a conectarse. Este problema afecta solo a los usuarios de Remote PC con un escritorio físico y se debe a la incompatibilidad entre dos funcionalidades. [CVADHELP‑14249]

\* La notificación de SAS es la funcionalidad que anuncia a un usuario de consola en Remote PC que otro usuario está intentando conectarse.

## **App‑V**

- En Studio, al eliminar una o varias aplicaciones de App‑V que haya en el nodo Aplicaciones o en un grupo de entrega seleccionado, aparece el mensaje "Ocurrió un error desconocido". Puede ignorar el mensaje; las aplicaciones se eliminan correctamente. [DNA‑29702]
- No se puede quitar una aplicación App‑V de un grupo de entrega si un proceso secundario de esa aplicación se inició, pero no pudo cerrarse cuando se cerró la aplicación. El mensaje de error indica que la aplicación está en uso. Para determinar el nombre del proceso, ejecute Get-AppVVirtualProcess. A continuación, finalice ese proceso con el Administrador de tareas o Stop‑ AppVClientPackage. [DNA‑23624]
- Cuando se quita un paquete App‑V de la biblioteca de aplicaciones, este se elimina de la pantalla de Studio, pero no del VDA. Como solución temporal, ejecute los siguientes cmdlets desde el VDA con privilegios elevados de administrador:

Import‑Module AppvClient Get‑AppVClientPackage ‑all #Identify the PackageId and VersionId of the package to be removed Remove‑AppVClientPackage ‑PackageId <*packageid*> ‑VersionId <*versionid*> [DNA‑47379]

• Debido al comportamiento de Microsoft App‑V, cuando publica varias versiones secuenciadas de la misma aplicación con el método de administración única o dual, solo puede ejecutarse una versión de la aplicación a la vez por usuario en el VDA. La primera versión que inicie el usuario determina la versión que se ejecutará posteriormente para él. Se da el mismo comportamiento incluso cuando los componentes de Citrix no intervienen y el usuario inicia las aplicaciones secuenciadas desde accesos directos de escritorio que apuntan a rutas diferentes. Hasta la fecha, en Citrix hemos visto este problema en versiones diferentes de exploradores Mozilla Firefox y Google Chrome. [APPV‑60]

# **Citrix Director**

• En un entorno de varias sesiones, si va a **Filtros** > **Sesiones** > **Todo** y cierra una sesión, todas las sesiones se cierran. Cuando selecciona otra sesión con el mismo nombre de usuario por segunda vez e intenta cerrar sesión, aparece este mensaje de error:
# **La fuente de datos no responde o notificó un error. Revise los registros de eventos del servidor de Director para obtener más información.** [LC8826]

# **Instalación y actualización**

- Al actualizar un VDA 7.14 a VDA 7.15, las claves creadas en la clave de Registro HKEY\_LOCAL\_MACHINE\Software\F para las configuraciones de directivas de Citrix que se aplican con la **Plantilla administrativa** pueden eliminarse del VDA. [LCM‑3876]
- Al instalar componentes con la aplicación AutoSelect desde losmedios de instalación, el archivo autorun.log puede contener errores y excepciones acerca de derechos insuficientes. Siempre que la instalación se complete correctamente, puede ignorar estos errores. No obstante, para evitarlos, inicie AutoSelect con la opción **Ejecutar como administrador**. [DNA‑45937]
- Al actualizar una implementación de XenDesktop 5.6 a XenDesktop 7.15 LTSR, falta la directiva de grupo. Como solución temporal, actualice de XenDesktop 5.6 a XenDesktop 7.13. A contin‑ uación, actualice de 7.13 a 7.15 LTSR. [DNA‑44818]
- Cuando instale un Controller, si selecciona **Quiero conectar con Smart Tools y Call Home** en la página **Smart Tools** del Asistente de instalación, no se puede habilitar Call Home. Como solu‑ ción temporal, utilice la función de programación en Citrix Scout o habilite Call Home mediante PowerShell. [CAM‑9907]
- Al instalar un Delivery Controller en Windows Server 2012 R2 o Windows Server 2016, si decide conectar con Smart Tools y tiene varias organizacio[nes vinculad](https://docs.citrix.com/es-es/xenapp-and-xendesktop/7-15-ltsr/manage-deployment/cis/scout.html)as a su c[uenta de Citrix Cloud,](https://docs.citrix.com/es-es/xenapp-and-xendesktop/7-15-ltsr/manage-deployment/cis.html) [el proceso d](https://docs.citrix.com/es-es/xenapp-and-xendesktop/7-15-ltsr/manage-deployment/cis.html)e inicio de sesión puede no completarse después de introducir sus credenciales de Citrix Cloud. Como solución temporal, complete uno de los pasos siguientes:
	- **–** Compruebe que el servidor Windows e Internet Explorer tienen las actualizaciones más recientes.
	- **–** Desactive la opción del explorador Internet Explorer: Opciones de Internet > Seguridad > Intranet local > Sitios > Incluir todos los sitios que no usen un servidor proxy. [CAM‑9816]
- Si StoreFront se instaló en su momento desde el archivo ejecutable presente en los medios de instalación, no aparece como apto para la actualización cuando se usa el programa de insta‑ lación de producto completo para una versión posterior. Como solución temporal, actualice StoreFront con el archivo ejecutable desde los medios de instalación. [#DNA‑47816]
- Cuando el Delivery Controller se actualiza desde una versión anterior a 7.13 a la versión 7.13 y versiones posteriores, puede producirse un error (excepción) si la configuración "Tiempo de espera de la reconexión automática de clientes"está definida en las directivas. Este error ocurre si el valor de la configuración "Tiempo de espera de la reconexión automática de clientes"se es‑ tablecefuera del rango permitido de entre 0 y 300, que se introdujo por primera vez en la versión

7.13. Para evitar este error, use Citrix Group Policy PowerShell Provider y anule la configuración definida o establézcala en un valor que se encuentre dentro del intervalo especificado. Para ver un ejemplo, consulte CTX22947. [DNA‑52476]

• Cuando seleccione máquinas y las agregue a grupos de entrega existentes, Studio permite agre‑ gar máquinas provenientes de catálogos incompatibles con el mismo grupo de entrega (Si selec‑ ciona primero un gru[po de entr](https://support.citrix.com/article/CTX229477)ega y luego le agrega máquinas, Studio impide correctamente que se agreguen máquinas provenientes de catálogos incompatibles.) [DNA‑39589]

# **General**

- Cuando MCS crea máquinas no persistentes en AWS, el indicador DeleteOnTermination se establece en *True*. Sin embargo, durante el ciclo de energía, MCS recrea nuevos volúmenes EBS y los cambia por el anterior, lo que cambia el indicador DeleteOnTermination a *False*. [PMCS‑4953]
- Cuando se usa un certificado de sesión del Servicio de autenticación federada para autenticar una conexión TLS 1.1 (o una versión anterior), puede fallar la conexión. Se registra un ID de evento 305, que indica un ID hash no admitido. El Servicio de autenticación federada no admite el hash SHAMD5. Para solucionar temporalmente este problema, use las conexiones TLS 1.2. Este problema afecta a XenApp y XenDesktop desde 7.9 hasta esta versión. [DNA‑47628]
- No se guardan los parámetros de la directiva "Asignación y compatibilidad de controladores de impresora". Como solución temporal, use Citrix Group Policy PowerShell Provider para modificar este parámetro. Para obtener más información sobre la solución temporal, consulte CTX226589. [DNA‑47423]
- Error de registro de eventos de Windows: "Windows no puede comprobar la integridad de im‑ agen del archivo MfApHook64.dll". Para obtener más información, consulte CTX226397. [HDX-[9063\]](https://support.citrix.com/article/CTX226589)
- Cuando se inicia una aplicación desde StoreFront, no se inicia en primer plano o está en primer plano, pero no tiene el foco. Como solución temporal, haga clic en el icon[o de la apli](https://support.citrix.com/article/CTX226397)cación situado en la barra de tareas para traerla al primer plano o en la pantalla de la aplicación para situar el foco en ella. [HDX-10126]
- El contenido publicado no se inicia correctamente al iniciarlo desde Citrix Receiver. El contenido abierto mediante el cliente web de StoreFront (o la Interfaz Web) se inicia como es de esperar. [LC6316, RFWIN‑4957]
- Cuando se elimina un catálogo de máquinas de Azure Resource Manager, las máquinas y los grupos de recursos asociados se eliminan de Azure, incluso aunque indique que deben conser‑ varse. [DNA‑37964]

• La multidifusión no muestra el vídeo cuando se usa un Citrix Receiver para Windows más re‑ ciente que la versión 4.6. El audio sí funciona. Como solución temporal, agregue esta clave de registro en el punto final:

HKEY\_CURRENT\_USER\Software\Citrix\HdxMediaStream; Nombre: DisableVMRSupport; Tipo: DWORD; Valor: 4; [HDX‑10055]

# **Impresión**

- El proceso CpSvc.exe deja de responder cuando se detiene o se reinicia el servicio Citrix Print Manager Service. Como solución temporal, detenga el proceso CpsSvc.exe antes de detener o reiniciar el servicio en el complemento Servicios, o bien, reinicie el VDA para evitar este prob‑ lema. [HDX‑10071]
- Las impresoras de Universal Print Server seleccionadas en el escritorio virtual no aparecen en la ventana **Dispositivos e impresoras** del Panel de control de Windows. No obstante, cuando los usuarios trabajan en las aplicaciones, pueden imprimir con esas impresoras. Este problema se produce solamente en plataformas Windows Server 2012, Windows 10 y Windows 8. Para obtener más información, consulte el artículo CTX213540 de Knowledge Center. [335153]

# **Grabación de sesiones**

- Cuando Machine Creation Services (MCS) o Provisioning Services (PVS) crean varios agentes VDA con una imagen maestra configurada y Microsoft Message Queuing (MSMQ) instalado, esos VDA pueden tener el mismo QMId en ciertos casos. Esto puede causar diversos problemas, como:
	- **–** Las sesiones pueden no grabarse, aunque el acuerdo de grabación se acepte.
	- **–** Es posible que el servidor de Grabación de sesiones no reciba la señal del cierre de sesión, por lo que la sesión podría quedarse en estado "Activo"permanentemente.

Consulte los artículos de instalación de la Grabación de sesiones para obtener una solución temporal. [528678]

# **Problemas de terceros**

• Citrix y Microsoft han identificado un problema que se daba al iniciar las aplicaciones integradas desde un VDA de servidor que ejecuta Windows Server 2016. Cuando un usuario inicia una apli‑ cación publicada desde este VDA, Citrix Receiver muestra una pantalla en negro que cubre el

área de trabajo del monitor durante varios segundos antes de iniciar la aplicación. Para obtener más información, consulte CTX225819.

**Advertencia:** Si utiliza Azure Active Directory (AAD), no haga el cambio en el Registro que se indica en CTX225819. Si ha[ce ese camb](https://support.citrix.com/article/CTX225819)io, pueden producirse fallos al iniciar sesiones para los usuarios de AAD. [HDX‑5000]

• En un entorno de pruebas de estrés, de 20 000 inicios de sesión, WinLogon.exe de Microsoft Windows puede dejar de funcionar de manera intermitente con una frecuencia de < 0,001%. [HDX‑9938]

# **Avisos legales de terceros**

# August 13, 2021

Esta versión de XenApp y XenDesktop puede incluir software de terceros con licencias definidas en los términos de los siguientes documentos:

# **Avisos legales de terceros para XenApp y XenDesktop (Descargar PDF)**

# **Aviso de software para uso no comercial de FlexNet Publisher 2016 R1 (11.14.0.0)**

**[Documentación complementaria de FlexNet Publishe](https://docs.citrix.com/en-us/xenapp-and-xendesktop/downloads/XenAppXenDesktop715LTSRThirdPartyNotices.pdf)r: licencias de software de código abierto que se aplican a FlexNet Publisher 11.14.0 (Descargar PDF)**

# **[Avisos de terceros para la grabación de sesiones](https://docs.citrix.com/en-us/xenapp-and-xendesktop/downloads/FNP-Licensing-11.14.0-openSource.pdf) (Descargar PDF)**

# **[Elementos eliminados y obsoletos](https://docs.citrix.com/en-us/xenapp-and-xendesktop/downloads/session-recording-third-party-notices.pdf)**

# November 16, 2022

Los siguientes anuncios tienen por objeto avisarle por adelantado acerca de las plataformas, los productos Citrix y las funcionalidades que se están retirando progresivamente, de modo que pueda tomar a tiempo las decisiones empresariales pertinentes. Citrix examina el uso que hacen los clientes de una función que está por retirar y los comentarios que tengan sobre la eliminación de la función para determinar cuándo retirarla. Esta lista está sujeta a cambios en las versiones posteriores y puede no contener todas las funciones o características retiradas.

Las siguientes plataformas, las funciones y los productos Citrix se han *retirado*. Esto no significa que se quitan inmediatamente. Citrix sigue admitiéndolos en esta versión de XenApp y XenDesktop 7.15 Long Term Service Release (LTSR). Sin embargo, esos elementos retirados se quitarán de la versión Current Release posterior a esta LTSR. Siempre que sea posible, se sugerirán soluciones alternativas a los elementos retirados.

Para obtener información detallada acerca del ciclo de vida útil admitido del producto, consulte el artículo Product Lifecycle Support Policy.

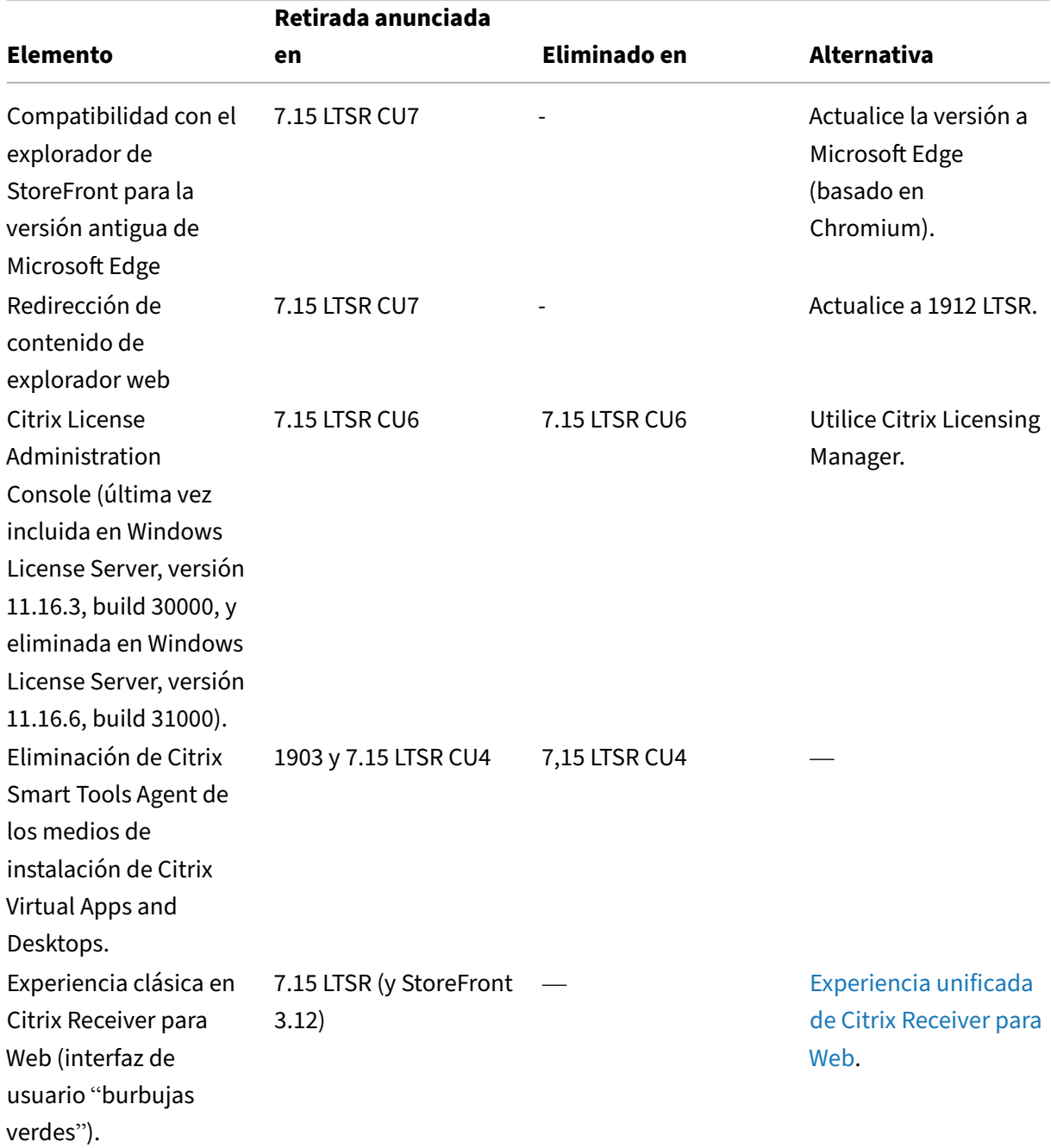

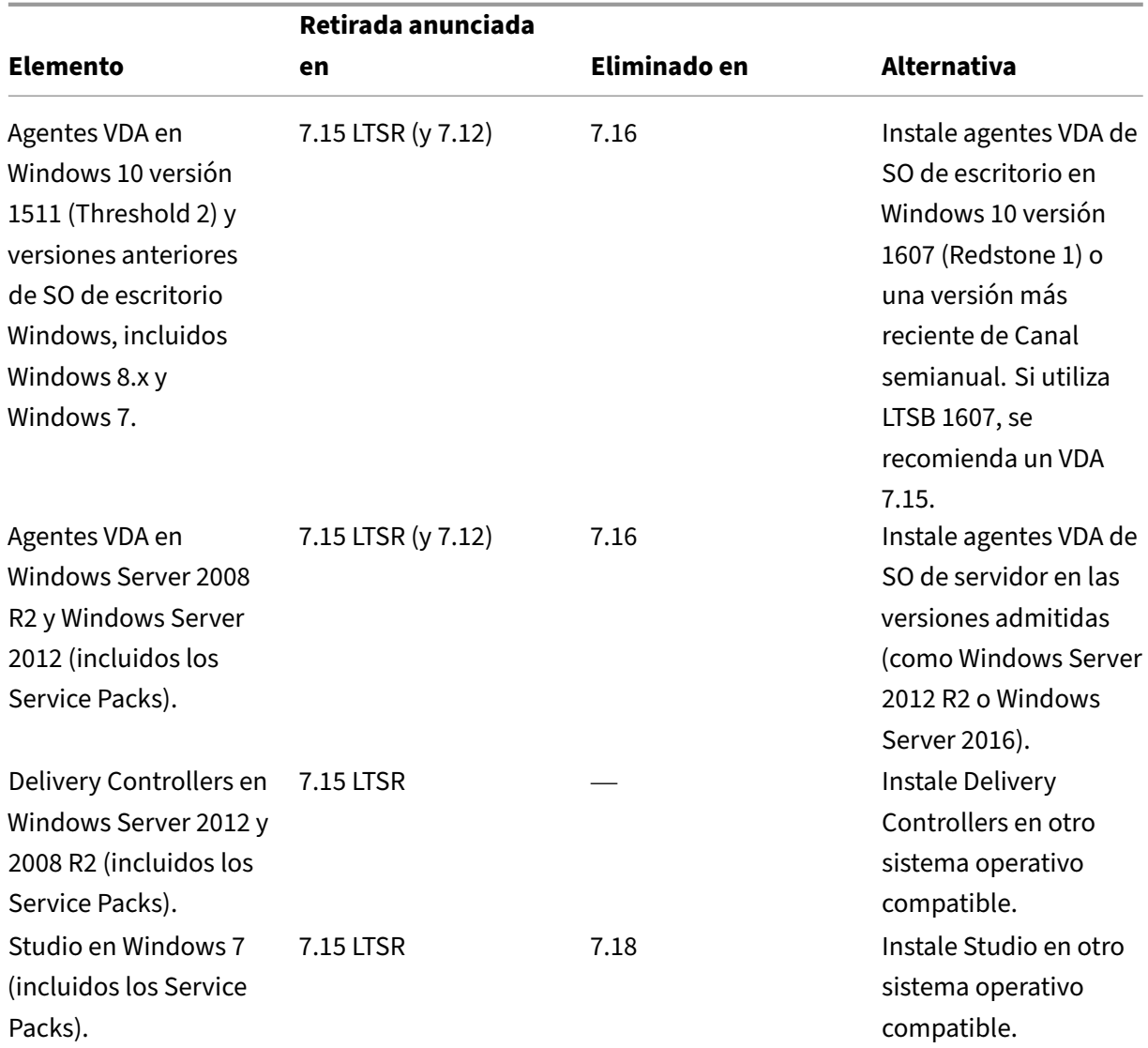

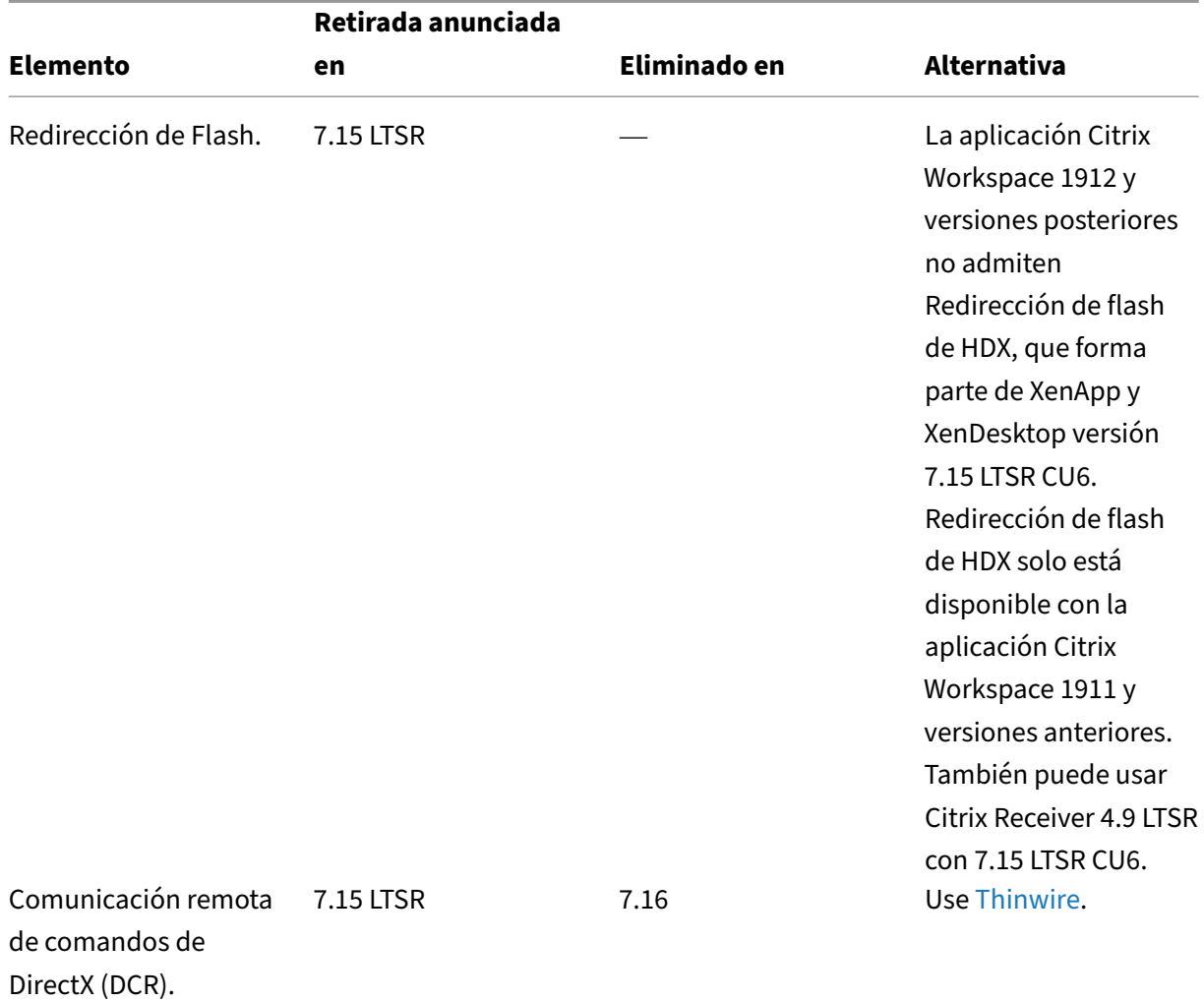

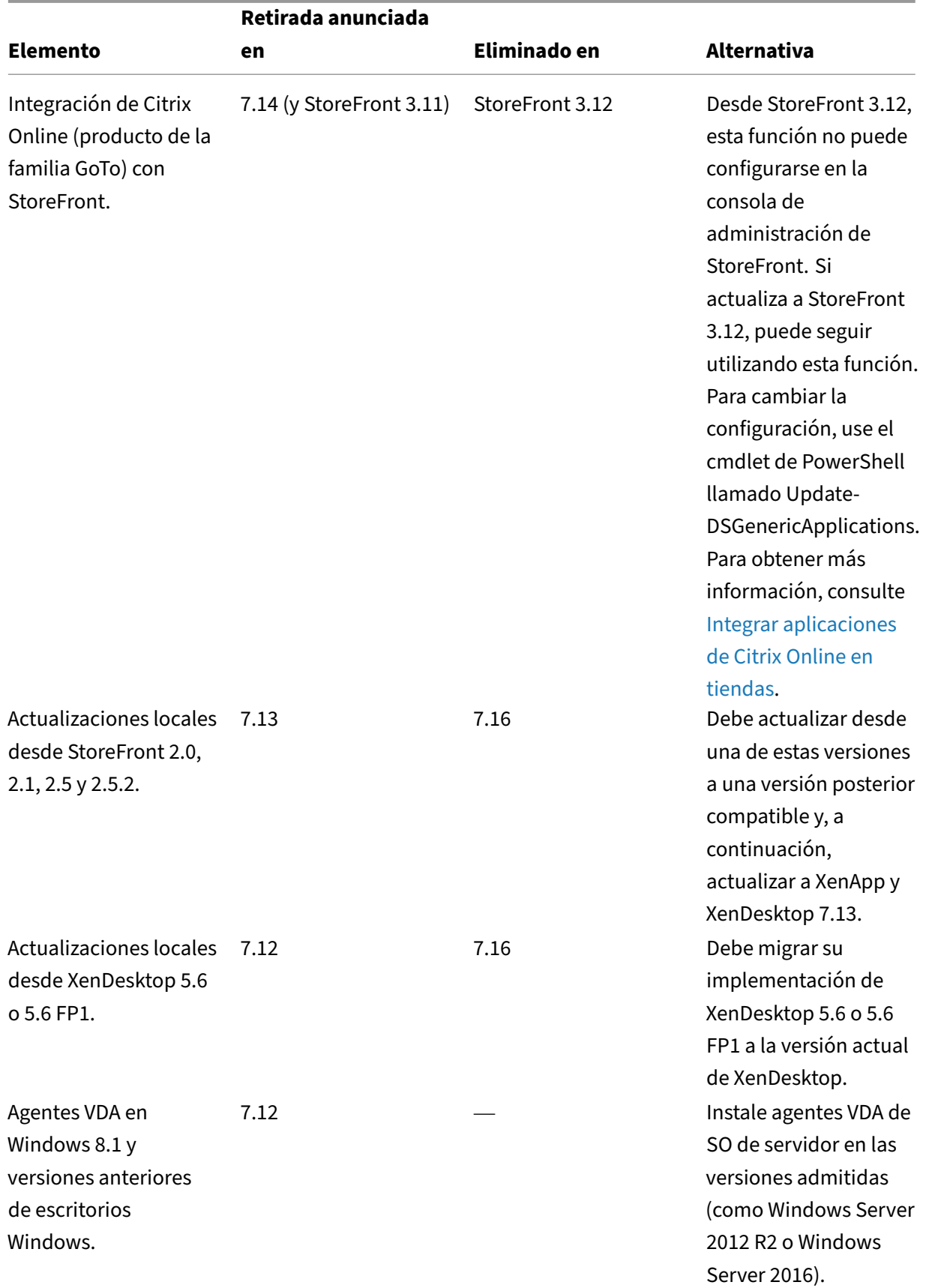

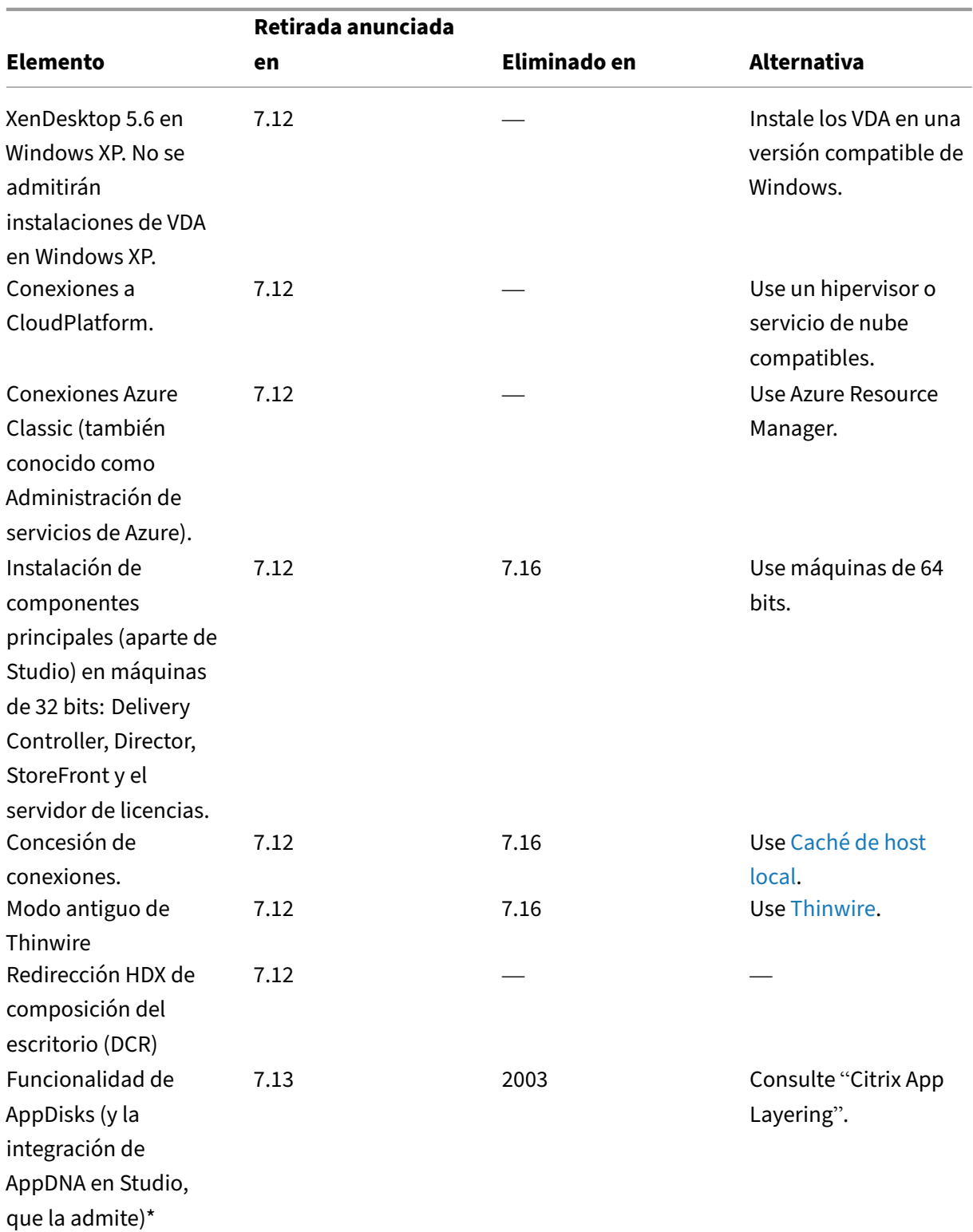

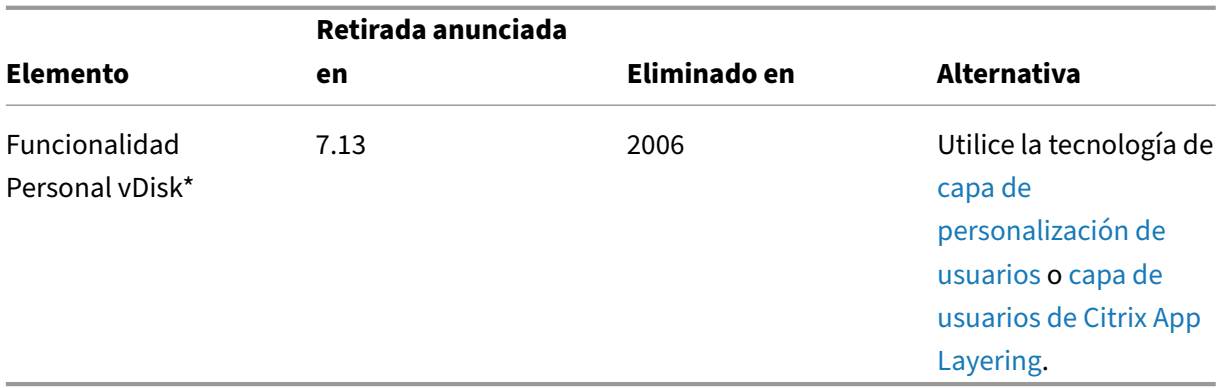

\* La opción de servicio Long Term Service Release (LTSR) no cubre esta funció[n.](https://docs.citrix.com/es-es/citrix-app-layering/4/layer/enable-user-layers.html)

# **Sección 508: Plantilla voluntaria de accesibilidad del producto (VPAT)**

August 13, 2021

# **Conformidad con la sección 508 y compromiso con WCAG 2.0**

Citrix se compromete a hacer que la tecnología sea accesible para todos. En la actualidad, partici‑ pamos en iniciativas de alta prioridad para el diseño y fabricación de productos centrados en mejorar la usabilidad y accesibilidad para todos los clientes, con o sin discapacidad. Citrix se compromete a ofrecer soporte a estándares de accesibilidad conocidos, como la conformidad con la Sección 508 y WCAG 2.0.

# **Armonización de la conformidad con la Sección 508 y WCAG 2.0**

World Wide Web Consortium (W3C) desarrolló las *Directrices de Accesibilidad al Contenido Web* o WCAG. Se trata de un estándar reconocido internacionalmente, ISO/IEC 40500, que incluye una serie de estipulaciones para hacer que el contenido web sea más accesible. En los Estados Unidos, tam‑ bién existe un requisito similar. La Sección 508 forma parte del Reglamento Federal de Adquisición (FAR) que procede de la Ley de Rehabilitación de 1973. Al igual que WCAG, su principal objetivo es proporcionar a las personas con discapacidad acceso a las tecnologías electrónicas y de la información (TIC) de los organismos federales. En enero de 2017, el Consejo de Acceso de los Estados Unidos publicó una norma para armonizar la Sección 508 y WCAG 2.0. Como consecuencia, Citrix se está centrando principalmente en las actualizaciones más recientes de WCAG para ofrecer productos más accesibles a nuestros clientes.

# **Plantillas voluntarias de accesibilidad de productos (VPAT)**

Los documentos VPAT para los distintos productos y componentes de Citrix están disponibles para descarga desde https://www.citrix.com/about/legal/security-compliance/section-508.html.

# **Requisitos [del sistema](https://www.citrix.com/about/legal/security-compliance/section-508.html)**

January 5, 2023

# **Introducción**

Los requisitos del sistema descritos en este documento eran válidos en el momento de la publicación de la presente versión de producto. Sin embargo, se realizan actualizaciones de forma periódica. Aquellos componentes de los requisitos del sistema que no se incluyen aquí (como, por ejemplo, StoreFront, sistemas host, plug-ins y aplicaciones Citrix Workspace y Provisioning Services) se describen en su documentación respectiva.

**Importante:** Revise el artículo Antes de instalar antes de comenzar la instalación.

**Nota:**

\*Soporte de sistemas operat[ivos Windows: So](https://docs.citrix.com/es-es/xenapp-and-xendesktop/7-15-ltsr/install-configure/install-prepare.html)lo se ofrece soporte para Citrix XenApp y XenDesk‑ top y los componentes asociados en versiones de sistemas operativos para los que su fabricante ofrece soporte. Es posible que los clientes tengan que adquirir soporte ampliado del fabricante del sistema operativo.

A menos que se indique lo contrario, el instalador de componentes implementa automáticamente los requisitos previos de software (por ejemplo, los paquetes .NET y C++) si no se han detectado las versiones correspondientes en la máquina. Los medios de instalación de Citrix también contienen algunos de estos programas de requisitos previos.

Los medios de instalación contienen varios componentes de terceros. Antes de usar el software de Citrix, busque actualizaciones para los componentes de terceros e instálelas.

Para obtener información sobre la globalización, consulte CTX119253.

Para las funcionalidades y los componentes que se pueden instalar en servidores Windows, no se permiten las instalaciones de Server Core y Nano Server a [menos que](https://support.citrix.com/article/ctx119253) se indique específicamente.

Para conocer los componentes y las funciones que se pueden usar en máquinas Windows 10, se ad‑ miten las siguientes ediciones y opciones de prestación de servicios de Windows 10:

- Semi‑annual Channel (Canal semianual): Pro, Enterprise, Education, Mobile Enterprise (IoT Core Pro Edition solo se admite para la aplicación Citrix Workspace).
- Long-term Servicing Channel (LTSC o Canal de mantenimiento a largo plazo): Enterprise LTSB Edition

Para obtener información más detallada, consulte CTX224843.

# **Requisitos de hardware**

Los valores de la memoria RAM y el espacio en disco son adicionales a los requisitos de la imagen del producto, el sistema operativo y otro software en la máquina. El rendimiento variará según la configuración. Esto incluye las funciones que utilice y la cantidad de usuarios, entre otros factores. Utilizar solo lo mínimo puede derivar en un rendimiento lento.

Por ejemplo, la cantidad de espacio en disco necesario en el Controller para la concesión de conexiones (habilitada de forma predeterminada) depende de la cantidad de los usuarios, las aplicaciones y del modo. Así, 100 000 usuarios RDS con 100 aplicaciones usadas recientemente requieren aproximadamente 3 GB para concesiones de conexiones; es posible que las implementaciones con más aplicaciones necesiten más espacio. Para los escritorios VDI dedicados, 40 000 escritorios requieren al menos 400‑500 MB. En cualquier caso, Citrix sugiere proporcionar varios GB de espacio adicional.

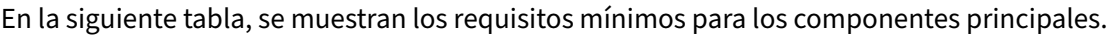

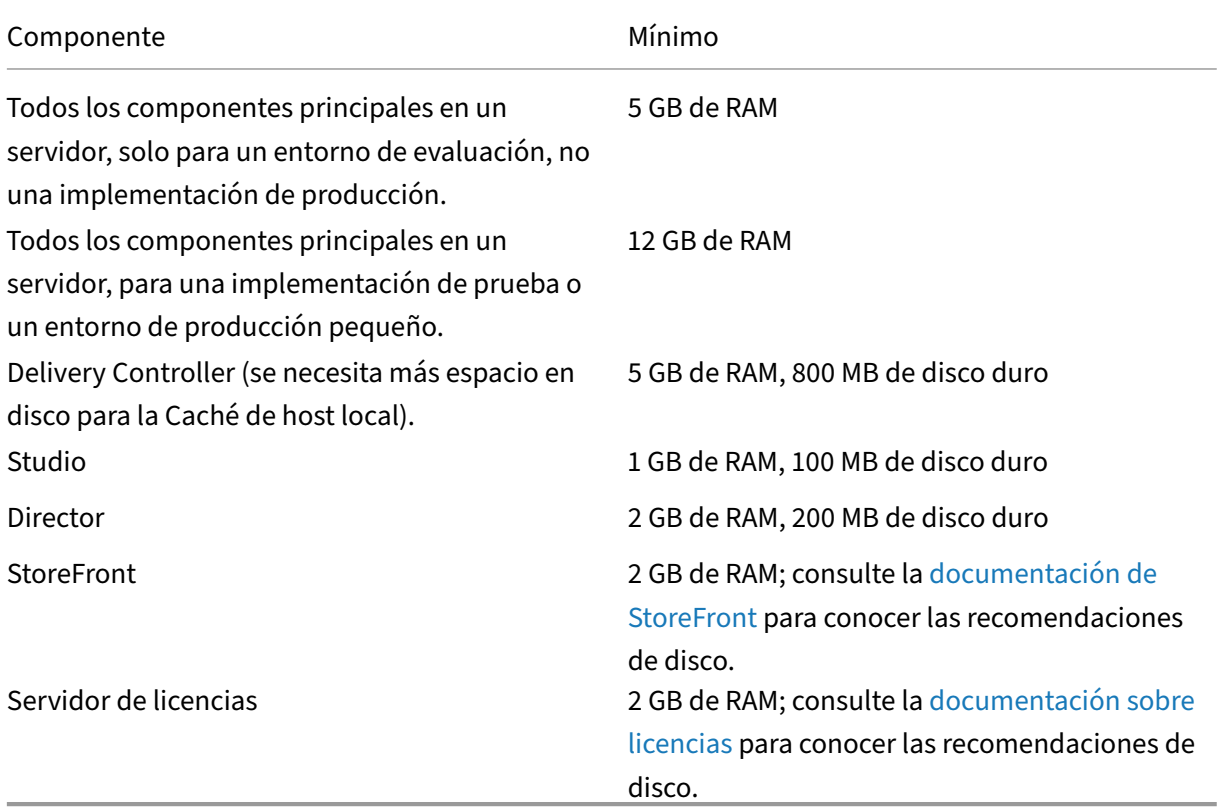

# **Tamaño de las máquinas virtuales que entregan escritorios y aplicaciones**

No se pueden ofrecer recomendaciones concretas debido a la naturaleza dinámica y compleja del hardware existente en el mercado, además de que cada implementación de XenApp o XenDesktop tiene necesidades únicas. Por lo general, el tamaño de una máquina virtual de XenApp se calcula en función del hardware y no se tienen en cuenta las cargas de trabajo del usuario (excepto para la memoria RAM, porque necesitará más memoria RAM para aplicaciones que consuman más). Citrix Tech Zone contiene las directrices más recientes sobre el tamaño de los VDA.

# **[Versiones](https://docs.citrix.com/es-es/tech-zone.html) del runtime de Microsoft Visual C++**

Instalar el runtime de Microsoft Visual C++ 2017 en una máquina que tiene instalado el runtime de Microsoft Visual C++ 2015 puede provocar la eliminación automática del runtime de Visual C++ 2015. Esta es la forma en que está diseñada.

Si ya ha instalado componentes de Citrix que instalan automáticamente el runtime de Visual C++ 2015, dichos componentes seguirán funcionando correctamente con la versión de Visual C++ 2017.

Para obtener más información, consulte el artículo de Microsoft https://developercommunity.visua lstudio.com/content/problem/332815/visual‐c‐redistributable‐2017‐install‐removes‐visu.html.

# **[Delivery Controller](https://developercommunity.visualstudio.com/content/problem/332815/visual-c-redistributable-2017-install-removes-visu.html)**

Sistemas operativos compatibles:

- Windows Server 2016, Standard y Datacenter Edition
- Windows Server 2012 R2, Standard y Datacenter Edition
- Windows Server 2012, Standard y Datacenter Edition
- Windows Server 2008 R2 SP1, Standard, Enterprise y Datacenter Edition\*

Requisitos:

- Microsoft .NET Framework 3.5.1 (solo Windows Server 2008 R2)
- Microsoft .NET Framework 4.5.2 (de 4.6 a 4.8 también se admiten)
- CU3 y versiones anteriores: Windows PowerShell 2.0
- CU4 y versiones posteriores: Windows PowerShell 2.0 y Windows PowerShell 3.0 o una versión posterior
- Bibliotecas de tiempo de ejecución de Microsoft Visual C++ 2015 (de 32 y 64 bits).

#### **Bases de datos**

Versiones compatibles de Microsoft SQL Server para la configuración del sitio, el registro de configuración y la base de datos de supervisión:

- Las ediciones Express, Standard y Enterprise de SQL Server 2019 son compatibles con XenApp y XenDesktop 7.15 LTSR CU6 y versiones posteriores.
- Las ediciones Express, Standard y Enterprise de SQL Server 2019 son compatibles con Provision‑ ing Services 7.15 LTSR CU7 y versiones posteriores.
- SQL Server 2017, ediciones Express, Standard y Enterprise.
- SQL Server 2016 SP1 hasta SP3, ediciones Express, Standard y Enterprise.
- SQL Server 2014 desde SP1 hasta SP3, ediciones Express, Standard y Enterprise. De forma pre‑ determinada y si no se detecta ninguna instalación compatible de SQL Server, se instala SQL Server 2014 SP2 Express durante la instalación del Controller.
- SQL Server 2012 hasta SP4, ediciones Express, Standard y Enterprise.
- SQL Server 2008 R2 SP2 y SP3, ediciones Express, Standard, Enterprise y Datacenter.

Se admiten las siguientes soluciones de alta disponibilidad de base de datos (excepto SQL Server Express, que solo admite el modo autónomo):

- Instancias en clúster de conmutación por error de AlwaysOn de SQL Server
- Grupos de disponibilidad AlwaysOn de SQL Server (incluidos los grupos de disponibilidad básica)
- Crear reflejo de la base de datos de SQL Server

Se requiere la autenticación de Windows para las conexiones entre el Controller y la base de datos de SQL Server del sitio.

Al instalar un Controller, se instala de manera predeterminada una base de datos de SQL Server Ex‑ press para usarla con la función Caché de host local. Esta instalación es independiente de la insta‑ lación predeterminada de SQL Server Express para la base de datos del sitio.

Para obtener más información, consulte estos artículos:

- Bases de datos
- CTX114501
- Guía sobre tamaños de bases de datos
- [Caché de host l](https://docs.citrix.com/es-es/xenapp-and-xendesktop/7-15-ltsr/technical-overview/databases.html)ocal

# **Citri[x Studio](https://docs.citrix.com/en-us/categories/solution_content/implementation_guides/database-sizing-guidance-for-xendesktop-7-6.html)**

Sistemas operativos compatibles:

• Windows 10 (consulte la compatibilidad con las ediciones en la sección *Introducción*)

- Windows 8.1, Professional y Enterprise Edition\*
- Windows 7 Professional, Enterprise y Ultimate Edition\*
- Windows Server 2016, Standard y Datacenter Edition
- Windows Server 2012 R2, Standard y Datacenter Edition
- Windows Server 2012, Standard y Datacenter Edition
- Windows Server 2008 R2 SP1, Standard, Enterprise y Datacenter Edition\*

#### Requisitos:

- Microsoft .NET Framework 4.5.2 (de 4.6 a 4.8 también se admiten)
- Microsoft Management Console 3.0 (se incluye con todos los sistemas operativos compatibles)
- Windows PowerShell 2.0 (CU3 y versiones anteriores)
- Windows PowerShell 3.0 o versiones posteriores (CU4 y versiones posteriores)

# **Citrix Director**

Sistemas operativos compatibles:

- Windows Server 2016, Standard y Datacenter Edition
- Windows Server 2012 R2, Standard y Datacenter Edition
- Windows Server 2012, Standard y Datacenter Edition
- Windows Server 2008 R2 SP1, Standard, Enterprise y Datacenter Edition\*

# Requisitos:

- Microsoft .NET Framework 4.5.2 (de 4.6 a 4.8 también se admiten)
- Microsoft .NET Framework 3.5 SP1 (solo Windows Server 2008 R2)
- Microsoft Internet Information Services (IIS) 7.0 y ASP .NET 2.0. Asegúrese de que el rol de servi‑ dor IIS tiene instalado el servicio de rol de contenido estático. Si estos componentes aún no están instalados, se le solicitará que introduzca los medios de instalación de Windows Server y, a continuación, se instalarán.

# Nota:

Para ver los registros de eventos en máquinas en las que está instalado Citrix Director, debe instalar Microsoft .NET Framework 2.0.

# Citrix User Profile Manager

• Asegúrese de que Citrix User Profile Manager y Citrix User Profile Manager WMI Plugin estén instalados en el VDA (sección Componentes adicionales del asistente de instalación) y de que Citrix Profile Management Service se esté ejecutando para ver los detalles del perfil de usuario en Director.

Requisitos de integración de System Center Operations Manager (SCOM):

- Windows Server 2012 R2
- System Center 2012 R2 Operations Manager

Exploradores compatibles para ver Director:

- Internet Explorer 11 (Solo puede usar Internet Explorer 10 en máquinas Windows Server 2012 R2.) Internet Explorer no admite el modo de compatibilidad. Debe usar la configuración recomendada del explorador para acceder a Director. Al instalar Internet Explorer, acepte el valor predeterminado para usar la configuración de compatibilidad y seguridad recomendada. Si ya instaló el explorador web y optó por no usar la configuración recomendada, vaya a Herramientas > Opciones de Internet > Avanzadas > Restablecer y siga las instrucciones.
- Microsoft Edge
- Firefox ESR (Extended Support Release; versión de asistencia extendida).
- Chrome

La resolución de pantalla recomendada para ver Director es de 1366 x 1024.

# **Virtual Delivery Agent (VDA) para sistemas operativos de escritorio**

Sistemas operativos compatibles:

- Windows 10 (consulte las ediciones compatibles en la sección *Introducción*). Las siguientes fun‑ cionalidades no se admiten en Windows 10: la redirección de composición del escritorio ni el modo de gráficos antiguo.
- Windows 8.1, Professional y Enterprise Edition\*
- Windows 7 SP1, Professional, Enterprise y Ultimate Edition\*

Requisitos:

- Microsoft .NET Framework 4.5.2 (de 4.6 a 4.8 también se admiten)
- Microsoft .NET Framework 3.5.1 (solo Windows 7)
- Bibliotecas de tiempo de ejecución de Microsoft Visual C++ 2013 y 2015 (de 32 y 64 bits)
- PowerShell 3.0 o una versión posterior

El acceso con Remote PC usa este VDA, que se instala en equipos físicos de oficina. El agente Virtual Delivery Agent (VDA) admite el arranque seguro (Secure Boot) para el acceso con Remote PC de Xen-Desktop en Windows 10.

Algunas funciones de aceleración multimedia (como la Redirección de HDX MediaStream para Win‑ dows Media) requieren que Microsoft Media Foundation esté instalado en la máquina donde quiere

instalar el VDA. Si la máquina no tiene instalado Media Foundation, las funciones de aceleración multi‑ media no se instalarán y no funcionarán. No quite Media Foundation de la máquina después de insta‑ lar el software de Citrix; de lo contrario, los usuarios no podrán iniciar sesión en ella. En la mayoría de las ediciones de SO de escritorio Windows compatibles, la compatibilidad para Media Foundation ya está instalada y no se puede quitar. Sin embargo, las ediciones N no incluyen ciertas tecnologías rela‑ cionadas con elementos multimedia, pero se puede obtener el software de Microsoft o de un tercero. Para obtener más información, consulte Antes de instalar.

Durante la instalación de VDA, puede elegir el modo HDX 3D Pro de VDA para SO de escritorio Windows. Ese modo es idóneo sobre todo cuando se usan también aplicaciones basadas en DirectX y OpenGL, y con contenido multimedia enriquecid[o \(como vídeos\). C](https://docs.citrix.com/es-es/xenapp-and-xendesktop/7-15-ltsr/install-configure/install-prepare.html)onsulte la sección HDX 3D Pro para obtener más información acerca de la compatibilidad.

Para obtener más información acerca de Linux VDA, consulte los artículos de [Linux Vir](https://docs.citrix.com/es-es/xenapp-and-xendesktop/7-15-ltsr/graphics/hdx-3d-pro.html)tual Delivery Agent.

Para usar la función VDI de servidor, puede usar la interfaz de línea de comandos para instalar un VDA para SO de escritorio Windows en un sistema operativo de servidor comp[atible. Consulte](https://docs.citrix.com/es-es/linux-virtual-delivery-agent/7-13.html) VDI de [servid](https://docs.citrix.com/es-es/linux-virtual-delivery-agent/7-13.html)or para obtener instrucciones.

# **[Virtual](https://docs.citrix.com/es-es/xenapp-and-xendesktop/7-15-ltsr/install-configure/server-vdi.html) Delivery Agent (VDA) para sistemas operativos de servidor**

Sistemas operativos compatibles:

- Windows Server 2016, Standard y Datacenter Edition
- Windows Server 2012 R2, Standard y Datacenter Edition
- Windows Server 2012, Standard y Datacenter Edition
- Windows Server 2008 R2 SP1, Standard, Enterprise y Datacenter Edition\*

El instalador implementa automáticamente estos requisitos, que también están disponibles en las carpetas Support de los medios de instalación de Citrix:

- Microsoft .NET Framework 4.5.2 (de 4.6 a 4.8 también se admiten)
- Microsoft .NET Framework 3.5.1 (solo Windows Server 2008 R2)
- Bibliotecas de tiempo de ejecución de Microsoft Visual C++ 2013 y 2015 (de 32 y 64 bits)
- PowerShell 3.0 o una versión posterior

El instalador automáticamente instala y habilita los servicios de rol de los Servicios de Escritorio re‑ moto si aún no están instalados y habilitados.

Algunas funciones de aceleración multimedia (como la Redirección de HDX MediaStream para Win‑ dows Media) requieren que Microsoft Media Foundation esté instalado en la máquina donde quiere instalar el VDA. Si la máquina no tiene instalado Media Foundation, las funciones de aceleración mul‑ timedia no se instalarán y no funcionarán. No quite Media Foundation de la máquina después de

instalar el software de Citrix; de lo contrario, los usuarios no podrán iniciar sesión en ella. En la may‑ oría de ediciones de Windows Server, la funcionalidad de Media Foundation se instala mediante el Administrador del servidor (para Windows Server 2012 y versiones posteriores: ServerMediaFounda‑ tion; para Windows Server 2008 R2: DesktopExperience). Sin embargo, las ediciones N no incluyen ciertas tecnologías relacionadas con elementos multimedia, pero se puede obtener el software de Microsoft o de un tercero. Para obtener más información, consulte Antes de instalar.

Si Media Foundation no está presente en el VDA, estas funciones multimedia no funcionarán:

- Redirección de Flash
- Redirección de Windows Media
- Redirección de vídeo HTML5
- Redirección de cámaras web de HDX RealTime

Para obtener más información acerca de Linux VDA, consulte los artículos de Linux Virtual Delivery Agent .

# **[Hosts](https://docs.citrix.com/es-es/linux-virtual-delivery-agent/7-13.html) o recursos de virtualización**

Es posible que algunas funcionalidades de XenApp y XenDesktop no estén disponibles en todas las plataformas de host ni todas las versiones de plataforma. Por ejemplo, los AppDisks están disponibles en XenServer, VMware y los hosts de System Center Virtual Machine Manager. Consulte la documentación sobre las funciones en cuestión para obtener más información.

La función Wake on LAN del acceso con Remote PC requiere Microsoft System Center Configuration Manager, mínimo 2012.

**IMPORTANTE:** Se admiten las siguientes versiones *superior.inferior*, incluidas las actualizaciones de esas versiones. CTX131239 contiene la información de versión más reciente de hipervisor, además de enlaces a los problemas conocidos.

# **XenServer**

CTX131239 contiene información sobre la versión actual, además de enlaces a los problemas conoci‑ dos.

#### **[VMware vS](https://support.citrix.com/article/CTX131239)phere (vCenter + ESXi)**

No se admite la operación "Linked Mode"de vSphere vCenter.

CTX131239 contiene información sobre la versión actual, además de enlaces a los problemas conoci‑ dos.

[Para obtene](https://support.citrix.com/article/CTX131239)r más información, consulte Entornos de virtualización de VMware.

#### **System Center Virtual Machine Manager**

Incluye cualquier versión de Hyper‑V que se pueda registrar en las versiones compatibles de System Center Virtual Machine Manager.

CTX131239 contiene información sobre la versión actual, además de enlaces a los problemas conoci‑ dos.

Para obtener más información, consulte Entornos de virtualización de Microsoft System Center Virtual [Machine Ma](https://support.citrix.com/article/CTX131239)nager.

#### **[Nutanix Acropoli](https://docs.citrix.com/es-es/xenapp-and-xendesktop/7-15-ltsr/install-configure/install-prepare/msscvmm.html)s**

CTX131239 contiene información sobre la versión actual, además de enlaces a los problemas conoci‑ dos.

[Para obtene](https://support.citrix.com/article/CTX131239)r más información, consulte Entornos de virtualización de Nutanix.

#### **Amazon Web Services (AWS)**

- Puede aprovisionar aplicaciones y escritorios en sistemas operativos Windows Server compatibles.
- Citrix admite Amazon Relational Database Service (RDS). Para obtener información adicional, consulte Citrix Ready Marketplace y Citrix y AWS.

#### **CloudPlatfor[m](https://citrixready.citrix.com/amazon-com/amazon-relational-database-service.html)**

- La versión mínima admitida es 4.2.1 con los parches rápidos de 4.2.1 a 4.2.4.
- Las implementaciones se han probado con XenServer 6.2 (con Service Pack 1 y el parche rápido XS62ESP1003) e hipervisores vSphere 5.1.
- CloudPlatform no admite el uso de hipervisores Hyper‑V.
- CloudPlatform 4.3.0.1 admite VMware vSphere 5.5.
- Para obtener más información, consulte la documentación de CloudPlatform (incluidas las no‑ tas de la versión para su versión de CloudPlatform).

#### **Microsoft Azure**

#### **Microsoft Azure Resource Manager**

# **Niveles funcionales de Active Directory**

Se admiten los siguientes niveles funcionales de bosque y dominio de Active Directory:

- Windows Server 2016
- Windows Server 2012 R2
- Windows Server 2012
- Windows Server 2008 R2
- Windows Server 2008
- Windows Server 2003
- Windows 2000 nativo (no se admite para controladores de dominio)

# **HDX**

Se admite el audio UDP para ICA de multisecuencia en la aplicación Citrix Workspace para Windows y la aplicación Citrix Workspace para Linux.

La eliminación de eco se admite en la aplicación Citrix Workspace para Windows.

Consulte a continuación lo que se admite y los requisitos necesarios para la función HDX.

# **HDX y la redirección de composición del escritorio**

El cliente ligero o dispositivo de usuario Windows debe admitir o contener:

- DirectX 9
- Pixel Shader 2.0 (admitido en hardware)
- 32 bits por píxel
- Procesador de 1,5 GHz de 32 bits ó 64 bits
- 1 GB de RAM
- 128 MB de memoria de vídeo en la tarjeta gráfica o un procesador de gráficos integrado

HDX consulta al dispositivo Windows para comprobar que tiene la capacidad de GPU necesaria y, si no es el caso, revierte automáticamente a la composición de escritorio en el lado del servidor. Los dispositivos que cuentan con la capacidad de GPU necesaria, pero no cumplen las especificaciones de RAM o de velocidad del procesador, deben incluirse en el grupo del objeto de directiva de grupo (GPO) como dispositivos excluidos de la redirección de composición del escritorio.

El ancho de banda mínimo disponible es de 1,5 Mbps; el ancho de banda recomendado es de 5 Mbps. Estos valores incorporan la latencia de extremo a extremo.

# **HDX y la entrega de Windows Media**

Se admiten los siguientes clientes para la obtención de contenido de Windows Media del lado del cliente, la redirección de Windows Media y la transcodificación multimedia en tiempo real de Win‑ dows Media: la aplicación Citrix Workspace para Windows, la aplicación Citrix Workspace para iOS y la aplicación Citrix Workspace para Linux.

Para obtener el contenido Windows Media del lado del cliente en los dispositivos Windows 8, establezca Citrix Multimedia Redirector como el programa predeterminado. Para ello, en **Panel de control > Programas > Programas predeterminados > Establecer programas predeterminados**, seleccione **Citrix Multimedia Redirector** y haga clic en **Establecer este programa como predeter‑ minado** o **Elegir opciones predeterminadas para este programa**. Para la transcodificación por GPU, se necesita una GPU NVIDIA preparada para CUDA con capacidad de cálculo 1.1 o posterior; consulte https://developer.nvidia.com/cuda/cuda‑gpus.

# **Redirec[ción de Flash de HDX](https://developer.nvidia.com/cuda/cuda-gpus)**

# **Nota:**

La aplicación Citrix Workspace 1912 y versiones posteriores no admiten Redirección de flash de HDX, que forma parte de XenApp y XenDesktop versión 7.15 LTSR CU6. Redirección de flash de HDX solo está disponible con la aplicación Citrix Workspace 1911 y versiones anteriores.

Se admiten los siguientes clientes y reproductores de Adobe Flash:

- Aplicación Citrix Workspace para Windows (para las funciones de redirección de Flash de se‑ gunda generación): Las funciones de redirección de Flash de segunda generación requieren Adobe Flash Player for Other Browsers, también conocido como NPAPI (Netscape Plugin Appli‑ cation Programming Interface) Flash Player.
- Aplicación Citrix Workspace para Linux (para las funciones de redirección de Flash de segunda generación): Las funciones de redirección de Flash de segunda generación requieren Adobe Flash Player para otros sistemas Linux o Adobe Flash Player para Ubuntu.
- Citrix Online Plug‑in 12.1 (para las funciones antiguas de redirección de Flash): Las funciones antiguas de redirección de Flash requieren Adobe Flash Player para Windows Internet Explorer (a veces considerado un reproductor ActiveX).

El número de versión principal del reproductor de Flash en el dispositivo de usuario debe ser mayor o igual que el número de versión principal del reproductor de Flash en el servidor. Si se ha instalado una versión más antigua del reproductor de Flash en el dispositivo de usuario, o si no es posible instalar el reproductor de Flash en el dispositivo del usuario, el contenido Flash se genera en el servidor.

Las máquinas que ejecutan agentes VDA requieren:

- Adobe Flash Player para Windows Internet Explorer (el reproductor ActiveX)
- Internet Explorer 11 (no en el modo de interfaz Modern UI). Puede usar las versiones de 7 a 10 de Internet Explorer, pero Microsoft admite (y Citrix recomienda usar) la versión 11. La redirección de Flash requiere Internet Explorer en el servidor; con otros exploradores, el contenido Flash se genera en el servidor.

• El modo protegido inhabilitado en Internet Explorer (Herramientas > Opciones de Internet > ficha Seguridad > casilla "Habilitar Modo protegido"no marcada). Reinicie Internet Explorer para realizar el cambio.

# **HDX 3D Pro**

Cuando instala un VDA para SO de escritorio Windows, puede elegir instalar la versión HDX 3D Pro.

La máquina física o virtual que aloja la aplicación puede usar GPU PassThrough o GPU virtual (vGPU):

- GPU PassThrough está disponible con: Citrix XenServer, Nutanix AHV, VMware vSphere y VMware ESX, donde se conoce como aceleración virtual directa de gráficos (vDGA); y con Microsoft Hyper‑V en Windows Server 2016, donde se conoce como asignación de dispositivos diferenciados (DDA).
- vGPU está disponible con Citrix XenServer, Nutanix AHV y VMware vSphere; consulte https://ww w.citrix.com/products/xenapp‑xendesktop/hdx‑3d‑pro.html.

Citrix recomienda que el equipo host tenga, como mínimo, 4 GB de RAM y cuatro CPU vi[rtuales con](https://www.citrix.com/products/xenapp-xendesktop/hdx-3d-pro.html) una v[elocidad de reloj de 2,3 GHz o más.](https://www.citrix.com/products/xenapp-xendesktop/hdx-3d-pro.html)

Unidad de procesamiento de gráficos (GPU):

- Para la compresión basada en CPU (incluida la compresión sin pérdida), HDX 3D Pro admite cualquier adaptador de pantalla en el equipo host que sea compatible con la aplicación que se entrega.
- Para la aceleración de gráficos virtualizados mediante NVIDIA GRID API, HDX 3D Pro puede utilizarse con tarjetas NVIDIA GRID compatibles (consulte NVIDIA GRID). NVIDIA GRID ofrece una alta velocidad de fotogramas, lo que resulta en una experiencia de usuario altamente interac‑ tiva.
- La aceleración de gráficos virtualizados se admite en la [familia de pr](https://www.nvidia.com/object/grid-technology.html)ocesadores Intel Xeon E3 de la plataforma de gráficos para el centro de datos. Para obtener más información, consulte https://www.citrix.com/intel y https://www.intel.com/content/www/us/en/servers/data‑ center‑graphics.html.
- La aceleración de gráficos virtualizados se admite con AMD RapidFire en las tarjetas de servidor [de la serie S FirePro de AMD \(co](https://www.citrix.com/intel)nsulte [AMD Virtualization Solution\).](https://www.intel.com/content/www/us/en/servers/data-center-graphics.html)

Dispo[sitivo del usuario:](https://www.intel.com/content/www/us/en/servers/data-center-graphics.html)

• HDX 3D Pro admite todas las resoluc[iones de monitor que admi](https://www.amd.com/en-us/solutions/professional/virtualization)te la GPU en el equipo host. No obstante, para alcanzar un rendimiento óptimo con las especificaciones mínimas sugeridas para dispositivos de usuario y GPU, Citrix recomienda utilizar una resolución de monitor máx‑ ima para los dispositivos de usuario de 1920 x 1200 píxeles en conexiones LAN, y de 1280 x 1024 píxeles en conexiones WAN.

- Citrix también recomienda que la especificación de los dispositivos de usuario tenga, como mín‑ imo, 1 GB de RAM y una CPU con una velocidad de reloj de 1,6 GHz o más. El uso del códec predeterminado de compresión profunda, necesario en conexiones con poco ancho de banda, requiere una CPU más eficaz a menos que la descodificación se realice en hardware. Para alcan‑ zar un rendimiento óptimo, Citrix recomienda que los dispositivos de usuario tengan 2 GB de RAM y una CPU de doble núcleo, como mínimo, con una velocidad de reloj de 3 GHz o más.
- Para el acceso multimonitor, Citrix recomienda dispositivos de usuario con unidades CPU de cuatro núcleos.
- Los dispositivos de usuario no necesitan una GPU para acceder a los escritorios o aplicaciones entregados con HDX 3D Pro.
- La aplicación Citrix Workspace debe estar instalada.

Para obtener más información, consulte los artículos de HDX 3D Pro y www.citrix.com/xenapp/3d.

# **HDX y los requisitos de las conferencias d[e vídeo para la compres](https://docs.citrix.com/es-es/xenapp-and-xendesktop/7-15-ltsr/graphics/hdx-3d-pro.html)i[ón de vídeo de cámaras we](https://www.citrix.com/xenapp/3d)b**

Clientes admitidos: La aplicación Citrix Workspace para Windows, la aplicación Citrix Workspace para Mac y la aplicación Citrix Workspace para Linux.

Aplicaciones de conferencias de vídeo admitidas:

- Adobe Connect
- Cisco WebEx
- Citrix GoToMeeting HDFaces
- Google+ Hangouts
- IBM Sametime
- Aplicaciones de vídeo basadas en Media Foundation en Windows 8.x, Windows Server 2012 y Windows Server 2012 R2
- Microsoft Lync 2010 y 2013
- Microsoft Office Communicator
- Microsoft Skype 6.7

Para usar Skype en un cliente Windows, modifique el Registro en el cliente y en el servidor:

Clave del Registro de cliente HKEY\_CURRENT\_USER\Software\Citrix\HdxRealTime

Nombre: DefaultHeight, tipo: REG\_DWORD, datos: 240

Nombre: DefaultWidth, Tipo: REG\_DWORD, Datos: 320

Clave del Registro de servidor HKEY\_LOCAL\_MACHINE\SOFTWARE\Citrix\Vd3d\Compatibility

Nombre: skype.exe, tipo: REG\_DWORD, datos: Establecido en 0

Otros requisitos del dispositivo de usuario:

- Hardware adecuado para reproducir sonido.
- Cámara web compatible con DirectShow (use la configuración predeterminada de la cámara web). Las cámaras web que pueden codificar hardware reducen el uso de la CPU en el lado del cliente.
- Controladores de cámara web, obtenidos del fabricante de la cámara, cuando sea posible.

# **Grabación de sesiones**

#### **Componentes de administración de Grabación de sesiones**

Los componentes de administración de Grabación de sesiones (Base de datos de grabación de sesiones, Servidor de grabación de sesiones y Consola de directivas de grabación de sesiones) se pueden instalar en un mismo servidor o en servidores diferentes.

#### **Base de datos de grabación de sesiones**

Sistemas operativos compatibles:

- Windows Server 2016
- Windows Server 2012 R2
- Windows Server 2012
- Windows Server 2008 R2 SP1\*

Versiones compatibles de Microsoft SQL Server:

- Ediciones Enterprise Edition, Express Edition y Standard Edition de Microsoft SQL Server 2016 SP1
- Ediciones Enterprise Edition, Express Edition y Standard Edition de Microsoft SQL Server 2014 SP2
- Ediciones Enterprise Edition, Express Edition y Standard Edition de Microsoft SQL Server 2012 SP3
- Ediciones Enterprise Edition, Express Edition y Standard Edition de Microsoft SQL Server 2008 R2 SP3

Requisito: .NET Framework 4.7.2

#### **Servidor de grabación de sesiones**

Sistemas operativos compatibles:

• Windows Server 2016

- Windows Server 2012 R2
- Windows Server 2012
- Windows Server 2008 R2 SP1\*

Otros requisitos:

- Internet Information Services (IIS) 10, 8.5, 8.0 o 7.5
- .NET Framework 4.7.2
- Si el servidor de Grabación de sesiones usa HTTPS como protocolo de comunicaciones, agregue un certificado válido. La grabación de sesiones utiliza HTTPS de manera predeterminada (re‑ comendado por Citrix).
- Microsoft Message Queuing (MSMQ), con la integración en Active Directory inhabilitada y MSMQ HTTP habilitado
- Para la captura de registros de administrador: Última versión de Chrome, Firefox o Internet Ex‑ plorer 11

#### **Consola de directivas de grabación de sesiones**

Sistemas operativos compatibles:

- Windows Server 2016
- Windows Server 2012 R2
- Windows Server 2012
- Windows Server 2008 R2 SP1

Requisito: .NET Framework 4.7.2

# **Agente de grabación de sesiones**

Instale el agente de Grabación de sesiones en cada uno de los servidores XenApp y XenDesktop donde desee grabar sesiones.

Sistemas operativos compatibles:

- Windows Server 2016
- Windows Server 2012 R2
- Windows Server 2012
- Windows Server 2008 R2 SP1\*
- Windows 10
- Windows 8.1\*
- Windows 7 SP1\*

Requisitos:

- XenApp/XenDesktop 7.15 con licencia Platinum
- XenApp/XenDesktop 7.6.4000 con licencia Platinum (solo VDA para SO de servidor Windows; VDA para SO de escritorio Windows no admitidos)
- .NET Framework 4.7.2
- Microsoft Message Queuing (MSMQ), con la integración en Active Directory inhabilitada y MSMQ HTTP habilitado

# **Reproductor de grabación de sesiones**

Sistemas operativos compatibles:

- Windows 10
- Windows 8.1\*
- Windows 7 SP1\*

#### Requisito: .NET Framework 4.7.2

Para obtener los mejores resultados, instale el reproductor de Grabación de sesiones en una estación de trabajo con:

- Resolución de pantalla de 1024 x 768
- Profundidad de color de al menos 32 bits
- 2 GB de RAM mínimo. Disponer de más RAM y recursos de CPU/GPU puede mejorar el rendimiento cuando se reproducen grabaciones de uso intensivo de gráficos, especialmente cuando contienen muchas animaciones.

El tiempo de respuesta de la búsqueda depende del tamaño de la grabación y de las especificaciones de hardware de su máquina.

# **Universal Print Server**

El servidor de impresión universal (Universal Print Server) consta de componentes de cliente y de servidor. El componente UpsClient va incluido en la instalación del VDA. Debe instalar el componente UpsServer en cada servidor de impresión donde residen las impresoras compartidas que se quieren aprovisionar con Citrix Universal Print Driver en las sesiones de usuario.

El componente UpsServer se admite en:

- Windows Server 2016
- Windows Server 2012 R2 y 2012
- Windows Server 2008 R2 SP1\*

Requisito: Runtime de Microsoft Visual C++ 2013, de 32 y 64 bits

En caso de VDA para SO de servidor Windows, la autenticación de usuario durante las operaciones de impresión requiere que el servidor Universal Print Server esté unido al mismo dominio que el VDA.

Los paquetes de componentes de cliente y de servidor independientes también están disponibles para la descarga.

Para obtener más información, consulte Aprovisionar impresoras.

#### **Otros**

StoreFront 3.12.2000 es la versión mínima admitida en esta versión. Para usar la función Preferencia de zonas, debe utilizar como mínimo StoreFront 3.12.2000 o una versión posterior y NetScaler Gate‑ way 11.0‑65.x.

**Nota:**

Cuando intenta instalar StoreFront 3.12.5000 de forma silenciosa, es posible que el instalador se cierre de forma inesperada. El problema se produce cuando la versión 3.0 de PowerShell o una posterior no está instalada en el servidor.

Al usar Provisioning Services con esta versión, la versión mínima compatible de Provisioning Services es la versión 7.15.3.

La versión mínima compatible del servidor de licencias para XenApp y XenDesktop 7.15 LTSR CU6 es la versión 11.15.0.0, compilación 24100. Para obtener más información sobre las versiones anteriores de CU, consulte Licencias.

La Consola de administración de directivas de grupo (GPMC) de Microsoft es necesaria si quiere almacenar la información sobre directivas de Citrix en Active Directory, en lugar de la base de datos de con‑ figuración del si[tio. Si ins](https://docs.citrix.com/es-es/xenapp-and-xendesktop/7-15-ltsr/manage-deployment/licensing.html)tala CitrixGroupPolicyManagement\_x64.msi por separado (por ejemplo, en una máquina que no tiene instalado un componente principal de XenApp o XenDesktop), esa máquina debe tener instalada la biblioteca de tiempo de ejecución de Visual Studio 2015. Para obtener más información, consulte la documentación de Microsoft.

Si piensa usar Citrix Scout en máquinas con Windows 7 o Windows 2008 R2, debe instalar PowerShell 3.0 en dichas máquinas. Para conocer los requisitos completos, consulte Citrix Scout.

Se admiten varias tarjetas de interfaz de red.

De forma predeterminada, se instala la aplicación Citrix Workspace p[ara Window](https://docs.citrix.com/es-es/xenapp-and-xendesktop/7-15-ltsr/manage-deployment/cis/scout.html)s al instalar un VDA.

Consulte App‑V para conocer las versiones compatibles de Microsoft App‑V.

Consulte Acceso a aplicaciones locales para obtener información acerca del explorador admitido para esa funci[onalid](https://docs.citrix.com/es-es/xenapp-and-xendesktop/7-15-ltsr/install-configure/appv.html)ad.

Consulte la documentación de Autoservicio de restablecimiento de contraseñas para ver información sobre funciones disponibles y requisitos.

Sistemas operativos que admi[ten la redirección de carpetas de cliente:](https://docs.citrix.com/es-es/self-service-password-reset/current-release.html)

- Server: Windows Server 2008 R2 SP1, Windows Server 2012 y Windows Server 2012 R2
- Cliente (con la versión más reciente de la aplicación Citrix Workspace para Windows): Windows 7, Windows 8 y Windows 8.1

Resoluciones mixtas con varios monitores. No se admiten PPP diferentes de un monitor a otro en en‑ tornos de Citrix XenDesktop y XenApp. Puede verificar los PPP (ajuste de escala en %) desde el Panel de control de Windows > Opciones de pantalla. Si utiliza un dispositivo cliente con Windows 8.1 o Win‑ dows 10, habilite la opción **Dejarme elegir un nivel de ajuste de escala para todas mis pantallas** del Panel de control de Windows > Opciones de pantalla configurará los monitores correspondiente‑ mente. Para obtener más información, consulte CTX201696.

Esta versión de XenApp y XenDesktop no es compatible con AppDNA 7.8 ni AppDNA 7.9. Citrix re‑ comienda usar la versión actual de AppDNA.

# **Información técnica general**

# January 9, 2023

XenApp y XenDesktop son soluciones de virtualización que proporcionan a los equipos de TI el control de máquinas virtuales, aplicaciones, licencias y seguridad, al tiempo que permiten un acceso desde cualquier lugar y cualquier dispositivo.

Con XenApp y XenDesktop:

- Los usuarios finales pueden ejecutar aplicaciones y escritorios independientemente de la inter‑ faz y el sistema operativo del dispositivo que estén utilizando.
- Los administradores pueden administrar la red y controlar el acceso desde dispositivos selec‑ cionados o desde todos los dispositivos.
- Los administradores pueden administrar toda la red desde un único centro de datos.

XenApp y XenDesktop comparten una arquitectura unificada llamada FlexCast Management Architec‑ ture (FMA). Las funciones principales de la arquitectura FMA son el aprovisionamiento integrado y la capacidad de ejecutar distintas versiones de XenApp o XenDesktop desde un único sitio.

# **Componentes clave de XenApp y XenDesktop**

Este artículo es muy útil si acaba de empezar a utilizar XenApp o XenDesktop. Si tiene una comunidad de XenApp 6.x o una versión anterior, o un sitio de XenDesktop 5.6 o una versión anterior, también debería consultar el artículo Cambios en 7.x.

En esta imagen, se muestran los componentes principales de una implementación típica, que se de‑ nomina "sitio".

#### **Delivery Controller:**

El Delivery Controller es el componente de administración central de los sitios de XenApp o XenDesk‑ top. Cada sitio tiene uno o varios Delivery Controllers. Se instala en al menos un servidor del centro de datos. Para la fiabilidad y la disponibilidad del sitio, los Controllers deben instalarse en más de un servidor. Si la implementación incluye máquinas virtuales alojadas en un hipervisor o un servicio de nube, los servicios de Controller se comunican con ellos para distribuir aplicaciones y escritorios, autenticar y administrar el acceso de los usuarios, actuar como intermediarios en las conexiones en‑ tre los usuarios y sus aplicaciones y escritorios virtuales, optimizar y equilibrar las conexiones de los usuarios.

Broker Service del Controller realiza un rastreo de los usuarios que han iniciado sesión, dónde lo han hecho y qué recursos tienen, y si los usuarios necesitan reconectarse a aplicaciones existentes. Broker Service ejecuta cmdlets de PowerShell y se comunica con el Broker Agent en el VDA a través del puerto TCP 80. No tiene la opción de usar el puerto TCP 443.

Monitor Service recopila datos históricos y los coloca en la base de datos de supervisión. Este servicio utiliza el puerto TCP 80 o 443.

Los datos de los servicios del Controller se almacenan en la base de datos del sitio.

El Controller administra el estado de los escritorios, iniciándolos y deteniéndolos, según la demanda existente y la configuración administrativa. En algunas ediciones, el Controller permite instalar Profile Management para administrar los parámetros de personalización de los usuarios en entornos virtual‑ izados o físicos de Windows.

# **Base de datos:**

Se necesita al menos una base de datos Microsoft SQL Server para que cada sitio de XenApp o Xen-Desktop almacene la información de configuración y sesiones. Esta base de datos almacena los datos recopilados y administrados por los distintos servicios que conforman el Controller. Instale la base de datos en su centro de datos y asegúrese de que haya una conexión persistente con el Controller. El sitio también usa una base de datos de registros de configuración y una base de datos de super‑ visión. De forma predeterminada, estas bases de datos se instalan en la misma ubicación que la base de datos del sitio; este aspecto se puede modificar.

# **Virtual Delivery Agent (VDA):**

El VDA se instala en cada máquina física o virtual del sitio que quiera poner a disposición de los usuar‑ ios. Esas máquinas entregan aplicaciones o escritorios. El VDA permite que la máquina se registre en el Controller, que, a su vez, permite que la máquina y sus recursos alojados estén disponibles para los usuarios. Los VDA establecen y administran la conexión entre la máquina y el dispositivo del usuario, verifican que haya una licencia de Citrix disponible para el usuario o para la sesión, y aplican las directivas que se hayan configurado para la sesión.

El VDA comunica la información de la sesión al Broker Service en el Controller a través del Broker Agent incluido en el VDA. El agente de broker aloja varios plugins y recopila datos en tiempo real. Se comunica con el Controller a través del puerto TCP 80.

La palabra "VDA"se utiliza a menudo para hacer referencia tanto al agente en sí como a la máquina donde está instalado.

Existen agentes VDA disponibles para sistemas operativos de servidor y de escritorio Windows. Los VDA para sistemas operativos de servidor Windows permiten que varios usuarios se conecten al servi‑ dor al mismo tiempo. Los VDA para SO de escritorio Windows permiten la conexión de un solo usuario al escritorio en un momento dado. Los agentes VDA para Linux también están disponibles.

# **Citrix StoreFront:**

StoreFront autentica a los usuarios en los sitios que alojan los recursos, y administra almacenes de escritorios y aplicaciones a los que acceden los usuarios. Puede alojar el almacén de las aplicaciones de su empresa, lo que da a los usuarios acceso cada vez que quieran a los escritorios y las aplicaciones que quiera poner a su disposición. También realiza un rastreo de las suscripciones de aplicaciones que tengan los usuarios, los nombres de los accesos directos y otros datos. Gracias a ello, los usuarios tienen una experiencia similar aunque utilicen varios dispositivos.

# **Citrix Receiver:**

Se instala en los dispositivos de usuario y otros dispositivos de punto final (por ejemplo, escritorios virtuales). Citrix Receiver da a los usuarios un acceso rápido, seguro y de autoservicio a los documen‑ tos, las aplicaciones y los escritorios, desde cualquier dispositivo del usuario, incluidos smartphones, tabletas y PC. Citrix Receiver también ofrece acceso a petición a aplicaciones Windows, web y de Software como servicio (SaaS). Para los dispositivos donde no se puede instalar el software de Citrix Re‑ ceiver, Citrix Receiver para HTML5 ofrece una conexión a través de un explorador web compatible con HTML5.

# **Citrix Studio:**

Studio es la consola de administración desde la que configurar y administrar la implementación de XenApp y XenDesktop. Con esta consola, no se necesitan consolas de administración independientes para administrar la entrega de aplicaciones y escritorios. Studio incluye asistentes que le guían para la configuración del entorno, la creación de cargas de trabajo para alojar escritorios y aplicaciones, y la asignación de éstos a los usuarios. También puede usar Studio para asignar licencias de Citrix y realizar un rastreo de estas en el sitio.

La información mostrada en Studio se obtiene del Broker Service que hay en el Controller; se comunica a través del puerto TCP 80.

# **Citrix Director**:

Director es una herramienta web que permite a los equipos de asistencia técnica y TI supervisar un entorno, solucionar problemas antes de que se agraven, y realizar tareas de asistencia para los usuar‑ ios finales. Puede utilizar una implementación de Director para conectarse y supervisar varios sitios de XenApp o XenDesktop.

# Director muestra:

Datos de sesión en tiempo real provenientes del Broker Service en el Controller. Eso incluye los datos que Broker Service obtiene del agente de broker en el VDA.

Datos históricos de los sitios, procedentes de Monitor Service en el Controller.

Datos sobre el tráfico HDX (también conocido como tráfico ICA) capturados por HDX Insight desde NetScaler, si el entorno incluye un dispositivo NetScaler y la edición de XenApp o XenDesktop incluye HDX Insight.

También puede ver sesiones de usuario e interactuar con ellas mediante Director mediante la Asisten‑ cia remota de Windows.

# **Citrix License Server:**

El Servidor de licencias administra las licencias de los productos Citrix. Se comunica con el Controller para administrar las licencias para cada sesión de usuario, y con Studio, para asignar los archivos de licencias. Debe crear al menos un servidor de licencias para almacenar y administrar los archivos de licencias.

#### **Hipervisor o servicio de nube:**

El servicio de nube o hipervisor aloja las máquinas virtuales del sitio. Estas pueden ser las máquinas virtuales que se usen para alojar aplicaciones y escritorios, así como las máquinas virtuales que se usen para alojar los componentes de XenApp y XenDesktop. Un hipervisor se instala en un host dedicado enteramente a ejecutar el hipervisor y alojar máquinas virtuales.

XenApp y XenDesktop admiten una serie de hipervisores o servicios de nube.

Aunque muchas implementaciones de XenApp y XenDesktop requieren un hipervisor, no lo necesita para proporcionar el acceso con Remote PC. Tampoco necesita un hipervisor cuando usa Provisioning Services (PVS) para aprovisionar las máquinas virtuales.

Para obtener más información sobre:

- Puertos, consulte Puertos de red.
- Bases de datos, consulte Bases de datos.
- Servicios Windows en los componentes de XenApp y XenDesktop, consulte Configurar derechos de usuario.
- Hipervisores y servicios [de nube compat](https://docs.citrix.com/es-es/xenapp-and-xendesktop/7-15-ltsr/technical-overview/databases.html)ibles, consulte Requisitos del sistema.

# **Componentes adicionales**

Los siguientes componentes adicionales, no incluidos en la imagen anterior, también pueden incluirse en las implementaciones de XenApp o XenDesktop. Para obtener más información, consulte la documentación correspondiente.

# **Provisioning Services (PVS):**

Provisioning Services es un componente optativo, disponible con algunas ediciones. Proporciona una alternativa a MCS para aprovisionar las máquinas virtuales. Mientras que MCS crea copias de una imagen maestra, Provisioning Services distribuye la imagen maestra por streaming al dispositivo de usuario. Provisioning Services no requiere un hipervisor para hacerlo, por lo tanto, se puede usar para alojar máquinas físicas. Provisioning Services se comunica con el Controller para proporcionar recursos a los usuarios.

# **NetScaler Gateway:**

Cuando los usuarios se conectan desdefuera delfirewall de la empresa, XenApp y XenDesktop pueden usar la tecnología de Citrix NetScaler Gateway (antes llamado Access Gateway) para proteger esas conexiones con TLS. El dispositivo virtual NetScaler Gateway o NetScaler VPX es un dispositivo de SSL VPN que se implementa en la zona desmilitarizada (DMZ) para proporcionar un punto de acceso único y seguro a través del firewall de la empresa.

#### **NetScaler SD‑WAN:**

En las implementaciones donde se entregan escritorios virtuales a usuarios de ubicaciones remotas, como sucursales de oficina, se puede emplear la tecnología de Citrix NetScaler SD-WAN para optimizar el rendimiento. (Esta tecnología se conocía anteriormente como Citrix CloudBridge, Branch Repeater o WANScaler). Los repetidores aceleran el rendimiento en redes de área extensa (WAN). Con repetidores presentes en la red, los usuarios de la sucursal experimentan un rendimiento similar al de una LAN a través de la WAN. NetScaler SD‑WAN puede dar prioridad a diferentes partes de la expe‑ riencia de usuario, de modo que esta experiencia no empeore en la sucursal cuando, por ejemplo, se envíe un archivo de gran tamaño o un trabajo de impresión por la red. La optimización HDX de WAN ofrece la compresión por token y la desduplicación de datos, lo que disminuye los requisitos de ancho de banda y mejora el rendimiento.

# **¿Cómo funciona una implementación típica?**

Un sitio se compone de máquinas con roles dedicados que proporcionan escalabilidad, alta disponibilidad y conmutación por error, en una solución integral que está diseñada ya con funciones de se‑ guridad. Un sitio se compone de máquinas de servidor y escritorio con VDA instalado, y Delivery Con‑ troller, que se encarga de administrar el acceso.

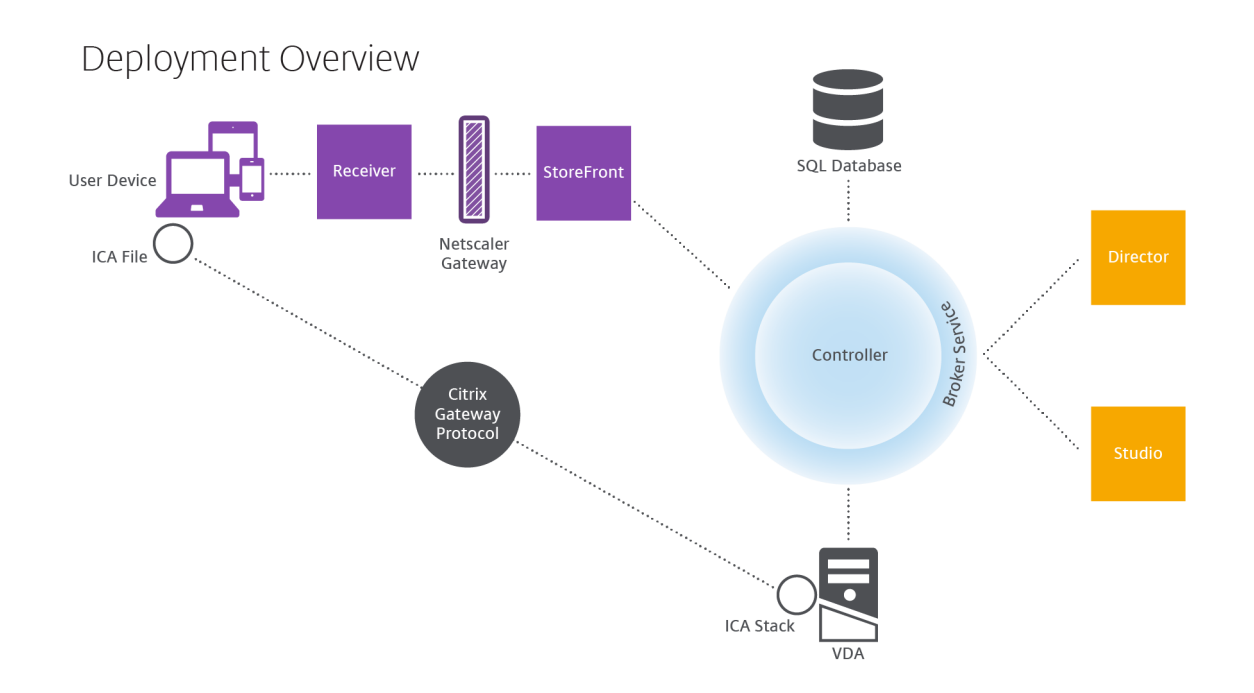

El VDA permite a los usuarios conectarse a escritorios y aplicaciones. Para la mayoría de los métodos de entrega, el VDA se instala en máquinas de servidor o de escritorio, aunque también se puede instalar en PC físicos para el acceso con Remote PC.

El Controller se compone de servicios Windows independientes que administran los recursos, las apli‑ caciones y los escritorios, y optimizan y equilibran la carga de conexiones de usuarios. Cada sitio tiene uno o varios Delivery Controllers. Como las sesiones dependen de la latencia, el ancho de banda y la fiabilidad de la red, lo ideal es que todos los Controllers se encuentren en la misma LAN.

Los usuarios nunca acceden directamente al Controller. El VDA funciona como intermediario entre los usuarios y el Controller. Cuando los usuarios inician sesión usando StoreFront, sus credenciales pasan al servicio Broker Service presente en el Controller. A continuación, el Broker Service obtiene los perfiles de esos usuarios y los recursos disponibles para ellos en función de las directivas estable‑ cidas para ellos.

# **¿Cómo se gestionan las conexiones de usuario?**

Para iniciar una sesión, el usuario se conecta a través de Citrix Receiver, instalado en su dispositivo, o bien a través de un sitio de Citrix Receiver para Web de StoreFront.

El usuario selecciona el escritorio virtual o físico, o bien la aplicación virtual que necesite.

Las credenciales de usuario se transfieren por esta ruta para acceder al Controller, que determina los recursos necesarios comunicándose con un Broker Service. Citrix recomienda que los administradores coloquen un certificado SSL en StoreFront para cifrar las credenciales que provienen de Citrix Receiver.

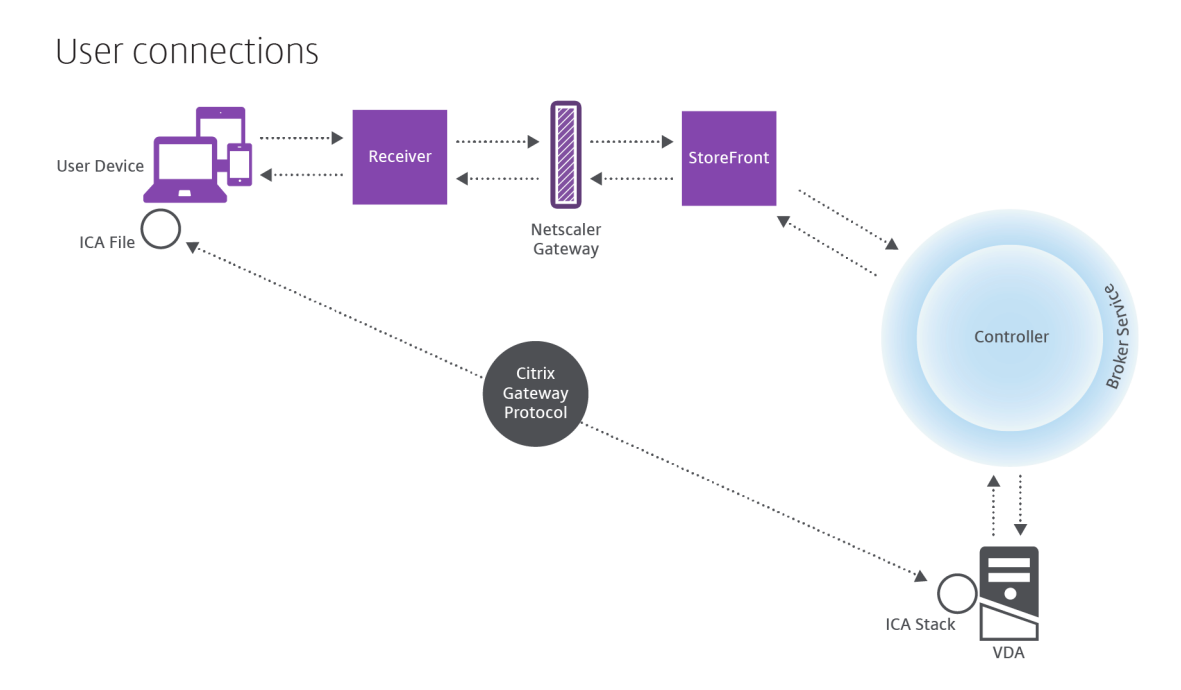

El Broker Service determina a qué escritorios y aplicaciones puede acceder el usuario.

Una vez que se hayan verificado las credenciales, la información sobre las aplicaciones o escritorios disponibles se envía de vuelta al usuario a través de la ruta StoreFront‑Citrix Receiver. Cuando el usuario selecciona las aplicaciones o los escritorios en esta lista, esa información vuelve por la misma ruta al Controller. Éste determina el VDA adecuado para alojar la aplicación o el escritorio especificados.

El Controller envía un mensaje al VDA con las credenciales del usuario y envía todos los datos sobre el usuario y la conexión al VDA. El VDA acepta la conexión y envía la información a través de las mismas rutas de vuelta a Citrix Receiver. En StoreFront, se recopila un conjunto de parámetros requeridos. A continuación, estos parámetros se envían a Citrix Receiver, ya sea como parte de la conversación del protocolo de Receiver‑StoreFront, o convertidos en un archivo de arquitectura ICA (Independent Computing Architecture) y descargados. Si el sitio está configurado correctamente, las credenciales están cifradas durante este proceso.

El archivo ICA se copia al dispositivo del usuario y establece una conexión directa entre el dispositivo y la pila ICA que se ejecuta en el VDA. Esta conexión omite la infraestructura de administración: Citrix Receiver, StoreFront y Controller.

La conexión entre Citrix Receiver y el VDA usa el protocolo CGP (Citrix Gateway Protocol). Si la conexión se pierde, la funcionalidad de fiabilidad de la sesión habilita al usuario para reconectar con el VDA en lugar de tener que reiniciarse a través de toda la infraestructura de administración. La fiabilidad de la sesión se puede habilitar o inhabilitar en las directivas de Citrix.

Una vez que el cliente se conecta al VDA, el VDA notifica al Controller que el usuario ha iniciado sesión. El Controller envía esta información a la base de datos del sitio y comienza a registrar datos en la base

de datos de supervisión.

# **¿Cómo funciona el acceso a los datos?**

Cada sesión produce datos a los que el departamento de TI puede acceder a través de Studio o Direc‑ tor. Studio permite que los administradores accedan a los datos en tiempo real procedentes de Broker Agent para administrar los sitios. Director accede a los mismos datos, además de datos históricos almacenados en la base de datos de supervisión. Director también accede a los datos HDX provenientes de NetScaler Gateway para solucionar problemas y obtener asistencia técnica.

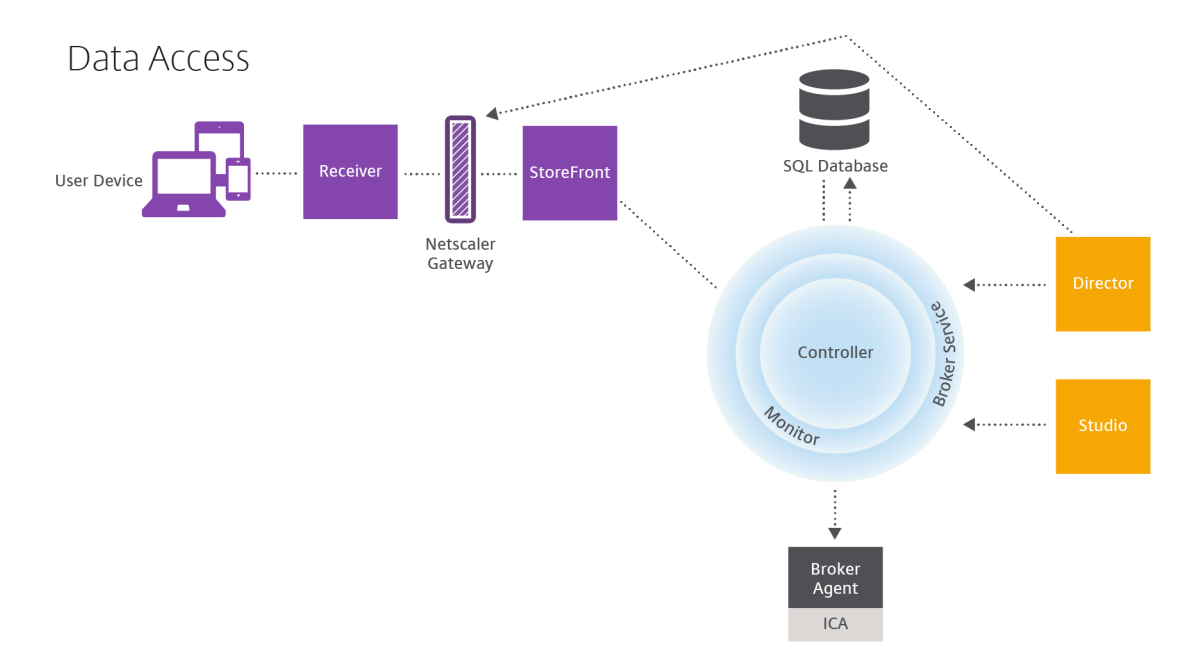

Dentro de Controller, Broker Service notifica datos en tiempo real de cada sesión que haya en la máquina. Monitor Service también realiza un rastreo de los datos en tiempo real y lo almacena como datos históricos en la base de datos de supervisión.

Studio solo se comunica con el Broker Service; por lo tanto, solo tiene acceso a datos en tiempo real. Director se comunica con el Broker Service (a través de un plugin de Broker Agent) para tener acceso a la base de datos del sitio.

Director también puede acceder a NetScaler Gateway para obtener información sobre los datos de HDX.

# **Entrega de aplicaciones y escritorios: catálogos de máquinas, grupos de entrega y grupos de aplicaciones**

Configure las máquinas que van a entregar aplicaciones y escritorios con los catálogos de máquinas. Luego, cree grupos de entrega que especifiquen las aplicaciones y los escritorios que estarán disponibles (con algunas o todas las máquinas de los catálogos) y qué usuarios pueden acceder a ellos.

# **Catálogos de máquinas:**

Los catálogos de máquinas son colecciones de máquinas virtuales o equipos físicos que se adminis‑ tran como una única entidad. Estas máquinas, y las aplicaciones o los escritorios virtuales que con‑ tienen, son los recursos que proporciona a los usuarios. Todas las máquinas de un catálogo tienen el mismo sistema operativo y el mismo VDA instalados. También tienen las mismas aplicaciones o escritorios virtuales.

Por lo general, hay que crear una imagen maestra y usarla para crear máquinas virtuales idénticas en el catálogo. Puede especificar el método de aprovisionamiento de las máquinas de ese catálogo: herramientas de Citrix (PVS o MCS) u otras herramientas. De forma alternativa, puede utilizar sus propias imágenes existentes. En este caso, deberá administrar los dispositivos de destino de forma individual o colectiva con herramientas de terceros para la distribución electrónica de software o ESD (Electronic Software Distribution).

Los tipos de máquina válidos son:

- **Máquinas con sistema operativo de servidor:** Máquinas virtuales o físicas con un sistema operativo de servidor. Se utilizan para entregar aplicaciones publicadas de XenApp (también conocidas como aplicaciones alojadas en servidores) y escritorios publicados de XenApp (tam‑ bién conocidos como escritorios alojados en servidores). Estas máquinas permiten que varios usuarios se conecten a ellas simultáneamente.
- **Máquinas con sistema operativo de escritorio:** Máquinas virtuales o físicas con un sistema operativo de escritorio. Se utilizan para entregar escritorios VDI (escritorios que pueden per‑ sonalizarse), aplicaciones alojadas en VM (aplicaciones de sistemas operativos de escritorio) y escritorios físicos alojados. Solo un usuario a la vez puede conectar con cada uno de estos escritorios.
- **Acceso con Remote PC:** Permite a usuarios remotos acceder a sus equipos físicos de oficina desde cualquier dispositivo que ejecute Citrix Receiver. Los equipos de oficina se administran a través de la implementación de XenDesktop, y requieren que los dispositivos de usuario se incluyan en una lista blanca.

Para obtener más información, consulte Crear catálogos de máquinas.

# **Grupos de entrega:**
Los grupos de entrega especifican los usuarios que pueden acceder a las aplicaciones y/o los escritorios y las máquinas que se pueden utilizar para ello. Los grupos de entrega contienen máquinas del catálogo y usuarios de Active Directory que tienen acceso al sitio. Puede asignar usuarios a los grupos de entrega según el grupo de Active Directory que tengan, porque tanto los grupos de Active Directory como los grupos de entrega son modos de agrupar usuarios que tienen requisitos similares.

Cada grupo de entrega puede contener máquinas de varios catálogos, y cada catálogo puede sumin‑ istrar sus máquinas a más de un grupo de entrega. Sin embargo, cada máquina individual solo puede pertenecer a un grupo de entrega a la vez.

Usted define a qué recursos pueden acceder los usuarios del grupo de entrega. Por ejemplo, si quiere entregar diferentes aplicaciones a diferentes usuarios, puede instalar todas las aplicaciones en la im‑ agen maestra de un catálogo de máquinas, y crear máquinas suficientes en ese catálogo para distribuirlas entre varios grupos de entrega. A continuación, puede configurar cada grupo de entrega para entregar distintos subconjuntos de las aplicaciones instaladas en las máquinas.

Para obtener más información, consulte Crear grupos de entrega.

#### **Grupos de aplicaciones:**

Los grupos de aplicaciones ofrecen vent[ajas para la administració](https://docs.citrix.com/es-es/xenapp-and-xendesktop/7-15-ltsr/install-configure/delivery-groups-create.html)n de aplicaciones y para el control de los recursos frente a la opción de grupos de entrega. Con la restricción de etiqueta, puede usar las máquinas existentes para más de una tarea de publicación, con lo que se ahorran los costes asociados a la implementación y la administración de máquinas adicionales. La restricción de etiqueta puede entenderse como una subdivisión (o partición) de las máquinas de un grupo de entrega. Usar grupos de aplicaciones puede ser útil para aislar un subconjunto de las máquinas de un grupo de entrega y solucionar los problemas que presentan.

Para obtener más información, consulte Crear grupos de aplicaciones.

# **Active Directory**

## August 13, 2021

Para la autenticación y la autorización es necesario usar Active Directory. La infraestructura de Ker‑ beros en Active Directory se usa para garantizar la autenticidad y confidencialidad de las comunica‑ ciones con los Delivery Controllers. Para obtener más información sobre Kerberos, consulte la docu‑ mentación de Microsoft.

En el artículo Requisitos del sistema, se ofrece una lista de los niveles funcionales admitidos para el dominio y el bosque. Para usar el modelado de directivas, el controlador de dominio se debe ejecutar en las versiones desde Windows Server 2003 a Windows Server 2012 R2; esto no afecta al nivel funcional del [dominio.](https://docs.citrix.com/es-es/xenapp-and-xendesktop/7-15-ltsr/system-requirements.html)

Este producto admite lo siguiente:

- Implementaciones donde las cuentas de usuario y las cuentas de equipo existen en dominios de un único bosque Active Directory. Las cuentas de usuario y de equipo pueden existir en dominios arbitrarios dentro de un único bosque. En este tipo de implementación se admiten todos los niveles funcionales de dominio y bosque.
- Las implementaciones en las que las cuentas de usuario existen en un bosque Active Directory que es diferente al bosque Active Directory que contiene las cuentas de equipo de los Con‑ trollers y los escritorios virtuales. En este tipo de implementación, los dominios que contienen las cuentas de equipo de los escritorios virtuales y del Controller deben confiar en los dominios que contienen las cuentas de usuario. Se pueden utilizar relaciones de confianza de bosque o externas. En este tipo de implementación se admiten todos los niveles funcionales de dominio y bosque.
- Las implementaciones en las que las cuentas de equipo para los Controllers existen en un bosque Active Directory que es diferente de al menos un bosque Active Directory adicional que contenga las cuentas de equipo de los escritorios virtuales. En este tipo de implementación, se requiere una relación de confianza bidireccional entre los dominios que contienen las cuentas de equipo de los Controllers y todos los dominios que contienen las cuentas de equipo de los escritorios virtuales. En este tipo de implementación, todos los dominios que contienen cuentas de equipo para los escritorios virtuales o para Controller deben tener un nivel funcional "Windows 2000 nativo"o superior. Se admiten todos los niveles funcionales de bosque.
- Controladores de dominio que permiten la escritura. No se admiten controladores de dominio que sean de solo lectura.

Opcionalmente, los Virtual Delivery Agent (VDA) pueden usar la información publicada en Active Di‑ rectory para determinar en qué Controllers se pueden registrar (detección). Este método se ofrece principalmente con fines de compatibilidad con versiones anteriores, y solo está disponible si los VDA y los Controllers se encuentran en el mismo bosque de Active Directory. Para obtener información acerca de este método de detección, consulte Detección de Controllers basada en unidades organizativas de Active Directory y CTX118976.

#### **Sugerencia**

[No cambie el nombre](https://docs.citrix.com/en-us/categories/solution_content/implementation_guides/ad-ou-controller-discovery.html) [de equipo ni](https://support.citrix.com/article/ctx118976) la pert[enencia al dominio de un Delivery Controller una vez](https://docs.citrix.com/en-us/categories/solution_content/implementation_guides/ad-ou-controller-discovery.html) configurado el sitio.

#### **Implementación en un entorno de Active Directory de varios bosques**

Esta información se aplica a XenDesktop 7.1 y XenApp 7.5 (versiones mínimas). No se aplica a ver‑ siones anteriores de XenDesktop o XenApp.

En un entorno de Active Directory con varios bosques, si hay confianza unidireccional o bidireccional,

se pueden usar reenviadores DNS para la búsqueda de nombres y registros. Para permitir que los usuarios correspondientes de Active Directory puedan crear cuentas de equipo, use el Asistente para delegación de control. Consulte la documentación de Microsoft para obtener información sobre este asistente.

No se necesitan zonas DNS inversas en la infraestructura DNS si se incluyen los reenviadores DNS adecuados entre los bosques.

La clave SupportMultipleForest es necesaria si el VDA y el Controller se encuentran en bosques separados, independientemente de si los nombres de Active Directory y NetBIOS son diferentes. La clave SupportMultipleForest solo es necesaria en el VDA. Use la información siguiente para agregar la clave de Registro:

## **Precaución:**

Si se modifica el Registro de forma incorrecta, pueden producirse problemas graves que obliguen a reinstalar el sistema operativo. Citrix no puede garantizar que los problemas derivados de la utilización inadecuada del Editor del Registro puedan resolverse. Si utiliza el Editor del Registro, será bajo su propia responsabilidad. Haga una copia de seguridad del Registro antes de modificarlo.

## • HKEY\_LOCAL\_MACHINE \ Software \ Citrix \ VirtualDesktopAgent \ SupportMultipleForest

- **–** Nombre: SupportMultipleForest
- **–** Tipo: REG\_DWORD
- **–** Datos: 0x00000001 (1)

Es posible que sea necesaria la configuración de DNS inversa si el espacio de nombres DNS es diferente del de Active Directory.

Si existen confianzas externas durante la instalación, se necesita la clave del Registro ListOfSIDs. La clave del Registro ListOfSIDs también es necesaria si el FQDN de Active Directory difiere del FQDN de DNS o si el dominio que contiene el controlador de dominio tiene un nombre de NetBIOS que difiere del FQDN de Active Directory. Para agregar la clave del Registro, utilice la siguiente información:

- Para un VDA de 32 bits o 64 bits, localice la clave del Registro HKEY\_LOCAL\_MACHINE\Software\Citrix\VirtualD
	- **–** Nombre: ListOfSIDs
	- **–** Tipo: REG\_SZ
	- **–** Datos: identificador de seguridad (SID) de los Controllers

En caso de que haya relaciones de confianza con elementos externos, realice los siguientes cambios en el VDA:

- 1. Localice el archivo <ProgramFiles>\Citrix\Virtual Desktop Agent\brokeragentconfig.exe.config.
- 2. Haga una copia de seguridad del archivo.
- 3. Abra el archivo en un programa para edición de texto, como por ejemplo el Bloc de notas.
- 4. Busque el texto allowNtlm="false"y cámbielo a allowNtlm="true".
- 5. Guarde el archivo.

Después de agregar la clave del Registro ListOfSIDs y de modificar el archivo brokeragent.exe.config, reinicie Citrix Desktop Service para aplicar los cambios.

La siguiente tabla muestra los tipos de confianza admitidos:

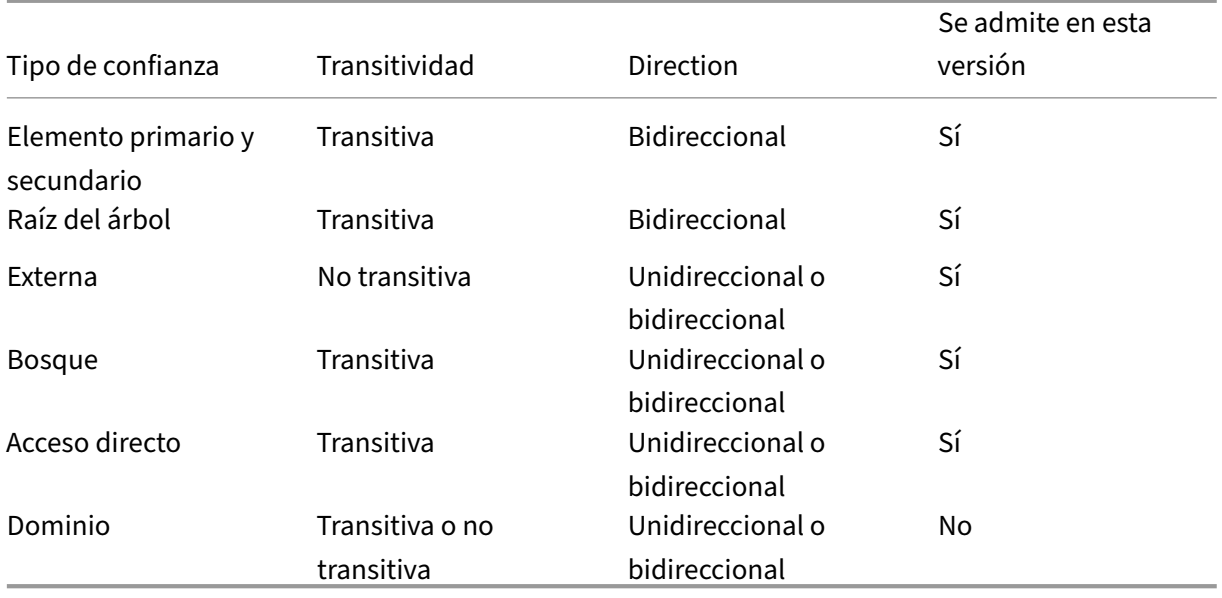

Para obtener más información sobre entornos de Active Directory complejos, consulte CTX134971.

## **Bases de datos**

#### January 9, 2023

Un sitio de XenApp o XenDesktop utiliza tres bases de datos de SQL Server:

- Sitio: También conocida como Configuración del sitio, esta base de datos almacena la configuración activa del sitio, el estado actual de la sesión y la información de conexión.
- **Registro de configuración:** También conocida como Registro, esta base de datos almacena información acerca de actividades de tipo administrativo y los cambios de configuración en el sitio. Esta base de datos se usa cuando la función Registro de configuración está habilitada (opción predeterminada).
- **Supervisión:** Esta base de datos almacena los datos que utiliza Director, como la información de conexión y de sesión.

Cada Delivery Controller se comunica con la base de datos del sitio. Se requiere la autenticación de Windows entre el Controller y las bases de datos. Un Controller se puede desconectar o apagar sin que esta acción afecte a los otros Controllers del sitio. No obstante, esto significa que la base de datos del sitio representa un punto único de fallo. Si el servidor de base de datos da error, las conexiones existentes seguirán funcionando hasta que el usuario cierre sesión o se desconecte. Para obtener información sobre el comportamiento de las conexiones cuando la base de datos del sitio no está disponible, consulte Caché de host local.

Cuando agregue un Delivery Controller a un sitio, debe agregar credenciales de inicio de sesión en esa máquina a todo[s los servidores SQL](https://docs.citrix.com/es-es/xenapp-and-xendesktop/7-15-ltsr/manage-deployment/local-host-cache.html) replicados que utilice para la alta disponibilidad.

Citrix recomienda realizar una copia de seguridad de las bases de datos periódicamente para poder restaurarla a partir de esa copia si el servidor de base de datos falla. La estrategia de copia de seguridad para cada base de datos puede ser distinta. Para obtener instrucciones, consulte CTX135207.

Si el sitio contiene más de una zona, la base de datos del sitio debe estar en la zona principal. Los Controllers de cada zona se comunicarán con esa base de datos.

## **Alta disponibilidad**

Existen varias soluciones de alta disponibilidad que es conveniente tener en cuenta para garantizar la conmutación por error automática:

- **Grupos de disponibilidad AlwaysOn (incluidos los grupos de disponibilidad básica):** Esta solución de alta disponibilidad y recuperación ante desastres para empresas introducida en SQL Server 2012 permite maximizar la disponibilidad de una o varias bases de datos. Los grupos de disponibilidad AlwaysOn requieren que las instancias de SQL Server residan en los nodos de clústeres de conmutación por error de Windows Server (WSFC). Para obtener más información, consulte https://docs.microsoft.com/en-us/sql/database-engine/availability-groups/windo ws/always-on-availability-groups-sql-server?redirectedfrom=MSDN&view=sql-server-ver15.
- **Crear imágenes reflejo de la base de datos de SQL Server:** Reflejar la base de datos garantiza que, si s[e pierde la conexión con el servidor de base de datos activo, el proceso automático](https://docs.microsoft.com/en-us/sql/database-engine/availability-groups/windows/always-on-availability-groups-sql-server?redirectedfrom=MSDN&view=sql-server-ver15) [de conmutación por error se produzca rápidamente \(en cuestión de segundos\) para que lo](https://docs.microsoft.com/en-us/sql/database-engine/availability-groups/windows/always-on-availability-groups-sql-server?redirectedfrom=MSDN&view=sql-server-ver15)s usuarios en general no resulten afectados. No obstante, este método es más costoso que las soluciones alternativas, ya que se requieren licencias de SQL Server completas en cada servidor de base de datos; tenga en cuenta que no se puede usar SQL Server Express en un entorno reflejado.
- **Agrupación en clústeres de SQL:** La tecnología de agrupación en clústeres de SQL de Microsoft se puede usar para permitir automáticamente que un servidor tome el control de las tareas y las responsabilidades de otro servidor que ha fallado. No obstante, la instalación de esta solución es más complicada y el proceso automático de conmutación por error generalmente es más lento que con las soluciones alternativas como la creación de reflejo de SQL.

• **Con las funciones de alta disponibilidad del hipervisor:** Con este método, la base de datos se puede implementar como una máquina virtual y se pueden utilizar lasfunciones de alta disponi‑ bilidad del hipervisor. Esta solución es menos costosa que la creación de reflejo, ya que utiliza el software existente del hipervisor y también permite usar SQL Server Express Edition. No obstante, el proceso automático de conmutación por error es más lento ya que es posible que una máquina nueva tarde mucho en iniciar la base de datos, lo que puede interrumpir el servicio a los usuarios.

La función Caché de host local complementa las prácticas recomendadas de alta disponibilidad de SQL Server porque permite a los usuarios conectarse varias veces a los últimos escritorios y aplicaciones que han utilizado, incluso cuando la base de datos del sitio no está disponible. Para obtener más información, consulte Caché de host local.

Si se producen fallos en todos los Delivery Controllers de un sitio, es posible configurar los agentes VDA de modo que funcionen en el modo de alta disponibilidad y, así, los usuarios puedan seguir ac‑ cediendo y utilizando suse[scritorios y aplicacio](https://docs.citrix.com/es-es/xenapp-and-xendesktop/7-15-ltsr/manage-deployment/local-host-cache.html)nes. En el modo de alta disponibilidad, el VDA acepta conexiones ICA directas de los usuarios en lugar de conexiones con el Controller como intermediario. Utilice esta función solo en las raras ocasiones en que falle la comunicación con todos los Controllers. No es una alternativa a otras soluciones de alta disponibilidad. Para obtener más información, con‑ sulte CTX 127564.

**Nota**

N[o se admite la](https://support.citrix.com/article/ctx127564) instalación de Controller en un nodo de clúster de SQL o de instalación duplicada (mirroring) de SQL.

## **Instalar software de base de datos**

De forma predeterminada y si no se detecta ninguna otra instancia de SQL Server en ese servidor, se instala SQL Server Express Edition al instalar el primer Delivery Controller. Por lo general, esa acción predeterminada es suficiente para implementaciones piloto o de pruebas de concepto. Sin embargo, SQL Server Express no admite funciones de alta disponibilidad de Microsoft.

La instalación predeterminada usa las cuentas y los permisos predeterminados del servicio de Windows. Consulte la documentación de Microsoft para ver información detallada de estos valores pre‑ determinados, incluida la incorporación de cuentas de servicio Windows en el rol de sysadmin. Controller usa la cuenta de Servicio de red en esta configuración. Controller no necesita permisos ni roles adicionales de SQL Server.

Si es necesario, puede seleccionar **Ocultar instancia** para la instancia de la base de datos. Al configurar la dirección de la base de datos en Studio, introduzca el número de puerto estático de la instancia, en lugar de su nombre. Consulte la documentación de Microsoft para obtener información más detal‑ lada sobre cómo ocultar una instancia del motor de base de datos de SQL Server.

Por lo tanto, para la mayoría de las implementaciones de producción y cualquier implementación que use funciones de alta disponibilidad de Microsoft, debe instalar otras ediciones de SQL Server admitidas (que no sean Express) en máquinas que no sean el servidor donde está instalado el primer Controller. En el artículo Requisitos del sistema, se ofrece una lista de las versiones admitidas de SQL Server. Las bases de datos pueden residir en una o varias máquinas.

Antes de crear un sitio, compruebe que el software de SQL Server está instalado. No es necesario crear la base de datos pero, si la crea, debe estar vacía. También se recomienda configurar las tecnologías de alta disponibilidad de Microsoft.

Use Windows Update para mantener SQL Server actualizado.

## **Configurar bases de datos desde el asistente para la creación de sitios**

Especifique los nombres de las bases de datos y sus direcciones (ubicación) en la página **Bases de datos** del asistente para la creación de sitios. Consulte Formatos de direcciones de bases de datos. Para evitar posibles errores cuando Director consulte Monitor Service, no use espacios en blanco en el nombre de la base de datos de supervisión.

La página **Bases de datos** ofrece dos opciones para configurar bases de datos: automáticamente o mediante scripts. Por lo general, se puede usar la opción automática si usted (como usuario de Studio y administrador Citrix) tiene los privilegios de base de datos pertinentes; consulte más adelante el apartado Permisos necesarios para configurar bases de datos.

Puede cambiar la ubicación de las bases de datos de registros de configuración y supervisión más adelante, después de crear el sitio. Consulte Cambiar ubicaciones de base de datos.

Para que un sitio utilice una base de datos reflejada, complete lo siguiente y continúe con el procedimiento de configuración automática o por script.

- 1. Instale el software de SQL Server en dos servidores, A y B.
- 2. En el servidor A, cree la base de datos que se utilizará como principal. Haga una copia de seguridad de la base de datos ubicada en el servidor A y, a continuación, cópiela al servidor B.
- 3. En el servidor B, restaure el archivo de copia de seguridad.
- 4. Inicie la creación de reflejo en el servidor A.

Para verificar la creación de la base de datos reflejada después de crear el sitio, ejecute el cmdlet get -configdbconnection de PowerShell para asegurarse de que el socio de conmutación por error se ha definido en la cadena de conexión para la base de datos reflejada.

Si más adelante quiere agregar, mover o quitar un Delivery Controller de un entorno de base de datos reflejada, consulte el artículo de Delivery Controllers.

## **Configuración automática**

Si tiene los privilegios de base de datos necesarios, seleccione la opción "Crear y configurar bases de datos desde Studio"en la página **Bases de datos** del asistente para la creación de sitios. A contin‑ uación, especifique los nombres y las direcciones de las bases de datos principales.

Si ya existe una base de datos en una dirección que especifique, esta debe estar vacía. Si no existen bases de datos en la dirección especificada, se le informa que no se ha podido encontrar ninguna base de datos y se le solicita crear una. Tras confirmar esa acción, Studio crea automáticamente las bases de datos y aplica los scripts de inicialización a las bases de datos principales y de réplica.

## **Configuración por script**

Si no tiene los privilegios necesarios de bases de datos, deberá pedir ayuda a alguien con esos privilegios, como a un administrador de base de datos. Aquí se presenta el orden de pasos a seguir:

- 1. En el asistente para la creación de sitios, seleccione la opción **Generar scripts**. Esta acción genera seis scripts: dos para cada una de las tres bases de datos (una para cada base de datos principal y otra para cada réplica). Puede indicar dónde almacenar los scripts.
- 2. Facilite esos scripts al administrador de base de datos. El asistente para la creación de sitios se detiene automáticamente en este punto y se le pedirá continuar con la creación de sitios cuando vuelva de nuevo al asistente.

El administrador de base de datos crea la base de datos. Cada base de datos debe tener las siguientes funciones:

- Usar una intercalación que termine con "\_CI\_AS\_KS". Citrix recomienda usar una intercalación que termine con "\_100\_CI\_AS\_KS".
- Para un rendimiento óptimo, habilite la instantánea de lectura confirmada de SQL Server. Para obtener más información, consulte CTX 137161.
- Si quiere usar las funciones de alta disponibilidad, deberá configurarlas.
- Para configurar la creación de reflejo, primero debe configurar la base de datos para que use el modelo de recuperación comple[ta \(a diferen](https://support.citrix.com/article/ctx137161)cia del modelo simple, que es el valor predeter‑ minado). Haga una copia de seguridad de la base de datos principal en un archivo y cópielo al servidor reflejado. En la base de datos reflejada, restaure el archivo de copia de seguridad para el servidor reflejado. A continuación, inicie la creación de reflejo en el servidor principal.

El administrador de base de datos usa la herramienta de línea de comandos SQLCMD o SQL Server Management Studio en modo SQLCMD para ejecutar cada script de xxx\_Replica.sql en las instancias de alta disponibilidad de base de datos de SQL Server (si se ha configurado la alta disponibilidad) y para ejecutar luego cada script de xxx\_Principal.sql en las instancias de base de datos principal de SQL Server. Consulte la documentación de Microsoft para obtener información más detallada acerca de SQLCMD.

Cuando todos los scripts finalizan correctamente, el administrador de base de datos facilita al administrador Citrix las tres direcciones de bases de datos principales.

En Studio, se le solicitará continuar con la creación de sitios y se volverá a la página **Bases de datos**. Escriba las direcciones. Si no se puede establecer contacto con alguno de los servidores que alojan una base de datos, aparecerá un mensaje de error.

## **Permisos necesarios para configurar bases de datos**

Debe ser un administrador local y un usuario de dominio para crear e inicializar bases de datos (o cambiar la ubicación de estas). También debe tener ciertos permisos de SQL Server. Los siguientes permisos se pueden configurar explícitamente o se pueden adquirir por la pertenencia a grupos de Active Directory. Si las credenciales de usuario de Studio no incluyen estos permisos, se le solicitarán las credenciales de usuario de SQL Server.

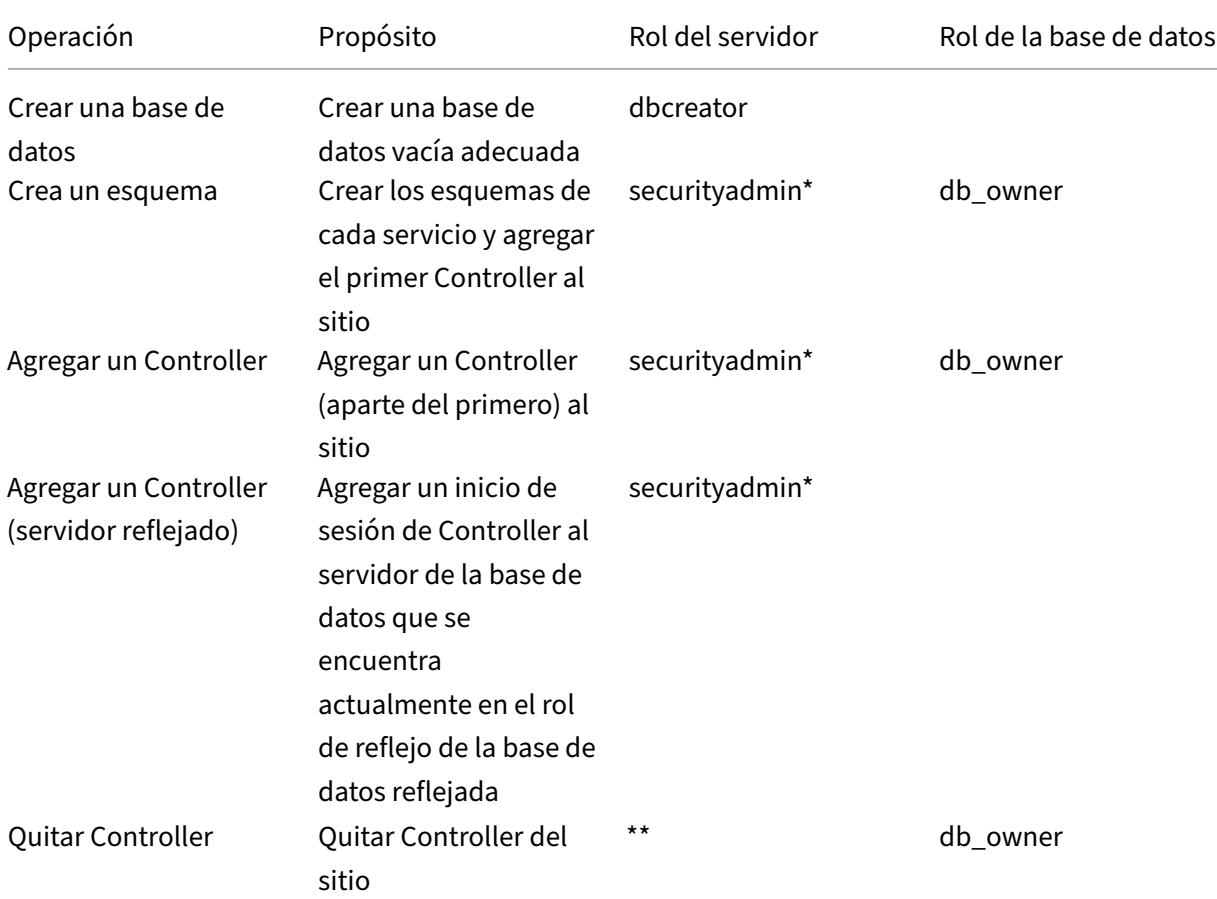

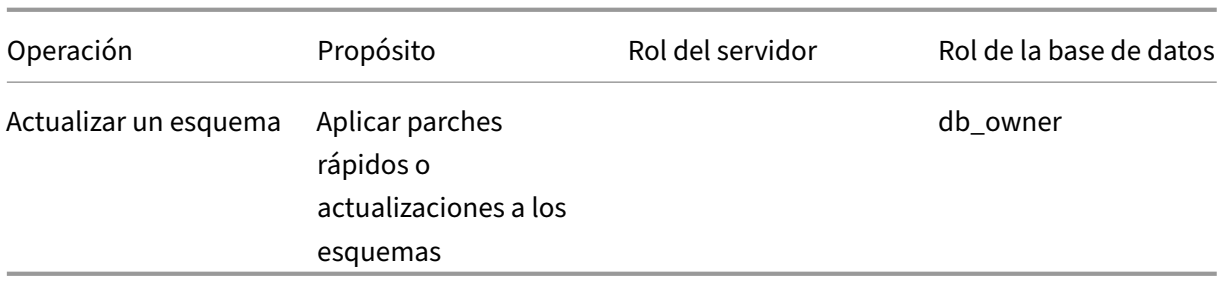

\* Aunque sea técnicamente más restrictivo, en la práctica, el rol de servidor securityadmin debe tratarse como equivalente al rol de servidor sysadmin.

\*\* Cuando se quita un Controller de un sitio, ya sea directamente a través de Desktop Studio o medi‑ ante los scripts generados por Desktop Studio o SDK, no se quita el inicio de sesión del Controller en el servidor de base de datos. De esta forma, se evita el peligro potencial de quitar un inicio de sesión que utilicen otros servicios que no son de XenDesktop en la misma máquina. En caso de que ya no sea necesario, el inicio de sesión se debe quitar manualmente. Para hacerlo, se necesita el permiso del rol de servidor securityadmin.

Cuando se utiliza Studio para realizar estas operaciones, la cuenta de usuario debe formar parte del rol de servidor sysadmin.

## **Formatos de direcciones de bases de datos**

Puede especificar una dirección de base de datos de una de las siguientes formas:

- ServerName
- ServerName\\InstanceName
- ServerName,PortNumber

Para un grupo de disponibilidad AlwaysOn, especifique el servidor de escucha del grupo en el campo de ubicación.

## **Cambiar ubicaciones de base de datos**

Después de crear un sitio, puede cambiar la ubicación de las bases de datos de registros de configuración y supervisión. (No se puede cambiar la ubicación de la base de datos del sitio.) Al cambiar la ubicación de una base de datos:

- Los datos de la base de datos anterior no se importarán en la nueva base de datos.
- Los registros no pueden combinarse desde ambas bases de datos al consultarlos.
- La primera entrada del registro en la nueva base de datos indica que se ha producido un cambio en la base de datos, pero no identifica la base de datos anterior.

No es posible cambiar la ubicación de la base de datos de registros de configuración cuando está habilitado el registro obligatorio.

Para cambiar la ubicación de una base de datos:

- 1. Compruebe que haya instalada una versión admitida de Microsoft SQL Server en el servidor donde residirá la base de datos. Configure las funciones de alta disponibilidad, si fuera necesario.
- 2. Seleccione **Configuración** en el panel de navegación de Studio.
- 3. Seleccione la base de datos para la que quiere especificar una nueva ubicación y, a continuación, seleccione **Cambiar base de datos** en el panel **Acciones**.
- 4. Especifique la nueva ubicación y el nombre de la base de datos.
- 5. Si quiere que Studio cree la base de datos y si tiene los permisos adecuados, haga clic en **Acep‑ tar**. Cuando se le solicite, haga clic en **Aceptar** y Studio creará automáticamente la base de datos. Studio intenta acceder a la base de datos mediante las credenciales. Si no puede, el sis‑ tema pedirá las credenciales del usuario de la base de datos. Studio carga el esquema de base de datos en la base de datos. Las credenciales se conservan solo durante el período de creación de la base de datos.
- 6. Si no quiere que Studio cree la base de datos o no dispone de los permisos necesarios, haga clic en **Generar script**. Los scripts generados incluyen instrucciones para crear manualmente la base de datos y una base de datos reflejada, si es necesario. Antes de cargar el esquema, compruebe que la base de datos está vacía y de que al menos un usuario tiene permiso para acceder a ella y cambiarla.

## **Para obtener más información**

Tamaño de la base de datos del sitio y Configurar las cadenas de conexión cuando se utilizan soluciones de alta disponibilidad de SQL Server.

## **[Métodos de entrega](https://docs.citrix.com/en-us/categories/solution_content/implementation_guides/database-sizing-guidance-for-xendesktop-7-6.html)**

#### March 25, 2020

Puede resultar complicado satisfacer las necesidades de cada usuario de la organización a partir de una única implementación de virtualización. XenApp y XenDesktop permiten a los administradores personalizar la experiencia del usuario con una variedad de métodos también conocidos como mod‑ elos FlexCast.

Esta colección de métodos de entrega (cada uno con sus propias ventajas y desventajas) ofrecen la mejor experiencia de usuario en cualquier escenario de uso.

#### **Adaptar las aplicaciones Windows en dispositivos móviles:**

Los dispositivos de pantalla táctil, tales como smartphones y tabletas, son ahora el estándar de movilidad informática. Estos dispositivos pueden ocasionar problemas al ejecutar aplicaciones Windows que normalmente usan pantallas de tamaño completo y requieren clics con el botón secundario del puntero para aprovechar toda su funcionalidad.

XenApp con Citrix Receiver ofrece una solución segura que permite a los usuarios de dispositivos móviles acceder a toda la funcionalidad de sus aplicaciones basadas en Windows, sin necesidad de incurrir en el coste de reescribir esas aplicaciones para adaptarlas a las plataformas móviles.

El método de entrega de aplicaciones publicadas de XenApp usa tecnología HDX Mobile, que resuelve los problemas asociados con la adaptación de aplicaciones Windows a dispositivos móviles. Este método permite refactorizar las aplicaciones Windows para usarlas en un entorno táctil, al tiempo que mantiene funciones como los gestos multitoque, los controles de menú nativos, las funciones de GPS y la cámara. Muchas funciones táctiles están disponibles de forma nativa en XenApp y XenDesktop, y no requieren ningún cambio en el código fuente de la aplicación para activarlas.

Estas funciones incluyen:

- Presentación automática del teclado cuando un campo de edición está activo
- Mayor control de selector para reemplazar el control de cuadro combinado de Windows
- Gestos multitoque, como el pellizco y el zoom
- Desplazamiento por inercia
- Navegación directa con puntero o por panel táctil

#### **Reducir el coste de actualización de los PC:**

La actualización de equipos físicos es una tarea complicada que muchos negocios afrontan cada 3‑5 años, especialmente si el negocio necesitamantener sus sistemas operativos y aplicaciones al día. Los negocios en crecimiento también se enfrentan con grandes costes cuando tienen que agregar nuevos equipos a su red.

El método de entrega VDI con Personal vDisk ofrece un sistema operativo de escritorio totalmente personalizado a cada usuario, en cualquier equipo o cliente ligero, mediante recursos de servidor. Los administradores pueden crear máquinas virtuales cuyos recursos (tales como el procesamiento, la memoria y el almacenamiento), se guardan en el centro de datos de la red.

Esto permite extender el ciclo de vida de máquinas antiguas, mantener el software actualizado y re‑ ducir el tiempo de indisponibilidad durante las actualizaciones.

#### **Acceso seguro a aplicaciones y escritorios virtuales para contratistas y socios**:

La seguridad en la red es un problema creciente, especialmente cuando se trabaja con contratistas, socios y otros trabajadores temporales externos, que necesitan acceso a las aplicaciones y los datos de la empresa. Además, los trabajadores pueden necesitar pedir prestados portátiles u otros dispositivos, lo que puede incrementar costes.

Los datos, las aplicaciones y los escritorios se guardan detrás del firewall de la red segura con Xen-Desktop y XenApp, por lo que lo único que transmite el usuario final son acciones de entrada y salida del dispositivo del usuario, tales como pulsaciones en el teclado, acciones del puntero, sonido y ac‑ tualizaciones de pantalla. Al mantener estos recursos en un centro de datos, XenDesktop y XenApp ofrecen una solución de acceso remoto más segura que la configuración típica de red privada virtual (VPN) con SSL.

Con una implementación de VDI con Personal vDisk, los administradores pueden utilizar clientes ligeros o los dispositivos personales de los usuarios, creando una máquina virtual en un servidor de red y proporcionando un sistema operativo de escritorio de usuario único. Con ello, el depar‑ tamento de TI puede mantener la seguridad con trabajadores externos sin necesidad de comprar equipamiento costoso.

### **Acelerar la migración**:

Al cambiar a un nuevo sistema operativo, el departamento de TI puede encontrarse con dificultades para entregar aplicaciones antiguas e incompatibles.

Con las aplicaciones alojadas en máquinas virtuales, los usuarios pueden ejecutar aplicaciones an‑ tiguas a través de Citrix Receiver en la máquina virtual actualizada, sin encontrar problemas de com‑ patibilidad. Esto da al departamento de TI un tiempo adicional para resolver problemas de compatibilidad, ayudar a los usuarios en la transición y hacer más eficientes las llamadas al Help Desk.

Otras ventajas adicionales de usar XenDesktop durante la migración incluyen las siguientes:

- Reducción de la complejidad de los escritorios
- Mejora del control de TI
- Mayor flexibilidad para los usuarios finales en cuanto a uso de dispositivos y ubicación del área de trabajo

#### **Aplicaciones de gráficos 3D profesionales virtualizadas para diseñadores e ingenieros**:

Muchos fabricantes y empresas de diseño basan su trabajo en aplicaciones de gráficos 3D profesionales. Estas compañías tienen presiones financieras derivadas de los altos costes de hardware necesar‑ ios para dar soporte a este tipo de software y se enfrentan también a problemas de logística derivados de la necesidad de compartir archivos de diseños de gran tamaño a través de FTP, correo electrónico y otros métodos similares.

El método de entrega de escritorios físicos alojados ofrece una única imagen de escritorio a las esta‑ ciones de trabajo y los servidores Blade sin necesidad de que los hipervisores ejecuten aplicaciones de gráficos 3D en un sistema operativo nativo.

Todos los archivos se guardan en el centro de datos de la red, por lo tanto, el uso compartido de archivos de gran tamaño entre múltiples usuarios en la red es más rápido y más seguro, ya que los archivos no se transfieren desde una estación de trabajo a otra.

#### **Transformar los centros de llamadas**:

Las empresas que cuentan con centros de llamadas de atención al cliente a gran escala se enfrentan con el difícil reto de mantener un nivel de personal adecuado durante los períodos de mayor uso, al tiempo que deben asegurarse de no aprovisionar máquinas en exceso durante los periodos de menor actividad.

El método de entrega de VDI agrupados ofrece a múltiples usuarios el acceso dinámico a un escritorio estándar, por un coste mínimo, cuando se quiere aprovisionar escritorios a una gran cantidad de usuarios. Las máquinas agrupadas se asignan por sesión y a medida que los usuarios las solicitan.

La necesidad de administrar diariamente estas máquinas es menor, porque los cambios que se hacen en ellas durante la sesión se descartan cuando el usuario cierra la sesión. Esto también aumenta la seguridad.

El método de entrega de escritorios alojados es otra opción viable para transformar los centros de lla‑ madas. Este método aloja varios escritorios de usuario en un mismo sistema operativo de servidor.

Este es un método más eficiente desde el punto de vista de costes que el método de VDI agrupados pero, con los escritorios alojados, los usuarios no pueden instalar aplicaciones, cambiar los parámet‑ ros del sistema ni reiniciar el servidor.

# **Aplicaciones y escritorios publicados de XenApp**

## August 13, 2021

Use máquinas de SO de servidor para entregar aplicaciones publicadas de XenApp y escritorios pub‑ licados de XenApp.

#### **Caso de uso:**

- Quiere una entrega de recursos basada en servidores, que no sea muy costosa, para minimizar el coste de entregar aplicaciones a un gran número de usuarios, al tiempo que les ofrece una experiencia de usuario segura y de alta definición.
- Sus usuarios realizan tareas bien definidas y no requieren personalización ni acceso sin conexión a las aplicaciones. Los usuarios pueden ser trabajadores de tareas, como operadores de Centros de llamadas y trabajadores del sector comercial, o usuarios que comparten estaciones de trabajo.
- Tipos de aplicaciones: cualquier aplicación.

## **Ventajas y consideraciones:**

- Una solución fácilmente administrable y ampliable dentro del centro de datos.
- La solución de entrega de aplicaciones más rentable.
- Las aplicaciones alojadas se administran de manera centralizada y los usuarios no pueden mod‑ ificar la aplicación, lo que proporciona una experiencia de usuario coherente, segura y fiable.
- Los usuarios deben estar conectados a la red para acceder a sus aplicaciones.

#### **Experiencia de usuario:**

- El usuario solicita una o varias aplicaciones desde StoreFront, desde su menú Inicio, o con una dirección URL que le ha sido suministrada.
- Las aplicaciones se entregan virtualmente y se muestran en alta definición en los dispositivos de usuario.
- Los cambios que haga el usuario se guardan cuando se cierra la sesión de aplicación, siempre que así lo indiquen los parámetros del perfil. Si no es así, los cambios se eliminan.

#### **Procesamiento, alojamiento y entrega de aplicaciones:**

- El procesamiento de las aplicaciones tiene lugar en las máquinas que las alojan (hosts), en lugar de procesarse en los dispositivos de usuario. Estas máquinas host pueden ser físicas o virtuales.
- Las aplicaciones y los escritorios residen en una máquina de SO de servidor.
- Las máquinas están disponibles a través de los catálogos de máquinas.
- Las máquinas incluidas en catálogos se organizan en grupos de entrega que se encargan de entregar un mismo conjunto de aplicaciones a grupos de usuarios.
- Las máquinas de SO de servidor admiten grupos de entrega que alojan o aplicaciones o escrito‑ rios, o ambos.

#### **Administración de sesiones y asignación:**

• Las máquinas de SO de servidor ejecutan varias sesiones desde una sola máquina para entregar varias aplicaciones y escritorios a varios usuarios conectados simultáneamente. Cada usuario requiere una sola sesión desde la que puede ejecutar todas sus aplicaciones alojadas.

Por ejemplo, un usuario inicia una sesión y solicita una aplicación. Una sesión en esa máquina deja de estar disponible para otros usuarios. Un segundo usuario inicia una sesión y solicita una aplicación alojada en esa máquina. Ahora, hay una segunda sesión que ya no está disponible para otros usuarios. Si ambos usuarios solicitan aplicaciones adicionales, no se necesitarán sesiones adicionales porque un usuario puede ejecutar varias aplicaciones dentro de la misma sesión. Si otros dos usuarios más inician sesiones y solicitan escritorios, y hay dos sesiones disponibles en esa misma máquina, esa máquina estará mediante cuatro sesiones para alojar a cuatro usuarios diferentes.

• Dentro del grupo de entrega al que esté asignado el usuario, se selecciona una máquina del servidor que tenga la menor carga. Se asigna, de forma aleatoria, una máquina con disponibilidad de la sesión para entregar aplicaciones a un usuario cuando este inicia sesión.

Para entregar aplicaciones y escritorios publicados de XenApp:

- 1. Instale las aplicaciones que desea entregar en una imagen maestra que ejecute un sistema operativo compatible de servidor Windows.
- 2. Cree un catálogo de máquinas para esta imagen maestra o actualice un catálogo existente con esta imagen maestra.
- 3. Cree un grupo de entrega para entregar aplicaciones y escritorios a los usuarios. Si entrega aplicaciones, seleccione las que quiere entregar.

Consulte los artículos de instalación y configuración para obtener información más detallada.

# **Aplicaciones aloj[adas en VM](https://docs.citrix.com/es-es/xenapp-and-xendesktop/7-15-ltsr/install-configure.html)**

#### August 13, 2021

Usar máquinas de SO de escritorio para entregar aplicaciones alojadas en VM

#### **Caso de uso:**

- Quiere una solución de entrega de aplicaciones basada en clientes que sea segura, que permita una administración centralizada y que admita una gran cantidad de usuarios por servidor host (o hipervisor), al tiempo que ofrece a los usuarios unas aplicaciones que se muestran perfectamente en alta definición.
- Sus usuarios son contratistas externos o internos, colaboradores de terceros y otros miembros de equipo de carácter provisional. Los usuarios no necesitan acceso sin conexión a las aplicaciones alojadas.
- Tipos de aplicaciones: Aplicaciones que podrían no funcionar correctamente con otras aplicaciones o que podrían interactuar con el sistema operativo, como Microsoft .NET Framework. Estos tipos de aplicaciones son ideales para alojarlos en máquinas virtuales.

#### **Ventajas y consideraciones:**

- Las aplicaciones y los escritorios incluidos en la imagen maestra se administran, alojan y eje‑ cutan de forma segura dentro del centro de datos, ofreciendo así una solución de entrega de aplicaciones más rentable.
- Cuando el usuario inicia una sesión, se le puede asignar aleatoriamente a una máquina den‑ tro del grupo de entrega que está configurado para alojar una misma aplicación. También se puede asignar estáticamente una única máquina para entregar la aplicación a un único usuario cada vez que éste inicia una sesión. Las máquinas asignadas de forma estática permiten a los usuarios instalar y administrar sus propias aplicaciones en la máquina virtual.
- La ejecución de sesiones múltiples no se admite en máquinas de SO de escritorio. Por lo tanto, cada usuario que inicia una sesión consume una máquina dentro del grupo de entrega, y los usuarios deben estar conectados a la red para acceder a sus aplicaciones.

• Este método puede aumentar la cantidad de recursos de servidor necesarios para el proce‑ samiento de las aplicaciones y aumentar la cantidad de almacenamiento necesaria para los discos virtuales personales (Personal vDisk) de los usuarios.

#### **Experiencia de usuario:**

La misma experiencia de aplicación integrada que tiene lugar con las aplicaciones alojadas compartidas en máquinas con SO de servidor.

### **Procesamiento, alojamiento y entrega de aplicaciones:**

Lo mismo que con máquinas de SO del servidor, excepto que son máquinas virtuales de SO de escritorio.

### **Administración de sesiones y asignación:**

- Las máquinas con SO de escritorio ejecutan una única sesión de escritorio desde una única máquina. Al acceder solo a las aplicaciones, un solo usuario puede utilizar varias aplicaciones (no está limitado a una sola aplicación) porque el sistema operativo percibe cada aplicación como una nueva sesión.
- En un grupo de entrega, cuando los usuarios inician sesión, pueden acceder a una máquina asignada estáticamente (el usuario siempre inicia sesión en la misma máquina), o bien acceden una máquina asignada aleatoriamente que se selecciona en función de la disponibilidad de la sesión.

Para entregar aplicaciones alojadas en VM:

- 1. Instale las aplicaciones que desea entregar en una imagen maestra que ejecute un sistema operativo compatible de escritorio Windows.
- 2. Cree un catálogo de máquinas para esta imagen maestra o actualice un catálogo existente con esta imagen maestra.
- 3. Al definir la experiencia del escritorio para el catálogo, decida si quiere que los usuarios se conecten a la misma VM o a una nueva cada vez que inicien sesión.
- 4. Cree un grupo de entrega para entregar la aplicación a los usuarios.
- 5. En la lista de las aplicaciones instaladas, seleccione la aplicación que quiere entregar.

Consulte los artículos de instalación y configuración para obtener información más detallada.

## **Puertos de red**

#### August 13, 2021

La tabla siguiente enumera los puertos de red predeterminados utilizados por los Delivery Controllers de XenApp y XenDesktop, los VDA de Windows, Director y Citrix License Server. Cuando se instalan los componentes de Citrix, el firewall host del sistema operativo también se actualiza, de manera prede‑ terminada, para coincidir con estos puertos de red predeterminados.

Para ver una descripción general de los puertos de comunicación utilizados en otras tecnologías y componentes de Citrix, consulte Communication Ports Used by Citrix Technologies.

Puede llegar a necesitar esta información de puertos:

- Con fines de cumplimient[o de normativas.](https://docs.citrix.com/es-es/tech-zone/build/tech-papers/citrix-communication-ports.html)
- Si hay un firewall de red entre estos componentes y otros productos o componentes de Citrix, para poder configurar el firewall adecuadamente.
- Si utiliza un firewall host de terceros, como el que se suministra con un paquete antimalware, en lugar de utilizar el firewall host del sistema operativo.
- Si modifica la configuración del firewall host en estos componentes (normalmente Windows Firewall Service).
- Si reconfigura cualquiera de las funciones de estos componentes para que utilicen un puerto o un intervalo de puertos diferente, y luego quiere inhabilitar o bloquear puertos no utilizados en su configuración. Consulte la documentación del componente para encontrar más información.

Para obtener información acerca de puertos de otros componentes como StoreFront y Provisioning Services, consulte el artículo actual "Requisitos del sistema"del componente en cuestión.

La tabla solo enumera puertos de entrada; los puertos de salida vienen determinados normalmente por el sistema operativo y usan números no relacionados. La información sobre puertos de salida normalmente no es necesaria con los fines descritos más arriba.

Algunos de estos puertos están registrados en la autoridad de números asignados de Internet o IANA (Internet Assigned Numbers Authority). Para ver información sobre estas asignaciones, consultehttps: //www.iana.org/assignments/port‑numbers; no obstante, la información descriptiva que guarda IANA no siempre refleja el uso que se les da hoy en día.

Además, el sistema operativo en el VDA y el Delivery Controller requerirá puertos de entrada p[ara su](https://www.iana.org/assignments/port-numbers) [propio uso. Para obtener información más det](https://www.iana.org/assignments/port-numbers)allada, consulte la documentación de Microsoft Win‑ dows.

## **VDA, Delivery Controller y Director**

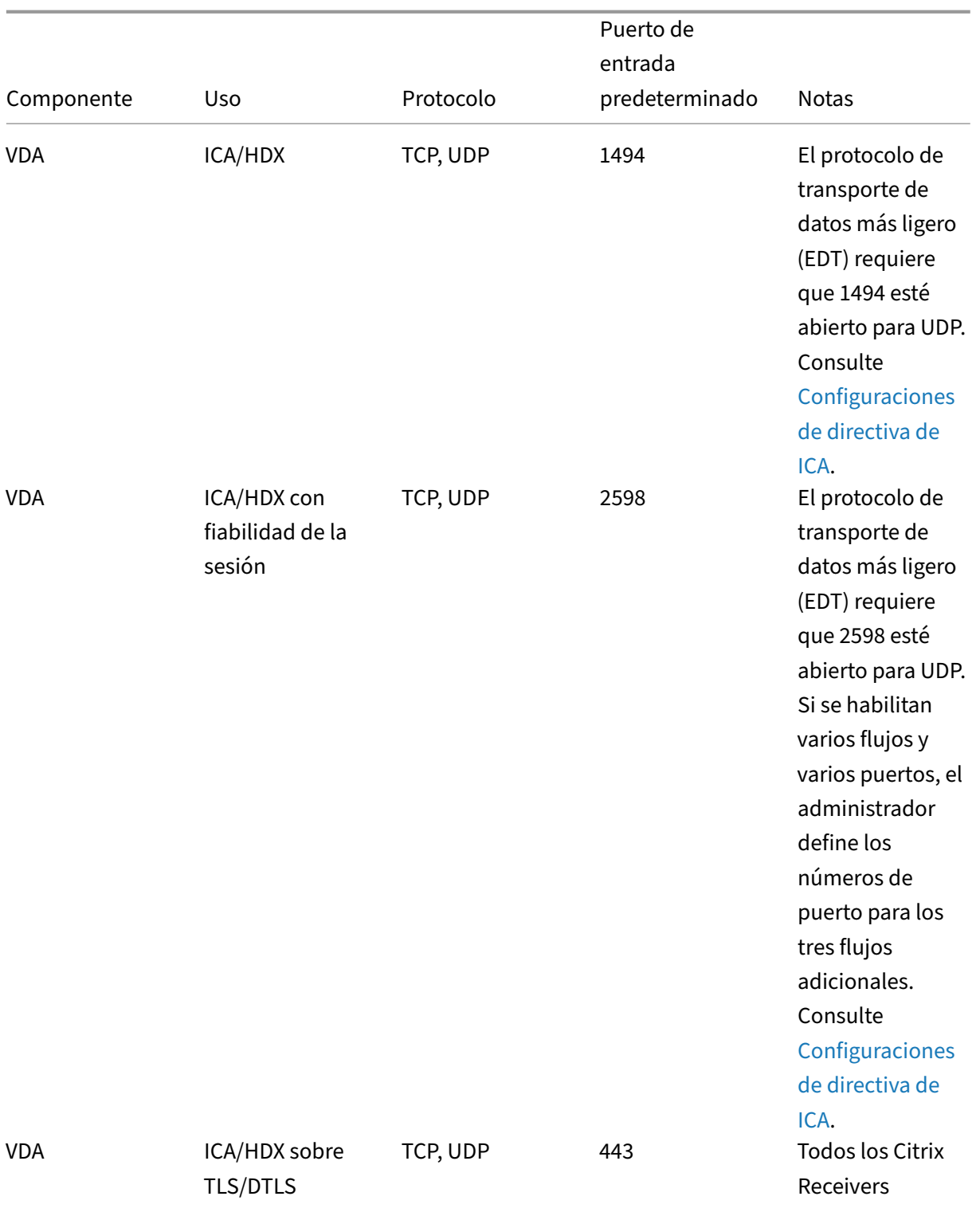

## XenApp y XenDesktop 7.15 LTSR

## XenApp y XenDesktop 7.15 LTSR

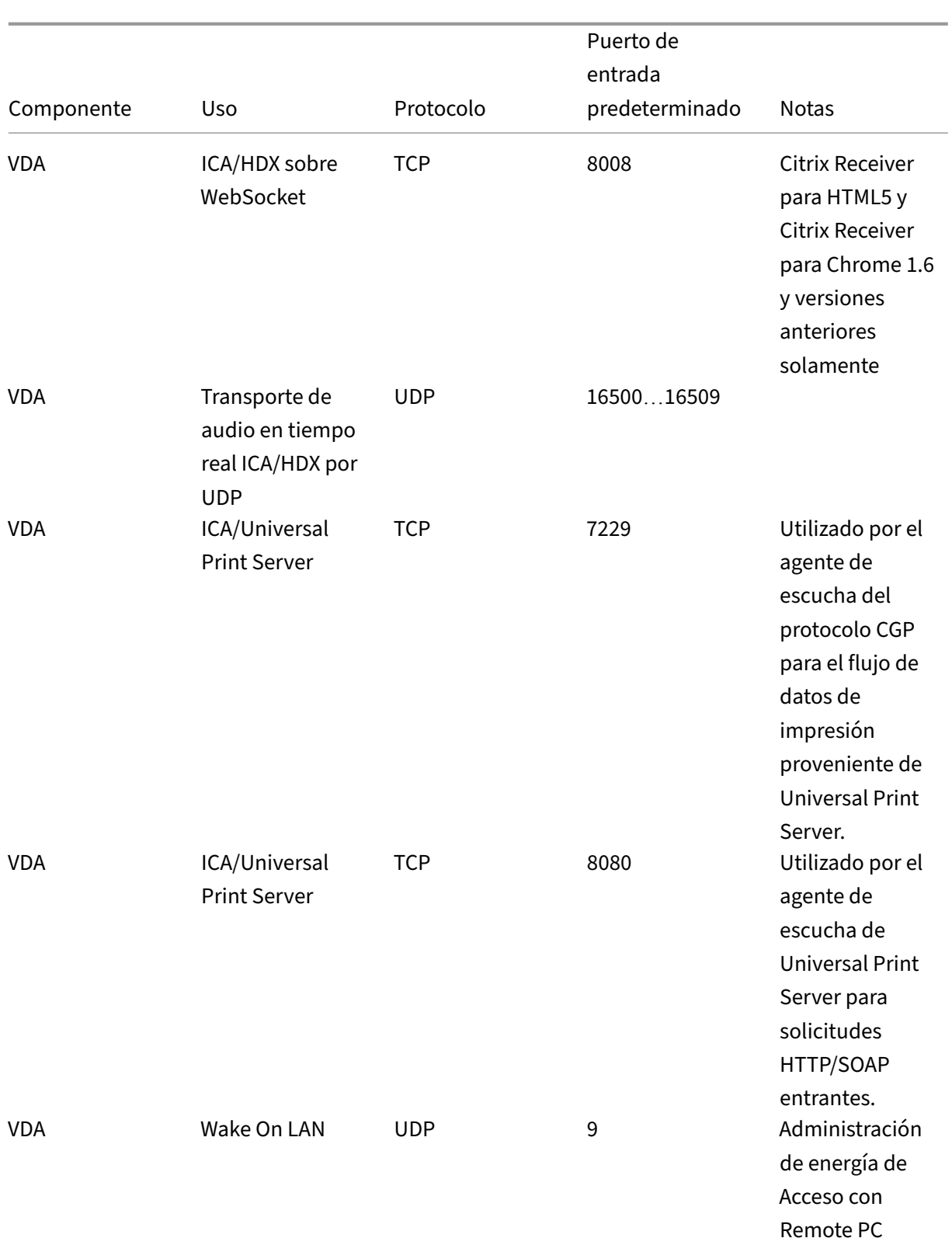

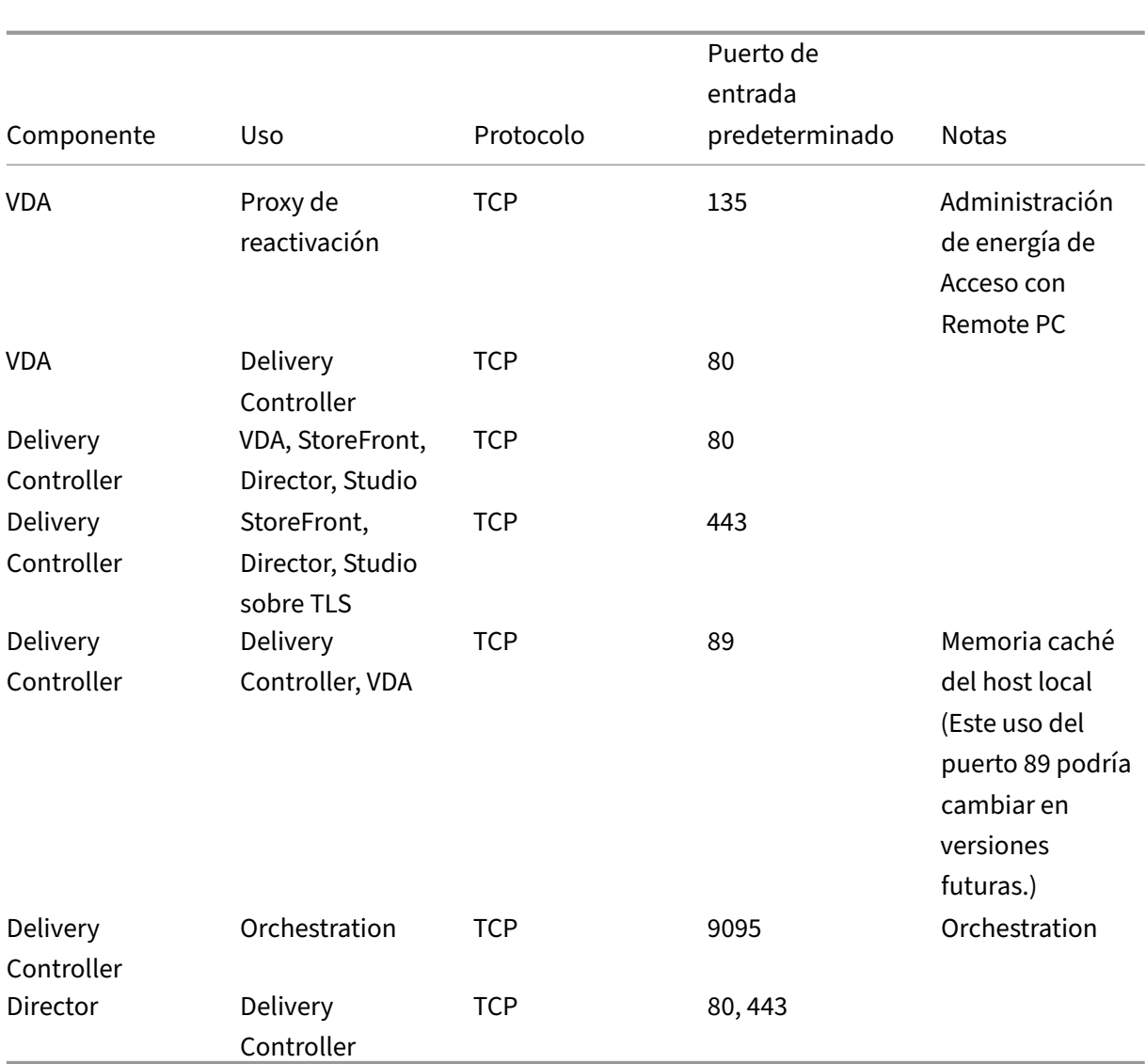

## XenApp y XenDesktop 7.15 LTSR

# **Citrix Licensing**

Los siguientes puertos se utilizan para Citrix Licensing.

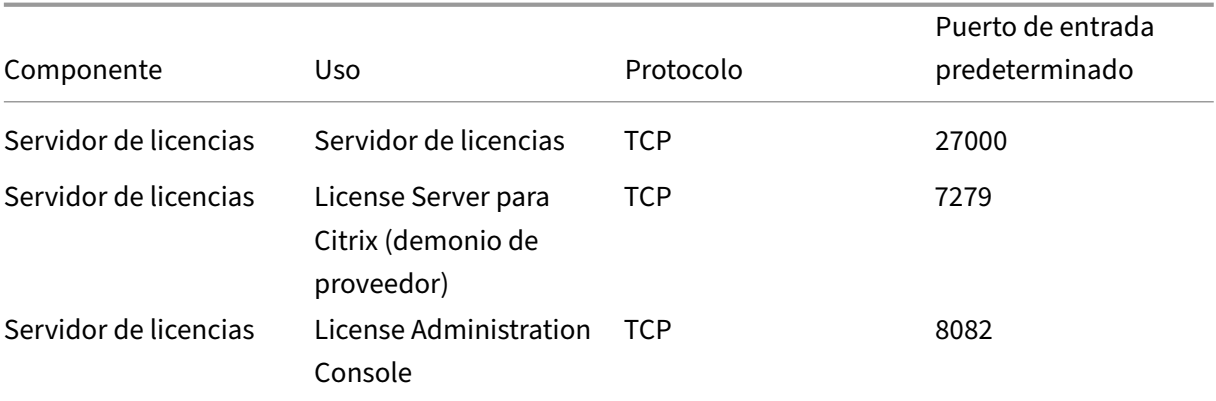

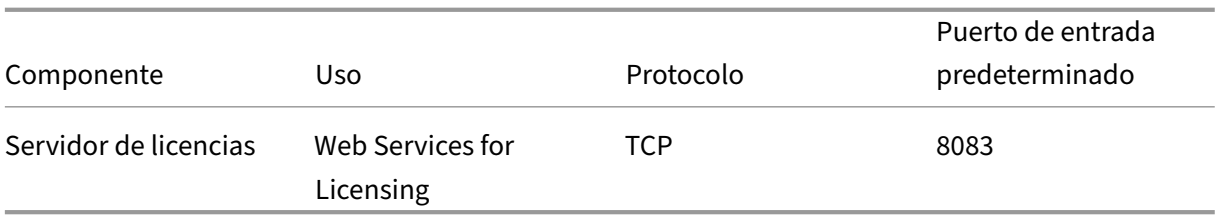

## **HDX**

#### August 13, 2021

### **Advertencia**

Si se modifica el Registro de forma incorrecta, pueden producirse problemas graves que obliguen a reinstalar el sistema operativo. Citrix no puede garantizar que los problemas derivados de la utilización inadecuada del Editor del Registro puedan resolverse. Si utiliza el Editor del Registro, será bajo su propia responsabilidad. Haga una copia de seguridad del Registro antes de modificarlo.

Citrix HDX incluye una gran gama de tecnologías que ofrecen una experiencia de usuario de alta defini‑ ción.

## **En el dispositivo:**

HDX usa la capacidad de computación de los dispositivos de usuario para mejorar y optimizar la experiencia del usuario. La tecnología HDX garantiza que los usuarios tengan una experiencia de contenido multimedia integrada y fruida en sus aplicaciones y escritorios virtuales. El control del área de trabajo permite a los usuarios poner en pausa sus aplicaciones y escritorios virtuales y reanudar su trabajo desde otro dispositivo, retomando la sesión en el mismo punto donde la dejaron.

#### **En la red:**

HDX incorpora capacidades avanzadas de optimización y aceleración para conseguir el mejor rendimiento sobre cualquier tipo de red, incluidas las conexiones WAN con poco ancho de banda y alta latencia.

Las funciones de HDX se adaptan a los cambios en el entorno. Las funciones están diseñadas para buscar el equilibrio entre el rendimiento y el consumo del ancho de banda. Las funciones de HDX aplican la mejor tecnología aplicable para cada caso de uso, independientemente de si se accede al escritorio o la aplicación localmente dentro de la red de la empresa o si se accede de manera remota desde fuera del firewall de la empresa.

#### **En el centro de datos:**

HDX usa la capacidad de procesamiento y la escalabilidad de los servidores para ofrecer un rendimiento avanzado de gráficos, independientemente de la capacidad del dispositivo cliente.

La supervisión del canal HDX, proporcionada por Citrix Director, muestra el estado de los canales HDX conectados en los dispositivos de usuario.

## **HDX Insight**

HDX Insight es la integración de NetScaler Network Inspector y Performance Manager en Director. Cap‑ tura datos sobre el tráfico ICA y ofrece una vista panel de datos en tiempo real e históricos. Esta información incluye la latencia de sesión ICA del lado del cliente y del lado del servidor, el uso del ancho de banda por parte de los canales ICA y el valor de tiempo de ida y vuelta de ICA en cada sesión.

## **Experimentar con las capacidades HDX en su escritorio virtual**

- Para ver cómo la redirección de Flash, una de las tres tecnologías HDX de redirección multimedia, acelera la entrega de contenido multimedia Flash:
	- 1. Descargue Adobe Flash Player (https://get.adobe.com/flashplayer/) e instálelo tanto en el escritorio virtual como en el dispositivo del usuario.
	- 2. En la barra de herramientas de Desktop Viewer, seleccione **Preferencias**. En el cuadro de diálogo Preferencias de Deskto[p Viewer, seleccione la ficha](https://get.adobe.com/flashplayer/) **Flash** y seleccione **Optimizar el contenido**.
	- 3. Para ver cómo la redirección de Flash acelera la entrega de contenido multimedia Flash a los escritorios virtuales, vea un vídeo en su escritorio desde un sitio web que contenga vídeos Flash, como YouTube. La redirección de Flash se ejecuta de forma silenciosa, de modo que los usuarios no notan cuándo está teniendo lugar. Puede comprobar si se usa la redirección de Flash. Si es así, verá un bloque de color que aparecerá momentáneamente antes de que se inicie Flash Player, o bien, haga clic con el botón secundario en el vídeo y busque "Redirección de Flash"en el menú.
- Vea cómo HDX entrega sonido de alta definición:
	- 1. Configure el cliente Citrix con la máxima calidad de sonido; consulte la documentación de Citrix Receiver para obtener más información.
	- 2. Reproduzca archivos de música con un reproductor de audio digital (como iTunes) en el escritorio.

HDX ofrece una experiencia de alta calidad de gráficos y vídeo para la mayoría de los usuarios de manera predeterminada, sin necesidad de realizar configuración alguna. Las configuraciones de di‑ rectivas Citrix que ofrecen la mejor experiencia integrada para la mayoría de los casos de uso están habilitadas de manera predeterminada.

- HDX selecciona automáticamente el mejor método de entrega basándose en el cliente, la plataforma, la aplicación y el ancho de banda de la red, y luego hace los ajustes necesarios automáticamente según cambien las condiciones de la conexión.
- HDX optimiza el rendimiento de gráficos 2D y 3D y vídeo.
- HDX permite que los dispositivos de usuario reciban archivos multimedia por streaming directamente desde el proveedor de origen en Internet o en la intranet, en lugar de hacerlo a través del servidor host. Si no se cumplen los requisitos para la obtención de contenido del lado del cliente, la entrega de elementos multimedia recurre a la obtención de contenido del lado del servidor y la redirección multimedia. Por lo general, no es necesario ajustar las directivas para la redirección de elementos multimedia.
- HDX entrega, a los escritorios virtuales, contenido sofisticado de vídeo generado en el servidor cuando la redirección multimedia no está disponible: consulte un vídeo de un sitio web que contiene vídeos de alta definición, como https://www.microsoft.com/silverlight/iis-smoothstreaming/demo/.

Información útil:

- [Para obtener infor](https://www.microsoft.com/silverlight/iis-smooth-streaming/demo/)mación acerca de la asistencia y los requisitos de las funciones HDX, consulte el artículo Requisitos del sistema. A menos que se indique lo contrario, las funciones de HDX están disponibles para máquinas con los sistemas operativos compatibles de servidor Windows y escritorio Windows, además de los escritorios de acceso con Remote PC.
- Esta secci[ón describe cómo optim](https://docs.citrix.com/es-es/xenapp-and-xendesktop/7-15-ltsr/system-requirements.html#hdx)izar aún más la experiencia de usuario, mejorar la escalabili‑ dad de los servidores o reducir los requisitos de ancho de banda. Para obtener más información sobre cómo usar las directivas Citrix y sus configuraciones, consulte la documentación de las directivas Citrix para esta versión.
- Para las instrucciones que impliquen modificar el Registro, tenga cuidado: si se modifica de forma incorrecta, pueden producirse problemas graves que obliguen a reinstalar el sistema op‑ [erativo. Citrix n](https://docs.citrix.com/es-es/xenapp-and-xendesktop/7-15-ltsr/policies/reference.html)o puede garantizar que los problemas derivados de la utilización inadecuada del Editor del Registro puedan resolverse. Si utiliza el Editor del Registro, será bajo su propia responsabilidad. Haga una copia de seguridad del Registro antes de modificarlo.

## **Limitación**

Cuando usa Windows Media Player con Remote Audio & Video Extensions (RAVE) habilitado en una sesión, si hace clic con el botón secundario en el vídeo y selecciona **Reproducción en curso siempre visible**, aparece una pantalla en negro.

## **Fiabilidad de la sesión y reconexión automática de clientes**

A la hora de acceder a aplicaciones o escritorios alojados, pueden producirse interrupciones de red. Para una reconexión más fluida, se ofrecen las funcionalidades Fiabilidad de la sesión y Reconexión automática de clientes. En una configuración predeterminada, se empieza con la Fiabilidad de la sesión, seguida de la Reconexión automática de clientes.

#### **Reconexión automática de clientes:**

La reconexión automática de clientes reinicia el motor del cliente para volver a conectarse a una sesión desconectada. La reconexión automática de clientes cierra (o desconecta) la sesión del usuario después del tiempo especificado en la configuración. Durante la reconexión automática de clientes, el sistema envía la siguiente notificación de interrupción de red al usuario de las aplicaciones y los escritorios:

- **Escritorios**. La ventana de sesión se oscurece y aparece un temporizador de cuenta atrás que muestra el tiempo que falta hasta que se produzcan las reconexiones.
- **Aplicaciones.** La ventana de sesión se cierra y aparece un diálogo con un temporizador de cuenta atrás que muestra el tiempo que falta hasta que se intenten reconexiones.

Durante la reconexión automática de clientes, las sesiones se reinician a condición de una buena conectividad de red. El usuario no puede interactuar con las sesiones mientras la reconexión au‑ tomática de clientes está en curso.

En la reconexión, las sesiones desconectadas vuelven a conectarsemediante la información guardada de la conexión. El usuario puede interactuar con las aplicaciones y los escritorios de la forma habit‑ ual.

Configuración predeterminada de la reconexión automática de clientes:

- Tiempo de espera de la reconexión automática de clientes: 120 segundos
- Reconexión automática de clientes: Habilitada
- Autenticación para la reconexión automática de clientes: Inhabilitada
- Captura de registro de la reconexión automática de clientes: Inhabilitada

Para obtener más información, consulte Configuraciones de directiva de Reconexión automática de clientes.

#### **Fiabilidad de la sesión:**

[La fiabil](https://docs.citrix.com/es-es/xenapp-and-xendesktop/7-15-ltsr/policies/reference/ica-policy-settings/auto-client-reconnect-policy-settings.html)idad de la sesión vuelve a conectar sesiones ICA sin problemas cuando se producen interrupciones de red. La fiabilidad de la sesión cierra (o desconecta) la sesión de usuario después de que haya trascurrido el tiempo especificado en la opción de configuración. Una vez agotado el tiempo de espera de lafiabilidad de la sesión, se aplicará la configuración de directiva de Reconexión automática de clientes y se intentará reconectar al usuario con la sesión desconectada. Durante la fiabilidad de

la sesión, se envían las siguientes notificaciones de interrupción de red al usuario de las aplicaciones y los escritorios:

- **Escritorios**. La ventana de sesión se vuelve transparente y aparece un temporizador de cuenta atrás que muestra el tiempo hasta que se produzcan las reconexiones.
- **Aplicaciones.** La ventana se vuelve transparente y aparecen elementos emergentes que indican una conexión interrumpida en el área de notificaciones.

Mientras la fiabilidad de la sesión está activa, el usuario no puede interactuar con las sesiones ICA. No obstante, las acciones del usuario (como pulsaciones de teclado) se almacenan en búfer durante los segundos inmediatos tras la interrupción de red y se retransmiten una vez que la red está disponible.

En la reconexión, el cliente y el servidor reanudan la actividad desde el mismo punto donde estaban en su intercambio de protocolo. Las ventanas de sesión pierden transparencia y aparecen las notifi‑ caciones correspondientes en forma de elementos emergentes en el área de notificaciones para las aplicaciones.

Configuración predeterminada de fiabilidad de la sesión

- Tiempo de espera de fiabilidad de la sesión: 180 segundos
- Nivel de transparencia de la interfaz de usuario durante la reconexión: 80 %
- Conexión de fiabilidad de la sesión: Habilitada
- Número de puerto para fiabilidad de la sesión: 2598

Para obtener más información, consulte Configuraciones de directiva de Fiabilidad de la sesión.

#### **NetScaler con fiabilidad de la sesión y reconexión automática de clientes:**

La reconexión automática de clientesn[o funciona si las directivas de Multisecuencia y de Pu](https://docs.citrix.com/es-es/xenapp-and-xendesktop/7-15-ltsr/policies/reference/ica-policy-settings/session-reliability-policy-settings.html)ertos múltiples están habilitadas en el servidor y si se da una de las siguientes condiciones o todas ellas:

- La fiabilidad de la sesión está inhabilitada en NetScaler Gateway.
- Se produce una conmutación por error en el dispositivo NetScaler.
- NetScaler SD‑WAN se utiliza con NetScaler Gateway.

## **Modo tableta para dispositivos de pantalla táctil**

De forma predeterminada, cualquier dispositivo táctil que se conecte o se mueva por roaming a un VDA de Windows 10 se inicia en modo tableta.

El modo tableta requiere al menos la versión 7.2 de XenServer. XenServer 7.2 se integra con el VDA de XenDesktop, con lo que el hipervisor cambia para permitir la configuración de firmware virtual para dispositivos 2 en 1. Windows 10 carga el controlador GPIO en la máquina virtual de destino basándose en esta BIOS actualizada. Se utiliza para alternar entre los modos escritorio y tableta dentro de la máquina virtual. Para obtener más información, consulte https:/docs.citrix.com/en‑us/xenserver/c urrent-release/downloads/release-notes.pdf.

El modo tableta ofrece una interfaz de usuario que se ada[pta mejor a las pantallas táctiles:](https:/docs.citrix.com/en-us/xenserver/current-release/downloads/release-notes.pdf)

- [Botones ligeramente más grandes.](https:/docs.citrix.com/en-us/xenserver/current-release/downloads/release-notes.pdf)
- La pantalla de Inicio y cualquier aplicación que abra se inicia en modo de pantalla completa.
- La barra de tareas contiene el botón Atrás.
- Se han quitado iconos de la barra de tareas.

Puede utilizar el Explorador de archivos.

Receiver para Web no admite el modo tableta.

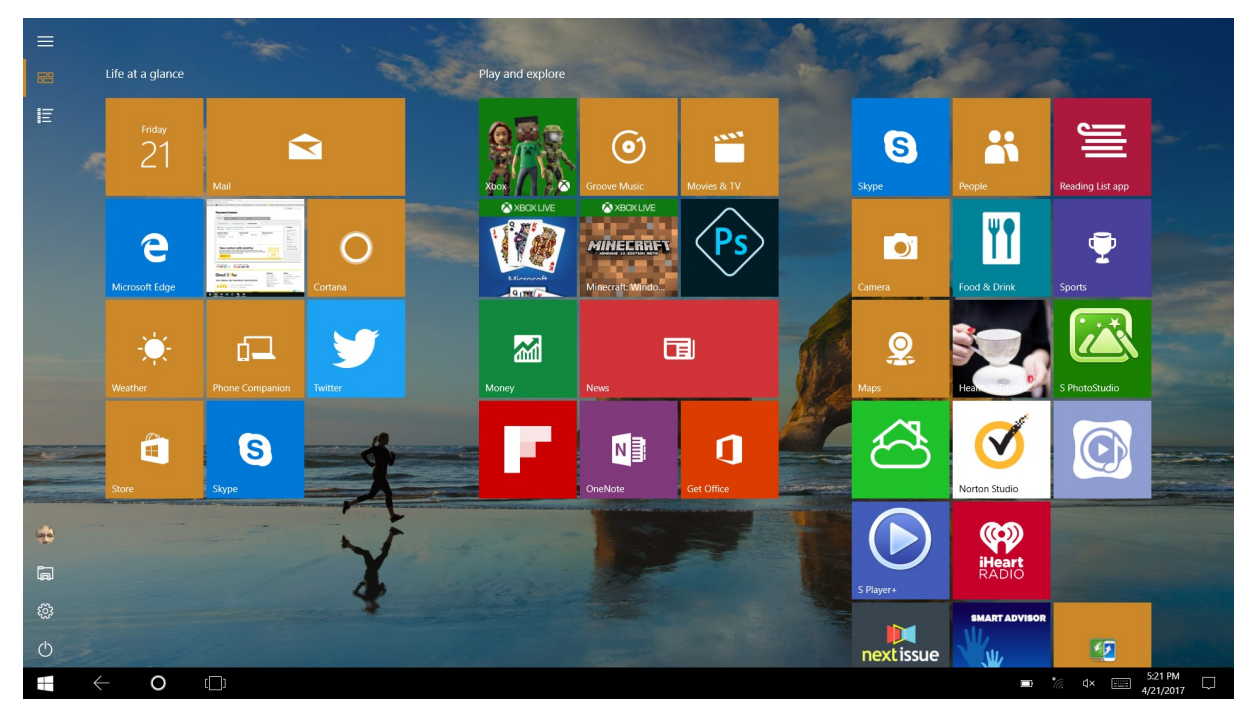

Ejecute el comando CLI de XenServer para permitir el cambio entre equipo portátil y tableta:

xe vm-param-set uuid=\<VM\\\_UUID\> platform:acpi\\\_laptop\\\_slate=1

Para habilitar o inhabilitar el modo tableta, configure este parámetro del Registro en XenApp y Xen-Desktop:

HKEY\_LOCAL\_MACHINE\Software\Citrix\Sessions

Nombre: CitrixEnhancedUserExperience Tipo: REG\_DWORD Valor: 0 (Inhabilitar)

1 (Habilitar)

#### **Antes de iniciar una sesión:**

Antes de iniciar una sesión, se recomienda que vaya a **Configuración > Sistema > Modo tableta** en el VDA y establezca las siguientes opciones en los menús de lista desplegable:

- Usar el modo adecuado para mi hardware
- No preguntarme y cambiar siempre

Si no configura estas opciones antes de iniciar la sesión, configúrelas después de iniciar la sesión y reinicie el VDA.

# Tablet mode

When I sign in

Use the appropriate mode for my hardware

When this device automatically switches tablet mode on or off

Don't ask me and always switch

## **Mejorar la calidad de imagen enviada a los dispositivos de usuario**

Las siguientes configuraciones de directiva de presentación visual controlan la calidad de las imágenes que se envían desde los escritorios virtuales a los dispositivos de los usuarios.

- Calidad visual. Controla la calidad visual de las imágenes que se muestran en el dispositivo de usuario: media, alta, siempre sin pérdida, gradual sin pérdida (la opción predeterminada es media). La calidad real del vídeo con la configuración predeterminada media depende del ancho de banda disponible.
- Velocidad de fotogramas de destino. Especifica la cantidad máxima de fotogramas por segundo que se envían desde el escritorio virtual al dispositivo de usuario (la opción predeterminada es 30). Para dispositivos que tienen unidades CPU lentas, especifique un valor bajo para mejorar la experiencia de usuario. La velocidad máxima permitida es de 60 fotogramas por segundo.
- Límite de memoria de presentación. Especifica el tamaño máximo de búfer para vídeos de la sesión en kilobytes (la opción predeterminada es 65536 KB). Para las conexiones que requieran mayor profundidad de color y mayor resolución, aumente el límite. Puede calcular la memoria máxima necesaria.

## **Mejorar el rendimiento de las conferencias de vídeo**

Se han optimizado varias aplicaciones conocidas de videoconferencia para la entrega desde XenApp y XenDesktop a través de la redirección multimedia (consulte, por ejemplo, HDX RealTime Optimization Pack). Para las aplicaciones que no se han optimizado, la compresión de vídeo de cámara web HDX mejora la eficiencia del ancho de banda y la tolerancia a la latencia para las cámaras web durante las sesiones de conferencias de vídeo. Esta compresión de vídeo dirige [el tráfico de la cámara web](https://docs.citrix.com/es-es/hdx-optimization/current-release.html) [a trav](https://docs.citrix.com/es-es/hdx-optimization/current-release.html)és de un canal virtual multimedia dedicado. Esta tecnología utiliza menos ancho de banda en comparación con la funcionalidad de redirección USB de HDX Plug‑n‑Play isócrono, y funciona bien en conexiones WAN.

Los usuarios de Citrix Receiver pueden anular este comportamiento predeterminado. Para ello, deben seleccionar la configuración **No usar mi micrófono ni mi cámara Web** de Micro y cámara Web en Desktop Viewer. Para evitar que los usuarios cambien la compresión de vídeo de cámaras web de HDX, inhabilite la redirección de dispositivos USB desde las configuraciones de la directiva ICA > con‑ figuraciones de la directiva Dispositivos USB.

La compresión de vídeo de cámaras web de HDX requiere que las siguientes configuraciones de directiva estén habilitadas (están todas habilitadas de forma predeterminada).

- Redirección de sonido del cliente
- Redirección de micrófonos del cliente
- Conferencia multimedia
- Redirección de Windows Media

Si una cámara Web es compatible con la codificación por hardware H.264, la compresión de vídeo de HDX utiliza la codificación por hardware de manera predeterminada. La codificación por hardware puede consumir más ancho de banda que la codificación por software. Para forzar la compresión de software, agregue el siguiente valor de clave DWORD a la clave del Registro HKCU\Software\Citrix\HdxRealTime: DeepCompress\_ForceSWEncode=1.

#### **Prioridades del tráfico de red**

Se asignan prioridades al tráfico de red en varias conexiones para una sesión con enrutadores que use QoS (calidad de servicio). Existen cuatro secuencias TCP (en tiempo real, interactivo, de fondo y en masa) y dos secuencias UDP (para voz y para las pantallas remotas de Framehawk) que están disponibles para transportar el tráfico ICA entre el dispositivo de usuario y el servidor. Cada canal virtual se asocia a una prioridad específica y se transporta en la conexión correspondiente. Según el número de puerto TCP usado para la conexión, se pueden definir canales de forma independiente.

Se admiten varias conexiones de multisecuencia de canales para los agentes VDA instalados en máquinas Windows 10, Windows 8 y Windows 7. Póngase en contacto con el administrador de la red para comprobar que los puertos del protocolo CGP definidos en la configuración de Directiva de puertos múltiples están correctamente asignados en los enrutadores de la red.

La función de calidad de servicio (QoS) solo se admite si se configuran múltiples puertos de fiabilidad de sesión o los puertos CGP.

## **Precaución:**

Use algún tipo de seguridad en el transporte cuando aplique esta función. Citrix recomienda el uso del protocolo de seguridad de Internet (IPsec) o Transport Layer Security (TLS). Las conexiones TLS (Secure Sockets Layer) solo se admiten cuando atraviesan un dispositivo NetScaler Gateway compatible con multisecuencias (multistream) ICA. Dentro de una red interna de la em‑ presa, no se admiten las conexiones multisecuencia con TLS.

Para establecer la calidad de servicio en conexiones de multisecuencia, agregue las siguientes configuraciones de directiva Citrix (consulte Configuraciones de directiva de Conexiones de multisecuencia para obtener más información):

- Directiva de puertos múltiples: [Esta configuración especifica los puertos para el tráfico ICA en](https://docs.citrix.com/es-es/xenapp-and-xendesktop/7-15-ltsr/policies/reference/ica-policy-settings/multistream-connections-policy-settings.html) varias conexiones y establece prioridades de red.
	- **–** En la lista de prioridades de puertos CGP predeterminados, seleccione una prioridad. De forma predeterminada, el puerto primario (2598) tiene prioridad Alta.
	- **–** Escriba los puertos CGP adicionales en CGP port1, CGP port2 y CGP port3 según sea nece‑ sario, e identifique las prioridades para cada puerto. Cada puerto debe tener una prioridad exclusiva.

Configure explícitamente los firewalls en los VDA para que permitan el tráfico TCP adicional.

- Configuración de equipo para multisecuencia: Esta configuración está inhabilitada de forma predeterminada. Si usa Citrix NetScaler SD‑WAN con la funcionalidad de multisecuencia en el entorno, no es necesario definir esta configuración. Defina esta configuración de directiva cuando esté usando enrutadores externos o versiones antiguas de Branch Repeater para con‑ seguir el nivel de Calidad de servicio (QoS) deseado.
- Configuración de usuario para multisecuencia: Esta configuración está inhabilitada de forma predeterminada.

Para que las directivas que contienen estas configuraciones tengan efecto, los usuarios deben cerrar la sesión y después volver a iniciar una sesión en la red.

## **Asignar teclado Unicode**

Los Citrix Receiver que no sean Windows usa la distribución del teclado local (Unicode). Si un usuario cambia la distribución del teclado local y la distribución del teclado de servidor (código de escaneo), puede que ambos teclados se desincronicen y el resultado de la salida de caracteres sea incorrecto. Por ejemplo, Usuario 1 cambia la distribución del teclado local de inglés a alemán. A continuación, Usuario 1 cambia el teclado del servidor a alemán. Aunque las distribuciones de ambos teclados sean en alemán, puede que no estén sincronizados, lo que provoca una salida incorrecta de caracteres.

#### **Habilitar o inhabilitar la asignación de distribución de teclado Unicode:**

De forma predeterminada, la función está inhabilitada en el lado del agente VDA. Para habilitar la función, debe activarla desde el editor del Registro regedit en el VDA.

En HKEY\_LOCAL\_MACHINE/SOFTWARE/Citrix, cree la clave CtxKlMap.

Establezca el valor DWORD de EnableKlMap en 1.

Para inhabilitar esta función, establezca el valor DWORD de EnableKlMap en 0 o elimine la clave CtxKlMap.

### **Habilitar el modo compatible de la asignación de distribución de teclado Unicode:**

De forma predeterminada, la asignación de distribución de teclado Unicode vincula automáticamente algunas API de Windows para volver a cargar el nuevo mapa de distribución de teclado Unicode cuando la distribución del teclado se cambia en el servidor. Algunas aplicaciones no se pueden vincular. Para mantener la compatibilidad, puede cambiar la función al modo compatible para admitir esas aplicaciones no vinculadas.

- 1. En la clave HKEY\_LOCAL\_MACHINE/SOFTWARE/Citrix/CtxKlMap, establezca el valor DWORD Dis‑ ableWindowHook en 1.
- 2. Para usar la asignación de distribución de teclado Unicode normal, establezca el valor DWORD de DisableWindowHook en 0.

## **Información relacionada**

- Gráficos
- Contenido multimedia
- Redirección de contenido general
- [Transpo](https://docs.citrix.com/es-es/xenapp-and-xendesktop/7-15-ltsr/graphics.html)rte adaptable

## **Tra[nsporte adaptab](https://docs.citrix.com/es-es/xenapp-and-xendesktop/7-15-ltsr/technical-overview/hdx/adaptive-transport.html)le**

August 11, 2023

## **Introducción**

El transporte adaptable es un nuevo mecanismo de transporte de datos para XenApp y XenDesktop. Es más rápido, más escalable, mejora la interactividad de las aplicaciones y es más interactivo en conexiones de Internet y WAN difíciles de largo recorrido. El transporte adaptable mantiene la alta escalabilidad de servidores y un uso eficiente del ancho de banda. Al usar el transporte adaptable, los canales virtuales ICA responden automáticamente a las cambiantes condiciones de red. Cambian de forma inteligente el protocolo subyacente entre el nuevo protocolo de Citrix (denominado Enlightened Data Transport o EDT) y TCP para conseguir el mejor rendimiento. Mejora el rendimiento de datos en todos los canales virtuales ICA, incluida la tecnología de pantallas remotas Thinwire, la transferencia de archivos (asignación de unidades del cliente), la impresión y la redirección multimedia. Se aplica la misma configuración a las condiciones de WAN y LAN.

Si se establece en **Preferido**, los datos se transportan por EDT siempre que es posible (cuando no sea posible, se recurre a TCP).

De forma predeterminada, el transporte adaptable está **inhabilitado** y se usa siempre TCP.

Para realizar pruebas, se puede establecer el **Modo de diagnóstico**, en cuyo caso solo se usa EDT y se inhabilita la opción de recurrir a TCP.

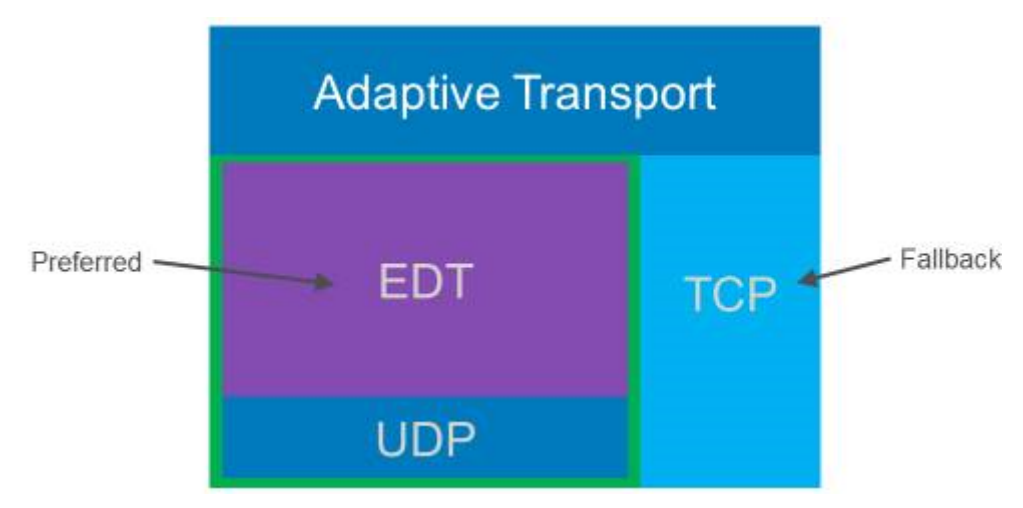

## **Interoperabilidad con la optimización WAN de Citrix SD‑WAN**

La optimización WAN de Citrix SD‑WAN (WANOP) ofrece la compresión por tokens entre sesiones (des‑ duplicación de datos), incluido el almacenamiento en caché de vídeo basado en URL. WANOP ofrece una reducción significativa del ancho de banda si dos o varias personas ubicadas en la oficina miran el mismo vídeo obtenido en el cliente, o si transfieren o imprimen partes significativas delmismo archivo o documento. Además, al ejecutar los procesos de reducción de datos ICA y compresión de trabajos de impresión en el dispositivo de la sucursal, WANOP ofrece la descarga de la CPU del servidor VDA y permite una mayor escalabilidad del servidor XenApp y XenDesktop.

#### **Importante:**

Cuando se usa TCP como protocolo de transporte de datos, Citrix WANOP admite las optimizaciones descritas en el párrafo anterior. Cuando use Citrix WANOP en las conexiones de red, elija TCP. Gracias al control de flujo y al control de la congestión que ofrece TCP, WANOP garantiza una interactividad equivalente a EDT con una alta latencia y una pérdida moderada de paquetes.

### **Requisitos y consideraciones**

- XenApp y XenDesktop: versión mínima 7.13
- VDA para SO de escritorio: versión mínima 7.13
- VDA para SO de servidor: versión mínima 7.13
- StoreFront: versión mínima 3.9
- Citrix Receiver para Windows: versión mínima 4.7
- Citrix Receiver para Mac: versión mínima 12.5
- Citrix Receiver para iOS: versión mínima 7.2
- Citrix Receiver para Linux: versión 13.6 para solamente conexiones directas de VDA, y versión 13.7 para admitir DTLS cuando se usa NetScaler Gateway (o DTLS para conexiones directas de VDA).
- Citrix Receiver para Android: versión 3.12.3 solamente para conexiones directas de VDA, y ver‑ sión 3.13 para el respaldo DTLS cuando se usa NetScaler Gateway (o DTLS para conexiones di‑ rectas de VDA)
- Solo agentes VDA IPv4. No se admiten configuraciones de IPv6 ni mixtas (de IPv4 e IPv6).
- NetScaler: versión mínima 11.1‑51.21 Para obtener más información sobre la configuración de NetScaler, consulte Configurar NetScaler Gateway para admitir el transporte avanzado.

#### **Configuración**

- 1. Instalar XenApp y XenDesktop.
- 2. Instale StoreFront.
- 3. Instale el VDA (para SO de escritorio o SO de servidor).
- 4. Instale Citrix Receiver para Windows (Citrix Receiver para Mac o Citrix Receiver para iOS).
- 5. En Studio, habilite la configuración de directiva "HDX Adaptative Transport"(inhabilitada de forma predeterminada). Asimismo, se recomienda no habilitar esta funcionalidad como una directiva universal para todos los objetos del sitio.
	- Para habilitar esta configuración de directiva, establézcala en Preferido y, a continuación, haga clic en Aceptar.
		- **– Preferido.** Se utiliza el transporte adaptable por EDT cuando sea posible; cuando no lo sea, se recurre a TCP.
- **– Modo de diagnóstico**. Se obliga el uso de EDT y la opción de recurrir a TCP está inhab‑ ilitada. Esta configuración se recomienda solamente para la solución de problemas.
- **– Desactivado.** Se obliga el uso de TCP y EDT está inhabilitado.
- 6. Haga clic en Siguiente y siga los pasos indicados en el asistente.
- 7. La directiva surte efecto cuando el usuario se vuelve a conectar a la sesión ICA. Aunque no es imprescindible, puede ejecutar **gpupdate /force** para extraer la configuración de directiva al servidor, aunque el usuario seguirá teniendo que reconectarse a la sesión ICA.
- 8. Inicie sesión desde un Citrix Receiver compatible para establecer conexión mediante el trans‑ porte adaptable.
- 9. Para un acceso externo seguro, configure el cifrado de DTLS en NetScaler Unified Gateway. Para obtener más información, consulte Configurar NetScaler Gateway para admitir el transporte avanzado.

Para confirmar que la configuración de dir[ectiva surte efecto:](https://docs.citrix.com/es-es/netscaler-gateway/11-1/hdx-enlightened-data-transport-support/configuring-netscaler-gateway.html)

- [Comprueb](https://docs.citrix.com/es-es/netscaler-gateway/11-1/hdx-enlightened-data-transport-support/configuring-netscaler-gateway.html)e que los servicios User Datagram Protocol (UDP) de ICA están habilitados en un VDA mediante netstat ‑a\*\*
- Compruebe que los canales virtuales se están ejecutando a través de EDT: use **Director** o la utilidad de línea de comandos **CtxSession.exe** disponible en el VDA.

## **Ejemplo con Di[rector:](https://docs.citrix.com/es-es/xenapp-and-xendesktop/7-15-ltsr/director/monitor-deployments.html)**

En Director, **Detalles de la sesión > Tipo de conexión** muestra las configuraciones de directiva. Busque el tipo de conexión **HDX**. Si el protocolo es **UDP**, EDT está activo para la sesión. Si el protocolo es **TCP**, la sesión está en modo de reserva o predeterminado. Si el tipo de conexión es **RDP**, no se usa ICA y el protocolo es **n/d**. Para obtener más información, consulte Supervisar sesiones.

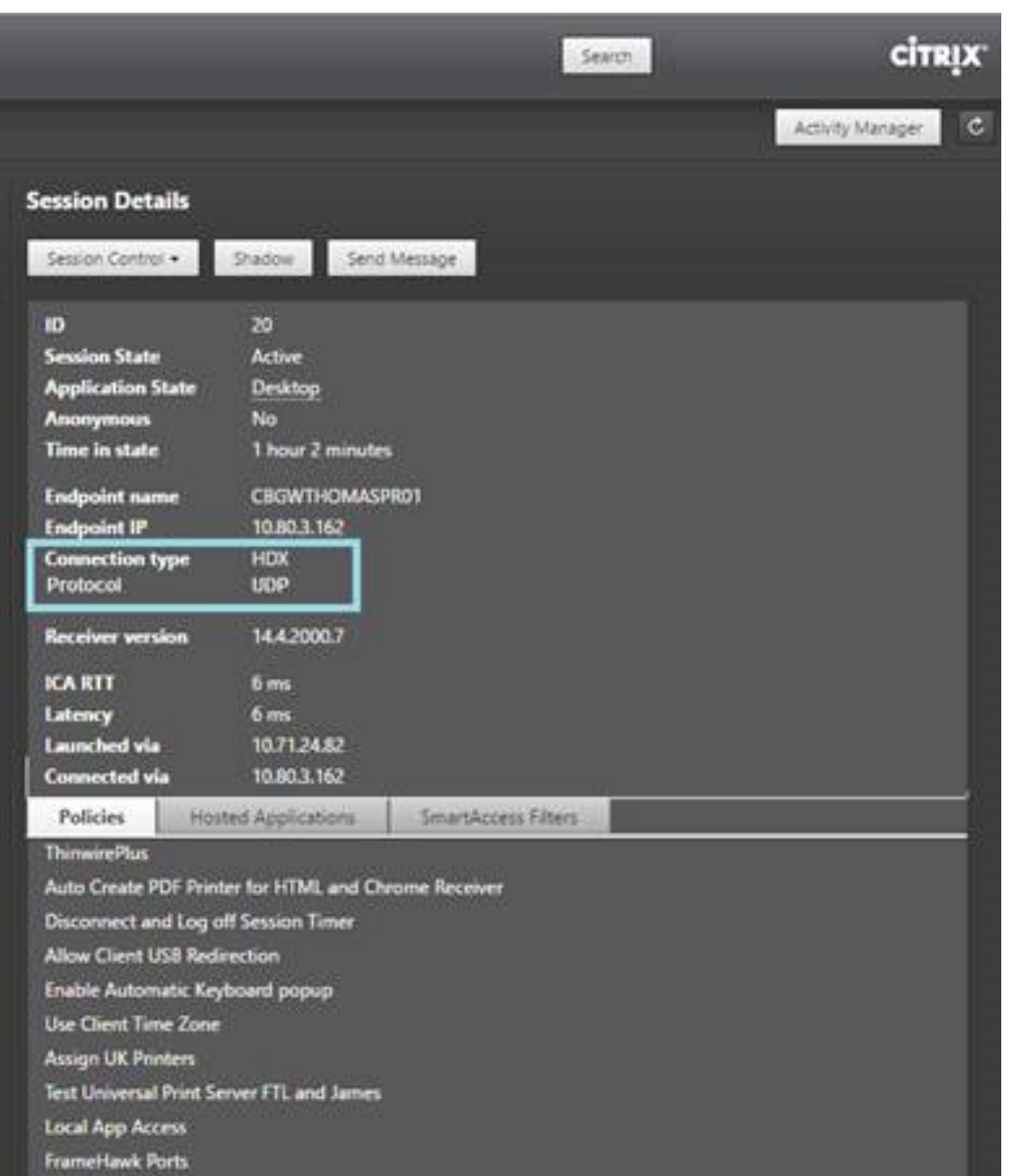

#### **Ejemplo con CtxSession.exe:**

Este ejemplo indica que EDT sobre UDP está activo para la sesión. Escriba CtxSession.exe en la línea de comandos.

C:\Archivos de programa (x86)\Citrix\System32>CtxSession

Protocolos de transporte de sesión 2: UDP > CGP > ICA

Para ver las estadísticas detalladas, use el modificador ‑v:

CtxSession ‑v

# **Doble salto en Citrix Virtual Apps and Desktops**

#### October 16, 2020

En el contexto de una sesión de cliente de Citrix, el término "doble salto"se refiere a una sesión de Citrix Virtual Apps activa dentro de una sesión de Citrix Virtual Desktops. El siguiente diagrama ilustra un doble salto.

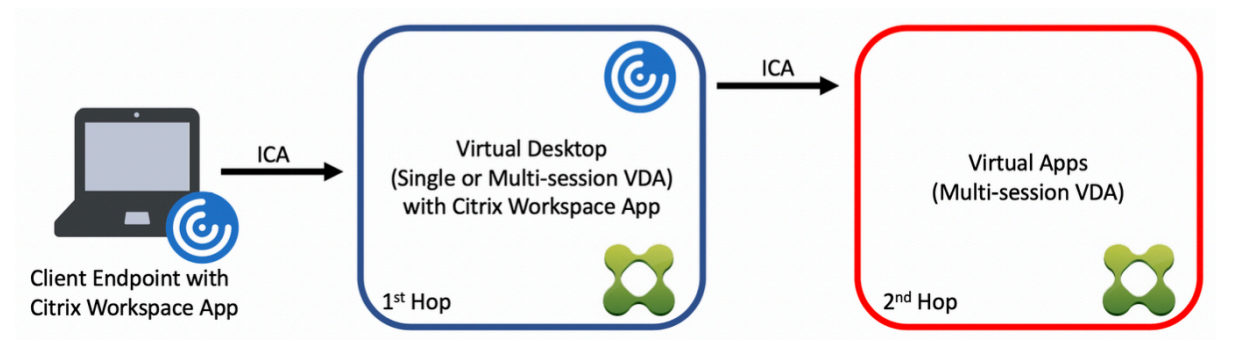

En el caso de un salto doble, cuando el usuario se conecta a una sesión de Citrix Virtual Desktops, en un VDA de SO de sesión única (conocido como VDI) o en un VDA de SO multisesión (conocido como escritorio publicado), se considera el primer salto. Una vez que el usuario se haya conectado al es‑ critorio virtual, puede iniciar una sesión de Citrix Virtual Apps. Eso se considera el segundo salto.

Puede utilizar un modelo de implementación de doble salto para disponer de varios casos de uso. Un ejemplo común es el caso en el que diferentes entidades administran los entornos de Citrix Virtual Desktops y Citrix Virtual Apps. Este método también puede ser eficaz para resolver problemas de compatibilidad de aplicaciones.

## **Requisitos del sistema**

Todas las ediciones de Citrix Virtual Apps y Citrix Virtual Desktops, incluido Citrix Cloud Services, ad‑ miten el doble salto.

El primer salto debe utilizar una versión compatible del VDA de SO de sesión única o multisesión y de la aplicación Citrix Workspace. El segundo salto debe utilizar una versión compatible del VDA de SO multisesión. Consulte la página Tabla de productos para ver las versiones compatibles.

Para obtener un rendimiento y una compatibilidad óptimos, Citrix recomienda utilizar un cliente Citrix de la misma versión o de una m[ás reciente que las v](https://www.citrix.com/support/product-lifecycle/product-matrix.html)ersiones de VDA que se utilicen.

En entornos en los que el primer salto implica una solución de escritorios virtuales de terceros (que no sea de Citrix) junto con una sesión de Citrix Virtual Apps, la compatibilidad se limita al entorno de Citrix Virtual Apps. En caso de que surja algún problema relacionado con el escritorio virtual de terceros, como, entre otros, la compatibilidad de la aplicación Citrix Workspace, la redirección de
dispositivos de hardware o el rendimiento de la sesión, Citrix puede proporcionar asistencia técnica limitada. Es posible que se necesite Citrix Virtual Desktops en el primer salto como parte de la solución de problemas.

# **Aspectos a tener en cuenta en las implementaciones para HDX en doble salto**

En general, cada sesión en un doble salto es única, y las funciones cliente‑servidor están limitadas a un salto específico. Esta sección incluye áreas que requieren una atención especial por parte de los administradores de Citrix. Citrix recomienda que los clientes realicen pruebas exhaustivas de las prestaciones de HDX necesarias para garantizar que la experiencia de usuario y el rendimiento sean adecuados para una configuración de entorno determinada.

### **Gráficos**

Utilice los parámetros gráficos predeterminados (codificación selectiva) en el primer y el segundo salto. En el caso de HDX 3D Pro, Citrix recomienda encarecidamente que todas las aplicaciones que requieran aceleración gráfica se ejecuten localmente en el primer salto con los recursos de GPU ade‑ cuados que haya disponibles para el VDA.

#### **Latencia**

La latencia de extremo a extremo puede afectar a la experiencia general del usuario. Tenga en cuenta la latencia adicional entre el primer y el segundo salto. Esto es especialmente importante con la redirección de dispositivos de hardware.

#### **Contenido multimedia**

La representación de contenido de audio y vídeo en el lado del servidor (en sesión) funciona mejor en el primer salto. La reproducción de vídeo en el segundo salto requiere decodificación y recodifi‑ cación en el primer salto, lo que aumenta el ancho de banda y el consumo de recursos de hardware. El contenido de audio y vídeo debe limitarse al primer salto siempre que sea posible.

#### **Redirección de dispositivos USB**

HDX incluye modos de redirección genéricos y optimizados para admitir una amplia gama de tipos de dispositivos USB. Preste especial atención al modo que se utilice en cada salto y sírvase de la tabla siguiente como referencia para obtener resultados óptimos. Para obtener más información sobre los modos de redirección genéricos y optimizados, consulte Dispositivos USB genéricos.

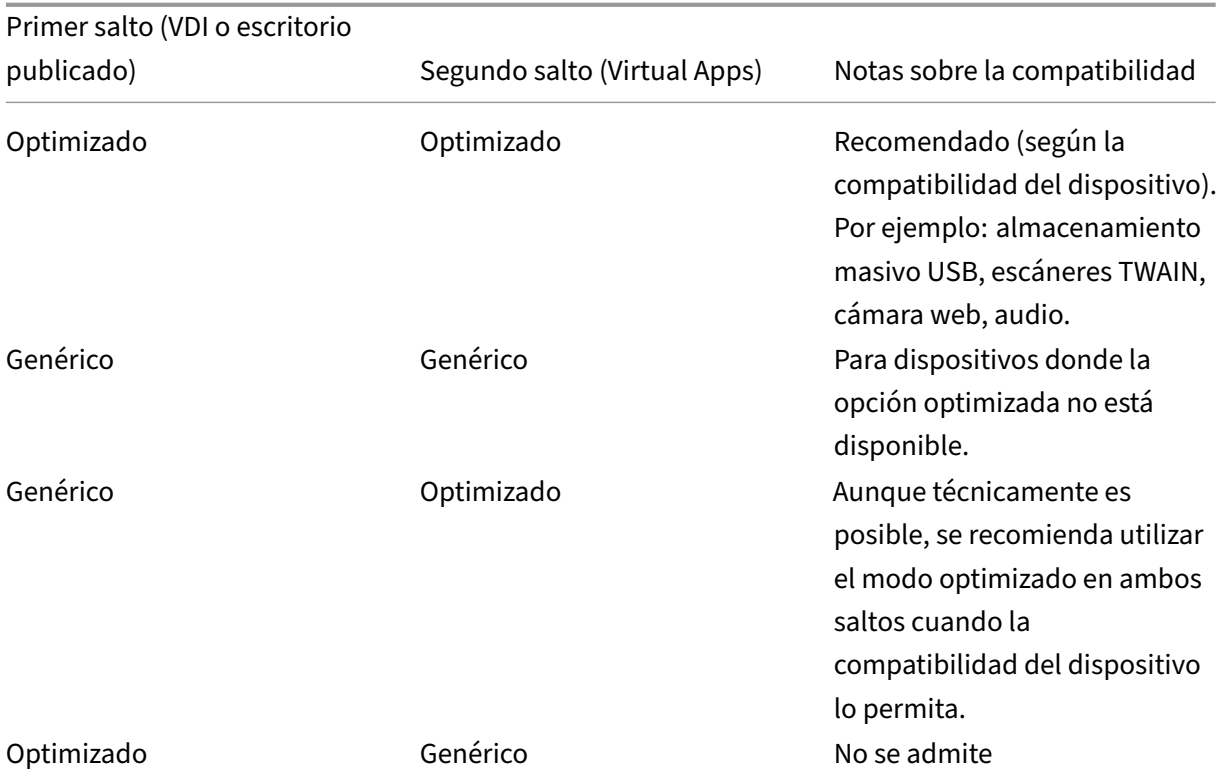

#### Nota:

Debido a la elevada actividad inherente de los protocolos USB, el rendimiento puede disminuir entre saltos. La funcionalidad y los resultados varían según los requisitos específicos de los dispositivos y las aplicaciones. Las pruebas de validación son muy recomendables en todos los casos de redirección de dispositivos y son especialmente importantes en casos de doble salto.

# **Excepciones de compatibilidad**

Las sesiones de doble salto admiten la mayoría de las funciones y prestaciones HDX, excepto las siguientes:

- Redirección de contenido de explorador web
- Acceso a aplicaciones locales
- RealTime Optimization Pack para Skype Empresarial
- [Optimización para Microsoft Teams](https://docs.citrix.com/es-es/citrix-virtual-apps-desktops/multimedia/browser-content-redirection.html)

# **Instalación y configuración**

#### August 13, 2021

Revise los artículos a los que se hace referencia para iniciar cada paso de implementación. De este modo, sabrá lo que verá y deberá especificar durante la implementación.

Use el siguiente orden para implementar XenApp o XenDesktop.

### **Preparar**

Consulte el artículo Antes de instalar, y realice todas las tareas necesarias.

- Se explica dónde encontrar información sobre conceptos, funciones, diferencias de versiones anteriores, re[quisitos del sistem](https://docs.citrix.com/es-es/xenapp-and-xendesktop/7-15-ltsr/install-configure/install-prepare.html)a y bases de datos.
- Consideraciones al decidir dónde instalar los componentes principales.
- Permisos y requisitos de Active Directory.
- Información sobre los instaladores, las herramientas y las interfaces disponibles.

### **Instalar componentes principales**

Instale Delivery Controller, Citrix Studio, Citrix Director, el servidor de licencias y Citrix StoreFront. Para obtener más información, consulte Instalación de componentes principales o Instalación mediante línea de comandos.

#### **[Crear un sitio](https://docs.citrix.com/es-es/xenapp-and-xendesktop/7-15-ltsr/install-configure/install-command.html)**

Después de instalar los componentes principales e iniciar Studio, se le dirigirá automáticamente a crear un sitio.

# **[Instalar uno](https://docs.citrix.com/es-es/xenapp-and-xendesktop/7-15-ltsr/install-configure/site-create.html) o varios agentes VDA (Virtual Delivery Agent)**

Instale un VDA en una máquina que ejecute un sistema operativo Windows, ya sea en una imagen maestra o directamente en cada máquina. Consulte Instalar agentes VDA o Instalar mediante la línea de comandos. Se ofrecen scripts de ejemplo si quiere instalar agentes VDA a través de Active Directory.

Para máquinas con un sist[ema op](https://docs.citrix.com/es-es/xenapp-and-xendesktop/7-15-ltsr/install-configure/vda-install-scripts.html)erativo Linux, siga [las instrucciones qu](https://docs.citrix.com/es-es/xenapp-and-xendesktop/7-15-ltsr/install-configure/install-vdas.html)e aparecen en [Linux Virtual](https://docs.citrix.com/es-es/xenapp-and-xendesktop/7-15-ltsr/install-configure/install-command.html) [Delivery Agen](https://docs.citrix.com/es-es/xenapp-and-xendesktop/7-15-ltsr/install-configure/install-command.html)t.

Para implementaciones de acceso con Remote PC, instale un VDA para SO de escritorio en cada PC de la oficina. Si necesita solamente los servicios principales del agente VDA, utilice el instalador in‑ dependiente VDAWorkstationCoreSetup.exe y sus métodos existentes de distribución electrónica de software (ESD). (El artículo Antes de instalar contiene información completa sobre los instaladores de VDA disponibles.)

# **Instalar otros compon[entes opcionale](https://docs.citrix.com/es-es/xenapp-and-xendesktop/7-15-ltsr/install-configure/install-prepare.html)s**

Si va a usar el servidor de Citrix Universal Print Server, instale su componente de servidor correspon‑ diente en los servidores de impresión. Consulte Instalar componentes principales o Instalar mediante línea de comandos.

Para permitir que StoreFront use opciones de [autenticación tales como asercion](https://docs.citrix.com/es-es/xenapp-and-xendesktop/7-15-ltsr/install-configure/install-core.html)[es SAML, instale el](https://docs.citrix.com/es-es/xenapp-and-xendesktop/7-15-ltsr/install-configure/install-command.html) [Servicio de autentic](https://docs.citrix.com/es-es/xenapp-and-xendesktop/7-15-ltsr/install-configure/install-command.html)ación federada de Citrix.

Para que los usuarios finales tengan un mayor control sobre sus cuentas de usuario, instale el Autoservicio de restablecimiento de contraseñas. Consulte la documentación del Autoservicio de restablec[imiento de contraseñas](https://docs.citrix.com/es-es/xenapp-and-xendesktop/7-15-ltsr/secure/federated-authentication-service.html) para obtener más información.

Si lo prefiere, puede integrar otros componentes de Citrix en la implementa[ción de XenApp o XenDesk‑](https://docs.citrix.com/es-es/self-service-password-reset/1-1.html) [top.](https://docs.citrix.com/es-es/self-service-password-reset/1-1.html)

- Provisioning Services es un componente optativo de XenApp y XenDesktop que aprovisiona máquinas mediante la transmisión por streaming de una imagen maestra a dispositivos de des‑ tino.
- Citrix NetScaler Gateway es una solución de acceso seguro a aplicaciones, que ofrece a los ad‑ ministradores un control más preciso de las acciones y las directivas al nivel de aplicación, para proteger el acceso a las aplicaciones y los datos.
- Citrix NetScaler SD‑WAN es un conjunto de dispositivos que optimizan el rendimiento en WAN.

Para obtener instrucciones para la instalación, consulte la documentación para estos componentes, funciones y tecnologías.

# **Crear un catálogo de máquinas**

Después de crear un sitio en Studio, se le dirigirá a crear un catálogo de máquinas.

Un catálogo puede contener máquinas físicas o virtuales (VM). Las máquinas virtuales se pueden crear a partir de una imagen maestra. Si usa un hipervisor o un servicio de nube para proporcionar máquinas virtuales, primero debe crear una imag[en maestra en ese host. A contin](https://docs.citrix.com/es-es/xenapp-and-xendesktop/7-15-ltsr/install-configure/machine-catalogs-create.html)uación, al crear el catálogo, debe especificar esa imagen, que se usará para crear máquinas virtuales.

#### **Crear un grupo de entrega**

Después de crear el primer catálogo de máquinas en Studio, se le dirigirá a crear un grupo de en‑ trega.

Un grupo de entrega especifica los usuarios que pueden acceder a las máqui[nas de un catálogo de](https://docs.citrix.com/es-es/xenapp-and-xendesktop/7-15-ltsr/install-configure/delivery-groups-create.html) [máqu](https://docs.citrix.com/es-es/xenapp-and-xendesktop/7-15-ltsr/install-configure/delivery-groups-create.html)inas concreto y las aplicaciones disponibles para esos usuarios.

### **Crear un grupo de aplicaciones (optativo)**

Después de crear un grupo de entrega, si quiere puede crear un grupo de aplicaciones. Puede crear grupos de aplicaciones para las aplicaciones compartidas entre varios grupos de entrega o que son utilizadas por un subconjunto de usuarios dentro de un grupo de entrega.

# **Antes de la instalación**

January 9, 2023

La implementación de XenApp y XenDesktop comienza con la instalación de los siguientes componentes. Este proceso prepara la entrega de aplicaciones y escritorios a los usuarios *dentro* del fire‑ wall.

- Uno o varios Delivery Controllers
- Citrix Studio
- Citrix Director
- Citrix StoreFront
- Citrix License Server
- Uno o varios agentes VDA (Citrix Virtual Delivery Agent)
- Tecnologías y componentes optativos (como el Servidor Universal Print Server, el Servicio de autenticación federada, y el Autoservicio de restablecimiento de contraseñas)

Para los usuarios que estén *fuera* del firewall, instale y configure un componente adicional, por ejem‑ plo, NetScaler. Para una introducción al uso de NetScaler con StoreFront, consulte Integrar XenApp y XenDesktop en NetScaler Gateway.

# **[¿Cómo instalar los component](https://docs.citrix.com/es-es/xenapp-and-xendesktop/7-15-ltsr/secure/storefront-netscaler.html)es?**

Puede usar el instalador de producto completo de XenApp y XenDesktop, incluido en el archivo ISO, para implementar muchos de los componentes y las tecnologías. También puede usar el instalador independiente de VDA para instalar los VDA. Todos los instaladores ofrecen interfaces gráficas y de línea de comandos. Consulte Instaladores.

Las ISO de producto contienen scripts de ejemplo para instalar, actualizar o quitar los agentes Virtual Delivery Agent de máquinas en Active Directory. También puede usar los scripts para administrar las imágenes maestras que utilic[en Machine C](https://docs.citrix.com/es-es/xenapp-and-xendesktop/7-15-ltsr/install-configure/install-prepare.html#installers)reation Services y Provisioning Services. Para obtener más información, consulte Instalar agentes VDA mediante scripts.

Como una alternativa automatizada frente a los instaladores, Citrix Smart Tools utiliza modelos ( "blueprints") para crear una implementación de XenApp y XenDesktop. Para obtener más informa‑ ción, consulte la docu[mentación de producto de Smart Tools](https://docs.citrix.com/es-es/xenapp-and-xendesktop/7-15-ltsr/install-configure/vda-install-scripts.html).

# **Información q[ue revisar antes de la instalación](https://docs.citrix.com/en-us/smart-tools/)**

- Información técnica general: Si no conoce el producto ni sus componentes.
- Cambios en 7.x: Si tiene una implementación de XenApp 6.x o XenDesktop 5.6, y va a migrar o actualizar a la versión actual.
- Seguridad: [Cuando planifiqu](https://docs.citrix.com/es-es/xenapp-and-xendesktop/7-15-ltsr/technical-overview.html)e el entorno de la implementación.
- [Problemas cono](https://docs.citrix.com/es-es/xenapp-and-xendesktop/7-15-ltsr/upgrade-migrate/pre-7x.html)cidos: Los problemas que pueden aparecer en esta versión.
- Bases de datos: Si quiere obtener información sobre las bases de datos del sistema y cómo [configurarla](https://docs.citrix.com/es-es/xenapp-and-xendesktop/7-15-ltsr/secure.html)s. Durante la instalación de Controllers, puede instalar SQL Server Express para [usarlo como la base de](https://docs.citrix.com/es-es/xenapp-and-xendesktop/7-15-ltsr/whats-new/known-issues.html) datos del sitio. Puede configurar la mayor parte de la información de la [base de datos al](https://docs.citrix.com/es-es/xenapp-and-xendesktop/7-15-ltsr/technical-overview/databases.html) crear un sitio, después de instalar los componentes principales.
- Acceso con Remote PC: Si implementa un entorno que permite a los usuarios acceder remotamente a sus equipos físicos en la oficina.
- Conexiones y recursos: Si usa un hipervisor o servicio de nube para alojar o aprovisionar [máquinas virtuales par](https://docs.citrix.com/es-es/xenapp-and-xendesktop/7-15-ltsr/install-configure/remote-pc-access.html)a aplicaciones y escritorios. Puede configurar la primera conexión cuando cree un sitio, después de instalar los componentes principales. También puede [configurar el entorno de](https://docs.citrix.com/es-es/xenapp-and-xendesktop/7-15-ltsr/manage-deployment/connections.html) virtualización en cualquier momento anterior.
- Microsoft System Center Configuration Manager: Si usa Configuration Manager para administrar el acceso a las aplicaciones y los escritorios, o bien si usa la funcionalidad Wake on LAN con el acceso con Remote PC.

# **Dónde instalar los componentes**

Revise Requisitos del sistema para conocer las versiones, las plataformas y los sistemas operativos compatibles. Los requisitos previos de los componentes se instalan automáticamente; las excepciones se indican. Consulte la documentación de Citrix StoreFront y de Citrix License Server para saber [cuáles son sus requisito](https://docs.citrix.com/es-es/xenapp-and-xendesktop/7-15-ltsr/system-requirements.html)s previos y sus plataformas compatibles.

Puede instalar los componentes principales en el mismo servidor o en servidores diferentes.

- Instalar los componentes principales en un servidor puede servir para evaluarlos o probarlos, o bien puede ser útil en implementaciones pequeñas de producción.
- Para permitir expansiones futuras, considere la posibilidad de instalar los componentes en servidores diferentes. Por ejemplo, instalar Studio en otra máquina que el servidor donde instaló el Controller permite administrar el sitio de forma remota.
- Para la mayoría de las implementaciones de producción, se recomienda instalar los componentes principales en servidores independientes.

Puede instalar un Delivery Controller y un agente VDA para SO de servidor en el mismo servidor. Inicie el instalador y seleccione el Delivery Controller (además de cualquier otro componente principal que quiera instalar en esa máquina). A continuación, vuelva a iniciar el instalador y seleccione al agente de entrega virtual (VDA) para el sistema operativo del servidor.

Compruebe que cada sistema operativo tiene las actualizaciones más recientes. Por ejemplo, si no se instala la actualización KB2919355 de Windows, se detiene la instalación de un Controller en Windows Server 2012 R2 o un VDA en Windows 8.1 o Windows Server 2012 R2.

Compruebe que todas las máquinas tengan los relojes del sistema sincronizados. La infraestructura Kerberos que protege la comunicación entre las máquinas requiere sincronización.

Dispone de directrices de optimización para máquinas con Windows 10 en CTX216252.

Donde NO instalar los componentes:

- No instale componentes en controladores de dominio de Active Dire[ctory.](https://support.citrix.com/article/CTX216252)
- No se admite la instalación de un Controller en un nodo de una instalación en clúster de SQL Server ni en una instalación reflejada de SQL Server ni en un servidor con Hyper‑V.
- No instale Studio en servidores que ejecutan XenApp 6.5 Feature Pack 2 para Windows Server 2008 R2 o versiones anteriores de XenApp.

# **Permisos y requisitos de Active Directory**

Debe ser un usuario de dominio y un administrador local en las máquinas donde instale los componentes.

Para usar el instalador independiente de VDA, debe tener privilegios administrativos elevados, o bien, debe usar **Ejecutar como administrador**.

Configure su dominio de Active Directory antes de comenzar la instalación.

- Requisitos del sistema ofrece una lista de los niveles funcionales disponibles de Active Directory. En Active Directory, se ofrece información adicional.
- Debe tener al menos un controlador de dominio que ejecute los Servicios de dominio de Active [Directory.](https://docs.citrix.com/es-es/xenapp-and-xendesktop/7-15-ltsr/system-requirements.html)
- No [instale compone](https://docs.citrix.com/es-es/xenapp-and-xendesktop/7-15-ltsr/technical-overview/active-directory.html)ntes de XenApp o XenDesktop en un controlador de dominio.

• No use barras diagonales (/) cuando indique nombres de unidades organizativas en Studio.

La cuenta de usuario de Windows que se utilizó para instalar el servidor de licencias de Citrix se configura automáticamente como una cuenta de administrador total de Administración delegada en el servidor de licencias.

Para obtener más información:

- Recomendaciones referentes a la seguridad
- Administración delegada
- Documentación de Microsoft con instrucciones de configuración de Active Directory

# **Instr[ucciones de instalació](https://docs.citrix.com/es-es/xenapp-and-xendesktop/7-15-ltsr/secure/delegated-administration.html)n, procedimientos recomendados y aspectos a tener en cuenta**

#### **Durante la instalación de un componente**

En la mayoría de los casos, si un componente tiene requisitos previos, el instalador los instala, si no están presentes. Algunos requisitos previos pueden requerir un reinicio de la máquina.

Al crear objetos antes, durante y después de la instalación, se recomienda especificar nombres ex‑ clusivos para cada objeto. Por ejemplo, proporcione nombres únicos a redes, grupos, catálogos y recursos.

Si un componente no se instala correctamente, la instalación se detiene y aparece un mensaje de error. Los componentes que se instalaron correctamente se conservarán. No tendrá que volver a instalarlos.

Los datos de análisis se recopilan automáticamente cuando se instalan (o actualizan) componentes. De forma predeterminada, los datos se cargan en Citrix automáticamente cuando se completa la instalación. Además, cuando se instalan los componentes, se inscribe automáticamente en el programa Citrix Customer Experience Improvement Program (CEIP), que carga datos anónimos. Durante la in‑ stalación, también puede optar por participar en otras tecnologías de Citrix (como Smart Tools), que recopilan diagnósticos para el mantenimiento y la solución de problemas. Para obtener información acerca de estos programas, consulte Citrix Insight Services.

#### **Durante la instalación de VDA**

Citrix Receiver para Windows se incluye de forma predeterminada cuando se instala un VDA (excepto cuando se usa el instalador VDAWorkstationCoreSetup.exe). Citrix Receiver se puede excluir de la in‑ stalación. Usted o sus usuarios pueden descargarse e instalar (y actualizar) Citrix Receiver y otros Citrix Receivers desde el sitio web de Citrix. También puede poner esos Citrix Receivers a disposición de los usuarios desde el servidor StoreFront.

El servicio Print Spooler Service está habilitado de forma predeterminada en servidores Windows ad‑ mitidos. Si inhabilita este servicio, no podrá instalar un VDA para SO de servidor Windows, así que compruebe que este servicio está habilitado antes de instalar un VDA.

La mayoría de las ediciones Windows admitidas ya tienen Microsoft Media Foundation instalado. Si la máquina donde quiere instalar el VDA no tiene instalado Media Foundation (como las ediciones N), algunas funciones multimedia no se instalarán y no funcionarán. Puede aceptar la limitación o finalizar la instalación del VDA y reiniciar la máquina más tarde, después de instalar Media Foundation. En la interfaz gráfica, se presenta esta opción en un mensaje. En la línea de comandos, puede usar la opción /no\_mediafoundation\_ack para aceptar la limitación.

Al instalar el VDA, se crea automáticamente un grupo de usuarios locales llamado Usuarios de acceso directo. En un VDA para SO de escritorio, este grupo solo se aplica a conexiones RDP. En un VDA para SO de servidor, este grupo se aplica a conexiones RDP e ICA.

El VDA debe tener direcciones válidas de Controller para comunicarse. De lo contrario, las sesiones no se pueden establecer. Puede especificar direcciones de Controller en el momento de instalar el VDA, o más adelante; pero recuerde que tiene que hacerlo.

# **Reinicios durante y después de la instalación de VDA**

Se necesita reiniciar el sistema una vez al final de la instalación del VDA. Dicho reinicio se produce automáticamente de forma predeterminada.

Para minimizar la cantidad de reinicios necesarios durante la instalación de VDA:

- Compruebe que haya una versión compatible de .NET Framework instalada antes de iniciar la instalación del agente VDA.
- Para máquinas de SO de servidor Windows, instale y habilite los servicios de rol de Servicios de escritorio remoto (RDS) antes de instalar el agente VDA.

Si no instala esos requisitos previos antes de instalar el VDA:

- La máquina se reiniciará automáticamente después de instalar cada requisito previo si usa la interfaz gráfica o la interfaz de línea de comandos sin la opción /noreboot.
- Si utiliza la interfaz de línea de comandos con la opción /noreboot, deberá iniciar el proceso de reinicio.

Después de cada reinicio, ejecute el instalador o el comando de nuevo para continuar con la instalación del VDA.

#### **Instaladores**

#### **Instalador de producto completo**

Con el instalador de producto completo, incluido en la imagen ISO de XenApp o XenDesktop, puede:

- Instalar, actualizar o quitar los componentes principales de XenApp y XenDesktop: Delivery Con‑ troller, Studio, Director, StoreFront, el servidor de licencias
- Instalar o actualizar agentes VDA para Windows en sistemas operativos de servidor o de escrito‑ rio
- Instalar el componente de Universal Print Server en los servidores de impresión
- Instalar el Servicio de autenticación federada
- Instalar el Autoservicio de restablecimiento de contraseñas

Para entregar un escritorio desde un sistema operativo de servidor a un solo usuario (por ejemplo, para tareas de d[esarrollo Web\), use la interfaz de lín](https://docs.citrix.com/es-es/xenapp-and-xendesktop/7-15-ltsr/secure/federated-authentication-service.html)ea de comandos del instalador de producto com‑ pleto. Para obtener más información, consulte VDI de servidor.

#### **Instaladores independientes de VDA**

Los instaladores independientes de VDA están disponibles en las páginas de descarga de Citrix. Los instaladores independientes de VDA son mucho más pequeños que la imagen ISO del producto completo. Se acomodan más fácilmente a las implementaciones que:

- Utilizan paquetes ESD (Electronic Software Distribution) que se almacenan provisionalmente o se copian localmente
- Tienen máquinas físicas
- Tienen oficinas remotas

De forma predeterminada, los archivos autoextraíbles que contiene el paquete independiente de VDA se extraen a la carpeta Temp. Se necesita más espacio de disco en la máquina al extraer los archivos a la carpeta Temp que cuando se usa el instalador de producto completo. Sin embargo, los archivos que se extraen en la carpeta Temp se eliminan automáticamente una vez completada la instalación. De forma alternativa, puede usar el comando /extract con una ruta absoluta.

Dispone de tres instaladores independientes de VDA para la descarga.

**VDAServerSetup.exe** Instala un VDA para SO de servidor. Admite todas las opciones del VDA para SO de servidor que están disponibles con el instalador de producto completo.

**VDAWorkstationSetup.exe** Instala un VDA para SO de escritorio. Admite todas las opciones del VDA para SO de escritorio que están disponibles con el instalador de producto completo.

**VDAWorkstationCoreSetup.exe** Instala un VDA para SO de escritorio, optimizado para imple‑ mentaciones de acceso con Remote PC o instalaciones básicas de VDI. El acceso con Remote PC usa máquinas físicas. Las instalaciones básicas de VDI son máquinas virtuales que no se utilizan como imagen maestra. Solo instala los servicios básicos necesarios para las conexiones de VDA de estas implementaciones. Por lo tanto, solo admite un subconjunto de las opciones que son válidas con el instalador de producto completo (o VDAWorkstationSetup).

Este instalador no instala ni contiene los componentes utilizados para:

- App‑V.
- Profile Management. Excluir Citrix Profile Manager de la instalación afecta a Director. Para obtener más información, consulte Instalar agentes VDA.
- Machine Identity Service.
- Personal vDisk o AppDisk.

El instalador **VDAWorkstationCoreSetup.exe** [no instala ni con](https://docs.citrix.com/es-es/xenapp-and-xendesktop/7-15-ltsr/install-configure/install-vdas.html)tiene Citrix Receiver para Windows.

Utilizar **VDAWorkstationCoreSetup.exe** equivale a usar **VDAWorkstationSetup.exe** o el instalador de producto completo para instalar un VDA de SO de escritorio y:

- En la interfaz gráfica: Marcar la opción "Acceso con Remote PC"en la página **Entorno** y desmar‑ car la casilla "Citrix Receiver"en la página **Componentes**.
- En la interfaz de línea de comandos: Especificar las opciones /remotepc y components /vda.
- En la interfaz de línea de comandos: Especificar /components vda y /exclude "Citrix Personalization for App-V - VDA""Personal vDisk""Machine Identity Service""Citrix User Profile Manager""Citrix User Profile Manager WMI Plugin".

Puede instalar los componentes y las funciones omitidas más adelante. Para ello, vuelva a ejecutar el instalador del producto. Esta acción instalará todos los componentes que falten.

# **Entornos de virtualización de Microsoft Azure Resource Manager**

#### August 13, 2021

Siga estas instrucciones si usa Azure Resource Manager para aprovisionar máquinas virtuales en su entorno de XenApp o XenDesktop.

Puede configurar XenApp o XenDesktop para aprovisionar recursos en Azure Resource Manager cuando cree el sitio de XenApp o XenDesktop (lo que incluye crear una conexión), o bien cuando cree una conexión de host posterior (después de crear el sitio).

Debe conocer lo siguiente:

- Azure Active Directory: https://azure.microsoft.com/en-us/documentation/articles/activedirectory‑howto‑tenant/
- Marco de consentimiento: https://azure.microsoft.com/en-us/documentation/articles/activedirectory-integrating-a[pplications/](https://azure.microsoft.com/en-us/documentation/articles/active-directory-howto-tenant/)
- [Entidad principal de serv](https://azure.microsoft.com/en-us/documentation/articles/active-directory-howto-tenant/)icio: https://azure.microsoft.com/en‑us/documentation/articles/acti ve‑directory‑application‑[objects/](https://azure.microsoft.com/en-us/documentation/articles/active-directory-integrating-applications/)

Azure [Disk Encryption no se admite c](https://azure.microsoft.com/en-us/documentation/articles/active-directory-integrating-applications/)[uando se utiliza Machine Creation Services.](https://azure.microsoft.com/en-us/documentation/articles/active-directory-application-objects/)

Esta [versión de XenApp y XenDesktop s](https://azure.microsoft.com/en-us/documentation/articles/active-directory-application-objects/)olo admite un sistema de almacenamiento en disco no ad‑ ministrado de Azure. De forma predeterminada, Azure usa un sistema de almacenamiento en disco administrado. Para obtener información sobre las soluciones de almacenamiento de Azure admin‑ istradas y no administradas, consulte Azure Managed Disks.

# **Crear una conexión a Azure Reso[urce Manager](https://docs.citrix.com/es-es/xenapp-and-xendesktop/7-15-ltsr/install-configure/install-prepare/azure-resource-manager.html)**

Consulte los artículos Crear un sitio y Conexiones y recursos para obtener información completa sobre todas las páginas de los asistentes para crear un sitio o una conexión. En los siguientes artículos, se describen solamente datos específicos de las conexiones a Azure Resource Manager.

Existen dos métodos [para establece](https://docs.citrix.com/es-es/xenapp-and-xendesktop/7-15-ltsr/install-configure/site-create.html)r [una conexión de host](https://docs.citrix.com/es-es/xenapp-and-xendesktop/7-15-ltsr/manage-deployment/connections.html) a Azure Resource Manager:

- Autenticarse en Azure Resource Manager para crear una entidad de servicio.
- Usar la información de una entidad de servicio anterior para conectarse a Azure Resource Man‑ ager

# **Autenticarse en Azure Resource Manager para crear una entidad de servicio**

Antes de comenzar, compruebe que:

- Tiene una cuenta de usuario en el arrendatario de su suscripción de Azure Active Directory.
- Con la cuenta de usuario de Azure AD, también se coadministra la suscripción de Azure que quiera usar para aprovisionar recursos.

En la instalación del sitio o en el asistente Agregar conexión y recursos:

- 1. En la página **Conexión**, seleccione el tipo de conexión **Microsoft Azure** y su entorno de Azure.
- 2. En la página **Detalles de conexión**, escriba su ID de suscripción de Azure y un nombre para la conexión. El nombre de conexión puede contener de 1 a 64 caracteres, y no puede contener solo espacios en blanco o los caracteres  $\langle$ ;:#.\*?=<> $|[\cdot]]$ "'()'). Después de introducir el ID de suscripción y el nombre de la conexión, se habilita el botón **Crear nueva**.
- 3. Escriba el nombre de usuario y la contraseña de la cuenta de Azure Active Directory.
- 4. Haga clic en **Iniciar sesión**.
- 5. Haga clic en **Aceptar** para conceder a XenApp o XenDesktop los permisos de la lista. XenApp o XenDesktop crea una entidad de servicio que le permite administrar los recursos de Azure Resource Manager en nombre del usuario especificado.
- 6. Después de hacer clic en **Aceptar**, volverá a la página **Conexión** en Studio. Tenga en cuenta que, cuando se autentica correctamente en Azure, los botones **Crear nueva** y**Usar existente** se reemplazan por **Conectado** y una marca de verificación verde indica una conexión establecida a la suscripción de Azure.
- 7. Indique las herramientas a utilizar para crear las máquinas virtuales y, a continuación, haga clic en **Siguiente**. No puede pasar de esta página del asistente hasta que se autentique correctamente en Azure y acepte conceder los permisos necesarios.

Los recursos constituyen la región y la red.

- En la página **Región**, seleccione una región.
- En la página **Red**,
	- **–** Escriba un nombre de recurso de 1 a 64 caracteres para identificarmásfácilmente la combi‑ nación de región y red en Studio. Un nombre de recurso no puede contener solo espacios en blanco ni los caracteres \/;:#.\*?=<>|[]{}"'()'.
	- **–** Seleccione una combinación de red virtual y recurso de grupo. Dado que puede tener más de una red virtual con el mismo nombre, emparejar un nombre de red con un grupo de recursos ofrece combinaciones únicas. Si ha seleccionado una región que no tiene redes virtuales en la página anterior, debe volver a esa página y seleccionar una región que las tenga.

Complete el asistente.

# **Usar la información de una entidad de servicio anterior para conectarse a Azure Resource Manager**

Para crear manualmente una entidad de servicio, conéctese a su suscripción de Azure Resource Manager y use los siguientes cmdlets de PowerShell.

Requisitos previos:

- \$SubscriptionId: ID de suscripción de Azure Resource Manager perteneciente a la suscripción donde quiere aprovisionar los agentes VDA.
- \$AADUser: Cuenta de usuario de Azure AD perteneciente al arrendatario de su suscripción de AD.
- Convierta al usuario \$AADUser en el coadministrador de su suscripción.
- \$ApplicationName: Nombre de la aplicación que se va a crear en Azure AD.
- \$ApplicationPassword: Contraseña para la aplicación. Usará esta contraseña como secreto de la aplicación cuando cree la conexión de host.

Para crear una entidad de servicio:

**Paso 1:** Conéctese a su suscripción de Azure Resource Manager.

1 Login-AzureRmAccount.

**Paso 2:** Seleccione la suscripción de Azure Resource Manager donde crear la entidad de servicio.

1 Select-AzureRmSubscription -SubscriptionID \$SubscriptionId;

**Paso 3:** Cree la aplicación en su arrendatario de AD.

```
1 $AzureADApplication = New-AzureRmADApplication -DisplayName
      $ApplicationName -HomePage "https://localhost/$ApplicationName" -
     IdentifierUris https://$ApplicationName -Password
      $ApplicationPassword
```
**Paso 4:** Cree una entidad de servicio.

```
1 New-AzureRmADServicePrincipal -ApplicationId $AzureADApplication.
     ApplicationId
```
**Paso 5:** Asigne un rol a la entidad de servicio.

```
1 New-AzureRmRoleAssignment -RoleDefinitionName Contributor -
     ServicePrincipalName $AzureADApplication.ApplicationId – scope /
     subscriptions/$SubscriptionId
```
Paso 6: En la ventana de resultados de la consola de PowerShell, anote el ID de aplicación (ApplicationId). Debe proporcionar ese ID cuando cree la conexión de host.

En la instalación del sitio o en el asistente Agregar conexión y recursos:

- 1. En la página **Conexión**, seleccione el tipo de conexión **Microsoft Azure** y su entorno de Azure.
- 2. En la página **Detalles de conexión**, escriba su ID de suscripción de Azure y un nombre para la conexión. (El nombre de conexión puede contener de 1 a 64 caracteres, y no puede contener solo espacios en blanco o los caracteres \/;:#.\*?=<>|[]{}"'()').
- 3. Haga clic en **Usar existente**. Introduzca el ID de suscripción, el nombre de suscripción, la URL de autenticación, la URL de administración, el sufijo de almacenamiento, el ID de Active Direc‑ tory o el ID del arrendatario, el ID de aplicación y el secreto de aplicación para la entidad de servicio existente. Después de introducir la información, se habilitará el botón **Aceptar**. Haga clic en **OK**.
- 4. Indique las herramientas a utilizar para crear las máquinas virtuales y, a continuación, haga clic en **Siguiente**. Se utilizará la información que haya proporcionado sobre la entidad de servicio para conectarse a su suscripción de Azure. (no puede pasar de esta página del asistente hasta que proporcione información válida para la opción Usar existente).

Los recursos constituyen la región y la red.

- En la página **Región**, seleccione una región.
- En la página **Red**:
	- **–** Escriba un nombre de recurso de 1 a 64 caracteres para identificarmásfácilmente la combi‑ nación de región y red en Studio. Un nombre de recurso no puede contener solo espacios en blanco ni los caracteres  $\setminus$ ;:#.\*?=<> $|[\cdot]\$ {}"'()'.
	- **–** Seleccione una combinación de red virtual y recurso de grupo. Dado que puede tener más de una red virtual con el mismo nombre, emparejar un nombre de red con un grupo de recursos ofrece combinaciones únicas. Si ha seleccionado una región que no tiene redes virtuales en la página anterior, debe volver a esa página y seleccionar una región que las tenga.

Complete el asistente.

.

# **Crear un catálogo de máquinas a partir de una imagen maestra de Azure Resource Manager**

Esta información complementa las instrucciones del artículo Crear catálogos de máquinas.

Una imagen maestra es la plantilla que se usará para crear las máquinas virtuales en un catálogo de máquinas. Antes de crear el catálogo de máquinas, cree una imagen maestra en Azure Resource Manager. Para obtener información acerca de las imágenes [maestras en general, consulte e](https://docs.citrix.com/es-es/xenapp-and-xendesktop/7-15-ltsr/install-configure/machine-catalogs-create.html)l artículo Crear catálogos de máquinas.

Al crear un catálogo de máquinas en Studio:

- Las páginas **Sistema operativo** y **Administración de máquinas** no contienen información es‑ pecífica de Azure. Siga las instrucciones indicadas en el artículo "Crear catálogos de máquinas"
- En la página **Imagen maestra**, seleccione un grupo de recursos y, a continuación, vaya a (ex‑ plore en profundidad) los contenedores del disco duro virtual (VHD) de Azure que quiere usar como imagen maestra. El VHD debe tener instalado un VDA de Citrix. Si el VHD está asignado a una VM, la VM debe estar detenida.
- La página **Tipos de licencia y almacenamiento** solo aparecerá cuando se use una imagen maestra de Azure Resource Manager.

Seleccione un tipo de almacenamiento: Estándar o Premium. El tipo de almacenamiento influye en el tamaño de las máquinas que se ofrecen en la página Máquinas virtuales del asis‑ tente. Ambos tipos de almacenamiento realizan varias copias sincrónicas de los datos en un único centro de datos. Para obtener más información acerca de los tipos de almacenamiento y la replicación de almacenamiento de Azure, consulte lo siguiente:

https://docs.microsoft.com/en‑us/azure/storage/common/storage‑introduction

https://docs.microsoft.com/en-us/azure/virtual-machines/windows/disks-types#premiumssd

#### [https://docs.microsoft.com/en‑us/azure/storage/common/storage‑redundancy](https://docs.microsoft.com/en-us/azure/virtual-machines/windows/disks-types#premium-ssd)

[Sele](https://docs.microsoft.com/en-us/azure/virtual-machines/windows/disks-types#premium-ssd)ccione si utilizar las licencias locales ("on-premises") existentes de Windows Server. Al utilizarlas con las imágenes locales ("on‑premises") existentes de Windows Server se usa Azure [Hybrid Use Benefits \(HUB\). Encontrará más información detallada en](https://docs.microsoft.com/en-us/azure/storage/common/storage-redundancy) https://azure.microsoft. com/pricing/hybrid‑use‑benefit/.

HUB reduce los costes de ejecución de máquinas virtuales en Azure a la tarifa básica de proce‑ samiento, ya que elimina el gasto en licencias de servidor Windows ad[icionales desde la galería](https://azure.microsoft.com/pricing/hybrid-use-benefit/) [de Azure. Debe traer sus imágen](https://azure.microsoft.com/pricing/hybrid-use-benefit/)es locales de Windows Server a Azure para usar HUB. No se admiten las imágenes de la galería de Azure. Las licencias locales de clientes Windows no se admiten en este momento. Ver https://blogs.msdn.microsoft.com/azureedu/2016/04/13/howcan-i-use-the-hybrid-use-benefit-in-azure/.

Para comprobar que las máqui[nas virtuales aprovisionadas utilizan HUB, ejecute el siguiente](https://blogs.msdn.microsoft.com/azureedu/2016/04/13/how-can-i-use-the-hybrid-use-benefit-in-azure/) [comando de PowerShell](https://blogs.msdn.microsoft.com/azureedu/2016/04/13/how-can-i-use-the-hybrid-use-benefit-in-azure/)

Get-AzureRmVM -ResourceGroup MyResourceGroup -Name MyVM

y compruebe que el tipo de licencia es Windows Server. Encontrará instrucciones adicionales en https://docs.microsoft.com/en-us/azure/virtual-machines/windows/hybrid-usebenefit-licensing?toc=%2Fazure%2Fvirtual-machines%2Fwindows%2Ftoc.json.

• En la página **Máquinas virtuales**, indique la cantidad de máquinas virtuales que quiere crear; debe espec[ificar al menos una. Seleccione un tamaño de máquina. Después de crear un catál‑](https://docs.microsoft.com/en-us/azure/virtual-machines/windows/hybrid-use-benefit-licensing?toc=%2Fazure%2Fvirtual-machines%2Fwindows%2Ftoc.json) [ogo de máquinas, no se puede cambiar el tamaño de máquina. Si, más adelan](https://docs.microsoft.com/en-us/azure/virtual-machines/windows/hybrid-use-benefit-licensing?toc=%2Fazure%2Fvirtual-machines%2Fwindows%2Ftoc.json)te, quiere otro tamaño, elimine el catálogo y cree uno que utilice la misma imagen maestra; especifique entonces el tamaño de máquina pertinente.

Los nombres de máquina virtual no pueden contener caracteres no ASCII o ni caracteres especiales.

• Las páginas **Tarjetas de red**, **Cuentas de equipo** y **Resumen** no contienen información especí‑ fica de Azure. Siga las instrucciones indicadas en el artículo "Crear catálogos de máquinas".

Complete el asistente.

# **Entornos de virtualización de Microsoft System Center Virtual Machine Manager**

July 2, 2020

Si quiere utilizar Hyper‑V con Microsoft System Center Virtual Machine Manager (VMM) para propor‑ cionar máquinas virtuales, siga estas instrucciones.

Esta versión admite las versiones de VMM que figuran en el artículo Requisitos del sistema.

Puede utilizar Machine Creation Services y Provisioning Services para aprovisionar:

- Máquinas virtuales de SO de servidor o escritorio de 1.ª gener[ación](https://docs.citrix.com/es-es/xenapp-and-xendesktop/7-15-ltsr/system-requirements.html)
- Máquinas virtuales Windows Server 2012 R2, Windows Server 2016 y Windows 10 (con o sin Secure Boot) de 2.ª generación

# **Actualizar VMM**

• Actualizar de VMM 2012 a VMM 2012 SP1 o VMM 2012 R2

Para obtener información sobre los requisitos de los hosts Hyper‑V y VMM, consulte https://do cs.microsoft.com/en‑us/previous‑versions/system‑center/system‑center‑2012‑R2/gg61064 9(v=sc.12)?redirectedfrom=MSDN. Para obtener información sobre los requisitos de la consola de VMM, consultehttps://docs.microsoft.com/en-us/previous-versions/system-center/system[center‑2012‑R2/gg610640\(v=sc.12\)?redirectedfrom=MSDN.](https://docs.microsoft.com/en-us/previous-versions/system-center/system-center-2012-R2/gg610649(v=sc.12)?redirectedfrom=MSDN)

[No se da respaldo a clústeres mixto](https://docs.microsoft.com/en-us/previous-versions/system-center/system-center-2012-R2/gg610649(v=sc.12)?redirectedfrom=MSDN)s de Hyper‑V. Un ejemplo de clúster mixto es aquel en el que [la mitad del clúster ejecuta Hyper‑V 2008 y la otra mitad ejecuta Hyper‑V 2012.](https://docs.microsoft.com/en-us/previous-versions/system-center/system-center-2012-R2/gg610640(v=sc.12)?redirectedfrom=MSDN)

• Actualizar de VMM 2008 R2 a VMM 2012 SP1

Si va a actualizar desde XenDesktop 5.6 en VMM 2008 R2, siga estos pasos para evitar momentos de inactividad de XenDesktop.

- 1. Actualizar VMM a 2012 (ahora con XenDesktop 5.6 y VMM 2012)
- 2. Actualizar XenDesktop a la versión más reciente (ahora con la versión más reciente de Xen-Desktop y VMM 2012)
- 3. Actualizar VMM desde 2012 a 2012 SP1 (ahora con la versión más reciente de XenDesktop y VMM 2012 SP1)
- Actualización de VMM 2012 SP1 a VMM 2012 R2

Si empieza desde XenDesktop o XenApp 7.x en VMM 2012 SP1, siga estos pasos para evitar mo‑ mentos de inactividad de XenDesktop.

- 1. Actualizar XenDesktop o XenApp a la versión más reciente (ahora con la versión más re‑ ciente de XenDesktop o XenApp, y VMM 2012 SP1)
- 2. Actualizar VMM de 2012 SP1 a 2012 R2 (ahora con la versión más reciente de XenDesktop o XenApp y VMM 2012 R2)

# **Resumen de instalación y configuración**

#### **Importante:**

Todos los Delivery Controllers deben estar en el mismo bosque que los servidores de VMM.

- 1. Instale y configure un hipervisor.
	- a) Instale Microsoft Hyper-V Server y VMM en los servidores.
	- b) Instale la consola de System Center Virtual Machine Manager en todos los Controllers. La versión de la consola debe coincidir con la versión del servidor de administración. Aunque es posible conectar una consola anterior al servidor de administración, se produce un error al aprovisionar los agentes VDA si las versiones son distintas.
	- c) Compruebe la siguiente información de cuenta:
		- La cuenta que utilice para indicar los hosts en Studio debe ser un administrador o ad‑ ministrador delegado de VMM para las máquinas Hyper‑V en cuestión. Si esta cuenta solo tiene el rol de administrador delegado en VMM, los datos de almacenamiento no aparecen en Studio durante el proceso de creación del host.
		- La cuenta de usuario utilizada para la integración de Studio también debe ser miem‑ bro del grupo local de seguridad de administradores en cada uno de los servidores Hyper-V para poder ofrecer la administración del ciclo de vida de las VM (creación, actualización y eliminación de VM).

Nota: No se admite la instalación de Controller en un servidor que ejecuta Hyper‑V.

- 2. Cree una VM maestra.
	- a) Instale un agente Virtual Desktop Agent en la VM maestra y seleccione la opción de optimizar el escritorio. Esto mejora el rendimiento.
	- b) Tome una instantánea de la VM maestra para usarla como copia de seguridad.
- 3. Cree escritorios virtuales. Si utiliza MCS para crear las VM, al crear un sitio o una conexión:
	- a) Seleccione el tipo de host de virtualización Microsoft.
	- b) Escriba la dirección como el nombre de dominio completo del servidor host.
	- c) Introduzca las credenciales para la cuenta de administrador que configuró anteriormente y que incluye permisos para crear nuevas VM.
	- d) En el cuadro de diálogo Detalles del host, seleccione el clúster o el host independiente que desea utilizar para crear las nuevas VM.

Importante: Busque y seleccione un clúster o un host independiente aunque utilice una implementación de host de Hyper‑V único.

#### **MCS en recursos compartidos de archivos SMB 3**

En caso de catálogos de máquinas creados a través de MCS en recursos compartidos SMB 3 para el almacenamiento de VM, compruebe que las credenciales cumplen los siguientes requisitos, de modo que las llamadas desde la biblioteca de comunicaciones de hipervisor (HCL) del Controller puedan conectarse correctamente al almacenamiento SMB:

- Las credenciales de usuario de VMM deben incluir acceso de escritura y lectura completo al al‑ macenamiento de SMB.
- Las operaciones de disco virtual de almacenamiento durante el ciclo de vida de las máquinas virtuales se realizan a través del servidor Hyper‑V mediante las credenciales de usuario de VMM.

Si usa SMB como almacenamiento, habilite el proveedor de compatibilidad para seguridad de aut‑ enticación de credenciales (CredSSP) desde el Controller a cada máquina de Hyper‑V cuando se util‑ ice VMM 2012 SP1 con Hyper‑V en Windows Server 2012. Para obtener más información, consulte CTX137465.

Si usa una sesión remota de PowerShell 3 estándar, HCL usa CredSSP para abrir una conexión con la máquina Hyper‑V. Esta función pasa las credenciales de usuario cifradas por Kerberos a la máquina [Hyper‑V. A c](https://support.citrix.com/article/CTX137465)ontinuación, los comandos de PowerShell de la sesión en la máquina Hyper‑V remota se ejecutan con las credenciales proporcionadas (en este caso, las credenciales del usuario de VMM), de forma que los comandos que se comuniquen al almacenamiento funcionen correctamente.

Las siguientes tareas usan scripts de PowerShell que se originan en la HCL y se envían a la máquina Hyper‑V para actuar en el almacenamiento de SMB 3.0.

• **Consolidar una imagen maestra:** Una imagen maestra crea un nuevo esquema de aprovision‑ amiento (catálogo de máquinas) de MCS. Clona y deja la VM maestra lista para crear nuevas VM a partir del nuevo disco creado (y quita la dependencia de la VM maestra original).

ConvertVirtualHardDisk en el espacio de nombres root\virtualization\v2

Ejemplo:

```
1 $ims = Get-WmiObject -class $class -namespace "root\
      virtualization\v2";
2 $result = $ims.ConvertVirtualHardDisk($diskName, $vhdastext)
3 $result
```
• **Crear disco de diferenciación:** Crea un disco de diferenciación a partir de la imagen generada al consolidar la imagen maestra. A continuación, el disco de diferenciación se adjunta a una nueva VM.

CreateVirtualHardDisk en el espacio de nombres root\virtualization\v2

Ejemplo:

```
1 $ims = Get-WmiObject -class $class -namespace "root\
      virtualization\v2";
2 $result = $ims.CreateVirtualHardDisk($vhdastext);
3 $result
```
- **Cargar discos de identidad:** La biblioteca HCL no puede cargar directamente el disco de iden‑ tidad en el almacenamiento de SMB. Por lo tanto, la máquina Hyper‑V debe cargar y copiar el disco de identidad en el almacenamiento. Debido a que la máquina Hyper‑V no puede leer el disco del Controller, la HCL debe copiar primero el disco de identidad mediante la máquina Hyper‑V tal y como se indica.
	- 1. La HCL carga la identidad en la máquina Hyper-V mediante el recurso compartido de administrador.
	- 2. La máquina Hyper‑V copia el disco en el almacenamiento de SMB a través de un script de PowerShell que se ejecuta en la sesión remota de PowerShell. Se crea una carpeta en la máquina Hyper‑V y los permisos de la carpeta están bloqueados únicamente para el usuario de VMM (a través de la conexión remota de PowerShell).
	- 3. La biblioteca HCL elimina el archivo del recurso compartido de administrador.
	- 4. Cuando la biblioteca HCL completa la carga del disco de identidad en la máquina Hyper‑V, la sesión remota de PowerShell copia los discos de identidad al almacenamiento de SMB y, después, los elimina de la máquina Hyper‑V.

La carpeta del disco de identidad se vuelve a crear si se elimina para que esté disponible para volver a usarse.

- **Descargar discos de identidad:** Al igual que con las cargas, los discos de identidad pasan a través de la máquina Hyper‑V hasta la HCL. El siguiente proceso crea una carpeta que solo tiene permisos de usuario de VMM en el servidor Hyper‑V si no existe.
	- 1. La máquina Hyper‑V copia el disco desde el almacenamiento de SMB al almacenamiento de Hyper‑V local mediante un script de PowerShell que se ejecuta en la sesión remota de PowerShell V3.
	- 2. La HCL lee el disco desde el recurso compartido de administrador de la máquina Hyper‑V y lo copia en memoria.
	- 3. La HCL elimina el archivo del recurso compartido de administrador.
- **Crear discos Personal vDisk:** Si el administrador crea la VM en un catálogo de máquinas de Personal vDisk, usted debe crear un disco vacío (PvD).

La llamada para crear un disco vacío no requiere acceso directo al almacenamiento. Si tiene discos PvD que residen en un almacenamiento que no sea el disco principal o el del sistema operativo, use PowerShell de forma remota para crear el disco PvD en una carpeta de directorio que tenga el mismo nombre que la VM desde la que se creó. Para CSV o LocalStorage, no use PowerShell de forma remota. Crear el directorio antes de crear un disco vacío evita errores de comando de VMM.

En la máquina Hyper‑V, realice un mkdir en el almacenamiento.

# **Entornos de Microsoft System Center Configuration Manager**

#### August 13, 2021

Los sitios que usan Microsoft System Center Configuration Manager (Configuration Manager) para ad‑ ministrar el acceso a las aplicaciones y los escritorios en dispositivos físicos pueden extender ese uso a XenApp o XenDesktop a través de estas opciones de integración.

- **Citrix Connector 7.5 para Configuration Manager 2012:** Citrix Connector es un puente entre Configuration Manager y XenApp o XenDesktop. Connector permite unificar las operaciones re‑ alizadas diariamente en los entornos físicos que se administran con Configuration Manager y en los entornos virtuales que se administran con XenApp o XenDesktop. Para obtener más información acerca de Connector, consulte Citrix Connector 7.5 para System Center Configuration Manager 2012.
- **Proxy Wake On LAN de Configuration Manager:** La función Wake on LAN del Acceso con Re‑ mote PC requiere Configuration Mana[ger. Para obtener más información, consulte los aparta‑](https://docs.citrix.com/es-es/xenapp-and-xendesktop/7-5/cn-75-landing.html) [dos siguientes](https://docs.citrix.com/es-es/xenapp-and-xendesktop/7-5/cn-75-landing.html).
- **Propiedades de XenApp y XenDesktop:** Con las propiedades de XenApp y XenDesktop, se pueden identificar escritorios virtuales de Citrix para administrarlos a través de Configuration Manager. Estas propiedades son utilizadas automáticamente por Citrix Connector, pero tam‑ bién se pueden configurar manualmente, como se describe en la sección siguiente.

# **Propiedades**

Si quiere administrar escritorios virtuales, existen propiedades disponibles para Microsoft System Center Configuration Manager.

Las propiedades de valor booleano que se muestran en Configuration Manager pueden aparecer como 1 ó 0, en lugar de True o False.

Las propiedades están disponibles para la clase Citrix virtualDesktopInfo en el espacio de nombres Root\Citrix\DesktopInformation. Los nombres de propiedad proceden del proveedor Instrumental de administración de Windows (WMI).

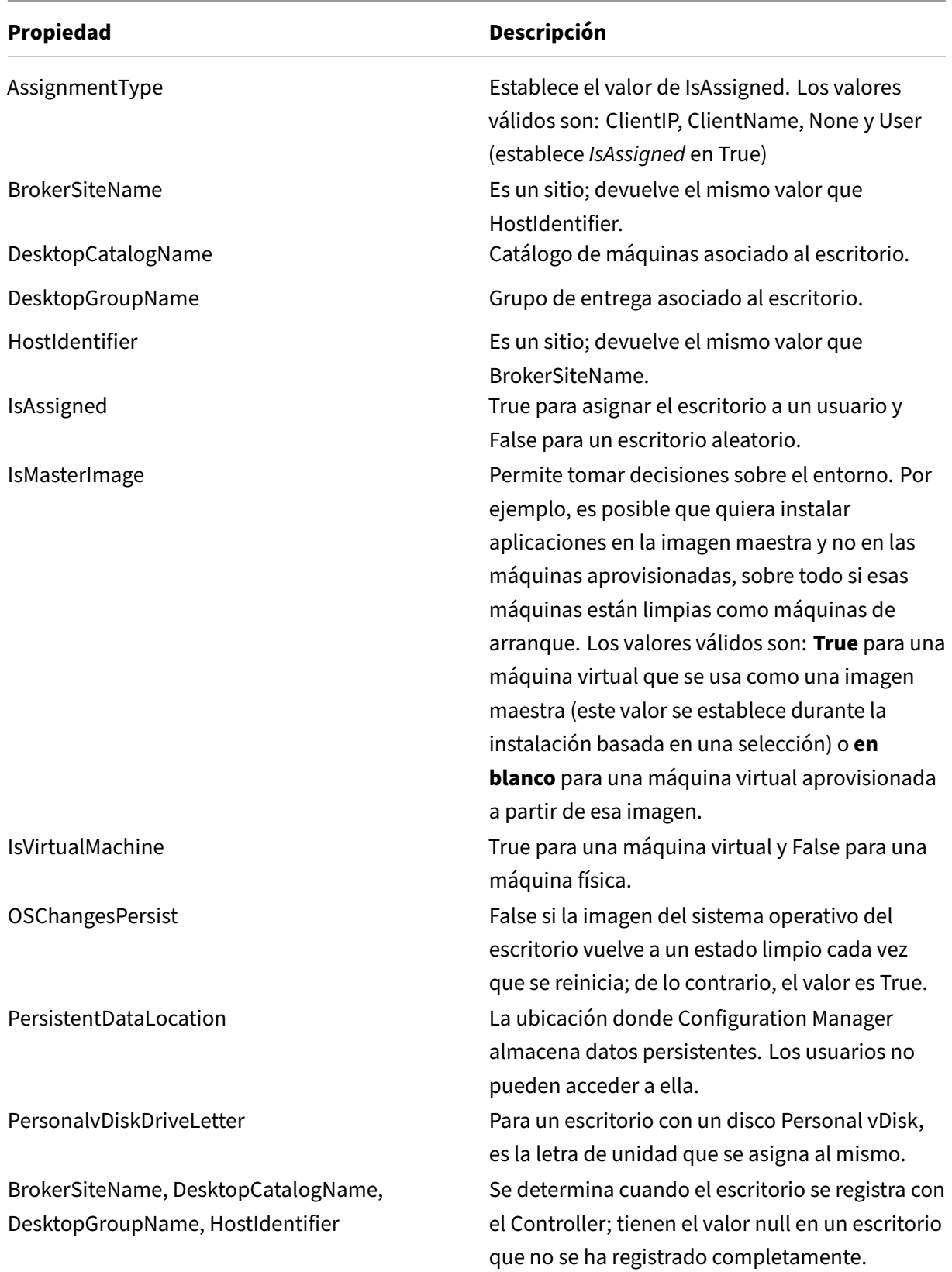

Para recopilar las propiedades, ejecute un inventario de hardware en Configuration Manager. Para ver las propiedades, use el Explorador de recursos de Configuration Manager. En estos casos, los nombres pueden incluir espacios o variar levemente con respecto a los nombres de propiedades. Por ejemplo, **BrokerSiteName** puede aparecer como Broker Site Name.

- Configurar Configuration Manager para recopilar las propiedades de Citrix WMI desde el VDA de **Citrix**
- Crear colecciones (recopilaciones) de dispositivos basadas en consultas mediante propiedades de Citrix WMI
- Crear condiciones globales en función de las propiedades de Citrix WMI
- Usar condiciones globales para definir requisitos de tipo de implementación de aplicaciones

También puede usar las propiedades de Microsoft en la clase de Microsoft de CCM\_DesktopMachine en el espacio de nombres Root\ccm\_vdi. Para obtener más información, consulte la documentación de Microsoft.

# **Configuration Manager y Wake on LAN para el acceso con Remote PC**

Para configurar la función Wake on LAN de acceso con Remote PC, complete los siguientes pasos antes de instalar un VDA en los equipos de oficina y usar Studio para crear o actualizar la implementación de acceso con Remote PC:

- Configure Configuration Manager 2012, 2012 R2 o 2016 dentro de la organización. A contin‑ uación, implemente el cliente de Configuration Manager en todas las máquinas de acceso con Remote PC. Debe dejar tiempo suficiente para que se ejecute el ciclo de inventario de SCCM programado (o fuerce uno manualmente, si fuera necesario). Las credenciales de acceso que especifique en Studio para configurar la conexión a ConfigMgr deben incluir las colecciones en el ámbito y el rol de Operador de herramientas remotas.
- Para habilitar la Tecnología de administración activa Intel (AMT):
	- **–** La versión mínima admitida de AMT en el equipo debe ser 3.2.1.
	- **–** Aprovisione el equipo en el que vaya a usar AMT con certificados y procesos asociados de aprovisionamiento.
	- **–** Solo puede utilizarse Configuration Manager 2012 y 2012 R2 (no Configuration Manager 2016).
- Para habilitar Magic Packet o el proxy de reactivación de ConfigMgr:
	- **–** Configure la función Wake on LAN en los ajustes de BIOS de cada equipo.
	- **–** Para habilitar el proxy de reactivación, habilite la opción en Configuration Manager. Asegúrese de que haya tres o más máquinas que puedan utilizarse como centinelas para cada subred de la organización que contiene los equipos que usarán la función Wake on LAN del acceso con Remote PC.

**–** Para habilitar Magic Packet, configure los firewalls y los enrutadores de red para que per‑ mitan el envío de ese tipo de paquetes mediante una difusión o unidifusión dirigidas a las subredes.

Después de instalar el VDA en los equipos de oficina, habilite o inhabilite la administración de energía cuando cree la implementación de acceso con Remote PC en Studio.

- Si habilita la administración de energía, especifique los datos de conexión: un nombre, la direc‑ ción y las credenciales de acceso de ConfigMgr.
- Si no habilita la administración de energía, puede agregar más tarde una conexión de administración de energía (Configuration Manager) y luego modificar un catálogo de máquinas de ac‑ ceso con Remote PC para habilitar la administración de energía y especificar la nueva conexión de administración de energía.

Puede modificar una conexión de administración de energía para configurar el uso de Magic Packets y proxy de reactivación de ConfigMgr; también puede cambiar el método de transmisión de paque‑ tes.

Consulte Acceso con Remote PC para obtener más información.

# **Entor[nos de virtualizac](https://docs.citrix.com/es-es/xenapp-and-xendesktop/7-15-ltsr/install-configure/remote-pc-access.html)ión de VMware**

# August 13, 2021

Si quiere utilizar VMware para proporcionar máquinas virtuales, siga estas instrucciones.

Instale vCenter Server y las herramientas de administración adecuadas. (No se admite la operación "Linked Mode"de vSphere vCenter.)

Si va a utilizar Machine Creation Services (MCS), no inhabilite la función de explorador del almacén de datos (Datastore Browser) en el servidor vCenter (descrito en https://kb.vmware.com/selfservic e/microsites/search.do?language=en\_US&cmd=displayKC&externalId=2101567). Si inhabilita esta función, MCS no funciona correctamente.

# **[Privilegios necesarios](https://kb.vmware.com/selfservice/microsites/search.do?language=en_US&cmd=displayKC&externalId=2101567)**

Cree una cuenta de usuario de VMware y uno o varios roles de VMware con un conjunto de los privilegios que se describen a continuación. Base la creación de roles en un nivel específico de granularidad necesaria sobre los permisos del usuario para solicitar las distintas operaciones de XenApp o XenDesk‑ top en cualquier momento. Para conceder los permisos específicos de usuario en cualquier momento, asócielos al rol correspondiente, en el nivel DataCenter como mínimo.

En las siguientes tablas, se muestran las asignaciones entre las operaciones de XenApp y XenDesktop y los privilegios mínimos requeridos de VMware.

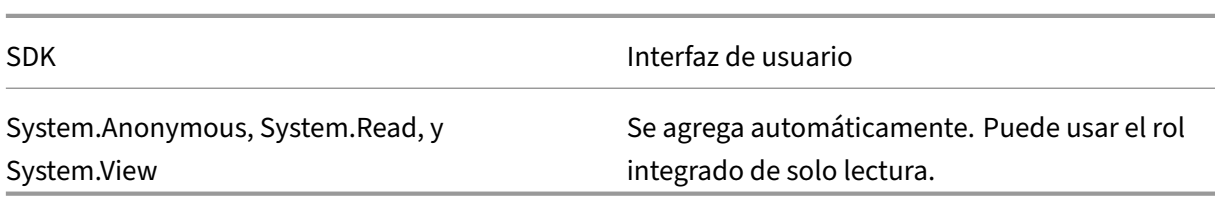

#### **Agregar conexiones y recursos**

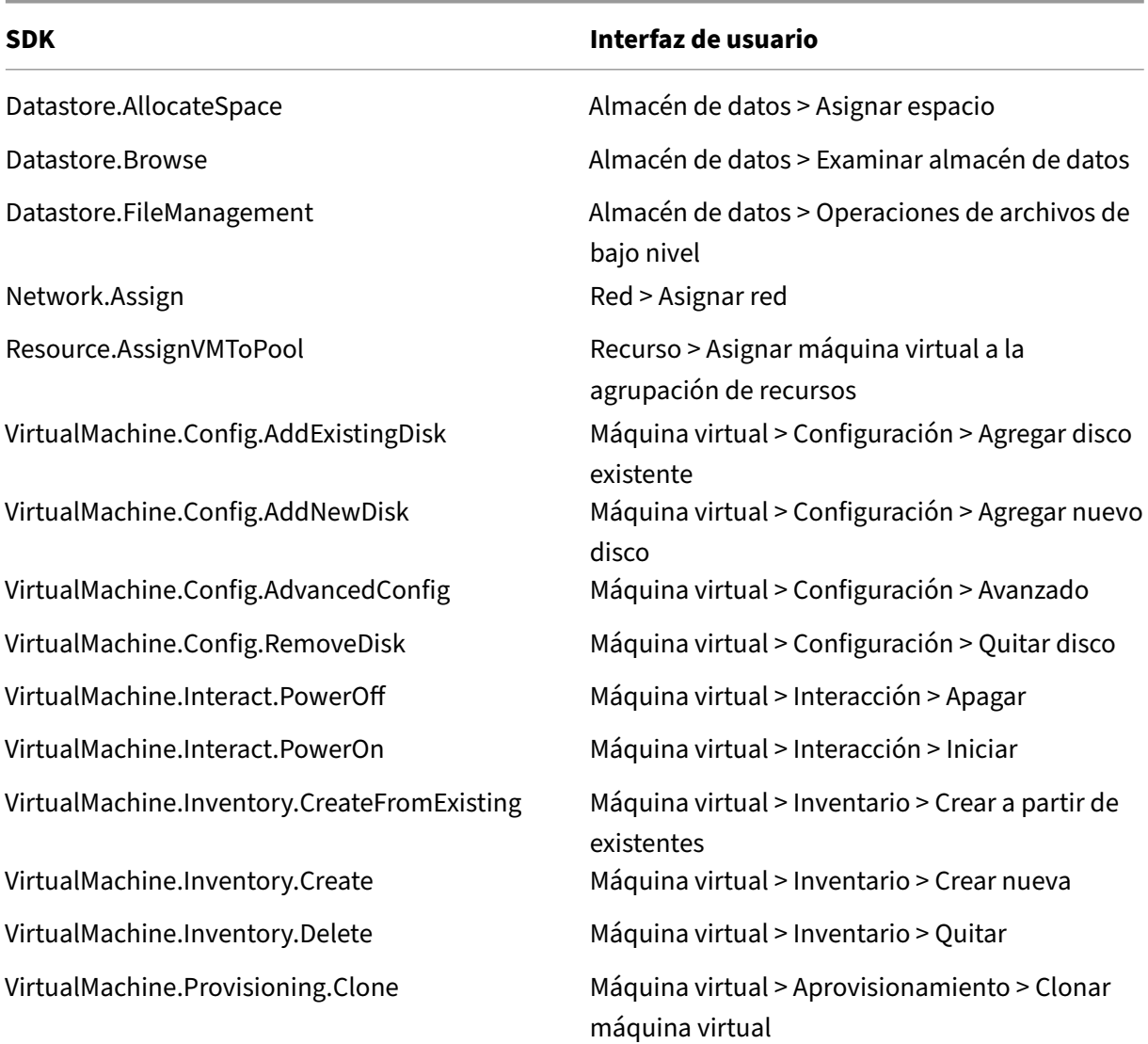

# **Aprovisionar máquinas (Machine Creation Services)**

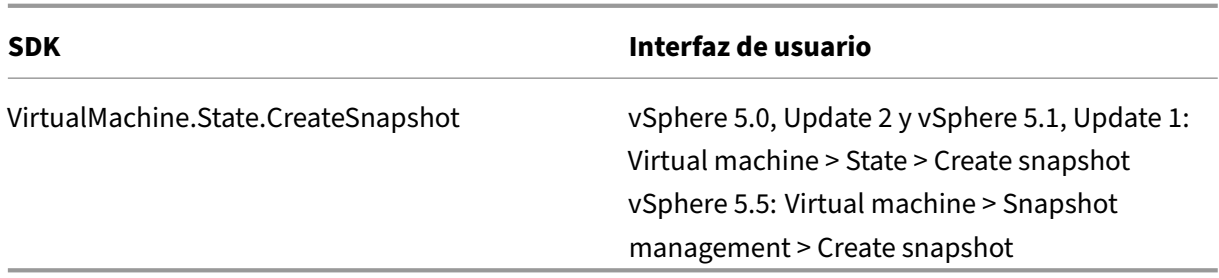

Si quiere que se etiqueten las VM que vaya a crear, agregue los siguientes permisos a la cuenta de usuario:

Para asegurarse de que usa una imagen base limpia para crear nuevas máquinas virtuales, etiquete las VM creadas con Machine Creation Services para excluirlas de la lista de VM disponibles para usarlas como imágenes base.

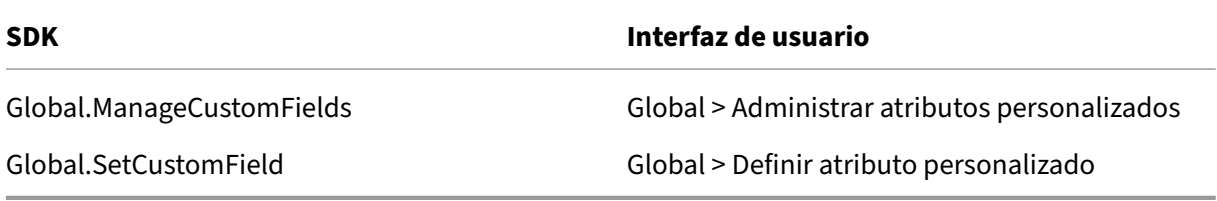

#### **Aprovisionar máquinas (Provisioning Services)**

Todos los privilegios de **Aprovisionar máquinas (Machine Creation Services)** y lo siguiente:

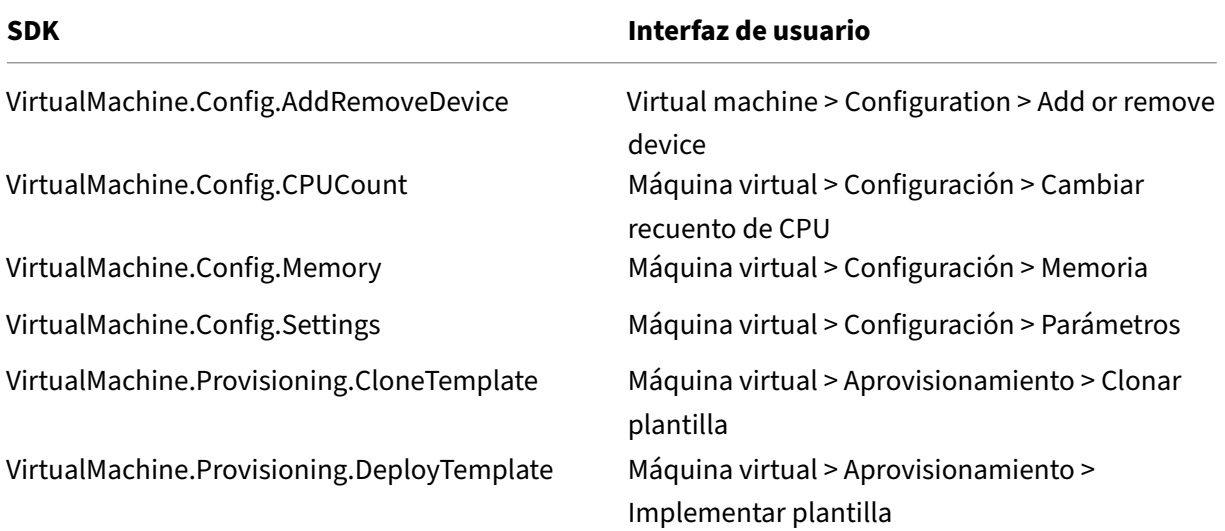

#### **Administración de energía**

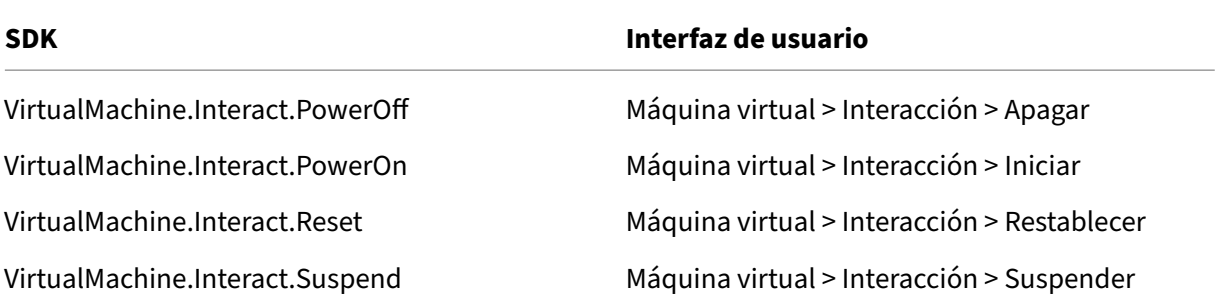

# **Actualizar y revertir imagen**

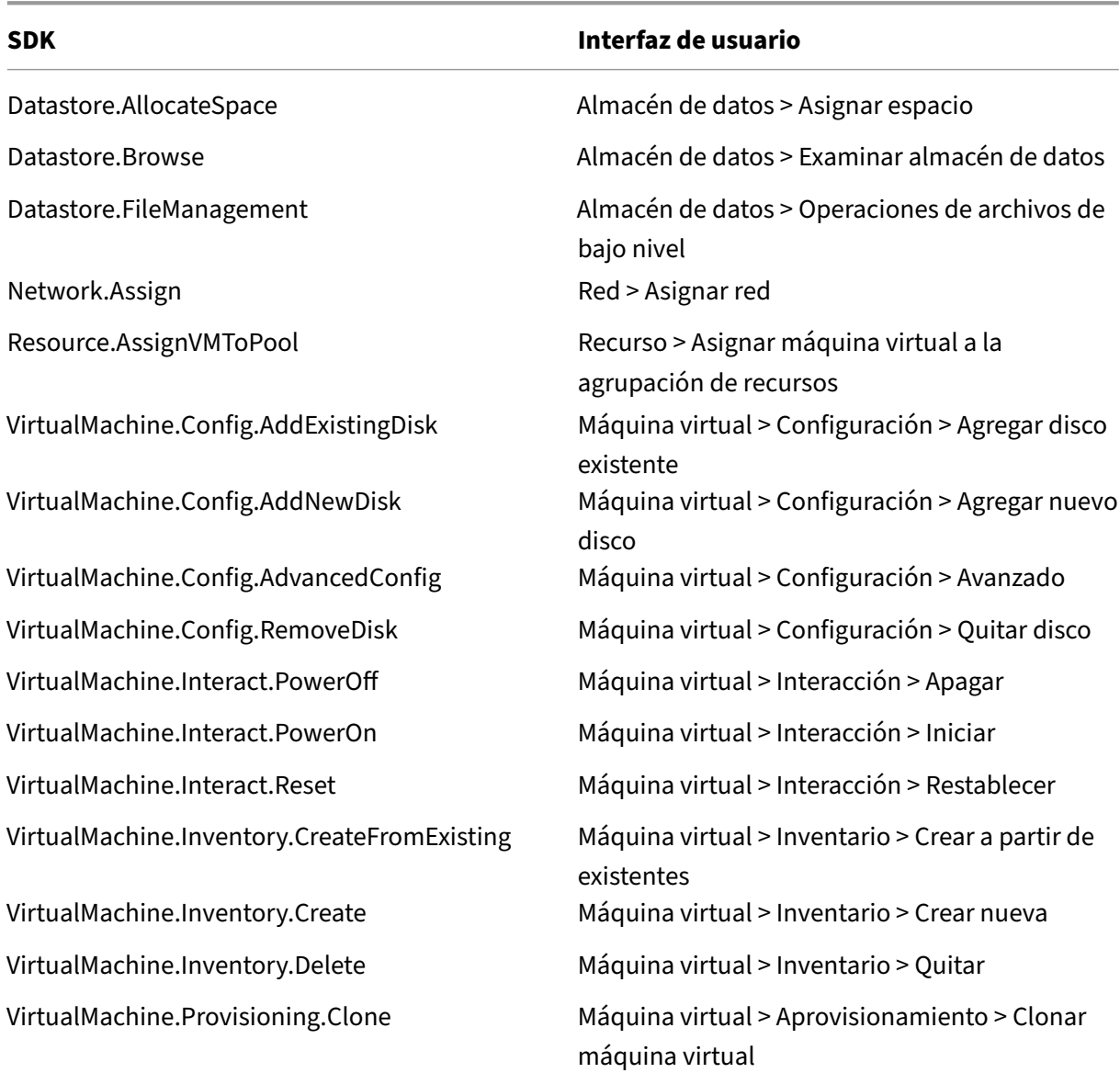

# **Eliminar máquinas aprovisionadas**

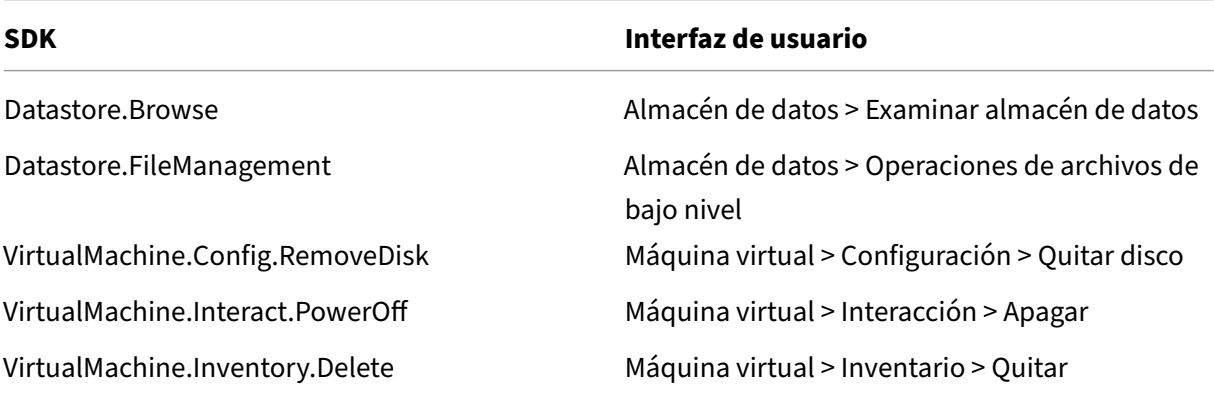

#### **Crear AppDisks**

Válido para VMware vSphere 5.5, como mínimo, y XenApp y XenDesktop 7.8, como mínimo.

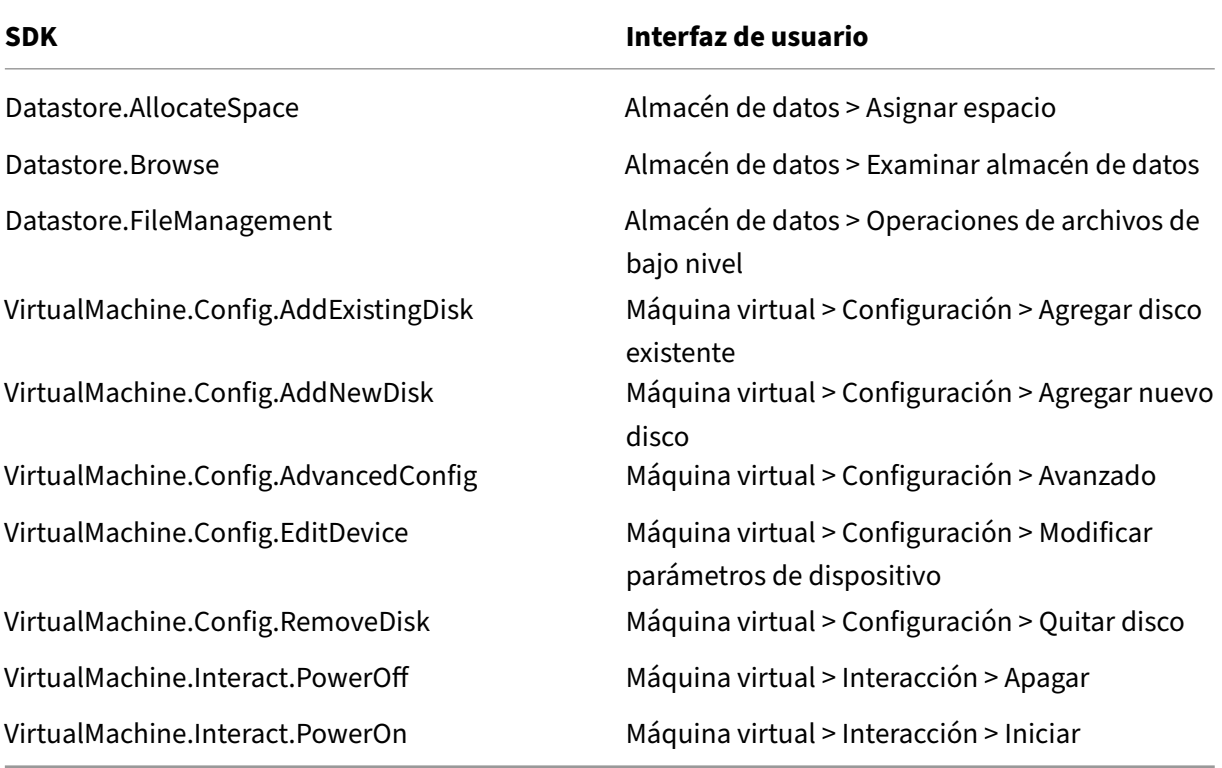

### **Eliminar AppDisks**

Válido para VMware vSphere 5.5, como mínimo, y XenApp y XenDesktop 7.8, como mínimo.

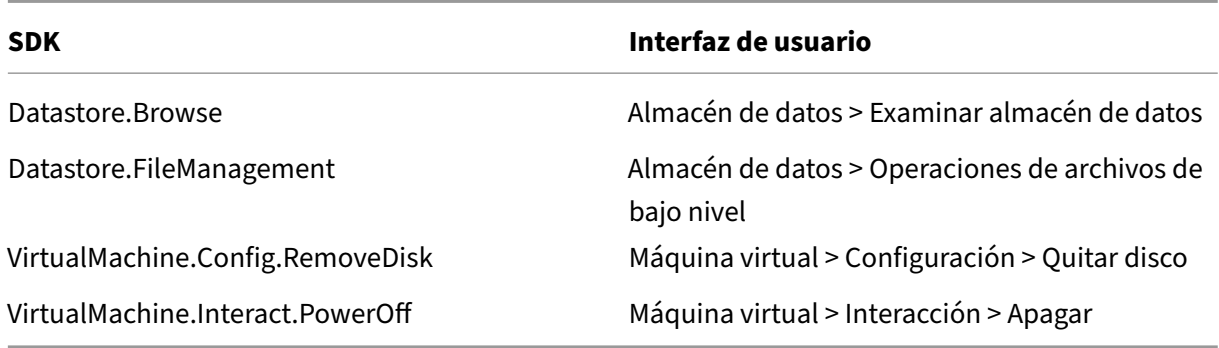

#### **Obtener e importar un certificado**

Para proteger las comunicaciones de vSphere, Citrix recomienda utilizar HTTPS en lugar de HTTP. HTTPS requiere certificados digitales. Citrix recomienda utilizar un certificado digital emitido por una entidad de certificación conforme a la directiva de seguridad de la organización.

Si no puede utilizar un certificado digital emitido por una entidad de certificación y las directivas de seguridad de la organización lo permiten, puede utilizar el certificado autofirmado instalado por VMware. Agregue el certificado de VMware vCenter a cada Controller.

**PASO 1**. Agregue el nombre de dominio completo (FQDN) del equipo que ejecuta vCenter Server al archivo hosts de ese servidor, ubicado en %SystemRoot%/WINDOWS/system32/Drivers/etc/. Este paso solo es necesario si el nombre FQDN del equipo que ejecuta vCenter Server aún no está presente en el sistema de nombres de dominio.

**PASO 2**. Obtenga el certificado de vCenter con alguno de los tres métodos siguientes:

#### **Desde el servidor vCenter:**

- 1. Copie el archivo rui.crt desde el servidor vCenter a una ubicación accesible en los Delivery Controllers.
- 2. En Controller, vaya a la ubicación donde está el certificado exportado y abra el archivo rui.crt.

**Descargue el certificado usando un explorador web:** Si utiliza Internet Explorer, en función de la cuenta de usuario, puede que tenga que hacer clic con el botón secundario en Internet Explorer y elegir **Ejecutar como administrador** para descargar o instalar el certificado.

- 1. Abra el explorador web y establezca una conexión web segura con el servidor vCenter (por ejemplo https://server1.domain1.com).
- 2. Acepte las advertencias de seguridad.
- 3. Haga clic en la barra de dirección donde aparece el error de certificado.
- 4. Revise el certificado y haga clic en la ficha Detalles.
- 5. Seleccione **Copiar a archivo y exportar en formato CER** y escriba un nombre cuando lo pida el procedimiento.
- 6. Guarde el certificado exportado.
- 7. Vaya a la ubicación del certificado exportado y abra el archivo CER.

#### **Impórtelo directamente desde Internet Explorer ejecutado como administrador:**

- 1. Abra el explorador web y establezca una conexión web segura con el servidor vCenter (por ejemplo https://server1.domain1.com).
- 2. Acepte las advertencias de seguridad.
- 3. Haga clic en la barra de dirección donde aparece el error de certificado.
- 4. Vea el certificado.

**PASO 3.** Importe el certificado en el almacén de certificados de cada uno de los Controllers.

- 1. Haga clic en **Instalar certificado**, seleccione **Máquina local** y, a continuación, haga clic en **Siguiente**.
- 2. Seleccione **Colocar todos los certificados en el siguiente almacén** y, a continuación, haga clic en **Examinar**.

En Windows Server 2008 R2, marque la casilla **Mostrar almacenes físicos**. Expanda **Personas de confianza**. Seleccione **Equipo local**. Haga clic en **Siguiente** y, a continuación, en **Finalizar**.

En una versión posterior compatible, seleccione **Personas de confianza** y, a continuación, haga clic en **Aceptar**. Haga clic en **Siguiente** y, a continuación, en **Finalizar**.

**Importante:** Si cambia el nombre del servidor vSphere después de la instalación, debe generar un certificado autofirmado nuevo en ese servidor antes de importar el certificado nuevo.

# **Consideraciones sobre la configuración**

#### **Crear una VM maestra:**

Use una VM maestra para proporcionar las aplicaciones y los escritorios de los usuarios en un catálogo de máquinas. En el hipervisor:

- 1. Instale el VDA en la VM maestra y seleccione la opción de optimizar el escritorio, lo que mejora el rendimiento.
- 2. Tome una instantánea de la VM maestra para usarla como copia de seguridad.

#### **Crear una conexión:**

En el asistente para la creación de conexiones:

- Seleccione el tipo de conexión VMware.
- Especifique la dirección del punto de acceso para el SDK de vCenter.
- Especifique las credenciales de la cuenta de usuario VMware que ha configurado y que incluye permisos para crear nuevas VM. Especifique el nombre de usuario en el formato dominio/nom‑ bre\_de\_usuario.

#### **Huella digital SSL de VMware**

La funcionalidad huella digital SSL de VMware resuelve un error frecuente que se daba al crear una conexión de host a un hipervisor VMware vSphere. Anteriormente, los administradores tenían que crear manualmente una relación de confianza entre los Delivery Controllers del sitio y el certificado del hipervisor antes de crear una conexión. La funcionalidad huella digital SSL de VMware elimina ese requisito manual: la huella digital del certificado que no es de confianza se almacena en la base de datos del sitio, de modo que el hipervisor puede identificarse continuamente como hipervisor de confianza en XenApp o XenDesktop o, incluso si no es en ellos, en los Controllers.

Al crear una conexión de host de vSphere en Studio, un cuadro de diálogo le permite ver el certificado de la máquina a la que se está conectando. Por lo que puede elegir si quiere confiar en ella.

# **Entornos de virtualización de Nutanix**

#### August 13, 2021

Siga estas instrucciones si usa Nutanix Acropolis para proporcionar máquinas virtuales en su entorno de XenApp o XenDesktop. El proceso de configuración incluye las siguientes tareas:

- Instalar y registrar el plugin de Nutanix en el entorno de XenApp o XenDesktop.
- Crear una conexión con el hipervisor Nutanix Acropolis.
- Crear un catálogo de máquinas que usa una instantánea de la imagen maestra que se ha creado con el hipervisor Nutanix.

Para obtener más información, consulte la guía de instalación de plug‑ins MCS de Nutanix Acropolis, disponible en el portal de asistencia de Nutanix: https://portal.nutanix.com.

Para obtener información de asistencia, relacionada con Nutanix y Provisioning Services, consulte el artículo CTX131239 de Knowledge Center.

# **Instala[r y registra](https://support.citrix.com/article/CTX131239)r el plug‑in de Nutanix**

Después de instalar los componentes de XenDesktop o XenApp, complete el siguiente procedimiento para instalar y registrar el plugin de Nutanix en los Delivery Controllers. A continuación, podrá usar Studio para crear una conexión con el hipervisor Nutanix y, a continuación, crear un catálogo de máquinas que use una instantánea de la imagen maestra que creó en el entorno de Nutanix.

- 1. Obtenga el plug‑in de Nutanix, e instálelo en los Delivery Controllers.
- 2. Compruebe que se ha creado una carpeta de Nutanix Acropolis en C:\Archivos de pro‑ grama\Common Files\Citrix\HCLPlugins\CitrixMachineCreation\v1.0.0.0.

.

- 3. Ejecute **C:\Archivos de programa\Common Files\Citrix\HCLPlugins\RegisterPlugins.exe – PluginsRoot "C:\Archivos de programa\Common Files\Citrix\HCLPlugins\CitrixMachineCreation\v1.0.0.0"**
- 4. Reinicie los servicios Citrix Host Service, Citrix Broker Service y Citrix Machine Creation Service.
- 5. Ejecute los siguientes cmdlets de PowerShell para comprobar que el plug-in de Nutanix Acropolis se ha registrado:

#### **Add‑PSSnapin Citrix\***

#### **Get‑HypHypervisorPlugin**

### **Crear una conexión con Nutanix**

Consulte Crear un sitio y Conexiones y recursos para obtener información completa sobre todas las páginas de los asistentes que crean conexiones.

En el asistente "Configuración de sitio"o "Agregar conexión y recursos", seleccione el tipo de conex‑ ión **Nutanix** [en la págin](https://docs.citrix.com/es-es/xenapp-and-xendesktop/7-15-ltsr/install-configure/site-create.html)a **Conexión** [y luego espe](https://docs.citrix.com/es-es/xenapp-and-xendesktop/7-15-ltsr/manage-deployment/connections.html)cifique la dirección y las credenciales del hipervisor, así como un nombre para la conexión. En la página **Red**, seleccione una red para la unidad de alo‑ jamiento.

### **Crear un catálogo de máquinas usando una instantánea de Nutanix**

Esta información complementa las instrucciones del artículo Crear catálogos de máquinas. Solo de‑ scribe los campos que son específicos de Nutanix.

La instantánea que seleccione es la plantilla que se usará para crear las máquinas virtuales del catál‑ ogo de máquinas. Antes de crear el catálogo de máquinas, [cree las imágenes y las instant](https://docs.citrix.com/es-es/xenapp-and-xendesktop/7-15-ltsr/install-configure/machine-catalogs-create.html)áneas en Nutanix.

- Para obtener información acerca de las imágenes maestras en general, consulte el artículo Crear catálogos de máquinas.
- Para obtener información sobre los procedimientos de Nutanix para la creación de imágenes y las instantáneas, consulte la documentación de Nutanix a la que se hace referencia.

Las páginas **Sistema operativo** y **Administración de máquinas** no contienen información específica de Nutanix. Siga las instrucciones indicadas en el artículo "Crear catálogos de máquinas".

En la página **Contenedor**, que es específica de Nutanix, seleccione el contenedor donde se colocarán los discos de las VM.

En la página **Imagen maestra**, seleccione la instantánea de la imagen. Los nombres de instantánea de Acropolis deben llevar el prefijo "XD…"para usarse en XenApp y XenDesktop. Utilice la consola de Acropolis para cambiar el nombre de las instantáneas, si es necesario. Si cambia el nombre de las instantáneas, reinicie el asistente Crear catálogos para ver una lista con los nombres actualizados.

En la página **Máquinas virtuales**, indique la cantidad de unidades CPU virtuales y la cantidad de núcleos por cada CPU virtual.

Las páginas **Tarjetas de red**, **Cuentas de equipo** y **Resumen** no contienen información específica de Nutanix. Siga las instrucciones indicadas en el artículo "Crear catálogos de máquinas".

# **Entornos de virtualización de Microsoft Azure**

August 13, 2021

# **Configurar conexión**

Cuando se utiliza Studio para crear una conexión de Microsoft Azure, se necesita información del archivo de configuración de publicación de Microsoft Azure. La información de ese archivo XML referente a cada suscripción es similar al ejemplo siguiente (el certificado de administración real será mucho más largo):

```
1 <Subscription
2 ServiceManagementUrl="https://management.core.windows.net"
3 Id="o1455234-0r10-nb93-at53-21zx6b87aabb7p"
4 Name="Test1"
5 ManagementCertificate=";alkjdflaksdjfl;akjsdfl;akjsdfl;
      sdjfklasdfilaskjdfkluqweiopruaiopdfaklsdjfjsdilfasdkl;fjerioup" />
6 <!--NeedCopy-->
```
En el siguiente procedimiento, se presupone que está creando una conexión desde Studio y ha inici‑ ado el asistente para la creación de sitios o el asistente para la creación de conexiones.

- 1. En un explorador web, vaya a https://manage.windowsazure.com/publishsettings/index.
- 2. Haga clic en el icono Cloud Shell, situado junto al cuadro de búsqueda y siga las instrucciones para descargar el archivo de parámetros de publicación.
- 3. En Studio, en la página **Conexión** [del asistente, después de seleccionar el tipo de conexi](https://manage.windowsazure.com/publishsettings/index)ón de Microsoft Azure, haga clic en Importar.
- 4. Si tiene más de una suscripción, se le pedirá que seleccione la suscripción pertinente.

El identificador y el certificado se importan automática y silenciosamente en Studio.

Las acciones de energía que se llevan a cabo mediante una conexión están sujetas a umbrales. Por lo general, los valores predeterminados son adecuados y no se deben cambiar. Sin embargo, puede modificar una conexión y cambiarlos (no puede, en cambio, cambiar estos valores cuando cree la conexión). Para obtener más información, consulte Modificación de una conexión.

# **Máquinas virtuales**

En Studio, al crear un catálogo de máquinas, la selección del tamaño de cada máquina virtual de‑ pende de las opciones que presente Studio, el coste y el rendimiento del tipo seleccionado de instan‑ cia de VM, además de la escalabilidad.

Studio presenta todas las opciones de instancia de máquina virtual que Microsoft Azure ofrece en una región seleccionada; Citrix no puede modificar esta presentación. Por lo tanto, debe conocer sus aplicaciones y sus CPU, su memoria y sus requisitos de E/S. Dispone de varias opciones de rendimiento a precios diferentes; consulte los siguientes artículos de Microsoft para entenderlas mejor.

- MSDN: Tamaños de máquinas virtuales y el servicio de nube para Azure: https://docs.microso ft.com/en‑us/previous‑versions/azure/dn197896(v=azure.100)?redirectedfrom=MSDN
- Precios de máquinas virtuales: https://azure.microsoft.com/en-us/pricing/details/virtualmachines

**Nivel Básico:** [Las máquinas virtuales que tengan como prefijo](https://docs.microsoft.com/en-us/previous-versions/azure/dn197896(v=azure.100)?redirectedfrom=MSDN) "Básico"representan el disco básico. Están [limitadas p](https://azure.microsoft.com/en-us/pricing/details/virtual-machines)rincipalmente por el [nivel 300 de IOPS que admite Microsoft. Estos parámetros no se](https://azure.microsoft.com/en-us/pricing/details/virtual-machines) recomiendan para cargas de trabajo de SO de escritorio (VDI) o SO de servidor RDSH (host de sesión de Escritorio remoto).

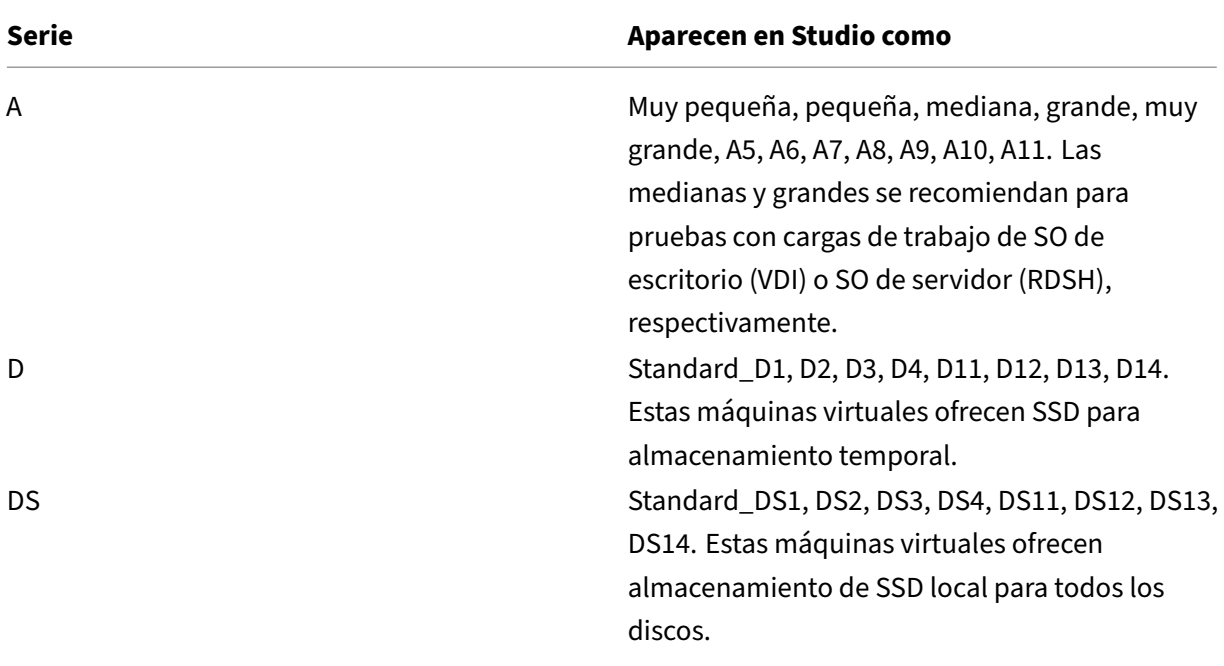

**Nivel estándar:** Las VM de nivel estándar aparecen en cuatro series: A, D, DS y G.

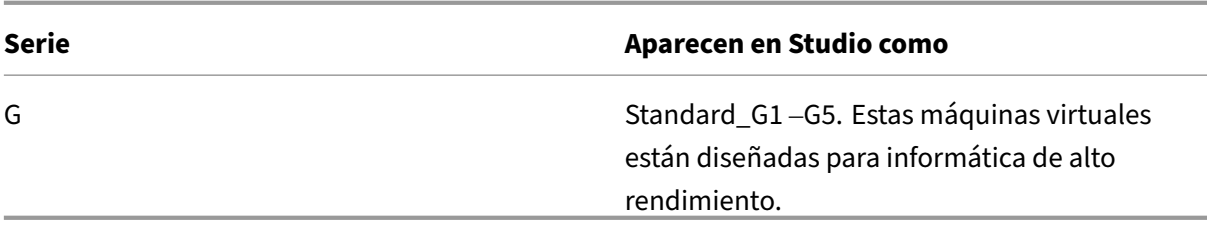

Al aprovisionar máquinas en el almacenamiento premium de Azure, debe seleccionar un tamaño de máquinas que se admita en la cuenta de almacenamiento premium.

# **Coste y rendimiento de tipos de instancias de máquinas virtuales**

Para obtener la lista de precios de EE. UU., el coste de cada tipo de instancia de máquina virtual por hora está disponible en https://azure.microsoft.com/en-us/pricing/details/virtual-machines/.

Cuando se trabaja con entornos de nube, es importante entender los requisitos informáticos reales. En pruebas de concepto u otras actividades de prueba, puede ser tentador aprovechar los tipos de instancias de máquina[s virtuales de alto rendimiento. También puede resultar tentador util](https://azure.microsoft.com/en-us/pricing/details/virtual-machines/)izar las máquinas virtuales de menor rendimiento para ahorrar costes. Sin embargo, el objetivo es usar una máquina virtual apropiada para la tarea en cuestión. Empezar por las de mayor rendimiento puede no darle los resultados que necesita y será muy caro con el tiempo (en algunos casos, en solo siete días). En caso de tipos de instancias de máquinas virtuales de bajo rendimiento con un coste menor, el rendimiento y la usabilidad pueden no ser adecuados para la tarea.

Para cargas de trabajo de SO de escritorio (VDI) o SO de servidor (RDSH), los resultados de las pruebas con LoginVSI y su carga media de trabajo muestran que los tipos de instancia Mediana (A2) y Grande (A3) ofrecen la mejor relación entre precio y rendimiento.

Los tipos de instancia Mediana (A2) y Grande (A3 o A5) representan la mejor relación entre coste y rendimiento para evaluar cargas de trabajo. No se recomienda nada menor. Una serie de máquinas virtuales con mayores capacidades pueden ofrecer a aplicaciones o usuarios el rendimiento y la us‑ abilidad que estos necesiten. Sin embargo, es mejor usar los tres tipos de instancia mencionados como referencia para determinar si el coste más elevado que implica un tipo de instancia de VM con mayores capacidades se traduce en un valor real.

# **Escalabilidad**

Existen varias restricciones que afectan la escalabilidad de catálogos en una unidad de alojamiento. Algunas restricciones, como la cantidad de núcleos de CPU en una suscripción de Azure, se pueden solventar poniéndose en contacto con el servicio de asistencia de Microsoft Azure para aumentar su valor predeterminado (20). Otros, como la cantidad de máquinas virtuales en una red virtual por suscripción (2048), no se pueden cambiar.

Actualmente, Citrix admite 40 máquinas virtuales en un catálogo.

Para ampliar la cantidad de máquinas virtuales en un catálogo o un host, póngase en contacto con el servicio de asistencia de Microsoft Azure. Los límites predeterminados de Microsoft Azure impiden la ampliación a más de una cantidad determinada de máquinas virtuales; no obstante, este límite cambia con frecuencia. Consulte la información más reciente en: https://azure.microsoft.com/enus/documentation/articles/azure-subscription-service-limits/.

Una red virtual de Microsoft Azure admite un máximo de 2048 má[quinas virtuales.](https://azure.microsoft.com/en-us/documentation/articles/azure-subscription-service-limits/)

[Microsoft recomienda un límite de 40 imágenes de VM de disc](https://azure.microsoft.com/en-us/documentation/articles/azure-subscription-service-limits/)o estándar por servicio de nube. A la hora de realizar ampliaciones de escala, tenga en cuenta la cantidad de servicios de nube necesarios para la cantidad de máquinas virtuales de toda la conexión. Asimismo, tenga en mente la cantidad de máquinas virtuales necesarias para proporcionar las aplicaciones alojadas.

Póngase en contacto con el servicio de asistencia de Microsoft Azure para determinar si se deben aumentar las limitaciones predeterminadas de núcleos de CPU para ajustarse a sus cargas de trabajo.

# **Instalar componentes principales**

#### August 13, 2021

Los componentes principales son el Delivery Controller, Studio, Director y el servidor de licencias.

(en versiones anteriores a 7.15 LTSR CU6, los componentes principales incluían Citrix StoreFront; to‑ davía puede instalar StoreFront si hace clic en el icono de **Citrix StoreFront** desde la sección **Ampliar implementación** o ejecuta el comando disponible en los medios de instalación).

**Importante:** Antes de comenzar una instalación, consulte Antes de instalar. Además, consulte este artículo antes de iniciar una instalación.

En este artículo, se describe la secuencia de pasos que se siguen en el asistente de instalación de los componentes principales. Se ofrecen asimismo los equival[entes de línea de c](https://docs.citrix.com/es-es/xenapp-and-xendesktop/7-15-ltsr/install-configure/install-prepare.html)omandos. Para obtener más información, consulte Instalar mediante la línea de comandos.

# **Paso 1. Descargue el so[ftware del producto e inicie el asis](https://docs.citrix.com/es-es/xenapp-and-xendesktop/7-15-ltsr/install-configure/install-command.html)tente**

Utilice las credenciales de su cuenta de Citrix para acceder a la página de descargas de XenApp y Xen‑ Desktop. Descargue el archivo ISO del producto.

Descomprima el archivo. Si lo prefiere, puede grabar un DVD del archivo ISO.

Inicie sesión en la máquina donde quiere instalar los componentes. Para ello, utilice una cuenta de administrador local.
Introduzca el DVD en la unidad o monte el archivo ISO. Si el instalador no se inicia automáticamente, haga doble clic en la aplicación **AutoSelect** o la unidad montada.

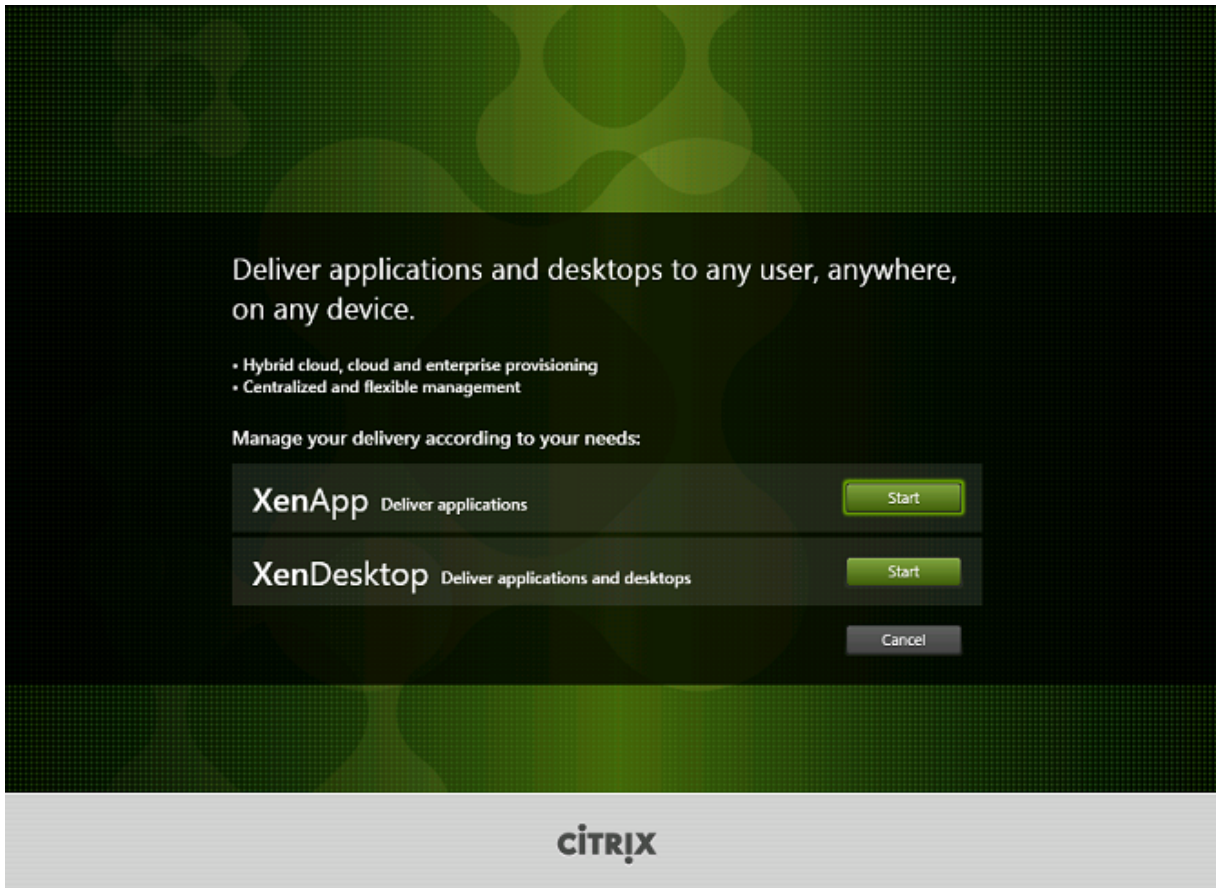

# **Paso 2. Elija el producto a instalar**

Haga clic en **Iniciar**, junto al producto que se va a instalar, ya sea XenApp o XenDesktop.

(Si la máquina ya tiene instalados componentes de XenApp o XenDesktop, esta página no apare‑ cerá.)

Opción de la línea de comandos: /xenapp para instalar XenApp; se instala XenDesktop si se omite la opción

# **Paso 3. Elija qué instalar**

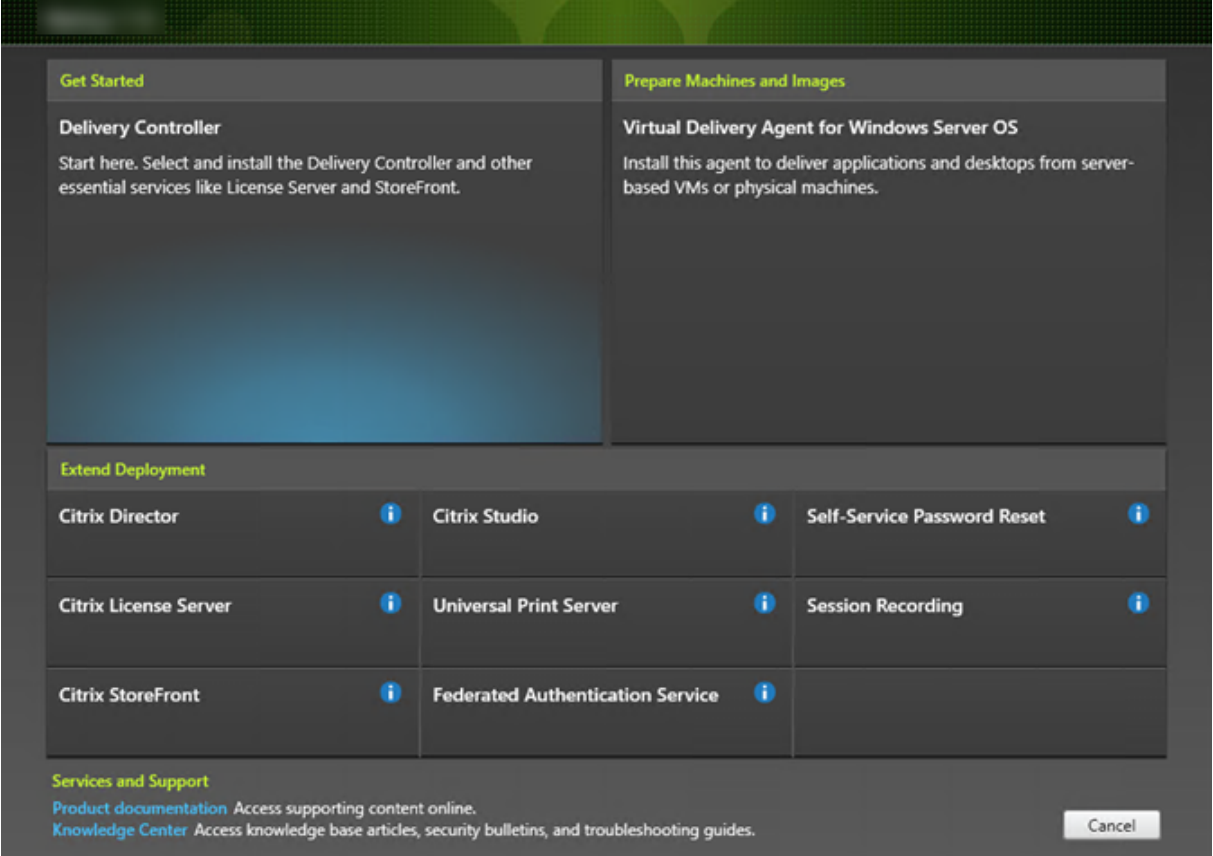

Si acaba de empezar, seleccione **Delivery Controller**. (En una página posterior, seleccionará los com‑ ponentes concretos que se instalarán en esta máquina.)

Si ya ha instalado un Controller (en esta máquina o en otra) y quiere instalar otro componente, selecciónelo en la sección Ampliar implementación.

Opción de línea de comandos: /components

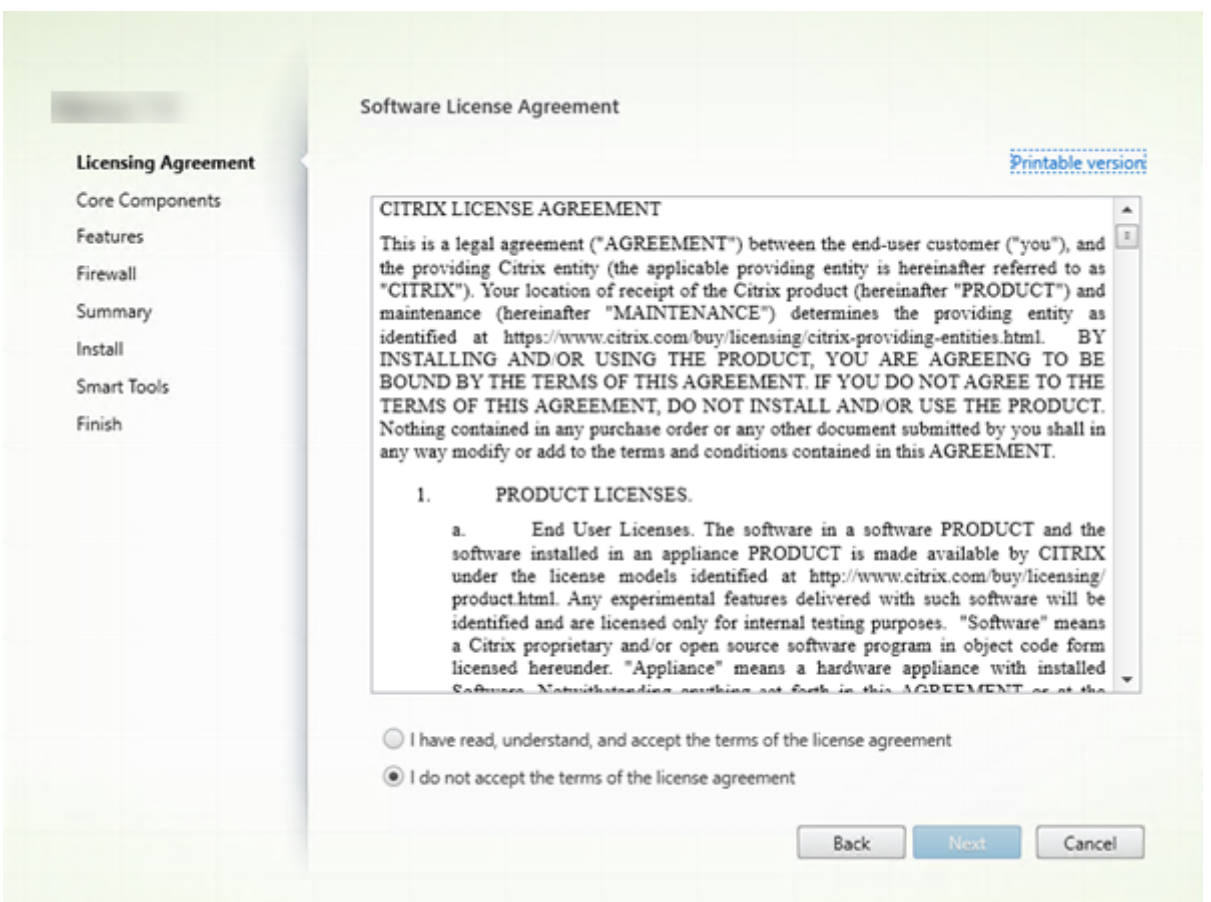

# **Paso 4. Lea y acepte el contrato de licencia**

En la página **Contrato de licencia**, después de leer el contrato de licencia, indique que lo ha leído y lo acepta. A continuación, haga clic en **Siguiente**.

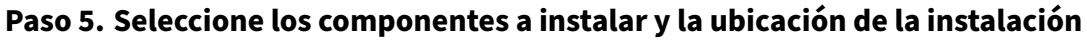

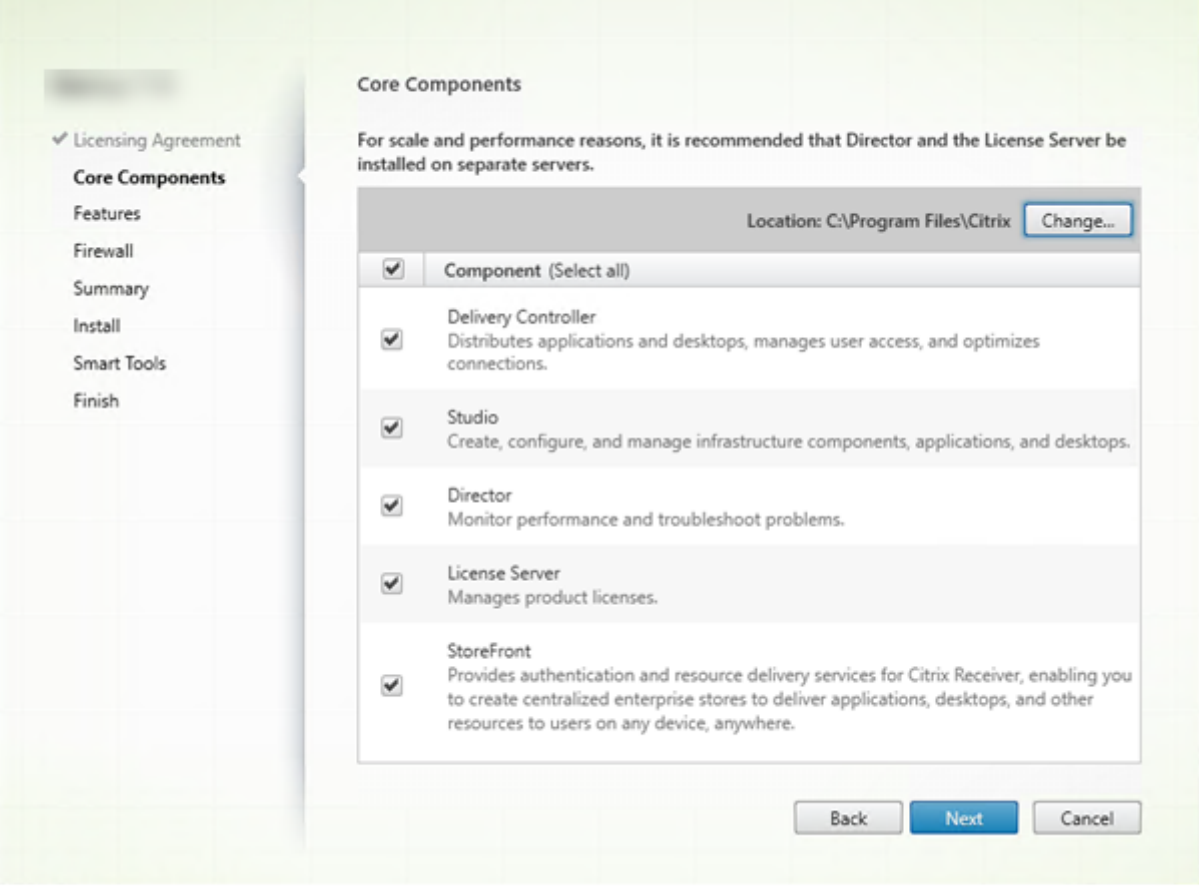

En la página **Componentes principales**:

- **Ubicación:** De forma predeterminada, los componentes se instalan en C:\Archivos de pro‑ grama\Citrix. La opción predeterminada no presenta problemas para la mayoría de las implementaciones. Si indica otra ubicación, esta debe tener permisos de ejecución para el servicio de red.
- **Componentes:** De forma predeterminada, están marcadas las casillas de todos los compo‑ nentes principales. Instalar todos los componentes principales en un servidor puede servir para pruebas o pruebas de concepto, o bien puede ser útil en implementaciones pequeñas de pro‑ ducción. No obstante, para entornos de producción grandes, Citrix recomienda instalar Director, StoreFront y el Servidor de licencias en servidores independientes.

Indique solo los componentes que quiera instalar en esta máquina. Después de instalar los componentes en esta máquina, podrá ejecutar de nuevo el instalador en otras máquinas para instalar otros componentes.

Aparecerá un icono para avisarle si decide no instalar un componente principal necesario en esta máquina. Ese aviso le recordará que debe instalar ese componente, aunque no sea necesariamente en esta máquina.

Haga clic en **Siguiente**.

Opciones de línea de comandos: /installdir, /components, /exclude

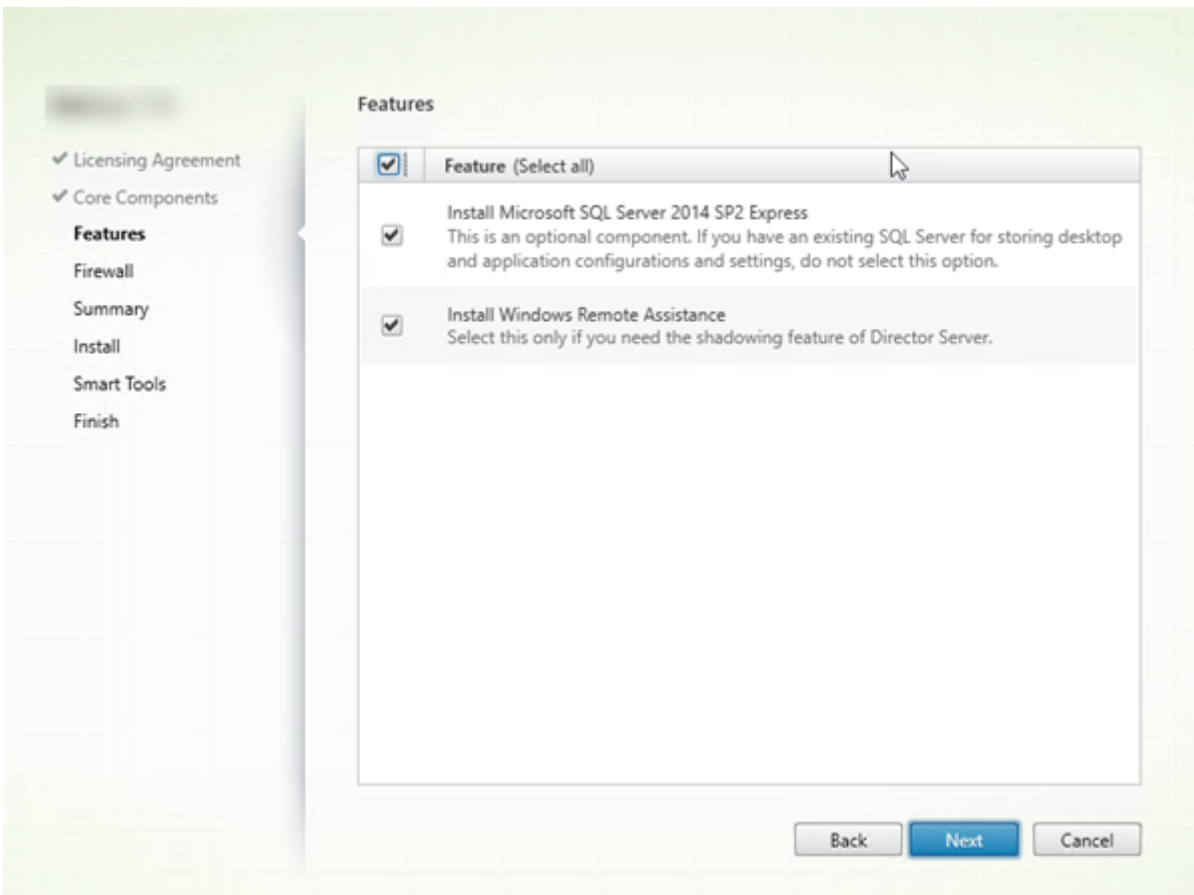

# **Paso 6. Habilite o inhabilite las funciones**

En la página **Funciones**:

- Seleccione si instalar Microsoft SQL Server Express para usarlo como la base de datos del sitio. De forma predeterminada, esta opción está habilitada. Si no conoce las bases de datos de XenApp y XenDesktop, consulte Bases de datos.
- Al instalar Director, la Asistencia remota de Windows se instala automáticamente. Puede elegir si quiere habilitar el remedo en la Asistencia remota de Windows para utilizarlo con el remedo de usuarios de Director. Habilita[r el remedo abre](https://docs.citrix.com/es-es/xenapp-and-xendesktop/7-15-ltsr/technical-overview/databases.html) el puerto TCP 3389. De manera predeterminada, esta función está habilitada. La opción predeterminada no presenta problemas para la mayoría de las implementaciones. Esta funcionalidad aparece solamente cuando se instala Director.

Haga clic en **Siguiente**.

Opciones de línea de comandos: /nosql (para impedir la instalación), /no\_remote\_assistance (para impedir que se habilite)

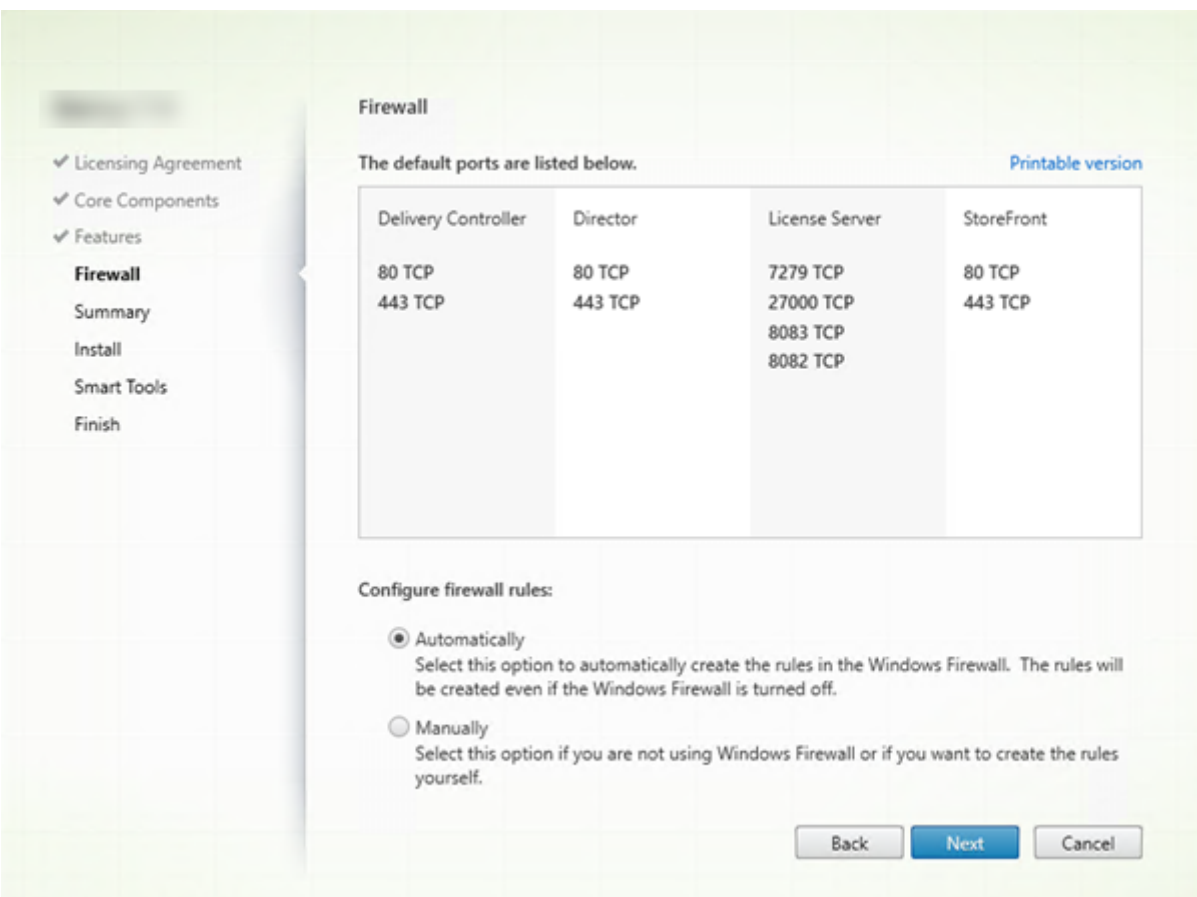

# **Paso 7. Abra automáticamente los puertos del Firewall de Windows**

De forma predeterminada, los puertos que aparecen en la página **Firewall** se abren automáticamente si el servicio Firewall de Windows se está ejecutando, incluso aunque el firewall no esté habilitado. La opción predeterminada no presenta problemas para la mayoría de las implementaciones. Para obtener información acerca de los puertos, consulte Puertos de red.

Haga clic en **Siguiente**.

(En el gráfico, se muestran las listas de los puertos q[ue aparecen si s](https://docs.citrix.com/es-es/xenapp-and-xendesktop/7-15-ltsr/technical-overview/default-network-ports.html)e elige instalar todos los compo‑ nentes principales en esta máquina. Por regla general, este tipo de instalación solo se realiza para las implementaciones de prueba.)

Opción de línea de comandos: /configure\_firewall

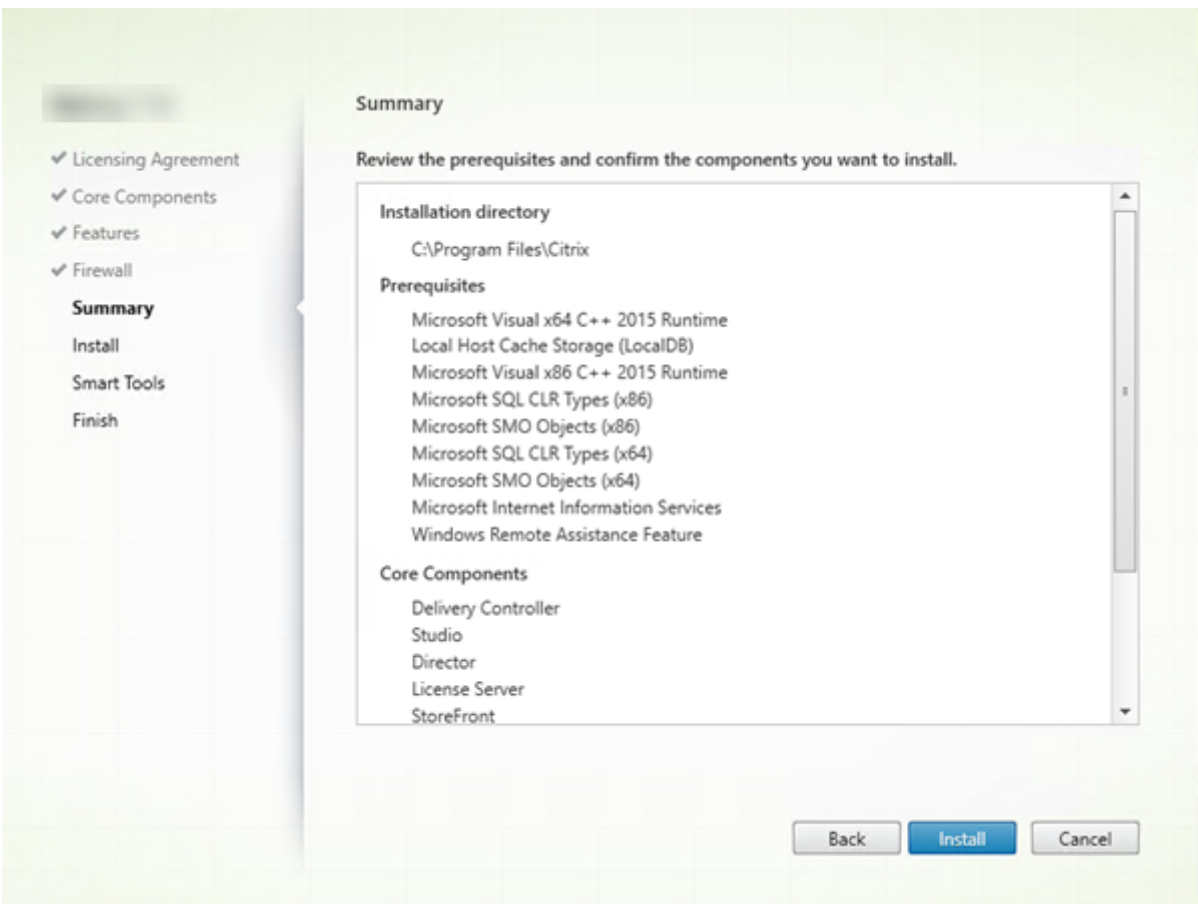

# **Paso 8. Revise los requisitos previos y confirme la instalación**

La página **Resumen** muestra lo que se instalará. Si fuera necesario, puede usar el botón Atrás para volver a las páginas anteriores del asistente y cambiar las opciones.

Cuando haya terminado, haga clic en **Instalar**.

La pantalla muestra el progreso de la instalación.

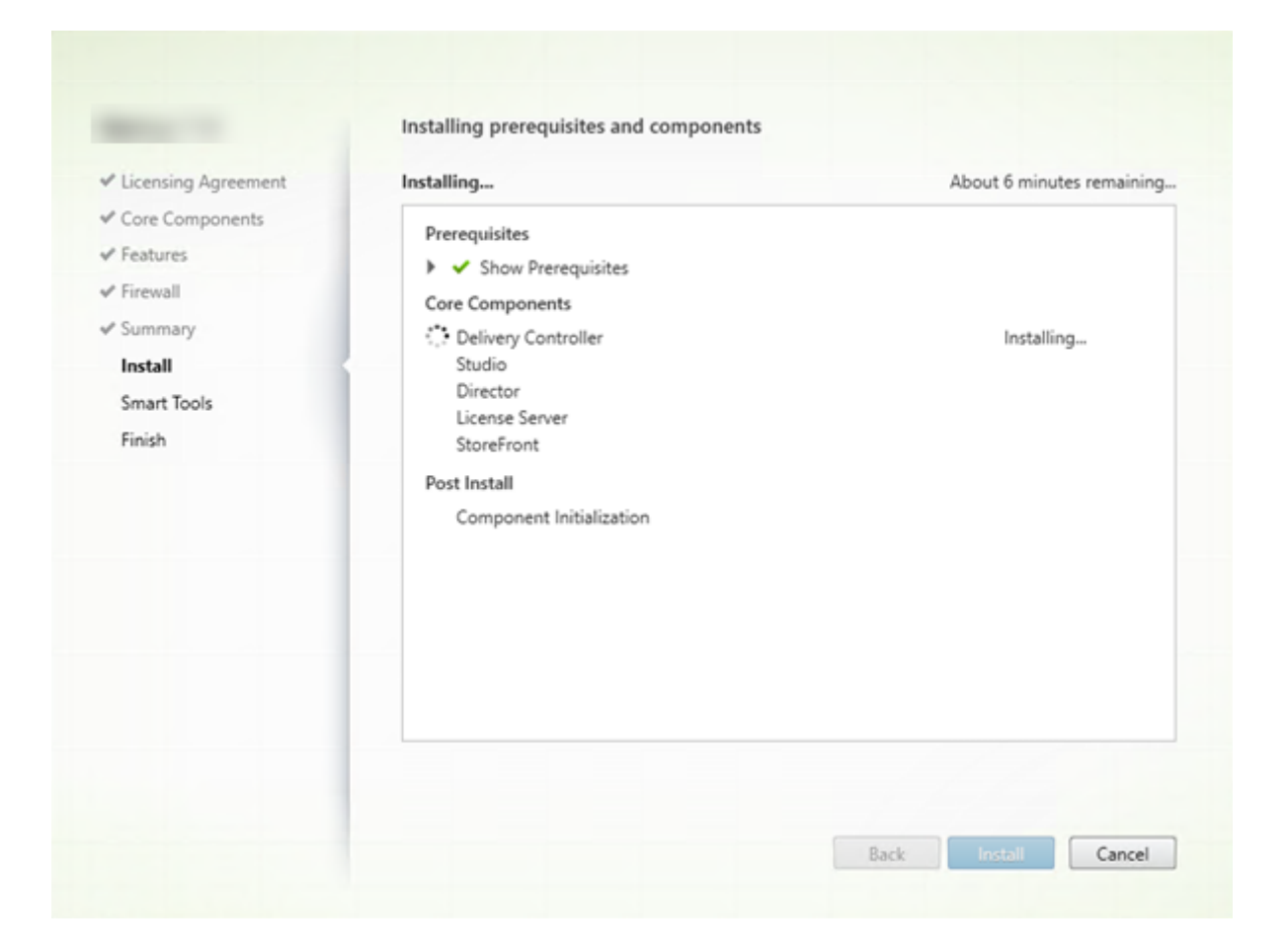

# **Paso 9: Conéctese a Smart Tools y Call Home**

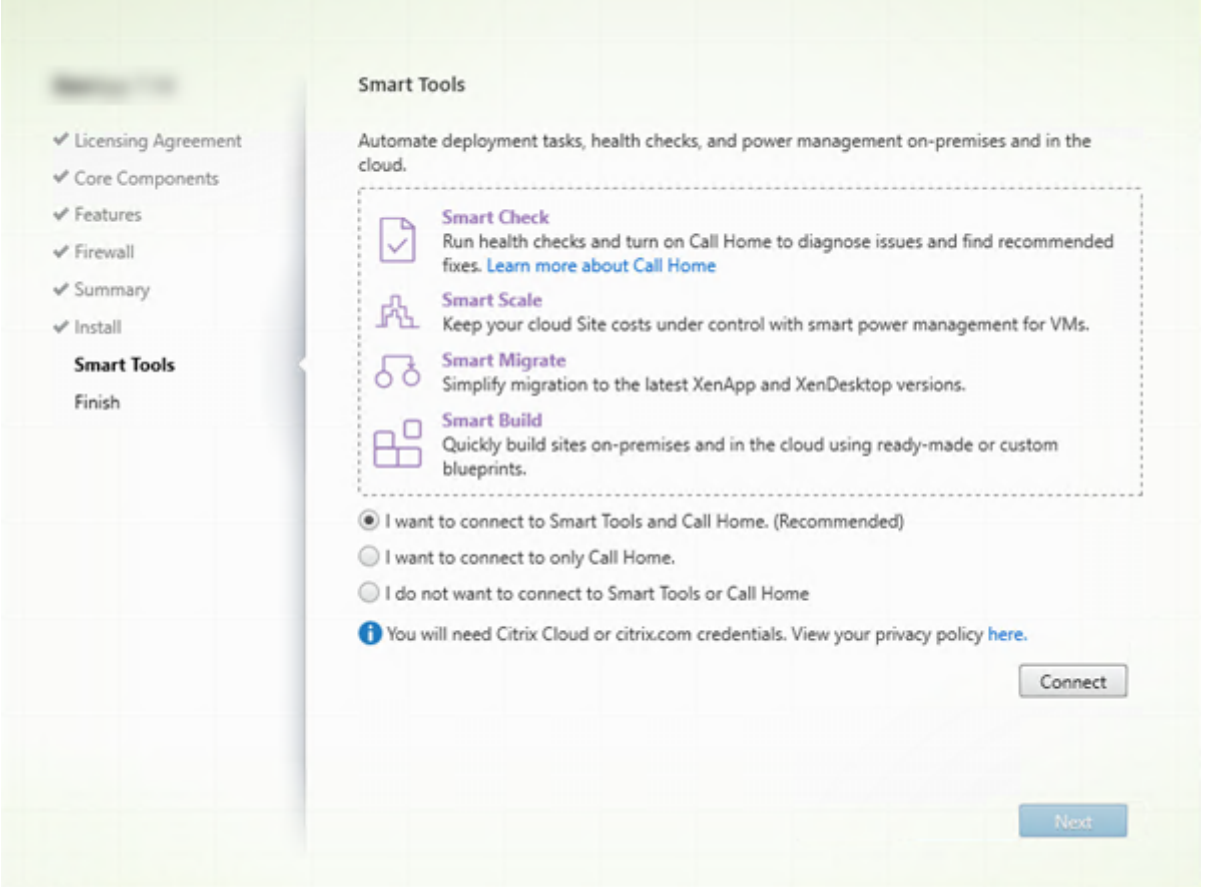

Al instalar o actualizar un Delivery Controller, la página del agente de Smart Tools ofrece varias opciones:

- Habilitar conexiones con Smart Tools y Call Home. Ésta es la opción recomendada.
- Habilitar conexiones con Call Home. Durante una actualización, esta opción no aparece si Call Home ya está habilitado o si se produce un error relacionado con el servicio de telemetría de Citrix en el instalador.
- No habilitar conexiones con Smart Tools o Call Home.

Si instala StoreFront (pero no instala ningún Controller), el asistente muestra la página **Smart Tools**. Si instala otros componentes principales (pero no un Controller ni StoreFront), el asistente no mostrará ni la página **Smart Tools** ni **Call Home**.

Si elige una de las opciones que habilitan las conexiones con Smart Tools y/o Call Home:

- 1. Haga clic en **Conectar**.
- 2. Proporcione sus credenciales de Citrix o Citrix Cloud.
- 3. Una vez validadas las credenciales, el proceso descarga un certificado de agente de Smart Tools. Una vez completada la operación, aparece una marca de verificación verde junto al

botón **Conectar**. Si ocurre un error durante este proceso, cambie la participación seleccionada (a **No quiero…**). Puede inscribirse más adelante.

4. Haga clic en **Siguiente** para continuar con el Asistente de instalación.

Si decide no participar, haga clic en **Siguiente**.

Opción de línea de comandos: /exclude "Smart Tools Agent"(para impedir la instalación)

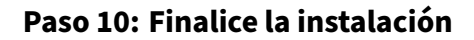

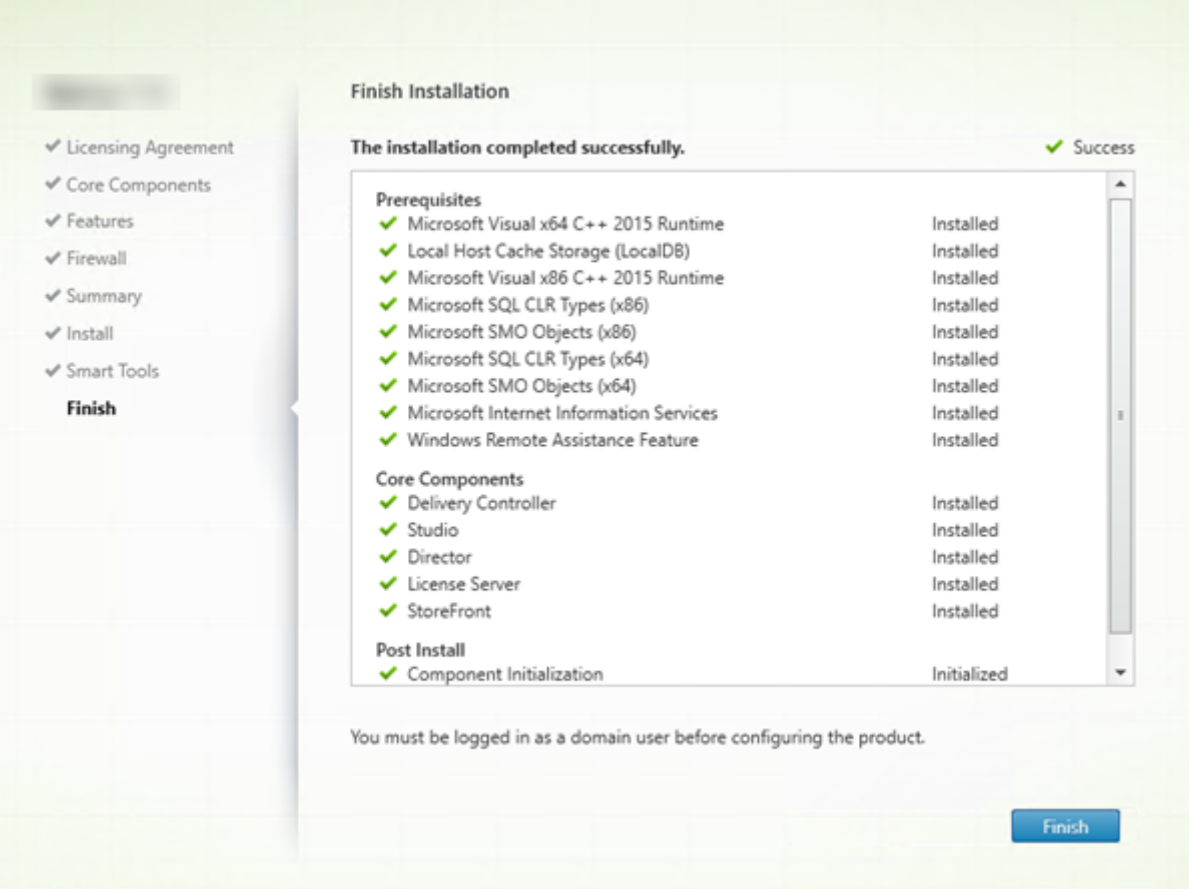

La página **Finalizar** presenta marcas de verificación verdes para todos los requisitos previos y los componentes que se hayan instalado e inicializado correctamente.

Haga clic en **Finalizar**.

# **Paso 11: Instale los componentes principales restantes en otras máquinas**

Si ha instalado todos los componentes principales en una máquina, continúe con Siguientes pasos. De lo contrario, ejecute el instalador en las demás máquinas para instalar otros componentes principales. También puede instalar más Controllers en otros servidores.

### **Siguientes pasos**

Después de instalar todos los componentes principales, use Studio para crear un sitio.

Después de crear el sitio, instale agentes VDA.

Puede usar el instalador de producto completo en cualquier mom[ento para am](https://docs.citrix.com/es-es/xenapp-and-xendesktop/7-15-ltsr/install-configure/site-create.html)pliar la implementación con los siguie[ntes componentes:](https://docs.citrix.com/es-es/xenapp-and-xendesktop/7-15-ltsr/install-configure/install-vdas.html)

- Componente de servidor Universal Print Server: Inicie el instalador en el servidor de impresión. Seleccione **Universal Print Server** en la sección Ampliar implementación. Acepte el contrato de licencia y continúe hasta el final del asistente. No hay nada más que especificar o seleccionar. Para instalar este componente desde la línea de comandos, consulte Instalar usando la línea de comandos.
- Servicio de autenticación federada: Consulte Servicio de autenticación federada.
- Autoservicio de restablecimiento de contraseñas: Consulte la docu[mentación referente al](https://docs.citrix.com/es-es/xenapp-and-xendesktop/7-15-ltsr/install-configure/install-command.html) Au[toservicio d](https://docs.citrix.com/es-es/xenapp-and-xendesktop/7-15-ltsr/install-configure/install-command.html)e restablecimiento de contraseñas.

# **Inst[alar VDA](https://docs.citrix.com/es-es/self-service-password-reset/1-1.html)**

#### January 9, 2023

Existen dos tipos de agentes VDA para máquinas Windows: el agente VDA para SO de servidor y el agente VDA para SO de escritorio (Para obtener más información acerca de los agentes VDA para máquinas Linux, consulte la documentación de Linux Virtual Delivery Agent.)

#### **Importante:**

Antes de comenzar una instalación, consulte [Antes de instalar. Por ejem](https://docs.citrix.com/es-es/linux-virtual-delivery-agent/current-release.html)plo, la máquina debe tener las últimas actualizaciones de Windows. Si no están presentes las actualizaciones necesarias (como KB2919355), la instalación falla.

Antes de instalar agentes VDA, debe tener instalados los componentes principales. También puede crear el sitio antes de instalar los agentes VDA.

En este artículo, se describe la secuencia de pasos que se siguen en el asistente de instalación de un VDA. Se ofrecen asimismo los equivalentes de línea de comandos. Para obtener más información, consulte Instalación desde la línea de comandos.

Si falla un Delivery Controller o la instalación de un VDA, un analizador MSI revisa el registro MSI del fallo y muestra el código de error exacto. El analizador sugiere un artículo de Citrix si se trata de un problem[a conocido. El analizador también recop](https://docs.citrix.com/es-es/xenapp-and-xendesktop/7-15-ltsr/install-configure/install-command.html)ila datos anónimos sobre el código del error. Estos

datos se incluyen con otros recopilados por el programa CEIP. Si finaliza la inscripción en CEIP, los datos del analizador MSI recopilados ya no se envían a Citrix.

# **Paso 1. Descargue el software del producto e inicie el asistente**

Si usa el instalador de producto completo:

- Si aún no ha descargado el archivo ISO de XenApp y XenDesktop:
	- **–** Utilice las credenciales de su cuenta de Citrix para acceder a la página de descargas de XenApp y XenDesktop. Descargue el archivo ISO del producto.
	- **–** Descomprima el archivo. Si lo prefiere, puede grabar un DVD del archivo ISO.
- Use una cuenta de administrador local en la imagen o la máquina donde esté instalando el VDA. Introduzca el DVD en la unidad o monte el archivo ISO. Si el instalador no se inicia automática‑ mente, haga doble clic en la aplicación **AutoSelect** o la unidad montada.
- Se iniciará el asistente de instalación.

Si usa un paquete independiente:

- Utilice las credenciales de su cuenta de Citrix para acceder a la página de descargas de XenApp y XenDesktop. Descargue el paquete correspondiente:
	- **–** VDAServerSetup.exe: VDA de SO de servidor
	- **–** VDAWorkstationSetup.exe: VDA de SO de escritorio
	- **–** VDAWorkstationCoreSetup.exe: VDA de servicios básicos de SO de escritorio
- Haga clic con el botón secundario en el paquete que ha descargado y seleccione **Ejecutar como administrador**.
- Se iniciará el asistente de instalación.

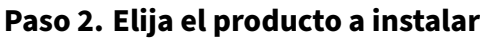

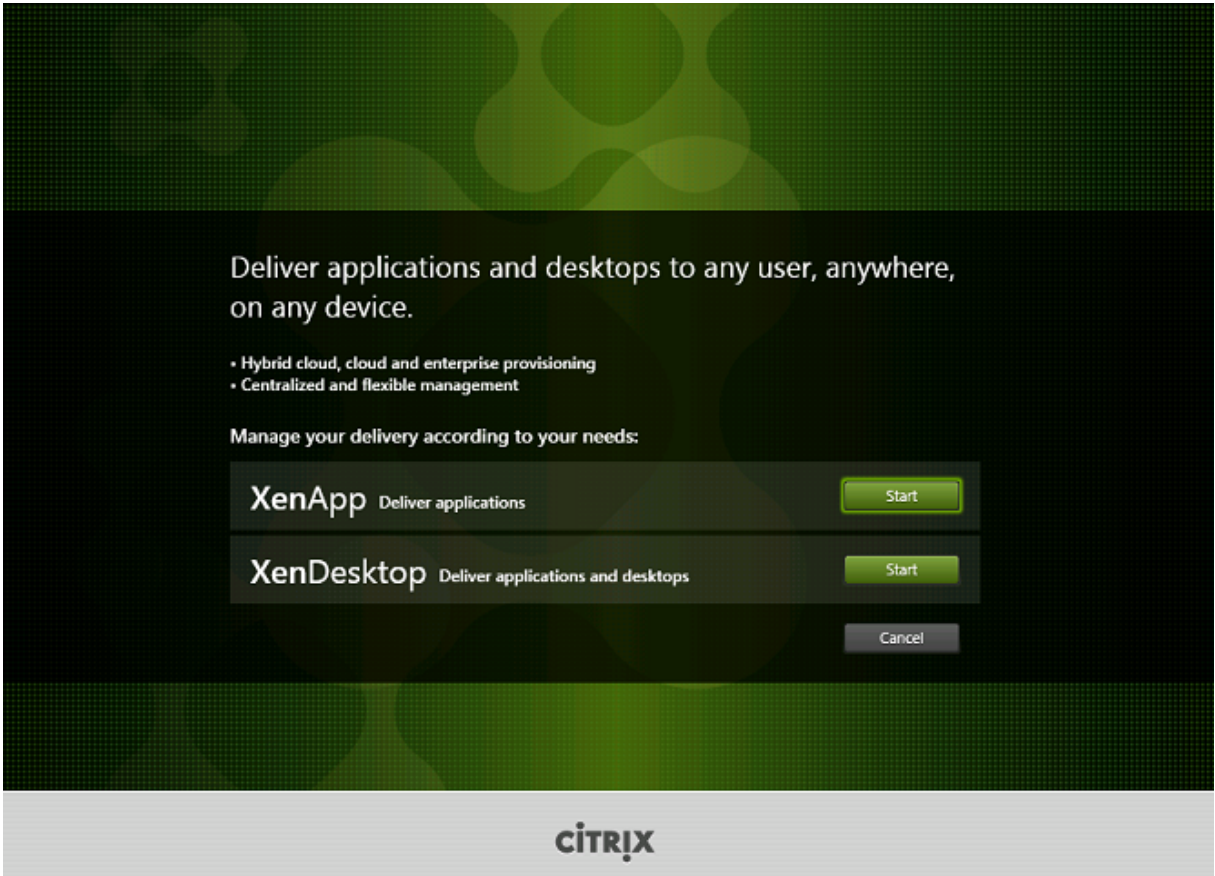

Haga clic en **Iniciar**, junto al producto que se va a instalar, ya sea XenApp o XenDesktop. (si la máquina ya tiene instalado un componente de XenApp o XenDesktop, esta página no aparecerá).

Opción de la línea de comandos: /xenapp para instalar XenApp; se instala XenDesktop si se omite la opción

# **Paso 3. Seleccione el VDA**

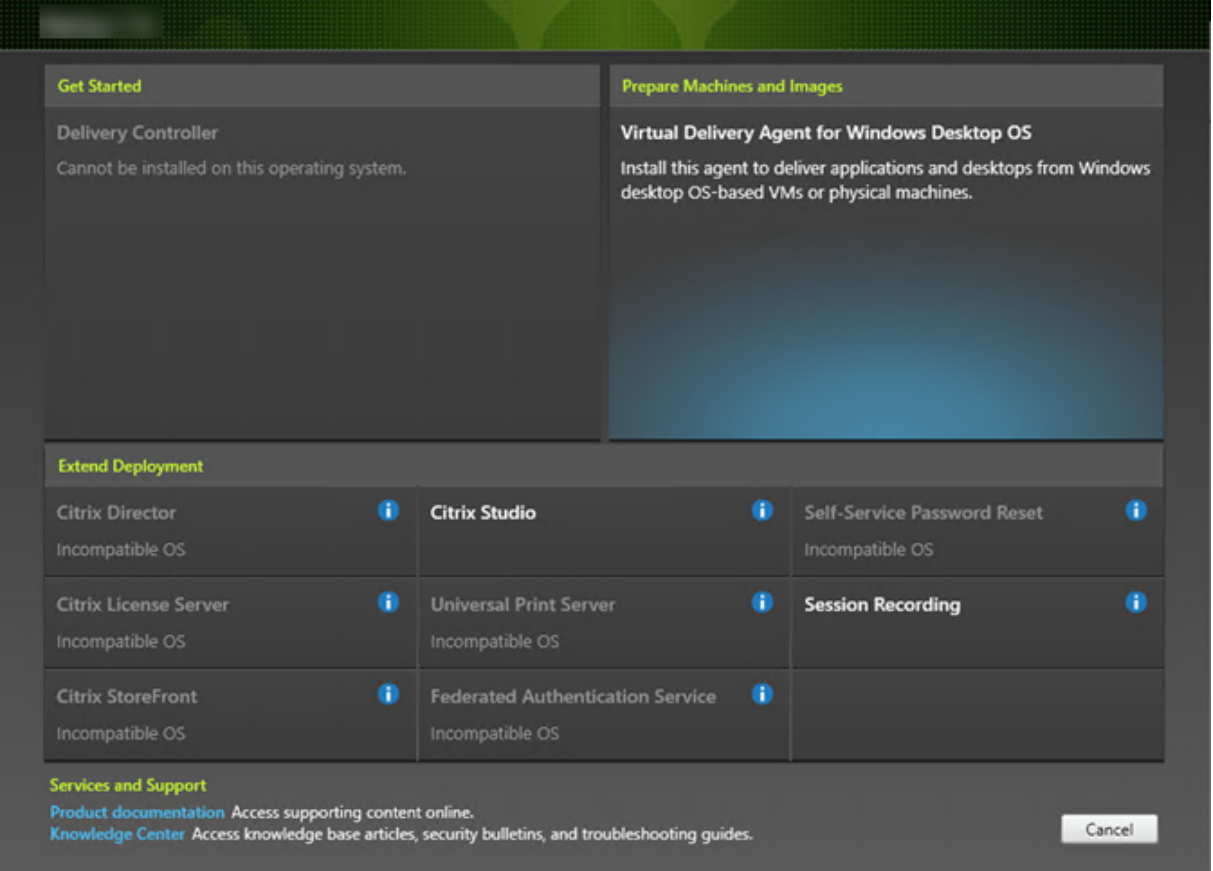

Seleccione la entrada Virtual Delivery Agent. El instalador detecta si se ejecuta en un SO de escritorio o de servidor, de modo que solo ofrece el tipo de VDA apropiado.

Por ejemplo, si ejecuta el instalador en una máquina Windows 10, se ofrece la opción de VDA para sistema operativo de escritorio. No se ofrece la opción de VDA para sistema operativo de servidor.

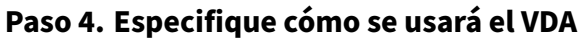

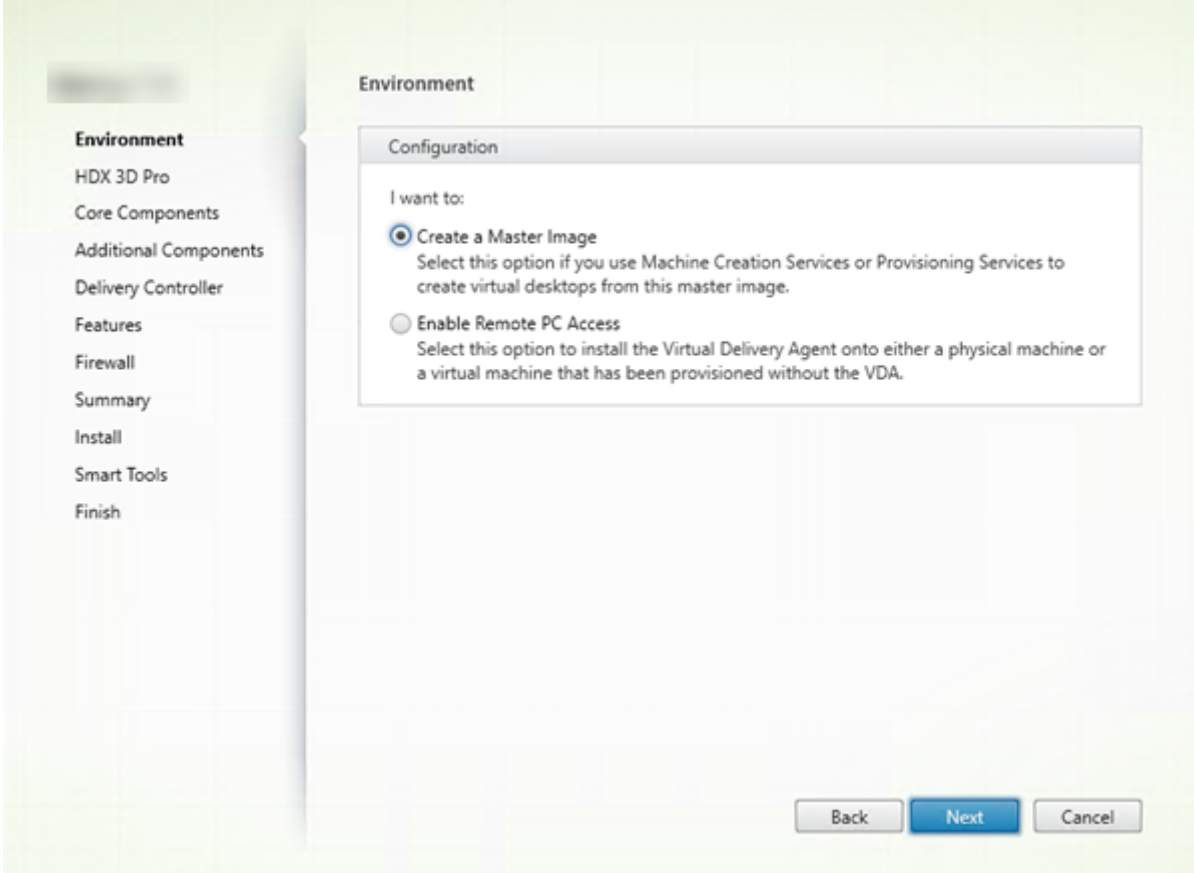

En la página **Entorno**, especifique cómo se usará el VDA. Elija una de las siguientes opciones:

- **Imagen maestra:** Opción predeterminada. El VDA se va a instalar en una imagen de máquina. Tiene pensado usar las herramientas de Citrix (Machine Creation Services o Provisioning Ser‑ vices) para crear máquinas virtuales a partir de esa imagen maestra.
- **Habilitar conexiones con una máquina de servidor** (si instala en un servidor) o **Acceso con Remote PC** (si instala en una máquina de escritorio): va a instalar el VDA en una máquina física o en una VM que se aprovisionó sin agente VDA. Si selecciona la opción Acceso con Remote PC, no se instalarán o no se habilitarán los siguientes componentes:
	- **–** App‑V
	- **–** Profile Management
	- **–** Machine Identity Service
	- **–** Personal vDisk

Haga clic en **Siguiente**.

Opciones de la línea de comandos: /masterimage, /remotepc

Si utiliza el instalador "VDAWorkstationCoreSetup.exe", esta página no aparece en el asistente y las opciones de la línea de comandos no son válidas.

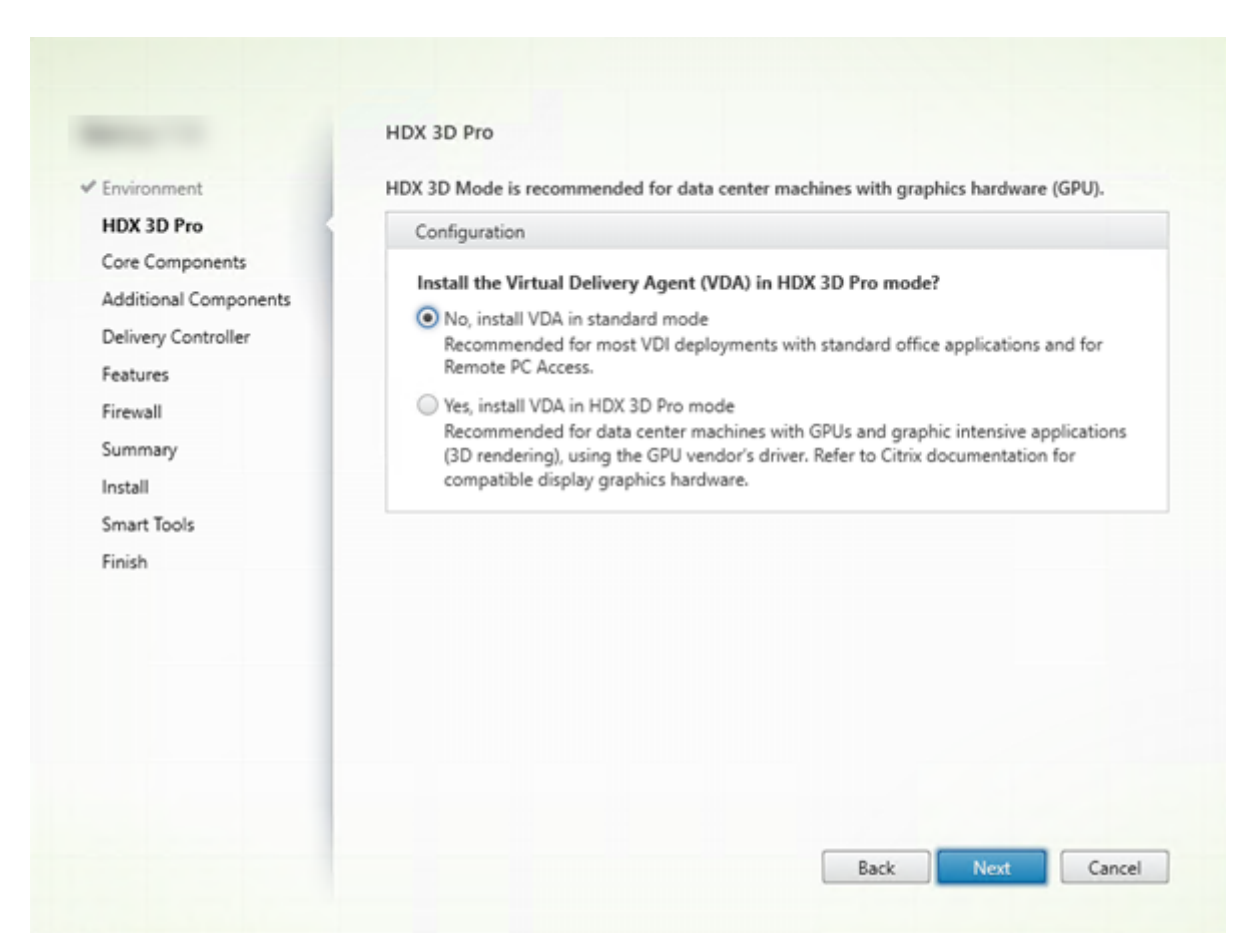

# **Paso 5. Elija si habilitar el modo de HDX 3D Pro**

La página **HDX 3D Pro** aparecerá solamente si se instala un VDA para SO de escritorio.

- El modo de VDA estándar se recomienda para la mayoría de los escritorios, incluidos aquellos habilitados con Microsoft RemoteFX. El modo de VDA estándar es la opción predeterminada.
- El VDA en el modo HDX 3D Pro optimiza el rendimiento de los programas que hacen un uso intensivo de gráficos y de las aplicaciones ricas en medios. El modo de VDA para HDX 3D Pro se recomienda si la máquina va a acceder a un procesador de gráficos para generación 3D.
- Para el acceso con Remote PC, el VDA suele configurarse con el modo de VDA estándar. Para el acceso con Remote PC configurado con HDX 3D Pro, se admite mostrar una pantalla vacía con
	- **–** Gráficos Intel Iris Pro y gráficos Intel HD 5300 y versiones posteriores (procesadores Intel Core de 5.ª generación y procesadores Intel Core i5 de 6.ª generación)
	- **–** GPU de NVIDIA Quadro y NVIDIA GRID
	- **–** AMD RapidFire

Por lo general, es la mejor opción para escritorios virtuales sin aceleración de hardware de gráficos y para el acceso con Remote PC.

Se puede utilizar cualquier GPU para el acceso con Remote PC, con algunas limitaciones de compatibilidad de aplicaciones: **en Windows 7, 8 y 8.1**, la aceleración de GPU para niveles de característica DirectX hasta 9.3. Algunas aplicaciones DirectX 10, 11 y 12 pueden no ejecutarse si no admiten que se recurra a DirectX 9; **en Windows 10**, la aceleración de GPU se ofrece para aplicaciones de ventana (no en pantalla completa) DirectX 10, 11 y 12. Las aplicaciones DX 9 se representan con WARP. Las aplicaciones DX no se pueden usar en el modo de pantalla completa. **La aceleración de aplicaciones OpenGL** en sesiones remotas, si la admite el distribuidor de la GPU (en la actualidad, solo NVIDIA). Las resoluciones arbitrarias de monitor (límite determinado por el rendimiento y el sistema operativo de Windows) y hasta ocho monitores. La codificación por hardware H.264 está disponible con procesadores de gráficos Intel Iris Pro.

#### **Modo estándar Modo HDX 3D Pro**

Por lo general, es la mejor opción para escritorios de centros de datos con aceleración del hardware de gráficos, a menos que se necesiten más de cuatro monitores. Admite la aceleración de GPU con cualquier GPU. Sin embargo, la consola con pantalla vacía, las resoluciones personalizadas y varios monitores requieren gráficos NVIDIA GRID, Intel Iris Pro o AMD RapidFire. Utiliza el controlador de gráficos del distribuidor para obtener la mayor compatibilidad con las aplicaciones: **todas las API de 3D (DirectX u OpenGL)** que admite la GPU; **disponible para aplicaciones 3D** de pantalla completa con Intel Iris Pro (solo para Win10), NVIDIA GRID y AMD RapidFire; **disponible para las API y las extensiones de controlador personalizadas**. Por ejemplo, OpenCL o CUDA.

Admite hasta cuatro monitores.

La codificación por hardware H.264 está disponible con tarjetas NVIDIA y procesadores de gráficos Intel Iris Pro.

#### Haga clic en **Siguiente.**

Opción de línea de comandos: /enable\_hdx\_3d\_pro

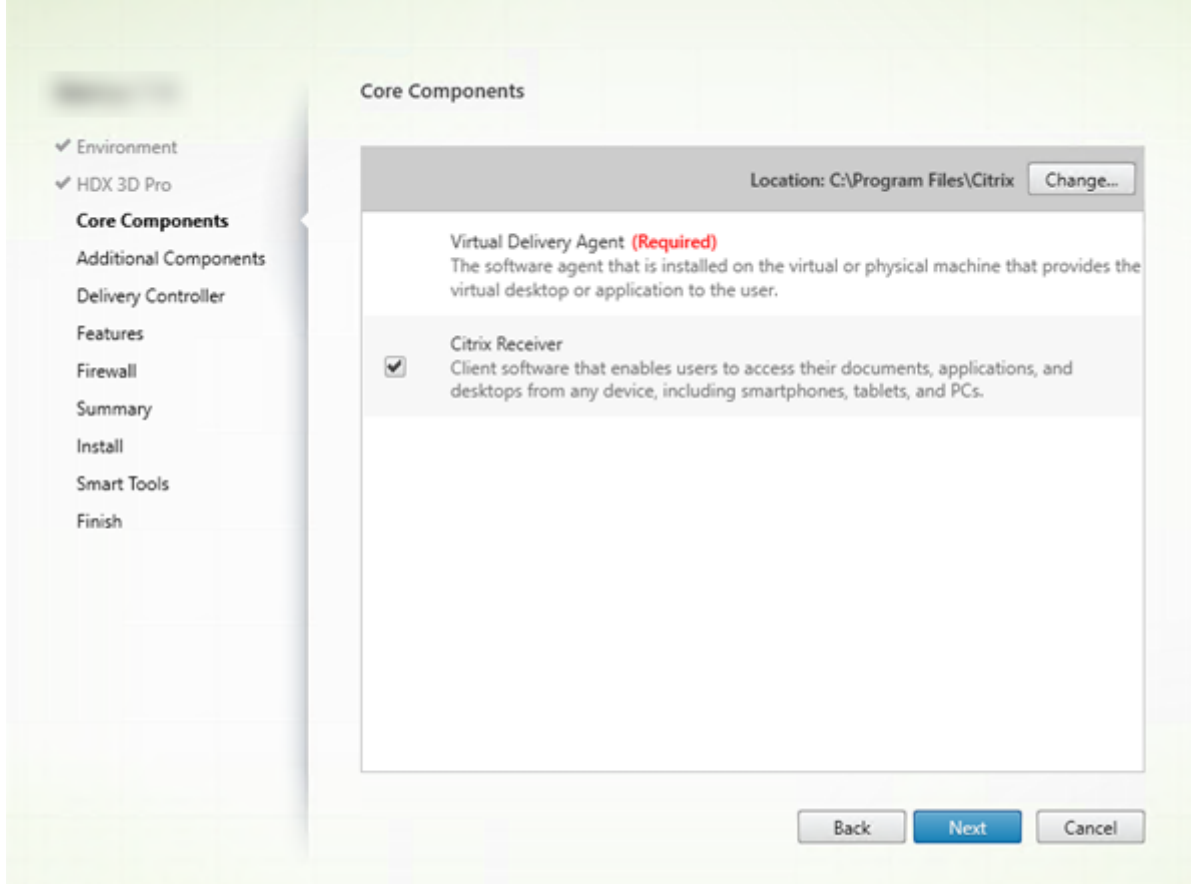

# **Paso 6. Seleccione los componentes a instalar y la ubicación de la instalación**

En la página **Componentes principales**:

- **Ubicación:** De forma predeterminada, los componentes se instalan en C:\Archivos de pro‑ grama\Citrix. Esta opción predeterminada no presenta problemas para la mayoría de las implementaciones. Si indica otra ubicación, esta debe tener permisos de ejecución para el servicio de red.
- **Componentes:** De forma predeterminada, se instala Citrix Receiver para Windows con el VDA (a menos que esté usando el instalador VDAWorkstationCoreSetup.exe). Desmarque la casilla de verificación si no quiere que se instale ese Citrix Receiver. Si utiliza el instalador VDAWorkstationCoreSetup.exe, Citrix Receiver para Windows no se instala nunca, así que esta casilla no aparece.

Haga clic en **Siguiente**.

Opciones de la línea de comandos: /installdir, "/components vda"para impedir la instalación de Citrix Receiver para Windows

# **Paso 7. Instale componentes adicionales**

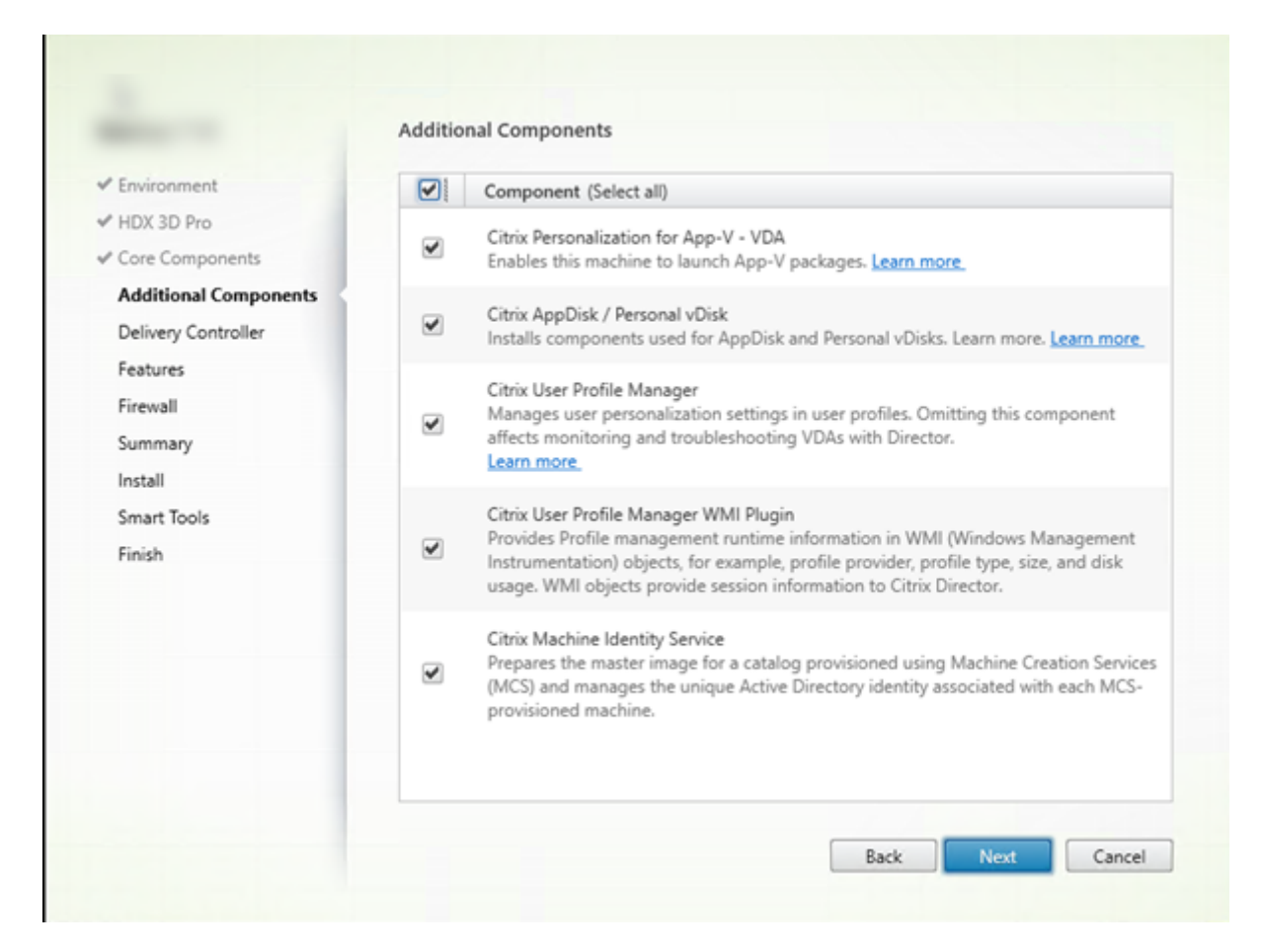

La página **Componentes adicionales** contiene casillas de verificación para habilitar o inhabilitar la instalación de otras funcionalidades y tecnologías con el VDA. Esta página no aparecerá si:

- Se usa el instalador VDAWorkstationCoreSetup.exe. Además, las opciones de la línea de coman‑ dos para los componentes adicionales no son válidas cuando se utilizan junto con ese instal‑ ador.
- Actualiza un VDA y todos los componentes adicionales ya están instalados. (Si alguno de los componentes adicionales ya está instalado, la página muestra solo aquellos que no están insta‑ lados.)

#### **Citrix Personalization for App‑V:**

Instale este componente si va a usar aplicaciones provenientes de paquetes de Microsoft App‑V. Para obtener más información, consulte App‑V.

Opción de línea de comandos: /exclude "Citrix Personalization for App‑V –VDA"para impedir la insta‑ lación de este componente

#### **Citrix AppDisk o Personal vDisk:**

Válido solamente cuando se instala un VDA para SO de escritorio en una VM. Instala los componentes utilizados para Personal vDisk y AppDisk. Para obtener más información, consulte AppDisks y Per‑ sonal vDisk.

Opción de línea de comandos: /exclude "Personal vDisk"para impedir la instalació[n de los co](https://docs.citrix.com/es-es/xenapp-and-xendesktop/7-15-ltsr/install-configure/appdisks.html)[mpo‑](https://docs.citrix.com/es-es/xenapp-and-xendesktop/7-15-ltsr/install-configure/personal-vdisk.html) [nentes App](https://docs.citrix.com/es-es/xenapp-and-xendesktop/7-15-ltsr/install-configure/personal-vdisk.html)Disk y Personal vDisk

#### **Citrix Profile Management:**

Este componente administra los parámetros de personalización de usuario en los perfiles de usuario. Para obtener más detalles, consulte Profile Management.

Excluir Citrix Profile Management de la instalación afecta a la supervisión y la solución de problemas de los agentes VDA a través de Citrix Director. En las páginas Detalles del usuario y Punto final, el panel "Personalización"y el panel "Duraci[ón de inicio de sesión](https://docs.citrix.com/es-es/profile-management)"fallan. En las páginas Panel de mandos y Tendencias, el panel Duración media de inicios de sesión solo mostrará datos para máquinas que tengan Profile Management instalado.

Aunque use una solución de terceros para la administración de perfiles de usuario, Citrix recomienda instalar y ejecutar el servicio Citrix Profile Management. No es necesario habilitar el servicio Citrix Profile Management.

Opción de línea de comandos: /exclude "Citrix User Profile Manager"para impedir la instalación de este componente

## **Citrix Profile Management WMI Plugin:**

Este plugin ofrece información del tiempo de ejecución de Profile Management en objetos WMI (Win‑ dows Management Instrumentation); por ejemplo, el proveedor del perfil, el tipo de perfil, el tamaño y el uso del disco. Los objetos WMI proporcionan información acerca de las sesiones a Citrix Director.

Opción de línea de comandos: /exclude "Citrix User Profile Manager WMI Plugin"para impedir la insta‑ lación de este componente

#### **Citrix Machine Identity Service:**

Este servicio prepara la imagen maestra para un catálogo aprovisionado por MCS. El servicio también administra la identidad de Active Directory única de cada máquina aprovisionada.

Opción de línea de comandos: /exclude "Machine Identity Service"para impedir la instalación de este componente

Valores predeterminados en la interfaz gráfica

- Si ha seleccionado "Crear una imagen maestra"en la página **Entorno** (Paso 4), los elementos de la página **Componentes adicionales** se habilitan de forma predeterminada.
- Si ha seleccionado "Habilitar el acceso con Remote PC"o "Habilitar conexiones con una máquina de servidor"en la página **Entorno**, los elementos de la página **Componentes adicionales** se inhabilitan de forma predeterminada.

# **Paso 8: Direcciones de Delivery Controller**

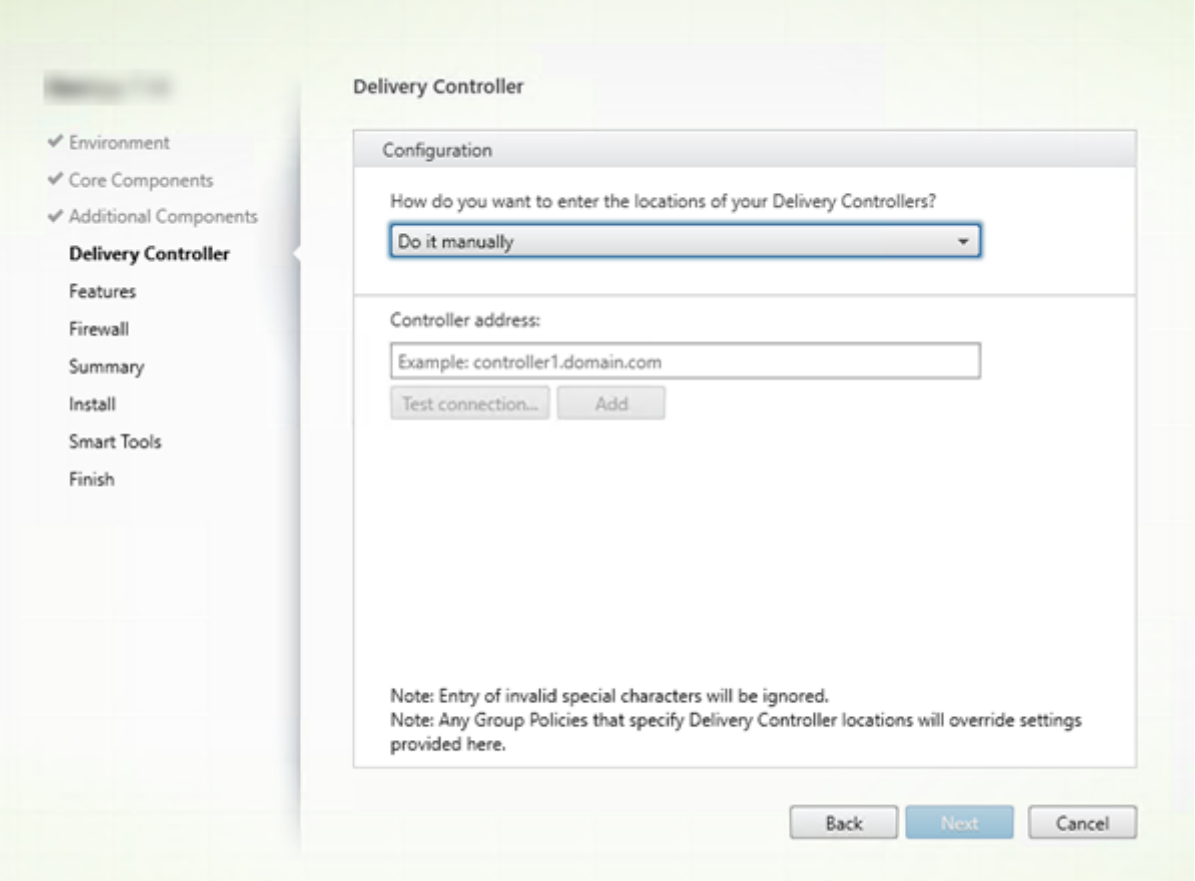

En la página **Delivery Controller**, elija cómo especificar las direcciones de los Controllers instala‑ dos. Citrix recomienda especificar las direcciones de los Controllers ahora ("Hacerlo manualmente"), mientras instala el VDA. El VDA no puede registrarse en el Controller sin esta información. Si un VDA no puede registrarse, los usuarios no podrán acceder a las aplicaciones ni a los escritorios que contenga ese VDA.

- **Hacerlomanualmente**. (Opción predeterminada.) Introduzca el nombre de dominio completo (FQDN) de un Controller instalado y, a continuación, haga clic en **Agregar**. Si ha instalado Con‑ trollers adicionales, agregue sus direcciones respectivas.
- **Hacerlo más tarde (Avanzado):** Si elige esta opción, el asistente le solicitará confirmación antes de continuar. Para especificar más adelante esas direcciones, puede volver a ejecutar el instalador más adelante o usar una directiva de grupo de Citrix. El asistente también se lo recordará en la página **Resumen**.
- **Elegir ubicaciones desde Active Directory:** Esta opción es válida solamente cuando la máquina está unida a un dominio y el usuario es un usuario de dominio.
- **Dejar que Machine Creation Services lo haga automáticamente:** Esta opción es válida sola‑ mente si utiliza Machine Creation Services (MCS) para aprovisionar máquinas.

Haga clic en **Siguiente**. Si ha seleccionado la opción "Hacerlo más tarde (avanzado)", se le pedirá que confirme que especificará las direcciones de Controller más adelante.

Otras consideraciones

- La dirección no puede contener los caracteres  $\{ | \} \setminus [ \setminus ] \land \colon ; \{ = \}$  & @ ! "#  $\$ \%$  () + /,
- Si especifica direcciones durante la instalación del VDA y en la directiva de grupo, las configuraciones de directiva sobrescribirán las configuraciones que defina durante la instalación.
- Un registro correcto de VDA también requiere que los puertos del firewall que se utilizan para la comunicación con el Controller estén abiertos. Se habilitan de forma predeterminada en la página **Firewall** del asistente.
- Después de especificar las ubicaciones de los Controllers (al instalar el VDA o más adelante), puede usar la funcionalidad de actualización automática para actualizar los VDA cuando se in‑ stalen o se quiten Controllers. Para obtener más información sobre cómo los agentes VDA de‑ tectan Controllers y se registran en ellos, consulte Delivery Controllers.

Opción de línea de comandos: /controllers

#### **Paso 9: Habilite o inhabilite las funciones**

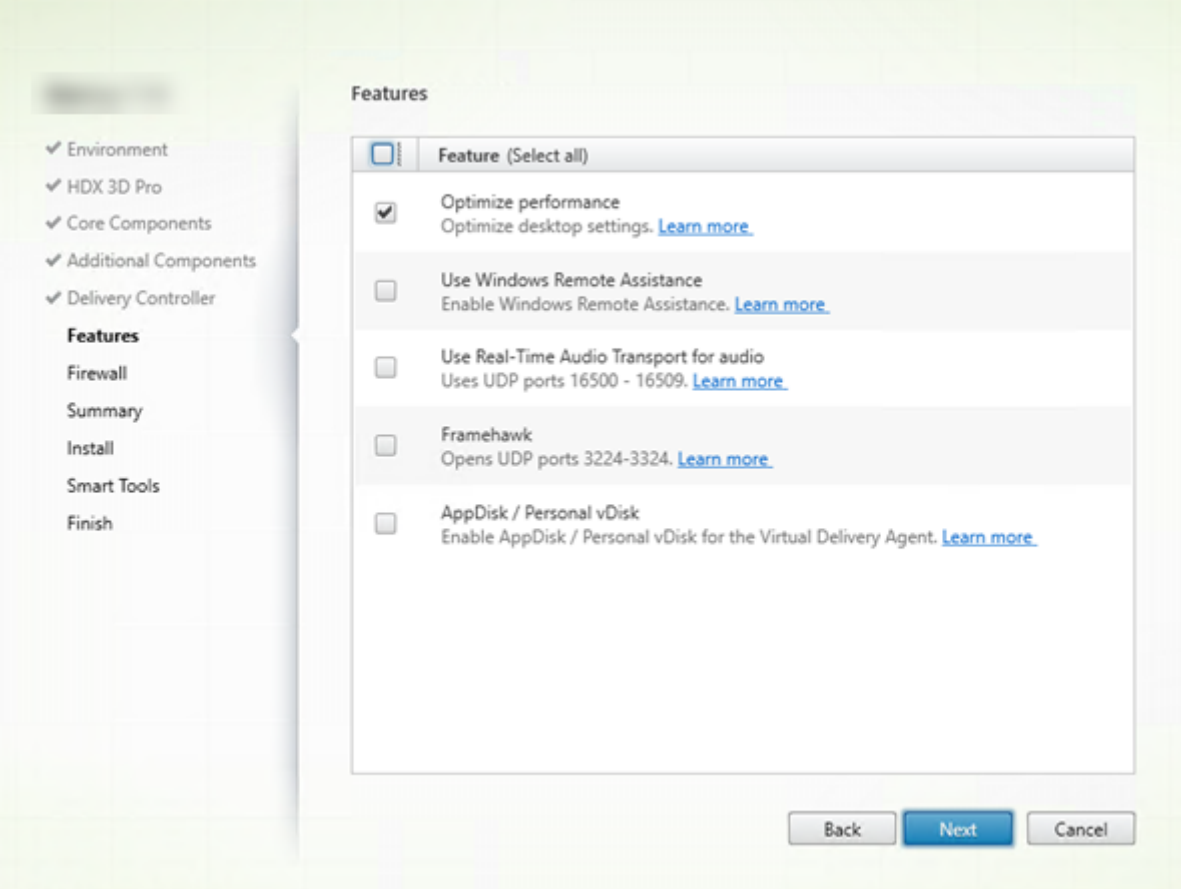

En la página **Funciones**, marque o desmarque las casillas de verificación para habilitar o inhabilitar respectivamente las funcionalidades que quiera utilizar.

# **Optimizar el rendimiento:**

Esta opción solo es válida cuando se instala un VDA en una VM (no en una máquinafísica). Cuando esta función está habilitada (opción predeterminada), la herramienta de optimización se usa para los VDA que se ejecutan en una VM que está en un hipervisor. La optimización de VM incluye la inhabilitación de archivos sin conexión, la inhabilitación de la desfragmentación de fondo y la reducción del tamaño del registro de sucesos. Para obtener más información, consulte CTX224676.

## Opción de la línea de comandos: /optimize

Si utiliza el instalador VDAWorkstationCoreSetup.exe, esta funció[n no aparece](https://support.citrix.com/article/ctx224676)rá en el asistente y la op‑ ción de línea de comandos no será válida. Si usa otro instalador en un entorno de acceso con Remote PC, inhabilite esta función.

## **Usar Asistencia remota de Windows:**

Si esta opción está habilitada, la Asistencia remota de Windows se usa con la función de remedo de usuarios de Director. La Asistencia remota de Windows abre los puertos dinámicos en el firewall. Op‑ ción inhabilitada de forma predeterminada.

Opción de la línea de comandos: /enable\_remote\_assistance

## **Usar transporte de sonido Real‑Time**:

Habilite esta función si en su red se utiliza ampliamente voz sobre IP. Esta función reduce la latencia y mejora la resistencia del audio en redes con pérdida. Lo que permite que los datos de audio se transmitan mediante RTP sobre UDP. Opción inhabilitada de forma predeterminada.

Opción de la línea de comandos: /enable\_real\_time\_transport

# **Framehawk:**

Cuando esta función está habilitada, se abren los puertos UDP bidireccionales del 3224 al 3324. Op‑ ción inhabilitada de forma predeterminada.

Puede cambiar el intervalo de puertos más tarde con la configuración de directiva de Citrix "Intervalo de puertos del canal de presentación Framehawk". Deberá abrir los puertos del firewall local. Debe haber una ruta de red UDP abierta en cualquiera de los firewalls internos (de VDA a Citrix Receiver o de VDA a NetScaler Gateway) y externos (de NetScaler Gateway a Citrix Receiver). Si se implementa NetScaler Gateway, los datagramas de Framehawk se cifran mediante el protocolo DTLS (puerto UDP predeterminado: 443). Para obtener más información, consulte el artículo Framehawk.

Opción de la línea de comandos: /enable\_framehawk\_port

# **AppDisk o Personal vDisk**:

Válido solamente cuando se instala un VDA para SO de escritorio en una VM. Esta casilla de verificación está disponible solo si marcó la casilla Citrix AppDisk o Personal vDisk en la página **Componentes adicionales**. Si esta casilla de verificación está marcada, se puede usar AppDisks y Personal vDisk. Para obtener más información, consulte AppDisks y Personal vDisks.

Opción de la línea de comandos: /baseimage

Si utiliza el instalador VDAWorkstationC[oreSetup.](https://docs.citrix.com/es-es/xenapp-and-xendesktop/7-15-ltsr/install-configure/appdisks.html)e[xe, esta función n](https://docs.citrix.com/es-es/xenapp-and-xendesktop/7-15-ltsr/install-configure/personal-vdisk.html)o aparecerá en el asistente y la opción de línea de comandos no será válida.

Haga clic en **Siguiente**.

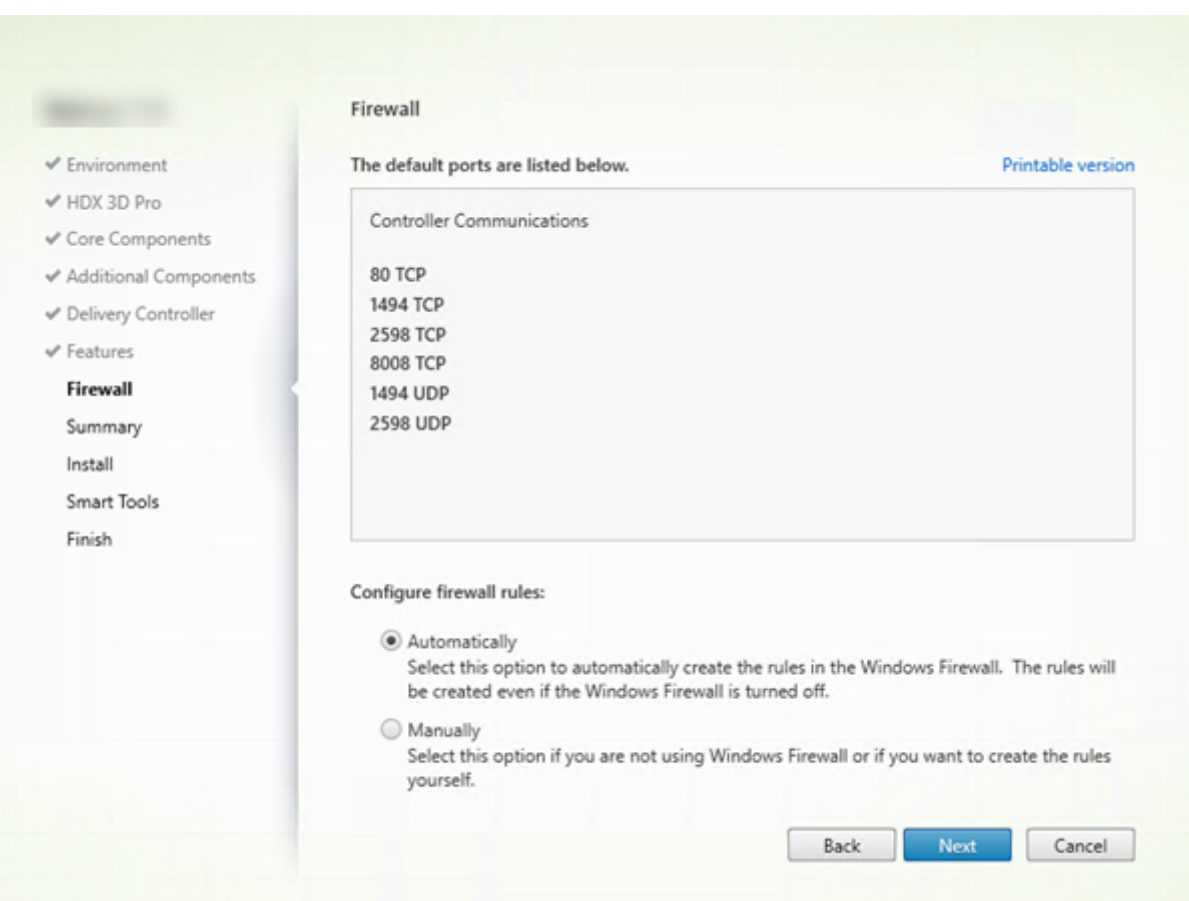

## **Paso 10: Puertos de firewall**

De forma predeterminada, los siguientes puertos se abren automáticamente en la página **Firewall** si el servicio Firewall de Windows se está ejecutando, incluso aunque no esté habilitado. Esta opción predeterminada no presenta problemas para la mayoría de las implementaciones. Para obtener in‑ formación acerca de los puertos, consulte Puertos de red.

#### Haga clic en **Siguiente**.

Opción de la línea de comandos: /enable\_[hdx\\_ports](https://docs.citrix.com/es-es/xenapp-and-xendesktop/7-15-ltsr/technical-overview/default-network-ports.html)

# **Paso 11: Revise los requisitos previos y confirme la instalación**

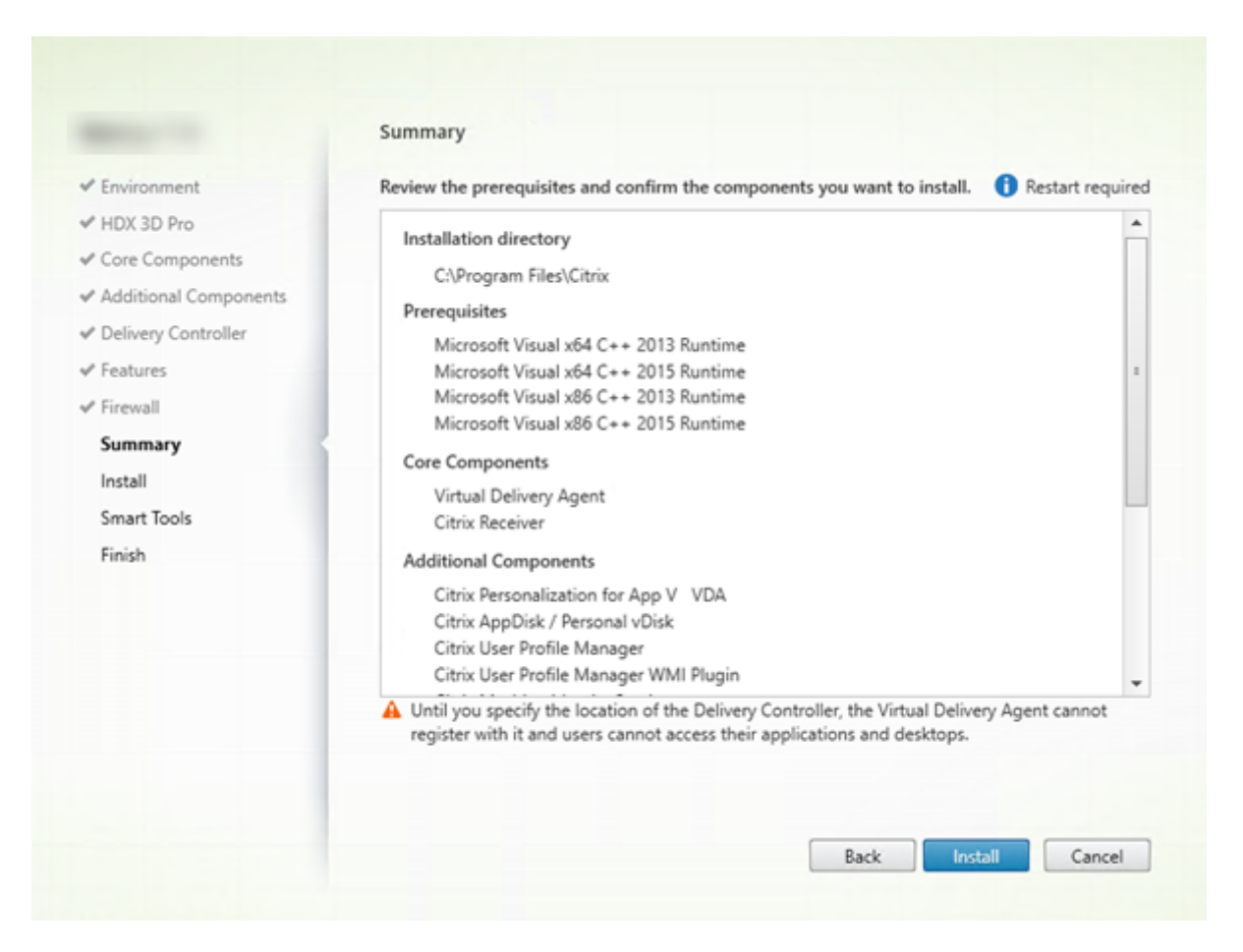

La página**Resumen**muestra lo que se instalará. Use el botón Atrás para volver a las páginas anteriores del asistente y cambiar las opciones.

Cuando haya terminado, haga clic en **Instalar**.

Es posible que la máquina se reinicie una o dos veces si los requisitos previos todavía no están instal‑ ados o habilitados. Consulte Antes de instalar.

# **Paso 12: Participar en Call Home**

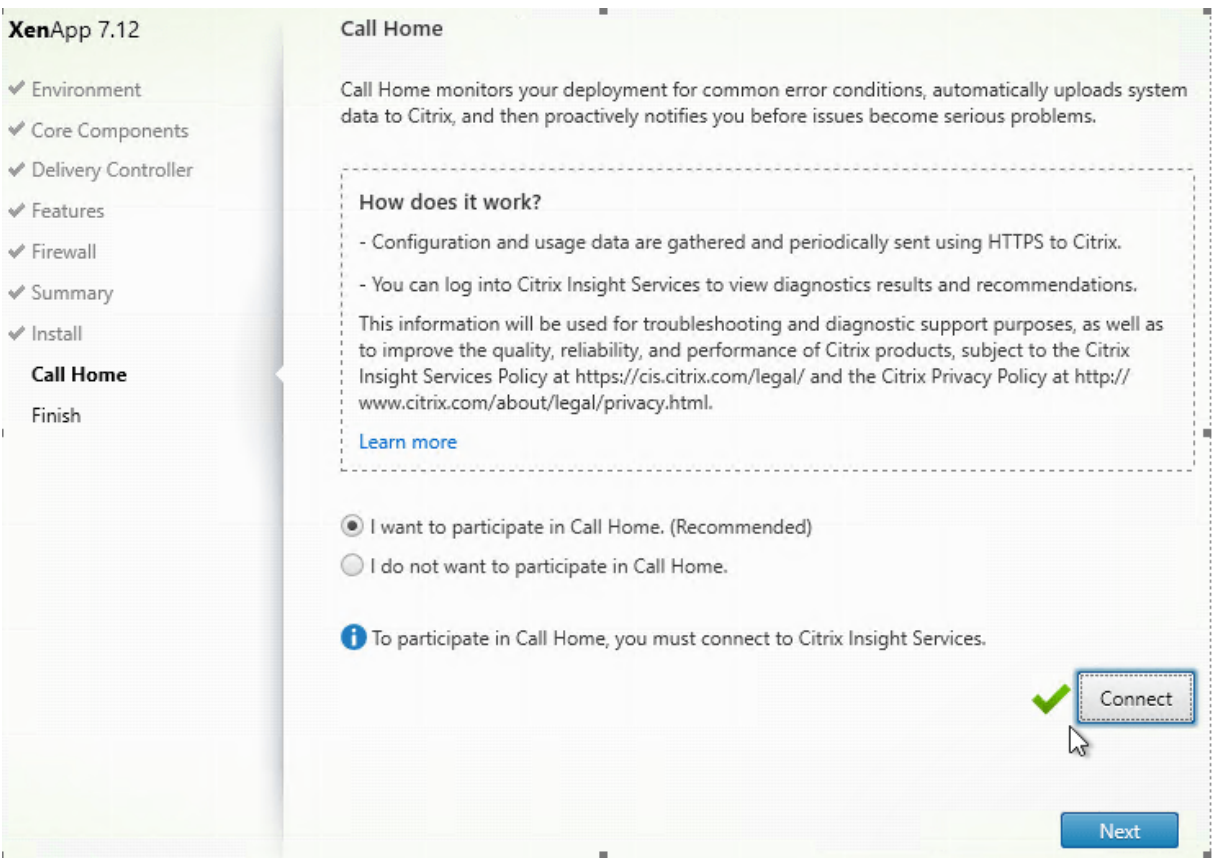

En la página **Call Home**, elija si quiere participar en Call Home. Si elige participar (opción predeter‑ minada), haga clic en **Conectar**. Cuando se le solicite, introduzca las credenciales de su cuenta de Citrix

Una vez validadas las credenciales (o si elige no participar), haga clic en **Siguiente**.

## **Paso 13: Finalice la instalación**

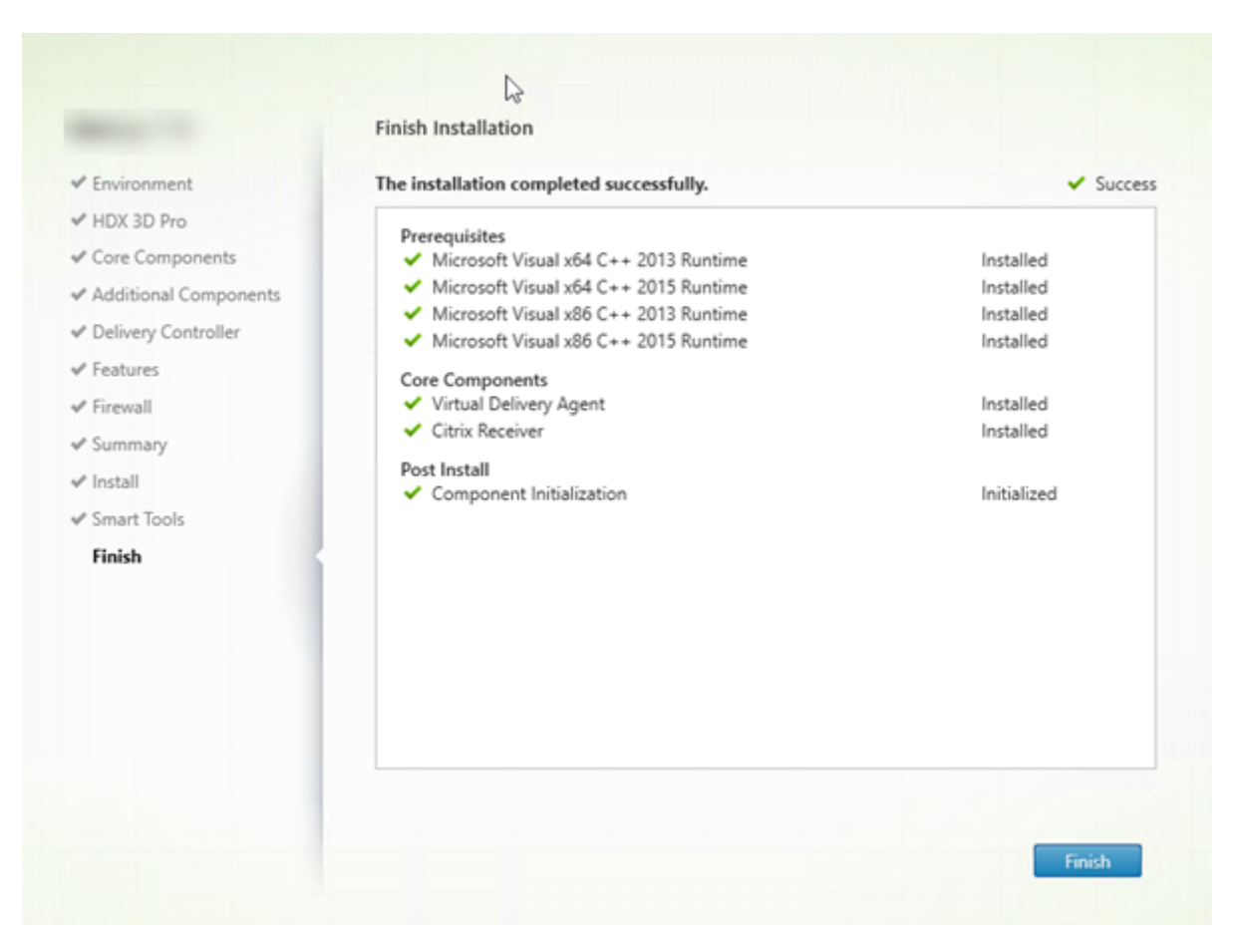

La página **Finalizar** presenta marcas de verificación verdes para todos los requisitos previos y los componentes que se hayan instalado e inicializado correctamente.

Haga clic en **Finalizar**. De forma predeterminada, la máquina se reinicia automáticamente. (Aunque puede inhabilitar este reinicio automático, el VDA no se podrá utilizar hasta que se reinicie la máquina.)

# **Siguiente: Instale los demás VDA y continúe la configuración**

Repita los pasos anteriores para instalar agentes VDA en otras máquinas o imágenes si fuera necesario.

Después de instalar todos los VDA, inicie Studio. Si aún no ha creado ningún sitio, Studio le guiará au‑ tomáticamente cuando lo haga. Una vez que haya terminado, Studio le guiará para crear un catálogo de máquinas y un grupo de entrega. Consulte:

- Crear un sitio
- Crear catálogos de máquinas

• Crear grupos de entrega

Posteriormente, si quiere personalizar un VDA ya instalado:

- 1. [Desde la función de Win](https://docs.citrix.com/es-es/xenapp-and-xendesktop/7-15-ltsr/install-configure/delivery-groups-create.html)dows para quitar o cambiar programas, seleccione **Citrix Virtual De‑ livery Agent** o **Citrix Remote PC Access/VDI Core Services VDA**. A continuación, haga clic con el botón secundario y seleccione **Cambiar**.
- 2. Seleccione **Personalizar configuración de Virtual Delivery Agent**. Cuando se inicie el instal‑ ador, puede cambiar:
- Direcciones de Controller
- El puerto TCP/IP utilizado para registrarse en el Controller (predeterminado = 80)
- Si abrir automáticamente los puertos del Firewall de Windows

#### **Solución de problemas**

Si su implementación usa Microsoft System Center Configuration Manager, la instalación de un VDA puede notificar un error con el código de salida 3, aunque el VDA se haya instalado correctamente. Para evitar este mensaje que da lugar a confusión, puede empaquetar la instalación en un script CMD o cambiar los códigos de éxito en el paquete de Configuration Manager. Para obtener más información, consulte los foros de debate https://discussions.citrix.com/topic/350000-sccm-install-of-vda-71fails‑with‑exit‑code‑3/.

En Studio, la versión instalada de VDA en el panel Detalles referente al grupo de entrega puede no ser la versión real instalada [en las máquinas. La pantalla Programas y características de la máquina](https://discussions.citrix.com/topic/350000-sccm-install-of-vda-71-fails-with-exit-code-3/) [Windows muestra la ve](https://discussions.citrix.com/topic/350000-sccm-install-of-vda-71-fails-with-exit-code-3/)rsión real del VDA.

# **Instalar mediante la línea de comandos**

#### November 16, 2022

Lo descrito en este artículo se aplica en caso de instalar componentes en máquinas con sistemas oper‑ ativos Windows. Para obtener información acerca de los agentes VDA para sistemas operativos Linux, consulte la documentación de Linux Virtual Delivery Agent.

#### **Importante:**

En este artículo, se describe [cómo emitir comandos de in](https://docs.citrix.com/es-es/linux-virtual-delivery-agent/7-13.html)stalación de producto. Antes de comenzar cualquier instalación, consulte el artículo Antes de instalar. Este artículo contiene las descripciones de los instaladores disponibles.

Para ver el progreso de ejecución del comando y los valores de retorno, debe ser el administrador original o debe utilizar la opción **Ejecutar como administrador**. Para obtener más información, consulte la documentación de comandos de Microsoft.

Para complementar el uso de los comandos de instalación directamente, se proporcionan scripts de ejemplo en la imagen ISO del producto. Puede usarlos para instalar, actualizar o quitar máquinas VDA de Active Directory. Para obtener más información, consulte Instalar agentes VDA mediante scripts.

## **Usar el instalador de producto completo**

Para acceder a la interfaz de línea de comandos del instalador de producto completo:

- 1. Descargue el paquete de productos de Citrix. Se necesitan credenciales de cuenta de Citrix para tener acceso al sitio de descargas.
- 2. Descomprima el archivo. Si lo prefiere, puede grabar un DVD del archivo ISO.
- 3. Inicie una sesión con una cuenta de administrador local en el servidor donde quiera instalar los componentes.
- 4. Introduzca el DVD en la unidad o monte el archivo ISO.
- 5. Desde el directorio \x64\XenDesktop Setup de los medios de instalación, ejecute el comando apropiado.

#### **Para instalar los componentes principales**

Ejecute el comando XenDesktopServerSetup.exe con las opciones que aparecen en Opciones de línea de comandos para instalar componentes principales.

#### **[Para instalar un VDA](https://docs.citrix.com/es-es/xenapp-and-xendesktop/7-15-ltsr/install-configure/install-command.html#command-line-options-for-installing-core-components)**

Ejecute el comando XenDesktopVDASetup.exe con las opciones que aparecen en Opciones de línea de comandos para instalar un VDA.

#### **[Para instalar Universal Print Server](https://docs.citrix.com/es-es/xenapp-and-xendesktop/7-15-ltsr/install-configure/install-command.html#command-line-options-for-installing-a-vda)**

Siga las instrucciones indicadas en Instalar Universal Print Server mediante línea de comandos.

#### **Para instalar el Servicio de auten[ticación federada](https://docs.citrix.com/es-es/xenapp-and-xendesktop/7-15-ltsr/install-configure/install-command.html#install-the-universal-print-server-using-the-command-line)**

Citrix recomienda usar la interfaz gráfica.

#### **Para instalar el Autoservicio de restablecimiento de contraseñas**

Siga las instrucciones indicadas en la documentación del Autoservicio de restablecimiento de con‑ traseñas.

#### **Usar el instalador independiente de VDA**

Se necesitan credenciales de cuenta de Citrix para tener acceso al sitio de descargas. Debe tener privilegios administrativos elevados antes de iniciar la instalación o debe usar la opción **Ejecutar como administrador**.

• Descargue el paquete correspondiente de Citrix:

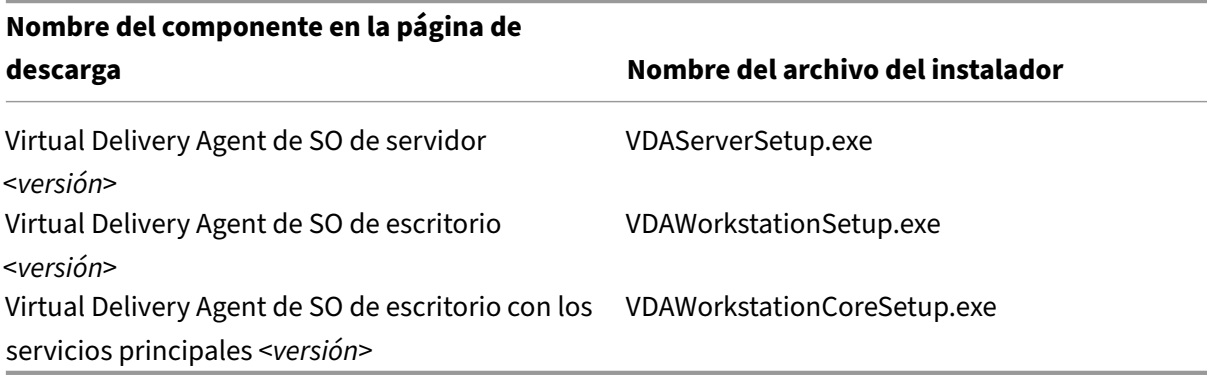

• Extraiga primero los archivos del paquete a un directorio existente y ejecute el comando de instalación, o bien ejecute el paquete directamente.

Para extraer los archivos antes de la instalación, use la opción /extract con la ruta de acceso absoluta, por ejemplo: .\VDAWorkstationCoreSetup.exe /extract %temp%\ CitrixVDAInstallMedia (el directorio debe existir; de lo contrario, la extracción falla). A continuación, en un comando aparte, ejecute XenDesktopVdaSetup.exe desde el directorio que contiene el contenido extraído (en el ejemplo anterior, CitrixVDAInstallMedia). Utilice las opciones válidas que aparecen en Opciones de línea de comandos para instalar un VDA.

Para ejecutar el paquete descargado, ejecute su nombre: VDAServerSetup.exe, VDAWorkstationSetup .exe o VDAWorkstationCoreSetup.exe. Utilice las opciones válidas que aparecen en Opciones de línea de comandos para [instalar un VDA.](https://docs.citrix.com/es-es/xenapp-and-xendesktop/7-15-ltsr/install-configure/install-command.html#command-line-options-for-installing-a-vda)

Si conoce el instalador de producto completo:

- [Ejecute el paquete independiente](https://docs.citrix.com/es-es/xenapp-and-xendesktop/7-15-ltsr/install-configure/install-command.html#command-line-options-for-installing-a-vda) VDAServerSetup.exe o VDAWorkstationSetup. exe como si fuera el comando XenDesktopVdaSetup.exe en todo excepto el nombre.
- El instalador VDAWorkstationCoreSetup.exe es diferente, porque solo admite un subconjunto de las opciones disponibles para los demás.

# **Opciones de línea de comandos para instalar componentes principales**

Las siguientes opciones son válidas para instalar los componentes principales con el comando XenDesktopServerSetup.exe. Para obtener más información acerca de las opciones, consulte Instalar componentes principales.

## **[/components <](https://docs.citrix.com/es-es/xenapp-and-xendesktop/7-15-ltsr/install-configure/install-core.html)***componente***> [,<***componente***>]…**

Lista de los componentes, separados por comas, para instalar o quitar. Los valores válidos son:

CONTROLLER: Controller

DESKTOPSTUDIO: Studio

DESKTOPDIRECTOR: Director

LICENSESERVER: Citrix License Server

Si se omite esta opción, se instalarán todos los componentes o se quitarán si también se especifica la opción /remove.

(en versiones anteriores a 7.15 LTSR CU6, los valores válidos incluían StoreFront; a partir de la versión 7.15 LTSR CU6, utilice el comando de instalación dedicado de StoreFront que se indica en Instalar StoreFront).

# **[/configure](https://docs.citrix.com/en-us/storefront/3-12/install-standard.html#install-storefront)\_firewall**

Si el servicio Firewall de Windows se está ejecutando, abre todos los puertos del Firewall de Windows que necesitan los componentes que se están instalando, incluso aunque el firewall no esté habilitado. Si se utiliza un firewall de terceros o no se utiliza ninguno, es necesario abrir esos puertos manual‑ mente.

#### **/disableexperiencemetrics**

Impide que los análisis recopilados durante la instalación, la actualización o la eliminación se carguen automáticamente en Citrix.

#### **/exclude**

Impide la instalación de una o varias funciones o tecnologías, separadas por comas y escritas entre comillas rectas (no tipográficas). Los valores válidos son:

Local Host Cache Storage (LocalDB): Impide la instalación de la base de datos utilizada para la Caché de host local. Esta opción no afecta a la instalación de SQL Server Express para usarlo como la base de datos del sitio.

Smart Tools Agent: Impide la instalación del agente de Citrix Smart Tools.

**Nota:**

A partir de CU4, Smart Tools ya se incluirá en el instalador. Las instancias de Smart Tools pre‑ sentes en instalaciones anteriores permanecen intactas.

## **/help o /h**

Muestra la ayuda del comando.

#### **/installdir <***directory***>**

Directorio vacío existente donde se instalarán los componentes. Predeterminado =  $c:\PP$ rogram Files\Citrix.

#### **/logpath <***path***>**

Ubicación del archivo de registro. La carpeta especificada debe existir. El instalador no puede crearla. Valor predeterminado = "%TEMP%\Citrix\XenDesktop Installer"

#### **/no\_remote\_assistance**

Válido solamente cuando se instala Director. Inhabilita la funcionalidad de remedo de usuarios que utiliza la Asistencia remota de Windows.

#### **/noreboot**

Impide que se reinicie el sistema después de la instalación. (para la mayoría de los componentes principales, el reinicio no está habilitado de forma predeterminada).

#### **/nosql**

Impide la instalación de Microsoft SQL Server Express en el servidor donde se instala Controller. Si se omite esta opción, se instalará SQL Server Express como la base de datos del sitio. (esta opción no afecta a la instalación de la LocalDB de SQL Server Express, que se puede utilizar para la Memoria caché del host local).

## **/quiet o /passive**

No aparece ninguna interfaz de usuario durante la instalación. La única evidencia de que está te‑ niendo lugar el proceso de instalación aparece en el Administrador de tareas de Windows. Si se omite esta opción, se abre la interfaz gráfica.

#### **/remove**

Quita los componentes principales especificados con la opción /components.

#### **/removeall**

Quita todos los componentes principales instalados.

#### **/sendexperiencemetrics**

Envía automáticamente a Citrix los análisis recopilados durante la instalación, la actualización o la eliminación. Si se omite esta opción (o se indica la opción /disableexperiencemetrics), los análisis se recopilan localmente, pero no se envían automáticamente.

#### **/tempdir <***directorio***>**

Directorio que contiene los archivos temporales durante la instalación. Valor predeterminado = c:\Windows\Temp.

#### **/xenapp**

Instala el componente XenApp. Si se omite esta opción, se instala XenDesktop.

# **Ejemplos: Instalar componentes principales**

El siguiente comando instala el controlador de XenDesktop, Studio, Citrix Licensing y SQL Server Ex‑ press en un servidor. Los puertos de firewall necesarios para la comunicación entre componentes se abrirán automáticamente.

\x64\XenDesktop Setup\XenDesktopServerSetup.exe /components controller ,desktopstudio,licenseserver /configure\_firewall

El siguiente comando instala el Controller de XenApp, Studio, y SQL Server Express en el servidor. Los puertos de firewall necesarios para la comunicación entre componentes se abrirán automáticamente.

\x64\XenDesktop Setup\XenDesktopServerSetup.exe /xenapp /components controller,desktopstudio /configure\_firewall

# **Opciones de línea de comandos para instalar un VDA**

Las siguientes opciones son válidas con uno o más de los comandos: XenDesktopVDASetup.exe, VDAServerSetup.exe, VDAWorkstationSetup.exe o VDAWorkstationCoreSetup. exe.

## **/baseimage**

Válido solamente cuando se instala un VDA para SO de escritorio en una VM. Habilita el uso de discos Personal vDisk con una imagen maestra. Para obtener más información, consulte Personal vDisk.

Esta opción no es válida cuando se utiliza el instalador VDAWorkstationCoreSetup.exe.

## **/components <***componente***>[,<***componente***>]**

Lista de los componentes, separados por comas, para instalar o quitar. Los valores válidos son:

VDA: Virtual Delivery Agent

PLUGINS: Citrix Receiver para Windows (CitrixReceiver.exe)

Por ejemplo, para instalar el VDA y no Citrix Receiver, especifique /components vda.

Si se omite esta opción, se instalan todos los componentes.

Esta opción no es válida cuando se utiliza el instalador VDAWorkstationCoreSetup.exe. Ese instalador no puede instalar Citrix Receiver.

# **/controllers "<***controller***> [<***controller***>] […]"**

Lista de nombres de dominio completos (FQDN) de Controllers, separados por espacios y entre comillas rectas, con los que se puede comunicar el VDA. No especifique ambas opciones,  $/site$  guid y /controllers.

#### **/disableexperiencemetrics**

Impide que los análisis recopilados durante la instalación, la actualización o la eliminación se carguen automáticamente en Citrix.

#### **/enable\_framehawk\_port**

Abre los puertos UDP que usa Framehawk. De forma predeterminada, False.

#### **/enable\_hdx\_3d\_pro**

Instala el VDA en el modo HDX 3D Pro.

#### **/enable\_hdx\_ports**

Abre los puertos del Firewall de Windows requeridos por el VDA y por las funciones especificadas (excepto la Asistencia remota de Windows) si se detecta el servicio del Firewall de Windows, incluso aunque el firewall no esté habilitado. Si se utiliza un firewall distinto o no se utiliza ninguno, es necesario configurar el firewall manualmente. Para obtener información acerca de los puertos, consulte Puertos de red.

Para abrir los puertos UDP que usa el transporte adaptable HDX, especifique la opción / [enable\\_hdx\\_](https://docs.citrix.com/es-es/xenapp-and-xendesktop/7-15-ltsr/technical-overview/default-network-ports.html)udp\_ports, además de la opción /enable\_hdx\_ports.

#### **/enable\_hdx\_udp\_ports**

Abre los puertos UDP en el firewall de Windows que se requieren para el transporte adaptable HDX, si se detecta el servicio Firewall de Windows (incluso aunque el firewall no esté habilitado). Si se utiliza un firewall distinto o no se utiliza ninguno, es necesario configurar el firewall manualmente. Para obtener información acerca de los puertos, consulte Puertos de red.

Para abrir puertos adicionales que utiliza el VDA, especifique la opción /enable\_hdx\_ports, además de la opción /enable\_hdx\_udp\_ports.

#### **/enable\_real\_time\_transport**

Habilita o inhabilita el uso de UDP para los paquetes de sonido (Transferencia de sonido en tiempo real para sonido). Habilitar esta función puede mejorar el rendimiento del sonido. Incluya la opción /enable\_hdx\_ports si quiere que los puertos UDP se abran automáticamente si se detecta el servicio de Firewall de Windows.

#### **/enable\_remote\_assistance**

Habilita la función de remedo en la Asistencia remota de Windows para utilizarla con Director. Si es‑ pecifica esta opción, la Asistencia remota de Windows abrirá los puertos dinámicos en el firewall.

#### **/exclude "<***component***>"[,"<***component***>"]**

Impide la instalación de uno o varios componentes opcionales separados por comas, escritos entre comillas rectas. Por ejemplo, instalar o actualizar un VDA en una imagen que no se administrará me‑ diante Machine Creation Services no requiere los componentes Personal vDisk ni Machine Identity Service. Los valores válidos son:

- Personal vDisk
- Machine Identity Service
- Citrix User Profile Manager
- Citrix User Profile Manager WMI Plugin
- Citrix Universal Print Client
- Citrix Telemetry Service
- Citrix Personalization **for** App-V VDA

Excluir Citrix Profile Management de la instalación (con la opción /exclude "Citrix User Profile Manager") afecta a la supervisión y la solución de problemas de los agentes VDA a través de Citrix Director. En las páginas **Detalles del usuario** y **Punto final**, el panel **Personalización** y el panel **Duración de inicio de sesión** fallan. En las páginas **Panel de mandos** y **Tendencias**, el panel **Duración media de inicios de sesión** solo muestra datos de máquinas que tengan Profile Management instalado.

Aunque use una solución de terceros para la administración de perfiles de usuario, Citrix recomienda instalar y ejecutar el servicio Citrix Profile Management. No es necesario habilitar el servicio Citrix Profile Management.

Esta opción no es válida cuando se utiliza el instalador VDAWorkstationCoreSetup.exe. El instalador excluye automáticamente muchos de los elementos.

#### **/h o /help**

Muestra la ayuda del comando.

#### **/hdxflashv2only**

Impide la instalación de binarios antiguos de redirección de Flash para mejorar la seguridad.

Esta opción no está disponible en la interfaz gráfica.
# **/installdir <***directory***>**

Directorio vacío existente donde se instalarán los componentes. Predeterminado =  $c:\$  Program Files\Citrix.

### **/logpath <***path***>**

Ubicación del archivo de registro. La carpeta especificada debe existir. El instalador no puede crearla. Valor predeterminado = "%TEMP%\Citrix\XenDesktop Installer"

Esta opción no está disponible en la interfaz gráfica.

### **/masterimage**

Válido solamente cuando se instala un VDA en una VM. Establece el VDA como imagen maestra.

Esta opción no es válida cuando se utiliza el instalador VDAWorkstationCoreSetup.exe.

### **/no\_mediafoundation\_ack**

Comprueba que Microsoft Media Foundation no está instalado, y algunas funciones multimedia de HDX no se instalarán y no funcionarán. Si se omite esta opción y Media Foundation no está instalado, falla la instalación de VDA. La mayoría de las ediciones Windows admitidas vienen con Media Founda‑ tion ya instalado, a excepción de las ediciones N.

### **/nocitrixwddm**

Válido solamente en máquinas Windows 7 que no incluyen un controlador WDDM. Inhabilita la instalación del controlador WDDM de Citrix.

Esta opción no está disponible en la interfaz gráfica.

### **/nodesktopexperience**

Válido solamente cuando se instala un VDA para SO de servidor. Impide la habilitación de la función Enhanced Desktop Experience. Esta función también se controla con la configuración de directiva de Citrix Enhanced Desktop Experience.

### **/noreboot**

Impide que se reinicie el sistema después de la instalación. El VDA no se puede usar hasta después de reiniciarse.

### **/noresume**

De forma predeterminada, cuando se necesita reiniciar la máquina durante una instalación, el instalador se reanuda automáticamente después de que se complete el reinicio. Para anular el valor predeterminado, especifique /noresume. Puede ser útil si debe volver a montar el medio o quiere capturar información durante una instalación automatizada.

### **/optimize**

Válido solamente cuando se instala un VDA en una VM. Habilita la optimización de los agentes VDA que se ejecutan en una VM en un hipervisor. La optimización de VM incluye la inhabilitación de archivos sin conexión, la inhabilitación de la desfragmentación de fondo y la reducción del tamaño del registro de sucesos. No especifique esta opción para implementaciones de acceso con Remote PC. Para obtener más información, consulte CTX224676.

### **/portnumber <***puerto***>**

Válido solamente si se especifica la opción / reconfig. Número de puerto para habilitar las comunicaciones entre VDA y Controller. El puerto previamente configurado queda inhabilitado a menos que sea el puerto 80.

### **/quiet o /passive**

No aparece ninguna interfaz de usuario durante la instalación. La única prueba de que está teniendo lugar el proceso de instalación y configuración aparece en el Administrador de tareas de Windows. Si se omite esta opción, se abre la interfaz gráfica.

### **/reconfigure**

Personaliza los parámetros de VDA configurados anteriormente cuando se usa con las opciones / portnumber, /controllers o/enable\_hdx\_ports. Si se especifica esta opción sin especificar también la opción /quiet, se abrirá la interfaz gráfica para personalizar VDA.

### **/remotepc**

Válido solamente para implementaciones de acceso con Remote PC. Excluye la instalación de los com‑ ponentes siguientes en un sistema operativo de escritorio:

- Citrix Personalization for App‑V
- Citrix User Profile Manager
- Citrix User Profile Manager WMI Plugin
- Machine Identity Service
- Personal vDisk

Esta opción no es válida cuando se utiliza el instalador VDAWorkstationCoreSetup.exe. El instalador excluye la instalación de estos componentes.

### **/remove**

Quita los componentes especificados con la opción /components.

### **/removeall**

Quita todos los componentes de VDA instalados.

### **/sendexperiencemetrics**

Envía automáticamente a Citrix los análisis recopilados durante la instalación, la actualización o la eliminación. Si se omite esta opción (o se indica la opción /disableexperiencemetrics), los análisis se recopilan localmente, pero no se envían automáticamente.

### **/servervdi**

Instala un VDA para SO de escritorio en un servidor Windows compatible. Omita esta opción cuando instale un VDA para SO de servidor en un servidor Windows. Antes de usar esta opción, consulte VDI de servidor.

Utilice esta opción solo con el instalador de VDA completo. Esta opción no está disponible en la i[nter‑](https://docs.citrix.com/es-es/xenapp-and-xendesktop/7-15-ltsr/install-configure/server-vdi.html) [faz gráfica.](https://docs.citrix.com/es-es/xenapp-and-xendesktop/7-15-ltsr/install-configure/server-vdi.html)

# **/site\_guid <***GUID***>**

Identificador único global de la unidad organizativa (OU) de Active Directory para el sitio. Esto asocia un escritorio virtual con un sitio cuando se usa Active Directory para la detección (el método de descubrimiento predeterminado y recomendado es la actualización automática). El GUID del sitio es una de las propiedades del sitio que se muestra en Studio. No especifique ambas opciones, / site\_guid y /controllers.

# **/tempdir <***directorio***>**

Directorio que contiene los archivos temporales durante la instalación. Predeterminado =  $c:\$ Windows\Temp.

Esta opción no está disponible en la interfaz gráfica.

# **/virtualmachine**

Válido solamente cuando se instala un VDA en una VM. Invalida la detección de un equipo físico por parte del instalador, donde la información de BIOS que se pasa a las VM las hace aparecer como equipos físicos.

Esta opción no está disponible en la interfaz gráfica.

# **Ejemplos: Instalar un agente VDA**

### **Instalar un VDA con el instalador de producto completo**

El siguiente comando instala un VDA para SO de escritorio y Citrix Receiver en la ubicación predeter‑ minada en una VM. Este VDA se usará como una imagen maestra. El VDA se registrará inicialmente en el Controller en el servidor denominado "Contr‑Main"en el dominio "mydomain". Asimismo, el VDA usará discos Personal vDisk, la función de optimización y la Asistencia remota de Windows.

\x64\XenDesktop Setup\XenDesktopVdaSetup.exe /quiet /components vda, plugins /controllers "Contr-Main.mydomain.local"/enable\_hdx\_ports / optimize /masterimage /baseimage /enable\_remote\_assistance

### **Instalar un VDA de SO de escritorio con el instalador independiente VDAWorkstationCoreSetup**

El siguiente comando instala un VDA con los servicios principales en un SO de escritorio para utilizarlo en una implementación de VDI o de acceso con Remote PC. Citrix Receiver y otros servicios no princi‑ pales no se instalan. Se especifica la dirección de un Controller, y los puertos del Firewall de Windows se abrirán automáticamente. El administrador gestionará los reinicios.

VDAWorkstationCoreSetup .exe /quiet /controllers "Contr-East.domain. com"/enable\_hdx\_ports /noreboot

# **Personalizar un VDA mediante línea de comandos**

Después de instalar un VDA, puede personalizar varios parámetros. Desde el directorio \x64\ XenDesktop Setup de los medios del producto, ejecute el comando XenDesktopVdaSetup. exe, mediante una o varias de las siguientes opciones, descritas en Opciones de línea de comandos para instalar un VDA.

- /reconfigure (opción necesaria para personalizar un VDA)
- /h o /help
- [/quiet](https://docs.citrix.com/es-es/xenapp-and-xendesktop/7-15-ltsr/install-configure/install-command.html#command-line-options-for-installing-a-vda)
- /noreboot
- /controllers
- Puerto /portnumber
- /enable hdx ports

# **Instalar Universal Print Server mediante línea de comandos**

Ejecute alguno de los siguientes comandos en cada servidor de impresión:

- En un sistema operativo de 32 bits compatible: desde el directorio \x86\Universal Print Server\ de los medios de instalación de Citrix, ejecute UpsServer x86.msi.
- En un sistema operativo de 64 bits compatible: desde el directorio  $\x0$ 64 $\Upsilon$ niversal Print Server\ de los medios de instalación de Citrix, ejecute UpsServer\_x64.msi.

Después de instalar el componente Universal Print Server en los servidores de impresión, configúrelo siguiendo las instrucciones de Aprovisionar impresoras.

# **Instalar agentes VDA [mediante scripts](https://docs.citrix.com/es-es/xenapp-and-xendesktop/7-15-ltsr/printing/printing-provision-printers.html)**

### August 13, 2021

Este artículo se aplica en caso de instalar agentes VDA en máquinas con sistemas operativos Windows. Para obtener información acerca de los agentes VDA para sistemas operativos Linux, consulte la doc‑ umentación de Linux Virtual Delivery Agent.

Los medios de instalación contienen scripts de ejemplo para instalar, actualizar o quitar los agentes Virtual Delivery Agent (VDA) de máquinas en Active Directory. También puede usar los scripts para mantener las imágenes maestras que usan Machine Creation Services y Provisioning Services.

Acceso requerido:

- El script necesita acceso de lectura para Todos en el recurso compartido de red donde se encuen‑ tra el comando de instalación de VDA. El comando de instalación desde la imagen ISO completa del producto es XenDesktopVdaSetup.exe, o bien VDAWorkstationSetup.exe, o bien VDAServer‑ Setup.exe desde el programa de instalación independiente.
- Los detalles de registros se almacenan localmente en cadamáquina. Si quiere registrar los resul‑ tados en una ubicación centralizada, para poder consultarlos y analizarlos, los scripts necesitan acceso de Lectura y Escritura para Todos en el recurso compartido de red correspondiente.

Para comprobar los resultados de la ejecución de un script, consulte el recurso compartido de registros centralizados. Los registros capturados incluyen el registro del script, el registro del instalador y los registros de instalación de MSI. Cada intento de instalación o eliminación se registra en una car‑ peta con su fecha y hora. El nombre de la carpeta indica si la operación se realizó o no correctamente, con el prefijo PASS o FAIL, respectivamente. Puede usar herramientas estándar de búsqueda de direc‑ torios para buscar una instalación o eliminación fallidas en el recurso compartido de registros central‑ izados. Esas herramientas ofrecen una alternativa a la búsqueda local en las máquinas de destino.

### **Importante:**

Antes de comenzar una instalación, consulte y complete las tareas de Antes de instalar.

# **Instalar o actualizar agentes VDA mediante el script**

- 1. Obtenga el script de ejemplo InstallVDA.bat, ubicado en el directorio \Support\AdDeploy\ de los medios de instalación. Citrix recomienda realizar una copia de seguridad de los scripts originales antes de personalizarlos.
- 2. Modifique el script:
	- Especifique la versión del VDA que quiere instalar: SET DESIREDVERSION. Por ejemplo, la versión 7 se puede especificar como 7.0. El valor completo se puede encontrar en los medios de instalación, en el archivo ProductVersion.txt (por ejemplo, 7.0.0.3018). Sin em‑ bargo, no es necesaria una coincidencia completa.
	- Especifique el recurso compartido de red desde donde se invocará al instalador. Indique la raíz de la distribución (el nivel superior del árbol). Cuando se ejecute el script, se invocará automáticamente la versión apropiada del instalador (32 bits o 64 bits). Por ejemplo: SET DEPLOYSHARE=\\ServidorArchivos1\PuntoCompartido1.
	- Si lo desea, puede especificar también una ubicación en el recurso compartido de red para guardar los registros centralizados. Por ejemplo: SET LOGSHARE=\\ServidorArchivos1\Logs1.
- Especifique las opciones de configuración del agente VDA como se describe en Instalar usando la línea de comandos. Las opciones /quiet y /noreboot se incluyen de manera pre‑ determinada en el script y son necesarias: SET COMMANDLINEOPTIONS=/QUIET /NORE‑ BOOT.
- 3. Medi[ante la directiva de grupo Scri](https://docs.citrix.com/es-es/xenapp-and-xendesktop/7-15-ltsr/install-configure/install-command.html#command-line-options-for-installing-a-vda)pts de inicio, asigne el script a la unidad organizativa donde se encuentran las máquinas. Esta unidad organizativa debe contener solo las máquinas donde quiere instalar VDA. Cuando se reinicien las máquinas de esa unidad organizativa, el script se ejecutará en todas ellas. Se instala un VDA en cada máquina que tenga un sistema operativo compatible.

# **Eliminar agentes VDA mediante el script**

- 1. Obtenga el script de ejemplo UninstallVDA.bat en el directorio \Support\AdDeploy\ de los medios de instalación. Citrix recomienda realizar una copia de seguridad de los scripts originales antes de personalizarlos.
- 2. Modifique el script.
	- Especifique la versión del VDA que quiere quitar: SET CHECK\_VDA\_VERSION. Por ejemplo, la versión 7 se puede especificar como 7.0. El valor completo se puede encontrar en los medios de instalación, en el archivo ProductVersion.txt (por ejemplo, 7.0.0.3018). Sin em‑ bargo, no es necesaria una coincidencia completa.
	- Si lo desea, puede especificar también una ubicación en el recurso compartido de red para guardar los registros centralizados.
- 3. Mediante la directiva de grupo Scripts de inicio, asigne el script a la unidad organizativa donde se encuentran las máquinas. Esta unidad organizativa debe contener solo las máquinas de donde quiere quitar el VDA. Cuando se reinicien las máquinas de esa unidad organizativa, el script se ejecutará en todas ellas. Se elimina el VDA de cada máquina.

# **Solución de problemas**

El script genera archivos de registros internos que describen el progreso de la ejecución del script. El script copia un registro llamado Kickoff\_VDA\_Startup\_Script en el recurso compartido de registros centralizados a los pocos segundos de iniciarse la implementación. Eso permite comprobar que el proceso global está funcionando. Si este registro no se copia al recurso compartido de registros centralizados como es de esperar, puede inspeccionar la máquina local para buscar a qué se debe. El script coloca dos archivos de registro de depuración en la carpeta %temp% de cada máquina:

- Kickoff\_VDA\_Startup\_Script\_<FechayHora>.log
- VDA\_Install\_ProcessLog\_<FechayHora>.log

Revise el contenido de esos registros para comprobar que el script:

- Se ejecuta según lo previsto.
- Detecta correctamente el sistema operativo de destino.
- Está configurado correctamente para que apunte a la raíz de DEPLOYSHARE (que contiene el archivo AutoSelect.exe).
- Es capaz de autenticarse en los dos puntos compartidos DEPLOYSHARE y LOGSHARE.

# **Instalar agentes VDA mediante SCCM**

December 4, 2023

# **Información general**

La instalación de VDA consta de dos fases:

- Instalar requisitos previos
- Instalar el VDA

Para implementar correctamente el VDA con Microsoft System Center Configuration Manager (SCCM) o herramientas de distribución de software similares, Citrix recomienda abordar las fases por separado. En otras palabras, en lugar de utilizar el instalador de VDA para instalar tanto los requisitos previos como el VDA, recomendamos que primero instale los requisitos previos con los instaladores de los requisitos previos y, a continuación, instale el VDA con un instalador de VDA.

### **Identificar los requisitos y la secuencia de tareas**

Los requisitos previos deben instalarse en la máquina antes de instalar el VDA. Los requisitos previos del VDA varían según la versión de este último. Para obtener información, consulte los requisitos del sistema relativos a la versión del VDA que está instalando:

- Versión actual (Current Release) de Citrix Virtual Apps and Desktops
- Citrix Virtual Apps and Desktops 1912 LTSR
- XenApp y XenDesktop 7.15 LTSR

Del m[ismo modo, la necesidad de instalar estos requisitos previos puede v](https://docs.citrix.com/es-es/citrix-virtual-apps-desktops/system-requirements.html#virtual-delivery-agent-vda-for-single-session-os)ariar dependiendo del en-torno [\(por ejemplo, en función del sistema oper](https://docs.citrix.com/es-es/citrix-virtual-apps-desktops/1912-ltsr/system-requirements.html#virtual-delivery-agent-vda-for-single-session-os)ativo de las máquinas de destino y de los componente[s ya instalados en las máquinas\)](https://docs.citrix.com/es-es/xenapp-and-xendesktop/7-15-ltsr/system-requirements.html#virtual-delivery-agent-vda-for-desktop-os). Antes de crear scripts o secuencias de tareas, es importante comprender los requisitos específicos del entorno (como los requisitos previos que deben instalarse). A continuación, puede definir correctamente la secuencia de tareas.

**Sugerencia:** Una buena manera de recopilar esta información es instalando manualmente el VDA en una de las máquinas del entorno. Este proceso revela qué requisitos previos se identifican como necesarios y se instalan a lo largo del proceso de instalación del VDA.

Los archivos de instalación de los requisitos previos del VDA se incluyen en los medios de instalación de Citrix Virtual Apps and Desktops Desktop (o XenApp y XenDesktop), en la carpeta **Support**. Utilice esos archivos para asegurarse de que está instalando las versiones de requisitos previos correctas.

# **Reinicios**

El número de reinicios necesario durante la instalación de los requisitos previos y el VDA depende del entorno. Por ejemplo, podría ser necesario reiniciar a causa de actualizaciones pendientes o de instalaciones de software anteriores. Además, es posible que archivos previamente bloqueados por otros procesos necesiten actualizarse.

- Durante la instalación manual, identifique qué requisitos previos desencadenan un reinicio.
- Algunos componentes opcionales del instalador del VDA (como Citrix User Profile Manager o Citrix Files) pueden requerir un reinicio. Durante la instalación manual, identifique qué instala‑ ciones de componentes desencadenan un reinicio.

# **Definir la secuencia de tareas**

Después de identificar todos los requisitos previos y reinicios, utilice el secuenciador de tareas de SCCM para completar lo siguiente:

- 1. Crear trabajos de SCCM independientes para instalar cada requisito previo. Esto sirve de ayuda para aislar cualquier problema o error que se produzca durante la implementación, lo que fa‑ cilita la solución de problemas.
- 2. Crear el trabajo de instalación del VDA. No ejecute este trabajo hasta que se hayan instalado correctamente todos los requisitos previos. Esto se puede lograr de dos maneras:
	- Hacer que el cliente SCCM supervise los GUID de los requisitos previos para determinar si están presentes.
	- Hacer que el trabajo de instalación del VDA dependa de los trabajos de los requisitos pre‑ vios.

# **Ejemplo de secuencia de instalación con SCCM**

A continuación, se muestra una secuencia de instalación con SCCM de ejemplo. Recuerde: Las ver‑ siones de los requisitos previos pueden diferir, dependiendo de la versión del VDA que esté instalando.

- 1. SCCM TRABAJO1: Microsoft .NET Framework 4.8
- 2. SCCM TRABAJO2: Runtime de Microsoft Visual C++ 2017 (32 bits y 64 bits)
- 3. SCCM TRABAJO3: Instalación de VDA
	- a) Utilice el comando del instalador de VDA adecuado, en función de los requisitos. Agregue las opciones /quiet, /noreboot y /noresume. (La opción /noresume elimina la de‑ pendencia del inicio de sesión interactivo para continuar con la instalación, lo que permite que SCCM dirija el proceso de instalación.)
	- b) Preste atención a los códigos de retorno.
		- 0: Operación correctamente realizada, instalación completa, es necesario reiniciar.
		- 3: Operación correctamente realizada, instalación no completa, es necesario reini‑ ciar.
		- 8: Operación correctamente realizada, instalación completa, es necesario reiniciar.
	- c) Reinicie la máquina.
	- d) Si el código de retorno era 3, repita el paso 3a

Para obtener más información acerca de los códigos de retorno, consulte Códigos de retorno en la instalación de Citrix.

### **[Ejemplos de coma](https://docs.citrix.com/es-es/citrix-virtual-apps-desktops/install-configure/install-prepare.html#citrix-installation-return-codes)ndos de instalación de VDA**

Las opciones de instalación disponibles varían dependiendo del instalador que se utilice. Consulte los siguientes artículos para obtener información detallada sobre las opciones de línea de comandos (se proporcionan enlaces a las ubicaciones de la versión Current Release de Citrix Virtual Apps and Desk‑ tops; si está utilizando una versión de producto LTSR, consulte los artículos de LTSR equivalentes).

- Instalar agentes VDA
- Instalar mediante la línea de comandos

#### **Com[andos de instalación](https://docs.citrix.com/es-es/citrix-virtual-apps-desktops/install-configure/install-vdas.html) [para Acceso con R](https://docs.citrix.com/es-es/citrix-virtual-apps-desktops/install-configure/install-command.html)emote PC**

• El siguiente comando utiliza el instalador de VDA básico de sesión única (VDAWorkstationCoreSetup .exe independiente):

VDAWorkstationCoreSetup.exe /quiet /controllers "control.domain. com" /enable\_hdx\_ports /noresume /noreboot

• El comando siguiente utiliza el instalador de VDA completo de sesión única (VDAWorkstationSetup .exe independiente):

VDAWorkstationSetup.exe /quiet /remotepc /controllers "control. domain.com" /enable\_hdx\_ports /noresume /noreboot

### **Comando de instalación para imagen de disco virtual (VDI) dedicada**

• El comando siguiente utiliza el instalador de VDA completo de sesión única (VDAWorkstationSetup .exe independiente):

VDAWorkstationSetup.exe /quiet /components vda /controllers " control.domain.com" /enable\_hdx\_ports /optimize /enable\_remote\_assistance /noresume /noreboot

# **Crear un sitio**

### August 13, 2021

Un *sitio* es el nombre que se le da a una implementación de XenApp o XenDesktop. Incluye Delivery Controllers y otros componentes principales, los VDA (Virtual Delivery Agent), las conexiones a hosts (si las hay), además de los catálogos de máquinas y los grupos de entrega. Puede crear el sitio después de instalar los componentes principales, antes de crear el primer catálogo de máquinas y el primer grupo de entrega.

Cuando se crea un sitio, usted queda inscrito automáticamente en el programa CEIP de mejora de la experiencia del cliente (Citrix Customer Experience Improvement Program). CEIP recopila estadísticas y datos de uso anónimos y, a continuación, los envía a Citrix. El primer paquete de datos se envía a Citrix aproximadamente siete días después de crear el sitio. Puede cambiar su inscripción en cualquier momento después de crear el sitio. Seleccione **Configuración** en el panel de navegación de Studio. A continuación, seleccione la ficha Asistencia para productos y siga las instrucciones. Para obtener información detallada, consulte https://more.citrix.com/XD‑CEIP.

El usuario que crea un sitio se convierte en un administrador total; para obtener más información, consulte Administración delegada.

Consulte ese artículo antes de iniciar el [Asistente para la creación de sitios](https://more.citrix.com/XD-CEIP).

### **Para cr[ear un sitio](https://docs.citrix.com/es-es/xenapp-and-xendesktop/7-15-ltsr/secure/delegated-administration.html)**

Abra Studio, si aún no está abierto. Se le guiará automáticamente a la acción que inicia el Asistente para la creación de sitios. En las páginas del asistente, se cubren las siguientes áreas de configuración:

### **Nombre y tipo de sitio**

Existen dos tipos de sitio. Elija uno:

- **Sitio de entrega de aplicaciones y escritorios**. Cuando crea un sitio de entrega de aplica‑ ciones y escritorios, también puede decidir si crear un sitio de implementación completa (re‑ comendado) o un sitio vacío. Un sitio vacío solo está configurado parcialmente y son los usuar‑ ios avanzados los que suelen crearlo.
- **· Sitio de acceso con Remote PC**. Un sitio de acceso con Remote PC permite a usuarios designados acceder a sus equipos de oficina de forma remota a través de una conexión segura.

Si crea ahora una implementación de entrega de aplicaciones y escritorios, puede agregar más adelante una implementación de acceso con Remote PC. De igual manera, si ahora crea una implementación de acceso con Remote PC, puede agregar más adelante una implementación completa.

Escriba un nombre para el sitio. Una vez creado el sitio, aparece el nombre de este en la parte superior del panel de navegación de Studio: **Citrix Studio** (*nombre del sitio*).

# **Bases de datos**

La página **Bases de datos** contiene selecciones para configurar la base de datos del sitio, la base de datos de supervisión y la base de datos de registros de configuración. Para obtener más información acerca las opciones y los requisitos de configuración de las bases de datos, consulte Bases de datos.

Si instala SQL Server Express para usarlo como la base de datos del sitio, se producirá un reinicio después de la instalación de ese software. Ese reinicio no se producirá si no instal[a el software SQ](https://docs.citrix.com/es-es/xenapp-and-xendesktop/7-15-ltsr/technical-overview/databases.html)L Server Express para usarlo como la base de datos del sitio.

Si no utiliza el software SQL Server Express predeterminado, compruebe que el software de SQL Server está instalado en las máquinas antes de crear el sitio. En Requisitos del sistema, se ofrece una lista de las versiones respaldadas.

Si quiere agregarmás Controllers al sitio y ya ha instalado el software de Controller en otros servidores, puede agregar esos Controllers desde esta página. Si va a gener[ar scripts para configura](https://docs.citrix.com/es-es/xenapp-and-xendesktop/7-15-ltsr/system-requirements.html)r las bases de datos, agregue los Controllers antes de generarlos.

# **Licencias**

Considere la posibilidad de usar las licencias existentes o la prueba gratuita de 30 días que le permite agregar archivos de licencia más tarde. También puede agregar o descargar los archivos de licencias desde el asistente para la creación de sitios. Para obtener información más detallada, consulte la documentación de Licencias.

Especifique la dirección del servidor de licencias en el formato *nombre*:[*puerto*]. El nombre (name) debe ser un nombre de dominio completo (FQDN), un nombre NetBIOS o una dirección IP. Se re‑ comienda FQDN. Si se omite el número de puerto, el predeterminado es 27000. Haga clic en **Conec‑**

**tar**. No se puede pasar a la siguiente página del asistente hasta que se establezca una conexión con el servidor de licencias.

# **Administración de energía (solo para acceso con Remote PC)**

Consulte Acceso con Remote PC.

### **Conexió[n de host, red y almace](https://docs.citrix.com/es-es/xenapp-and-xendesktop/7-15-ltsr/install-configure/site-create.html#remote-pc-access)namiento**

Si utiliza máquinas virtuales en un hipervisor o servicio de nube para entregar aplicaciones y escrito‑ rios, tiene la opción de crear la primera conexión con el host. También puede especificar los recursos de red y almacenamiento para esa conexión. Después de crear el sitio, puede modificar esa conexión y esos recursos; también puede crear más conexiones. Para obtener más información, consulte Conexiones y recursos.

**Página Conexión:** Consulte Fuentes de información sobre tipos de conexión.

- [Si no usa máquin](https://docs.citrix.com/es-es/xenapp-and-xendesktop/7-15-ltsr/manage-deployment/connections.html)as virtuales alojadas en hipervisores ni servicios de nube (o si usa Studio para administrar escritorio[s alojados en máquinas blade dedicadas\), selecci](https://docs.citrix.com/es-es/xenapp-and-xendesktop/7-15-ltsr/manage-deployment/connections.html#where-to-find-information-about-connection-types)one el tipo de conexión **Ninguno**.
- Si configura un sitio de acceso con Remote PC y quiere utilizar la función Wake on LAN, seleccione el tipo **Microsoft System Center Configuration Manager**.

Además del tipo de conexión, especifique si usará las herramientas de Citrix (como Machine Creation Services) u otras herramientas para crear las máquinas virtuales.

Páginas Almacenamiento y Red: Consulte Almacenamiento del host, Administrar el almacenamiento y Seleccionar el almacenamiento para obtener más información sobre los tipos de almacenamiento y los métodos de administración.

### **[Funcione](https://docs.citrix.com/es-es/xenapp-and-xendesktop/7-15-ltsr/manage-deployment/connections.html#storage-management)s a[dicionales](https://docs.citrix.com/es-es/xenapp-and-xendesktop/7-15-ltsr/manage-deployment/connections.html#storage-selection)**

Puede seleccionar funcionalidades para personalizar su sitio. Cuando se marca la casilla de verifi‑ cación de un elemento que requiere información, aparece un cuadro de configuración.

**Integración de AppDNA** Válido si utiliza AppDisks y ha instalado AppDNA. La integración con Ap‑ pDNA permite analizar las aplicaciones que contienen los AppDisks. Con esos análisis, puede ver si hay problemas de compatibilidad y llevar a cabo acciones para resolverlos. Para obtener más información, consulte AppDisks.

**Publicación App‑V** Seleccione esta funcionalidad si quiere usar aplicaciones de paquetes de Mi‑ crosoft App‑V que se encuentran en servidores App‑V. Facilite la URL del servidor de administración de App‑V, así como la URL y el número de puerto del servidor de publicación de App‑V.

Si quiere usar aplicaciones procedentes de paquetes de App‑V solo en recursos compartidos de red, no es necesario seleccionar esta funcionalidad.

También puede habilitar, inhabilitar o configurar esta funcionalidad más adelante en Studio. Para obtener más información, consulte App‑V.

### **Acceso con Remote PC**

Para obtener información acerca de implementaciones de acceso con Remote PC, consulte Acceso con Remote PC.

Si utiliza lafunción Wake on LAN, complete los pasos de configuración en System Center Configuration Manager de Microsoft antes de crear el sitio. Para obtener más información, consulte System [Center](https://docs.citrix.com/es-es/xenapp-and-xendesktop/7-15-ltsr/install-configure/remote-pc-access.html) [Configuration M](https://docs.citrix.com/es-es/xenapp-and-xendesktop/7-15-ltsr/install-configure/remote-pc-access.html)anager de Microsoft.

Al crear un sitio de acceso con Remote PC:

- [Si usa la función Wake on LAN](https://docs.citrix.com/es-es/xenapp-and-xendesktop/7-15-ltsr/install-configure/install-prepare/configmgr.html), en la página **Administración de energía**, especifique la direc‑ ción, las credenciales y la conexión de System Center Configuration Manager.
- Especifique los usuarios o los grupos de usuarios en la página**Usuarios**. No hay ninguna acción predeterminada que agregue automáticamente a todos los usuarios. Asimismo, especifique datos sobre cuentas de máquina (dominio y OU) en la página **Cuentas de máquina**.

Para agregar información de los usuarios, haga clic en **Agregar usuarios**. Seleccione usuarios y grupos de usuarios, y luego haga clic en **Agregar usuarios**.

Para agregar información sobre cuentas de máquina, haga clic en **Agregar cuentas de máquina**. Seleccione las cuentas de máquina y, a continuación, haga clic en **Agregar cuentas de máquina**. Haga clic en **Agregar unidades organizativas**. Seleccione el dominio y las unidades organizativas, e indique si deben incluirse los elementos de las subcarpetas. Haga clic en **Agregar unidades organizativas**.

Al crear un sitio de acceso con Remote PC, se crea automáticamente un catálogo de máquinas lla‑ mado Cuentas de máquinas de usuario para Remote PC. Este catálogo contiene todas las cuentas de máquina que se agregaron en el Asistente para la creación de sitios. Se crea automáticamente un grupo de entrega llamado Escritorios de usuario para Remote PC. Este grupo contiene a todos los usuarios y los grupos de usuarios que se hayan agregado.

### **Resumen**

La última página del asistente para la creación de sitios es un resumen de la información especificada. Utilice el botón **Atrás** si quiere cambiar algo. Cuando haya terminado, haga clic en **Crear** y comenzará la creación del sitio.

# **Probar la configuración del sitio**

Para ejecutar pruebas después de crear un sitio, seleccione **Citrix Studio (Sitio** *nombre‑de‑sitio***)** en la parte superior del panel de navegación. A continuación, haga clic en**Probar sitio**en el panel central. Puede ver un informe HTML de los resultados de la prueba del sitio.

La prueba de funcionamiento del sitio puede fallar si hay un Controller instalado en Windows Server 2016. El error se produce cuando una base de datos local SQL Server Express se utiliza como la base de datos del sitio y no se ha iniciado el servicio SQL Server Browser. Para evitar este fallo, complete las tareas siguientes.

- 1. Habilite el servicio SQL Server Browser (si fuera necesario) e inícielo.
- 2. Reinicie el servicio SQL Server (SQLEXPRESS).

# **Solución de problemas**

Después de configurar el sitio, puede instalar Studio y agregarlo a través de la consola MMC como un complemento en una máquina remota. Si intenta quitar ese complemento más adelante, la consola MMC puede dejar de responder. Como solución temporal, reinicie MMC.

# **Crear catálogos de máquinas**

### August 13, 2021

Las colecciones de máquinas físicas o virtuales se administran como una entidad única, llamada catálogo de máquinas. Todas las máquinas de un catálogo de máquinas tienen el mismo tipo de sistema operativo: servidor o escritorio. Un catálogo de máquinas de SO de servidor puede contener máquinas Windows o Linux, pero no ambos.

Studio le guiará para crear el primer catálogo de máquinas después de crear el sitio. Después de crear el primer catálogo de máquinas, Studio le guiará para crear su primer grupo de entrega. Posteriormente, puede cambiar el catálogo que haya creado y crear más catálogos.

# **Información general**

Cuando crea un catálogo de máquinas virtuales, debe indicar cómo aprovisionarlas. Puede usar herramientas de Citrix, como Machine Creation Services (MCS) o Provisioning Services (PVS). O bien, puede utilizar sus propias herramientas para aprovisionar máquinas.

- Si utiliza Provisioning Services para crear las máquinas, consulte la documentación de Provi‑ sioning Services para obtener instrucciones.
- Si elige Machine Creation Services para aprovisionar las máquinas, debe proporcionar una im‑ agen maestra (o instantánea) para crear máquinas virtuales idénticas en el catálogo. An[tes de](https://docs.citrix.com/es-es/provisioning/) [crear el catálogo](https://docs.citrix.com/es-es/provisioning/), primero debe usar las herramientas en el hipervisor o servicio de nube para crear y configurar la imagen maestra. Este proceso incluye instalar un Virtual Delivery Agent (VDA) en la imagen. Después, crea un catálogo de máquinas en Studio. Debe seleccionar esa imagen (o una instantánea de ella), especificar la cantidad de máquinas virtuales que se van a crear en el catálogo y configurar información adicional.
- Si las máquinas ya están disponibles (por lo tanto, no necesita imágenes maestras), debe crear uno o varios catálogos para esas máquinas.

Si utiliza Machine Creation Services o Provisioning Services para crear el primer catálogo de máquinas, debe usar la conexión de host que ha configurado al crear el sitio. Más adelante, después de crear el primer catálogo de máquinas y el grupo de entrega, podrá cambiar la información de esta conexión o crear conexiones adicionales.

Después de completar el Asistente para la creación de catálogos de máquinas, se ejecutan pruebas automáticamente para garantizar que los catálogos se han configurado correctamente. Una vez completadas las pruebas, generan un informe que podrá ver. Posteriormente, puede ejecutar pruebas en cualquier momento desde Studio.

Solo para implementaciones locales: Si utiliza Machine Creation Services o Provisioning Services para crear el primer catálogo de máquinas, debe usar la conexión de host que ha configurado al crear el sitio. Más adelante, después de crear el primer catálogo de máquinas y el grupo de entrega, podrá cambiar la información de esta conexión o crear conexiones adicionales.

Si crea un catálogo directamente mediante el SDK de PowerShell, puede especificar una plantilla de hipervisor (VMTemplates), en vez de una imagen o una instantánea de la imagen.

### **Registro de VDA**

El agente VDA debe registrarse en un Delivery Controller (en implementaciones locales) o Cloud Con‑ nector (en implementaciones Citrix Cloud) para que se le tenga en cuenta cuando se inicien sesiones con broker. Los VDA no registrados pueden derivar en una infrautilización de los recursos disponibles. Existen diversos motivos por los que un VDA puede no estar registrado, y un administrador puede

solucionar muchos de ellos. Para solucionar problemas, Studio proporciona información en el Asis‑ tente para la creación de catálogos, y después de agregar máquinas de un catálogo a un grupo de entrega.

En el Asistente para la creación de catálogos de máquinas, después de agregar las máquinas exis‑ tentes, la lista de nombres de cuenta de equipo indicará si cada máquina es adecuada para agregarla al catálogo. Pase el puntero sobre el icono situado junto a cada máquina para ver un mensaje infor‑ mativo sobre esa máquina.

Si el mensaje indica una máquina problemática, puede quitarla (mediante el botón **Quitar**) o agre‑ garla. Por ejemplo, si un mensaje indica que no se ha podido obtener información acerca de una máquina (posiblemente porque nunca se registró), puede optar por agregarla de todos modos.

Para ver los mensajes sobre el nivel funcional, consulte Niveles funcionales y versiones de VDA.

Para obtener más información sobre la solución de problemas de registro de VDA, consulte CTX136668.

### **[Resumen d](https://support.citrix.com/article/ctx136668)e la creación de catálogos con MCS**

A continuación, se ofrece un breve resumen de las acciones de MCS predeterminadas después de proporcionar información en el Asistente para la creación de catálogos de máquinas.

- Si seleccionó una imagen maestra (en lugar de una instantánea), MCS crea una instantánea.
- MCS crea una copia completa de la instantánea y la coloca en cada ubicación de almace‑ namiento definida en la conexión de host.
- MCS agrega las máquinas a Active Directory, lo que crea identidades únicas.
- MCS crea la cantidad de máquinas virtuales especificadas en el asistente, con dos discos definidos para cada máquina virtual. Además de los dos discos por máquina virtual, también se almacena una imagen maestra en la misma ubicación de almacenamiento. Si ha definido varias ubicaciones de almacenamiento, cada una obtiene los siguientes tipos de disco:
	- **–** La copia completa de la instantánea (indicada anteriormente), que es de solo lectura, y se comparte entre las máquinas virtuales que se acaban de crear.
	- **–** Un disco de identidad único de 16 MB que proporciona a cada máquina virtual una identi‑ dad única. Cada máquina virtual obtiene un disco de identidad.
	- **–** Un disco de diferenciación único para almacenar las escrituras realizadas en la máquina virtual. Este disco es de aprovisionamiento ligero (si el almacenamiento del host lo admite) y aumenta al tamaño máximo de la imagen maestra, si fuera necesario. Cada máquina virtual obtiene un disco de diferenciación. El disco de diferenciación contiene los cambios realizados durante las sesiones. Es permanente para los escritorios dedicados. Para los escritorios agrupados, se elimina y se crea uno nuevo después de cada reinicio.

Como alternativa, al crear máquinas virtuales para entregar escritorios estáticos, puede especificar (en la página **Máquinas** del Asistente para la creación del catálogo de máquinas) que se creen clones de máquinas virtuales pesados (de copia completa). Los clones completos no necesitan retener la imagen maestra en cada almacén de datos. Cada máquina virtual tiene su propio archivo.

# **Preparar una imagen maestra en el hipervisor o servicio de nube**

Para obtener más información sobre cómo crear conexiones a hipervisores y proveedores en la nube, consulte Conexiones y recursos.

La imagen maestra contiene el sistema operativo, las aplicaciones no virtualizadas, el VDA y otro software.

Informa[ción útil:](https://docs.citrix.com/es-es/xenapp-and-xendesktop/7-15-ltsr/manage-deployment/connections.html)

- Una imagen maestra también se conoce como imagen clon, imagen dorada, VM base o imagen base. Los proveedores de host y los proveedores de servicios en la nube pueden usar otros nombres.
- Al usar Provisioning Services, se puede usar una imagen maestra o un equipo físico como dis‑ positivo de destino maestro. Provisioning Services usa una terminología diferente de Machine Creation Services para hacer referencia a las imágenes; consulte la documentación de Provisioning Services para obtener más información.
- Compruebe que el hipervisor o el servicio de nube tienen procesadores, memoria y capacidad de almacenamiento suficientes para admitir la cantidad de máquinas creadas.
- [Configure la cant](https://docs.citrix.com/es-es/provisioning.html)idad necesaria de espacio en disco duro para los escritorios y las aplicaciones. Ese valor no se puede cambiar más adelante o en el catálogo de la máquina.
- Los catálogos de máquinas de acceso con Remote PC no utilizan imágenes maestras.
- Consideraciones acerca de la activación de KMS de Microsoft al utilizar Machine Creation Ser‑ vices: Si la implementación incluye agentes VDA de la versión 7.x con un host de XenServer 6.1 o 6.2, vSphere o Microsoft System Center Virtual Machine Manager, no tendrá que rearmar manualmente Microsoft Windows o Microsoft Office. Si la implementación incluye un VDA de la versión 5.x con un host de XenServer 6.0.2, consulte CTX128580.
- Instale y configure el siguiente software en la imagen maestra:
	- **–** Herramientas de integración para el hipervisor (como XenServer Tools, Servicios de inte‑ gración de Hyper‑V o VMware Tools). Si omite [este paso, es](https://support.citrix.com/article/CTX128580) posible que las aplicaciones y los escritorios no funcionen correctamente.
	- **–** Un agente VDA. Citrix recomienda instalar la última versión para poder disponer de las funciones más recientes. Un error en la instalación del VDA en la imagen maestra provoca un error en la creación de catálogos.
	- **–** Si fuera necesario, herramientas de terceros, como el software antivirus o agentes de dis‑ tribución electrónica de software. Configure los servicios con los parámetros adecuados

para los usuarios y el tipo de máquina (como, por ejemplo, la actualización de las funciones).

- **–** Aplicaciones de terceros que no va a virtualizar. Citrix recomienda virtualizar las aplica‑ ciones. La virtualización reduce costes, ya que desaparece la necesidad de actualizar la imagen maestra después de agregar o volver a configurar una aplicación. Además, al tener menos aplicaciones instaladas, se reduce el tamaño de los discos duros de la imagenmaes‑ tra, lo que ahorra costes de almacenamiento.
- **–** Clientes App‑V con la configuración recomendada, si se van a publicar aplicaciones de App‑ V. El cliente de App‑V está disponible en Microsoft.
- **–** Si utiliza Machine Creation Services y va a localizar Microsoft Windows, instale las config‑ uraciones regionales y los paquetes de idioma. Durante el aprovisionamiento, cuando se crea una instantánea, las máquinas virtuales aprovisionadas usan las configuraciones re‑ gionales y los paquetes de idioma instalados.

### **Importante:**

Si utiliza Provisioning Services o Machine Creation Services, no ejecute Sysprep en imágenes maestras.

### **Para preparar una imagen maestra**

- 1. Con la herramienta de administración del hipervisor, cree una imagen maestra y, a continuación, instale el sistema operativo, además de todos los Service Pack y las actualizaciones. Especifique la cantidad de CPU virtuales. También puede especificar el valor de la CPU virtual si crea el catálogo de máquinas mediante PowerShell. No se puede especificar la cantidad de CPU virtuales si crea el catálogo con Studio. Configure la cantidad necesaria de espacio en disco duro para los escritorios y las aplicaciones. Ese valor no se puede cambiar más adelante o en el catálogo.
- 2. Compruebe que el disco duro está conectado a la ubicación de dispositivo 0. La mayoría de las plantillas de imagen maestra estándar configuran esta ubicación de manera predeterminada, pero es posible que no suceda lo mismo con algunas plantillas personalizadas.
- 3. Instale y configure el software anterior en la imagen maestra.
- 4. Si utiliza Provisioning Services, cree un archivo VHD para el disco vDisk del dispositivo de des‑ tino maestro antes de unir el dispositivo de destino maestro a un dominio. Para obtener infor‑ mación más detallada, consulte la documentación de Provisioning Services.
- 5. Si no utiliza Machine Creation Services, debe unir la imagen maestra al dominio al que pertenecen las aplicaciones y los escritorios. Compruebe que la imagen maestra está disponible en el host donde se crearán las máquinas. Si utiliza Machine Creation Services, no es necesario unir la imagen maestra a un dominio. Las máquinas aprovisionadas se unen al dominio especificado en el Asistente para la creación de catálogos.

6. Citrix recomienda que cree y dé nombre a una instantánea de la imagen maestra, para que se pueda identificar más tarde. Si especifica una imagen maestra en lugar de una instantánea al crear un catálogo de máquinas, Studio crea una instantánea, pero no se le podrá asignar ningún nombre.

### **Preparar una imagen maestra para máquinas que pueden usar GPU en XenServer**

Cuando se utiliza XenServer para la infraestructura de alojamiento, las máquinas que pueden utilizar GPU requieren una imagen maestra dedicada. Esas máquinas virtuales requieren controladores de tarjeta de vídeo compatibles con GPU. Configure máquinas que pueden usar GPU para que la máquina virtual funcione con el software que usa la GPU para las operaciones.

- 1. En XenCenter, cree una VM con VGA estándar, redes y vCPU.
- 2. Actualice la configuración de la máquina virtual para habilitar el uso de GPU (PassThrough o vGPU).
- 3. Instale un sistema operativo compatible y habilite el protocolo RDP.
- 4. Instale XenServer Tools y los controladores de NVIDIA.
- 5. Desactive la consola de administración de Virtual Network Computing (VNC) para optimizar el rendimiento y, a continuación, reinicie la VM.
- 6. Se le solicitará que use RDP. Mediante RDP, instale el VDA y, a continuación, reinicie la VM.
- 7. Si quiere, puede crear una instantánea de la VM para establecer un punto de referencia para otras imágenes maestras de GPU.
- 8. Mediante RDP, instale las aplicaciones específicas del usuario que están configuradas en Xen‑ Center y funcionan con GPU.

# **Crear un catálogo de máquinas mediante Studio**

Antes de iniciar el Asistente para la creación de catálogos de máquinas, consulte esta sección para obtener más información acerca de las decisiones que deberá tomar y la información que deberá facilitar.

Si utiliza una imagen maestra, compruebe que hay instalado un VDA en la imagen antes de crear el catálogo de máquinas.

Desde Studio:

- Si ya ha creado un sitio, pero aún no ha creado un catálogo de máquinas, Studio le guiará hacia el punto de partida idóneo para crear un catálogo de máquinas.
- Si ya ha creado un catálogo demáquinas y quiere crear otro, seleccione**Catálogos demáquinas** en el panel de navegación de Studio. A continuación, seleccione **Crear catálogo de máquinas** en el panel Acciones.

El asistente le guiará a través de los elementos que se describen a continuación. Las páginas del asistente pueden variar según las opciones que escoja.

### **Sistema operativo**

Cada catálogo contiene máquinas de un solo tipo:

- **SO de servidor:** Un catálogo con SO de servidor ofrece aplicaciones y escritorios alojados compartidos. Las máquinas pueden ejecutar versiones compatibles de sistemas operativos Windows o Linux, pero el catálogo no puede contener ambos a la vez. (Consulte la documentación de Linux Virtual Delivery Agent para obtener más información sobre ese sistema operativo.)
- **SO de escritorio:** Un catálogo con SO de escritorio ofrece aplicaciones y escritorios VDI que se pueden asignar a una variedad de usuarios diferentes.
- **Acceso con Remote PC:** Un catálogo de acceso con Remote PC ofrece a los usuarios acceso remoto a sus escritorios físicos de oficina. El acceso con Remote PC no requiere una VPN para proporcionar seguridad.

# **Administración de máquinas**

Esta página no aparece cuando se crean catálogos de acceso con Remote PC.

La página **Administración de máquinas** indica cómo se administran las máquinas y con qué her‑ ramienta se implementan.

Elija si la administración de energía de las máquinas del catálogo se llevará a cabo a través de Stu‑ dio.

- Las opciones de energía de las máquinas se administran a través de Studio o se aprovisionan mediante un entorno de nube (por ejemplo, máquinas virtuales o equipos Blade). Esta opción solo está disponible si ya dispone de una conexión configurada a un hipervisor o servicio de nube.
- Las opciones de energía de las máquinas no se administran a través de Studio (por ejemplo, máquinas físicas).

Si ha indicado que las opciones de energía de las máquinas se administran a través de Studio o se aprovisionan mediante un entorno de nube, elija la herramienta que se va a utilizar para crear las máquinas virtuales.

• **Citrix Machine Creation Services (MCS):** Utiliza una imagen maestra para crear y administrar máquinas virtuales. Los catálogos de máquinas en entornos de nube usan MCS. MCS no está disponible para máquinas físicas.

- **Citrix Provisioning Services (PVS):** Administra los dispositivos de destino como una colección de dispositivos. Un disco vDisk de Provisioning Services creado a partir de un dispositivo de destino maestro entrega escritorios y aplicaciones. Esta opción no está disponible para los en‑ tornos de nube.
- **Otros:** Una herramienta que administra máquinas que ya se encuentran en el centro de datos. Citrix recomienda usar Microsoft System Center Configuration Manager u otra aplicación de ter‑ ceros para una mayor uniformidad entre las máquinas del catálogo.

# **Tipos de escritorio (experiencia de escritorio)**

Esta página solo aparece cuando se crea un catálogo que contiene máquinas de SO de escritorio.

La página **Experiencia de escritorio** determina lo que ocurre cada vez que un usuario inicia sesión. Seleccione una de las siguientes opciones:

- Los usuarios se conectan a un escritorio nuevo (aleatorio) cada vez que inician sesión.
- Los usuarios se conectan al mismo escritorio (estático) cada vez que inician sesión.

Si elige conectarse a un escritorio estático al iniciar sesión, aparecerá la pantalla **Colección de dispos‑ itivos**. Al establecer este tipo de conexión, el catálogo muestra el disco Personal vDisk en el campo de datos de usuario en el tipo de máquina.

### **Imagen maestra**

Esta página solo aparece cuando se utiliza Machine Creation Services para crear máquinas virtuales.

Seleccione la conexión al hipervisor de host o el servicio de nube y, a continuación, seleccione la instantánea o máquina virtual creada anteriormente. Si está creando el primer catálogo de máquinas, la única conexión disponible es la configurada al crear el sitio.

Recuerde:

- Si utiliza Machine Creation Services o Provisioning Services, no debe ejecutar Sysprep en las imágenes maestras.
- Si especifica una imagen maestra en lugar de una instantánea, Studio creará una instantánea, pero usted no le podrá asignar ningún nombre.

Para que pueda utilizar las funciones más recientes del producto, compruebe que la imagen maestra tiene instalada la versión más reciente de VDA. No cambie la selección predeterminada de VDA mínimo. No obstante, si debe usar una versión anterior de VDA, consulte Niveles funcionales y versiones de VDA.

Aparecerá un mensaje de error si selecciona una instantánea o máquina virtual que no sea compatible [con la t](https://docs.citrix.com/es-es/xenapp-and-xendesktop/7-15-ltsr/install-configure/machine-catalogs-create.html#vda-versions-and-functional-levels)ecnología de administración de la máquina que haya seleccio[nado antes en el asistente.](https://docs.citrix.com/es-es/xenapp-and-xendesktop/7-15-ltsr/install-configure/machine-catalogs-create.html#vda-versions-and-functional-levels)

### **Entornos de servicios y plataformas de nube**

Si utiliza un servicio o una plataforma de nube (como Azure Resource Manager, Nutanix o Amazon Web Services) para alojar máquinas virtuales, el Asistente para la creación de catálogos de máquinas puede contener páginas específicas para ese host.

Para obtener más información, consulte Dónde encontrar información acerca de los tipos de conexión.

### **[Col](https://docs.citrix.com/es-es/xenapp-and-xendesktop/7-15-ltsr/manage-deployment/connections.html#where-to-find-information-about-connection-types)ección de dispositivos**

Esta página solo aparece cuando se utiliza Provisioning Services para crear máquinas virtuales. Mues‑ tra los conjuntos de dispositivos y aquellos dispositivos que aún no se han agregado a los catálogos.

Seleccione las colecciones de dispositivos que va a usar. Para obtener información más detallada, consulte la documentación de Provisioning Services.

### **Máquinas**

Esta página no aparece cuando se crean catálogos de acceso con Remote PC.

El título de esta página depende de lo seleccionado en la página **Administración de máquinas**: **Máquinas**, **Máquinas virtuales** o **Máquinas virtuales y usuarios**.

### **Si utiliza MCS para crear máquinas:**

- Especifique la cantidad de máquinas virtuales que se van a crear.
- Seleccione la cantidad de memoria (en MB) que tendrá cada máquina virtual.
- **Importante:** Cada máquina virtual creada tendrá un disco duro. El tamaño está establecido en la imagen maestra y no se puede cambiar el tamaño del disco duro en el catálogo.
- Si indicó en la página **Experiencia de escritorio** que los cambios que los usuarios efectúen en los escritorios estáticos deben guardarse en un disco Personal vDisk aparte, especifique el tamaño de este en gigabytes, así como la letra de su unidad.
- Si la implementación contiene más de una zona, puede seleccionar una zona para el catálogo.
- Si quiere crear máquinas virtuales de escritorio estático, seleccione un modo de copia para la máquina virtual. Consulte Modo de copia para la máquina virtual.
- Si quiere crear máquinas virtuales de escritorio aleatorio que no usan discos Personal vDisk, puede configurar una memoria caché que se va a usar para los datos temporales de cada máquina. Consulte Config[urar la caché de datos temporales.](https://docs.citrix.com/es-es/xenapp-and-xendesktop/7-15-ltsr/install-configure/machine-catalogs-create.html#virtual-machine-copy-mode)

### **Si utiliza PVS para crear máquinas:**

La página **Dispositivos** o[frece una lista de las máquinas que hay e](https://docs.citrix.com/es-es/xenapp-and-xendesktop/7-15-ltsr/install-configure/machine-catalogs-create.html#configure-cache-for-temporary-data)n la colección de dispositivos que haya seleccionado en la página anterior. No se puede agregar ni quitar máquinas en esta página.

## **Si utiliza otras herramientas para proporcionar las máquinas:**

Agregue o importe una lista de los nombres de cuentas de máquina de Active Directory. Puede cam‑ biar el nombre de la cuenta de Active Directory que tenga una máquina virtual después de agregarla o importarla. Si ha indicado máquinas estáticas en la página **Experiencia de escritorio** del asistente, puede especificar el nombre de usuario de Active Directory para cada máquina virtual que agregue.

Después de agregar o importar los nombres, puede hacer clic en el botón **Quitar** para eliminar nom‑ bres de la lista, sin salir de esa página del asistente.

# **Si utiliza Provisioning Services (PVS) u otras herramientas (pero no MCS):**

Un icono y un cuadro de información emergente acerca de cada máquina agregada (o importada o proveniente de una colección de dispositivos de PVS) pueden ayudarle a identificar aquellas máquinas que no sean aptas para ser agregadas al catálogo o no puedan registrarse en un Delivery Controller. Para obtener más información, consulte Niveles funcionales y versiones de VDA.

# **Modo de copia para la máquina virtual**

El modo de copia que especifique en la página **Máquinas** determina si MCS crea clones ligeros (copia rápida) o pesados (copia completa) a partir de la imagen maestra. (La opción predeterminada es clones ligeros.)

- Puede optar por los clones de copia rápida para un uso más eficiente del almacenamiento y una creación de máquinas más rápida.
- En cambio, puede utilizar los clones de copia completa para mejorar la recuperación de datos y la asistencia a la migración de datos, con IOPS potencialmente reducidas una vez creadas las máquinas.

# **Niveles funcionales y versiones de VDA**

Con el nivel funcional de un catálogo, decide qué funciones de producto están disponibles para las máquinas del catálogo. Para poder usar las funciones introducidas en las nuevas versiones de pro‑ ducto, es posible que necesite un nuevo VDA. Establecer un nivel funcional permite que todas las funcionalidades introducidas en esa versión (y versiones posteriores, si el nivel funcional no cambia) estén disponibles para las máquinas del catálogo. Sin embargo, las máquinas de ese catálogo que tengan una versión anterior de VDA no podrán registrarse.

Un menú desplegable en la parte inferior de la página **Máquinas** (o **Dispositivos**) permite seleccionar la versión mínima que debe tener un agente VDA para poder registrarse; esta opción establece el nivel funcional mínimo del catálogo. De forma predeterminada, el nivel funcional de versión más reciente se selecciona para implementaciones locales. Si sigue la recomendación de Citrix de siempre instalar y actualizar los VDA y los componentes principales a la versión más reciente, no es necesario cambiar

esta selección. Sin embargo, si debe seguir usando versiones anteriores de VDA, seleccione el valor correcto.

Una versión de XenApp y XenDesktop puede no incluir una nueva versión de VDA, o el nuevo VDA puede no afectar al nivel funcional. En estos casos, el nivel funcional puede indicar una versión de VDA anterior a la versión de los componentes instalados o actualizados. Por ejemplo, aunque XenApp y XenDesktop 7.15 LTSR contiene un VDA 7.15, el nivel funcional predeterminado ("7.9 y versiones pos‑ teriores") sigue siendo el más actual. Por lo tanto, después de instalar o actualizar los componentes de 7.9‑7.14 a 7.15 LTSR, no es necesario cambiar el nivel funcional predeterminado.

En las implementaciones de Citrix Cloud, Studio usa un nivel funcional predeterminado que puede ser anterior a la versión más reciente.

El nivel funcional seleccionado determina la lista anterior de máquinas. En la lista, un cuadro de in‑ formación situado junto a cada entrada indica si el VDA de la máquina es compatible con el catálogo en ese nivel funcional.

Aparecen mensajes en la página si el VDA de las máquinas no cumple o excede el nivel funcional mínimo seleccionado. Puede continuar con el asistente, pero tenga en cuenta que las máquinas seguramente no podrán registrarse en un Controller. De forma alternativa, puede:

- Quitar de la lista las máquinas que contengan agentes VDA antiguos, actualizar sus VDA y, a continuación, agregarlas de nuevo al catálogo.
- Elegir un nivel funcional más bajo, aunque ello impedirá el acceso a las funcionalidades más recientes del producto.

También aparece un mensaje si una máquina no puede agregarse al catálogo porque no sea el tipo de máquina adecuado. Por ejemplo, si intenta agregar un servidor a un catálogo de SO de escritorio, o bien, si intenta agregar una máquina de SO de escritorio creada en su momento para la asignación aleatoria a un catálogo de máquinas estáticas.

# **Configurar la caché de datos temporales**

El almacenamiento en caché de datos temporales localmente en la VM es optativo. Puede habilitar el uso de la memoria caché de datos temporal en la máquina cuando se usa MCS para administrar máquinas agrupadas (no dedicadas) en un catálogo. Si el catálogo utiliza una conexión que especifica un espacio de almacenamiento para datos temporales, puede habilitar y configurar la información de caché de datos temporales al crear el catálogo.

Para habilitar el almacenamiento en caché de los datos temporales, el VDA de cada máquina del catál‑ ogo debe ser, como mínimo, de la versión 7.9.

Puede especificar si los datos temporales utilizarán un almacenamiento local o compartido cuando cree la conexión que utilizará el catálogo; para obtener más información, consulte Conexiones y re‑ cursos. El proceso de habilitar y configurar la caché temporal en el catálogo incluye dos casillas de

verificación y valores: **Memoria asignada para caché** (MB) y **Tamaño de caché de disco** (GB). Los valores predeterminados difieren en función del tipo de conexión. Por lo general, los valores prede‑ terminados son suficientes para la mayoría de los casos, sin embargo, tenga en cuenta el espacio necesario para:

- Archivos de datos temporales creados por Windows, incluido el archivo de paginación de Win‑ dows.
- Datos de perfil de usuario.
- Datos de ShareFile que se sincronizan en las sesiones de usuario.
- Datos que pueden crear o copiar los usuarios de las sesiones, o aplicaciones que los usuarios pueden instalar dentro de la sesión.

Windows no permitirá que una sesión use una cantidad de caché de disco que sea significativamente mayor que la cantidad de espacio libre en la imagen maestra original desde la cual se aprovisionaron las máquinas de catálogo. Por ejemplo, no se consigue ningún beneficio especificando una caché de disco de 20 GB si solo hay 10 GB de espacio disponible en la imagen maestra.

Si marca la casilla **Tamaño de caché de disco**, los datos temporales inicialmente se escriben en la memoria caché. Cuando la memoria caché alcanza su límite configurado (el valor de **Memoria asig‑ nada para caché**), los datos más antiguos se trasfieren al disco de caché de datos temporales.

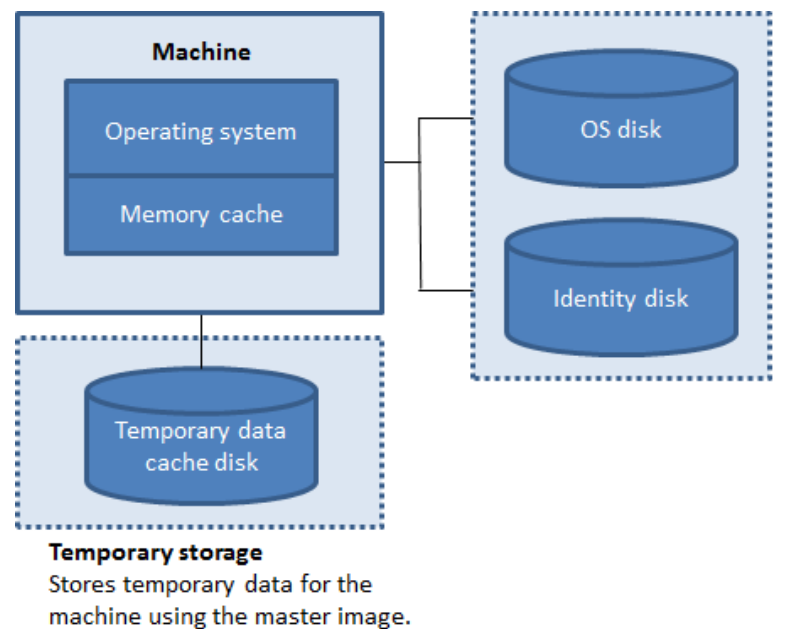

Image storage Stores OS disk and identity for the machines using the OS disk.

La memoria caché está incluida en la cantidad total de memoria en cada máquina; por lo tanto, si marca la casilla **Memoria asignada para caché**, considere la opción de aumentar la memoria total de cada máquina.

Si deja sin marcar la casilla**Memoria asignada para caché** y deja marcada la casilla **Tamaño de caché de disco**, los datos temporales se escriben directamente en la caché de disco con una cantidad mín‑ ima de la memoria caché.

Cambiar el valor predeterminado del**tamaño de la caché del disco** puede afectar al rendimiento. El tamaño debe coincidir con los requisitos de los usuarios y la carga que se coloca en la máquina.

**Importante:**

Si la memoria caché de disco se queda sin espacio, la sesión del usuario se vuelve inutilizable.

Si desmarca la casilla **Tamaño de caché de disco**, no se creará ninguna caché de disco. En este caso, se debe especificar un valor para **Memoria asignada para caché** que sea lo suficientemente grande para alojar todos los datos temporales; esto es posible solo si hay una gran cantidad de RAM disponible para asignar a cada VM.

Si deja sin marcar ambas casillas, los datos temporales no se guardan en caché. Se escriben en el disco diferencial (ubicado en el almacenamiento de SO) para cada VM. (Esta es la acción de aprovisionamiento en las versiones anteriores a la 7.9.)

No habilite el almacenamiento en caché si va a usar este catálogo para crear AppDisks.

Esta función no está disponible cuando se usa una conexión de host Nutanix.

No puede cambiar los valores de caché en un catálogo de máquinas después de haberlo creado.

# **Tarjetas de interfaz de red (NIC)**

Esta página no aparece cuando se crean catálogos de acceso con Remote PC.

Si quiere utilizar varias tarjetas de interfaz de red (NIC), asocie una red virtual a cada tarjeta. Por ejemplo, puede asignar una tarjeta para el acceso a una red segura concreta y otra para el acceso a una red más habitual. También puede agregar o quitar tarjetas NIC desde esta página.

# **Cuentas de máquina**

Esta página solo aparece cuando se crean catálogos de acceso con Remote PC.

Especifique las cuentas de máquina de Active Directory o unidades organizativas (OU) para agregarlas a usuarios o grupos de usuarios. No use barras diagonales (/) en el nombre de una unidad organizativa.

Puede elegir una conexión de administración de energía que haya configurado previamente o puede optar por no usar la administración de energía. Si quiere usar la administración de energía, pero aún no se ha configurado la conexión correspondiente, puede crear dicha conexión más tarde y posteriormente modificar el catálogo de máquinas para actualizar la configuración de la administración de energía.

# **Cuentas de equipo**

Esta página solo aparece cuando se utiliza Machine Creation Services para crear máquinas virtuales.

Cada máquina del catálogo debe tener una cuenta de equipo de Active Directory correspondiente. In‑ dique si se van a crear cuentas nuevas o si se van a utilizar cuentas existentes, además de la ubicación de estas.

• Si opta por crear nuevas cuentas, debe tener acceso a una cuenta de administrador de dominio para el dominio donde residirá la máquina.

Especifique el esquema de nombres de cuenta para las máquinas que se van a crear con marcas hash para indicar dónde aparecerán los números o las letras secuenciales. No use barras diagonales (/) en el nombre de una unidad organizativa. Un nombre no puede empezar con un número. Por ejemplo, un esquema de nombres de PC‑Ventas‑## (con números del 0 al 9 seleccionados) tiene como resultado cuentas de equipo llamadas PC‑Ventas‑01, PC‑Ventas‑02, PC‑Ventas‑03, etc.

• Si usa cuentas existentes, vaya a esas cuentas o haga clic en **Importar** y especifique un archivo CSV que contenga los nombres de cuenta. El contenido del archivo importado debe tener el formato:

```
1 [ADComputerAccount]
2 ADcomputeraccountname.domain
3 …
4 <!--NeedCopy-->
```
Compruebe que hay cuentas suficientes para las máquinas que está agregando. Como Studio es el responsable de administrar estas cuentas, permita que Studio restablezca las contraseñas de todas las cuentas, o bien especifique la contraseña de la cuenta (que debe ser la misma para todas las cuentas).

Para catálogos que contienen máquinas físicas o máquinas existentes, seleccione o importe las cuentas existentes y asigne cada máquina a una cuenta de equipo de Active Directory y a una cuenta de usuario.

Para máquinas creadas con Provisioning Services, las cuentas de equipo de los dispositivos de des‑ tino se administran de forma diferente. Para obtener más información al respecto, consulte la documentación de Provisioning Services.

# **Resumen, nombre y descripción**

En la página **Resumen** del asistente, revise la configuración especificada. Escriba un nombre y una descripción para el catálogo. Esta información se mostrará en Studio.

Después de revisar la información especificada, haga clic en **Finalizar** para iniciar la creación de catál‑ ogos.

# **Solución de problemas**

Citrix recomienda recopilar registros para ayudar al equipo de asistencia a ofrecer soluciones. Siga el procedimiento de esta sección para generar archivos de registros usando Provisioning Services:

1. En la imagen maestra, cree la siguiente clave de Registro con el valor 1 (como un valor DWORD de 32 bits):

HKLM\Software\Citrix\MachineIdentityServiceAgent\LOGGING

- 2. Apague la imagen maestra y cree una instantánea.
- 3. Ejecute el siguiente comando en el Delivery Controller:

Set-ProvServiceConfigurationData -Name ImageManagementPrep\_NoAutoShutdown -Value \$True

- 4. Cree un nuevo catálogo basado en esa instantánea.
- 5. Cuando se haya creado la VM de preparación en el hipervisor, inicie sesión y extraiga los siguientes archivos desde la unidad raíz de C:\.
	- Image-prep.log
	- PvsVmAgentLog.txt
- 6. Apague la máquina; en ese momento la máquina informará del fallo.
- 7. Ejecute el siguiente comando de PowerShell para volver a habilitar el apagado automático de las máquinas de preparación de imágenes:

Remove-ProvServiceConfigurationData -Name ImageManagementPrep\_NoAutoShutdo

# **Administrar catálogos de máquinas**

March 31, 2021

# **Introducción**

Puede agregar o quitar máquinas de un catálogo de máquinas; también puede cambiarlo de nombre, modificar su descripción o administrar sus cuentas de equipo de Active Directory.

Asimismo, el mantenimiento de catálogos puede incluir la comprobación de que cada máquina tenga los últimos cambios de configuración y las actualizaciones más recientes del sistema operativo o del software antivirus.

- Para catálogos que contienen máquinas agrupadas aleatorias creadas con Machine Creation Services (MCS), mantenga las máquinas actualizando primero la imagen maestra utilizada en el catálogo. Una vez actualizadas las imágenes maestras, actualice las máquinas. Este proceso permite actualizar de forma eficiente una gran cantidad de máquinas de usuario. Para máquinas creadas con Provisioning Services, las actualizaciones de las máquinas se propagan mediante discos Personal vDisk. Para obtener información más detallada, consulte la documentación de Provisioning Services.
- Para los catálogos que contienen máquinas estáticas asignadas de forma permanente y catálogos de máquinas de acceso con Remote PC, puede administrar las actualizaciones de las máquinas de usuarios fuera de Studio, ya sea de forma individual o colectiva mediante herramientas de distribución de software de terceros.

Para obtener información sobre la creación y la administración de conexiones con hosts de hipervisores y servicios de nube, consulte Conexiones y recursos.

# **Acerca de las instancias persiste[ntes](https://docs.citrix.com/es-es/xenapp-and-xendesktop/7-15-ltsr/manage-deployment/connections.html)**

Al actualizar un catálogo MCS creado con instancias persistentes o dedicadas, cualquier máquina nueva creada para el catálogo utiliza la imagen actualizada. Las instancias preexistentes continúan mediante la instancia original. Para garantizar esto, la imagen maestra debe actualizarse mediante los comandos de PowerShell. Para obtener más información, consulte el artículo CTX129205 de Knowledge Center.

El proceso de actualización de una imagen se realiza de la misma manera que cuando se trata de cualquier otro tipo de catálogo. Se deben tener en cuenta las siguientes cuesti[ones:](https://support.citrix.com/article/CTX129205)

- Con catálogos de discos persistentes, las máquinas preexistentes no se actualizan a la nueva imagen. Sin embargo, todas las máquinas nuevas que se agreguen al catálogo utilizan la nueva imagen.
- Para catálogos de discos no persistentes, la imagen de la máquina se actualiza la próxima vez que se restablezca la máquina.
- Con catálogos de máquinas persistentes, actualizar la imagen también implica actualizar las instancias de catálogo que la utilizan.
- En el caso de catálogos no persistentes, si quiere utilizar imágenes diferentes para máquinas diferentes, las imágenes deben residir en catálogos separados.

# **Agregar máquinas a un catálogo de máquinas**

Antes de comenzar:

- Compruebe que el host de virtualización (hipervisor o proveedor de servicios en la nube) contenga procesadores, memoria y capacidad de almacenamiento suficientes para dar cabida a las máquinas adicionales.
- Compruebe que tiene suficientes cuentas de equipo de Active Directory sin usar. Si utiliza cuen‑ tas existentes, tenga en cuenta que la cantidad de máquinas que puede agregar se limita a la cantidad de cuentas disponibles.
- Si usa Studio con el fin de crear cuentas de equipo de Active Directory para las máquinas adi‑ cionales, debe tener los permisos de administrador de dominio apropiados.

Para agregar máquinas a un catálogo:

- 1. Seleccione **Catálogos de máquinas** en el panel de navegación de **Studio**.
- 2. Seleccione un catálogo de máquinas y, a continuación, seleccione **Agregar máquinas** en el panel **Acciones**.
- 3. Seleccione la cantidad de máquinas virtuales que se van a agregar.
- 4. Si no hay suficientes cuentas existentes de Active Directory para la cantidad de máquinas vir‑ tuales que quiere agregar, seleccione el dominio y la ubicación donde se crearán las cuentas. Especifique un esquema de nombres de cuenta con marcas hash para indicar dónde aparecerán los números o las letras secuenciales. No use barras diagonales (/) en el nombre de una unidad organizativa. Un nombre no puede empezar con un número. Por ejemplo, un esquema de nom‑ bres de PC‑Ventas‑## (con números del 0 al 9 seleccionados) tiene como resultado cuentas de equipo llamadas PC‑Ventas‑01, PC‑Ventas‑02, PC‑Ventas‑03, etc.
- 5. Si usa cuentas existentes de Active Directory, vaya a esas cuentas o haga clic en **Importar** y es‑ pecifique un archivo CSV que contenga los nombres de cuenta. Compruebe que hay cuentas suficientes para las máquinas que está agregando. Studio es el responsable de administrar estas cuentas. Por eso, permita que Studio restablezca las contraseñas de todas las cuentas, o bien, especifique la contraseña de la cuenta (que debe ser la misma para todas las cuentas).

Las máquinas se crean en un proceso en segundo plano, que puede tardar mucho tiempo si se crea una gran cantidad de máquinas. La creación de máquinas continúa, aunque se cierre Studio.

# **Eliminar máquinas de un catálogo de máquinas**

Después de eliminar una máquina de un catálogo, los usuarios ya no podrán acceder a ella. Por eso, antes de eliminar una máquina, compruebe que:

- Existe una copia de seguridad de los datos del usuario, si fueran útiles.
- Todos los usuarios han cerrado la sesión. La activación del modo de mantenimiento impide nuevas conexiones a una máquina.
- Las máquinas se apagan.

Para eliminar máquinas de un catálogo:

- 1. Seleccione **Catálogos de máquinas** en el panel de navegación de **Studio**.
- 2. Seleccione un catálogo y, a continuación, seleccione **Ver máquinas** en el panel **Acciones**.
- 3. Seleccione una o varias máquinas y, a continuación, seleccione **Eliminar** en el panel **Acciones**.

Elija si se eliminarán las máquinas que se van a quitar. Si opta por eliminar máquinas, indique si las cuentas de Active Directory de esas máquinas deben conservarse, inhabilitarse o eliminarse.

# **Cambiar la descripción de un catálogo de máquinas o cambiar la configuración de acceso con Remote PC**

- 1. Seleccione **Catálogos de máquinas** en el panel de navegación de **Studio**.
- 2. Seleccione un catálogo y, a continuación, seleccione **Modificar catálogo de máquinas** en el panel **Acciones**.
- 3. (Solo para catálogos de acceso con Remote PC) En la página **Administración de energía**, puede cambiar la configuración de administración de energía y seleccionar una conexión de administración de energía. En la página **Unidades organizativas**, agregue o quite unidades organizati‑ vas de Active Directory.
- 4. En la página **Descripción**, cambie la descripción del catálogo.

# **Cambiar el nombre de un catálogo de máquinas**

- 1. Seleccione **Catálogos de máquinas** en el panel de navegación de **Studio**.
- 2. Seleccione un catálogo y, a continuación, seleccione **Cambiar nombre de catálogo de máquinas** en el panel **Acciones**.
- 3. Introduzca el nuevo nombre.

# **Transferir un catálogo de máquinas a otra zona**

Si la implementación tiene más de una zona, puede mover un catálogo de una zona a otra.

Tenga en cuenta que mover un catálogo a otra zona que el hipervisor o el servicio de nube que con‑ tiene las máquinas virtuales de ese catálogo puede afectar el rendimiento.

- 1. Seleccione **Catálogos de máquinas** en el panel de navegación de **Studio**.
- 2. Seleccione un catálogo y, a continuación, seleccione **Mover** en el panel **Acciones**.
- 3. Seleccione la zona a la que quiere mover el catálogo.

# **Eliminar un catálogo de máquinas**

Antes de eliminar un catálogo, asegúrese de que:

- Todos los usuarios han cerrado sesión y no hay sesiones desconectadas en ejecución.
- El modo de mantenimiento se activa para todas las máquinas del catálogo, de modo que no se pueden establecer conexiones nuevas.
- Todas las máquinas del catálogo se apagan.
- El catálogo no está asociado a ningún grupo de entrega. Es decir, que el grupo de entrega no contiene máquinas procedentes del catálogo.

Para eliminar un catálogo:

- 1. Seleccione **Catálogos de máquinas** en el panel de navegación de **Studio**.
- 2. Seleccione un catálogo y, a continuación, seleccione **Eliminar catálogo de máquinas** en el panel **Acciones**.
- 3. Indique si las máquinas del catálogo deberían eliminarse. Si opta por eliminar máquinas, indique si las cuentas de equipo de Active Directory de esas máquinas deben conservarse, inhab‑ ilitarse o eliminarse.

# **Administrar cuentas de equipo de Active Directory en un catálogo de máquinas**

Para administrar cuentas de Active Directory en un catálogo de máquinas, puede:

- Liberar cuentas de máquina sin utilizar al quitar cuentas de equipo de Active Directory que haya en catálogos de máquinas con SO de servidor y SO de escritorio. Estas cuentas se pueden usar para otras máquinas.
- Agregar cuentas de modo que, cuando se agreguen más máquinas al catálogo, las cuentas de equipo ya estén listas. No use barras diagonales (/) en el nombre de una unidad organizativa.

Para administrar cuentas de Active Directory:

- 1. Seleccione **Catálogos de máquinas** en el panel de navegación de **Studio**.
- 2. Seleccione un catálogo y, a continuación, seleccione **Administrar cuentas de AD** en el panel **Acciones**.
- 3. Elija si quiere agregar o eliminar las cuentas de equipo. Si agrega cuentas, deberá especificar qué hacer con las contraseñas de cuenta: restablecerlas todas o escribir una contraseña para to‑ das ellas. Puede restablecer contraseñas si no conoce las contraseñas de cuenta actuales. Debe tener permisos específicos para realizar el restablecimiento de contraseñas. Si introduce una contraseña, se cambiará la contraseña en las cuentas a medida que se importan. Si elimina una cuenta, se le solicitará que elija si la cuenta de Active Directory debe mantenerse, inhabilitarse o eliminarse.

También puede indicar si las cuentas de Active Directory se deberían conservar, inhabilitar o eliminar cuando quite máquinas de un catálogo o elimine un catálogo.

# **Actualizar un catálogo de máquinas**

Citrix recomienda guardar copias o instantáneas de las imágenes maestras antes de actualizar las máquinas de un catálogo. La base de datos conserva un registro histórico de las imágenes maestras utilizadas con cada catálogo de máquinas. Se pueden revertir las máquinas de un catálogo para usar la versión anterior de la imagen maestra si los usuarios detectan problemas con las actualizaciones implementadas en sus escritorios. De estaforma, se minimiza el tiempo de inactividad de los usuarios. No elimine, mueva o cambie el nombre de las imágenes maestras. Si lo hace, no podrá usarlas para revertir las máquinas de un catálogo.

En caso de catálogos de máquinas que utilizan Provisioning Services, debe publicar un disco Personal vDisk nuevo para aplicar los cambios al catálogo. Para obtener más información, consulte la documentación de Provisioning Services.

Una vez actualizada la máquina, se reinicia automáticamente.

### **Actualizar o crear una imagen maestra**

Antes de actualizar un catálogo de máquinas, actualice la imagen maestra existente o cree una nueva en el hipervisor de host.

- 1. En el hipervisor o proveedor del servicio de nube, tome una instantánea de la VM actual y dele un nombre significativo. Esta instantánea se puede usar para revertir (deshacer) los cambios en las máquinas del catálogo, si fuera necesario.
- 2. Si es necesario, encienda la máquina virtual de la imagen maestra e inicie sesión.
- 3. Instale las actualizaciones o realice los cambios necesarios en la imagen maestra.
- 4. Si la imagen maestra usa un disco Personal vDisk, actualice el inventario.
- 5. Apague la máquina virtual.
- 6. Tome una instantánea de la VM y dele un nombre significativo fácilmente reconocible cuando el catálogo se actualice en Studio. Aunque Studio puede crear una instantánea, Citrix recomienda crear la instantánea desde la consola de administración del hipervisor y, a continuación, seleccionarla en Studio. Este método le permite asignar un nombre y una descripción significativos para la instantánea, en lugar de recibir un nombre generado automáticamente. Para imágenes maestras de GPU, puede cambiar la imagen maestra solo a través de la consola XenCenter de XenServer.

# **Actualizar el catálogo**

Para preparar y aplicar la actualización a todas las máquinas de un catálogo:

1. Seleccione **Catálogos de máquinas** en el panel de navegación de **Studio**.

- 2. Seleccione un catálogo y, a continuación, seleccione **Actualizar máquinas** en el panel **Acciones**.
- 3. En la página **Imagen maestra**, seleccione el host y la imagen que quiere implantar.
- 4. En la página **Estrategia de implantación**, elija cuándo se actualizarán las máquinas del catál‑ ogo a la nueva imagen maestra (en el siguiente apagado o inmediatamente). Consulte los siguientes apartados para obtener información más detallada.
- 5. En la página **Resumen**, revise la información y haga clic en **Finalizar**. Cada máquina se reini‑ ciará automáticamente después de actualizarse. Un VDA en modo de mantenimiento no se puede reiniciar.

Si está actualizando un catálogo directamente mediante el SDK de PowerShell, en lugar de Studio, puede especificar una plantilla de hipervisor (VMTemplates), como alternativa a una imagen o una instantánea de la imagen.

**Estrategia de implantación** La actualización de la imagen la próxima vez que se apague la máquina afectará inmediatamente a las máquinas que no estén en uso en ese momento, es decir, a las máquinas que no tengan una sesión de usuario activa. Un sistema que está en uso recibe la actualización cuando finaliza la sesión activa actual. Se deben tener en cuenta las siguientes cuestiones:

- Las sesiones nuevas no se pueden iniciar hasta que la actualización se haya completado en las máquinas correspondientes.
- Las máquinas con sistema operativo de escritorio se actualizan inmediatamente, si no están en uso o los usuarios no han iniciado sesión en ellas.
- Para un sistema operativo de servidor con máquinas secundarias, los reinicios no se producen automáticamente. Deben apagarse y reiniciarse manualmente.

# *Sugerencia:*

Limite la cantidad de máquinas que se reinician mediante la configuración avanzada de una conexión de host. Utilice esta configuración para modificar las acciones realizadas para un catálogo determinado; la configuración avanzada varía en función del hipervisor.

Si quiere actualizar la imagen de inmediato, configure una hora concreta para la distribución y las notificaciones pertinentes.

- **Hora de distribución:** Puede optar por actualizar todas lasmáquinas almismo tiempo o especi‑ ficar el período total de tiempo durante el que se debe comenzar a actualizar todas lasmáquinas que contiene el catálogo. Un algoritmo interno determina cuándo se actualiza y se reinicia cada máquina durante ese intervalo.
- **Notificación:** En la lista desplegable "Notificación", situada a la izquierda, elija si mostrar un mensaje de notificación en las máquinas antes de empezar una actualización. De forma pre‑

determinada, no se muestra ningún mensaje. Si elige mostrar un mensaje 15 minutos antes de empezar una actualización, también puede decidir (en la lista desplegable de la derecha) si repetir el mensaje cada cinco minutos después del primer mensaje. De forma predeterminada, el mensaje no se repite. A menos que elija actualizar todas las máquinas a la vez, el mensaje de notificación se mostrará en cada máquina en el momento correspondiente antes de que em‑ piece la actualización, calculada por un algoritmo interno.

### **Revertir una actualización**

Después de aplicar una imagen maestra nueva o actualizada, puede revertirla. Puede ser necesario si surgen problemas con las máquinas recién actualizadas. Cuando revierte una actualización, las máquinas del catálogo vuelven a la última imagen funcional. Las nuevas funciones que requieran la nueva imagen ya no estarán disponibles. Al igual que en la implantación, la reversión de una máquina implica un reinicio.

- 1. Seleccione **Catálogos de máquinas** en el panel de navegación de **Studio**.
- 2. Seleccione el catálogo de máquinas y, a continuación, seleccione **Revertir actualización de máquinas** en el panel **Acciones**.
- 3. Puede especificar cuándo se aplicará la versión anterior de la imagen maestra a las máquinas de la manera que se describe más arriba, en la operación de implantación.

La reversión solo se aplica a máquinas que deben revertirse. En caso de máquinas que no se hayan actualizado con la imagen maestra nueva o actualizada (por ejemplo, máquinas con usuarios que no han cerrado sesión), los usuarios no reciben mensajes de notificación y no se ven obligados a cerrar sesión.

# **Actualizar un catálogo de máquinas o revertir su versión**

Actualice el catálogo de máquinas después de actualizar los VDA de las máquinas a una versión más reciente. Citrix recomienda actualizar todos los VDA a la versión más reciente para permitir el acceso a todas las funciones nuevas.

Antes de actualizar un catálogo de máquinas:

- Si utiliza Provisioning Services, actualice la versión del VDA. La consola de Provisioning no con‑ serva la versión del VDA. Provisioning Services se comunica directamente con el asistente para la instalación de XenApp y XenDesktop para establecer la versión del VDA en el catálogo creado.
- Inicie las máquinas actualizadas para que se registren con el Controller. Esto permite a Studio determinar si las máquinas del catálogo necesitan actualización.

Para actualizar un catálogo de máquinas:
- 1. Seleccione **Catálogos de máquinas** en el panel de navegación de **Studio**.
- 2. Seleccione el catálogo. En la ficha **Detalles** del panel inferior, se muestra la información de versión.
- 3. Seleccione **Actualizar catálogo**. Si Studio detecta que el catálogo necesita actualización, se le informará mediante un mensaje. Siga las indicaciones. Si una o varias máquinas no se pueden actualizar, aparecerá un mensaje en el que se le explicará el motivo. Citrix recomienda resolver los problemas de máquinas antes de actualizar el catálogo para que todas las máquinas funcionen correctamente.

Después de completar la actualización del catálogo, puede revertir las máquinas a sus versiones an‑ teriores de VDA. Para ello, seleccione el catálogo y, a continuación, seleccione **Deshacer** en el panel **Acciones**.

## **Solución de problemas**

Para máquinas que presentan un "Estado de energía desconocido", consulte CTX131267 para obtener instrucciones.

# **Crear grupos de entrega**

#### August 13, 2021

Un grupo de entrega es un conjunto de máquinas seleccionadas de uno o varios catálogos de máquinas. El grupo de entrega especifica los usuarios que pueden usar esas máquinas y las aplicaciones y/o escritorios disponibles para esos usuarios.

Crear un grupo de entrega es el siguiente paso de la configuración de la implementación después de crear un sitio y de crear un catálogo de máquinas. Posteriormente, puede cambiar los parámetros iniciales del primer grupo de entrega y crear otros. Sin embargo, existen funciones y configuraciones que se pueden definir solo cuando se modifica un grupo de entrega, no cuando se crea.

Para el acceso con Remote PC, cuando se crea un sitio, se crea automáticamente un grupo de entrega llamado **Escritorios de acceso con Remote PC**.

Para crear un grupo de entrega:

1. Si ha creado un sitio y un catálogo de máquinas, pero aún no ha creado ningún grupo de entrega, Studio le dirigirá al punto de partida idóneo para crear uno. En cambio, si ya ha creado un grupo de entrega y quiere crear otro, seleccione **Grupos de entrega** en el panel de navegación de Studio y, a continuación, seleccione **Crear grupo de entrega** en el panel Acciones.

- 2. El asistente Crear grupo de entrega se inicia con la página **Introducción**, que se puede eliminar de futuros inicios de este asistente.
- 3. El asistente le guiará a través de las páginas que se describen a continuación. Cuando haya terminado en cada página, haga clic en **Siguiente** para llegar a la página final.

## **Paso 1. Máquinas**

Seleccione un catálogo de máquinas y especifique la cantidad de máquinas que quiere usar de ese catálogo.

Información útil:

- Al menos una máquina debe permanecer sin uso en el catálogo de máquinas seleccionado.
- Se puede especificar un catálogo de máquinas en más de un grupo de entrega; sin embargo, una máquina solo se puede usar en un grupo de entrega.
- Un grupo de entrega puede usar más de un catálogo de máquinas. Sin embargo, esos catálogos deben contener los mismos tipos de máquina (SO de servidor, SO de escritorio o acceso con Remote PC). En otras palabras, no se pueden mezclar tipos de máquinas en un grupo de entrega. Del mismo modo, si la implementación contiene catálogos de máquinas Windows y Linux, un grupo de entrega puede contener máquinas de un tipo de sistema operativo, pero no ambos.
- Citrix recomienda instalar o actualizar todas las máquinas a la versión más reciente de VDA y, a continuación, actualizar los catálogos de máquinas y grupos de entrega según sea necesario. Al crear un grupo de entrega, si selecciona máquinas que tienen instaladas versiones diferentes de VDA, el grupo de entrega será compatible con la versión más antigua de VDA (Esto es el *nivel* funcional del grupo.) Por ejemplo, si una de las máquinas que seleccione tiene instalada la versión 7.1 de VDA y otras máquinas tienen la versión actual, todas las máquinas del grupo podrán usar únicamente las funciones que se admitían en la versión 7.1 de VDA. Esto significa que algunas funciones que requieran de versiones posteriores de VDA podrían no estar disponibles en ese grupo de entrega. Por ejemplo, para usar la funcionalidad AppDisks, los agentes VDA (y, por tanto, el nivel funcional del grupo) debe ser una versión mínima de 7.8.
- Todas las máquinas de un catálogo de acceso con Remote PC se asocian automáticamente a un grupo de entrega. Al crear un sitio de acceso con Remote PC, se crea automáticamente un catálogo denominado **Máquinas de acceso con Remote PC** y un grupo de entrega llamado **Es‑ critorios de acceso con Remote PC**.

## **Paso 2. Tipo de entrega**

Esta página solo aparece si ha seleccionado un catálogo de máquinas que contiene máquinas estáti‑ cas (asignados) de SO de escritorio. Elija **Aplicaciones** o **Escritorios** en la página Tipo de entrega; no se pueden activar ambas opciones.

Si ha seleccionado máquinas de un catálogo de máquinas aleatorias (agrupadas) de SO de servidor o SO de escritorio, se entiende que el tipo de entrega serán aplicaciones y escritorios, por lo que podrá entregar aplicaciones, escritorios o ambos.

## **Paso 3. AppDisks**

Para agregar un AppDisk, haga clic en **Agregar**. En el cuadro de diálogo Seleccionar AppDisks, se ofrece una lista de todos los AppDisks disponibles de la columna izquierda. En la columna derecha, se ofrece una lista de las aplicaciones presentes en el AppDisk. (Al seleccionar la ficha **Aplicaciones** situada encima de la columna derecha, se muestran aplicaciones en un formato similar al del menú Inicio. Al seleccionar la ficha **Paquetes instalados**, se ofrece una lista de las aplicaciones en un for‑ mato similar al de la lista Programas y características.) Marque una o varias casillas de verificación.

AppDisks ha sido retirado.

### **Paso 4. Usuari[os](https://docs.citrix.com/es-es/xenapp-and-xendesktop/current-release/whats-new/removed-features.html)**

Especifique los usuarios y los grupos de usuarios que pueden utilizar las aplicaciones y los escritorios del grupo de entrega.

### **Dónde se especifican las listas de usuarios**

Las listas de usuarios de Active Directory se especifican al crear o modificar lo siguiente:

- Una lista de acceso de usuarios a un sitio, no configurada mediante Studio. De forma predeter‑ minada, la regla de directiva de derechos de aplicaciones incluye a todos los usuarios; consulte el cmdlet del SDK de PowerShell BrokerAppEntitlementPolicyRule para obtener más detalles.
- Grupos de aplicaciones (si se han configurado).
- Grupos de entrega.
- Aplicaciones.

La lista de usuarios que pueden acceder a una aplicación a través de StoreFront está formada por la intersección de las listas de usuarios indicadas arriba. Por ejemplo, para configurar el uso de una aplicación A para un departamento específico, sin restringir innecesariamente el acceso por parte de otros grupos:

- Use la regla predeterminada de directiva de derechos de aplicaciones que incluye a todos los usuarios.
- Configure la lista de usuarios del grupo de entrega para permitir que todos los usuarios de las oficinas centrales usen cualquiera de las aplicaciones especificadas en el grupo de entrega.
- (Si hay grupos de aplicaciones configurados) Configure la lista de usuarios del grupo de aplica‑ ciones para permitir que los miembros de la unidad de negocio de Administración y Finanzas accedan a las aplicaciones con nombres desde la A a la L.
- Configure las propiedades de la aplicación A para restringir su visibilidad únicamente al per‑ sonal de "Cuentas por cobrar"en el departamento de Administración y Finanzas.

### **Usuarios autenticados y no autenticados**

Hay dos tipos de usuarios: los autenticados y los no autenticados (también llamados anónimos). Puede configurar uno o ambos tipos en un grupo de entrega.

**Autenticados** Para acceder a aplicaciones y escritorios, los usuarios y miembros del grupo cuyo nombre especifique deben introducir credenciales (como la tarjeta inteligente o el nombre de usuario y contraseña) en StoreFront o Citrix Receiver. Para grupos de entrega que contengan máquinas de SO de escritorio, puede importar los datos de usuario (una lista de usuarios) después, al modificar el grupo de entrega.

**No autenticados (anónimos)** Para grupos de entrega que contienen máquinas de SO de servidor, puede permitir a los usuarios acceder a sus aplicaciones y escritorios sin presentar credenciales a StoreFront o Citrix Receiver. Por ejemplo, en máquinas de pantalla completa, es posible que la apli‑ cación requiera credenciales, mientras que el portal de acceso o las herramientas de Citrix no las requieran. Se crea un grupo de usuarios anónimos al instalar el primer Delivery Controller.

Para conceder acceso a usuarios no autenticados, cada máquina del grupo de entrega debe tener instalado un VDA para SO de servidor Windows (versión mínima 7.6). Cuando los usuarios no autenti‑ cados están habilitados, se debe disponer de un almacén de StoreFront no autenticado.

Las cuentas de usuarios no autenticados se crean a demanda cuando se inicia una sesión. El nombre que reciben es AnonXYZ, donde XYZ es un valor único de tres dígitos.

Las sesiones de usuarios no autenticados tienen un valor predeterminado de tiempo de inactividad de 10 minutos, y se cierran automáticamente cuando el cliente se desconecta. No se admiten funciones como la reconexión, la itinerancia entre clientes y el control del espacio de trabajo.

En la siguiente tabla, se describen las opciones de la página Usuarios:

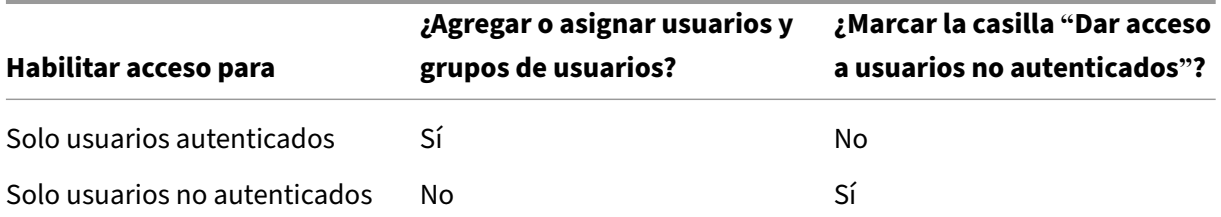

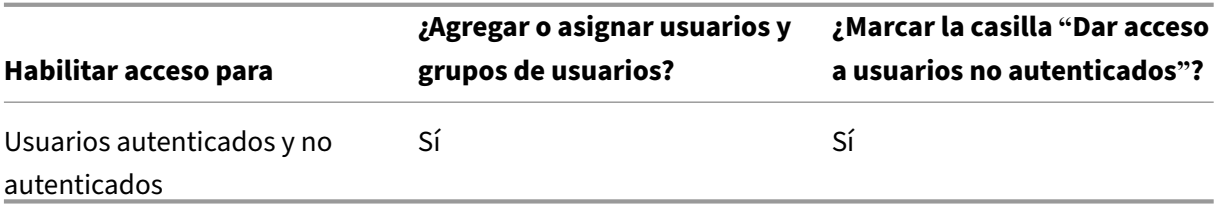

### **Paso 5. Aplicaciones**

Información útil:

- No se pueden agregar aplicaciones a grupos de entrega de acceso con Remote PC.
- De forma predeterminada, las nuevas aplicaciones que agregue se colocan en una carpeta de‑ nominada Applications. Puede especificar otra carpeta. Para obtener más información, consulte el artículo Administración de aplicaciones.
- Puede cambiar las propiedades de una aplicación cuando la agregue a un grupo de entrega o más tarde. Para obtener más información, consulte el artículo Administración de aplicaciones.
- Si intenta agregar una aplicación y ya existe una con el mismo nombre en la carpeta, se le pedirá cambiar el nombre de la aplicación que está agregando. Si rechaza la solicitud, la aplicación se agregará con un sufijo que hará su nombre único en la carpeta de aplicaciones.
- Al agregar una aplicación a más de un grupo de entrega, puede producirse un problema de visibilidad si no dispone de permisos suficientes para ver la aplicación en todos esos grupos de entrega. En tales casos, consulte a un administrador con más permisos o amplíe el ámbito para incluir todos los grupos de entrega a los que se haya agregado la aplicación.
- Si publica dos aplicaciones con el mismo nombre para los mismos usuarios, cambie la propiedad Nombre de la aplicación (para el usuario) en Studio; de lo contrario, los usuarios verán nombres duplicados en Receiver.

Haga clic en la lista desplegable **Agregar** para ver los orígenes de aplicación.

- **Desde el menú Inicio**: Se trata de las aplicaciones que se detectan en una máquina creada a partir de la imagen maestra en un catálogo de máquinas seleccionado. Cuando se selecciona este origen, se abre una nueva página con una lista de las aplicaciones detectadas; seleccione las que quiera agregar y, a continuación, haga clic en **Aceptar**.
- **Definidas manualmente**: Se trata de las aplicaciones que se encuentran en el sitio o en la red. Cuando se selecciona este origen, se abre una nueva página donde se escribe la ruta al archivo ejecutable, al directorio de trabajo, los argumentos de línea de comandos opcionales y los nom‑ bres simplificados para administradores y usuarios. Después de introducir la información, haga clic en **Aceptar**.
- **Existentes:** Se trata de aplicaciones agregadas anteriormente al sitio, existentes posiblemente en otro grupo de entrega. Cuando se selecciona este origen, se abre una nueva página con una

lista de las aplicaciones detectadas; seleccione las que quiera agregar y, a continuación, haga clic en **Aceptar**.

• **App‑V:** Se trata de las aplicaciones presentes en paquetes de App‑V. Cuando se selecciona este origen, se abre una nueva página donde se puede seleccionar el servidor de App‑V o la biblioteca de aplicaciones. Seleccione las aplicaciones que quiera agregar y, a continuación, haga clic en **Aceptar**. Para obtener más información, consulte el artículo de App‑V.

Si una aplicación o su origen no están disponibles o no son válidos, no serán visibles o no se podrán seleccionar. Por ejemplo, el origen **Existentes** no está disponible si no [hay ap](https://docs.citrix.com/es-es/xenapp-and-xendesktop/7-15-ltsr/install-configure/appv.html)licaciones que se hayan agregado al sitio. O bien, una aplicación podría no ser compatible con el tipo de sesiones admitidas en las máquinas del catálogo seleccionado.

# **Paso 6. Escritorios (o reglas de asignación de escritorios)**

El título de esta página depende del catálogo de máquinas que haya elegido anteriormente en el asis‑ tente:

- Si eligió un catálogo con máquinas agrupadas, esta página se llamará Escritorios.
- Si eligió un catálogo con máquinas asignadas y especificó "Escritorios"en la página Tipo de en‑ trega, esta página se llamará Asignaciones de usuarios de escritorios.
- Si eligió un catálogo con máquinas asignadas y especificó "Aplicaciones"en la página Tipo de entrega, esta página se llamará Asignaciones de usuarios de máquinas de aplicación.

Haga clic en **Add**. En el cuadro de diálogo:

- En los campos Nombre simplificado y Descripción, escriba la información que se verá en Re‑ ceiver.
- Para agregar una restricción de etiqueta a un escritorio, elija **Restringir inicios a máquinas con la etiqueta** y, a continuación, seleccione la etiqueta en el menú desplegable. (Consulte el artículo Etiquetas para obtener más información.)
- Mediante los botones de radio, indique quién puede iniciar un escritorio (para grupos con máquinas agrupadas) o a quién se asignará una máquina cuando inicie el escritorio (para grupos [con máqu](https://docs.citrix.com/es-es/xenapp-and-xendesktop/7-15-ltsr/manage-deployment/tags.html)inas asignadas). Los usuarios pueden ser todos los usuarios que puedan acceder a ese grupo de entrega, o bien grupos de usuarios y usuarios específicos.
- Si el grupo contiene máquinas asignadas, especifique la cantidad máxima de escritorios por usuario. Este debe ser un valor de uno o más.
- Habilite o inhabilite el escritorio (para máquinas agrupadas) o la regla de asignación de escrito‑ rios (para máquinas asignadas). Si inhabilita un escritorio, este deja de entregar escritorios; in‑ habilitar una regla de asignación de escritorios detiene la asignación automática de escritorios a los usuarios.
- Cuando haya finalizado con el cuadro de diálogo, haga clic en **Aceptar**.

#### **Paso 7. Resumen**

Escriba un nombre para el grupo de entrega. También puede especificar una descripción (opcional), que aparecerá en Receiver y en Studio.

Revise la información de resumen y, a continuación, haga clic en **Finalizar**. Si no ha seleccionado ninguna aplicación ni ha especificado escritorios a entregar, se le preguntará si quiere continuar.

# **Administrar grupos de entrega**

August 13, 2021

## **Introducción**

Este artículo describe los procedimientos para la administración de los grupos de entrega. Además de cambiar los parámetros especificados en el momento de crear el grupo, puede configurar otros parámetros que no estaban disponibles al crear el grupo de entrega.

Consulte Aplicaciones para obtener información sobre cómo administrar aplicaciones en los grupos de entrega, incluido cómo agregar y quitar aplicaciones de un grupo de entrega, y cambiar las propiedades de las aplicaciones.

La admin[istración de g](https://docs.citrix.com/es-es/xenapp-and-xendesktop/7-15-ltsr/manage-deployment/applications-manage.html)rupos de entrega requiere los permisos de administración delegada correspondientes al rol integrado de Administrador de grupo de entrega. Para obtener información más detal‑ lada, consulte Administración delegada.

## **Cambiar lac[onfiguración de usuar](https://docs.citrix.com/es-es/xenapp-and-xendesktop/7-15-ltsr/secure/delegated-administration.html)io en un grupo de entrega**

El nombre de esta página puede aparecer como **Parámetros de usuario** o **Parámetros básicos**.

- 1. Seleccione **Grupos de entrega** en el panel de navegación de Studio.
- 2. Seleccione un grupo de entrega y, a continuación, seleccione **Modificar grupo de entrega** en el panel "Acciones".
- 3. En la página **Parámetros de usuario** (o **Parámetros básicos**), puede cambiar los parámetros de la tabla siguiente.
- 4. Haga clic en **Aplicar** para aplicar los cambios que haya hecho y dejar la ventana abierta, o bien haga clic en **Aceptar** para aplicar los cambios y cerrar la ventana.

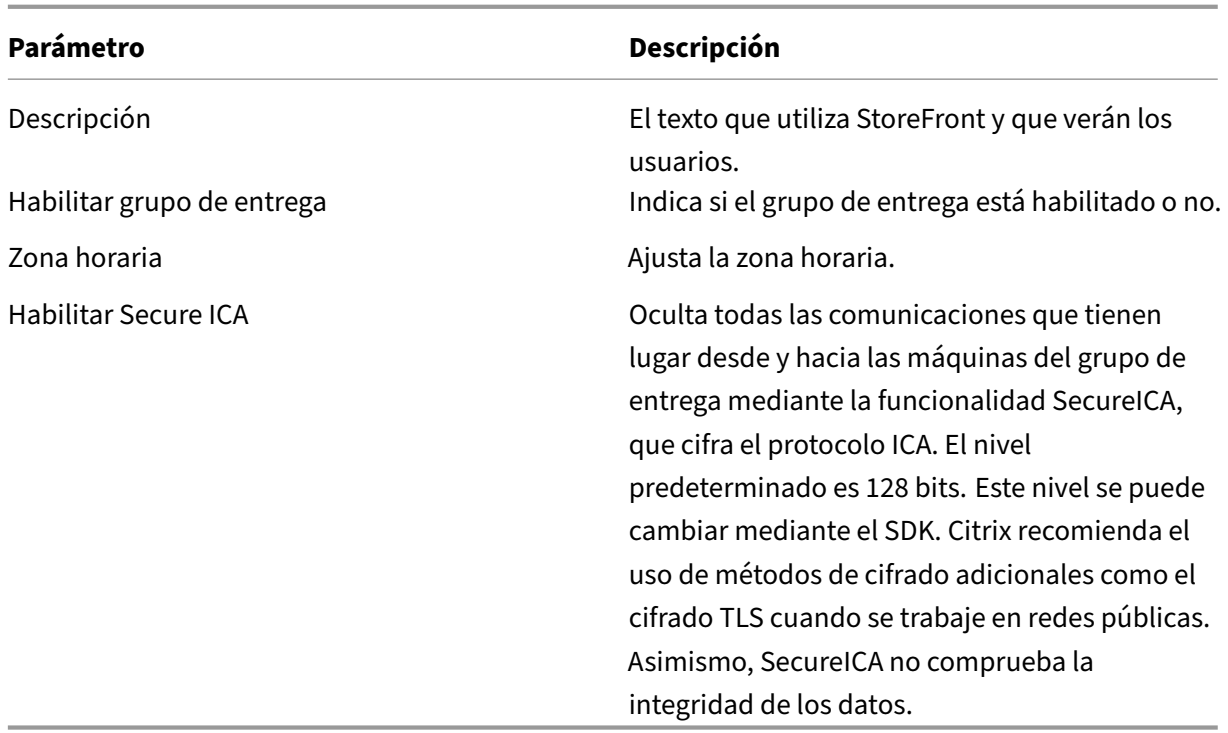

## **Agregar o eliminar usuarios de un grupo de entrega**

Para obtener información detallada acerca de los usuarios, consulte la sección Usuarios en el artículo "Crear grupos de entrega".

- 1. Seleccione **Grupos de entrega** en el panel de navegación de Studio.
- 2. Seleccione un grupo de entrega y, a continuación, seleccione **Modificar grupo de entrega** en el panel "Acciones".
- 3. En la página **Usuarios**, para agregar usuarios, haga clic en **Agregar** y especifique los usuarios que quiere agregar. Para quitar usuarios, seleccione uno o varios usuarios y, a continuación, haga clic en **Quitar**. También puede marcar o desmarcar la casilla de verificación que permite o deniega el acceso a usuarios no autenticados.
- 4. Haga clic en **Aplicar** para aplicar los cambios que haya hecho y dejar la ventana abierta, o bien haga clic en **Aceptar** para aplicar los cambios y cerrar la ventana.

### **Importar o exportar listas de usuarios**

Para grupos de entrega que contengan máquinas físicas con SO de escritorio, puede importar la información de usuarios desde un archivo CSV después de crear el grupo de entrega. También es posible exportar información de usuarios a un archivo CSV. El archivo CSV puede contener datos de una versión anterior del producto.

La primera línea del archivo CSV debe contener encabezados de columna separados por comas (no necesariamente por orden), que pueden ser: ADComputerAccount, AssignedUser, VirtualMachine y HostId. Las siguientes líneas del archivo deben contener datos separados por comas. Las entradas ADComputerAccount pueden ser nombres comunes, direcciones IP, nombres distintivos o pares de nombres de dominios y equipos.

Para importar o exportar la información de usuarios:

- 1. Seleccione **Grupos de entrega** en el panel de navegación de Studio.
- 2. Seleccione un grupo de entrega y, a continuación, seleccione **Modificar grupo de entrega** en el panel "Acciones".
- 3. En la página **Asignación de máquinas**, seleccione el botón **Importar lista** o **Exportar lista** y, a continuación, vaya a la ubicación del archivo.
- 4. Haga clic en **Aplicar** para aplicar los cambios que haya hecho y dejar la ventana abierta, o bien haga clic en **Aceptar** para aplicar los cambios y cerrar la ventana.

## **Cambiar el tipo de entrega de un grupo de entrega**

El tipo de entrega indica lo que puede entregar el grupo: aplicaciones, escritorios o ambos.

Antes de cambiar de un tipo de grupo que entrega **solo aplicaciones** o **escritorios y aplicaciones** a un tipo de grupo que entrega **solo escritorios**, elimine todas las aplicaciones que haya en el grupo.

- 1. Seleccione **Grupos de entrega** en el panel de navegación de Studio.
- 2. Seleccione un grupo de entrega y, a continuación, seleccione **Modificar grupo de entrega** en el panel "Acciones".
- 3. En la página **Tipo de entrega**, seleccione el tipo de entrega que quiere.
- 4. Haga clic en **Aplicar** para aplicar los cambios que haya hecho y dejar la ventana abierta, o bien haga clic en **Aceptar** para aplicar los cambios y cerrar la ventana.

## **Cambiar direcciones de StoreFront**

- 1. Seleccione **Grupos de entrega** en el panel de navegación de Studio.
- 2. Seleccione un grupo de entrega y, a continuación, seleccione **Modificar grupo de entrega** en el panel "Acciones".
- 3. En la página **StoreFront**, seleccione o agregue direcciones URL de StoreFront que utilizará el Citrix Receiver instalado en cada máquina del grupo de entrega.
- 4. Haga clic en **Aplicar** para aplicar los cambios que haya hecho y dejar la ventana abierta, o bien haga clic en **Aceptar** para aplicar los cambios y cerrar la ventana.

También puede especificar la dirección de servidor StoreFront tras seleccionar **Configuración > StoreFront** en el panel de navegación de Studio.

## **Agregar, modificar o eliminar una restricción por etiquetas para un escritorio**

Agregar, modificar o eliminar restricciones por etiqueta puede tener efectos no esperados en los es‑ critorios que se tengan en cuenta para el inicio. Consulte las precauciones y los aspectos a tener en cuenta en el artículo Etiquetas.

- 1. Seleccione **Grupos de entrega** en el panel de navegación de Studio.
- 2. Seleccione un [grupo de e](https://docs.citrix.com/es-es/xenapp-and-xendesktop/7-15-ltsr/manage-deployment/tags.html)ntrega y, a continuación, seleccione **Modificar grupo de entrega** en el panel "Acciones".
- 3. En la página **Escritorios**, seleccione el escritorio y haga clic en **Modificar**.
- 4. Para agregar una restricción por etiquetas, elija **Restringir inicios a máquinas con la etiqueta** y, a continuación, seleccione la etiqueta.
- 5. Para cambiar o quitar una restricción de etiqueta, seleccione otra etiqueta o quite la restricción de etiqueta por completo desmarcando **Restringir inicios a máquinas con la etiqueta**.
- 6. Haga clic en **Aplicar** para aplicar los cambios que haya hecho y dejar la ventana abierta, o bien haga clic en **Aceptar** para aplicar los cambios y cerrar la ventana.

### **Actualizar o revertir la versión de un grupo de entrega**

Actualice un grupo de entrega después de actualizar la versión de los VDA de sus máquinas y los catálogos de máquinas que contengan las máquinas que se usan en ese grupo de entrega.

Antes de iniciar la actualización del grupo de entrega:

- Si utiliza Provisioning Services, debe actualizar la versión de VDA en la consola de Provisioning Services.
- Inicie las máquinas que contienen el VDA actualizado para que se registren con un Delivery Con‑ troller. Este proceso indica a Studio los elementos que necesitan actualización del grupo de entrega.
- Si debe seguir mediante versiones anteriores de VDA, es posible que las funciones más recientes del producto no estén disponibles. Para obtener más información, consulte los artículos de actualización de versiones.

Para actualizar un grupo de entrega:

- 1. Seleccione **Grupos de entrega** en el panel de navegación de Studio.
- 2. Seleccione un grupo de entrega y seleccione **Actualizar grupo de entrega** en el panel "Ac‑ ciones". La acción **Actualizar grupo de entrega** aparece solo si Studio detecta agentes VDA actualizados.

Antes de iniciar el proceso de actualización, Studio le indica cuál de las máquinas no se puede actu‑ alizar y por qué (si las hubiera). A continuación, puede cancelar la actualización, resolver los proble‑ mas de las máquinas y, luego, iniciar de nuevo el proceso de actualización.

Después de completar la actualización, puede revertir las máquinas a su estado anterior. Para ello, seleccione el grupo de entrega y, a continuación, seleccione **Deshacer** en el panel "Acciones".

## **Administrar grupos de entrega de acceso con Remote PC**

Si una máquina del catálogo de acceso con Remote PC no está asignada a ningún usuario, Studio la asigna temporalmente a un grupo de entrega asociado a ese catálogo de máquinas. Esta asignación temporal permite que la máquina se asigne más tarde a un usuario.

La asociación de grupo de entrega a catálogo de máquinas tiene un valor de prioridad. La prioridad determina a qué grupo de entrega se asigna la máquina cuando esta se registra en el sistema o cuando un usuario necesita que se le asigne una máquina: cuanto menor sea el valor, mayor será la prioridad. Si un catálogo de máquinas de acceso con Remote PC tiene varias asignaciones de grupos de entrega, el software selecciona la de prioridad más alta. Puede configurar este valor de prioridad con el SDK de PowerShell.

Nada más crearse, los catálogos de máquinas de acceso con Remote PC se asocian a un grupo de entrega. Esto significa que las cuentas de máquina o unidades organizativas que se agreguen al catálogo de máquinas más adelante se pueden agregar al grupo de entrega. Esta asociación se puede activar o desactivar.

Para agregar o quitar una asociación de catálogo de máquinas de acceso con Remote PC a un grupo de entrega:

- 1. Seleccione **Grupos de entrega** en el panel de navegación de Studio.
- 2. Seleccione un grupo de acceso con Remote PC.
- 3. En la sección Detalles, seleccione la ficha **Catálogos de máquinas** y, a continuación, seleccione un catálogo de acceso con Remote PC.
- 4. Para agregar o restaurar una asociación, seleccione **Agregar escritorios**. Para quitar una aso‑ ciación, seleccione **Quitar asociación**.

## **Apagar y reiniciar máquinas en un grupo de entrega**

No se admite este procedimiento en las máquinas de acceso con Remote PC.

- 1. Seleccione **Grupos de entrega** en el panel de navegación de Studio.
- 2. Seleccione un grupo y, a continuación, seleccione **Ver máquinas** en el panel "Acciones".
- 3. Seleccione la máquina y, a continuación, seleccione una de las siguientes opciones del panel Acciones (es posible que, según el estado de la máquina, algunas opciones no estén disponibles):
	- **Forzar apagado**. Obliga a la máquina a apagarse y actualiza la lista de máquinas.
- Reiniciar. Solicita al sistema operativo que se apague y que, a continuación, vuelva a iniciar la máquina. Si el sistema operativo no puede hacerlo, esta permanece en su estado actual.
- **Forzar reinicio.** Obliga al sistema operativo a apagarse y, a continuación, reinicia la máquina.
- **Suspender.** Pausa la máquina sin apagarla y actualiza la lista de máquinas.
- **Apagar.** Solicita al sistema operativo que se apague.

Para acciones noforzosas, si lamáquina no se apaga en un plazo de 10minutos, se le obliga a apagarse. Si Windows intenta instalar actualizaciones durante el apagado, existe el riesgo de que la máquina se apague antes de que se completen las actualizaciones.

Citrix recomienda evitar que los usuarios de máquinas de SO de escritorio seleccionen **Apagar** mien‑ tras estén en sesión. Para obtener información más detallada, consulte la documentación acerca de directivas de Microsoft.

También puede apagar y reiniciar las máquinas en una conexión, consulte el artículo Conexiones y recursos.

## **Administrar la energía de las máquinas de un grupo de entrega**

Solo es posible administrar las opciones de energía de las máquinas con SO de escritorios virtuales, no las físicas (incluidas las máquinas de acceso con Remote PC). Las máquinas de SO de escritorio y con capacidad de GPU no se pueden suspender, por lo que las operaciones de apagado dan error. Para máquinas de SO de servidor, puede crear una programación de reinicio, que también se describe en este artículo.

En grupos de entrega que contengan máquinas agrupadas, las máquinas virtuales de SO de escritorio pueden estar en uno de los siguientes estados:

- En uso y de asignación aleatoria
- No asignadas y no conectadas

En grupos de entrega que contengan máquinas estáticas, las máquinas virtuales de SO de escritorio pueden ser:

- De asignación permanente y en uso
- De asignación permanente y no conectadas (pero listas)
- No asignadas y no conectadas

Durante el uso habitual, los grupos de entrega estáticos normalmente contienen máquinas asignadas de forma permanente y máquinas sin asignar. Al principio, todas las máquinas se presentan sin asignar (excepto las máquinas asignadas manualmente al crearse el grupo de entrega). Cuando los usuar‑ ios se conectan, las máquinas pasan a estar asignadas de forma permanente. Puede administrar la

totalidad de las opciones de energía de las máquinas sin asignar en esos grupos de entrega. En cambio, la administración de energía de las máquinas de asignación permanente solo es parcial.

**Agrupaciones y búferes:** Para grupos de entrega agrupados y grupos de entrega estáticos con máquinas sin asignar, una agrupación (en este caso) es un conjunto de máquinas no asignadas o asignadas temporalmente que se mantienen en estado activo y listas para que se conecten los usuarios. Gracias a eso, el usuario obtiene una máquina inmediatamente después de iniciar sesión. El tamaño de la agrupación (la cantidad de máquinas que se mantienen activas) se puede configurar en función del momento del día. En caso de grupos de entrega estáticos, utilice el SDK para configurar la agrupación.

Un búfer es un conjunto adicional de máquinas sin asignar que se mantienen en modo de espera. Estas se inician cuando la cantidad de dichas máquinas en la agrupación se encuentra por debajo de un umbral (un porcentaje del tamaño del grupo de entrega). En el caso de grupos de entrega grandes, se puede activar una cantidad considerable de máquinas cuando se supera el umbral. Por eso, debería planificar a conciencia los tamaños de los grupos de entrega o utilizar el SDK para ajustar el tamaño predeterminado del búfer.

**Temporizadores de estado de energía:** Puede usar temporizadores de estado de energía para sus‑ pender máquinas después de que los usuarios se hayan desconectado durante un período de tiempo especificado. Por ejemplo, las máquinas se suspenderán automáticamente fuera del horario de oficina si los usuarios han estado desconectados durante, al menos, 10 minutos. Las máquinas aleatorias o las máquinas con discos Personal vDisk se apagan automáticamente cuando los usuarios cierran sesión, a menos que se configure la propiedad de grupo de entrega ShutdownDesktopsAfterUse en el SDK.

Se pueden configurar temporizadores para los días de la semana y para los fines de semana, para intervalos de horas punta y viceversa.

**Administración parcial de energía en máquinas de asignación permanente:** En caso de máquinas de asignación permanente, se pueden configurar temporizadores de estado de energía, pero no agrupaciones o búferes. Las máquinas se encienden al comienzo de cada período de mayor actividad (hora punta) y se apagan al comienzo de cada período de actividad normal. De modo que no se tiene un control preciso (como con las máquinas sin asignar) sobre la cantidad de máquinas que pasan a estar disponibles para compensar las máquinas consumidas.

Para administrar la energía de las máquinas con SO de escritorio virtual:

- 1. Seleccione **Grupos de entrega** en el panel de navegación de Studio.
- 2. Seleccione un grupo de entrega y, a continuación, seleccione **Modificar grupo de entrega** en el panel "Acciones".
- 3. En la página **Administración de energía**, seleccione **Lunes a Viernes** en la lista desplegable "Administrar energía de las máquinas". De manera predeterminada, se consideran los días de lunes a viernes como los días de la semana.
- 4. Para grupos de entrega aleatorios, en **Máquinas para iniciar**, seleccione **Modificar** y especi‑ fique el tamaño de la agrupación de lunes a viernes. A continuación, seleccione la cantidad de máquinas que quiere iniciar.
- 5. En **Horas punta**, establezca las horas punta y las horas normales para cada día.
- 6. Establezca los temporizadores de estado de energía para las horas punta y las horas normales durante los días de la semana. Para ello, en **Durante horas punta > Cuando está desconec‑ tado**, especifique la demora (en minutos) que deben transcurrir antes de suspender una máquina desconectada del grupo de entrega y seleccione "Suspender". En **Durante horas normales > Cuando está desconectado**, especifique la demora que debe transcurrir antes de apagar una máquina del grupo de entrega con la sesión cerrada y seleccione **Apagar**. Este temporizador no está disponible para grupos de entrega con máquinas aleatorias.
- 7. Seleccione **Fin de semana** en la lista desplegable "Administrar energía de las máquinas". A continuación, configure las horas de mayor actividad y los temporizadores de estado de energía para los fines de semana.
- 8. Haga clic en **Aplicar** para aplicar los cambios que haya hecho y dejar la ventana abierta, o bien haga clic en **Aceptar** para aplicar los cambios y cerrar la ventana.

Use el SDK para:

- Apagar (en lugar de suspender) las máquinas en respuesta a los temporizadores de estado de en‑ ergía, o si prefiere que los temporizadores se basen en los cierres de sesión en lugar de basarse en las desconexiones.
- Cambiar las definiciones predeterminadas de días de la semana y días de fin de semana.
- Inhabilite la administración de energía; consulte CTX217289.

## **Crear una programación de reinicios para las [máquinas d](https://support.citrix.com/article/ctx217289)e un grupo de entrega**

En esta sección, se describe cómo configurar la programación de un reinicio en Studio. De forma alternativa, puede utilizar PowerShell para configurar varias programaciones de reinicios dirigidos a subconjuntos distintos de máquinas en un grupo de entrega. Consulte la sección siguiente para obtener más información.

Una programación de reinicios especifica cuándo reiniciar periódicamente todas las máquinas de un grupo de entrega.

- 1. Seleccione **Grupos de entrega** en el panel de navegación de Studio.
- 2. Seleccione un grupo de entrega y, a continuación, seleccione **Modificar grupo de entrega** en el panel "Acciones".
- 3. En la página **Programación de reinicios**, si no quiere reiniciar automáticamente las máquinas del grupo de entrega, seleccione el botón de radio **No** y vaya al último paso de este proced‑ imiento. No se definirá ninguna programación de reinicios ni estrategia de implantación. Si ya se había definido una programación, esta selección la cancelará.
- 4. En cambio, si quiere reiniciar automáticamente las máquinas del grupo de entrega, seleccione el botón de radio **Sí**.
- 5. Para la frecuencia de reinicio, en **Reiniciar**, elija **Cada día** o el día de la semana en que se llevará a cabo el reinicio.
- 6. En **Empezar el reinicio a**, con la ayuda del reloj de 24 horas, especifique la hora del día en que se comenzará el proceso de reinicio.
- 7. Para la **Duración de reinicio**, elija si todas las máquinas deben iniciarse al mismo tiempo, o bien elija la franja total del tiempo necesario para empezar a reiniciar todas las máquinas del grupo de entrega. Un algoritmo interno determina cuándo se reinicia cada máquina durante ese intervalo.
- 8. En la lista desplegable **Notificación**, situada a la izquierda, elija si mostrar un mensaje de noti‑ ficación en las máquinas correspondientes antes de empezar un reinicio. De forma predetermi‑ nada, no se muestra ningún mensaje. Si elige mostrar un mensaje 15 minutos antes de empezar el reinicio, puede decidir (en la lista desplegable **Repetir notificación**) si repetir el mensaje cada cinco minutos después del primer mensaje. De forma predeterminada, el mensaje no se repite.
- 9. Escriba el texto de la notificación en el cuadro **Mensaje de notificación**; no hay texto predeter‑ minado. Si quiere que el mensaje incluya la cantidad de minutos que quedan antes del reinicio, incluya la variable **%m%**; por ejemplo *Advertencia: Su equipo se actualizará dentro de %m% minutos.*Si selecciona un intervalo para repetir la notificación y el mensaje incluye el marcador de posición %m%, el valor disminuye cinco minutos en cada mensaje repetido. A menos que haya optado por reiniciar todas las máquinas a la vez, el mensaje de notificación se mostrará en cada máquina del grupo de entrega en el momento correspondiente antes de que empiece el reinicio, calculado por un algoritmo interno.
- 10. Haga clic en **Aplicar** para aplicar los cambios que haya hecho y dejar la ventana abierta, o bien haga clic en **Aceptar** para aplicar los cambios y cerrar la ventana.

Desde Studio, no se puede llevar a cabo el encendido o apagado automatizado, sino solo un reinicio.

## **Crear varias programaciones de reinicios para las máquinas de un grupo de entrega**

Puede usar los cmdlets de PowerShell para crear varias programaciones de reinicios de las máquinas que haya en un grupo de entrega. Todas las programaciones se pueden configurar para que solo afecten a las máquinas del grupo que tengan una etiqueta concreta. Esta funcionalidad de restricciones de etiqueta permite crear fácilmente programaciones de reinicios diferentes para subconjun‑ tos distintos de máquinas en un grupo de entrega.

Por ejemplo, supongamos que utiliza un grupo de entrega para todas las máquinas de la empresa. Quiere reiniciar todas las máquinas al menos una vez por semana (el domingo por la noche), pero

las máquinas que utiliza el departamento de contabilidad deben reiniciarse todos los días. Puede configurar una programación semanal para todas las máquinas y una programación diaria solo para las máquinas que utilice el departamento de contabilidad.

### **Superposición de programaciones:**

Es posible que las programaciones se solapen. En el ejemplo anterior, las máquinas que use el depar‑ tamento de contabilidad se verán afectadas por ambos reinicios programados, por lo que es posible que se reinicien dos veces el domingo.

Ahora bien, la programación está diseñada para evitar tener que reiniciar la misma máquina con más frecuencia de la necesaria, pero eso no puede garantizarse. Si ambas programaciones se solapan en la hora de inicio y la duración, es más probable que las máquinas se reinicien una sola vez. Por tanto, cuanto más difieran las programaciones en la hora de inicio y/o la duración, más probable será que haya dos reinicios. Además, la cantidad de máquinas que se vean afectadas por los reinicios programados también puede influir en las posibilidades de superposición. En el ejemplo, la programación semanal que reinicia todas las máquinas puede iniciar los reinicios mucho más rápidamente que el reinicio diario programado (según la duración configurada para cada uno).

### **Requisitos:**

Actualmente, la creación de varias programaciones de reinicios y el uso de restricciones de etiqueta en una programación de reinicios solo se admite y está disponible con la línea de comandos de Power‑ Shell, mediante los cmdlets RebootScheduleV2 de PowerShell que se han introducido recientemente en XenApp y XenDesktop 7.12. (Se conocen como cmdlets "V2"en este artículo.)

Requisitos para utilizar los cmdlets V2:

- Delivery Controller 7.12 (mínimo).
	- **–** Si utiliza la versión más reciente del plugin de SDK con un Controller anterior a 7.12, las programaciones nuevas que cree no funcionarán según lo esperado.
	- **–** En un sitio mixto (donde se hayan actualizado algunos Controllers pero no todos), los cmdlets V2 no funcionarán hasta que se actualice la base de datos y al menos un Con‑ troller se haya actualizado y se esté utilizando (al especificar la opción –adminaddress <controller> con los cmdlets V2).
	- **–** Se recomienda no crear programaciones nuevas hasta que todos los Controllers del sitio se hayan actualizado.
- El complemento del SDK de PowerShell que se proporciona con XenDesktop y XenApp 7.12 (mínimo). Después de instalar o actualizar los componentes y el sitio, ejecute el complemento Add‑ PSSnapin Citrix.\* para cargar los cmdlets de la versión más reciente.

Studio utiliza los cmdlets RebootSchedule V1 de PowerShell, por lo que no mostrará las programaciones que se creen con cmdlets V2.

Después de crear una programación de reinicios que use una restricción de etiqueta y luego usar Stu‑ dio para quitar la etiqueta de una máquina afectada durante un intervalo de reinicios (ciclo) o agregar la etiqueta a otras máquinas durante un ciclo de reinicios, estos cambios no surtirán efecto hasta que comience el siguiente ciclo de reinicios. (Los cambios no afectarán al ciclo actual de reinicios.)

### **Cmdlets de PowerShell:**

Utilice los siguientes cmdlets RebootSchedule V2 desde la línea de comandos para crear varias pro‑ gramaciones y usar restricciones de etiqueta en ellas.

- New‑BrokerRebootScheduleV2 (reemplaza New‑BrokerRebootSchedule)
- Get-BrokerRebootScheduleV2 (reemplaza Get-BrokerRebootSchedule)
- Set-BrokerRebootScheduleV2 (reemplaza Set-BrokerRebootSchedule)
- Remove‑BrokerRebootScheduleV2 (reemplaza Remove‑BrokerRebootSchedule)
- Rename‑BrokerRebootScheduleV2 (nuevo, no es un reemplazo)

Para conocer la sintaxis completa de los cmdlets y ver las descripciones de los parámetros, introduzca **Get‑Help –full** <*nombre del cmdlet*>.

Aviso de terminología: En el SDK de PowerShell, el parámetro DesktopGroup identifica al grupo de entrega.

Si conoce la interfaz de Studio para crear una programación de reinicios, conocerá todos los parámetros disponibles cuando use el cmdlet V2 para crear o actualizar una programación. Además, puede:

- Restringir la programación a las máquinas que tengan una etiqueta especificada.
- Especificar un intervalo antes de enviar el primer mensaje de advertencia, durante el que no se intermediará ninguna sesión nueva a las máquinas afectadas.

## **Configuración:**

Si configura una programación de reinicios que usa una restricción de etiqueta, también deberá agregar (aplicar) esa etiqueta a las máquinas a las que esa programación debería afectar (Para obtener más información, consulte Etiquetas.)

- 1. En Studio, seleccione **Grupos de entrega** en el panel de navegación.
- 2. Seleccione el grupo [de entrega](https://docs.citrix.com/es-es/xenapp-and-xendesktop/7-15-ltsr/manage-deployment/tags.html) que contiene las máquinas a las que afectará la programación.
- 3. Seleccione "Ver máquinas"y, a continuación, seleccione las máquinas a las que agregará la eti‑ queta.
- 4. Seleccione **Administrar etiquetas** en el panel "Acciones".
- 5. Si la etiqueta ya existe, marque la casilla de verificación situada junto al nombre de la etiqueta. Si la etiqueta no existe, haga clic en **Crear** y especifique el nombre de la etiqueta. Una vez creada, marque la casilla de verificación situada junto al nombre de la etiqueta recién creada.
- 6. Haga clic en **Guardar** en el cuadro de diálogo Administrar etiquetas.

Después de crear y agregar (aplicar) etiquetas, use el parámetro –RestrictToTag para especificar el nombre de la etiqueta al crear o modificar la programación con el cmdlet V2.

## **Si había creado una programación de reinicios con una versión anterior de XenApp o XenDesk‑ top:**

Actualmente, Studio utiliza los cmdlets RebootSchedule V1. Si tiene una programación de reinicios creada antes de actualizarse a 7.12 (versión mínima), puede seguir administrándola desde Studio con cmdlets V1, pero no podrá usar Studio para agregar una restricción de etiqueta a esa programación ni para crear programaciones adicionales (porque Studio no admite los cmdlets V2). Mientras use los cmdlets V1, Studio mostrará la información correcta acerca de la programación de reinicios.

De forma alternativa, puede modificar su programación desde la línea de comandos, con los nuevos cmdlets RebootSchedule V2. Con los cmdlets V2, podrá usar la restricción de etiqueta en las programaciones, así como crear programaciones de reinicios adicionales. Sin embargo, después de usar cmdlets V2 para cambiar su programación, Studio no mostrará la información completa de esa pro‑ gramación (porque solo reconocerá la información V1). No podrá verificar si se usa una restricción de etiqueta ni tampoco verá el nombre y la descripción de la programación.

```
1 New-BrokerRebootScheduleV2 (replaces New-BrokerRebootSchedule)
2 Get-BrokerRebootScheduleV2 (replaces Get-BrokerRebootSchedule)
3 Set- BrokerRebootScheduleV2 (replaces Set-BrokerRebootSchedule)
4 Remove-BrokerRebootScheduleV2 (replaces Remove-BrokerRebootSchedule)
5 Rename-BrokerRebootScheduleV2 (new; not a replacement)
6 New-BrokerRebootScheduleV2 (replaces New-BrokerRebootSchedule)
7 Get-BrokerRebootScheduleV2 (replaces Get-BrokerRebootSchedule)
8 Set- BrokerRebootScheduleV2 (replaces Set-BrokerRebootSchedule)
9 Remove-BrokerRebootScheduleV2 (replaces Remove-BrokerRebootSchedule)
10 Rename-BrokerRebootScheduleV2 (new; not a replacement)
11 New-BrokerRebootScheduleV2 (replaces New-BrokerRebootSchedule)
12 Get-BrokerRebootScheduleV2 (replaces Get-BrokerRebootSchedule)
13 Set- BrokerRebootScheduleV2 (replaces Set-BrokerRebootSchedule)
14 Remove-BrokerRebootScheduleV2 (replaces Remove-BrokerRebootSchedule)
15 Rename-BrokerRebootScheduleV2 (new; not a replacement)
```
# **Impedir que los usuarios se conecten a una máquina (modo de mantenimiento) en un grupo de entrega**

Cuando tenga que detener temporalmente las conexiones nuevas a las máquinas, puede activar el modo de mantenimiento para una o todas las máquinas de un grupo de entrega. Puede hacerlo antes de aplicar revisiones o mediante herramientas de administración.

- Cuando una máquina con SO de servidor está en modo de mantenimiento, los usuarios pueden conectarse a las sesiones existentes, pero no pueden iniciar sesiones nuevas.
- Cuando una máquina con SO de escritorio (o un PC de acceso con Remote PC) está en modo de mantenimiento, los usuarios no pueden conectarse o volver a conectarse. Las conexiones

actuales permanecen conectadas hasta que se desconectan o cierran sesión.

Para activar o desactivar el modo de mantenimiento:

- 1. Seleccione **Grupos de entrega** en el panel de navegación de Studio.
- 2. Seleccione un grupo.
- 3. Para activar el modo de mantenimiento en todas las máquinas de un grupo de entrega, seleccione **Activar modo de mantenimiento** en el panel "Acciones". Para activar el modo de mantenimiento en una máquina, seleccione **Ver máquinas** en el panel "Acciones". Seleccione una máquina y, a continuación, seleccione **Activar modo de mantenimiento** en el panel "Ac‑ ciones".
- 4. Para desactivar el modo de mantenimiento en una o todas las máquinas de un grupo de entrega, siga las instrucciones anteriores, pero seleccione **Desactivar modo de mantenimiento** en el panel "Acciones".

La configuración de la Conexión a Escritorio remoto (RDC) de Windows también afecta a si una máquina con SO de servidor está en modo de mantenimiento o no. El modo de mantenimiento se activa en cualquiera de las siguientes circunstancias:

- Cuando el modo de mantenimiento se activa, como se ha descrito anteriormente.
- Cuando la conexión a Escritorio remoto se establece en **No permitir las conexiones a este equipo**.
- Cuando la conexión a Escritorio remoto no se establece en **No permitir las conexiones a este equipo** y el parámetro "Modo de inicio de sesión de usuario en la Configuración de host remoto" es **Permitir reconexiones, pero impedir nuevos inicios de sesión** o **Permitir reconexiones, pero impedir nuevos inicios de sesión hasta que el servidor se reinicie**.

También puede activar o desactivar el modo de mantenimiento de una conexión (lo que afecta a las máquinas que usan dicha conexión) o de un catálogo de máquinas (lo que afecta a las máquinas de ese catálogo).

## **Cambiar asignaciones de máquinas a usuarios en un grupo de entrega**

Solo es posible cambiar las asignaciones de máquinas de SO de escritorio, no máquinas de SO de servidor ni máquinas creadas con Provisioning Services.

- 1. Seleccione **Grupos de entrega** en el panel de navegación de Studio.
- 2. Seleccione un grupo.
- 3. Seleccione **Modificar grupo de entrega** en el panel "Acciones". En la página **Escritorios** o **Re‑ glas de asignación de escritorio** (solo una de ambas páginas estará disponible, en función del tipo de catálogo que utilice el grupo de entrega), especifique los nuevos usuarios.
- 4. Haga clic en **Aplicar** para aplicar los cambios que haya hecho y dejar la ventana abierta, o bien haga clic en **Aceptar** para aplicar los cambios y cerrar la ventana.

## **Cambiar la cantidad máxima de máquinas por usuario**

- 1. Seleccione **Grupos de entrega** en el panel de navegación de Studio.
- 2. Seleccione un grupo de entrega y, a continuación, seleccione **Modificar grupo de entrega** en el panel "Acciones".
- 3. En la página **Reglas de asignación de escritorio**, establezca los escritorios máximos por usuario.
- 4. Haga clic en **Aplicar** para aplicar los cambios que haya hecho y dejar la ventana abierta, o bien haga clic en **Aceptar** para aplicar los cambios y cerrar la ventana.

## **Administrar la carga de las máquinas de un grupo de entrega**

Solo puede administrar la carga de las máquinas con SO de servidor.

La Administración de carga mide la carga del servidor y determina el servidor que desea seleccionar en el entorno actual. Esta selección se basa en:

**Estado del modo de mantenimiento del servidor:** Una máquina de SO de servidor se tiene en cuenta para el equilibrio de carga solo cuando el modo de mantenimiento está desactivado.

**Índice de carga de servidor**: Este índice determina con qué probabilidad recibirá conexiones un servi‑ dor que entrega máquinas de SO de servidor. El índice es una combinación de patrones de carga: la cantidad de sesiones y la configuración de las mediciones de rendimiento (como la CPU, el disco y el uso de memoria). Debe especificar los patrones de carga en la configuración de la directiva de admin‑ istración de carga.

Puede supervisar el índice de carga en el SDK, en Director y en la búsqueda de Studio.

De forma predeterminada, la columna de índice de carga del servidor está oculta en Studio. Para que esa columna aparezca, primero seleccione una máquina. A continuación, seleccione con el botón secundario el encabezado de una columna y elija Seleccionar columna. En la categoría Máquina, seleccione Índice de carga.

En el SDK, use el cmdlet Get‑BrokerMachine. Para obtener más información, consulte CTX202150.

Un índice de carga del servidor de 10000 indica que la carga del servidor es total. Si no hay otros servidores disponibles, es posible que los usuarios reciban un mensaje en el que se le[s notifica qu](https://support.citrix.com/article/CTX202150)e el escritorio o la aplicación no están disponibles cuando intentan iniciar sesión.

**Parámetro de directiva Tolerancia de inicios de sesión simultáneos**: La cantidad máxima de solic‑ itudes simultáneas para iniciar sesión en el servidor. (Esta opción es equivalente a la regulación de carga en las versiones de XenApp anteriores a 7.5.)

Si todos los servidores se encuentran en, o superan, el límite definido por el parámetro Tolerancia de inicios de sesión simultáneos, la siguiente solicitud de inicio de sesión se asigna al servidor que tenga el menor número de inicios de sesión pendientes. Si hay más de un servidor que cumple esos criterios, se selecciona el servidor que presenta el menor índice de carga.

## **Quitar una máquina de un grupo de entrega**

Al quitar una máquina, se elimina de un grupo de entrega, pero no del catálogo de máquinas que el grupo de entrega utiliza. Por lo tanto, esa máquina está disponible para la asignación a otro grupo de entrega.

Las máquinas deben estar apagadas antes de poder eliminarlas. Para impedir temporalmente que los usuarios se conecten a una máquina mientras se procede a quitarla, ponga la maquina en modo de mantenimiento antes de apagarla.

Tenga en cuenta que las máquinas pueden contener datos personales, así que actúe con precaución a la hora de asignar una máquina a otro usuario. Es posible que quiera volver a crear una imagen de la máquina.

- 1. Seleccione **Grupos de entrega** en el panel de navegación de Studio.
- 2. Seleccione un grupo y, a continuación, seleccione **Ver máquinas** en el panel "Acciones".
- 3. Compruebe que la máquina esté apagada.
- 4. Seleccione **Quitar del grupo de entrega** en el panel "Acciones".

También puede quitar una máquina de un grupo de entrega a través de la conexión que usa la máquina. Para obtener más información, consulte Conexiones y recursos.

## **Restringir el acceso a máquinas en un grup[o de entrega](https://docs.citrix.com/es-es/xenapp-and-xendesktop/7-15-ltsr/manage-deployment/connections.html)**

Todos los cambios que realice para restringir el acceso a las máquinas de un grupo de entrega anulan los parámetros anteriores, independientemente del método que utilice. Puede hacer lo siguiente:

**Restringir el acceso de los administradores mediante los ámbitos de administración delegada**. Puede crear y asignar un ámbito que permita el acceso de los administradores a todas las aplicaciones y otro ámbito que proporcione acceso solamente a ciertas aplicaciones. Para obtener información más detallada, consulte el artículo Administración delegada.

**Restringir el acceso a usuarios a través de expresiones de directiva de SmartAccess** para filtrar las conexiones de usuario realizadas a través de NetScaler Gateway.

- 1. Seleccione **Grupos de entrega** en el panel de navegación de Studio.
- 2. Seleccione un grupo de entrega y seleccione **Modificar grupo de entrega** en el panel "Acciones".
- 3. En la página **Directiva de acceso**, seleccione **Conexiones a través de NetScaler Gateway**.
- 4. Para elegir un subconjunto de esas conexiones, seleccione **Conexiones que cumplan cualquiera de estos filtros**. Ahora defina el sitio de NetScaler Gateway y agregue, modifique o quite las expresiones de directiva de SmartAccess para las situaciones de acceso autorizado de los usuarios. Para obtener información más detallada, consulte la documentación de NetScaler Gateway.
- 5. Haga clic en **Aplicar** para aplicar los cambios que haya hecho y dejar la ventana abierta, o bien haga clic en **Aceptar** para aplicar los cambios y cerrar la ventana.

**Restringir el acceso de los usuarios a través de los filtros de exclusión** en las directivas de acceso que usted estableció en el SDK. Las directivas de acceso se aplican a grupos de entrega para limitar las conexiones. Por ejemplo, puede restringir el acceso a las máquinas por parte de un subconjunto de usuarios. También puede especificar los dispositivos de usuario permitidos. El uso de filtros de exclusión permite definir más detalladamente las directivas de acceso. Por ejemplo, por razones de seguridad, puede negar el acceso a un subconjunto de usuarios o dispositivos. De forma predeterminada, los filtros de exclusión están inhabilitados.

Por ejemplo: en el caso de un laboratorio escolar ubicado en una subred dentro de la red corporativa, para impedir el acceso desde ese laboratorio a un determinado grupo de entrega, independientemente del usuario que utilice las máquinas del laboratorio, use el comando **Set‑BrokerAccessPolicy ‑Name VPDesktops\_Direct ‑ExcludedClientIPFilterEnabled \$True ‑**

Puede utilizar el asterisco (\*) como comodín para hacer coincidir todas las etiquetas que comienzan por la misma expresión de directiva. Por ejemplo, si agrega la etiqueta VPDesktops\_Direct a una máquina y VPDesktops\_Test a otra, al configurar la etiqueta en el script Set‑BrokerAccessPolicy como VPDesktops\_\*, se aplica el filtro a las dos máquinas.

Si está conectado mediante un explorador web o con la funcionalidad de experiencia de usuario unificada de Citrix Receiver habilitada en el almacén, no puede usar un filtro de exclusión de nombres de clientes.

## **Actualizar una máquina en un grupo de entrega**

- 1. Seleccione **Grupos de entrega** en el panel de navegación de Studio.
- 2. Seleccione un grupo y, a continuación, seleccione **Ver máquinas** en el panel "Acciones".
- 3. Seleccione una máquina y, a continuación, seleccione **Actualizar máquinas** en el panel "Ac‑ ciones".

Para elegir otra imagen maestra, seleccione **Imagen maestra** y, a continuación, seleccione una in‑ stantánea.

Para aplicar cambios y notificar a los usuarios de la máquina, seleccione **Notificación de im‑ plantación para usuarios finales**. A continuación, especifique: cuándo actualizar la imagen maestra (ahora o en el siguiente reinicio), la hora de distribución de reinicios (el total de tiempo para iniciar la actualización de todas las máquinas de un grupo) y si se notificará a los usuarios del reinicio, además del mensaje que recibirán.

## **Cerrar sesión o desconectar una sesión**

- 1. Seleccione **Grupos de entrega** en el panel de navegación de Studio.
- 2. Seleccione un grupo de entrega y, a continuación, seleccione **Ver máquinas** en el panel **Ac‑ ciones**.
- 3. En el panel central, seleccione la máquina, seleccione **Ver sesiones** en el panel **Acciones** y, a continuación, seleccione una sesión.
	- Alternativamente, en el panel central, seleccione la ficha **Sesión** y, a continuación, selec‑ cione una sesión.
- 4. Para cerrar la sesión de un usuario, seleccione **Cerrar sesión** en el panel **Acciones**. La sesión se cierra y se cierra también la sesión del usuario. La máquina queda disponible para otros usuarios, a menos que esté asignada a un usuario concreto.
- 5. Para desconectar una sesión, seleccione **Desconectar** en el panel **Acciones**. Las aplicaciones siguen ejecutándose en la sesión y la máquina permanece asignada a ese usuario. El usuario puede volver a conectarse a la misma máquina.

Es posible configurar temporizadores de estado de energía de las máquinas con SO de escritorio para gestionar automáticamente las sesiones que no se estén utilizando. Consulte la sección Adminis‑ tración de energía de las máquinas para obtener más información.

## **Enviar un mensaje a un grupo de entrega**

- 1. Seleccione **Grupos de entrega** en el panel de navegación de Studio.
- 2. Seleccione un grupo de entrega y, a continuación, seleccione **Ver máquinas** en el panel **Ac‑ ciones**.
- 3. En el panel central, seleccione una máquina a la que quiera enviar un mensaje.
- 4. En el panel **Acciones**, seleccione **Ver sesiones**.
- 5. En el panel central, seleccione todas las sesiones y, a continuación, seleccione **Enviar mensaje** en el panel **Acciones**.
- 6. Escriba su mensaje y haga clic en**Aceptar**. Puede especificar el nivel de gravedad si es necesario. Las opciones incluyen **Grave**, **Pregunta**, **Advertencia** e **Información**.

También puede enviar un mensaje mediante Citrix Director. Para obtener más información, consulte Enviar mensajes a usuarios.

## **Configurar el preinicio de sesiones y la persistencia de sesiones en un grupo de entrega**

Estas funciones se admiten en máquinas con SO de servidor.

Las funciones de preinicio de sesiones y persistencia de sesiones ayudan a usuarios concretos a acceder a las aplicaciones con rapidez, al iniciar sesiones antes de solicitarlas (preinicio de sesiones) y al mantener las sesiones de aplicaciones activas después de que un usuario cierra todas las aplicaciones (persistencia de sesiones).

De forma predeterminada, el preinicio de sesiones y la persistencia de sesiones no se usan: se inicia una sesión cuando un usuario inicia una aplicación, y esta permanece activa hasta que se cierre la última aplicación abierta de la sesión.

Consideraciones:

- El grupo de entrega debe admitir aplicaciones, y las máquinas deben estar ejecutando, como mínimo, un VDA 7.6 para SO de servidor Windows.
- Estas funciones se admiten solamente cuando se usa Citrix Receiver para Windows, y también necesitan una configuración adicional de Citrix Receiver. Para obtener instrucciones, busque preinicio de sesiones en la documentación de producto correspondiente a la versión de Citrix Receiver para Windows de que dispone.
- Tenga en cuenta que no se admite Citrix Receiver para HTML5.
- La función de preinicio de sesiones no funcionará si la máquina de un usuario se pone en los modos suspensión o hibernación (independientemente de la configuración de esafunción). Los usuarios pueden bloquear sus máquinas o sesiones, pero, si un usuario cierra la sesión de Citrix Receiver, esa sesión finaliza y la función de preinicio deja de aplicarse.
- Cuando se usa el preinicio de sesiones, las máquinas de clientes físicos no pueden usar las fun‑ ciones de suspensión o hibernación. Los usuarios de máquinas cliente pueden bloquear sus sesiones, pero no deben cerrarlas.
- Las sesiones preiniciadas y las persistentes utilizan una licencia, pero solo cuando están conectadas. De manera predeterminada y si no se están utilizando, las sesiones preiniciadas y las persistentes se desconectan pasados 15 minutos. Este valor se puede configurar en PowerShell (con el cmdlet New/Set‑BrokerSessionPreLaunch).
- Una planificación y una supervisión minuciosas de los patrones de actividad de los usuarios son esenciales para adaptar estas funciones y que se complementen entre sí. Una configuración óptima equilibra las ventajas de una disponibilidad más rápida de aplicaciones para los usuarios, por un lado, y el coste del mantenimiento de licencias en uso y recursos asignados, por el otro.
- También puede configurar el preinicio de sesiones para un momento programado del día en Citrix Receiver.

### **Cuánto tiempo permanecen activas las sesiones preiniciadas y las persistentes**

Existen varios métodos para especificar cuánto tiempo se mantiene activa una sesión si el usuario no inicia ninguna aplicación: un tiempo de espera configurado y varios umbrales de carga del servidor. Los puede configurar todos; el primer evento que tenga lugar pondrá fin a la sesión no utilizada.

• **Tiempo de espera:** El tiempo de espera configurado especifica la cantidad de minutos, horas o días que una sesión preiniciada o persistente permanece activa. Si configura un tiempo de espera demasiado corto, las sesiones preiniciadas terminarán antes de que el usuario se pueda beneficiar de un acceso más rápido a las aplicaciones. Si configura un tiempo de espera demasiado largo, es posible que se denieguen las conexiones entrantes del usuario porque el servidor no tiene recursos suficientes.

Este parámetro no se puede inhabilitar desde Studio, pero sí se puede en el SDK (con el cmdlet New/Set-BrokerSessionPreLaunch). Si inhabilita el tiempo de espera, este no apare‑ cerá en la pantalla de Studio de ese grupo de entrega ni en las páginas de **Modificar grupo de entrega**.

• **Umbrales:** Finalizar de forma automática sesiones preiniciadas y sesiones persistentes en fun‑ ción de la carga del servidor garantiza que las sesiones permanezcan iniciadas el mayor tiempo posible, siempre que el servidor tenga recursos disponibles. Las sesiones preiniciadas y per‑ sistentes que no se utilicen no provocarán conexiones denegadas porque estas finalizarán de forma automática cuando los recursos sean necesarios para sesiones de usuario nuevas.

Puede configurar dos umbrales: el porcentaje medio de carga de todos los servidores del grupo de entrega y el porcentaje máximo de carga de un servidor único del grupo de entrega. Cuando se supera un umbral, se finalizan aquellas sesiones que hayan tenido el estado de preinicio o persistente durante más tiempo. Las sesiones se finalizan una a una con intervalos de minu‑ tos entre cada cierre hasta que la carga baja por debajo del umbral. (Mientras el umbral per‑ manezca rebasado, no se iniciará ninguna sesión de preinicio.)

Los servidores con VDA que no se hayan registrado con el Controller y los servidores en el modo de mantenimiento se consideran servidores con carga completa. Una interrupción no planificada tendrá como consecuencia la finalización automática de sesiones de preinicio y sesiones persistentes para liberar capacidad.

### **Para habilitar la función de preinicio de sesiones**

- 1. Seleccione **Grupos de entrega** en el panel de navegación de Studio.
- 2. Seleccione un grupo de entrega y, a continuación, haga clic en **Modificar grupo de entrega** en el panel "Acciones".
- 3. En la página **Preinicio de aplicaciones**, habilite el preinicio de sesiones. Para ello, elija cuándo deben iniciarse estas:
	- Cuando un usuario inicia una aplicación. Este es el parámetro predeterminado; el preinicio de sesiones está inhabilitado.
	- Cuando un usuario del grupo de entrega inicia sesión en Citrix Receiver para Windows.
	- Cuando alguien de una lista de usuarios y grupos de usuarios inicia sesión en Citrix Receiver para Windows. Si elige esta opción, compruebe que ha especificado también los usuarios o los grupos de usuarios.

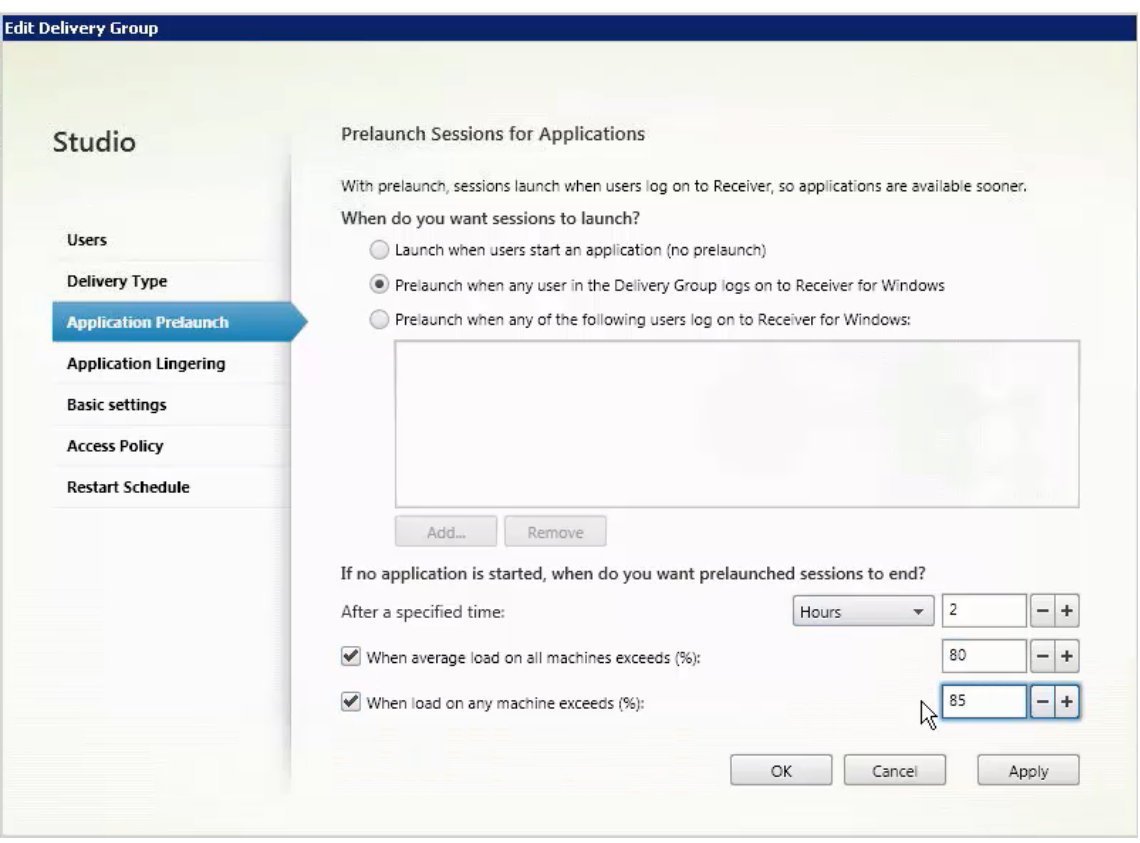

- 4. Una sesión preiniciada se reemplaza por una sesión habitual cuando el usuario inicia una aplicación. Si el usuario no inicia una aplicación (es decir, la sesión preiniciada no se llega a utilizar), la siguiente configuración afecta a la cantidad de tiempo que esta sesión permanece activa.
	- Cuando se agota un intervalo de tiempo especificado. Puede cambiar el intervalo de tiempo (de 1 a 99 días, de 1 a 2376 horas, o de 1 a 142 560 minutos).
	- Cuando el promedio de carga de todas las máquinas del grupo de entrega supera un por‑ centaje especificado (del 1 al 99%).
	- Cuando la carga de una máquina del grupo de entrega supera un porcentaje especificado (del 1 al 99%).

En resumen, una sesión preiniciada permanece activa hasta que se da uno de los siguientes

eventos: un usuario inicia una aplicación, se agota el tiempo especificado, o se supera un um‑ bral de carga especificado.

#### **Para habilitar la persistencia de sesiones**

- 1. Seleccione **Grupos de entrega** en el panel de navegación de Studio.
- 2. Seleccione un grupo de entrega y, a continuación, haga clic en **Modificar grupo de entrega** en el panel "Acciones".
- 3. En la página **Persistencia de aplicaciones**, habilite la persistencia de sesiones seleccionando la opción **Mantener las sesiones activas hasta**.

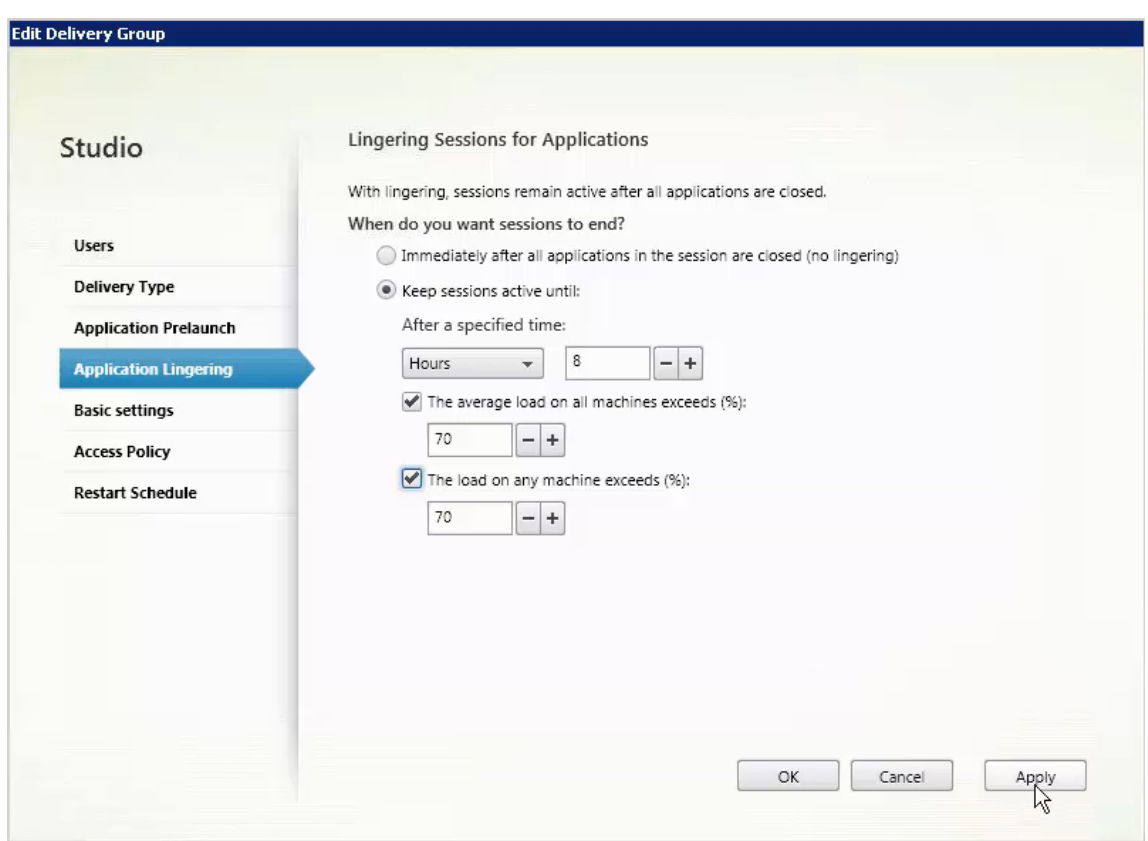

- 4. Algunos parámetros influyen en la cantidad de tiempo que las sesiones persistentes pueden permanecer activas si el usuario no inicia otra aplicación.
	- Cuando se agota un intervalo de tiempo especificado. Puede cambiar el intervalo de tiempo (de 1 a 99 días, de 1 a 2376 horas, o de 1 a 142 560 minutos).
	- Cuando el promedio de carga de todas las máquinas del grupo de entrega supera un porcentaje especificado (del 1 al 99%).
	- Cuando la carga de una máquina del grupo de entrega supera un porcentaje especificado (del 1 al 99%).

En resumen, una sesión persistente permanece activa hasta que se da uno de los siguientes eventos: un usuario inicia una aplicación, se agota el tiempo especificado, o se supera un um‑ bral de carga especificado.

### **Solución de problemas**

• Los VDA que no estén registrados en un Delivery Controller no se tienen en cuenta cuando se inician sesiones con broker, lo que provoca una infrautilización de recursos que podrían estar disponibles. Existen diversos motivos por los que un VDA puede no registrarse, y un admin‑ istrador puede solucionar muchos de ellos. Para solucionar problemas, Studio proporciona información en el Asistente para la creación de catálogos y después de agregar el catálogo a un grupo de entrega.

Después de crear un grupo de entrega, Studio muestra información sobre las máquinas asociadas a ese grupo. El panel de detalles de un grupo de entrega indica la cantidad de máquinas que deberían estar registradas, pero no se han registrado. En otras palabras, una o varias máquinas que están activadas y no están en modo de mantenimiento, pero no están actualmente registradas en el Controller. Al ver una máquina que "no está registrada, pero debería estarlo", consulte la ficha Solución de problemas del panel de detalles para buscar las posibles causas y las acciones correctivas recomendadas.

Para ver mensajes sobre el nivel funcional, consulte Niveles funcionales y versiones de VDA. Para obtener más información sobre la solución de problemas de registro de VDA, consulte CTX136668.

- En Studio, la "versión instalada de VDA"en el panel Det[alles referente al grupo de entrega puede](https://docs.citrix.com/es-es/xenapp-and-xendesktop/7-15-ltsr/install-configure/machine-catalogs-create.html#vda-versions-and-functional-levels) variar de la versión real instalada en las máquinas. La pantalla Programas y características de [la máquina](https://support.citrix.com/article/ctx136668) Windows muestra la versión real del VDA.
- Para máquinas que presentan un "Estado de energía desconocido", consulte CTX131267 para obtener instrucciones.

# **Crear grupos de aplicaciones**

August 13, 2021

## **Introducción**

Los grupos de aplicaciones permiten administrar colecciones de aplicaciones. Puede crear grupos de aplicaciones para las aplicaciones compartidas entre varios grupos de entrega o que son utilizadas por un subconjunto de usuarios dentro de un grupo de entrega. Los grupos de aplicaciones son optativos: ofrecen una alternativa para no tener que agregar las mismas aplicaciones a varios grupos de entrega. Los grupos de entrega se pueden asociar a varios grupos de aplicaciones, y un grupo de aplicaciones puede estar asociado a varios grupos de entrega.

El uso de grupos de aplicaciones puede proporcionar ventajas para la administración de aplicaciones y para el control de los recursos frente a la opción de grupos de entrega:

- La agrupación lógica de las aplicaciones y sus parámetros permite administrar esas aplicaciones como una sola unidad. Por ejemplo, no tiene que agregar (publicar) la misma aplicación en grupos de entrega individuales de uno en uno.
- Compartir sesiones entre grupos de aplicaciones puede reducir el consumo de los recursos. En otros casos, la inhabilitación del uso compartido de sesiones entre grupos de aplicaciones puede ser beneficioso.
- Puede usar la función de *restricción por etiquetas* para publicar aplicaciones desde un grupo de aplicaciones, con lo que solo se tiene en cuenta un subconjunto de las máquinas que contienen los grupos de entrega seleccionados. Con una restricción por etiquetas, puede usar las máquinas existentes para más de una tarea de publicación, con lo que se ahorran los costes asociados a la implementación y la administración de máquinas adicionales. La restricción de etiqueta puede entenderse como una subdivisión (o partición) de las máquinas de un grupo de entrega. Usar un grupo de aplicaciones o escritorios con una restricción de etiqueta puede ser útil para aislar un subconjunto de las máquinas de un grupo de entrega y solucionar los problemas que presentan.

### **Ejemplos de configuración**

**Ejemplo 1** El gráfico siguiente muestra una implementación de XenApp o XenDesktop que incluye grupos de aplicaciones:

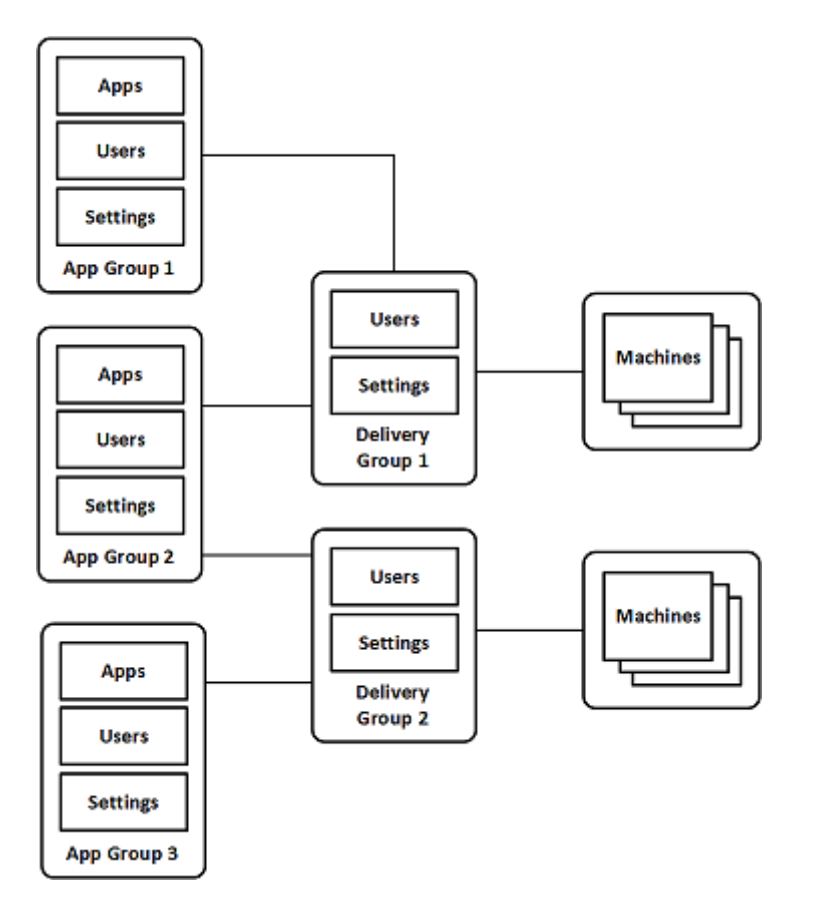

En esta configuración, las aplicaciones se agregan a los grupos de aplicaciones no a los grupos de entrega. Los grupos de entrega especifican qué máquinas se usarán. (Aunque no se muestra, las máquinas se encuentran en catálogos de máquinas.)

El grupo de aplicaciones 1 está asociado al grupo de entrega 1. A las aplicaciones del Grupo de apli‑ caciones 1 tienen acceso los usuarios especificados en el Grupo de aplicaciones 1, siempre y cuando también estén en la lista de usuarios del Grupo de entrega 1. Esto es conforme a la recomendación de que la lista de usuarios de un grupo de aplicaciones debe ser un subconjunto (una restricción) de la lista de usuarios del grupo de entrega asociado. Los parámetros del Grupo de aplicaciones 1 (tales como el uso compartido de sesiones entre grupos de aplicaciones y los grupos de entrega asociados) se aplican a las aplicaciones y los usuarios de ese grupo. Los parámetros del Grupo de entrega 1 (tales como lafuncionalidad para usuarios anónimos) se aplican a los usuarios de los grupos de aplicaciones 1 y 2, porque esos grupos de aplicaciones se han asociado a ese grupo de entrega.

El Grupo de aplicaciones 2 está asociado a dos grupos de entrega: 1 y 2. Se puede asignar una prioridad a cada uno de esos grupos de entrega en el Grupo de aplicaciones 2, para indicar el orden en que se comprobarán los grupos de entrega cuando se inicie una aplicación. Si los grupos de entrega tienen la misma prioridad, se les aplica el equilibrio de carga. A las aplicaciones del Grupo de apli‑ caciones 2 tienen acceso los usuarios especificados en el Grupo de aplicaciones 2, siempre y cuando también estén en la lista de usuarios de los grupos de entrega 1 y 2.

**Ejemplo 2** En esta sencilla distribución, se usan restricciones por etiqueta para limitar las máquinas que se tendrán en cuenta para ciertos inicios de aplicaciones y escritorios. El sitio tiene un grupo de entrega compartido, un escritorio publicado, y un grupo de aplicaciones configurado con dos aplica‑ ciones.

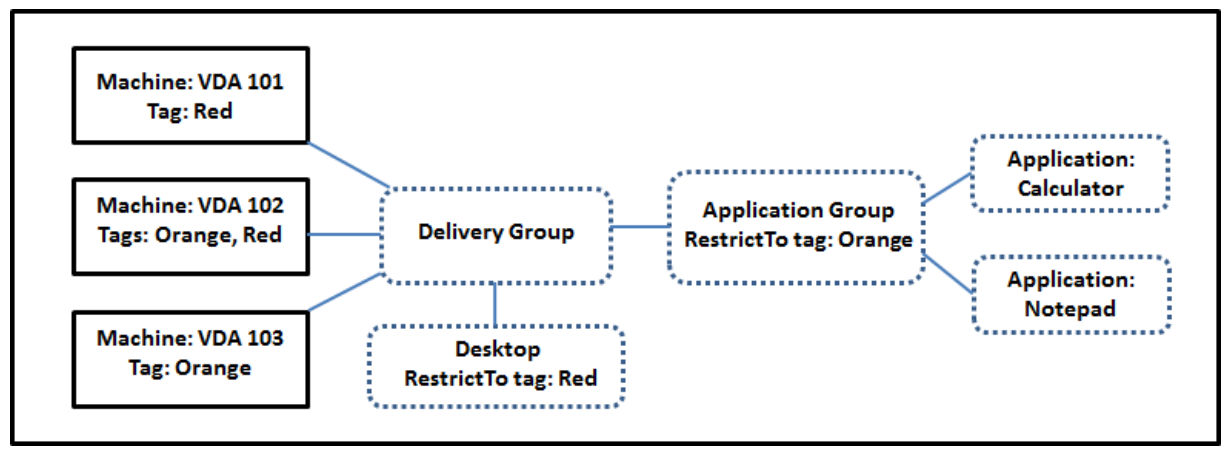

Se han agregado etiquetas a cada una de las tres máquinas (VDA 101, 102 y 103).

El grupo de aplicaciones se creó con la restricción de etiqueta "Naranja", por lo que cada una de sus aplicaciones (Calculadora y Bloc de notas) solo se pueden iniciar en las máquinas de ese grupo de entrega que tengan la etiqueta "Naranja": VDA 102 y 103.

Para ver instrucciones y ejemplos más detallados sobre cómo usar las restricciones de etiqueta en los grupos de aplicaciones (y escritorios), consulte Etiquetas.

## **Información orientativa y consideracion[es](https://docs.citrix.com/es-es/xenapp-and-xendesktop/7-15-ltsr/manage-deployment/tags.html)**

Citrix recomienda agregar aplicaciones a grupos de aplicaciones o grupos de entrega, pero no a am‑ bos. De lo contrario, la complejidad de tener las aplicaciones asignadas a dos tipos de grupos puede complicar la administración de estas.

De forma predeterminada, hay un grupo de aplicaciones habilitado. Después de crear un grupo de aplicaciones, puede modificar el grupo para cambiar este parámetro. Consulte Administrar grupos de aplicaciones.

De forma predeterminada, se pueden compartir sesiones entre grupos de apli[caciones. Consulte](https://docs.citrix.com/es-es/xenapp-and-xendesktop/7-15-ltsr/install-configure/application-groups-manage.html) [Compartir sesio](https://docs.citrix.com/es-es/xenapp-and-xendesktop/7-15-ltsr/install-configure/application-groups-manage.html)nes entre grupos de aplicaciones.

Citrix recomienda que los grupos de entrega se actualicen a la versión actual. Esto requiere (1) actu‑ alizar los VDA de las máquinas utilizadas en el grupo de entrega, (2) actualizar los catálogos que con‑ [tienen esas máquinas y \(3\) actualizar el grupo de](https://docs.citrix.com/es-es/xenapp-and-xendesktop/7-15-ltsr/install-configure/application-groups-create.html#session-sharing-between-application-groups) entrega. Para obtener más información, consulte Administrar grupos de entrega. Para utilizar grupos de aplicaciones, los componentes principales deben tener la versión 7.9 como mínimo.

La creación de grupos de aplicaciones requiere el permiso de administración delegada correspondiente al rol integrado de Administrador de grupos de entrega. Consulte Administración delegada.

Este artículo se refiere a la "asociación"de una aplicación a varios grupos de aplicaciones para difer‑ enciarla de la acción de agregar una nueva instancia de esa aplicación desde algún origen disponible. Del mismo modo, los grupos de entrega se asocian a grupos de aplicac[iones \(y viceversa\), en luga](https://docs.citrix.com/es-es/xenapp-and-xendesktop/7-15-ltsr/secure/delegated-administration.html)r de ser agregados como componentes unos de otros.

## **Compartir sesiones con grupos de aplicaciones**

Cuando se habilita la capacidad de compartir sesiones de aplicación, todas las aplicaciones se ini‑ cian en la misma sesión de aplicación. Lo que reduce los costes asociados al inicio de aplicaciones adicionales y permite las funciones de aplicación que hacen uso del Portapapeles, como las operaciones de copiar y pegar contenido. Sin embargo, podría interesarle desactivar el uso compartido de sesiones en algunas situaciones.

Cuando se usan grupos de aplicaciones, se puede configurar el uso compartido de las sesiones de apli‑ cación de las siguientes tres maneras (que amplían el comportamiento estándar del uso compartido de sesiones que solo está disponible cuando se usan grupos de entrega):

- Uso compartido de sesiones habilitado entre grupos de aplicaciones.
- Uso compartido de sesiones habilitado solamente entre las aplicaciones de un mismo grupo de aplicaciones.
- Uso compartido de sesiones inhabilitado.

### **Compartir sesiones entre grupos de aplicaciones**

Puede permitir que las sesiones de aplicaciones se compartan entre los grupos de aplicaciones, o bien, puede inhabilitarlo para limitar la capacidad de compartir sesiones solo a las aplicaciones que se encuentren en el mismo grupo de aplicaciones.

Este es un ejemplo de cuándo puede ser útil habilitar el uso compartido de sesiones entre los grupos de aplicaciones:

• El grupo de aplicaciones 1 contiene aplicaciones de Microsoft Office como Word y Excel. El grupo de aplicaciones 2 contiene otras aplicaciones (como el Bloc de notas y la Calculadora), y ambos grupos de aplicaciones están conectados al mismo grupo de entrega. Un usuario que tiene acceso a ambos grupos de aplicaciones inicia una sesión de aplicación mediante Word y, a con‑ tinuación, el Bloc de notas. Si el Controller cree que la sesión existente del usuario que ejecuta Word es adecuada para ejecutar el Bloc de notas, el Bloc de notas se iniciará dentro de la sesión existente. En cambio, si el Bloc de notas no se puede ejecutar en la sesión existente (por ejemplo, si la restricción por etiquetas excluye la máquina donde se ejecuta la sesión), se crea una nueva sesión en otra máquina, en lugar de compartir sesiones.

Este es un ejemplo de cuándo puede ser útil inhabilitar el uso compartido de sesiones entre los grupos de aplicaciones:

• Tiene un conjunto de aplicaciones que no pueden interactuar correctamente con otras aplicaciones instaladas en las mismas máquinas: por ejemplo, dos versiones diferentes de una misma suite de software o dos versiones diferentes del mismo explorador web. Usted prefiere no per‑ mitir que un usuario inicie ambas versiones en una misma sesión.

Puede crear un grupo de aplicaciones para cada versión de la suite de software y agregar las aplicaciones para cada versión de la suite al grupo de aplicaciones correspondiente. Si el uso compartido de sesiones entre los grupos se inhabilita para cada uno de esos grupos de apli‑ caciones, un usuario especificado en esos grupos puede ejecutar las aplicaciones de la misma versión en la misma sesión, y puede ejecutar otras aplicaciones al mismo tiempo, pero no en la misma sesión. Si el usuario inicia una de las aplicaciones de diferente versión (que se encuentra en un grupo de aplicaciones distinto) o inicia cualquier aplicación que no está contenida en un grupo de aplicaciones, esa aplicación se inicia en una nueva sesión.

Compartir sesiones entre los grupos de aplicaciones no es una función de seguridad de un espacio aislado. No es totalmente segura y no puede impedir que los usuarios inicien aplicaciones en sus sesiones por otros medios (por ejemplo, a través del Explorador de Windows).

Si una máquina alcanza su capacidad máxima, no se inician nuevas sesiones en ella. Las nuevas apli‑ caciones se inician en las sesiones existentes en la máquina compartiendo sesiones si fuera necesario (siempre que eso concuerde con las restricciones respecto a compartir sesiones que se describen aquí).

Solo se pueden ofrecer las sesiones preiniciadas a los grupos de aplicaciones que tienen permitido compartir sesiones (Las sesiones que usan lafuncionalidad Persistencia de sesiones están disponibles a todos los grupos de aplicaciones.) Esas funciones deben habilitarse y configurarse en cada uno de los grupos de entrega asociados al grupo de aplicaciones; no se pueden configurar en los grupos de aplicaciones.

De forma predeterminada, el uso compartido de sesiones de aplicaciones entre grupos de aplicaciones se habilita cuando se crea un grupo de aplicaciones; esto no se puede cambiar cuando se crea el grupo. Después de crear un grupo de aplicaciones, puede modificar el grupo para cambiar este parámetro. Consulte Administrar grupos de aplicaciones.

## **Inhabilitar el uso co[mpartido de sesiones en un grupo](https://docs.citrix.com/es-es/xenapp-and-xendesktop/7-15-ltsr/install-configure/application-groups-manage.html) de aplicaciones**

Puede impedir que las aplicaciones que se encuentran en el mismo grupo compartan sesiones.

Este es un ejemplo de cuándo puede ser útil impedir que se compartan sesiones entre los grupos de aplicaciones:

• Si quiere que los usuarios accedan a varias sesiones simultáneas de pantalla completa de una aplicación en varios monitores.

Cree un grupo de aplicaciones y agréguele las aplicaciones. Si las aplicaciones de ese grupo no pueden compartir sesiones, cuando un usuario especificado en el grupo inicia una aplicación y después otra, las aplicaciones se inician en sesiones distintas y el usuario puede mover cada una a un monitor aparte.

De forma predeterminada, las aplicaciones pueden compartir sesiones cuando se crea un grupo de aplicaciones; este comportamiento no se puede cambiar cuando se crea el grupo. Después de crear un grupo de aplicaciones, puede modificar el grupo para cambiar este parámetro. Consulte Adminis‑ trar grupos de aplicaciones.

## **[Crear un grupo de aplica](https://docs.citrix.com/es-es/xenapp-and-xendesktop/7-15-ltsr/install-configure/application-groups-manage.html)ciones**

Para crear un grupo de aplicaciones:

- 1. Seleccione **Aplicaciones** en el panel de navegación de Studio y, a continuación, seleccione **Crear grupo de aplicaciones** en el panel Acciones.
- 2. El asistente Crear grupo de aplicaciones se inicia con la página **Introducción**, que se puede eliminar de futuros inicios de este asistente.
- 3. El asistente le guiará a través de las páginas que se describen a continuación. Cuando haya terminado con cada página, haga clic en **Siguiente** hasta llegar a la página Resumen.

### **Grupos de entrega**

Se muestran todos los grupos de entrega, junto con la cantidad de máquinas que contiene cada uno.

- La lista **Grupos de entrega compatibles** contiene los grupos de entrega que puede seleccionar. Los grupos de entrega compatibles contienen máquinas de SO de servidor o de escritorio aleatorias (no asignadas de manera permanente o estática).
- La lista **Grupos de entrega incompatibles** contiene grupos de entrega que no puede selec‑ cionar. Cada entrada explica por qué no es compatible, como, por ejemplo, porque contienen máquinas asignadas estáticas.

Un grupo de aplicaciones se puede asociar a grupos de entrega que contenganmáquinas compartidas (no privadas) que puedan entregar aplicaciones.

También se pueden seleccionar grupos de entrega que contengan máquinas compartidas que en‑ treguen escritorios, si (1) el grupo de entrega contiene máquinas compartidas y se creó con una ver‑ sión anterior de XenDesktop 7.x, y (2) usted tiene el permiso de Modificar grupo de entrega. El tipo de grupo de entrega se convierte automáticamente a "escritorios y aplicaciones"cuando se confirma el asistente Crear grupo de aplicaciones.

Aunque se puede crear un grupo de aplicaciones que no tenga grupos de entrega asociados (por ejem‑ plo, para organizar aplicaciones o para servir de almacenamiento para las aplicaciones que no se es‑ tán utilizando en ese momento), el grupo de aplicaciones no se puede usar para entregar aplicaciones hasta que se especifica al menos un grupo de entrega. Además, no se pueden agregar aplicaciones al grupo de aplicaciones desde la opción de origen Desde el menú Inicio si no hay grupos de entrega especificados.

Los grupos de entrega que seleccione especifican las máquinas que se usarán para entregar aplicaciones. Marque las casillas que aparecen junto a los grupos de entrega que quiere asociar al grupo de aplicaciones.

Para agregar una restricción por etiquetas, elija **Restringir inicios a máquinas con la etiqueta** y, a continuación, seleccione la etiqueta en el menú desplegable. Consulte Etiquetas para obtener más información.

### **Usuarios**

Especifique quién puede usar las aplicaciones del grupo de aplicaciones. Puede permitir todos los usuarios y los grupos de usuarios de los grupos de entrega seleccionados en la página anterior, o puede seleccionar un grupo específico de usuarios y grupos de usuarios de los grupos de entrega. Si restringe el uso a unos cuantos usuarios especificados, solo los usuarios especificados en el grupo de entrega y el grupo de aplicaciones pueden acceder a las aplicaciones de este grupo de aplicaciones. Básicamente, la lista de usuarios del grupo de aplicaciones proporciona un filtro en las listas de usuarios de los grupos de entrega.

El uso de las aplicaciones por parte de usuarios no autenticados solo puede habilitarse o inhabilitarse en los grupos de entrega, no en los grupos de aplicaciones.

**Dónde se especificanlaslistas de usuarios** Las listas de usuarios de Active Directory se especifican al crear o modificar lo siguiente:

- La lista de usuarios con derechos del grupo de entrega, que no se configura a través de Studio. De forma predeterminada, la regla de directiva de derechos de aplicaciones incluye a todos los usuarios; consulte el cmdlet del SDK de PowerShell BrokerAppEntitlementPolicyRule para obtener más detalles.
- La lista de usuarios del grupo de aplicaciones.
- La lista de usuarios del grupo de entrega.
- La propiedad de visibilidad de la aplicación.

La lista de usuarios que pueden acceder a una aplicación a través de StoreFront está formada por la intersección de las listas de usuarios indicadas arriba. Por ejemplo, para configurar el uso de una aplicación A para un departamento concreto, sin restringir el acceso a otros grupos:

- Use la regla predeterminada de directiva de derechos de aplicaciones que incluye a todos los usuarios.
- Configure la lista de usuarios del grupo de entrega para permitir que todos los usuarios de las oficinas centrales usen cualquiera de las aplicaciones especificadas en el grupo de entrega.
- Configure la lista de usuarios del grupo de aplicaciones para permitir que los miembros de la unidad de negocio de Administración y Finanzas accedan a las aplicaciones con nombres desde la A a la L.
- Configure las propiedades de la aplicación A para restringir su visibilidad únicamente al per‑ sonal de "Cuentas por cobrar"en el departamento de Administración y Finanzas.

#### **Aplicaciones**

Información útil:

- De forma predeterminada, las nuevas aplicaciones que agregue se colocan en una carpeta de‑ nominada Applications. Puede especificar otra carpeta. Si intenta agregar una aplicación y ya existe una con el mismo nombre en la carpeta, se le pedirá cambiar el nombre de la aplicación que está agregando. Si acepta el nombre único sugerido, la aplicación se agrega con el nombre nuevo; de lo contrario, cambie el nombre antes de agregarla. Para obtener más información, consulte Administrar carpetas de aplicaciones.
- Puede cambiar las propiedades de una aplicación (parámetros) al agregarla, o más tarde. Con‑ sulte Cambiar las propiedades de la aplicación. Si publica dos aplicaciones con el mismo nombre para [los mismos usuarios, cambie la prop](https://docs.citrix.com/es-es/xenapp-and-xendesktop/7-15-ltsr/manage-deployment/applications-manage.html#manage-application-folders)iedad Nombre de la aplicación (para el usuario) en Studio; de lo contrario, los usuarios verán nombres duplicados en Citrix Receiver.
- Al ag[regar una aplicación amás de un grupo de e](https://docs.citrix.com/es-es/xenapp-and-xendesktop/7-15-ltsr/manage-deployment/applications-manage.html#change-application-properties)ntrega, puede haber un problema de visibilidad si no dispone de permisos suficientes para ver la aplicación en todos esos grupos de entrega. En tales casos, consulte a un administrador con más permisos o amplíe su ámbito para incluir todos los grupos a los que se haya agregado la aplicación.

Haga clic en la lista desplegable **Agregar** para ver los orígenes de aplicación.

• **Desde el menú Inicio:** Se trata de las aplicaciones que se detectan en una máquina de los gru‑ pos de entrega seleccionados. Cuando se selecciona este origen, se abre una nueva página con una lista de aplicaciones detectadas. Marque las casillas de las aplicaciones a agregar. A continuación, haga clic en **Aceptar**. Este origen no se puede seleccionar si usted 1) seleccionó
grupos de aplicaciones que no tienen grupos de entrega asociados, 2) seleccionó grupos de aplicaciones con grupos de entrega asociados que no contienen máquinas, o 3) seleccionó un grupo de entrega que no contiene máquinas.

- **Definidas manualmente**: Se trata de las aplicaciones que se encuentran en el sitio o en la red. Cuando se selecciona este origen, se abre una nueva página donde se escribe la ruta al archivo ejecutable, al directorio de trabajo, los argumentos de línea de comandos opcionales y los nom‑ bres simplificados para administradores y usuarios. Después de introducir la información, haga clic en **Aceptar**.
- **Existentes:** Se trata de aplicaciones agregadas anteriormente al sitio. Cuando se selecciona este origen, se abre una nueva página con una lista de aplicaciones detectadas. Marque las casillas de verificación de las aplicaciones que quiere agregar y, a continuación, haga clic en **Aceptar**. Este origen no se puede seleccionar si el sitio no contiene ninguna aplicación.
- **App‑V:** Se trata de las aplicaciones presentes en paquetes de App‑V. Cuando se selecciona este origen, se abre una nueva página donde se puede seleccionar el servidor de App‑V o la biblioteca de aplicaciones. En la pantalla resultante, marque las casillas de las aplicaciones que quiere agregar y, a continuación, haga clic en **Aceptar**. Para obtener más información, consulte App‑V. Este origen no se puede seleccionar (o no aparece) si App‑V no está configurado en el sitio.

Como se ha indicado, algunas de las entradas de la lista desplegable **Agregar** no se pueden [selec‑](https://docs.citrix.com/es-es/xenapp-and-xendesktop/7-15-ltsr/install-configure/appv.html) cionar si no existe ningún origen válido de ese tipo. Los orígenes que son incompatibles no aparecen (por ejemplo, no se pueden agregar grupos de aplicaciones a grupos de aplicaciones, por lo que ese origen no aparece en la lista cuando se crea un grupo de aplicaciones).

## **Ámbitos**

Esta página aparecerá solo si ya se ha creado un ámbito. De forma predeterminada, está seleccionado el ámbito Todo. Para obtener más información, consulte Administración delegada.

#### **Resumen**

Escriba un nombre para el grupo de aplicaciones. También puede especificar una descripción (opta‑ tiva).

Revise la información de resumen y, a continuación, haga clic en **Finalizar**.

# **Administrar grupos de aplicaciones**

August 13, 2021

### **Introducción**

En este artículo, se describe el procedimiento necesario para administrar grupos de aplicaciones de‑ spués de crearlos.

Consulte el artículo Aplicaciones para obtener información sobre cómo administrar aplicaciones en los grup[os de entr](https://docs.citrix.com/es-es/xenapp-and-xendesktop/7-15-ltsr/install-configure/application-groups-create.html)ega o los grupos de aplicaciones, incluido cómo:

- Agregar o quit[ar aplicacione](https://docs.citrix.com/es-es/xenapp-and-xendesktop/7-15-ltsr/manage-deployment/applications-manage.html)s en un grupo de aplicaciones.
- Cambiar asociaciones de grupos de aplicaciones.

La administración de grupos de aplicaciones requiere los permisos de administración delegada correspondientes al rol integrado de Administrador de grupos de entrega. Para obtener información más detallada, consulte Administración delegada.

### **Habilitar o inhab[ilitar un grupo de apli](https://docs.citrix.com/es-es/xenapp-and-xendesktop/7-15-ltsr/secure/delegated-administration.html)caciones**

Cuando se habilita un grupo de aplicaciones, este grupo puede distribuir las aplicaciones que se hayan agregado a él. Cuando se inhabilita un grupo de aplicaciones, se inhabilitan las aplicaciones incluidas en él. Sin embargo, si esas aplicaciones también están asociadas a otros grupos de aplicaciones que sí están habilitados, esas aplicaciones pueden seguir siendo entregadas desde esos otros grupos. Del mismo modo, si las aplicaciones se agregaron explícitamente a grupos de entrega asociados al grupo de aplicaciones (además de agregarlas al grupo de aplicaciones), cuando se inhabilita el grupo de aplicaciones esto no afecta a esas aplicaciones agregadas a esos grupos de entrega.

Los grupos de aplicaciones se habilitan en el momento de crearlos y esto no se puede cambiar al crearlos.

- 1. Seleccione **Aplicaciones** en el panel de navegación de Studio.
- 2. Seleccione el grupo de aplicaciones en el panel central y, a continuación, seleccione **Modificar grupo de aplicaciones** en el panel Acciones.
- 3. En la página **Parámetros**, marque o desmarque la casilla **Habilitar grupo de aplicaciones**.
- 4. Haga clic en **Aplicar** para aplicar los cambios que haya hecho y dejar la ventana abierta, o bien haga clic en **Aceptar** para aplicar los cambios y cerrar la ventana.

## **Habilitar o inhabilitar el uso compartido de sesiones de aplicación entre grupos de aplicaciones**

El uso compartido de sesiones de aplicaciones entre grupos de aplicaciones se habilita cuando se crea un grupo de aplicaciones; esto no se puede cambiar cuando se crea el grupo. Para obtener más infor‑ mación sobre cómo compartir sesiones, consulte Compartir sesiones entre grupos de aplicaciones.

- 1. Seleccione **Aplicaciones** en el panel de navegación de Studio.
- 2. Seleccione el grupo de aplicaciones en el panel central y, a continuación, seleccione **Modificar grupo de aplicaciones** en el panel Acciones.
- 3. En la página **Parámetros**, marque o desmarque la casilla **Habilitar uso compartido de se‑ siones de aplicaciones entre grupos de aplicaciones**.
- 4. Haga clic en **Aplicar** para aplicar los cambios que haya hecho y dejar la ventana abierta, o bien haga clic en **Aceptar** para aplicar los cambios y cerrar la ventana.

### **Inhabilitar el uso compartido de sesiones de aplicación en un grupo de aplicaciones**

De forma predeterminada, se pueden compartir sesiones de aplicaciones en el mismo grupo de apli‑ caciones cuando se crea un grupo de aplicaciones. Aunque inhabilite la posibilidad de compartir sesiones de aplicaciones entre grupos de aplicaciones, se podrán compartir sesiones entre aplicaciones del mismo grupo. Puede usar el SDK Broker de PowerShell para configurar grupos de aplicaciones con el uso compartido de sesiones inhabilitado entre las aplicaciones que contienen. En algunas circun‑ stancias, esto puede ser conveniente: por ejemplo, si quiere que los usuarios inicien aplicaciones no integradas en ventanas de aplicación de pantalla completa en monitores diferentes. Para obtener más información sobre cómo compartir sesiones, consulte Compartir sesiones con grupos de aplica‑ ciones.

Cuando se inhabilita el uso compartido de sesiones dentro de un grupo de aplicaciones, cada apli‑ cación de ese grupo se inicia en una nueva sesión de apli[cación. Si está disponible una sesión de‑](https://docs.citrix.com/es-es/xenapp-and-xendesktop/7-15-ltsr/install-configure/application-groups-create.html#session-sharing-with-application-groups) [sconec](https://docs.citrix.com/es-es/xenapp-and-xendesktop/7-15-ltsr/install-configure/application-groups-create.html#session-sharing-with-application-groups)tada adecuada (que ejecuta la misma aplicación), se vuelve a conectar a esa sesión. Por ejemplo, si se inicia el Bloc de notas y hay una sesión desconectada que ejecuta el Bloc de notas, se re‑ conecta a esa sesión en lugar de crear una nueva. Si están disponibles varias sesiones desconectadas adecuadas, se elige una de ellas para reconectarse de forma aleatoria pero determinante (es decir, si se vuelve a dar la situación en la mismas circunstancias, se selecciona la misma sesión, pero la elec‑ ción no es necesariamente predecible en otras circunstancias).

Puede usar el SDK Broker de PowerShell para inhabilitar el uso compartido de sesiones de aplicación para todas las aplicaciones de un grupo de existente, o bien, para crear un grupo de aplicaciones con el uso compartido de sesiones inhabilitado.

#### **Ejemplos de cmdlets de PowerShell**

Para impedir que se compartan sesiones, use los cmdlets **New‑BrokerApplicationGroup** o **Set‑ BrokerApplicationGroup** de Broker PowerShell con el parámetro **‑SessionSharingEnabled** establecido en False y el parámetro **‑SingleAppPerSession** establecido en True.

Por ejemplo, para crear un grupo de aplicaciones con el uso compartido de sesiones de aplicación inhabilitado para todas las aplicaciones del grupo:

## New-BrokerApplicationGroup AppGr1 -SessionSharingEnabled \$False ‐ SingleAppPerSession \$True

Por ejemplo, para inhabilitar el uso compartido de sesiones de aplicación entre todas las aplicaciones de un grupo de aplicaciones existente:

## Set-BrokerApplicationGroup AppGR1 -SessionSharingEnabled \$False ‐ SingleAppPerSession \$True

#### **Notas:**

- Para habilitar la propiedad SingleAppPerSession, debe establecer la propiedad Session-SharingEnabled en False. No se deben habilitar las dos propiedades al mismo tiempo. El parámetro SessionSharingEnabled hace referencia al uso compartido de sesiones entre grupos de aplicaciones.
- Compartir sesiones solo funciona para aplicaciones que están asociadas a grupos de apli‑ caciones pero no están asociadas a grupos de entrega. (Todas las aplicaciones asociadas directamente a un grupo de entrega comparten sesiones de forma predeterminada.)
- Si una aplicación se asigna a varios grupos de aplicaciones, compruebe que los grupos no tienen parámetros en conflicto (por ejemplo, uno tiene la opción establecida en True, mientras que el otro en False), lo que resulta en un comportamiento inesperado.

## **Cambiar el nombre de un grupo de aplicaciones**

- 1. Seleccione **Aplicaciones** en el panel de navegación de Studio.
- 2. Seleccione el grupo de aplicaciones en el panel central y, a continuación, seleccione **Cambiar nombre de grupo de aplicaciones** en el panel Acciones.
- 3. Especifique un nuevo nombre único y, a continuación, haga clic en **Aceptar**.

## **Agregar, quitar o cambiar la prioridad de las asociaciones de grupos de entrega con grupos de aplicaciones**

Un grupo de aplicaciones se puede asociar a grupos de entrega que contenganmáquinas compartidas (no privadas) que puedan entregar aplicaciones.

También se pueden seleccionar grupos de entrega que contengan máquinas compartidas que en‑ treguen escritorios, si (1) el grupo de entrega contiene máquinas compartidas y se creó con una ver‑ sión anterior de XenDesktop 7.x, y (2) usted tiene el permiso de Modificar grupo de entrega. El tipo de grupo de entrega se convierte automáticamente a "escritorios y aplicaciones"cuando se confirma el cuadro de diálogo Modificar grupo de aplicaciones.

1. Seleccione **Aplicaciones** en el panel de navegación de Studio.

- 2. Seleccione el grupo de aplicaciones en el panel central y, a continuación, seleccione **Modificar grupo de aplicaciones** en el panel Acciones.
- 3. Seleccione la página **Grupos de entrega**.
- 4. Para agregar grupos de entrega, haga clic en **Agregar**. Marque las casillas de los grupos de entrega disponibles (los grupos de entrega incompatibles no se pueden seleccionar). Cuando termine de seleccionarlos, haga clic en **Aceptar**.
- 5. Para eliminar grupos de entrega, marque las casillas de los grupos que quiere eliminar y luego haga clic en **Eliminar**. Confirme la eliminación cuando se le solicite.
- 6. Para cambiar la prioridad de un grupo de entrega, seleccione ese grupo y, a continuación, haga clic en**Modificar prioridad**. Especifique una prioridad (0 = máxima prioridad) y, a continuación, haga clic en **Aceptar**.
- 7. Haga clic en **Aplicar** para aplicar los cambios que haya hecho y dejar la ventana abierta, o bien haga clic en **Aceptar** para aplicar los cambios y cerrar la ventana.

## **Agregar, modificar o quitar una restricción de etiqueta en un grupo de aplicaciones**

**Importante:** Agregar, modificar o eliminar restricciones de etiqueta puede tener efectos no espera‑ dos en las máquinas que se tengan en cuenta para el inicio de aplicaciones. No olvide consultar las precauciones y los aspectos a tener en cuenta en el artículo Etiquetas.

- 1. Seleccione **Aplicaciones** en el panel de navegación de Studio.
- 2. Seleccione el grupo de aplicaciones en el panel centra[l y, a conti](https://docs.citrix.com/es-es/xenapp-and-xendesktop/7-15-ltsr/manage-deployment/tags.html)nuación, seleccione **Modificar grupo de aplicaciones** en el panel Acciones.
- 3. Seleccione la página **Grupos de entrega**.
- 4. Para agregar una restricción por etiquetas, elija **Restringir inicios a máquinas con la etiqueta** y, a continuación, seleccione la etiqueta en el menú desplegable.
- 5. Para cambiar o quitar una restricción de etiqueta, seleccione otra etiqueta de la lista de‑ splegable o quite la restricción de etiqueta por completo desmarcando **Restringir inicios a máquinas con la etiqueta**.
- 6. Haga clic en **Aplicar** para aplicar los cambios que haya hecho y dejar la ventana abierta, o bien haga clic en **Aceptar** para aplicar los cambios y cerrar la ventana.

## **Agregar o quitar usuarios de un grupo de aplicaciones**

Para obtener información detallada acerca de los usuarios, consulte la sección *Usuarios* en el artículo Crear grupos de aplicaciones.

- 1. Seleccione **Aplicaciones** en el panel de navegación de Studio.
- 2. [Seleccione el grupo de](https://docs.citrix.com/es-es/xenapp-and-xendesktop/7-15-ltsr/install-configure/application-groups-create.html#users) aplicaciones en el panel central y, a continuación, seleccione **Modificar grupo de aplicaciones** en el panel Acciones.
- 3. Seleccione la página **Usuarios**. Indique si quiere permitir que todos los usuarios de los grupos de entrega asociados usen las aplicaciones del grupo de aplicaciones, o si solo quiere que la usen grupos y usuarios específicos. Para agregar usuarios, haga clic en **Agregar** y especifique los usuarios que quiere agregar. Para quitar usuarios, seleccione uno o varios usuarios y, a con‑ tinuación, haga clic en **Quitar**.
- 4. Haga clic en **Aplicar** para aplicar los cambios que haya hecho y dejar la ventana abierta, o bien haga clic en **Aceptar** para aplicar los cambios y cerrar la ventana.

## **Cambiar ámbitos en un grupo de aplicaciones**

Puede cambiar un ámbito solo si usted lo ha creado (no puede modificar el ámbito Todo). Para obtener más información, consulte el artículo Administración delegada.

- 1. Seleccione **Aplicaciones** en el panel de navegación de Studio.
- 2. Seleccione el grupo de aplicaciones en [el panel central y, a continu](https://docs.citrix.com/es-es/xenapp-and-xendesktop/7-15-ltsr/secure/delegated-administration.html)ación, seleccione **Modificar grupo de aplicaciones** en el panel Acciones.
- 3. Seleccione la página **Ámbitos**. Marque o deje sin marcar la casilla correspondiente a un ámbito.
- 4. Haga clic en **Aplicar** para aplicar los cambios que haya hecho y dejar la ventana abierta, o bien haga clic en **Aceptar** para aplicar los cambios y cerrar la ventana.

## **Eliminar un grupo de aplicaciones**

La aplicación debe estar asociada con, al menos, un grupo de entrega o un grupo de aplicaciones. Si intenta eliminar un grupo de aplicaciones, hará que una o varias aplicaciones dejen de pertenecer a un grupo y se le advertirá que al eliminar el grupo también se eliminarán esas aplicaciones. Entonces, puede confirmar o cancelar la eliminación.

Cuando se elimina una aplicación esto no la elimina en su lugar de origen, pero si quiere que la apli‑ cación vuelva a estar disponible, tendrá que volver a agregarla desde el origen.

- 1. Seleccione **Aplicaciones** en el panel de navegación de Studio.
- 2. Seleccione el grupo de aplicaciones en el panel central y, a continuación, seleccione **Eliminar grupo** en el panel Acciones.
- 3. Confirme la eliminación cuando se le solicite.

## **Acceso con Remote PC**

October 22, 2021

Acceso con Remote PC es una funcionalidad de Citrix Virtual Apps and Desktops, gracias a la cual las organizaciones pueden hacer que sus empleados accedan fácilmente a los recursos corporativos de forma remota y segura. La plataforma Citrix hace posible este acceso seguro al proporcionar a los usuarios acceso a sus PC físicos de oficina. Si los usuarios pueden acceder a sus PC de oficina, pueden acceder a todas las aplicaciones, datos y recursos que necesitan para hacer su trabajo. Acceso con Remote PC elimina la necesidad de introducir y proporcionar otras herramientas para adaptarse al teletrabajo. Por ejemplo, aplicaciones o escritorios virtuales y su infraestructura asociada.

Acceso con Remote PC utiliza los mismos componentes de Citrix Virtual Apps and Desktops que facilitan aplicaciones y escritorios virtuales. Como resultado, los requisitos y el proceso de implementación y configuración de Acceso con Remote PC son los mismos que los necesarios para implementar Citrix Virtual Apps and Desktops para la entrega de recursos virtuales. Esta uniformidad ofrece una experiencia de administración homogénea y unificada. Los usuarios disfrutan de la mejor experiencia posible al utilizar Citrix HDX para la entrega de sesiones de PC de oficina.

La función consta de un catálogo de máquinas de tipo **Acceso con Remote PC** que proporciona esta funcionalidad:

- Posibilidad de agregar máquinas especificando unidades organizativas. Esta capacidad facilita la agregación de PC en bloque.
- Asignación automática de usuarios basada en el usuario que inicia sesión en el PC de oficina con Windows. La funcionalidad es compatible con asignaciones de un solo usuario y de múltiples usuarios.

Citrix Virtual Apps and Desktops puede acomodar otros casos de uso de PC físicos si se utilizan otros tipos de catálogos de máquinas. Entre los casos de uso, se incluyen:

- PC Linux físicos
- PC físicos agrupados (es decir, asignados aleatoriamente, no dedicados)

#### **Notas:**

Para obtener información detallada sobre las versiones de SO compatibles, consulte los requisitos del sistema de Virtual Delivery Agent (VDA) para SO de escritorio y Linux VDA.

Para implementaciones locales, el acceso con Remote PC solo es válido para licencias de Citrix Virtual Apps and Desktops Advanced o Premium. Las sesiones consumen licencias del mismo modo que otras s[esiones de Citrix Virtual Desktops. Para Citrix Clou](https://docs.citrix.com/es-es/xenapp-and-xendesktop/7-15-ltsr/system-requirements.html#virtual-delivery-agent-vda-for-desktop-os)d[, el acceso](https://docs.citrix.com/es-es/linux-virtual-delivery-agent/current-release/system-requirements.html) con Remote PC es válido para Citrix Virtual Apps and Desktops Service y Workspace Premium Plus.

## **Consideraciones**

Aunque todos los requisitos técnicos y consideraciones aplicables a Citrix Virtual Apps and Desktops en general también son aplicables a acceso con Remote PC, algunos pueden ser más relevantes o específicos para el caso de uso de PC físico.

## **Consideraciones sobre la implementación**

Mientras planifica la implementación de Acceso con Remote PC, debe adoptar algunas decisiones generales.

- Puede agregar Acceso con Remote PC a una implementación existente de Citrix Virtual Apps and Desktops. Antes de elegir esta opción, considere lo siguiente:
	- **–** ¿Tienen los Delivery Controllers o Cloud Connectors actuales el tamaño adecuado para acomodar la carga adicional asociada a los VDA de acceso con Remote PC?
	- **–** ¿Tienen las bases de datos locales del sitio y los servidores de bases de datos el tamaño adecuado para acomodar la carga adicional asociada a los VDA de acceso con Remote PC?
	- **–** ¿Superarán los VDA existentes y los nuevos VDA de acceso con Remote PC el número máx‑ imo de VDA admitidos por sitio?
- Deberá implementar el VDA en los PC de oficina mediante un proceso automatizado. A contin‑ uación, se indican dos opciones disponibles:
	- **–** Herramientas de distribución electrónica de software (ESD) como SCCM: Instalar agentes VDA mediante SCCM.
	- **–** Scripts de implementación: Instalar agentes VDA mediante scripts.
- Consulte las [consideracion](https://docs.citrix.com/es-es/xenapp-and-xendesktop/7-15-ltsr/install-configure/install-vdas-sccm.html)es de seguridad sobre el acceso con Remote PC.

## **Consideracione[s acerca del catálogo de máquinas](https://docs.citrix.com/es-es/xenapp-and-xendesktop/7-15-ltsr/secure/best-practices.html#remote-pc-access-security-considerations)**

El tipo de catálogo de máquinas requerido depende del caso de uso:

- Acceso con Remote PC
	- **–** PC Windows dedicados
	- **–** PC multiusuario Windows dedicados
- SO de sesión única
	- **–** Estático: PC Linux dedicados
	- **–** Aleatorio: PC Windows y Linux agrupados

Una vez que haya identificado el tipo de catálogo de máquinas, tenga en cuenta lo siguiente:

• Una máquina solo se puede asignar a un catálogo de máquinas a la vez.

- Para facilitar la administración delegada, considere la posibilidad de crear catálogos de máquinas basados en la ubicación geográfica, el departamento o cualquier otra agrupación que facilite la delegación de la administración de cada catálogo a los administradores correspondientes.
- Al elegir las unidades organizativas en las que residen las cuentas de máquina, seleccione unidades organizativas de nivel inferior para lograr una mayor granularidad. Si no se requiere una granularidad tan estricta, puede elegir unidades organizativas de nivel superior. Por ejemplo, en el caso de bancos, funcionarios o cajeros, seleccione **cajeros**. De lo contrario, puede seleccionar **funcionarios** o **bancos**, en función de los requisitos.
- Mover o eliminar unidades organizativas después de que se hayan asignado a un catálogo de máquinas de acceso con Remote PC afecta a las asociaciones de VDA y genera problemas con futuras asignaciones. Por lo tanto, asegúrese de planificar convenientemente, de manera que la actualización de asignaciones de unidades organizativas para catálogos de máquinas se tenga en cuenta en el plan de cambios de Active Directory.
- Si la estructura de las unidades organizativas no facilita la selección de estas a la hora de agre‑ gar máquinas al catálogo de máquinas, no es necesario que seleccione ninguna unidad organizativa. Puede usar PowerShell para agregar las máquinas al catálogo más tarde. Las asigna‑ ciones automáticas de usuario continúan funcionando si la asignación de escritorios está con‑ figurada correctamente en el grupo de entrega. Hay disponible un script de ejemplo para agregar máquinas al catálogo de máquinas, junto con las asignaciones de usuario, en GitHub.
- Wake on LAN integrada solo está disponible con el catálogo de máquinas de tipo **acceso con Remote PC**.

#### **Consideraciones acerca de Linux VDA**

Estas consideraciones son específicas de Linux VDA:

- Utilice Linux VDA en máquinas físicas solo en modo no 3D. Debido a las limitaciones del contro‑ lador de NVIDIA, la pantalla local del PC no se puede oscurecer completamente y muestra las actividades de la sesión cuando el modo HDX 3D está habilitado. Mostrar esta pantalla repre‑ senta un riesgo para la seguridad.
- Con máquinas Linux físicas, utilice catálogos de máquinas de tipo SO de sesión única.
- La funcionalidad Wake on LAN integrada no está disponible para máquinas Linux.

## **Requisitos técnicos y consideraciones**

En esta sección, se incluyen los requisitos técnicos y consideraciones para PC físicos.

- Estas opciones no se admiten:
	- **–** Los conmutadores KVM u otros componentes que pueden desconectar una sesión.
- **–** Los equipos híbridos, incluidos los equipos portátiles y de sobremesa todo en uno y con NVIDIA Optimus.
- Conecte el teclado y el mouse directamente al PC. La conexión al monitor u otros componentes que se pueden apagar o desconectar puede hacer que estos periféricos no estén disponibles. Si tiene que conectar los dispositivos de entrada a componentes como monitores, no apague esos componentes.
- Los PC deben unirse a un dominio de Active Directory Domain Services.
- La funcionalidad Arranque seguro solo es compatible con Windows 10.
- El PC debe tener una conexión de red activa. Se recomienda una conexión por cable para una mayor fiabilidad y ancho de banda.
- Si utiliza Wi‑Fi, haga lo siguiente:
	- 1. Configure los parámetros de energía para dejar encendido el adaptador inalámbrico.
	- 2. Configure el adaptador inalámbrico y el perfil de red para permitir la conexión automática a la red inalámbrica antes de que el usuario inicie sesión. De lo contrario, el VDA no se registra hasta que el usuario inicia sesión. El PC no está disponible para acceso remoto hasta que un usuario haya iniciado sesión.
	- 3. Asegúrese de que se pueda acceder a los Delivery Controllers o a los Cloud Connectors desde la red Wi‑Fi.
- Puede utilizar el acceso con Remote PC en equipos portátiles. Asegúrese de que el portátil esté conectado a una fuente de alimentación, en lugar de funcionar con batería. Configure las opciones de energía del portátil de manera que coincidan con las de un PC de escritorio. Por ejemplo:
	- 1. Inhabilite la función de hibernación.
	- 2. Inhabilite la función de suspensión.
	- 3. Establezca la opción **No hacer nada** en la acción de cierre de tapa.
	- 4. Establezca la opción **Apagar** en la acción al presionar el botón de encendido.
	- 5. Inhabilite las funciones de ahorro de energía de las tarjetas de vídeo y de las tarjetas de interfaz de red.
- Acceso con Remote PC es compatible con dispositivos Surface Pro con Windows 10. Siga las mismas pautas para los portátiles mencionados anteriormente.
- Si utiliza una base de acoplamiento, puede desacoplar y reacoplar portátiles. Al desacoplar un portátil, el VDA vuelve a registrarse con los Delivery Controllers o los Cloud Connectors a través de Wi‑Fi. Sin embargo, al reacoplarlo, el VDA no pasa a usar la conexión por cable a menos que desconecte el adaptador inalámbrico. Algunos dispositivos ofrecen una funcionalidad in‑ tegrada para desconectar el adaptador inalámbrico al establecerse una conexión por cable.

Los demás dispositivos requieren soluciones personalizadas o utilidades de terceros para de‑ sconectar el adaptador inalámbrico. Consulte las consideraciones mencionadas anteriormente acerca de las redes Wi‑Fi.

Para habilitar el acoplamiento y el desacoplamiento de dispositivos de acceso con Remote PC, haga lo siguiente:

- 1. En el menú **Inicio**, seleccione **Configuración > Sistema > Inicio/apagado y suspensión** y establezca **Suspender** en **Nunca**.
- 2. En **Administrador de dispositivos > Adaptadores de red > Adaptador Ethernet**, vaya a **Administración de energía** y desmarque la opción **Permitir que el equipo apague este dispositivo para ahorrar energía**. Asegúrese de que la opción **Permitir que este dispos‑ itivo reactive el equipo** está marcada.
- Varios usuarios con acceso al mismo PC de oficina ven el mismo icono de Citrix Workspace. Cuando un usuario inicia sesión en Citrix Workspace, ese recurso aparece como no disponible si otro usuario ya lo está utilizando.
- Instale la aplicación Citrix Workspace en cada dispositivo cliente (por ejemplo, un equipo casero) que acceda al PC de la oficina.

## **Secuencia de configuración**

Esta sección contiene una descripción general de cómo configurar el acceso con Remote PC cuando se utiliza el catálogo de máquinas de tipo **Acceso con Remote PC**. Para obtener información sobre cómo crear otros tipos de catálogos de máquinas, consulte Crear catálogos de máquinas.

- 1. Solo para un sitio local: Para utilizar la función Wake on LAN integrada, configure los requisitos previos descritos en Wake on LAN.
- 2. Si se creó un nuevo sitio de Citrix Virtual Apps and Desktops para el acceso con Remote PC:
	- a) Seleccione elti[po de sitio de](https://docs.citrix.com/es-es/xenapp-and-xendesktop/7-15-ltsr/install-configure/remote-pc-access.html#wake-on-lan)l **acceso con Remote PC**.
	- b) En la página **Administración de energía**, habilite o inhabilite la administración de energía del catálogo de máquinas predeterminado de acceso con Remote PC. Puede cambiar esta configuración más adelante modificando las propiedades del catálogo de máquinas. Para obtener más información sobre la configuración de Wake on LAN, consulte Wake on LAN.
	- c) Complete la información en las páginas **Usuarios** y **Cuentas de máquina**.

Al completar estos pasos, se crea un catálogo de máquinas llamado **Máquinas [de acceso con](https://docs.citrix.com/es-es/xenapp-and-xendesktop/7-15-ltsr/install-configure/remote-pc-access.html#wake-on-lan) Remote PC** y un grupo de entrega llamado **Escritorios de acceso con Remote PC**.

3. Si se agrega a un sitio existente de Citrix Virtual Apps and Desktops:

- a) Cree un catálogo de máquinas de tipo **Acceso con Remote PC** (página Sistema operativo del asistente). Para obtener información detallada sobre cómo crear un catálogo de máquinas, consulte Crear catálogos de máquinas. Asegúrese de asignar la unidad organi‑ zativa correcta para que los equipos de destino estén disponibles para uso con acceso con Remote PC.
- b) Cree un grupo de en[trega para proporcionar a los](https://docs.citrix.com/es-es/xenapp-and-xendesktop/7-15-ltsr/install-configure/machine-catalogs-create.html) usuarios acceso a los equipos del catál‑ ogo de máquinas. Para obtener información detallada sobre cómo crear un grupo de en‑ trega, consulte Crear grupos de entrega. Asegúrese de asignar el grupo de entrega a un grupo de Active Directory que contenga los usuarios que requieren acceso a sus equipos.
- 4. Implemente el VDAe[n los PC de oficina.](https://docs.citrix.com/es-es/xenapp-and-xendesktop/7-15-ltsr/install-configure/delivery-groups-create.html)
	- Se recomienda utilizar el instalador básico de VDA de SO de sesión única (VDAWorkstation-CoreSetup.exe).
	- También puede utilizar el instalador completo de VDA de SO de sesión única (VDAWork‑ stationSetup.exe) con la opción / remotepc, que ofrece el mismo resultado que usar el instalador básico de VDA.
	- Considere la posibilidad de habilitar la Asistencia remota de Windows para que los equipos del servicio de asistencia puedan proporcionar asistencia remota a través de Citrix Director. Para ello, utilice la opción /enable\_remote\_assistance. Para obtener más información, consulte Instalación desde la línea de comandos.
	- Para poder ver la información sobre la duración del inicio de sesión en Director, debe uti‑ lizar el instalador completo de VDA de SO de sesión única e incluir el componente **Cit‑ rix User Profile Manager WMI Plugin**[. Para incluir este co](https://docs.citrix.com/es-es/xenapp-and-xendesktop/7-15-ltsr/install-configure/install-command.html)mponente, utilice la opción /includeadditional. Para obtener más información, consulte Instalación desde la línea de comandos.
	- Para obtener información sobre cómo implementar el VDA con SCCM, consulte Instalar agentes VDA mediante SCCM.
	- [Para obtener inform](https://docs.citrix.com/es-es/xenapp-and-xendesktop/7-15-ltsr/install-configure/install-command.html)ación sobre cómo implementar el VDA con scripts de implementación, consulte Instalar agentes VDA mediante scripts.

Desp[ués de completar correctame](https://docs.citrix.com/es-es/xenapp-and-xendesktop/7-15-ltsr/install-configure/install-vdas-sccm.html)nte los pasos 2 a 4, los usuarios se asignan automáticamente a sus propias [máquinas cuando inician sesión localm](https://docs.citrix.com/es-es/xenapp-and-xendesktop/7-15-ltsr/install-configure/vda-install-scripts.html)ente en los PC.

5. Indique a los usuarios que descarguen e instalen la aplicación Citrix Workspace en cada dis‑ positivo cliente que utilicen para acceder al equipo de oficina de forma remota. La aplicación Citrix Workspace está disponible en https://www.citrix.com/downloads/o en los almacenes de aplicaciones para los dispositivos móviles a los que se ofrece soporte.

## **Funciones administradas a través del Registro**

## **Precaución:**

Si se modifica el Registro de forma incorrecta, pueden producirse problemas graves que obliguen a reinstalar el sistema operativo. Citrix no puede garantizar que los problemas derivados de la utilización inadecuada del Editor del Registro puedan resolverse. Si utiliza el Editor del Registro, será bajo su propia responsabilidad. Haga una copia de seguridad del Registro antes de modificarlo.

## **Inhabilitar asignaciones automáticas de varios usuarios**

En cada Delivery Controller, agregue el siguiente parámetro de Registro:

## HKEY LOCAL MACHINE\Software\Citrix\DesktopServer

- Nombre: AllowMultipleRemotePCAssignments
- Tipo: DWORD
- Datos: 0

### **Modo de suspensión (versión mínima 7.16)**

Para permitir que un equipo de acceso con Remote PC entre en el modo de suspensión, agregue este parámetro al Registro en el VDA y reinicie la máquina. Después del reinicio, se respetan los parámetros de ahorro de energía del sistema operativo. La máquina entra en el modo de suspensión pasado el tiempo preconfigurado en el temporizador de inactividad. Después de que la máquina despierte, vuelve a registrarse en el Delivery Controller.

## HKEY\_LOCAL\_MACHINE\SOFTWARE\Citrix\PortICA

- Nombre: DisableRemotePCSleepPreventer
- Tipo: DWORD
- Datos: 1

#### **Administrar sesiones**

De forma predeterminada, la sesión de un usuario remoto se desconecta automáticamente cuando un usuario local inicia una sesión en esa máquina (presionando CTRL + ALT + SUPR). Para evitar esta acción automática, agregue la siguiente entrada de Registro en el PC de la oficina y, a continuación, reinícielo.

## HKEY\_LOCAL\_MACHINE\SOFTWARE\Citrix\PortICA\RemotePC

- Nombre: SasNotification
- Tipo: DWORD

• Datos: 1

De forma predeterminada, el usuario remoto tiene preferencia sobre el usuario local cuando el mensaje de conexión no se reconoce dentro del plazo de tiempo de espera. Para configurar el comportamiento, utilice este parámetro:

HKEY\_LOCAL\_MACHINE\SOFTWARE\Citrix\PortICA\RemotePC

- Nombre: RpcaMode
- Tipo: DWORD
- Datos:
	- **–** 1: El usuario remoto siempre tiene preferencia si no responde a los mensajes de la interfaz de usuario en el tiempo de espera especificado. Este comportamiento es el predeterminado si este parámetro no está configurado.
	- **–** 2: El usuario local tiene preferencia.

Deforma predeterminada, el tiempo de espera para aplicar el modo de acceso con Remote PC es de 30 segundos. Puede configurar este tiempo de espera, pero no lo establezca en menos de 30 segundos. Para configurar el tiempo de espera, utilice este parámetro de Registro:

#### HKLM\SOFTWARE\Citrix\PortICA\RemotePC

- Nombre: RpcaTimeout
- Tipo: DWORD
- Datos: número de segundos de tiempo de espera en valores decimales

Cuando el usuario local quiera forzar el acceso a la consola, puede presionar Ctrl + Alt + Supr dos veces en 10 segundos para obtener el control local sobre una sesión remota y forzar la desconexión.

Después de cambiar el Registro y reiniciar la máquina, si un usuario local presiona Ctrl + Alt + Supr para iniciar sesión en ese PC mientras está siendo utilizado por un usuario remoto, el usuario remoto recibe un mensaje. En el mensaje, se le pregunta si quiere permitir o denegar la conexión del usuario local. Si permite la conexión, la sesión del usuario remoto se desconecta.

## **Wake on LAN**

Wake on LAN integrada solo está disponible en instancias de Citrix Virtual Apps and Desktops locales y requiere Microsoft System Center Configuration Manager (SCCM).

La función de acceso con Remote PC admite Wake on LAN, el cual ofrece a los usuarios la capacidad de encender equipos físicos de forma remota. Esta función permite a los usuarios mantener apagados sus equipos de oficina cuando no estén en uso, lo que disminuye costes de energía. También permite el acceso remoto cuando una máquina se ha apagado inadvertidamente. Por ejemplo, debido a un corte de energía.

La funcionalidad Wake on LAN de acceso con Remote PC es compatible con equipos que tienen habilitada la opción Wake on LAN en BIOS/UEFI.

### **SCCM y Wake on LAN de acceso con Remote PC**

Para configurar la función Wake on LAN de acceso con Remote PC, complete los siguientes pasos antes de implementar el VDA.

- Configure SCCM 2012 R2, 2016 o 2019 dentro de la organización. A continuación, implemente el cliente de SCCM en todas las máquinas de acceso con Remote PC. Debe dejar tiempo suficiente para que se ejecute el ciclo de inventario de SCCM programado (o fuerce uno manualmente, si es necesario).
- Para habilitar Magic Packet o el proxy de reactivación de SCCM:
	- **–** Configure la función Wake on LAN en los ajustes de BIOS/UEFI de cada equipo.
	- **–** Para habilitar el proxy de reactivación, habilite la opción en SCCM. Asegúrese de que haya tres o más máquinas que puedan utilizarse como centinelas para cada subred de la organización que contiene los equipos que usan la función Wake on LAN del acceso con Remote PC.
	- **–** Para habilitar Magic Packet, configure los firewalls y los enrutadores de red para que per‑ mitan el envío de ese tipo de paquetes mediante una difusión o unidifusión dirigidas a las subredes.

Después de instalar el VDA en los equipos de oficina, habilite o inhabilite la administración de energía cuando cree la conexión y el catálogo de máquinas.

- Si habilita la administración de energía en el catálogo, especifique los datos de conexión: el nombre, la dirección y las credenciales de acceso de SCCM. Las credenciales de acceso deben conceder acceso a las colecciones en el ámbito y al rol de **operador de herramientas remotas**.
- Si no habilita la administración de energía, puede agregar más tarde una conexión de administración de energía (Configuration Manager) y luego modificar un catálogo de máquinas de acceso con Remote PC para habilitar la administración de energía.

Puede modificar una conexión de administración de energía para configurar opciones de configuración avanzadas. Puede habilitar:

- Proxy de reactivación entregado por SCCM.
- Paquetes Wake on LAN (Magic Packets). Si habilita paquetes Wake on LAN, puede seleccionar un método de transmisión Wake on LAN: unidifusión o difusiones dirigidas a subredes.

El equipo usa los comandos de encendido AMT (si se admiten), además de cualquier configuración avanzada que esté habilitada. Si el equipo no utiliza comandos de encendido AMT, recurre a la configuración avanzada.

#### **Solución de problemas**

#### **Información de diagnóstico**

El diagnóstico sobre el acceso con Remote PC se escribe en el registro de eventos de aplicación que ofrece Windows. Los mensajes informativos no tienen limitaciones. Los mensajes de error se limitan mediante el descarte de mensajes duplicados.

- 3300 (informativo): Máquina agregada al catálogo
- 3301 (informativo): Máquina agregada al grupo de entrega
- 3302 (informativo): Máquina asignada al usuario
- 3303 (error): Excepción

### **Administración de energía**

Cuando se habilita la administración de energía para el acceso con Remote PC, es posible que las difu‑ siones dirigidas a subredes no puedan iniciar las máquinas que se encuentran en una subred diferente a la del Controller. Si necesita la administración de energía en las subredes que utilicen difusiones dirigidas a subredes y la tecnología AMT no está disponible, pruebe el método de unidifusión o de proxy de reactivación. Compruebe que estos parámetros están habilitados en las propiedades avanzadas de la administración de energía de la conexión.

#### **Más recursos**

A continuación, se muestran otros recursos para acceso con Remote PC:

- Guía de diseño de soluciones: Remote PC Access Design Decisions.
- Ejemplos de arquitecturas de acceso con Remote PC: Reference Architecture for Citrix Remote PC Access Solution.

## **App[‑V](https://docs.citrix.com/es-es/tech-zone/design/reference-architectures/remote-pc.html)**

August 13, 2021

#### **Usar App‑V con XenApp y XenDesktop**

Microsoft Application Virtualization (App-V) permite implementar, actualizar y admitir aplicaciones como si fueran servicios. Los usuarios acceden a las aplicaciones sin instalarlas en sus dispositivos. App-V y Microsoft User State Virtualization (USV) ofrecen acceso a aplicaciones y datos, independientemente de la ubicación y de la conexión a Internet.

La tabla siguiente muestra las versiones admitidas.

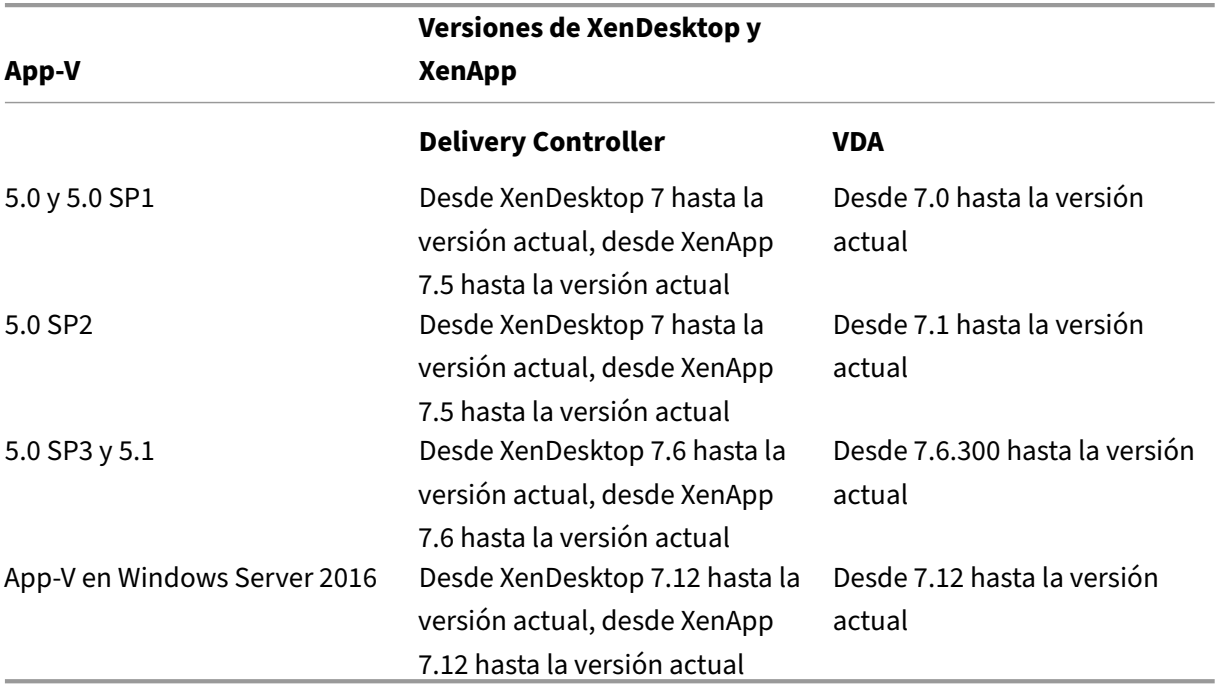

El cliente de App‑V no admite el acceso sin conexión a las aplicaciones. En la compatibilidad con la integración de App‑V se incluye el uso de recursos compartidos SMB para aplicaciones. El protocolo HTTP no se admite.

Si no conoce App-V, consulte la documentación de Microsoft. A continuación, se ofrece una recapitulación de los componentes de App‑V mencionados en este artículo:

- **Servidor de administración**. Ofrece una consola centralizada para administrar la infraestruc‑ tura de App‑V y entrega aplicaciones virtuales tanto a un cliente App‑V de escritorio como a un cliente de Servicios de escritorio remoto. El servidor de administración de App‑V autentica, solicita y proporciona la seguridad, las métricas, la supervisión y la recopilación de datos que necesita el administrador. El servidor utiliza Active Directory y herramientas adicionales para administrar a usuarios y aplicaciones.
- **Servidor de publicación**. Proporciona clientes de App‑V con aplicaciones para usuarios es‑ pecíficos y aloja el paquete de aplicaciones virtuales para distribuirlo por streaming. Obtiene los paquetes del servidor de administración.
- **Cliente**. Recupera aplicaciones virtuales, publica aplicaciones en el cliente, y automáticamente establece y administra entornos virtuales en el momento de la ejecución en dispositivos Win‑ dows. El cliente de App‑V se instala en el VDA, donde almacena parámetros de aplicaciones

virtuales específicos de los usuarios, tales como los cambios en el Registro y en los archivos de cada perfil de usuario.

Las aplicaciones están siempre disponibles sin tener que definir o cambiar previamente la configuración del sistema operativo. Puede iniciar aplicaciones de App‑V desde grupos de entrega con SO de servidor y con SO de escritorio:

- A través de Citrix Receiver
- Desde el menú Inicio
- A través del cliente de App‑V y Citrix Receiver
- Varios usuarios simultáneos en varios dispositivos
- A través de Citrix StoreFront

Las propiedades modificadas de las aplicaciones de App‑V se implementan al iniciar las aplicaciones. Por ejemplo, para las aplicaciones con un nombre simplificado modificado o un icono personalizado, la modificación aparece cuando los usuarios inician la aplicación.

### **Métodos de administración**

Puede usar los paquetes de App‑V que se crearon con el secuenciador de App‑V y se encuentran en servidores App‑V o recursos compartidos de red.

• **Servidores App‑V:** Para poder usar las aplicaciones de los paquetes en servidores de App‑V, se requiere una comunicación continua entre Studio y los servidores de App-V para la detección, la configuración y la descarga a los VDA. Lo que resulta en una sobrecarga de hardware, infraestructura y administración. Studio y los servidores de App‑V deben estar sincronizados, especialmente para los permisos de usuario.

Esto se conoce como el método de *administración dual* porque el paquete de App‑V y el acceso a la aplicación requieren tanto la consola de Studio como la consola del servidor de App‑V. Este método funciona mejor en implementaciones de App‑V y Citrix estrechamente ligadas.

• Recurso compartido de red. Los paquetes colocados en un recurso compartido de red eliminan la dependencia que tiene Studio del servidor App‑V y de la infraestructura de la base de datos, por lo que se reduce la sobrecarga. (Aun así, necesita instalar el cliente de App-V de Microsoft en cada VDA.)

Esto se conoce como el método de *administración única* porque el paquete App‑V y la aplicación solo requieren la consola de Studio. Puede ir al recurso compartido de red y agregar uno o varios paquetes de App‑V desde esa ubicación a la biblioteca de aplicaciones que se encuentre al nivel del sitio.

Biblioteca de aplicaciones es un término de Citrix para designar un repositorio de almacenamiento en caché que guarda información sobre paquetes de App‑V. La biblioteca de aplicaciones también almacena información acerca de otras tecnologías de Citrix para la entrega de aplicaciones.

Puede usar uno o ambos métodos de administración de forma simultánea. En otras palabras, al agregar aplicaciones a grupos de entrega, esas aplicaciones pueden proceder de paquetes de App-V ubicados en servidores App‑V y/o en un recurso compartido de red.

Cuando se seleccione **Configuración > Publicación de App‑V** en el panel de navegación de Studio, aparecerán los orígenes y los nombres de los paquetes de App‑V. La columna de origen indica si los paquetes se encuentran en el servidor de App‑V o en lamemoria caché de la biblioteca de aplicaciones. Al seleccionar un paquete, el panel de detalles muestra las aplicaciones que contiene ese paquete.

#### **Servidores de equilibrio de carga de App‑V**

Los servidores de administración y publicación de equilibrio de carga que utilizan el sistema de nom‑ bres de dominio round robin son compatibles si está utilizando el método de administración "Admin‑ istración dual". El equilibrio de carga del servidor de administración detrás de NetScaler, IP virtual F5 (o similar) no se admite debido a la forma en que Studio necesita comunicarse con el servidor de administración a través de PowerShell remoto. Para obtener más información, consulte este artículo del blog de Citrix.

### **Gr[upos de aislam](https://www.citrix.com/blogs/2018/09/19/load-balancing-microsoft-app-v-servers-with-a-citrix-virtual-apps-deployment/)iento**

Cuando se usa el método de administración única de App‑V, crear grupos de aislamiento permite es‑ pecificar grupos interdependientes de aplicaciones que deben ejecutarse en el sandbox. Esta funcionalidad es similar (pero no idéntica) a los grupos de conexión de App‑V. En lugar de la terminología "paquetes obligatorios"y "paquetes optativos"que utiliza el servidor de administración de App‑V, Cit‑ rix utiliza los términos "automática"y "explícita"cuando se refiere a las opciones de implementación de paquetes.

- Así, cuando un usuario inicia una aplicación de App‑V (la aplicación principal), se buscan en los grupos de aislamiento otros paquetes de aplicación que estén marcados para la inclusión automática. Esos paquetes se descargan y se incluyen automáticamente en el grupo de ais‑ lamiento. No es necesario que los agregue al grupo de entrega que contiene la aplicación principal.
- En cambio, un paquete de aplicación que esté marcado para la inclusión explícita en el grupo de aislamiento se descarga solo si agrega explícitamente esa aplicación al mismo grupo de entrega que contiene la aplicación principal.

Esto permite crear grupos de aislamiento que contengan una mezcla de aplicaciones incluidas au‑ tomáticamente que están disponibles globalmente para todos los usuarios. Además, el grupo puede contener un conjunto de plug‑ins y otras aplicaciones (que pueden tener restricciones concretas de licencias), que puede limitar a un determinado grupo de usuarios (identificado a través de grupos de entrega) sin necesidad de crear más grupos de aislamiento.

Por ejemplo, la aplicación A requiere JRE 1.7 para ejecutarse. Puede crear un grupo de aislamiento que contenga la aplicación A (con un tipo de implementación explícito) y JRE 1.7 (con un tipo de implementación automático). A continuación, agregue esos paquetes de App‑V a uno o varios grupos de entrega. Cuando un usuario inicie la aplicación A, JRE 1.7 se implementará automáticamente con ella.

Puede agregar una aplicación a más de un grupo de aislamiento de App‑V. No obstante, cuando un usuario inicia una aplicación, siempre se utiliza el primer grupo de aislamiento al que se agregó la aplicación. No se puede ordenar ni priorizar a los demás grupos de aislamiento que contengan dicha aplicación.

## **Configurar**

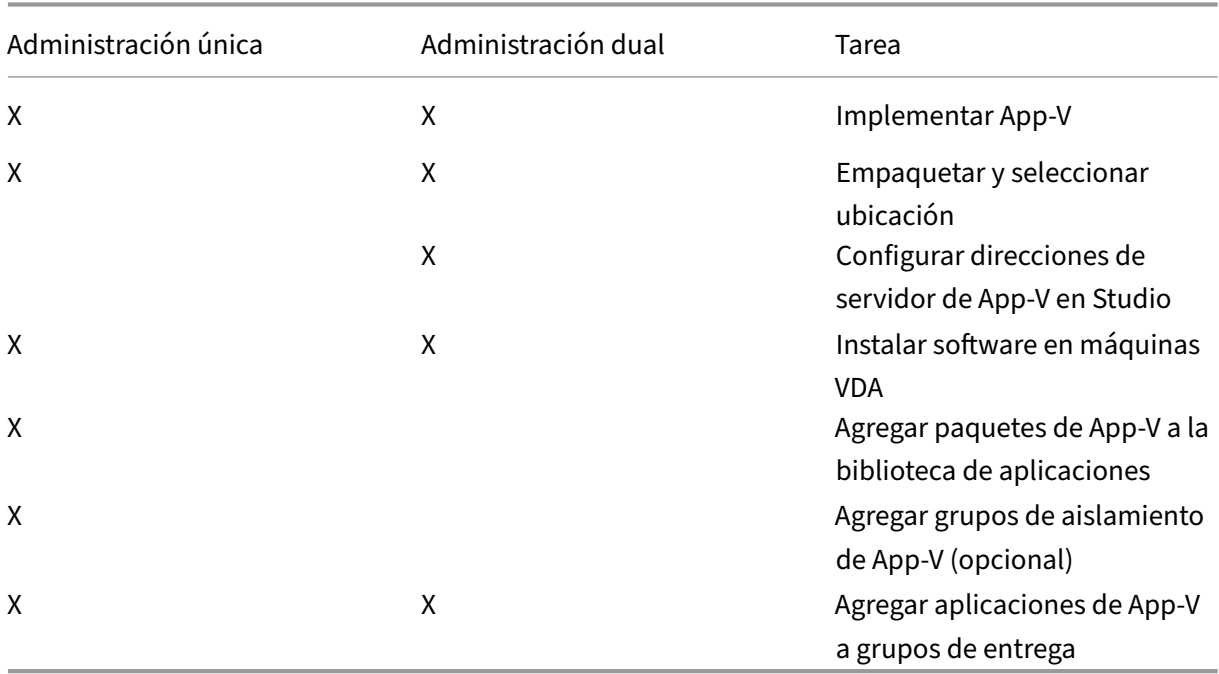

En la siguiente tabla, se resume la secuencia de las tareas de configuración a realizar para utilizar App‑V en XenApp y XenDesktop.

#### **Implementar Microsoft App‑V**

Para obtener las instrucciones de implementación de App-V, consulte https://docs.microsoft.com/enus/microsoft-desktop-optimization-pack/?redirectedfrom=MSDN.

Si lo prefiere, puede cambiar la configuración del servidor de publicación de App‑V. Citrix recomienda usar los cmdlets del SDK presente en el Controller. Consulte la documentación del SDK para obtener más información.

- Para ver la configuración del servidor de publicación, escriba **Get‑CtxAppvServerSetting ‑AppVPublishingServer <***pubServer***>**.
- Para asegurarse de que las aplicaciones de App‑V se inicien correctamente, escriba **Set‑ CtxAppvServerSetting –UserRefreshonLogon 0**.

Si ya utilizó configuraciones de GPO para administrar parámetros del servidor de publicación, es‑ tas configuraciones de GPO supeditan todos los parámetros de integración de App‑V, incluidos los parámetros de cmdlets. Esto puede dar lugar a fallos de inicio de la aplicación de App-V. Citrix recomienda quitar todos los parámetros de directiva de grupo (GPO) y utilizar el SDK para definir esa configuración.

#### **Empaquetar y seleccionar ubicación**

Puede crear paquetes de aplicación mediante el secuenciador de App‑V para ambos métodos de ad‑ ministración. Consulte la documentación de Microsoft para obtener más detalles.

- Para la administración única, ponga los paquetes a disposición en una ubicación de red compartida UNC o SMB. Compruebe que el administrador de Studio que agregue las aplicaciones a los grupos de entrega tenga al menos el acceso de lectura a esa ubicación.
- Para la administración dual, publique los paquetes en el servidor de administración de App‑V desde una ruta UNC. (No se admite la publicación desde direcciones URL de HTTP.)

Independientemente de si los paquetes están en el servidor de App‑V o en un recurso compartido de red, compruebe que tienen los permisos de seguridad adecuados para que el administrador de Studio acceda a ellos. Los recursos compartidos de red deben compartirse con "Usuarios autenticados"para garantizar que el VDA y Studio tienen el acceso de lectura de forma predeterminada.

## **Configurar direcciones de servidor de App‑V en Studio**

#### **Importante:**

Citrix recomienda usar los cmdlets de PowerShell en el Controller para especificar las direcciones de servidores de App‑V si esos servidores utilizan valores de propiedad no predeterminados. Consulte la documentación del SDK para obtener más información. Si cambia las direcciones de servidor de App‑V en Studio, algunas propiedades de conexiones de servidor que especifique pueden restablecerse a los valores predeterminados. Estas propiedades se utilizan en los VDA para conectarse a los servidores de publicación de App‑V. Si eso ocurriera, vuelva a configurar, en los servidores, los valores no predeterminados de las propiedades restablecidas.

#### Este procedimiento solo es válido para la administración dual.

Puede especificar las direcciones de los servidores de administración y publicación de App‑V para la administración dual durante o después de la creación de sitios. Puede hacerlo durante o después de crear el sitio.

Durante la creación de sitio:

• En la página **App‑V** del asistente, escriba la URL del servidor de administración de App‑V, así como la URL y el número de puerto del servidor de publicación de App‑V. Pruebe la conexión antes de continuar con el asistente. Si se produce un error en la prueba, consulte la sección "Solucionar problemas"que se presenta más adelante en este artículo.

Después de la creación de sitio:

- 1. Seleccione **Configuración > Publicación de App‑V** en el panel de navegación de Studio.
- 2. Si no ha especificado previamente direcciones de servidor de App‑V, seleccione **Agregar servi‑ dor de Microsoft** en el panel Acciones.
- 3. Para cambiar las direcciones del servidor de App‑V, seleccione**Modificar servidor de Microsoft** en el panel Acciones.
- 4. Escriba la URL del servidor de administración de App‑V, así como la URL y el número de puerto del servidor de publicación de App‑V.
- 5. Pruebe la conexión a esos servidores antes de cerrar el cuadro de diálogo. Si se produce un error en la prueba, consulte la sección "Solucionar problemas"que se presenta más adelante en este artículo.

Más adelante, si quiere eliminar todos los enlaces a los servidores de administración y publicación de App‑V y evitar que Studio detecte los paquetes de App‑V de esos servidores, seleccione **Quitar servidor de Microsoft**en el panel Acciones. Esta acción solo se permite si ninguna de las aplicaciones que se encuentran en los paquetes de esos servidores está publicada en los grupos de entrega. Si lo están, debe quitar esas aplicaciones de los grupos de entrega antes de poder quitar los servidores de App‑V.

#### **Instalar software en máquinas VDA**

Las máquinas que contienen los VDA deben tener dos conjuntos de software instalados para admitir App‑V: uno de Microsoft y otro de Citrix.

**Cliente de Microsoft App‑V** Este software recupera aplicaciones virtuales, publica aplicaciones en el cliente, y automáticamente establece y administra entornos virtuales en el momento de la ejecución en dispositivos Windows. El cliente de App‑V almacena parámetros de aplicaciones virtuales específicos de los usuarios, tales como los cambios en el Registro y en los archivos de cada perfil de usuario.

El cliente de App‑V está disponible en Microsoft. Instale un cliente en todas las máquinas que con‑ tienen agentes VDA o en la imagen maestra que se usa en el catálogo de máquinas para crear las máquinas virtuales. **Nota:** Windows 10 (versión 1607 o posterior) y Windows Server 2016 ya incluyen el cliente de App‑V. Solo en esos sistemas operativos, habilite el cliente de App‑V. Para ello, ejecute el cmdlet **Enable‑AppV** (sin parámetros) de PowerShell. El cmdlet **Get‑AppVStatus** obtiene el estado actual (habilitado o no habilitado).

Sugerencia: Después de instalar el cliente de App‑V, con permisos de administrador, ejecute el cmdlet **Get‑AppvClientConfiguration** de PowerShell y verifique que EnablePackageScripts esté establecido en 1. Si no está establecido en 1, ejecute **Set‑AppvClientConfiguration ‑EnablePackageScripts \$true**.

**Componentes de Citrix App-V** El componente de software de App-V desarrollado por Citrix se instala y habilita de forma predeterminada cuando se instala un VDA.

Puede controlar esta acción predeterminada durante la instalación del VDA. En la interfaz gráfica, deje sin marcar la casilla**Citrix Personalization para App‑V ‑ VDA** en la página**Componentes adicionales**. En la interfaz de línea de comandos, incluya la opción **/exclude "Citrix Personalization for App‑V ‑ VDA"**.

Si inhabilita expresamente la instalación de los componentes de Citrix App‑V durante la instalación de VDA, pero más tarde quiere usar aplicaciones App‑V: En la lista "Programas y características"de la máquina Windows, haga clic con el botón secundario en la entrada **Citrix Virtual Delivery Agent** y, a continuación, seleccione **Cambiar**. Se iniciará un asistente. En el asistente, habilite la opción que instala y habilita los componentes de publicación de App‑V.

## **Agregar o eliminar paquetes de App‑V de la biblioteca de aplicaciones**

Estos procedimientos solo son válidos para el método de administración única.

Debe tener al menos el acceso de lectura al recurso compartido de red que contiene los paquetes de App‑V.

## **Agregar un paquete de App‑V a la biblioteca de aplicaciones**

1. Seleccione **Configuración > Publicación de App‑V** en el panel de navegación de Studio.

- 2. Seleccione **Agregar paquetes** en el panel Acciones.
- 3. Vaya al recurso compartido que contiene los paquetes de App-V y seleccione uno o varios paquetes.
- 4. Haga clic en **Add**.

**Eliminar un paquete de App‑V de la biblioteca de aplicaciones** Si quita un paquete de App‑V que hubiera en la biblioteca de aplicaciones, este se quita del nodo de publicación de App‑V en Studio. Sin embargo, esta acción no elimina, de los grupos de entrega, las aplicaciones que contenía el paquete, por lo que esas aplicaciones aún se pueden iniciar. El paquete sigue en su ubicación de red física. (Este efecto difiere de la eliminación de una aplicación de App‑V de un grupo de entrega.)

- 1. Seleccione **Configuración > Publicación de App‑V** en el panel de navegación de Studio.
- 2. Seleccione uno o varios paquetes que se van a quitar.
- 3. Seleccione **Quitar paquete** en el panel Acciones.

#### **Agregar, modificar o eliminar grupos de aislamiento de App‑V**

#### **Agregar un grupo de aislamiento de App‑V**

- 1. Seleccione **Publicación de App‑V** en el panel de navegación de Studio.
- 2. Seleccione **Agregar grupo de aislamiento** en el panel Acciones.
- 3. En el cuadro de diálogo **Agregar parámetros del grupo de aislamiento**, escriba un nombre y una descripción para el grupo de aislamiento.
- 4. En la lista Paquetes disponibles, seleccione las aplicaciones a agregar al grupo de aislamiento y, a continuación, haga clic en la flecha derecha. Las aplicaciones seleccionadas deberían aparecer en la lista Paquetes en grupo de aislamiento. En la lista desplegable **Implementación** situ‑ ada junto a cada aplicación, seleccione**Explícita** o**Automática**. También puede usar lasflechas arriba y abajo para cambiar el orden de las aplicaciones en la lista.
- 5. Cuando haya terminado, haga clic en **Aceptar**.

#### **Modificar un grupo de aislamiento de App‑V**

- 1. Seleccione **Publicación de App‑V** en el panel de navegación de Studio.
- 2. Seleccione la ficha **Grupos de aislamiento** en el panel central y, a continuación, seleccione el grupo de aislamiento a modificar.
- 3. Seleccione **Modificar grupo de aislamiento** en el panel Acciones.
- 4. En el cuadro de diálogo **Edit Isolation Group Settings**, cambie el nombre o la descripción del grupo de aislamiento, agregue o elimine aplicaciones, cambie el tipo de implementación o cambie el orden de aplicaciones.
- 5. Cuando haya terminado, haga clic en **Aceptar**.

**Eliminar un grupo de aislamiento de App‑V** Quitar un grupo de aislamiento no quita los paquetes de aplicaciones. Solo elimina la agrupación.

- 1. Seleccione **Publicación de App‑V** en el panel de navegación de Studio.
- 2. Seleccione la ficha **Grupos de aislamiento** en el panel central y, a continuación, seleccione el grupo de aislamiento a eliminar.
- 3. Seleccione **Quitar grupo de aislamiento** en el panel Acciones.
- 4. Confirme la eliminación.

#### **Agregar aplicaciones de App‑V a grupos de entrega**

El siguiente procedimiento se centra en cómo agregar aplicaciones de App‑V a grupos de entrega. Para obtener información completa sobre cómo crear un grupo de entrega, consulte Crear grupos de entrega.

**Paso 1:** Elija si quiere crear un grupo de entrega o agregar aplicaciones de App‑V a un [grupo de entrega](https://docs.citrix.com/es-es/xenapp-and-xendesktop/7-15-ltsr/install-configure/delivery-groups-create.html) [existent](https://docs.citrix.com/es-es/xenapp-and-xendesktop/7-15-ltsr/install-configure/delivery-groups-create.html)e:

Para crear un grupo de entrega que contenga las aplicaciones de App‑V:

- 1. Seleccione **Grupos de entrega** en el panel de navegación de Studio.
- 2. Seleccione **Crear grupo de entrega** en el panel Acciones.
- 3. En las siguientes páginas del asistente, especifique un catálogo de máquinas y unos usuarios.

Para agregar aplicaciones de App‑V a grupos de entrega existentes:

- 1. Seleccione **Aplicaciones** en el panel de navegación de Studio.
- 2. Seleccione **Agregar aplicaciones** en el panel Acciones.
- 3. Seleccione uno o varios grupos de entrega a los que se agregarán las aplicaciones de App‑V.

**Paso 2:** En la página **Aplicaciones** del asistente, haga clic en la lista desplegable **Agregar** para ver los orígenes de las aplicaciones. Seleccione **App‑V**.

Paso 3: En la página Agregar aplicaciones de App-V, elija el origen de App-V: el servidor de App-V o la biblioteca de aplicaciones. La pantalla resultante contiene los nombres de las aplicaciones y sus nombres y versiones de paquete. Marque las casillas situadas junto a las aplicaciones que quiera agregar. Luego haga clic en **Aceptar**.

**Paso 4:** Complete el asistente.

Información útil:

• Si cambia las propiedades de una aplicación de App‑V cuando la agregue a un grupo de entrega, esos cambios se realizan cuando se inicia la aplicación. Por ejemplo, si modifica el icono o el nombre simplificado de una aplicación cuando la agregue al grupo, el cambio aparece cuando un usuario inicia la aplicación.

- Si, más adelante, quiere modificar un grupo de entrega que contenga aplicaciones de App‑V, no habrá ningún cambio en el rendimiento de esas aplicaciones si se cambia el tipo de entrega del grupo de "escritorios y aplicaciones"a "solo aplicaciones".
- Al quitar un paquete de App‑V publicado anteriormente (administrador único) de un grupo de entrega, los componentes del cliente Citrix App‑V intentan limpiar, anular la publicación y quitar todos los paquetes que ya no se utilicen por el método de administración de administrador único.
- Si utiliza una implementación híbrida (con paquetes entregados por el método de adminis‑ tración de administrador único y un servidor de publicación de App‑V, administrado por un administrador dual o por otro mecanismo, como una directiva de grupo), no es posible determinar el origen de los paquetes (ahora potencialmente redundantes). En este caso, no se intenta realizar la limpieza.
- Si no utiliza un servidor de publicación, pero tiene paquetes en el VDA administrados por otro mecanismo (como SCCM, scripts personalizados o una solución de administración de App‑V de terceros), las rutinas de limpieza pueden quitar paquetes que todavía son necesarios. En este caso, agregue un registro ficticio de servidor de administración App‑V al VDA para evitar la limpieza.

## **Solución de problemas**

Los problemas que solo pueden ocurrir cuando se utiliza el método de administración dual están marcados con "(DUAL)".

(DUAL) Se produce un error de conexión de PowerShell cuando selecciona **Configuración > Publi‑ cación de App‑V** en el panel de navegación de Studio.

• ¿El administrador de Studio es también un administrador del servidor de App-V? El administrador de Studio debe pertenecer al grupo "administradores"en el servidor de administración de App‑V para que los administradores se puedan comunicar con él.

(DUAL) La operación "Probar conexión"devuelve un error cuando se especifican las direcciones de servidores de App‑V en Studio.

- ¿Está encendido el servidor de App‑V? Envíe un comando Ping o compruebe el Administrador de IIS; todos los servidores de App‑V deben tener el estado Iniciado y En ejecución.
- ¿Está habilitada la comunicación remota de PowerShell en el servidor de App‑V? Si no, consulte https://docs.microsoft.com/en‑us/previous‑versions/technet‑magazine/ff700227(v=msdn.10) ?redirectedfrom=MSDN.
- ¿El administrador de Studio es también un administrador del servidor de App-V? El admin[istrador de Studio debe pertenecer al grupo](https://docs.microsoft.com/en-us/previous-versions/technet-magazine/ff700227(v=msdn.10)?redirectedfrom=MSDN) "administradores"en el servidor de administración [de App‑V para que los ad](https://docs.microsoft.com/en-us/previous-versions/technet-magazine/ff700227(v=msdn.10)?redirectedfrom=MSDN)ministradores se puedan comunicar con él.
- ¿Está habilitado el uso compartido de archivos en el servidor de App‑V? Escriba **\\<***FQDN del servidor App‑V***>** en el Explorador de Windows o con el comando Ejecutar.
- ¿El servidor de App-V tiene los mismos permisos de uso compartido de archivos que el administrador de App‑V? En el servidor App‑V, agregue una entrada para \\<*FQDN del servidor App‑V*> en Nombres de usuarios y contraseñas almacenados, especificando las credenciales del usuario que tiene privilegios de administrador en el servidor App-V. Para obtener instrucciones, consulte https://support.microsoft.com/kb/306541
- ¿Se encuentra el servidor de App-V en Active Directory?

Si la[máquina de Studio y el servidor de App‑V se e](https://support.microsoft.com/kb/306541)ncuentran en dominios de Active Directory dis‑ tintos que no tienen una relación de confianza, desde la consola de PowerShell en la máquina de Studio, ejecute **winrm s winrm/Config/client '@(TrustedHosts="<***FQDN del servidor de App‑V***>")'**.

Si TrustedHosts está administrado por un objeto de directiva de grupo (GPO), aparecerá un men‑ saje de error como el siguiente: "El parámetro de configuración TrustedHosts no se puede cam‑ biar porque el uso se controla mediante directivas. La directiva debe establecerse como 'No configurada' para poder cambiar el parámetro de configuración". En este caso, agregue una entrada para el nombre del servidor de App‑V a la directiva de hosts de confianza en GPO [**Plan‑ tillas administrativas > Componentes de Windows > Administración remota de Windows (WinRM) > Cliente WinRM**].

(DUAL) Falla la detección cuando se agrega una aplicación de App‑V a un grupo de entrega.

- ¿El administrador de Studio es también un administrador del servidor de administración de App‑V? El administrador de Studio debe pertenecer al grupo "administradores"en el servidor de administración de App‑V para que los administradores se puedan comunicar con él.
- ¿Se está ejecutando el servidor de administración de App-V? Envíe un comando Ping o compruebe el Administrador de IIS; todos los servidores de App‑V deben tener el estado Iniciado y En ejecución.
- ¿Está habilitada la comunicación remota de PowerShell en ambos servidores de App‑V? Si no, consulte https://docs.microsoft.com/en-us/previous-versions/technet-magazine/ff700227(v= msdn.10)?redirectedfrom=MSDN.
- ¿Los paquetes tienen los permisos de seguridad adecuados para que el administrador de Studio tenga ac[ceso a ellos?](https://docs.microsoft.com/en-us/previous-versions/technet-magazine/ff700227(v=msdn.10)?redirectedfrom=MSDN)

Las a[plicaciones de App‑V no se inician.](https://docs.microsoft.com/en-us/previous-versions/technet-magazine/ff700227(v=msdn.10)?redirectedfrom=MSDN)

- (DUAL) ¿Se está ejecutando el servidor de publicación?
- (DUAL) ¿Los paquetes de App‑V tienen los permisos de seguridad adecuados para que los usuar‑ ios puedan acceder a ellos?
- (DUAL) En el agente VDA, compruebe que Temp hace referencia a la ubicación correcta y que hay espacio suficiente disponible en el directorio Temp.
- (DUAL) En el servidor de publicación de App-V, ejecute Get-AppvPublishingServer  $\setminus *$ para que se muestre la lista de servidores de publicación.
- (DUAL) En el servidor de publicación de App‑V, compruebe si UserRefreshonLogon está estable‑ cido en False.
- (DUAL) En el servidor de publicación de App‑V, con privilegios de administrador, ejecute **Set‑ AppvPublishingServer** y establezca UserRefreshonLogon en "False".
- ¿El VDA tiene instalada una versión admitida del cliente de App‑V? ¿El VDA tiene habilitada la opción de habilitar scripts de paquetes?
- En la máquina que contiene el VDA y el cliente de App‑V, desde el editor del Registro (regedit), vaya a HKEY\_LOCAL\_MACHINE\SOFTWARE\Policies\Citrix\AppV. Compruebe que la clave AppVServers tiene un valor en el siguienteformato: AppVManagementServer+metadata;PublishingServer (por ejemplo: http://xmas-demo-appv.blrstrm.com+0+0+0+1+1+1+0+1;http ://xmas-demo-appv.blrstrm.com:8082).
- En la máquina o imagen maestra que contiene el VDA y el cliente de App‑V, compruebe que el parámetro ExecutionPolicy de PowerShell está establecido en RemoteSigned. El cliente de App‑V suministrado por Microsoft no está firmado, y esta directiva ExecutionPolicy permite que PowerShell ejecute cmdlets y scripts locales sin firma. Utilice uno de los siguientes dos métodos para configurar ExecutionPolicy: 1) Como administrador, escriba el cmdlet **Set‑ExecutionPolicy RemoteSigned** o 2) En Configuración de directivas de grupo, vaya a **Configuración del equipo > Directivas > Plantillas administrativas > Componentes de Windows > Windows PowerShell > Activar la ejecución de scripts**.

Si estos pasos no resuelven el problema, habilite y examine los registros.

## **Registros**

Los registros relacionados con la configuración de App‑V están ubicados en C:\CtxAppvLogs. Los reg‑ istros de inicio de aplicaciones se encuentran en: %LOCALAPPDATA%\Citrix\CtxAppvLogs. LOCALAP‑ PDATA es la carpeta local del usuario que ha iniciado sesión. Consulte la carpeta local del usuario para el que falló el inicio de la aplicación.

Para habilitar los registros de Studio y VDA que se utilizan para App‑V, debe tener privilegios de admin‑ istrador. También necesitará un editor de texto, como el Bloc de notas.

Para habilitar los registros de Studio:

- 1. Cree la carpeta C:\CtxAppvLogs.
- 2. Vaya a C:\Archivos de programa\Citrix\StudioAppVIntegration\SnapIn\Citrix.Appv.Admin.V1. Abra CtxAppvCommon.dll.config en un editor de texto y quite la marca de comentario de la línea siguiente: <add key ="LogFileName"value="C:\CtxAppvLogs\log.txt"/>

3. Reinicie el servicio de Broker para comenzar la captura de registros.

Para habilitar los registros del VDA:

- 1. Cree la carpeta C:\CtxAppvLogs.
- 2. Vaya a C:\Archivos de programa\Citrix\Virtual Desktop Agent. Abra CtxAppvCommon.dll.config en un editor de texto y quite la marca de comentario de la línea siguiente: <add key ="LogFile-Name"value="C:\CtxAppvLogs\log.txt"/>
- 3. Quite la marca de comentario de la línea y establezca el valor en 1: <add key ="EnableLauncher-Logs"value="1"/>
- 4. Reinicie la máquina para comenzar a capturar registros.

# **AppDisks**

August 13, 2021

## **Información general**

Administrar las aplicaciones y, a su vez, las imágenes en que esas aplicaciones están instaladas puede ser complejo. En estos casos, la función Citrix AppDisks puede solucionar el problema. AppDisks separa, por un lado, el sistema operativo y, por el otro, las aplicaciones y los grupos de aplicaciones, lo que permite administrarlos de forma independiente.

Puede crear varios AppDisks que contengan aplicaciones diseñadas para los distintos grupos de usuarios y, a continuación, puede combinar esos AppDisks en la imagen maestra que decida. Agrupar y administrar las aplicaciones de esta forma permite controlar de manera más precisa las aplicaciones que utilice. Además, permite reducir la cantidad de imágenes maestras que mantener. Esto simplifica la administración de TI y permite responder mejor a las necesidades del usuario. Las aplicaciones contenidas en AppDisks se entregan por medio de grupos de entrega.

Si su implementación incluye la funcionalidad Citrix AppDNA, puede integrar la funcionalidad Ap‑ pDisks con ella, ya que AppDNA permite que XenApp y XenDesktop analicen automáticamente aplica‑ ciones en cada AppDisk. Usar AppDNA ayuda a sacar el máximo provecho de la función AppDisks. Sin ella, la compatibilidad de las aplicaciones no se prueba ni se notifica.

Dos funciones distinguen AppDisks de otras tecnologías de aprovisionamiento de aplicaciones: la administración de cambios y la administración de aislamientos.

• Microsoft App-V permite que existan aplicaciones no compatibles aislándolas. La función AppDisks no aísla las aplicaciones. Las separa (a ellas y a sus archivos auxiliares y claves del Reg‑ istro) del sistema operativo. Para el sistema operativo y el usuario, los AppDisks aparecen y se comportan como si estuvieran instalados directamente en la imagen maestra.

• La administración de cambios (actualizar las imágenes maestras y probar la compatibilidad de las actualizaciones con las aplicaciones instaladas) puede redundar en un gasto considerable. Con los informes de AppDNA, puede identificar problemas y sugerir correcciones. Por ejemplo, AppDNA puede identificar las aplicaciones que tienen dependencias comunes (como .NET) para, así, instalarlas en una sola imagen base común. Asimismo, AppDNA puede identificar las aplicaciones que se cargan pronto en la secuencia de inicio del SO, por lo que puede comprobar si se comportan de la manera esperada.

### Información útil:

• Después de actualizar una imagen, algunas aplicaciones no funcionan correctamente porque no se pueden verificar las licencias previamente instaladas. Por ejemplo, después de una actu‑ alización de imagen, iniciar Microsoft Office puede provocar que aparezca un mensaje de error similar al siguiente:

"Microsoft Office Professional Plus 2010 no puede verificar la licencia de esta aplicación. Se produjo un error en el intento de reparación o lo canceló el usuario. La aplicación se cerrará ahora".

Para resolver este problema, desinstale Microsoft Office e instale la nueva versión en la imagen base.

- En algunos casos, falla la descarga de aplicaciones de Metro desde la Tienda Windows en una máquina virtual publicada después de una cantidad considerable de tiempo.
- Citrix recomienda que siempre coloque todos los componentes de Microsoft Office en el mismo AppDisk. Por ejemplo, un AppDisk con Microsoft Office y Project; otro AppDisk con Microsoft Office con Project y Visio.
- En algunos sistemas, SCCM deja de responder cuando se actualiza una imagen. Esta situación ocurre cuando se realizan y se aplican actualizaciones en la imagen base, lo que provoca fallos del cliente SCCM. Para resolver este problema, primero instale la instancia de cliente SCCM en la imagen base.
- En algunos casos, es posible que una aplicación instalada en el AppDisk no aparezca en el menú Inicio de Windows tras haber sido asignada a un grupo de entrega y a la máquina virtual de un usuario. Consulte Cómo aparecen las aplicaciones en el menú Inicio para obtener más información.
- Los usuarios no detectan la separación de aplicaciones y sistema operativo; tampoco son con‑ scientes de ningú[n otro aspecto de la función AppDisks. Las aplicac](https://docs.citrix.com/es-es/xenapp-and-xendesktop/7-15-ltsr/install-configure/appdisks.html#how-applications-appear-in-the-start-menu)iones se comportan como si estuvieran instaladas en la imagen. Los AppDisks que contienen aplicaciones complejas pueden provocar un pequeño retraso en el inicio del escritorio.
- Puede usar AppDisks solamente con escritorios alojados agrupados y compartidos.
- Asimismo, puede usar AppDisks con escritorios compartidos alojados.
- Puede compartir AppDisks entre las imágenes maestras y las plataformas de SO (por cada aplicación); sin embargo, esto nofuncionará para todas las aplicaciones. Si dispone de aplicaciones con scripts de instalación para SO de escritorio que les impiden funcionar en un SO de servidor, Citrix recomienda empaquetar las aplicaciones por separado para cada sistema operativo.
- En muchos casos, AppDisks funciona en diferentes sistemas operativos. Por ejemplo, puede agregar un AppDisk, creado en una VM de Windows 7, a un grupo de entrega que contenga máquinas con Windows 2008 R2, siempre que ambos sistemas operativos tengan el mismo valor de bits (32 bits o 64 bits) y admitan la aplicación. Sin embargo, Citrix recomienda no agregar AppDisks creados en una versión posterior de sistema operativo (como Windows 10) a grupos de entrega que contengan máquinas con una versión anterior de sistema operativo (por ejemplo, Windows 7), porque es posible que no funcionen correctamente.
- Aun así, si debe conceder acceso a las aplicaciones de un AppDisk a solo un subconjunto de usuarios pertenecientes a un grupo de entrega, Citrix recomienda utilizar una directiva de grupo para ocultar a algunos usuarios las aplicaciones que corresponda de un AppDisk. El archivo ejecutable de la aplicación en cuestión sigue estando disponible, pero no se ejecutará para esos usuarios.
- En entornos en ruso y chino que ejecutan el sistema operativo Windows 7, el diálogo de reinicio no desaparece automáticamente. En estos casos, después de iniciar sesión en un escritorio entregado, el diálogo de reinicio aparece y debería desaparecer rápidamente.
- Cuando se utiliza la herramienta de script **Upload‑PvDDiags**, falta información de registro rela‑ cionada con la capa de usuario PvD cuando la designación de la unidad del usuario no está establecida en 'P'.
- En entornos configurados en vasco, un sistema operativo Windows 7 puede no mostrar correctamente el idioma apropiado en la pantalla de solicitud de reinicio. Antes de establecer el idioma a vasco, instale el francés o el español como idioma primario. A continuación, instale el vasco y establézcalo como idioma del sistema operativo.
- Al apagar un equipo, aparece un aviso de actualización PVD incluso aunque el disco PVD esté establecido en modo de solo lectura.
- Durante una actualización en contexto, podría suprimirse un archivo del Registro (DaFsFilter), lo que provoca error en la actualización.

#### **Sugerencia:**

Al crear un disco AppDisk, utilice una VM que solo tenga instalado el sistema operativo (es decir, que no incluya otras aplicaciones); el sistema operativo debe contener todas las actualizaciones correspondientes antes de crear el AppDisk.

### **Introducción a la implementación**

En la siguiente lista, se ofrece un resumen de los pasos a seguir para implementar AppDisks. Los detalles se proporcionan más adelante en este artículo.

- 1. Desde la consola de administración del hipervisor, instale un Virtual Delivery Agent (VDA) en una máquina virtual.
- 2. Cree un AppDisk, lo que implica completar los pasos de Studio y de la consola de administración del hipervisor.
- 3. Desde la consola de administración del hipervisor, instale aplicaciones en el AppDisk.
- 4. Selle el AppDisk (desde Studio o la consola de administración del hipervisor). El sellado permite que XenApp y XenDesktop registren las aplicaciones y los archivos auxiliares del AppDisk en una biblioteca de aplicaciones (AppLibrary).
- 5. En Studio, cree o modifique un grupo de entrega y seleccione los AppDisks a incluir; esto se denomina *asignación de AppDisks* (aunque use la acción **Administrar AppDisks** en Studio). Cuando se inicien las máquinas virtuales del grupo de entrega, XenApp y XenDesktop se coordinarán con la librería AppLibrary, interactuarán con Machine Creation Services (MCS) o Provisioning Services (PVS) y el Delivery Controller para distribuir por streaming los dispositivos de arranque después de que los AppDisks hayan sido configurados en ellos.

#### **Requisitos**

Los requisitos de AppDisks se suman a los que se muestran en el artículo Requisitos del sistema.

La función AppDisks solo se admite en implementaciones que contienen (como mínimo) las versiones de Delivery Controller y Studio suministradas en la descarga de XenApp y XenDesktop 7.8, incluidos los requisitos previos que el instalador instala automáticamente (como.[NET 4.5.2\).](https://docs.citrix.com/es-es/xenapp-and-xendesktop/7-15-ltsr/system-requirements.html)

Los AppDisks se pueden crear en las mismas versiones de sistema operativo Windows que se admiten para los VDA. Las máquinas de los grupos de entrega que utilizarán AppDisks deben tener instalada al menos la versión 7.8 de VDA.

Citrix recomienda instalar o actualizar todas las máquinas a la versión más reciente de VDA y, a con‑ tinuación, actualizar los catálogos de máquinas y grupos de entrega según sea necesario. Al crear un grupo de entrega, si selecciona máquinas que tienen instaladas versiones diferentes de VDA, el grupo de entrega será compatible con la versión más antigua de VDA (Esto se denomina *nivel funcional*.) Para obtener más información acerca de los niveles funcionales, consulte el artículo Creación de grupos de entrega.

Si quiere aprovisionar las máquinas virtuales que se usarán para crear AppDisks, [puede usar:](https://docs.citrix.com/es-es/xenapp-and-xendesktop/7-15-ltsr/install-configure/delivery-groups-create.html)

• [La ve](https://docs.citrix.com/es-es/xenapp-and-xendesktop/7-15-ltsr/install-configure/delivery-groups-create.html)rsión de Machine Creation Services proporcionada con la versión 7.8 (mínima) de Con‑ troller.

- La versión de Provisioning Services que se ofrece en la página de descarga para su versión de XenApp y XenDesktop.
- Hipervisores compatibles:
	- **–** XenServer
	- **–** VMware (versión mínima 5.1)
	- **–** Microsoft System Center Virtual Machine Manager

AppDisks no se puede utilizar con otros hipervisores de host y tipos de servicios de nube que se ad‑ miten para XenApp y XenDesktop.

La creación de AppDisks no está disponible en las máquinas de catálogos de MCS que usan caché de datos temporales.

**Nota:**

Se pueden conectar discos AppDisk a máquinas aprovisionadas con MCS mediante el caché de escritura, pero no se pueden usar para crear los discos AppDisk.

## Los catálogos de Acceso con Remote PC no admiten el uso de AppDisks.

El Servicio de instantáneas de volumen de Windows debe estar habilitado en la máquina virtual donde se cree el AppDisk. Este servicio está habilitado de forma predeterminada.

Los grupos de entrega que se utilicen con AppDisks pueden contener máquinas provenientes de catál‑ ogos de máquinas agrupadas aleatorias con SO de servidor o de escritorio. No se puede usar AppDisks con máquinas provenientes de otros tipos de catálogos, como escritorios agrupados estáticos o ded‑ icados (asignados).

Las máquinas en que esté instalado Studio deben tener instalado .NET Framework 3.5 (además de otras versiones instaladas de .NET).

AppDisks puede afectar al almacenamiento. Para obtener más información, consulte Consideraciones sobre rendimiento y almacenamiento.

Si utiliza AppDNA:

- Consulte la [documentación de AppDNA](https://docs.citrix.com/es-es/xenapp-and-xendesktop/7-15-ltsr/install-configure/appdisks.html#storage-and-performance-considerations) y las preguntas frecuentes de AppDisk.
- El software de AppDNA y Controller no deben estar instalados en el mismo servidor. Utilice la versión de AppDNA proporcionada con esta versión de XenApp y XenDesktop. Para conocer otros requi[sitos de AppDNA, consulte la](https://docs.citrix.com/es-es/dna/current-release.html) doc[umentación referente a esa función](https://docs.citrix.com/en-us/xenapp-and-xendesktop/7-15-ltsr/downloads/AppDisk%20FAQ.pdf).
- En el servidor AppDNA, compruebe que haya una excepción de firewall para el puerto predeter‑ minado 8199.
- No inhabilite la conexión de AppDNA cuando cree AppDisks.
- Al crear el sitio de XenApp o XenDesktop, puede habilitar el análisis de compatibilidad con Ap‑ pDNA en la página **Funciones adicionales** del asistente para la creación de sitios. También

puede habilitarlo o inhabilitarlo más adelante. Para ello, deberá seleccionar **Configuración > AppDNA** en el panel de navegación de Studio.

- En Studio, al hacer clic en el enlace "Ver informe de problemas", aparece el informe de AppDNA. Sin embargo, las combinaciones de sistema operativo que utiliza AppDNA de forma predeterminada son Windows 7 de 64 bits para grupos de entrega de escritorios y Windows Server 2012 R2 para grupos de entrega de servidores. Si los grupos de entrega cuentan con versiones difer‑ entes de Windows, las combinaciones predeterminadas de imagen en los informes que muestra Studio serán incorrectas. Para solucionar este problema, modifique manualmente el informe en AppDNA después de que Studio lo haya creado.
- Hay una dependencia entre las distintas versiones de servidor AppDNA y Studio.
	- **–** Desde la versión 7.12, Studio debe ser tener la misma versión (o una posterior) que el servi‑ dor AppDNA.
	- **–** Para las versiones 7.9 y 7.11, las versiones del servidor Studio y AppDNA deben coincidir.
	- **–** En la siguiente tabla se resumen las versiones que pueden combinarse (Sí = versiones a combinar; ‑ = no funcionan combinadas):

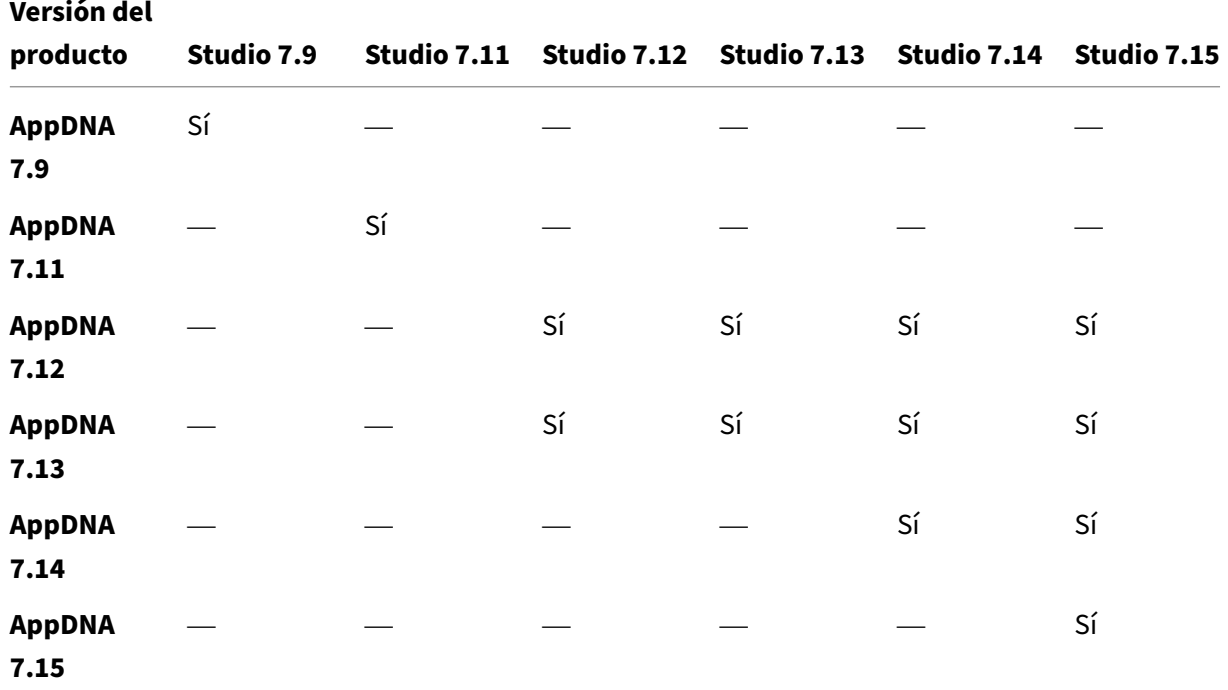

## **Consideraciones sobre rendimiento y almacenamiento**

Separar aplicaciones y sistema operativo mediante dos discos y almacenar esos discos en áreas difer‑ entes puede afectar a su planificación de almacenamiento. En el gráfico siguiente, se muestran las arquitecturas de almacenamiento de MCS y PVS. "WC"indica la memoria caché de escritura, mientras

que "Thin"indica el disco ligero usado para almacenar las diferencias entre los discos virtuales de sistema operativo y el AppDisk de una máquina virtual.

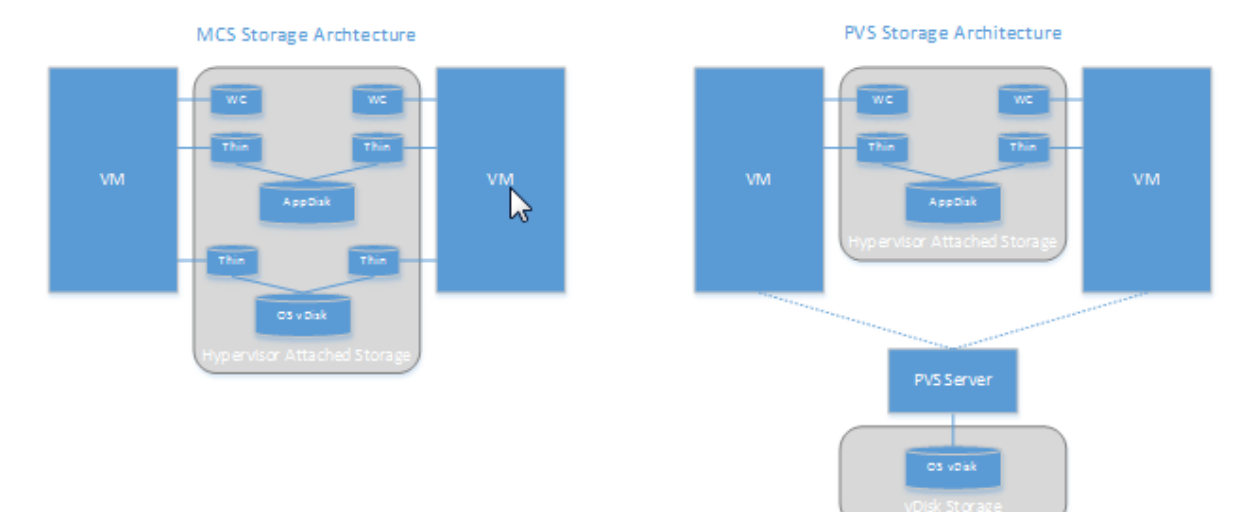

En entornos de MCS:

- Puede seguir equilibrando el tamaño de los discos virtuales (vDisk) del sistema operativo y de los AppDisks con las directrices de tamaño de datos existentes en la empresa. Si los AppDisks se comparten entre varios grupos de entrega, se puede reducir la capacidad total de almacenamiento.
- Los AppDisks y los discos virtuales de SO se encuentran en las mismas áreas de almacenamiento, por lo que debe planificar con cuidado sus requisitos de capacidad de almace‑ namiento con el fin de evitar cualquier efecto negativo en la capacidad resultante cuando implemente los AppDisks. Los AppDisks pueden sobrecargarse, por lo que su almacenamiento debe poder adaptarse a esa sobrecarga y a las aplicaciones.
- No hay ningún efecto relevante sobre IOPS porque los discos virtuales del SO y los AppDisks se encuentran en la misma área de almacenamiento. No hay aspectos a tener en cuenta sobre la memoria caché de escritura cuando se utilice Machine Creation Services.

En entornos de PVS:

- Debe permitir IOPS y la capacidad aumentada porque las aplicaciones se moverán desde el almacenamiento de AppDisk al almacenamiento correspondiente al hipervisor.
- Con Provisioning Services, los AppDisks y los discos virtuales (vDisk) del SO no comparten los áreas de almacenamiento. La capacidad de almacenamiento del disco virtual (vDisk) del sistema operativo se reduce, mientras que el almacenamiento correspondiente al hipervisor au‑ menta. Por lo tanto, debe dar a los entornos de PVS el tamaño adecuado para dar cabida a esos cambios.
- Los AppDisks del almacenamiento correspondiente al hipervisor requieren más IOPS, mientras que los discos virtuales del sistema operativo requieren menos.
- Memoria caché de escritura: PVS utiliza un archivo VHDX dinámico en una unidad con formato NTFS; cuando se escriben bloques en la memoria caché de escritura, el archivo VHDX se ex‑ tiende dinámicamente. Cuando los AppDisks se conectan a su máquina virtual asociada, se combinan con los discos virtuales (vDisk) del sistema operativo para ofrecer una vista unificada del sistema de archivos. Por lo general, esta combinación tiene como resultado que se escriban datos adicionales en la caché de escritura, lo que aumenta el tamaño del archivo de caché de escritura. Debe tener esto en cuenta cuando planifique la capacidad necesaria.

En ambos entornos, MCS o PVS, no olvide reducir el tamaño del disco virtual (vDisk) del SO para aprovechar los AppDisks que cree. Si no, deberá planificar más almacenamiento.

Cuando varios usuarios de un sitio enciendan sus equipos simultáneamente (por ejemplo, al inicio de la jornada laboral), las múltiples solicitudes de inicio ejercen presión sobre el hipervisor, lo que puede afectar al rendimiento. En caso de PVS, las aplicaciones no se encuentran en el disco virtual (vDisk) del SO, por lo que se realizan menos solicitudes al servidor de PVS. Con la menor carga resultante en cada dispositivo de destino, el servidor de PVS puede transmitir a más destinos. Sin embargo, tenga en cuenta que una mayor densidad entre destino y servidor podría afectar negativamente al rendimiento cuando haya una gran cantidad de arranques de máquinas.

## **Crear un AppDisk**

Hay dos formas de crear un AppDisk, instalar aplicaciones en él y sellarlo. Ambos métodos incluyen pasos a completar desde Studio y la consola de administración del hipervisor. Los métodos se diferencian en dónde se completa la mayoría de los pasos.

Independientemente del método que utilice:

- Reserve 30 minutos para la creación del AppDisk.
- Si usa AppDNA, siga las instrucciones proporcionadas en la sección anterior Requisitos. No in‑ habilite la conexión de AppDNA cuando cree AppDisks.
- Cuando agregue aplicaciones a un AppDisk, instale aplicaciones para todos los usuarios. Rearme aquellas aplicaciones que usen la activación de Key Management Server (KMS). Para obtener más información, consulte la documentación de la aplicación.
- No se conservan los archivos, las carpetas ni las entradas de Registro que se hayan creado en ubicaciones específicas del usuario durante la creación de AppDisk. Además, algunas aplica‑ ciones ejecutan un asistente de primer uso para crear datos de usuario durante la instalación. Use una solución de administración de perfiles para conservar esos datos y evitar que el asistente aparezca cada vez que se inicie el AppDisk.
- Si usa AppDNA, el análisis comienza automáticamente después de que se complete el proceso de creación. Durante este intervalo, el estado del AppDisk en Studio es "analizando".
### **Consideraciones sobre PVS**

En máquinas procedentes de catálogos creados con Provisioning Services, AppDisks requiere una con‑ figuración adicional durante la creación de AppDisk. Desde la consola de Provisioning Services:

- 1. Cree una nueva versión del disco virtual (vDisk) asociado a la colección de dispositivos que contiene la máquina virtual.
- 2. Coloque la máquina virtual en el modo de mantenimiento.
- 3. Durante la creación de AppDisk, seleccione la versión de mantenimiento en la pantalla de inicio cada vez que se reinicie la máquina virtual.
- 4. Después de sellar el AppDisk, coloque la máquina virtual de nuevo en producción y elimine la versión de disco virtual (vDisk) creada.

### **Crear un AppDisk principalmente en Studio**

Este procedimiento incluye tres tareas: crear el AppDisk, crear las aplicaciones en el AppDisk y, a continuación, sellar el AppDisk.

### **Crear un AppDisk**

- 1. Seleccione **AppDisks** en el panel de navegación de Studio y, a continuación, seleccione **Crear AppDisk** en el panel Acciones.
- 2. Revise la información en la página **Introducción** del asistente y haga clic en **Siguiente**.
- 3. En la página **Crear AppDisk**, seleccione el botón de opción **Crear nuevo AppDisk**. Seleccione un tamaño de disco predefinido (pequeño, mediano o grande), o bien especifique un tamaño de disco en GB; el tamaño mínimo es de 3 GB. El tamaño del disco debe ser lo suficientemente grande para alojar las aplicaciones que se vayan a agregar. Haga clic en **Siguiente**.
- 4. En la página **Máquina de preparación**, seleccione un catálogo de máquinas agrupadas aleato‑ rias para que se utilicen como la imagen maestra en la que se generará el AppDisk. Nota: La pantalla muestra todos los catálogos de máquinas presentes en el sitio separados por tipo; solo se pueden seleccionar aquellos catálogos que contengan al menos una máquina disponible. Si elige un catálogo que no contiene máquinas virtuales agrupadas aleatorias, fallará la creación del AppDisk. Después de seleccionar una VM de un catálogo de máquinas virtuales agrupadas aleatorias, haga clic en **Siguiente**.
- 5. En la página **Resumen**, escriba un nombre y una descripción para el AppDisk. Revise la infor‑ mación especificada en las páginas anteriores del asistente. Haga clic en **Finalizar**.

Recuerde: Si utiliza Provisioning Services, siga las instrucciones de la sección"Consideraciones acerca de PVS"indicada más arriba.

Una vez cerrado el asistente, la pantalla de Studio referente al nuevo AppDisk indicará "Creando". Después de crear el AppDisk, la pantalla cambia a "Listo para instalar aplicaciones".

**Instalar aplicaciones en el AppDisk** Desde la consola de administración del hipervisor, instale apli‑ caciones en el AppDisk. (**Sugerencia:** Si olvida el nombre de la VM, seleccione **AppDisks** en el panel de navegación de Studio y, a continuación, seleccione **Instalar aplicaciones** en el panel "Acciones" para ver el nombre.) Consulte la documentación del hipervisor para obtener información sobre cómo instalar las aplicaciones. (**Recuerde:** Debe instalar aplicaciones en el AppDisk desde la consola de ad‑ ministración del hipervisor. No use la tarea Instalar aplicaciones en el panel "Acciones"de Studio.)

### **Sellar el AppDisk**

- 1. Seleccione **AppDisks** en el panel de navegación de Studio.
- 2. Seleccione el AppDisk que ha creado y seleccione **Sellar AppDisk** en el panel Acciones.

Después de crear el AppDisk, instale aplicaciones en él, séllelo y asígnelo a un grupo de entrega.

**Cancelar la preparación y el sellado de AppDisk** En algunos casos, puede que un administrador necesite cancelar la creación o el sellado de AppDisk:

- 1. Acceda a la máquina virtual.
- 2. Cierre el cuadro de diálogo:

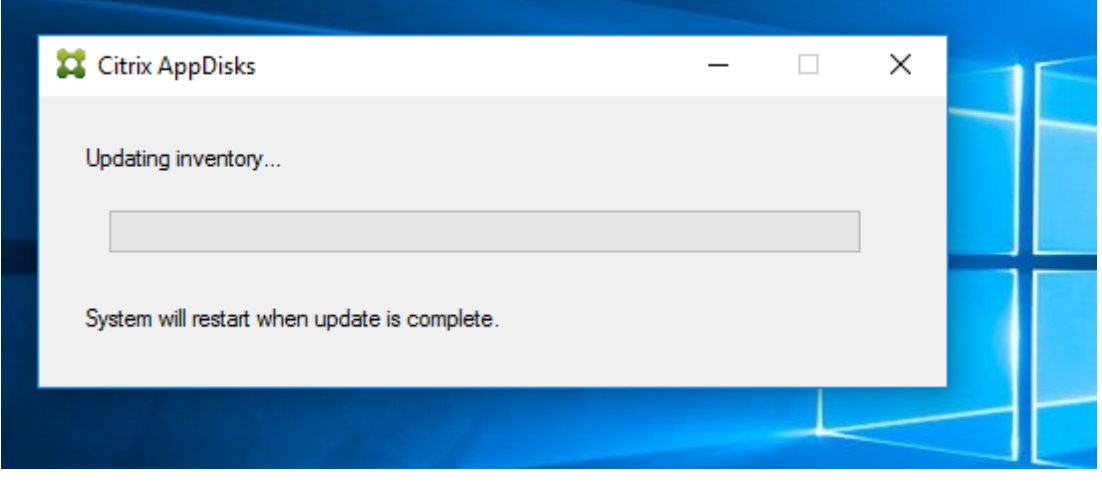

3. Después de cerrar el cuadro de diálogo, aparece un mensaje emergente que solicita confirmación para cancelar la operación seleccionada. Haga clic en **Sí**.

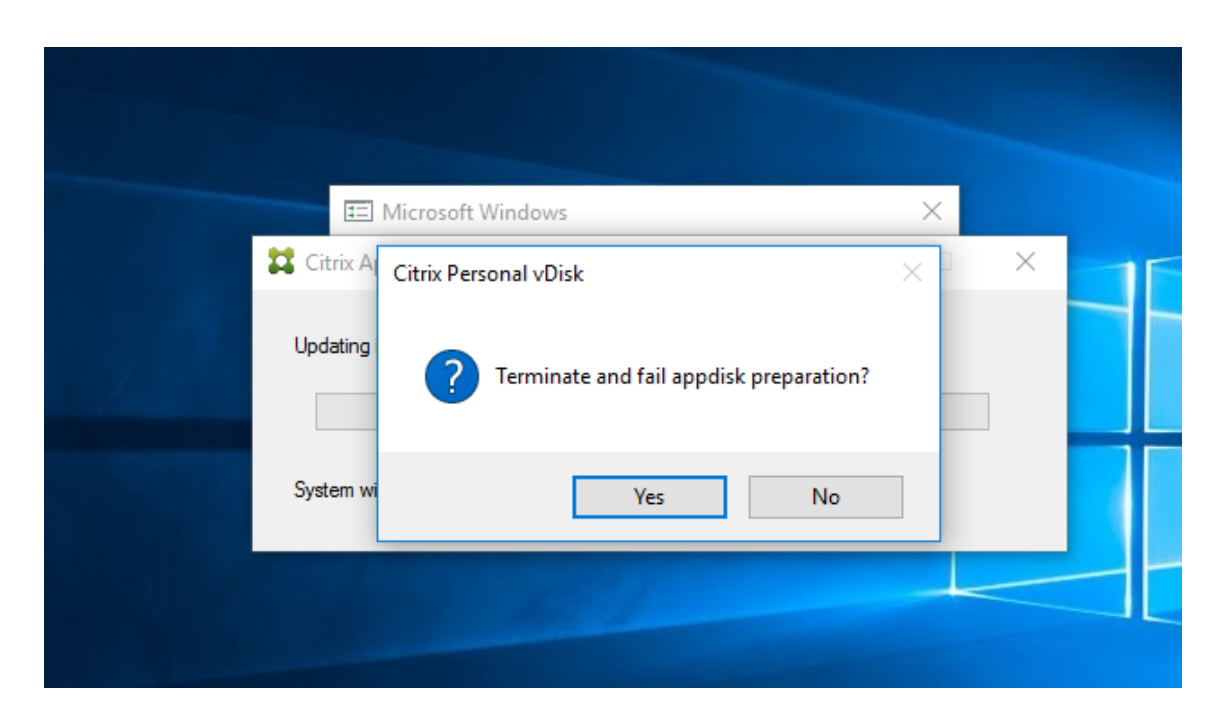

### **Nota:**

Si cancela la preparación de AppDisk, reiniciar la máquina la devuelve a su estado inicial; de lo contrario, debe crear una VM limpia.

### **Crear un AppDisk en el hipervisor e importarlo en Studio**

En este procedimiento, se completan las tareas de creación y preparación del AppDisk desde la consola de administración del hipervisor y, a continuación, el AppDisk se importa en Studio.

### **Preparar, instalar aplicaciones y sellar un AppDisk en el hipervisor**

- 1. Desde la consola de administración del hipervisor, cree una máquina virtual e instale un VDA en ella.
- 2. Apague la máquina y tome una instantánea de ella.
- 3. Cree una nueva máquina a partir de la instantánea y, a continuación, agréguele un disco nuevo. Ese disco (que se convertirá en el AppDisk) debe ser lo suficientemente grande como para alojar todas las aplicaciones que se instalarán en él.
- 4. Inicie la máquina y seleccione **Inicio > Preparar AppDisk**. Si este acceso directo al menú Inicio no está disponible en el hipervisor, abra un símbolo del sistema en C:\Archivos de pro‑ grama\Citrix\personal vDisk\bin y escriba: **CtxPvD.Exe –s LayerCreationBegin**. La máquina se reiniciará y preparará el disco. Se produce un segundo reinicio después de unos minutos, cuando se complete la preparación.
- 5. Instale las aplicaciones que quiere poner a disposición de los usuarios.

6. Haga doble clic en el acceso directo **Paquete AppDisk** en el escritorio de la máquina. La máquina se reinicia y comienza el proceso de sellado. Cuando se cierre el cuadro de diálogo "En proceso", apague la máquina virtual.

## **Usar Studio para importar el AppDisk creado en el hipervisor**

- 1. Seleccione **AppDisks** en el panel de navegación de Studio y, a continuación, seleccione **Crear AppDisk** en el panel Acciones.
- 2. Revise la información en la página **Introducción** y haga clic en **Siguiente**.
- 3. En la página **Crear AppDisk**, seleccione el botón de opción **Importar AppDisk existente**. Selec‑ cione el recurso (red y almacenamiento) donde reside el AppDisk que ha creado en el hipervisor. Haga clic en **Siguiente**.
- 4. En la página **Máquina de preparación**, vaya a la máquina, seleccione el disco y haga clic en **Siguiente**.
- 5. En la página **Resumen**, escriba un nombre y una descripción para el AppDisk. Revise la informa‑ ción especificada en las páginas anteriores del asistente. Haga clic en **Finalizar**. Studio importa el AppDisk.

Después de importar el AppDisk en Studio, asígnelo a un grupo de entrega.

## **Asignar un AppDisk a un grupo de entrega**

Puede asignar uno o varios AppDisks a un grupo de entrega a la hora de crear el grupo de entrega o más adelante. La información que proporcione sobre los AppDisks es esencialmente la misma.

Si está agregando AppDisks a un grupo de entrega que está creando, use la siguiente guía para la página **AppDisks** en el asistente para crear el grupo de entrega (Para obtener información acerca de otras páginas de ese asistente, consulte el artículo Crear grupos de entrega.)

Para agregar (o quitar) AppDisks de un grupo de entrega existente:

- 1. Seleccione **Grupos de entrega** en el panel d[e navegación de Studio.](https://docs.citrix.com/es-es/xenapp-and-xendesktop/7-15-ltsr/install-configure/delivery-groups-create.html)
- 2. Seleccione un grupo de entrega y seleccione **Administrar AppDisks** en el panel Acciones. Con‑ sulte las siguientes instrucciones para la página **AppDisks**.
- 3. Al cambiar la configuración de AppDisk en un grupo de entrega, es obligatorio reiniciar las máquinas del grupo. En la página **Estrategia de implantación**, siga las instrucciones de Crear una programación de reinicios.

## **Pági[na de AppDisks](https://docs.citrix.com/es-es/xenapp-and-xendesktop/7-15-ltsr/install-configure/delivery-groups-manage.html#create-a-restart-schedule-for-machines-in-a-delivery-group)**

La página **AppDisks** (en el asistente para crear grupos de entrega o en el flujo "Administrar AppDisks" ) ofrece una lista de los AppDisks ya implementados para el grupo de entrega, junto con la prioridad que tienen. (Si está creando el grupo de entrega, la lista estará vacía.) Para obtener más información, consulte la sección "Prioridad de AppDisk".

- 1. Haga clic en **Add**. En el cuadro de diálogo Seleccionar AppDisks, se ofrece una lista de todos los AppDisks de la columna izquierda. Los AppDisks que ya están asignados a ese grupo de entrega tienen las casillas marcadas y no se pueden seleccionar.
- 2. Marque una o varias casillas de los AppDisks disponibles en la columna izquierda. En la columna derecha, se ofrece una lista de las aplicaciones presentes en el AppDisk. (Al seleccionar la ficha **Aplicaciones** situada encima de la columna derecha, se muestran aplicaciones en un formato similar al del menú Inicio. Al seleccionar la ficha **Paquetes instalados**, se ofrece una lista de las aplicaciones en un formato similar al de la lista Programas y características.)
- 3. Después de seleccionar uno o varios AppDisks disponibles, haga clic en **Aceptar**.
- 4. Haga clic en **Siguiente** en la página de AppDisks.

## **Prioridad de AppDisk en un grupo de entrega**

Cuando un grupo de entrega tiene asignado más de un AppDisk, la página **AppDisks** (en las pantallas "Crear grupo de entrega", "Modificar grupo de entrega"y "Administrar AppDisks") muestra los Ap‑ pDisks por prioridad descendente. Las entradas situadas en la parte superior de la lista tienen la prioridad más alta. La prioridad indica el orden en que se procesan los AppDisks.

Puede usar las flechas de dirección arriba y abajo ubicadas junto a la lista para cambiar la prioridad de cada AppDisk. Si está AppDNA integrado en la implementación de AppDisk, entonces analiza au‑ tomáticamente las aplicaciones y establece la prioridad cuando los AppDisks se asignan al grupo de entrega. Posteriormente, si agrega o quita AppDisks del grupo, hacer clic en**Orden automático** indica al AppDNA que debe volver a analizar la lista actual de AppDisks y volver a determinar las prioridades. El análisis (y la reordenación de prioridades, si fuera necesario) puede tardar varios minutos en com‑ pletarse.

## **Administrar AppDisks**

Después de crear y asignar AppDisks a los grupos de entrega, puede cambiar las propiedades de un AppDisk con la ayuda del nodo AppDisks en el panel de navegación de Studio. Los cambios a las aplicaciones de un AppDisk deben realizarse desde la consola de administración del hipervisor.

## **Importante:**

Puede usar el servicio Windows Update para actualizar aplicaciones (por ejemplo, el conjunto de aplicaciones Office) en un AppDisk. Sin embargo, no use el servicio Windows Update para aplicar las actualizaciones del sistema operativo a un AppDisk. Aplique las actualizaciones de sistema operativo a la imagen maestra, no al AppDisk; de lo contrario, el AppDisk no se inicializará cor‑ rectamente.

- Al aplicar correcciones y otras actualizaciones a las aplicaciones de un AppDisk, aplique solo aquellas que requiera cada aplicación. No aplique actualizaciones para otras aplicaciones.
- Cuando se instalen actualizaciones de Windows, primero deseleccione todas las entradas y, a continuación, seleccione el subconjunto que necesiten las aplicaciones en los AppDisks que esté actualizando.

## **Consideraciones sobre antivirus para la creación de AppDisk**

En algunos casos, puede toparse con problemas si intenta crear un AppDisk cuando la VM base tiene un agente antivirus instalado. En esos casos, la creación de AppDisk puede fallar porque el antivirus marca ciertos procesos como peligrosos. Estos procesos, **CtxPvD.exe** y **CtxPvDSrv.exe**, se deben agregar a la lista de excepciones del antivirus que se utilice en la VM base.

En esta sección, se ofrece información sobre cómo agregar excepciones en las siguientes aplicaciones de antivirus:

- Windows Defender (para Windows 10)
- OfficeScan (versión 11.0)
- Symantec (versión 12.1.16)
- McAfee (versión 4.8)

### **Windows Defender**

Si la VM base usa Windows Defender (versión 10):

- 1. Inicie sesión en el equipo con privilegios de administrador local.
- 2. Seleccione el icono de Windows Defender y haga clic con el botón secundario para ver el botón **Abrir**:

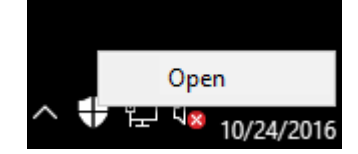

3. En la consola de Windows Defender, seleccione **Configuración** en la parte superior derecha de la interfaz:

[localized image](/en-us/xenapp-and-xendesktop/7-15-ltsr/media/wd-main-page.png)

4. En la sección **Exclusiones** de la pantalla "Configuración", haga clic en **Agregar exclusión**:

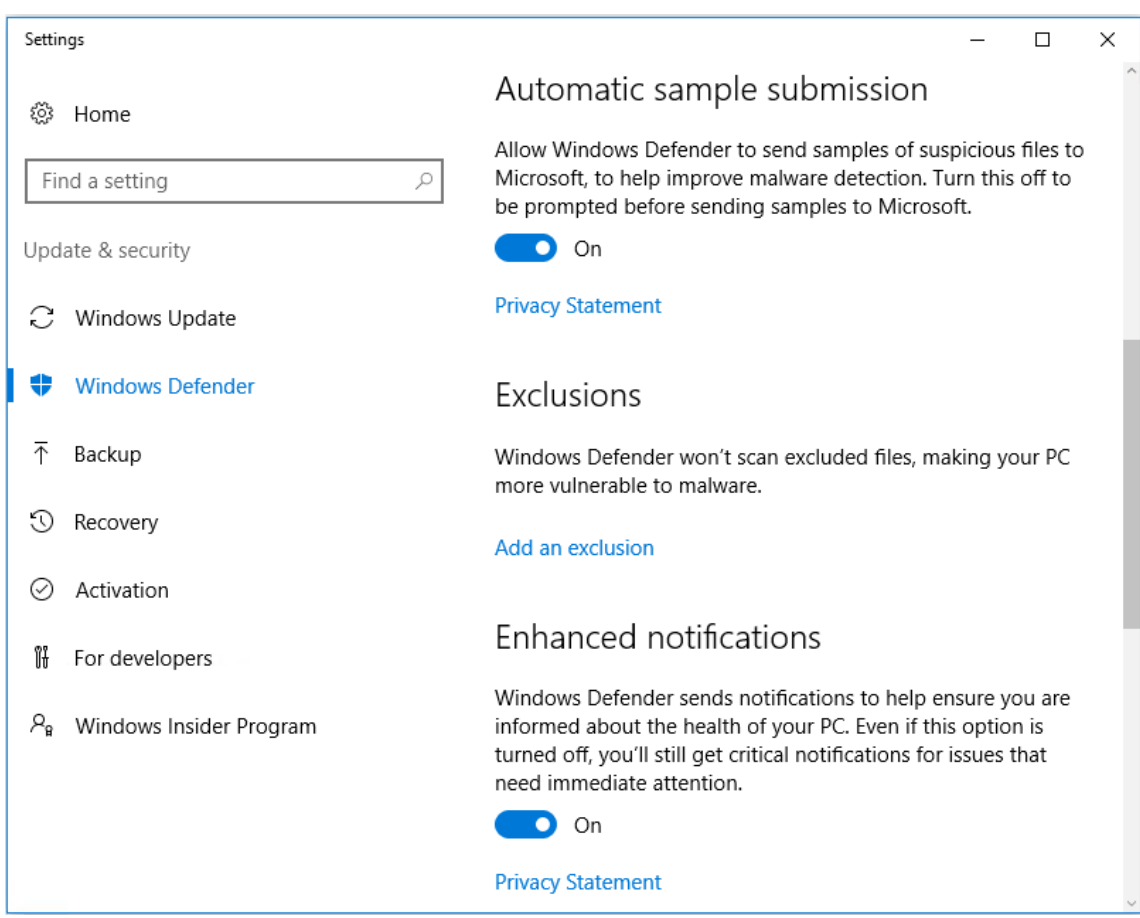

5. En la pantalla **Agregar exclusión**, seleccione **Excluir un proceso EXE, COM o SCR**:

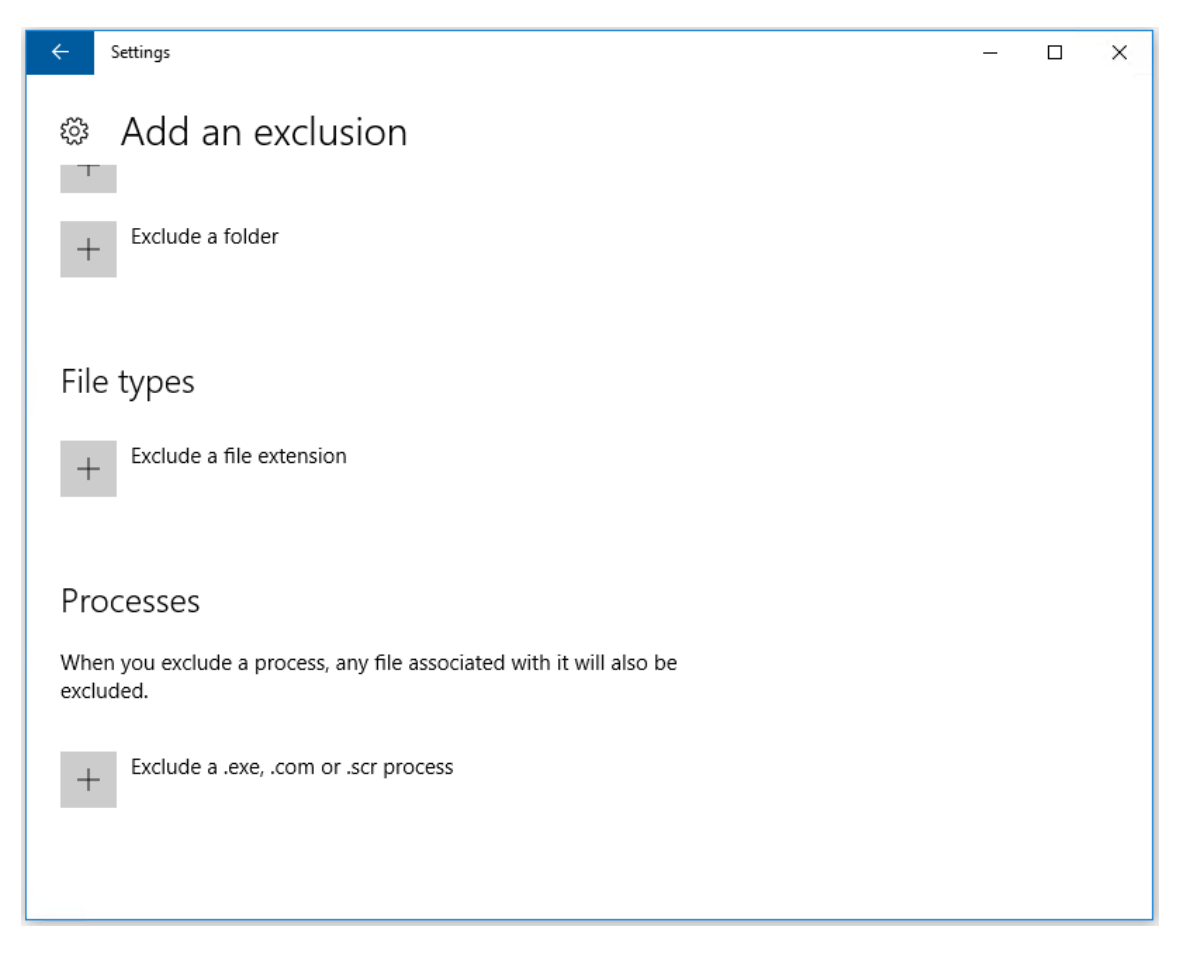

6. En la pantalla **Agregar exclusión**, escriba el nombre de la exclusión; deben agregarse **Ctx‑ PvD.exe** y **CtxPvDSvc.exe** a fin de evitar conflictos en el momento de crear un AppDisk. De‑ spués de escribir el nombre de la exclusión, haga clic en **Aceptar**:

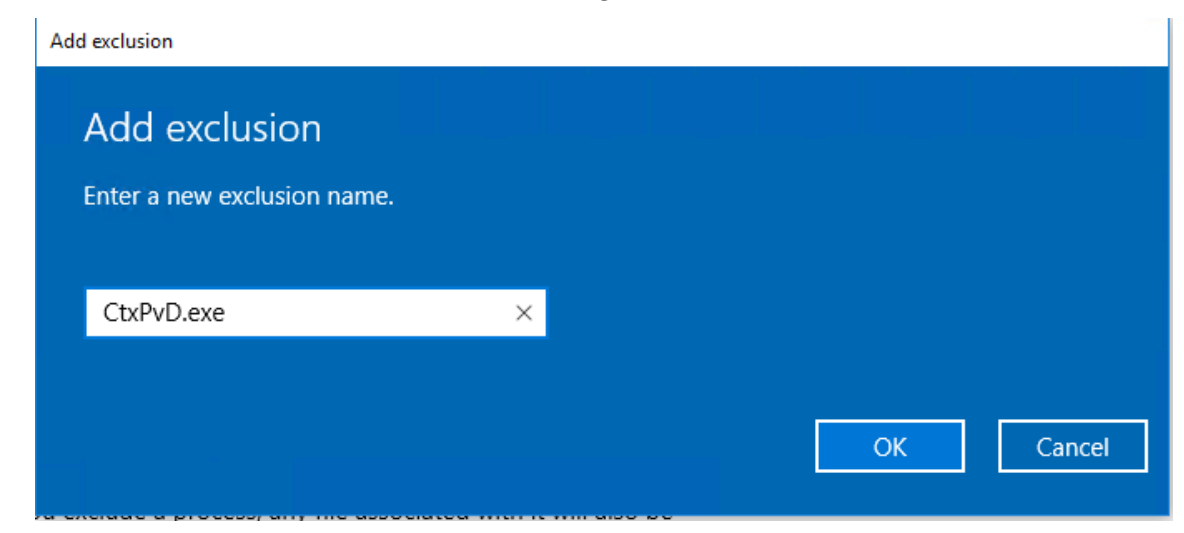

Después de agregar las exclusiones, aparecen en la lista de procesos excluidos en la pantalla **Config‑ uración**:

1 ![localized image](/en-us/xenapp-and-xendesktop/7-15-ltsr/media/wdprocess-added.png)

### **OfficeScan**

Si la VM base usa OfficeScan (versión 11):

- 1. Inicie la consola de OfficeScan.
- 2. Haga clic en el icono de bloqueo en la parte inferior izquierda de la interfaz y escriba la contraseña:

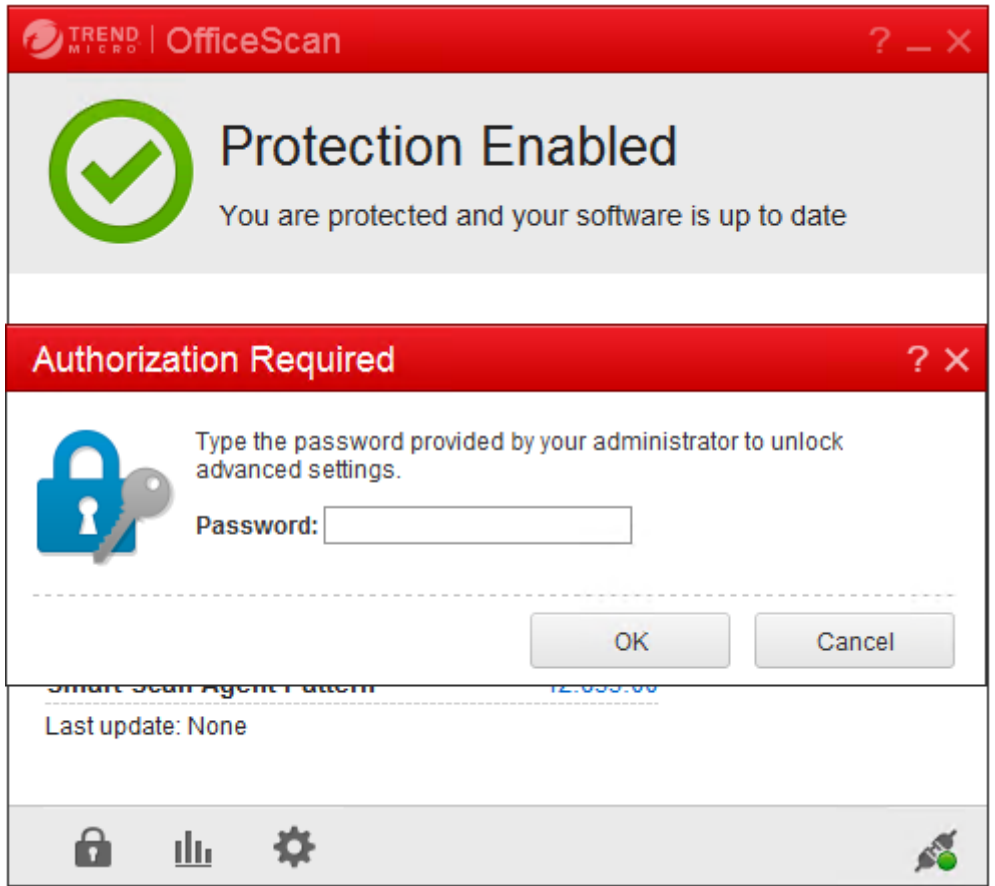

- 3. Haga clic en el icono **Settings** para ver las opciones de configuración.
- 4. En la pantalla "Settings", seleccione la ficha **Protection**.
- 5. En la ficha de protección, desplácese hasta encontrar la sección **Exclusions**.

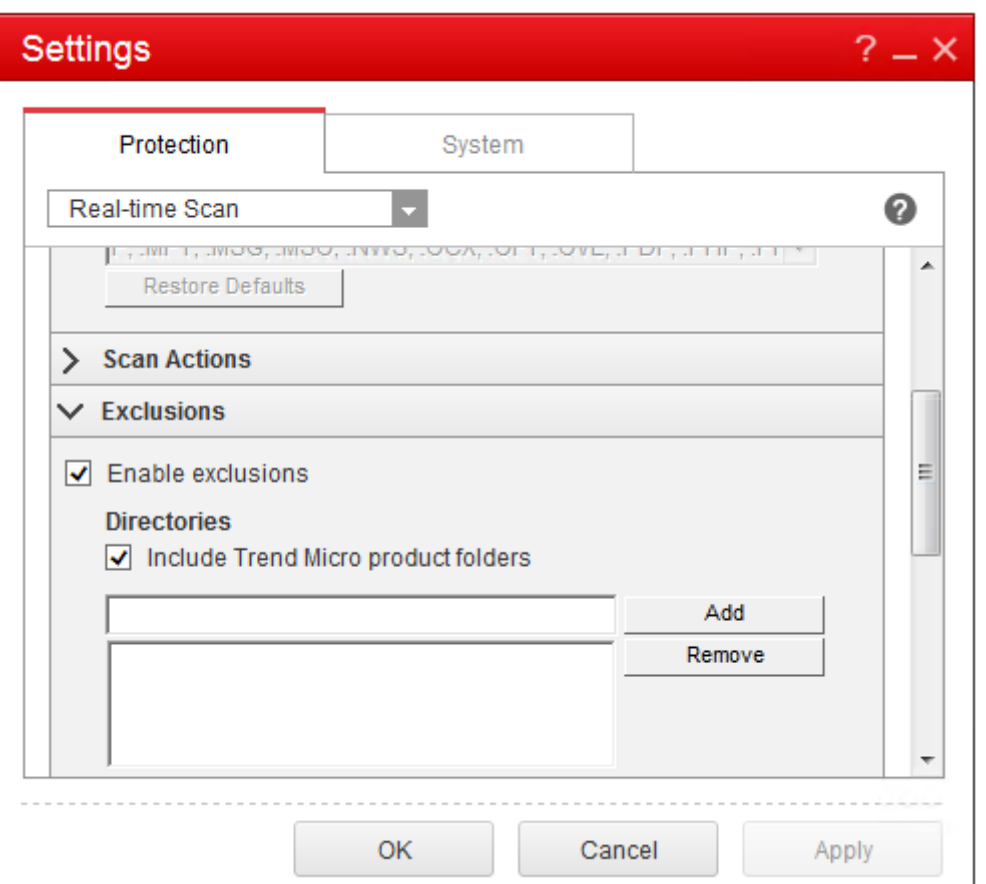

6. En la sección **Files**, haga clic en **Add** y, a continuación, introduzca los siguientes procesos de AppDisk a la lista de excepciones:

```
1 C:\Program Files\Citrix\personal vDisk\bin\CtxPvD.exe
2 C:\Program Files\Citrix\personal vDisk\bin\CtxPvDSvc.exe
3 <!--NeedCopy-->
```
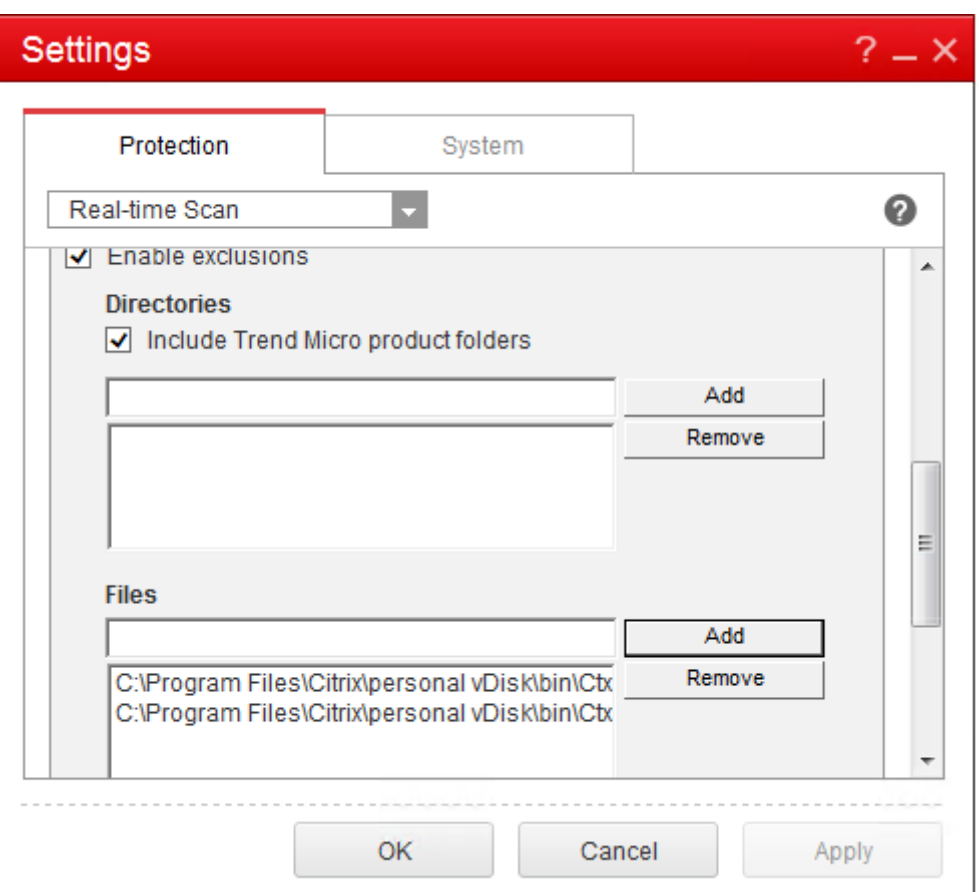

Haga clic en **Apply** y, a continuación, en **OK** para agregar las exclusiones.

### **Symantec**

Si la VM base usa Symantec (versión 12.1.16):

- 1. Inicie la consola de Symantec.
- 2. Haga clic en **Change Settings**.
- 3. En la sección **Exceptions**, haga clic en **Configure Settings**:

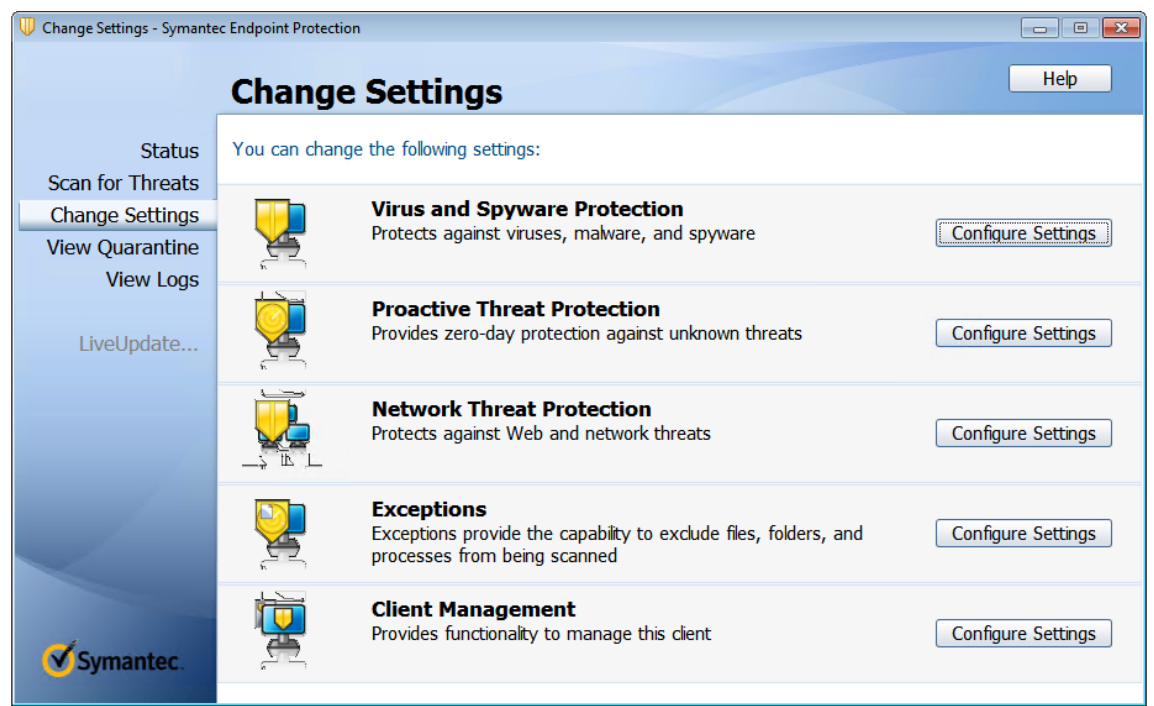

- 4. En la pantalla de configuración, haga clic en **Add**.
- 5. Después de hacer clic en la opción de agregar, aparecerá el menú contextual, que permite especificar el tipo de aplicación. Seleccione **Application Exception**:

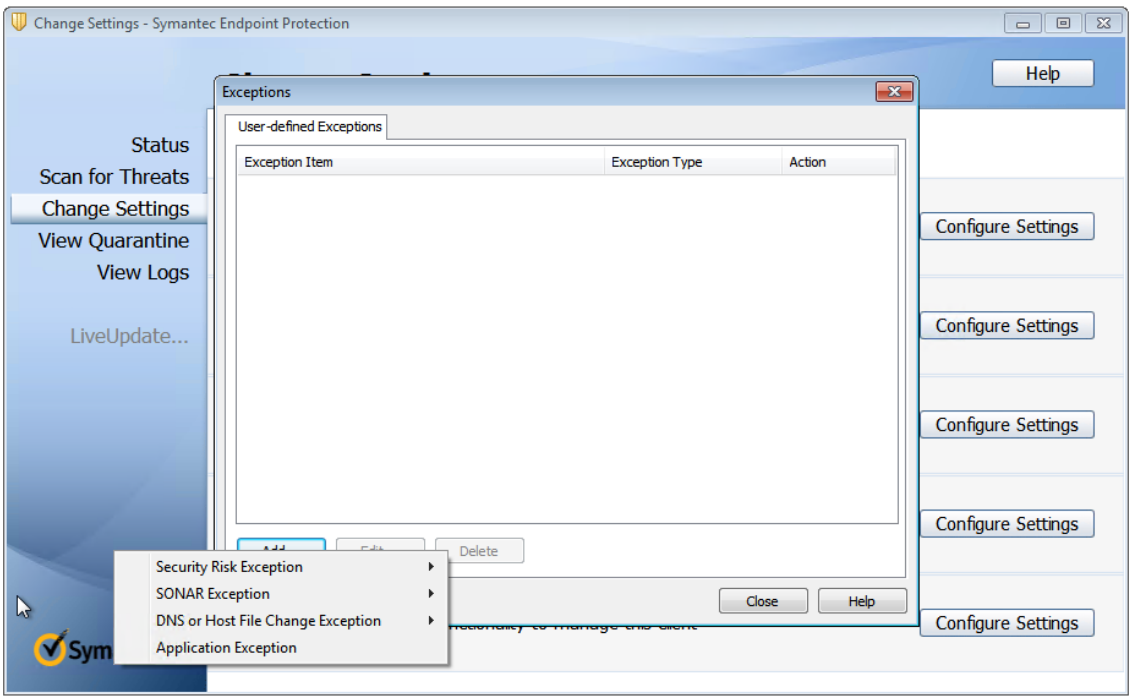

6. En la pantalla de excepciones, introduzca las siguientes rutas de archivo de AppDisk y establezca la acción en **Ignore**:

```
1 C:\Program Files\Citrix\personal vDisk\bin\CtxPvD.exe
2 C:\Program Files\Citrix\personal vDisk\bin\CtxPvDSvc.exe
3 <!--NeedCopy-->
```
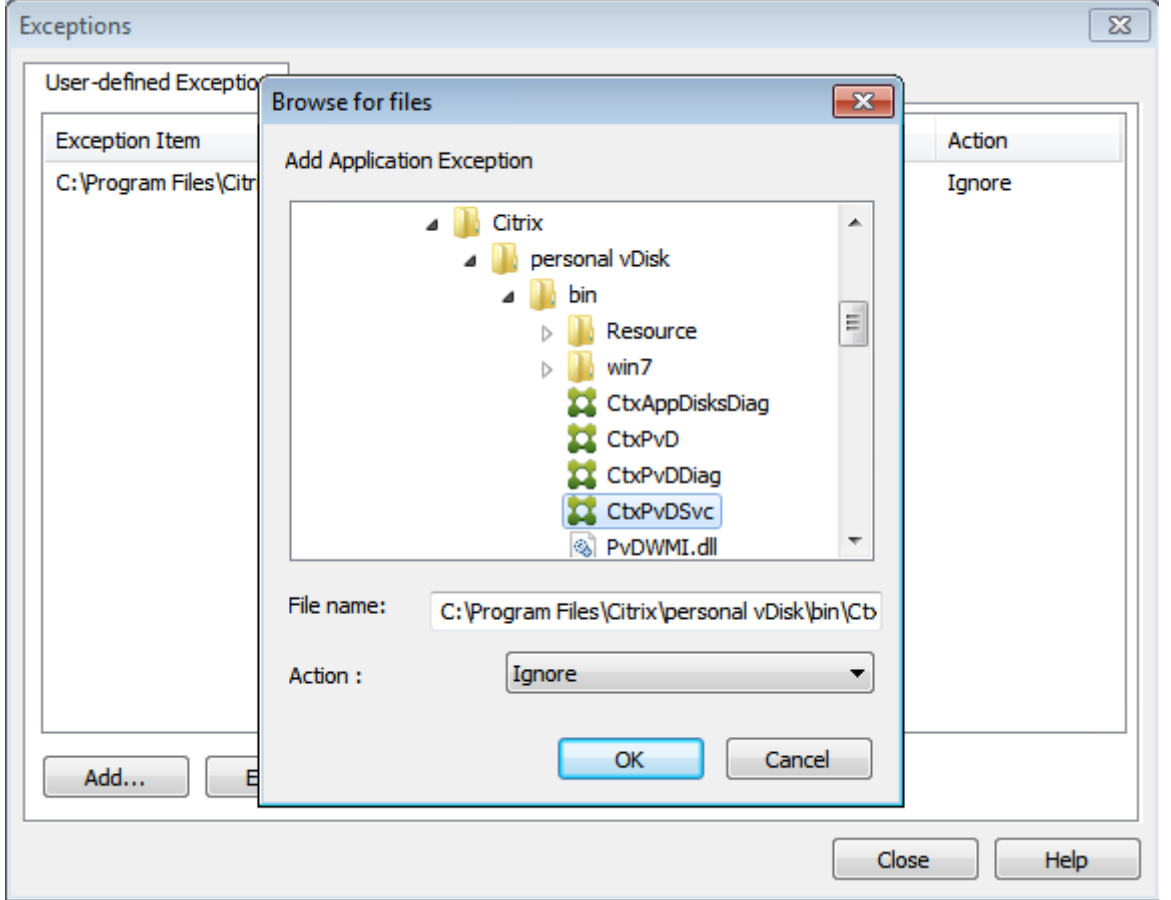

Las excepciones indicadas se agregan a la lista. Cierre la ventana para aplicar los cambios:

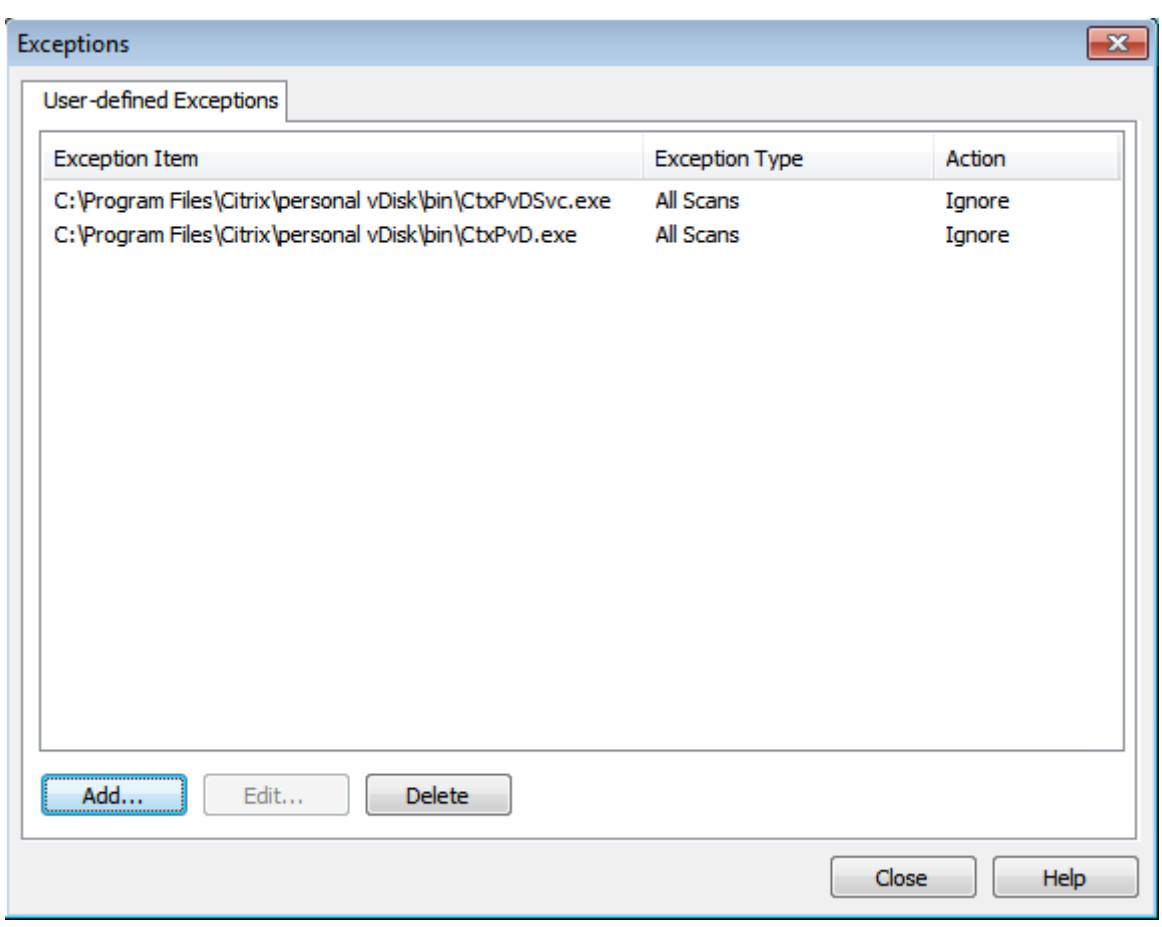

## **McAfee**

Si la VM base usa McAfee (versión 4.8):

- 1. Haga clic con el botón secundario en el icono de McAfee y expanda la opción **Quick Settings**.
- 2. En el menú expandido, seleccione **On‑Access Scan Properties**:

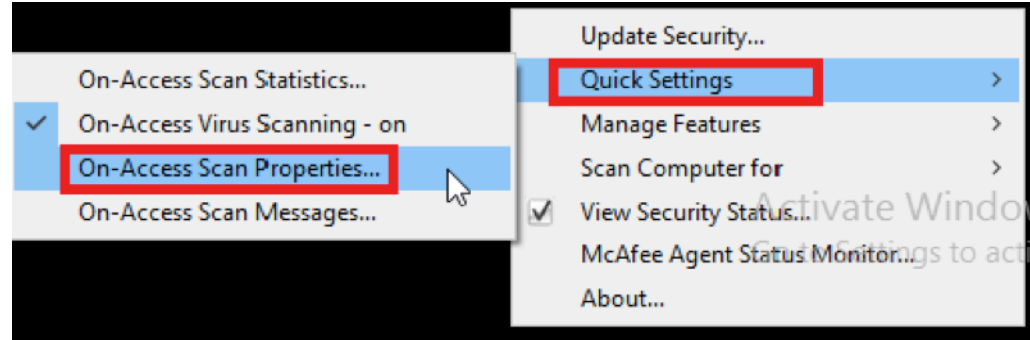

3. En la pantalla **On‑Access Scan Properties**, haga clic en **All Processes**:

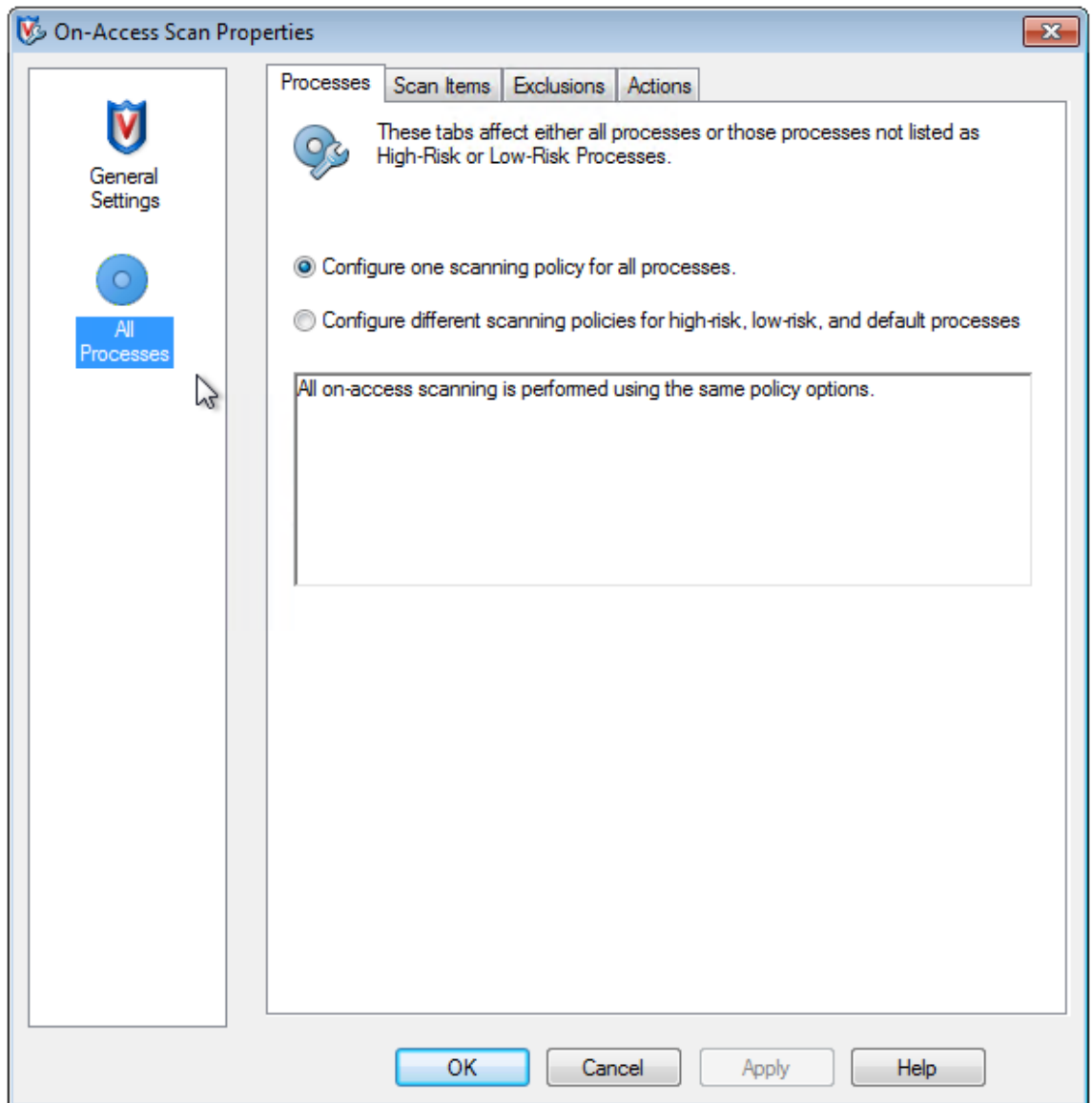

- 4. Seleccione la ficha **Exclusions**.
- 5. Haga clic en el botón **Exclusions**.
- 6. En la pantalla **Set exclusions**, haga clic en **Add**:

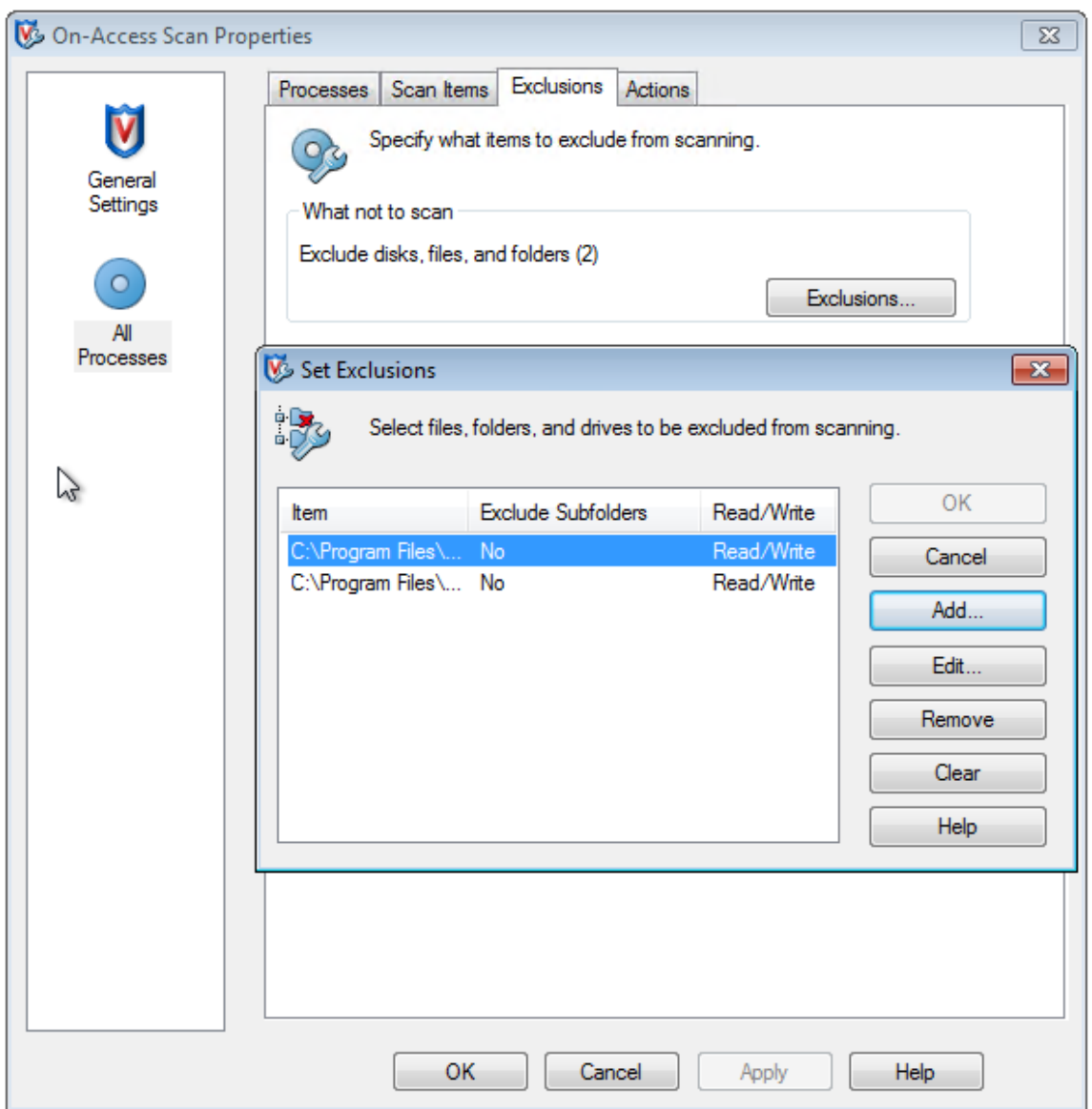

7. En la pantalla **Add Exclusion Item**, seleccione **By name/location (can include wildcards \* or ?)**. Haga clic en **Browse** para buscar los archivos ejecutables de exclusión:

```
1 C:\Program Files\Citrix\personal vDisk\bin\CtxPvD.exe
2 C:\Program Files\Citrix\personal vDisk\bin\CtxPvDSvc.exe
3 <!--NeedCopy-->
```
Haga clic en **OK**. Ahora, la pantalla **Set Exclusions** muestra las exclusiones agregadas. Haga clic en **OK** para aplicar los cambios:

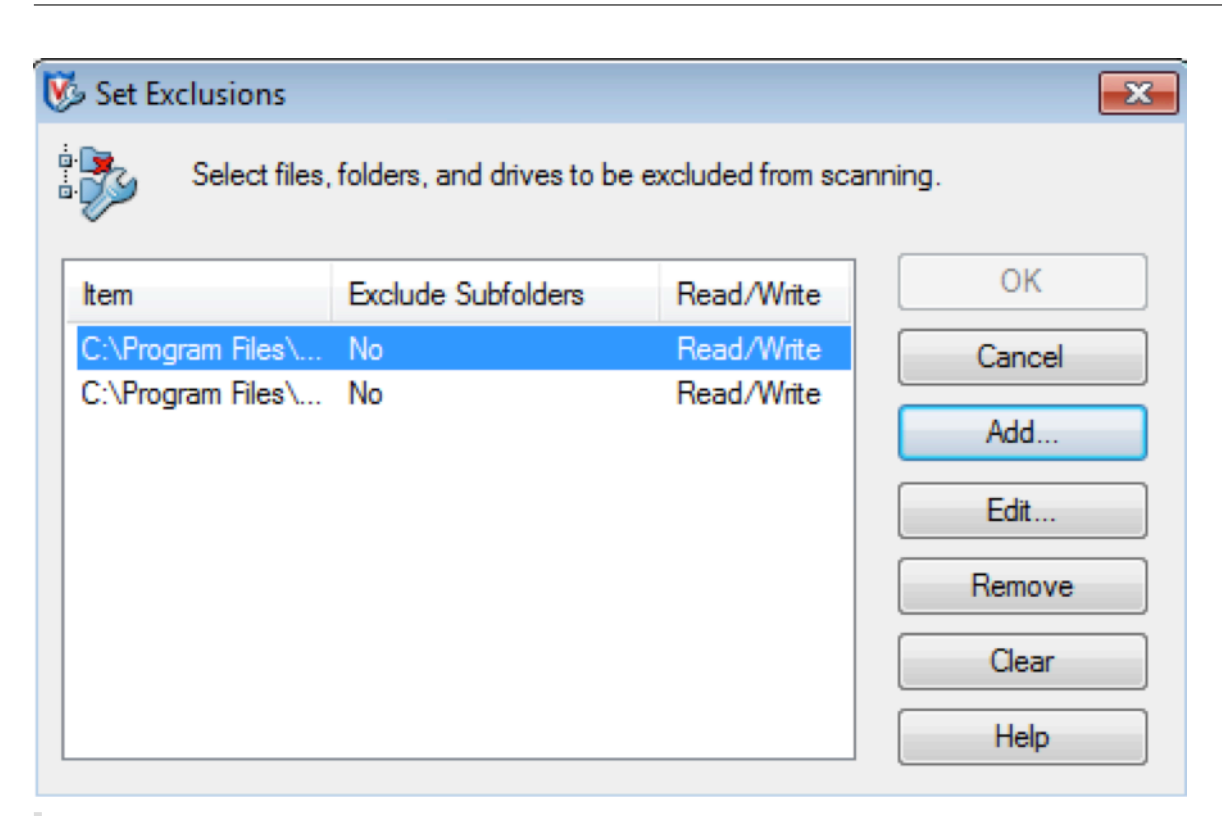

## **Nota:**

Después de la configuración de estas exclusiones, cree el AppDisk.

## **Cómo aparecen las aplicaciones en el menú Inicio**

Si se crea un nuevo AppDisk y una aplicación se pone a disposición de todos los usuarios a los que está conectado el disco del escritorio, aparece un acceso directo de la aplicación en el menú Inicio. Si se crea un AppDisk y se instala solo para el usuario actual, y el disco está conectado al escritorio, el acceso directo de la aplicación no aparece en el menú Inicio.

### **Para crear una nueva aplicación y ponerla a disposición de todos los usuarios**

1. Instale una aplicación en el AppDisk (por ejemplo, *Beyond Compare*):

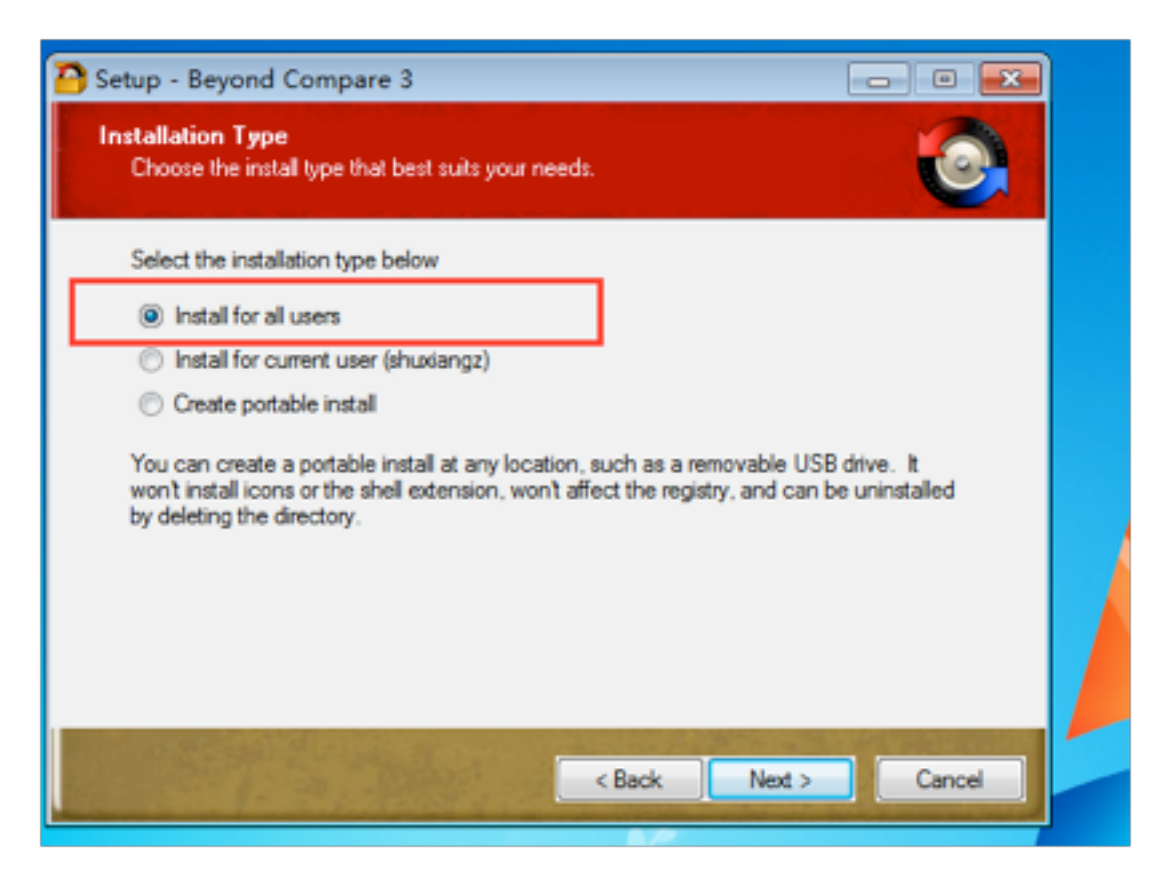

2. Conecte el disco al escritorio y el acceso directo de la aplicación recién instalada (*Beyond Com‑ pare*) aparecerá en el menú Inicio:

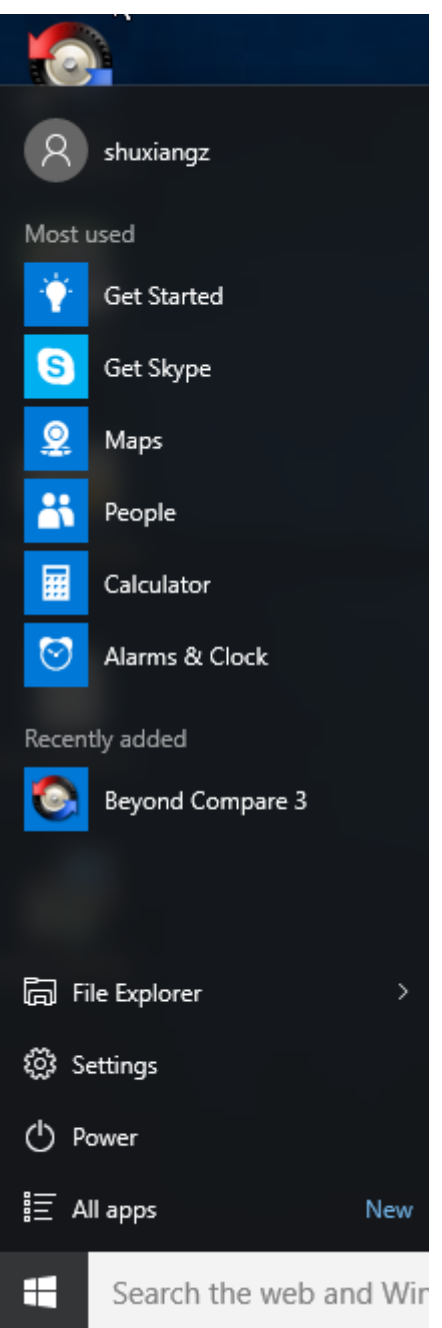

## **Para instalar una aplicación solo para el usuario actual**

1. Instale una aplicación en el AppDisk y póngala a disposición del usuario actual:

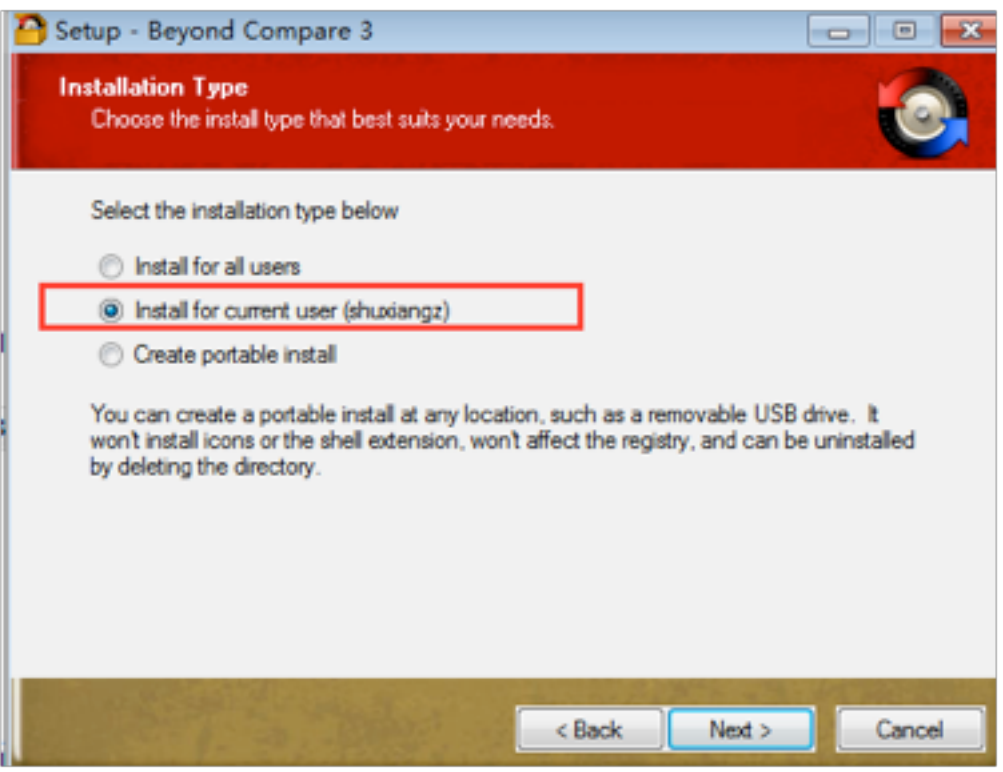

2. Conecte el disco al escritorio; tenga en cuenta que el acceso directo no aparecerá en el menú Inicio:

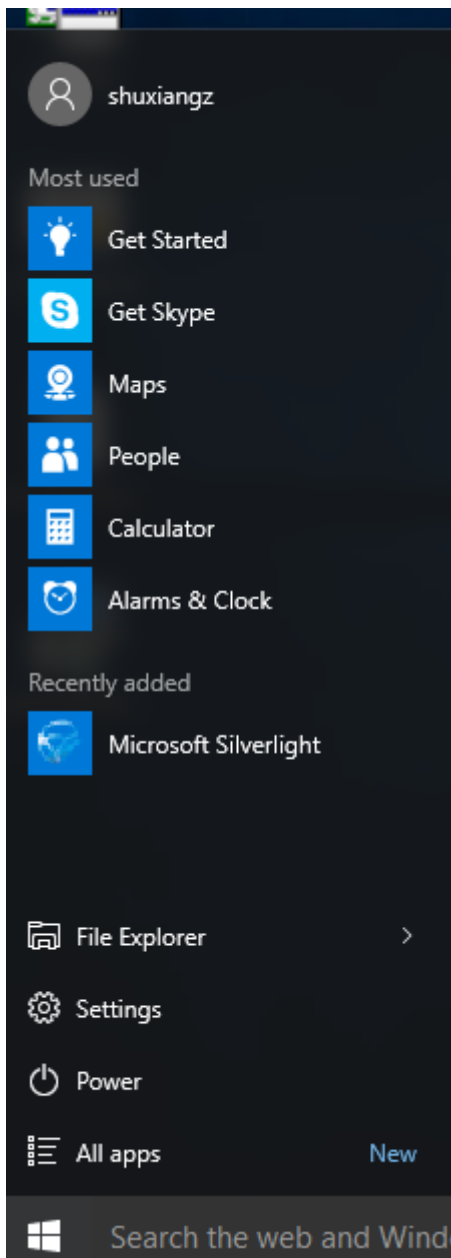

## **Actualizaciones en la captura de registros de AppDisk**

Esta versión ofrece una mejora al paradigma de asistencia y captura de registros de AppDisk. Con esta actualización, los usuarios de AppDisk pueden obtener información de diagnóstico y cargarla en el sitio web de Citrix Insight Services (CIS).

### **Cómo funciona**

En esta nueva funcionalidad, se utiliza una herramienta de scripts de PowerShell que identifica todos los archivos de registro creados por AppDisk o PVD, recopila los resultados de los comandos de Pow‑ erShell que contienen información sobre el sistema (y los procesos), lo comprime todo en un archivo único y organizado y, finalmente, ofrece la opción de guardar la carpeta comprimida localmente o cargarla en CIS (Citrix Insight Services).

**Nota:**

CIS recopila información anónima de diagnóstico que usa para mejorar la funcionalidad de Ap‑ pDisk o PVD. Debe acceder al sitio web de Citrix Insight Services (CIS) para cargar manualmente el paquete de diagnóstico. Necesita sus credenciales de Citrix para iniciar sesión en este sitio.

**Usar scripts de PowerShell pa[ra recopilar archivos de registro de Ap](https://cis.citrix.com/)pDisk o PVD** El instalador de AppDisk o PvD agrega dos scripts nuevos para la recopilación de datos de diagnóstico:

- **Upload‑AppDDiags.ps1:** Lleva a cabo la recopilación de datos de diagnóstico de AppDisk.
- **Upload‑PvDDiags.ps1:** Lleva a cabo la recopilación de datos de diagnóstico de PvD.

**Nota:**

Estos archivos se agregan a C:\Archivos de programa\Citrix\personal vDisk\bin\scripts. Estos scripts de PowerShell se deben ejecutar como administrador.

Use el script **Upload‑AppDDiags.ps1** para iniciar la recopilación de datos de diagnóstico de AppDisk y cargar manualmente los datos en el sitio web de CIS.

```
1 SYNTAX
2 Upload-AppDDiags [[-OutputFile] <string>] [-help] [<
         CommonParameters>]
3 -OutputFile
4 Local path for zip file instead of uploading to CIS
5 EXAMPLES
6 Upload-AppDDiags
7 Upload diagnostic data to Citrix CIS website using credentials
              entered by interactive user.
8 Upload-AppDDiags -OutputFile C:\MyDiags.zip
9 Save AppDisk diagnostic data to the specified zip file. You
             can access https://cis.citrix.com/ to upload it later.
```
#### **Sugerencia:**

Si no hay ningún argumento **–OutputFile**, la carga tiene lugar. Si se especifica **–OutputFile**, el script crea un archivo ZIP que se puede cargar manualmente más tarde.

Use el script **Upload-PvDDiags.ps1** para iniciar la recopilación de datos de diagnóstico de PvD y cargar manualmente los datos en el sitio web de CIS.

```
1 SYNTAX
2 Upload-PvDDiags [[-OutputFile] <string>] [-help] [<CommonParameters>]
3 -OutputFile
4 Local path for zip file instead of uploading to CIS
5 EXAMPLES
6 Upload-PvDDiags
7 Upload PvD diagnostic data to Citrix CIS website using
               credentials entered by interactive user.
8 Upload-PvDDiags -OutputFile C:\MyDiags.zip<br>9 Save PvD diagnostic data to the specif
           Save PvD diagnostic data to the specified zip file. You can
               access https://cis.citrix.com/ to upload it later.
```
### **Sugerencia:**

Si no hay ningún argumento **–OutputFile**, la carga tiene lugar. Si se especifica **–OutputFile**, el script crea un archivo ZIP que se puede cargar manualmente más tarde.

## **Publicar contenido**

### August 13, 2021

Puede publicar una aplicación que sea una ruta UNC o una dirección URL a un recurso (por ejemplo, un documento de Microsoft Word o un enlace web). Esta función se conoce como Contenido publi‑ cado. La capacidad para publicar contenido flexibiliza la entrega de contenido a los usuarios. Le per‑ mite aprovechar las aplicaciones existentes de administración y control del acceso. Además, puede especificar qué se debe utilizar para abrir el contenido: aplicaciones locales o publicadas.

El contenido publicado aparece igual que las demás aplicaciones de StoreFront y Citrix Receiver. Los usuarios acceden a ese contenido de la misma forma que acceden a las aplicaciones. En el cliente, el recurso se abre como es habitual.

- Si existe una aplicación instalada localmente que sea adecuada, ésta se inicia para abrir el re‑ curso.
- Si se ha definido una asociación de tipos de archivo, se inicia una aplicación publicada para abrir el recurso.

Puede publicar contenido con el SDK de PowerShell. (No se puede utilizar Studio para publicar con‑ tenido. No obstante, puede usar Studio para modificar posteriormente las propiedades de las aplica‑ ciones, una vez publicadas.)

## **Preparación y resumen de configuración**

Para publicar contenido, use el cmdlet New‑BrokerApplication con las siguientes propiedades de clave. (Consulte la ayuda de cmdlets para ver una descripción de las propiedades de todos los cmdlets.)

```
1 New-BrokerApplication – ApplicationType PublishedContent
2 \-CommandLineExecutable \<*location*> -Name \<*app-name*>
3 \-DesktopGroup \<*delivery-group-name*>
```
La propiedad ApplicationType debe ser PublishedContent.

La propiedad CommandLineExecutable indica la ubicación del contenido publicado. Se admiten los formatos siguientes, con un límite de 255 caracteres.

- Dirección del sitio web HTML (por ejemplo, https://www.citrix.com)
- Archivo de documento en un servidor web (por ejemplo, https://www.citrix.com/ press/pressrelease.doc)
- Directorio en un servidor FTP (por ejemplo, ftp://ftp.citrix.com/code)
- Archivo de documento en un servidor FTP (por ejemplo, ftp://ftp.citrix.com/code/ Readme.txt)
- Ruta de directorio UNC (por ejemplo, file://myServer/myShare o \\myServer\ myShare)
- Ruta de archivo UNC (por ejemplo, file://myServer/myShare/myFile.asf o \\myServer\myShare\myFile.asf)

Compruebe que cuenta con el SDK correcto.

- Para implementaciones de XenApp and XenDesktop Service, descargue e instale el XenApp and XenDesktop Remote PowerShell SDK.
- Para implementaciones locales de XenApp y XenDesktop, use el SDK de PowerShell que se in‑ stala con el Delivery Controller. Agregar una aplicación de c[ontenido pu](https://www.citrix.com/downloads/citrix-cloud/product-software/xenapp-and-xendesktop-service.html)blicado requiere como mínimo la versión 7.11 de Delivery Controller.

Se usan ejemplos en los siguientes procedimientos. En los ejemplos:

- Se ha creado un catálogo de máquinas.
- Se ha creado un grupo de entrega llamado PublishedContentApps. El grupo utiliza una máquina de SO de servidor proveniente del catálogo. Se ha agregado la aplicación WordPad al grupo.
- Se han hecho asignaciones para el nombre del grupo de entrega, la ubicación CommandLine‑ Executable y el nombre de la aplicación.

## **Introducción**

En la máquina que contiene el SDK de PowerShell, abra PowerShell.

El cmdlet siguiente agrega el complemento adecuado del SDK de PowerShell y asigna el registro de‑ vuelto del grupo de entrega.

```
1 Add-PsSnapin Citrix*
2 $dg = Get-BrokerDesktopGroup – Name PublishedContentApps
3 <!--NeedCopy-->
```
Si utiliza XenApp and XenDesktop Service, debe autenticarse con sus credenciales de Citrix Cloud. Si hay más de un cliente, elija uno.

## **Publicar una URL**

Después de asignar el nombre y la ubicación de la aplicación, el cmdlet siguiente publica la página de inicio de Citrix como una aplicación.

```
1 $citrixUrl = "https://www.citrix.com/"
2 $appName = "Citrix Home Page"
3
4 New-BrokerApplication – ApplicationType PublishedContent
5 – CommandLineExecutable $citrixURL – Name $appName
6 – DesktopGroup $dg.Uid
7 <!--NeedCopy-->
```
#### **Comprobar el resultado**

- Abra StoreFront e inicie sesión como usuario que puede acceder a las aplicaciones del grupo de entrega PublishedContentApps. La pantalla incluye la aplicación recién creada con el icono predeterminado. Para obtener información sobre cómo personalizar el icono, consulte https:// www.citrix.com/blogs/2013/08/21/xd-tipster-changing-delivery-group-icons-revisited-xd7/.
- Haga clic en la aplicación Citrix Home Page. La URL se abre en una ficha nueva de una instancia ejecutada localmente de su explorador web predeterminado.

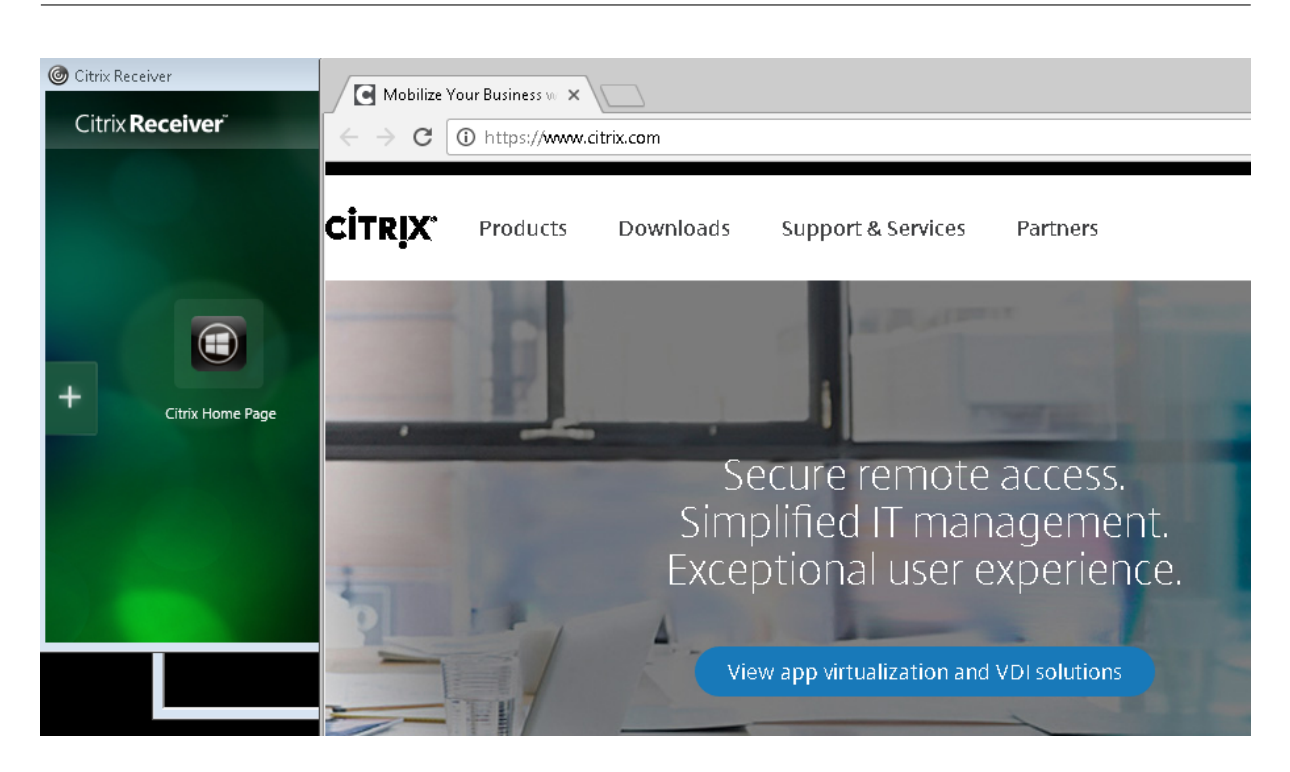

## **Publicar recursos ubicados en rutas UNC**

En este ejemplo, el administrador ya ha creado un recurso compartido llamado PublishedResources. Después de asignar las ubicaciones y los nombres de las aplicaciones, los siguientes cmdlets publican un archivo RTF y un archivo DOCX en ese recurso compartido.

```
1 $rtfUNC = "\GMSXJ-EDGE0.xd.local\PublishedResources\PublishedRTF.rtf"
2 $rtfAppName = "PublishedRTF"
3
4 New-BrokerApplication – ApplicationType PublishedContent
5 – CommandLineExecutable $rtfUNC -Name $rtfAppName
6 -DesktopGroup $dg.Uid
7
8 $docxUNC = "\GMSXJ-EDGE0.xd.local\PublishedResources\PublishedDOCX.docx
      "
9 $docxAppName = "PublishedDOCX"
10
11 New-BrokerApplication – ApplicationType PublishedContent
12 – CommandLineExecutable $docxUNC -Name $docxAppName
13 -DesktopGroup $dg.Uid
14 <!--NeedCopy-->
```
#### **Comprobar el resultado**

• Actualice la ventana de StoreFront para ver los documentos recién publicados.

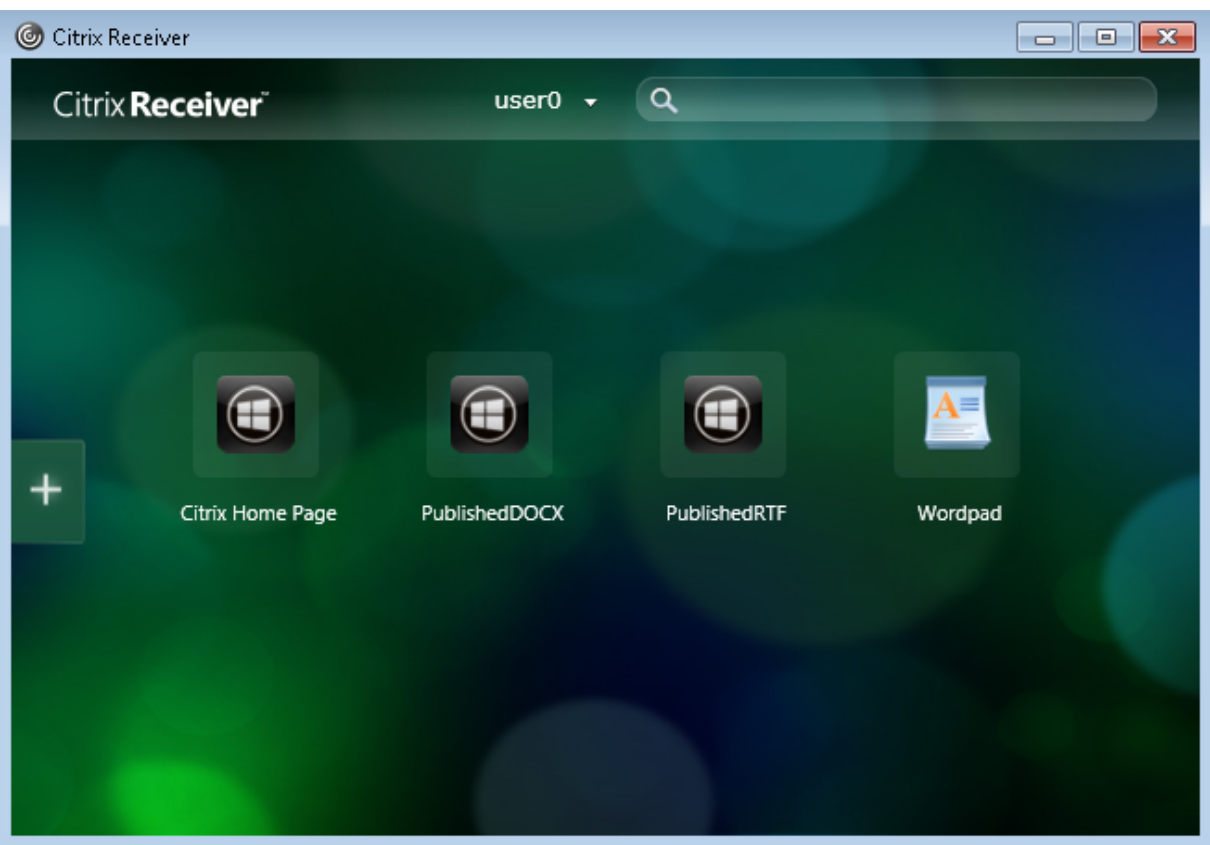

• Haga clic en las aplicaciones PublishedRTF y PublishedDOCX. Cada documento se abre en un WordPad ejecutado localmente.

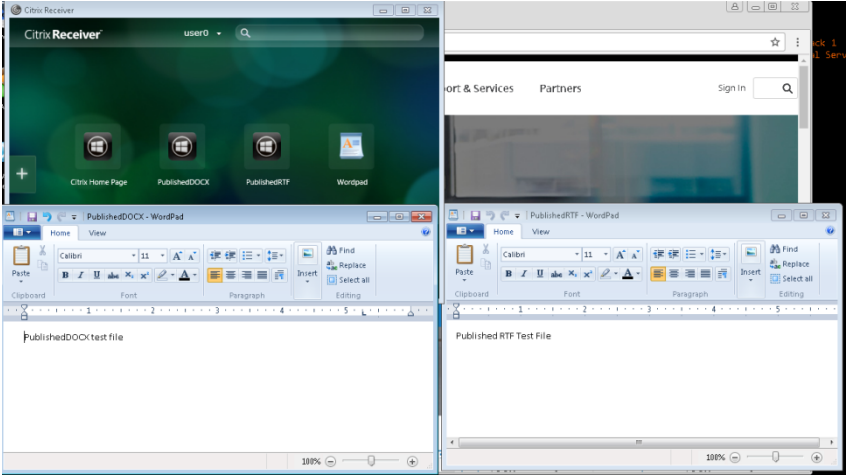

## **Ver y modificar aplicaciones PublishedContent**

Puede administrar el contenido publicado con los mismos métodos que se utilizan para otros tipos de aplicación. Los elementos publicados aparecerán en la lista Aplicaciones de Studio y pueden modificarse en Studio.

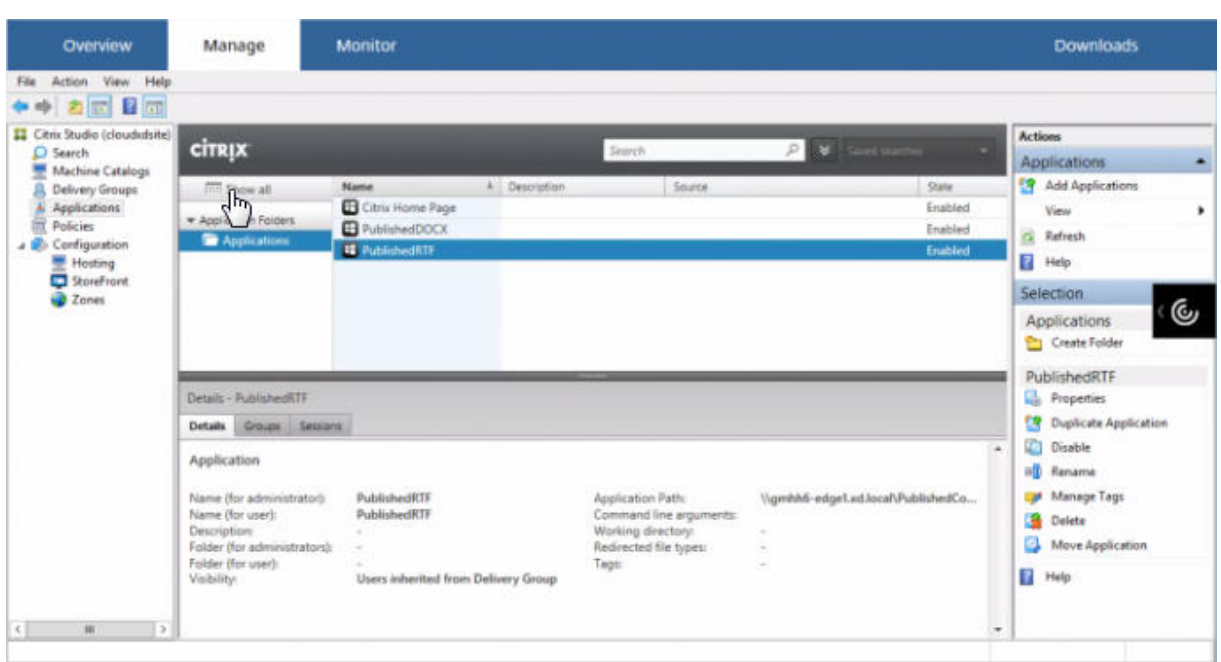

Las propiedades de aplicación (por ejemplo, la visibilidad a los usuarios, la asociación de grupo y el acceso directo) se aplican al contenido publicado. Sin embargo, no puede cambiar el argumento de la línea de comandos ni las propiedades del directorio de trabajo que se ven en la página **Ubicación**. Para cambiar el recurso, modifique el campo "Ruta del archivo ejecutable"en dicha página.

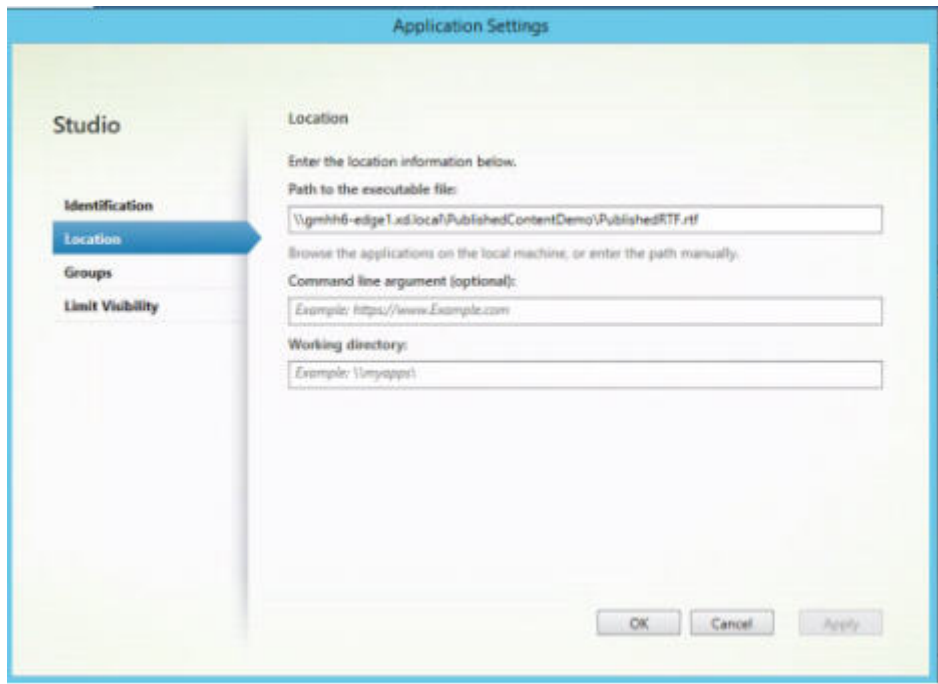

Si quiere usar una aplicación publicada para abrir una aplicación PublishedContent (en lugar de una aplicación local), modifique la propiedad Asociación de tipos de archivo de la aplicación publicada. En este ejemplo, la aplicación publicada de WordPad se modificó para crear una asociación de tipos de archivo para archivos RTF.

## **Importante:**

Active el modo de mantenimiento para el grupo de entrega antes de modificar la asociación de tipos de archivo. Recuerde que debe desactivar el modo de mantenimiento cuando haya terminado.

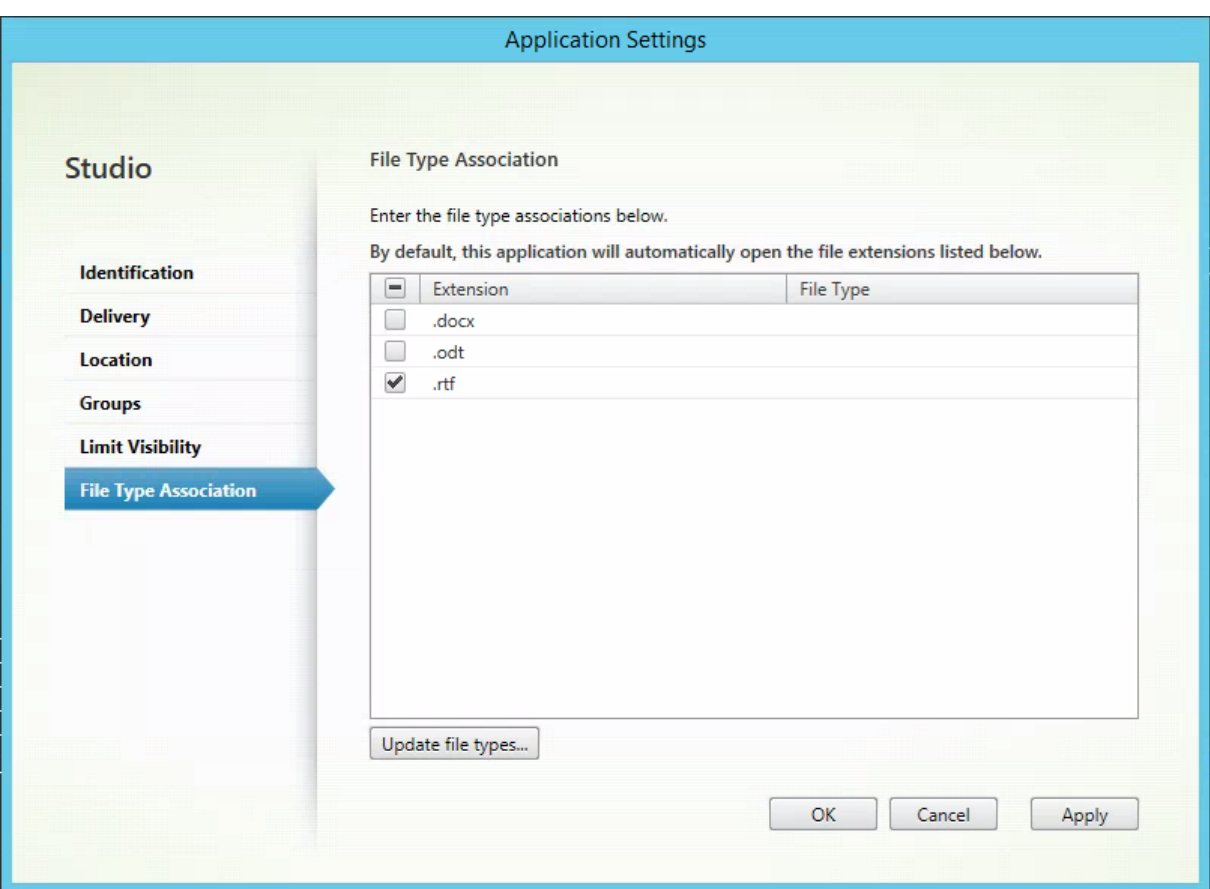

Actualice StoreFront para que cargue los cambios de asociación de tipos de archivo y, a continuación, haga clic en las aplicaciones PublishedRTF y PublishedDOCX. Compruebe el resultado. Published-DOCX aún se abre en la instancia local de WordPad. No obstante, ahora PublishedRTF se abre en la instancia publicada de WordPad debido a la nueva asociación de tipos de archivo.

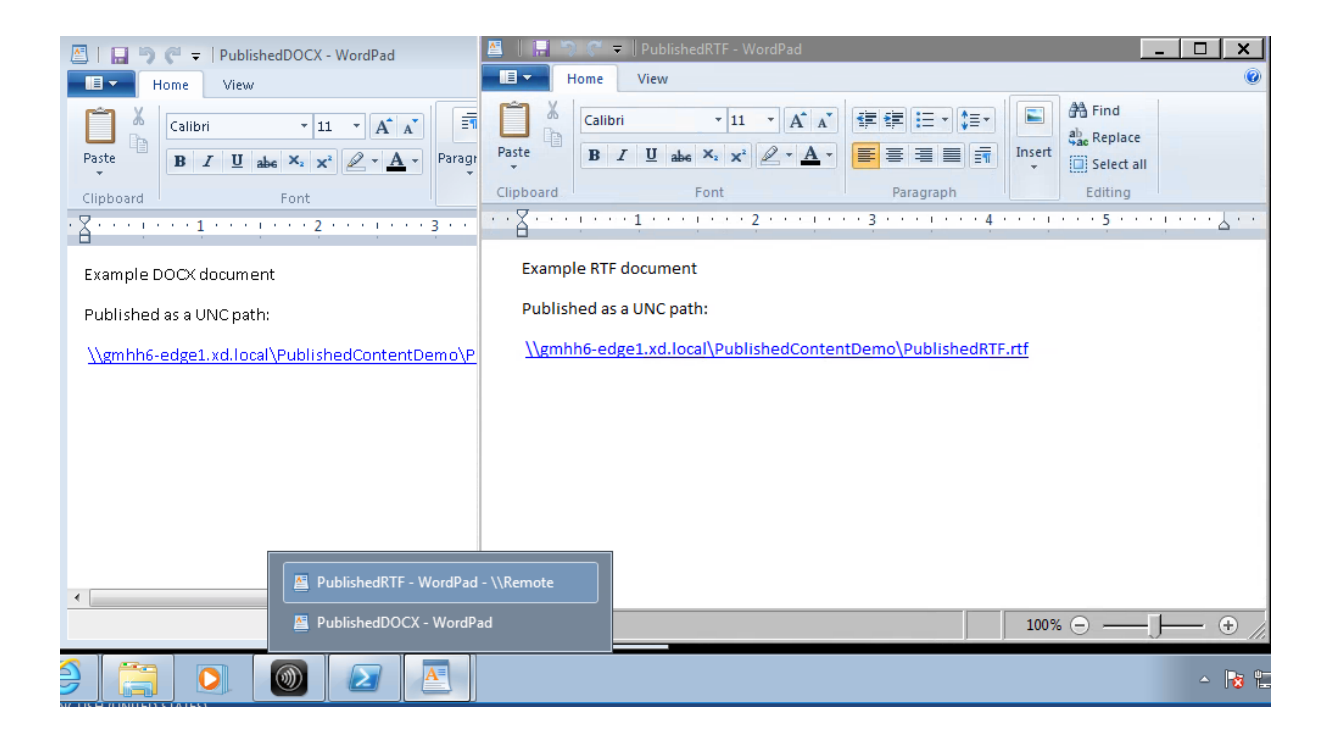

## **Para obtener más información**

- Crear catálogos de máquinas
- Crear grupos de entrega
- Cambiar las propiedades de la aplicación

# **Per[sonal vDisk](https://docs.citrix.com/es-es/xenapp-and-xendesktop/7-15-ltsr/manage-deployment/applications-manage.html#change-application-properties)**

#### August 23, 2019

La función Personal vDisk conserva la administración de imágenes únicas para escritorios agrupados y distribuidos por streaming, al tiempo que permite a los usuarios instalar aplicaciones y cambiar la configuración de sus escritorios. A diferencia de las implementaciones de VDI (Virtual Desktop Infra‑ structure) tradicionales con escritorios agrupados, donde los usuarios pierden sus personalizaciones y sus aplicaciones personales cuando el administrador modifica la imagen maestra, las implementa‑ ciones con discos Personal vDisk conservan dichos cambios. Esto significa que los administradores pueden administrar de manera centralizada y sencilla las imágenes maestras, al mismo tiempo que proporcionan a los usuarios una experiencia de escritorio personalizada.

Los discos Personal vDisk permiten esta separación al redirigir todos los cambios que efectúa el usuario en la máquina virtual a un disco aparte (el disco Personal vDisk) asociado a la máquina virtual del usuario. El contenido del disco Personal vDisk se fusiona en tiempo de ejecución con el contenido de la imagen publicada para proporcionar una experiencia unificada. De este modo, los usuarios pueden seguir accediendo a las aplicaciones aprovisionadas por el administrador en la imagen maestra.

Los discos virtuales personales constan de dos partes, que utilizan letras de unidad distintas y tienen el mismo tamaño de manera predeterminada:

- Perfil de usuario: contiene los datos, los documentos y el perfil del usuario. De manera prede‑ terminada, esta parte usa la unidad P: pero se puede seleccionar otra letra de unidad cuando se crea un catálogo de máquinas con discos Personal vDisk. La unidad usada también depende del parámetro EnableUserProfileRedirection.
- Disco duro virtual (.vhd): contiene todos los demás elementos, como, por ejemplo, las aplica‑ ciones instaladas en C:\Archivos de programa. Esta parte no se muestra en el Explorador de Windows y, a partir de la versión 5.6.7, ya no necesita una letra de unidad.

Los discos Personal vDisk admiten el aprovisionamiento de aplicaciones específicas de cada departa‑ mento, así como el de aplicaciones descargadas e instaladas por los propios usuarios, incluidas las que necesitan controladores (excepto los controladores de fase 1), bases de datos y software de ad‑ ministración de máquinas. Si un cambio efectuado por un usuario entra en conflicto con otro cambio realizado por un administrador, el disco Personal vDisk ofrece un método sencillo y automático para resolver dichos cambios.

Además, también pueden aprovisionarse en el entorno del usuario aplicaciones administradas localmente (como pueden ser las aprovisionadas y administradas por departamentos de TI locales). El usuario no nota diferencia alguna en cuanto a la usabilidad; los discos virtuales personales garanti‑ zan que todos los cambios hechos y todas las aplicaciones instaladas se guardan en el disco virtual. Cuando una aplicación de un disco Personal vDisk coincide exactamente con una aplicación existente en la imagen maestra, la copia del disco Personal vDisk se descarta para ahorrar espacio, sin que el usuario pierda acceso a ella.

Físicamente, los discos Personal vDisk se almacenan en el hipervisor, pero no es necesario que residan en la misma ubicación que los otros discos conectados al escritorio virtual. Esto puede reducir los costes de almacenamiento de Personal vDisk.

Durante la creación de sitios, cuando crea una conexión, debe definir las ubicaciones de almacenamiento para los discos utilizados por las máquinas virtuales. Puede separar los discos Personal vDisk de los discos que utilice el sistema operativo. Cada máquina virtual debe tener acceso a una ubi‑ cación de almacenamiento para ambos discos. Si usa almacenamiento local para ambos, deben estar accesibles desde el mismo hipervisor. Para garantizar que se cumple este requisito, Studio ofrece únicamente ubicaciones de almacenamiento compatibles. Más adelante, también puede agregar discos Personal vDisk y almacenarlos en hosts existentes (pero no en catálogos de máquinas) desde **Config‑ uración > Alojamiento** en Studio.

Haga copias de seguridad de los discos Personal vDisk con regularidad con el método que prefiera.

Los discos virtuales son volúmenes estándar en el nivel de almacenamiento de un hipervisor, de modo que puede realizar copias de seguridad de ellos como de cualquier otro volumen.

**Nota:**

Consulte el artículo Solucionar problemas para obtener información sobre informes, mensajes y problemas conocidos de PvD.

# **Instalación y actualización**

### October 28, 2019

Personal vDisk 7.x se respalda desde XenDesktop 5.6 hasta la versión actual. La documentación ref‑ erente a los requisitos del sistema para cada versión de XenDesktop ofrece una lista de los sistemas operativos compatibles con los agentes Virtual Delivery Agent (VDA), las versiones compatibles de hosts (recursos de virtualización) y Provisioning Services. Para obtener más información acerca de las tareas de Provisioning Services, consulte la documentación actualizada de Provisioning Services.

### **Instalar y habilitar Personal vDisk**

Puede instalar y habilitar los componentes de PvD al instalar o actualizar un VDA para SO de escrito‑ rio en una máquina. Estas acciones se seleccionan en las páginas **Componentes adicionales** y **Fun‑ ciones**del asistente de instalación, respectivamente. Para obtenermás información, consulte Instalar agentes VDA.

Si actualiza el software de Personal vDisk después de instalar el VDA, utilice el archivo MSI [de PvD](https://docs.citrix.com/es-es/xenapp-and-xendesktop/7-15-ltsr/install-configure/install-vdas.html) [proporciona](https://docs.citrix.com/es-es/xenapp-and-xendesktop/7-15-ltsr/install-configure/install-vdas.html)do en los medios de instalación de XenApp o XenDesktop.

Habilitar Personal vDisk:

- Si utiliza Machine Creation Services (MCS), Personal vDisk se habilita automáticamente cuando se crea un catálogo de máquinas con SO de escritorio que usarán un disco Personal vDisk.
- Si utiliza Provisioning Services (PVS), Personal vDisk se habilita automáticamente o bien cuando ejecuta el inventario durante el proceso de creación de imagen maestra (base), o bien cuando la actualización automática ejecuta el inventario por usted.

Por lo tanto, si instala los componentes de PvD, pero no los habilita durante la instalación del VDA, puede utilizar la misma imagen para crear escritorios con o sin PvD, debido a que PvD se habilita durante el proceso de creación del catálogo.

## **Agregar discos Personal vDisk**

Los discos Personal vDisk se agregan a hosts cuando configura un sitio. Puede utilizar el mismo almacenamiento en el host tanto para las VM como para los discos Personal vDisk, o bien puede usar otro almacenamiento para los discos Personal vDisk.

Más adelante, también podrá agregar discos Personal vDisk y su almacenamiento a los hosts existentes (conexiones), pero no a catálogos de máquinas.

- 1. Seleccione Configuración > Alojamiento en el panel de navegación de Studio.
- 2. Seleccione Agregar almacenamiento de Personal vDisk en el panel Acciones y especifique la ubicación de la unidad de almacenamiento.

## **Actualizar PvD**

La forma más sencilla de actualizar Personal vDisk desde una versión anterior 7.x consiste simplemente en actualizar los agentes VDA de los SO de escritorio a la versión proporcionada con la versión más reciente de XenDesktop. A continuación, se puede ejecutar el inventario de PvD.

## **Desinstalar PvD**

Dispone de las siguientes dos maneras para quitar el software de Personal vDisk:

- Desinstalar el agente VDA. Esta acción quita también el software de Personal vDisk.
- Si ha actualizado Personal vDisk mediante el archivo MSI de PvD, puede desinstalarlo desde la lista de programas.

Si desinstala PvD y quiere volver a instalar la misma versión o una versión más reciente, primero haga una copia de seguridad de la clave de Registro HKLM\Software\Citrix\personal vDisk\config, que contiene los parámetros de configuración del entorno que pueden haber cambiado. Después de instalar PvD, restablezca los valores del Registro que puedan haber cambiado. Para ello, compárelos con la versión de la copia de seguridad.

### **Consideraciones importantes al desinstalar Personal vDisk**

La desinstalación puede fallar si se ha instalado un disco Personal vDisk con Windows 7 (64 bits) en la imagen base. Para evitar este problema, Citrix recomienda que quite el disco Personal vDisk antes de actualizar:

1. Seleccione la copia correspondiente del instalador vDisk en los medios de XenApp o XenDesk‑ top. Busque el instalador MSI más reciente de Personal vDisk en la imagen ISO de XenApp o

XenDesktop en uno de los siguientes directorios (según si la máquina virtual actualizada es de 32 o 64 bits):

- 32 bits: XA and XD\x86\Virtual Desktop Components\personalvDisk\_x86.msi
- 64 bits: XA and XD\x64\Virtual Desktop Components\personalvDisk\_x64.msi

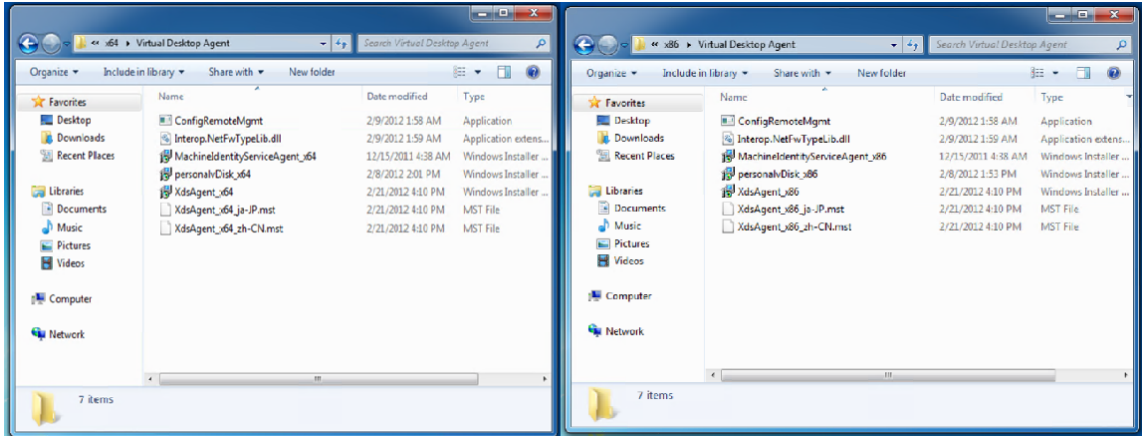

- 2. Quite la instalación de Personal vDisk. Seleccione el paquete de instalador MSI de Personal vDisk que ha localizado en el paso 1. Aparecerá la pantalla de configuración de Personal vDisk.
- 3. Seleccione Quitar Personal vDisk.
- 4. Haga clic en **Finalizar**.

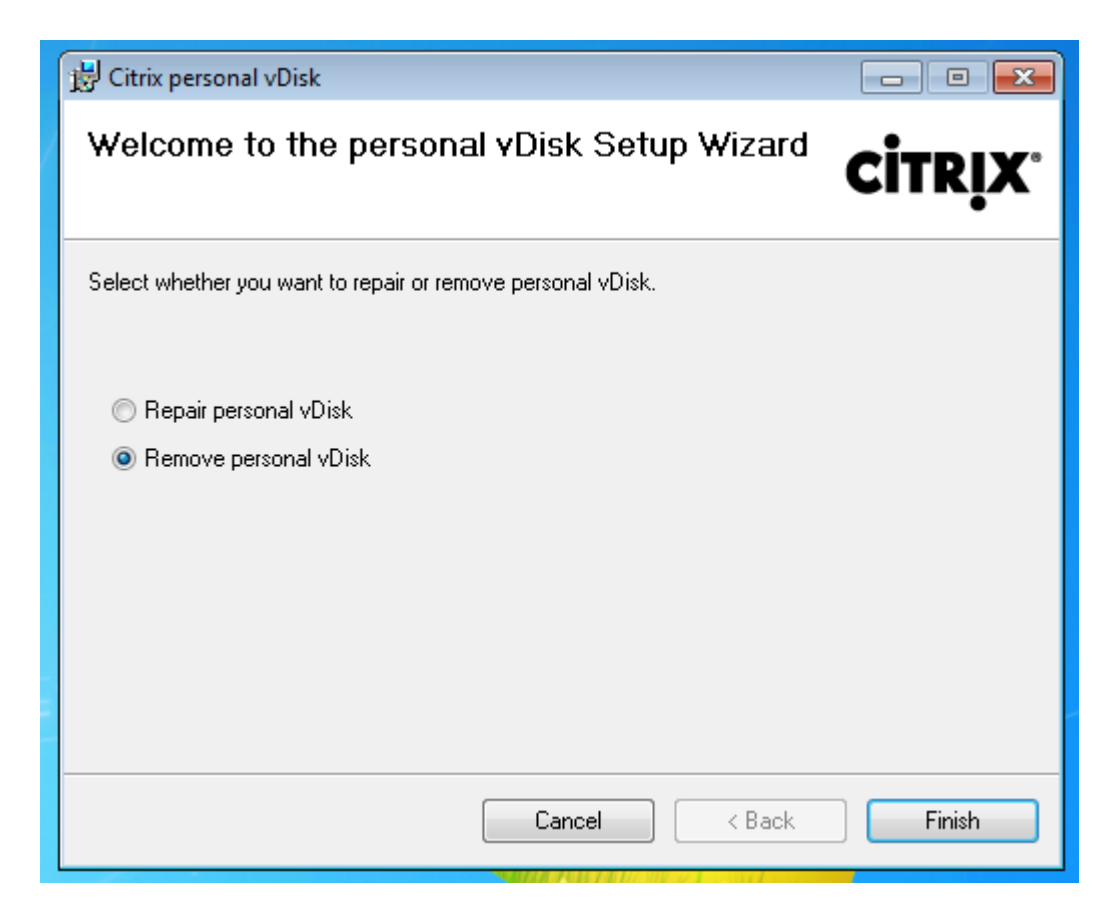

5. Aparecerá una página con el requisito de reiniciar la máquina. Haga clic en **Siguiente**:

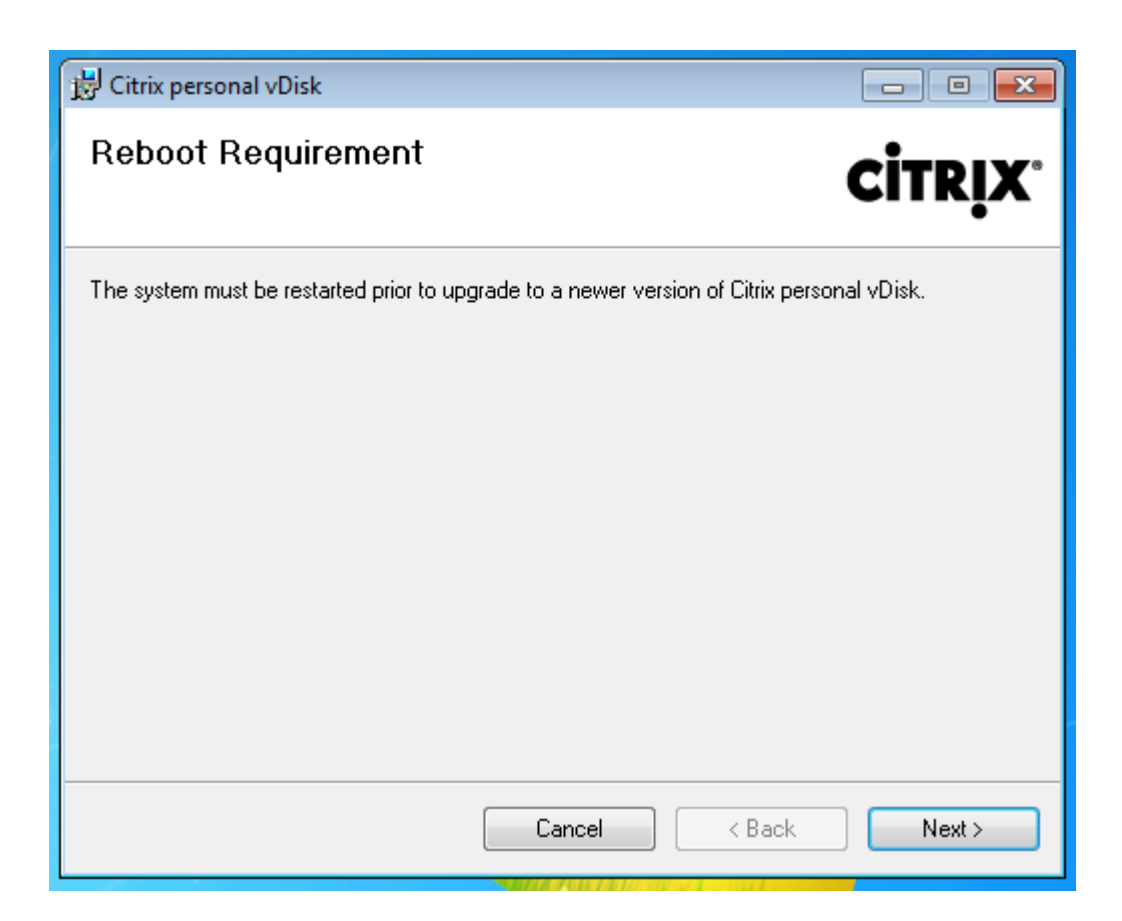

6. Haga clic en **Sí** para reiniciar el sistema y aplicar los cambios de configuración:

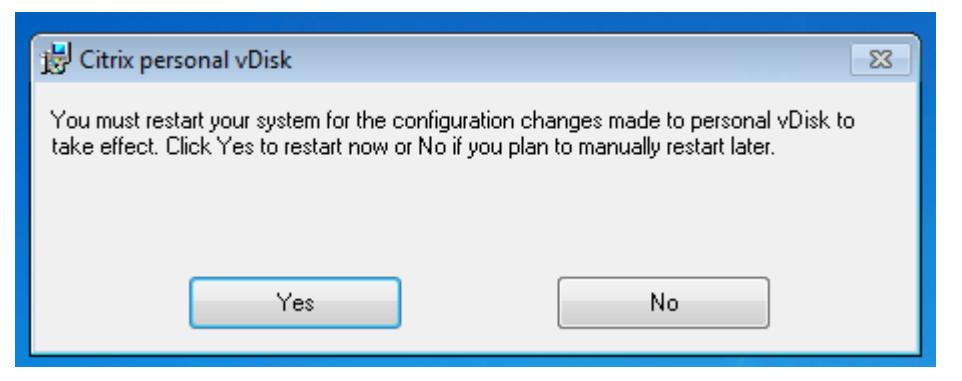

# **Configurar y administrar**

November 16, 2022

En este apartado se describen los elementos que se deben tener en cuenta a la hora de configurar y administrar un entorno de Personal vDisk (PvD). También se incluyen las prácticas recomendadas y las descripciones de las tareas pertinentes.
### En el caso de tareas que implican trabajar con el Registro de Windows:

### **Precaución:**

Si se modifica el Registro de forma incorrecta, pueden producirse problemas graves que obliguen a reinstalar el sistema operativo. Citrix no puede garantizar que los problemas derivados de la utilización inadecuada del Editor del Registro puedan resolverse. Si utiliza el Editor del Registro, será bajo su propia responsabilidad. Haga una copia de seguridad del Registro antes de modificarlo.

## **Consideraciones: tamaño del disco Personal vDisk**

Los siguientes factores repercuten en el tamaño del volumen principal del disco Personal vDisk:

### • **El tamaño de las aplicaciones que los usuarios instalarán en sus discos PvD**

Durante los reinicios, PvD determina el espacio libre restante en el área de aplicaciones (User‑ Data.v2.vhd). Si el espacio cae por debajo del 10%, el área de aplicaciones se expande hacia el espacio no utilizado del área de perfiles (de manera predeterminada, el espacio disponible en la unidad P:). El espacio que se agrega al área de aplicaciones es aproximadamente el 50% del espacio libre combinado que queda en el área de aplicaciones y el área de perfiles.

Por ejemplo, si el área de aplicaciones de un disco PvD de 10 GB (que demanera predeterminada tiene un tamaño de 5 GB) alcanza los 4,7 GB y el área de perfiles tiene 3 GB libres, el espacio que se agrega al área de aplicaciones se calcula de la siguiente manera:

Espacio agregado =  $(5,0-4,7)/2 + 3,0/2 = 1,65$  GB

El espacio agregado al área de aplicaciones es solo aproximado porque se reserva un pequeño espacio para guardar registros y otros usos auxiliares. El cálculo y posible cambio de tamaño tienen lugar en cada reinicio.

## • **El tamaño de los perfiles de los usuarios (si no se va a usar una solución de administración de perfiles aparte)**

Además del espacio requerido para las aplicaciones, también debe comprobar que haya sufi‑ ciente espacio disponible en los discos PvD para almacenar los perfiles de los usuarios. Incluya las carpetas especiales no redirigidas (por ejemplo, Mis documentos y Mi música) al calcular los requisitos de espacio. Los tamaños de los perfiles existentes se pueden consultar en el Panel de control (sysdm.cpl).

Algunas soluciones de redirección de perfiles almacenan archivos stub (archivos de centinela) en lugar de los datos de perfil reales. Inicialmente, puede parecer que estas soluciones de perfiles no almacenan ningún dato, pero, en realidad, consumen una entrada de directorio de archivos en el sistema por cada archivo stub (generalmente, son 4 KB por archivo). Si usa una

solución de este tipo, debe calcular el tamaño según los datos de perfil reales y no según los archivos stub.

Las aplicaciones empresariales de uso compartido de archivos (como ShareFile y Dropbox) pueden sincronizar o descargar datos en las áreas de perfiles de los usuarios de los discos Personal vDisk. Para utilizar esas aplicaciones, incluya suficiente espacio en los cálculos de tamaño para esos datos.

#### • **Los recursos consumidos por el disco VHD de plantilla que contiene el inventario de PvD**

El disco VHD de plantilla contiene datos de inventario de PvD (archivos de centinela correspon‑ dientes al contenido de la imagen maestra). El área de aplicaciones del PvD se crea a partir de este VHD. Cada carpeta o archivo de centinela comprende una entrada de directorio de archivos en el sistema de archivos, por lo que el contenido de VHD de plantilla consume espacio de apli‑ caciones del PvD incluso aunque el usuario final todavía no haya instalado ninguna aplicación. Puede determinar el tamaño del disco VHD de plantilla si examina la imagen maestra después seleccionar un inventario. También puede usar la siguiente ecuación para un cálculo aproximado:

tamaño del disco VHD de plantilla = (número de archivos en la imagen base) x 4 KB

Puede determinar la cantidad de archivos y carpetas si hace clic con el botón secundario en la unidad C: (ubicada en la imagen de la máquina virtual base) y selecciona Propiedades. Por ejemplo, una imagen con 250 000 archivos da como resultado un disco VHD de plantilla de 1 024 000 000 bytes aproximadamente (casi 1 GB). Este espacio no estará disponible para la instalación de aplicaciones en el área de aplicaciones de PvD.

#### • **Recursos consumidos por operaciones de actualización de imágenes de PvD**

Durante las operaciones de actualización de imagen de PvD, debe haber suficiente espacio disponible en la raíz del disco PvD (de manera predeterminada, P:) para fusionar los cambios de las dos versiones de la imagen y los cambios que el usuario efectuó en su disco PvD. Por lo general, PvD reserva unas centenas de megabytes con este fin, pero los datos adicionales que se escribieron en la unidad P: pueden llegar a consumir este espacio reservado, lo que no deja espacio suficiente para completar correctamente la actualización de la imagen. El script de estadísticas de agrupación de PvD (ubicado en la carpeta Support/Tools/Scripts de los medios de instalación de XenDesktop) o la herramienta Personal vDisk Image Update Monitoring Tool (en la carpeta Support/Tools/Scripts\PvdTool) pueden ayudar a identificar los discos PvD de un catálogo que se estén actualizando y que están casi llenos.

La presencia de productos antivirus puede afectar el tiempo necesario para ejecutar el inventario o realizar una actualización. El rendimiento se puede mejorar si agrega CtxPvD.exe y CtxPvDSvc.exe a la lista de exclusión del producto antivirus. Estos archivos se encuentran en C:\Archivos de programa\Citrix\Personal vDisk\bin. La exclusión de esos ejecutables para

que no sean analizados por el antivirus puede mejorar el rendimiento del inventario y de las actualizaciones de imagen y mejorar su velocidad hasta diez veces.

• **Los recursos por crecimiento inesperado (instalación inesperada de aplicaciones, entre otros)**

Tenga en cuenta la conveniencia de agregar una cantidad de espacio extra (ya sea una cantidad fija o un porcentaje del total del disco PvD) al tamaño total para que, de ese modo, quepan instalaciones no previstas de aplicaciones que el usuario realice durante la implementación.

## **Cómo configurar el tamaño y la asignación del disco Personal vDisk**

Es posible ajustar de forma manual el algoritmo de cambio automático de tamaño que determina el tamaño del disco VHD en relación a la unidad P:. Para ello, establezca el tamaño inicial del disco VHD. Esto puede resultar útil si, por ejemplo, se sabe que los usuarios instalarán varias aplicaciones que son demasiado grandes para la capacidad del VHD, aún después de cambiar el tamaño mediante el algoritmo. En este caso, puede aumentar el tamaño inicial del espacio destinado a las aplicaciones para que quepan las aplicaciones instaladas por los usuarios.

Es preferible que ajuste el tamaño inicial del disco VHD en una imagen maestra. También puede ajustar el tamaño del disco VHD de un escritorio virtual cuando un usuario no tiene espacio suficiente para instalar una aplicación. Sin embargo, debe repetir esta operación en cada escritorio virtual afectado; no es posible ajustar el tamaño inicial del disco VHD en un catálogo ya creado.

Asegúrese de que el VHD tenga un tamaño lo suficientemente grande como para almacenar archivos de definiciones de antivirus, que suelen ser grandes.

Busque y configure las siguientes claves de Registro en HKEY\_LOCAL\_MACHINE\SOFTWARE\Citrix\personal vDisk\Config. (No modifique ningún otro parámetro de esta clave del Registro). Todos los parámetros deben especificarse en la imagen maestra (excepto MinimumVHDSizeMB, que se puede cambiar en una máquina individual); los parámetros especificados en la imagen maestra se aplicarán durante la próxima actualización de imagen.

#### • **MinimumVHDSizeMB**

Especifica el tamaño mínimo (en megabytes) de la parte de las aplicaciones (C:) del disco Per‑ sonal vDisk. El nuevo tamaño debe ser mayor que el tamaño existente, pero menor que el tamaño del disco menos PvDReservedSpaceMB.

Cuando se aumenta este valor se asigna espacio libre desde el área del disco virtual a la unidad C:. Este parámetro se ignora si se usa un valor más bajo que el tamaño actual de la unidad C:, o si EnableDynamicResizeOfAppContainer tiene el valor 0.

Valor predeterminado = 2048

#### • **EnableDynamicResizeOfAppContainer**

Habilita o inhabilita el algoritmo de cambio dinámico de tamaño.

- **–** Cuando el valor se establece en 1, cambia el tamaño del área de las aplicaciones (C:) au‑ tomáticamente cuando el espacio disponible en C: baja del 10%. Los valores permitidos son 1 y 0. Para que el cambio de tamaño tenga efecto, es necesario un reinicio.
- **–** Cuando se establece en 0, el tamaño del disco VHD se determina según el método usado en las versiones anteriores a XenDesktop 7.x

Valor predeterminado = 1

### • **EnableUserProfileRedirection**

Habilita o inhabilita la redirección del perfil del usuario al disco Personal vDisk.

- **–** Cuando se establece en 1, PvD redirige los perfiles de los usuarios a la unidad del disco Personal vDisk (de manera predeterminada, P:). Los perfiles se redirigen normalmente a P:\Users, lo que corresponde a un perfil de Windows estándar. Esta redirección permite conservar los perfiles en caso de que el escritorio de PvD deba restablecerse.
- **–** Cuando se le da el valor 0, todo el espacio del disco virtual (vDisk) menos PvDReserved‑ SpaceMB se asigna a C:, la parte de aplicaciones del disco virtual, y la unidad P: del disco virtual se oculta en el Explorador de Windows. Citrix recomienda inhabilitar la redirección (para ello, establezca el valor en 0) al usar Citrix Profile Management o alguna otra solución de administración de perfiles móviles.

Este parámetro conserva los perfiles en C:\Usuarios en lugar de redirigirlos al disco Per‑ sonal vDisk, y deja que la solución de administración de perfiles móviles se ocupe de gestionarlos.

Este valor garantiza que todo el espacio en P: esté asignado a las aplicaciones.

Se asume que si este valor está establecido en 0, hay una solución de administración de perfiles implementada. No se recomienda inhabilitar la redirección de perfiles sin tener una solución de administración de perfiles implementada, porque los restablecimientos de PvD subsiguientes provocan la eliminación de perfiles.

Este parámetro no debe cambiarse cuando la imagen se actualiza porque no cambia la ubi‑ cación de los perfiles existentes, pero asigna todo el espacio en el disco PvD a C: y oculta el disco.

Configure este valor antes de implementar un catálogo. No se puede cambiar después de que el catálogo se haya implementado.

Importante: A partir de XenDesktop 7.1, no se respetan los cambios efectuados en este valor al actualizar una imagen. Establezca el valor de la clave la primera vez que cree los catálogos a partir de los que se originarán los perfiles. Más adelante, no podrá modificar el comportamiento de redirección.

Valor predeterminado = 1

#### • **PercentOfPvDForApps**

Define la división entre la parte de las aplicaciones (C:) y la parte de los perfiles del disco Per‑ sonal vDisk. Este valor se usa al crear nuevas máquinas virtuales y durante las actualizaciones de imagen cuando EnableDynamicResizeOfAppContainer tiene el valor 0.

Cambiar PercentOfPvDForApps solo es efectivo cuando EnableDynamicResizeOfAppContainer tiene el valor 0. De forma predeterminada, EnableDynamicResizeOfAppContainer está estable‑ cido en 1 (habilitado), lo que significa que AppContainer (que aparece como la unidad C:) es dinámico, por lo que solo se expande cuando queda menos del 10% del espacio disponible.

Cuando se aumenta PercentOfPvDForApps solo se aumenta el espacio máximo para el que se permite expandir la parte de Aplicaciones. El espacio no se aprovisiona inmediatamente. También debe configurar la división de espacio en la imagen maestra donde se aplicará durante la próxima actualización de imagen.

Si ya ha generado un catálogo de máquinas con el parámetro EnableDynamicResizeOfAppCon‑ tainer establecido en 1, cambie ese parámetro a 0 en la imagen maestra para la siguiente actualización y configure una división de espacio apropiada. El tamaño de división solicitado se aplicará siempre que sea mayor que el tamaño actualmente asignado para la unidad C:.

Si quiere conservar el control total sobre la división de espacio, este valor debe establecerse en 0. Esto permite el control total sobre el tamaño de la unidad C:, en lugar de depender de que un usuario consuma espacio por debajo del umbral para expandir la unidad.

Valor predeterminado = 50 % (se asigna un espacio de igual tamaño a ambas partes)

#### • **PvDReservedSpaceMB**

Define el tamaño del espacio reservado (en MB) en el disco Personal vDisk para almacenar los registros y otros datos de Personal vDisk.

Si la implementación incluye XenApp 6.5 (o una versión anterior) y usa la distribución de apli‑ caciones por streaming, aumente este valor según el tamaño utilizado para Rade Cache.

Valor predeterminado = 512

#### • **PvDResetUserGroup**

Válido solamente para XenDesktop 5.6: Permite que un grupo especificado de usuarios restablezca un disco Personal vDisk. En las versiones posteriores de XenDesktop, se utiliza la administración delegada para ello.

Otros parámetros:

• **Windows Update Service:** Defina las actualizaciones de Windows con el valor "No buscar ac‑ tualizaciones"y Windows Update Service con el valor "Inhabilitado en la imagen maestra". Si Windows Update Service tiene que ejecutarse en el disco Personal vDisk (PvD), puede optar por la opción No buscar actualizaciones para ayudar a evitar que se instalen actualizaciones en las máquinas asociadas.

La Tienda de Windows 8 necesita ejecutar este servicio para instalar cualquier aplicación de estilo Moderno (también llamadas aplicaciones Metro).

- **Actualizaciones de Windows:** Incluidas las actualizaciones de Internet Explorer, que se deben aplicar a la imagen maestra.
- **Actualizaciones que requieren reinicios:** Las actualizaciones de Windows aplicadas a la ima‑ gen maestra pueden requerir varios reinicios para instalarse completamente, según el tipo de parche que se entregue con ellas. Compruebe que reinicia la imagen maestra correctamente para completar totalmente la instalación de las actualizaciones de Windows aplicadas a ella, antes de seleccionar el inventario de PvD.
- **Actualizaciones de aplicaciones:** Actualice las aplicaciones instaladas en la imagen maestra para conservar espacio en los discos Personal vDisk de los usuarios. Esto también evita que se dupliquen esfuerzos actualizando las aplicaciones en todos y cada uno de los discos virtuales de los usuarios.

### **Consideraciones: aplicaciones en la imagen maestra**

Algunos programas de software pueden entrar en conflicto con el modo en que Personal vDisk crea el entorno del usuario, por lo que hay que instalarlos en la imagen maestra (y no en la máquina en sí) para evitar dichos conflictos. Además, aunque otro software no entre en conflicto con el funcionamiento de Personal vDisk, Citrix recomienda instalarlo en la imagen maestra.

Aplicaciones que deben instalarse en la imagen maestra:

- Agentes y clientes (por ejemplo, el agente de System Center Configuration Manager, el cliente de App‑V, Citrix Receiver)
- Aplicaciones que instalan o modifican controladores de la primera fase de arranque
- Aplicaciones que instalan controladores o software de impresoras o escáneres
- Aplicaciones que modifican la pila de red de Windows
- Herramientas de la VM como VMware Tools y XenServer Tools

Aplicaciones que se recomienda instalar en la imagen maestra:

• Aplicaciones que se distribuyen a un gran número de usuarios. En cada caso, desactive las ac‑ tualizaciones de la aplicación antes de implementarla:

- **–** Aplicaciones de empresa que usan licencias de volumen como, por ejemplo, Microsoft Of‑ fice y Microsoft SQL Server
- **–** Aplicaciones de uso frecuente, como Adobe Reader, Firefox y Chrome
- Aplicaciones de gran tamaño como, por ejemplo, SQL Server, Visual Studio y marcos de trabajo de aplicaciones como .NET Framework.

Las siguientes recomendaciones y restricciones se aplican a las aplicaciones instaladas por los usuar‑ ios en las máquinas que tienen discos Personal vDisk. Algunas de ellas no pueden imponerse si los usuarios tienen privilegios de administrador:

- Los usuarios no deben desinstalar ninguna aplicación que esté presente en la imagen maestra para volver a instalar esa misma aplicación en su disco Personal vDisk.
- Ponga cuidado a la hora de actualizar o desinstalar aplicaciones en la imagen maestra. Después de instalar una versión de una aplicación en la imagen, un usuario podría instalar una aplicación complementaria (por ejemplo, un plug-in) que requiriera esa versión. Si existe tal dependencia, la actualización o desinstalación de la aplicación en la imagen puede hacer que el complemento no funcione correctamente. Por ejemplo, con Microsoft Office 2010 instalado en la imagen maestra, un usuario instala Visio 2010 en su disco Personal vDisk. Una posterior actualización de Office en la imagen maestra podría hacer que la versión local instalada de Visio pasara a ser inutilizable.
- No se admite el software que usa licencias dependientes del hardware (ya sea mediante llaves o hardware basado en firma).

### **Consideraciones: Provisioning Services**

Al usar Provisioning Services con Personal vDisk:

- La cuenta de Soap Service debe agregarse al nodo Administradores de Studio, y debe tener un rol de Administrador de máquinas o superior. Esto garantiza que los escritorios PvD se colocan en el estado de preparación (Preparing) cuando el vDisk de Provisioning Services (PVS) pasa a la fase de producción.
- Debe usarse la función de control de versiones de Provisioning Services para actualizar el disco Personal vDisk. Cuando la versión se eleva a la fase de producción, Soap Service pone los es‑ critorios con PvD en el estado de preparación (Preparing).
- El tamaño del disco Personal vDisk siempre debe ser mayor que el disco de memoria caché de escritura de Provisioning Services (de lo contrario, Provisioning Services podría elegir erróneamente el disco Personal vDisk para usarlo como memoria caché de escritura).
- Después de crear un grupo de entrega, puede supervisar el disco Personal vDisk mediante la herramienta PvD Image Update Monitoring Tool o los scripts Resize y Poolstats (personal-vdiskpoolstats.ps1).

Asigne el tamaño adecuado al disco de memoria caché de escritura. Durante una operación normal, PvD captura la mayoría de las escrituras de usuario (cambios) y las redirige al disco PvD. Esto implica que se puede reducir el tamaño del disco de memoria caché de escritura de Provisioning Services. No obstante, cuando PvD no está activo (como, por ejemplo, durante las operaciones de actualización de la imagen), un disco pequeño de memoria caché de escritura de Provisioning Services podría llegar a llenarse, lo que provocaría un bloqueo de la máquina.

Citrix recomienda asignar un tamaño a los discos de memoria caché de escritura de Provisioning Ser‑ vices según las prácticas recomendadas de Provisioning Services. Asimismo, se recomienda agregar un espacio que doble el tamaño del disco VHD de plantilla en la imagen maestra (para que se cum‑ plan los requisitos de fusión). Es muy poco probable que una operación de fusión requiera todo este espacio, pero podría darse el caso.

Al usar Provisioning Services para implementar un catálogo de máquinas con Personal vDisk habili‑ tado:

- Siga las instrucciones indicadas en la documentación de Provisioning Services.
- Puede cambiar los parámetros de limitación de acciones de energía si modifica la conexión en Studio. Para obtener más información, consulte los apartados siguientes.
- Si actualiza el disco Personal vDisk de Provisioning Ser[vices después de insta](https://docs.citrix.com/es-es/provisioning/7-11.html)lar o actualizar aplicaciones y otro software y de reiniciar el disco, ejecute el inventario de PvD y apague la VM. A continuación, transfiera la nueva versión al modo de producción. Los escritorios con PvD del catálogo deben entrar automáticamente en el estado de preparación (Preparing). Si no lo ha‑ cen, compruebe que la cuenta de Soap Service tiene privilegios de administrador de máquinas o superior en el Controller.

La función del modo de prueba de Provisioning Services permite crear un catálogo de prueba que contenga máquinas que utilicen una imagen maestra actualizada. Si las pruebas confirman la viabilidad del catálogo de prueba, el catálogo se puede transferir al modo de producción.

## **Consideraciones: Machine Creation Services**

Al usar Machine Creation Services (MCS) para implementar un catálogo de máquinas con Personal vDisk habilitado:

- Siga las instrucciones indicadas en la documentación de XenDesktop.
- Ejecute un inventario de PvD después de crear la imagen maestra y, luego, apague la VM (PvD no funcionará correctamente si no se apaga la VM). A continuación, tome una instantánea de la imagen maestra.
- En el asistente Crear catálogo de máquinas, especifique el tamaño del disco Personal vDisk y su letra de unidad.
- Después de crear un grupo de entrega, puede supervisar el disco Personal vDisk mediante la herramienta PvD Image Update Monitoring Tool o los scripts Resize y Poolstats (personal-vdiskpoolstats.ps1).
- Puede cambiar los parámetros de limitación de acciones de energía si modifica la conexión en Studio. Para obtener más información, consulte los apartados siguientes.
- Si actualiza la imagen maestra, ejecute el inventario de PvD después de actualizar las aplica‑ ciones y otros programas de software en la imagen y, a continuación, apague la VM. A contin‑ uación, tome una instantánea de la imagen maestra.
- Use el script personal-vdisk-poolstats.ps1 o la herramienta Personal vDisk Image Update Monitoring Tool para comprobar que haya suficiente espacio en cada máquina virtual con PvD habilitado que usará la imagen maestra actualizada.
- Después de actualizar el catálogo de máquinas, los escritorios con PvD entran en el estado de preparación (Preparing) a medida que procesan individualmente los cambios hechos a la nueva imagen maestra. Los escritorios se actualizan de acuerdo con la estrategia de distribución especificada durante la actualización de la máquina.
- Use la herramienta Personal vDisk Image Update Monitoring Tool o el script personal-vdiskpoolstats.ps1 para supervisar el disco Personal vDisk en el estado de preparación (Preparing).

## **Cómo excluir archivos y carpetas de los discos Personal vDisk**

Use los archivos de reglas para excluir archivos y carpetas de los discos virtuales. Puede hacer esto cuando los discos Personal vDisk están en fase de implementación. Los archivos de reglas tienen el nombre custom\_\*\_rules.template.txt y se encuentran en la carpeta \config. Los comentarios de cada archivo ofrecen documentación adicional.

## **Cómo ejecutar el inventario al actualizar una imagen maestra**

Con Personal vDisk habilitado, después de realizar actualizaciones en la imagen maestra posteriores a la instalación, es importante actualizar el inventario del disco ("ejecutar el inventario") y tomar una nueva instantánea.

Puesto que son los administradores y no los usuarios quienes administran las imágenes maestras, si instala una aplicación que coloca archivos binarios en el perfil de usuario del administrador, dicha aplicación no está disponible para los usuarios de los escritorios virtuales compartidos (incluidos aquellos basados en catálogos agrupados de máquinas y catálogos agrupados de máquinas con Per‑ sonal vDisk). Son los propios usuarios quienes tienen que instalar las aplicaciones.

Se recomienda tomar una instantánea de la imagen después de realizar cada paso de este procedimiento.

1. Actualice la imagen maestra instalando aplicaciones y actualizaciones del sistema operativo y configurando el sistema en la máquina como desee.

Para las imágenes maestras basadas en Windows XP que desee implementar con discos Per‑ sonal vDisk, compruebe que no haya ningún cuadro de diálogo abierto (por ejemplo, mensajes que confirman la instalación de un programa o mensajes que piden autorización para usar con‑ troladores sin firma). Cuando quedan cuadros de diálogo abiertos en imágenes maestras en este entorno, se impide que VDA pueda registrarse con el Delivery Controller. Para impedir la aparición de mensajes que piden autorización para usar controladores sin firma, use el Panel de control. Por ejemplo, vaya a Sistema > Hardware > Firma de controladores, y seleccione la opción pertinente para omitir advertencias.

- 2. Apague la máquina. Para máquinas con Windows 7, haga clic en Cancelar cuando el disco Per‑ sonal vDisk de Citrix bloquee el apagado de la máquina.
- 3. En el cuadro de diálogo del disco Citrix Personal vDisk, haga clic en Actualizar inventario. Este paso puede tardar varios minutos en completarse.

Importante: Si interrumpe el siguiente apagado (aunque sea para realizar una pequeña actu‑ alización en la imagen), el inventario del disco Personal vDisk ya no coincidirá con la imagen maestra. Esto hace que la función Personal vDisk deje de funcionar. Si interrumpe el apagado del sistema, debe reiniciar la máquina, apagarla y, cuando lo pida el sistema, hacer clic de nuevo en Actualizar inventario.

4. Cuando la operación de inventario haya apagado la máquina, tome una instantánea de la imagen maestra.

Puede exportar un inventario a un punto compartido de red y, a continuación, importar ese inventario en una imagen maestra. Para obtener más información, consulte Exportar e importar un inventario de PvD.

### **Cómo configurar los parámetros de la limitación de conexiones**

Citrix Broker Service controla el estado de energía de las máquinas que proporcionan los escritorios y las aplicaciones. El servicio Broker Service puede controlar varios hipervisores a través de un Deliv‑ ery Controller. Mediante las acciones de energía del servicio Broker Service, se controla la interacción entre un Controller y el hipervisor. Para evitar sobrecargar el hipervisor, las acciones que cambian el estado de energía de una máquina reciben una prioridad y se envían al hipervisor mediante un mecanismo de limitación de peticiones. Los siguientes parámetros afectan a la limitación de peticiones. Para especificar esos valores, modifique la conexión (página Avanzada) en Studio.

Para configurar los valores de limitación de conexiones:

1. Seleccione Configuración > Alojamiento en el panel de navegación de Studio.

- 2. Seleccione la conexión y, a continuación, seleccione Modificar conexión en el panel Acciones.
- 3. Puede cambiar los siguientes valores:
	- **Acciones simultáneas (de cualquier tipo):** La cantidad máxima de acciones de energía en curso y simultáneas permitidas. Este parámetro se especifica tanto como valor abso‑ luto como un porcentaje de la conexión al hipervisor. Se utiliza el menor de los dos valores. Valor predeterminado = 100 absoluto, 20%
	- **Actualizaciones de inventario de Personal vDisk simultáneas:** La cantidad máxima de acciones de energía simultáneas permitidas de Personal vDisk. Este parámetro se especifica tanto como valor absoluto como un porcentaje de la conexión. Se utiliza el menor de los dos valores.

Valor predeterminado = 50 absoluto, 25 %

Para calcular el valor absoluto: determine el total de IOPS (TIOPS) que admite el alma‑ cenamiento del usuario final (se debe calcular o debe ser especificado por el fabricante). Con 350 IOPS por VM (IOPS/VM), determine el número de máquinas virtuales que deben estar activas en un momento dado en el almacenamiento. Calcule este valor dividiendo el total de IOPS entre IOPS/VM.

Por ejemplo, si el almacenamiento del usuario final es de 14000 IPS, el número de máquinas virtuales es: 14000 IOPS / 350 IOPS/VM = 40.

• **Máximo de acciones nuevas por minuto:** La cantidad máxima de acciones de energía nuevas que se pueden enviar al hipervisor por minuto. Especificadas con valor absoluto. Valor predeterminado= 10

Para identificar más fácilmente el valor óptimo de estos parámetros en la implementación:

- 1. Con la ayuda de los valores predeterminados, mida el tiempo total de respuesta de la actual‑ ización de una imagen de un catálogo de prueba. Esta es la diferencia entre el inicio de una actualización de imagen (T1) y el momento en que el agente VDA de la última máquina del catál‑ ogo se registra con el Controller (T2). Tiempo total de respuesta = T2 ‑ T1.
- 2. Mida las operaciones de entrada y salida por segundo (IOPS) del almacenamiento del hipervisor durante la actualización de la imagen. Esta información puede servir como referencia para la optimización. (Los valores predeterminados pueden ser la mejor opción; de lo contrario, es posible que el sistema alcance la cantidad máxima de IOPS, lo que requerirá reducir los valores del parámetro.)
- 3. Cambie el valor "Actualizaciones de inventario simultáneas de Personal vDisk"tal y como se describe a continuación (sin cambiar ninguno de los demás parámetros).
	- a) Aumente el valor en 10 y mida el tiempo total de respuesta después de cada cambio. Siga aumentando el valor de 10 en 10 y realice pruebas con el resultado hasta el deterioro o hasta que el tiempo total de respuesta no cambie en absoluto.
- b) Si el paso anterior, consistente en aumentar el valor, no produjo ninguna mejora, disminuya el valor de 10 en 10 y mida el tiempo total de respuesta después de cada disminu‑ ción. Repita este proceso hasta que el tiempo total de respuesta no cambie o hasta que no mejore más. Seguramente, este será el valor óptimo para las acciones de energía de Personal vDisk.
- 4. Después de obtener el valor del parámetro de acciones de energía de Personal vDisk, modifique uno a uno los valores de las acciones simultáneas (todos los tipos) y la cantidad máxima de acciones nuevas por minuto. Siga el procedimiento descrito anteriormente (aumentar o dis‑ minuir) para probar distintos valores.

## **Cómo configurar Personal vDisk con Microsoft System Center Configuration Manager 2007**

System Center Configuration Manager (Configuration Manager) 2012 no requiere ninguna configuración especial y se puede instalar igual que otra aplicación de imagen maestra. La siguiente información se aplica solo a System Center Configuration Manager 2007. No se admiten las versiones de Configuration Manager anteriores a Configuration Manager 2007.

Complete los siguientes pasos para utilizar el software de agente Configuration Manager 2007 en un entorno de Personal vDisk.

- 1. Instale el agente cliente en la imagen maestra.
	- a) Instale el cliente de Configuration Manager en la imagen maestra.
	- b) Detenga el servicio ccmexec (SMS Agent) e inhabilítelo.
	- c) Elimine certificados del cliente o SMS del almacén de certificados del equipo local de este modo:
		- Modo mixto: Certificados (equipo local)\SMS\Certificados
		- Modo nativo
			- **–** Certificados (equipo local)\Personal\Certificados
			- **–** Elimine el certificado del cliente emitido por su entidad de certificación (por regla general, una infraestructura de clave pública PKI interna)
	- d) Elimine o cambie de nombre el archivo C:\Windows\smscfg.ini.
- 2. Quite la información que identifique de manera exclusiva al cliente.
	- a) (Optativo) Elimine o mueva archivos de registros de C:\Windows\System32\CCM\Logs.
	- b) Instale Virtual Delivery Agent (si no estaba ya instalado) y seleccione el inventario de PvD.
	- c) Apague la imagen maestra, tome una instantánea y cree un catálogo de máquinas a partir de esa instantánea.
- 3. Valide Personal vDisk e inicie los servicios. Lleve a cabo estos pasos una vez en cada escritorio con PvD después de iniciarlos por primera vez. Esto puede hacerse mediante un objeto de directiva de grupo (GPO) de dominio, por ejemplo.
	- Confirme que PvD está activo comprobando la presencia de la clave de Registro HKLM\Software\Citrix\personal vDisk\config\virtual.
	- Configure el servicio ccmexec (agente SMS) en Automático e inicie el servicio. El cliente de Configuration Manager contacta con el servidor de Configuration Manager y obtiene certificados y GUID nuevos y exclusivos.

## **Herramientas**

May 17, 2021

Puede utilizar las siguientes herramientas y utilidades para adaptar, acelerar y supervisar operaciones de PvD.

## **Archivos de reglas personalizadas**

Los archivos de reglas personalizadas que se proporcionan con PvD permiten modificar el comportamiento predeterminado de las actualizaciones de imagen de PvD de las siguientes maneras:

- La visibilidad de los archivos en el disco PvD
- Cómo se fusionan los cambios hechos en los archivos
- Si los archivos permiten escritura

Para obtener instrucciones detalladas sobre los archivos de reglas personalizadas y la función CoW, consulte los comentarios en los propios archivos, que se encuentran en C:\ProgramData\Citrix\personal vDisk\Config, en la VM donde está instalado PvD. Los archivos llamados "custom\_\*"describen las reglas y cómo habilitarlas.

### **Scripts de cambio de tamaño y poolstats**

Se ofrecen dos scripts para supervisar y administrar el tamaño de los discos PvD; se encuentran en la carpeta Support\Tools\Scripts, en los medios de instalación de XenDesktop. También puede utilizar la herramienta PvD Image Update Monitoring Tool (herramienta de supervisión de actualizaciones de imagen de Personal vDisk), que se encuentra en la carpeta Support\Tools\Scripts\PvdTool.

Use resize‑personalvdisk‑pool.ps1 para aumentar el tamaño de los discos PvD en todos los escritorios de un catálogo. Los siguientes complementos y módulos del hipervisor deben estar instalados en la máquina donde se ejecuta Studio:

- XenServer requiere XenServerPSSnapin
- vCenter requiere vSphere PowerCli
- System Center Virtual Machine Manager requiere la consola VMM

Use personal-vdisk-poolstats.ps1 para verificar el estado de las actualizaciones de imágenes y comprobar el espacio dedicado a aplicaciones y perfiles de usuarios en un grupo de escritorios con PvD. Ejecute este script antes de actualizar una imagen para comprobar si hay algún escritorio que esté quedándose sin espacio. Esto ayuda a prevenir errores durante el proceso de actualización. El script requiere que el firewall de Windows Management Instrumentation (WMI‑In) esté habilitado en los es‑ critorios con PvD. Puede habilitarlo en la imagen maestra o a través de un objeto de directiva de grupo (GPO).

Si una actualización de imagen falla, la entrada en la columna Update da información sobre el motivo del fallo.

## **Restablecer el área de aplicaciones**

Si un escritorio queda dañado (después de instalar una aplicación defectuosa o por algún otro motivo), puede revertir el área de aplicaciones del disco PvD a su estado predeterminado de fábrica (vacío). La operación de restablecimiento deja intacta el área de datos de perfil de usuario.

Para restablecer el área de aplicaciones del disco PvD, use alguno de estos métodos:

- Inicie una sesión como Administrador en el escritorio del usuario. Inicie un símbolo del sistema y ejecute el comando **C:\Archivos de programa\Citrix\Personal vDisk\bin\CtxPvD.exe ‑s Re‑ set**.
- Busque el escritorio del usuario en Citrix Director. Haga clic en **Restablecer Personal vDisk** y, a continuación, en **Aceptar**.

### **Exportar e importar un inventario de PvD**

El proceso de actualización de imagen forma parte de la implementación de imágenes nuevas en es‑ critorios con PvD; este proceso incluye ajustar el disco Personal vDisk existente para que funcione con la nueva imagen base. En caso de implementaciones que usan Machine Creation Services (MCS), puede exportar el inventario de una VM activa a un punto compartido de red y, a continuación, im‑ portarlo en una imagen maestra. Se calcula un diferencial con este inventario en la imagen maestra. Aunque no sea obligatorio usar la función de exportación o importación de inventario, puede mejorar el rendimiento de todo el proceso de actualización de imágenes.

Para usar la función de importación o exportación de inventario, debe ser un administrador. Si es necesario, autentíquese con "net use"en el recurso compartido de archivos que se va a utilizar para la exportación o importación. El contexto de usuario debe ser capaz de acceder a los recursos compartidos de archivos utilizados para la importación o exportación.

#### **Export**

• Para exportar un inventario, ejecute el comando de exportación como administrador en una máquina que contenga un VDA con PvD habilitado (versión mínima 7.6):

```
Ctxpvdsvc.exe exportinventory "\<path-to-export-location>"
```
El software detecta la ubicación del inventario actual y lo exporta a una carpeta denominada "ExportedPvdInventory"en la ubicación especificada. A continuación dispone de un fragmento del resultado del comando:

```
1 C:\Program Files\Citrix\personal vDisk\bin> .\CtxPvDSvc.exe
      exportinventory
2 \share location\ExportedInventory
3 Current inventory source location C:\CitrixPvD\Settings\Inventory
      \VER-LAS
4 ...
5 Exporting current inventory to location \ ... .
6 ...
7 Deleting any pre-existing inventory folder at \ ....
8 Successfully exported current inventory to location \ ... .
      Error code = OPS
9 <!--NeedCopy-->
```
• Para importar un inventario ya exportado, ejecute el comando de importación como admin‑ istrador en la imagen maestra:

#### **Import**

Ejecute el comando de importación como administrador en la imagen maestra.

Ctxpvdsvc.exe importinventory "\<path-to-exported-inventory>"

La <ruta al inventario exportado> debe ser la ruta completa a los archivos del inventario; suele ser <ubicación de la red\ExportedPvdInventory>.

El inventario se obtiene a partir de la ubicación de importación (donde se exportó previamente me‑ diante la opción exportinventory) y se importa al almacén de inventario de la imagen maestra. A continuación dispone de un fragmento del resultado del comando:

```
1 C:\Program Files\Citrix\personal vDisk\bin> .\CtxPvDSvc.exe
     importinventory
```

```
2 \share location\ExportedInventory\ExportedPvdInventory
3 Importing inventory \share location\ExportedInventory\
      ExportedPvdInventory
4 …
5 Successfully added inventory \share location\ExportedInventory\
      ExportedPvdInventory to the
6 store at c:\ProgramData\Citrix\personal vDisk\InventoryStore
7 <!--NeedCopy-->
```
Después de la exportación, el punto compartido de red debería contener los siguientes nombres de archivo. Después de la importación, el almacén de inventario ubicado en la imagen maestra debe contener los mismos nombres de archivo.

- Components.DAT
- files rules
- folders rules
- regkey rules
- RINGTHREE.DAT
- S‑1‑5‑18.DAT
- SAM.DAT
- SECURITY.DAT
- SNAPSHOT.DAT
- SOFTWARE.DAT
- SYSTEM.CurrentControlSet.DAT
- VDCATALOG.DAT
- vDiskJournalData

# **Pantallas, mensajes y solución de problemas**

August 13, 2021

### **Supervisar PvD a través de informes**

Puede usar una herramienta de diagnóstico para supervisar los cambios hechos por los usuarios en ambas partes de los discos Personal vDisk (la parte dedicada a los datos de usuario y la parte dedicada a aplicaciones). Estos cambios incluyen las aplicaciones que los usuarios han instalado y los archivos que han modificado. Los cambios se almacenan en un conjunto de informes.

1. Ejecute **C:\Archivos de programa\Citrix\personal vDisk\bin\CtxPvdDiag.exe** en la máquina que quiera supervisar.

2. Vaya a la ubicación donde almacenar los registros e informes, seleccione los informes a generar y haga clic en **Aceptar**. A continuación, se ofrece una lista de los informes disponibles.

Informe del subárbol Software: Este informe genera dos archivos: Software.Dat.Report.txt y Software.Dat.delta.txt.

El archivo Software.Dat.Report.txt registra los cambios que haya realizado el usuario en el subárbol HKEY\_LOCAL\_MACHINE\Software. Contiene las siguientes secciones:

- Lista de aplicaciones instaladas en la base: Aplicaciones instaladas en la capa 0.
- Lista de software instalado por el usuario: Aplicaciones que el usuario ha instalado en la parte de aplicaciones del disco Personal vDisk.
- Lista de software desinstalado por el usuario: Aplicaciones originalmente presentes en la capa 0 que el usuario ha quitado.

Consulte el informe delta de subárbol para obtener información acerca de Software.Dat.delta.txt.

**Informe del subárbol System:** El archivo generado SYSTEM.CurrentControlSet.DAT.Report.txt regis‑ tra los cambios que haya realizado el usuario en el subárbol HKEY\_LOCAL\_MACHINE\System. Con‑ tiene las siguientes secciones:

- Lista de servicios instalados por el usuario: Servicios y controladores que haya instalado el usuario.
- Se han cambiado los inicios de los siguientes servicios: Servicios y controladores cuyo tipo de inicio haya modificado el usuario.

**Informe del subárbol Security:** El archivo generado SECURITY.DAT.Report.txt supervisa todos los cambios que el usuario realiza en el subárbol HKEY\_LOCAL\_MACHINE\Security.

**Informe del subárbol Security Account Manager (SAM):** El archivo generado SAM.DAT.Report.txt supervisa todos los cambios que el usuario realiza en el subárbol HKEY\_LOCAL\_MACHINE\SAM.

**Informe delta de subárbol:** El archivo generado Software.Dat.delta.txt registra todos los valores y claves de Registro que se hayan agregado o quitado, así como todos los valores que haya modificado el usuario en el subárbol HKEY\_LOCAL\_MACHINE\Software.

**Registros de Personal vDisk:** Deforma predeterminada, los archivos de registro Pud‑IvmSupervisor.log, PvDActivation.log, PvDSvc.log, PvDWMI.log, SysVol-IvmSupervisor.log y vDeskService-[#].log se generan en *P:\Usuarios<cuenta de usuario>\AppData\Local\Temp\PVDLOGS*, aunque se transfieren a la ubicación seleccionada.

### **Registros del sistema operativo Windows:**

- EvtLog\_App.xml y EvtLog\_System.xml son los registros de eventos del sistema y de la aplicación en formato XML del volumen del disco Personal vDisk.
- Setupapi.app.log y setuperr.log contienen mensajes registrados en la ejecución de msiexec.exe durante la instalación del disco Personal vDisk.
- Setupapi.dev.log contiene los mensajes del registro de la instalación de dispositivo.
- Msinfo.txt contiene la salida de msinfo32.exe. Para obtener información, consulte la documentación de Microsoft.

**Informe del sistema de archivos:** El archivo generado FileSystemReport.txt registra los cambios que haya realizado el usuario en el sistema de archivos. Se divide en las siguientes secciones:

- Archivos reubicados: Archivos de la capa 0 que el usuario ha transferido al disco Personal vDisk. Los archivos de la capa 0 son aquellos que la máquina a la que está vinculado el disco Personal vDisk hereda de la imagen maestra.
- Archivos eliminados: Archivos de la capa 0 que se han ocultado por una acción del usuario (por ejemplo, al eliminar una aplicación).
- Archivos agregados (MOF, INF, SYS): Archivos con las extensiones .mof, .inf o .sys que el usuario ha agregado al disco Personal vDisk (por ejemplo, al instalar una aplicación, como Visual Studio 2010, que registra un archivo .mof para la autorrecuperación).
- Otros archivos agregados: Otros archivos que el usuario haya agregado al disco Personal vDisk (por ejemplo, al instalar una aplicación).
- Archivos base modificados pero no reubicados: Archivos de la capa 0 que el usuario ha modifi‑ cado, pero que los controladores modo kernel del disco Personal vDisk no han capturado en el disco Personal vDisk.

### **Actualizaciones de imagen**

En Studio, al elegir una máquina con Personal vDisk (PvD) habilitado de un catálogo de máquinas, la ficha "PvD"muestra el estado de la supervisión y el progreso y la hora de finalización estimados de las actualizaciones de imagen. Los estados que pueden aparecer durante una actualización de imagen son: Ready, Preparing, Waiting, Failed y Requested.

El proceso de actualización de una imagen puede fallar por diversos motivos, incluidos la falta de espacio o que el escritorio no encuentre el disco PvD a tiempo. Cuando Studio indica que un proceso de actualización de imagen no se ha podido realizar, aparece un código de error con texto descriptivo para ayudar a solucionar el problema. Use la herramienta Personal vDisk Image Update Monitoring Tool (herramienta de supervisión de actualizaciones de imagen de Personal vDisk) o el script personal‑ vdisk‑poolstats.ps1 para supervisar el progreso de actualización de imagen y obtener los códigos de error asociados al fallo pertinente.

Si una actualización de imagen no llega a completarse, los siguientes archivos de registro pueden proporcionar más información para la solución de problemas:

- Registro del servicio de PvD: C:\ProgramData\Citrix\personal vDisk\Logs\PvDSvc.log.txt
- Registro de activación de PvD: P:\PVDLOGS\PvDActivation.log.txt

El contenido más reciente se encuentra al final del archivo de registro.

#### **Mensajes de error: 7.6 y versiones posteriores**

Los siguientes errores son válidos para PvD 7.6 y versiones posteriores:

## • **Error interno. Revise los registros de Personal vDisk para obtener más información. Código de error %d (%s)**

Este es un comodín para todos los errores sin clasificar, por lo que no tiene ningún valor numérico. Todo error inesperado que haya ocurrido durante la creación de inventario o una actualización de Personal vDisk se indica con este código de error.

- **–** Recopile los registros y póngase en contacto con la asistencia técnica de Citrix.
- **–** Si este error se produce durante una actualización de catálogo, revierta el catálogo a la versión anterior de la imagen maestra.

## • **Los archivos de reglas contienen errores de sintaxis. Revise los registros para obtener más información.**

Código de error 2. El archivo de reglas contiene errores de sintaxis. El archivo de registro de Personal vDisk contiene el nombre del archivo de reglas y el número de línea referentes al error de sintaxis encontrado. Corrija el error de sintaxis en el archivo de reglas y vuelva a intentar la operación.

## • **El inventario almacenado en el disco Personal vDisk correspondiente a la versión anterior de la imagen maestra está dañado o no se puede leer.**

Código de error 3. El inventario más reciente se guarda en \ProgramData\CitrixPvD\Settings\Inventory\VER-*LAST\UserData.V2.vhd*. Restaure el inventario que corresponde a la última versión de la imagen maestra. Puede hacerlo si importa la carpeta 'VER‑LAST'desde una máquina con PvD conocida que funcione y que esté asociada a la versión anterior de la imagen maestra.

## • **El inventario almacenado en el disco Personal vDisk correspondiente a la versión anterior de la imagen maestra es de una versión posterior.**

Código de error 4. Este conflicto se debe a incompatibilidades de versión de Personal vDisk en‑ tre la última imagen maestra y la imagen maestra actual. Intente actualizar el catálogo después de instalar la última versión de Personal vDisk en la imagen maestra.

#### • **Se ha detectado un desbordamiento del diario de cambios.**

Código de error 5. Se ha producido un desbordamiento del diario USN porque se ha efectuado un gran número de cambios a la imagen maestra cuando se creaba el inventario. Si este problema sigue produciéndose después de varios intentos, use procmon para determinar si el software de terceros está creando o eliminando un gran número de archivos durante la creación del inventario.

## • **Personal vDisk no ha podido encontrar ningún disco conectado al sistema para el almace‑ namiento de los datos de usuario.**

Código de error 6. En primer lugar, compruebe que el disco PvD está conectado a la máquina virtual a través de la consola del hipervisor. Este error suele ocurrir debido al software de "preven‑ ción de pérdida de datos", el cual impide el acceso al disco PvD. Si el disco PvD está conectado a la VM, intente agregar una excepción para el "disco conectado"a la configuración del software de "prevención de pérdida de datos".

## • **El sistema no se ha reiniciado después de la instalación. Reinicie para implementar los cambios.**

Código de error 7. Reinicie el escritorio y vuelva a intentar la operación.

• **Instalación dañada. Intente volver a instalar Personal vDisk.**

Código de error 8. Instale Personal vDisk e inténtelo de nuevo.

• **El inventario de Personal vDisk no está actualizado. Actualice el inventario en la imagen maestra y, a continuación, inténtelo de nuevo.**

Código de error 9. El inventario de Personal vDisk no se ha actualizado en la imagen maestra antes de apagar el escritorio. Reinicie la imagen maestra y apague el escritorio por medio de la opción "Actualizar Personal vDisk". A continuación, cree una nueva instantánea; utilice esa instantánea para actualizar el catálogo.

## • **Se ha producido un error interno durante el inicio de Personal vDisk. Revise los registros de Personal vDisk para obtener más información.**

Código de error 10. Esto puede deberse a que el controlador de PvD no haya podido iniciar una sesión de virtualización a raíz de un error interno o a que Personal vDisk está dañado. Intente reiniciar el escritorio a través del Controller. Si el problema persiste, recopile los registros y póngase en contacto con la asistencia técnica de Citrix.

• **Se ha agotado el tiempo de espera de Personal vDisk cuando intentaba encontrar un disco para almacenar los parámetros de personalización de los usuarios.**

Código de error 11. Este error se produce cuando el controlador de PvD no puede encontrar el disco PvD en 30 segundos después del reinicio. Esto suele deberse a un tipo de controlador SCSI incompatible o a una latencia de almacenamiento. Si esto ocurre con todos los escritorios del catálogo, cambie el tipo de controlador SCSI asociado a la "VM de plantilla"o a la "VM maestra"por un tipo compatible con la tecnología de Personal vDisk. Si esto ocurre con solo algunos escritorios del catálogo, es posible que se deba a picos de latencia de almacenamiento causados por una gran cantidad de escritorios que se inician al mismo tiempo. Intente limitar el parámetro de número máximo de acciones de energía activo asociado a la conexión de host.

• **Personal vDisk se ha desactivado porque se ha detectado un apagado no seguro del sis‑ tema. Reinicie la máquina.**

Código de error 12. Esto puede deberse a un escritorio que no haya podido completar el proceso de arranque con PvD habilitado. Intente reiniciar el escritorio. Si el problema persiste, vea el inicio del escritorio por medio de la consola del hipervisor y, allí, compruebe si el escritorio se bloquea. Si el escritorio se bloquea durante el inicio, restaure PvD a partir de la copia de seguridad (si dispone de una copia) o bien restablezca PvD.

#### • **La letra de unidad especificada para montar Personal vDisk no está disponible.**

Código de error 13. Esto puede deberse a que Personal vDisk no puede montar el disco PvD en el punto de montaje especificado por el administrador. El disco PvD no se podrá montar si otro hardware ya utiliza la letra de unidad. Seleccione otra letra como punto de montaje para Personal vDisk.

• **Los controladores de modo kernel de Personal vDisk no se han podido instalar.**

Código de error 14. Personal vDisk instala controladores durante la primera actualización de inventario que se realiza después de la instalación. Algunos productos antivirus impiden la in‑ stalación del controlador cuando esta instalación tiene lugarfuera del contexto de un instalador. Inhabilite temporalmente el análisis en tiempo real del antivirus o bien agregue excepciones al antivirus para los controladores de PvD durante la creación del primer inventario.

## • **No se puede crear una instantánea del volumen del sistema. Compruebe que el Servicio de instantáneas de volumen esté habilitado.**

Código de error 15. Esto puede suceder porque el Servicio de instantáneas de volumen está in‑ habilitado. Habilite el Servicio de instantáneas de volumen e intente seleccionar un inventario de nuevo.

## • **El diario de cambios no se ha podido activar. Inténtelo de nuevo después de esperar unos minutos.**

Código de error 16. Personal vDisk utiliza el diario de cambios para realizar un rastreo de los cambios efectuados en la imagen maestra. Durante una actualización de inventario, si PvD detecta que el diario de cambios está inhabilitado, intenta habilitarlo; este error se produce cuando ese intento falla. Espere unos minutos y vuelva a intentarlo.

• **No hay suficiente espacio disponible en el volumen del sistema.**

Código de error 17. No hay suficiente espacio disponible en la unidad C: del escritorio para la actualización de imagen. Amplíe el volumen del sistema o quite archivos no utilizados para liberar espacio en él. La actualización de la imagen deberá volver a comenzar tras el próximo reinicio.

## • **No hay suficiente espacio disponible en el almacenamiento de Personal vDisk. Expanda el almacenamiento de Personal vDisk para proporcionar más espacio.**

Código de error 18. No hay suficiente espacio disponible en la unidad de Personal vDisk cuando se realiza una actualización de imagen. Expanda el almacenamiento de Personal vDisk o elimine archivos no utilizados para liberar espacio en el disco de almacenamiento de Personal vDisk. La actualización de imagen debería volver a iniciarse tras el próximo reinicio.

## • **La unidad de almacenamiento de Personal vDisk tiene demasiadas confirmaciones. Ex‑ panda el almacenamiento de Personal vDisk para proporcionar más espacio.**

Código de error 19. No hay suficiente espacio disponible en la unidad de Personal vDisk para que quepa el disco de aprovisionamiento pesado "UserData.V2.vhd". Expanda el almacenamiento de Personal vDisk o elimine archivos no utilizados para liberar espacio en el disco de almacenamiento de Personal vDisk.

#### • **Registro del sistema dañado.**

Código de error 20. El Registro del sistema está dañado, es ilegible o no se puede encontrar. Restablezca Personal vDisk o restáurelo a partir de una copia de seguridad anterior.

## • **Se ha producido un error interno durante el restablecimiento de Personal vDisk. Revise los registros de Personal vDisk para obtener más información.**

Código de error 21. Este es un comodín para todos los errores detectados durante un restablec‑ imiento de Personal vDisk. Recopile los registros y póngase en contacto con la asistencia técnica de Citrix.

### • **No se ha podido restablecer Personal vDisk porque no hay suficiente espacio libre en el disco de almacenamiento de Personal vDisk.**

Código de error 22. No hay suficiente espacio disponible en la unidad de Personal vDisk al realizar una operación de restablecimiento. Expanda el almacenamiento de Personal vDisk o elimine archivos no utilizados para liberar espacio en el disco de almacenamiento de Personal vDisk.

#### **Mensajes de error: versiones anteriores a 7.6**

Los siguientes errores son válidos para versiones de PvD 7.x anteriores a 7.6:

## • **No se pudo iniciar. Personal vDisk no ha podido encontrar el disco para almacenar los parámetros de personalización de usuario.**

El software de PvD no pudo encontrar el disco Personal vDisk (de manera predeterminada, la unidad P:) o no pudo montarlo como el punto de montaje seleccionado por el administrador cuando se creó el catálogo.

- **–** Compruebe los registros del servicio de PvD para ver si contienen la entrada: "PvD 1 status  $-$  > 18:183".
- **–** Si está utilizando una versión de PvD anterior a la versión 5.6.12, resolverá el problema actualizando a la versión más reciente.
- **–** Si está utilizando la versión 5.6.12 o posterior, use la herramienta de administración de discos (diskmgmt.msc) para determinar si la unidad P: está presente como volumen sin montar. Si está presente, ejecute chkdsk en el volumen para determinar si está dañado e intente recuperarlo mediante chkdsk.
- **No se pudo iniciar. Citrix Personal vDisk no se ha podido iniciar. Para obtener ayuda… Código de estado: 7, código de error: 0x70.**

El código de estado 7 implica que se encontró un error al intentar actualizar el disco PvD. El error puede ser uno de los siguientes:

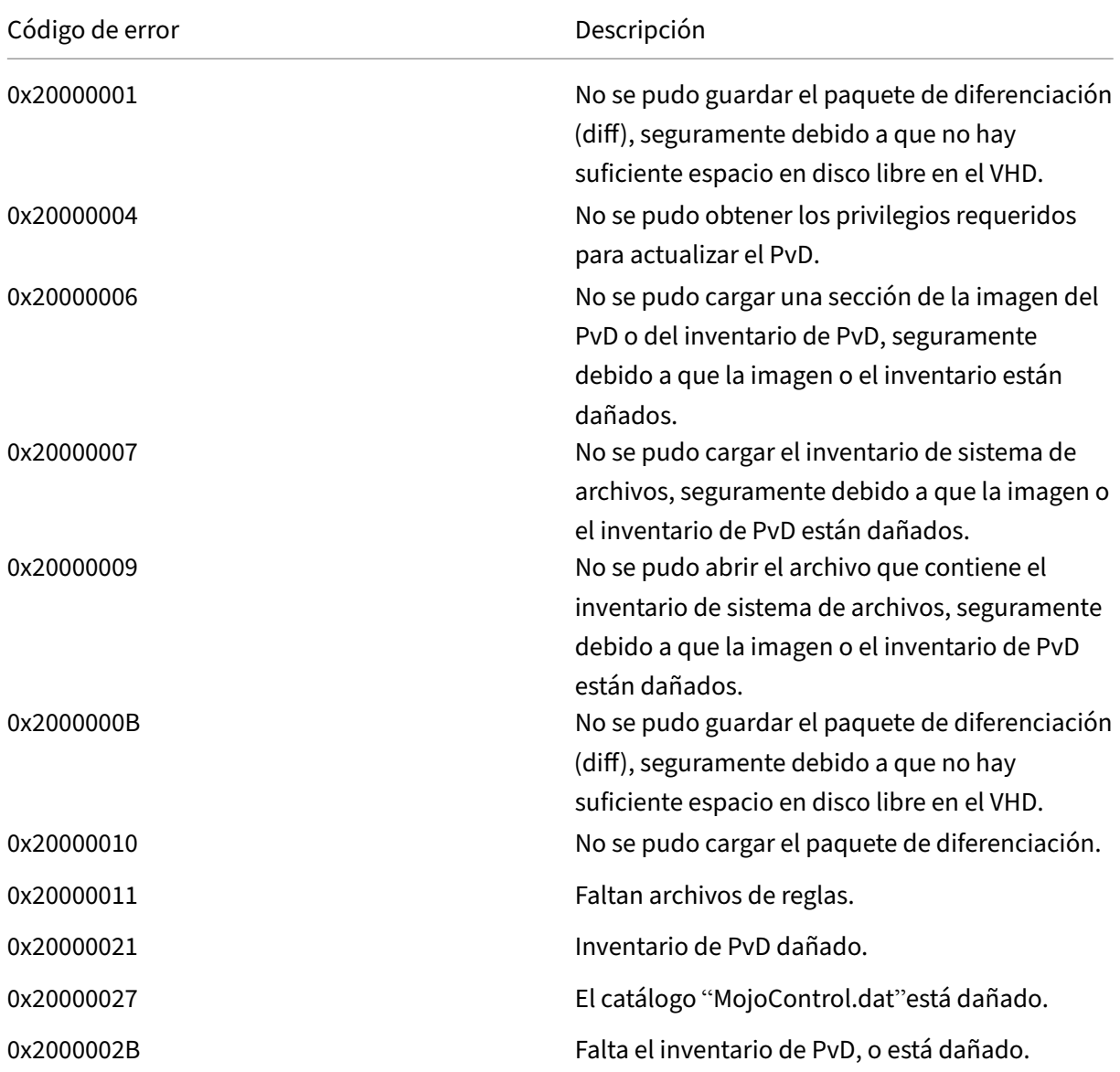

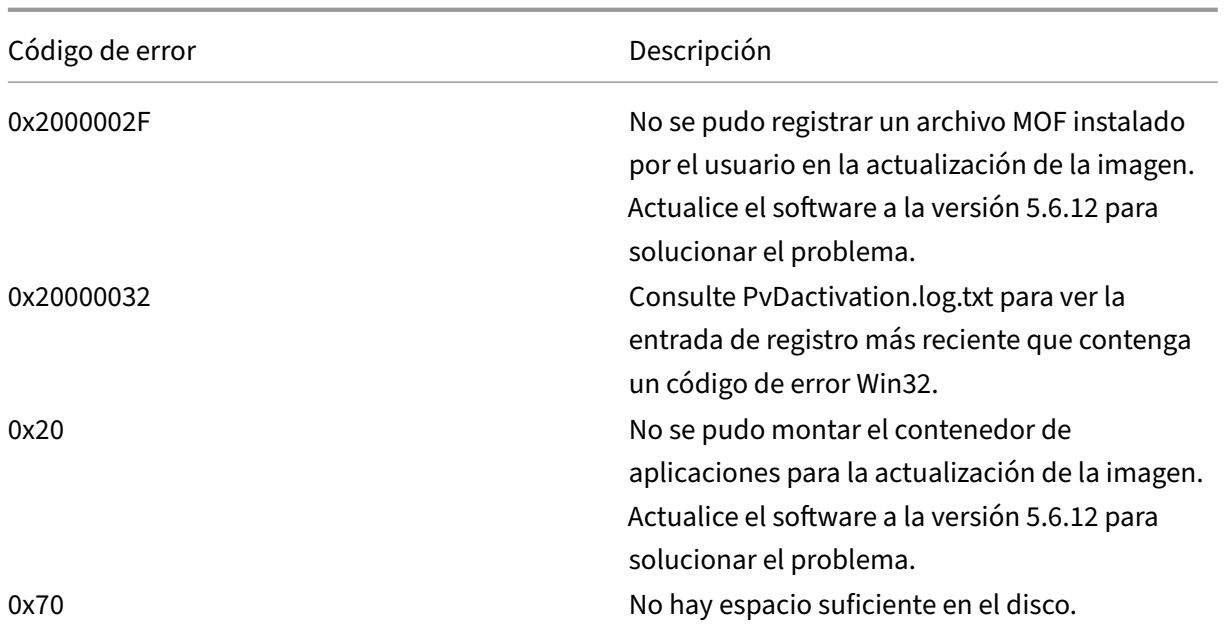

## • **No se pudo iniciar. Citrix Personal vDisk no se ha podido iniciar [o se ha producido un error interno en Personal vDisk]. Para obtener ayuda…Código de estado: 20, código de error: 0x20000028.**

Se ha encontrado Personal vDisk, pero no se ha podido crear una sesión de PvD.

Recopile los registros y compruebe SysVol-IvmSupervisor.log para ver la creación de sesiones no realizadas:

- 1. Compruebe si existe la entrada "IvmpNativeSessionCreate: failed to create native session, status XXXXX".
- 2. Si el estado es 0xc00002cf, solucione el problema agregando una nueva versión de la ima‑ gen maestra al catálogo. Este código de estado implica que el diario USN se saturó debido a una gran cantidad de cambios realizados después de una actualización de inventario.
- 3. Reinicie el escritorio virtual afectado. Si el problema continúa, póngase en contacto con la asistencia técnica de Citrix.
- **No se pudo iniciar. Citrix Personal vDisk se ha desactivado porque se ha detectado un apagado no seguro del sistema. Para volver a intentarlo, seleccione Reintentar. Si el prob‑ lema continúa, póngase en contacto con el administrador del sistema.**

La VM agrupada no puede iniciarse completamente con PvD habilitado. Primero determine por qué no se puede completar el proceso de inicio. Los motivos posibles por los que aparece una pantalla azul son los siguientes:

**–** La imagen maestra contiene un producto antivirus incompatible. Por ejemplo: versiones antiguas de Trend Micro.

- **–** El usuario ha instalado software que es incompatible con PvD. Es poco probable, pero puede comprobarlo si agrega una nueva máquina al catálogo y verifica si la VM se reini‑ cia correctamente.
- **–** La imagen de PvD está dañada. Esto se ha observado en la versión 5.6.5.

Para comprobar si la VM agrupada está mostrando una pantalla azul o se está reiniciando pre‑ maturamente:

- **–** Inicie sesión en la máquina por medio de la consola del hipervisor.
- **–** Haga clic en Reintentar y espere a que la máquina se apague.
- **–** Inicie la máquina mediante Studio.
- **–** Use la consola del hipervisor para observar el inicio de la consola de la máquina.

Otras soluciones:

- **–** Obtenga un volcado de memoria de la máquina que muestra una pantalla azul y envíelo al servicio de asistencia técnica Citrix Technical Support para su análisis.
- **–** Compruebe si hay errores en los registros de eventos asociados a PvD:
	- 1. Monte UserData.V2.vhd desde el directorio raíz de la unidad P:, haciendo clic en Acción > Exponer VHD en DiskMgmt.msc.
	- 2. Inicie Eventvwr.msc.
	- 3. Abra el registro de eventos de sistema (Windows\System32\winevt\logs\system.evtx) desde UserData.V2.vhd haciendo clic en Acción > Abrir registro guardado.
	- 4. Abra el registro de eventos de aplicación (Windows\System32\winevt\logs\application.evtx) desde UserData.V2.vhd haciendo clic en Acción > Abrir registro guardado.
- **Personal vDisk no se puede iniciar. Personal vDisk no se ha podido iniciar porque el in‑ ventario no se ha actualizado. Actualice el inventario en la imagen maestra e inténtelo de nuevo. Código de estado: 15, código de error: 0x0.**

El administrador seleccionó una instantánea incorrecta al crear o al actualizar el catálogo de PvD (es decir, la imagen maestra no se apagó mediante Actualizar Personal vDisk cuando se creó la instantánea).

#### **Eventos registrados por Personal vDisk**

Si Personal vDisk no está habilitado, puede ver los siguientes eventos en el Visor de eventos de Win‑ dows. Seleccione el nodo Aplicaciones en el panel de la izquierda; el Origen de los sucesos en el panel derecho es Citrix Personal vDisk. Si Personal vDisk está habilitado, no se muestra ninguno de estos eventos.

El ID de evento 1 indica un mensaje informativo, un ID de evento 2 indica un error. Es posible que no se usen todos los eventos en cada versión de Personal vDisk.

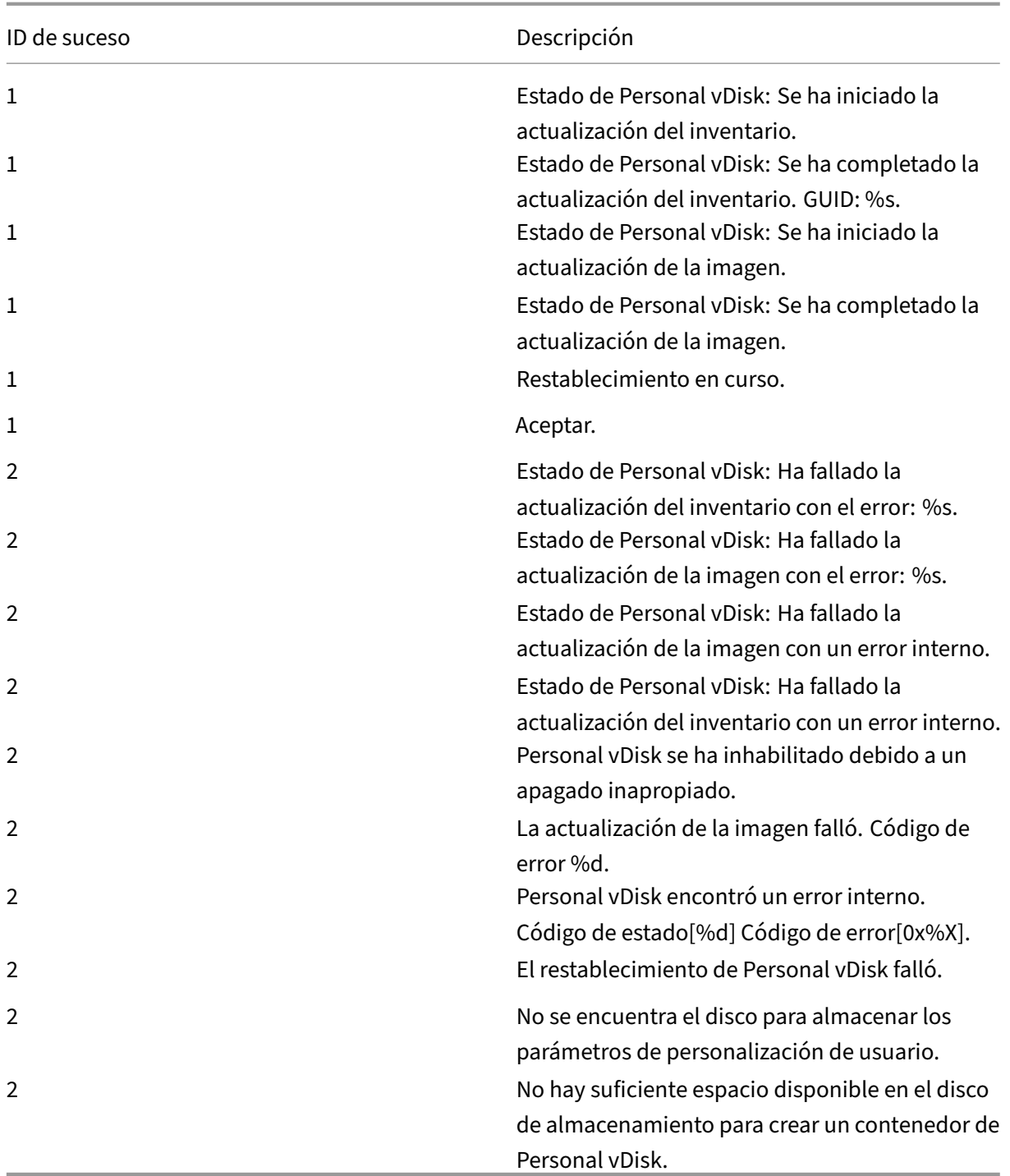

## **Problemas conocidos no relacionados con la versión**

Se han identificado estos problemas en PvD:

• Cuando una aplicación instalada en un disco Personal vDisk (PvD) está relacionada con otra aplicación de la misma versión que está instalada en la imagen maestra, la aplicación del disco

PvD puede dejar de funcionar después de una actualización de imagen. Esto ocurre si se desinstala la aplicación de la imagen maestra o si la aplicación se actualiza a una versión posterior, ya que esa acción quita de la imagen maestra los archivos que necesita la aplicación ubicada en el disco PvD. Para evitar esto, mantenga en la imagen maestra la aplicación que contiene los archivos necesarios para la aplicación del disco PvD.

Por ejemplo, la imagen maestra contiene Office 2007, y un usuario instala Visio 2007 en el disco PvD; las aplicaciones de Office y Visio funcionan correctamente. Posteriormente, el admin‑ istrador reemplaza Office 2007 por Office 2010 en la imagen maestra y, a continuación, actualiza todas las máquinas pertinentes con la imagen actualizada. En consecuencia, Visio 2007 deja de funcionar. Para evitarlo, conserve Office 2007 en la imagen maestra. [320915]

- Al implementar McAfee Virus Scan Enterprise (VSE), use la revisión 4 de la versión 8.8 o posterior en una imagen maestra si utiliza Personal vDisk. [303472]
- Si un acceso directo creado para un archivo ubicado en la imagen maestra deja de funcionar (porque el destino de ese acceso ha cambiado de nombre en el disco PvD), vuelva a crear ese acceso directo. [367602]
- No use enlaces absolutos o físicos en una imagen maestra. [368678]
- Personal vDisk no admite la función Copias de seguridad y restauración de Windows 7. [360582]
- Después de la aplicación de una imagen maestra actualizada, la consola del usuario local y del grupo deja de ser accesible y muestra datos incoherentes. Para resolver este problema, restablezca las cuentas de usuario en la VM, lo que requiere restablecer también el subárbol de Registro de seguridad. Este problema se ha resuelto en la versión 7.1.2 (y funciona en las máquinas virtuales creadas con versiones posteriores), pero la corrección no funciona en el caso de máquinas virtuales que se crearon con una versión anterior y se actualizaron posterior‑ mente. [488044]
- Cuando se usa una VM agrupada en un entorno de hipervisor ESX, los usuarios ven una solici‑ tud de reinicio si el tipo de controlador SCSI seleccionado es "VMware Paravirtual". Para una solución temporal, use un tipo de controlador SCSI LSI. [394039]
- Después de restablecer un disco PvD en un escritorio creado mediante Provisioning Services, es posible que se solicite a los usuarios que reinicien después de iniciar sesión en la máquina virtual. Como solución temporal, reinicie el escritorio. [340186]
- Es posible que los usuarios del escritorio Windows 8.1 no puedan iniciar sesión en su PvD. Es posible que el administrador vea un mensaje similar a "PvD se ha inhabilitado debido a un apagado no seguro". También es posible que el registro PvDActivation contenga un mensaje similar a "No se ha podido cargar el subárbol del Registro [\Device\IvmVhdDisk00000001\CitrixPvD\Settings\RingCube.dat]". Esto ocurre cuando la máquina virtual de un usuario se apaga de forma no segura. Como solución temporal, restablezca Personal vDisk. [474071]

# **Eliminar componentes**

#### August 13, 2021

Para quitar componentes, Citrix recomienda usar la función de Windows para quitar o cambiar programas. También puede quitar componentes mediante la línea de comandos, o un script incluido en los medios de instalación.

Cuando se quitan componentes, no se eliminan sus requisitos previos ni se cambian los parámetros del firewall. Al quitar un Controller, el software y las bases de datos de SQL Server no se eliminan.

Antes de eliminar un Controller, quítelo del sitio. Antes de quitar Studio o Director, Citrix recomienda cerrarlos.

Si ha actualizado un Controller a partir de una implementación anterior que incluía la Interfaz Web, debe quitar el componente de la Interfaz Web por separado. No puede usar el instalador para quitar la Interfaz Web.

Al quitar un VDA, la máquina se reinicia automáticamente después de la eliminación de forma prede‑ terminada.

### **Eliminar componentes con la función de Windows para quitar o cambiar programas**

Con la función de Windows para quitar o cambiar programas:

- Para quitar un Controller, Studio, Director, un servidor de licencias o StoreFront, seleccione Cit‑ rix XenApp <*versión*> o Citrix XenDesktop <*versión*>. A continuación, haga clic con el botón se‑ cundario y seleccione **Desinstalar**. Se inicia el instalador y puede seleccionar los componentes que quiere quitar. También puede quitar StoreFront si hace clic con el botón secundario en **Citrix StoreFront** y selecciona **Desinstalar**.
- Para quitar un VDA, seleccione**Citrix Virtual Delivery Agent** <*versión*>, haga clic con el botón se‑ cundario y seleccione **Desinstalar**. Se inicia el instalador y puede seleccionar los componentes que quiere quitar.
- Para quitar Universal Print Server, seleccione **Citrix Universal Print Server** y, a continuación, haga clic con el botón secundario y seleccione **Desinstalar**.

### **Eliminar componentes principales mediante la línea de comandos**

Desde el directorio \x64\XenDesktop Setup en los medios de instalación, ejecute el comando **Xen‑ DesktopServerSetup.exe**.

• Para quitar uno o más componentes, use las opciones /remove y /components.

• Para quitar todos los componentes, use la opción /removeall.

Para obtener información detallada acerca de parámetros y comandos, consulte Instalar usando la línea de comandos.

Por ejemplo, el siguiente comando elimina Studio.

```
1 \x64\XenDesktop Setup\XenDesktopServerSetup.exe /remove /components
     studio
```
#### **Eliminar un VDA mediante la línea de comandos**

Desde el directorio \x64\XenDesktop Setup en los medios de instalación, ejecute el comando **Xen‑ DesktopVdaSetup.exe**.

- Para quitar uno o más componentes, use las opciones /remove y /components.
- Para quitar todos los componentes, use la opción /removeall.

Para obtener información detallada acerca de parámetros y comandos, consulte Instalar usando la línea de comandos.

Por ejemplo, el siguiente comando elimina el VDA y Citrix Receiver.

1 [\x64\XenDe](https://docs.citrix.com/es-es/xenapp-and-xendesktop/7-15-ltsr/install-configure/install-command.html)sktop Setup\XenDesktopVdaSetup.exe /removeall

Para quitar agentes VDA mediante un script en Active Directory, consulte Instalar o eliminar agentes Virtual Desktop Agent mediante scripts.

## **[Actualización y migración](https://docs.citrix.com/es-es/xenapp-and-xendesktop/7-15-ltsr/install-configure/vda-install-scripts.html)**

August 13, 2021

#### **Actualización**

Las actualizaciones cambian las implementaciones aplicando las versiones más actualizadas de los componentes, sin necesidad de instalar nuevas máquinas o nuevos sitios. Este proceso se conoce como "actualización en contexto". Puede actualizar a la versión actual desde:

- XenDesktop 5.6\*
- XenDesktop 7.0
- XenDesktop 7.1
- XenApp/XenDesktop 7.5
- XenApp/XenDesktop 7.6
- XenApp/XenDesktop 7.6 LTSR
- XenApp/XenDesktop 7.7
- XenApp/XenDesktop 7.8
- XenApp/XenDesktop 7.9
- XenApp/XenDesktop 7.11
- XenApp/XenDesktop 7.12
- XenApp/XenDesktop 7.13
- XenApp/XenDesktop 7.14
- XenApp/XenDesktop 7.15 LTSR

\* Para actualizar desde XenDesktop 5.6, actualice a la versión 7.6 LTSR (con la Cumulative Update más reciente) y, a continuación, actualice a 7.15 LTSR (con la Cumulative Update más reciente).

También puede actualizar un servidor de trabajo de XenApp 6.5 a un VDA actual para SO de servidor Windows. Esta es una actividad complementaria a la migración de XenApp 6.5. Consulte Actualizar un servidor de trabajo de XenApp 6.5 a un nuevo VDA para SO de servidor Windows.

Para actualizar la versión:

- 1. [Ejecute el instalador en las máquinas donde están instalados los componentes](https://docs.citrix.com/es-es/xenapp-and-xendesktop/7-15-ltsr/upgrade-migrate/upgrade/upgrade-xenapp-6-5-to-vda.html) principales y los VDA. El software determina si hay una actualización disponible e instala la versión más reciente.
- 2. Use el recién actualizado Studio para actualizar la base de datos y el sitio.

Para obtener información más detallada, consulte Actualizar una implementación.

Para obtener información acerca de la instalación de revisiones hotfix de Controller, consulte CTX205921.

#### **[Migrar](https://support.citrix.com/article/CTX205921)**

La migración mueve los datos de una implementación a una versión más reciente. Puede migrar de XenApp 6.x a XenApp 7.6. La migración incluye la instalación de los componentes actuales y la creación de un sitio nuevo, la exportación de datos desde la comunidad de servidores original y la importación de esos datos en el sitio nuevo.

Para obtener información sobre los cambios de arquitectura, componentes y características que se han introducido en las versiones 7.x, consulte Cambios en 7.x.

Para obtener más información acerca de la migración, consulte Migrar XenApp 6.x.

# **Cambios en 7.x**

#### August 13, 2021

La arquitectura, la terminología y las funciones de XenApp y XenDesktop han cambiado a partir de las versiones 7.x. Si solo conoce las versiones anteriores (a 7.x), en este artículo se le explicarán los cambios.

Una vez haya cambiado a la versión 7.x, los cambios en las versiones posteriores se indican en Novedades.

A menos que se indique específicamente, *7.x* hace referencia a la versión 7.5 o posterior de XenApp, [así como a l](https://docs.citrix.com/es-es/xenapp-and-xendesktop/7-15-ltsr/whats-new.html)a versión 7 o posterior de XenDesktop.

En este artículo, se ofrece una descripción general. Para obtener información detallada sobre cómo cambiar desde versiones anteriores a 7.x a la versión más reciente, consulte Actualizar a XenApp 7.

## **Diferencias de elementos entre XenApp 6 y la versión actual de X[enApp](https://www.citrix.com/products/xenapp-xendesktop/upgrade.html)**

Aunque no son equivalentes exactos, la siguiente tabla ayuda a hacer una correspondencia entre los elementos funcionales de XenApp 6.5 (con sus versiones anteriores) y los elementos funcionales de XenApp y XenDesktop a partir de 7.x. A continuación, dispone de descripciones de las diferencias que existen entre cada arquitectura.

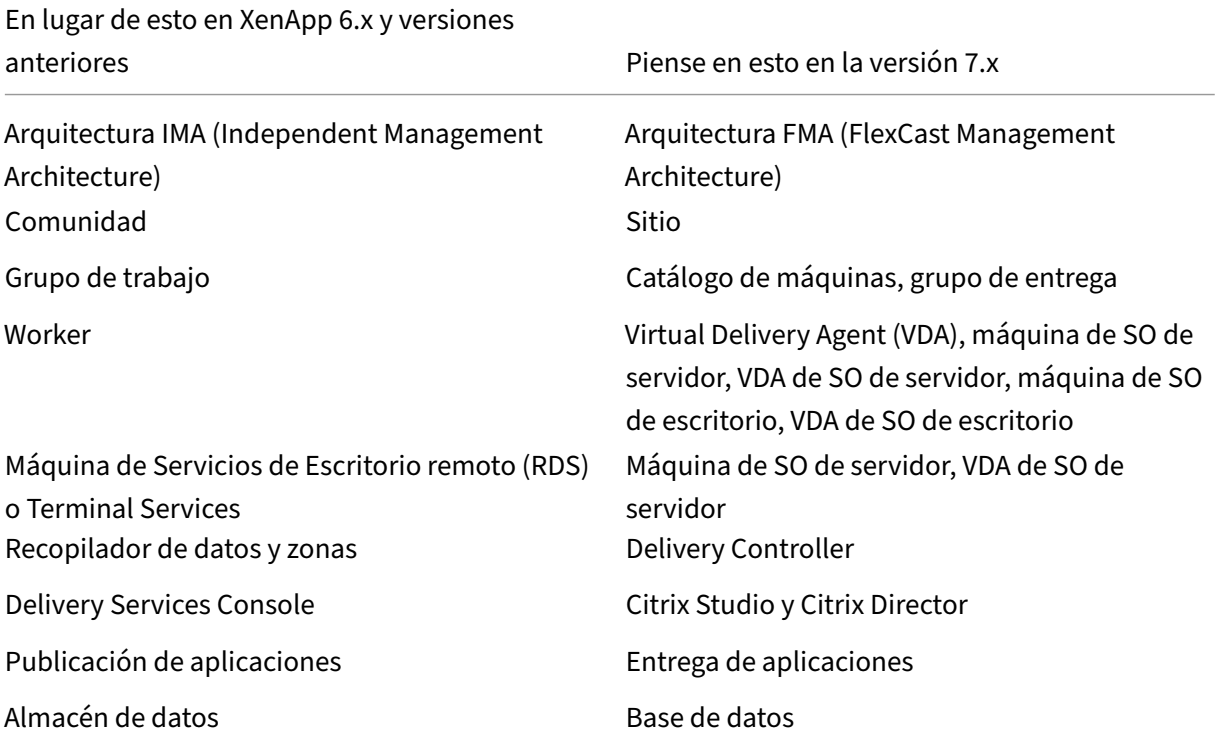

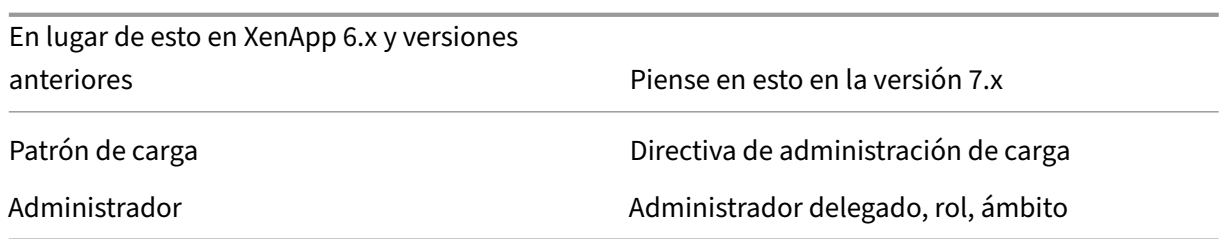

#### **Diferencias de arquitecturas**

A partir de las versiones 7.x, XenApp y XenDesktop se basan en la arquitectura FMA (FlexCast Manage‑ ment Architecture). FMA es una arquitectura orientada a servicios que permite la interoperabilidad y administración modular de las diversas tecnologías de Citrix. FMA ofrece una plataforma para la entrega de aplicaciones, movilidad, servicios, aprovisionamiento flexible y administración en la nube.

FMA sustituye a la arquitectura IMA (Independent Management Architecture) de XenApp 6.5 y ver‑ siones anteriores.

Estos son los elementos clave de FMA en términos de cómo se relacionan con los elementos de XenApp 6.5 y versiones anteriores:

- **Sitios de entrega:** Las comunidades eran los objetos de nivel superior en XenApp 6.5 y ver‑ siones anteriores. En XenApp 7.x y XenDesktop 7.x, el sitio es el elemento de nivel superior. Los sitios ofrecen aplicaciones y escritorios a grupos de usuarios. FMA requiere que usted se encuentre en un dominio para implementar un sitio. Por ejemplo, para instalar los servidores, su cuenta debe tener privilegios de administrador local y ser un usuario de dominio de Active Directory.
- **Catálogos de máquinas y grupos de entrega:** Las máquinas que alojaban aplicaciones en Xe‑ nApp 6.5 y versiones anteriores pertenecían a grupos de trabajo para una administración eficaz de las aplicaciones y del software de servidor. Los administradores podían administrar todas las máquinas de un grupo de trabajo como una sola unidad con el objetivo de mejorar la ad‑ ministración de la aplicación y el equilibrio de carga. Las carpetas se utilizaban para organizar aplicaciones y máquinas. En XenApp 7.x y XenDesktop 7.x, se utiliza una combinación de catálogos de máquinas, grupos de entrega y grupos de aplicaciones para administrar las máquinas, el equilibrio de carga, así como las aplicaciones y los escritorios alojados. También se pueden usar carpetas de aplicaciones.
- **VDA:** En XenApp 6.5 y versiones anteriores, las máquinas de trabajo (trabajadores) de los grupos de trabajo ejecutaban aplicaciones para el usuario y se comunicaban con los recopiladores de datos. En XenApp 7.x y XenDesktop 7.x, el VDA se comunica con los Delivery Controllers que administran las conexiones de usuario.
- **Delivery Controllers**. En XenApp 6.5 y versiones anteriores, había un maestro de zona que se encargaba de las solicitudes de conexión de los usuarios y de la comunicación con los hipervi‑

sores. En XenApp 7.x y XenDesktop 7.x, los Controllers del sitio se encargan de distribuir y gestionar las solicitudes de conexión. En XenApp 6.5 y las versiones anteriores, las zonas ofrecían una manera de agregar servidores y replicar datos a través de conexiones WAN. Aunque las zonas no tienen equivalente exacto en XenApp 7.x y XenDesktop 7.x, la función de zonas de 7.x permite ayudar a los usuarios de regiones remotas a conectarse a recursos sin que las conex‑ iones recorran necesariamente grandes segmentos de red WAN.

- **Studio y Director**. Use la consola de Studio para configurar los entornos y ofrecer a los usuarios acceso a aplicaciones y escritorios. Studio reemplaza Delivery Services Console en XenApp 6.5 y versiones anteriores. Los administradores usan Director para supervisar el entorno, remedar dispositivos de usuario y solucionar problemas de TI. Para remedar usuarios, la Asistencia re‑ mota de Windows debe estar habilitada; se habilita de forma predeterminada cuando se instala el VDA.
- **Entrega de aplicaciones**. En XenApp 6.5 y versiones anteriores, se utilizaba el asistente Pub‑ licar aplicación para preparar aplicaciones y entregarlas a los usuarios. En XenApp 7.x y Xen-Desktop 7.x, se utiliza Studio para crear aplicaciones, agregarlas y ponerlas a disposición de los usuarios que formen parte de grupos de entrega y, opcionalmente, de grupos de aplicaciones. Mediante Studio, primero debe configurar un sitio, crear y especificar los catálogos demáquinas y, a continuación, crear grupos de entrega en dichos catálogos. Los grupos de entrega determi‑ nan qué usuarios tienen acceso a las aplicaciones que usted entrega. Si quiere, puede optar por crear grupos de aplicaciones como alternativa a varios grupos de entrega.
- **Base de datos**. XenApp 7.x y XenDesktop 7.x no usan el almacén de datos IMA para la infor‑ mación de configuración. En su lugar, utilizan una base de datos de Microsoft SQL Server para almacenar información de configuración y de sesión.
- **Directiva de administración de carga:** En XenApp 6.5 y versiones anteriores, los patrones de carga utilizaban métricas predeterminadas para determinar la carga de una máquina. Las conexiones de usuarios se podían asociar a máquinas con menos carga. En XenApp 7.x y Xen-Desktop 7.x, se utilizan directivas de administración de carga para equilibrar la carga entre las máquinas.
- **Administración delegada**. En XenApp 6.5 y versiones anteriores, se creaban administradores personalizados y se les asignaban permisos basados en carpetas y objetos. En XenApp 7.x y XenDesktop 7.x, los administradores personalizados se crean en función de pares de ámbito y rol. Un rol representa una función de trabajo y tiene asociados permisos definidos para él con el objetivo de permitir la delegación. Un ámbito representa un conjunto de objetos. Los roles predefinidos de administrador disponen de conjuntos específicos de permisos, como el servicio de asistencia técnica, las aplicaciones, el alojamiento y el catálogo. Por ejemplo, los administradores del servicio de asistencia pueden trabajar únicamente con usuarios individuales en sitios especificados, mientras que los administradores totales pueden supervisar toda la implementación y resolver problemas de TI de todo el sistema.

## **Comparación de funciones**

La transición a FMA también implica que algunas funciones que estaban disponibles en XenApp 6.5 y versiones anteriores ahora se implementan de otra forma, o que haya que usar funciones, componentes o herramientas distintas para conseguir los mismos objetivos.

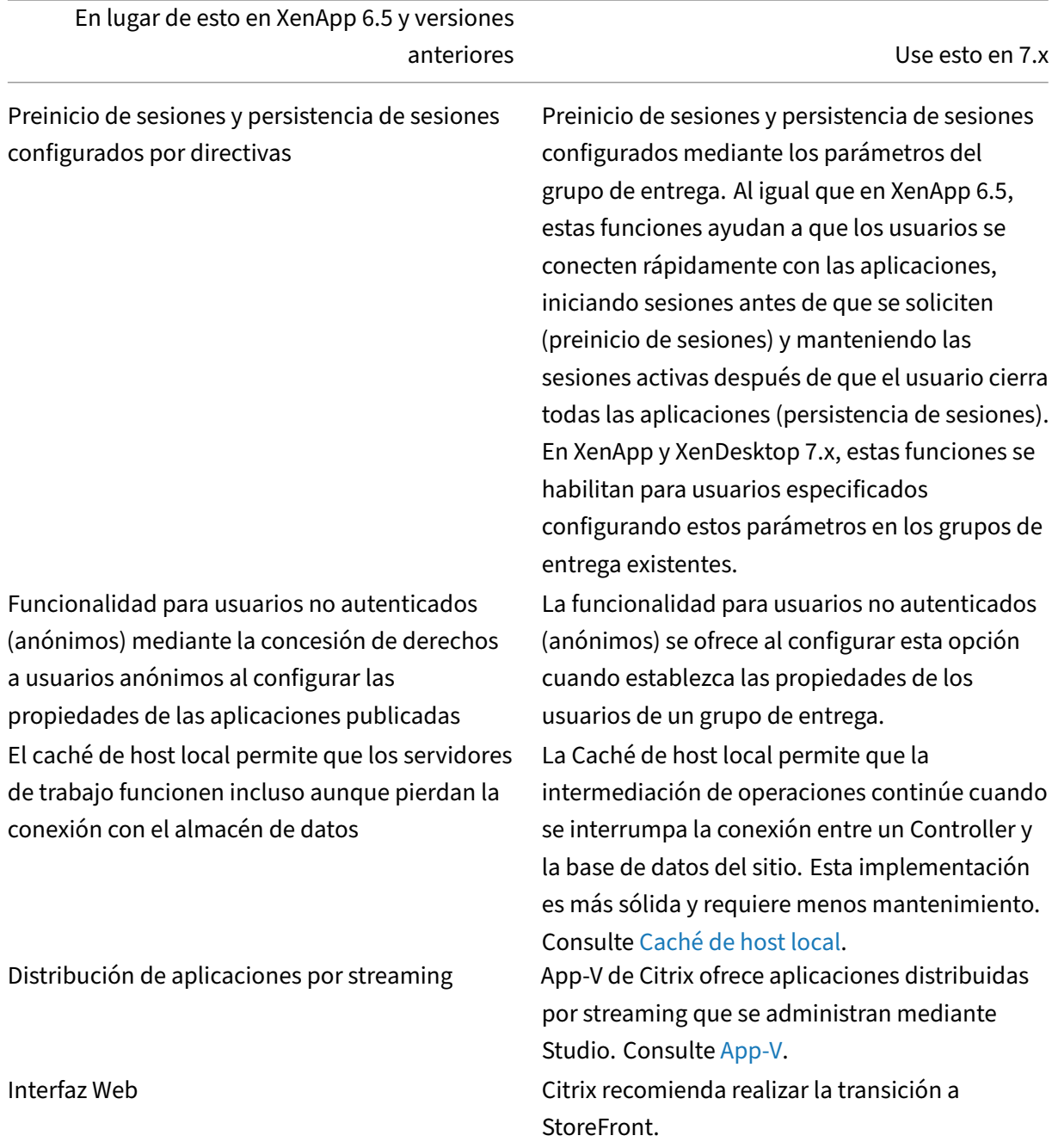

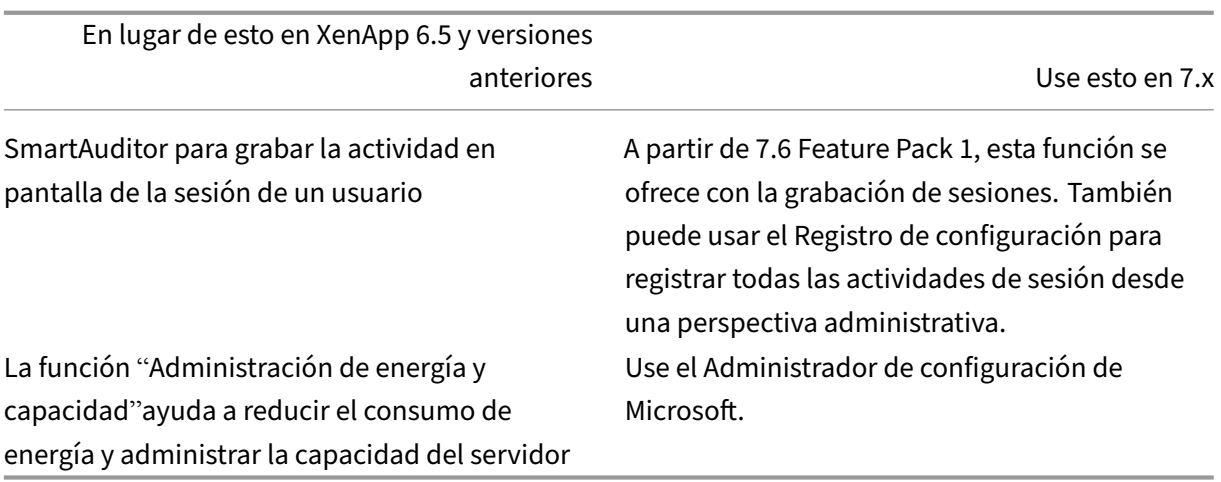

## **Cambios y funciones admitidas**

Las siguientes funciones ya no se ofrecen, ya no se desarrollan o han cambiado significativamente a partir de XenApp o XenDesktop 7.x.

**Cifrado Secure ICA por debajo de 128 bits:** En versiones anteriores a 7.x, Secure ICA podía cifrar conexiones de cliente para el cifrado básico de 40, 56 y 128 bits. Con las versiones 7.x, el cifrado Secure ICA solo está disponible para el cifrado de 128 bits.

**Impresión antigua:** Las funciones de impresión siguientes ya no se admiten en las versiones 7.x:

- Compatibilidad con versiones anteriores de los clientes de DOS e impresoras de 16 bits.
- Compatibilidad para impresoras conectadas a los sistemas operativos de Windows 95 y Windows NT, incluidas las propiedades de impresora extendidas y mejoradas y Win32FavorRetainedSetting.
- Capacidad para habilitar o inhabilitar impresoras conservadas y restauradas automáticamente.
- DefaultPrnFlag, un parámetro de Registro para servidores que se utiliza para habilitar o inhabilitar impresoras conservadas y restauradas automáticamente, almacenadas en perfiles de usuario del servidor.

Se admiten los nombres de las impresoras del cliente heredadas.

**Secure Gateway:** En versiones anteriores a 7.x, Secure Gateway era una opción para ofrecer conex‑ iones seguras entre el servidor y los dispositivos de usuario. NetScaler Gateway es la nueva opción para proteger las conexiones externas.

**Remedo de usuarios:** En versiones anteriores a 7.x, los administradores establecían directivas para controlar el remedo de usuario a usuario. En las versiones 7.x, el remedo de usuarios finales es una función integrada en el componente Director, que utiliza la Asistencia remota de Microsoft para permitir a los administradores remedar y solucionar problemas en la entrega de aplicaciones y escritorios virtuales.

**Redirección de Flash v1:** Los clientes que no admiten la redirección de Flash de segunda generación utilizarán la generación del lado del servidor para las funciones de redirección de Flash antiguas. Los VDA que se incluyen en las versiones 7.x admiten las funciones de redirección de Flash de segunda generación.

**Repetición local del texto**. Esta funcionalidad se usaba con tecnologías de aplicaciones Windows anteriores para acelerar la presentación del texto introducido en los dispositivos de usuario en conexiones de alta latencia. Ya no se incluye en las versiones 7.x porque se han hecho mejoras en el subsistema de gráficos y el HDX SuperCodec.

**Single Sign‑On**. Esta funcionalidad, que ofrece la seguridad de contraseñas, no se admiten en Win‑ dows 8, Windows Server 2012 ni en las nuevas versiones de los sistemas operativos Windows compati‑ bles. Sigue siendo compatible en entornos de Windows 2008 R2 y Windows 7, pero no está incluida en las versiones 7.x. Se encuentra en el sitio web de descargas de Citrix: https://citrix.com/downloads.

**Compatibilidad con bases de datos de Oracle**. Las versiones 7.x requieren bases de datos SQL Server.

**Supervisión del estado y recuperación (HMR)**. En versiones anter[iores a 7.x, la supervisión del e](https://citrix.com/downloads)s‑ tado y la recuperación podía ejecutar pruebas en los servidores de una comunidad de servidores para supervisar su estado y detectar cualquier riesgo de funcionamiento. En las versiones 7.x, Director ofrece una vista centralizada del estado del sistema al presentar la supervisión y las alertas para toda la infraestructura en la misma consola de Director.

**Archivos ICA personalizados:** Los archivos ICA personalizados se utilizaban para permitir la conexión directa desde dispositivos de usuario (con el archivo ICA) a una máquina concreta. En las versiones 7.x, esta función está inhabilitada de forma predeterminada, pero puede habilitarse para su uso normal mediante un grupo local, o se puede usar en el modo de alta disponibilidad si el Controller deja de estar disponible.

**Módulo de administración para System Center Operations Manager (SCOM) 2007**. El módulo de administración, que supervisaba la actividad de comunidades de XenApp mediante SCOM, no se ad‑ mite en versiones 7.x. Consulte el artículo actualizado Módulo de administración SCOM de Citrix para XenApp y XenDesktop.

Función CNAME. La función CNAME estaba habilitada de forma predeterminada en las versiones anteriores a 7.x. Las implementaciones enfunción de los re[gistros CNAME para el reenrutamiento de FQDN](https://docs.citrix.com/en-us/scom-management-packs/xenapp-xendesktop.html) [y el uso de nombres N](https://docs.citrix.com/en-us/scom-management-packs/xenapp-xendesktop.html)etBIOS podrían fallar. En las versiones 7.x, la actualización automática del De‑ livery Controller actualiza dinámicamente la lista de Controllers y notifica a los VDA automáticamente cuando se agregan y se quitan Controllers en el sitio. La funcionalidad de actualización automática de Controllers está habilitada de forma predeterminada en las directivas de Citrix, pero puede inhab‑ ilitarse. De forma alternativa, puede volver a habilitar la función CNAME en el Registro para continuar con la implementación existente y permitir el reenrutamiento de FQDN y el uso de nombres NetBIOS. Para obtener más información, consulte CTX137960.
**Asistente de Implementación rápida**. En versiones de XenDesktop anteriores a 7.x, esta opción de Studio permitía una instalación rápida de una implementación completa de XenDesktop. El nuevo flujo de trabajo simplificado de instalación y configuración en las versiones 7.x, elimina la necesidad de utilizar el asistente de Implementación rápida.

**Archivo de configuración de servicio de Remote PC y script de PowerShell parala administración automática:** Ahora, el acceso con Remote PC está integrado en Studio y en el Controller.

**Workflow Studio:** En versiones anteriores a 7.x, Workflow Studio era la interfaz gráfica de la composi‑ ción de flujos de trabajo para XenDesktop. Esta función no está disponible en las versiones 7.x.

**Inicio de programas no publicados durante la conexión del cliente:** En versiones anteriores a 7.x, esta configuración de directiva de Citrix especificaba si ejecutar aplicaciones de inicio o aplicaciones publicadas mediante ICA o RDP en el servidor. En versiones 7.x, esta configuración solo especifica si ejecutar las aplicaciones de inicio o las aplicaciones publicadas mediante RDP en el servidor.

**Inicios de escritorio:** En versiones anteriores a 7.x, esta configuración de directiva de Citrix especifi‑ caba si los usuarios no administrativos podían conectarse a sesiones de escritorio. En las versiones 7.x, los usuarios no administrativos deben formar parte del grupo de usuarios con acceso directo en una máquina de VDA para poder conectarse a las sesiones en ese VDA. El parámetro Inicios de escritorio permite a usuarios no administrativos que formen parte del grupo de usuarios con acceso directo en un VDA conectarse al VDA mediante una conexión ICA. El parámetro Inicios de escritorio no afecta a las conexiones RDP, por lo que los usuarios que estén en el grupo de usuarios con acceso directo en un VDA se pueden conectar al VDA mediante una conexión RDP tanto si esta configuración está habilitada o no.

**Profundidad de color:** En versiones de Studio anteriores a 7.6, se especificaba la profundidad de color en la configuración de usuarios de un grupo de entrega. A partir de la versión 7.6, la profundidad de color para el grupo de entrega se puede configurar mediante los cmdlets de PowerShell Set-BrokerDesktopGroup o New-BrokerDesktopGroup.

**Iniciar escritorio con optimización táctil:** Este parámetro se ha inhabilitado y no está disponible para máquinas Windows 10 y Windows Server 2016. Para obtener más información, consulte Configuración de directiva de Experiencia móvil.

# **Funciones no incluidas en la aplicación Citrix Workspace o que tienen diferentes [valores predeterminados](https://docs.citrix.com/es-es/xenapp-and-xendesktop/7-15-ltsr/policies/reference/ica-policy-settings/mobile-experience-policy-settings.html)**

• **Asignación de puertos COM:** La asignación de puertos COM permitía o impedía el acceso a los puertos COM en el dispositivo del usuario. La asignación de puertos COM estaba habilitada de forma predeterminada. En las versiones 7.x de XenDesktop y XenApp, la asignación de puer‑ tos COM está inhabilitada de forma predeterminada. Para obtener más información, consulte Configuración de la redirección de puertos COM y puertos LPT mediante el Registro.

- **Asignación de puertos LPT:** La asignación de puertos LPT controla el acceso de aplicaciones antiguas a los puertos LPT. La asignación de puertos LPT estaba habilitada de forma predeter‑ minada. En las versiones 7.x, la asignación de puertos LPT está inhabilitada de forma predeter‑ minada.
- **Códec de audio PCM:** En las versiones 7.x, solo los clientes HTML5 admiten el códec de audio PCM.
- **Compatibilidad con Microsoft ActiveSync**.
- **Compatibilidad con proxy para versiones anteriores:** Incluye:
	- **–** Microsoft Internet Security and Acceleration (ISA) 2006 (Windows Server 2003)
	- **–** Servidor proxy Oracle iPlanet 4.0.14 (Windows Server 2003)
	- **–** Servidor proxy Squid 3.1.14 (Ubuntu Linux Server 11.10)

Para obtener más información, consulte la documentación de la aplicación Citrix Workspace correspondiente a su versión.

# **Actualizar una implementación**

November 16, 2022

## **Introducción**

Puede actualizar algunas implementaciones a versiones más recientes sin tener que configurar antes nuevas máquinas o sitios. Este proceso se llama "actualización en contexto". Consulte Actualizar para ver una lista de las versiones que se pueden actualizar.

También puede usar el programa de instalación actual de XenApp para actualizar un servidor de tra‑ bajo de XenApp 6.5 al VDA actual para SO de servidor Windows. Esta es una actividad c[omplemen](https://docs.citrix.com/es-es/xenapp-and-xendesktop/7-15-ltsr/upgrade-migrate.html)taria a la migración de XenApp 6.5. Consulte Actualizar un servidor de trabajo de XenApp 6.5 a un nuevo VDA para SO de servidor Windows.

Para iniciar una actualización, ejecute el programa de instalación desde la nueva versión para actu‑ alizar los VDA y los componentes principales previamente instalados (Delivery Controller, Citrix Stu[dio, Citrix Director, Citrix License S](https://docs.citrix.com/es-es/xenapp-and-xendesktop/7-15-ltsr/upgrade-migrate/upgrade/upgrade-xenapp-6-5-to-vda.html)erver). A continuación, actualice las bases de datos y el sitio.

Consulte toda la información contenida en este artículo antes de comenzar la actualización

(Si actualiza a 7.16 o una versión posterior, consulte las instrucciones indicadas en Actualizar una im‑ plementación.)

## **Secuencia de actualización**

El diagrama siguiente resume la secuencia de actualización. Se ofrece información detallada más adelante, en la sección Procedimiento de actualización. Por ejemplo, si tiene más de un componente principal instalado en un servidor, ejecutar el instalador en esa máquina actualizará todos los compo‑ nentes que tengan versiones nuevas. Puede que le interese actualizar el VDA utilizado en una imagen maestra y, luego, actu[alizar la imagen. A continuación](https://docs.citrix.com/es-es/xenapp-and-xendesktop/7-15-ltsr/upgrade-migrate/upgrade.html), actualizar el catálogo que usa esa imagen y el grupo de entrega que utiliza ese catálogo. En la información detallada que se ofrece, también se explica cómo actualizar las bases de datos del sitio y el sitio automática o manualmente.

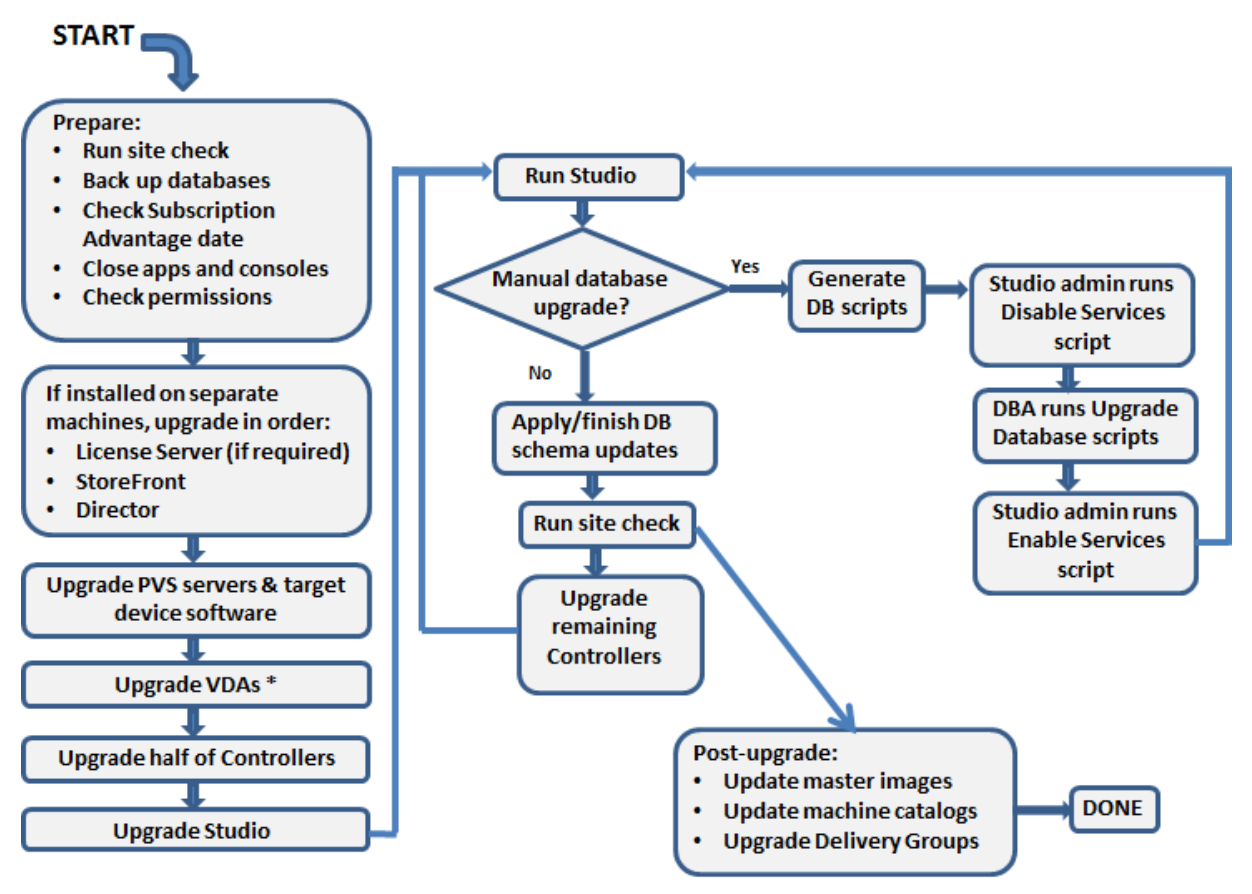

\* You might upgrade VDAs later when updating a master image

### **Las versiones de componentes de producto que se pueden actualizar**

Con el instalador de producto, puede actualizar:

- StoreFront, Studio y Citrix License Server
- Delivery Controllers 7.0 y versiones posteriores.
- VDA 5.6 o versiones posteriores
- **–** A diferencia de las versiones anteriores de VDA, debe usar el programa de instalación para actualizar los VDA; no puede usar archivos MSI.
- **–** Si el programa de instalación detecta Receiver para Windows (Receiver.exe) en la máquina, se actualiza a la versión de Receiver que se incluye en los medios de instalación del pro‑ ducto.
- **–** De VDA 5.6 a VDA 7.8: Si el instalador detecta Receiver para Windows Enterprise (CitrixRe‑ ceiverEnterprise.exe) en la máquina, se actualiza a Receiver para Windows Enterprise 3.4.
- Director 1 o versiones posteriores
- Base de datos. Esta acción de Studio actualiza el esquema y migra los datos de la base de datos del sitio (además de las bases de datos de registros de configuración y de supervisión, si se está llevando a cabo una actualización desde una versión anterior a 7.x).
- Personal vDisk

**Nota:** Para actualizar desde XenDesktop 5.6, primero actualice a la versión 7.6 LTSR (con la Cumulative Update más reciente) y, a continuación, actualice a esta versión.

Con la ayuda de instrucciones procedentes de la documentación del producto o de la función, actu‑ alice lo siguiente, si fuera necesario:

- Provisioning Services (para XenApp 7.x y XenDesktop 7.x, Citrix recomienda usar la última versión publicada; la versión mínima respaldada es Provisioning Services 7.0).
	- **–** Actualice el servidor de Provisioning Services mediante la actualización gradual del [servidor, y los cl](https://docs.citrix.com/en-us/provisioning/7-15/upgrade.html)ientes mediante el sistema de versiones de disco virtual (vDisk). Citrix recomienda actualizar los servidores antes que los dispositivos de destino. Para obtener más información, consulte Actualizar los servidores de Provisioning
	- **–** Provisioning Services 7.x no admite la creación de nuevos escritorios con versiones de XenDesktop 5. Por lo tanto, aunque los escritorios existentes seguirán funcionando, no podrá utilizar Provisioning [Services 7.x para crear nuevos escritorio](https://docs.citrix.com/es-es/provisioning/7-15/upgrade/servers.html)s hasta que actualice XenDesktop. Por lo tanto, si quiere un entorno mixto de sitios de XenDesktop 5.6 y 7.x, no actualice Provisioning Services a la versión 7.
- Versión del hipervisor del host.
- StoreFront.
- Profile Management.
- Servicio de autenticación federada

# **Limi[taciones](https://docs.citrix.com/es-es/legacy-archive/downloads/profile-management-5.pdf)**

Se aplican los siguientes límites a las actualizaciones:

• **Instalación selectiva de componentes:** Si instala o actualiza unos componentes a la nueva ver‑ sión, pero opta por no actualizar otros componentes (en máquinas diferentes) que requieren la

actualización, Studio se lo recordará. Por ejemplo, supongamos que una actualización incluye versiones nuevas del Controller y de Studio. Actualiza el Controller, pero no ejecuta el instalador en la máquina donde está instalado Studio. No podrá seguir utilizando Studio para administrar el sitio hasta que actualice Studio.

No es necesario actualizar los agentes VDA, pero Citrix recomienda actualizarlos todos para que pueda utilizar todas las funcionalidades disponibles.

- **Versión de XenApp anterior a 7.5:** No se puede actualizar desde una versión de XenApp an‑ terior a 7.5. Puede migrar desde XenApp 6.x; consulte Migrar XenApp 6.x. Aunque no pueda actualizar una comunidad de XenApp 6.5, puede reemplazar el software de XenApp 6.5 en un servidor Windows Server 2008 R2 por un VDA actualizado para SO de servidor. Consulte Actualizar un servidor de trabajo XenApp 6.5 a un nuevo VDA[.](https://docs.citrix.com/es-es/xenapp-and-xendesktop/7-15-ltsr/upgrade-migrate/xenapp-worker-upgrade.html)
- **Versión de XenDesktop anterior a 5.6:** No se puede actualizar desde una versión de XenDesk‑ top anterior a 5.6.
- **[XenDesktop Express Edition:](https://docs.citrix.com/es-es/xenapp-and-xendesktop/7-15-ltsr/upgrade-migrate/upgrade/upgrade-xenapp-6-5-to-vda.html)** No se puede actualizar XenDesktop Express Edition. Obtenga e instale una licencia para una edición compatible actualmente y, a continuación, realice la actu‑ alización.
- **Versiones Technology Preview o Early Release:** No se puede actualizar desde una versión Technology Preview o Early Release de XenApp o XenDesktop.
- **Windows XP/Vista:** Si tiene agentes VDA instalados en máquinas con Windows XP o Windows Vista, consulte Agentes VDA en máquinas con Windows XP o Windows Vista.
- **Selección de producto:** Cuando actualice desde una versión anterior a 7.x, no seleccione ni especifique el producto (XenApp o XenDesktop), porque ya lo ha establecido durante la insta‑ lación inicial.
- **Entornos o sitios mixtos:** Si debe seguir ejecutando sitios con una versión anterior y sitios con la versión actual, consulte Consideraciones sobre entornos mixtos.

# **Preparar**

Antes de comenzar una actualización:

• **Decida qué interfaz e instalador utilizará:** Puede usar el instalador de producto completo que se proporciona en el archivo ISO de XenApp o XenDesktop para actualizar los componentes principales. Puede actualizar los VDA con la ayuda del instalador de producto completo o con uno de los instaladores independientes de VDA. Todos los instaladores ofrecen interfaces gráficas y de línea de comandos. Para obtener más información, consulte Instaladores.

No puede actualizar importando ni migrando datos desde una versión que se puede actualizar. (Nota: Algunas versiones muy anteriores se deben migrar enl[ugar de actu](https://docs.citrix.com/es-es/xenapp-and-xendesktop/7-15-ltsr/install-configure/install-prepare.html)alizarse; consulte Actualizar y migrar para ver qué versiones se pueden actualizar.)

Si instaló en un principio un VDA de escritorio con el instalador VDAWorkstationCoreSetup.exe, Citrix recomienda usar el mismo instalador para actualizarlo. Si utiliza el instalador de VDA de producto completo o el instalador VDAWorkstationSetup.exe para actualizar el VDA, los compo‑ nentes que se hayan excluido en su momento pueden instalarse esta vez, a menos que los omita o excluya expresamente de la actualización.

Por ejemplo, si ha instalado VDA 7.13 mediante VDAWorkstationCoreSetup.exe y, a contin‑ uación, ha usado el programa de instalación de producto completo para actualizar ese VDA a la versión 7.14, los componentes que se excluyeron de la instalación original (por ejemplo, Profile Management o Personal vDisk) pueden instalarse durante la actualización, si acepta la configuración predeterminada o no usa la opción /exclude en la línea de comandos.

- **Compruebe el estado del sitio:** Antes de iniciar la actualización, compruebe que el sitio es es‑ table y está operativo. Si un sitio tiene problemas, la actualización no los solucionará, y puede dejar el sitio en un estado muy complejo del que puede ser difícil recuperarlo. Para probar el sitio, seleccione la entrada del **sitio** en el panel de navegación de Studio. En la parte de la con‑ figuración del sitio en el panel central, haga clic en **Probar sitio**.
- **Realice una copia de seguridad de las tres bases de datos: del sitio, de supervisión y de registros de configuración:** Siga las instrucciones indicadas en CTX135207. Si se detecta algún problema después de la actualización, se puede restaurar la copia de seguridad.

Si lo prefiere, también puede hacer una copia de seguridad d[e las planti](https://support.citrix.com/article/ctx135207)llas y actualizar los hipervisores, si fuera necesario.

Complete las demás tareas de preparación estipuladas en el plan de continuidad empresarial.

- **Compruebe que las licencias de Citrix están actualizadas:** Antes de actualizar, compruebe que la fecha de Customer Success Services, Software Maintenance o Subscription Advantage es válida para la nueva versión del producto. Si va a actualizar desde una versión de producto anterior a 7.x, la fecha debe ser al menos 01.08.2017. (Esta fecha se aplica a la versión 7.15 LTSR, no a las actualizaciones acumulativas (CU) siguientes.)
- **Compruebe que su Citrix License Server sea compatible:** Debe comprobar si su Citrix License Server es compatible con la nueva versión. Hay dos formas de hacerlo:
	- **–** Antes de actualizar cualquier otro componente de Citrix, ejecute el instalador en la máquina que contiene el servidor de licencias. Si se necesita una actualización, el instalador la inicia.
	- **–** Desde el directorio de instalación de XenDesktop en los medios de instalación, ejecute el comando .\LicServVerify.exe -h \<License-Server-fqdn> -p 27000 –v. La pantalla resultante indica si el servidor de licencias es compatible. Si el servidor de licencias no es compatible, ejecute el instalador en esa máquina para actualizarlo.
- **Realizar copias de seguridad de las modificaciones de StoreFront:** Si ha hecho modifica‑ ciones en los archivos de C:\inetpub\wwwroot\Citrix\<StoreName>\App\_Data, como *default.ica* y *usernamepassword.tfrm*, realice una copia de seguridad de ellos para cada almacén. Después de la actualización de la versión, puede restaurarlos para restablecer las modificaciones.
- **Cierre aplicaciones y consolas:** Antes de iniciar una actualización, cierre todos los programas que podrían bloquear los archivos, como las consolas de administración y las sesiones de Pow‑ erShell. (Reiniciar la máquina garantiza que no haya archivos bloqueados y que no haya actualizaciones de Windows pendientes.)

Antes de comenzar una actualización, detenga e inhabilite los servicios de agentes de super‑ visión externos que haya.

• **Compruebe que dispone de los permisos correctos:** Además de ser un usuario del dominio, usted debe ser un administrador local en las máquinas donde quiere actualizar los componentes de producto.

La base de datos del sitio y el sitio pueden actualizarse automáticamente o manualmente. Para re‑ alizar una actualización automática de la base de datos, los permisos de usuario de Studio deben incluir la capacidad de actualizar el esquema de la base de datos de SQL Server (por ejemplo, el rol de base de datos db\_securityadmin o db\_owner). Para obtener más información, consulte el artículo Bases de datos. Si el usuario de Studio no tiene los permisos necesarios, se generarán scripts al iniciar una actualización manual de la base de datos. El usuario de Studio ejecuta algunos scripts desde Stu‑ dio, mientras que el administrador de la base de datos ejecuta otros scripts mediante una herramienta [como SQL Serv](https://docs.citrix.com/es-es/xenapp-and-xendesktop/7-15-ltsr/technical-overview/databases.html)er Management Studio.

# **Consideraciones sobre entornos mixtos**

Si el entorno contiene sitios o comunidades con diferentes versiones de producto (un entorno mixto), Citrix recomienda usar StoreFront para agrupar escritorios y aplicaciones de diferentes versiones de producto (por ejemplo, si tiene un sitio de XenDesktop 7.13 y un sitio de XenDesktop 7.14). Para obtener más información, consulte la documentación de StoreFront.

- En un entorno mixto, puede continuar mediante versiones de Studio y Director para cada ver‑ sión, pero compruebe que las distintas versiones están instaladas en máquinas independientes.
- Si va a ejecutar sitios de XenDesktop 5.6 y 7.x simultáneamente y va a usar Provisioning Services para ambos, instale una nueva implementación de Provisioning Services para usarla con el sitio 7.x, o actualice la implementación actual de Provisioning Services, aunque entonces ya no podrá aprovisionar nuevas cargas de trabajo en el sitio de XenDesktop 5.6.

Citrix recomienda actualizar todos los componentes en todos los sitios. Aunque se pueden usar las versiones anteriores de algunos componentes, es posible que no estén disponibles todas las fun‑ cionalidades de la versión más reciente. Por ejemplo, aunque puede usar agentes VDA actuales en implementaciones que contienen versiones anteriores de Controller, las nuevas funcionalidades de la versión actual pueden no estar disponibles. También se pueden dar problemas de registro de VDA cuando se usan versiones no actuales.

- Los sitios con Controllers en la versión 5.x y con VDA en la versión 7.x deben permanecer en ese estado solo temporalmente. Preferiblemente, debe completar la actualización de todos los componentes tan pronto como sea posible.
- No actualice una versión autónoma de Studio hasta que esté listo para usar la nueva versión.

# **Agentes VDA en máquinas con Windows XP o Windows Vista**

No se pueden actualizar los VDA instalados en máquinas con Windows XP o Windows Vista a una ver‑ sión 7.x. Debe usar VDA 5.6 FP1 con algunas revisiones; consulte CTX140941 para obtener instrucciones. Aunque los VDA de versiones anteriores se pueden ejecutar en un sitio 7.x, no pueden utilizar muchas de sus funciones, incluidas:

- Funciones descritas en Studio que requieren una versión má[s reciente de](https://support.citrix.com/article/ctx140941) VDA.
- Configuración de aplicaciones App‑V desde Studio.
- Configuración de direcciones de StoreFront desde Studio.
- Las licencias KMS de Microsoft Windows se admiten automáticamente cuando se utiliza Ma‑ chine Creation Services. Consulte CTX128580.
- Información en Director:
	- **–** Duración de los inicios de sesión y eventos al finalizar la sesión que afectan la duración del inicio de sesión en las vistas [Panel de ma](https://support.citrix.com/article/CTX128580)ndos, Tendencias y Detalles del usuario.
	- **–** Detalles desglosados sobre la duración de los inicios de sesión durante autenticaciones y conexiones HDX, además de detalles sobre la duración de la carga de perfil, la carga de directiva de grupo, el script de inicio de sesión y el establecimiento de inicios de sesión interactivos.
	- **–** Varias categorías de porcentaje de errores de conexión y de máquina.
	- **–** Administrador de actividades en las vistas Asistencia técnica y Detalles del usuario.

Citrix recomienda cambiar la imagen de máquinas con Windows XP y Windows Vista a una versión respaldada de SO y, a continuación, instalar en ellas la versión más reciente de VDA.

# **Agentes VDA en máquinas con Windows 8.x o Windows 7**

Para actualizar agentes VDA instalados en máquinas con Windows 7 o Windows 8.x a Windows 10, Citrix recomienda primero cambiar la imagen de las máquinas Windows 7 o Windows 8.x a Windows 10 y, después, instalar el agente VDA para Windows 10 admitido. Si no se puede cambiar la imagen, desinstale el agente VDA antes de actualizar el sistema operativo; de lo contrario, el VDA entrará en un estado no compatible.

# **Asistencia para los VDA mixtos**

Cuando actualice el producto a una versión más reciente, Citrix recomienda actualizar todos los com‑ ponentes principales y los VDA para aprovechar todas las funciones nuevas y mejoradas de la nueva edición.

En algunos entornos, es posible que no se puedan actualizar todos los VDA a la versión más reciente. En este caso, cuando cree un catálogo de máquinas, puede especificar la versión de VDA instalada en las máquinas. De forma predeterminada, este parámetro indica la versión más reciente recomendada de VDA. Tenga en cuenta que deberá plantearse cambiarlo solamente si el catálogo de máquinas con‑ tiene máquinas con versiones anteriores de VDA. Sin embargo, no se recomienda mezclar versiones de VDA en un catálogo de máquinas.

Si se crea un catálogo de máquinas con el parámetro predeterminado recomendado de la versión de VDA, y alguna de lasmáquinas del catálogo tiene una versión anterior de VDA instalada, esasmáquinas no podrán registrarse con el Controller y no funcionarán.

Para obtener más información, consulte Niveles funcionales y versiones de VDA.

# **Controllers en sistemas operativos [anteriores](https://docs.citrix.com/es-es/xenapp-and-xendesktop/7-15-ltsr/install-configure/machine-catalogs-create.html)**

Citrix recomienda que todos los Delivery Controllers de un sitio tengan el mismo sistema operativo. En la siguiente secuencia de actualización se minimiza el intervalo en que los Controllers tienen difer‑ entes sistemas operativos.

- 1. Tome una instantánea de todos los Delivery Controllers en el sitio y haga una copia de seguridad de la base de datos del sitio.
- 2. Instale los nuevos Delivery Controllers en servidores limpios con sistemas operativos admitidos.
- 3. Agregue los nuevos Controllers al sitio.
- 4. Elimine los Controllers que se ejecutan en sistemas operativos no válidos para la versión re‑ ciente.

Para obtener información sobre cómo agregar y quitar Controllers, consulte Delivery Controllers.

# **Procedimiento de actualización**

Para ejecutar la interfaz gráfica del instalador de producto, inicie sesión en la máquina y, a contin‑ uación, inserte el medio de instalación o monte la unidad con la imagen ISO de la nueva versión. Haga

doble clic en **AutoSelect**. Para usar la interfaz de línea de comandos, consulte Instalar mediante la línea de comandos.

1. Si hay más de un componente principal instalado en el mismo servidor (por ejemplo, el Con‑ troller, Studio y Citrix License Server) y varios de esos componentes tien[en nuevas versiones](https://docs.citrix.com/es-es/xenapp-and-xendesktop/7-15-ltsr/install-configure/install-command.html) [disponibles, s](https://docs.citrix.com/es-es/xenapp-and-xendesktop/7-15-ltsr/install-configure/install-command.html)e actualizarán todos al ejecutar el instalador en ese servidor.

Si alguno de los componentes principales está instalado en máquinas que no sean el Controller, ejecute el instalador en cada una de esas máquinas. Se recomienda el siguiente orden: License Server, StoreFront y, a continuación, Director.

Si aún no ha determinado si su servidor de licencias es compatible con la nueva versión (con‑ sulte Preparar), es vital que ejecute el instalador en el servidor de licencias antes de actualizar cualquier otro componente principal.

Si quiere conservar las modificaciones manuales en los almacenes de StoreFront, realice una copia de seguridad de los archivos de cada almacén antes de actualizar StoreFront (consulte Preparación).

- 2. Si utiliza Provisioning Services, actualice los servidores y los dispositivos de destino de Provi‑ sioning Services con la ayuda de las instrucciones proporcionadas en la documentación de Provisioning Services.
- 3. Ejecute el instalador en las máquinas con agentes VDA (consulte el paso 12 si utiliza imág[enes](https://docs.citrix.com/es-es/provisioning/7-13.html) maestras y Machine Creation Services).
- 4. [Ejecute el instalad](https://docs.citrix.com/es-es/provisioning/7-13.html)or del producto en la mitad de los Controllers (Esta acción también actualiza los demás componentes principales instalados en esos servidores.) Por ejemplo, si el sitio tiene cuatro Controllers, ejecute el instalador en dos de ellos.
	- Dejar la mitad de los Controllers activos permite a los usuarios acceder al sitio. Los VDA se pueden registrar en el resto de los Controllers. Puede ocurrir que la capacidad del sitio se vea reducida debido a que hay menos Controllers disponibles. La actualización solo provoca una breve interrupción al establecer nuevas conexiones de cliente durante los últimos pasos de la actualización de la base de datos. Los Controllers actualizados no podrán procesar solicitudes hasta que todo el sitio esté actualizado.
	- Si el sitio tiene un solo Controller, este sitio no funcionará durante la actualización.
- 5. Si Studio está instalado en otra máquina que no sea una de las actualizadas en el paso anterior, ejecute el instalador en la máquina donde está instalado Studio.
- 6. Desde el recién actualizado Studio, actualice la base de datos del sitio. Para obtener información más detallada, consulte Actualizar las bases de datos y el sitio.
- 7. Desde el recién actualizado Studio, seleccione **Citrix Studio** *nombre‑de‑sitio* en el panel de navegación. Seleccione la ficha **[Tareas comunes](https://docs.citrix.com/es-es/xenapp-and-xendesktop/7-15-ltsr/upgrade-migrate/upgrade.html)**. Seleccione **Actualizar los Delivery Con‑ trollers restantes**.
- 8. Una vez que se haya completado la actualización y se haya confirmado en los Controllers restantes, cierre y vuelva a abrir Studio. Es posible que Studio solicite una actualización adicional del sitio para registrar los servicios del Controller en el sitio o para crear un ID de zona si aún no existe.
- 9. En la sección Configuración del sitio de la página Tareas comunes, seleccione **Realizar registro**. Registrar los Controllers los convierte en disponibles para el sitio.
- 10. Cuando seleccione **Finalizar** tras completarse el proceso de actualización, se le ofrece la opor‑ tunidad de inscribirse en los programas de telemetría de Citrix, que recopilan información ac‑ erca de la implementación. Esta información se utiliza para mejorar la calidad, la fiabilidad y el rendimiento del producto.
- 11. Después de actualizar los componentes, la base de datos y el sitio, realice pruebas en el sitio recién actualizado. Desde Studio, seleccione **Citrix Studio** *nombre‑de‑sitio* en el panel de nave‑ gación. Seleccione la ficha **Tareas comunes** y, a continuación, seleccione **Probar sitio**. Estas pruebas se ejecutaron automáticamente después de actualizar la base de datos, pero no se pueden ejecutar de nuevo en cualquier momento.

La prueba de funcionamiento del sitio puede fallar si hay un Controller instalado en Windows Server 2016, cuando se utiliza una base de datos local SQL Server Express como la base de datos del sitio, si no se inicia el servicio SQL Server Browser. Para evitar este problema, lleve a cabo las siguientes tareas.

- a) Habilite el servicio SQL Server Browser (si fuera necesario) e inícielo.
- b) Reinicie el servicio SQL Server (SQLEXPRESS).
- 12. Si utiliza Machine Creation Services y quiere actualizar los VDA, después de actualizar y probar la implementación, actualice el VDA que se usa en esas imágenes maestras (si no lo ha hecho aún). Actualice las imágenesmaestras que usan esos VDA. Consulte Actualizar o crear una nueva imagen maestra. A continuación, actualice los catálogos de máquinas que usan esas imágenes maestras, y actualice los grupos de entrega que usan esos catálogos.

### **Actu[alizar las bases](https://docs.citrix.com/es-es/xenapp-and-xendesktop/7-15-ltsr/install-configure/machine-catalogs-manage.html) de datos y el sitio**

Después de actualizar los VDA y los componentes principales, use el recién actualizado Studio para iniciar una actualización manual o automática de la base de datos y del sitio.

Recuerde: Consulte la sección Preparar, indicada más arriba, para ver los requisitos de permisos.

- Para realizar una actualización automática de la base de datos, los permisos de usuario de Stu‑ dio deben incluir la cap[acidad de](https://docs.citrix.com/es-es/xenapp-and-xendesktop/current-release/upgrade-migrate/upgrade.html) actualizar el esquema de la base de datos de SQL Server.
- Para realizar una actualización manual, el usuario de Studio ejecuta algunos de los scripts gen‑ erados desde Studio. El Administrador de base de datos ejecuta otros scripts, ya sea desde

la herramienta SQLCMD o SQL Server Management Studio en modo SQLCMD. De lo contrario, puede haber errores de inexactitud.

Citrix recomienda encarecidamente que realice una copia de seguridad de la base de datos antes de actualizarla. Consulte CTX135207. Durante la actualización de una base de datos, los servicios del producto están inhabilitados. Tenga en cuenta que, durante ese proceso, los Controllers no pueden ac‑ tuar como intermediarios o brokers en las nuevas conexiones al sitio. Por eso, planifique con cuidado esta actualización.

Una vez actualizada la base de datos y habilitados los servicios de los productos, Studio prueba el entorno y la configuración. A continuación, genera un informe HTML. En caso de problemas, se puede restaurar la base de datos con la ayuda de la copia de seguridad. Después de resolver los problemas, puede volver a actualizar la base de datos.

### **Actualizar automáticamente la base de datos y el sitio:**

Inicie el recién actualizado Studio. Después de seleccionar el inicio de la actualización del sitio au‑ tomáticamente y de confirmar que está listo, comienza el proceso de actualización del sitio y de la base de datos.

### **Actualizar manualmente la base de datos y el sitio:**

- 1. Inicie el recién actualizado Studio. Elija actualizar el sitio manualmente. El asistente com‑ prueba la compatibilidad de License Server y solicita confirmación. Después de confirmar que ha realizado una copia de seguridad de la base de datos, el asistente genera y muestra los scripts y una lista de verificación de los pasos de la actualización.
- 2. Ejecute los siguientes scripts en el orden indicado.
	- **DisableServices.ps1:** Script de PowerShell que debe ejecutar el usuario de Studio en un Controller para inhabilitar los servicios del producto.
	- **UpgradeSiteDatabase.sql:** Script de SQL que debe ejecutar el administrador de la base de datos en el servidor que contiene la base de datos del sitio.
	- **UpgradeMonitorDatabase.sql:** Script de SQL que debe ejecutar el administrador de la base de datos en el servidor que contiene la base de datos de supervisión.
	- **UpgradeLoggingDatabase.sql:** Script de SQL que debe ejecutar el administrador de la base de datos en el servidor que contiene la base de datos de registros de configuración. Ejecute este script solo si esta base de datos cambia (por ejemplo, después de aplicar un parche rápido).
	- **EnableServices.ps1:** Script de PowerShell que debe ejecutar el usuario de Studio en un Controller para habilitar los servicios del producto.
- 3. Después de completar las tareas de la lista de verificación, haga clic en **Finalizar actualización**.

## **Actualización de DbSchema**

Cuando actualiza la implementación a una nueva CU, se actualizan varios de los esquemas de base de datos. Consulte la siguiente tabla para ver qué esquemas de base de datos se actualizan en el proceso:

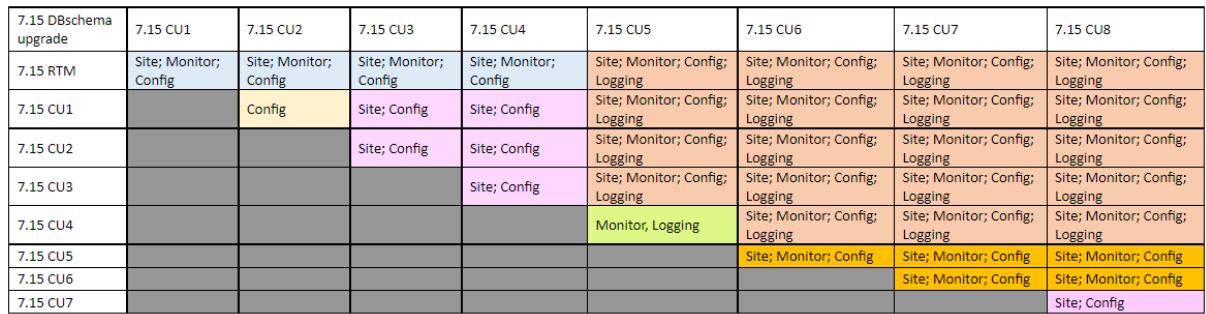

Definición de términos:

- Site: Almacén de datos del sitio. La actualización de Dbschema se realiza en el almacén de datos del sitio.
- Monitor: Almacén de datos de supervisión. La actualización de Dbschema se realiza en el al‑ macén de datos de supervisión.
- Config: Tabla de configuración. La versión de Desktop Studio, la versión del servidor de licencias o ambos se actualizan en la tabla de configuración.
- Logging: Almacén de datos de registros. La actualización de Dbschema se realiza en el almacén de datos de registros.

# **Actualizar un servidor de trabajo XenApp 6.5 a un nuevo VDA**

November 16, 2022

Después de migrar una comunidad XenApp 6.5, puede utilizar los servidores XenApp 6.5 que se habían configurado en el modo solo host de sesión (también conocido como servidores de trabajo o solo sesión). Para ello, elimine el software anterior y, a continuación, instale un nuevo VDA para SO de servidor.

**NOTA:** Aunque puede actualizar un servidor de trabajo XenApp 6.5, instalar el software actual de VDA en una máquina limpia ofrece una mayor seguridad.

Para actualizar un servidor de trabajo XenApp 6.5 a un nuevo VDA:

1. Quite Hotfix Rollup Pack 7 para XenApp 6.5 siguiendo las instrucciones descritas en el archivo Léame del hotfix. Consulte CTX202095.

- 2. Desinstale XenApp 6.5 siguiendo las instrucciones de Eliminar roles y componentes. Este proceso requiere varios reinicios. Si se produce un error durante el proceso de desinstalación, compruebe el registro de errores de desinstalación al que hace referencia el mensaje de er‑ ror. El archivo de registro se encuentra en la carpeta "[%TEMP%\Citrix\XenDeskto](https://docs.citrix.com/es-es/xenapp-and-xendesktop/xenapp-6-5/xenapp65-w2k8-wrapper/ps-install-config-wrapper/ps-uninstall.html)p Installation\XenApp 6.5 Uninstall Log Files\".
- 3. Instale un VDA para SO de servidor mediante un instalador suministrado con esta versión. Con‑ sulte Instalar agentes VDA o Instalar desde la línea de comandos.

Después de instalar el nuevo VDA, desde Studio en el nuevo sitio de XenApp, cree catálogos de máquinas([o modifique los exist](https://docs.citrix.com/es-es/xenapp-and-xendesktop/7-15-ltsr/install-configure/install-vdas.html)e[ntes\) para los servidores de trabajo ac](https://docs.citrix.com/es-es/xenapp-and-xendesktop/7-15-ltsr/install-configure/install-command.html)tualizados.

# **Solucionar problemas**

Síntomas: Falla la eliminación del software de XenApp 6.5. Los registros de desinstalación contienen el mensaje: "Error 25703. An error occurred while plugging XML into Internet Information Server. Setup cannot copy files to your IIS Scripts directory. Please make sure that your IIS installation is correct."

Causa: El problema ocurre en sistemas donde (1) durante el proceso inicial de instalación de XenApp 6.5, usted indicó que Citrix XML Service (CtxHttp.exe) no debe compartir el puerto con IIS, y (2) .NET Framework 3.5.1 está instalado.

Solución:

- 1. Quite el rol de Servidor web (IIS) mediante el asistente para quitar roles del servidor. (Puede volver a instalar el rol de Servidor web (IIS) más tarde.)
- 2. Reinicie el servidor.
- 3. Mediante Agregar o quitar programas, desinstale Citrix XenApp 6.5 y Microsoft Visual C++ 2005 Redistributable (x64), versión 8.0.56336.
- 4. Reinicie el servidor.
- 5. Instale el VDA para SO de servidor Windows.

# **Migrar XenApp 6.x**

January 19, 2022

**NOTA:** No se puede utilizar el producto de migración Citrix Smart Migrate con esta versión de XenApp y XenDesktop. Sin embargo, la herramienta de migración está disponible.

Puede usar la herramienta de migración descrita en este artículo para migrar de XenApp 6.x a XenApp 7.6. Luego, puede actualizar desde XenApp 7.6 a una versión LTSR admitida o la versión actual de Citrix Virtual Apps and Desktops.

# **XenApp 6.x Migration Tool**

La herramienta de migración de XenApp 6.x (Migration Tool) es una colección de scripts de PowerShell que contienen cmdlets para migrar los datos de las comunidades y las directivas de XenApp 6.x (6.0 o 6.5). En el servidor del Controller de XenApp 6.x, ejecute los cmdlets de exportación que recopilan dichos datos en archivos XML. A continuación, desde el Controller de XenApp 7.6, ejecute los cmdlets de importación, que crean objetos mediante los datos recopilados durante la exportación.

Esta secuencia resume el proceso de migración. Los detalles se proporcionan más adelante.

- 1. En un Controller de XenApp 6.0 o 6.5:
	- a) Importe los módulos de exportación de PowerShell.
	- b) Ejecute los cmdlets de exportación para exportar datos de la comunidad y de directivas en archivos XML.
	- c) Copie los archivos XML (y la carpeta de iconos si eligió no incrustarlos en los archivos XML durante la exportación) en el Controller de XenApp 7.6.
- 2. En el Controller de XenApp 7.6:
	- a) Importe los módulos de importación de PowerShell.
	- b) Ejecute los cmdlets de importación para importar los datos de la comunidad (aplicaciones) y de directivas, mediante los archivos XML como entrada.
- 3. Complete los pasos posteriores a la migración.

Antes de iniciar una migración real, puede exportar la configuración de XenApp 6.x y, a continuación, realizar una vista previa de la importación en el sitio de XenApp 7.6. La vista previa puede identificar posibles puntos defallo para que usted pueda resolver los problemas antes de ejecutar la importación en sí. Por ejemplo, una vista previa puede detectar que ya existe una aplicación con el mismo nombre en el nuevo sitio de XenApp 7.6. También puede usar los archivos de registros generados a partir de la vista previa como guía para la migración.

A menos que se indique lo contrario, el término 6.x hace referencia a XenApp 6.0 o 6.5.

### **Novedades en esta versión**

Esta versión publicada en diciembre de 2014 (versión 20141125) contiene las actualizaciones siguientes:

- Si tiene problemas al usar la herramienta de migración en una comunidad de XenApp 6.x, notifíquelos en https://discussions.citrix.com/forum/1411-xenapp-7x/.
- Empaquetado nuevo: Ahora el archivo XAMigration.zip contiene dos paquetes separados e independientes: ReadIMA.zip y ImportFMA.zip. Para exportaciones desde un servidor de XenApp 6.x, solo necesita ReadIMA. zip[. Para importaciones en](https://discussions.citrix.com/forum/1411-xenapp-7x/) un servidor de XenApp 7.6, solo necesita ImportFMA.zip.
- El cmdlet Export-XAFarm ofrece un nuevo parámetro (EmbedIconData) que elimina la necesidad de copiar los datos de iconos en archivos separados.
- El cmdlet Import-XAFarm permite usar tres parámetros nuevos:
	- **–** MatchServer: Importa aplicaciones desde servidores cuyos nombres coinciden con una determinada expresión
	- **–** NotMatchServer: Importa aplicaciones desde servidores cuyos nombres no coinciden con una determinada expresión
	- **–** IncludeDisabledApps: Importa aplicaciones inhabilitadas
- Las aplicaciones de preinicio no se importan.
- El cmdlet Export-Policy funciona en XenDesktop 7.x.

### **Paquete de herramienta de migración**

La herramienta de migración está disponible en el sitio de descargas de Citrix XenApp 7.6. El archivo XAMigration.zip contiene dos paquetes separados:

• ReadIMA.zip: Contiene los archivos utili[zados para exporta](https://www.citrix.com/downloads/xenapp/product-software/xenapp-76-enterprise-edition.html)r datos desde las comunidades de XenApp 6.x, además de módulos compartidos.

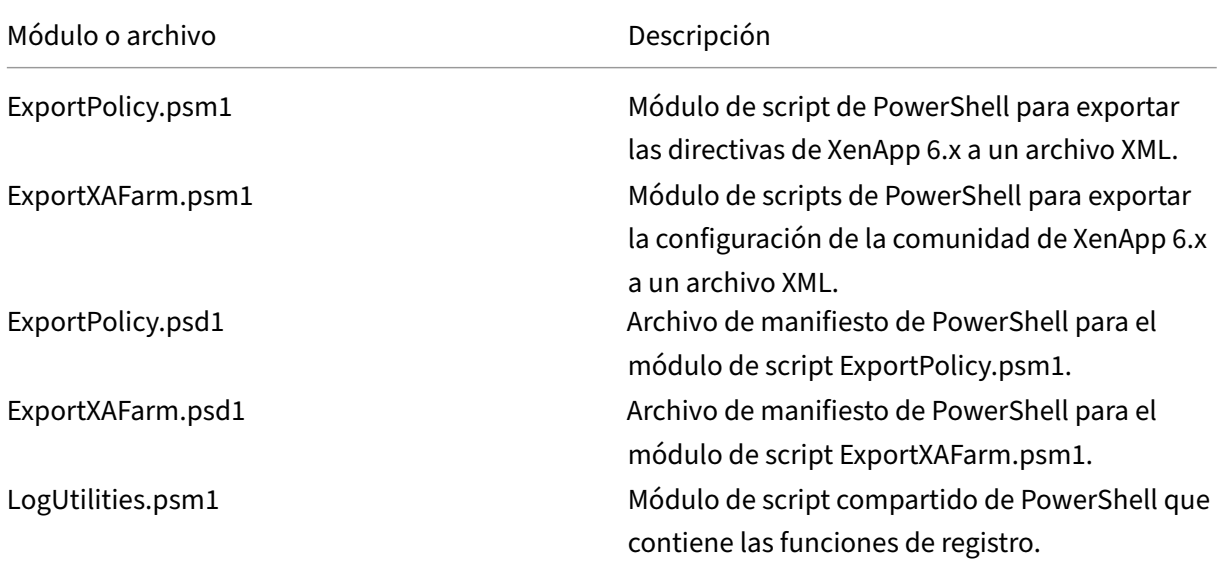

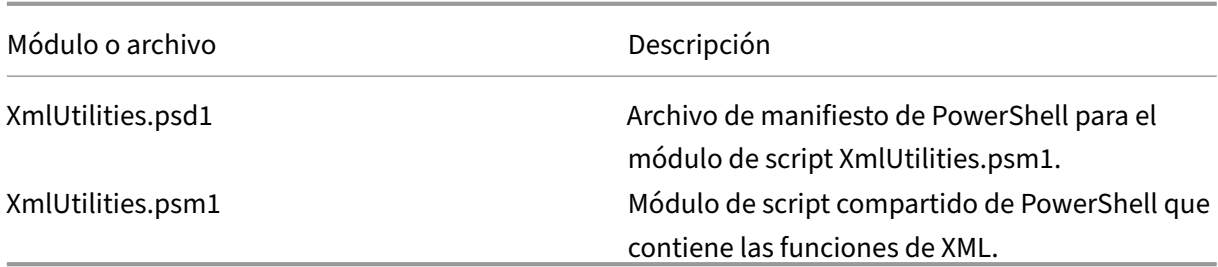

• ImportFMA.zip: Contiene los archivos utilizados para importar datos en las comunidades de XenApp 7.6, además de módulos compartidos.

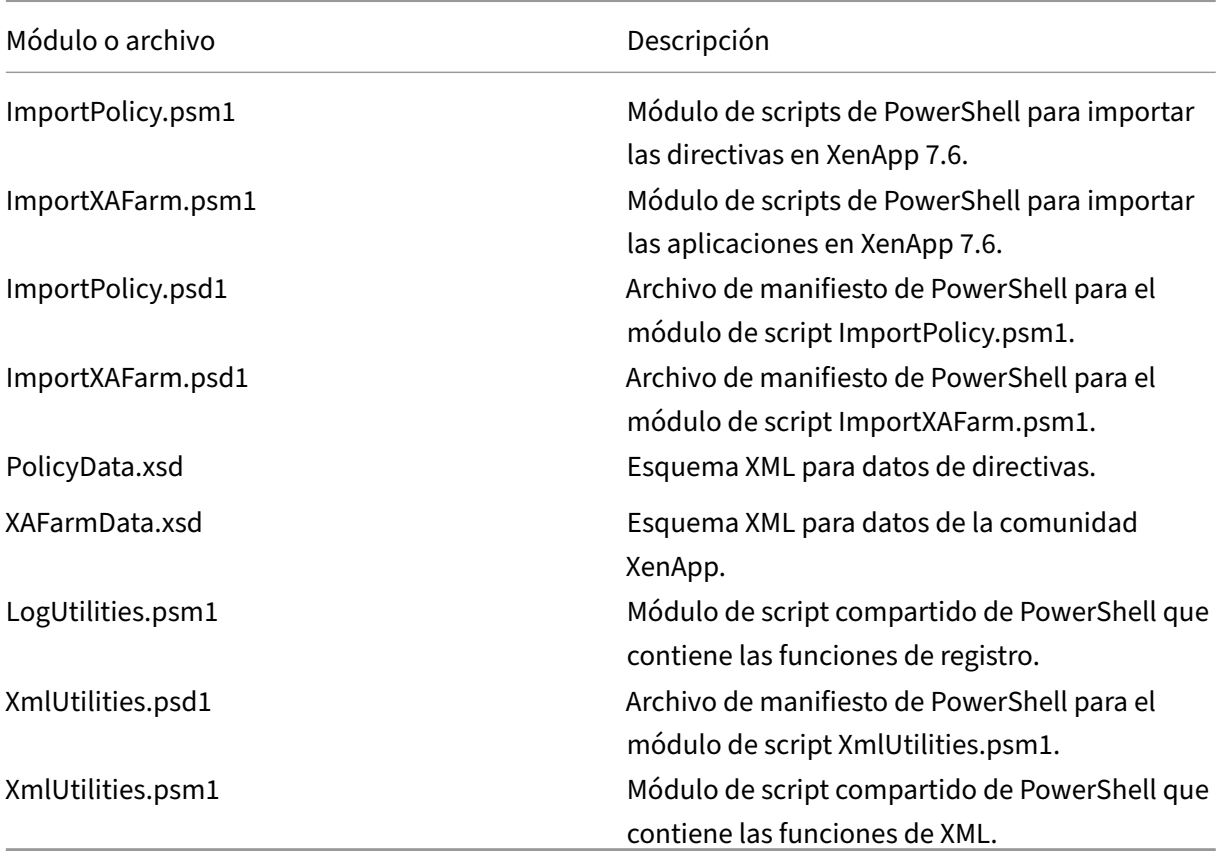

# **Limitaciones**

- No se importan todas las configuraciones de directivas. Consulte Configuraciones de directivas que no se importan. Las configuraciones que no son compatibles se ignoran y esto se indica en el archivo de registros.
- Aunque se recopilan detalles de todas las aplicaciones en el arc[hivo XML de salida durante la](https://docs.citrix.com/es-es/xenapp-and-xendesktop/7-15-ltsr/upgrade-migrate/xenapp-worker-upgrade.html) [operación de expor](https://docs.citrix.com/es-es/xenapp-and-xendesktop/7-15-ltsr/upgrade-migrate/xenapp-worker-upgrade.html)tación, solo se importan en el sitio de XenApp 7.6 las aplicaciones instaladas en el servidor. Los escritorios publicados, el contenido y la mayoría de las aplicaciones

distribuidas por streaming no están disponibles (consulte los parámetros del cmdlet Import -XAFarm en Importar datos: paso a paso para ver las excepciones).

- Los servidores de aplicaciones no se importan.
- Muchas de las propiedades de aplicación no se importan debido a diferencias entre la arqui‑ tectura IMA (I[ndependent Management Ar](https://docs.citrix.com/es-es/xenapp-and-xendesktop/7-15-ltsr/upgrade-migrate/xenapp-worker-upgrade.html)chitecture) de XenApp 6.x y las tecnologías FlexCast Management Architecture (FMA) de XenApp 7.6. Consulte Asignación de propiedades de aplicaciones.
- Se crea un grupo de entrega durante la importación. Consulte Uso avanzado para obtener más información sobre cómo usar los parámetros para filtrarl[o que se importa.](https://docs.citrix.com/es-es/xenapp-and-xendesktop/7-15-ltsr/upgrade-migrate/xenapp-worker-upgrade.html)
- [Solo se](https://docs.citrix.com/es-es/xenapp-and-xendesktop/7-15-ltsr/upgrade-migrate/xenapp-worker-upgrade.html) importan las configuraciones de directivas de Citrix creadas con la consola de adminis‑ tración de AppCenter. Las configuraciones de directivas de Cit[rix creadas con](https://docs.citrix.com/es-es/xenapp-and-xendesktop/7-15-ltsr/upgrade-migrate/xenapp-worker-upgrade.html) objetos de direc‑ tiva de grupo (GPO) de Windows no se importan.
- Los scripts de migración están diseñados para las migraciones desde XenApp 6.x a XenApp 7.6 únicamente.
- Studio no admite el uso de carpetas anidadas a más de cinco niveles de profundidad, por lo que no se importarán. Si la estructura de carpetas de aplicaciones incluye carpetas a más de cinco niveles de profundidad, considere la posibilidad de reducir la cantidad de niveles de anidación de carpetas antes de realizar la importación.

### **Consideraciones sobre seguridad**

Los archivos XML creados por los scripts de exportación pueden contener información confidencial acerca de su entorno y organización, como nombres de usuario y de servidor, además de otros datos de configuración de directivas, comunidades y aplicaciones. Almacene y gestione estos archivos en entornos seguros.

Repase cuidadosamente los archivos XML antes de usarlos como material para la importación de di‑ rectivas y aplicaciones, y compruebe que no contienen modificaciones no autorizadas.

Las asignaciones de objeto de directiva (antes conocidas como filtros de directivas) son las que ges‑ tionan la forma en que se aplican las directivas. Después de importar las directivas, revise meticulosamente las asignaciones de objeto de cada directiva para comprobar que no haya vulnerabilidades de seguridad a raíz de la importación. Tras la importación, es posible que se apliquen diferentes conjuntos de usuarios, direcciones IP o nombres de cliente a la directiva. Después de la importación, es posible que los parámetros "Permitir"y "Denegar"tengan implicaciones diferentes.

### **Capturar registros y controlar errores**

Los scripts ofrecen gran cantidad de registros que hacen un rastreo de todas las ejecuciones de cmdlets, mensajes informativos, resultados de la ejecución de cmdlets, advertencias y errores.

- Queda registrada la mayor parte del uso de cmdlets de PowerShell de Citrix. Se registran todos los cmdlets de PowerShell en los scripts de importación que crean nuevos objetos del sitio.
- Se registra el progreso de la ejecución de scripts, incluidos los objetos procesados.
- Se registran las principales acciones que afectan al flujo de trabajo, incluidos flujos dirigidos desde la línea de comandos.
- Se registran todos los mensajes que se imprimen en la consola, incluidas las advertencias y los errores.
- Cada línea recibe una marca de hora, con precisión de milésima de segundo.

Citrix recomienda especificar un archivo de registros cuando se ejecute cada uno de los cmdlets de importación y exportación.

Si no se especifica un nombre de archivo de registros, el archivo de registros se almacena en la car‑ peta principal del usuario (especificada por la variable \$HOME de PowerShell) si dicha carpeta existe. De lo contrario, se coloca en la carpeta de ejecución del script actual. El nombre predeterminado de los registros es XFarmYYYYMMDDHHmmSS-xxxxxx, cuyos últimos seis dígitos son un número aleatorio.

De forma predeterminada, se muestra toda la información de progreso. Para evitar que se muestre, especifique el parámetro NoDetails en los scripts de exportación e importación.

Por lo general, la ejecución de un script se detiene cuando se encuentra un error, y se puede ejecutar el cmdlet de nuevo después de eliminar las condiciones de error.

Se registran las condiciones que no se consideran errores. Muchas se notifican como advertencias, y la ejecución del script continúa. Por ejemplo, los tipos de aplicación no compatibles se notifican como advertencias y no se importan. Las aplicaciones que ya existen en el sitio de XenApp 7.6 no se importan. Las configuraciones de directiva retiradas de XenApp 7.6 no se importan.

Los scripts de migración usan muchos cmdlets de PowerShell y puede ser que no se registren todos los errores posibles. Para obtener más información sobre la cobertura de registros, use las funciones de registros de PowerShell. Por ejemplo, las transcripciones de PowerShell registran todo lo que se imprime en pantalla. Para obtener más información, consulte la ayuda de los cmdlets Start-Transcript y Stop-Transcript.

# **Requisitos, preparación y procedimientos recomendados**

Para migrar, debe usar el SDK de Citrix XenApp 6.5. Descargue ese SDK desde https://www.citrix.com /downloads/xenapp/sdks/powershell‑sdk.html.

Consulte este artículo antes de iniciar una migración.

[Debe comprender los conceptos básicos de Pow](https://www.citrix.com/downloads/xenapp/sdks/powershell-sdk.html)erShell. Aunque no es nec[esario tener una amplia](https://www.citrix.com/downloads/xenapp/sdks/powershell-sdk.html) experiencia en creación de scripts, debe entender los cmdlets que ejecuta. Use el cmdlet Get-Help para consultar la ayuda de cada cmdlet de migración antes de ejecutarlo. Por ejemplo: Get-Help -full Import-XAFarm.

Especifique un archivo de registros en la línea de comandos y consulte siempre el archivo de registros después de ejecutar el cmdlet. Si un script falla, compruebe y corrija el error identificado en el archivo de registros y, a continuación, ejecute el cmdlet de nuevo.

### **Información útil:**

- Para facilitar la entrega de aplicaciones mientras hay dos implementaciones ejecutándose (la comunidad de XenApp 6.x y el nuevo sitio de XenApp 7.6), puede realizar un agregado de ambas implementaciones en StoreFront o la Interfaz Web. Consulte la documentación de producto de la versión de StoreFront o Interfaz Web que esté usando (**Administración > Crear un almacén**).
- Los datos de iconos de las aplicaciones se pueden gestionar de dos formas:
- Si especifica el parámetro EmbedIconData en el cmdlet Export-XAFarm, los datos de iconos de aplicaciones se incrustan en el archivo XML.
- Si no especifica el parámetro EmbedIconData en el cmdlet Export-XAFarm, los datos de iconos de aplicaciones exportados se almacenan en una carpeta cuyo nombre se forma al agregar la cadena -icons al nombre básico del archivo XML de salida. Por ejemplo, si el parámetro XmlOutputFile es FarmData.xml, se crea la carpeta FarmData-icons para almacenar los iconos de aplicaciones.

Los archivos de datos de iconos de esta carpeta son archivos  $.txt$  que se nombran a partir del nombre del explorador de la aplicación publicada. Aunque los archivos son archivos  $. t \times t$ , los datos almacenados son datos de iconos binarios codificados que el script de importación puede leer para volver a crear el icono de la aplicación. Durante la operación de importación, si la carpeta de iconos no se encuentra en la misma ubicación que el archivo XML de importación, se usan iconos genéricos para cada aplicación importada.

- Los nombres de los módulos de script, archivos de manifiesto, módulo compartido y cmdlets son similares. Ponga cuidado al utilizar el procedimiento de completar con tabulador, para evitar errores. Por ejemplo, Export-XAFarm es un cmdlet. ExportXAFarm.psd1 y ExportXAFarm.psm1 son archivos que no se pueden ejecutar.
- En las secciones sobre los pasos a seguir, la mayoría de los valores de parámetro de <string> van entre comillas. Estas son optativas si la cadena solo es de una palabra.

#### **Para exportar desde el servidor XenApp 6.x**:

- La exportación debe ejecutarse en un servidor XenApp 6.x configurado con el modo de servidor Controller y host de sesión (comúnmente llamado Controller).
- Para ejecutar los cmdlets de exportación, hay que ser un administrador XenApp con permisos para leer objetos. También debe tener suficientes permisos de Windows para ejecutar scripts

de PowerShell. Los procedimientos detallados contienen instrucciones.

• Asegúrese de que el estado de integridad de la comunidad XenApp 6.x es correcto antes de comenzar una exportación. Haga una copia de seguridad de la base de datos de la comunidad. Verifique la integridad de la comunidad mediante la herramienta Citrix IMA Helper (CTX133983): en la ficha IMA Datastore, ejecute Master Check (y, a continuación, use la opción DSCheck para resolver las entradas no válidas). Repare cualquier problema que haya en la comunidad, antes de realizar la migración, para evitar fallos de exportación.

Por ejemplo, si un servidor no se quitó correctamente de la comunidad, es posible que sus datos sigan existiendo en la base de datos; esto puede hacer que fallen los cmdlets del script de ex‑ portación (por ejemplo, Get-XAServer -ZoneName). Si los cmdlets fallan, el script falla.

• Puede ejecutar los cmdlets de exportación en una comunidad activa que tenga conexiones de usuario activas. Los scripts de exportación solo leen la configuración de comunidad estática y los datos de directiva.

#### **Para importar en el servidor XenApp 7.6**:

- Puede importar datos a las implementaciones de XenApp 7.6 (y versiones posteriores admitidas). Debe instalar un Controller de XenApp 7.6 y Studio, y crear un sitio, antes de importar los datos exportados desde la comunidad XenApp 6.x. Aunque los VDA no son necesarios para im‑ portar configuraciones, permiten que los tipos de archivo de las aplicaciones estén disponibles.
- Para ejecutar los cmdlets de importación de XenApp, debe ser un administrador de XenApp con permisos para leer y crear objetos. Un administrador total tiene estos permisos. También debe tener suficientes permisos de Windows para ejecutar scripts de PowerShell. Los procedimientos detallados contienen instrucciones.
- No tenga ninguna otra conexión de usuario activa durante una importación. Los scripts de importación crean muchos objetos y es posible que se produzcan interrupciones si hay otros usuarios cambiando la configuración al mismo tiempo.

Recuerde que puede exportar datos y, a continuación, usar el parámetro -Preview con los cmdlets de importación para obtener una vista previa de lo que sucedería durante una importación real, sin importar nada todavía. Los registros indican exactamente lo que sucedería durante una importación real. Si se producen errores, puede resolverlos antes de iniciar una importación real.

### **Exportar datos: paso a paso**

Complete los siguientes pasos para exportar datos desde un Controller de XenApp 6.x a archivos XML.

1. Descargue el paquete de la herramienta de migración XAMigration.zip desde el sitio de descargas de Citrix. Paramayor comodidad, colóquelo en un recurso compartido de archivos en la red, al que tengan acceso tanto la comunidad XenApp 6.x como el sitio XenApp 7.6. Descomprima XAMigration.zip en el recurso compartido de archivos de red. Hay dos archivos zip: ReadIMA.zip e ImportFMA.zip.

- 2. Inicie la sesión en el Controller de XenApp 6.x como un administrador de XenApp con, al menos, permiso de solo lectura y permisos de Windows para ejecutar scripts de PowerShell.
- 3. Copie ReadIMA. zip desde el recurso compartido de archivos de la red al Controller de XenApp 6.x. Descomprima y extraiga ReadIMA.zip del Controller en una carpeta (por ejemplo: C :\XAMigration).
- 4. Abra una consola de PowerShell y establezca como directorio actual el directorio donde se en‑ cuentran los scripts (por ejemplo: cd C:\XAMigration).
- 5. Ejecute Get-ExecutionPolicy para consultar la directiva de ejecución de scripts.
- 6. Establezca la directiva de ejecución de scripts en, al menos, RemoteSigned para permitir que se ejecuten los scripts (por ejemplo: Set-ExecutionPolicy RemoteSigned).
- 7. Importe los archivos de definición de módulos ExportPolicy.psd1 y ExportXAFarm. psd1:

```
Import-Module .\ExportPolicy.psd1
```

```
Import-Module .\ExportXAFarm.psd1
```
### **Información útil:**

- Si va a exportar solo datos de directivas, importe solo el archivo de definición de módulos ExportPolicy.psd1. Del mismo modo, si va a importar solo los datos de la comunidad, importe solo ExportXAFarm.psd1.
- Al importar los archivos de definición de módulos también se agregan los complementos de PowerShell requeridos.
- No importe los archivos de script . psm1.
- 8. Para exportar datos de directivas, ejecute el cmdlet Export-Policy.

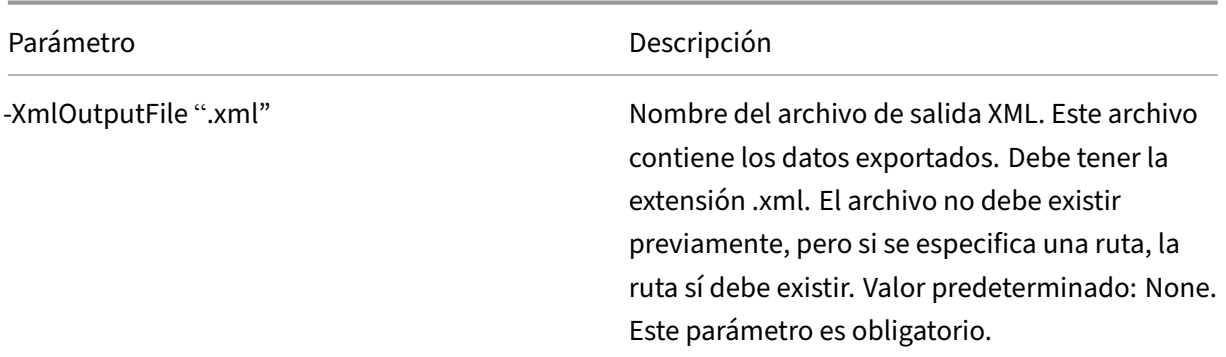

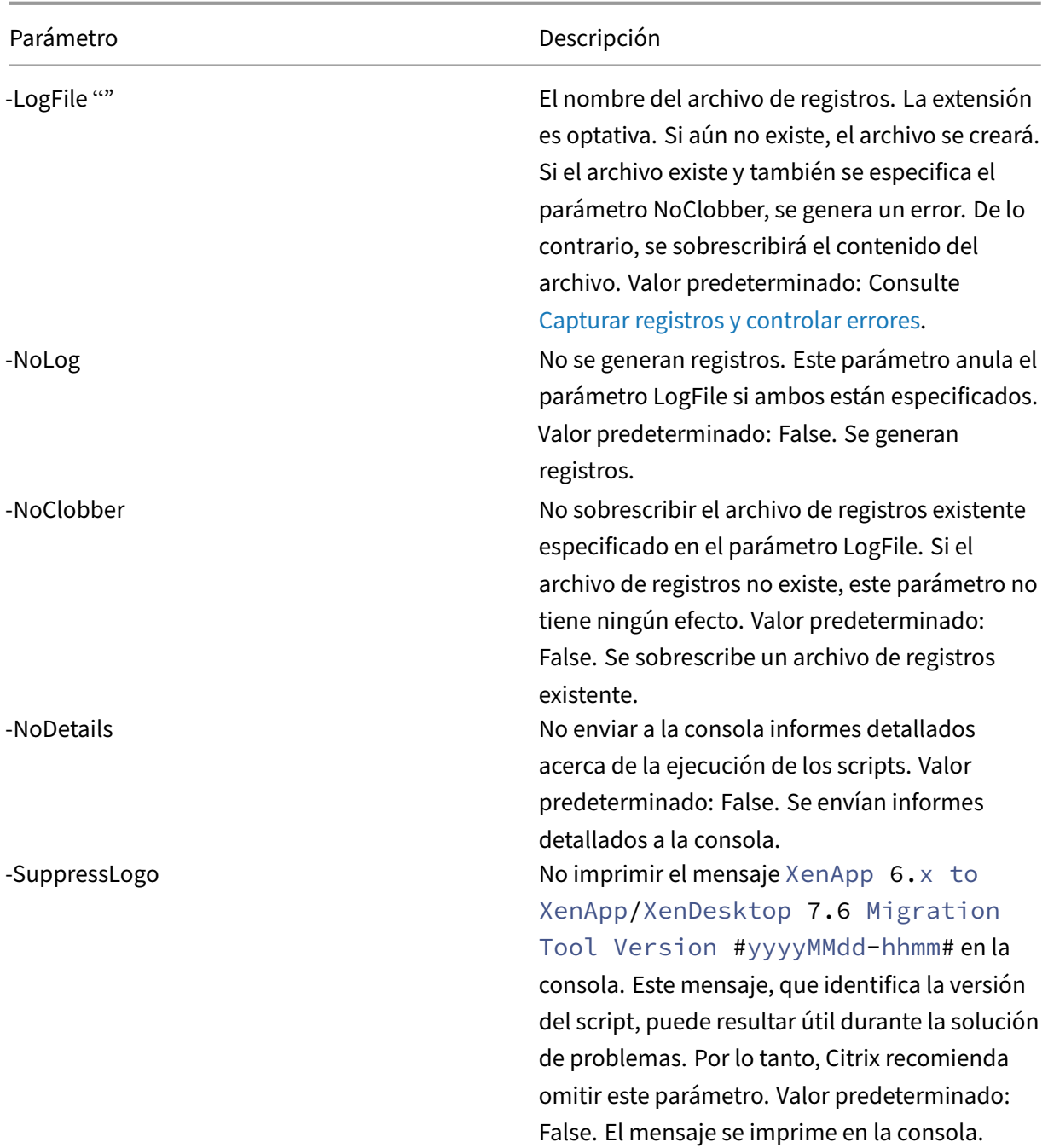

Ejemplo: El cmdlet siguiente exporta la información sobre directivas al archivo XML denominado MyPolicies. La operación genera registros que se guardan en el archivo MyPolicies .log.

```
1 Export-Policy -XmlOutputFile ".\MyPolicies.XML" -LogFile ".\
      MyPolicies.Log"
2 <!--NeedCopy-->
```
9. Para exportar los datos de la comunidad, ejecute el cmdlet Export-XAFarm; deberá especi-

ficar un archivo de registros y un archivo XML.

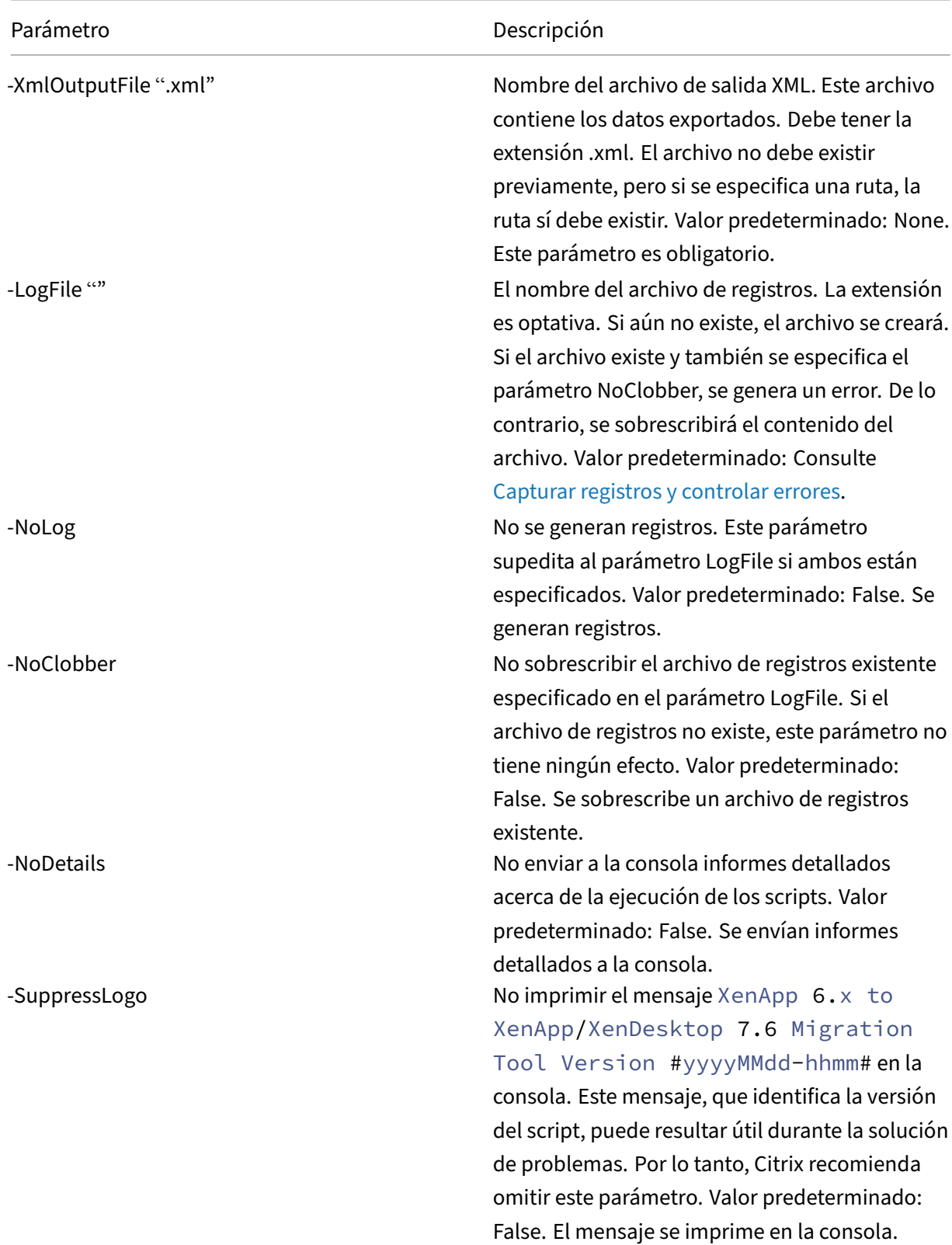

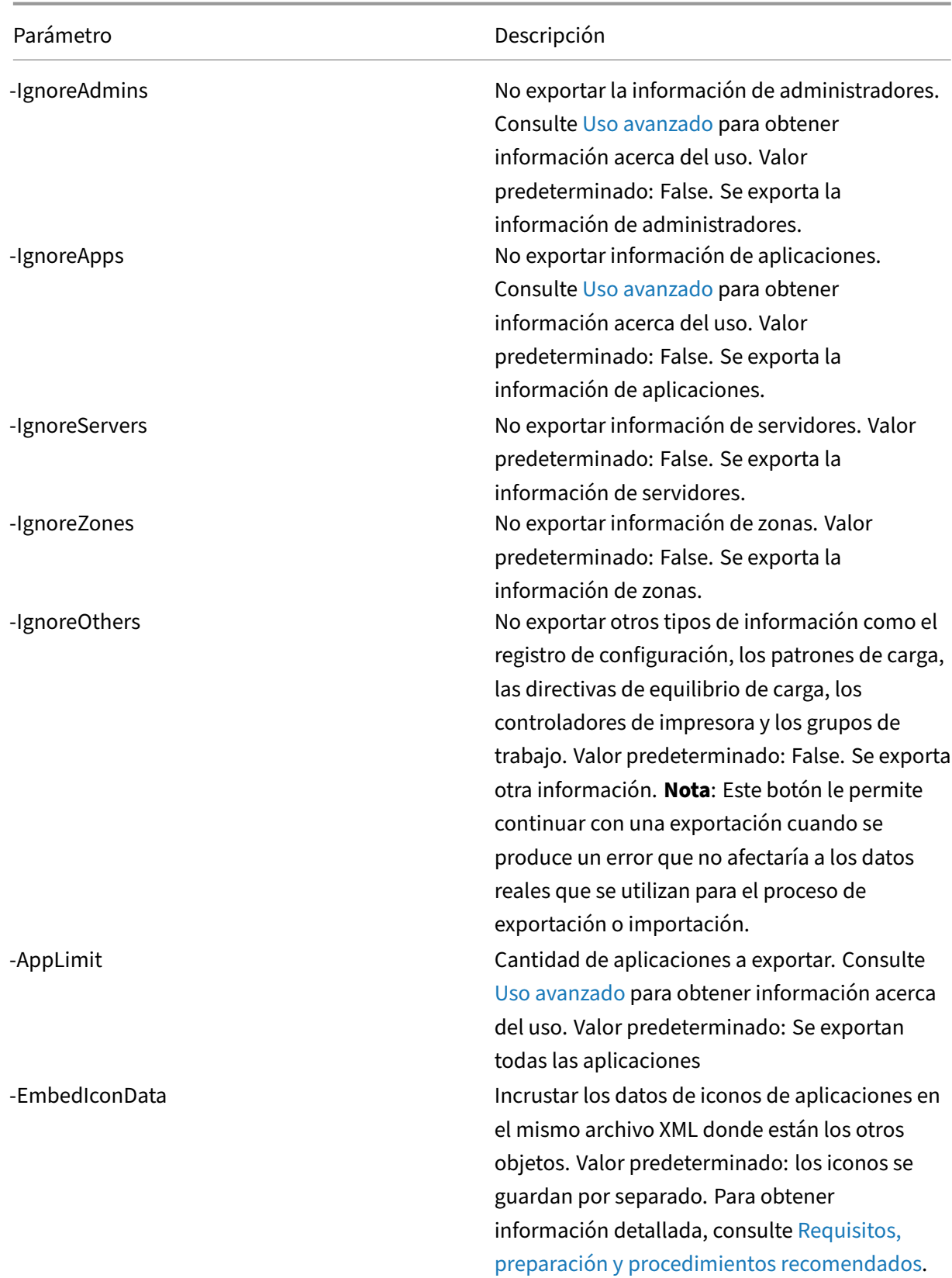

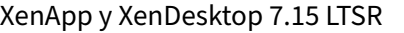

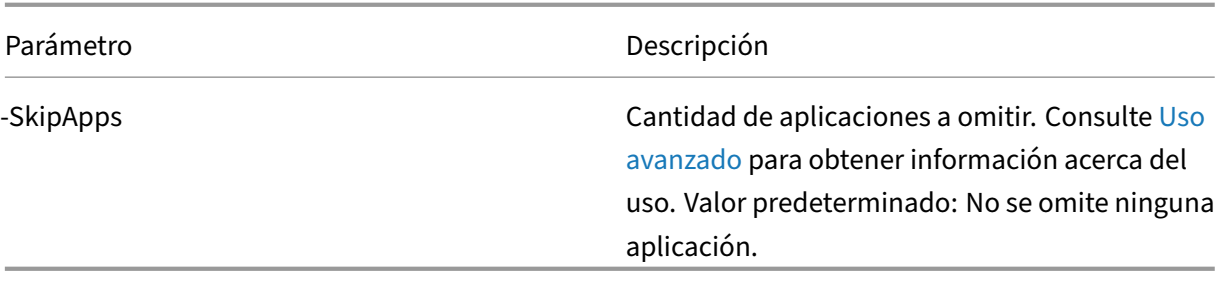

```
1 Example: The following cmdlet exports farm information to the XML file
     named MyFarm.xml. The operation is logged to the file MyFarm.log. A
     folder named "MyFarm-icons" is created to store the application icon
      data files. This folder is at the same location as MyFarm.XML.
2
3 `Export-XAFarm -XmlOutputFile ".\MyFarm.XML" -LogFile ".\MyFarm.Log"`
```
Una vez ejecutados los scripts de exportación, los archivos XML especificados en las líneas de coman‑ dos contienen los datos de la comunidad XenApp y las directivas. Los archivos de iconos de aplica‑ ciones contienen archivos de datos de icono, y el archivo de registros indica qué ocurrió durante la exportación.

### **Importar datos: paso a paso**

Recuerde que puede ejecutar una importación de prueba (al ejecutar el cmdlet Import-Policy o Import-XAFarm con el parámetro Preview). A continuación, puede revisar los archivos de registros antes de realizar una importación real.

Complete los siguientes pasos para importar datos a un sitio de XenApp 7.6, mediante los archivos XML generados en la exportación.

- 1. Inicie una sesión en el Controller de XenApp 7.6 como administrador con permisos de lectura/e‑ scritura y con permisos Windows para ejecutar scripts de PowerShell.
- 2. Si aún no ha descomprimido el paquete de la herramienta de migración XAMigration en el recurso compartido de archivos de la red, descomprímalo ahora. Copie ImportFMA.zip desde el recurso compartido de archivos de la red al Controller de XenApp 7.6. Descomprima y extraiga ImportFMA.zip del Controller en una carpeta (por ejemplo: C:\XAMigration).
- 3. Copie los archivos XML (los archivos de salida generados durante la exportación) desde el Controller de XenApp 6.x a la misma ubicación del Controller de XenApp 7.6 donde extrajo los archivos de ImportFMA.zip.

Si eligió no incrustar los datos de iconos de aplicaciones en el archivo XML de salida al ejecutar Export-XAFarm, copie la carpeta y los archivos de los datos de iconos en la misma ubicación del Controller de XenApp 7.6 donde ya se encuentra el archivo XML de salida que contiene los datos de aplicaciones y los archivos extraídos de ImportFMA.zip.

- 4. Abra una consola de PowerShell y establezca como directorio actual el directorio donde se encuentran los scripts (por ejemplo: cd C:\XAMigration).
- 5. Ejecute Get-ExecutionPolicy para consultar la directiva de ejecución de scripts.
- 6. Establezca la directiva de ejecución de scripts en, al menos, RemoteSigned para permitir que se ejecuten los scripts (por ejemplo: Set-ExecutionPolicy RemoteSigned).
- 7. Importe los archivos de definición de módulos de PowerShell ImportPolicy.psd1 e ImportXAFarm.psd1:

```
Import-Module .\ImportPolicy.psd1
```

```
Import-Module .\ImportXAFarm.psd1
```
Información útil:

- Si piensa importar solamente datos de directivas, importe solo el archivo de definición de módulos ImportPolicy.psd1. Del mismo modo, si piensa importar solo los datos de comunidad, importe solo ImportXAFarm.psd1.
- Al importar los archivos de definición de módulos también se agregan los complementos de PowerShell requeridos.
- No importe los archivos de script. psm1.
- 8. Para importar datos de directivas, ejecute el cmdlet Import-Policy; deberá especificar el archivo XML que contiene los datos exportados de las directivas.

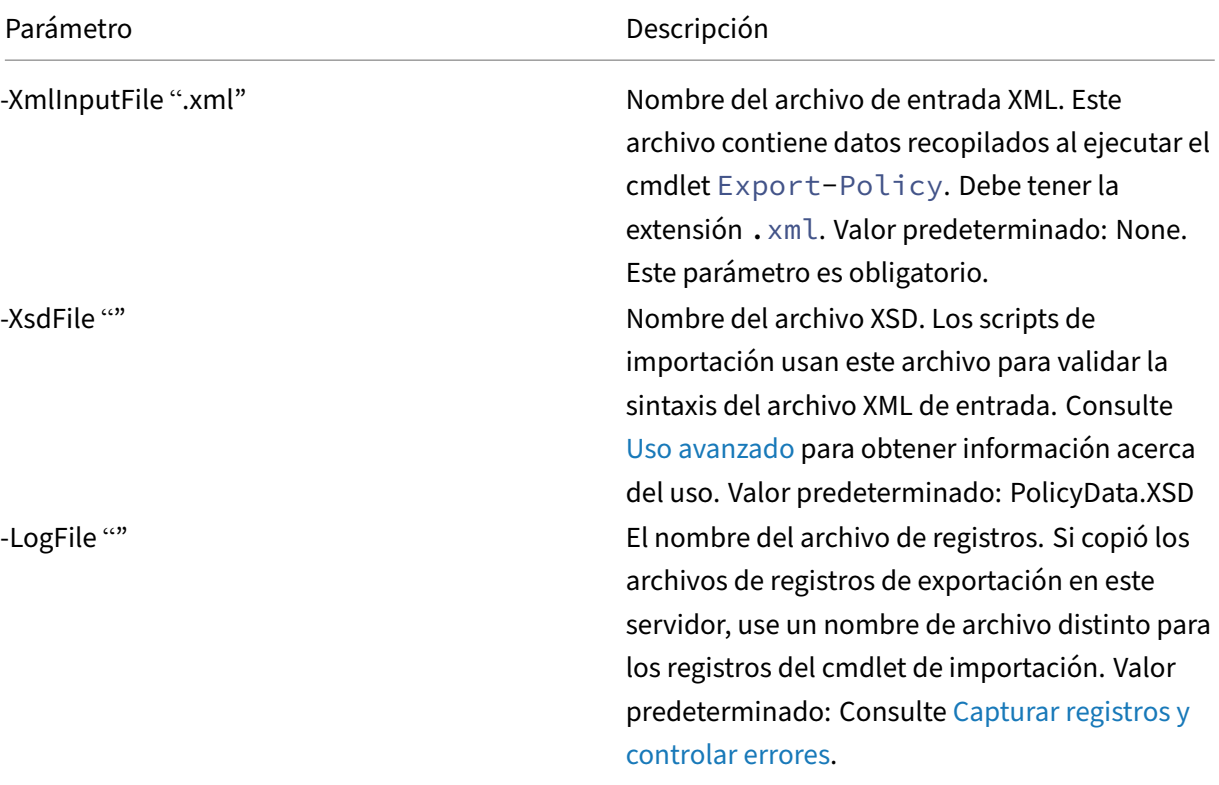

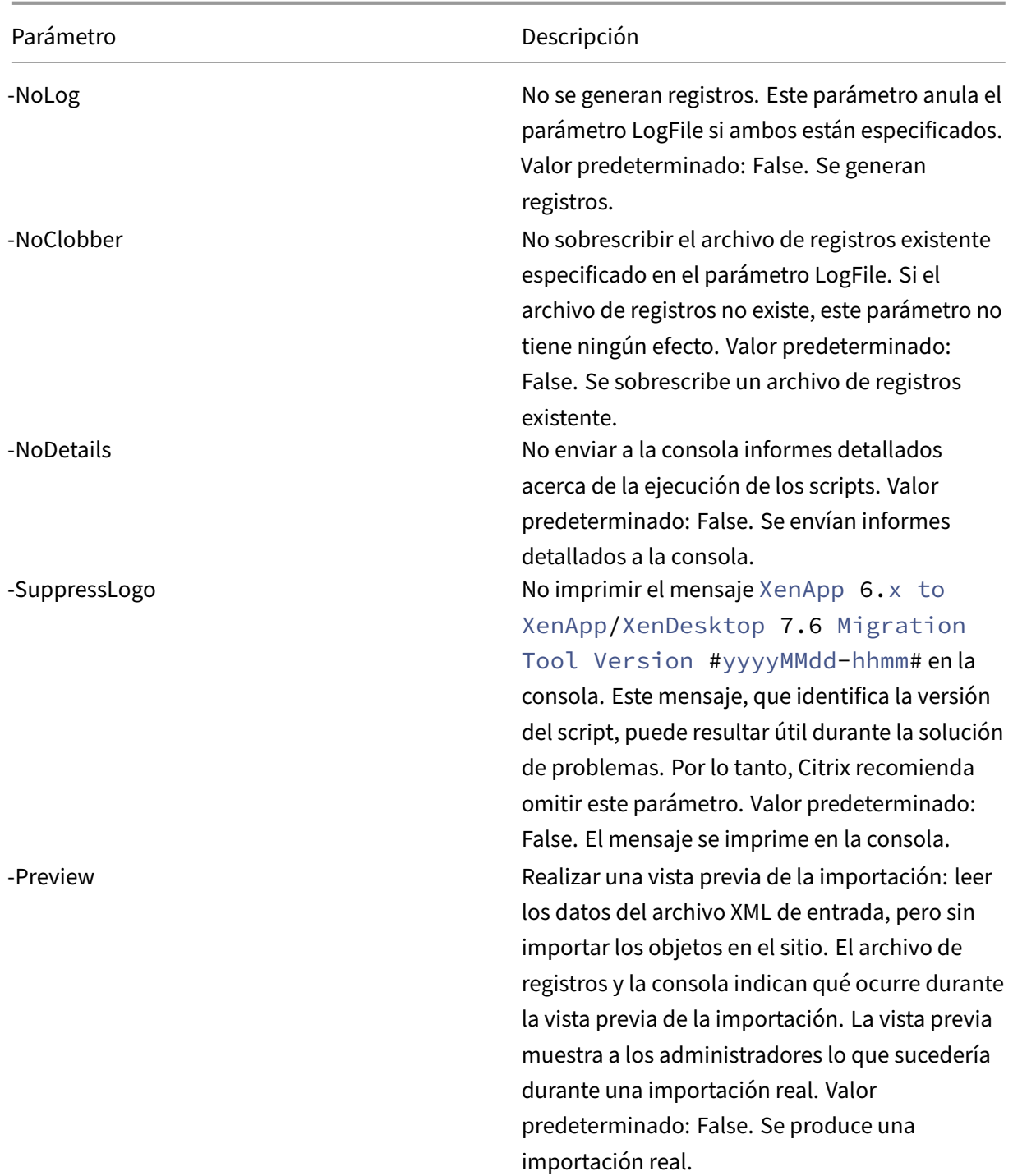

Ejemplo: Este cmdlet importa datos sobre directivas desde el archivo XML denominado MyPolcies.xml. La operación genera registros que se guardan en el archivo MyPolicies .log.

```
1 Import-Policy -XmlInputFile ".\MyPolicies.XML"
2 -LogFile ".\MyPolicies.Log"
```
3 <!--NeedCopy-->

9. Para importar aplicaciones, ejecute el cmdlet Import-XAFarm; deberá especificar un archivo de registros y el archivo XML que contiene los datos exportados de la comunidad de servidores.

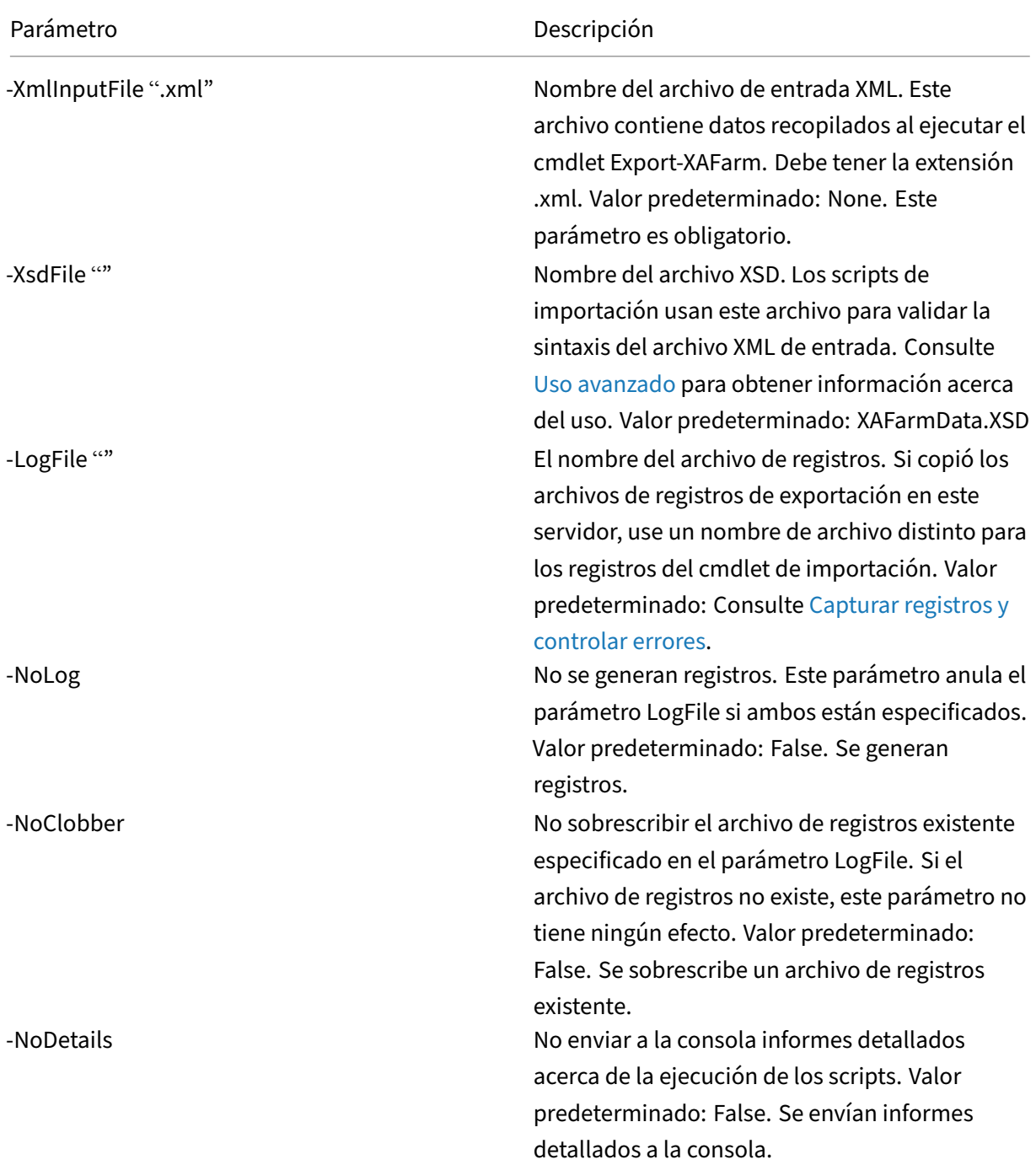

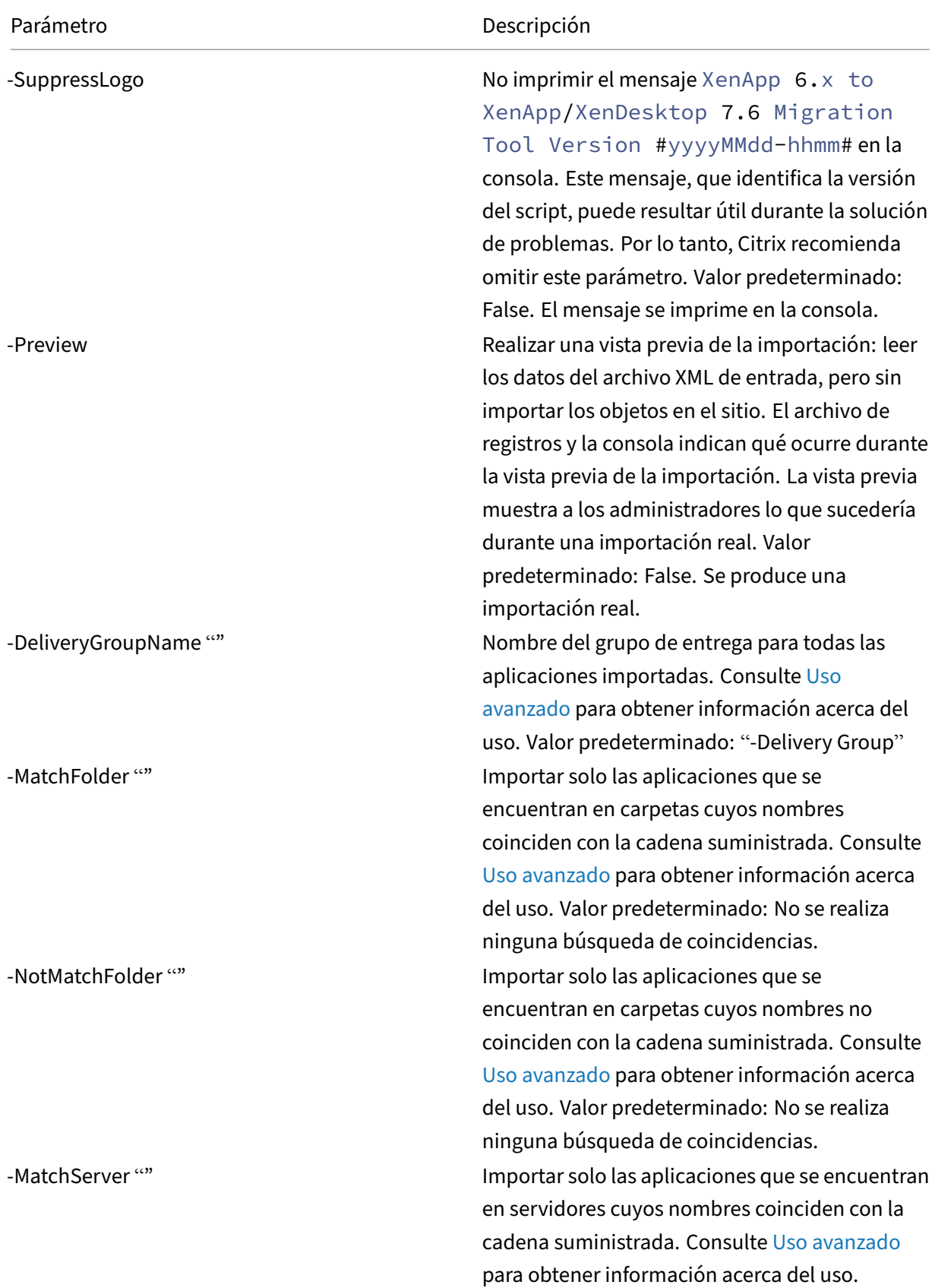

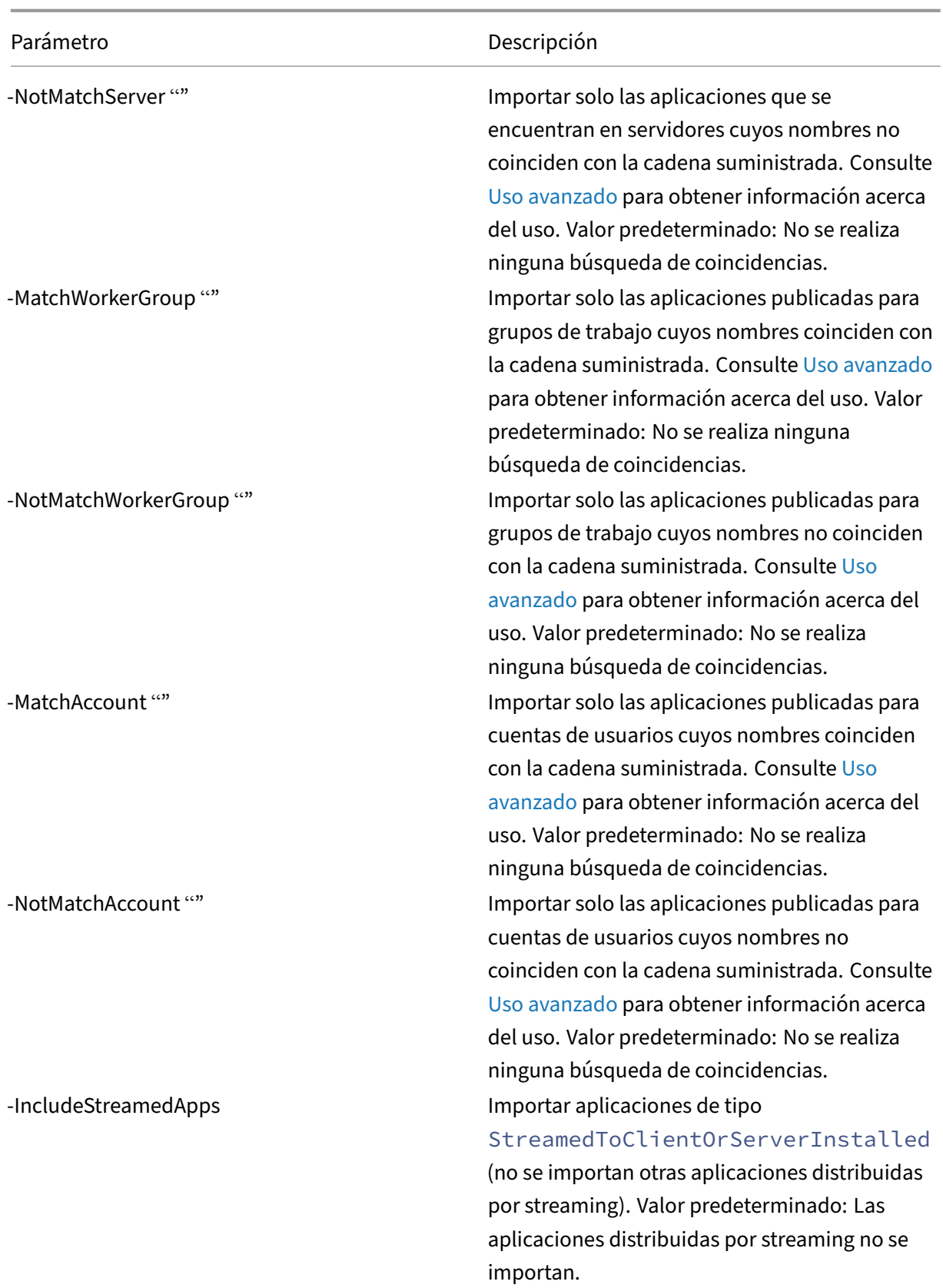

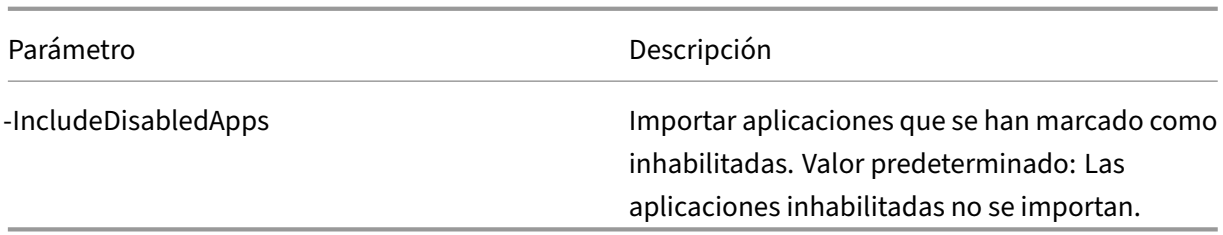

Ejemplo: El cmdlet siguiente importa aplicaciones desde el archivo XML denominado MyFarm  $\ldots$ xml. La operación genera registros que se guardan en el archivo MyFarm. log.

```
1 Import-XAFarm -XmlInputFile ".\MyFarm.XML"
2 -LogFile ".\MyFarm.Log"
3
4 <!--NeedCopy-->
```
10. Una vez completada correctamente la migración, hay que realizar las tareas posteriores a la migración.

### **Tareas posteriores a la migración**

Una vez importadas las directivas y la configuración de la comunidad de XenApp 6.x en un sitio de XenApp 7.6, siga las siguientes instrucciones para asegurarse de que los datos se han importado cor‑ rectamente.

### **Directivas y configuraciones de directivas**

La importación de directivas es fundamentalmente una operación de copia, con la excepción de las directivas y configuraciones que se han retirado y, por tanto, no se importan. La comprobación pos‑ terior a la migración consiste en comparar ambas partes.

- 1. El archivo de registros enumera todas las directivas y las configuraciones de directiva que se han importado y que se han omitido. Primero, revise el archivo de registros e identifique qué configuraciones y directivas no se importaron.
- 2. Compare las directivas de XenApp 6.x con las directivas importadas en XenApp 7.6. No cambie los valores de las configuraciones (excepto en el caso de las configuraciones retiradas, como se indica en el paso siguiente).
	- Si tiene pocas directivas, puede realizar una comparación visual entre las directivas que aparecen en AppCenter en XenApp 6.x y las directivas que aparecen en Studio en XenApp 7.6.
	- Si tiene muchas directivas, es posible que no pueda realizar una comparación visual. En es‑ tos casos, use el cmdlet de exportación de directivas (Export-Policy) para exportar las

directivas de XenApp 7.6 a un archivo XML diferente y, a continuación, use una herramienta de comparación de texto (como windiff) para comparar los datos de ese archivo con los datos que aparecen en el archivo XML usado durante la exportación de directivas desde XenApp 6.x.

3. Use la información de la sección Configuraciones de directivas que no se importan para determinar qué puede haber cambiado durante la importación. Si una directiva de XenApp 6.x solo contiene configuraciones retiradas, la directiva no se importará. Por ejemplo, si una directiva de XenApp 6.x solo contiene configu[raciones de pruebas de HMR, dicha directiva se omi](https://docs.citrix.com/es-es/xenapp-and-xendesktop/7-15-ltsr/upgrade-migrate/xenapp-worker-upgrade.html)tirá porque no hay ninguna configuración equivalente admitida en XenApp 7.6.

Algunas configuraciones de directiva de XenApp 6.x ya no se admiten, pero la funcionalidad equivalente está implementada en XenApp 7.6. Por ejemplo, en XenApp 7.6, puede configurar una programación de reinicios para las máquinas con sistema operativo de servidor mediante la modificación de un grupo de entrega. Antes, esta funcionalidad se implementaba a través de configuraciones de directivas.

4. Revise y confirme cómo se aplican los filtros al sitio de XenApp 7.6 en comparación con su uso en XenApp 6.x. Es posible que las diferencias significativas entre la comunidad de XenApp 6.x y el sitio de XenApp 7.6 cambien el efecto de los filtros.

### **Filtros**

Examine con cuidado los filtros para cada directiva. Es posible que se necesiten cambios para asegurarse de que funcionen en XenApp 7.6 como funcionaban originalmente en XenApp 6.x.

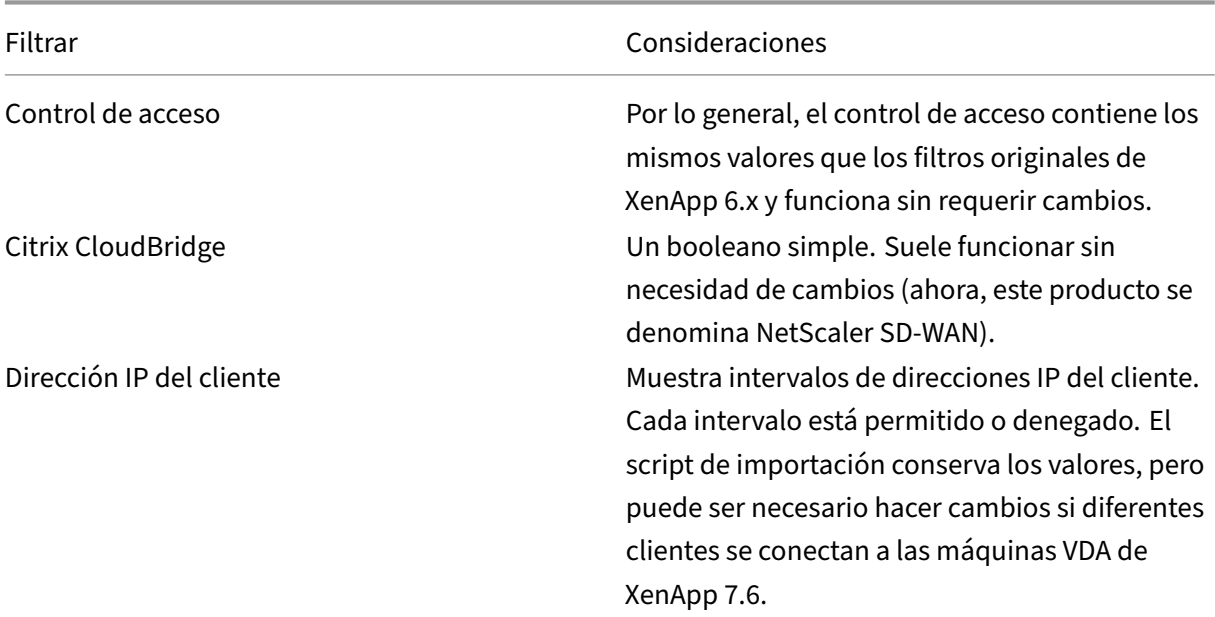

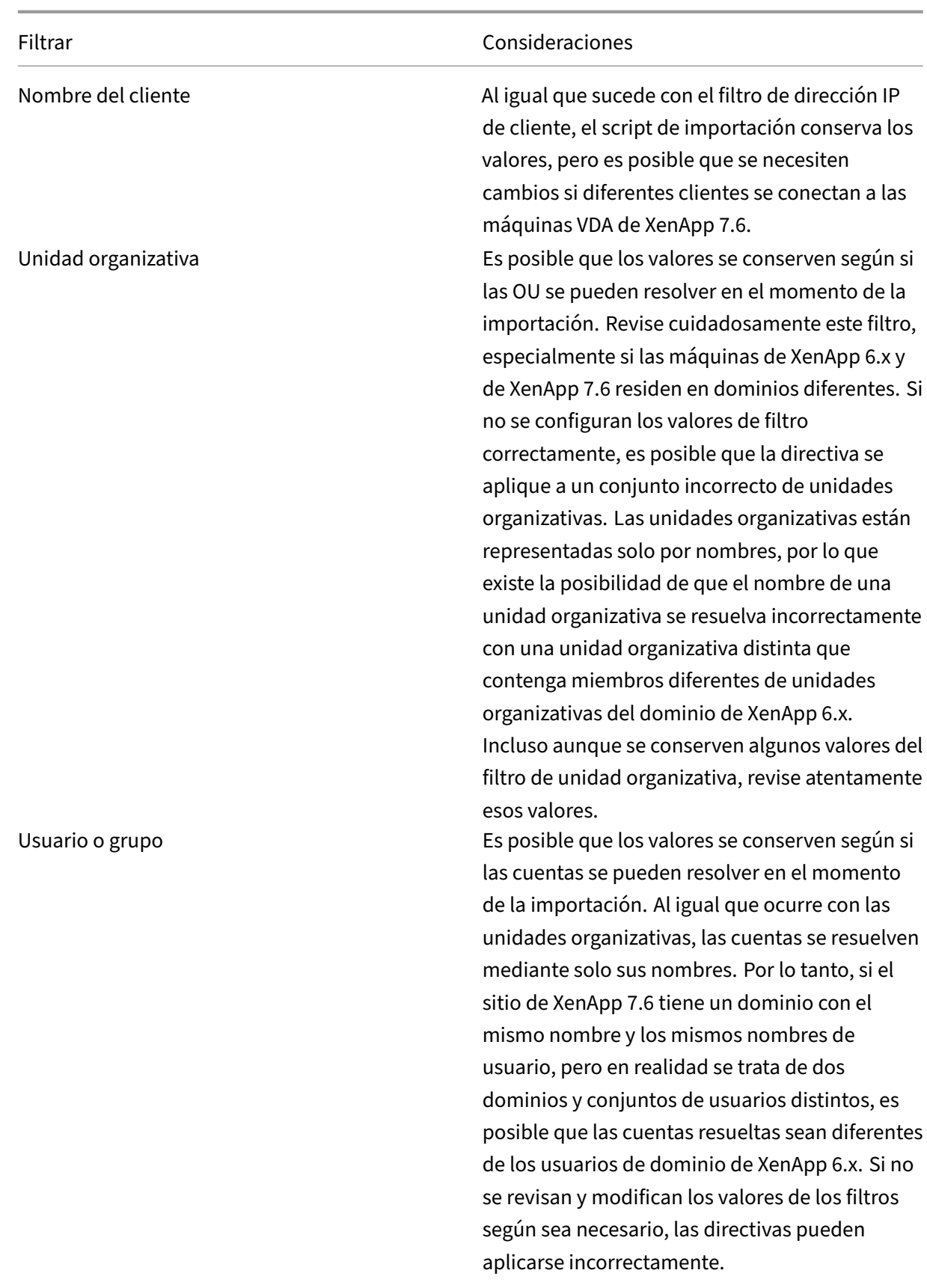

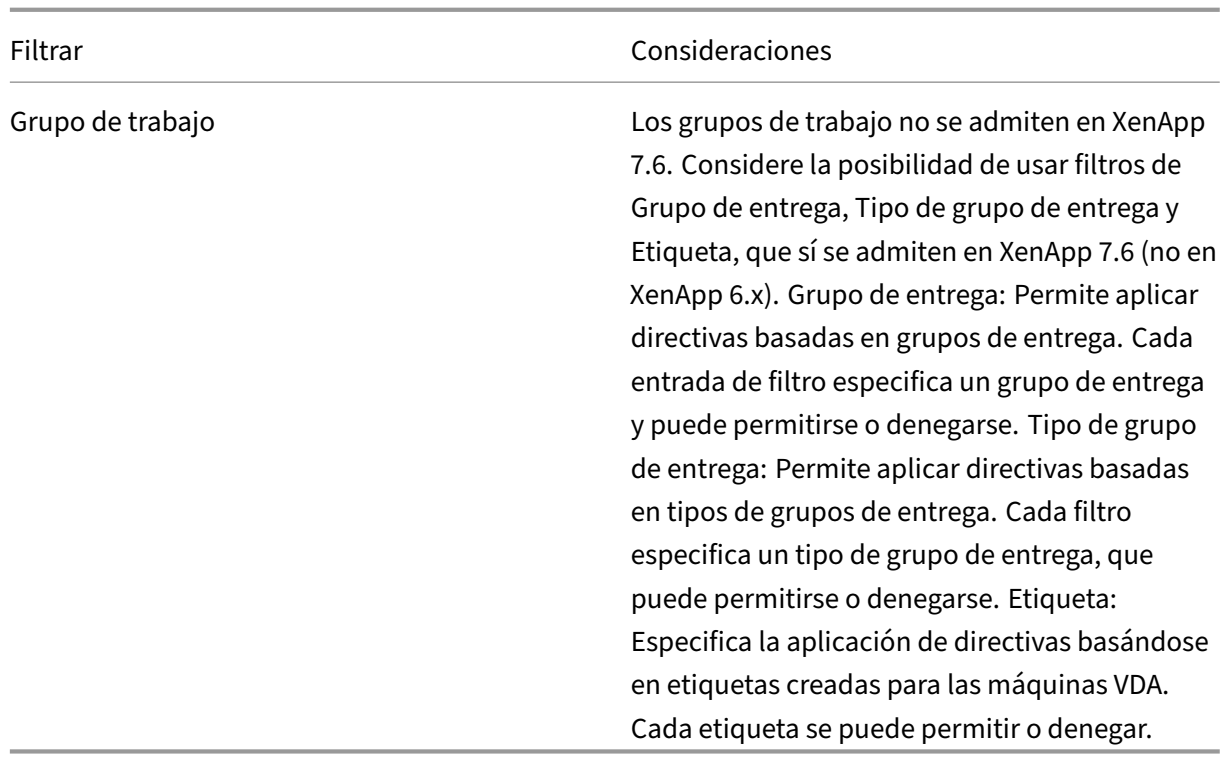

En resumen, los filtros relacionados con cambios de usuarios de dominio necesitan más atención si la comunidad XenApp 6.x y el sitio XenApp 7.6 están en dominios diferentes. Debido a que el script de importación solo utiliza cadenas de nombres de dominio y de nombres de usuario para resolver los usuarios en el nuevo dominio, es posible que algunas de las cuentas se resuelvan correctamente. Aunque solo exista una pequeña posibilidad de que los distintos dominios y usuarios tengan los mis‑ mos nombres, revise cuidadosamente estos filtros para asegurarse de que contienen los valores cor‑ rectos.

#### **Aplicaciones**

Los scripts de importación de aplicaciones no solo importan aplicaciones. También crean objetos como grupos de entrega. Si la importación de aplicaciones se realiza en varias iteraciones, la jerarquía de las carpetas de aplicaciones original puede cambiar considerablemente.

- 1. Primero, lea los archivos de registros de la migración, que contienen detalles sobre qué aplicaciones se importaron y cuáles se omitieron, y los cmdlets que se usaron para crear las aplica‑ ciones.
- 2. Para cada aplicación:
	- Compruebe visualmente que se conservaron sus propiedades básicas durante la im‑ portación. Use la información en la sección Asignación de propiedades de aplicaciones

para determinar qué propiedades se importaron sin cambios, cuáles no se importaron y cuáles se inicializaron con los datos de aplicación de XenApp 6.x.

- Compruebe la lista de usuarios. El script de importación importa automáticamente la lista explícita de usuarios en la lista "Limitar visibilidad" de la aplicación en XenApp 7.6. Compruebe que la lista queda igual.
- 3. Los servidores de aplicaciones no se importan. Esto significa que no se puede acceder todavía a ninguna de las aplicaciones importadas. Es necesario asignar catálogos de máquinas a los grupos de entrega que contienen estas aplicaciones. Los catálogos contienen las máquinas que tienen las imágenes ejecutables de las aplicaciones publicadas. Para cada aplicación:
	- Asegúrese de que el nombre del archivo ejecutable y el directorio de trabajo hacen refer‑ encia a un ejecutable que existe en las máquinas asignadas al grupo de entrega (a través de los catálogos de máquinas).
	- Compruebe un parámetro de línea de comandos (que puede ser cualquier cosa como, por ejemplo, un nombre de archivo, una variable de entorno o el nombre del ejecutable). Ver‑ ifique que el parámetro es válido para todas las máquinas de los catálogos de máquinas asignadas al grupo de entrega.

# **Archivos de registros**

Los archivos de registros son el recurso de referencia más importante durante las operaciones de importación y exportación. Esta es la razón por la cual los archivos de registros existentes no se sobrescriben de forma predeterminada y los nombres de los archivos de registros predeterminados son únicos.

Como se indica en Capturar registros y controlar errores, si usa una captura de registros adicional con los cmdlets de PowerShell Start-Transcript y Stop-Transcript (que registran todo lo que se escribe y se imprime en la consola), sus resultados, junto con el archivo de registros, ofrecen una referencia completa de toda la actividad de importación y exportación.

Gracias a las marcas de hora incluidas en los archivos de registros se pueden diagnosticar ciertos prob‑ lemas. Por ejemplo, si una exportación o importación tardó tiempo en ejecutarse, se puede averiguar si la causa fue una conexión de base de datos defectuosa o algún problema al resolver las cuentas de usuario.

Los comandos grabados en los archivos de registros también indican cómo se leen o se crean algunos objetos. Por ejemplo, para crear un grupo de entrega, varios comandos no solo crean el objeto del grupo de entrega, sino también otros objetos, como, por ejemplo, reglas de directivas de acceso, que permiten asignar objetos de aplicación al grupo de entrega.

El archivo de registros se puede usar también para diagnosticar un fallo de importación o exportación. Por lo general, las últimas líneas del archivo de registros indican qué causó el error. El mensaje del
error también se guarda en el archivo de registros. Junto con el archivo XML, el archivo de registros se puede usar para determinar qué objeto estuvo implicado en el fallo.

Después de revisar y hacer pruebas en la migración:

1. Actualice sus servidores de trabajo XenApp 6.5 con los VDA (Virtual Delivery Agent) actuales eje‑ cutando el instalador de la versión 7.6 en el servidor, lo que quitará el software de XenApp 6.5 e instalará automáticamente el VDA actualizado. Para obtener instrucciones al respecto, consulte Actualización de un servidor de trabajo de XenApp 6.5 a un nuevo VDA para SO de servidor Windows.

En el caso de servidores de trabajo con XenApp 6.0, es necesario desinstalar manualmente el soft[ware de XenApp 6.0 del servidor. A continuación, puede usar el instalador de la versión 7.6](https://docs.citrix.com/es-es/xenapp-and-xendesktop/7-15-ltsr/upgrade-migrate/upgrade/upgrade-xenapp-6-5-to-vda.html) [para insta](https://docs.citrix.com/es-es/xenapp-and-xendesktop/7-15-ltsr/upgrade-migrate/upgrade/upgrade-xenapp-6-5-to-vda.html)lar el VDA actual. No se puede usar el instalador de la versión 7.6 para quitar automáticamente el software de XenApp 6.0.

- 2. En Studio, en el nuevo sitio de XenApp, cree catálogos de máquinas (o modifique los catálogos existentes) para los servidores de trabajo actualizados.
- 3. Agregue las máquinas actualizadas desde el catálogo de máquinas a los grupos de entrega que contengan las aplicaciones instaladas en los VDA para SO de servidor Windows.

# **Uso avanzado**

De forma predeterminada, el cmdlet Export-Policy exporta todos los datos de directiva a un archivo XML. Del mismo modo, Export-XAFarm exporta todos los datos de comunidad a un archivo XML. Se pueden usar parámetros de línea de comandos para controlar con más detalle qué se exporta y se importa.

#### **Exportar aplicaciones parcialmente**

Si tiene muchas aplicaciones y quiere controlar cuántas de ellas se exportan al archivo XML, use los parámetros siguientes:

- AppLimit: Especifica la cantidad de aplicaciones que exportar.
- SkipApps: Especifica la cantidad de aplicaciones que omitir antes de exportar las aplicaciones subsiguientes.

Puede usar ambos parámetros para exportar una gran cantidad de aplicaciones en fragmentos más manejables. Por ejemplo, supongamos que la primera vez que ejecuta Export‑XAFarm desea exportar solo las primeras 200 aplicaciones; para ello, especifica ese valor en el parámetro AppLimit.

```
1 Export-XAFarm -XmlOutputFile "Apps1-200.xml"
2 -AppLimit "200"
```
3 <!--NeedCopy-->

La próxima vez que ejecute Export-XAFarm, querrá exportar las siguientes 100 aplicaciones. Por lo tanto, utilice el parámetro SkipApps para ignorar las aplicaciones que ya exportó (las primeras 200) y el parámetro AppLimit para exportar las siguientes 100 aplicaciones.

```
1 Export-XAFarm -XmlOutputFile "Apps201-300.xml"
2 -AppLimit "100" -SkipApps "200"
```

```
3 <!--NeedCopy-->
```
#### **No exportar determinados objetos**

Algunos objetos pueden omitirse y no es necesario exportarlos, como es el caso, en particular, de los objetos que no se importan. Consulte Configuración de directivas que no se importan y Asignación de propiedades de aplicaciones. Utilice los siguientes parámetros para evitar que se exporten objetos innecesarios:

- IgnoreAdmins: No exportar o[bjetos de administrador](https://docs.citrix.com/es-es/xenapp-and-xendesktop/7-15-ltsr/upgrade-migrate/xenapp-worker-upgrade.html)
- [IgnoreServers](https://docs.citrix.com/es-es/xenapp-and-xendesktop/7-15-ltsr/upgrade-migrate/xenapp-worker-upgrade.html): No exportar objetos de servidor
- IgnoreZones: No exportar objetos de zona
- IgnoreOthers: No exportar objetos de registro de configuración, patrones de carga, directivas de equilibrio de carga, controladores de impresora y grupos de trabajo.
- IgnoreApps: No exportar aplicaciones Este parámetro permite exportar otros datos a un archivo XML de salida y, a continuación, ejecutar de nuevo la exportación para exportar las apli‑ caciones a otro archivo XML de salida.

También se puede usar estos parámetros para solucionar los problemas que podrían provocar el fallo de la exportación. Por ejemplo, si tiene un servidor defectuoso en una zona, es posible que la ex‑ portación de zona falle. Si incluye el parámetro IgnoreZones, la exportación continúa con otros objetos.

#### **Nombres de grupo de entrega**

Si no quiere incluir todas las aplicaciones en un mismo grupo de entrega (por ejemplo, porque acceden a ellas diferentes conjuntos de usuarios y están publicadas en diferentes conjuntos de servidores), puede ejecutar Import-XAFarm varias veces, especificando distintas aplicaciones y un grupo de entrega diferente cada vez. Aunque se pueden usar cmdlets de PowerShell para mover las aplicaciones desde un grupo de entrega a otro después de la migración, la importación selectiva en grupos de entrega determinados puede reducir o eliminar el esfuerzo de mover las aplicaciones más tarde.

• Use el parámetro DeliveryGroupName con el cmdlet Import-XAFarm. El script crea el grupo de entrega especificado si éste no existe.

- Utilice los siguientes parámetros con expresiones regulares para filtrar las aplicaciones que se importan en el grupo de entrega, en función de carpetas, grupos de trabajo, cuentas de usuario y nombres de servidores. Se recomienda poner la expresión regular entre comillas simples o dobles. Para obtener información sobre expresiones regulares, consulte https://docs.microso ft.com/en-us/dotnet/standard/base-types/regular-expressions.
	- **–** MatchWorkerGroup y NotMatchWorkerGroup: Por ejemplo, [para aplicaciones pub‑](https://docs.microsoft.com/en-us/dotnet/standard/base-types/regular-expressions) [licadas en grupos de trabajo, el siguiente cmdlet importa la](https://docs.microsoft.com/en-us/dotnet/standard/base-types/regular-expressions)s aplicaciones del grupo de tra‑ bajo llamado Productivity Appsen un grupo de entrega de XenApp 7.6 con el mismo nombre:

```
1 Import-XAFarm – XmlInputFile XAFarm.xml – LogFile
      XAFarmImport.log – MatchWorkerGroup ' Productivity Apps '
       – DeliveryGroupName ' Productivity Apps
2 <!--NeedCopy-->
```
**–** MatchFolder y NotMatchFolde: Por ejemplo, para aplicaciones organizadas en car‑ petas, el siguiente cmdlet importa las aplicaciones de la carpeta Productivity Apps en un grupo de entrega de XenApp 7.6 con el mismo nombre.

```
1 Import-XAFarm – XmlInputFile XAFarm.xml – LogFile
      XAFarmImport.log – MatchFolder ' Productivity Apps ' –
      DeliveryGroupName ' Productivity Apps '
2 <!--NeedCopy-->
```
Por ejemplo, el siguiente cmdlet importa en el grupo de entrega predeterminado todas aquellas aplicaciones de cualquier carpeta cuyo nombre contenga MS Office Apps.

```
1 Import-XAFarm -XmlInputFile .\THeFarmApps.XML -MatchFolder "
       .\*/MS Office Apps/.\*"
2 <!--NeedCopy-->
```
**–** MatchAccount y NotMatchAccount: Por ejemplo, para aplicaciones publicadas para usuarios y grupos de usuarios de Active Directory, el siguiente cmdlet importa las aplicaciones publicadas para el grupo de usuarios Finance Group en un grupo de entrega de XenApp 7.6 llamado Finance..

```
1 Import-XAFarm – XmlInputFile XAFarm.xml – LogFile
      XAFarmImport.log – MatchAccount ' DOMAIN\Finance Group '
       – DeliveryGroupName ' Finance '
2 <!--NeedCopy-->
```
**–** MatchServer y NotMatchServer: Por ejemplo, para las aplicaciones organizadas en servidores, el siguiente cmdlet importa las aplicaciones asociadas con el servidor no lla‑ mado Current en un grupo de entrega llamado Legacy..

```
1 Import-XAFarm -XmlInputFile XAFarm.xml -LogFile XAFarmImport.
      log -NotMatchServer 'Current' -DeliveryGroupName 'Legacy'
```
2 <!--NeedCopy-->

#### **Personalización**

Los programadores de PowerShell pueden crear sus propias herramientas. Por ejemplo, puede usar el script de exportación como una herramienta de inventario para realizar un rastreo de los cambios en una comunidad XenApp 6.x. También puede modificar los archivos XSD (o crear sus propios archivos XSD) para almacenar datos adicionales o datos en diferentes formatos en los archivos XML. Puede especificar un archivo XSD no predeterminado con cada uno de los cmdlets de importación.

Aunque se pueden modificar los archivos de scripts para ajustarse a requisitos de migración específi‑ cos o avanzados, la funcionalidad ofrecida se limita a los scripts no modificados. El servicio de asistencia técnica de Citrix le recomienda utilizar los scripts sin modificaciones, para determinar cuál es el comportamiento esperado y ofrecer asistencia técnica, si es necesario.

#### **Solución de problemas**

- Si usa PowerShell 2.0 y agregó el complemento Citrix Group Policy PowerShell Provider o el complemento Citrix Common Commands mediante el cmdlet Add-PSSnapIn, es posible que aparezca el mensaje de error Object reference not set to an instance of an object cuando ejecute los cmdlets de importación o exportación. Este error no afecta a la ejecución del script y puede ignorarse.
- Evite agregar o quitar el complemento Citrix Group Policy PowerShell Provider en la misma sesión de consola donde se usan los módulos de scripts de exportación e importación, porque esos módulos agregan automáticamente el complemento. Si agrega o quita el complemento por separado, puede que vea uno de los siguientes errores:
	- **–** A drive with the name 'LocalGpo'already exists. Este error aparece cuando el complemento se agrega dos veces. El complemento intenta montar la unidad LocalGpo cuando se carga y, a continuación, notifica el error.
	- **–** A parameter cannot be found that matches parameter name ' Controller'. Este error aparece cuando el complemento no ha sido agregado pero el script intenta montar la unidad. El script no tiene constancia de que el complemento se quitó. Cierre la consola e inicie una nueva sesión. En la nueva sesión, importe los módulos del script. No agregue ni quite el complemento por separado.
- Al importar los módulos, si hace clic con el botón secundario en un archivo . psd1 y selecciona **Abrir** o **Abrir con PowerShell**, la ventana de la consola de PowerShell se abrirá y se cerrará ráp‑ idamente hasta que detenga el proceso. Para evitar este error, introduzca el nombre completo

del módulo de scripts de PowerShell directamente en la ventana de la consola de PowerShell (por ejemplo, Import-Module .\ExportPolicy.psd1).

- Si recibe un error de permisos al ejecutar una exportación o importación, asegúrese de que usted es un administrador de XenApp con permisos para leer objetos (para poder exportar), o para leer y crear objetos (para poder importar). También debe tener suficientes permisos de Windows para ejecutar scripts de PowerShell.
- Si la exportación falla, compruebe si la comunidad de XenApp 6.x se encuentra en un estado correcto, ejecutando las utilidades DSMAINT y DSCHECK en el servidor de Controller de XenApp 6.x.
- Si ejecuta una vista previa de la importación y luego ejecuta los cmdlets de importación de nuevo para unamigración real, pero descubre que no se ha importado nada, compruebe si quitó el parámetro Preview de los cmdlets de importación.

# **Configuraciones de directivas que no se importan**

Las siguientes configuraciones de directiva de usuario y de equipo no se importan porque ya no se admiten. Las directivas sin filtrar nunca se importan. Las funciones y los componentes que admiten estas configuraciones han sido reemplazadas por otras tecnologías y componentes nuevos, o estas configuraciones ya no se aplican debido a cambios de arquitectura y plataforma.

#### **Configuraciones de directiva de equipo que no se importan**

- Control de acceso de las conexiones
- Nivel de administración de CPU de servidor
- Resolución de direcciones DNS
- Farm name
- Almacenamiento completo de iconos en caché
- Supervisión de estado, Pruebas de supervisión de estado
- Nombre de host del servidor de licencias, Puerto del servidor de licencias
- Límite de sesiones de usuario, Límites de sesiones de administrador
- Nombre del patrón de carga
- Registro de sucesos de límites de inicios de sesión
- Porcentaje máximo de servidores con control de inicio de sesión
- Optimización de memoria, Lista de aplicaciones excluidas de la optimización de memoria, Intervalo de optimización de memoria, Programación de la optimización de memoria: día del mes, Programación de la optimización de memoria: día de la semana, Programación de la op‑ timización de memoria: hora
- Confianza en clientes de aplicaciones sin conexión, Registro de sucesos de aplicaciones sin conexión, Periodo de licencias de aplicaciones sin conexión, Usuarios de aplicaciones sin conex‑ ión
- Pedir contraseña
- Advertencia personalizada de reinicio, Texto personalizado de advertencia de reinicio, Hora de inhabilitación de inicios de sesión por reinicio, Frecuencia de reinicio programado, Intervalo de selección de hora de reinicio programado, Fecha de comienzo del reinicio programado, Hora del reinicio programado, Intervalo de advertencias de reinicio, Comienzo de advertencias de reinicio, Advertencia de reinicios para los usuarios, Reinicios programados
- Remedo
- Confiar en solicitudes XML (configurada en StoreFront)
- Filtrado de direcciones de adaptador de IP virtual, Lista de programas para compatibilidad con IP virtual, Compatibilidad mejorada de IP virtual, Lista de programas para filtrado de direc‑ ciones de adaptador de IP virtual
- Nombre de la carga de trabajo
- Edición del producto XenApp, Modelo del producto XenApp
- Puerto de XML Service

\* Reemplazada por Asistencia remota de Windows

#### **Configuraciones de directiva de usuario que no se importan**

- Conectar automáticamente puertos COM del cliente, Conectar automáticamente puertos LPT del cliente
- Redirección de puertos COM del cliente, Redirección de puertos LPT del cliente
- Nombres de impresora del cliente
- Límite de sesiones simultáneas
- Entradas de conexiones de remedo \*
- Intervalo de temporizador de desconexión de sesión persistente, Intervalo de temporizador de fin de sesión persistente
- Registrar intentos de remedo \*
- Notificar al usuario sobre conexiones de remedo pendientes \*
- Intervalo de temporizador de desconexión de sesión de preinicio, Intervalo de temporizador de fin de sesión de preinicio
- Importancia de la sesión
- Single Sign‑On, almacén central de Single Sign‑On
- Usuarios que pueden remedar a otros usuarios, Usuarios que no pueden remedar a otros usuarios \*

\* Reemplazada por Asistencia remota de Windows

# **Tipos de aplicaciones no importados**

Los siguientes tipos de aplicación no se importan.

- Escritorios de servidor
- Contenido
- Aplicaciones distribuidas por streaming (App‑V es el nuevométodo utilizado para la distribución de aplicaciones por streaming)

# **Asignación de propiedades de aplicaciones**

El script para importar datos de comunidad solo importa aplicaciones. Las siguientes propiedades de aplicación se importan sin cambios.

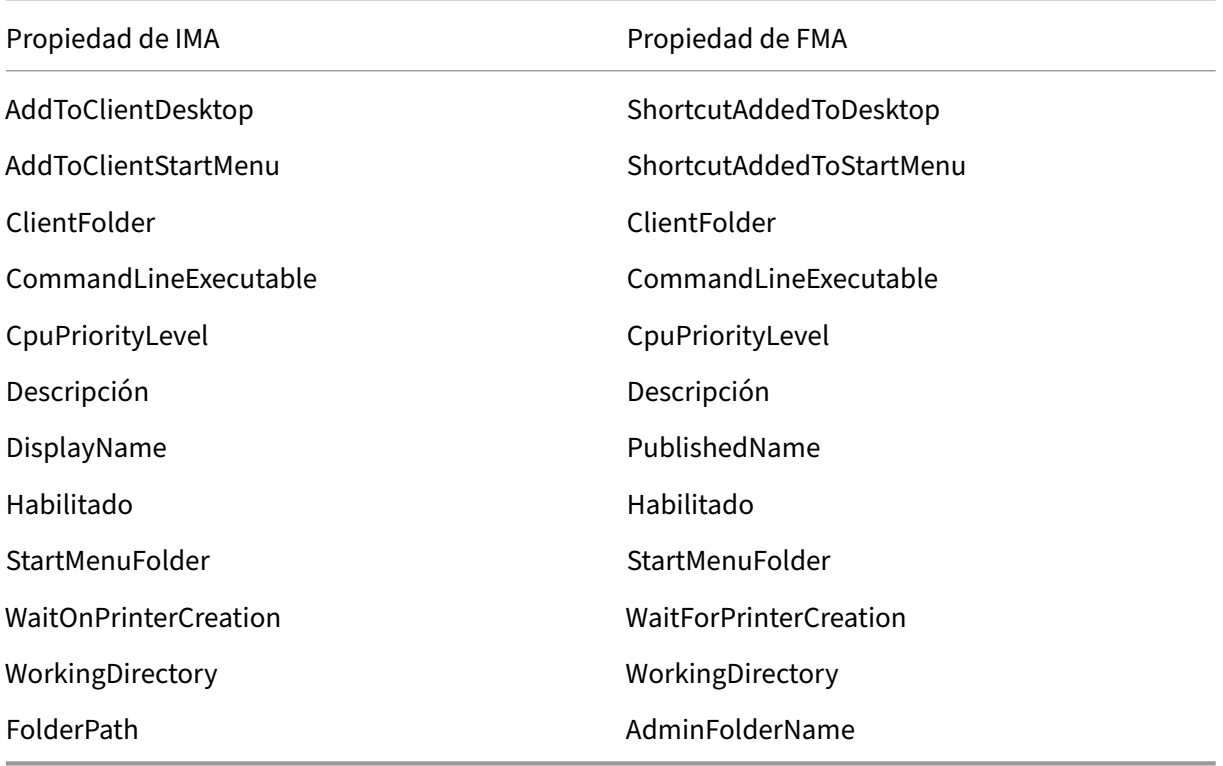

IMA y FMA tienen restricciones diferentes en cuanto a la longitud de nombre de carpeta. En IMA, el límite de nombres de carpeta es de 256 caracteres. El límite de FMA es de 64 caracteres. Al realizar la importación, las aplicaciones cuya ruta de acceso contenga un nombre de carpeta de más de 64 caracteres se omitirán. El límite se aplica solo al nombre de la carpeta en la ruta de la carpeta. La ruta completa de la carpeta puede ser más larga que los límites indicados. Para evitar que se omitan aplicaciones durante la importación, Citrix recomienda comprobar la longitud del nombre de las carpetas de las aplicaciones, y acortarlos si es necesario antes de realizar la exportación.

Las siguientes propiedades de aplicación están inicializadas o no inicializadas de forma predeterminada, o están definidas con los valores proporcionados en los datos de XenApp 6.x:

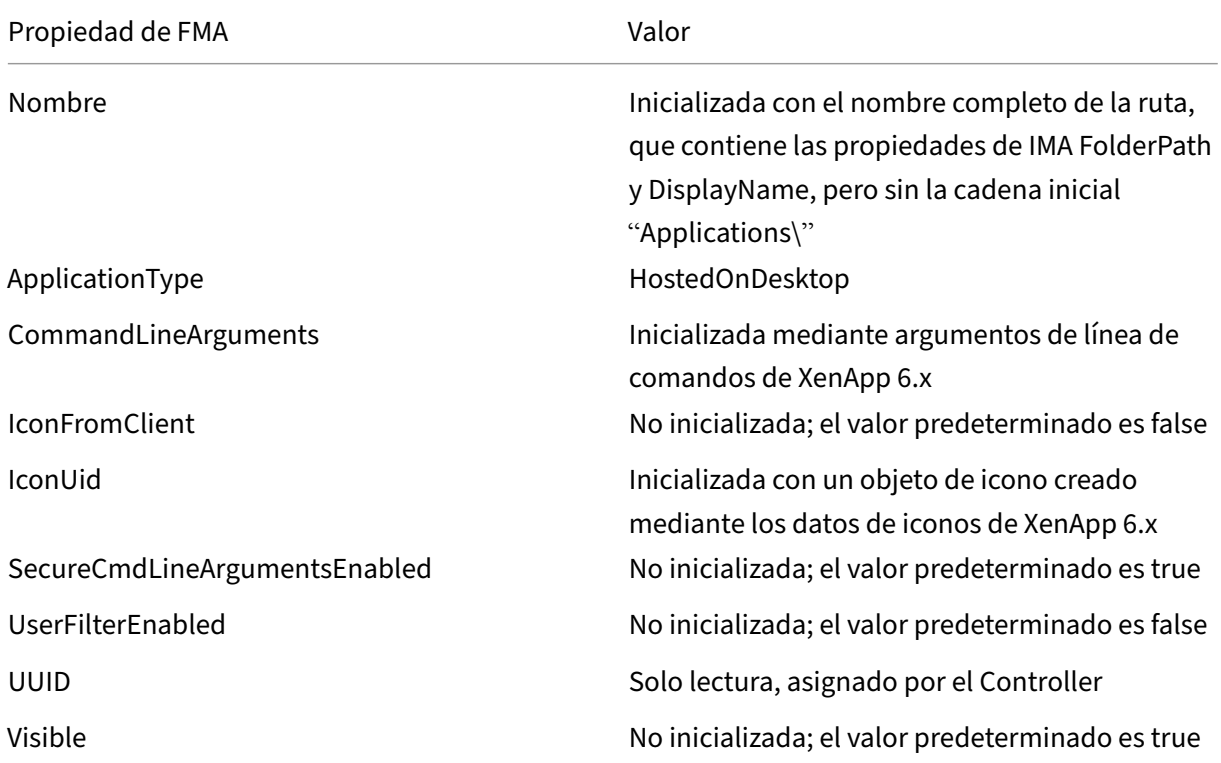

Las siguientes propiedades de aplicación se migran parcialmente:

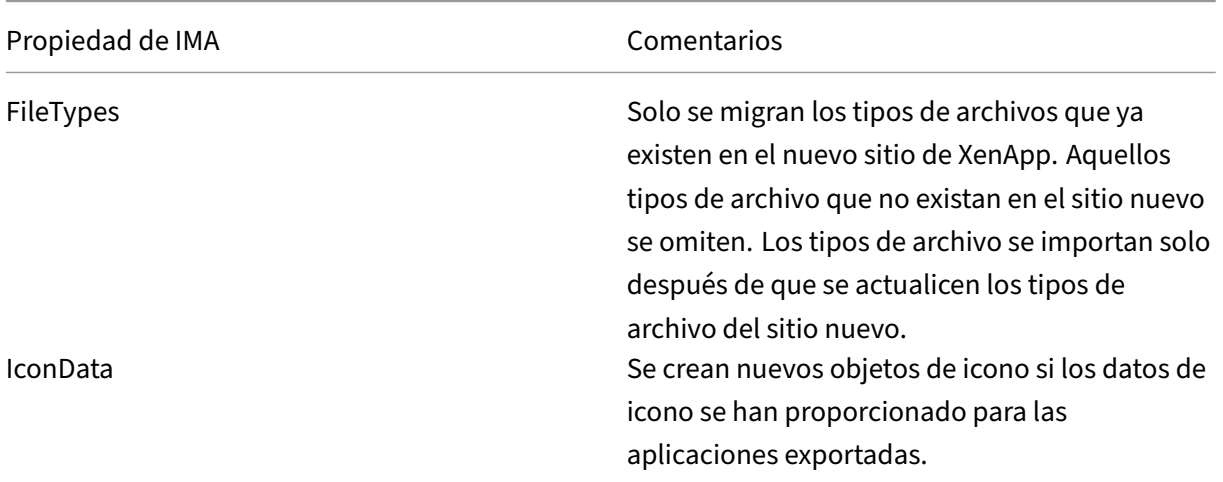

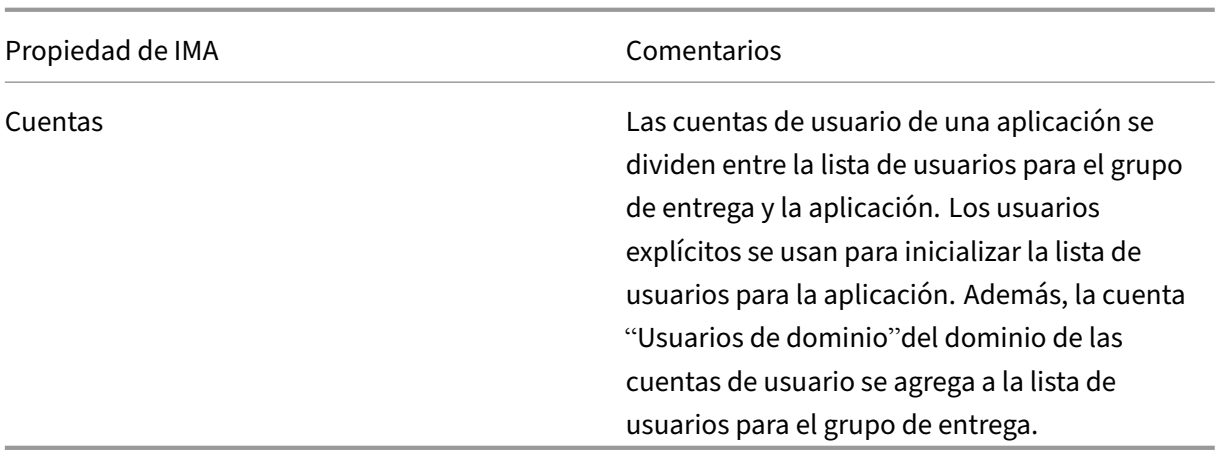

Las siguientes propiedades de XenApp 6.x no se importan:

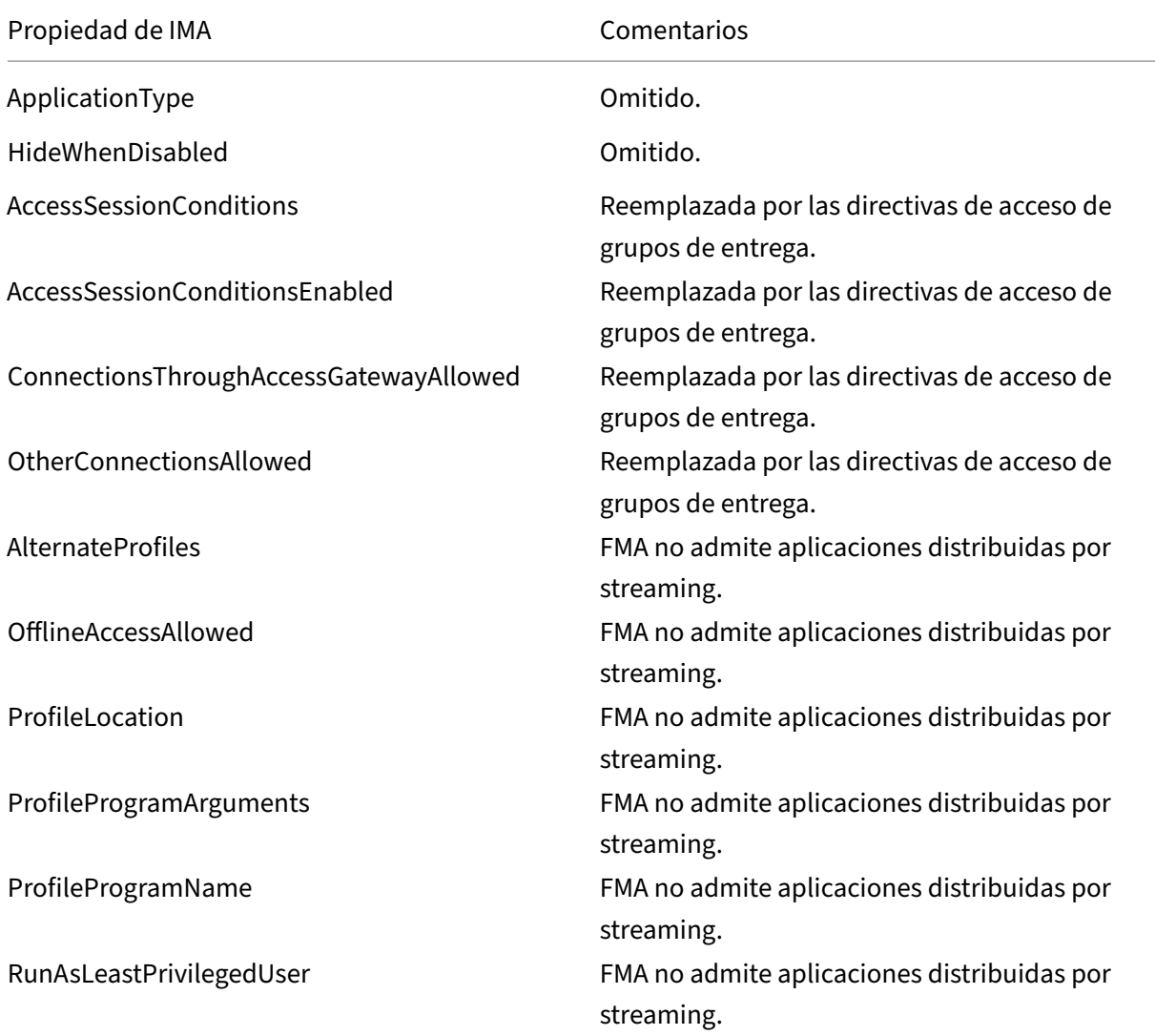

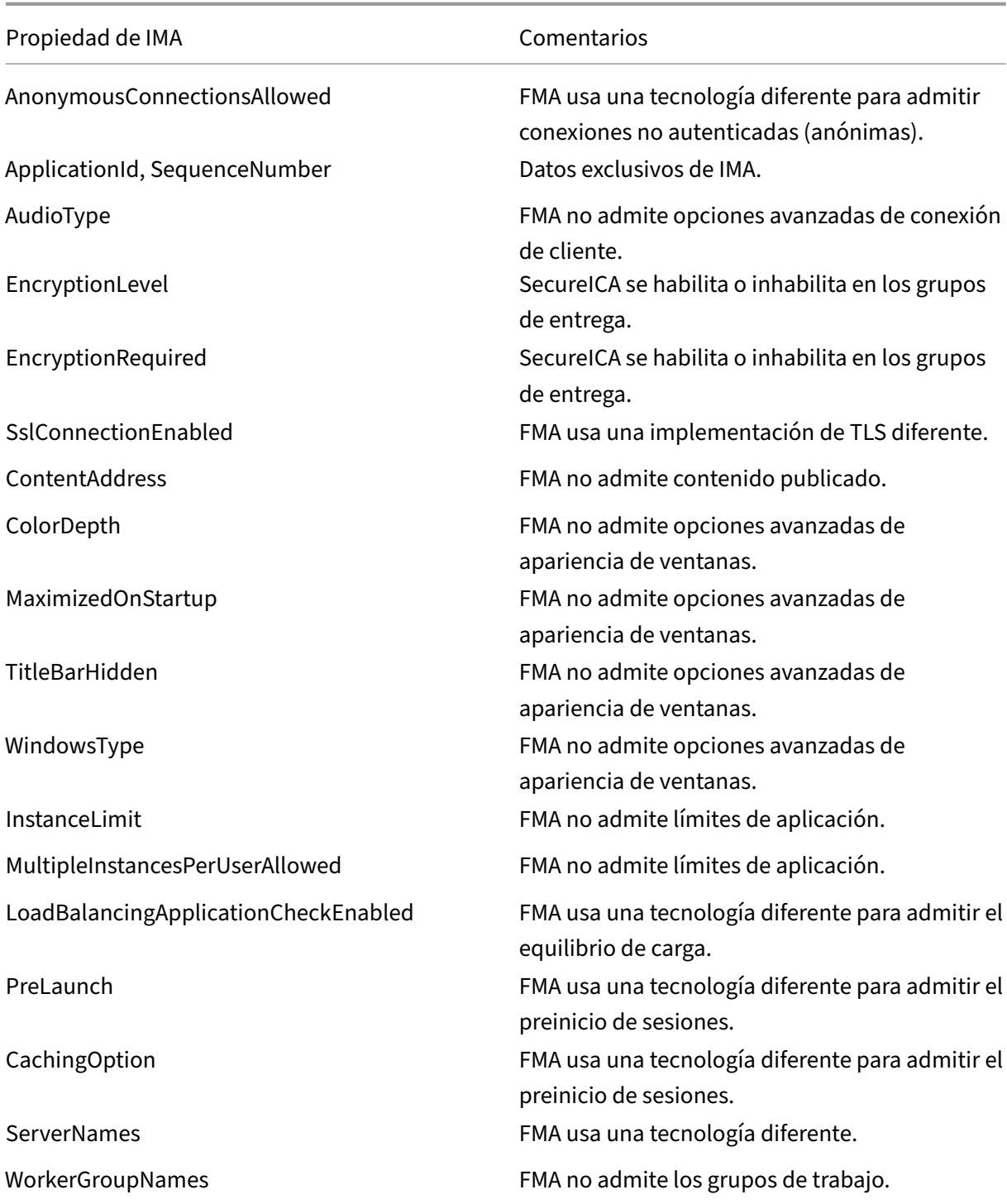

# **Protección**

#### March 25, 2020

XenApp y XenDesktop ofrecen una solución, de diseño seguro, que permite ajustar el entorno a las necesidades de seguridad del mismo.

Un problema de seguridad con el que se enfrentan ahora los departamentos de TI es la pérdida o robo de datos de usuarios móviles. Al alojar escritorios y aplicaciones, XenApp y XenDesktop gestiona de manera segura los datos confidenciales y de propiedad intelectual al separarlos de los dispositivos de punto final guardándolos en un centro de datos. Cuando se habilitan las directivas para permitir la transferencia de datos, todos los datos se cifran.

Los centros de datos de XenDesktop y XenApp también facilitan la respuesta a los incidentes, gracias a un servicio de administración y supervisión centralizado. Director permite al personal de TI supervisar y analizar los datos a los que los usuarios están accediendo en toda la red, y Studio permite al personal de TI corregir la mayoría de los problemas de vulnerabilidad en el centro de datos en lugar de tener que solucionar los problemas de forma local en cada dispositivo de usuario final.

XenApp y XenDesktop también simplifican las auditorías y el cumplimiento de la normativa porque los investigadores pueden usar una traza de auditoría centralizada para determinar quién tuvo acceso a las aplicaciones y los datos. Director recopila datos históricos acerca de las actualizaciones del sistema y los datos de uso de los usuarios mediante el acceso a los registros de configuración y el uso de la API de OData.

La administración delegada permite configurar roles de administrador para controlar el acceso a Xen-Desktop y XenApp con detalle. Esto da flexibilidad a la organización para conceder a ciertos admin‑ istradores un acceso completo a ciertas tareas, operaciones y ámbitos mientras otros administradores tienen acceso limitado.

Con XenApp y XenDesktop, los administradores tienen un control minucioso sobre los usuarios medi‑ ante la aplicación de directivas en diferentes niveles de la red: desde el nivel local al nivel de unidad organizativa. Este control de directivas determina si un usuario, un dispositivo o un grupo de usuarios y dispositivos pueden conectar, imprimir, copiar/pegar, o asignar las unidades locales, lo que puede ayudar a reducir los riesgos de seguridad cuando se emplea a trabajadores temporales o de terceros. Los administradores también pueden usar la función de Desktop Lock, de modo que los usuarios finales pueden usar solo el escritorio virtual al tiempo que se impide el acceso al sistema operativo local del dispositivo de usuario final.

Los administradores pueden aumentar la seguridad de XenApp o XenDesktop configurando el sitio para que use el protocolo de seguridad Secure Sockets Layer (TLS) del Controller o entre los usuarios finales y los Virtual Delivery Agents (VDA). El protocolo de seguridad Transport Layer Security (TLS) también se puede habilitar en un sitio para proporcionar autenticación de servidores, cifrado del flujo de datos y comprobación de integridad de los mensajes para una conexión TCP/IP.

XenApp y XenDesktop también respaldan la autenticación de varios factores para Windows o para una aplicación específica. La autenticación de varios factores también se puede usar para administrar todos los recursos entregados por XenApp y XenDesktop. Estos métodos incluyen:

- Tokens
- Tarjetas inteligentes
- RADIUS
- Kerberos
- Biometría

XenDesktop puede integrarse con muchas soluciones de seguridad de terceros, desde software de gestión de identidades a software antivirus. Puede ver una lista de los productos admitidos en https: //www.citrix.com/ready.

Ciertas versiones de XenApp y XenDesktop están certificadas para el estándar de Common C[riteria.](https://www.citrix.com/ready) [Para obtener una lista de](https://www.citrix.com/ready) esos estándares, vaya a https://www.commoncriteriaportal.org/cc/.

# **Recomendaciones y consideracion[es de seguridad](https://www.commoncriteriaportal.org/cc/)**

### August 17, 2021

**Nota:**

Es posible que la organización deba cumplir con estándares de seguridad específicos para satisfacer requisitos normativos. Este documento no abarca este tema, dado que tales estándares de seguridad cambian con el tiempo. Para obtener información actualizada acerca de los estándares de seguridad y los productos de Citrix, consulte https://www.citrix.com/security/.

# **Recomendaciones referentes a la seguridad**

Mantenga actualizadas todas las máquinas del entorno instalando las revisiones de seguridad que sean necesarias. Una de las ventajas es que se pueden utilizar clientes ligeros como terminales, lo cual simplifica esta tarea.

Proteja todas las máquinas del entorno con software antivirus.

Considere la opción de usar software anti‑malware específico para la plataforma, como el Enhanced Mitigation Experience Toolkit (EMET) de Microsoft para máquinas Windows. Algunos organismos re‑ comiendan usar la versión más reciente de EMET que ofrece Microsoft dentro de sus entornos regula‑ dos. Tenga en cuenta que, según Microsoft, EMET puede no ser compatible con algunos programas de

software, de modo que debe probarlo extensivamente con sus aplicaciones antes de implementarlo en el entorno de producción. XenApp y XenDesktop han sido probados con EMET 5.5 en su configuración predeterminada. En estos momentos, no se recomienda usar EMET en una máquina que tenga instalado el Virtual Delivery Agent (VDA).

Proteja todas las máquinas del entorno con firewalls perimetrales, incluido en los límites de enclave, según corresponda.

Si planea migrar un entorno convencional a esta versión, es posible que necesite cambiar la posición de un firewall perimetral existente o agregar firewalls perimetrales nuevos. Por ejemplo, supongamos que existe un firewall perimetral entre un cliente convencional y un servidor de base de datos en el centro de datos. Cuando se usa esta versión, ese firewall perimetral debe colocarse de modo que el escritorio virtual y el dispositivo del usuario queden de un lado, y los servidores de base de datos y Delivery Controllers del centro de datos queden del otro lado. Por lo tanto, considere la posibilidad de crear un enclave dentro del centro de datos que contenga los servidores y los Controllers. Asimismo, debe contar con una protección entre el dispositivo del usuario y el escritorio virtual.

Todas las máquinas del entorno deben contar con la protección de un firewall personal. Al instalar componentes principales y agentes VDA puede elegir que los puertos necesarios para la comunicación de funciones y componentes se abran automáticamente si se detecta el servicio Firewall de Windows (incluso aunque el firewall no esté habilitado). También puede configurar manualmente los puertos del firewall. Si utiliza otro firewall, debe configurarlo manualmente.

**Nota:** Los puertos TCP 1494 y 2598 se utilizan para ICA y CGP y por lo tanto es probable que estén abiertos en los firewalls para que los usuarios que están fuera del centro de datos puedan acceder a ellos. Citrix sugiere no utilizar estos puertos con otros fines para evitar la posibilidad de dejar accidentalmente las interfaces administrativas vulnerables al ataque. Los puertos 1494 y 2598 tienen registro oficial en la Agencia de Asignación de Números de Internet (https://www.iana.org/).

Todas las comunicaciones de red deben contar con la protección adecuada y deben cifrarse correcta‑ mente de acuerdo con las directivas de seguridad. Es posible proteger todas las comunicaciones en‑ tre los equipos con Microsoft Windows que utilicen IPSec;c[onsulte la documentac](https://www.iana.org/)ión de su sistema operativo para obtener información sobre la forma de hacerlo. Además, la comunicación entre los dispositivos de usuario y los escritorios se protege mediante Citrix SecureICA, el cual se configura de manera predeterminada con el cifrado de 128 bit. Es posible configurar SecureICA al crear o actualizar un grupo de entrega.

**Nota:**

Citrix SecureICA forma parte del protocolo ICA/HDX, pero no es un protocolo de seguridad de red conforme con los estándares, como Transport Layer Security (TLS). También puede proteger las comunicaciones de red entre dispositivos de usuario y escritorios mediante TLS. Para configurar TLS, consulte Seguridad de la capa de transporte (TLS).

Aplique los procedimientos recomendados de Windows para la administración de cuentas. No cree

cuentas en una plantilla o imagen antes de duplicarlas mediante Machine Creation Services o Pro‑ visioning Services. No programe tareas mediante cuentas de dominio almacenadas con privilegios. No cree manualmente cuentas de equipo compartidas de Active Directory. Estos consejos ayudan a evitar ataques a la máquina que se pueden dar por haber obtenido contraseñas persistentes de cuen‑ tas locales y usarlas para iniciar sesión en las imágenes de Machine Creation Services o Provisioning Services compartidas que pertenecen a los usuarios.

#### **Seguridad de las aplicaciones**

Para evitar que los usuarios que no son administradores realicen acciones malintencionadas, se recomienda configurar reglas de Windows AppLocker para instaladores, aplicaciones, ejecutables y scripts en el host VDA y en el cliente Windows local.

# **Administrar privilegios de usuario**

Solo conceda a los usuarios las capacidades que necesitan. Los privilegios de Microsoft Windows continúan aplicándose a los escritorios de la forma habitual: se configuran los privilegios mediante la Asignación de derechos de usuario y la pertenencia a grupos a través de la directiva de grupo. Una de las ventajas de esta versión es que permite otorgar permisos administrativos a un usuario para un escritorio sin concederle también el control físico del equipo en el cual se almacena el escritorio.

Al planificar los privilegios de escritorio, tenga en cuenta que:

- De forma predeterminada, cuando un usuario con privilegios reducidos se conecta a un escrito‑ rio, ve la zona horaria del sistema que ejecuta el escritorio en lugar de la zona horaria de su propio dispositivo de usuario. Para obtener información sobre cómo permitir que los usuarios vean la hora local al utilizar los escritorios, consulte Cambio de parámetros básicos.
- Un usuario que es administrador de un escritorio posee total control sobre ese escritorio. Si un escritorio es un escritorio agrupado en lugar de un escritorio dedicado, el usuario debe ser de confianza para todos los demás usuarios de es[e escritorio, incluidos los futuro](https://docs.citrix.com/es-es/xenapp-and-xendesktop/7-15-ltsr/install-configure/delivery-groups-manage.html)s usuarios. Todos los usuarios de ese escritorio deben ser conscientes del riesgo potencial permanente que esta situación representa para la seguridad de sus datos. Esta consideración no se aplica a los escritorios dedicados, que solo contienen un usuario; ese usuario no debe ser el administrador de ningún otro escritorio.
- Un usuario que es administrador en un escritorio generalmente puede instalar software en ese escritorio, incluido software potencialmente malicioso. El usuario también puede supervisar o controlar el tráfico de cualquier red conectada al escritorio.

Algunas aplicaciones requieren privilegios de escritorio, aunque estén destinadas a usuarios en lugar de administradores. Es posible que estos usuarios no sean tan conscientes de los riesgos de seguridad.

Trate estas aplicaciones como confidenciales, incluso aunque sus datos no sean confidenciales. Considere estos enfoques para reducir el riesgo de seguridad:

- Aplicar la autenticación de dos factores y desactivar cualquier mecanismo de inicio de sesión único (Single Sign‑On) para la aplicación
- Aplicar directivas de acceso contextual
- Publicar la aplicación en un escritorio dedicado. Si la aplicación debe publicarse en un escritorio alojado compartido, no publique ninguna otra aplicación en ese escritorio alojado compartido
- Comprobar que los privilegios de escritorio solo se apliquen a ese escritorio, no a otros equipos
- Habilitar la Grabación de sesiones para la aplicación. También puede habilitar otras capacidades de captura de registros de seguridad en la aplicación y dentro de Windows en sí.
- Configurar XenApp y XenDesktop para limitar las funciones utilizadas con la aplicación (por ejemplo, portapapeles, impresora, unidad de cliente y redirección USB)
- Habilitar las funciones de seguridad de la aplicación. Puede limitarlas para que coincidan estrictamente con los requisitos de los usuarios, y nada más.
- Configurar las funciones de seguridad de Windows para que coincidan estrictamente con los requisitos de los usuarios. Esta configuración será más sencilla si solamente se publica esa apli‑ cación en el escritorio y ninguna otra; por ejemplo, se puede usar una configuración restrictiva de AppLocker. Controlar el acceso al sistema de archivos.
- Tener planeados los procedimientos en caso de tener que volver a configurar, actualizar o reem‑ plazar la aplicación para que los privilegios de escritorio no sean necesarios en el futuro

Estos enfoques no eliminarán todos los riesgos de seguridad de las aplicaciones que requieren privi‑ legios de escritorio.

# **Administrar derechos de inicio de sesión**

Se necesitan derechos de inicio de sesión para las cuentas de usuario y las cuentas de equipo. Al igual que los privilegios de Microsoft Windows, los derechos de inicio de sesión continúan aplicándose a los escritorios de la forma habitual: configure los derechos de inicio de sesión a través de la Asignación de derechos de usuario y la pertenencia a grupos a través de Directiva de grupo.

Los derechos de inicio de sesión de Windows son: iniciar sesión localmente, iniciar sesión con Servicios de Escritorio remoto, iniciar sesión en la red (tener acceso a este equipo desde la red), iniciar sesión como trabajo por lotes e iniciar sesión como servicio.

Para las cuentas de equipo, conceda a los equipos únicamente los derechos de inicio de sesión que necesiten. El derecho de inicio de sesión "Tener acceso a este equipo desde la red"es obligatorio:

• En los VDA, para las cuentas de equipo de los Delivery Controllers

- En los Delivery Controllers, para las cuentas de equipo de los VDA. Consulte Detección de Con‑ trollers basada en unidades organizativas de Active Directory.
- En los servidores de StoreFront, para las cuentas de equipo de otros servidores que se encuen‑ tren en el mismo grupo de servidores de StoreFront

En el [caso de cuentas de usuario, conceda a los usuarios únicament](https://docs.citrix.com/en-us/categories/solution_content/implementation_guides/ad-ou-controller-discovery.html)e los permisos de inicio de sesión que necesiten.

Según Microsoft, de manera predeterminada el grupo Usuarios de escritorio remoto tienen el derecho de inicio de sesión "Permitir inicio de sesión a través de Servicios de Escritorio remoto"(excepto en controladores de dominio).

Las directivas de seguridad de su organización pueden establecer explícitamente que se quite este derecho de inicio de sesión para este grupo. Considere el enfoque siguiente:

- El Virtual Delivery Agent (VDA) para SO de servidor usa Servicios de Escritorio remoto de Mi‑ crosoft. Puede configurar el grupo de Usuarios de escritorio remoto como un grupo restringido, y controlar la pertenencia al grupo mediante directivas de grupo de Active Directory. Para obtener más información, consulte la documentación de Microsoft.
- Para los demás componentes de XenApp y XenDesktop, incluido el VDA para SO de escritorio el grupo Usuarios de escritorio remoto no es necesario. Por tanto, para esos componentes, el grupo Usuarios de escritorio remoto no requiere el derecho de inicio de sesión "Permitir inicio de sesión a través de Servicios de Escritorio remoto"y puede quitarlo. Además:
	- **–** Si administra esos equipos a través de Servicios de Escritorio remoto asegúrese de que esos administradores ya son miembros del grupo Administradores.
	- **–** Si no administra esos equipos mediante Servicios de Escritorio remoto, considere la posi‑ bilidad de inhabilitar los propios Servicios de Escritorio remoto en esos equipos.

Aunque es posible agregar usuarios y grupos al derecho de inicio de sesión "Denegar inicio de sesión a través de Servicios de Escritorio remoto", en general no se recomienda el uso de derechos de denegar inicios de sesión. Para obtener más información, consulte la documentación de Microsoft.

# **Configurar derechos de usuario**

La instalación de Delivery Controller crea los siguientes servicios de Windows:

- Citrix AD Identity Service (NT SERVICE\CitrixADIdentityService): Administra las cuentas de equipo de Microsoft Active Directory para las VM.
- Citrix Analytics (NT SERVICE\CitrixAnalytics): Recopila información de uso de la configuración de sitios para que Citrix pueda utilizarla, si dicha recopilación de datos fue aprobada por el ad‑ ministrador del sitio. A continuación, esta información se envía a Citrix, para ayudar a mejorar el producto.
- Citrix App Library (NT SERVICE\CitrixAppLibrary): Admite la administración y aprovisionamiento de AppDisks, la integración con AppDNA y la administración de App‑V.
- Citrix Broker Service (NT SERVICE\servicio CitrixBrokerService): Selecciona los escritorios vir‑ tuales o las aplicaciones que están disponibles para los usuarios.
- Citrix Configuration Logging Service (NT SERVICE\CitrixConfigurationLogging): Registra todos los cambios de configuración y otros cambios de estado realizados por los administradores del sitio.
- Citrix Configuration Service (NT SERVICE\CitrixConfigurationService): Repositorio de la configuración compartida para todo el sitio.
- Citrix Delegated Administration Service (NT SERVICE\CitrixDelegatedAdmin): Administra los permisos concedidos a los administradores.
- Citrix Environment Test Service (NT SERVICE\CitrixEnvTest): Administra pruebas automáticas de los demás servicios de Delivery Controller.
- Citrix Host Service (NT SERVICE\CitrixHostService): Almacena información sobre las infraestruc‑ turas de hipervisor utilizadas en una implementación de XenApp o XenDesktop, y también ofrece la funcionalidad utilizada por la consola para enumerar los recursos de una agrupación de hipervisores.
- Citrix Machine Creation Service (NT SERVICE\CitrixMachineCreationService): Organiza la creación de las máquinas virtuales de escritorio.
- Citrix Monitor Service (NT SERVICE\CitrixMonitor): Recopila mediciones de XenApp o XenDesktop, almacena información histórica y proporciona una interfaz de consultas para la solución de problemas y herramientas para la generación de informes.
- Citrix StoreFront Service (NT SERVICE\CitrixStorefront): Admite la administración de StoreFront (no es parte del componente de StoreFront en sí).
- Citrix Storefront Privileged Administration Service (NT SERVICE\CitrixPrivilegedService): Admite las operaciones de administración con privilegios de StoreFront (no es parte del componente de StoreFront en sí).
- Citrix Config Synchronizer Service (NT SERVICE\CitrixConfigSyncService): Propaga los datos de configuración desde el sitio principal a la Memoria caché del host local.
- Citrix High Availability Service (NT SERVICE\CitrixHighAvailabilityService): Selecciona los escritorios virtuales o las aplicaciones que están disponibles para los usuarios, si la base de datos principal del sitio no está disponible.

La instalación de Delivery Controller también crea los siguientes servicios de Windows. Estos también se crean al instalarlo con otros componentes de Citrix:

- Citrix Diagnostic Facility COM Server (NT SERVICE\CdfSvc): Admite la recopilación de información de diagnóstico para la asistencia técnica de Citrix.
- Citrix Telemetry Service (NT SERVICE\CitrixTelemetryService): Recopila información de diagnóstico para ser analizada por Citrix, de forma que los administradores pueden ver los resul‑ tados del análisis y las recomendaciones, para ayudarles a diagnosticar problemas con el sitio.

La instalación de Delivery Controller también crea el siguiente servicio de Windows. No se usa actualmente. Si se ha habilitado, inhabilítelo.

• Citrix Remote Broker Provider (NT SERVICE\XaXdCloudProxy)

La instalación de Delivery Controller también crea los siguientes servicios de Windows. Estos parámetros no se usan actualmente, pero deben estar habilitados. No los inhabilite.

- Citrix Orchestration Service (NT SERVICE\CitrixOrchestration)
- Citrix Trust Service (NT SERVICE\CitrixTrust)

Excepto Citrix Storefront Privileged Administration Service, estos servicios tienen concedido el dere‑ cho de Iniciar sesión como servicio y los privilegios de Ajustar las cuotas de la memoria para un pro‑ ceso, Generar auditorías de seguridad y Reemplazar un símbolo (token) de nivel de proceso. No es necesario que cambie estos derechos de usuario. Delivery Controller no utiliza estos privilegios y es‑ tán inhabilitados automáticamente.

# **Configurar parámetros de servicios**

Excepto Citrix StoreFront Privileged Administration Service y Citrix Telemetry Service, los servicios Windows de Delivery Controller enumerados arriba en la sección Configurar derechos de usuario están configurados para iniciar sesión como la identidad NETWORK SERVICE. No modifique estos parámetros de servicio.

Citrix Storefront Privileged Administration está configurado para ini[ciar la sesión de sistema local \(NT](https://docs.citrix.com/es-es/xenapp-and-xendesktop/7-15-ltsr/secure/best-practices.html#configure-user-rights) AUTHORITY\SYSTEM). Esto es necesario para las operaciones de StoreFront con Delivery Controller que no están normalmente disponible para los servicios (incluida la creación de sitios de IIS de Mi‑ crosoft). No modifique estos parámetros de servicio.

Citrix Telemetry Service está configurado para iniciar sesión como su propia identidad específica de servicio.

Si quiere, puede inhabilitar Citrix Telemetry Service. Aparte de este servicio y de los servicios que ya están inhabilitados, no inhabilite ninguno de los otros servicios de Windows de Delivery Controller.

# **Configurar parámetros de Registro**

Ya no es necesario habilitar la creación de carpetas y nombres de archivo 8.3 en el sistema de archivos del VDA. La clave de Registro **NtfsDisable8dot3NameCreation** se puede configurar para inhabilitar la creación de carpetas y nombres de archivo 8.3. También puede configurar este comportamiento mediante el comando **fsutil.exe behavior set disable8dot3**.

# **Implicaciones de seguridad en los casos de implementación**

El entorno de usuario puede contener dispositivos de usuario que la empresa no administra y, por tanto, están bajo el control total del usuario, o bien, dispositivos de usuario que administra totalmente la empresa. En general, las consideraciones de seguridad para estos dos entornos son diferentes.

#### **Dispositivos del usuario administrados**

Los dispositivos de usuario administrados permanecen bajo un control administrativo; se encuentran bajo el control del usuario o de otra organización de su confianza. Es posible configurar y suministrar dispositivos del usuario directamente a usuarios. También es posible proporcionar terminales en los que se ejecute un solo escritorio en modo solo de pantalla completa. Es necesario respetar las recomendaciones de seguridad descritas anteriormente para todos los dispositivos de usuario administrados. La ventaja de esta versión es que presenta requisitos mínimos de software para un dispositivo del usuario.

Un dispositivo de usuario administrado puede configurarse para su uso solo en el modo de pantalla completa o en el modo de ventana:

- Modo solo de pantalla completa. Los usuarios inician sesión en la pantalla habitual de Iniciar sesión en Windows. A continuación, se utilizan las mismas credenciales de usuario para iniciar sesión automáticamente en esta versión.
- Los usuarios ven su escritorio en una ventana. Primero deben iniciar sesión en el dispositivo del usuario y luego en esta versión a través del sitio web proporcionado con ella.

#### **Dispositivos del usuario no administrados**

Los dispositivos de usuario que no se encuentran bajo la administración de una organización fiable no pueden considerarse parte de un control administrativo. Por ejemplo, se puede permitir que los usuarios obtengan y configuren sus propios dispositivos, pero es posible que los usuarios no respeten las prácticas recomendadas de seguridad general descritas anteriormente. Esta versión presenta la ventaja de permitir la entrega de escritorios de forma segura a dispositivos del usuario no administrados. Aun así, estos dispositivos deben contar con una protección antivirus básica que anule los registradores de pulsaciones de teclas y los ataques de entrada similares.

#### **Aspectos a tener en cuenta sobre el almacenamiento de datos**

Al utilizar esta versión, es posible evitar que los usuarios almacenen datos en los dispositivos del usuario que se encuentren bajo su control físico. No obstante, es necesario tener en cuenta las implicaciones del almacenamiento de datos en los escritorios por parte de los usuarios. Almacenar datos

en los escritorios no es una práctica recomendada para los usuarios; los datos deben conservarse en servidores de archivos, servidores de base de datos u otros repositorios donde se encuentren debidamente protegidos.

El entorno de escritorio puede estar compuesto por varios tipos de escritorios, como escritorios agru‑ pados y dedicados. Los usuarios no deben almacenar nunca sus datos en escritorios compartidos entre los usuarios, como es el caso de los escritorios agrupados. Cuando los usuarios almacenan datos en escritorios dedicados, esos datos deben eliminarse si el escritorio posteriormente pasa a estar disponible para otros usuarios.

#### **Entornos de versiones mixtas**

En algunas actualizaciones, los entornos que contienen varias versiones son inevitables. Siga las prác‑ ticas recomendadas y minimice el tiempo de coexistencia para los componentes de Citrix de versiones distintas. En entornos de varias versiones, es posible que las directivas de seguridad, por ejemplo, no se cumplan uniformemente.

**Nota:** Esta es una situación habitual en caso de otros productos de software. Una versión anterior de Active Directory solo aplica parcialmente la directiva de grupo con versiones posteriores de Win‑ dows.

En el siguiente caso, se describe un problema de seguridad que se puede dar en un entorno Citrix con‑ creto que contenga varias versiones. Cuando se usa Citrix Receiver 1.7 para conectarse a un escritorio virtual con Virtual Delivery Agent en XenApp y XenDesktop 7.6 Feature Pack 2, la configuración de directiva **Permitir transferencia de archivos entre escritorio y cliente** se habilita en el sitio, pero un Delivery Controller que ejecute XenApp y XenDesktop 7.1 no puede inhabilitarla. No reconoce la configuración de directiva, que se publicó en la versión posterior del producto. Esta configuración de directiva permite a los usuarios cargar y descargar archivos en su escritorio virtual; de ahí el prob‑ lema de seguridad. Para solucionarlo, actualice el Delivery Controller (o una instancia independiente de Studio) a la versión 7.6 Feature Pack 2 y, a continuación, use la directiva de grupo para inhabilitar la directiva. Si lo prefiere, puede usar la directiva local de todos los escritorios virtuales pertinentes.

# **Consideraciones de seguridad sobre el acceso con Remote PC**

El acceso con Remote PC es una función que implementa las siguientes funciones de seguridad:

- Compatible con la tarjeta inteligente.
- Cuando se inicia una sesión remota, la pantalla del PC de la oficina aparece en blanco.
- La función de acceso con Remote PC redirige todas las entradas del teclado y puntero a la sesión remota, excepto CTRL+ALT+SUPR, las tarjetas inteligentes con USB habilitado y los dispositivos biométricos.
- SmoothRoaming se ofrece solamente para un usuario.
- Cuando un usuario tiene una sesión remota conectada a un PC de la oficina, solo ese usuario puede reanudar el acceso local al PC de la oficina. Para reanudar el acceso local, el usuario debe pulsar CTRL+ALT+SUPR en el equipo local y, a continuación, iniciar sesión con las mis‑ mas credenciales que usa la sesión remota. El usuario también puede reanudar el acceso local mediante la inserción de una tarjeta inteligente o aprovechar la biometría, si el sistema tiene integrado un Proveedor de credenciales de terceros apropiado. Este comportamiento prede‑ terminado se puede anular mediante la habilitación de Cambio rápido de usuario a través de objetos de directiva de grupo (GPO) o al modificar el Registro.

**Nota:** Citrix recomienda no asignar privilegios de administrador de VDA a usuarios generales de sesión.

#### **Asignaciones automáticas**

De forma predeterminada, la función de acceso con Remote PC admite la asignación automática de varios usuarios a un agente VDA. En XenDesktop 5.6 Feature Pack 1, los administradores pueden invalidar este comportamiento mediante el script de PowerShell RemotePCAccess.ps1. Esta versión usa una entrada del Registro para permitir o prohibir varias asignaciones automáticas de Remote PC; este parámetro se aplica a todo el sitio.

**Precaución:** Si se modifica el Registro de forma incorrecta, pueden producirse problemas graves que obliguen a reinstalar el sistema operativo. Citrix no puede garantizar que los problemas derivados de la utilización inadecuada del Editor del Registro puedan resolverse. Si utiliza el Editor del Registro, será bajo su propia responsabilidad. Haga una copia de seguridad del Registro antes de modificarlo.

Para restringir la asignación automática a un único usuario:

En cada Controller del sitio, configure la siguiente entrada del Registro:

```
1 HKEY\_LOCAL\_MACHINE\Software\Citrix|DesktopServer
2
3 Name: AllowMultipleRemotePCAssignments
4
5 Type: REG\_DWORD
6
7 Data: 0 = Disable multiple user assignment, 1 = (Default) Enable
      multiple user assignment.
```
Si hay asignaciones de usuario, se pueden eliminar mediante comandos de SDK para que más ade‑ lante el VDA pueda sea apto para una asignación automática.

• Eliminar a todos los usuarios asignados que hubiera en el VDA:

```
1 $machine.AssociatedUserNames | %{
```
Remove-BrokerUser-Name \$\_ -Machine \$machine

• Eliminar el VDA que hubiera en el grupo de entrega:

1 \$machine | Remove-BrokerMachine -DesktopGroup \$desktopGroup

Reinicie el PC físico de la oficina.

# **Integrar NetScaler Gateway en XenApp y XenDesktop**

#### November 16, 2022

Los servidores de StoreFront se implementan y se configuran para administrar el acceso a los datos y los recursos publicados. Para el acceso remoto, se recomienda agregar NetScaler Gateway y colocarlo delante de StoreFront.

**Nota:**

Para conocer los pasos detallados de configuración para integrar NetScaler Gateway en XenApp y XenDesktop, consulte la documentación de StoreFront.

En el siguiente diagrama, se ofrece un ejemplo de una implementación simplificada de Citrix que incluye NetScaler Gateway. [NetScaler Gateway se comuni](https://docs.citrix.com/es-es/storefront/3-11.html)ca con StoreFront para proteger las apli‑ caciones y los datos que entrega XenApp y XenDesktop. Los dispositivos de usuario ejecutan Citrix Receiver para crear una conexión segura y acceder a sus aplicaciones, escritorios y archivos.

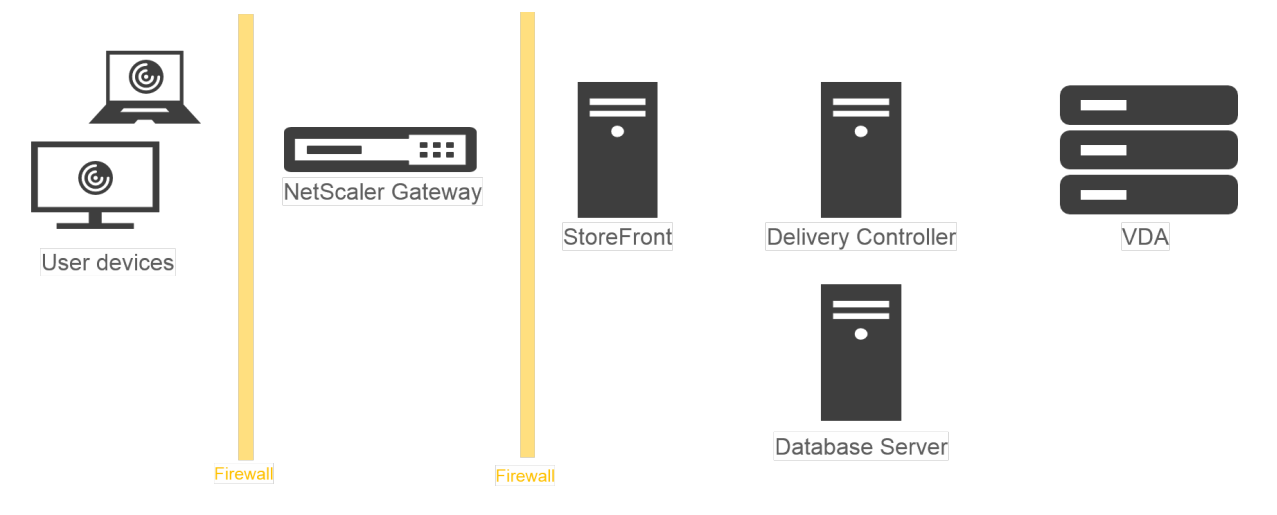

Los usuarios inician sesiones y se autentican usando NetScaler Gateway. NetScaler Gateway está im‑ plementado y protegido en la zona desmilitarizada (DMZ). Se configura la autenticación de dos fac‑ tores. En función de sus credenciales de usuario, los usuarios reciben los recursos y las aplicaciones que les corresponden. Las aplicaciones y los datos se encuentran en los servidores adecuados (no aparecen en el diagrama). Se utilizan servidores independientes para los datos y las aplicaciones confidenciales de seguridad.

# **Administración delegada**

#### August 13, 2021

El modelo de administración delegada ofrece flexibilidad para adaptarse al modo en que la organización desee delegar actividades de administración. Para ello, utiliza el control basado en los roles y los objetos. La administración delegada se adapta a implementaciones de todos los tamaños y per‑ mite configurar permisos con mucho más detalle a medida que la implementación adquiere com‑ plejidad. La administración delegada utiliza tres conceptos: los administradores, los roles y los ámbitos.

- Administradores. Un administrador representa una persona o un grupo de usuarios identificados por su cuenta de Active Directory. Cada administrador está asociado a uno o varios pares de rol y ámbito.
- **Roles**. Un rol representa una función de trabajo para la que se han definido y asociado per‑ misos. Por ejemplo, el rol del administrador de grupos de entrega tiene permisos tales como "Crear grupo de entrega"y "Eliminar escritorio del grupo de entrega". Un administrador puede tener varios roles en un sitio, de modo que una persona puede ser un administrador de grupos de entrega y un administrador de catálogos de máquinas. Los roles pueden ser integrados o personalizados.

Los roles integrados son:

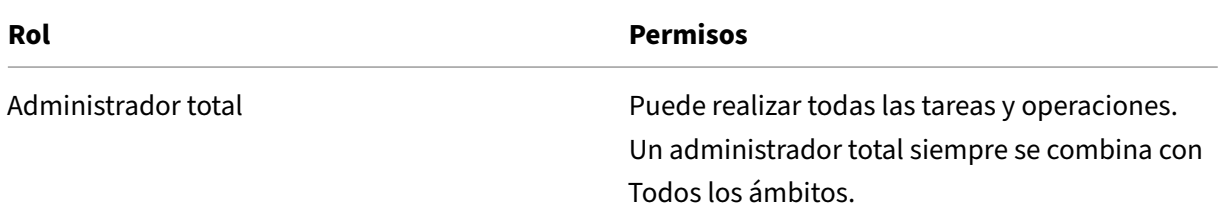

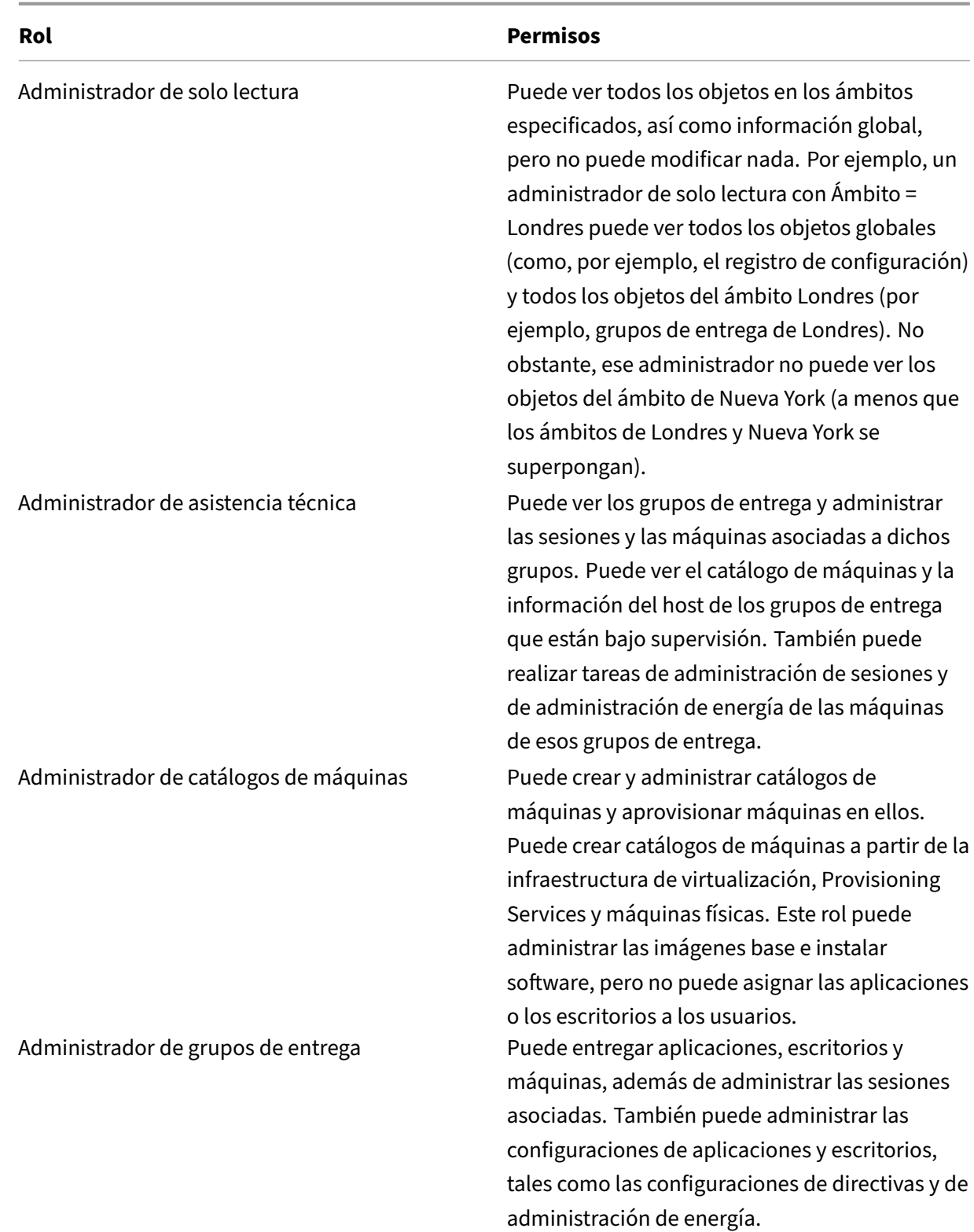

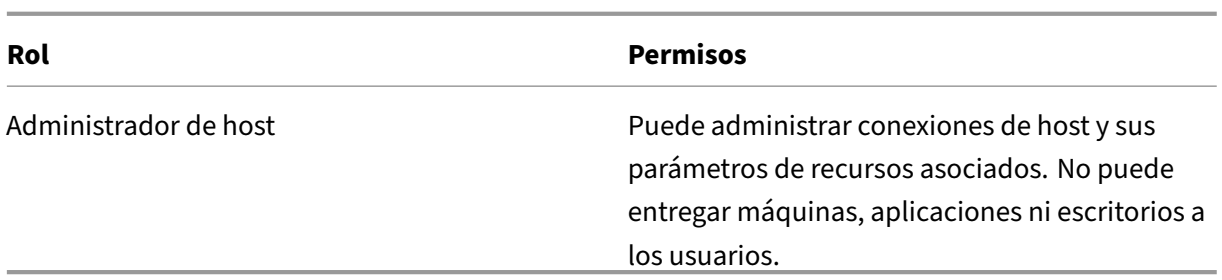

En algunas ediciones de producto, se pueden crear roles personalizados (para que coincidan con los requisitos de la empresa) y delegar permisos conmayorflexibilidad. Puede usar los roles personalizados para asignar permisos a la granularidad de una acción o tarea en una consola.

• **Ámbitos**. Un ámbito representa una colección de objetos. Los ámbitos se usan para agrupar ob‑ jetos de una manera que sea relevante para la organización (por ejemplo, el conjunto de grupos de entrega utilizado por el equipo de ventas). Los objetos pueden estar en más de un ámbito; es como si estuvieran etiquetados con uno o más ámbitos. Hay un ámbito integrado: 'Todo' , que contiene todos los objetos. El rol de administrador total siempre va asociado al ámbito Todo.

# **Ejemplo**

La compañía XYZ ha decidido administrar aplicaciones y escritorios según el departamento (Cuentas, Ventas, y Almacén) y el sistema operativo de escritorio (Windows 7 o Windows 8). El administrador creó cinco ámbitos. Luego, etiquetó cada grupo de entrega con dos ámbitos: una para el departamento en el que se utilizan y otra para el sistema operativo.

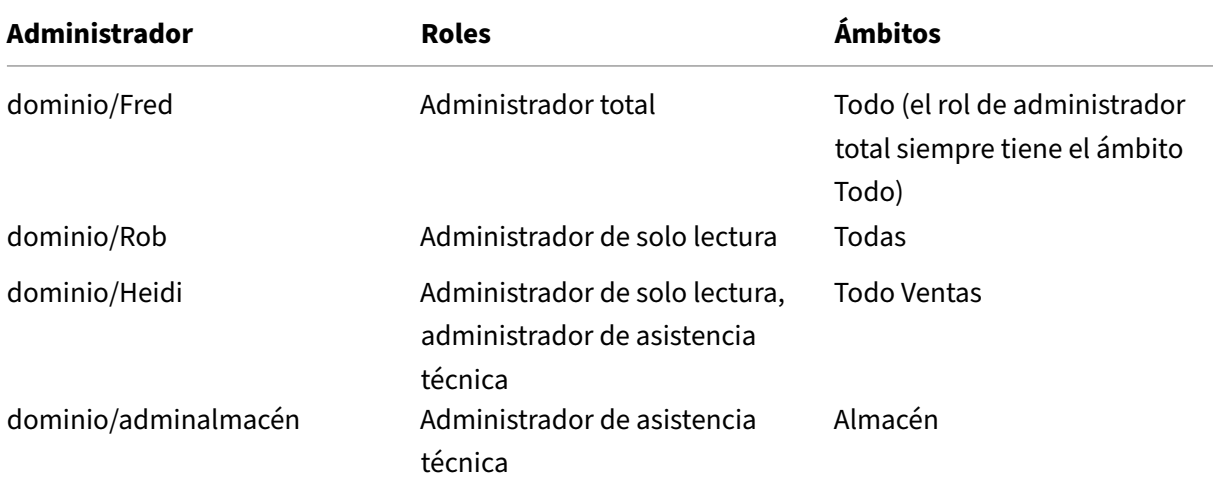

Se crearon los siguientes administradores:

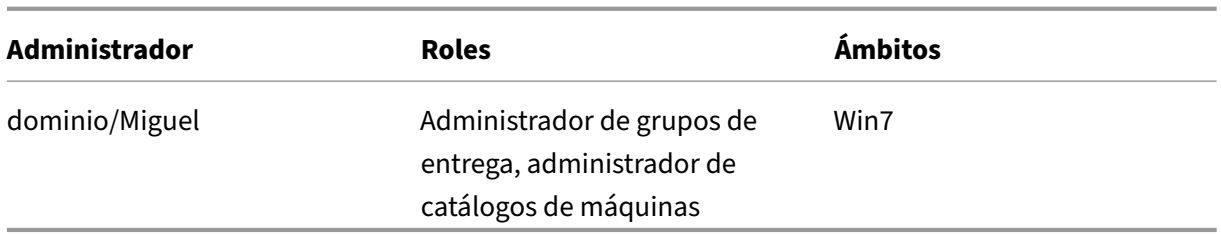

- Fred es un administrador total y puede ver, modificar y eliminar todos los objetos del sistema.
- Rob puede ver todos los objetos del sitio, pero no los puede modificar ni eliminar.
- Heidi puede ver todos los objetos y puede realizar tareas de asistencia técnica en grupos de entrega del ámbito Ventas. De esta manera, ella puede administrar las sesiones y las máquinas asociadas a esos grupos, pero no puede realizar cambios en el grupo de entrega, tales como agregar o eliminar máquinas.
- Todos los miembros del grupo de seguridad de Active Directory Adminalmacén pueden ver y realizar tareas de asistencia técnica en las máquinas del ámbito Almacén.
- Miguel es un especialista de Windows 7, por lo que puede administrar todos los catálogos de máquinas de Windows 7 y puede entregar aplicaciones, escritorios y máquinas de Windows 7, independientemente de si se encuentran dentro del ámbito del departamento o no. El administrador se planteó si convertir a Miguel en administrador total del ámbito Win7; sin embargo, descartó esa opción porque un administrador total también tiene derechos totales sobre todos los objetos no incluidos en ningún ámbito, como "sitio"y "administrador".

# **Uso de la administración delegada**

Por lo general, el número de administradores y la granularidad de sus permisos dependen del tamaño y la complejidad de la implementación.

- En implementaciones pequeñas o de prueba de concepto, todas las tareas recaen en un admin‑ istrador o un número reducido de ellos; no se delega nada. En este caso, cree a cada administrador con el rol integrado de administrador total, cuyo ámbito es Todo.
- Las implementaciones grandes con más máquinas, aplicaciones y escritorios implican mayor delegación. Varios administradores pueden tener responsabilidades funcionales más específi‑ cas (roles). Por ejemplo, dos son administradores totales y los demás son administradores de asistencia técnica. Además, un administrador puede gestionar solamente grupos determinados de objetos (ámbitos), como los catálogos de máquinas. En este caso, cree nuevos ámbitos y administradores con uno de los roles integrados y los ámbitos correspondientes.
- Incluso las implementaciones de gran envergadura pueden necesitar más ámbitos (o más específicos), además de diferentes administradores con roles poco comunes. En este caso, modifique o cree ámbitos adicionales, cree roles personalizados y asocie a cada administrador con un rol personalizado o integrado, además de los ámbitos existentes y nuevos.

Para ofrecer mayor flexibilidad y facilidad de configuración, puede crear nuevos ámbitos al crear un administrador. También puede especificar los ámbitos al crear o modificar catálogos de máquinas o conexiones.

### **Crear y gestionar administradores**

Cuando un administrador local crea un sitio, la cuenta de usuario de ese administrador se convierte automáticamente en administrador total con permisos completos sobre todos los objetos. Después de crear un sitio, los administradores locales no tienen privilegios especiales.

El rol de administrador total siempre tiene el ámbito Todo y esto no se puede cambiar.

De manera predeterminada, hay un administrador habilitado. Inhabilitar un administrador puede ser necesario si se va a crear un nuevo administrador pero esa persona no comenzará a desempeñar sus tareas de administración hasta más adelante. En el caso de administradores existentes ya habilitados, es posible que quiera inhabilitar algunos de ellos mientras reorganiza sus objetos y ámbitos, para volver a habilitarlos de nuevo cuando la nueva configuración esté lista para aplicarse en el entorno. No se puede inhabilitar un administrador si se trata del único administrador total habilitado en ese momento. La casilla de verificación para habilitar o inhabilitar está activa al crear, copiar o modificar un administrador.

Cuando se elimina un rol y su ámbito correspondiente al copiar, modificar o eliminar un administrador, se elimina solamente la relación entre el rol y el ámbito de ese administrador. Es decir, no se elimina el rol o el ámbito, ni tampoco afecta a ningún otro administrador configurado con esa pareja de rol y ámbito.

Para administrar a los administradores, haga clic en

Configuración > Administradores en el panel de navegación de Studio y, a continuación, haga clic en la ficha

Administradores en el panel central superior.

- Para crear un administrador, haga clic en Crear nuevo administrador en el panel Acciones. Es‑ criba o vaya al nombre de la cuenta de usuario, seleccione o cree un ámbito, y seleccione un rol. El nuevo administrador se habilita de forma predeterminada, aunque puede modificar este valor.
- Para copiar un administrador, selecciónelo en el panel central y, a continuación, haga clic en Copiar administrador en el panel Acciones. Escriba o vaya al nombre de la cuenta de usuario. Puede seleccionar y, a continuación, modificar o eliminar los pares de rol y ámbito, así como agregar otros nuevos. El nuevo administrador se habilita de forma predeterminada, aunque puede modificar este valor.
- Para modificar un administrador, selecciónelo en el panel central y, a continuación, haga clic en Modificar administrador en el panel Acciones. Puede modificar o eliminar los pares de rol y ámbito, así como agregar otros nuevos.

• Para eliminar un administrador, selecciónelo en el panel central y, a continuación, haga clic en Eliminar administrador en el panel Acciones. No se puede eliminar un administrador si se trata del único administrador total habilitado en ese momento.

# **Crear y gestionar roles**

Los nombres de rol pueden contener un máximo de 64 caracteres Unicode; no pueden incluir los siguientes caracteres: \ (barra diagonal inversa), / (barra diagonal), ; (punto y coma), : (dos puntos), # (almohadilla) , (coma), \* (asterisco), ? (signo de interrogación), = (signo igual), < (flecha izquierda), > (flecha derecha), | (barra vertical, [ ] (corchete izquierdo o derecho), () (paréntesis izquierdo o derecho), "(comillas dobles) y '(apóstrofe). Las descripciones pueden contener un máximo de 256 caracteres Unicode.

Los roles integrados no se pueden modificar ni eliminar. No se puede eliminar un rol personalizado si algún administrador lo está utilizando.

**Nota:** Solo algunas ediciones admiten los roles personalizados. Las ediciones donde no se respaldan los roles personalizados no contienen las opciones correspondientes en el panel Acciones.

Para administrar los roles, haga clic en Configuración > Administradores en el panel de navegación de Studio y, a continuación, haga clic en la ficha Roles del panel central superior.

- Para ver información detallada de un rol, selecciónelo en el panel central. La parte inferior del panel centralmuestra los tipos de objeto y los permisos asociados con el rol. Haga clic en laficha Administradores en el panel inferior para ver una lista de los administradores que actualmente tienen ese rol.
- Para crear un rol personalizado, haga clic en Crear nuevo rol en el panel Acciones. Escriba un nombre y una descripción. Seleccione los tipos de objeto y los permisos pertinentes.
- Para copiar un rol, selecciónelo en el panel central y, a continuación, haga clic en Copiar rol en el panel Acciones. Cambie el nombre, la descripción, los tipos de objeto y los permisos, según sea necesario.
- Para modificar un rol personalizado, selecciónelo en el panel central y, a continuación, haga clic en Modificar rol en el panel Acciones. Cambie el nombre, la descripción, los tipos de objeto y los permisos, según sea necesario.
- Para eliminar un rol personalizado, selecciónelo en el panel central y, a continuación, haga clic en Eliminar rol en el panel Acciones. Cuando se le solicite, confirme la eliminación.

# **Crear y gestionar ámbitos**

Cuando se crea un sitio, el único ámbito disponible es el ámbito 'Todo', que no se puede eliminar.

Puede crear ámbitos mediante el siguiente procedimiento. También puede crear ámbitos al tiempo que crea un administrador; cada administrador debe estar asociado a al menos un par rol/ámbito. Al crear o modificar escritorios, catálogos de máquinas, aplicaciones o hosts, es posible agregarlos a un ámbito existente; si no se agregan a un ámbito específico, forman parte del ámbito 'Todo'.

En la creación de sitios no se puede aplicar ámbitos. Tampoco se puede aplicar ámbitos a los objetos de la administración delegada, es decir, a los propios ámbitos y roles. Los objetos que no pueden incluirse en ámbitos específicos se integran en el ámbito "Todo"(Los administradores totales siempre tienen asociado el ámbito Todo.) Las máquinas, las acciones de energía, los escritorios y las sesiones no se pueden incluir directamente en un ámbito; se puede asignar permisos sobre estos objetos a los administradores a través de los catálogos de máquinas o grupos de entrega asociados.

Los nombres de ámbito pueden contener un máximo de 64 caracteres Unicode; no puede incluir los siguientes caracteres: \ (barra diagonal inversa), / (barra diagonal), ; (punto y coma), : (dos puntos), # (almohadilla) , (coma), \* (asterisco), ? (signo de interrogación), = (signo igual), < (flecha izquierda), > (flecha derecha), | (barra vertical, [ ] (corchete izquierdo o derecho), () (paréntesis izquierdo o derecho), "(comillas dobles) y '(apóstrofe). Las descripciones pueden contener un máximo de 256 caracteres Unicode.

Al copiar o modificar un ámbito, tenga en cuenta que eliminar objetos del ámbito puede tener como consecuencia que el administrador no pueda acceder a ellos. Si el ámbito modificado está empare‑ jado con uno o varios roles, compruebe que los cambios que haga en el ámbito no hagan que la pareja de rol y ámbito quede inutilizable.

Para administrar ámbitos, haga clic en Configuración > Administradores en el panel de navegación de Studio y, a continuación, haga clic en la ficha Ámbitos del panel central superior.

- Para crear un ámbito, haga clic en Crear nuevo ámbito en el panel Acciones. Escriba un nom‑ bre y una descripción. Para incluir todos los objetos de un tipo concreto (por ejemplo, grupos de entrega), seleccione el tipo de objeto. Para incluir objetos concretos, expanda el tipo y, a continuación, seleccione objetos individualmente (por ejemplo, grupos de entrega individuales utilizados por el equipo de Ventas).
- Para copiar un ámbito, selecciónelo en el panel central y, a continuación, haga clic en Copiar ámbito en el panel Acciones. Escriba un nombre y una descripción. Cambie los objetos y los tipos de objeto, según sea necesario.
- Para modificar un ámbito, selecciónelo en el panel central y, a continuación, haga clic en Mod‑ ificar ámbito en el panel Acciones. Cambie el nombre, la descripción, los tipos de objeto y los objetos, según sea necesario.
- Para eliminar un ámbito, selecciónelo en el panel central y, a continuación, haga clic en Eliminar ámbito en el panel Acciones. Cuando se le solicite, confirme la eliminación.

# **Crear informes**

Puede generar dos tipos de informes de administración delegada:

• Un informe HTML que ofrece una lista de los pares de rol y ámbito asociados a un administrador, además de los permisos individuales de cada tipo de objeto (por ejemplo, grupos de entrega y catálogos de máquinas). Este informe se genera desde Studio.

Para crear este informe, haga clic en Configuración > Administradores en el panel de navegación. Seleccione un administrador en el panel central y, a continuación, haga clic en Crear informe en el panel Acciones.

También puede solicitar este informe al crear, copiar o modificar un administrador.

• Un informe HTML o CSV donde figuran todas las asignaciones de roles integrados y personalizados con sus correspondientes permisos. Este informe se genera al ejecutar un script de Power-Shell denominado OutputPermissionMapping.ps1.

Para ejecutar este script, es necesario ser un administrador total, un administrador de solo lectura, o un administrador personalizado que cuente con permiso para leer roles. El script se encuentra en: Archivos de programa\Citrix\DelegatedAdmin\SnapIn\Citrix.DelegatedAdmin.Admin.V1\Scripts

Sintaxis:

OutputPermissionMapping.ps1 [‑Help] [‑Csv] [‑Path <cadena>] [‑AdminAddress <cadena>]  $[-Show] [\]$ 

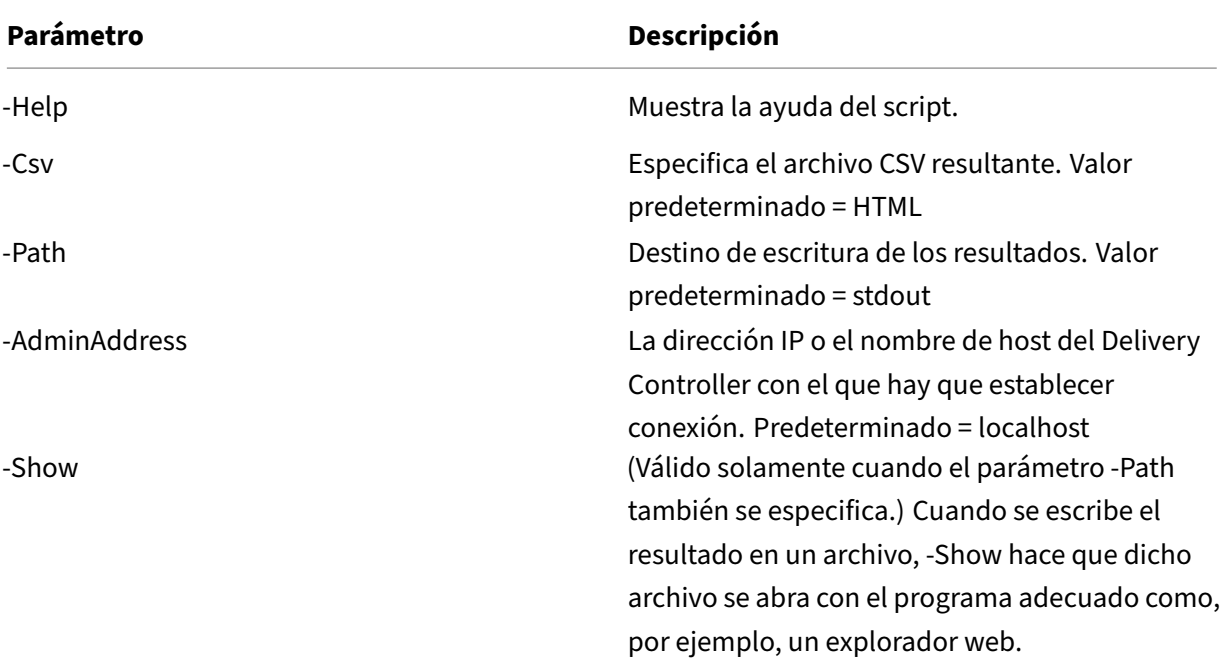

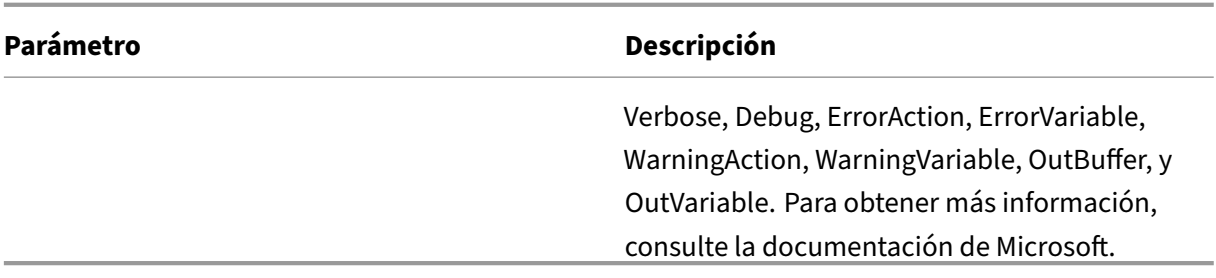

El siguiente ejemplo escribe una tabla HTML en un archivo denominado Roles.html y abre la tabla en un explorador web.

```
1 & "$env:ProgramFiles\Citrix\DelegatedAdmin\SnapIn\
2 Citrix.DelegatedAdmin.Admin.V1\Scripts\OutputPermissionMapping.ps1"
3 -Path Roles.html – Show
4 <!--NeedCopy-->
```
El siguiente ejemplo escribe una tabla CSV en un archivo denominado Roles.csv. La tabla no se muestra.

```
1 & "$env:ProgramFiles\Citrix\DelegatedAdmin\SnapIn\
2 Citrix.DelegatedAdmin.Admin.V1\Scripts\OutputPermissionMapping.ps1"
3 – CSV -Path Roles.csv
4 <!--NeedCopy-->
```
En una ventana de símbolo de sistema de Windows, el comando para el ejemplo anterior es:

```
1 powershell -command "& '%ProgramFiles%\Citrix\DelegatedAdmin\SnapIn\
2 Citrix.DelegatedAdmin.Admin.V1\Scripts\OutputPermissionMapping.ps1'
3 -CSV -Path Roles.csv"
4 <!--NeedCopy-->
```
# **Tarjetas inteligentes**

#### August 13, 2021

Las tarjetas inteligentes y otras tecnologías equivalentes se admiten si se ajustan a las directrices de‑ scritas en este artículo. Para usar tarjetas inteligentes con XenApp o XenDesktop:

- Debe conocer las directivas de seguridad de la empresa relacionadas con el uso de tarjetas in‑ teligentes. Estas directivas pueden, por ejemplo, indicar cómo se proporcionan las tarjetas inteligentes a los usuarios y cómo estos deben protegerlas. Es posible que algunos aspectos de estas directivas deban evaluarse de nuevo en un entorno XenApp o XenDesktop.
- Debe determinar los tipos de dispositivos de usuario, sistemas operativos y aplicaciones publi‑ cadas que deben usarse con las tarjetas inteligentes.
- Debe familiarizarse con la tecnología de las tarjetas inteligentes y el proveedor de hardware y software de tarjetas inteligentes que haya elegido.
- Debe saber cómo implementar certificados digitales en un entorno distribuido.

# **Tipos de tarjetas inteligentes**

Las tarjetas inteligentes de empresa y de consumidor tienen las mismas dimensiones, los mismos conectores eléctricos y se insertan en los mismos lectores de tarjetas inteligentes.

Las tarjetas inteligentes para empresa contienen certificados digitales. Estas tarjetas inteligentes ad‑ miten el inicio de sesión Windows, y también se pueden usar con aplicaciones para la firma digital y el cifrado de documentos y correos electrónicos. XenApp y XenDesktop admiten esos usos.

En cambio, las tarjetas inteligentes de consumidor no contienen certificados digitales, sino un secreto compartido. Esas tarjetas inteligentes pueden admitir pagos (como una tarjeta de crédito de chip y firma o de chip y código secreto). No admiten inicios de sesión Windows ni aplicaciones típicas Windows. Por lo que se necesitan aplicaciones Windows especiales y una infraestructura de software adecuada (que incluya, por ejemplo, una conexión a una red de tarjetas de pago). Contacte con su representante de Citrix para averiguar si se admiten esas aplicaciones especializadas en XenApp o XenDesktop.

Para tarjetas inteligentes de empresa, existen opciones equivalentes que son compatibles y se pueden utilizar de una forma similar.

- Un token USB equivalente a una tarjeta inteligente se conecta directamente a un puerto USB. Esos tokens USB tienen normalmente el tamaño de una unidad flash USB, pero pueden ser tan pequeños como la tarjeta SIM de un teléfono móvil. Aparecen como la combinación de una tarjeta inteligente y un lector USB de tarjetas inteligentes.
- Una tarjeta inteligente virtual que utiliza elmódulo de plataforma segura (Trusted Platform Mod‑ ule) de Windows aparece como una tarjeta inteligente. Esas tarjetas inteligentes virtuales se admiten en Windows 8 y Windows 10 con Citrix Receiver 4.3 como versión mínima.
	- **–** Las versiones de XenApp y XenDesktop que sean anteriores a 7.6 FP3 no admiten tarjetas inteligentes virtuales.
	- **–** Para obtener más información acerca de las tarjetas inteligentes virtuales, consulte Virtual Smart Card Overview.

**Nota:** El término "tarjeta inteligente virtual"también se utiliza para designar un certificado digi[tal que](https://docs.microsoft.com/en-us/previous-versions/windows/it-pro/windows-8.1-and-8/dn593708(v=ws.11)?redirectedfrom=MSDN) se almace[na simplemente en el e](https://docs.microsoft.com/en-us/previous-versions/windows/it-pro/windows-8.1-and-8/dn593708(v=ws.11)?redirectedfrom=MSDN)quipo del usuario. Esos certificados digitales no son estrictamente equivalentes a tarjetas inteligentes.

La compatibilidad con la tarjeta inteligente en XenApp y XenDesktop está basada en las especificaciones estándar Personal Computer/Smart Card (PC/SC) de Microsoft. Requisito mínimo: las tarjetas

inteligentes y los dispositivos de tarjeta inteligente deben ser compatibles con el sistema operativo Windows subyacente y deben estar aprobados por Microsoft Windows Hardware Quality Labs (WHQL) para utilizarse en equipos con sistemas operativos Windows válidos. Consulte la documentación de Microsoft para obtener más información sobre el cumplimiento normativo de hardware de PC/SC. Ex‑ isten otros tipos de dispositivos de usuario que pueden cumplir el estándar PS/SC. Para obtener más información, consulte el programa Citrix Ready en https://www.citrix.com/ready/.

Por lo general, se necesita un controlador de dispositivo independiente para la tarjeta inteligente o equivalente de cada proveedor. Sin embargo, si las tarjetas inteligentes cumplen un estándar como Personal Identity Verification (PIV) de NIST, se pue[de usar un solo controlador de d](https://www.citrix.com/ready/)ispositivo para una gama de tarjetas inteligentes. El controlador del dispositivo debe instalarse tanto en el dispositivo del usuario como en Virtual Delivery Agent (VDA). Ese controlador de dispositivo se incluye a menudo en el paquete de middleware de la tarjeta inteligente, disponible de un socio de Citrix. Ese paquete ofrece funciones avanzadas. El controlador del dispositivo también puede describirse como un mini‑ controlador, un proveedor de servicios de cifrado (CSP) o un proveedor de almacenamiento de claves (KSP).

Citrix ha probado las siguientes combinaciones de tarjeta inteligente con middleware para sistemas Windows como ejemplos representativos de su tipo. Sin embargo, también se pueden utilizar otras tarjetas inteligentes y otro middleware. Para obtener más información acerca de tarjetas inteligentes y middleware compatibles con Citrix, consulte https://www.citrix.com/ready.

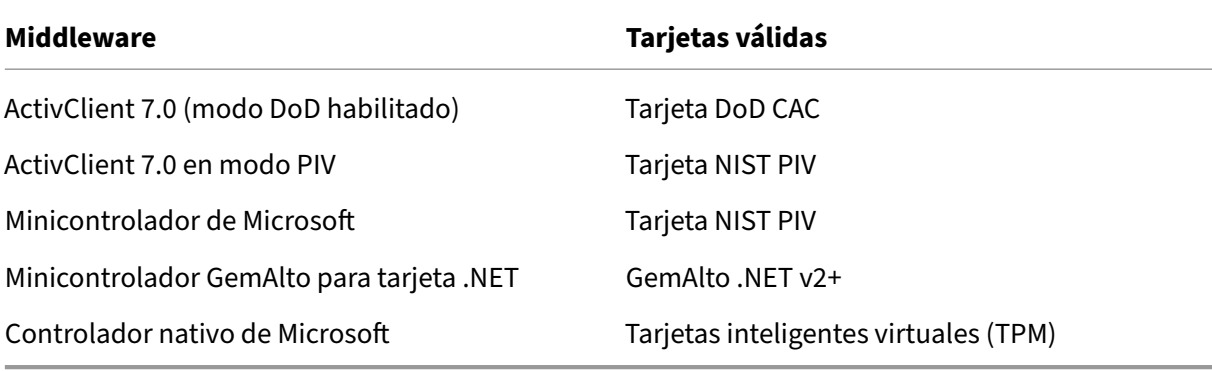

Para obtener más información sobre el uso de tarjetas inteligentes con otros tipos de dispositivo, consulte la documentación de Citrix Receiver referente al dispositivo concreto.

Para obtener más información sobre el uso de tarjetas inteligentes con otros tipos de dispositivo, consulte la documentación de Citrix Receiver referente al dispositivo concreto.

# **Acceso con Remote PC**

El uso de tarjetas inteligentes se admite solamente en el acceso remoto a PC físicos de oficina con Win‑ dows 10, Windows 8 o Windows 7; no se admiten tarjetas inteligentes en PC de oficina con Windows

#### XP.

Las siguientes tarjetas inteligentes se han probado con el acceso con Remote PC:

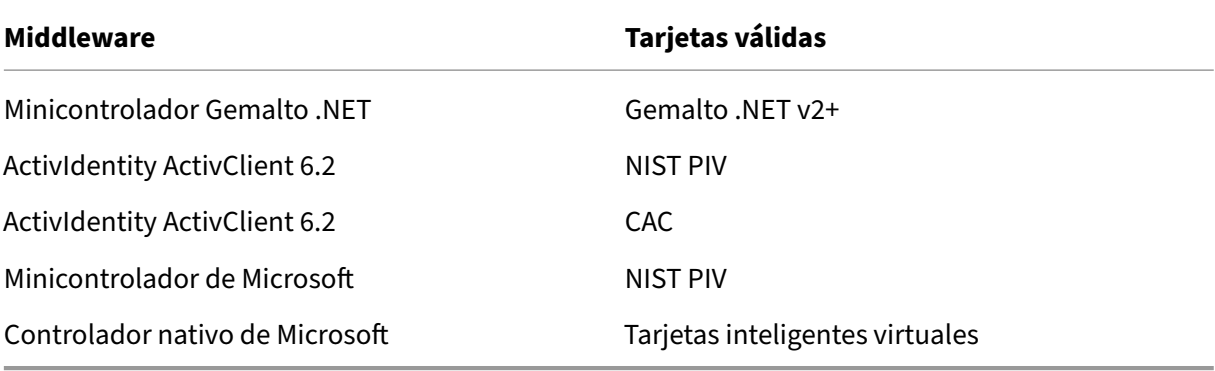

#### **Tipos de lectores de tarjetas inteligentes**

El lector de tarjetas inteligentes se puede integrar en el dispositivo del usuario, o bien se puede conec‑ tar al dispositivo del usuario (normalmente mediante USB o Bluetooth). Se admiten los lectores de tarietas con contacto que cumplen con la especificación de los dispositivos de interfaz de tarjetas inteligentes/chips USB (CCID). Contienen una ranura donde el usuario debe introducir o pasar la tarjeta inteligente. El estándar (Deutsche Kreditwirtschaft DK) define cuatro clases de lectores de tarjetas con contacto.

- Los lectores de tarjetas inteligentes de clase 1 son los más comunes, y normalmente solo contienen una ranura. Por norma general, los lectores de tarjetas inteligentes de clase 1 se admiten con un controlador de dispositivo CCID estándar que se suministra con el sistema operativo.
- Los lectores de tarjetas inteligentes de clase 2 constan, además, de un teclado seguro al que no se puede acceder desde el dispositivo de usuario. Los lectores de tarjetas inteligentes de clase 2 pueden estar integrados en un teclado que contenga a su vez un teclado numérico seguro. Para lectores de tarjetas inteligentes de clase 2, póngase en contacto con su representante de Citrix. Puede ser necesario un controlador de dispositivo específico del lector para habilitar la función de teclado numérico seguro.
- Los lectores de tarjetas inteligentes de clase 3 contienen, además, una pantalla segura. Los lectores de tarjetas inteligentes de clase 3 no se admiten.
- Los lectores de tarjetas inteligentes de clase 4 contienen, además, un módulo de transacción segura. Los lectores de tarjetas inteligentes de clase 4 no se admiten.

**Nota:** La clase que tenga el lector de tarjetas inteligentes no tiene que ver con la clase de dispositivo USB.

Los lectores de tarjetas inteligentes deben instalarse con el controlador de dispositivo correspondiente en el dispositivo de usuario.

Para obtener información sobre los lectores admitidos de tarjetas inteligentes, consulte la documentación de la versión de Citrix Receiver que utiliza. En la documentación de Citrix Receiver, las versiones admitidas se incluyen normalmente en el artículo de tarjetas inteligentes o en el artículo de requisitos del sistema.

# **Experiencia de usuario**

La compatibilidad con tarjetas inteligentes está integrada en XenApp y XenDesktop mediante un canal virtual ICA/HDX específico para tarjetas inteligentes que está habilitado de forma predeterminada.

Importante: No utilice la redirección de USB genérico para lectores de tarjetas inteligentes. Esta fun‑ cionalidad está inhabilitada de forma predeterminada para lectores de tarjetas inteligentes y no se admite si se habilita.

Es posible utilizar varias tarjetas inteligentes y varios lectores en el mismo dispositivo de usuario, pero si la autenticación PassThrough se encuentra en uso solo debe insertarse una tarjeta inteligente cuando el usuario inicia un escritorio virtual o una aplicación. Cuando se utiliza una tarjeta inteligente en una aplicación (por ejemplo, para lasfunciones de cifrado ofirma digital), es posible que aparezcan solicitudes adicionales para insertar una tarjeta inteligente o introducir un PIN. Esto puede suceder cuando se inserta más de una tarjeta inteligente al mismo tiempo.

- Si se les solicita a los usuarios que inserten una tarjeta inteligente cuando la tarjeta inteligente ya se encuentra en el lector, deben seleccionar Cancelar.
- Si se solicita el PIN a los usuarios, deben introducirlo de nuevo.

Si está utilizando aplicaciones alojadas ejecutadas en Windows Server 2008 o 2008 R2 y con tarjetas inteligentes que requieren el Proveedor base de servicios de cifrado para tarjetas inteligentes de Mi‑ crosoft, es posible que, si un usuario ejecuta una transacción de tarjeta inteligente, se bloqueen los demás usuarios que utilizan una tarjeta inteligente en el proceso de inicio de sesión. Para obtener más información y un parche rápido para este problema, consulte https://support.microsoft.com/kb /949538.

Puede restablecer los PIN con un sistema de administración de [tarjetas o alguna herramienta del](https://support.microsoft.com/kb/949538) [proveed](https://support.microsoft.com/kb/949538)or.

#### **Importante**

En una sesión de XenApp o XenDesktop, no se admite el uso de una tarjeta inteligente con la aplicación Conexión a Escritorio remoto de Microsoft. Esto a veces se describe como un uso de "doble salto".

#### **Antes de implementar tarjetas inteligentes**

- Obtenga un controlador de dispositivo para el lector de tarjetas inteligentes e instálelo en el dispositivo de usuario. Muchos lectores de tarjetas inteligentes pueden usar el controlador de dispositivo CCID que proporciona Microsoft.
- Obtenga un controlador de dispositivo y el software de proveedor de servicios de cifrado (CSP) del proveedor de la tarjeta inteligente e instálelos en los dispositivos de usuario y escritorios vir‑ tuales. El controlador y el software CSP deben ser compatibles con XenApp y XenDesktop; con‑ sulte la documentación del proveedor para comprobarlo. Para los escritorios virtuales con tar‑ jetas inteligentes que admiten y usan el modelo de minicontroladores, esos minicontroladores de tarjeta inteligente deberían descargarse automáticamente, aunque pueden obtenerse del proveedor o en https://catalog.update.microsoft.com. Además, si se necesita middleware de PKCS #11, puede obtenerlo del proveedor de tarjetas.
- Importante: Se recomienda instalar y probar los controladores y el software CSP en un equipo físico antes dei[nstalar el software de Citrix.](https://catalog.update.microsoft.com/)
- Agregue la URL de Citrix Receiver para Web a la lista de sitios de confianza para los usuarios que trabajan con tarjetas inteligentes en Internet Explorer con Windows 10. En Windows 10, Internet Explorer no se ejecuta en el modo protegido de forma predeterminada para los sitios de confianza.
- Asegúrese de que la infraestructura de clave pública (PKI) está configurada correctamente. Esto incluye comprobar que la asignación de certificados a cuentas está configurada correctamente para el entorno de Active Directory y que la validación de certificados de usuario puede re‑ alizarse correctamente.
- Compruebe que su implementación cumple los requisitos del sistema de los demás componentes de Citrix utilizados con tarjetas inteligentes, incluidos Citrix Receiver y StoreFront.
- Compruebe que tiene acceso a los siguientes servidores de su sitio:
	- **–** El controlador de dominio de Active Directory para la cuenta de usuario que está asociada a un certificado de inicio de sesión de la tarjeta inteligente
	- **–** Delivery Controller
	- **–** Citrix StoreFront
	- **–** Citrix NetScaler Gateway/Citrix Access Gateway 10.x
	- **–** VDA
	- **–** (Optativo para acceso con Remote PC) Microsoft Exchange Server

# **Habilitar el uso de tarjetas inteligentes**

Paso 1. Proporcione tarjetas inteligentes a los usuarios de acuerdo con su directiva de emisión de tarjetas.
Paso 2. (Opcional) Configure las tarjetas inteligentes para permitir a los usuarios el acceso con Remote PC.

Paso 3. Instale y configure el Delivery Controller y StoreFront (si no están ya instalados) para la comunicación remota con tarjetas inteligentes.

Paso 4. Habilite StoreFront para el uso de tarjetas inteligentes. Para obtener más información, consulte Configuración de la autenticación con tarjeta inteligente en la documentación de StoreFront.

Paso 5. Habilite NetScaler Gateway o Access Gateway para el uso de tarjetas inteligentes. Para obtener más información, consulte Configuración de la autenticación y la autorización y Configuración del acceso de tarjetas inteligentes con la Interfaz Web en la documentación de NetScaler.

**Paso 6.** Habilite agentes VDA para el uso de tarjetas inteligentes.

- Compruebe que el VDA tiene las aplicaciones y las actualizaciones necesarias.
- Instale el middleware.
- Configure la comunicación remota de la tarjeta inteligente, con lo que se habilita la comunicación de datos de tarjeta inteligente entre Citrix Receiver en un dispositivo de usuario y una sesión de escritorio virtual.

**Paso 7.** Habilite los dispositivos de usuario (incluidas las máquinas que estén o no estén unidas a un dominio) para el uso de tarjetas inteligentes. Para obtener más información, consulte Configuración de la autenticación con tarjeta inteligente en la documentación de StoreFront.

- Importe el certificado raíz y el certificado de emisión de la entidad de certificación en el almacén de claves del dispositivo.
- Instale el middleware del proveedor de la tarjeta inteligente.
- Instale y configure Citrix Receiver para Windows; importe icaclient.adm mediante la Consola de administración de directivas de grupo y habilite la autenticación con tarjeta inteligente.

Paso 8. Realice pruebas en la implementación. Compruebe que la implementación está correctamente configurada iniciando un escritorio virtual con la tarjeta inteligente de un usuario de prueba. Pruebe todos los mecanismos de acceso posibles (por ejemplo, el acceso al escritorio a través de In‑ ternet Explorer y Citrix Receiver).

# **Implementaciones de tarjeta inteligente**

#### March 25, 2020

Los siguientes tipos de implementaciones de tarjeta inteligente se admiten en esta versión del producto y en entornos mixtos que contengan esta versión. Hay otras configuraciones que pueden fun‑ cionar, pero no se admiten.

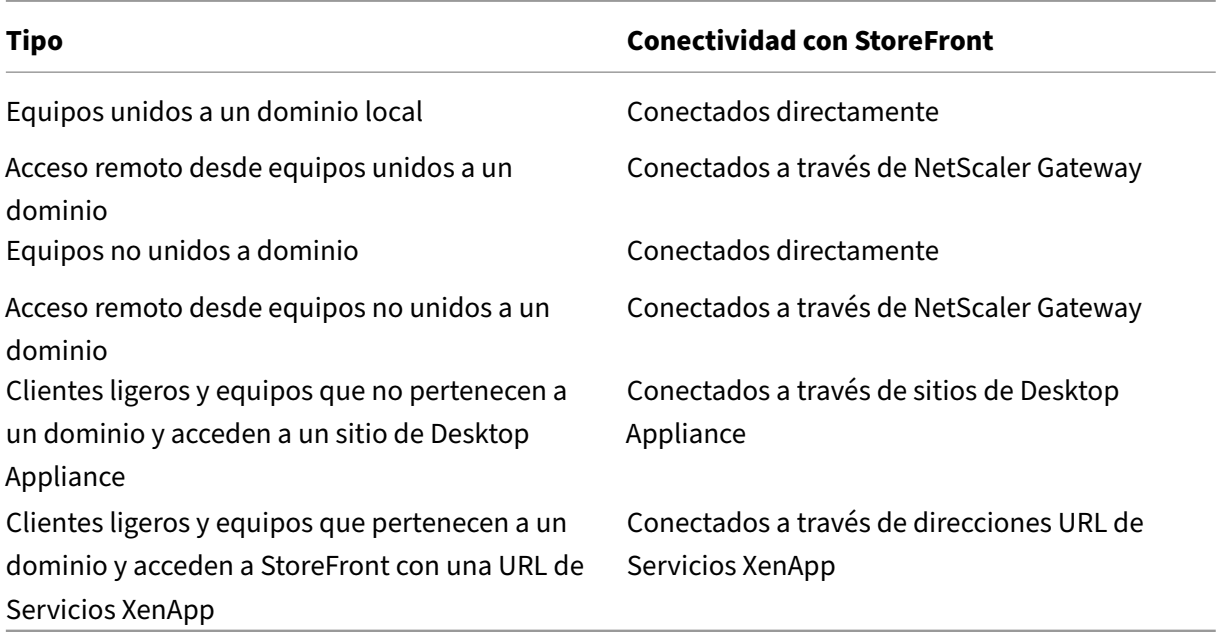

Los tipos de implementación se definen por las funciones del dispositivo del usuario al que está conectado el lector de tarjetas inteligentes:

- Si el dispositivo está unido a un dominio o no.
- Cómo se conecta el dispositivo con StoreFront.
- Qué software se usa para ver las aplicaciones y los escritorios virtuales.

Además, las aplicaciones habilitadas para tarjeta inteligente, tales como Microsoft Word y Microsoft Excel, también se pueden utilizar en estas implementaciones. Esas aplicaciones permiten a los usuarios firmar o cifrar documentos digitalmente.

# **Autenticación bimodal**

Cuando es posible en cada una de estas implementaciones, Receiver admite la autenticación bimodal, que ofrece al usuario la posibilidad de elegir si quiere autenticarse con tarjeta inteligente o con nombre de usuario y contraseña. Esto resulta útil cuando no se puede usar la tarjeta inteligente por alguna razón (por ejemplo, si el usuario la olvidó en casa o el certificado de inicio de sesión caducó).

Como los usuarios de dispositivos que no pertenecen a un dominio inician sesión en Receiver para Windows directamente, puede permitir que los usuarios recurran a la autenticación explícita. Si configura la autenticación bimodal, a los usuarios se les solicita que inicien sesión con una tarjeta inteligente y su PIN, pero tienen la opción de seleccionar la autenticación explícita si tienen problemas con las tarjetas inteligentes.

Si implementa NetScaler Gateway, los usuarios inician sesión en sus dispositivos y Receiver para Win‑ dows les pedirá autenticarse en NetScaler Gateway. Esto se aplica a dispositivos unidos a un dominio y a dispositivos que no pertenecen a ningún dominio. Los usuarios pueden iniciar sesión en NetScaler Gateway con su tarjeta inteligente y su PIN o con credenciales explícitas. Esto permite ofrecer a los usuarios la autenticación bimodal para los inicios de sesión de NetScaler Gateway. Configure la auten‑ ticación PassThrough de NetScaler Gateway a StoreFront y delegue la validación de las credenciales a NetScaler Gateway para los usuarios de tarjeta inteligente de modo que los usuarios se autentiquen silenciosamente en StoreFront.

## **Consideraciones cuando hay varios bosques de Active Directory**

En un entorno Citrix, se admite el uso de tarjetas inteligentes dentro de un único bosque. Los inicios de sesión con tarjeta inteligente que abarcan varios bosques requieren una relación de confianza bidireccional de bosques en todas las cuentas de usuario. Las implementaciones más complejas de tarjeta inteligente con varios bosques (es decir, donde las relaciones de confianza son unidireccionales o de diferentes tipos) no se admiten.

Se puede usar tarjetas inteligentes en entornos Citrix que incluyen escritorios remotos. Esta función se puede instalar localmente (en el dispositivo de usuario al que está conectada la tarjeta inteligente) o de forma remota (en el escritorio remoto al que se conecta el dispositivo del usuario).

## **Directiva de extracción de tarjetas inteligentes**

La directiva de extracción de tarjetas inteligentes definida en el producto determina el comportamiento al extraer la tarjeta inteligente del lector durante una sesión. El sistema operativo Windows configura y controla esta directiva de extracción.

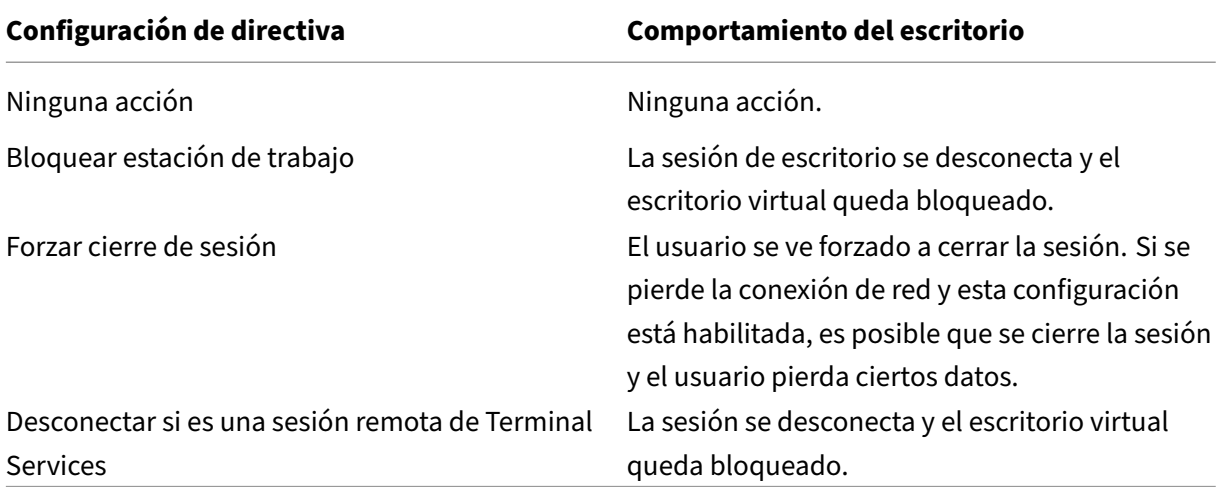

## **Comprobar la revocación de certificados**

Si la comprobación de revocación de certificados está habilitada y un usuario introduce una tarjeta inteligente con un certificado no válido en el lector de tarjetas, el usuario no se puede autenticar ni acceder al escritorio o a la aplicación relacionados con el certificado. Por ejemplo, si el certificado no válido se usa para el proceso de descifrado de correo electrónico, el correo electrónico seguirá cifrado. Si hay otros certificados en la tarjeta, tales como los utilizados para la autenticación, que aún son válidos, sus funciones permanecen activas.

## **Ejemplo de implementación: equipos que pertenecen a un dominio**

Esta implementación contiene dispositivos de usuario que están unidos a un dominio, y que ejecutan Desktop Viewer y se conectan directamente a StoreFront.

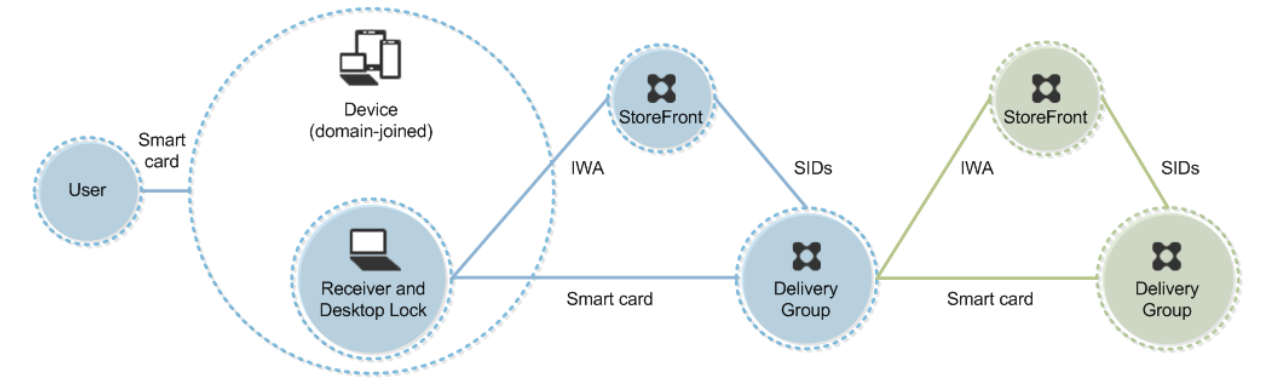

El usuario inicia sesión en un dispositivo mediante una tarjeta inteligente y un PIN. Receiver auten‑ tica al usuario en un servidor de StoreFront mediante la autenticación integrada de Windows (IWA). StoreFront pasa los identificadores de seguridad del usuario (SID) a XenApp o XenDesktop. Cuando el usuario inicia una aplicación o un escritorio virtual, no se vuelve a solicitar el PIN al usuario porque la función de Single Sign‑On está configurada en Receiver.

Esta implementación se puede ampliar a una configuración de doble salto con la incorporación de un segundo servidor de StoreFront y un servidor que aloja aplicaciones. Un Receiver desde el escritorio virtual se autentica en el segundo servidor de StoreFront. Con esta segunda conexión se puede usar cualquier método de autenticación. La configuración que se muestra para el primer salto se puede volver a utilizar en el segundo salto o usarse en el segundo salto solamente.

# **Ejemplo de implementación: acceso remoto desde equipos unidos a un dominio**

Esta implementación contiene dispositivos de usuario que están unidos a un dominio, y que ejecutan Desktop Viewer y se conectan a StoreFront a través de NetScaler Gateway/Access Gateway.

#### XenApp y XenDesktop 7.15 LTSR

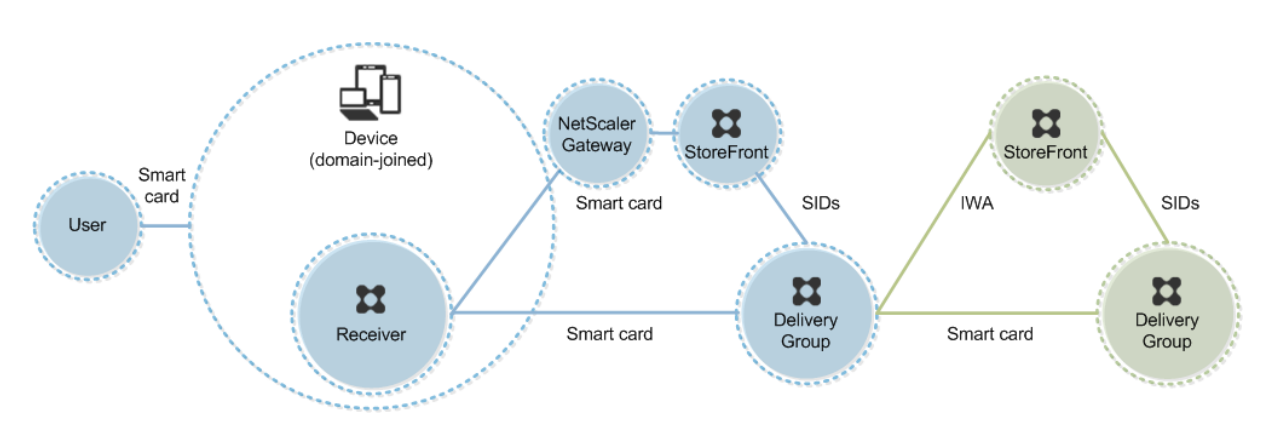

El usuario inicia una sesión en un dispositivo usando una tarjeta inteligente y un PIN y, a contin‑ uación, inicia otra sesión en NetScaler Gateway/Access Gateway. Este segundo inicio de sesión puede realizarse con la tarjeta inteligente y el PIN, o con un nombre de usuario y una contraseña, porque Re‑ ceiver permite la autenticación bimodal en esta implementación.

El usuario inicia sesión automáticamente en StoreFront, el cual pasa los identificadores de seguridad (SID) del usuario a XenApp o XenDesktop. Cuando el usuario inicia una aplicación o un escritorio virtual, no se vuelve a solicitar el PIN al usuario porque la función de Single Sign‑On está configurada en Receiver.

Esta implementación se puede ampliar a una configuración de doble salto con la incorporación de un segundo servidor de StoreFront y un servidor que aloja aplicaciones. Un Receiver desde el escritorio virtual se autentica en el segundo servidor de StoreFront. Con esta segunda conexión se puede usar cualquier método de autenticación. La configuración que se muestra para el primer salto se puede volver a utilizar en el segundo salto o usarse en el segundo salto solamente.

# **Ejemplo de implementación: equipos que no pertenecen a un dominio**

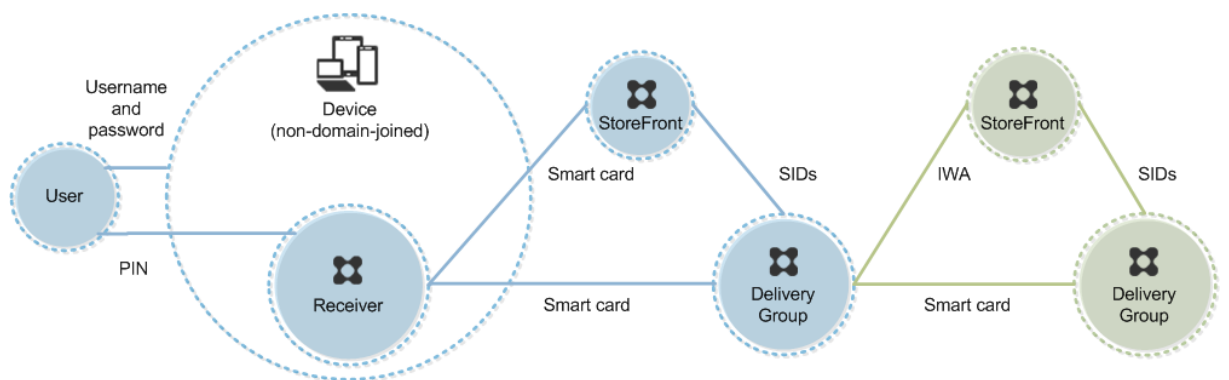

Esta implementación contiene dispositivos de usuario que no están unidos a un dominio, y que ejecutan Desktop Viewer y se conectan directamente a StoreFront.

El usuario inicia la sesión en un dispositivo. Por lo general, el usuario introduce un nombre de usuario y una contraseña pero, como el dispositivo no está unido a un dominio, las credenciales de inicio de sesión son optativas. Como la autenticación bimodal es posible en esta implementación, Receiver pide al usuario una tarjeta inteligente y un PIN, o un nombre de usuario y una contraseña. A contin‑ uación, Receiver se autentica en StoreFront.

StoreFront pasa los identificadores de seguridad del usuario (SID) a XenApp o XenDesktop. Cuando el usuario inicia una aplicación o un escritorio virtual, se solicita un PIN al usuario de nuevo porque la función de Single Sign‑On no está disponible en esta implementación.

Esta implementación se puede ampliar a una configuración de doble salto con la incorporación de un segundo servidor de StoreFront y un servidor que aloja aplicaciones. Un Receiver desde el escritorio virtual se autentica en el segundo servidor de StoreFront. Con esta segunda conexión se puede usar cualquier método de autenticación. La configuración que se muestra para el primer salto se puede volver a utilizar en el segundo salto o usarse en el segundo salto solamente.

# **Ejemplo de implementación: acceso remoto desde equipos que no están unidos a un dominio**

Esta implementación contiene dispositivos de usuario que no están unidos a un dominio, y que eje‑ cutan Desktop Viewer y se conectan directamente a StoreFront.

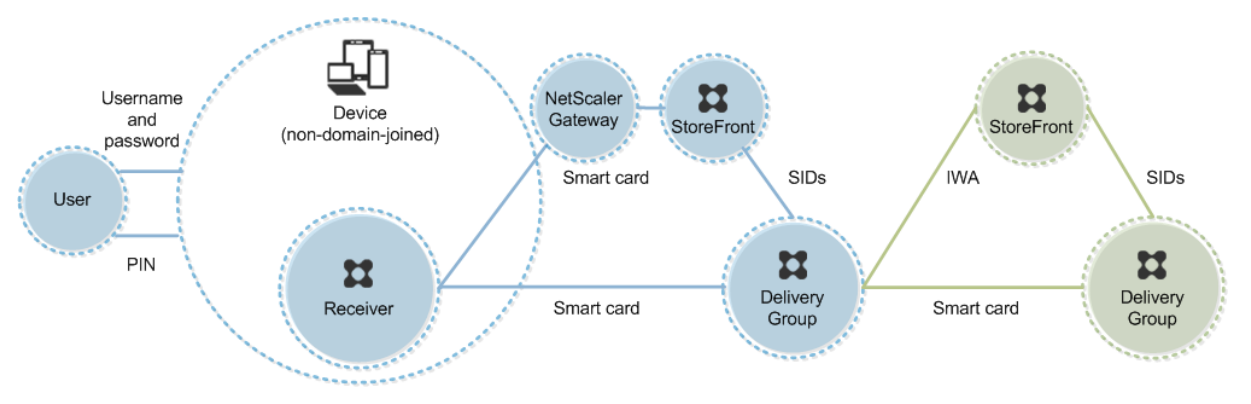

El usuario inicia la sesión en un dispositivo. Por lo general, el usuario introduce un nombre de usuario y una contraseña pero, como el dispositivo no está unido a un dominio, las credenciales de inicio de sesión son optativas. Como la autenticación bimodal es posible en esta implementación, Receiver pide al usuario una tarjeta inteligente y un PIN, o un nombre de usuario y una contraseña. A contin‑ uación, Receiver se autentica en StoreFront.

StoreFront pasa los identificadores de seguridad del usuario (SID) a XenApp o XenDesktop. Cuando el usuario inicia una aplicación o un escritorio virtual, se solicita un PIN al usuario de nuevo porque la función de Single Sign‑On no está disponible en esta implementación.

Esta implementación se puede ampliar a una configuración de doble salto con la incorporación de un segundo servidor de StoreFront y un servidor que aloja aplicaciones. Un Receiver desde el escritorio virtual se autentica en el segundo servidor de StoreFront. Con esta segunda conexión se puede usar

cualquier método de autenticación. La configuración que se muestra para el primer salto se puede volver a utilizar en el segundo salto o usarse en el segundo salto solamente.

# **Ejemplo de implementación: acceso al sitio de Desktop Appliance desde clientes ligeros y equipos que no pertenecen a un dominio**

Esta implementación contiene dispositivos de usuario que no están unidos a un dominio que pueden ejecutar Desktop Lock y se conectan a StoreFront a través de sitios de Desktop Appliance.

Desktop Lock es un componente separado que se ha publicado con XenApp, XenDesktop y VDI-in-a-Box. Es una alternativa a Desktop Viewer que se ha diseñado principalmente para equipos Windows reasignados y clientes ligeros Windows. Desktop Lock reemplaza el shell y el Administrador de tareas de Windows en los dispositivos de los usuarios, lo que impide que los usuarios accedan al dispositivo subyacente. Con Desktop Lock, los usuarios pueden acceder a los escritorios de máquinas de servidor Windows y a escritorios de máquinas de escritorio Windows. La instalación de Desktop Lock es optativa.

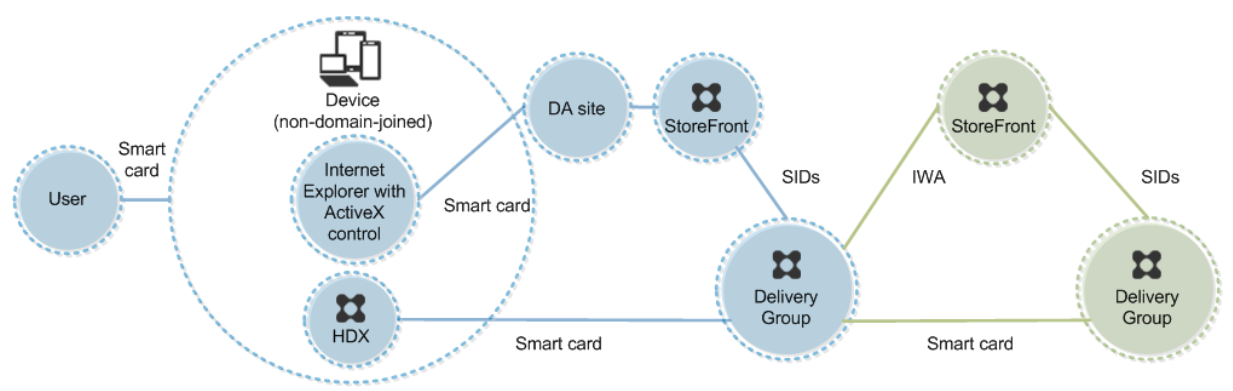

El usuario inicia una sesión en un dispositivo mediante una tarjeta inteligente. Si Desktop Lock se está ejecutando en el dispositivo, el dispositivo está configurado para iniciar el sitio de Desktop Appliance a través de Internet Explorer ejecutado en modo quiosco (pantalla completa). Un control ActiveX en el sitio solicita el PIN al usuario y lo envía a StoreFront. StoreFront pasa los identificadores de seguridad del usuario (SID) a XenApp o XenDesktop. Se iniciará el primer escritorio que esté disponible en la lista alfabética del grupo de escritorios asignado.

Esta implementación se puede ampliar a una configuración de doble salto con la incorporación de un segundo servidor de StoreFront y un servidor que aloja aplicaciones. Un Receiver desde el escritorio virtual se autentica en el segundo servidor de StoreFront. Con esta segunda conexión se puede usar cualquier método de autenticación. La configuración que se muestra para el primer salto se puede volver a utilizar en el segundo salto o usarse en el segundo salto solamente.

# **Ejemplo de implementación: implementación de clientes ligeros y equipos que pertenecen a un dominio y acceden a StoreFront a través de la URL de servicios XenApp**

Esta implementación contiene dispositivos de usuario que están unidos a un dominio y que ejecutan Desktop Lock y se conectan a StoreFront a través de direcciones URL de Servicios XenApp.

Desktop Lock es un componente separado que se ha publicado con XenApp, XenDesktop y VDI-in-a-Box. Es una alternativa a Desktop Viewer que se ha diseñado principalmente para equipos Windows reasignados y clientes ligeros Windows. Desktop Lock reemplaza el shell y el Administrador de tareas de Windows en los dispositivos de los usuarios, lo que impide que los usuarios accedan al dispositivo subyacente. Con Desktop Lock, los usuarios pueden acceder a los escritorios de máquinas de servidor Windows y a escritorios de máquinas de escritorio Windows. La instalación de Desktop Lock es optativa.

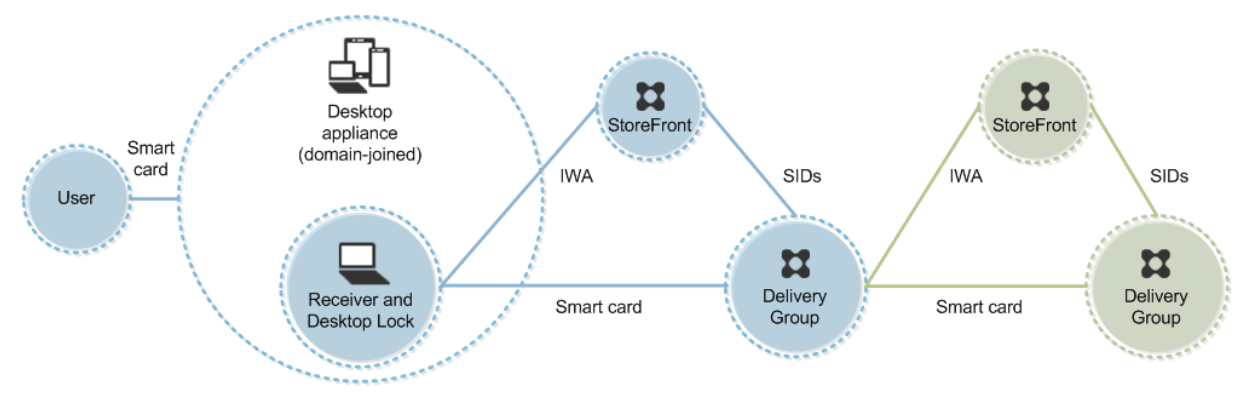

El usuario inicia sesión en un dispositivo mediante una tarjeta inteligente y un PIN. Si Desktop Lock se está ejecutando en el dispositivo, autentica al usuario en un servidor de StoreFront mediante la aut‑ enticación integrada de Windows (IWA). StoreFront pasa los identificadores de seguridad del usuario (SID) a XenApp o XenDesktop. Cuando el usuario inicia un escritorio virtual, no se vuelve a solicitar el PIN al usuario porque la función de Single Sign‑On está configurada en Receiver.

Esta implementación se puede ampliar a una configuración de doble salto con la incorporación de un segundo servidor de StoreFront y un servidor que aloja aplicaciones. Un Receiver desde el escritorio virtual se autentica en el segundo servidor de StoreFront. Con esta segunda conexión se puede usar cualquier método de autenticación. La configuración que se muestra para el primer salto se puede volver a utilizar en el segundo salto o usarse en el segundo salto solamente.

# **Autenticación PassThrough y Single Sign‑On con tarjetas inteligentes**

August 13, 2021

# **Autenticación mediante paso de credenciales (PassThrough)**

La autenticación PassThrough con tarjeta inteligente en los escritorios virtuales se admite en los dispositivos de usuario con Windows 10, Windows 8 y Windows 7 SP1, ediciones Enterprise y Profes‑ sional.

La autenticación PassThrough con tarjeta inteligente en aplicaciones alojadas se admite en servidores que ejecutan Windows Server 2016, Windows Server 2012 R2, Windows Server 2012 y Windows Server 2008 R2 SP1.

Para utilizar la autenticación PassThrough con tarjeta inteligente en aplicaciones alojadas, asegúrese de habilitar el uso de Kerberos cuando configure PassThrough con tarjeta inteligente como el método de autenticación para el sitio.

**Nota:** La disponibilidad de la autenticación PassThrough con tarjeta inteligente depende de varios factores, incluidos, entre otros:

- Las directivas de seguridad de la organización respecto a la autenticación PassThrough.
- El tipo y la configuración del middleware.
- Los tipos de lectores de tarjetas inteligentes.
- Las directivas de caché de PIN en el middleware.

La autenticación PassThrough con tarjeta inteligente se configura en Citrix StoreFront. Consulte la documentación de StoreFront para obtener más información.

# **Single Sign‑On**

Single Sign‑On es una función de Citrix que implementa la autenticación PassThrough en el inicio de escritorios virtuales y aplicaciones. Puede utilizar esta función en implementaciones de tarjeta in‑ teligente unidas a dominio, para la autenticación directa en StoreFront y desde NetScaler a StoreFront para reducir la cantidad de veces que los usuarios tienen que introducir su PIN. Para usar Single Sign-On en estos tipos de implementación, modifique los siguientes parámetros en el archivo default.ica, que se encuentra en el servidor de StoreFront:

- Implementaciones de tarjetas inteligentes unidas a dominio, directas a StoreFront: Desactive DisableCtrlAltDel
- Implementaciones de tarjetas inteligentes unidas a dominio, desde NetScaler a StoreFront: Ac‑ tive UseLocalUserAndPassword

Para obtener instrucciones sobre cómo configurar estos parámetros, consulte la documentación de StoreFront o NetScaler Gateway.

La disponibilidad de la funcionalidad de Single Sign-On depende de varios factores, incluidos, entre otros:

- Las directivas de seguridad de la organización respecto a Single Sign‑On.
- El tipo y la configuración del middleware.
- Los tipos de lectores de tarjetas inteligentes.
- Las directivas de caché de PIN en el middleware.

**Nota:** Cuando el usuario inicia una sesión en Virtual Delivery Agent (VDA) en una máquina que tiene un lector de tarjeta inteligente conectado, puede aparecer un icono de Windows que representa el anterior método de autenticación utilizado correctamente, el cual puede ser una tarjeta inteligente o contraseña. Como resultado, cuando se habilita Single Sign‑On, puede aparecer el icono de Single Sign‑On. Para iniciar una sesión, el usuario debe seleccionar

Cambiar de usuario para seleccionar otro icono ya que el de Single Sign‑On no funcionará.

# **Transport Layer Security (TLS)**

#### January 19, 2022

La configuración de un sitio de XenApp o XenDesktop para que use el protocolo Transport Layer Security (TLS) incluye los siguientes procedimientos:

• Obtener, instalar y registrar un certificado de servidor en todos los Delivery Controllers y config‑ urar un puerto con el certificado TLS. Para obtener más información, consulte Instalar certificados de servidor TLS en los Controllers.

Si lo quiere, puede cambiar los puertos que Controller utiliza para escuchar [el tráfico HTTP y](https://docs.citrix.com/es-es/xenapp-and-xendesktop/7-15-ltsr/secure/tls.html#install-tls-server-certificates-on-controllers) HTTPS.

- [Habilite las conexiones TLS entre los u](https://docs.citrix.com/es-es/xenapp-and-xendesktop/7-15-ltsr/secure/tls.html#install-tls-server-certificates-on-controllers)suarios y los agentes VDA (Virtual Delivery Agent) completando las siguientes tareas:
	- **–** Configure TLS en las máquinas donde los VDA están instalados. (para mayor comodidad, las siguientes referencias a máquinas donde haya agentes VDA instalados se denominarán simplemente "agentes VDA"). Puede usar un script de PowerShell suministrado por Citrix o configurarlo manualmente. Para obtener más información, consulte Acerca de los parámetros de TLS en los VDA. Para obtener más información, consulte Configurar TLS en un VDA mediante el script de PowerShell y Configurar TLS manualmente en un VDA.
	- **–** Configure TLS en los grupos de entrega que contienen los VDA mediante la [ejecución de](https://docs.citrix.com/es-es/xenapp-and-xendesktop/7-15-ltsr/secure/tls.html#tls-settings-on-vdas) [un conjunto de cmdlets de Pow](https://docs.citrix.com/es-es/xenapp-and-xendesktop/7-15-ltsr/secure/tls.html#tls-settings-on-vdas)erShell en Studio. Para obtener más info[rmación, consulte](https://docs.citrix.com/es-es/xenapp-and-xendesktop/7-15-ltsr/secure/tls.html#configure-tls-on-a-vda-using-the-powershell-script) [Configuración de TLS en los grupos de en](https://docs.citrix.com/es-es/xenapp-and-xendesktop/7-15-ltsr/secure/tls.html#configure-tls-on-a-vda-using-the-powershell-script)t[rega.](https://docs.citrix.com/es-es/xenapp-and-xendesktop/7-15-ltsr/secure/tls.html#manually-configure-tls-on-a-vda)

Requisitos y consideraciones:

**–** [El hecho de habilitar conexiones TLS entre los](https://docs.citrix.com/es-es/xenapp-and-xendesktop/7-15-ltsr/secure/tls.html#configure-tls-on-delivery-groups) usuarios y los VDA solo es válido para los sitios de XenApp 7.6 y XenDesktop 7.6 y versiones posteriores compatibles.

- **–** Configure TLS en los grupos de entrega y en los VDA después de instalar los componentes, crear un sitio, crear catálogos de máquinas y crear grupos de entrega.
- **–** Para configurar TLS en los grupos de entrega, debe tener permiso para cambiar las reglas de acceso de Controllers; los administradores totales tienen este permiso.
- **–** Para configurar TLS en los VDA, debe ser un administrador Windows en la máquina donde está instalado el VDA.
- **–** Si tiene pensado configurar TLS en los VDA que se han actualizado desde versiones más antiguas, desinstale cualquier software de traspaso SSL que haya en esas máquinas antes de actualizarlas.
- **–** El script de PowerShell configura el protocolo TLS en agentes VDA estáticos, no lo configura en VDA agrupados y aprovisionados por Machine Creation Services o Provisioning Services, en los que la imagen de las máquinas se restablece con cada reinicio.

## **Advertencia:**

Para las tareas que impliquen modificar el Registro de Windows, tenga cuidado: si se modifica de forma incorrecta, pueden producirse problemas graves que obliguen a reinstalar el sistema operativo. Citrix no puede garantizar que los problemas derivados de la utilización inadecuada del Editor del Registro puedan resolverse. Si utiliza el Editor del Registro, será bajo su propia responsabilidad. Haga una copia de seguridad del Registro antes de modificarlo.

# Para obtener información acerca de la habilitación de TLS para la base de datos del sitio, consulte CTX137556.

**Nota:**

[Si TLS y U](https://support.citrix.com/article/ctx137556)DT están habilitados en el VDA:

- Para el acceso directo al VDA, Citrix Receiver utiliza siempre TLS sobre TCP (no UDP y UDT).
- Para acceder indirectamente al VDA mediante NetScaler Gateway, Citrix Receiver usa el pro‑ tocolo DTLS sobre UDP para la comunicación con NetScaler Gateway. Para la comunicación entre NetScaler Gateway y el VDA, se utiliza UDP sin DTLS. Se utiliza UDT.

## **Instalar certificados de servidor TLS en los Controllers**

Para HTTPS, XML Service admite las funciones de TLS cuando se usan certificados de servidor, no cuando se usan certificados de cliente. En esta sección, se describe la adquisición e instalación de certificados TLS en Delivery Controllers. Los mismos pasos se pueden aplicar a Cloud Connectors para cifrar el tráfico STA y XML.

Aunque hay varios tipos diferentes de entidades de certificación y métodos para solicitar certificados de ellas, en este artículo se describe la entidad emisora de certificados de Microsoft. La entidad de certificación de Microsoft debe tener una plantilla de certificado publicada con el propósito Autenticación de servidor.

Si la entidad de certificación de Microsoft está integrada en un dominio de Active Directory o en el bosque de confianza al que están unidos los Delivery Controllers, se puede adquirir un certificado desde el asistente para inscripción de certificados del complemento MMC Certificados.

#### **Solicitar e instalar un certificado**

- 1. En el Delivery Controller, abra la consola de MMC y agregue el complemento Certificados. Cuando se le solicite, seleccione Cuenta de equipo.
- 2. Expanda **Personal > Certificados** y, a continuación, utilice la opción de menú contextual **Todas las tareas > Solicitar un nuevo certificado**.

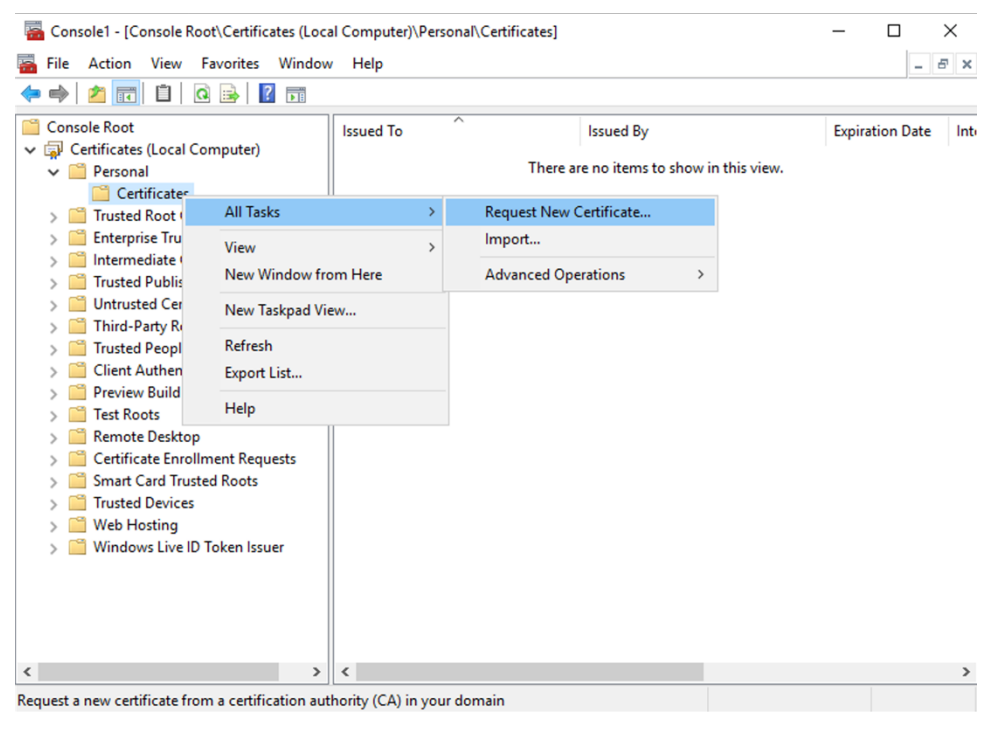

- 3. Haga clic en **Siguiente** para comenzar y en **Siguiente** para confirmar que va a adquirir el certi‑ ficado de inscripción en Active Directory.
- 4. Seleccione la plantilla para Certificado de autenticación de servidor. Si la plantilla se ha configurado para proporcionar automáticamente los valores para Asunto, puede hacer clic en **Inscribir** sin proporcionar más datos.

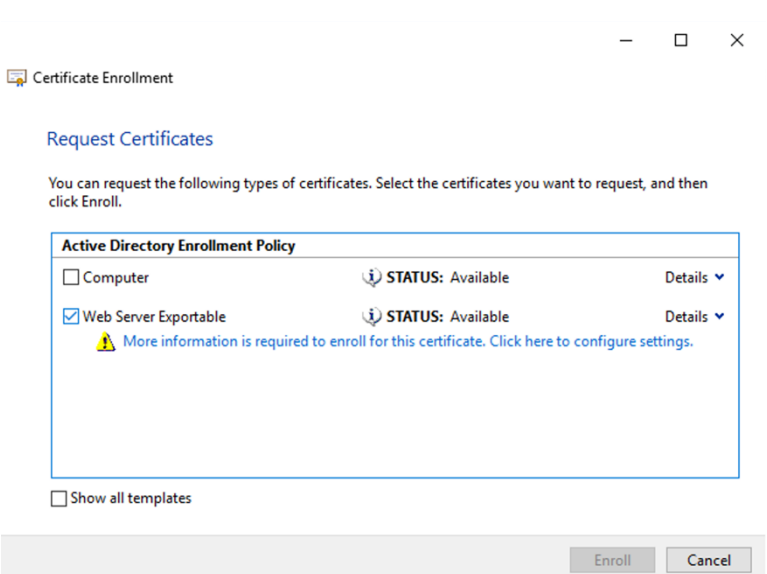

5. Para proporcionar más detalles para la plantilla de certificado, haga clic en el botón de flecha **Detalles** y configure lo siguiente:

**Nombre del asunto**: Seleccione Nombre común y agregue el FQDN del Delivery Controller.

**Nombre alternativo**: Seleccione DNS y agregue el FQDN del Delivery Controller.

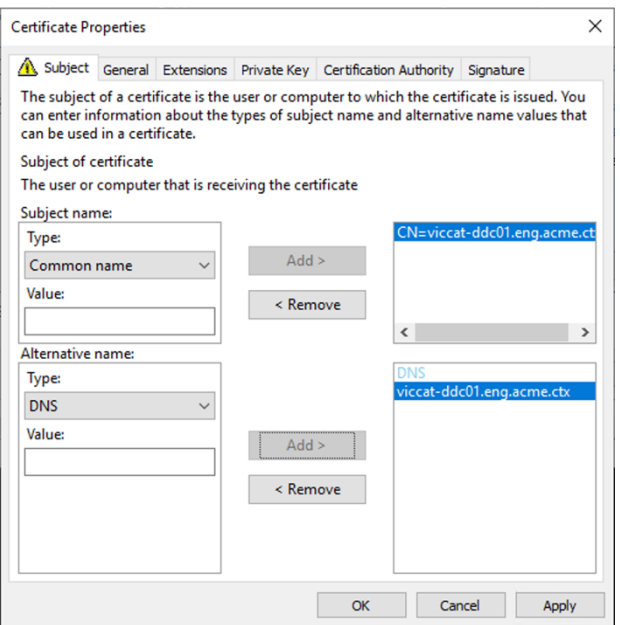

#### **Configurar el puerto de escucha SSL/TLS**

- 1. Abra una ventana de comandos de PowerShell como administrador de la máquina.
- 2. Ejecute los siguientes comandos para obtener el GUID de aplicación de Broker Service:

```
1 New-PSDrive -Name HKCR -PSProvider Registry -Root
      HKEY_CLASSES_ROOT
2
3 $Service_Guid = Get-ChildItem HKCR:\Installer\Products -Recurse -
      Ea 0 | Where-Object {
4 $key = $\_; $\_.GetValueNames() | ForEach-Object {
5 $key.GetValue($\_) }
6 | Where-Object {
7 $\_ -like 'Citrix Broker Service' }
8 }
9 | Select-Object Name
10
11 $Service_Guid.Name -match "[A-Z0-9]*$"
12
13 \text{Squid} = \text{SMatches[0]}14
15 [GUID]$Formatted_Guid = $Guid
16
17 Remove-PSDrive -Name HKCR
18
19 Write-Host "Broker Service Application GUID: $($Formatted_Guid)" -
      ForegroundColor Yellow
20 <!--NeedCopy-->
```
3. Ejecute los siguientes comandos en la misma ventana de PowerShell para obtener la huella digital del certificado que instaló anteriormente:

```
1 $HostName = ([System.Net.Dns]::GetHostByName(($env:computerName)))
      .Hostname
\mathcal{I}3 $Thumbprint = (Get-ChildItem -Path Cert:\LocalMachine\My | Where-
      Object {
4 $_.Subject -match ("CN=" + $HostName) }
5 ).Thumbprint -join ';'
6
7 Write-Host -Object "Certificate Thumbprint for $($HostName): $(
      $Thumbprint)" -Foreground Yellow
8 <!--NeedCopy-->
```
4. Ejecute los siguientes comandos en la misma ventana de PowerShell para configurar el puerto SSL/TLS de Broker Service y usar el certificado para el cifrado:

```
1 $IPV4_Address = Test-Connection -ComputerName $HostName -Count 1
      | Select-Object -ExpandProperty IPV4Address
\mathcal{I}3 $IPPort = "$($IPV4_Address):443"
4
5 $SSLxml = "http add sslcert ipport=$IPPort certhash=$Thumbprint
      appid={
6 $Formatted Guid }
7 - 118
```

```
9 $SSLxml | netsh
10
11 . netsh http show sslcert
12 <!--NeedCopy-->
```
Cuando se configura correctamente, el resultado del último comando .netsh http show sslcert muestra que el agente de escucha utiliza el IP: port correcto y que Application ID es el GUID de aplicación de Broker Service.

Si los servidores confían en el certificado instalado en los Delivery Controllers, ahora puede configurar los vínculos de Delivery Controllers de StoreFront y Citrix Gateway STA para que utilicen HTTPS, en lugar de HTTP.

La lista ordenada de conjuntos de cifrado debe incluir los conjuntos de cifrado TLS\_ECDHE\_RSA\_WITH\_AES\_256\_O o TLS\_ECDHE\_RSA\_WITH\_AES\_128\_CBC\_SHA256 (o ambos). Estos conjuntos de cifrado deben preceder a cualquier conjunto de cifrado TLS\_DHE\_.

**Nota:**

Windows Server 2012 no admite los conjuntos de cifrado de GCM TLS ECDHE\_RSA\_WITH\_AES\_256\_GCM\_SHA3 ni TLS\_ECDHE\_RSA\_WITH\_AES\_128\_GCM\_SHA256.

- 1. Desde el editor de directivas de grupo de Microsoft, vaya a **Configuración del equipo > Plan‑ tillas administrativas > Red > Opciones de configuración SSL**.
- 2. Modifique la directiva **Orden de conjuntos de cifrado SSL**. De manera predeterminada, esta directiva está establecida en **No configurada**. **Habilite** esta directiva.
- 3. Ordene los conjuntos de cifrado; quite aquellos conjuntos que no quiera usar.

TLS\_ECDHE\_RSA\_WITH\_AES\_256\_CBC\_SHA384oTLS\_ECDHE\_RSA\_WITH\_AES\_128\_CBC\_SHA256 deben preceder a cualquier conjunto de cifrado TLS\_DHE\_.

En Microsoft MSDN, también puede consultar Prioritizing Schannel Cipher Suites.

#### **Cambiar puertos HTTP o HTTPS**

De forma predeterminada, el XML Service en el Controller escucha en los puertos 80 para el tráfico HTTP y 443 para el tráfico HTTPS. Aunque se pueden utilizar otros puertos distintos de los predeter‑ minados, tenga en cuenta los riesgos de seguridad que implica la exposición de un Controller a redes que no son de confianza. Antes que cambiar los valores predeterminados, es preferible implementar un servidor de StoreFront independiente.

Para cambiar los puertos HTTP o HTTPS predeterminados que usa el Controller, ejecute el comando siguiente en Studio:

BrokerService.exe -WIPORT http-port -WISSLPORT https-port

*puerto http* es el número de puerto para el tráfico HTTP y *puerto https* es el número de puerto para el tráfico HTTPS.

Después de cambiar de un puerto, Studio puede mostrar un mensaje acerca de la actualización y la compatibilidad de licencias. Para resolver el problema, vuelva a registrar las instancias de servicio mediante esta secuencia de cmdlet de PowerShell:

Get-ConfigRegisteredServiceInstance -ServiceType Broker -Binding XML\_HTTPS |

Unregister‑ConfigRegisteredServiceInstance

Get-BrokerServiceInstance | where Binding -eq "XML\_HTTPS" |

Register‑ConfigServiceInstance

# **Solo aplicar el tráfico HTTPS**

Si quiere que XML Service ignore el tráfico HTTP, cree el siguiente parámetro de Registro en HKLM\Software\Citrix\DesktopServer\ en el Controller y reinicie el Broker Service.

Para ignorar el tráfico HTTP, cree DWORD XmlServicesEnableNonSsl y dele el valor 0.

Se puede crear el valor DWORD de Registro correspondiente para ignorar el tráfico HTTPS: DWORD XmlServicesEnableSsl. Compruebe que no está establecido en 0.

# **Parámetros de TLS en agentes VDA**

Un grupo de entrega no puede incluir una mezcla de VDA con TLS configurado y VDA sin TLS configurado. Al configurar TLS para un grupo de entrega, debe haber configurado TLS para todos los VDA en ese grupo de entrega.

Si configura TLS en los VDA, cambiarán los permisos del certificado TLS instalado, lo que da al servicio ICA acceso de lectura a la clave privada del certificado e informa a servicio ICA de lo siguiente:

- **Qué certificado del almacén de certificados hay que usar para TLS**.
- **Qué número de puerto TCP hay que usar para las conexiones TLS**.

El Firewall de Windows (si está habilitado) debe estar configurado para permitir conexiones entrantes en este puerto TCP. Esta configuración se lleva a cabo cuando se usa el script de PowerShell.

## • **Qué versiones del protocolo TLS se deben permitir.**

#### **Importante**

Citrix recomienda revisar el uso de SSL 3 y volver a configurar las implementaciones para retirar la compatibilidad con SSL 3 donde corresponda. Consulte CTX200238.

Las versiones compatibles con el protocolo TLS siguen una jerarquía (de menor a mayor): SSL 3.0, TLS 1.0, TLS 1.1 y TLS 1.2. Especifique la versión mínima permitida. Se permitirán todas las conexiones que usen esa versión del protocolo o una versión más alta.

Por ejemplo, si especifica TLS 1.1 como la versión mínima, se permitirán conexiones con TLS 1.1 y TLS 1.2. Si elige SSL 3.0 como la versión mínima, se permitirán conexiones con todas las versiones admitidas. Si especifica TLS 1.2 como la versión mínima, solo se permiten conexiones con TLS 1.2.

## • **Qué conjuntos de cifrado TLS se deben permitir.**

El conjunto de cifrado selecciona el cifrado que se usará para una conexión. Los clientes y los agentes VDA pueden admitir varios grupos diferentes de conjuntos de cifrado. Cuando un cliente (Citrix Re‑ ceiver o StoreFront) se conecta y envía una lista de los conjuntos de cifrado TLS compatibles, el VDA asigna uno de los conjuntos de cifrado del cliente a uno de los conjuntos de cifrado en su propia lista de conjuntos de cifrado configurados y acepta la conexión. Si no encaja ningún conjunto de cifrado, el VDA rechazará la conexión.

El VDA admite tres grupos de conjuntos de cifrado (también conocidos como modos de conformi‑ dad): GOV (Government o Gobierno), COM (Commercial o Comercial) y ALL (Todos). Los conjuntos de cifrado que se aceptan también dependen del modo FIPS de Windows; consultehttps://support .microsoft.com/kb/811833 para obtener información sobre el modo FIPS de Windows. La tabla siguiente muestra los conjuntos de cifrado en cada grupo:

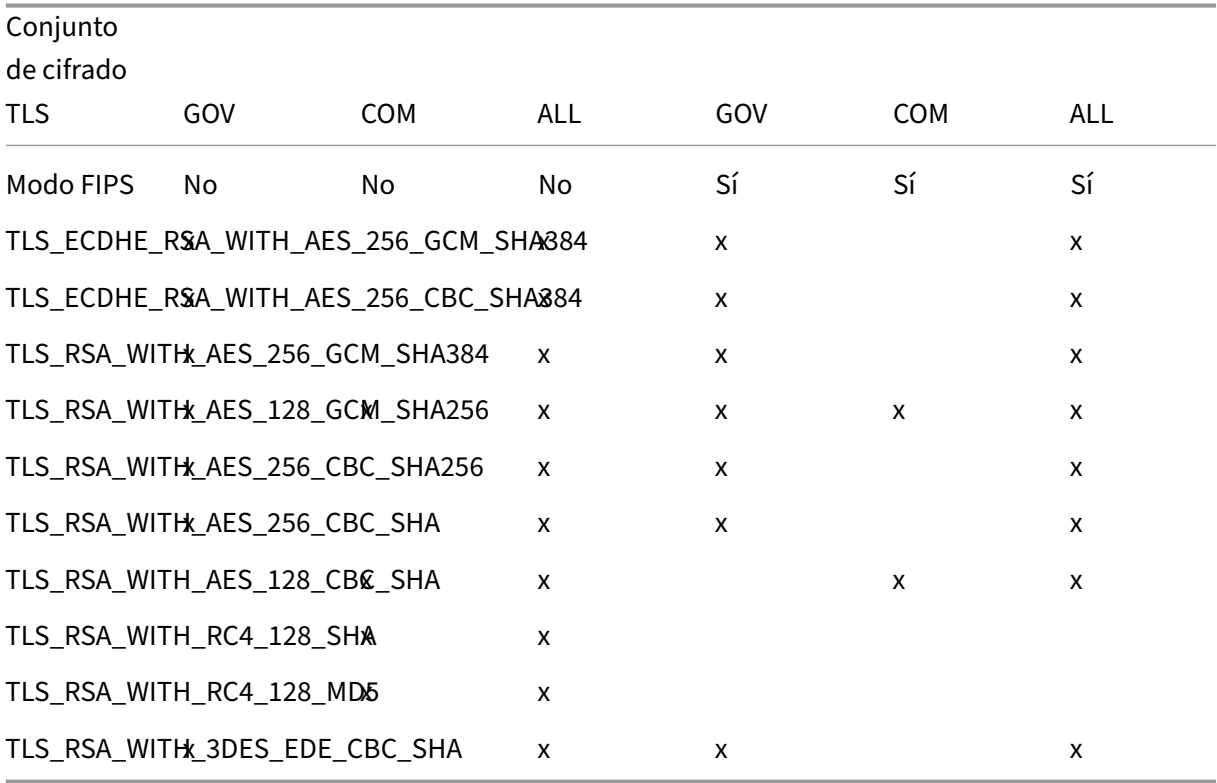

## **Importante:**

Se necesita un paso adicional si el VDA está en Windows Server 2012 R2, Windows Server 2016, Windows 10 Anniversary Edition o una versión posterior compatible. Esto afecta a las conexiones desde Citrix Receiver para Windows (desde la versión 4.6 hasta la versión 4.9), Citrix Receiver para HTML5 y Citrix Receiver para Chrome. También se incluyen las conexiones a través de NetScaler Gateway.

Este paso también es necesario para todas las conexiones que pasan por NetScaler Gateway, para todas las versiones de VDA, si TLS entre NetScaler Gateway y el VDA está configurado. Eso afecta a todas las versiones de Citrix Receiver.

En el VDA (Windows Server 2016 o bien Windows 10 Anniversary Edition o versiones posteriores), medi‑ ante el Editor de directivas de grupo, vaya a **Configuración del equipo > Plantillas administrativas > Red > Opciones de configuración SSL > Orden de conjuntos de cifrado SSL**. Seleccione el orden siguiente:

- TLS ECDHE\_RSA\_WITH\_AES\_256\_GCM\_SHA384\_P384
- TLS ECDHE\_RSA\_WITH\_AES\_256\_GCM\_SHA384\_P256
- TLS ECDHE\_RSA\_WITH\_AES\_256\_CBC\_SHA384\_P384
- TLS ECDHE\_RSA\_WITH\_AES\_256\_CBC\_SHA384\_P256
- TLS\_RSA\_WITH\_AES\_256\_GCM\_SHA384
- TLS RSA WITH AES 128 GCM SHA256
- TLS\_RSA\_WITH\_AES\_256\_CBC\_SHA256
- TLS\_RSA\_WITH\_AES\_256\_CBC\_SHA
- TLS\_RSA\_WITH\_AES\_128\_CBC\_SHA
- TLS\_RSA\_WITH\_RC4\_128\_SHA
- TLS\_RSA\_WITH\_3DES\_EDE\_CBC\_SHA

## **Nota:**

Los cuatro primeros elementos también indican una curva elíptica, P384 o P256. Compruebe que la opción "curve25519"no está seleccionada. El modo FIPS no impide el uso de "curve25519".

Cuando esta configuración de la directiva de grupo esté configurada, el VDA selecciona un conjunto de cifrado solo si aparece en las dos listas: la lista de la directiva de grupo y la lista del modo de conformidad seleccionado (COM, GOV o ALL). El conjunto de cifrado también debe aparecer en la lista que envíe el cliente (Citrix Receiver o StoreFront).

Esta configuración de directiva de grupo también afecta a otras aplicaciones y servicios TLS del VDA. Si sus aplicaciones requieren conjuntos de cifrado determinados, deberá agregarlos a la lista de esta directiva de grupo.

#### **Importante:**

Aunque los cambios de directiva de grupo se muestran cuando se aplican, los cambios de di‑ rectiva de grupo para la configuración de TLS solo tienen efecto después de reiniciar el sistema operativo. Por lo tanto, para escritorios agrupados, los cambios de directiva de grupo referentes a la configuración de TLS se deben aplicar a la imagen base.

#### **Configurar TLS en un VDA mediante el script de PowerShell**

El script Enable‑VdaSSL.ps1 habilita o inhabilita la escucha de TLS en un VDA. Este script está disponible en la carpeta Support > Tools > SslSupport de los medios de instalación.

Al habilitar TLS, el script inhabilita todas las reglas de Firewall de Windows para el puerto TCP especi‑ ficado antes de agregar una nueva regla que permite que el servicio ICA acepte conexiones entrantes en el puerto TCP TLS. También inhabilita las reglas de Firewall de Windows para:

- Citrix ICA (predeterminado: 1494)
- Citrix CGP (predeterminado: 2598)
- Citrix WebSocket (predeterminado: 8008)

La consecuencia es que los usuarios solo pueden conectarse por TLS; no pueden usar ICA/HDX, ICA/HDX con Fiabilidad de la sesión o HDX por WebSocket, sin TLS.

Consulte Puertos de red.

**Nota:**

Para [máquinas sin est](https://docs.citrix.com/es-es/xenapp-and-xendesktop/current-release/technical-overview/default-network-ports.html)ado, como los destinos PVS o los clones MCS, se utiliza un certificado FQDN de forma predeterminada.

# El script contiene las siguientes descripciones de sintaxis, además de ejemplos adicionales; puede usar una herramienta como Notepad++ para consultar esta información.

#### **Importante:**

Debe indicar el parámetro Enable o Disable, así como el parámetro CertificateThumbPrint. Los demás parámetros son opcionales.

#### **Sintaxis**

```
1 Enable-VdaSSL {
2 -Enable | -Disable }
3 -CertificateThumbPrint "<thumbprint>"
4 [ – SSLPort <port>] [-SSLMinVersion "<min-ssl-version>"] [-
     SSLCipherSuite"<suite>"]
5 <!--NeedCopy-->
```
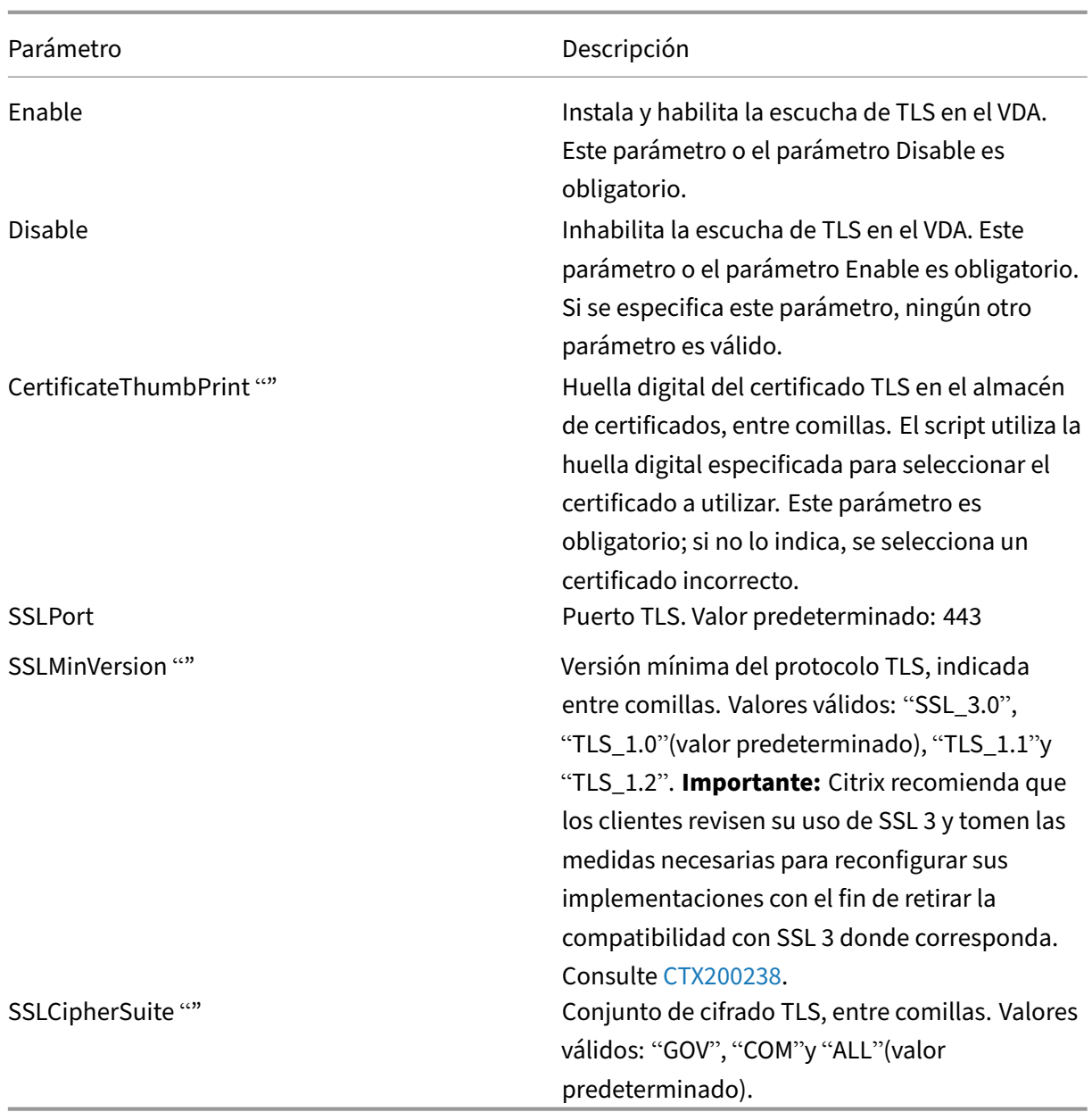

# **Ejemplos**

El siguiente script instala y habilita el valor de versión del protocolo TLS 1.2. La huella digital (repre‑ sentada como "12345678987654321"en este ejemplo) se utiliza para seleccionar el certificado que se utilizará.

## Enable-VdaSSL –Enable -CertificateThumbPrint "12345678987654321"

El siguiente script instala y habilita la escucha de TLS, y especifica el puerto TLS 400, el conjunto de cifrado GOV y una versión de protocolo mínima de TLS 1.2. La huella digital (representada como "12345678987654321"en este ejemplo) se utiliza para seleccionar el certificado que se utilizará.

Enable-VdaSSL –Enable -CertificateThumbPrint "12345678987654321"– SSLPort 400 -SSLMinVersion "TLS\_1.2"–SSLCipherSuite "All"

El siguiente script inhabilita la escucha de TLS en el VDA.

Enable-VdaSSL –Disable

#### **Configurar TLS manualmente en un VDA**

Al configurar TLS en un VDA manualmente, se concede acceso genérico de lectura a la clave privada del certificado TLS para el servicio apropiado en cada VDA: NT SERVICE\PorticaService para un VDA de SO de escritorio Windows o NT SERVICE\TermService para un VDA de SO de servidor Windows. En la máquina donde está instalado el VDA:

- 1. Inicie la consola Microsoft Management Console (MMC): **Inicio > Ejecutar > mmc.exe**.
- 2. Agregue el complemento Certificados en la consola MMC:
	- a) Seleccione **Archivo > Agregar o quitar complemento**.
	- b) Seleccione **Certificados** y haga clic en **Agregar**.
	- c) En **Este complemento administrará siempre certificados de:**, elija **Cuenta de equipo** y, luego, haga clic en **Siguiente**.
	- d) En **Seleccione el equipo que quiere administrar con este complemento**, elija **Equipo local** y, a continuación, haga clic en **Finalizar**.
- 3. En **Certificados (Equipo local) > Personal > Certificados**, haga clic con el botón secundario en el certificado y seleccione **Todas las tareas > Administrar claves privadas**.
- 4. El editor de la lista de control de acceso muestra "Permisos para claves privadas de (nombre)" , donde (nombre) es el nombre del certificado TLS. Agregue uno de los siguientes servicios y concédale acceso de lectura:
	- Para un VDA de SO de escritorio Windows, "PORTICASERVICE"
	- Para un VDA de SO de servidor Windows, "TERMSERVICE"
- 5. Haga doble clic en el certificado TLS instalado. En el cuadro de diálogo del certificado, selec‑ cione la ficha **Detalles** y vaya a la parte inferior. Haga clic en **Huella digital**.
- 6. Ejecute regedit y vaya a HKLM\SYSTEM\CurrentControlSet\Control\Terminal Server\Wds\icawd.
	- a) Modifique la clave de huella digital SSL Thumbprint y copie en el valor binario la huella digital que figura en el certificado TLS. Puede ignorar los elementos desconocidos del diálogo Modificar valor binario (por ejemplo, '0000'y los caracteres especiales).
	- b) Modifique la clave SSLEnabled y cambie el valor DWORD a 1 (para inhabilitar SSL más adelante, cambie el valor DWORD a 0).

c) Si quiere cambiar la configuración predeterminada (optativo), use lo siguiente en lamisma ruta de Registro:

SSLPort DWORD –número de puerto SSL. Valor predeterminado: 443.

SSLMinVersion DWORD  $-1 =$  SSL 3.0,  $2 =$  TLS  $1.0$ ,  $3 =$  TLS  $1.1$ ,  $4 =$  TLS  $1.2$ . Valor predeterminado: 2 (TLS 1.0).

SSLCipherSuite DWORD –1 = GOV, 2 = COM, 3 = ALL. Valor predeterminado: 3 (ALL).

- 7. Asegúrese de que el puerto TCP de TLS está abierto en el Firewall de Windows, si no es el predeterminado 443 (cuando cree la regla de entrada en el Firewall de Windows, compruebe que tenga las entradas **Permitir la conexión** y **Habilitada** seleccionadas en las propiedades).
- 8. Asegúrese de que no hay otros servicios o aplicaciones (por ejemplo, IIS) que estén utilizando el puerto TCP de TLS.
- 9. Para los VDA para SO de servidor Windows, reinicie la máquina para que los cambios tengan efecto. (No es necesario reiniciar las máquinas que contienen los VDA para SO de escritorio Windows.)

#### **Configurar TLS en grupos de entrega**

Lleve a cabo este procedimiento para cada grupo de entrega que contenga VDA configurados para conexiones TLS.

- 1. Desde Studio, abra la consola de PowerShell.
- 2. Ejecute asnp Citrix. \* para cargar los cmdlets de producto Citrix.
- 3. Ejecute Get-BrokerAccessPolicyRule -DesktopGroupName 'deliverygroup-name'| Set-BrokerAccessPolicyRule -HdxSslEnabled \$true
- 4. Ejecute Set-BrokerSite -DnsResolutionEnabled \$true

#### **Solución de problemas**

Si se produce un error de conexión, compruebe el registro de eventos del sistema en el VDA.

Cuando se usa Citrix Receiver para Windows, si recibe un error de conexión (por ejemplo, 1030) que indica un error TLS, inhabilite Desktop Viewer y, a continuación, intente conectarse de nuevo. Aunque la conexión fallará, podrá obtener una explicación del problema de TLS subyacente. Por ejemplo, que especificó una plantilla incorrecta al solicitar un certificado de la entidad de certificación.)

#### **Comunicación entre Controller y VDA**

La comunicación entre el Controller y el VDA está protegida con la protección de mensajes Windows Communication Framework (WCF). No se necesita la protección adicional de transporte mediante el protocolo TLS. La configuración de WCF usa Kerberos para la autenticación mutua entre el Controller y el VDA. Para el cifrado, se usa AES en el modo CBC con una clave de 256 bits. Para la integridad de los mensajes, se usa SHA-1.

Según Microsoft, los Protocolos de seguridad que utiliza WCF cumplen los estándares de OASIS (Organization for the Advancement of Structured Information Standards), incluidos los WS‑SecurityPolicy 1.2. Además, Microsoft afirma que WCF admite todos los conjuntos de algoritmos que constan en Security Policy 1.2.

La comunicación entre el Controller y el VDA usa el conjunto de algoritmos basic256, cuyos algoritmos [son como se ha señ](https://www.oasis-open.org/committees/download.php/23821/ws-securitypolicy-1.2-spec-cs.pdf)alado anteriormente.

## **TLS y la redirección de vídeos HTML5**

Puede usar la redirección de vídeo HTML5 para redirigir los sitios web HTTPS. El JavaScript insertado en esos sitios web debe establecer una conexión TLS al servicio Citrix HDX HTML5 Video Redirection Service que se ejecuta en el VDA. Para ello, HTML5 Video Redirection Service genera dos certificados personalizados en el almacén de certificados presente en el VDA. Al detener este servicio, también se quitan los certificados.

La directiva de redirección de vídeo HTML5 está inhabilitada de forma predeterminada.

Para obtener más información sobre la redirección de vídeos HTML5, consulte Configuraciones de directiva de Multimedia.

# **[Servicio de auten](https://docs.citrix.com/es-es/xenapp-and-xendesktop/7-15-ltsr/policies/reference/ica-policy-settings/multimedia-policy-settings.html#html5-video-redirection)ticación federada**

#### February 15, 2024

El Servicio de autenticación federada (Federated Authentication Service) de Citrix es un componente con privilegios diseñado para integrarlo con el Servicio de Certificados de Active Directory. Emite certificados para los usuarios de forma dinámica, lo que les permite iniciar sesiones en un entorno de Active Directory como si tuvieran una tarjeta inteligente. FAS permite a StoreFront usar una gama más amplia de opciones de autenticación, tales como aserciones SAML (Security Assertion Markup Language). SAML se usa normalmente como alternativa a las cuentas de usuario tradicionales de Windows en Internet.

En el siguiente diagrama se muestra la integración de FAS con una entidad de certificación para pro‑ porcionar servicios a StoreFront y a los agentes Virtual Delivery Agent (VDA) de XenApp y XenDesk‑ top.

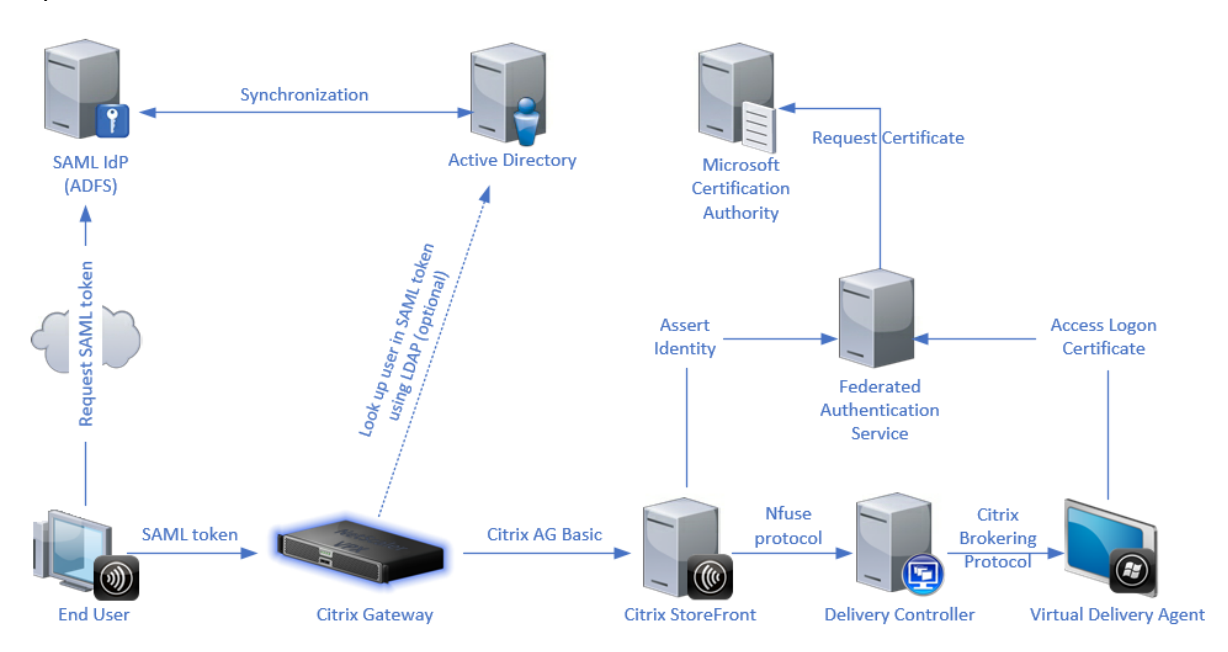

Los servidores StoreFront de confianza contactan con el servicio de autenticación federada (Feder‑ ated Authentication Service, FAS) a medida que los usuarios solicitan acceso a los entornos Citrix. El servicio FAS concede un tíquet que permite que una sola de sesión de XenApp o XenDesktop se aut‑ entique con un certificado para esa sesión. Cuando un agente VDA debe autenticar a un usuario, se conecta a FAS y canjea el tíquet. Solo el servicio FAS tiene acceso a la clave privada del certificado del usuario. El VDA envía cada operación de firma y descifrado que necesita con el certificado al servicio FAS.

## **Requisitos**

El Servicio de autenticación federada se admite en servidores Windows (Windows Server 2008 R2 o una versión posterior).

- Citrix recomienda la instalación de FAS en un servidor que no tenga ningún otro componente de Citrix.
- El servidor de Windows debe ser seguro. Tiene acceso a un certificado de autoridad de registro y a la clave privada correspondiente. El servidor usa estos accesos para emitir el certificado a los usuarios del dominio. Una vez emitidos, el servidor también tiene acceso a los certificados de usuario y a las claves privadas.
- El servicio FAS PowerShell SDK requiere que Windows PowerShell de 64 bits esté instalado en el servidor FAS.
- Para emitir certificados de usuario, se necesita una entidad de certificación como Microsoft En‑ terprise o cualquier otra entidad de certificación validada en el programa Citrix Ready.
- Para las entidades de certificación que no sean Microsoft, asegúrese de lo siguiente:
	- **–** La entidad de certificación (CA) está registrada en Active Directory [como servic](https://citrixready.citrix.com/category-results.html?compatibility=Federated%20Authentication%20Service%202203%20LTSR)io de in‑ scripción.
	- **–** El certificado de CA se encuentra en el almacén NTAuth del controlador de dominio. Para obtener más información, consulte Cómo importar certificados de entidades de certifi‑ cación (CA) de terceros al almacén de Enterprise NTAuth.

En el sitio de XenApp o XenDesktop:

- Los [Delivery Controllers deben ser de la versión 7.15 como mín](https://learn.microsoft.com/es-es/troubleshoot/windows-server/windows-security/import-third-party-ca-to-enterprise-ntauth-store)imo.
- Los VDA deben ser de la versión 7.15 como mínimo. Asegúrese de aplicar la configuración de directiva de grupo de FAS a los VDA antes de crear el catálogo de máquinas. Para obtener más información, consulte Configurar la directiva de grupo.
- El servidor StoreFront debe ser cómo mínimo de la versión 3.12 (XenApp y XenDesktop 7.15 ISO admiten la versión 3.12 de StoreFront).

Al planificar la implementación de este servicio, revise la sección Consideraciones de seguridad.

Referencias:

• Servicios de certificados de Active Directory

https://docs.microsoft.com/en-us/previous-versions/windows/it-pro/windows-server-2012-R2and‑2012/hh831740(v=ws.11)?redirectedfrom=MSDN

• [Configuración de Windows para el inicio de sesión con certificados](https://docs.microsoft.com/en-us/previous-versions/windows/it-pro/windows-server-2012-R2-and-2012/hh831740(v=ws.11)?redirectedfrom=MSDN)

[https://support.citrix.com/article/CTX206156](https://docs.microsoft.com/en-us/previous-versions/windows/it-pro/windows-server-2012-R2-and-2012/hh831740(v=ws.11)?redirectedfrom=MSDN)

## **[Secuencia de instalación y configuració](https://support.citrix.com/article/CTX206156)n**

- 1. Instalar el Servicio de autenticación federada
- 2. Habilitar el plug‑in del Servicio de autenticación federada en los servidores StoreFront
- 3. Configurar la directiva de grupo
- 4. [Use la consola de administración del Servicio](https://docs.citrix.com/es-es/xenapp-and-xendesktop/7-15-ltsr/secure/federated-authentication-service.html#install-the-federated-authentication-service) de autenticación federada para: (a) Implementar las plantillas suministradas, (b) [Configurar entidades de certificación](https://docs.citrix.com/es-es/xenapp-and-xendesktop/7-15-ltsr/secure/federated-authentication-service.html#enable-the-federated-authentication-service-plug-in-on-a-storefront-store) y (c) Autorizar al Servicio [de autenticación federada a usa](https://docs.citrix.com/es-es/xenapp-and-xendesktop/7-15-ltsr/secure/federated-authentication-service.html#configure-group-policy)r su entidad de certificación.
- 5. Configurar reglas de usuario

#### **Instalar el Servicio de autenticación federada**

Por motivos de seguridad, Citrix recomienda instalar FAS en un servidor dedicado, del mismo modo que el controlador de dominio o la entidad de certificación. FAS se puede instalar con el botón **Ser‑ vicio de autenticación federada** en la pantalla de presentación que se autoejecuta cuando se abre la imagen ISO.

En este proceso, se instalan los siguientes componentes:

- Servicio de autenticación federada
- Cmdlets del complemento de PowerShell para configurar de forma remota el servicio de autenticación federada
- Consola de administración del Servicio de autenticación federada
- [Plantillas de directiva de grupo del Servic](https://docs.citrix.com/es-es/xenapp-and-xendesktop/7-15-ltsr/secure/federated-authentication-service.html#powershell-sdk)io de autenticación federada (CitrixFederatedAuthen‑ ticationService.admx/adml)
- [Archivos de plantilla de cer](https://docs.citrix.com/es-es/xenapp-and-xendesktop/7-15-ltsr/secure/federated-authentication-service.html#using-the-federated-authentication-service-administration-console)tificado para una configuración simple de las entidades de certifi‑ cación
- Contadores de rendimiento y registros de eventos

# **Habi[litar el plug‑in del Servic](https://docs.citrix.com/es-es/xenapp-and-xendesktop/7-15-ltsr/secure/federated-authentication-service.html#performance-counters)i[o de autenticación](https://docs.citrix.com/es-es/xenapp-and-xendesktop/7-15-ltsr/secure/federated-authentication-service.html#event-logs) federada en un almacén de StoreFront**

Para habilitar la integración del Servicio de autenticación federada en un almacén de StoreFront, ejecute los siguientes cmdlets de PowerShell con una cuenta de administrador. Si tiene más de un al‑ macén, o si el almacén tiene otro nombre, la ruta indicada aquí puede ser distinta de la suya.

```
1<sup>\cdots</sup>
2 Get-Module "Citrix.StoreFront.*" -ListAvailable | Import-Module
3
4 $StoreVirtualPath = "/Citrix/Store"
5
6 $store = Get-STFStoreService -VirtualPath $StoreVirtualPath
 7
8 $auth = Get-STFAuthenticationService -StoreService $store
9
10 Set-STFClaimsFactoryNames -AuthenticationService $auth -
      ClaimsFactoryName "FASClaimsFactory"
11
12 Set-STFStoreLaunchOptions -StoreService $store -VdaLogonDataProvider "
       FASLogonDataProvider"
13 <!--NeedCopy--> ```
```
Para dejar de usar el servicio FAS, use el siguiente script de PowerShell:

```
2 Get-Module "Citrix.StoreFront.*" -ListAvailable | Import-Module
```
 $1$   $\cdots$ 

```
3
4 $StoreVirtualPath = "/Citrix/Store"
5
6 $store = Get-STFStoreService -VirtualPath $StoreVirtualPath
7
8 $auth = Get-STFAuthenticationService -StoreService $store
9
10 Set-STFClaimsFactoryNames -AuthenticationService $auth -
      ClaimsFactoryName "standardClaimsFactory"
11
12 Set-STFStoreLaunchOptions -StoreService $store -VdaLogonDataProvider ""
13 <!--NeedCopy--> `
```
#### **Configurar el Delivery Controller**

Para usar FAS, configure el Delivery Controller de XenApp o XenDesktop para que confíe en los servidores StoreFront que pueden conectarse a él: ejecute el cmdlet de PowerShell **Set‑BrokerSite ‑TrustRequestsSentToTheXmlServicePort \$true**.

#### **Configurar la directiva de grupo**

Después de instalar FAS, especifique las direcciones DNS completas de los servidores del servicio FAS en Directiva de grupo mediante las plantillas de directiva de grupo suministradas en la instalación.

**Importante:** Compruebe que los servidores StoreFront que solicitan tíquets y los VDA que canjean los tíquets tienen una configuración idéntica de direcciones DNS, incluida la numeración automática de los servidores que aplica el objeto de directiva de grupo.

En los siguientes ejemplos, se configura una sola directiva en el nivel de dominio que se aplica a to‑ das las máquinas. Sin embargo, FAS funciona siempre que los servidores de StoreFront, los VDA y la máquina que ejecuta la consola de administración de FAS vean la misma lista de direcciones DNS. El objeto de directiva de grupo agrega un número de índice a cada entrada, que también debe coincidir si se usa más de un objeto.

**Paso 1.** En el servidor donde instaló el servicio FAS, busque el archivo C:\Archivos de programa\Citrix\Federated Authentication Service\PolicyDefinitions\CitrixFederatedAuthenticationService.admx y la carpeta en‑US.

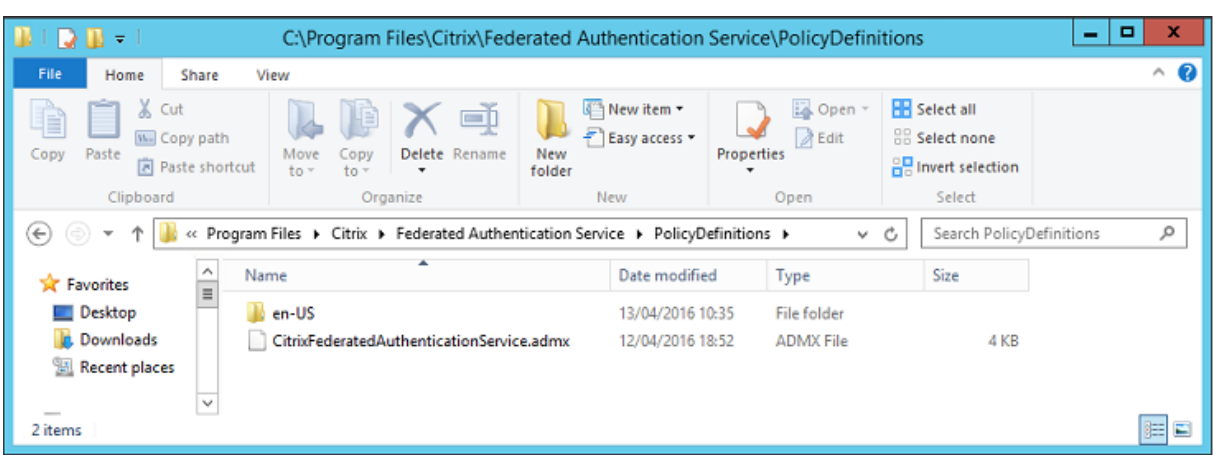

**Paso 2.** Copie los archivos y la carpeta en el controlador de dominio y colóquelos en la unidad C:\Windows\PolicyDefinitions y en la subcarpeta en‑US.

**Paso 3.** Ejecute Microsoft Management Console (mmc.exe desde la línea de comandos). En la barra de menús, seleccione **Archivo > Agregar o quitar complemento**. Agregue el **Editor de administración de directivas de grupo**.

Cuando se le solicite un objeto de directiva de grupo, seleccione **Examinar** y, a continuación, selec‑ cione **Directiva predeterminada de dominio**. También puede crear y seleccionar un objeto de direc‑ tiva adecuado para el entorno, mediante las herramientas de su elección. La directiva debe aplicarse a todas las máquinas que ejecutan el software de Citrix afectado (VDA, servidores de StoreFront, herramientas de administración).

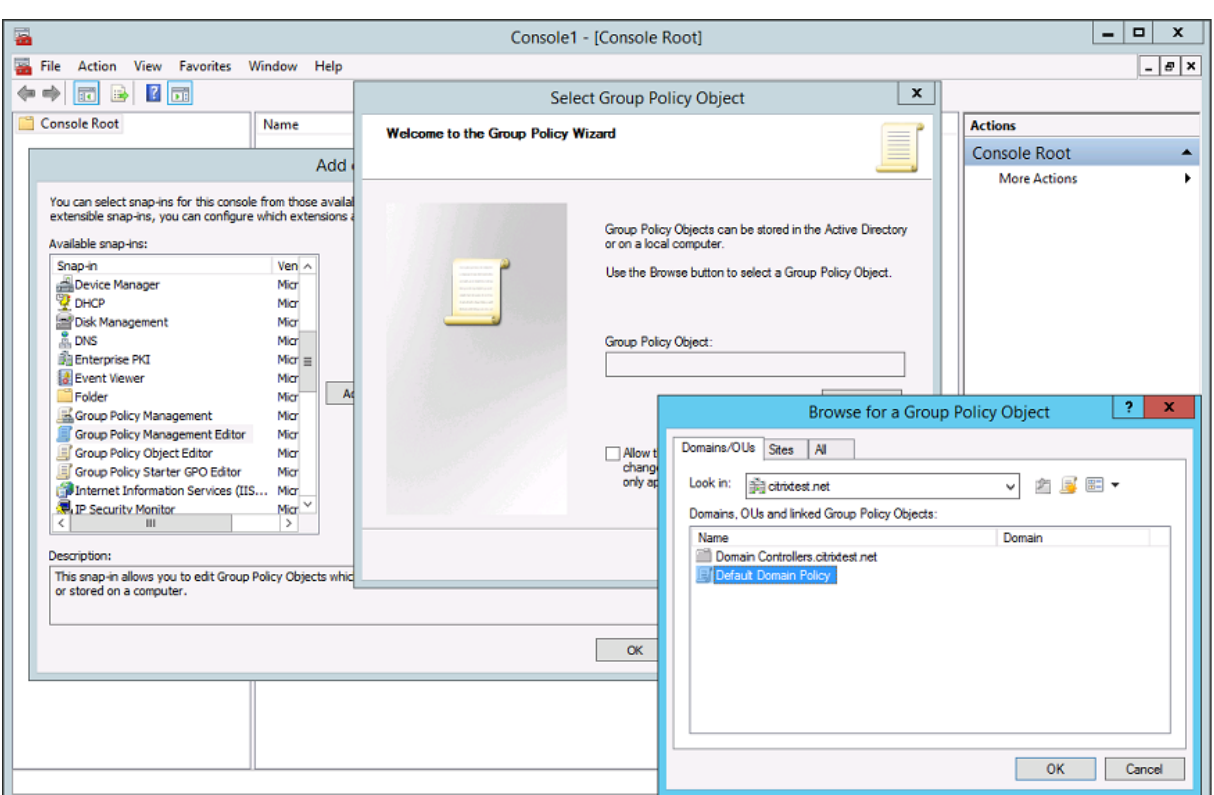

Paso 4. Vaya a la directiva de Servicio de autenticación federada (Federated Authentication Service) en Configuración del equipo/Directivas/Plantillas administrativas/Componentes de Citrix/Autenticación.

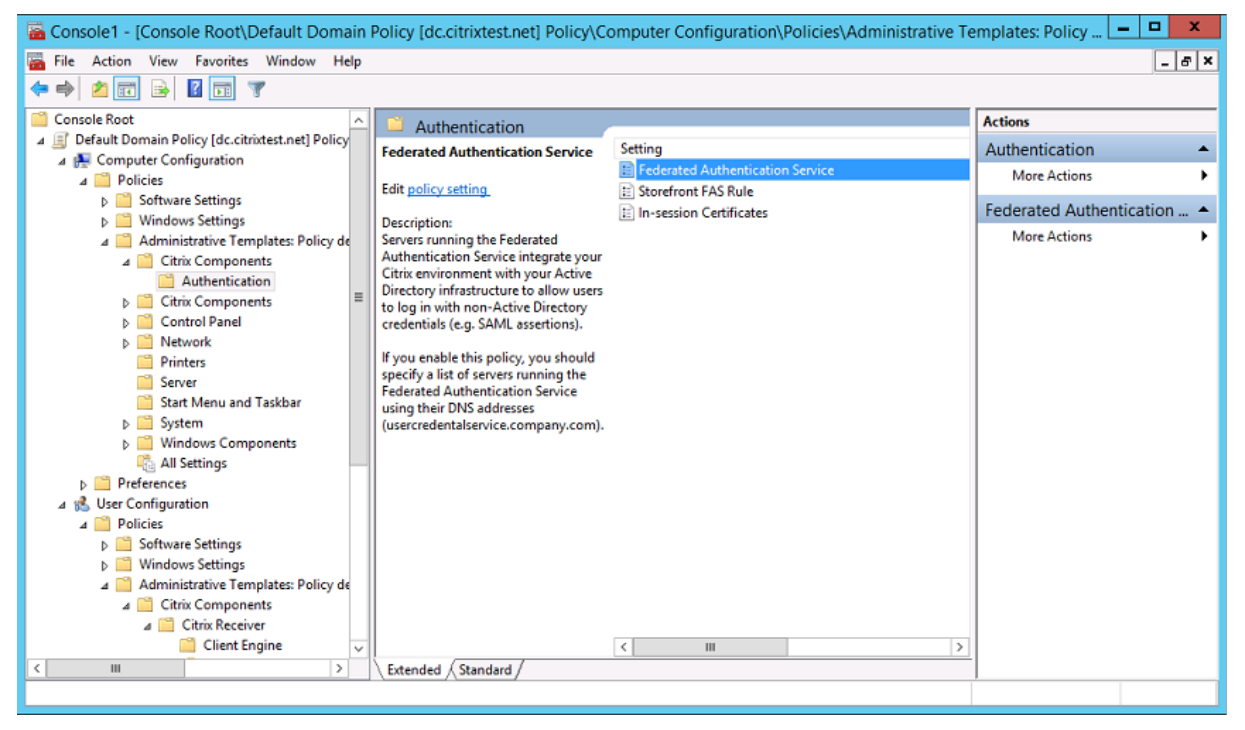

**Paso 5.** Abra la directiva Federated Authentication Service y seleccione **Habilitada**. Esta opción le

permite seleccionar el botón **Mostrar** con el que puede configurar las direcciones DNS de servidores del servicio FAS.

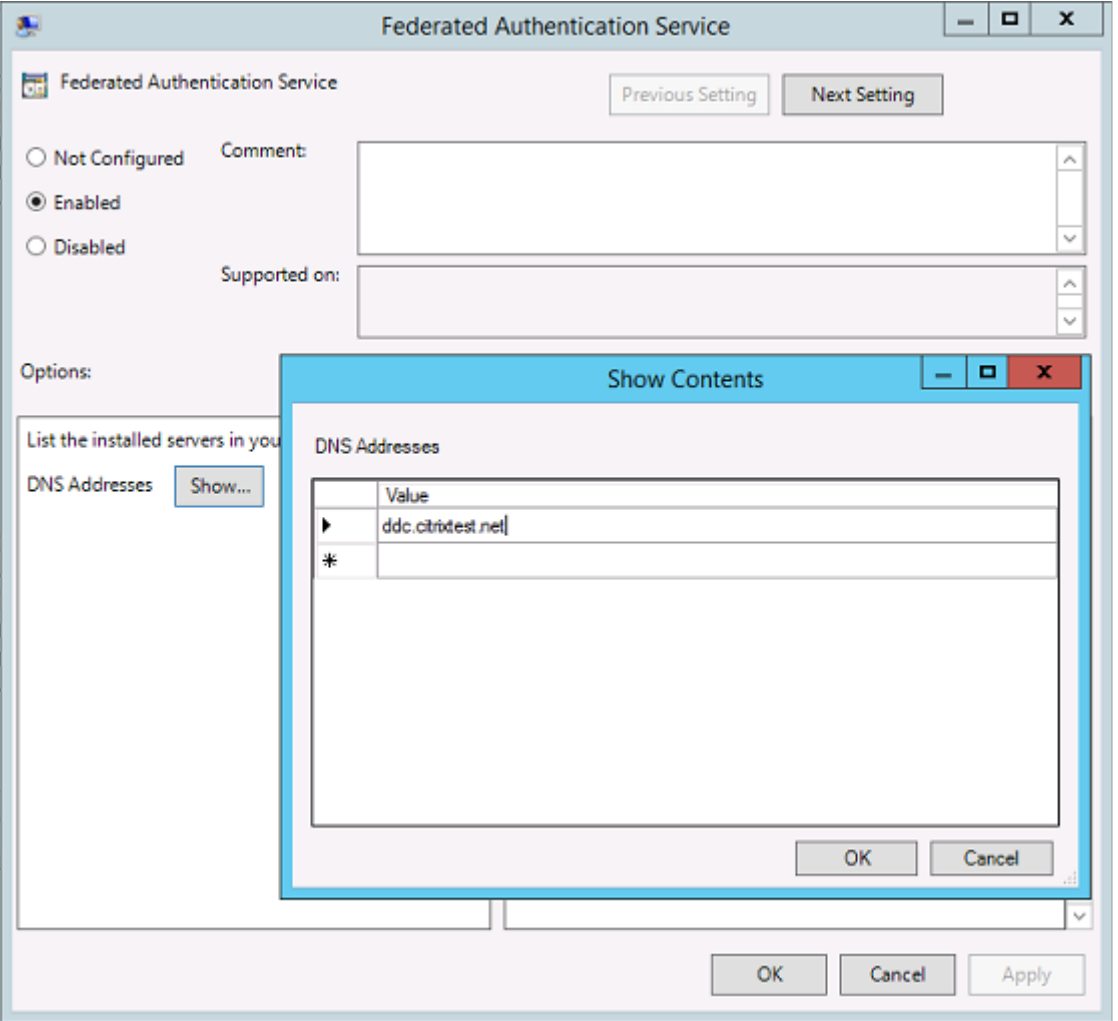

Paso 6. Escriba las direcciones DNS de los servidores que alojan el Servicio de autenticación federada.

**Recuerde:** Si introduce más de una dirección, el orden de la lista, incluidas las entradas en blanco o sin usar, debe ser coherente entre los servidores de StoreFront y los VDA.

**Paso 7.** Haga clic en **Aceptar** para salir del asistente de directivas de grupo y aplicar los cambios de la directiva de grupo. Es posible que tenga que reiniciar las máquinas (o ejecutar **gpupdate /force** desde la línea de comandos) para que el cambio surta efecto.

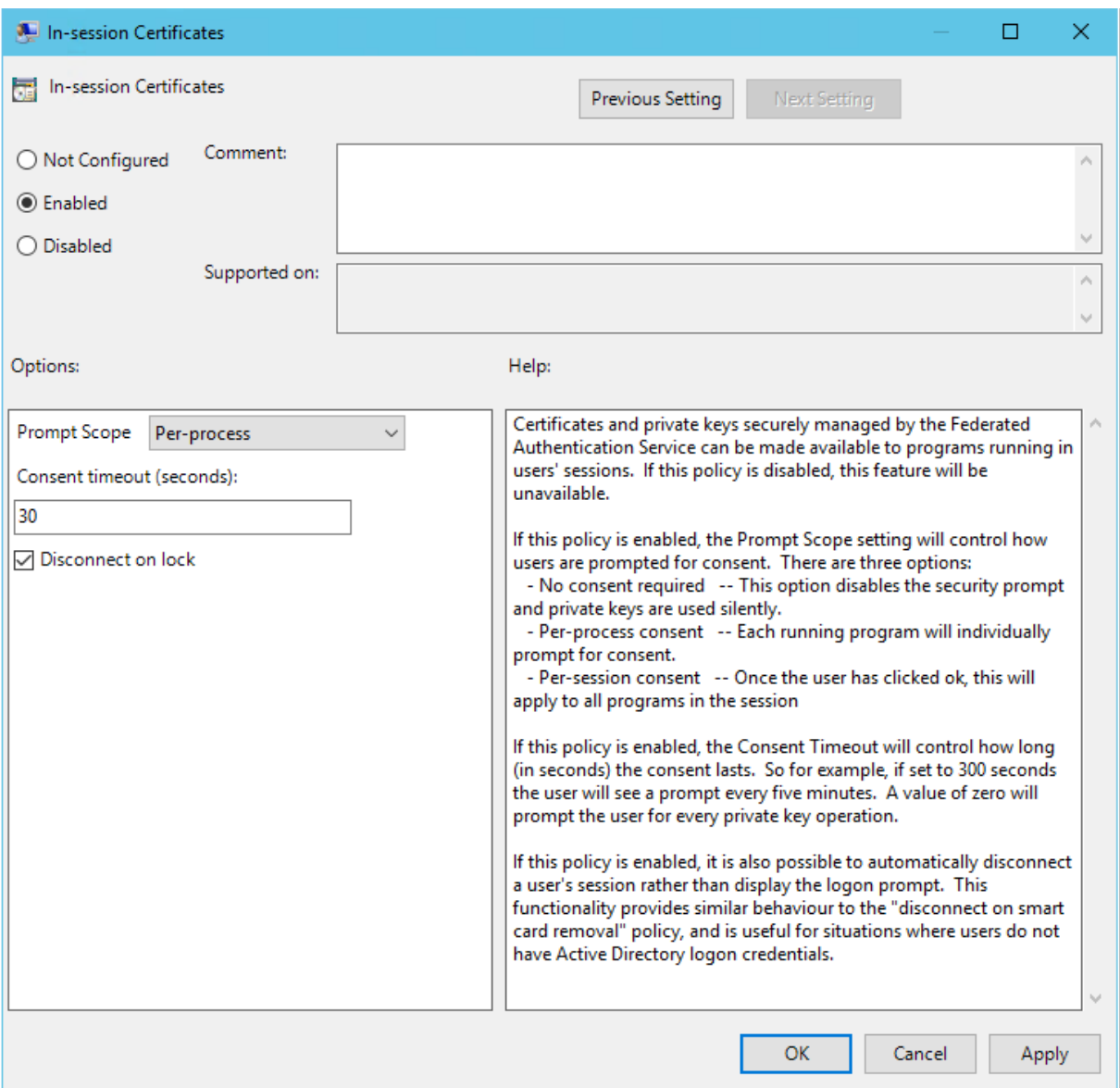

#### **Habilitar la funcionalidad de certificados en la sesión y desconexión por bloqueo**

**Funcionalidad de certificados en la sesión** La plantilla de directiva de grupo incluye la posibilidad de configurar el sistema para usar certificados en la sesión. Esto coloca los certificados en el almacén de certificados personal del usuario después del inicio de sesión para el uso de aplicaciones. Por ejemplo, si necesita usar autenticación TLS en los servidores web dentro de la sesión de VDA, Internet Explorer puede usar el certificado. De forma predeterminada, los VDA no permitirán el acceso a los certificados después de iniciar la sesión.

**Desconexión por bloqueo** Si esta directiva está habilitada, la sesión del usuario se desconecta au‑ tomáticamente cuando este bloquea la pantalla. Este comportamiento es similar al de la directiva "de‑ sconexión por extracción de tarjeta inteligente"y es útil cuando los usuarios no tienen credenciales de inicio de sesión de Active Directory.

**Nota:**

La directiva de desconexión por bloqueo se aplica a todas las sesiones del VDA.

## **Usar la consola de administración de los Servicios de autenticación federada**

La consola de administración del Servicio de autenticación federada se instala como parte del servicio de autenticación federada. Se coloca el icono Citrix Federated Authentication Service en el menú Inicio.

La consola intenta encontrar automáticamente los servidores del servicio FAS del entorno mediante la configuración de directiva de grupo. Si este proceso falla, consulte la sección Configurar la directiva de grupo.

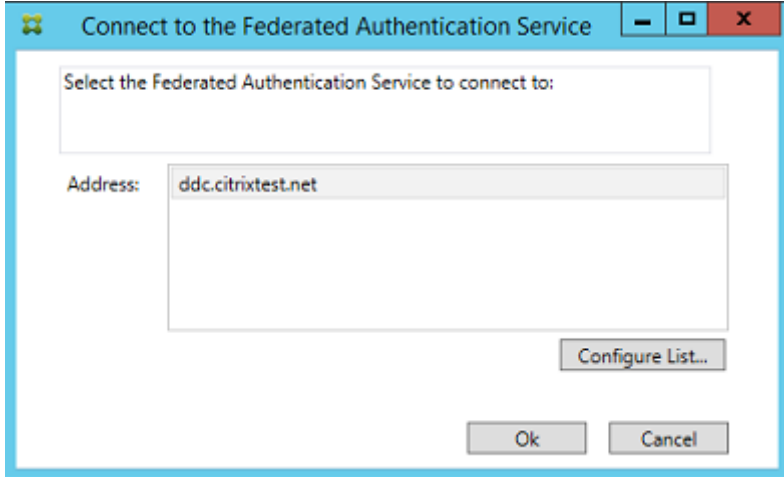

Si la cuenta de usuario no es miembro del grupo Administradores en el equipo que ejecuta el Servicio de autenticación federada, se le pedirá que introduzca las credenciales.

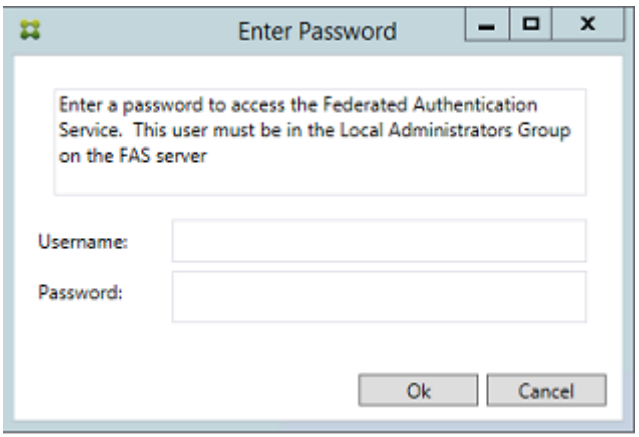

La primera vez que utilice la consola de administración, le guiará a través de un proceso de tres pasos que consiste en lo siguiente:

- Implementar plantillas de certificado.
- Configurar la entidad de certificación.
- Autorizar al Servicio de autenticación federada a utilizar la entidad de certificación.

Puede utilizar las herramientas de configuración del sistema operativo para completar algunos de los pasos manualmente.

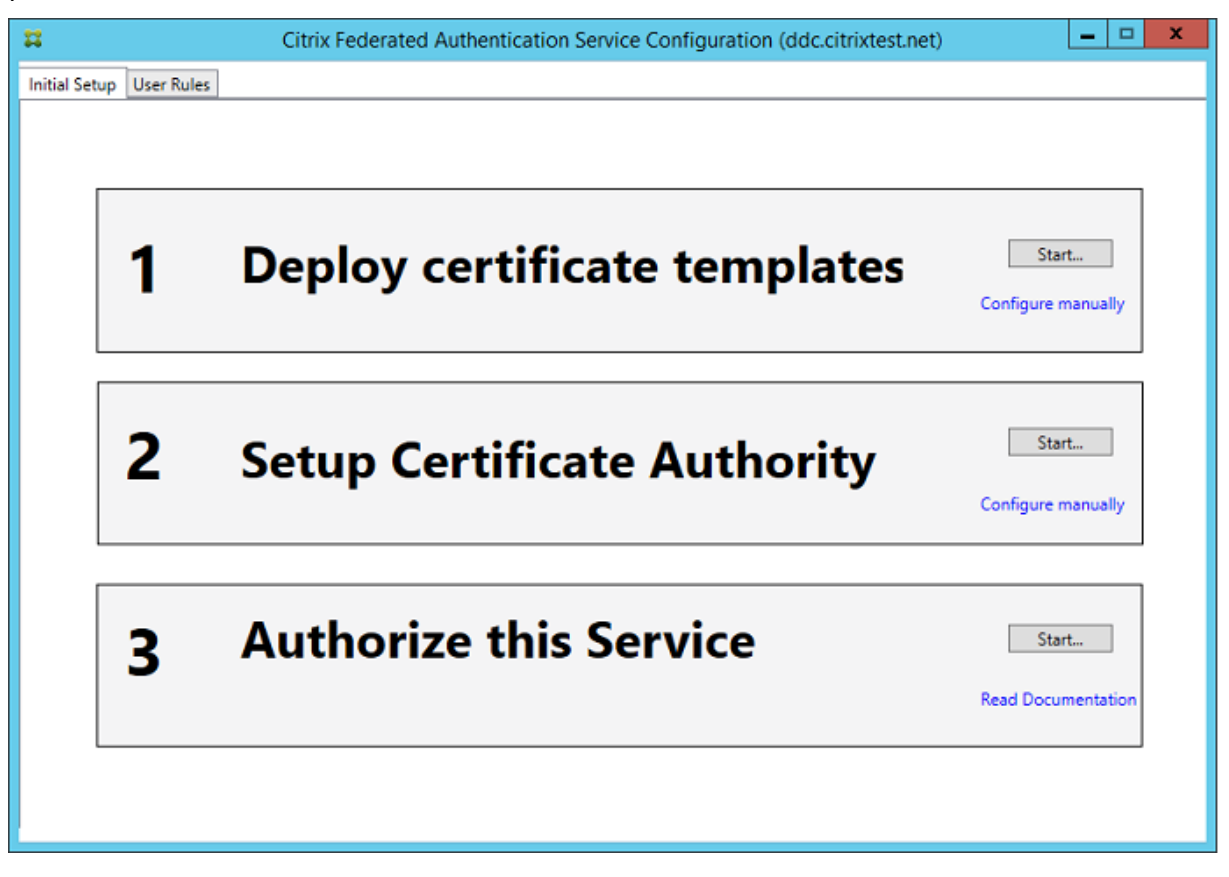

## **Implementar plantillas de certificado**

Para evitar problemas de interoperabilidad con otros programas de software, el Servicio de autenticación federada proporciona tres plantillas de certificado de Citrix para su propio uso.

- Citrix\_RegistrationAuthority\_ManualAuthorization
- Citrix\_RegistrationAuthority
- Citrix\_SmartcardLogon

Estas plantillas deben registrarse en Active Directory. Si la consola no puede encontrarlas, se pueden instalar con la herramienta *Implementar plantillas de certificado*. Esta herramienta debe ejecutarse con una cuenta que tenga permisos para administrar el bosque de AD de su empresa.

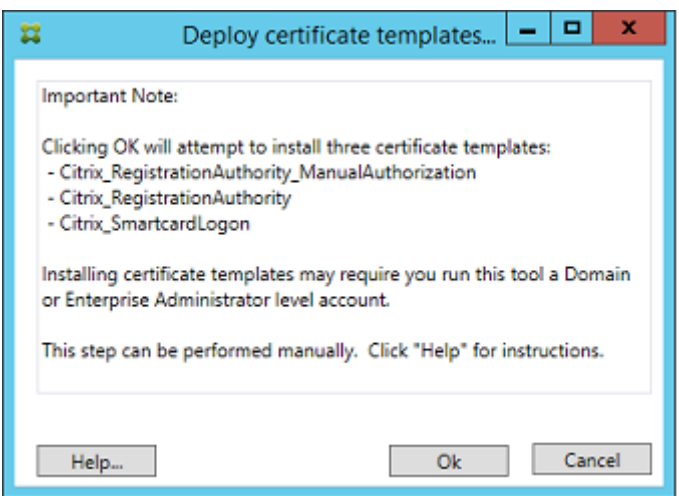

La configuración de las plantillas se encuentra en los archivos XML con la extensión .certificatetemplate. Estos archivos se instalan con el Servicio de autenticación federada en:

C:\Archivos de programa\Citrix\Federated Authentication Service\CertificateTemplates

Si no dispone de permiso para instalar estos archivos de plantilla, déselas al administrador de Active Directory.

Para instalar manualmente las plantillas, pueden usar los siguientes comandos de PowerShell:

```
1<sup>\cdots</sup>
2 $template = [System.IO.File]::ReadAllBytes("$Pwd\Citrix_SmartcardLogon.
      certificatetemplate")
3
4 $CertEnrol = New-Object -ComObject X509Enrollment.
       CX509EnrollmentPolicyWebService
5
6 $CertEnrol.InitializeImport($template)
7
8 $comtemplate = $CertEnrol.GetTemplates().ItemByIndex(0)
9 $writabletemplate = New-Object -ComObject X509Enrollment.
      CX509CertificateTemplateADWritable
10
11 $writabletemplate.Initialize($comtemplate)
12
13 $writabletemplate.Commit(1, $NULL)
14 <!--NeedCopy--> ```
```
## **Configurar los Servicios de certificados de Active Directory**

Después de instalar las plantillas de certificado de Citrix, debe publicarlas en uno o varios servidores de entidad de certificación. Consulte la documentación de Microsoft acerca de cómo implementar Servicios de certificados de Active Directory.

Si las plantillas no se publican en, al menos, un servidor, la herramienta **Setup certificate author‑ ity** solicita publicarlas. Debe ejecutar esta herramienta como un usuario que tenga permisos para administrar la entidad de certificación.

(También se pueden publicar plantillas de certificado mediante la consola de Entidad de certificación de Microsoft.)

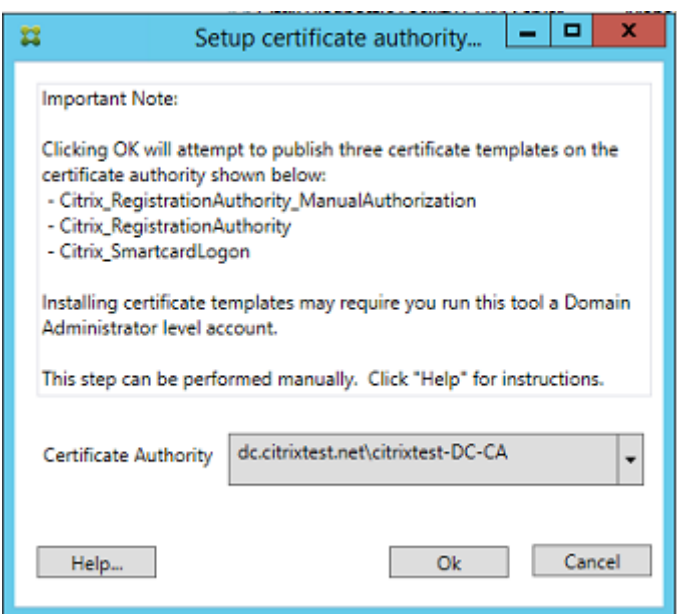

## **Autorizar el Servicio de autenticación federada**

El paso final de configuración en la consola inicia la autorización del Servicio de autenticación feder‑ ada. La consola de administración usa la plantilla Citrix\_RegistrationAuthority\_ManualAuthorization para generar una solicitud de certificado. A continuación, envía la solicitud a una de las entidades de certificación que publican esa plantilla.

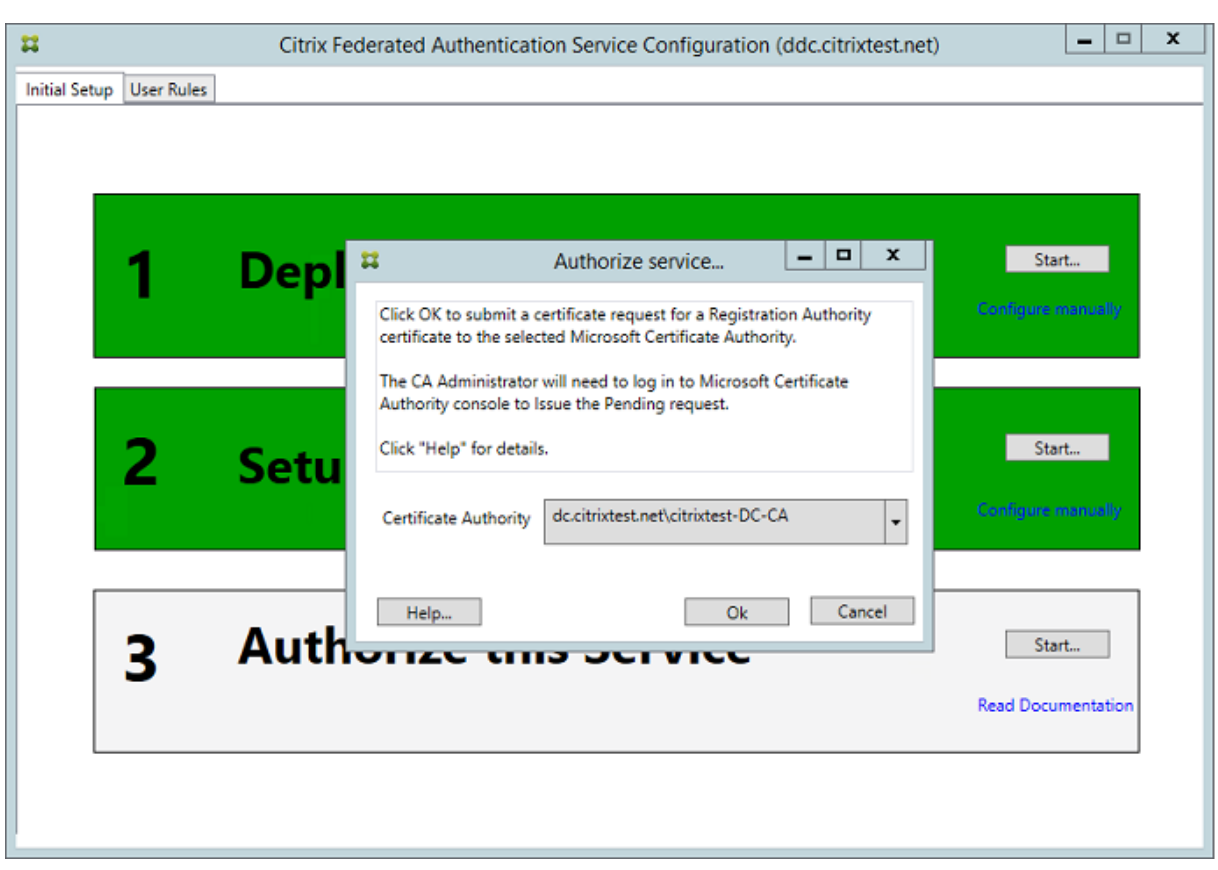

Después de enviarse la solicitud, se muestra en la lista de **Solicitudes pendientes** de la consola de la entidad de certificación de Microsoft. El administrador de la entidad de certificación debe elegir entre **Emitir** o **Rechazar** la solicitud antes de que la configuración del servicio de autenticación federada pueda continuar. La solicitud de autorización se muestra como **Solicitud pendiente** desde la cuenta de máquina de FAS.

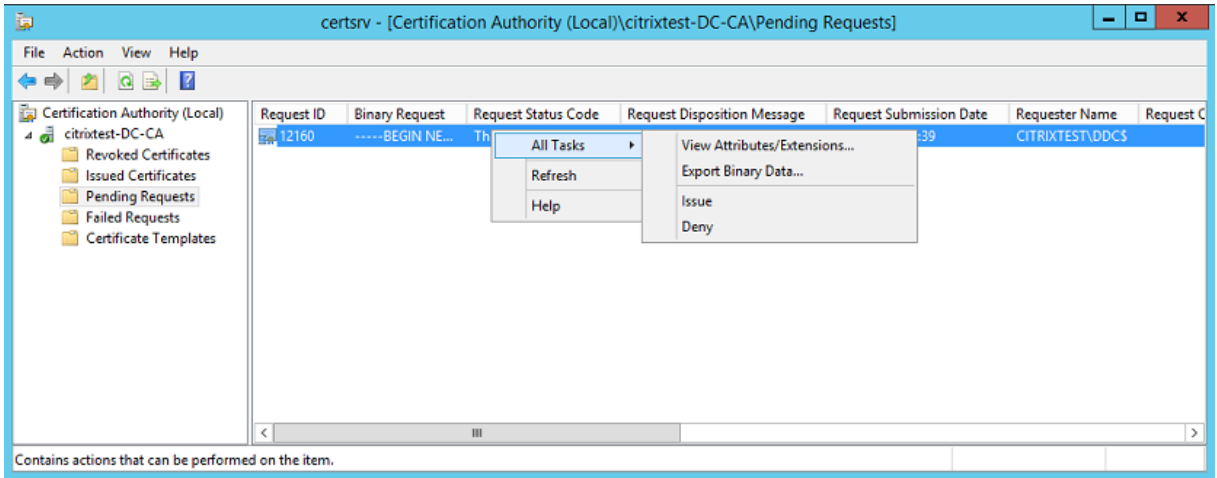

Haga clic con el botón secundario en **Todas las tareas** y, a continuación, seleccione **Emitir** o **Rec‑ hazar** la solicitud de certificado. La consola de administración del Servicio de autenticación federada detecta automáticamente cuando se completa el proceso. Este paso puede tardar unos minutos.
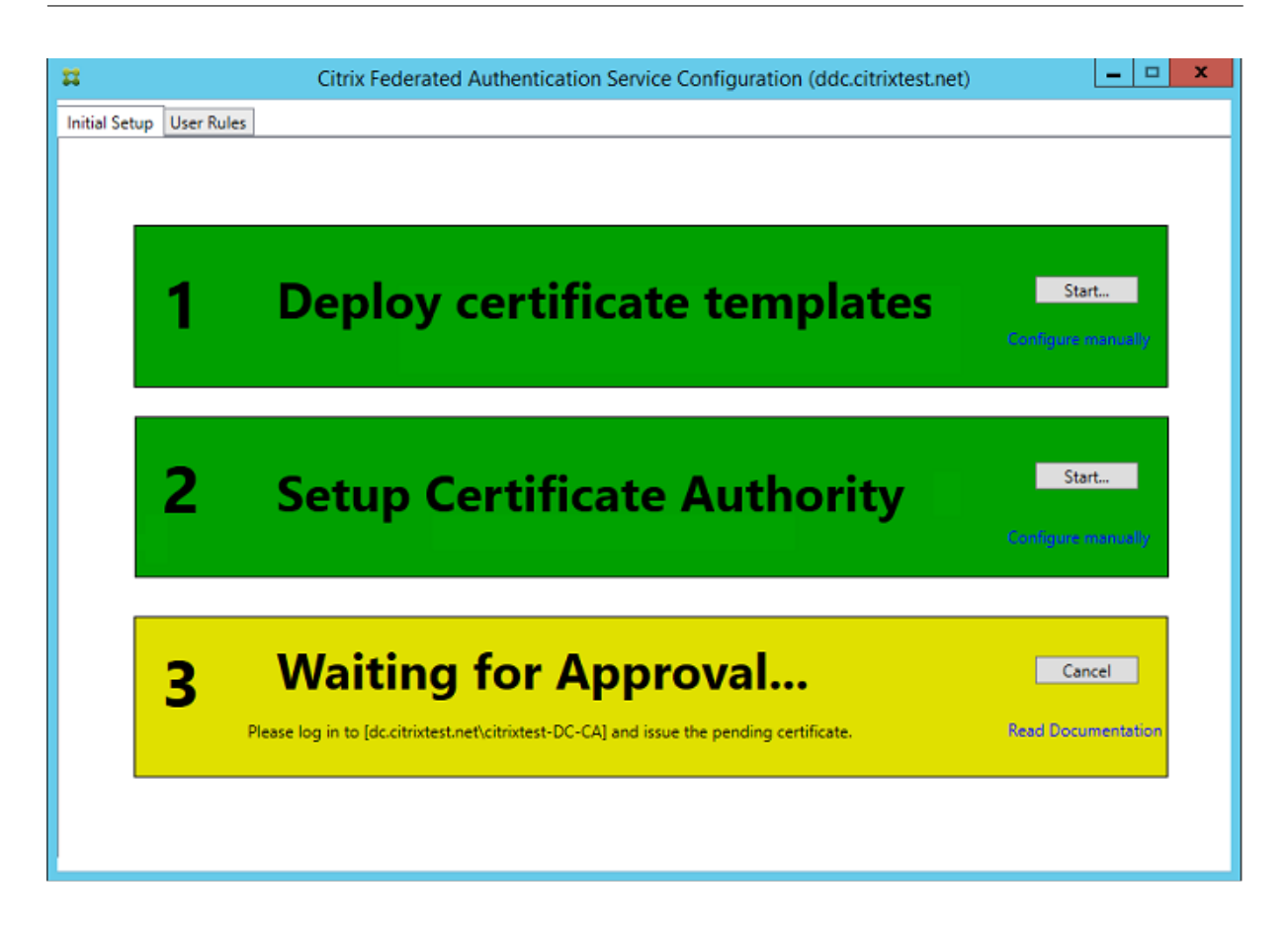

# **Configurar reglas de usuario**

Una regla de usuario autoriza la emisión de certificados para el inicio de sesión en los VDA y uso dentro de sesiones, según lo indique StoreFront. Cada regla especifica lo siguiente:

- Servidores StoreFront en los que se confía para solicitar certificados.
- Conjunto de usuarios para los que puede solicitar los certificados.
- Conjunto de máquinas VDA que pueden utilizar los certificados.

El administrador debe definir la regla predeterminada para completar la configuración del Servicio de autenticación federada.

Para definir la regla predeterminada, vaya a la ficha **User Rules** de la consola de administración de FAS, seleccione una entidad de certificación donde esté publicada la plantilla Citrix\_SmartcardLogon y modifique la lista de servidores StoreFront. La lista de VDA incluye de forma predeterminada los Equipos del dominio y la lista de usuario incluye de forma predeterminada los Usuarios del dominio, pero esto puede cambiarse si estos valores predeterminados no son los adecuados.

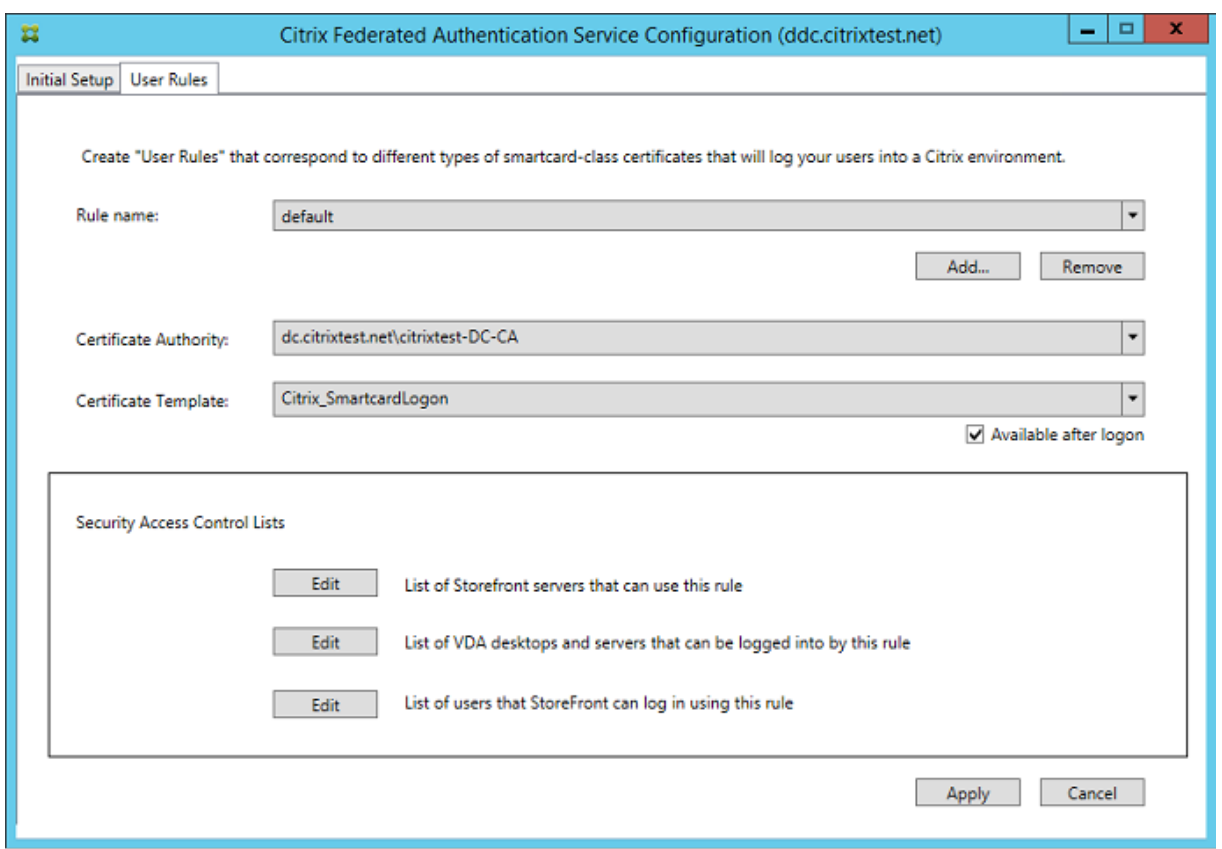

Campos:

**Certificate Authority and Certificate Template**: La plantilla de certificado y la entidad de certifi‑ cación que se usan para emitir certificados de usuario. Debe ser la plantilla Citrix\_SmartcardLogon, o una copia modificada de ella, en una de las entidades de certificación donde esté publicada esta plantilla.

El servicio FAS admite varias entidades de certificación para la conmutación por error y el equilibrio de carga, y esto es configurable mediante comandos de PowerShell. Del mismo modo, se pueden con‑ figurar opciones de generación de certificados más avanzadas mediante la línea de comandos y los archivos de configuración. Consulte las secciones PowerShell y Módulos de seguridad de hardware.

**In‑Session Certificates**: La casilla **Available after logon** controla si un certificado puede usarse tam‑ bién como certificado de la sesión. Si la casilla no está marcada, el certificado se usa solo para el inicio de sesión o la reconexión y el usuario no tendrá a[cceso al cert](https://docs.citrix.com/es-es/xenapp-and-xendesktop/7-15-ltsr/secure/federated-authentication-service.html#powershell-sdk)if[icado después de autenticarse.](https://docs.citrix.com/es-es/xenapp-and-xendesktop/7-15-ltsr/secure/federated-authentication-service.html#security-considerations)

**List of StoreFront servers that can use this rule**: La lista de máquinas de servidor StoreFront de confianza que están autorizadas para solicitar certificados para el inicio de sesión o la reconexión de usuarios. Este parámetro es fundamental para la seguridad y es necesario configurarlo muy cuidadosamente.

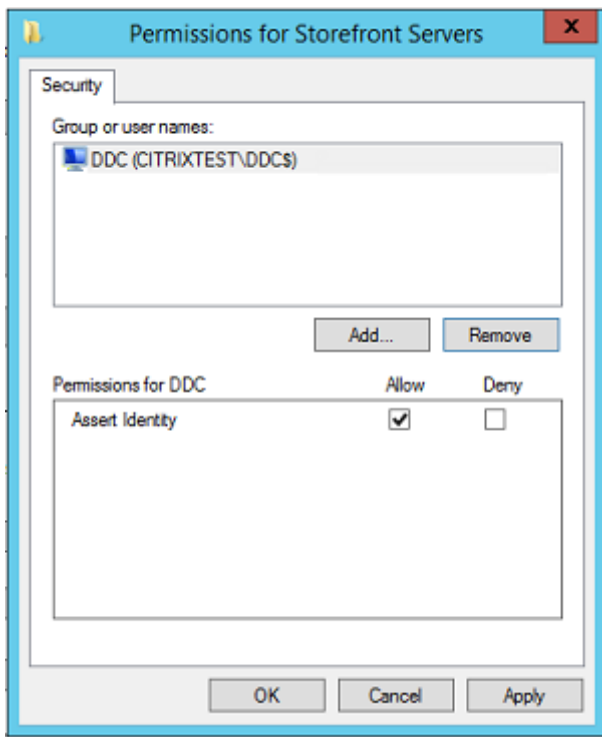

**List of VDA desktops and servers that can be logged into by this rule:** La lista de las máquinas VDA donde los usuarios pueden iniciar sesiones mediante el sistema del Servicio de autenticación federada.

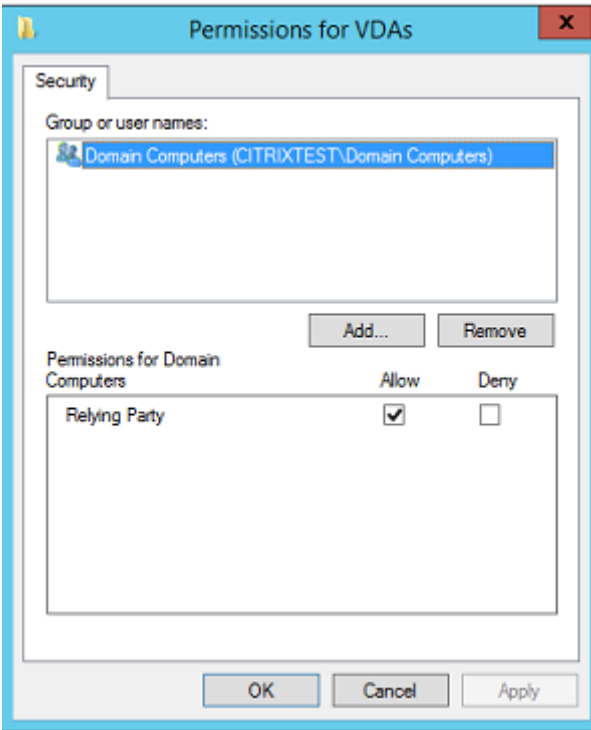

**List of users that StoreFront can log in using this rule:** Lista de los usuarios para los que se pueden

emitir certificados a través del Servicio de autenticación federada.

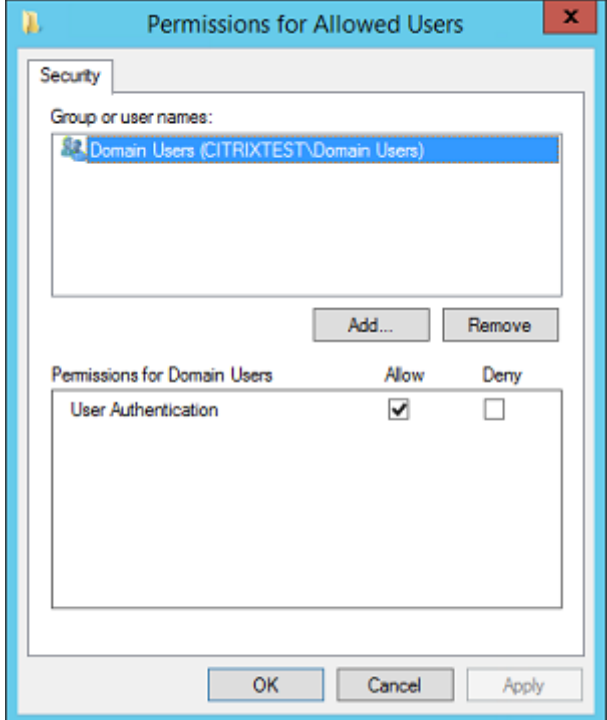

### **Uso avanzado**

Puede crear otras reglas para hacer referencia a diferentes plantillas de certificado y entidades de cer‑ tificado, y configurarlas para que tengan propiedades y permisos diferentes. Puede configurar estas reglas para usarlas con distintos servidores de StoreFront. Puede configurar los servidores de Store-Front para que soliciten la regla personalizada indicando el nombre de esta. Puede hacerlo desde las opciones de configuración de directivas de grupo.

De forma predeterminada, StoreFront solicita la regla predeterminada **default** al contactar con el Ser‑ vicio de autenticación federada. Esto se puede cambiar mediante las opciones de configuración de la directiva de grupo.

Para crear una plantilla de certificado, cree un duplicado de la plantilla Citrix\_SmartcardLogon en la consola de la entidad de certificación de Microsoft, cámbiele el nombre (por ejemplo, Citrix\_SmartcardLogon2) y modifíquela según sea necesario. Cree una regla de usuario haciendo clic en **Add** para que haga referencia a la nueva plantilla de certificado.

# **Consideraciones sobre la actualización**

• Todos los parámetros de servidor del Servicio de autenticación federada se conservan cuando se realiza una actualización en contexto.

- Actualice el Servicio de autenticación federada mediante el instalador de producto completo de XenApp y XenDesktop.
- Antes de actualizar el Servicio de autenticación federada de 7.15 LTSR a 7.15 LTSR CU2 (o una CU más reciente admitida), actualice el Controller y los VDA (y otros componentes principales) a la versión requerida.
- La consola del Servicio de autenticación federada debe estar cerrada antes de actualizar el Ser‑ vicio de autenticación federada.
- Al menos un servidor del Servicio de autenticación federada debe estar disponible en todo momento. Si un servidor de StoreFront habilitado para el Servicio de autenticación federada no puede establecer contacto con ningún servidor, los usuarios no podrán iniciar sesión ni iniciar aplicaciones.

# **Consideraciones sobre seguridad**

El Servicio de autenticación federada (FAS) tiene un certificado de autorización de registro que le per‑ mite emitir certificados de forma autónoma para los usuarios del dominio. Es muy importante de‑ sarrollar e implementar una directiva de seguridad para proteger los servidores del servicio FAS y restringir sus permisos.

## **Agentes de inscripción delegada**

El servicio FAS emite certificados de usuario y, así, actúa como agente de inscripción. La entidad de certificación de Microsoft controla las plantillas que puede usar el servidor FAS. También determina los usuarios para los que el servidor FAS puede emitir certificados.

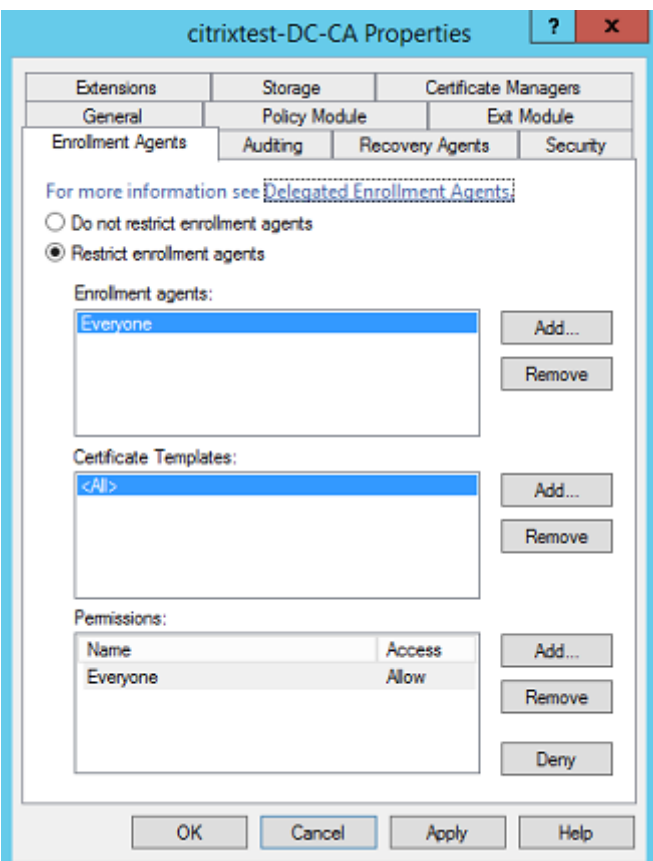

Citrix recomienda configurar estas opciones de modo que el Servicio de autenticación federada solo pueda emitir certificados para los usuarios apropiados. Por ejemplo, es una buena práctica impedir que el Servicio de autenticación federada emita certificados para los usuarios incluidos en un grupo de Administración o de Usuarios protegidos.

#### **Configurar una lista de control de acceso**

Como se describe en la sección Configurar roles de usuario, debe configurar una lista de servidores StoreFront con la confianza necesaria para la aserción de identidades de usuario de cara al Servicio de autenticación federada cuando se emiten certificados. Del mismo modo, puede restringir para qué usuarios se pueden emitir certi[ficados y en qué máquinas](https://docs.citrix.com/es-es/xenapp-and-xendesktop/7-15-ltsr/secure/federated-authentication-service.html#configure-user-rules) VDA se pueden autenticar. Este paso es adicional a las funciones de seguridad estándar de la entidad de certificación o de Active Directory.

#### **Parámetros de firewall**

Todas las comunicaciones con los servidores de FAS usan conexiones de red de Windows Communi‑ cation Foundation (WCF) a través del puerto 80 mediante autenticación mutua con Kerberos.

#### **Supervisar el registro de eventos**

El Servicio de autenticación federada y el VDA escriben información en el registro de eventos de Win‑ dows. Este registro se puede utilizar para ver información de supervisión y auditoría. En la sección Registros de eventos, se ofrece una lista de las entradas del Registro de eventos que pueden gener‑ arse.

### **[Módulo de seguridad](https://docs.citrix.com/es-es/xenapp-and-xendesktop/7-15-ltsr/secure/federated-authentication-service.html#event-logs) de hardware**

Todas las claves privadas, incluidas las de los certificados de usuario emitidos por el Servicio de aut‑ enticación federada, se almacenan como claves privadas no exportables con la cuenta de Servicio de red. El Servicio de autenticación federada admite el uso de un módulo de seguridad de hardware de cifrado, si su directiva de seguridad así lo requiere.

La configuración criptográfica de bajo nivel está disponible en el archivo FederatedAuthenticationService.exe.config. Estos parámetros se aplican cuando las claves privadas se crean por primera vez. Por lo tanto, se pueden usar parámetros diferentes para las claves privadas de autoridad de registro (por ejemplo, 4096 bits, protegido por TPM) y de los certificados de usuario en tiempo de ejecución.

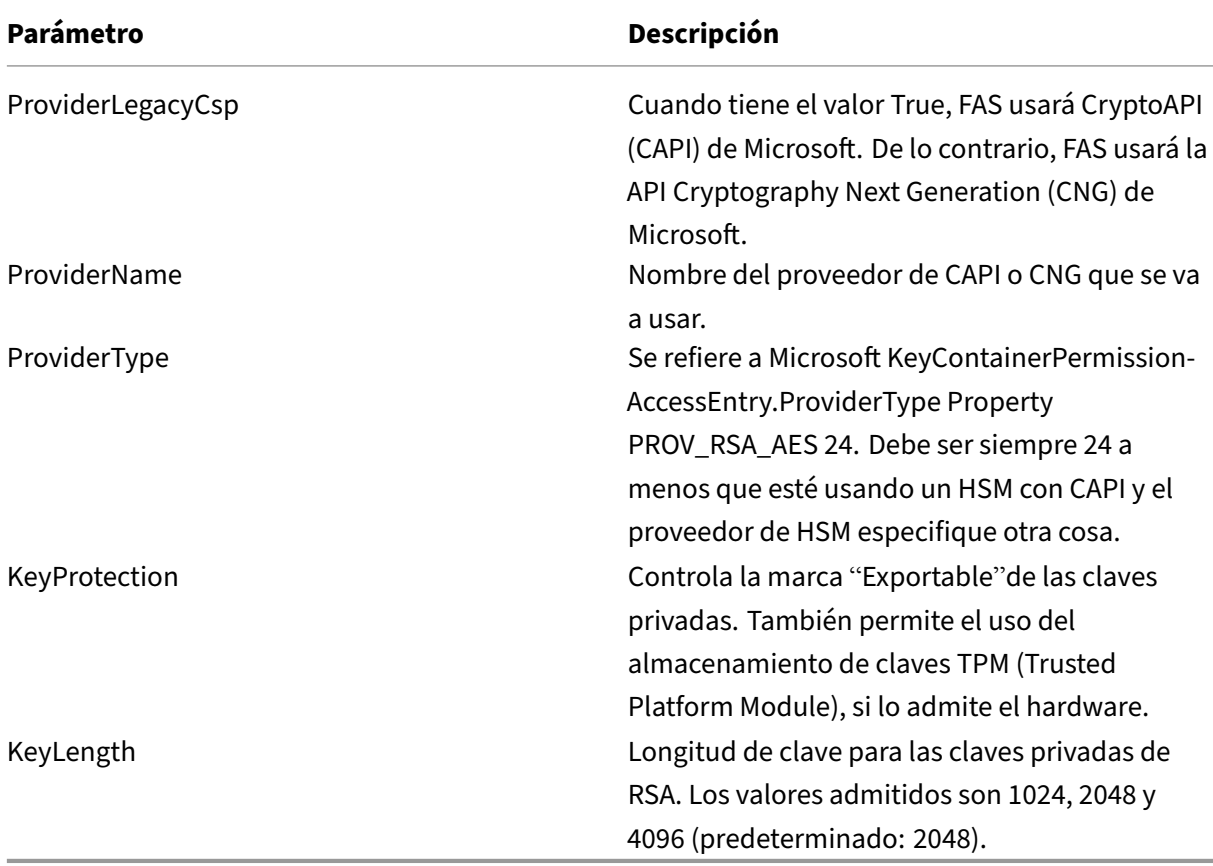

## **SDK de PowerShell**

Aunque la consola de administración del Servicio de autenticación federada es adecuada para implementaciones simples, la interfaz de PowerShell ofrece opciones más avanzadas. Cuando use op‑ ciones que no estén disponibles en la consola, Citrix recomienda utilizar solo PowerShell para la con‑ figuración.

El siguiente comando agrega los cmdlets de PowerShell:

Add‑PSSnapin Citrix.Authentication.FederatedAuthenticationService.V1

Use **Get‑Help** <*nombre del cmdlet*> para ver la ayuda de uso de los cmdlet. La siguiente tabla muestra algunos comandos donde \* representa un verbo estándar de PowerShell (tales como New, Get, Set, Remove).

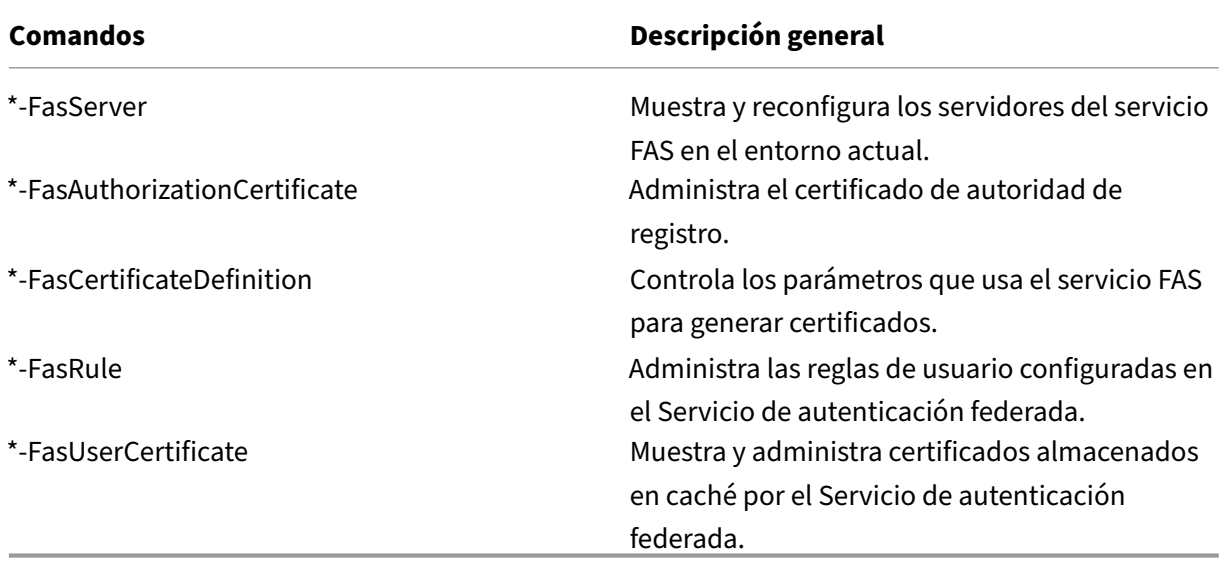

Se pueden usar cmdlets de PowerShell de forma remota especificando la dirección de un servidor del servicio FAS.

También puede descargar un archivo zip que contiene todos los archivos de ayuda de cmdlets de PowerShell para FAS; consulte el artículo PowerShell SDK.

# **Contadores de rendimiento**

El Servicio de autenticación federada incluye un conjunto de contadores de rendimiento para el ras‑ treo de la carga.

# XenApp y XenDesktop 7.15 LTSR

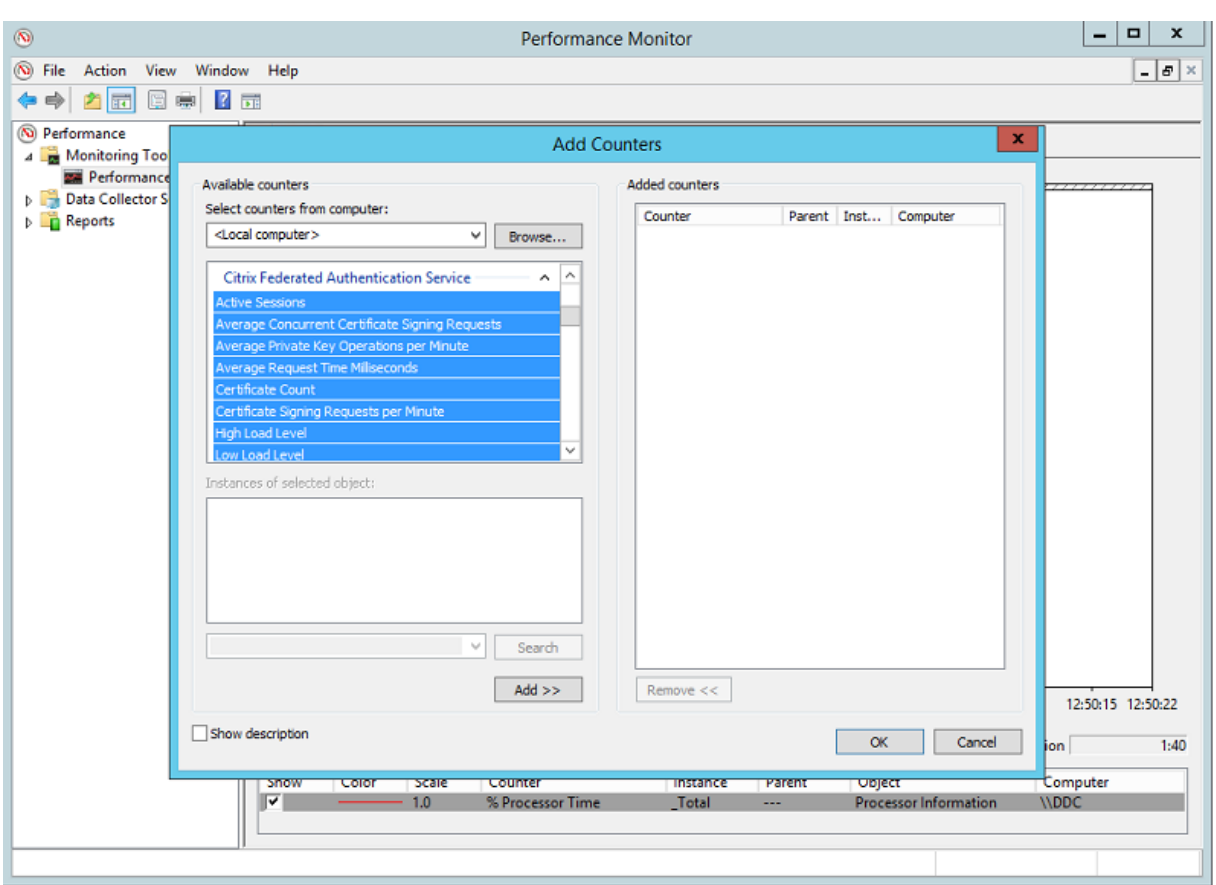

En la siguiente tabla se muestran los contadores disponibles. La mayoría de estos contadores muestran la media calculada cada cinco minutos.

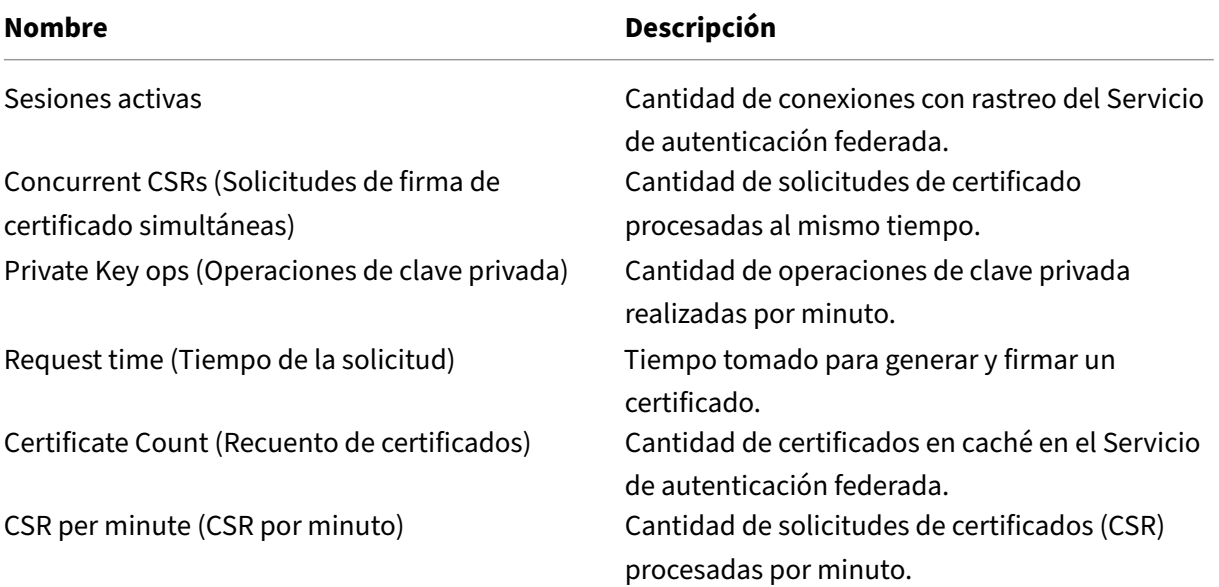

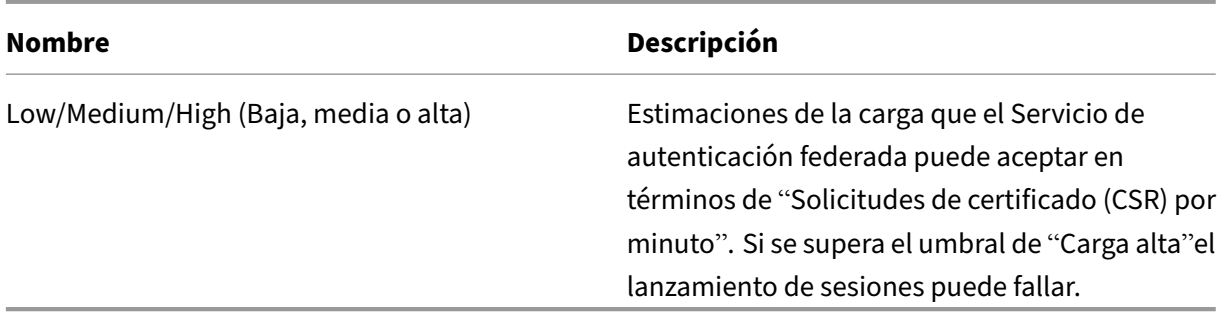

#### **Registros de eventos**

En las siguientes tablas se enumeran las entradas de registro de eventos generadas por el Servicio de autenticación federada.

### **Eventos de administración**

[Origen del evento: Citrix.Authentication.FederatedAuthenticationService]

FAS registra estos eventos en respuesta a los cambios de configuración en el servidor de FAS.

#### Códigos de registros

[S001] ACCESS DENIED: User [{0}] is not a member of Administrators group

[S002] ACCESS DENIED: User [{0}] is not an Administrator of Role [{1}]

[S003] Administrator [{0}] setting Maintenance Mode to [{1}]

[S004] Administrator [{0}] enrolling with CA [{1}] templates [{2} and {3}]

- [S005] Administrator [{0}] de-authorizing CA [{1}]
- [S006] Administrator [{0}] creating new Certificate Definition [{1}]
- [S007] Administrator [{0}] updating Certificate Definition [{1}]

[S008] Administrator [{0}] deleting Certificate Definition [{1}]

[S009] Administrator [{0}] creating new Role [{1}]

- [S010] Administrator [{0}] updating Role [{1}]
- [S011] Administrator [{0}] deleting Role [{1}]
- [S012] Administrator [{0}] creating certificate [upn: {0} sid: {1} role: {2}][Certificate Definition: {3}]

[S013] Administrator [{0}] deleting certificates [upn: {0} role: {1} Certificate Definition: {2}]

[S401] Performing configuration upgrade –[From version {0}][to version {1}]

[S402] ERROR: The Citrix Federated Authentication Service must be run as Network Service [currently running as: {0}]

# **Creación de aserciones de identidad [Servicio de autenticación federada]**

Estos sucesos se registran durante el tiempo de ejecución en el servidor del Servicio de autenticación federada cuando un servidor de confianza realiza una aserción de un inicio de sesión de usuario.

Códigos de registros

- [S101] Server [{0}] is not authorized to assert identities in role [{1}]
- [S102] Server [{0}] failed to assert UPN [{1}] (Exception: {2}{3})
- [S103] Server [{0}] requested UPN [{1}] SID {2}, but lookup returned SID {3}
- [S104] Server [{0}] failed to assert UPN [{1}] (UPN not allowed by role [{2}])
- [S105] Server [{0}] issued identity assertion [upn: {0}, role {1}, Security Context: [{2}]
- [S120] Issuing certificate to [upn: {0} role: {1} Security Context: [{2}]]
- [S121] Issuing certificate to [upn: {0} role: {1}] on behalf of account {2}
- [S122] Advertencia: El servidor está sobrecargado [upn: {0} rol: {1}][Solicitudes por minuto {2}].

## **Actuando como usuario de confianza [Servicio de autenticación federada]**

Estos sucesos se registran durante el tiempo de ejecución en el servidor del Servicio de autenticación federada cuando un VDA inicia la sesión de un usuario.

#### Códigos de registros

[S201] Relying party [{0}] does not have access to a password.

[S202] Relying party [{0}] does not have access to a certificate.

[S203] Relying party [{0}] does not have access to the Logon CSP

[S204] Relying party [{0}] accessing the Logon CSP [Operation: {1}]

[S205] Calling account  $[\{0\}]$  is not a relying party in role  $[\{1\}]$ ]

[S206] Calling account [{0}] is not a relying party

[S207] Relying party [{0}] asserting identity [upn: {1}] in role: [{2}]

[S208] Private Key operation failed [Operation: {0}][upn: {1} role: {2} certificateDefinition {3}][Error {4} {5}].

# **Servidor de certificados de sesión [Servicio de autenticación federada]**

Estos sucesos se registran en el servidor del Servicio de autenticación federada cuando un usuario utiliza un certificado de sesión.

## Códigos de registros

[S301] Access Denied: User [{0}] does not have access to a Virtual Smart Card

[S302] User [{0}] requested unknown Virtual Smart Card [thumbprint: {1}]

[S303] User [{0}] does not match Virtual Smart Card [upn: {1}]

[S304] User [{1}] running program [{2}] on computer [{3}] using Virtual Smart Card [upn: {4} role: {5}] for private key operation: [{6}]

[S305] Private Key operation failed [Operation: {0}][upn: {1} role: {2} containerName {3}][Error {4} {5}].

# **Inicio de sesión [VDA]**

[Origen del evento: Citrix.Authentication.IdentityAssertion]

Estos sucesos se registran en el VDA durante la fase de inicio de sesión.

## Códigos de registros

[S101] Identity Assertion Logon failed. Unrecognised Federated Authentication Service [id: {0}]

[S102] Identity Assertion Logon failed. Could not lookup SID for {0} [Exception: {1}{2}]

[S103] Identity Assertion Logon failed. User {0} has SID {1}, expected SID {2}

[S104] Identity Assertion Logon failed. Failed to connect to Federated Authentication Service: {0} [Error: {1} {2}]

[S105] Identity Assertion Logon. Logging in [Username: {0}][Domain: {1}]

[S106] Identity Assertion Logon. Logging in [Certificate: {0}]

[S107] Identity Assertion Logon failed. [Exception: {1}{2}]

[S108] Identity Assertion Subsystem. ACCESS\_DENIED [Caller: {0}]

### **Certificados de sesión [VDA]**

Estos sucesos se registran en el VDA cuando un usuario intenta usar un certificado de sesión.

#### Códigos de registros

[S201] Virtual Smart Card Authorized [User: {0}][PID: {1} Name:{2}][Certificate {3}]

[S202] Virtual Smart Card Subsystem. No smart cards available in session {0}

[S203] Virtual Smart Card Subsystem. Access Denied [caller: {0}, session {1}, expected: {2}]

[S204] Virtual Smart Card Subsystem. Smart card support disabled.

### **Códigos de solicitud y generación de certificados [Servicio de autenticación federada]**

[Origen del evento: Citrix.TrustFabric]

Estos eventos de bajo nivel se registran cuando el Servicio de autenticación federada realiza operaciones criptográficas de bajo nivel.

#### Códigos de registros

[S0001]TrustArea::TrustArea: Installed certificate chain [S0002]TrustArea::Join: Callback has authorized an untrusted certificate [S0003]TrustArea::Join: Joining to a trusted server [S0004]TrustArea::Maintain: Renewed certificate [S0005]TrustArea::Maintain: Retrieved new certificate chain [S0006]TrustArea::Export: Exporting private key [S0007]TrustArea::Import: Importing Trust Area [S0008]TrustArea::Leave: Leaving Trust Area [S0009]TrustArea::SecurityDescriptor: Setting Security Descriptor [S0010]CertificateVerification: Installing new trusted certificate

[S0011]CertificateVerification: Uninstalling expired trusted certificate

[S0012]TrustFabricHttpClient: Attempting single sign-on to {0}

[S0013]TrustFabricHttpClient: Explicit credentials entered for {0}

[S0014]Pkcs10Request::Create: Created PKCS10 request

[S0015]Pkcs10Request::Renew: Created PKCS10 request

[S0016]PrivateKey::Create

[S0017]PrivateKey::Delete

[S0018]TrustArea::TrustArea: Waiting for Approval

[S0019]TrustArea::Join: Delayed Join

[S0020]TrustArea::Join: Delayed Join

[S0021]TrustArea::Maintain: Installed certificate chain

Códigos de registros

[S0101]TrustAreaServer::Create root certificate

[S0102]TrustAreaServer::Subordinate: Join succeeded

[S0103]TrustAreaServer::PeerJoin: Join succeeded

[S0104]MicrosoftCertificateAuthority::GetCredentials: Authorized to use {0}

[S0104]MicrosoftCertificateAuthority::SubmitCertificateRequest Error {0}

[S0105]MicrosoftCertificateAuthority::SubmitCertificateRequest Issued cert {0}

[S0106]MicrosoftCertificateAuthority::PublishCRL: Published CRL

[S0107]MicrosoftCertificateAuthority::ReissueCertificate Error {0}

[S0108]MicrosoftCertificateAuthority::ReissueCertificate Issued Cert {0}

[S0109]MicrosoftCertificateAuthority::CompleteCertificateRequest ‑ Still waiting for approval

[S0110]MicrosoftCertificateAuthority::CompleteCertificateRequest ‑ Pending certificate refused

[S0111]MicrosoftCertificateAuthority::CompleteCertificateRequest Issued certificate

[S0112]MicrosoftCertificateAuthority::SubmitCertificateRequest ‑ Waiting for approval

[S0120]NativeCertificateAuthority::SubmitCertificateRequest Issued cert {0}

[S0121]NativeCertificateAuthority::SubmitCertificateRequest Error

- [S0122]NativeCertificateAuthority::RootCARollover New root certificate
- [S0123]NativeCertificateAuthority::ReissueCertificate New certificate
- [S0124]NativeCertificateAuthority::RevokeCertificate
- [S0125]NativeCertificateAuthority::PublishCRL

## **Información relacionada**

- Las implementaciones más comunes del servicio FAS se resumen en el artículo Información general de las arquitecturas del Servicio de autenticación federada.
- En el artículo Administrar y configurar el Servicio de autenticación federada, se indican otros artículos de procedimientos.

# **Introducción a las arquitecturas del Servicio de autenticación federada**

November 16, 2022

## **Introducción**

El servicio de autenticación federada FAS (Federated Authentication Service) es un componente de Citrix que se integra con su entidad de certificación (CA) de Active Directory, lo que permite a los usuar‑ ios autenticarse de manera imperceptible dentro de un entorno Citrix. Este documento describe las diversas arquitecturas de autenticación que son apropiadas para su implementación.

Cuando está habilitado, el servicio FAS delega las decisiones de autenticación de usuarios en servi‑ dores StoreFront de confianza. StoreFront tiene un amplio conjunto de opciones de autenticación integrado con tecnologías Web modernas y es fácilmente ampliable con el SDK de StoreFront o plugins de IIS de terceros. El objetivo básico del diseño es conseguir que cualquier tecnología de autenti‑ cación que pueda autenticar a un usuario en un sitio web se pueda usar ahora para iniciar una sesión en una implementación de Citrix XenApp o XenDesktop.

Este documento cubre algunos ejemplos de implementación de nivel superior, con una complejidad cada vez mayor.

- Implementación interna
- Implementación de NetScaler Gateway
- SAML de ADFS
- Asignación de cuentas B2B
- Unión a Azure AD de Windows 10

Se pr[oporcionan enlaces a artícu](https://docs.citrix.com/es-es/xenapp-and-xendesktop/7-15-ltsr/secure/federated-authentication-service/fas-architectures.html#b2b-account-mapping)los relativos al servicio FAS. Para todas las arquitecturas, el artículo Servi[cio de autenticación federada](https://docs.citrix.com/es-es/xenapp-and-xendesktop/7-15-ltsr/secure/federated-authentication-service/fas-architectures.html#windows-10-azure-ad-join) es la referencia principal para la instalación y la configuración de este servicio.

# **[Funcionamiento](https://docs.citrix.com/es-es/xenapp-and-xendesktop/7-15-ltsr/secure/federated-authentication-service.html)**

El servicio FAS está autorizado para emitir certificados de tarjeta inteligente automáticamente de parte de los usuarios de Active Directory autenticados por StoreFront. Esto usa interfaces API similares a las herramientas que permiten a los administradores aprovisionar tarjetas inteligentes físicas.

Cuando un broker gestiona el acceso de un usuario a Citrix XenApp o un Virtual Delivery Agent (VDA) de XenDesktop, el certificado se conecta a la máquina, y el dominio de Windows detecta el inicio de sesión como una acción de autenticación con tarjeta inteligente estándar.

# **Implementación interna**

El servicio FAS permite que los usuarios se autentiquen de forma segura en StoreFront con varias opciones de autenticación, incluido Single Sign‑On (SSO) de Kerberos, y se conecten con una sesión Citrix HDX con autenticación completa.

Esto permite la autenticación de Windows sin diálogos para introducir las credenciales de usuario o el PIN de tarjeta inteligente, y sin tener que usar la función del tipo "administración de contraseñas guardadas", tales como SSO Service. Puede utilizarse para reemplazar las funciones de inicio de sesión que ofrezca la Delegación limitada de Kerberos, disponible en versiones anteriores de XenApp.

Todos los usuarios tienen acceso a certificados de infraestructura de clave pública (PKI) dentro de su sesión, independientemente de si inician sesión en los dispositivos de punto final con una tarjeta inteligente. Esto permite una migración sin problemas a modelos de autenticación de dos factores, incluso desde dispositivos como smartphones y tabletas que no tienen un lector de tarjeta in‑ teligente.

Esta implementación agrega un servidor en el que se ejecuta el servicio FAS, que está autorizado para emitir certificados de clase de tarjeta inteligente en nombre de los usuarios. Estos certificados se uti‑ lizan después para conectar con sesiones de usuario en un entorno de Citrix HDX como si se estuviera utilizando un inicio de sesión con tarjeta inteligente.

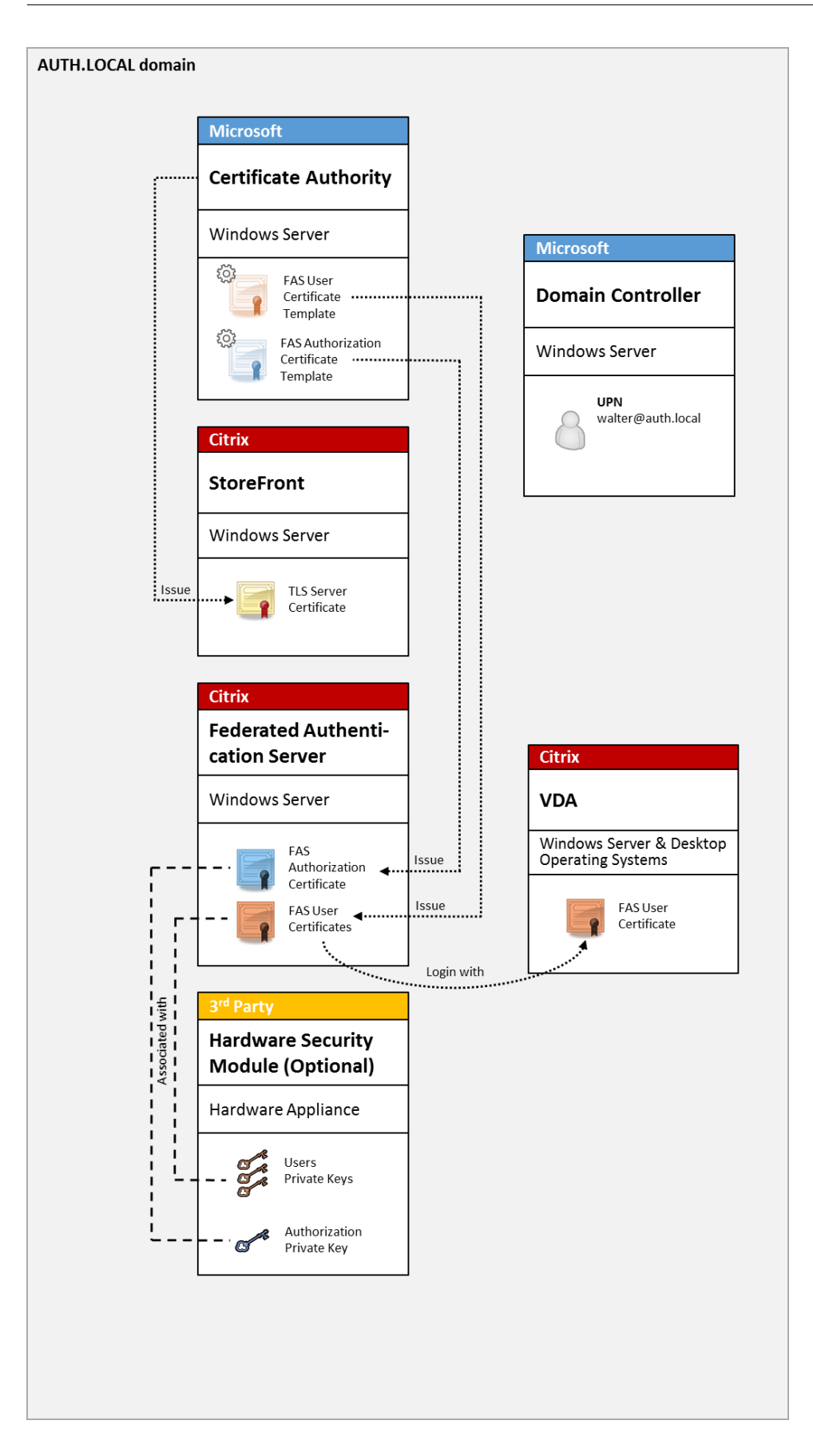

El entorno de XenApp o XenDesktop debe estar configurado de manera similar al inicio de sesión con tarjeta inteligente, que se describe en CTX206156.

En una implementación existente, esto normalmente solo implica asegurarse de que haya una enti‑ dad de certificación (CA) de Microsoft disponible y de que los controladores de dominio tengan asignados certificados de controlador de [dominio \(co](https://support.citrix.com/article/ctx206156)nsulte la sección "Issuing Domain Controller Certifi‑ cates"en el artículo CTX206156).

Información relacionada:

- Las claves se pueden almacenar en un módulo de seguridad de hardware (HSM) o en un módulo de plataforma de confianza (TPM) integrado. Para obtener más información, consulte el artículo Protección de claves privadas para el Servicio de autenticación federada.
- El artículo de Servicio de autenticación federada describe cómo instalar y configurar el FAS.

# **Impl[ementación de NetScaler Gateway](https://docs.citrix.com/es-es/xenapp-and-xendesktop/7-15-ltsr/secure/federated-authentication-service/fas-config-manage/fas-private-key-protection.html)**

La implementación de NetScaler es similar a la implementación interna, pero agrega Citrix NetScaler Gateway emparejado con StoreFront, moviendo el punto de autenticación principal al propio NetScaler. Citrix NetScaler incluye opciones muy sofisticadas de autenticación y autorización que se pueden usar para el acceso remoto seguro a los sitios web de una empresa.

Esta implementación se puede utilizar para evitar la aparición de varias solicitudes de PIN que ocur‑ ren al autenticarse primero en NetScaler y, a continuación, iniciar sesión en una sesión de usuario. También permite el uso de las tecnologías de autenticación avanzada de NetScaler, sin necesidad de pedir contraseñas de Active Directory o tarjetas inteligentes.

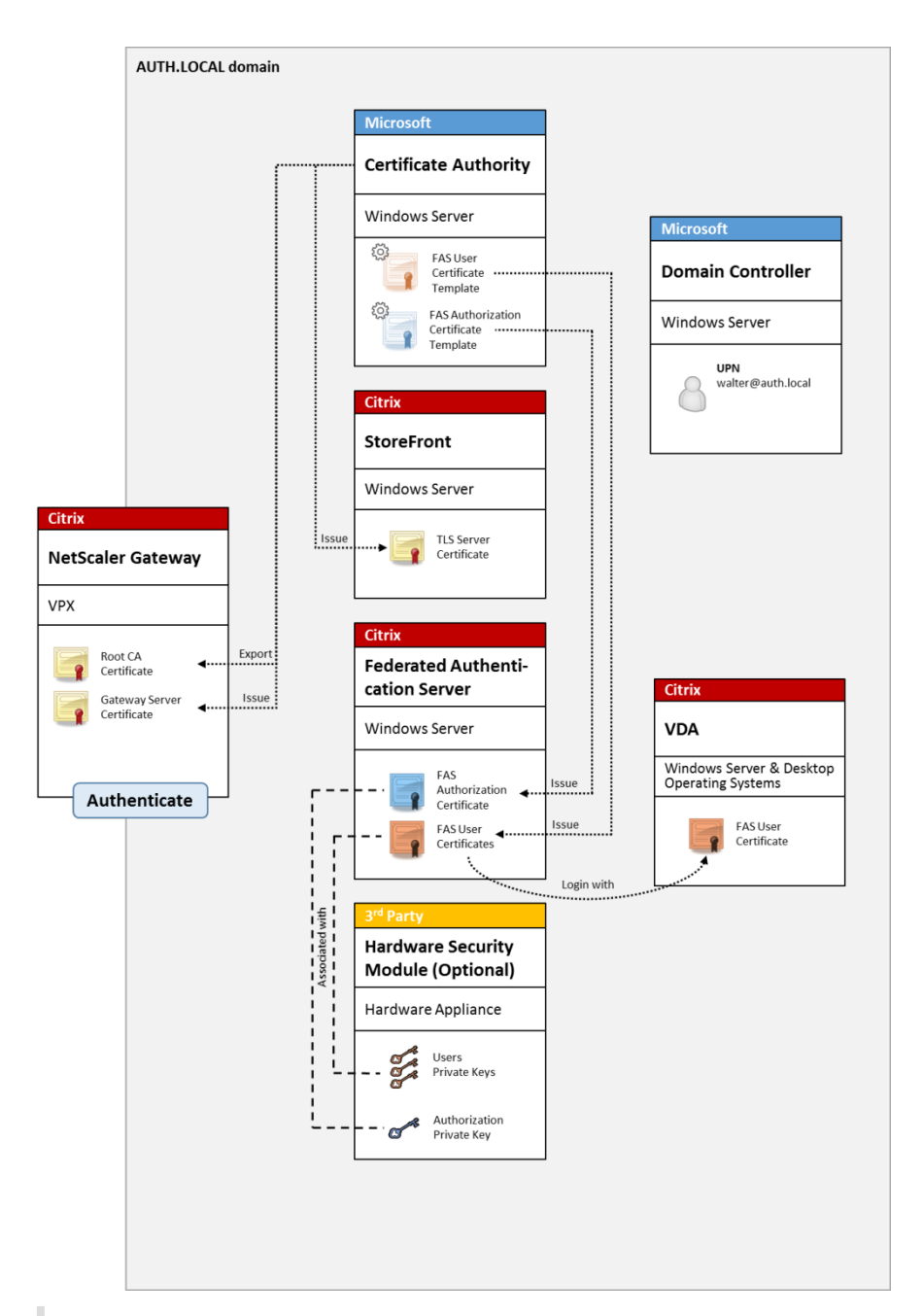

### **Nota:**

No hay ninguna diferencia si el recurso del back‑end es Windows VDA o Linux VDA.

El entorno de XenApp o XenDesktop debe estar configurado de manera similar al inicio de sesión con tarjeta inteligente, que se describe en CTX206156.

En una implementación existente, esto normalmente solo implica asegurarse de que haya una entidad de certificación (CA) de Microsoft disponible y de que los controladores de dominio tengan asignados certificados de controlador de [dominio \(Co](https://support.citrix.com/article/ctx206156)nsulte la sección "Issuing Domain Controller Certificates"en el artículo CTX206156.)

Al configurar NetScaler como el sistema de autenticación principal, asegúrese de que todas las conexiones entre NetScaler y StoreFront están protegidas con TLS. En concreto, asegúrese de que la dirección URL de respuesta está configurada correctamente para que apunte al servidor NetScaler, ya que esto puede usarse para autenticar el servidor NetScaler en esta implementación.

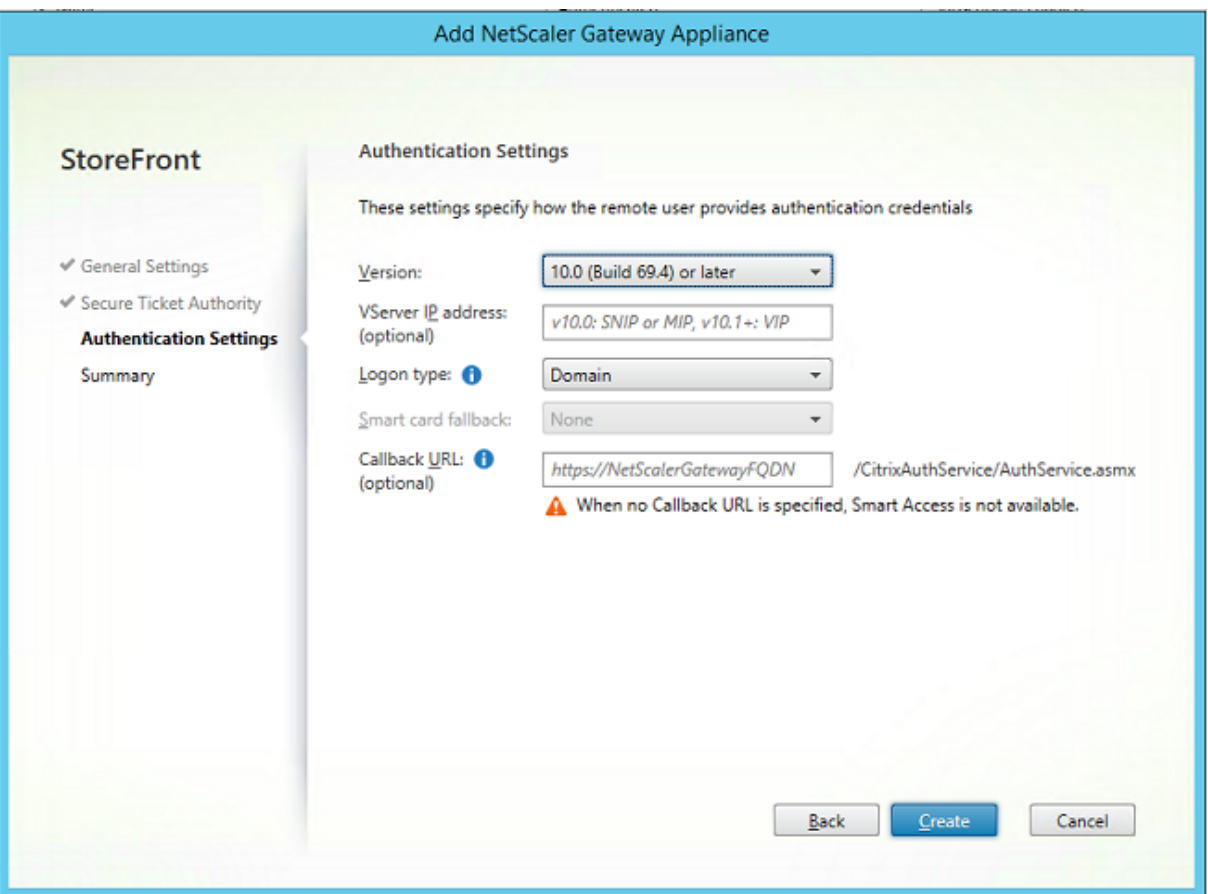

Información relacionada:

- Para configurar NetScaler Gateway, consulte Cómo configurar NetScaler Gateway 10.5 para us‑ arlo con StoreFront 3.6 y XenDesktop 7.6.
- El artículo de Servicio de autenticación federada describe cómo instalar y configurar el FAS.

## **Impl[ementación de SAML de ADFS](https://support.citrix.com/content/dam/supportWS/kA260000000TWYbCAO/NSG_10.5_for_SF_2.6_and_XD_7.6.pdf)**

Una tecnología de autenticación clave de NetScaler permite la integración con Microsoft ADFS, que puede funcionar como un proveedor de identidades (IdP) SAML. Una aserción SAML es un bloque XML firmado criptográficamente, emitido por un IdP de confianza, que autoriza a un usuario a iniciar sesión en un sistema informático. Esto significa que el servidor FAS ahora permite delegar la autenticación de un usuario al servidor ADFS de Microsoft (o a otro IdP habilitado para SAML).

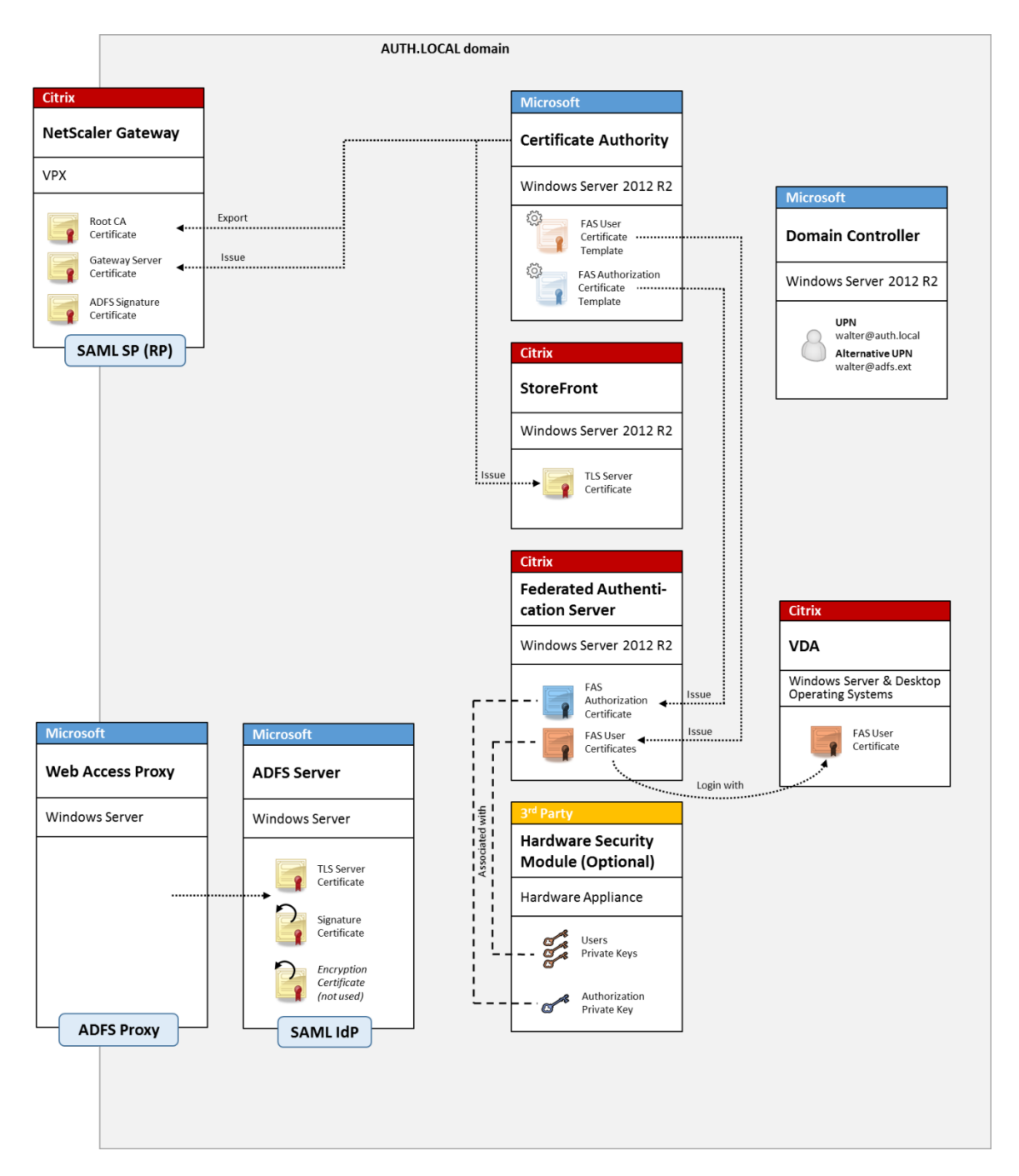

ADFS se usa normalmente para autenticar a los usuarios con seguridad de forma remota en los recursos de la empresa a través de Internet. Por ejemplo, se usa a menudo para la integración de Office 365.

Información relacionada:

- El artículo Implementar ADFS y el Servicio de autenticación federada contiene información al respecto.
- En el artículo Servicio de autenticación federada se describe cómo instalar y configurar FAS.

• La sección Implementación de NetScaler Gateway en este artículo contiene información acerca de la configuración.

# **Asignación de [cuentas B2B](https://docs.citrix.com/es-es/xenapp-and-xendesktop/7-15-ltsr/secure/federated-authentication-service/fas-architectures.html#netscaler-gateway-deployment)**

Si dos empresas desean usar los sistemas informáticos de la otra, una opción común es configurar un servidor ADFS (Servicio de federación de Active Directory) con una relación de confianza. Esto permite que los usuarios de una empresa se autentiquen en el entorno de Active Directory (AD) de la otra, de manera imperceptible. Al iniciar sesión, cada usuario utiliza las credenciales de inicio de sesión de su propia empresa. ADFS asigna esto automáticamente a una "cuenta sombra"en el entorno de AD de la otra empresa.

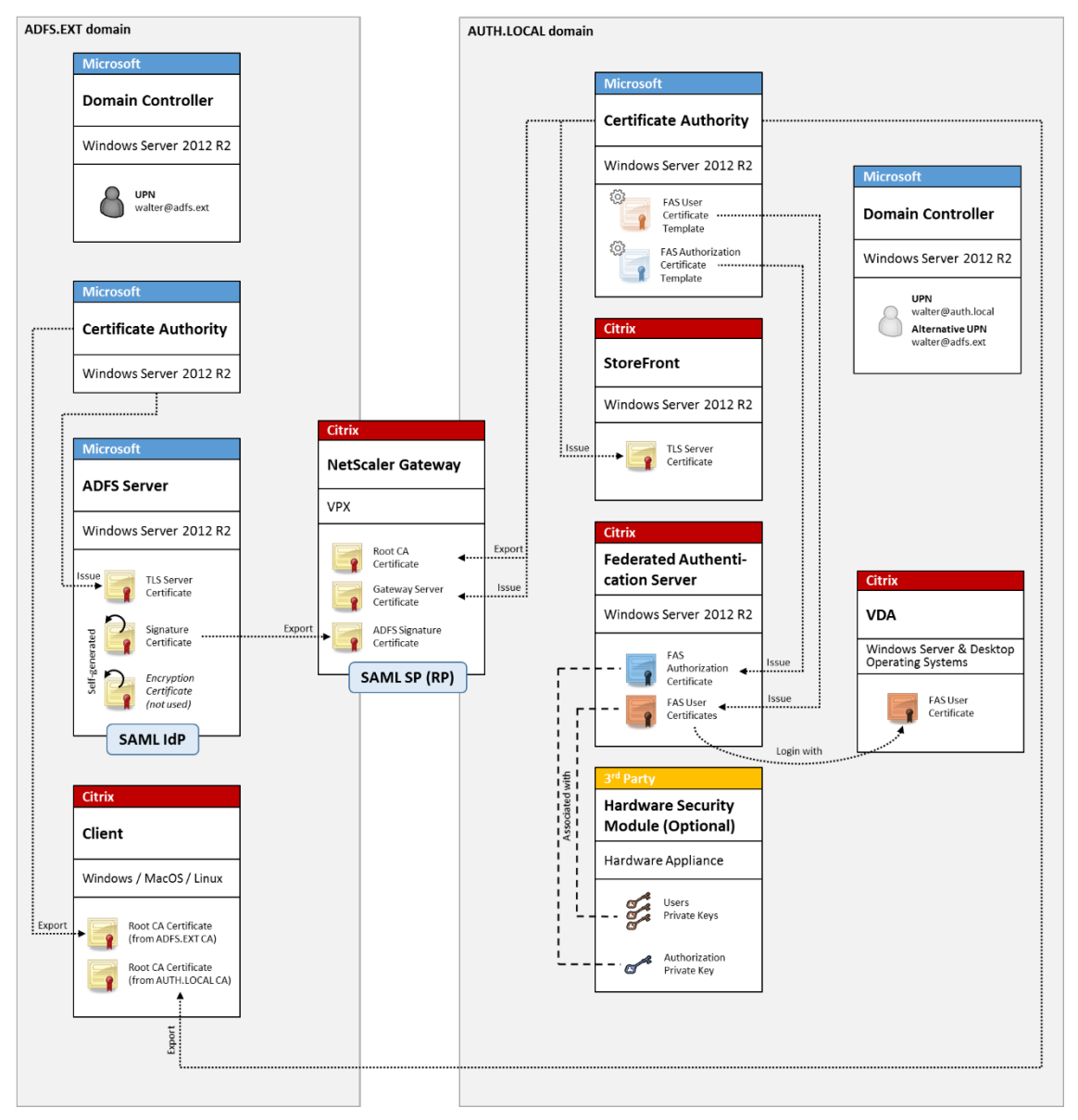

Información relacionada:

• En el artículo Servicio de autenticación federada se describe cómo instalar y configurar FAS.

# **Unión a Azure A[D de Windows 10](https://docs.citrix.com/es-es/xenapp-and-xendesktop/7-15-ltsr/secure/federated-authentication-service.html)**

Windows 10 introdujo el concepto de "Unión a Azure AD", que es conceptualmente similar a la unión a un dominio Windows tradicional, solo que destinado a escenarios a través de Internet. Este sistema funciona bien con equipos portátiles y tabletas. Al igual que al unirse a un dominio de Windows tradicional, Azure AD tiene funciones para permitir modelos de SSO en recursos y sitios Web de la empresa. Estos pueden funcionar con Internet por lo que funcionarán desde cualquier ubicación que esté conectada a Internet, no solo la red LAN de la oficina.

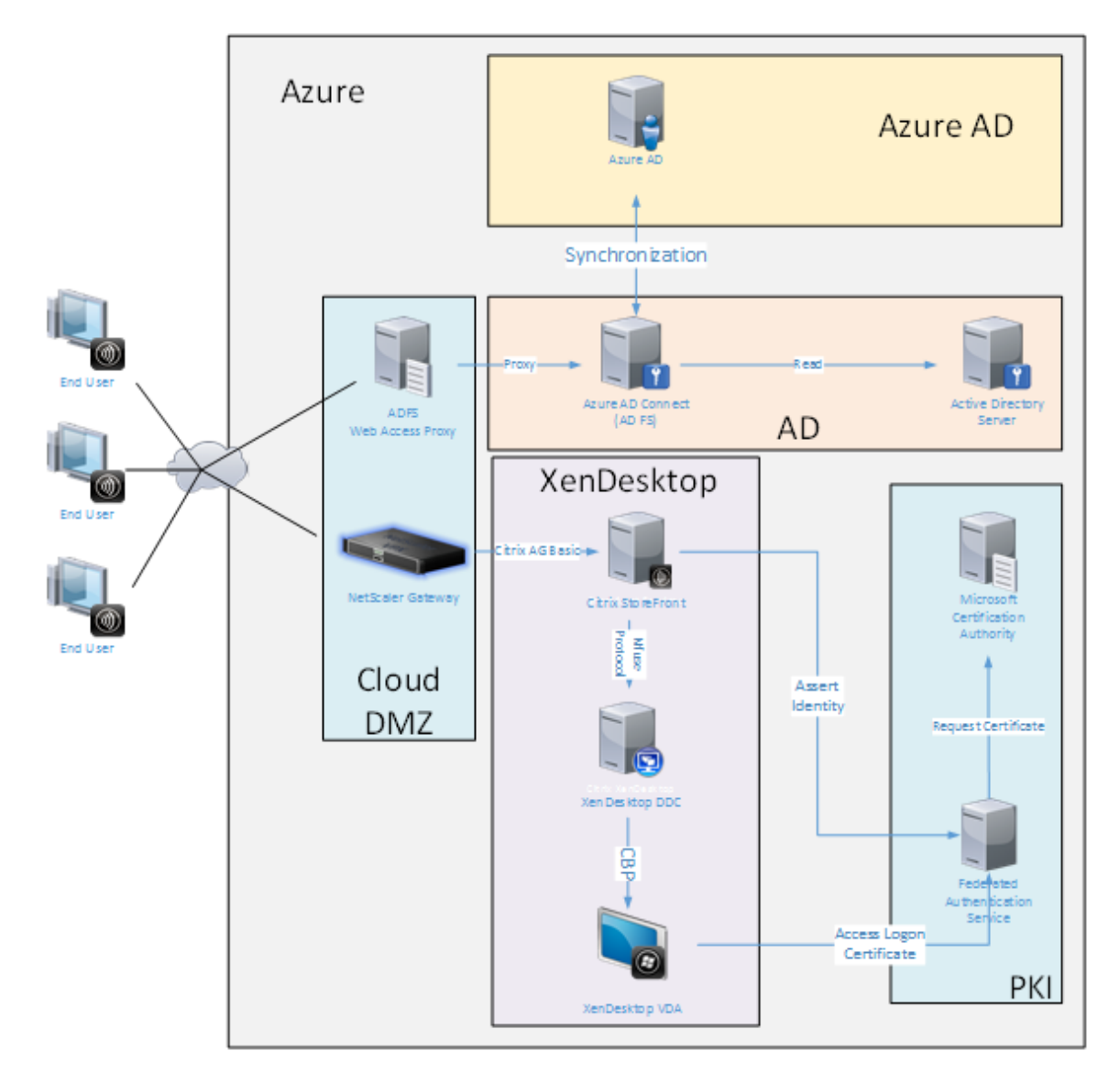

Esta implementación es un ejemplo donde no existe el concepto de "usuarios finales en la oficina".

Los equipos portátiles se inscriben y se autentican totalmente en Internet con las funciones modernas de Azure AD.

La infraestructura de esta implementación se puede ejecutar en cualquier lugar en que haya disponible una dirección IP: local, proveedor alojado, Azure u otro proveedor de la nube. El sincronizador de Azure AD Connect se conectará automáticamente a Azure AD. El gráfico de ejemplo utiliza máquinas virtuales de Azure para simplificar la tarea.

Información relacionada:

- En el artículo Servicio de autenticación federada se describe cómo instalar y configurar FAS.
- El artículo Integrar Azure AD y el Servicio de autenticación federada contiene información al respecto.

# **Implementar el Servicio de autenticación federada para ADFS**

August 13, 2021

# **Introducción**

Este documento describe cómo integrar un entorno de Citrix con Microsoft ADFS.

Muchas organizaciones usan ADFS para administrar el acceso seguro de los usuarios a los sitios web que requieren un único punto de autenticación. Por ejemplo, una empresa puede tener descargas y contenido adicionales disponibles para los empleados; estas ubicaciones deben estar protegidas con credenciales de inicio de sesión estándar de Windows.

El servicio de autenticación federada (FAS) también permite integrar Citrix NetScaler y Citrix Store‑ Front en el sistema de inicio de sesión de ADFS, lo que disminuye el riesgo de confusión para el per‑ sonal de la empresa.

Esta implementación integra NetScaler como una entidad de confianza en Microsoft ADFS.

### XenApp y XenDesktop 7.15 LTSR

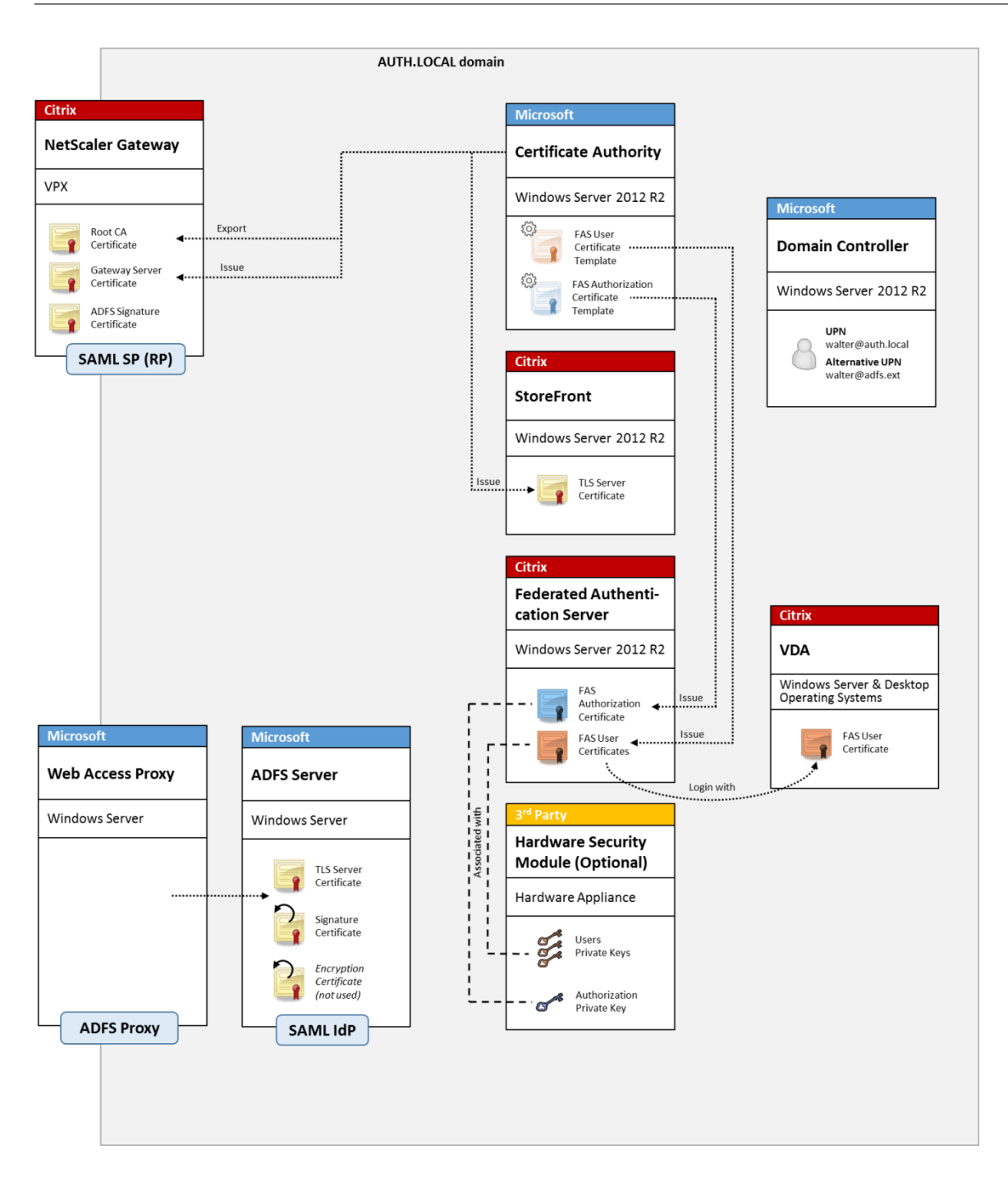

# **Descripción general de SAML**

Security Assertion Markup Language (SAML) es un sistema sencillo de inicio de sesión con explorador web para "redirigir a la página de inicio de sesión". La configuración incluye los siguientes elementos:

# **Dirección URL de redireccionamiento [URL del servicio Single Sign‑On]**

Cuando NetScaler detecta que un usuario tiene que autenticarse, indica al explorador web del usuario que haga un envío HTTP POST a la página web de inicio de sesión de SAML en el servidor ADFS. Esta suele ser una dirección https:// en el formato: https://adfs.mycompany.com/adfs/ls .

Este POST a la página web incluye información adicional, incluida la dirección de devolución adonde ADFS llevará al usuario cuando se complete el inicio de sesión.

# **Identificador [Nombre del emisor/ID de entidad]**

El ID de entidad (EntityID) es un identificador único que NetScaler incluye en los datos de POST envia‑ dos a ADFS. Eso informa al servicio ADFS acerca del servicio en el que intenta iniciar sesión el usuario, para aplicar distintas directivas de autenticación según corresponda. Si se emite, el XML de autenticación de SAML solo servirá para iniciar sesión en el servicio identificado por EntityID.

Normalmente, el EntityID es la dirección URL de la página de inicio de sesión del servidor NetScaler, pero puede ser cualquier cosa, siempre que NetScaler y ADFS lo acuerden: https://ns. mycompany.com/application/logonpage.

## **Dirección de devolución [dirección URL de respuesta]**

Si la autenticación se realiza correctamente, ADFS indica al explorador web del usuario que envíe con POST un XML de autenticación de SAML de vuelta a una de las URL de respuesta que están configuradas para el EntityID. Esta suele ser una dirección https:// en el servidor NetScaler original con el formato: https://ns.mycompany.com/cgi/samlauth.

Si hay más de una dirección URL de respuesta configurada, NetScaler puede elegir uno en su POST original para ADFS.

## **Certificado de firma [Certificado IDP]**

ADFS firma criptográficamente los objetos blob (Binary Large Object) de XML de autenticación de SAML mediante su clave privada. Para validar la firma, NetScaler debe estar configurado para com‑ probar las firmas usando una clave pública que se incluye en un archivo de certificado. El archivo de certificado suele ser un archivo de texto obtenido del servidor de ADFS.

#### **URL de Single Sign‑Out [URL de cierre de sesión único]**

ADFS y NetScaler respaldan un sistema de "cierre de sesión central". Se trata de una dirección URL que NetScaler sondea ocasionalmente para comprobar que el blob XML de autenticación SAML aún representa una sesión conectada.

Esta es una función opcional; no es necesario que esté configurada. Esta suele ser una dirección https:// en el formato: https://adfs.mycompany.com/adfs/logout. (Tenga en cuenta que puede ser la misma que la dirección URL de inicio de sesión único.)

# **Configuración**

La sección Implementación de NetScaler Gateway en el artículo Vista general de las arquitecturas de Servicios de autenticación federada describe cómo configurar NetScaler Gateway para gestionar opciones de autenticación LDAP estándar, usando el asistente de instalación de NetScaler de XenApp y XenDesk[top. Una vez completado correctament](https://docs.citrix.com/es-es/xenapp-and-xendesktop/7-15-ltsr/secure/federated-authentication-service/fas-architectures.html#netscaler-gateway-deployment)e,se puede crear una nueva directiva de autenti[cación en NetScaler que permita la a](https://docs.citrix.com/es-es/xenapp-and-xendesktop/7-15-ltsr/secure/federated-authentication-service/fas-architectures.html)utenticación SAML. Después, esto puede reemplazar la directiva LDAP predeterminada utilizada en el asistente de instalación de NetScaler.

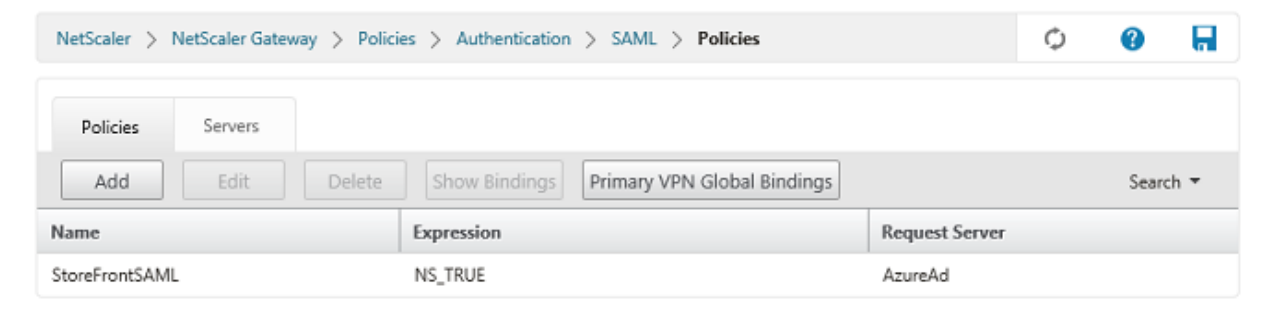

#### **Rellenar la directiva de SAML**

Configure el nuevo servidor de proveedor de identidades SAML mediante la información tomada ante‑ riormente de la consola de administración de ADFS. Cuando se aplica esta directiva, NetScaler redirige al usuario a ADFS para el inicio de sesión y a su vez acepta el token de autenticación de SAML firmado por ADFS.

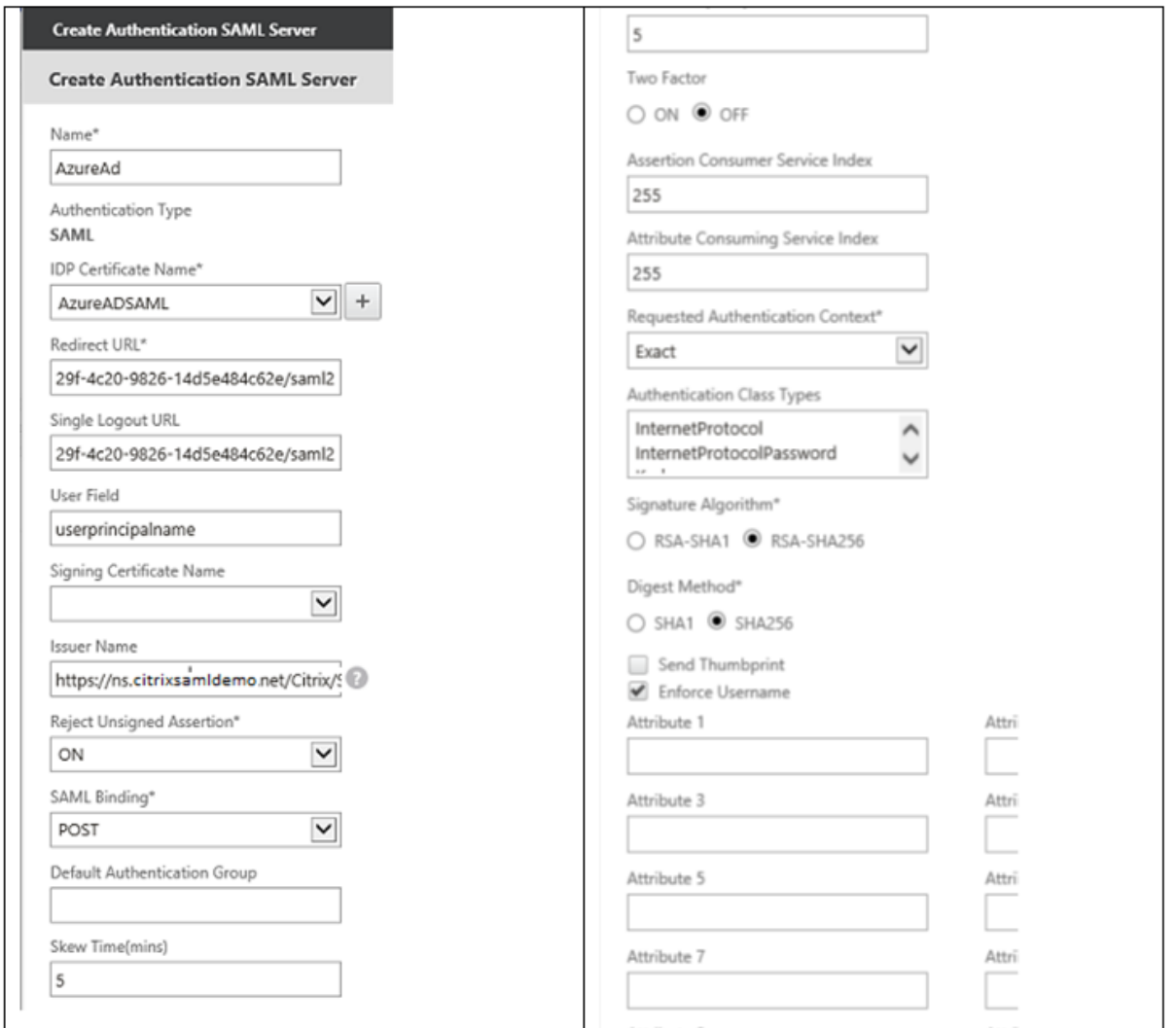

# **Información relacionada**

- El artículo Servicio de autenticación federada (FAS ‑ Federated Authentication Service) es la referencia principal para la instalación y la configuración de este servicio.
- Las implementaciones más comunes del servicio FAS se resumen en el artículo Información general de [las arquitecturas del Servicio de aut](https://docs.citrix.com/es-es/xenapp-and-xendesktop/7-15-ltsr/secure/federated-authentication-service.html)enticación federada.
- En el artículo Administrar y configurar el Servicio de autenticación federada, se indican otros artículos de procedimientos.

# **Integrar Azure AD y el Servicio de autenticación federada**

August 13, 2021

# **Introducción**

Este documento describe cómo integrar un entorno de Citrix con la funcionalidad de Azure AD de Windows 10.

Windows 10 introdujo Azure AD, que es un nuevo modelo para unirse a dominios, por el cual los portátiles móviles pueden unirse a un dominio de empresa a través de Internet con fines de administración y Single Sign‑On.

El ejemplo de implementación en este documento describe un sistema donde TI proporciona a los nuevos usuarios una dirección de correo electrónico de la empresa y un código de inscripción para sus portátiles Windows 10 personales. Los usuarios acceden a este código mediante la opción **Sistema** > **Acerca de** > **Unirse a Azure AD** del panel **Configuración**.

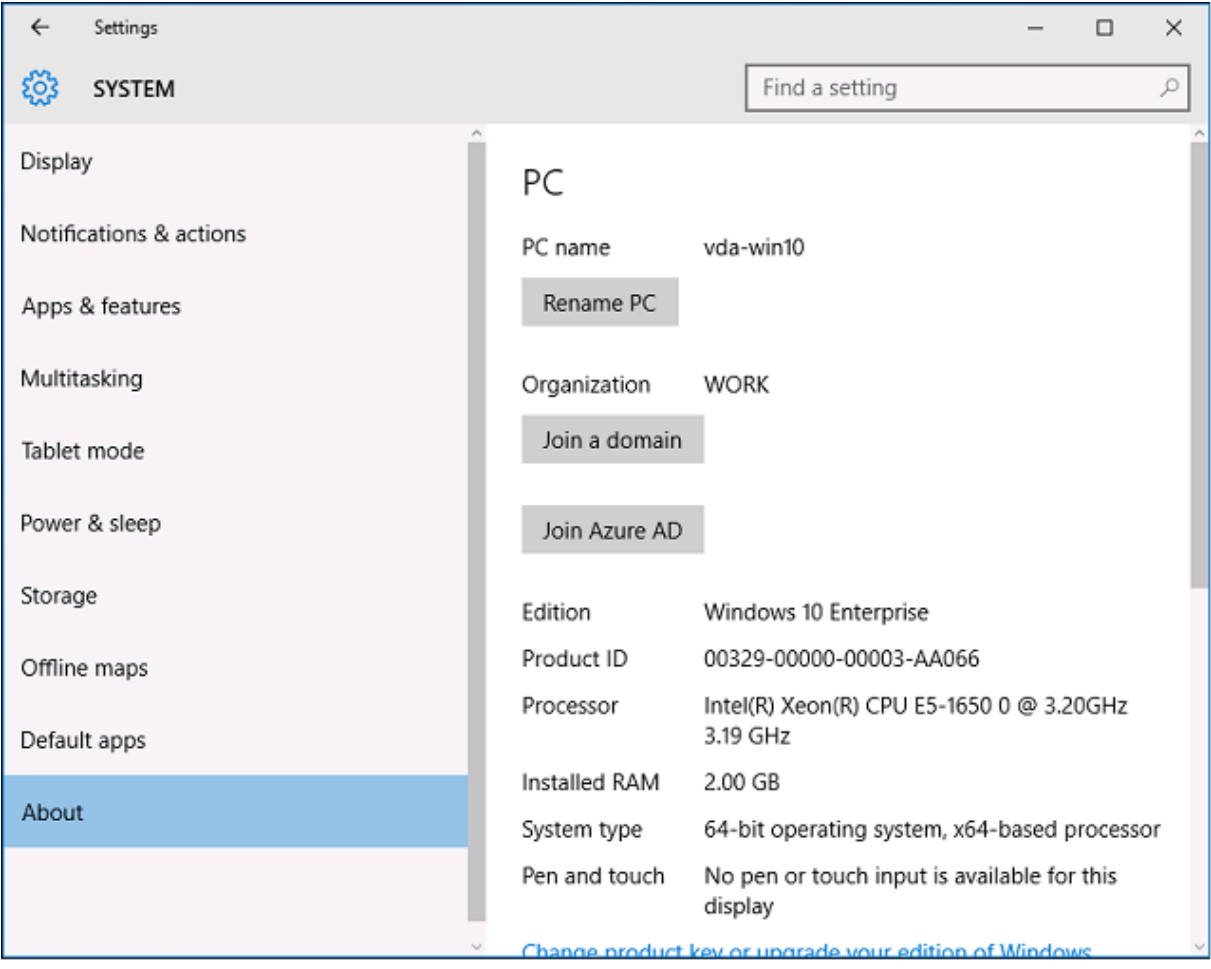

Una vez inscrito el portátil, el explorador web Microsoft Edge inicia sesión automáticamente en los sitios web de la empresa y las aplicaciones publicadas de Citrix a través de la página web de aplicaciones SaaS de Azure, con otras aplicaciones de Azure, como Office 365.

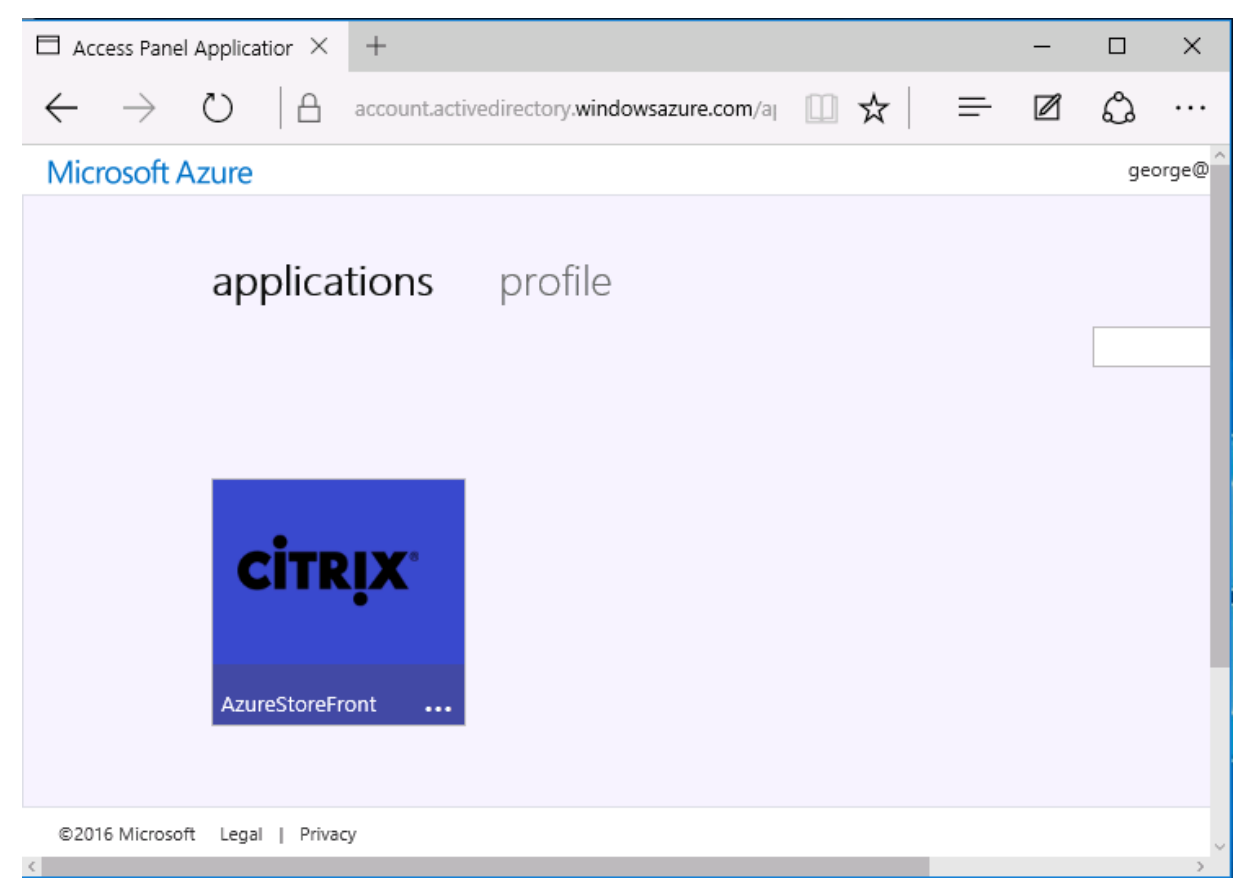

## **Arquitectura**

Esta arquitectura replica una red de empresa tradicional incluida totalmente dentro de Azure, integrada con tecnologías de nube modernas, tales como Azure AD y Office 365. Los usuarios finales se consideran todos trabajadores remotos, sin concepto de estar en una intranet de la oficina.

El modelo se puede aplicar a las empresas con sistemas existentes en las propias sedes, porque Azure Connect Synchronization puede establecer un puente con Azure a través de Internet.

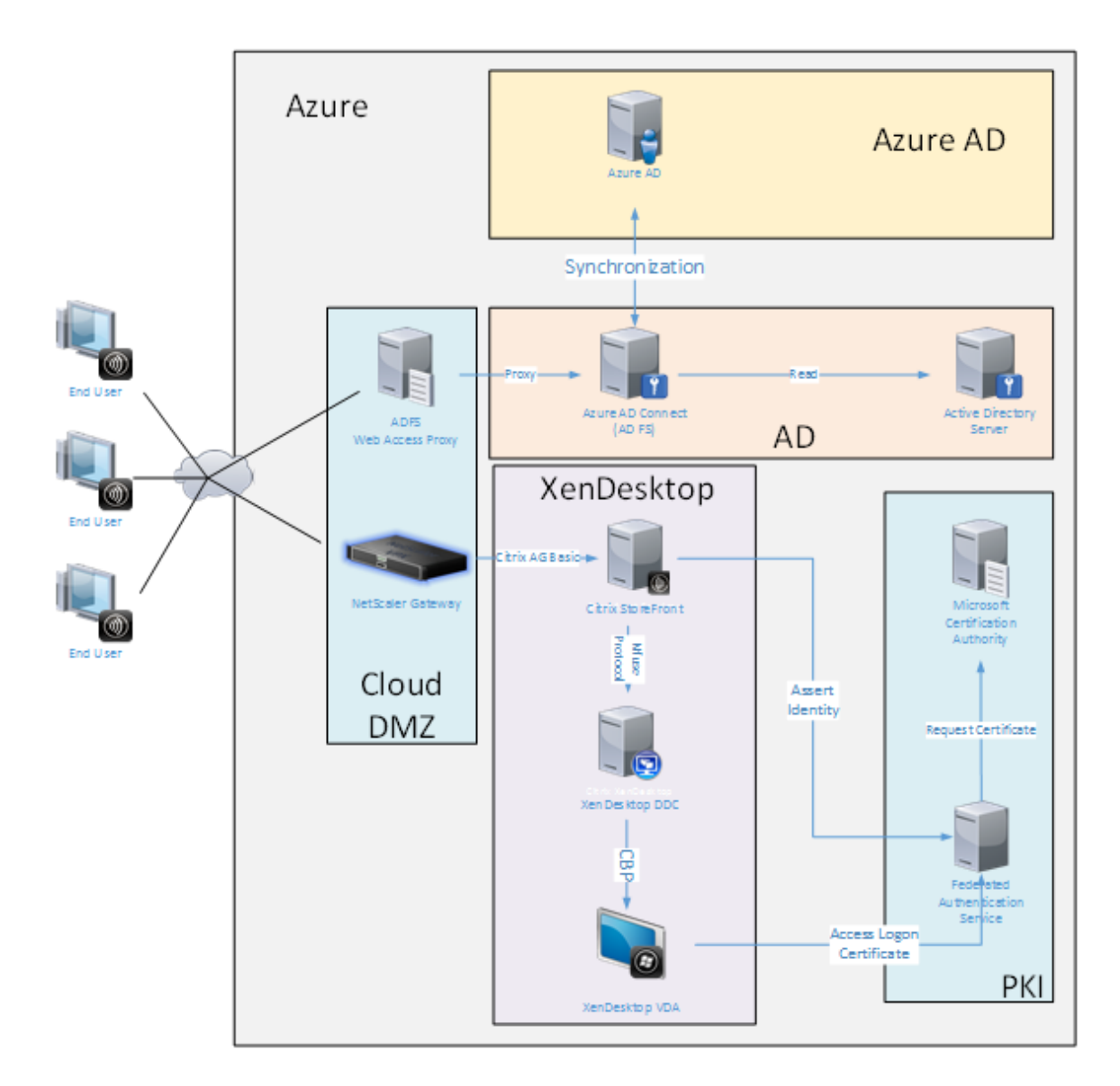

Las conexiones seguras y Single Sign-On, que tradicionalmente se habrían establecido con autenticación Kerberos/NTLM y LAN con firewall, se sustituyen en esta arquitectura con conexiones TLS hacia Azure y SAML. Se crean nuevos servicios a medida que nuevas aplicaciones de Azure se unen a Azure AD. Las aplicaciones que requieren Active Directory (por ejemplo, una base de datos de SQL Server) se pueden ejecutar mediante una VM estándar de servidor de Active Directory en la porción de IAAS del Servicio de nube de Azure.

Cuando un usuario inicia una aplicación tradicional, el acceso tiene lugar usando aplicaciones pub‑ licadas de XenApp y XenDesktop. Los diferentes tipos de aplicaciones se intercalan a través de la página **Aplicaciones de Azure** del usuario con la ayuda de las funciones Single Sign‑On de Microsoft Edge. Microsoft también proporciona aplicaciones de iOS y Android que pueden enumerar e iniciar aplicaciones de Azure.

# **Crear una zona DNS**

Azure AD requiere que el administrador haya registrado una dirección DNS pública y controla la zona de delegación para el sufijo de nombre de dominio. Para realizar esta acción, el administrador puede usar la función de zona DNS en Azure.

En este ejemplo, se usa la zona DNS con el nombre "citrixsamldemo.net".

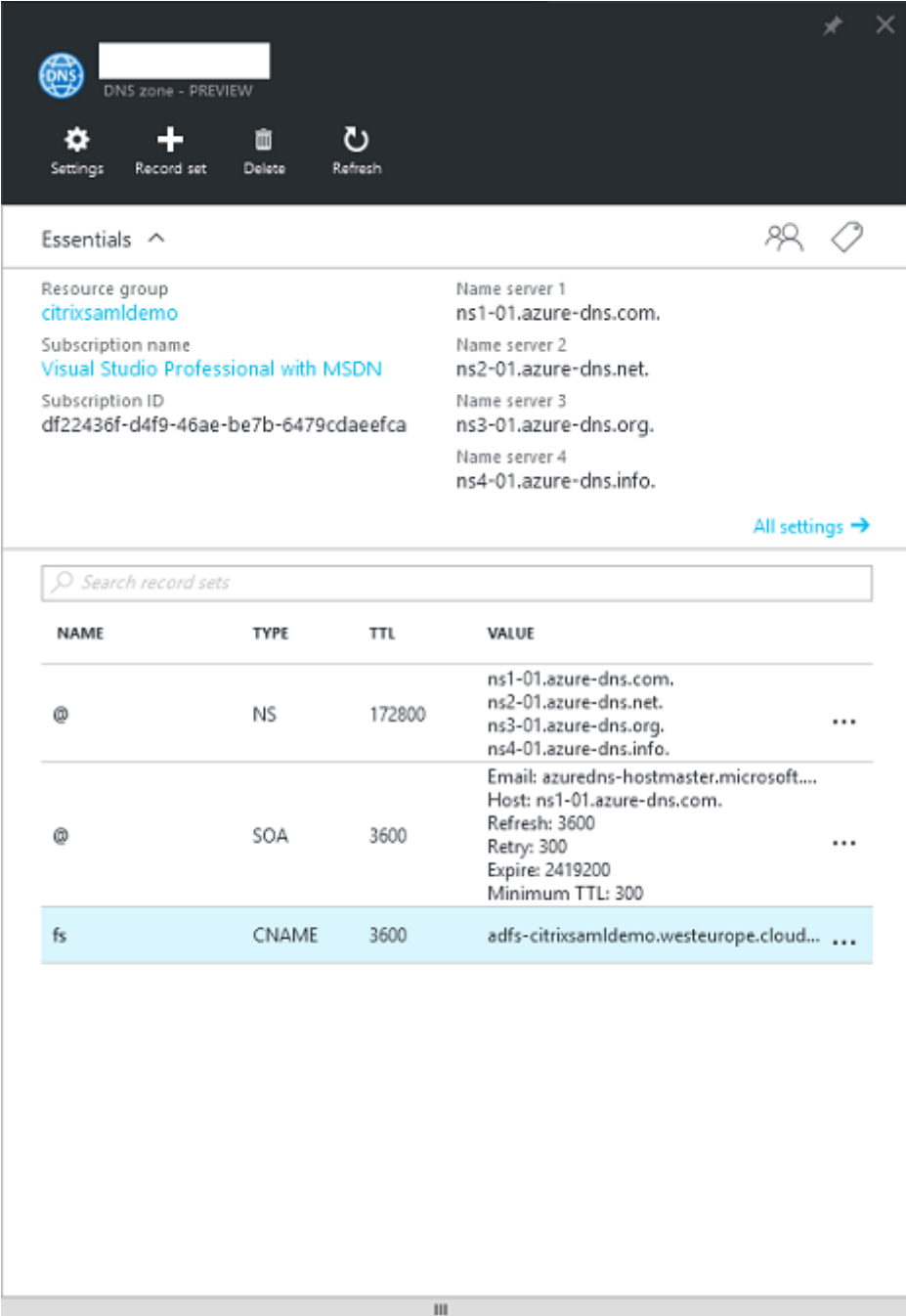

La consola muestra los nombres de los servidores DNS de Azure. Estos deben tener referencia en

las entradas NS del registrador DNS para la zona. Por ejemplo: citrixsamldemo.net. NS n1-01.azuredns.com.

Al agregar referencias a las VM ejecutadas en Azure, lo más sencillo es usar un puntero CNAME que apunte al registro DNS administrado por Azure para la VM. Si la dirección IP de la VM cambia, no será necesario actualizar manualmente el archivo de zona DNS.

Los sufijos de ambas direcciones DNS interna y externa coincidirán en esta implementación. El dominio es citrixsamldemo.net y usan DNS dividido (10.0.0.\* internamente).

Agregue una entrada "fs.citrixsamldemo.net"que haga referencia al servidor Proxy de aplicación web. Este es el Servicio de federación para esta zona.

# **Crear un servicio de nube**

En este ejemplo se configura un entorno Citrix, incluido un entorno de AD con un servidor de ADFS activo en Azure. Se crea un servicio de nube llamado "citrixsamldemo".

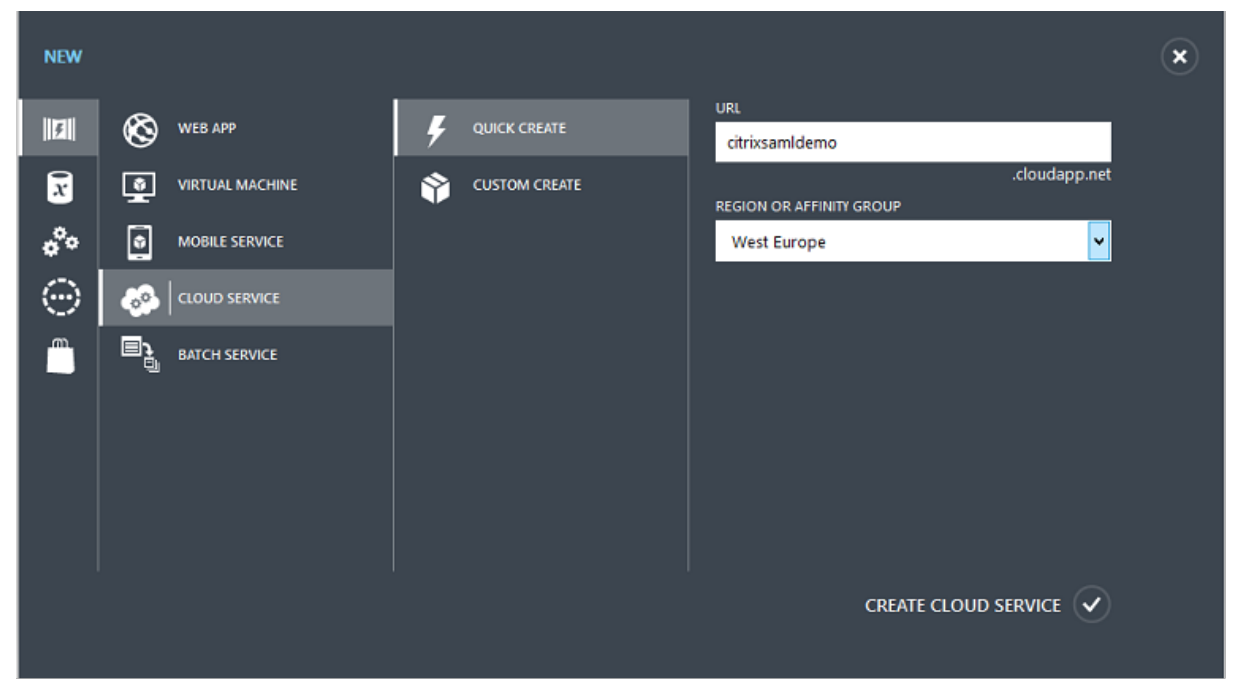

## **Crear máquinas virtuales de Windows**

Cree cinco máquinas virtuales Windows ejecutándose en el servicio de nube:

- Controlador de dominio (domaincontrol)
- Servidor de ADFS de Azure Connect (adfs)
- Proxy de acceso web de ADFS (proxy de aplicación web, no unido a dominio)
- Citrix XenDesktop Delivery Controller (ddc)

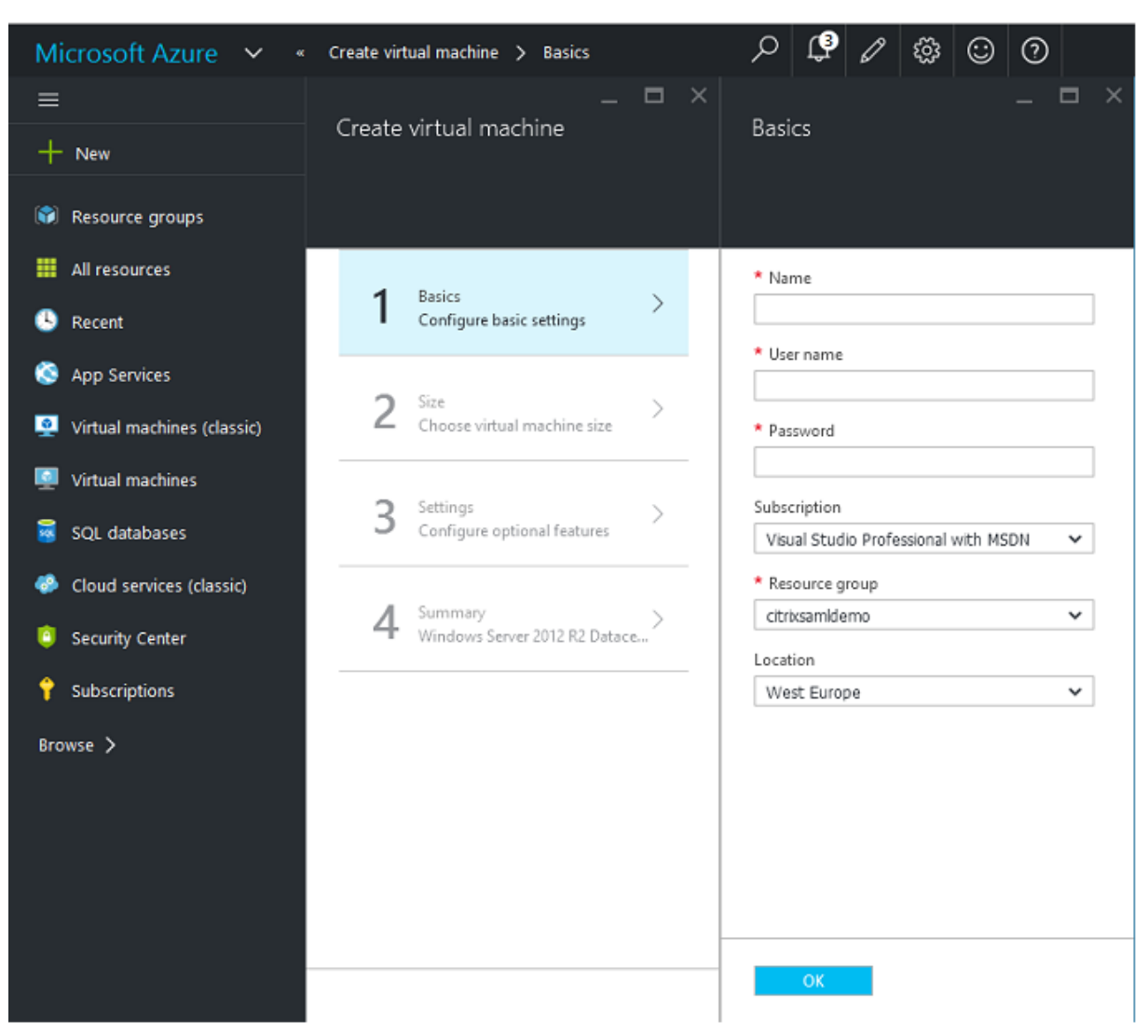

• Citrix XenDesktop Virtual Delivery Agent (vda)

## **Controlador de dominio**

- Agregue los roles **Servidor DNS** y **Servicios de dominio de Active Directory** para crear una implementación estándar de Active Directory (en este ejemplo, citrixsamldemo.net). Una vez completada la promoción de dominio, agregue el rol **Servicios de certificados de Active Di‑ rectory**.
- Cree una cuenta de usuario normal para las pruebas (por ejemplo, Jorge@citrixsamldemo.net).
- Dado que este servidor ejecutará DNS interno, todos los servidores deben hacer referencia a este servidor para la resolución de DNS. Esto se puede hacer desde la página de **configuración de Azure DNS** (para obtener más información, consulte el Apéndice en este documento).

### **Controlador ADFS y servidor proxy de aplicaciones web**

- Una el servidor de ADFS al dominio citrixsamldemo. El servidor proxy de aplicaciones web debe estar en un grupo de trabajo aislado, por lo que debe registrar manualmente una dirección DNS con el DNS de AD.
- Ejecute el cmdlet **Enable‑PSRemoting –Force** en estos servidores, para permitir la comuni‑ cación remota de PS a través de firewalls desde la herramienta Azure AD Connect.

### **Delivery Controller de XenDesktop y VDA**

• Instale XenApp o XenDesktop Delivery Controller y VDA en los otros dos servidores Windows unidos a citrixsamldemo.

# **Configurar un DNS interno**

Después de que el controlador de dominio está instalado, configure el servidor DNS para controlar la vista de citrixsamldemo.net y actuar como un reenviador a un servidor DNS externo (por ejemplo: 8.8.8.8).

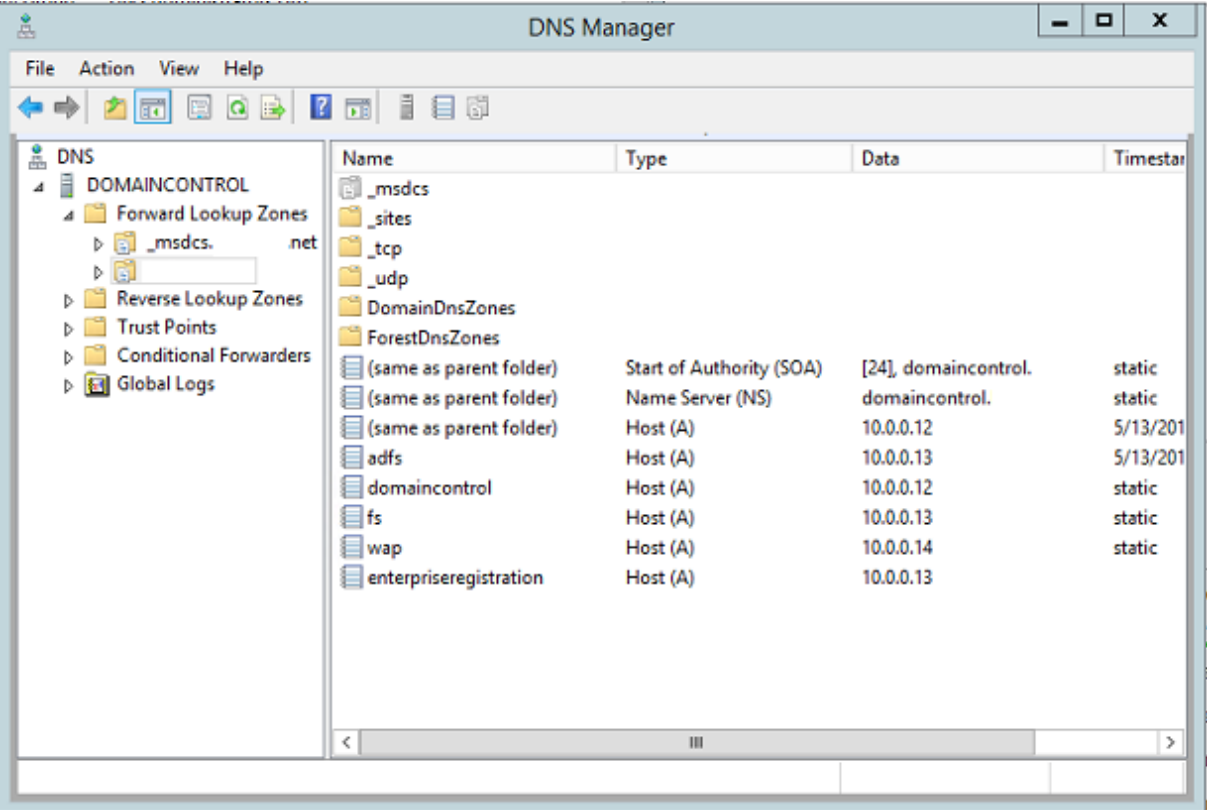

Agregue un registro estático para:

- wap.citrixsamldemo.net [la VM de proxy de aplicaciones web no estará unidad a un dominio]
- fs.citrixsamldemo.net [dirección de servidor de federación interno]
- enterpriseregistration.citrixsaml.net [lo mismo que fs.citrixsamldemo.net]

Todas las VM que se ejecutan en Azure deben estar configuradas para usar solo este servidor DNS. Puede hacerlo a través de la GUI de interfaz de red.

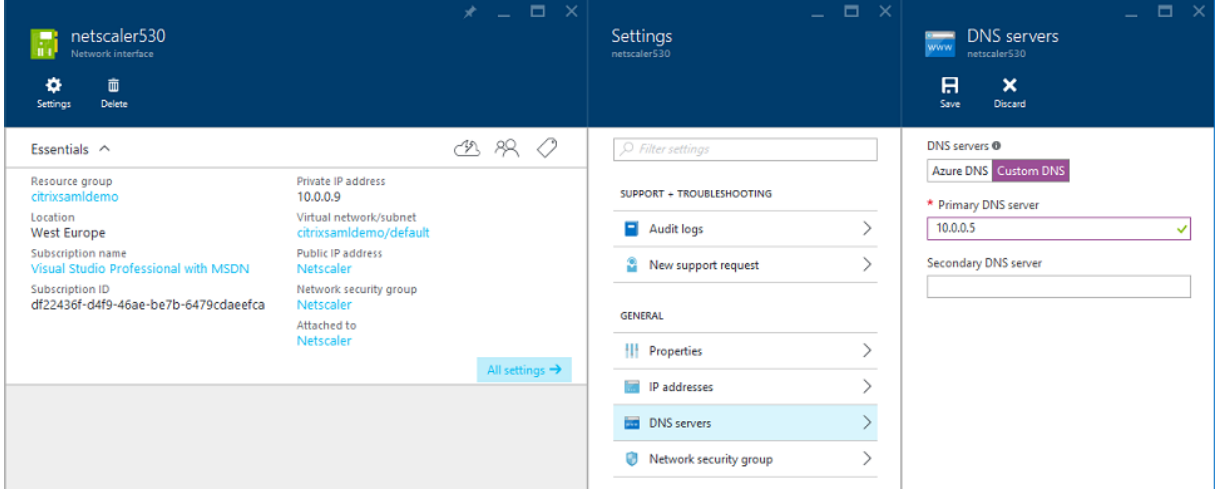

De forma predeterminada, la dirección IP interna (10.0.0.9) se asigna dinámicamente. Puede usar el parámetro de direcciones IP para asignar permanentemente la dirección IP. Esto debe hacerse para el servidor proxy de aplicaciones web y el controlador de dominio.

# **Configurar una dirección DNS externa**

Cuando se está ejecutando una VM, Azure mantiene su propio servidor de zona DNS que apunta a la dirección IP pública actual asignada a la VM. Habilitar esta función resulta muy útil porque Azure asigna direcciones IP cuando cada VM se inicia, de manera predeterminada.

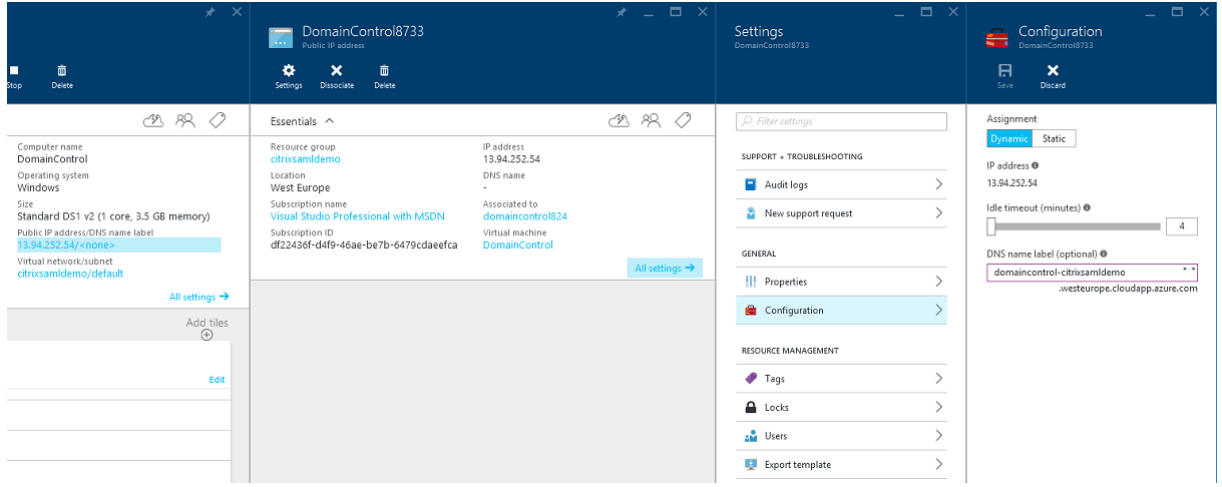
Este ejemplo asigna una dirección DNS de domaincontrol‑citrixsamldemo.westeurope.cloudapp.azure.com al controlador de dominio.

Tenga en cuenta que cuando se complete la configuración remota, solo las VM del proxy de aplicaciones web y de NetScaler deben tener direcciones IP públicas habilitadas. (Durante la configuración, la dirección IP pública se usa para el acceso RDP al entorno).

## **Configurar grupos de seguridad**

La nube de Azure administra las reglas de firewall para el acceso TCP/UDP en las VM desde Internet mediante grupos de seguridad. De forma predeterminada, todas las VM permiten el acceso RDP. Los servidores de NetScaler y el proxy de aplicaciones web deben permitir TLS en el puerto 443.

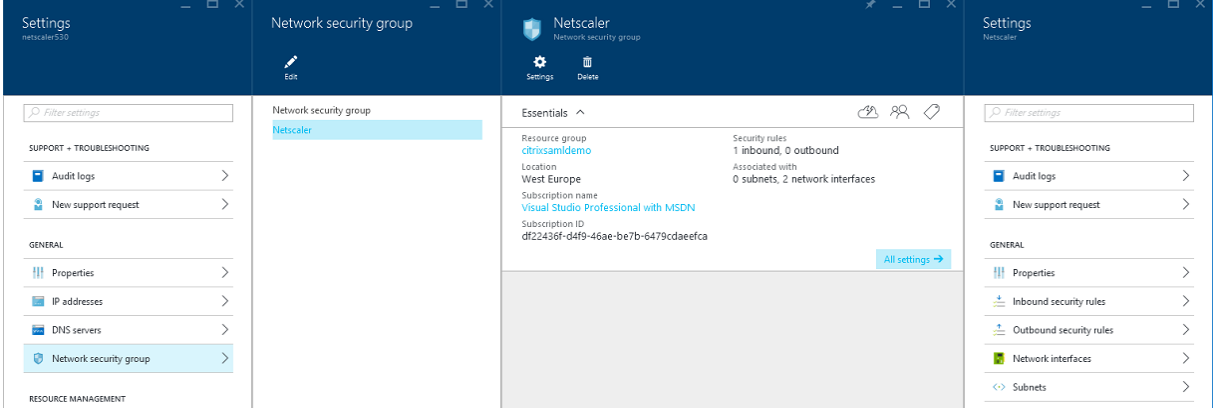

## **Crear un certificado ADFS**

Habilite la plantilla de certificado **Servidor web** en la entidad de certificación (CA) de Microsoft. Esto permite la creación de un certificado con direcciones DNS personalizadas que se pueden exportar (incluida la clave privada) a un archivo .pfx. Debe instalar este certificado tanto en el servidor proxy de aplicaciones web como en el servidor de ADFS, por lo que un archivo PFX es la opción preferida.

Emita un certificado de servidor web con los siguientes nombres de sujeto:

- Commonname:
	- **–** adfs.citrixsamldemo.net [nombre del equipo]
- SubjectAltname:
	- **–** \*.citrixsamldemo.net [nombre de la zona]
	- **–** fs.citrixsamldemo. net [entrada en DNS]
	- **–** enterpriseregistration.citrixsamldemo.net

#### XenApp y XenDesktop 7.15 LTSR

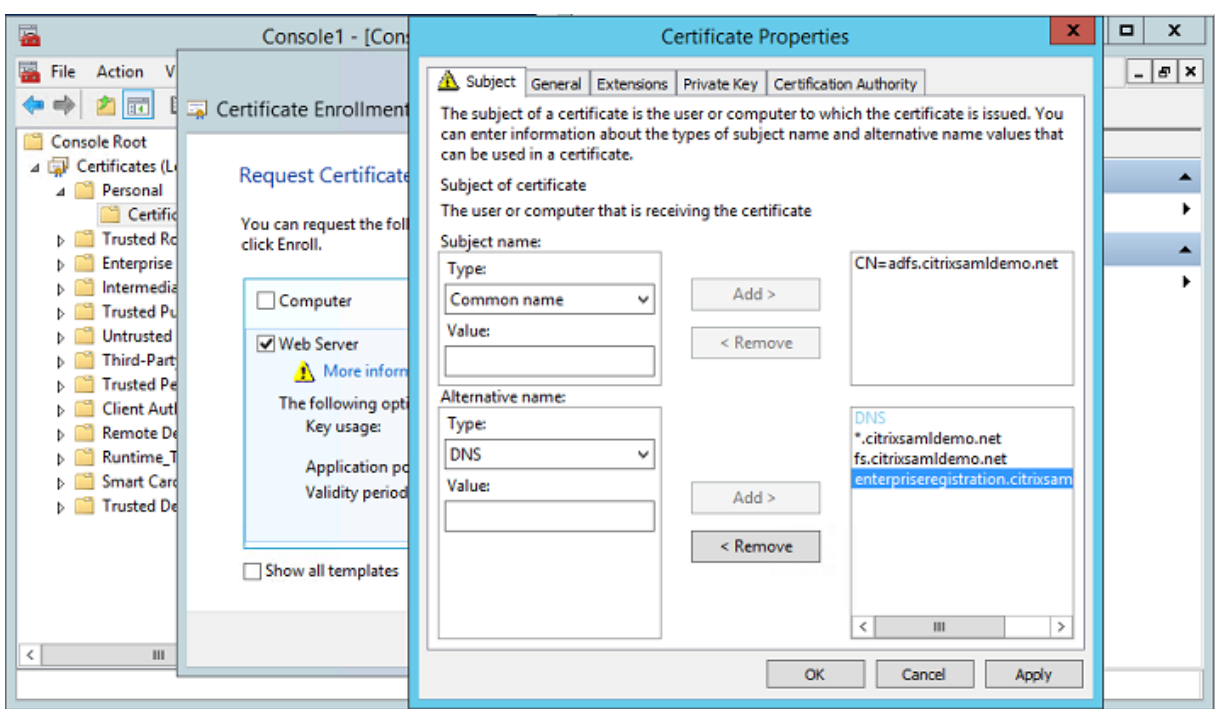

Exporte el certificado a un archivo PFX, incluida una clave privada protegida por contraseña.

## **Configurar Azure AD**

Esta sección detalla el proceso de configuración de una nueva instancia de Azure AD y la creación de identidades de usuario que se pueden usar para unir Windows 10 a Azure AD.

#### **Crear un directorio nuevo**

Inicie sesión en el portal Azure clásico y cree un directorio nuevo.

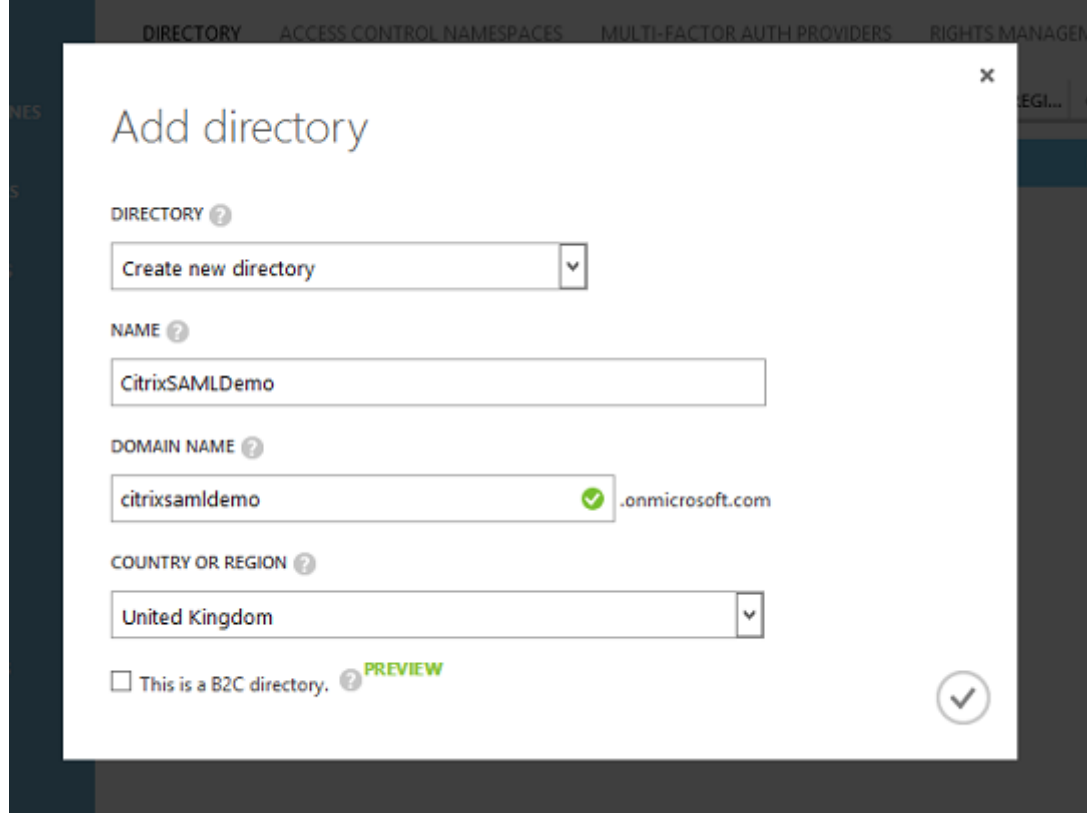

Una vez completado, aparece una página de resumen.

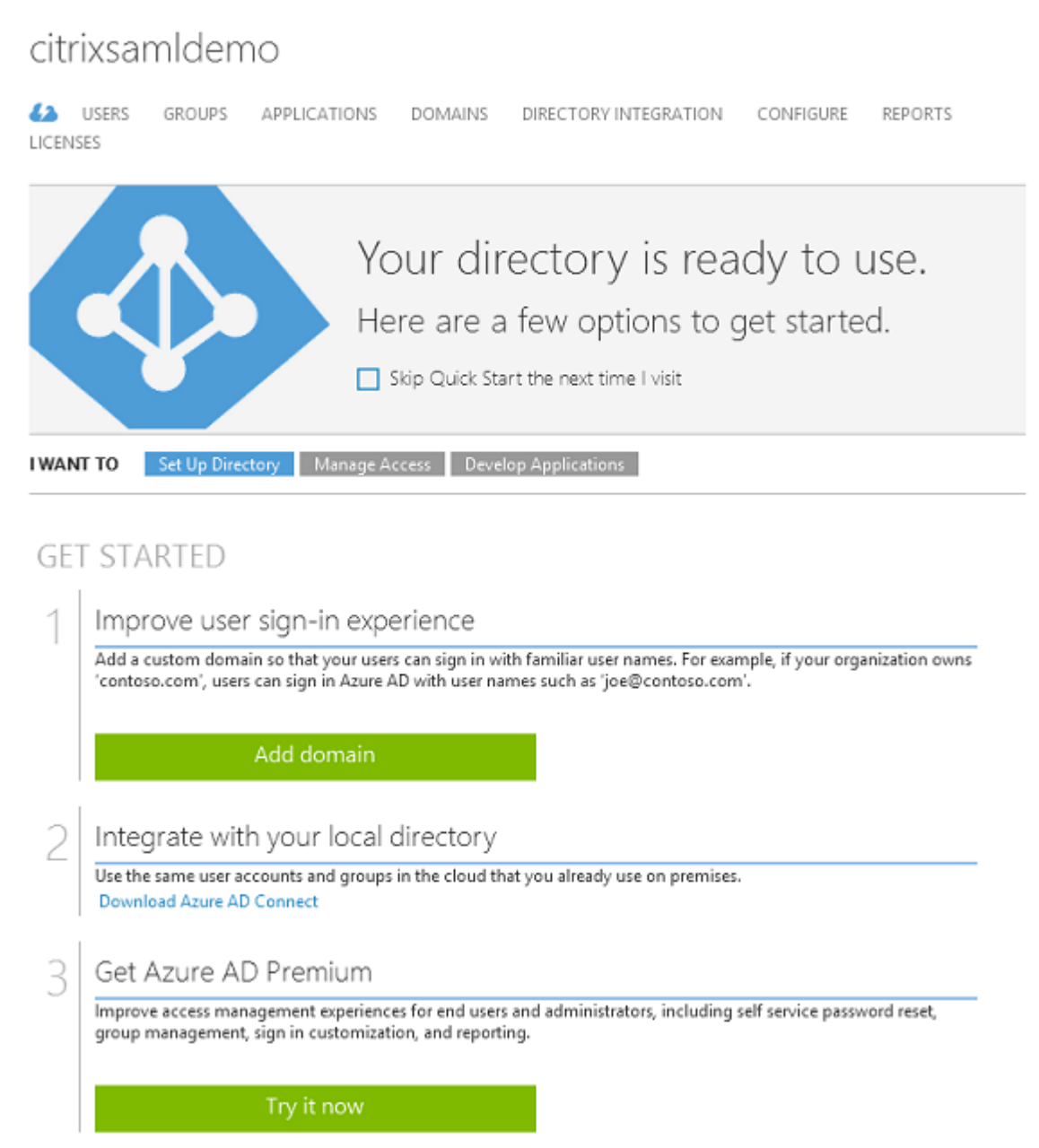

## **Crear un usuario administrador global (AzureAdmin)**

Cree un administrador global en Azure (en este ejemplo, AzureAdmin@citrixsamldemo.onmicrosoft.com) e inicie sesión con la nueva cuenta para configurar una contraseña.

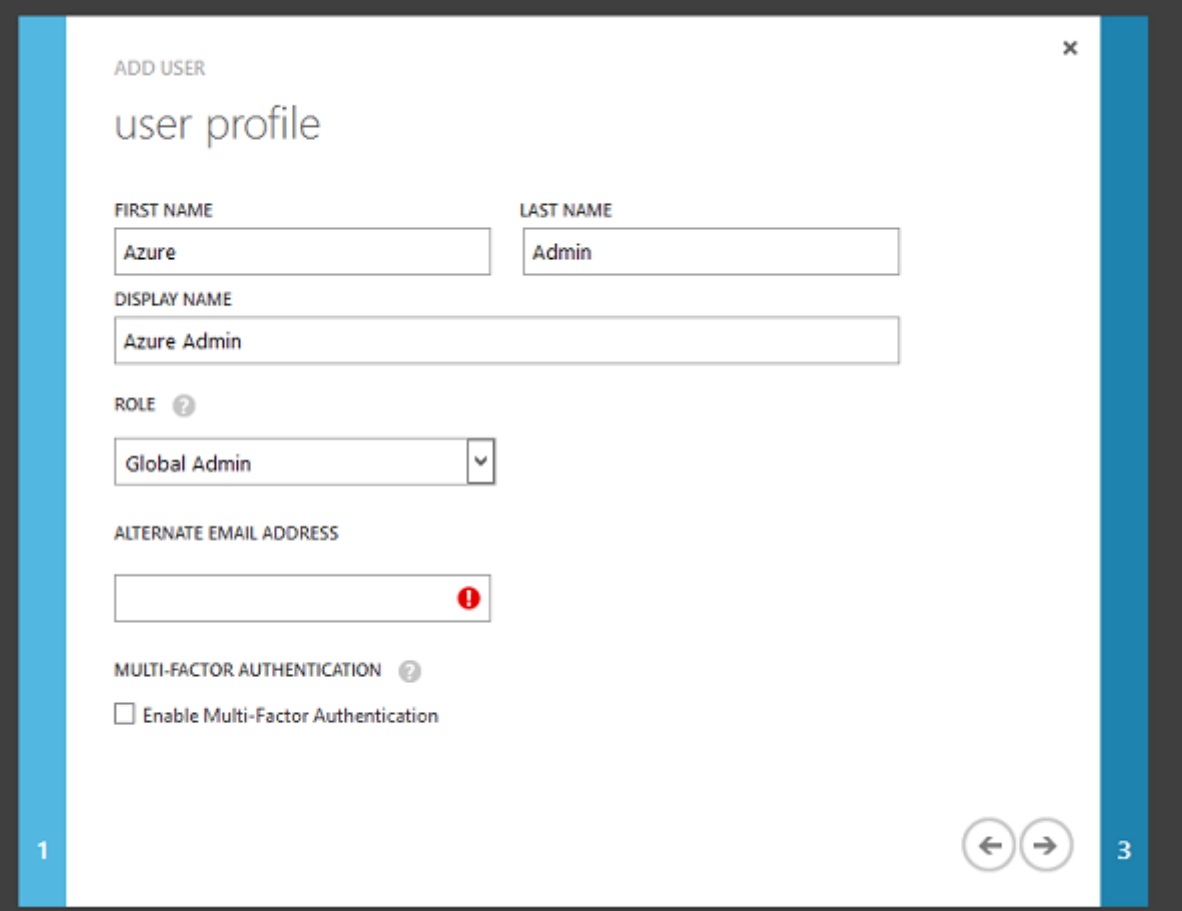

#### **Registrar su dominio en Azure AD**

De forma predeterminada, los usuarios se identifican mediante una dirección de correo electrónico en el formato: <*nombre.usuario*>@<*empresa*>.*onmicrosoft.com.*

Aunque esto funciona sin más configuración adicional, se prefiere un formato estándar para la dirección de correo electrónico; preferiblemente, es mejor que coincida con el formato de la cuenta de correo electrónico del usuario final: <nombre.usuario>@<empresa>.com

La acción **Agregar dominio** configura una redirección desde el dominio real de su empresa. En el ejemplo se utiliza citrixsamldemo.net.

Si quiere configurar ADFS para el inicio de sesión único Single Sign-On, marque la casilla correspondiente.

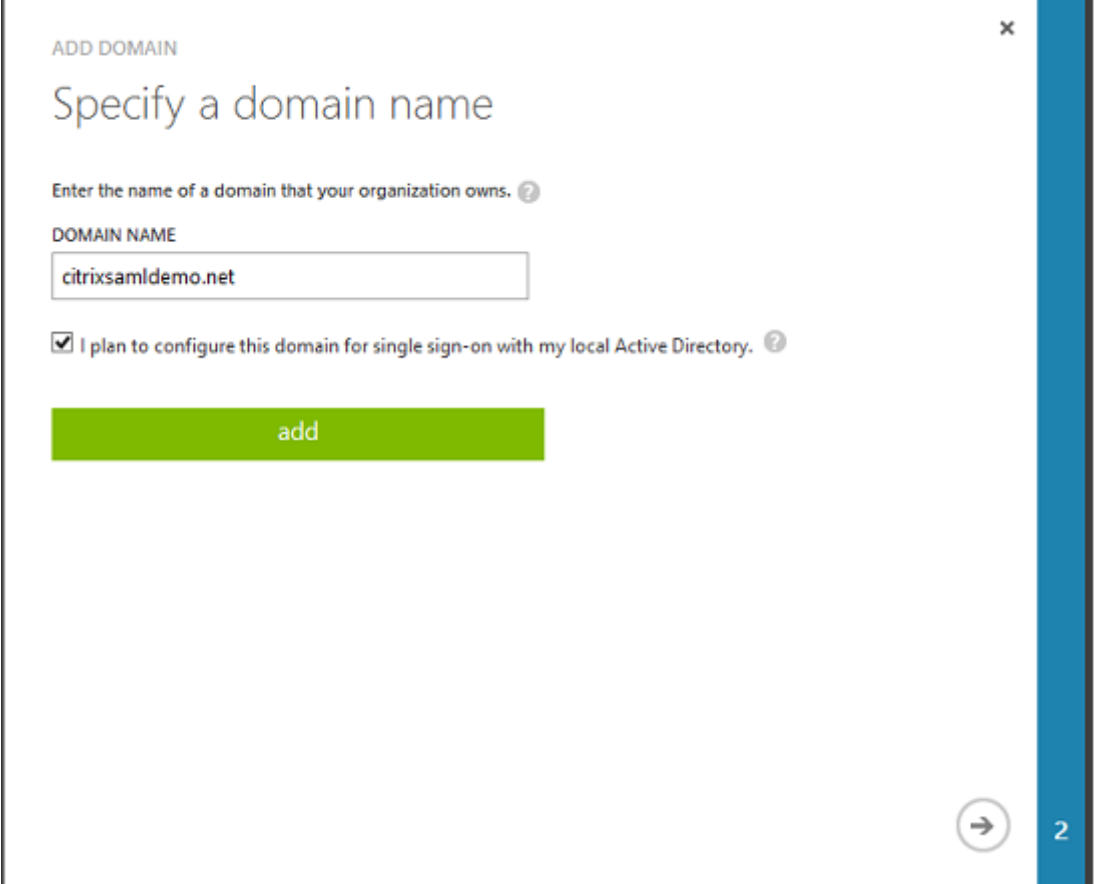

#### **Instalar Azure AD Connect**

El paso 2 de la interfaz de usuario de configuración de Azure AD le redirige a la página de descarga de Microsoft de Azure AD Connect. Instale esto en la VM de ADFS. Use **Instalación personalizada**, en lugar de **Configuración rápida**, para poder acceder a las opciones de ADFS.

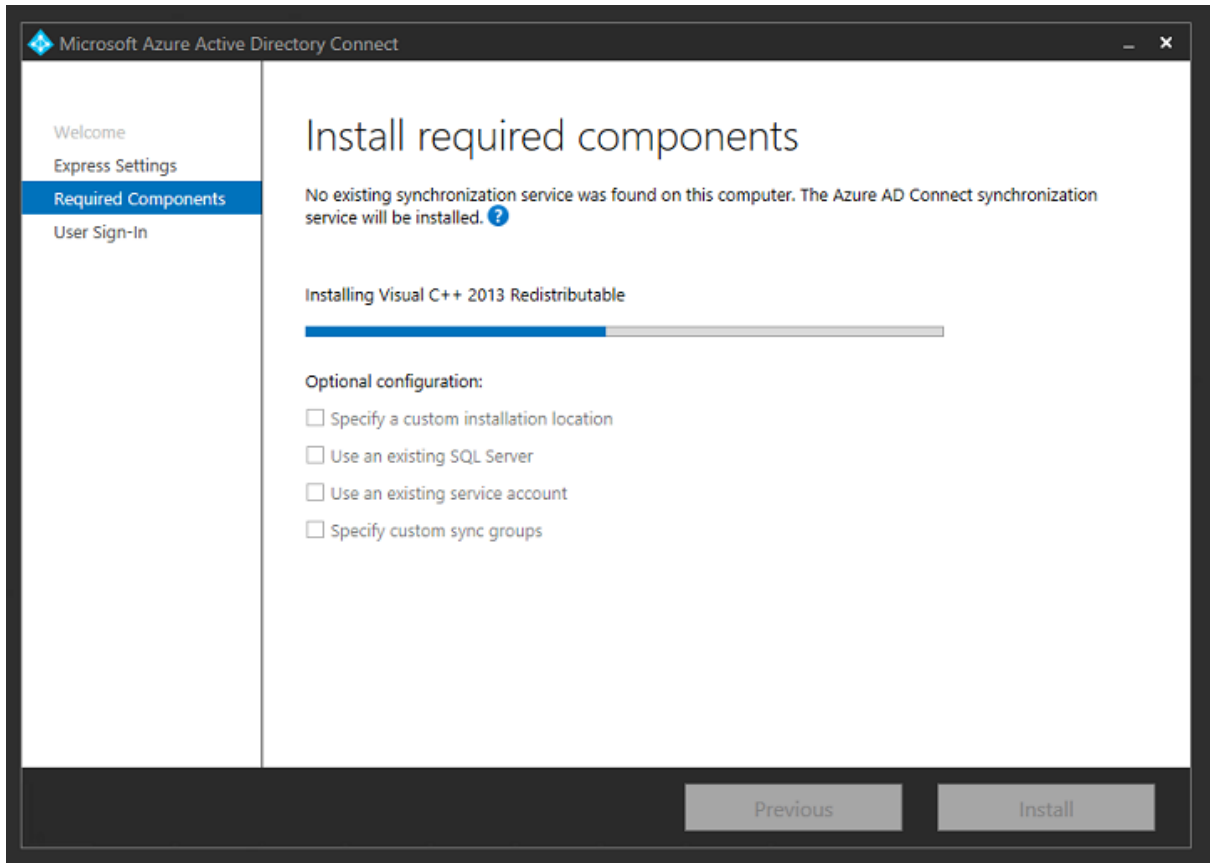

Seleccione la opción **Federación con AD FS** como método SSO.

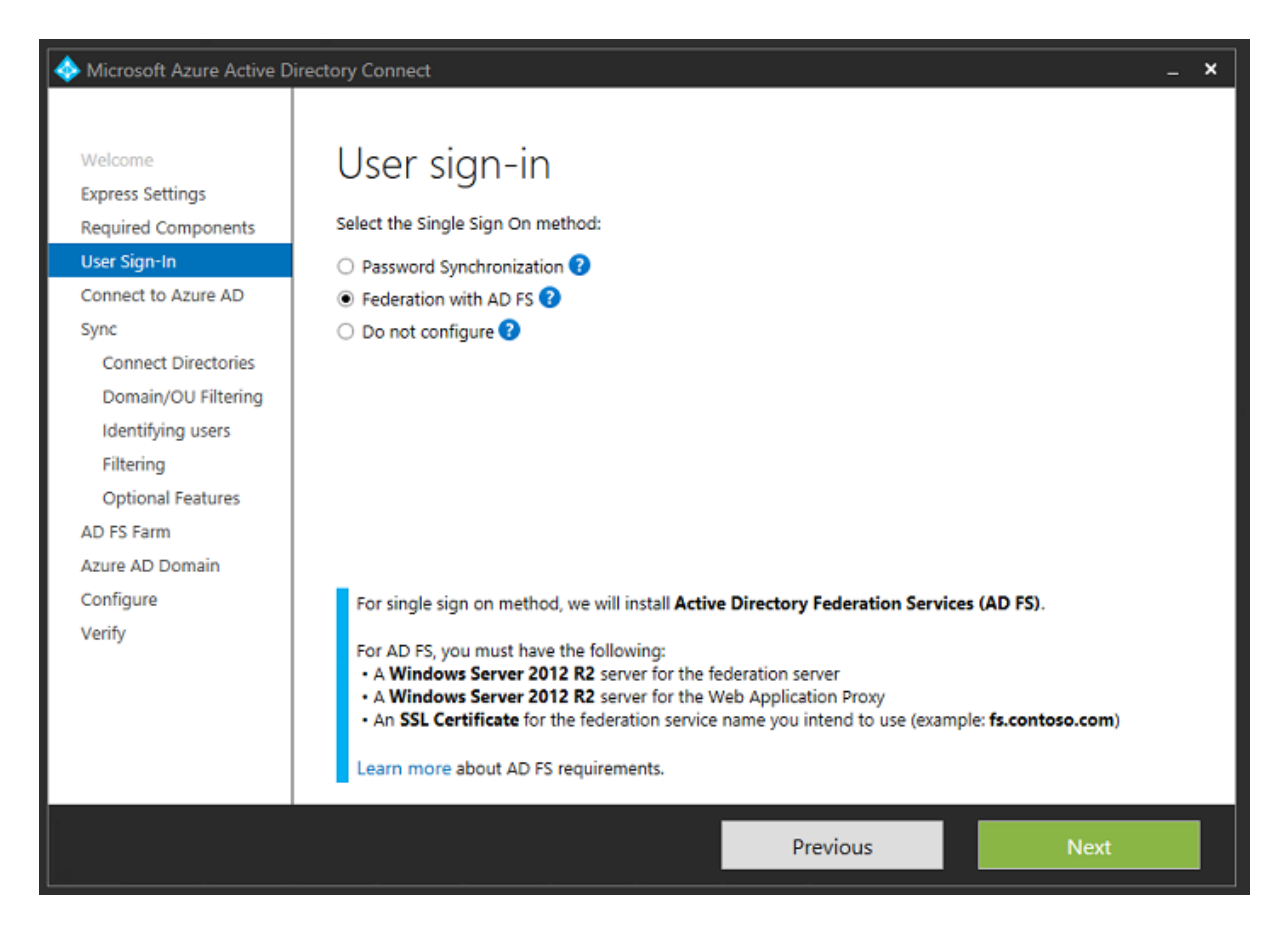

Conéctese a Azure con la cuenta de administrador que ha creado anteriormente.

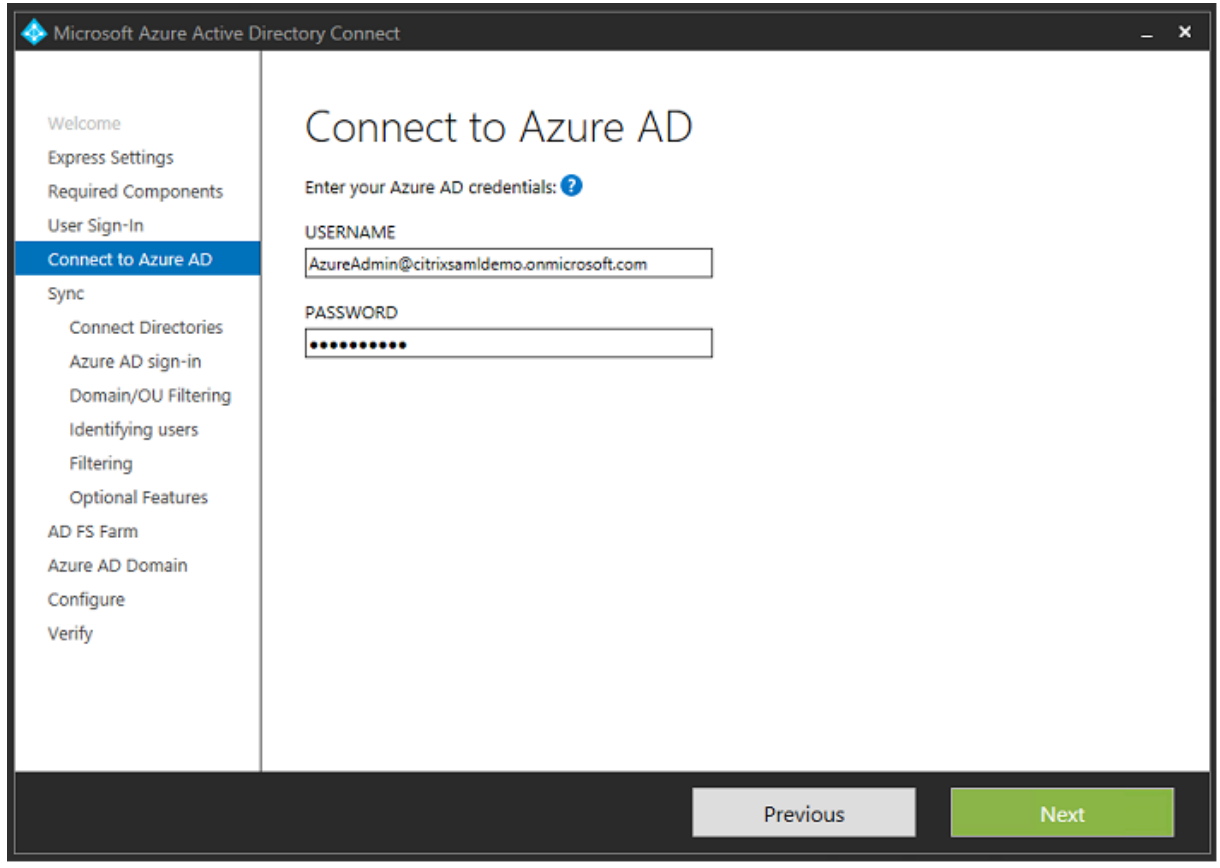

Seleccione el bosque de AD interno.

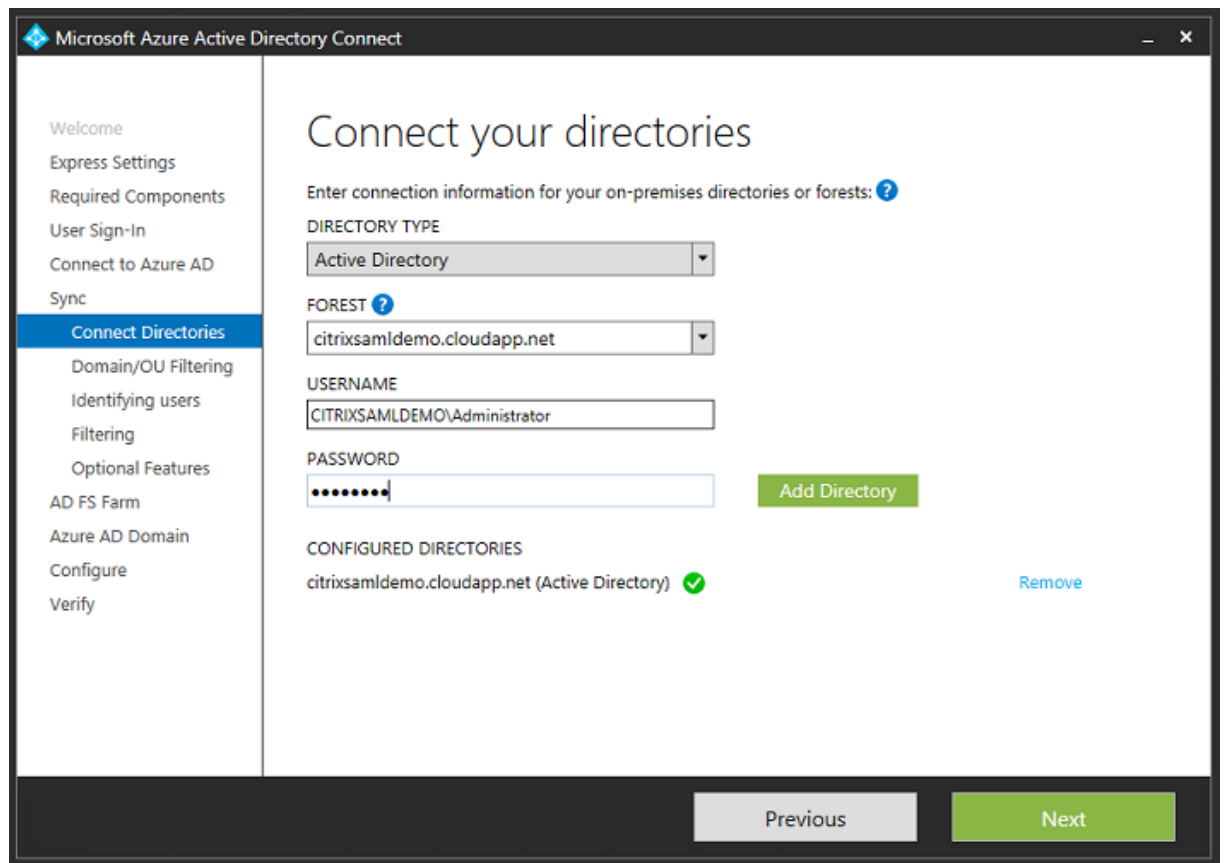

Sincronice todos los objetos de Active Directory antiguos con Azure AD.

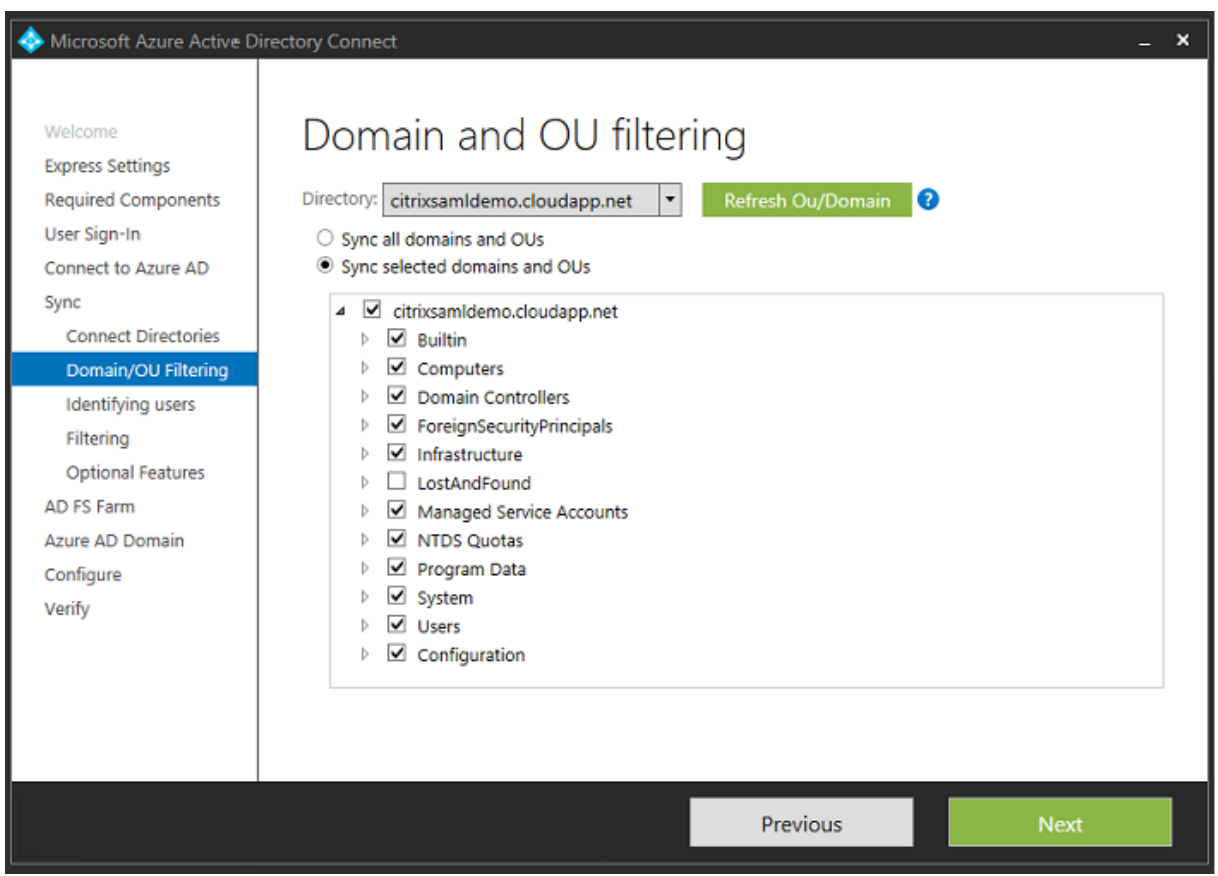

Si la estructura de directorio es sencilla, puede asumir que los nombres de usuario serán lo suficientemente únicos para identificar al usuario que inicia una sesión.

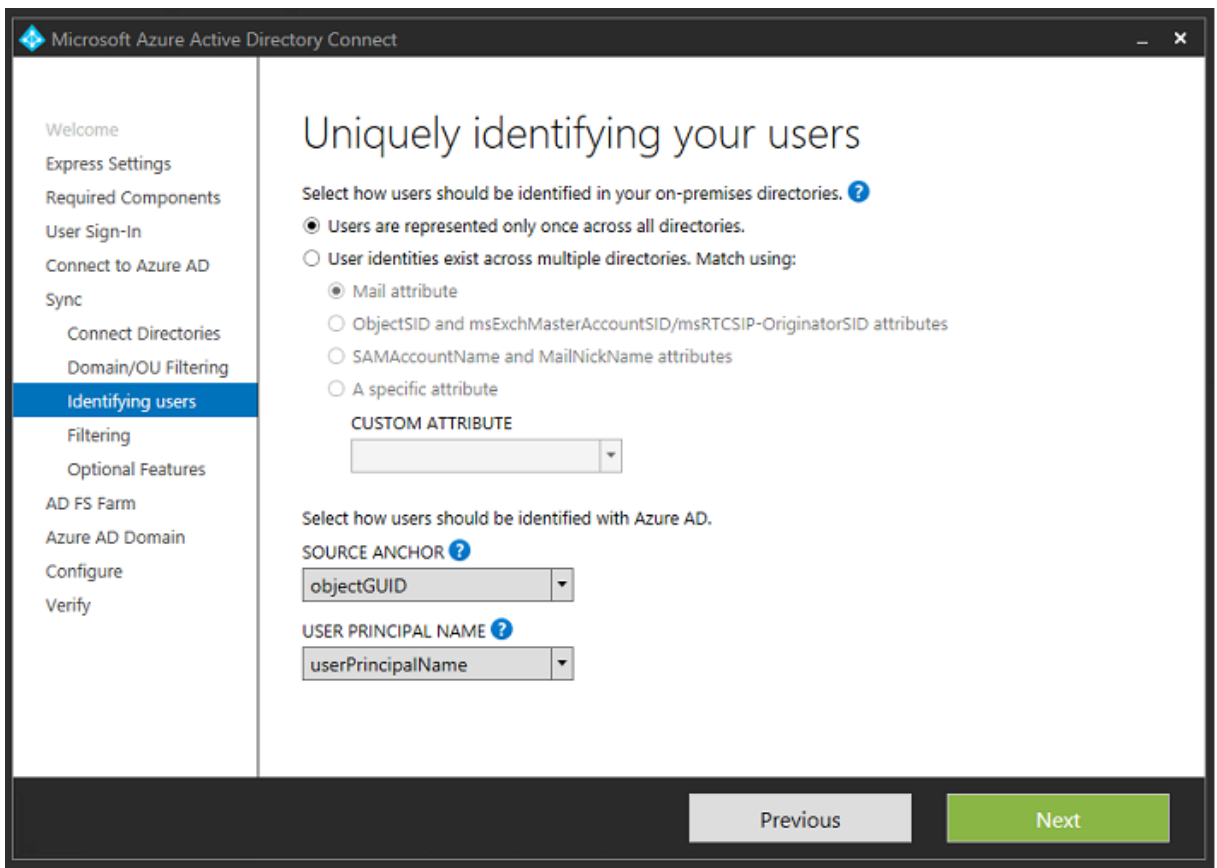

Acepte las opciones de filtrado predeterminadas, o restrinja usuarios y dispositivos a un conjunto de grupos determinado.

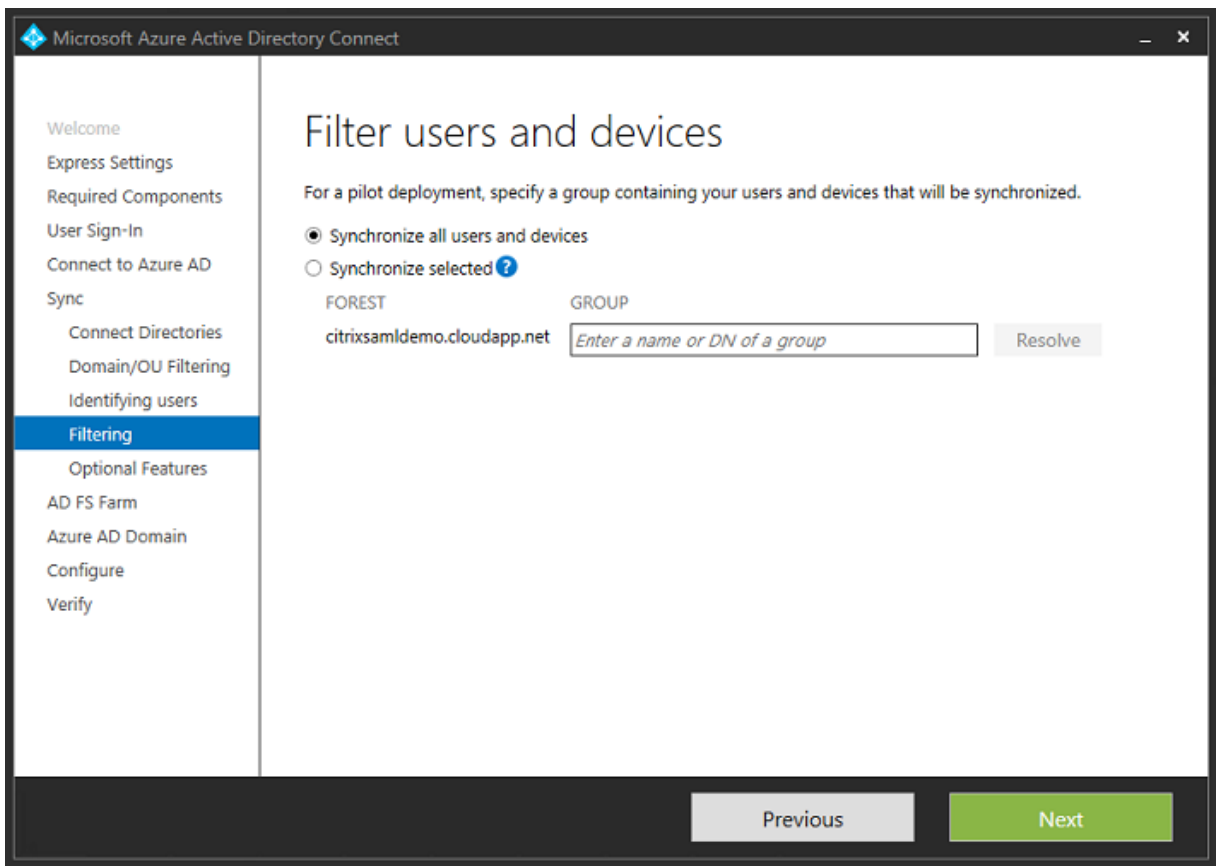

Si lo desea, puede sincronizar las contraseñas de Azure AD con Active Directory. Esto normalmente no es necesario para la autenticación basada en ADFS.

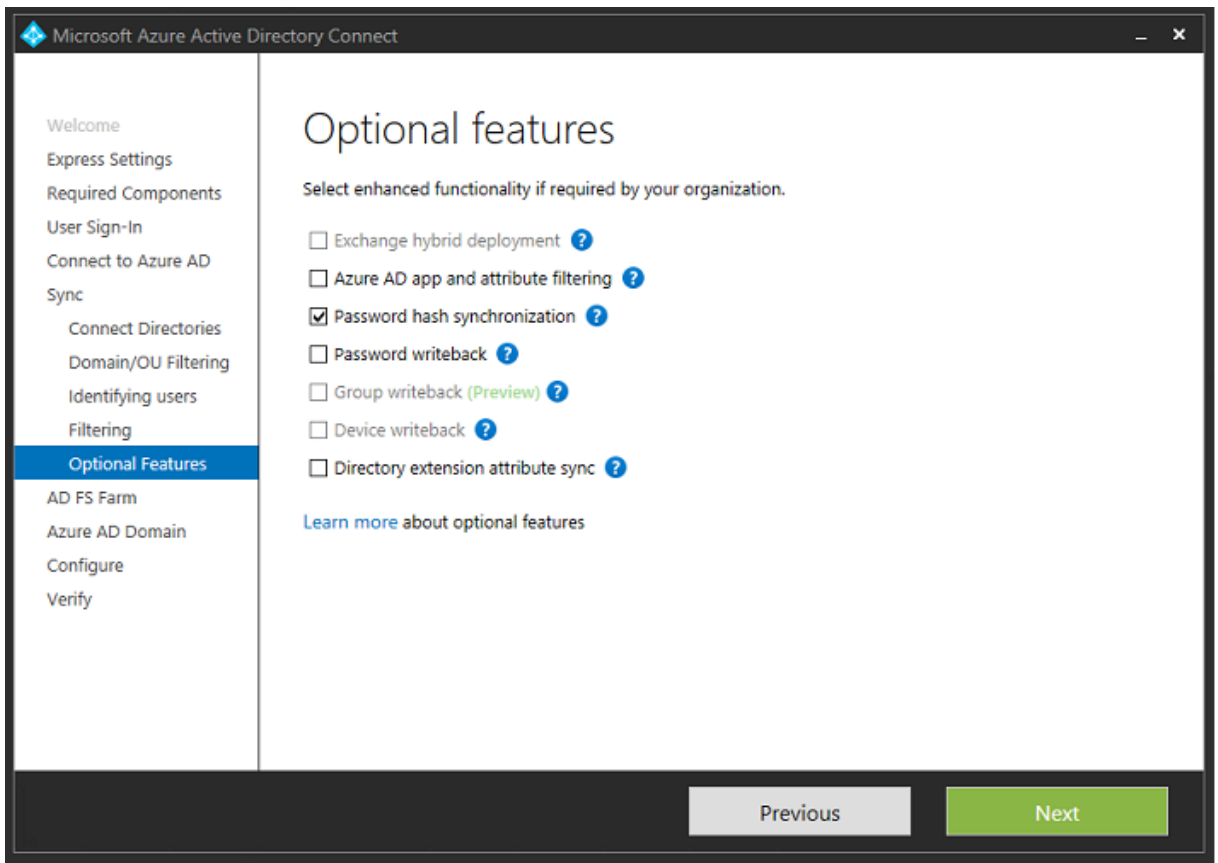

Seleccione el archivo de certificado PFX que se va a usar en ADFS y especifique fs.citrixsamldemo.net como nombre DNS.

#### XenApp y XenDesktop 7.15 LTSR

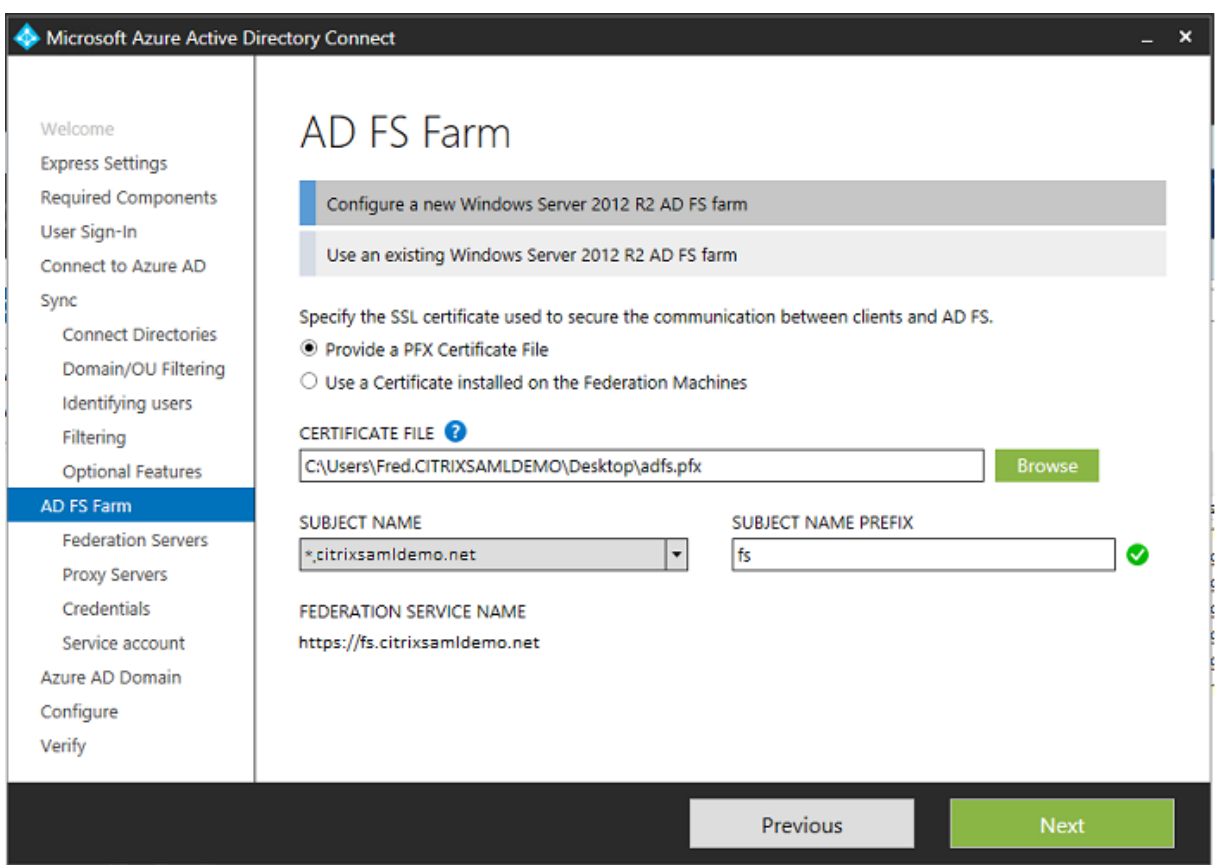

Cuando se le pida seleccionar un servidor proxy, escriba la dirección del servidor wap.citrixsamldemo.net. Puede que deba ejecutar el cmdlet **Enable‑PSRemoting –Force** como administrador en el servidor proxy de aplicaciones web, para que Azure AD Connect pueda configurarlo.

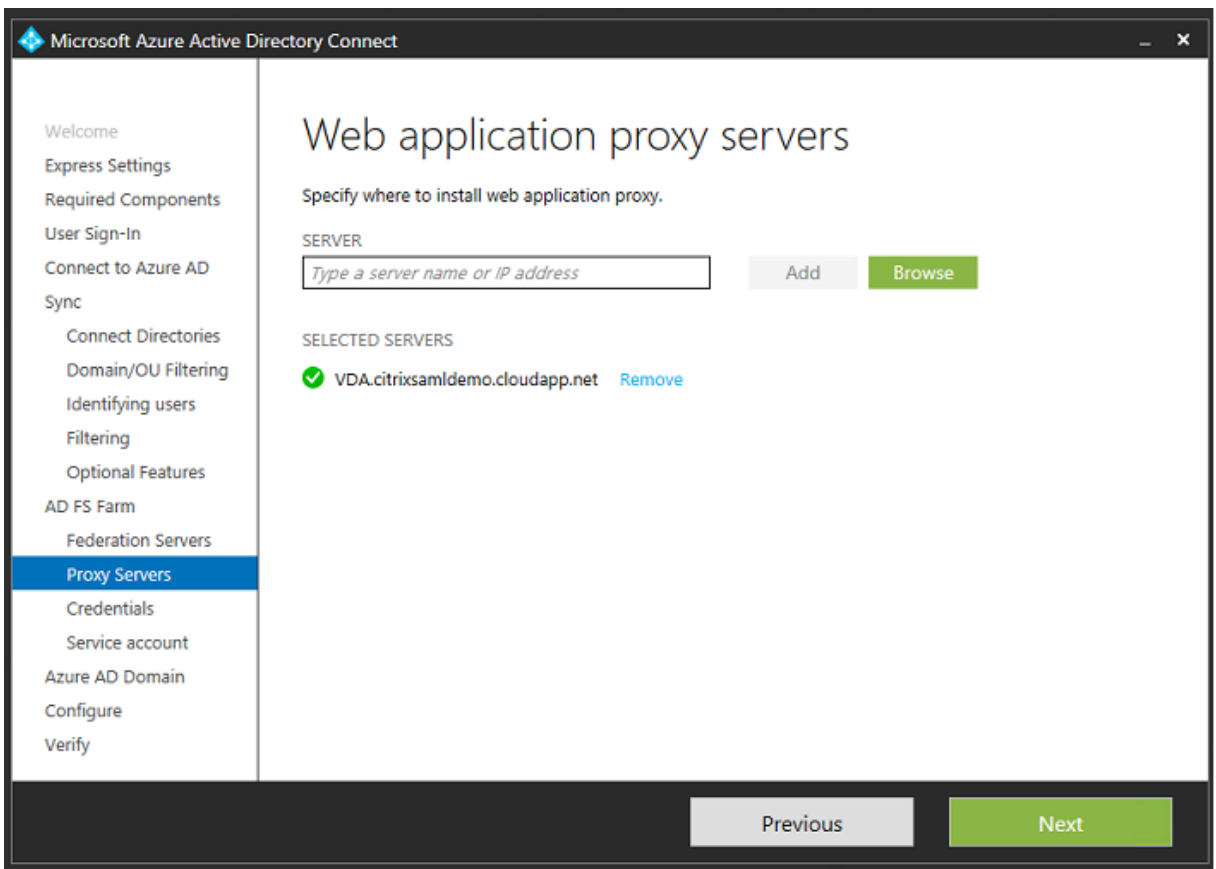

**Nota:** Si este paso falla debido a problemas de confianza con el PowerShell remoto, una el servidor proxy de aplicaciones web al dominio.

Para los pasos restantes del asistente, use las contraseñas estándar de administrador y cree una cuenta de servicio de ADFS. Azure AD Connect pedirá validar el propietario de la zona DNS.

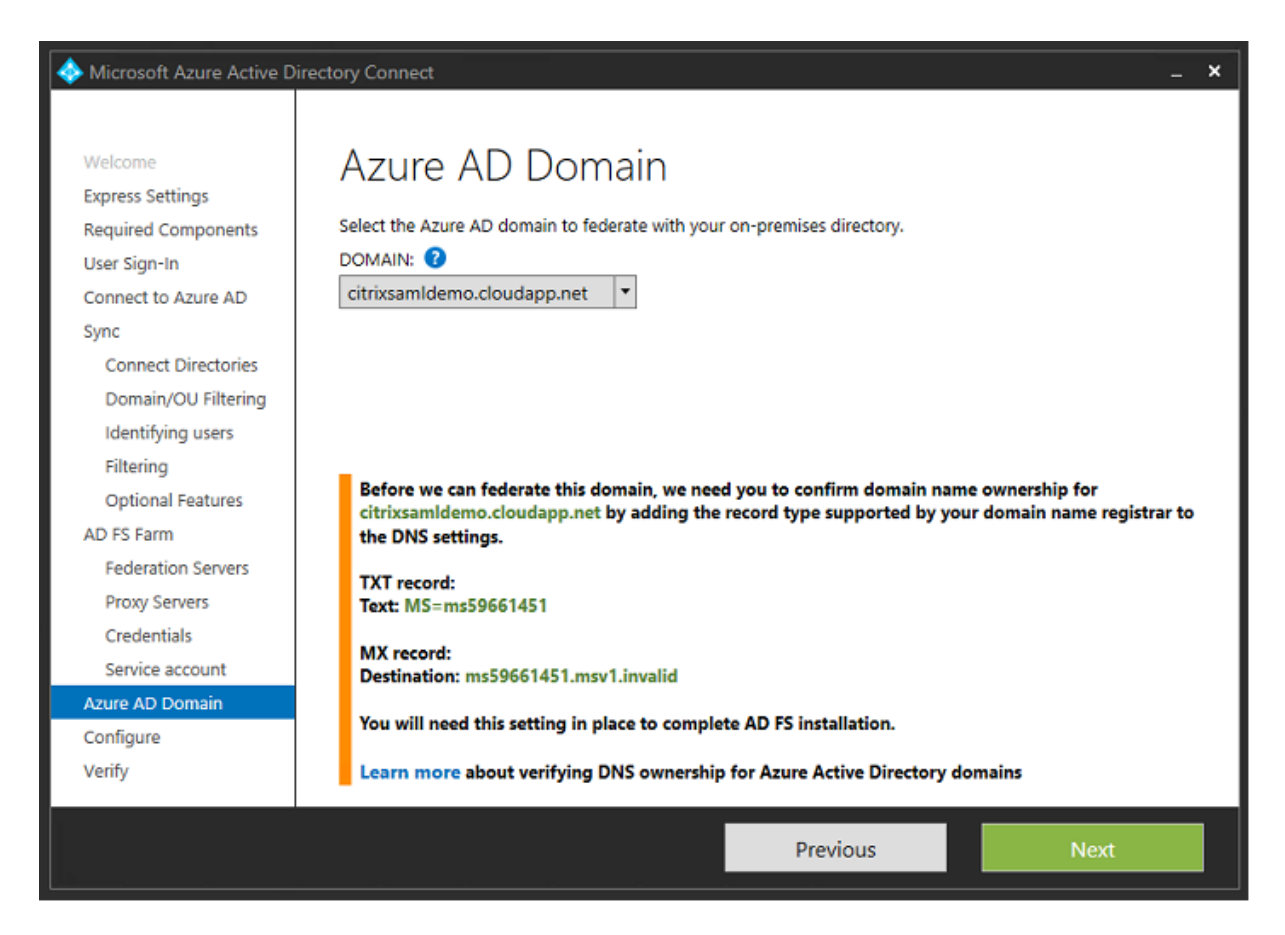

#### Agregue los registros TXT y MX a los registros de direcciones DNS en Azure.

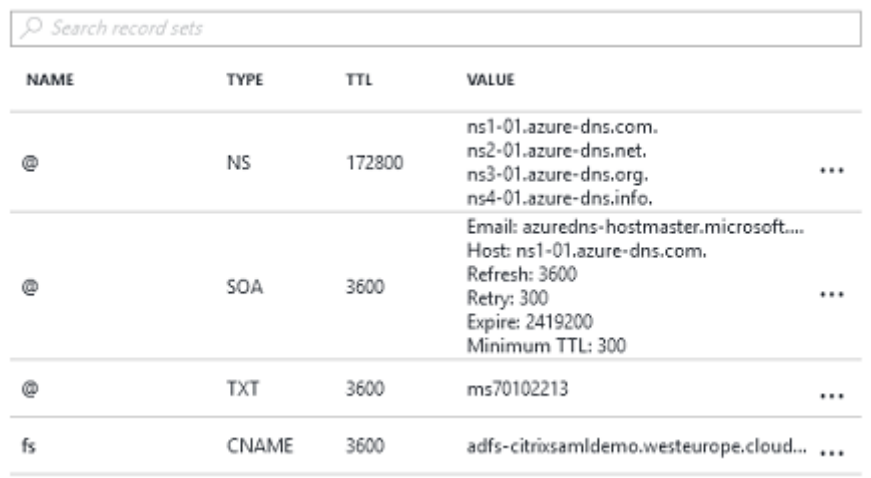

Haga clic en **Verificar** en la consola de administración de Azure.

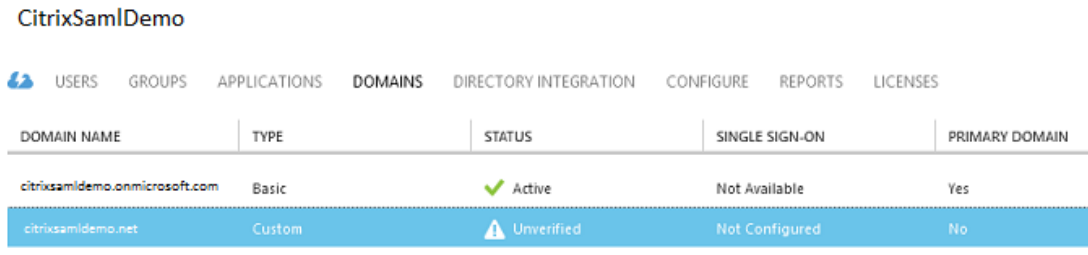

**Nota:** Si este paso falla, puede verificar el dominio antes de ejecutar Azure AD Connect.

Una vez completado, se contacta con la dirección externa fs.citrixsamldemo.net a través del puerto 443.

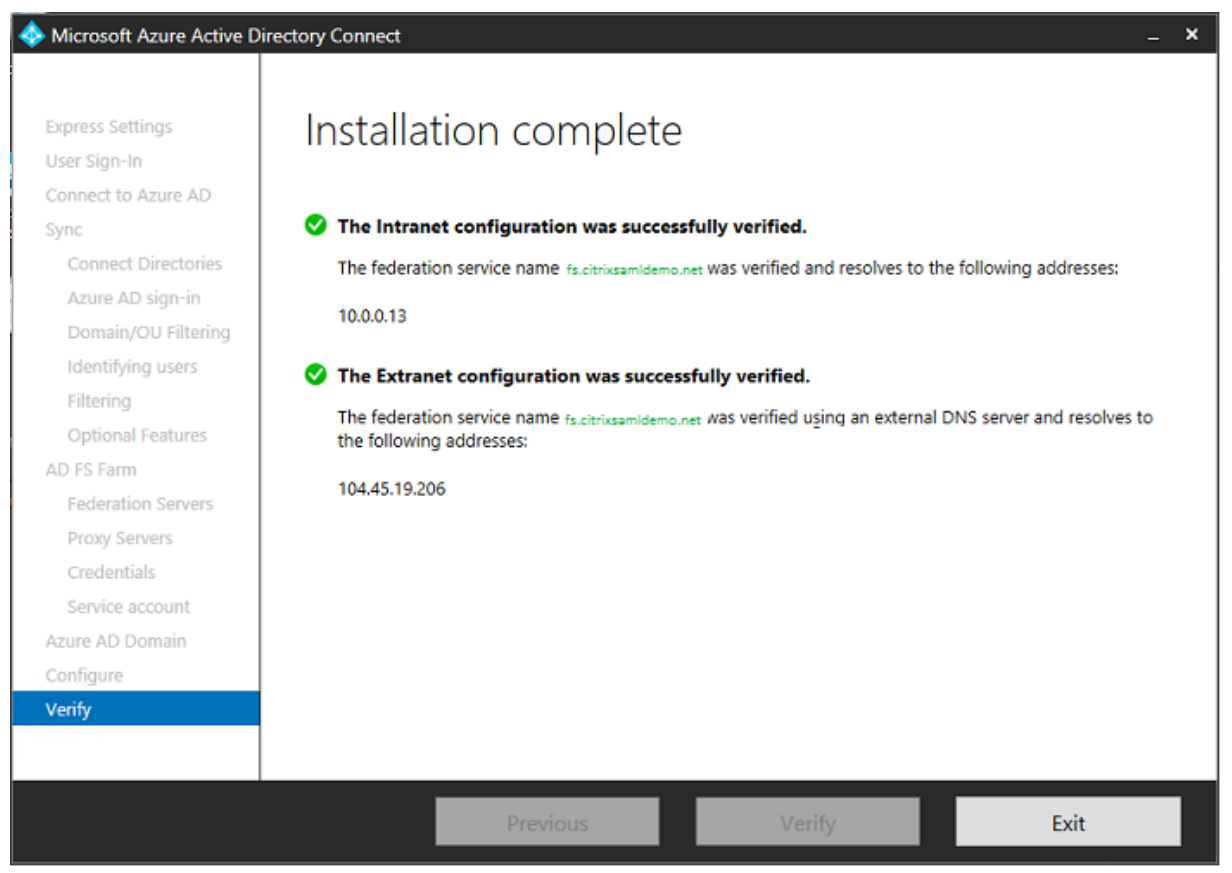

# **Habilitar la función Unirse a Azure AD**

Cuando un usuario introduce una dirección de correo electrónico para que Windows 10 pueda unirse a Azure AD, se usa el sufijo DNS para crear un registro DNS CNAME que debe apuntar a ADFS: enterpriseregistration.<sufijoUPN>.

En este ejemplo, esto es fs.citrixsamldemo.net.

 $\alpha$ 

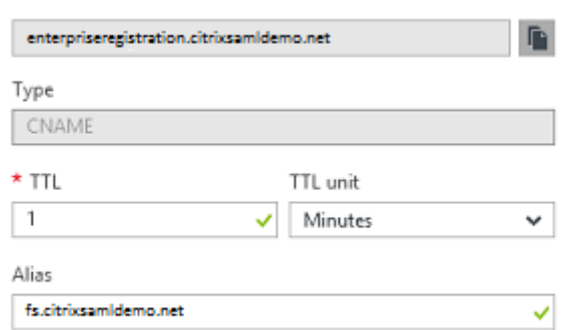

Si no está usando una entidad de certificación CA pública, asegúrese de que el certificado raíz de ADFS está instalado en el equipo con Windows 10 de modo que Windows confíe en el servidor ADFS. Realice la unión con el dominio de Azure AD mediante la cuenta de usuario estándar generada anteriormente.

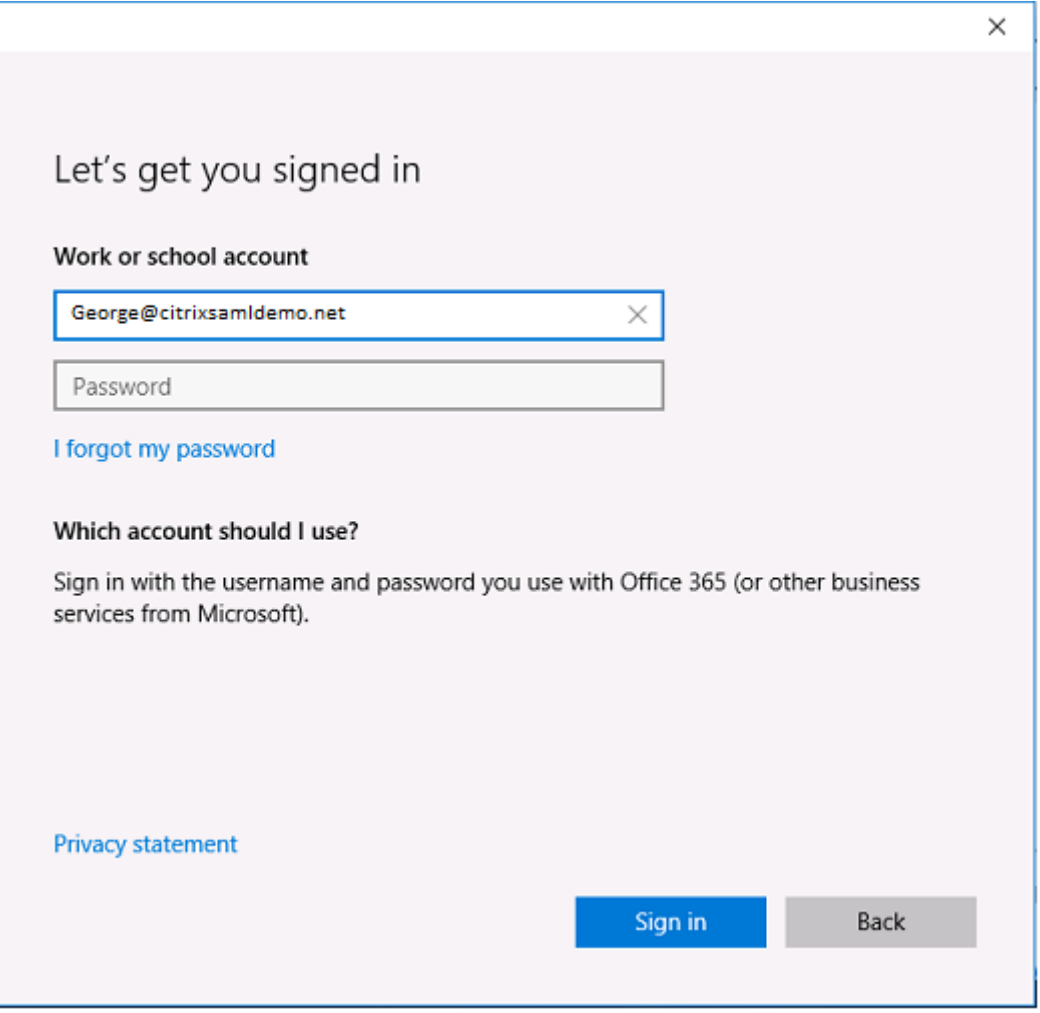

Tenga en cuenta que el nombre UPN debe coincidir con el nombre UPN reconocido por el controlador de dominio de ADFS.

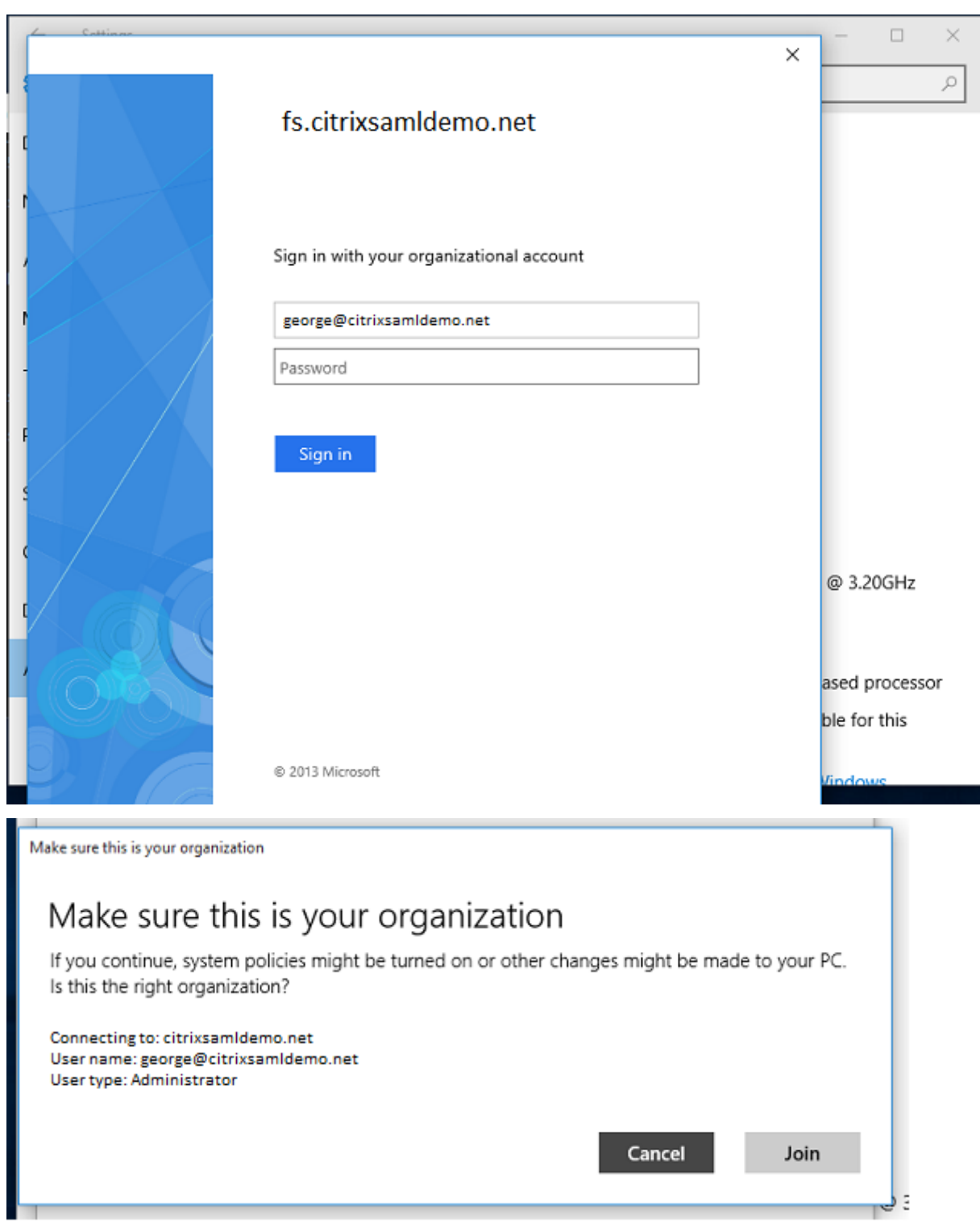

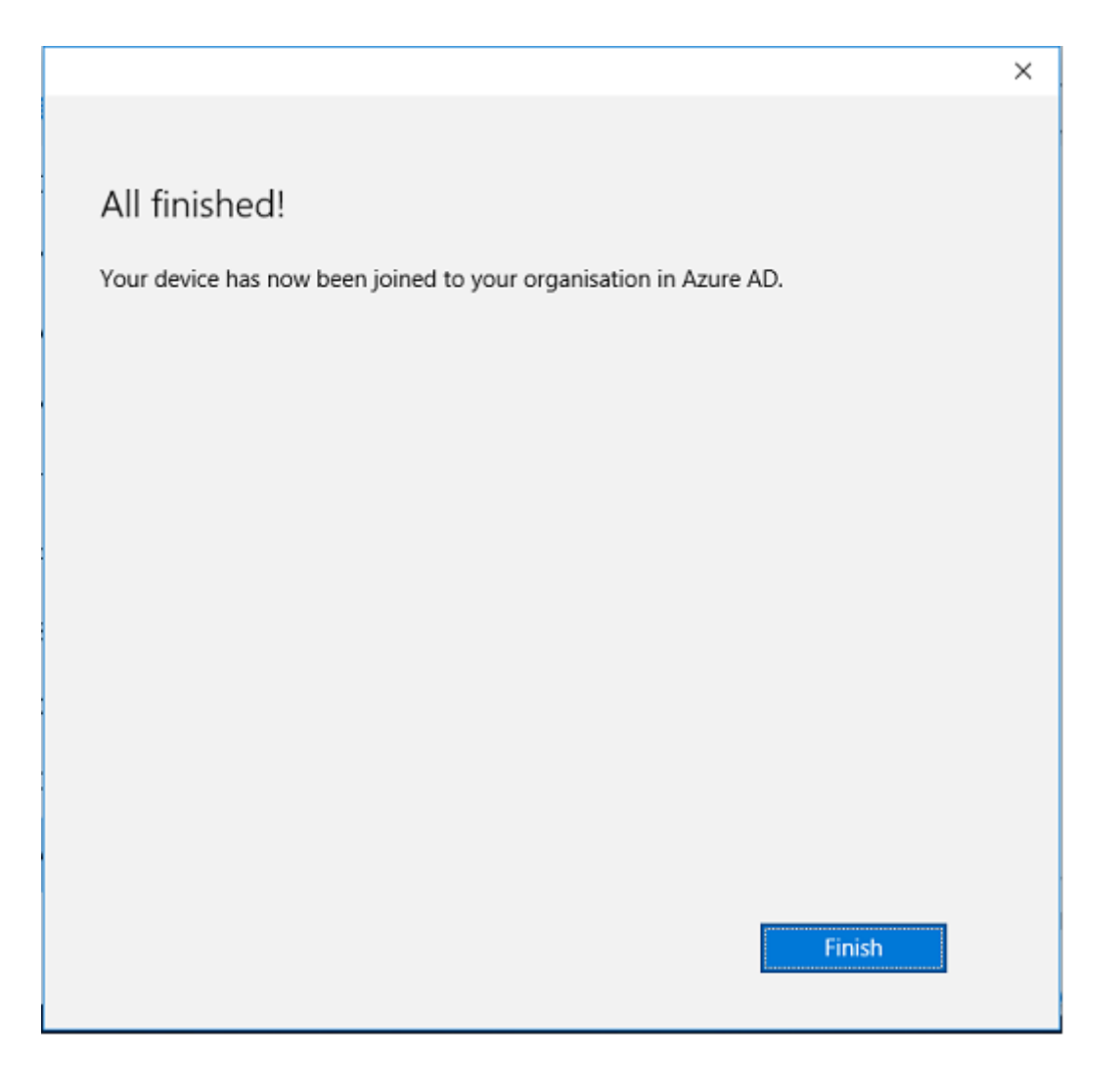

Verifique si la unión al dominio de Azure AD tuvo éxito reiniciando la máquina e iniciando la sesión usando la dirección de correo electrónico del usuario. Una vez iniciada la sesión, abra Microsoft Edge y conéctese a https://myapps.microsoft.com. El sitio web debe utilizar Single Sign-On automáticamente.

## **Instalar Xen[App o XenDesktop](https://myapps.microsoft.com/)**

Puede instalar las máquinas virtuales del Delivery Controller y los VDA directamente en Azure desde la imagen ISO de XenDesktop o XenApp de la forma habitual.

En este ejemplo, StoreFront se instala en el mismo servidor que el Delivery Controller. El VDA se in‑ stala como una máquina de trabajo Windows 2012 R2 RDS independiente, sin integración con Ma‑ chine Creation Services (aunque esto puede configurarse si se prefiere). Compruebe que el usuario Jorge@citrixsamldemo.net se puede autenticar con una contraseña, antes de continuar.

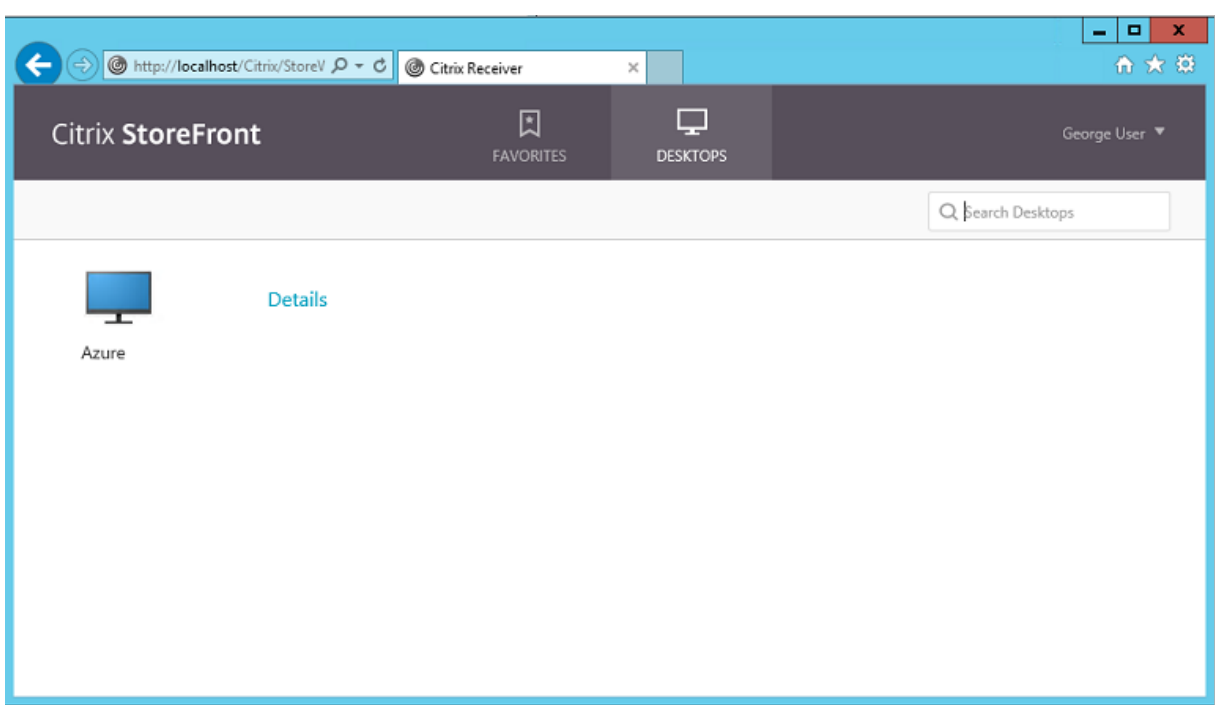

Ejecute el cmdlet **Set‑BrokerSite –TrustRequestsSentToTheXmlServicePort \$true** de PowerShell en el Controller para permitir que StoreFront se autentique sin las credenciales de los usuarios.

## **Instalar el Servicio de autenticación federada**

Instale el componente del Servicio de autenticación federada FAS (Federated Authentication Service) en el servidor ADFS y configure una regla para que el Controller actúe como un StoreFront de confianza.

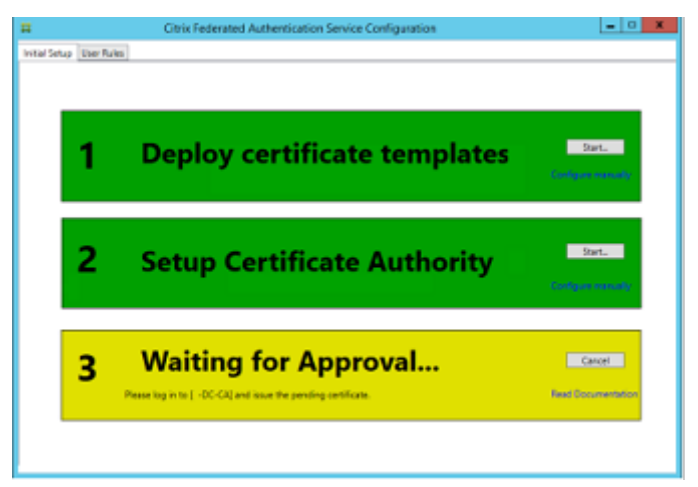

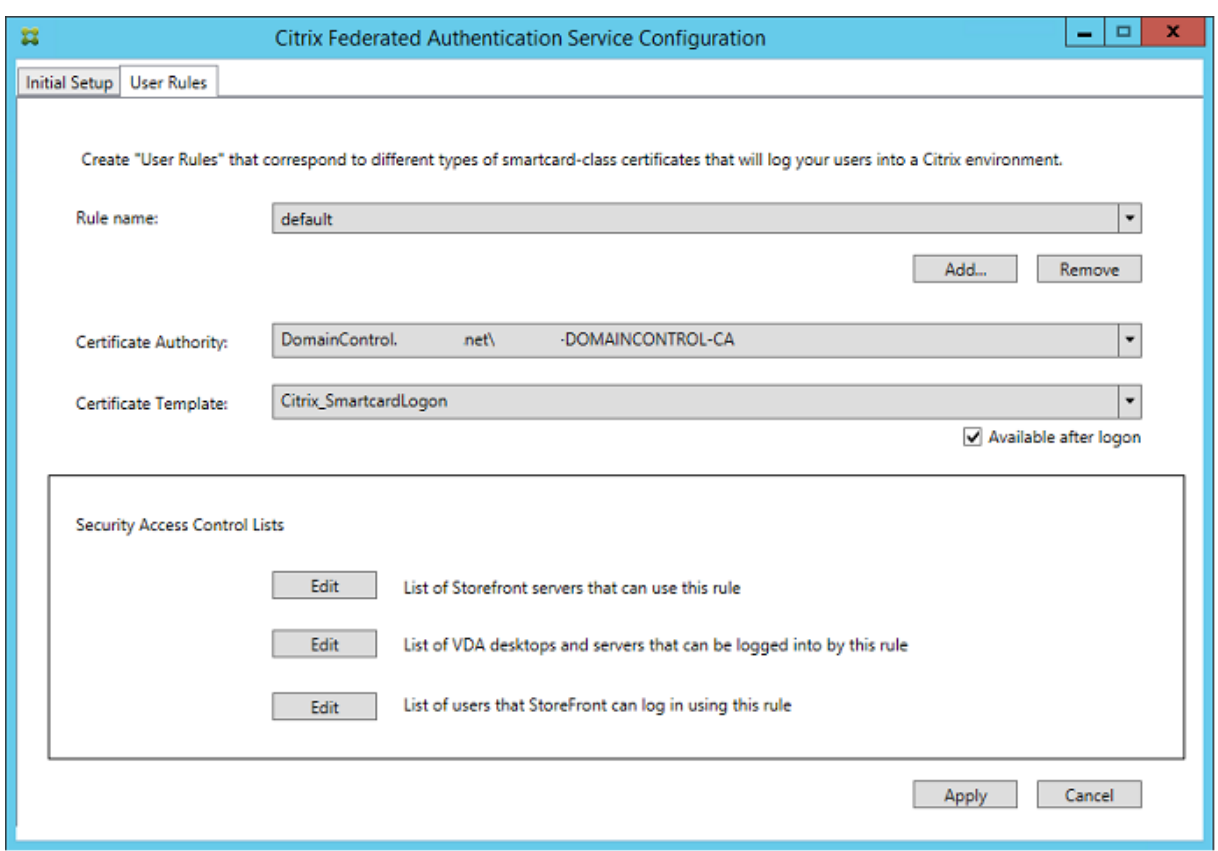

## **Configurar StoreFront**

Solicite un certificado de equipo para el Delivery Controller y configure IIS y StoreFront para usar HTTPS estableciendo un enlace de IIS para el puerto 443 y cambiando la dirección de base de datos de StoreFront a https:.

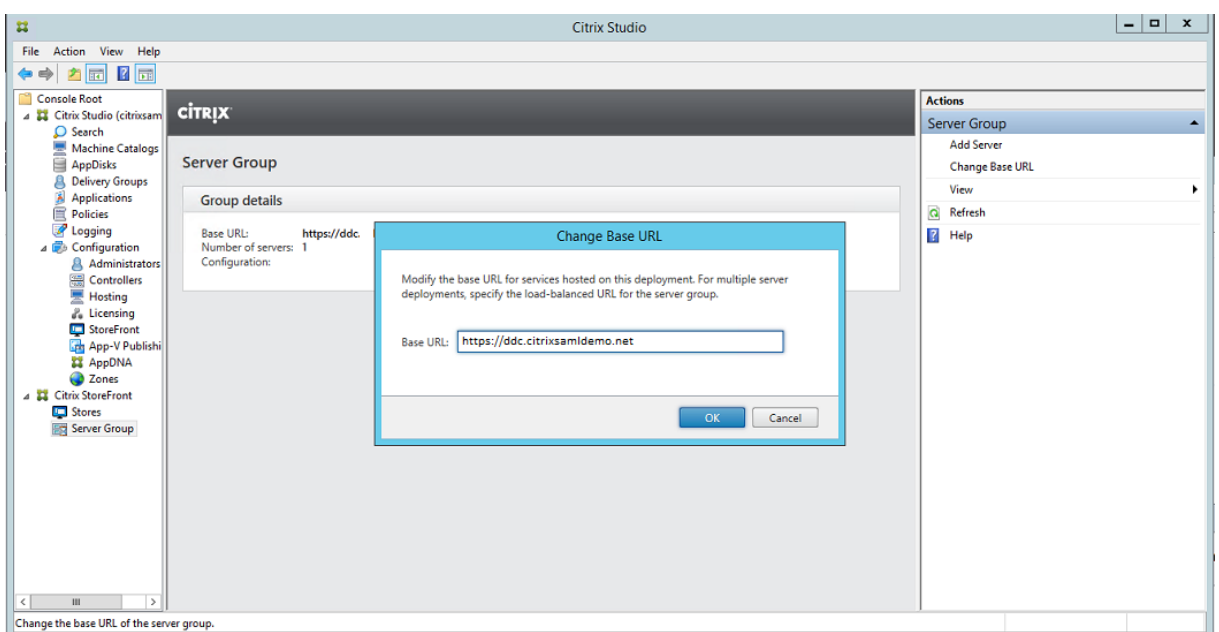

Configure StoreFront para usar el servidor de FAS (use el script de PowerShell en el artículo Servicio de autenticación federada), y haga pruebas internamente dentro de Azure, para asegurarse de que el inicio de sesión usa el servicio FAS consultando el visor de eventos en el servidor FAS.

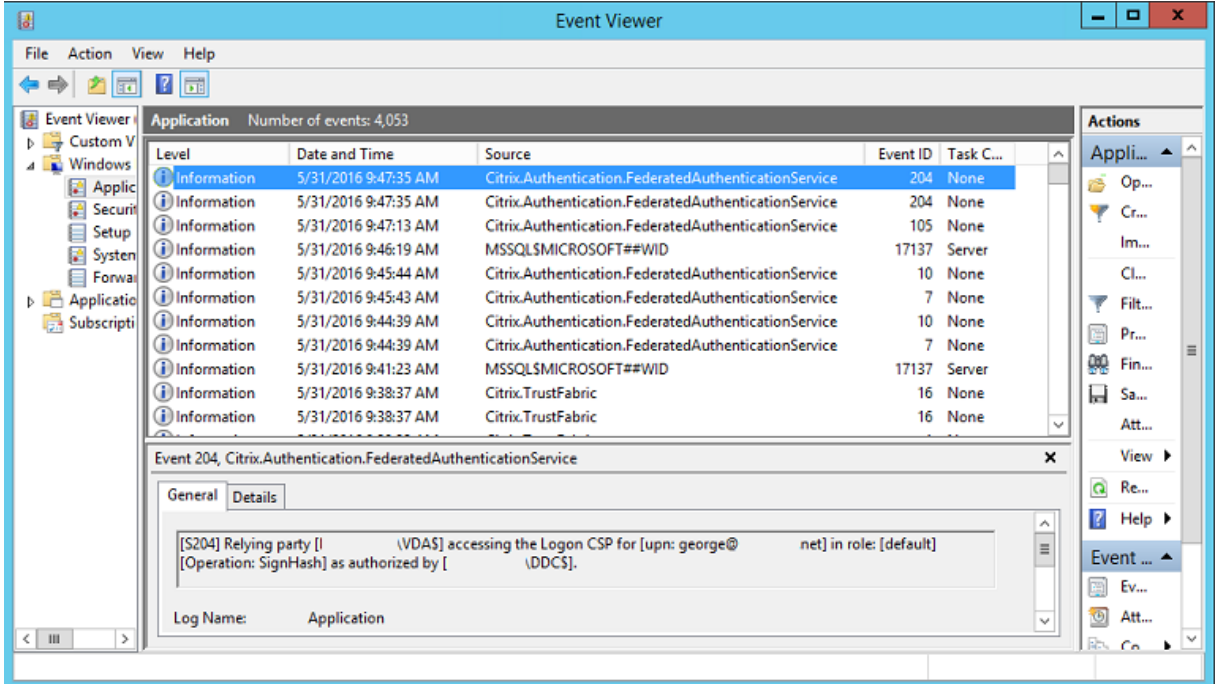

#### **Configurar StoreFront para usar NetScaler**

Mediante la interfaz de usuario de **Administrar métodos de autenticación** en la consola de adminis‑ tración de StoreFront, configure StoreFront para que utilice NetScaler para realizar la autenticación.

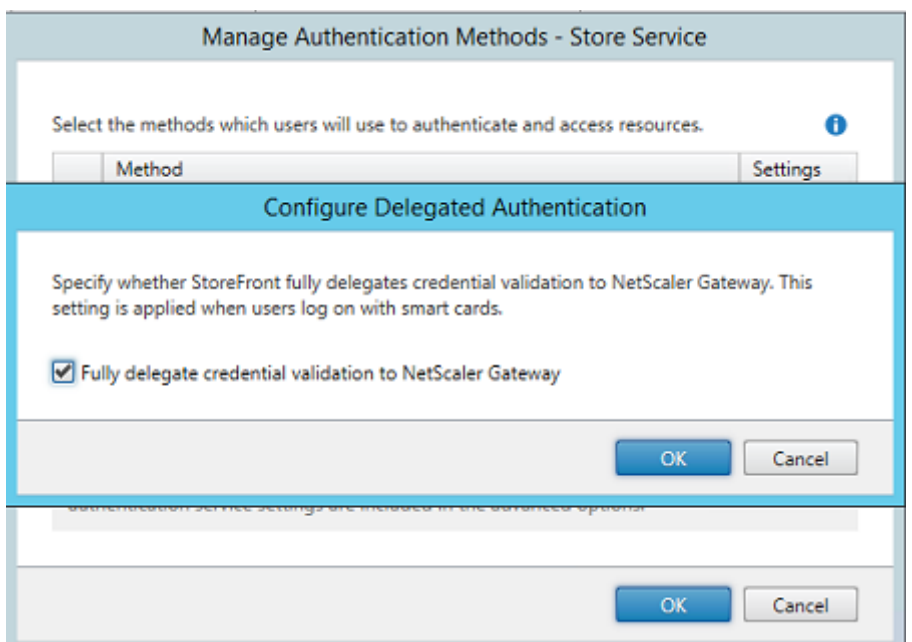

Para integrar las opciones de autenticación de NetScaler, configure Secure Ticket Authority (STA) y configure la dirección de NetScaler Gateway.

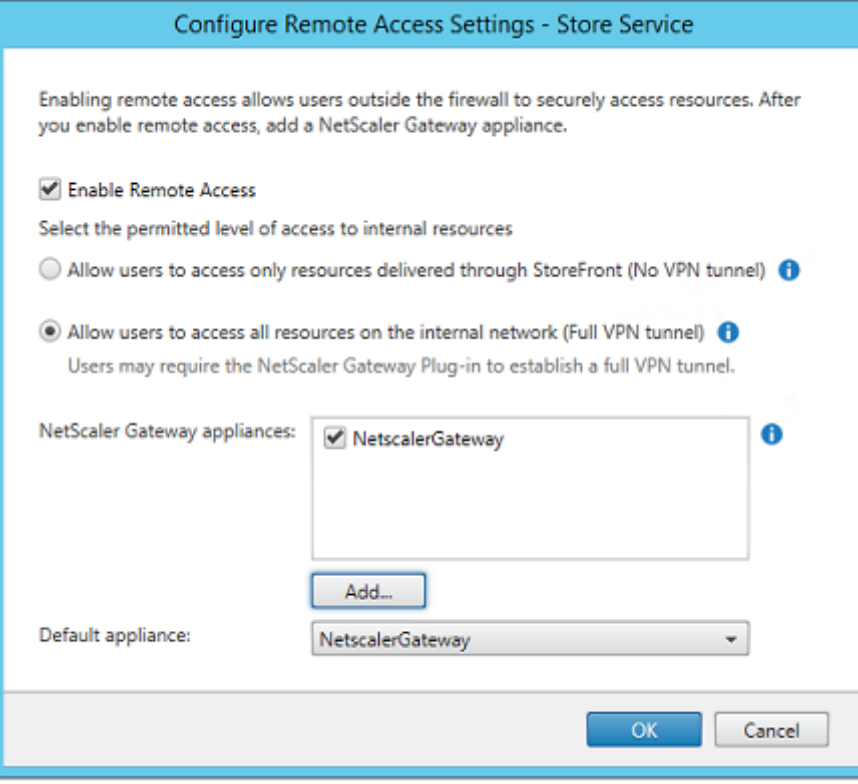

# **Configurar una nueva aplicación de Azure AD para inicios Single Sign‑On en StoreFront**

En esta sección se usan las funciones de Single Sign‑On de Azure AD SAML 2.0, que actualmente re‑ quieren una suscripción de Azure Active Directory Premium. En la herramienta de administración de Azure AD, seleccione **Nueva aplicación** y elija **Agregar una aplicación de la galería**.

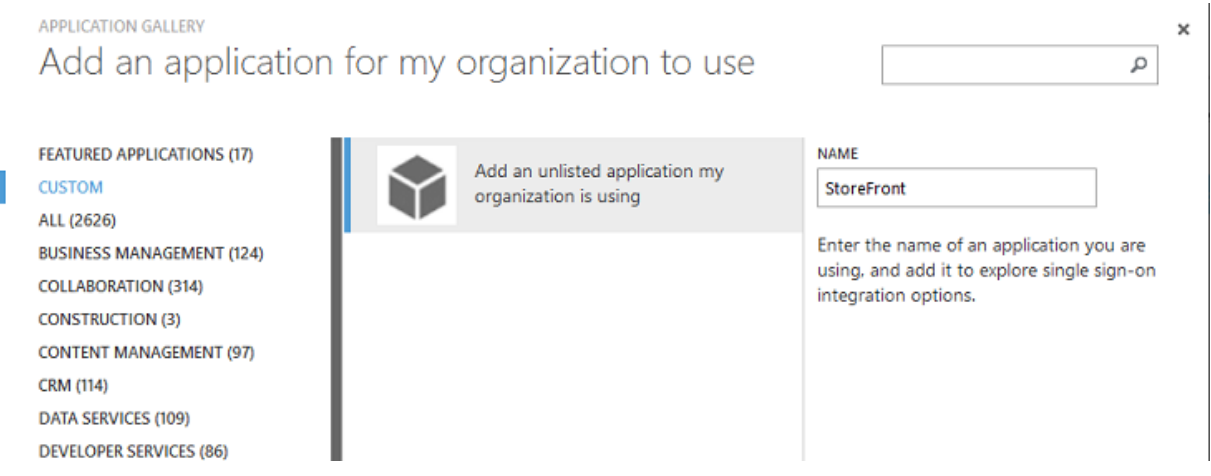

Seleccione **Personalizado > Agregar una aplicación que no figura en la lista que mi organización está usando** para crear una nueva aplicación personalizada para los usuarios.

#### **Configurar un icono**

Cree una imagen de 215 x 215 píxeles de tamaño y cárguela en la página CONFIGURAR para usarla como icono de la aplicación.

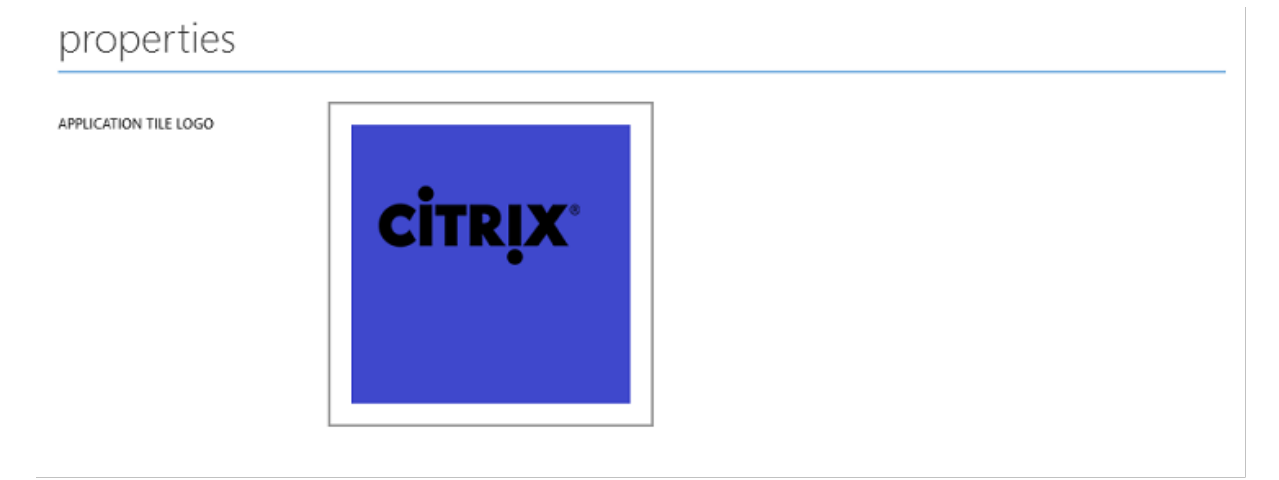

#### **Configurar la autenticación SAML**

Vuelva a la página introductoria Panel de la aplicación y seleccione **Configurar Single Sign‑On**.

## storefront

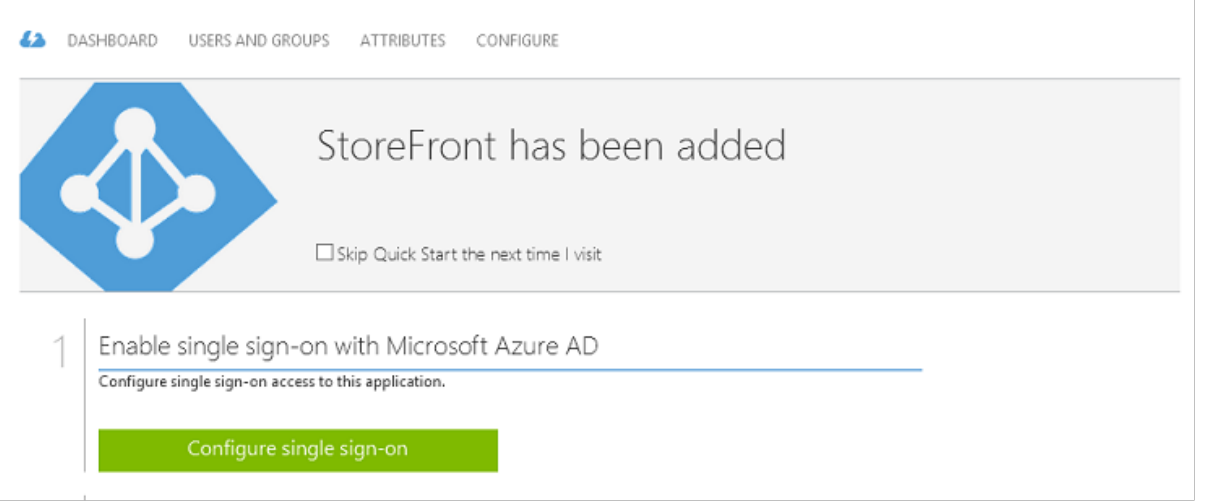

# Esta implementación utilizará la autenticación SAML 2.0, que corresponde a **Microsoft Azure AD Sin‑ gle Sign‑On**.

CONFIGURE SINGLE SIGN-ON

# How would you like users to sign on to StoreFront?

- Microsoft Azure AD Single Sign-On Establish federation between Microsoft Azure AD and StoreFront Learn more
- Password Single Sign-On Microsoft Azure AD stores account credentials for users to sign on to StoreFront Learn more
- Existing Single Sign-On Configures Microsoft Azure AD to support single sign-on to StoreFront using Active Directory Federation Services or another third-party single sign-on provider. Learn more

La cadena de identificación **Identifier** puede ser una cadena arbitraria (debe coincidir con la configuración suministrada a NetScaler); en este ejemplo, la **URL de respuesta**, Reply URL, es /cgi/samlauth en el servidor NetScaler.

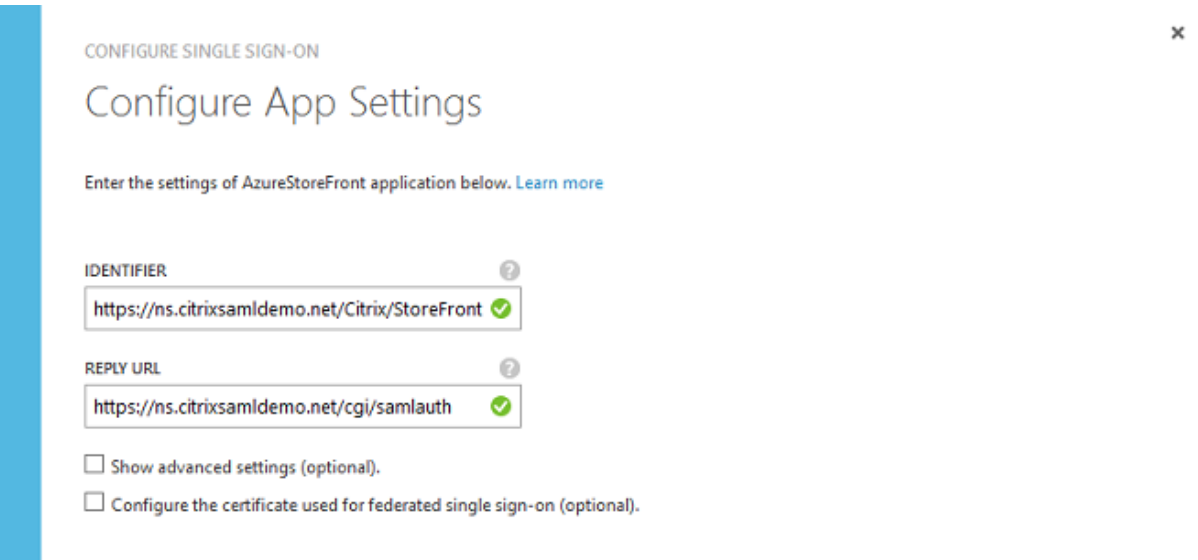

La siguiente página contiene información que se usa para configurar NetScaler como una entidad de confianza para Azure AD.

CONFIGURE SINGLE SIGN-ON

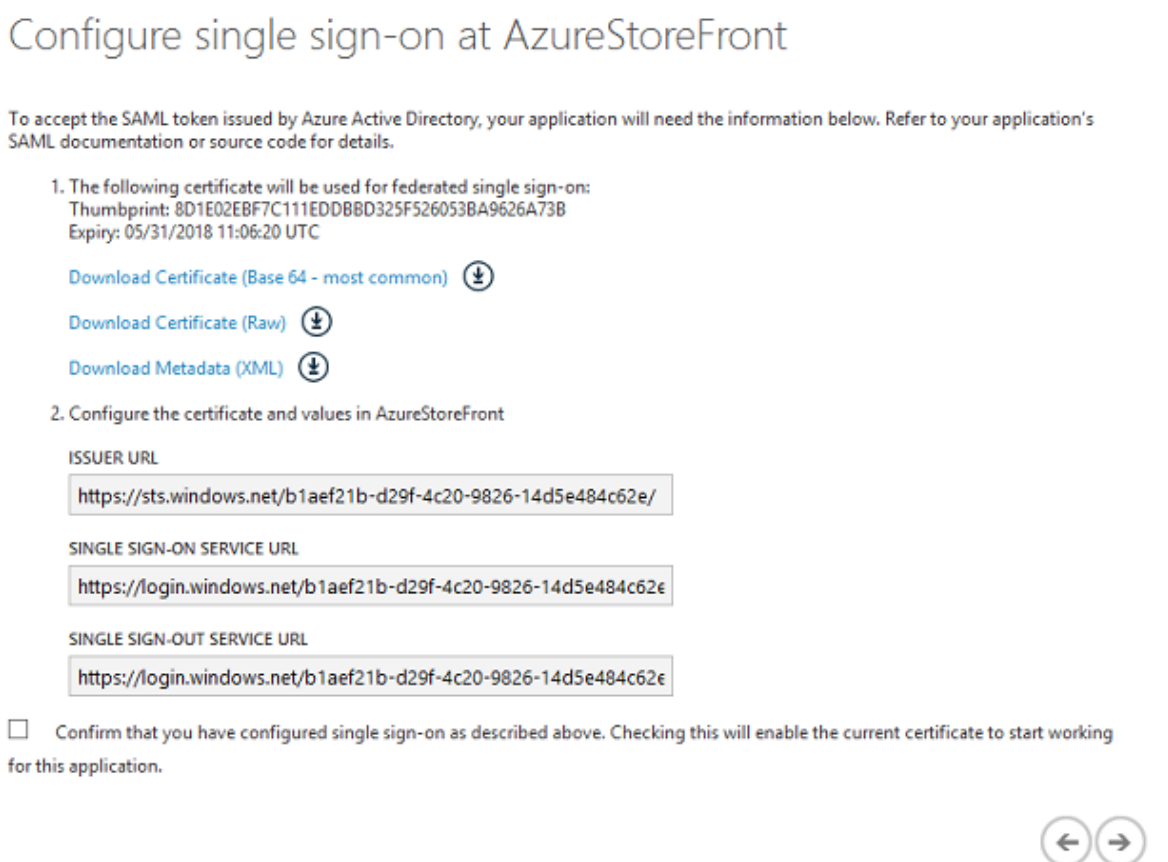

Descargue el certificado de firma de confianza de base 64 y copie las URL de inicio y cierre de sesión.

 $\boldsymbol{\mathsf{x}}$ 

Pegará estas URL en las pantallas de configuración de NetScaler más adelante.

#### **Asignar la aplicación a los usuarios**

El pasofinal es habilitar la aplicación demodo que aparezca en la página de control "myapps.microsoft.com" de los usuarios. Esto se realiza en la página Usuarios y grupos. Asigne acceso para las cuentas de usuarios de domino sincronizadas por Azure AD Connect. También puede usar otras cuentas, pero deben estar explícitamente asignadas, porque no cumplen el formato <usuario>@<dominio>.

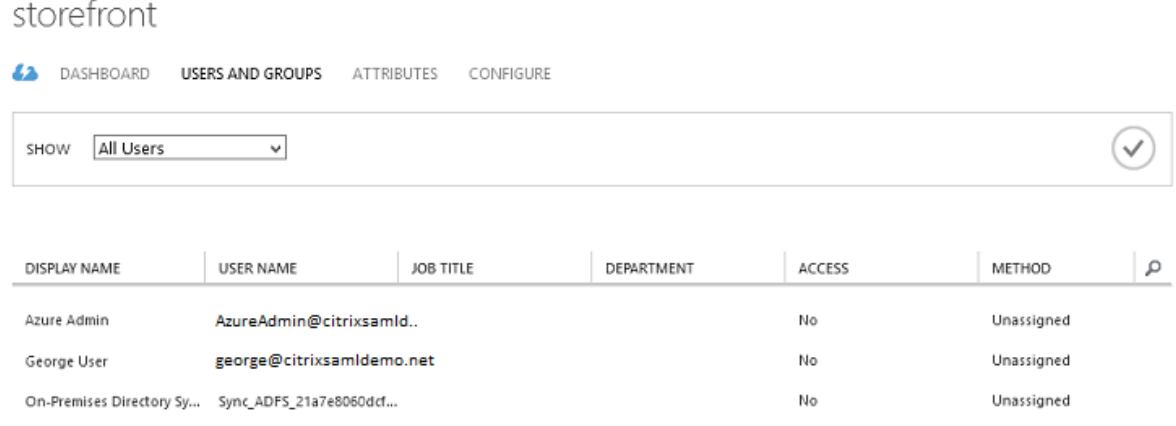

## **Página MyApps**

Cuando la aplicación se ha configurado, aparece en las listas de los usuarios de las aplicaciones de Azure cuando estos visitan https://myapps.microsoft.com.

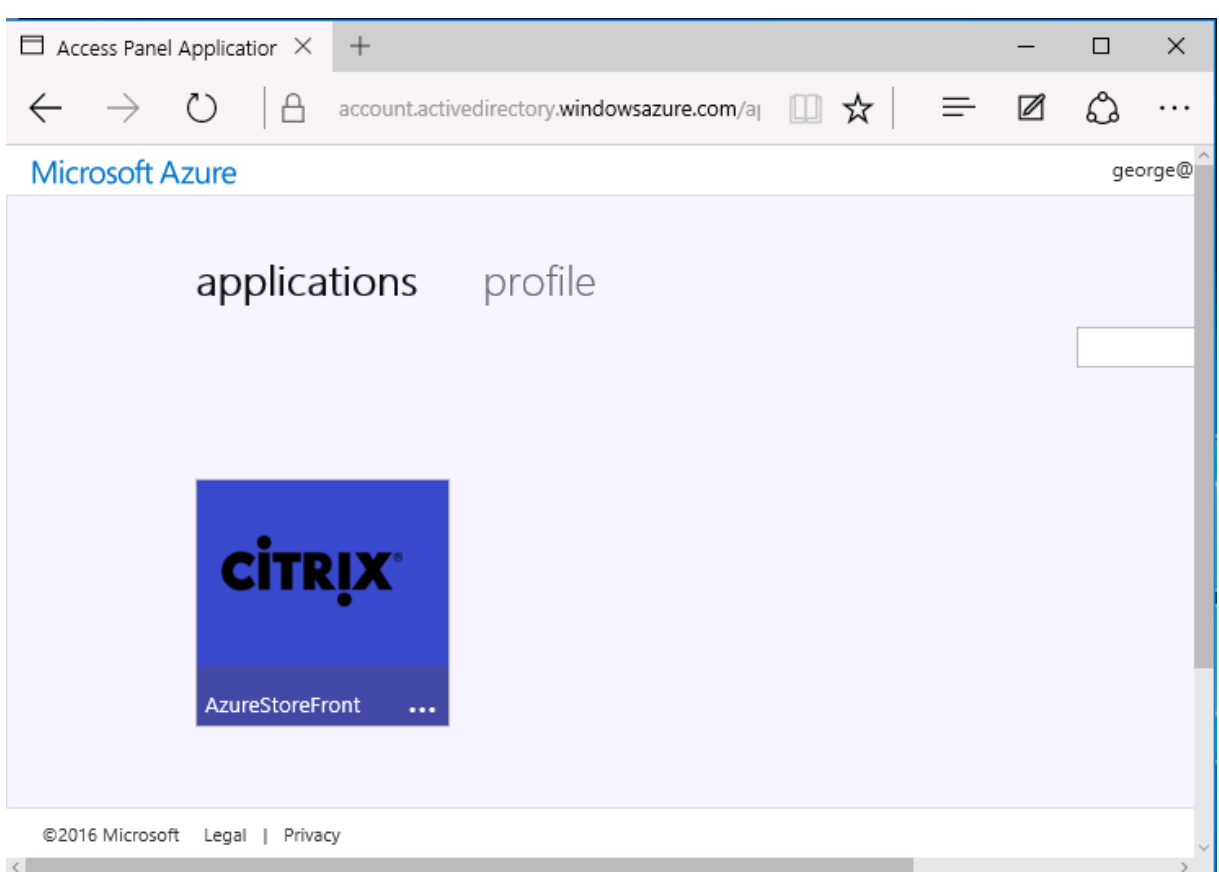

Cuando está unido a Azure AD, Windows 10 admite el inicio de sesión único Single Sign‑On en las aplicaciones de Azure para el usuario que inicie sesión. Al hacer clic en el icono, el explorador va a la página de SAML cgi/samlauth que se configuró anteriormente.

#### **URL de Single Sign‑On**

Vuelva a la aplicación en el panel de mandos de Azure AD. Ahora hay una URL de Single Sign-On disponible para la aplicación. Esta dirección URL se utiliza para proporcionar enlaces de explorador web o crear accesos directos del menú Inicio que llevan a los usuarios directamente a StoreFront.

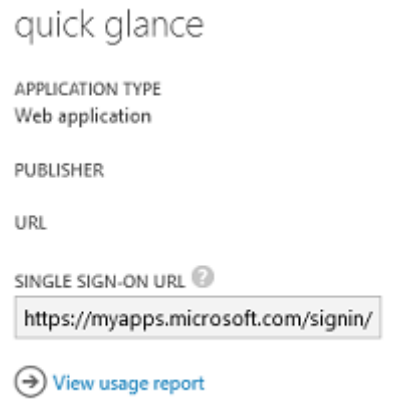

Pegue la dirección URL en un explorador web para asegurarse de que Azure AD le redirige a la página web de NetScaler cgi/samlauth configurada anteriormente. Este sistema funciona solamente para los usuarios que se han asignado y ofrecerá inicio de sesión único Single Sign‑On solo para sesiones de inicio de sesión en Windows 10 unido a Azure AD. (A otros usuarios se les pedirán credenciales de Azure AD.)

## **Instalar y configurar NetScaler Gateway**

Para acceder de manera remota a la implementación, en este ejemplo se utiliza una VM independiente que ejecuta NetScaler. Esta VM se puede adquirir en Azure Store. En este ejemplo, se usa la opción "Bring your own License"de NetScaler 11.0.

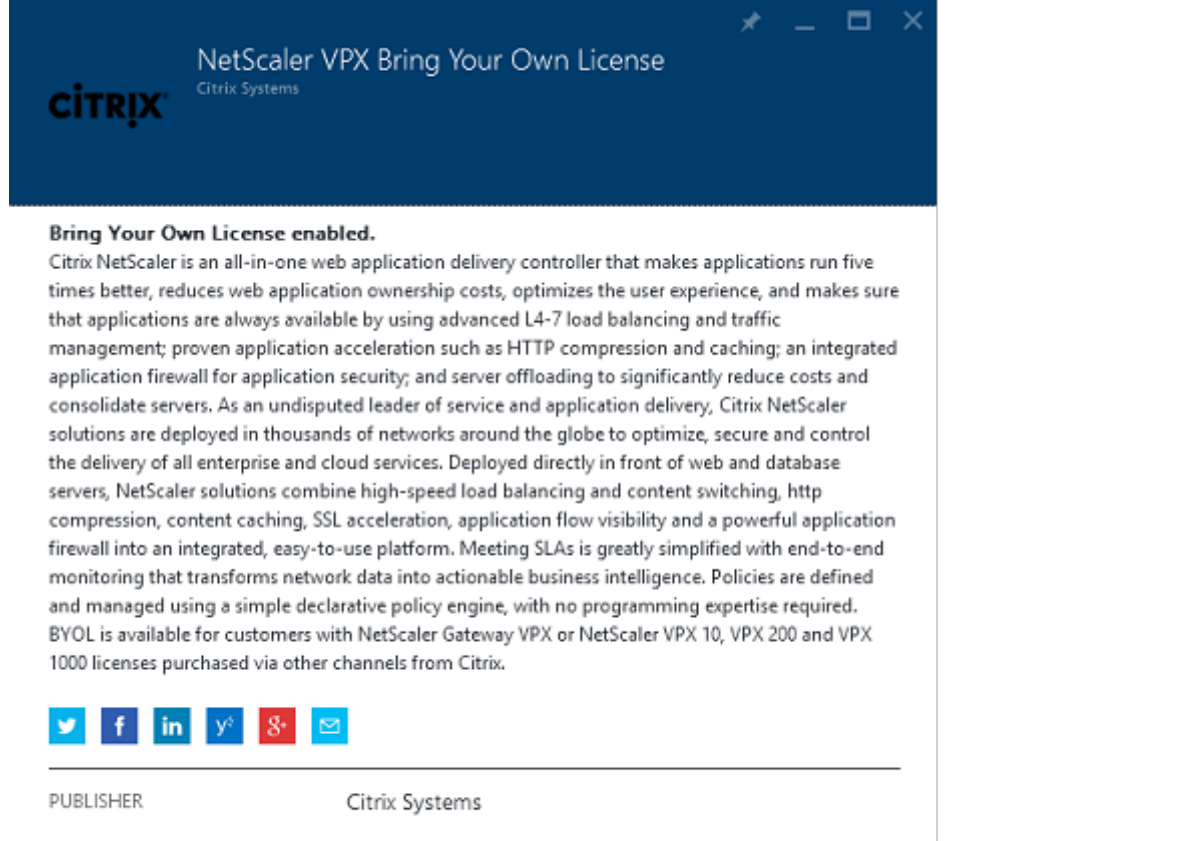

USEFUL LINKS

NetScaler VPX on Azure Guide Deploying NetScaler VPX with XenApp and XenDesktop in Azure

Inicie sesión en la VM de NetScaler y apunte el explorador web a la dirección IP interna con las credenciales especificadas cuando el usuario se autenticó. Tenga en cuenta que se debe cambiar la contraseña del usuario nsroot en una VM de Azure AD.

Agregue licencias, seleccionando **reboot** después de agregar cada una de ellas, y apunte la resolución DNS al controlador de dominio de Microsoft.

#### **Ejecute el asistente de instalación de XenApp y XenDesktop**

Este ejemplo empieza configurando una integración simple de StoreFront sin SAML. Una vez que esta implementación está funcionando, agrega una directiva de inicio de sesión de SAML.

### XenApp/XenDesktop Setup Wizard

What is your deployment

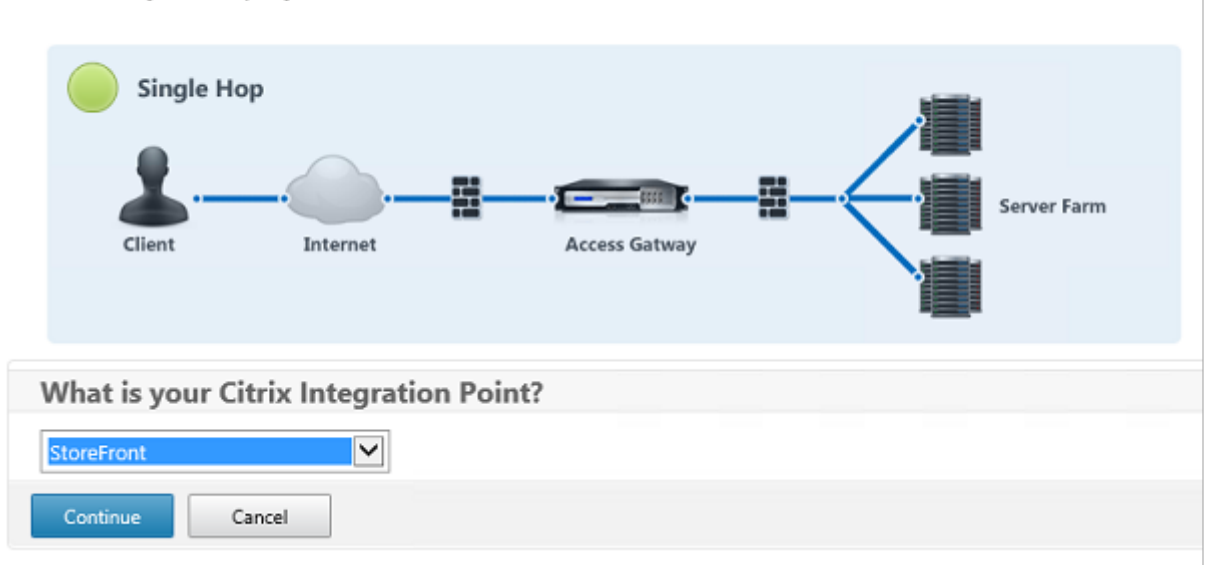

Seleccione los parámetros estándar de NetScaler de StoreFront. Para usarlo en Microsoft Azure, en este ejemplo se configura el puerto 4433, en lugar del puerto 443. De forma alternativa, puede redirigir el puerto o reasignar el sitio web de administración de NetScaler.

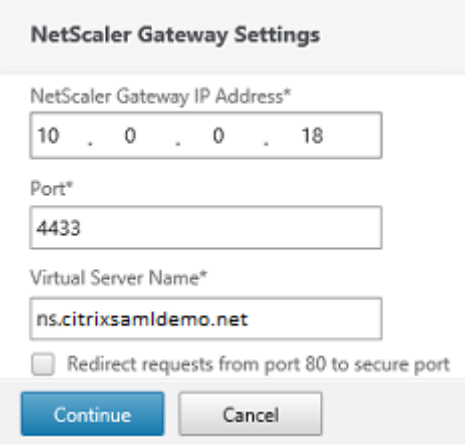

Para simplificar las tareas, el ejemplo carga un certificado de servidor existente y una clave privada guardada en un archivo.

#### XenApp y XenDesktop 7.15 LTSR

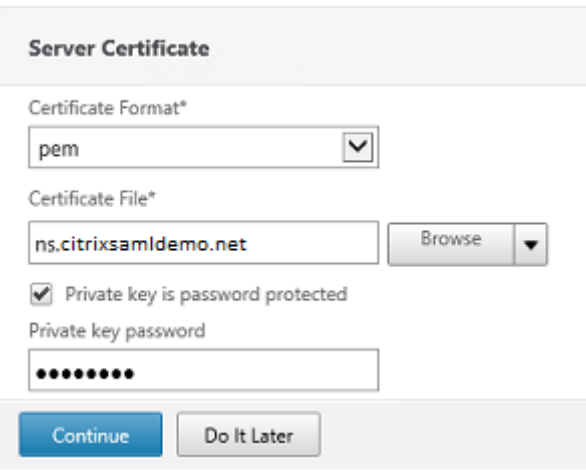

#### **Configurar el controlador de dominio para la administración de cuentas de AD**

El controlador de dominio se usará para la resolución de cuentas, por lo que hay que agregar su dirección IP en el método de autenticación principal. Tenga en cuenta el formato esperado en cada campo en el cuadro de diálogo.

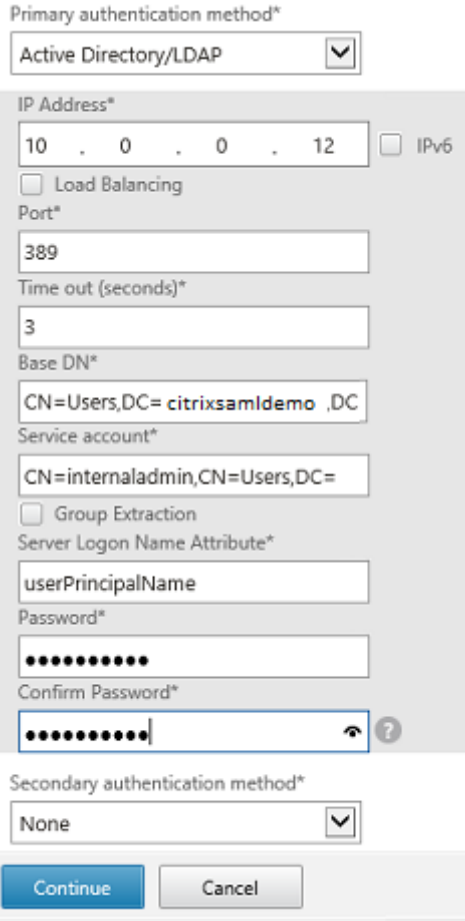

# **Configurar la dirección de StoreFront**

En este ejemplo, StoreFront se ha configurado con HTTPS; por lo tanto, seleccione las opciones de protocolo SSL.

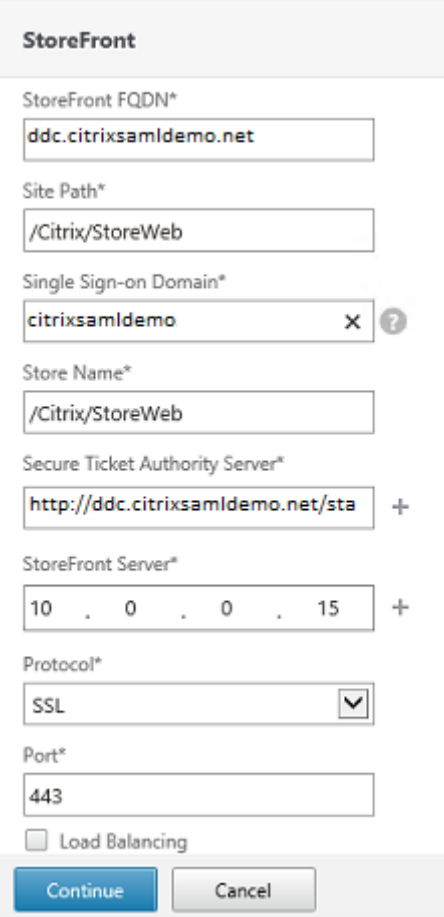

#### **Verificar la implementación de NetScaler**

Conéctese a NetScaler y compruebe que la autenticación y el inicio se realizan correctamente con el nombre de usuario y la contraseña.

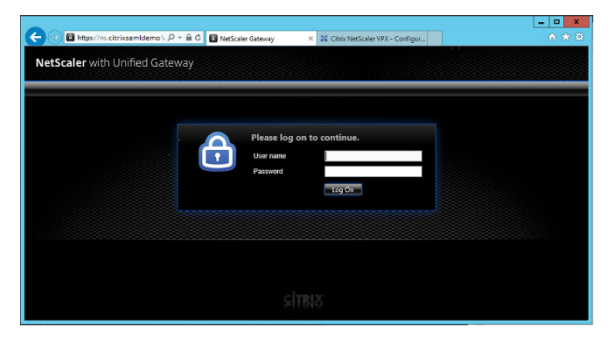

# **Habilitar la funcionalidad de autenticación SAML de NetScaler**

El uso de SAML con StoreFront es similar al uso de SAMI con otros sitios web. Agregue una nueva directiva de SAML con una expresión de **NS\_TRUE**.

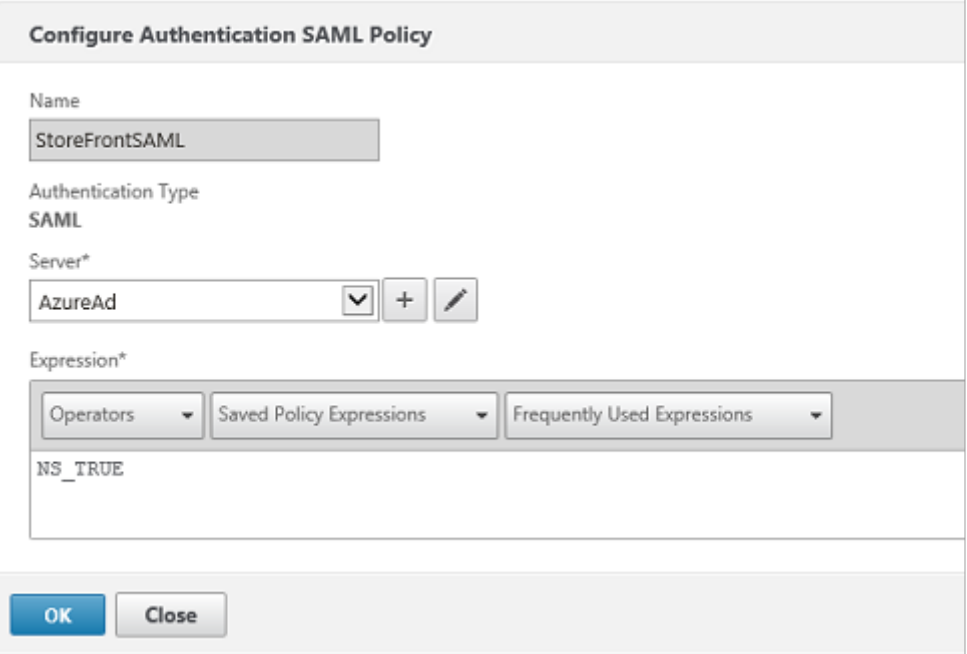

Configurar el servidor de identidades SAML, mediante la información obtenida de Azure AD previamente.
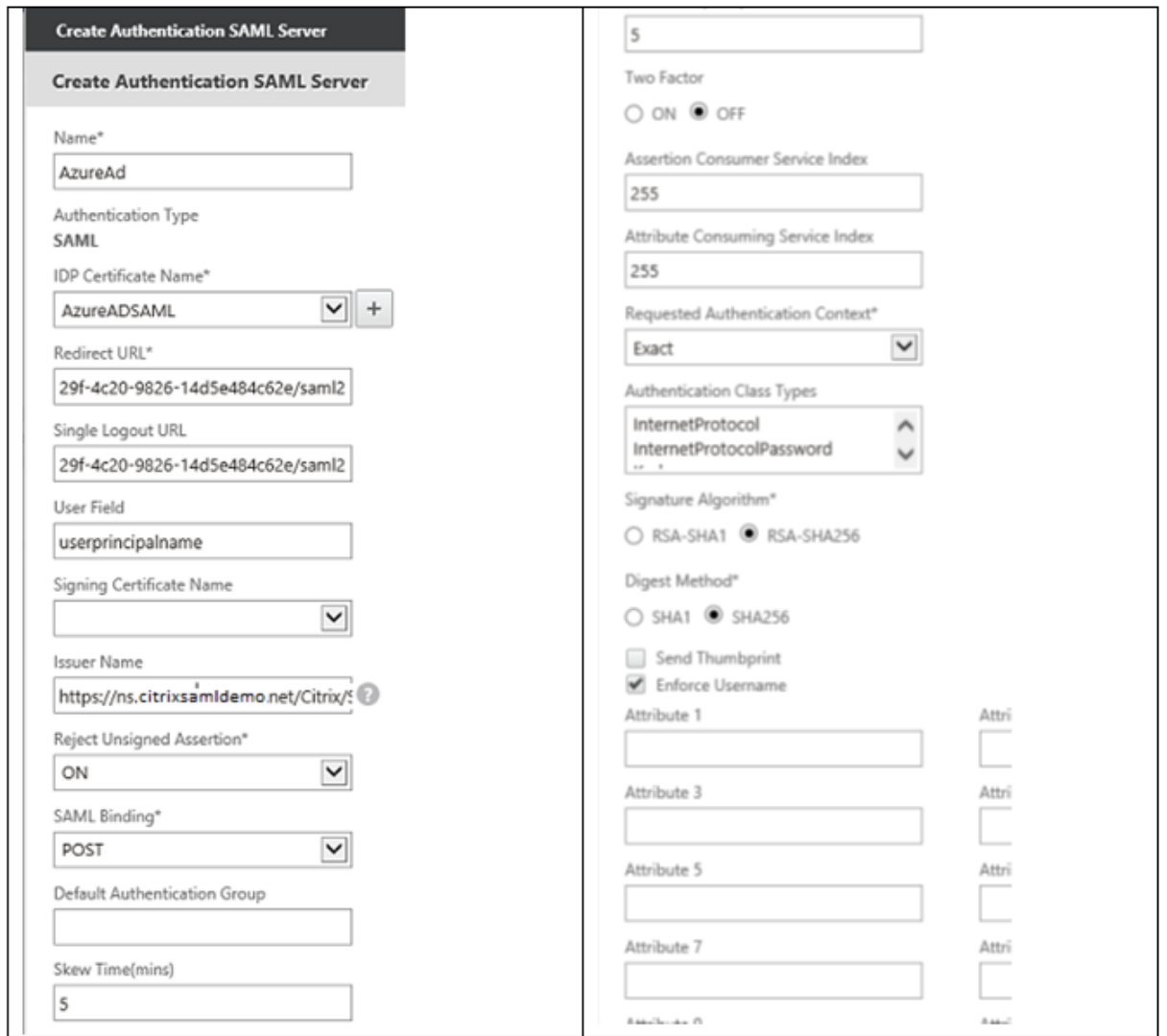

# **Verificar el sistema de extremo a extremo**

Inicie sesión en un escritorio de Windows 10 unido a Azure AD con una cuenta registrada en Azure AD. Abra Microsoft Edge y conéctese a: https://myapps.microsoft.com.

El explorador web debe mostrar las aplicaciones de Azure AD para el usuario.

### XenApp y XenDesktop 7.15 LTSR

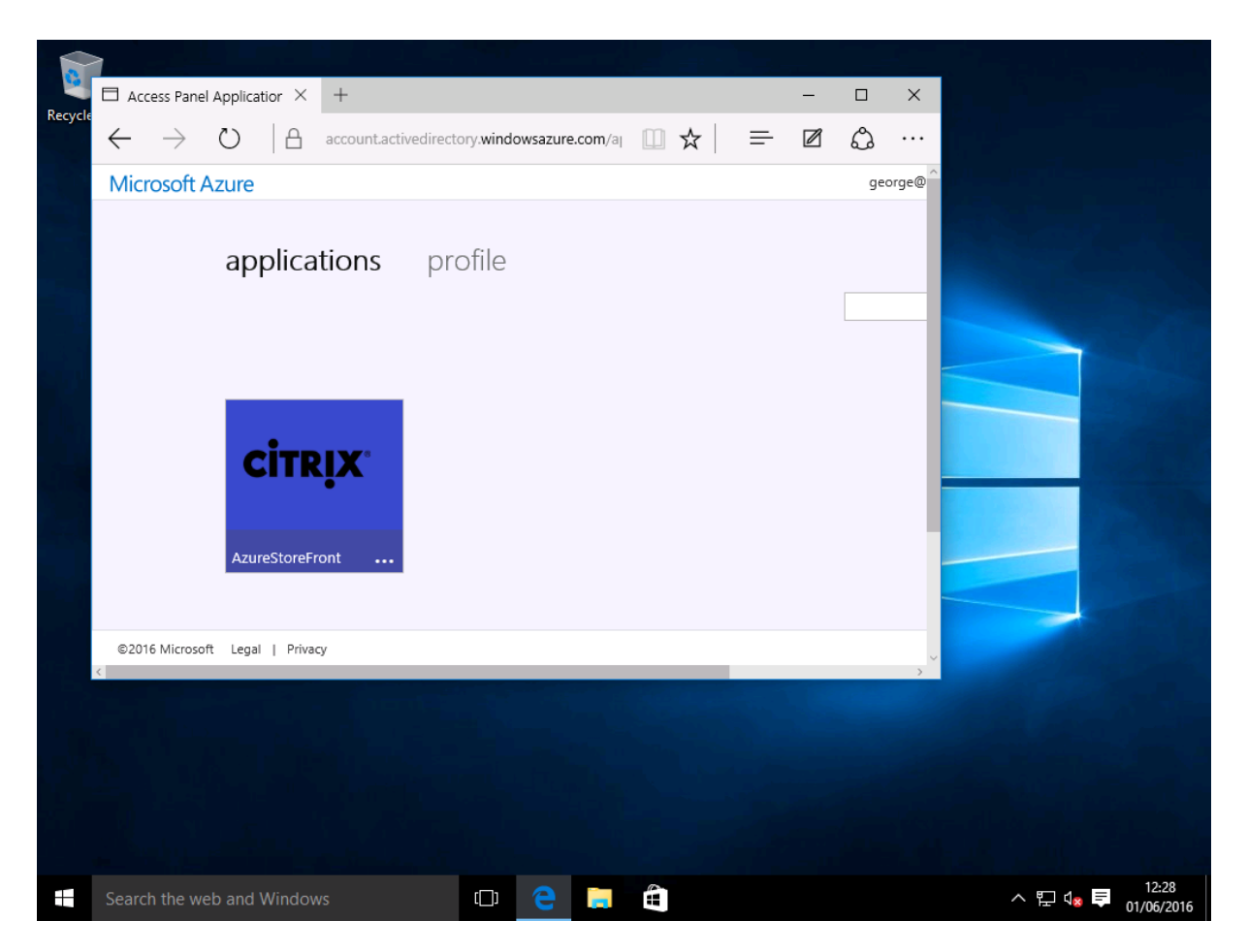

Compruebe que hacer clic en el icono que se le redirige a un servidor de StoreFront autenticado.

Del mismo modo, compruebe que las conexiones directas a través de la URL de Single Sign-On y una conexión directa con el sitio de NetScaler le redirigen a Microsoft Azure y viceversa.

Finalmente, compruebe que las máquinas que no están unidas a Azure AD también funcionan con las mismas direcciones URL (aunque habrá un único inicio de sesión explícito a Azure AD para la primera conexión).

# **Apéndice**

Deben configurarse algunas opciones estándar al configurar una VM en Azure.

### **Proporcionar una dirección IP pública y una dirección DNS**

Azure da a todas las VM una dirección IP en la subred interna (10.\*.\*.\* en este ejemplo). De forma predeterminada, también se proporciona una dirección IP pública a la que se puede hacer referencia mediante una etiqueta DNS actualizada dinámicamente.

### XenApp y XenDesktop 7.15 LTSR

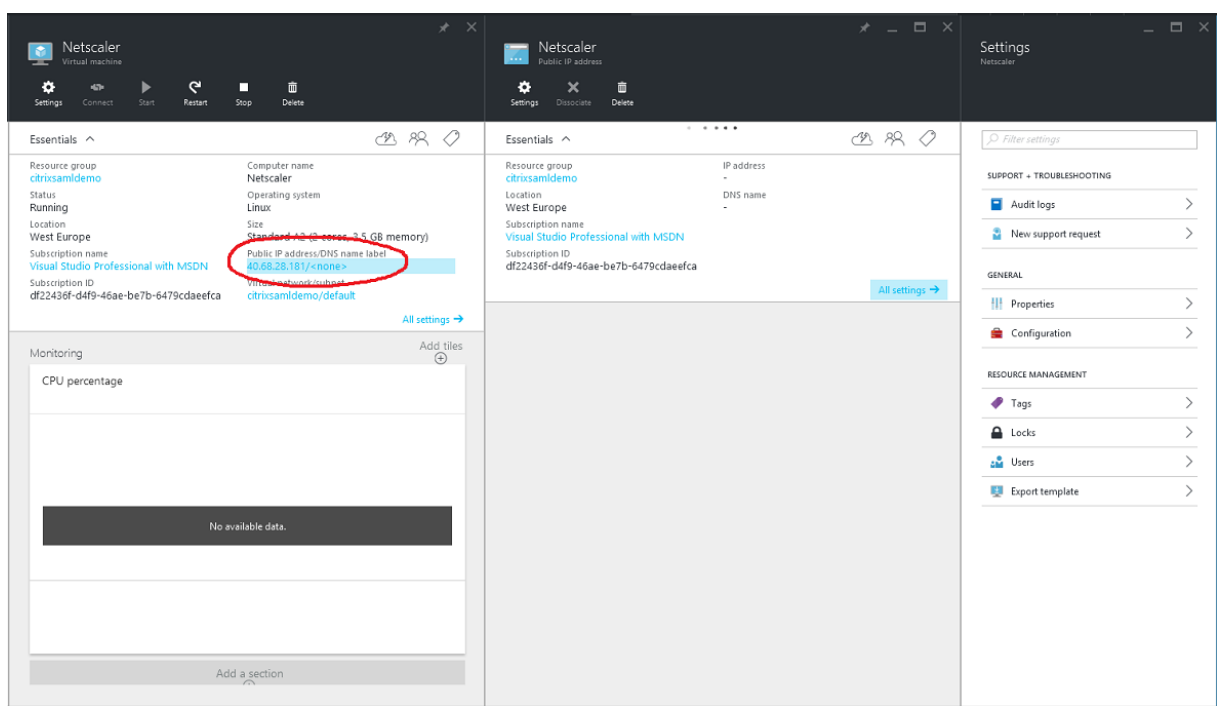

Seleccione **Configuration** en **Public IP address/DNS name label**. Elija una dirección DNS pública para la VM. Se puede usar para las referencias de CNAME en otros archivos de zona DNS, asegurándose de que todos los registros DNS quedan apuntando correctamente a la VM incluso aunque la dirección IP se reasigne.

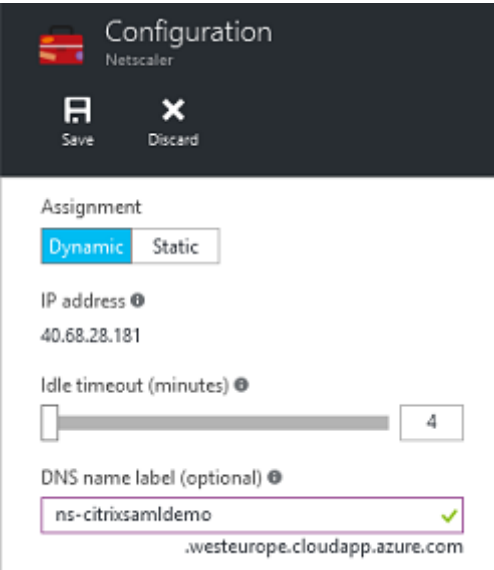

# **Configurar las reglas de firewall (grupo de seguridad)**

Cada VM en una nube tiene un conjunto de reglas de firewall que se aplican automáticamente, lo que se conoce como el grupo de seguridad. El grupo de seguridad controla el tráfico reenviado desde la dirección IP privada a la pública. De forma predeterminada, Azure permite el reenvío de RDP a todas las VM. Los servidores NetScaler y ADFS también deben reenviar el tráfico TLS (443).

Abra **Network Interfaces** en una VM, y luego haga clic en la etiqueta **Network Security Group**. Con‑ figure **Inbound security rules** para permitir el tráfico de red apropiado.

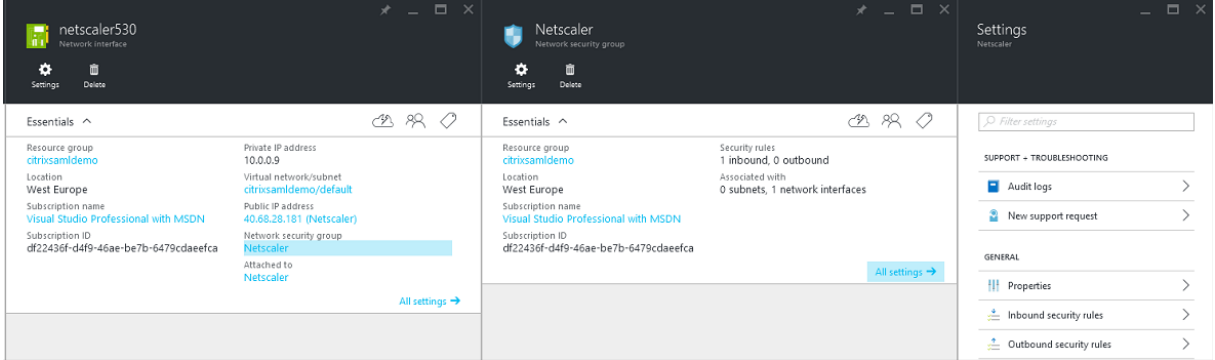

# **Información relacionada**

- El artículo Servicio de autenticación federada (FAS ‑ Federated Authentication Service) es la referencia principal para la instalación y la configuración de este servicio.
- Las implementaciones más comunes del servicio FAS se resumen en el artículo Información general de [las arquitecturas del Servicio de aut](https://docs.citrix.com/es-es/xenapp-and-xendesktop/7-15-ltsr/secure/federated-authentication-service.html)enticación federada.
- En el artículo Administrar y configurar el Servicio de autenticación federada, se indican otros artículos de procedimientos.

# **Procedimientos del sistema de autenticación federada: configuración y administración**

### August 13, 2021

Los siguientes artículos de procedimientos ofrecen instrucciones para la configuración y administración avanzadas del sistema de autenticación federada (FAS):

- Protección de claves privadas
- Configuración de entidades de certificación
- Gestión de la red y la seguridad
- [Solucionar problemas de inici](https://docs.citrix.com/es-es/xenapp-and-xendesktop/7-15-ltsr/secure/federated-authentication-service/fas-config-manage/fas-private-key-protection.html)o de sesión en Windows
- [Archivos de ayuda del cmdlet del SDK de Po](https://docs.citrix.com/es-es/xenapp-and-xendesktop/7-15-ltsr/secure/federated-authentication-service/fas-config-manage/fas-ca-configuration.html)werShell

Infor[mación relacionada:](https://docs.citrix.com/es-es/xenapp-and-xendesktop/7-15-ltsr/secure/federated-authentication-service/fas-config-manage/fas-troubleshoot-logon.html)

- El artículo Servicio de autenticación federada (FAS o Federated Authentication Service) es la referencia principal para la instalación y la configuración de este servicio.
- En el artículo Introducción a las arquitecturas del Servicio de autenticación federada se ofrece un resume[n de las principales arquitecturas de](https://docs.citrix.com/es-es/xenapp-and-xendesktop/7-15-ltsr/secure/federated-authentication-service.html) FAS, además de enlaces a otros artículos sobre arquitecturas más complejas.

# **Configurar el Servicio de autenticación federada para la entidad de certificación**

# January 19, 2022

En este artículo, se describe la configuración avanzada del servicio de autenticación federada (FAS) de Citrix para que se integre con los servidores de la entidad de certificación (CA) que no admite la consola de administración de FAS. En las instrucciones, se usan las API de PowerShell que suministra el servicio FAS. Debe tener conocimientos básicos de PowerShell para poder ejecutar las instrucciones de este artículo.

# **Configurar varios servidores de CA para usar en FAS**

En esta sección, se describe cómo configurar un servidor FAS para usar varios servidores de CA y emitir certificados. Lo que permite equilibrar la carga y conmutar por error en los servidores de CA.

# **Paso 1: Calcular cuántos servidores de CA puede ubicar el servicio FAS**

Use el cmdlet Get-FASMsCertificateAuthority para determinar a qué servidores de CA puede conectarse el servicio FAS. En el siguiente ejemplo, se muestra que FAS puede conectarse a tres servidores de CA.

```
1 PS > Add-PSSnapin Citrix*
2 PS > Get-FasMsCertificateAuthority
3
4 Address IsDefault PublishedTemplates
5 ------- --------- ------------------
6
7 DC1.bvt.local\bvt-DC1-CA False {
8 Citrix_SmartcardLogon, Citrix_Regis...
9 ca1.bvt.local\CA1.bvt.local False {
10 Citrix_SmartcardLogon, Citrix_Regis...
11 ca2.bvt.local\ca2.bvt.local False {
12 Citrix_SmartcardLogon, Citrix_Regis...
```
### **Paso 2: Modificar la definición de certificado existente**

Citrix recomienda crear un rol mediante la consola de administración de FAS, en lugar de utilizar Pow‑ erShell para crear el rol. Esto evita la complicación de tener que agregar SDL manualmente más tarde. En el siguiente ejemplo, se crea un rol denominado "default", con la regla de acceso:

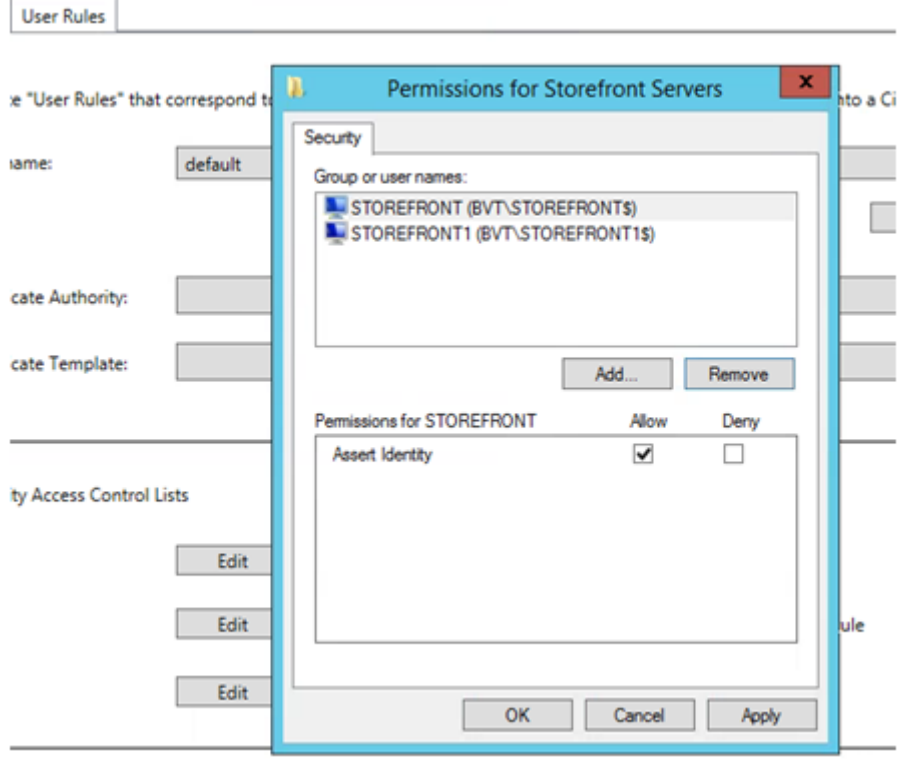

Para agregar varias entidades de certificación al campo de la entidad de certificación, debe configurar la definición de certificado con PowerShell. (En esta versión, no se admite la agregación de varias entidades de certificación desde la consola de administración de FAS).

En primer lugar, necesita el nombre de la definición de certificado. Este nombre no se puede determinar a partir de la consola de administración; use el cmdlet Get‑FASCertificateDefinition.

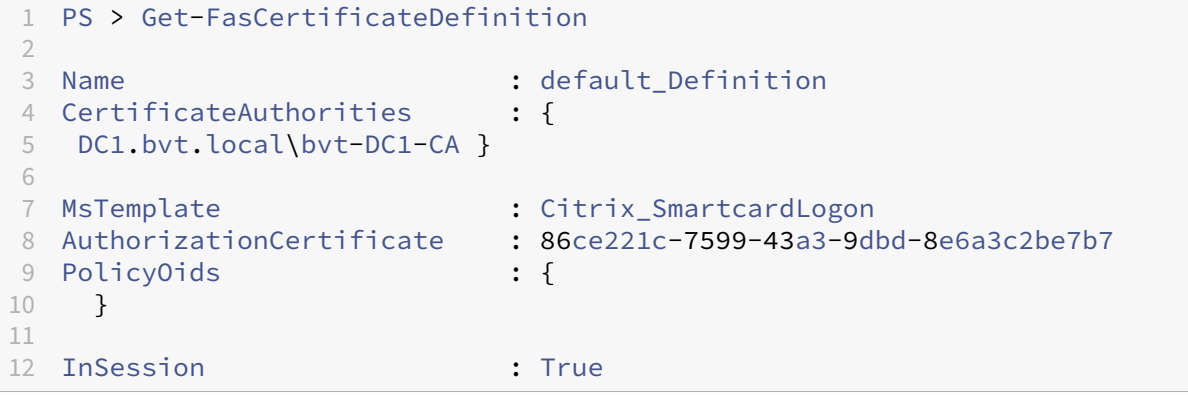

El equivalente en la interfaz de usuario es:

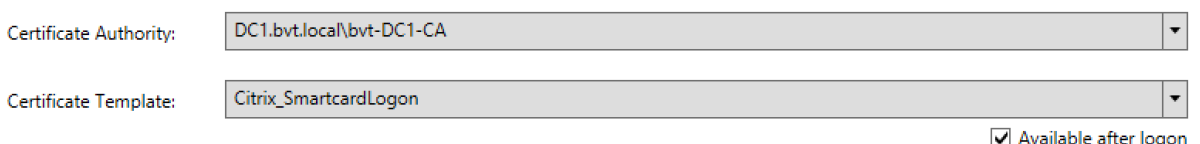

Una vez obtenido el nombre de la definición de certificado, modifíquela para obtener una lista de CertificateAuthorities, en lugar de una sola:

```
PS > Set-FASCertificateDefinition -Name default_Definition -CertificateAuthorities @("DC1.bvt.
local\bvt-DC1-CA", "ca1.bvt.local\CA1.bvt.local", "ca2.bvt.local\ca2.bvt.local")
```
Ahora, el cmdlet Get‑FASCertificateDefinition debe devolver:

```
1 PS > Get-FasCertificateDefinition
2 Name : default_Definition
3 CertificateAuthorities : {
4 DC1.bvt.local\bvt-DC1-CA, ca1.bvt.local\CA1.bvt.local, ca2.bvt.local\
     ca2.bvt.local }
5
6 MsTemplate : Citrix_SmartcardLogon
                        : 86ce221c-7599-43a3-9dbd-8e6a3c2be7b7
8 PolicyOids : {
9 }
10
11 InSession : True
```
Después de configurar varios servidores de entidad de certificación (CA), no se puede utilizar la consola de administración de FAS para configurar FAS. Los campos 'Entidad de certificación'y 'Plantilla de certificado'están vacíos, como se muestra a continuación:

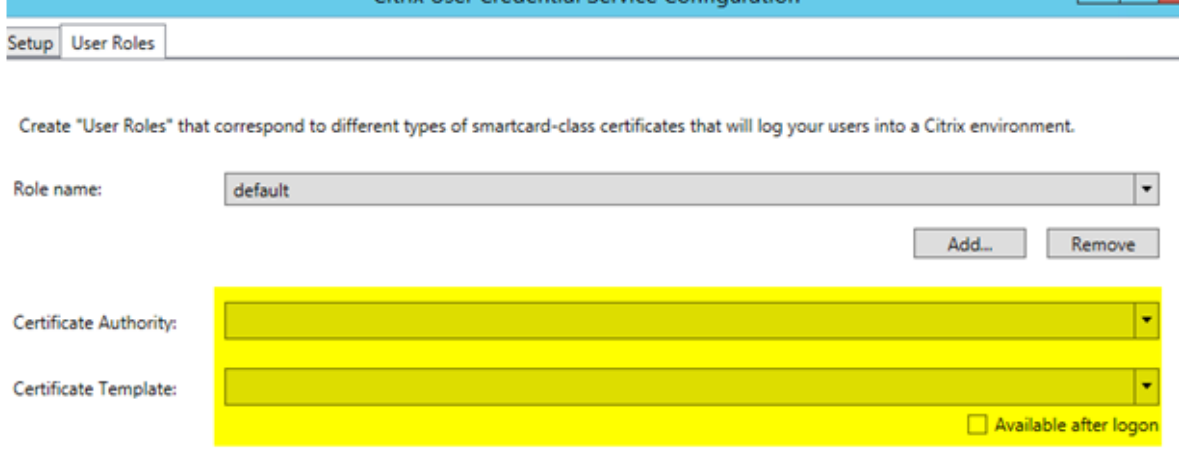

# **Nota:**

Si utiliza la consola para modificar la regla de acceso, se sobrescribe la configuración de las distintas CA. Repita simplemente el paso 2 para reconfigurar con todas las entidades de certificación.

Si desea reconfigurar las listas ACL de la regla de acceso de PowerShell y no está seguro de qué valores suministrar, le sugerimos lo siguiente:

- Cree una segunda regla (por ejemplo, llamada "prueba") con una sola entidad de certificación.
- Configure las listas ACL según sea necesario en la regla "prueba".
- Use PowerShell para inspeccionar la lista ACL (Get-FasRule —name "prueba").
- Use PowerShell para aplicar la lista ACL a la regla original (Set-FasRule).
- Elimine la regla "prueba", puesto que ya no es necesaria.

# **Cambios de comportamiento previstos**

Después de configurar el servidor FAS con varios servidores de CA, la generación de certificados de usuario se distribuye entre todos los servidores de CA configurados. Además, si se produce un error en uno de los servidores de CA configurados, el servidor FAS cambiará a otro servidor disponible de la entidad de certificación.

# **Configurar CA de Microsoft para el acceso por TCP**

De forma predeterminada, la entidad de certificación de Microsoft utiliza DCOM para el acceso. Esto puede provocar complicaciones cuando se implemente la seguridad del firewall, por lo que Microsoft puede cambiar a un puerto TCP estático. En la CA de Microsoft, use **Inicio>Ejecutar>dcomcnfg.exe** para abrir el panel de configuración DCOM, expanda *Equipos>Mi equipo>Configuración DCOM* para mostrar el nodo**CertSrv Request** y, a continuación, modifique las propiedades de la aplicación DCOM de la solicitud CertSrv:

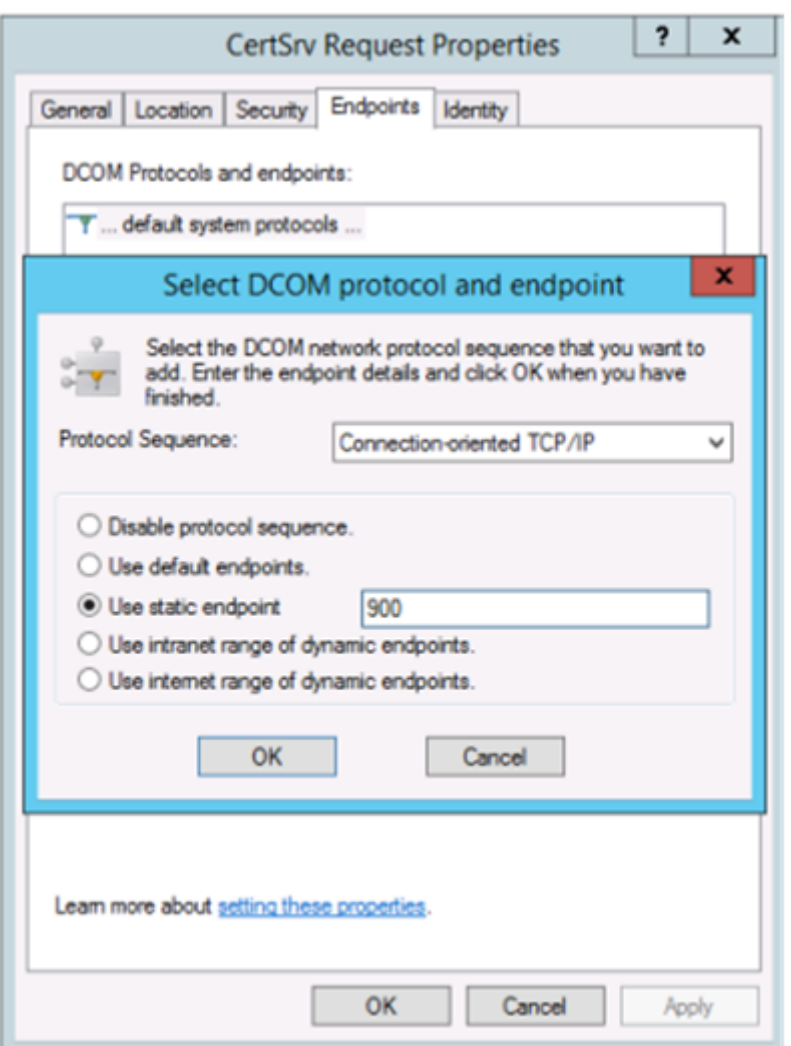

Cambie los "extremos"para seleccionar un extremo estático y especifique un número de puerto TCP (900 en la imagen de arriba).

Reinicie la entidad de certificación de Microsoft, y envíe una solicitud de certificado. Si ejecuta "netstat –a –n –b", debería ver que ahora certsvr escucha en el puerto 900:

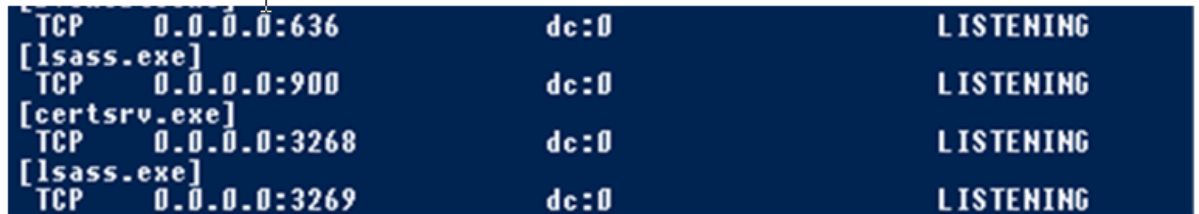

No es necesario configurar el servidor del servicio FAS (o cualquier otra máquina que use la entidad de certificación) porque DCOM tiene una fase de negociación que usa el puerto RPC. Cuando un cliente quiere usar DCOM, se conecta al servicio de RPC de DCOM que está presente en el certificado de servidor y solicita acceso a un servidor DCOM determinado. Esta acción abre el puerto 900, y el servidor

DCOM indica al servidor de FAS cómo conectarse.

# **Generar previamente los certificados de usuario**

El tiempo de inicio de sesión mejora significativamente para los usuarios si los certificados de usuario se generan previamente en el servidor de FAS. En las siguientes secciones, se describe cómo hacerlo con uno o varios servidores de FAS.

# **Obtener una lista de usuarios de Active Directory**

Puede mejorar la generación de certificados si consulta AD y almacena la lista de usuarios en un archivo (por ejemplo, un archivo CSV), como se muestra en el siguiente ejemplo.

```
1 Import-Module ActiveDirectory
2
3 $searchbase = "cn=users,dc=bvt,dc=local" # AD User Base to Look for
      Users, leave it blank to search all
4 $filename = "user_list.csv" # Filename to save
5
6 if ($searchbase -ne ""){
7
8 Get-ADUser -Filter {
9 (UserPrincipalName -ne "null") -and (Enabled -eq "true") }
10 -SearchBase $searchbase -Properties UserPrincipalName | Select
        UserPrincipalName | Export-Csv -NoTypeInformation -Encoding utf8 -
        delimiter "," $filename
11 }
12 else {
13
14 Get-ADUser -Filter {
15 (UserPrincipalName -ne "null") -and (Enabled -eq "true") }
16 -Properties UserPrincipalName | Select UserPrincipalName | Export-Csv
         -NoTypeInformation -Encoding utf8 -delimiter "," $filename
17 }
18
19 <!--NeedCopy-->
```
Get‑ADUser es un cmdlet estándar para consultar una lista de usuarios. El ejemplo anterior contiene un argumento de filtro para incluir en la lista solo a los usuarios con un UserPrincipalName y un estado de cuenta "habilitado".

El argumento SearchBase limita la parte de Active Directory en que buscar usuarios. Puede omitirlo si quiere incluir a todos los usuarios de AD. **Nota:** Es posible que esta consulta devuelva una gran cantidad de usuarios.

El archivo CSV tiene un aspecto similar a:

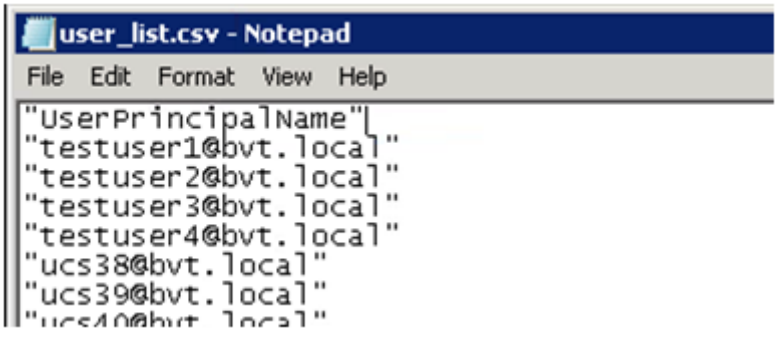

### **Servidor de FAS**

El siguiente script de PowerShell utiliza la lista de usuarios previamente generada y crea a partir de ella una lista de los certificados de usuario.

```
1 Add-PSSnapin Citrix.A*
2 $csv = "user_list.csv"
3 $rule = "default" # rule/role in your admin console
4 $users = Import-Csv -encoding utf8 $csv
5 foreach ( $user in $users )
6 {
7
8 $server = Get-FasServerForUser -UserPrincipalNames $user.
          UserPrincipalName
9 if( $server.Server -ne $NULL) {
10
11 New-FasUserCertificate -Address $server.Server -
             UserPrincipalName $user.UserPrincipalName -
              CertificateDefinition $rule"_Definition" -Rule $rule
12 }
13
14 if( $server.Failover -ne $NULL) {
15
16 New-FasUserCertificate -Address $server.Failover -
             UserPrincipalName $user.UserPrincipalName -
             CertificateDefinition $rule"_Definition" -Rule $rule
17 }
18
19 }
20
21 <!--NeedCopy-->
```
Si dispone de varios servidores FAS, el certificado de un usuario concreto se generará dos veces: uno en el servidor principal y otro en el servidor de conmutación por error.

El script anterior está orientado a una regla denominada "default". Si tiene otro nombre de regla (por ejemplo, "hola"), cambie la variable \$rule en el script.

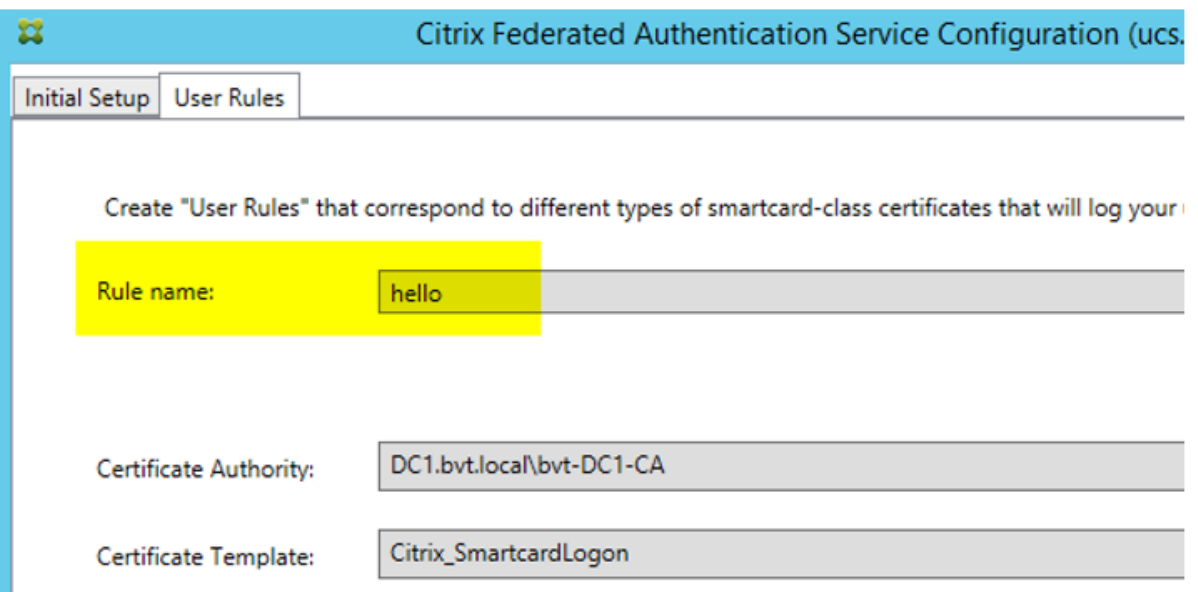

### **Renovar certificados de la entidad de registro**

Si utiliza más de un servidor de FAS, puede renovar un certificado de autorización de FAS sin que ello afecte a los usuarios con sesión iniciada. Nota: Aunque también puede usar la interfaz gráfica de usuario para desautorizar y reautorizar FAS, usarla tiene como consecuencia que se restablecen las opciones de configuración de FAS.

Lleve a cabo los siguientes pasos:

- 1. Cree un nuevo certificado de autorización: New-FasAuthorizationCertificate
- 2. Escriba el GUID del nuevo certificado de autorización que devuelve: Get-FasAuthorizationCertific
- 3. Coloque el servidor de FAS en el modo de mantenimiento: Set-FasServer –Address < FAS server> -MaintenanceMode \$true
- 4. Cambie el nuevo certificado de autorización: Set-FasCertificateDefinition AuthorizationCertificate <GUID>
- 5. Desactive el modo de mantenimiento del servidor de FAS: Set-FasServer –Address < FAS server> -MaintenanceMode \$false
- 6. Elimine el certificado anterior de autorización: Remove-FasAuthorizationCertificate

# **Información relacionada**

- El artículo Servicio de autenticación federada (FAS ‑ Federated Authentication Service) es la referencia principal para la instalación y la configuración de este servicio.
- Las implementaciones más comunes del servicio FAS se resumen en el artículo Información general de [las arquitecturas del Servicio de aut](https://docs.citrix.com/es-es/xenapp-and-xendesktop/7-15-ltsr/secure/federated-authentication-service.html)enticación federada.
- En el artículo Administrar y configurar el Servicio de autenticación federada se indican otros artículos de procedimientos.

# **Proteger claves privadas del Servicio de autenticación federada**

August 17, 2021

# **Introducción**

Los certificados se almacenan en el registro del servidor FAS. Las claves privadas asociadas se almace‑ nan por medio de la cuenta de servicio de red del servidor FAS y, de forma predeterminada, se marcan como elementos que no se pueden exportar.

Hay dos tipos de claves privadas:

- La clave privada asociada al certificado de la autoridad de registro (RA), procedente de la plan‑ tilla de certificado Citrix\_RegistrationAuthority.
- La clave privada asociada a los certificados de usuario, procedente de la plantilla de certificado Citrix\_SmartcardLogon.

En realidad, existen dos certificados de RA: Citrix\_RegistrationAuthority\_ManualAuthorization (válido durante 24 horas de forma predeterminada) y Citrix\_RegistrationAuthority (válido durante dos años de forma predeterminada).

En el paso 3 de la instalación inicial en la consola de administración del servicio FAS, cuando el administrador hace clic en "Autorizar", el servidor FAS genera un par de claves y envía una solicitud de firma de certificado (CSR) a la entidad de certificación para el certificado Cit‑ rix\_RegistrationAuthority\_ManualAuthorization. Se trata de un certificado temporal, válido durante 24 horas de forma predeterminada. La entidad de certificación no emite automáticamente el certificado, por lo que un administrador debe autorizar manualmente la emisión en ella. Una vez emitido el certificado al servidor de FAS, el servicio FAS utiliza el certificado Cit‑ rix\_RegistrationAuthority\_ManualAuthorization para obtener automáticamente el certificado Citrix\_RegistrationAuthority (cuya validez predeterminada es de dos años). El servidor de FAS

elimina el certificado y la clave de Citrix\_RegistrationAuthority\_ManualAuthorization tan pronto como obtiene el certificado Citrix\_RegistrationAuthority.

La clave privada asociada al certificado de la autoridad de registro (RA) debe ser especialmente con‑ fidencial, porque la directiva de certificados RA permite a quien posea la clave privada emitir solicitudes de certificado para el conjunto de usuarios configurados en la plantilla. Como consecuencia, quien posea esta clave puede conectarse al entorno como ninguno de los usuarios del conjunto.

Puede configurar el servidor FAS para que proteja las claves privadas según los requisitos de seguridad de la empresa. Para ello, elija una de las siguientes opciones:

- El proveedor de servicios de cifrado RSA y AES mejorado de Microsoft o el proveedor de alma‑ cenamiento de claves (KSP) de software de Microsoft para las claves privadas del certificado de la autoridad de registro (RA) y de los certificados de usuario.
- El proveedor de almacenamiento de claves de la plataforma Microsoft con un chip del módulo de plataforma segura (TPM) para la clave privada del certificado de RA, y el proveedor de servi‑ cios de cifrado RSA y AES mejorado de Microsoft o el proveedor de almacenamiento de claves (KSP) de software de Microsoft para las claves privadas de los certificados de usuario.
- El proveedor de almacenamiento de claves o el servicio de cifrado del distribuidor, ambos con el módulo de seguridad de hardware (HSM), para las claves privadas del certificado de RA y de los certificados de usuario.

### **Parámetros de configuración de claves privadas**

Configure el servicio de autenticación federada (FAS) para usar una de las tres opciones. En un editor de texto, modifique el archivo Citrix.Authentication.FederatedAuthenticationService.exe.config. La ubicación predeterminada del archivo es la carpeta Archivos de programa\Citrix\Federated Authenti‑ cation Service que se encuentra en el servidor de FAS.

```
<?xml version="1.0" encoding="utf-8"?>
configuration>
 <appSettings>
   <!-- This option switch between CAPI API (true) and CNG API (false) Cryptographic Providers
   <add key="Citrix.TrustFabric.ClientSDK.TrustAreaJoinParameters.ProviderLegacyCsp" value="false"/>
   <!-- Specify the Cryptographic Service Provider (CSP) / Key Storage Provider (KSP) Name.
   <!-- add key="Citrix.TrustFabric.ClientSDK.TrustAreaJoinParameters.ProviderName" value="Microsoft Software Key Storage Provider"/ -->
   <!-- Specify the Cryptographic Service Provider Type (only for CSP - not KSP). For example: PROV_RSA_AES is 24 -->
   <!-- add key="Citrix.TrustFabric.ClientSDK.TrustAreaJoinParameters.ProviderType" value="24"/ --;
   <!-- Specify Private Key protection [NoProtection|GenerateNonExportableKey|GenerateTPMProtectedKey] -->
   <add key="Citrix.TrustFabric.ClientSDK.TrustAreaJoinParameters.KeyProtection" value="GenerateNonExportableKey"/>
   <!-- Specify RSA Key length -->
   <add key="Citrix.TrustFabric.ClientSDK.TrustAreaJoinParameters.KeyLength" value="2048"/>
   <!-- Logging: Event log Verbosity (0 Disabled, 1 Errors, 2 Warnings, 3 Informational) -->
   <!-- add key="Citrix.Authentication.UserCredentialService.SystemLog.LogLevel" value="3" / -->
   <!-- Logging: Event IDs to not log (comma separated) -->
   <!-- add key="Citrix.Authentication.UserCredentialService.SystemLog.Supress" value="" / -->
   <!-- Logging: Disable Key Management logs -->
   <!-- add key="Citrix.TrustFabric.Logging.SystemLog" value=""/ -->
 </appSettings>
<startup><supportedRuntime version="v4.0" sku=".NETFramework, Version=v4.5.1"/></startup></configuration>
```
El servicio FAS lee el archivo de configuración solo cuando se inicia el servicio. Si se cambian los valores, el servicio FAS debe reiniciarse para que se vea la nueva configuración.

Establezca los valores correspondientes en el archivo Citrix.Authentication.FederatedAuthenticationService.exe.co como se muestra a continuación:

Citrix.TrustFabric.ClientSDK.TrustAreaJoinParameters.**ProviderLegacyCsp** (cambie entre CAPI y las API de CNG)

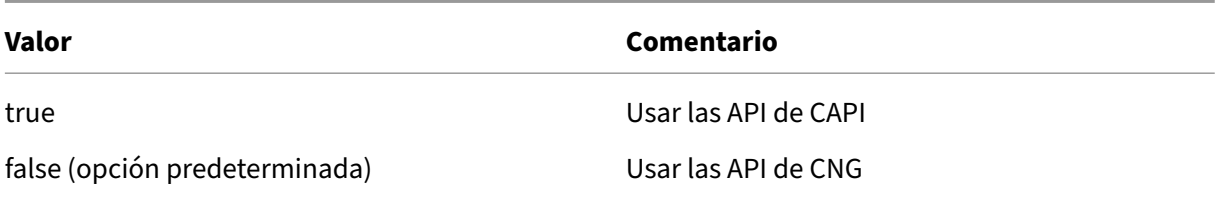

Citrix.TrustFabric.ClientSDK.TrustAreaJoinParameters.**ProviderName** (nombre del proveedor que se va a usar)

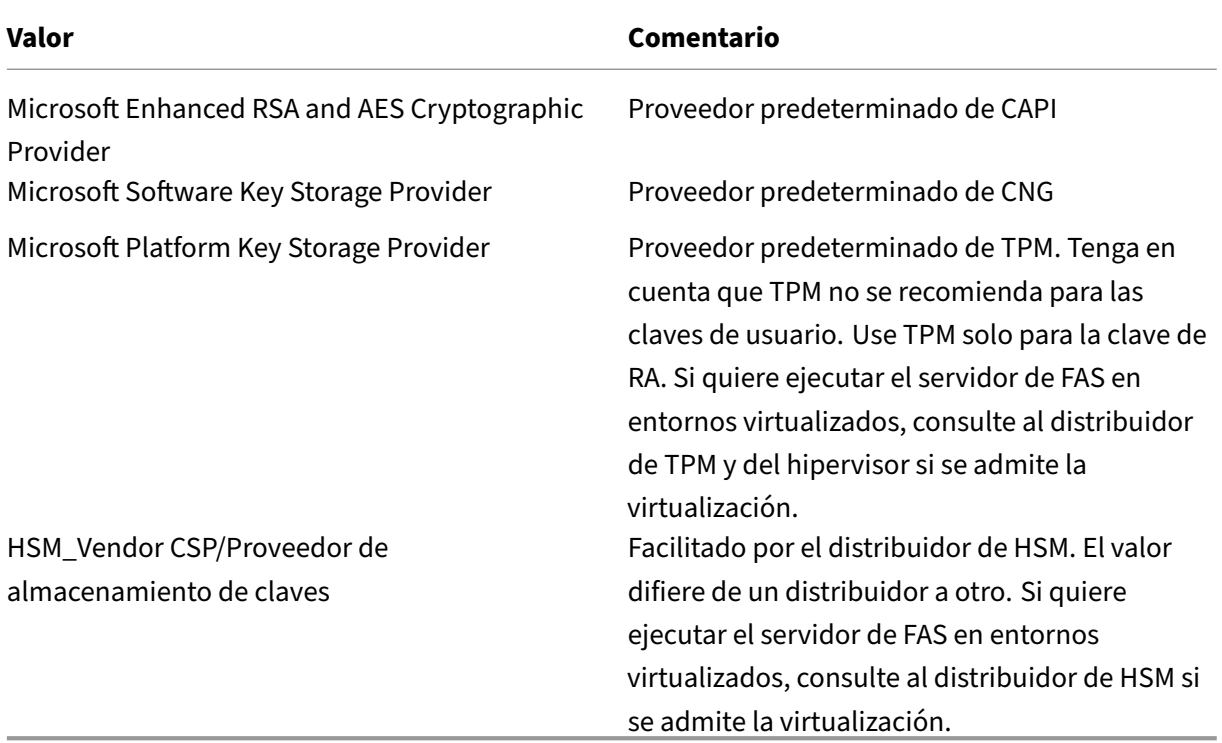

Citrix.TrustFabric.ClientSDK.TrustAreaJoinParameters.**ProviderType** (obligatorio solo en caso de API de CAPI)

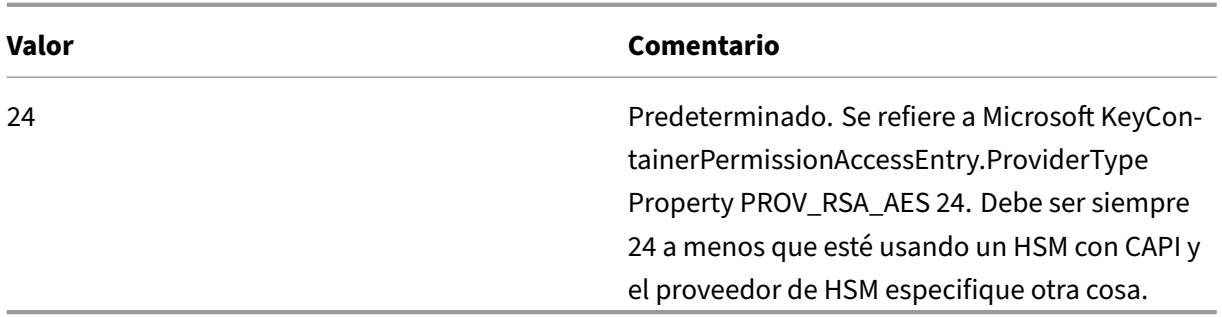

Citrix.TrustFabric.ClientSDK.TrustAreaJoinParameters.**KeyProtection** (Cuando se necesita que el ser‑ vicio FAS realice una operación de clave privada, este utiliza el valor especificado aquí) Controla el indicador "exportable"de las claves privadas. Permite el uso del almacenamiento de claves de TPM, si lo admite el hardware.

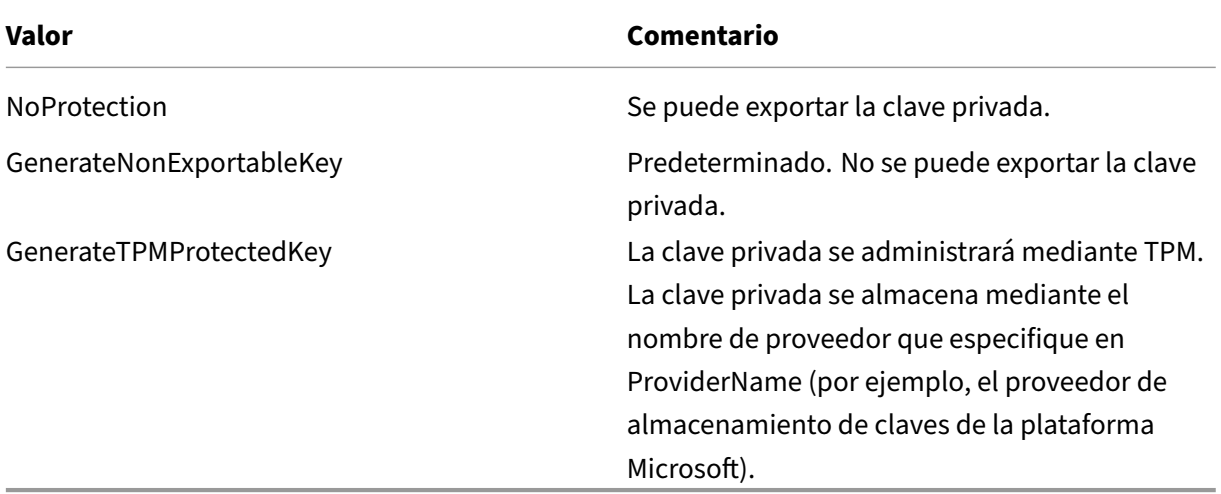

Citrix.TrustFabric.ClientSDK.TrustAreaJoinParameters.**KeyLength** (especifique el tamaño de la clave privada en bits)

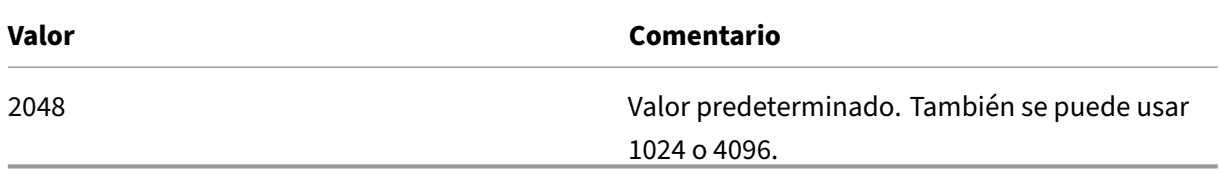

A continuación, se muestran los parámetros del archivo de configuración representados gráficamente (las opciones de instalación predeterminadas aparecen en rojo):

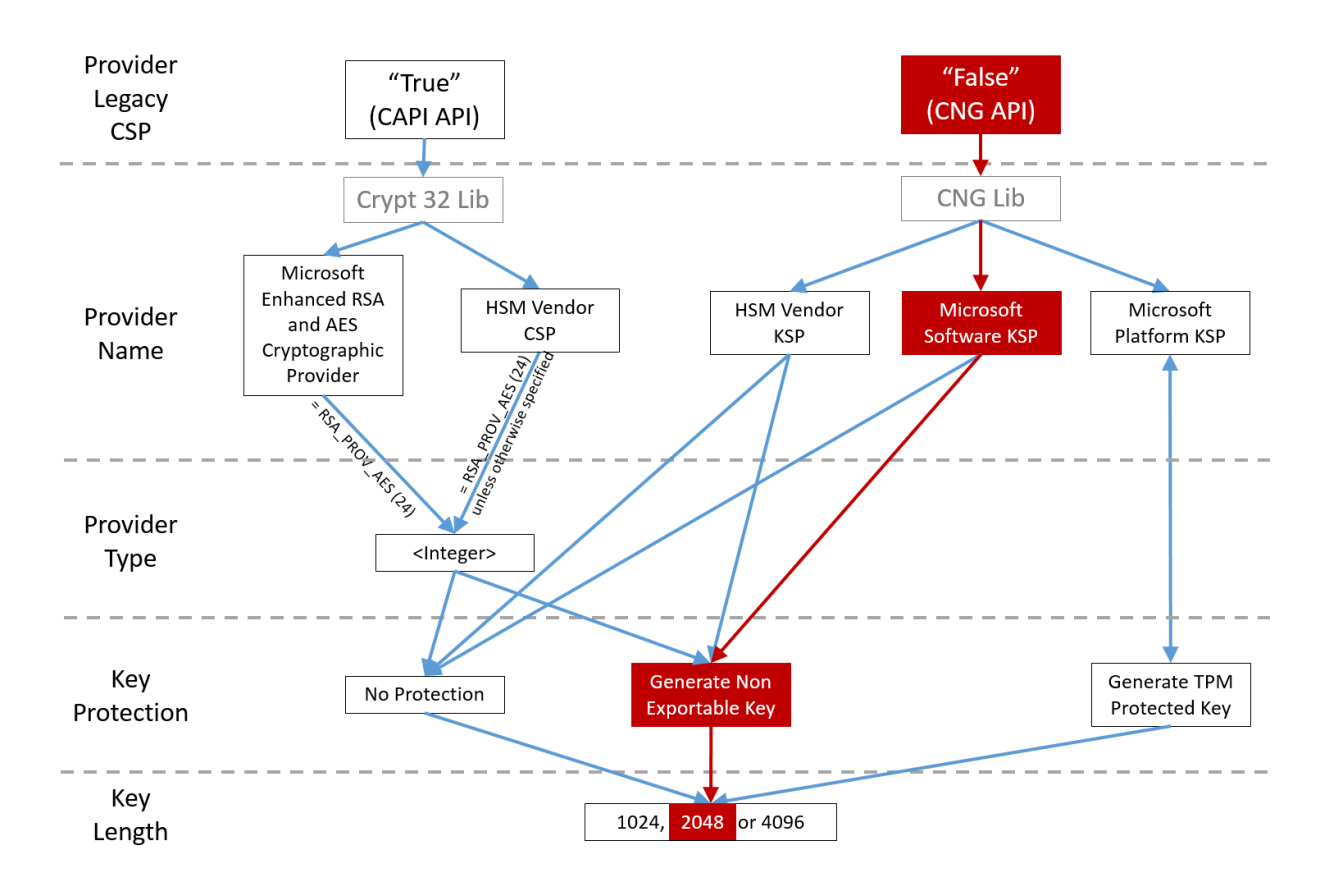

# **Ejemplos de configuración**

# **Ejemplo 1**

En este ejemplo, la clave privada del certificado de RA y las claves privadas de los certificados de usuario se almacenan con el proveedor de almacenamiento de claves de software de Microsoft.

Esta es la configuración predeterminada tras la instalación. No se necesita configurar ninguna clave privada adicional.

# **Ejemplo 2**

En este ejemplo, la clave privada del certificado de RA se almacena en el hardware TPM de la placa base del servidor FAS con el proveedor de almacenamiento de claves de la plataforma Microsoft, mientras que las claves privadas de los certificados de usuario se almacenan con el proveedor de almace‑ namiento de claves (KSP) de software de Microsoft.

En este caso, se presupone que el TPM de la placa madre del servidor de FAS se ha habilitado en BIOS (siguiendo la documentación del fabricante del TPM) y, a continuación, se ha inicializado en Windows; consulte https://docs.microsoft.com/en-us/previous-versions/windows/it-pro/windowsvista/cc749022(v=ws.10)?redirectedfrom=MSDN.

**Usar PowerShell (recomendado)** El certificado de RA se puede solicitar sin conexión mediante PowerShell. Se recomienda en empresas que no quieran que su entidad de certificación emita un certificado de RA a través de una solicitud de firma de certificado en línea. Con consola de adminis‑ tración de FAS, no se puede solicitar una firma de certificado de RA sin conexión.

**Paso 1:** Durante la configuración inicial de FAS con la consola de administración, complete solo los primeros dos pasos, es decir, implemente las plantillas de certificado y configure la entidad de certificación.

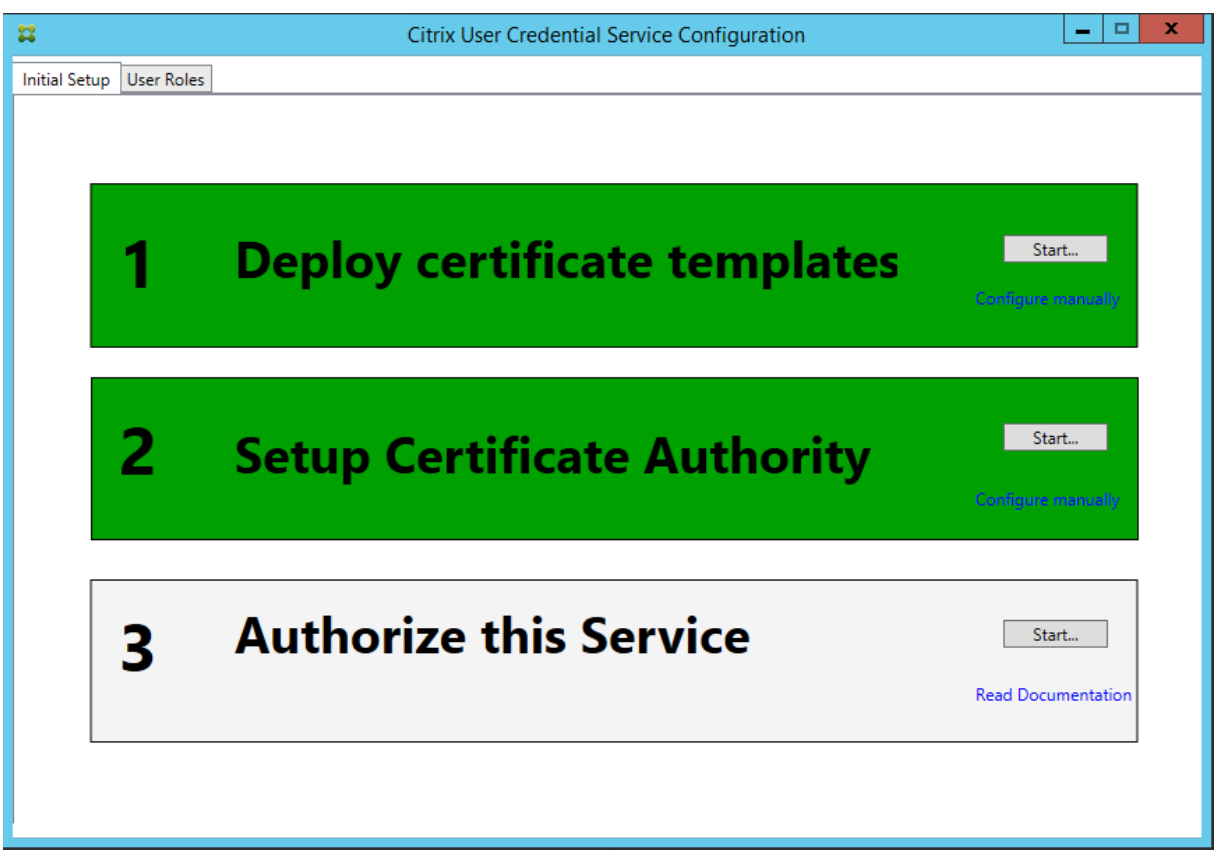

**Paso 2:** En el servidor de la entidad de certificación, agregue el complemento MMC de las plantillas de certificados. Haga clic con el botón secundario en la plantilla**Citrix\_RegistrationAuthority\_ManualAuthorization** y seleccione **Duplicar plantilla**.

Seleccione la ficha **General**. Cambie el nombre y el período de validez. En este ejemplo, el nombre es Offline\_RA y el período de validez es de 2 años:

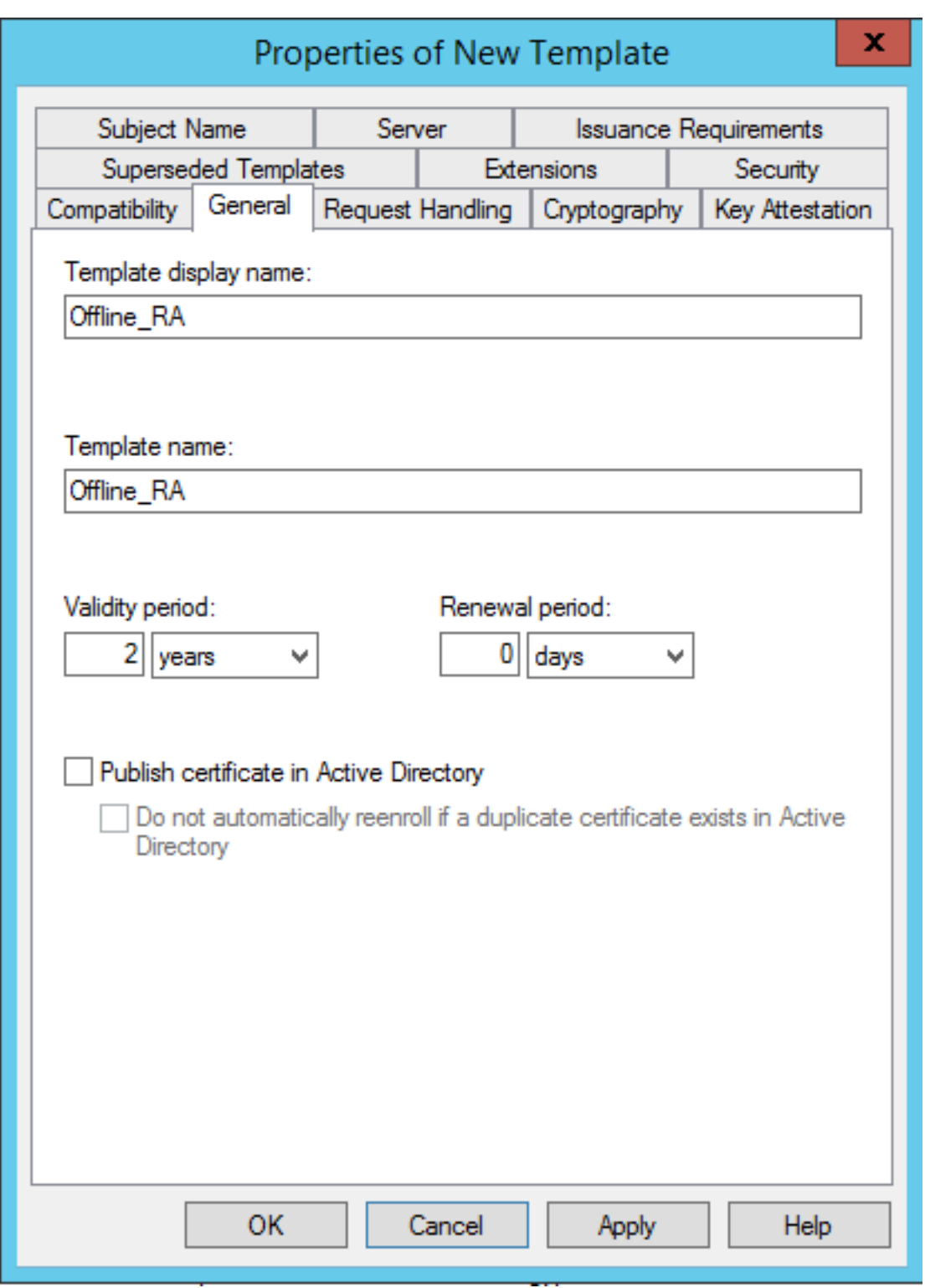

**Paso 3:** En el servidor de la entidad de certificación, agregue el complemento MMC de esta. Haga clic con el botón secundario en **Plantillas de certificado**. Seleccione **Nueva** y, a continuación, haga clic en **Plantilla de certificado que se va a emitir**. Elija la plantilla que acaba de crear.

**Paso 4:** Cargue los siguientes cmdlets de PowerShell en el servidor de FAS:

Add‑PSSnapin Citrix.Authentication.FederatedAuthenticationService.V1

**Paso 5:** Genere el par de claves RSA en el TPM del servidor FAS y cree la solicitud defirma de certificado con los siguientes cmdlets de PowerShell en el servidor FAS. **Nota:** Algunos TPM limitan la longitud de la clave. La longitud predeterminada de la clave es de 2048 bits. Especifique una longitud de clave que su hardware admita.

New‑FasAuthorizationCertificateRequest ‑UseTPM \$true ‑address <FQDN del servidor FAS>

Por ejemplo:

New‑FasAuthorizationCertificateRequest ‑UseTPM \$true ‑address fashsm.auth.net

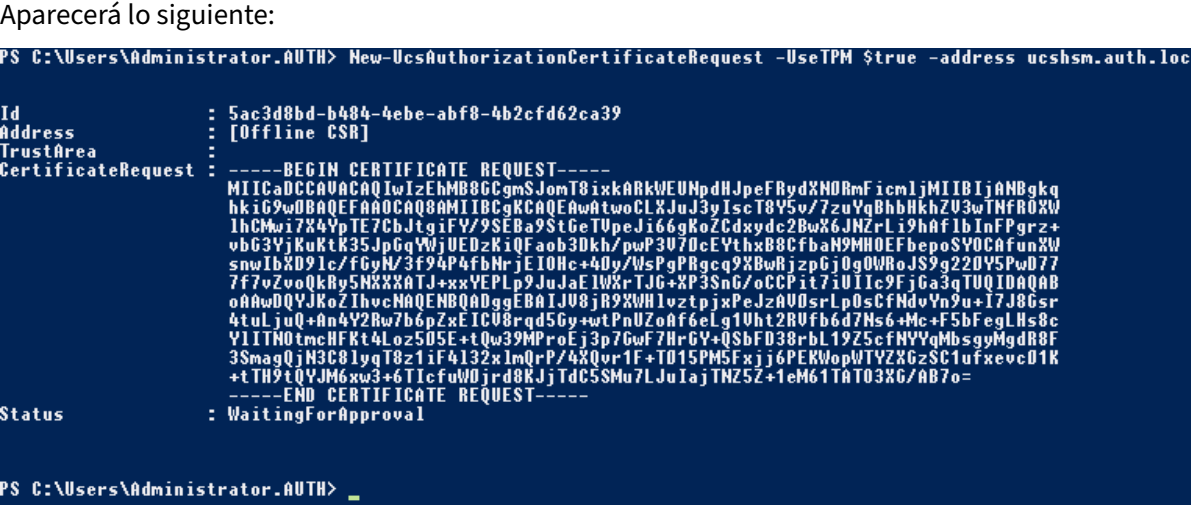

#### **Notas:**

- En uno de los siguientes pasos, se necesita el identificador GUID (en este ejemplo, "5ac3d8bd‑ b484‑4ebe‑abf8‑4b2cfd62ca39").
- Este cmdlet de PowerShell se puede entender como una "invalidación"puntual que se usa para generar la clave privada del certificado de la autoridad de registro.
- Cuando se ejecuta este cmdlet, se comprueban los valores del archivo de configuración, leídos en el inicio del servicio FAS, para determinar la longitud de la clave que se va a usar (la longitud predeterminada es de 2048).
- Como ‑UseTPM está establecido en \$True en esta operación manual de clave privada de certifi‑ cado de RA que se ha iniciado con PowerShell, el sistema ignora los valores del archivo que no coincidan con la configuración necesaria para usar un TPM.
- Ejecutar este cmdlet no cambia los parámetros del archivo de configuración.
- En las siguientes operaciones automáticas de clave privada para los certificados de usuario que se inicien con FAS, se utilizarán los valores que se hayan leído del archivo cuando se iniciara el servicio FAS.
- También se puede establecer el valor de KeyProtection del archivo de configuración en GenerateTPMProtectedKey cuando el servidor de FAS emita certificados. De este modo, se generarán

claves privadas de certificados de usuario protegidas por el TPM.

Para verificar que se haya utilizado el TPM para generar el par de claves, abra el registro de la aplicación en el visor de eventos de Windows que está presente en el servidor de FAS y consulte el momento en que se generó el par de claves.

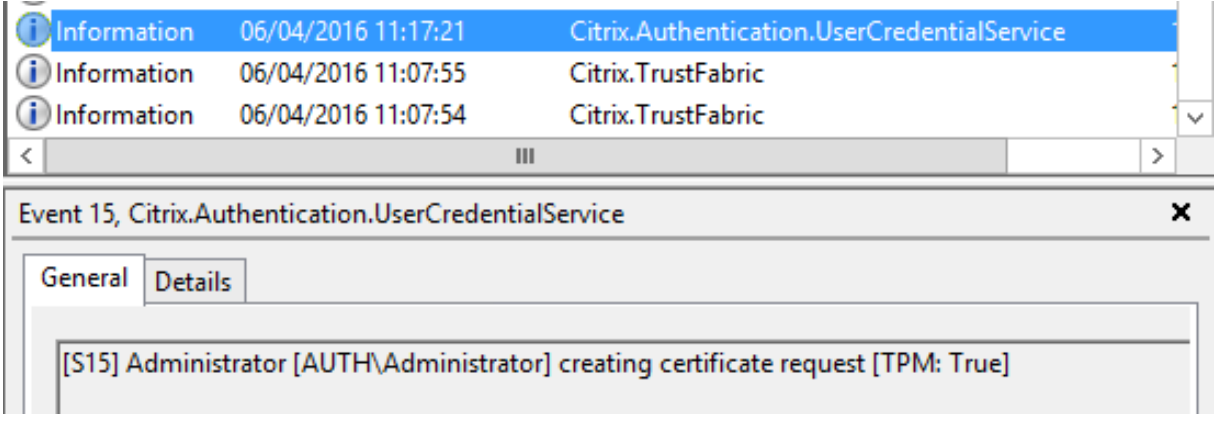

Nota: "[TPM: True]"

Seguido de:

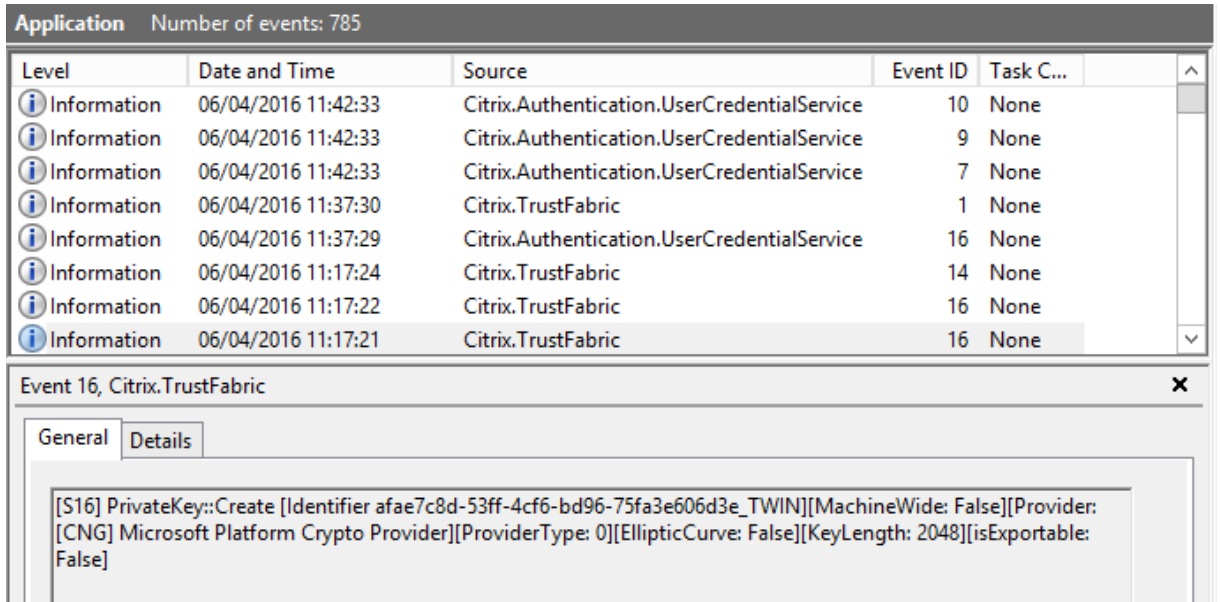

Nota: "Provider: [CNG] Microsoft Platform Crypto Provider"

Paso 6: Copie la sección de la solicitud de certificado a un editor de texto y guárdela en el disco como un archivo de texto.

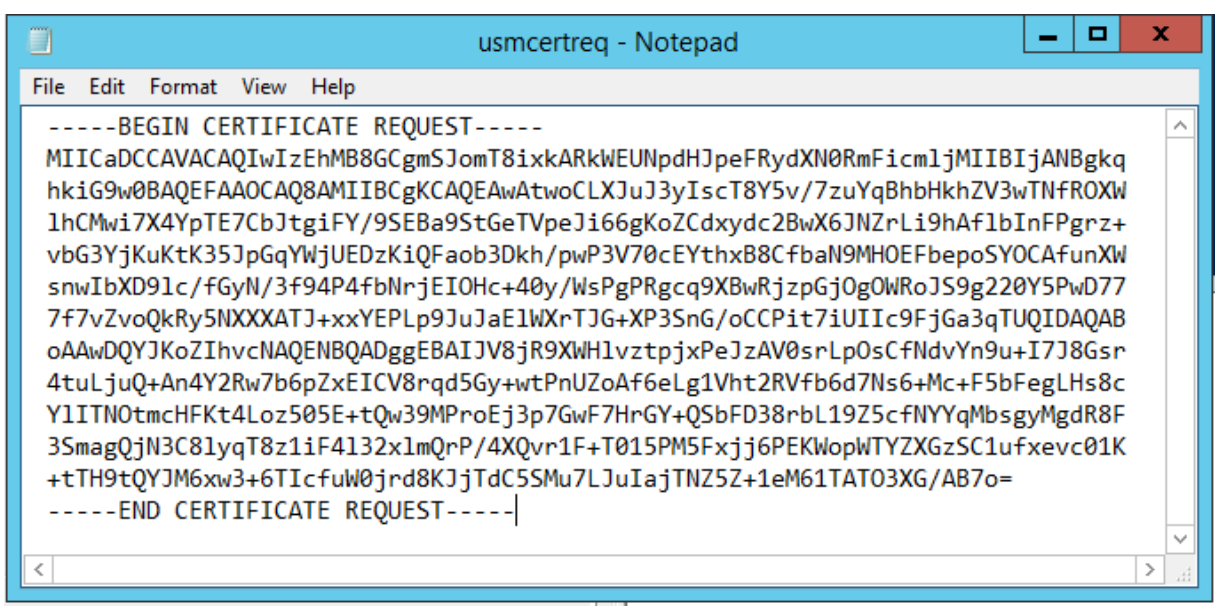

**Paso 7:** Envíe la solicitud de firma de certificado a la entidad de certificación (CA). Para ello, escriba lo siguiente en la instancia de PowerShell presente en el servidor de FAS:

certreq -submit -attrib "certificatetemplate:<plantilla de certificado del paso 2>"<archivo de solicitud de certificado del paso 6>

Por ejemplo:

certreq -submit -attrib "certificatetemplate:Offline\_RA"C:\Users\Administrator.AUTH\Desktop\usmcertreq.txt

Aparecerá lo siguiente:

```
\Adminictrator AUTH>
                                    certreq -submit -attrib "certificatetemplate:Offline_RA" C:\Users\Administrator.AUTH\Des
                                  licy<br>!9502177C2}
LIVE DIFECTORY ENFOIIMENT<br>[4F7616OE-0BOC-4D21-A4FD-2]
```
En este punto, es posible que aparezca una ventana con la lista de entidades de certificación. En este ejemplo, la entidad de certificación (CA) tiene habilitadas las inscripciones HTTP (hilera superior) y DCOM (hilera inferior). Seleccione la opción DCOM, si está disponible:

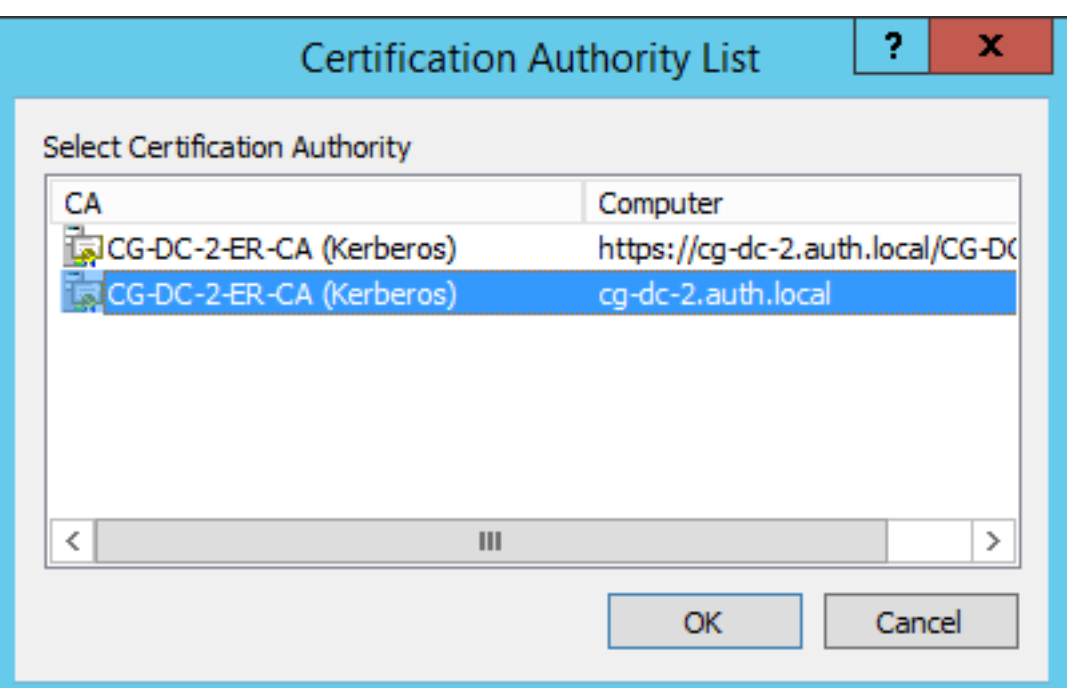

Tras especificar la entidad de certificación (CA), PowerShell pide el ID de la solicitud mediante Re‑ questID:

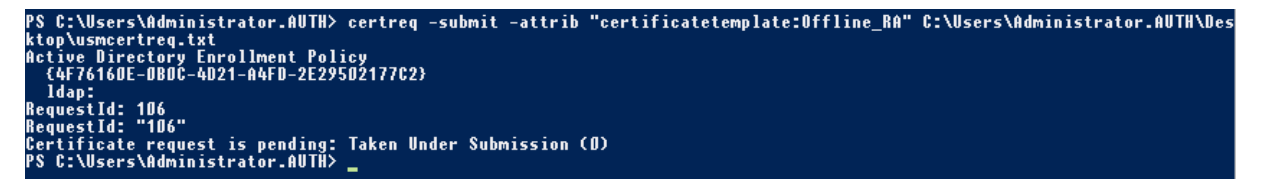

**Paso 8:** En el servidor de la entidad de certificación, en el complemento MMC de esta, haga clic en **Solicitudes pendientes**. Tome nota del identificador de la solicitud. A continuación, haga clic con el botón secundario en la solicitud y elija **Emitir**.

**Paso 9:** Seleccione el nodo **Certificados emitidos**. Busque el certificado que se acaba de emitir (el ID de solicitud debe coincidir). Haga doble clic para abrir el certificado. Seleccione la ficha **Detalles**. Haga clic en **Copiar a archivo**. Se iniciará el Asistente para exportación de certificados. Haga clic en **Siguiente.** Seleccione las siguientes opciones para el formato de archivo:

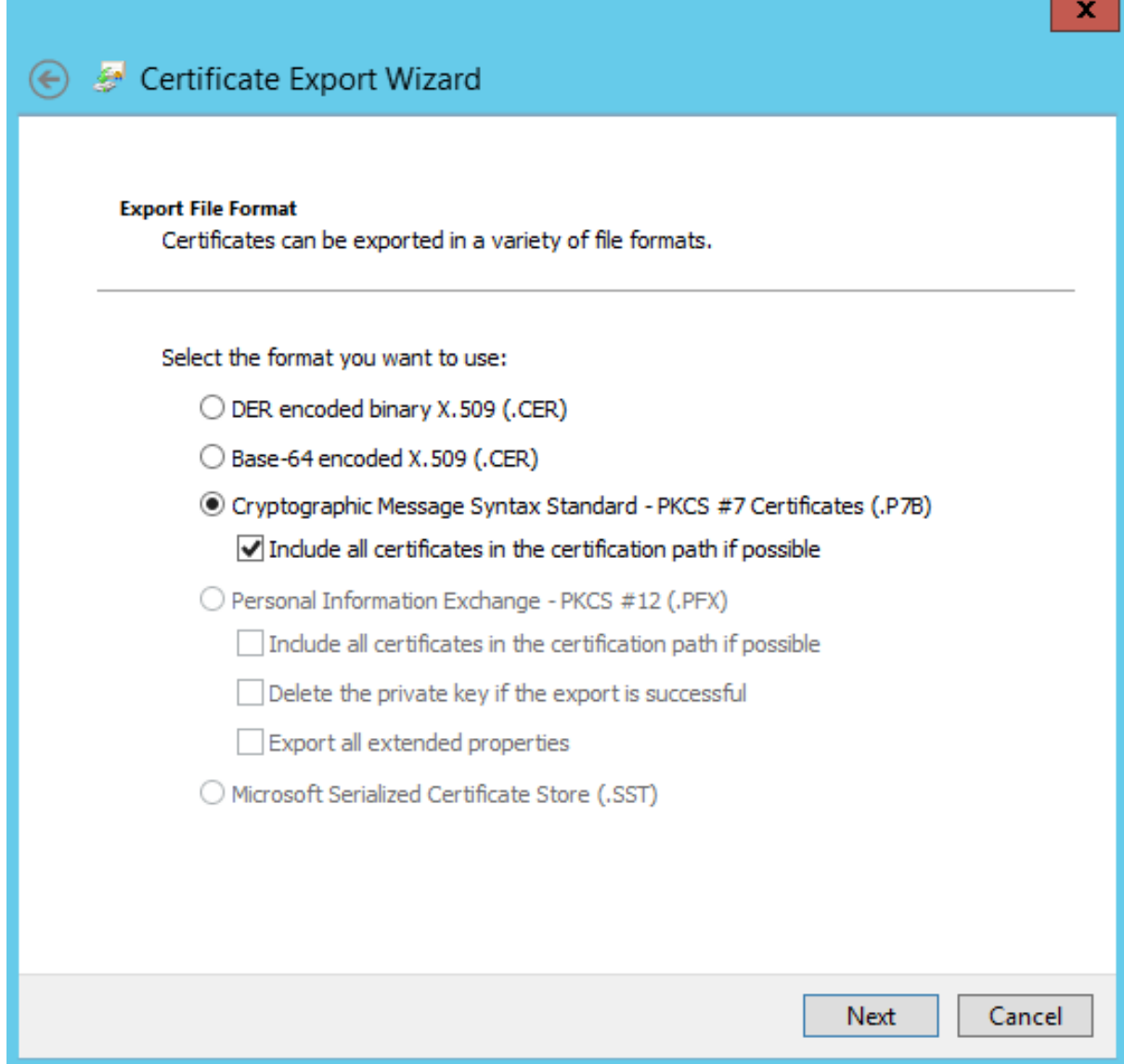

El formato debe ser **Estándar de sintaxis de cifrado de mensajes: certificados PKCS #7 (.P7B)** y se debe marcar **Si es posible, incluir todos los certificados en la ruta de acceso de certificación**.

**Paso 10:** Copie el archivo del certificado exportado al servidor de FAS.

**Paso 11:** Debe importar el certificado de RA al Registro del servidor FAS. Para ello, introduzca los siguientes cmdlets de PowerShell en el servidor FAS:

```
Import-FasAuthorizationCertificateResponse -address <FQDN of FAS server> -Id <ID
GUID from step 5> -Pkcs7CertificateFile <Certificate file from step 10>
```
Por ejemplo:

```
Import-FasAuthorizationCertificateResponse -address fashsm.auth.net -Id 5ac3d8bd-
b484-4ebe-abf8-4b2cfd62ca39 -Pkcs7CertificateFile
C:\Users\Administrator.AUTH\Desktop\TPM FAS Cert.p7b
```
### Aparecerá lo siguiente:

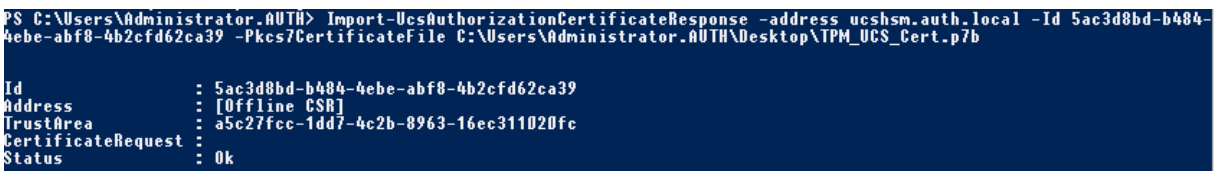

**Paso 12:** Cierre la consola de administración de FAS y reiníciela.

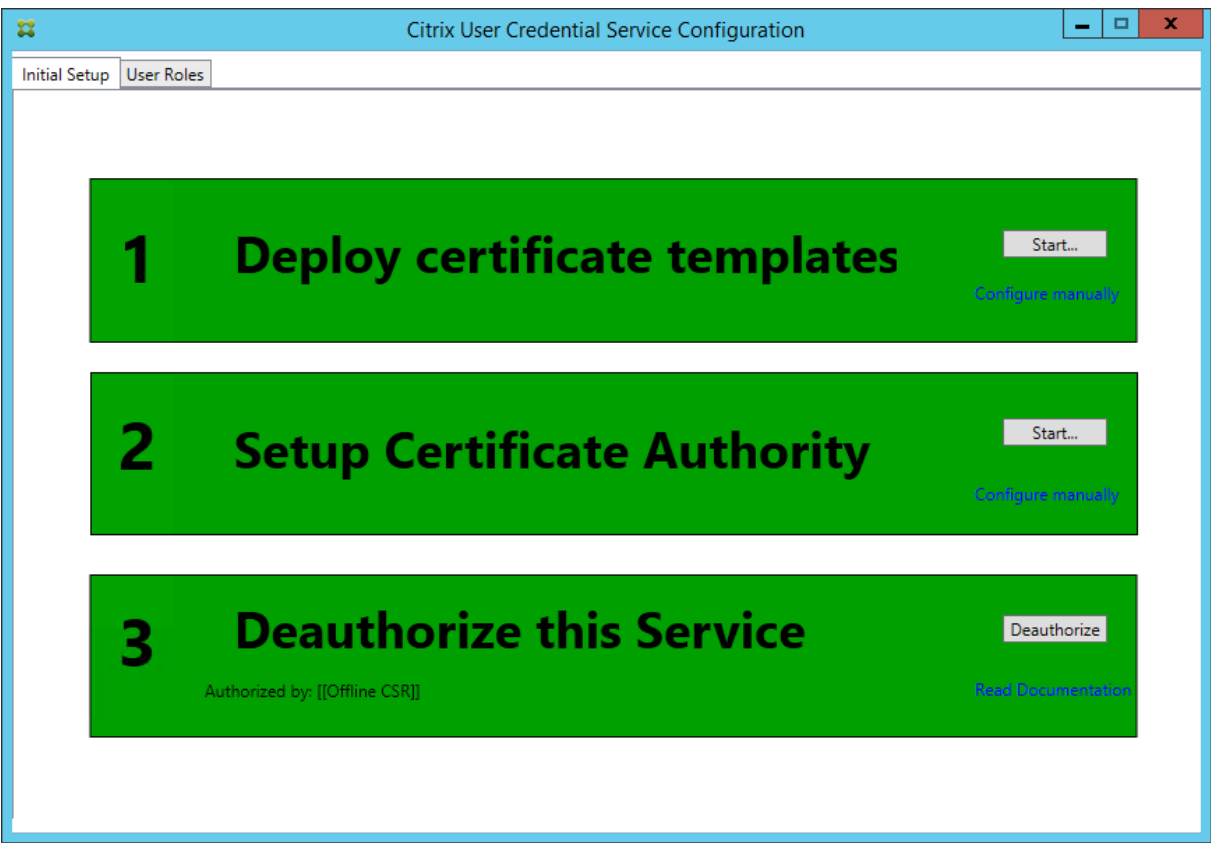

Verá que el paso "Authorize this Service"pasa a ser verde y ahora aparece "Deauthorize this Service". La entrada siguiente es "Authorized by: Offline CSR".

Paso 13: Seleccione la ficha User Roles en la consola de administración FAS y modifique la configuración como se describe en el artículo principal del Servicio de autenticación federada (FAS).

Nota: Desautorizar el Servicio de autenticación federada (FAS) a través de la consola de administración eliminará el rol de usuario.

### **Uso de la consola de administración de FAS**

La consola de administración FAS no puede solicitar firmas de certificado sin conexión, por lo que no es recomendable utilizarla a menos que la empresa permita solicitar firmas de certificado en línea para certificados de RA.

XenApp y XenDesktop 7.15 LTSR

En la configuración inicial de FAS, después de implementar las plantillas de certificado y configurar la entidad de certificación, pero antes de autorizar el servicio (paso 3 en la secuencia de configuración):

**Paso 1:** Modifique la siguiente línea del archivo de configuración como se muestra a continuación:

```
<add key="Citrix.TrustFabric.ClientSDK.TrustAreaJoinParameters.KeyProtection"
value="GenerateTPMProtectedKey"/>
```
Ahora, el archivo debería aparecer como se muestra a continuación:

```
<?xml version="1.0" encoding="utf-8"?>
 configuration>
  <appSettings>
    <!-- This option switch between CAPI API (true) and CNG API (false) Cryptographic Providers -->
    <add key="Citrix.TrustFabric.ClientSDK.TrustAreaJoinParameters.ProviderLegacyCsp" value="false"/>
   <!-- Specify the Cryptographic Service Provider (CSP) / Key Storage Provider (KSP) Name.
   <!-- add key="Citrix.TrustFabric.ClientSDK.TrustAreaJoinParameters.ProviderName" value="Microsoft Software Key Storage Provider"/ -->
    <!-- Specify the Cryptographic Service Provider Type (only for CSP - not KSP). For example: PROV_RSA_AES is 24 -->
    <!-- add key="Citrix.TrustFabric.ClientSDK.TrustAreaJoinParameters.ProviderType" value="24"/ --
    <!-- Specify Private Key protection [NoProtection |GenerateNonExportableKey | GenerateTPMProtectedKey] -->
    <add key="Citrix.TrustFabric.ClientSDK.TrustAreaJoinParameters.KeyProtection" value="GenerateTPMProtectedKey"/>
    <!-- Specify RSA Key length -->
    <add key="Citrix.TrustFabric.ClientSDK.TrustAreaJoinParameters.KeyLength" value="2048"/>
    <!-- Logging: Event log Verbosity (0 Disabled, 1 Errors, 2 Warnings, 3 Informational)
    <!-- add key="Citrix.Authentication.UserCredentialService.SystemLog.LogLevel" value="3" / -->
   <!-- Logging: Event IDs to not log (comma separated) -->
   <!-- add key="Citrix.Authentication.UserCredentialService.SystemLog.Supress" value="" / -->
   <!-- Logging: Disable Key Management logs -->
    <!-- add key="Citrix.TrustFabric.Logging.SystemLog" value=""/ -->
  \langle/annSettings)
<startup><supportedRuntime version="v4.0" sku=".NETFramework,Version=v4.5.1"/></startup></configuration>
```
Algunos TPM limitan la longitud de la clave. La longitud predeterminada de la clave es de 2048 bits. Especifique una longitud de clave que su hardware admita.

**Paso 2:** Autorice el servicio.

**Paso 3:** Emita manualmente la solicitud de certificado pendiente desde el servidor de la entidad de certificación. Una vez obtenido el certificado de RA, el paso 3 de la secuencia de configuración que aparece en la consola de administración pasará a ser verde. En este punto, la clave privada del certifi‑ cado de RA se habrá generado en el TPM. De forma predeterminada, el certificado será válido durante 2 años.

**Paso 4:** Modifique el archivo de configuración de nuevo a lo siguiente:

```
<add key="Citrix.TrustFabric.ClientSDK.TrustAreaJoinParameters.KeyProtection"
value="GenerateNonExportableKey"/>
```
**Nota:** Aunque FAS puede generar certificados de usuario con claves protegidas de TPM, el hardware de TPM puede ser demasiado lento para implementaciones de gran tamaño.

**Paso 5:** Reinicie el servicio de autenticación federada de Citrix. Ello obliga al servicio a volver a leer el archivo de configuración y procesar los valores cambiados. Las siguientes operaciones automáticas de clave privada afectarán a las claves de certificado de usuario; las operaciones se almacenarán

las claves privadas en el TPM, sino que usarán el proveedor de almacenamiento de claves (KSP) de software de Microsoft.

Paso 6: Seleccione la ficha "User Roles" en la consola de administración FAS y modifique la configuración como se describe en el artículo principal del servicio de autenticación federada (FAS).

**Nota:** Desautorizar el Servicio de autenticación federada (FAS) a través de la consola de adminis‑ tración eliminará el rol de usuario.

# **Ejemplo 3**

En este ejemplo, la clave privada del certificado de RA y las claves privadas de los certificados de usuario se almacenan en un módulo de seguridad de hardware (HSM). En este ejemplo, se presupone que el lector tiene configurado un módulo HSM. El módulo HSM tendrá un nombre de proveedor, por ejemplo, "HSM\_Proveedor de almacenamiento de claves del distribuidor".

Si quiere ejecutar el servidor de FAS en entornos virtualizados, consulte al distribuidor de HSM si admite el hipervisor.

**Paso 1.** Durante la configuración inicial de FAS con la consola de administración, complete solo los primeros dos pasos, es decir, implemente las plantillas de certificado y configure la entidad de certificación.

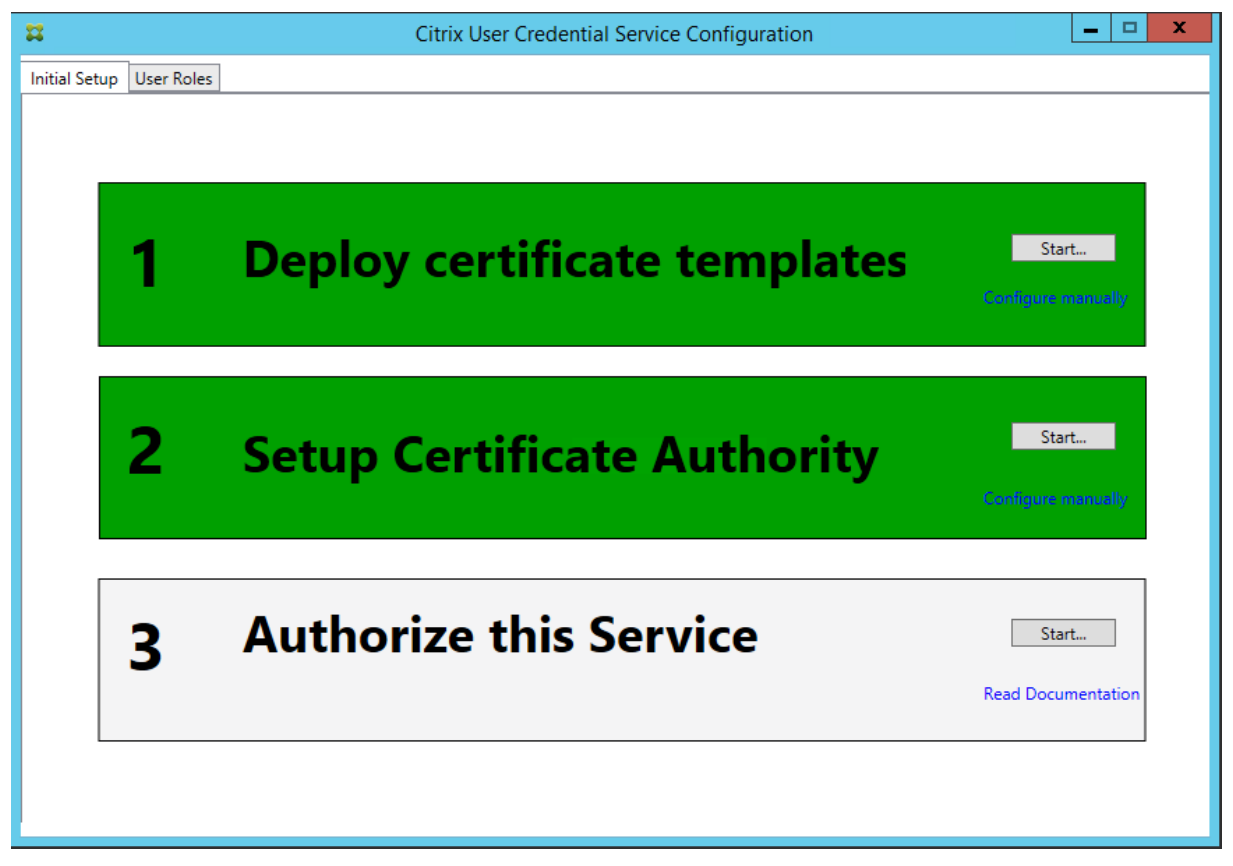

Paso 2: Consulte la documentación del distribuidor de HSM para determinar el valor de Provider-Name que debe tener el módulo HSM. Si el módulo HSM utiliza CAPI, es posible que, en la documentación, el proveedor se conozca como proveedor de servicios de cifrado (CSP). En cambio, si el módulo HSM utiliza CNG, es posible que el proveedor se conozca como proveedor de almacenamiento de claves (KSP).

**Paso 3:** Modifique el archivo de configuración como se indica a continuación:

```
<add key="Citrix.TrustFabric.ClientSDK.TrustAreaJoinParameters.ProviderName"
value="HSM Vendor's Key Storage Provider"/>
```

```
Ahora, el archivo debería aparecer como se muestra a continuación:
```

```
<?xml version="1.0" encoding="utf-8"?>
<configuration>
  <appSettings>
   <!-- This option switch between CAPI API (true) and CNG API (false) Cryptographic Providers -->
   <add key="Citrix.TrustFabric.ClientSDK.TrustAreaJoinParameters.ProviderLegacyCsp" value="false"/>
   <!-- Specify the Cryptographic Service Provider (CSP) / Key Storage Provider (KSP) Name.
   <add key="Citrix.TrustFabric.ClientSDK.TrustAreaJoinParameters.ProviderName" value="HSM_Vendor's Key Storage Provider"/>
   <!-- Specify the Cryptographic Service Provider Type (only for CSP - not KSP). For example: PROV_RSA_AES is 24 -->
   <!-- add key="Citrix.TrustFabric.ClientSDK.TrustAreaJoinParameters.ProviderType" value="24"/ -->
   <!-- Specify Private Key protection [NoProtection|GenerateNonExportableKey|GenerateTPMProtectedKey] -->
   <add key="Citrix.TrustFabric.ClientSDK.TrustAreaJoinParameters.KeyProtection" value="GenerateNonExportableKey"/>
   <!-- Specify RSA Key length -->
   <add key="Citrix.TrustFabric.ClientSDK.TrustAreaJoinParameters.KeyLength" value="2048"/>
   <!-- Logging: Event log Verbosity (0 Disabled, 1 Errors, 2 Warnings, 3 Informational) -->
   <!-- add key="Citrix.Authentication.UserCredentialService.SystemLog.LogLevel" value="3" / -->
   <!-- Logging: Event IDs to not log (comma separated) -->
   <!-- add key="Citrix.Authentication.UserCredentialService.SystemLog.Supress" value="" / -->
   <!-- Logging: Disable Key Management logs -->
   <!-- add key="Citrix.TrustFabric.Logging.SystemLog" value=""/ -->
 </appSettings>
<startup><supportedRuntime version="v4.0" sku=".NETFramework.Version=v4.5.1"/></startup></configuration>
```
En este caso, se presupone que el módulo HSM utiliza CNG, por lo que el valor de ProviderLegacyCsp se establece en false. Si el módulo HSM utiliza CAPI, el valor de ProviderLegacyCsp debe establecerse en true. Consulte la documentación del distribuidor de HSM para determinar si el módulo HSM utiliza CAPI o CNG. Asimismo, consulte la documentación del distribuidor de HSM para saber las longitudes de clave que admite en la generación de claves asimétricas de RSA. En este ejemplo, la longitud de la clave se ha establecido en el valor predeterminado de 2048 bits. Compruebe que el hardware admite la longitud de clave especificada.

**Paso 4:** Reinicie el servicio de autenticación federada de Citrix para que este lea los nuevos valores del archivo de configuración.

**Paso 5:** Genere el par de claves RSA en el HSM y cree la solicitud de firma de certificado haciendo clic en **Authorize** en la ficha de configuración inicial de la consola de administración FAS.

Paso 6: Para verificar que el par de claves se ha generado en el HSM, consulte las entradas de la aplicación en el registro de eventos de Windows:

[S16] PrivateKey::Create [Identifier e1608812-6693-4c54-a937-91a2e27df75b\_TWIN][MachineWide: False][Provider: [CNG] HSM\_Vendor's Key Storage Provider][ProviderType: 0][EllipticCurve: False][KeyLength: 2048][isExportable: False]

**Nota:** [Provider: [CNG] HSM\_Vendor's Key Storage Provider]

**Paso 7:** En el servidor de la entidad de certificación, en el complemento MMC de esta, seleccione el nodo **Solicitudes pendientes**:

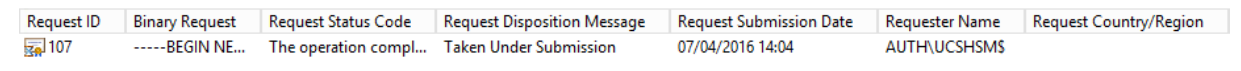

Haga clic con el botón secundario en la solicitud y seleccione **Emitir**.

Verá que el paso "Authorize this Service"pasa a ser verde y ahora aparece "Deauthorize this Service". La entrada siguiente es "Authorized by: [nombre de la entidad de certificación]".

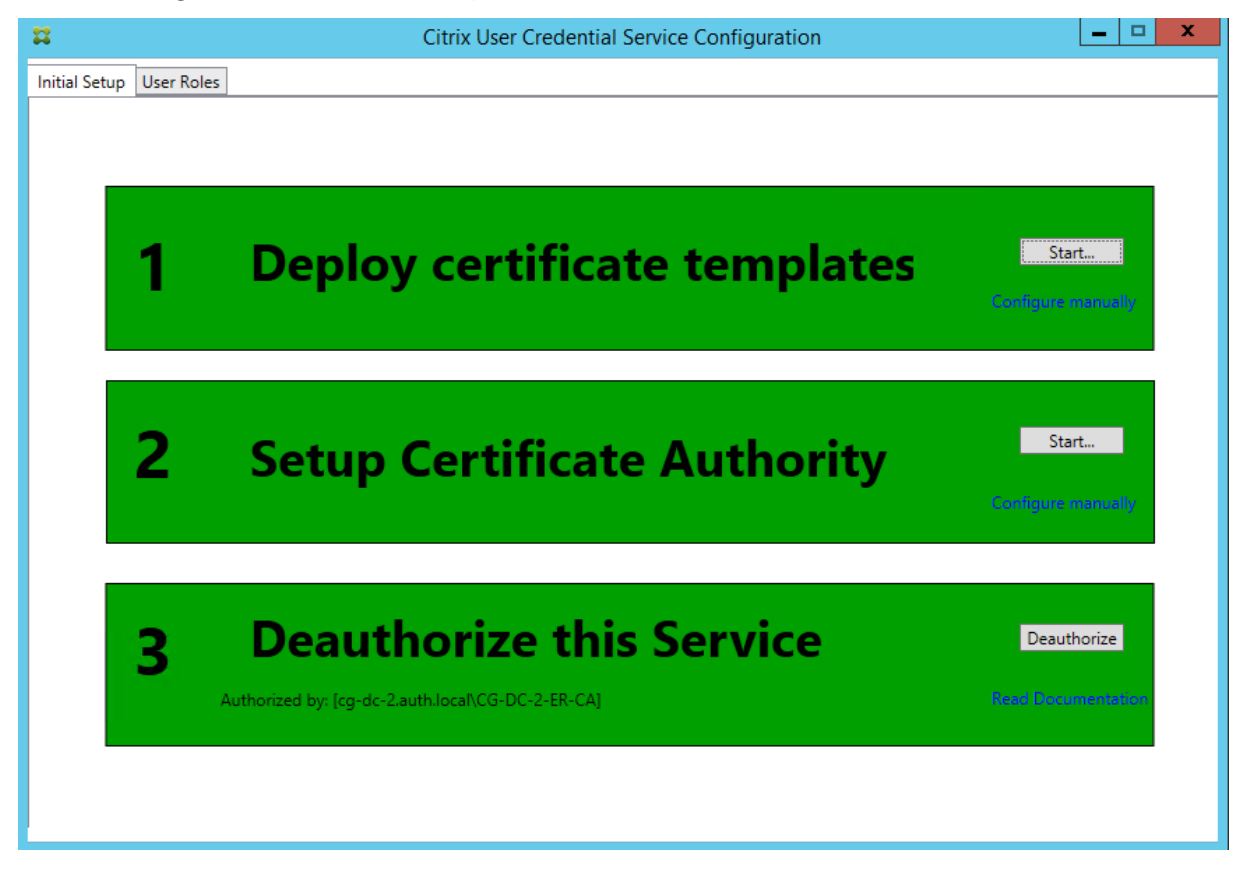

Paso 8: Seleccione la ficha User Roles en la consola de administración FAS y modifique la configuración como se describe en el artículo principal del servicio de autenticación federada (FAS).

**Nota:** Desautorizar el Servicio de autenticación federada (FAS) a través de la consola de adminis‑ tración eliminará el rol de usuario.

# **Almacenamiento de certificados del servicio de autenticación federada (FAS)**

El servicio de autenticación federada (FAS) no utiliza el almacén de certificados de Microsoft que haya en el servidor de FAS para almacenar en él sus certificados. En su lugar, utiliza el Registro para ello.

**Nota:** Al usar un HSM para almacenar las claves privadas, los contenedores de HSM se identifican con un GUID. El GUID de la clave privada en el HSM coincide con el GUID del certificado equivalente en el Registro.

Para determinar el GUID del certificado de RA, introduzca los siguientes cmdlets de PowerShell en el servidor de FAS:

Add‑pssnapin Citrix.a\*

Get‑FasAuthorizationCertificate –address <FQDN del servidor FAS>

Por ejemplo:

Get-FasAuthorizationCertificate –address cg-fas-2.auth.net

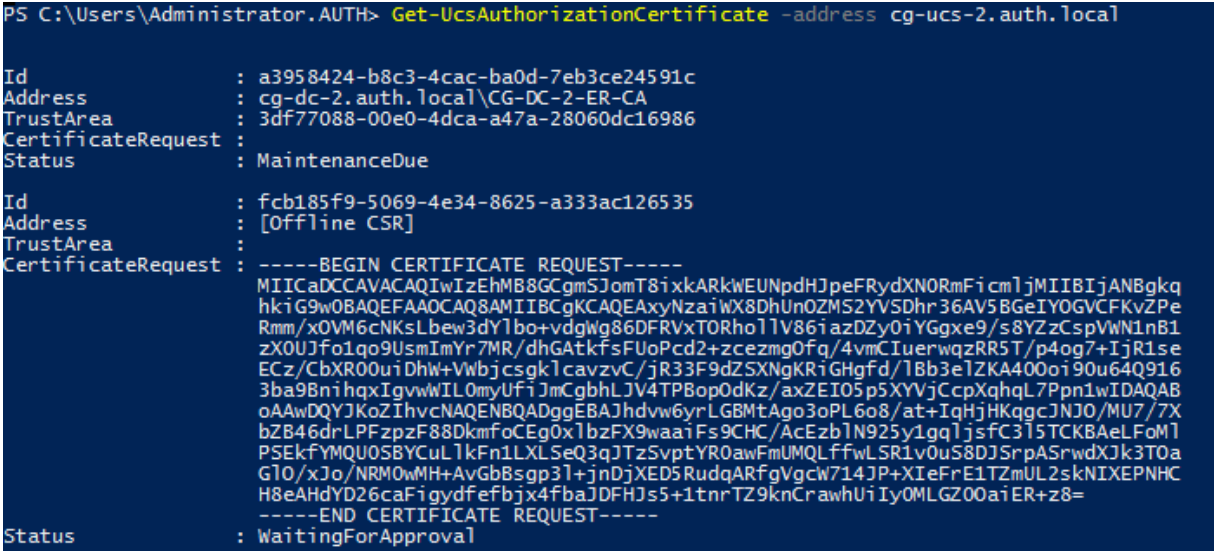

Para obtener una lista de certificados de usuario, escriba:

Get‑FasUserCertificate –address <FQDN del servidor FAS>

Por ejemplo:

Get‑FasUserCertificate –address cg‑fas‑2.auth.net

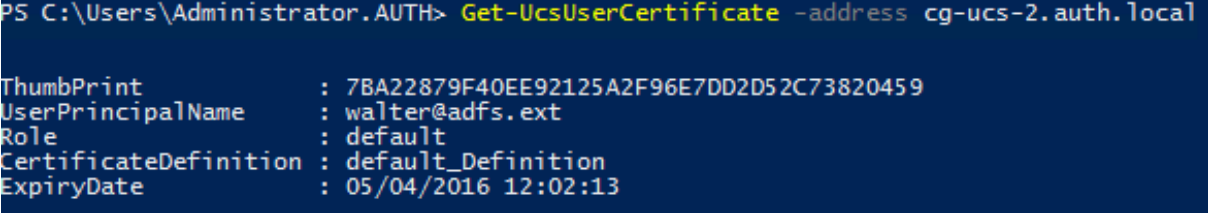

# **Información relacionada**

- El artículo Servicio de autenticación federada (FAS ‑ Federated Authentication Service) es la referencia principal para la instalación y la configuración de este servicio.
- Las implementaciones más comunes del servicio FAS se resumen en el artículo Introducción a las arquite[cturas del Servicio de autenticación](https://docs.citrix.com/es-es/xenapp-and-xendesktop/7-15-ltsr/secure/federated-authentication-service.html) federada.
- En el artículo Administrar y configurar el Servicio de autenticación federada se indican otros artículos de procedimientos.

# **Seguridad y configuración de red del Servicio de autenticación federada**

### August 13, 2021

El Servicio de autenticación federada (FAS) de Citrix está estrechamente integrado con Microsoft Ac‑ tive Directory y con la entidad de certificación (CA) de Microsoft. Es fundamental asegurarse de que el sistema está administrado y protegido correctamente mediante el desarrollo de una directiva de seguridad del mismo modo que lo haría para un controlador de dominio o para otra parte importante de la infraestructura.

Este documento presenta un resume de las cuestiones de seguridad que se deben tener en cuenta al implementar los servicios FAS. También proporciona una visión general de las funciones disponibles que pueden ayudarle a proteger su infraestructura.

### **Arquitectura de red**

El diagrama siguiente muestra los componentes principales y los límites de seguridad usados en una implementación de FAS.

El servidor de FAS debe tratarse como una parte de la infraestructura fundamental para la seguridad, junto con la entidad de certificación (CA) y el controlador de dominio. En un entorno federado, Citrix NetScaler y Citrix StoreFront son componentes de confianza para realizar la autenticación de usuarios; otros componentes de XenApp y XenDesktop no se ven afectados por la introducción de FAS.

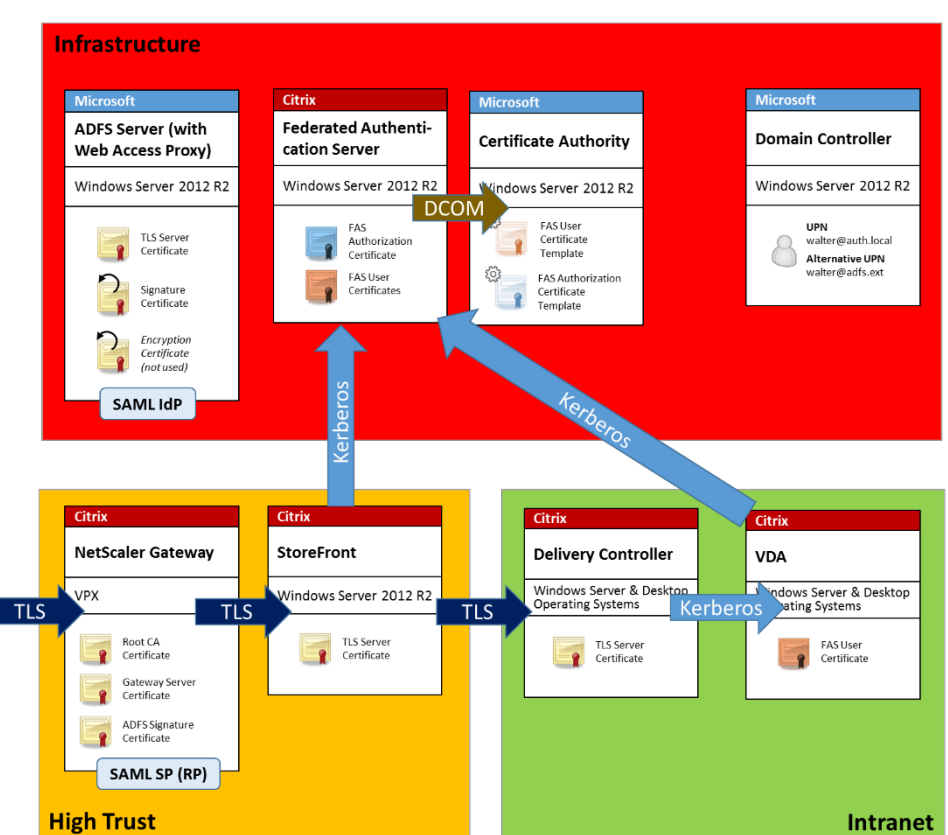

# **Seguridad de red y firewalls**

La comunicación entre NetScaler, StoreFront y los componentes de Delivery Controller debe estar protegida con TLS a través del puerto 443. El servidor StoreFront realiza únicamente conexiones salientes y NetScaler Gateway debe aceptar solo conexiones a través de Internet que usen HTTPS en el puerto 443.

El servidor de StoreFront contacta con el servidor de FAS a través del puerto 80 mediante autenticación mutua con Kerberos. En la autenticación se utiliza la identidad Kerberos HOST/FQDN del servidor de FAS y la identidad Kerberos de la cuenta de máquina del servidor de StoreFront. Esto genera un identificador de credenciales de un solo uso, necesario para que el Citrix Virtual Delivery Agent (VDA) inicie la sesión del usuario.

Cuando una sesión HDX se conecta al VDA, el VDA también se comunica con el servidor de FAS en el puerto 80. En la autenticación, se utiliza la identidad Kerberos HOST/FQDN del servidor de FAS y la identidad Kerberos de máquina del VDA. Además, el VDA debe proporcionar el identificador de credenciales para acceder al certificado y la clave privada.

La entidad de certificación (CA) de Microsoft acepta la comunicación con DCOM autenticado con Ker‑ beros, que se puede configurar para usar un puerto TCP fijo. La CA también requiere que el servidor de FAS proporcione un paquete CMC firmado por un certificado de agente de inscripción de confianza.

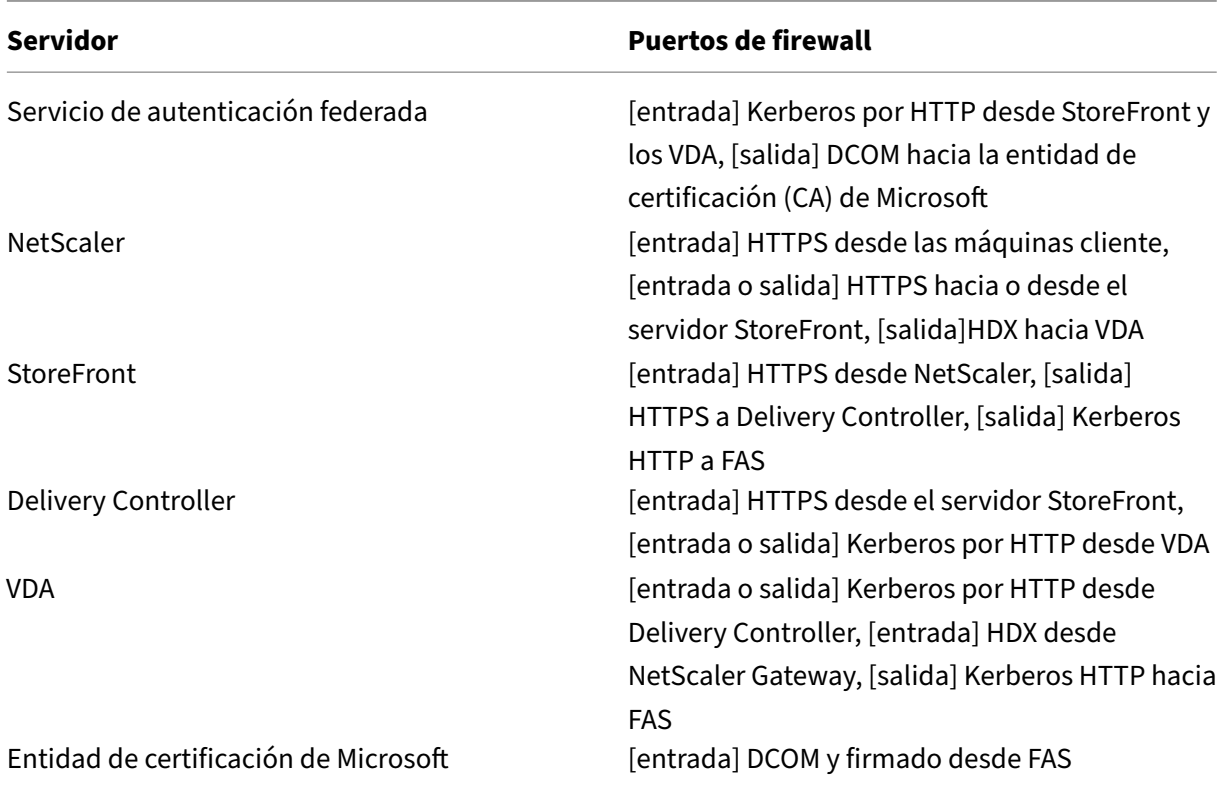

# **Responsabilidades de administración**

La administración del entorno se puede dividir en los siguientes grupos:

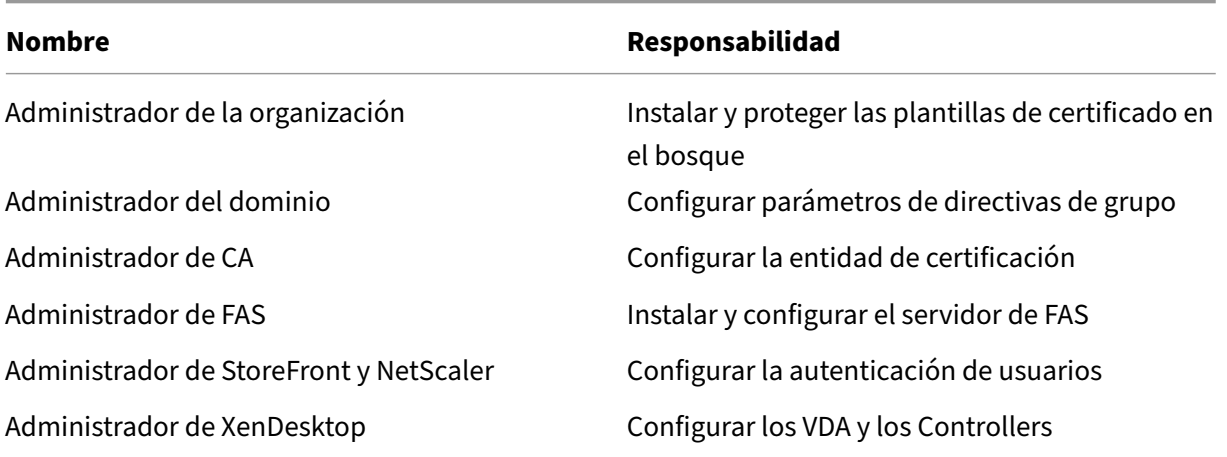

Cada administrador controla diferentes aspectos del modelo de seguridad global, lo que permite aplicar un enfoque de defensa en profundidad para proteger el sistema.

# **Configuración de directivas de grupo**

Las máquinas FAS de confianza se identifican en una tabla de búsqueda de "número de índice ‑> FQDN"configurada mediante Directiva de grupo. Al contactar con un servidor FAS, los clientes verifican la identidad Kerberos HOST\<fqdn> del servidor FAS. Todos los servidores que tienen acceso al servidor de FAS deben tener configuraciones idénticas de FQDN con el mismo índice; de lo contrario, StoreFront y los VDA pueden contactar con servidores de FAS distintos.

Para evitar errores de configuración, Citrix recomienda aplicar una única directiva a todas las máquinas del entorno. Ponga cuidado a la hora de modificar la lista de servidores de FAS, especial‑ mente al quitar o reordenar las entradas.

El control de este objeto de directiva de grupo debe estar limitado a los administradores de FAS (y/o los administradores de dominio) encargados de instalar y retirar servidores de FAS. Ponga cuidado para no reutilizar un nombre de dominio completo (FQDN) al poco tiempo de retirar un servidor FAS.

# **Plantillas de certificado**

Si no quiere utilizar la plantilla de certificado Citrix\_SmartcardLogon suministrada con FAS, puede modificar una copia de ella. Se admiten las siguientes modificaciones.

# **Cambiar el nombre de una plantilla de certificado**

Si quiere cambiar el nombre de Citrix\_SmartcardLogon para que coincida con la nomenclatura de nombramiento de plantillas que estipula la organización, debe:

- Crear una copia de la plantilla de certificado y cambiarle el nombre para que coincida con la nomenclatura de la denominación de la organización.
- Use comandos de PowerShell FAS para administrar FAS, en lugar de la interfaz del usuario ad‑ ministrador. (La interfaz del usuario administrador se diseñó para usarla únicamente con los nombres de plantilla predeterminados de Citrix.)
	- **–** Utilice el complemento Plantillas de certificados de MMC de Microsoft o el comando Publish‑FasMsTemplate para publicar la plantilla, y
	- **–** Utilice el comando New‑FasCertificateDefinition para configurar FAS con el nombre de su plantilla.

### **Modificar propiedades generales**

Puede modificar el período de validez de la plantilla de certificado.

No modifique el período de renovación. FAS ignora este parámetro en la plantilla de certificado. FAS renovará automáticamente el certificado a mitad de su período de validez.

### **Modificar propiedades de gestión de peticiones**

No modifique estas propiedades. FAS ignora esta configuración en la plantilla de certificado. FAS siempre desmarca **Permitir que la clave privada se pueda exportar** y **Renovar con la misma clave**.

### **Modificar propiedades de criptografía**

No modifique estas propiedades. FAS ignora esta configuración en la plantilla de certificado.

Consulte Protección de claves privadas para el Servicio de autenticación federada para conocer los parámetros equivalentes que ofrece FAS.

### **Modifica[r propiedades de atestación de clave](https://docs.citrix.com/es-es/xenapp-and-xendesktop/7-15-ltsr/secure/federated-authentication-service/fas-config-manage/fas-private-key-protection.html)**

No modifique estas propiedades. FAS no admite la atestación de claves.

### **Modificar propiedades de plantillas reemplazadas**

No modifique estas propiedades. FAS no admite la sustitución de plantillas.

### **Modificar propiedades de extensiones**

Puede modificar estas opciones de configuración para que coincidan con la directiva de la organización.

**Nota:** Una configuración inadecuada de las extensiones puede causar problemas de seguridad o re‑ sultar en certificados inutilizables.

### **Modificar propiedades de seguridad**

Citrix recomienda modificar estas opciones de configuración para conceder los permisos de **lectura** y de **inscripción** solo a las cuentas de máquina de los servidores de FAS. El servicio FAS no requiere otros permisos. Sin embargo, al igual que con otras plantillas de certificado, es posible que quiera:

- Conceder a los administradores permisos de lectura o escritura en la plantilla
- Conceder a los usuarios autenticados permisos de lectura en la plantilla

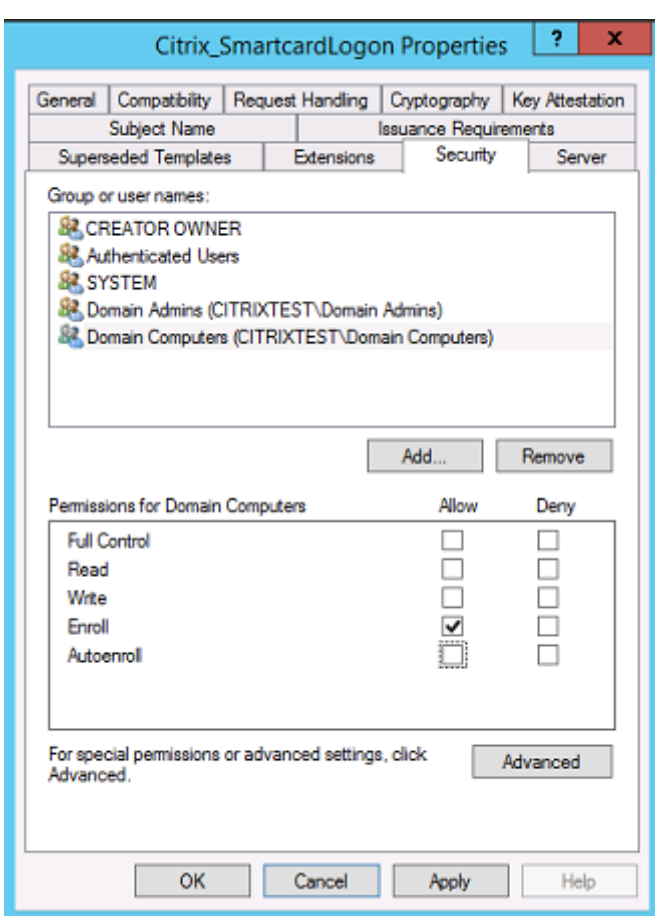

### **Modificar propiedades de nombre del sujeto**

Si fuera necesario, puede modificar estas opciones de configuración para que coincidan con la directiva de la organización.

### **Modificar propiedades de servidor**

Aunque Citrix no lo recomienda, puede modificar estas opciones de configuración para que coincidan con la directiva de la organización si fuera necesario.

# **Modificar propiedades de requisitos de emisión**

No modifique estos parámetros. Estos parámetros deben ser como se muestra a continuación:
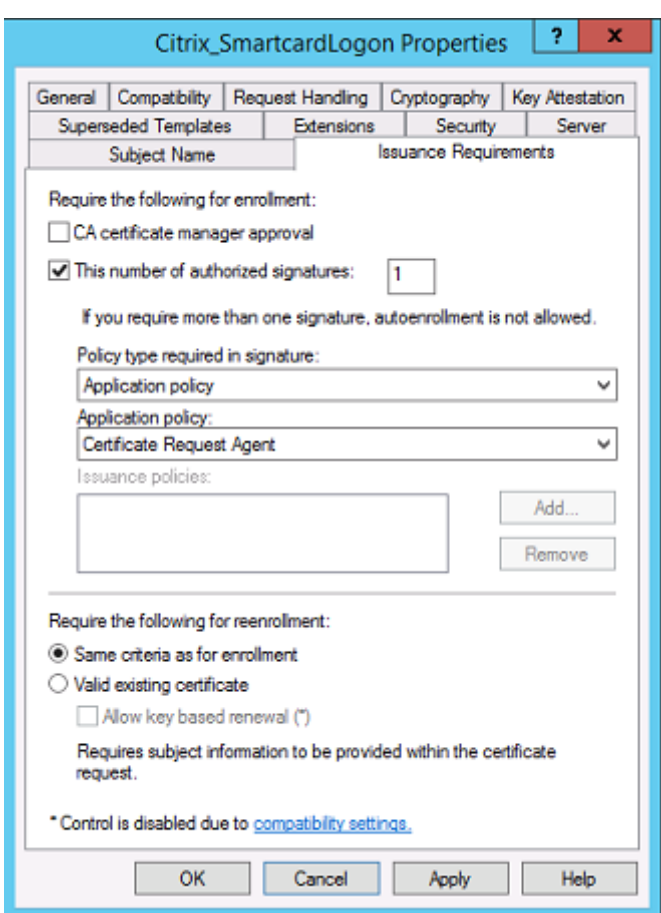

#### **Modificar propiedades de compatibilidad**

Puede modificar estos parámetros. El valor debe ser al menos **Windows Server 2003 CAs** (versión 2 del esquema). Sin embargo, FAS solo admite entidades emisoras de certificados Windows Server 2008 y posterior. Además, como se ha explicado anteriormente, FAS pasa por alto la configuración adicional disponible si se selecciona **Windows Server 2008 CAs** (versión 3 del esquema) o **Windows Server 2012 CAs** (versión 4 del esquema).

#### **Administrar la entidad de certificación**

El administrador de la entidad de certificación (CA) es responsable de la configuración del servidor CA y de la clave privada de emisión de certificados que se usa.

#### **Publicar plantillas**

Para que una entidad de certificación emita certificados basados en una plantilla proporcionada por el administrador de la empresa, el administrador de CA debe elegir publicar esa plantilla.

Una sencilla medida de seguridad consiste en publicar solo las plantillas de RA cuando se están instalando los servidores FAS, o insistir en un proceso de emisión que tenga lugar completamente fuera de línea. En ambos casos, el administrador de la CA debe mantener el control total de la autorización de las solicitudes de certificados de RA, y tener una directiva para autorizar los servidores de FAS.

#### **Parámetros de firewall**

Por lo general, el administrador de la entidad de certificación (CA) también tiene el control de los parámetros de firewall de red de la CA, lo que permite controlar las conexiones entrantes. El administrador de la CA puede configurar reglas de firewall y DCOM TCP para que solo los servidores de FAS puedan solicitar certificados.

### **Inscripción restringida**

De forma predeterminada, cualquier titular de un certificado RA puede emitir certificados a cualquier usuario mediante cualquier plantilla de certificado que permita el acceso. Esto debe restringirse a un grupo de usuarios sin privilegios usando la propiedad "Restringir agentes de inscripción"de la CA.

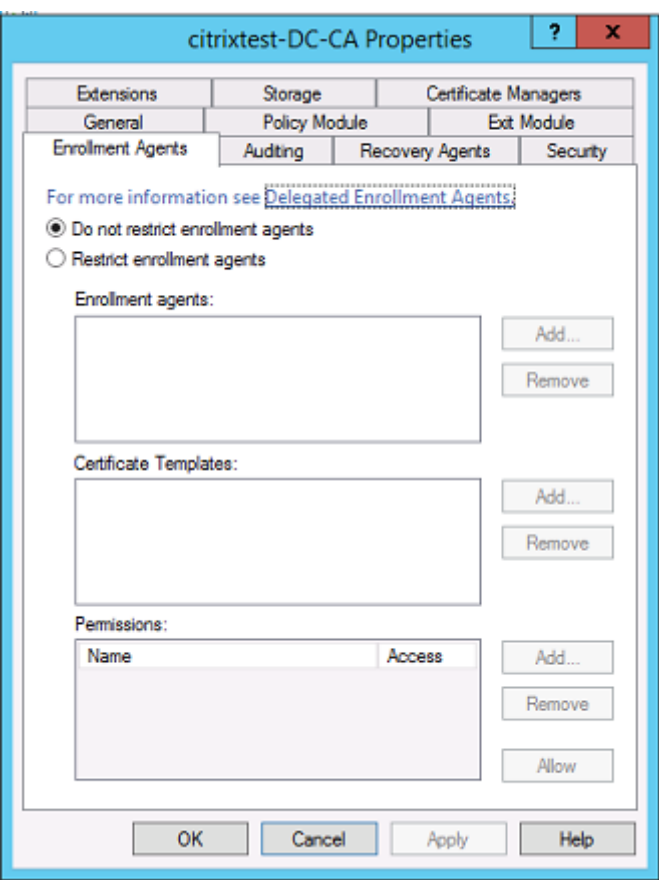

#### **Módulos de directiva y auditoría**

Para implementaciones avanzadas, se pueden usar módulos de seguridad personalizados con los que se puede hacer un rastreo y vetar la emisión de certificados.

### **Administrar FAS**

FAS tiene varias funciones de seguridad.

#### **Restringir StoreFront, usuarios y VDA mediante una lista de control de acceso**

En el centro del modelo de seguridad de FAS está el control del acceso a la funcionalidad para las cuentas de Kerberos:

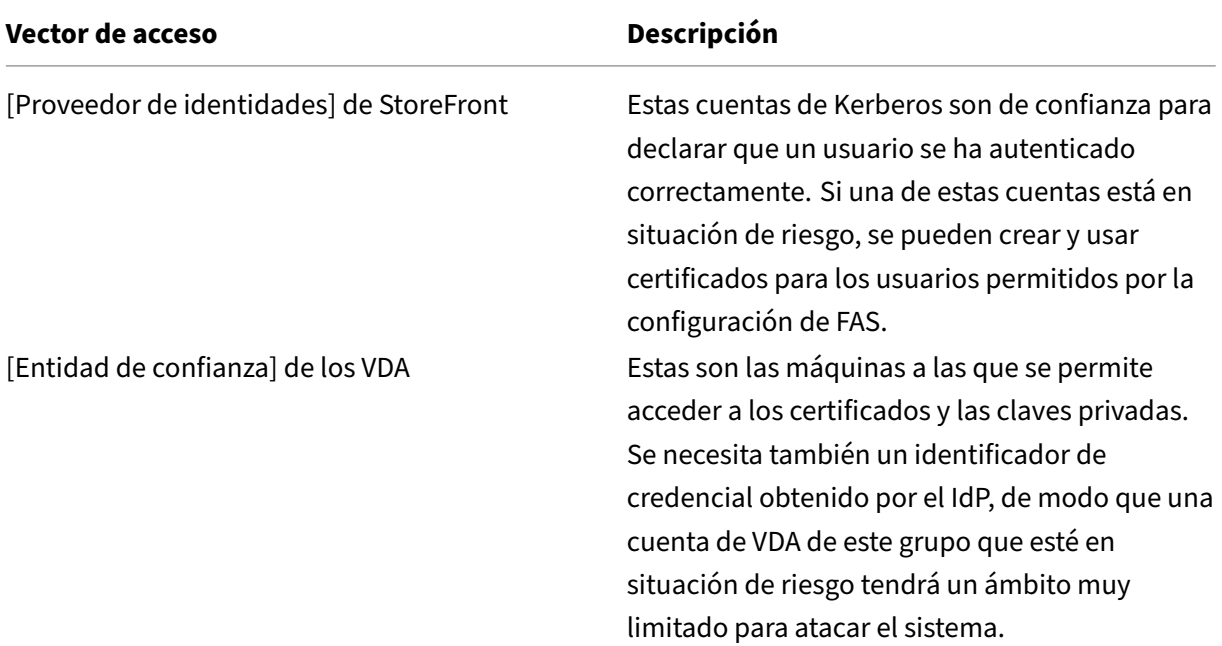

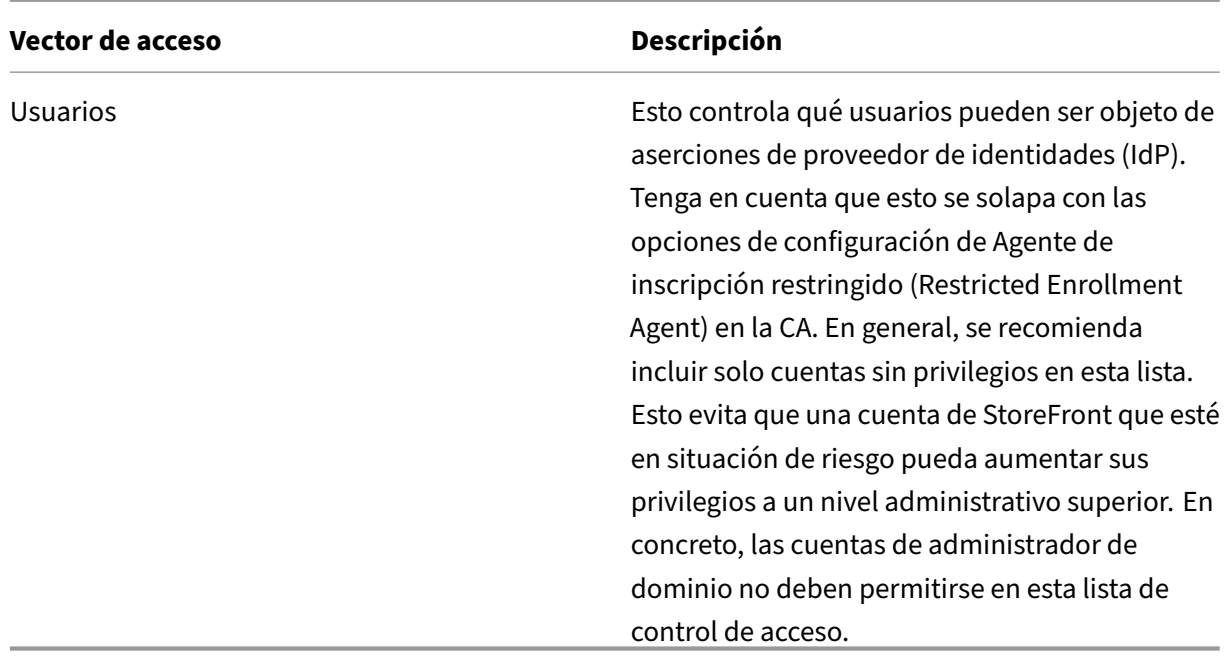

#### **Configurar reglas**

Las reglas son útiles cuando hay varias implementaciones de XenApp o XenDesktop independientes que usan la misma infraestructura de servidor FAS. Cada regla tiene un conjunto de opciones de configuración aparte; en concreto, las listas de control de acceso se pueden configurar de forma independiente.

#### **Configurar la entidad de certificación (CA) y las plantillas**

Se pueden configurar plantillas de certificados y entidades de certificación diferentes para distintos derechos de acceso. En configuraciones avanzadas, se puede elegir usar certificados más o menos potentes en función del entorno. Por ejemplo, los usuarios identificados como "externos"pueden tener un certificado con menos privilegios que los usuarios "internos".

#### **Certificados de sesión y de autenticación**

El administrador de FAS puede controlar si el certificado usado para autenticar está disponible para su uso también dentro de la sesión del usuario. Por ejemplo, puede tener solo certificados de "firma" disponibles durante la sesión, y usar el certificado más potente de "inicio de sesión"solo para iniciar sesión.

### **Protección de claves privadas y longitud de las claves**

El administrador de FAS puede configurar FAS para almacenar las claves privadas en un módulo de se‑ guridad de hardware (HSM) o en un módulo de plataforma de confianza (TPM). Citrix recomienda que se almacene, por lo menos, la clave privada del certificado de RA en un módulo TPM para protegerla; esta opción se ofrece como parte del proceso de solicitud de certificado "sin conexión".

Del mismo modo, las claves privadas de certificado de usuario se pueden guardar en un módulo TPM o HSM. Todas las claves deben generarse como "no‑exportables"y deben tener una longitud mínima de 2048 bits.

#### **Registros de eventos**

El servidor de FAS proporciona registros de eventos detallados sobre configuración y tiempo de eje‑ cución, que se pueden utilizar para la auditoría y la detección de intrusiones.

#### **Acceso administrativo y herramientas de administración**

El servicio FAS incluye herramientas y funciones de administración remota (autenticación Kerberos mutua). Los miembros del grupo de "Administradores locales"tienen control total sobre la configuración de FAS. Esta lista se debe mantener con cuidado.

### **Administradores XenApp, XenDesktop y VDA**

En general, el uso de FAS no cambia el modelo de seguridad de Delivery Controller y los ad‑ ministradores de VDA, ya que el "identificador de credencial"de FAS simplemente reemplaza la "contraseña de Active Directory". Los grupos de administración de Controller y VDA deben contener solo usuarios de confianza. Deben mantenerse registros de eventos y auditoría.

### **Seguridad general de los servidores Windows**

Todos los servidores deben contar con las revisiones disponibles y tener instalado un software de fire‑ wall y antivirus estándar. Los servidores de la infraestructura de importancia crítica para la seguridad deben ubicarse en un lugar protegido físicamente, y hay que poner especial cuidado en las opciones de cifrado de los discos y el mantenimiento de las máquinas virtuales.

Los registros de eventos y auditoría deben almacenarse de forma segura en una máquina remota.

El acceso RDP debe limitarse solo a administradores autorizados. Cuando sea posible, las cuentas de usuario deben requerir el inicio de sesión con tarjeta inteligente, especialmente para las cuentas de administradores de dominio y de CA.

### **Información relacionada**

- El artículo Servicio de autenticación federada (FAS ‑ Federated Authentication Service) es la referencia principal para la instalación y la configuración de este servicio.
- Las arquitecturas de FAS se resumen en el artículo Introducción a las arquitecturas del Servicio de autenti[cación federada.](https://docs.citrix.com/es-es/xenapp-and-xendesktop/7-15-ltsr/secure/federated-authentication-service.html)
- En el artículo Administrar y configurar el Servicio de autenticación federada se indican otros artículos de procedimientos.

# **Soluciones a problemas de inicio de sesión en Windows relacionados con el Servicio de autenticación federada**

#### August 13, 2021

En este artículo, se describen los registros y los mensajes de error que Windows muestra cuando un usuario inicia sesión con certificados y/o tarjetas inteligentes. Estos registros ofrecen información que se puede utilizar para solucionar fallos de autenticación.

### **Certificados e infraestructura de clave pública**

Active Directory de Windows mantiene varios almacenes de certificados que administran certificados para los usuarios que inician sesión.

- **Almacén de certificados NTAuth:** Para autenticarse en Windows, la entidad de certificación (CA) que acaba de emitir los certificados de usuario (es decir, no se admiten entidades de cer‑ tificación en cadena) debe colocarse en el almacén NTAuth. Para ver los certificados, desde el programa CertUtil, escriba: certutil –viewstore –enterprise NTAuth.
- **Almacén de certificados raíz e intermedios:** Por lo general, los sistemas de inicios de sesión con certificados pueden proporcionar solo un certificado, de modo que, si se utilizan certificados en cadena, el almacén de certificados intermedios de todas las máquinas debe incluir esos certificados. El certificado raíz debe estar en el almacén raíz de confianza y el penúltimo certifi‑ cado debe estar en el almacén NTAuth.
- **Extensiones del certificado de inicio de sesión y directivas de grupo**. Windows se puede configurar para aplicar la verificación de EKU y otras directivas de certificados. Consulte la doc‑ umentación de Microsoft: https://docs.microsoft.com/en-us/previous-versions/windows/itpro/windows‑server‑2008‑R2‑and‑2008/ff404287(v=ws.10)?redirectedfrom=MSDN.

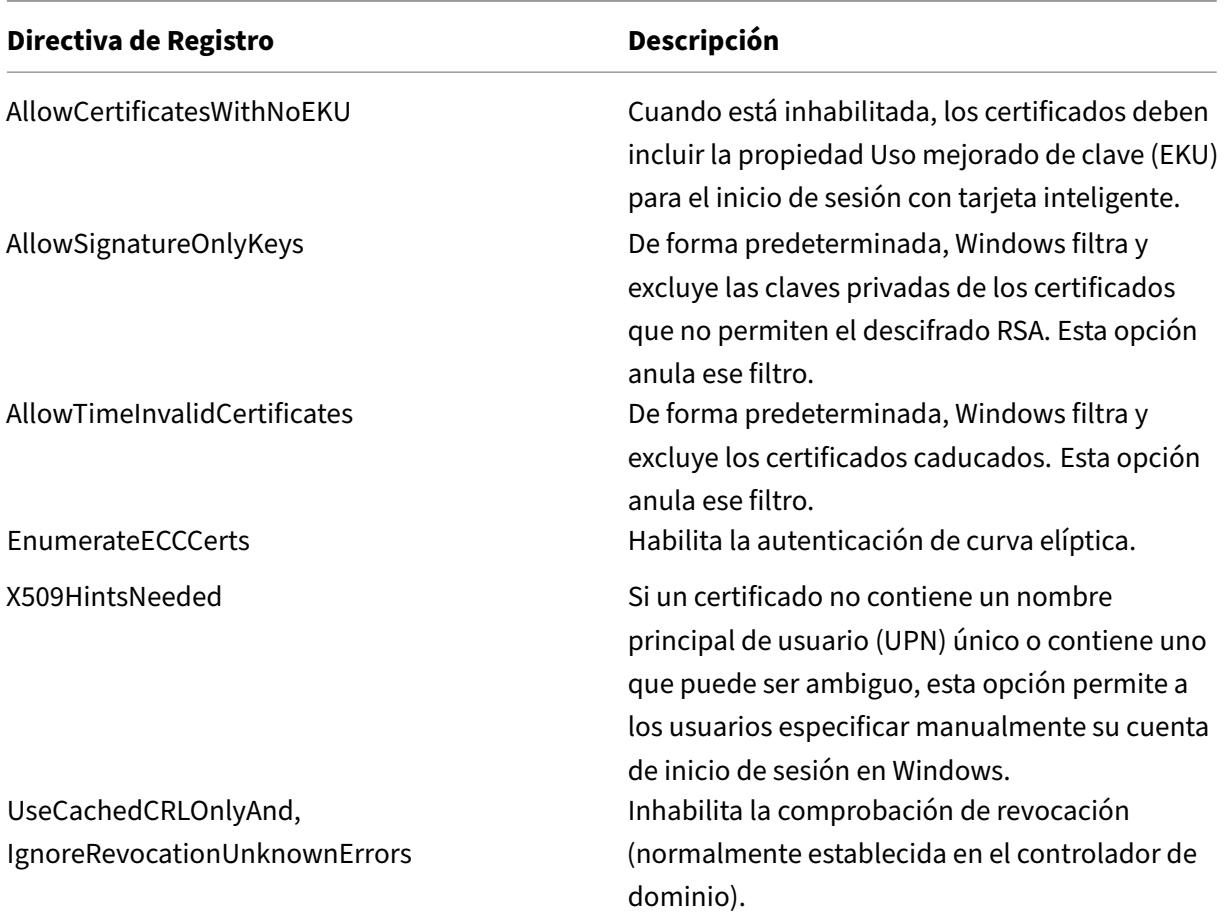

• **Certificados de controlador de dominio:** Para la autenticación de conexiones Kerberos, to‑ dos los servidores deben tener los certificados "Domain Controller"(Controlador de dominio) que corresponden. Se pueden solicitar desde el menú de complemento MMC "Local Computer Certificate Personal Store"(Almacén personal de certificados del equipo local).

#### **Nombre UPN y asignación de certificados**

Se recomienda que los certificados de usuario contengan un nombre principal de usuario (UPN) único en la extensión Nombre alternativo del firmante.

#### **Nombres UPN en Active Directory**

De forma predeterminada, en Active Directory todos los usuarios tienen un UPN implícito que se forma siguiendo elformato <samUsername>@<domainNetBIOS> y <samUsername>@<domainFQDN>, es decir, <nombre de usuario SAM>@<NetBIOS del dominio> y <nombre de usuario SAM>@<FQDN de dominio>. Los dominios y los nombres FQDN disponibles se incluyen en la entrada RootDSE del

bosque. Tenga en cuenta que un solo dominio puede tener varias direcciones FQDN registradas en el RootDSE.

Además, todo usuario en Active Directory tiene un nombre UPN explícito y altUserPrincipalNames. Son las entradas de LDAP que especifican el nombre UPN para el usuario.

Cuando se buscan usuarios por nombre UPN, Windows examina primero el dominio actual (basado en la identidad del proceso que busca el nombre UPN) para buscar nombres UPN explícitos y luego busca nombres UPN alternativos. Si no hay coincidencias, busca el nombre UPN implícito, lo que puede resultar en varios dominios en el bosque.

### **Servicio de asignaciones de certificado**

Si un certificado no incluye un nombre UPN explícito, Active Directory tiene la opción de almacenar un certificado público exacto para cada uso en un atributo "x509certificate". Para resolver un certificado así para un usuario, el sistema puede consultar ese atributo directamente (de forma predeterminada, en un único dominio).

Se ofrece una opción para que el usuario especifique una cuenta de usuario que acelere la búsqueda, lo que también permite que esta funcionalidad se utilice en un entorno de varios dominios.

Si hay varios dominios en el bosque y el usuario no especifica explícitamente un dominio, RootDSE de Active Directory especifica la ubicación del servicio de asignaciones de certificado. Por regla general, este servicio se encuentra en una máquina del catálogo global y tiene una vista en caché de todos los atributos "x509certificate"del bosque. Ese equipo resulta eficaz para buscar cuentas de usuario en cualquier dominio basándose solamente en el certificado.

## **Controlar la selección del controlador de dominio para iniciar sesión**

Cuando un entorno contiene varios controladores de dominio, es muy útil ver y precisar el controlador de dominio concreto (restringir los demás) que debe utilizarse para la autenticación, de modo que los registros se puedan habilitar y recuperar.

### **Controlar la selección del controlador de dominio**

Para forzar Windows a usar un controlador de dominio Windows concreto para el inicio de sesión, puede establecer explícitamente la lista de los controladores de dominio que una máquina Windows puede utilizar. Para ello, debe configurar el archivo lmhosts: \Windows\System32\drivers\etc\lmhosts.

Por regla general, hay un archivo de muestra denominado "lmhosts.sam"en esa ubicación. Solo nece‑ sita incluir una línea:

1.2.3.4 cnetbiosname #PRE #DOM:mydomain

Donde "1.2.3.4"es la dirección IP del controlador de dominio llamado "dcnetbiosname"en el dominio "mydomain".

Después de reiniciarse, la máquina Windows usará esa información para iniciar sesión en "mydomain" . Tenga en cuenta que esta configuración debe revertirse cuando la depuración se complete.

#### **Identificar el controlador de dominio en uso**

Durante el inicio de sesión, Windows aplica una variable de entorno MSDOS con el controlador de dominio que inició la sesión del usuario. Para verlo, inicie el símbolo del sistema con el comando: **echo %LOGONSERVER%**.

Los registros relacionados con la autenticación se almacenan en el equipo que devuelva este comando.

#### **Habilitar eventos de auditoría de cuentas**

De forma predeterminada, los controladores de dominio de Windows no habilitan los registros de auditoría completa de la cuenta. La captura de registros se puede controlar mediante directivas de auditoría, ubicadas en la configuración de seguridad del Editor de directivas de grupo. Una vez habil‑ itadas, el controlador de dominio genera más información de registro de sucesos que se guarda en el archivo del registro de seguridad.

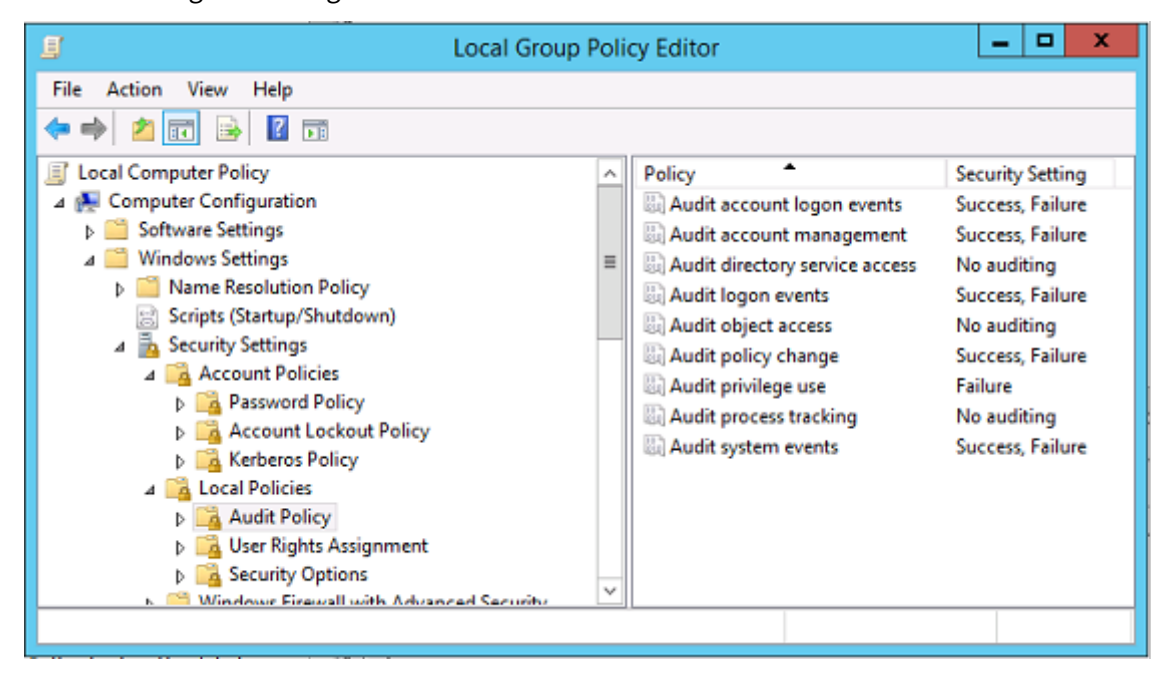

## **Registros de validación de certificados**

#### **Comprobar la validez del certificado**

Si un certificado de tarjeta inteligente se exporta como certificado DER (sin clave privada requerida), se puede validar con el comando: certutil –verify user.cer

#### **Habilitar la captura de registros de CAPI**

En el controlador de dominio y la máquina de usuarios, abra el visor de eventos y habilite la captura de registros de Microsoft/Windows/CAPI2/Operational Logs.

Puede gestionar la captura de registros CAPI con las claves de Registro en: CurrentControlSet\Services\crypt32.

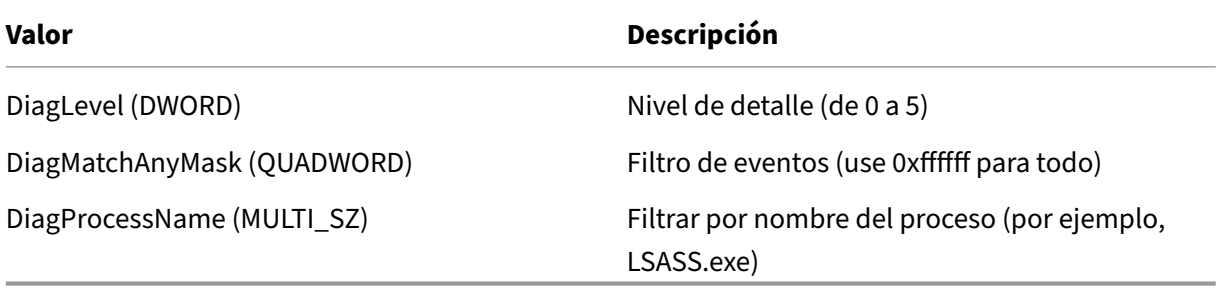

#### **Registros de CAPI**

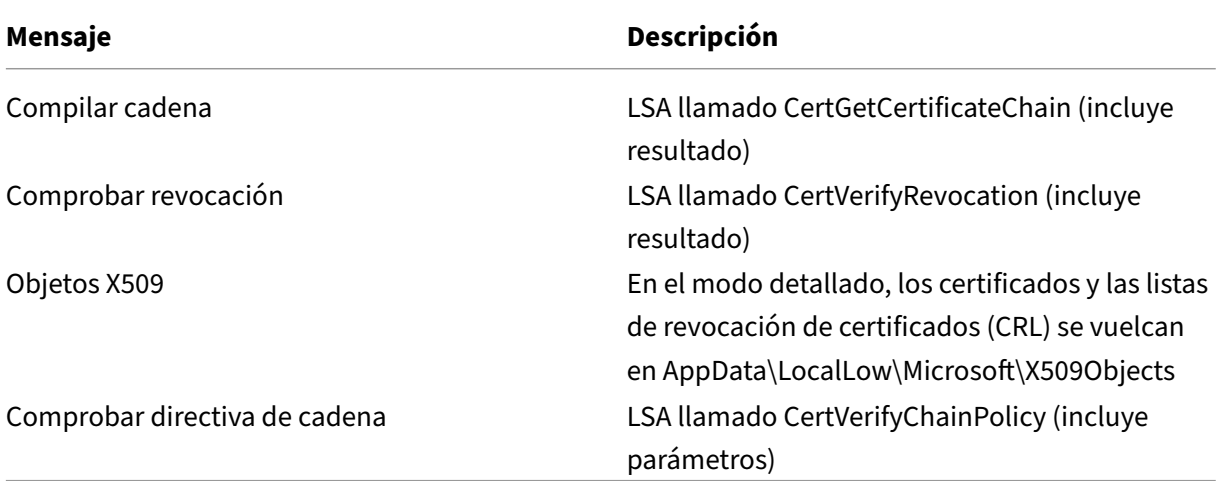

#### **Mensajes de error**

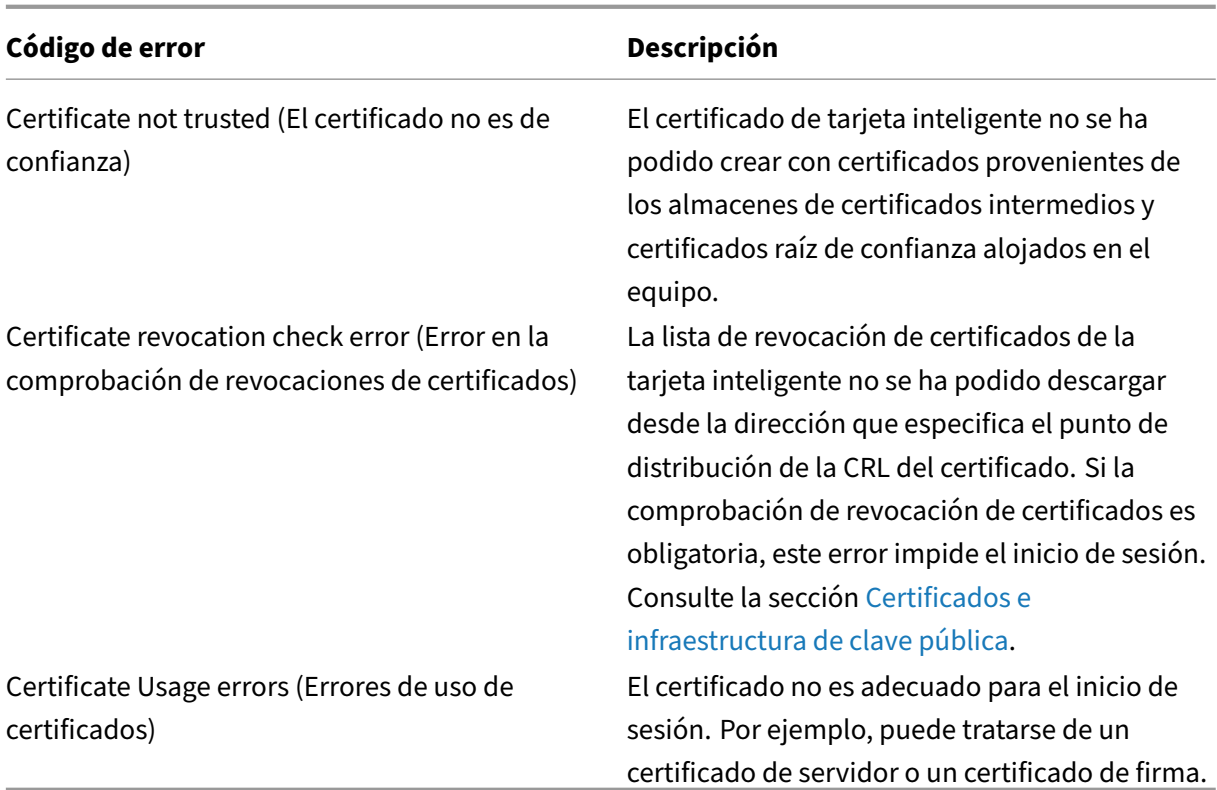

### **Registros Kerberos**

Para habilitar captura de registros Kerberos, en el controlador de dominio y la máquina del usuario final, cree los siguientes valores de Registro:

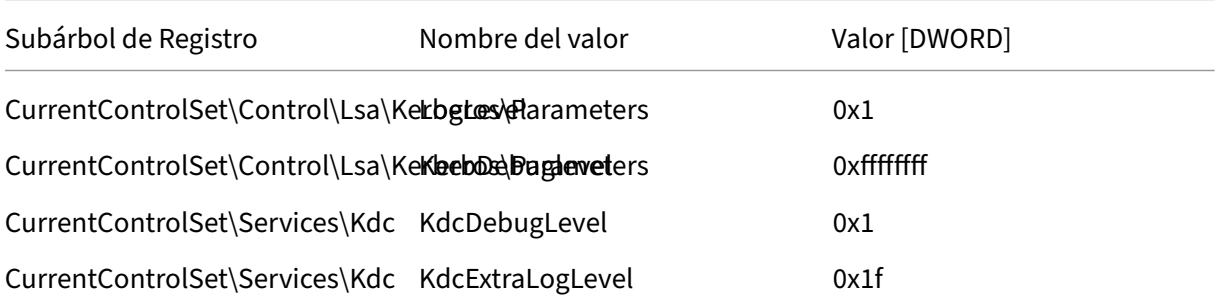

El registro Kerberos se guarda en el registro de eventos del sistema.

- Los mensajes del tipo "El certificado no es de confianza"deberían ser fáciles de diagnosticar.
- Hay dos códigos de error que son informativos y se pueden ignorar sin consecuencias negativas:
	- **–** KDC\_ERR\_PREAUTH\_REQUIRED (utilizado para la compatibilidad con versiones anteri‑ ores de controladores de dominio)
	- **–** Error desconocido 0x4b

### **Mensajes del registro de sucesos**

En esta sección, se describen entradas de registro previstas en el controlador de dominio y en la estación de trabajo cuando el usuario inicia sesión con un certificado.

- Registro de CAPI2 del controlador de dominio
- Registros de seguridad del controlador de dominio
- Registro de seguridad del VDA
- Registro de CAPI del VDA
- Registro del sistema del VDA

### **Registro de CAPI2 del controlador de dominio**

Durante el inicio de sesión, el controlador de dominio valida el certificado del autor de llamada, con lo que genera la siguiente secuencia de entradas de registro.

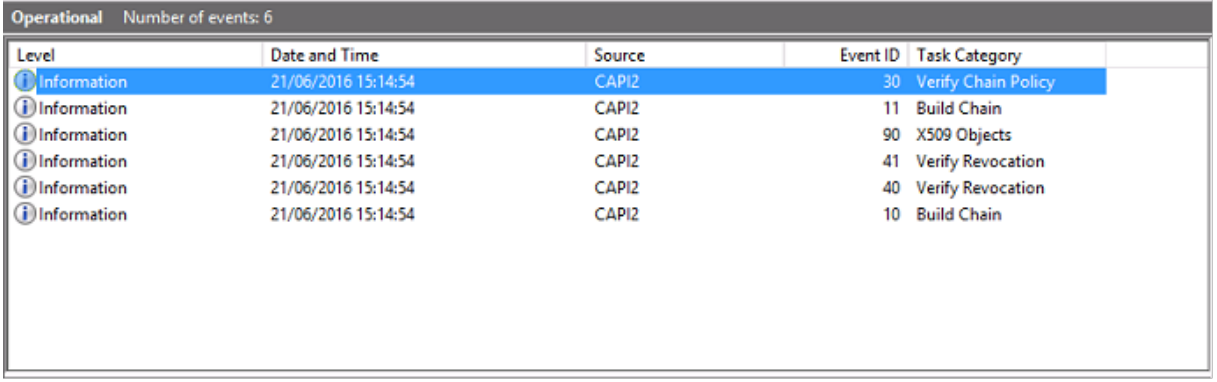

El último mensaje del registro de eventos muestra Isass.exe en el controlador de dominio creando una cadena basada en el certificado proporcionado por el agente VDA y comprobando la validez de ese certificado (incluida la revocación). El resultado se devuelve como "ERROR\_SUCCESS".

```
- CertVerifyCertificateChainPolicy
- Policy
                   CERT_CHAIN_POLICY_NT_AUTH
     [type]
     [constant]
                   6
- Certificate
     [fileRef]
                   23BC65AFB7F18787ADAAAD5CEF09CC7505C4176F.cer
     [subjectName] fred
- CertificateChain
     [ chainRef]
                   {FF03F79B-52F8-4C93-877A-5DFFE40B9574}
- Flags
     [value]
                   0
- Status
     [chainIndex] -1
     [elementIndex]-1
- EventAuxInfo
     [ ProcessName] Isass.exe
- CorrelationAuxInfo
     [Taskid]
                   {F5E7FD3F-628F-4C76-9B1C-49FED786318F}
     [SeqNumber] 1
- Result
     [value]
                   0
```
### **Registro de seguridad del controlador de dominio**

El controlador de dominio muestra una secuencia de eventos de inicio de sesión (la clave es 4768), donde el certificado se usa para emitir el vale de concesión de vales Kerberos (krbtgt).

Los mensajes anteriores a este muestran la cuenta de máquina del servidor que se autentica en el controlador de dominio. Los mensajes siguientes muestran la cuenta de usuario que pertenece al nuevo vale krbtgt que se usa para autenticarse en el controlador de dominio.

#### XenApp y XenDesktop 7.15 LTSR

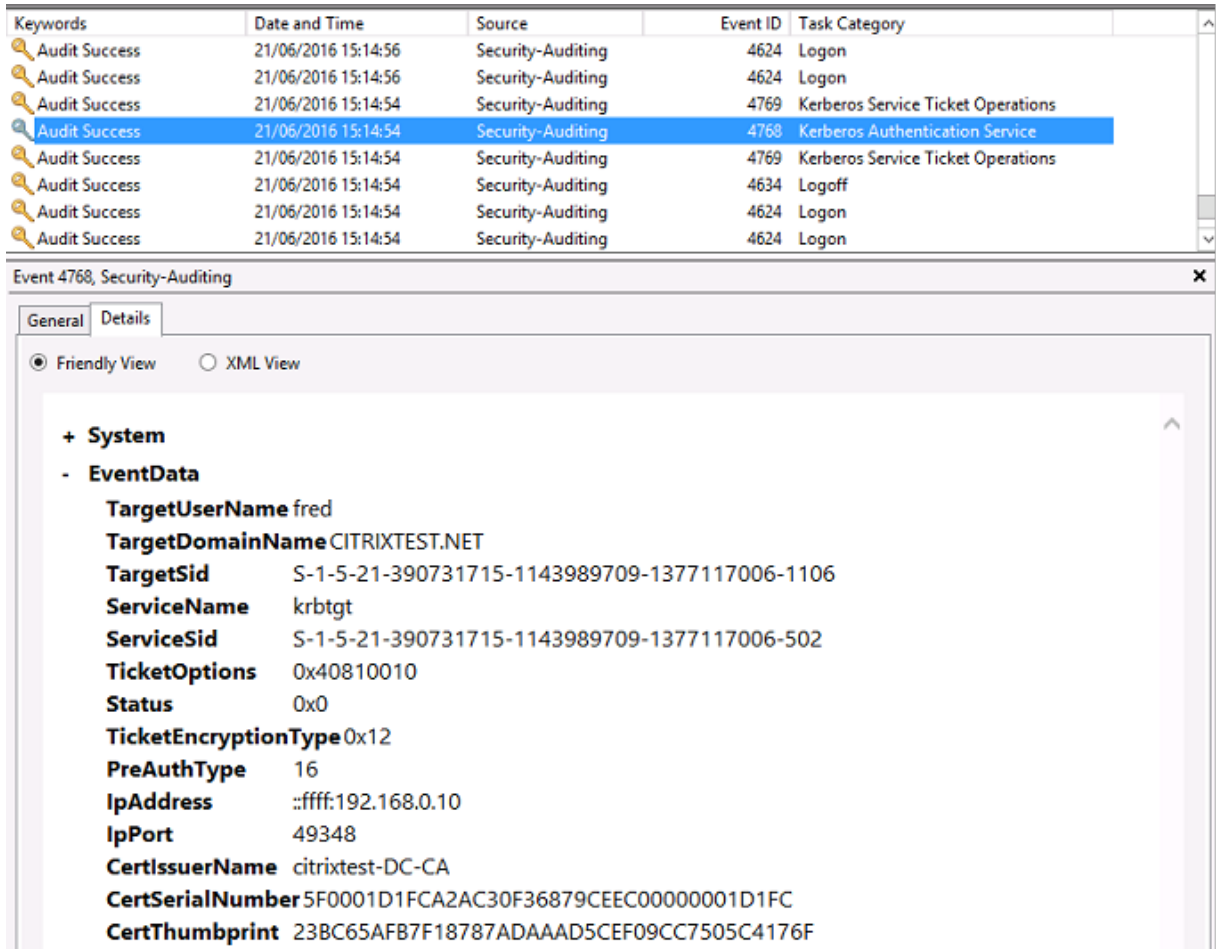

## **Registro de seguridad del VDA**

El registro de auditoría de seguridad del VDA que corresponde al evento de inicio de sesión es la en‑ trada cuyo ID de evento es 4648, originado de winlogon.exe.

#### XenApp y XenDesktop 7.15 LTSR

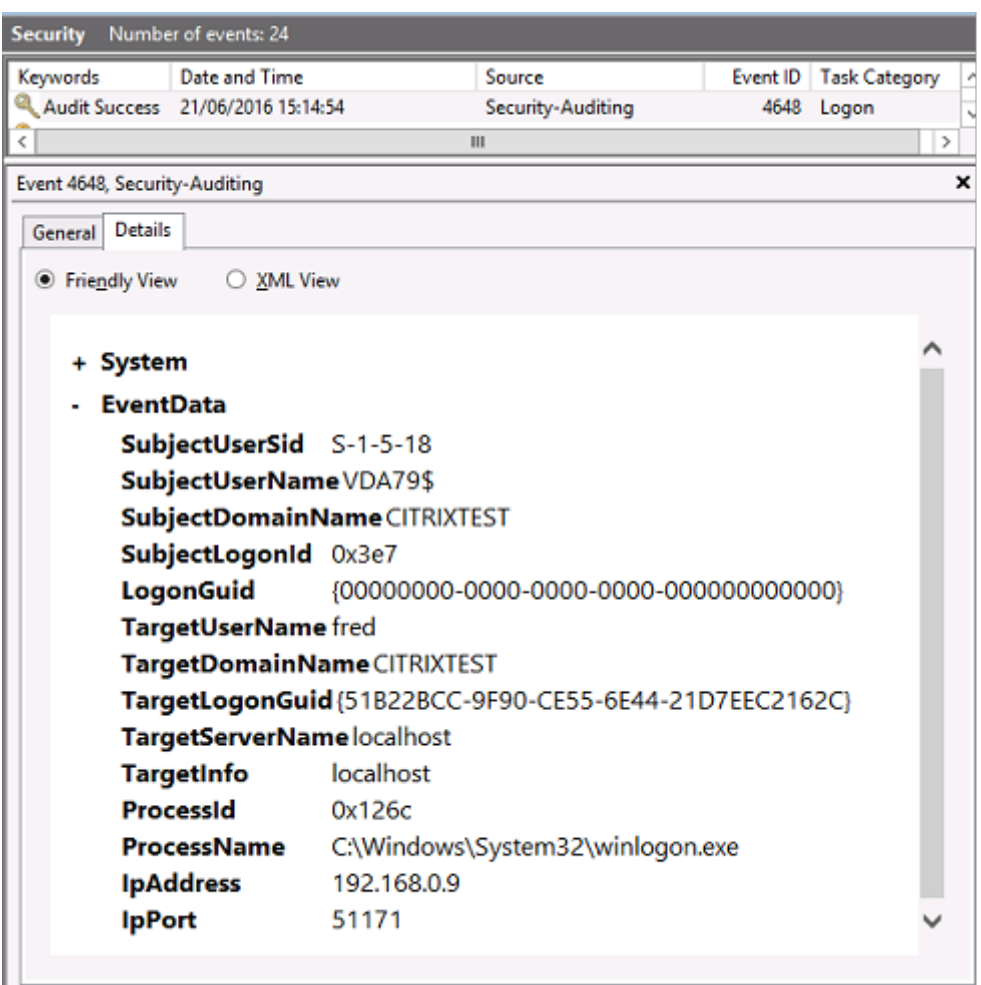

### **Registro de CAPI del VDA**

En este ejemplo, el registro de CAPI del VDA muestra una sola secuencia de compilación de cadena y comprobación desde lsass.exe, que valida el certificado del controlador de dominio (dc.citrixtest.net).

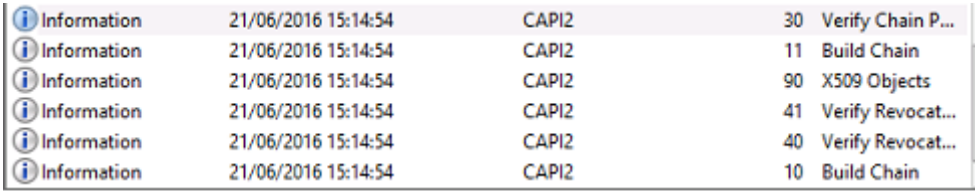

```
- UserData
- CertVerifyCertificateChainPolicy
    - Policy
                       CERT_CHAIN_POLICY_NT_AUTH
          [type]
          [ constant]
                       6
    - Certificate
         [fileRef]
                      813C6D12E1E1800E61B8DB071E186EB912B7
         [ subjectName] dc.citrixtest.net
    - CertificateChain
          [ chainRef]
                       {84E0B3D1-A4D4-4AC7-BA99-5291415B343
    - Flags
          [value]
                       \mathbf 0- Status
          [chainIndex] -1
```
## **Registro del sistema del VDA**

Si la captura de registros Kerberos está habilitada, el registro del sistema muestra el error KDC\_ERR\_PREAUTH\_REQUIRED (que se puede ignorar) y una entrada de Winlogon con el mensaje de que el inicio de sesión con Kerberos se realizó correctamente.

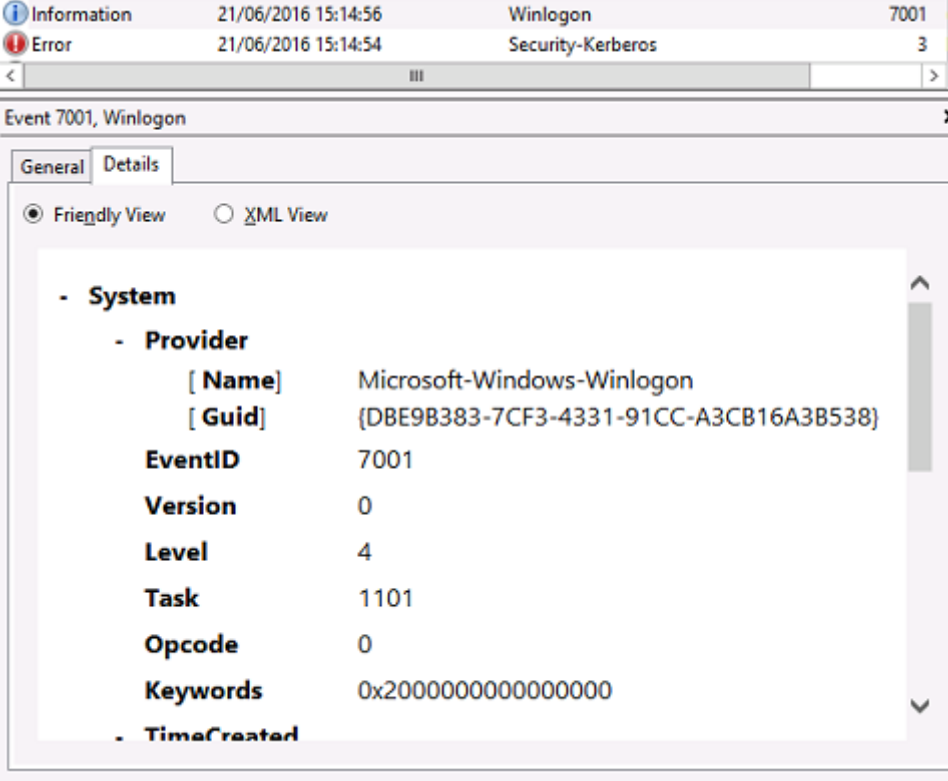

## **Mensajes de error del usuario final**

En esta sección, se ofrece una lista de los mensajes de error comunes que ve un usuario en la página de inicio de sesión de Windows.

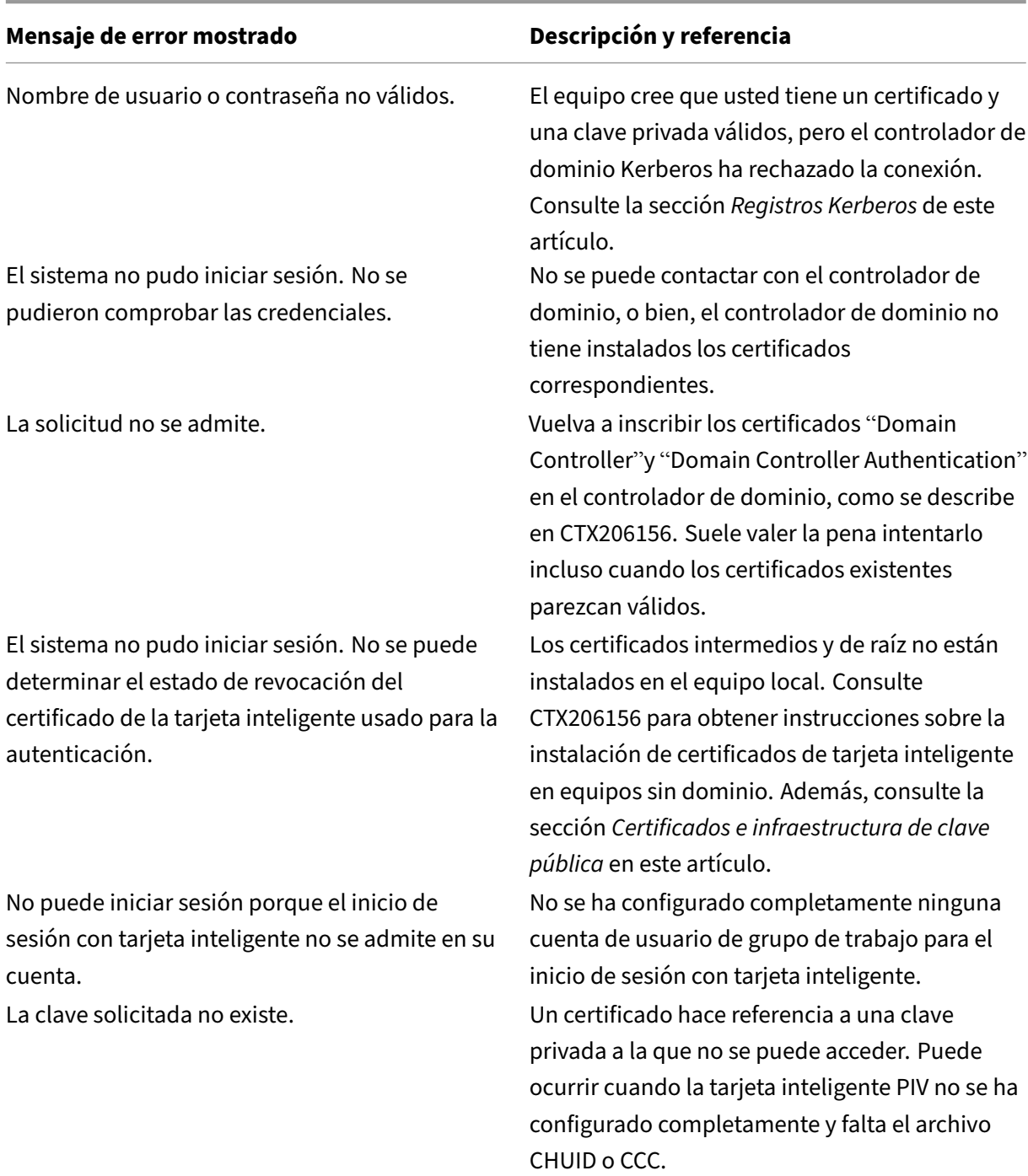

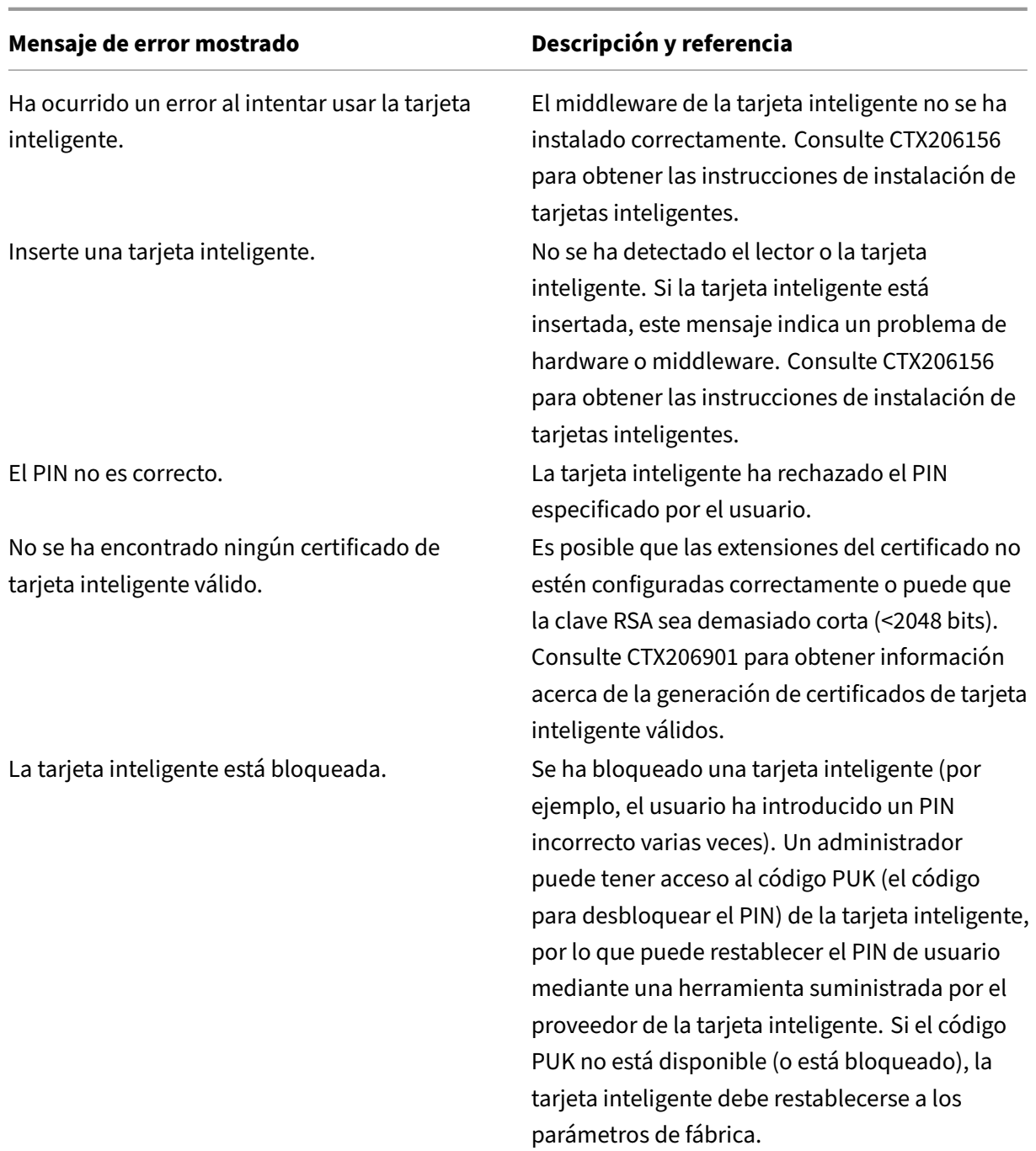

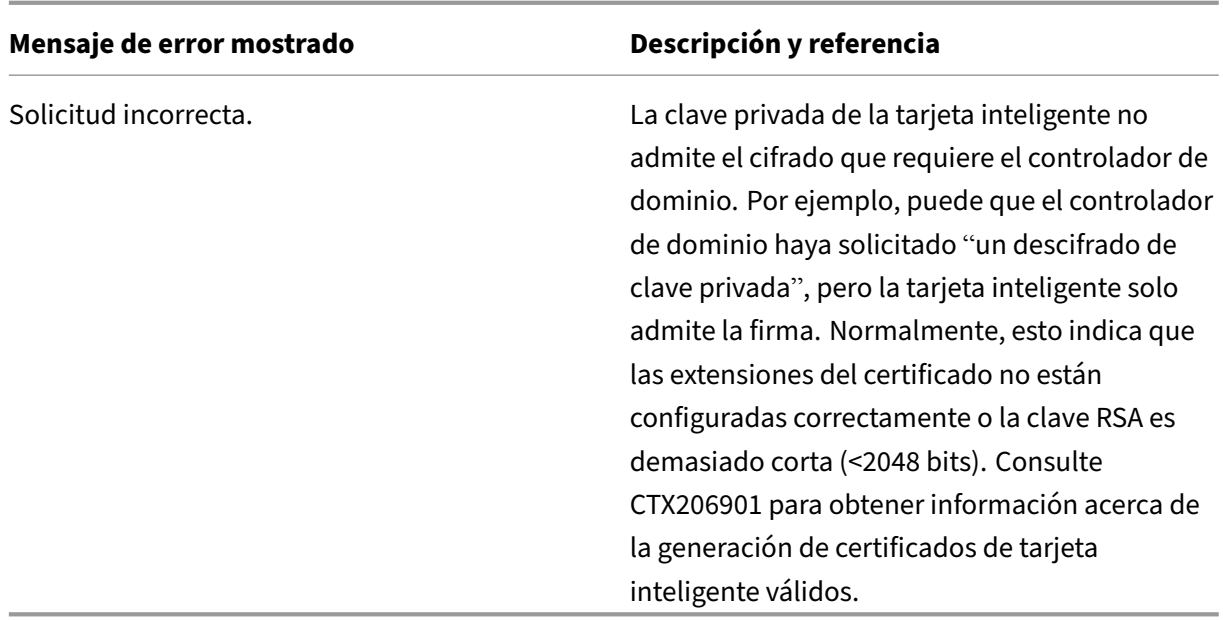

### **Información relacionada**

- Configuración de un dominio para el inicio de sesión con tarjeta inteligente: https://support.ci trix.com/article/CTX206156
- Directivas de inicio de sesión de tarjeta inteligente: https://docs.microsoft.com/en‑us/previou s‑versions/windows/it‑pro/windows‑server‑2008‑R2‑and‑2008/ff404287(v[=ws.10\)?redirecte](https://support.citrix.com/article/CTX206156) [dfrom=MSDN](https://support.citrix.com/article/CTX206156)
- Habilitación del registro de CAPI: https://social.tec[hnet.microsoft.com/wiki/contents/articles/](https://docs.microsoft.com/en-us/previous-versions/windows/it-pro/windows-server-2008-R2-and-2008/ff404287(v=ws.10)?redirectedfrom=MSDN) [242.troubleshooting‑pki‑problems‑on‑windows.aspx](https://docs.microsoft.com/en-us/previous-versions/windows/it-pro/windows-server-2008-R2-and-2008/ff404287(v=ws.10)?redirectedfrom=MSDN)
- [Habilitación d](https://docs.microsoft.com/en-us/previous-versions/windows/it-pro/windows-server-2008-R2-and-2008/ff404287(v=ws.10)?redirectedfrom=MSDN)el registro de Kerberos: https://support.microsoft.com/en‑us/kb/262177
- Instrucciones para habilitar el ini[cio de sesión mediante tarjeta inteligente con entidades exter‑](https://social.technet.microsoft.com/wiki/contents/articles/242.troubleshooting-pki-problems-on-windows.aspx) nas de certificación: [https://support.microsoft.com/en](https://social.technet.microsoft.com/wiki/contents/articles/242.troubleshooting-pki-problems-on-windows.aspx)‑us/kb/281245

# **Cmdlets de Power[Shell para el Servicio de autenticació](https://support.microsoft.com/en-us/kb/281245)n federada (FAS)**

#### August 13, 2021

Aunque la consola de administración del Servicio de autenticación federada es adecuada para implementaciones simples, la interfaz de PowerShell ofrece opciones más avanzadas. Si va a usar opciones que no están disponibles en la consola, Citrix recomienda utilizar solo PowerShell para la configuración.

El siguiente comando agrega los cmdlets de PowerShell para FAS:

#### 1 Add-PSSnapin Citrix.Authentication.FederatedAuthenticationService.V1

En una ventana de PowerShell, use Get‑Help <*nombre del cmdlet*> para ver la ayuda del cmdlet.

El archivo zip del enlace siguiente contiene archivos de ayuda para todos los cmdlets de PowerShell para FAS. Para usarlo, haga clic en el enlace, lo que descargará el archivo zip. A continuación, extraiga su contenido en una carpeta local. El archivo index.html enumera todos los cmdlets, con enlaces a cada uno de sus archivos de ayuda.

Archivos de ayuda para los cmdlets de PowerShell del Servicio de autenticación federada (FAS)

## **[Gráficos](https://docs.citrix.com/en-us/xenapp-and-xendesktop/7-15-ltsr/downloads/FederatedAuthenticationServicePowerShell.zip)**

#### August 13, 2021

Citrix HDX Graphics contiene un conjunto amplio de tecnologías de codificación y aceleración de gráficos que optimiza la entrega de aplicaciones con gráficos sofisticados desde XenApp y XenDesktop. Estas tecnologías ofrecen lamisma experiencia que con un escritoriofísico cuando se trabaja deforma remota en aplicaciones virtuales de uso intensivo de gráficos.

Puede usar el software o el hardware para la generación de gráficos. La generación por software re‑ quiere una biblioteca de terceros que se denomina "rasterizador de software". Por ejemplo, Windows incluye el rasterizador WARP para gráficos DirectX. En ocasiones, puede interesarle usar un elemento de representación alternativa por software (por ejemplo, OpenGL Software Accelerator). La repre‑ sentación por hardware (aceleración de hardware) requiere un procesador de gráficos (GPU).

Citrix HDX Graphics ofrece una configuración de cifrado predeterminado que está optimizada para los casos de uso más comunes. Con las directivas Citrix,l[os administradores de TI tamb](https://docs.citrix.com/es-es/xenapp-and-xendesktop/7-15-ltsr/graphics/opengl-software-accelerator.html)ién pueden configurar varios parámetros relacionados con gráficos para cumplir los diferentes requisitos y ofrecer la experiencia de usuario pertinente.

#### **Thinwire**

Thinwire es la tecnología predeterminada de Citrix para pantallas remotas que se utiliza en XenApp y [XenDeskto](https://docs.citrix.com/es-es/xenapp-and-xendesktop/7-15-ltsr/graphics/thinwire.html)p.

Las tecnologías de pantallas remotas permiten que los gráficos generados en una máquina se trans‑ mitan (normalmente a través de una red) a otra máquina para que se vean desde allí. Los gráficos se generan como resultado de una entrada de usuario (por ejemplo, pulsaciones de teclado o acciones del mouse).

#### **HDX 3D Pro**

Las capacidades HDX 3D Pro de XenApp y XenDesktop permiten entregar escritorios y aplicaciones que rinden más gracias a una unidad de procesamiento de gráficos (GPU) para la aceleración de hard‑ ware. Estas aplicaciones incluyen gráficos 3D profesionales basados en OpenGL y DirectX. El VDA estándar solo admite la aceleración GPU de DirectX.

### **Aceleración de GPU para sistemas operativos de escritorio Windows**

Con HDX 3D Pro, puede entregar aplicaciones de uso intensivo de gráficos como parte de escritorios o aplicaciones alojadas en máquinas con SO de escritorio. HDX 3D Pro admite equipos host físi‑ [cos \(incluido el escritorio, blade y estaciones de trabajo en rack\), así co](https://docs.citrix.com/es-es/xenapp-and-xendesktop/7-15-ltsr/graphics/hdx-3d-pro/gpu-acceleration-desktop.html)mo GPU PassThrough y tec‑ nologías de virtualización de GPU que ofrecen los hipervisores de XenServer, vSphere y Hyper‑V (solo PassThrough).

Mediante GPU PassThrough, puede crear máquinas virtuales con acceso exclusivo a hardware de procesamiento de gráficos dedicado. Es posible instalar varias GPU en el hipervisor y asignar, una a una, diversas VM a cada GPU.

Con la virtualización de GPU, varias máquinas virtuales pueden acceder directamente a la capacidad de procesamiento de gráficos de una única GPU física.

### **Aceleración de GPU para sistemas operativos de servidor Windows**

HDX 3D Pro permite que las aplicaciones con muchos gráficos que se ejecutan en sesiones de sistema operativo de servidor Windows se representen en la unidad de procesamiento de gráficos (GPU) del [servidor. Al trasladar la representación de los gráficos de OpenGL, Dir](https://docs.citrix.com/es-es/xenapp-and-xendesktop/7-15-ltsr/graphics/hdx-3d-pro/gpu-acceleration-server.html)ectX, Direct3D y Windows Presentation Foundation (WPF) a la GPU del servidor, la CPU del servidor no se ve ralentizada. Además, el servidor es capaz de procesar más gráficos, dado que la carga de trabajo se divide entre la CPU y la GPU.

#### **Framehawk**

Framehawk es una tecnología de pantallas remotas para usuarios móviles con conexiones inalámbri‑ cas de banda ancha (redes de telefonía móvil Wi‑Fi, 4G o LTE). Framehawk resuelve obstáculos como [interferencia](https://docs.citrix.com/es-es/xenapp-and-xendesktop/7-15-ltsr/graphics/framehawk.html)s espectrales y propagaciones multitrayecto para ofrecer una experiencia de usuario fluida e interactiva a los usuarios de aplicaciones y escritorios virtuales.

#### **OpenGL Software Accelerator**

OpenGL Software Accelerator es un rasterizador de software para aplicaciones OpenGL como ArcGIS, Google Earth, Nehe, Maya, Blender, Voxler, CAD y CAM. En algunos casos, OpenGL Software Acceler‑ [ator puede eliminar la necesid](https://docs.citrix.com/es-es/xenapp-and-xendesktop/7-15-ltsr/graphics/opengl-software-accelerator.html)ad de usar tarjetas gráficas para ofrecer una experiencia de usuario satisfactoria con aplicaciones OpenGL.

### **Información relacionada**

#### • Thinwire

- HDX 3D Pro
- Aceleración de GPU para sistemas operativos de escritorio Windows
- Aceleración de GPU para sistemas operativos de servidor Windows
- [Framehawk](https://docs.citrix.com/es-es/xenapp-and-xendesktop/7-15-ltsr/graphics/hdx-3d-pro.html)
- [OpenGL Software Accelerator](https://docs.citrix.com/es-es/xenapp-and-xendesktop/7-15-ltsr/graphics/hdx-3d-pro/gpu-acceleration-desktop.html)

## **Fra[mehawk](https://docs.citrix.com/es-es/xenapp-and-xendesktop/7-15-ltsr/graphics/opengl-software-accelerator.html)**

#### August 11, 2023

Framehawk es una tecnología de pantallas remotas para usuarios móviles con conexiones inalámbri‑ cas de banda ancha (redes de telefonía móvil Wi‑Fi, 4G o LTE). Framehawk resuelve obstáculos como interferencias espectrales y propagaciones multitrayecto para ofrecer una experiencia de usuario flu‑ ida e interactiva a los usuarios de aplicaciones y escritorios virtuales. Asimismo, Framehawk puede ser una opción adecuada para los usuarios que se conectan a redes de banda ancha "de largo recorrido"(con alta latencia), donde incluso una pérdida pequeña de paquetes puede afectar la experiencia de usuario. Se recomienda usar el transporte adaptable para este caso; para obtenermás información, consulte Transporte adaptable.

Se pueden utilizar las plantillas de directiva de Citrix para implementar Framehawk en un conjunto de usuarios para determinadas circunstancias de acceso que se adecúen a su empresa. Framehawk está orientad[o a casos de uso de disp](https://docs.citrix.com/es-es/xenapp-and-xendesktop/7-15-ltsr/technical-overview/hdx/adaptive-transport.html)ositivos móviles con una pantalla, como equipos portátiles y tabletas. Use Framehawk cuando el valor empresarial del rendimiento interactivo en tiempo real justifica el coste adicional en recursos de servidor y requisitos de una conexión de banda ancha.

#### **Cómo mantiene Framehawk una experiencia de usuario fluida**

Piense en Framehawk como toda la complejidad del ojo humano que se implementa como un soft‑ ware que observa lo que hay en el búfer de fotogramas y distingue los diferentes tipos de contenido en la pantalla. ¿Qué es importante para el usuario? Cuando se trata de zonas de la pantalla que cam‑ bian rápidamente (vídeos o gráficos en movimiento), no detectamos si se pierden algunos píxeles por el camino porque hay datos nuevos que los reemplazan rápidamente.

Sin embargo, cuando se trata de zonas estáticas de la pantalla (iconos en el área de notificaciones o de la barra de herramientas, texto que vemos tras desplazarnos hasta el punto desde el que queremos comenzar al leer), nos volvemos muy exigentes; Esperamos que cada píxel de esas zonas esté perfectamente definido. A diferencia de los protocolos, cuyo objetivo es la precisión técnica desde una perspectiva de **unos y ceros**, el propósito de Framehawk es ser relevante para el ser humano que está utilizando la tecnología.

Framehawk incluye un amplificador de señales de calidad de servicio de siguiente generación y un mapa de calor basado en tiempo para conseguir una identificación de cargas de trabajo más eficiente y precisa. Utiliza transformaciones autónomas de recuperación automática, además de compresión de datos, y evita la retransmisión de datos para mantener la respuesta de clics, la linealidad y una cadencia coherente. En una conexión de red con pérdida de datos, Framehawk oculta la pérdida gracias a la interpolación, y el usuario sigue percibiendo una buena calidad de imagen y disfrutando de una experiencia más fluida. Además, los algoritmos de Framehawk diferencian de forma inteligente entre los diferentes tipos de pérdidas de paquetes. Por ejemplo, pérdidas aleatorias (en las que envía más datos para compensar) frente a la pérdida por congestión (no envía más datos porque el canal ya está obstruido).

El motor de intenciones Framehawk Intent Engine en Citrix Receiver distingue entre: el desplaza‑ miento hacia arriba o hacia abajo, el zoom para acercar o alejar la imagen, el movimiento a la izquierda o a la derecha, la lectura, la escritura y otras acciones comunes. Además, gestiona la comunicación de retorno al Virtual Delivery Agent (VDA) mediante un diccionario compartido. Si el usuario lee, la calidad visual del texto debe ser excelente. Si el usuario se desplaza, el desplazamiento debe ser rápido y fluido. Por si fuera poco, tiene que poder interrumpirse sin complicaciones, de modo que el usuario siempre tenga el control de la interacción con la aplicación o el escritorio.

Al medir la cadencia de una conexión de red (similar a la tensión de una cadena de bicicleta en un sistema de **marchas**), la lógica de Framehawk puede reaccionar más rápidamente, lo que propor‑ ciona una experiencia de alta calidad en conexiones con altos niveles de latencia. Este sistema único y patentado de mediciones ofrece una respuesta constante y actualizada de parte de las condiciones de red, lo que permite a Framehawk reaccionar de inmediato a cambios de ancho de banda, latencia y pérdidas de datos.

## **Consideraciones de diseño al usar Thinwire y Framehawk**

Mientras que Thinwire ha sido la mejor opción en cuanto a la eficiencia del ancho de banda y con‑ viene a una amplia gama de situaciones de acceso y condiciones de red, utiliza el protocolo TCP para establecer comunicaciones fiables de datos. En consecuencia, cuando se trata de una red congestionada o con pérdidas, debe retransmitir paquetes, y esta retransmisión provoca retrasos en la experiencia de usuario. Dispone de Thinwire en una nueva capa de transporte de datos "más ligera", con lo que mejoran las limitaciones de TCP en conexiones de red de alta latencia.

Framehawk usa una capa de transporte de datos generada sobre UDP (User Datagram Protocol). El protocolo UDP es solo una pequeña pieza de la estrategia de Framehawk para superar el problema de la pérdida de paquetes (como se puede constatar al comparar el rendimiento de Framehawk con otros protocolos basados en UDP). UDP ofrece una base importante para las técnicas centradas en el usuario que distinguen Framehawk.

¿Qué ancho de banda necesita Framehawk?

El ancho de banda de la red inalámbrica depende de variosfactores, como la cantidad de usuarios que comparten la conexión, la calidad de esa conexión y las aplicaciones que se usan. Para un rendimiento óptimo, Citrix sugiere una base de 4 o 5 Mbps más aproximadamente 150 Kbps por usuario simultá‑ neo.

Generalmente, recomendamos un ancho de banda formado por una base de 1,5 Mbps y 150 Kbps por usuario para Thinwire. Para obtener información más detallada, consulte el blog sobre ancho de banda de XenApp y XenDesktop. Sin embargo, verá que, con una pérdida de paquetes del 3%, Thin‑ wire por TCP necesita mucho más ancho de banda que Framehawk para mantener una experiencia de usuario óptima.

Thinwire sigue siendo el canal principal de presentación para la comunicación remota en el protocolo ICA. Framehawk está inhabilitado de forma predeterminada. Citrix recomienda habilitarlo de forma selectiva para casos de acceso a redes inalámbricas de banda ancha en su empresa. Recuerde que Framehawk requiere considerablemente más recursos de servidor (memoria y CPU) que Thinwire.

### **Framehawk y HDX 3D Pro**

Framehawk admite todos los casos de uso de HDX 3D Pro, tanto para aplicaciones XenApp (SO de servidor) como XenDesktop (SO de escritorio). Se ha validado en entornos de cliente con latencias de 400 a 500 ms y pérdidas de paquetes de 1% a 2% Por lo tanto, ofrece una buena interactividad cuando se usan aplicaciones de modelo 3D típicas, como AutoCAD y Siemens NX, entre otros. Este respaldo amplía la capacidad de ver y manipular grandes modelos de CAD cuando se trabaja fuera de la oficina habitual o en condiciones de red deficientes. (Se recomienda el transporte adaptable para las entidades que necesiten entregar aplicaciones 3D a través de conexiones de red de largo recorrido. Para obtener más información, consulte Transporte adaptable.)

Habilitar esta funcionalidad no requiere tareas de configuración adicionales. Cuando instale el VDA, seleccione la opción 3DPro al principio [de la instalación:](https://docs.citrix.com/es-es/xenapp-and-xendesktop/7-15-ltsr/technical-overview/hdx/adaptive-transport.html)

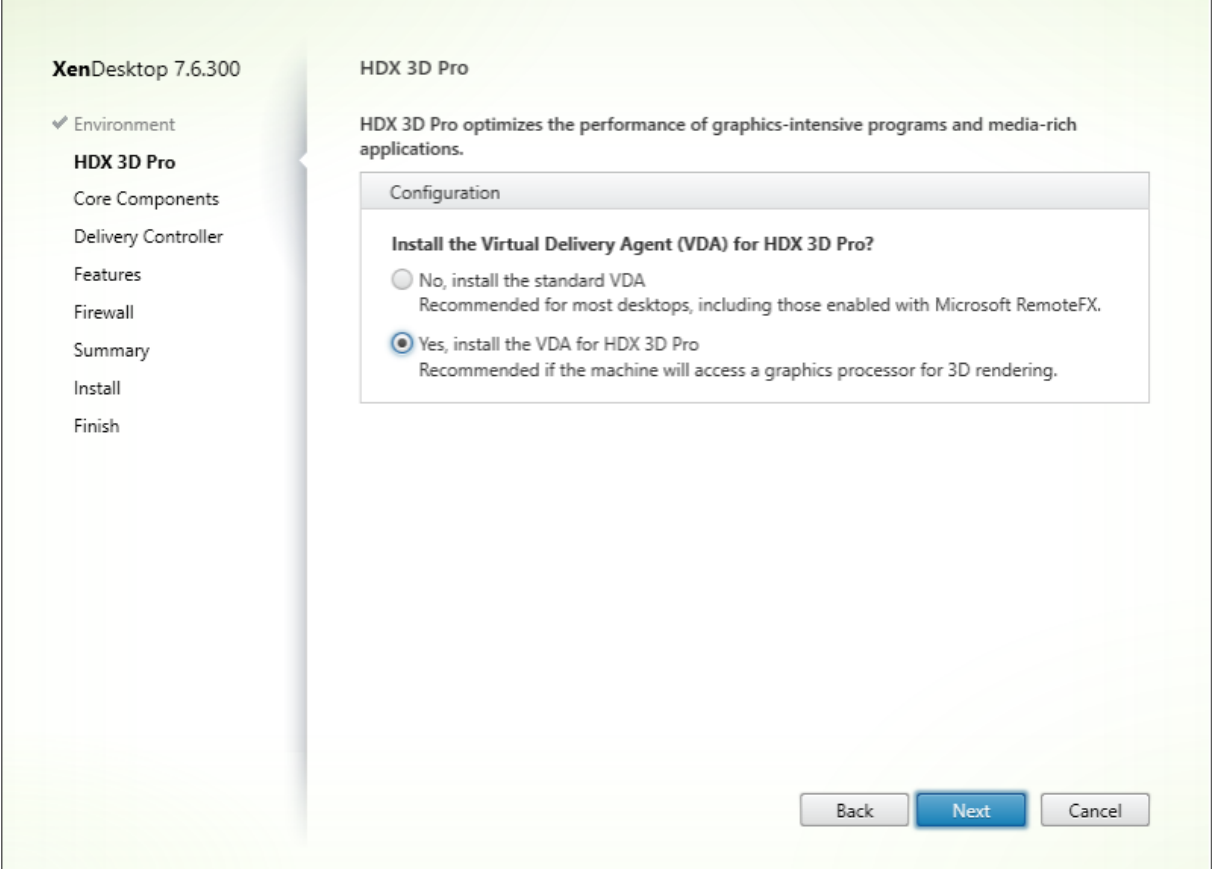

Con esta opción, HDX utiliza el controlador de vídeo GPU del fabricante, en lugar del controlador de vídeo de Citrix. De manera predeterminada, muestra la codificación H.264 en pantalla completa con Thinwire, en lugar de la pantalla adaptable habitualmente predeterminada para la codificación selec‑ tiva H.264.

### **Requisitos y consideraciones**

Framehawk requiere, como mínimo, VDA 7.6.300 y Administración de directivas de grupo 7.6.300.

El punto final debe tener, como mínimo, Citrix Receiver para Windows 4.3.100 o Citrix Receiver para iOS 6.0.1.

Framehawk usa un intervalo de puertos UDP bidireccionales (el intervalo predeterminado es del 3224 al 3324) para intercambiar datos del canal de presentación Framehawk con Citrix Receiver. El intervalo puede personalizarse en una configuración de directiva llamada **Intervalo de puertos del canal de presentación Framehawk**. Cada conexión simultánea entre el cliente y el escritorio virtual requiere de un puerto único. Para entornos de SO multiusuario (como los servidores XenApp), es necesario definir los puertos suficientes para admitir la cantidad máxima de sesiones de usuario simultáneas. Para SO de un solo usuario (como escritorios VDI), basta con definir un único puerto UDP. Framehawk

intenta utilizar el primer puerto definido, hasta llegar al último puerto especificado en el intervalo. Esto se aplica en conexiones que pasan por NetScaler Gateway y conexiones internas directamente al servidor StoreFront.

Para obtener acceso remoto, se debe implementar un NetScaler Gateway. De forma predeterminada, NetScaler utiliza el puerto UDP 443 para cifrar la comunicación entre los Citrix Receiver del cliente y Gateway. Este puerto debe estar abierto en los firewalls externos para permitir la comunicación segura en ambas direcciones. Este protocolo se denomina Datagram Transport Layer Security (DTLS).

**Nota:**

Las conexiones de Framehawk/DTLS no se admiten en dispositivos FIPS.

El tráfico cifrado de Framehawk se admite en NetScaler Gateway a partir de la versión 11.0.62 y en NetScaler Unified Gateway a partir de la versión 11.0.64.34.

Se admite la alta disponibilidad (HA) de NetScaler desde XenApp y XenDesktop 7.12.

Tenga en cuenta los siguientes procedimientos recomendados antes de implementar Framehawk:

- Póngase en contacto con el administrador de seguridad para confirmar que los puertos UDP definidos para Framehawk están abiertos en el firewall. El proceso de instalación no configura automáticamente el firewall.
- A menudo, NetScaler Gateway se instala en la zona desmilitarizada, rodeada de firewalls exter‑ nos e internos. Compruebe que el puerto UDP 443 está abierto en el firewall externo. Verifique asimismo que los puertos UDP del 3224 al 3324 están abiertos en el firewall interno si el entorno usa los intervalos predeterminados de puertos.

## **Configuración**

### **Precaución:**

Citrix recomienda habilitar Framehawk solamente para usuarios que tendrán probablemente grandes pérdidas de paquetes. También se recomienda no habilitar Framehawk como una di‑ rectiva universal para todos los objetos del sitio.

Framehawk está inhabilitado de forma predeterminada. Cuando está habilitado, el servidor intenta usar Framehawk para los gráficos y la entrada de los usuarios. Si no se cumplen los requisitos previos por cualquier motivo, se establece la conexión en el modo predeterminado (Thinwire).

Las siguientes configuraciones de directiva afectan Framehawk:

- Canal de presentación Framehawk: Habilita o inhabilita la funcionalidad.
- Intervalo de puertos del canal de presentación Framehawk: Especifica el intervalo de puertos UDP (del número de puerto más bajo al más alto) que el VDA utiliza para intercambiar datos del

canal de presentación Framehawk con el dispositivo del usuario. El agente VDA intenta utilizar todos los puertos, comenzando por el de número más bajo y subiendo en cada intento subsiguiente. El puerto gestiona el tráfico de entrada y salida.

### **Abrir puertos para el canal de presentación Framehawk**

A partir de XenApp y XenDesktop 7.8, dispone de una opción para volver a configurar el firewall durante el paso **Funciones** de la instalación del VDA. Si se marca, esta casilla abre los puertos UDP del 3224 al 3324 en el Firewall de Windows. Tenga en cuenta que es necesario configurar manualmente el firewall en algunas circunstancias:

- Para los firewalls de red.
	- O bien:
- Si se personaliza el intervalo predeterminado de puertos.

#### Para abrir esos puertos UDP, marque la casilla **Framehawk**:

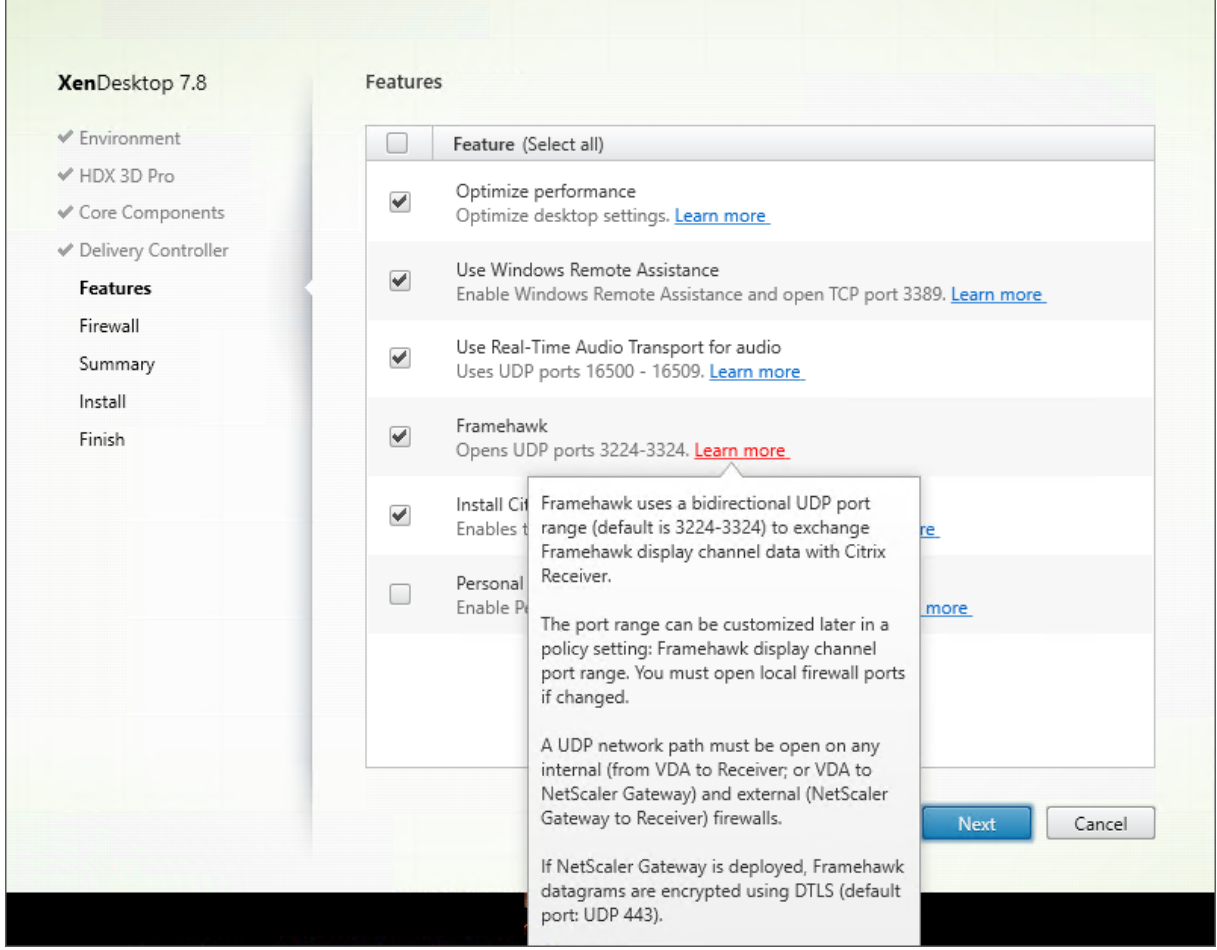

También puede utilizar la línea de comandos para abrir los puertos UDP para Framehawk mediante

#### **/ENABLE\_FRAMEHAWK\_PORT**:

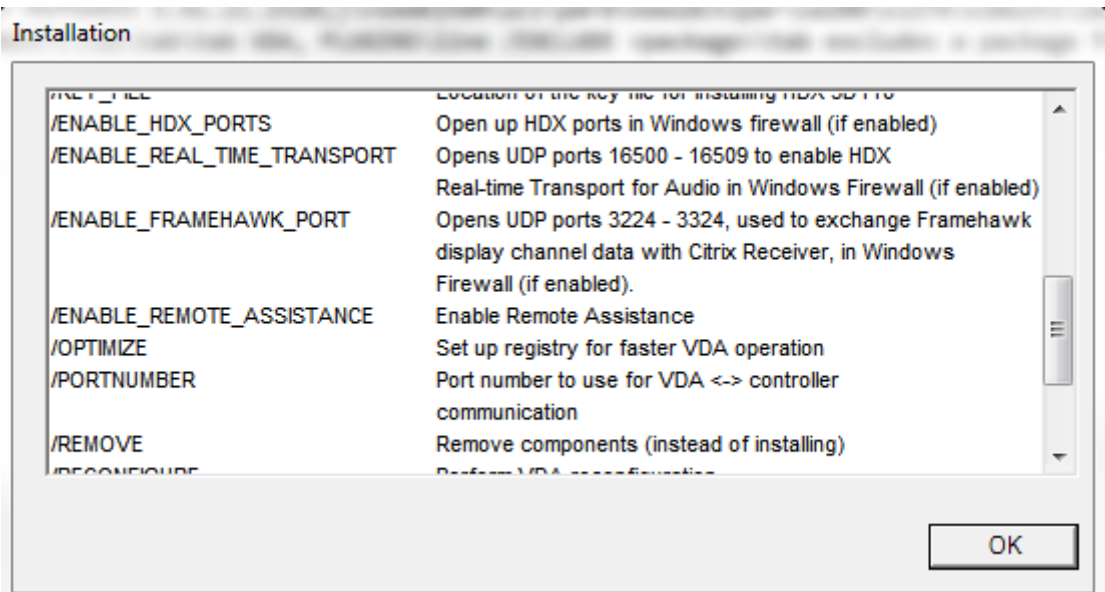

## **Comprobar las asignaciones de puertos UDP a Framehawk**

Durante la instalación, puede comprobar los puertos UDP asignados Framehawk en la pantalla **Fire‑ wall**:

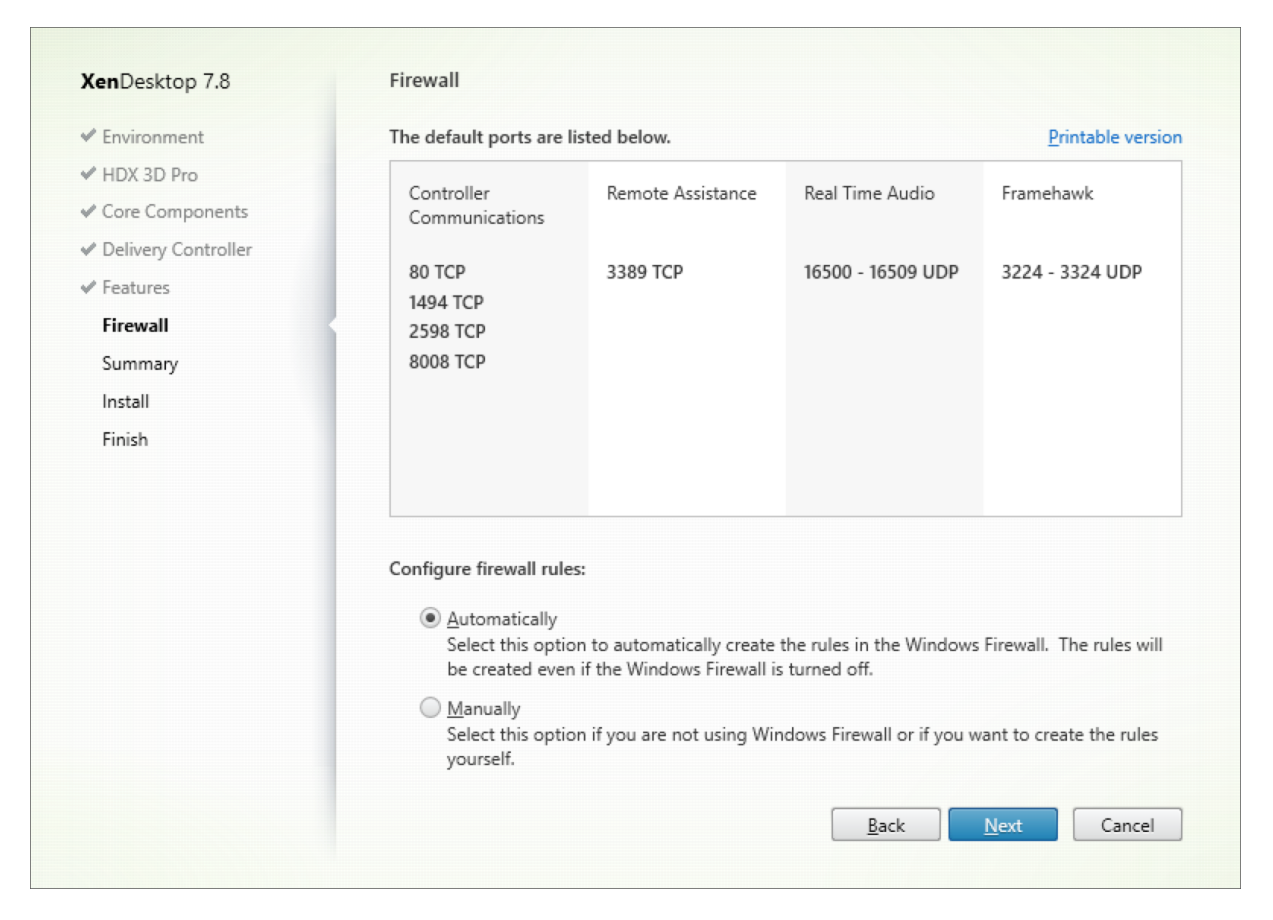

En la pantalla **Resumen**, se indica si la función Framehawk está habilitada:

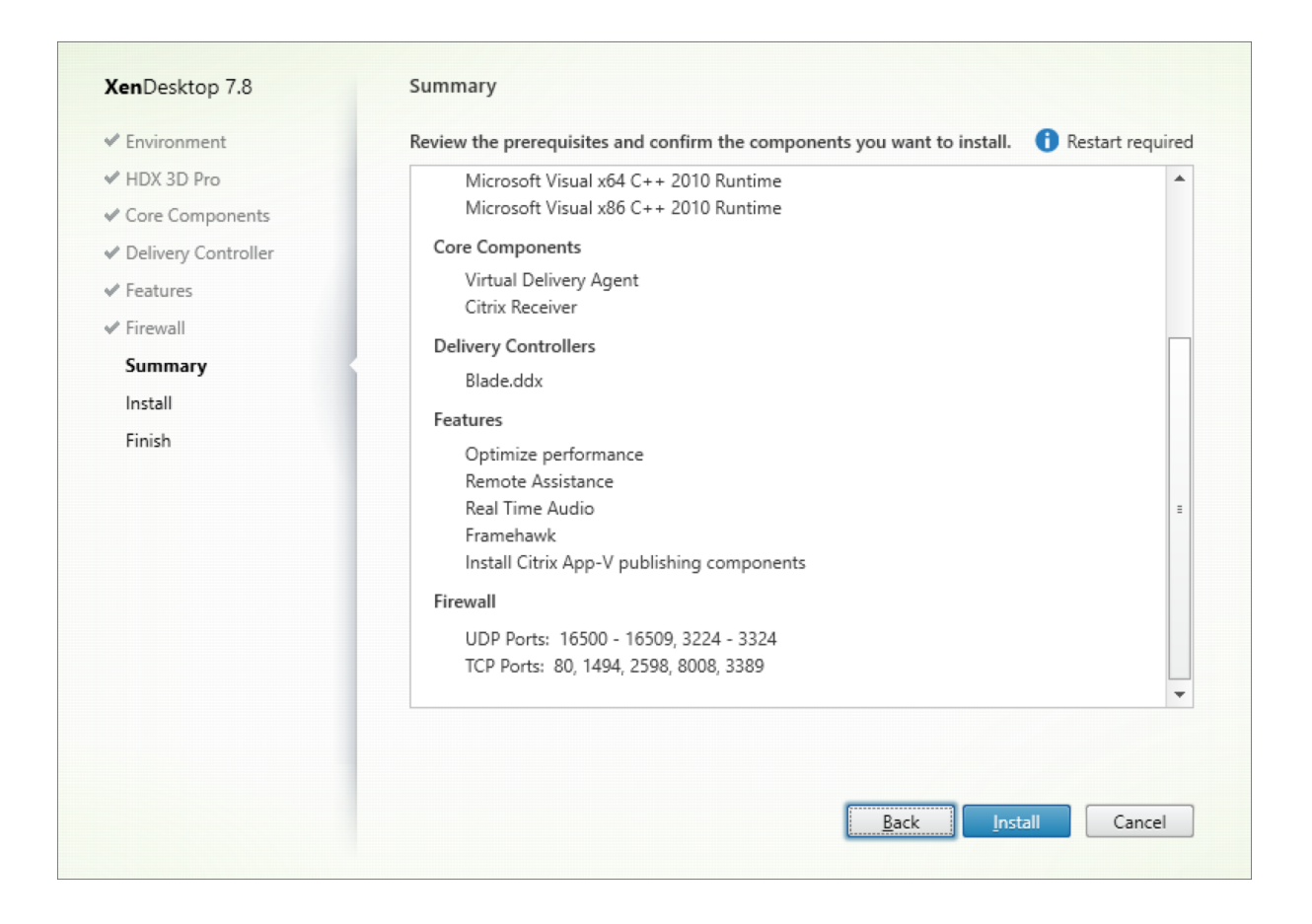

### **Respaldo de NetScaler Gateway para Framehawk**

El tráfico cifrado de Framehawk se admite en NetScaler Gateway a partir de la versión 11.0.62.10 y en NetScaler Unified Gateway a partir de la versión 11.0.64.34.

- NetScaler Gateway remite a la arquitectura de implementación en que se puede acceder al servi‑ dor virtual de VPN de Gateway directamente desde el dispositivo del usuario. Es decir, el servidor de la red privada virtual tiene una dirección IP pública asignada y el usuario se conecta directamente a esa dirección IP.
- NetScaler con Unified Gateway hace referencia a la implementación en que el servidor de VPN de la puerta de enlace está enlazado como destino al servidor virtual de conmutación de contenido (CS). En esta implementación, el servidor virtual de CS tiene la dirección IP pública y el servidor virtual de VPN de Gateway tiene una IP ficticia.

Para habilitar el respaldo de Framehawk en NetScaler Gateway, el parámetro del protocolo DTLS debe estar habilitado en el servidor virtual de VPN de Gateway. Una vez habilitado el parámetro y actualizados los componentes de XenApp o XenDesktop, el audio, el vídeo y el tráfico interactivo de Framehawk se cifran entre el servidor virtual de VPN de Gateway y el dispositivo del usuario.

NetScaler Gateway, Unified Gateway y NetScaler Gateway + Global Server Load Balancing (Equilibrio

de carga del servidor global) son compatibles con Framehawk.

Los siguientes casos no son compatibles con Framehawk:

- HDX Insight
- NetScaler Gateway en el modo de IPv6
- NetScaler Gateway de doble salto
- NetScaler Gateway con la configuración en clústeres

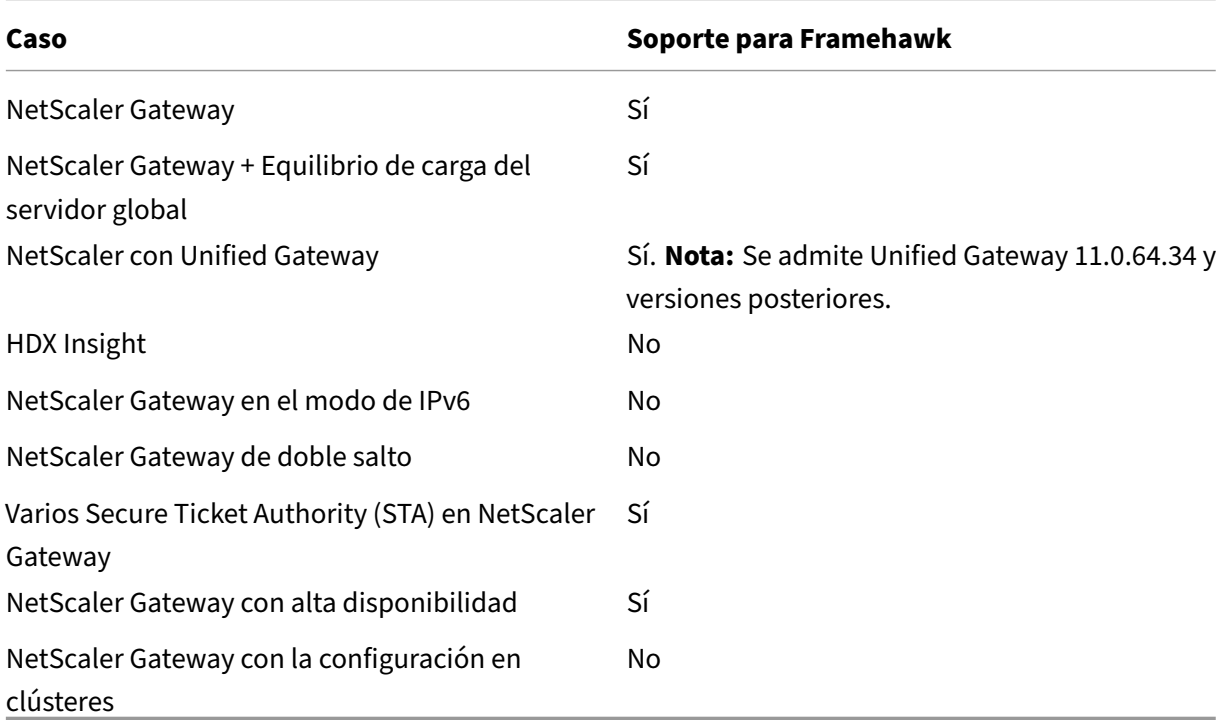

#### **Configurar NetScaler para que admita Framehawk**

Para que NetScaler Gateway admita Framehawk, habilite el parámetro del protocolo DTLS en el servidor virtual de VPN de Gateway. Una vez habilitado el parámetro y actualizados los componentes de XenApp o XenDesktop, el audio, el vídeo y el tráfico interactivo de Framehawk se cifran entre el servidor virtual de VPN de Gateway y el dispositivo del usuario.

Se necesita esta configuración para habilitar el cifrado de UDP en NetScaler Gateway para el acceso remoto.

Al configurar NetScaler para que admita Framehawk:

- Compruebe que el puerto UDP 443 está abierto en los firewalls externos
- Compruebe que el puerto de CGP (predeterminado: 2598) está abierto en los firewalls externos
- Habilite el protocolo DTLS en la configuración del servidor virtual de VPN

• Desenlace y vuelva a enlazar el par de claves de certificado SSL. Este paso no es necesario si se usa NetScaler 11.0.64.34 o versiones posteriores.

Si quiere configurar NetScaler Gateway para que admita Framehawk:

- 1. Implemente y configure NetScaler Gateway para comunicarse con StoreFront y autenticar a los usuarios de XenApp y XenDesktop.
- 2. En la ficha de configuración de NetScaler, expanda NetScaler Gateway y seleccione **Virtual Servers**.
- 3. Haga clic en **Edit** para ver los parámetros básicos del servidor virtual de la red VPN. Compruebe el estado del parámetro de DTLS.
- 4. Haga clic en **More** para ver más opciones de configuración:
- 5. Seleccione **DTLS** para ofrecer seguridad en las comunicaciones de protocolos de datagramas como Framehawk. Haga clic en **OK**. El área de configuración básica del servidor virtual de la red VPN muestra que el indicador de DTLS está establecido en **True**.
- 6. Vuelva a abrir la pantalla Server Certificate Binding y haga clic en **+** para vincular el par de claves de certificado.
- 7. Elija el par de claves de certificado de antes y haga clic en **Select**.
- 8. Guarde los cambios en la vinculación del certificado de servidor.
- 9. Después de guardar, aparecerá el par de claves de certificado. Haga clic en **Bind**.
- 10. Omita el mensaje de advertencia **No usable ciphers configured on the SSL vserver/service** (No se han configurado cifrados que se puedan utilizar en el servicio o servidor virtual SSL), si aparece.

#### **Pasos para versiones anteriores de NetScaler Gateway**

Si usa una versión de NetScaler Gateway anterior a 11.0.64.34:

- 1. Vuelva a abrir la pantalla Server Certificate Binding y haga clic en + para vincular el par de claves de certificado.
- 2. Elija el par de claves de certificado de antes y haga clic en **Select**.
- 3. Guarde los cambios en la vinculación del certificado de servidor.
- 4. Después de guardar, aparecerá el par de claves de certificado. Haga clic en **Bind**.
- 5. Omita el mensaje de advertencia **No usable ciphers configured on the SSL vserver/service** (No se han configurado cifrados que se puedan utilizar en el servicio o servidor virtual SSL), si aparece.

Si quiere configurar Unified Gateway para admitir Framehawk:

1. Compruebe que Unified Gateway esté instalado y correctamente configurado. Para obtener más información, consulte la información acerca de Unified Gateway en el sitio de documentación de productos Citrix.

2. Habilite el parámetro DTLS en el servidor virtual de la VPN que está vinculado al *servidor virtual* de CS como *servidor virtual* de destino.

### **Limitaciones**

Si hay entradas DNS obsoletas del servidor virtual NetScaler Gateway en el dispositivo cliente, es posible que el transporte adaptable y Framehawk recurran al transporte TCP en lugar del transporte UDP. Si se recurre al transporte TCP, vacíe la memoria caché DNS en el cliente y vuelva a establecer la sesión mediante el transporte UDP.

### **Admitir otros productos de VPN**

NetScaler Gateway es el único producto SSL VPN que respalda el cifrado de UDP que requiere Framehawk. La directiva de Framehawk puede fallar si se usa otro SSL VPN o una versión in‑ correcta de NetScaler Gateway. Los productos tradicionales IPSec VPN admiten Framehawk sin modificaciones.

### **Configurar Citrix Receiver para iOS para que admita Framehawk**

Si quiere configurar versiones antiguas de Citrix Receiver para iOS con el objetivo de que admitan Framehawk, debe modificar manualmente el archivo default.ica.

- 1. En el servidor StoreFront, acceda al directorio App\_Data de su almacén en c:\inetpub\wwwroot\.
- 2. Abra el archivo default.ica y agregue la línea Framehawk=On a la sección WFClient.
- 3. Guarde los cambios.

Este procedimiento permite que se establezcan sesiones de Framehawk desde un Citrix Receiver com‑ patible presente en dispositivos iOS. Este paso no es necesario si usa Citrix Receiver para Windows.

#### **Nota:**

Con Citrix Receiver para iOS 7.0 y versiones posteriores, no tiene que agregar explícitamente el parámetro **Framehawk=On** en el archivo default.ica.

#### **Supervisar Framehawk**

Puede supervisar el uso y el rendimiento de Framehawk desde Citrix Director. La vista de detalles del canal virtual HDX ofrece información útil para la supervisión y la solución de problemas relacionados con Framehawk en cualquier sesión. Para ver las métricas relacionadas con Framehawk, seleccione **Gráficos ‑ Framehawk**.

Si se establece la conexión de Framehawk, verá **Provider = VD3D** y **Connected = True** en la página de detalles. Es normal que el estado del canal virtual sea inactivo, porque se supervisa el canal de señalización, que solo se usa durante el proceso inicial de enlace. En esa página, también se ofrecen otros datos estadísticos útiles sobre la conexión.

Si se producen problemas, consulte el blog para solucionar problemas de Framehawk.

# **HDX 3D Pro**

#### January 12, 2022

Las capacidades HDX 3D Pro de XenApp y XenDesktop permiten entregar escritorios y aplicaciones que rinden más gracias a una unidad de procesamiento de gráficos (GPU) para la aceleración de hard‑ ware. Estas aplicaciones incluyen gráficos 3D profesionales basados en OpenGL y DirectX. El VDA estándar solo admite la aceleración GPU de DirectX. Para obtener más información sobre cómo elegir el VDA estándar o HDX 3D Pro, consulte "Paso 5. Elija si habilitar el modo de HDX 3D Pro", en el artículo Instalar agentes VDA.

Todos los Citrix Receiver respaldados se pueden usar con gráficos 3D. Para obtener el mejor rendimiento con cargas de trabajo complejas de 3D, monitores de alta resolución, configuraciones de [varios monitores y ap](https://docs.citrix.com/es-es/xenapp-and-xendesktop/7-15-ltsr/install-configure/install-vdas.html)licaciones con alta velocidad de fotogramas, se recomienda usar las versiones más recientes de Citrix Receiver para Windows y Citrix Receiver para Linux. Para obtener más información sobre las versiones respaldadas de Citrix Receiver, consulte Lifecycle Milestones for Citrix Receiver.

Los ejemplos de aplicaciones profesionales de 3D incluyen:

- [Aplicacio](https://www.citrix.com/support/product-lifecycle/milestones/receiver.html)nes de ingeniería, fabricación y diseño asistidos por equipo informático (CAE/CAM/‑ CAD)
- Software de sistema de información geográfica (GIS)
- Sistema de archivado y transmisión de imágenes (PACS) para la imagen médica
- Aplicaciones con las versiones más recientes de OpenGL, DirectX, NVIDIA CUDA y OpenCL y We‑ bGL
- Aplicaciones no gráficas que consumen muchos recursos informáticos y que usan GPU CUDA (Compute Unified Device Architecture), la arquitectura de cálculo paralelo de NVIDIA, para el procesamiento paralelo

HDX 3D Pro ofrece la mejor experiencia de usuario en cualquier ancho de banda:

• En conexiones de red de área extensa (WAN). Entrega una experiencia de usuario interactiva en conexiones WAN con anchos de banda bajos, incluso hasta 1,5 Mbps.

• En conexiones de red de área local (LAN). Entrega una experiencia de usuario equivalente a la de un escritorio local en las conexiones LAN.

Puede reemplazar estaciones de trabajo complejas y costosas por dispositivos de usuario más simples, al mover el procesamiento de gráficos al centro de datos para una administración centralizada.

HDX 3D Pro ofrece la aceleración de GPU para las máquinas con sistema operativo de escritorio de Windows o servidor de Windows. Para obtener más información, consulte Aceleración de GPU para sistemas operativos de escritorio Windows y Aceleración de GPU para sistemas operativos de servidor Windows.

HDX 3D Pro es compatible con máquinas sin sistema operativo, además de [las tecnologías de virtual‑](https://docs.citrix.com/es-es/xenapp-and-xendesktop/7-15-ltsr/graphics/hdx-3d-pro/gpu-acceleration-desktop.html) [ización de GPU y GPU PassThrough que ofr](https://docs.citrix.com/es-es/xenapp-and-xendesktop/7-15-ltsr/graphics/hdx-3d-pro/gpu-acceleration-desktop.html)e[cen los siguientes hipervisores:](https://docs.citrix.com/es-es/xenapp-and-xendesktop/7-15-ltsr/graphics/hdx-3d-pro/gpu-acceleration-server.html)

- Citrix XenServer
	- **–** GPU PassThrough con NVIDIA GRID e Intel GVT‑d
	- **–** Virtualización de GPU con NVIDIA GRID e Intel GVT‑g
- Microsoft Hyper-V
	- **–** GPU PassThrough (asignación de dispositivos diferenciados) con NVIDIA GRID y AMD
- VMware vSphere
	- **–** GPU PassThrough (vDGA) con NVIDIA GRID, Intel e IOMMU de AMD
	- **–** Virtualización de GPU con NVIDIA GRID y MxGPU de AMD

Para conocer las versiones de XenServer respaldadas, consulte Citrix XenServer Hardware Compatibility List.

La herramienta HDX Monitor permite validar la operación y la configuración de las tecnologías de visualización HDX, así como diagnosticar y solucionar problemasr[elacionados con HDX. Para descargar](https://hcl.xensource.com/gpus/) [la herram](https://hcl.xensource.com/gpus/)ienta y obtener más información acerca de ella, consulte https://taas.citrix.com/hdx/down load/.

# **[Acel](https://taas.citrix.com/hdx/download/)eración de GPU para sistemas operativos d[e servidor Windows](https://taas.citrix.com/hdx/download/)**

#### October 28, 2019

HDX 3D Pro permite que las aplicaciones con muchos gráficos que se ejecutan en sesiones de sistema operativo de servidor Windows se representen en la unidad de procesamiento de gráficos (GPU) del servidor. Al trasladar la representación de los gráficos de OpenGL, DirectX, Direct3D y Windows Presentation Foundation (WPF) a la unidad de procesamiento de gráficos (GPU) del servidor, la CPU del

servidor no se ve ralentizada. Además, el servidor es capaz de procesar más gráficos, dado que la carga de trabajo se divide entre la CPU y la GPU.

Como Windows Server es un sistema operativo multiusuario, una GPU a la que se accede mediante XenApp se puede compartir entre varios usuarios sin necesidad de virtualización de GPU (vGPU).

Para las instrucciones que impliquen modificar el Registro, tenga cuidado: si se modifica de forma incorrecta, pueden producirse problemas graves que obliguen a reinstalar el sistema operativo. Citrix no puede garantizar que los problemas derivados de la utilización inadecuada del Editor del Registro puedan resolverse. Si utiliza el Editor del Registro, será bajo su propia responsabilidad. Haga una copia de seguridad del Registro antes de modificarlo.

## **Compartir GPU**

El uso compartido de GPU permite la generación por hardware de GPU de aplicaciones OpenGL y DirectX en las sesiones de escritorio remoto, y tiene las características siguientes:

- Se puede usar en máquinas físicas o virtuales para aumentar el rendimiento y la escalabilidad de las aplicaciones.
- Permite que varias sesiones simultáneas compartan los recursos de la GPU (la mayoría de los usuarios no necesitan el rendimiento de generación de gráficos que da una GPU dedicada).
- No necesita ninguna configuración especial.

Se pueden instalar varias GPU en un hipervisor y asignar VM a cada una de estas GPU individualmente, ya sea mediante la instalación de una tarjeta gráfica con más de una GPU, o bien, mediante la instalación de varias tarjetas gráficas con una o más GPU cada una. No se recomienda combinar tarjetas gráficas heterogéneas en un servidor.

Las máquinas virtuales requieren acceso de PassThrough directo a una GPU, que está disponible con Citrix XenServer, VMware vSphere vDGA e Intel GVT‑d. Cuando se usa HDX 3D Pro junto con la función GPU Passthrough, cada GPU en el servidor admite una máquina virtual con varios usuarios.

El uso compartido de GPU no depende de ninguna tarjeta gráfica específica.

- Al ejecutar en un hipervisor, seleccione una plataforma de hardware y tarjetas gráficas que sean compatibles con la implementación de la función GPU Passthrough del hipervisor. La lista de hardware que ha aprobado la certificación con XenServer GPU PassThrough se encuentra disponible en Dispositivos de GPU PassThrough.
- Cuando se ejecuta directamente sobre el hardware ("bare metal") se recomienda contar con un único adaptador de pantalla habilitado por el sistema operativo. Si hay varias GPU instaladas en el hardwar[e, inhabilite todas menos una med](https://hcl.vmd.citrix.com/GPUPass-throughDeviceList.aspx)iante Device Manager.

La escalabilidad mediante el uso compartido de GPU depende de varios factores:
- Las aplicaciones que se ejecuten
- La cantidad de memoria RAM de vídeo que consuman
- La capacidad de procesamiento de la tarjeta gráfica

Algunas aplicaciones administran la falta de memoria RAM de vídeo mejor que otras. Si el hardware se vuelve extremadamente sobrecargado, esto puede provocar inestabilidad o incluso el bloqueo del controlador de la tarjeta gráfica. Limite el número de usuarios simultáneos para evitar esos proble‑ mas.

Para confirmar que está teniendo lugar la aceleración por GPU, use una herramienta de terceros, como GPU‑Z. GPU‑Z está disponible en https://www.techpowerup.com/gpuz/.

### **Presentación de DirectX, Dir[ect3D y WPF](https://www.techpowerup.com/gpuz/)**

La presentación de DirectX, Direct3D y WPF está solo disponible en servidores con una GPU que ad‑ mita una interfaz de control de presentación (DDI), versión 9ex, 10 u 11.

- En Windows Server 2008 R2, DirectX y Direct3D no requieren ninguna configuración especial para usar una única GPU.
- En Windows Server 2016 y Windows Server 2012, las sesiones de Servicios de Escritorio remoto (RDS) en el servidor host de sesión de Escritorio remoto usan el Controlador de representación básica de Microsoft como el adaptador predeterminado. Para usar la GPU en sesiones de RDS en Windows Server 2012, habilite la configuración Usar el adaptador de gráficos de hardware predeterminado para todas las sesiones de Servicios de Escritorio remoto en la directiva de grupo Directiva de equipo local > Configuración del equipo > Plantillas administrativas > Com‑ ponentes de Windows > Servicios de Escritorio remoto > Host de sesión de Escritorio remoto > Entorno de sesión remota.
- Para habilitar las aplicaciones WPF para que representen gráficos mediante la GPU del servidor, cree los siguientes parámetros en el Registro de Windows del servidor que ejecuta sesiones de SO de servidor Windows:
	- **–** [HKEY\_LOCAL\_MACHINE\SOFTWARE\Citrix\CtxHook\AppInit\_Dlls\Multiple Monitor Hook] "EnableWPFHook"=dword:00000001
	- **–** [HKEY\_LOCAL\_MACHINE\SOFTWARE\Wow6432Node\Citrix\CtxHook\AppInit\_Dlls\ Multi‑ ple Monitor Hook] "EnableWPFHook"=dword:00000001

# **Aceleración de GPU para aplicaciones OpenCL o CUDA**

La aceleración de GPU para aplicaciones OpenCL y CUDA que se ejecutan en una sesión de usuario está inhabilitada de forma predeterminada.

Para usar las funcionalidades POC de aceleración de CUDA, habilite los siguientes parámetros de Registro:

- [HKEY\_LOCAL\_MACHINE\SOFTWARE\Citrix\CtxHook\AppInit\_Dlls\Graphics Helper] "CUDA" =dword:00000001
- [HKEY\_LOCAL\_MACHINE\SOFTWARE\Wow6432Node\Citrix\CtxHook\AppInit\_Dlls\Graphics Helper] "CUDA"=dword:00000001

Para usar las funcionalidades POC de aceleración de OpenCL, habilite los siguientes parámetros de Registro:

- [HKEY\_LOCAL\_MACHINE\SOFTWARE\Citrix\CtxHook\AppInit\_Dlls\Graphics Helper] "OpenCL" =dword:00000001
- [HKEY\_LOCAL\_MACHINE\SOFTWARE\Wow6432Node\Citrix\CtxHook\AppInit\_Dlls\Graphics Helper] "OpenCL"=dword:00000001

# **Aceleración de GPU para sistemas operativos de escritorio Windows**

# August 13, 2021

Con HDX 3D Pro, puede entregar aplicaciones de uso intensivo de gráficos como parte de escritorios o aplicaciones que se alojan en máquinas de SO de escritorio. HDX 3D Pro admite equipos host físicos (incluido el escritorio, blade y estaciones de trabajo en rack), así como GPU PassThrough y tec‑ nologías de virtualización de GPU que ofrecen los hipervisores de XenServer, vSphere y Hyper‑V (solo PassThrough).

Mediante GPU PassThrough, puede crear máquinas virtuales con acceso exclusivo a hardware de procesamiento de gráficos dedicado. Es posible instalar varias GPU en el hipervisor y asignar, una a una, diversas VM a cada GPU.

Con la virtualización de GPU, varias máquinas virtuales pueden acceder directamente a la capacidad de procesamiento de gráficos de una única GPU física. El verdadero uso compartido de GPU de hard‑ ware proporciona escritorios adecuados para los usuarios con requisitos de diseño complejos y exigentes. La virtualización de GPU para las tarjetas NVIDIA GRID (consulte NVIDIA GRID), utiliza los mis‑ mos controladores de gráficos NVIDIA que se implementan en sistemas operativos no virtualizados. La virtualización de GPU también se admite en las CPU Intel de 5.ª y 6.ª generación con gráficos Intel Iris Pro con Intel GVT‑g. Para obtener más información sobre estas fa[milias de pro](https://www.nvidia.com/object/grid-technology.html)cesadores Intel, consulte 5th Generation Intel Core Processors y 6th Generation Intel Core i5 Processors. También se admite la virtualización de GPU para las tarjetas de servidor FirePro de serie S de AMD, consulte AMD Professional Graphics virtualization solution.

HDX 3D [Pro ofrece las siguientes funciones:](https://www.intel.com/content/www/us/en/processors/core/5th-gen-core-processor-family.html)

- Compresión intensa y adaptable basada en H.264 para un rendimiento WAN e inalámbrico ópti‑ mos. HDX 3D Pro utiliza la compresión H.264 de pantalla completa basada en CPU como técnica de compresión predeterminada para la codificación. La codificación por hardware se puede usar con tarjetas de NVIDIA que admiten NVENC.
- La opción de compresión sin pérdida para casos de uso especiales. HDX 3D Pro también ofrece un códec sin pérdida basado en CPU para admitir las aplicaciones que necesitan gráficos de cali‑ dad perfecta, como, por ejemplo, la creación de imágenes para uso en medicina. La compresión sin pérdida solo se recomienda para casos de uso especializados, ya que consume muchos más recursos de red y de procesamiento.

Cuando se utiliza la compresión sin pérdida:

- **–** El indicador de compresión sin pérdida es un icono de la bandeja del sistema que notifica al usuario cuando la pantalla muestra fotogramas con o sin pérdida. Lo que ayuda cuando la configuración de directiva Calidad visual está definida como Gradual sin pérdida. El indicador sin pérdida se vuelve verde cuando los fotogramas se envían sin pérdida.
- **–** La opción para cambiar la calidad sin pérdida permite que el usuario cambie almodo Siem‑ pre sin pérdida, en cualquier momento, dentro de la sesión. Para seleccionar o anular la selección de la compresión sin pérdida en cualquier momento de la sesión, haga clic con el botón secundario en el icono o use el atajo ALT+MAYÚS+1.

Para la compresión sin pérdida: HDX 3D Pro utiliza el códec de compresión sin pérdida, independientemente del códec seleccionado a través de la directiva.

Para la compresión con pérdida: HDX 3D Pro utiliza el códec original, o el predeterminado o el seleccionado a través de la directiva.

Los parámetros de la opción Cambiar calidad sin pérdida no se conservan para las sesiones subsiguientes. Para usar el códec de compresión sin pérdida en cada conexión, seleccione Siempre sin pérdida en la configuración de directiva Calidad visual.

- Puede reemplazar el acceso directo predeterminado, ALT + MAYÚS + 1, para seleccionar o anular la selección de la compresión sin pérdida en sesión. Configure un nuevo parámetro de Registro en HKLM\SOFTWARE\Citrix\HDX3D\LLIndicator.
	- **–** Nombre: HKLM\_HotKey, Tipo: String
	- **–** El formato para configurar una combinación de acceso directo es: C=0|1, A=0|1, S=0|1, W=0 | 1, K=val. Las claves deben estar separadas por comas (,). El orden de las claves no importa.
	- **–** A, C, S, W y K son teclas que equivalen a las teclas siguientes: C a Control, A a ALT, S a MAYÚS, W a Windows y K a una clave válida. Los valores permitidos para K van de 0 a 9 y de "a"a "z", y son cualquier código de tecla virtual. Para obtener más información acerca de los códigos de tecla virtual, consulte Virtual‑Key Codes en MSDN.
- **–** Por ejemplo:
	- \* Para F10, defina K = 0x79.
	- \* Para Ctrl + F10, defina C = 1, K = 0x79.
	- $\star$  Para Alt + A, defina A = 1, K = a; o bien A = 1, K = A; o bien, K = A, A = 1.
	- \* Para Ctrl + Alt + 5, defina C = 1, A = 1, K = 5; o bien, A = 1, K = 5, C = 1.
	- $\star$  Para Ctrl + Mayús + F5, defina A = 1, S = 1, K = 0x74.

### **Precaución:**

Si se modifica el Registro de forma incorrecta, pueden producirse problemas graves que obliguen a reinstalar el sistema operativo. Citrix no puede garantizar que los problemas derivados de la utilización inadecuada del Editor del Registro puedan resolverse. Si utiliza el Editor del Registro, será bajo su propia responsabilidad. Haga una copia de seguridad del Registro antes de modificarlo.

• Funcionalidad para varios monitores de alta resolución. Para máquinas de SO de escritorio, HDX 3D Pro es compatible con dispositivos de usuario de hasta cuatro monitores. Los usuarios pueden organizar sus monitores con la configuración que deseen y pueden mezclar monitores con resoluciones y orientaciones diferentes. La cantidad de monitores se ve limitada solamente por la capacidad de la GPU del equipo host, el dispositivo de usuario y el ancho de banda disponible. HDX 3D Pro admite todas las resoluciones de monitor. Solo la capacidad de la GPU en el equipo host limita el uso de ciertas resoluciones.

HDX 3D Pro también ofrece funcionalidad limitada para el acceso con monitor doble a escritorios Windows XP. Para obtener más información acerca de este tema, consulte Agentes VDA en máquinas con Windows XP o Windows Vista.

- Resolución dinámica. Puede cambiar el tamaño de la ventana de la aplicación o del escritorio virtual a cualquier resolución. **Nota**: El único método admitido para cambiar [la resolución es](https://docs.citrix.com/es-es/xenapp-and-xendesktop/7-15-ltsr/upgrade-migrate/upgrade.html) [cambiar el tamaño de la ventana de la sesi](https://docs.citrix.com/es-es/xenapp-and-xendesktop/7-15-ltsr/upgrade-migrate/upgrade.html)ón de VDA. No se admite el cambio de resolución desde dentro de la sesión de VDA (mediante el Panel de control > Apariencia y Personalización > Pantalla > Resolución de pantalla).
- Compatibilidad con la arquitectura de NVIDIA GRID. HDX 3D Pro admite tarjetas NVIDIA GRID (consulte NVIDIA GRID) para GPU PassThrough y uso compartido de GPU. La vGPU de NVIDIA GRID permite que múltiples máquinas virtuales tengan acceso directo y simultáneo a una única GPU física, mediante los mismos controladores de gráficos de NVIDIA que se implementan en sistemas [operativos no](https://www.nvidia.com/object/grid-technology.html) virtualizados.
- Compatibilidad con VMware vSphere y VMware ESX mediante vDGA. Puede utilizar HDX 3D Pro con vDGA para cargas de trabajo RDS y VDI.
- Compatibilidad con VMware vSphere/ESX mediante NVIDIA GRID vGPU y MxGPU de AMD.
- Compatibilidad con Microsoft Hyper‑V mediante la asignación de dispositivos diferenciados de Windows Server 2016.
- Compatibilidad con gráficos para centros de datos con la familia de procesadores Intel Xeon E3. HDX 3D Pro admite varios monitores (hasta 3), poner en blanco la consola, una resolución personalizada y una alta velocidad de fotogramas con la familia compatible de procesadores Intel. Para obtener más información, consulte https://www.citrix.com/intel y https://www.in tel.com/content/www/us/en/servers/data‑center‑graphics.html.
- Compatibilidad con RapidFire de AMD en las tarjetas de servidor FirePro de serie S de AMD. HDX 3D Pro admite varios monitores (6 como máxi[mo\), consola vacía, resolución](https://www.citrix.com/intel) [personalizada y](https://www.intel.com/content/www/us/en/servers/data-center-graphics.html) [alta velocidad de fotogramas. Nota: La compatibilidad de HDX 3](https://www.intel.com/content/www/us/en/servers/data-center-graphics.html)D Pro con MxGPU de AMD (vir‑ tualización de GPU) solo es posible con vGPU de VMware vSphere. XenServer y Hyper‑V son compatibles con GPU PassThrough. Para obtener más información, consulte AMD Virtualization Solution.
- Acceso a un codificador de vídeo de alto rendimiento para las GPU de NVIDIA y los procesadores gráficos de Intel Iris Pro. Estafuncionalidad se controla mediante una configu[ración de directiva](https://www.amd.com/en-us/solutions/professional/virtualization) [\(habilitad](https://www.amd.com/en-us/solutions/professional/virtualization)a de forma predeterminada) y permite el uso de codificación por hardware para la codificación H.264 (si está disponible). Si no está disponible, el VDA volverá a la codificación basada en CPU con el códec de vídeo del software. Para obtener más información, consulte Configuraciones de directiva de gráficos.

Como se muestra en la siguiente imagen:

• [Cuando un usuario inicia sesión en Citrix](https://docs.citrix.com/es-es/xenapp-and-xendesktop/7-15-ltsr/policies/reference/ica-policy-settings/graphics-policy-settings.html) Receiver y accede al escritorio o a la aplicación virtual, el Controller autentica al usuario y se comunica con el VDA para que HDX 3D Pro actúe como intermediario en una conexión con el equipo que aloja la aplicación gráfica.

El VDA para HDX 3D Pro utiliza el hardware adecuado en el host para comprimir las vistas del escritorio completo o solamente de la aplicación gráfica.

• Las vistas de aplicación o escritorio y las interacciones del usuario con las mismas se transmiten entre el equipo host y el dispositivo de usuario a través de una conexión HDX directa entre Citrix Receiver y el VDA para HDX 3D Pro.

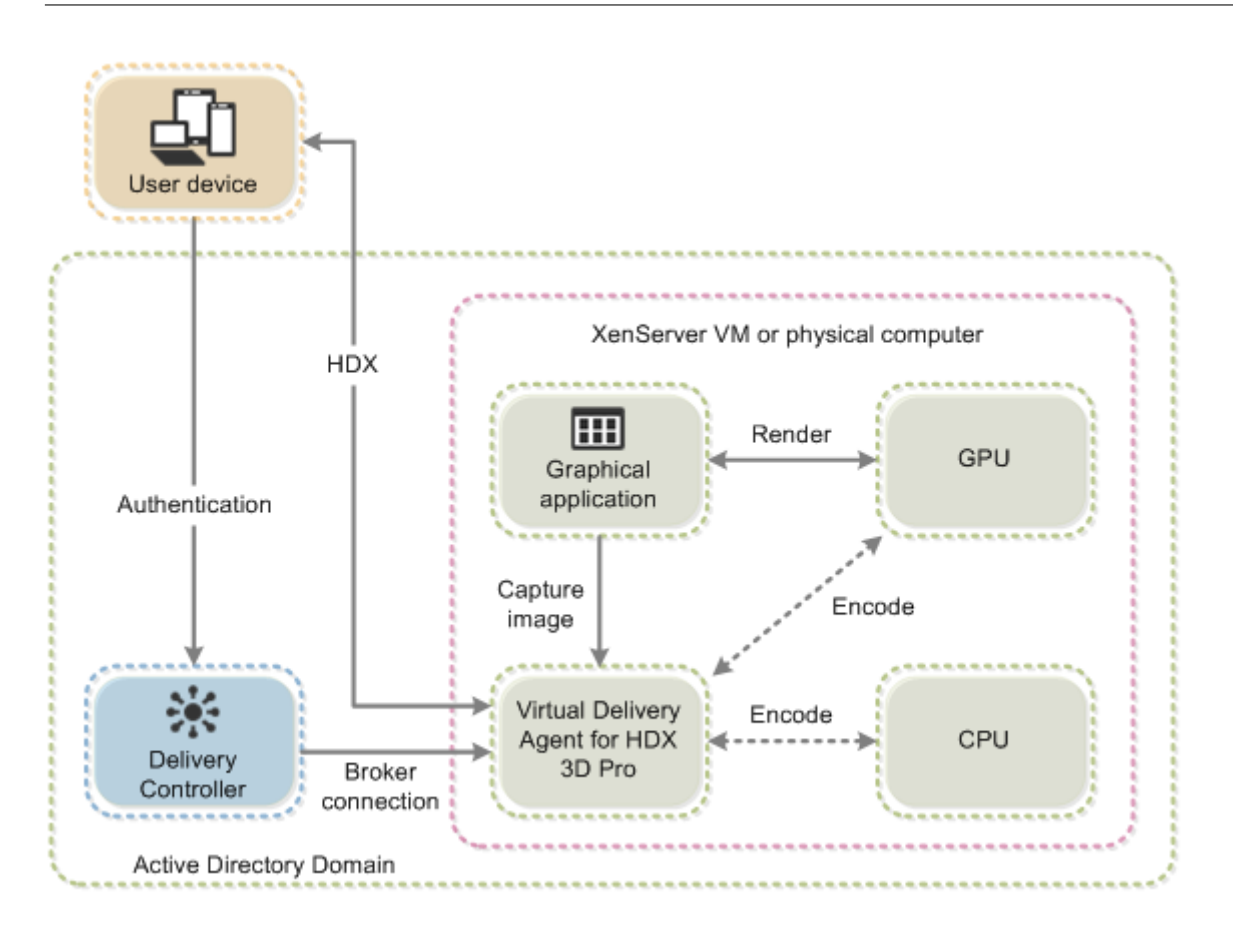

# **Instalar el VDA para HDX 3D Pro**

Cuando use la interfaz gráfica del programa de instalación para instalar un VDA para SO de escritorio Windows, seleccione Sí en la página HDX 3D Pro. Cuando utilice la interfaz de línea de comandos, incluya la opción /enable\_hdx\_3d\_pro con el comando XenDesktop VdaSetup.exe.

Para realizar una actualización de HDX 3D Pro, desinstale el componente individual HDX 3D para gráficos profesionales y el VDA antes de instalar el VDA en el modo de HDX 3D Pro. Del mismo modo, para pasar del modo estándar de VDA para SO de escritorio Windows al modo de 3D Pro, desinstale el VDA estándar primero, y luego instale el VDA en el modo de HDX 3D Pro.

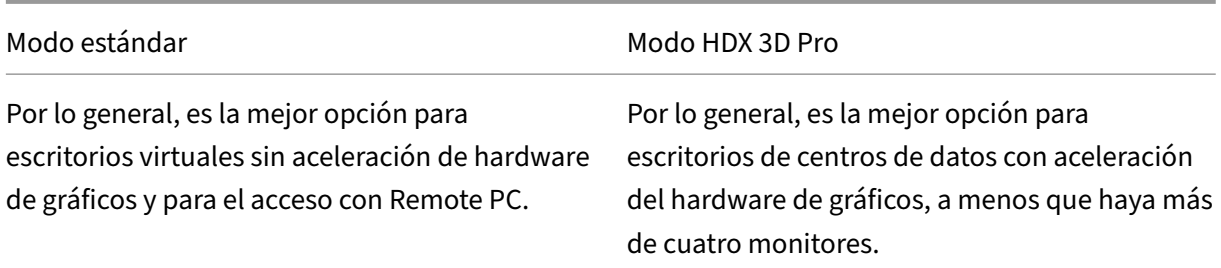

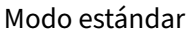

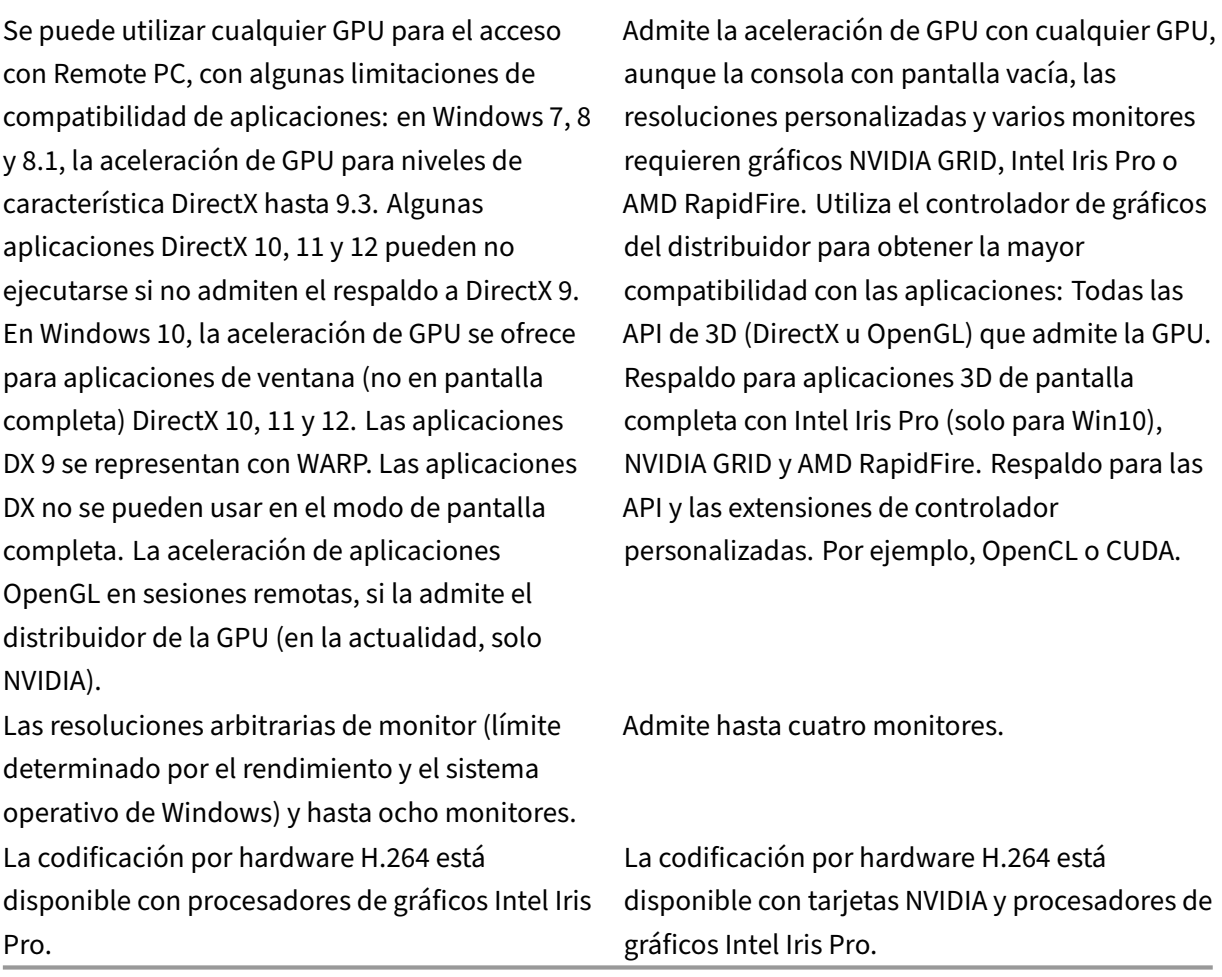

Modo HDX 3D Pro

# **Instalar y actualizar controladores NVIDIA**

La API de NVIDIA GRID proporciona acceso directo al búfer de trama de la GPU, lo que proporciona la velocidad de fotogramas más alta para una experiencia de usuario fluida e interactiva. Si instala controladores NVIDIA antes de instalar un agente VDA con HDX 3D Pro, NVIDIA GRID se habilita de manera predeterminada.

Para habilitar NVIDIA GRID en una VM, inhabilite el Adaptador de pantalla básico de Microsoft desde Device Manager. Ejecute este comando y reinicie el VDA: **NVFBCEnable.exe ‑enable ‑noreset**

Si instala controladores NVIDIA después de instalar un agente VDA con HDX 3D Pro, NVIDIA GRID se inhabilita. Habilite NVIDIA GRID mediante la herramienta NVFBCEnable suministrada por NVIDIA.

Para inhabilitar NVIDIA GRID, ejecute este comando y reinicie el VDA: **NVFBCEnable.exe ‑disable ‑ noreset**

# **Instalar controladores de gráficos Intel**

Puede instalar los controladores de gráficos Intel antes de instalar el VDA. El siguiente paso solo es necesario si instala los controladores Intel después de instalar un agente VDA con HDX 3D Pro o si el controlador Intel se ha actualizado.

Para habilitar los controladores Intel requeridos para admitir varios monitores, ejecute este comando mediante GfxDisplayTool.exe y reinicie el VDA: **GfxDisplayTool.exe ‑vd enable**

GfxDisplayTool.exe se incluye con el instalador del VDA. GfxDisplayTool.exe se encuentra en C:\Archivos de programa\Citrix\ICAServices.

**Nota:**

No se admite la desinstalación de controles Intel o NVIDIA dentro de sesiones ICA.

# **Optimizar la experiencia del usuario de HDX 3D Pro**

Para utilizar HDX 3D Pro con varios monitores, asegúrese de que el equipo host está configurado para, al menos, el número de monitores conectados a los dispositivos de usuario. Los monitores conectados al equipo host pueden ser físicos o virtuales.

No conecte un monitor (ya sea físico o virtual) a un equipo host mientras un usuario está conectado a la aplicación o escritorio virtual que proporciona la aplicación gráfica. Si lo hace, puede provocar inestabilidad durante toda la sesión del usuario.

Indique a los usuarios que no se admiten cambios en la resolución del escritorio (por ellos o una apli‑ cación) mientras haya sesiones de aplicaciones gráficas en curso. Después de cerrar la sesión de la aplicación, el usuario puede cambiar la resolución de la ventana de Desktop Viewer en Citrix Receiver: Preferencias de Desktop Viewer.

Cuando varios usuarios comparten una conexión con ancho de banda limitado (como los usuarios en una sucursal), Citrix recomienda utilizar la directiva Límite de ancho de banda global de la sesión para limitar el ancho de banda disponible para cada usuario. Esto garantiza que el ancho de banda disponible no fluctúe demasiado a medida que los usuarios inician y cierran sesiones. Como HDX 3D Pro se ajusta automáticamente para usar todo el ancho de banda disponible, las grandes variaciones en el ancho de banda disponible durante el transcurso de las sesiones de usuario pueden afectar negativamente al rendimiento.

Por ejemplo, si 20 usuarios comparten una conexión de 60 Mbps, el ancho de banda disponible para cada usuario puede variar entre 3 y 60 Mbps, según la cantidad de usuarios simultáneos. Para optimizar la experiencia de usuario en este caso, determine el ancho de banda requerido por usuario en los períodos de mayor uso y limite los usuarios a esta cantidad en todo momento.

Para los usuarios de ratones 3D, Citrix recomienda aumentar la prioridad del canal virtual Redirección de USB genérico a 0. Para obtener información sobre cómo cambiar la prioridad del canal virtual, consulte CTX128190.

# **Open[GL Softwa](https://support.citrix.com/article/CTX128190)re Accelerator**

#### August 23, 2019

OpenGL Software Accelerator es un rasterizador de software para aplicaciones OpenGL como ArcGIS, Google Earth, Nehe, Maya, Blender, Voxler, CAD y CAM. En algunos casos, OpenGL Software Acceler‑ ator puede eliminar la necesidad de usar tarjetas gráficas para ofrecer una experiencia del usuario satisfactoria con aplicaciones OpenGL.

#### **Importante**

OpenGL Software Accelerator se ofrece *tal cual*, y se debe probar con todas las aplicaciones porque es posible que no admita algunas de ellas. Está diseñado como una solución en caso de que el rasterizador de Windows OpenGL no ofrezca el rendimiento adecuado. Si OpenGL Software Acceleratorfunciona con sus aplicaciones, se puede utilizar para evitar el coste de hardware de GPU.

OpenGL Software Accelerator se suministra en la carpeta Support de los medios de instalación y se admite en todas las plataformas de VDA válidas.

Cuándo probar OpenGL Software Accelerator:

- En servidores sin hardware para procesar gráficos, si el rendimiento de las aplicaciones OpenGL ejecutadas en máquinas virtuales de XenServer u otros hipervisores es problemático. Con algunas aplicaciones, OpenGL Accelerator presenta un mejor rendimiento que el rasterizador de software OpenGL de Microsoft que viene incluido en Windows, porque OpenGL Accelerator usa SSE4.1 y AVX. OpenGL Accelerator también admite aplicaciones que usan versiones de OpenGL hasta la versión 2.1.
- Para las aplicaciones que se ejecutan en una estación de trabajo, primero pruebe con la versión predeterminada de compatibilidad con OpenGL suministrada por el adaptador de gráficos de la propia estación de trabajo. Si la tarjeta gráfica es de la versión más reciente, en la mayoría de los casos ofrecerá el mejor rendimiento. Si la tarjeta gráfica es de una versión antigua o no ofrece un rendimiento satisfactorio, pruebe con OpenGL Software Accelerator.
- Las aplicaciones OpenGL de 3D que no se entregan correctamente cuando se utiliza una rasterización de software basada en CPU pueden beneficiarse de la aceleración de hardware por GPU de OpenGL. Esta función se puede usar en máquinas físicas o virtuales.

# **Thinwire**

August 13, 2021

# **Introducción**

Thinwire es la tecnología predeterminada de Citrix para pantallas remotas que se utiliza en XenApp y XenDesktop.

Las tecnologías de pantallas remotas permiten que los gráficos generados en una máquina se trans‑ mitan (normalmente a través de una red) a otra máquina para que se vean desde allí.

Una buena solución de pantallas remotas debe ofrecer una experiencia de usuario altamente interac‑ tiva que sea similar a la de un equipo local. Thinwire lo consigue porque utiliza un abanico de técnicas complejas y eficientes para la compresión y el análisis de imágenes. Thinwire maximiza la escalabil‑ idad de los servidores y consume menos ancho de banda que otras tecnologías de pantallas remotas.

Gracias a este equilibrio, Thinwire cubre la mayoría de los casos de uso generales que pueda haber en una empresa, y se usa como la tecnología predeterminada para pantallas remotas en XenApp y XenDesktop.

# **Thinwire o Framehawk**

Thinwire debería utilizarse para entregar cargas de trabajo típicas (por ejemplo, escritorios, aplica‑ ciones de productividad de oficina o de explorador web). Thinwire también se recomienda para en‑ tornos de varios monitores, de alta resolución o con casos de configuración elevada de ppp, así como para cargas de trabajo con una mezcla de contenido de vídeo y no vídeo.

En cambio, Framehawk debería utilizarse para trabajadores móviles con conexiones inalámbricas de banda ancha cuando la pérdida de paquetes puede ser grande de forma intermitente.

#### **HDX 3D P[ro](https://docs.citrix.com/es-es/xenapp-and-xendesktop/7-15-ltsr/graphics/framehawk.html)**

En su configuración predeterminada, Thinwire puede entregar gráficos 3D o muy interactivos, pero habilitar el modo de HDX 3D Pro durante la instalación del VDA para SO de escritorio es una buena opción para esos casos. El modo 3D Pro configura Thinwire con la codificación H.264 de pantalla com‑ pleta para la transmisión de gráficos. Lo que ofrece una experiencia más fluida para gráficos 3D pro‑ fesionales. Para obtener más información, consulte HDX 3D Pro y Aceleración de GPU para sistemas operativos de escritorio Windows.

#### **Requisitos y consideraciones**

- Thinwire se ha optimizado para sistemas operativos modernos, como Windows Server 2012 R2, Windows Server 2016, Windows 7 y Windows 10. Para Windows Server 2008 R2, se recomienda el modo de gráficos antiguo. Utilice las plantillas de directivas Citrix integradas, las plantillas "Alta escalabilidad de servidores para sistemas operativos antiguos"y "Optimización de redes WAN para sistemas operativos antiguos"para entregar las combinaciones de configuraciones de directiva que Citrix recomienda para [estos casos de uso.](https://docs.citrix.com/es-es/xenapp-and-xendesktop/7-15-ltsr/policies/policies-templates.html)
- La configuración de directiva que controla el comportamiento de Thinwire, **Usar códec de vídeo para compresión**, está disponible en las versiones de VDA de XenApp y XenDesktop 7.6 FP3 y versiones posteriores. La opción **Usar códec de vídeo si se prefiere** es la configuración predeterminada en las versiones de VDA de XenApp y XenDesktop 7.9 o posterior.
- Todos los Citrix Receiver admiten Thinwire. Sin embargo, algunos Citrix Receiver pueden admitir funcionalidades de Thinwire que otros no admiten (por ejemplo, gráficos de 8 o 16 bits para reducir el uso del ancho de banda). Citrix Receiver negocia automáticamente si admitir o no esas funcionalidades.
- Thinwire usará más recursos de servidor (CPU, memoria) cuando haya varios monitores y una alta resolución de pantalla. Es posible ajustar la cantidad de recursos que utiliza Thinwire. Sin embargo, puede que eso provoque un aumento del uso de ancho de banda.
- En situaciones de poco ancho de banda y latencia alta, considere la posibilidad de habilitar gráficos de 8 o 16 bits para mejorar la interactividad, aunque ello afectará a la calidad visual, sobre todo en una profundidad de color de 8 bits.

# **Configuración**

Thinwire es la tecnología predeterminada de pantallas remotas.

La siguiente configuración de directiva de Gráficos establece las opciones predeterminadas y ofrece alternativas a diferentes casos de uso:

- Usar códec de vídeo para compresión
	- **– Usar códec de vídeo si se prefiere**. Esta es la opción predeterminada. No se requiere ninguna configuración adicional. Si mantiene esta configuración como predeterminada, [Thinwire se seleccionará para tod](https://docs.citrix.com/es-es/xenapp-and-xendesktop/7-15-ltsr/policies/reference/ica-policy-settings/graphics-policy-settings.html)as las conexiones de Citrix, y se optimizará para la escala‑ bilidad, el ancho de banda y una calidad de imagen superior para cargas de trabajo típicas de escritorio.
- Las demás opciones de esta configuración de directiva seguirán mediante Thinwire combinado con otras tecnologías para diferentes casos de uso. Por ejemplo:
- **– Para áreas en cambio constante**. En Thinwire, la tecnología de pantalla adaptable identi‑ fica imágenes en movimiento (vídeo, 3D en movimiento) y usa H.264 solo en aquella parte de la pantalla donde se mueva la imagen.
- **– Para la pantalla entera**. Entrega Thinwire con H.264 de pantalla completa para mejorar la experiencia del usuario y optimizar el ancho de banda, sobre todo cuando haya un uso intensivo de gráficos 3D.

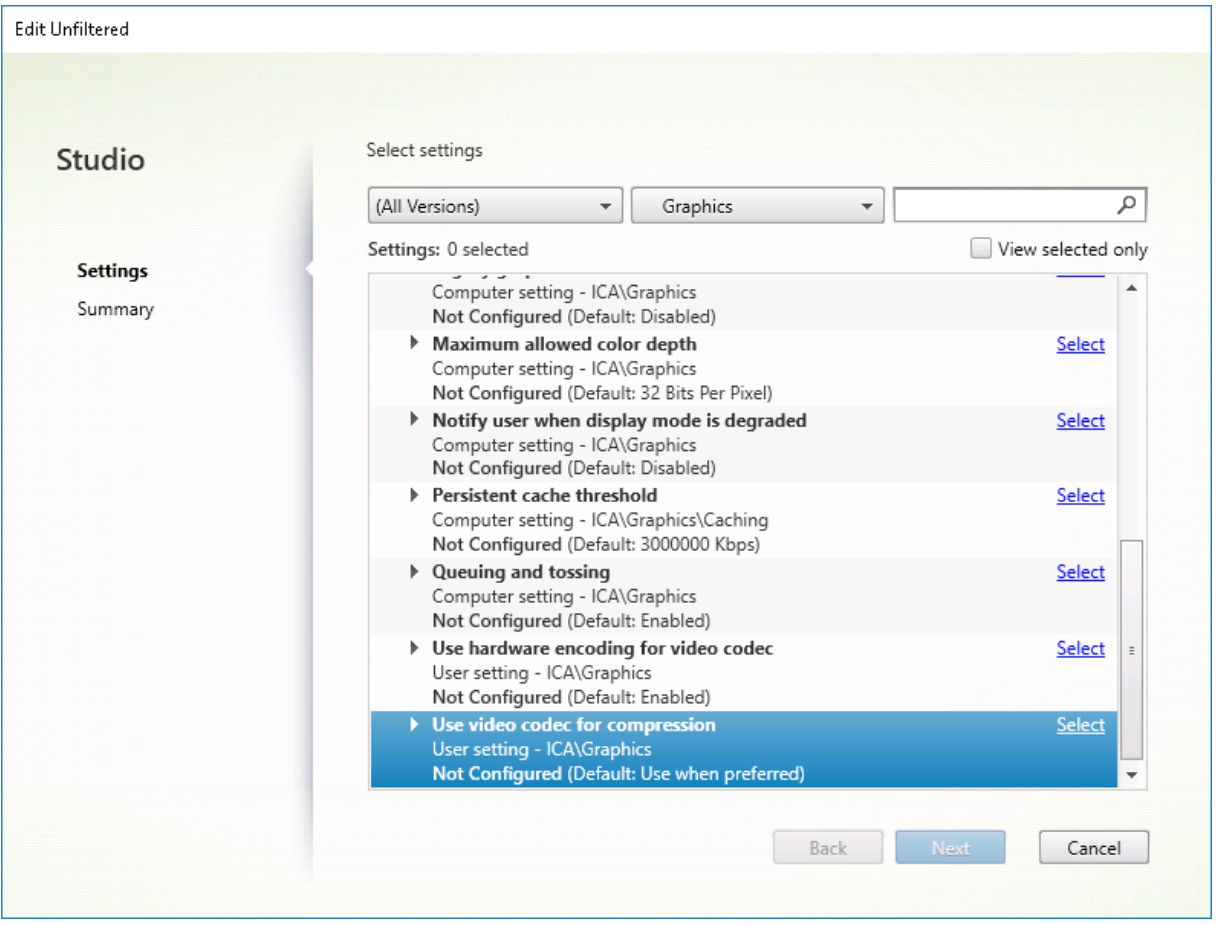

Varias configuraciones de directiva más, incluidas las siguientes configuraciones de directiva de Pre‑ sentación visual, se pueden usar para optimizar el rendimiento de la tecnología de pantallas remotas Thinwire las admite todas:

- Profundidad de color preferida para gráficos simples
- Velocidad de fotogramas de destino
- Calidad visual

Parac[onocer las combinaciones de configuraciones de direc](https://docs.citrix.com/es-es/xenapp-and-xendesktop/7-15-ltsr/policies/reference/ica-policy-settings/visual-display-policy-settings.html)tiva que Citrix recomienda para diferentes casos [de uso en empresas, use las](https://docs.citrix.com/es-es/xenapp-and-xendesktop/7-15-ltsr/policies/reference/ica-policy-settings/visual-display-policy-settings.html) plantillas de directivas de Citrix integradas. Las plantillas **Alta escal[abilidad de se](https://docs.citrix.com/es-es/xenapp-and-xendesktop/7-15-ltsr/policies/reference/ica-policy-settings/visual-display-policy-settings.html)rvidores** y **Experiencia de usuario de muy alta definición** usan Thinwire con las mejores combinaciones de configuraciones de directiva para las prioridades de la empresa y las expectativas de los usuarios.

# **Supervisar Thinwire**

Puede supervisar el uso y el rendimiento de Thinwire desde Citrix Director. La vista de detalles del canal virtual HDX ofrece información útil para la supervisión y la solución de problemas relacionados con Thinwire en cualquier sesión. Para ver las métricas relacionadas con Thinwire:

- 1. En Director, busque un usuario, una máquina o un dispositivo de punto final, abra una sesión activa y haga clic en **Detalles**. O bien, puede seleccionar **Filtros** > **Sesiones** > **Todas las sesiones**, abrir una sesión activa y hacer clic en **Detalles**.
- 2. Desplácese hacia abajo hasta el panel **HDX**.

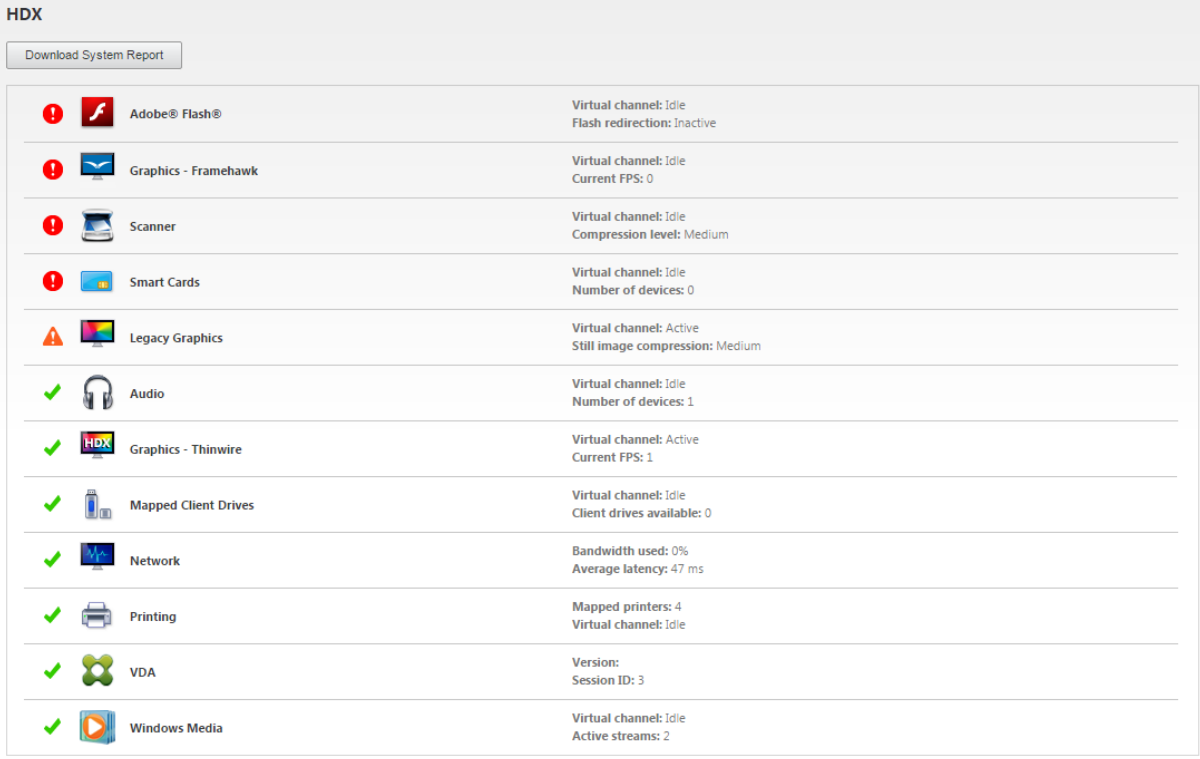

1. Seleccione **Gráficos: Thinwire**.

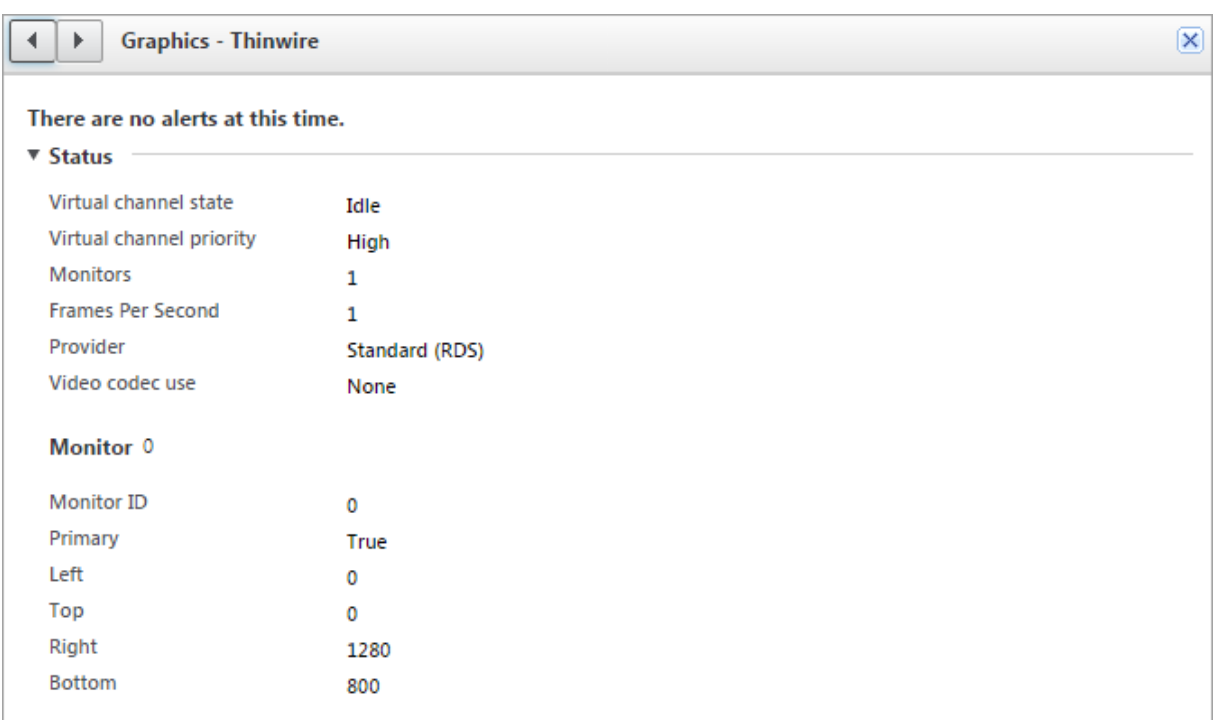

# **Contenido multimedia**

August 13, 2021

El conjunto de tecnologías HDX admite la entrega de aplicaciones multimedia a través de dos enfoques complementarios:

- Entrega de contenido multimedia generado en el servidor
- Redirección de contenido multimedia generado en el cliente

Esta estrategia le garantiza la entrega de una gama completa de formatos multimedia con una excelente experiencia del usuario, al mismo tiempo que maximiza la escalabilidad de los servidores para reducir el coste por usuario.

Con la entrega de contenido multimedia generado en el servidor, la aplicación decodifica y genera el contenido de sonido y vídeo en el servidor XenApp o XenDesktop. Una vez recibido, el contenido se comprime y se entrega por protocolo ICA al Citrix Receiver presente en el dispositivo del usuario. Este método proporciona la máxima compatibilidad con aplicaciones y formatos de medios distintos. Puesto que el procesamiento de vídeo consume muchos recursos de procesamiento, la entrega multimedia generada en el servidor aprovecha considerablemente la aceleración integrada de hardware. Por ejemplo, la aceleración de vídeo DirectX (DXVA) reduce la carga en la CPU porque realiza

la decodificación H.264 en otro hardware aparte. Las tecnologías Intel Quick Sync y NVIDIA NVENC proporcionan la codificación H.264 acelerada por hardware.

Puesto que la mayoría de los servidores no ofrecen la aceleración de hardware para la compresión de vídeo, la escalabilidad de servidor se ve afectada negativamente si todo el procesamiento de vídeo se realiza en el servidor de la CPU. Para mantener una alta escalabilidad de servidor, muchos formatos multimedia pueden redirigirse al dispositivo del usuario para generarse localmente. La redirección de Windows Media reduce la carga del servidor cuando se trata de una amplia variedad de formatos de medios normalmente asociados al Reproductor de Windows Media.

La redirección de Flash redirige el contenido de vídeo Adobe Flash a un Reproductor de Flash que se ejecuta localmente en el dispositivo de usuario.

El vídeo HTML5 se ha vuelto popular, y Citrix presentó una tecnología de redirección para este tipo de contenido.

Asimismo, puede aplicar tecnologías generales de redirección del host al cliente y el acceso a aplicaciones locales para el contenido multimedia.

Si combina estas dos tecnologías pero no configura la redirección, HDX genera el contenido en el servidor.

En cambio, si configura la redirección, HDX utiliza la opción "obtener en el servidor y generar en el cliente"u "obtener en el cliente y generar en el cliente". Si se producen fallos cuando utiliza estos métodos, HDX recurre a la generación en el servidor cuando sea necesario y se rige por la directiva de prevención de reserva.

# **Casos de ejemplo**

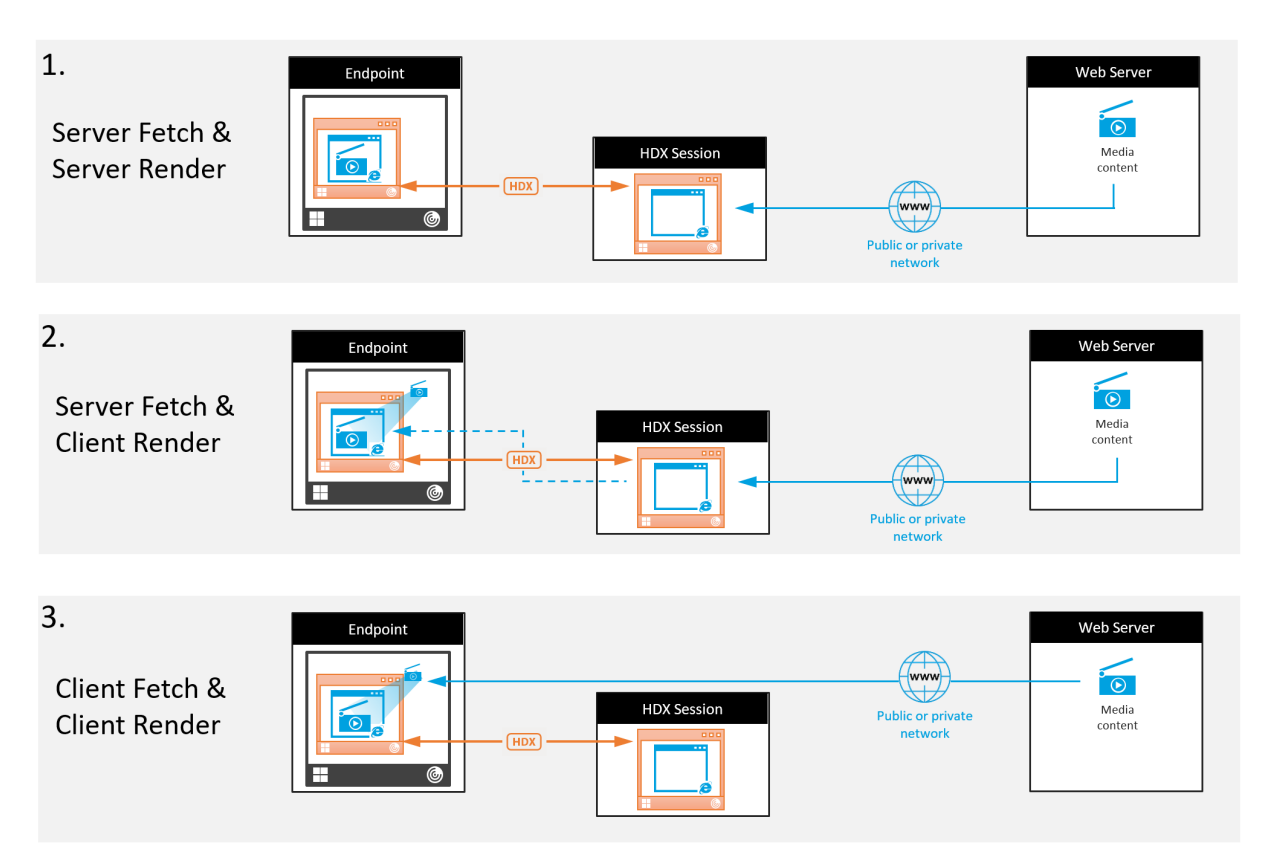

#### **Caso 1. (Obtener en servidor y generar en servidor):**

- 1. El servidor obtiene el archivo multimedia desde su origen, lo decodifica y, a continuación, pre‑ senta su contenido a un dispositivo de sonido o un dispositivo de pantalla.
- 2. El servidor extrae la imagen o el sonido presentados del dispositivo de pantalla o del dispositivo de sonido respectivamente.
- 3. El servidor puede comprimirlo y, a continuación, lo transmite al cliente.

Este enfoque implica un alto consumo de CPU, de alto ancho de banda (si la imagen o el sonido extraídos no se comprimen eficazmente), y tiene una escalabilidad de servidor baja.

Thinwire y los canales virtuales de sonido se ocupan de este enfoque. La ventaja de este enfoque es que reduce los requisitos de hardware y software para los clientes. Con este enfoque, la decodificación ocurre en el servidor y funciona para una mayor variedad de dispositivos y formatos.

# **Caso 2. (Obtener en servidor y generar en cliente):**

Este enfoque necesita poder interceptar el contenido multimedia antes de que se decodifique y se presente al dispositivo de sonido o de pantalla. El contenido de audio o vídeo comprimidos se envía al cliente, donde se decodifica y se presenta localmente. La ventaja de este enfoque es que la carga que representan la decodificación y la presentación se transmite a los dispositivos cliente, con lo que se ahorran ciclos de CPU en el servidor.

Sin embargo, conlleva algunos requisitos de hardware y software adicionales para el cliente. El cliente debe poder decodificar todos los formatos que pueda recibir.

### **Caso 3. (Obtener en cliente y generar en cliente):**

Este enfoque necesita poder interceptar la URL del contenido multimedia antes de que se obtenga desde el origen. La dirección URL se envía al cliente, donde el contenido multimedia se obtiene, se de‑ codifica y se presenta localmente. Este enfoque es conceptualmente simple. Su ventaja es que ahorra ancho de banda y ciclos de CPU en el servidor, porque solo se envían comandos de control desde el servidor. No obstante, el contenido multimedia no siempre está disponible para los clientes.

# **Entorno y plataforma**

Los sistemas operativos de escritorio (Windows, Mac OS X y Linux) ofrecen entornos multimedia que permiten un desarrollo más rápido y más fácil de aplicaciones multimedia. En esta tabla se muestran algunos de los entornos multimedia más comunes. En cada entorno se divide el procesamiento multimedia en varias etapas y se usa una arquitectura adaptada.

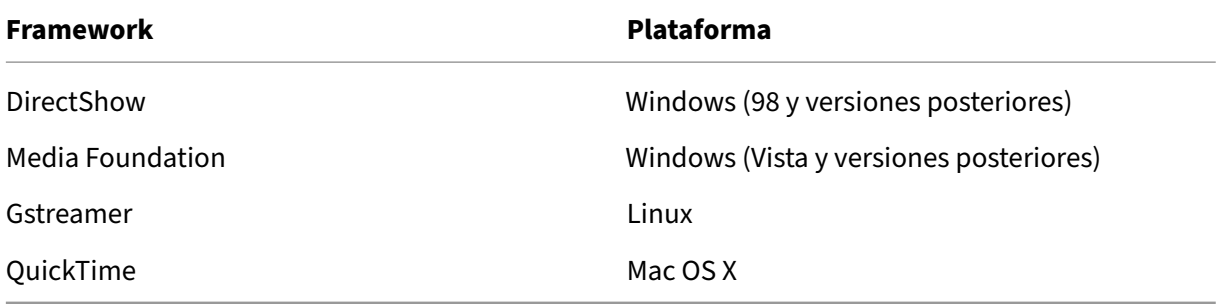

# **Funcionalidad de doble salto con tecnologías de redirección multimedia**

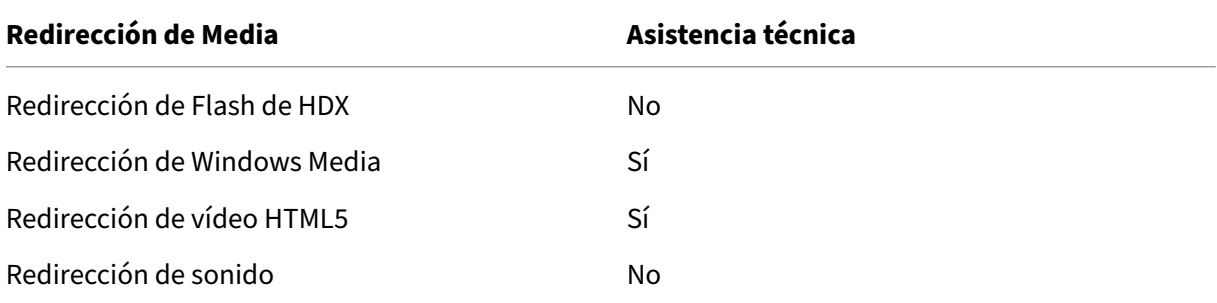

# **Información relacionada**

• Funciones de audio

- Redirección de Flash
- Redirección multimedia HTML5
- Redirección de Windows Media
- [Redirección de conte](https://docs.citrix.com/es-es/xenapp-and-xendesktop/7-15-ltsr/multimedia/flash-redirection.html)nido general

# **Fun[ciones de audio](https://docs.citrix.com/es-es/xenapp-and-xendesktop/7-15-ltsr/general-content-redirection.html)**

#### August 2, 2022

Puede configurar y agregar las siguientes configuraciones de directiva de Citrix a una directiva que optimice las funciones de audio de HDX. Para obtener información acerca del uso, las relaciones y las dependencias con otras configuraciones de directiva, consulte Configuraciones de directiva de audio, Configuraciones de directiva de ancho de banda y Configuraciones de directiva de conexiones de multisecuencia.

#### **Importante**

[Aunque es mej](https://docs.citrix.com/es-es/xenapp-and-xendesktop/7-15-ltsr/policies/reference/ica-policy-settings/multistream-connections-policy-settings.html)[or entregar audio por el protocolo UD](https://docs.citrix.com/es-es/xenapp-and-xendesktop/7-15-ltsr/policies/reference/ica-policy-settings/bandwidth-policy-settings.html)P [\(User Datagram Protocol\) en lugar de TCP,](https://docs.citrix.com/es-es/xenapp-and-xendesktop/7-15-ltsr/policies/reference/ica-policy-settings/multistream-connections-policy-settings.html) el cifrado de audio por UDP mediante DTLS solo está disponible entre NetScaler Gateway y Citrix Receiver. Por lo tanto, a veces puede ser preferible usar el transporte TCP. TCP admite el cifrado TLS de extremo a extremo desde el VDA a Citrix Receiver.

#### **Calidad de audio**

En general, un audio de mayor calidad consume más ancho de banda y utiliza más recursos de CPU del servidor, al enviar más datos de audio a los dispositivos de los usuarios. La compresión de audio permite llegar a un equilibrio entre calidad de audio y rendimiento general de la sesión; use las con‑ figuraciones de directiva de Citrix para configurar los niveles de compresión que se deben aplicar a los archivos de audio.

De forma predeterminada, la configuración de directiva Calidad de audio está establecida en "Alta: audio de alta definición"cuando se utiliza el transporte TCP y "Medio: optimizado para voz"cuando se utiliza el transporte UDP (opción recomendada). El parámetro Alta: audio de alta definición ofrece audio estéreo de alta fidelidad, pero consume más ancho de banda que los demás parámetros de calidad. No use este nivel de calidad de audio para aplicaciones de chat de vídeo o chat de voz no optimizadas (por ejemplo, programas de softphone), ya que puede provocar unos niveles de latencia en la ruta de audio que no son adecuados para las comunicaciones en tiempo real. La configuración de directiva "Medio: optimizado para voz"se recomienda para audio en tiempo real, independiente‑ mente del protocolo de transporte seleccionado.

Cuando el ancho de banda es limitado (conexiones por satélite o acceso telefónico), reducir la calidad del audio a **Baja** consume el menor ancho de banda posible. En este caso, deberá crear directivas dis‑ tintas para los usuarios en las conexiones de poco ancho de banda para que los usuarios que disponen de conexiones con buen ancho de banda no se vean afectados negativamente.

Para obtener más información acerca de la configuración, consulte Configuraciones de directiva de audio. Recuerde que debe habilitar "Parámetros de audio del cliente"en el dispositivo del usuario; consulte "Configuraciones de directiva de audio"para dispositivos de usuario más adelante en este artículo.

# **Redirección de audio del cliente**

Para permitir que los usuarios reciban audio desde una aplicación en un servidor mediante los altavoces u otros dispositivos de audio (como auriculares) en sus dispositivos de usuario, deje la configu‑ ración Redirección de audio del cliente en su opción predeterminada (Permitida).

La asignación de audio del cliente genera una carga adicional para los servidores y para la red. Cuando la Redirección de audio del cliente está Prohibida, toda la función de audio de HDX queda inhabilitada.

Para obtener más información acerca de la configuración, consulte Configuraciones de directiva de audio. Recuerde que debe habilitar "Parámetros de audio del cliente"en el dispositivo del usuario; consulte "Configuraciones de directiva de audio"para dispositivos de usuario más adelante en este artículo.

# **Redirección de micrófonos del cliente**

Para permitir que los usuarios graben sonidos por medio de dispositivos de entrada (por ejemplo, micrófonos) en sus dispositivos de usuario, deje configuración Redirección de micrófonos del cliente, en su opción predeterminada (Permitida).

Por motivos de seguridad, se alerta a los usuarios si un servidor en el que no confía el dispositivo de usuario intenta acceder a su micrófono; el usuario puede elegir entre aceptar o rechazar dicho acceso, antes de usar el micrófono. Los usuarios pueden inhabilitar esta alerta en Citrix Receiver.

Para obtener más información acerca de la configuración, consulte Configuraciones de directiva de audio. Recuerde que debe habilitar "Parámetros de audio del cliente"en el dispositivo del usuario; consulte "Configuraciones de directiva de audio"para dispositivos de usuario más adelante en este artículo.

#### **Audio Plug and Play**

La configuración de directiva Audio Plug and Play controla si se permite o se impide el uso de varios dispositivos de audio para grabar y reproducir audio. Esta configuración está **habilitada** de forma predeterminada. Audio Plug and Play permite que se reconozcan los dispositivos de audio, incluso aunque no se conecten hasta que la sesión del usuario se haya establecido.

Esta configuración solo se aplica a máquinas de SO de servidor Windows.

Para obtener más información acerca de la configuración, consulte Configuraciones de directiva de audio.

# **Límite de ancho de banda de redirección de audio y Porcen[taje límite de ancho de](https://docs.citrix.com/es-es/xenapp-and-xendesktop/7-15-ltsr/policies/reference/ica-policy-settings/audio-policy-settings.html) [band](https://docs.citrix.com/es-es/xenapp-and-xendesktop/7-15-ltsr/policies/reference/ica-policy-settings/audio-policy-settings.html)a de redirección de audio**

La configuración de directiva Límite de ancho de banda de redirección de audio especifica el ancho de banda máximo (en kilobits por segundo) que se puede usar para la reproducción y grabación de audio en una sesión. La configuración Porcentaje límite de ancho de banda de redirección de audio especifica el ancho de banda máximo que se puede usar para la redirección de audio, expresado como un porcentaje del ancho de banda total disponible. De manera predeterminada, el valor para ambos es cero (no hay máximo). Si se han configurado ambos parámetros, se usará aquél que ofrezca la menor limitación de ancho de banda.

Para obtener más información acerca de la configuración, consulte Configuraciones de directiva de ancho de banda. Recuerde que debe habilitar "Parámetros de audio del cliente"en el dispositivo del usuario; consulte "Configuraciones de directiva de audio"para dispositivos de usuario más adelante en este artículo.

#### **Transporte de audio en tiempo real sobre UDP e Intervalo de puertos UDP de audio**

De manera predeterminada,

la opción "Transporte de audio en tiempo real por UDP"está "Permitida"(si se selecciona en el momento de la instalación), lo que abre un puerto UDP en el servidor para las conexiones que usan el transporte de audio en tiempo real por UDP. Citrix recomienda configurar UDP/RTP para audio, para garantizar la mejor experiencia de usuario en el caso de producirse una congestión de la red o pérdida de paquetes. Para el audio en tiempo real típico de aplicaciones softphone, ahora el audio UDP se pre‑ fiere a EDT. UDP permite la pérdida de paquetes sin retransmisión, con lo que no se agrega latencia en las conexiones con pérdidas grandes de paquetes.

#### **Importante:**

Los datos de audio transmitidos con UDP no se cifran cuando NetScaler Gateway no está en la

ruta. Si NetScaler Gateway está configurado para acceder a los recursos de XenApp y XenDesktop, el tráfico del sonido entre el dispositivo de punto final y NetScaler Gateway se protege mediante el protocolo DTLS.

El Intervalo de puertos UDP de audio especifica el intervalo de números de puerto que Virtual Delivery Agent (VDA) utiliza para intercambiar datos de paquetes de audio con el dispositivo de usuario.

De manera predeterminada, el intervalo es 16500‑16509.

Para obtener detalles sobre la configuración del Transporte de audio en tiempo real sobre UDP, consulte Configuraciones de directiva de Audio; para ver más detalles sobre el Intervalo de puertos UDP de audio, consulte Configuraciones de directiva de Conexiones de multisecuencia. Recuerde que debe habilitar "Parámetros de audio del cliente"en el dispositivo del usuario; consulte "Configura‑ cione[s de directiva de audio](https://docs.citrix.com/es-es/xenapp-and-xendesktop/7-15-ltsr/policies/reference/ica-policy-settings/audio-policy-settings.html)"para dispositivos de usuario más adelante en este artículo.

# **Configuraciones de directiva de audio para los dispositivos de usuario**

- 1. Cargue las plantillas de directiva de grupo siguiendo las instrucciones de Configurar la plantilla administrativa de objeto de directiva de grupo.
- 2. En el Editor de directivas de grupo, expanda Plantillas administrativas > Componentes de Citrix > Citrix Receiver > Experiencia de usuario.
- 3. En **[Configuración del audio del cliente](https://docs.citrix.com/es-es/receiver/windows/current-release/configure/config-gpo-template.html)**, seleccione **No configurada**, **Habilitada** o **Inhabili‑ tada**.
	- **No configurada**. De forma predeterminada, la redirección de audio está habilitada con alta calidad de audio, o con los parámetros de audio personalizados configurados previa‑ mente.
	- **Habilitada**. La redirección de audio se habilita con las opciones seleccionadas.
	- **Inhabilitada**. La redirección de audio está inhabilitada.
- 4. Si ha seleccionado**Habilitada**, elija una calidad de audio. Para el audio UDP, use solo la calidad de audio **media** (la predeterminada).
- 5. Para el audio UDP solamente, seleccione **Enable Real‑Time Transport** y configure el intervalo de puertos de entrada que se abrirán en el Firewall de Windows local.
- 6. Para utilizar el audio UDP con NetScaler Gateway, seleccione **Permitir transporte en tiempo real a través de NetScaler Gateway**. NetScaler Gateway debe configurarse con DTLS. Para obtener más información, consulte UDP Audio Through a NetScaler Gateway.

Como administrador, si no tiene control sobre los dispositivos de puntofinal para hacer estos cambios, por ejemplo, en el caso de equipos que [son propiedad de los usuarios \(Bring Yo](https://www.citrix.com/blogs/2015/04/03/udp-audio-through-a-netscaler-gateway/)ur Own Device) o equipos domésticos, use los atributos del archivo default.ica de StoreFront para habilitar el audio UDP.

- 1. En la máquina de StoreFront, abra C:\\inetpub\\wwwroot\\Citrix\\\<Nombre del almacén\>\\App\\_Data\\default.ica con un editor de texto como el Bloc de notas.
- 2. Haga las siguientes entradas en la sección [Application].

```
1 ; This is to enable Real-Time Transport
2 EnableRtpAudio=true
3 ; This is to Allow Real-Time Transport Through gateway
4 EnableUDPThroughGateway=true
5 ; This is to set audio quality to Medium
6 AudioBandwidthLimit=1
7 ; UDP Port range
8 RtpAudioLowestPort=16500
9 RtpAudioHighestPort=16509
10 <!--NeedCopy-->
```
Si el audio UDP se habilita mediante la edición de default.ica, el audio UDP estará habilitado para todos los usuarios que utilicen ese almacén.

# **Evitar eco durante conferencias multimedia**

Los usuarios de conferencias de audio o de vídeo pueden escuchar un eco. El eco normalmente ocurre cuando los altavoces están muy cerca del micrófono. En estos casos, se recomiendan auriculares para conferencias con audio y vídeo.

HDX ofrece una opción de eliminación del eco (habilitada de forma predeterminada), que permite minimizarlo. La eficacia de la eliminación del eco depende de la distancia entre los altavoces y el micrófono. Los dispositivos no pueden estar ni demasiado cerca ni demasiado lejos el uno del otro.

La eliminación de eco se puede inhabilitar mediante un parámetro de Registro.

#### **Advertencia**

Si se modifica el Registro de forma incorrecta, pueden producirse problemas graves que obliguen a reinstalar el sistema operativo. Citrix no puede garantizar que los problemas derivados de la utilización inadecuada del Editor del Registro puedan resolverse. Si utiliza el Editor del Registro, será bajo su propia responsabilidad. Haga una copia de seguridad del Registro antes de modificarlo.

- 1. En el Editor del Registro, vaya a una de estas ubicaciones:
	- Equipos de 32 bits: HKEY\_LOCAL\_MACHINE\SOFTWARE\Citrix\ICA Client\Engine\Configuration\Advane
	- Equipos de 64 bits: HKEY\_LOCAL\_MACHINE\SOFTWARE\Wow6432Node\Citrix\ICA Client\Engine\Configuration\Advanced\Modules\ClientAudio\EchoCancellation
- 2. Cambie el campo Información del valor a FALSE.

## **Softphone**

Una aplicación softphone es un software que actúa como una interfaz de teléfono. Se utiliza un software softphone para realizar llamadas por Internet desde un equipo o una tableta, por ejemplo. Con softphone, puede marcar números de teléfono y llevar a cabo otras funciones relacionadas con el teléfono a través de una pantalla.

XenApp y XenDesktop admiten varias alternativas para la entrega de aplicaciones softphone.

- **Modo de control**. En términos simples, la aplicación softphone alojada controla un teléfono físico configurado. En este modo, no hay tráfico de audio que pase por el servidor XenApp o XenDesktop.
- **Optimización de HDX RealTime para softphone**. El motor de medios se ejecuta en el dispos‑ itivo de usuario, y el tráfico VoIP (Voice over Internet Protocol) pasa de un homónimo a otro. Para ver ejemplos, consulte:
	- **–** HDX RealTime Optimization Pack, que optimiza la entrega de Skype Empresarial y Lync de Microsoft.
	- **–** Virtualization Experience Media Engine (VXME) de Cisco para Jabber.
	- **–** [Avaya Communicator para entorn](https://docs.citrix.com/es-es/hdx-optimization.html)os VDI para one‑X Communicator y one‑X Agent (one‑X Agent solo se puede usar como aplicación de control remoto para teléfonos de escritorio).
- **Acceso a aplicaciones locales**[. Una función de XenApp y XenD](https://www.cisco.com/c/en/us/products/collaboration-endpoints/virtualization-experience-media-engine/index.html)esktop que permite que una apli‑ caci[ón softphone se ejecute localmente en el](https://www.avaya.com/en/product/vdi-communicator/) dispositivo Windows del usuario final al mismo tiempo que aparece perfectamente integrada en el escritorio virtual o publicado. Toda la carga del procesamiento de audio pasa al dispositivo del usuario. Para obtener más información, consulte Acceso a aplicaciones locales y redirección de URL.
- **Funcionalidad genérica de HDX RealTime para softphone.** VoIP sobre ICA.

#### *Funcionali[dad genérica para softphone](https://docs.citrix.com/es-es/xenapp-and-xendesktop/7-15-ltsr/general-content-redirection/laa-url-redirect.html)*

La funcionalidad genérica para softphone permite alojar un softphone no modificado en el centro de datos de XenApp o XenDesktop. El tráfico de audio se dirige mediante el protocolo ICA de Citrix (preferentemente por UDP/RTP) al dispositivo de usuario que ejecuta Citrix Receiver.

La funcionalidad genérica para softphone es una función de HDX RealTime. Este enfoque a la entrega de softphone es especialmente útil para:

- La solución optimizada para entregar el softphone no está disponible y el usuario no está en un dispositivo Windows donde se pueda utilizar el Acceso a aplicaciones locales.
- El motor de medios necesario para la entrega optimizada del softphone no se ha instalado en el dispositivo de usuario o no está disponible para la versión de sistema operativo que ejecuta el dispositivo del usuario. En este caso, HDX RealTime genérico ofrece una buena solución a la que recurrir.

Existen dos aspectos a tener en cuenta en la entrega de softphone con XenApp y XenDesktop:

- ¿Cómo se entrega la aplicación softphone al escritorio virtual o publicado?
- ¿Cómo se entrega el audio desde y hacia los auriculares, el micrófono y el altavoz o el teléfono USB del usuario final?

XenApp y XenDesktop contiene numerosas tecnologías para la entrega de softphone genérico:

- Códec optimizado para voz si quiere codificar rápidamente audio en tiempo real y quiere un uso eficiente del ancho de banda.
- Pila de audio para latencia baja.
- Búfer de vibración en el servidor para suavizar el audio cuando fluctúa la latencia de red.
- Etiquetado de paquetes (DSCP y WMM) para la calidad de servicio.
	- **–** Etiquetado de DSCP para paquetes RTP (Layer 3)
	- **–** Etiquetado de WMM para Wi‑Fi

Las versiones de Citrix Receiver para Mac, Windows, Linux y Chrome también admiten VoIP. Citrix Re‑ ceiver para Windows ofrece las siguientes funciones:

- Búfer de vibración en el cliente: Suaviza el audio incluso cuando fluctúa la latencia de red.
- Eliminación de eco: Permite mayor variación en la distancia entre el micrófono y los altavoces para usuarios que no disponen de auriculares con micrófono.
- Audio Plug and Play: Los dispositivos de audio no necesitan estar conectados antes de iniciar una sesión. Se pueden conectar en cualquier momento.
- Enrutamiento de dispositivos de audio: Los usuarios pueden dirigir tonos a los altavoces, mien‑ tras que la voz va a sus auriculares.
- ICA de multisecuencia: Permite el enrutamiento flexible basado en la calidad de servicio (QoS) a través de la red.
- ICA admite cuatro flujos TCP y dos UDP. Uno de los flujos UDP admite audio en tiempo real por RTP.

Para ver un resumen de las funciones de Citrix Receiver, consulte Citrix Receiver Feature Matrix.

#### *Recomendaciones de configuración del sistema*

**Hardware y software del cliente:** Para una calidad óptima del [audio, le recomendamos la ve](https://www.citrix.com/content/dam/citrix/en_us/documents/products-solutions/citrix-receiver-feature-matrix.pdf)rsión más reciente de Citrix Receiver y unos auriculares de buena calidad con eliminación de eco acústico (AEC). Las versiones de Citrix Receiver para Windows, Linux y Mac admiten VoIP. Además, Dell Wyse admite VoIP en ThinOS (WTOS).

**Consideraciones sobre CPU:** Supervise el consumo de CPU en el VDA para determinar si es necesario asignar dos CPU virtuales a cada máquina virtual. La transmisión de voz y vídeo en tiempo real con‑ sumen muchos recursos. Configurar dos CPU virtuales reduce la latencia generada por cambiar de

subprocesos. Por lo tanto, se recomienda configurar dos unidades CPU virtuales en un entorno de VDI de XenDesktop.

Tener dos CPU virtuales no significa necesariamente doblar la cantidad de unidades CPU físicas, porque las CPU físicas existentes pueden compartirse entre varias sesiones.

Citrix Gateway Protocol (CGP), que se utiliza para la función de fiabilidad de la sesión, también au‑ menta el consumo de CPU. Puede inhabilitar esta función para reducir el consumo de CPU en el VDA cuando se trate de conexiones de red de alta calidad. Ninguno de los pasos anteriores es necesario en un servidor potente.

**Audio UDP:** El audio por UDP ofrece una tolerancia excelente frente a la congestión de red y a la pér‑ dida de datos. Se recomienda UDP en lugar de TCP cuando esté disponible.

Configuración de LAN o WAN: Configurar correctamente la red esfundamental para una buena calidad de audio en tiempo real. Por lo general, debe configurar LAN virtuales (vLAN) porque demasiados pa‑ quetes de difusión pueden provocar vibración. Los dispositivos habilitados con IPv6 pueden generar una gran cantidad de paquetes de difusión. Si no se necesita compatibilidad con IPv6, puede inhabil‑ itar IPv6 en esos dispositivos. Configure esta funcionalidad para admitir la calidad de servicio.

### **Parámetros para usar conexiones WAN:**

Puede chatear por voz en conexiones de red de área local (LAN) y red de área extensa (WAN). En una conexión WAN, la calidad del audio depende de la latencia, la pérdida de paquetes y la vibración ex‑ istentes en la conexión. Si entrega aplicaciones softphone a los usuarios por una conexión WAN, se recomienda usar Citrix SD‑WAN entre el centro de datos y la oficina remota para mantener una alta cal‑ idad de servicio (QoS). Citrix SD‑WAN admite ICA de multisecuencia, incluido UDP. Además, en caso de un único flujo TCP, puede establecer prioridades distintas para los diferentes canales virtuales ICA para garantizar que los datos de audio en tiempo real de alta prioridad se traten de manera prefer‑ ente.

Con Conexión directa de carga de trabajo, el audio por UDP se puede cifrar mediante Citrix SD‑WAN después de la autenticación a través de Gateway.

Use Director o HDX Monitor para validar la configuración de HDX.

Con[exiones de usuarios remotos: NetScale](https://docs.citrix.com/es-es/citrix-workspace/workspace-network-location.html)r Gateway 11 admite DTLS para entregar el tráfico UDP/RTP de forma nativa (sin encapsulación en TCP).

Debe abrir los [firewalls en lo](https://cis.citrix.com/hdx/download/)s dos sentidos para el tráfico UDP en el puerto 443.

Selección de códecs y consumo de ancho de banda:

Entre el dispositivo de usuario y el Virtual Delivery Agent (VDA) del centro de datos, se recomienda usar el parámetro de códec optimizado para voz, también conocido como calidad de audio media. Entre la plataforma VDA y la PBX de IP, el softphone utiliza el códec configurado o negociado. Por ejemplo:

- G711 ofrece una mejor calidad de voz, pero presenta un requisito de ancho de banda de 80‑100 kilobits por segundo y por llamada (según la sobrecarga de Network Layer2).
- G729 ofrece una buena calidad de voz y presenta un requisito de ancho de banda de 30‑40 kilo‑ bits por segundo y por llamada (según la sobrecarga de Network Layer2).

# *Entregar aplicaciones softphone al escritorio virtual*

Existen dos métodos para entregar una aplicación softphone al escritorio virtual XenDesktop:

- La aplicación puede instalarse en la imagen del escritorio virtual.
- La aplicación puede distribuirse por streaming al escritorio virtual mediante Microsoft App‑V. Este enfoque ofrece ventajas de capacidad de administración, porque la imagen del escritorio virtual se mantiene limpia. Después de distribuirse por streaming al escritorio virtual, la aplicación se ejecuta en ese entorno como si se hubiera instalado de la forma habitual. No todas las aplicaciones son compatibles con App‑V.

#### *Entregar audio desde y hacia el dispositivo de usuario*

HDX RealTime genérico admite dos métodos para entregar audio desde y hacia el dispositivo de usuario:

- **Citrix Audio Virtual Channel**. Por lo general, se recomienda Citrix Audio Virtual Channel porque se ha diseñado específicamente para el transporte de audio.
- **Redirección de USB genérico**. Útil para admitir dispositivos de audio que tienen botones y/o pantalla o es un dispositivo de interfaz humana (HID) si el dispositivo del usuario se encuentra en una LAN (o una conexión de este tipo) al servidor XenApp o XenDesktop.

#### *Citrix Audio Virtual Channel*

Citrix Audio Virtual Channel (CTXCAM) bidireccional permite la entrega de audio de forma eficiente en la red. HDX RealTime genérico toma el audio desde los auriculares o el micrófono del usuario, lo comprime y lo envía por ICA a la aplicación softphone presente en el escritorio virtual. Del mismo modo, el audio resultante de la aplicación softphone se comprime y se envía en la dirección opuesta, hacia los auriculares o los altavoces del usuario. Esta compresión no depende de la compresión utilizada por el sistema softphone en sí (por ejemplo, G.729 o G.711). Se lleva a cabo mediante el códec optimizado para voz (calidad media). Sus funciones son ideales para la voz por IP (VoIP). Presenta un tiempo muy pequeño de codificación y consume aproximadamente solo 56 Kilobits por segundo del ancho de banda de red (28 Kbps en cada dirección) en las horas punta. Este códec debe seleccionarse explícitamente en la consola de Studio porque no es el códec predeterminado de audio. La opción predeterminada es el códec de audio HD (calidad alta). Ese códec es ideal para melodías en estéreo de alta fidelidad, pero es más lento para codificar en comparación con el códec optimizado para voz.

# *Redirección de USB genérico*

La tecnología de redirección de USB genérico de Citrix (canal virtual CTXGUSB) ofrece un medio genérico para comunicar dispositivos USB remotos, incluidos los dispositivos compuestos (audio más HID) y los dispositivos USB isócronos. Este enfoque está limitado a usuarios conectados por LAN porque el protocolo USB tiende a ser sensible a la latencia de red y requiere un ancho de banda considerable. La redirección de USB isócrono funciona bien cuando se usan determinadas aplicaciones softphone. Esta redirección ofrece una calidad de voz excelente y una latencia baja, pero se prefiere Citrix Audio Virtual Channel porque está optimizado para el tráfico de audio. La excepción principal es cuando se usa un dispositivo de audio con botones (como un teléfono USB conectado al dispositivo de usuario) que está conectado a su vez a la central de datos por LAN. En este caso, la redirección de USB genérico admite botones en el teléfono o en los auriculares, utilizados para controlar las funciones por el envío de señales a la aplicación softphone. Este no es un problema con los botones que funcionan de forma local en el dispositivo.

# **Redirección de contenido de explorador web**

### August 13, 2021

Redirige el contenido de un explorador web a un dispositivo cliente y crea un explorador web correspondiente incrustado en la aplicación Citrix Workspace. Esta funcionalidad reduce el uso de red, el procesamiento de páginas y la generación de gráficos para el dispositivo de punto final. Por tanto, mejora la experiencia del usuario cuando éste navega por páginas web con contenido sofisticado, es‑ pecialmente aquellas páginas web que contienen HTML5 o WebRTC. Solo la ventanilla (la parte visible para el usuario en la página web) se redirige al punto final.

La redirección de contenido de explorador no redirige la interfaz de usuario (la barra de direcciones, la barra de herramientas, etc.) del explorador en el VDA.

# **Requisitos del sistema**

Estos requisitos son específicamente para BCR.msi con XenApp y XenDesktop 7.15 LTSR CU5. Ignore los requisitos del sistema de redirección de contenido de explorador enumerados en cualquier otra versión de XenApp, XenDesktop, y Citrix Virtual Apps and Desktops.

- Versión 7.15 LTSR CU5 o una versión posterior tanto en el Delivery Controller como en el VDA.
- Aplicación Citrix Workspace para Windows 1809 o versiones posteriores
- Citrix Receiver para Linux 13.9.1 o una versión posterior.
- BCR.msi: Disponible en la página de descargas de Citrix.
- Chrome (con la extensión de redirección de contenido del explorador web instalada desde Chrome Web Store) o Internet Explorer 11 (con el objeto auxiliar de explorador, o BHO, Citrix HDXJsInjector habilitado)

# **Instalación**

1. Instale o actualice el VDA con la versión 7.15 LTSR CU5 mediante la opción de línea de comandos /FEATURE\_DISABLE\_HTML5.

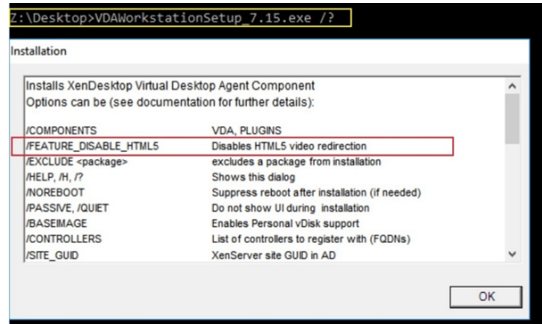

Esta opción quita la función de redirección de vídeo HTML5, ya que debe quitarse antes de eje‑ cutar BCR.msi. Bcr.msi vuelve a agregar la función durante la instalación y también agrega los servicios de redirección de contenido de explorador. Cuando finalice este paso, abra la consola de services.msc y compruebe que el **servicio de redirección de vídeo HTML5 de Citrix HDX** no aparezca en la lista.

2. Inicie la instalación de redirección de contenido de explorador con BCR.msi. Dependiendo del sistema, el BCR.msi instala sus archivos en:

C:\Program Files\Citrix\ICAService

O bien:

C:\Archivos de programa (x86)\Citrix\ICAService

Puesto que la instalación es rápida, el cuadro de diálogo podría cerrarse muy rápido. Si eso ocurre, vuelva a ejecutar services.msc y verifique que estos servicios se hayan agregado.

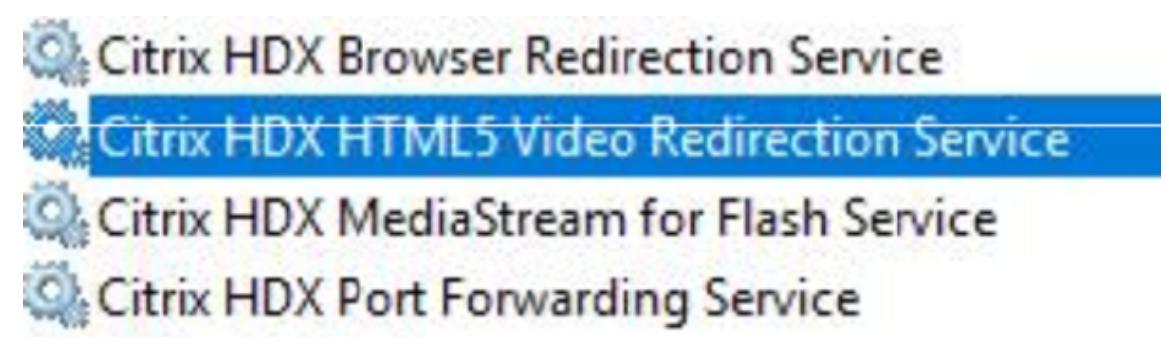

#### **Directivas**

Puede controlar las directivas mediante los registros HKEY\_LOCAL\_MACHINE en el VDA o la plantilla administrativa Citrix Redirección de contenido de explorador HDX para la Consola de administración de directivas de grupo.

Puede descargar la plantilla desde la página de descargas de citrix.com en Citrix Virtual Apps and Desktops (XenApp y XenDesktop ) > XenApp 7.15 LTSR / XenDesktop 7.15 > Componentes. Citrix Studio no contiene estas directivas.

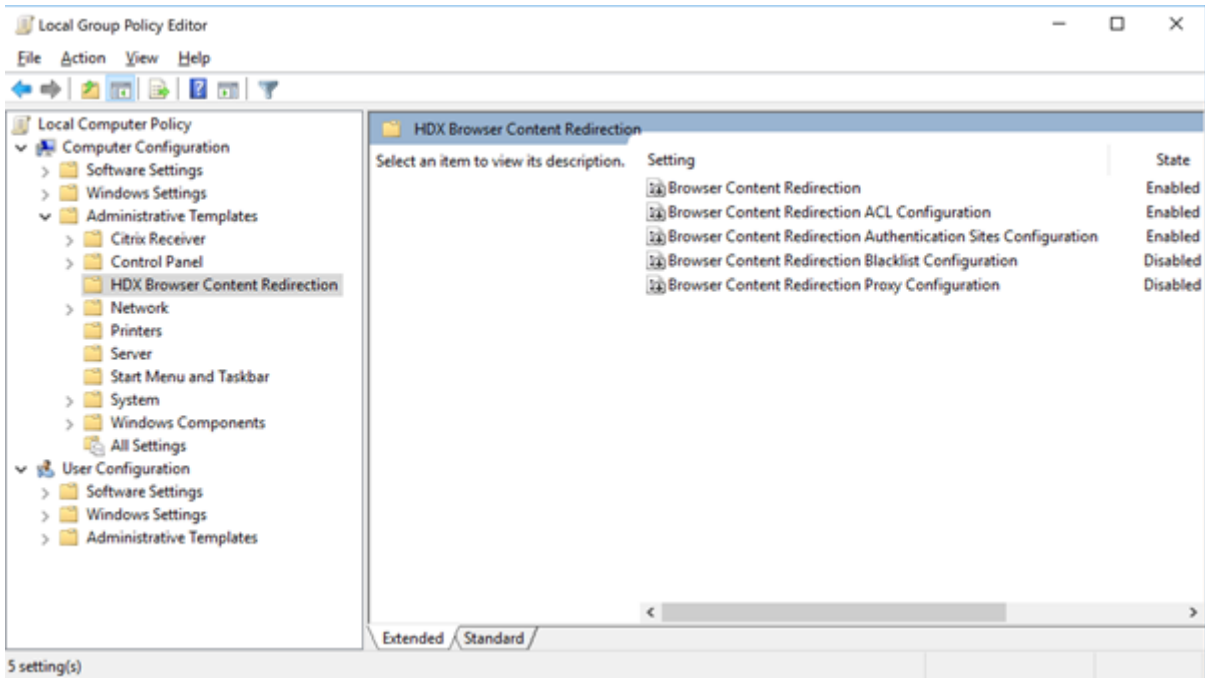

Para obtener más información sobre directivas, consulte Configuraciones de directiva de Redirección de contenido. Para obtener información sobre la solución de problemas consulte el artículo CTX230052 de Knowledge Center.

# **[Redirecc](https://support.citrix.com/article/CTX230052)[ión d](https://docs.citrix.com/es-es/citrix-virtual-apps-desktops/policies/reference/ica-policy-settings/browser-content-redirection-policy-settings.html#browser-content-redirection)e Flash**

#### August 13, 2021

#### **Importante**

El 25 de julio de 2017, Adobe anunció el ciclo Fin de vida (EOL) para Flash. Adobe planea dejar de actualizar y distribuir el reproductor de Flash (Flash Player) al final del año 2020.

Microsoft ha anunciado que va a ir retirando progresivamente la compatibilidad con Flash en Internet Explorer antes de la fecha anunciada por Adobe. Va a quitar Flash de Windows antes de finales del año 2020. Cuando eso ocurra, los usuarios ya no podrán habilitar ni ejecutar Flash en Internet Explorer.

Citrix se ha sumado a esta directriz de Microsoft y seguirá ofreciendo mantenimiento y respaldo a la redirección de Flash HDX hasta el final del año 2020. No hemos decidimos aún de qué versiones de XenApp y XenDesktop excluir el código de redirección de Flash, pero recomendamos que cambie a la redirección de vídeo HTML5 siempre que sea posible. La redirección de vídeo HTML5 es idónea para controlar el contenido multimedia. Por ejemplo, para vídeos de comunicaciones corporativas, tutoriales o cuando una tercera parte aloja el contenido.

Para obtener más información sobre la redirección de vídeo HTML5, consulte Redirección multimedia HTML5.

La redirección de Flash descarga el procesamiento de la mayoría del contenido A[dobe Flash \(incluida](https://docs.citrix.com/es-es/xenapp-and-xendesktop/7-15-ltsr/multimedia/html5-multimedia-redirection.html)s an[imaciones, víd](https://docs.citrix.com/es-es/xenapp-and-xendesktop/7-15-ltsr/multimedia/html5-multimedia-redirection.html)eos y aplicaciones) en los dispositivos de los usuarios conectados por LAN o WAN y los dispositivos Linux x86 de 32 bits, lo que reduce la carga en el servidor y en la red. Esto resulta en una mayor escalabilidad, al tiempo que garantiza una experiencia de usuario de alta definición. La configuración de la redirección de Flash requiere la configuración de parámetros tanto en el lado del cliente como en el lado del servidor.

### **Precaución:**

La redirección de Flash requiere una interacción importante entre los componentes del servidor y del dispositivo de usuario. Esta función solo debe utilizarse en entornos donde no se requiera una separación de seguridad entre el dispositivo de usuario y el servidor. Además, configure los dispositivos de usuario para usar esta función solo con servidores de confianza. Puesto que la redirección de Flash requiere que el reproductor de Adobe Flash esté instalado en el dispositivo de usuario, esta funcionalidad solo debe habilitarse si el propio reproductor de Flash es seguro.

La redirección de Flash está respaldada tanto en los clientes como en los servidores. Si el cliente respalda la redirección de Flash de segunda generación, el contenido Flash se genera en el cliente. Las funcionalidades de redirección de Flash incluyen respaldo para las conexiones de usuario a través de una WAN, respaldo inteligente y una lista de compatibilidad de URL (más adelante, dispone de más información).

La redirección de Flash usa el registro de sucesos de Windows en el servidor para registrar sucesos de Flash. El registro de sucesos indicará si se está usando la redirección de Flash y proporcionará información sobre los problemas que se produzcan. A continuación se enumeran las acciones más comunes a todos los sucesos registrados por la redirección de Flash:

- Redirección de Flash registra sucesos en el registro de Aplicación.
- En los sistemas con Windows 10, Windows 8 o Windows 7, aparece un registro específico de redirección de Flash en el nodo Registros de aplicaciones y servicios.
- El valor de Origen es Flash.
- El valor de Categoría es Ninguno.

Para obtener información actualizada sobre la compatibilidad de HDX Flash, consulte CTX136588.

# **Configuración de la redirección de Flash en el servidor**

Para configurar la redirección de Flash en el servidor, utilice las siguientes configuraciones de directiva de Citrix. Para obtener información más detallada, consulte Configuraciones de directiva de Redi‑ rección de Flash.

- De manera predeterminada, la redirección de Flash está [habilitada. Para anular este compor‑](https://docs.citrix.com/es-es/xenapp-and-xendesktop/7-15-ltsr/policies/reference/ica-policy-settings/flash-redirection-policy-settings.html) [tamiento p](https://docs.citrix.com/es-es/xenapp-and-xendesktop/7-15-ltsr/policies/reference/ica-policy-settings/flash-redirection-policy-settings.html)redeterminado cuando se trata de páginas web e instancias Flash específicas, use la configuración Lista de compatibilidad de URL de Flash.
- Respaldo inteligente de Flash: Detecta las instancias de "películas"Flash pequeñas (por ejem‑ plo, las que se usan con frecuencia para anuncios publicitarios) y las genera en el servidor en lugar de redirigirlas al dispositivo del usuario. Esta optimización no provoca interrupciones ni errores durante la carga de la página web o la aplicación de Flash. Deforma predeterminada, las acciones inteligentes de reservas de Flash están habilitadas. Para redirigir todas las instancias del contenido Flash para generarse en el dispositivo del usuario, inhabilite esta configuración de directiva. Tenga en cuenta que algunos contenidos Flash pueden no redirigirse correctamente.
- La configuración de directiva Lista de URL para obtener contenido Flash del lado del servidor le permite especificar sitios web cuyo contenido Flash se debería descargar en el servidor y luego transferirse al dispositivo de usuario para su generación. (De manera predeterminada, la redirección de Flash descarga el contenido Flash directamente en el dispositivo de usuario con obtención de contenido del lado del cliente.) Esta configuración funciona con (y requiere) el parámetro Habilitar obtención de contenido del lado del servidor en el dispositivo de usuario, y está diseñada básicamente para sitios de la intranet y aplicaciones Flash internas; consulte los siguientes apartados para obtener más información. También funciona con la mayoría de los sitios de Internet y se puede usar cuando el dispositivo de usuario no tiene acceso directo a Internet (por ejemplo, cuando el servidor XenApp o XenDesktop proporciona dicha conexión). Nota: La obtención de contenido del lado del servidor no admite aplicaciones Flash que usan protocolos de mensajería en tiempo real (RTMP); en su lugar, se usa la generación en el lado del servidor, que admite HTTP y HTTPS.
- Lista de compatibilidad de URL de Flash: Especifica dónde se genera el contenido Flash de los sitios web de la lista, es decir, si se genera en el dispositivo del usuario, se genera en el servidor, o se bloquea.
- Lista de colores de fondo de Flash: Permite hacer una correspondencia entre los colores de las páginas web y las instancias de Flash, lo que mejora la apariencia de la página web cuando se usa la redirección de Flash.

# **Configurar la redirección de Flash en el dispositivo del usuario**

Instale Citrix Receiver y Adobe Flash Player en el dispositivo del usuario. No se necesita ninguna otra configuración en el dispositivo del usuario.

Puede cambiar los parámetros predeterminados usando objetos de directiva de grupo de Active Directory. Importe y agregue la plantilla administrativa de cliente HDX MediaStream Flash Redirection (HdxFlashClient.adm), que está disponible en las siguientes carpetas:

- En equipos de 32 bits: %Archivos de programa%\Citrix\ICA Client\Configuration\idioma
- En equipos de 64 bits: %Archivos de programa (x86)%\Citrix\ICA Client\Configuration\idioma

La configuración de directiva aparece bajo Plantillas administrativas > Plantillas administrativas clásicas (ADM) > HDX MediaStream Flash Redirection ‑ Client. Consulte la documentación de Microsoft Active Directory para obtener más información acerca de los objetos de directiva de grupo y las plan‑ tillas.

### **Cambiar cuándo se usa la redirección de Flash:**

Junto con los parámetros del lado del servidor, la configuración de directiva Habilitar la redirección de HDX MediaStream para Flash en el dispositivo de usuario decide si el contenido de Adobe Flash se redirige al dispositivo del usuario para generarse localmente. De manera predeterminada, la redirección de Flash está habilitada y usa la detección inteligente de red para determinar cuándo es mejor generar el contenido Flash en el dispositivo del usuario.

Si no hay ninguna configuración definida y se usa Desktop Lock, la redirección de Flash está habilitada en el dispositivo de usuario de manera predeterminada.

Para cambiar cuándo se usa la redirección de Flash o para inhabilitar la redirección de Flash en el dispositivo del usuario:

- 1. En la lista Configuración, seleccione Habilitar la redirección de HDX MediaStream para Flash en el dispositivo de usuario y después haga clic en configuración de directiva.
- 2. Seleccione No configurada, Habilitada (opción predeterminada) o Inhabilitada.
- 3. Si ha seleccionado Habilitada, elija una opción en lista Usar la redirección de HDX MediaStream para Flash:
	- Seleccione Con segunda generación solamente para usar la funcionalidad de redirección de Flash más reciente cuando la configuración requerida esté presente, y volver a la gen‑ eración en el lado del servidor cuando no lo esté.
	- Para usar siempre la redirección de Flash, seleccione Siempre. El contenido Flash se genera en el dispositivo del usuario.
	- Para no usar nunca la redirección de Flash, seleccione Nunca. El contenido Flash se genera en el servidor.
	- Para usar la detección inteligente de red para evaluar el nivel de seguridad de la red en el lado del cliente y así determinar cuándo es adecuado usar la redirección de Flash, seleccione Preguntar (opción predeterminada). Si la seguridad de la red no se puede determinar, se pregunta al usuario si desea usar la redirección de Flash. Si el nivel de seguridad

de la red no se puede determinar, se pregunta al usuario si desea usar la redirección de Flash.

La siguiente ilustración muestra cómo se controla la redirección de Flash en diversos tipos de red.

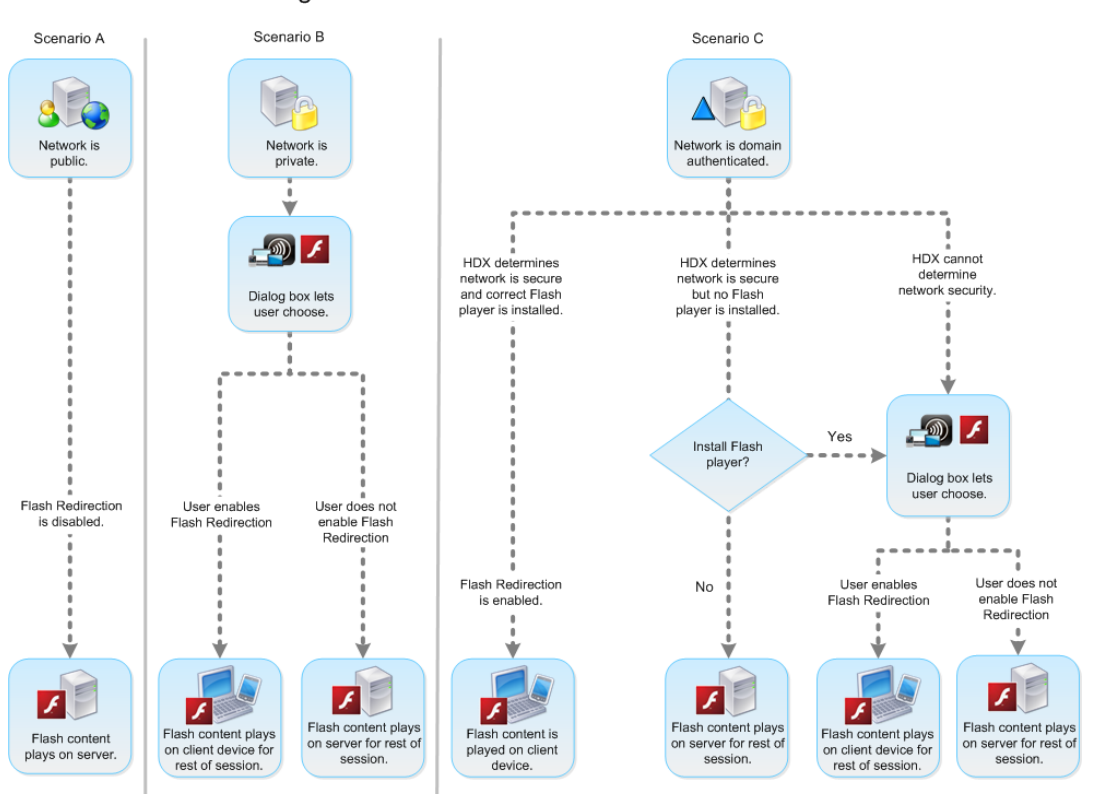

Intelligent Network Detection for Flash Redirection

Los usuarios pueden anular la detección de red inteligente desde el cuadro de diálogo Citrix Receiver ‑ Preferencias de Desktop Viewer, seleccionando Optimizar o No optimizar en la ficha Flash. Las opciones disponibles varían según cómo esté configurada la redirección de Flash en el dispositivo de usuario, como se muestra en la siguiente ilustración.

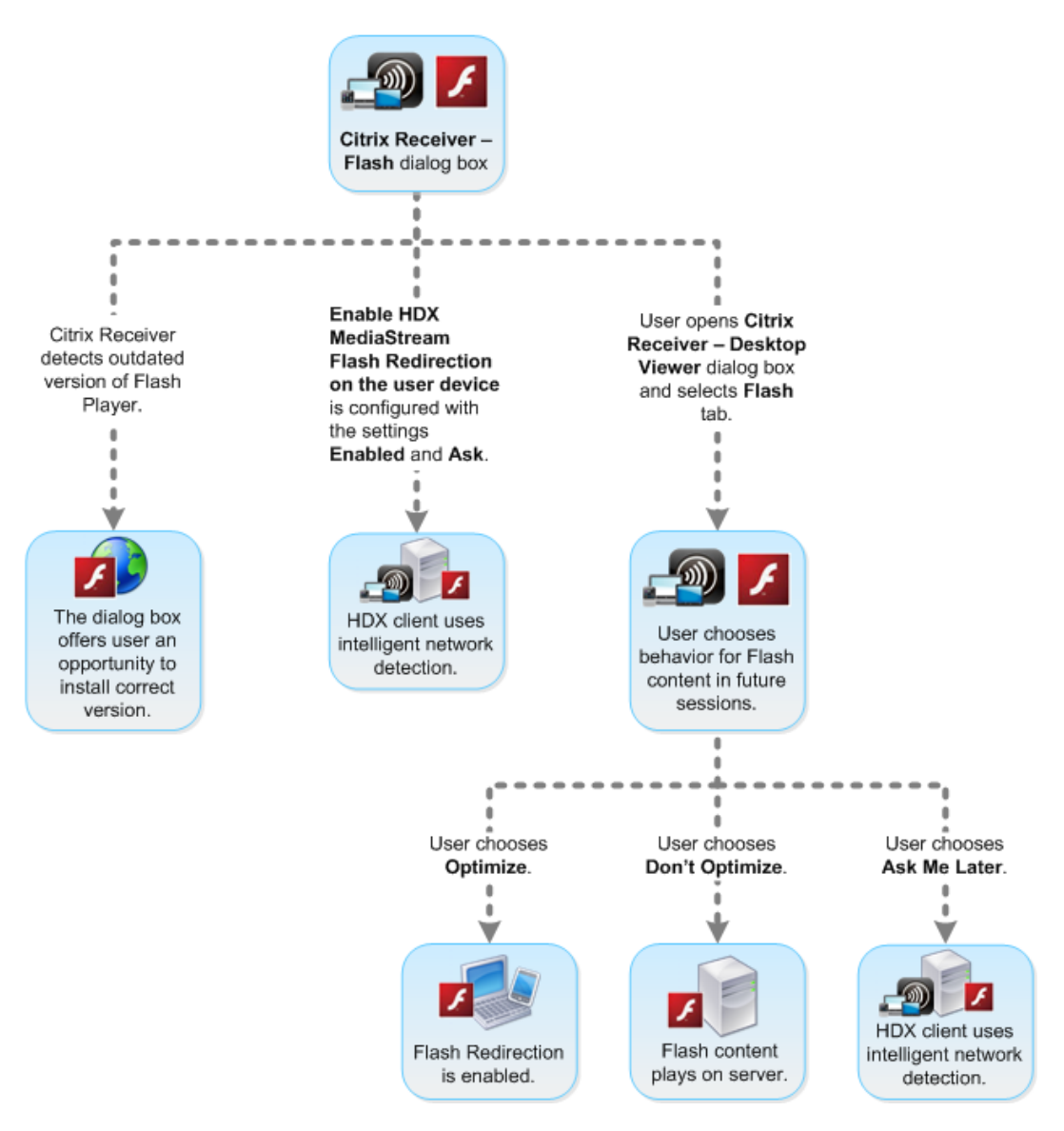

# User control of Flash redirection

#### **Sincronizar las cookies HTTP del lado del cliente con las del lado del servidor:**

La sincronización de las cookies HTTP del cliente con las del servidor está inhabilitada de manera predeterminada. Habilite la sincronización para descargar las cookies HTTP del servidor; posteriormente, estas cookies HTTP se usarán para la obtención de contenido en el cliente, y estarán disponibles según sea necesario para los sitios con contenido Flash.

#### **Nota:**

Las cookies del lado del cliente no se sustituyen durante la sincronización; permanecen disponibles incluso aunque la directiva de sincronización se inhabilite más tarde.

1. En la lista Configuración, seleccione Habilitar la sincronización de las cookies HTTP del lado del

cliente con el lado del servidor y haga clic en configuración de directiva.

2. Seleccione No configurado, Habilitado o Inhabilitado (opción predeterminada).

# **Habilitar la obtención de contenido en el lado del servidor:**

De manera predeterminada, la redirección de Flash descarga contenido de Adobe Flash directamente en el dispositivo de usuario, donde se reproduce. Al habilitar la obtención de contenido en el servidor, el contenido Flash se descarga en el servidor y después se envía al dispositivo de usuario. A menos que exista una directiva que lo anule (como por ejemplo, un sitio bloqueado con la directiva Lista de compatibilidad de URL de Flash), el contenido de Flash se reproduce en el dispositivo del usuario.

La obtención de contenido del lado del servidor se utiliza con frecuencia cuando el dispositivo de usuario se conecta a sitios internos mediante NetScaler Gateway y cuando el dispositivo de usuario no tiene acceso directo a Internet.

**Nota:**

En la obtención de contenido del lado del servidor no se admiten las aplicaciones Flash que usan los protocolos de mensajería en tiempo real (RTMP). En su lugar, para esos sitios se usa la generación en el lado del servidor.

La redirección de Flash admite tres opciones para habilitar la obtención de contenido del lado del servidor. Dos de estas opciones incluyen la capacidad de almacenar el contenido del lado del servidor en la caché del dispositivo de usuario; esto mejora el rendimiento, dado que el contenido reutilizado está ya disponible en el dispositivo de usuario para generarse. El contenido de la memoria caché se almacena de forma separada de otro contenido HTTP almacenado en caché en el dispositivo de usuario.

Se recurre automáticamente a la obtención de contenido del lado del servidor cuando cualquiera de las opciones de habilitación anteriores está seleccionada y falla la obtención de archivos SWF en el lado del cliente.

La habilitación de la obtención de contenido en el lado del servidor requiere una configuración de parámetros tanto en el dispositivo cliente como en el servidor.

- 1. En la lista Configuración, seleccione Habilitar obtención de contenido del lado del servidor y haga clic en configuración de directiva.
- 2. Seleccione No configurado, Habilitado o Inhabilitado (opción predeterminada). Si habilita esta configuración, elija una opción de la lista Estado de la obtención de contenido del lado del servi‑ dor:

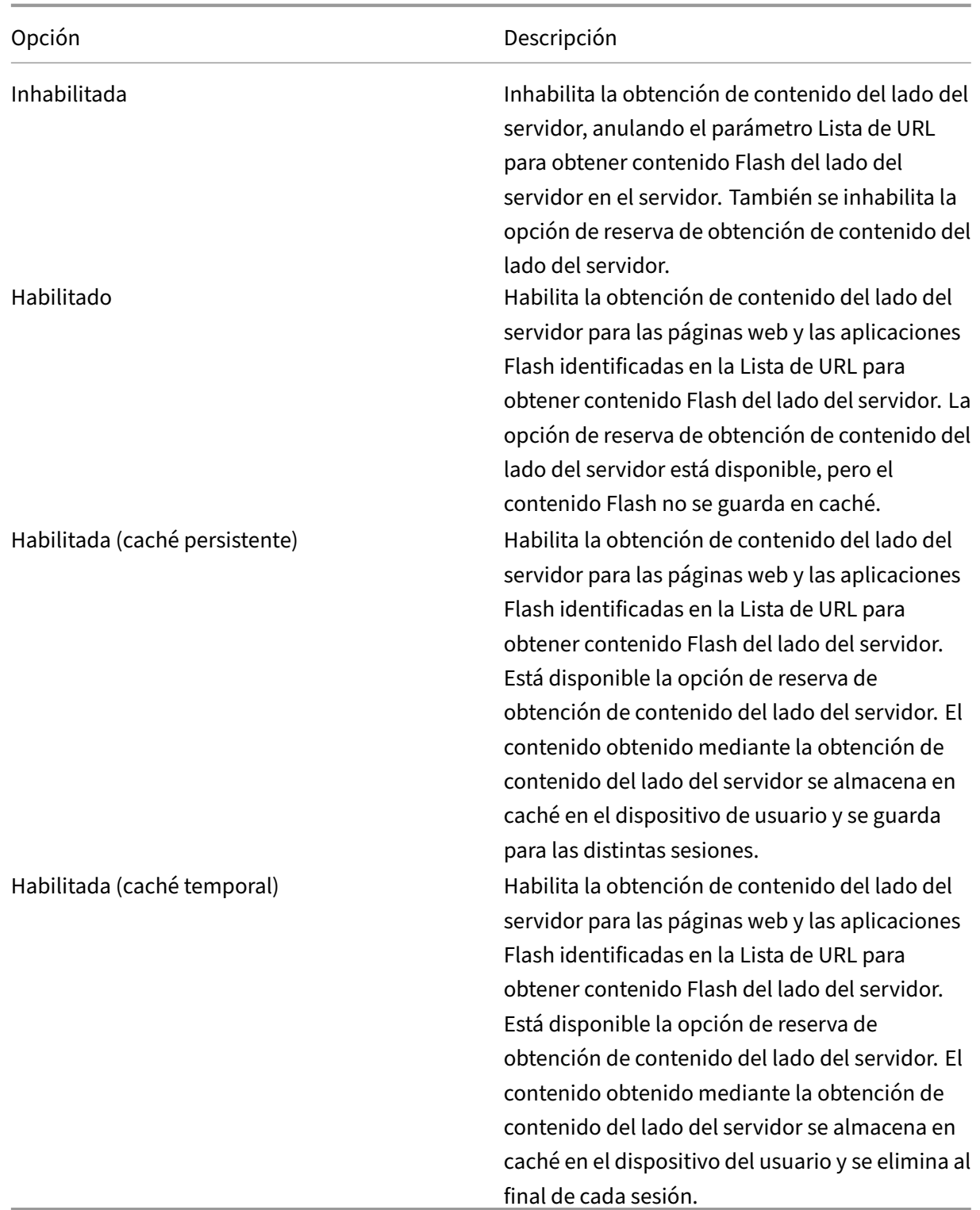

3. En el servidor, habilite la configuración de directiva Lista de URL para obtener contenido Flash del lado del servidor y rellénela con direcciones URL de destino.

# **Redirigir los dispositivos de usuario a otros servidores para la obtención de contenido del lado**
#### **del cliente:**

Para redirigir un intento de obtener contenido Flash, use el parámetro Reglas de reescritura de URL para la obtención de contenido del lado del cliente, que es una función de la redirección de Flash de segunda generación. Cuando se configura esta función, se proporcionan dos patrones de URL; cuando el dispositivo de usuario intenta obtener contenido de un sitio web que coincide con el primer patrón (el patrón de coincidencia de URL), se redirige al sitio web especificado por el segundo patrón (el formato de URL reescrito).

Puede usar este parámetro para compensar por redes de entrega de contenido (CDN). Algunos sitios web que entregan contenido Flash usan la redirección CDN para permitir al usuario obtener el contenido a partir del grupo más cercano de servidores que entregan el mismo contenido. Cuando se usa la función de obtención de contenido en el lado del cliente de la redirección de Flash, el contenido Flash se solicita desde el dispositivo de usuario, mientras que el resto de la página web donde reside el contenido Flash es solicitada por el servidor. Si se usa CDN, la solicitud del servidor se redirige al servidor más cercano y la solicitud del dispositivo de usuario se redirige a la misma ubicación. Tenga en cuenta que es posible que esta no sea la ubicación más cercana al dispositivo de usuario; dependiendo de la distancia entre ellos, es posible que exista cierta demora entre la carga de la página web y la reproducción del contenido Flash.

- 1. En la lista de Configuración, seleccione Reglas de reescritura de URL para la obtención de contenido del lado del cliente y haga clic en configuración de directiva.
- 2. Seleccione No configurada, Habilitada o Inhabilitada. No configurada es la opción predeterminada; si se elige Inhabilitada se ignorarán las reglas de reescritura de URL configuradas en el paso siguiente.
- 3. Si habilita la configuración, haga clic en Mostrar. Mediante la sintaxis de expresiones regulares de Perl, escriba el patrón de coincidencia de direcciones URL en la casilla Nombre de valor y el formato de URL reescrita en la casilla Valor.

## **Comprobar la versión mínima para la redirección de Flash**

#### **Advertencia**

Si se modifica el Registro de forma incorrecta, pueden producirse problemas graves que obliguen a reinstalar el sistema operativo. Citrix no puede garantizar que los problemas derivados de la utilización inadecuada del Editor del Registro puedan resolverse. Si utiliza el Editor del Registro, será bajo su propia responsabilidad. Haga una copia de seguridad del Registro antes de modificarlo.

Puede agregar parámetros de Registro que especifiquen la versión mínima necesaria para la redirección de Flash de dispositivos cliente que acceden a agentes VDA mediante Citrix Receiver para Win‑ dows o Citrix Receiver para Linux. Esta función de seguridad garantiza que no se utilice una versión obsoleta de Flash.

ServerFlashPlayerVersionMinimum es un valor de cadena que especifica la versión mínima de Flash Player que debe estar presente en el servidor ICA (VDA).

**ClientFlashPlayerVersionMinimum** es un valor de cadena que especifica la versión mínima de Flash Player que debe estar presente en el cliente ICA (Citrix Receiver).

Estas cadenas de versión se pueden indicar como "10", "10.2"o "10.2.140". Solo se comparan los números de las versiones principales, secundarias y de compilación. El número de revisión se ignora. Por ejemplo, en caso de una cadena de versión especificada como "10"y solo con el número de versión principal indicado, se asume que los números de compilación y versión secundaria son cero.

**FlashPlayerVersionComparisonMask** es un valor DWORD que, cuando se establece en cero, inhab‑ ilita la comparación de la versión de Flash Player del cliente ICA con la versión de Flash Player del servidor ICA. La máscara de comparación tiene otros valores, pero estos no se pueden usar porque el significado de una máscara que no sea cero puede cambiar. Se recomienda establecer la máscara de comparación en cero solo para clientes pertinentes. No se recomienda establecer la máscara de com‑ paración para cualquier cliente. Si no se indica ninguna máscara de comparación, la redirección de Flash requerirá que el cliente ICA disponga de Flash Player con un número de versión mayor o igual que la versión de Flash Player presente en el servidor ICA. Para ello, comparará solo el número de versión principal de Flash Player.

Para que se realice la redirección, además de la comprobación con la máscara de comparación, las comprobaciones de versiones mínimas del cliente y del servidor también deben realizarse correcta‑ mente.

La subclave ClientID0x51 especifica Citrix Receiver para Linux. La subclave ClientID0x1 especifica Cit‑ rix Receiver para Windows. El nombre de esta subclave se forma añadiendo el ID del producto del cliente en formato hexadecimal (sin los ceros a la izquierda) a la cadena "ClientID".

## **Ejemplo de configuración para el Registro de un VDA de 32 bits:**

[HKEY\_LOCAL\_MACHINE\SOFTWARE\Citrix\HdxMediaStreamForFlash\Server\PseudoServer] Configuración independiente del cliente

"ClientFlashPlayerVersionMinimum"="13.0"Versión mínima requerida para el cliente ICA "Server-FlashPlayerVersionMinimum"="13.0"Versión mínima requerida para el servidor ICA [HKEY\_LOCAL\_MACHINE\SOFT Configuración del cliente ICA de Windows

"ClientFlashPlayerVersionMinimum"="16.0.0"Indica la versión mínima de Flash Player necesaria para el cliente Windows [HKEY\_LOCAL\_MACHINE\SOFTWARE\Citrix\HdxMediaStreamForFlash\Server\PseudoServer\C Configuración del cliente ICA de Linux

"FlashPlayerVersionComparisonMask"=dword:00000000 Esto inhabilita la comparación de versiones para el cliente Linux (no se comprueba si el cliente tiene una versión más reciente de Flash Player que el servidor) "ClientFlashPlayerVersionMinimum"="11.2.0"Esto indica la versión mínima de Flash Player necesaria para el cliente Linux.

#### **Ejemplo de configuración para el Registro de un VDA de 64 bits:**

[HKEY\_LOCAL\_MACHINE\SOFTWARE\Wow6432Node\Citrix\HdxMediaStreamForFlash\Server\PseudoServer] "ClientFlashPlayerVersionMinimum"="13.0""ServerFlashPlayerVersionMinimum"="13.0"[HKEY\_LOCAL\_MACHINE\SC "ClientFlashPlayerVersionMinimum"="16.0.0"[HKEY\_LOCAL\_MACHINE\SOFTWARE\Wow6432Node\Citrix\HdxMediaS "FlashPlayerVersionComparisonMask"=dword:00000000 "ClientFlashPlayerVersionMinimum"=" 11.2.0"

# **Redirección multimedia HTML5**

#### August 13, 2021

La redirección multimedia HTML5 amplía las funciones de redirección multimedia de HDX MediaStream para incluir audio y vídeo de HTML5. Debido al aumento de la distribución en línea de con‑ tenido multimedia, sobre todo para dispositivos móviles, la industria de exploración ha desarrollado métodos más eficientes para presentar audio y vídeo.

Flash ha sido el estándar, pero requiere un complemento, no funciona en todos los dispositivos y resulta en un mayor uso de batería en los dispositivos móviles. Empresas como YouTube, NetFlix y versiones más recientes de los exploradores de Mozilla, Google y Microsoft están migrando a HTML5, con lo que HTML5 se convierte en el nuevo estándar.

El contenido multimedia basado en HTML5 presenta muchas ventajas frente los plug‑ins propietario, incluidos:

- Estándares independientes de empresas (W3C)
- Flujo de trabajo simplificado para la administración de los derechos digitales (DRM)
- Mejor rendimiento sin los problemas de seguridad que implican los complementos

## **Descargas progresivas HTTP**

La descarga progresiva HTTP es un método de semidistribución por streaming basado en HTTP que admite HTML5. En una descarga progresiva, el explorador web reproduce un solo archivo (codificado con una sola calidad) mientras ese archivo se descarga desde un servidor web HTTP. El vídeo se alma‑ cena en el disco duro tal cual se recibe, y se reproduce desde ese disco duro. Si vuelve a reproducir el vídeo, el explorador web puede cargar el vídeo desde la memoria caché.

Para ver un ejemplo de descarga progresiva, consulte la página para pruebas de redirección de vídeo HTML5. Utilice las herramientas de desarrollo que facilita su explorador web para inspeccionar el elemento de vídeo en la página web y buscar el origen (un formato de contenedor mp4) en la etiqueta de vídeo HTML5:

<video src="https://www.citrix.com/content/dam/citrix61/en\_us/images/ offsite/html5-redirect.mp4"controls=""style="width:800px;"></video>

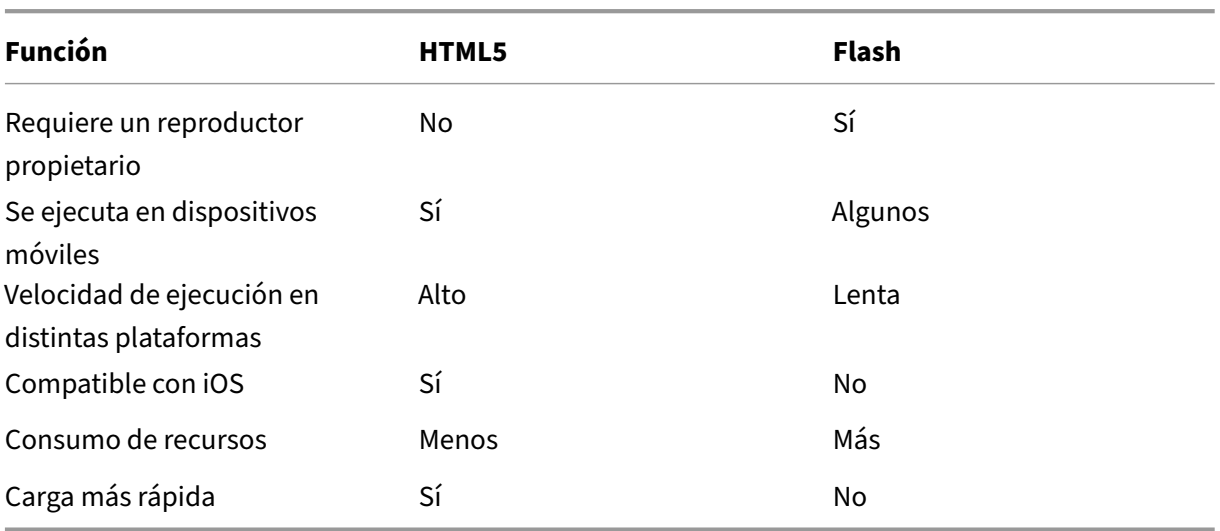

## **Comparación entre HTML5 y Flash**

## **Requisitos**

Solo se admite la redirección para las descargas progresivas en formato mp4. No se admiten tecnologías de streaming WebM y Adaptive bitrate, como DASH/HLS.

Se admite:

- Generación en el lado del servidor
- Obtención en servidor, generación en cliente
- Obtención y generación en el lado del cliente

Estas opciones se controlan mediante directivas. Para obtener más información, consulte Configuraciones de directiva Multimedia.

Versiones mínimas de Citrix Receiver:

- [Citrix Receiver para Wind](https://docs.citrix.com/es-es/xenapp-and-xendesktop/7-15-ltsr/policies/reference/ica-policy-settings/multimedia-policy-settings.html)ows 4.5
- Citrix Receiver para Linux 13.5

Versión mínima del explorador de VDA y versión/compilación/SP del sistema operativo Windows:

#### • **Internet Explorer 11.0**

- **–** Windows 10 x86 (1607 RS1) y x64 (1607 RS1)
- **–** Windows 7 x86 y x64
- **–** Windows Server 2016 RTM 14393 (1607)
- **–** Windows Server 2012 R2
- **–** Windows Server 2008 R2
- **Firefox 47** Debe agregar manualmente los certificados al almacén de certificados de Firefox o configurar Firefox para buscar certificados provenientes de un almacén de certificados de confianza de Windows. Para obtener más información, consulte https://wiki.mozilla.org/CA: AddRootToFirefox
	- **–** Windows 10 x86 (1607 RS1) y x64 (1607 RS1)
	- **–** Windows 7 x86 y x64
	- **–** [Windows Serv](https://wiki.mozilla.org/CA:AddRootToFirefox)er 2016 RTM 14393 (1607)
	- **–** Windows Server 2012 R2
	- **–** Windows Server 2008 R2

#### • **Chrome 51**

- **–** Windows 10 x86 (1607 RS1) y x64 (1607 RS1)
- **–** Windows 7 x86 y x64
- **–** Windows Server 2016 RTM 14393 (1607)
- **–** Windows Server 2012 R2
- **–** Windows Server 2008 R2

#### **Componentes de la solución de redirección de vídeo HTML5**

- **HdxVideo.js:** Enlace de JavaScript que intercepta los comandos vídeo en el sitio web. HdxVideo.js se comunica con WebSocketService mediante Secure WebSockets (SSL/TLS).
- **Certificados SSL de WebSocket**
	- **–** Para la CA (raíz): **Citrix XenApp/XenDesktop HDX In‑Product CA** (C = US; S = Florida; L = Fort Lauderdale; O = Citrix Systems, Inc.; OU = XenApp/XenDesktop Engineering; CN = Citrix XenApp/XenDesktop HDX In‑Product CA) Ubicación: Certificados (Equipo local) > Entidades de certificación raíz de confianza > Cer‑ tificados.
	- **–** Para la entidad final (hoja): **Citrix XenApp/XenDesktop HDX Service** (C = US; S = Florida; L = Fort Lauderdale; O = Citrix Systems, Inc.; OU = XenApp/XenDesktop Engineering; CN = Citrix XenApp/XenDesktop HDX Service) Ubicación: Certificados (Equipo local) > Personal > Certificados.
- **WebSocketService.exe:** Se ejecuta en el sistema local y realiza la terminación SSL y la asi‑ gnación de sesiones de usuario. TLS Secure WebSocket escucha en 127.0.0.1 en el puerto 9001.

• **WebSocketAgent.exe:** Se ejecuta en la sesión del usuario y genera el vídeo según las instruc‑ ciones de los comandos de WebSocketService.

## **¿Cómo habilito la redirección de vídeos HTML5?**

En esta versión, esta funcionalidad está disponible solo para las páginas web controladas. Requiere que se agregue HdxVideo.js de JavaScript (incluido en los medios de instalación de XenApp y Xen‑ Desktop) a las páginas web donde está disponible el contenido multimedia de HTML5. Por ejemplo, vídeos en un sitio de formación interna.

Los sitios como youtube.com, que están basados en tecnologías de velocidad de bits adaptable, como HTTP Live Streaming (HLS) y Dynamic Adaptive Streaming over HTTP (DASH), no se admiten.

Para obtener más información, consulte Configuraciones de directiva Multimedia.

## **Sugerencias para solucionar probl[emas](https://docs.citrix.com/es-es/xenapp-and-xendesktop/7-15-ltsr/policies/reference/ica-policy-settings/multimedia-policy-settings.html)**

Pueden producirse errores cuando la página web intenta ejecutar HdxVideo.js. Si JavaScript no se puede cargar, se produce un error en el mecanismo de redirección de HTML5. Debe comprobar que no hay errores relacionados con HdxVideo.js. Para ello, examine la consola en las ventanas de her‑ ramientas de desarrolladores del explorador web. Por ejemplo:

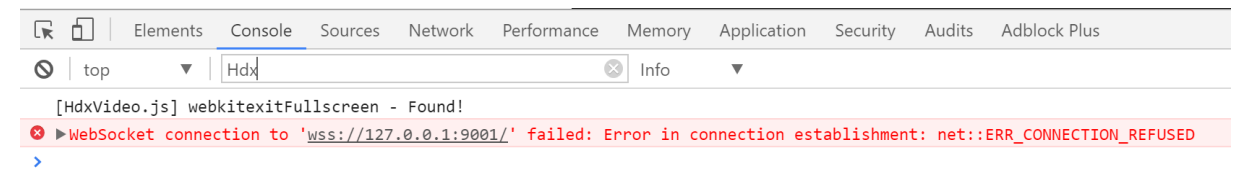

# **Redirección de Windows Media**

#### August 13, 2021

La Redirección de Windows Media controla y optimiza el modo en que los servidores entregan a los usuarios sonido y vídeo por streaming. Al reproducir los archivos en tiempo de ejecución multimedia en el dispositivo del usuario y no en el servidor, la Redirección de Windows Media reduce los requisitos de ancho de banda para reproducir archivos multimedia. La Redirección de Windows Media mejora el rendimiento del Reproductor de Windows Media y de los reproductores compatibles que se ejecutan en escritorios virtuales Windows.

Si no se cumplen los requisitos de Windows Media para la obtención de contenido en el cliente, la entrega de contenido multimedia pasa automáticamente a utilizar la obtención en el servidor. Este método es transparente para los usuarios. Puede usar el XenDesktop Collector para rastrear el método utilizado con Citrix Diagnosis Facility (CDF) desde HostMMTransport.dll.

La Redirección de Windows Media intercepta los procesos multimedia del servidor host, captura los datos multimedia en el formato nativo comprimido y redirige el contenido al dispositivo cliente. A continuación, el dispositivo cliente vuelve a crear los procesos multimedia para descomprimir y generar los datos multimedia recibidos de parte del servidor host. La Redirección de Windows Media funciona bien en dispositivos cliente que ejecutan un sistema operativo Windows. Esos dispositivos disponen del marco multimedia necesario para reconstruir los procesos multimedia que existen en el servidor host. Los clientes Linux usan marcos multimedia similares de código abierto para reconstruir los pro‑ cesos multimedia.

La configuración **Redirección de Windows Media** controla esta función y está establecida en **Per‑ mitida** de forma predeterminada. Por lo general, esta configuración aumenta la calidad de sonido y vídeo que se generan desde el servidor a un nivel comparable al del sonido y el vídeo reproducidos localmente en un dispositivo cliente. En casos contados, la reproducción multimedia con la Redirección de Windows Media resulta ser peor que cuando se genera mediante la compresión básica de ICA y el sonido normal. Para inhabilitar esta función, agregue la configuración **Redirección de Windows Media** a una directiva y establezca su valor en **Prohibida**.

Para obtener más información sobre las configuraciones de directiva, consulte Configuraciones de directiva de Multimedia.

# **[Redirección de co](https://docs.citrix.com/es-es/xenapp-and-xendesktop/7-15-ltsr/policies/reference/ica-policy-settings/multimedia-policy-settings.html)ntenido general**

#### April 30, 2019

La redirección de contenido permite controlar si los usuarios acceden a la información mediante aplicaciones publicadas en servidores o mediante aplicaciones que se ejecutan localmente en dispositivos de usuario.

#### **Redirección de carpetas del cliente**

La redirección de carpetas del cliente cambia el modo en que los archivos del lado del cliente son accesibles desde la sesión en el host. Cuando se habilita solo la asignación de unidades del cliente [en el servidor, se asignan automátic](https://docs.citrix.com/es-es/xenapp-and-xendesktop/7-15-ltsr/general-content-redirection/client-folder-redirection.html)amente volúmenes completos del cliente a las sesiones como enlaces UNC (Universal Naming Convention). Cuando se habilita la redirección de carpetas del cliente en el servidor y, a continuación, el usuario lo configura en el dispositivo de escritorio Windows, solo se redirige la parte del volumen local que especifique el usuario.

#### **Redirección del host al cliente**

La redirección del host al cliente resulta útil para casos concretos y poco frecuentes. Para la mayoría de los casos, existen mejores formas de redirigir el contenido. Este tipo de redirección solo se admite en agentes VDA de SO de servidor (no en agentes VDA de SO de escritorio).

#### **Acceso a aplicaciones locales y redirección de URL**

La función "Acceso a aplicaciones locales"integra perfectamente las aplicaciones Windows instaladas [localmente en un entorno de escritorio alojado sin ca](https://docs.citrix.com/es-es/xenapp-and-xendesktop/7-15-ltsr/general-content-redirection/laa-url-redirect.html)mbiar de un equipo a otro.

#### **Consideraciones sobre unidades del cliente y USB**

La tecnología HDX ofrece la **redirección de USB genérico** para dispositivos específicos sin opti‑ [mización o cuando esta no es adecuada.](https://docs.citrix.com/es-es/xenapp-and-xendesktop/7-15-ltsr/general-content-redirection/usb.html)

## **Información relacionada**

- Redirección de carpetas del cliente
- Redirección del host al cliente
- Acceso a aplicaciones locales y redirección de URL
- [Consideraciones sobre unidades de](https://docs.citrix.com/es-es/xenapp-and-xendesktop/7-15-ltsr/general-content-redirection/client-folder-redirection.html.html)l cliente y USB
- [Contenido multimedia](https://docs.citrix.com/es-es/xenapp-and-xendesktop/7-15-ltsr/general-content-redirection/host-to-client-redirection.html)

# **Red[irección de carpe](https://docs.citrix.com/es-es/xenapp-and-xendesktop/7-15-ltsr/multimedia.html)tas del cliente**

#### August 23, 2019

La redirección de carpetas del cliente cambia el modo en que los archivos del lado del cliente son accesibles desde la sesión en el host. Cuando se habilita solo la asignación de unidades del cliente en el servidor, se asignan automáticamente volúmenes completos del cliente a las sesiones como enlaces UNC (Universal Naming Convention). Cuando se habilita la redirección de carpetas del cliente en el servidor y, a continuación, el usuario lo configura en el dispositivo de usuario, solo se redirige la parte del volumen local que especifique el usuario.

Solo las carpetas especificadas por el usuario aparecerán como enlaces UNC dentro de las sesiones, en lugar de aparecer todo el sistema de archivos del dispositivo del usuario. Si se inhabilitan los en‑ laces UNC mediante el Registro, las carpetas del cliente aparecen como unidades asignadas dentro de la sesión.

La redirección de carpetas del cliente solo se admite en máquinas con SO de escritorio Windows.

La redirección de carpetas del cliente para una unidad USB externa no se guardará al desconectar y volver a conectar el dispositivo.

Habilite la redirección de carpetas del cliente en el servidor. A continuación, en el dispositivo cliente, especifique las carpetas que quiere redirigir (la aplicación que usted utiliza para especificar las op‑ ciones de carpeta del cliente está incluida en el software de Citrix Receiver proporcionado con esta versión).

## **Precaución:**

Si se modifica el Registro de forma incorrecta, pueden producirse problemas graves que obliguen a reinstalar el sistema operativo. Citrix no puede garantizar que los problemas derivados de la utilización inadecuada del Editor del Registro puedan resolverse. Si utiliza el Editor del Registro, será bajo su propia responsabilidad. Haga una copia de seguridad del Registro antes de modificarlo.

## 1. En el servidor:

- a) Cree una clave: HKEY\_LOCAL\_MACHINE\SOFTWARE\Wow6432Node\Citrix\Client Folder Redirection.
- b) Cree un valor REG\_DWORD.
	- Nombre: CFROnlyModeAvailable
	- Tipo: REG\_DWORD
	- Datos: Establézcalo en 1.
- 2. En el dispositivo de usuario:
	- a) Compruebe que está instalada la versión más reciente de Citrix Receiver.
	- b) En el directorio de instalación de Citrix Receiver, inicie CtxCFRUI.exe.
	- c) Seleccione el botón de opción Personalizada y agregue, modifique o quite carpetas.
	- d) Desconecte y vuelva a conectar sus sesiones para que la configuración tenga efecto.

# **Redirección del host al cliente**

#### August 13, 2021

La redirección de contenido permite controlar si los usuarios acceden a la información desde aplicaciones publicadas en servidores o desde aplicaciones que se ejecutan localmente en dispositivos de usuario.

La **redirección del host al cliente** es un tipo de redirección de contenido. Solo se admite en agentes VDA de SO de servidor (no en agentes VDA de SO de escritorio).

• Cuando la redirección del host al cliente está habilitada, las direcciones URL se interceptan en el servidor VDA y se envían al dispositivo de usuario. El explorador web o el reproductor multi‑ media presentes en el dispositivo de usuario abren esas direcciones URL.

- Si habilita la redirección de host a cliente y el dispositivo del usuario no puede conectarse a una URL, dicha URL se redirige de nuevo al VDA del servidor.
- Cuando la redirección del host al cliente está inhabilitada, los usuarios pueden abrir las URL con exploradores web o reproductores multimedia que residan en el VDA de servidor.
- Cuando la redirección de host a cliente está habilitada, los usuarios no pueden inhabilitarla.

Antes, la redirección del host al cliente se llamaba **redirección del servidor al cliente**.

## **Cuándo usar la redirección del host al cliente**

Puede plantearse usar la redirección del host al cliente en casos determinados y poco frecuentes por motivos de rendimiento, compatibilidad o cumplimiento de normativas. Para la mayoría de los casos, existen mejores formas de redirigir el contenido.

#### **Rendimiento:**

Puede utilizar la redirección del host al cliente para obtener un mayor rendimiento, de forma que siempre se use la aplicación que se instale en el dispositivo de usuario en lugar de usar la aplicación del VDA.

Tenga en cuenta que la redirección del host al cliente mejora el rendimiento solo cuando se dan condiciones específicas, porque el VDA ya optimiza Adobe Flash y otros tipos de contenido multimedia. Antes de optar por ello, considere la posibilidad de usar otros métodos (como las directivas, indicadas en las tablas de este artículo), en lugar de la redirección del host al cliente. Las directivas permiten una mayor flexibilidad y normalmente ofrecen una mejor experiencia de usuario, especialmente para aquellos dispositivos de usuario que no sean muy potentes.

## **Compatibilidad:**

Puede usar la redirección del host al cliente para obtener una mayor compatibilidad en los siguientes casos:

- Usa tipos de contenido que no son HTML o multimedia (por ejemplo, direcciones URL personalizadas).
- Usa un formato antiguo (por ejemplo, Real Media) que el reproductor multimedia del VDA no admite con la redirección multimedia.
- Solo una cantidad pequeña de usuarios utiliza la aplicación del tipo de contenido y ellos ya tienen la aplicación instalada en sus dispositivos respectivos.
- El VDA no puede acceder a determinados sitios web (por ejemplo, sitios web internos de otra empresa).

## **Conformidad:**

Puede usar la redirección del host al cliente para obtener un mayor cumplimiento en los siguientes casos:

- El contrato de licencia de la aplicación o del contenido no permite publicar mediante el VDA.
- La directiva de la empresa no permite que un documento se cargue en el VDA.

Algunas situaciones son más propias de entornos complejos y de casos en que el dispositivo de usuario y el VDA pertenecen a empresas diferentes.

### **Consideraciones de dispositivo del usuario**

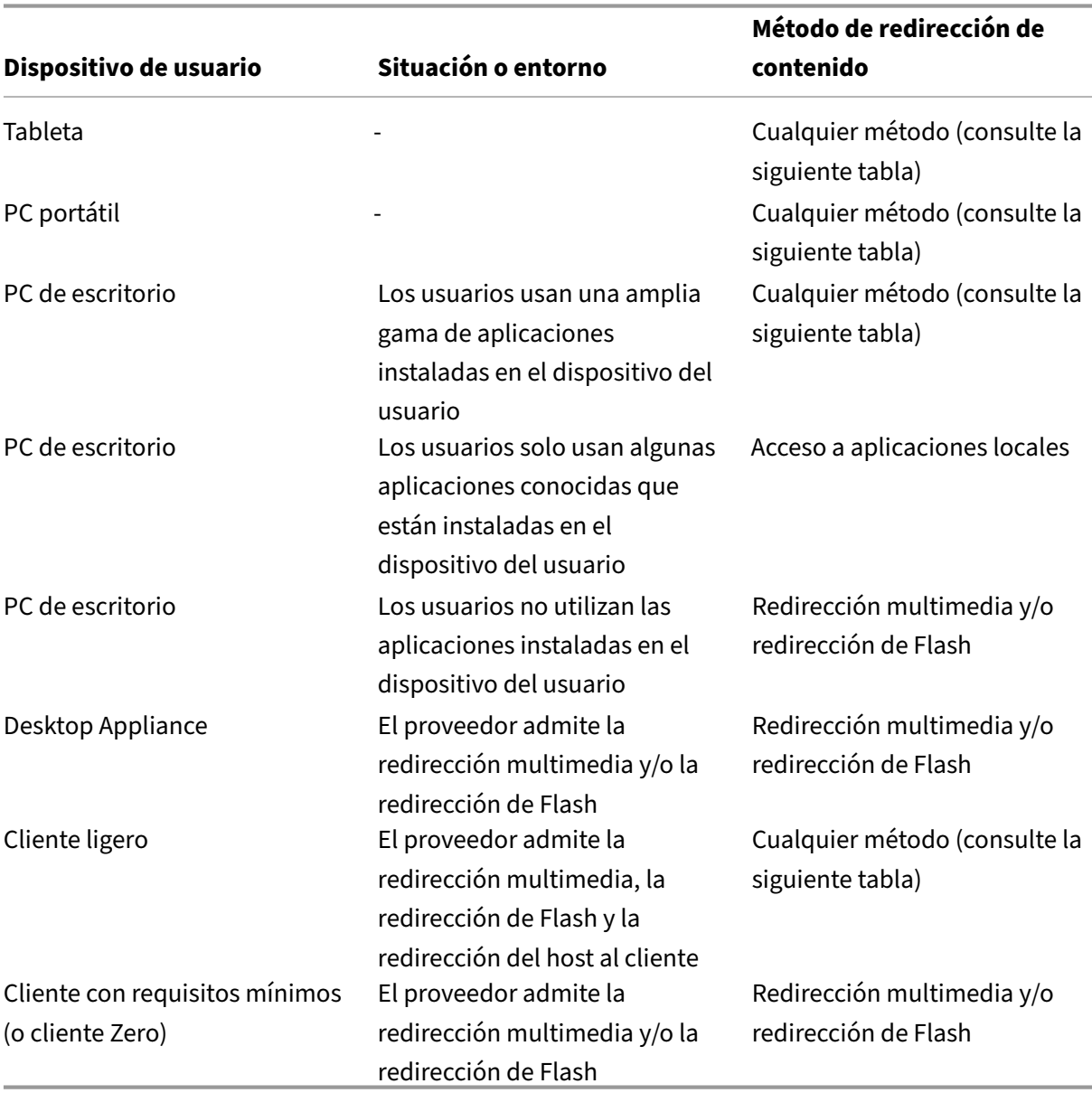

Los entornos pueden abarcar varios tipos de dispositivos de usuario.

A continuación, dispone de ejemplos para guiarle a la hora de escoger el método adecuado para la redirección de contenido.

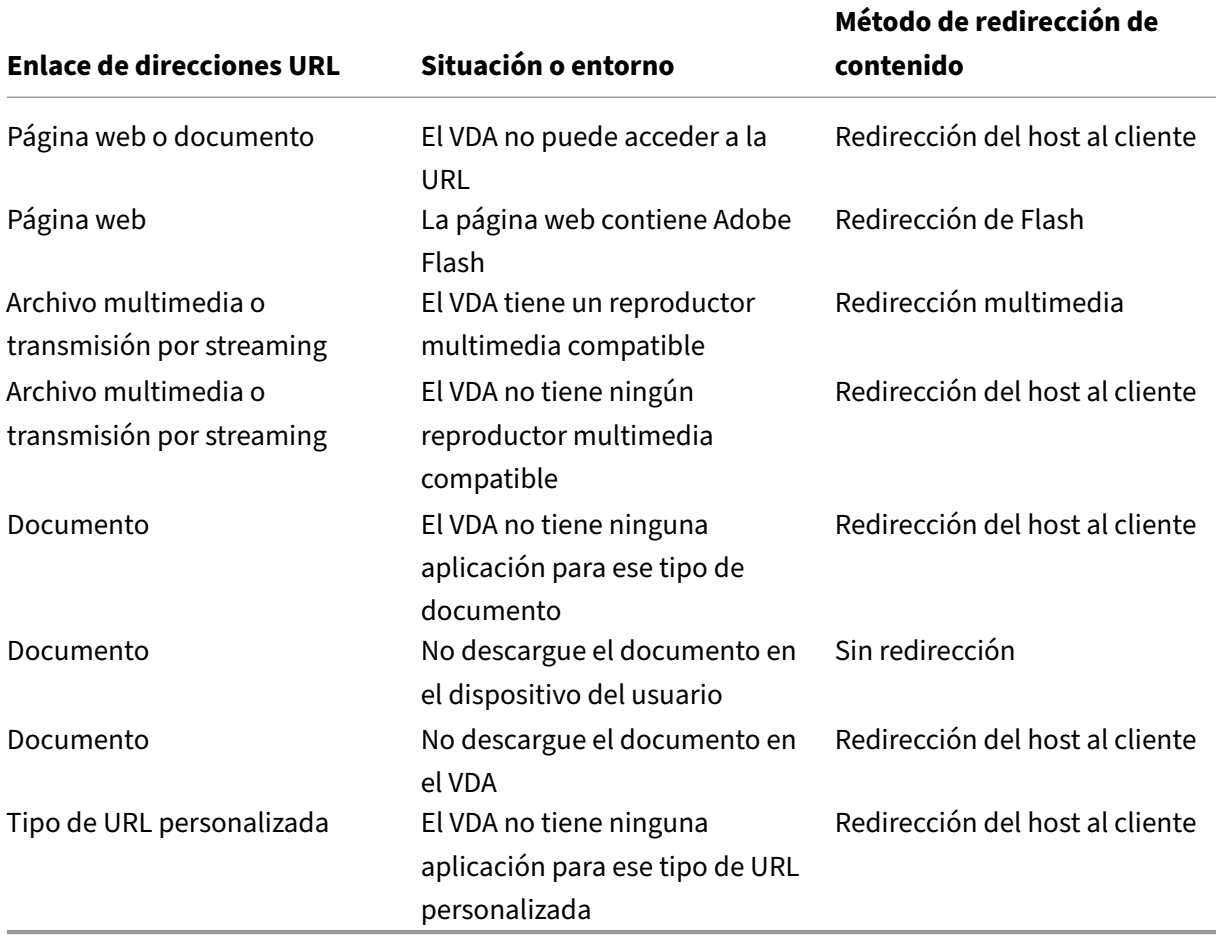

La redirección del host al cliente se admite en Citrix Receiver para Windows, Citrix Receiver para Mac, Citrix Receiver para Linux, Citrix Receiver para HTML5 y Citrix Receiver para Chrome.

Para usar la redirección del host al cliente, el dispositivo del usuario debe contar con un explorador web, un reproductor multimedia u otra aplicación adecuada para el contenido. Si el dispositivo del usuario es un dispositivo de escritorio, cliente ligero o cliente con requisitos mínimos, compruebe que dispone de las aplicaciones adecuadas y es lo suficientemente potente.

Los dispositivos de usuario que están habilitados para el acceso a aplicaciones locales usan otro mecanismo para la redirección de contenido y no necesitan la redirección de contenido del host al cliente.

Puede usar directivas de Citrix para impedir la redirección de contenido del host al cliente en caso de dispositivos no adecuados.

## **Cómo es la redirección del host al cliente para los usuarios**

La redirección del host al cliente se usa cuando las direcciones URL:

- Están incrustadas como hipervínculos en una aplicación (por ejemplo, en un documento o men‑ saje de correo electrónico).
- Se han seleccionado desde menús o diálogos de una aplicación de VDA, siempre que la apli‑ cación use la API de ShellExecuteEx de Windows.
- Se han introducido en el diálogo Ejecutar de Windows.

La redirección del host al cliente no se usa para direcciones URL en un explorador web (en una página web o en la barra de direcciones del explorador web).

## **Nota**

Si los usuarios cambian su explorador web predeterminado en el VDA (por ejemplo, con "Es‑ tablecer programas predeterminados"), ese cambio puede interferir con la redirección del host al cliente de las aplicaciones.

Cuando la redirección de contenido del host al cliente está habilitada, la aplicación que se utiliza para abrir la URL depende de la configuración del dispositivo de usuario para el tipo de URL y el tipo de contenido. Por ejemplo:

- Una URL de HTTP con un tipo de contenido HTML se abre en el explorador web predeterminado.
- Una URL de HTTP con un tipo de contenido PDF puede abrirse en el explorador web predeterminado o en otra aplicación.

Esta configuración del dispositivo del usuario no se controla desde la redirección de contenido del host al cliente. Si no controla la configuración del dispositivo del usuario, considere la posibilidad de usar la redirección de Flash y la redirección multimedia en lugar de la redirección de contenido del host al cliente.

Los siguientes tipos de URL se abren localmente en los dispositivos de usuario cuando está habilitada la redirección del host al cliente:

- HTTP (protocolo de transferencia de hipertexto)
- HTTPS (protocolo de transferencia de hipertexto seguro)
- RTSP (Real Player y QuickTime)
- RTSPU (Real Player y QuickTime)
- PNM (Real Player de versiones anteriores)
- MMS (formato multimedia de Microsoft)

Puede cambiar la lista de tipos de URL para la redirección del host al cliente eliminando y agregando tipos de URL (incluidos los tipos de URL personalizada).

## **Habilitar la redirección del host al cliente**

Habilitar la redirección del host al cliente es un proceso que se inicia con la activación de una directiva Citrix.

La configuración de directiva "Redirección del host al cliente"se encuentra en la sección Configuraciones de directiva de Redirección de archivos. De forma predeterminada, esta configuración está inhabilitada.

Además, es posible que deba establecer claves de Registro y directivas de grupo para los a[gentes VDA](https://docs.citrix.com/es-es/xenapp-and-xendesktop/7-15-ltsr/policies/reference/ica-policy-settings/file-redirection-policy-settings.html#host-to-client-redirection) [de servidor, según el sistema operativo de los VD](https://docs.citrix.com/es-es/xenapp-and-xendesktop/7-15-ltsr/policies/reference/ica-policy-settings/file-redirection-policy-settings.html#host-to-client-redirection)A.

- Si el VDA de servidor es Windows Server 2008 R2 SP1, no se necesita configurar claves de Registro ni ninguna directiva de grupo.
- En cambio, si el VDA de servidor es Windows Server 2012, Windows Server 2012 R2 o Windows Server 2016, deberá establecer claves de Registro y una directiva de grupo.

#### **Advertencia**

Utilizar el Editor del Registro de forma incorrecta puede provocar problemas graves que podrían conllevar la reinstalación del sistema operativo. Citrix no puede garantizar que los problemas derivados de la utilización inadecuada del Editor del Registro puedan resolverse. Si utiliza el Ed‑ itor del Registro, será bajo su propia responsabilidad. Haga una copia de seguridad del Registro antes de modificarlo.

## **Cambios en el Registro**

- 1. Copie el texto ubicado entre **Reg file start** y **Reg file end**, y péguelo en el Bloc de notas.
- 2. Guarde el archivo de la aplicación Bloc de notas con **Guardar como**, con el tipo **Todos los archivos** y el nombre **ServerFTA.reg**.
- 3. Distribuya el archivo **ServerFTA.reg** a los servidores mediante la directiva de grupo de Active Directory.

```
1 -- Reg file start --
2
3 Windows Registry Editor Version 5.00
4
5
6 [HKEY_CLASSES_ROOT\ServerFTAHTML\shell\open\command]
 7
8 @="\"C:\\Program Files (x86)\\Citrix\\system32\\iexplore.exe\" %1"
9
10
11 [HKEY_LOCAL_MACHINE\SOFTWARE\Citrix\ServerFTA]
12
13 @="ServerFTA"
14
15
```

```
16 [HKEY_LOCAL_MACHINE\SOFTWARE\Citrix\ServerFTA\Capabilities]
17
18 "ApplicationDescription"="Server FTA URL."
19
20 "ApplicationIcon"="C:\\Program Files (x86)\\Citrix\\system32\\iexplore.
      exe,0"
21
22 "ApplicationName"="ServerFTA"
23
24
25
26 [HKEY_LOCAL_MACHINE\SOFTWARE\Citrix\ServerFTA\Capabilities\
      URLAssociations]
27
28 "http"="ServerFTAHTML"
29
30 "https"="ServerFTAHTML"
31
32
33
34 [HKEY_LOCAL_MACHINE\SOFTWARE\RegisteredApplications]
35
36 "Citrix.ServerFTA"="SOFTWARE\\Citrix\\ServerFTA\\Capabilities"
37
38 -- Reg file end -- ---
```
## **Cambios en la directiva de grupo**

Cree un archivo XML. Copie el texto ubicado entre **xml file start** y **xml file end**, péguelo en el archivo XML y, a continuación, guarde el archivo como **ServerFTAdefaultPolicy.xml**.

```
1 -- xml file start --
2
3 <?xml version="1.0" encoding="UTF-8"?>
4
5 <DefaultAssociations>
6
7 <Association Identifier="http" ProgId="ServerFTAHTML" ApplicationName="
      ServerFTA" />
\Omega9 <Association Identifier="https" ProgId="ServerFTAHTML" ApplicationName=
      "ServerFTA" />
10
11 </DefaultAssociations>
12
13 -- xml file end -- ---
```
En la Consola de administración de directivas de grupo actual, vaya a: **Configuración del equipo** > **Plantillas administrativas** > **Componentes de Windows** > **Explorador de archivos** > **Definir un archivo de configuración de asociaciones predeterminadas,** y proporcione el archivo ServerFTAde‑ faultPolicy.xml que ha creado.

## **Cambiar la lista de tipos de URL para la redirección del host al cliente**

Si quiere cambiar la lista de los tipos de URL para la redirección del host al cliente, defina la siguiente clave de Registro en el VDA de servidor.

Clave: HKLM\Software\Wow6432Node\Citrix\SFTA

Para eliminar tipos de URL de la lista, establezca DisableServerFTA y NoRedirectClasses:

Nombre: DisableServerFTA

Tipo: REG\_DWORD

Datos: 1

Nombre: NoRedirectClasses

Tipo: REG\_MULTI\_SZ

Datos: Especifique una combinación de los valores: http, https, rtsp, rtspu, pnm o mms. Si especifica varios valores, debe ser en líneas independientes. Por ejemplo:

http

https

rtsp

Para agregar tipos de URL a la lista, establezca ExtraURLProtocols:

Nombre: ExtraURLProtocols

Tipo: REG\_MULTI\_SZ

Datos: Especifique una combinación de tipos de URL. Todos los tipos de URL deben contener el sufijo "://"; separe los valores con punto y coma. Por ejemplo:

tipopersonalizado1://;tipopersonalizado2://

## **Habilitar la redirección del host al cliente para un conjunto específico de sitios web**

Para habilitar la redirección del host al cliente para un conjunto específico de sitios web, configure la siguiente clave de Registro en el VDA de servidor.

Clave: HKLM\Software\Wow6432Node\Citrix\SFTA

#### Nombre: ValidSites

Tipo: REG\_MULTI\_SZ

Datos: Especifique una combinación de nombres de dominio completo (FQDN). Si especifica varios nombres de dominio completos, debe ser en líneas independientes. Un nombre de dominio completo puede incluir un comodín solo a la izquierda. Eso coincide con un único nivel de dominio, lo que es coherente con las reglas de RFC 6125. Por ejemplo:

www.example.com

\*.example.com

# **Redirección bidireccional de contenido**

#### December 4, 2023

La redirección bidireccional de contenido permite que las URL HTTP o HTTPS de los exploradores web, o integradas en aplicaciones, se reenvíen entre la sesión de Citrix VDA y el dispositivo de punto final del cliente en ambas direcciones. Una dirección URL introducida en un explorador que se ejecuta en la sesión de Citrix se puede abrir con el explorador predeterminado del cliente. A la inversa, una URL introducida en un explorador que se ejecuta en el cliente se puede abrir en una sesión de Citrix, ya sea con una aplicación o un escritorio publicados. Algunos casos de uso comunes para la redirección bidireccional de contenido incluyen:

- Redirección de URL web en los casos en que el explorador de inicio no tiene acceso de red al origen.
- Redirección de URL web por motivos de compatibilidad y seguridad del explorador.
- La redirección de URL web incrustadas en aplicaciones cuando se ejecuta un explorador web en la sesión de Citrix o no se quiere el cliente.

#### **Requisitos del sistema**

- VDA con SO de escritorio o SO de servidor
- Aplicación Citrix Workspace para Windows
- Internet Explorer 11

## **Configuración**

La redirección bidireccional de contenido debe habilitarse mediante la directiva de Citrix tanto en el VDA como en el cliente para que funcione. La redirección bidireccional de contenido está inhabilitada de forma predeterminada.

Para la configuración del VDA, consulte Redirección bidireccional de contenido en Configuraciones de directiva de ICA.

Para la configuración del cliente, consulte Redirección bidireccional de contenido en la documentación de la aplicación Citrix Work[space para Windows.](https://docs.citrix.com/es-es/xenapp-and-xendesktop/7-15-ltsr/policies/reference/ica-policy-settings/bidirectional-content-redirection.html)

La extensión del explorador deben registrarse [con los comandos que se muestran. Ejecu](https://docs.citrix.com/en-us/citrix-workspace-app-for-windows/configure.html#bidirectional-content-redirection)te los comandos según sea necesario en el VDA y el cliente.

Para registrar la extensión del explorador en el VDA, abra un símbolo del sistema. A continuación, ejecute %ProgramFiles(x86)%\Citrix\HDX\bin\vdaredirector.exe con la opción de explorador requerida, como se indica en este ejemplo:

```
%ProgramFiles(x86)%\Citrix\HDX\bin\vdaredirector.exe /regIE
```
Para cancelar el registro de la extensión del explorador, use la opción /unregIE, como en este ejemplo:

```
%ProgramFiles(x86)%\Citrix\HDX\bin\vdaredirector.exe /unregIE
```
Para registrar la extensión de explorador en el cliente, abra un símbolo del sistema y ejecute % ProgramFiles(x86)%\Citrix\ICA Client\redirector.exe con las mismas opciones que en los ejemplos mostrados.

## **Otras consideraciones**

- Los requisitos y configuraciones de explorador solo se aplican al explorador que inicia la redi‑ rección. El explorador de destino, en el que se abre la URL una vez que ha tenido lugar la redi‑ rección, no se tiene en cuenta. Al redirigir las URL desde el VDA a un cliente, solo se requiere una configuración de explorador compatible en el VDA. A la inversa, al redirigir las URL desde el cliente a un VDA, solo se requiere una configuración de explorador compatible en el cliente. Las URL redirigidas se transfieren al explorador predeterminado configurado en la máquina de destino, ya sea el cliente o el VDA, según la dirección. NO es necesario usar el mismo tipo de explorador en el VDA y en el cliente.
- Compruebe que las reglas de redirección no resultan en un bucle. Por ejemplo, si se establece una directiva de VDA para redirigir https://www.citrix.com y la directiva de cliente está establecida para redirigir esa misma URL, se produce un bucle infinito.
- Solo se admiten las URL con protocolo HTTP/HTTPS. No se admiten acortadores de URL.
- La redirección de cliente a VDA requiere que el cliente Windows se instale con derechos de administrador.
- Si el explorador de destino ya está abierto, la URL redirigida se abre en una nueva ficha. De lo contrario, la URL se abre en una nueva ventana de explorador.

• La redirección bidireccional de contenido no funciona cuando el acceso a aplicaciones locales (LAA) está habilitado.

# **Acceso a aplicaciones locales y redirección de URL**

July 11, 2022

## **Introducción**

La función Acceso a aplicaciones locales integra perfectamente las aplicaciones Windows instaladas localmente en un entorno de escritorio alojado sin cambiar de un equipo a otro. Con lafunción Acceso a aplicaciones locales, puede:

- Acceder a las aplicaciones instaladas localmente en un equipo portátil, un PC u otro dispositivo físico, directamente desde el escritorio virtual.
- Proporcionar una solución flexible para la entrega de aplicaciones. Si los usuarios disponen de aplicaciones locales que no se pueden virtualizar o que el departamento de TI no mantiene, dichas aplicaciones se comportan como si estuvieran instaladas en un escritorio virtual.
- Elimine la latencia del doble salto cuando las aplicaciones están alojadas aparte del escritorio virtual, colocando un acceso directo a la aplicación publicada en el dispositivo Windows del usuario.
- Usar aplicaciones como:
	- **–** Videoconferencia; por ejemplo, GoToMeeting.
	- **–** Aplicaciones nicho o especializadas que aún no están virtualizadas.
	- **–** Aplicaciones y periféricos que de otro modo transferirían grandes cantidades de datos desde un dispositivo de usuario a un servidor y de vuelta al dispositivo del usuario, tales como grabadoras de DVD y sintonizadores de TV.

En XenApp y XenDesktop, las sesiones de escritorio alojado usan la redirección de URL para iniciar aplicaciones de acceso local. La función Redirección de URL permite que la aplicación esté disponible en más de una URL. Inicia un explorador local (basado en la lista de direcciones URL bloqueadas de su explorador) mediante la selección de enlaces insertados en un explorador en una sesión de escritorio. Si se dirige a una URL que no está en la lista de bloqueados, esa URL se vuelve a abrir en la sesión de escritorio.

La función Redirección de URL solo funciona en sesiones de escritorio, no las sesiones de aplicación. La única función de redirección que puede usar para sesiones de aplicación es la redirección de contenido de host a cliente, que es un tipo de redirección FTA (asociación de tipos de archivo) para servi‑ dor. Esta FTA redirige ciertos protocolos al cliente, como HTTP, HTTPS, RTSP o MMS. Por ejemplo, si

abre enlaces insertados solo con HTTP, los enlaces se abren directamente con la aplicación cliente. No se admiten ni la lista de direcciones URL bloqueadas ni la lista de direcciones URL permitidas.

Cuando el acceso a aplicaciones locales está habilitado, las direcciones URL que se muestran a los usuarios como enlaces desde aplicaciones ejecutadas localmente, desde aplicaciones alojadas por el usuario o como accesos directos en el escritorio se redirigen de alguna de las siguientes maneras:

- Desde el equipo del usuario al escritorio alojado
- Desde el servidor XenApp o XenDesktop al equipo del usuario
- Generadas en el entorno donde se abren (no redirigidas)

Para especificar la ruta de redirección de contenido desde sitios web específicos, configure la lista blanca de URL y la lista negra de URL en el Virtual Delivery Agent. Estas listas contienen claves de Registro de cadena múltiple que especifican la configuración de directiva Redirección de URL; para obtener más información, consulte las configuraciones de directiva de Acceso a aplicaciones locales.

Las direcciones URL pueden generarse en el VDA, con las siguientes excepciones:

- Configuración regional y geográfica. Sitios web que requieren configuración regional, como msn.com o news.google.com (abre la página de un país concreto; esa página se basa en la ubi‑ cación geográfica). Por ejemplo: si el VDA fue aprovisionado desde un centro de datos en el Reino Unido y el cliente se conecta desde India, el usuario espera ver in.msn.com, pero en su lugar ve uk.msn.com.
- Contenido multimedia. Los sitios web con contenido multimedia que, cuando se generan en el dispositivo cliente, ofrecen a los usuarios finales una experiencia nativa y ahorran ancho de banda incluso en redes de latencia alta. Aunque existe una función para redirección de Flash, esto se complementa redirigiendo sitios que contienen otros tipos de contenido multimedia, tales como Silverlight. Esto se aplica en un entorno muy seguro. Es decir, las direcciones URL que el administrador haya aprobado se ejecutan en el cliente, mientras que el resto de las direc‑ ciones URL se redirigen al VDA.

Además de la redirección de URL, también puede utilizar la redirección de asociación de tipos de archivo (FTA). FTA inicia aplicaciones locales cuando se encuentra un archivo en la sesión. Si se ini‑ cia una aplicación local, esta debe tener acceso al archivo para abrirlo. Por lo tanto, solo puede abrir archivos que residen en recursos compartidos de red o en las unidades del cliente (mediante la asignación de unidades del cliente) con aplicaciones locales. Por ejemplo, cuando se abre un archivo PDF, si un lector de PDF es una aplicación local, el archivo se abre con ese lector de PDF. Debido a que la aplicación local puede acceder al archivo directamente, este no se transfiere por la red a través de ICA para abrirse.

## **Requisitos, consideraciones y limitaciones**

La función de acceso a aplicaciones locales recibe respaldo en los sistemas operativos válidos para los VDA para SO de servidor Windows y VDA para SO de escritorio Windows, y requiere como mínimo Citrix Receiver para Windows, versión 4.1. Se admiten los siguientes exploradores web:

- Internet Explorer 11 Puede usar Internet Explorer 8, 9 o 10, pero Microsoft admite (y Citrix recomienda usar) la versión 11.
- Firefox 3.5 a 21.0
- Chrome 10

Tenga en cuenta las siguientes consideraciones y limitaciones al usar las funciones Acceso a aplica‑ ciones locales y Redirección de URL.

- La función Acceso a aplicaciones locales está diseñada para escritorios virtuales en pantalla completa expandida a todos los monitores:
	- **–** Si la función Acceso a aplicaciones locales se usa con un escritorio virtual que se ejecuta en modo de ventana o no se expande por todos los monitores, la experiencia de usuario puede ser confusa.
	- **–** En caso de usarse varios monitores, si uno de ellos está maximizado, ese monitor se convierte en el escritorio predeterminado de todas las aplicaciones que se inician en esa sesión, incluso aunque el resto de las aplicaciones normalmente se inicien en otro monitor.
	- **–** Esta función respalda un solo VDA; no hay integración con varios VDA simultáneos.
- Algunas aplicaciones pueden funcionar de manera inesperada, afectando a los usuarios:
	- **–** Las letras de unidad pueden resultar confusas; por ejemplo, C: local en lugar de C: del escritorio virtual.
	- **–** Las impresoras disponibles en el escritorio virtual no están disponibles para las aplica‑ ciones locales.
	- **–** Las aplicaciones que requieren permisos elevados no se pueden iniciar como aplicaciones alojadas en el cliente.
	- **–** No hay tratamiento especial para aplicaciones de una sola instancia (como el Reproductor de Windows Media).
	- **–** Las aplicaciones locales aparecen con el tema de Windows de la máquina local.
	- **–** No se admiten las aplicaciones de pantalla completa. Esto incluye las aplicaciones que se abren en el modo de pantalla completa, como las presentaciones con diapositivas de PowerPoint o los visores de fotos que ocupan todo el escritorio.
	- **–** La función de acceso a aplicaciones locales copia las propiedades de la aplicación local (como los accesos directos en el escritorio del cliente y del menú Inicio) en el VDA; no ob‑ stante, no copia otras propiedades, como las teclas de acceso directo y los atributos de

solo lectura.

- **–** Las aplicaciones que personalizan cómo se trata el orden de las ventanas superpuestas pueden mostrar resultados impredecibles. Por ejemplo, es posible que algunas ventanas estén ocultas.
- **–** No se admiten los accesos directos, incluidos los de Mi PC, Papelera de reciclaje, Panel de control, Unidad de red y carpetas.
- **–** Los siguientes archivos y tipos de archivo no se admiten: tipos de archivo personalizados, archivos que no están asociados a ningún programa, archivos ZIP y archivos ocultos.
- **–** La agrupación de la barras de tareas no se respalda en caso de aplicaciones alojadas en el cliente o aplicaciones del VDA que combinan 32 bits y 64 bits, como la agrupación de aplicaciones locales de 32 bits con aplicaciones de VDA de 64 bits y viceversa.
- **–** No se pueden iniciar aplicaciones mediante COM. Por ejemplo: si hace clic en un docu‑ mento de Office incrustado desde una aplicación de Office, el inicio del proceso no se puede detectar y falla la integración de la aplicación local.
- Los escenarios de doble salto, en los que un usuario inicia un escritorio virtual desde otra sesión de escritorio virtual, no se admiten.
- La función de redirección de URL solo admite direcciones URL explícitas (es decir, aquellas que aparecen en la barra de direcciones del explorador o las que se encuentran navegando dentro del explorador, según el explorador que se esté usando).
- Redirección de URL solo funciona con sesiones de escritorio, no con sesiones de aplicación.
- La carpeta de escritorio local en una sesión de VDA no permite que los usuarios creen archivos nuevos.
- Varias instancias de una aplicación que se ejecuta localmente se comportan de acuerdo a la con‑ figuración de barras de tareas establecida para el escritorio virtual. Sin embargo, los accesos directos de aplicaciones ejecutadas localmente no se agrupan con las instancias en ejecución de esas aplicaciones. Tampoco se agrupan con instancias en ejecución de aplicaciones alojadas ni con los accesos directos anclados a aplicaciones alojadas. Los usuarios solo pueden cerrar las ventanas de las aplicaciones que se ejecutan localmente desde la barra de tareas. Si bien los usuarios pueden anclar las ventanas de las aplicaciones locales a la barra de tareas del escrito‑ rio y al menú Inicio, es posible que las aplicaciones no se inicien de forma consistente cuando se usen estos accesos directos.

## **Interacción con Windows**

La interacción de la función Acceso a aplicaciones locales con Windows incluye los siguientes comportamientos.

- Comportamiento de los accesos directos en Windows 8 y Windows Server 2012
	- **–** Las aplicaciones de la Tienda Windows instaladas en el cliente no se indican en la lista de

accesos directos de la función Acceso a aplicaciones locales.

- **–** Los archivos de imagen y vídeo se abren de forma predeterminada con las aplicaciones de la Tienda Windows. Sin embargo, la función Acceso a aplicaciones locales enumera las aplicaciones de la Tienda Windows y abre los accesos directos con aplicaciones de escrito‑ rio.
- Programas locales
	- **–** Para Windows 7, la carpeta está disponible en el menú Inicio.
	- **–** Para Windows 8, Programas locales solo está disponible si el usuario selecciona **Todas las aplicaciones** como una categoría desde la pantalla de Inicio. No se muestran todas las subcarpetas en Programas locales.
- Funciones de elementos gráficos de Windows 8 para aplicaciones
	- **–** Las aplicaciones de escritorio están limitadas al área del escritorio y las cubren la pantalla Inicio y las aplicaciones de estilo de Windows 8.
	- **–** Las aplicaciones de acceso local no se comportan como aplicaciones de escritorio cuando se tienen varios monitores. En el modo de varios monitores, la pantalla de Inicio y el escritorio se muestran en monitores diferentes.
- Windows 8 y redirección de URL de acceso a aplicaciones locales
	- **–** Como el Internet Explorer de Windows 8 no tiene complementos habilitados, use el Inter‑ net Explorer de escritorio para habilitar la redirección de URL.
	- **–** En Windows Server 2012, Internet Explorer inhabilita los complementos de forma prede‑ terminada. Para implementar la redirección de URL, inhabilite la configuración mejorada de Internet Explorer. A continuación, restablezca las opciones de Internet Explorer y reinicie el programa para asegurarse de que los complementos están habilitados para los usuarios estándar.

## **Configurar el acceso a aplicaciones locales y la redirección de URL**

Para usar las funciones Acceso a aplicaciones locales y Redirección de URL con la aplicación Citrix Workspace:

- Instale la aplicación Citrix Workspace en la máquina cliente local. Puede habilitar ambas fun‑ ciones durante la instalación de la aplicación Citrix Workspace, o bien, puede habilitar la plan‑ tilla de Acceso a aplicaciones locales mediante el Editor de directivas de grupo.
- Establezca la configuración de directiva **Permitir acceso a aplicaciones locales** como **Habil‑ itada**. También puede configurar la lista de URL permitidas y la lista de URL bloqueadas para la redirección de URL. Para obtener más información, consulte Configuraciones de directiva de Acceso a aplicaciones locales.

#### **Habilitar el acceso a aplicaciones locales y la redirección de URL**

Para habilitar el acceso a aplicaciones locales para todas las aplicaciones locales, siga estos pasos:

- 1. Inicie Citrix Studio.
	- Para implementaciones locales, abra **Citrix Studio** desde el **menú Inicio**.
	- Para las implementaciones de servicios de Cloud, vaya a **Citrix Cloud > Virtual Apps and Desktops Service > ficha Administrar**.
- 2. En el panel de navegación de Studio, haga clic en **Directivas**.
- 3. En el panel Acciones, haga clic en **Crear directiva**.
- 4. En la ventana Crear directiva, escriba "Permitir acceso a aplicaciones locales"en el cuadro de búsqueda y, a continuación, haga clic en **Seleccionar**.
- 5. En la ventana Modificar parámetros, seleccione **Permitido**. De forma predeterminada, la direc‑ tiva **Permitir acceso a aplicaciones locales** está prohibida. Con esta configuración habilitada, el VDA permite que el cliente decida si se habilitan los accesos directos de acceso a aplicaciones locales y aplicaciones publicadas por el administrador de cara a la sesión (si esta configuración está prohibida, no funcionan en el VDA ni los accesos directos de Acceso a aplicaciones locales ni las aplicaciones publicadas). Esta configuración de directiva se aplica a toda la máquina y a la directiva Redirección de URL.
- 6. En la ventana Crear directiva, escriba "Lista de redirección de direcciones URL permitidas"en el cuadro de búsqueda y, a continuación, haga clic en **Seleccionar**. La lista de permitidos para la redirección de URL especifica las URL que se pueden abrir en el explorador predeterminado de la sesión remota.
- 7. En la ventana Modificar configuración, haga clic en **Agregar** para agregar las URL y, a contin‑ uación, haga clic en **Aceptar**.
- 8. En la ventana Crear directiva, escriba "Lista de redirección de direcciones URL bloqueadas"en el cuadro de búsqueda y, a continuación, haga clic en **Seleccionar**. La lista de bloqueados de redirección de URL especifica las URL que se redirigen al explorador predeterminado que se ejecuta en el dispositivo de punto final.
- 9. En la ventana Modificar configuración, haga clic en **Agregar** para agregar las URL y, a contin‑ uación, haga clic en **Aceptar**.
- 10. En la página Parámetros, haga clic en **Siguiente**.
- 11. En la página Usuarios y máquinas, asigne la directiva a los grupos de entrega correspondientes y, a continuación, haga clic en **Siguiente**.
- 12. En la página Resumen, revise los parámetros y, a continuación, haga clic en **Finalizar**.

Para habilitar la redirección de URL en todas las aplicaciones locales durante la instalación de la apli‑ cación Citrix Workspace, siga estos pasos:

1. Habilite y la redirección de URL durante la instalación de la aplicación Citrix Workspace para

todos los usuarios de una máquina. Al hacerlo, también se registran los complementos del explorador necesarios para la redirección de URL.

- 2. En el símbolo del sistema, ejecute el comando apropiado para instalar la aplicación Citrix Work‑ space con una de las opciones siguientes:
	- Para CitrixReceiver.exe, utilice / ALLOW CLIENTHOSTEDAPPSURL=1.
	- Para CitrixReceiverWeb.exe, utilice /ALLOW\_CLIENTHOSTEDAPPSURL=1.

### **Habilitar la plantilla de acceso a aplicaciones locales mediante el Editor de directivas de grupo**

**Nota:**

- Antes de habilitar la plantilla de acceso a aplicaciones locales mediante el Editor de direc‑ tivas de grupo, agregue los archivos de plantilla receiver.admx/adml al GPO local. Para obtener más información, consulte Configurar la plantilla administrativa de objeto de di‑ rectiva de grupo.
- Los archivos de plantilla de la aplicación Citrix Workspace para Windows están disponibles en el GPO local, en la carpeta **Planti[llas administrativas > Componentes de Citrix > Cit‑](https://docs.citrix.com/es-es/receiver/windows/current-release/configure/config-gpo-template.html) [rix Workspace](https://docs.citrix.com/es-es/receiver/windows/current-release/configure/config-gpo-template.html)** solamente al agregar los archivos CitrixBase.admx o CitrixBase.adml a la carpeta %systemroot%\policyDefinitions.

Para habilitar la plantilla de acceso a aplicaciones locales mediante el Editor de directivas de grupo, siga estos pasos:

- 1. Ejecute **gpedit.msc**.
- 2. Vaya a **Configuración del equipo > Plantillas administrativas > Plantillas administrativas clásicas (ADM) > Componentes de Citrix > Citrix Workspace > Experiencia de usuario**.
- 3. Haga clic en **Configuración del acceso a aplicaciones locales**.
- 4. Seleccione **Habilitada** y, a continuación, seleccione **Permitir redirección de URL**. Para la redi‑ rección de URL, registre los complementos del explorador web desde la línea de comandos, como se describe en la sección *Registro de complementos del explorador web* que aparece más abajo en este artículo.

#### **Proporcionar acceso solo a las aplicaciones publicadas**

Puede proporcionar acceso a aplicaciones publicadas de una de estas dos formas:

Utilice el Editor del Registro.

- 1. En el servidor donde está instalado Citrix Studio, ejecute regedit.exe.
- 2. Vaya a HKEY\_LOCAL\_MACHINE\SOFTWARE\Wow6432Node\Citrix\DesktopStudio.

3. Agregue la entrada REG\_DWORD ClientHostedAppsEnabled y un valor de 1 (un valor 0 inhabilita el acceso a aplicaciones locales).

Use el SDK de PowerShell.

- 1. Abra PowerShell en la máquina donde se ejecuta el Delivery Controller.
- 2. Escriba el siguiente comando: set-configsitemetadata -name "studio\_clientHostedAppsEna "-value "true".

Para tener acceso a **Agregar aplicación de acceso local** en una implementación de servicio de Cloud, use el SDK de PowerShell remoto de Citrix Virtual Apps and Desktops. Para obtener más información, consulte SDK de PowerShell remoto de Citrix Virtual Apps and Desktops.

1. Descargue el instalador:

htt[ps://download.apps.cloud.com/CitrixPoshSdk.exe](https://docs.citrix.com/es-es/citrix-virtual-apps-desktops-service/sdk-api.html#citrix-virtual-apps-and-desktops-remote-powershell-sdk)

- 2. Ejecute estos comandos:
	- a) asnp [citrix.\\*](https://download.apps.cloud.com/CitrixPoshSdk.exe)
	- b) Get-XdAuthentication
- 3. Escriba el siguiente comando: set-configsitemetadata -name "studio\_clientHostedAppsEna " -value "**true**".

Después de completar los pasos correspondientes anteriores, siga estos pasos para continuar.

- 1. Abra **Citrix Studio** desde el menú **Inicio**.
- 2. En el panel de navegación de Studio, haga clic en **Aplicaciones**.
- 3. En el panel central superior, haga clic con el botón secundario en el área vacía y seleccione**Agre‑ gar aplicación de acceso local** en el menú contextual. También puede hacer clic en **Agregar aplicación de acceso local** en el panel Acciones. Para mostrar la opción Agregar aplicación de acceso local en el panel Acciones, haga clic en **Actualizar**.
- 4. Publique aplicaciones de acceso local.
	- El asistente de acceso a aplicaciones locales se inicia con una página introductoria, la cual se puede eliminar de futuros inicios de este asistente.
	- El asistente le guiará a través de las páginas Grupos, Ubicación, Identificación, Entrega y Resumen que se describen a continuación. Cuando haya terminado con cada página, haga clic en **Siguiente** para ir a la página Resumen.
	- En la página Grupos, seleccione uno o varios grupos de entrega donde se agregarán las nuevas aplicaciones y, a continuación, haga clic en **Siguiente**.
- En la página Ubicación, escriba toda la ruta ejecutable de la aplicación que hay en la máquina local del usuario y, también, la ruta a la carpeta donde se encuentra la aplicación. Citrix recomienda utilizar la ruta con variables de entorno del sistema; por ejemplo, %ProgramFiles(x86)%\Internet Explorer\iexplore.exe.
- En la página Identificación, acepte los valores predeterminados o escriba la información que quiera y, a continuación, haga clic en **Siguiente**.
- En la página Entrega, configure cómo se entregará esta aplicación a los usuarios y, a continuación, haga clic en **Siguiente**. Puede especificar el icono de la aplicación seleccionada. También puede indicar si el acceso directo a la aplicación local en el escritorio virtual será visible en el menú Inicio, en el escritorio o en ambos.
- En la página Resumen, revise los parámetros y, a continuación, haga clic en **Finalizar** para salir del asistente de acceso a aplicaciones locales.

#### **Registrar complementos del explorador web**

#### **Nota:**

Los complementos del explorador web necesarios para la redirección de URL se registran automáticamente al instalar la aplicación Citrix Workspace desde la línea de comandos con la op‑ ción /ALLOW\_CLIENTHOSTEDAPPSURL=1.

Puede usar los siguientes comandos para registrar y cancelar el registro de uno o todos los complementos:

- Para registrar complementos en un dispositivo cliente: <*carpeta de instalación del cliente*>\redirector.exe /reg<*explorador*>
- Para cancelar el registro de complementos en un dispositivo cliente: <*carpeta de instalación del cliente*>\redirector.exe /unreg<*explorador*>
- Para registrar complementos en un VDA: <*carpeta de instalación del VDA*>\VDARedirector.exe /reg<*explorador*>
- Para cancelar el registro de complementos en un VDA: <*carpeta de instalación del VDA*>\VDARedirector.exe /unreg<*explorador*>

Donde <*explorador*> es Internet Explorer, Firefox, Chrome o Todo.

Por ejemplo, el siguiente comando registra complementos de Internet Explorer en un dispositivo que ejecuta la aplicación Citrix Workspace.

C:\Archivos de programa\Citrix\ICA Client\redirector.exe/regIE

El siguiente comando registra todos los complementos en un VDA para sistemas operativos multisesión Windows.

C:\Archivos de programa (x86)\Citrix\System32\VDARedirector.exe /regAll

#### **Interceptación de URL entre exploradores web**

• De manera predeterminada, Internet Explorer redirige la dirección URL que se haya introducido. Si la URL no está en la lista de bloqueados, pero el explorador o el sitio web la redirigen a otra URL, la URL final no se redirige. No se redirige incluso aunque esté en la lista de bloqueados.

Para que la redirección de URL funcione correctamente, habilite el complemento cuando lo solicite el explorador web. Si se inhabilitan los complementos que usan las opciones de Internet o los que pide el sistema, la redirección de URL no funciona correctamente.

• Los complementos de Firefox siempre redirigen las direcciones URL.

Cuando se instala un complemento, Firefox pide confirmación para permitir o impedir la instalación del complemento en una página de nueva pestaña. Permita el complemento para poder usar esta función.

• El complemento de Chrome siempre redirige la URL final de navegación y no las direcciones URL introducidas.

Las extensiones han sido instaladas externamente. Al inhabilitar la extensión, la función Redirección de URL no funciona en Chrome. Si se necesita la redirección de URL en modo de incógnito, permita que la extensión se ejecute en ese modo en la Configuración del explorador.

#### **Configurar el comportamiento de la aplicación local al cerrar sesión y al desconectar**

#### **Nota:**

Si no sigue estos pasos para configurar los parámetros, de forma predeterminada las aplicaciones locales siguen ejecutándose cuando un usuario cierra la sesión o se desconecta del escritorio virtual. Tras la reconexión, las aplicaciones locales vuelven a integrarse si están disponibles en el escritorio virtual.

- 1. En el escritorio alojado, ejecute **regedit.msc**.
- 2. Vaya a HKEY\_LOCAL\_MACHINE\SOFTWARE\Citrix\Client Hosted Apps\ Policies\Session State.

En un sistema de 64 bits, desplácese hasta HKEY\_LOCAL\_MACHINE\SOFTWARE\ wow6432node\Citrix\Client Hosted Apps\Policies\Session State.

- 3. Agregue la entrada REG\_DWORD **Terminate** y uno de estos valores:
	- 1 ‑ Las aplicaciones locales siguen ejecutándose cuando un usuario cierra sesión o se de‑ sconecta del escritorio virtual. Tras la reconexión, las aplicaciones locales vuelven a inte‑ grarse si están disponibles en el escritorio virtual.

• 3 ‑ Las aplicaciones locales se cierran cuando el usuario cierra la sesión o se desconecta del escritorio virtual.

# **Consideraciones sobre unidades del cliente y USB**

#### August 13, 2021

La tecnología HDX ofrece **optimización** con los dispositivos USB más comunes. Esto incluye:

- Monitores
- Mouse
- Teclados
- Teléfonos VoIP
- Auriculares con micro
- Cámaras web
- Escáneres
- Cámaras
- Impresoras
- Unidades
- Lectores de tarjetas inteligentes
- Tabletas de dibujo
- Paneles táctiles de firma electrónica

La optimización ofrece una experiencia de usuario mejorada, con mejor rendimiento y eficiencia del ancho de banda en una conexión por red WAN. La optimización suele ser la mejor opción, sobre todo en entornos de alta latencia o cuando se requiera confidencialidad.

La tecnología HDX ofrece la **redirección de USB genérico** para dispositivos específicos sin opti‑ mización o cuando esta no es adecuada; por ejemplo:

- El dispositivo USB tiene otras funciones avanzadas que no forman parte de la optimización, como mouse o cámaras web con botones adicionales.
- Los usuarios necesitan funciones que no forman parte de la optimización, como grabar un CD.
- Los dispositivos USB es un dispositivo especializado, como un equipo de pruebas o mediciones, o bien un automatismo industrial.
- Una aplicación requiere acceso directo al dispositivo como dispositivo USB.
- El dispositivo USB solo tiene disponible un controlador Windows. Por ejemplo, un lector de tarjetas inteligentes puede no tener disponible un controlador para Citrix Receiver para Android.
- La versión de Citrix Receiver no ofrece optimización para este tipo de dispositivo USB.

Con la redirección de USB genérico:

- Los usuarios no necesitan instalar controladores de dispositivos en el dispositivo de usuario.
- Los controladores de cliente de USB se instalan en la máquina del VDA.

#### **Nota**

- La redirección de USB genérico puede utilizarse junto con la optimización. Si habilita la redirección de USB genérico, configure las directivas de dispositivos USB de Citrix tanto para la redirección de USB genérico como para el respaldo optimizado si quiere evitar com‑ portamientos inesperados e incoherentes.
- La configuración de directiva Reglas de opti[mización de dispositivos USB de](https://docs.citrix.com/es-es/xenapp-and-xendesktop/7-15-ltsr/policies/reference/ica-policy-settings/usb-devices-policy-settings.html)l cliente de Cit‑ rix es una configuración específica para la redirección de USB genérico, para un determinado dispositivo USB. No es la optimización que se describe aquí.
- Redirección de dispositivos [USB Plug and Play del cliente](https://docs.citrix.com/es-es/xenapp-and-xendesktop/7-15-ltsr/policies/reference/ica-policy-settings/usb-devices-policy-settings.html) es una característica relacionada que ofrece respaldo optimizado para dispositivos tales como cámaras y reproductores de medios que usan el protocolo de transferencia de imágenes (PTP) o el protocolo de trans‑ [ferencia multimedia \(MTP\). La redirección USB Plug and](https://docs.citrix.com/es-es/xenapp-and-xendesktop/7-15-ltsr/policies/reference/ica-policy-settings/usb-devices-policy-settings.html#client-usb-plug-and-play-device-redirection) Play del cliente no forma parte de la redirección de USB genérico. Para obtener la lista de versiones de VDA compatibles, consulte Configuraciones predeterminadas de directivas.

#### **Consideracion[es de rendimiento para dispositivos USB](https://docs.citrix.com/es-es/xenapp-and-xendesktop/7-15-ltsr/policies/policies-default-settings.html)**

Con la redirección de USB genérico, para algunos tipos de dispositivos USB, la latencia de red y el an‑ cho de banda pueden afectar a la experiencia de usuario y al funcionamiento del dispositivo USB. Por ejemplo, es posible que los dispositivos que tengan en cuenta el tiempo no funcionen correctamente en conexiones con enlaces de alta latencia y poco ancho de banda. En su lugar, se usa la optimización, si es posible.

Algunos dispositivos USB requieren mucho ancho de banda para poderse usar como, por ejemplo, un mouse 3D (se usa con aplicaciones 3D que también suelen requerir una gran cantidad de ancho de banda). Puede evitar problemas de rendimiento con directivas de Citrix. Para obtener más información, consulte Configuraciones de directiva de Ancho de banda para la redirección de dispositivos USB del cliente y Configuraciones de directiva de Conexiones de multisecuencia.

## **Consideracion[e](https://docs.citrix.com/es-es/xenapp-and-xendesktop/7-15-ltsr/policies/reference/ica-policy-settings/multistream-connections-policy-settings.html)[s de seguridad para dispositivos USB](https://docs.citrix.com/es-es/xenapp-and-xendesktop/7-15-ltsr/policies/reference/ica-policy-settings/bandwidth-policy-settings.html)**

Algunos dispositivos USB implican el uso de información confidencial por naturaleza; por ejemplo, los lectores de tarjetas inteligentes, los lectores de huellas digitales y los paneles táctiles de firma electrónica. Otros dispositivos USB, como los dispositivos de almacenamiento USB, se pueden usar para la transmisión de datos que pueden ser confidenciales.

Los dispositivos USB se utilizan con frecuencia para distribuir software malicioso (malware). Configurar Citrix Receiver, XenApp y XenDesktop puede reducir (pero no eliminar) el riesgo proveniente de esos dispositivos USB. Esto se aplica cuando se utiliza la optimización o la redirección de USB genérico.

#### **Importante**

En caso de dispositivos y datos confidenciales, proteja siempre la conexión HDX mediante TLS o IPSec.

Habilite solo los dispositivos USB que necesite. Configure la redirección de USB genéric[o y l](https://docs.citrix.com/es-es/xenapp-and-xendesktop/7-15-ltsr/secure/tls.html)a optimización para ello.

Ofrezca instrucciones a los usuarios para un uso seguro de los dispositivos USB: usar solo los dispositivos USB que se hayan obtenido de una fuente de confianza; no perder de vista los dis‑ positivos USB en entornos de libre acceso (por ejemplo, una unidad flash en una cafetería con WiFi). Asimismo, explique los riesgos de utilizar un dispositivo USB en más de un equipo.

## **Compatibilidad con la redirección de USB genérico**

La redirección de USB genérico se admite en dispositivos USB 2.0 y versiones anteriores. También se admite la redirección de USB genérico en dispositivos USB 3.0 conectados a puertos USB 2.0 o USB 3.0. En cambio, la redirección de USB genérico no admite las funciones de USB introducidas en USB 3.0 tales como la velocidad extra.

Estos Citrix Receiver admiten la redirección de USB genérico:

- Citrix Receiver para Windows; consulte Configurar la compatibilidad con USB.
- Citrix Receiver para Mac; consulte Configurar Citrix Receiver para Mac.
- Citrix Receiver para Linux; consulte Optimizar.
- Citrix Receiver para Chrome; consulte [Novedades.](https://docs.citrix.com/es-es/receiver/windows/current-release/configure/config-xdesktop/config-usb-support.html)

Para ver las versiones de Citrix Receiver,c[onsulte](https://docs.citrix.com/es-es/receiver/linux/current-release/optimize.html) [Matriz de funciones de Cit](https://docs.citrix.com/es-es/receiver/mac/current-release/configure.html)rix Receiver.

Si usa versiones anteriores de Citrix Receive[r, consulte la](https://docs.citrix.com/es-es/receiver/chrome/current-release/about.html) documentación de Citrix Receiver para ver si se admite la redirección de USB genérico. Consu[lte la documentación de Citrix Receive](https://www.citrix.com/content/dam/citrix/en_us/documents/products-solutions/citrix-receiver-feature-matrix.pdf)r para ver las limitaciones de los tipos de dispositivos USB que se admiten.

La redirección de USB genérico se admite en sesiones de escritorio a partir de la versión 7.6 del VDA para SO de escritorio hasta la versión actual.

La redirección de USB genérico se admite en sesiones de escritorio a partir de la versión 7.6 del VDA para SO de servidor hasta la versión actual con las siguientes restricciones:

• El VDA debe estar ejecutándose en Windows Server 2012 R2 o Windows Server 2016.

• Los controladores del dispositivo USB deben ser compatibles con el host de sesión de Escritorio remoto (RDSH) para Windows 2012 R2, incluido el respaldo completo a la virtualización.

A continuación, se ofrecen algunos tipos de dispositivos USB que no se admiten para la redirección de USB genérico porque no sería útil redirigirlos:

- Módems USB.
- Adaptadores de red USB.
- Concentradores USB. Los dispositivos USB conectados a los concentradores USB se adminis‑ tran de forma individual.
- Puertos USB COM virtuales. Use la redirección de puertos COM en lugar de la redirección de USB genérico.

Para obtener información acerca de los dispositivos USB que se han probado con la redirección de USB genérico, consulte CTX123569. Algunos dispositivos USB no funcionan correctamente con la redi‑ rección de USB genérico.

## **Configurar la redire[cción de U](https://support.citrix.com/article/ctx123569)SB genérico**

Puede decidir los tipos de dispositivos USB que usarán la redirección de USB genérico. Se puede configurar de forma independiente:

- En el VDA, mediante configuraciones de directivas de Citrix. Para obtener más información, con‑ sulte Redirección de dispositivos del cliente y dispositivos del usuario y Configuraciones de directiva de Dispositivos USB en la Referencia para configuraciones de directivas.
- En Citrix Receiver, mediante los mecanismos que dependen de Citrix Receiver. Por ejemplo, Citrix [Receiver para Windows se configura con parámetros de Registro](https://docs.citrix.com/es-es/xenapp-and-xendesktop/7-15-ltsr/policies/reference.html) q[ue pueden gestionarse](https://docs.citrix.com/es-es/xenapp-and-xendesktop/7-15-ltsr/policies/reference/ica-policy-settings/usb-devices-policy-settings.html) [desde una plantilla adminis](https://docs.citrix.com/es-es/xenapp-and-xendesktop/7-15-ltsr/policies/reference/ica-policy-settings/usb-devices-policy-settings.html)trativa. De forma predeterminada, la redirección de USB se permite para ciertas clases de dispositivos USB y se rechaza para otras; para obtener más información, consulte Configurar la compatibilidad con USB en la documentación de Citrix Receiver para Windows para obtener más información.

Esta configura[ción independiente tiene la ventaja de](https://docs.citrix.com/es-es/receiver/windows/current-release/configure/config-xdesktop/config-usb-support.html) ofrecer flexibilidad. Por ejemplo:

- Si dos departamentos o empresas diferentes se encargan de Citrix Receiver y del VDA, pueden aplicar medidas de control por separado. Estas se aplicarían cuando un usuario, ubicado en una empresa, accediera a una aplicación ubicada en otra empresa.
- Si solo se permiten dispositivos USB a ciertos usuarios o solo a aquellos usuarios que se conecten por medio de una red de área local (en lugar de hacerlo con NetScaler Gateway), se puede controlar con las configuraciones de directivas de Citrix.

### **Habilitar la redirección de USB genérico**

Para habilitar la redirección de USB genérico, configure Citrix Receiver y las configuraciones de directiva de Citrix.

En configuraciones de directiva de Citrix:

1. Agregue Redirección de dispositivos USB del cliente a una directiva y establezca su valor en **Permitida**.

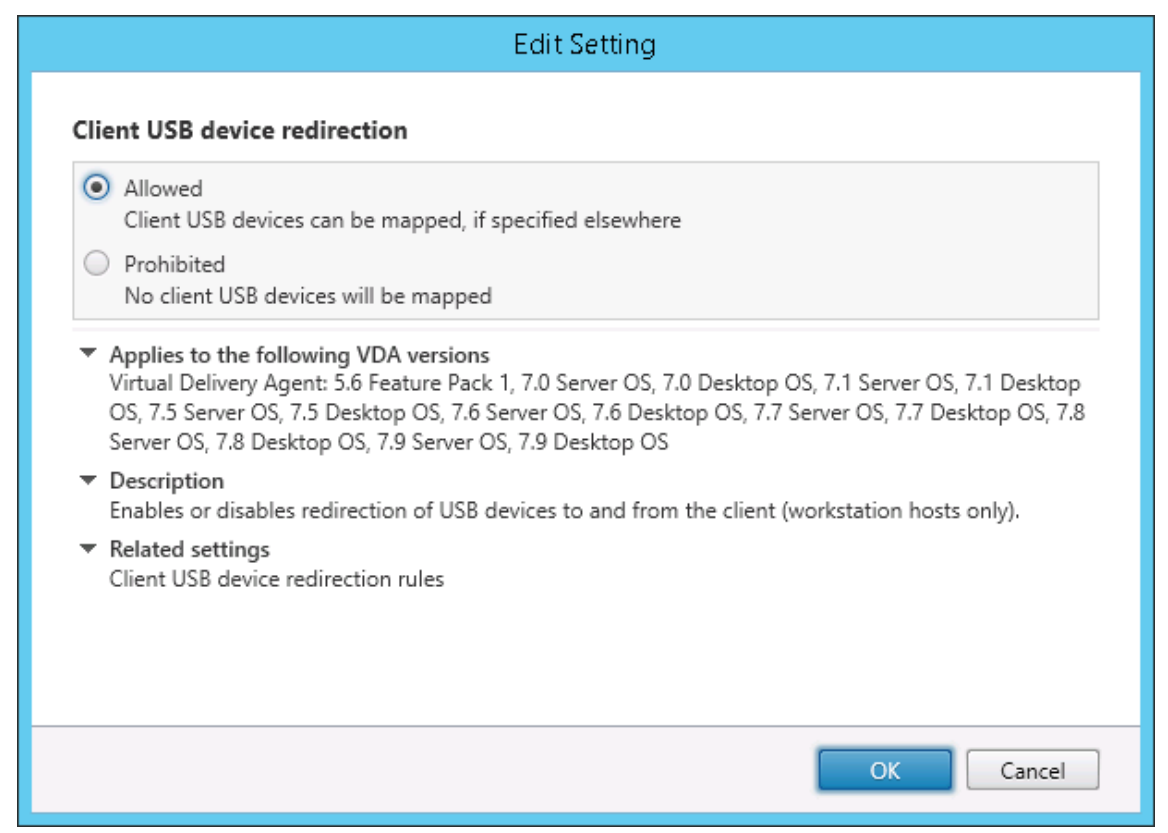

2. (Optativo.) Para actualizar la lista de dispositivos USB disponibles para la redirección, agregue la configuración Reglas de redirección de dispositivos USB del cliente a una directiva y especifique las reglas de la directiva USB.

En Citrix Receiver:

3. Habilite el us[o de USB cuando instale Citrix Receiver en los disposi](https://docs.citrix.com/es-es/xenapp-and-xendesktop/7-15-ltsr/policies/reference/ica-policy-settings/usb-devices-policy-settings.html#client-usb-device-redirection-rules)tivos de usuario. Puede hacerlo mediante una plantilla administrativa, o bien en Citrix Receiver para Windows > Preferen‑ cias > Conexiones.

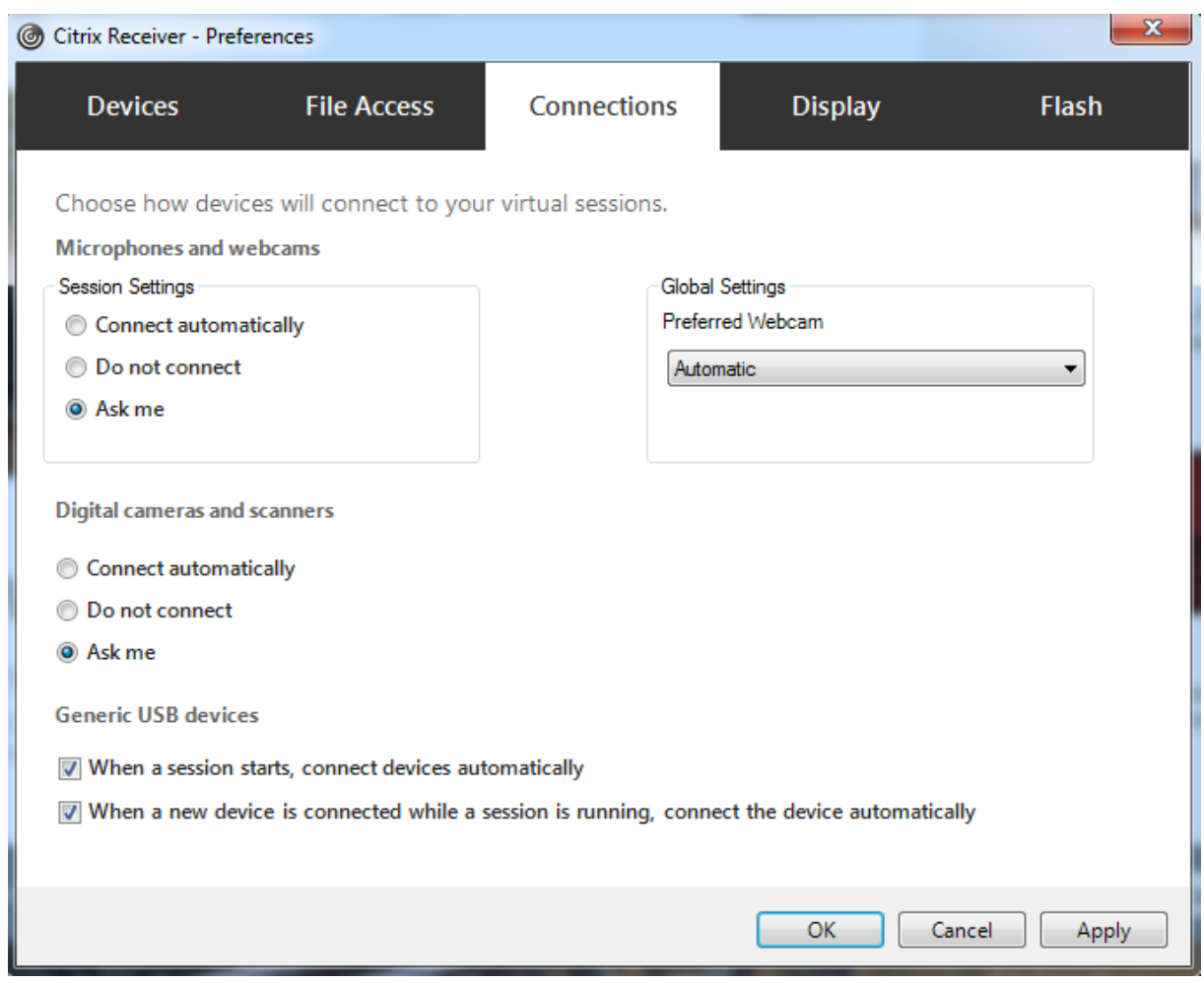

Si especificó reglas de directiva de USB para el agente VDA en el paso anterior, especifique las mismas reglas de directiva para Citrix Receiver.

Para los clientes ligeros, consulte al fabricante para obtener detalles sobre la compatibilidad con USB y cualquier configuración requerida.

# **Configurar los tipos de dispositivos USB disponibles para la redirección de USB genérico**

Los dispositivos USB se redirigen automáticamente cuando el respaldo de USB está habilitado y la configuración de las preferencias de usuario para USB está definida para conectar automáticamente los dispositivos USB. Los dispositivos USB también se redirigen automáticamente cuando se trabaja en modo Desktop Appliance y la barra de conexión no está presente.

Los usuarios pueden redirigir explícitamente dispositivos que no se redirigen automáticamente. Para ello, deberán seleccionarlos en la lista de dispositivos USB. Los usuarios pueden obtener más ayuda sobre laforma de hacerlo en el artículo de Citrix Receiver para Windows Cómo mostrar los dispositivos en Desktop Viewer.

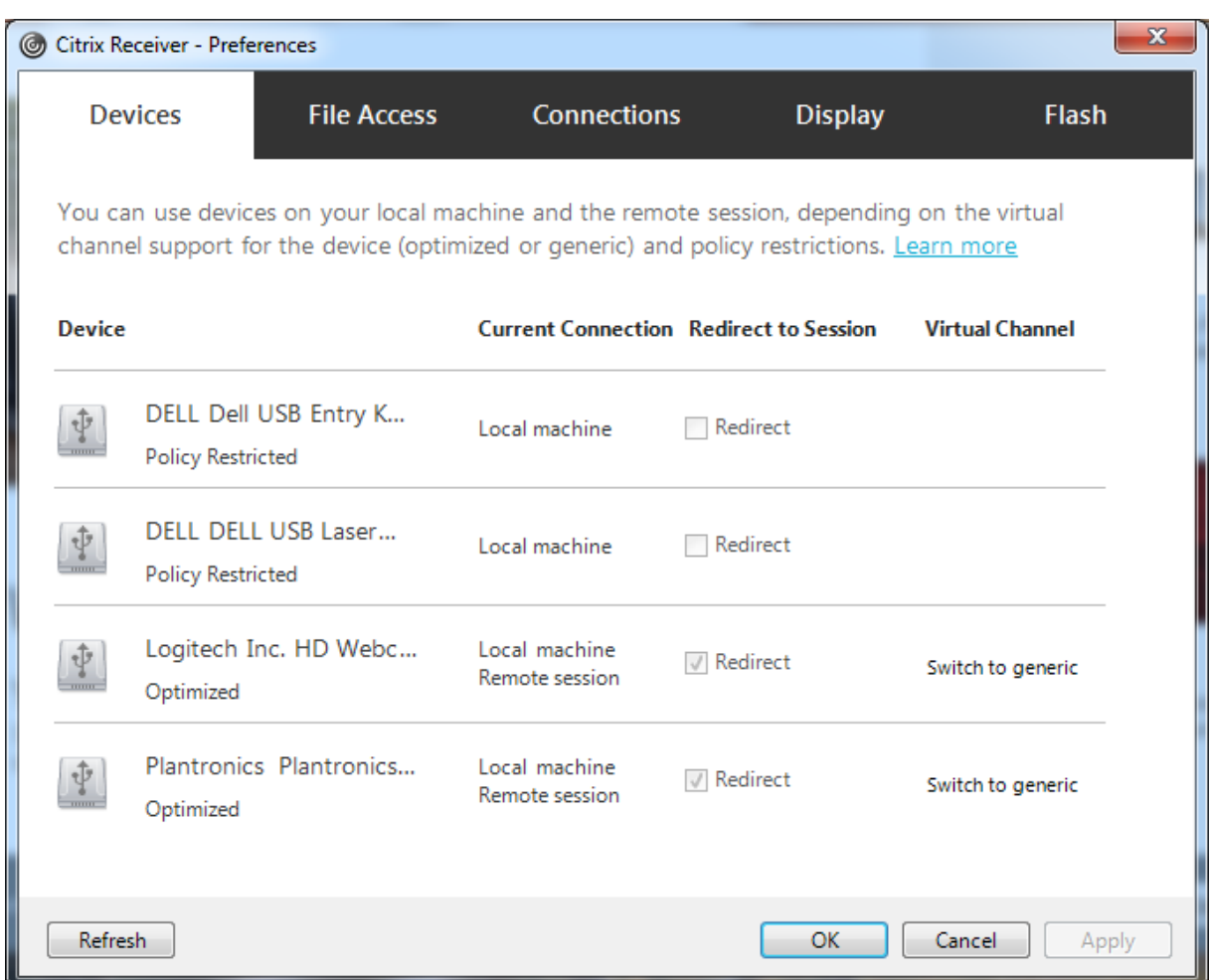

Para usar la redirección de USB genérico en lugar de la optimización, puede:

- En Citrix Receiver, seleccione manualmente el dispositivo USB con que se va a usar la redirec‑ ción de USB genérico, elija **Cambiar a genérico** en la ficha "Dispositivos"del cuadro de diálogo "Preferencias".
- Seleccione automáticamente el dispositivo USB con que se va a usar la redirección de USB genérico. Para ello, configure la redirección automática para el tipo de dispositivo USB (por ejemplo, AutoRedirectStorage=1) y establezca las preferencias de usuario para USB en la conexión automática de los dispositivos USB. Para obtener más información, consulte CTX123015.

#### **Nota:**

Configure la redirección de USB genérico para cámara web solo si esta no resulta co[mpatible con](https://support.citrix.com/article/CTX123015) la redirección multimedia HDX.

Para evitar que los dispositivos USB se redirijan o se enumeren, puede especificar reglas de dispositivo para Citrix Receiver y el VDA.

Para la redirección de USB genérico, debe conocer al menos la clase y la subclase del dispositivo USB.

No todos los dispositivos USB utilizan una clase y una subclase obvias. Por ejemplo:

- Las llaves de memoria o datos utilizan la clase de dispositivo del mouse.
- Los lectores de tarjeta inteligente pueden usar la clase de dispositivo HID o la que defina el proveedor.

Para un control más preciso, también necesitará saber el ID de proveedor, el ID de producto y el ID de versión. Puede obtener esa información del proveedor del dispositivo.

## **Importante**

Los dispositivos USB dañinos pueden presentar funciones de dispositivo USB que no coincidan con el uso previsto para ellos. Las reglas de dispositivos no se han diseñado para evitar este comportamiento.

Puede definir qué dispositivos USB están disponibles para la redirección de USB genérico especifi‑ cando reglas de redirección de dispositivos USB tanto para VDA como para Citrix Receiver. De esta manera, se anularán las reglas predeterminadas de la directiva de USB.

Para el VDA:

- Modifique las reglas de invalidación del administrador para las máquinas con sistema operativo de servidor mediante las reglas de directiva de grupo. La Consola de administración de directivas de grupo se incluye en los medios de instalación:
	- **–** Para x64: dvd root \os\lang\x64\Citrix Policy\ CitrixGroupPolicyManagement\_x64.msi
	- **–** Para x86: dvd root \os\lang\x86\Citrix Policy\ CitrixGroupPolicyManagement\_x86.msi

En Citrix Receiver para Windows:

• Modifique el Registro en el dispositivo del usuario. En los medios de instalación, se incluye una plantilla administrativa (archivo ADM) que permite cambiar el dispositivo cliente mediante la Directiva de grupo de Active Directory:

dvd root \os\lang\Support\Configuration\icaclient\_usb.adm.

## **Advertencia**

Si se modifica el Registro de forma incorrecta, pueden producirse problemas graves que obliguen a reinstalar el sistema operativo. Citrix no puede garantizar que los problemas derivados de la utilización inadecuada del Editor del Registro puedan resolverse. Si utiliza el Editor del Registro, será bajo su propia responsabilidad. Haga una copia de seguridad del Registro antes de modificarlo.

Las reglas predeterminadas del producto se almacenan en HKLM\SOFTWARE\Citrix\PortICA\GenericUSB\DeviceRu No modifique las reglas predeterminadas del producto. En su lugar, úselas como una guía para la
creación de reglas de suplantación del administrador, según se explica a continuación. Las suplantaciones del objeto de directiva de grupo (GPO) se evalúan antes que las reglas predeterminadas del producto.

Las reglas de suplantación del administrador se almacenan en HKLM\SOFTWARE\Policies\Citrix\PortICA\GenericUSB\I Las reglas de directivas de GPO toman el formato **{Allow:|Deny:}** seguidas de un conjunto de expre‑ siones *etiqueta=valor* separadas por un espacio en blanco.

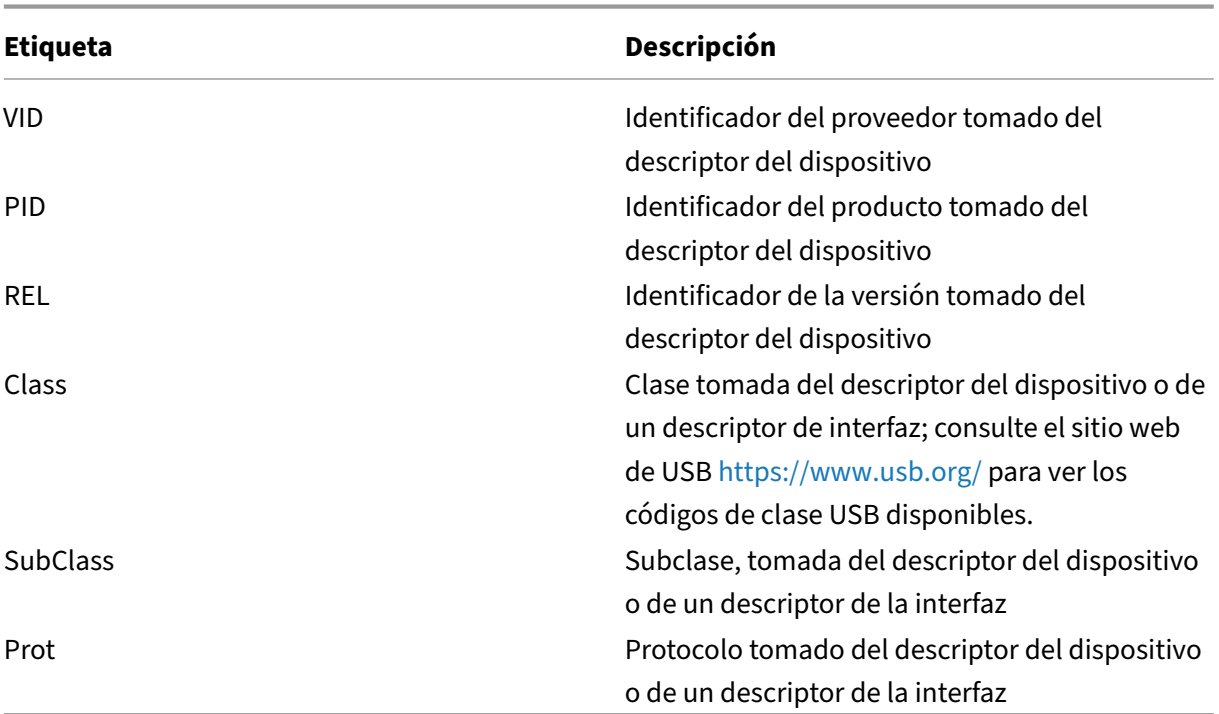

Se admiten las siguientes etiquetas:

Al crear nuevas reglas de directivas, tenga en cuenta lo siguiente:

- Las reglas no distinguen entre mayúsculas y minúsculas.
- Las reglas pueden tener un comentario optativo al final que se introduce con el signo #. No es obligatorio utilizar un delimitador y el comentario se ignora para la comparación.
- Se ignoran las líneas en blanco y las que son exclusivamente de comentario.
- El espacio en blanco se usa como separador pero no puede aparecer en el medio de un número o de un identificador. Por ejemplo: Deny: Class = 08 SubClass=05 es una regla válida, pero Deny: Class=0 Sub Class=05 no lo es.
- Las etiquetas deben utilizar el operador de coincidencia =. Por ejemplo: VID=1230.
- Cada regla debe comenzar en una línea nueva o formar parte de una lista de reglas, separadas por punto y coma.

#### **Nota**

Si utiliza el archivo de plantilla ADM, debe crear reglas en una única línea, como una lista sepa‑ rada por punto y coma.

#### Ejemplos:

• Este ejemplo muestra una regla de directiva de USB definida por un administrador para identi‑ ficadores de producto y proveedor:

```
1 Allow: VID=046D PID=C626 # Allow Logitech SpaceNavigator 3D Mouse
2 Deny: VID=046D # Deny all Logitech products
3 <!--NeedCopy-->
```
• Este ejemplo muestra una regla de directiva USB definida por un administrador para una clase, una subclase y un protocolo definidos:

```
1 Deny: Class=EF SubClass=01 Prot=01 # Deny MS Active Sync devices
2 Allow: Class=EF SubClass=01 # Allow Sync devices
3 Allow: Class=EF # Allow all USB-Miscellaneous devices
4 <!--NeedCopy-->
```
### **Usar y quitar dispositivos USB**

Los usuarios pueden conectar un dispositivo USB antes o después de iniciar una sesión virtual.

Cuando se usa Citrix Receiver para Windows, ocurre lo siguiente:

- Los dispositivos conectados después haber iniciado la sesión aparecen inmediatamente en el menú USB de Desktop Viewer.
- Si un dispositivo USB no se redirige correctamente, puede intentar resolver el problema esperando para conectar el dispositivo hasta después de que la sesión virtual se haya iniciado.
- Para evitar la pérdida de datos, use el icono de "Extracción segura"de Windows antes de quitar el dispositivo USB.

### **Controles de seguridad para dispositivos de almacenamiento USB**

Se ofrece optimización para dispositivos de almacenamiento USB que forma parte la asignación de unidades del cliente de XenApp y XenDesktop. En el momento en que los usuarios inician sesión, las unidades del dispositivo del usuario se asignan automáticamente a las letras de las unidades del escritorio virtual. Las unidades se muestran como carpetas compartidas con letras de unidades asignadas. Para configurar la asignación de unidades del cliente, utilice la configuración **Unidades ex‑ traíbles del cliente** en la sección Configuraciones de directiva de Redirección de archivos de las con‑ figuraciones de directivas ICA.

Con dispositivos de almacenamiento USB, puede utilizar la asignación de unidades del cliente, la redi‑ rección de USB genérico o ambos, controlados mediante directivas de Citrix. Las principales diferencias son:

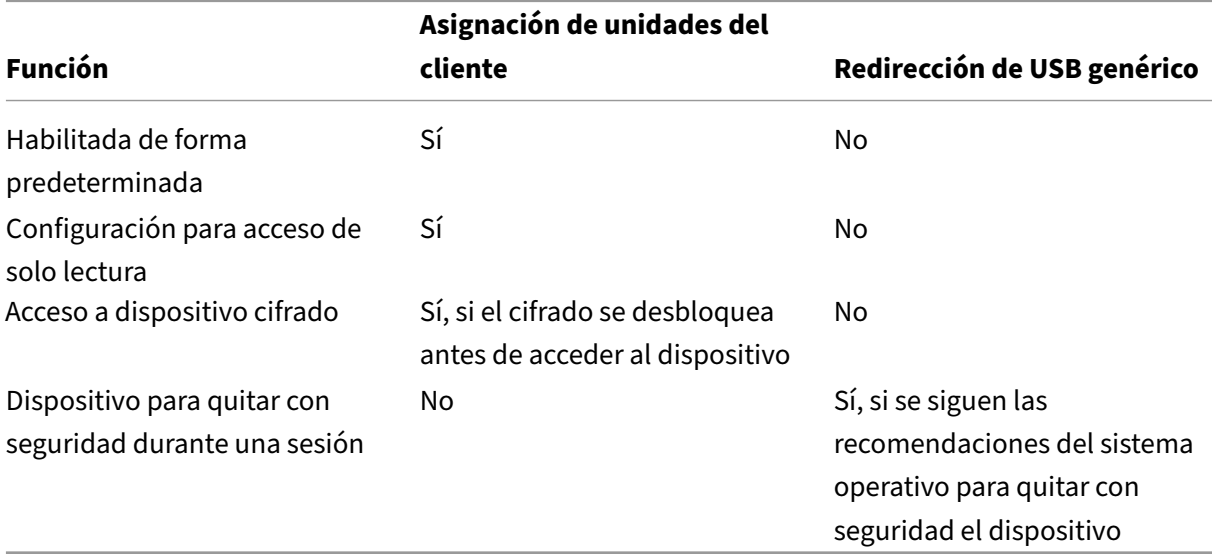

Si la directiva de USB genérico y la directiva de asignación de unidades del cliente están ambas habil‑ itadas y se inserta un dispositivo de almacenamiento antes o después de iniciar una sesión, el dispositivo se redirigirá mediante la asignación de unidades del cliente. Cuando la directiva de redirección de USB genérico y la directiva de asignación de unidades del cliente están ambas habilitadas y se configura un dispositivo para la redirección automática (consulte https://support.citrix.com/article/C TX123015), y se introduce un dispositivo de almacenamiento masivo antes o después de iniciar una sesión, el dispositivo se redirige mediante la redirección de USB genérico.

#### **Nota**

[Se resp](https://support.citrix.com/article/CTX123015)alda la redirección USB en conexiones de poco ancho de banda: por ejemplo, conexiones de 50 kbps. Sin embargo, no funcionará copiar archivos de gran tamaño.

### **Controlar el acceso a archivos con la asignación de unidades del cliente**

Puede controlar si los usuarios pueden copiar archivos desde sus entornos virtuales a sus dispositivos de usuario. De manera predeterminada, los archivos y carpetas de las unidades asignadas del cliente están disponibles en modo de lectura/escritura dentro de la sesión.

Si quiere impedir que los usuarios agreguen o modifiquen archivos y carpetas de los dispositivos de cliente asignados, habilite la configuración de directiva **Acceso de lectura solamente a unidades del cliente**. Al agregar esta configuración a una directiva, compruebe que la configuración **Redirección de unidades del cliente** está establecida en **Permitida** y también se ha agregado a la directiva.

# **Imprimir**

August 13, 2021

La administración de impresoras en el entorno es un proceso compuesto por varias fases:

- 1. Familiarización con los conceptos de impresión, en el caso de que no se haya hecho ya.
- 2. Planificación de la arquitectura de impresión. Esto incluye analizar las necesidades del negocio, la infraestructura existente de impresión, la interacción entre usuarios y aplicaciones con la impresión hoy día y el modelo de administración de impresión que mejor se ajusta al entorno.
- 3. Configuración del entorno de impresión al seleccionar un método de aprovisionamiento de im‑ presoras y, a continuación, crear directivas para implementar el diseño de impresión. Actual‑ ización de directivas cuando se agreguen empleados o servidores nuevos.
- 4. Prueba de una instalación de configuración piloto de impresión antes de implementarla a los usuarios.
- 5. Mantenimiento del entorno de impresión Citrix mediante la administración de controladores de impresora y la optimización del rendimiento de impresión.
- 6. Solución de los problemas que puedan surgir.

### **Conceptos de impresión**

Antes de empezar a planificar el entorno, conviene comprender los conceptos principales relacionados con la impresión:

- Tipos disponibles de aprovisionamiento de impresoras
- Cómo se enrutan los trabajos de impresión
- Conceptos básicos de administración de controladores de impresora

Los conceptos de impresión se basan en los conceptos de impresión de Windows. Para configurar y administrar correctamente la impresión en su entorno es necesario conocer cómo funciona la impre‑ sión de red y de clientes en Windows y cómo se traduce esto en el funcionamiento de la impresión en este entorno.

### **Proceso de impresión**

En este entorno, toda impresión se inicia (por un usuario) en las máquinas que alojan las aplicaciones. Los trabajos de impresión se redirigen a través del servidor de impresión de red o un dispositivo del usuario hacia el dispositivo de impresión.

No hay ningún espacio de trabajo persistente para los usuarios de aplicaciones y escritorios virtuales. Cuando una sesión finaliza, se elimina el área de trabajo del usuario, por lo que todos los parámetros

se deben volver a generar al comienzo de cada sesión. Por lo tanto, cada vez que un usuario inicia sesión, el sistema debe volver a generar el área de trabajo del usuario.

Cuando un usuario imprime:

- Determina las impresoras que se proporcionarán al usuario. Esto es lo que se conoce como aprovisionamiento de impresoras.
- Restaura las preferencias de impresión del usuario.
- Determina la impresora predeterminada de la sesión.

Puede personalizar el modo en que se realizan estas tareas si configura las opciones de aprovision‑ amiento de impresoras, enrutamiento de trabajos de impresión, retención de propiedades de impre‑ sora y administración de controladores. Asegúrese de conocer el modo en que los cambios en los diferentes parámetros de las opciones pueden afectar la experiencia de usuario y el rendimiento de la impresión en el entorno.

### **Aprovisionar impresoras**

El proceso mediante el cual se ponen impresoras a disposición de una sesión se conoce como aprovi‑ sionamiento. El aprovisionamiento de impresoras se suele administrar de forma dinámica. Es decir, las impresoras que aparecen en una sesión no están predeterminadas ni almacenadas. En vez de eso, las impresoras se agrupan en función de las directivas a medida que se genera la sesión durante el inicio de sesión y la reconexión. Por consiguiente, las impresoras pueden cambiar según la directiva, la ubicación del usuario y los cambios de red, siempre que estén recogidos en directivas. De esta man‑ era, los usuarios que se muevan a una ubicación diferente pueden ver los cambios realizados en su área de trabajo.

El sistema también supervisa las impresoras del cliente y ajusta de forma dinámica las impresoras creadas automáticamente durante la sesión en función de las adiciones, las eliminaciones y los cam‑ bios que se hagan en las impresoras del cliente. La detección dinámica de impresoras beneficia a los usuarios móviles, ya que se conectan desde varios dispositivos.

A continuación, se ofrecen los métodos más comunes de aprovisionamiento de impresoras:

• **Universal Print Server** ‑ El servidor de impresión universal de Citrix, Universal Print Server, proporciona respaldo de impresión universal para las impresoras de red. Universal Print Server usa el controlador de impresora universal. Esta solución le permite usar un solo controlador en una máquina con sistema operativo de servidor para la impresión [en red desde cualquier](https://docs.citrix.com/es-es/xenapp-and-xendesktop/7-15-ltsr/printing/printing-provision-printers.html) dispositivo.

Citrix recomienda usar Citrix Universal Print Server para situaciones en las que intervienen servidores de impresión remotos. Universal Print Server transfiere el trabajo de impresión a través de la red en un formato optimizado y comprimido, lo que minimiza el uso de red y mejora la experiencia del usuario.

La función de Universal Print Server consta de:

Un componente de cliente, **UPClient**: Habilite UPClient en cada máquina con sistema operativo de servidor que aprovisione las impresoras de red de sesión y use el controlador de impresión universal.

Un componente de servidor, **UPServer**: Instale UPServer en cada servidor de impresión que aprovisiona las impresoras de red de sesión y utiliza el controlador de impresión universal para las im‑ presoras de sesión (independientemente de si las impresoras de sesión están o no aprovisionadas centralmente).

Para obtener información acerca de la instalación y los requisitos de Universal Print Server, consulte los artículos Requisitos del sistema e Instalar.

La siguiente ilustración muestra elflujo de trabajo típico que tiene una impresora de red en un entorno con Univers[al Print Server.](https://docs.citrix.com/es-es/xenapp-and-xendesktop/7-15-ltsr/system-requirements.html)

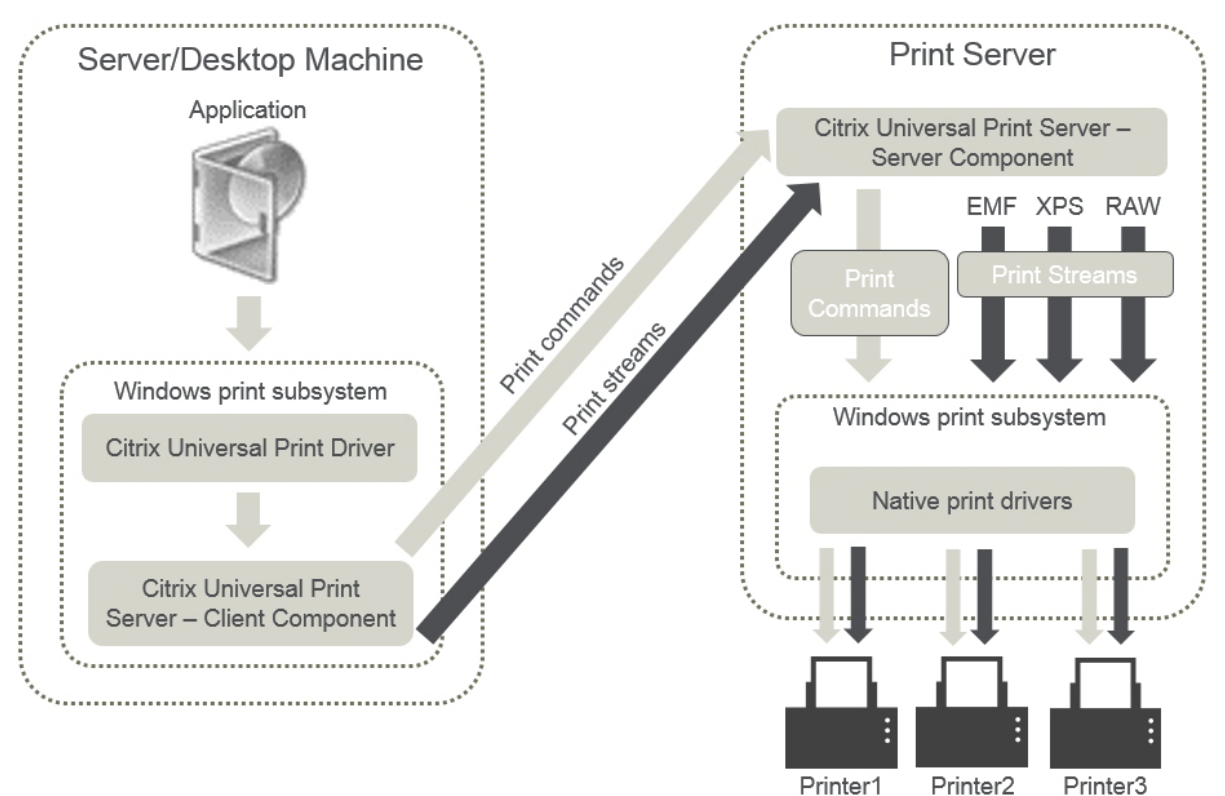

Al habilitar Citrix Universal Print Server, se aprovechan automáticamente todas las impresoras de red que están conectadas gracias a la detección automática.

### **Nota:**

Universal Print Server también se admite en VDI‑in‑a‑Box 5.3. Para obtener más información acerca de la instalación de Universal Print Server con VDI-in-a-Box, consulte la documentación de VDI‑in‑a‑Box.

• **Creación automática:** La *Creación automática* hace referencia a las impresoras que se crean automáticamente al comienzo de cada sesión. Se pueden actualizar automáticamente tanto las impresoras de red remotas como las impresoras de cliente conectadas localmente. Considere la posibilidad de crear automáticamente solo la impresora predeterminada del cliente para entornos con un gran número de impresoras por usuario. La creación automática de un número menor de impresoras produce una sobrecarga menor (consume menos memoria y CPU) en máquinas con sistema operativo de servidor. Minimizar el número de impresoras creadas automáticamente también puede reducir el tiempo de inicio de sesión del usuario.

Las impresoras de creación automática se basan en:

- **–** Impresoras instaladas en el dispositivo del usuario.
- **–** Directivas que se aplican a la sesión.

Las configuraciones de directiva referentes a la creación automática le permiten limitar el número o el tipo de impresoras que se crean automáticamente. Deforma predeterminada, las impresoras están disponibles en las sesiones cuando se configuran todas las impresoras en el dispositivo cliente automáticamente, incluidas las conectadas localmente a él y las impresoras de red.

Cuando el usuario finaliza la sesión, las impresoras de esa sesión se eliminan.

La creación automática de impresoras del cliente y de red va asociada a un mantenimiento. Por ejemplo, agregar una impresora requiere:

- **–** Actualizar la configuración de directiva Impresoras de la sesión.
- **–** Agregar el controlador a todas las máquinas con sistema operativo de servidor mediante la configuración de directiva Asignación y compatibilidad de controladores de impresora.

### **Enrutamiento de trabajos de impresión**

El término ruta de impresión incluye la ruta por la que se enrutan los trabajos de impresión y la ubi‑ cación donde se administran dichos trabajos en cola. Ambos aspectos de este concepto son importantes. El enrutamiento afecta al tráfico de red. La administración de la cola de impresión afecta a la utilización de recursos locales del dispositivo que procesa el trabajo de impresión.

En este entorno, los trabajos de impresión pueden tomar dos rutas para llegar a un dispositivo de impresión: a través del cliente o a través de un servidor de impresión de red. Estas rutas se conocen como la ruta de impresión de cliente y la ruta de impresión de red. La ruta de acceso seleccionada de forma predeterminada depende del tipo de impresora utilizada.

#### **Impresoras conectadas localmente**

El sistema enruta los trabajos a impresoras conectadas localmente desde la máquina de SO de servi‑ dor, a través del cliente y luego al dispositivo de impresión. El protocolo ICA optimiza y comprime el tráfico de los trabajos de impresión. Cuando un dispositivo de impresión está conectado localmente al dispositivo de usuario, los trabajos de impresión se enrutan a través del canal virtual ICA.

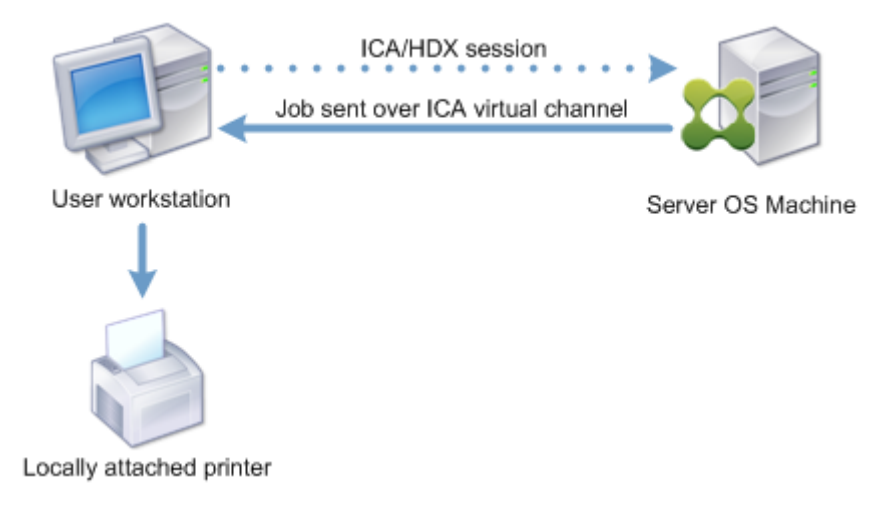

#### **Impresoras de red**

De forma predeterminada, todos los trabajos de impresión destinados a impresoras de red se enrutan desde la máquina con sistema operativo de servidor, pasan por la red y terminan directamente en el servidor de impresión. No obstante, los trabajos de impresión se enrutan automáticamente sobre la conexión ICA en las siguientes situaciones:

- Si el escritorio virtual o la aplicación no pueden establecer contacto con el servidor de impre‑ sión.
- Si el controlador nativo de impresora no está disponible en la máquina con sistema operativo de servidor.

Si Universal Print Server no está habilitado, configurar la ruta de impresión de cliente para la impre‑ sión de trabajos en red resulta útil para conexiones con poco ancho de banda, tales como las redes de área extensa (WAN). Este tipo de redes puede beneficiarse de la optimización y compresión del tráfico que se produce cuando se envían los trabajos a través de la conexión ICA.

La ruta de impresión de cliente también permite limitar el tráfico o restringir el ancho de banda asignado a los trabajos de impresión. Si no es posible enrutar trabajos a través del dispositivo del usuario, como es el caso de clientes ligeros sin funciones de impresión, configure Calidad de servicio para pri‑ orizar el tráfico ICA/HDX y garantizar una buena experiencia de usuario durante la sesión.

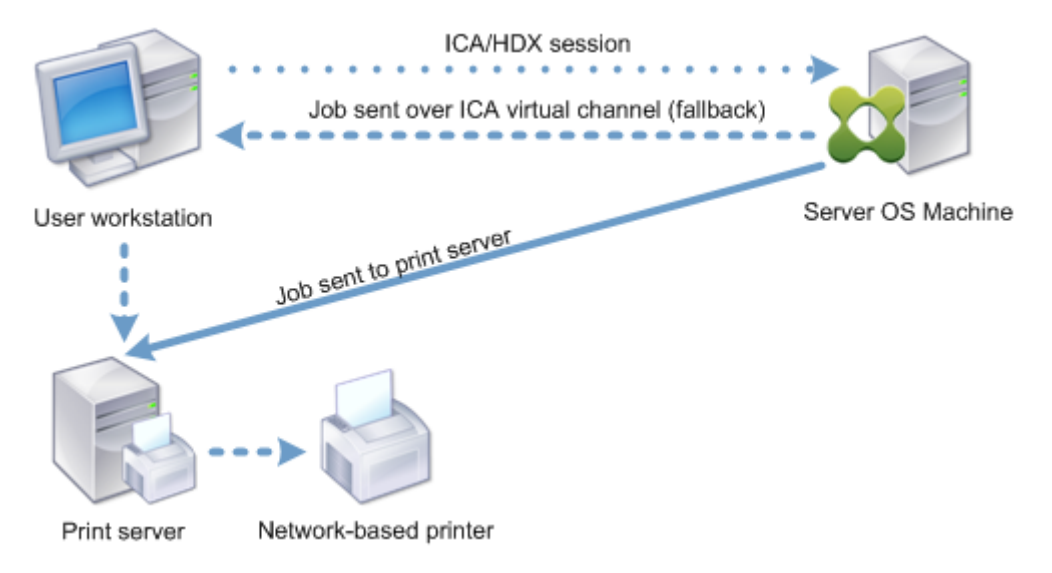

### **Administración de controladores de impresión**

El controlador de impresora universal (UPD) de Citrix es un controlador de impresión independiente que se ha diseñado para funcionar con la mayoría de las impresoras. El controlador de impresora universal de Citrix consta de dos componentes:

**Componente del servidor**. El controlador de impresora universal de Citrix se instala como parte de la instalación del VDA de XenApp o XenDesktop. El VDA instala los siguientes controladores con el controlador de impresora universal de Citrix: Citrix Universal Printer (controlador de EMF) y Citrix XPS Universal Printer (controlador de XPS).

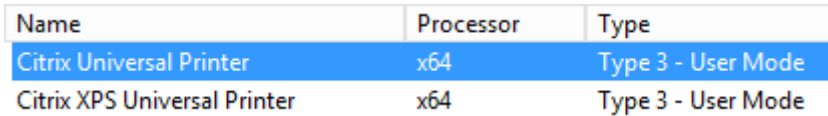

Cuando se inicia un trabajo de impresión, el controlador registra el resultado de la aplicación y lo envía, sin ninguna modificación en el dispositivo de punto final.

**Componente del cliente.** El controlador de impresora universal de Citrix se instala como parte de la instalación de Citrix Receiver. Obtiene el flujo de impresión entrante de la sesión de XenApp o Xen-Desktop. A continuación, lo reenvía al subsistema de impresión local, donde el trabajo de impresión se genera con los controladores específicos de impresora. Además del controlador de impresora universal de Citrix, el controlador PDF de impresora universal de Citrix se puede instalar por separado con Citrix Receiver para HTML5 y Citrix Receiver para Chrome.

El controlador de impresora universal de Citrix admite los siguientes formatos de impresión:

- Formato **EMF**, predeterminado. EMF es la versión de 32 bits de Windows Metafile (WMF). Solo los clientes Windows pueden usar el controlador de EMF.
- XML Paper Specification (**XPS**). El controlador XPS utiliza XML para crear un "documento elec‑ trónico"independiente de la plataforma y similar al formato PDF de Adobe.
- Printer Command Language (**PCL5c** y **PCL4**). PCL es un protocolo de impresión desarrollado originalmente por Hewlett-Packard para impresoras de inyección de tinta. Se utiliza para imprimir gráficos y texto básicos, y se admite ampliamente en los periféricos multifunción y Laser-Jet de HP.
- PostScript (**PS**). PostScript es un lenguaje de computación que se puede usar para la impresión de texto y de gráficos vectoriales. El controlador se utiliza extensamente en impresoras de bajo coste y periféricos multifunción.

Los controladores PCL y PS son los más adecuados para dispositivos que no sean Windows (por ejemplo, un cliente Mac o UNIX). El orden en que el controlador de impresora universal de Citrix intenta usar los controladores puede cambiarse desde la configuración de directiva Preferencia de controlador universal.

El controlador de impresora universal de Citrix (controladores EMF y XPS) admite funciones avan‑ zadas de impresión, tales como el grapado y la selección del origen del papel[. Estas funciones están](https://docs.citrix.com/es-es/xenapp-and-xendesktop/7-15-ltsr/policies/reference/ica-policy-settings/printing-policy-settings/drivers-policy-settings.html) [disponibles si e](https://docs.citrix.com/es-es/xenapp-and-xendesktop/7-15-ltsr/policies/reference/ica-policy-settings/printing-policy-settings/drivers-policy-settings.html)l controlador nativo las habilita mediante la tecnología de capacidad de impresión de Microsoft. El controlador nativo debe usar las palabras clave estándar de esquema de impresión en el XML de capacidades de impresión (Print Capabilities). Si utiliza palabras clave no estándar, las funciones de impresión avanzadas no estarán disponibles cuando se use el controlador de impresora universal de Citrix.

La siguiente ilustración muestra los componentes del controlador de impresión universal y el flujo de trabajo típico de una impresora conectada localmente a un dispositivo.

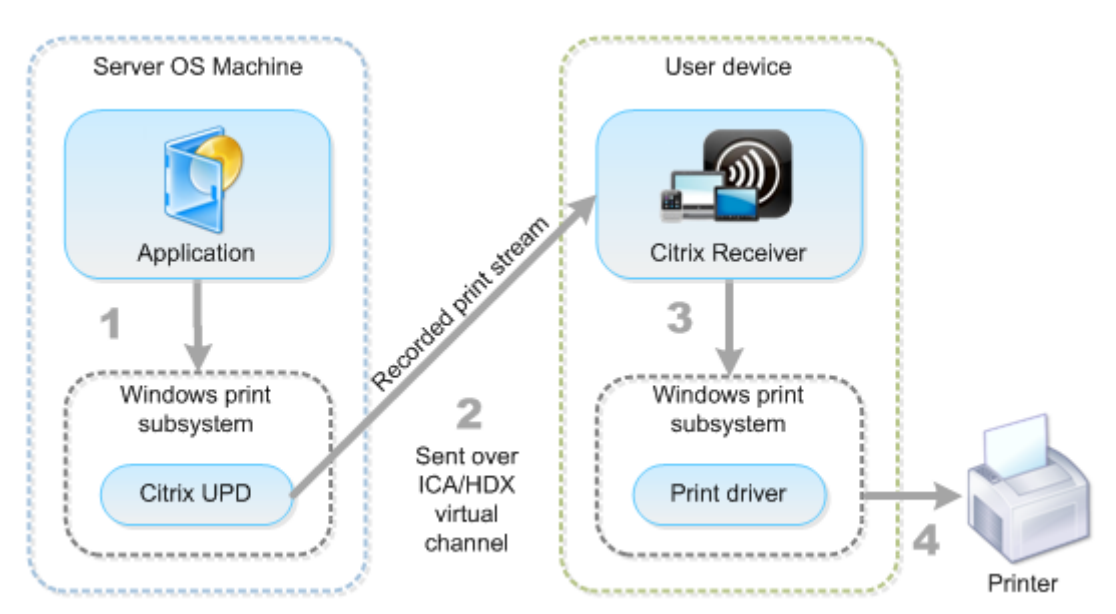

A la hora de planificar su estrategia de administración de controladores, decida si va a admitir controladores específicos del dispositivo, el controlador de impresión universal o ambos. Si decide admitir controladores estándar, también debe decidir:

Durante la creación automática de impresoras, si el sistema detecta una nueva impresora local conec‑ tada a un dispositivo del usuario, buscará el controlador de esa impresora en la máquina con sistema operativo de servidor. De forma predeterminada, si un controlador nativo de Windows no está disponible, el sistema usa el controlador de impresión universal.

El controlador de impresora de la máquina con sistema operativo de servidor y el controlador del dispositivo del usuario deben coincidir para que la impresión se lleve a cabo. La siguiente ilustración muestra el uso del controlador de impresora en dos sitios para la impresión del cliente.

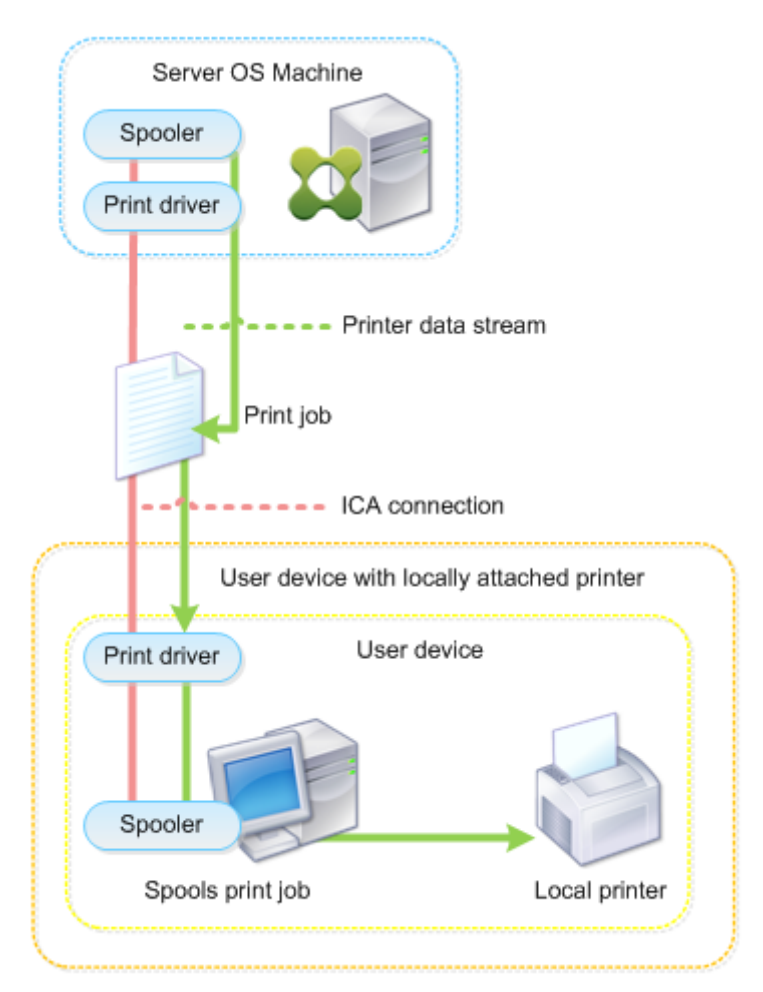

- El tipo de controladores que admitirá.
- Si instalará o no los controladores de impresora automáticamente cuando no se encuentren en las máquinas con sistema operativo de servidor.
- Si creará o no listas de compatibilidad de controladores.

### **Contenido relacionado**

- Ejemplo de configuración de la impresión
- Prácticas recomendadas, consideraciones de seguridad y operaciones predeterminadas
- Directivas y preferencias de impresión
- [Aprovisionar impresoras](https://docs.citrix.com/es-es/xenapp-and-xendesktop/7-15-ltsr/printing/printing-configuration-example.html)
- [Mantener el entorno de impresión](https://docs.citrix.com/es-es/xenapp-and-xendesktop/7-15-ltsr/printing/printing-best-practices.html)

# **Eje[mplo de configuración de](https://docs.citrix.com/es-es/xenapp-and-xendesktop/7-15-ltsr/printing/printing-maintain-environment.html) la impresión**

#### November 13, 2018

Con el fin de simplificar la administración de la impresión, elija las opciones de configuración más adecuadas a sus necesidades y su entorno. Aunque la configuración de impresión predeterminada permite a los usuarios imprimir en la mayoría de los entornos, es posible que los valores predeter‑ minados no proporcionen ni la experiencia de usuario esperada ni el uso de red y administración de sobrecarga óptimos para el entorno.

La configuración de la impresión depende de estos factores:

• Las necesidades de su negocio y la infraestructura de impresión existente.

Diseñe la configuración de impresión teniendo en cuenta las necesidades de su organización. Estudie la implementación actual (capacidad de los usuarios para agregar impresoras, qué usuarios tienen acceso a qué impresora, etcétera) con el fin de que le sirva de guía a la hora de definir la configuración de la impresión.

- Si la organización tiene unas directivas de seguridad que reservan impresoras a determinados usuarios (por ejemplo, impresoras solo para empleados de Recursos Humanos o los encargados de las nóminas).
- Si los usuarios necesitan imprimir desde lugares distintos de su ubicación de trabajo principal: por ejemplo, empleados que usan varias estaciones de trabajo o realizan frecuentes viajes de negocios.

Al diseñar la configuración de impresión, intente proporcionar a los usuarios la misma experiencia de sesión que tendrían si imprimieran desde dispositivos locales de usuario.

### **Ejemplo de implementación de impresión**

La siguiente ilustración muestra la implementación de impresión para estos casos de uso:

- **Oficina A:** Una pequeña sucursal exterior con algunas estaciones de trabajo Windows. La estación de trabajo de cada usuario tiene una impresora conectada localmente, privada.
- **Oficina B:** Una gran sucursal con clientes ligeros y estaciones de trabajo Windows. Para una mayor eficiencia, los usuarios de esta oficina comparten impresoras de red (una por planta). Unos servidores de impresión Windows ubicados dentro de la oficina se encargan de administrar las colas de impresión.
- **Oficina en casa:** Una oficina en el domicilio de un usuario, con un dispositivo de usuario Mac OS, que accede a la infraestructura Citrix de la empresa. El dispositivo del usuario tiene una impresora conectada localmente.

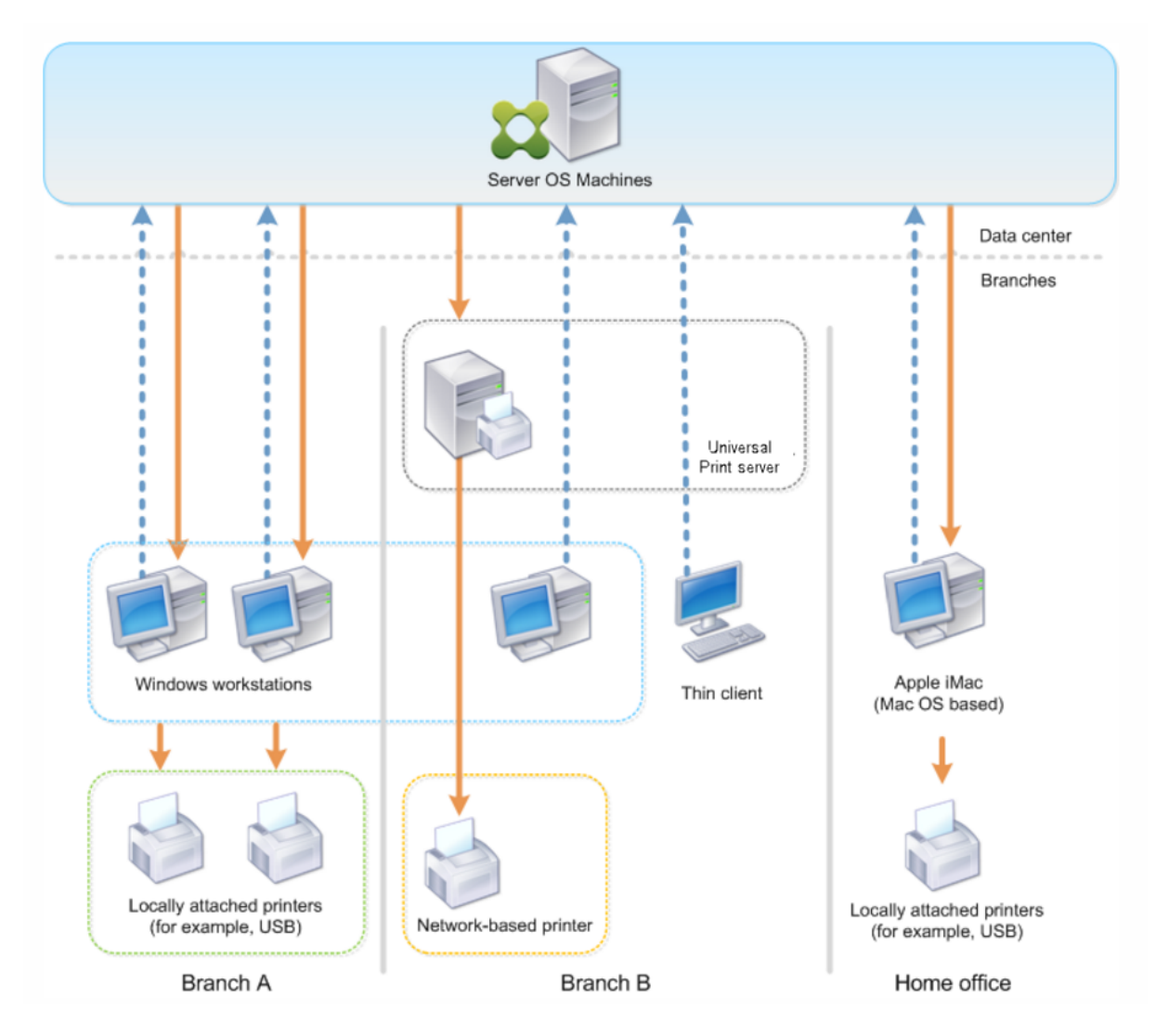

Las secciones siguientes describen las configuraciones que minimizan la complejidad del entorno y simplifican la administración.

# **Impresoras del cliente creadas automáticamente y controlador de impresión universal de Citrix**

En la Oficina A, todos los usuarios trabajan en estaciones de trabajo Windows; por lo tanto, se uti‑ lizan las impresoras cliente creadas automáticamente y el controlador de impresora universal. Estas tecnologías proporcionan las ventajas siguientes:

• Rendimiento: Los trabajos de impresión se entregan a través del canal ICA de impresión, por lo que los datos se pueden comprimir para ahorrar ancho de banda.

Con el fin de garantizar que el documento de un solo usuario (que imprima un documento de gran tamaño) no pueda degradar el rendimiento de las sesiones de otros usuarios, se configura una directiva de Citrix para especificar el valor máximo de ancho de banda permitido para la impresión.

Una solución alternativa es aprovechar una conexión ICA de multisecuencia. Se trata de una conexión en la que el tráfico de impresión se transfiere a través de otra conexión TCP de baja prioridad. La conexión ICA de multisecuencia es una opción posible cuando no se implementa Calidad de servicio (QoS) en la conexión WAN.

• Flexibilidad: El controlador de impresora universal de Citrix garantiza que todas las impresoras conectadas a un cliente también se puedan usar desde la sesión de un escritorio virtual o una aplicación, sin integrar un nuevo controlador de impresora en el centro de datos.

### **Citrix Universal Print Server**

En la Oficina B, todas las impresoras están en red y sus colas de impresión se administran en un servi‑ dor de impresión Windows, por lo que Citrix Universal Print Server es la configuración más eficaz.

Los administradores locales instalan y administran todos los controladores de impresora obligatorios en el servidor de impresión. La asignación de impresoras en la sesión del escritorio virtual o de la aplicación funciona del siguiente modo:

• Para estaciones de trabajo Windows: El equipo de TI local ayuda a los usuarios a conectarse a la impresora de red correspondiente a sus estaciones de trabajo Windows. Esto permite a los usuarios imprimir desde las aplicaciones instaladas localmente.

Durante la sesión de una aplicación o un escritorio virtual, las impresoras configuradas deforma local se enumeran a través de la creación automática. A continuación, el escritorio virtual o la aplicación se conectan al servidor de impresión como una conexión de red directa, si es posible.

Los componentes de Citrix Universal Print Server están instalados y habilitados, por lo que no se requieren los controladores nativos de impresora. La actualización de un controlador o la modificación de una cola de impresión no requieren configuración adicional en el centro de datos.

• Para clientes ligeros: En caso de usuarios de clientes ligeros, las impresoras deben estar conectadas en la sesión del escritorio virtual o de la aplicación. Con el fin de proporcionar a los usuarios la experiencia de impresión más sencilla posible, los administradores configuran una sola directiva de Impresoras de la sesión de Citrix por planta para establecer la impresora de la planta como impresora predeterminada.

Para asegurarse de que esté conectada la impresora correcta incluso si los usuarios se desplazan entre las distintas plantas, las directivas se filtran según la subred o el nombre del cliente ligero. Esa configuración, conocida como impresión de proximidad, permite el mantenimiento del con‑ trolador de impresora local (de acuerdo con el modelo de administración delegada).

En caso de agregar o modificar una cola de impresión, los administradores Citrix deben modi‑ ficar la correspondiente directiva de Impresoras de la sesión en el entorno.

Debido a que el tráfico de impresión de red se envía fuera del canal virtual ICA, se implementa QoS. El tráfico de red entrante y saliente de los puertos usados para el tráfico de ICA/HDX tiene prioridad sobre el tráfico de red restante. Esta configuración garantiza que las sesiones de usuario no se vean afectadas por trabajos de impresión de gran envergadura.

# **Impresoras del cliente creadas automáticamente y controlador de impresión universal de Citrix**

En caso de oficinas en casa, donde los usuarios trabajan con estaciones de trabajo no estandarizadas y utilizan dispositivos de impresión no administrados, lo más simple es usar las impresoras del cliente creadas automáticamente y el controlador de impresión universal.

### **Resumen de la implementación**

En definitiva, el ejemplo de implementación está configurado como se muestra a continuación:

- No se instalan controladores de impresora en máquinas con sistema operativo de servidor. Solo se utiliza el controlador de impresión universal de Citrix. Las opciones de recurrir a la impresión con controladores nativos y la instalación automática de controladores de impresora están in‑ habilitadas.
- Se configura una directiva con el fin de crear automáticamente todas las impresoras del cliente para todos los usuarios. De forma predeterminada, las máquinas con sistema operativo de servidor podrán conectarse directamente a los servidores de impresión. La única configuración obligatoria es habilitar los componentes de Universal Print Server.
- Se configura una directiva de impresora de sesión para cada planta de la Oficina B. Después, se aplica a todos los clientes ligeros de las plantas respectivas.
- Se implementa QoS para la Oficina B con el fin de garantizar una excelente experiencia de usuario.

# **Prácticas recomendadas, consideraciones de seguridad y operaciones predeterminadas**

August 13, 2021

### **Prácticas recomendadas**

Hay muchos factores que determinan la mejor solución de impresión para un entorno específico. Es posible que algunos de los procedimientos que se recomiendan no sean aplicables en su sitio.

- Use Citrix Universal Print Server.
- Use los controladores nativos de Windows o el controlador de impresora universal.
- Reduzca el número de controladores de impresora instalados en las máquinas con sistema op‑ erativo de servidor.
- Use la asignación de controladores con los controladores nativos.
- Nunca instale controladores de impresora sin haberlos probado en un sitio de producción.
- Evite actualizar los controladores. Siempre que pueda, intente primero desinstalar un controlador, reiniciar el servidor de impresión para, a continuación, instalar el controlador de sustitución.
- Desinstale los controladores que no utilice o use la directiva Asignación y compatibilidad de controladores de impresora para evitar que se creen impresoras con esos controladores.
- Intente evitar el uso de controladores modo kernel de versión 2.
- Para determinar si un modelo de impresora es compatible, póngase en contacto con el fabricante o consulte la guía de productos en Citrix Ready en www.citrix.com/ready.

En general, todos los controladores de impresora ofrecidos por Microsoft se han probado con Terminal Services y aseguran su funcionamiento con Citrix. Sin embargo, antes de utilizar con‑ troladores de impresora externos, consulte a su proveed[or de controladores de](https://www.citrix.com/ready) impresora para comprobar si los controladores llevan la certificación para Terminal Services del programa Win‑ dows Hardware Quality Labs (WHQL). Citrix no certifica controladores de impresora.

### **Consideraciones sobre seguridad**

Las soluciones de impresión de Citrix se han diseñado para ofrecer seguridad.

- El servicio Citrix Print Manager Service lleva a cabo una supervisión constante y responde a suce‑ sos de sesión tales como el inicio y cierre de sesión, la desconexión y reconexión, y la terminación de la sesión. Se encarga de las solicitudes de servicio mediante la suplantación de la sesión real del usuario.
- La impresión de Citrix asigna a cada impresora un único espacio de nombres en una sesión.
- La impresión de Citrix establece el descriptor de seguridad predeterminado para impresoras de creación automática para asegurarse de que las impresoras del cliente creadas automática‑ mente en una sesión no sean accesibles para usuarios de otras sesiones. De forma predetermi‑ nada, los usuarios administrativos no pueden imprimir por error en la impresora del cliente de otra sesión, aunque sí pueden ver y ajustar manualmente los permisos de cualquier impresora del cliente.

### **Operaciones predeterminadas de impresión**

De forma predeterminada, si no se configuran reglas de directiva, la impresión funciona de este modo:

- La función Universal Print Server está inhabilitada.
- Todas las impresoras configuradas en el dispositivo del usuario se crean automáticamente al comienzo de cada sesión.

Este comportamiento equivale a usar la configuración de directiva de Citrix Crear automática‑ mente las impresoras del cliente con la opción Crear automáticamente todas las impresoras del cliente.

- El sistema redirige todos los trabajos de impresión enviados a la cola de las impresoras conec‑ tadas localmente a los dispositivos del usuario como trabajos de impresión de cliente (es decir, los redirige sobre el canal ICA y a través del dispositivo del usuario).
- El sistema enruta todos los trabajos de impresión enviados a la cola de impresoras de red di‑ rectamente desde máquinas con sistema operativo de servidor. Si el sistema no puede enrutar los trabajos a través de la red, los redirige a través del dispositivo del usuario como trabajos de impresión de cliente redirigidos.

Este comportamiento equivale a inhabilitar la configuración de directiva de Citrix Conexiones directas con servidores de impresión.

• El sistema intenta almacenar en el dispositivo del usuario las propiedades de impresión, una combinación de las preferencias de impresión del usuario y la configuración de impresión del dispositivo. Si el cliente no admite esta operación, el sistema almacena las propiedades de impresión en el perfil de usuario de la máquina con sistema operativo de servidor.

Este comportamiento equivale a usar la configuración de directiva de Citrix Retención de las propiedades de impresora con la opción Guardado en perfil solo si no se guarda en el cliente.

• El sistema usa la versión de Windows del controlador de impresora si está disponible en la máquina con sistema operativo de servidor. Si el controlador de impresora no está disponible, el sistema intenta instalarlo desde el sistema operativo Windows. Si el controlador no está disponible en Windows, usa el controlador de impresión universal de Citrix.

Este comportamiento equivale a habilitar la configuración de directiva de Citrix Instalación au‑ tomática de controladores de impresora y definir la configuración Impresión universal con la opción Usar impresión universal solo si el controlador solicitado no está disponible.

Si se habilita Instalación automática de controladores de impresora, es posible que se instale una gran cantidad de controladores nativos.

Nota: Si no está seguro de cuáles son los parámetros de impresión de fábrica, puede verlos creando una nueva directiva y definiendo todas las reglas de directiva de impresión con la opción Habilitada. La opción que aparece es la opción predeterminada.

### **Registros Always‑On**

Una función de registro de Always‑On está disponible para el servidor de impresión y el subsistema de impresión en el VDA.

Para intercalar los registros como archivo comprimido y enviarlo por correo o para cargar automáticamente los registros en Citrix Insight Services, use el cmdlet **Start‑TelemetryUpload** de PowerShell.

# **Directivas y preferencias de impresión**

#### August 13, 2021

Cuando los usuarios acceden a impresoras desde las aplicaciones publicadas, puede configurar direc‑ tivas de Citrix para especificar:

- Cómo se aprovisionan las impresoras (es decir, cómo se agregan a las sesiones)
- Cómo se enrutan los trabajos de impresión
- Cómo se administran los controladores de impresora

Puede tener configuraciones de impresión diferentes para distintos dispositivos del usuario, usuarios o cualquier otro objeto sobre los que se puedan aplicar filtros de directiva.

La mayoría de las funcionalidades de impresión se configuran mediante las directivas de impresión de Citrix. Las configuraciones de impresión siguen el comportamiento de las directivas estándar de Citrix.

El sistema puede escribir las configuraciones de impresora en el objeto de impresora al final de la sesión o en un dispositivo de impresión del cliente, con tal de que la cuenta de red del usuario tenga los permisos necesarios. De forma predeterminada, Citrix Receiver usa las configuraciones almacenadas en el objeto de impresora de la sesión antes de buscar configuraciones y preferencias en otras ubicaciones.

De forma predeterminada, el sistema almacena o conserva las propiedades de la impresora en el dispositivo del usuario (si es compatible con el dispositivo) o en el perfil del usuario de la máquina con sistema operativo de servidor. Cuando un usuario cambia las propiedades de la impresora durante una sesión, los cambios se actualizan en el perfil de usuario de la máquina. La próxima vez que el usuario inicie sesión o se reconecte, el dispositivo del usuario hereda la configuración conservada. Es decir, los cambios en las propiedades de la impresora en el dispositivo del usuario no afectan a la sesión actual hasta que el usuario cierra la sesión e inicia sesión de nuevo.

### **Ubicaciones de preferencias de impresión**

En los entornos de impresión de Windows, los cambios realizados en las preferencias de impresión se pueden guardar en el equipo local o en un documento. En este entorno, cuando los usuarios modifican los parámetros de impresión, los parámetros se guardan en estas ubicaciones:

- **En el dispositivo del usuario en sí:** Los usuarios de Windows pueden cambiar la configuración del dispositivo en su dispositivo. Para ello, deben hacer clic con el botón secundario en la impre‑ sora del Panel de control y seleccionar Preferencias de impresión. Por ejemplo, si se selecciona una orientación de página Horizontal, se guarda la orientación horizontal como preferencia pre‑ determinada para esa impresora.
- Dentro de un documento: En programas de procesamiento de texto y creación de publicaciones, los parámetros del documento (por ejemplo, la orientación de la página) suelen alma‑ cenarse dentro de los documentos. Por ejemplo, cuando envía un documento a la cola para imprimir, Microsoft Word normalmente almacena las preferencias de impresión especificadas como, por ejemplo, la orientación de la página y el nombre de la impresora, dentro del documento. Estos parámetros aparecen de manera predeterminada la siguiente vez que imprime ese documento.
- **En los cambios realizados por un usuario durante una sesión:** El sistema mantiene sola‑ mente los cambios en la configuración de impresión de una impresora creada de forma au‑ tomática si los cambios se realizaron en el Panel de control de la sesión, es decir, en la máquina con sistema operativo de servidor.
- **En la máquina con sistema operativo de servidor:** Esta es la configuración predeterminada asociada a un controlador de impresora concreto de la máquina.

Las configuraciones conservadas en los entornos basados en Windows varían según el lugar en el que el usuario realice los cambios. Esto también significa que la configuración de impresión que aparece en un lugar como, por ejemplo, un programa de hojas de cálculo, puede ser distinta a la que aparece en otro (por ejemplo, en documentos). Como resultado, la configuración de impresión aplicada a una impresora específica puede cambiar durante la misma sesión.

### **Jerarquía de preferencias de impresión de los usuarios**

Las preferencias de impresión pueden almacenarse en varios sitios, por lo que el sistema las procesa por orden de prioridad. Es importante tener en cuenta que las configuraciones de los dispositivos se tratan de manera distinta a las configuraciones de los documentos, y normalmente las primeras tienen preferencia sobre estas segundas.

De forma predeterminada, el sistema siempre aplica la configuración de impresión que el usuario haya modificado durante una sesión, es decir, la configuración conservada, antes de tener en cuenta otra configuración. Cuando el usuario imprime, el sistema combina y aplica la configuración de im‑ presora predeterminada almacenada en la máquina con sistema operativo de servidor con cualquier otra configuración de impresora conservada o del cliente.

### **Guardar las preferencias de impresión del usuario**

Citrix recomienda no modificar el lugar donde se almacenan las propiedades de impresora. El parámetro predeterminado, que guarda las propiedades de la impresora en el dispositivo del usuario, es la forma más sencilla de asegurar que las propiedades de impresión son consistentes. Si el sistema no puede guardar las propiedades en el dispositivo del usuario, recurre automáticamente al perfil del usuario de la máquina con sistema operativo de servidor.

Compruebe la configuración de directiva de la Retención de las propiedades de impresora si se da uno de los siguientes casos:

- Si utiliza plug-ins antiguos que no permiten a los usuarios almacenar las propiedades de la impresora en un dispositivo de usuario.
- Si utiliza perfiles obligatorios en la red de Windows y quiere conservar las propiedades de im‑ presora del usuario.

# **Aprovisionar impresoras**

August 13, 2021

#### **Citrix Universal Print Server**

Para determinar la mejor solución de impresión para el entorno, tenga en cuenta lo siguiente:

- Universal Print Server ofrece funciones no disponibles para el proveedor de impresión de Win‑ dows: almacenamiento en caché de imágenes y fuentes, compresión avanzada, optimización y compatibilidad con QoS.
- El controlador de impresión universal admite los parámetros públicos independientes del dis‑ positivo definidos por Microsoft. Si los usuarios necesitan acceder a la configuración de un dis‑ positivo específica del fabricante del controlador de impresora, Universal Print Server y el con‑ trolador nativo de Windows podrían ser la mejor solución. Con esa configuración, conserva las ventajas de Universal Print Server a la vez que proporciona a los usuarios acceso a funciones específicas de impresora. Por otro lado, hay un factor no tan ventajoso que, no obstante, se debe tener en cuenta: los controladores nativos de Windows requieren mantenimiento.
- Citrix Universal Print Server ofrece la funcionalidad de impresión universal para impresoras de red. Universal Print Server usa el controlador de impresión universal, un único controlador en la máquina con sistema operativo de servidor, que permite la impresión local o de red desde cualquier dispositivo, incluidos los clientes ligeros y las tabletas.

Para usar Universal Print Server con un controlador nativo de Windows, habilite Universal Print Server. De forma predeterminada, se utiliza el controlador nativo de Windows, si está disponible. Si no lo está, se utiliza el controlador de impresión universal. Para especificar cambios de este comportamiento tales como, por ejemplo, utilizar solo el controlador nativo de Windows o solo el controlador de im‑ presión universal, actualice la configuración de directiva Uso de controladores de impresión univer‑ sal.

#### **Instalar Universal Print Server**

Para usar Universal Print Server, instale el componente UpsServer en los servidores de impresión siguiendo los pasos descritos en los documentos de instalación y, a continuación, configúrelo. Para obtener más información, consulte Instalar componentes principales e Instalar mediante la línea de comandos.

Para entornos donde se quiere impl[ementar el componente UPClient p](https://docs.citrix.com/es-es/xenapp-and-xendesktop/7-15-ltsr/install-configure/install-core.html)[or separado, por ejemplo, con](https://docs.citrix.com/es-es/xenapp-and-xendesktop/7-15-ltsr/install-configure/install-command.html) **[XenApp 6.](https://docs.citrix.com/es-es/xenapp-and-xendesktop/7-15-ltsr/install-configure/install-command.html)5**:

- 1. Descargue el paquete independiente del Virtual Delivery Agent (VDA) de XenApp y XenDesktop para SO de escritorio Windows o SO de servidor Windows.
- 2. Extraiga el VDA siguiendo las instrucciones de línea de comandos descritas en Instalar mediante la línea de comandos.
- 3. Instale los requisitos previos desde \Image‑Full\Support\VcRedist\_2013\_RTM
- Vcredist\_x64 / vcredist\_x86
	- **–** Ejecute x86 solo para sistemas de 32 bits, y ejecute ambos para implementaciones de 64 bits
- 4. Instale el requisito previo de cdf desde \Image-Full\x64\Virtual Desktop Components o \Image-Full\x86\Virtual Desktop Components.
	- Cdf\_x64 / Cdf\_x86
		- **–** x86 para 32 bits, x64 para 64 bits
- 5. Ejecute el componente UPClient en \Image-Full\x64\Virtual Desktop Components o \Image-Full\x86\Virtual Desktop Components.
- 6. Instale el componente UPClient extrayendo y ejecutando el archivo MSI del componente.
- 7. Se necesita reiniciar el sistema después de instalar el componente UPClient.

#### **Dejar de participar en el programa CEIP para Universal Print Server**

Cuando instala Universal Print Server, usted queda inscrito automáticamente en el programa CEIP de mejora de la experiencia del cliente (Citrix Customer Experience Improvement Program). La primera carga de datos tiene lugar aproximadamente transcurridos siete días desde la fecha y la hora de la instalación.

Si quiere dejar de participar en el programa CEIP,modifique la clave de Registro**HKLM\Software\Citrix\Universal Print Server\CEIPEnabled** para establecer el valor **DWORD** en **0**.

Si decide reanudar su participación, establezca DWORD con el valor 1.

#### **Precaución:**

Si se modifica el Registro de forma incorrecta, pueden producirse problemas graves que obliguen a reinstalar el sistema operativo. Citrix no puede garantizar que los problemas derivados de la utilización inadecuada del Editor del Registro puedan resolverse. Si utiliza el Editor del Registro, será bajo su propia responsabilidad. Haga una copia de seguridad del Registro antes de modificarlo.

Para obtener más información, consulte Citrix Insight Services.

#### **Configurar Universal Print Server**

Utilice las siguientes configuraciones de directiva de Citrix para definir Universal Print Server. Para obtener más información, consulte la ayuda en pantalla de las configuraciones de directiva.

- **Habilitar Universal Print Server**. De forma predeterminada, Universal Print Server está inhab‑ ilitado. Al habilitar Universal Print Server, puede elegir si desea usar el proveedor de impresión de Windows en caso de que Universal Print Server no esté disponible. Después de habilitar Uni‑ versal Print Server, los usuarios pueden agregar y enumerar las impresoras de red a través de las interfaces del proveedor de impresión de Windows y del proveedor de Citrix.
- **Puerto del flujo de datos de impresión de Universal Print Server (CGP)**. Especifica el número de puerto TCP utilizado por el proceso de escucha del protocolo CGP del flujo de datos de im‑ presión de Universal Print Server. El valor predeterminado es **7229**.
- **Puerto del servicio web de Universal Print Server (HTTP/SOAP)**. Especifica el número de puerto TCP utilizado por el proceso de escucha de Universal Print Server para solicitudes HTTP/‑ SOAP entrantes. El valor predeterminado es **8080**.

Para cambiar el puerto predeterminado de HTTP 8080 para la comunicación entre Universal Print Server y los agentes VDA de XenApp y XenDesktop, también debe crearse el siguiente registro y modi‑ ficarse el valor del número de puerto en los equipos de Universal Print Server:

HKEY\_LOCAL\_MACHINE\SOFTWARE\Policies\Citrix\PrintingPolicies "UpsHttpPort"=DWORD:

Este número de puerto debe coincidir con el puerto del servicio web de Universal Print Server (HTTP/‑ SOAP) de la directiva HDX, en Studio.

- **Límite de ancho de banda del flujo de entrada de impresión de Universal Print Server (kbps)**. Especifica el límite superior (en kilobits por segundo) de la velocidad de transferen‑ cia de datos de impresión entregada desde cada trabajo de impresión a Universal Print Server mediante CGP. El valor predeterminado es 0 (no hay límite).
- **Universal Print Servers para equilibrio de carga**. Esta configuración enumera los servidores de impresión universal que se usarán para equilibrar la carga de las conexiones de impresora es‑ tablecidas al comienzo de las sesiones, después de evaluar otras configuraciones de impresión de Citrix. Para optimizar la creación de impresoras, Citrix recomienda que todos los servidores de impresión tengan el mismo conjunto de impresoras compartidas.

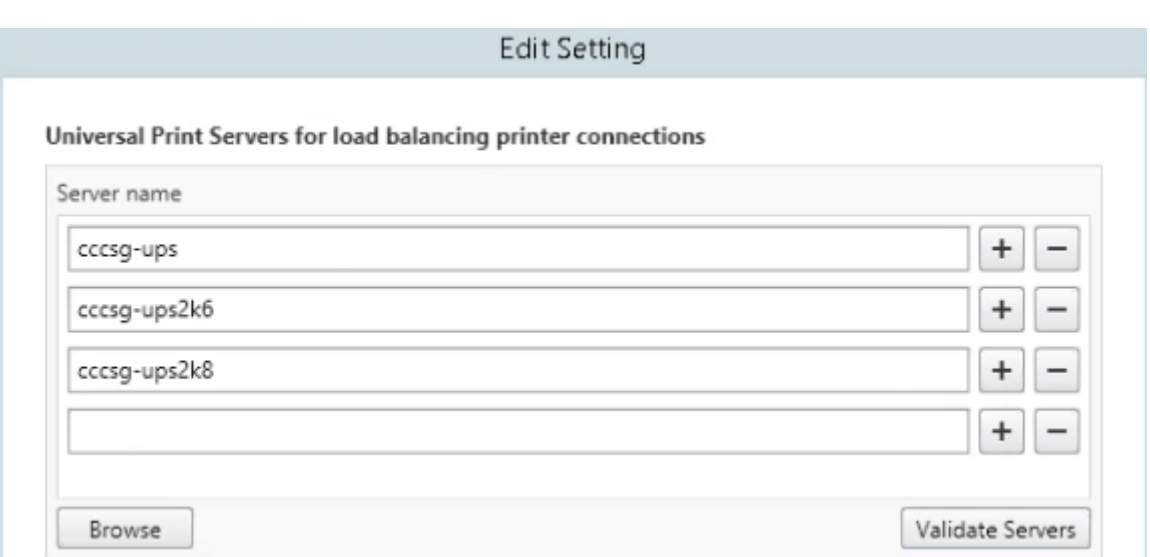

• **Umbral para servidores Universal Print Server fuera de servicio**. Especifica cuánto tiempo debe esperar el equilibrador de carga a que se recupere un servidor de impresión no disponible antes de determinar que ese servidor está fuera de línea permanentemente y redistribuir su carga en otros servidores de impresión disponibles. El valor predeterminado es 180 segundos.

Una vez que las directivas de impresión se modifican en el Delivery Controller, los cambios de la directiva pueden tardar unos minutos en aplicarse en los VDA.

Interacciones con otras configuraciones de directiva Universal Print Server acepta otras configuraciones de directiva de impresión Citrix e interactúa con ellas como se indica en la siguiente tabla. En la tabla siguiente se presupone que la directiva de Universal Print Server está habilitada, que sus componentes están instalados y que se están aplicando las configuraciones de la directiva.

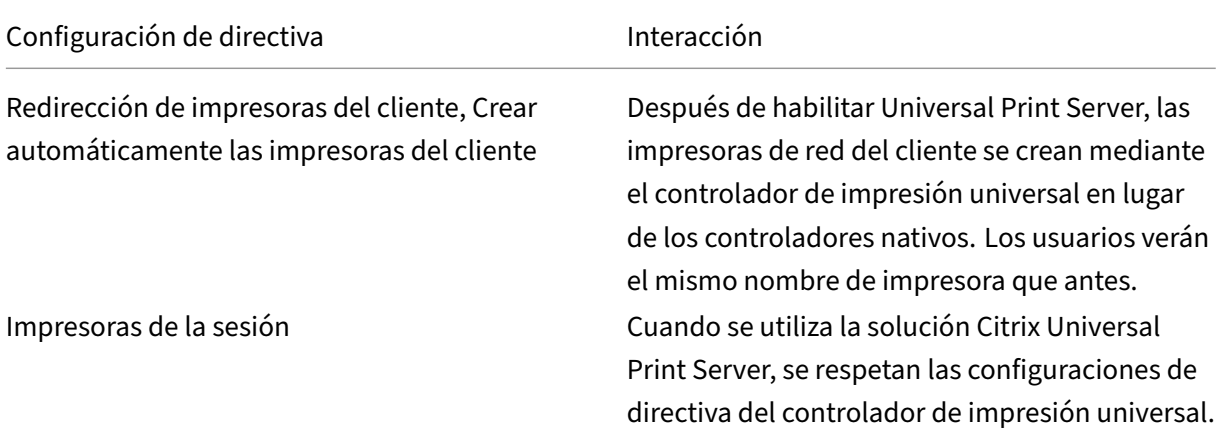

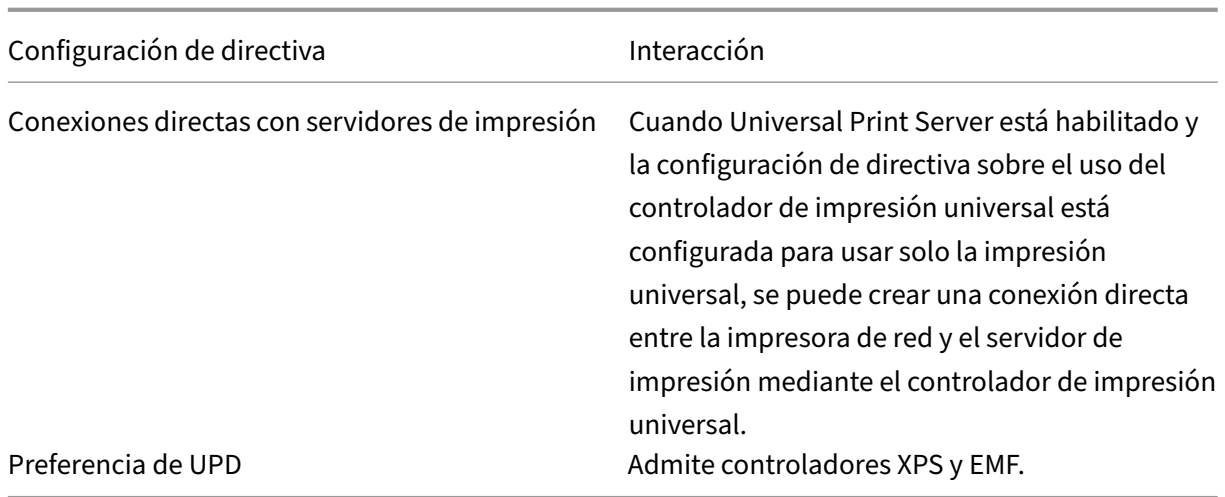

**Efectos en las interfaces de usuario:** El controlador de impresora universal de Citrix que usa el servi‑ dor Universal Print Server inhabilita los siguientes controles de interfaz de usuario:

- En el cuadro de diálogo Propiedades de impresora, el botón Parámetros de impresora local
- En el cuadro de diálogo Propiedades del documento, los botones de cliente Parámetros de im‑ presora local y Vista previa

El controlador de impresora universal de Citrix (controladores EMF y XPS) admitefunciones avanzadas de impresión, tales como el grapado y el origen del papel. El usuario puede seleccionar opciones de Grapado o de Origen del papel en el cuadro de diálogo personalizado de UPD si las impresoras del cliente o de red que están asignadas al controlador UPD en la sesión admiten dichas funciones.

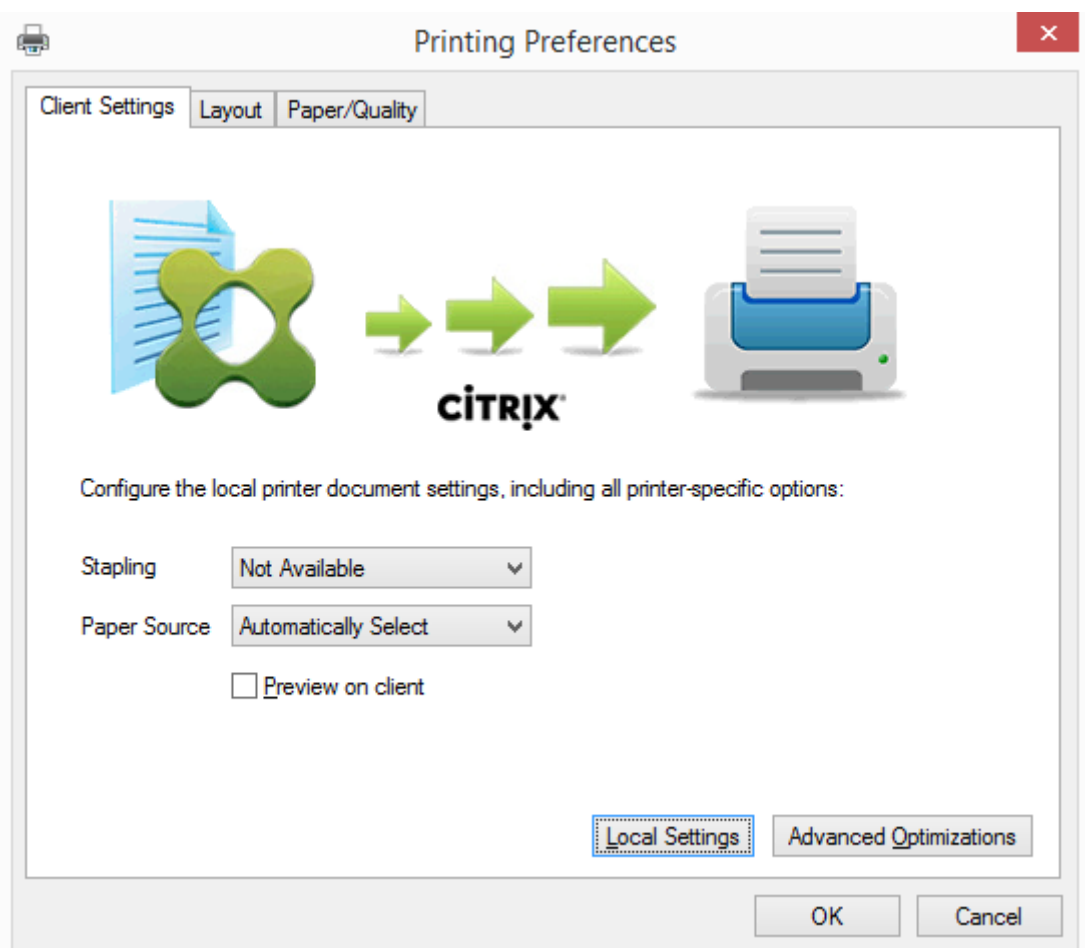

Para configurar parámetros de impresora no estándar (como el grapado y un PIN seguro), seleccione **Parámetros locales** en el diálogo de impresión de UPD del cliente para cualquier impresora cliente asignada que utilice los controladores de impresora universal EMF o XPS de Citrix. El diálogo **Prefer‑ encias de impresión** de la impresora asignada se muestra fuera de sesión en el cliente, lo que permite al usuario cambiar cualquier opción de impresora; los parámetros modificados de impresora se utilizan en la sesión activa para imprimir el documento en sí.

Estas funciones están disponibles si el controlador nativo las habilita mediante la tecnología de ca‑ pacidad de impresión de Microsoft. El controlador nativo debe usar las palabras clave estándar de esquema de impresión en el XML de capacidades de impresión (Print Capabilities). Si utiliza palabras clave no estándar, las funciones de impresión avanzadas no estarán disponibles cuando se use el con‑ trolador de impresora universal de Citrix.

Cuando se usa Universal Print Server, el asistente Agregar impresora para el proveedor de impresión de Citrix es el mismo que el asistente Agregar impresora del proveedor de impresión de Windows, con las siguientes excepciones:

• Cuando se agrega una impresora por su nombre o su dirección, puede proporcionar un número de puerto HTTP/SOAP para el servidor de impresión. Ese número de puerto formará parte del nombre de la impresora y es el que se muestra en pantalla.

• Si en la configuración de directiva sobre el uso del controlador de impresión universal de Cit‑ rix se especifica que se debe usar la impresión universal, cuando se seleccione una impresora aparecerá el nombre del controlador de impresión universal. El proveedor de impresión de Win‑ dows no puede usar el controlador de impresión universal.

El proveedor de impresión de Citrix no admite la generación en el lado del cliente.

Para obtener más información acerca de Universal Print Server, consulte CTX200328.

### **Impresoras del cliente creadas automáticamente**

Se suministran estas soluciones de impresión universal para las impresoras cliente:

• **Impresora universal de Citrix:** Una impresora genérica, creada al comienzo de las sesiones, que no está vinculada a ningún dispositivo de impresión. La Impresora universal de Citrix no es necesaria para enumerar las impresoras del cliente disponibles durante el inicio de sesión, lo que puede reducir notablemente el uso de los recursos y el tiempo que tarda en iniciarse la sesión del usuario. La Impresora universal puede imprimir en cualquier dispositivo de impresión del cliente.

Es posible que la Impresora universal de Citrix nofuncione en todos los dispositivos de usuario o Citrix Receivers de su entorno. La Impresora universal de Citrix requiere un entorno de Windows y no es compatible con Citrix Offline Plug‑in o las aplicaciones que se entregan por streaming al cliente. Considere la posibilidad de usar impresoras de cliente creadas automáticamente y el controlador de impresión universal para esos entornos.

Si quiere usar una solución de impresión universal para Citrix Receivers que no sean de Win‑ dows, use uno de los otros controladores de impresión universal que están basados en Post‑ Script/PCL y se instalan automáticamente.

• **Controladores de impresora universal de Citrix:** Un controlador de impresora universal que es independiente del dispositivo. Si configura el controlador de impresión universal de Citrix, el sistema usa el controlador de impresión universal EMF de forma predeterminada.

El controlador de impresión universal de Citrix también puede crear trabajos de impresión más pequeños que controladores de impresora anteriores o menos avanzados. No obstante, puede que sea necesario usar el controlador específico del dispositivo para optimizar los trabajos de impresión para la impresora especializada.

**Configurar la impresión universal:** Utilice las siguientes configuraciones de directiva Citrix para con‑ figurar la impresión universal. Para obtener más información, consulte la ayuda en pantalla de las configuraciones de directiva.

• Uso de controladores de impresión universal. Especifica cuándo se usa la impresión universal.

- Crear automáticamente una impresora universal genérica. Habilita o inhabilita la creación automática del objeto genérico de Citrix Universal Printer para las sesiones en las que se utiliza un dispositivo de usuario compatible con la impresión universal. De forma predeterminada, el objeto genérico de impresora universal no se crea automáticamente.
- Preferencia de controlador universal. Especifica el orden en que el sistema intenta usar los con‑ troladores de impresión universal, a partir del primer elemento de la lista. Es posible agregar, modificar o eliminar controladores, y cambiar el orden de los controladores en la lista.
- Preferencia de vista previa en impresión universal. Especifica si se usará la función de vista previa de impresión para las impresoras universales genéricas o creadas automáticamente.
- Modo de procesamiento EMF de la impresión universal. Controla el método de procesamiento del archivo EMF de la cola de impresión en el dispositivo Windows del usuario. De forma pre‑ determinada, los registros EMF se envían directamente a la impresora. Esto permite al administrador de trabajos de impresión procesar los registros más rápido y usa menos recursos de la CPU.

Para conocer más directivas, consulte Optimizar el rendimiento de la impresión. Para cambiar los valores predeterminados de parámetros como el tamaño del papel, la calidad de impresión, el color, la impresión a doble cara y el número de copias, consulte CTX113148.

**Crear impresoras automáticamente [desde el dispositivo de usuario:](https://docs.citrix.com/es-es/xenapp-and-xendesktop/7-15-ltsr/printing/printing-maintain-environment.html)** Al principio de una sesión, el sistema crea automáticamente todas las impresoras en el dispositivo de usuario de forma predetermi‑ nada. Es posible controlar qué tipo de impresoras se pro[porcionan a](https://support.citrix.com/article/CTX113148) los usuarios y evitar la creación automática de estas.

Use la configuración de directiva de Citrix

Crear automáticamente las impresoras del cliente para controlar la creación automática. Puede es‑ pecificar que:

- Todas las impresoras visibles en el dispositivo del usuario, incluidas las impresoras de red y las conectadas localmente al equipo, se creen automáticamente al comienzo de cada sesión (opción predeterminada)
- Todas las impresoras conectadas físicamente al dispositivo del usuario se creen automáticamente
- Solo se cree automáticamente la impresora predeterminada del dispositivo del usuario
- La función de creación automática esté inhabilitada para todas las impresoras del cliente

La configuración Crear automáticamente las impresoras del cliente requiere que la configuración Redirección de impresoras del cliente tenga el valor Permitida (valor predeterminado).

### **Asignar impresoras de red a los usuarios**

De forma predeterminada, las impresoras de red del dispositivo del usuario se crean automáticamente al comienzo de las sesiones. El sistema permite reducir el número de impresoras de red que se enumeran y se asignan al especificar las impresoras de red que se crearán en cada sesión. Estas impresoras se denominan impresoras de sesión.

Puede filtrar las directivas de impresora de sesión por dirección IP para proporcionar la impresión de proximidad. Con la impresión de proximidad los usuarios que se encuentran dentro de un intervalo de direcciones IP especificado acceden automáticamente a los dispositivos de impresión en red que existen dentro de ese intervalo. Citrix Universal Print Server ofrece la impresión de proximidad, que no requiere la configuración que se describe en esta sección.

La impresión de proximidad puede utilizarse en estas circunstancias:

- La red interna de la empresa opera con un servidor DHCP que designa automáticamente direcciones IP a los usuarios.
- Todos los departamentos de la organización tienen intervalos de direcciones IP designados de manera exclusiva.
- Existen impresoras de red para cada uno de los intervalos de direcciones IP de departamento.

Cuando se configura la impresión de proximidad y un empleado se desplaza de un departamento a otro, no se requiere la configuración adicional de un dispositivo de impresión. Después de reconocer el dispositivo del usuario en el nuevo intervalo de direcciones IP del departamento, este dispositivo tendrá acceso a todas las impresoras de red pertenecientes a ese intervalo.

**Configurar impresoras específicas para redirigirlas durante las sesiones:** Para crear impresoras asignadas por un administrador, configure el parámetro de directiva de Citrix Impresoras de la sesión. Agregue una impresora de red a esa directiva mediante uno de los siguientes métodos:

- Especifique la ruta UNC de la impresora con el formato \\nombre\_servidor\nombre\_impresora.
- Busque una ubicación para la impresora en la red.
- Busque impresoras en un servidor específico. Introduzca el nombre del servidor con el formato \\nombre\_servidor y haga clic en Examinar.

#### **Importante:**

El servidor combina todas las configuraciones de impresoras de sesión que estén habilitadas en todas las directivas aplicadas, empezando por las de mayor prioridad. Cuando una impresora está configurada en varios objetos de directiva, se toman los parámetros predeterminados únicamente del objeto de directiva de mayor prioridad en el cual se haya configurado la impresora.

Las impresoras de red creadas con la configuración Impresoras de la sesión pueden variar según las

condiciones en donde se inició la sesión al aplicar un filtro en objetos, como, por ejemplo, las subredes.

**Especificar una impresora de red predeterminada para una sesión:** De manera predeterminada, se usa la impresora principal del usuario como la impresora predeterminada de la sesión. Use la configuración de directiva de Citrix Impresora predeterminada para cambiar la forma en que la impresora predeterminada del dispositivo del usuario se establece en una sesión.

- 1. En la página de configuración Impresora predeterminada, seleccione un parámetro para Elegir impresora predeterminada del cliente:
	- Nombre de impresora de red. Las impresoras agregadas con la configuración de directiva Impresoras de la sesión aparecen en este menú. Seleccione la impresora de red que desee usar como predeterminada para esta directiva.
	- No ajustar la impresora predeterminada del usuario. Usa el parámetro de impresora pre‑ determinada existente en el perfil de usuario actual de Terminal Services o de Windows. Para obtener más información, consulte la ayuda en pantalla de las configuraciones de directiva.
- 2. Aplique la directiva al grupo de usuarios (u otros objetos filtrados) donde quiera que tenga efecto.

**Configurar la impresión de proximidad:** Citrix Universal Print Server también ofrece la impresión de proximidad, que no requiere la configuración que se describe aquí.

- 1. Cree una directiva para cada subred (o para que corresponda con la ubicación de la impresora).
- 2. En cada directiva, agregue las impresoras que se encuentran en la ubicación geográfica de esa subred a la configuración Impresoras de la sesión.
- 3. Establezca el parámetro Impresora predeterminada en No ajustar la impresora predeterminada del usuario.
- 4. Filtre las directivas por dirección IP del cliente. Asegúrese de actualizar estas directivas para reflejar los cambios en los intervalos de direcciones IP DHCP.

# **Mantener el entorno de impresión**

August 13, 2021

Mantener el entorno de impresión incluye:

- Administrar controladores de impresora
- Optimizar el rendimiento de la impresión
- Mostrar la impresora y administrar las colas de impresión

#### **Administrar controladores de impresora**

Para minimizar la carga de administración y los problemas potenciales de los controladores de impre‑ sión, Citrix recomienda el uso del controlador de impresión universal de Citrix.

Si se produce un error en el proceso de creación automática, de forma predeterminada, el sistema instala un controlador de impresora nativo de Windows, proporcionado con Windows. Si el controlador no está disponible, el sistema recurre al controlador de impresión universal. Para obtener más infor‑ mación acerca de los valores predeterminados del controlador de impresora, consulte Procedimientos recomendados, aspectos a tener en cuenta sobre la seguridad y operaciones predeterminadas.

Si el controlador de impresión universal de Citrix no es una opción válida en todas las situaciones, asigne controladores de impresora para reducir la cantidad de controladores inst[alados en las](https://docs.citrix.com/es-es/xenapp-and-xendesktop/7-15-ltsr/printing/printing-best-practices.html) [máquinas con sistema operativo de servidor. Además, asignando controladores de impreso](https://docs.citrix.com/es-es/xenapp-and-xendesktop/7-15-ltsr/printing/printing-best-practices.html)ra puede:

- Permitir que las impresoras especificadas usen solo el controlador de impresión universal de **Citrix**
- Permitir o impedir la creación de impresoras con un controlador especificado
- Sustituir controladores de impresora dañados u obsoletos por controladores que funcionan
- Sustituir un controlador disponible en el servidor Windows por un nombre de controlador del cliente

**Impedir la instalación automática de controladores de impresora:** La instalación automática de controladores de impresora debe estar inhabilitada para garantizar la coherencia entre máquinas con sistema operativo de servidor. Esto se logra a través de las directivas de Citrix, las de Microsoft o ambas. Para impedir la instalación automática de controladores de impresora nativos de Windows, inhabilite la configuración de directiva de Citrix Instalación automática de controladores de impresora.

**Asignar controladores de impresora del cliente:** Cada cliente proporciona información acerca de las impresoras del cliente durante el inicio de sesión, incluido el nombre del controlador de la im‑ presora. Durante la creación automática de las impresoras del cliente, se seleccionan los nombres de controladores de impresora del servidor de Windows que correspondan a los nombres de modelo de impresora que proporciona el cliente. A continuación, el proceso de creación automática emplea los controladores de impresora disponibles que se identificaron para crear las colas de impresión de cliente redirigidas.

A continuación se describe el proceso general para definir las reglas de sustitución de controladores y modificar los parámetros de impresión de los controladores de impresoras del cliente asignadas:

1. Para especificar reglas de sustitución de controladores destinados a impresoras del cliente creadas automáticamente, use la configuración de directiva de Citrix Asignación y compat‑ ibilidad de controladores de impresora. Para ello, agregue el nombre del controlador de la

impresora del cliente y seleccione el controlador de servidor con el que desea sustituir el controlador de la impresora del cliente desde el menú Buscar controlador de impresora. Esta configuración admite caracteres comodín. Por ejemplo, para forzar a todas las impresoras HP a usar un controlador específico, establezca HP\* en la configuración de directiva.

- 2. Para prohibir un controlador de impresora, seleccione el nombre del controlador y elija el parámetro No crear.
- 3. Si fuera necesario, modifique una asignación existente de controladores, elimínela o cambie el orden de los controladores en la lista.
- 4. Si quiere modificar los parámetros de impresión para los controladores de impresoras del cliente asignadas, seleccione el controlador de impresora, haga clic en Configuración y especifique parámetros tales como la calidad de impresión, la orientación y el color. Si especifica una opción de impresión que no admite el controlador, la opción no tendrá ningún efecto. Esta configuración sobrescribe los parámetros de impresora que se conservaron después de que el usuario los definiera durante una sesión anterior.
- 5. Citrix recomienda hacer pruebas exhaustivas para comprobar el comportamiento de las impresoras después de la asignación de controladores de impresora, puesto que algunas funciones pueden estar disponibles solo con un controlador específico.

Cuando los usuarios inician sesión, el sistema comprueba la lista de compatibilidad de controladores de impresora del cliente antes de configurar las impresoras del cliente.

### **Optimizar el rendimiento de la impresión**

Para optimizar el rendimiento de la impresión, use Universal Print Server y el controlador de impre‑ sión universal. Las siguientes directivas rigen la optimización y la compresión de la impresión:

- Valores predeterminados de optimización de la impresión universal. Especifica los parámetros predeterminados al crear una impresora universal para la sesión:
	- **–** Calidad de imagen deseada especifica el límite predeterminado de compresión de imagen aplicable a la impresión universal. De forma predeterminada, la Calidad estándar está habilitada, de manera que los usuarios solo pueden imprimir imágenes con la compresión de calidad estándar o reducida.
	- **–** Habilitar la compresión intensa habilita o inhabilita la reducción de ancho de banda más allá del nivel de compresión definido por Calidad de imagen deseada, sin pérdida de cali‑ dad de imagen. La compresión intensa está inhabilitada de forma predeterminada.
	- **–** La configuración de Almacenamiento en caché de imágenes y fuentes especifica si las imá‑ genes y fuentes que aparecen varias veces en el flujo de impresión se almacenan en caché, para que cada imagen individual se envíe solo una vez a la impresora. De forma predeter‑ minada, las fuentes e imágenes incrustadas se almacenan en caché.
- **–** Permitir a los no administradores modificar estos parámetros especifica si los usuarios pueden cambiar los parámetros predeterminados de optimización de la impresión en una sesión. De forma predeterminada, los usuarios no pueden cambiar los parámetros prede‑ terminados de la optimización de impresión.
- Límite de compresión de imagen para la impresión universal. Define la calidad máxima y el nivel de compresión mínimo disponibles para las imágenes impresas con el controlador de impresión universal. De forma predeterminada, el límite de compresión de imagen está definido en Mejor calidad (compresión sin pérdida).
- Límite de calidad de la impresión universal. Especifica la cantidad máxima de puntos por pul‑ gada (PPP) disponibles para generar una salida impresa en la sesión. De forma predeterminada, no existe ningún límite.

De forma predeterminada, todos los trabajos de impresión destinados a impresoras de red se enrutan desde la máquina con sistema operativo de servidor, pasan por la red y terminan directamente en el servidor de impresión. Considere la posibilidad de dirigir trabajos de impresión a través de la conexión ICA si la red tiene una latencia sustancial o un ancho de banda limitado. Para ello, inhabilite la configuración de directiva de Citrix Conexiones directas con servidores de impresión. Los datos enviados al cliente a través de conexiones ICA se comprimen, por lo que se consume menos ancho de banda en la transmisión de datos a través de la WAN.

**Mejorar el rendimiento de las sesiones al limitar el ancho de banda de impresión:** Al imprimir archivos provenientes de máquinas con sistema operativo de servidor en las impresoras de los usuarios, otros canales virtuales (como el de vídeo) pueden sufrir una disminución del rendimiento debido a la competencia por el ancho de banda, especialmente si los usuarios acceden a los servidores a través de redes lentas. Para evitar esa degradación, puede limitar el ancho de banda utilizado para la impresión del cliente. Al limitar la velocidad de las transmisiones de la impresión, se amplía el ancho de banda disponible para las secuencias de datos HDX para transmisiones de vídeo, señales de teclado y datos del puntero.

Importante: El límite de ancho de banda para la impresora se aplica siempre, incluso cuando no se están usando otros canales.

#### Utilice las configuraciones de directiva de Citrix de

Ancho de banda descritas a continuación para configurar los límites de ancho de banda para la impre‑ sión. Para configurar los límites del sitio, realice esta tarea con Studio. Para configurar los límites de servidores individuales, realice esta tarea con la Consola de administración de directivas de grupo en Windows localmente y en cada máquina con sistema operativo de servidor.

- La configuración Límite de ancho de banda de redirección de impresoras especifica el ancho de banda disponible de la impresión en kilobits por segundo (kbps).
- La configuración Porcentaje límite de ancho de banda de redirección de impresoras limita el ancho de banda disponible para la impresión como porcentaje del ancho de banda total

disponible.

Nota: Para especificar el ancho de banda como un porcentaje con la configuración Porcentaje límite de ancho de banda de redirección de impresoras, habilite también la configuración

Límite de ancho de banda global de la sesión.

Si introduce valores para ambas configuraciones, se aplicará el valor más restrictivo (el valor más bajo).

Para obtener información en tiempo real acerca del ancho de banda de impresión, use Citrix Director.

### **Equilibrar la carga de los servidores Universal Print Server**

La solución de servidores de impresión universal (Universal Print Server) puede ampliarse agregando servidores de impresión adicionales para el equilibrio de carga. No hay ningún punto defallo único, ya que cada VDA tiene su propio equilibrador de carga para distribuir la carga de impresión entre todos los servidores de impresión.

Use las configuraciones de directiva Universal Print Servers para equilibrio de carga y Umbral para servidores Universal Print Server fuera de servicio para distribuir la carga de impresión entre todos los servidores de impresión en la solución de equilibrio de carga.

Si un servidor de impresión falla de [forma imprevista, el mecanismo de conmutació](https://docs.citrix.com/es-es/xenapp-and-xendesktop/7-15-ltsr/policies/reference/ica-policy-settings/printing-policy-settings/universal-print-server-policy-settings.html)n [por error del](https://docs.citrix.com/es-es/xenapp-and-xendesktop/7-15-ltsr/policies/reference/ica-policy-settings/printing-policy-settings/universal-print-server-policy-settings.html) [equilibrador de carga en cada VDA redistribuye aut](https://docs.citrix.com/es-es/xenapp-and-xendesktop/7-15-ltsr/policies/reference/ica-policy-settings/printing-policy-settings/universal-print-server-policy-settings.html)omáticamente las conexiones de impresora asignadas al servidor fallido entre los otros servidores de impresión disponibles, de forma que todas las sesiones existentes y entrantes funcionen normalmente sin que el fallo afecte a la experiencia de los usuarios y sin necesitar de la intervención inmediata de un administrador.

Los administradores pueden supervisar la actividad de equilibrio de carga de servidores de impresión mediante un conjunto de contadores de rendimiento para realizar un rastreo de lo siguiente en el VDA:

- Lista de servidores de impresión con equilibrio de carga en el VDA y su estado (disponible, no disponible)
- Cantidad de conexiones de impresora aceptadas por cada servidor de impresión
- Cantidad de conexiones de impresora fallidas en cada servidor de impresión
- Cantidad de conexiones de impresora activas en cada servidor de impresión
- Cantidad de conexiones de impresora pendientes en cada servidor de impresión

### **Ver y administrar colas de impresión**

La siguiente tabla resume los sitios donde se pueden administrar colas de impresión y mostrar las impresoras existentes en el entorno.

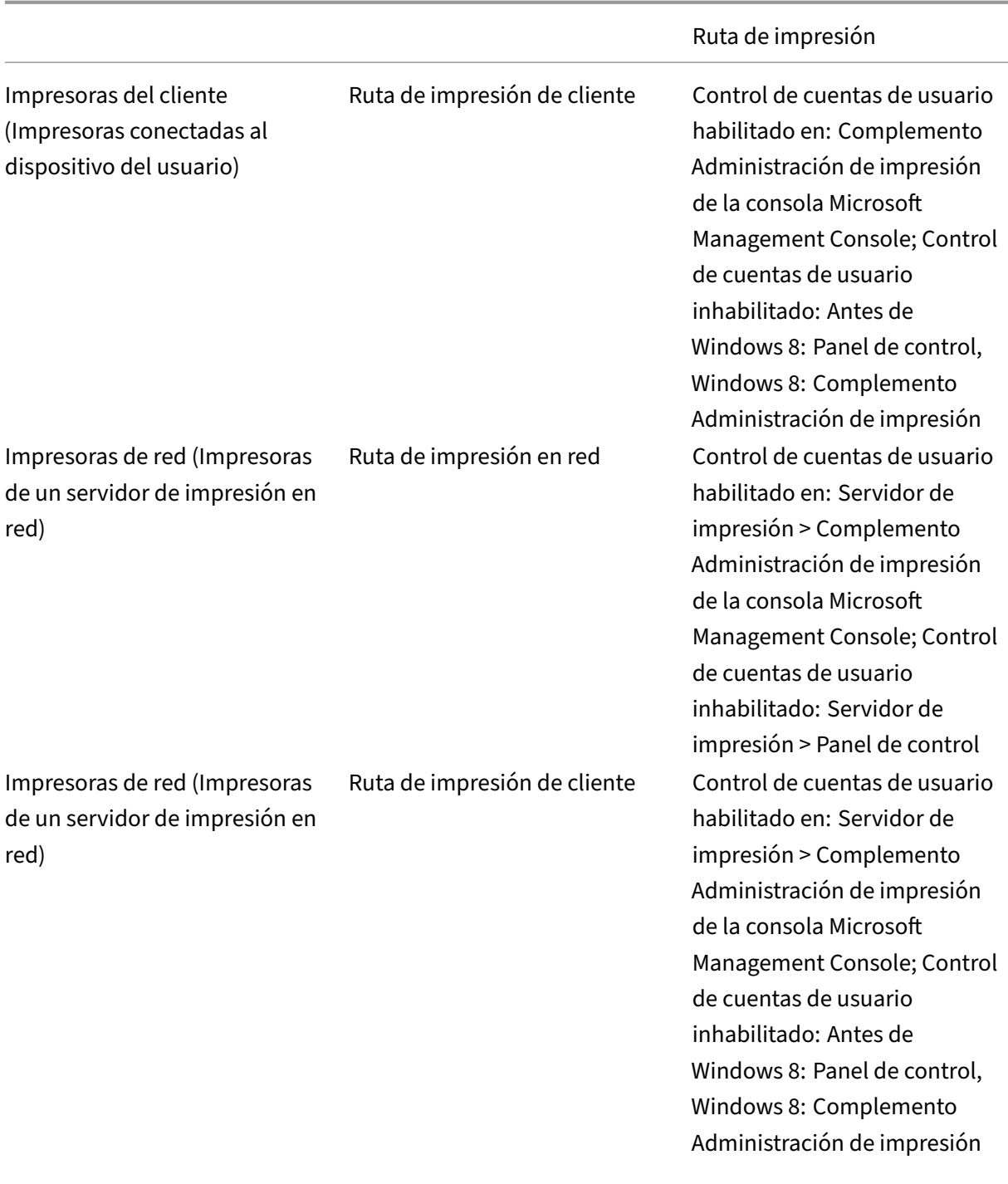

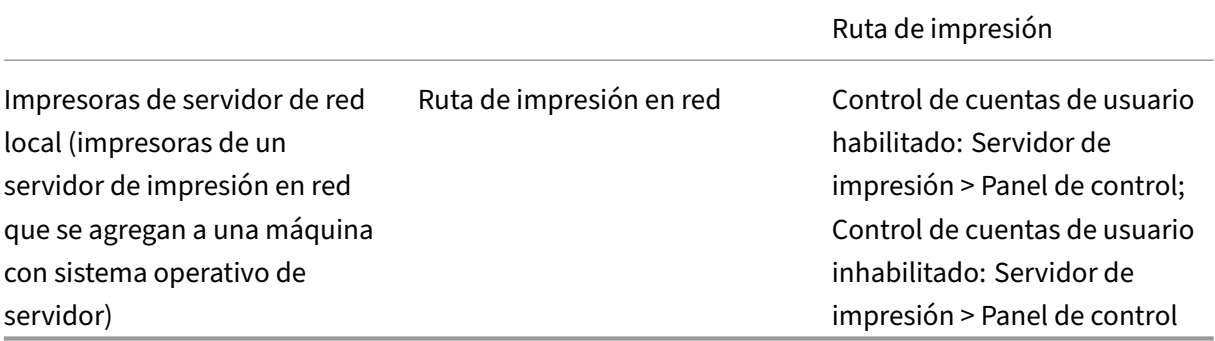

#### **Nota:**

Las colas de impresión de las impresoras de red que usan la ruta de impresión en red son privadas y no se pueden administrar en el sistema.

# **Directivas**

#### March 25, 2020

Las directivas son un conjunto de configuraciones que definen la forma en que se administran las sesiones, el ancho de banda y la seguridad para un grupo de usuarios, dispositivos o tipos de conexión.

Puede aplicar configuraciones de directiva a las máquinas físicas y virtuales o a los usuarios. Puede aplicar configuraciones a usuarios individuales a un nivel local, o a grupos de seguridad en Active Directory. Las configuraciones definen criterios y reglas específicos. A menos que se asignen directivas específicamente, las configuraciones se aplican a todas las conexiones.
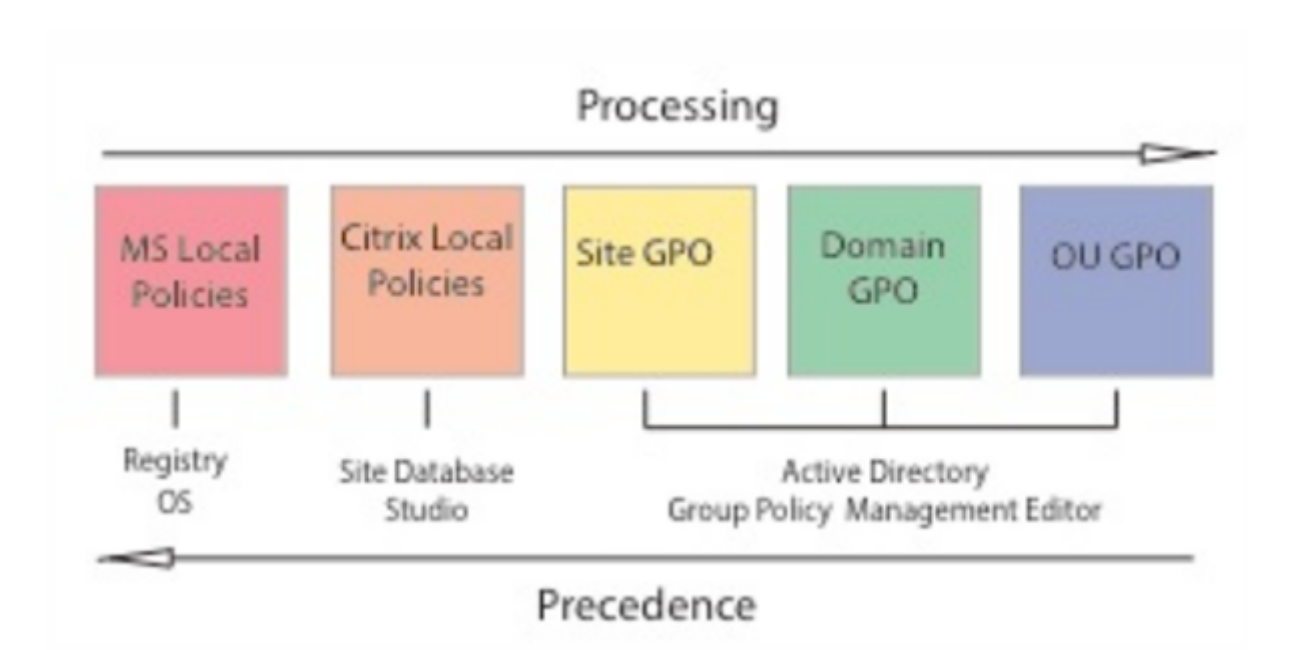

Puede aplicar las directivas en diferentes niveles de la red. Las configuraciones de directiva colocadas en el nivel de objeto de directiva de grupo (GPO) de unidad organizativa (OU) tienen precedencia en la red. Las directivas a nivel de grupo GPO del dominio anulan las directivas de GPO del sitio que, a su vez, anulan las directivas en conflicto que haya en los niveles de directivas locales de Citrix y de Microsoft.

Todas las directivas locales de Citrix se crean y administran desde la consola de Citrix Studio y se alma‑ cenan en la base de datos de configuración del sitio. Las directivas de grupo se crean y administran mediante la consola Microsoft Management Console (GPMC) y se almacenan en Active Directory. Las Directivas locales de Microsoft se crean en el sistema operativo y se guardan en el Registro de Win‑ dows.

Studio usa un asistente de Modelado para ayudar a los administradores a comparar los parámetros de configuración incluidos en las plantillas y las directivas, de modo que puedan eliminar parámetros redundantes o conflictivos. Los administradores pueden configurar objetos de directiva de grupo (GPO) mediante la Consola de administración de directivas de grupo y aplicarlos a un conjunto de usuarios de destino en diferentes niveles de la red.

Estos GPO se guardan en Active Directory, y el acceso a la administración de estas configuraciones, por lo general, está restringido para la mayoría del equipo de TI por motivos de seguridad.

Las configuraciones se fusionan según su condición y prioridad. Una configuración inhabilitada anula una configuración habilitada de menor prioridad. Las configuraciones de directiva sin definir se omiten y no anulan a las configuraciones de menor rango.

Las directivas locales también pueden tener conflictos con directivas de grupo en Active Directory, lo que podría invalidarlas mutuamente, dependiendo de la situación.

Todas las directivas se procesan en el orden siguiente:

- 1. El usuario inicia sesión en una máquina con credenciales de dominio.
- 2. Las credenciales se envían al controlador de dominio.
- 3. Active Directory aplica todas las directivas (usuario final, punto final, unidad organizativa y do‑ minio).
- 4. El usuario inicia una sesión en Receiver y accede a una aplicación o un escritorio.
- 5. Las directivas de Citrix y Microsoft se procesan para el usuario final y la máquina que aloja el recurso.
- 6. Active Directory determina el orden de prioridad de las configuraciones de directivas. A contin‑ uación, las aplica a los Registros de los dispositivos de punto final y a la máquina que aloja el recurso.
- 7. El usuario cierra la sesión en el recurso. Las directivas de Citrix para el usuario final y el dispositivo de punto final ya no están activas.
- 8. El usuario cierra la sesión en el dispositivo de usuario, lo que libera las directivas del GPO de usuario.
- 9. El usuario final apaga el dispositivo, lo que libera las directivas del GPO de máquina.

Al crear directivas para grupos de usuarios, dispositivos y máquinas, algunos miembros pueden tener diferentes requisitos y necesitan excepciones en algunas configuraciones de directiva. Las excepciones se realizan mediante filtros en Studio y la consola GPMC, que determinan a quién o a qué afecta la directiva.

**Nota**

No se admite la combinación de directivas de Windows y Citrix en el mismo objeto de directiva de grupo.

## **Trabajar con directivas**

#### August 13, 2021

Configure directivas de Citrix para controlar el acceso de los usuarios y los entornos de sesión. Las directivas de Citrix son el método más eficaz para controlar los parámetros de conexión, seguridad y ancho de banda. Puede crear directivas para grupos de usuarios, dispositivos o tipos de conexión específicos. Cada directiva puede contener varias configuraciones.

## **Herramientas para trabajar con las directivas de Citrix**

Puede utilizar las siguientes herramientas para trabajar con directivas de Citrix.

- **Studio**: Si usted es un administrador Citrix y no tiene permisos para administrar directivas de grupo, utilice Studio para crear directivas para su sitio. Las directivas creadas con Studio se al‑ macenan en la base de datos del sitio y las actualizaciones se envían al escritorio virtual cuando el escritorio virtual se registra con el broker o cuando un usuario se conecta a ese escritorio vir‑ tual.
- **Editor de directivas de grupo local** (complemento de Microsoft Management Console): Si su entorno de red utiliza Active Directory y usted tiene permisos para administrar las directivas de grupo, puede usar el Editor de directivas de grupo local para crear directivas para un sitio. Las configuraciones que defina afectarán a los objetos de directiva de grupo (GPO) que especifique en la Consola de administración de directivas de grupo.

Importante: Debe usar el Editor de directivas de grupo local para definir algunas configuraciones de directiva, incluidas las relacionadas con el registro de los VDA en el Controller, y las relacionadas con servidores de Microsoft App‑V.

#### **Procesamiento de directivas y precedencia**

Las configuraciones de directiva de grupo se procesan en el orden siguiente:

- 1. GPO locales
- 2. GPO del sitio de XenDesktop o XenApp (almacenados en la base de datos del sitio)
- 3. GPO de sitio
- 4. GPO de dominio
- 5. Unidades organizativas

No obstante, en caso de un conflicto, las configuraciones de directiva que se procesan las últimas pueden anular a las procesadas con anterioridad. Esto significa que las configuraciones de directiva toman precedencia en el orden siguiente:

- 1. Unidades organizativas
- 2. GPO de dominio
- 3. GPO de sitio
- 4. GPO del sitio de XenDesktop o XenApp (almacenados en la base de datos del sitio)
- 5. GPO locales

Por ejemplo, un administrador de Citrix usa Studio para crear una directiva (directiva A) que habilita la redirección de archivos del cliente para los empleados de ventas de la empresa. Almismo tiempo, otro administrador usa el Editor de directivas de grupo para crear una directiva (directiva B) que inhabilita la redirección de archivos del cliente para los empleados de ventas. Cuando los empleados de ventas inician sesión en los escritorios virtuales, se aplica la directiva B y la directiva A se omite porque la directiva B se procesó a nivel del dominio y la directiva A se procesa en el nivel de objeto de directiva de grupo de sitio de XenApp o XenDesktop.

No obstante, cuando un usuario inicia una sesión ICA o RDP, la configuración de sesión de Citrix anula la misma configuración definida en una directiva de Active Directory o mediante la Configuración de host de sesión de Escritorio remoto. Esto incluye los parámetros relacionados con la configuración típica de conexión del cliente RDP, como Tapiz del escritorio, Animación de menús y Ver contenido de las ventanas al arrastrar.

Cuando se utilizan varias directivas, puede priorizar las que contienen configuraciones conflictivas; consulte Comparar, priorizar, modelar y solucionar problemas de directivas para obtener más información.

## **Flujo d[e trabajo para las directivas de Citrix](https://docs.citrix.com/es-es/xenapp-and-xendesktop/current-release/policies/policies-compare-model.html)**

El proceso para la configuración de directivas es el siguiente:

- 1. Cree la directiva.
- 2. Configure los parámetros de la configuración de directiva.
- 3. Asigne la directiva a los objetos de usuario y máquina.
- 4. Dé una prioridad a la directiva.
- 5. Compruebe que la directiva funciona ejecutando el asistente de Modelado de Directivas de grupo de Citrix.

#### **Explorar las directivas y las configuraciones de Citrix**

En el Editor de directivas de grupo local, las directivas y las configuraciones aparecen en dos cate‑ gorías: Configuración de equipo y Configuración de usuario. Cada categoría tiene un nodo de Directivas de Citrix. Consulte la documentación de Microsoft para obtener más detalles sobre cómo explorar y usar este complemento.

En Studio, las configuraciones de directiva se ordenan en categorías según la funcionalidad o la característica a la que afectan. Por ejemplo, la sección Profile Management contiene las configuraciones de directiva de Profile Management.

• Las configuraciones de equipo (configuraciones de directiva que se aplican a las máquinas) de‑ finen el comportamiento de los escritorios virtuales y se aplican cuando se inicia un escritorio virtual. Estas configuraciones se aplican incluso cuando no hay sesiones de usuario activas en el escritorio virtual. Las configuraciones de usuario definen la experiencia del usuario al conec‑ tarse mediante ICA. Las directivas de usuario se aplican cada vez que un usuario se conecta o reconecta mediante ICA. Las directivas de usuario no se aplican cuando un usuario se conecta a través de RDP o inicia sesión directamente en la consola.

Para acceder a las directivas, sus configuraciones y plantillas, seleccione Directivas en el panel de navegación de Studio.

- **–** La ficha **Directivas** muestra todas las directivas. Cuando se selecciona una directiva, las etiquetas a la derecha muestran: Información general (el nombre, la prioridad, su estado habilitado o inhabilitado y una descripción), Configuraciones (lista de configuraciones definidas) y Asignada a (objetos de usuario y máquina a los que la directiva esté asignada en ese momento). Para obtener más información, consulte Creación de directivas.
- **–** Laficha**Plantillas** enumera las plantillas suministradas por Citrix y las plantillas que usted haya creado. Cuando se selecciona una plantilla, las fichas a la derecha muestran: Descripción (para qué se puede usar la plantilla) y Configuraci[ones \(lista de configura](https://docs.citrix.com/es-es/xenapp-and-xendesktop/7-15-ltsr/policies/policies-create.html)ciones definidas). Para obtener más información, consulte Plantillas de directiva.
- **–** La ficha **Comparación** permite comparar las configuraciones de una directiva o de una plantilla con las de otras directivas o plantillas. Por ejemplo, puede que quiera verificar los valores de configuración para asegurar que se c[umplen las directrices](https://docs.citrix.com/es-es/xenapp-and-xendesktop/7-15-ltsr/policies/policies-templates.html) recomendadas. Para obtener más información, consulte Comparación, prioridad, modelado y solución de problemas de directivas.
- **–** En la ficha **Modelado**, puede simular escenarios de conexión con directivas de Citrix. Para obtenermás información, consulteCom[paración, prioridad, modelado y solución de prob‑](https://docs.citrix.com/es-es/xenapp-and-xendesktop/7-15-ltsr/policies/policies-compare-model.html) [lemas de directivas.](https://docs.citrix.com/es-es/xenapp-and-xendesktop/7-15-ltsr/policies/policies-compare-model.html)

Para buscar una configuración dentro d[e una directiva o una plantilla:](https://docs.citrix.com/es-es/xenapp-and-xendesktop/7-15-ltsr/policies/policies-compare-model.html)

- 1. [Seleccione la direct](https://docs.citrix.com/es-es/xenapp-and-xendesktop/7-15-ltsr/policies/policies-compare-model.html)iva o la plantilla.
- 2. Seleccione Modificar directiva o Modificar plantilla en el panel Acciones.
- 3. En la página Configuraciones, comience a escribir el nombre de la configuración.

Puede limitar la búsqueda si selecciona una versión específica del producto, seleccionando una categoría (por ejemplo, el Ancho de banda) o marcando la casilla Ver solo seleccionadas o eligiendo buscar solo entre las configuraciones que se han agregado a la directiva seleccionada. Para realizar una búsqueda sin filtro, seleccione Todas las configuraciones.

- Para buscar una configuración dentro de una directiva:
	- 1. Seleccione la directiva.
	- 2. Seleccione la ficha Configuraciones y comience a escribir el nombre de la configuración.

Puede limitar la búsqueda mediante la selección de una versión específica del producto o al selec‑ cionar una categoría. Para realizar una búsqueda sin filtro, seleccione Todas las configuraciones.

Una vez creada, una directiva es completamente independiente de la plantilla utilizada. Puede usar el campo de descripción de una nueva directiva para realizar un rastreo de la plantilla de origen uti‑ lizada.

En Studio, las directivas y las plantillas se muestran en una única lista, independientemente de si con‑ tienen configuraciones de usuario, equipo o ambos, y se pueden aplicar tanto con filtros de usuario como con filtros de equipo.

En el Editor de directivas de grupo, las configuraciones de equipo y de usuario se deben aplicar de forma independiente incluso aunque se hayan creado a partir de una plantilla con los dos tipos de configuración. En este ejemplo, se ha optado por usar una plantilla de experiencia de usuario de definición muy alta en la configuración de equipo:

- Elmodo de gráficos antiguo es una configuración de equipo que se usará en una directiva creada a partir de esta plantilla.
- Las configuraciones de usuario, en gris, no se usarán en una directiva creada a partir de esta plantilla.

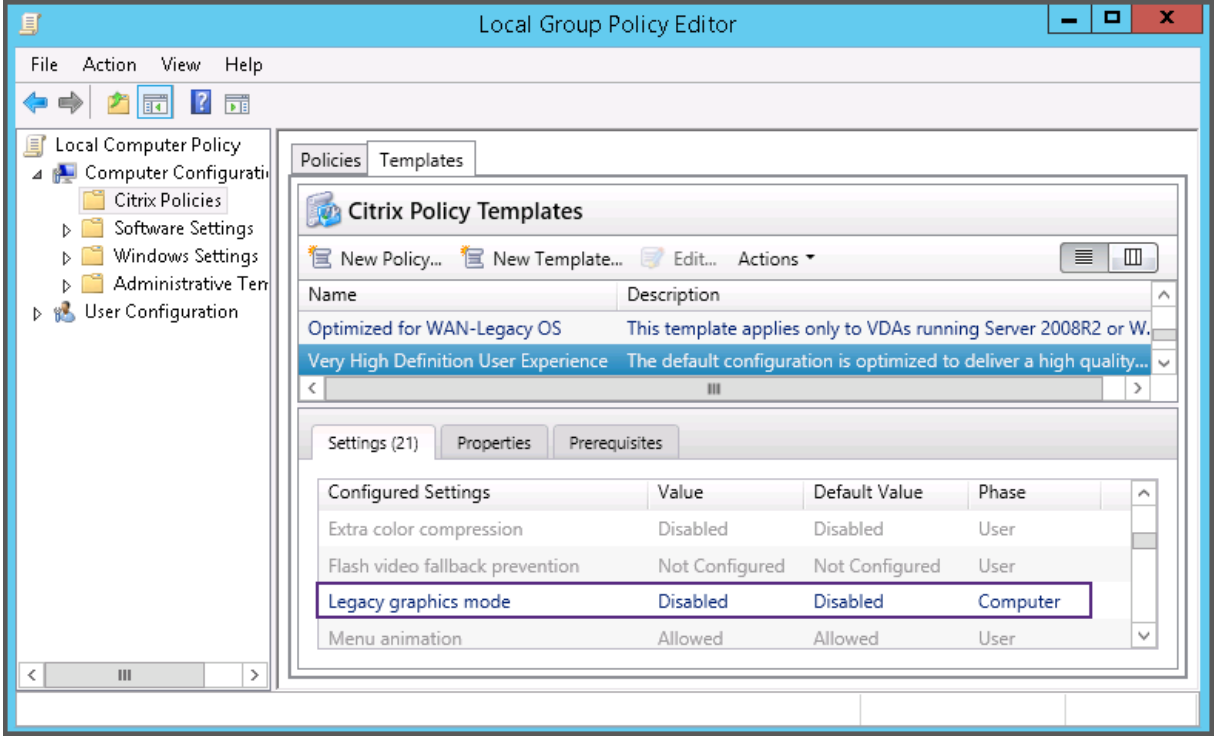

## **Plantillas de directiva**

#### August 13, 2021

Las plantillas son un punto de partida para la creación de directivas a partir de opciones iniciales predefinidas. Las plantillas integradas de Citrix, optimizadas para condiciones de red o entornos es‑ pecíficos, se pueden utilizar como:

- Un borrador para crear unas directivas y plantillas propias que se compartirán entre diferentes sitios.
- Una referencia para una comparación más fácil de los resultados entre las implementaciones, ya que podrá citar los resultados; por ejemplo, "[…] cuando se usa la plantilla X o Y de Citrix […

]".

• Un método para comunicar directivas a Citrix Support o a terceros de confianza mediante la importación o exportación de plantillas.

Las plantillas de directivas se pueden importar o exportar. Para obtener plantillas adicionales y actualizaciones de las plantillas integradas, consulte CTX202000.

Para conocer los aspectos a tener en cuenta cuando se utilicen plantillas para crear directivas, consulte CTX202330.

## **Plan[tillas integ](https://support.citrix.com/article/CTX202330)radas de Citrix**

Están disponibles las siguientes plantillas de directiva:

- **Experiencia de usuario de muy alta definición**. Con esta plantilla, se aplica la configuración predeterminada que optimiza la experiencia de usuario. Use esta plantilla en situaciones donde se procesan varias directivas por orden de prioridad.
- **Alta escalabilidad de servidores**. Aplique esta plantilla para ahorrar recursos de servidor. Esta plantilla equilibra la experiencia del usuario y la capacidad de escalabilidad del servidor. Ofrece una buena experiencia de usuario al mismo tiempo que aumenta la cantidad de usuarios que se pueden alojar en un solo servidor. Esta plantilla no usa el códec de vídeo para la compresión de gráficos e impide la generación multimedia de contenido en el lado del servidor.
- **Alta escalabilidad de servidores ‑ SO antiguos**. Esta plantilla de alta escalabilidad de servi‑ dores se aplica solo a los agentes VDA con Windows Server 2008 R2 o Windows 7 y versiones anteriores. Esta plantilla se basa en el modo de gráficos antiguo, que es más eficaz para esos sistemas operativos.
- **Optimizado para NetScaler SD‑WAN.** Aplique esta plantilla para optimizar la entrega de XenDesktop a los usuarios que trabajan en sucursales con NetScaler SD‑WAN implementado. (NetScaler SD‑WAN es el nuevo nombre de CloudBridge.)
- **Optimizado para WAN**. Esta plantilla es para trabajadores de tareas situados en sucursales que utilizan una conexión de red WAN compartida, o bien utilizan ubicaciones remotas con conex‑ iones de poco ancho de banda que acceden a aplicaciones con sencillas interfaces gráficas de usuario y con poco contenido multimedia. Esta plantilla intercambia la experiencia de repro‑ ducción de vídeos y parte de la escalabilidad de los servidores por una eficiencia optimizada del ancho de banda.
- **Optimizado para WAN ‑ SO antiguos**. Esta plantilla de optimización para redes WAN se aplica solo a los agentes VDA con Windows Server 2008 R2 o Windows 7 y versiones anteriores. Esta plantilla se basa en el modo de gráficos antiguo, que es más eficaz para esos sistemas opera‑ tivos.
- **Seguridad y control**. Use esta plantilla en entornos con poca tolerancia a fallos para minimizar las funciones habilitadas de forma predeterminada en XenApp y XenDesktop. Esta plantilla in‑

cluye opciones de configuración que inhabilitarán el acceso a la impresora, el portapapeles, los dispositivos periféricos, la asignación de unidades, la redirección de puertos y la aceleración de Flash en los dispositivos de usuario. Aplicar esta plantilla puede usar más ancho de banda y reducir la densidad de usuarios por servidor.

Aunque se recomienda usar las plantillas integradas de Citrix con la configuración predeterminada, verá opciones que no tienen ningún valor concreto recomendado; por ejemplo, el límite de ancho de banda global de la sesión, incluido en las plantillas de Optimización de WAN. En este caso, en la plantilla se ofrece la opción de configuración para que el administrador entienda que esta opción se puede aplicar.

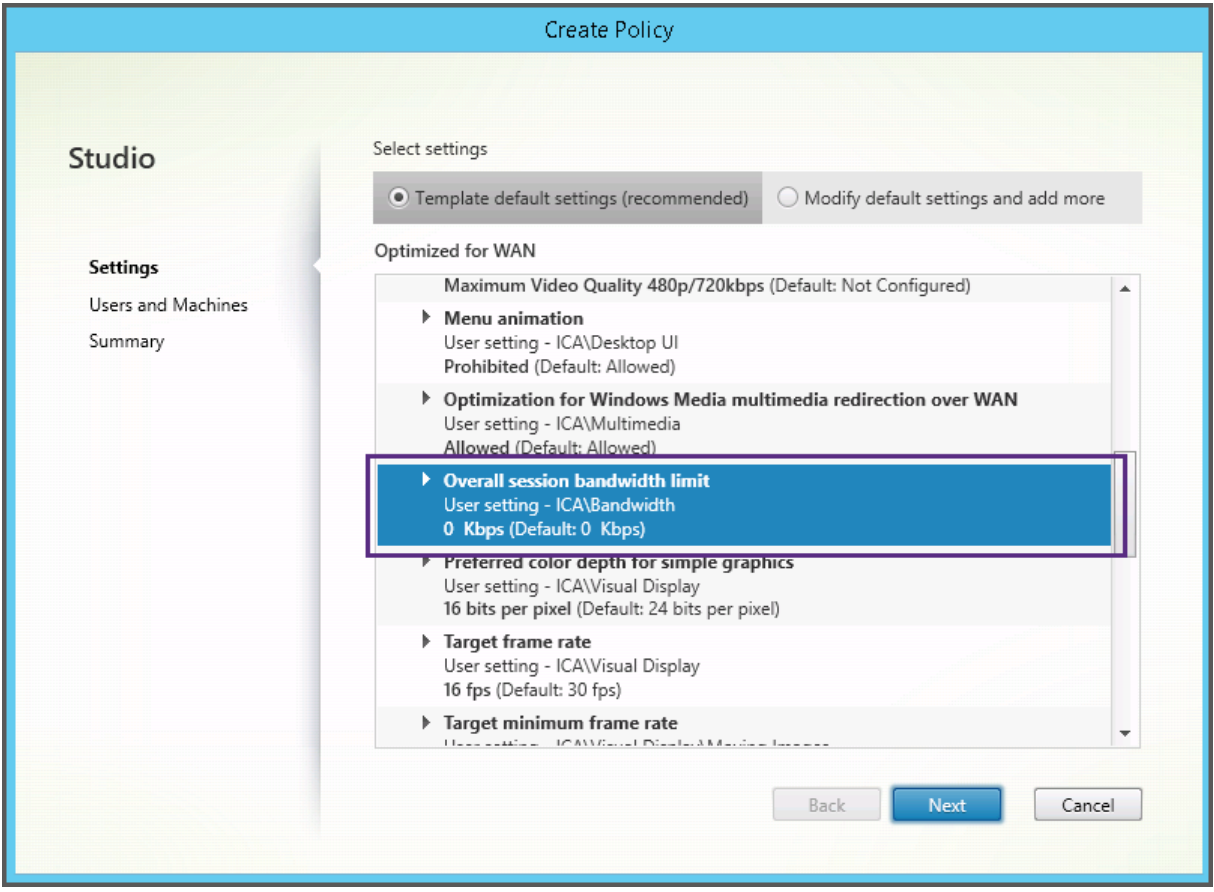

Si trabaja con una implementación (administración de directivas y agentes VDA) anteriores a XenApp y XenDesktop 7.6 FP3, y necesita plantillas de alta escalabilidad de servidores y optimización de WAN, use las versiones para SO antiguos de esas plantillas.

**Nota**

Citrix crea y actualiza las plantillas integradas. No se puede modificar ni eliminar estas plantillas.

### **Crear y administrar plantillas mediante Studio**

Para crear una nueva plantilla basada a su vez en una plantilla:

- 1. Seleccione **Directivas** en el panel de navegación de Studio.
- 2. Haga clic en la ficha **Plantillas** y seleccione la plantilla a partir de la cual creará la nueva.
- 3. Seleccione **Crear plantilla** en el panel Acciones.
- 4. Seleccione y configure las configuraciones de directiva que desea incluir en la plantilla. Quite cualquier otra configuración que no desee incluir. Introduzca un nombre para la plantilla.

Después de hacer clic en **Finalizar**, la nueva plantilla aparecerá en la ficha **Plantillas**.

Para crear una nueva plantilla basada en una directiva:

- 1. Seleccione **Directivas** en el panel de navegación de Studio.
- 2. Seleccione la ficha **Directivas** y, a continuación, seleccione la directiva a partir de la cual desea crear la nueva plantilla.
- 3. Seleccione **Guardar como plantilla** en el panel Acciones.
- 4. Seleccione y defina las configuraciones de directiva que desea incluir en la plantilla. Quite cualquier otra configuración que no desee incluir. Introduzca un nombre y una descripción para la nueva plantilla y haga clic en **Finalizar**.

Para importar una plantilla:

- 1. Seleccione **Directivas** en el panel de navegación de Studio.
- 2. Seleccione la ficha **Plantillas** y seleccione **Importar plantilla**.
- 3. Seleccione el archivo de plantilla a importar y, a continuación, haga clic en **Abrir**. Si importa una plantilla que se llama igual que otra plantilla existente, puede elegir entre sobrescribir esta última o guardar la plantilla importada con otro nombre generado automáticamente.

Para exportar una plantilla:

- 1. Seleccione **Directivas** en el panel de navegación de Studio.
- 2. Seleccione la ficha **Plantillas** y seleccione **Exportar plantilla**.
- 3. Seleccione la ubicación donde desea guardar la plantilla y haga clic en **Guardar**.

Se creará un archivo .gpt en la ubicación especificada.

#### **Crear y administrar plantillas mediante el Editor de directivas de grupo**

En el Editor de directivas de grupo, expanda Configuración del equipo o Configuración de usuario. Expanda el nodo

### Directivas y seleccione

Directivas de Citrix. Elija la acción adecuada.

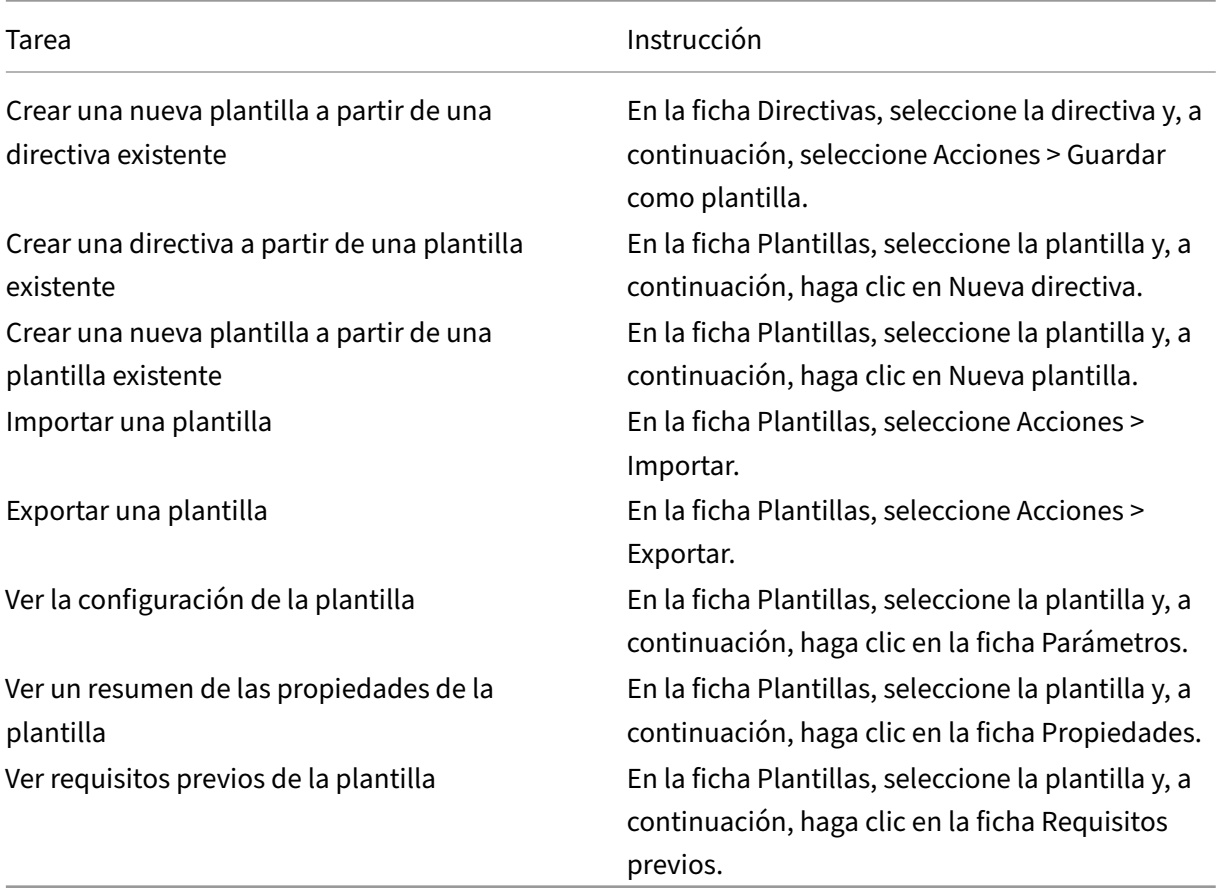

## **Plantillas y administración delegada**

Las plantillas de directiva se almacenan en la máquina donde se ha instalado el paquete de administración de directivas. Esta máquina es la máquina de Delivery Controller o la máquina de administración de objetos de directiva de grupo, ni la base de datos del sitio de XenApp y XenDesktop. Esto significa que los archivos de plantilla de directiva se controlan mediante permisos administrativos de Windows en lugar de los roles y los ámbitos de la administración delegada del sitio.

Como resultado, un administrador con permisos de solo lectura en el sitio puede, por ejemplo, crear plantillas nuevas. Sin embargo, debido a que las plantillas son archivos locales, no se realiza ningún cambio real en el entorno.

Las plantillas personalizadas solo están visibles para la cuenta de usuario que las crea y se guardan en el perfil de usuario de Windows. Para dar mayor visibilidad a una plantilla personalizada, cree una directiva a partir de ella o expórtela a una ubicación compartida.

## **Crear directivas**

#### August 13, 2021

Antes de crear una directiva, decida a qué grupo de usuarios o dispositivos debe afectar. Puede crear una directiva según las funciones laborales del usuario, el tipo de conexión, el dispositivo de usuario o la ubicación geográfica. De forma alternativa, puede utilizar los mismos criterios que utiliza para las directivas de grupo de Active Directory de Windows.

Si ya creó una directiva aplicable a un grupo, considere la posibilidad de modificar dicha directiva para agregarle las configuraciones apropiadas, en lugar de crear otra directiva nueva. Evite la creación de una directiva nueva exclusivamente para habilitar una configuración específica o para excluir la aplicación de la directiva a determinados usuarios.

Al crear una nueva directiva, puede basarla en las configuraciones de una plantilla de directiva y per‑ sonalizarlas según sea necesario, o puede crearla sin usar plantilla y agregar las configuraciones que necesite.

En Citrix Studio, las nuevas directivas creadas se establecen como inhabilitadas a menos que se mar‑ que explícitamente la casilla Habilitar directiva.

## **Configuraciones de directivas**

Las configuraciones de directiva pueden estar habilitadas, inhabilitadas o sin configurar. De forma predeterminada, las configuraciones de directiva no están definidas; es decir, que no están agregadas a una directiva. La configuración solamente puede aplicarse cuando se agrega a una directiva.

Algunas configuraciones de directiva pueden tener uno de los siguientes estados:

- Permitida o Prohibida, permite o impide la acción controlada por la configuración. En algunos casos, se permite o se impide que los usuarios administren la acción de la configuración en la sesión. Por ejemplo, si se define la configuración Animación de menús como Permitida, los usuarios pueden controlar las animaciones de los menús en su entorno de cliente.
- Habilitada o Inhabilitada, habilita o inhabilita la configuración. Si se inhabilita una configuración, no se habilita en ninguna directiva de menor prioridad.

Asimismo, algunas configuraciones controlan la eficacia de otras configuraciones dependientes. Por ejemplo, la configuración Redirección de unidades del cliente controla si los usuarios pueden acceder a las unidades de sus dispositivos. Para permitir que los usuarios accedan a sus unidades de red, es necesario agregar tanto esta configuración como la configuración Unidades de red del cliente a la directiva. Si la configuración Redirección de unidades del cliente está inhabilitada, los usuarios no pueden acceder a sus unidades de red aunque la configuración Unidades de red del cliente esté habilitada.

En general, los cambios de configuraciones de directiva que afectan a máquinas surten efecto cuando se reinicia el escritorio virtual o cuando un usuario inicia una sesión. Los cambios de configuraciones de directiva que afectan a usuarios surten efecto la próxima vez que el usuario inicia una sesión. Si se utiliza Active Directory, las configuraciones de directiva se actualizan cuando Active Directory vuelve a evaluar las directivas en intervalos regulares de 90 minutos y se aplican cuando se reinicia el escritorio virtual o cuando un usuario inicia sesión.

Para algunas configuraciones de directiva, puede especificar o seleccionar un valor cuando se las agrega a una directiva. Puede limitar la configuración de un determinado parámetro seleccionando Usar el valor predeterminado; esta opción impide configurar el parámetro y permite usar solo el valor predeterminado al aplicar la configuración de directiva, independientemente del valor que se hubiera introducido antes de seleccionar Usar el valor predeterminado.

Recomendaciones:

- Asigne las directivas a grupos y no a usuarios individuales. Si asigna directivas a un grupo, las asignaciones se actualizan automáticamente cuando se agregan o se quitan usuarios.
- No habilite configuraciones que puedan entrar en conflicto o que se superpongan en Configuración de host de sesión de Escritorio remoto. En algunos casos, Configuración de host de sesión de Escritorio remoto ofrece funciones similares a las configuraciones de directiva de Citrix. Siempre que sea posible, mantenga la consistencia entre todas las configuraciones (habilitadas o inhabilitadas) para facilitar la solución de problemas.
- Inhabilite las directivas que no use. Las directivas sin configuración generan una actividad de procesamiento innecesaria.

#### **Asignaciones de directiva**

Al crear una directiva, hay que asignarla a ciertos objetos de usuario y máquina; dicha directiva se aplica a las conexiones según criterios o reglas específicos. Por lo general, es posible agregar tantas asignaciones como se desee a una directiva, según una combinación de criterios. Si no se especifica ninguna asignación, la directiva se aplica a todas las conexiones.

En la siguiente tabla se muestran las asignaciones disponibles:

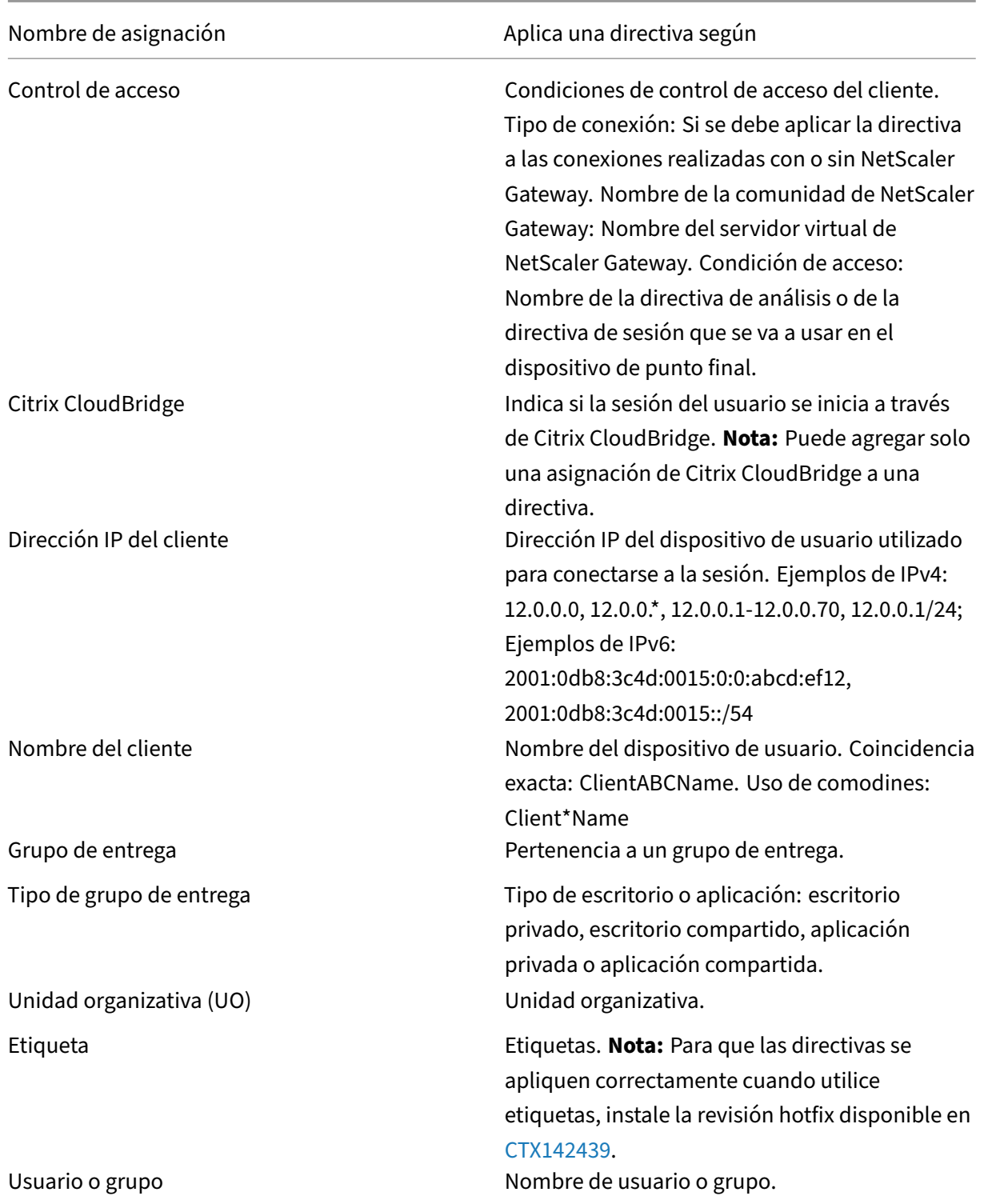

Cuando un usuario inicia sesión, se identifican toda[s las directiv](https://support.citrix.com/article/CTX142439)as que coinciden con las asignaciones para la conexión. Las directivas se ordenan por prioridad y se comparan varias instancias de cualquier configuración. Cada configuración se aplica según la clasificación de prioridades de la directiva. Toda

configuración de directiva que esté inhabilitada prevalece sobre las configuraciones habilitadas de menor prioridad. Las configuraciones de directiva que no están configuradas se ignoran.

Importante: Si configura las directivas de Active Directory y Citrix mediante la Consola de adminis‑ tración de directivas de grupo, es posible que las asignaciones y las configuraciones no se apliquen de la forma esperada. Para obtener más información, consulte CTX127461.

De forma predeterminada se proporciona una directiva "Sin filtro".

- Si utiliza Studio para administrar las directivas de Citrix, [las configu](https://support.citrix.com/article/CTX127461)raciones que agregue a la directiva sin filtro se aplican a todos los servidores, escritorios y conexiones de un sitio.
- Si utiliza el Editor de directivas de grupo local para administrar las directivas de Citrix, las con‑ figuraciones que se agreguen a la directiva sin filtro se aplican a todos los sitios y conexiones que abarquen los objetos de directiva de grupo (GPO) que contienen la directiva. Por ejemplo, la unidad organizativa Ventas contiene un GPO denominado Ventas‑EE. UU. que incluye a todos los miembros del equipo de ventas de los Estados Unidos. El GPO Ventas-EE. UU. tiene configurada una directiva sin filtro que incluye varias configuraciones de directiva de usuario. Cuando el administrador de Ventas‑EE. UU. inicia sesión en el sitio, la configuración de la directiva sin filtro se aplica automáticamente a la sesión, ya que el usuario es miembro del GPO Ventas‑EE. UU.

El modo de una asignación determina si la directiva se aplica exclusivamente a las conexiones que coinciden con todos los criterios de la asignación. Si el modo está establecido en el valor predetermi‑ nado

Permitir (Allow), la directiva se aplica solamente a las conexiones que coinciden con los criterios de la asignación. Si el modo está establecido en

Denegar (Deny), la directiva se aplica si la conexión no coincide con las asignaciones del filtro. Los siguientes ejemplos ilustran cómo los modos de las asignaciones afectan a las directivas de Citrix cuando hay varias asignaciones.

• **Ejemplo: Asignaciones del mismo tipo en modos distintos:** En las directivas con dos asi‑ gnaciones del mismo tipo, donde una está establecida en Permitir y la otra en Denegar, la asignación establecida en Denegar tiene precedencia, siempre que la conexión satisfaga ambas asignaciones. Por ejemplo:

La directiva 1 incluye las siguientes asignaciones:

- **–** La asignación A especifica el grupo Ventas, con el modo Permitir
- **–** La asignación B especifica la cuenta del jefe de Ventas, con el modo Denegar

Como el modo de la asignación B es Denegar, no se aplica la directiva cuando el jefe de Ventas inicia sesión en el sitio, aunque este usuario sea miembro del grupo Ventas.

• **Ejemplo: Asignaciones de diferentes tipos con modos iguales:** En las directivas con dos o más asignaciones de diferentes tipos, establecidas en Permitir, la conexión debe satisfacer al menos una asignación de cada tipo para que se aplique la directiva. Por ejemplo:

La directiva 2 incluye las siguientes asignaciones:

- **–** La asignación C es una asignación de usuario que especifica el grupo Ventas con el modo Permitir
- **–** La asignación D es una asignación de dirección IP del cliente que especifica 10.8.169.\* (la red de la empresa) con el modo Permitir

Cuando el jefe de Ventas inicia sesión en el sitio desde la oficina, se aplica la directiva, ya que la conexión satisface ambas asignaciones.

La directiva 3 incluye las siguientes asignaciones:

- **–** La asignación E es una asignación de usuario que especifica el grupo Ventas con el modo Permitir
- **–** La asignación F es una asignación de control de acceso que especifica condiciones de conexión de NetScaler Gateway con el modo Permitir

Cuando el jefe de Ventas inicia sesión en el sitio desde la oficina, no se aplica la directiva, ya que la conexión no satisface la asignación F.

#### **Crear una directiva basada en una plantilla mediante Studio**

- 1. Seleccione Directivas en el panel de navegación de Studio.
- 2. Seleccione la ficha Plantillas y seleccione la plantilla.
- 3. Seleccione Crear directiva con una plantilla en el panel Acciones.
- 4. De forma predeterminada, la nueva directiva utiliza todos los valores de configuración predeterminados en la plantilla (el botón Usar configuraciones de plantilla está seleccionado). Si quiere cambiar configuraciones, seleccione Modificar y agregar más configuraciones predeterminadas y, a continuación, agregue o quite configuraciones.
- 5. Especifique cómo se aplica la directiva, seleccionando una de las siguientes opciones:
	- Asignar a objetos de usuario y máquina seleccionados; a continuación, elija los objetos de usuario y máquina a los que aplicar la directiva.
	- Asignar a Todos los objetos del sitio, para aplicar la directiva a todos los objetos de usuario y máquina en el sitio.
- 6. Introduzca un nombre para la directiva (o acepte el predeterminado). Conviene que el nom‑ bre dado a la directiva esté basado en a quién o a qué afecta; por ejemplo, "Departamento de Contabilidad"o "Usuarios remotos". Si lo desea, puede proporcionar una descripción.

La directiva está habilitada de forma predeterminada; se puede inhabilitar. Si la directiva está habilitada, se aplica de inmediato a los usuarios que inician sesión en el sitio. Si se inhabilita, la directiva no se aplica. Si necesita establecer la prioridad de una directiva o agregar configuraciones en otro momento, puede inhabilitar la directiva hasta que esté listo para aplicarla.

#### **Crear una directiva mediante Studio**

- 1. Seleccione Directivas en el panel de navegación de Studio.
- 2. Seleccione la ficha Directivas.
- 3. Seleccione Crear directiva en el panel Acciones.
- 4. Agregue y defina configuraciones de directiva.
- 5. Especifique cómo quiere aplicar la directiva, seleccionando una de las siguientes opciones:
	- Asignar a objetos de usuario y máquina seleccionados; a continuación, elija los objetos de usuario y máquina a los que aplicar la directiva.
	- Asignar a Todos los objetos del sitio, para aplicar la directiva a todos los objetos de usuario y máquina en el sitio.
- 6. Introduzca un nombre para la directiva (o acepte el predeterminado). Conviene que el nom‑ bre dado a la directiva esté basado en a quién o a qué afecta; por ejemplo, "Departamento de Contabilidad"o "Usuarios remotos". Si lo desea, puede proporcionar una descripción.

La directiva está habilitada de forma predeterminada; se puede inhabilitar. Si la directiva está habilitada, se aplica de inmediato a los usuarios que inician sesión en el sitio. Si se inhabilita, la directiva no se aplica. Si necesita establecer la prioridad de una directiva o agregar configuraciones en otro momento, puede inhabilitar la directiva hasta que esté listo para aplicarla.

#### **Crear y administrar directivas con el Editor de directivas de grupo**

En el Editor de directivas de grupo, expanda Configuración del equipo o Configuración de usuario. Expanda el nodo Directivas y seleccione Directivas de Citrix. Elija la acción adecuada.

Tarea **Instrucción** 

Crear una directiva **En la ficha Directivas, haga clic en Nueva**.

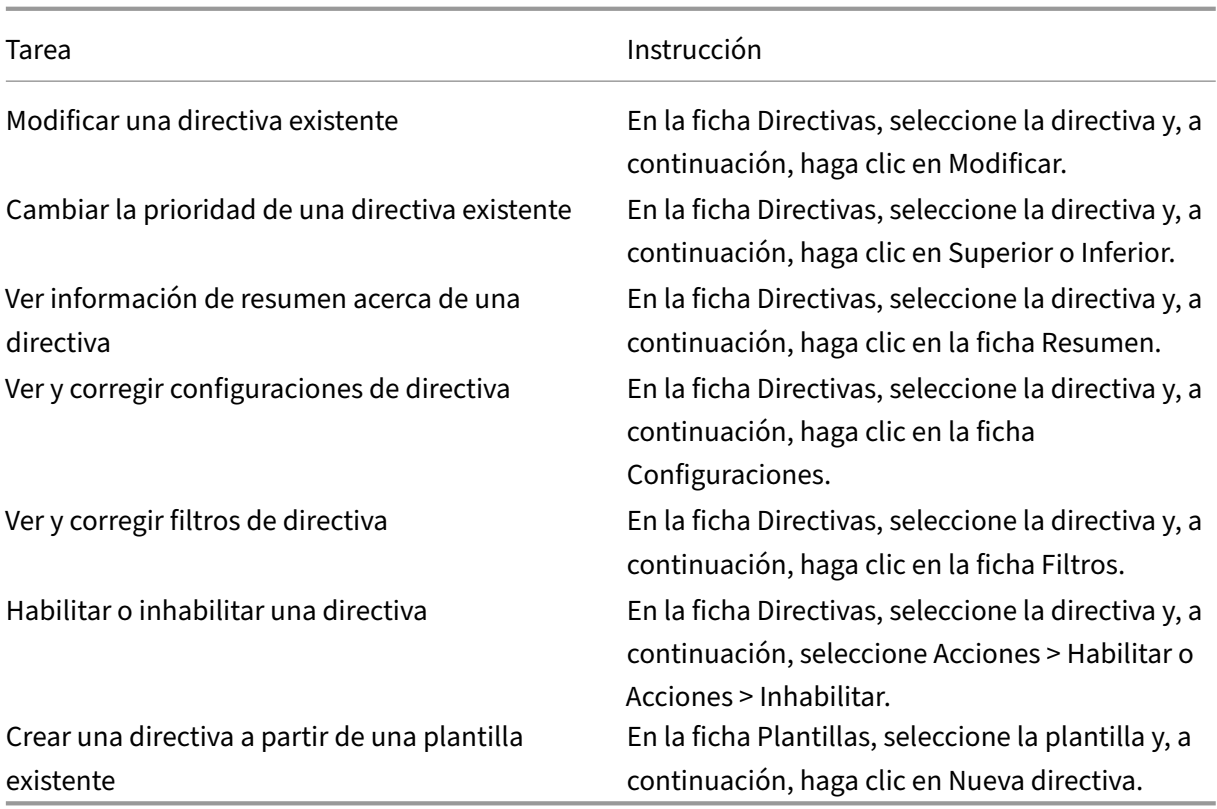

## **Comparar, priorizar, modelar y solucionar problemas de directivas**

#### March 25, 2020

Puede utilizar varias directivas para personalizar el entorno y responder a las necesidades de los usuarios según su función laboral, su ubicación geográfica o su tipo de conexión. Por ejemplo, es posible que, por motivos de seguridad, deba establecer restricciones en los grupos de usuarios que trabajan regularmente con datos confidenciales. Puede crear una directiva para evitar que los usuar‑ ios guarden archivos con información confidencial en sus unidades de cliente locales. No obstante, si algunos de los miembros del grupo de usuarios necesitan acceder a las unidades locales, puede crear otra directiva para permitirles el acceso a esos usuarios en particular. A continuación, puede clasificar y dar prioridad a las dos directivas para establecer cuál de ellas tiene preferencia.

Cuando se utilizan varias directivas, debe determinar cuál es su prioridad, cómo crear las excepciones y cómo ver la directiva vigente cuando hay un conflicto de directivas.

En general, las directivas anulan configuraciones similares definidas para todo el sitio, para Delivery Controllers específicos o en el dispositivo del usuario. La excepción a este principio es la seguridad. La configuración de cifrado más exigente en su entorno, incluidos el sistema operativo y la configuración de remedo más restrictiva, siempre anulan otras configuraciones y directivas.

Las directivas de Citrix interactúan con directivas configuradas en su sistema operativo. En un entorno de Citrix, los parámetros de Citrix sobrescriben los parámetros similares configurados en una directiva de Active Directory o mediante Configuración de host de sesión de Escritorio remoto. Esto incluye las configuraciones relacionadas con la configuración típica de conexión del cliente del Protocolo de escritorio remoto (RDP), como Tapiz del escritorio, Animación de menús y Ver contenido de las ventanas al arrastrar. En el caso de algunas configuraciones de directiva, como Secure ICA, la configuración de las directivas debe coincidir con la configuración del sistema operativo. Si se configura un nivel de cifrado de mayor prioridad en otro lugar, la configuración de directiva de Secure ICA que especifique en la directiva o al entregar una aplicación o un escritorio puede anularse.

Por ejemplo, los parámetros de cifrado especificados al crear grupos de entrega deben estar al mismo nivel que los parámetros de cifrado especificados en todo el entorno.

Nota: En el segundo salto de los casos de doble salto, cuando un VDA de SO de escritorio se conecta a un VDA de SO de servidor, las directivas de Citrix actúan en el VDA de SO de escritorio como si fuera el dispositivo del usuario. Por ejemplo, si las directivas están configuradas para guardar imágenes en caché en el dispositivo del usuario, las imágenes guardadas en el segundo salto del escenario de doble salto se guardan en caché en la máquina VDA de SO de escritorio.

## **Comparar directivas y plantillas**

Puede comparar las configuraciones de una directiva o de una plantilla con las de otras directivas o plantillas. Por ejemplo, puede que necesite verificar los valores de configuración para asegurar que se cumplen las directrices recomendadas. También puede comparar las configuraciones de una directiva o plantilla con las configuraciones predeterminadas proporcionadas por Citrix.

- 1. Seleccione Directivas en el panel de navegación de Studio.
- 2. Haga clic en la ficha Comparación y, a continuación, haga clic en Seleccionar.
- 3. Seleccione las directivas o plantillas que desea comparar. Para incluir los valores predeterminados en la comparación, marque la casilla Comparar con la configuración predeterminada.
- 4. Haga clic en Comparar, las configuraciones definidas se mostrarán en columnas.
- 5. Para ver todas las configuraciones, seleccione Mostrar todas las configuraciones. Para volver a la vista predeterminada, seleccione Mostrar configuraciones en común.

#### **Priorizar directivas**

La asignación de prioridades en las directivas le permite definir la prioridad de las directivas cuando contienen configuraciones conflictivas. Cuando un usuario inicia sesión, se identifican todas las di‑ rectivas que coinciden con las asignaciones para la conexión. Las directivas se ordenan por prioridad y se comparan varias instancias de cualquier configuración. Cada configuración se aplica según la clasificación de prioridades de la directiva.

Usted asigna la prioridad de las directivas asignándoles diferentes números de prioridad en Studio. De forma predeterminada, las nuevas directivas tienen la prioridad más baja. Si hay conflictos en la configuración de las directivas, las directivas de mayor prioridad (el número de prioridad 1 es el máx‑ imo) anulan las de menor prioridad. Las configuraciones se combinan según su prioridad y su condición (por ejemplo, si la configuración está habilitada o inhabilitada). Una configuración inhabilitada anula otra configuración de menor prioridad que esté habilitada. Las configuraciones de directiva que no estén configuradas se omiten y no anulan ninguna configuración de menor prioridad.

- 1. Seleccione Directivas en el panel de navegación de Studio. Asegúrese de que la ficha Directivas está seleccionada.
- 2. Seleccione una directiva.
- 3. Seleccione Prioridad baja o Prioridad alta en el panel Acciones.

### **Excepciones**

Al crear directivas para grupos de usuarios, dispositivos de usuario o máquinas, es posible que deba crear excepciones en alguna configuración de directiva para determinados miembros del grupo. Para crear excepciones, debe:

- Crear una directiva exclusiva para los miembros del grupo que necesitan las excepciones y luego dar mayor prioridad a esta directiva que a la directiva de la totalidad del grupo.
- Usar el modo Denegar para una asignación agregada a la directiva

#### Una asignación con el modo

Denegar aplica una directiva solo a las conexiones que no coinciden con los criterios de asignación. Por ejemplo, una directiva contiene las siguientes asignaciones:

- La asignación A es una asignación de dirección IP del cliente que especifica el intervalo 208.77.88.\* con el modo Permitir
- La asignación B es una asignación de usuario que especifica una cuenta de usuario determinada con el modo Denegar

La directiva se aplica a todos los usuarios que inician sesión en el sitio con las direcciones IP incluidas en el intervalo indicado en la asignación A. Sin embargo, la directiva no se aplica al usuario que inicia sesión en el sitio con la cuenta especificada en la asignación B, aunque al equipo del usuario tenga una dirección IP que se encuentre en el intervalo especificado en la asignación A.

## **Determinar las directivas que se aplican a una conexión**

En ocasiones, una conexión no responde según lo previsto debido a que se aplican varias directivas. Si se aplica una directiva de mayor prioridad a una conexión, esta puede anular la configuración definida en la directiva original. Es posible determinar cómo se combinan las configuraciones de directiva finales para una conexión mediante el cálculo del Conjunto resultante de directivas o RSOP (Resultant Set of Policies).

El Conjunto resultante de directivas se puede calcular de diversas maneras:

- Usando el asistente de Modelado de Directivas de grupo Citrix para simular un caso de conexión y observar la forma en que se aplicarían las directivas de Citrix. Puede especificar condiciones para un caso de conexión, por ejemplo, un controlador de dominio, usuarios, valores de evidencia de asignaciones de directiva de Citrix y parámetros de entorno simulados, como una conexión de red lenta. El informe generado por el asistente incluye una lista de las directivas de Citrix que se aplicarían en el caso especificado. Si está conectado a Controller como un usuario del dominio, el asistente calcula el conjunto resultante de directivas mediante tanto la configuración de directivas del sitio como los objetos de directiva de grupo (GPO) de Active Directory.
- Use los Resultados de directivas de grupo para obtener un informe donde se describen las directivas de Citrix vigentes para un usuario o un Controller específico. La herramienta Resultados de directivas de grupo ayuda a evaluar el estado actual de los GPO en el entorno y genera un informe donde se describe la forma en que se aplican estos objetos, incluidas las directivas de Citrix, a un usuario y un Controller específicos.

Puede iniciar el asistente de Modelado de Directivas de grupo Citrix desde el panel Acciones de Studio. Puede ejecutar cualquiera de las dos herramientas desde la Consola de administración de directivas de grupo de Windows.

Si ejecuta el asistente de Modelado de Directivas de grupo Citrix o la herramienta Resultados de direc‑ tivas de grupo desde la Consola de administración de directivas de grupo, no se incluyen las configuraciones de directiva del sitio creadas con Studio en el grupo de directivas resultante.

Para asegurarse de obtener el grupo de directivas resultante más completo, Citrix recomienda iniciar el asistente de Modelado de Directivas de grupo Citrix desde Studio, a menos que cree las directivas mediante solo la Consola de administración de directivas de grupo.

## **Usar el Asistente de modelado de directivas de grupo Citrix**

Abra el Asistente de modelado de directivas de grupo Citrix mediante uno de los procedimientos sigu‑ ientes:

- Seleccione Directivas en el panel de navegación de Studio, seleccione la ficha Modelado y, a continuación, seleccione Iniciar asistente de modelado en el panel Acciones.
- Abra la Consola de administración de directivas de grupo (gpmc.msc), haga clic con el botón secundario en el nodo Modelado de Directivas de grupo Citrix del panel del árbol y seleccione Asistente de modelado de Directivas de grupo Citrix.

Siga las instrucciones del asistente para seleccionar el controlador de dominio, los usuarios, los equipos, los parámetros del entorno y los criterios de asignación de Citrix que desee usar en la simu‑ lación. Al hacer clic en Finalizar, el asistente presenta un informe de los resultados del modelado. En Studio, el informe aparece en el panel central, en la ficha Modelado.

Para ver el informe, seleccione Ver informe de modelado.

#### **Solucionar problemas de directivas**

Los usuarios, las direcciones IP y otros objetos asignados pueden tener varias directivas que se aplican de forma simultánea. Esto puede ocasionar conflictos en los que puede que una directiva no se comporte como se espera. Cuando ejecuta el asistente de Modelado de Directivas de grupo Citrix o la herramienta Resultados de directivas de grupo, es posible que detecte que no se aplican directivas a las conexiones de usuario. Cuando esto ocurre, los usuarios que se conectan a sus aplicaciones y escritorios en condiciones que coinciden con los criterios de evaluación de directivas no se ven afectados por ninguna configuración de directiva. Esta situación ocurre cuando:

- Ninguna de las directivas tiene asignaciones que coinciden con los criterios de evaluación de la directiva.
- Las directivas que coinciden con la asignación no tienen ninguna configuración definida.
- Las directivas que coinciden con la asignación están inhabilitadas.

Si desea aplicar configuraciones de directiva a las conexiones que cumplen un criterio determinado, asegúrese de lo siguiente:

- Las directivas que desea aplicar a esas conexiones están habilitadas.
- Las directivas que desea aplicar tienen definidas las configuraciones adecuadas.

## **Configuraciones predeterminadas de directivas**

#### August 13, 2021

Las tablas siguientes enumeran configuraciones de directiva, sus valores predeterminados y las versiones de Virtual Delivery Agent (VDA) a las que se pueden aplicar.

#### **ICA**

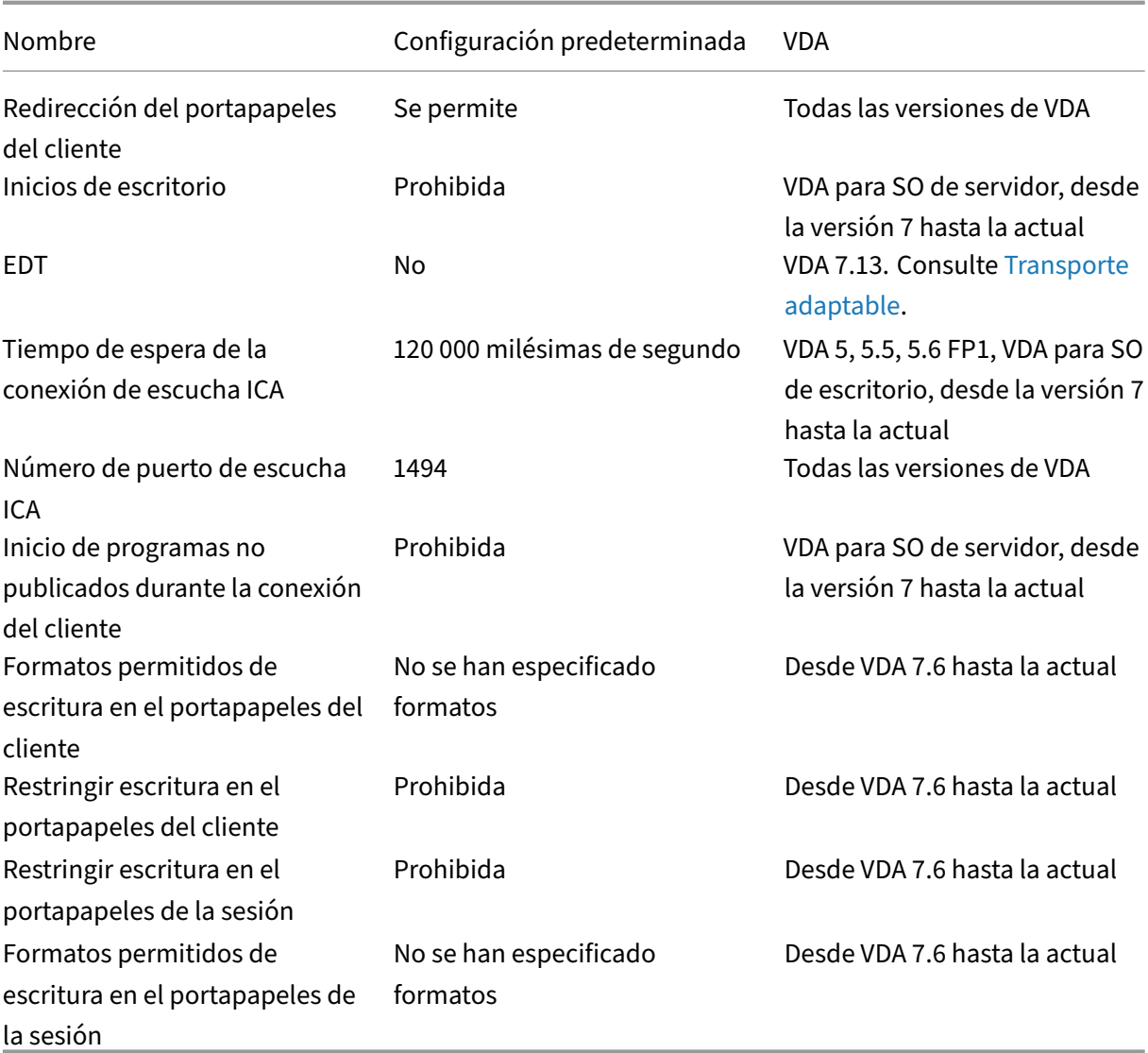

# **ICA/Entrega de Adobe Flash/Redirección de Flash**

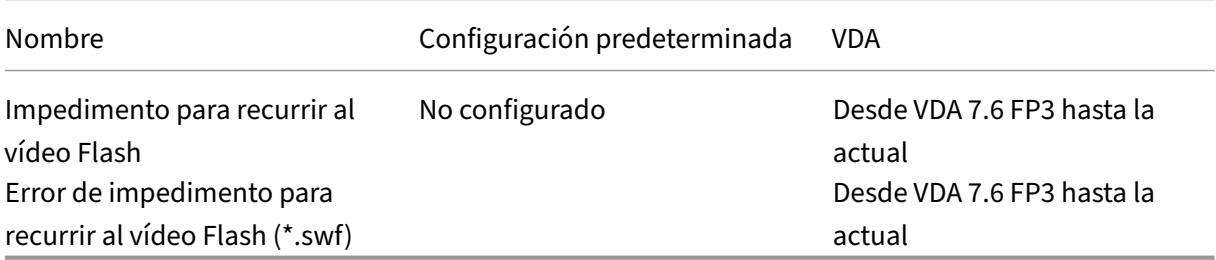

## **ICA/Sonido**

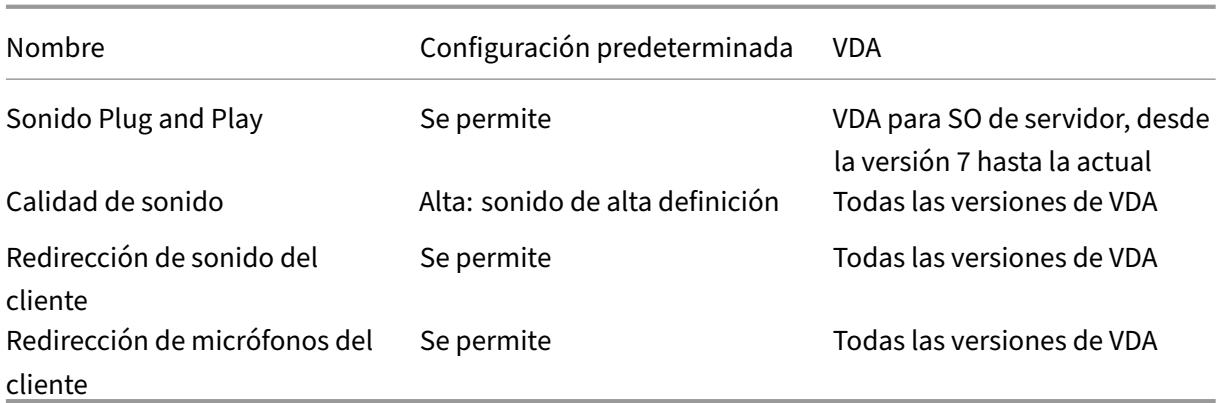

## **ICA/Reconexión automática de clientes**

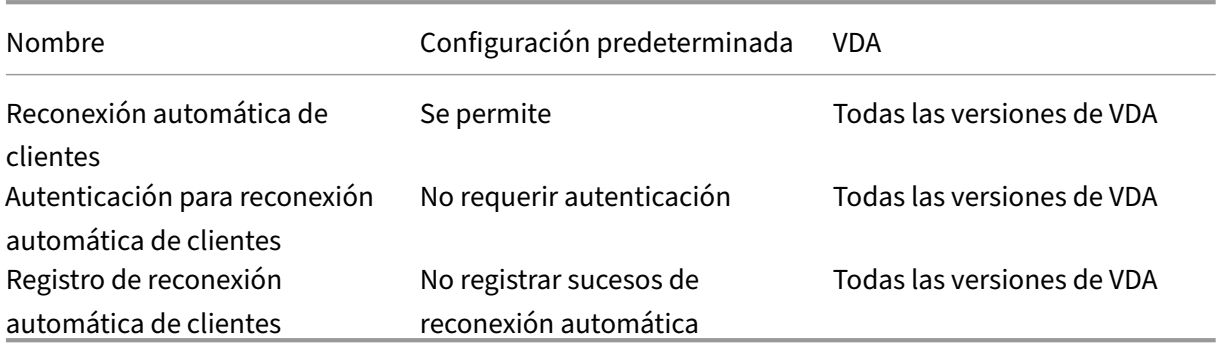

## **ICA\Ancho de banda**

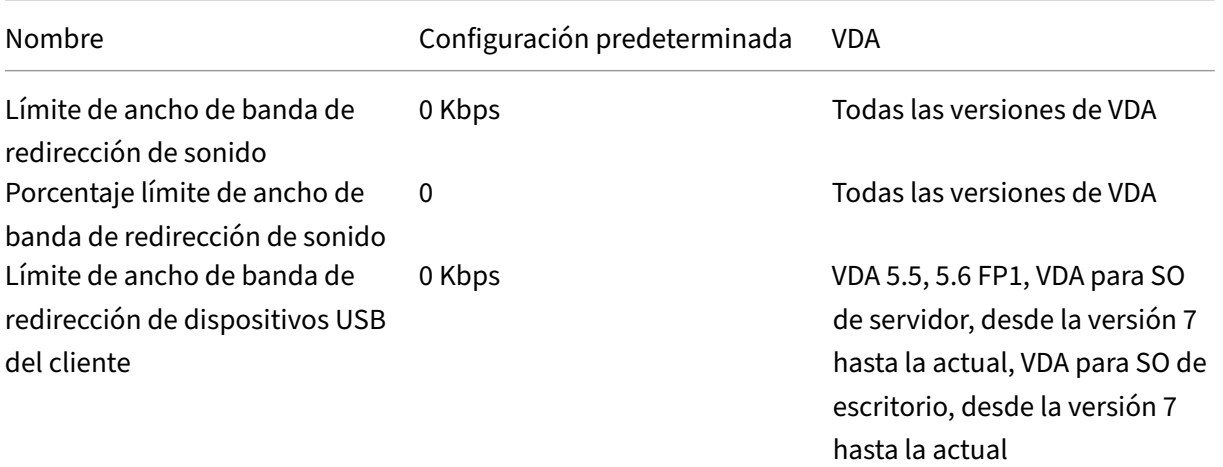

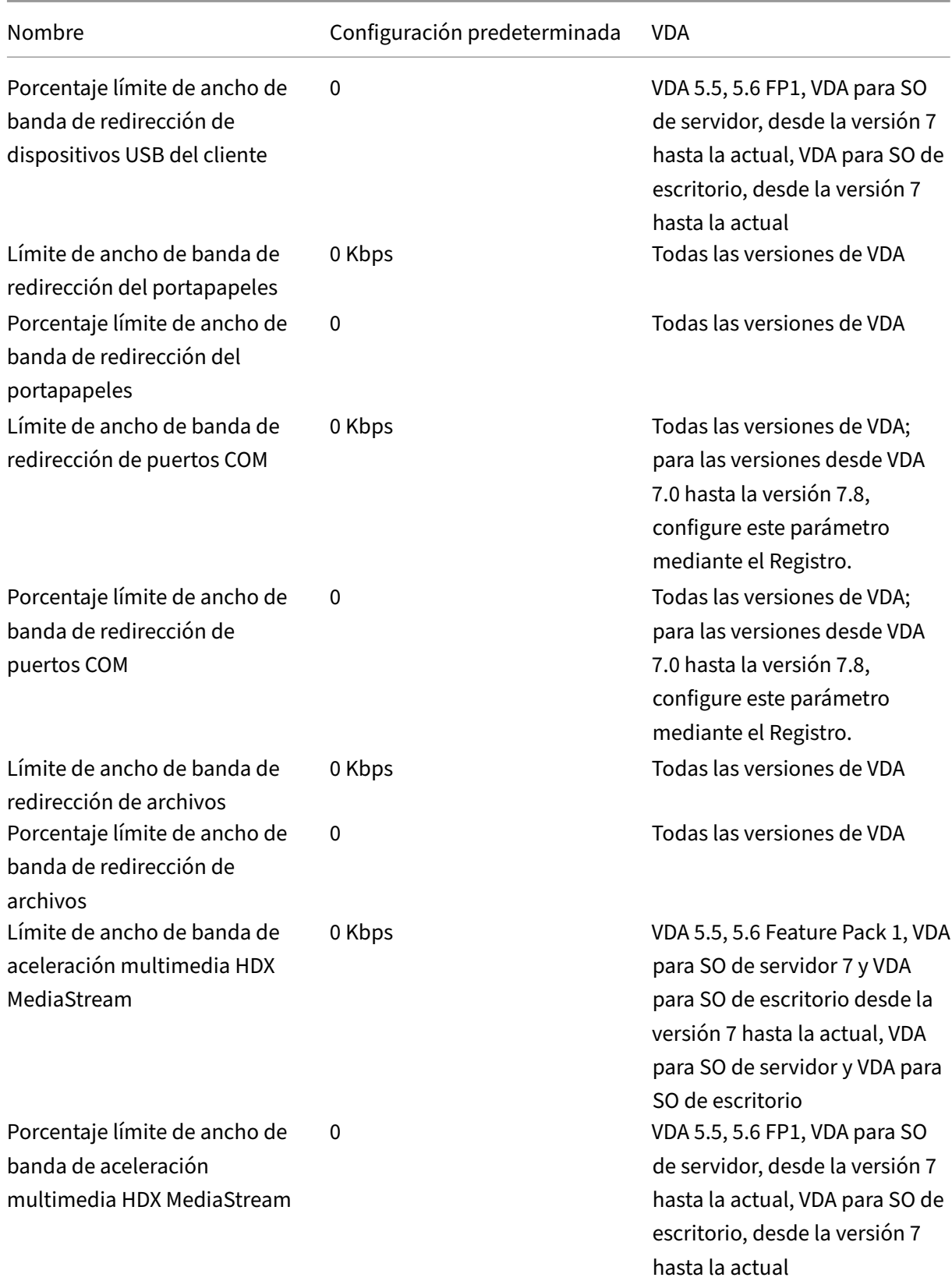

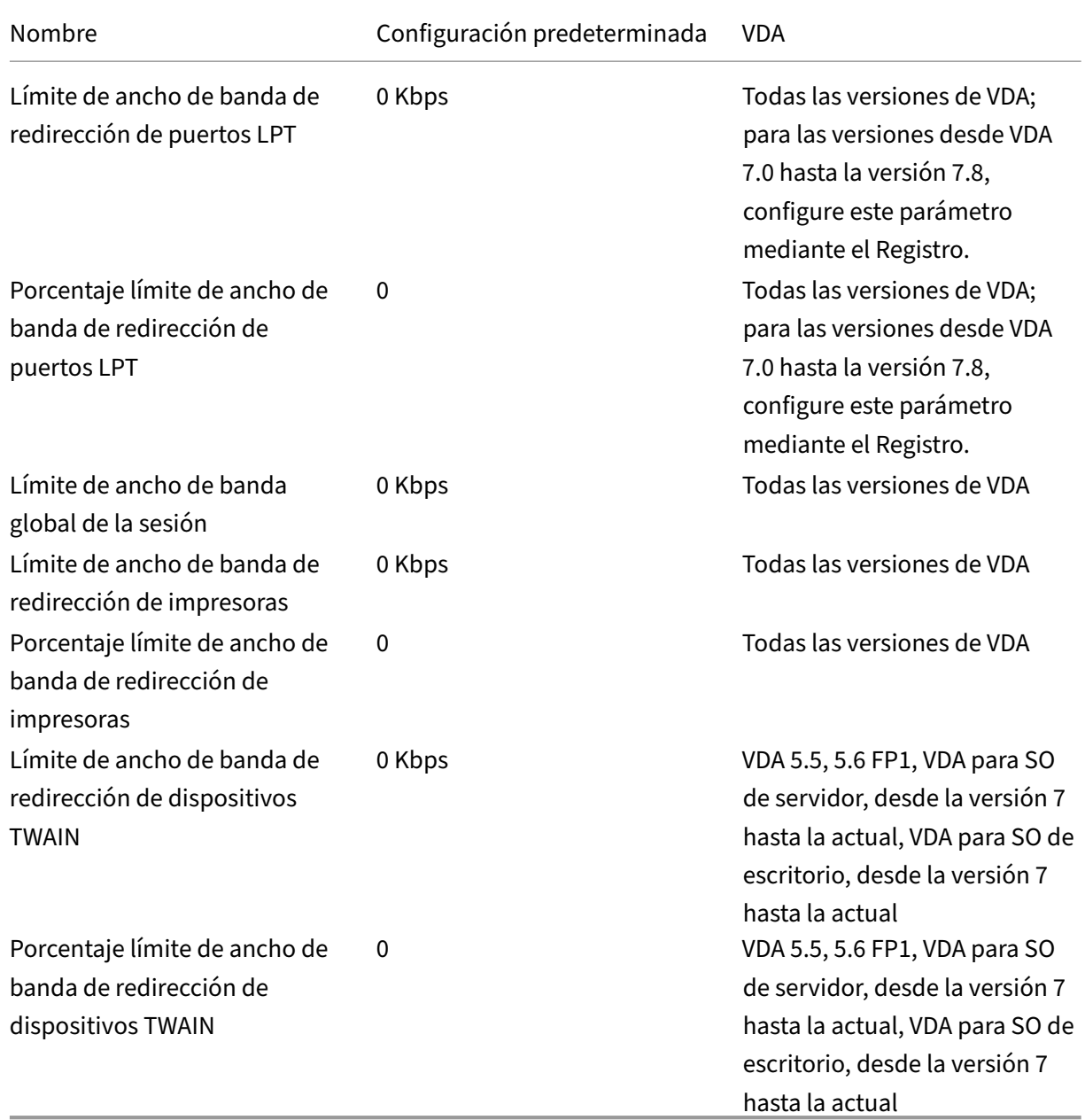

## **ICA/Sensores del cliente**

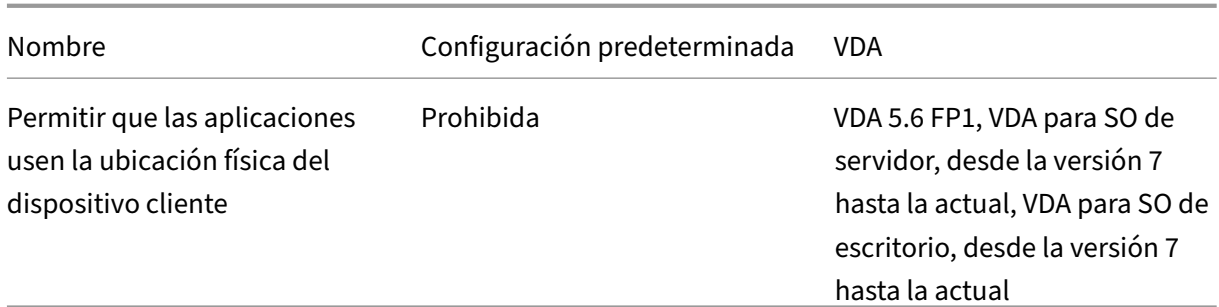

## **ICA/Interfaz de usuario de escritorio**

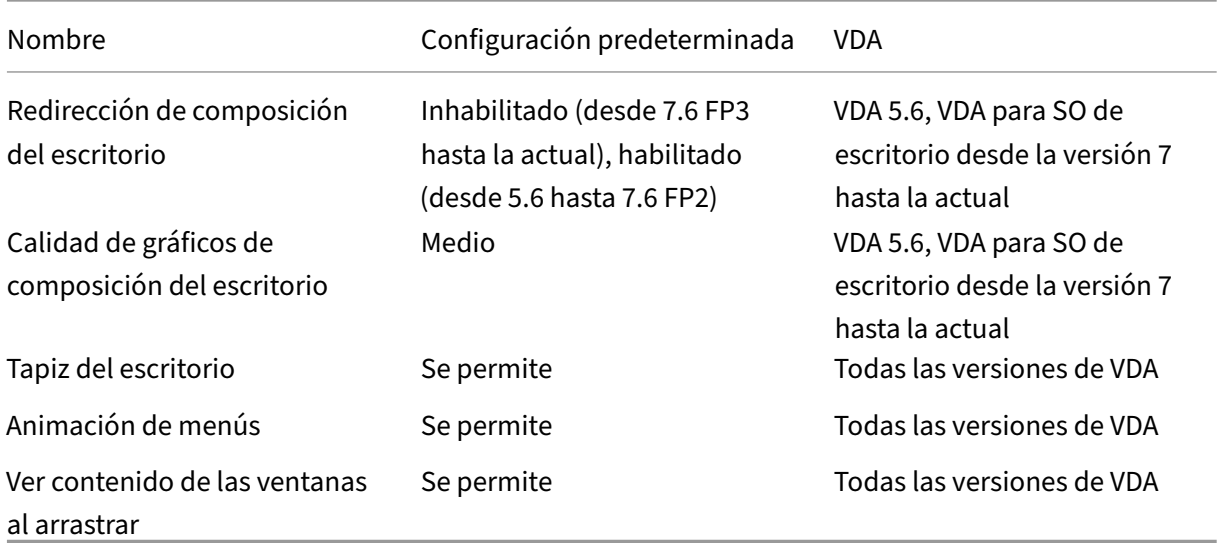

## **ICA/Supervisión de usuario final**

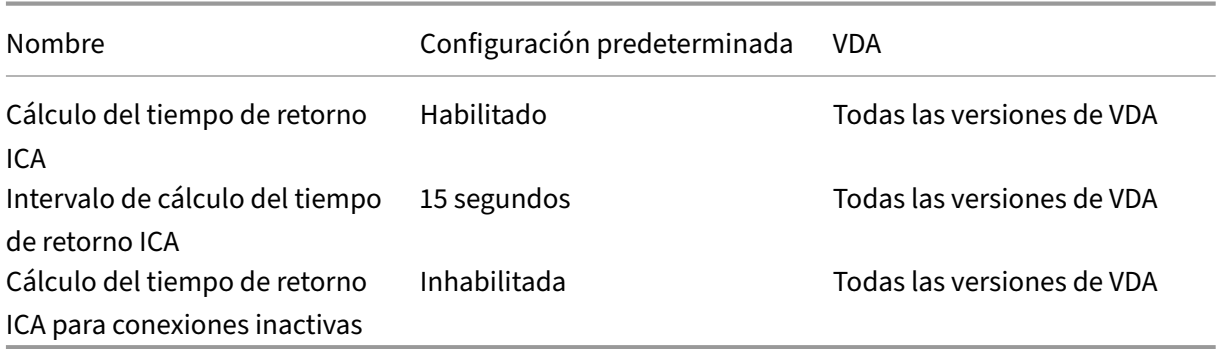

## **ICA/Enhanced Desktop Experience**

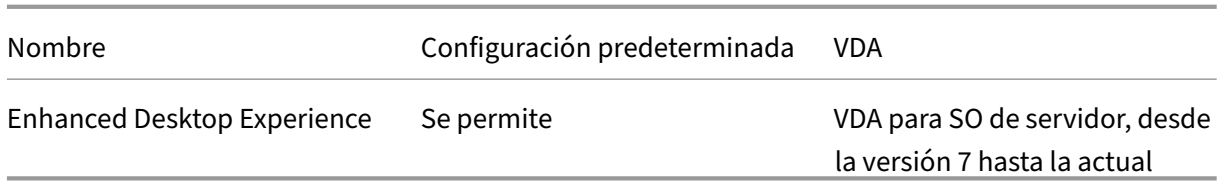

## **ICA/Redirección de archivos**

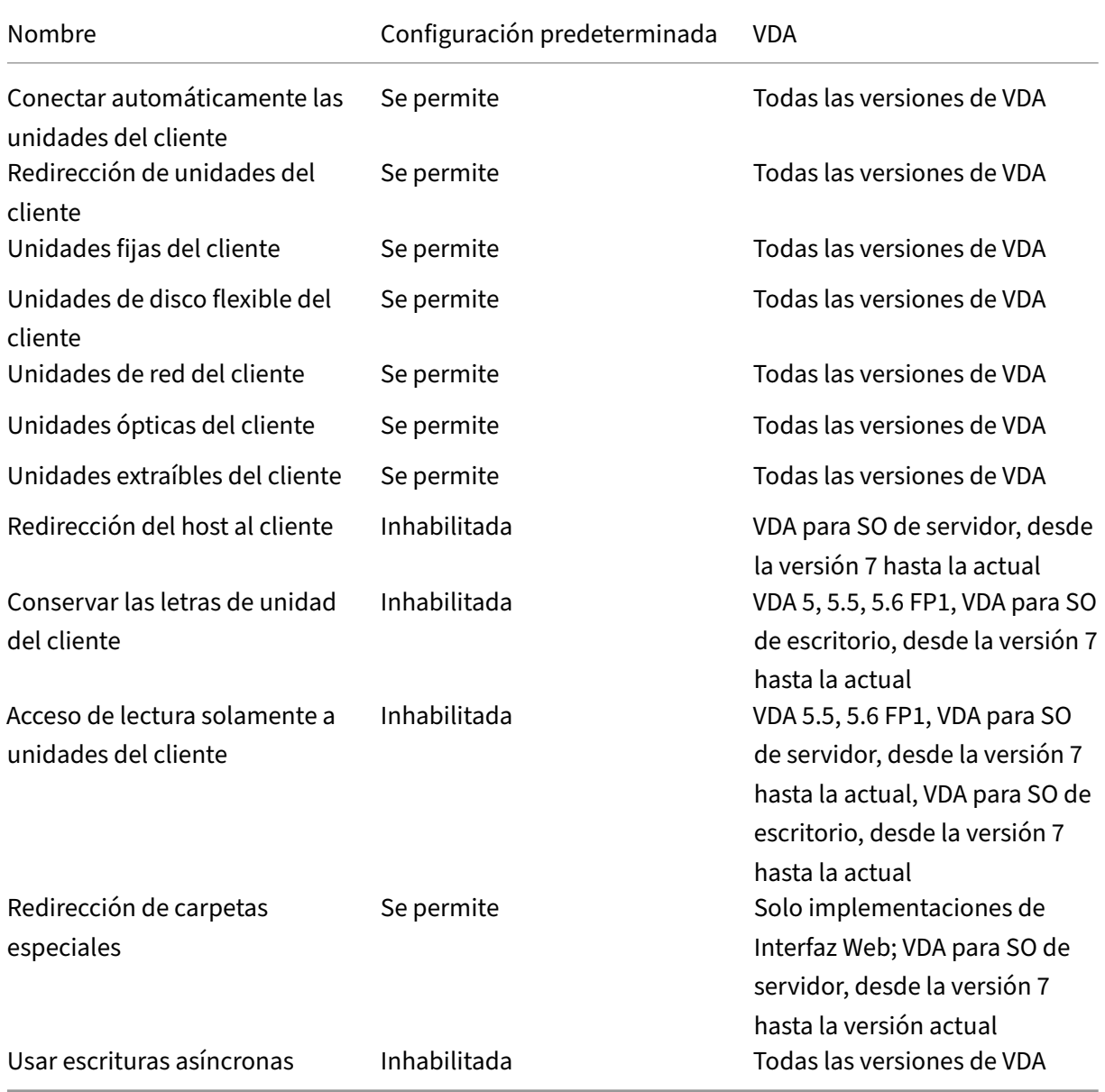

# **ICA/Gráficos**

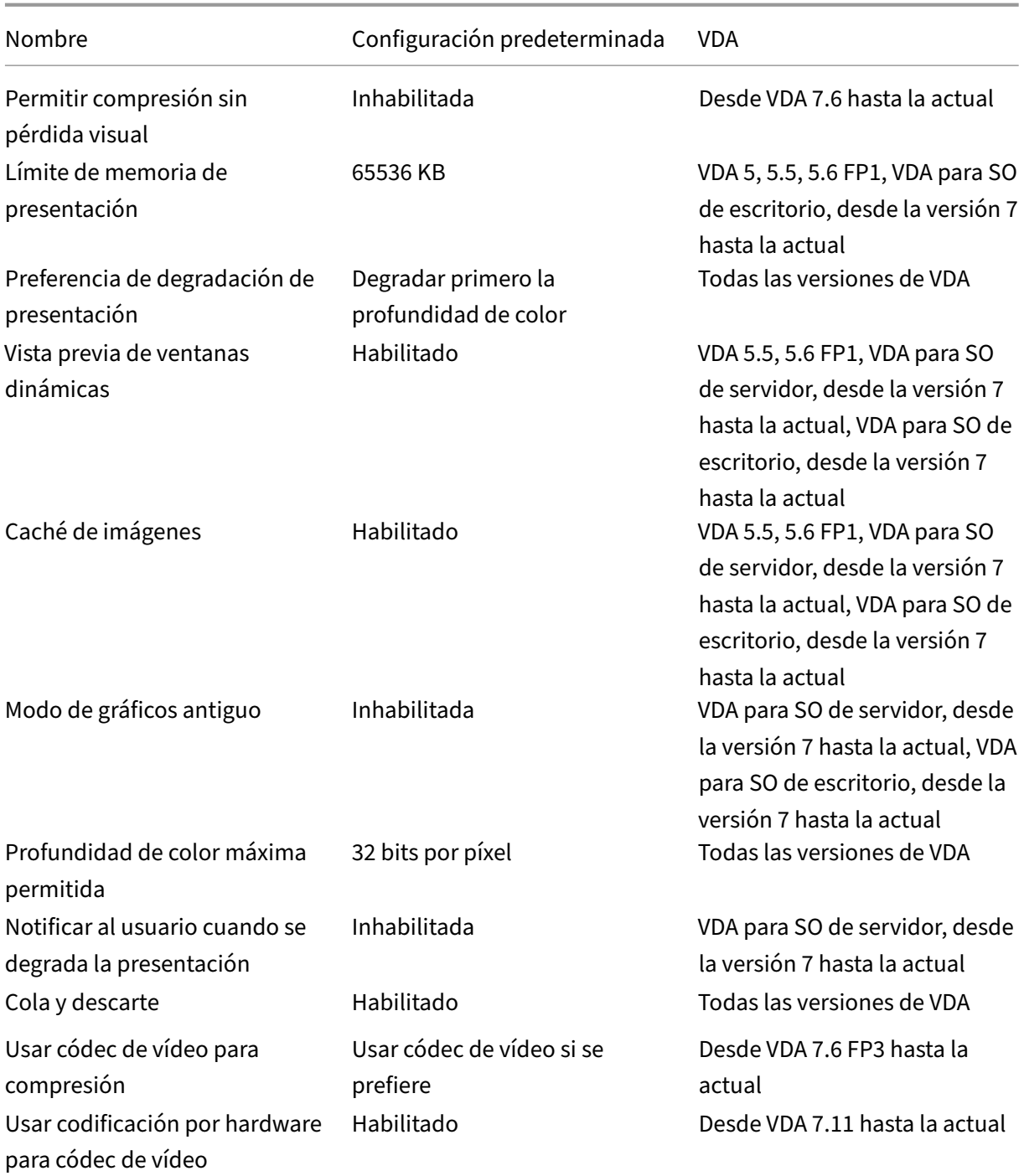

# **ICA/Gráficos/Almacenamiento en caché**

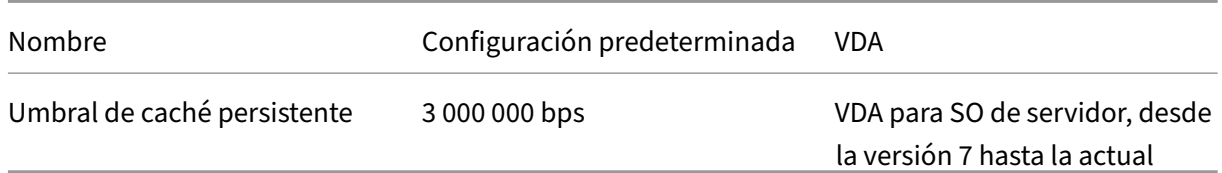

## **ICA/Gráficos/Framehawk**

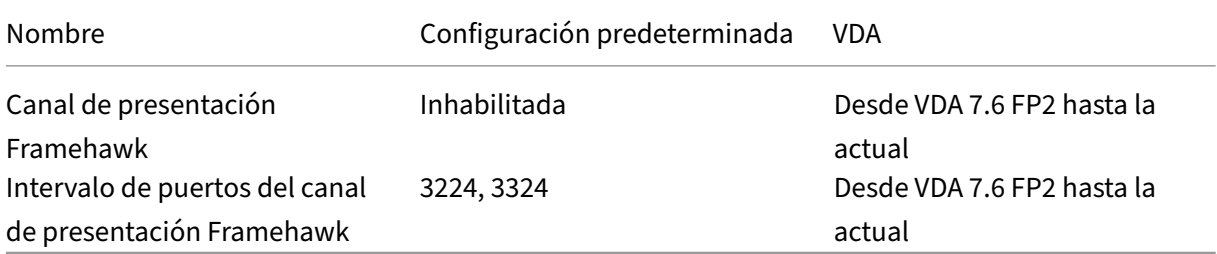

## **ICA/Keep Alive**

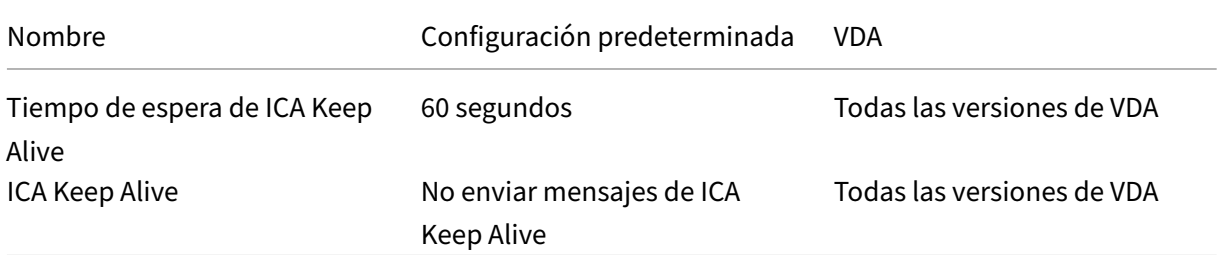

## **ICA/Acceso a aplicaciones locales**

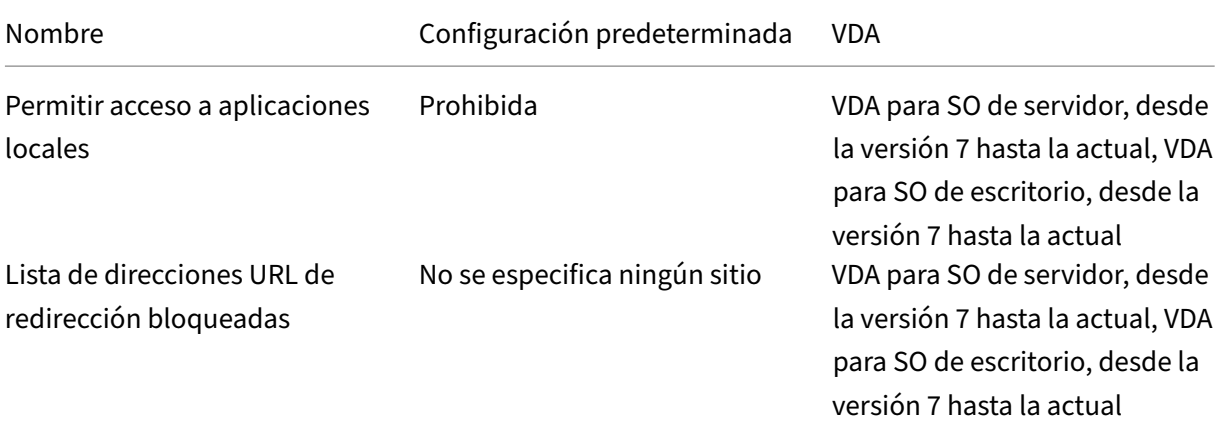

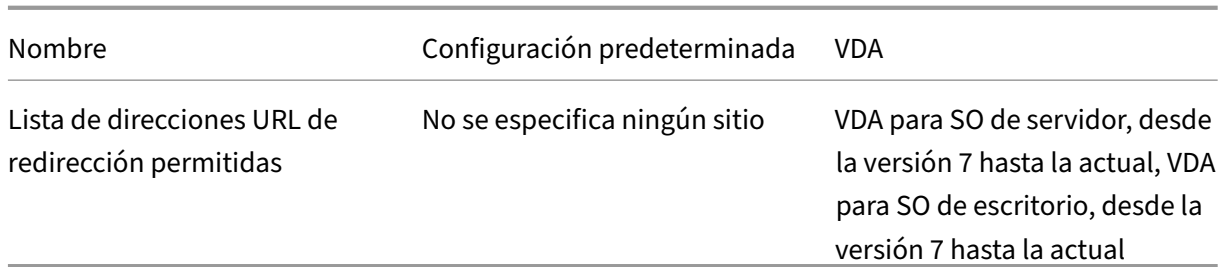

# **ICA/Experiencia móvil**

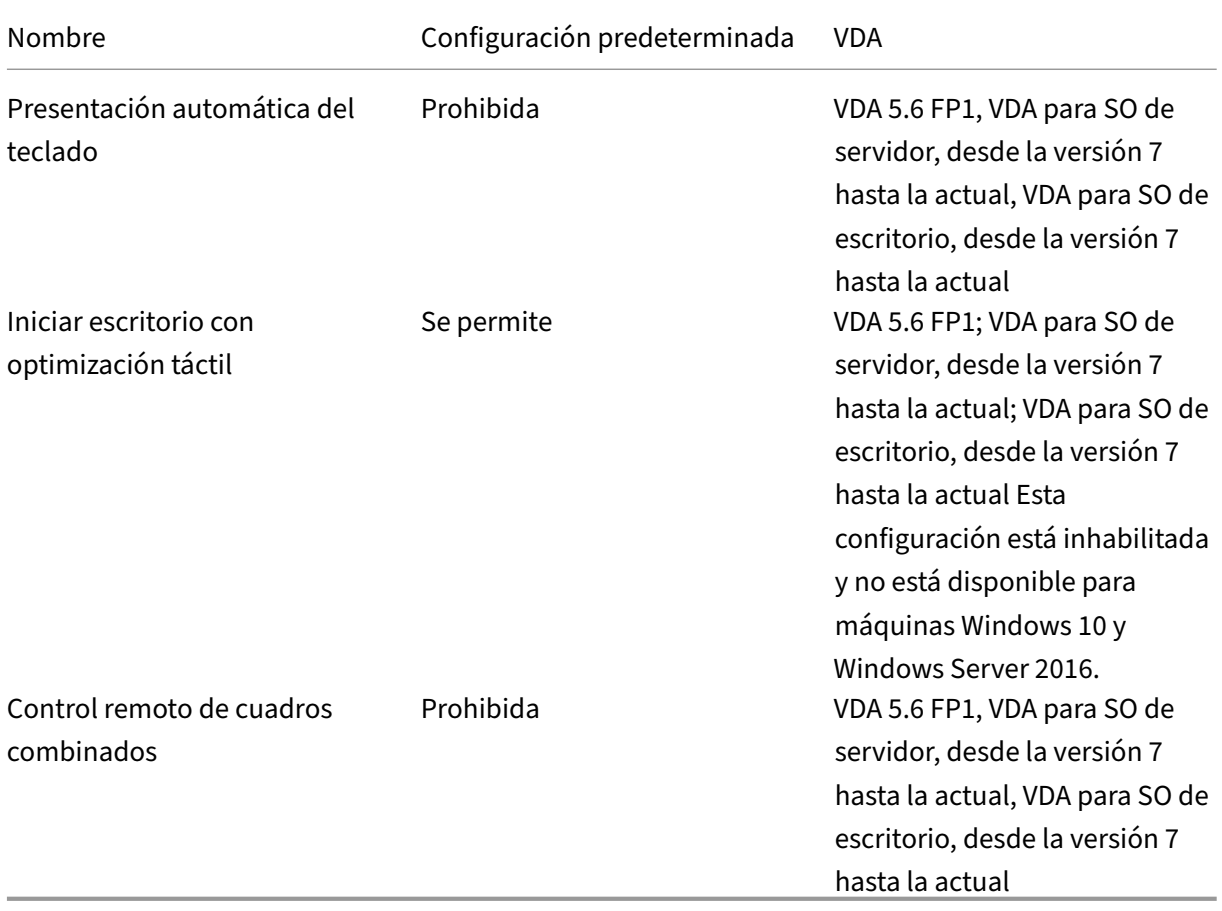

## **ICA/Multimedia**

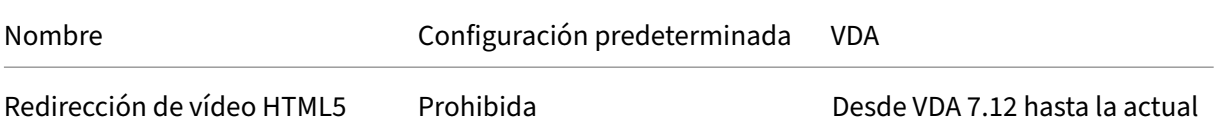

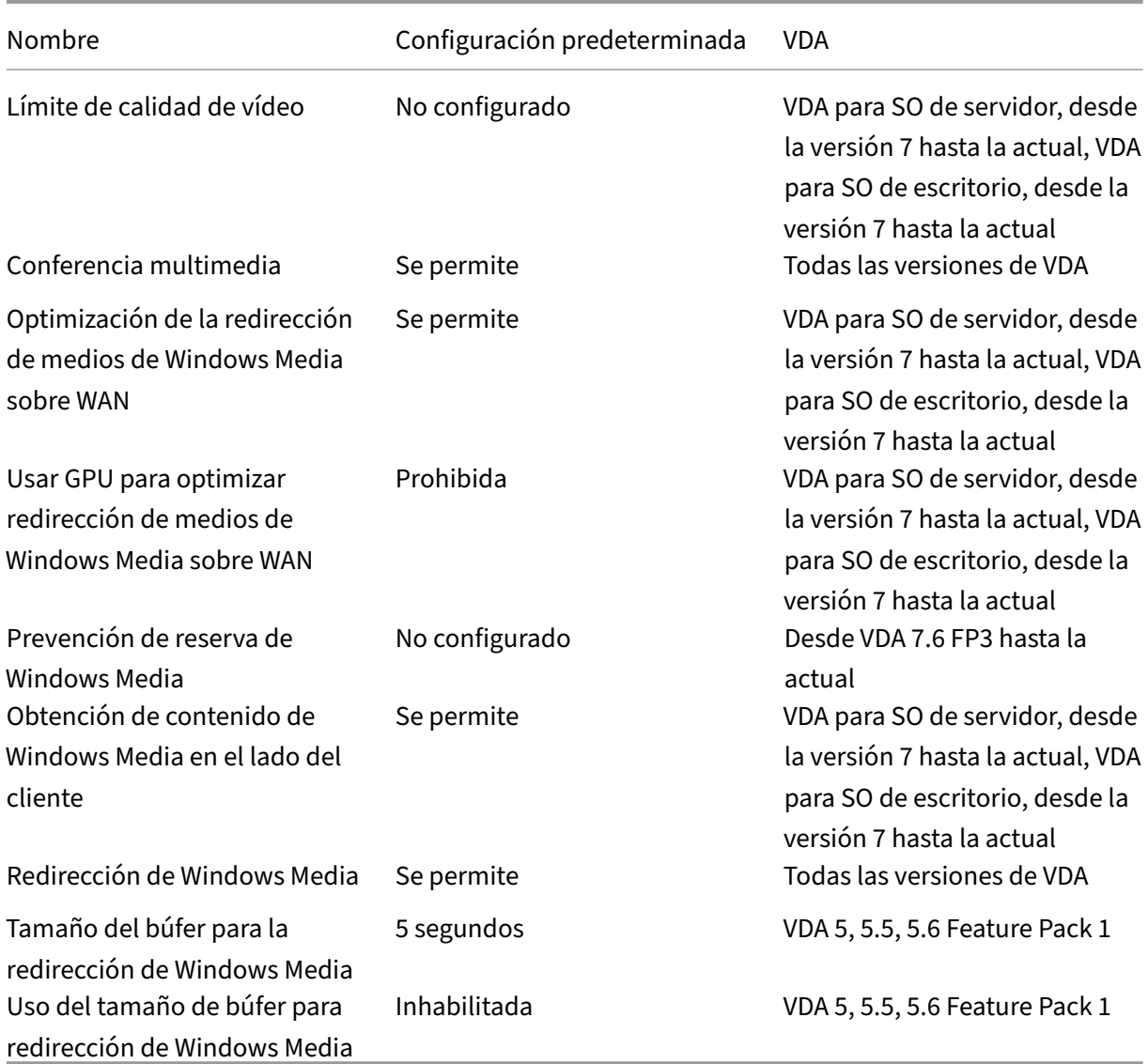

## **ICA/Conexiones de multisecuencia**

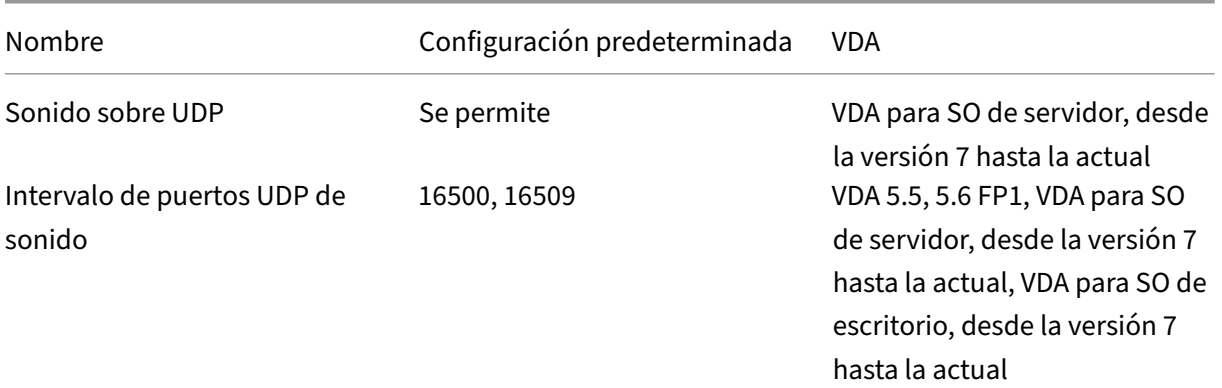

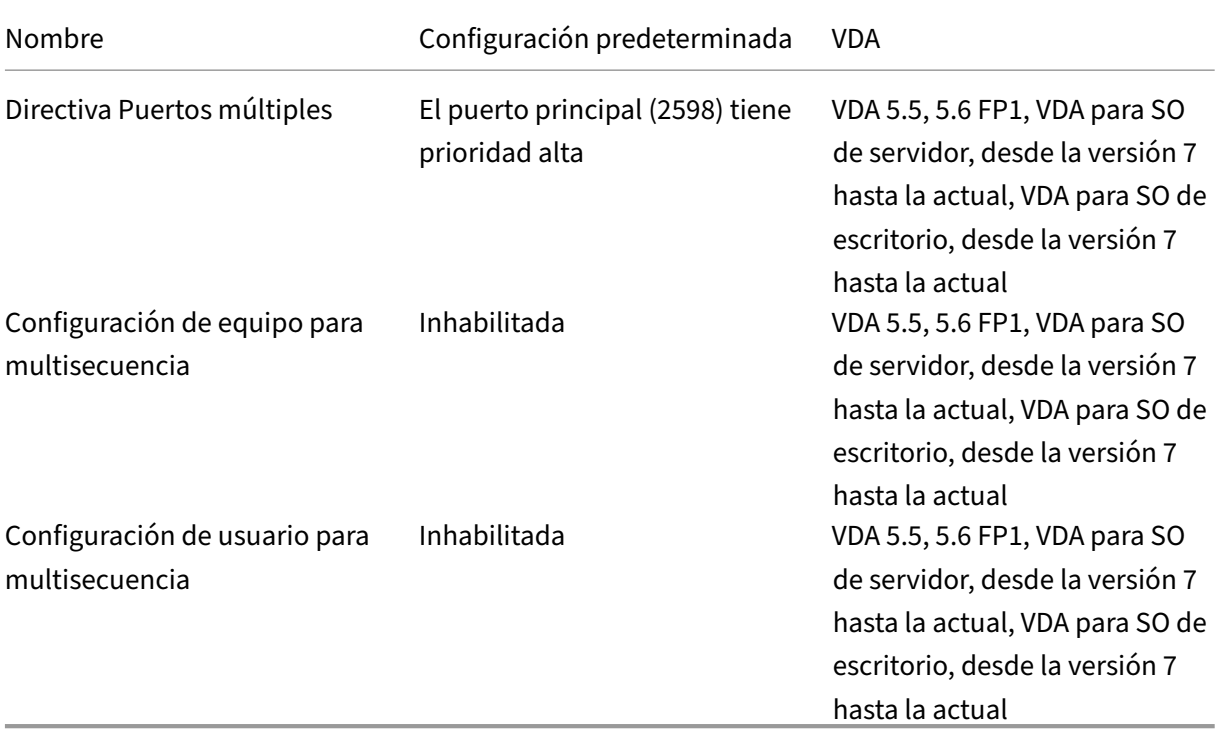

# **ICA/Redirección de puertos**

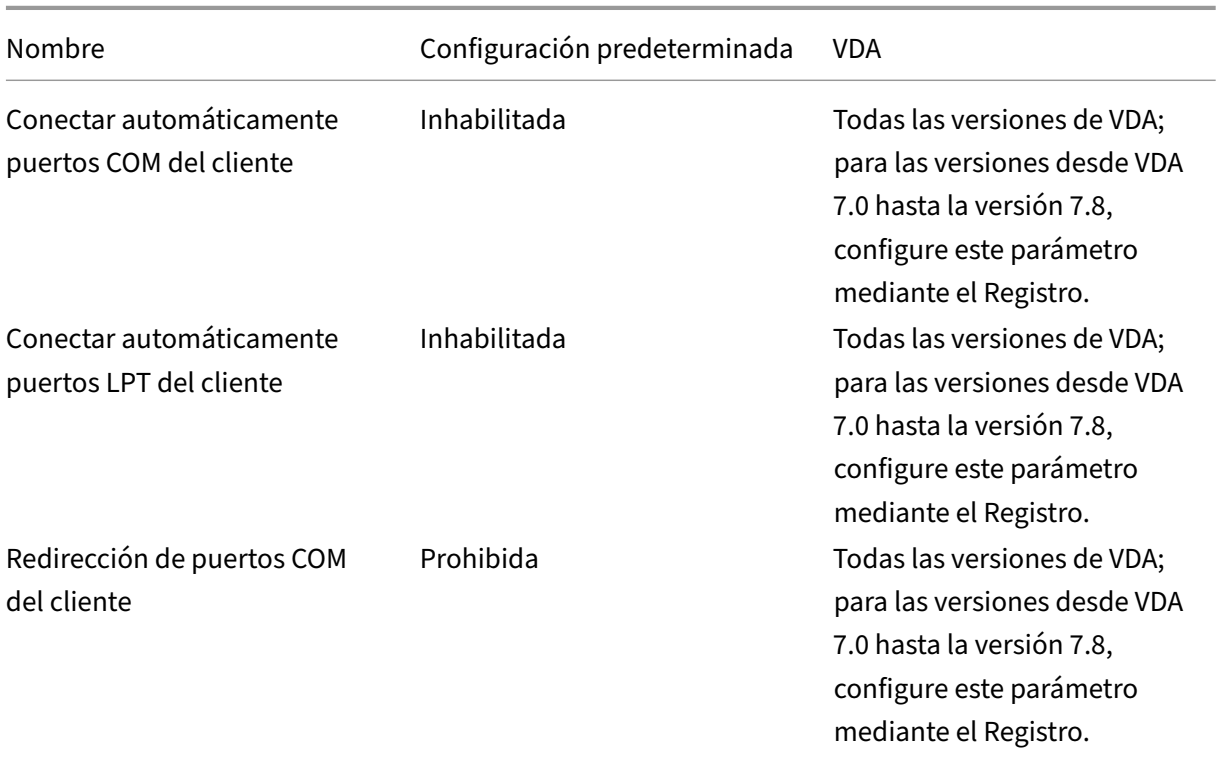

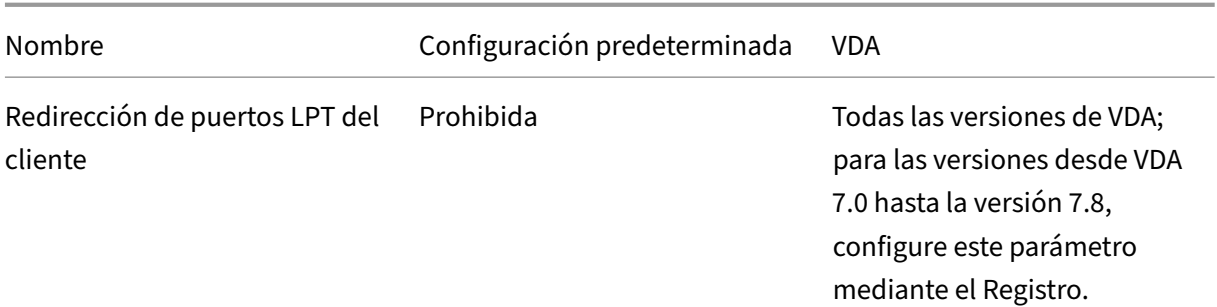

## **ICA/Impresión**

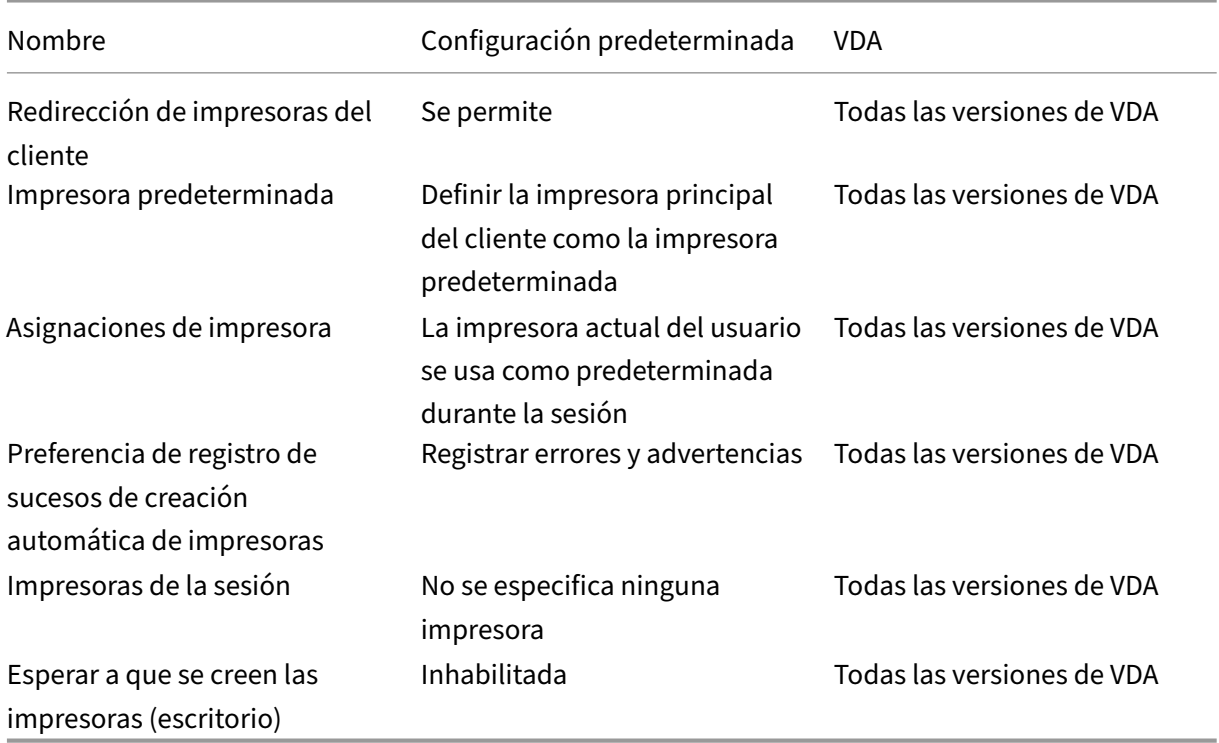

## **ICA/Impresión/Impresoras del cliente**

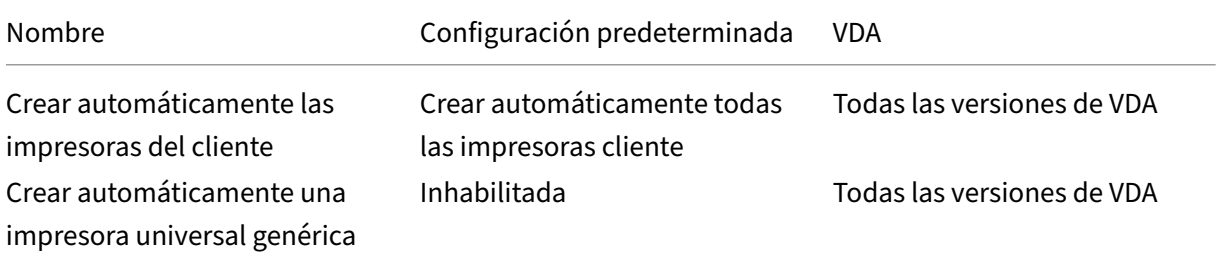

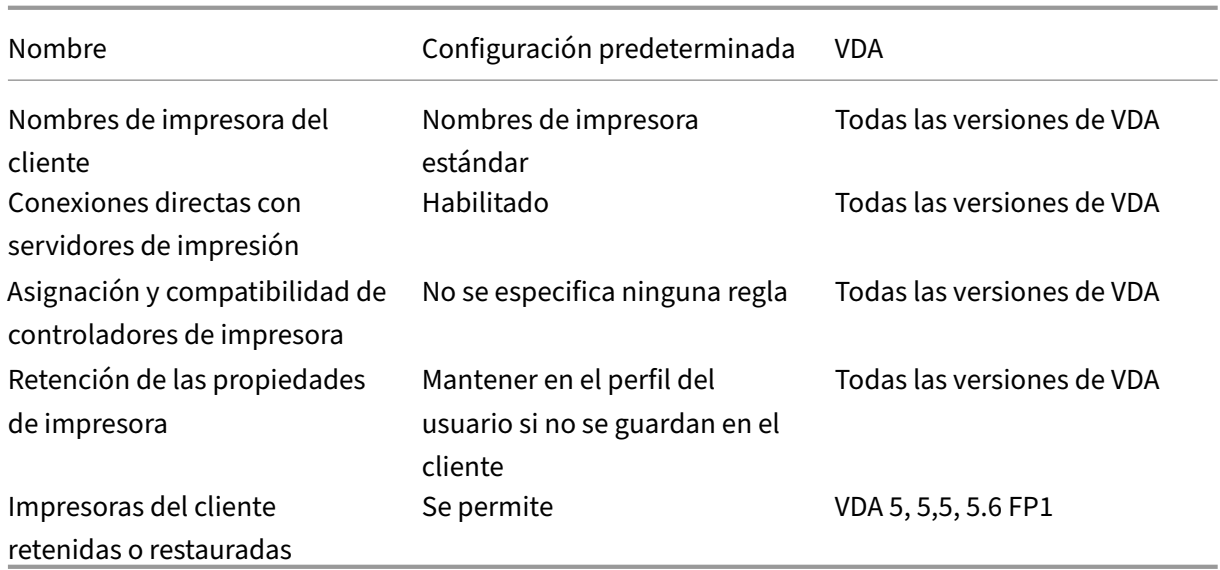

## **ICA/Impresión/Controladores**

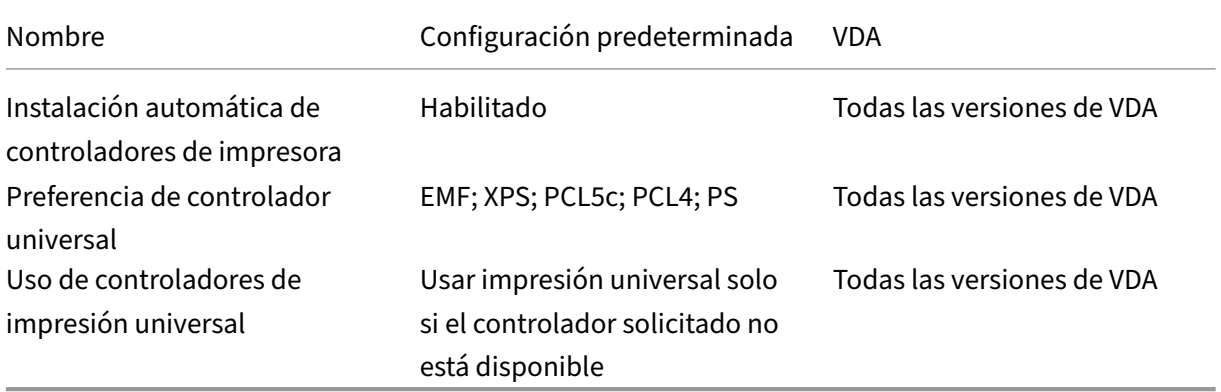

## **ICA/Impresión/Universal Print Server**

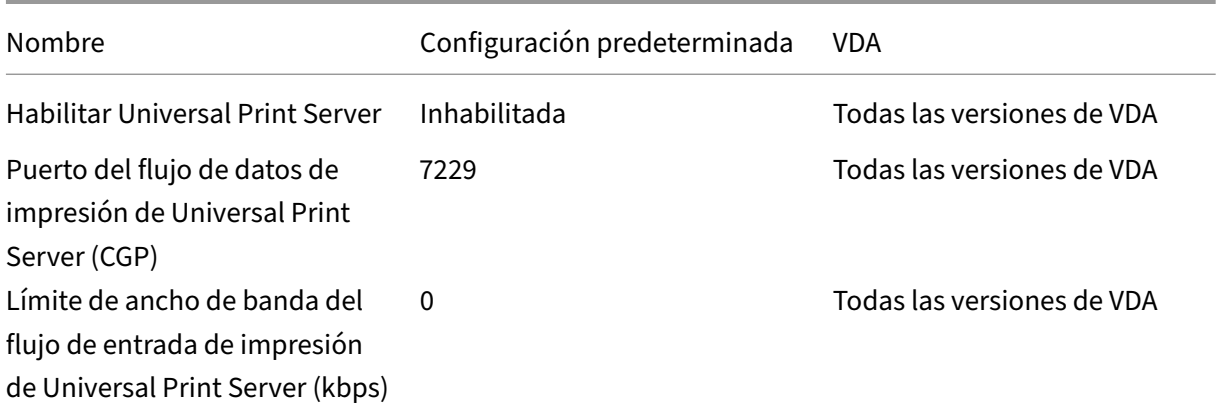

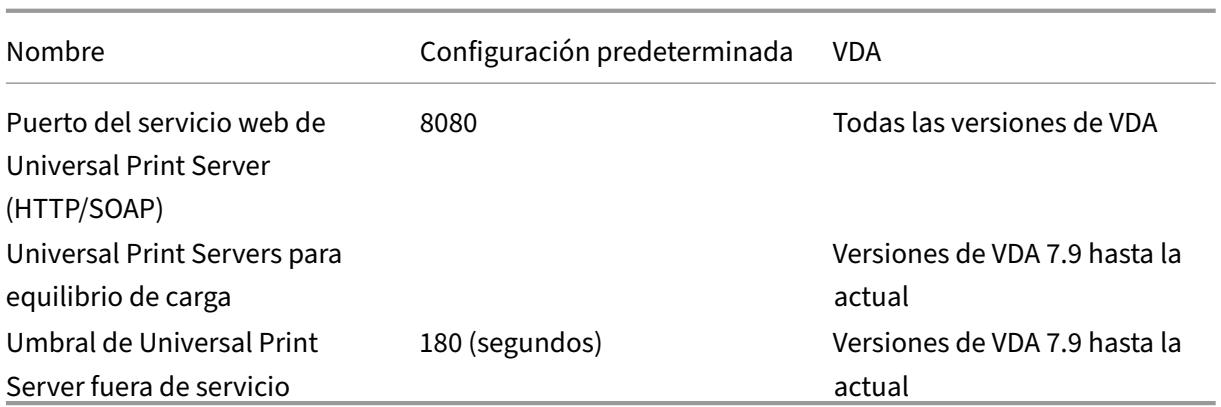

# **ICA/Impresión/Impresión universal**

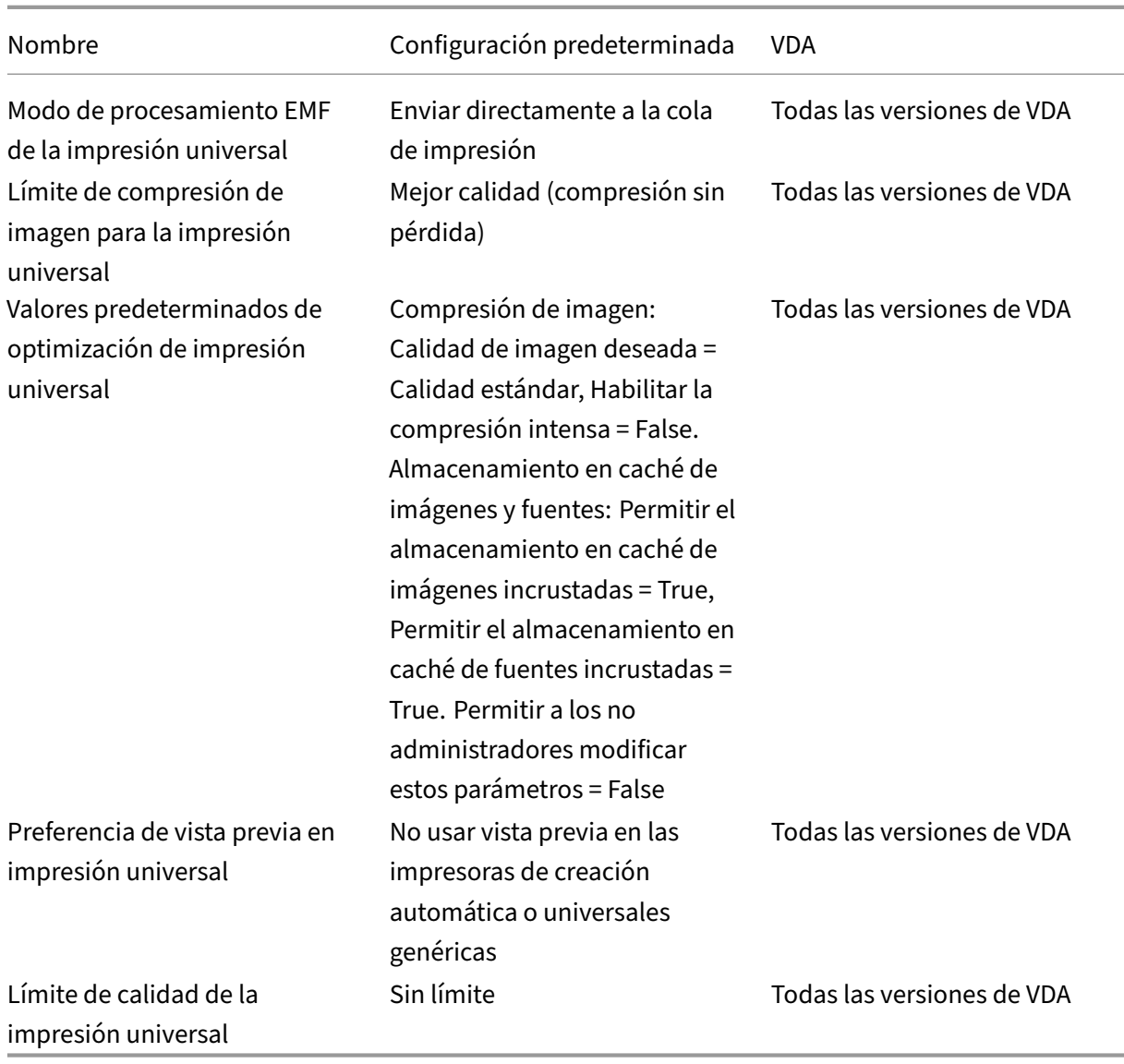

## **ICA/Seguridad**

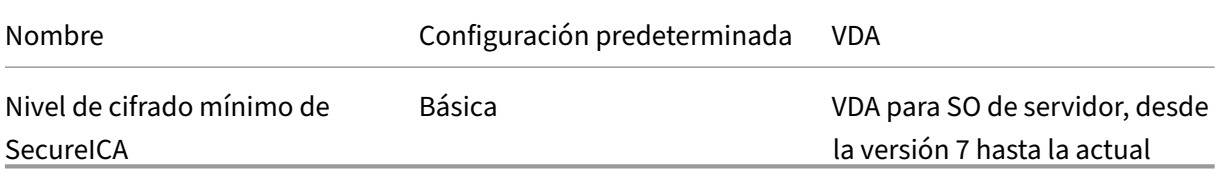

# **ICA/Límites de servidor**

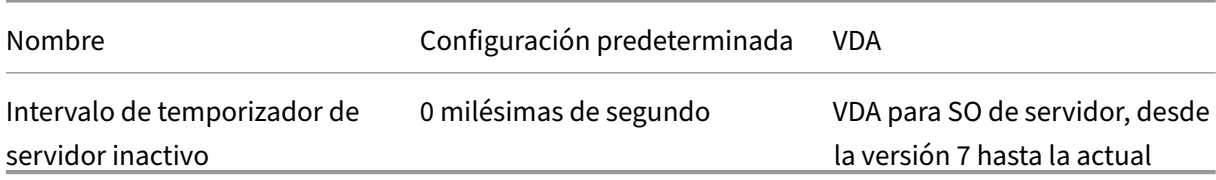

## **ICA/Límites de sesión**

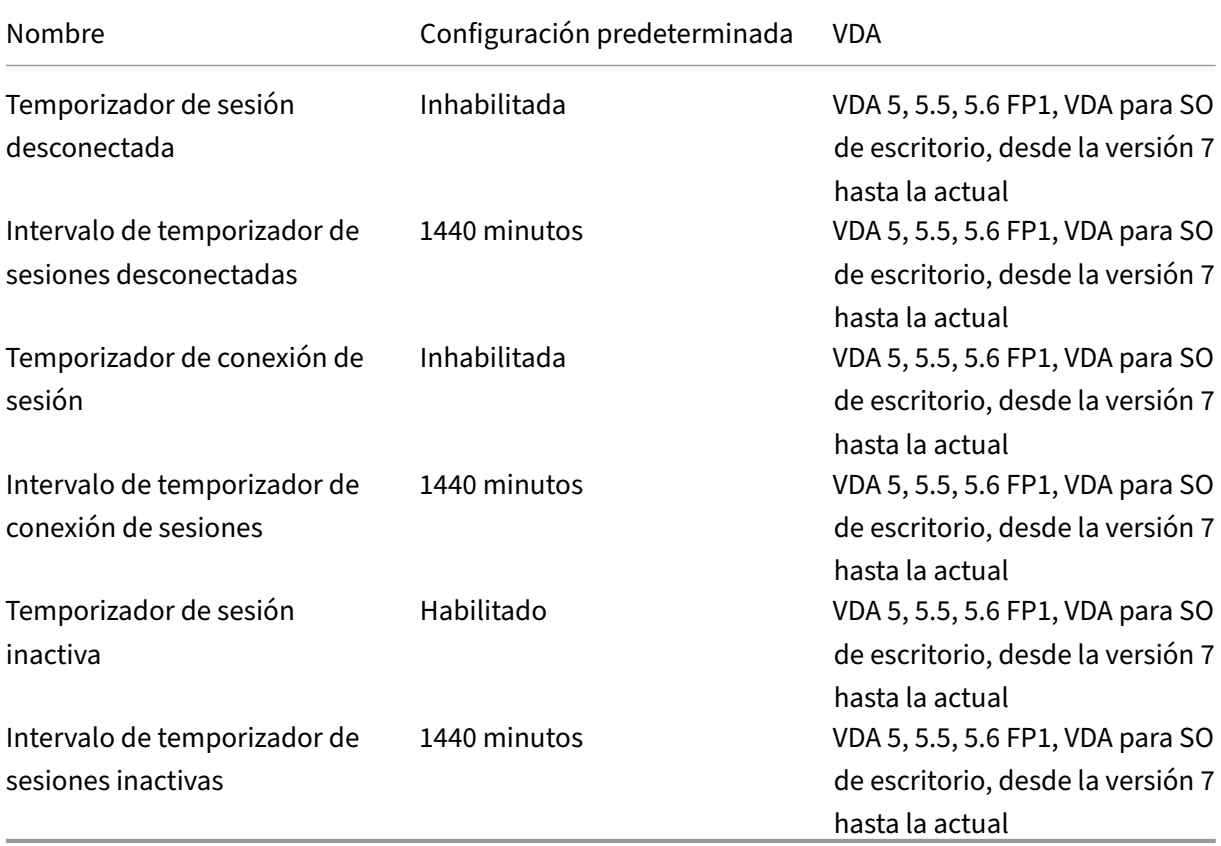
### **ICA/Fiabilidad de la sesión**

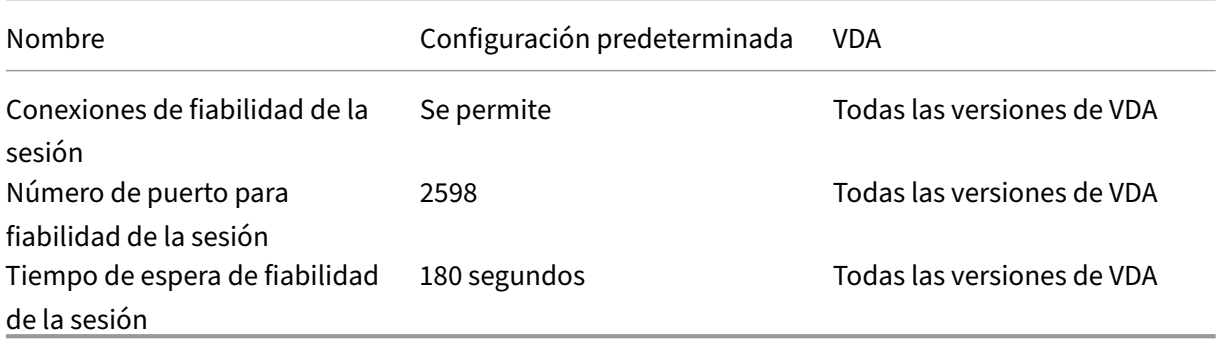

### **ICA/Control de zona horaria**

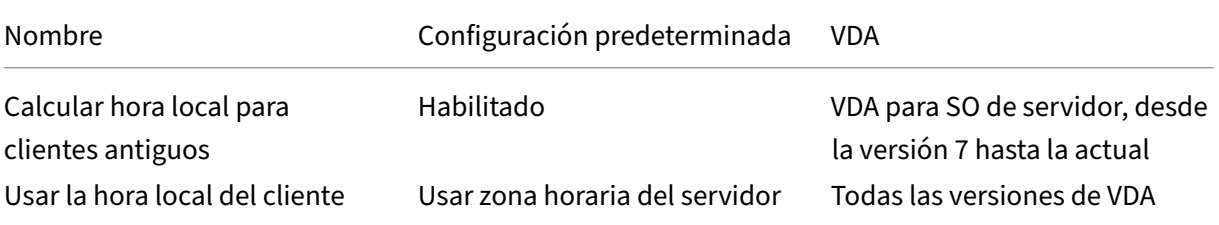

## **ICA/Dispositivos TWAIN**

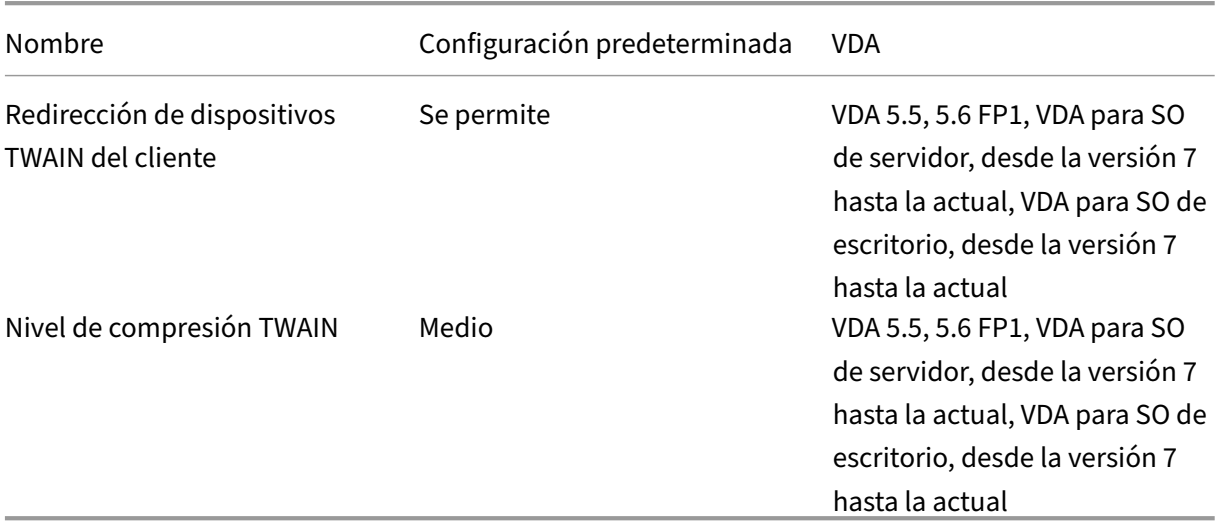

## **ICA/Dispositivos USB**

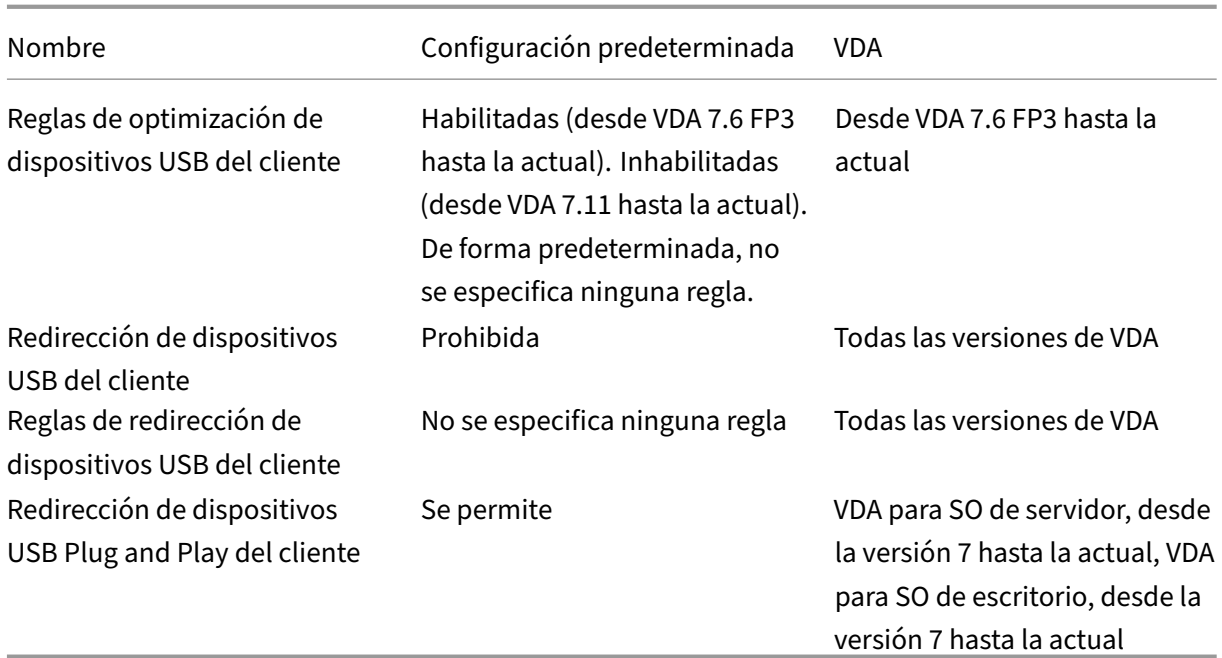

## **ICA/Presentación visual**

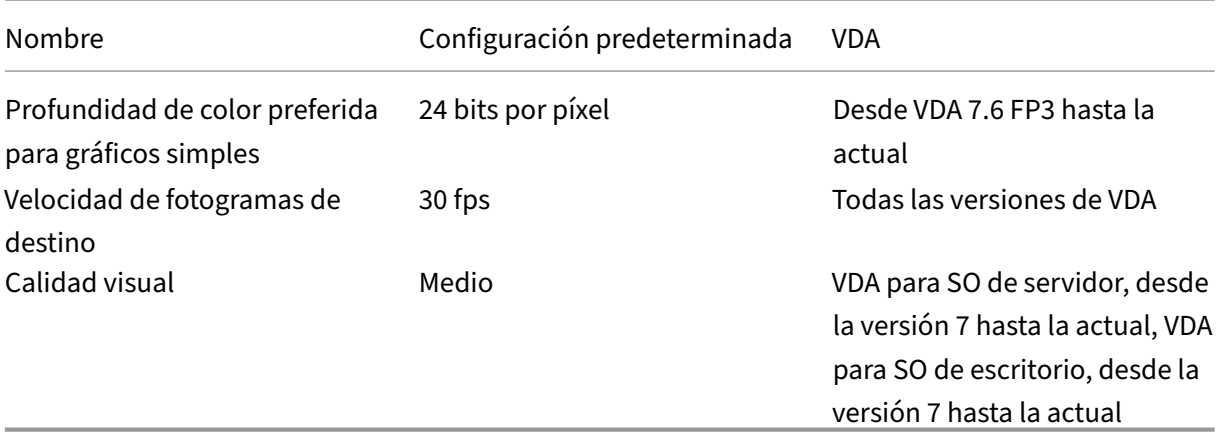

# **ICA/Presentación visual/Imágenes en movimiento**

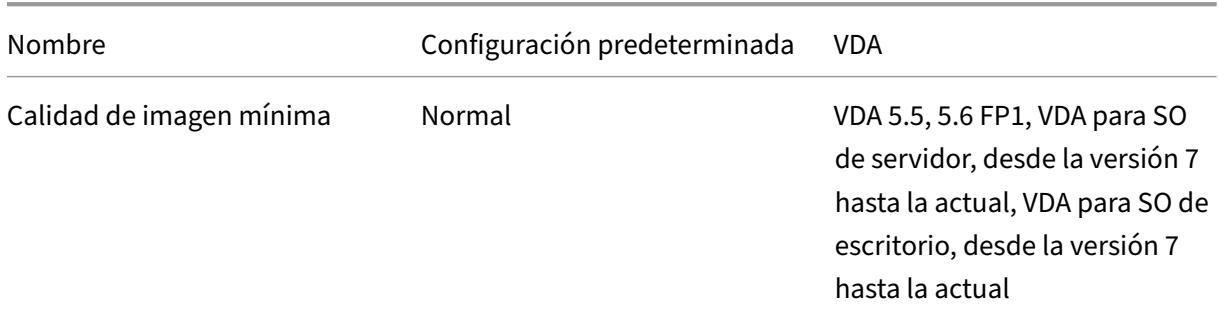

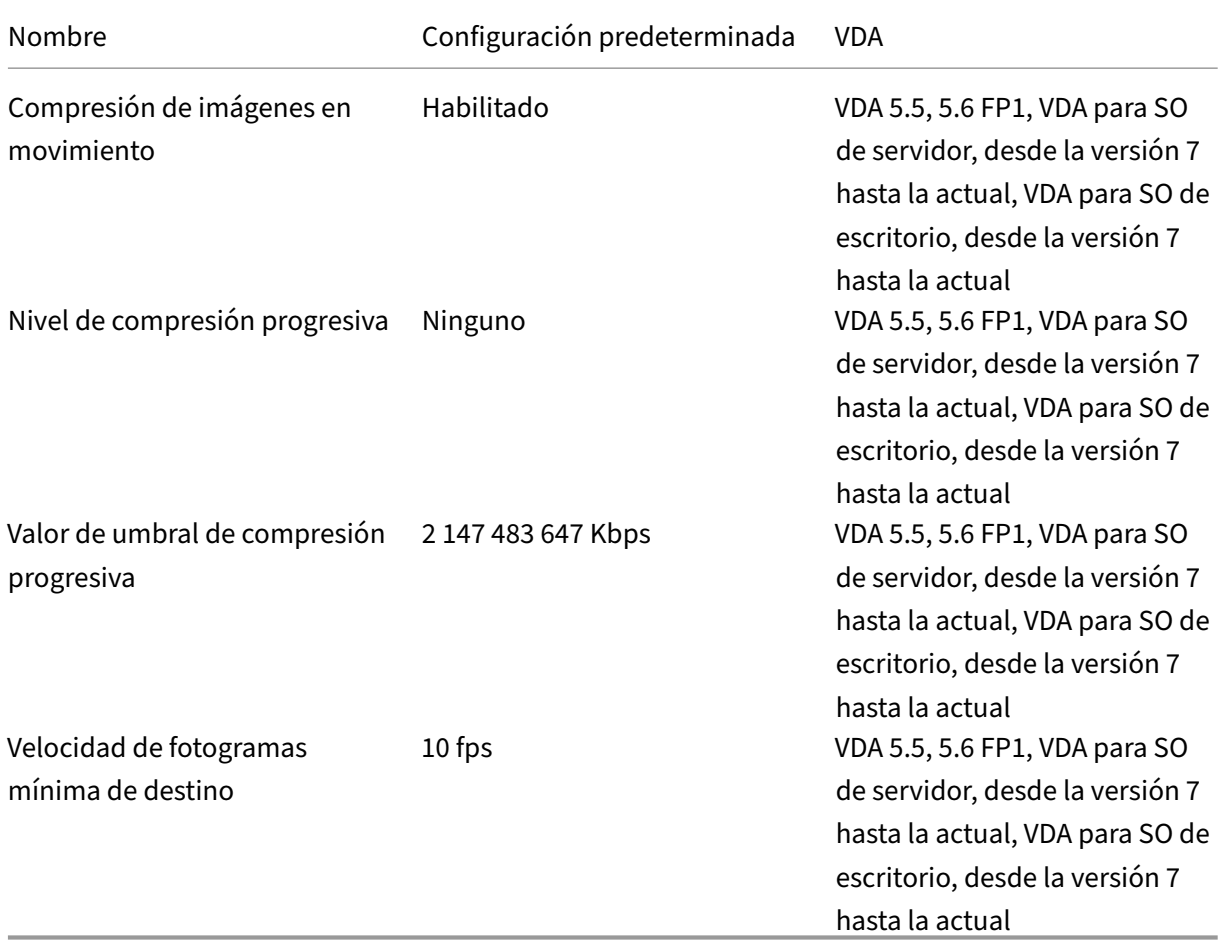

# **ICA/Presentación visual/Imágenes fijas**

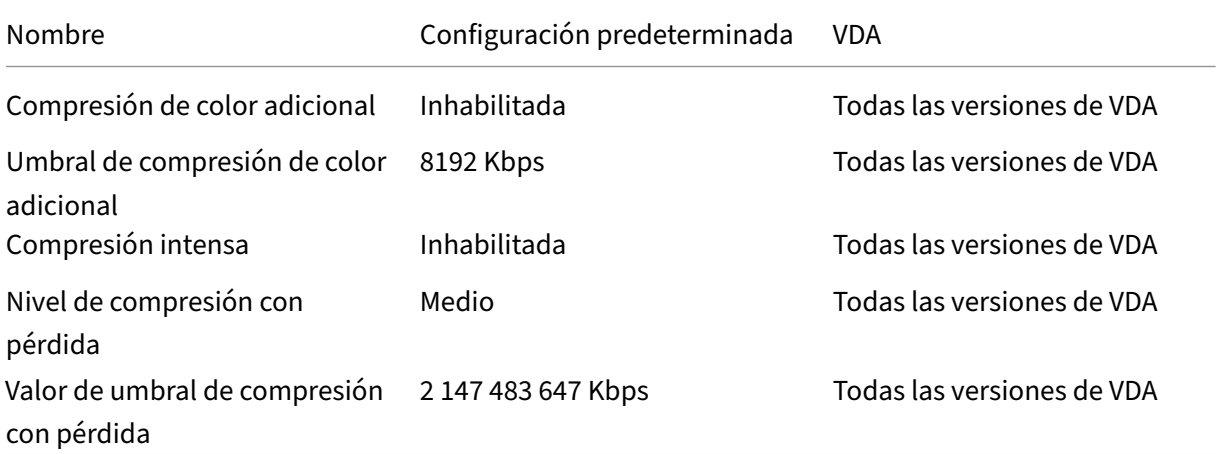

## **ICA/WebSockets**

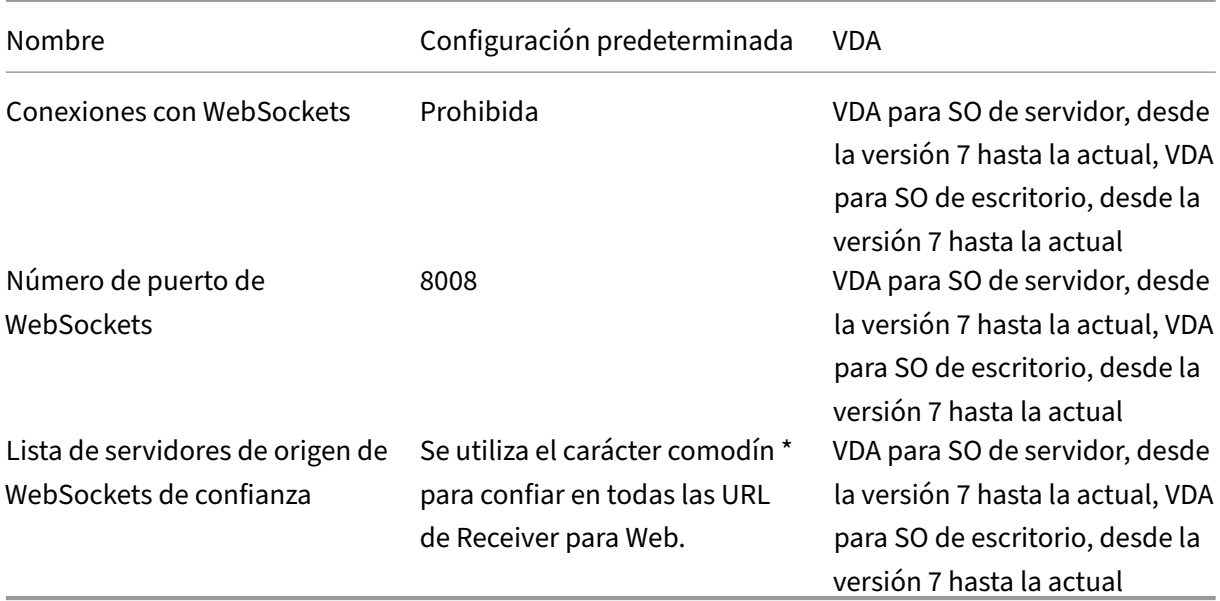

## **Administración de carga**

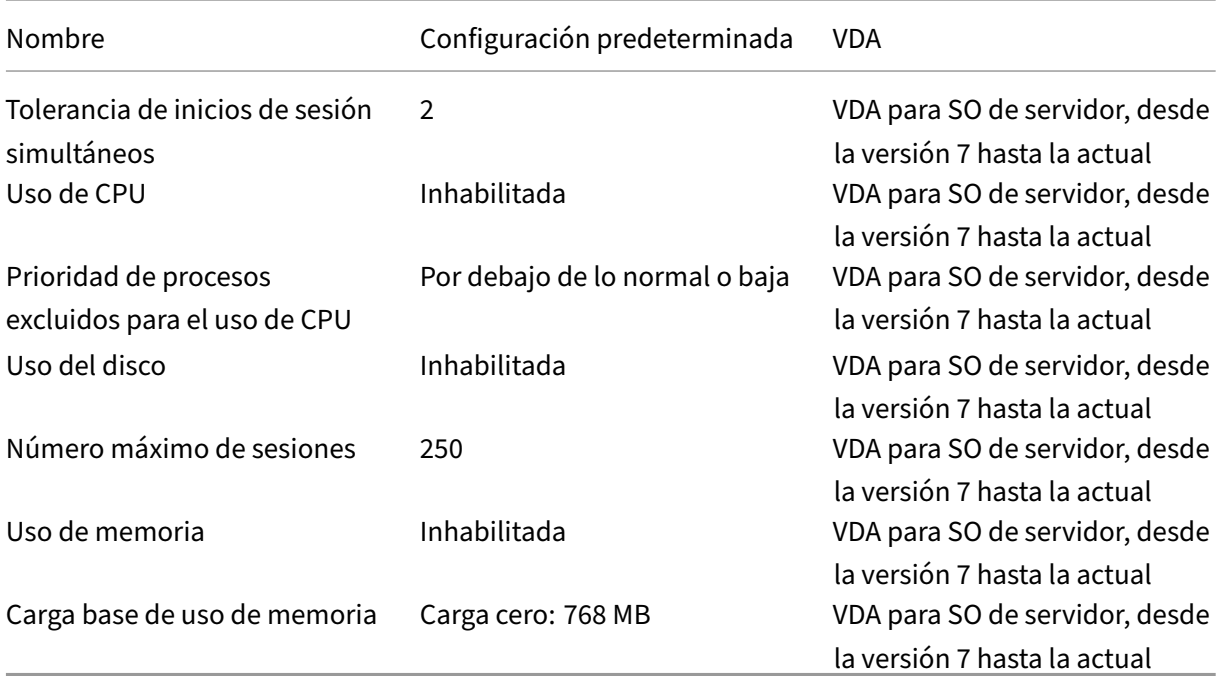

## **Profile Management/Parámetros avanzados**

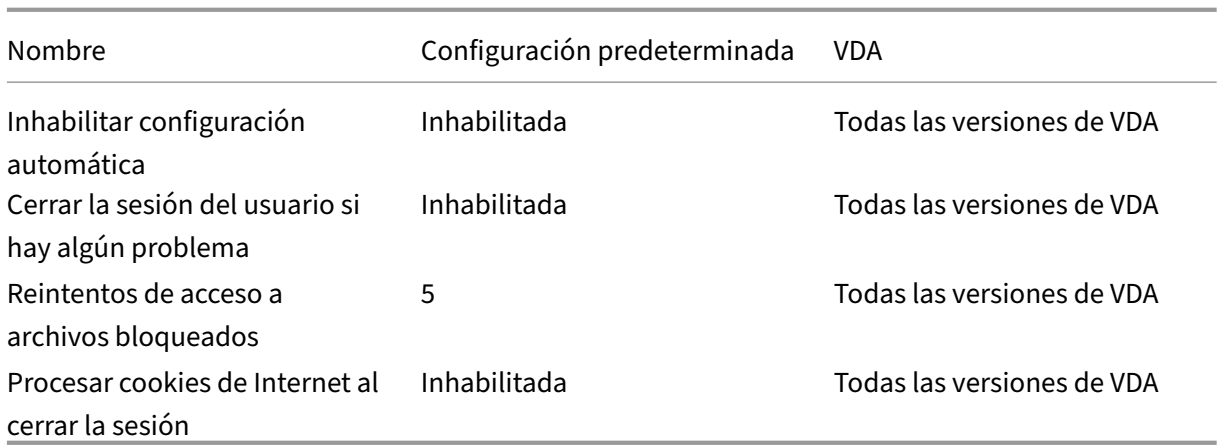

## **Profile Management/Parámetros básicos**

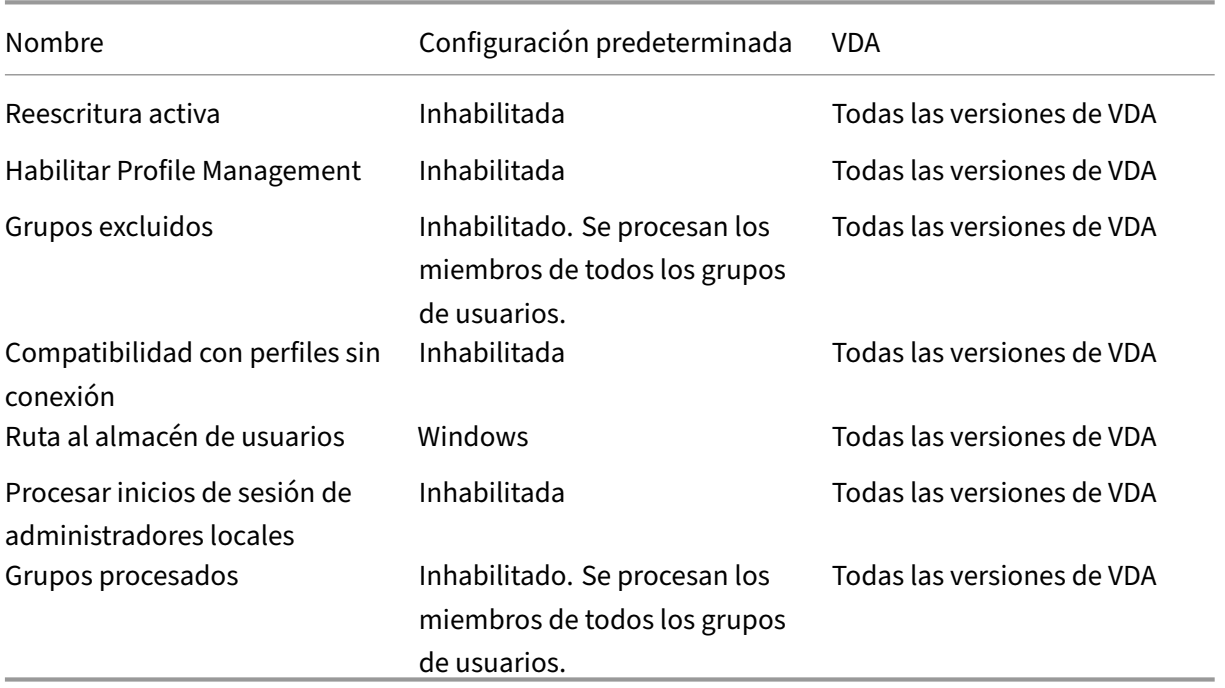

## **Profile Management/Configuración multiplataforma**

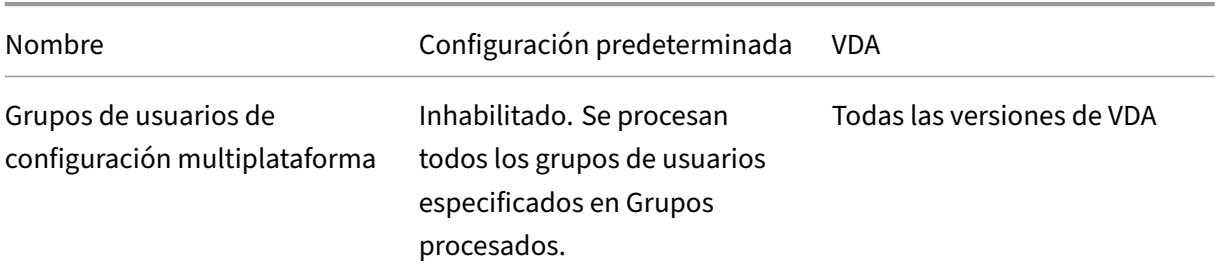

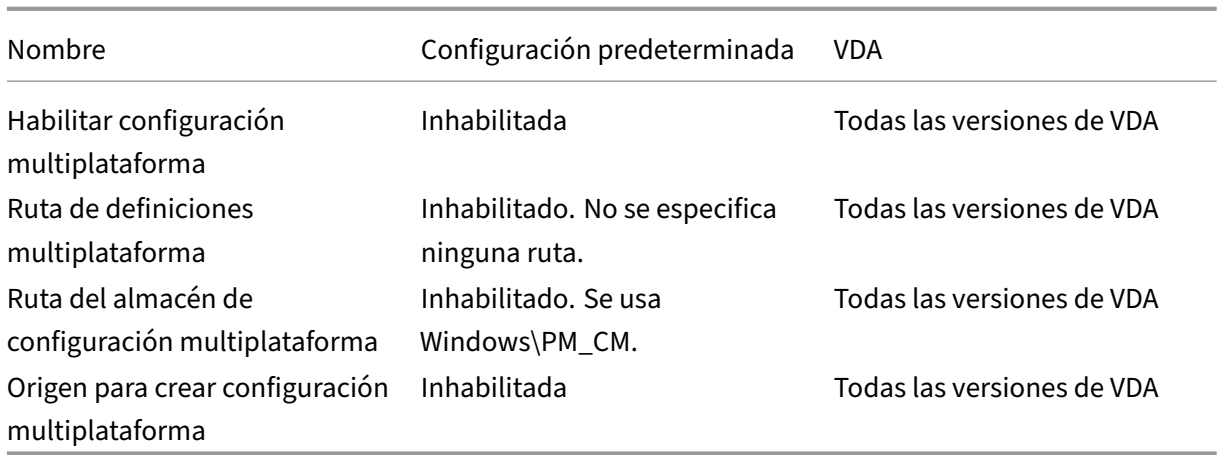

### **Profile Management/Sistema de archivos/Exclusiones**

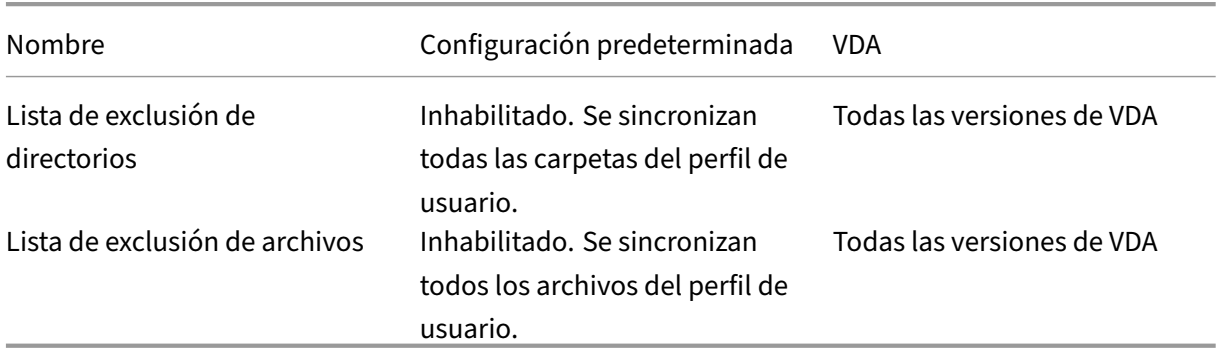

## **Profile Management/Sistema de archivos/Sincronización**

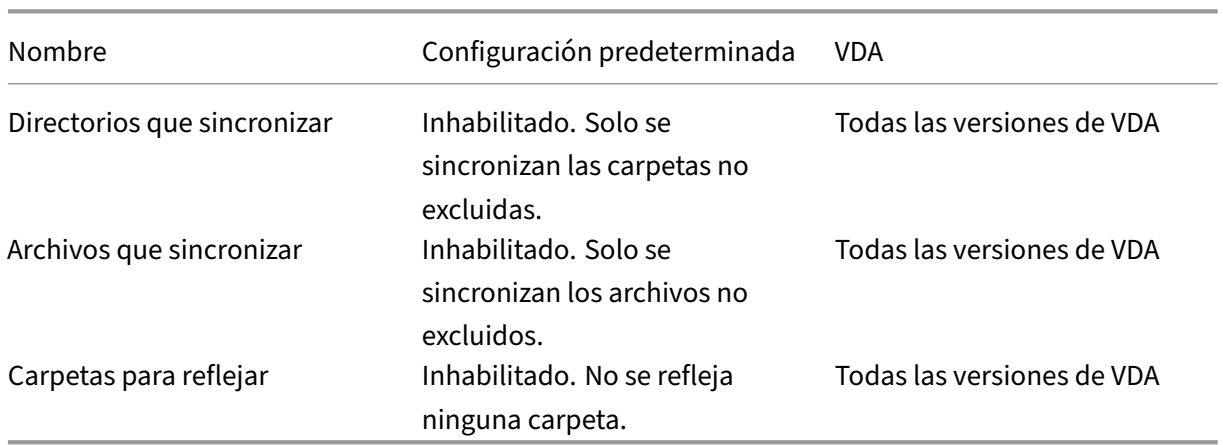

### **Profile Management/Redirección de carpetas**

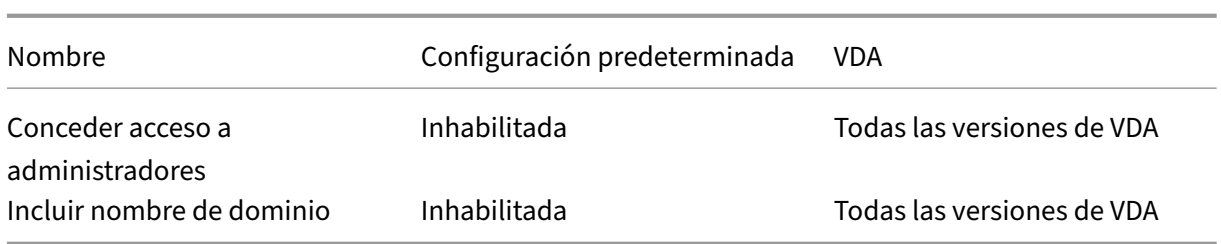

## **Profile Management/Redirección de carpetas/AppData(Roaming)**

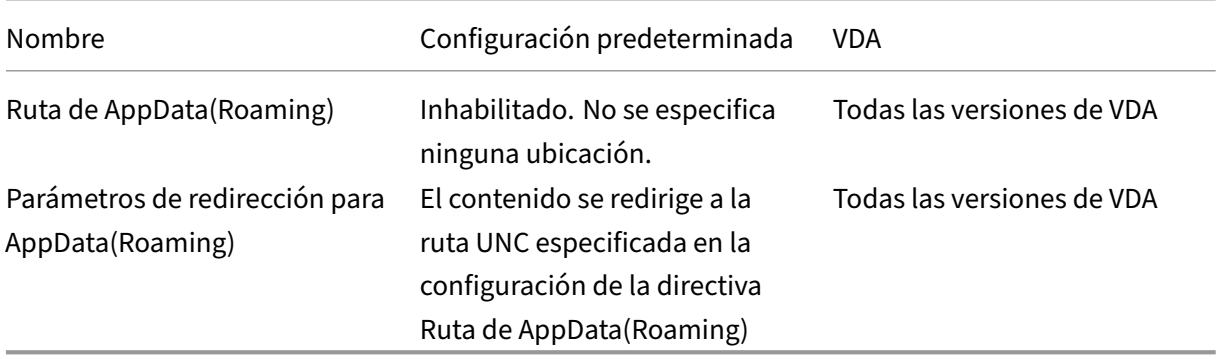

## **Profile Management/Redirección de carpetas/Contactos**

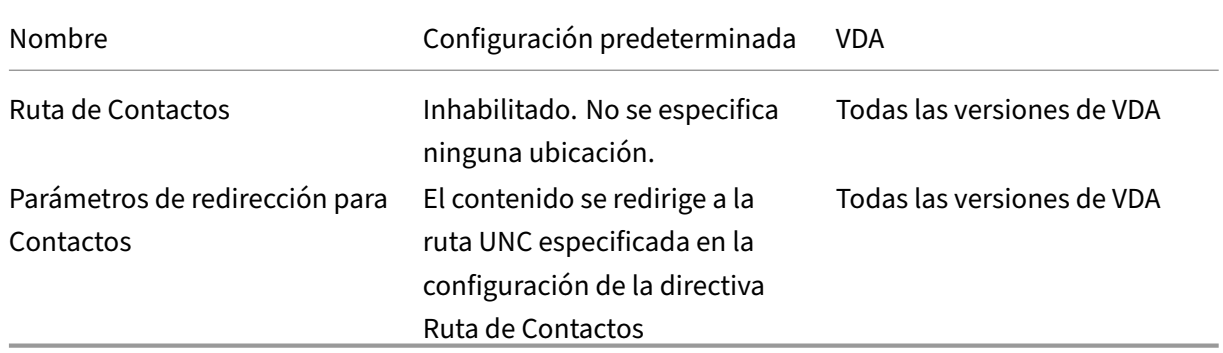

### **Profile Management/Redirección de carpetas/Escritorio**

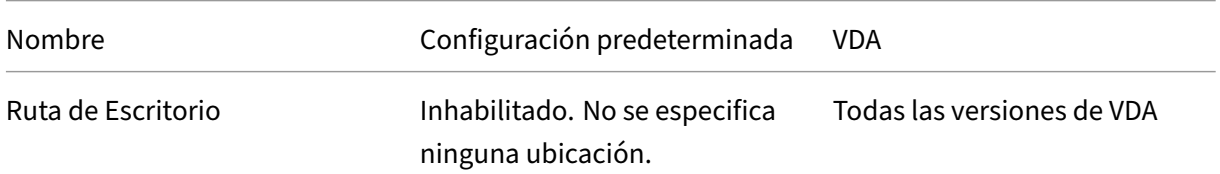

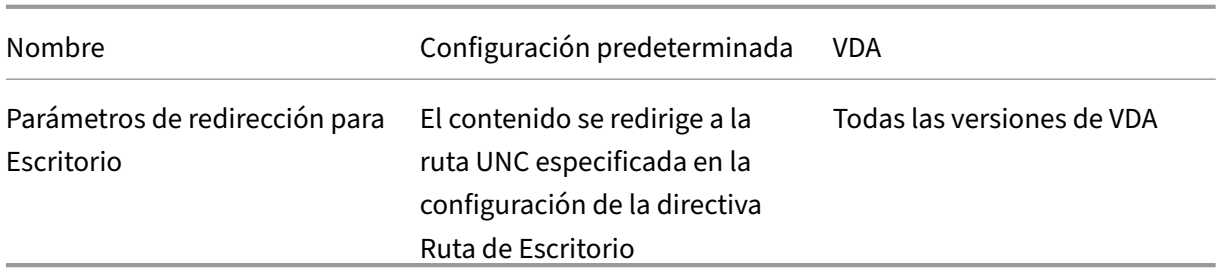

## **Profile Management/Redirección de carpetas/Documentos**

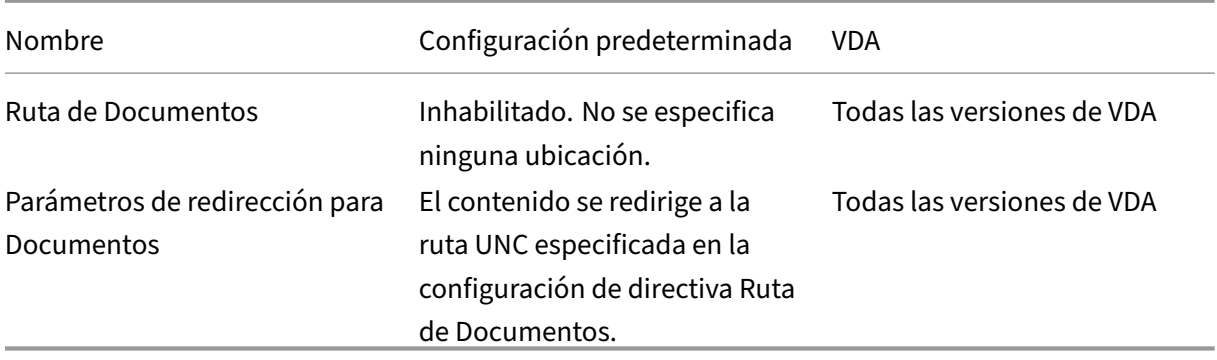

### **Profile Management/Redirección de carpetas/Descargas**

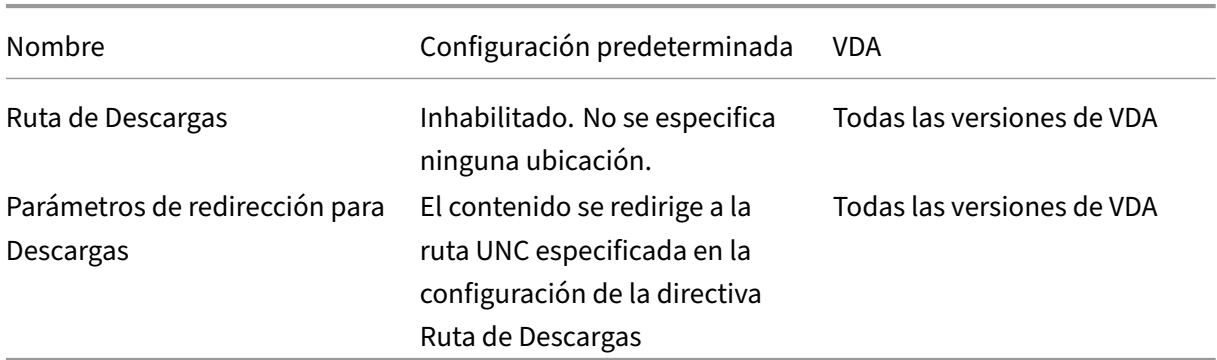

### **Profile Management/Redirección de carpetas/Favoritos**

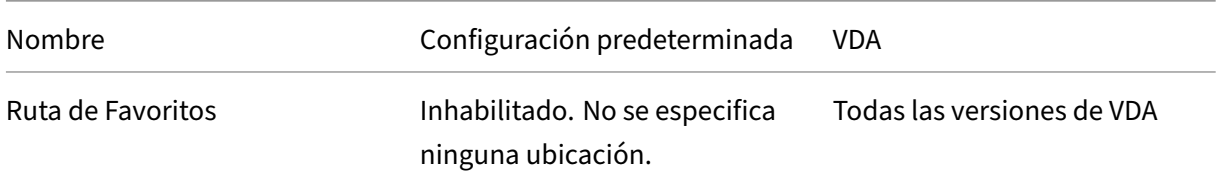

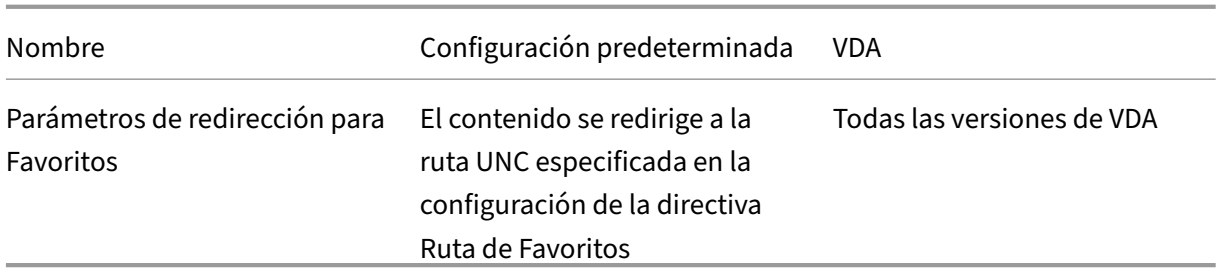

## **Profile Management/Redirección de carpetas/Vínculos**

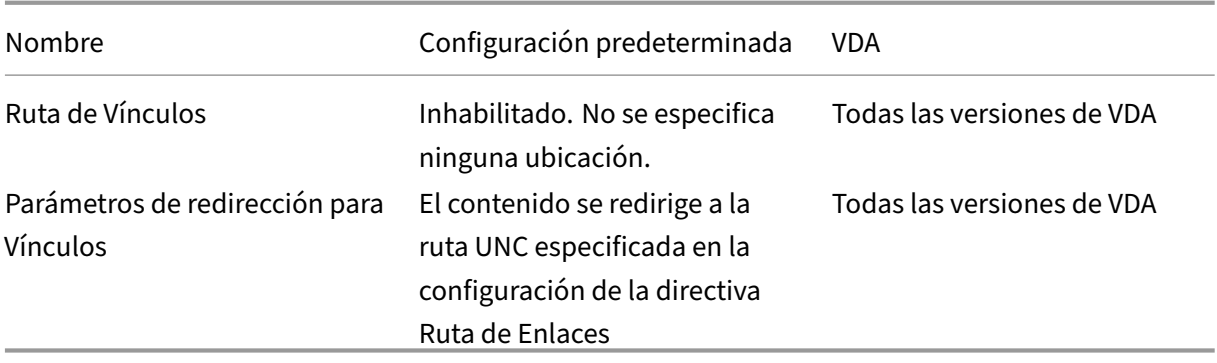

## **Profile Management/Redirección de carpetas/Música**

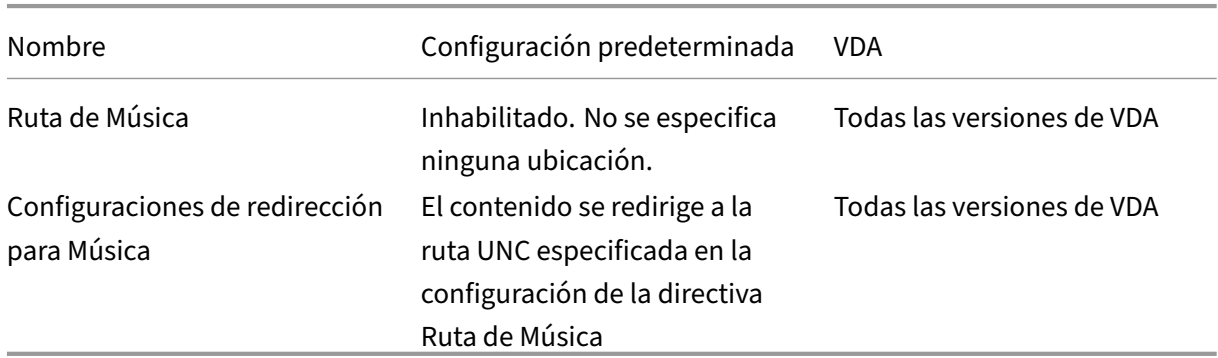

## **Profile Management/Redirección de carpetas/Imágenes**

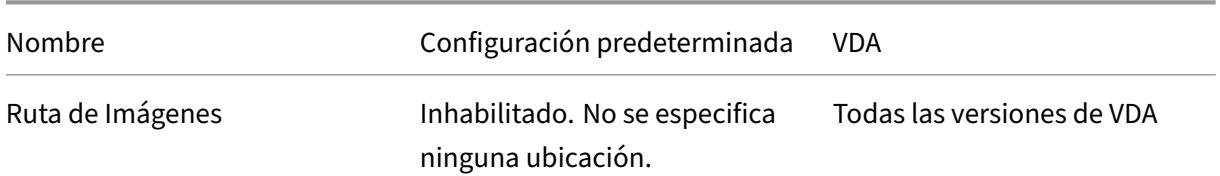

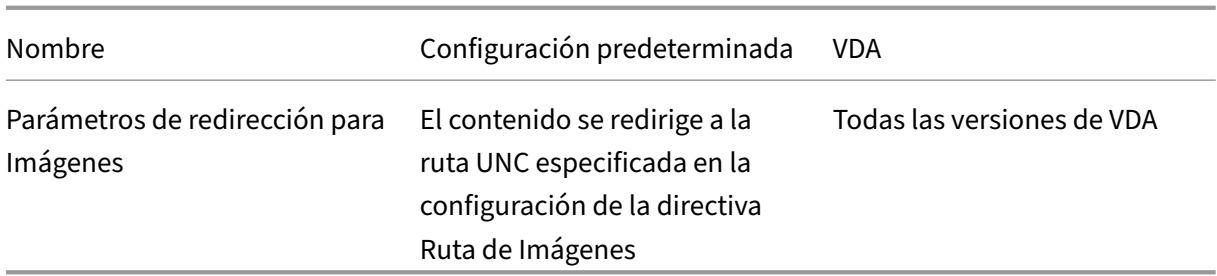

## **Profile Management/Redirección de carpetas/Juegos guardados**

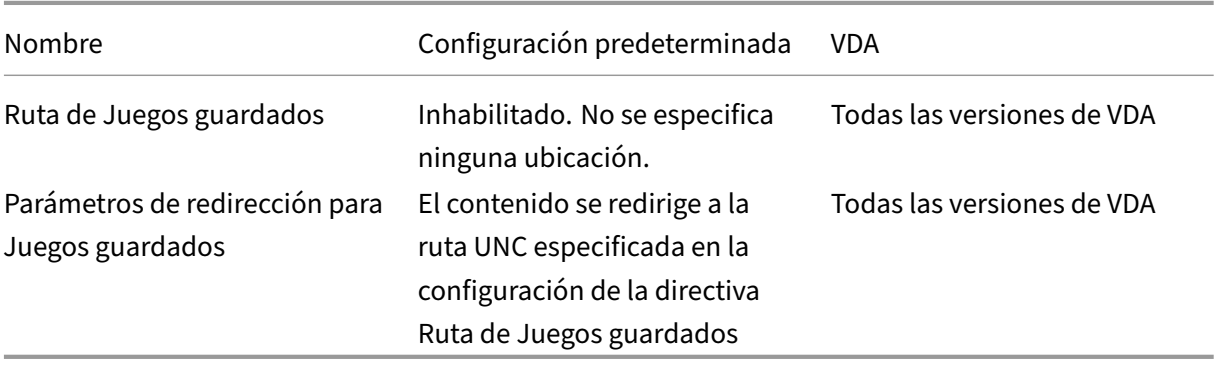

## **Profile Management/Redirección de carpetas/Búsquedas**

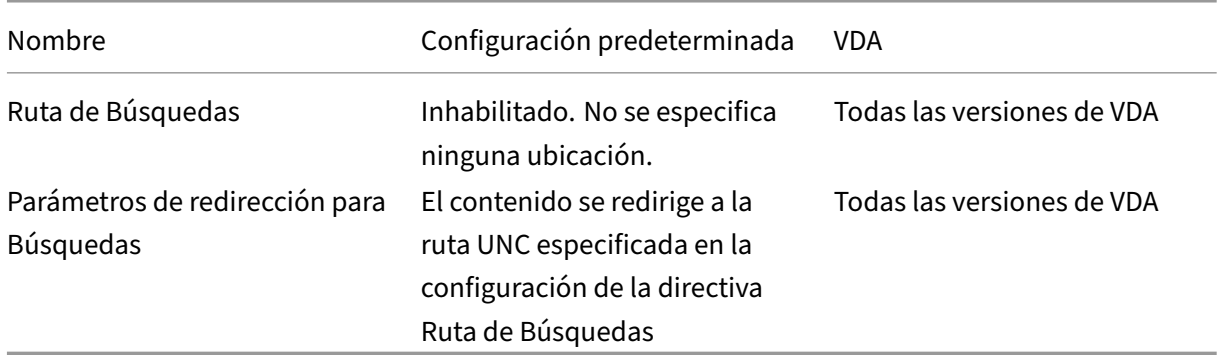

## **Profile Management/Redirección de carpetas/Menú Inicio**

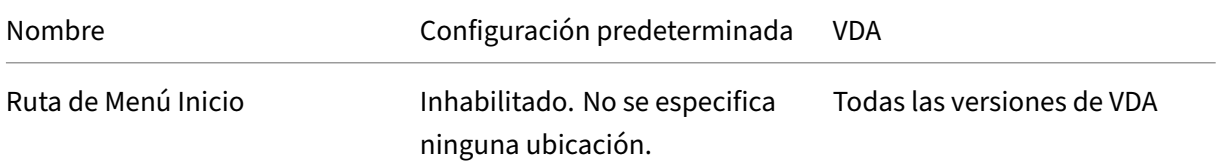

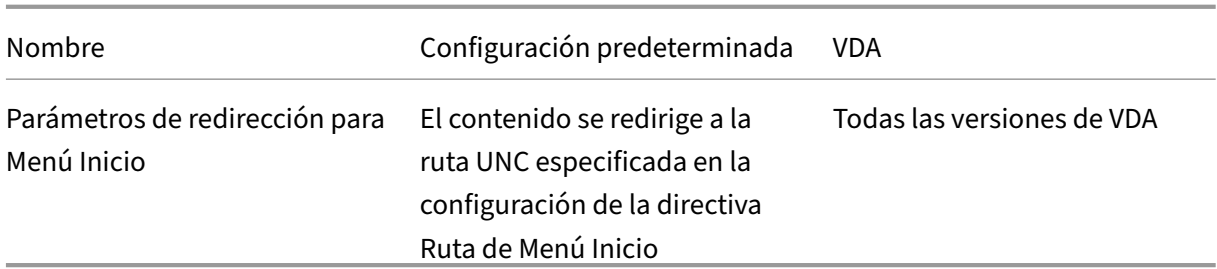

## **Profile Management/Redirección de carpetas/Vídeos**

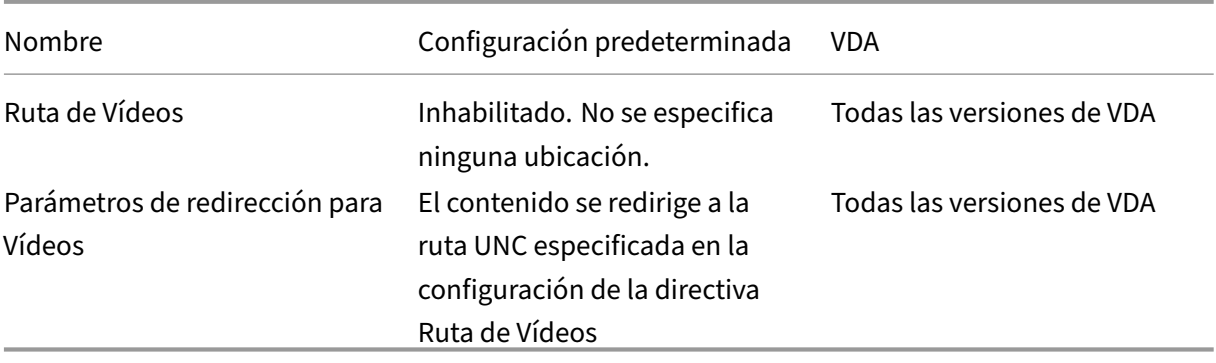

## **Profile Management/Parámetros de registro**

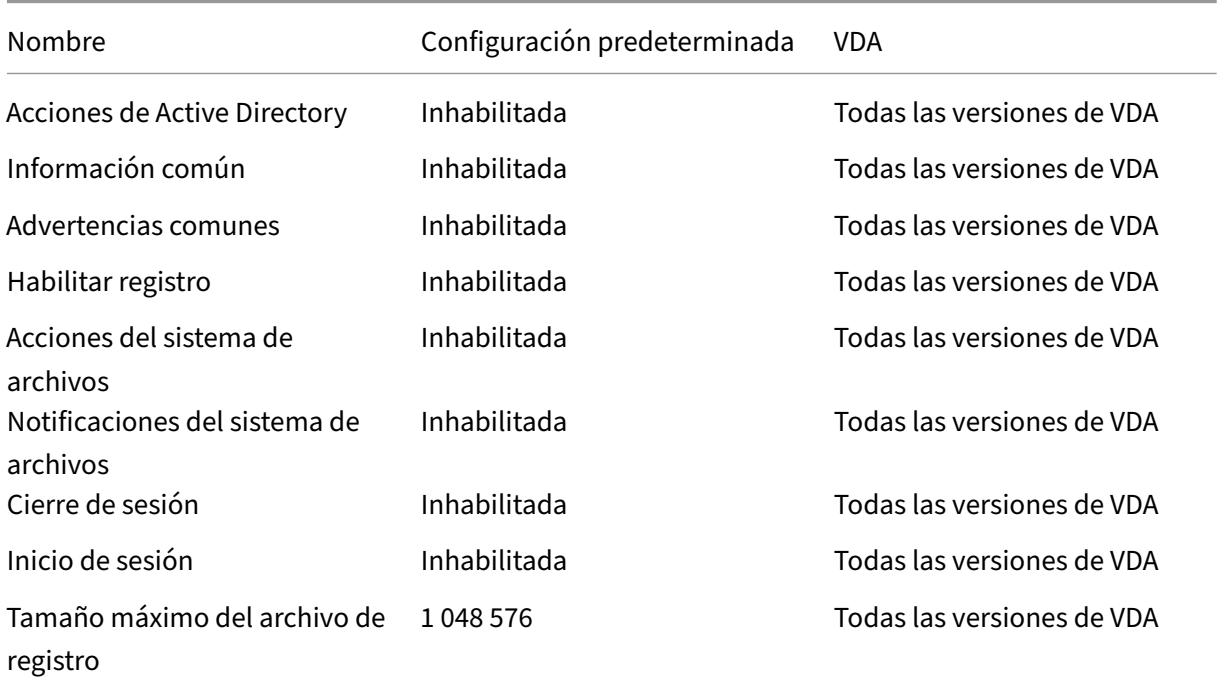

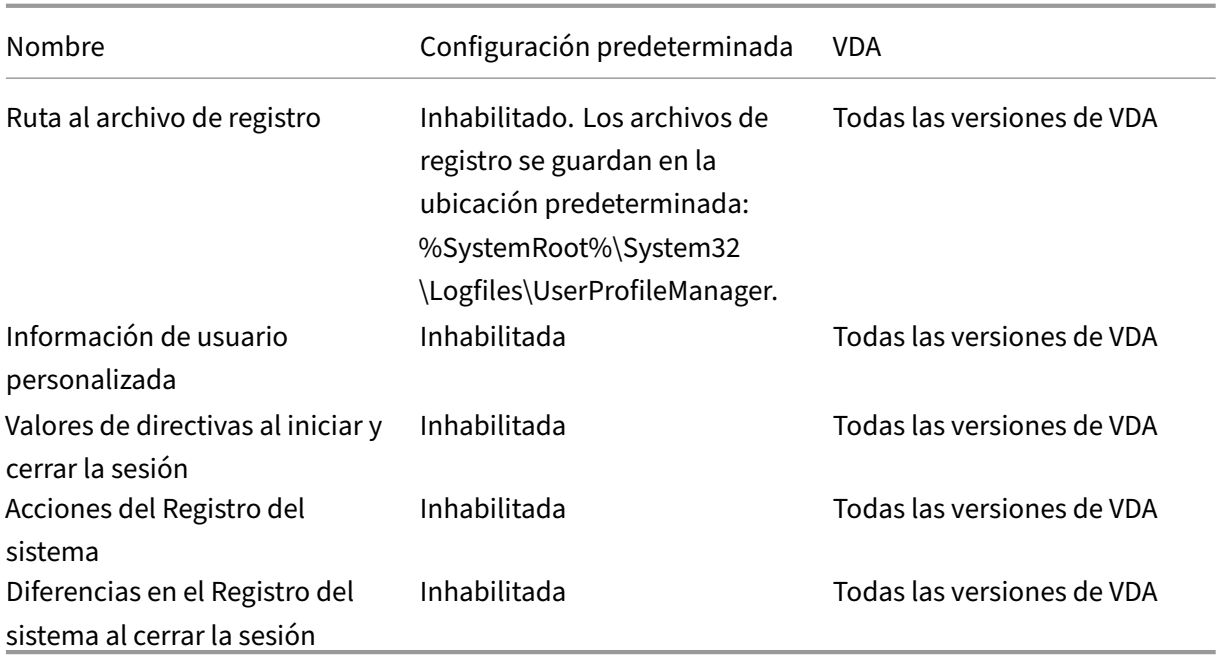

## **Management/Profile Management/Gestión de perfiles**

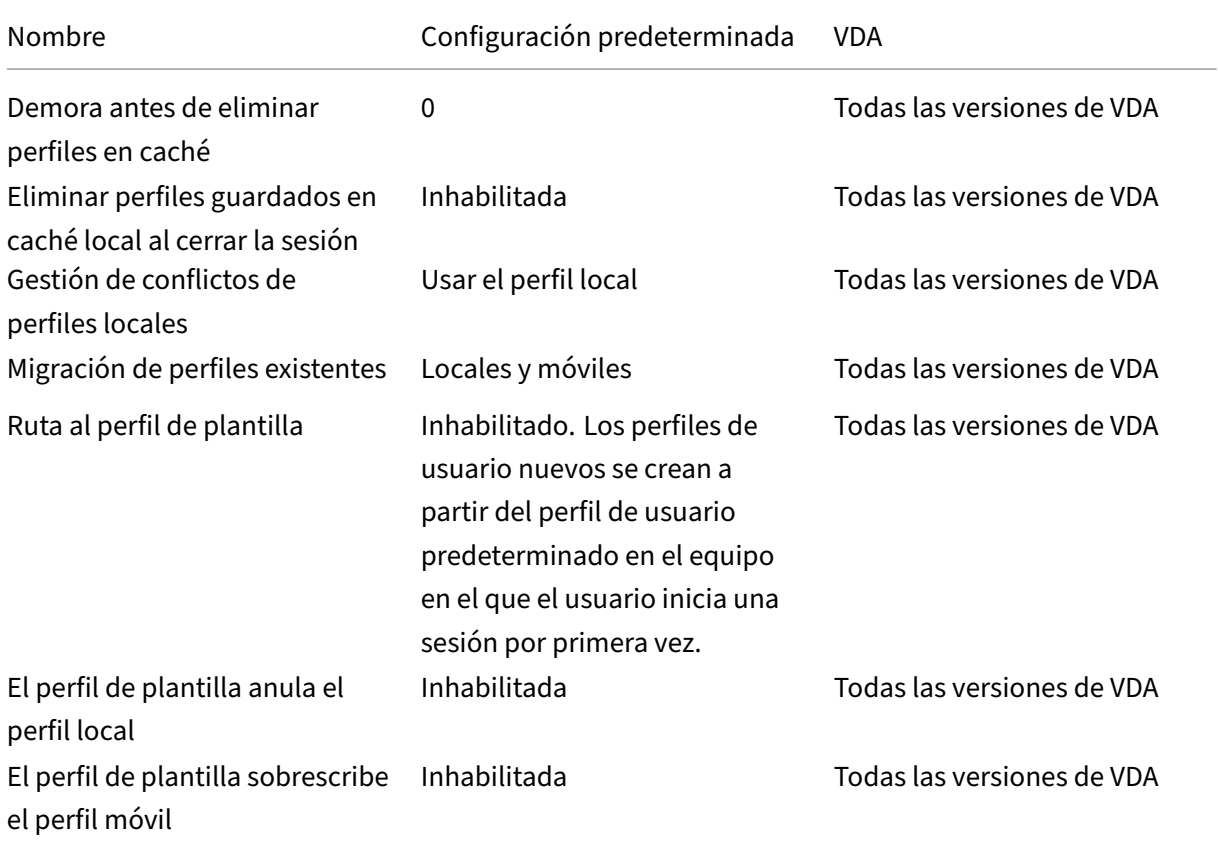

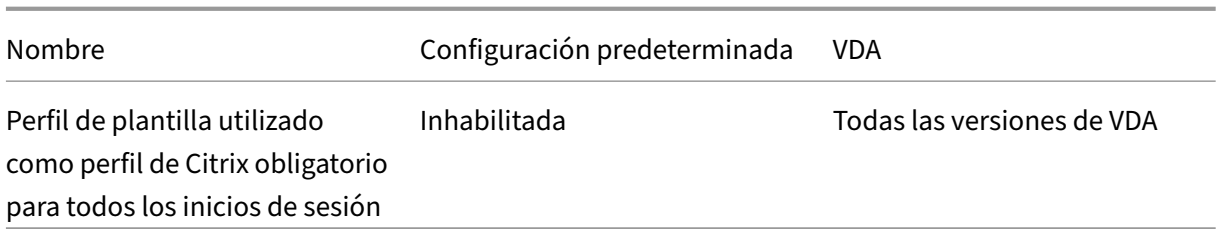

### **Profile Management/Registro del sistema**

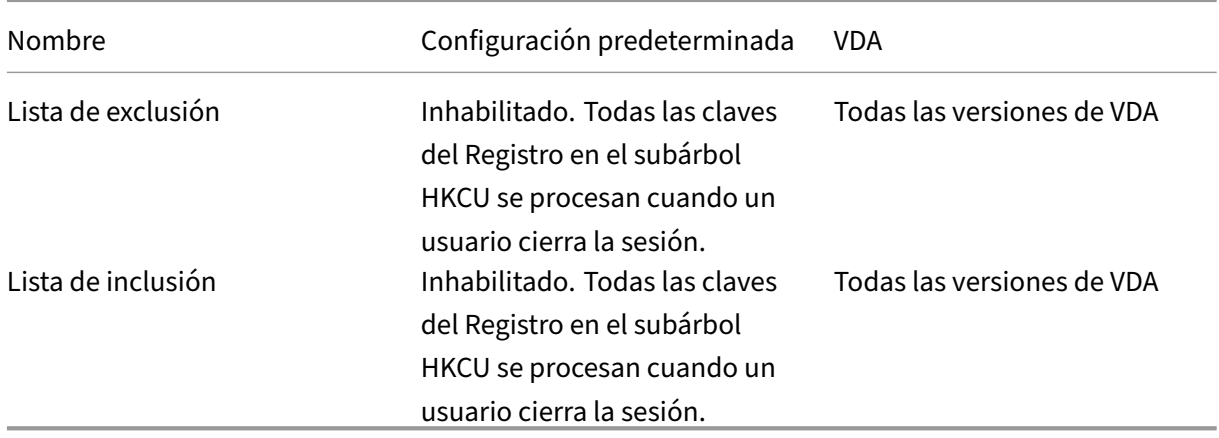

## **Profile Management/Perfiles de usuario de streaming**

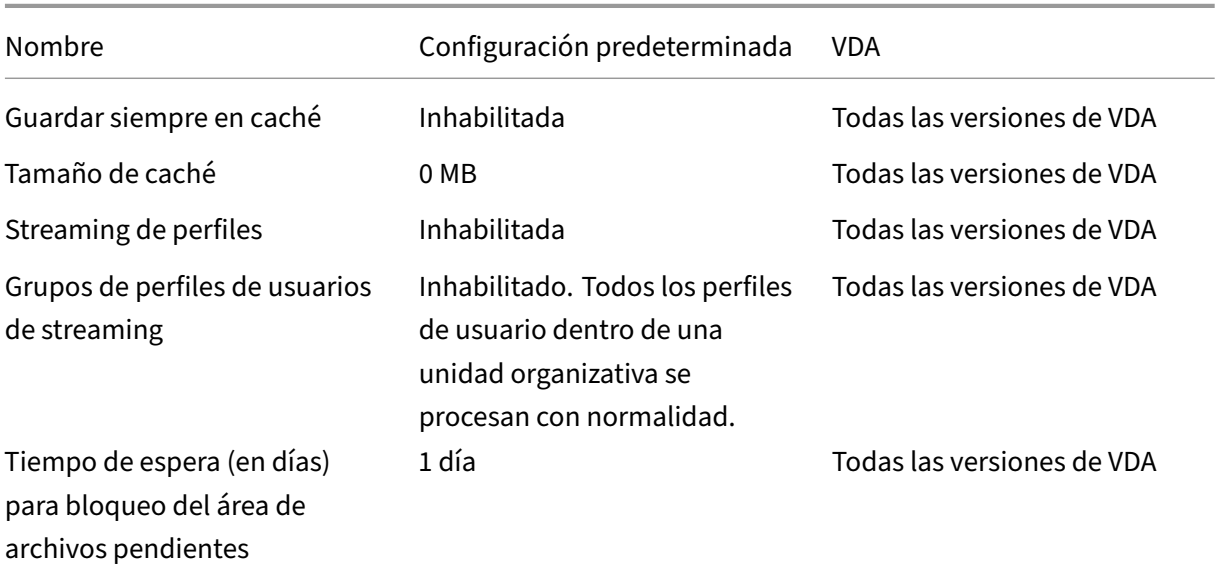

### **Receiver**

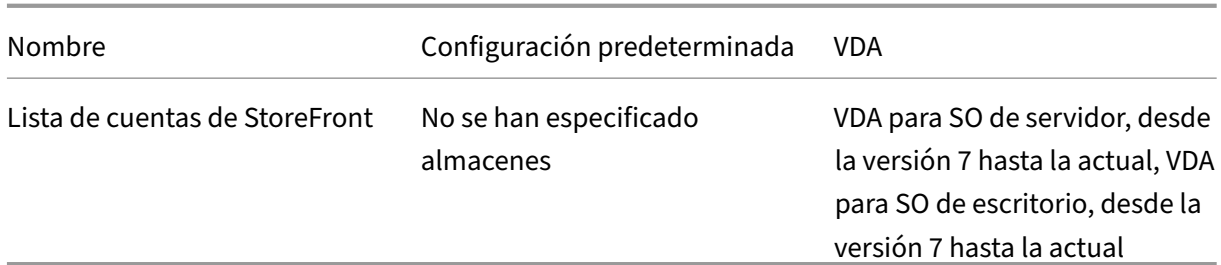

## **Virtual Delivery Agent**

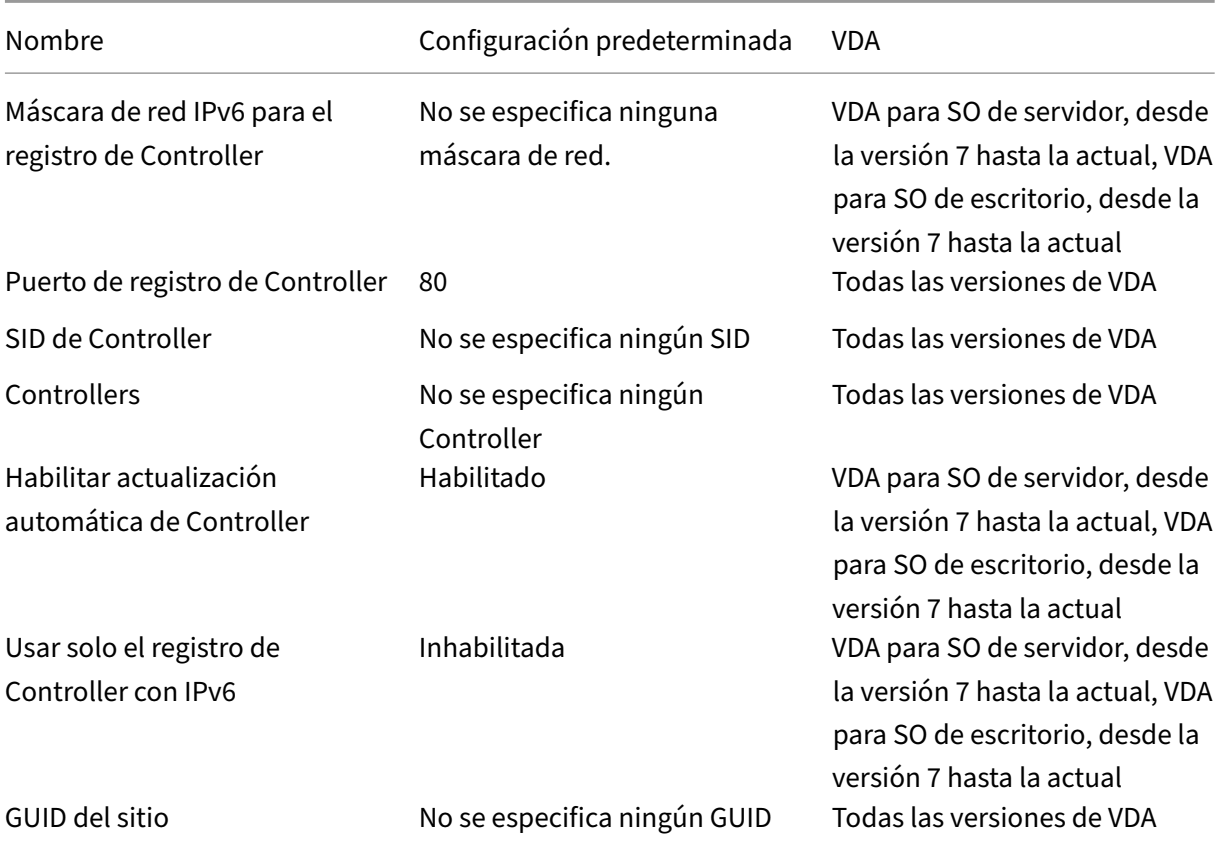

## **Virtual Delivery Agent/HDX 3D Pro**

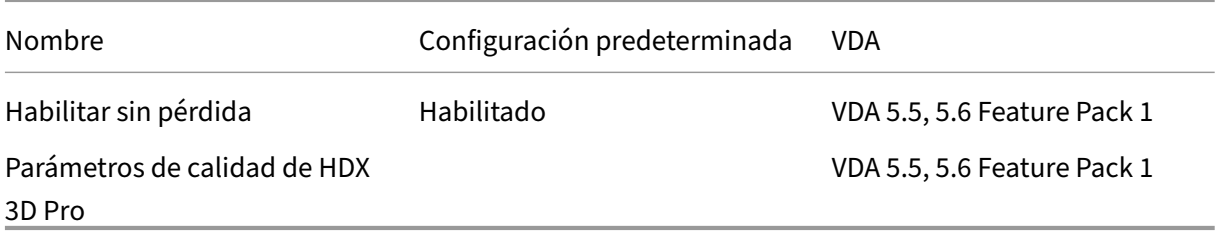

### **Virtual Delivery Agent/Monitoring**

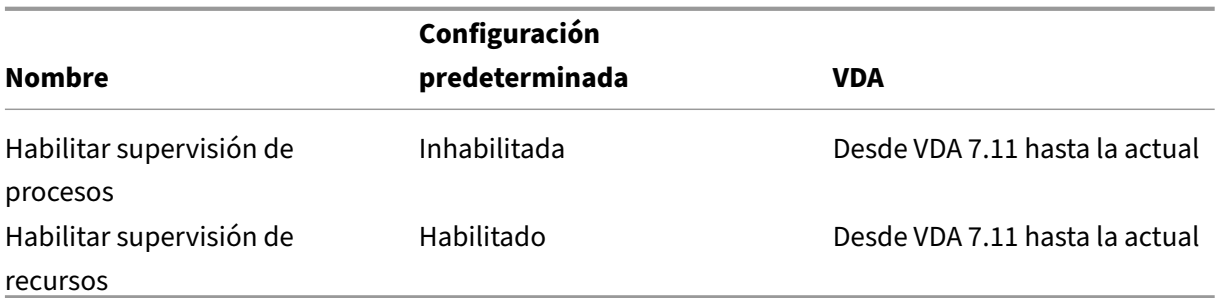

#### **IP virtual**

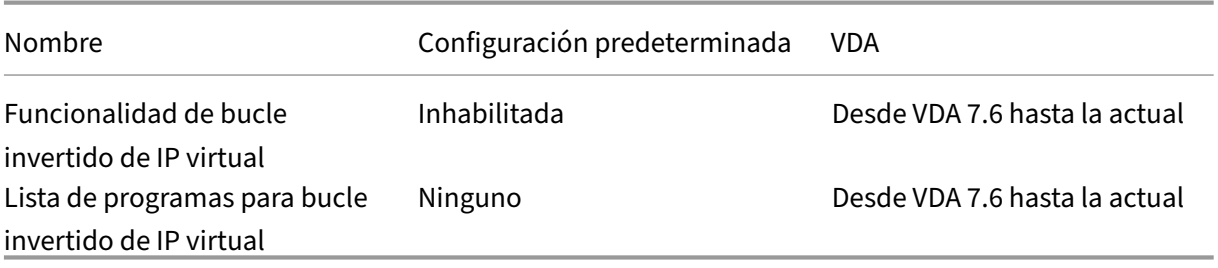

## **Referencia para configuraciones de directivas**

#### August 13, 2021

Las directivas contienen configuraciones que se aplican cuando éstas se implementan. Las descripciones de esta sección también indican si se requieren configuraciones adicionales para habilitar una función y si hay configuraciones similares.

#### **Referencia rápida**

Las siguientes tablas muestran las configuraciones que se pueden definir en una directiva. Busque la tarea que quiere realizar en la columna de la izquierda y, a continuación, localice la configuración correspondiente en la columna de la derecha.

#### **Sonido**

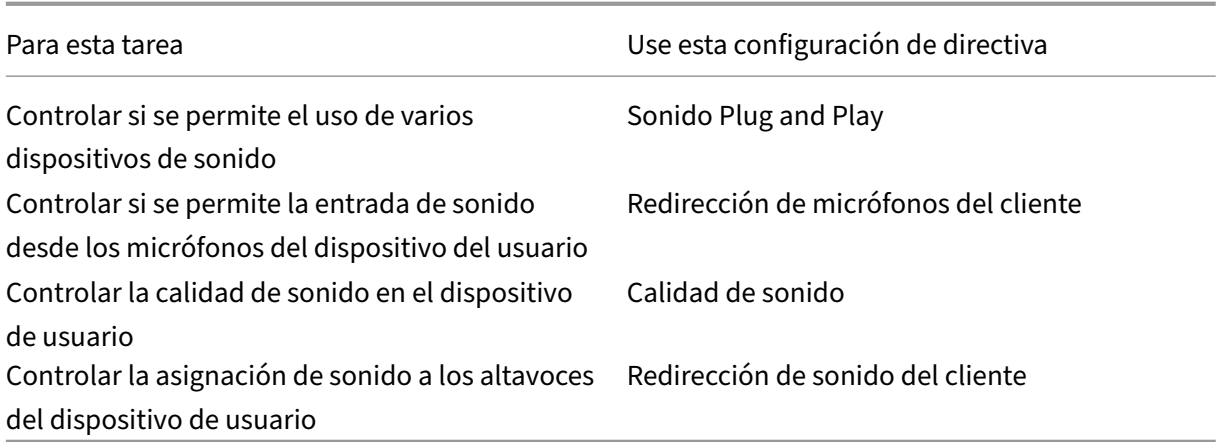

## **Ancho de banda para dispositivos de usuario**

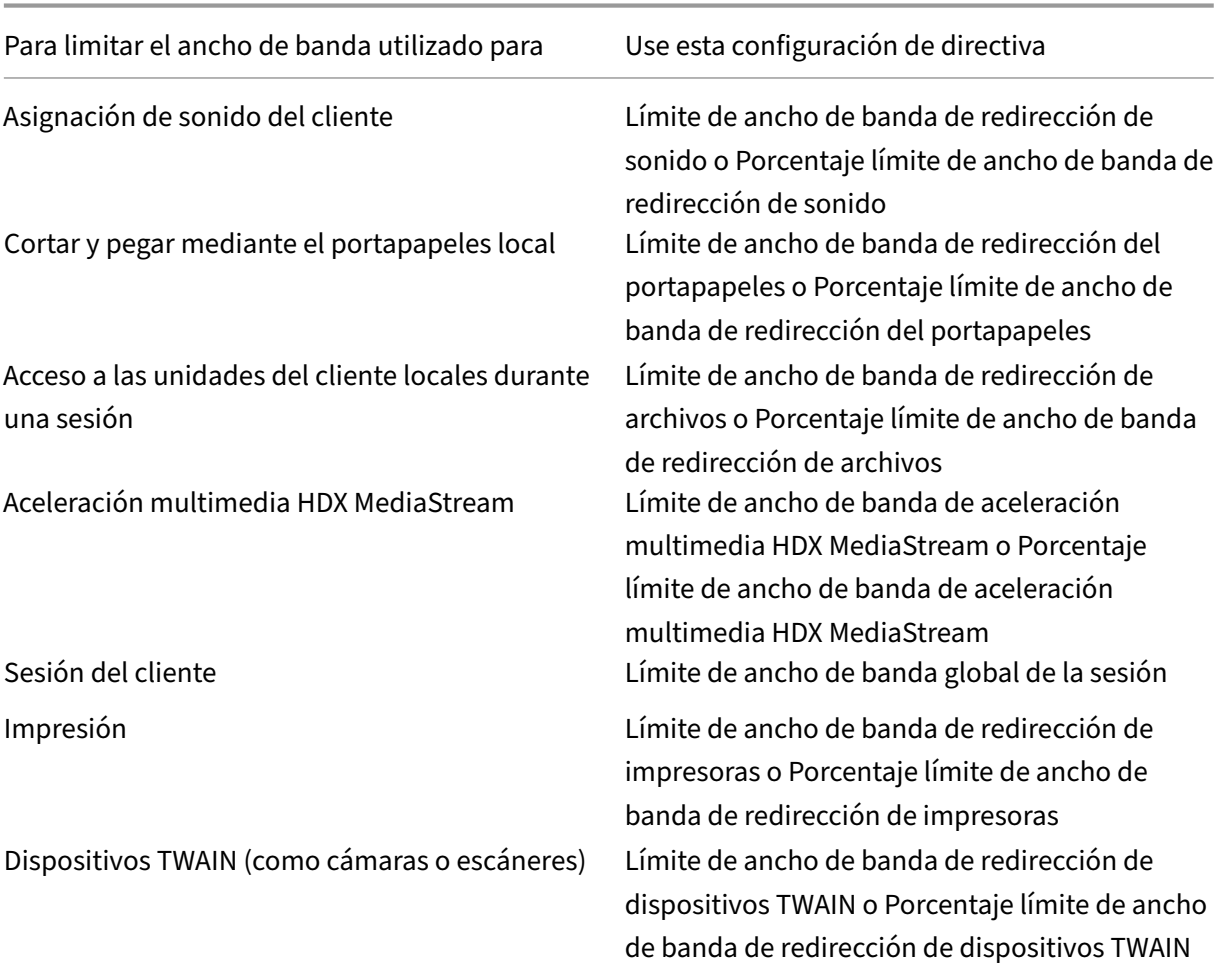

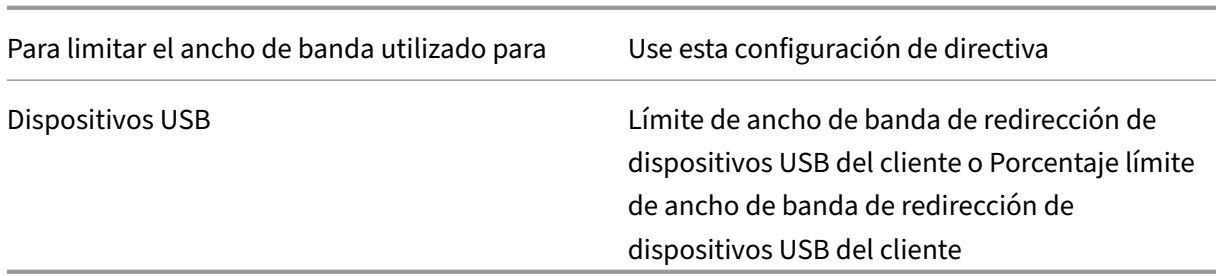

## **Redirección de dispositivos del cliente y dispositivos del usuario**

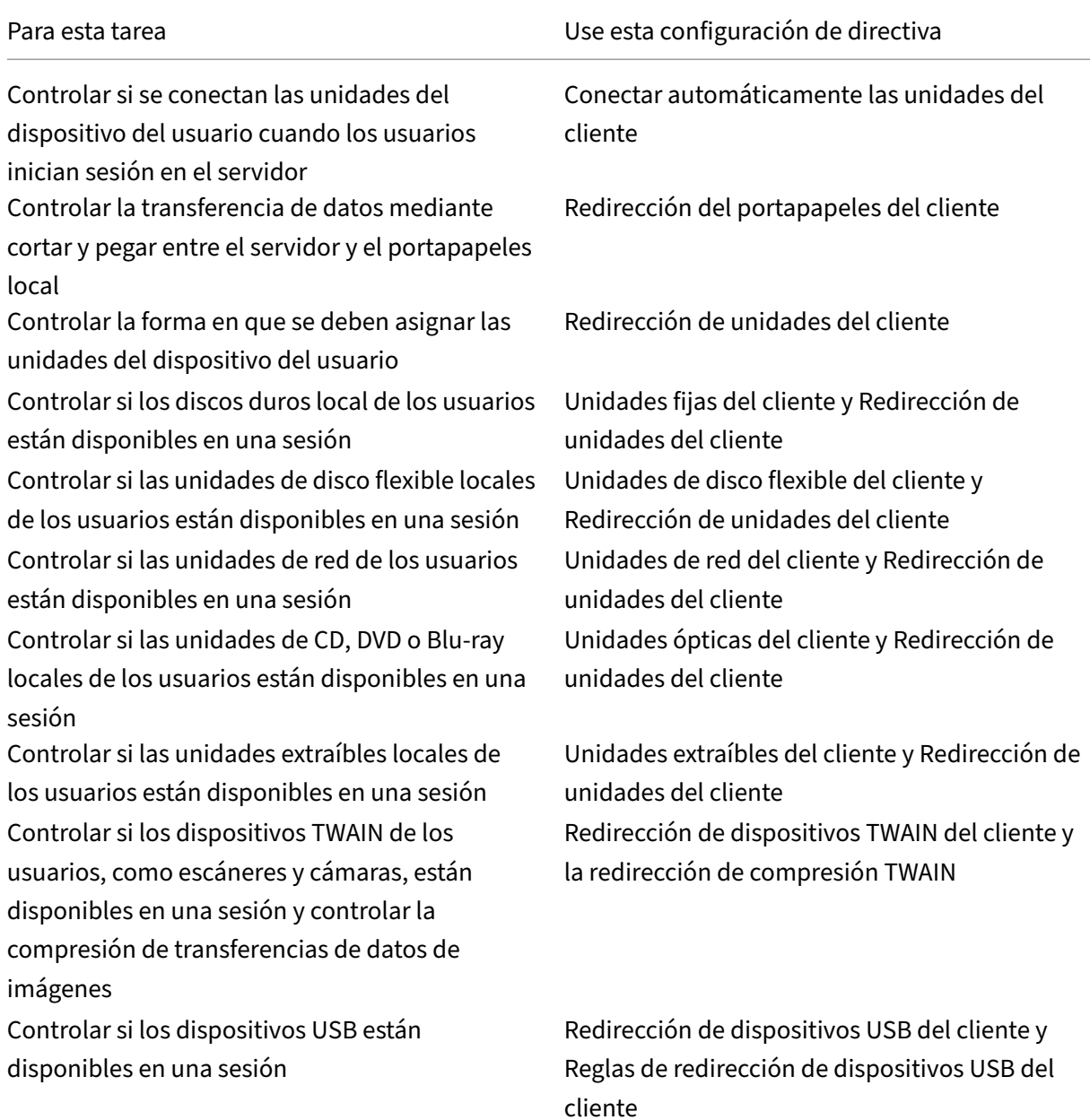

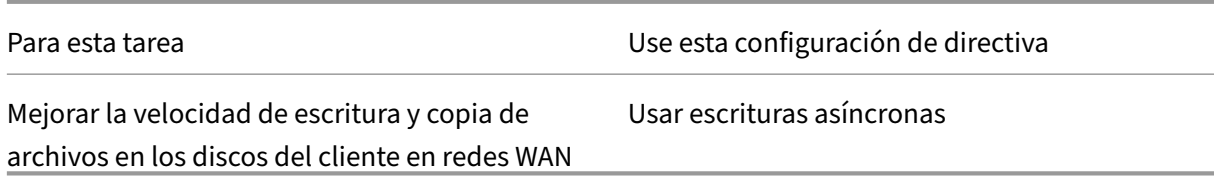

## **Redirección de contenido**

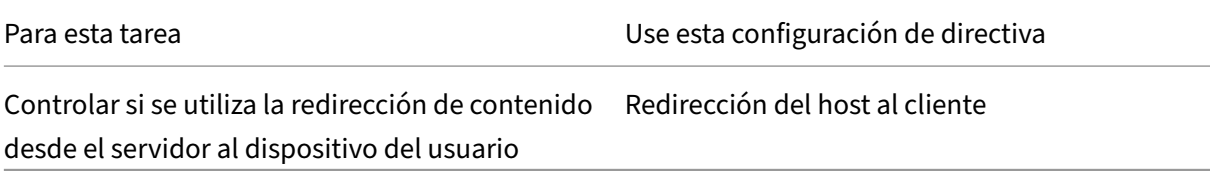

## **Interfaz de usuario de escritorio**

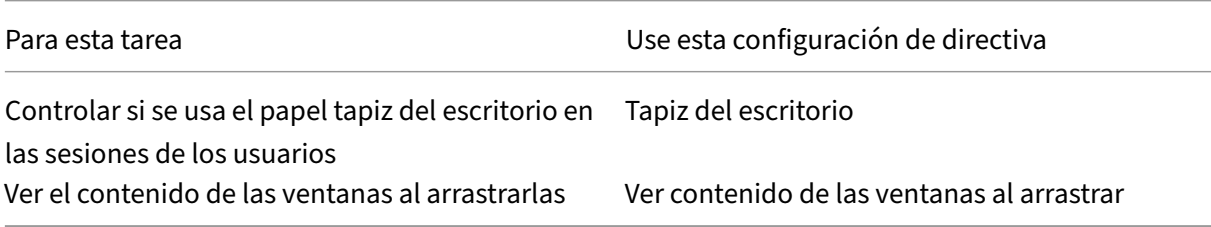

## **Gráficos y multimedia**

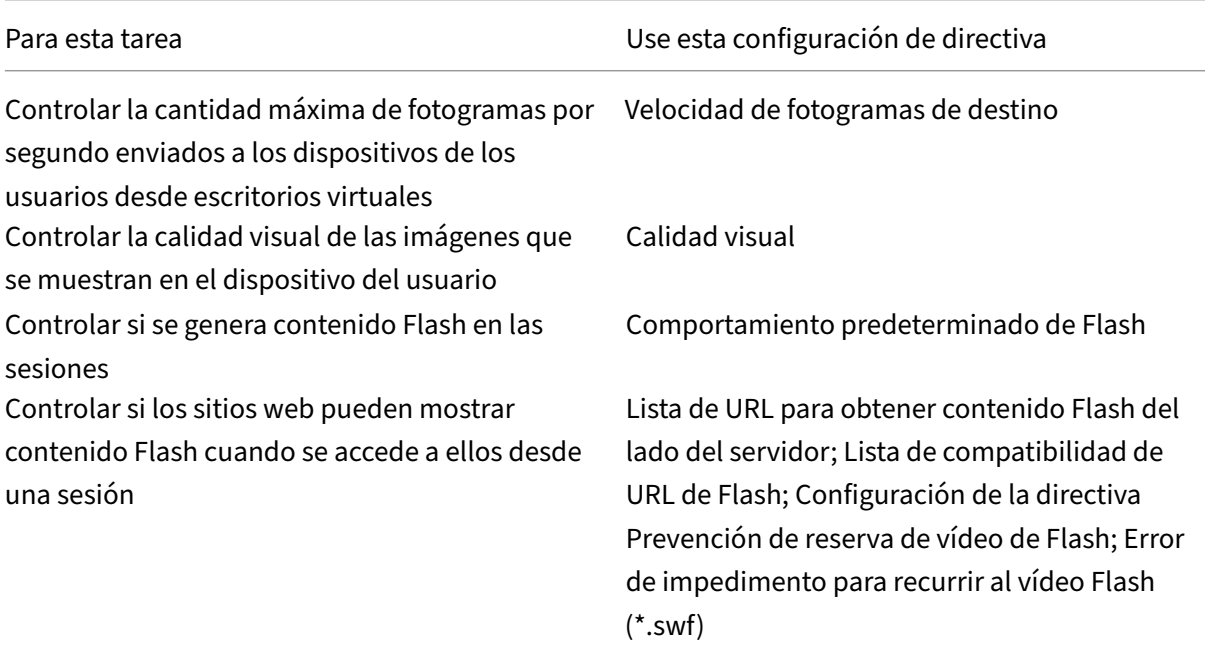

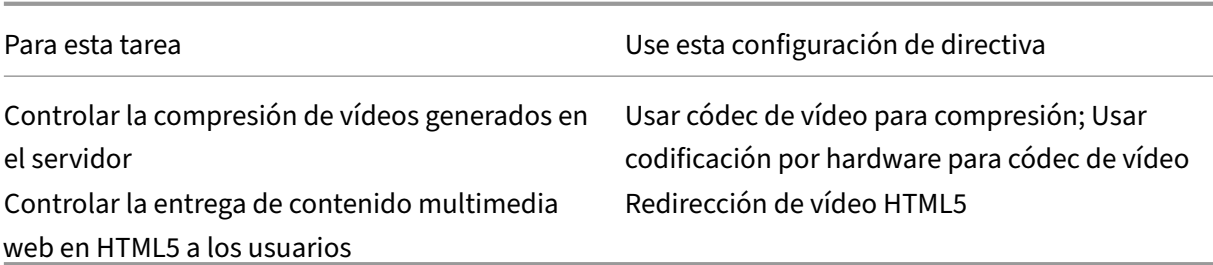

## **Establecer prioridades para el tráfico de red de multisecuencia**

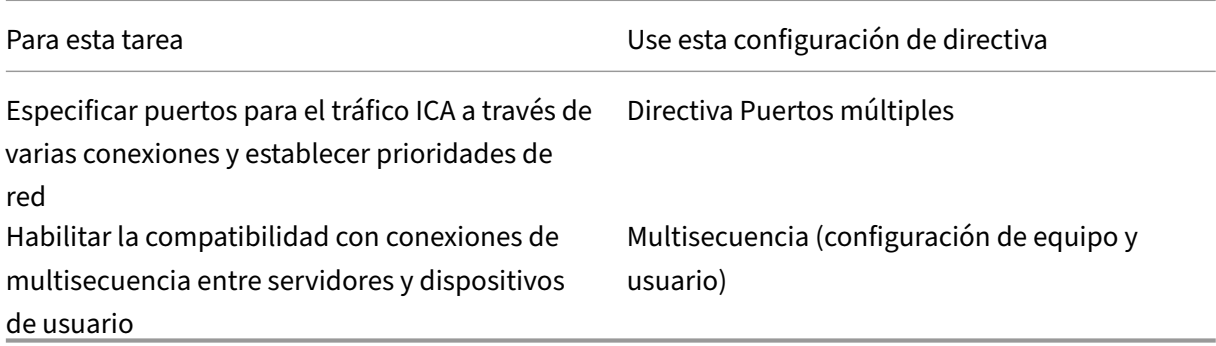

### **Imprimir**

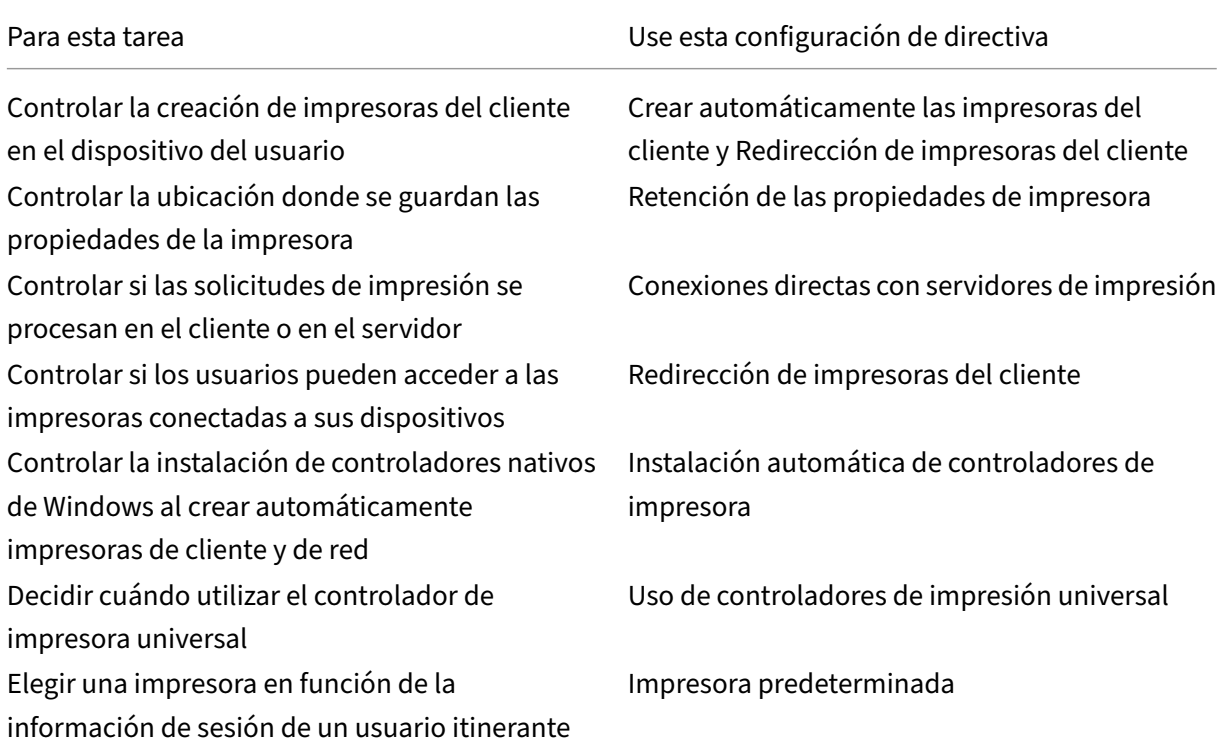

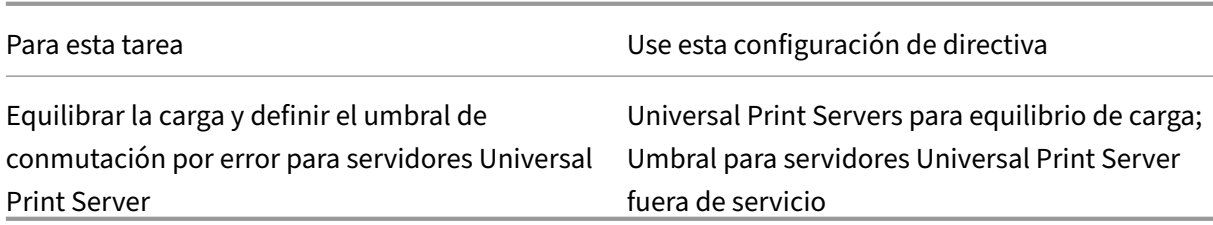

#### Nota:

Las directivas no pueden usarse para habilitar un salvapantallas en una sesión de escritorio o aplicación. Para los usuarios que necesiten un salvapantallas, éste se puede implementar en el dispositivo del usuario.

## **Configuraciones de la directiva ICA**

#### August 13, 2021

La sección ICA contiene configuraciones de directiva relacionadas con las conexiones de escucha ICA y la asignación del portapapeles.

#### **Transporte adaptable**

Esta configuración permite o impide el transporte de datos sobre EDT como opción principal u opción de recurrir a TCP (como método secundario).

De forma predeterminada, el transporte adaptable está **inhabilitado** y se usa siempre TCP.

- 1. En Studio, habilite la configuración de directiva "HDX Adaptative Transport"(inhabilitada de forma predeterminada). Asimismo, se recomienda no habilitar esta funcionalidad como una directiva universal para todos los objetos del sitio.
- 2. Para habilitar esta configuración de directiva, establézcala en **Preferido** y, a continuación, haga clic en **Aceptar**.

**Preferido**. Se utiliza el transporte adaptable por EDT cuando sea posible; cuando no lo sea, se recurre a TCP.

**Modo de diagnóstico**. Se obliga el uso de EDT y la opción de recurrir a TCP está inhabilitada. Esta configuración se recomienda solamente para la solución de problemas.

**Desactivado**. Se obliga el uso de TCP y EDT está inhabilitado.

Para obtener más información, consulte Transporte adaptable.

### **Tiempo de espera de inicio de la aplicación**

Esta configuración especifica el tiempo (en milisegundos) que una sesión debe esperar para que se inicie la primera aplicación. Si el inicio de la aplicación supera este período de tiempo, la sesión se termina.

Puede elegir el tiempo predeterminado (10 000 milisegundos) o puede especificar una cantidad de tiempo en milisegundos.

#### **Redirección del portapapeles del cliente**

Esta configuración permite o impide la asignación del portapapeles del dispositivo del usuario al por‑ tapapeles del servidor.

La redirección del portapapeles está permitida de forma predeterminada.

Para impedir la transferencia de datos mediante cortar y pegar entre una sesión y el portapapeles local, seleccione Prohibida. Los usuarios podrán seguir copiando y pegando datos entre aplicaciones ejecutadas en sesiones.

Una vez habilitada esta configuración, defina el valor máximo permitido de ancho de banda para el portapapeles en una conexión de cliente mediante las configuraciones Límite de ancho de banda de redirección del portapapeles o Porcentaje límite de ancho de banda de redirección del portapapeles.

#### **Formatos permitidos de escritura en el portapapeles del cliente**

Cuando el parámetro Restringir escritura en el portapapeles del cliente está habilitado, los datos del portapapeles del host no se pueden compartir con el punto final cliente. Puede usar esta configuración para permitir que formatos específicos de datos se puedan compartir con el portapapeles del dispositivo final cliente. Para usar esta configuración, habilítela y agregue los formatos específicos que quiere permitir.

Los siguientes formatos de portapapeles están definidos por el sistema:

- CF\_TEXT
- CF\_BITMAP
- CF\_METAFILEPICT
- CF\_SYLK
- CF\_DIF
- CF\_TIFF
- CF\_OEMTEXT
- CF\_DIB
- CF\_PALETTE
- CF\_PENDATA
- CF\_RIFF
- CF\_WAVE
- CF\_UNICODETEXT
- CF\_ENHMETAFILE
- CF\_HDROP
- CF\_LOCALE
- CF\_DIBV5
- CF\_OWNERDISPLAY
- CF\_DSPTEXT
- CF\_DSPBITMAP
- CF\_DSPMETAFILEPICT
- CF\_DISPENHMETAFILE
- CF\_HTML

Los siguientes formatos personalizados están predefinidos en XenApp y XenDesktop:

- CFX\_RICHTEXT
- CFX\_OfficeDrawingShape
- CFX\_BIFF8

El formato HTML está inhabilitado de forma predeterminada. Para habilitar esta funcionalidad:

- Compruebe que la opción **Redirección del portapapeles del cliente** está permitida.
- Compruebe que la opción **Restringir escritura en el portapapeles del cliente** está habilitada.
- Agregue una entrada para **CF\_HTML** (y otros formatos que quiera admitir) en la opción **For‑ matos permitidos de escritura en el portapapeles del cliente**.

Nota: Si se permite copiar contenido en formato HTML al portapapeles (en otras palabras, si se habilita CF\_HTML), se copian los scripts (si los hay) del origen del contenido al destino. Antes de proceder a copiar contenido, compruebe el origen de datos para saber si confiar en él. Si copia contenido que contiene scripts, solo se activarán si guarda el archivo de destino como HTML y lo ejecuta.

Se pueden agregar más formatos personalizados. El nombre del formato personalizado debe coincidir con los formatos para registrar con el sistema. Los nombres de formato distinguen entre mayús‑ culas y minúsculas.

Esta configuración no se aplicará si Redirección del portapapeles del cliente o Restringir escritura en el portapapeles del cliente están configuradas como Prohibidas.

#### **Inicios de escritorio**

Esta configuración permite o impide que usuarios no administrativos que formen parte del grupo de usuarios con acceso directo en un VDA se conecten a ese VDA mediante conexiones ICA.

De forma predeterminada, los usuarios no administradores no pueden conectarse a estas sesiones.

Esta configuración no afecta a usuarios no administrativos que formen parte del grupo de usuarios con acceso directo en un VDA y que usen una conexión RDP. Estos usuarios pueden conectarse al VDA tanto si esta configuración está habilitada como si no. Esta configuración no afecta a usuarios no ad‑ ministrativos que no formen parte del grupo de usuarios con acceso directo en un VDA. Estos usuarios no pueden conectarse al VDA tanto si esta configuración está habilitada como si no.

#### **Tiempo de espera de la conexión de escucha ICA**

**Nota:** Esta configuración solo se aplica a las versiones siguientes de Virtual Delivery Agent: 5.0, 5.5 y 5.6 Feature Pack 1.

Esta configuración permite especificar el tiempo de espera máximo para establecer conexiones que usan el protocolo ICA.

El tiempo de espera predeterminado es de 120000 milésimas de segundo, es decir, dos minutos.

#### **Número de puerto de escucha ICA**

Esta configuración permite especificar el número de puerto TCP/IP que usará el protocolo ICA en el servidor.

De forma predeterminada, el número de puerto es el 1494.

Los números de puerto válidos deben estar entre 0 y 65 535, y no deben coincidir con otros números de puerto conocidos. Si cambia el número de puerto, vuelva a iniciar el servidor para que se aplique el nuevo valor. Si cambia el número de puerto en el servidor, también deberá cambiarlo en cada Citrix Receiver o plugin que se conecte con ese servidor.

#### **Inicio de programas no publicados durante la conexión del cliente**

Esta configuración especifica si se permite iniciar aplicaciones iniciales a través de RDP en el servi‑ dor.

De manera predeterminada, no se permite iniciar aplicaciones iniciales a través de RDP en el servidor.

### **Demora en inicio de comprobador de cierre de sesión**

Esta configuración especifica la duración que tendrá la demora antes de iniciar el comprobador del cierre de sesión. Utilice esta directiva para establecer el tiempo (en segundos) que espera una sesión de cliente antes de desconectar la sesión.

Esta configuración también aumenta el tiempo necesario para que un usuario cierre la sesión en el servidor.

### **Restringir escritura en el portapapeles del cliente**

Si esta configuración está permitida, los datos del portapapeles del host no se pueden compartir con el punto final cliente. Puede permitir algunos formatos específicos, habilitando la configuración Formatos permitidos de escritura en el portapapeles del cliente.

De forma predeterminada, esta configuración está prohibida.

### **Restringir escritura en el portapapeles de la sesión**

Cuando esta configuración está permitida, los datos del portapapeles del cliente no se pueden compartir con la sesión del usuario. Puede permitir algunos formatos específicos, habilitando el parámetro Formatos permitidos de escritura en el portapapeles de la sesión.

De forma predeterminada, esta configuración está prohibida.

#### **Formatos permitidos de escritura en el portapapeles de la sesión**

Cuando la configuración Restringir escritura en el portapapeles de la sesión está permitida, los datos de portapapeles del cliente no se pueden compartir con las aplicaciones de la sesión. Puede usar esta configuración para permitir que formatos específicos de datos se puedan compartir con el portapapeles de la sesión.

Los siguientes formatos de portapapeles están definidos por el sistema:

- CF\_TEXT
- CF\_BITMAP
- CF\_METAFILEPICT
- CF\_SYLK
- CF\_DIF
- CF\_TIFF
- CF\_OEMTEXT
- CF\_DIB
- CF\_PALETTE
- CF\_PENDATA
- CF\_RIFF
- CF\_WAVE
- CF\_UNICODETEXT
- CF\_ENHMETAFILE
- CF\_HDROP
- CF\_LOCALE
- CF\_DIBV5
- CF\_OWNERDISPLAY
- CF\_DSPTEXT
- CF\_DSPBITMAP
- CF\_DSPMETAFILEPICT
- CF\_DISPENHMETAFILE
- CF\_HTML

Los siguientes formatos personalizados están predefinidos en XenApp y XenDesktop:

- CFX\_RICHTEXT
- CFX\_OfficeDrawingShape
- CFX\_BIFF8

El formato HTML está inhabilitado de forma predeterminada. Para habilitar esta funcionalidad:

- Compruebe que la opción **Redirección del portapapeles del cliente** está permitida.
- Compruebe que la opción**Restringir escritura en el portapapeles de la sesión** está habilitada.
- Agregue una entrada para **CF\_HTML** (y otros formatos que quiera admitir) en la opción **For‑ matos permitidos de escritura en el portapapeles de la sesión**.

Nota: Si se permite copiar contenido en formato HTML al portapapeles (en otras palabras, si se habilita CF\_HTML), se copian los scripts (si los hay) del origen del contenido al destino. Antes de proceder a copiar contenido, compruebe el origen de datos para saber si confiar en él. Si copia contenido que contiene scripts, solo se activarán si guarda el archivo de destino como HTML y lo ejecuta.

Se pueden agregar más formatos personalizados. El nombre del formato personalizado debe coincidir con los formatos para registrar con el sistema. Los nombres de formato distinguen entre mayús‑ culas y minúsculas.

Esta configuración no se aplicará si Redirección del portapapeles del cliente o Restringir escritura en el portapapeles de la sesión están configuradas como prohibidas.

## **Configuraciones de la directiva Reconexión automática de clientes**

#### August 13, 2021

La sección "Reconexión automática de clientes" contiene configuraciones para controlar la reconexión automática de las sesiones.

#### **Reconexión automática de clientes**

Esta configuración permite o impide la reconexión automática de un cliente tras la interrupción de la conexión.

A partir de Citrix Receiver para Windows 4.7, la Reconexión automática de clientes solo usa las config‑ uraciones de directiva de Citrix Studio. Las actualizaciones de estas directivas en Studio sincronizan la Reconexión automática de clientes desde el servidor hasta el cliente. En caso de versiones anteri‑ ores de Citrix Receiver para Windows, para configurar la Reconexión automática de clientes, use una directiva de Studio y modifique el Registro o el archivo default.ica.

La Reconexión automática de clientes permite a los usuarios reanudar el trabajo en el punto en que se interrumpió su conexión. La reconexión automática detecta las conexiones interrumpidas y luego vuelve a conectar a los usuarios a sus sesiones.

Si no usa la cookie de Citrix Receiver que contiene la clave del ID de sesión y las credenciales, la re‑ conexión automática puede derivar en el inicio de una nueva sesión. Es decir, se inicia una nueva sesión en vez de reconectarse a una sesión existente. La cookie no se utiliza si está caducada, por ejemplo, por retrasos en la reconexión o si las credenciales tienen que volver a introducirse. No hay reconexión automática de clientes si los usuarios se desconectan voluntariamente.

La ventana de la sesión se oscurece mientras tiene lugar una reconexión. Aparece un temporizador que muestra el tiempo restante antes de volver a conectarse a la sesión. Cuando se supera el tiempo de espera, la sesión se desconecta.

En las sesiones de aplicaciones, cuando la Reconexión automática está permitida, en el área de notificaciones aparece un temporizador que indica el tiempo restante antes de volver a conectarse a la sesión. Citrix Receiver intenta repetidamente reconectarse a la sesión hasta que lo logra o hasta que el usuario cancela los intentos de reconexión.

Para las sesiones de usuario, cuando la Reconexión automática está permitida, Citrix Receiver intenta volver a conectarse a la sesión durante un período de tiempo especificado, a menos que se produzca una reconexión o el usuario cancele el intento de reconexión. De forma predeterminada, este período es de dos minutos. Para cambiar este período, modifique la directiva.

De forma predeterminada, la Reconexión automática de clientes está permitida.

Para inhabilitar la Reconexión automática de clientes:

- 1. Inicie Citrix Studio.
- 2. Abra la directiva **Reconexión automática de clientes**.
- 3. Establezca la directiva en **Prohibida**.

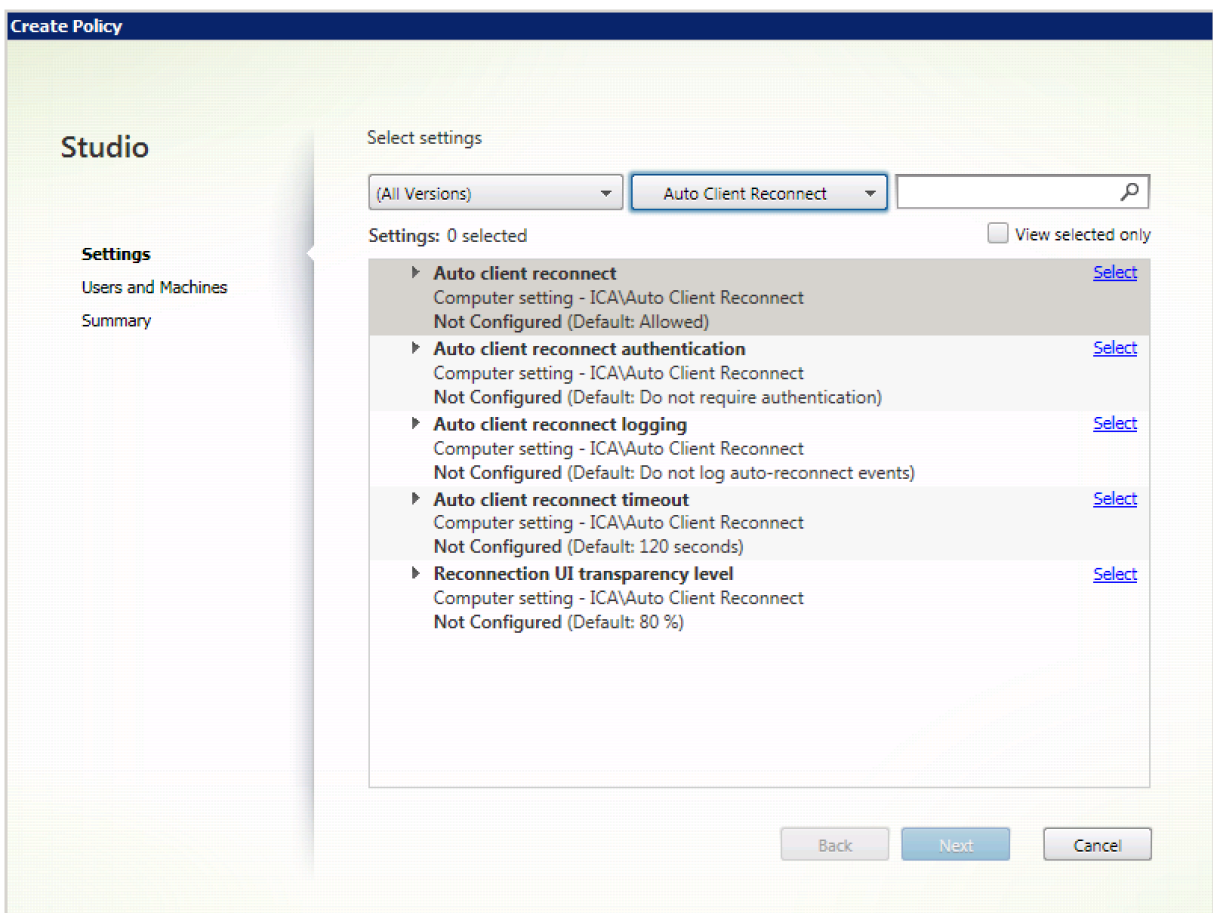

#### **Autenticación para reconexión automática de clientes**

Esta configuración hace necesaria la autenticación para las reconexiones automáticas de clientes.

Cuando un usuario inicia sesión por primera vez, sus credenciales se cifran y se almacenan en la memoria. Además, se crea una cookie con la clave de cifrado. La cookie se envía a Citrix Receiver. Si se define esta configuración, no se usan las cookies. En su lugar, aparece un cuadro de diálogo que solicita que los usuarios introduzcan sus credenciales cuando Citrix Receiver intenta volver a conectarse automáticamente.

De forma predeterminada, la autenticación no es necesaria.

Para cambiar la autenticación de la Reconexión automática de clientes:

1. Inicie Citrix Studio.

- 2. Abra la directiva **Autenticación para reconexión automática de clientes**.
- 3. Habilite o inhabilite la autenticación.
- 4. Haga clic en **OK**.

#### **Registro de reconexión automática de clientes**

Esta configuración habilita o inhabilita el registro de las reconexiones automáticas de clientes en el registro de sucesos.

Cuando se habilita la captura de registros, el Registro del sistema del servidor recopila información sobre los sucesos de reconexión automática correctos y fallidos. Un sitio no proporciona los registros combinados de sucesos de reconexión que han tenido lugar en todos los servidores.

De forma predeterminada, el registro está inhabilitado.

Para cambiar la captura de registros de Reconexión automática de clientes:

- 1. Inicie Citrix Studio.
- 2. Abra la directiva **Registro de reconexión automática de clientes**.
- 3. Habilite o inhabilite la captura de registros.
- 4. Haga clic en **OK**.

#### **Tiempo de espera de la Reconexión automática de clientes**

De forma predeterminada, el tiempo de espera de la Reconexión automática de clientes está establecido en 120 segundos. El valor máximo configurable de tiempo de espera para la Reconexión automática de clientes es de 300 segundos.

Para cambiar el tiempo de espera de la Reconexión automática de clientes:

- 1. Inicie Citrix Studio.
- 2. Abra la directiva **Tiempo de espera de la reconexión automática de clientes**.
- 3. Cambie el valor del tiempo de espera.
- 4. Haga clic en **OK**.

#### **Nivel de transparencia de la interfaz de usuario durante la reconexión**

Puede usar la directiva de Studio para configurar el nivel de opacidad que se aplica a la ventana de sesión de XenApp o XenDesktop durante el tiempo de reconexión de la fiabilidad de la sesión.

De manera predeterminada, el nivel de transparencia de la interfaz de usuario es del 80%.

Para modificar el nivel de opacidad de la interfaz de usuario durante una reconexión:

- 1. Inicie Citrix Studio.
- 2. Abra la directiva **Nivel de transparencia de la interfaz de usuario durante la reconexión**.
- 3. Cambie el valor.
- 4. Haga clic en **OK**.

## **Configuraciones de directiva de Sonido**

#### March 25, 2020

La sección "Sonido"contiene las configuraciones que permiten que los dispositivos de usuario reciban y envíen sonido en las sesiones, sin disminuir su rendimiento.

#### **Transporte de sonido en tiempo real sobre UDP**

Esta configuración permite o impide la transmisión y la recepción de sonido entre el VDA y el dispositivo del usuario a través de RTP mediante el protocolo UDP. Cuando esta configuración está inhabili‑ tada, el sonido se envía y recibe sobre TCP.

De forma predeterminada, el sonido sobre UDP está permitido.

#### **Sonido Plug and Play**

Esta configuración permite o impide el uso de varios dispositivos de sonido para grabar y reproducir sonido.

De forma predeterminada, el uso de varios dispositivos de sonido está permitido.

Esta configuración solo se aplica a máquinas de SO de servidor Windows.

#### **Calidad de sonido**

Esta configuración especifica el nivel de calidad de sonido recibido en las sesiones de usuario.

De forma predeterminada, la calidad de sonido está establecida en Alta: sonido de alta definición.

Para controlar la calidad del sonido, seleccione una de las siguientes opciones:

• Seleccione Baja: para conexiones de baja velocidad, para las conexiones con ancho de banda reducido. Los sonidos enviados al dispositivo del usuario se comprimen hasta 16 Kbps. Esta compresión resulta en una disminución importante de la calidad del sonido pero permite un rendimiento razonable en conexiones con poco ancho de banda.

• Seleccione Media: optimizado para voz para entregar aplicaciones VoIP (Voz sobre IP) o bien para entregar aplicaciones multimedia en conexiones de red difíciles, con líneas de menos de 512 Kbps o que presentan una congestión y pérdida de paquetes significativas. Este códec ofrece una mayor rapidez de codificación, lo que lo hace ideal para usarlo con programas soft‑ phone y aplicaciones de comunicaciones unificadas, cuando se necesita un procesamiento de medios en el lado del servidor.

El sonido enviado al dispositivo del usuario se comprime hasta 64 Kbps. Esta compresión provoca un ligero descenso en la calidad del sonido que se reproduce en el dispositivo del usuario, pero la latencia es mucho menor y consume muy poco ancho de banda. Si la calidad de VoIP no es satisfactoria, compruebe que la configuración de directiva Transporte de sonido en tiempo real sobre UDP esté establecida en Permitida.

Actualmente, RTP (transporte en tiempo real) sobre UDP solo recibe respaldo cuando se selec‑ ciona esta calidad de sonido. Use esta calidad de sonido incluso para la entrega de aplicaciones multimedia en conexiones de red con poco ancho de banda (inferior a 512 Kbps), y cuando hay congestión de tráfico y pérdida de datos en la red.

• Elija Alta: sonido de alta definición para las conexiones en las cuales no hay problemas de an‑ cho de banda y la calidad del sonido es importante. Los clientes pueden ejecutar el sonido sin compresión adicional. Los sonidos se comprimen con un nivel alto de calidad manteniendo una calidad de nivel CD, y mediante hasta 112 Kbps de ancho de banda. La transmisión de tal cantidad de datos puede ocasionar un incremento en la utilización de la CPU y congestionar la red.

El ancho de banda solo se utiliza cuando el sonido se graba o reproduce. Si se graba y se reproduce al mismo tiempo, el consumo de ancho de banda se duplica.

Para especificar el ancho de banda máximo, configure las configuraciones de directiva Límite de ancho de banda de redirección de sonido o Porcentaje límite de ancho de banda de redirección de sonido.

#### **Redirección de sonido del cliente**

Esta configuración especifica si las aplicaciones alojadas en el servidor pueden reproducir sonidos mediante un dispositivo de sonido instalado en el dispositivo del usuario. Esta configuración también especifica si los usuarios pueden grabar una entrada de sonido.

La redirección del sonido está permitida de forma predeterminada.

Una vez habilitada esta configuración, es posible limitar el ancho de banda utilizado para la reproducción o la grabación de sonido. Limitar el ancho de banda utilizado para el sonido permite mejorar el rendimiento de las aplicaciones, pero también reduce la calidad de sonido. El ancho de banda solo se utiliza cuando el sonido se graba o reproduce. Si se graba y se reproduce al mismo tiempo, el

consumo de ancho de banda se duplica. Para especificar el ancho de banda máximo, configure las configuraciones de directiva Límite de ancho de banda de redirección de sonido o Porcentaje límite de ancho de banda de redirección de sonido.

En las máquinas con SO de servidor Windows, compruebe también que la configuración Sonido Plug and Play está habilitada para admitir varios dispositivos de sonido.

Importante: Cuando la Redirección de sonido del cliente está Prohibida, toda la función de sonido de HDX queda inhabilitada.

### **Redirección de micrófonos del cliente**

Esta configuración habilita o inhabilita la redirección de micrófonos del cliente. Cuando está habilitada, los usuarios pueden usar un micrófono para grabar entradas de sonido en una sesión.

De forma predeterminada, se permite la redirección de micrófonos.

Por motivos de seguridad, se alerta a los usuarios cuando haya servidores sin relación de confianza con el dispositivo intentando acceder a sus micrófonos. Los usuarios podrán aceptar o no el acceso. Los usuarios pueden inhabilitar la alerta en Citrix Receiver.

En las máquinas con SO de servidor Windows, compruebe también que la configuración Sonido Plug and Play está habilitada para admitir varios dispositivos de sonido.

Si se inhabilita la configuración Redirección de sonido del cliente en el dispositivo del usuario, esta regla no tiene ningún efecto.

## **Configuraciones de directiva de Ancho de banda**

#### August 13, 2021

La sección "Ancho de banda"contiene configuraciones que se pueden definir para evitar problemas de rendimiento relacionados con el uso del ancho de banda de las sesiones de cliente.

Importante:

Tenga en cuenta que se pueden producir resultados inesperados si se usan estas configuraciones de directiva

con las configuraciones de directiva Multisecuencia. Si se usan las configuraciones de multisecuencia en una directiva, asegúrese de que la configuración de directivas de límite de ancho de banda no esté incluida.

### **Límite de ancho de banda de redirección de sonido**

Esta configuración permite especificar el valor máximo permitido de ancho de banda, en kilobits por segundo, para la reproducción o la grabación de sonido en una sesión de usuario.

De forma predeterminada, no se especifica ningún valor máximo (cero).

Si introduce un valor para esta configuración y otro para la configuración Porcentaje límite de ancho de banda de redirección de sonido, se aplicará el más restrictivo (el de valor más bajo).

### **Porcentaje límite de ancho de banda de redirección de sonido**

Esta configuración permite especificar el límite máximo permitido de ancho de banda para la repro‑ ducción y la grabación de sonido, como porcentaje del ancho de banda total de la sesión.

De forma predeterminada, no se especifica ningún valor máximo (cero).

Si introduce un valor para esta configuración y otro para la configuración Límite de ancho de banda de redirección de sonido, se aplicará el más restrictivo (el de valor más bajo).

Si usa esta configuración, también debe definir la configuración Límite de ancho de banda global de la sesión, que indica el ancho de banda total disponible para las sesiones de cliente.

### **Límite de ancho de banda de redirección de dispositivos USB del cliente**

Esta configuración especifica el ancho de banda máximo permitido, en kilobits por segundo, para la redirección de dispositivos USB hacia y desde el cliente.

De forma predeterminada, no se especifica ningún valor máximo (cero).

Si introduce un valor para esta configuración y otro para la configuración Porcentaje límite de ancho de banda de redirección de dispositivos USB del cliente, se aplicará el más restrictivo (el de valor más bajo).

#### **Porcentaje límite de ancho de banda de redirección de dispositivos USB del cliente**

Esta configuración especifica el ancho de banda máximo permitido para la redirección de dispositivos USB hacia y desde el cliente como un porcentaje del ancho de banda total de la sesión.

De forma predeterminada, no se especifica ningún valor máximo (cero).

Si introduce un valor para esta configuración y otro para la configuración Límite de ancho de banda de redirección de dispositivos USB del cliente, se aplicará el más restrictivo (el de valor más bajo).

Si usa esta configuración, también debe definir la configuración Límite de ancho de banda global de la sesión, que indica el ancho de banda total disponible para las sesiones de cliente.

#### **Límite de ancho de banda de redirección del portapapeles**

Esta configuración permite especificar el valor máximo permitido de ancho de banda, en kilobits por segundo, para la transferencia de datos entre una sesión y el portapapeles local.

De forma predeterminada, no se especifica ningún valor máximo (cero).

Si introduce un valor para esta configuración y otro para la configuración Porcentaje límite de ancho de banda de redirección del portapapeles, se aplicará el más restrictivo (el de valor más bajo).

#### **Porcentaje límite de ancho de banda de redirección del portapapeles**

Esta configuración permite especificar el valor máximo permitido de ancho de banda para la transfer‑ encia de datos entre una sesión y el portapapeles local como porcentaje del ancho de banda total de la sesión.

De forma predeterminada, no se especifica ningún valor máximo (cero).

Si introduce un valor para esta configuración y otro para la configuración Límite de ancho de banda de redirección del portapapeles, se aplicará el más restrictivo (el de valor más bajo).

Si usa esta configuración, también debe definir la configuración Límite de ancho de banda global de la sesión, que indica el ancho de banda total disponible para las sesiones de cliente.

#### **Límite de ancho de banda de redirección de puertos COM**

Nota: Para los agentes Virtual Delivery Agent 7.0 a 7.8, configure esta configuración con el Registro; consulteConfigurar la redirección de puertos COM y puertos LPT mediante el Registro.

Esta configuración permite especificar el valor máximo permitido de ancho de banda, en kilobits por segundo, para el acceso a un puerto COM en una conexión de cliente. Si introduce un valor para esta configur[ación y otro para la configuración Porcentaje límite de ancho de banda de redir](https://docs.citrix.com/es-es/xenapp-and-xendesktop/7-15-ltsr/policies/reference/configure-com-ports-and-lpt-redirection-using-registry.html)ección de puer‑ tos COM, se aplicará el más restrictivo (el de valor más bajo).

### **Porcentaje límite de ancho de banda de redirección de puertos COM**

Nota: Para los agentes Virtual Delivery Agent 7.0 a 7.8, configure esta configuración con el Registro; consulteConfigurar la redirección de puertos COM y puertos LPT mediante el Registro.

Esta configuración permite especificar el valor máximo permitido de ancho de banda para el acceso a puerto[s COM en una conexión de cliente, como porcentaje del ancho de banda total](https://docs.citrix.com/es-es/xenapp-and-xendesktop/7-15-ltsr/policies/reference/configure-com-ports-and-lpt-redirection-using-registry.html) de la sesión.

De forma predeterminada, no se especifica ningún valor máximo (cero).

Si introduce un valor para esta configuración y otro para la configuración Límite de ancho de banda de redirección de puertos COM, se aplicará el más restrictivo (el de valor más bajo).

Si define esta configuración, también debe definir la configuración Límite de ancho de banda global de la sesión, que indica el ancho de banda total disponible para las sesiones de cliente.

### **Límite de ancho de banda de redirección de archivos**

Esta configuración permite especificar el valor máximo permitido de ancho de banda, en kilobits por segundo, para el acceso a una unidad del cliente en una sesión de usuario.

De forma predeterminada, no se especifica ningún valor máximo (cero).

Si introduce un valor para esta configuración y otro para la configuración Porcentaje límite de ancho de banda de redirección de archivos, se aplicará el más restrictivo (el de valor más bajo).

### **Porcentaje límite de ancho de banda de redirección de archivos**

Esta configuración permite especificar el límite máximo permitido de ancho de banda para el acceso a unidades del cliente como porcentaje del ancho de banda total de la sesión.

De forma predeterminada, no se especifica ningún valor máximo (cero).

Si introduce un valor para esta configuración y otro para la configuración Límite de ancho de banda de redirección de archivos, se aplicará el más restrictivo (el de valor más bajo).

Si usa esta configuración, también debe definir la configuración Límite de ancho de banda global de la sesión, que indica el ancho de banda total disponible para las sesiones de cliente.

### **Límite de ancho de banda de aceleración multimedia HDX MediaStream**

Esta configuración especifica el límite de ancho de banda máximo permitido, en kilobits por segundo, para entregar por streaming sonido y vídeo mediante la aceleración multimedia HDX MediaStream.

De forma predeterminada, no se especifica ningún valor máximo (cero).

Si introduce un valor para esta configuración y otro para la configuración Porcentaje límite de ancho de banda de aceleración multimedia HDX MediaStream, se aplicará el más restrictivo (el de valor más bajo).

#### **Porcentaje límite de ancho de banda de aceleración multimedia HDX MediaStream**

Esta configuración especifica el ancho de banda máximo permitido para entregar por streaming sonido y vídeo mediante la aceleración multimedia HDX MediaStream como porcentaje del ancho de banda total de la sesión.

De forma predeterminada, no se especifica ningún valor máximo (cero).

Si introduce un valor para esta configuración y otro para la configuración Límite de ancho de banda de aceleración multimedia HDX MediaStream, se aplicará el más restrictivo (el de valor más bajo).

Si usa esta configuración, también debe definir la configuración Límite de ancho de banda global de la sesión, que indica el ancho de banda total disponible para las sesiones de cliente.

#### **Límite de ancho de banda de redirección de puertos LPT**

Nota: Para los agentes Virtual Delivery Agent 7.0 a 7.8, configure esta configuración con el Registro; consulteConfigurar la redirección de puertos COM y puertos LPT mediante el Registro.

Esta configuración permite especificar el valor máximo permitido de ancho de banda, en kilobits por segund[o, para trabajos de impresión mediante un puerto LPT en una sesión de usuari](https://docs.citrix.com/es-es/xenapp-and-xendesktop/7-15-ltsr/policies/reference/configure-com-ports-and-lpt-redirection-using-registry.html)o individual.

De forma predeterminada, no se especifica ningún valor máximo (cero).

Si introduce un valor para esta configuración y otro para la configuración Porcentaje límite de ancho de banda de redirección de puertos LPT, se aplicará el más restrictivo (el de valor más bajo).

#### **Porcentaje límite de ancho de banda de redirección de puertos LPT**

Nota: Para los agentes Virtual Delivery Agent 7.0 a 7.8, configure esta configuración con el Registro; consulteConfigurar la redirección de puertos COM y puertos LPT mediante el Registro.

Esta configuración permite especificar el límite de ancho de banda para los trabajos de impresión mediant[e un puerto LPT en una sesión de cliente individual como porcentaje del an](https://docs.citrix.com/es-es/xenapp-and-xendesktop/7-15-ltsr/policies/reference/configure-com-ports-and-lpt-redirection-using-registry.html)cho de banda total de la sesión.

De forma predeterminada, no se especifica ningún valor máximo (cero).

Si introduce un valor para esta configuración y otro para la configuración Límite de ancho de banda de redirección de puertos LPT, se aplicará el más restrictivo (el de valor más bajo).

Si usa esta configuración, también debe definir la configuración Límite de ancho de banda global de la sesión, que indica el ancho de banda total disponible para las sesiones de cliente.

#### **Límite de ancho de banda global de la sesión**

Esta configuración permite especificar el total de ancho de banda disponible, en kilobits por segundo, para las sesiones de usuario.

El límite de ancho de banda máximo que puede imponerse es de 10 Mbps (10000 Kbps). De forma predeterminada, no se especifica ningún valor máximo (cero).

Al limitar el ancho de banda de las conexiones de cliente, se puede mejorar el rendimiento cuando otras aplicaciones fuera de la conexión de cliente compiten por un ancho de banda limitado.

### **Límite de ancho de banda de redirección de impresoras**

Esta configuración permite especificar el valor máximo permitido de ancho de banda, en kilobits por segundo, para el acceso a impresoras del cliente en una sesión de usuario.

De forma predeterminada, no se especifica ningún valor máximo (cero).

Si introduce un valor para esta configuración y otro para la configuración Porcentaje límite de ancho de banda de redirección de impresoras, se aplicará el más restrictivo (el de valor más bajo).

### **Porcentaje límite de ancho de banda de redirección de impresoras**

Esta configuración permite especificar el valor máximo permitido de ancho de banda para el acceso a impresoras del cliente como porcentaje del ancho de banda total de la sesión.

De forma predeterminada, no se especifica ningún valor máximo (cero).

Si introduce un valor para esta configuración y otro para la configuración Límite de ancho de banda de redirección de impresoras, se aplicará el más restrictivo (el de valor más bajo).

Si usa esta configuración, también debe definir la configuración Límite de ancho de banda global de la sesión, que indica el ancho de banda total disponible para las sesiones de cliente.

### **Límite de ancho de banda de redirección de dispositivos TWAIN**

Esta configuración permite especificar el valor máximo permitido ancho de banda, en kilobits por segundo, para el control de dispositivos de imágenes TWAIN desde aplicaciones publicadas.

De forma predeterminada, no se especifica ningún valor máximo (cero).

Si introduce un valor para esta configuración y otro para la configuración Porcentaje límite de ancho de banda de redirección de dispositivos TWAIN, se aplicará el más restrictivo (el de valor más bajo).

### **Porcentaje límite de ancho de banda de redirección de dispositivos TWAIN**

Esta configuración permite especificar el valor máximo permitido de ancho de banda para el control de dispositivos de imágenes TWAIN desde aplicaciones publicadas como porcentaje del ancho de banda total de la sesión.
De forma predeterminada, no se especifica ningún valor máximo (cero).

Si introduce un valor para esta configuración y otro para la configuración Límite de ancho de banda de redirección de dispositivos TWAIN, se aplicará el más restrictivo (el de valor más bajo).

Si usa esta configuración, también debe definir la configuración Límite de ancho de banda global de la sesión, que indica el ancho de banda total disponible para las sesiones de cliente.

# **Configuraciones de directiva de Redirección bidireccional de contenido**

February 14, 2022

### **Permitir redirección bidireccional de contenido**

Establezca esta directiva en **Permitida** para habilitar la redirección entre el servidor (VDA) y el cliente. La configuración predeterminada es **Prohibida**.

Para configurar la lista de direcciones URL para la redirección de VDA a cliente, utilice la directiva **Di‑ recciones URL permitidas para redirigir al cliente**.

**Nota:**

Esta directiva debe establecerse con la directiva **Redirección bidireccional de contenido** en el cliente para permitir la redirección.

### **Direcciones URL permitidas para redirigir al cliente**

Especifica la lista de URL que se abrirán en el cliente cuando se permita la redirección bidireccional de contenido.

El delimitador es un punto y coma (;). Se puede usar un asterisco (\*) como comodín. Por ejemplo:

\*.xyz.com;https://www.example.com

# **Configuraciones de directiva de Sensores del cliente**

#### August 23, 2019

La sección "Sensores del cliente" contiene configuraciones de directiva para controlar cómo se gestiona la información de sensor del dispositivo móvil en una sesión de usuario.

## **Permitir que las aplicaciones usen la ubicación física del dispositivo cliente**

Esta configuración determina si las aplicaciones que se ejecutan en la sesión de un dispositivo móvil pueden usar la ubicación física del dispositivo de usuario.

De forma predeterminada, no se permite el uso de la información de ubicación.

Cuando esta configuración está prohibida, los intentos de una aplicación por obtener información de ubicación tendrán como resultado "permiso denegado".

Cuando esta configuración está permitida, el usuario puede prohibir el uso de la información de ubi‑ cación denegando la solicitud de Citrix Receiver para acceder a la ubicación. Los dispositivos Android y iOS peguntan al usuario cuando solicitan información de ubicación por primera vez en cada sesión.

Al desarrollar aplicaciones alojadas que usan la configuración

Permitir que las aplicaciones usen la ubicación física del dispositivo cliente, tenga en cuenta lo siguiente:

- Una aplicación que tenga información de ubicación habilitada no debe depender totalmente de la disponibilidad de dicha información porque:
	- **–** Puede que un usuario no le permita acceder a la información de ubicación.
	- **–** Es posible que la ubicación cambie o no esté disponible mientras se ejecuta la aplicación.
	- **–** Un usuario puede conectarse a la sesión de la aplicación desde un dispositivo diferente que no ofrezca la información de ubicación.
- Una aplicación con información de ubicación habilitada debe:
	- **–** Tener la función de ubicación inhabilitada de forma predeterminada.
	- **–** Dar al usuario la opción de permitir o prohibir la función mientras se está ejecutando la aplicación.
	- **–** Dar al usuario la opción de borrar la información de ubicación almacenada en caché por la aplicación. (Citrix Receiver no almacena en caché la información de ubicación.)
- Una aplicación con información de ubicación habilitada debe gestionar la complejidad de la información de ubicación, de manera que los datos obtenidos sean apropiados para los fines de la aplicación en particular y cumplan con las normas aplicables en todas las jurisdicciones pertinentes.
- Una conexión segura (por ejemplo, con TLS o una red VPN) es imprescindible para usar servicios de ubicación. Citrix Receiver se debe conectar a servidores de confianza solamente.
- Consulte la información legal referente al uso de servicios de ubicación.

# **Configuraciones de directiva de Interfaz de usuario de escritorio**

August 13, 2021

La sección "Interfaz de usuario de escritorio" contiene configuraciones que controlan los efectos visuales, como el papel tapiz del escritorio, las animaciones de menús y las imágenes de arrastrar y colocar, a fin de administrar el ancho de banda utilizado en las conexiones del cliente. Se puede mejorar el rendimiento sobre conexiones WAN limitando el uso de ancho de banda.

## **Redirección de composición del escritorio**

Esta configuración especifica si se debe usar la capacidad de procesamiento de la unidad de proce‑ samiento de gráficos (GPU) o el procesador de gráficos integrado (IGP) en el dispositivo del usuario en la generación de gráficos locales de DirectX para proporcionar a los usuarios una experiencia de escritorio de Windows más fluida. Cuando está habilitada, Redirección de composición del escritorio proporciona una experiencia de Windows muy fluida y, al mismo tiempo, mantiene una alta escala‑ bilidad en el servidor.

De forma predeterminada, Redirección de composición del escritorio está inhabilitada.

Para inhabilitar la redirección de composición del escritorio y reducir el ancho de banda necesario para las sesiones de usuario, seleccione Inhabilitada cuando agregue esta configuración a una direc‑ tiva.

# **Calidad de gráficos de composición del escritorio**

Esta configuración especifica la calidad de los gráficos utilizados para la redirección de composición del escritorio.

De forma predeterminada, esta opción se establece en Alta.

Elija la calidad entre las opciones Alta, Media, Baja o Sin pérdida.

# **Tapiz del escritorio**

Esta configuración permite o evita que se muestre el tapiz del escritorio en las sesiones de los usuar‑ ios.

De forma predeterminada, las sesiones de usuario pueden mostrar el tapiz del escritorio.

Para inhabilitar el tapiz del escritorio y reducir el ancho de banda necesario para las sesiones de usuario, seleccione Prohibida cuando agregue esta configuración a una directiva.

### **Animación de menús**

Esta configuración permite o evita la animación de menús en las sesiones de los usuarios.

La animación de menús está permitida de forma predeterminada.

Animación de menús es una configuración de preferencia personal de Microsoft para facilitar el ac‑ ceso. Cuando está habilitado, provoca que el menú aparezca tras una breve demora, ya sea con un desplazamiento o un fundido. Aparece un icono de flecha en la parte inferior del menú. El menú se muestra al apuntar a dicha flecha.

La animación de menús se habilita en un escritorio si esta configuración de directiva se define como Permitida y la configuración de preferencia personal de animación de menús de Microsoft está habil‑ itada.

Nota: Los cambios en la configuración de preferencia personal de animación de menús de Microsoft son cambios hechos en el escritorio. Esto significa que si el escritorio está configurado para descartar los cambios cuando finalice la sesión, un usuario que haya habilitado las animaciones de menú durante la sesión, no verá animaciones de menú en sesiones subsiguientes en ese escritorio. Si los usuarios requieren animaciones de menú, habilite la configuración de Microsoft en la imagen maestra del escritorio para garantizar que el escritorio conserva los cambios del usuario.

#### **Ver contenido de las ventanas al arrastrar**

Esta configuración permite o evita que se muestre el contenido de las ventanas al arrastrarlas por la pantalla.

La presentación del contenido de las ventanas está habilitada de forma predeterminada.

Si se establece en Permitida, parecerá que toda la ventana se mueve al arrastrarla. Si se establece en Prohibida, parecerá que solo los bordes se mueven hasta que se suelta la ventana.

# **Configuraciones de directiva de Supervisión de usuario final**

November 13, 2018

La sección Supervisión de usuario final contiene configuraciones de directiva para medir el tráfico de la sesión.

# **Cálculo del tiempo de retorno ICA**

Esta configuración determina si se realizan cálculos del tiempo de retorno ICA para las conexiones activas.

De forma predeterminada, los cálculos para las conexiones activas están habilitados.

De forma predeterminada, el inicio de cada medición de tiempo de retorno ICA espera hasta que se detecte tráfico que indique la interacción del usuario. La duración de esta espera puede ser indefinida y sufunción es evitar que se produzca tráfico ICA con el únicofin de medir tiempos de retorno de ICA.

## **Intervalo de cálculo del tiempo de retorno ICA**

Esta configuración permite especificar la frecuencia, en segundos, para el cálculo del tiempo de re‑ torno ICA.

De forma predeterminada, el tiempo de retorno ICA se calcula cada 15 segundos.

# **Cálculo del tiempo de retorno ICA para conexiones inactivas**

Esta configuración determina si se realizan cálculos del tiempo de retorno ICA para las conexiones inactivas.

De forma predeterminada, no se realizan cálculos para las conexiones inactivas.

De forma predeterminada, el inicio de cada medición de tiempo de retorno ICA espera hasta que se detecte tráfico que indique la interacción del usuario. La duración de esta espera puede ser indefinida y sufunción es evitar que se produzca tráfico ICA con el únicofin de medir tiempos de retorno de ICA.

# **Configuración de directiva de Enhanced Desktop Experience**

#### November 13, 2018

Con la configuración de directiva Enhanced Desktop Experience, las sesiones que se ejecutan en sis‑ temas operativos de servidor tienen el mismo aspecto que los escritorios locales con Windows 7, lo que proporciona a los usuarios una mejor experiencia de escritorio.

De forma predeterminada, esta configuración está permitida.

Si ya existe un perfil de usuario con el tema Windows clásico en el escritorio virtual, habilitar esta directiva no proporciona una mejor experiencia de escritorio para ese usuario. Si un usuario con un perfil con el tema Windows 7 inicia sesión en un escritorio virtual que ejecuta Windows Server 2012 para el que esta directiva esté sin configurar o inhabilitada, el usuario ve un mensaje de error que indica que no se pudo aplicar el tema.

En ambos casos, el problema se resuelve restableciendo el perfil de usuario.

Si la directiva cambia de habilitada a inhabilitada en un escritorio virtual con sesiones de usuario activas, la apariencia de las sesiones es inconsistente con la experiencia de escritorio de Windows 7 y Windows clásico. Para evitar este problema, asegúrese de reiniciar el escritorio virtual después de cambiar esta configuración de directiva. También debe eliminar los perfiles móviles del escritorio virtual. Citrix también recomienda eliminar otros perfiles de usuario del escritorio virtual a fin de evitar inconsistencias entre perfiles.

Si se utilizan perfiles de usuario móviles en el entorno, asegúrese de que la función Enhanced Desk‑ top Experience está habilitada o inhabilitada para todos los escritorios virtuales que comparten un perfil.

Citrix no recomienda el uso compartido de los perfiles móviles entre los escritorios virtuales con sis‑ temas operativos de servidor y de cliente. Los perfiles para sistemas operativos de cliente y sistemas operativos de servidor difieren y el uso compartido de perfiles móviles entre ambos tipos de SO puede dar lugar a incoherencias en las propiedades de los perfiles cuando el usuario pasa de uno a otro.

# **Configuraciones de directiva de Redirección de archivos**

#### November 13, 2018

La sección "Redirección de archivos" contiene configuraciones relacionadas con la asignación y la optimización de unidades del cliente.

### **Conectar automáticamente las unidades del cliente**

Esta configuración permite o impide la conexión automática de unidades del cliente cuando los usuarios inician sesión.

La conexión automática está permitida de forma predeterminada.

Cuando agregue esta configuración a una directiva, asegúrese de habilitar las configuraciones corre‑ spondientes a los tipos de unidades que desee que se conecten automáticamente. Por ejemplo, para permitir la conexión automática de las unidades de CD‑ROM de los usuarios, use esta configuración y la configuración Unidades ópticas del cliente.

Configuraciones de directiva relacionadas:

• Redirección de unidades del cliente

- Unidades de disco flexible del cliente
- Unidades ópticas del cliente
- Unidades fijas del cliente
- Unidades de red del cliente
- Unidades extraíbles del cliente

### **Redirección de unidades del cliente**

Esta configuración habilita o inhabilita la redirección de archivos hacia el dispositivo del usuario y desde él.

De forma predeterminada, la redirección de archivos está habilitada.

Si está habilitada, los usuarios pueden guardar archivos en todas las unidades del cliente. Si está inhabilitada, se impide cualquier redirección de archivos, independientemente del estado de las con‑ figuraciones individuales de redirección de archivos, como Unidades de disco flexible del cliente y Unidades de red del cliente.

Configuraciones de directiva relacionadas:

- Unidades de disco flexible del cliente
- Unidades ópticas del cliente
- Unidades fijas del cliente
- Unidades de red del cliente
- Unidades extraíbles del cliente

### **Unidades fijas del cliente**

Esta configuración permite o impide que los usuarios accedan a las unidades fijas del dispositivo del usuario o guarden archivos en ellas.

De forma predeterminada, el acceso a las unidades fijas del cliente está permitido.

Al agregar esta configuración a una directiva, compruebe que la configuración Redirección de unidades del cliente está presente y establecida en la opción Permitida. Si esta configuración está inhabilitada, no se asignan las unidades fijas del cliente y los usuarios no pueden acceder a ellas de forma manual, independientemente del estado de la configuración Unidades fijas del cliente.

Para garantizar que las unidades fijas se conecten automáticamente cuando los usuarios inician sesión, configure Conectar automáticamente las unidades del cliente.

## **Unidades de disco flexible del cliente**

Esta configuración permite o impide que los usuarios accedan a las unidades de disco flexible del dispositivo del usuario o guarden archivos en ellas.

De forma predeterminada, el acceso a las unidades de disco flexible del cliente está permitido.

Al agregar esta configuración a una directiva, compruebe que la configuración Redirección de unidades del cliente está presente y establecida en la opción Permitida. Si esta configuración está inhabilitada, no se asignan las unidades de disco flexible del cliente y los usuarios no pueden acceder a ellas de forma manual, independientemente del estado de la configuración Unidades de disco flexible del cliente.

Para garantizar que las unidades de disco flexible se conecten automáticamente cuando los usuarios inician sesión, configure Conectar automáticamente las unidades del cliente.

### **Unidades de red del cliente**

Esta configuración permite o impide que los usuarios accedan a las unidades de red (remotas) o guarden archivos en ellas mediante el dispositivo del usuario.

De forma predeterminada, el acceso a las unidades de red del cliente está permitido.

Al agregar esta configuración a una directiva, compruebe que la configuración Redirección de unidades del cliente está presente y establecida en la opción Permitida. Si esta configuración está inhabilitada, no se asignan las unidades de red del cliente y los usuarios no pueden acceder a ellas de forma manual, independientemente del estado de la configuración Unidades de red del cliente.

Para garantizar que las unidades de red se conecten automáticamente cuando los usuarios inician sesión, configure Conectar automáticamente las unidades del cliente.

# **Unidades ópticas del cliente**

Esta configuración permite o impide que los usuarios tengan acceso a las unidades de CD‑ROM, DVD‑ ROM y BD‑ROM en el dispositivo del usuario o guarden archivos en ellas.

De forma predeterminada, el acceso a las unidades ópticas del cliente está permitido.

Al agregar esta configuración a una directiva, compruebe que la configuración Redirección de unidades del cliente está presente y establecida en la opción Permitida. Si esta configuración está inhabilitada, no se asignan las unidades ópticas del cliente y los usuarios no pueden acceder a ellas de forma manual, independientemente del estado de la configuración Unidades ópticas del cliente.

Para garantizar que las unidades ópticas se conecten automáticamente cuando los usuarios inician sesión, configure Conectar automáticamente las unidades del cliente.

## **Unidades extraíbles del cliente**

Esta configuración permite o impide que los usuarios accedan a las unidades USB del dispositivo del usuario o guarden archivos en ellas.

De forma predeterminada, el acceso a las unidades extraíbles del cliente está permitido.

Al agregar esta configuración a una directiva, compruebe que la configuración Redirección de unidades del cliente está presente y establecida en la opción Permitida. Si esta configuración está inhabilitada, no se asignan las unidades extraíbles del cliente y los usuarios no pueden acceder a ellas de forma manual, independientemente del estado de la configuración Unidades extraíbles del cliente.

Para garantizar que las unidades extraíbles se conecten automáticamente cuando los usuarios inician sesión, configure Conectar automáticamente las unidades del cliente.

## **Redirección del host al cliente**

Esta configuración habilita o inhabilita las asociaciones de tipos de archivos para direcciones URL y contenido multimedia que se abren en el dispositivo del usuario. Si está inhabilitada, el contenido se abre en el servidor.

De forma predeterminada, la asociación de tipos de archivo está inhabilitada.

Cuando se habilita esta configuración, los siguientes tipos de direcciones URL se abren de forma lo‑ cal:

- Protocolo HTTP
- Protocolo HTTP seguro (HTTPS)
- Real Player y QuickTime (RTSP)
- Real Player y QuickTime (RTSPU)
- Real Player (PNM) antiguo
- Microsoft Media Server (MMS)

### **Conservar las letras de unidad del cliente**

Esta configuración habilita o inhabilita la asignación de unidades del cliente a la misma letra de unidad en la sesión.

De forma predeterminada, las letras de las unidades del cliente no se conservan.

Al agregar esta configuración a una directiva, compruebe que la configuración Redirección de unidades del cliente está presente y establecida en la opción Permitida.

### **Acceso de lectura solamente a unidades del cliente**

Esta configuración permite o evita que los usuarios y las aplicaciones creen o modifiquen archivos o carpetas en las unidades de cliente asignadas.

De forma predeterminada, los archivos y las carpetas en las unidades de cliente asignadas se pueden modificar.

Si se establece en Habilitada, se podrá acceder a los archivos y las carpetas con permisos de solo lectura.

Al agregar esta configuración a una directiva, compruebe que la configuración Redirección de unidades del cliente está presente y establecida en la opción Permitida.

### **Redirección de carpetas especiales**

Esta configuración permite o impide que los usuarios de Citrix Receiver y de la Interfaz Web vean las carpetas especiales locales Documentos y Escritorio desde una sesión.

De forma predeterminada, la redirección de carpetas especiales está permitida.

Esta configuración impide la redirección de carpetas especiales para los objetos filtrados mediante una directiva, independientemente de las configuraciones de otras secciones. Cuando se prohíbe esta configuración, se omiten las configuraciones relacionadas especificadas de StoreFront, la Interfaz Web o Citrix Receiver.

Para definir qué usuarios podrán usar la redirección de carpetas especiales, seleccione Permitida e incluya esta configuración en una directiva filtrada para los usuarios que desee. Esta configuración sobrescribe cualquier otra configuración de redirección de carpetas especiales.

Como la redirección de carpetas especiales interactúa con el dispositivo del usuario, las configuraciones de directiva que impiden que los usuarios accedan a sus discos duros locales o guarden archivos en ellos también impiden el funcionamiento de la redirección de carpetas especiales.

Al agregar esta configuración a una directiva, compruebe que la configuración Unidades fijas del cliente esté presente y establecida en la opción Permitida.

#### **Usar escrituras asíncronas**

Esta configuración habilita o inhabilita las escrituras asíncronas en los discos.

De forma predeterminada, las escrituras asíncronas están inhabilitadas.

En redes WAN, caracterizadas por un alto ancho de banda y alta latencia, las escrituras asíncronas pueden acelerar la transferencia de archivos y la escritura en los discos del cliente. Sin embargo, si hay un error de conexión o de disco, el archivo o los archivos del cliente que se vayan a escribir pueden terminar en un estado indefinido. Si esto sucede, aparecerá una ventana emergente con la lista de archivos afectados. El usuario puede entonces corregir el error, por ejemplo, puede reanudar la trans‑ ferencia interrumpida de archivos al volver a conectarse o cuando se corrija el error en el disco.

Citrix recomienda habilitar la escritura asíncrona solamente para usuarios que necesiten conexiones remotas con buena velocidad de acceso a los archivos y en las que el usuario puede recuperar fácil‑ mente los archivos o datos perdidos cuando hay problemas de conexión o errores en el disco.

Al agregar esta configuración a una directiva, compruebe que la configuración Redirección de unidades del cliente está presente y establecida en la opción Permitida. Si esta configuración está inhabilitada, no se realizarán escrituras asíncronas.

# **Configuraciones de directiva de Redirección de Flash**

August 13, 2021

La sección Redirección de Flash contiene configuraciones de directiva para gestionar el contenido Flash en las sesiones de usuario.

# **Aceleración de Flash**

Esta configuración habilita o inhabilita la opción de generar el contenido Flash en los dispositivos del usuario en lugar del servidor. De forma predeterminada, la generación del contenido Flash en el cliente está habilitada.

Nota: Esta configuración se usa para la redirección de Flash antigua con Citrix Online Plug‑in 12.1.

Cuando está habilitada, esta configuración reduce la carga de red y de servidor al generar el contenido Flash en el dispositivo del usuario. Además, la configuración Lista de compatibilidad de URL de Flash hace que el contenido Flash de sitios web específicos se genere en el servidor.

En el dispositivo del usuario, la configuración "Habilitar la redirección de HDX MediaStream para Flash en el dispositivo de usuario"también debe estar habilitada.

Si esta configuración está inhabilitada, el contenido Flash de todos los sitios web, independientemente de la URL, se genera en el servidor. Para permitir que solamente determinados sitios web puedan generar el contenido Flash en el dispositivo del usuario, configure la Lista de compatibilidad de URL de Flash.

### **Lista de colores de fondo de Flash**

Esta configuración permite establecer colores clave para determinadas URL.

De forma predeterminada, no hay colores clave especificados.

Los colores clave aparecen en el fondo del contenido Flash generado en el cliente y ayudan a detectar regiones visibles. El color clave especificado debe ser poco común; de lo contrario, es posible que la detección de regiones visibles no funcione correctamente.

Las entradas válidas consisten en una URL (con caracteres comodín optativos al comienzo o al final) seguida de un código hexadecimal de color RGB de 24 bits. Por ejemplo: https://citrix.com 000003.

Compruebe que la URL especificada es la URL del contenido Flash, que puede diferir de la URL del sitio web.

### **Advertencia**

El uso incorrecto del Editor del Registro del sistema puede causar problemas graves que pueden hacer necesaria la reinstalación del sistema operativo. Citrix no puede garantizar que los problemas derivados de la utilización inadecuada del Editor del Registro puedan resolverse. Si utiliza el Editor del Registro, será bajo su propia responsabilidad. Haga una copia de seguridad del Reg‑ istro antes de modificarlo.

En máquinas de agente VDA con Windows 8 o Windows 2012, puede que esta configuración no es‑ tablezca los colores clave de la URL. Si esto ocurre, modifique el Registro en la máquina de agente VDA.

En caso de máquinas de 32 bits, use este parámetro de Registro:

[HKEY\_LOCAL\_MACHINE\SOFTWARE\Citrix\HdxMediaStreamForFlash\Server\PseudoServer] "Force‑ HDXFlashEnabled"=dword:00000001

En caso de máquinas de 64 bits, use este parámetro de Registro:

[HKEY\_LOCAL\_MACHINE\SOFTWARE\Wow6432Node\Citrix\HdxMediaStreamForFlash\Server\PseudoServer] "ForceHDXFlashEnabled"=dword:00000001

### **Compatibilidad con versiones anteriores de Flash**

Esta configuración habilita o inhabilita el uso de las funciones de redirección originales de versiones anteriores de Flash con versiones anteriores de Citrix Receiver (antes denominado Citrix Online Plug‑ in).

De manera predeterminada, esta configuración está habilitada.

En el dispositivo del usuario, la configuración "Habilitar la redirección de HDX MediaStream para Flash en el dispositivo de usuario"también debe estar habilitada.

Las funciones de redirección de Flash de segunda generación están habilitadas para usarlas con Citrix Receiver 3.0. Las funciones de redirección antiguas se pueden usar con Citrix Online Plug-in 12.1. Para garantizar que se usan las funciones de redirección de Flash de segunda generación, tanto el servidor como el dispositivo del usuario deben tener habilitada la redirección de Flash de segunda generación. Si la redirección antigua está habilitada o en el servidor o en el dispositivo del usuario, se usarán las funciones de redirección antiguas.

# **Comportamiento predeterminado de Flash**

Esta configuración establece el comportamiento predeterminado de la aceleración de Flash de se‑ gunda generación.

De manera predeterminada, la aceleración de Flash está habilitada.

Para definir esta configuración, elija alguna de estas opciones:

- Habilitar aceleración de Flash. Se usa la redirección de Flash.
- Bloquear reproductor de Flash. No se usa la redirección de Flash ni la generación en el lado del servidor. El usuario no puede ver ningún contenido Flash.
- Inhabilitar aceleración de Flash. No se usa la redirección de Flash. El usuario puede ver el contenido Flash generado en el servidor si se ha instalado en el servidor una versión de Adobe Flash Player para Windows Internet Explorer compatible con el contenido.

Esta configuración se puede anular para determinadas páginas web e instancias de Flash basándose en la configuración de la Lista de compatibilidad de URL de Flash. Además, la configuración Habil‑ itar la redirección de HDX MediaStream para Flash en el dispositivo de usuario también debe estar habilitada en el dispositivo del usuario.

### **Registro de sucesos de Flash**

Esta configuración permite que los sucesos de Flash se capturen en el registro de sucesos de la apli‑ cación de Windows.

De forma predeterminada, el registro está permitido.

En los equipos con Windows 7 o Windows Vista, aparece un registro específico de redirección de Flash en el nodo del registro de aplicaciones y servicios.

### **Acciones inteligentes de reserva de Flash**

Esta configuración habilita o inhabilita los intentos automáticos de utilizar la generación en el lado del servidor para instancias del reproductor de Flash para las que la generación en el lado del cliente no sea necesaria o empeore la experiencia del usuario.

De manera predeterminada, esta configuración está habilitada.

## **Umbral de latencia de Flash**

Esta configuración especifica un umbral entre 0 y 30 milésimas de segundo para determinar dónde se genera el contenido de Adobe Flash.

De forma predeterminada, el umbral es de 30 milésimas de segundo.

Durante el inicio, HDX MediaStream para Flash mide la latencia actual entre el servidor y el dispositivo del usuario. Si la latencia es inferior al umbral, se usa HDX MediaStream para Flash a fin de generare el contenido Flash en el dispositivo del usuario. Si la latencia es superior al umbral, el servidor de red genera el contenido si hay un reproductor de Adobe Flash disponible.

Cuando habilite esta configuración, compruebe que la configuración Compatibilidad con versiones anteriores de Flash esté presente y establecida en Habilitada.

Nota: Se aplica solo cuando se usa la redirección de Flash de HDX MediaStream en modo Legacy (funciones antiguas).

### **Impedimento para recurrir al vídeo Flash**

Esta configuración especifica si un contenido "pequeño"de Flash se reproduce y, en caso de que lo haga, cómo se generará y cómo lo verán a los usuarios.

De manera predeterminada, esta configuración no está definida.

Para definir esta configuración, elija alguna de estas opciones:

- **Solo contenido pequeño.** Solo se genera contenido de reserva de manera inteligente en el servidor; el resto del contenido Flash se reemplazará por un error \*.swf.
- **Solo contenido pequeño con un cliente compatible.** Solo se genera contenido de reserva de manera inteligente en el servidor si el cliente está usando la redirección de Flash; el resto del contenido se reemplazará por un error \*.swf.
- **Sin contenido del lado del servidor.** Todo el contenido presente en el servidor se reemplazará por un error \*swf.

Para usar esta configuración de directiva, debe especificar un archivo de error *.swf. Este error*.swf reemplazará cualquier contenido que usted no quiera que se genere en el agente VDA.

# **Error de impedimento para recurrir al vídeo Flash (\*.swf)**

Esta configuración especifica la URL del mensaje de error que se mostrará a los usuarios en lugar de las instancias de Flash cuando se utilicen las directivas de administración de carga en el servidor. Por ejemplo:

http://domainName.tld/sample/path/error.swf

## **Lista de URL para obtener contenido Flash del lado del servidor**

Esta configuración especifica sitios web cuyo contenido Flash se puede descargar en el servidor y transferir luego al dispositivo del usuario para generarse allí.

De forma predeterminada, no hay ningún sitio especificado.

Esta configuración se utiliza cuando el dispositivo del usuario no tiene acceso directo a Internet, sino que es el servidor el que suministra esa conexión. Además, el dispositivo del usuario debe tener habilitada la configuración "Habilitar obtención de contenido del lado del servidor".

La redirección de Flash de segunda generación incluye una opción de reserva para obtener contenido del lado del servidor para archivos de Flash .swf. Si el dispositivo del usuario no puede obtener con‑ tenido Flash de un sitio web y el sitio web está incluido en la lista de URL para obtener contenido Flash del lado del servidor, la obtención se produce automáticamente.

Cuando agregue direcciones URL a la lista:

- Agregue la URL de la aplicación Flash en lugar de la página HTML superior que inicia el reproductor de Flash.
- Use un asterisco (\*) al comienzo o al final de la URL como comodín.
- Use un carácter comodín al final para permitir todas las URL secundarias (http://www. citrix.com/\*).
- Los prefijos http:// y https:// se usan cuando existen, pero no son necesarios en las entradas de la lista.

### **Lista de compatibilidad de URL de Flash**

Esta configuración especifica las reglas que determinan si el contenido Flash de ciertos sitios web se genera en el dispositivo del usuario, se genera en el servidor o se bloquea y, por tanto, no se genera.

De forma predeterminada, no se especifica ninguna regla.

Cuando agregue direcciones URL a la lista:

- Establezca un orden de prioridad en la lista situando las URL, acciones y ubicaciones de generación de contenido más importantes en la parte superior.
- Use un asterisco (\*) al comienzo o al final de la URL como comodín.
- Use un carácter comodín al final para hacer referencia a todas las URL secundarias (https:// www.citrix.com/\*).
- Los prefijos http:// y https:// se usan cuando existen, pero no son necesarios en las entradas de la lista.
- Agregue a esta lista los sitios web cuyo contenido de Flash no se genera correctamente en el dispositivo del usuario, y seleccione la opción Generar en servidor o la opción Bloquear.

# **Configuraciones de directiva de Gráficos**

August 13, 2021

La sección Gráficos contiene configuraciones de directiva para controlar la gestión de imágenes en las sesiones de usuario.

# **Permitir compresión sin pérdida visual**

Esta configuración permite usar compresión sin pérdida visual en lugar de compresión sin pérdida verdadera para los gráficos. La compresión sin pérdida visual mejora el rendimiento en mayor me‑ dida que la compresión sin pérdida verdadera, con una pérdida menor que no se nota a la vista. Esta configuración cambia el modo en que se usan los valores de la configuración Calidad visual.

De forma predeterminada, esta configuración está inhabilitada.

# **Límite de memoria de presentación**

Esta configuración permite especificar el tamaño máximo de búfer para vídeo, en kilobytes, asignado a la sesión.

El límite de memoria de presentación predeterminado es de 65536 kilobytes.

Permite especificar el tamaño máximo de búfer para vídeo, en kilobytes, asignado a la sesión. Especifique una cifra en kilobytes de 128 a 4 194 303. El valor máximo (4,194,303) no limita la memoria de presentación. La memoria de presentación predeterminada es de 65536 kilobytes. Si se utiliza mayor profundidad de color y mayor resolución para las conexiones, se necesitará más memoria. En el modo de gráficos antiguos, si se alcanza el límite de memoria, la presentación se degrada según esté definida la configuración Preferencia de degradación de presentación.

Para las conexiones que requieran mayor profundidad de color y mayor resolución, aumente el límite. Puede calcular la memoria máxima necesaria con la siguiente ecuación:

Profundidad de memoria en bytes = (profundidad de color en bits por píxel) / 8) \*(resolución vertical en píxeles) \* (resolución horizontal en píxeles).

Por ejemplo, si la profundidad de color es 32, la resolución vertical es 600 y la resolución horizontal es 800, la memoria máxima necesaria es  $(32/8)$  \*  $(600)$  \*  $(800)$  = 1 920 000 bytes, por lo que habría que establecer el Límite de memoria de presentación en 1920 KB.

Las profundidades de color que no son de 32 bits solo están disponibles si la configuración de directiva Modo de gráficos antiguo está habilitada.

HDX asigna solo la cantidad de memoria de presentación necesaria para cada sesión. Por lo tanto, si tan solo algunos usuarios necesitan más memoria de la predeterminada, no hay ningún impacto negativo en la escalabilidad si se aumenta el límite de memoria de presentación.

# **Preferencia de degradación de presentación**

Nota: Para Virtual Delivery Agent 7.x, esta configuración de directiva solo se aplica cuando la configu‑ ración de directiva Modo de gráficos antiguo está habilitada.

Esta configuración permite especificar que la profundidad de color o la resolución sean las primeras funciones en degradarse cuando se alcance el límite de memoria para la presentación.

De forma predeterminada, se degrada primero la profundidad de color.

Cuando se alcanza el límite de memoria para presentación, se puede reducir la calidad de la imagen presentada e indicar si se degradará primero la profundidad de color o la resolución. Cuando se degrada primero la profundidad de color, se usan menos colores para las imágenes. Cuando se degrada primero la resolución, se muestran las imágenes con menos píxeles por pulgada.

Para notificar a los usuarios de la degradación de la profundidad de color o de la resolución, defina la configuración Notificar al usuario cuando se degrada la presentación.

# **Vista previa de ventanas dinámicas**

Esta configuración permite habilitar o inhabilitar la presentación de las ventanas integradas en los modos de vista previa Rotar, 3D rotado, Barra de tareas y Vistazo.

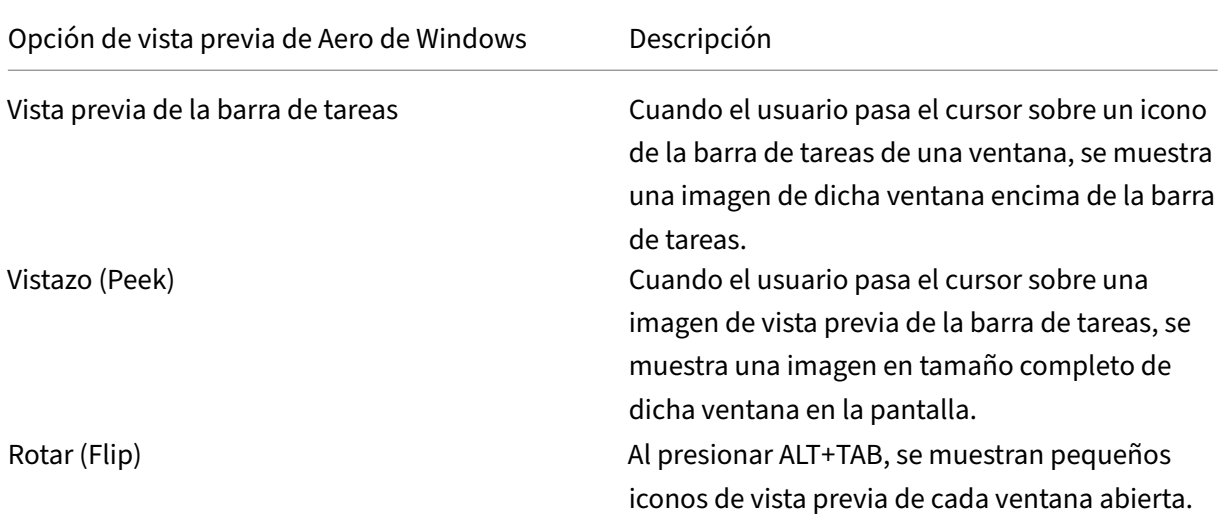

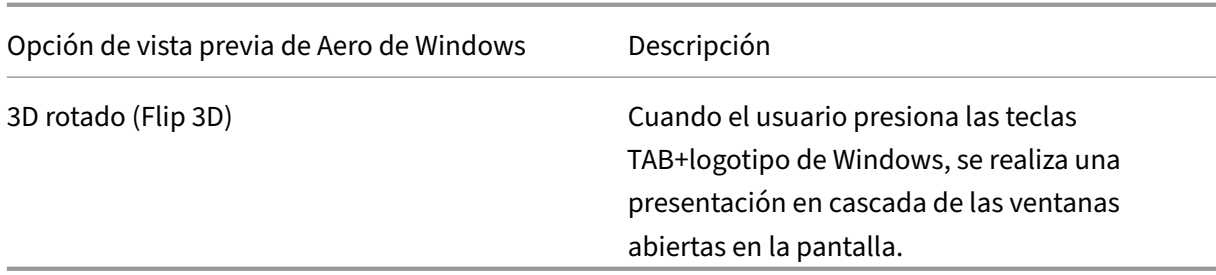

De manera predeterminada, esta configuración está habilitada.

# **Caché de imágenes**

Nota: Para Virtual Delivery Agent 7.x, esta configuración de directiva solo se aplica cuando la configu‑ ración de directiva Modo de gráficos antiguo está habilitada.

Esta configuración habilita o inhabilita el almacenamiento en caché y la recuperación de secciones de imágenes en las sesiones. El almacenamiento en caché de secciones de imágenes y su recuperación a medida que se necesitan, permite que el desplazamiento por la imagen sea más suave, reduce la cantidad de datos transmitidos por la red y reduce el procesamiento necesario en el dispositivo del usuario.

De forma predeterminada, el almacenamiento en caché de imágenes está habilitado.

Nota: La configuración de almacenamiento en caché de imágenes controla el modo en que se almacenan y se recuperan las imágenes; no controla si las imágenes se almacenan o no. Las imágenes se almacenan en caché si la configuración Modo de gráficos antiguo está habilitada.

# **Modo de gráficos antiguo**

Esta configuración inhabilita la experiencia de gráficos enriquecidos. Utilice esta opción para volver a la experiencia de gráficos antiguos, que reduce el consumo de ancho de banda por WAN o una conexión móvil. Las reducciones de ancho de banda introducidas en XenApp y XenDesktop 7.13 hacen obsoleto este modo.

De forma predeterminada, esta configuración está inhabilitada y los usuarios reciben la experiencia gráfica completa.

El modo de gráficos antiguo se admite en los VDA con Windows 7 y Windows Server 2008 R2.

El modo de gráficos antiguo no se admite en Windows 8.x, 10 o Windows Server 2012, 2012 R2 y 2016.

Consulte el artículo CTX202687 de Knowledge Center para obtener más información sobre las direc‑ tivas y los modos de optimización de gráficos en XenApp y XenDesktop 7.6 FP3 y versiones posteri‑ ores.

## **Profundidad de color máxima permitida**

Nota: Para Virtual Delivery Agent 7.x, esta configuración de directiva solo se aplica cuando la configu‑ ración de directiva Modo de gráficos antiguo está habilitada.

Esta configuración permite especificar la profundidad de color máxima permitida para una sesión.

De manera predeterminada, la profundidad de color máxima permitida es de 32 bits por píxel.

Esta configuración se aplica solo a conexiones y controladores Thinwire. No se aplica a agentes VDA que tienen un controlador de pantalla principal que no sea Thinwire, como los agentes VDA que usan un controlador Windows Display Driver Model (WDDM) en calidad de controlador de pantalla principal. Para agentes VDA con SO de escritorio que utilicen un controlador WDDM como controlador de pantalla principal (como Windows 8), esta configuración no tiene ningún efecto. Para agentes VDA con SO de servidor Windows que utilicen un controlador WDDM (como Windows Server 2012 R2), esta configuración puede impedir que los usuarios se conecten a los VDA.

Una mayor profundidad de color requerirámás memoria. Para que se degrade la profundidad de color cuando se alcanza el límite de memoria, configure el parámetro Preferencia de degradación de pre‑ sentación. Cuando se degrada la profundidad de color, se usan menos colores para las imágenes.

### **Notificar al usuario cuando se degrada la presentación**

Nota: Para Virtual Delivery Agent 7.x, esta configuración de directiva solo se aplica cuando la configu‑ ración de directiva Modo de gráficos antiguo está habilitada.

Esta configuración muestra al usuario una breve explicación cuando se degrada la profundidad de color o la resolución.

De forma predeterminada, estas notificaciones están inhabilitadas.

# **Cola y descarte**

Nota: Para Virtual Delivery Agent 7.x, esta configuración de directiva solo se aplica cuando la configuración de directiva Modo de gráficos antiguo está habilitada.

Esta configuración descarta las imágenes en cola reemplazadas por otra imagen.

De manera predeterminada, la configuración "Cola y descarte"está habilitada.

Así se mejora la respuesta cuando se envían elementos gráficos al dispositivo del usuario. Esta configuración puede hacer que las animaciones aparezcan entrecortadas debido a fotogramas descarta‑ dos.

## **Usar códec de vídeo para compresión**

Permite el uso de un códec de vídeo (H.264) para comprimir gráficos cuando la descodificación de vídeo está disponible en el punto final. Si selecciona **Para la pantalla entera**, el códec de vídeo se aplicará como el códec predeterminado para todo. Si selecciona **Para áreas en cambio constante**, el códec de vídeo se usará para las áreas donde haya cambios constantes en pantalla, mientras que para los demás datos se usará la compresión de imágenes estáticas y la memoria caché de mapas de bits. Cuando la decodificación de vídeo no está disponible en el punto final, o bien cuando se especifica la opción **No usar códec de vídeo**, se utilizan la compresión de imágenes estáticas y la memoria caché de mapas de bits. Si se selecciona **Usar códec de vídeo si se prefiere**, el sistema elige en función de varios factores. Los resultados pueden variar entre las versiones, ya que se mejora el método de selección.

Seleccione **Usar códec de vídeo si se prefiere** para permitir que el sistema elija la configuración más apropiada para la situación actual.

Seleccione **Para la pantalla entera** para optimizar el ancho de banda y la experiencia del usuario, especialmente cuando haya un uso intensivo de vídeo y gráficos 3D generados en el servidor.

Seleccione **Para áreas en cambio constante** para optimizar el rendimiento del vídeo, especialmente en entornos con poco ancho de banda, mientras mantiene la posibilidad de escalabilidad para con‑ tenido estático y de cambio lento. Esta configuración se admite en implementaciones de varios monitores.

Seleccione **No usar códec de vídeo** para optimizar la carga de la CPU del servidor y para casos donde no haya mucho vídeo ni aplicaciones de gráficos generados en el servidor.

El valor predeterminado es **Usar códec de vídeo si se prefiere**.

### **Uso de codificación por hardware para vídeo**

Esta configuración permite el uso de hardware de gráficos, si está disponible, para comprimir los ele‑ mentos en pantalla con el códec de vídeo (H.264). Si no está disponible, el VDA volverá a la codificación basada en CPU con el códec de vídeo del software.

La opción predeterminada de esta configuración de directiva es **Habilitada**.

Se admiten varios monitores.

Con la codificación por hardware NVENC, se puede usar cualquier Citrix Receiver que admita la decod‑ ificación de H.264.

Se admiten la compresión con pérdida de información (4:2:0) y sin pérdida visual (4:4:4). La compre‑ sión sin pérdida visual (en la directiva de gráficos, la configuración Permitir compresión sin pérdida visual) requiere Receiver para Windows 4.5 o versiones posteriores.

#### **NVIDIA**

Para las GPU de NVIDIA GRID, la codificación por hardware se admite en agentes VDA para SO de es‑ critorio en modo HDX 3D Pro.

Las GPU de NVIDIA deben admitir la codificación por hardware NVENC. Consulte NVIDIA video codec SDK para ver una lista de las GPU admitidas.

NVIDIA GRID requiere la versión 3.1 del controlador o una posterior. NVIDIA Quadro requiere la versión 362.56 del controlador o una posterior. Citrix recomienda usar los controladores [de la rama R361 de](https://developer.nvidia.com/nvidia-video-codec-sdk) [NVID](https://developer.nvidia.com/nvidia-video-codec-sdk)IA.

Sin pérdida de texto, una funcionalidad de VDA cuando se configura en modo estándar (no HDX 3D Pro) no es compatible con la codificación por hardware NVENC. Si se ha habilitado en el modo HDX 3D Pro, Sin pérdida de texto tiene prioridad sobre la codificación por hardware NVENC.

En cambio, no se admite el uso selectivo del códec de hardware H.264 para áreas en cambio con‑ stante.

#### **Intel**

Para procesadores de gráficos Intel Iris Pro, la codificación por hardware se admite en agentes VDA para SO de escritorio (en modo estándar o HDX 3D Pro) y agentes VDA para SO de servidor.

Se admiten los procesadores de gráficos Intel Iris Pro de la familia de procesadores Intel Broadwell y versiones posteriores. Se necesita la versión 1.0 del SDK de Intel Remote Displays, que se puede descargar del sitio web de Intel: Remote Displays SDK.

Se admite la compresión sin pérdida de texto.

Se admite el uso selectivo del c[ódec de hardware H.26](https://downloadcenter.intel.com/download/26615/Remote-Displays-SDK?v=t)4 para áreas en cambio constante.

Compatible con Windows 10, Windows Server 2012 y versiones posteriores.

En los VDA en modo 3D Pro, el codificador de Intel ofrece una buena experiencia de usuario para un máximo de ocho sesiones de codificación (por ejemplo, un usuario con ocho monitores u ocho usuar‑ ios con un monitor cada uno). Si se requieren más de ocho sesiones de codificación, consulte la cantidad de monitores a los que se conecta la máquina virtual. Para mantener una buena experiencia de usuario, el administrador puede definir esta configuración de directiva por usuario o por máquina.

# **Configuraciones de directiva de Almacenamiento en caché**

April 30, 2019

La sección Almacenamiento en caché contiene configuraciones de directiva que permiten el almacenamiento en caché de los datos de imágenes en los dispositivos de usuario cuando el ancho de banda es limitado en las conexiones con el cliente.

# **Umbral de caché persistente**

Nota: Para Virtual Delivery Agent 7.x, esta configuración de directiva solo se aplica cuando la configu‑ ración de directiva Modo de gráficos antiguo está habilitada.

Esta configuración almacena en caché los mapas de bits en las unidades de disco duro del dispositivo del usuario. Esto permite la reutilización de imágenes grandes de sesiones anteriores que se usan con frecuencia.

De manera predeterminada, el valor umbral es de 3000000 bits por segundo.

Este valor representa el umbral por debajo del cual tendrá efecto la función de caché persistente. Es decir, con el valor predeterminado, los mapas de bits se almacenan en caché en el disco duro del dispositivo del usuario cuando el ancho de banda está por debajo de 3000000 bps.

# **Configuraciones de directiva de Framehawk**

November 13, 2018

La sección Framehawk contiene configuraciones de directiva para habilitar y configurar el canal de presentación Framehawk en el servidor.

# **Canal de presentación Framehawk**

Cuando se habilita, el servidor intenta usar el canal virtual Framehawk para la presentación remota de entradas y gráficos del usuario. Ese canal de presentación usará UDP para ofrecer una mejor experiencia de usuario en redes con grandes pérdidas de paquetes y latencia alta. Sin embargo, también puede utilizar más recursos y ancho de banda del servidor que otros modos gráficos.

De forma predeterminada, el canal de presentación Framehawk está inhabilitado.

# **Intervalo de puertos del canal de presentación Framehawk**

Esta configuración de directiva permite especificar el intervalo de números de puerto UDP (con el formato *número de puerto más bajo,número de puerto más alto*) que el VDA utiliza para intercambiar datos del canal de presentación Framehawk con el dispositivo de usuario. El agente VDA intenta utilizar todos los puertos, comenzando por el de número más bajo y subiendo en cada intento subsiguiente. El puerto gestiona el tráfico de entrada y salida.

De forma predeterminada, el intervalo de puertos es 3224,3324.

# **Configuraciones de directiva de Keep Alive**

November 13, 2018

La sección Keep Alive contiene configuraciones de directiva para gestionar los mensajes de ICA Keep Alive.

### **Tiempo de espera de ICA Keep Alive**

Esta configuración permite especificar cuántos segundos deben transcurrir entre los mensajes suce‑ sivos de ICA Keep Alive.

El intervalo predeterminado para los mensajes de Keep Alive es de 60 segundos.

Especifique un intervalo entre 1 y 3600 segundos para el envío de mensajes de ICA Keep Alive. No configure esto si tiene un software de supervisión de red que se encarga de cerrar las conexiones in‑ activas.

### **ICA Keep Alive**

Esta configuración habilita o inhabilita el envío periódico de mensajes de ICA Keep Alive.

De manera predeterminada, no se envían mensajes de Keep Alive.

Si se habilita esta configuración, se evita la desconexión de las conexiones interrumpidas. Si el servidor no detecta ninguna actividad, esta configuración evita que los Servicios de Escritorio remoto (RDS) desconecten la sesión. El servidor envía mensajes de Keep Alive cada pocos segundos para detectar si la sesión está activa. Si la sesión ya no está activa, el servidor la marca como desconectada.

La función ICA Keep Alive no funciona si se usa Fiabilidad de la sesión. Configure ICA Keep Alive úni‑ camente para conexiones que no usen Fiabilidad de la sesión.

Configuraciones de directiva relacionadas: Conexiones de fiabilidad de la sesión.

# **Configuraciones de directiva de Acceso a aplicaciones locales**

August 13, 2021

La sección Acceso a aplicaciones locales contiene configuraciones de directiva para gestionar la integración de las aplicaciones de los usuarios instaladas localmente con las aplicaciones alojadas en un entorno de escritorios alojados.

### **Permitir acceso a aplicaciones locales**

Esta configuración permite o impide la integración de las aplicaciones de usuarios instaladas local‑ mente con las aplicaciones alojadas en un entorno de escritorios alojados.

Cuando un usuario inicia una aplicación instalada localmente, la aplicación parece ejecutarse en su escritorio virtual, aunque en realidad se está ejecutando de forma local.

De forma predeterminada, el acceso a aplicaciones locales está prohibido.

## **Lista de direcciones URL de redirección bloqueadas**

Esta configuración especifica sitios web que se redirigen y se inician en el explorador web local. Esto puede incluir los sitios web que requieren información regional, como msn.com o newsgoogle.com o sitios web que contienen contenido multimedia enriquecido que se genera mejor en el dispositivo del usuario.

De forma predeterminada, no hay ningún sitio especificado.

# **Lista de direcciones URL de redirección permitidas**

Esta configuración especifica sitios web que se generan en el entorno en el que se inician.

De forma predeterminada, no hay ningún sitio especificado.

# **Configuraciones de directiva de Experiencia móvil**

November 13, 2018

La sección Experiencia móvil contiene configuraciones de directiva para la gestión de Citrix Mobility Pack.

## **Presentación automática del teclado**

Esta configuración habilita o inhabilita la presentación automática del teclado en las pantallas de los dispositivos móviles.

De manera predeterminada, la presentación automática del teclado está inhabilitada.

# **Iniciar escritorio con optimización táctil**

Esta configuración está inhabilitada y no está disponible para máquinas Windows 10 o Windows Server 2016.

Esta configuración determina el comportamiento general de la interfaz de Citrix Receiver, ya que per‑ mite o prohíbe una interfaz táctil intuitiva, optimizada para dispositivos tipo tableta.

De forma predeterminada, se utiliza una interfaz táctil intuitiva.

Para usar solo la interfaz de Windows, defina esta configuración de directiva como Prohibida.

### **Control remoto de cuadros combinados**

Esta configuración determina los tipos de cuadros combinados que se pueden ver en sesiones de dispositivos móviles. Para mostrar el control de cuadros combinados nativo del dispositivo, defina esta configuración de directiva como Permitida. Cuando esta configuración está permitida, un usuario puede cambiar el parámetro en la sesión de Citrix Receiver para iOS y utilizar el cuadro combinado de Windows.

De forma predeterminada, la función Control remoto de cuadros combinados está prohibida.

# **Configuraciones de directiva de Multimedia**

#### January 19, 2022

La sección Multimedia contiene configuraciones de directiva para gestionar la transmisión por streaming de audio y vídeo HTML5 y Windows a las sesiones de usuario.

### **Redirección de vídeo HTML5**

Controla y optimiza el modo en que los servidores XenApp y XenDesktop entregan contenido multi‑ media Web de HTML5 a los usuarios.

# De forma predeterminada, esta configuración está inhabilitada.

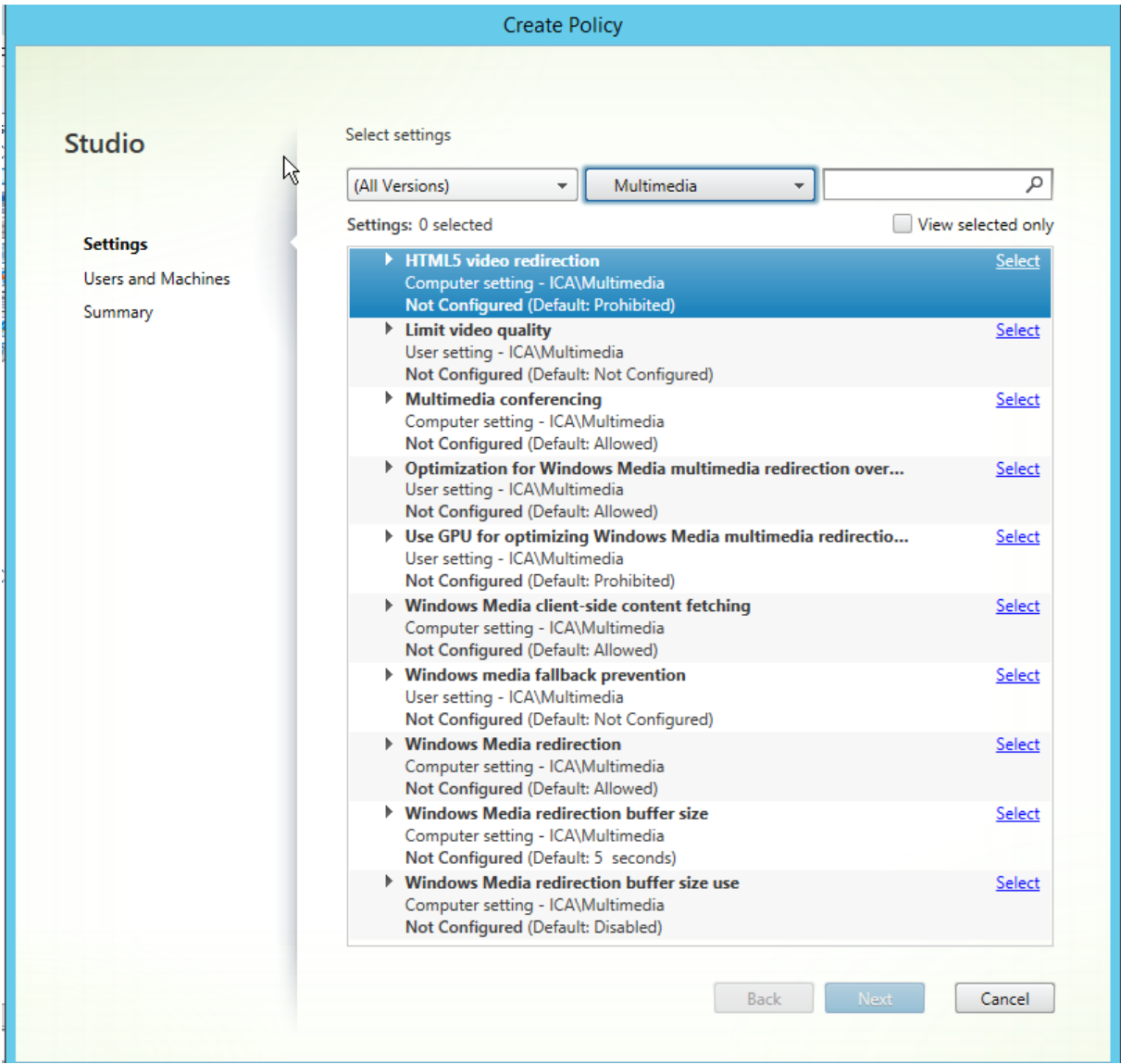

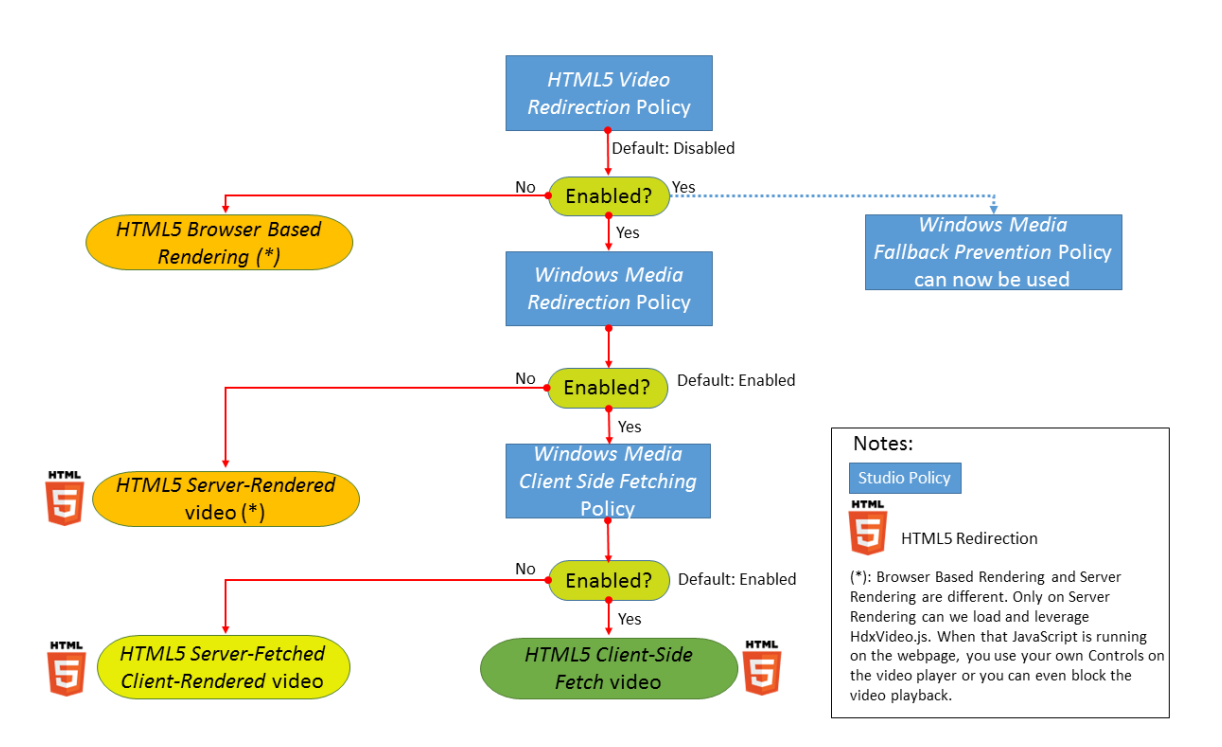

En esta versión, esta funcionalidad está disponible solo para las páginas web controladas. Requiere agregar JavaScript a las páginas web que tengan contenido multimedia para HTML5 disponible; por ejemplo, vídeos en un sitio interno de formación.

Para configurar la redirección de vídeo HTML5:

- 1. Copie el archivo **HdxVideo.js** de %Archivos de programa%/Citrix/ICA Service/HTML5 Video Redirection en la instalación del VDA a la ubicación de la página web interna.
- 2. Inserte esta línea en la página web (si la página web tiene otros scripts, incluya **HdxVideo.js** antes de ellos):

```
<script src="HdxVideo.js"type="text/javascript"></script>
```
**Nota:** Si HdxVideo.js no está en la misma ubicación que la página web, utilice el atributo **src** para especificar la ruta completa a él.

Si no se agrega JavaScript a las páginas web controladas y el usuario reproduce un vídeo HTML5, XenApp y XenDesktop recurrirán a la generación en el lado del servidor.

Debe estar permitida la Redirección de Windows Media para que la Redirección de vídeo HTML5 fun‑ cione correctamente. Esta directiva es obligatoria para Obtención en servidor, generación en cliente, y es necesaria para Obtención del lado del cliente (que a su vez requiere que *Obtención de contenido de Windows Media en el lado del cliente* esté permitida).

Microsoft Edge no admite esta función.

HdxVideo.js reemplaza los controles del reproductor HTML5 del explorador por los suyos propios. Para comprobar que la directiva Redirección de vídeo HTML5 está en vigor para un determinado sitio

web, compare los controles del reproductor con un caso en que la directiva *Redirección de vídeo HTML5* está prohibida:

(Controles personalizados de Citrix cuando la directiva está permitida)

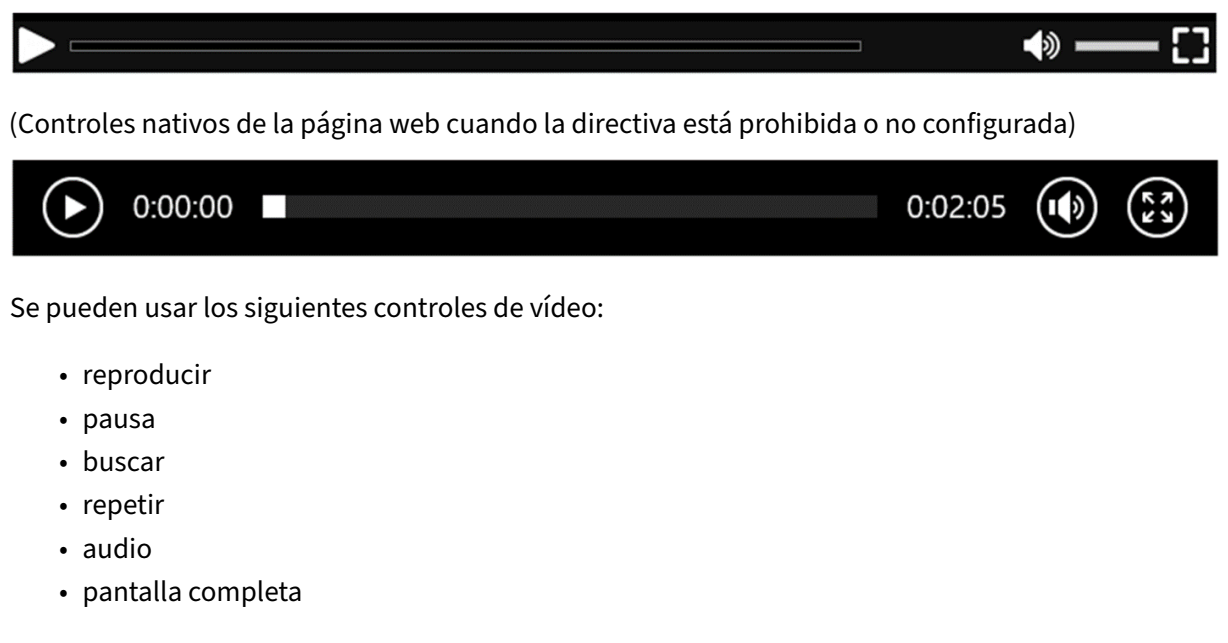

Dispone de una página para pruebas de redirección de vídeo HTML5 en https://www.citrix.com/virtu alization/hdx/html5‑redirect.html.

#### **[TLS y la redirección de vídeos HT](https://www.citrix.com/virtualization/hdx/html5-redirect.html)ML5**

Puede usar la redirección de vídeo HTML5 para redirigir los sitios web HTTPS. El JavaScript insertado en esos sitios web debe establecer una conexión TLS al servicio Citrix HDX HTML5 Video Redirection Service (WebSocketService.exe) que se ejecuta en el VDA. Para conseguir esta redirección y mantener la integridad TLS de la página web, el servicio Citrix HDX HTML5 Video Redirection Service genera dos certificados personalizados en el almacén de certificados del VDA.

HdxVideo.js utiliza Secure WebSockets para comunicarse con WebSocketService.exe que se ejecuta en el VDA. Este proceso se ejecuta en el sistema local y realiza la terminación SSL y la asignación de sesiones de usuario.

WebSocketService.exe escucha en 127.0.0.1 en el puerto 9001.

# **Límite de calidad de vídeo**

Este parámetro solo se aplica a Windows Media, no a HTML5. Requiere que habilite *Optimización de la redirección de medios de Windows Media sobre WAN*.

Esta configuración especifica el nivel máximo de calidad de vídeo permitido para una conexión HDX. Cuando está configurado, se limita la calidad de vídeo al valor especificado, por lo que se mantiene la Calidad de servicio (QoS) multimedia en un entorno.

De manera predeterminada, esta configuración no está definida.

Para limitar el nivel de calidad de vídeo permitido, elija una de las siguientes opciones:

- 1080p/8.5 Mbps
- 720p/4,0 Mbps
- 480p/720 Kbps
- 380p/400 Kbps
- 240p/200 Kbps

La reproducción de varios vídeos simultáneamente en el mismo servidor consume muchos recursos y puede afectar a la escalabilidad del servidor.

## **Conferencia multimedia**

Esta configuración permite o impide el uso de tecnología optimizada de redirección para cámara web mediante aplicaciones de conferencias de vídeo.

De forma predeterminada, se admiten las conferencias de vídeo.

Al agregar esta configuración a una directiva, compruebe que la configuración Redirección de Windows Media esté presente y establecida en Permitida (opción predeterminada).

Si usa conferencias multimedia, compruebe que se cumplen las siguientes condiciones:

- Los controladores del fabricante para la cámara web que se va a utilizar para las conferencias multimedia están instalados en el cliente.
- Conecte la cámara web al dispositivo del usuario antes de iniciar una sesión de conferencia de vídeo. El servidor utiliza solamente una cámara web instalada a la vez. Si hay varias cámaras web instaladas en el dispositivo del usuario, el servidor intenta usar una cámara tras otra hasta que logra crear una sesión de conferencia de vídeo.

Esta directiva no es necesaria cuando la cámara web se redirige mediante la redirección de USB genérico. En ese caso, instale los controladores de la cámara web en el VDA.

### **Optimización de la redirección de medios de Windows Media sobre WAN**

Este parámetro solo se aplica a Windows Media, no a HTML5. Este parámetro permite la transcodifi‑ cación multimedia en tiempo real, lo que permite la transmisión por streaming de medios de audio y vídeo a dispositivos móviles en condiciones degradadas de red y mejora la experiencia del usuario al mejorar la entrega del contenido de Windows Media a través de redes WAN.

De forma predeterminada, la entrega de contenido de Windows Media a través de WAN está optimizada.

Al agregar este parámetro a una directiva, compruebe que el parámetro **Redirección de Windows Media** esté presente y establecido en **Permitido**.

Cuando este parámetro está habilitado, la transcodificación de multimedia en tiempo real se imple‑ menta automáticamente según sea necesario para la transmisión multimedia por streaming y propor‑ ciona una experiencia de usuario fluida incluso en condiciones de conexión extremas.

# **Usar GPU para optimizar redirección de medios de Windows Media sobre WAN**

Esta configuración solo se aplica a Windows Media y permite que la transcodificación multimedia en tiempo real se realice en la unidad de procesamiento de gráficos (GPU) en el Virtual Delivery Agent (VDA). Lo que mejora la escalabilidad del servidor. La transcodificación de GPU solo está disponible si el VDA tiene una GPU compatible para la aceleración por hardware. De lo contrario, la transcodificación recurre a la CPU.

**Nota:** La transcodificación de GPU solo se admite en las GPU de NVIDIA.

De forma predeterminada, el uso de la GPU en el VDA para optimizar la entrega de contenido de Win‑ dows Media a través de WAN está prohibido.

Al agregar esta configuración a una directiva, compruebe que las configuraciones Redirección de Win‑ dows Media y Optimización de la redirección demedios de Windows Media sobre WAN estén presentes y establecidas como Permitidas.

### **Prevención de reserva de Windows Media**

Esta configuración se aplica a Windows Media y HTML5. Para que funcione con HTML5, establezca la directiva *Redirección de vídeo HTML* en **Permitida**.

Los administradores pueden usar la directiva Prevención de reserva de Windows Media para especi‑ ficar los métodos que se utilizarán para entregar contenido por streaming a los usuarios.

De manera predeterminada, esta configuración no está definida. Cuando la configuración está establecida en No configurada, el comportamiento es el mismo que **Reproducir todo el contenido**.

Para definir esta configuración, elija alguna de estas opciones:

• **Reproducir todo el contenido**. Intentar obtener contenido del lado del cliente; luego Redirec‑ ción de Windows Media. Si no se realiza correctamente, reproducir contenido en el servidor.

- **Reproducir todo el contenido solo en el cliente**. Intentar obtener contenido del lado del cliente; luego Redirección de Windows Media. Si no se realiza correctamente, no se reproduce el contenido.
- **Reproducir solo el contenido accesible por el cliente**. Solo intentar la obtención de contenido del lado del cliente. Si no se realiza correctamente, no se reproduce el contenido.

Si el contenido no se reproduce, aparece el mensaje de error "La empresa ha bloqueado el vídeo de‑ bido a falta de recursos" en la ventana del reproductor (durante un período predeterminado de 5 segundos).

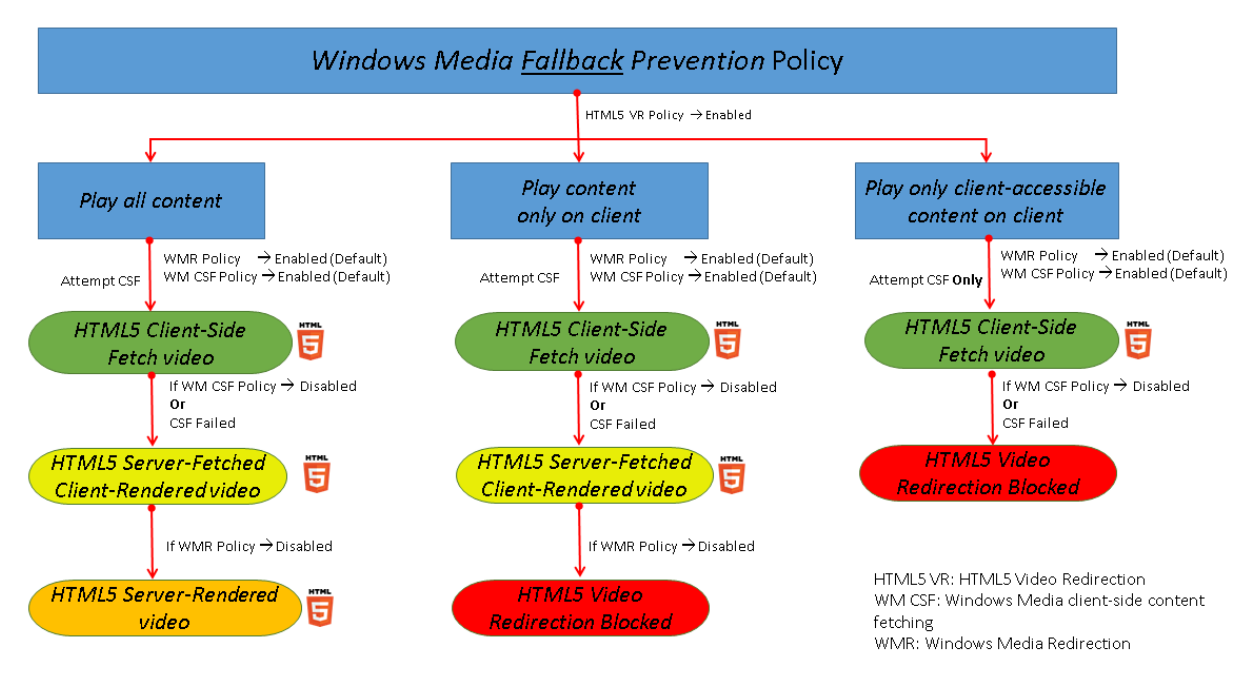

La duración de este mensaje de error puede ajustarse con la siguiente clave de Registro en el VDA. Si no existe la entrada del Registro, se usa la duración predeterminada (5 segundos).

#### **Advertencia**

Si se modifica el Registro de forma incorrecta, pueden producirse problemas graves que obliguen a reinstalar el sistema operativo. Citrix no puede garantizar que los problemas derivados de la utilización inadecuada del Editor del Registro puedan resolverse. Si utiliza el Editor del Registro, será bajo su propia responsabilidad. Haga una copia de seguridad del Registro antes de modificarlo.

#### La ruta del Registro varía en función de la arquitectura del VDA:

\HKLM\SOFTWARE\Wow6432Node\Citrix\HdxMediastream

O bien:

#### \HKLM\SOFTWARE\Citrix\HdxMediastream

Clave del Registro: Nombre: VideoLoadManagementErrDuration Tipo: DWORD Intervalo: 1 ‑ hasta el límite DWORD (predeterminado = 5) Unidad: segundos

## **Obtención de contenido de Windows Media en el lado del cliente**

Esta configuración se aplica a Windows Media y HTML5. Esta configuración permite a un dispositivo de usuario distribuir por streaming los archivos multimedia directamente desde su proveedor de origen en Internet o la intranet, en vez de hacerlo a través del servidor host de XenApp o XenDesktop.

De forma predeterminada, esta configuración está **permitida**. Cuando se habilita esta configuración, se mejora el uso de la red y la escalabilidad del servidor porque se transfiere el procesamiento del medio desde el servidor host al dispositivo del usuario. También elimina la necesidad de tener in‑ stalado un software de infraestructura multimedia avanzado, como Microsoft DirectShow o Media Foundation, en el dispositivo del usuario; el dispositivo del usuario requiere solo la capacidad de reproducir un archivo a partir de una URL.

Al agregar este parámetro a una directiva, compruebe que el parámetro **Redirección de Windows Media** esté presente y establecido en **Permitido**. Si **Redirección de Windows Media** está inhabili‑ tada, también está inhabilitada la distribución por streaming de archivos multimedia al dispositivo del usuario directamente desde el proveedor de origen.

### **Redirección de Windows Media**

Esta configuración se aplica a HTML5 y Windows Media. Controla y optimiza el modo en que los servi‑ dores entregan audio y vídeo por streaming a los usuarios.

De forma predeterminada, esta configuración está **permitida**. Para HTML5, esta configuración no se aplica si la directiva *Redirección de vídeo HTML5* está **prohibida**.

Cuando se habilita esta configuración, se aumenta la calidad de audio y vídeo que se genera desde el servidor a un nivel comparable al del audio y el vídeo ejecutados localmente en un dispositivo del usuario. El servidor transmite por streaming el material multimedia al cliente en el formato original comprimido y deja que el dispositivo del usuario lo descomprima y lo genere.

Lafunción de redirección de Windows Media optimiza los archivos multimedia codificados con códecs que cumplen con las normas DirectShow de Microsoft, DirectX Media Objects (DMO) y Media Founda‑ tion. Para reproducir un archivo multimedia específico, el dispositivo del usuario debe tener un códec compatible con el formato de cifrado del archivo multimedia.

De forma predeterminada, la directiva **Habilitar audio** no está configurada en el cliente. Para per‑ mitir que los usuarios ejecuten aplicaciones multimedia en sesiones ICA, habilite el audio u otorgue permisos a los usuarios para que habiliten el audio en la interfaz de cliente.

Seleccione **Prohibida** solamente si la reproducción multimedia con la redirección de Windows Media resulta ser peor que cuando se genera mediante la compresión básica de ICA y el audio normal. Esta situación no es habitual, pero puede ocurrir en condiciones de ancho de banda bajo; por ejemplo, con medios que tengan una frecuencia de fotogramas clave muy baja.

# **Tamaño del búfer para la redirección de Windows Media**

Esta configuración es antigua y no se aplica a HTML5.

Esta configuración permite especificar un tamaño de búfer de entre 1 y 10 segundos para la aceleración multimedia.

El tamaño predeterminado es de 5 segundos.

## **Uso del tamaño de búfer para redirección de Windows Media**

Esta configuración es antigua y no se aplica a HTML5.

Esta configuración habilita o inhabilita el uso del tamaño del búfer especificado en **Tamaño del búfer para la redirección de Windows Media**.

De forma predeterminada, no se usa el tamaño de búfer especificado.

Si esta configuración está inhabilitada o el Tamaño del búfer para la redirección de Windows Media no se ha configurado, el servidor usa el valor de búfer predeterminado (5 segundos).

# **Configuraciones de directiva de Conexiones de multisecuencia**

#### March 25, 2020

La sección Conexiones de multisecuencia contiene configuraciones de directiva para gestionar las prioridades de Calidad de servicio (QoS) cuando hay varias conexiones ICA en una sesión.

### **Sonido sobre UDP**

Esta configuración permite o impide el sonido sobre UDP en el servidor.

De forma predeterminada, el sonido sobre UDP está inhabilitado en el servidor.

Cuando está habilitada, esta configuración abre un puerto UDP en el servidor para admitir todas las conexiones configuradas para usar el Transporte de sonido en tiempo real sobre UDP.

### **Intervalo de puertos UDP de sonido**

Esta configuración especifica el intervalo de números de puerto (con el formato número de puerto más bajo,número de puerto más alto) que Virtual Delivery Agent (VDA) utiliza para intercambiar datos de paquetes de sonido con el dispositivo del usuario. VDA intenta utilizar cada par de puertos UDP para intercambiar datos con el dispositivo del usuario, comenzando por el número menor y aumentando en incrementos de 2 en cada intento subsiguiente. Cada puerto gestiona tanto el tráfico de entrada como el de salida.

De forma predeterminada, este valor se establece en 16500, 16509.

### **Directiva Puertos múltiples**

Esta configuración especifica los puertos TCP que deben usarse para el tráfico ICA y establece la pri‑ oridad de red para cada puerto.

De forma predeterminada, el puerto primario (2598) tiene prioridad Alta.

Cuando configure los puertos, puede asignarles las siguientes prioridades:

- Muy alta: Para las actividades en tiempo real, como conferencias con cámaras web.
- Alta: Para los elementos interactivos, como la pantalla, el teclado y el puntero.
- Media: Para procesos con gran cantidad de datos, como la asignación de unidades del cliente.
- Baja: Para las actividades en segundo plano, como la impresión.

Cada puerto debe tener una prioridad exclusiva. Por ejemplo, no puede asignar la prioridad Muy alta a dos puertos, como CGP puerto 1 y CGP puerto 3.

Para quitar un puerto del sistema de prioridades, defina el número de puerto como 0. El puerto primario no puede eliminarse y no se puede modificar su nivel de prioridad.

Después de definir esta configuración, reinicie el servidor. Esta configuración solo tiene efecto después de haber habilitado la configuración de directiva Configuración de equipo para multisecuencia.

#### **Configuración de equipo para multisecuencia**

Esta configuración habilita o inhabilita la multisecuencia en el servidor.

De forma predeterminada, la multisecuencia está inhabilitada.

Si usa Citrix SD‑WAN con funcionalidad de multisecuencia en el entorno, no es necesario definir esta configuración. Defina esta configuración de directiva cuando esté usando enrutadores externos o ver‑ siones antiguas de Branch Repeater para conseguir el nivel de Calidad de servicio (QoS) deseado.

Cuando defina esta configuración, reinicie el servidor para que los cambios tengan efecto.

Importante: El uso de esta configuración de directiva junto con otras configuraciones de límite de an‑ cho de banda, tales como Límite de ancho de banda global de la sesión, puede producir resultados inesperados. Cuando incluya esta configuración en una directiva, asegúrese de que no haya configuraciones de límite de ancho de banda en la misma.

## **Configuración de usuario para multisecuencia**

Esta configuración habilita o inhabilita la multisecuencia en el dispositivo del usuario.

De forma predeterminada, la multisecuencia está inhabilitada para todos los usuarios.

Esta configuración solo tiene efecto en los hosts donde se ha habilitado la configuración de directiva Configuración de equipo para multisecuencia.

Importante: El uso de esta configuración de directiva junto con otras configuraciones de límite de an‑ cho de banda, tales como Límite de ancho de banda global de la sesión, puede producir resultados inesperados. Cuando incluya esta configuración en una directiva, asegúrese de que no haya configuraciones de límite de ancho de banda en la misma.

# **Configuraciones de directiva de Redirección de puertos**

#### August 13, 2021

La sección Redirección de puertos contiene configuraciones de directiva para la asignación de puertos LPT y COM del cliente.

Para los agentes Virtual Delivery Agent de **versiones anteriores a la 7.0**, utilice las siguientes con‑ figuraciones de directiva para configurar la redirección de puertos. Para los agentes Virtual Delivery Agent **de las versiones 7.0 a 7.8**, configure estos parámetros con el Registro; consulte Configurar la redirección de puertos COM y puertos LPT mediante el Registro. Para los agentes VDA de la versión **7.9**, utilice las siguientes configuraciones de directiva.

# **[Conectar automáticamente puertos COM del cliente](https://docs.citrix.com/es-es/xenapp-and-xendesktop/7-15-ltsr/policies/reference/configure-com-ports-and-lpt-redirection-using-registry.html)**

Esta configuración habilita o inhabilita la conexión automática de los puertos COM en los dispositivos del usuario cuando este inicia sesión en un sitio.

Los puertos COM del cliente no se conectan automáticamente de forma predeterminada.

### **Conectar automáticamente puertos LPT del cliente**

Esta configuración habilita o inhabilita la conexión automática de los puertos LPT en los dispositivos del usuario cuando este inicia sesión en un sitio.

Los puertos LPT del cliente no se conectan automáticamente de forma predeterminada.

### **Redirección de puertos COM del cliente**

Esta configuración permite o impide el acceso a los puertos COM en el dispositivo del usuario.

La redirección de puertos COM está prohibida de forma predeterminada.

Configuraciones de directiva relacionadas:

- Límite de ancho de banda de redirección de puertos COM
- Porcentaje límite de ancho de banda de redirección de puertos COM

#### **Redirección de puertos LPT del cliente**

Esta configuración permite o impide el acceso a los puertos LPT en el dispositivo del usuario.

La redirección de puertos LPT está prohibida de forma predeterminada.

Los puertos LPT solo se utilizan por aplicaciones antiguas que envían trabajos de impresión a los puertos LPT y no a los objetos de impresión del dispositivo de usuario. La mayoría de las aplicaciones que se utilizan hoy en día pueden enviar trabajos de impresión a objetos de impresora. Esta configuración de directiva solo es necesaria para los servidores que alojan aplicaciones antiguas que imprimen en puertos LPT.

Tenga en cuenta que, aunque la redirección de puertos COM del cliente es bidireccional, la redirección de puertos LPT es solo de salida y se limita a \\client\LPT1 y \\client\LPT2 en una sesión ICA.

Configuraciones de directiva relacionadas:

- Límite de ancho de banda de redirección de puertos LPT
- Porcentaje límite de ancho de banda de redirección de puertos LPT

# **Configuraciones de directiva de Impresión**

August 13, 2021
La sección Impresión contiene configuraciones de directiva para administrar la impresión del cliente.

#### **Redirección de impresoras del cliente**

Esta configuración controla si las impresoras cliente se asignan a un servidor cuando el usuario inicia sesión.

La asignación de impresoras cliente está permitida de forma predeterminada. Si esta configuración está inhabilitada, la impresora PDF para la sesión no se crea automáticamente.

Configuraciones de directiva relacionadas: Crear automáticamente las impresoras del cliente

#### **Impresora predeterminada**

Esta configuración permite especificar cómo se establece la impresora predeterminada de un dispos‑ itivo del usuario en una sesión.

De forma predeterminada, la impresora actual del usuario se usa como predeterminada durante la sesión.

Para usar la configuración de impresora predeterminada existente en el perfil de usuario de Windows o en Servicios de Escritorio remoto, seleccione

No ajustar la impresora predeterminada del usuario. Si elige esta opción la impresora predeterminada no se guarda en el perfil y no cambia de acuerdo con otras propiedades de la sesión o del cliente. La impresora predeterminada de la sesión será la primera impresora que se haya creado automáticamente, que puede ser:

- La primera impresora agregada localmente al servidor de Windows en Panel de control > Dis‑ positivos e impresoras.
- La primera impresora creada de forma automática, si no se agrega localmente ninguna impresora al servidor.

Esta opción se puede usar para presentar a los usuarios la impresora más próxima por medio de los parámetros del perfil (función conocida como impresión de proximidad).

## **Asignaciones de impresora**

Esta configuración proporciona una alternativa a las configuraciones Impresora predeterminada e Impresoras de la sesión. Utilice las configuraciones individuales Impresora predeterminada e Impre‑ soras de la sesión para configurar comportamientos para un sitio, un grupo grande o una unidad

organizativa. Utilice la configuración Asignaciones de impresoras para asignar un grupo grande de impresoras a varios usuarios.

Esta configuración especifica cómo se establece durante una sesión la impresora predeterminada en los dispositivos de usuario enumerados.

De forma predeterminada, la impresora actual del usuario se usa como predeterminada durante la sesión.

También especifica las impresoras de red que se crearán de forma automática en una sesión para cada dispositivo de usuario. De forma predeterminada, no hay impresoras especificadas.

• Al configurar el valor de impresora predeterminada:

Para usar la impresora predeterminada actual para el dispositivo del usuario, seleccione No ajustar.

Para usar el parámetro de impresora predeterminada existente en el perfil del usuario de Win‑ dows o en Servicios de Escritorio remoto, seleccione No ajustar. Si elige esta opción la impresora predeterminada no se guarda en el perfil y no cambia de acuerdo con otras propiedades de la sesión o del cliente. La impresora predeterminada de la sesión será la primera impresora que se haya creado automáticamente, que puede ser:

- **–** La primera impresora agregada localmente al servidor de Windows en Panel de control > Dispositivos e impresoras.
- **–** La primera impresora creada de forma automática, si no se agrega localmente ninguna impresora al servidor.
- Al configurar el valor de impresoras de la sesión: para agregar impresoras, escriba la ruta UNC de la impresora que quiere crear automáticamente. Después de agregar la impresora, puede aplicar parámetros personalizados para la sesión actual en cada inicio de sesión.

## **Preferencia de registro de sucesos de creación automática de impresoras**

Esta configuración permite especificar los sucesos que se registran durante el proceso de creación automática de impresoras. Puede optar por no registrar los errores ni las advertencias, registrar sola‑ mente los errores o registrar los errores y las advertencias.

De forma predeterminada, se registran los errores y las advertencias.

Un ejemplo de advertencia es un suceso en el cual no se pudo instalar el controlador original de una impresora y se instaló el controlador de impresión universal. Para utilizar controladores de impresión universal en esta circunstancia, configure Uso de controladores de impresión universal en Usar solo impresión universal o Usar impresión universal solo si el controlador solicitado no está disponible.

#### **Impresoras de la sesión**

Esta configuración permite especificar qué impresoras de red se crearán automáticamente en una sesión.

De forma predeterminada, no hay impresoras especificadas.

Para agregar impresoras, escriba la ruta UNC de la impresora que quiere crear automáticamente. Después de agregar la impresora, puede aplicar parámetros personalizados para la sesión actual en cada inicio de sesión.

## **Esperar a que se creen las impresoras (escritorio de servidor)**

Esta configuración permite o impide la demora al conectarse a una sesión para dar tiempo a que las impresoras de escritorio del servidor se creen automáticamente.

De forma predeterminada, no hay demora en la conexión.

# **Configuraciones de directiva de Impresoras del cliente**

#### August 13, 2021

La sección Impresoras del cliente contiene configuraciones de directiva para las impresoras del cliente, como configuraciones para la creación automática de impresoras, la conservación de ciertas propiedades de la impresora y la conexión a servidores de impresión.

## **Crear automáticamente las impresoras del cliente**

Esta configuración permite especificar qué impresoras se crearán automáticamente. Esta configuración anula los parámetros predeterminados de creación automática de impresoras del cliente.

Todas las impresoras del cliente se crean automáticamente de forma predeterminada.

Esta configuración se aplica solamente si la configuración Redirección de impresoras del cliente está presente y establecida en Permitida.

Al agregar esta configuración a una directiva, seleccione una de las siguientes opciones:

- Crear automáticamente todas las impresoras del cliente: Crea de forma automática todas las impresoras del dispositivo del usuario.
- Crear automáticamente solo la impresora predeterminada del cliente: Crea de forma au‑ tomática solo la impresora seleccionada como predeterminada en el dispositivo del usuario.
- Crear automáticamente solo las impresoras locales (no de red) del cliente: Crea de forma automática solo las impresoras conectadas directamente con el dispositivo del usuario por un puerto LPT, COM, USB, TCP/IP u otro puerto local.
- No crear automáticamente las impresoras del cliente: Desactiva la creación automática de to‑ das las impresoras del cliente cuando el usuario inicia sesión. Esto hace que los parámetros de creación automática de impresoras del cliente de los Servicios de Escritorio remoto reemplacen esta configuración en las directivas que tengan menor prioridad.

#### **Crear automáticamente una impresora universal genérica**

Nota: Hay parches rápidos que solucionan problemas relacionados con esta configuración de direc‑ tiva en los artículos CTX141565 y CTX141566 de Knowledge Center.

Esta configuración habilita o inhabilita la creación automática del objeto de impresora universal de Citrix genérico (Citrix Universal Printer) para las sesiones en las que se usa un dispositivo de usuario compatible con la impresión universal.

De forma predeterminada, el objeto de impresora universal genérico no se crea automáticamente.

Configuraciones de directiva relacionadas:

- Uso de controladores de impresión universal
- Preferencia de controlador universal

#### **Nombres de impresora del cliente**

Esta configuración permite seleccionar la convención de nomenclatura que se aplicará a las impresoras del cliente creadas automáticamente.

De forma predeterminada, se utilizan nombres de impresoras estándar.

Seleccione Nombres de impresoras estándar para usar nombres de impresora similares a "HPLaserJet 4 de nombre\_cliente en sesión 3".

#### Seleccione

Nombres de impresoras antiguos para usar nombres similares a los asignados a las impresoras cliente más antiguas y mantener la compatibilidad con versiones anteriores para usuarios o grupos que util‑ icen MetaFrame Presentation Server 3.0 u otra versión anterior. Un ejemplo de nombre de impresora antiguo es: "Cliente/nombre\_cliente#/HPLaserJet 4". Esta opción es menos segura.

Nota: Esta opción se ofrece únicamente para mantener la compatibilidad con versiones anteriores de XenApp y XenDesktop.

## **Conexiones directas con servidores de impresión**

Esta configuración habilita o inhabilita las conexiones directas desde el escritorio virtual o desde el servidor que aloja las aplicaciones con un servidor de impresión para las impresoras del cliente alojadas en un recurso compartido de red accesible.

Las conexiones directas están habilitadas de forma predeterminada.

Habilite las conexiones directas si el servidor de impresión en red no está en una red WAN desde el escritorio virtual o servidor que aloja las aplicaciones. La comunicación directa da como resultado una impresión más rápida si el servidor de impresión en red y el escritorio virtual o servidor que aloja las aplicaciones están en la misma LAN.

Inhabilite las conexiones directas si es una red WAN o si el ancho de banda es limitado o tiene mucha latencia. Los trabajos de impresión se enrutan a través del dispositivo del usuario, desde donde se los redirige hacia el servidor de impresión en red. Los datos enviados al dispositivo del usuario se comprimen, por lo que se consume menos ancho de banda al transmitir los datos en la WAN.

Si hay dos impresoras de red con un mismo nombre, se usará la que esté en la misma red que el dispositivo del usuario.

## **Asignación y compatibilidad de controladores de impresora**

Esta configuración permite especificar reglas de sustitución de controladores para impresoras creadas automáticamente.

Esta configuración está definida para excluir Microsoft OneNote y el escritor de documentos XPS de la lista de impresoras cliente creadas automáticamente.

Al definir estas reglas, es posible permitir o impedir la creación de impresoras con un controlador es‑ pecífico. También es posible permitir que las impresoras creadas usen solamente controladores de impresión universal. La sustitución de controladores sobrescribe (o asigna) los nombres de los con‑ troladores proporcionados por el dispositivo cliente y sustituyéndolo por un controlador equivalente en el servidor. Este proceso permite que las aplicaciones del servidor tengan acceso a las impresoras cliente que tienen los mismos controladores que el servidor pero distintos nombres de controladores.

Puede agregar una asignación de controlador, modificar una existente, sobrescribir la configuración personalizada para una asignación, quitar una asignación o cambiar el orden de entradas de controlador en la lista. Al agregar una asignación, se debe especificar el nombre del controlador de la impresora cliente y luego seleccionar el controlador de servidor con el que desea sustituirlo.

## **Retención de las propiedades de impresora**

Esta configuración permite especificar si se almacenan las propiedades de la impresora y dónde se almacenan.

De forma predeterminada, el sistema determina si las propiedades de la impresora se almacenan en el dispositivo del usuario, si está disponible, o en el perfil del usuario.

Al agregar esta configuración a una directiva, seleccione una de las siguientes opciones:

- Guardado solo en el dispositivo cliente se utiliza para los dispositivos de usuario que cuentan con un perfil obligatorio o móvil que no se guarda. Elija esta opción solo si todos los servidores de la comunidad están ejecutando XenApp 5 o una versión posterior y los usuarios usan Citrix Online Plug‑in versiones 9 a 12.x, o Citrix Receiver 3.x.
- Conservado solo en el perfil de usuario se utiliza para los dispositivos de usuarios con un ancho de banda limitado (ya que reduce el tráfico de red) e inicios de sesión lentos o para los usuarios que tienen plug‑ins antiguos. Esta opción almacena las propiedades de la impresora en el perfil del usuario existente en el servidor y evita cualquier intercambio de propiedades con el dispositivo del usuario. Utilice esta opción con MetaFrame Presentation Server 3.0 o una ver‑ sión anterior y el cliente de MetaFrame Presentation Server 8.x o anterior. Tenga en cuenta que esto solo se puede aplicar si se utiliza un perfil móvil de Servicios de Escritorio remoto (RDS).
- Guardado en perfil solo si no se guarda en el cliente permite que el sistema determine dónde almacenar las propiedades de la impresora. Las propiedades de la impresora se almacenan en el dispositivo del usuario, cuando está disponible, o en el perfil del usuario. Aunque esta opción ofrece más flexibilidad, puede hacer que el inicio de sesión se prolongue y que parte del ancho de banda se utilice para realizar las comprobaciones del sistema.
- No conservar las propiedades de impresora. Evita que se almacenen las propiedades de la im‑ presora.

#### **Impresoras del cliente retenidas o restauradas**

Esta configuración habilita o inhabilita la conservación y la recreación de impresoras en el dispositivo del usuario. De forma predeterminada, las impresoras del cliente se conservan y se restauran automáticamente.

Las impresoras conservadas son impresoras creadas por el usuario que se vuelven a crear, o se recuerdan, al iniciar la sesión siguiente. Cuando XenApp vuelve a crear una impresora conservada, aplica todos las configuraciones de directiva excepto Crear automáticamente las impresoras del cliente.

Las impresoras restauradas son impresoras configuradas íntegramente por un administrador, con un estado guardado que queda vinculado de forma permanente con un puerto del cliente.

# **Configuraciones de directiva de Controladores**

#### March 25, 2020

La sección Controladores contiene configuraciones de directiva relacionadas con los controladores de impresoras.

## **Instalación automática de controladores de impresora**

Esta configuración habilita o inhabilita la instalación automática de los controladores de impresora del conjunto de controladores integrados de Windows o de paquetes de controladores del host mediante pnputil.exe /a.

De forma predeterminada, estos controladores se instalan según se requieren.

#### **Preferencia de controlador universal**

Esta configuración especifica el orden en el que se usan los controladores de impresión universal, comenzando por la primera entrada en la lista.

De forma predeterminada, el orden de preferencia es:

- EMF
- XPS
- PCL5c
- PCL4
- PS

Es posible agregar, modificar o eliminar controladores y cambiar el orden de los controladores en la lista.

## **Uso de controladores de impresión universal**

Esta configuración permite especificar cuándo se usa la impresión universal.

Deforma predeterminada, la impresión universal se utiliza exclusivamente si el controlador solicitado no está disponible.

La impresión universal emplea controladores de impresora genéricos en lugar de controladores es‑ pecíficos de modelos de impresora, lo que simplifica la gestión de los controladores en los equipos

host. La disponibilidad de los controladores de impresión universal depende de la capacidad del software del dispositivo de usuario, del host y del servidor de impresión. En algunas configuraciones, es posible que la impresión universal no esté disponible.

Al agregar esta configuración a una directiva, seleccione una de las siguientes opciones:

- Usar solo los controladores específicos de la impresora indica que la impresora cliente usa solamente los controladores estándar específicos de modelo de impresora, los cuales se crean automáticamente al iniciar sesión. Si el controlador solicitado no está disponible, la impresora cliente no podrá crearse de forma automática.
- Usar solo impresión universal. Especifica que no se usen los controladores específicos del mod‑ elo de impresora. Solo se usan controladores de impresión universal para crear impresoras.
- Usar impresión universal solo si el controlador solicitado no está disponible utiliza los controladores estándar específicos del modelo de impresora para la creación de impresoras, si están disponibles. Si el controlador no está disponible en el servidor, la impresora cliente se crea automáticamente mediante un controlador de impresora universal adecuado.
- Usar controladores específicos de la impresora solo si la impresión universal no está disponible usa el controlador de impresión universal si está disponible. Si el controlador no está disponible en el servidor, la impresora cliente se crea de forma automática con el controlador específico del modelo de impresora adecuado.

# **Configuraciones de directiva de Universal Print Server**

#### August 13, 2021

La sección Universal Print Server contiene configuraciones de directiva para administrar el servidor de impresión universal (Universal Print Server).

## **Habilitar Universal Print Server**

Esta configuración habilita o inhabilita la funcionalidad de Universal Print Server en el escritorio vir‑ tual o en el servidor que aloja aplicaciones. Aplique esta configuración de directiva a las unidades organizativas (OU) que contienen los escritorios o servidores virtuales que alojan las aplicaciones.

De forma predeterminada, Universal Print Server está inhabilitado.

Al agregar esta configuración a una directiva, seleccione una de las siguientes opciones:

• **Habilitado, con opción de reserva de la impresión remota nativa de Windows**. Cuando es posible, Universal Print Server proporciona servicios a las conexiones con impresoras de red. Si Universal Print Server no está disponible, se usa el proveedor de impresión de Windows. El proveedor de impresión de Windows sigue administrando todas las impresoras que fueron creadas previamente con dicho proveedor.

- **Habilitado, sin opción de reserva de la impresión remota nativa de Windows**. Solo Univer‑ sal Print Server proporciona servicios a las conexiones con impresoras de red. Si Universal Print Server no está disponible, la conexión con la impresora de red falla. Esta configuración inhab‑ ilita en efecto la impresión en red a través del proveedor de impresión de Windows. Las impre‑ soras creadas previamente con el proveedor de impresión de Windows no se crearán mientras exista una directiva que contenga esta configuración.
- **Inhabilitada**. La función Universal Print Server está inhabilitada. No se intenta conectar a Uni‑ versal Print Server al conectarse a una impresora de red con un nombre UNC. Las conexiones con impresoras remotas continúan mediante la utilidad de impresión remota nativa de Win‑ dows.

## **Puerto del flujo de datos de impresión de Universal Print Server (CGP)**

Esta configuración especifica el número de puerto TCP utilizado por el protocolo CGP de escucha de flujo de datos de impresión de Universal Print Server. Aplique esta configuración de directiva solamente a las unidades organizativas que contienen el servidor de impresión.

De forma predeterminada, el número de puerto es el 7229.

Los números de puerto válidos deben estar en el intervalo de 1 a 65535.

## **Límite de ancho de banda del flujo de entrada de impresión de Universal Print Server (kbps)**

Esta configuración especifica el límite superior (en kilobits por segundo) de la velocidad de transfer‑ encia de datos de impresión entregados desde cada trabajo de impresión a Universal Print Server mediante CGP. Aplique esta configuración de directiva a las unidades organizativas que contienen el escritorio virtual o el servidor que aloja aplicaciones.

De forma predeterminada, el valor es 0, lo cual no especifica un límite superior.

## **Puerto del servicio web de Universal Print Server (HTTP/SOAP)**

Esta configuración especifica el número de puerto TCP que utiliza el agente de escucha (HTTP/SOAP) del servicio web de Universal Print Server. Universal Print Server es un componente optativo que permite el uso de controladores de impresión universal de Citrix para la impresión en red. Cuando se utiliza Universal Print Server, los comandos de impresión se envían de los hosts de XenApp y XenDesk‑ top a Universal Print Server mediante SOAP a través de HTTP. Esta configuración modifica el puerto TCP predeterminado en que Universal Print Server escucha las solicitudes HTTP/SOAP entrantes.

Debe configurar de la misma manera el puerto HTTP del host y del servidor de impresión. Si los puertos no tienen la misma configuración, el software del host no se conectará a Universal Print Server. Esta opción de configuración cambia el agente VDA de XenApp y XenDesktop. Además, debe cambiar el puerto predeterminado en Universal Print Server.

De forma predeterminada, el número de puerto es el 8080.

Los números de puerto válidos deben estar en el intervalo de 0 a 65535.

## **Universal Print Servers para equilibrio de carga**

Esta configuración enumera los servidores de impresión universal que se usarán para equilibrar la carga de las conexiones de impresora establecidas al comienzo de las sesiones, después de eval‑ uar otras configuraciones de impresión de Citrix. Para optimizar la creación de impresoras, Citrix recomienda que todos los servidores de impresión tengan el mismo conjunto de impresoras com‑ partidas. No hay límite máximo para la cantidad de servidores de impresión que se pueden agregar para el equilibrio de carga.

Esta configuración también implementa la detección de fallos de impresora para la conmutación por error y la recuperación de conexiones de impresora. La disponibilidad de los servidores de impresión se comprueba periódicamente. Si se detecta un error del servidor, ese servidor se quita del esquema de equilibrio de carga y las conexiones de impresora en ese servidor se redistribuyen entre los otros servidores de impresión disponibles. Cuando el servidor de impresión que falló se recupera, se lo devuelve al esquema de equilibrio de carga.

Haga clic en **Validar servidores** para comprobar que cada servidor es un servidor de impresión y que todos los servidores tienen un conjunto de impresoras compartidas idéntico. Esta operación puede tardar varios minutos.

## **Umbral para servidores Universal Print Server fuera de servicio**

Esta configuración especifica cuánto tiempo debe esperar el equilibrador de carga a que se recupere un servidor de impresión no disponible antes de determinar que ese servidor está fuera de línea per‑ manentemente y redistribuir su carga en otros servidores de impresión disponibles.

El valor umbral predeterminado es de 180 segundos.

# **Configuraciones de directiva de Impresión universal**

August 13, 2021

La sección Impresión universal contiene configuraciones de directiva para administrar la impresión universal.

#### **Modo de procesamiento EMF de la impresión universal**

Esta configuración controla el método de procesamiento del archivo de cola de impresión EMF en el dispositivo de usuario Windows.

De forma predeterminada, los registros EMF se envían directamente a la impresora.

Al agregar esta configuración a una directiva, seleccione una de las siguientes opciones:

- Reprocesar EMF para la impresora fuerza el reprocesamiento del archivo de cola de EMF y su envío a través del subsistema GDI en el dispositivo del usuario. Puede usar esta configuración para los controladores que requieren el reprocesamiento de EMF pero que puede que no se seleccionen automáticamente en una sesión.
- Enviar directamente a la cola de impresión, cuando se usa con el controlador de impresora uni‑ versal de Citrix, asegura que los registros EMF se envíen a la cola y se entreguen al dispositivo del usuario para el procesamiento. Normalmente, estos archivos de cola de impresión EMF se transfieren directamente a la cola de impresión del cliente. Para las impresoras y controladores que son compatibles con el formato EMF, este es el método de impresión más rápido.

#### **Límite de compresión de imagen para la impresión universal**

Esta configuración define la calidad máxima y el nivel de compresión mínimo disponibles para las imágenes impresas con el controlador de impresora universal de Citrix.

De forma predeterminada, el límite de compresión de imagen está definido en Mejor calidad (compre‑ sión sin pérdida).

Si se ha seleccionado Sin compresión, la compresión está inhabilitada para la impresión EMF solamente.

Al agregar esta configuración a una directiva, seleccione una de las siguientes opciones:

- Sin compresión
- Mejor calidad (compresión sin pérdida)
- Alta calidad
- Calidad estándar
- Calidad reducida (compresión máxima)

Cuando agregue esta configuración a una directiva que incluye ya la configuración Valores predeter‑ minados de optimización de impresión universal, tenga en cuenta lo siguiente:

- Si el nivel de compresión en Límite de compresión de imagen para la impresión universal es inferior al nivel definido en Valores predeterminados de optimización de impresión universal, las imágenes se comprimen según el nivel definido en la configuración Límite de compresión de imagen para la impresión universal.
- Si la compresión está inhabilitada, las opciones Calidad de imagen deseada y Habilitar la com‑ presión intensa de la configuración Valores predeterminados de optimización de impresión uni‑ versal no tienen ningún efecto en la directiva.

#### **Valores predeterminados de optimización de impresión universal**

Esta configuración especifica los valores predeterminados para la optimización de la impresión cuando se crea el controlador de impresión universal para una sesión.

- Calidad de imagen deseada especifica el límite predeterminado de compresión de imagen aplic‑ able a la impresión universal. De forma predeterminada, la Calidad estándar está habilitada, de manera que los usuarios solo pueden imprimir imágenes con la compresión de calidad estándar o reducida.
- Habilitar la compresión intensa habilita o inhabilita la reducción de ancho de banda más allá del nivel de compresión definido por Calidad de imagen deseada, sin pérdida de calidad de imagen. La compresión intensa está inhabilitada de forma predeterminada.
- La configuración de Almacenamiento en caché de imágenes y fuentes especifica si las imágenes y fuentes que aparecen varias veces en el flujo de impresión se almacenan en caché, para que cada imagen individual se envíe solo una vez a la impresora. De forma predeterminada, las fuentes e imágenes incrustadas se almacenan en caché. Tenga en cuenta que estas configuraciones solo se aplican si el dispositivo del usuario admite este comportamiento.
- Permitir a los no administradores modificar estos parámetros especifica si los usuarios pueden cambiar los parámetros predeterminados de optimización de la impresión en una sesión. De forma predeterminada, los usuarios no pueden cambiar los parámetros predeterminados de la optimización de impresión.

Nota: Todas estas opciones son compatibles con la impresión EMF. En el caso de la impresión XPS, solo se admite la opción Calidad de imagen deseada.

Cuando agregue esta configuración a una directiva que incluye ya la configuración Límite de compre‑ sión de imagen para la impresión universal, tenga en cuenta lo siguiente:

• Si el nivel de compresión en Límite de compresión de imagen para la impresión universal es inferior al nivel definido en Valores predeterminados de optimización de impresión universal, las imágenes se comprimen según el nivel definido en la configuración Límite de compresión de imagen para la impresión universal.

• Si la compresión está inhabilitada, las opciones Calidad de imagen deseada y Habilitar la compresión intensa de la configuración Valores predeterminados de optimización de impresión uni‑ versal no tienen ningún efecto en la directiva.

#### **Preferencia de vista previa en impresión universal**

Esta configuración permite especificar si se usará la función de vista previa de impresión para las im‑ presoras universales genéricas o creadas automáticamente.

De forma predeterminada, no se utiliza la vista previa de impresión para estas impresoras.

Al agregar esta configuración a una directiva, seleccione una de las siguientes opciones:

- No usar vista previa en las impresoras de creación automática o universales genéricas
- Usar vista previa solo para impresoras de creación automática
- Usar vista previa solo para impresoras universales genéricas
- Usar vista previa para impresoras de creación automática y universales genéricas

#### **Límite de calidad de la impresión universal**

Esta configuración especifica la cantidad máxima de puntos por pulgada (PPP) disponibles para generar los productos impresos en una sesión.

De forma predeterminada, Sin límite está habilitado, y permite a los usuarios seleccionar la calidad de impresión máxima permitida por la impresora a la que están conectados.

Cuando esta configuración está definida, limita la calidad de impresión máxima disponible para los usuarios en términos de resolución de salida. Tanto la calidad de impresión misma como la capacidad de calidad de impresión de la impresora a la que se conectan los usuarios quedan limitadas por el parámetro configurado. Por ejemplo, si se configura como Resolución media (600 PPP), los usuarios están limitados a imprimir con una calidad máxima de 600 PPP y la configuración Calidad de impresión en la ficha Avanzado del cuadro de diálogo Impresora universal muestra parámetros de resolución solo hasta la calidad media inclusive (600 PPP).

Al agregar esta configuración a una directiva, seleccione una de las siguientes opciones:

- Borrador (150 PPP)
- Baja resolución (300 PPP)
- Resolución media (600 PPP)
- Alta resolución (1200 PPP)
- Sin límite

# **Configuraciones de directiva de Seguridad**

#### March 25, 2020

La sección Seguridad contiene la configuración de directiva para configurar el cifrado de sesiones y el cifrado de los datos de inicio de sesión.

## **Nivel de cifrado mínimo de SecureICA**

Esta configuración permite especificar el nivel mínimo de cifrado para los datos de sesión enviados entre el servidor y el dispositivo de usuario.

**Importante:** Para Virtual Delivery Agent 7.x, esta configuración de directiva se puede usar solo para habilitar el cifrado de los datos de inicio de sesión con el cifrado RC5 de 128 bits. Hay otras configuraciones que se proporcionan únicamente para la compatibilidad con versiones anteriores de XenApp y XenDesktop.

Para VDA 7.x, el cifrado de los datos de inicio de sesión se configura mediante los parámetros básicos del grupo de entrega del VDA. Si se selecciona la opción Habilitar Secure ICA para el grupo de entrega, los datos de la sesión se cifran con RC5 (128 bits). Si no se selecciona la opción Habilitar Secure ICA para el grupo de entrega, los datos de la sesión se cifran con Cifrado básico.

Al agregar esta configuración a una directiva, seleccione una de las siguientes opciones:

- Básico. Cifra la conexión de cliente mediante un algoritmo distinto de RC5. Este nivel de cifrado protege el flujo de datos para que no pueda leerse directamente, pero puede ser descifrado. De forma predeterminada, el servidor utiliza el cifrado básico para el tráfico entre el cliente y el servidor.
- RC5 (128 bits) solo inicios de sesión. Cifra los datos de inicio de sesión con un cifrado RC5 de 128 bits y cifra la conexión de cliente con cifrado básico.
- RC5 (40 bits). Cifra la conexión de cliente con un cifrado RC5 de 40 bits.
- RC5 (56 bits). Cifra la conexión de cliente con un cifrado RC5 de 56 bits.
- RC5 (128 bits). Cifra la conexión de cliente con un cifrado RC5 de 128 bits.

La configuración especificada para el cifrado cliente‑servidor puede interactuar con cualquier otra configuración de cifrado existente en el entorno y en el sistema operativo Windows. Si se establece un cifrado de alta prioridad en un servidor o un dispositivo de usuario, se pueden sobrescribir las configuraciones especificadas en los recursos publicados.

Se pueden elevar los niveles de cifrado para proteger aún más las comunicaciones y la integridad de los mensajes de ciertos usuarios. Si una directiva exige un nivel de cifrado mayor, se impide la conexión de Citrix Receivers que usen un nivel de cifrado inferior.

SecureICA no realiza ninguna autenticación ni comprueba la integridad de los datos. Para proporcionar un cifrado integral de extremo a extremo para su sitio, use SecureICA con cifrado TLS.

SecureICA no utiliza algoritmos compatibles con FIPS. Si esto supone algún problema, configure el servidor y Citrix Receivers para que no utilicen SecureICA.

Por motivos de confidencialidad, SecureICA usa el cifrado de bloques RC5 como se describe en RFC 2040. El tamaño del bloque es de 64 bits (un múltiplo de unidades de palabras de 32 bits). La longitud de la clave es de 128 bits. La cantidad de rondas es 12.

# **Configuraciones de directiva de Límites de servidor**

#### November 13, 2018

La sección Límites de servidor contiene la configuración de directiva para controlar las conexiones inactivas.

## **Intervalo de temporizador de servidor inactivo**

Esta configuración determina cuánto tiempo, en milésimas de segundo, se mantendrá una sesión de usuario ininterrumpida si este no realiza entradas.

De forma predeterminada, las conexiones inactivas no se desconectan (intervalo de temporizador de servidor inactivo = 0). Citrix recomienda establecer este valor a un mínimo de 60 000 milisegundos (60 segundos).

## **Nota**

Cuando se utiliza esta configuración de directiva, es posible que los usuarios vean el cuadro de diálogo "Idle timer expired"si la sesión ha estado inactiva durante el tiempo especificado. Este mensaje es un cuadro de diálogo de Microsoft; por tanto, no lo controlan las configuraciones de directiva de Citrix. Para obtener más información, consulte CTX118618.

# **Configuraciones de directiva de Límites des[esión](https://support.citrix.com/article/CTX118618)**

#### November 9, 2020

La sección Límites de sesión contiene configuraciones de directiva para controlar el tiempo que las sesiones pueden permanecer conectadas antes de un cierre forzoso.

#### **Importante:**

Las configuraciones descritas en este artículo no se aplican a los agentes VDA de Windows Server. Para obtener más información acerca de la configuración de límites de tiempo de sesión para los agentes VDA de servidor, consulte Microsoft KB ‑ Session Time Limits.

#### **Temporizador de sesión descon[ectada](https://docs.microsoft.com/en-us/previous-versions/windows/it-pro/windows-server-2008-R2-and-2008/cc753112(v=ws.10))**

Esta configuración habilita o inhabilita un temporizador para determinar cuánto tiempo permanece desconectado y bloqueado un escritorio antes de que se cierre la sesión. Si esto minutero está habilitado, la sesión desconectada se cierra cuando el minutero expira.

De forma predeterminada, las sesiones desconectadas no se cierran.

#### **Intervalo de temporizador de sesiones desconectadas**

Esta configuración especifica cuánto tiempo, en minutos, puede permanecer desconectado y bloqueado un escritorio antes de que se cierre la sesión.

De forma predeterminada, este período es de 1440 minutos (24 horas).

#### **Temporizador de conexión de sesión**

Esta configuración habilita o inhabilita un temporizador para especificar la duración máxima de una conexión sin interrupciones entre un dispositivo del usuario y un escritorio. Si este temporizador está habilitado, la sesión se desconecta o se cierra cuando caduca el temporizador. La configuración de **Finalizar sesión cuando se alcancen los límites de tiempo** determina el siguiente estado de la sesión.

De manera predeterminada, este temporizador está inhabilitado.

#### **Intervalo de temporizador de conexión de sesiones**

Esta configuración especifica el número máximo de minutos de una conexión sin interrupciones entre un dispositivo del usuario y un escritorio.

De forma predeterminada, la duración máxima es 1440 minutos (24 horas).

## **Temporizador de sesión inactiva**

Esta configuración habilita o inhabilita un temporizador que especifica cuánto tiempo se puede man‑ tener ininterrumpida una conexión entre un dispositivo de usuario y un escritorio si el usuario no suministra ninguna entrada. Cuando se agota el tiempo de este temporizador, la sesión pasa al es‑ tado desconectado y se aplica el **Temporizador de sesión desconectada**. Si el **Temporizador de sesión desconectada** está inhabilitado, la sesión se cierra.

De manera predeterminada, este temporizador está habilitado.

## **Intervalo de temporizador de sesiones inactivas**

Esta configuración especifica cuánto tiempo se mantiene ininterrumpida la conexión entre el dispositivo del usuario y un escritorio si el usuario no realiza entradas.

De forma predeterminada, las conexiones inactivas se mantienen durante 1440 minutos (24 horas).

# **Configuraciones de la directiva Fiabilidad de la sesión**

#### March 3, 2022

La sección Fiabilidad de la sesión incluye configuraciones de directiva para gestionar las conexiones que usan fiabilidad de la sesión.

## **Conexiones de fiabilidad de la sesión**

Esta configuración permite o impide que las sesiones permanezcan abiertas durante una pérdida de conectividad de red. La Reconexión automática de clientes, junto con la Fiabilidad de la sesión, per‑ miten a los usuarios reconectarse automáticamente a sus sesiones de Citrix Receiver después de re‑ cuperarse de una interrupción en la red. De forma predeterminada, la Fiabilidad de la sesión está permitida.

Los parámetros de Citrix Studio se aplican en el cliente para:

- La aplicación Citrix Workspace 1808 y versiones posteriores
- Citrix Receiver para Windows 4.7 y versiones posteriores

La directiva de Citrix Studio supedita el objeto de directiva de grupo de Citrix Receiver en los clientes. Las actualizaciones de estas directivas en Studio sincronizan la Fiabilidad de la sesión desde el servidor hasta el cliente.

#### **Nota:**

- Cuando se trata de Citrix Receiver para Windows 4.7 y versiones posteriores o aplicaciones Citrix Workspace para Windows, establezca la directiva en Studio.
- Citrix Receivers para Windows anteriores a 4.7: Configure las directivas en Studio. Configure también la plantilla de objetos de directiva de grupo de Citrix Receiver en el cliente para lograr un comportamiento coherente.

Cuando la conectividad de red se ve interrumpida, la fiabilidad de la sesión mantiene las sesiones activas y en la pantalla del usuario. Los usuarios siguen viendo la aplicación que están utilizando hasta que vuelve la conexión.

Con la función de fiabilidad de la sesión, la sesión permanece activa en el servidor. Para indicar que se ha perdido la conectividad, la pantalla del usuario se oscurece. Es posible que el usuario vea una sesión bloqueada durante la interrupción del servicio. El usuario puede reanudar la interacción con la aplicación al restaurarse la conexión de la red. La función Fiabilidad de la sesión vuelve a conectar a los usuarios sin pedirles que repitan la autenticación.

Si usa tanto la fiabilidad de la sesión como la reconexión automática de clientes, las dos actúan de manera secuencial. La Fiabilidad de la sesión cierra (o desconecta) la sesión del usuario una vez haya trascurrido el tiempo especificado en Tiempo de espera de fiabilidad de la sesión. A continuación, se aplicará la configuración de directiva de Reconexión automática de clientes y se intentará reconectar al usuario con la sesión desconectada.

De forma predeterminada, la Fiabilidad de la sesión está permitida.

**Nota:**

Cuando Citrix ADC se está usando, debe seleccionar **Habilitar fiabilidad de la sesión** en Cit‑ rix StoreFront > **Administrar dispositivos Citrix Gateway** / **Secure Ticket Authority** en conex‑ iones ICA de proxy.

Para inhabilitar la fiabilidad de la sesión:

- 1. Inicie Citrix Studio.
- 2. Abra la directiva **Conexiones de fiabilidad de la sesión**.
- 3. Establezca la directiva en **Prohibida**.

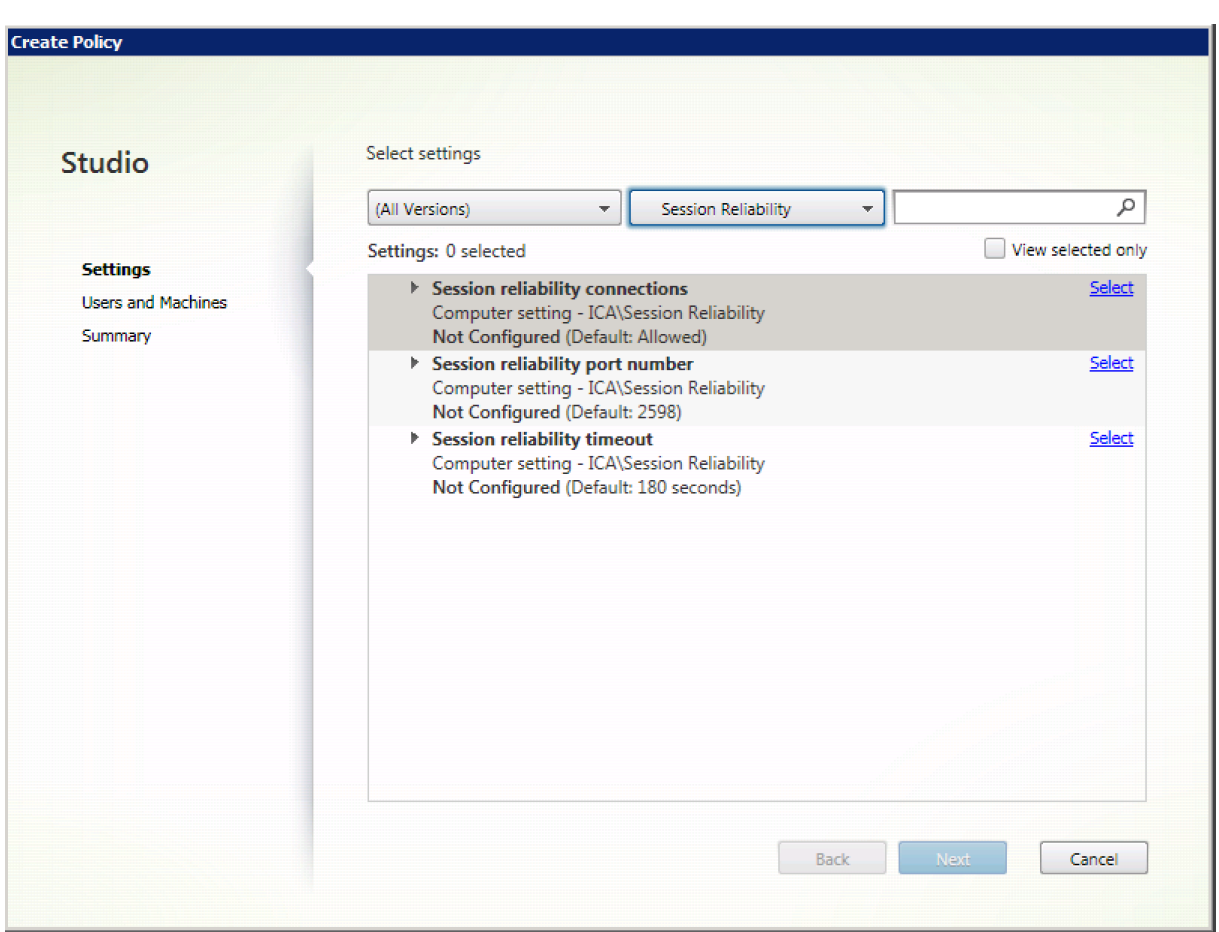

## **Número de puerto para fiabilidad de la sesión**

Esta configuración especifica el número de puerto TCP para conexiones de fiabilidad de la sesión entrantes.

De forma predeterminada, el número de puerto es el 2598.

Para modificar el número de puerto de Fiabilidad de la sesión:

- 1. Inicie Citrix Studio.
- 2. Abra la directiva **Número de puerto para fiabilidad de la sesión**.
- 3. Modifique el número de puerto.
- 4. Haga clic en **Aceptar**.

#### **Tiempo de espera de fiabilidad de la sesión**

Este parámetro especifica la duración en segundos. Esta duración es el tiempo que el proxy de la fiabilidad de la sesión espera a que un usuario se conecte de nuevo antes de permitir que la sesión se desconecte.

Aunque se puede alargar el tiempo que se mantiene abierta una sesión, esta función está diseñada para la comodidad del usuario, por lo que no le pedirá que repita la autenticación. Cuanto más tiempo permanezca abierta la sesión, mayor será la probabilidad de que el usuario deje el dispositivo sin supervisión, por lo que podría ser potencialmente accesible a usuarios no autorizados.

De forma predeterminada, el tiempo de espera es de 180 segundos (3 minutos).

Para modificar el tiempo de espera de Fiabilidad de la sesión:

- 1. Inicie Citrix Studio.
- 2. Abra la directiva **Tiempo de espera de fiabilidad de la sesión**.
- 3. Cambie el valor del tiempo de espera.
- 4. Haga clic en **Aceptar**.

# **Parámetros de directiva de control de zona horaria**

#### August 23, 2019

La sección Control de zona horaria contiene parámetros de directiva relacionados con la hora local usada para las sesiones.

## **Calcular hora local para clientes antiguos**

Este parámetro habilita o inhabilita el cálculo de la zona horaria local de los dispositivos del usuario que envían información inexacta sobre la zona horaria al servidor.

De forma predeterminada, el servidor calcula la zona horaria local cuando es necesario.

Este parámetro está diseñado para su uso con versiones anteriores de Citrix Receiver o clientes ICA que no envían al servidor información detallada acerca de la zona horaria. Cuando se usa con instancias de Citrix Receiver que envían al servidor información detallada acerca de la zona horaria, como las versiones compatibles de Citrix Receiver para Windows, esta configuración no tiene ningún efecto.

## **Usar la hora local del cliente**

Este parámetro permite determinar la configuración de zona horaria de la sesión del usuario. Esta puede ser la zona horaria de la sesión del usuario o la zona horaria del dispositivo del usuario.

De forma predeterminada, se usa la zona horaria de la sesión del usuario.

Para activar esta configuración, habilite el parámetro Permitir redirección de zona horaria en el Edi‑ tor de directivas de grupo (Configuración de equipo > Plantillas administrativas > Componentes de

Windows > Servicios de Escritorio remoto > Host de sesión de Escritorio remoto > Redirección de dis‑ positivo o recurso).

# **Configuraciones de directiva de Dispositivos TWAIN**

#### August 13, 2020

La sección Dispositivos TWAIN contiene configuraciones de directiva relacionadas con la asignación de dispositivos TWAIN del cliente, tales como cámaras digitales o escáneres, y con la optimización de la transferencia de imágenes del servidor al cliente.

**Nota**

TWAIN 2.0 se admite con Citrix Receiver para Windows 4.5.

## **Redirección de dispositivos TWAIN del cliente**

Esta configuración permite o impide el acceso de los usuarios a los dispositivos TWAIN del dispositivo del usuario desde aplicaciones de tratamiento de imágenes alojadas en servidores. De forma predeterminada, la redirección de dispositivos TWAIN está permitida.

Configuraciones de directiva relacionadas:

- Nivel de compresión TWAIN
- Límite de ancho de banda de redirección de dispositivos TWAIN
- Porcentaje límite de ancho de banda de redirección de dispositivos TWAIN

#### **Nota:**

No se admite la redirección TWAIN cuando se utilizan aplicaciones de 64 bits.

## **Nivel de compresión TWAIN**

Esta configuración permite especificar el nivel de compresión para la transferencia de imágenes del cliente al servidor. Utilice Baja para obtener la mejor calidad de imagen, Media para una calidad de imagen intermedia o Alta para una imagen de baja calidad. De forma predeterminada, se aplica la compresión media.

# **Configuraciones de directiva de Dispositivos USB**

#### August 13, 2021

La sección Dispositivos USB contiene las configuraciones de directiva para gestionar la redirección de archivos para dispositivos USB.

## **Reglas de optimización de dispositivos USB del cliente**

Las reglas referentes a la optimización de dispositivos USB del cliente se pueden aplicar a los dispositivos para inhabilitar la optimización o para cambiar el modo de optimización.

Cuando el usuario conecta un dispositivo USB, el host comprueba si el dispositivo está permitido según la configuración de la directiva de USB. Si el dispositivo está permitido, el host comprueba luego las **reglas de optimización para dispositivos USB del cliente** definidas para el dispositivo. Si no se especifica ninguna regla, el dispositivo no está optimizado. El modo de captura (04) es el modo recomendado para los dispositivos de firma. Para otros dispositivos cuyo rendimiento se degrade con la latencia alta, los administradores pueden habilitar el modo interactivo (02). Consulte las descripciones que se indican a continuación para conocer los modos disponibles.

#### **Información útil**

- Para usar tabletas y paneles táctiles de firma electrónica Wacom, se recomienda inhabilitar el protector de pantalla. Al final de esta sección, se ofrecen los pasos necesarios para esta tarea.
- Se ha configurado previamente el respaldo a la optimización de la serie de tabletas STU y pane‑ les táctiles de firma electrónica Wacom en la instalación de directivas de XenApp y XenDesktop.
- Los dispositivos de firma funcionan en XenApp y XenDesktop, y no requieren un controlador para usarlos como dispositivos de firma. Wacom dispone de software adicional que se puede instalar para personalizar más el dispositivo. Ver https://www.wacom.com/.
- Tabletas de dibujo. Algunos dispositivos de entrada de dibujo pueden ser dispositivos de inter‑ faz humana (HID) en buses PCI o ACPI y no se admiten. Esos dispositivos deben conectarse a un controlador de host USB en el cliente para que se [redirijan dentro de una sesi](https://www.wacom.com/)ón de XenDesktop.

Las reglas de directivas tienen el formato de expresiones etiqueta=valor, separadas por un espacio en blanco. Se admiten las siguientes etiquetas:

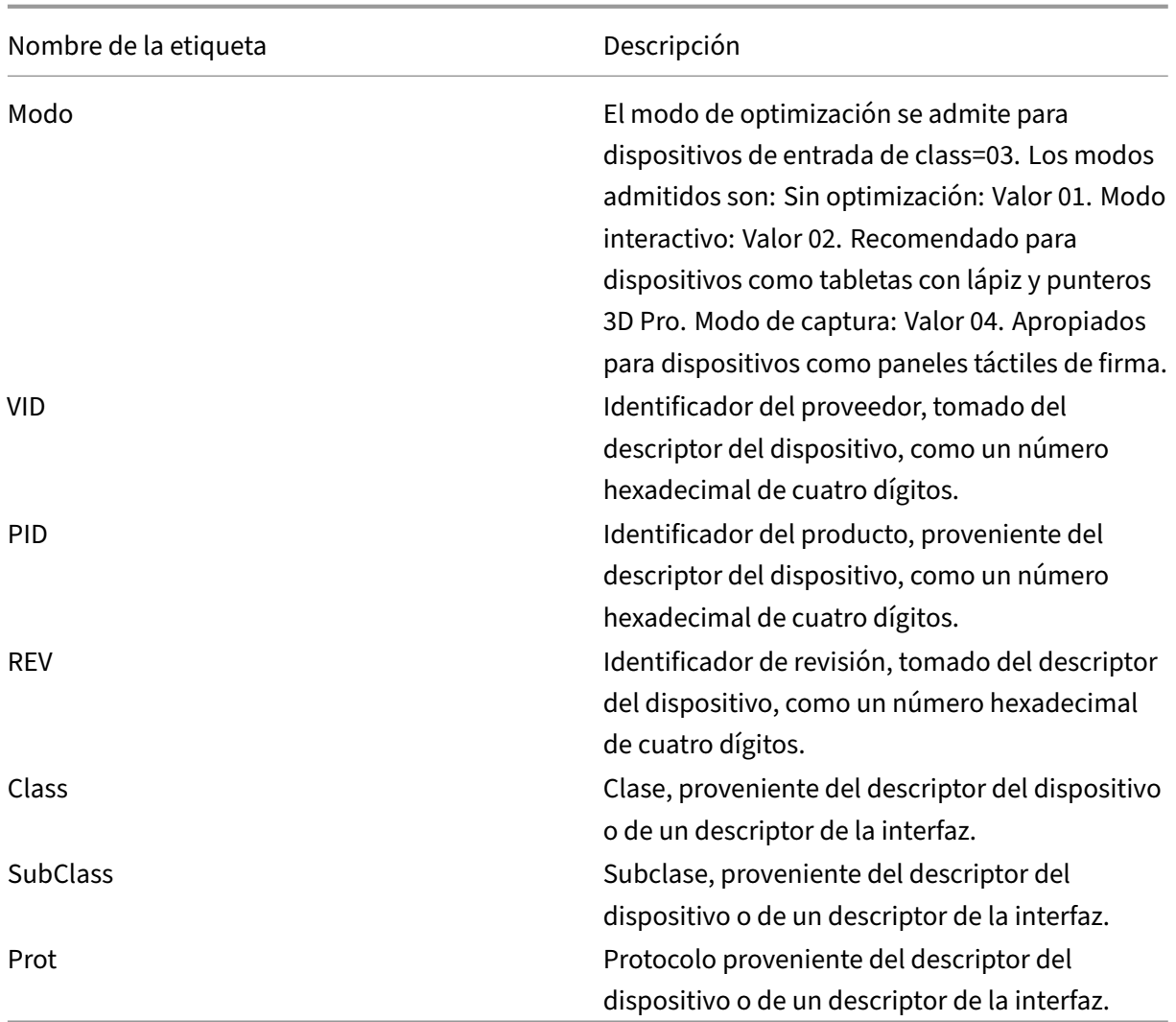

## **Ejemplos**

Mode=00000004 VID=067B PID=1230 class=03 #El dispositivo de entrada opera en el modo de captura

Mode=00000002 VID=067B PID=1230 class=03 #El dispositivo de entrada opera en el modo interactivo (opción predeterminada)

Mode=00000001 VID=067B PID=1230 class=03 #El dispositivo de entrada opera sin optimización

Mode=00000100 VID=067B PID=1230 #Configuración de optimización inhabilitada en el dispositivo (valor predeterminado)

Mode=00000200 VID=067B PID=1230 # Configuración de optimización habilitada en el dispositivo

#### **Inhabilitar el protector de pantalla en paneles táctiles de firma electrónica de Wacom**

Para usar tabletas y paneles táctiles de firma electrónica Wacom, Citrix recomienda inhabilitar el pro‑ tector de pantalla. Puede hacerlo de la siguiente manera:

- 1. Instale **Wacom‑STU‑Driver** después de redirigir el dispositivo.
- 2. Instale **Wacom-STU-Display MSI** para acceder al panel de control del panel táctil de firma electrónica.
- 3. Vaya a **Control Panel > Wacom STU Display > STU430** o **STU530** (Panel de control > Monitor Wacom STU) y seleccione la ficha de su modelo.
- 4. Haga clic en **Change** y, a continuación, seleccione **Yes** cuando aparezca la ventana de seguridad UAC.
- 5. Seleccione **Disable slideshow** y haga clic en **Apply**.

Cuando el parámetro esté establecido en un panel de firma electrónica que se utiliza como modelo, se aplicará a todos los modelos.

## **Redirección de dispositivos USB del cliente**

Esta configuración permite o impide la redirección de dispositivos USB desde el dispositivo del usuario y hacia él.

De forma predeterminada, los dispositivos USB no se redirigen.

## **Reglas de redirección de dispositivos USB del cliente**

Esta configuración especifica las reglas de redirección para dispositivos USB.

De forma predeterminada, no se especifica ninguna regla.

Cuando un usuario conecta un dispositivo USB, el dispositivo host consulta cada regla de directiva hasta que encuentra una coincidencia, es decir una directiva donde figure el dispositivo en cuestión. La primera coincidencia para cualquier dispositivo se considera definitiva. Si la primera coincidencia es una regla para Permitir (Allow), el dispositivo se coloca en comunicación remota con el escritorio virtual. Si la primera coincidencia es una regla para Denegar (Deny), el dispositivo solamente está disponible en el escritorio local. Si no hay coincidencias, se usan las reglas predeterminadas.

Las reglas de directivas tienen el formato {Allow:|Deny:} seguidas de un conjunto de expresiones etiqueta=valor, separadas por un espacio en blanco. Se admiten las siguientes etiquetas:

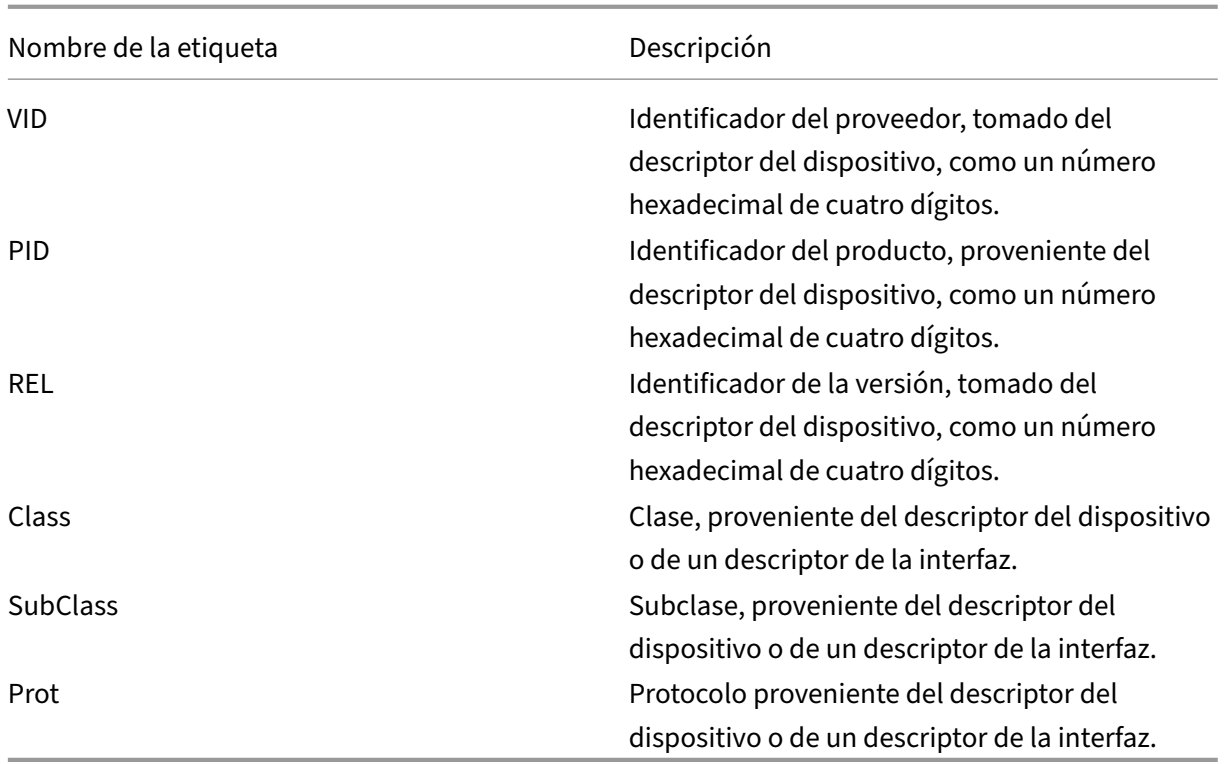

Al crear nuevas reglas de directivas, recuerde:

- Las reglas no distinguen entre mayúsculas y minúsculas.
- Las reglas pueden tener un comentario optativo al final que se introduce con el signo #.
- Se ignoran las líneas en blanco y las que son exclusivamente de comentario.
- Las etiquetas deben utilizar el operador de coincidencia = (por ejemplo, VID=067B\_).
- Cada regla debe comenzar en una línea nueva o formar parte de una lista de reglas, separadas por punto y coma.
- Consulte los códigos de clase USB que están disponibles en el sitio web de USB Implementers Forum, Inc.

Ejemplos de reglas de directivas USB definidas por el administrador:

- Permitir: VID=067B PID=0007 # Otra Industria, Otra unidad de Flash
- Denegar: Class=08 subclass=05 # Almacenamiento masivo
- Para crear una regla que rechace todos los dispositivos USB, use "DENY:"sin otras etiquetas.

#### **Redirección de dispositivos USB Plug and Play del cliente**

Esta configuración permite o impide que los dispositivos Plug and Play, tales como cámaras o terminales de punto de venta (POS), se usen en sesiones de cliente.

De forma predeterminada, la redirección de dispositivos Plug and Play está permitida. Si se establece como Permitida, todos los dispositivos Plug and Play que pertenecen a usuarios o grupos específicos se redirigen. Si se establece como Prohibida, ningún dispositivo se redirige.

# **Configuraciones de directiva de Presentación visual**

#### August 13, 2021

La sección Presentación visual contiene configuraciones de directiva para controlar la calidad de las imágenes enviadas desde los escritorios virtuales al dispositivo del usuario.

## **Profundidad de color preferida para gráficos simples**

Esta configuración de directiva se encuentra disponible en las versiones de VDA 7.6 FP3 y las versiones posteriores. La opción de 8 bits está disponible en las versiones de VDA 7.12 y las versiones posteri‑ ores.

Esta configuración hace posible reducir la profundidad de color en los gráficos sencillos que se envían a través de la red. Reducir el color a 8 o 16 bits por píxel ofrece una mejora potencial de la capacidad de respuesta en conexiones de poco ancho de banda, a costa de una pequeña degradación de la calidad de imagen. La profundidad de color de 8 bits no se admite cuando la configuración de directiva Usar códec de vídeo para compresión está definida en "Para la pantalla entera".

El valor predeterminado es la profundidad de color preferida de 24 bits por píxel.

[Los VDA vuelven a la profundidad](https://docs.citrix.com/es-es/xenapp-and-xendesktop/7-15-ltsr/policies/reference/ica-policy-settings/graphics-policy-settings.html#use-video-codec-for-compression) de color de 24 bits (predeterminada) si la opción de 8 bits sea[plica](https://docs.citrix.com/es-es/xenapp-and-xendesktop/7-15-ltsr/policies/reference/ica-policy-settings/graphics-policy-settings.html#use-video-codec-for-compression) a VDA 7.11 y versiones anteriores.

## **Velocidad de fotogramas de destino**

Esta configuración especifica la cantidad máxima de fotogramas por segundo que se envían desde el escritorio virtual al dispositivo de usuario.

De forma predeterminada, el valor máximo es 30 fotogramas por segundo.

Establecer una cantidad alta de fotogramas por segundo (por ejemplo, 30) mejora la experiencia del usuario, pero requiere más ancho de banda. Reducir la cantidad de fotogramas por segundo (por ejemplo, a 10) maximiza la escalabilidad del servidor a expensas de la experiencia del usuario. Para los dispositivos de usuario con CPU lentas, especifique un valor inferior para mejorar la experiencia de usuario.

La velocidad máxima permitida es de 60 fotogramas por segundo.

## **Calidad visual**

Esta configuración especifica la calidad visual de las imágenes que se muestran en el dispositivo del usuario.

De forma predeterminada, se establece en Media.

Para especificar la calidad de la imagen, seleccione una de las siguientes opciones:

- **Baja:** Se recomienda para redes con ancho de banda limitado donde la calidad visual se puede sacrificar para ganar en interactividad
- **Media:** Ofrece la mejor eficiencia de rendimiento y de ancho de banda en la mayoría de los casos de uso
- **Alta:** Opción recomendada cuando se requiere calidad de imagen sin pérdida
- **Gradual sin pérdida:** Envía imágenes con pérdida al dispositivo de usuario durante los perío‑ dos de mayor actividad en la red, e imágenes sin pérdida cuando la actividad en la red dismin‑ uye; esta configuración mejora el rendimiento en conexiones de ancho de banda limitado
- **Siempre sin pérdida:** En situaciones en que resulta totalmente necesario conservar la calidad de la imagen (por ejemplo, al mostrar radiografías, donde una pérdida de calidad sería inacept‑ able), seleccione "Siempre sin pérdida"para que nunca se envíen datos incompletos al dispositivo del usuario.

Si está habilitada la configuración **Modo de gráficos antiguo**, la configuración **Calidad visual** no sur‑ tirá efecto en esa directiva.

# **Configuraciones de directiva de Imágenes en movimiento**

#### November 13, 2018

La sección Imágenes en movimiento contiene configuraciones que le permiten quitar o modificar la compresión para imágenes dinámicas.

## **Calidad de imagen mínima**

Nota: Para Virtual Delivery Agent 7.x, esta configuración de directiva solo se aplica cuando la configuración de directiva Modo de gráficos antiguo está habilitada.

Esta configuración especifica la calidad de imagen mínima aceptable para la pantalla adaptable. Cuanto menor sea la compresión que se utilice, mayor es la calidad de las imágenes que se muestran. Elija la compresión entre las opciones Superalta, Muy alta, Alta, Normal y Baja.

De forma predeterminada, esta opción se establece en Normal.

## **Compresión de imágenes en movimiento**

Esta configuración especifica si se habilita o no la pantalla adaptable. La pantalla adaptable ajusta automáticamente la calidad de imagen de los vídeos y las diapositivas de transición de las presentaciones según el ancho de banda disponible. Si la pantalla adaptable está habilitada, los usuarios pueden ver presentaciones de ejecución fluida, sin pérdida de calidad.

De manera predeterminada, la función de pantalla adaptable está habilitada.

Desde la versión 7.0 hasta la versión 7.6 de VDA, esta opción de configuración se aplica solo cuando el modo de gráficos antiguo está habilitado. Para VDA 7.6 FP1 y versiones posteriores, esta opción de configuración se aplica cuando el modo de gráficos antiguo está habilitado, o bien cuando el modo de gráficos antiguo está inhabilitado y no se usa ningún códec de vídeo para comprimir los gráficos.

Cuando el modo de gráficos antiguo está habilitado, la sesión debe reiniciarse para que los cambios de la directiva surtan efecto. La pantalla adaptable y la presentación progresiva se excluyen mutuamente; es decir, habilitar la pantalla adaptable inhabilita la presentación progresiva y viceversa. Sin embargo, tanto la presentación progresiva como la pantalla adaptable se pueden inhabilitar al mismo tiempo. La presentación progresiva, como función de versiones anteriores, no se recomienda para Xe‑ nApp o XenDesktop. Establecer un umbral de presentación progresiva inhabilitará la pantalla adapt‑ able.

## **Nivel de compresión progresiva**

Nota: Para Virtual Delivery Agent 7.x, esta configuración de directiva solo se aplica cuando la configuración de directiva Modo de gráficos antiguo está habilitada.

Esta configuración permite una presentación inicial con menor detalle pero más rápida.

De forma predeterminada, no se aplica la compresión progresiva.

La imagen más detallada aparece cuando está ya disponible, definida por la configuración de compresión con pérdida normal. Use la compresión Muy alta o Superalta para una presentación mejorada de gráficos que usan mucho ancho de banda, como las fotografías.

Para que la compresión progresiva sea efectiva, el nivel de compresión debe ser mayor que el definido en la configuración

Nivel de compresión con pérdida.

Nota: Un mayor nivel de compresión asociado a la compresión progresiva también mejora la inter‑ actividad de imágenes dinámicas en las conexiones de cliente. La calidad de una imagen dinámica, como un modelo tridimensional en movimiento, disminuye temporalmente hasta que la imagen deja de moverse; en ese momento, se aplica la configuración del nivel de compresión con pérdida nor‑ mal.

Configuraciones de directiva relacionadas:

- Valor de umbral de compresión progresiva
- Compresión intensa progresiva

## **Valor de umbral de compresión progresiva**

Nota: Para Virtual Delivery Agent 7.x, esta configuración de directiva solo se aplica cuando la configuración de directiva Modo de gráficos antiguo está habilitada.

Esta configuración indica el valor máximo de ancho de banda (en kilobits por segundo), para una conexión a la que se aplica la compresión progresiva. Se aplica exclusivamente a las conexiones de cliente con un ancho de banda menor.

El umbral predeterminado es de 2 147 483 647 kilobits por segundo.

Configuraciones de directiva relacionadas:

- Valor de umbral de compresión progresiva
- Compresión intensa progresiva

## **Velocidad de fotogramas mínima de destino**

Esta configuración especifica la velocidad de fotogramas por segundo mínima que el sistema intenta mantener para imágenes dinámicas cuando la conexión cuenta con poco ancho de banda.

De forma predeterminada, el valor es de 10 fps.

Desde la versión 7.0 hasta la versión 7.6 de VDA, esta opción de configuración se aplica solo cuando el modo de gráficos antiguo está habilitado. A partir de la versión 7.6 FP1 de VDA, esta opción de configuración se aplica cuando el modo de gráficos antiguo está habilitado o inhabilitado.

# **Configuraciones de directiva de Imágenes fijas**

#### March 25, 2020

La sección Imágenes fijas contiene configuraciones que permiten quitar o modificar la compresión para imágenes estáticas.

## **Compresión de color adicional**

Esta configuración habilita o inhabilita el uso de la compresión de color adicional en imágenes en‑ viadas a través de conexiones cliente que tienen una limitación de ancho de banda, con lo que se mejora la capacidad de respuesta al reducir la calidad de las imágenes presentadas.

De forma predeterminada, la compresión de color adicional está inhabilitada.

Cuando está habilitada, la compresión adicional de color se aplica solamente cuando el ancho de banda de la conexión del cliente está por debajo del valor especificado en Umbral de compresión de color adicional. Cuando el ancho de banda de la conexión de cliente es superior al umbral o la configuración está Inhabilitada, no se aplica la compresión.

## **Umbral de compresión de color adicional**

Nota: Para Virtual Delivery Agent 7.x, esta configuración de directiva solo se aplica cuando la configuración de directiva Modo de gráficos antiguo está habilitada.

Esta configuración indica el valor máximo de ancho de banda de una conexión (en kilobits por se‑ gundo), por debajo del cual se aplicará la compresión de color adicional. Si el ancho de banda de la conexión de cliente cae por debajo del valor establecido, se aplica la compresión de color adicional (si está habilitada).

El umbral predeterminado es de 8192 kilobits por segundo.

## **Compresión intensa**

Nota: Para Virtual Delivery Agent 7.x, esta configuración de directiva solo se aplica cuando la configuración de directiva Modo de gráficos antiguo está habilitada.

Esta configuración habilita o inhabilita la reducción del ancho de banda más allá de la compresión progresiva sin reducir la calidad de la imagen, mediante un algoritmo para gráficos más avanzado pero que requiere un uso más intensivo de CPU.

La compresión intensa está inhabilitada de forma predeterminada.

Si se la habilita, la compresión intensa se aplica a todas las configuraciones de compresión con pér‑ dida. Está respaldada en Citrix Receiver pero no tiene ningún efecto en otros plug-ins.

Configuraciones de directiva relacionadas:

- Nivel de compresión progresiva
- Valor de umbral de compresión progresiva

## **Nivel de compresión con pérdida**

Nota: Para Virtual Delivery Agent 7.x, esta configuración de directiva solo se aplica cuando la configu‑ ración de directiva Modo de gráficos antiguo está habilitada.

Esta configuración permite controlar el grado de compresión con pérdida de información usado para las imágenes transmitidas a través de conexiones de cliente que tienen un ancho de banda limitado. En tales casos, la presentación de imágenes sin comprimir puede tardar mucho.

De forma predeterminada, se utiliza una compresión media.

Para mejorar la capacidad de respuesta al usar imágenes que consumen mucho ancho de banda, use la compresión alta. En aquellos casos en los que es muy importante mantener toda la información de la imagen, como, por ejemplo, al ver imágenes de rayos X en situaciones en las que no es aceptable perder calidad, se recomienda no utilizar compresión con pérdida.

Configuración de directiva relacionada: Valor de umbral de compresión con pérdida

## **Valor de umbral de compresión con pérdida**

Nota: Para Virtual Delivery Agent 7.x, esta configuración de directiva solo se aplica cuando la configu‑ ración de directiva Modo de gráficos antiguo está habilitada.

Esta configuración indica el valor máximo de ancho de banda (en kilobits por segundo) de una conexión a la que se aplicará compresión con pérdida.

El umbral predeterminado es de 2 147 483 647 kilobits por segundo.

Si se agrega la configuración Nivel de compresión con pérdida a una directiva y no se especifica ningún umbral, se puede incrementar la velocidad de presentación de mapas de bits con gran nivel de detalle, tales como fotografías, en una LAN.

Configuración de directiva relacionada: Nivel de compresión con pérdida

# **Configuraciones de directiva de WebSockets**

#### August 13, 2021

La sección webSockets contiene configuraciones de directiva para acceder con Citrix Receiver para HTML5 a los escritorios virtuales y las aplicaciones alojadas. La función webSockets aumenta la se‑ guridad y reduce la sobrecarga al llevar a cabo una comunicación bidireccional entre las aplicaciones basadas en exploradores web y los servidores, sin abrir varias conexiones HTTP.

## **Conexiones con WebSockets**

Esta configuración permite o prohíbe conexiones de WebSockets.

De forma predeterminada, las conexiones de WebSockets están prohibidas.

#### **Número de puerto de WebSockets**

Esta configuración identifica el puerto para conexiones entrantes de WebSocket.

De forma predeterminada, el valor es de 8008.

#### **Lista de servidores de origen de WebSockets de confianza**

Esta configuración proporciona una lista separada por comas de los servidores de origen de confianza, normalmente Citrix Receiver para Web, expresados como direcciones URL. El servidor solo acepta conexiones de WebSockets procedentes de alguna de estas direcciones.

De forma predeterminada, se utiliza el carácter comodín \* para confiar en todas las URL de Citrix Re‑ ceiver para Web.

Para escribir una dirección en la lista, use la siguiente sintaxis:

<protocol>://<Fully qualified domain name of host>:[port]

El protocolo debe ser HTTP o HTTPS. Si no se especifica el puerto, se usa el puerto 80 para HTTP y el puerto 443 para HTTPS.

El carácter comodín *se puede utilizar en la URL si no se trata de una dirección IP (10.105.*.\*).

# **Configuraciones de la directiva Administración de carga**

#### August 13, 2021

La sección Administración de carga contiene configuraciones de directiva para habilitar y configurar la administración de carga entre los servidores que entregan máquinas con SO de servidor Windows.

Para obtener información sobre cómo calcular el índice del patrón de carga, consulte CTX202150.

## **Tolerancia de inicios de sesión simultáneos**

Esta configuración especifica la cantidad máxima de inicios de sesión simultáneos que un servidor puede aceptar.

De forma predeterminada, este valor está establecido en 2.

Cuando esta configuración está habilitada, el equilibrio de carga intenta evitar tener más de la canti‑ dad especificada de inicios de sesión activos en un servidor VDA al mismo tiempo. Sin embargo, el límite no se aplica estrictamente. Para reforzar el límite (y provocar que fallen los inicios de sesión simultáneos que superan la cantidad especificada), cree la siguiente clave del Registro:

HKLM\Software\Citrix\DesktopServer\LogonToleranceIsHardLimit Tipo: DWORD Valor: 1

## **Uso de CPU**

Esta configuración especifica el nivel de uso de CPU (como un porcentaje), alcanzado el cual, el servi‑ dor notifica carga completa. Cuando está habilitada, el valor predeterminado en el que el servidor notifica carga completa es del 90%.

De forma predeterminada, esta configuración está inhabilitada y el uso de la CPU queda excluido al calcular la carga.

## **Prioridad de procesos excluidos para el uso de CPU**

Esta configuración especifica el nivel de prioridad en el que el uso de la CPU de un proceso se excluye del índice de carga de Uso de CPU.

De forma predeterminada, este valor está establecido en Por debajo de lo normal o Baja.

## **Uso del disco**

Esta configuración especifica la longitud de la cola de disco en la que el servidor notifica carga com‑ pleta al 75%. Cuando está habilitada, el valor predeterminado para la longitud de la cola de disco es 8.

De forma predeterminada, esta configuración está inhabilitada y el uso del disco queda excluido al calcular la carga.

## **Número máximo de sesiones**

Esta configuración especifica el número máximo de sesiones que un servidor puede alojar. Cuando está habilitada, el valor predeterminado para la cantidad máxima de sesiones que un servidor puede alojar es 250.

De manera predeterminada, esta configuración está habilitada.

## **Uso de memoria**

Esta configuración especifica el nivel de uso de la memoria (como un porcentaje) alcanzado el cual, el servidor notifica carga completa. Cuando está habilitada, el valor predeterminado en el que el servidor notifica carga completa es del 90%.

De forma predeterminada, esta configuración está inhabilitada y el uso de la memoria queda excluido al calcular la carga.

## **Carga base de uso de memoria**

Esta configuración especifica una aproximación del uso de memoria del sistema operativo base y de‑ fine, en MB, el uso de memoria por debajo del cual se considera que el servidor tiene carga cero.

De forma predeterminada, este valor está establecido en 768 MB.

# **Configuraciones de directiva de Profile Management**

#### August 13, 2021

La sección Profile Management contiene configuraciones de directiva para habilitar la administración de perfiles del componente Profile Management y especificar qué grupos incluir y excluir en el proce‑ samiento de Profile Management.

Otra información, como los nombres de los parámetros del archivo .ini equivalentes y la versión de Profile Management necesaria para cualquier configuración de directiva en particular, está disponible en Directivas de Profile Management.

# **C[onfiguraciones avanzada](https://docs.citrix.com/es-es/profile-management/current-release/policies.html)s de directiva**

#### August 13, 2021

La sección Parámetros avanzados contiene configuraciones de directiva relacionadas con una configuración avanzada de Profile Management.

## **Inhabilitar configuración automática**

Esta configuración habilita Profile Management para examinar el entorno; por ejemplo, para compro‑ bar la presencia de discos Personal vDisk y configurar la directiva de grupo como corresponda. Solo se ajustan las directivas de Profile Management en el estado No configurado, por lo que todas las personalizaciones realizadas anteriormente se conservan. Esta función aumenta la velocidad de implementación y simplifica la optimización. La función no requiere ninguna configuración, pero puede

inhabilitar la configuración automática al actualizar (para conservar la configuración de versiones anteriores) o durante la solución de problemas. La configuración automática no funciona en entornos de XenApp u otros.

Puede considerar la configuración automática como un comprobador de configuraciones dinámico que define automáticamente la configuración de directiva predeterminada según los entornos en ejecución. Elimina la necesidad de definir la configuración manualmente. Los entornos en ejecución incluyen:

- SO de Windows
- Versiones del SO de Windows
- Presencia de Citrix Virtual Desktops
- Presencia de discos Personal vDisk

Es posible que la configuración automática cambie las directivas siguientes si el entorno cambia:

- Reescritura activa
- Guardar siempre en caché
- Eliminar perfiles guardados en caché local al cerrar la sesión
- Demora antes de eliminar perfiles en caché
- Streaming de perfiles

Consulte esta tabla para ver el estado predeterminado de las directivas anteriores en diferentes sistemas operativos:

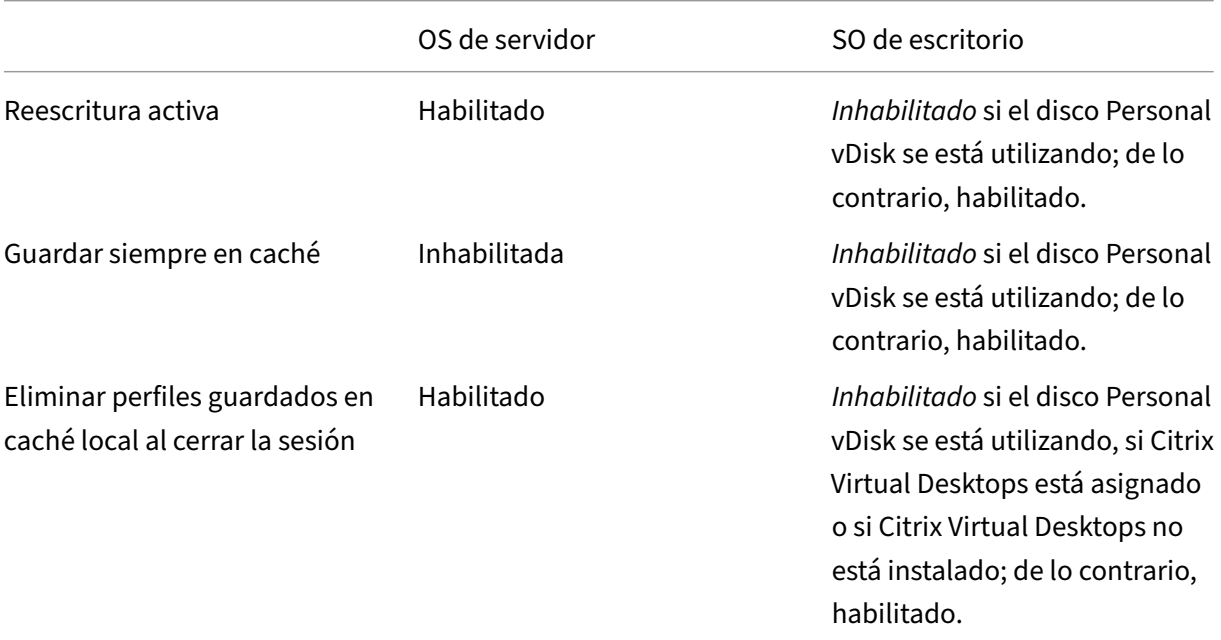

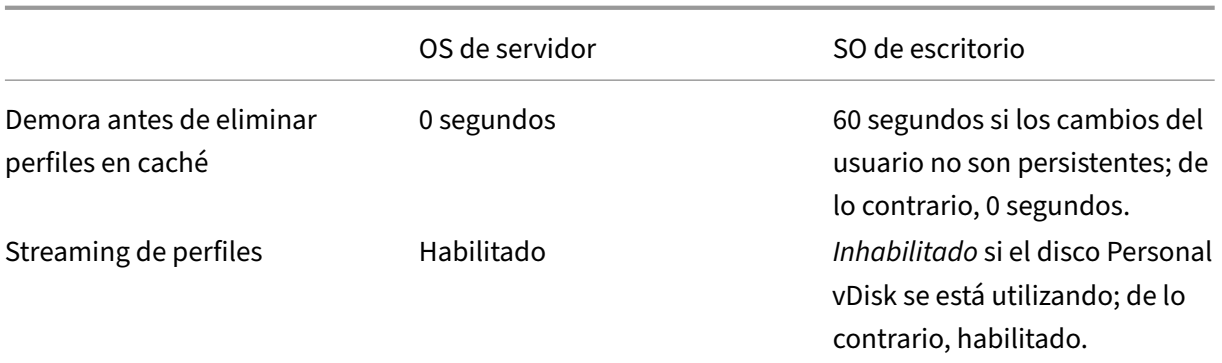

Sin embargo, con la configuración automática inhabilitada, todas las directivas anteriores también quedan **inhabilitadas** de forma predeterminada.

De forma predeterminada, la configuración automática está permitida.

Si este parámetro no se define aquí, se utiliza el valor del archivo INI.

Si este parámetro no está configurado aquí ni en el archivo .ini, la configuración automática se activa, por lo que la configuración de Profile Management puede cambiar si el entorno cambia.

## **Cerrar la sesión del usuario si hay algún problema**

Esta configuración habilita Profile Management para cerrar la sesión de un usuario si ocurre algún problema; por ejemplo, si el almacén de usuarios no está disponible. Cuando está habilitada, aparece un mensaje de error para el usuario antes de que se cierre la sesión. Cuando está inhabilitada, los usuarios reciben un perfil temporal.

De forma predeterminada, esta configuración está inhabilitada y los usuarios reciben un perfil temporal si se produce algún problema.

Si este parámetro no se define aquí, se utiliza el valor del archivo INI.

Si este parámetro no se define ni aquí ni en el archivo INI, se ofrece un perfil temporal.

## **Reintentos de acceso a archivos bloqueados**

Esta configuración especifica el número de intentos que realiza Profile Management para acceder a archivos bloqueados.

De forma predeterminada, este valor está establecido en cinco reintentos.

Si este parámetro no se define aquí, se utiliza el valor del archivo INI.

Si esta configuración no está definida ni aquí ni en el archivo INI, se utiliza el valor predeterminado.
### **Procesar cookies de Internet al cerrar la sesión**

Esta configuración permite que Profile Management procese el archivo index.dat al cerrar sesión para quitar las cookies de Internet que quedan en el sistema de archivos después de una prolongada exploración, la cual puede dar lugar a una sobrecarga del perfil. Al habilitarla, los cierres de sesión tardan más, de manera que se recomienda habilitarla solamente si es necesario.

De forma predeterminada, esta configuración está inhabilitada y Profile Management no procesa el archivo index.dat al cerrar la sesión.

Si este parámetro no se define aquí, se utiliza el valor del archivo INI.

Si este parámetro no se define ni aquí ni en el archivo INI, no se procesará el archivo index.dat.

# **Configuraciones básicas de directiva**

August 13, 2021

La sección Parámetros básicos contiene configuraciones de directiva relacionadas con una configuración básica de Profile Management.

### **Reescritura activa**

Esta configuración permite sincronizar archivos y carpetas modificados (pero no los parámetros del Registro) con el almacén de usuarios durante una sesión antes de cerrarla.

De forma predeterminada, la sincronización con el almacén de usuarios durante una sesión está inhabilitada.

Si este parámetro no se define aquí, se utiliza el valor del archivo INI.

Si esta configuración no está definida ni aquí ni en el archivo INI, se considera habilitada.

#### **Habilitar Profile Management**

Esta configuración habilita Profile Management para procesar los inicios y cierres de sesión.

De forma predeterminada, esta configuración está inhabilitada para facilitar la implementación.

Importante: Citrix recomienda habilitar Profile Management únicamente después de realizar todas las demás tareas de instalación y probar cómo funcionan los perfiles de usuario de Citrix en su en‑ torno.

Si este parámetro no se define aquí, se utiliza el valor del archivo INI.

Si la configuración no está definida ni aquí ni en el archivo INI, Profile Management no procesa los perfiles de usuario de Windows de ninguna manera.

## **Grupos excluidos**

Esta configuración especifica qué grupos locales de equipo y de dominio (locales, globales y univer‑ sales) se excluyen en el procesamiento de Profile Management.

Cuando está habilitada, Profile Management no procesa los miembros de los grupos de usuarios es‑ pecificados.

De forma predeterminada, esta configuración está inhabilitada y se procesan los miembros de todos los grupos de usuarios.

Especifique los grupos de dominio así: <NOMBRE DE DOMINIO>\<NOMBRE DE GRUPO>.

Si esta configuración no está definida aquí, se utiliza el valor del archivo INI.

Si esta configuración no está definida ni aquí ni en el archivo INI, se procesan los miembros de todos los grupos de usuarios.

## **Compatibilidad con perfiles sin conexión**

Esta configuración habilita los perfiles sin conexión, lo que permite que los perfiles se sincronicen con el almacén de usuarios en la primera oportunidad tras una desconexión de red.

De forma predeterminada, la funcionalidad de perfiles sin conexión está inhabilitada.

Esta configuración se aplica a usuarios de equipos portátiles o dispositivos móviles que utilicen el ser‑ vicio de roaming. Cuando se produce una desconexión de red, los perfiles permanecen intactos en el equipo portátil o dispositivo itinerante, incluso luego de reiniciar o hibernar. A medida que los usuar‑ ios móviles trabajan, su perfil se actualiza de forma local y se sincroniza con el almacén de usuarios cuando se vuelve a establecer la conexión de red.

Si este parámetro no se define aquí, se utiliza el valor del archivo INI.

Si esta configuración no está definida ni aquí ni en el archivo INI, se inhabilita la funcionalidad de perfiles sin conexión.

# **Ruta al almacén de usuarios**

Esta configuración especifica la ruta al directorio (el almacén de usuarios) en el que se guardan las configuraciones de usuario, como, por ejemplo, los parámetros de Registro y los archivos sincroniza‑ dos.

De forma predeterminada, se utiliza el directorio de Windows de la unidad principal.

Si esta configuración está inhabilitada, la configuración de usuario se guarda en el subdirectorio de Windows del directorio principal.

La ruta puede:

- Ser una **ruta relativa**. Esta ruta debe ser relativa al directorio principal, que se configura gen‑ eralmente como el atributo #homeDirectory# para un usuario en Active Directory.
- Ser una **ruta UNC absoluta**. Esta ruta especifica generalmente un recurso compartido del servi‑ dor o un espacio de nombres DFS.
- **Estar inhabilitada o sin configurar**. En este caso, se asume el valor #homeDirec‑ tory#\Windows.

Utilice los siguientes tipos de variables al definir esta configuración de directiva:

- Variables de entorno del sistema entre signos de porcentaje (por ejemplo, %ProfVer%). Tenga en cuenta que las variables de entorno del sistema generalmente requieren una configuración adicional.
- Atributos del objeto de usuario de Active Directory, entre signos de almohadilla (por ejemplo, #sAMAccountName#).
- Variables de Profile Management. Para obtener más información, consulte la documentación de Profile Management.

También puede usar las variables de entorno de usuario %username% y %userdomain% y crear atributos personalizados para definir las variables organizativas, como la ubicación o los usuarios. Los atributos distinguen mayúsculas y minúsculas.

Ejemplos:

- \\server\share#sAMAccountName# almacena la configuración del usuario en la ruta UNC \\server\share\JohnSmith (si #sAMAccountName# se resuelve como JohnSmith para el usuario actual)
- \server\profiles\$%USERNAME%.%USERDOMAIN%\!CTX\_PROFILEVER!!CTX\_OSBITNESS! puede expandirse a \server\profiles\$\JohnSmith.DOMAINCONTROLLER1\v2x64

Importante: Independientemente de los atributos o las variables que utilice, compruebe que este parámetro se expande hasta la carpeta del nivel inmediatamente superior al de la carpeta donde se encuentra NTUSER.DAT. Por ejemplo, si este archivo se encuentra en \server\profiles\$\JohnSmith.Finance\v2x64\UPM\_Profile, defina la ruta al almacén de usuarios como \server\profiles\$\JohnSmith.Finance\v2x64, no la subcarpeta \UPM\_Profile.

Si este parámetro no se define aquí, se utiliza el valor del archivo INI.

Si este parámetro no se define ni aquí ni en el archivo INI, se utiliza el directorio Windows de la unidad del directorio principal.

### **Procesar inicios de sesión de administradores locales**

Esta configuración especifica si se procesan los inicios de sesión de los miembros del grupo BUILTIN\Administradores. Esto permite que los usuarios del dominio con derechos de administrador local, normalmente usuarios con escritorios virtuales asignados, puedan omitir el procesamiento, y puedan iniciar sesión y solucionar problemas de Profile Management en el escritorio.

Si esta configuración está inhabilitada, o si no está configurada en sistemas operativos de servidor, Profile Management asume que deben procesarse los inicios de sesión de usuarios del dominio, pero no los de administradores locales. En sistemas operativos de escritorio los inicios de sesión de ad‑ ministradores locales sí se procesan.

De forma predeterminada, esta configuración está inhabilitada y los inicios de sesión de administradores locales no se procesan.

Si este parámetro no se define aquí, se utiliza el valor del archivo INI.

Si esta configuración no está definida ni aquí ni en el archivo INI, no se procesan los inicios de sesión de administrador local.

### **Grupos procesados**

Esta configuración permite especificar qué grupos locales del equipo y grupos de dominio (locales, globales y universales) se incluyen en el procesamiento de Profile Management.

Cuando está habilitada, Profile Management procesará solo los miembros de los grupos de usuarios especificados.

De forma predeterminada, esta configuración está inhabilitada y se procesan los miembros de todos los grupos de usuarios.

Especifique los grupos de dominio así: <NOMBRE DE DOMINIO><NOMBRE DE GRUPO>.

Si este parámetro no se define aquí, se utiliza el valor del archivo INI.

Si esta configuración no está definida ni aquí ni en el archivo INI, se procesan los miembros de todos los grupos de usuarios.

# **Configuraciones de directiva de Multiplataforma**

#### October 28, 2019

La sección Multiplataforma contiene configuraciones de directiva relacionadas con la función de configuración multiplataforma de Profile Management.

## **Grupos de usuarios de configuración multiplataforma**

Esta configuración especifica los grupos de usuarios de Windows cuyos perfiles se procesan cuando la función de configuración multiplataforma está habilitada.

De forma predeterminada, esta configuración está inhabilitada y se procesan todos los grupos de usuarios especificados en la configuración de directiva Grupos procesados.

Si este parámetro no se define aquí, se utiliza el valor del archivo INI.

Si esta configuración no está definida ni aquí ni en el archivo INI, se procesarán todos los grupos de usuarios.

## **Habilitar configuración multiplataforma**

Esta configuración habilita o inhabilita la función de configuración multiplataforma, que permite mi‑ grar perfiles de usuarios y hacerlos móviles cuando un usuario se conecta a la misma aplicación en sistemas operativos distintos.

De forma predeterminada, la función de configuración multiplataforma está inhabilitada.

Si este parámetro no se define aquí, se utiliza el valor del archivo INI.

Si este parámetro no se define ni aquí ni en el archivo INI, no se aplicará la configuración multiplataforma.

### **Ruta de definiciones multiplataforma**

Esta configuración especifica la ubicación de red como una ruta UNC de los archivos de definición copiados desde el paquete de descarga.

Nota: Los usuarios deben tener acceso de lectura y los administradores acceso de escritura a esta ubicación y debe ser un recurso compartido de archivos SMB (Server Message Block) o CIFS (Common Internet File System).

De forma predeterminada, no se especifica ninguna ruta.

Si este parámetro no se define aquí, se utiliza el valor del archivo INI.

Si este parámetro no se define ni aquí ni en el archivo INI, no se aplicará la configuración multiplataforma.

### **Ruta del almacén de configuración multiplataforma**

Esta configuración especifica la ruta al almacén de configuraciones multiplataforma, que es la carpeta donde se guardan las configuraciones multiplataforma de los usuarios. La ruta puede ser una ruta UNC o una ruta relativa al directorio principal.

Nota: Los usuarios deben tener acceso de escritura al almacén multiplataforma.

De forma predeterminada, esta configuración está inhabilitada y se utiliza la ruta Windows\PM\_CP.

Si este parámetro no se define aquí, se utiliza el valor del archivo INI.

Si esta configuración no está definida ni aquí ni en el archivo INI, se utiliza el valor predeterminado.

## **Origen para crear configuración multiplataforma**

Esta configuración especifica una plataforma como la plataforma base si la configuración está habil‑ itada para la unidad organizativa de esa plataforma. Los datos de los perfiles de la plataforma base migran al almacén de configuración multiplataforma.

Los conjuntos de perfiles de cada plataforma se guardan en una unidad organizativa aparte. Esto significa que es necesario seleccionar de qué plataforma se quieren usar los datos de perfil como base para el almacén de configuración multiplataforma. La plataforma así seleccionada será la plataforma base.

Cuando está habilitada, Profile Management migra los datos desde el perfil de plataforma única al almacén si el almacén de configuración multiplataforma contiene un archivo de definición sin datos, o bien si los datos almacenados en caché en el perfil de una plataforma única son más recientes que los datos de definición que hay en el almacén.

Importante: Si esta configuración está habilitada en varias unidades organizativas o en varios objetos de usuario o máquina, la plataforma en la que inicie sesión el primer usuario se convertirá en el perfil base.

De forma predeterminada, esta configuración está inhabilitada y Profile Management no migra los datos del perfil de una plataforma única al almacén.

# **Configuraciones de directiva de Sistema de archivos**

#### November 13, 2018

La sección Sistema de archivos contiene configuraciones de directiva para establecer qué archivos y directorios de un perfil de usuario se sincronizan entre el sistema en el que el perfil está instalado y el almacén de usuarios.

# **Configuraciones de directiva de Exclusiones**

October 28, 2019

La sección Exclusiones contiene configuraciones de directiva para establecer qué archivos y directorios de un perfil de usuario se excluyen del proceso de sincronización.

### **Lista de exclusión de directorios**

Esta configuración especifica una lista de las carpetas del perfil de usuario que se ignoran durante la sincronización.

Especifique los nombres de carpeta como rutas relativas al perfil de usuario (%USERPROFILE%).

De forma predeterminada, esta configuración está inhabilitada y se sincronizan todas las carpetas del perfil de usuario.

Ejemplo: "Escritorio"ignora la carpeta Escritorio en el perfil del usuario

Si este parámetro no se define aquí, se utiliza el valor del archivo INI.

Si esta configuración no está definida ni aquí ni en el archivo INI, se sincronizan todas las carpetas del perfil de usuario.

### **Lista de exclusión de archivos**

Esta configuración especifica una lista de archivos del perfil de usuario que se ignoran durante la sin‑ cronización.

De forma predeterminada, esta configuración está inhabilitada y se sincronizan todos los archivos del perfil de usuario.

Especifique los nombres de archivo como rutas relativas al perfil de usuario (%USERPROFILE%). Tenga en cuenta que se permiten comodines y se aplican de forma recursiva.

Ejemplo: Escritorio\Desktop.ini ignora el archivo Desktop.ini de la carpeta Escritorio

Si este parámetro no se define aquí, se utiliza el valor del archivo INI.

Si esta configuración no está definida ni aquí ni en el archivo INI, se sincronizan todos los archivos del perfil de usuario.

# **Configuraciones de directiva de Sincronización**

#### December 4, 2023

La sección Sincronización contiene configuraciones de directiva para especificar qué archivos y carpetas de un perfil de usuario se sincronizarán entre el sistema en el que el perfil está instalado y el almacén de usuarios.

### **Directorios que sincronizar**

Esta configuración especifica los directorios que quiere que Profile Management incluya en el proceso de sincronización y que están ubicados en carpetas excluidas. De manera predeterminada, Profile Management sincroniza todo el contenido del perfil de usuario. No es necesario agregar las subcarpetas del perfil del usuario a la lista para incluirlas. Para obtener más información, consulte el tema general Incluir y excluir elementos.

Las rutas de la lista deben ser relativas al perfil de usuario.

Ejempl[o: Escritorio\excluir\incluir](https://docs.citrix.com/es-es/profile-management/current-release/configure/include-and-exclude-items) hace que la subcarpeta llamada "incluir"se sincronice aun cuando la carpeta llamada "Escritorio\excluir"no se sincronice

De forma predeterminada, esta configuración está inhabilitada y no se especifica ninguna carpeta.

Si esta configuración no se define aquí, se utiliza el valor del archivo INI.

Si este parámetro no se define ni aquí ni en el archivo INI, se sincronizarán solo las carpetas que no se han excluido del perfil de usuario.

### **Archivos que sincronizar**

Esta configuración especifica los archivos que quiere que Profile Management incluya en el proceso de sincronización y que están ubicados en carpetas excluidas. De manera predeterminada, Profile Management sincroniza todo el contenido del perfil de usuario. No es necesario agregar archivos del perfil del usuario a la lista para incluirlos. Para obtener más información, consulte el tema general Incluir y excluir elementos.

Las rutas de la lista deben ser relativas al perfil de usuario. Las rutas relativas se interpretan como relativas al perfil de usuario. Es posible utilizar comodines, pero solo se permiten para los nombres [de archivo. No es posible a](https://docs.citrix.com/es-es/profile-management/current-release/configure/include-and-exclude-items)nidar los comodines y se aplican de forma recursiva.

Ejemplos:

• AppData\Local\Microsoft\Office\Access.qat especifica un archivo que se encuentra en un nivel inferior de una carpeta excluida en la configuración predeterminada

• AppData\Local\MyApp\*.cfg especifica todos los archivos con la extensión .cfg en la carpeta AppData\Local\MyApp del perfil y sus subcarpetas

De forma predeterminada, esta configuración está inhabilitada y no se especifica ningún archivo.

Si esta configuración no se define aquí, se utiliza el valor del archivo INI.

Si este parámetro no se define ni aquí ni en el archivo INI, se sincronizan solo los archivos que no se han excluido del perfil de usuario.

# **Carpetas que reflejar**

Esta configuración permite especificar qué carpetas relativas a la carpeta raíz de un perfil de usuario hay que reflejar. Esta configuración de directiva puede ayudar a resolver problemas relacionados con carpetas transaccionales (también conocidas como carpetas de referencia), que contienen archivos interdependientes, donde un archivo hace referencia a los otros.

El reflejo de las carpetas permite a Profile Management procesar una carpeta transaccional y su con‑ tenido como una sola entidad, evitando la sobrecarga del perfil. Tenga en cuenta que en estas situaciones prevalece la última escritura, de manera que los archivos en las carpetas reflejadas que se han modificado en más de una sesión se sobrescribirán con la última actualización, lo que generará una pérdida de cambios del perfil.

Por ejemplo: puede reflejar la carpeta de cookies de Internet Explorer de manera que Index.dat se sincronice con las cookies para las que se crea un índice.

Si un usuario abre dos sesiones de Internet Explorer, cada una en un servidor diferente, y consulta distintos sitios en cada sesión, las cookies de cada sitio se agregarán al servidor apropiado. Cuando el usuario se desconecte de la primera sesión (o en la mitad de una sesión, si está habilitada la función de reescritura activa), las cookies de la segunda sesión deberían sustituir aquellas de la primera sesión. Sin embargo, éstas se combinan, y las referencias a las cookies en Index.dat se vuelven obsoletas. Las consultas adicionales que se hagan en sesiones nuevas resultarán en combinaciones repetidas y en una carpeta de cookies saturada.

La posibilidad de reflejar la carpeta de cookies resuelve el problema al sobrescribir las cookies con las de la última sesión cada vez que el usuario cierra la sesión, de manera que Index.dat permanece siempre actualizado.

De forma predeterminada, esta configuración está inhabilitada y no se refleja ninguna carpeta.

Si esta configuración no se define aquí, se utiliza el valor del archivo INI.

Si esta directiva no está configurada ni aquí ni en el archivo INI, no se reflejará ninguna carpeta.

# **Configuraciones de directiva de Redirección de carpetas**

November 13, 2018

La sección Redirección de carpetas contiene configuraciones de directiva para especificar si desea redirigir las carpetas que suelen aparecer en perfiles a una ubicación de red compartida.

### **Conceder acceso a administradores**

Esta configuración permite que un administrador pueda acceder al contenido de las carpetas redirigidas de un usuario.

De forma predeterminada, esta configuración está inhabilitada y los usuarios tienen acceso exclusivo al contenido de sus carpetas redirigidas.

### **Incluir nombre de dominio**

Esta configuración habilita la inclusión de la variable de entorno %userdomain% como parte de la ruta UNC especificada para carpetas redirigidas.

De forma predeterminada, esta configuración está inhabilitada y la variable de entorno %userdomain% no se incluye como parte de la ruta UNC especificada para carpetas redirigidas.

# **Configuraciones de directiva de AppData(Roaming)**

#### August 23, 2019

La sección AppData(Roaming) contiene configuraciones de directiva para especificar si se debe redirigir el contenido de la carpeta AppData(Roaming) a una ubicación de red compartida.

### **Ruta de AppData(Roaming)**

Esta configuración especifica la ubicación de red a la que se redirige el contenido de la carpeta App‑ Data(Roaming).

De forma predeterminada, esta configuración está inhabilitada y no se especifica ninguna ubicación.

Si esta configuración no está definida aquí, Profile Management no redirige la carpeta especificada.

## **Parámetros de redirección para AppData(Roaming)**

Esta configuración especifica cómo redirigir el contenido de la carpeta AppData(Roaming).

De forma predeterminada, el contenido se redirige a una ruta UNC.

Si esta configuración no está definida aquí, Profile Management no redirige la carpeta especificada.

# **Configuraciones de directiva de Contactos**

#### July 3, 2019

La sección Contactos contiene configuraciones de directiva para especificar si se debe redirigir el contenido de la carpeta Contactos a una ubicación de red compartida.

### **Ruta de Contactos**

Esta configuración especifica la ubicación de red a la que se redirige el contenido de la carpeta Con‑ tactos.

De forma predeterminada, esta configuración está inhabilitada y no se especifica ninguna ubicación.

Si esta configuración no está definida aquí, Profile Management no redirige la carpeta especificada.

### **Parámetros de redirección para Contactos**

Esta configuración especifica cómo redirigir el contenido de la carpeta Contactos.

De forma predeterminada, el contenido se redirige a una ruta UNC.

Si esta configuración no está definida aquí, Profile Management no redirige la carpeta especificada.

# **Configuraciones de directiva de Escritorio**

July 3, 2019

La sección Escritorio contiene configuraciones de directiva para especificar si se debe redirigir el contenido de la carpeta Escritorio a una ubicación de red compartida.

### **Ruta de Escritorio**

Esta configuración especifica la ubicación de red a la que se redirige el contenido de la carpeta Escrito‑ rio.

De forma predeterminada, esta configuración está inhabilitada y no se especifica ninguna ubicación.

Si esta configuración no está definida aquí, Profile Management no redirige la carpeta especificada.

### **Parámetros de redirección para Escritorio**

Esta configuración especifica cómo redirigir el contenido de la carpeta Escritorio.

De forma predeterminada, el contenido se redirige a una ruta UNC.

Si esta configuración no está definida aquí, Profile Management no redirige la carpeta especificada.

# **Configuraciones de directiva de Documentos**

#### August 13, 2021

La sección Documentos contiene configuraciones de directiva para especificar si se debe redirigir el contenido de la carpeta Documentos a una ubicación de red compartida.

#### **Ruta de Documentos**

Esta configuración especifica la ubicación de red a la que se redirigen los archivos en la carpeta Doc‑ umentos.

De forma predeterminada, esta configuración está inhabilitada y no se especifica ninguna ubicación.

Si esta configuración no está definida aquí, Profile Management no redirige la carpeta especificada.

La configuración Ruta de Documentos debe estar habilitada no solo para redirigir archivos a la carpeta Documentos, sino también para redirigir archivos a las carpetas Música, Imágenes y Vídeos.

### **Parámetros de redirección para Documentos**

Esta configuración especifica cómo redirigir el contenido de la carpeta Documentos.

De forma predeterminada, el contenido se redirige a una ruta UNC.

Para controlar cómo redirigir el contenido de la carpeta Documentos, elija una de las siguientes opciones:

- Redirigir a esta ruta UNC. Redirige contenido a la ruta UNC especificada en la configuración de directiva de Ruta de Documentos.
- Redirigir al directorio principal del usuario. Redirige contenido al directorio principal de los usuarios, configurado generalmente como el atributo #homeDirectory# para usuarios en Active Directory.

Si esta configuración no está definida aquí, Profile Management no redirige la carpeta especificada.

# **Configuraciones de directiva de Descargas**

### August 13, 2021

La sección Descargas contiene configuraciones de directiva para especificar si se debe redirigir el contenido de la carpeta Descargas a una ubicación de red compartida.

### **Ruta de Descargas**

Esta configuración especifica la ubicación de red a la que se redirigen los archivos de la carpeta Descar‑ gas.

De forma predeterminada, esta configuración está inhabilitada y no se especifica ninguna ubicación.

Si esta configuración no está definida aquí, Profile Management no redirige la carpeta especificada.

### **Parámetros de redirección para Descargas**

Esta configuración especifica cómo redirigir el contenido de la carpeta Descargas.

De forma predeterminada, el contenido se redirige a una ruta UNC.

Si esta configuración no está definida aquí, Profile Management no redirige la carpeta especificada.

# **Configuraciones de directiva de Favoritos**

July 3, 2019

La sección Favoritos contiene configuraciones de directiva para especificar si se debe redirigir el contenido de la carpeta Favoritos a una ubicación de red compartida.

## **Ruta de Favoritos**

Esta configuración especifica la ubicación de red a la que se redirige el contenido de la carpeta Fa‑ voritos.

De forma predeterminada, esta configuración está inhabilitada y no se especifica ninguna ubicación.

Si esta configuración no está definida aquí, Profile Management no redirige la carpeta especificada.

## **Parámetros de redirección para Favoritos**

Esta configuración especifica cómo redirigir el contenido de la carpeta Favoritos.

De forma predeterminada, el contenido se redirige a una ruta UNC.

Si esta configuración no está definida aquí, Profile Management no redirige la carpeta especificada.

# **Configuraciones de directiva de Vínculos**

July 3, 2019

La sección Vínculos contiene configuraciones de directiva para especificar si se debe redirigir el contenido de la carpeta Vínculos a una ubicación de red compartida.

### **Ruta de Vínculos**

Esta configuración especifica la ubicación de red a la que se redirige el contenido de la carpeta Vínculos.

De forma predeterminada, esta configuración está inhabilitada y no se especifica ninguna ubicación.

Si esta configuración no está definida aquí, Profile Management no redirige la carpeta especificada.

### **Parámetros de redirección para Vínculos**

Esta configuración especifica cómo redirigir el contenido de la carpeta Vínculos.

De forma predeterminada, el contenido se redirige a una ruta UNC.

Si esta configuración no está definida aquí, Profile Management no redirige la carpeta especificada.

# **Configuraciones de directiva de Música**

#### August 13, 2021

La sección Música contiene configuraciones de directiva para especificar si se debe redirigir el contenido de la carpeta Música a una ubicación de red compartida.

### **Ruta de Música**

Esta configuración especifica la ubicación de red a la que se redirige el contenido de la carpeta Música.

De forma predeterminada, esta configuración está inhabilitada y no se especifica ninguna ubicación.

Si esta configuración no está definida aquí, Profile Management no redirige la carpeta especificada.

### **Configuraciones de redirección para Música**

Esta configuración especifica cómo redirigir el contenido de la carpeta Música.

De forma predeterminada, el contenido se redirige a una ruta UNC.

Para controlar cómo redirigir el contenido de la carpeta Música, elija una de las siguientes opciones:

- Redirigir a esta ruta UNC. Redirige contenido a la ruta UNC especificada en la configuración de directiva de Ruta de Música.
- Redirección relativa a la carpeta Documentos. Redirige contenido a una carpeta relativa a la carpeta Documentos.

Para redirigir contenido a una carpeta relativa a la carpeta Documentos, es necesario habilitar la configuración Ruta de Documentos.

Si esta configuración no está definida aquí, Profile Management no redirige la carpeta especificada.

# **Configuraciones de directiva de Imágenes**

### July 3, 2019

La sección Imágenes contiene configuraciones de directiva para especificar si se debe redirigir el contenido de la carpeta Imágenes a una ubicación de red compartida.

## **Ruta de Imágenes**

Esta configuración especifica la ubicación de red a la que se redirige el contenido de la carpeta Imágenes.

De forma predeterminada, esta configuración está inhabilitada y no se especifica ninguna ubicación.

Si esta configuración no está definida aquí, Profile Management no redirige la carpeta especificada.

## **Parámetros de redirección para Imágenes**

Esta configuración especifica cómo redirigir el contenido de la carpeta Imágenes.

De forma predeterminada, el contenido se redirige a una ruta UNC.

Para controlar cómo redirigir el contenido de la carpeta Imágenes, elija una de las siguientes opciones:

- Redirigir a esta ruta UNC. Redirige contenido a la ruta UNC especificada en la configuración de directiva de Ruta de Imágenes.
- Redirección relativa a la carpeta Documentos. Redirige contenido a una carpeta relativa a la carpeta Documentos.

Para redirigir contenido a una carpeta relativa a la carpeta Documentos, es necesario habilitar la configuración Ruta de Documentos.

Si esta configuración no está definida aquí, Profile Management no redirige la carpeta especificada.

# **Configuraciones de directiva de Juegos guardados**

#### July 3, 2019

La sección Juegos guardados contiene configuraciones de directiva para especificar si se debe redirigir el contenido de la carpeta Juegos guardados a una ubicación de red compartida.

### **Parámetros de redirección para Juegos guardados**

Esta configuración especifica cómo redirigir el contenido de la carpeta Juegos guardados.

De forma predeterminada, el contenido se redirige a una ruta UNC.

Si esta configuración no está definida aquí, Profile Management no redirige la carpeta especificada.

### **Ruta de Juegos guardados**

Esta configuración especifica la ubicación de red a la que se redirige el contenido de la carpeta Juegos guardados.

De forma predeterminada, esta configuración está inhabilitada y no se especifica ninguna ubicación.

Si esta configuración no está definida aquí, Profile Management no redirige la carpeta especificada.

# **Configuraciones de directiva de Menú Inicio**

#### July 3, 2019

La sección Menú Inicio contiene configuraciones de directiva para especificar si se debe redirigir el contenido de la carpeta Menú Inicio a una ubicación de red compartida.

### **Parámetros de redirección para Menú Inicio**

Esta configuración especifica cómo redirigir el contenido de la carpeta Menú Inicio.

De forma predeterminada, el contenido se redirige a una ruta UNC.

Si esta configuración no está definida aquí, Profile Management no redirige la carpeta especificada.

### **Ruta de Menú Inicio**

Esta configuración especifica la ubicación de red a la que se redirige el contenido de la carpeta Menú Inicio.

De forma predeterminada, esta configuración está inhabilitada y no se especifica ninguna ubicación.

Si esta configuración no está definida aquí, Profile Management no redirige la carpeta especificada.

# **Configuraciones de directiva de Búsquedas**

### July 3, 2019

La sección Búsquedas contiene configuraciones de directiva para especificar si se debe redirigir el contenido de la carpeta Búsquedas a una ubicación de red compartida.

# **Parámetros de redirección para Búsquedas**

Esta configuración especifica cómo redirigir el contenido de la carpeta Búsquedas.

De forma predeterminada, el contenido se redirige a una ruta UNC.

Si esta configuración no está definida aquí, Profile Management no redirige la carpeta especificada.

## **Ruta de Búsquedas**

Esta configuración especifica la ubicación de red a la que se redirige el contenido de la carpeta Búsquedas.

De forma predeterminada, esta configuración está inhabilitada y no se especifica ninguna ubicación.

Si esta configuración no está definida aquí, Profile Management no redirige la carpeta especificada.

# **Configuraciones de directiva de Vídeos**

#### July 3, 2019

La sección Vídeos contiene configuraciones de directiva para especificar si se debe redirigir el contenido de la carpeta Vídeos a una ubicación de red compartida.

### **Parámetros de redirección para Vídeos**

Esta configuración especifica cómo redirigir el contenido de la carpeta Vídeos.

De forma predeterminada, el contenido se redirige a una ruta UNC.

Para controlar cómo redirigir el contenido de la carpeta Vídeos, elija una de las siguientes opciones:

• Redirigir a esta ruta UNC. Redirige contenido a la ruta UNC especificada en la configuración de directiva de Ruta de Vídeos.

• Redirección relativa a la carpeta Documentos. Redirige contenido a una carpeta relativa a la carpeta Documentos.

Para redirigir contenido a una carpeta relativa a la carpeta Documentos, es necesario habilitar la configuración Ruta de Documentos.

Si esta configuración no está definida aquí, Profile Management no redirige la carpeta especificada.

### **Ruta de Vídeos**

Esta configuración especifica la ubicación de red a la que se redirige el contenido de la carpeta Vídeos.

De forma predeterminada, esta configuración está inhabilitada y no se especifica ninguna ubicación.

Si esta configuración no está definida aquí, Profile Management no redirige la carpeta especificada.

# **Configuraciones de directiva de Registro**

October 28, 2019

La sección Registro contiene configuraciones de directiva para definir la captura de registros de Profile Management.

### **Acciones de Active Directory**

Esta configuración habilita o inhabilita el registro detallado de las acciones realizadas en Active Directory.

De forma predeterminada, esta configuración está inhabilitada.

Cuando habilite esta configuración, compruebe que la configuración Habilitar registro también está habilitada.

Si este parámetro no se define aquí, se utiliza el valor del archivo INI.

Si esta configuración no está definida ni aquí ni en el archivo INI, se registran los errores y la información general.

### **Información común**

Esta configuración habilita o inhabilita el registro detallado de información común.

De forma predeterminada, esta configuración está inhabilitada.

Cuando habilite esta configuración, compruebe que la configuración Habilitar registro también está habilitada.

Si este parámetro no se define aquí, se utiliza el valor del archivo INI.

Si esta configuración no está definida ni aquí ni en el archivo INI, se registran los errores y la información general.

### **Advertencias comunes**

Esta configuración habilita o inhabilita el registro detallado de advertencias comunes.

De forma predeterminada, esta configuración está inhabilitada.

Cuando habilite esta configuración, compruebe que la configuración Habilitar registro también está habilitada.

Si este parámetro no se define aquí, se utiliza el valor del archivo INI.

Si esta configuración no está definida ni aquí ni en el archivo INI, se registran los errores y la información general.

# **Habilitar registro**

Esta configuración habilita o inhabilita el registro de Profile Management en el modo de depuración (registro detallado). En modo de depuración, la información detallada de estado se registra en los archivos de registro ubicados en "%SystemRoot%\System32\Logfiles\UserProfileManager".

De forma predeterminada, esta configuración está inhabilitada y solo se registran los errores.

Citrix recomienda habilitar esta configuración solo cuando vaya a solucionar problemas de Profile Management.

Si este parámetro no se define aquí, se utiliza el valor del archivo INI.

Si esta configuración no está definida ni aquí ni en el archivo INI, solo se registran los errores.

### **Acciones del sistema de archivos**

Esta configuración habilita o inhabilita el registro detallado de las acciones realizadas en el sistema de archivos.

De forma predeterminada, esta configuración está inhabilitada.

Cuando habilite esta configuración, compruebe que la configuración Habilitar registro también está habilitada.

Si este parámetro no se define aquí, se utiliza el valor del archivo INI.

Si esta configuración no está definida ni aquí ni en el archivo INI, se registran los errores y la información general.

## **Notificaciones del sistema de archivos**

Esta configuración habilita o inhabilita el registro detallado de las notificaciones de los sistemas de archivos.

De forma predeterminada, esta configuración está inhabilitada.

Cuando habilite esta configuración, compruebe que la configuración Habilitar registro también está habilitada.

Si este parámetro no se define aquí, se utiliza el valor del archivo INI.

Si esta configuración no está definida ni aquí ni en el archivo INI, se registran los errores y la información general.

# **Cierre de sesión**

Esta configuración habilita o inhabilita el registro detallado de los cierres de sesión de los usuarios.

De forma predeterminada, esta configuración está inhabilitada.

Cuando habilite esta configuración, compruebe que la configuración Habilitar registro también está habilitada.

Si este parámetro no se define aquí, se utiliza el valor del archivo INI.

Si esta configuración no está definida ni aquí ni en el archivo INI, se registran los errores y la información general.

### **Inicio de sesión**

Esta configuración habilita o inhabilita el registro detallado de los inicios de sesión de los usuarios.

De forma predeterminada, esta configuración está inhabilitada.

Cuando habilite esta configuración, compruebe que la configuración Habilitar registro también está habilitada.

Si este parámetro no se define aquí, se utiliza el valor del archivo INI.

Si esta configuración no está definida ni aquí ni en el archivo INI, se registran los errores y la información general.

### **Tamaño máximo del archivo de registro**

Esta configuración permite especificar el valor máximo permitido para el archivo de registro de Profile Management en bytes.

De forma predeterminada, este valor está establecido en 1.048.576 bytes (1 MB).

Citrix recomienda aumentar el tamaño de este archivo a 5 MB omás si dispone de suficiente espacio en disco. Si el archivo de registro supera el tamaño máximo indicado, se elimina una copia de seguridad (.bak) del archivo, se cambia el nombre del archivo de registro a .bak y se crea un nuevo archivo de registro.

El archivo de registro se crea en %SystemRoot%\System32\Logfiles\UserProfileManager.

Si este parámetro no se define aquí, se utiliza el valor del archivo INI.

Si esta configuración no está definida ni aquí ni en el archivo INI, se utiliza el valor predeterminado.

#### **Ruta al archivo de registro**

Esta configuración especifica una ruta alternativa en la que guardar el archivo de registros de Profile Management.

De forma predeterminada, esta configuración está inhabilitada y los archivos de registro se guardan en la ubicación predeterminada: %SystemRoot%\System32\Logfiles\UserProfileManager.

La ruta puede corresponder a una unidad local o a una unidad remota en la red (una ruta UNC). Las rutas remotas pueden ser útiles en entornos distribuidos de gran tamaño, pero pueden crear un trá‑ fico de red significativo, lo cual puede ser inadecuado para los archivos de registros. En el caso de máquinas virtuales aprovisionadas, con una unidad de disco duro persistente, defina una ruta local a dicha unidad. Esto garantiza que los archivos de registro se conservarán cuando lamáquina se reinicie. Para máquinas virtuales sin disco duro persistente, la definición de una ruta UNC permite conservar los archivos de registros, pero la cuenta de sistema de las máquinas debe tener acceso de escritura en el punto compartido UNC. Use una ruta local para los equipos portátiles gestionados con la función de perfiles sin conexión.

Si se usa una ruta UNC para los archivos de registro, Citrix recomienda aplicar una lista de control de acceso a la carpeta donde se guardan los mismos, para garantizar que solo tengan acceso a ellos las cuentas de los usuarios y equipos autorizados.

Si este parámetro no se define aquí, se utiliza el valor del archivo INI.

Si esta configuración no está definida ni aquí ni en el archivo INI, se utilizará la ubicación predeterminada "%SystemRoot%\System32\Logfiles\UserProfileManager".

# **Información de usuario personalizada**

Esta configuración habilita o inhabilita el registro detallado de la información de usuario personal‑ izada.

De forma predeterminada, esta configuración está inhabilitada.

Cuando habilite esta configuración, compruebe que la configuración Habilitar registro también está habilitada.

Si este parámetro no se define aquí, se utiliza el valor del archivo INI.

Si esta configuración no está definida ni aquí ni en el archivo INI, se registran los errores y la información general.

# **Valores de directivas al iniciar y cerrar la sesión**

Esta configuración habilita o inhabilita el registro detallado de valores de directivas cuando un usuario inicia y cierra sesión.

De forma predeterminada, esta configuración está inhabilitada.

Cuando habilite esta configuración, compruebe que la configuración Habilitar registro también está habilitada.

Si este parámetro no se define aquí, se utiliza el valor del archivo INI.

Si esta configuración no está definida ni aquí ni en el archivo INI, se registran los errores y la información general.

# **Acciones del Registro del sistema**

Esta configuración habilita o inhabilita el registro detallado de las acciones realizadas en el Registro del sistema.

De forma predeterminada, esta configuración está inhabilitada.

Cuando habilite esta configuración, compruebe que la configuración Habilitar registro también está habilitada.

Si este parámetro no se define aquí, se utiliza el valor del archivo INI.

Si esta configuración no está definida ni aquí ni en el archivo INI, se registran los errores y la información general.

## **Diferencias en el Registro del sistema al cerrar la sesión**

Esta configuración habilita o inhabilita el registro detallado de las diferencias en el Registro cuando un usuario cierra sesión.

De forma predeterminada, esta configuración está inhabilitada.

Cuando habilite esta configuración, compruebe que la configuración Habilitar registro también está habilitada.

Si este parámetro no se define aquí, se utiliza el valor del archivo INI.

Si esta configuración no está definida ni aquí ni en el archivo INI, se registran los errores y la información general.

# **Configuraciones de directiva de Gestión de perfiles**

August 13, 2021

La sección Gestión de perfiles contiene configuraciones de directiva para definir la forma en que Profile Management gestiona los perfiles de usuario.

### **Demora antes de eliminar perfiles en caché**

Esta configuración especifica una extensión opcional para el intervalo de demora, en segundos, antes de que Profile Management elimine los perfiles almacenados en caché local al cerrar sesión.

Un valor de 0 elimina los perfiles inmediatamente al final del proceso de cierre de sesión. Profile Management comprueba los cierres de sesión cada minuto, por lo que un valor de 60 garantiza que los perfiles se eliminan entre uno y dos minutos después de que los usuarios hayan cerrado la sesión (dependiendo de cuando tuvo lugar la última comprobación). Ampliar la demora es útil si sabe que un proceso mantiene abiertos los archivos o el subárbol User del Registro durante el cierre de sesión. Con grandes perfiles, esto también puede acelerar el cierre de sesión.

De forma predeterminada, este valor está establecido en 0 y Profile Management elimina inmediatamente los perfiles almacenados en caché local.

Cuando habilite esta configuración, compruebe que Eliminar perfiles guardados en caché local al cer‑ rar la sesión también está habilitada.

Si este parámetro no se define aquí, se utiliza el valor del archivo INI.

Si esta configuración no está definida ni aquí ni en el archivo INI, los perfiles se eliminan inmediatamente.

## **Eliminar perfiles guardados en caché local al cerrar la sesión**

Esta configuración especifica si los perfiles almacenados en caché local se eliminan cuando el usuario cierra la sesión.

Si se habilita este parámetro, la caché de perfiles local del usuario se borra después del cierre de sesión. Citrix recomienda habilitar este parámetro para servidores de terminales.

De forma predeterminada, esta configuración está inhabilitada y la caché de perfiles local de un usuario se conserva después de cerrar sesión.

Si este parámetro no se define aquí, se utiliza el valor del archivo INI.

Si esta configuración no está definida ni aquí ni en el archivo INI, los perfiles almacenados en caché no se eliminan.

### **Gestión de conflictos de perfiles locales**

Esta configuración define el comportamiento de Profile Management si existe un perfil de usuario en el almacén de usuarios y como un perfil de usuario de Windows local (no un perfil de usuario de Citrix).

De forma predeterminada, Profile Management utiliza el perfil de Windows local, pero no lo cambia de ninguna manera.

Para controlar el comportamiento de Profile Management, elija una de las siguientes opciones:

- Usar el perfil local. Profile Management utiliza el perfil local, pero no lo cambia de ninguna manera.
- Eliminar el perfil local. Profile Management elimina el perfil de usuario local de Windows y, a continuación, importa el perfil de usuario de Citrix desde el almacén de usuarios.
- Cambiar el nombre del perfil local. Profile Management cambia el nombre del perfil de usuario local de Windows (para conservar una copia de seguridad) y, a continuación, importa el perfil de usuario de Citrix desde el almacén de usuarios.

Si este parámetro no se define aquí, se utiliza el valor del archivo INI.

Si este parámetro no se define ni aquí ni en el archivo INI, se utilizan los perfiles locales existentes.

### **Migración de perfiles existentes**

Esta configuración especifica los tipos de perfil migrados al almacén de usuarios durante el inicio de sesión si un usuario no tiene ningún perfil actual en el almacén de usuarios.

Profile Management puede migrar perfiles existentes inmediatamente durante el inicio de sesión si un usuario no tiene perfil en el almacén de usuarios. Al finalizar este proceso, Profile Management utiliza

el perfil del almacén de usuarios tanto en la sesión actual como en cualquier otra sesión configurada con la ruta al mismo almacén de usuarios.

De forma predeterminada, se migran los perfiles locales y móviles al almacén de usuarios durante el inicio de sesión.

Para especificar los tipos de perfil que se migran al almacén de usuarios durante el inicio de sesión, elija una de las siguientes opciones:

- Perfiles locales e itinerantes
- Locales
- Itinerancia
- Ninguno (inhabilitado)

Si selecciona Ninguno, el sistema utiliza el mecanismo de Windows existente para la creación de nuevos perfiles, como si fuera en un entorno en el que Profile Management no está instalado.

Si este parámetro no se define aquí, se utiliza el valor del archivo INI.

Si este parámetro no se define ni aquí ni en el archivo INI, se migran los perfiles locales e itinerantes existentes.

## **Ruta al perfil de plantilla**

Esta configuración especifica la ruta al perfil que desea que Profile Management utilice como plantilla para crear nuevos perfiles de usuario.

La ruta especificada debe ser la ruta completa a la carpeta que contiene el archivo de Registro NTUSER.DAT y todas las carpetas y los archivos necesarios para el perfil de plantilla.

Nota: No incluya NTUSER.DAT en la ruta. Por ejemplo, para el archivo \\myservername\myprofiles\template\ntuse se definiría la ubicación como \\myservername\myprofiles\template.

Utilice rutas absolutas, ya sean rutas UNC o rutas del equipo local. Puede utilizar las últimas, por ejemplo, para especificar permanentemente un perfil de plantilla en una imagen de Citrix Provisioning Services. No se admite el uso de rutas relativas.

Nota: Esta configuración no admite la expansión de atributos de Active Directory, variables de entorno de sistema ni las variables %USERNAME% o %USERDOMAIN%.

De forma predeterminada, esta configuración está inhabilitada y los perfiles de usuario nuevos se crean a partir del perfil de usuario predeterminado del dispositivo donde un usuario inicia sesión por primera vez.

Si este parámetro no se define aquí, se utiliza el valor del archivo INI.

Si esta configuración no está definida ni aquí ni en el archivo INI, no se utiliza ninguna plantilla.

# **El perfil de plantilla anula el perfil local**

Esta configuración permite que el perfil de plantilla anule el perfil local cuando se crean nuevos per‑ files de usuario.

Si un usuario no tiene perfil de usuario de Citrix, pero existe un perfil de usuario local de Windows, de forma predeterminada se utiliza el perfil local (y se migra al almacén de usuarios si esto no está inhabilitado). Al habilitar esta configuración de directiva, el perfil de plantilla anula el perfil local que se usa durante la creación de nuevos perfiles de usuario.

Si este parámetro no se define aquí, se utiliza el valor del archivo INI.

Si esta configuración no está definida ni aquí ni en el archivo INI, no se utiliza ninguna plantilla.

# **El perfil de plantilla sobrescribe el perfil móvil**

Esta configuración permite que el perfil de plantilla anule o sobrescriba el perfil móvil al crear nuevos perfiles de usuario.

Si un usuario no tiene perfil de usuario de Citrix, pero existe un perfil de usuario móvil de Windows, de forma predeterminada se utiliza el perfil móvil (y se migra al almacén de usuarios si esto no está inhabilitado). Al habilitar esta configuración de directiva, el perfil de plantilla anula el perfil móvil utilizado durante la creación de nuevos perfiles de usuario.

Si este parámetro no se define aquí, se utiliza el valor del archivo INI.

Si esta configuración no está definida ni aquí ni en el archivo INI, no se utiliza ninguna plantilla.

# **Perfil de plantilla utilizado como perfil de Citrix obligatorio para todos los inicios de sesión**

Esta configuración habilita Profile Management para usar el perfil de plantilla como perfil predetermi‑ nado para crear todos los nuevos perfiles de usuario.

De forma predeterminada, esta configuración está inhabilitada y los perfiles de usuario nuevos se crean a partir del perfil de usuario predeterminado del dispositivo donde un usuario inicia sesión por primera vez.

Si este parámetro no se define aquí, se utiliza el valor del archivo INI.

Si esta configuración no está definida ni aquí ni en el archivo INI, no se utiliza ninguna plantilla.

# **Configuraciones de directiva de Registro del sistema**

October 28, 2019

La sección de Registro del sistema contiene configuraciones de directiva para especificar qué claves del Registro se incluyen o excluyen en el procesamiento de Profile Management.

### **Lista de exclusión**

Esta configuración especifica la lista de claves del Registro en el subárbol HKCU que se excluyen del procesamiento de Profile Management cuando un usuario cierra la sesión.

Cuando está habilitada, las claves especificadas en esta lista se excluyen del procesamiento cuando un usuario cierra la sesión.

De forma predeterminada, esta configuración está inhabilitada y todas las claves del Registro en el subárbol HKCU se procesan cuando un usuario cierra la sesión.

Si este parámetro no se define aquí, se utiliza el valor del archivo INI.

Si esta configuración no está definida ni aquí ni en el archivo INI, no se excluye ninguna clave de Reg‑ istro.

# **Lista de inclusión**

Esta configuración especifica la lista de claves del Registro en el subárbol HKCU que se incluyen en el procesamiento de Profile Management cuando un usuario cierra la sesión.

Cuando está habilitada, solo las claves especificadas en esta lista se procesan cuando un usuario cierra la sesión.

De forma predeterminada, esta configuración está inhabilitada y todas las claves del Registro en el subárbol HKCU se procesan cuando un usuario cierra la sesión.

Si este parámetro no se define aquí, se utiliza el valor del archivo INI.

Si esta configuración no está definida ni aquí ni en el archivo INI, se procesará toda la sección HKCU.

# **Configuraciones de directiva para Perfiles de usuario de streaming**

November 16, 2022

La sección Perfiles de usuario de streaming contiene configuraciones de directiva para especificar la forma en que Profile Management procesará los perfiles de usuario distribuidos por streaming.

# **Guardar siempre en caché**

Esta configuración especifica si Profile Management guarda en caché los archivos distribuidos por streaming tan pronto como sea posible cuando un usuario inicia una sesión. El almacenamiento en caché de archivos cuando un usuario inicia sesión ahorra en ancho de banda de la red, por lo que la experiencia del usuario mejora.

Use esta configuración junto con la configuración Streaming de perfiles.

De forma predeterminada, esta configuración está inhabilitada y los archivos distribuidos por stream‑ ing no se almacenan en caché tan pronto como sea posible cuando un usuario inicia sesión.

Si este parámetro no se define aquí, se utiliza el valor del archivo INI.

Si este parámetro no se define ni aquí ni en el archivo INI, se considera inhabilitado.

# **Tamaño de caché**

Esta configuración especifica un límite inferior, en megabytes, del tamaño de los archivos que se dis‑ tribuyen por streaming. Profile Management almacena en caché los archivos de este tamaño o más grandes tan pronto como sea posible cuando un usuario inicia sesión.

De forma predeterminada, este valor está establecido en 0 (cero) y se usa la función de guardado del perfil entero en caché. Cuando la función de guardado del perfil entero en caché está habilitada, Profile Management obtiene todo el contenido del perfil en el almacén de usuarios, cuando un usuario inicia sesión, como una tarea en segundo plano.

Si este parámetro no se define aquí, se utiliza el valor del archivo INI.

Si este parámetro no se define ni aquí ni en el archivo INI, se considera inhabilitado.

# **Streaming de perfiles**

Esta configuración habilita o inhabilita lafunción de streaming de perfiles de usuario de Citrix. Cuando está habilitada, las carpetas y los archivos incluidos en un perfil se obtienen del almacén de usuarios y se envían al equipo local solo cuando los usuarios acceden a estos archivos y carpetas después de iniciar una sesión. Las entradas del Registro y los archivos del área de archivos pendientes se obtienen inmediatamente.

De forma predeterminada, el streaming de perfiles está inhabilitado.

Si este parámetro no se define aquí, se utiliza el valor del archivo INI.

Si este parámetro no se define ni aquí ni en el archivo INI, se considera inhabilitado.

### **Grupos de perfiles de usuarios de streaming**

Esta configuración especifica qué perfiles de usuario dentro de una unidad organizativa se distribuyen por streaming, en función de los grupos de usuarios de Windows.

Cuando está habilitada, solo los perfiles de usuario en los grupos de usuarios especificados se dis‑ tribuyen por streaming. Todos los demás perfiles de usuario se procesan con normalidad.

De forma predeterminada, esta configuración está inhabilitada y todos los perfiles de usuario dentro de una unidad organizativa se procesan con normalidad.

Si este parámetro no se define aquí, se utiliza el valor del archivo INI.

Si esta configuración no está definida ni aquí ni en el archivo INI, se procesan todos los perfiles de usuario.

### **Para habilitar la exclusión de streaming de perfiles**

Cuando la exclusión de streaming de perfiles está habilitada, Profile Management no distribuye por streaming las carpetas especificadas en la lista de exclusiones, con lo que todas las carpetas se obtienen inmediatamente desde el almacén de usuarios al equipo local cuando un usuario inicia sesión.

Para obtener más información, consulte Para habilitar la exclusión de streaming de perfiles.

# **Tiempo de espera para bloqueo de[l área de archivos pendientes](https://docs.citrix.com/es-es/legacy-archive/downloads/profile-management-5.pdf)**

Esta configuración especifica el período de tiempo (en días) transcurrido el cual, los archivos de los usuarios se escriben de nuevo en el almacén de usuarios desde el área de archivos pendientes en el caso de que el almacén de usuarios quede bloqueado cuando un servidor no responde. Esto evita la saturación en el área de archivos pendientes y garantiza que el almacén de usuarios siempre contenga los archivos más actualizados.

De forma predeterminada, este valor está establecido en 1 (un) día.

Si este parámetro no se define aquí, se utiliza el valor del archivo INI.

Si esta configuración no está definida ni aquí ni en el archivo INI, se utiliza el valor predeterminado.

# **Configuraciones de directiva de Receiver**

#### August 23, 2019

Nota: A menos que se indique lo contrario, "Receiver"hace referencia a Citrix Receiver.

La sección Receiver contiene configuraciones de directiva que especifican una lista de las direcciones de StoreFront a insertar en Citrix Receiver para Windows ejecutado en el escritorio virtual.

### **Lista de cuentas de StoreFront**

Esta configuración especifica una lista de los almacenes de StoreFront que los administradores pueden insertar en el Citrix Receiver para Windows que se ejecuta en el escritorio virtual. Cuando crean un grupo de entrega, los administradores pueden seleccionar qué almacenes quieren insertar en el Citrix Receiver para Windows ejecutado en los escritorios virtuales de ese grupo.

De forma predeterminada, no hay ningún almacén especificado.

Para cada almacén, especifique la siguiente información como entradas separadas por punto y coma:

- Nombre del almacén. El nombre que se muestra a los usuarios del almacén.
- URL del almacén. La dirección URL del almacén.
- Habilitación del almacén. Indica si el almacén está disponible para los usuarios. Aquí hay dos opciones: Sí o No.
- Descripción del almacén. La descripción que se muestra a los usuarios del almacén.

Por ejemplo: almacén Ventas;https://sales.mycompany.com/Citrix/Store/discovery ;On;Store para personal de Ventas

# **Configuraciones de directiva de Virtual Delivery Agent**

#### March 25, 2020

La sección Virtual Desktop Agent (VDA) contiene configuraciones de directiva que controlan la comunicación entre el Virtual Desktop Agent y los Controllers de un sitio.

Importante: El agente VDA requiere información proporcionada por estos parámetros para registrarse en un Delivery Controller, si no se utiliza la función de actualización automática. Puesto que se re‑ quiere esta información para el proceso de registro, es necesario configurar las siguientes configuraciones con el Editor de directivas de grupo, a menos que usted proporcione esta información durante la instalación de Virtual Desktop Agent:

- Máscara de red IPv6 para el registro de Controller
- Puerto de registro de Controller
- SID de Controller
- Controllers
- Usar solo el registro de Controller con IPv6
- GUID del sitio

### **Máscara de red IPv6 para el registro de Controller**

Esta configuración de directiva permite que los administradores puedan restringir VDA a una sola sub‑ red preferida (en lugar de una dirección IP global, si está registrado). Esta configuración especifica la dirección IPv6 y de la red en la que se registrará VDA. VDA se registrará solo en la primera dirección que coincida con la máscara de red especificada. Esta configuración solo es válida si la configuración de directiva Usar solo registro de Controller con IPv6 está habilitada.

De forma predeterminada, esta configuración está en blanco.

### **Puerto de registro de Controller**

Use esta configuración solamente si Habilitar actualización automática de Controller está inhabilitada.

Esta configuración especifica el número de puerto TCP/IP que VDA utiliza para registrarse con un Controller cuando se usa un registro basado en el Registro del sistema.

De forma predeterminada, el número de puerto es el 80.

#### **SID de Controller**

Use esta configuración solamente si Habilitar actualización automática de Controller está inhabili‑ tada.

Esta configuración especifica una lista separada por espacios de identificadores de seguridad (SID) de Controllers que VDA usa para registrarse con un Controller cuando se usa un registro basado en el Reg‑ istro del sistema. Este es un parámetro opcional que se puede usar con la configuración Controllers para restringir la lista de Controllers utilizados para el registro.

De forma predeterminada, esta configuración está en blanco.

## **Controllers**

Use esta configuración solamente si Habilitar actualización automática de Controller está inhabili‑ tada.

Esta configuración especifica una lista separada por espacios de nombres de dominio completos (FQDN) de Controllers que el VDA usa para registrarse con un Controller cuando se usa un registro basado en el Registro del sistema. Esta es una configuración optativa que puede utilizarse junto con la configuración SIDs de Controller.

De forma predeterminada, esta configuración está en blanco.

## **Habilitar actualización automática de Controller**

Esta configuración permite que el VDA se registre con un Controller automáticamente después de la instalación.

Después de que el VDA se registre, el Controller con el que se registró envía una lista actualizada de los SID y FQDN del Controllers al VDA. VDA escribe esta lista en almacenamiento persistente. Cada Controller también comprueba la base de datos del sitio cada 90 minutos para verificar la información sobre los Controllers; si un Controller se ha agregado o quitado desde la última comprobación, o si se ha producido un cambio en la directiva, Controller envía listas actualizadas a los VDA registrados. Los VDA aceptarán conexiones de todos los Controllers de la lista más reciente que hayan recibido.

De manera predeterminada, esta configuración está habilitada.

### **Usar solo el registro de Controller con IPv6**

Esta configuración controla qué tipo de dirección usa el VDA para registrarse con un Controller:

- Cuando está habilitada, el VDA se registra con el Controller mediante la dirección IPv6 de la máquina. Cuando el VDA se comunica con el Controller, se utiliza el siguiente orden de direc‑ ciones: dirección IP global, dirección local única (ULA), dirección local de vínculo (si no hay otras direcciones IPv6 disponibles).
- Cuando está inhabilitada, el VDA se registra y se comunica con el Controller mediante la direc‑ ción IPv4 de la máquina.

De manera predeterminada, esta configuración está inhabilitada.

### **GUID del sitio**

Use esta configuración solamente si Habilitar actualización automática de Controller está inhabili‑ tada.

Esta configuración especifica el identificador único global (GUID) del sitio que utiliza VDA para regis‑ trarse con un Controller cuando se usa el registro basado en Active Directory.

De forma predeterminada, esta configuración está en blanco.

# **Configuraciones de directiva de HDX 3D Pro**

### November 13, 2018

La sección HDX 3D Pro contiene configuraciones de directiva para habilitar y definir los parámetros de la herramienta de configuración de la calidad de imagen para los usuarios. La herramienta permite que los usuarios ajusten el equilibrio entre calidad de imagen y capacidad de respuesta en tiempo real para optimizar el uso del ancho de banda disponible.

## **Habilitar sin pérdida**

Esta configuración especifica si los usuarios pueden o no habilitar e inhabilitar la compresión sin pér‑ dida mediante la herramienta de configuración de la calidad de imagen. De forma predeterminada, los usuarios no tienen la opción de habilitar la compresión sin pérdida.

Cuando un usuario habilita la compresión sin pérdida, la calidad de imagen se establece automáti‑ camente en el valor máximo disponible en la herramienta de configuración de la imagen. De forma predeterminada, se puede utilizar la compresión basada en CPU o GPU, según la capacidad del dispositivo del usuario y el equipo host.

# **Parámetros de calidad de HDX 3D Pro**

Esta configuración especifica los valores mínimos y máximos que definen el intervalo de ajuste de la calidad de imagen disponible para los usuarios en la herramienta de configuración de la calidad de imagen.

Especifique valores de calidad de imagen entre 0 y 100, ambos valores incluidos. El valor máximo debe ser mayor o igual que el valor mínimo.

# **Configuraciones de directiva de Supervisión**

August 13, 2021

La sección Supervisión contiene configuraciones de directiva para la supervisión de procesos, recursos y errores de aplicaciones.

El ámbito de estas directivas se puede definir según el sitio, el grupo de entrega, el tipo de grupo de entrega, la unidad organizativa y las etiquetas.

### **Directivas para la supervisión de procesos y recursos**

Cada punto de datos de la CPU, la memoria y los procesos se recopila del VDA y se almacena en la base de datos de Supervisión. El envío de puntos de datos desde el VDA consume ancho de banda y su almacenamiento consume un espacio considerable en la base de datos de supervisión. Si no quiere supervisar datos de procesos o de recursos (o ninguno de los dos) de un ámbito concreto (por ejemplo, un grupo de entrega o una unidad organizativa específicos), se recomienda inhabilitar la directiva.

### **Habilitar supervisión de procesos**

Habilite esta configuración para permitir la supervisión de procesos que se ejecutan en las máquinas con agentes VDA. Las estadísticas (por ejemplo, acerca del uso de la CPU y la memoria) se envían a Monitoring Service. Las estadísticas se utilizan para notificaciones en tiempo real e informes históricos en Director.

La opción predeterminada de esta configuración es "Inhabilitada".

### **Habilitar supervisión de recursos**

Habilite esta configuración para permitir la supervisión de los contadores de rendimiento en las máquinas con agentes VDA. Las estadísticas (por ejemplo, acerca de la CPU y la memoria, IOPS y la latencia de datos) se envían a Monitoring Service. Las estadísticas se utilizan para notificaciones en tiempo real e informes históricos en Director.

La opción predeterminada de esta configuración es "Habilitada".

### **Escalabilidad**

Los datos de la CPU y la memoria se envían desde cada VDA a la base de datos en intervalos de 5 minutos. Los datos de procesos (si la opción está habilitada) se envían a la base de datos en intervalos de 10 minutos. Los datos de IOPS y latencia disco se envían a la base de datos cada hora.

#### **Datos de CPU y memoria**

De forma predeterminada, la opción de datos de CPU y memoria está **habilitada**. Los valores de re‑ tención de datos son los siguientes (licencia Platinum):

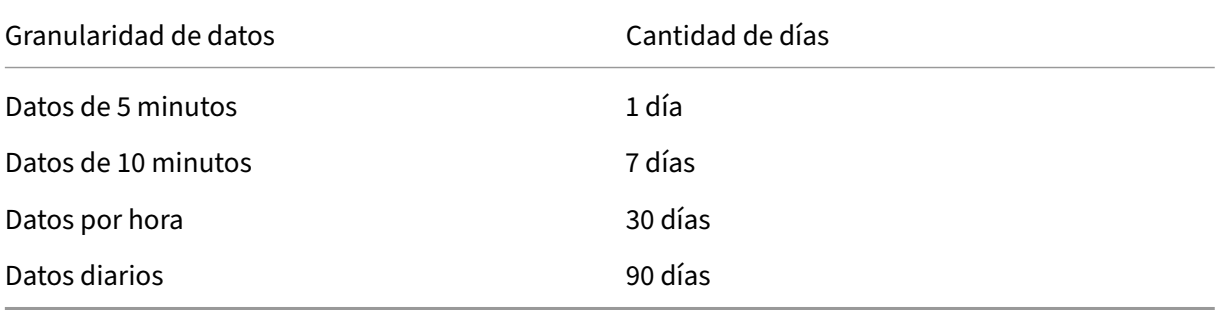

#### **Datos de IOPS y latencia de disco**

Los datos de IOPS y latencia de disco están **habilitados** de forma predeterminada. Los valores de retención de datos son los siguientes (licencia Platinum):

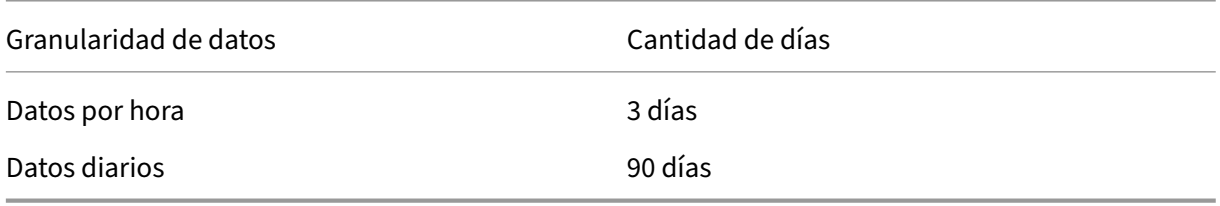

Con esta configuración de retención de datos, se necesitan aproximadamente 276 KB de espacio para almacenar los datos de la CPU, la memoria las IOPS y la latencia de disco provenientes de un VDA en un periodo de un año.

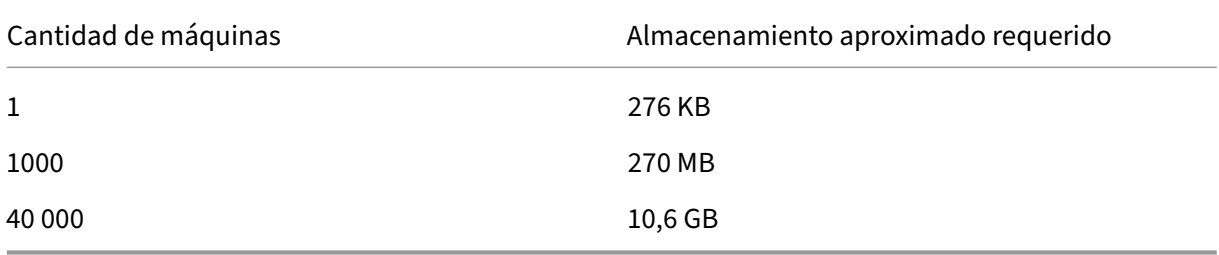

#### **Datos de procesos**

Los datos de procesos están **inhabilitados** de forma predeterminada. Se recomienda habilitar los datos de procesos en un subconjunto de máquinas si fuera necesario. La configuración predeterminada de retención para datos de procesos es la siguiente:
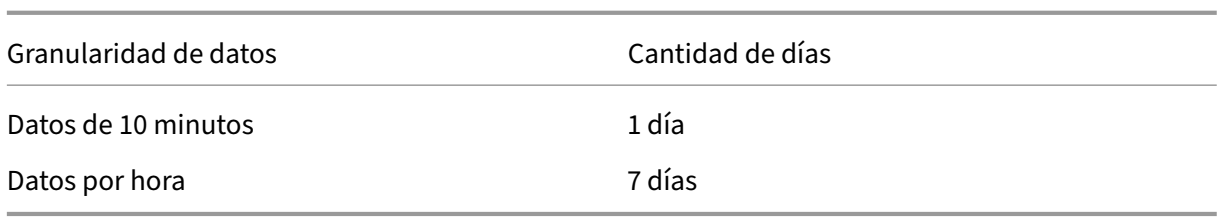

Si se habilitan los datos de procesos, con la configuración predeterminada de retención de datos, consumirían aproximadamente 1,5 MB por cada VDA y 3 MB por cada VDA de Terminal Services (VDA de TS) en un periodo de un año.

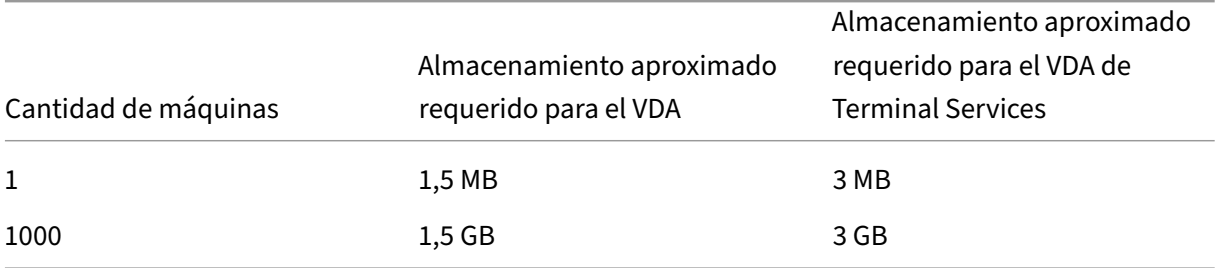

#### **Nota**

Estos números no incluyen el espacio de índice. Además, todos esos cálculos son aproximados y pueden variar de una implementación a otra.

#### **Configuraciones opcionales**

Puede modificar la configuración de retención predeterminada para que se adapte a sus necesidades. Sin embargo, eso consume almacenamiento extra. Al habilitar las siguientes configuraciones, puede obtener más precisión en los datos de uso de procesos. Las configuraciones que se pueden habilitar son:

#### **EnableMinuteLevelGranularityProcessUtilization**

#### **EnableDayLevelGranularityProcessUtilization**

Estas configuraciones se pueden habilitar desde el cmdlet Monitoring de PowerShell: Set-MonitorConfiguration

## **[Directivas para la s](https://docs.citrix.com/es-es/xenapp-and-xendesktop/7-6/cds-sdk-wrapper-rho/xad-commands/citrix-monitor-admin-v1-wrapper-xd76/set-monitorconfiguration-xd76.html)upervisión de fallos de aplicaciones**

De forma predeterminada, la ficha **Fallos y errores de aplicación** muestra solo los errores de aplica‑ ciones en los VDA de SO de servidor. Puede modificar las configuraciones de supervisión de fallos en

aplicaciones con las siguientes directivas de supervisión:

### **Habilitar supervisión de fallos y errores de aplicación**

Use esta configuración para definir la supervisión de los fallos de aplicaciones y supervisar errores y fallos (bloqueos del sistema y excepciones no controladas) o ambos. Para inhabilitar la supervisión de fallos de aplicaciones, establezca el campo **Valor** en **Ninguno**. El valor predeterminado de esta configuración es "Solo fallos de aplicación".

### **Habilitar supervisión de fallos y errores de aplicación en VDA de SO de escritorio**

De forma predeterminada, solo se supervisan los fallos de las aplicaciones alojadas en agentes VDA de SO de servidor. Para supervisar los VDA de SO de escritorio, establezca la directiva en **Permitida**. De forma predeterminada, esta configuración está establecida en **Prohibida**.

#### **Lista de aplicaciones excluidas de la supervisión de fallos y errores**

Especifique una lista de las aplicaciones que no se supervisarán para buscar fallos. De forma predeterminada, esta lista está vacía.

#### **Sugerencias para la planificación de almacenamiento**

**Directiva de grupo**. Si no quiere supervisar los datos de recursos o procesos, ambos se pueden de‑ sactivar mediante la directiva de grupo. Para obtener más información, consulte la sección Directiva de grupo de Creación de directivas.

**Limpieza de datos**. La configuración predeterminada de retención de datos se puede modificar para limpiar los datos antes y así liberar espacio de almacenamiento. Para obtener más información sobre los parámet[ros de limpieza de dato](https://docs.citrix.com/es-es/xenapp-and-xendesktop/7-15-ltsr/policies/policies-create.html)s, consulte Granularidad y retención de datos en Acceder a datos mediante la API.

## **[Configuraci](https://developer-docs.citrix.com/projects/monitor-service-odata-api/en/7.15-ltsr/)ones de directiva de IP virtual**

#### March 25, 2020

La sección IP virtual contiene configuraciones de directiva que controlan si las sesiones tienen su propia dirección virtual de bucle invertido.

## **Funcionalidad de bucle invertido de IP virtual**

Cuando esta configuración está habilitada, cada sesión tiene su propia dirección virtual de bucle invertido. Cuando está inhabilitada, las sesiones no tienen direcciones de bucle invertido individuales.

De forma predeterminada, esta configuración está inhabilitada.

#### **Lista de programas para bucle invertido de IP virtual**

Esta configuración especifica los archivos ejecutables de aplicaciones que pueden usar direcciones virtuales de bucle invertido. Al agregar programas a la lista, especifique solamente el nombre del archivo ejecutable, no es necesario especificar la ruta completa.

Para agregar más de un archivo ejecutable, incluya cada uno de ellos en una línea diferente.

De forma predeterminada, no hay archivos ejecutables especificados.

# **Configurar la redirección de puertos COM y puertos LPT mediante el Registro**

#### August 13, 2021

En las versiones de VDA desde 7.0 a 7.8, los parámetros de puertos COM y puertos LPT solo se pueden configurar mediante el Registro. Para versiones de VDA anteriores a 7.0 y a partir de VDA 7.9, estos parámetros se pueden configurar en Studio. Para obtener más información, consulte Configuraciones de directiva de Redirección de puertos y Configuraciones de directiva de ancho de banda.

Las configuraciones de directiva de Redirección de puertos COM y puertos LPT s[e encuentran en](https://docs.citrix.com/es-es/xenapp-and-xendesktop/7-15-ltsr/policies/reference/ica-policy-settings/port-redirection-policy-settings.html) [HKLM\Software\Citrix\GroupPolicy\De](https://docs.citrix.com/es-es/xenapp-and-xendesktop/7-15-ltsr/policies/reference/ica-policy-settings/port-redirection-policy-settings.html)fa[ults\Deprecated en la imagen o la máquina VDA.](https://docs.citrix.com/es-es/xenapp-and-xendesktop/7-15-ltsr/policies/reference/ica-policy-settings/bandwidth-policy-settings.html)

Para habilitar la redirección de puertos COM y puertos LPT, agregue nuevas claves de Registro de tipo REG\_DWORD, como se muestra a continuación:

Precaución: Si se modifica el Registro de forma incorrecta, pueden producirse problemas graves que obliguen a reinstalar el sistema operativo. Citrix no puede garantizar que los problemas derivados de la utilización inadecuada del Editor del Registro puedan resolverse. Si utiliza el Editor del Registro, será bajo su propia responsabilidad. Haga una copia de seguridad del Registro antes de modifi‑ carlo.

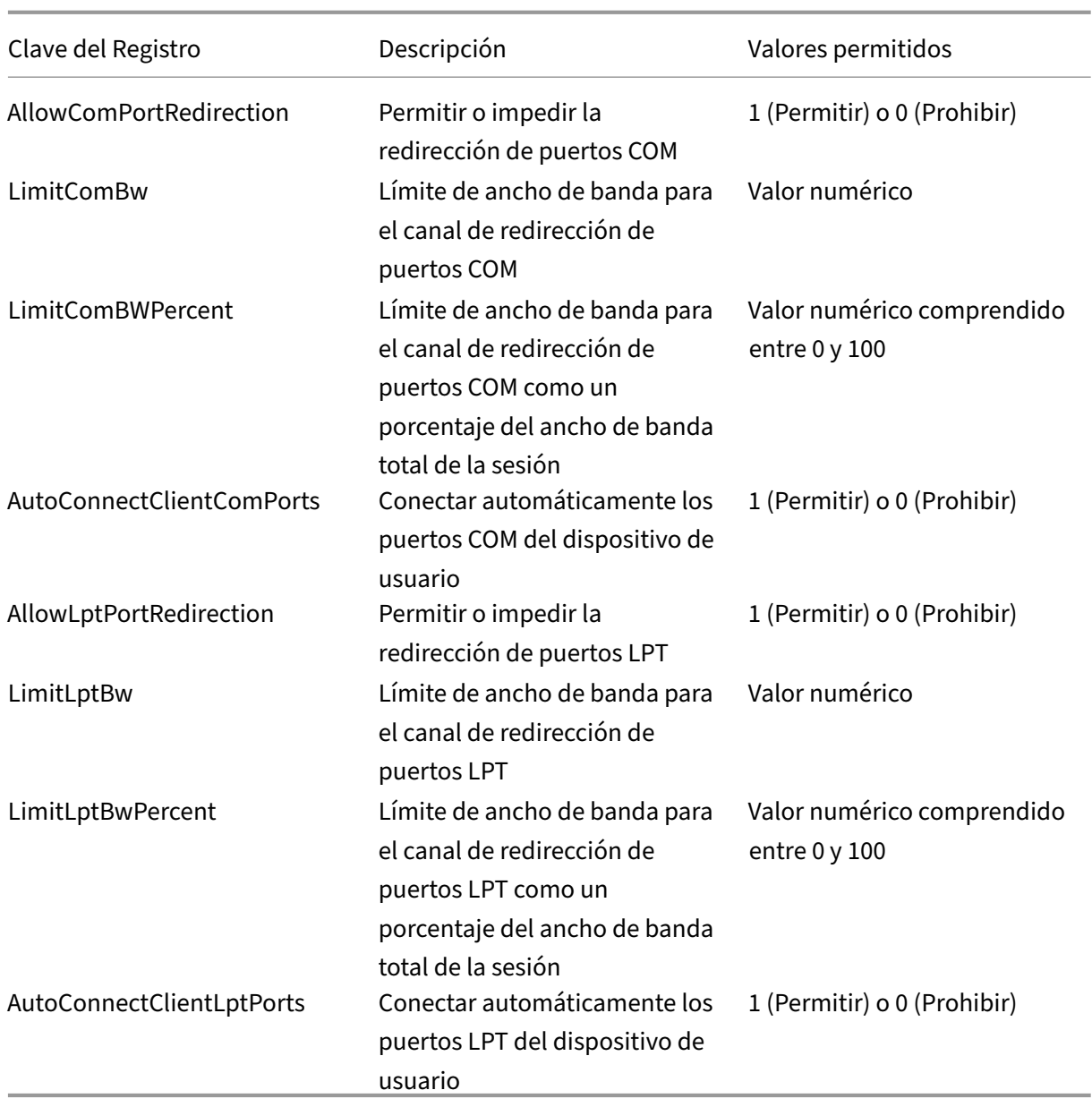

Después de configurar estos parámetros, modifique los catálogos de máquinas para usar la nueva imagen maestra o el equipo físico actualizado. Los escritorios se actualizan con la nueva configuración la próxima vez que los usuarios cierran la sesión.

# **Configuración de directivas de Connector for Configuration Manager 2012**

August 13, 2021

La sección de Connector for Configuration Manager 2012 contiene los parámetros de directiva para configurar la versión 7.5 del agente Citrix Connector Agent.

Importante: Las directivas acerca de advertencias, cierres de sesión y mensajes de reinicio solo se aplican a implementaciones en catálogos de máquinas con SO de servidor administradas manualmente o mediante Provisioning Services. Para esos catálogos de máquinas, el servicio Connector avisa a los usuarios cuando hay instalaciones de aplicaciones o actualizaciones de software pendientes.

En caso de catálogos administrados por MCS, use Studio para notificar a los usuarios. En caso de catálogos de máquinas con SO de escritorio administrados manualmente, utilice Configuration Manager para notificar a los usuarios. En caso de catálogos de máquinas con SO de escritorio administradas por Provisioning Services, utilice Provisioning Services para notificar a los usuarios.

## **Frecuencia de advertencias por adelantado**

Este parámetro define el intervalo de frecuencia con que aparecen los mensajes de advertencia para los usuarios.

Los intervalos se establecen con el formato ddd.hh:mm:ss, donde:

- ddd son los días, un parámetro optativo, con un rango de 0 a 999.
- hh son las horas, con un rango de 0 a 23.
- hh son los minutos, con un rango de 0 a 59.
- hh son los segundos, con un rango de 0 a 59.

De forma predeterminada, el valor del intervalo es de 1 hora (01:00:00).

## **Texto del mensaje de advertencia por adelantado**

Este parámetro contiene el texto a modificar del mensaje para los usuarios, donde se les notifica que va a haber actualizaciones de software o un periodo de mantenimiento para lo cual necesitan cerrar sesión.

De forma predeterminada, el mensaje contiene este texto: {TIMESTAMP} Please save your work. The server will go offline for maintenance in {TIMELEFT}.

## **Título del mensaje de advertencia por adelantado**

Este parámetro contiene el texto modificable del título del mensaje de advertencia dirigido a los usuarios.

De manera predeterminada, el título es Upcoming Maintenance.

## **Periodo de advertencia por adelantado**

Este parámetro define el tiempo de antelación con que aparecen por primera vez los mensajes de advertencia sobre el mantenimiento.

El tiempo se establece con el formato ddd.hh:mm:ss, donde:

- ddd son los días, un parámetro optativo, con un rango de 0 a 999.
- hh son las horas, con un rango de 0 a 23.
- hh son los minutos, con un rango de 0 a 59.
- hh son los segundos, con un rango de 0 a 59.

De forma predeterminada, el valor es de 16 horas (16:00:00), lo que indica que el primer mensaje de advertencia aparece aproximadamente 16 horas antes del mantenimiento.

## **Texto del mensaje final de cierre de sesión forzado**

Este parámetro contiene el texto modificable del mensaje donde se avisa a los usuarios que se ha comenzado un cierre de sesión forzoso.

De manera predeterminada, el mensaje contiene el texto siguiente: The server is currently going offline for maintenance.

## **Título del mensaje final de cierre de sesión forzado**

Este parámetro contiene el texto modificable del título del mensaje donde se avisa a los usuarios que se ha comenzado un cierre de sesión forzoso.

De manera predeterminada, el título es Notification From IT Staff.

## **Periodo de gracia de cierre de sesión forzado**

Este parámetro define el tiempo que transcurre desde que se notifica a los usuarios que deben cerrar sesión hasta que se aplica el cierre de sesión forzoso para procesar el mantenimiento pendiente.

El tiempo se establece con el formato ddd.hh:mm:ss, donde:

- ddd son los días, un parámetro optativo, con un rango de 0 a 999.
- hh son las horas, con un rango de 0 a 23.
- hh son los minutos, con un rango de 0 a 59.
- hh son los segundos, con un rango de 0 a 59.

De manera predeterminada, el periodo de gracia para el cierre de sesión forzoso es de 5 minutos (00:05:00).

## **Texto del mensaje de cierre de sesión forzado**

Este parámetro contiene el texto modificable del mensaje donde se avisa a los usuarios que deben guardar su trabajo y cerrar la sesión antes de que comience el cierre de sesión forzoso.

De manera predeterminada, el mensaje contiene este texto: {TIMESTAMP} Please save your work and log off. The server will go offline for maintenance in {TIMELEFT}.

## **Título del mensaje de cierre de sesión forzado**

Este parámetro contiene el texto modificable del título del mensaje de advertencia sobre el cierre de sesión forzoso.

De manera predeterminada, el título es Notification From IT Staff.

### **Modo administrado por imagen**

El servicio Connector Agent detecta automáticamente si se está ejecutando en una máquina clonada administrada por Provisioning Services o MCS. El agente bloquea las actualizaciones de Configuration Manager en clones administrados por imagen, e instala automáticamente las actualizaciones en la imagen maestra del catálogo.

Después de actualizar una imagen maestra, use Studio para orquestar el reinicio de los clones del catálogo de MCS. El servicio Connector Agent orquesta automáticamente el reinicio de los clones del catálogo de PVS durante las ventanas de mantenimiento de Configuration Manager. Si quiere anular este comportamiento para que Configuration Manager instale el software en los clones de catálogo, cambie el modo administrado por imagen a Inhabilitada.

## **Texto del mensaje de reinicio**

Este parámetro contiene el texto modificable del mensaje donde se avisa a los usuarios de que el servidor está a punto de reiniciarse.

De manera predeterminada, el mensaje contiene el texto siguiente: The server is currently going offline for maintenance.

## **Intervalo regular para ejecutar la tarea del agente**

Este parámetro determina la frecuencia con la que se ejecuta la tarea del agente Citrix Connector Agent.

El tiempo se establece con el formato ddd.hh:mm:ss, donde:

- ddd son los días, un parámetro optativo, con un rango de 0 a 999.
- hh son las horas, con un rango de 0 a 23.
- hh son los minutos, con un rango de 0 a 59.
- hh son los segundos, con un rango de 0 a 59.

De forma predeterminada, el parámetro del intervalo regular es de 5 minutos (00:05:00).

## **Administración**

#### August 13, 2021

La administración de un sitio de XenDesktop o XenApp implica diversos elementos y tareas.

#### **Licencias**

Es necesaria una conexión válida al servidor de licencias de Citrix cuando se crea un sitio. Más ade‑ lante, podrá realizar varias tareas de licencias desde Studio, como agregar licencias, cambiar sus tipos [o modelos](https://docs.citrix.com/es-es/xenapp-and-xendesktop/7-15-ltsr/manage-deployment/licensing.html), además de gestionar a los administradores de licencias. También podrá acceder a la con‑ sola License Administration Console desde Studio.

#### **Aplicaciones**

Administre aplicaciones en grupos de entrega y, opcionalmente, en grupos de aplicaciones.

#### **[Zonas](https://docs.citrix.com/es-es/xenapp-and-xendesktop/7-15-ltsr/manage-deployment/applications-manage.html)**

En una implementación de puntos geográficamente alejados, puede usar zonas para mantener las aplicaciones y los escritorios más cerca de los usuarios finales, lo que mejora el rendimiento. Cuando [se inst](https://docs.citrix.com/es-es/xenapp-and-xendesktop/7-15-ltsr/manage-deployment/zones.html)ala y se configura un sitio, todos los Controllers, los catálogos de máquinas y las conexiones de host están en una zona principal. Posteriormente, puede usar Studio para crear zonas satélite que contengan esos elementos. Una vez que el sitio tenga más de una zona, podrá indicar en qué zona se colocarán las conexiones de host, los catálogos de máquinas recién creados o los Controllers recién agregados. También podrá mover elementos entre zonas.

#### **Conexiones y recursos**

Si usa un hipervisor o un servicio de nube para alojar máquinas que van a entregar aplicaciones y escritorios a los usuarios, cree la primera conexión a ese hipervisor o servicio de nube al crear un sitio. [Los detalles de almacen](https://docs.citrix.com/es-es/xenapp-and-xendesktop/7-15-ltsr/manage-deployment/connections.html)amiento y de red de dicha conexión conforman sus *recursos*. Posteriormente, puede cambiar esa conexión y sus recursos, además de crear nuevas conexiones. También puede administrar las máquinas que usan una conexión configurada.

#### **Caché de host local**

La Caché de host local permite que la intermediación de operaciones en un sitio continúe cuando se interrumpa la conexión entre un Delivery Controller y la base de datos del sitio. Es la funcionalidad de alta disponibilidad más completa que Citrix ofrece para XenApp y XenDesktop.

#### **Concesión de conexiones**

Citrix recomienda probar la Memoria caché del host local en lugar de la Concesión de conexiones. La [Memoria caché del host loc](https://docs.citrix.com/es-es/xenapp-and-xendesktop/7-15-ltsr/manage-deployment/connection-leasing.html)al es una alternativa más eficaz.

### **IP virtual y bucle invertido virtual**

La función de dirección IP virtual de Microsoft proporciona una dirección IP exclusiva a una aplicación publicada, asignada dinámicamente para cada sesión. La función de bucle invertido virtual de Cit‑ [rix permite configurar aplicaciones q](https://docs.citrix.com/es-es/xenapp-and-xendesktop/7-15-ltsr/manage-deployment/virtual-ip-virtual-loopback.html)ue dependen de la comunicación con el host local (127.0.0.1 de forma predeterminada) para utilizar una dirección de bucle invertido virtual exclusiva en el rango del host local (127.\*).

#### **Delivery Controllers**

Este artículo contiene procedimientos y aspectos a tener en cuenta a la hora de agregar y quitar Con‑ trollers de un sitio. Asimismo, se describe cómo mover los Controllers a otra zona o sitio, y cómo [mover un VDA a otro s](https://docs.citrix.com/es-es/xenapp-and-xendesktop/7-15-ltsr/manage-deployment/delivery-controllers.html)itio.

#### **Registro de VDA con Controllers**

Para que un VDA pueda facilitar la entrega de aplicaciones y escritorios, debe registrarse en un Controller (establecer comunicación con él). Las direcciones del Controller se pueden especificar [de varias maneras, todas ellas des](https://docs.citrix.com/es-es/xenapp-and-xendesktop/7-15-ltsr/manage-deployment/vda-registration.html)critas en este artículo. Es importante que los agentes VDA tengan información actualizada a medida que se agreguen, se muevan o se eliminen Controllers del sitio.

#### **Sesiones**

El mantenimiento de la actividad de las sesiones es fundamental para ofrecer la mejor experiencia de uso. Existen varias funciones que pueden optimizar la fiabilidad de sesiones, reducir los problemas, [el tiempo](https://docs.citrix.com/es-es/xenapp-and-xendesktop/7-15-ltsr/manage-deployment/sessions.html) de inactividad y la pérdida de la productividad.

- Fiabilidad de la sesión
- Reconexión automática de clientes
- ICA Keep-Alive
- Control del espacio de trabajo
- Itinerancia de sesiones

#### **Usar las búsquedas en Studio**

Si quiere ver información acerca de las máquinas, las sesiones, los catálogos de máquinas, las aplica‑ [ciones o los grupos de entrega e](https://docs.citrix.com/es-es/xenapp-and-xendesktop/7-15-ltsr/manage-deployment/studio-search.html)n Studio, utilice la función flexible de búsqueda.

#### **Etiquetas**

Utilice etiquetas para identificar elementos tales como máquinas, aplicaciones, grupos y directivas. A continuación, puede ajustar determinadas operaciones para aplicarlas a elementos con una etiqueta determinada.

#### **IPv4 o IPv6**

XenApp y XenDesktop admite IPv4 puro, IPv6 puro, así como implementaciones de doble pila que usan redes IPv4 e IPv6 superpuestas. En este artículo, se describen y se muestran estas implementaciones. [También se](https://docs.citrix.com/es-es/xenapp-and-xendesktop/7-15-ltsr/manage-deployment/ipv6.html) describen las configuraciones de directivas Citrix que determinan el uso de IPv4 o IPv6.

#### **Perfiles de usuario**

De forma predeterminada, Citrix Profile Management se instala automáticamente al instalar un VDA. Si usa esta solución de perfiles, consulte este artículo para obtener información general; consulte la [documentación de P](https://docs.citrix.com/es-es/xenapp-and-xendesktop/7-15-ltsr/manage-deployment/user-profiles.html)rofile Management para obtener información detallada.

#### **Citrix Insight Services**

Citrix Insight Services (CIS) es una plataforma de Citrix para instrumentación, telemetría y generación [de información empresa](https://docs.citrix.com/es-es/xenapp-and-xendesktop/7-15-ltsr/manage-deployment/cis.html)rial.

## **Licencias**

#### August 30, 2022

#### **Nota**

Ni Studio ni Director admiten Citrix License Server VPX. Para obtener más información acerca de Citrix License Server VPX, consulte la documentación de Citrix Licensing.

Puede usar Studio para administrar y realizar un rastreo de las licencias, siempre y cuando el servidor de licencias esté en el mismo dominio que Studio o en un dominio de confianza. Para obtener información sobre otras tareas relacionadas con las licencias, consulte la documentación sobre el sistema de licencias y Licencias de varios tipos.

Debe ser un administrador total de licencias para llevar a cabo las tareas que se describen a contin‑ uación, excepto para ver la información de las licencias. Para ver la in[formación de licencias en Studio,](https://docs.citrix.com/es-es/licensing.html) [un administ](https://docs.citrix.com/es-es/licensing.html)r[ador debe tener al menos](https://docs.citrix.com/es-es/xenapp-and-xendesktop/7-15-ltsr/manage-deployment/licensing/multi-type-licensing.html) el permiso de lectura de licencias de administración delegada; los roles de administrador total y de administrador de solo lectura integrados tienen esos permisos.

La siguiente tabla ofrece una lista de las ediciones y los modelos de licencia admitidos:

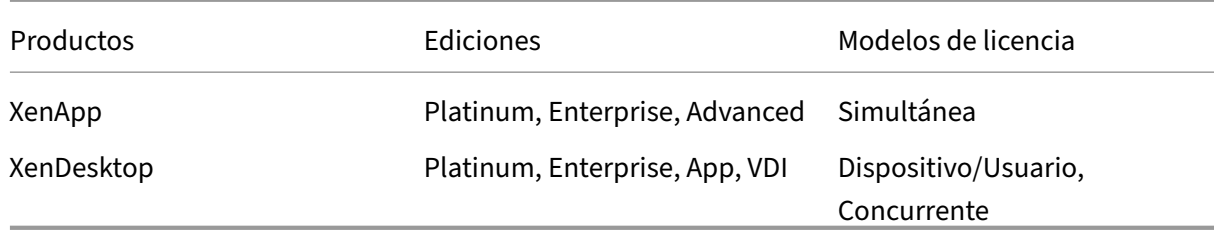

#### **Importante:**

License Server VPX se ha retirado y no recibirá más correcciones de mantenimiento o seguridad. Se recomienda a los clientes que usen 11.16.6 o versiones anteriores de License Server VPX que migren a la versión más reciente del Servidor de licencias para Windows lo antes posible.

## **Versión Lo[ng Term Service Release \(LTSR\) compatible](https://docs.citrix.com/es-es/licensing/current-release.html)**

Para obtener información sobre las versiones Current Release (CR), Long Term Service Release (LTSR) y LS compatibles, consulte la documentación de la versión Current Release de Citrix Virtual Apps and Desktops.

## **[Ver infor](https://docs.citrix.com/es-es/citrix-virtual-apps-desktops/manage-deployment/licensing.html#supported-current-release-crs-and-long-term-service-release-ltsrs-version)mación de licencias**

Seleccione **Configuración > Licencias** en el panel de navegación de Studio. Se muestra un resumen del uso de licencias y los parámetros del sitio, junto con una lista de todas las licencias instaladas actualmente en el servidor de licencias especificado.

Para descargar una licencia de Citrix:

- 1. Seleccione **Configuración > Licencias** en el panel de navegación de Studio.
- 2. Seleccione **Asignar licencias** en el panel Acciones.
- 3. Introduzca el código de acceso de licencia (License Access Code) suministrado por Citrix en un mensaje de correo electrónico.
- 4. Seleccione un producto y haga clic en **Asignar licencias**. Todas las licencias disponibles para ese producto se asignarán y se descargarán. Una vez que se asignan y se descargan todas las licencias para un código de acceso de licencia específico, no se puede volver a usar ese código. Si tiene que llevar a cabo otras transacciones con ese código, inicie sesión en My Account.

Para agregar licencias almacenadas en el equipo local o en la red:

- 1. Seleccione **Configuración > Licencias** en el panel de navegación de Studio.
- 2. Seleccione **Agregar licencias** en el panel Acciones.
- 3. Vaya a un archivo de licencias y agréguelo al servidor de licencias.

Para cambiar el servidor de licencias:

- 1. Seleccione **Configuración > Licencias** en el panel de navegación de Studio.
- 2. Seleccione **Cambiar servidor de licencias** en el panel Acciones.
- 3. Escriba la dirección del servidor de licencias en el formato nombre:puerto, donde nombre es una dirección DNS, NetBIOS o IP. Si no especifica un número de puerto, se utiliza el puerto pre‑ determinado (27000).

Para seleccionar el tipo de licencia que se va a utilizar:

- Al configurar el sitio, después de especificar el servidor de licencias, se le solicita que seleccione el tipo de licencia que va a utilizar. Si no existen licencias en el servidor, se selecciona automáti‑ camente la opción para utilizar el producto durante un período de prueba de 30 días sin una licencia.
- Si existen licencias en el servidor, se muestran los detalles y se puede seleccionar una de ellas. O bien puede agregar un archivo de licencia al servidor y seleccionar ese archivo.

Para cambiar la edición y el modelo de licencia del producto:

- 1. Seleccione **Configuración > Licencias** en el panel de navegación de Studio.
- 2. Seleccione **Modificar edición de producto** en el panel Acciones.
- 3. Actualice las opciones pertinentes.

Para acceder a la consola License Administration Console, en el panel Acciones, seleccione **License Administration Console**. La consola aparece inmediatamente o bien, si el panel de mandos está configurado con la protección por contraseña, se le pedirán las credenciales de la consola License Administration Console. Para obtener más información acerca de cómo usar la consola, consulte la documentación de licencias.

Para agregar un administrador de licencias:

- 1. Seleccione **Configuración > Licencias** en el panel de navegación de Studio.
- 2. Seleccione la ficha Administradores de licencias en el panel central.
- 3. Seleccione **Agregar administrador de licencias** en el panel Acciones.
- 4. Vaya al usuario que quiere agregar como administrador y elija los permisos correspondientes.

Para modificar los permisos de un administrador de licencias o eliminarlo:

- 1. Seleccione **Configuración > Licencias** en el panel de navegación de Studio.
- 2. Seleccione laficha Administradores de licencias en el panel central y, a continuación, seleccione el administrador en cuestión.
- 3. Seleccione **Modificar administrador de licencias** o **Eliminar administrador de licencias** en el panel Acciones.

Para agregar un grupo de administradores de licencias:

1. Seleccione **Configuración > Licencias** en el panel de navegación de Studio.

- 2. Seleccione la ficha Administradores de licencias en el panel central.
- 3. Seleccione **Agregar grupo de administradores de licencias** en el panel Acciones.
- 4. Vaya al grupo de usuarios que quiere que actúen como administradores y elija los permisos correspondientes. Cuando se agrega un grupo de Active Directory se dan permisos de administrador de licencias a los usuarios de ese grupo.

Para modificar los permisos de un grupo de administradores de licencias o eliminar dicho grupo:

- 1. Seleccione **Configuración > Licencias** en el panel de navegación de Studio.
- 2. Seleccione laficha Administradores de licencias en el panel central y, a continuación, seleccione el grupo de administradores en cuestión.
- 3. Seleccione **Modificar grupo de administradores de licencias** o **Eliminar grupo de admin‑ istradores de licencias** en el panel Acciones.

## **Licencias de varios tipos**

August 13, 2021

Con licencias de varios tipos, puede usar tipos de licencias diferentes para grupos de entrega en un único sitio de XenApp o XenDesktop. **El tipo de licencia** es una combinación única del ID de producto (XDT, MPS) y el modelo (UserDevice, Concurrent). Los grupos de entrega deben utilizar la edición del producto establecida para el sitio.

Si no se configura el uso de licencias de varios tipos, solo podrá utilizar tipos distintos de licencias cuando se configuren en sitios totalmente independientes. Los grupos de entrega usan la licencia del sitio.

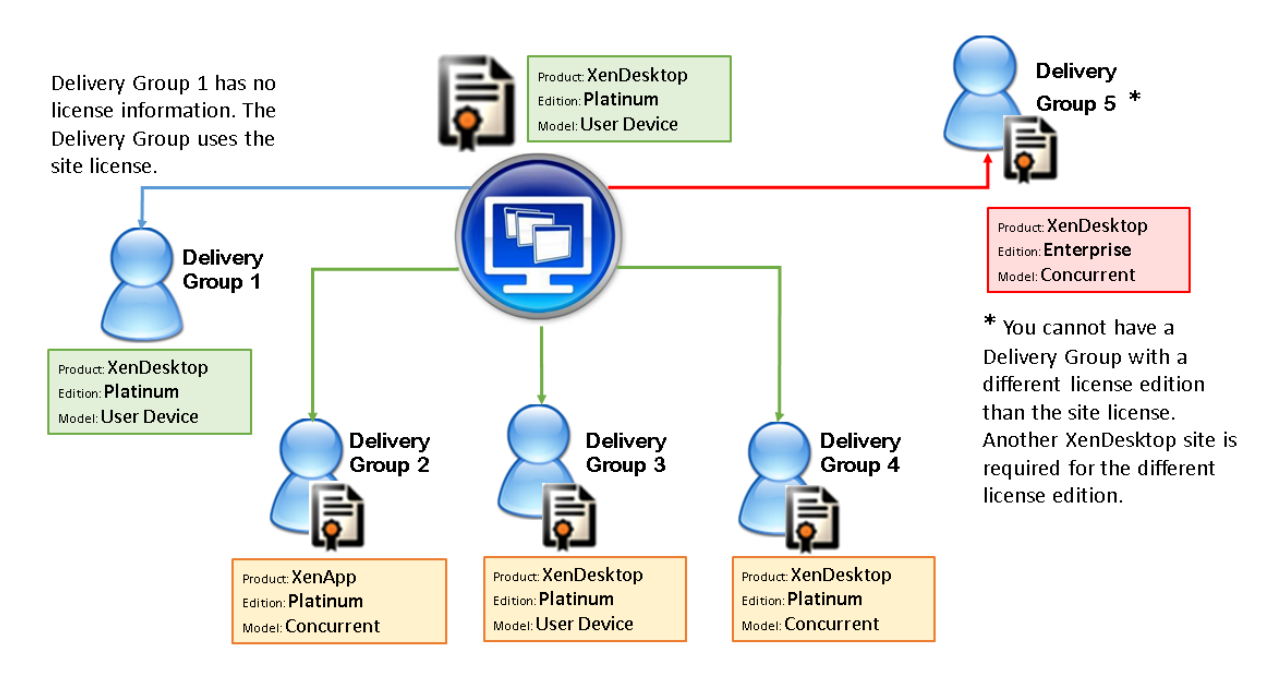

Para determinar los grupos de entrega que consumen los distintos tipos de licencias, utilice estos cmdlets de Broker PowerShell:

- New‑BrokerDesktopGroup
- Set-BrokerDesktopGroup
- Get‑BrokerDesktopGroup

Para instalar licencias, utilice:

- Citrix Studio
- Citrix Licensing Manager
- License Administration Console
- citrix.com

Las fechas de Subscription Advantage son únicas para cada archivo de licencia, producto y modelo. Los grupos de entrega que se configuren de manera diferente podrían tener diferentes fechas de Subscription Advantage entre sí.

## **SDK de Broker PowerShell**

El objeto **DesktopGroup** tiene estas dos propiedades que puede manipular mediante los cmdlets New‑BrokerDesktopGroup y Set‑BrokerDesktopGroup asociados.

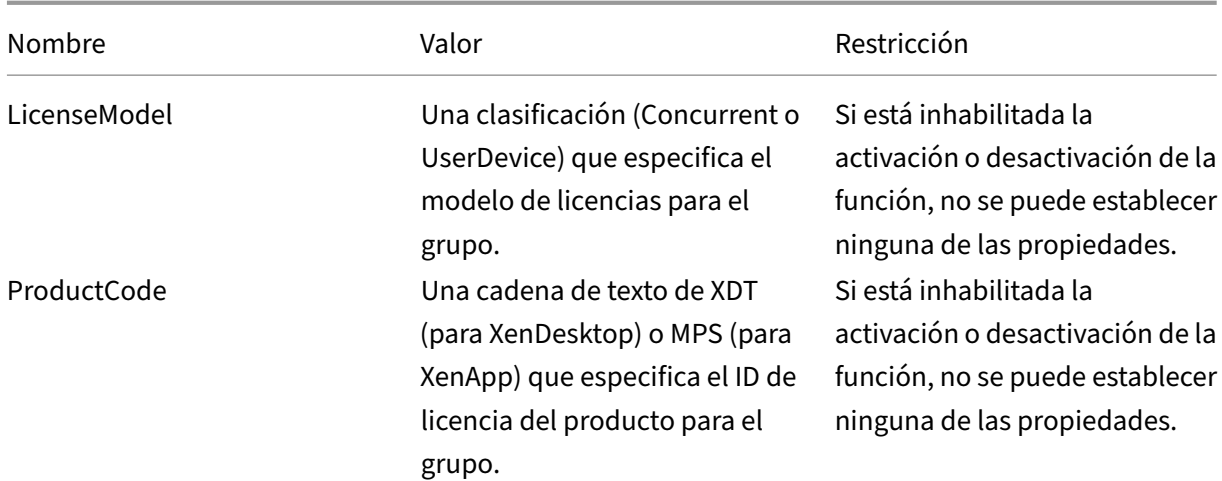

#### **New‑BrokerDesktopGroup**

Crea un grupo de escritorio para administrar la intermediación de grupos de escritorios. Para obtener más información sobre este cmdlet, consulte https://citrix.github.io/delivery‑controller‑sdk/Broker /New‑BrokerDesktopGroup/.

### **[Set‑BrokerDesktopGroup](https://citrix.github.io/delivery-controller-sdk/Broker/New-BrokerDesktopGroup/)**

Inhabilita o habilita un grupo existente de escritorios intermediados o altera su configuración. Para obtener más información sobre este cmdlet, consulte https://citrix.github.io/delivery-controllersdk/Broker/Set‑BrokerDesktopGroup/

#### **[Get‑BrokerDesktopGroup](https://citrix.github.io/delivery-controller-sdk/Broker/Set-BrokerDesktopGroup/)**

Recupera los grupos de escritorio que coincidan con los criterios especificados. El resultado del cmdlet Get‑BrokerDesktopGroup incluye las propiedades ProductCode y LicenseModel del grupo. Si las propiedades no se han establecido mediante New‑BrokerDesktopGroup ni Set‑ BrokerDesktopGroup, se devuelven valores nulos. Si es nulo, se utiliza el código de producto y el modelo de licencia que ya se utiliza para todo el sitio. Para obtenermás información sobre este cmdlet, consulte https://citrix.github.io/delivery‑controller‑sdk/Broker/Get‑BrokerDesktopGroup/.

#### **Configu[rar diferentes productos y modelos de licencia para cada grupo de entrega](https://citrix.github.io/delivery-controller-sdk/Broker/Get-BrokerDesktopGroup/)**

1. Abra PowerShell con derechos de administrador y agregue el complemento de Citrix.

2. Ejecute el comando**Get‑BrokerDesktopGroup –Name "DeliveryGroupName"** para ver la con‑ figuración de licencias actual. Busque los parámetros **LicenseModel** y **ProductCode**. Si no ha configurado estos parámetros antes, es posible que estén vacíos.

Nota:

Si un grupo de entrega no tiene una información de licencias establecida, aplique la directiva **Site level Site license**.

- 3. Para cambiar el modelo de licencia , ejecute el comando **Set‑BrokerDesktopGroup —Name "DeliveryGroupName"—LicenseModel LicenseModel**.
- 4. Para cambiar el producto de licencia , ejecute el comando **Set‑BrokerDesktopGroup —Nom‑ bre "DeliveryGroupName"—ProductCode ProductCode**.
- 5. Introduzca el comando **Get‑BrokerDesktopGroup –Name "DeliveryGroupName"** para vali‑ dar los cambios.

Nota:

No se puede mezclar ni hacer coincidir, por ejemplo, las licencias Premium y Advanced.

6. Para quitar la configuración de licencias ejecute losmismos comandos**Set‑BrokerDesktopGroup** descritos anteriormente y establezca el valor en **\$null**.

Nota:

En Studio, no se muestra la configuración de licencias para cada grupo de entrega. Utilice PowerShell para ver la configuración actual.

## **Ejemplo**

En este ejemplo de cmdlet de PowerShell, se representa cómo establecer varios tipos de licencias para dos grupos de entrega existentes; también se crea y se establece un tercer grupo de entrega.

Para ver el producto de licencia y el modelo de licencia asociado a un grupo de entrega, use el cmdlet de PowerShell **Get‑BrokerDesktopGroup**.

- 1. El primer grupo de entrega se establece como XenApp y Concurrent. **Set‑BrokerDesktopGroup‑Name "Delivery Group for XenApp Platinum Concurrent" ‑ProductCode MPS ‑LicenseModel Concurrent**
- 2. El segundo grupo de entrega se establece como XenDesktop y Concurrent. **Set‑BrokerDesktopGroup‑Name "Delivery Group for XenDesktop Platinum Concurrent"‑ ProductCode XDT ‑LicenseModel Concurrent**
- 3. El tercer grupo de entrega se crea y se establece como XenDesktop y UserDevice. **New‑BrokerDesktopGroup‑Name "Delivery Group for XenDesktop Platinum UserDevice"**

## **‑PublishedName "MyDesktop"‑DesktopKind Private ‑ProductCode XDT ‑LicenseModel UserDevice**

## **Consideraciones especiales**

Las licencias de varios tipos presentan una funcionalidad distinta de las licencias habituales de Xe‑ nApp y XenDesktop.

No hay alertas ni notificaciones de Director o Studio:

- No se informa cuando se acerca el límite de caducidad de la licencia, ni cuando comienza o caduca a su vez el período de gracia complementario.
- No se informa cuando un grupo concreto tiene un problema.

## **Aplicaciones**

August 13, 2021

## **Introducción**

Si su implementación usa solo grupos de entrega (y no grupos de aplicaciones), tiene que agregar aplicaciones a los grupos de entrega. Si también tiene grupos de aplicaciones, por lo general, debe agregar aplicaciones a los grupos de aplicaciones. Esta recomendación facilita la administración. Una aplicación siempre debe pertenecer al menos a un grupo de entrega o un grupo de aplicaciones.

En el asistente para agregar aplicaciones, seleccione uno o varios grupos de entrega, o uno o más grupos de aplicaciones, pero no ambos. Aunque puede cambiar posteriormente la asociación de una aplicación a un grupo (por ejemplo, puede mover la aplicación desde un grupo de aplicaciones a un grupo de entrega), se recomienda no hacerlo para no incrementar la complejidad. Mantenga sus aplicaciones en un tipo de grupo.

Al asociar una aplicación a más de un grupo de entrega o más de un grupo de aplicaciones, puede producirse un problema de visibilidad si no dispone de permisos suficientes para ver la aplicación en todos esos grupos. En tales casos, consulte a un administrador con más permisos o haga que amplíen su ámbito para incluir todos los grupos a los que se haya agregado la aplicación.

Si publica dos aplicaciones con el mismo nombre (desde distintos grupos) para los mismos usuarios, cambie la propiedad Nombre de la aplicación (para el usuario) en Studio; de lo contrario, los usuarios verán nombres duplicados en Citrix Receiver.

Puede cambiar las propiedades de una aplicación (parámetros) al agregarla, o más tarde. También puede cambiar la carpeta de la aplicación donde está colocada la aplicación, ya sea al agregarla, o más tarde.

Para obtener información sobre:

- Los grupos de entrega, consulte el artículo Crear grupos de entrega.
- Los grupos de aplicaciones, consulte Crear grupos de aplicaciones.
- Las etiquetas, que se pueden agregar a aplicaciones, consulte el artículo Etiquetas.

## **Agregar aplicaciones**

Puede agregar aplicaciones al crear un grupo de entrega o un grupo de aplicaciones; los procedimientos correspondientes se describen en los artículos Crear grupos de entrega y Crear grupos de aplica‑ ciones. El procedimiento siguiente describe cómo agregar aplicaciones después de crear un grupo.

Información útil:

- No se pueden agregar aplicaciones a grupos de entrega de acceso con Remote PC.
- El asistente para agregar aplicaciones no puede usarse para quitar aplicaciones de los grupos de entrega o de los grupos de aplicaciones. Se trata de dos operaciones diferentes.

Para agregar una o varias aplicaciones:

- 1. Seleccione **Aplicaciones** en el panel de navegación de Studio y, a continuación, seleccione **Agregar aplicaciones** en el panel Acciones.
- 2. El asistente para agregar aplicaciones se inicia con la página **Introducción**, que se puede elim‑ inar de futuros inicios de este asistente.
- 3. El asistente le guiará a través de las páginas Grupos, Aplicaciones y Resumen, que se describen a continuación. Cuando haya terminado con cada página, haga clic en **Siguiente** hasta llegar a la página Resumen.

Como alternativa al paso 1 si quiere agregar aplicaciones a un grupo de entrega o un grupo de aplica‑ ciones:

- Para agregar aplicaciones a un solo grupo de entrega, en el paso 1, seleccione **Grupos de en‑ trega** en el panel de navegación de Studio y, a continuación, seleccione un grupo de entrega en el panel central y, a continuación, seleccione **Agregar aplicaciones** en el panel Acciones. El asistente no mostrará la página **Grupos**.
- Para agregar aplicaciones a un solo grupo de aplicaciones, en el paso 1, seleccione**Aplicaciones** en el panel de navegación de Studio y, a continuación, seleccione un **Grupo de aplicaciones** en el panel central y, a continuación, seleccione la entrada **Agregar aplicaciones** bajo el nombre del grupo de aplicaciones en el panel Acciones. El asistente no mostrará la página **Grupos**.

#### **Grupos**

Esta página contiene una lista de todos los grupos de entrega en el sitio. Si también se han creado gru‑ pos de aplicaciones, la página muestra la lista de grupos de aplicaciones y grupos de entrega. Puede elegir de cada grupo, pero no de ambos grupos. En otras palabras, no se pueden agregar aplicaciones a un grupo de aplicaciones y a un grupo de entrega a la vez. Por lo general, si está utilizando grupos de aplicaciones, las aplicaciones deben agregarse a grupos de aplicaciones en lugar de grupos de entrega.

Al agregar una aplicación, se debe marcar la casilla de verificación junto a un grupo de entrega o un grupo de aplicaciones (si están disponibles) como mínimo, porque cada aplicación siempre debe es‑ tar asociada con, al menos, un grupo.

### **Aplicaciones**

Haga clic en la lista desplegable **Agregar** para ver los orígenes de aplicación.

• **Desde el menú Inicio:** Se trata de las aplicaciones que se detectan en una máquina de los gru‑ pos de entrega seleccionados. Cuando se selecciona este origen, se abre una nueva página con una lista de aplicaciones detectadas. Marque las casillas de verificación de las aplicaciones que quiere agregar y, a continuación, haga clic en Aceptar.

Este origen no se puede seleccionar si usted (1) seleccionó grupos de aplicaciones que no tienen gru‑ pos de entrega asociados, (2) seleccionó grupos de aplicaciones con grupos de entrega asociados que no contienen máquinas, o (3) seleccionó un grupo de entrega que no contiene máquinas.

- **Definidas manualmente**: Se trata de las aplicaciones que se encuentran en el sitio o en la red. Cuando se selecciona este origen, se abre una nueva página donde se escribe la ruta al archivo ejecutable, al directorio de trabajo, los argumentos de línea de comandos opcionales y los nom‑ bres simplificados para administradores y usuarios. Después de introducir la información, haga clic en Aceptar.
- **Existentes:** Se trata de aplicaciones agregadas anteriormente al sitio. Cuando se selecciona este origen, se abre una nueva página con una lista de aplicaciones detectadas. Marque las casillas de verificación de las aplicaciones que quiere agregar y, a continuación, haga clic en Aceptar.

Este origen no se puede seleccionar si el sitio no contiene ninguna aplicación.

• **App‑V:** Se trata de las aplicaciones presentes en paquetes de App‑V. Cuando se selecciona este origen, se abre una nueva página donde se puede seleccionar el servidor de App-V o la biblioteca de aplicaciones. En la pantalla resultante, marque las casillas de las aplicaciones que quiere agregar y, a continuación, haga clic en Aceptar. Para obtener más información, consulte el artículo de App‑V.

Este origen no se puede seleccionar si App‑V no está configurado en el sitio.

• **Grupo de aplicaciones:** Grupos de aplicaciones. Cuando se selecciona este origen, se abre una nueva página con una lista de Grupos de aplicaciones. (Aunque la pantalla también lista las aplicaciones de cada grupo, solo se puede seleccionar el grupo, no las aplicaciones individualmente). Se agregarán las aplicaciones actuales del grupo y las que se agreguen a él en el futuro. Marque las casillas de los grupos de aplicaciones que quiere agregar y, a continuación, haga clic en Aceptar.

Este origen no se puede seleccionar si (1) no hay grupos de aplicaciones o (2) si los grupos de entrega seleccionados no admiten grupos de aplicaciones (por ejemplo, los grupos de entrega contienen máquinas de asignación estática).

Como se indica en la tabla, algunas de las entradas de la lista desplegable Agregar no se pueden se‑ leccionar si no existe ningún origen válido de ese tipo. Los orígenes que no son compatibles (por ejemplo, no se puede agregar grupos de aplicaciones a otros grupos de aplicaciones) no se incluyen en la lista desplegable. Las aplicaciones que ya se han agregado a los grupos que eligió no se podrán seleccionar de nuevo.

Para agregar una aplicación desde un AppDisk asignado, seleccione **Desde el menú Inicio**. Si la apli‑ cación no está disponible allí, seleccione **Definidas manualmente** y facilite los datos pertinentes. Si se produce un error de acceso a la carpeta, configúrela como "compartida" y vuelva a agregar la aplicación a través de la opción **Definidas manualmente**.

Puede cambiar las propiedades de una aplicación (parámetros) en esta página, o más tarde.

De forma predeterminada, las aplicaciones que agregue se colocan en una carpeta denominada Apli‑ caciones. Puede cambiar la aplicación desde esta página, o más tarde. Si intenta agregar una apli‑ cación y ya existe una con el mismo nombre en la misma carpeta, se le pedirá cambiar el nombre de la aplicación que está agregando. Puede aceptar el nuevo nombre sugerido, o rechazarlo y darle otro nombre, o seleccionar una carpeta diferente. Por ejemplo, si "app"ya existe en la carpeta Aplica‑ ciones y usted intenta agregar otra aplicación denominada también "app"a esa carpeta, se le sugerirá el nombre "app\_1".

#### **Resumen**

Si agrega como máximo 10 aplicaciones, sus nombres aparecerán en la lista **Aplicaciones para agre‑ gar**. Si agrega más de 10 aplicaciones, se indica la cantidad total.

Revise la información de resumen y, a continuación, haga clic en **Finalizar**.

## **Cambiar la asociación de una aplicación a un grupo**

Después de agregar una aplicación, puede cambiar los grupos de entrega y los grupos de aplicaciones con los que la aplicación está asociada.

Puede arrastrar y colocar para asociar una aplicación con un grupo adicional. Esta es una alternativa al uso de comandos en el panel Acciones.

Si una aplicación está asociada a más de un grupo de entrega o más de un grupo de aplicaciones, se puede usar la prioridad de grupos para especificar el orden en que se comprueban los grupos para encontrar las aplicaciones. De forma predeterminada, todos los grupos tienen prioridad 0 (la máxima prioridad). Si los grupos tienen la misma prioridad, se les aplica el equilibrio de carga.

Una aplicación se puede asociar a grupos de entrega que contengan máquinas compartidas (no privadas) que puedan entregar aplicaciones. También se pueden seleccionar grupos de entrega que contengan máquinas compartidas que entreguen escritorios, si (1) el grupo de entrega contiene máquinas compartidas y se creó con una versión anterior de XenDesktop 7.x, y (2) usted tiene el permiso de Modificar grupo de entrega. El tipo de grupo de entrega se convierte automáticamente a "escritorios y aplicaciones"cuando se confirma la selección en el diálogo de propiedades.

- 1. Seleccione **Aplicaciones** en el panel de navegación de Studio y, a continuación, seleccione la aplicación en el panel central.
- 2. Seleccione **Propiedades** en el panel Acciones.
- 3. Seleccione la página **Grupos**.
- 4. Para agregar un grupo, haga clic en la lista desplegable **Agregar** y seleccione **Grupos de apli‑ caciones** o **Grupos de entrega**. (Si aún no ha creado ningún grupo de aplicaciones, la única entrada que verá será Grupos de entrega.) A continuación, seleccione uno o varios grupos disponibles. Los grupos que no son compatibles con la aplicación, o que ya están asociados a ella, no se pueden seleccionar.
- 5. Para quitar un grupo, seleccione uno o varios grupos y, a continuación, haga clic en**Quitar**. Si al quitar la asociación de grupo la aplicación ya no estará asociada a ningún grupo de aplicaciones o grupo de entrega, se le alertará de que la aplicación será eliminada.
- 6. Para cambiar la prioridad de un grupo, seleccione el grupo y, a continuación, haga clic en **Mod‑ ificar prioridad**. Seleccione un valor de prioridad y, a continuación, haga clic en **Aceptar**.
- 7. Cuando haya terminado, haga clic en **Aplicar** para aplicar los cambios y dejar abierta la ventana, o haga clic en **Aceptar** para aplicar los cambios y cerrar la ventana.

## **Duplicar, habilitar o inhabilitar, cambiar de nombre o eliminar una aplicación**

Uso de estas acciones:

• **Duplicar:** Puede que necesite duplicar una aplicación para crear otra versión de esta con parámetros o propiedades diferentes. Cuando se duplica una aplicación, se le cambia el nombre de manera automática con un sufijo único y se coloca junto a la original. También puede que le convenga duplicar una aplicación para agregarla a un grupo distinto (Después de la duplicación, el modo más sencillo de moverla es arrastrarla y colocarla en otro grupo.)

- **Habilitar o inhabilitar:** La habilitación o inhabilitación de una aplicación son acciones difer‑ entes de habilitar o inhabilitar un grupo de entrega o un grupo de aplicaciones.
- **Cambio de nombre:** Solo se puede cambiar el nombre de una aplicación a la vez. Si intenta agregar una aplicación y ya existe una con el mismo nombre en la misma carpeta o el mismo grupo, se le pedirá que especifique un nombre diferente.
- **Eliminar**: Al eliminar una aplicación, se la quita de los grupos de aplicaciones o grupos de en‑ trega con los que estaba asociada, pero no del origen que se utilizó para agregarla originalmente. Eliminar una aplicación es una acción diferente de quitarla de un grupo de entrega o un grupo de aplicaciones.

Para duplicar, habilitar, inhabilitar, cambiar de nombre o eliminar una aplicación:

- 1. Seleccione **Aplicaciones** en el panel de navegación de Studio.
- 2. Seleccione una o más aplicaciones en el panel central y, a continuación, seleccione la tarea correspondiente en el panel Acciones.
- 3. Confirme la acción, cuando se le solicite.

## **Quitar aplicaciones de un grupo de entrega**

La aplicación debe estar asociada (pertenecer) a al menos un grupo de entrega o un grupo de aplicaciones. Si intenta quitar una aplicación de un grupo de entrega y con ello la aplicación ya no estaría asociada con ningún grupo de entrega o grupo de aplicaciones, se le notificará que la aplicación será eliminada si decide continuar. En estos casos, si quiere poder entregar la aplicación, debe volver a agregarla desde un origen válido.

- 1. Seleccione **Grupos de entrega** en el panel de navegación de Studio.
- 2. Seleccione un grupo de entrega. En el panel inferior central, seleccione la ficha **Aplicaciones** y, a continuación, la aplicación que quiere quitar.
- 3. Seleccione **Quitar aplicación** en el panel Acciones.
- 4. Confirme la eliminación.

## **Quitar aplicaciones de un grupo de aplicaciones**

Una aplicación debe pertenecer al menos a un grupo de entrega o a un grupo de aplicaciones. Si intenta quitar una aplicación de un grupo de aplicaciones y con ello la aplicación ya no pertenecería a ningún grupo de entrega o grupo de aplicaciones, se le notificará que la aplicación será eliminada si decide continuar. En estos casos, si quiere poder entregar la aplicación, debe volver a agregarla desde un origen válido.

- 1. Seleccione **Aplicaciones** en el panel de navegación de Studio.
- 2. Seleccione el grupo de aplicaciones en el panel central y, a continuación, seleccione una o más aplicaciones en el panel central.
- 3. Seleccione **Quitar del grupo de aplicaciones** en el panel Acciones.
- 4. Confirme la eliminación.

#### **Cambiar las propiedades de la aplicación**

Solo se pueden cambiar las propiedades de una aplicación a la vez.

Para cambiar las propiedades de una aplicación:

- 1. Seleccione **Aplicaciones** en el panel de navegación de Studio.
- 2. Seleccione una aplicación y, a continuación, seleccione **Modificar propiedades de aplicación** en el panel Acciones.
- 3. Seleccione la página que contiene la propiedad que quiere cambiar.
- 4. Cuando haya terminado, haga clic en**Aplicar**para aplicar los cambios que haya realizado y dejar la ventana abierta, o bien haga clic en **Aceptar** para aplicar los cambios y cerrar la ventana.

En la siguiente lista, la página se indica entre paréntesis.

- Categoría/carpeta donde aparece la aplicación en Receiver (Entrega)
- Argumentos de línea de comandos; consulte la sección "Transferir parámetros a aplicaciones publicadas"(Ubicación)
- Grupos de entrega y grupos de aplicaciones donde la aplicación está disponible (Grupos)
- Descripción (Identificación)
- Extensiones de archivo y asociación de tipos de archivo: qué extensiones abre automáticamente la aplicación (Asociación de tipos de archivo)
- Icono (Entrega)
- Palabras clave para StoreFront (Identificación)
- Límites; consulte la sección "Configurar límites para aplicaciones"(Entrega)
- Nombre: los nombres que ven el usuario y el administrador (Identificación)
- Ruta al archivo ejecutable; consulte la sección "Transferir parámetros a aplicaciones publicadas"(Ubicación)
- Acceso directo en el escritorio de usuario: habilitarlo o inhabilitarlo (Entrega)
- Visibilidad: limita a los usuarios que pueden ver la aplicación en Citrix Receiver; una aplicación se puede iniciar aunque sea invisible; para que además de no estar visible, tampoco esté disponible, agréguela a otro grupo (Limitar visibilidad)
- Directorio de trabajo (Ubicación)

Es posible que los cambios en las aplicaciones no se efectúen de cara a los usuarios actuales de las aplicaciones hasta que cierren sus sesiones.

## **Configurar límites para aplicaciones**

Configurar límites para aplicaciones puede ayudarle a administrar el uso de esas aplicaciones. Por ejemplo, puede usar límites para aplicaciones si quiere controlar la cantidad de usuarios que acceden a una aplicación de forma simultánea. Del mismo modo, los límites para aplicaciones se pueden usar con el fin de controlar la cantidad de instancias simultáneas de aplicaciones que consumen muchos recursos, lo que puede ayudar a mantener el rendimiento del servidor y evitar el deterioro del servicio.

Esta función limita la cantidad de inicios de aplicaciones que usan como intermediario el Controller (por ejemplo, desde Citrix Receiver o StoreFront), no la cantidad de las aplicaciones que se inician me‑ diante otros métodos. Esto significa que los límites para aplicaciones ayudan a los administradores a la hora de administrar el uso simultáneo, pero no se aplican en todos los casos. Por ejemplo, no se pueden aplicar límites para aplicaciones cuando el Controller está en modo de conexión por concesión.

Deforma predeterminada, no hay ningún límite en la cantidad de instancias de aplicación que pueden ejecutarse al mismo tiempo. Existen dos configuraciones de límite para aplicaciones. Puede definir una o las dos:

- La cantidad máxima de instancias simultáneas de una aplicación que hayan iniciado todos los usuarios del grupo de entrega.
- Una instancia de aplicación por usuario en el grupo de entrega.

Si se define un límite, se generará un mensaje de error cuando un usuario intente iniciar una aplicación más veces que el número del límite configurado.

Ejemplos de uso de los límites para aplicaciones:

- **Límite para la cantidad máxima de instancias simultáneas.** En un grupo de entrega, se con‑ figura la cantidad máxima de 15 instancias simultáneas de la aplicación Alfa. Posteriormente, los usuarios de ese grupo de entrega tienen 15 instancias de esa aplicación que se ejecutan al mismo tiempo. Si un usuario de ese grupo de entrega intenta iniciar Alfa, se generará un men‑ saje de error y Alfa no se iniciará porque eso superaría el límite de instancias simultáneas de aplicación (15).
- **Límite para una instancia de aplicación por usuario.** En otro grupo de entrega, se habilita la opción de una instancia por usuario para la aplicación Beta. El usuario Marcos inicia correcta‑ mente la aplicación Beta. Más tarde en la misma jornada, mientras esa aplicación se sigue ejecutando en la sesión de Marcos, este intenta iniciar otra instancia de Beta. Se generará un mensaje de error y Beta no se iniciará porque eso superaría el límite de una instancia por usuario.
- **Límites de cantidad máxima de instancias simultáneas y una instancia de aplicación por usuario.** En otro grupo de entrega, se configura una cantidad máxima de 10 instancias simultáneas y se habilita la opción de una instancia por usuario de la aplicación Delta. Pos‑

teriormente, cuando diez usuarios de ese grupo de entrega tienen cada uno una instancia de Delta en ejecución, si otro usuario de ese grupo intenta iniciar Delta, recibirá un mensaje de error y Delta no se iniciará. Si alguno de los diez usuarios actuales intenta iniciar una segunda instancia de esa aplicación, recibirá un mensaje de error y la segunda instancia no se iniciará.

Si también se inician instancias de aplicación sin Controller como broker (por ejemplo, mientras un Controller está en modo de conexión por concesión) y se superan los límites configurados, los usuarios no podrán iniciar más instancias hasta que cierren las instancias necesarias para dejar de superar el límite. No seforzará el cierre de las instancias que superen el límite, sino que se seguirán ejecutando hasta que el usuario las cierre.

Si inhabilita la movilidad de sesión, inhabilite también el límite de una instancia de aplicación por usuario. Si habilita el límite de una instancia de aplicación por usuario, no configure uno de los dos valores que permiten sesiones nuevas en dispositivos nuevos. Para obtener información acerca de la movilidad, consulte el artículo Sesiones.

Para configurar límites para aplicaciones:

- 1. Seleccione **Aplicaciones** en el panel de navegación de Studio y, a continuación, seleccione una aplicación.
- 2. Seleccione **Modificar propiedades de aplicación** en el panel Acciones.
- 3. En la página **Entrega**, seleccione una de las siguientes opciones. Cuando haya terminado, haga clic en **Aceptar** o **Aplicar**. (Si hace clic en **Aceptar**, se aplica el cambio y se cierra el cuadro de diálogo "Modificar propiedades de aplicación"; si hace clic en **Aplicar**, se aplica el cambio, pero el cuadro de diálogo permanece abierto.)
- Permitir el uso ilimitado de la aplicación. No hay límite para la cantidad de instancias ejecutadas a la vez. Esta es la opción predeterminada.
- Establecer límites para la aplicación. Hay dos tipos de límite; especifique uno o ambos.
	- **–** Especifique la cantidad máxima de instancias que pueden ejecutarse simultáneamente.
	- **–** Ponga el límite de una instancia de aplicación por usuario.

#### **Transferir parámetros a aplicaciones publicadas**

Utilice la página Ubicación de las propiedades de la aplicación para introducir la línea de comandos y transferir los parámetros a las aplicaciones publicadas.

Al asociar una aplicación publicada con tipos de archivos, los símbolos "%\*"(porcentaje y asterisco entre comillas) se agregan al final de la línea de comandos de la aplicación. Estos símbolos actúan como marcadores de posición para los parámetros transferidos a los dispositivos de usuario.

Si una aplicación publicada no se inicia cuando se espera, verifique que la línea de comandos contiene los símbolos correctos. De forma predeterminada, los parámetros proporcionados por los dis‑ positivos de usuario se validan si se agregan los símbolos "%\*". Para las aplicaciones publicadas que utilizan parámetros personalizados suministrados por el dispositivo de usuario, se agregan los sím‑ bolos "%\*\*"a la línea de comandos para omitir la validación de la línea de comandos. Si los símbolos no aparecen en la línea de comandos de la aplicación, agréguelos manualmente.

Si la ruta del archivo ejecutable contiene nombres de directorios con espacios (como "C:\Archivos de programa"), escriba la línea de comandos de la aplicación entre comillas para indicar que los espacios pertenecen a la línea de comandos. Para ello, agregue dobles comillas al principio y al final de la ruta. Asimismo, deberá agregar otro conjunto de comillas dobles al principio y al final de los símbolos %\*. Incluya un espacio entre la comilla de cierre de la ruta y la de apertura de los símbolos %\*.

Por ejemplo, la línea de comandos de la aplicación publicada Reproductor de Windows Media es:

"C:\Archivos de programa\Windows Media Player\mplayer1.exe""%\*"

## **Administrar carpetas de aplicaciones**

Deforma predeterminada, las aplicaciones nuevas que se agreguen a los grupos de entrega se colocan en una carpeta denominada **Aplicaciones**. Puede indicar una carpeta distinta cuando cree el grupo de entrega, cuando agregue una aplicación o más tarde.

Información útil:

- No se puede eliminar o cambiar el nombre a la carpeta Aplicaciones, pero puede mover todas las aplicaciones que contiene a otras carpetas que cree.
- El nombre de las carpetas puede contener entre 1 y 64 caracteres. Se permiten los espacios en blanco.
- Las carpetas se pueden anidar en hasta cinco niveles.
- Las carpetas no tienen que contener aplicaciones: pueden ser carpetas vacías.
- En Studio, las carpetas se incluyen en una lista alfabética a menos que las mueva o especifique otra ubicación al crearlas.
- Puede tener más de una carpeta con el mismo nombre, siempre y cuando cada una tenga otra carpeta principal. Del mismo modo, puede tener más de una aplicación con el mismo nombre, siempre y cuando cada una esté en una carpeta diferente.
- Para poder ver las aplicaciones en las carpetas, debe tener el permiso de Ver aplicaciones. Para quitar, cambiar el nombre o eliminar una carpeta que contenga aplicaciones, debe tener el per‑ miso de Modificar propiedades de aplicación para todas las aplicaciones que contenga dicha carpeta.
- La mayoría de los procedimientos siguientes requieren acciones mediante el panel Acciones de Studio. También puede utilizar los menús contextuales o arrastrar y colocar. Por ejemplo, si crea o mueve por error una carpeta a una ubicación, la puede arrastrar y colocar en la ubicación correcta.

Para administrar las carpetas de aplicaciones, seleccione **Aplicaciones** en el panel de navegación de Studio. Utilice la siguiente lista como guía.

- Para ver todas las carpetas (también las anidadas), haga clic en **Mostrar todo**, situado sobre la lista de carpetas.
- Para crear una carpeta en el nivel más alto (no anidada), seleccione la carpeta Aplicaciones. Para colocar la nueva carpeta en una carpeta existente distinta de Aplicaciones, seleccione esa carpeta. A continuación, seleccione **Crear carpeta** en el panel Acciones. Escriba un nombre.
- Para cambiar una carpeta, selecciónela y, a continuación, seleccione **Mover carpeta** en el panel "Acciones". Solo puede mover una carpeta a la vez, a menos que la carpeta que quiere mover contenga carpetas anidadas Sugerencia: La forma más fácil de mover una carpeta es arrastrarla y colocarla en el sitio correspondiente.
- Para cambiar el nombre de una carpeta, seleccione esa carpeta y, a continuación, seleccione **Cambiar nombre de carpeta** en el panel Acciones. Escriba un nombre.
- Para eliminar una carpeta, seleccione esa carpeta y, a continuación, seleccione **Eliminar car‑ peta** en el panel Acciones. Si elimina una carpeta que contiene aplicaciones y otras carpetas, esos objetos también se eliminarán. Cuando se elimina una aplicación, se quita la asignación de la misma del grupo de entrega; no se quita la aplicación de la máquina.
- Para mover aplicaciones a una carpeta, seleccione una o varias aplicaciones. A continuación, seleccione **Mover aplicación** en el panel Acciones. Seleccione la carpeta.

También puede colocar las aplicaciones en una carpeta específica (incluso una nueva) en la página **Aplicación** de los asistentes Crear grupo de entrega y Crear grupo de aplicaciones. De forma prede‑ terminada, las aplicaciones agregadas se colocan en la carpeta "Aplicaciones". Haga clic en **Cambiar** para seleccionar otra carpeta o crear una carpeta.

## **Aplicaciones de la Plataforma universal de Windows**

#### August 13, 2021

XenApp y XenDesktop admiten aplicaciones de la Plataforma universal de Windows (UWP) con agentes VDA en máquinas Windows 10 y Windows Server 2016. Para obtener más información acerca de las aplicaciones para UWP, consulte la siguiente documentación de Microsoft:

- ¿Qué es una aplicación de la Plataforma universal de Windows (UWP)?
- Distribuir aplicaciones sin conexión
- Guía sobre las aplicaciones de la Plataforma universal de Windows (UWP)

En es[te artículo, se utiliza el término](https://docs.microsoft.com/es-es/microsoft-store/distribute-offline-apps?redirectedfrom=MSDN) "aplicación universal"para referirse a aplicaciones de la Plataf[orma universal de Windows.](https://docs.microsoft.com/es-es/windows/uwp/get-started/universal-application-platform-guide?redirectedfrom=MSDN)

### **Requisitos y limitaciones**

Las aplicaciones universales se admiten en agentes VDA de máquinas Windows 10 y Windows Server 2016.

Los VDA deben ser como mínimo de la versión 7.11.

Las siguientes funcionalidades de XenApp y XenDesktop no reciben respaldo o reciben un respaldo limitado cuando se usan aplicaciones universales:

- La asociación de tipo de archivo no se ofrece.
- La función Acceso a aplicaciones locales no se ofrece.
- Vista previa dinámica. Si las aplicaciones que se ejecutan en la sesión se solapan, la vista previa mostrará el icono predeterminado. Las API de Win32 para Vista previa dinámica no se admiten en aplicaciones universales.
- Comunicación remota con el centro de actividades. Las aplicaciones universales pueden usar el Centro de actividades para mostrar mensajes en la sesión. Redirija esos mensajes al dispositivo del punto final para mostrarlos al usuario.

Iniciar aplicaciones universales junto con aplicaciones no universales desde el mismo servidor no se admite en agentes VDA de Windows 10. Para Windows Server 2016, las aplicaciones universales y las no universales deben estar en grupos de entrega o grupos de aplicaciones diferentes.

Se enumeran todas las aplicaciones universales instaladas en la máquina; por lo tanto, Citrix recomienda inhabilitar el acceso de los usuarios a la Tienda Windows. Eso impide que un usuario acceda a unas aplicaciones universales que haya instalado otro usuario.

Durante la instalación de prueba, la aplicación universal se instala en la máquina y empieza a estar disponible para otros usuarios. Cuando algún otro usuario inicia la aplicación, esta se instala. A con‑ tinuación, el sistema operativo actualiza su base de datos de AppX para indicar la aplicación "como instalada"al usuario que la haya iniciado.

Cerrar correctamente una aplicación universal publicada que se haya iniciado en una ventana in‑ tegrada o fija podría provocar que la sesión no se cierre y, en cambio, se cierre la sesión del usuario. En tales casos, varios procesos restantes en la sesión impiden que la sesión se cierre correctamente. Para resolver este problema, puede determinar cuál es el proceso que impide el cierre de sesión y agregarlo al valor de la clave de Registro "LogoffCheckSysModules"según las instrucciones propor‑ cionadas en CTX891671.

Es posible que los nombres principales y las descripciones de las aplicaciones universales no sean correctos. M[odifique y c](https://support.citrix.com/article/CTX891671)orrija esas propiedades al agregar las aplicaciones a un grupo de entrega.

Consulte el artículo Problemas conocidos para resolver problemas adicionales.

Actualmente, algunas aplicaciones universales tienen iconos blancos con transparencia habilitada, lo que vuelve al ico[no invisible en el fond](https://docs.citrix.com/es-es/xenapp-and-xendesktop/7-15-ltsr/whats-new/known-issues.html)o de pantalla blanco de StoreFront. Para evitar este problema, se puede cambiar el fondo. Por ejemplo, en la máquina de StoreFront, modifique el archivo C:\inetpub\wwwroot\Citrix\StoreWeb\custom\style.css. Al final del archivo, agregue **.storeapp‑icon {background‑image: radial‑gradient( circle at top right, yellow, red ); }**. En el gráfico siguiente, se muestra un antes y un después de este ejemplo.

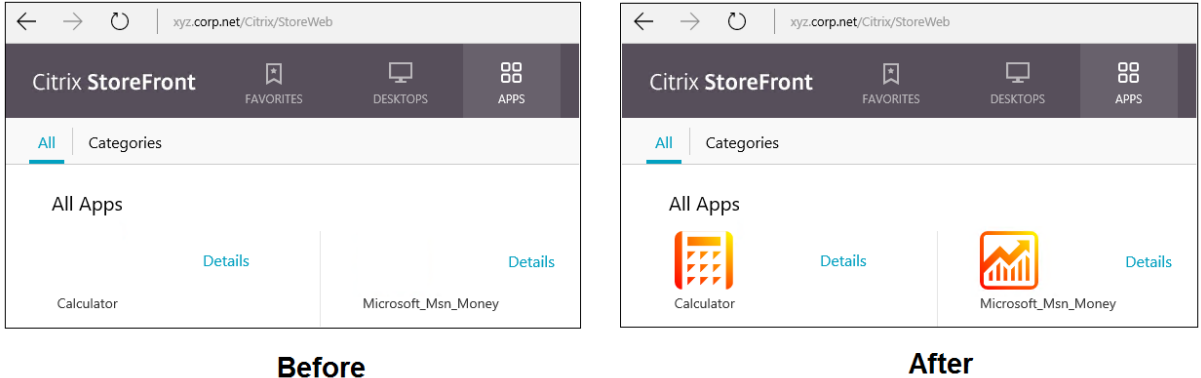

En Windows Server 2016, es posible que el Administrador del servidor también se inicie cuando se inicie una aplicación de UWP. Para evitar que esto ocurra, puede impedir que el Administrador del servidor se inicie automáticamente durante el inicio de sesión con la clave de Registro HKLM\Software\Microsoft\ServerManager\DoNotOpenServerManagerAtLogon. Para obtener información detallada, consulte https://blogs.technet.microsoft.com/rmilne/2014/05/30/how-tohide-server-manager-at-logon/.

## **[Instalar y publicar aplicaciones universales](https://blogs.technet.microsoft.com/rmilne/2014/05/30/how-to-hide-server-manager-at-logon/)**

La funcionalidad de aplicaciones universales está habilitada de forma predeterminada.

Para inhabilitar el uso de aplicaciones universales en un VDA, agregue el parámetro de Registro **EnableUWASeamlessSupport** a HKLM\Software\Citrix\VirtualDesktopAgent\FeatureToggle y establézcalo en **0**.

Para instalar una o más aplicaciones universales en agentes VDA (o en una imagen maestra), use uno de los siguientes métodos:

- Lleve a cabo una instalación sin conexión desde la Tienda Windows para empresas, mediante una herramienta como Administración y mantenimiento de imágenes de implementación (DISM) para implementar las aplicaciones en la imagen de escritorio. Para obtener más información, consulte https://docs.microsoft.com/en-us/microsoft-store/distribute-offlineapps?redirectedfrom=MSDN.
- Realice una instalación de prueba de las aplicaciones. Para obtener más información, consulte https://docs.microsoft.com/en-us/windows/application-management/sideload-apps-inwindows-10?redirectedfrom=MSDN.

Para [agregar \(publicar\) una o varias aplicaciones universales en XenApp o XenDesktop:](https://docs.microsoft.com/en-us/windows/application-management/sideload-apps-in-windows-10?redirectedfrom=MSDN)

Una vez que las aplicaciones universales estén instaladas en la máquina, agréguelas a un grupo de entrega o un grupo de aplicaciones. Puede hacerlo cuando cree un grupo de entrega o más tarde. En la página "Aplicaciones"del asistente, seleccione la opción de origen **Desde el menú Inicio**.

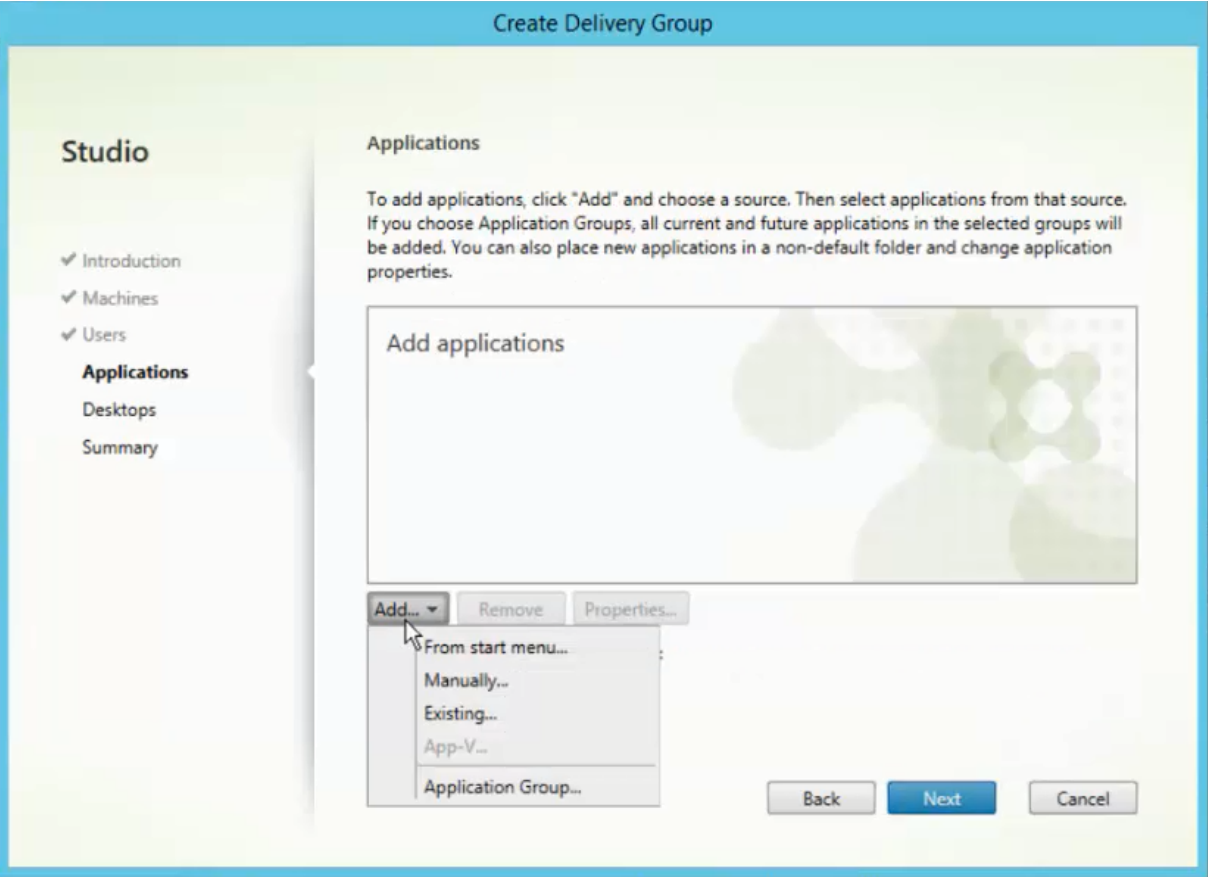

Cuando aparezca la lista de aplicaciones, marque las casillas de las aplicaciones universales que quiera publicar. A continuación, haga clic en **Siguiente**.

## **Desinstalar aplicaciones universales**

Cuando desinstale una aplicación universal con un comando como Remove‑AppXPackage, el ele‑ mento se desinstala solo para los administradores. Para quitar la aplicación de las máquinas de los usuarios que puedan haberlas iniciado y utilizado, debe ejecutar el comando de eliminación en cada máquina. No puede desinstalar el paquete AppX de todas las máquinas de los usuarios con un comando.

## **Zonas**

August 13, 2021

Las implementaciones que incluyen ubicaciones muy alejadas, conectadas mediante una red WAN, pueden presentar problemas debido a la latencia de la red y la confiabilidad. Existen dos opciones para mitigar esos problemas:

• Implementar varios sitios, cada uno con su propia base de datos SQL Server del sitio.

Se recomienda esta opción para implementaciones de empresa de gran tamaño. Se trata de varios sitios que se administran por separado, y cada uno necesita su propia base de datos SQL Server del sitio. Cada sitio es una implementación independiente de XenApp.

• Configurar varias zonas en un único sitio.

Configurar zonas puede ayudar a los usuarios de regiones remotas a conectarse a recursos sin que las conexiones recorran necesariamente grandes segmentos de red WAN. Utilizar zonas permite una administración efectiva de sitios desde una única consola de Citrix Studio, Citrix Director y la base de datos del sitio. Esto disminuye los costes de implementación, personal, licencias y operación de otros sitios que contienen bases de datos separadas en ubicaciones remotas.

Las zonas pueden resultar útiles en implementaciones de todos los tamaños. Puede usar zonas para mantener las aplicaciones y los escritorios más cerca de los usuarios finales, lo que mejora el rendimiento. Una zona puede tener uno o varios Controllers instalados localmente por redundancia y resistencia, pero no es necesario.

La cantidad de Controllers configurados en el sitio puede afectar al rendimiento de algunas operaciones, como agregar nuevos Controllers al sitio mismo. Para evitar este problema, se recomienda limitar la cantidad de zonas en su sitio de XenDesktop o XenApp a no más de 50 zonas.

**Nota:**

Si la latencia de red de las zonas es superior a 250 milisegundos RTT, se recomienda implementar varios sitios en lugar de varias zonas.

En este artículo, el término "local"se refiere a la zona que se analiza. Por ejemplo, "un VDA se registra en el Controller local"significa que el VDA se registra en un Controller de la zona donde está situado el VDA.

Las zonas de esta versión son similares (pero no idénticas) a las zonas de XenApp 6.5 o versiones anteriores. Por ejemplo, en esta implementación de zonas, no hay recopiladores de datos. Todos los Controllers de un sitio se comunican con una base de datos del sitio situada en la zona principal. Además, la conmutación por error y las zonas favoritas funcionan de otra forma en esta versión.

## **Tipos de zona**

Un sitio siempre tiene una zona principal. También puede tener una o varias zonas satélite. Las zonas satélite se pueden usar para: recuperación ante desastres, centros de datos geográficamente alejados, sucursales, una nube o la zona de disponibilidad de una nube.

## **Zona principal**

La zona principal tiene el nombre predeterminado "Principal"y contiene la base de datos SQL Server del sitio (y servidores SQL de alta disponibilidad, si los hay), Studio, Director, Citrix StoreFront, el servidor de licencias Citrix y NetScaler Gateway. La base de datos del sitio debe estar siempre en la zona principal.

La zona principal también debe tener al menos dos Controllers para la redundancia. Asimismo, puede tener uno o varios VDA con aplicaciones estrechamente ligadas a la base de datos y la infraestruc‑ tura.

## **Zona satélite**

Una zona satélite contiene uno o varios VDA, Controllers, servidores StoreFront y servidores NetScaler Gateway. En condiciones normales, los Controllers de una zona satélite se comunican directamente con la base de datos situada en la zona principal.

Una zona satélite, especialmente una grande, también puede contener un hipervisor que se usa para aprovisionar y/o almacenar máquinas de esa zona. Al configurar una zona satélite, puede asociarle una conexión de hipervisor o servicio de nube. (Compruebe que los catálogos de máquinas que utilizan esa conexión están en la misma zona.)

Un sitio puede tener zonas satélite con distintas configuraciones, en función de sus necesidades concretas y su entorno. En la siguiente imagen, se representa una zona principal y ejemplos de zonas satélite.

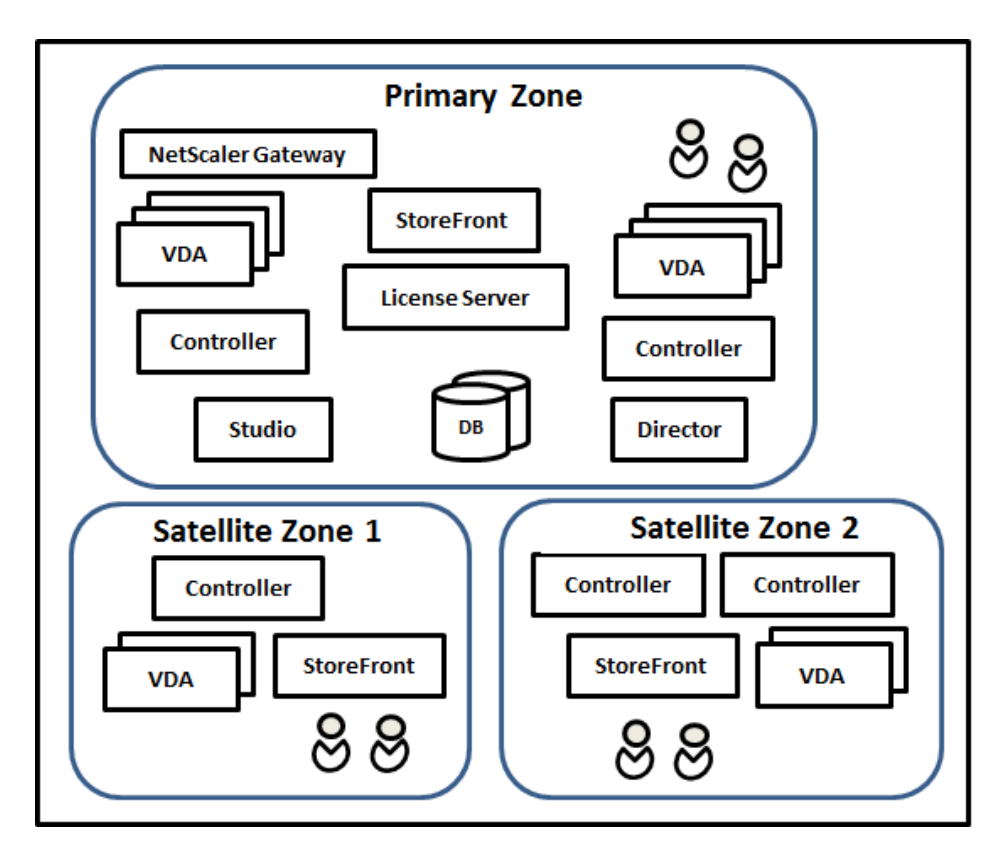

- La zona principal contiene dos Controllers, Studio, Director, StoreFront, el servidor de licencias y la base de datos del sitio (además de implementaciones de alta disponibilidad de SQL Server). La zona principal también contiene varios VDA y un NetScaler Gateway.
- Zona satélite 1. Agentes VDA con Controller

La zona satélite 1 contiene un Controller, agentes VDA y un servidor StoreFront. Los VDA de esta zona satélite se registran en el Controller local. El Controller local se comunica con la base de datos del sitio y el servidor de licencias situados en la zona principal.

Si se produce un error en la red WAN, la función de concesión de conexiones permite que el Controller de la zona satélite siga actuando como broker en conexiones a los VDA de esa zona. Una im‑ plementación así puede ser adecuada en una oficina donde los trabajadores utilicen un sitio local de StoreFront y el Controller local para acceder a sus recursos locales incluso aunque falle el vínculo WAN que conecta su oficina a la red de la empresa.

• Zona satélite 2. Agentes VDA con Controllers redundantes

La zona satélite 2 contiene dos Controllers, agentes VDA y un servidor StoreFront. Este es el tipo de zona más resistente. Ofrece protección contra errores simultáneos de red WAN y uno de los Controllers locales.

## **Dónde se registran los VDA y dónde conmutan por error los Controllers**

En un sitio que contiene zonas principal y satélite, con agentes VDA como mínimo de la versión 7.7:

- Un VDA de la zona principal se registra en un Controller de la zona principal. Un VDA de la zona principal no intentará nunca registrarse en un Controller de una zona satélite.
- Un VDA de una zona satélite se registra en el Controller local, si es posible. (Este se considera el Controller favorito.) Si no hay Controllers locales disponibles (por ejemplo, debido a que no pueden aceptar más registros de VDA o porque se ha producido un error en ellos), el VDA intentará registrarse en un Controller de la zona principal. En este caso, el VDA permanecerá registrado en la zona principal incluso aunque un Controller de la zona satélite vuelva a estar disponible. Un VDA de una zona satélite no intentará nunca registrarse en un Controller de otra zona satélite.
- Cuando está habilitada la actualización automática para la detección de Controllers por parte de los VDA y se especifica una lista de direcciones de Controller durante la instalación de VDA, se selecciona aleatoriamente un Controller de esa lista para el registro inicial (independientemente de la zona en que resida ese Controller). Una vez se reinicie la máquina que contiene el VDA, ese VDA empezará el registro en un Controller de su zona local.
- Si falla un Controller de una zona satélite, si puede, conmutará por error a otro Controller local. Si no hay Controllers locales disponibles, se producirá una conmutación por error a un Controller de la zona principal.
- Si se mueve un Controller dentro o fuera de una zona y su actualización automática está habil‑ itada, los VDA de ambas zonas recibirán listas actualizadas que indicarán qué Controllers son locales y cuáles están en la zona principal, para que los VDA sepan en cuál se pueden registrar y de cuál pueden aceptar conexiones.
- Si se mueve un catálogo de máquinas a otra zona, los VDA de ese catálogo volverán a registrarse en los Controllers de la zona a la que se haya movido el catálogo. (Si se mueve un catálogo a una zona mal conectada a la zona actual (por ejemplo, a través de una red de alta latencia o poco ancho de banda), también debe mover cualquier conexión de host asociada a la misma zona.)
- Los Controllers de la zona principal conservan datos de concesión de conexiones para todas las zonas. Los Controllers de las zonas satélite conservan datos de concesión de conexiones de su propia zona y la zona principal, pero no disponen de datos para las demás zonas satélite.

Si fallan todos los Controllers de la zona principal:

- Studio no puede conectarse al sitio.
- No se puede establecer conexiones con los VDA de la zona principal.
- El rendimiento del sitio se degradará cada vez más hasta que los Controllers de la zona principal vuelvan a estar disponibles.

En caso de sitios que contienen versiones de VDA anteriores a 7.7:

- Un VDA en una zona satélite aceptará solicitudes de Controllers de su zona local y la zona principal. (A partir de la versión 7.7, los agentes VDA pueden aceptar solicitudes de Controller de otras zonas satélite.)
- Un VDA de una zona satélite se registrará en un Controller de la zona principal o de la zona local de forma aleatoria. (A partir de la versión 7.7, los agentes VDA prefieren la zona local.)

### **Preferencia de zonas**

#### **Importante:**

Para usar la funcionalidad Preferencia de zonas, debe utilizar como mínimo StoreFront 3.7 y NetScaler Gateway 11.0‑65.x.

En un sitio de varias zonas, la función Preferencia de zonas ofrece más flexibilidad al administrador para controlar qué VDA se utiliza para iniciar una aplicación o un escritorio.

#### **Cómo funciona la preferencia de zonas**

Existen tres preferencias distintas de zonas. Es posible que prefiera utilizar un VDA en una zona par‑ ticular, en función de:

- Dónde se almacenan los datos de la aplicación. Esto se conoce como zona particular de la apli‑ cación.
- La ubicación de los datos principales del usuario (por ejemplo, un perfil o un directorio particular en un recurso compartido de red). Esto se conoce como zona particular del usuario.
- La ubicación actual del usuario (dónde se está ejecutando Citrix Receiver). Esto se conoce como ubicación del usuario.

En el gráfico siguiente, se muestra un ejemplo de configuración de varias zonas.

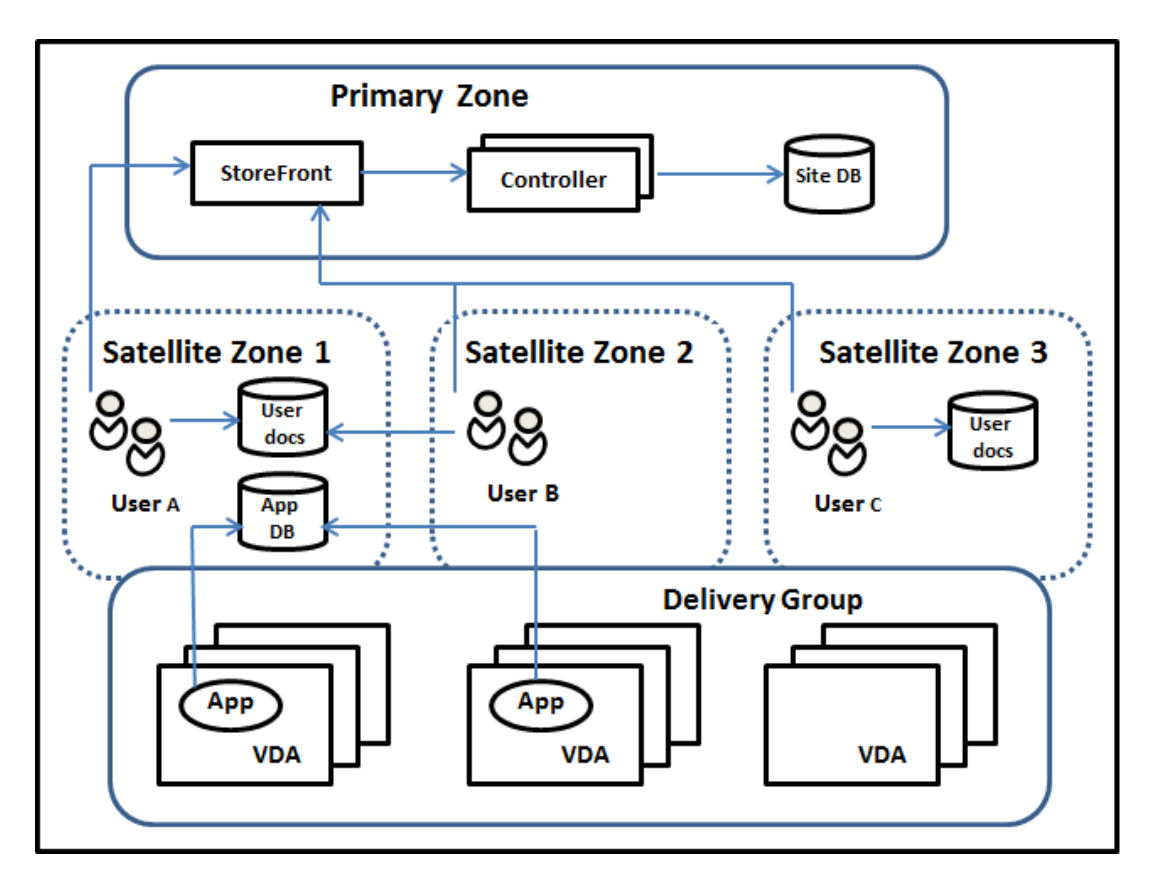

En este ejemplo, los VDA están distribuidos en tres zonas satélite, pero pertenecen todos al mismo grupo de entrega. Por lo tanto, el intermediario (broker) puede elegir qué VDA usar cuando un usuario lanza una solicitud de inicio. En este ejemplo, se indican varios lugares donde los usuarios pueden ejecutar sus puntos finales de Citrix Receiver: el usuario A usa un dispositivo con Citrix Receiver en la zona satélite 1; el usuario B usa un dispositivo en la zona satélite 2. Los documentos de los usuarios pueden almacenarse en una serie de ubicaciones; por ejemplo: ambos usuarios, A y B, utilizan un recurso compartido en la zona satélite 1, mientras que el usuario C usa un recurso de la zona satélite C. Además, una de las aplicaciones publicadas utiliza una base de datos que se encuentra en la zona satélite 1.

Para asociar un usuario o una aplicación a una zona, configure una zona particular específica para ese usuario o esa aplicación. A partir de ahí, el broker que se encuentra en el Delivery Controller usa esas asociaciones para seleccionar la zona donde se iniciará una sesión, si los recursos están disponibles. Puede:

- Configurar la zona particular de un usuario agregándolo a una zona.
- Configurar la zona particular de una aplicación modificando las propiedades de esta.

Un usuario o una aplicación pueden tener solo una zona particular en un momento dado. (Puede darse una excepción para los usuarios cuando hay varias pertenencias a zonas porque esos usuarios forman parte de grupos de usuarios; consulte la sección "Otras consideraciones"para resolverla. Sin embargo, incluso en este caso, el broker utiliza una sola zona particular.)
Aunque se puedan configurar las preferencias de zonas para usuarios y aplicaciones, el broker selecciona una sola zona preferida para el inicio. El orden predeterminado de prioridad para seleccionar la zona preferida es: zona particular de la aplicación > zona particular del usuario > ubicación del usuario. (Puede restringir la secuencia siguiendo las indicaciones de la sección siguiente.) Cuando un usuario inicia una aplicación:

- Si la aplicación tiene configurada una asociación de zona (es decir, una zona particular de la aplicación), entonces la zona preferida es la zona particular de esa aplicación.
- En cambio, si la aplicación no tiene configurada una asociación de zona pero el usuario sí la tiene (una zona particular de usuario), entonces la zona preferida es la zona particular del usuario.
- Si ni la aplicación ni el usuario tienen configurada una asociación de zona, entonces la zona preferida es la zona donde el usuario ejecuta la instancia de Citrix Receiver (la ubicación del usuario). Si esa zona no está definida, se seleccionan un VDA y una zona aleatorios. El equilibrio de carga se aplica a todos los VDA de la zona preferida. Si no hay ninguna zona preferida, el equilibrio de carga se aplica a todos los VDA del grupo de entrega.

#### **Adaptar la preferencia de zonas**

Al configurar (o quitar) la zona particular de un usuario o una aplicación, puede limitar más cómo se utilizará (o no) la preferencia de zonas.

- **Uso obligatorio de la zona particular del usuario.** En un grupo de entrega, puede especificar que una sesión deba iniciarse en la zona particular del usuario (si la tiene), sin conmutación por error a otra zona si los recursos no estuvieran disponibles en esa zona particular. Esta restricción es útil para evitar el riesgo de copia de perfiles o archivos de datos grandes entre las zonas. En otras palabras, cuando se prefiere negar el inicio de una sesión a iniciarla en otra zona.
- **Uso obligatorio de la zona particular de la aplicación.** Del mismo modo, cuando configure la zona particular de una aplicación, puede indicar que la aplicación deba iniciarse solo en esa zona, sin conmutación por error a otra zona aunque los recursos no estuvieran disponibles en la zona particular de la aplicación.
- **Sin zona particular de aplicación, e ignorar la zona particular configurada del usuario.** Si no especifica ninguna zona particular para una aplicación, también puede indicar que no se tenga en cuenta ninguna zona de usuario configurada para iniciar esa aplicación. Por ejemplo, si prefiere que los usuarios ejecuten una aplicación concreta en un VDA cercano a la máquina que están usando (donde Citrix Receiver se está ejecutando), puede indicarlo mediante la pref‑ erencia de zona "ubicación del usuario"aunque algunos usuarios tengan otra zona particular.

#### **Cómo afecta la preferencia de zonas al uso de sesiones**

Cuando un usuario inicia una aplicación o un escritorio, el broker prefiere usar la zona preferida en lugar de usar una sesión existente.

Si el usuario que inicia la aplicación o escritorio ya tiene una sesión apropiada para el recurso que se va a iniciar (por ejemplo, una que puede usar la función de compartir sesiones para una aplicación, o bien una sesión que ya ejecuta el recurso que se va a iniciar), pero esa sesión se está ejecutando en un VDA que se encuentra en otra zona, no la preferida de la aplicación o el usuario, el sistema puede crear una nueva sesión. Con lo que el inicio se produce en la zona correcta (si tiene capacidad disponible), en vez de reconectarse a una sesión en una zona menos ventajosa para los requisitos de sesión del usuario.

Para que no exista una sesión "huérfana"con la que ya no se pueda establecer conexión, se permite volverse a conectar a las sesiones desconectadas incluso aunque estén en una zona no preferida.

El orden de preferencia para elegir una sesión para el inicio es:

- 1. Reconectarse a una sesión existente en la zona preferida.
- 2. Reconectarse a una sesión desconectada existente en una zona que no sea la preferida.
- 3. Iniciar una sesión nueva en la zona preferida.
- 4. Reconectarse una sesión conectada existente en una zona que no sea la preferida.
- 5. Iniciar una sesión nueva en una zona que no sea la preferida.

#### **Otras consideraciones de preferencia de zonas**

• Si configura la zona particular de un grupo de usuarios (por ejemplo, un grupo de seguridad), los usuarios de ese grupo (por pertenencia directa o indirecta) se asocian a la zona especificada. No obstante, un usuario puede pertenecer a varios grupos de seguridad y, por lo tanto, puede tener otras zonas particulares configuradas por pertenecer a otros grupos. En tales casos, la determinación de la zona particular de ese usuario puede ser ambigua.

Si un usuario tiene configurada una zona particular que no adquirió por pertenecer a grupos, esa es la zona que se usa para la preferencia de zonas. Se ignoran las asociaciones de zona que se adquieran por pertenecer a grupos.

Si el usuario tiene varias asociaciones de zonas que adquirió únicamente por pertenecer a grupos, el broker escoge una zona aleatoria de entre ellas. Tras la elección del broker, se utiliza la misma zona para los inicios subsiguientes de sesión hasta que cambie la pertenencia del usuario a los grupos.

• La preferencia de zona "ubicación del usuario"requiere que el Citrix NetScaler Gateway a través del que el dispositivo de punto final se conecta detecte Citrix Receiver en ese dispositivo de punto final. El dispositivo NetScaler debe estar configurado para asociar rangos de direcciones IP a zonas concretas, y la identidad de la zona detectada debe transferirse a través de StoreFront al Controller.

Para obtener más información acerca de la preferencia de zonas, consulte Zone Preference Internals.

### **[Req](https://www.citrix.com/blogs/2017/04/17/zone-preference-internals/)uisitos, consejos y consideraciones**

- Puede colocar los siguientes elementos en una zona: Controllers, catálogos de máquinas, conexiones de host, usuarios y aplicaciones. Si un catálogo de máquinas usa una conexión de host, el catálogo y la conexión deben estar en la misma zona a fin de que la conexión entre ambos tenga una latencia baja y alto ancho de banda.
- Colocar elementos en una zona satélite afecta al modo en que el sitio interactúa con ellos y con otros objetos relacionados con esos elementos.
	- **–** Cuando se colocan máquinas de Controller en una zona satélite, se presupone que esas máquinas tienen una buena conexión (local) con hipervisores y máquinas VDA en la misma zona satélite. Por tanto, se utilizan preferentemente los Controllers de esa zona satélite en lugar de Controllers de la zona principal para la gestión de esos hipervisores y esas máquinas VDA.
	- **–** Cuando se coloca una conexión de hipervisor en una zona satélite, se presupone que to‑ dos los hipervisores administrados a través de esa conexión de hipervisor también residen en esa zona satélite. Por tanto, se utilizan preferentemente los Controllers de esa zona satélite en lugar de Controllers de la zona principal para la comunicación por esa conexión de hipervisor.
	- **–** Cuando se coloca un catálogo de máquinas en una zona satélite, se presupone que todas las máquinas VDA de ese catálogo están en la zona satélite. Se utilizan preferentemente Controllers locales (en lugar de Controllers de la zona principal) cuando los VDA intentan registrarse en el sitio, después de que se haya activado el mecanismo de actualización automática de los Controllers tras el primer registro de cada VDA.
	- **–** También se puede asociar instancias de NetScaler Gateway con zonas. A diferencia de los demás elementos que se describen aquí, esto se realiza como parte de la configuración del enrutamiento óptimo de HDX de StoreFront, en lugar de hacerlo como parte de la configuración del sitio de XenApp o XenDesktop. Cuando se asocia un NetScaler Gateway a una zona, se utiliza preferentemente ese NetScaler Gateway cuando se utilizan las conexiones HDX a las máquinas VDA de esa zona.
- Cuando se crea un sitio de producción y, luego, se crean el primer catálogo de máquinas y el primer grupo de entrega, todos esos elementos se encuentran en la zona principal: no se pueden crear zonas satélite hasta después de completar la configuración inicial (Si crea un sitio

vacío, la zona principal contendrá inicialmente solo un Controller, por lo que puede crear zonas satélite antes o después de crear un catálogo de máquinas y un grupo de entrega.)

- Cuando crea la primera zona satélite con uno o varios elementos, todos los demás elementos de su sitio siguen estando en la zona principal.
- La zona principal se denomina "Principal"de forma predeterminada, y usted puede cambiar ese nombre. Aunque la pantalla de Studio indica cuál es la zona principal, se recomienda usar un nombre de fácil identificación para la zona principal. Puede reasignar la zona principal (es decir, puede convertir otra zona en la zona principal), pero esta debe contener siempre la base de datos del sitio y los servidores de alta disponibilidad.
- La base de datos del sitio debe estar siempre en la zona principal.
- Después de crear una zona, puede mover elementos de una zona a otra. Tenga en cuenta que esta flexibilidad permite llegar a separar elementos que funcionan mejor en cercanía; por ejemplo, mover un catálogo de máquinas a otra zona que la conexión (host) que crea las máquinas del catálogo podría afectar al rendimiento. Por lo tanto, tenga en mente los posibles efectos imprevistos antes de mover elementos entre zonas. Mantenga el catálogo y la conexión de host que éste usa en la misma zona o en zonas bien conectadas (por ejemplo, conectadas a través de una red de baja latencia y alto ancho de banda).
- Para obtener un rendimiento óptimo, instale Studio y Director solo en la zona principal. Si quiere otra instancia de Studio en una zona satélite (por ejemplo, si una zona satélite que con‑ tiene Controllers se usa para la conmutación por error en caso de que la zona principal deje de ser accesible), ejecute Studio como una aplicación publicada localmente. Asimismo, puede acceder a Director desde una zona satélite porque se trata de una aplicación web.
- Preferiblemente, NetScaler Gateway de una zona satélite debe usarse para conexiones de usuario provenientes de otras zonas o ubicaciones externas, aunque puede usarse para conexiones desde dentro de la zona.
- **Recuerde:** Para usar la función Preferencia de zonas, debe utilizar como mínimo StoreFront 3.7 y NetScaler Gateway 11.0‑65.x.

# **Límites a la calidad de conexión**

Los Controllers de la zona satélite llevan a cabo interacciones SQL directamente con la base de datos del sitio. Eso impone algunos límites en la calidad del enlace entre la zona satélite y la zona principal que contiene la base de datos del sitio. Los límites concretos dependen de la cantidad de agentes VDA y sesiones de usuario en esos VDA que se implementan en la zona satélite. Por lo tanto, zonas satélite con pocos VDA y pocas sesiones pueden funcionar con una conexión de peor calidad a la base de datos que las zonas satélite que tengan grandes cantidades de agentes VDA y muchas sesiones.

Para obtener más información, consulte Latency and SQL Blocking Query Improvements.

# **Impacto de latencia en la intermediación de rendimiento**

Aunque las zonas permiten a los usuarios estar en los enlaces de mayor latencia, siempre que haya un broker local, la latencia adicional influye inevitablemente en la experiencia del usuario final. Para la mayor parte de las tareas, los usuarios experimentan lentitud provocada por viajes de ida y vuelta entre los Controllers de la zona satélite y la base de datos del sitio.

En el inicio de aplicaciones, se producen demoras extras mientras el proceso de intermediación de sesiones identifica al VDA adecuado al que enviar las solicitudes de inicio de sesión.

### **Crear y administrar zonas**

Un administrador total puede realizar todas las tareas de creación y administración de zonas. Sin embargo, también se puede crear un rol personalizado que permita crear, modificar o eliminar una zona. Mover elementos entre zonas no requiere permisos de zonas (excepto el permiso de lectura de zonas). Sin embargo, debe tener permiso para modificar los elementos que esté moviendo. Por ejemplo, para mover un catálogo de máquinas de una zona a otra, debe tener el permiso de modificar ese catálogo de máquinas. Para obtener más información, consulte el artículo Administración delegada.

**Si utiliza Provisioning Services**. La consola Provisioning Services Console que se incluye en esta ver‑ sión no reconoce zonas, por lo que Citrix recomienda usar Studio para crear catálogos de máquinas que quiera colocar en zonas satélite. Use el asistente de Studio para crear el catálogo y especificar la zona satélite correspondiente. A continuación, utilice la consola de Provisioning Services para aprovisionar las máquinas de ese catálogo. (Si crea el catálogo mediante el asistente de Provisioning Ser‑ vices, este se colocará en la zona principal y deberá usar Studio para moverlo posteriormente a la zona satélite.)

#### **Crear una zona**

- 1. Seleccione **Configuración > Zonas** en el panel de navegación de Studio.
- 2. Seleccione **Crear zona** en el panel Acciones.
- 3. Escriba un nombre para la zona y una descripción (opcional). El nombre debe ser único dentro del sitio.
- 4. Seleccione los elementos que se van a colocar en la nueva zona. Puede filtrar o buscar la lista de elementos de la que seleccionarlos. También puede crear una zona vacía. Para ello, simplemente no seleccione ningún elemento.
- 5. Haga clic en **Guardar**.

Como alternativa a este método, puede seleccionar uno o varios elementos en Studio y, a contin‑ uación, seleccionar **Crear zona** en el panel Acciones.

# **Cambiar el nombre o la descripción de una zona**

- 1. Seleccione **Configuración > Zonas** en el panel de navegación de Studio.
- 2. Seleccione una zona en el panel central y, a continuación, seleccione**Modificar zona** en el panel Acciones.
- 3. Cambie el nombre y/o la descripción de la zona. Si cambia el nombre de la zona principal, tenga en cuenta que la zona debe ser fácilmente identificable como zona principal.
- 4. Haga clic en **Aceptar** o en **Aplicar**.

### **Mover elementos de una zona a otra**

- 1. Seleccione **Configuración > Zonas** en el panel de navegación de Studio.
- 2. Seleccione una zona en el panel central y, a continuación, seleccione uno o varios elementos.
- 3. Arrastre los elementos a la zona de destino o seleccione **Mover elementos** en el panel Acciones y, a continuación, especifique la zona a la que moverlos.

Aparecerá un mensaje de confirmación con una lista de los elementos seleccionados y preguntará si quiere moverlos a todos.

**Recuerde:** Si un catálogo de máquinas usa una conexión de host a un hipervisor o un servicio de nube, ambos (el catálogo y la conexión) deben estar en la misma zona. De lo contrario, el rendimiento puede verse afectado. Si mueve un elemento, mueva el otro.

## **Eliminar una zona**

Una zona debe estar vacía antes de que se pueda eliminar. No se puede eliminar la zona principal.

- 1. Seleccione **Configuración > Zonas** en el panel de navegación de Studio.
- 2. Seleccione una zona en el panel central.
- 3. Seleccione **Eliminar zona** en el panel Acciones. Si la zona no está vacía (contiene elementos), se le pedirá que seleccione la zona a la que se moverán los elementos.
- 4. Confirme la eliminación.

#### **Agregar una zona particular a un usuario**

Configurar la zona particular de un usuario también se conoce como *agregar un usuario a una zona*.

- 1. Seleccione **Configuración > Zonas** en el panel de navegación de Studio y, a continuación, se‑ leccione una zona en el panel central.
- 2. Seleccione **Agregar usuarios a la zona** en el panel Acciones.
- 3. En el cuadro de diálogo **Agregar usuarios a la zona**, haga clic en **Agregar** y, a continuación, se‑ leccione los usuarios y los grupos de usuarios que quiera agregar a la zona. Si especifica usuar‑ ios que ya tienen su zona particular, aparecerá un mensaje con dos opciones: **Sí**, que equivale a agregar solo a los usuarios especificados que no tengan ninguna zona particular; **No**, que equiv‑ ale a volver al diálogo de selección de usuarios.
- 4. Haga clic en **OK**.

Para los usuarios que tengan una zona particular configurada, puede definir que las sesiones se inicien solo desde su zona particular correspondiente:

- 1. Cree o modifique un grupo de entrega.
- 2. En la página **Usuarios**, marque la casilla **Las sesiones deben iniciarse en la zona particular del usuario, si está configurada**.

Todas las sesiones que inicie un usuario de ese grupo de entrega deberán iniciarse desde las máquinas que se encuentren en la zona particular de ese usuario. Si un usuario del grupo de entrega no tiene configurada una zona particular, este parámetro no tiene ningún efecto.

# **Eliminar la zona particular de un usuario**

Este procedimiento también se conoce como quitar un usuario de una zona.

- 1. Seleccione **Configuración > Zonas** en el panel de navegación de Studio y, a continuación, se‑ leccione una zona en el panel central.
- 2. Seleccione **Quitar usuarios de la zona** en el panel Acciones.
- 3. En el cuadro de diálogo **Agregar usuarios a la zona**, haga clic en **Quitar** y, a continuación, se‑ leccione los usuarios y los grupos que quiera quitar de la zona. Tenga en cuenta que esta acción solo quita a los usuarios de la zona; esos usuarios siguen formando parte de los grupos de entrega y los grupos de aplicaciones.
- 4. Confirme la eliminación cuando se le solicite.

# **Administrar zonas particulares de aplicaciones**

Configurar la zona particular de una aplicación también se conoce como agregar una aplicación a una zona. De forma predeterminada, en un entorno de varias zonas, una aplicación no tiene ninguna zona particular.

La zona particular de una aplicación se especifica en las propiedades de la aplicación. Puede configurar las propiedades de una aplicación cuando la agregue a un grupo o más adelante. Para ello, deberá seleccionar la aplicación en Studio y modificar sus propiedades.

• Al crear un grupo de entrega, crear un grupo de aplicaciones o al agregar aplicaciones a grupos existentes, seleccione **Propiedades** en la página **Aplicaciones** del asistente.

• Para cambiar las propiedades de una aplicación después de agregarla, seleccione **Aplicaciones** en el panel de navegación de Studio. Seleccione una aplicación y, a continuación, seleccione **Modificar propiedades de aplicación** en el panel Acciones.

En la página **Zonas** de las propiedades o ajustes de la aplicación:

- Si quiere que la aplicación tenga una zona particular:
	- **–** Marque el botón de opción **Usar la zona seleccionada para determinar donde se inicia esta aplicación** y, a continuación, seleccione la zona de la lista desplegable.
	- **–** Si quiere que la aplicación solo se inicie desde la zona seleccionada (ninguna otra), mar‑ que la casilla situada debajo de la selección de zonas.
- Si no quiere que la aplicación tenga una zona particular:
	- **–** Seleccione la opción **No configurar una zona particular para esta aplicación**.
	- **–** Si no quiere que el broker tenga en cuenta ninguna de las zonas de usuario configuradas cuando se inicie esta aplicación, marque la casilla situada bajo el botón de opción. En ese caso, no se utilizará ninguna zona particular de aplicación o usuario para determinar dónde iniciar esta aplicación.

### **Otras acciones que implican especificar zonas**

Cuando se agrega una conexión de host o se crea un catálogo de máquinas (aparte del momento en que se crea un sitio), se puede especificar una zona a la que se asignará el objeto, si ya se ha creado al menos una zona satélite.

En la mayoría de los casos, la zona principal es la opción predeterminada. Si utiliza Machine Creation Services para crear un catálogo de máquinas, se selecciona automáticamente la zona que esté configurada para la conexión de host.

Si el sitio no contiene zonas satélite, se presupone la selección de la zona principal y el cuadro de selección de zonas no aparece.

# **Conexiones y recursos**

August 13, 2021

#### **Introducción**

Cuando se crea un sitio, también se puede crear la primera conexión a los recursos de alojamiento. Posteriormente, se puede cambiar esa conexión y crear otras nuevas. La configuración de una conexión implica seleccionar el tipo de conexión entre los servicios de nube o los hipervisores compatibles. El almacenamiento y la red que seleccione forman los recursos necesarios para dicha conexión.

Los administradores de solo lectura pueden ver los detalles de conexiones y recursos. Debe ser un administrador total para realizar tareas de administración de conexiones y recursos. Para obtener más información, consulte el artículo Administración delegada.

## **Dónde encontrar información ac[erca de los tipos de co](https://docs.citrix.com/es-es/xenapp-and-xendesktop/7-15-ltsr/secure/delegated-administration.html)nexión**

Puede utilizar las plataformas de virtualización admitidas para alojar y administrar máquinas en el entorno de XenApp o XenDesktop. El artículo Requisitos del sistema enumera los tipos compatibles. Puede utilizar las soluciones admitidas de implementación en la nube para alojar componentes de producto y aprovisionar máquinas virtuales. Estas soluciones agrupan recursos de procesamiento para construir nubes privadas, públicas o híbr[idas de Infraestructura](https://docs.citrix.com/es-es/xenapp-and-xendesktop/7-15-ltsr/system-requirements.html) como servicio (IaaS).

Para obtener más información, consulte las siguientes fuentes de información.

Microsoft Hyper‑V

- Artículo Entornos de virtualización de Microsoft System Center Virtual Machine Manager.
- Documentación de Microsoft.

#### Microsoft Azur[e](https://docs.citrix.com/es-es/xenapp-and-xendesktop/7-15-ltsr/install-configure/install-prepare/msscvmm.html)

- Artículo Entornos de virtualización de Microsoft Azure.
- Documentación de Microsoft.

Microsoft Azur[e Resource Manager](https://docs.citrix.com/es-es/xenapp-and-xendesktop/7-15-ltsr/install-configure/install-prepare/azure.html)

- Artículo Entornos de virtualización para el Administrador de recursos de Azure.
- Documentación de Microsoft.

#### Amazon Web [Services \(AWS\)](https://docs.citrix.com/es-es/xenapp-and-xendesktop/7-15-ltsr/install-configure/install-prepare/azure-resource-manager.html)

- Citrix y AWS.
- Documentación de AWS.
- Al crear una conexión en Studio, debe proporcionar los valores de la clave de la API y de la clave [secreta. Pue](https://www.citrix.com/global-partners/amazon-web-services/)de exportar el archivo de claves que contiene esos valores de AWS y, a continuación, importarlos. También debe proporcionar la región, la zona de disponibilidad, el nombre de la nube VPC, las direcciones de subred, el nombre de dominio, los nombres de los grupos de seguridad y las credenciales.
- El archivo de credenciales para la cuenta raíz de AWS, (que se puede obtener de la consola de AWS), no está en el mismo formato que los archivos de credenciales descargados para los usuarios estándar de AWS. Por lo tanto, Studio no puede usar el archivo para rellenar los campos de

la clave de la API y de la clave secreta. Compruebe que está utilizando archivos de credenciales IAM de AWS.

• Los hosts dedicados y el parámetro tenancytype de PowerShell utilizado para especificar un host dedicado para las conexiones de AWS no se admiten en esta versión de XenApp y XenDesk‑ top. La compatibilidad con hosts dedicados se agregó en la versión 1811. Para obtener más información, consulte Cómo crear máquinas en MCS mediante AWS Cloud.

#### CloudPlatform

- Documentación de Cl[oudPlatform.](https://support.citrix.com/article/CTX241160)
- Al crear una conexión en Studio, debe proporcionar los valores de la clave de la API y de la clave secreta. Puede exportar el archivo de claves que contiene esos valores desde CloudPlatform y, a continuación, importarlos en Studio.

#### Citrix XenServer

- Documentación de Citrix XenServer.
- Cuando se crea una conexión, debe proporcionar las credenciales de un administrador avanzado de VM o de un usuario de nivel superior.
- Citrix recomienda utilizar HTTPS para proteger las comunicaciones con XenServer. Para utilizar HTTPS, debe reemplazar el certificado SSL predeterminado que se instaló en XenServer; con‑ sulte CTX128656.
- Es posible configurar la alta disponibilidad si esta función está habilitada en XenServer. Citrix recomienda seleccionar todos los servidores de la agrupación (en "Edit High Availability") para perm[itir la comu](https://support.citrix.com/article/CTX128656)nicación con XenServer en caso de que falle el servidor principal de la agrupación.
- Puede seleccionar un tipo y un grupo de GPU o PassThrough, si la instancia de XenServer admite el uso de vGPU. La interfaz indica si la selección tiene recursos de GPU dedicados.

Nutanix Acropolis

- Artículo Entornos de virtualización de Nutanix.
- Documentación de Nutanix.

#### VMware

- Artículo Entornos de virtualización de VMware.
- Documentación del producto VMware.

## **Almacenam[iento de host](https://docs.citrix.com/es-es/xenapp-and-xendesktop/7-15-ltsr/install-configure/install-prepare/vmware.html)**

Cuando se aprovisionan máquinas, los datos se clasifican por tipo:

• Datos de sistema operativo (SO), que incluye las imágenes maestras.

- Datos temporales, que incluyen todos los datos no persistentes escritos en las máquinas aprovisionadas por MCS, archivos de paginación de Windows, datos de los perfiles de usuario y todos los datos que se sincronicen con ShareFile. Estos datos se descartan cada vez que la máquina se reinicia.
- Datos personales guardados en los Personal vDisks.

Si se ofrece un almacenamiento por separado para cada tipo de datos se puede reducir la carga y mejorar el rendimiento de IOPS en cada dispositivo de almacenamiento, lo que hace un uso óptimo de los recursos del host. También habilita el almacenamiento apropiado para los distintos tipos de datos, ya que la persistencia y resistencia son más importantes para algunos tipos de datos que para otros.

El almacenamiento puede ser compartido (ubicado centralmente, separado de los hosts y utilizado por todos los hosts) o local, en un hipervisor. Por ejemplo, el almacenamiento compartido central puede ser uno o varios volúmenes de almacenamiento en clúster de servidores Windows Server 2012 (con o sin almacenamiento conectado), o un dispositivo de un proveedor de almacenamiento. El almacenamiento central también puede ofrecer sus propias optimizaciones, tales como rutas de control del almacenamiento del hipervisor y acceso directo a través de plug-ins asociados.

El almacenamiento local de los datos temporales evita que haya que atravesar la red para acceder al al‑ macenamiento compartido. Esto también reduce la carga (IOPS) en el dispositivo de almacenamiento compartido. El almacenamiento compartido puede ser más costoso, por lo que el almacenamiento de datos local puede reducir el gasto. Estas ventajas deben tenerse en cuenta frente a la disponibilidad de almacenamiento suficiente en los servidores de hipervisor.

Cuando se crea una conexión, se elige uno de los dos métodos de administración del almacenamiento: el almacenamiento compartido por los hipervisores, o el almacenamiento local en cada hipervisor.

**Nota:**

Cuando se usa el almacenamiento local en uno o varios hosts de XenServer para el almace‑ namiento de datos temporales, compruebe que cada ubicación de almacenamiento que forma parte de la agrupación tenga un nombre único. (Para modificar un nombre en XenCenter, haga clic con el botón secundario en el espacio de almacenamiento y modifique la propiedad de nombre.)

#### **Almacenamiento compartido por los hipervisores**

El método de almacenamiento compartido por los hipervisores guarda los datos que necesitan persis‑ tencia a largo plazo en una ubicación central, lo que proporciona una copia de seguridad y una admin‑ istración centralizadas. Ese almacenamiento guarda los discos de SO y los discos Personal vDisk.

Cuando se selecciona este método, se puede elegir si usar almacenamiento local (en servidores de la misma agrupación de hipervisores) para datos de máquina temporales que no requieren la persis‑ tencia o la resistencia requerida por los datos guardados en el almacenamiento compartido. Esto se denomina *caché de datos temporales*. El disco local ayuda a reducir el tráfico hacia el almacenamiento de SO principal. Este disco se borra cada vez que se reinicia la máquina. Se accede al disco a través de una memoria caché de escritura. Tenga en cuenta que, si usa almacenamiento local para datos temporales, el VDA aprovisionado queda asociado a un host de hipervisor específico; si ese host falla, la VM no podrá iniciarse.

**Excepción:** Si usa volúmenes de almacenamiento en clúster o CSV (Clustered Storage Volumes), Mi‑ crosoft System Center Virtual Machine Manager no permite la creación de discos caché de datos tem‑ porales en el almacenamiento local.

Cuando se crea una conexión, si se habilita la opción para almacenar datos temporales localmente, se pueden habilitar y configurar valores no predeterminados para el tamaño de la memoria y del disco de caché de cada VM cuando se crea un catálogo de máquinas que usa esa conexión. No obstante, los valores predeterminados se ajustan al tipo de conexión y son suficientes en la mayoría de los casos. Consulte el artículo Crear catálogos de máquinas para ver información detallada.

El hipervisor también puede ofrecer tecnologías de optimización a través de la caché local de lectura de las imágenes de los discos. Por ejemplo, XenServer ofrece IntelliCache. Esto también puede reducir el tráfico de red hac[ia el almacenamiento central.](https://docs.citrix.com/es-es/xenapp-and-xendesktop/7-15-ltsr/install-configure/machine-catalogs-create.html)

#### **Almacenamiento local en el hipervisor**

El método de almacenamiento local en el hipervisor almacena datos localmente en el hipervisor. Con este método, las imágenes maestras y otros datos del SO se transfieren a todos los hipervisores utilizados en el sitio, tanto para la creación inicial de las máquinas como para las actualizaciones de las imágenes. Esto da como resultado un tráfico importante en la red de administración. La transferencia de imágenes consume también mucho tiempo y las imágenes no llegan a todos los hosts al mismo tiempo.

Cuando se selecciona este método, se puede elegir si se quiere usar el almacenamiento compartido para los discos Personal vDisk, para ofrecer resistencia y funcionalidad a los sistemas de recuperación antes desastres y copia de seguridad.

## **Crear una conexión y recursos**

Si quiere, puede crear la primera conexión cuando crea el sitio. El asistente para la creación de sitios contiene las páginas relacionadas con la conexión, como se describe más abajo: Conexión, Administración del almacenamiento, Selección del almacenamiento y Red.

Si crea una conexión después de crear un sitio, empiece en el paso 1.

#### **Importante:**

Los recursos de host (almacenamiento y red) deben estar disponibles antes de crear la conexión.

- Seleccione **Configuración > Alojamiento** en el panel de navegación de Studio.
- Seleccione **Agregar conexiones y recursos** en el panel Acciones.
- El asistente lo guiará por las páginas siguientes (el contenido específico de las páginas depende del tipo de conexión seleccionado). Después de completar cada página, haga clic en **Siguiente** hasta llegar a la página **Resumen**.

## **Conexión**

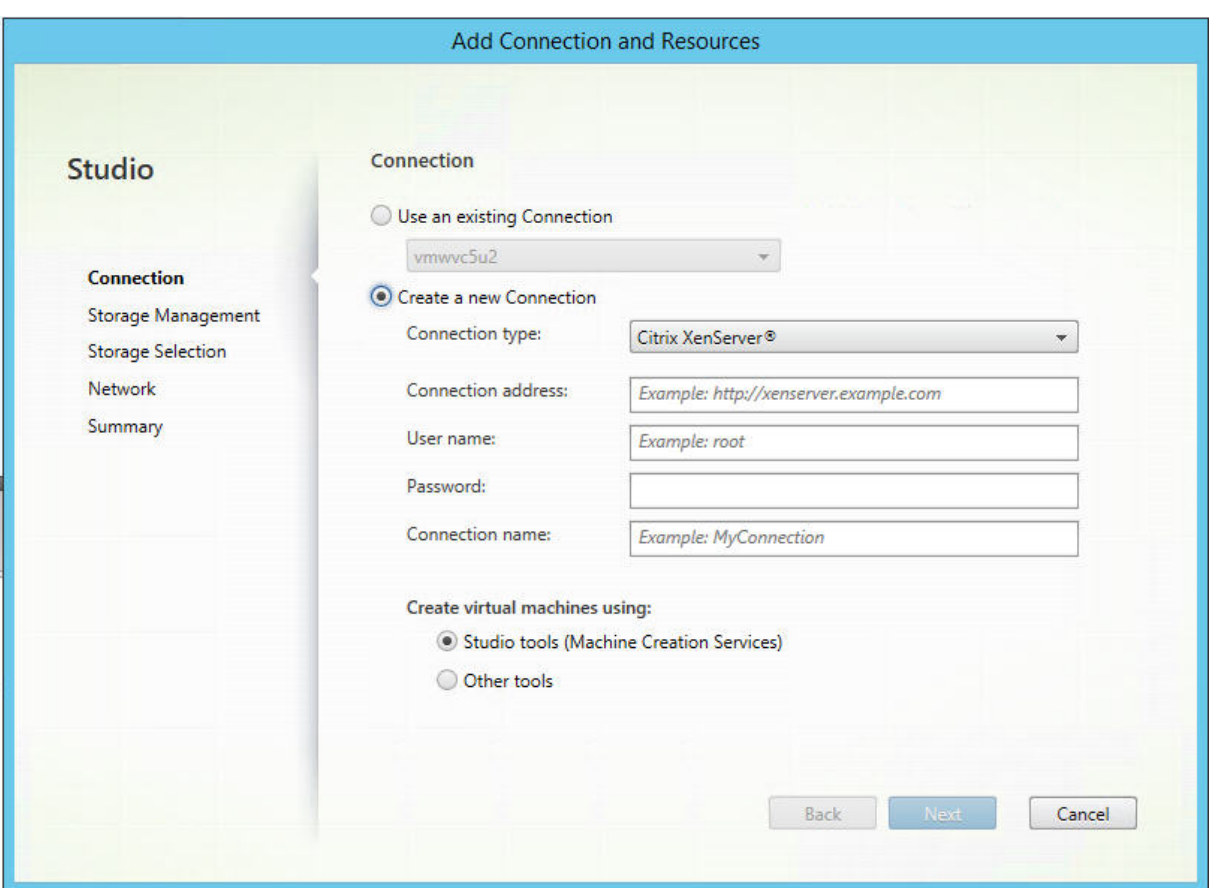

En la página **Conexión**:

- Para crear una nueva conexión, seleccione **Crear una nueva conexión**. Para crear una conexión basada en la misma configuración de host que una conexión existente, seleccione **Usar una conexión existente** y, a continuación, seleccione la conexión correspondiente.
- Seleccione el hipervisor o servicio de nube que está utilizando en el campo **Tipo de conexión**.
- Los campos de dirección de la conexión y credenciales difieren en función del tipo de conexión seleccionado. Introduzca la información requerida.
- Escriba un nombre para la conexión. Este nombre aparecerá en Studio.
- Elija la herramienta que usará para crear máquinas virtuales: herramientas de Studio (tales como Machine Creation Services o Provisioning Services) u otras herramientas.

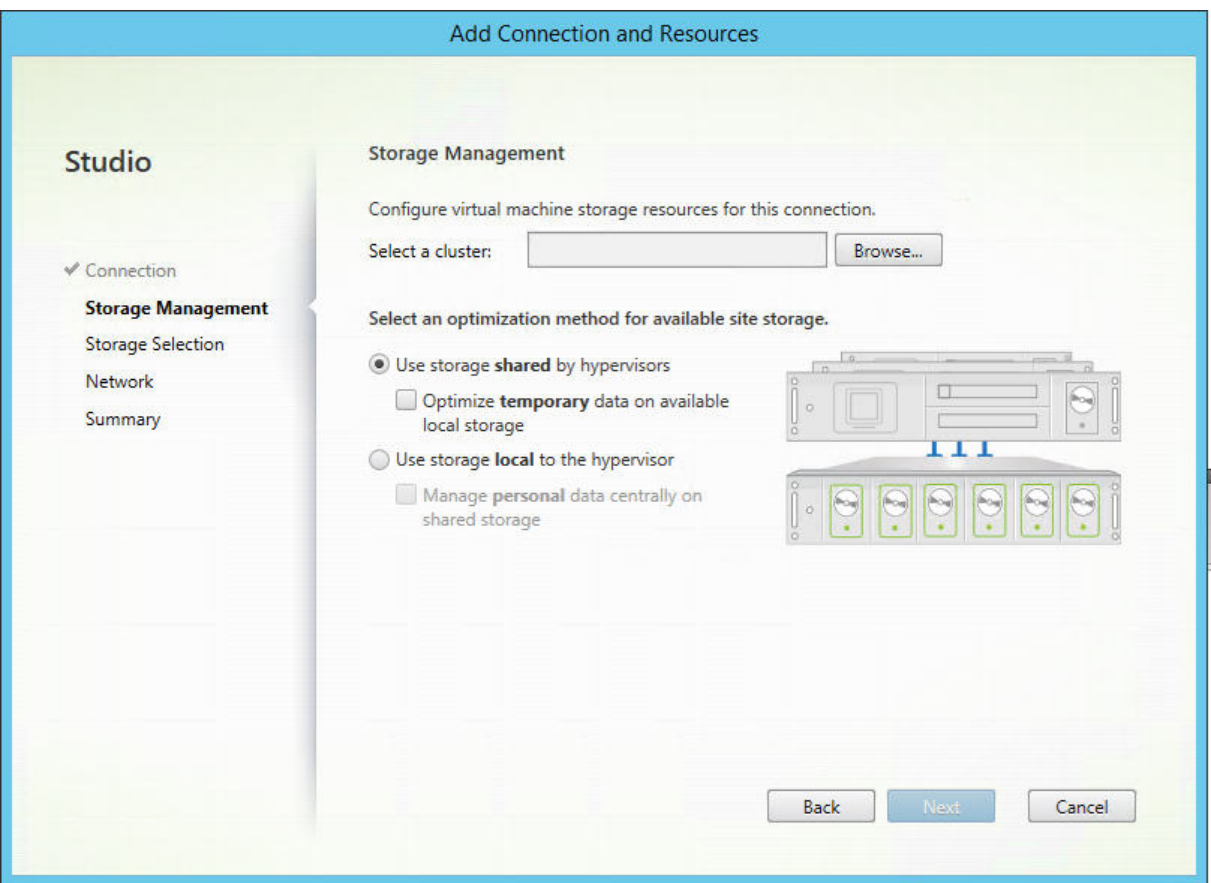

### **Administración del almacenamiento**

Para obtener más información sobre los tipos y métodos de administración de almacenamiento, consulte Almacenamiento de host.

Si está configurando una conexión con un host de Hyper‑V o VMware, busque y seleccione el nombre del c[lúster. Otros tipos de cone](https://docs.citrix.com/es-es/xenapp-and-xendesktop/7-15-ltsr/manage-deployment/connections.html)xión no requieren un nombre de clúster.

Seleccione un método de administración del almacenamiento: puede ser almacenamiento compartido por los hipervisores o almacenamiento local en cada hipervisor.

• Si elige el almacenamiento compartido por los hipervisores, indique si quiere conservar los datos temporales en almacenamiento local disponible (Puede especificar valores no predeterminados para el tamaño del almacenamiento en los catálogos de máquinas que usen esta conexión.) **Excepción:** Si usa volúmenes de almacenamiento en clúster o CSV (Clustered Storage Volumes), Microsoft System Center Virtual Machine Manager no permite crear discos

de caché de datos temporales en el almacenamiento local, por lo que el intento de configurar esa administración de almacenamiento en Studio fallará.

• Si elige usar el almacenamiento local en cada hipervisor, indique si quiere administrar los datos personales (Personal vDisk) en el almacenamiento compartido.

Si usa almacenamiento compartido en un hipervisor XenServer, indique si quiere usar IntelliCache para reducir la carga en el dispositivo de almacenamiento compartido. Consulte Uso de IntelliCache para conexiones XenServer.

#### **[Selección del almacenami](https://docs.citrix.com/es-es/xenapp-and-xendesktop/7-15-ltsr/manage-deployment/connections.html)ento**

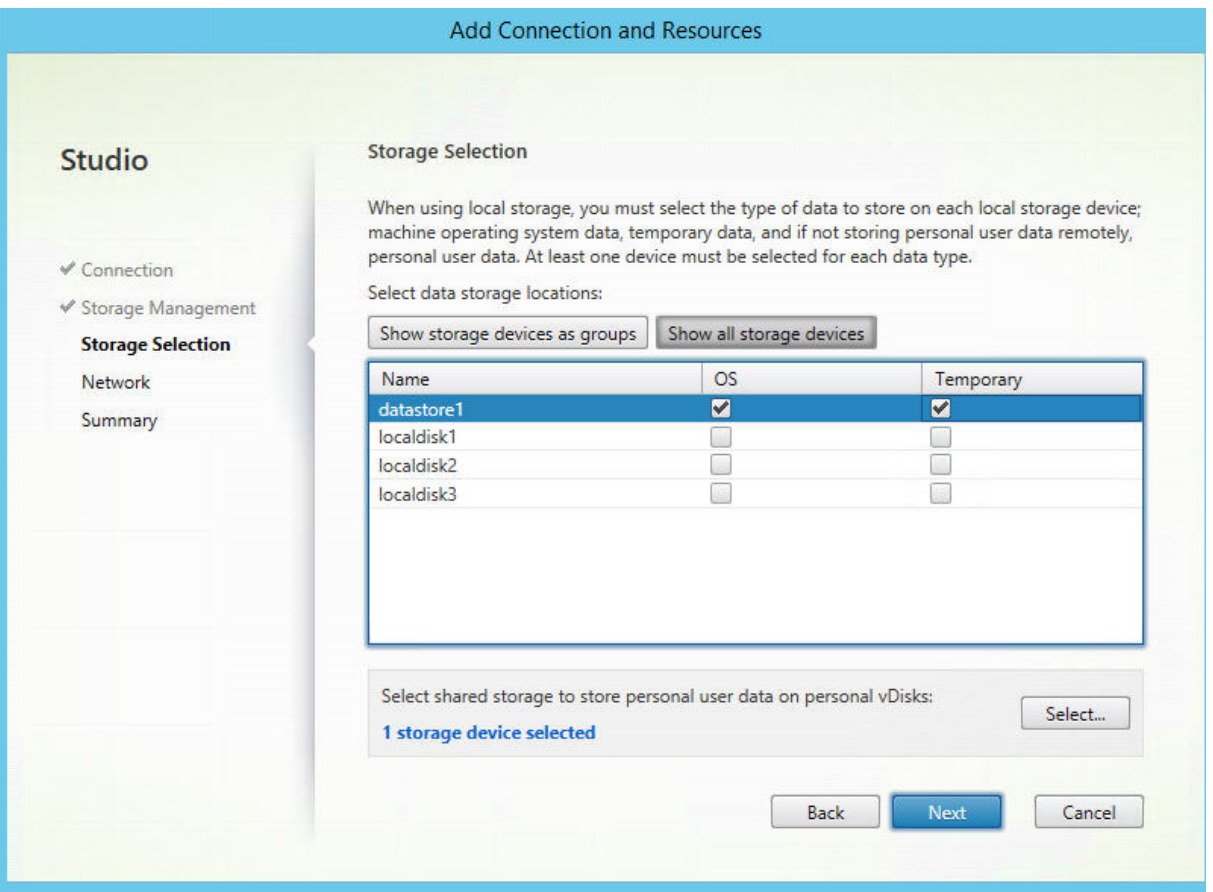

Para obtener más información sobre la selección del almacenamiento, consulte Almacenamiento de hosts.

Seleccione al menos un dispositivo de almacenamiento en el host para cada tipo de datos. El método de administración de almacenamiento seleccionado en la página anterior afecta [a qué tipos de datos](https://docs.citrix.com/es-es/xenapp-and-xendesktop/7-15-ltsr/manage-deployment/connections.html) [estará](https://docs.citrix.com/es-es/xenapp-and-xendesktop/7-15-ltsr/manage-deployment/connections.html)n disponibles para seleccionar en esta página. Es necesario seleccionar al menos un dispositivo de almacenamiento para cada tipo de datos admitido antes de pasar a la página siguiente del asistente.

La parte inferior de la página **Selección del almacenamiento** contiene opciones adicionales de con‑ figuración si se seleccionó alguna de las opciones siguientes en la página anterior.

- Si eligió almacenamiento compartido por los hipervisores y marcó la casilla **Optimizar datos temporales en el almacenamiento local disponible**, puede seleccionar los dispositivos de almacenamiento local (ubicados en la misma agrupación de hipervisores) que quiere usar para los datos temporales.
- Si eligió almacenamiento local en el hipervisor, y marcó la casilla **Administrar datos person‑ ales de forma centralizada en almacenamiento compartido**, puede seleccionar qué disposi‑ tivos compartidos quiere usar para los datos personales (datos de Personal vDisk).

Se mostrará la cantidad de dispositivos de almacenamiento seleccionados en ese momento (en el gráfico anterior, "1 storage device selected"). Cuando se pasa el puntero sobre ese texto, aparecen los nombres de los dispositivos seleccionados (a menos que no haya ninguno configurado).

- 1. Haga clic en **Seleccionar** para cambiar los dispositivos de almacenamiento que quiere usar.
- 2. En el cuadro de diálogo **Seleccionar almacenamiento**, seleccione o deje sin seleccionar las casillas de cada dispositivo de almacenamiento, y haga clic en **Aceptar**.

#### **Red**

Introduzca un nombre para los recursos; este es el nombre que aparece en Studio para identificar la combinación de almacenamiento y red asociada con la conexión.

Seleccione una o varias redes que usarán las VM.

#### **Resumen**

Revise lo que ha seleccionado y si quiere hacer cambios, vuelva a las páginas anteriores del asistente. Una vez revisado, haga clic en **Finalizar**.

**Recuerde**: Si eligió guardar los datos temporales localmente, puede configurar valores no predeter‑ minados para el almacenamiento de datos temporales cuando cree el catálogo de máquinas que con‑ tendrá las máquinas que usen esta conexión. Consulte el artículo Crear catálogos de máquinas.

## **Modificar parámetros de conexión**

No haga uso de este procedimiento para cambiar el nombre de una conexión o para crear una nueva conexión. Esas son operaciones diferentes. Cambie la dirección solo si la máquina host actual tiene una nueva dirección. Si introduce la dirección de una máquina distinta se romperán los catálogos de máquinas de la conexión.

No puede cambiar los parámetros de GPU de una conexión porque los catálogos de máquinas que acceden a este recurso deben usar una imagen maestra de GPU específica apropiada. Cree una conexión nueva.

- 1. Seleccione **Configuración > Alojamiento** en el panel de navegación de Studio.
- 2. Seleccione la conexión y, a continuación, seleccione **Modificar conexión** en el panel Acciones.
- 3. Siga las instrucciones que se indican a continuación para conocer los parámetros disponibles cuando se modifica una conexión.
- 4. Cuando haya terminado, haga clic en **Aplicar** para aplicar los cambios que haya hecho y deje la ventana abierta, o haga clic en **Aceptar** para aplicar los cambios y cerrar la ventana.

### Página **Propiedades de la conexión**:

- Para cambiar la dirección de conexión y las credenciales, seleccione **Modificar configuración** y, a continuación, escriba la nueva información.
- Si quiere especificar los servidores de alta disponibilidad para una conexión de XenServer, selec‑ cione **Modificar servidores HA**. Citrix recomienda seleccionar todos los servidores en la agru‑ pación para permitir la comunicación con XenServer en caso de que falle el servidor principal de la agrupación.

### Página **Avanzada**:

En el caso de una conexión Wake On LAN de Microsoft System Center Configuration Manager (ConfMgr), utilizada con el acceso con Remote PC, introduzca información sobre la transmisión de paquetes, Magic Packets y el proxy de reactivación de ConfMgr.

Con las opciones del umbral de limitación, puede especificar una cantidad máxima de acciones de energía permitidas en una conexión. Estos parámetros pueden resultar útiles si los parámetros de administración de energía permiten que se inicien demasiadas o demasiado pocas máquinas al mismo tiempo. Todos los tipos de conexión tienen valores predeterminados concretos que se adecúan a la mayoría de los casos y, por lo general, no se deberían cambiar.

En las opciones **Acciones simultáneas (de cualquier tipo)** y **Actualizaciones de inventario de Per‑ sonal vDisk simultáneas**, se especifican dos valores: el número máximo absoluto que se puede dar de forma simultánea en esta conexión y un porcentaje máximo de todas las máquinas que utilizan esta conexión. Debe especificar tanto valores absolutos como porcentajes; el límite real aplicado es el menor de los valores.

Por ejemplo, en una implementación con 34 máquinas, si **Acciones simultáneas (de cualquier tipo)** está establecido en un valor absoluto de 10 y un valor de porcentaje de 10, el límite real aplicado es 3 (es decir, 10 por ciento de 34, redondeado al número entero más cercano que sea menor que el valor absoluto de 10 máquinas).

La opción **Máximo de acciones nuevas por minuto** es un número absoluto; no hay ningún valor de porcentaje.

**Nota:** Escriba la información en el campo **Opciones de conexión** únicamente con la ayuda de un representante de asistencia técnica de Citrix.

### **Activar o desactivar el modo de mantenimiento de una conexión**

Si activa el modo de mantenimiento de una conexión, impide que cualquier otra acción de energía nueva afecte a las máquinas almacenadas en la conexión. Los usuarios no se pueden conectar a una máquina mientras está en modo de mantenimiento. Si los usuarios ya están conectados, los cambios del modo de mantenimiento se efectúan cuando se cierra la sesión.

- 1. Seleccione **Configuración > Alojamiento** en el panel de navegación de Studio.
- 2. Seleccione la conexión. Para activar el modo de mantenimiento, seleccione **Activar modo de mantenimiento** en el panel Acciones. Para desactivar el modo de mantenimiento, seleccione **Desactivar modo de mantenimiento**.

También puede activar o desactivar el modo de mantenimiento en máquinas individuales. Además, puede activar o desactivar el modo de mantenimiento en las máquinas de los catálogos o grupos de entrega.

### **Eliminar una conexión**

#### **Precaución:**

La eliminación de una conexión puede provocar la eliminación de una gran cantidad de máquinas y la pérdida de datos. Compruebe que se haya hecho copia de seguridad de los datos de usuario en las máquinas afectadas, si fueran útiles.

#### Antes de eliminar una conexión, compruebe que:

- Todos los usuarios hayan cerrado la sesión en las máquinas almacenadas en la conexión.
- No existan sesiones de usuario desconectadas en ejecución.
- El modo de mantenimiento está activo para máquinas agrupadas y dedicadas.
- Todas las máquinas de los catálogos de máquinas que usa la conexión están apagadas.

Un catálogo de máquinas se vuelve inutilizable cuando se elimina una conexión a la que se hace refer‑ encia en ese catálogo. Si se hace referencia a esta conexión en un catálogo, tiene la opción de eliminar el catálogo. Antes de eliminar un catálogo, compruebe que no haya otras conexiones que lo estén utilizando.

- 1. Seleccione **Configuración > Alojamiento** en el panel de navegación de Studio.
- 2. Seleccione la conexión y, a continuación, seleccione **Eliminar conexión** en el panel Acciones.

3. Si esta conexión contiene máquinas almacenadas, se le preguntará si las máquinas deben eliminarse. Si debieran eliminarse, especifique qué medidas deben tomarse con las cuentas de equipo de Active Directory asociadas.

#### **Cambiar de nombre o probar una conexión**

- 1. Seleccione **Configuración > Alojamiento** en el panel de navegación de Studio.
- 2. Seleccione la conexión y, a continuación, seleccione **Cambiar nombre de la conexión** o**Probar conexión** en el panel Acciones.

### **Ver detalles de máquinas en una conexión**

- 1. Seleccione **Configuración > Alojamiento** en el panel de navegación de Studio.
- 2. Seleccione la conexión y, a continuación, seleccione **Ver máquinas** en el panel Acciones.

El panel superior ofrece una lista de las máquinas a las que se accede a través de la conexión. Selec‑ cione una máquina para ver información detallada sobre ella en el panel inferior. También se propor‑ cionan detalles de sesión para las sesiones abiertas.

Utilice la función de búsqueda para encontrar máquinas rápidamente. Seleccione una búsqueda guardada en la lista que aparece en la parte superior de la ventana o cree una búsqueda nueva. Puede realizar la búsqueda con todo o parte del nombre de la máquina o puede crear una expresión y usarla para una búsqueda avanzada. Para crear una expresión, haga clic en **Expandir** y, a continuación, seleccione los elementos de las listas de propiedades y operadores.

## **Administrar máquinas en una conexión**

- 1. Seleccione **Configuración > Alojamiento** en el panel de navegación de Studio.
- 2. Seleccione una conexión y, a continuación, seleccione **Ver máquinas** en el panel Acción.
- 3. Seleccione una de las siguientes opciones en el panel Acciones. Es posible que algunas acciones no estén disponibles, según el estado de la máquina y el tipo de host de la conexión.
- **Iniciar:** Inicia la máquina si está apagada o suspendida.
- **Suspender:** Pausa la máquina sin apagarla y actualiza la lista de máquinas.
- **Apagar:** Solicita al sistema operativo de la máquina que se apague.
- **Forzar apagado:** Apaga la máquina y actualiza la lista de máquinas.
- **Reiniciar:** Solicita al sistema operativo que se apague y que, a continuación, vuelva a iniciar la máquina. Si el sistema operativo no puede hacerlo, el escritorio se mantiene en su estado actual.
- **Habilitar modo de mantenimiento:** Detiene temporalmente las conexiones a una máquina. Los usuarios no pueden conectarse a una máquina en este estado. Si los usuarios están conectados, los cambios del modo de mantenimiento se efectúan cuando se cierra la sesión (también puede activar o desactivar el modo de mantenimiento en todas las máquinas a las que se ac‑ cede a través de una conexión, como se describió anteriormente).
- **Quitar del grupo de entrega:** Quitar una máquina de un grupo de entrega no la elimina del catálogo de máquinas que utiliza el grupo de entrega. Solo puede eliminar una máquina cuando no hay ningún usuario conectado a ella (active el modo de mantenimiento para impedir temporalmente la conexión de usuarios durante el proceso de quitarla).
- **Eliminar:** Cuando se elimina una máquina, los usuarios dejan de tener acceso a ella y esta se elimina del catálogo de máquinas. Antes de eliminar una máquina, asegúrese de contar con una copia de seguridad de todos los datos del usuario o de que esos datos ya no sean necesar‑ ios. Solo puede eliminar una máquina cuando no hay ningún usuario conectado a ella (active el modo de mantenimiento para impedir temporalmente la conexión de usuarios durante el proceso de quitarla).

Para acciones que implican el apagado de una máquina, si la máquina no se apaga en 10 minutos, se desconecta. Si Windows intenta instalar actualizaciones durante el cierre, existe el riesgo de que el equipo se apague antes de que se completen las actualizaciones.

# **Modificar la opción de almacenamiento**

Puede mostrar el estado de los servidores que se usan para almacenar datos de sistema operativo, datos temporales y datos personales (PvD) para las VM que usan esa conexión. También puede es‑ pecificar qué servidores usar para el almacenamiento de cada tipo de datos.

- 1. Seleccione Configuración > Alojamiento en el panel de navegación de Studio.
- 2. Seleccione la conexión y, a continuación, seleccione Modificar almacenamiento en el panel Ac‑ ciones.
- 3. En el panel izquierdo, seleccione el tipo de datos: sistema operativo, Personal vDisk, o datos temporales.
- 4. Seleccione o deje sin seleccionar las casillas de los dispositivos de almacenamiento para el tipo de datos seleccionado.
- 5. Haga clic en OK.

Cada dispositivo de almacenamiento en la lista incluye su nombre y su estado. Los valores del estado de almacenamiento son:

- **En uso:** El almacenamiento se está usando para crear nuevas máquinas.
- **Reemplazado**: El almacenamiento se usa solo para máquinas existentes. No se agregarán nuevas máquinas a este almacenamiento.

• **Sin usar**: El almacenamiento no se está utilizando para crear máquinas.

Si deja sin marcar la casilla de un dispositivo que está actualmente **En uso**, su estado cambia a **Reemplazado**. Las máquinas ya existentes seguirán usándolo (y pueden escribir datos en él) por lo que es posible que esa ubicación se llene incluso aunque haya dejado de usarse para crear nuevas máquinas.

## **Eliminar, cambiar el nombre o probar recursos**

- 1. Seleccione **Configuración > Alojamiento** en el panel de navegación de Studio.
- 2. Seleccione el recurso y, a continuación, seleccione la entrada correspondiente en el panel Ac‑ ciones: **Eliminar recursos**, **Cambiar nombre de recursos** o **Probar recursos**.

### **Usar IntelliCache para conexiones XenServer**

Con IntelliCache, las implementaciones de VDI alojadas son más rentables porque le permiten usar una combinación de almacenamiento compartido y almacenamiento local. Esto mejora el rendimiento y reduce el tráfico de red. El almacenamiento local almacena en caché la imagen maestra proveniente del almacenamiento compartido, lo que reduce la cantidad de lecturas en el almacenamiento compartido. Para los escritorios compartidos, las escrituras en los discos de diferenciación se realizan en el almacenamiento local del host y no en el almacenamiento compartido.

- Cuando utiliza IntelliCache, el almacenamiento compartido debe ser NFS.
- Citrix recomienda utilizar un dispositivo de almacenamiento local de alto rendimiento para garantizar la transferencia de datos más rápida que sea posible.

Para utilizar IntelliCache, es necesario habilitarlo en este producto y en XenServer.

- Al instalar XenServer, seleccione **Enable thin provisioning (Optimized storage for XenDesk‑** top). Citrix no admite agrupaciones mixtas de servidores, donde hay servidores con Intelli-Cache habilitado y servidores sin ese componente habilitado. Para obtener más información, consulte la documentación de XenServer.
- De forma predeterminada, en XenApp y XenDesktop el componente IntelliCache está inhabilitado. Puede cambiar el parámetro únicamente al crear una conexión XenServer; no podrá in‑ habilitar IntelliCache más tarde. Al agregar una conexión XenServer desde Studio:
	- **–** Seleccione el tipo de almacenamiento **compartido**.
	- **–** Marque la casilla **Usar IntelliCache**.

#### **Temporizadores de conexión**

Puede usar configuraciones de directiva para configurar tres temporizadores de conexión:

- Temporizador de duración máxima de conexión: Determina la duración máxima de una conex‑ ión sin interrupciones entre un dispositivo de usuario y un escritorio virtual. Use las configuraciones de directiva **Temporizador de conexión de sesión** e **Intervalo de temporizador de conexión de sesiones**.
- Temporizador de conexión inactiva: Este parámetro determina la cantidad de tiempo que se mantendrá la conexión sin interrupciones entre un dispositivo de usuario y un escritorio virtual, si el usuario no realiza entradas. Use las configuraciones de directiva **Temporizador de sesión inactiva** e **Intervalo de temporizador de sesiones inactivas**.
- Temporizador de desconexión: Este parámetro determina la cantidad de tiempo que un escrito‑ rio virtual desconectado y bloqueado puede permanecer bloqueado antes de que se cierre la sesión. Use las configuraciones de directiva **Temporizador de sesión desconectada** e **Inter‑ valo de temporizador de sesiones desconectadas**.

Al actualizar estos parámetros, compruebe que son coherentes en toda la implementación.

Consulte la documentación de configuraciones de directivas para obtener más información.

# **Caché de host local**

#### August 13, 2021

Para que la base de datos del sitio de XenApp y XenDesktop esté siempre disponible, Citrix recomienda empezar con una implementación de SQL Server con tolerancia a fallos que resulta de las prácticas recomendadas para la alta disponibilidad de Microsoft (En la sección "Bases de datos"del artículo Requisitos del sistema, se ofrece una lista de las funciones de alta disponibilidad de SQL Server que se admiten en XenApp y XenDesktop.) Sin embargo, las interrupciones y los problemas de red pueden provocar que los usuarios no puedan conectarse a sus aplicaciones o escritorios.

[La función Caché de ho](https://docs.citrix.com/es-es/xenapp-and-xendesktop/7-15-ltsr/system-requirements.html)st local (LHC) permite que las operaciones de intermediación (broker) de las conexiones en un sitio de XenApp o XenDesktop continúen cuando se produce una interrupción. Se produce una interrupción cuando falla la conexión entre un Delivery Controller y la base de datos del sitio. La función Caché de host local se activa cuando no se puede acceder a la base de datos del sitio durante 90 segundos.

Caché de host local es la funcionalidad más completa que existe para la alta disponibilidad en XenApp y XenDesktop. Es una alternativa más eficaz que la funcionalidad Concesión de conexiones que se introdujo en XenApp 7.6.

Aunque esta implementación de Caché de host local comparte el nombre con la funcionalidad Caché de host local de XenApp 6.x y versiones anteriores de XenApp, existen entre ellas diferencias impor‑ tantes. Esta implementación es más sólida e inmune al daño. Los requisitos de mantenimiento se han minimizado; por ejemplo, se ha eliminado la necesidad de comandos dsmaint periódicos. Técni‑ camente, esta implementación de Caché de host local es completamente diferente; siga leyendo para saber cómo funciona.

**Nota:**

Aunque la concesión de conexiones se admite en la versión 7.15 LTSR, esta función se quitará de la siguiente versión.

# **Contenido de datos**

La Caché de host local incluye la siguiente información, que es un subconjunto de la información contenida en la base de datos principal:

- Identidades de los usuarios y los grupos que tienen derechos específicamente asignados a recursos publicados en el sitio.
- Identidades de los usuarios que actualmente usan, o que han utilizado recientemente, recursos publicados en el sitio.
- Identidades de las máquinas VDA (incluidas las máquinas de acceso con Remote PC) configu‑ radas en el sitio.
- Identidades (nombres y direcciones IP) de las máquinas cliente de Citrix Receiver que se utilizan activamente para conectarse a los recursos publicados.

También contiene información para las conexiones actualmente activas que se establecieron mientras la base de datos principal no estaba disponible:

- Resultados de todos los análisis de máquinas de punto final del cliente realizados por Citrix Receiver.
- Identidades de las máquinas de la infraestructura (tales como NetScaler Gateway y servidores de StoreFront) que intervienen en las operaciones del sitio.
- Fechas, horas y tipos de actividades recientes de los usuarios.

## **Funcionamiento**

En el siguiente gráfico, se muestran los componentes de Caché de host local y las rutas de comunicación que se establecen durante un funcionamiento normal.

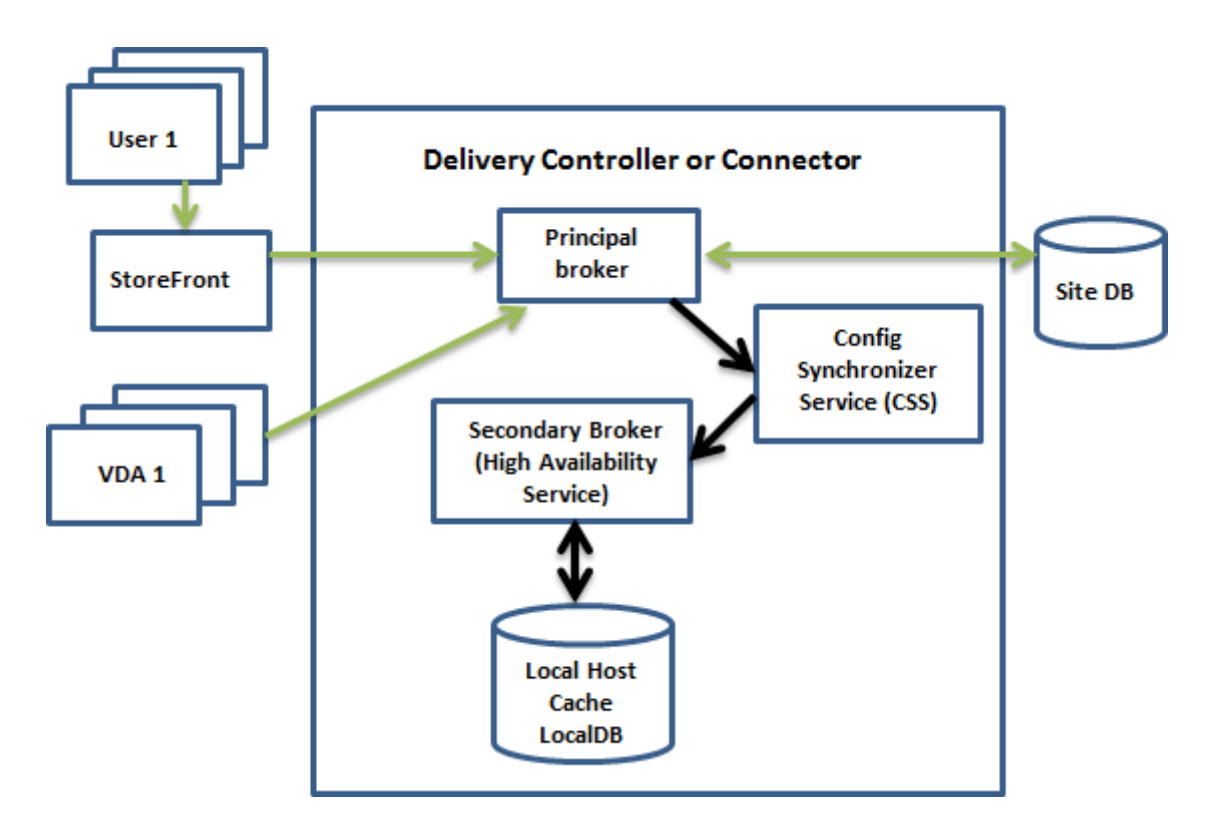

#### **Durante el funcionamiento habitual:**

- El *broker principal* (Citrix Broker Service) en un Controller acepta las solicitudes de conexión provenientes de StoreFront, y se comunica con la base de datos del sitio para conectar usuarios a los agentes VDA que están registrados en el Controller.
- Cada dos minutos, se comprueba si se han realizado cambios en la configuración del broker principal. Esos cambios pueden haberse iniciado con acciones de PowerShell, de Studio (como modificar una propiedad del grupo de entrega) o del sistema (como las asignaciones de máquinas).
- Si se realiza un cambio desde la última comprobación, el broker principal usa Citrix Config Synchronizer Service (CSS) para sincronizar (copiar) información a un *broker secundario* (Citrix High Availability Service) en el Controller. Se copian todos los datos de configuración del broker, no solo los elementos que hayan cambiado desde la comprobación anterior. El broker secundario importa los datos en una base de datos LocalDB de Microsoft SQL Server Express ubicada en el Controller. El servicio CSS comprueba que la información de la base de datos LocalDB que presenta el broker secundario coincide con la información que hay en la base de datos del sitio. La base de datos LocalDB se crea con cada sincronización.
- Si no se han producido cambios desde la última comprobación, no se copian los datos.

En el siguiente gráfico, se muestran los cambios que se realizan en las rutas de comunicación si se interrumpe la conexión entre el broker principal y la base de datos del sitio:

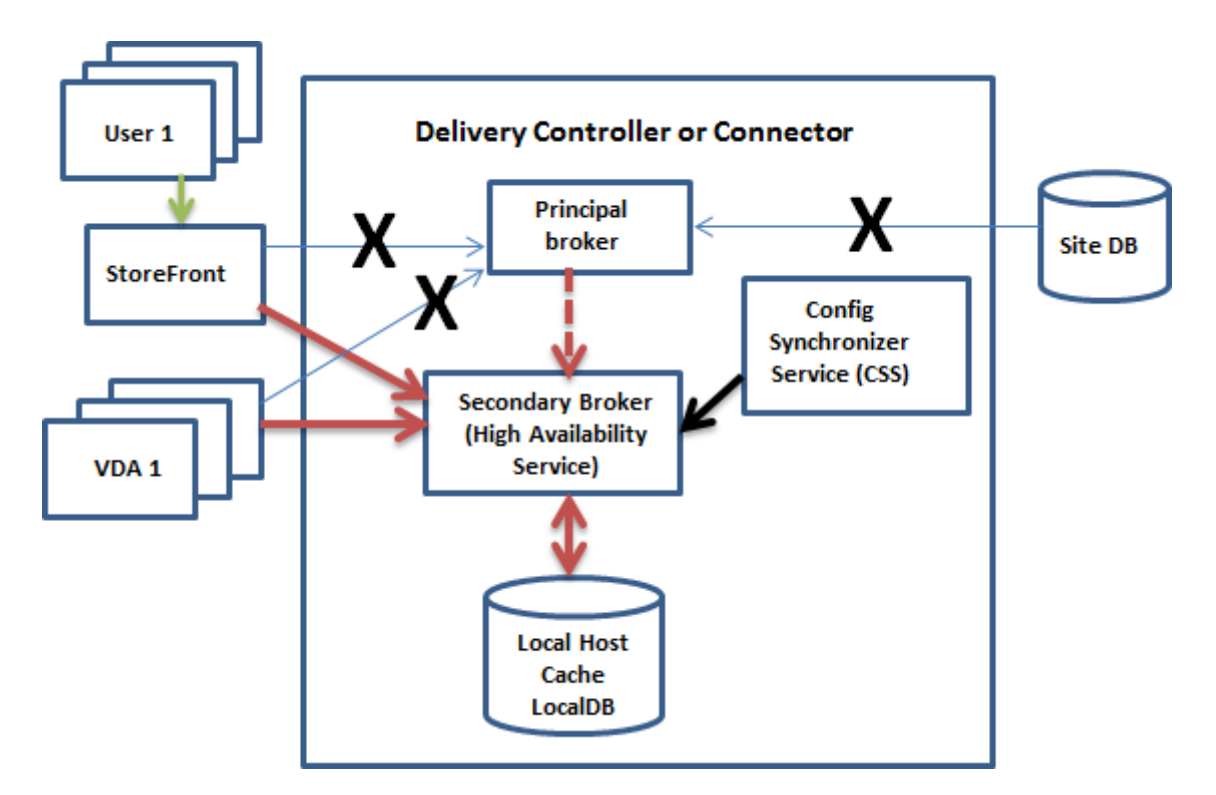

### **Al principio de una interrupción del servicio**:

- El broker principal ya no puede comunicarse con la base de datos del sitio y deja de escuchar para obtener información de StoreFront y VDA (marcado con una X en el gráfico). El broker principal indica al broker secundario (High Availability Service) que empiece a escuchar y a procesar solicitudes de conexión (marcado con una línea discontinua de color rojo en el gráfico).
- Cuando empieza la interrupción, el broker secundario no dispone de datos actuales de registro de agentes VDA, pero, en cuanto un VDA se comunica con él, comienza un proceso de re‑registro. Durante este proceso, el broker secundario también obtiene información de sesión actualizada acerca de ese VDA.
- Mientras el broker secundario gestiona las conexiones, el broker principal sigue supervisando la conexión a la base de datos del sitio. Cuando se restaura la conexión, el broker principal indica al secundario que deje de escuchar para obtener la información de conexión. A continuación, el broker principal reanuda la intermediación. La próxima vez que el VDA se comunica con el broker principal, comienza un proceso de re‑registro. El broker secundario elimina toda infor‑ mación de registro de VDA que haya quedado de la interrupción anterior, y vuelve a actualizar la base de datos LocalDB con los cambios de configuración que ha recibido del servicio CSS.

En el caso improbable de que se inicie una interrupción durante una sincronización, la importación de ese momento se descarta y se utiliza la última configuración conocida.

El registro de eventos proporciona información sobre sincronizaciones e interrupciones. Consulte la siguiente sección "Supervisar"para obtener más información.

También puede empezar intencionadamente una interrupción; consulte la siguiente sección "Forzar

una interrupción"para obtener más información sobre cómo y por qué hacerlo.

## **Sitios con varios Controllers**

Entre otras de sus tareas, CSS proporciona constantemente al broker secundario información sobre todos los Controllers de la zona. (Si su entorno no contiene varias zonas, esta acción afecta a todos los Controllers del sitio.) Con esta información, cada broker secundario obtiene datos de todos los demás brokers secundarios de su nivel.

Los brokers secundarios se comunican entre sí por un canal independiente. Utilizan una lista alfabética de nombres de dominio completo (FQDN) de las máquinas que están ejecutando para de‑ terminar (elegir) al broker secundario que estará a cargo de intermediar las operaciones de la zona si se produce una interrupción. Durante la interrupción, todos los VDA vuelven a registrarse en el broker secundario que se haya elegido. Los brokers secundarios de la zona que no hayan sido elegidos rechazarán las solicitudes entrantes de conexión y de registro que les envíen los agentes VDA.

Si un broker secundario elegido falla durante una interrupción, se elegirá otro broker secundario para que le releve, y los VDA volverán a registrarse en el broker secundario que acaba de elegirse.

Durante una interrupción, si se reinicia un Controller:

- Si ese Controller no es el broker principal elegido, el reinicio no tiene repercusión.
- Si ese Controller es el broker principal elegido, se elegirá otro Controller, por lo que los VDA deberán volver a registrarse. Después de que el Controller reiniciado se encienda, se hace cargo automáticamente de la intermediación, por lo que los VDA deben volver a registrarse. En este caso, el rendimiento puede verse afectado durante los nuevos registros.

Si apaga un Controller durante las operaciones normales y lo enciende durante una interrupción, la función Caché de host local no se puede utilizar en ese Controller si este se elige como broker principal.

El registro de eventos proporciona información sobre las opciones elegidas. Consulte la sección siguiente "Supervisión".

#### **Requisitos y consideraciones de diseño**

La función Caché de host local se admite para aplicaciones y escritorios alojados en servidores y es‑ critorios estáticos (asignados). En cambio, no se admite para escritorios VDI agrupados (creados por Machine Creation Services o Provisioning Services).

No hay límites de tiempo impuestos para el funcionamiento en modo de interrupción. Sin embargo, debe restaurar el sitio a su funcionamiento normal lo más rápidamente posible.

#### **Cambios o elementos no disponibles durante una interrupción:**

- No puede usar Studio ni ejecutar cmdlets de PowerShell.
- Host Service no puede proporcionar credenciales de hipervisor. Todas las máquinas están en el estado de energía desconocido (unknown) y no se pueden emitir operaciones de admin‑ istración de energía. No obstante, las máquinas virtuales del host que estén encendidas se pueden utilizar para las solicitudes de conexión.
- Una máquina asignada solo se puede usar si la asignación se dio durante el funcionamiento normal. No se pueden realizar asignaciones nuevas durante una interrupción del servicio.
- No se puede configurar ni inscribir automáticamente las máquinas de acceso con Remote PC. En cambio, las máquinas que se inscribieron y configuraron durante el funcionamiento normal se pueden usar.
- Si los recursos están en zonas diferentes, es posible que los usuarios de aplicaciones y escrito‑ rios alojados en servidor superen la cantidad de sesiones indicadas en el límite configurado de sesiones.
- Los usuarios solo pueden iniciar aplicaciones y escritorios desde los VDA registrados en la zona que contiene el broker (secundario) actualmente activo o elegido. Durante una interrupción del servicio, no se admiten inicios entre zonas (desde un broker de una zona en un VDA de otra zona).

De forma predeterminada, los escritorios VDA con la energía administrada que forman parte de grupos de entrega agrupados que tuvieran habilitada la propiedad ShutdownDesktopsAfterUse se colocan en el modo de mantenimiento cuando ocurre una interrupción. Puede cambiar este compor‑ tamiento predeterminado y permitir que esos escritorios se utilicen durante una interrupción. Sin embargo, no podrá confiar en la administración de energía durante la interrupción (la administración de energía se reanuda una vez reanudadas las operaciones normales). Además, esos escritorios podrían contener datos del usuario anterior, porque no se han reiniciado.

Para reemplazar el comportamiento predeterminado, debe habilitarlo en todo el sitio y para cada grupo de entrega afectado.

Para el sitio, ejecute el siguiente cmdlet de PowerShell:

#### Set-BrokerSite -ReuseMachinesWithoutShutdownInOutageAllowed \$true

Para cada grupo de entrega afectado, ejecute el siguiente cmdlet de PowerShell:

# Set-BrokerDesktopGroup -Name "\<\*name\*\>"-ReuseMachinesWithoutShutdownInOutage *<u>Strue</u>*

Habilitar esta función en el sitio y los grupos de entrega no afecta al funcionamiento de la propiedad configurada ShutdownDesktopsAfterUse durante las operaciones normales.

#### **Tamaño de la RAM:**

El servicio LocalDB puede usar aproximadamente 1,2 GB de RAM (1 GB máximo para la caché de la base de datos, más 200 MB para ejecutar LocalDB de SQL Server Express). El servicio High Availability Service puede usar hasta 1 GB de RAM si la interrupción es duradera y se producen muchos inicios de sesión (por ejemplo, 12 horas con 10 000 usuarios). Estos requisitos de memoria son adicionales a los requisitos de memoria RAM habituales para el Controller. Por lo tanto, es posible que necesite aumentar la cantidad total de RAM.

Tenga en cuenta que, si usa una base de datos de SQL Server Express como la base de datos del sitio, el servidor tendrá dos procesos sqlserver.exe.

## **Configuración de sockets y núcleo de CPU:**

La configuración de la CPU de un Controller, especialmente la cantidad de núcleos disponibles para la base de datos LocalDB de SQL Server Express, afecta directamente al rendimiento que tendrá la Caché de host local, incluso más que la asignación de memoria. Este consumo de recursos de CPU solo se ha observado durante el periodo de interrupción cuando la base de datos no está disponible y el servicio High Availability Service está activo.

A pesar de que LocalDB pueda usar varios núcleos (hasta 4), está limitada a solamente un socket. Agregar más sockets no mejorará el rendimiento (por ejemplo, tener 4 sockets con 1 núcleo cada uno). En vez de ello, Citrix recomienda usar varios sockets con varios núcleos. En las pruebas llevadas a cabo por Citrix, una configuración de 2x3 (2 sockets, 3 núcleos) proporciona un mejor rendimiento que las configuraciones 4x1 y 6x1.

### **Almacenamiento:**

LocalDB aumenta de tamaño a medida que los usuarios acceden a los recursos durante una interrupción. Por ejemplo, durante una prueba de inicio y cierre de sesión en la que se ejecutan 10 inicios de sesión por segundo, la base de datos aumentó de tamaño 1 MB cada 2 o 3 minutos. Cuando se re‑ anuda el funcionamiento normal, la base de datos local se vuelve a crear y el espacio se devuelve. No obstante, el intermediario (broker) debe tener suficiente espacio en la unidad donde está instalada LocalDB para permitir el cambio de tamaño de la base de datos durante una interrupción. La Caché de host local también conlleva E/S adicional durante una interrupción: aproximadamente 3 MB de escrituras por segundo, con varios cientos de miles de lecturas.

#### **Rendimiento:**

Durante una interrupción, un solo broker se encarga de todas las conexiones, por lo que, en los sitios (o las zonas) con carga equilibrada entre varios Controllers durante el funcionamiento normal, es posi‑ ble que el broker elegido deba gestionar muchas más solicitudes durante una interrupción que en una situación normal. Por lo tanto, la necesidad de CPU será mucho mayor. Cada broker del sitio (zona) debe ser capaz de gestionar la carga adicional que impone LocalDB y todos los VDA afectados porque el broker elegido durante una interrupción podría cambiar.

Límites de VDI:

• En una implementación de VDI de zona única, se puede controlar hasta 10 000 agentes VDA durante una interrupción.

- En una implementación de VDI de varias zonas, se puede controlar hasta 10 000 agentes VDA por zona durante una interrupción, hasta un máximo de 40 000 agentes VDA en el sitio. Por ejemplo, cada uno de los siguientes sitios puede controlarse de forma eficaz durante una interrupción:
	- **–** Un sitio de cuatro zonas, cada zona con 10 000 agentes VDA.
	- **–** Un sitio con siete zonas, una zona con 10 000 agentes VDA y seis zonas con 5 000 agentes VDA.

Durante una interrupción, la administración de carga dentro del sitio puede verse afectada. Es posible que se superen los patrones de carga (especialmente, las reglas de recuento de sesiones).

Mientras todos los VDA vuelven a registrarse en un broker, este puede no disponer de información completa sobre las sesiones actuales. Por lo tanto, si un usuario solicita conectarse durante ese inter‑ valo, puede que se inicie otra sesión, aunque la reconexión a una sesión existente fuera posible. Este intervalo (mientras el nuevo "broker"obtiene la información de sesión de todos los VDA durante el pro‑ ceso del nuevo registro) no se puede evitar. Tenga en cuenta que las sesiones que están conectadas cuando se inicia una interrupción no se verán afectadas durante ese intervalo de transición, pero las sesiones nuevas y las reconexiones sí pueden verse afectadas.

Este intervalo se da siempre que los VDA deben volver a registrarse en otro broker:

- Comienza una interrupción: Al migrar desde un broker principal a un broker secundario.
- Error de broker durante una interrupción: Al migrar desde un broker secundario en que se pro‑ dujo un error a otro broker secundario que acaba de elegirse.
- Recuperación de una interrupción: Cuando se reanudan las operaciones normales y el broker principal retoma el control.

Puede reducir el intervalo si disminuye el valor de Registro HeartbeatPeriodMs del protocolo del bro‑ ker de Citrix (el valor predeterminado es 600 000 ms, que equivale a 10 minutos). Este valor de latido es el doble del intervalo que usa el VDA para los pings, por lo que el valor predeterminado da como resultado un ping cada 5 minutos.

Por ejemplo, este comando cambia el latido a cinco minutos (300 000 milisegundos), lo que resulta en un ping cada 2 minutos y medio:

New-ItemProperty -Path HKLM:\SOFTWARE\Citrix\DesktopServer -Name HeartbeatPeriodMs ‑PropertyType DWORD –Value 300000

El intervalo no se puede eliminar por completo, independientemente de lo rápido que se registren los VDA.

El tiempo que tarda la sincronización entre brokers aumenta con la cantidad de objetos (como agentes VDA, aplicaciones, grupos). Por ejemplo, sincronizar 5000 agentes VDA podría llevar diez minutos o más. Consulte la siguiente sección "Supervisión"para obtener información sobre las entradas de sincronización en el registro de eventos.

# **Administrar la Caché de host local**

Para que la "Caché de host local"funcione correctamente, la directiva de ejecución de PowerShell en cada Controller debe establecerse en RemoteSigned, Unrestricted o Bypass.

## **LocalDB de SQL Server Express**

La base de datos LocalDB de Microsoft SQL Server Express que usa la Caché de host local se instala automáticamente al instalar un Controller o actualizarlo desde una versión anterior a 7.9. No se nece‑ sita mantenimiento de administrador para la LocalDB. Solo el broker secundario se comunica con esta base de datos; no puede usar cmdlets de PowerShell para cambiar nada en esta base de datos. La LocalDB no se puede compartir entre los Controllers.

La base de datos LocalDB de SQL Server Express se instala independientemente de si la Caché de host local está habilitada.

Para impedir la instalación, instale o actualice el Controller con el comando XenDesktopServer-Setup.exe e incluya la opción /exclude "Local Host Cache Storage (LocalDB)". No obstante, tenga en cuenta que la funcionalidad Caché de host local no funcionará sin la base de datos, y no se puede usar otra base de datos con el broker secundario.

Instalar esta base de datos LocalDB no influye en si instala SQL Server Express para usarla como la base de datos del sitio.

# **Parámetros predeterminados después de la instalación y la actualización de XenApp o XenDesktop**

Durante una nueva instalación de XenApp y XenDesktop, la caché de host local está habilitada de forma predeterminada. (En cambio, la función de concesión de conexiones está inhabilitada de forma predeterminada.)

Después de una actualización, no se modifica la configuración de la caché de host local. Por ejemplo, si la caché de host local estaba habilitada en la versión anterior, permanece habilitada en la versión actualizada. En cambio, si la caché de host local estaba inhabilitada (o no se admitía) en la versión anterior, permanece inhabilitada en la versión actualizada.

## **Habilitar o inhabilitar la Caché de host local**

Para habilitar la Caché de host local, escriba:

```
Set-BrokerSite -LocalHostCacheEnabled $true -ConnectionLeasingEnabled
 <u>Sfalse</u>
```
Este cmdlet también inhabilita la funcionalidad Concesión de conexiones. No habilite la Caché de host local y la Concesión de conexiones a la vez.

Para saber si la Caché de host local está habilitada, escriba:

#### Get-BrokerSite

Compruebe que la propiedad LocalHostCacheEnabled es True, y la propiedad ConnectionLeasingEn‑ abled es False.

Para inhabilitar la Caché de host local (y habilitar la Concesión de conexiones), escriba:

Set-BrokerSite -LocalHostCacheEnabled \$false -ConnectionLeasingEnabled *<u>Strue</u>* 

### **Verificar que la Caché de host local está funcionando**

Para verificar que la Caché de host local está configurada y funciona correctamente:

- Compruebe que las importaciones de sincronización se completan correctamente. Verifique los registros de eventos.
- Asegúrese de que la base de datos LocalDB de SQL Server Express se ha creado en cada Delivery Controller. Eso confirma que el servicio de alta disponibilidad High Availability Service puede tomar el control, si fuera necesario.
- En el servidor de Delivery Controller, vaya a C:\Windows\ServiceProfiles\NetworkService.
- Verifique que se hayan creado HaDatabaseName.mdf y HaDatabaseName log.ldf.
- Fuerce una interrupción en los Delivery Controllers. Una vez que haya verificado que la Caché de host local funciona, recuerde volver a colocar todos los Controllers de nuevo en el modo normal. Este proceso puede tardar aproximadamente 15 minutos y, gracias a él, se evitan avalanchas de registros de VDA.

## **Forzar una interrupción del servicio**

Puede que le convenga forzar una interrupción de la base de datos.

- Si la red tiene altibajos repetidos. Forzar una interrupción hasta que se resuelvan los problemas de red impide una transición fluida entre los modos normal y de interrupción.
- Para probar un plan de recuperación ante desastres.
- Al cambiar o mantener el servidor de la base de datos del sitio.

Para forzar una interrupción, modifique el Registro de cada servidor que contiene un Delivery Controller.

- En HKLM\Software\Citrix\DesktopServer\LHC, establezca OutageModeForced en 1. Esto indica al broker que introduzca el modo de interrupción independientemente del estado de la base de datos. (Establecer este valor en 0 saca al servidor del modo de interrupción.)
- En caso de Citrix Cloud, el conector entra en modo de interrupción independientemente del estado de la conexión al plano de control o la zona principal.

## **Supervisar**

Los registros de eventos indican cuándo tienen lugar las sincronizaciones y las interrupciones.

#### **Config Synchronizer Service:**

Durante el funcionamiento normal, pueden ocurrir los siguientes eventos cuando CSS copia, exporta la configuración del broker y la importa a la LocalDB mediante High Availability Service (broker secun‑ dario).

- 503: Se ha encontrado un cambio en la configuración del broker principal, por lo que se inicia un proceso de importación.
- 504: La configuración del broker se ha copiado, exportado y, a continuación, importado a la LocalDB.
- 505: Ha fallado una importación a la LocalDB; consulte más adelante para obtener más infor‑ mación.
- 510: No se recibieron datos de configuración del servicio de configuración procedentes del servicio de configuración principal.
- 517: Hubo un problema de comunicación con el broker principal.
- 518: Se ha abortado el script de Config Sync porque el Broker secundario (High Availability Service) no se está ejecutando.

#### **High Availability Service (Servicio de alta disponibilidad):**

- 3502: Se ha producido una interrupción y el broker secundario (High Availability Service) está llevando a cabo operaciones de intermediación.
- 3503: Se ha resuelto una interrupción y se ha reanudado el funcionamiento normal.
- 3504: Indica el broker secundario elegido, además de otros brokers que hayan participado en la elección.

#### **Solución de problemas**

Existen varias herramientas de solución de problemas disponibles cuando falla una importación de sincronización a la LocalDB y se publica un evento 505.

**Rastreo CDF:** Contiene opciones para los módulos ConfigSyncServer y BrokerLHC. Esas opciones, junto con otros módulos de broker, identificarán probablemente el problema.

**Informe:** Si falla una importación de sincronización, puede generar un informe. Este informe se detiene en el objeto que causa el error. Esta funcionalidad de informe afecta a la velocidad de sin‑ cronización, por lo que Citrix recomienda inhabilitarla cuando no se use.

Para habilitar y generar un informe de seguimiento de CSS, escriba el siguiente comando:

```
New-ItemProperty -Path HKLM:\SOFTWARE\Citrix\DesktopServer\LHC -Name
EnableCssTraceMode -PropertyType DWORD -Value 1
```
El informe HTML se publica en C:\\Windows\\ServiceProfiles\\NetworkService\\ AppData\\Local\\Temp\\CitrixBrokerConfigSyncReport.html.

Una vez generado el informe, introduzca el siguiente comando para inhabilitar la funcionalidad de informes:

```
Set-ItemProperty -Path HKLM:\SOFTWARE\Citrix\DesktopServer\LHC -Name
EnableCssTraceMode -Value 0
```
**Exportar la configuración de broker:** Proporciona la configuración exacta con fines de depuración.

```
Export-BrokerConfiguration | Out-File file-pathname
```

```
Por ejemplo, Export-BrokerConfiguration | Out-File C:\\BrokerConfig.xml.
```
# **Administrar las claves de seguridad**

#### May 9, 2022

**Nota:**

Debe utilizar esta función en combinación con StoreFront 1912 LTSR CU2 o una versión posterior.

Esta función permite especificar que solo las máquinas StoreFront y Citrix Gateway aprobadas se comuniquen con los Delivery Controllers de Citrix. Después de habilitar esta función, se bloquearán todas las solicitudes que no contengan la clave. Utilice esta función para agregar una capa adicional de seguridad y protegerse contra ataques que se originen en la red interna.

He aquí un flujo de trabajo general para utilizar esta función:

- 1. Habilite la función en Studio mediante el SDK de PowerShell.
- 2. Configure los parámetros en Studio (utilice la consola de Studio o PowerShell).
- 3. Configure los parámetros en StoreFront (utilice PowerShell.)

## **Habilitar la función de la clave de seguridad**

De forma predeterminada, esta función está inhabilitada. Para habilitarla, utilice el SDK de Power-Shell remoto. Para obtener más información sobre el SDK de PowerShell remoto, consulte SDK y API.

Para habilitarlo, siga estos pasos:

- [1](https://docs.citrix.com/es-es/xenapp-and-xendesktop/7-15-ltsr/sdk-api.html). Ejecute el SDK de PowerShell remoto de XenApp and XenDesktop.
- 2. En una ventana de comandos, ejecute los siguientes comandos:
	- Add-PSSnapIn Citrix\*. Este comando agrega los complementos de Citrix.
	- Set-ConfigSiteMetadata -Name "Citrix\_DesktopStudio\_SecurityKeyManagementE "-Value "True"

#### **Configurar los parámetros en Studio**

Puede configurar los parámetros en Studio mediante la consola de Studio o PowerShell.

#### **Usar la consola de Studio**

Una vez habilitada la función, vaya a **Studio > Configuración > Administrar clave de seguridad**. Es posible que deba hacer clic en **Actualizar** para que aparezca la opción **Administrar clave de seguri‑ dad**.

La ventana **Administrar clave de seguridad** aparece después de hacer clic en **Administrar clave de seguridad**.

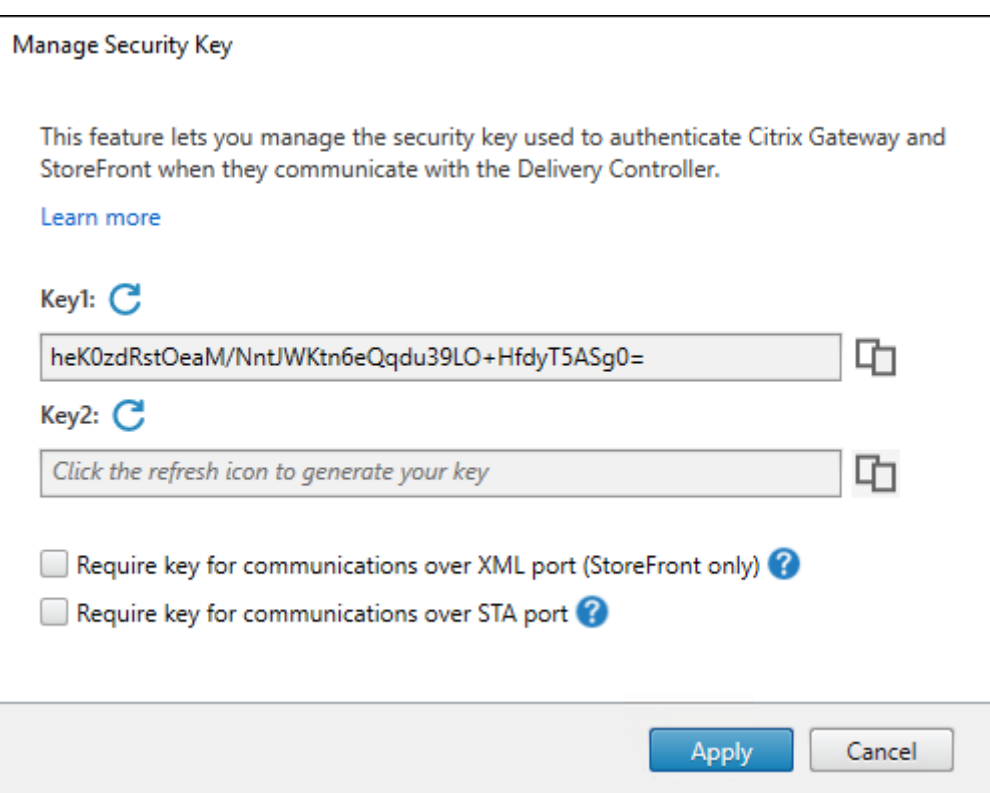

#### **Importante:**

- Hay dos claves disponibles para uso. Puede utilizar la misma clave o claves diferentes para las comunicaciones a través de los puertos XML y STA. Le recomendamos usar solo una tecla a la vez. La clave no utilizada solo se utiliza para la rotación de claves.
- No haga clic en el icono de actualización para actualizar la clave que ya está en uso. Si lo hace, se producirá una interrupción del servicio.

Haga clic en el icono de actualización para generar nuevas claves.

**Requerir clave para las comunicaciones a través del puerto XML (solo para StoreFront)**. Si se selecciona, se necesita una clave para autenticar las comunicaciones a través del puerto XML. Store-Front se comunica con Citrix Cloud a través de este puerto. Para obtener información acerca de cómo cambiar el puerto XML, consulte el artículo CTX127945 de Knowledge Center.

**Requerir clave para las comunicaciones a través del puerto STA**. Si se selecciona, se necesita una clave para autenticar las comunicaciones a través del puerto STA. Citrix Gateway y StoreFront se co‑ munican con Citrix Cloud a través de este [puerto. Para](https://support.citrix.com/article/CTX127945) obtener información sobre cómo cambiar el puerto STA, consulte el artículo CTX101988 de Knowledge Center.

Después de aplicar los cambios, haga clic en **Cerrar** para salir de la ventana **Administrar clave de seguridad**.

#### **Mediante PowerShell**

Estos son los pasos en PowerShell equivalentes a las operaciones en Studio.

- 1. Ejecute el SDK de PowerShell remoto de XenApp y XenDesktop.
- 2. En una ventana de comandos, ejecute el siguiente comando:
	- Add-PSSnapIn Citrix\*
- 3. Ejecute los siguientes comandos para generar una clave y configurar Key1:
	- New-BrokerXmlServiceKey
	- Set-BrokerSite -XmlServiceKey1 <the key you generated>
- 4. Ejecute los siguientes comandos para generar una clave y configurar Key2:
	- New-BrokerXmlServiceKey
	- Set-BrokerSite -XmlServiceKey2 <the key you generated>
- 5. Ejecute uno o estos dos comandos para habilitar el uso de una clave en la autenticación de comunicaciones:
	- Para autenticar las comunicaciones a través del puerto XML:
		- **–** Set-BrokerSite -RequireXmlServiceKeyForNFuse \$true
	- Para autenticar las comunicaciones a través del puerto STA:
		- **–** Set-BrokerSite -RequireXmlServiceKeyForSta \$true

Consulte la ayuda de los comandos de PowerShell para ver instrucciones y sintaxis.

#### **Configurar los parámetros en StoreFront**

Una vez completada la configuración en Studio, debe configurar los parámetros relevantes en Store‑ Front mediante PowerShell.

En el servidor de StoreFront, ejecute estos comandos de PowerShell:

- Para configurar la clave para las comunicaciones a través del puerto XML, utilice los comandos Get-STFStoreServie y Set-STFStoreService. Por ejemplo:
	- **–** PS C:\> Set-STFStoreFarm \$farm -Farmtype XenDesktop -Port 80 -TransportType HTTP -Servers <domain name1, domain name2> - XMLValidationEnabled \$true -XMLValidationSecret <the key you generated in Studio>
- Para configurar la clave para las comunicaciones a través del puerto STA, utilice el comando New-STFSecureTicketAuthority. Por ejemplo:
**–** PS C:\> \$sta = New-STFSecureTicketAuthority –StaUrl <STA URL > -StaValidationEnabled \$true -StavalidationSecret <the key you generated in Studio>

Consulte la ayuda de los comandos de PowerShell para ver instrucciones y sintaxis.

### **Configurar los parámetros en Citrix ADC**

#### **Nota:**

No es necesario configurar esta función en Citrix ADC, a no ser que utilice Citrix ADC como puerta de enlace. Si utiliza Citrix ADC, siga los pasos que se indican a continuación.

- 1. Asegúrese de que ya está implementada la siguiente configuración de requisitos previos:
	- Se configuran las siguientes direcciones IP relacionadas con Citrix ADC.
		- **–** Dirección IP de administración (NSIP) de Citrix ADC para acceder a la consola de Citrix ADC. Para obtener más información, consulte Configurar la dirección IP de NetScaler.

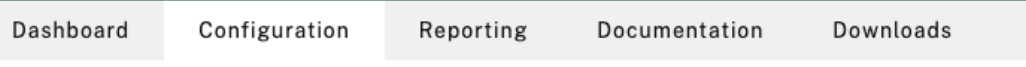

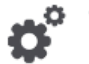

#### **Citrix ADC IP Address**

If you change the Citrix ADC IP address and subnet mask, click Reboot for the changes to become effective. Citrix recommends that you change the default administrator (nsroot) password.

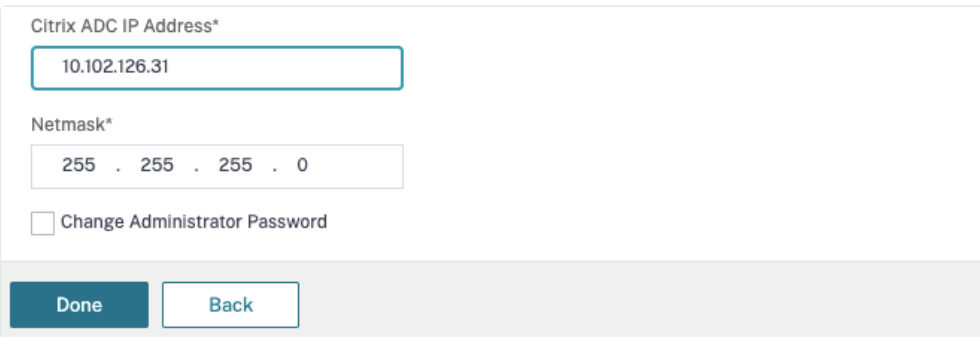

- **–** Dirección IP de subred (SNIP) para permitir la comunicación entre el dispositivo Citrix ADC y los servidores back‑end. Para obtener más información, consulte Configurar direcciones IP de subred.
- **–** Dirección IP virtual de Citrix Gateway y dirección IP virtual del equilibrador de carga para iniciar sesión en el dispositivo ADC para el lanzamiento de sesiones. P[ara obtener](https://docs.citrix.com/es-es/citrix-adc/current-release/networking/ip-addressing/configuring-citrix-adc-owned-ip-addresses/configuring-subnet-ip-addresses-snips.html) [más información, consul](https://docs.citrix.com/es-es/citrix-adc/current-release/networking/ip-addressing/configuring-citrix-adc-owned-ip-addresses/configuring-subnet-ip-addresses-snips.html)te Crear un servidor virtual.

Subnet IP Address

A subnet IP address is used by the Citrix ADC to communicate with the backend servers. Citrix ADC uses this subnet IP address as a source IP address to proxy the client connections as well as to send monitor probes to check the health of the backend servers.

The infographic shows the usage of SNIP in client server communication.

Depending on your network topology, you might have to configure additional subnet IP addresses.

For more information about subnet IP addresses, click here.

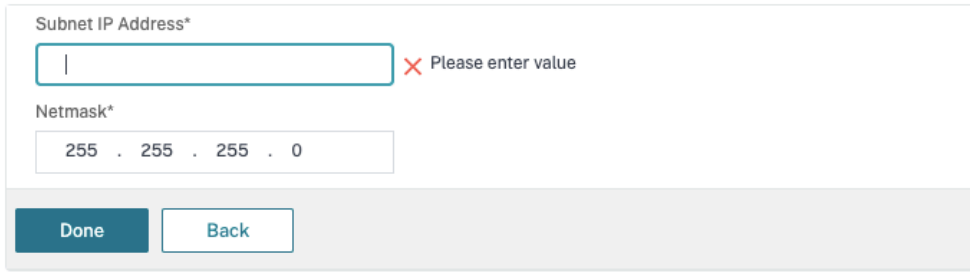

- Los modos y las funciones requeridos en el dispositivo Citrix ADC están habilitados.
	- **–** Para habilitar losmodos, en la GUI de Citrix ADC vaya a**System > Settings > Configure Mode**.
	- **–** Para habilitar las funciones, en la GUI de Citrix ADC vaya a **System > Settings > Con‑ figure Basic Features**.
- Se han completado las configuraciones relacionadas con los certificados.
	- **–** Se crea la solicitud de firma de certificado (CSR). Para obtener más información, con‑ sulte Crear un certificado.

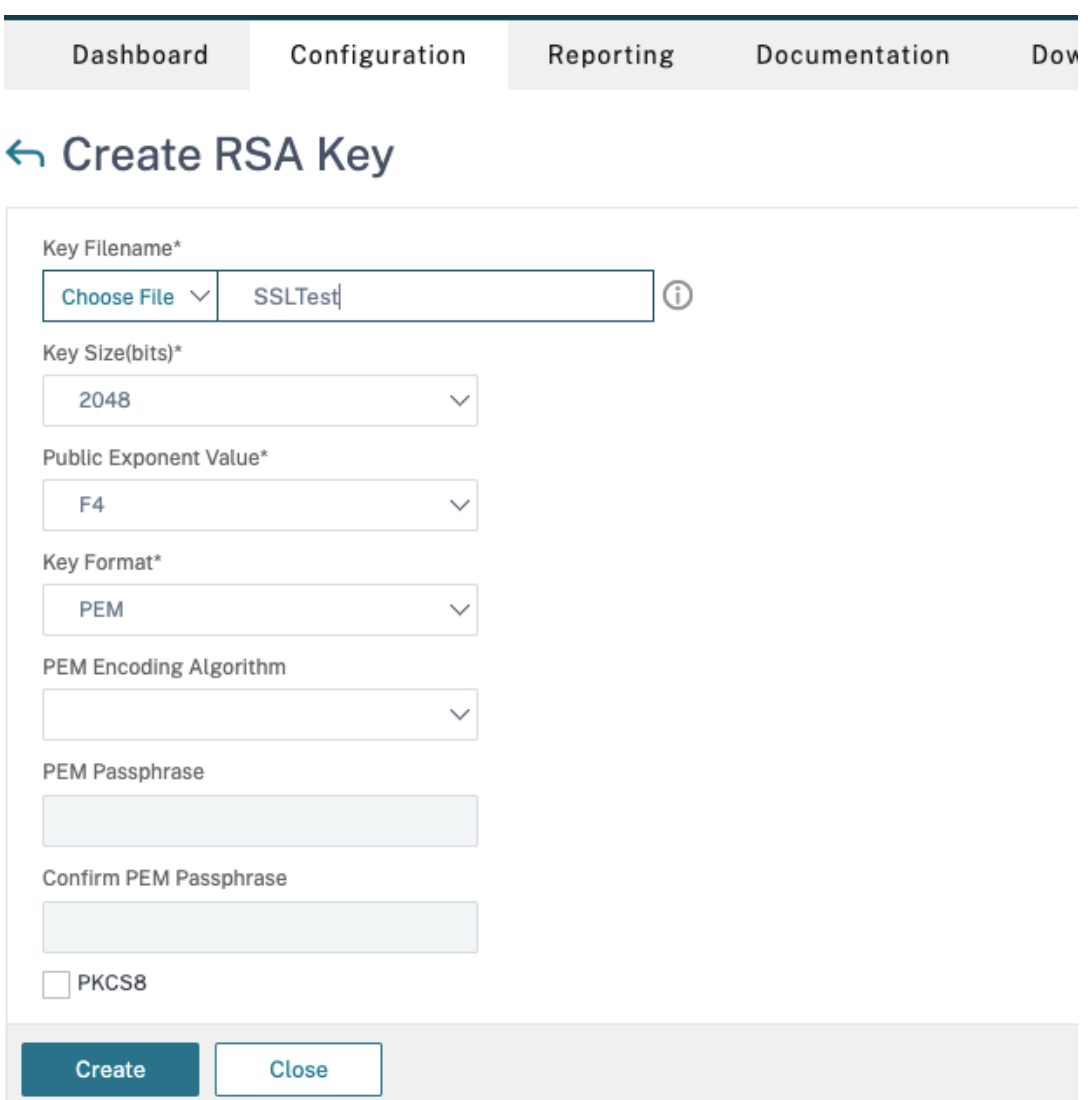

**–** Los certificados de CA y del servidor y los certificados raíz están instalados. Para obtener más información, consulte Instalación, enlace y actualizaciones.

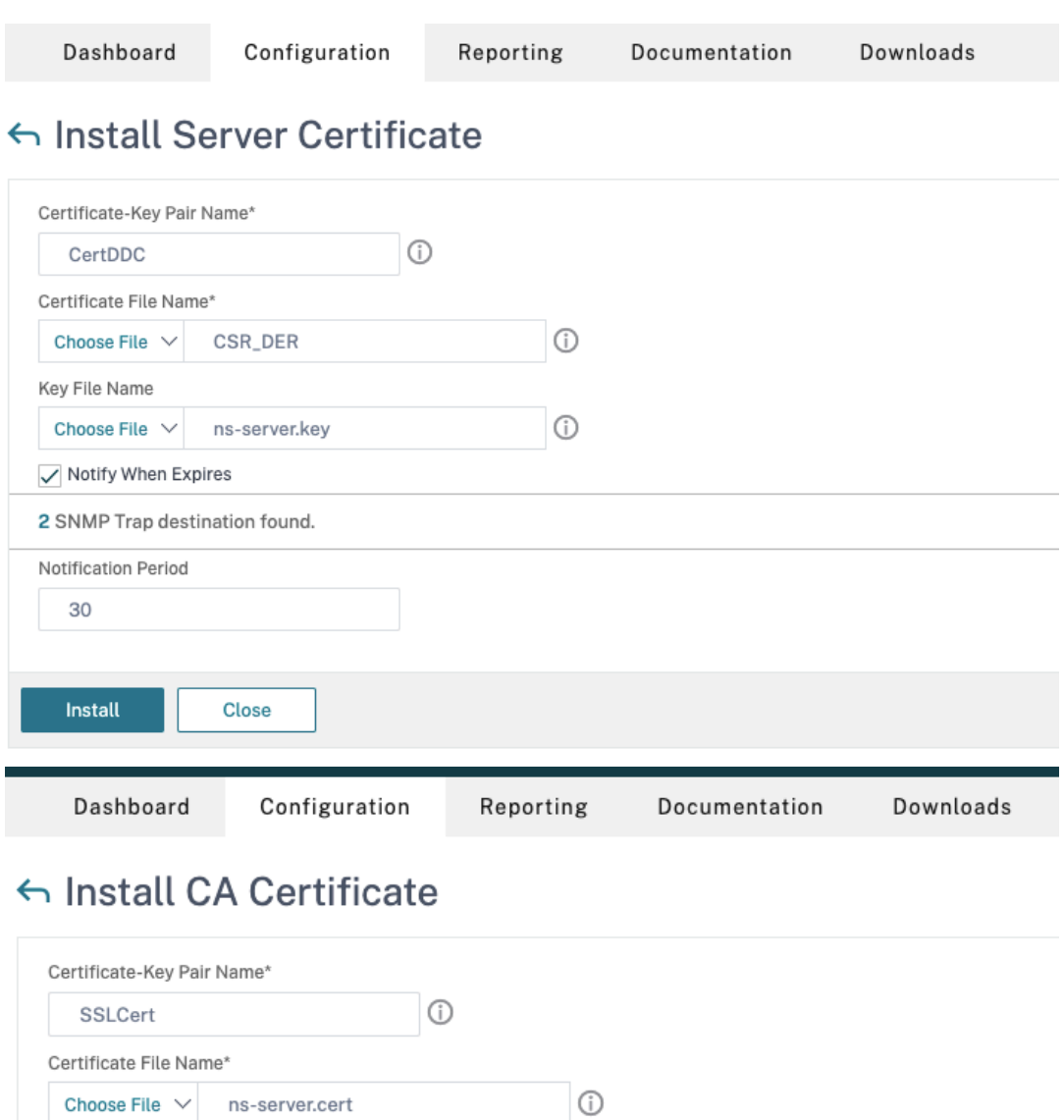

**–** Se ha creado una conexión de Citrix Gateway para Citrix Virtual Desktops. Pruebe la conectividad. Para ello, haga clic en el botón **Test STA Connectivity** para confirmar que los servidores virtuales están conectados. Para obtener más información, consulte Configurar Citrix ADC para Citrix Virtual Apps and Desktops.

√ Notify When Expires

Notification Period

30

Install

2 SNMP Trap destination found.

Close

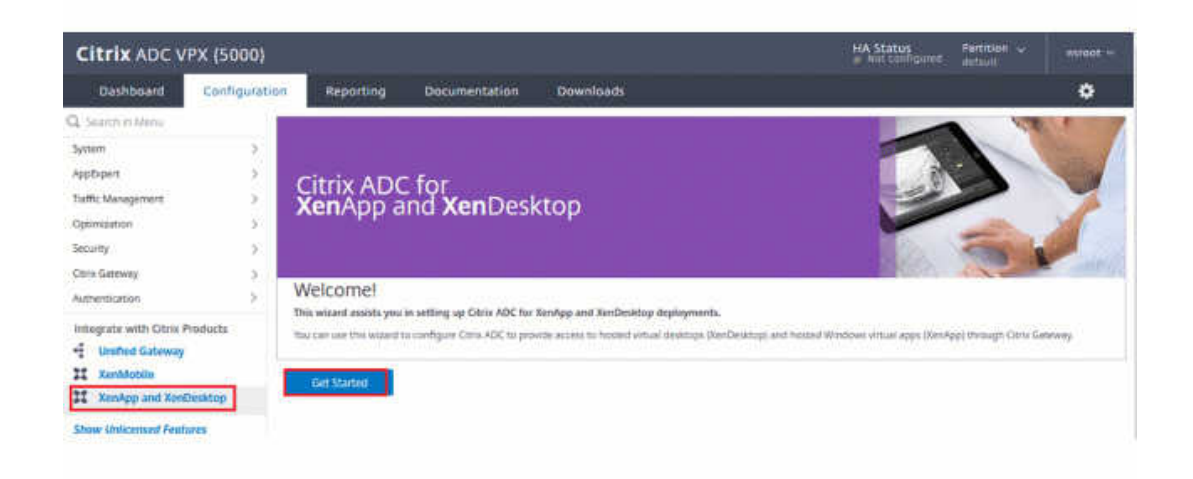

- 2. Agregue una acción de reescritura. Para obtener más información, consulte Configurar una acción de reescritura.
	- a) Vaya a **AppExpert > Rewrite > Actions**.
	- b) Haga clic en **Add** para agregar una nueva acción. Puede asignar a la acc[ión el nombre](https://docs.citrix.com/es-es/citrix-adc/current-release/appexpert/rewrite.html#configuring-a-rewrite-action) "set [Type to INSER](https://docs.citrix.com/es-es/citrix-adc/current-release/appexpert/rewrite.html#configuring-a-rewrite-action)T\_HTTP\_HEADER".

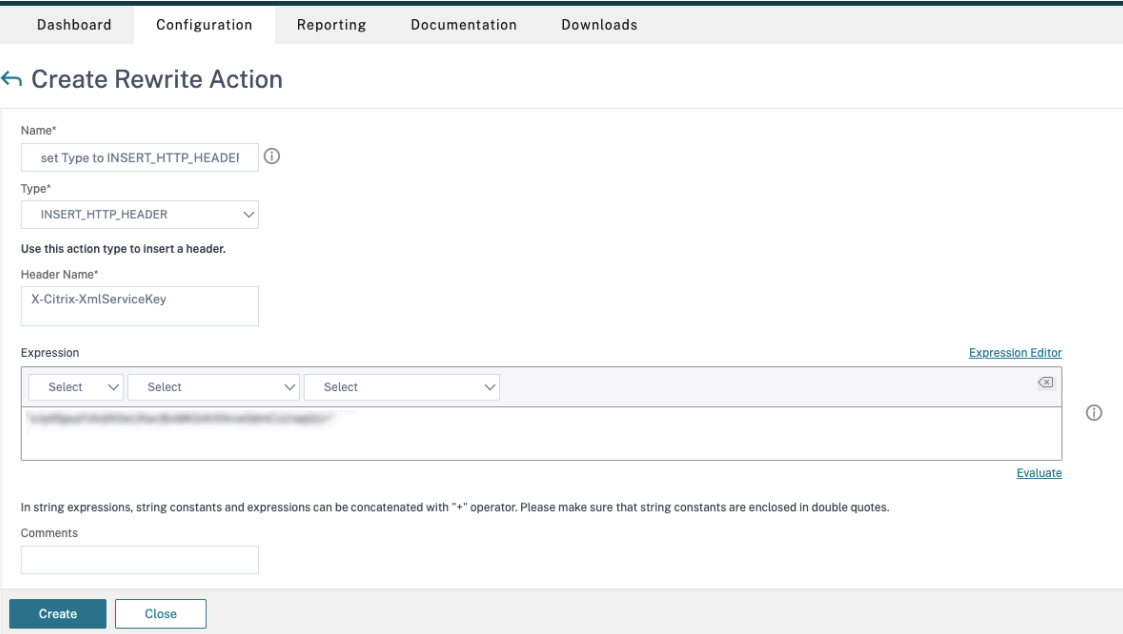

- a) En **Type**, seleccione **INSERT\_HTTP\_HEADER**.
- b) En **Header Name**, escriba X‑Citrix‑XmlServiceKey.
- c) En **Expression**, agregue <XmlServiceKey1 value> con las comillas. Puede copiar el valor XmlServiceKey1 desde la configuración de Desktop Delivery Controller.

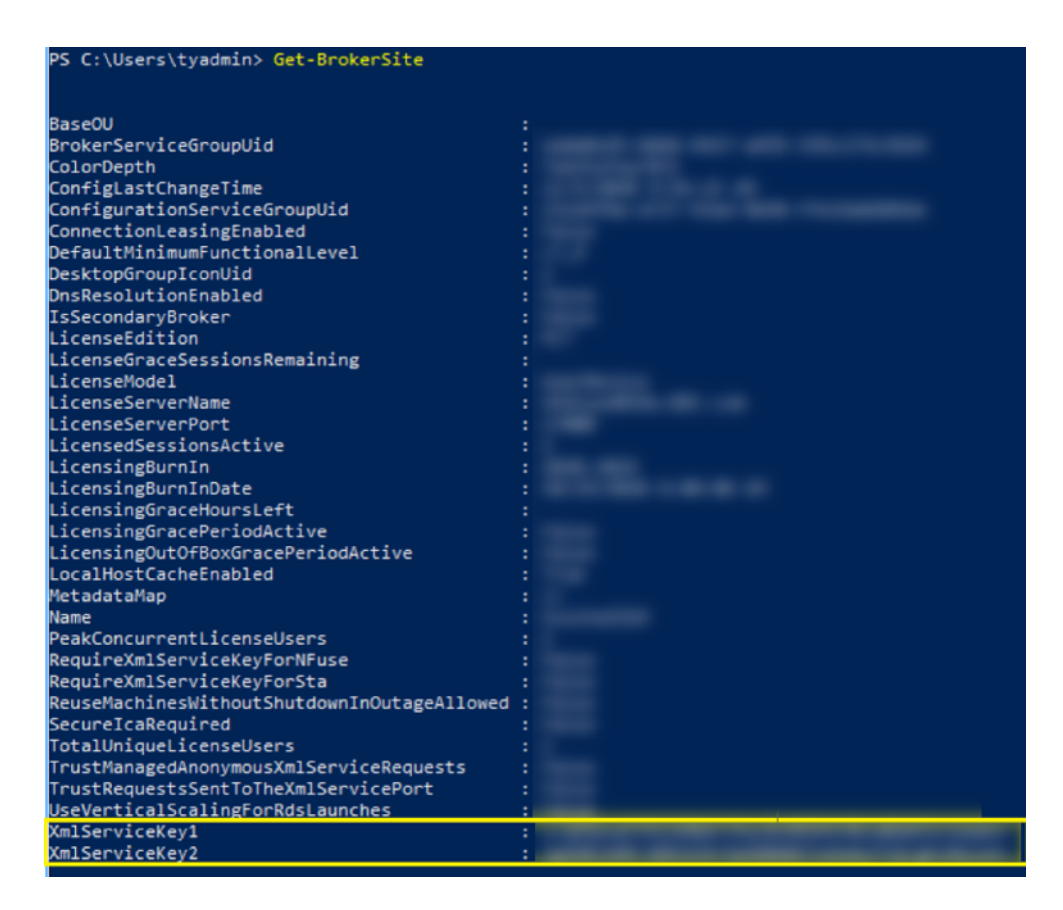

- 3. Agregue una directiva de reescritura. Para obtener más información, consulte Configurar una directiva de reescritura.
	- a) Vaya a **AppExpert > Rewrite > Policies**.
	- b) [Haga clic en](https://docs.citrix.com/es-es/citrix-adc/current-release/appexpert/rewrite.html#configure-rewrite-policy) **Add** para agregar una nueva directiva.

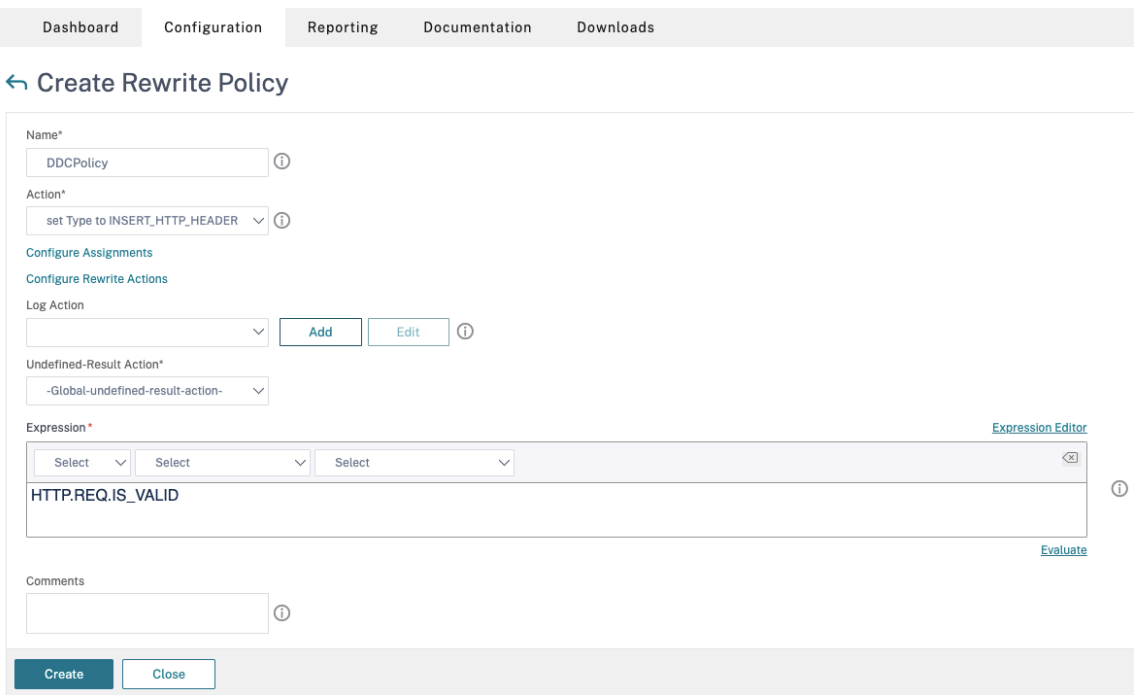

- a) En **Action**, seleccione la acción creada en el paso anterior.
- b) En **Expression**, agregue HTTP.REQ.IS\_VALID.
- c) Haga clic en **Aceptar**.
- 4. Configure el equilibrio de carga. Debe configurar un servidor virtual de equilibrio de carga por cada servidor STA. En caso contrario, no se iniciarán las sesiones.

Para obtener más información, consulte Configurar el equilibrio de carga básico.

- a) Cree un servidor virtual de equilibrio de carga.
	- Vaya a **Traffic Management ‑> [Load Balancing ‑> Virtual Servers](https://docs.citrix.com/es-es/citrix-adc/current-release/load-balancing/load-balancing-setup.html)**.
	- En la página **Virtual Servers**, haga clic en **Add**.

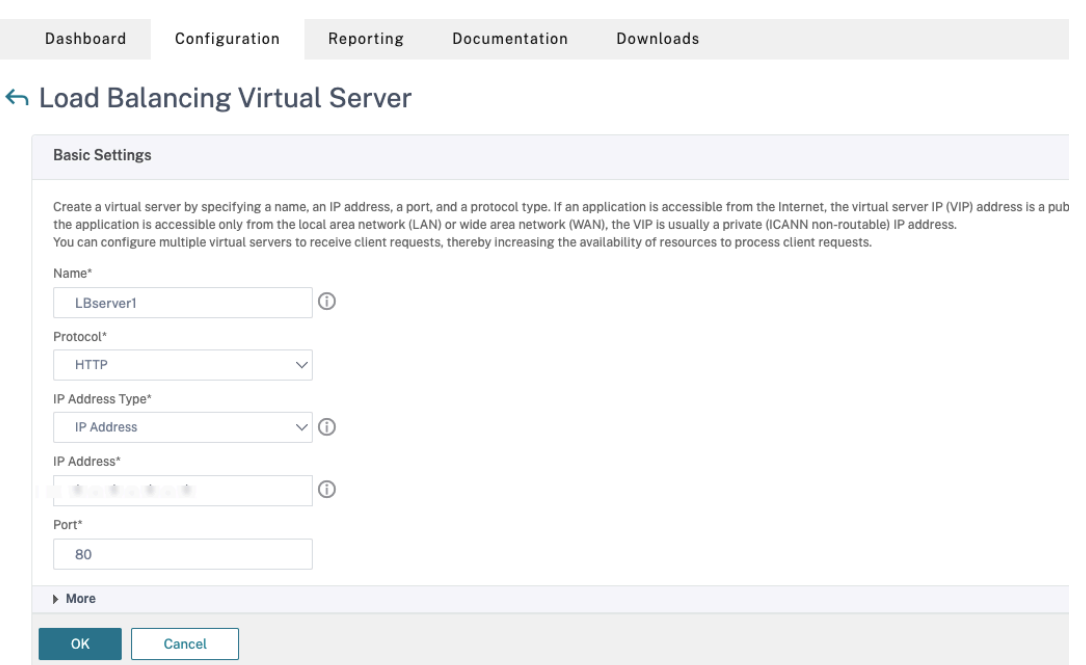

- En **Protocol**, seleccione **HTTP**.
- Agregue la dirección IP virtual de equilibrio de carga y, en **Port**, seleccione **80**.
- Haga clic en **Aceptar**.
- b) Cree un servicio de equilibrio de carga.
	- Vaya a **Traffic Management > Load Balancing > Services**.

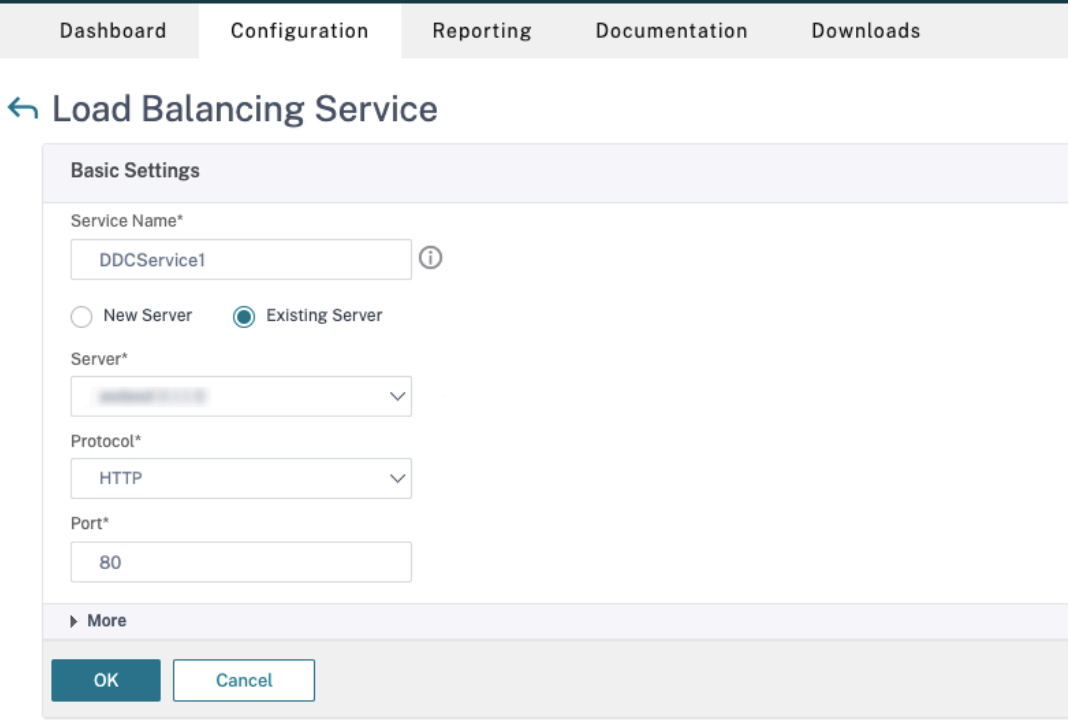

- En **Existing Server**, seleccione el servidor virtual creado en el paso anterior.
- En **Protocol**, seleccione **HTTP** y, en **Port**, seleccione **80**.
- Haga clic en **OK** y, a continuación, en **Done**.
- c) Enlace el servicio al servidor virtual.
	- Seleccione el servidor virtual creado anteriormente y haga clic en **Edit**.
	- En **Services and Service Groups**, haga clic en **No Load Balancing Virtual Server Service Binding**.

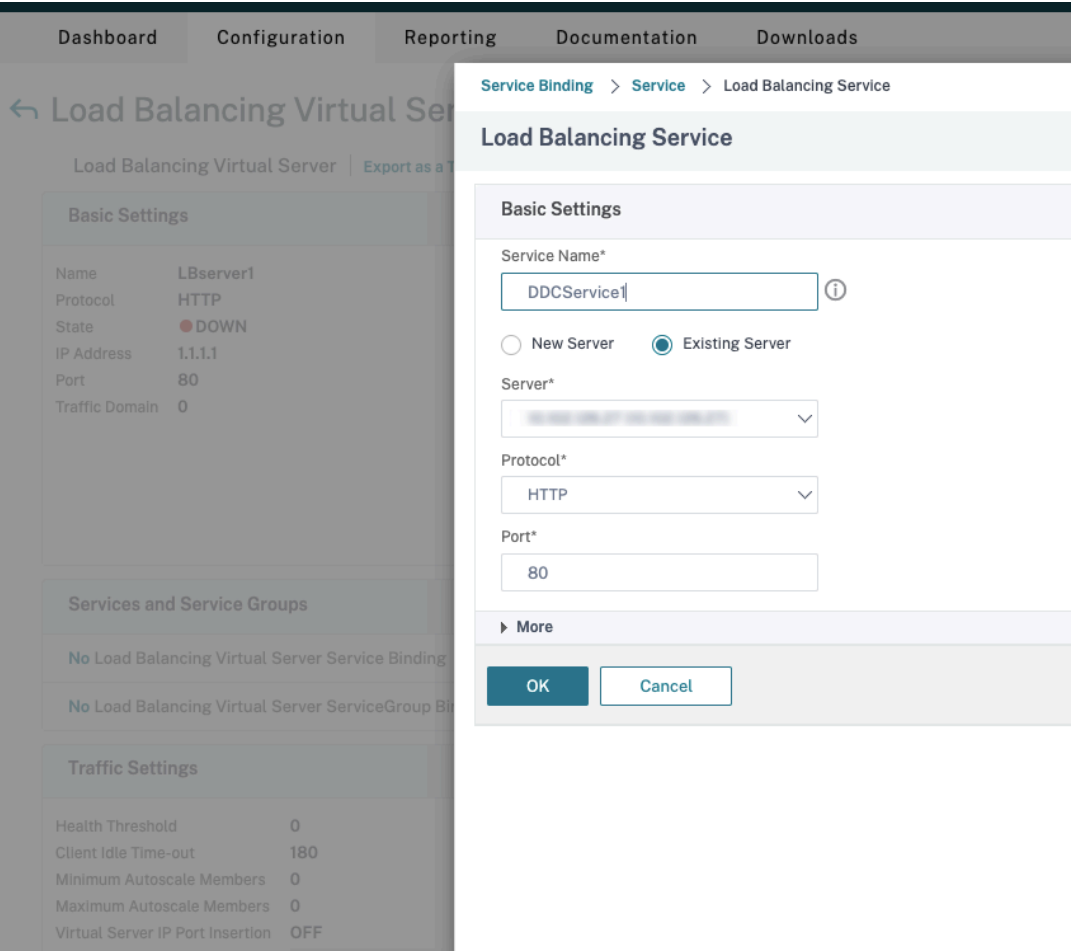

- En **Service Binding**, seleccione el servicio creado anteriormente.
- Haga clic en **Bind**.
- d) Vincule la directiva de reescritura creada anteriormente al servidor virtual.
	- Seleccione el servidor virtual creado anteriormente y haga clic en **Edit**.
	- En **Advanced Settings**, haga clic en **Policies,** y, a continuación, en la sección **Policies** haga clic en **+**.

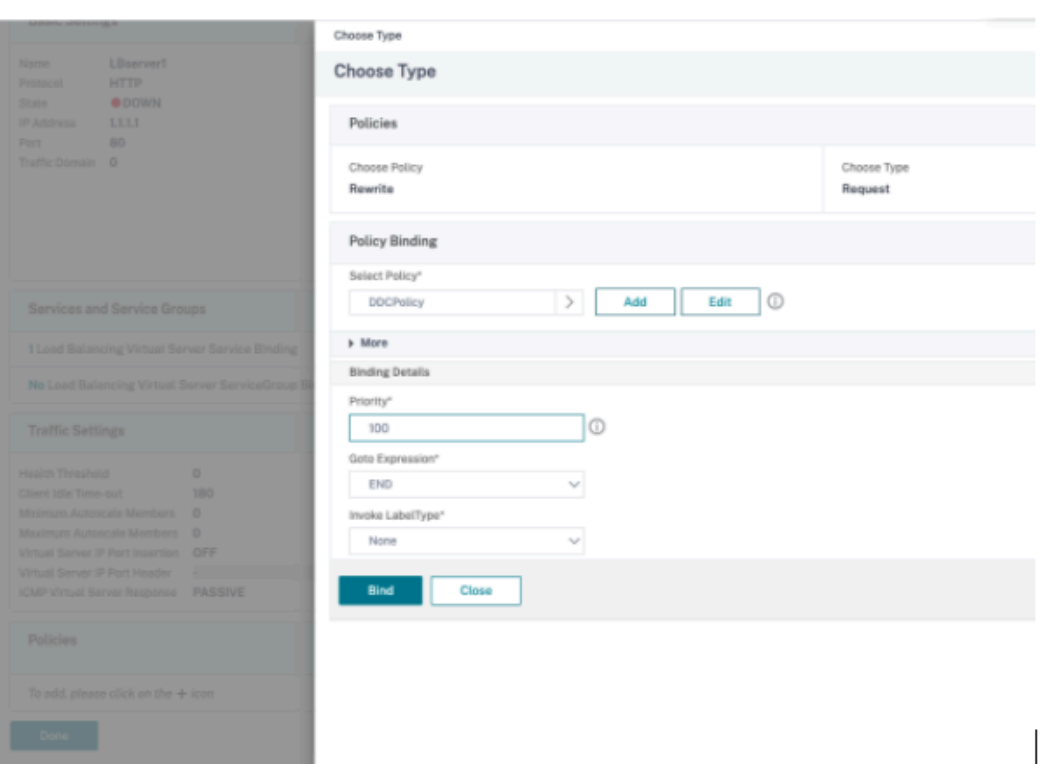

- En **Choose Policy**, seleccione **Rewrite** y, en **Choose Type**, seleccione **Request**.
- Haga clic en **Continue**.
- En **Select Policy**, seleccione la directiva de reescritura creada anteriormente.
- Haga clic en **Bind**.
- Haga clic en **Listo**.
- e) Configure la persistencia para el servidor virtual, si es necesario.
	- Seleccione el servidor virtual creado anteriormente y haga clic en **Edit**.
	- En **Advanced Settings**, haga clic en **Persistence**.

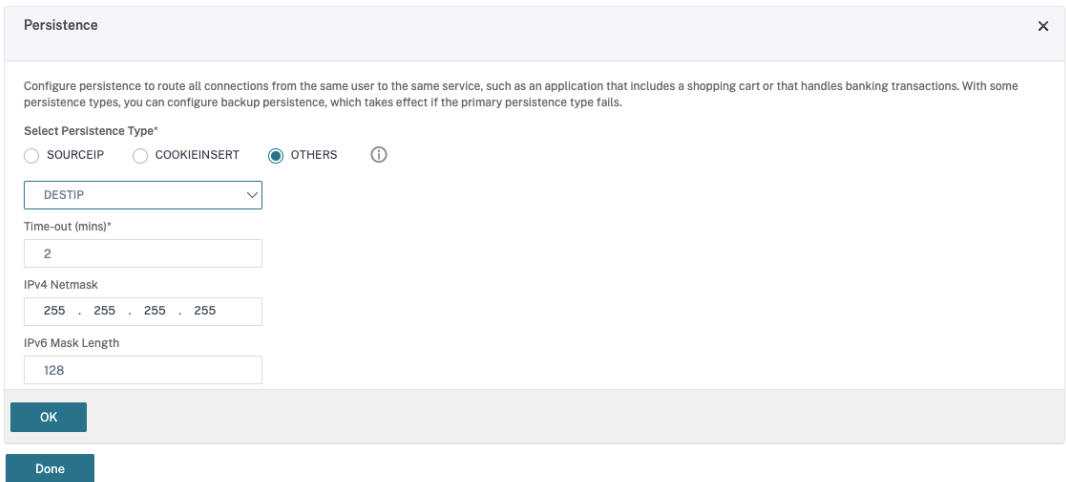

• Seleccione el tipo de persistencia **Others**.

- Seleccione **DESTIP** para crear sesiones de persistencia basadas en la dirección IP del servicio seleccionado por el servidor virtual (la dirección IP de destino)
- En **IPv4 Netmask**, agregue una máscara de red igual que la del Desktop Delivery Con‑ troller.
- Haga clic en **Aceptar**.
- f) Repita estos pasos para el otro servidor virtual.

# **La configuración cambia si el dispositivo Citrix ADC ya está configurado con Citrix Virtual Desktops**

Si ya ha configurado el dispositivo Citrix ADC con Citrix Virtual Desktops, para utilizar la funcionalidad Secure XML, debe realizar los siguientes cambios de configuración.

- Antes de iniciar la sesión, cambie la **URL de Secure Ticket Authority (STA)** de la puerta de enlace para que utilice utilizar los nombres de dominio completos (FQDN) de los servidores virtuales de equilibrio de carga.
- Compruebe que el parámetro TrustRequestsSentToTheXmlServicePortesté establecido en False. Deforma predeterminada, el parámetroTrustRequestsSentToTheXmlServicePort se establece en False. Sin embargo, si el cliente ya ha configurado Citrix ADC para Citrix Virtual Desktops, TrustRequestsSentToTheXmlServicePort se establece en True.
- 1. En la GUI de Citrix ADC, vaya a **Configuration > Integrate with Citrix Products** y haga clic en **XenApp and XenDesktop**.

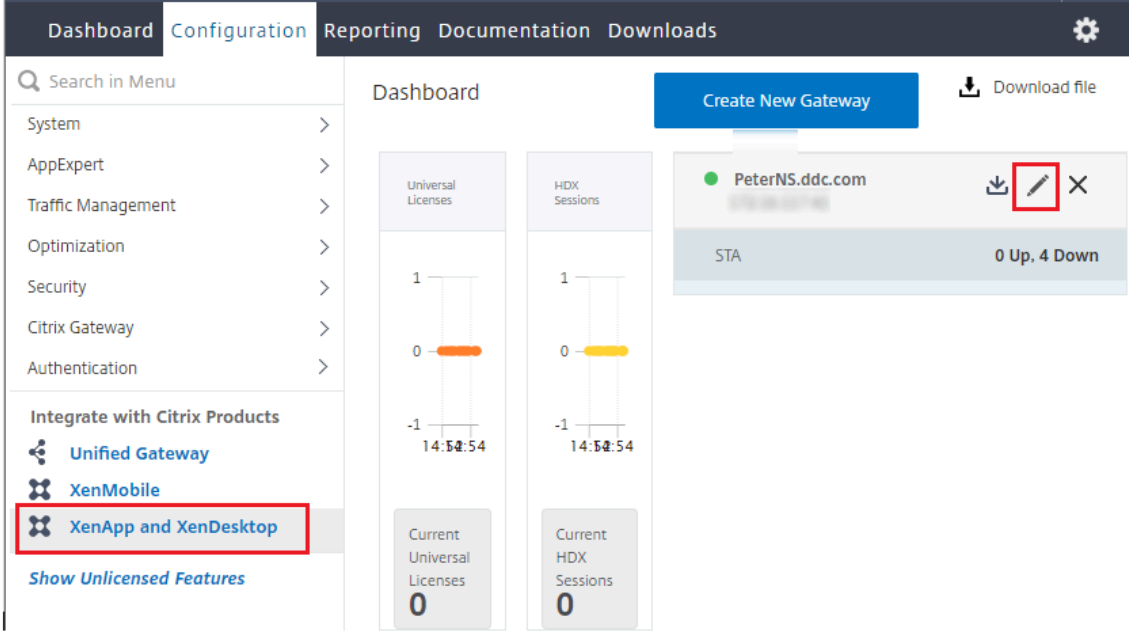

2. Seleccione la instancia de puerta de enlace y haga clic en el icono de modificación.

3. En el panel StoreFront, haga clic en el icono de modificación.

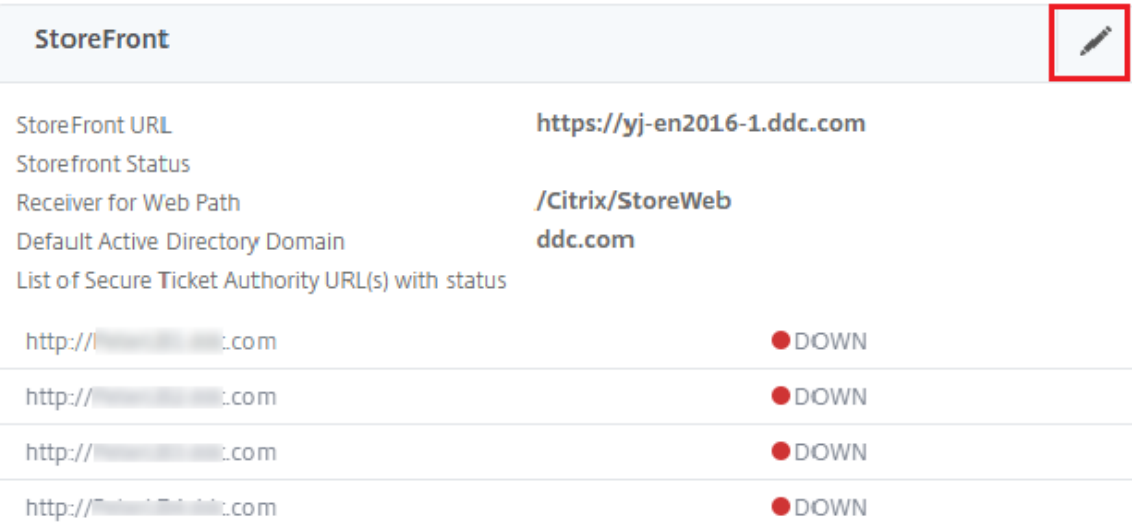

### 4. Agregue la **URL de Secure Ticket Authority**

- Si la funcionalidad Secure XML está habilitada, la URL de STA debe ser la URL del servicio de equilibrio de carga.
- Si la funcionalidad Secure XML está inhabilitada, la URL de STA debe ser la URL de STA (la dirección del Desktop Delivery Controller) y el parámetro TrustRequestsSentToTheXmlSer‑ vicePort del Desktop Delivery Controller debe establecerse en True.

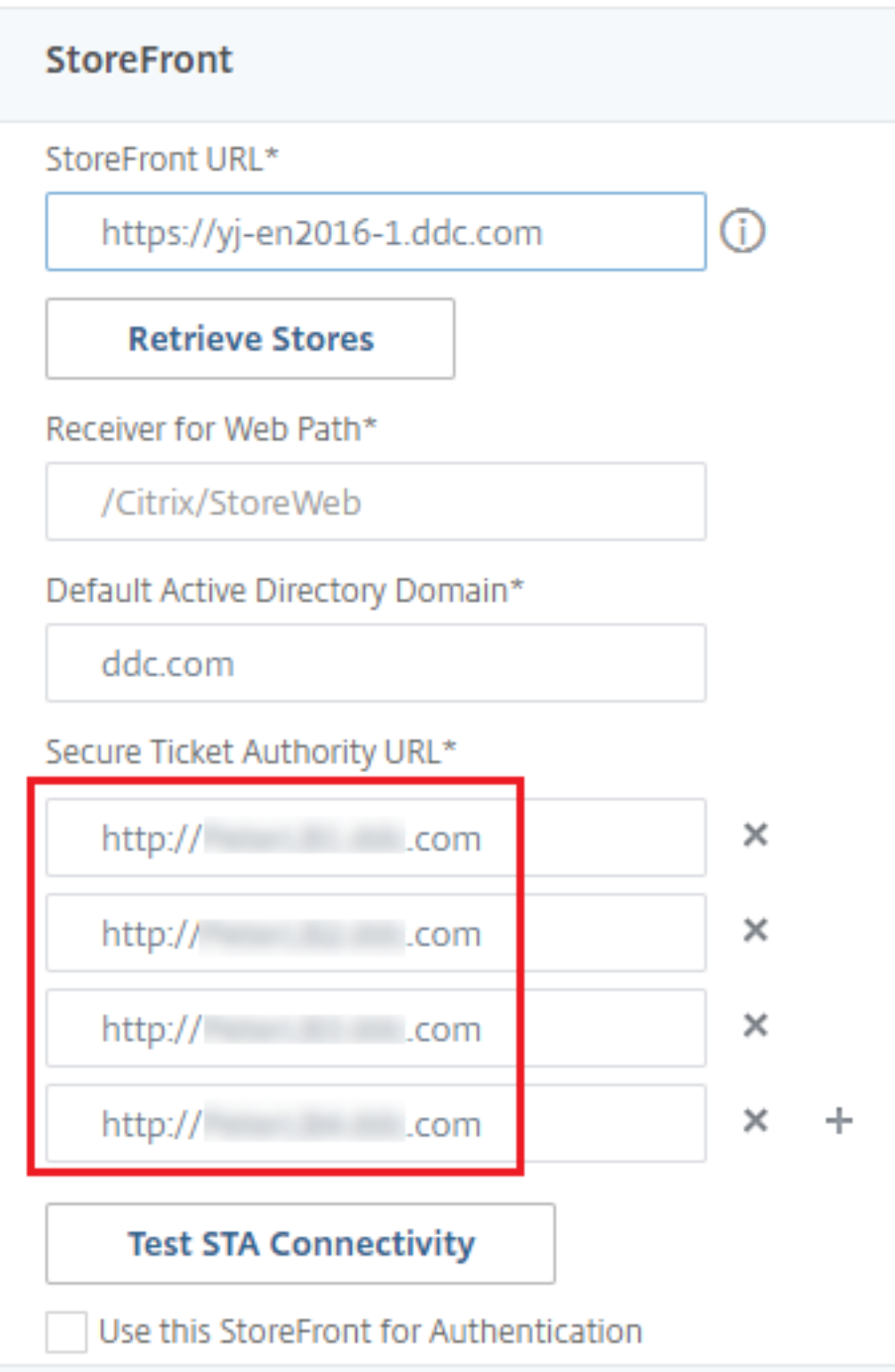

# **Concesión de conexiones**

August 13, 2021

### **Importante:**

La función Caché de host local (LHC) es la solución de alta disponibilidad que se prefiere en XenApp y XenDesktop, en lugar de la Concesión de conexiones. Para obtener más información, consulte Caché de host local.

- En esta versión, durante una nueva instalación de XenApp y XenDesktop, la concesión de conex‑ iones [se inhabilita de form](https://docs.citrix.com/es-es/xenapp-and-xendesktop/7-15-ltsr/manage-deployment/local-host-cache.html)a predeterminada.
- La concesión de conexiones ya no se ofrecerá a partir de la versión Current Release siguiente a esta versión Long Term Service Release de XenApp y XenDesktop 7.15.

Para que la base de datos del sitio esté siempre disponible, Citrix recomienda empezar con una implementación de SQL Server con tolerancia a fallos, resultado de las prácticas recomendadas para la alta disponibilidad de Microsoft. Sin embargo, las interrupciones y los problemas de red pueden impedir que los Delivery Controllers accedan a la base de datos, lo que provoca que los usuarios no puedan conectarse al escritorio o a las aplicaciones.

La función Concesión de conexiones complementa las prácticas recomendadas de alta disponibilidad de SQL Server porque permite a los usuarios conectarse varias veces a los últimos escritorios y aplicaciones que han utilizado, incluso cuando la base de datos del sitio no está disponible.

Aunque los usuarios tengan una gran cantidad de recursos publicados a su disposición, suelen usar solo algunos de ellos con regularidad. Cuando se habilita la concesión de conexiones, cada Controller almacena en caché las conexiones de usuario a las aplicaciones y los escritorios usados recientemente durante las operaciones habituales (cuando la base de datos está disponible).

Las concesiones generadas en cada Controller se cargan a la base de datos del sitio para una sincronización periódica con otros Controllers del sitio. Además de las concesiones, la memoria caché de cada Controller guarda la información relativa a aplicaciones, escritorios, iconos y máquinas de trabajo. La concesión y su información relacionada se guardan en el disco local de cada Controller. Si la base de datos deja de estar disponible, el Controller entra en modo de conexión por concesión y "reproduce"las operaciones guardadas en caché cuando un usuario intenta conectarse o volver a conectarse a un escritorio o aplicación usados recientemente en StoreFront.

Las conexiones se almacenan en caché durante un período de concesión de dos semanas. De esta manera, si la base de datos deja de estar disponible, los escritorios y las aplicaciones que un usuario haya iniciado en las dos semanas previas seguirán siendo accesibles para ese usuario a través de Store‑ Front. Por el contrario, los escritorios y las aplicaciones que no se hayan iniciado antes de las dos semanas del período de concesión no están accesibles cuando la base de datos no está disponible. Por ejemplo: si una aplicación se inició por última vez hace tres semanas, su período de concesión ha concluido y el usuario no podrá iniciar la aplicación si la base de datos no se encuentra disponible en ese momento. Los períodos de concesión para sesiones de aplicaciones o escritorios desconectados o activos durante mucho tiempo se extienden para que no se consideren concluidos.

De forma predeterminada, la concesión de conexiones afecta a todo el sitio. No obstante, puede revocar todas las concesiones para usuarios concretos, lo que les impide acceder a las aplicaciones o los escritorios cuando el Controller se encuentra en modo de conexión por concesión. La aplicación de otros parámetros de registro se rige por el Controller.

### **Consideraciones y limitaciones**

Si bien la función de concesión de conexiones puede mejorar la resistencia de conexión y la produc‑ tividad del usuario, existen aspectos a tener en cuenta relacionados con la disponibilidad, el fun‑ cionamiento y el rendimiento de otras funciones.

La función de concesión de conexiones se admite en casos de escritorios y aplicaciones alojados en servidor, y escritorios estáticos (asignados). No se admite en caso de escritorios VDI agrupados o usuarios a los que no se ha asignado ningún escritorio cuando la base de datos deja de estar disponible.

Cuando el Controller está en modo de conexión por concesión:

- Los administradores no pueden usar Studio, Director ni la consola de PowerShell.
- El control del espacio de trabajo no está disponible. Cuando un usuario inicia sesión en Citrix Receiver, las sesiones no se reconectan automáticamente; el usuario debe volver a iniciar la aplicación.
- Si se crea una nueva concesión inmediatamente antes de que la base de datos deje de estar disponible, pero la información de concesión todavía no se ha sincronizado en todos los Controllers, es posible que el usuario no pueda abrir ese recurso cuando la base de datos deje de estar disponible.
- Los usuarios de aplicaciones y escritorios alojados en servidor pueden usar más sesiones que la cantidad establecida en el límite configurado de sesiones. Por ejemplo:
	- **–** Es posible que la sesión que un usuario inicie desde un dispositivo (conectado de forma externa a través de NetScaler Gateway) con un Controller que no está en modo de conexión por concesión no esté disponible cuando ese usuario se conecte desde otro dispositivo en la red LAN con un Controller que sí está en modo de conexión por concesión.
	- **–** Si se inicia una aplicación justo antes de que la base de datos deje de estar disponible, es posible que la reconexión de la sesión falle. En estos casos, se inicia una nueva sesión y una nueva instancia de aplicación.
- No se administra la energía de escritorios estáticos (asignados). Los VDA que están apagados cuando el Controller entra en modo de conexión por concesión permanecen no disponibles hasta que se restaure la conexión de la base de datos, a menos que el administrador los encienda de forma manual.
- Si las funciones de preinicio de sesiones y persistencia de sesiones están habilitadas, no se ini‑ cian nuevas sesiones preiniciadas. Mientras la base de datos no esté disponible, las sesiones preiniciadas y las persistentes no se finalizarán en función de los umbrales configurados.
- La administración de carga del sitio puede verse afectada. Las conexiones basadas en servidor se enrutan al último VDA usado. Es posible que se superen los patrones de carga (especialmente, las reglas de recuento de sesiones).
- Controller no entra en modo de concesión de conexiones si se usa SQL Server Management Studio para desconectar la base de datos. En su lugar, use una de las siguientes instrucciones Transact‑SQL:
	- **–** ALTER DATABASE <nombre de la base de datos> SET OFFLINE WITH ROLLBACK IMMEDIATE
	- **–** ALTER DATABASE <nombre de la base de datos> SET OFFLINE WITH ROLLBACK AFTER <se‑ gundos>

Cualquiera de estas instrucciones cancela todas las transacciones pendientes y hace que el Con‑ troller pierda la conexión con la base de datos. El Controller, a continuación, entra en modo de concesión de conexiones.

Cuando la función de concesión de conexiones está habilitada, hay dos breves intervalos en que los usuarios no pueden conectarse o volver a conectarse: (1) desde el momento en que la base de datos deja de estar disponible hasta el momento en que el Controller entra en modo de conexión por conce‑ sión, y (2) desde el momento en que el Controller cambia del modo de conexión por concesión hasta el momento en que el acceso a la base de datos está totalmente restaurado y los VDA se han vuelto a registrar.

Si define un valor personalizado de movilidad de sesión, la reconexión de la sesión vuelve a su valor predeterminado cuando un Controller entra en el modo de conexión por concesión. Para obtener más información, consulte Concesión de conexiones e itinerancia de sesión.

Consulte el artículo Zonas para obtener información sobre dónde se guardan los datos de la concesión de conexiones.

# **Configurar e im[plemen](https://docs.citrix.com/es-es/xenapp-and-xendesktop/7-15-ltsr/manage-deployment/zones.html)tar**

A la hora de configurar una implementación para admitir la concesión de conexiones:

- Los VDA deben ser como mínimo de la versión 7.6. Además, los catálogos de máquinas y los grupos de entrega que utilizan esas máquinas deben estar en ese nivel mínimo (o una versión posterior compatible).
- Van a aumentar los requisitos de tamaño de la base de datos del sitio.
- Cada Controller necesita más espacio en disco para los archivos de concesión guardados en caché.

Puede activar o desactivar la función de concesión de conexiones desde el SDK de PowerShell o el Registro de Windows. Desde el SDK de PowerShell, también se pueden quitar las concesiones actuales. Los siguientes cmdlets de PowerShell afectan a la concesión de conexiones; consulte la ayuda del cmdlet para obtener más detalles.

- Set‑BrokerSite ‑ConnectionLeasingEnabled \$true|\$false ‑ Activa o desactiva la concesión de conexiones. De forma predeterminada = \$true.
- Get‑BrokerServiceAddedCapability: Devuelve "ConnectionLeasing"para el Controller local.
- Get‑BrokerLease: Obtiene todas las concesiones actuales o un conjunto filtrado de ellas.
- Remove-BrokerLease: Marca una concesión, o un grupo filtrado de concesiones, para eliminarlas.
- Update‑BrokerLocalLeaseCache. Actualiza la memoria caché de la concesión de conexiones en el Controller local. Los datos se vuelven a sincronizar durante la próxima operación de sincronización.

# **IP virtual y bucle invertido virtual**

### August 13, 2021

Nota: Esas funciones solo son válidas para máquinas de servidor Windows compatibles. No se aplican a las máquinas con SO de escritorio Windows.

La función de dirección IP virtual de Microsoft proporciona una dirección IP exclusiva a una aplicación publicada, asignada dinámicamente para cada sesión. La función de bucle invertido virtual de Cit‑ rix permite configurar aplicaciones que dependen de la comunicación con el host local (127.0.0.1 de forma predeterminada) para utilizar una dirección de bucle invertido virtual exclusiva en el rango del host local (127.\*).

Algunas aplicaciones, como CRM y Computer Telephony Integration (CTI), utilizan una dirección IP para el direccionamiento, las licencias, la identificación y otros fines, y, por lo tanto, requieren una dirección IP exclusiva o una dirección de bucle invertido en las sesiones. Otras aplicaciones pueden enlazar con un puerto estático, por lo que, al intentar iniciar instancias adicionales de una aplicación en un entorno multiusuario, se producirá un error porque el puerto ya está en uso. Para que estas aplicaciones funcionen correctamente en un entorno XenApp, se necesita una dirección IP exclusiva para cada dispositivo.

Las funciones de IP virtual y bucle invertido virtual son funciones independientes. Puede usar solo una de ellas o ambas.

Sinopsis de acciones de administrador:

- Para utilizar la dirección IP virtual de Microsoft, habilite y configure esta función en el servidor Windows. (No se necesitan configuraciones de directivas de Citrix).
- Para usar el bucle virtual de Citrix, configure dos parámetros en una directiva de Citrix.

# **IP virtual**

Cuando la función IP virtual está habilitada y configurada en el servidor Windows, cada una de las aplicaciones configuradas que se ejecutan en una sesión parece tener una dirección exclusiva. Los usuar‑ ios acceden a dichas aplicaciones en un servidor XenApp del mismo modo que acceden a cualquier otra aplicación publicada. Un proceso requiere IP virtual en cualquiera de los siguientes casos:

- El proceso utiliza un número de puerto TCP integrado en el código.
- El proceso utiliza Windows Sockets y requiere una dirección IP exclusiva o un número de puerto TCP específico.

Para determinar si una aplicación necesita utilizar direcciones IP virtuales:

- 1. Obtenga la herramienta TCPView de Microsoft. Esta herramienta muestra todas las aplicaciones que enlazan puertos y direcciones IP específicas.
- 2. Inhabilite la función de resolución de direcciones IP de forma que vea las direcciones en lugar de los nombres de host.
- 3. Ejecute la aplicación y con ayuda de TCPView consulte qué direcciones IP y puertos abre la apli‑ cación y qué nombres de proceso abren estos puertos.
- 4. Configure los procesos que abren la dirección IP del servidor, 0.0.0.0 ó 127.0.0.1.
- 5. Para asegurarse de que la aplicación no abre la misma dirección IP en otro puerto, ejecute otra instancia de la aplicación.

### **Funcionamiento de la virtualización de IP de Escritorio remoto (RD) de Microsoft**

• El uso de direcciones IP virtuales debe estar habilitado en el servidor de Microsoft.

Por ejemplo, en un entorno de Windows Server 2008 R2, desde el Administrador del servidor, expanda Servicios de Escritorio remoto > Conexiones de host de sesión de Escritorio remoto para activar la función Virtualización de IP de Escritorio remoto y configure los parámetros para asignar direcciones IP dinámicamente mediante el servidor DHCP (Dynamic Host Configuration Pro‑ tocol) para cada sesión o cada programa. Consulte la documentación de Microsoft para obtener instrucciones.

• Después de habilitar la función, al comenzar una sesión, el servidor solicita al servidor DHCP las direcciones IP asignadas dinámicamente.

- La función de Virtualización de IP de Escritorio remoto asigna direcciones IP a las conexiones a escritorios remotos por sesión y por programa. Si se asignan direcciones IP para varios programas, éstos comparten una dirección IP por sesión.
- Después de asignar una dirección a una sesión, la sesión utiliza la dirección virtual en lugar de la dirección IP principal del sistema, siempre que se efectúan las siguientes llamadas: bind, clos‑ esocket, connect, WSAConnect, WSAAccept, getpeername, getsockname, sendto, WSASendTo, WSASocketW, gethostbyaddr, getnameinfo, getaddrinfo

Con la función de virtualización de IP de Microsoft en la configuración de host de sesiones de Escritorio remoto, las aplicaciones se vinculan con direcciones IP específicas mediante la introducción de un componente de "filtro"entre la aplicación y las llamadas de función de Winsock. La aplicación solo ve entonces la dirección IP que debe usar. Cualquier intento de la aplicación de escuchar comunicaciones TCP o UDP se vincula inmediatamente a su dirección IP virtual asignada (o dirección de bucle invertido) y cualquier conexión de origen abierta por la aplicación se origina desde la dirección IP vinculada a la aplicación.

En funciones que devuelven una dirección, tales como GetAddrInfo() (que está controlada por una directiva de Windows), si se solicita la dirección IP local del host, la IP virtual examina la dirección IP devuelta y la cambia a la dirección IP virtual de la sesión. Las aplicaciones que intentan obtener la dirección IP del servidor local a través de dichas funciones de nombre solo ven la dirección IP virtual exclusiva asignada a dicha sesión. Esta dirección IP se utiliza con frecuencia en las posteriores llamadas de socket (tales como bind o connect).

A menudo una aplicación solicita vincularse a un puerto para escuchar en la dirección 0.0.0.0. En ese caso, si además la aplicación utiliza un puerto estático, no podrá ejecutar más de una instancia de la aplicación. Lafunción de dirección IP virtual también busca 0.0.0.0 en estos tipos de llamada y cambia la llamada para escuchar en la dirección IP virtual específica, lo que permite que varias aplicaciones puedan escuchar en el mismo puerto en el mismo equipo, puesto que todas escuchan en diferentes direcciones. La llamada solo se cambia si se está en una sesión ICA y la función de dirección IP virtual está habilitada. Por ejemplo, si dos instancias de una aplicación que se ejecutan en distintas sesiones intentan vincularse a todas las interfaces (0.0.0.0) y un puerto específico, por ejemplo, el 9000, se vinculan a VIPAddress1:9000 y VIPAddress2:9000, por lo que no existen conflictos.

# **Bucle invertido virtual**

La habilitación de la configuración de directiva de Bucle invertido de IP virtual de Citrix permite que cada sesión disponga de su propia dirección de bucle invertido para las comunicaciones. Cuando una aplicación usa la dirección de host local (predeterminada = 127.0.0.1) en una llamada de Winsock, la función de bucle invertido virtual sencillamente sustituye 127.0.0.1 por 127.X.X.X, donde X.X.X es una representación del ID de sesión + 1. Por ejemplo, un ID de sesión de 7 es 127.0.0.8. En el caso

improbable de que un ID de sesión fuera superior al cuarto octeto (más de 255), la dirección pasaría al octeto siguiente (127.0.1.0) hasta el máximo de 127.255.255.255.

Un proceso requiere el bucle invertido virtual en los siguientes casos:

- El proceso usa la dirección de bucle invertido de Windows Sockets del host local (127.0.0.1)
- El proceso utiliza un número de puerto TCP integrado en el código.

Use la configuración de directiva de bucle invertido para aplicaciones que usan una dirección de bucle invertido para la comunicación entre procesos. No se requiere ninguna configuración adicional. La función de bucle invertido virtual no depende de la dirección IP virtual, de modo que no es necesario config[urar el servidor de Microsoft.](https://docs.citrix.com/es-es/xenapp-and-xendesktop/7-15-ltsr/policies/reference/virtual-ip-policy-settings.html)

- Funcionalidad de bucle invertido de IP virtual. Cuando está habilitada, esta configuración de directiva permite que cada sesión tenga su propia dirección virtual de bucle invertido. Este parámetro está inhabilitado de forma predeterminada. La función solo se aplica a las aplica‑ ciones especificadas en la configuración de directiva lista de programas para bucle invertido de IP virtual.
- Lista de programas para bucle invertido de IP virtual. Esta configuración de directiva especifica las aplicaciones que usan la función de bucle invertido de IP virtual. Esta configuración solo se aplica cuando está habilitada la configuración de directiva Funcionalidad de bucle invertido de IP virtual.

### **Funciones relacionadas**

Se pueden usar los siguientes parámetros del Registro del sistema para garantizar que se da prefer‑ encia al bucle invertido sobre la IP virtual; esto se denomina bucle invertido preferido. Sin embargo, hay que actuar con precaución:

- El bucle invertido preferido solo se admite en Windows Server 2008 R2 y Windows Server 2012 R2.
- Utilice el bucle invertido preferido solo cuando tanto IP virtual como Bucle invertido virtual están habilitados; en caso contrario, podría obtener resultados inesperados.
- Si se modifica el Registro de forma incorrecta, pueden producirse problemas graves que oblig‑ uen a reinstalar el sistema operativo. Citrix no puede garantizar que los problemas derivados de la utilización inadecuada del Editor del Registro puedan resolverse. Si utiliza el Editor del Registro, será bajo su propia responsabilidad. Haga una copia de seguridad del Registro antes de modificarlo.

Ejecute regedit en los servidores donde residen las aplicaciones.

• HKEY\_LOCAL\_MACHINE\SOFTWARE\Wow6432Node\Citrix\VIP (HKEY\_LOCAL\_MACHINE\SOFTWARE\Citrix\VIP para máquinas de 32 bits)

- Nombre: PreferLoopback, Tipo: REG\_DWORD, Datos: 1
- Nombre: PreferLoopbackProcesses, Tipo: REG\_MULTI\_SZ, Datos: <lista de procesos>

# **Delivery Controllers**

### July 11, 2022

Delivery Controller es el componente de servidor que es responsable de la administración del acceso de los usuarios, además de la intermediación y optimización de las conexiones. Los Controllers tam‑ bién proporcionan los Machine Creation Services que crean imágenes de escritorio y servidor.

Un sitio debe tener al menos un Controller. Después de instalar el primer Controller, se pueden agregar más al crear un sitio o más adelante. Tener más de un Controller en un sitio ofrece dos ventajas principales.

- Redundancia: Se recomienda que un sitio de producción siempre tenga al menos dos Controllers en diferentes servidores físicos. De este modo, si falla un Controller, los demás pueden gestionar las conexiones y administrar el sitio.
- Escalabilidad: A medida que aumenta la actividad de un sitio, también aumenta el uso de CPU en el Controller y la actividad de la base de datos. Los Controllers adicionales ofrecen la capacidad de administrar más usuarios y más solicitudes de aplicaciones y escritorios, además de mejorar la capacidad general de respuesta.

Cada Controller se comunica directamente con la base de datos del sitio. En un sitio con más de una zona, los Controllers de cada zona se comunican con la base de datos del sitio de la zona principal.

### **Importante:**

No cambie el nombre de equipo ni la pertenencia al dominio de un Controller una vez configurado el sitio.

### **Cómo se registran los agentes VDA en Controllers**

Para poder utilizar un VDA, este debe registrarse (establecer comunicación) con un Delivery Controller del sitio. Para obtener información sobre el registro de VDA, consulte Registro de VDA en Controllers.

(En la documentación de las versiones anteriores de XenApp y XenDesktop 7.x, la información sobre el registro de agentes VDA se incluía en este artículo. Esa información se ha [mejorado y ahora se](https://docs.citrix.com/es-es/xenapp-and-xendesktop/7-15-ltsr/manage-deployment/vda-registration.html) [encuentra e](https://docs.citrix.com/es-es/xenapp-and-xendesktop/7-15-ltsr/manage-deployment/vda-registration.html)n el enlace anterior.)

### **Agregar, quitar o mover Controllers**

Para agregar, quitar o mover un Controller, debe tener los permisos del rol de servidor y del rol de base de datos. Se ofrece una lista de esos permisos en el artículo Bases de datos.

**Nota:**

No se admite la instalación de Controller en un nodo de clúster [de SQL o de inst](https://docs.citrix.com/es-es/xenapp-and-xendesktop/7-15-ltsr/technical-overview/databases.html)alación duplicada (mirroring) de SQL.

Si la implementación usa la creación de reflejo de la base de datos:

- Antes de agregar, quitar o mover un Controller, compruebe que la base de datos principal y la reflejada se estén ejecutando. Además, si está utilizando scripts con SQL Server Management Studio, habilite el modo SQLCMD antes de ejecutar los scripts.
- Para verificar el reflejo después de agregar, quitar o mover un Controller, ejecute el cmdlet **get‑ configdbconnection** de PowerShell para comprobar que el asociado de conmutación por error se ha definido en la cadena de conexión a la base de datos reflejada.

Después de agregar, quitar o mover un Controller:

- Si la actualización automática está habilitada, los VDA recibirán una lista actualizada de los Con‑ trollers en los 90 minutos siguientes.
- Si la actualización automática no está habilitada, asegúrese de que la configuración de directiva o la clave del Registro ListOfDDCs están actualizadas para todos los VDA. Después de mover un Controller a otro sitio, actualice la configuración de directiva o la clave del Registro en ambos sitios.

### **Agregar un Controller**

Puede agregar Controllers al crear un sitio o más adelante. No puede agregar Controllers instalados con una versión anterior de este software a un sitio que se haya creado con esta versión.

- 1. Ejecute el instalador en un servidor con un sistema operativo compatible. Instale el componente Delivery Controller y los demás componentes principales que quiera. Complete el asistente de instalación.
- 2. Si aún no ha creado ningún sitio, inicie Studio; se le pedirá que cree un sitio. En la página Bases de datos del asistente para la creación de sitios, haga clic en el botón Seleccionar y, a contin‑ uación, agregue la dirección del servidor donde instaló el Controller adicional. **Importante:** Si va a generar scripts para inicializar bases de datos, agregue los Controllers antes de generarlos.
- 3. Si ya ha creado un sitio, indique en Studio el servidor donde instaló el Controller adicional. Haga clic en **Ampliar la implementación** e introduzca la dirección del sitio.

# **Quitar un Controller**

Quitar un Controller de un sitio no desinstala el software de Citrix ni cualquier otro componente: solo se quita el Controller de la base de datos deforma que ya no se pueda usar para hacer de intermediario (broker) de conexiones ni para realizar otras tareas. Si quita un Controller, es posible volver a agregarlo al mismo sitio o a otro posteriormente. Un sitio requiere como mínimo un Controller; esto significa que no puede quitar el último de la lista de Studio.

Aunque quite un Controller de un sitio, no se quita el inicio de sesión del Controller en el servidor de la base de datos. Esto evita el peligro potencial provocado por la acción de quitar un inicio de sesión que utilizan otros servicios de producto en la misma máquina. En caso de que ya no sea necesario, el inicio de sesión se debe quitar manualmente. Para hacerlo, se necesita el permiso del rol de servidor securityadmin.

### **Importante:**

No quite el Controller de Active Directory hasta que lo haya quitado del sitio.

- 1. Compruebe que el Controller está ejecutándose deforma que Studio se cargue enmenos de una hora. Una vez que Studio carga el Controller que quiere quitar, apague el Controller cuando lo pida el sistema.
- 2. Seleccione **Configuración > Controllers** en el panel de navegación de Studio. A continuación, seleccione el Controller que quiere quitar.
- 3. Seleccione **Quitar Controller** en el panel Acciones. Si no dispone de los roles y permisos ade‑ cuados para la base de datos, se le ofrece la opción de generar un script que permite al administrador de bases de datos quitar el Controller por usted.
- 4. Es posible que necesite quitar la cuenta de la máquina del Controller del servidor de la base de datos. Antes de hacerlo, compruebe que no hay ningún otro servicio que esté utilizando la cuenta.

Después de usar Studio para quitar un Controller, el tráfico hacia ese Controller puede permanecer ac‑ tivo durante un corto período de tiempo para garantizar la correcta finalización de las tareas actuales. Si quiere forzar la eliminación de un Controller en un período de tiempo muy corto, Citrix recomienda apagar el servidor donde se instaló o quitar ese servidor de Active Directory. A continuación, reinicie el resto de Controllers del sitio para asegurarse de que no hay más comunicaciones con el Controller que ha quitado.

### **Mover un Controller a otra zona**

Si el sitio contiene más de una zona, puede mover un Controller a otra zona. Consulte el artículo *Zonas* para obtener información sobre cómo puede esto afectar al registro de VDA y otras operaciones.

- 1. Seleccione **Configuración > Controllers** en el panel de navegación de Studio. A continuación, seleccione el Controller que quiere mover.
- 2. Seleccione **Mover** en el panel Acciones.
- 3. Especifique la zona a la que quiere mover el Controller.

### **Mover un Controller a otro sitio**

No puede mover un Controller a un sitio creado con una versión anterior del software.

- 1. En el sitio donde el Controller se encuentra actualmente (el que será el sitio antiguo), seleccione **Configuración > Controllers** en el panel de navegación de Studio y, a continuación, seleccione el Controller que quiera mover.
- 2. Seleccione **Quitar Controller** en el panel Acciones. Si no dispone de los roles y permisos ade‑ cuados para la base de datos, se le ofrece la opción de generar un script que permita a alguien con esos permisos (como un administrador de bases de datos) quitar el Controller por usted. Un sitio requiere como mínimo un Controller; esto significa que no puede quitar el último de la lista de Studio.
- 3. En el Controller que está moviendo, abra Studio, restablezca los servicios cuando el sistema se lo solicite, seleccione **Incorporarse a un sitio existente** e introduzca la dirección del sitio nuevo.

### **Mover un VDA a otro sitio**

Si un VDA se aprovisionó mediante Provisioning Services o es una imagen existente, puede transferir el VDA a otro sitio (del sitio 1 al sitio 2) al actualizar, o al mover una imagen de VDA que fue creada en un sitio de prueba a un sitio de producción. Los VDA aprovisionados con Machine Creation Services (MCS) no se pueden mover de un sitio a otro sitio porque MCS no admite el cambio de la lista de Desk‑ top Delivery Controllers (ListOfDDC) que un VDA consulta para registrarse con un Controller; los VDA aprovisionados con MCS siempre consultan la lista ListOfDDC asociada al sitio donde se crearon.

Hay dos formas de mover un VDA a otro sitio: mediante el instalador o mediante directivas de Citrix.

Programa de instalación: Ejecute el programa de instalación y agregue un Controller, especificando el FQDN (entrada DNS) de un Controller en el sitio 2. **Importante:** Especifique los Controllers en el programa de instalación solo si la configuración de directiva de Controllers no se utiliza.

Editor de directivas de grupo: En el siguiente ejemplo se mueven varios VDA entre sitios.

1. Cree una directiva en el Sitio 1 que contenga la siguiente configuración y, a continuación, filtre la directiva al nivel de grupo de entrega para iniciar una migración de VDA entre sitios, por fases. Controllers: Contiene los nombres de dominio completo o FQDN (entradas de DNS) de uno o más Controllers del sitio 2.

Habilitar actualización automática de Controller: Defínala como inhabilitada.

- 2. Cada VDA en el grupo de entrega recibe un aviso sobre la nueva directiva en los siguientes 90 minutos. El VDA ignora la lista de Controllers que recibe (porque la actualización automática está inhabilitada). Selecciona uno de los Controllers especificados en la directiva, la cual es‑ pecifica una lista de los Controllers en el sitio 2.
- 3. Cuando el VDA se registra correctamente con un Controller del sitio 2, recibe la ListOfDDC y la información de directivas del sitio 2, que tiene la actualización automática habilitada de forma predeterminada. Puesto que el Controller con el que se registró el VDA en el sitio 1 no está en la lista enviada por el Controller del sitio 2, el VDA vuelve a registrarse y selecciona un Controller de la lista de Controllers del sitio 2. A partir de entonces, el VDA se actualiza automáticamente con la información del sitio 2.

Para obtener información sobre cómo usar el Editor de directivas de grupo, consulte la documentación de las Directivas de Citrix.

# **Registro de [VDA](https://docs.citrix.com/es-es/citrix-virtual-apps-desktops/policies/policies-processes.html)**

August 13, 2021

### **Introducción**

Para poder utilizar un VDA, este debe registrarse en (o establecer comunicación con) uno o varios Controllers o Cloud Connectors del sitio. (En una implementación local de XenApp y XenDesktop, los VDA se registran en los Controllers. En una implementación de XenApp y XenDesktop Service, los VDA se registran en Cloud Connectors.) El VDA busca un Controller o un Connector en una lista llamada ListofDDCs. En un VDA, la lista ListOfDDCs consta de entradas DNS que le indican los Controllers o Cloud Connectors del sitio. Para conseguir un equilibrio de carga, el VDA distribuye automáticamente las conexiones entre todos los Controllers o Cloud Connectors de la lista.

¿Por qué es tan importante que el VDA se registre?

• Desde el punto de vista de la seguridad, el registro es una operación confidencial: se establece una conexión entre el Delivery Controller o Cloud Connector y el VDA. Para una operación confidencial, el comportamiento esperado es rechazar la conexión si algo no se cumple a la per‑ fección. Se establecen dos canales independientes de comunicación: del VDA al Controller o Cloud Connector y del Controller o Cloud Connector al VDA. La conexión utiliza Kerberos, de modo que los problemas de sincronización horaria y los problemas de pertenencia a domin‑ ios son obstáculos que impiden la conexión. Kerberos utiliza nombres principales de servicio (SPN), por lo que no se puede usar IP ni nombre de host con carga equilibrada.

• Si un VDA no tiene una información precisa acerca de los Controllers o Cloud Connectors (una información que se actualiza a medida que agrega o quita Controllers o Cloud Connectors en un sitio), ese VDA podría rechazar inicios de sesión si interviene como intermediario un Controller o Cloud Connector que no conste en la información. Las entradas no válidas pueden retrasar el inicio del software del sistema de escritorios virtuales. Un VDA no puede aceptar una conexión desde un Controller o Cloud Connector desconocido con el que no haya una relación de confianza.

Además de la lista ListOfDDCs, la lista ListOfSIDs (identificadores de seguridad) indica qué máquinas de la lista ListOfDDCs son de confianza. La ListOfSIDs se puede utilizar para reducir la carga de Active Directory o para evitar las posibles amenazas de seguridad que presente un servidor DNS intercep‑ tado. Para obtener más información, consulte ListOfSIDs.

Si en una ListOfDDCs se especifica más de un Controller o Cloud Connector, el VDA intenta conectarse a ellos aleatoriamente. En una implementación loca, la lista ListOfDDCs también puede contener grupos de Controllers. El VDA intenta conectarse [a cada Con](#page-1184-0)troller del grupo antes de pasar a otras en‑ tradas de la ListOfDDCs.

XenApp y XenDesktop comprueban automáticamente la conectividad a los Controllers o Cloud Con‑ nectors configurados durante la instalación de VDA. Si no se puede establecer conexión con un Con‑ troller o Cloud Connector, se muestran errores. Si ignora un mensaje de advertencia que indica que no se puede contactar con a un Controller o Cloud Connector (o si no especifica direcciones durante la instalación de VDA), los mensajes se lo recuerdan.

# **Métodos para configurar direcciones de Controller o Cloud Connector**

El administrador es quien selecciona el método de configuración a utilizar cuando el VDA se registra por primera vez. Esto se denomina registro inicial. Durante ese registro inicial, se crea una memoria caché persistente en el VDA. Durante los registros subsiguientes, el VDA obtiene la lista de Controllers o Cloud Connectors desde esa memoria caché local, a menos que se detecte un cambio de configuración.

La forma más fácil de recuperar esa lista en los registros subsiguientes es mediante la función de ac‑ tualización automática. De forma predeterminada, la actualización automática está habilitada. Para obtener más información, consulte Actualización automática.

Existen varios métodos para configurar direcciones de Controller o Cloud Connector en un VDA.

- Método basado en directivas (LGPO o GPO)
- Método basado en el Registro (manual, GPP, direcciones especificadas durante la instalación de VDA)
- Método basado en unidades organizativas de Active Directory (detección de OU antiguas)
- Método basado en MCS (personality.ini)

El método de registro inicial se indica cuando se instala un VDA. (Si se inhabilita la actualización au‑ tomática, el método seleccionado durante la instalación del VDA también se utilizará para los registros posteriores.)

En la siguiente imagen, se muestra la página **Delivery Controller** del Asistente de instalación de VDA.

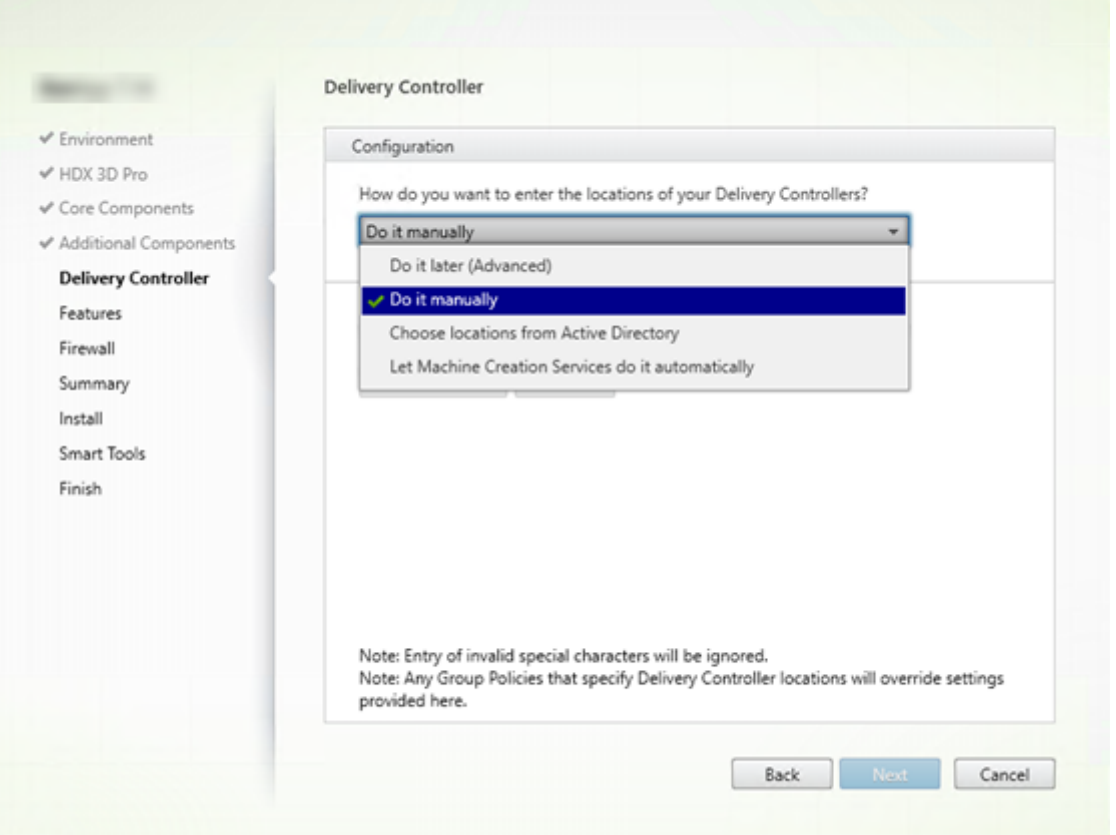

### **Método basado en directivas (LGPO o GPO)**

Citrix recomienda usar GPO para el registro inicial del VDA. Tiene la prioridad más alta (aunque la ac‑ tualización automática se haya indicado antes como la máxima prioridad, solo se usa después del registro inicial). El registro basado en directivas ofrece las ventajas de las directivas de grupo centralizadas para la configuración.

Para especificar este método, complete los dos siguientes pasos:

• En la página **Delivery Controller** del Asistente de instalación de VDA, seleccione **Hacerlo más tarde (Avanzado)**. El asistente le recordará varias veces que indique direcciones de Controller, incluso aunque no las indique durante la instalación del VDA. (Se lo recuerda porque el registro del VDA es sumamente importante.)

• Habilite o inhabilite el registro del VDA basado en directivas mediante la directiva de Citrix desde Virtual Delivery Agent Settings > Controllers. (Si la seguridad es su prioridad principal, utilice el parámetro Virtual Delivery Agent Settings > Controller SIDs.)

Esta configuración se almacena enHKLM\Software\Policies\Citrix\VirtualDesktopAgent (ListOfDDCs).

### **Método basado en el Registro**

Para especificar este método, complete uno de los siguientes pasos:

- En la página **Delivery Controller** del Asistente de instalación de VDA, seleccione **Hacerlo man‑ ualmente**. Introduzca el nombre de dominio completo (FQDN) de un Controller instalado y, a continuación, haga clic en **Agregar**. Si ha instalado más Controllers, agregue sus direcciones respectivas.
- Para una instalación de VDA desde la línea de comandos, use la opción /controllers y especifique los FQDN de los Controllers o Cloud Connectors instalados.

Esta información se almacena en el valor de Registro ListOfDDCs en la clave de Registro HKLM\ Software\Citrix\VirtualDesktopAgent o HKLM\Software\Wow6432Node\Citrix \VirtualDesktopAgent.

También puede configurar esta clave de Registro de forma manual o utilizar las preferencias de direc‑ tiva de grupo (GPP). Este método puede ser preferible al método basado en las directivas (por ejem‑ plo, si quiere condicionar el procesamiento de Controllers o Cloud Connectors diferentes, como usar XDC‑001 para nombres de equipo que empiezan por XDW‑001‑).

Actualice la clave de Registro de ListOfDDCs, que enumera los FQDN de todos los Controllers o Cloud Connectors del sitio (esta clave es el equivalente de la OU del sitio de Active Directory).

# HKEY\_LOCAL\_MACHINE\Software\Citrix\\VirtualDesktopAgent\ListOfDDCs ( REG\_SZ)

Si la ubicación HKEY\_LOCAL\_MACHINE\Software\Citrix\VirtualDesktopAgent del Registro contiene las claves ListOfDDCs y FarmGUID, ListOfDDCs se utiliza para la detección de Controllers o Cloud Connectors. FarmGUID está presente si la OU de un sitio se especificó durante la instalación del VDA (puede usarlo en implementaciones antiguas).

Si lo prefiere, puede actualizar la clave del registro de ListOfSIDs (para obtener más información, consulte ListOfSIDs):

# HKEY\_LOCAL\_MACHINE\Software\Citrix\VirtualDesktopAgent\ListOfSIDs ( REG\_SZ)

### **Recuerde:**

Si habilita también el registro de VDA basado en directivas mediante la directiva de Citrix, esa configuración sobrescribe los parámetros especificados durante la instalación de VDA, porque es un método de mayor prioridad.

### **Método basado en unidades organizativas de Active Directory (antiguo)**

Este no es el método recomendado; se admite principalmente para la compatibilidad con versiones anteriores. Si aún lo utiliza, Citrix recomienda cambiar a otro método.

Para especificar este método, complete los dos siguientes pasos:

- En la página **Delivery Controller** del Asistente de instalación de VDA, seleccione **Elegir ubica‑ ciones desde Active Directory**.
- Use el script Set-ADControllerDiscovery.ps1 (disponible en cada Controller). Además, configure la entrada del Registro FarmGuid en cada VDA para que apunte a la OU correspondiente. Esta configuración puede configurarse mediante la directiva de grupo.

Para obtener más información, consulte Detección basada en unidades organizativas de Active Directory.

### **[Mét](https://docs.citrix.com/en-us/categories/solution_content/implementation_guides/ad-ou-controller-discovery.html)odo basado en MCS**

Si solo va a usar MCS para aprovisionar las VM, puede indicar a MCS que configure la lista de Controllers o Cloud Connectors. Esta función funciona con la actualización automática: MCS inserta la lista de Controllers o Cloud Connectors en el archivo Personality.ini durante el aprovisionamiento inicial (al crear el catálogo de máquinas). La actualización automática mantiene la lista actualizada.

No se recomienda este método para entornos de gran tamaño. Puede usar este método si:

- Dispone de un entorno pequeño
- No mueve agentes VDA de un sitio a otro
- Solo usa MCS para aprovisionar las VM
- No quiere usar la directiva de grupo

Para especificar este método:

• En la página **Delivery Controller** del asistente de instalación de VDA, seleccione **Dejar que Ma‑ chine Creation Services lo haga**.

### **Recomendaciones**

Recomendaciones:

- Use el método del registro basado en la directiva de grupo para el registro inicial.
- Use la actualización automática (habilitada de forma predeterminada) para mantener actual‑ izada su lista de Controllers.
- En una implementación de varias zonas, use la directiva de grupo para la configuración inicial (con al menos dos Controllers o Cloud Connectors). Apunte los agentes VDA a los Controllers o Cloud Connectors locales de la zona. Utilice la actualización automática para mantenerlos actualizados. La actualización automática optimiza automáticamente la lista ListOfDDCs para agentes VDA en las zonas satélite.

### **Actualización automática**

Introducida desde XenApp y XenDesktop 7.6, la actualización automática está habilitada de forma predeterminada. Es el método más eficaz para mantener actualizados los registros de VDA. A pesar de que la actualización automática no se utilice para el registro inicial, el software de la actualización automática descarga y almacena la lista ListOfDDCs en una caché persistente en el VDA cuando se produce el registro inicial. Esto se lleva a cabo para cada VDA (esta memoria caché también contiene información de directivas de máquina que garantizan que las configuraciones de directiva se conserven después de reiniciar).

Se admite la actualización automática cuando se utiliza MCS o PVS para aprovisionar las máquinas, salvo para la caché del servidor PVS (que no es un caso frecuente porque no hay almacenamiento persistente para la caché de actualización automática).

Para especificar este método:

• Habilite o inhabilite la actualización automática a través de una directiva de Citrix que contenga la configuración: Virtual Delivery Agent Settings > Enable auto update of Controllers. Esta configuración está habilitada de forma predeterminada.

Funcionamiento:

• La memoria caché se actualiza cada vez que el VDA se registra (por ejemplo, después de un reini‑ cio de máquina). Todos los Controllers o Cloud Connectors consultan a su vez la base de datos del sitio cada 90 minutos. Si se ha agregado o quitado un Controller o Cloud Connector desde la última comprobación, o bien si se ha producido un cambio de directiva que afecte al registro de VDA, el Controller o Cloud Connector envía una lista actualizada a sus VDA registrados y la memoria caché se actualiza. El VDA acepta conexiones provenientes de todos los Controllers o Cloud Connectors de la lista más reciente que contenga en su memoria caché.

• Si un VDA recibe una lista que no incluye el Controller o Cloud Connector en el que está registrado (en otras palabras, el Controller o Cloud Connector se quitó del sitio), el VDA vuelve a registrarse en algún Controller o Cloud Connector que sí conste en la lista ListOfDDCs.

Por ejemplo:

- Una implementación contiene tres Controllers: A, B y C. Un VDA se registra en el Controller B (el cual se especificó durante la instalación del VDA).
- Más tarde, dos Controllers (D y E) se agregan al sitio. En los 90 minutos siguientes, los VDA reciben listas actualizadas y aceptan conexiones provenientes de los Controllers A, B, C, D y E (la carga no se reparte equitativamente entre todos los Controllers hasta que se reinicien los VDA).
- Posteriormente, se traslada al Controller B a otro sitio. En los 90 minutos siguientes, los VDA del sitio original reciben listas actualizadas porque se ha producido un cambio de Controllers desde la última comprobación. El VDA que se registró en su momento en el Controller B (que ya no está en la lista) vuelve a registrarse y elige entre los Controllers de la lista actual (A, C, D y E).

En una implementación de varias zonas, la actualización automática de una zona satélite almacena automáticamente en caché primero todos los Controllers locales. Todos los Controllers de la zona principal se almacenan en caché en un grupo de seguridad. Si no hay disponible ningún Controller local de la zona satélite, el VDA intenta registrarse en un Controller de la zona principal.

Como se muestra en el siguiente ejemplo, el archivo de memoria caché contiene nombres de host y una lista de identificadores de seguridad (ListOfSIDs). El VDA no consulta identificadores SID, lo que reduce la carga de Active Directory.

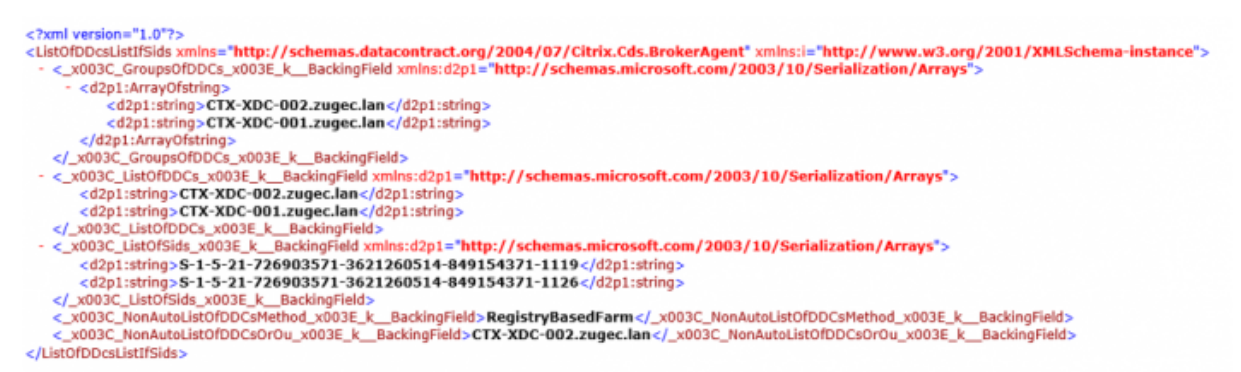

Puede obtener el archivo de caché con una llamada WMI. No obstante, ese archivo se guarda en una ubicación que solo puede leer la cuenta de sistema. Esta información se ofrece únicamente para fines informativos. NO MODIFIQUE ESTE ARCHIVO. Cualquier modificación en este archivo o carpeta resulta en una configuración no compatible.

```
Get-WmiObject -Namespace "Root\Citrix\DesktopInformation" -Class "
Citrix_VirtualDesktopInfo" -Property "PersistentDataLocation"
```
Si necesita configurar manualmente la lista ListOfSIDs por razones de seguridad (a diferencia de motivos como la reducción de carga de Active Directory), no puede usar la función de actualización au‑ tomática. Para obtener más información, consulte ListOfSIDs.

### **Excepción a la prioridad de actualización autom[ática](#page-1184-0)**

Aunque normalmente la actualización automática tiene la prioridad más alta de todos los métodos de registro de VDA y anula la configuración de los demás métodos, existe una excepción. Los elementos NonAutoListOfDDCs en la memoria caché especifican el método inicial de configuración de VDA. La actualización automática supervisa esta información. Si cambia el método de registro inicial, el proceso de registro omite la actualización automática y usa el siguiente método de configuración de prioridad más alta. Esto puede ser útil cuando se mueve un VDA a otro sitio (por ejemplo, durante la recuperación ante desastres).

### **Consideraciones sobre la configuración**

### **Direcciones de Controller o Cloud Connector**

Independientemente del método que utilice para especificar Controllers o Cloud Connectors, Citrix re‑ comienda usar una dirección FQDN. Una dirección IP no se considera una configuración de confianza, porque es más fácil interceptar una IP que un registro DNS. Si rellena manualmente la lista ListOfSIDs, puede usar una IP en una lista ListOfDDCs. Aun así, se recomienda el FQDN.

### **Equilibrio de carga**

Como se ha indicado anteriormente, el VDA distribuye automáticamente las conexiones entre todos los Controllers o Cloud Connectors de la lista ListOfDDCs. La funcionalidad de equilibrio de carga y conmutación por error se ha integrado en el protocolo Citrix Brokering Protocol (CBP). Si especifica varios Controllers o Cloud Connectors en la configuración, el registro conmuta por error automáticamente entre ellos, si fuera necesario. Con la actualización automática, la conmutación por error automática se produce automáticamente para todos los VDA.

Por motivos de seguridad, no puede usar ningún equilibrador de carga de red, como Citrix ADC. En el registro del VDA, se utiliza la autenticación mutua de Kerberos, donde el cliente (VDA) debe demostrar su identidad al servicio (Controller). No obstante, el Controller o Cloud Connector también debe demostrar su identidad al VDA. Eso significa que el VDA y el Controller o Cloud Connector actúan como cliente y servidor al mismo tiempo. Como se ha indicado al principio de este artículo, hay dos canales de comunicación: VDA a Controller o Cloud Connector y Controller o Cloud Connector a VDA.

Existe un componente en este proceso que se denomina Service Principal Name (nombre principal de servicio o SPN), que se almacena como una propiedad en un objeto de equipo de Active Directory. Cuando el VDA intenta conectarse a un Controller o Cloud Connector, debe especificar "con quién" quiere comunicarse. Esta dirección es un nombre SPN. Si utiliza una dirección IP con carga equilibrada, la autenticación mutua de Kerberos reconoce correctamente que la dirección IP no pertenece al Controller o Cloud Connector que debería.

Para obtener más información, consulte:

- Introducción a Kerberos: https://blogs.technet.microsoft.com/askds/2008/03/06/kerberosfor‑the‑busy‑admin/
- Autenticación mutua mediante Kerberos: https://docs.microsoft.com/en-us/windows/win32 /ad/mutual-authentication-using-kerberos?redirectedfrom=MSDN

### **La ac[tualización automática reemplaza CNAME](https://docs.microsoft.com/en-us/windows/win32/ad/mutual-authentication-using-kerberos?redirectedfrom=MSDN)**

La función de actualización automática sustituye a la función CNAME (alias de DNS) desde versiones de XenApp y XenDesktop anteriores a 7.x. La función CNAME se inhabilitó a partir de XenApp y Xen‑ Desktop 7. Utilice la actualización automática en lugar de CNAME. (Si le es necesario usar CNAME, consulte CTX137960. Para que el alias de DNS funcione de manera coherente, no use la actualización automática y CNAME al mismo tiempo.)

### **Grupos [de Controlle](https://support.citrix.com/article/ctx137960)rs o Cloud Connectors**

Es posible que quiera procesar Controllers o Cloud Connectors en grupos. Con los grupos, se prefiere un grupo, y el otro grupo se utiliza para conmutaciones por error si fallan todos los Controllers o Cloud Connectors. Recuerde que los Controllers o Cloud Connectors se seleccionan aleatoriamente de la lista; por tanto, agruparlos puede fomentar la preferencia de un grupo sobre otro.

Use paréntesis para especificar grupos de Controllers o Cloud Connectors. Por ejemplo, con cuatro Controllers (dos primarios y dos de seguridad), puede tener la siguiente agrupación:

(XDC‑001.cdz.lan XDC‑002.cdz.lan) (XDC‑003.cdz.lan XDC‑004.cdz.lan).

En este ejemplo, los Controllers del primer grupo (001 y 002) se procesan primero. Si ambos fallan, se procesan los Controllers del segundo grupo (003 y 004).

# **ListOfSIDs**

<span id="page-1184-0"></span>La lista de Controllers con los que un VDA puede contactar para el registro se llama ListOfDDCs. Asimismo, un VDA también debe saber en qué Controllers puede confiar; los VDA no confían automáticamente en los Controllers de la lista ListOfDDCs. La lista ListOfSIDs (identificadores de seguridad) identifica a los Controllers de confianza. Los agentes VDA solo intentarán registrarse en los Controllers de confianza.

En la mayoría de los entornos, la lista ListOfSIDs se genera automáticamente a partir de la lista ListOfD‑ DCs. Puede usar un rastro CDF para leer la lista ListOfSIDs.

Por lo general, no es necesario modificar manualmente la lista ListOfSIDs. Sin embargo, existen varias excepciones a ello. Las dos primeras excepciones ya no son válidas, porque están disponibles tecnologías más recientes.

- **Separar roles para los Controllers:** Antes de que se introdujeran las zonas en XenApp y Xen‑ Desktop 7.7, la lista ListOfSIDs se configuraba manualmente cuando solo se utilizaba un subcon‑ junto de los Controllers para el registro. Por ejemplo: si se utilizaba XDC‑001 y XDC‑002 como brokers XML, y XDC‑003 y XDC‑004 para el registro de VDA, se especificaban todos los Controllers en la lista ListOfSIDs, y XDC‑003 y XDC‑004 se indicaban en la lista ListOfDDCs. Esta no es una configuración típica ni recomendada, y no debe utilizarse en entornos más recientes. En su lugar, use las zonas.
- **Reducir la carga de Active Directory:** Antes de que se introdujera la función de actualización automática en XenApp y XenDesktop 7.6, la lista ListOfSIDs se utilizaba para reducir la carga de los controladores de dominio. Al prerrellenar la lista ListOfSIDs, es posible que se omita la resolución de nombres DNS en identificadores SID. No obstante, la función de actualización automática elimina la necesidad de esta tarea, porque la memoria caché persistente contiene los identificadores SID. Citrix recomienda mantener habilitada la función de actualización au‑ tomática.
- **Seguridad:** En algunos entornos muy protegidos, los SID de los Controllers de confianza se con‑ figuraban manualmente para evitar las posibles amenazas a la seguridad que podía representar un servidor DNS interceptado. Sin embargo, si hace esto, también debe desactivar la función de actualización automática. De lo contrario, se utiliza la configuración de la memoria caché persistente.

Por lo tanto, a menos que tenga un motivo concreto, no modifique la lista ListOfSIDs.

Si le es necesario modificar la lista ListOfSIDs, cree una clave de Registro denominada ListOfSIDs (REG\_SZ) en HKLM\Software\Citrix\VirtualDesktopAgent. El valor es una lista de los SID de confianza, separados por espacios, si tiene más de uno.

En el siguiente ejemplo, se usa un Controller para el registro de VDA (ListOfDDCs), pero se utilizan dos Controllers para la intermediación (ListOfSIDs).

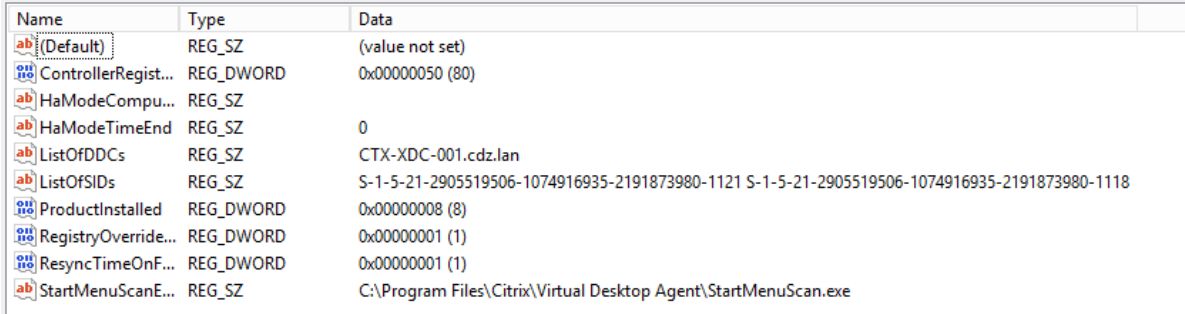

# **Búsqueda del Controller durante el registro de VDA**

Cuando un VDA intenta registrarse, Broker Agent realiza primero una búsqueda DNS en el dominio local para asegurarse de que se puede acceder al Controller especificado.

Si en esa búsqueda inicial no se encuentra el Controller, Broker Agent puede iniciar una consulta de reserva de arriba hacia abajo en AD. Esa consulta examina todos los dominios y se repite con frecuen‑ cia. Si la dirección del Controller no es válida (por ejemplo, el administrador introdujo un FQDN incor‑ recto al instalar el VDA), la actividad de esa consulta puede provocar una condición de denegación de servicio distribuido (DDoS) en el controlador de dominio.

La siguiente clave del Registro controla si Broker Agent utiliza la consulta de reserva de arriba hacia abajo cuando no puede encontrar un Controller durante la búsqueda inicial.

HKEY\_LOCAL\_MACHINE\Software\Policies\Citrix\VirtualDesktopAgent

- Name:DisableDdcWildcardNameLookup
- Tipo: DWORD
- Valor: 1 (predeterminado) o 0

Cuando se establece en 1, la búsqueda de reserva está inhabilitada. Si la búsqueda inicial del Con‑ troller falla, Broker Agent deja de buscar. Esta es la opción predeterminada.

Cuando se establece en 0, la búsqueda de reserva está habilitada. Si la búsqueda inicial del Controller falla, se inicia la búsqueda de reserva de arriba hacia abajo.

### **Solucionar problemas en el registro de VDA**

Como se ha indicado anteriormente, un VDA debe registrarse en un Delivery Controller para que se le tenga en cuenta al iniciar sesiones con broker. Los VDA no registrados pueden derivar en una infrautilización de los recursos disponibles. Existen diversos motivos por los que un VDA puede no registrarse, y un administrador puede solucionar muchos de ellos. Studio ofrece información para solucionar problemas en el Asistente para la creación de catálogos, después de que cree un grupo de entrega.

Identificar problemas durante la creación del catálogo de máquinas:

En el Asistente para la creación de catálogos de máquinas, después de agregar las máquinas exis‑ tentes, la lista de nombres de cuenta de equipo indicará si cada máquina es adecuada para agregarla al catálogo. Pase el puntero sobre el icono situado junto a cada máquina para ver un mensaje infor‑ mativo sobre esa máquina.

Si el mensaje indica una máquina problemática, puede quitarla (mediante el botón **Quitar**) o agre‑ garla. Por ejemplo, si un mensaje indica que no se ha podido obtener información acerca de una máquina (posiblemente porque nunca se registró en un Delivery Controller), puede optar por agre‑ garla de todos modos.

Con el nivel funcional de un catálogo, decide qué funciones de producto están disponibles para las máquinas del catálogo. Para poder usar las funciones introducidas en las nuevas versiones de pro‑ ducto, es posible que necesite un nuevo VDA. Establecer un nivel funcional permite que todas las funcionalidades introducidas en esa versión (y versiones posteriores, si el nivel funcional no cambia) estén disponibles para las máquinas del catálogo. Sin embargo, las máquinas de ese catálogo que tengan una versión anterior de VDA no podrán registrarse.

Identificar problemas después de crear los grupos de entrega:

Después de crear un grupo de entrega, Studio muestra información sobre las máquinas asociadas a ese grupo. El panel de detalles de un grupo de entrega indica la cantidad de máquinas que deberían estar registradas, pero no se han registrado. En otras palabras, una o varias máquinas que están acti‑ vadas y no están en modo de mantenimiento, pero no están actualmente registradas en el Controller. Al ver una máquina que "no está registrada, pero debería estarlo", consulte el panel de detalles de la ficha **Solución de problemas** para buscar las posibles causas y las acciones correctivas recomendadas.

Para obtener más información acerca de los niveles funcionales, consulte la sección *Versiones de VDA y niveles funcionales* en Crear catálogos de máquinas.

Para obtener más información sobre la solución de problemas de registro de VDA, consulte CTX136668.

También puede usar Cit[rix Health Assistant para soluc](https://docs.citrix.com/es-es/xenapp-and-xendesktop/7-15-ltsr/install-configure/machine-catalogs-create.html)ionar problemas de inicio de sesiones y registro [de VDA. Par](https://support.citrix.com/article/ctx136668)a obtener más información, consulte CTX207624.

# **Sesiones**

### August 13, 2021

El mantenimiento de la actividad de las sesiones es fundamental para ofrecer la mejor experiencia de uso. La pérdida de conectividad debido a redes poco fiables, a una latencia de red muy variable y
a limitaciones del alcance de los dispositivos inalámbricos puede provocar frustración en el usuario. Poder cambiar rápidamente de una estación de trabajo a otra y acceder al mismo conjunto de apli‑ caciones cada vez que se inicie sesión es prioritario para muchos empleados móviles, como sería el caso de los empleados de un hospital.

Use las siguientes funciones para optimizar la fiabilidad de sesiones y reducir las molestias, los peri‑ odos de inactividad y la pérdida de productividad; con estas funciones, los usuarios móviles pueden trasladarse de unos equipos a otros fácil y rápidamente.

En la sección Intervalo de inicio de sesión, se describe cómo cambiar la configuración predeterminada.

Además, puede cerrar la sesión de un usuario o desconectarla, así como configurar el preinicio y la persistenciad[e sesiones. Para obtener más](https://docs.citrix.com/es-es/xenapp-and-xendesktop/7-15-ltsr/manage-deployment/sessions.html) información, consulte el artículo Administrar grupos de entrega.

# **[Fiabilid](https://docs.citrix.com/es-es/xenapp-and-xendesktop/7-15-ltsr/install-configure/delivery-groups-manage.html)ad de la sesión**

La fiabilidad de la sesión mantiene las sesiones activas y en la pantalla de los usuarios cuando se interrumpe la conexión de red. Los usuarios siguen viendo la aplicación que están utilizando hasta que vuelve la conexión.

Esta función es especialmente útil para usuarios móviles con conexiones inalámbricas. Pensemos, por ejemplo, en un usuario con una conexión inalámbrica que se encuentra viajando en un tren y en‑ tra en un túnel, y pierde por un momento la conectividad. Por lo general, la sesión se desconecta y desaparece de la pantalla del usuario y después debe volver a conectarse. Con lafunción Fiabilidad de la sesión, la sesión permanece activa en la máquina. Para indicar que se ha perdido la conectividad, la pantalla del usuario se congela y el cursor se convierte en un reloj de arena giratorio hasta que se recu‑ pera la conectividad al salir del túnel. El usuario sigue teniendo acceso a la presentación en pantalla durante la interrupción y puede reanudar la interacción con la aplicación después de restablecerse la conexión de red. La función Fiabilidad de la sesión vuelve a conectar a los usuarios sin pedirles que repitan la autenticación.

Los usuarios de Citrix Receiver no pueden anular la configuración de Controller.

Puede usar la función de fiabilidad de la sesión con Transport Layer Security (TLS). TLS cifra solo los datos enviados entre el dispositivo de usuario y NetScaler Gateway.

Habilite y configure la fiabilidad de la sesión con las siguientes configuraciones de directiva:

- La configuración de directiva Conexiones de fiabilidad de la sesión permite o impide la fiabili‑ dad de la sesión.
- La configuración de directiva Tiempo de espera de fiabilidad de la sesión tiene un tiempo prede‑ terminado de 180 segundos, o tres minutos. Aunque puede ampliar la cantidad de tiempo que

Fiabilidad de la sesión mantiene abierta una sesión, esta función está diseñada para la comodidad del usuario, por lo que no pedirá a éste que repita la autenticación. Si se alarga la cantidad de tiempo que una sesión se mantiene abierta, se incrementa el riesgo de que un usuario se dis‑ traiga, se aleje del dispositivo y con ello facilite a usuarios no autorizados el acceso a la sesión.

- Las conexiones entrantes de fiabilidad de la sesión utilizan el puerto 2598 a menos que usted cambie el número de puerto definido en la configuración de directiva Número de puerto para fiabilidad de la sesión.
- Si no desea que los usuarios se reconecten con sesiones interrumpidas sin tener que repetir la autenticación, use lafunción Reconexión automática de clientes. Puede definir la configuración de la directiva Autenticación para reconexión automática de clientes de manera que solicite a los usuarios que repitan la autenticación cuando vuelvan a conectarse a las sesiones interrumpidas.

Si usa tanto la fiabilidad de la sesión como la reconexión automática de clientes, las dos actúan de manera secuencial. La fiabilidad de la sesión cierra o desconecta la sesión de usuario después de trascurrido el tiempo que se especifica en la configuración de directiva Tiempo de espera de fiabilidad de la sesión. A continuación, se aplicará la configuración de directiva de Reconexión automática de clientes y se intentará reconectar al usuario con la sesión desconectada.

## **Reconexión automática de clientes**

Con la función de reconexión automática de clientes, Citrix Receiver puede detectar desconexiones accidentales de las sesiones ICA y volver a conectar automáticamente a los usuarios de las sesiones afectadas. Cuando esta función está habilitada en el servidor, los usuarios no tienen que volver a conectarse de forma manual para continuar trabajando.

En sesiones de aplicación, Citrix Receiver trata de reconectarse a la sesión hasta que lo logra o el usuario cancela el intento de reconexión.

En sesiones de escritorio, Citrix Receiver intenta reconectarse a la sesión durante un período de tiempo especificado a menos que lo logre o el usuario cancele el intento de reconexión. De forma predeterminada, este período es de cinco minutos. Para cambiar este período de tiempo, modifique el Registro en el dispositivo de usuario:

HKLM\Software\Citrix\ICA Client\TransportReconnectRetryMaxTimeSeconds; DWORD;<seconds>

donde <*seconds*> es la cantidad de segundos después de los que no hay más intentos para volver a conectarse a la sesión.

Habilite y configure la Reconexión automática de clientes con las siguientes configuraciones de directiva:

• **Reconexión automática de clientes**. Habilita o inhabilita la reconexión automática mediante Citrix Receiver cuando una sesión se ve interrumpida.

- **Autenticación para reconexión automática de clientes**. Habilita o inhabilita el requisito de autenticación del usuario después de la reconexión automática.
- **Registro de reconexión automática de clientes**. Habilita o inhabilita el registro de sucesos de reconexión en el registro de sucesos. El registro de sucesos está inhabilitado de forma prede‑ terminada. Si está habilitado, los registros de sistema del servidor capturan información sobre sucesos de reconexión automática correctos y fallidos. Cada servidor almacena información sobre los sucesos de reconexión en su propio registro de sistema; el sitio no proporciona los registros combinados de sucesos de reconexión en todos los servidores.

Reconexión automática de clientes incorpora unmecanismo de autenticación basado en credenciales de usuario cifradas. Cuando un usuario inicia una primera sesión, el servidor cifra y guarda en memo‑ ria las credenciales de usuario, y crea y envía a Citrix Receiver una cookie que contiene la clave de cifrado. Citrix Receiver envía la clave al servidor para la reconexión. El servidor descifra las credenciales y las envía al inicio de sesión de Windows para su autenticación. Cuando caducan las cookies, los usuarios deben repetir la autenticación para volver a conectarse a las sesiones.

Las cookies no se usan si se habilita el parámetro Autenticación para reconexión automática de clientes. En este caso, en su lugar, los usuarios ven un cuadro de diálogo que les solicita sus credenciales cuando Citrix Receiver intenta reconectarse automáticamente.

Para lograr la máxima protección de las credenciales y las sesiones del usuario, utilice el cifrado para todas las comunicaciones entre los clientes y el sitio.

Inhabilite la función Reconexión automática de clientes en Citrix Receiver para Windows mediante el archivo icaclient.adm. Para obtener más información, consulte la documentación correspondiente a su versión de Citrix Receiver para Windows.

Las configuraciones de las conexiones también influyen en la función de reconexión automática de clientes:

- De forma predeterminada, la reconexión automática de clientes se habilita a través de las con‑ figuraciones de directiva en el nivel del sitio, como se describe anteriormente. No es nece‑ sario repetir la autenticación de los usuarios. Sin embargo, si la conexión ICA TCP del servidor está configurada para restablecer sesiones con un vínculo de comunicación interrumpido, la re‑ conexión automática no se produce. La reconexión automática de clientes solo funciona si el servidor desconecta sesiones cuando existe alguna conexión interrumpida o que ha superado el tiempo de espera. En este contexto, la conexión ICA TCP hace referencia a un puerto virtual del servidor (en lugar de una conexión de red real) que se utiliza para las sesiones en redes TCP/IP.
- De manera predeterminada, la conexión ICA TCP de un servidor está configurada para desconec‑ tar sesiones cuya conexión se haya interrumpido o haya superado el tiempo de espera. Las se‑ siones desconectadas permanecen intactas en la memoria del sistema y Citrix Receiver puede volver a conectarse a ellas.
- La conexión se puede configurar para restablecer o cerrar sesiones cuya conexión se haya in‑

terrumpido o haya superado el tiempo de espera. Si una sesión se restablece, los intentos de reconexión inician una nueva sesión; es decir, en lugar de restaurar al usuario a la posición en que se encontraba la aplicación que estaba mediante, la aplicación se reinicia.

- Si el servidor está configurado para restablecer sesiones, la reconexión automática de clientes crea una sesión nueva. En este proceso, el usuario debe introducir sus credenciales para iniciar sesión en el servidor.
- Es posible que la reconexión automática no se lleve a cabo si Citrix Receiver o el plugin envía una información de autenticación incorrecta; por ejemplo, durante un ataque o si el servidor determina que ha transcurrido demasiado tiempo desde que se detectó la interrupción de la conexión.

## **ICA Keep‑Alive**

La habilitación de ICA Keep‑Alive impide que las conexiones interrumpidas se desconecten. Cuando esta función está habilitada, si el servidor detecta que no hay actividad (por ejemplo, no hay cambios en el reloj, no hay movimientos del puntero ni actualizaciones de pantalla), esta función impide que Servicios de Escritorio remoto desconecte la sesión. El servidor envía paquetes de Keep‑Alive cada pocos segundos a fin de detectar si la sesión está activa. Si la sesión ya no está activa, el servidor la marca como desconectada.

#### **Nota:**

La función ICA Keep‑Alive solo funciona si no se usa la función Fiabilidad de la sesión. Fiabilidad de la sesión tiene su propio mecanismo para impedir que las conexiones interrumpidas se de‑ sconecten. Configure ICA Keep‑Alive únicamente para las conexiones que no usen Fiabilidad de la sesión.

Los parámetros de ICA Keep-Alive sobrescriben los parámetros de Keep-Alive configurados en la directiva de grupo de Microsoft Windows.

Habilite y configure ICA Keep-Alive con las siguientes configuraciones de directiva:

• **Tiempo de espera de ICA Keep Alive**. Especifica el intervalo de envío de mensajes de ICA Keep‑ Alive (de 1 a 3600 segundos). No seleccione esta opción si desea que su software de supervisión de red cierre las conexiones inactivas en los entornos en los que las conexiones interrumpidas son tan poco frecuentes que permitir que los usuarios se vuelvan a conectar a las sesiones no es relevante.

El intervalo predeterminado es 60 segundos: los paquetes de ICA Keep‑Alive se envían a los dispositivos de usuario cada 60 segundos. Si un dispositivo del usuario no responde en 60 se‑ gundos, el estado de las sesiones ICA cambia a "Desconectado".

• **ICA Keep Alive**. Envía o impide el envío de mensajes de ICA Keep‑Alive.

## **Control del espacio de trabajo**

Con el control del espacio de trabajo, los escritorios y las aplicaciones permanecen disponibles para el usuario cuando éste pasa de un dispositivo a otro. Esta capacidad para moverse entre dispositivos permite que un usuario pueda acceder a todos sus escritorios o aplicaciones abiertas, desde cualquier lugar, simplemente iniciando una sesión, sin tener que reiniciar dichos escritorios y aplicaciones cuando cambia de dispositivo. Por ejemplo, el control del espacio de trabajo puede ser muy útil para los trabajadores de un hospital, que se desplazan rápidamente entre estaciones de trabajo y necesitan acceder al mismo conjunto de aplicaciones cada vez que inician una sesión. Si configura las opciones de control del espacio de trabajo con este propósito, estos trabajadores pueden desconectarse de varias aplicaciones en un dispositivo cliente y reconectarse a las mismas en un dispositivo cliente distinto.

El control del espacio de trabajo afecta a las siguientes actividades:

- **Inicio de sesión:** De manera predeterminada, el control del espacio de trabajo permite a los usuarios reconectarse automáticamente a todos los escritorios y las aplicaciones que estén ejecutándose simplemente iniciando una sesión, sin tener que volver a abrirlos manualmente. Mediante el control del espacio de trabajo, los usuarios pueden abrir aplicaciones y escritorios de‑ sconectados, así como otros que estén activos en otro dispositivo cliente. Cuando el usuario se desconecta de una aplicación o de un escritorio, estos siguen ejecutándose en el servidor. Si hay usuarios móviles que necesitan mantener en ejecución ciertas aplicaciones o escritorios en un dispositivo cliente, mientras se reconectan con un subconjunto de sus aplicaciones y es‑ critorios en otro dispositivo cliente distinto, puede configurar el comportamiento de reconex‑ ión durante el inicio de sesión para que se abran solo los escritorios y aplicaciones de los que se haya desconectado el usuario anteriormente.
- **Reconexión:** Después de iniciar una sesión en el servidor, los usuarios pueden reconectarse a todos sus escritorios o aplicaciones en cualquier momento haciendo clic en Reconectar. De manera predeterminada, la función Reconectar abre los escritorios y aplicaciones desconecta‑ dos, además de los que estén ejecutándose en ese momento en otro dispositivo cliente. Puede configurar la función Reconectar para que abra solo los escritorios y aplicaciones de los que se desconectó el usuario anteriormente.
- **Cierre de sesión:** En el caso de usuarios que abren aplicaciones o escritorios mediante Store‑ Front, puede configurar el comando Cerrar sesión para que el usuario cierre su sesión en Store-Front y en todas las sesiones activas conjuntamente, o bien para que solo cierre la sesión en StoreFront.
- **Desconexión:** Los usuarios se pueden desconectar de todos los escritorios y aplicaciones a la vez, sin necesidad de desconectarse de cada uno de ellos individualmente.

El control del espacio de trabajo solamente está disponible para los usuarios de Citrix Receiver que acceden a escritorios y aplicaciones a través de una conexión de Citrix StoreFront. De manera prede‑ terminada, el control del espacio de trabajo está inhabilitado para las sesiones de escritorio virtual, pero está habilitado para las aplicaciones alojadas en servidores. El uso compartido de sesiones no se produce de manera predeterminada entre los escritorios publicados y las aplicaciones publicadas que se ejecutan en esos escritorios.

Las directivas de usuario, asignaciones de unidad cliente y configuraciones de impresora cambian según sea necesario al cambiar el usuario de dispositivo cliente. Las directivas y asignaciones se apli‑ can según el dispositivo cliente donde el usuario haya iniciado sesión. Por ejemplo, si un trabajador cierra sesión en un dispositivo cliente en el área de Urgencias del hospital y luego inicia una sesión en una estación de trabajo del Laboratorio de rayos X, las directivas, las asignaciones de impresora y las asignaciones de unidades del cliente adecuadas para la sesión en el Laboratorio de rayos X entran en efecto en el momento en que se inicia esa nueva sesión.

Puede personalizar qué impresoras se muestran a los usuarios cuando éstos cambian de ubicación. También puede controlar si los usuarios pueden imprimir en impresoras locales, cuánto ancho de banda pueden consumir cuando se conectan de forma remota, así como otros aspectos de la impresión.

Si desea más información sobre cómo habilitar y configurar el control del espacio de trabajo para los usuarios, consulte la documentación de StoreFront.

## **Itinerancia de sesiones**

De forma predeterminada, las sesiones se mueven con el usuario entre los diferentes dispositivos cliente. Cuando el usuario inicia una sesión y, más tarde, cambia de dispositivo, se utiliza la misma sesión y las aplicaciones están disponibles en ambos dispositivos. Las aplicaciones se mueven, independientemente del dispositivo o de si las sesiones actuales existen. En muchos casos, las impresoras y otros recursos asignados a la aplicación también se mueven.

Aunque este comportamiento predeterminado ofrece muchas ventajas, es posible que no sea el mejor para todos los casos. Puede impedir la movilidad de sesión mediante el SDK de PowerShell.

Ejemplo 1. Un miembro del personal médico usa dos dispositivos: uno para completar un formulario del seguro en un equipo de escritorio y otro para consultar información sobre un paciente en una tableta.

- Si la movilidad de sesión está habilitada, ambas aplicaciones aparecerán en ambos dispositivos (una aplicación iniciada en un dispositivo es visible en todos los dispositivos en uso). Es posible que este comportamiento no cumpla los requisitos de seguridad.
- Si se inhabilita la movilidad de sesión, el registro del paciente no aparecerá en el equipo de escritorio y el formulario del seguro no aparecerá en la tableta.

Ejemplo 2. Un director de producción inicia una aplicación en su equipo de oficina. La ubicación y el nombre del dispositivo determinan qué impresoras y otros recursos están disponibles para esa sesión. Más tarde en la misma jornada laboral, el director va a una oficina situada en el edificio contiguo con el objetivo de asistir a una reunión para la que necesitará usar una impresora.

- Si la movilidad de sesión está habilitada, posiblemente el director de producción no podrá acceder a las impresoras de la sala de la reunión porque las aplicaciones que inició antes, en su oficina, resultaron en la asignación de impresoras y otros recursos cercanos a esa ubicación.
- Si la movilidad de sesión está inhabilitada, cuando inicie sesión en otra máquina (con las mismas credenciales), se iniciará una nueva sesión y las impresoras y los recursos cercanos estarán disponibles.

## **Configuración de movilidad de sesión**

Para configurar la movilidad de sesión, use los siguientes cmdlets de la regla de directiva de derechos con la propiedad "SessionReconnection". Si lo prefiere, también puede especificar la propiedad "LeasingBehavior"; para ello, consulte el apartado siguiente, Concesión de conexiones y movilidad de sesión.

Para sesiones de escritorio:

Set‑BrokerEntitlementPolicyRule <*Delivery‑Group‑name*> ‑SessionReconnection <*value*> ‑LeasingBehavior Allowed|Disallowed

Para sesiones de aplicación:

Set‑BrokerAppEntitlementPolicyRule <*Delivery‑Group‑name*> ‑SessionReconnection <*value*> ‑ LeasingBehavior Allowed|Disallowed

Donde <*value*> puede ser una de las siguientes opciones:

- **Always**. Las sesiones siempre se mueven, independientemente del dispositivo cliente y si la sesión está conectada o desconectada. Este es el valor predeterminado.
- **DisconnectedOnly**. Reconectarse solo a sesiones que ya se han desconectado; de lo contrario, iniciar una nueva sesión. (Las sesiones pueden moverse entre dispositivos cliente primero desconectándolos, o bien mediante el control del espacio de trabajo para moverlas explícitamente.) Una sesión activa conectada desde otro dispositivo cliente no se utiliza nunca; en su lugar, se inicia una nueva sesión.
- **SameEndpointOnly**. El usuario obtiene una sesión única para cada dispositivo que use. Esto inhabilita completamente la movilidad. Los usuarios solo pueden volver a conectarse al mismo dispositivo que usaron anteriormente en la sesión.

La propiedad "LeasingBehavior"se describe más adelante.

## **Efectos de otras opciones de configuración**

La inhabilitación de la movilidad de sesión se ve afectada por el límite para aplicaciones "Permitir una sola instancia de aplicación por usuario"en las propiedades de aplicación, en el grupo de entrega.

- Si inhabilita la movilidad de sesión, inhabilite el límite para aplicaciones "Permitir una sola in‑ stancia de aplicación por usuario".
- Si habilita el límite para aplicaciones "Permitir una sola instancia de aplicación por usuario", no configure uno de los dos valores que permiten sesiones nuevas en dispositivos nuevos.

## **Concesión de conexiones y movilidad de sesión**

Si no está familiarizado con la función de concesión de conexiones, consulte el artículo Concesión de conexiones.

Cuando un Controller entra en el modo de concesión de conexiones, la reconexión de la sesión vuelve a su valor predeterminado, y reconecta al usuario a solo una de las sesiones activas o d[esconectadas](https://docs.citrix.com/es-es/xenapp-and-xendesktop/7-15-ltsr/manage-deployment/connection-leasing.html) [de escritori](https://docs.citrix.com/es-es/xenapp-and-xendesktop/7-15-ltsr/manage-deployment/connection-leasing.html)o o aplicación.

Para mayor seguridad, si ha configurado un valor no predeterminado de movilidad de sesión y tiene varios usuarios que comparten las credenciales de inicio de sesión en varios dispositivos, puede in‑ habilitar la función de concesión de conexiones para el grupo de entrega que incluye esa cuenta de usuario.

¿Por qué? En este caso, una sesión se comparte entre todos los dispositivos. Esto puede ser negativo si, por ejemplo, una persona muestra información confidencial que no debe ver otra persona que se reconecta con las mismas credenciales mientras el Controller está en el modo de concesión de conexiones.

Inhabilitar la concesión de conexiones en la directiva de derechos elimina esta posibilidad: un usuario no podrá ver la sesión de otro usuario con el mismo inicio de sesión incluso aunque el Controller esté en el modo de concesión de conexiones. Las demás directivas de derechos pueden no modificarse, ya que las cuentas de usuario individuales pueden usar la función de concesión de conexiones a través de distintos derechos.

Para inhabilitar la función de concesión de conexiones en una directiva de derechos, agregue la propiedad "LeasingBehavior Disallowed"al cmdlet de la directiva de derechos. Si inhabilita la función de concesión de conexiones, debe eliminar manualmente las concesiones de inicio que ya se hayan creado y almacenado en caché en la directiva de derechos. De lo contrario, los usuarios podrán volver a conectarse durante una interrupción de la base de datos.

## **Intervalo de inicio de sesión**

Si una máquina virtual que contiene un escritorio VDA se cierra antes de que se complete el proceso de inicio de sesión, se puede asignarmás tiempo al proceso. El valor predeterminado para 7.6 y versiones posteriores es de 180 segundos, mientras que el predeterminado para versiones de 7.0 a 7.5 es de 90 segundos.

En la máquina (o la imagen maestra utilizada en un catálogo de máquinas), defina la siguiente clave de Registro:

Clave: HKLM\SOFTWARE\Citrix\PortICA

Valor: AutoLogonTimeout

Tipo: DWORD

Especifique un número decimal en segundos que vaya de 0 a 3600.

Si cambia una imagen maestra, actualice el catálogo.

**Nota:**

Esta configuración solo se aplica a las máquinas virtuales con agentes VDA de escritorio (estaciones de trabajo); Microsoft controla el tiempo de espera de inicio de sesión en máquinas con agentes VDA de servidor.

# **Usar búsquedas en Studio**

August 13, 2021

Utilice la función de búsqueda para ver información sobre máquinas, sesiones, catálogos de máquinas, aplicaciones o grupos de entrega específicos.

1. Seleccione Buscar en el panel de navegación de Studio.

Nota: No se puede buscar dentro de las fichas Catálogos de máquinas o Grupos de entrega desde el cuadro de búsqueda. Use el nodo Buscar en el panel de navegación.

Para mostrar criterios de búsqueda adicionales en la pantalla, haga clic en el signo más, junto a los campos desplegables de búsqueda. Quite criterios de búsqueda haciendo clic en el botón de menos.

2. Escriba el nombre o use la lista desplegable para seleccionar otra opción de búsqueda para el elemento que quiere buscar.

3. También puede guardar la búsqueda si selecciona Guardar como. La búsqueda aparece en la lista Búsquedas guardadas

Deforma alternativa, haga clic en el botón de expandir búsqueda (doble corchete angular hacia abajo) para mostrar una lista desplegable de propiedades de búsqueda. Puede realizar una búsqueda avanzada creando una expresión a partir de las propiedades de la lista desplegable.

Sugerencias para mejorar la búsqueda:

- Para mostrar las funciones adicionales a incluir en la pantalla en la que puede buscar y ordenar, haga clic con el botón secundario en cualquier columna y seleccione Seleccionar columnas.
- Para buscar un dispositivo de usuario conectado a una máquina, use Cliente (IP) y Es y escriba la dirección IP del dispositivo.
- Para buscar sesiones activas, use Estado de la sesión, Es y Conectado.
- Para enumerar todas las máquinas de un grupo de entrega, seleccione Grupos de entrega en el panel de navegación, seleccione el grupo pertinente y, a continuación, seleccione Ver máquinas en el panel Acciones.

# **Etiquetas**

January 9, 2023

## **Introducción**

Las etiquetas son cadenas que identifican elementos como, por ejemplo, máquinas, aplicaciones, es‑ critorios, grupos de entrega, grupos de aplicaciones y directivas. Después de crear una etiqueta y agregarla a un elemento, puede adaptar determinadas operaciones para que solo se apliquen a los elementos que tengan esa etiqueta concreta.

• Personalizar las pantallas de búsquedas en Studio.

Por ejemplo, si quiere que solo se muestren las aplicaciones que se hayan optimizado de cara a eval‑ uadores, cree una etiqueta llamada "evaluar"y agréguela (aplíquela) a esas aplicaciones. Entonces, podrá filtrar la búsqueda de Studio con la etiqueta "evaluar".

• Publicar aplicaciones de un grupo de aplicaciones o escritorios concretos de un grupo de en‑ trega, teniendo en cuenta solo un subconjunto de las máquinas en los grupos de entrega selec‑ cionados. Esto se denomina una *restricción por etiquetas*.

Con una restricción por etiquetas, puede usar las máquinas existentes para más de una tarea de publicación, con lo que se ahorran los costes asociados a la implementación y la administración de máquinas adicionales. La restricción de etiqueta puede entenderse como una subdivisión (o parti‑ ción) de las máquinas de un grupo de entrega. Su funcionalidad es similar (pero no idéntica) a los grupos de trabajo en las versiones de XenApp anteriores a 7.x.

Usar un grupo de aplicaciones o escritorios con una restricción de etiqueta puede ser útil para aislar un subconjunto de las máquinas de un grupo de entrega y solucionar los problemas que presentan.

Consulte los siguientes apartados para obtener información más detallada y ejemplos de restric‑ ciones de etiqueta.

• Programar reinicios periódicos para un subconjunto de las máquinas de un grupo de entrega.

Una restricción de etiqueta en las máquinas permite utilizar los nuevos cmdlets de PowerShell para configurar varias programaciones de reinicios para subconjuntos de máquinas en un grupo de en‑ trega. Para ver ejemplos y obtenermás información, consulte la sección"Crear varias programaciones de reinicios para las máquinas de un grupo de entrega"en el artículo Administrar grupos de entrega.

• Personalizar la aplicación (asignación) de las directivas de Citrix a un subconjunto de las máquinas de los grupos de entrega, tipos de grupos de entr[ega o unidades organizativas q](https://docs.citrix.com/es-es/xenapp-and-xendesktop/7-15-ltsr/install-configure/delivery-groups-manage.html)ue contienen (o no) una etiqueta especificada.

Por ejemplo, si quiere aplicar una directiva de Citrix solo a las estaciones de trabajo más potentes, agregue una etiqueta llamada "potencia alta"a esas máquinas. A continuación, en la página **Asignar directiva** del asistente para la creación de directivas, seleccione la etiqueta y marque la casilla **Ha‑ bilitar**. También puede agregar una etiqueta a un grupo de entrega y, a continuación, aplicar una directiva de Citrix a ese grupo. Para obtener información detallada, consulte el artículo Crear directi‑ vas. (Tenga en cuenta que la interfaz de Studio para agregar una etiqueta a una máquina ha cambiado desde que se publicó la entrada del blog.)

[Pue](https://docs.citrix.com/es-es/xenapp-and-xendesktop/7-15-ltsr/policies/policies-create.html)de aplicar etiquetas a los siguientes elementos:

- Máquinas
- Aplicaciones
- Grupos de entrega
- Grupos de aplicaciones

Puede configurar una restricción de etiqueta al crear o modificar lo siguiente en Studio:

- Un escritorio en un grupo de entrega compartido
- Un grupo de aplicaciones

## **Restricciones de etiqueta para un grupo de escritorios o aplicaciones**

Una restricción por etiquetas implica varios pasos:

- Crear la etiqueta y, a continuación, agregarla (aplicarla) a las máquinas.
- Crear o modificar un grupo con la restricción de etiqueta (en otras palabras, "restringir inicios a máquinas con la etiqueta x").

La restricción por etiquetas amplía el proceso de selección de máquinas del intermediario. El broker selecciona una máquina de un grupo de entrega asociado al que se aplican: la directiva de acceso, las listas de usuarios configurados, la preferencia de zonas, la disponibilidad de inicio y la restricción de etiqueta (si existe). Para las aplicaciones, el broker recurre a otros grupos de entrega por orden de prioridad, aplica las mismas reglas de selección de máquinas para cada grupo de entrega que se tiene en cuenta.

## **Ejemplo 1**

En este ejemplo, se presenta una distribución sencilla que usa restricciones de etiqueta para limitar las máquinas que se tendrán en cuenta para ciertos inicios de aplicaciones y escritorios. El sitio tiene un grupo de entrega compartido, un escritorio publicado, y un grupo de aplicaciones configurado con dos aplicaciones.

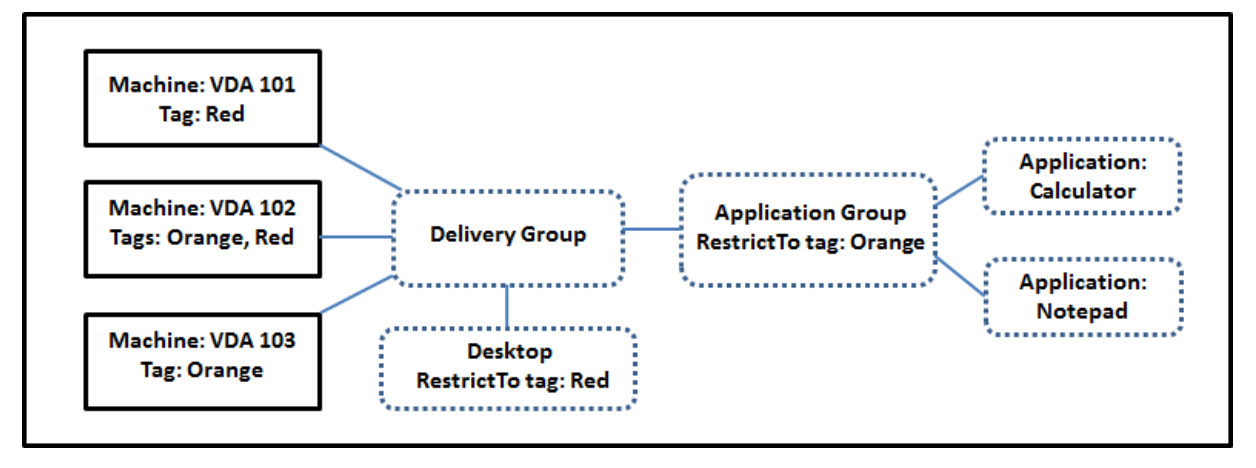

- Se han agregado etiquetas a cada una de las tres máquinas (VDA 101, 102 y 103).
- El escritorio del grupo de entrega compartido se creó con una restricción de etiqueta llamada "Rojo", por lo que ese escritorio solo se puede iniciar en las máquinas de ese grupo de entrega que tengan la etiqueta "Rojo": VDA 101 y 102.
- El grupo de aplicaciones se creó con la restricción de etiqueta "Naranja", por lo que cada una de sus aplicaciones (Calculadora y Bloc de notas) solo se pueden iniciar en las máquinas de ese grupo de entrega que tengan la etiqueta "Naranja": VDA 102 y 103.

Ahora bien, la máquina VDA 102 tiene ambas etiquetas (Rojo y Naranja); por lo tanto, puede consider‑ arse para iniciar las aplicaciones y el escritorio.

## **Ejemplo 2**

En este ejemplo, existen varios grupos de aplicaciones que se han creado con restricciones de etiqueta. Por eso, se pueden entregar más aplicaciones con menos máquinas de las que se necesitarían si solo se usaran grupos de entrega.

(En la sección "Ejemplo 2: Cómo configurar", se describen los pasos a seguir para crear, aplicar las etiquetas y configurar las restricciones de etiqueta de este ejemplo.)

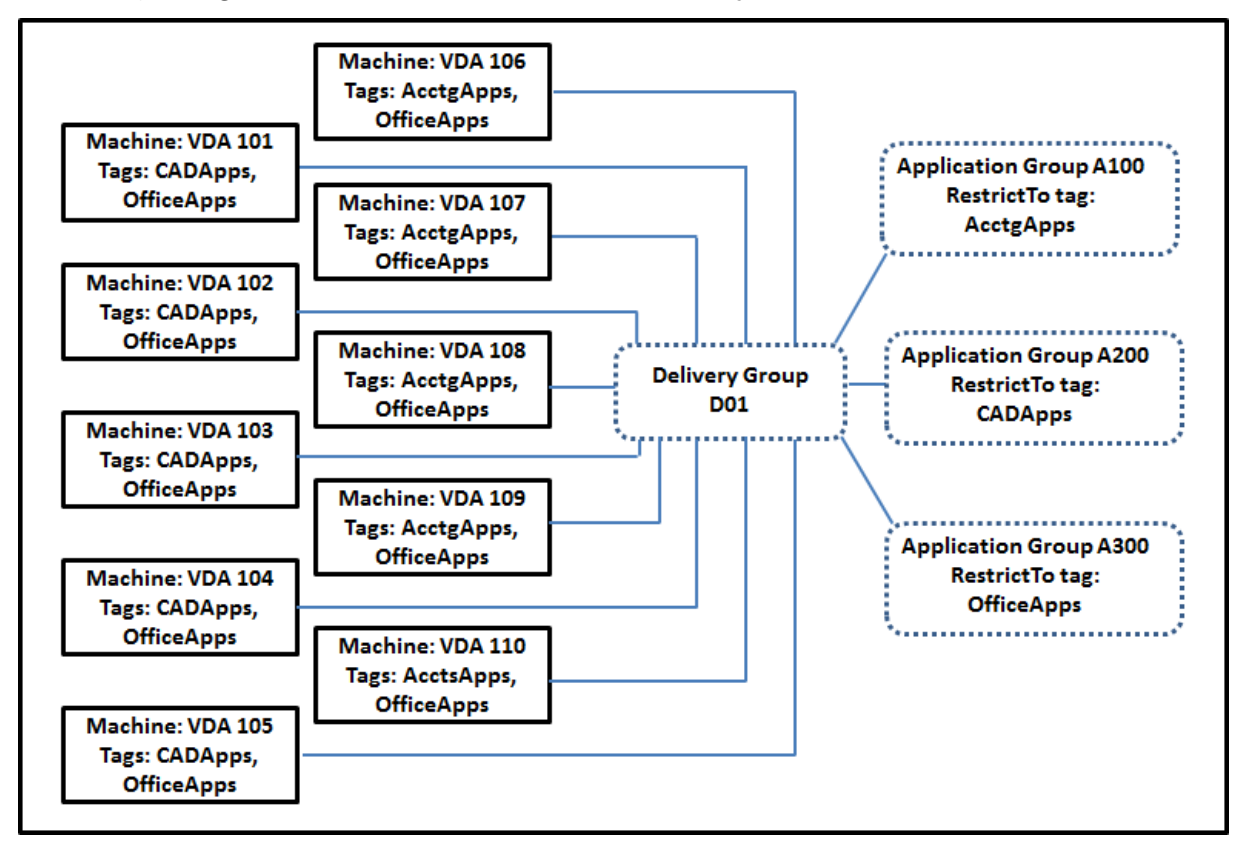

En este ejemplo, se utilizan 10 máquinas (agentes VDA de 101 a 110), un grupo de entrega (D01) y tres grupos de aplicaciones (A100, A200 y A300). Si aplica etiquetas a cada máquina y especifica las restricciones de etiqueta cuando cree cada grupo de aplicaciones:

- Los usuarios de Contabilidad del grupo pueden acceder a las aplicaciones que necesitan en cinco máquinas (VDA de 101 a 105)
- Los diseñadores de CAD del grupo pueden acceder a las aplicaciones que necesitan en cinco máquinas (VDA de 106 a 110)
- Los usuarios del grupo que necesitan las aplicaciones de Office pueden acceder a las aplicaciones Office en diez máquinas (VDA de 101 a 110)

Solo se utilizan diez máquinas, con un solo grupo de entrega. Usar solo grupos de entrega (sin grupos de aplicaciones) requeriría el doble de máquinas, porque una máquina solo puede pertenecer a un grupo de entrega.

## **Administrar etiquetas y restricciones por etiqueta**

Las etiquetas se crean y se agregan (se aplican), se modifican y se eliminan de los elementos selec‑ cionados mediante la acción **Administrar etiquetas** en Studio.

**Excepción:** Las etiquetas que se utilizan para las asignaciones de directiva se crean, se modifican y se eliminan mediante la acción **Administrar etiquetas** en Studio; sin embargo, las etiquetas se aplican (asignan) en el momento de crear la directiva. Consulte el artículo Creación de directivas para obtener más información.

Las restricciones de etiqueta se configuran cuando crea o modifica los escritorios de los grupos de entrega, y cuando crea y modifica grupos de aplicaciones. Para [obtener más informa](https://docs.citrix.com/es-es/xenapp-and-xendesktop/7-15-ltsr/policies/policies-create.html)ción sobre la creación y la modificación de grupos, consulte los siguientes artículos:

- Crear grupos de entrega
- Administrar grupos de entrega
- Crear grupos de aplicaciones
- [Administrar grupos de ap](https://docs.citrix.com/es-es/xenapp-and-xendesktop/7-15-ltsr/install-configure/delivery-groups-create.html)licaciones

#### **Uso [del cuadro de diálogo Ad](https://docs.citrix.com/es-es/xenapp-and-xendesktop/7-15-ltsr/install-configure/application-groups-create.html)[ministr](https://docs.citrix.com/es-es/xenapp-and-xendesktop/7-15-ltsr/install-configure/application-groups-manage.html)ar etiquetas en Studio**

En Studio, seleccione los elementos a los que quiere aplicar una etiqueta (una o varias máquinas o aplicaciones, un escritorio, un grupo de entrega o un grupo de aplicaciones) y, a continuación, selec‑ cione **Administrar etiquetas** en el panel Acciones. El cuadro de diálogo Administrar etiquetas mues‑ tra todas las etiquetas que se han creado en el sitio, no solo las correspondientes a los elementos seleccionados.

- La casilla de verificación que contiene una marca indica que la etiqueta ya se ha agregado a los elementos seleccionados. (En la captura de pantalla siguiente, la máquina seleccionada tiene aplicada la etiqueta llamada "Tag1".)
- Si ha seleccionado más de un elemento, una casilla de verificación que contiene un guión indica que algunos elementos seleccionados (pero no todos) tienen agregada esa etiqueta.

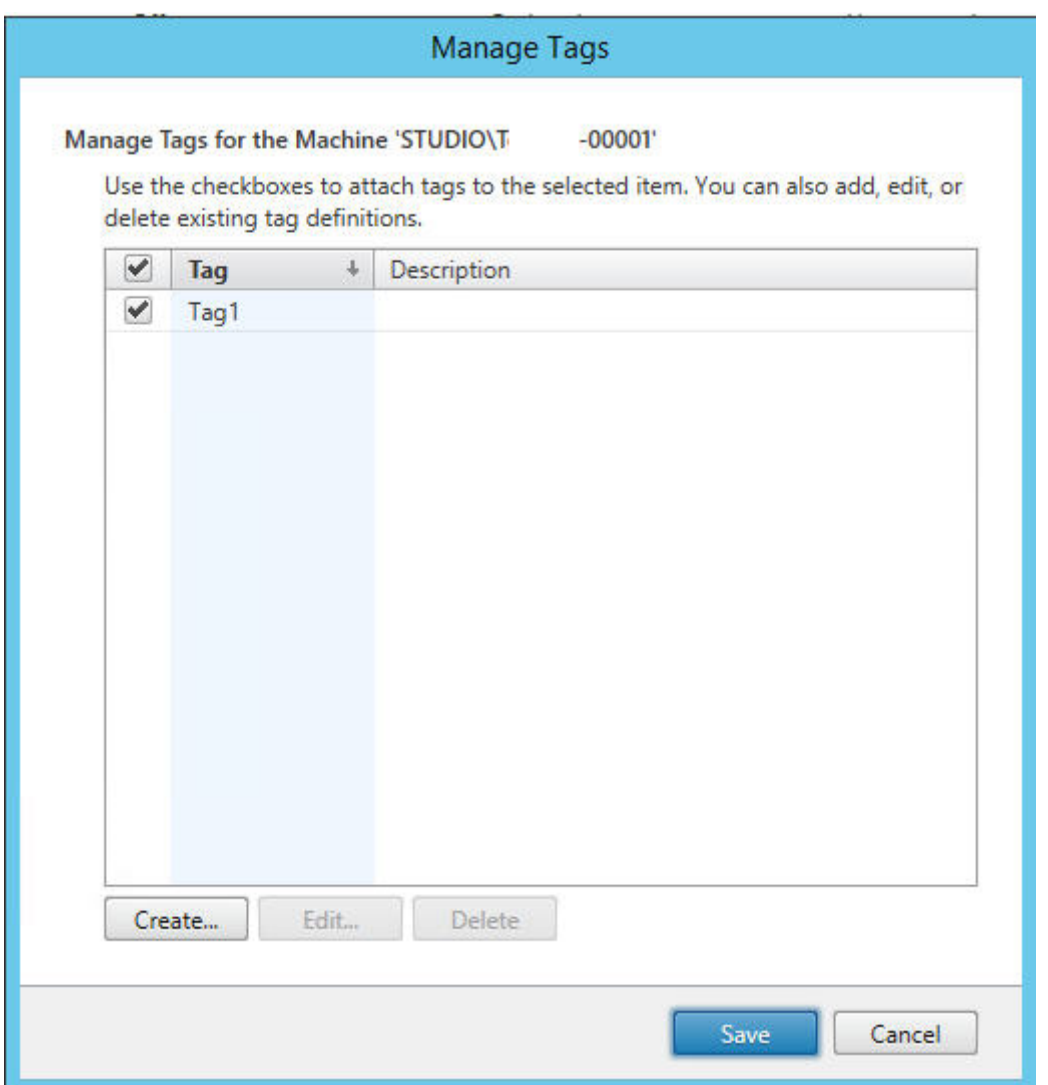

Puede llevar a cabo estas acciones desde el cuadro de diálogo Administrar etiquetas. No olvide con‑ sultar la sección Precaución.

#### **Para crear una etiqueta:**

Haga clic en Crear. Escriba un nombre y una descripción. Los nombres de etiqueta deben ser únicos; en ellos, no se distingue entre mayúsculas y minúsculas. Luego haga clic en **Aceptar** (crear una etiqueta no la aplica automáticamente a los elementos que haya seleccionado; utilice las casillas de verificación para aplicar la etiqueta).

#### **Para agregar (aplicar) una o varias etiquetas:**

Marque la casilla de verificación situada junto al nombre de la etiqueta. **Nota:** Si marca varios ele‑ mentos y la casilla ubicada junto a una etiqueta contiene un guión (para indicar que algunos pero no todos los elementos seleccionados ya tienen aplicada la etiqueta), cambiar ese guión a una marca de verificación afectará a todas las máquinas seleccionadas.

Si intenta agregar una etiqueta a una o varias máquinas y resulta que esa etiqueta se usa como una restricción en un grupo de aplicaciones, se le advertirá de que la acción puede provocar que esas máquinas estén disponibles para el inicio. Si es lo que pretende, continúe.

## **Para quitar una o varias etiquetas:**

Desmarque la casilla de verificación situada junto al nombre de la etiqueta. **Nota:** Si marcó varios elementos y la casilla de verificación ubicada junto a una etiqueta contiene un guión (para indicar que algunos pero no todos los elementos seleccionados ya tienen aplicada la etiqueta), desmarcar la casilla quitará la etiqueta de todas las máquinas seleccionadas.

Si intenta quitar una etiqueta desde una máquina que la utiliza como una restricción, aparecerá un mensaje de advertencia que indicará que su acción podría afectar a las máquinas que se tienen en cuenta para el inicio. Si es lo que pretende, continúe.

#### **Para modificar una etiqueta:**

Seleccione una etiqueta y, a continuación, haga clic en **Modificar**. Escriba un nuevo nombre y/o de‑ scripción. Solo puede modificar una etiqueta a la vez.

## **Para eliminar una o varias etiquetas:**

Seleccione las etiquetas y, a continuación, haga clic en **Eliminar**. El cuadro de diálogo Eliminar eti‑ queta indica la cantidad de elementos que usan en ese momento las etiquetas seleccionadas (por ejemplo, "2 máquinas"). Haga clic en un elemento para ver más información. Por ejemplo, hacer clic en "2 máquinas"mostrará los nombres de las dos máquinas que tienen aplicada la etiqueta. Confirme si quiere eliminar las etiquetas.

No puede usar Studio para eliminar una etiqueta que se usa como una restricción. Primero, debe modificar el grupo de aplicaciones y quitar la restricción de etiqueta o seleccionar otra etiqueta.

Cuando haya terminado en el cuadro de diálogo **Administrar etiquetas**, haga clic en Guardar.

**Sugerencia:** Para ver si una máquina tiene etiquetas aplicadas:

Seleccione**Grupos de entrega** en el panel de navegación. Seleccione un grupo de entrega en el panel central y, a continuación, seleccione **Ver máquinas** en el panel Acciones. Seleccione una máquina en el panel central y, a continuación, seleccione la ficha Etiquetas en el panel inferior Detalles.

## **Administrar restricciones por etiqueta**

Configurar una restricción por etiquetas es un proceso de varios pasos: Primero, debe crear la eti‑ queta y agregar o aplicarla a las máquinas. A continuación, debe agregar la restricción al grupo de aplicaciones o al escritorio.

## **Para crear y aplicar la etiqueta:**

Cree la etiqueta y, a continuación, agréguela (aplíquela) a las máquinas que se verán afectadas por la restricción de etiqueta mediante las acciones de **Administrar etiquetas** descritas anteriormente.

## **Para agregar una restricción de etiqueta a un grupo de aplicaciones:**

Cree o modifique el grupo de aplicaciones. En la página Grupos de entrega, seleccione la opción **Re‑ stringir inicios a máquinas con la etiqueta** y, a continuación, seleccione la etiqueta en el menú desplegable.

## **Para cambiar o quitar una restricción de etiqueta de un grupo de aplicaciones:**

Modifique el grupo. En la página Grupos de entrega, seleccione otra etiqueta en el menú desplegable o quite la restricción de etiqueta totalmente desmarcando **Restringir inicios a máquinas con la eti‑ queta**.

## **Para agregar una restricción por etiquetas a un escritorio:**

Cree o modifique un grupo de entrega. Haga clic en **Agregar** o **Modificar** en la página Escritorios. En el cuadro de diálogo "Agregar escritorio", marque **Restringir inicios a máquinas con la etiqueta** y, a continuación, seleccione la etiqueta en el menú desplegable.

## **Para cambiar o quitar la restricción de etiqueta de un grupo de entrega:**

Modifique el grupo. En la página Escritorios, haga clic en **Modificar**. En el cuadro de diálogo, selec‑ cione otra etiqueta en el menú desplegable o quite la restricción de etiqueta totalmente desmarcando **Restringir inicios a máquinas con la etiqueta**.

## **Precauciones al agregar, quitar o eliminar etiquetas de los elementos**

Una etiqueta que se aplica a un elemento se puede usar para distintos fines, por lo tanto, tenga en cuenta que agregar, quitar y eliminar una etiqueta puede tener efectos no deseados. Puede utilizar una etiqueta para ordenar máquinas en el campo de búsqueda de Studio. Puede usar la misma eti‑ queta como una restricción cuando configure un grupo de aplicaciones o un escritorio, lo que provocará que se tengan en cuenta para inicios solo aquellas máquinas de los grupos de entrega especifi‑ cados que tengan esa etiqueta.

Si intenta agregar una etiqueta a una o varias máquinas después de que la etiqueta se haya configurado como una restricción de etiqueta para un escritorio o un grupo de aplicaciones, Studio le ad‑ vertirá que agregar esa etiqueta puede hacer que las máquinas estén disponibles para iniciar aplica‑ ciones o escritorios adicionales. Si es su objetivo, continúe. Si no, puede cancelar la operación.

Por ejemplo, supongamos que crea un grupo de aplicaciones con la restricción de etiqueta "Rojo" . Posteriormente, agrega otras máquinas a los mismos grupos de entrega que utiliza ese grupo de aplicaciones. Si, a continuación, intenta agregar la etiqueta "Rojo"a esas máquinas, Studio mostrará un mensaje similar a: "La etiqueta 'Rojo'se utiliza como restricción en los siguientes grupos de apli‑ caciones. Agregar esta etiqueta puede hacer que las máquinas seleccionadas estén disponibles para iniciar las aplicaciones de este grupo de aplicaciones". Puede confirmar o cancelar la operación de agregar esa etiqueta a esas máquinas adicionales.

Del mismo modo, si una etiqueta se está utilizando en un grupo de aplicaciones para restringir inicios, Studio le advierte que no puede eliminar la etiqueta hasta que la haya quitado como una restricción modificando el grupo. (Si pudiera eliminar una etiqueta que se usa como una restricción en un grupo de aplicaciones, eso podría provocar que se permita iniciar las aplicaciones en todas las máquinas de los grupos de entrega asociados al grupo de aplicaciones.) La misma prohibición de eliminar una etiqueta se aplica si esta se utiliza en ese momento como una restricción para inicios de escritorio. Después de modificar el grupo de aplicaciones o escritorios en el grupo de entrega para quitar la re‑ stricción de etiqueta, puede eliminar la etiqueta.

Es posible que no todas las máquinas tengan el mismo conjunto de aplicaciones. Un usuario puede pertenecer a más de un grupo de aplicaciones, cada uno con una restricción de etiqueta diferente y conjuntos de máquinas diferentes o iguales de los grupos de entrega. En la tabla siguiente, se ofrece una lista de cómo se tienen en cuenta las máquinas.

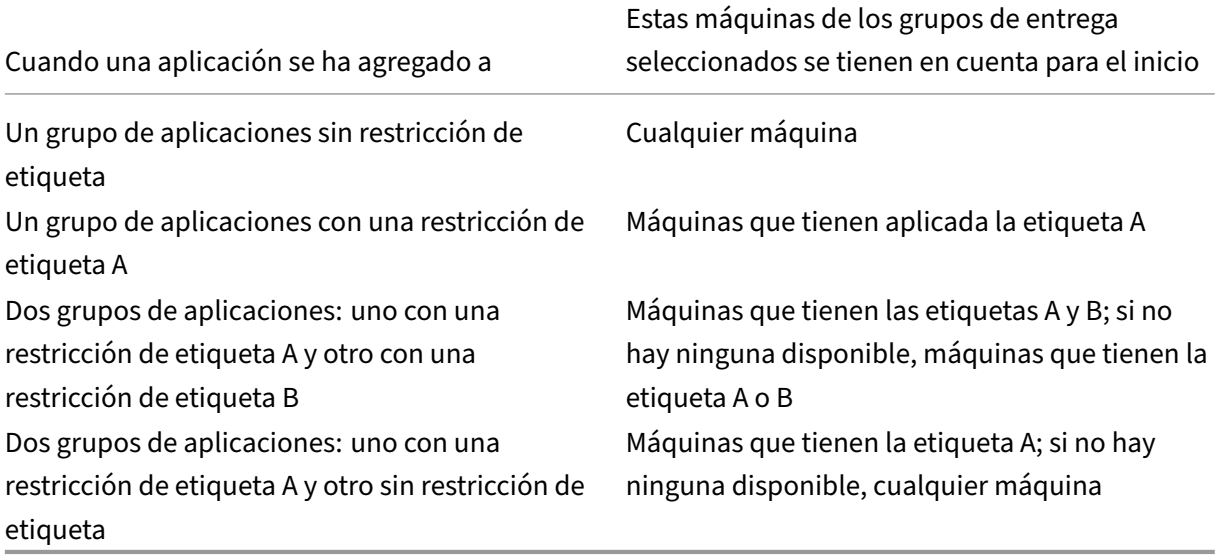

Si ha utilizado una restricción de etiqueta en una programación de reinicios, los cambios que realice que afecten a las aplicaciones o las restricciones de etiqueta tendrán un efecto sobre el próximo ciclo de reinicios. Lo que no afecta a los ciclos de reinicios en vigor mientras se realizan los cambios. (Consulte el artículo "Administrar grupos de entrega".)

# **Ejemplo 2: Cómo configurar**

En la siguiente secuencia, se muestran los pasos a seguir para crear y aplicar las etiquetas, así como para configurar las restricciones de etiqueta para los grupos de aplicaciones representados en este segundo ejemplo.

Los agentes VDA y las aplicaciones ya se han instalado en las máquinas y el grupo de entrega se ha creado.

Crear etiquetas y aplicarlas a las máquinas:

- 1. En Studio, seleccione el grupo de entrega D01 y, a continuación, seleccione **Ver máquinas** en el panel Acciones.
- 2. Seleccione las máquinas VDA de la 101 a la 105 y, a continuación, seleccione **Administrar eti‑ quetas** en el panel Acciones.
- 3. En el cuadro de diálogo Administrar etiquetas, haga clic en **Crear** y, a continuación, cree una etiqueta llamada "CADApps". Haga clic en **Aceptar**.
- 4. Haga clic de nuevo en **Crear** y cree una etiqueta llamada "OfficeApps". Haga clic en **Aceptar**.
- 5. Sin salir del cuadro de diálogo Administrar etiquetas, agregue (aplique) las etiquetas recién creadas a las máquinas seleccionadas marcando las casillas de verificación situadas junto al nombre de cada etiqueta (CADApps y OfficeApps) y, a continuación, cierre el cuadro de diálogo.
- 6. Seleccione el grupo de entrega D01 y, a continuación, seleccione **Ver máquinas** en el panel Acciones.
- 7. Seleccione las máquinas VDA de la 106 a la 110 y, a continuación, seleccione **Administrar eti‑ quetas** en el panel Acciones.
- 8. En el cuadro de diálogo Administrar etiquetas, haga clic en **Crear** y, a continuación, cree una etiqueta llamada "AcctgApps". Haga clic en **Aceptar**.
- 9. Aplique la etiqueta recién creada "AcctgApps"y la etiqueta "OfficeApps"a las máquinas selec‑ cionadas marcando las casillas de verificación situadas junto al nombre de cada etiqueta y, a continuación, cierre el cuadro de diálogo.

Cree los grupos de aplicaciones con restricciones de etiqueta.

- 1. En Studio, seleccione **Aplicaciones** en el panel de navegación y, a continuación, seleccione **Crear grupo de aplicaciones** en el panel Acciones. Se iniciará el asistente Crear grupo de apli‑ caciones.
- 2. En la página**Grupos de entrega** del asistente, seleccione el grupo de entrega D01. Seleccione la opción **Restringir inicios a máquinas con la etiqueta** y, a continuación, seleccione la etiqueta "AcctgApps"de la lista desplegable.
- 3. Para completar el asistente, especifique los usuarios y las aplicaciones de contabilidad (Cuando agregue la aplicación, seleccione el origen "Desde el menú Inicio", que buscará la aplicación en las máquinas que tienen la etiqueta "AcctgApps".) En la página **Resumen**, especifique un nombre para el grupo A100.
- 4. Repita los pasos anteriores para crear el grupo de aplicaciones A200, en que especifique las máquinas que tienen la etiqueta "CADApps", además de sus usuarios y aplicaciones pertinentes.
- 5. Repita los pasos para crear un grupo de aplicaciones A300, en que especifique las máquinas que tienen la etiqueta "OfficeApps", además de sus usuarios y aplicaciones pertinentes.

## **Más información**

Entrada de blog: How to assign desktops to specific servers.

# **Compatibili[dad con IPv4/IPv6](https://www.citrix.com/blogs/2017/04/17/how-to-assign-desktops-to-specific-servers-in-xenapp-7/)**

#### March 25, 2020

Esta versión es compatible con solo IPv4, con solo IPv6, así como con implementaciones de doble pila que usan redes IPv4 e IPv6 superpuestas.

Las comunicaciones de IPv6 se controlan con dos configuraciones de directiva de Citrix relacionadas con las conexiones del Virtual Delivery Agent (VDA):

- Una configuración principal que aplica el uso de IPv6: Usar solo registro de Controller con IPv6.
- Una configuración dependiente que define una máscara de red IPv6: Máscara de red IPv6 para registro de Controller.

Cuando la configuración de directiva Usar solo registro de Controller con IPv6 está habilitada, el VDA se registra con un Delivery Controller para las conexiones entrantes mediante una dirección IPv6.

## **Implementación de doble pila IPv4/IPv6**

La siguiente figura ilustra una implementación de doble pila de IPv4/IPv6. En este caso, un trabajador es un VDA instalado en un hipervisor o en un sistema físico, y se utiliza principalmente para habilitar las conexiones de aplicaciones y escritorios. Los componentes compatibles con ambos protocolos, IPv4 y IPv6, se ejecutan en los sistemas operativos que usan software de tunelización o protocolo doble.

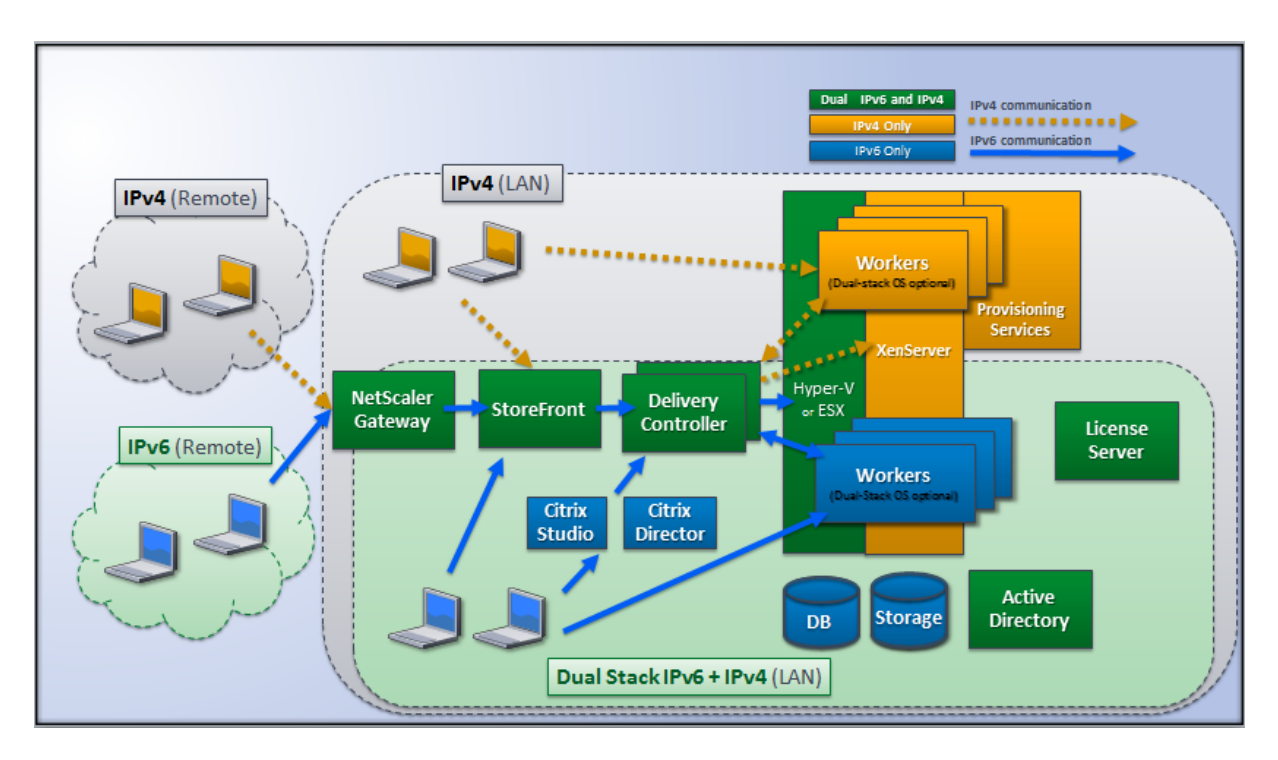

Estos productos, componentes y funciones de Citrix solo son compatibles con IPv4:

- Provisioning Services
- XenServer versión 6.x
- Los VDA no controlados por la configuración de directiva **Usar solo registro de Controller con IPv6**
- Versiones de XenApp anteriores a 7.5, versiones de XenDesktop anteriores a 7 y Director

#### En esta implementación:

- Si un grupo de usuarios usa una red IPv6 de manera habitual y el administrador desea que use el tráfico IPv6, publicará escritorios y aplicaciones con IPv6 para esos usuarios a partir de una imagen de trabajo o de una unidad organizativa (OU) que tiene la configuración de directiva principal de IPv6 habilitada (es decir, la configuración Usar solo registro de Controller con IPv6 está habilitada).
- Si un grupo de usuarios usa una red IPv4 de manera habitual, el administrador publicará los escritorios y las aplicaciones con IPv4 para esos usuarios a partir de una imagen de trabajo o unidad organizativa que tiene la configuración de directiva de IPv6 inhabilitada (es decir, Usar solo registro de Controller con IPv6 está inhabilitada), que es el valor predeterminado.

#### **Implementación de solo IPv6**

En la siguiente imagen se ilustra una implementación de solo IPv6. En este caso:

- Los componentes se están ejecutando en sistemas operativos configurados para admitir una red IPv6.
- La configuración de directiva principal de Citrix (Usar solo registro de Controller con IPv6) está habilitada para todos los VDA, por lo que deben registrarse con el Controller mediante una dirección IPv6.

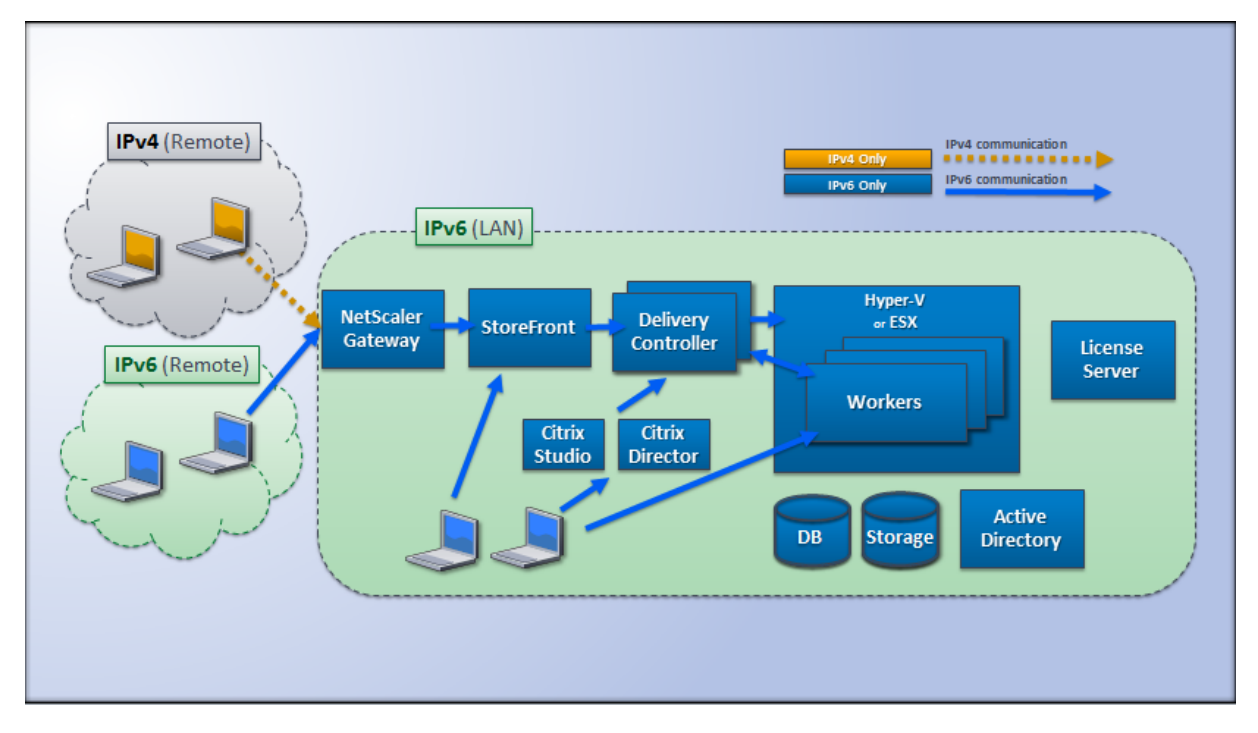

## **Configuraciones de directiva para IPv6**

Hay dos configuraciones de directiva de Citrix que afectan a la compatibilidad con implementaciones puras de IPv6 o implementaciones de doble pila IPv4/IPv6. Defina las siguientes configuraciones de directiva relacionadas con las conexiones:

- **Usar solo registro de Controller con IPv6:** Controla el formato de dirección que utiliza Virtual Delivery Agent (VDA) para registrarse en el Delivery Controller. Valor predeterminado = inhabilitado
	- **–** Cuando el VDA se comunica con el Controller, utiliza una sola dirección IPv6 seleccionada según las siguientes prioridades: dirección IP global, Unique Local Address (ULA), dirección local de enlace (solo si no hay otras direcciones IPv6 disponibles).
	- **–** Cuando está inhabilitada, el VDA se registra y se comunica con el Controller mediante la dirección IPv4 de la máquina.
- **Máscara de red IPv6 para registro de Controller:** Unamáquina puede tener varias direcciones IPv6; esta configuración de directiva permite a los administradores restringir el VDA a una sola

subred preferida (en lugar de una dirección IP global, si hay alguna registrada). Esta configuración especifica la red en la que se registrará VDA. El VDA se registra solo en la primera dirección que coincide con la máscara de red. Esta configuración solo es válida si la configuración de directiva Usar solo registro de Controller con IPv6 está habilitada. Valor predeterminado = Cadena vacía

Importante: El uso de IPv4 o IPv6 por parte de un VDA está determinado únicamente por estas configuraciones de directiva. En otras palabras, para usar direcciones IPv6, el VDA debe estar controlado por una directiva de Citrix que contenga la configuración **Usar solo registro de Controller con IPv6** habilitada.

# **Consideraciones sobre la implementación**

Si el entorno contiene redes IPv4 e IPv6, necesitará configuraciones diferentes de grupos de entrega, uno para los clientes que solo pueden acceder a IPv4 y otro para los clientes que pueden acceder a la red IPv6. Considere la posibilidad de usar nombres, asignaciones de grupo de Active Directory o filtros de SmartAccess para diferenciar a los usuarios.

Es posible que la reconexión a una sesión falle si la conexión se inicia en una red IPv6 y, a continuación, se intenta la reconexión a partir de un cliente interno que solo tiene acceso de IPv4.

# **Perfiles de usuario**

#### June 8, 2022

De forma predeterminada, Citrix Profile Management se instala de forma silenciosa en las imágenes maestras al instalar el Virtual Delivery Agent, pero no tiene que utilizar Profile Management necesari‑ amente como solución de administración de perfiles.

Para responder a las distintas necesidades de los usuarios, puede aplicar, mediante las directivas de XenApp y XenDesktop, un comportamiento de perfil diferente a las máquinas de cada grupo de en‑ trega. Por ejemplo, un grupo de entrega puede requerir perfiles obligatorios de Citrix, cuya plantilla está almacenada en una ubicación de red, mientras que otro grupo de entrega puede requerir perfiles móviles de Citrix almacenados en otra ubicación con varias carpetas redirigidas.

• Si otros administradores de su organización son responsables de las directivas de XenApp y XenDesktop, trabaje con ellos para asegurarse de que establecen directivas relacionadas con los perfiles en todos los grupos de entrega.

- Las directivas de Profile Management también se pueden establecer en las Directivas de grupo, en el archivo INI de Profile Management, y localmente, en máquinas virtuales individuales. To‑ das estas formas de definir el comportamiento de perfil se leen en el orden siguiente:
	- 1. Directiva de grupo (archivos .adm o .admx)
	- 2. Directivas de XenApp y XenDesktop en el nodo Directiva
	- 3. Directivas locales en la máquina virtual a la que el usuario se conecta
	- 4. Archivo INI de Profile Management

Por ejemplo, si configura la misma directiva en la directiva de grupo y en el nodo Directiva, el sistema lee la configuración de directiva en la directiva de grupo y omite la configuración de directiva de XenApp y XenDesktop.

Independientemente de la solución de administración de perfiles que elija, los administradores de Di‑ rector pueden acceder a la información de diagnóstico y solucionar problemas de perfiles de usuario. Para obtener más información, consulte la documentación de Director.

Si usa la función Personal vDisk, los perfiles de usuario de Citrix se almacenan en los discos Personal vDisk de los escritorios virtuales de forma predeterminada. No borre la copia de ningún perfil en el almacén de usuarios mientras aún quede una copia en el disco [Personal](https://docs.citrix.com/es-es/xenapp-and-xendesktop/7-15-ltsr/director.html) vDisk. Si lo hace, se producirá un error de Profile Management y provocará el uso de un perfil temporal para los inicios de sesión en el escritorio virtual.

# **Configuración automática**

Este tipo de escritorio se detecta automáticamente en función de la instalación de Virtual Delivery Agent y, además de las opciones de configuración seleccionadas en Studio, configura los parámetros predeterminados de Profile Management según corresponda.

En la tabla siguiente se muestran las directivas que ajusta Profile Management. Esta función conserva las configuraciones de directiva no predeterminadas, no las sobrescribe. Consulte la documentación de Profile Management para obtener información sobre cada directiva. Los tipos de máquinas que crean perfiles afectan a las directivas que se ajustan. Los factores principales son si las máquinas son persistentes o aprovisionadas y si están compartidas por varios usuarios o son máquinas dedicadas a un solo usuario.

Los sistemas persistentes tienen un tipo de almacenamiento local, cuyo contenido se conserva (per‑ siste) cuando el sistema se apaga. Los sistemas persistentes pueden emplear tecnología de almacenamiento como las redes de área de almacenamiento SAN (Storage Area Network) para proveer de im‑ itaciones de discos locales. En cambio, los sistemas aprovisionados se crean "en el momento"a partir de un disco base y algún tipo de disco de identidad. El almacenamiento local es imitado por un disco RAM o disco de red, y éste último es normalmente suministrado por una red SAN con un enlace de alta velocidad. La tecnología de aprovisionamiento es normalmente Provisioning Services o Machine

Creation Services (o un producto equivalente de terceros). Algunas veces los sistemas aprovisionados tienen un almacenamiento local persistente, que puede consistir en discos virtuales personales (Personal vDisk); estos se clasifican como persistentes.

Juntos, estos dos factores definen los siguientes tipos de máquinas:

- **Persistentes y dedicadas**. Por ejemplo, máquinas con SO de escritorio con una asignación estática y un disco Personal vDisk, creadas con Machine Creation Services; escritorios con discos Personal vDisk creados con VDI‑in‑a‑Box; estaciones de trabajo físicas y equipos portátiles.
- **Persistentes y compartidas**. Por ejemplo, máquinas con SO de servidor creadas con los servi‑ cios Machine Creation Services.
- **Aprovisionadas y dedicadas**. Por ejemplo, máquinas con SO de escritorio con una asignación estática pero sin Personal vDisk, creadas con Provisioning Services.
- **Aprovisionadas y compartidas**. Por ejemplo, máquinas con SO de escritorio con una asi‑ gnación aleatoria, creadas con Provisioning Services; escritorios sin discos Personal vDisk creados con VDI‑in‑a‑Box.

Se sugieren las siguientes configuraciones de directiva de Profile Management para los distintos tipos de máquina. En la mayoría de los casos funcionan correctamente, aunque puede cambiarlas según sea necesario en su entorno.

Importante:

Eliminar perfiles guardados en caché local al cerrar la sesión,

Streaming de perfiles y

Guardar siempre en caché se aplican obligatoriamente mediante la función de configuración automática. Ajuste el resto de las directivas manualmente.

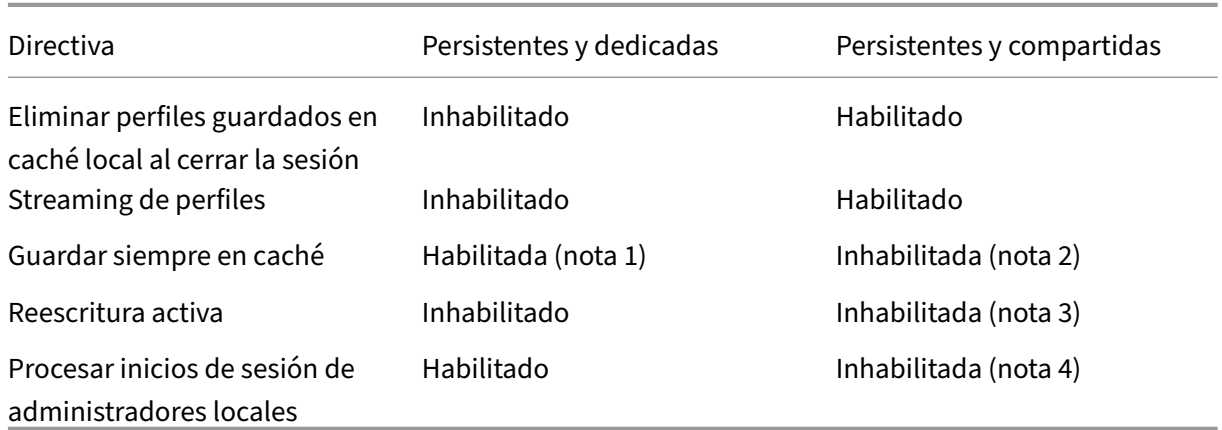

#### **Máquinas persistentes**

#### **Máquinas aprovisionadas**

#### XenApp y XenDesktop 7.15 LTSR

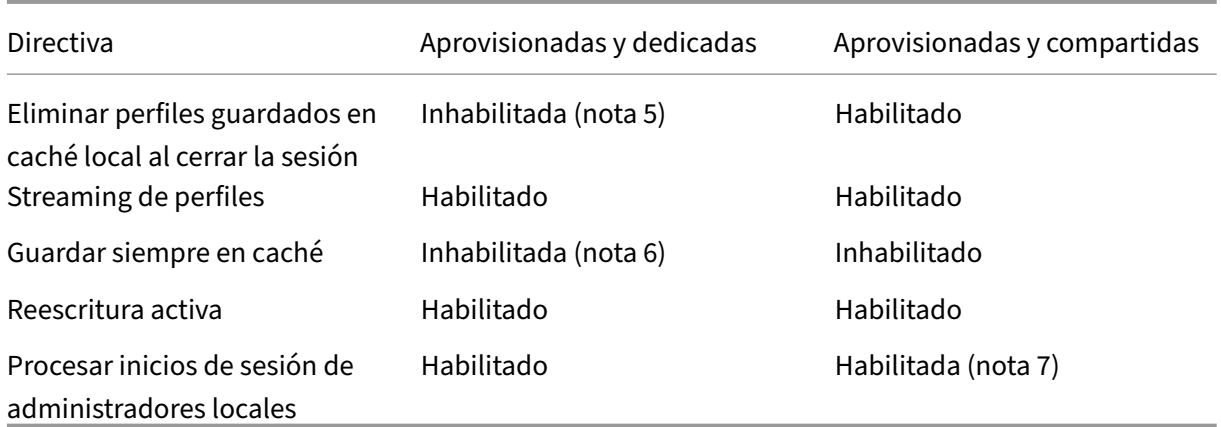

- 1. Puesto que Streaming de perfiles está inhabilitado para este tipo de máquina, el parámetro Guardar siempre en caché se omite siempre.
- 2. Inhabilite Guardar siempre en caché. No obstante, para asegurarse de que los archivos de gran tamaño se cargan en los perfiles tan pronto como sea posible después de iniciar la sesión, puede habilitar esta directiva y usarla para definir un límite de tamaño de archivo (en MB). Todos los archivos de este tamaño o más grandes se almacenarán en el caché local tan pronto como sea posible.
- 3. Inhabilite Reescritura activa excepto para guardar cambios en los perfiles de los usuarios que se mueven entre varios servidores XenApp. En ese caso, habilite esta directiva.
- 4. Inhabilite Procesar inicios de sesión de administradores locales excepto para escritorios alojados compartidos. En ese caso, habilite esta directiva.
- 5. Inhabilite Eliminar perfiles guardados en caché local al cerrar la sesión. Esto conserva los per‑ files guardados en caché local. Puesto que las máquinas se restablecen al cerrar la sesión pero están asignadas a usuarios individuales, los inicios de sesión son más rápidos si sus perfiles se guardan en caché.
- 6. Inhabilite Guardar siempre en caché. No obstante, para asegurarse de que los archivos de gran tamaño se cargan en los perfiles tan pronto como sea posible después de iniciar la sesión, puede habilitar esta directiva y usarla para definir un límite de tamaño de archivo (en MB). Todos los archivos de este tamaño o más grandes se almacenarán en el caché local tan pronto como sea posible.
- 7. Habilite Procesar inicios de sesión de administradores locales excepto para perfiles de usuarios que se mueven entre varios servidores XenApp y XenDesktop. En ese caso, inhabilite esta directiva.

## **Redirección de carpetas**

La redirección de carpetas permite almacenar datos de usuario en recursos compartidos de red, distintos de la ubicación donde se guardan los perfiles. Esto reduce el tamaño y el tiempo de carga del perfil pero podría afectar al ancho de banda de la red. Para la redirección de carpetas no se requiere

el empleo de perfiles de usuario de Citrix. Puede optar por administrar los perfiles de usuario usted mismo y aplicar la redirección de carpetas.

Configure la redirección de carpetas con las directivas de Citrix en Studio.

- Asegúrese de que las ubicaciones de red usadas para almacenar el contenido de las carpetas redirigidas estén disponibles y tengan los permisos correctos. Se validan las propiedades de ubicación.
- Las carpetas redirigidas se configuran en la red y su contenido se crea desde los escritorios vir‑ tuales de los usuarios al iniciar sesión.

Nota: Configure la redirección de carpetas con las directivas de Citrix o con los objetos de directiva de grupo de Active Directory, pero no ambos a la vez. Si configura la redirección de carpetas mediante ambos motores de directivas, puede que obtenga resultados impredecibles.

## **Redirección de carpetas avanzada**

En las implementaciones con varios sistemas operativos (SO), puede ser conveniente que una por‑ ción de un perfil de usuario esté compartida por cada SO. El resto del perfil no está compartido y solo lo utiliza un sistema operativo. Para garantizar una experiencia de usuario consistente en todos los sistemas operativos, necesita una configuración diferente para cada sistema operativo. En esto consiste la redirección de carpetas avanzada. Por ejemplo, es posible que haya diferentes versiones de una aplicación que se ejecuta en dos sistemas operativos que necesiten leer o modificar un archivo compartido. En este caso, puede decidir redirigir dicho archivo a una única ubicación de red donde ambas versiones de la aplicación puedan acceder a él. Si no, debido a que el contenido de la carpeta Menú Inicio está organizado de manera diferente en dos sistemas operativos, puede optar por redirigir solo una carpeta, en lugar de ambas. Esto separa la carpeta Menú Inicio y su contenido en cada sistema operativo, lo que garantiza una experiencia consistente para los usuarios.

Si la implementación requiere una redirección de carpetas avanzada, es necesario comprender la estructura de los datos de perfil de los usuarios y determinar qué partes de ella se pueden compartir entre distintos sistemas operativos. Esto es importante porque si la redirección de carpetas no se aplica correctamente, su comportamiento puede ser impredecible.

Para redirigir las carpetas en implementaciones avanzadas:

- Use un grupo de entrega distinto para cada sistema operativo.
- Es necesario conocer dónde guardan las aplicaciones virtuales, incluidas las ejecutadas en es‑ critorios virtuales, los datos y los parámetros del usuario, y conocer cómo están organizados esos datos.
- En el caso de datos de perfil compartidos que se pueden mover de manera segura (porque están organizados idénticamente en cada SO), redirija las carpetas contenedoras en cada grupo de entrega.

• En el caso de datos de perfil no compartidos que no se pueden mover, redirija la carpeta contenedora solo en uno de los grupos de entrega, normalmente el grupo correspondiente al SO utilizado con más frecuencia, o el grupo donde los datos sean más importantes. De manera alternativa, en el caso de datos no compartidos que no se pueden mover entre sistemas op‑ erativos, puede redirigir las carpetas contenedoras de ambos sistemas a ubicaciones de red distintas.

**Ejemplo de implementación avanzada**: En este ejemplo se incluyen aplicaciones, incluidas las ver‑ siones de Microsoft Outlook y de Internet Explorer, que se ejecutan en escritorios Windows 8, así como aplicaciones, incluidas otras versiones de Outlook y de Internet Explorer, entregadas por Windows Server 2008. Para lograr esto, se han configurado dos grupos de entrega, uno para cada sistema operativo. Los usuarios quieren acceder al mismo conjunto de Contactos y Favoritos en ambas versiones de esas dos aplicaciones.

Importante: Las decisiones y las sugerencias siguientes son válidas para los sistemas operativos y la implementación descritos. En una organización, la elección de carpetas para redirigir y si se decide compartirlas, dependen de una serie de factores que son específicos de la implementación en cuestión.

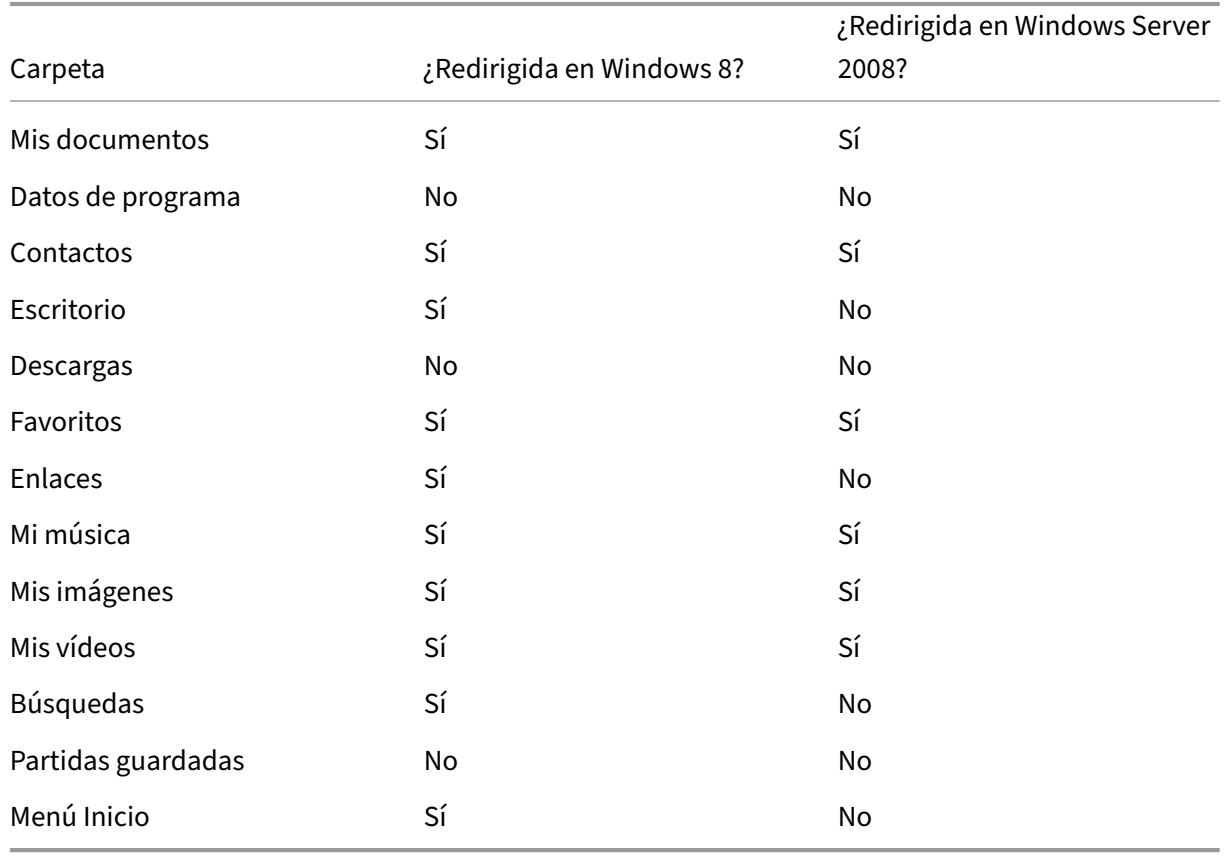

• Mediante el uso de directivas aplicadas a los grupos de entrega, se eligen las siguientes carpetas a redirigir.

- Para las carpetas redirigidas compartidas:
	- **–** Después de analizar la estructura de los datos guardados por las distintas versiones de Outlook y de Internet Explorer, se decide que es posible compartir las carpetas Contactos y Favoritos
	- **–** Se sabe que las carpetas Mis documentos, Mi música, Mis imágenes y Mis vídeos tienen una estructura estándar en todos los sistemas operativos, por lo tanto se pueden guardar en la misma ubicación de red para cada grupo de entrega
- Para las carpetas redirigidas no compartidas:
	- **–** Se decide no redirigir las carpetas Escritorio, Vínculos, Búsquedas ni Menú Inicio del grupo de entrega de Windows Server porque los datos incluidos en estas carpetas están organiza‑ dos de manera diferente en cada sistema operativo. Por lo tanto, no se pueden compartir.
	- **–** Para garantizar un comportamiento predecible de estos datos no compartidos, se decide aplicar la redirección solamente en el grupo de entrega de Windows 8. Se elige éste, en lugar del grupo de entrega de Windows Server, porque los usuarios utilizarán Windows 8 con más frecuencia en su trabajo del día a día, mientras que solo ocasionalmente nece‑ sitarán acceder a las aplicaciones entregadas por el servidor. Además, en este caso, los datos no compartidos son más relevantes para el entorno de escritorio que para un en‑ torno de aplicaciones. Por ejemplo, los accesos directos de escritorio se guardan en la carpeta Escritorio y pueden ser útiles si se originan desde una máquina Windows 8, pero no desde una máquina Windows Server.
- Para las carpetas no redirigidas:
	- **–** No conviene que los servidores se llenen de archivos descargados por los usuarios, por lo que se decide no redirigir la carpeta Descargas
	- **–** Los datos de las distintas aplicaciones pueden provocar problemas de compatibilidad y de rendimiento, por lo que se decide no redirigir la carpeta Datos de programa

Para obtener más información sobre la redirección de carpetas, consulte https://docs.microsoft.com /en‑us/previous‑versions/windows/it‑pro/windows‑vista/cc766489(v=ws.10)?redirectedfrom=MS DN.

## **[Redirección de carpetas y exclusiones](https://docs.microsoft.com/en-us/previous-versions/windows/it-pro/windows-vista/cc766489(v=ws.10)?redirectedfrom=MSDN)**

En Citrix Profile Management (pero no en Studio), hay una mejora del rendimiento que permite im‑ pedir que las carpetas se procesen, aplicando exclusiones. Si usa esta función, no excluya ninguna de las carpetas redirigidas. Las funciones de redirección de carpetas y exclusión funcionan juntas, de modo que si se asegura de que ninguna de las carpetas redirigidas está excluida, Profile Management puede moverlas de vuelta a la estructura de carpetas del perfil, conservando la integridad de

los datos, si más adelante decide no redirigir dichas carpetas. Para obtener más información acerca de las exclusiones, consulte Para incluir y excluir elementos.

# **Citrix Insight Servic[es](https://docs.citrix.com/es-es/profile-management/current-release/configure/include-and-exclude-items.html)**

## August 13, 2021

Citrix Insight Services (CIS) es una plataforma de Citrix para instrumentación, telemetría y generación de información empresarial. Sus capacidades de instrumentación y telemetría permiten a los usuarios técnicos (clientes, socios e ingenieros) emitir ellos mismos diagnósticos de los problemas y corre‑ girlos, optimizando así sus entornos de trabajo. Para obtener la información más reciente y detallada sobre CIS y saber cómo funciona, consulte https://cis.citrix.com (se necesitan credenciales de cuenta de Citrix).

Las funciones que ofrece Citrix Insight Services aumentan y evolucionan cada vez, y ahora forman parte de Citrix Smart Tools. Citrix Smart [Tools permite autom](https://cis.citrix.com)atizar las tareas de implementación, las comprobaciones de estado y la administración de energía. Para obtener información sobre las tecnologías, consulte la documentación de Citrix Smart Tools.

Toda la información que se carga en Citrix se usa para la solución de problemas y para diagnósticos, además de mejorar la calidad, la confiabilidad y el rendimiento de los productos, y está sujeta a estas directivas:

- Directiva de Citrix Insight Services en https://cis.citrix.com/legal
- Directiva de privacidad de Citrix en https://www.citrix.com/about/legal/privacy.html

Esta versión de XenApp y XenDesktop admi[te las siguientes herramient](https://cis.citrix.com/legal)as y tecnologías.

- Datos de análisis de instalación y a[ctualización de XenApp y XenDesktop](https://www.citrix.com/about/legal/privacy.html)
- Customer Experience Improvement Program (CEIP) de Citrix
- Citrix Smart Tools
- Citrix Call Home (parte de Citrix Smart Tools)
- Citrix Scout

## **Dato[s de análisis de](#page-1220-0) instalación y actualización**

Cuando se usa el programa de instalación del producto completo para implementar o actualizar los componentes de XenApp o XenDesktop, se recopila información anónima sobre el proceso de insta‑ lación y se guarda en la máquina donde se está realizando la instalación o actualización del componente. Esta información se utiliza para ayudar a Citrix a mejorar la experiencia de instalación de sus clientes.

La información se almacena localmente en %ProgramData%\Citrix\CTQs.

La carga automática de estos datos está habilitada de forma predeterminada en ambas interfaces, la gráfica y la de línea de comandos, del programa de instalación de producto completo.

- Puede cambiar el valor predeterminado en un parámetro de Registro. Si cambia el parámetro de Registro antes de instalar o actualizar, ese valor se usará cuando use el programa de instalación de producto completo.
- Puede anular la configuración predeterminada si instala o actualiza con la interfaz de línea de comandos y especifica esa opción con el comando.

El parámetro de Registro que controla la carga automática de los datos de análisis de instalación o actualización (predeterminado = 1):

Ubicación: HKLM:\Software\Citrix\MetaInstall Nombre: SendExperienceMetrics Valor: 0 = inhabilitado, 1 = habilitado

Mediante PowerShell, el cmdlet siguiente inhabilita la carga automática de los datos de análisis de instalación o actualización:

New‑ItemProperty ‑Path HKLM:\SOFTWARE\Citrix\MetaInstall ‑Name SendExperienceMetrics ‑PropertyType DWORD ‑Value 0

Para inhabilitar la carga automática con el comando XenDesktopServerSetup.exe o XenDesktopV‑ DASetup.exe, incluya la opción /disableexperiencemetrics.

Para habilitar la carga automática con el comando XenDesktopServerSetup.exe o XenDesktopV-DASetup.exe, incluya la opción /sendexperiencemetrics.

# **Customer Experience Improvement Program (CEIP) de Citrix**

Cuando se participa en el programa CEIP de mejora de la experiencia del usuario (Customer Expe‑ rience Improvement Program), se envían estadísticas e información de uso anónimos a Citrix para ayudar a Citrix a mejorar la calidad y el rendimiento de sus productos. Para obtener más información, consulte https://more.citrix.com/XD‑CEIP.

#### **Inscripc[ión durante la creación o actual](https://www.citrix.com/community/cx/ceip.html?utm_source=more.citrix.com/XD-CEIP&utm_medium=Vanity+Url)ización de un sitio**

Se inscribe automáticamente en el programa CEIP al crear un sitio de XenApp o XenDesktop (después de instalar el primer Delivery Controller). La primera carga de datos tiene lugar aproximadamente siete días después de crear el sitio. Puede interrumpir su participación en el programa en cualquier momento después de crear el sitio; seleccione el nodo **Configuración** en el panel de navegación de Studio (ficha Asistencia para productos) y siga las instrucciones.

Al actualizar una implementación de XenApp o XenDesktop:

- Si actualiza una versión desde otra no compatible con CEIP, se le preguntará si quiere participar.
- Si actualiza desde una versión que respaldaba CEIP y la participación en el programa ya estaba habilitada, CEIP se habilitará en el sitio actualizado.
- Si actualiza desde una versión que respaldaba CEIP y la participación en el programa no estaba habilitada, CEIP se inhabilitará en el sitio actualizado.
- Si actualiza desde una versión que respaldaba CEIP, pero no se conoce si la participación estaba o no habilitada, se le preguntará si desea participar.

La información recopilada es anónima, por lo que no se puede ver una vez cargada en Citrix Insight Services.

# **Inscripción al instalar un VDA**

De forma predeterminada, se inscribe automáticamente en el programa CEIP cuando instala un Win‑ dows VDA. Puede cambiar esta opción predeterminada en el parámetro de Registro del sistema. Si cambia el parámetro de Registro del sistema antes de instalar el VDA, se usará ese valor.

El parámetro de Registro que controla la inscripción automática en CEIP (predeterminado = 1):

Ubicación: HKLM:\Software\Citrix\Telemetry\CEIP Nombre: Enabled Valor: 0 = inhabilitado, 1 = habilitado

De forma predeterminada, la propiedad "Enabled"está oculta en el Registro del sistema. Si no se especifica, significa que la funcionalidad de carga automática está habilitada.

Con PowerShell, el cmdlet siguiente inhabilita la inscripción en el programa CEIP:

New‑ItemProperty ‑Path HKLM:\SOFTWARE\Citrix\Telemetry\CEIP ‑Name Enabled ‑PropertyType DWORD ‑Value 0

Los puntos de datos sobre el tiempo de ejecución recopilados se escriben periódicamente como archivos en una carpeta de salida (ubicación predeterminada: %programdata%/Citrix/VdaCeip).

La primera carga de datos tiene lugar aproximadamente siete días después de instalar el VDA.

# **Inscripción al instalar otros productos y componentes**

También puede participar en el CEIP al instalar productos, componentes y tecnologías de Citrix relacionados, tales como Provisioning Services, AppDNA, Citrix License Server, Citrix Receiver para Win‑ dows, Universal Print Server y la funcionalidad Grabación de sesiones. Consulte la documentación para obtener más detalles sobre los valores predeterminados de instalación y participación en el pro‑ grama.

## **Citrix Smart Tools**

Puede habilitar el acceso a Citrix Smart Tools cuando instale un Delivery Controller.

La opción para habilitar el acceso a Citrix Smart Tools (y participar en Call Home, si no está ya habilitado) está marcada de forma predeterminada. Haga clic en **Conectar**. Se abre una ventana de explorador web y va automáticamente a la página web de Smart Services, donde puede introducir sus credenciales de cuenta de Citrix Cloud (si no dispone de una cuenta de Citrix Cloud, simplemente introduzca las credenciales de cuenta de Citrix y se creará automáticamente una nueva cuenta de Cit‑ rix Cloud). Después de autenticarse, se instala silenciosamente un certificado en el directorio Smart Tools Agent.

Para usar las tecnologías de Smart Tools, consulte la documentación de Citrix Smart Tools.

## **Citrix Call Home**

<span id="page-1220-0"></span>Al instalar determinados componentes y funciones de XenApp o XenDesktop, se le ofrece la oportunidad de participar en Citrix Call Home. Call Home recopila datos de diagnóstico y carga periódica‑ mente paquetes de telemetría con esos datos directamente en Citrix Insight Services (por HTTPS a través del puerto predeterminado 443) para el análisis y la solución de problemas.

En XenApp y XenDesktop, Call Home se ejecuta como un servicio en segundo plano con el nombre de Citrix Telemetry Service. Para obtener más información, consulte https://more.citrix.com/XD‑ CALLHOME.

Lafuncionalidad de programación de Call Home también está disponible [en Citrix Scout. Para obtener](https://www.citrix.com/community/cx/call-home.html?utm_campaign=none&utm_content=xa-xd+product+ui+learn+more&utm_source=more.citrix.com/XD-CALLHOME&utm_medium=Vanity+Url) [más inform](https://www.citrix.com/community/cx/call-home.html?utm_campaign=none&utm_content=xa-xd+product+ui+learn+more&utm_source=more.citrix.com/XD-CALLHOME&utm_medium=Vanity+Url)ación, consulte Citrix Scout.

#### **Qué datos se recopilan**

Citrix Diagnostic Facility (CDF) recopila información que puede ser útil para solucionar problemas. Call Home recopila un subconjunto de rastros CDF que pueden ser útiles para solucionar errores comunes como, por ejemplo, los registros de VDA e inicios de aplicaciones o escritorios. Esta tecnología se conoce como rastreo permanente (Always‑On Tracing o AOT). Call Home no recopilará ningún otro rastreo de eventos de Windows (Event Tracing for Windows, ETW), ni tampoco se puede configurar para hacerlo.

Call Home también recopila información adicional, como:

- Claves de Registro creadas por XenApp y XenDesktop en HKEY\_LOCAL\_MACHINE\SOFTWARE\Citrix
- Información de WMI (Windows Management Instrumentation) en el espacio de nombres de Cit‑ rix
- Lista de procesos en ejecución

• Volcados de errores de procesos de Citrix que están almacenados en%PROGRAM DATA%\Citrix\CDF

La información de rastreo se comprime tras recopilarse. Citrix Telemetry Service conserva un máximo de 10 MB de la información de rastreo más reciente comprimida, con un tiempo límite máximo de ocho días.

- La compresión de los datos permite que Call Home ocupe muy poco espacio del VDA.
- Los rastreos se guardan en memoria a fin de evitar operaciones E/S en las máquinas aprovision‑ adas.
- El búfer de rastreo utiliza un mecanismo circular para conservar los rastreos en memoria.

Call Home recopila esos puntos de datos clave: Puntos de datos clave para Call Home

## **Resumen de configuración y administrac[ión](https://docs.citrix.com/es-es/citrix-virtual-apps-desktops/manage-deployment/call-home-datapoints.html)**

Puede inscribirse en Call Home cuando use el asistente de instalación del producto completo, o más adelante, mediante cmdlets de PowerShell. Cuando se inscribe, de forma predeterminada, los diagnósticos se recopilan y se cargan en Citrix cada domingo aproximadamente a las 3:00, hora local. La hora de carga es aleatoria en un máximo de dos horas respecto a la hora especificada. Esto significa que una carga programada de forma predeterminada se realiza entre 3:00 y 5:00 de la mañana.

Si no quiere cargar la información de diagnóstico siguiendo la programación (o si quiere cambiar la programación existente), puede usar los cmdlets de PowerShell para recopilar y cargar manualmente los diagnósticos o guardarlos localmente.

Cuando se inscriba en cargas programadas de Call Home y cuando cargue manualmente información de diagnóstico en Citrix, deberá proporcionar las credenciales de su cuenta de Citrix o de Citrix Cloud. Citrix intercambia las credenciales por un token de carga que se utiliza para identificar al cliente y cargar los datos. Las credenciales no se guardan.

Cuando tiene lugar una operación de carga, se envía una notificación por correo electrónico a la di‑ rección asociada a la cuenta de Citrix.

#### **Requisitos previos**

- La máquina debe estar ejecutando PowerShell 3.0 o posterior.
- La máquina debe estar ejecutando Citrix Telemetry Service.
- La variable del sistema PSModulePath debe establecerse en la ruta de instalación de Telemetry, por ejemplo, C:\Archivos de programa\Citrix\Telemetry Service\.

## **Habilitar Call Home durante la instalación de componentes**

**Durante la instalación o la actualización del VDA:** Cuando instala o actualiza un Virtual Delivery Agent desde la interfaz gráfica del instalador del producto completo, se le pregunta si quiere participar en Call Home. Existen dos opciones:

- Participar en Call Home.
- No participar en Call Home.

Si actualiza un VDA y se había inscrito antes en Call Home, esa página del asistente no aparece.

**Durante la instalación o la actualización del Controller:** Cuando instala o actualiza un Delivery Controller desde la interfaz gráfica, se le pregunta si quiere participar en Call Home y conectarse a Citrix Smart Tools. Existen tres opciones:

- Conectar con Citrix Smart Tools, lo que incluye la funcionalidad Call Home vía Smart Tools Agent. Esta es la opción predeterminada y recomendada. Si elige esta opción, se configura el agente Smart Tools. (El agente Smart Tools se instala independientemente de si se selecciona esta opción.)
- Participar solo en Call Home, pero no conectar con Smart Tools. Si elige esta opción, el agente Smart Tools se instala, pero no se configura. Lafuncionalidad Call Home se proporciona a través de Citrix Telemetry Service y Citrix Insight Services.
- No conectar con Smart Tools ni participar en Call Home.

Cuando instale un Controller, no podrá configurar información en la página Call Home del asistente de instalación si el servidor tiene aplicado un objeto de directiva de grupo de Active Directory con la configuración de directiva "Iniciar sesión como un servicio". Para obtener más información, consulte CTX218094.

Si actualiza un Controller y se había inscrito antes en Call Home, la página le preguntará solo sobre Smart Tools. Si ya está inscrito en Call Home y el agente Smart Tools ya está instalado, no aparecerá [la página de](https://support.citrix.com/article/ctx218094)l asistente.

Para obtener más información acerca de Smart Tools, consulte la documentación de Smart Tools.

#### **Cmdlets de PowerShell**

La ayuda de PowerShell proporciona la sintaxis completa, incluidas las descripciones de cmdlets y parámetros que no se utilizan en estos casos de uso más comunes.

Si quiere usar un servidor proxy para las cargas, consulte Configurar un servidor proxy.

#### **Habilitar cargas programadas**

Las recopilaciones de diagnósticos se cargan automáticamente en Citrix. Si no introduce más cmdlets para una programación personalizada, se usa la programación predeterminada.

\$cred = Get‑Credential Enable‑CitrixCallHome ‑Credential \$cred

Para confirmar que las cargas programadas se han habilitado, escriba Get-CitrixCallHome. Este comando debe devolver IsEnabled=True y IsMasterImage=False.

#### **Habilitación de cargas programadas para máquinas creadas a partir de una imagen maestra**

Si habilita cargas programadas en una imagen maestra, no tendrá que configurar esto en cada una de las máquinas que se creen en el catálogo de máquinas.

Enable‑CitrixCallHome ‑Credential \$cred ‑MasterImage

Para confirmar que las cargas programadas se han habilitado, escriba Get-CitrixCallHome. Este comando debe devolver IsEnabled=True y IsMasterImage=True.

## **Creación de una programación personalizada**

Cree una programación semanal o diaria para recopilaciones y cargas de diagnósticos.

\$timespan = New‑TimeSpan –Hours <horas> ‑Minutes <minutos> Set‑CitrixCallHomeSchedule –TimeOfDay \$timespan –DayOfWeek <day> ‑UploadFrequency {Daily|Weekly}

#### **Cancelar cargas programadas**

Después de cancelar las cargas programadas, aún puede cargar datos de diagnóstico mediante cmdlets de PowerShell.

#### Disable‑CitrixCallHome

Para confirmar que las cargas programadas se han inhabilitado, escriba Get-CitrixCallHome. Este comando debe devolver IsEnabled=False and IsMasterImage=False.

#### **Ejemplos**

El cmdlet siguiente crea una programación para crear un paquete con los datos y cargarlos a las 23:20 de la noche. Tenga en cuenta que el parámetro de horas se usa un reloj de 24 horas. Cuando el valor
del parámetro UploadFrequency es Daily, el parámetro DayOfWeek se ignora aunque se haya especificado.

\$timespan –New‑TimeSpan –Hours 22 –Minutes 20 Set-CitrixCallHomeSchedule –TimeOfDay \$timespan -UploadFrequency Daily

Para confirmar la programación, introduzca Get‑CitrixCallHomeSchedule. En el ejemplo anterior, debe devolver StartTime=22:20:00, DayOfWeek=Sunday (se ignora), Upload Frequency=Daily.

El cmdlet siguiente crea una programación para crear un paquete con los datos y cargarlos a las 23:20 de la noche los miércoles.

\$timespan –New‑TimeSpan –Hours 22 –Minutes 20 Set-CitrixCallHomeSchedule –TimeOfDay \$timespan –DayOfWeek Wed -UploadFrequency Weekly

Para confirmar la programación, introduzca Get‑CitrixCallHomeSchedule. En el ejemplo anterior, debe devolver StartTime=22:20:00, DayOfWeek=Wednesday, Upload Frequency=Weekly.

## **Configurar un servidor proxy para cargas de Call Home**

Complete las siguientes tareas en la máquina donde esté habilitado Call Home. Los diagramas de ejemplo en el siguiente procedimiento contienen el puerto y la dirección del servidor 10.158.139.37:3128. Su información será diferente.

**Paso 1.** Agregue información del servidor proxy a su explorador web. En Internet Explorer, seleccione **Opciones de Internet > Conexiones > Configuración de LAN**. Seleccione **Usar un servidor proxy para la LAN** e introduzca el número de puerto y la dirección del servidor proxy.

**Paso 2.** En PowerShell, ejecute **netsh winhttp import proxy source=ie**.

```
PS C:\Users\administrator.JLGXH> netsh winhttp import proxy source=ie
Current WinHTTP proxy settings:
                       10.108.124.245:8080
   Proxy Server(s) :
   Bypass List
                       (none)
```
Paso 3. Con un editor de texto, modifique el archivo de configuración TelemetryService.exe, que se encuentra en C:\Archivos de programa\Citrix\Telemetry Service. Agregue la información que aparece en este cuadro rojo.

#### XenApp y XenDesktop 7.15 LTSR

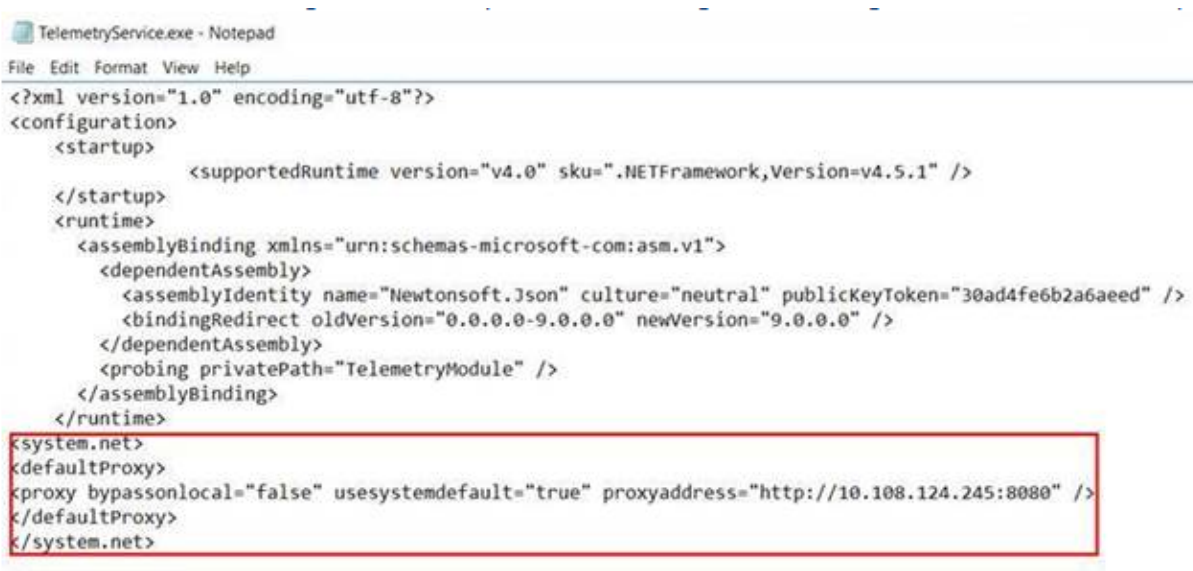

</configuration>

#### **Paso 4.** Reinicie Telemetry Service.

Ejecute los cmdlets de Call Home en PowerShell.

#### **Recopilar y cargar manualmente la información de diagnóstico**

Puede usar el sitio web de CIS para cargar un paquete de información de diagnóstico en CIS. También puede usar cmdlets de PowerShell para recopilar y cargar la información de diagnóstico en CIS.

Para cargar un paquete usando el sitio web de CIS:

- 1. Inicie una sesión en Citrix Insight Services mediante las credenciales de su cuenta de Citrix.
- 2. Seleccione **My Workspace**.
- 3. Seleccione **Healthcheck** y vaya a la ubicación de sus datos.

CIS admite varios cmdlets de PowerShell para administrar la carga de datos. Esta documentación cubre los cmdlets de los dos casos de uso más frecuentes:

- Use el cmdlet Start‑CitrixCallHomeUpload para recopilar y cargar manualmente un paquete de información de diagnóstico en CIS. (El paquete no se guarda localmente.)
- Use el cmdlet Start-CitrixCallHomeUpload para recopilar manualmente un paquete de información de diagnóstico y guardarlo localmente. Esto le permite obtener una vista previa de los datos. Posteriormente, use el cmdlet Send‑CitrixCallHomeBundle para cargar una copia del paquete en CIS. (los datos permanecen guardados localmente).

La ayuda de PowerShell proporciona la sintaxis completa, incluidas las descripciones de cmdlets y parámetros que no se utilizan en estos casos de uso más comunes.

Al introducir un cmdlet para cargar datos en CIS, se le pedirá que confirme la carga. Si el cmdlet excede el tiempo de espera de la operación antes de que se complete la carga, compruebe el estado de la carga en el registro de eventos del sistema. La solicitud de carga puede rechazarse si el servicio ya está ejecutando una carga.

## **Recopilar datos y cargar paquetes en CIS**

Start‐CitrixCallHomeUpload [‐Credential] <PSCredential> [-InputPath <String>] [-Description <String>] [‑IncidentTime <String>] [‑SRNumber <String>] [‑Name <String>] [‑UploadHeader <String>] [‑AppendHeaders <String>] [‑Collect <String>] [<CommonParameters>]

## **Recopilar datos para guardarlos localmente**

Start-CitrixCallHomeUpload -OutputPath <String> [-InputPath <String>] [-Description <String>] [‑IncidentTime <String>] [‑SRNumber <String>] [‑Name <String>] [‑UploaderHeader <String>] [‑AppendHeaders <String>] [‑Collect <String>] [<CommonParameters>]

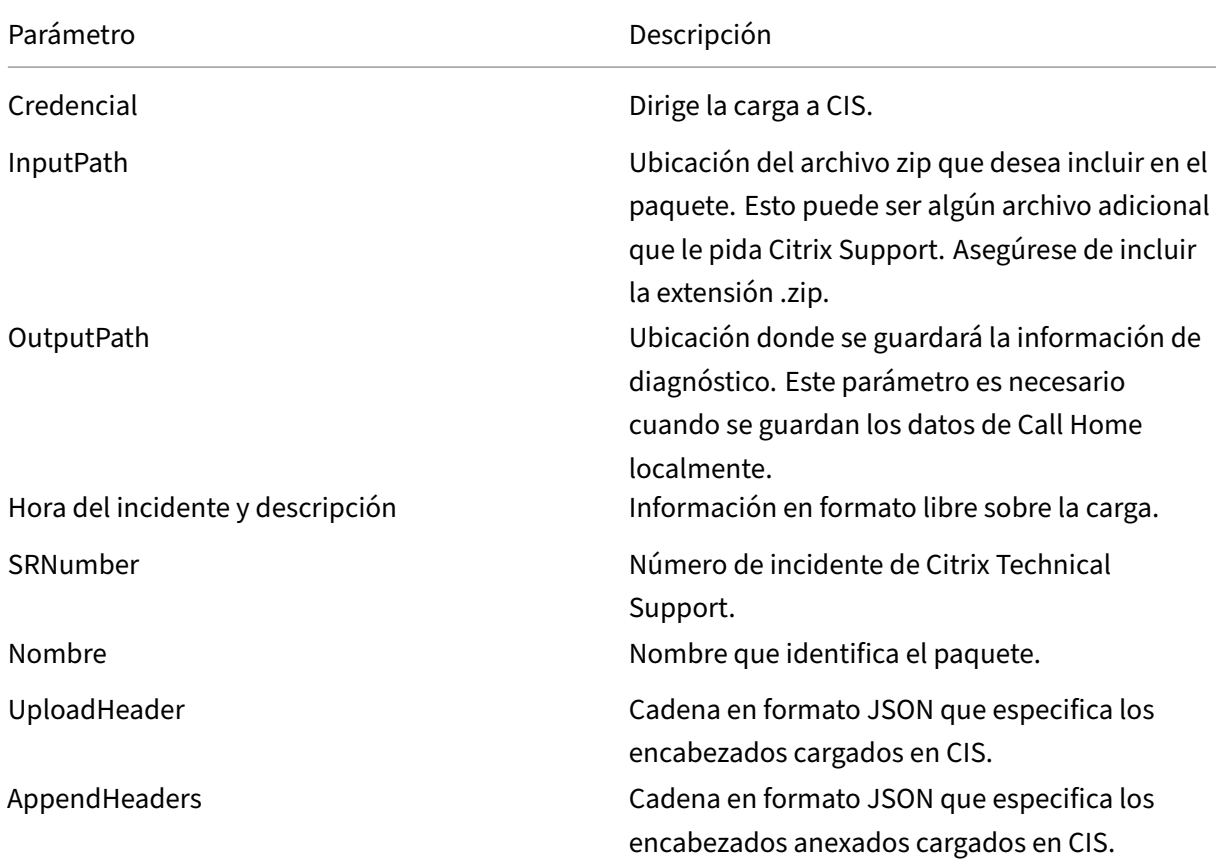

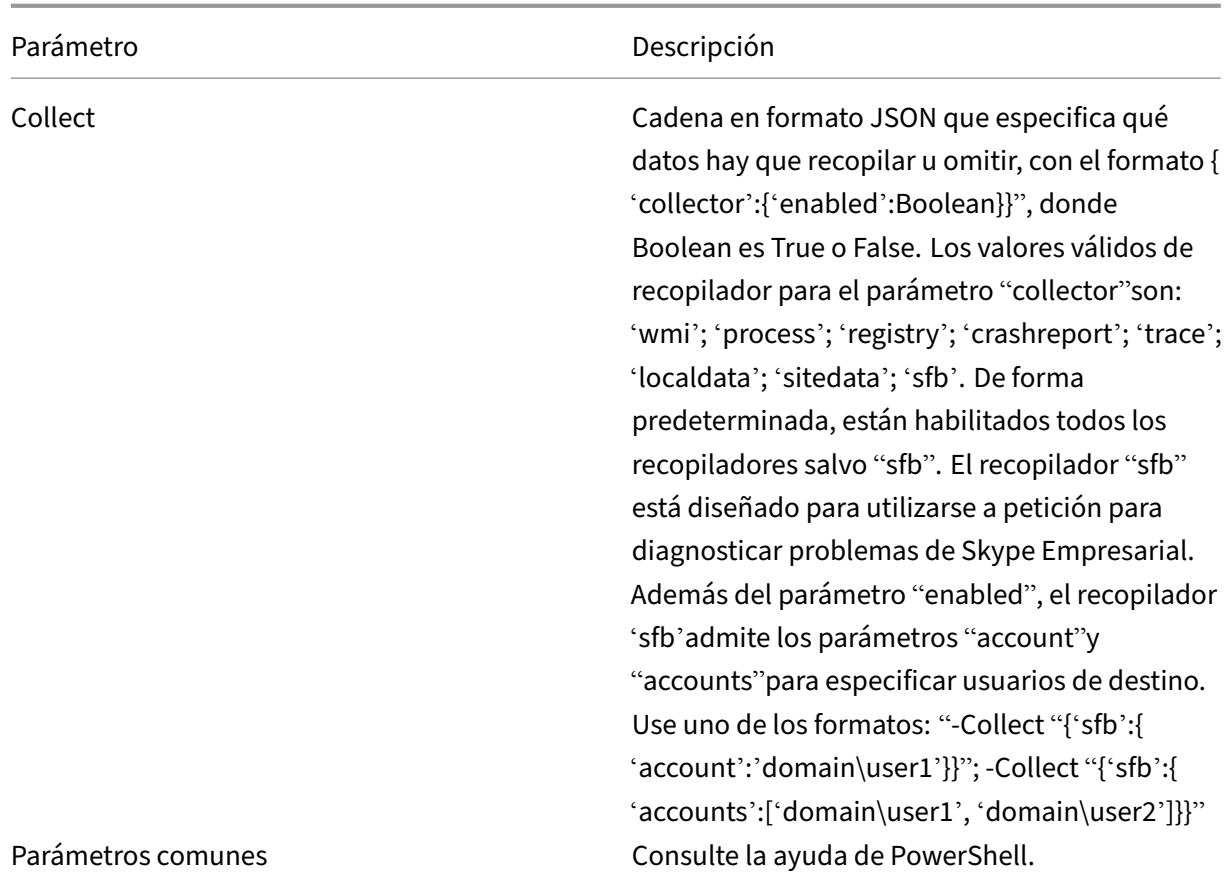

#### **Cargar datos previamente guardados localmente**

Send-CitrixCallHomeBundle-Credential <PSCredential> -Path <String> [<CommonParameters>] El parámetro Path especifica la ubicación del paquete que fue guardado previamente.

#### **Ejemplos**

El cmdlet siguiente solicita una carga de datos de Call Home (excluyendo los datos del recopilador de WMI) en CIS. Estos datos tienen relación con los fallos de registros de VDA de PVS, notificados a las 2:30 p.m. para el caso de asistencia de Citrix Support número 123456. Además de los datos de Call Home, se incorporará el archivo "c:\Diagnostics\ExtraData.zip"al paquete que se carga.

C:\PS>Start-CitrixCallHomeUpload -InputPath "c:\Diagnostics\ExtraData.zip"-Description "Registration failures with PVS VDAs"-IncidentTime "14:30"-SRNumber 123456 -Name "RegistrationFailure-021812016"‑Collect "{'wmi':{'enabled':false}}"‑UploadHeader "{'key1':'value1'}"‑AppendHeaders "{ 'key2':'value2'}"

El siguiente cmdlet guarda los datos de Call Home relacionados con el caso de asistencia técnica de Citrix Support número 223344, notificado a las 8:15 de la mañana. Los datos se guardan en el archivo

mydata.zip en un recurso compartido de red. Además de los datos de Call Home, se incorporará el archivo "c:\Diagnostics\ExtraData.zip"al paquete guardado.

C:\PS>Start‑CitrixCallHomeUpload ‑OutputPath \\mynetwork\myshare\mydata.zip ‑InputPath "c:\Diagnostics\ExtraData.zip"‑Description "Diagnostics for incident number 223344"‑IncidentTime "8:15"‑SRNumber 223344

El cmdlet siguiente carga el paquete de los datos que guardó previamente.

\$cred=Get‑Credential

C:\PS>Send-CitrixCallHomeBundle –Credential \$cred -Path \\mynetwork\myshare\mydata.zip

## **Citrix Scout**

Para obtener información completa, consulte Citrix Scout.

# **Citrix Scout**

October 22, 2021

## **Introducción**

Citrix Scout recopila diagnósticos que pueden usarse para el mantenimiento proactivo de la imple‑ mentación de XenApp y XenDesktop. Citrix ofrece un análisis integral y automatizado a través de Cit‑ rix Insight Services. También puede usar Citrix Scout para solucionar problemas por su cuenta o siguiendo las instrucciones de la Asistencia de Citrix. Puede cargar en Citrix los archivos de recopilaciones para que la Asistencia de Citrix los analice y le facilite instrucciones para solucionar los problemas. O bien, puede guardar localmente una recopilación para revisarlo más adelante y, más tarde, cargar el archivo de la recopilación en Citrix para que éste lo analice.

Scout ofrece tres procedimientos principales:

- **Recopilar:** Se recopilan diagnósticos una vez en las máquinas que seleccione en el sitio. A continuación, puede cargar en Citrix el archivo que contiene la información recopilada, o bien, puede guardarlo localmente.
- **Rastrear y reproducir:** Se inicia un rastreo manual en las máquinas que seleccione. A contin‑ uación, puede reproducir los problemas en esas máquinas. Después de reproducir el problema, se detiene el rastreo. Entonces, Scout recopila otros diagnósticos y carga en Citrix el archivo que contiene el rastreo y la información recopilada, o bien, guarda el archivo localmente.

• **Programar:** Se programan recopilaciones diarias o semanales de diagnósticos en un tiempo especificado y en las máquinas que seleccione. El archivo que contiene cada recopilación se carga automáticamente en Citrix.

La interfaz gráfica que se describe en este artículo es la forma principal de usar Citrix Scout. De forma alternativa, puede utilizar la interfaz de PowerShell para configurar recopilaciones puntuales, progra‑ marlas o cargarlas. Consulte Call Home.

Dónde ejecutar Scout:

- En una implementació[n local de X](https://docs.citrix.com/es-es/xenapp-and-xendesktop/7-15-ltsr/manage-deployment/cis.html)enApp y XenDesktop, ejecute Citrix Scout desde un Delivery Controller para capturar diagnósticos de uno o varios Delivery Controllers y de agentes Virtual Delivery Agent (VDA). También puede ejecutar Scout desde un VDA para recopilar diagnósticos locales.
- En un entorno de Citrix Cloud que usa XenApp and XenDesktop Service, ejecute Citrix Scout desde un VDA para recopilar datos de diagnóstico local.

## **Qué datos se recopilan**

El diagnóstico recopilado por Scout incluye archivos de registro de rastreos de Citrix Diagnostic Fa‑ cility (CDF). También se incluye un subconjunto de rastros CDF llamado Always‑on Tracing (AOT). La información de AOT puede ser útil para solucionar problemas comunes, como los registros de VDA e inicios de aplicaciones o escritorios. No se recopila ninguna otra información de rastreo de eventos para Windows (ETW).

Los datos capturados incluyen:

- Entradas de Registro creadas por XenApp y XenDesktop en HKEY\_LOCAL\_MACHINE\SOFTWARE\CITRIX.
- Información de WMI (Instrumental de administración de Windows) en el espacio de nombres de Citrix.
- Procesos que se están ejecutando.
- Volcados de errores de procesos de Citrix que están almacenados en%PROGRAM DATA%\Citrix\CDF

Acerca de la información rastreada:

- La información rastreada se comprime a medida que se recopila, por lo que ocupa poco espacio en la máquina.
- En cada máquina, el servicio Citrix Telemetry Service conserva un máximo de 10 MB de la infor‑ mación de rastreo más reciente comprimida, con un tiempo límite máximo de ocho días.
- Los rastreos se guardan en memoria a fin de evitar operaciones E/S en las máquinas aprovision‑ adas.
- El búfer de rastreo utiliza un mecanismo circular para conservar los rastreos en memoria.

Para ver una lista de los puntos de datos que recopila Citrix Scout, consulte Puntos de datos clave para Scout.

## **[Consi](https://docs.citrix.com/en-us/xenapp-and-xendesktop/7-15-ltsr/downloads/telemetry-datapoints.html)deraciones y requisitos**

Permisos

- Debe ser un administrador local y un usuario de dominio en cada máquina donde recopila datos de diagnóstico.
- Debe tener permiso para escribir en el directorio LocalAppData de cada máquina.
- Use **Ejecutar como administrador** al iniciar Citrix Scout.

Para cada máquina desde la que recopile diagnósticos:

- Scout debe poder comunicarse con la máquina.
- La posibilidad de compartir archivos e impresoras debe estar activada.
- PSRemoting y WinRM deben estar habilitados. La máquina también debe ejecutar PowerShell 3.0 o posterior.
- La máquina debe estar ejecutando Citrix Telemetry Service.
- Si quiere programar la recopilación de diagnósticos, la máquina debe estar ejecutando una ver‑ sión de Scout que se incluye en XenApp y XenDesktop 7.14 o una versión posterior compatible.

Scout ejecuta pruebas de verificación en las máquinas que seleccione para comprobar que se cumplen estos requisitos.

#### **Pruebas de verificación**

Antes del inicio de una recopilación de diagnóstico, se ejecutan automáticamente pruebas en cada máquina seleccionada. Estas pruebas tienen por finalidad comprobar que se cumplen los requisitos mencionados. Si la prueba de una máquina falla, Scout muestra un mensaje con acciones correctivas sugeridas.

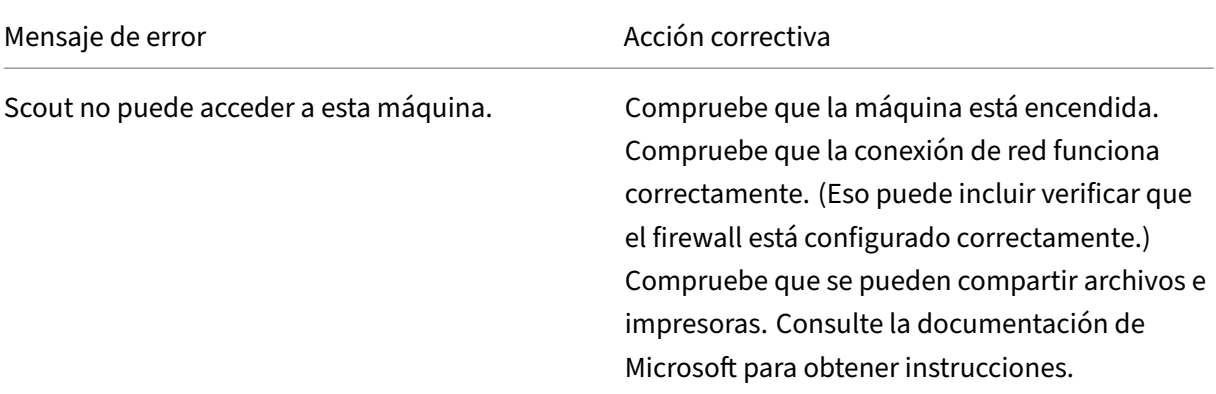

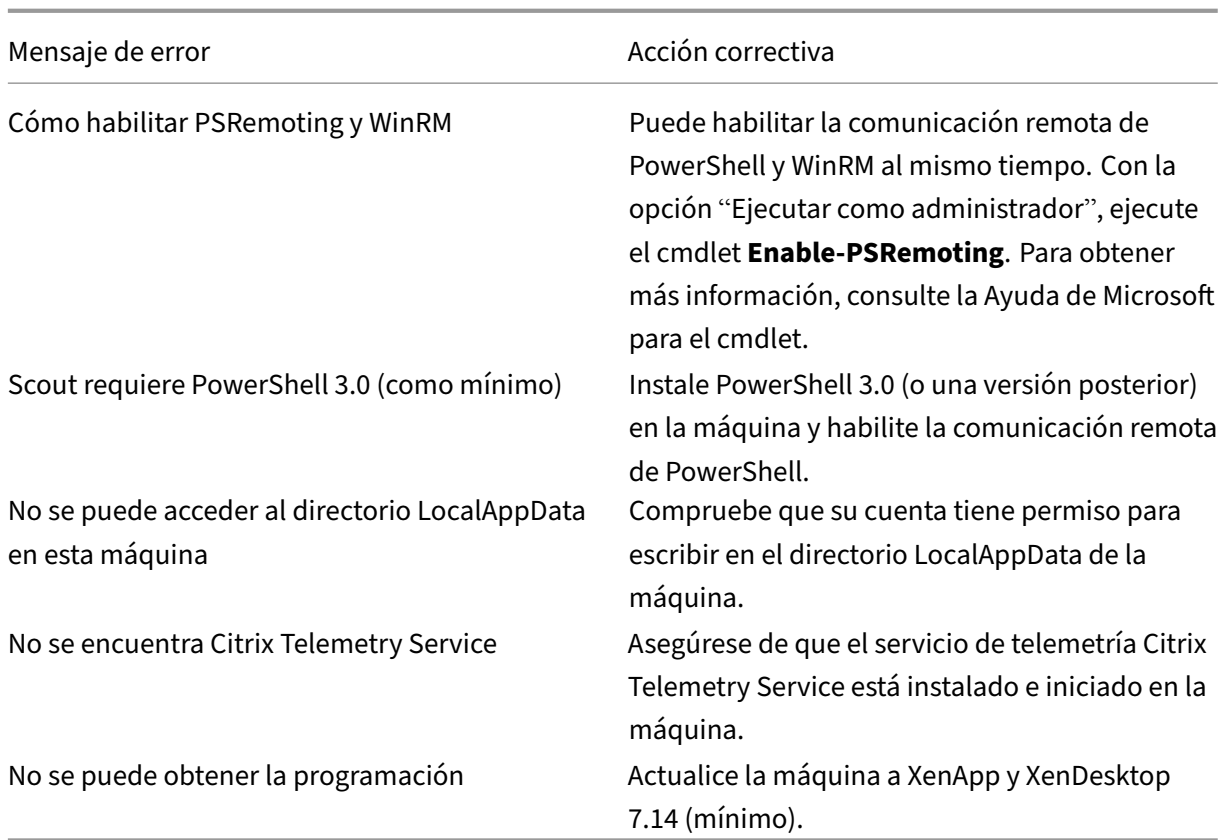

#### **Compatibilidad de versiones**

Esta versión de Scout (3.x) está diseñada para ejecutarse en Controllers y agentes VDA de XenApp y XenDesktop 7.14 como mínimo.

Se proporciona una versión anterior de Scout con las implementaciones anteriores de XenApp y Xen-Desktop. Para obtener información sobre esa versión anterior, consulte CTX130147.

Si actualiza un Controller o VDA anteriores a 7.14 a la versión 7.14 (o una versión posterior compatible), la versión anterior de Scout se reemplaza por la versión actual.

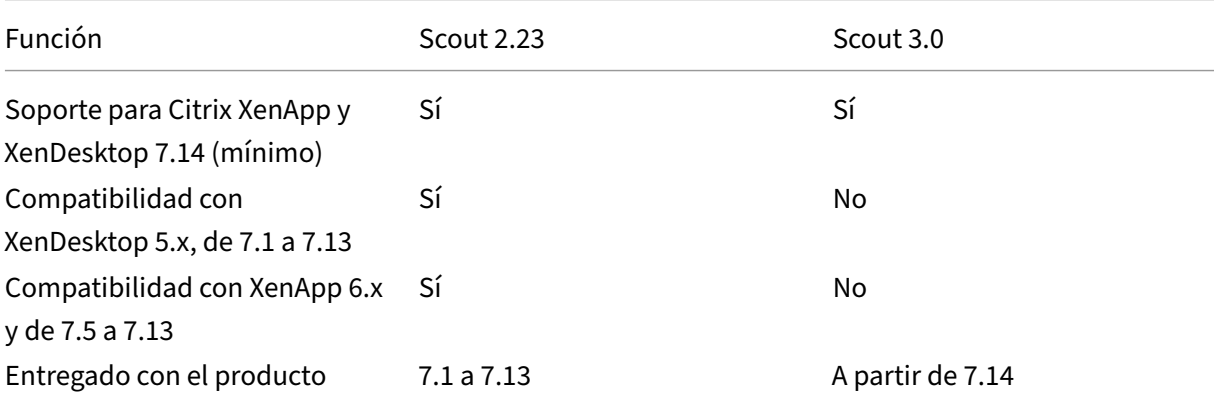

#### XenApp y XenDesktop 7.15 LTSR

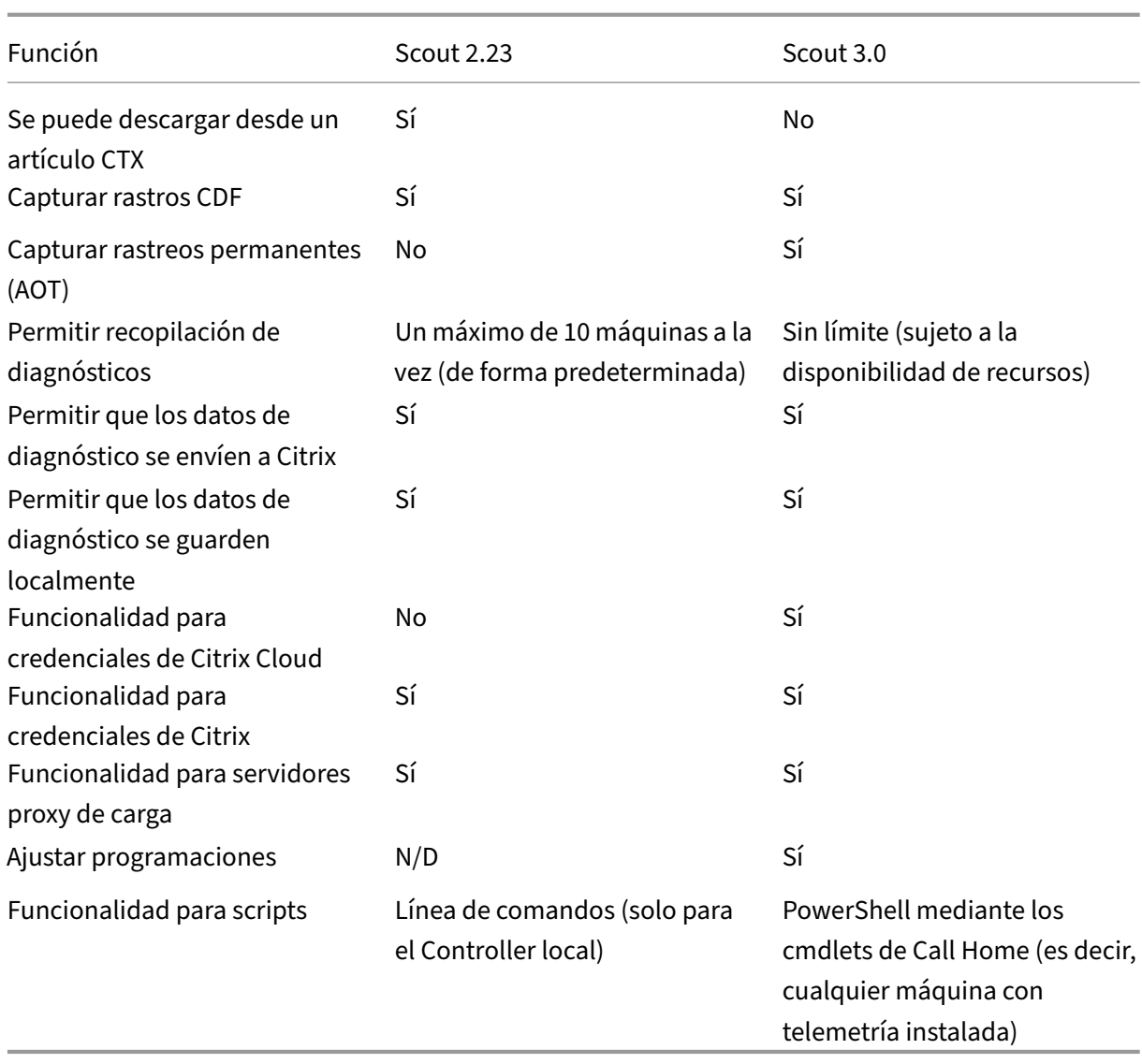

## **Instalación**

De forma predeterminada, Scout se instala automáticamente como parte de Citrix Telemetry Service cuando se instala un VDA o un Controller.

Si omite el servicio Citrix Telemetry Service cuando instala un VDA o elimina el servicio más adelante, ejecute TelemetryServiceInstaller\_xx.msi desde la carpeta x64\Virtual Desktop Components o x86\Virtual Desktop Components en la ISO de XenDesktop o XenApp.

#### **Autorización de carga**

Si va a cargar las recopilaciones de diagnósticos en Citrix, debe tener una cuenta de Citrix o Citrix Cloud. (Estas son las credenciales que debe utilizar para acceder a las descargas de Citrix o para ac‑ ceder a la central de control de Citrix Cloud.) Una vez validadas las credenciales de cuenta, se emite un token.

- Si se autentica con una cuenta de Citrix, el proceso de emisión de token no se ve. Simplemente, introduce sus credenciales de cuenta. Una vez que Citrix valida las credenciales, se le permite continuar en el asistente de Citrix Scout.
- Si se autentica con una cuenta de Citrix Cloud, debe hacer clic en un enlace para acceder a Citrix Cloud mediante HTTPS con su explorador web predeterminado. Después de introducir sus credenciales de Citrix Cloud, se muestra el token. Copie el token y luego péguelo en Citrix Scout. Entonces, se le permite continuar en el asistente de Citrix Scout.

El token se almacena localmente en la máquina que ejecuta Citrix Scout. Si quiere usar este token la próxima vez que seleccione **Recopilar** o **Rastrear y reproducir**, marque la casilla **Guardar el token y omitir este paso en el futuro**.

Debe volver a autorizar cada vez que seleccione **Programar** en la página de inicio de Citrix Scout. No puede usar un token almacenado al crear o cambiar una programación.

## **Usar un proxy para cargas**

Si quiere utilizar un proxy para cargar recopilaciones en Citrix, puede configurar Citrix Scout para que use los parámetros de proxy configurados para las propiedades de Internet del explorador, o bien, puede especificar la dirección IP y el número de puerto del servidor proxy.

## **Recopilar diagnósticos**

El procedimiento Recopilar comprende la selección de máquinas, el inicio de la recopilación de datos de diagnóstico y la carga del archivo que contiene la recopilación en Citrix (también se puede guardar localmente).

#### **Paso 1. Inicie Scout.**

Desde el menú de inicio de la máquina: **Citrix > Citrix Scout**. En la página de inicio, haga clic en **Recopilar**.

#### **Paso 2. Seleccione las máquinas.**

La página Seleccionar máquinas ofrece una lista de todos los agentes VDA y los Controllers del sitio. Puedefiltrar la lista por el nombre de lamáquina. Marque la casilla de verificación situada junto a cada máquina de la que quiera recopilar datos de diagnóstico y, a continuación, haga clic en **Continuar**.

Scout inicia automáticamente pruebas en cada máquina que haya seleccionado para verificar que cumple los criterios que figuran en Pruebas de verificación. Si se produce un error en la verificación, aparece un mensaje en la columna Estado y la casilla de verificación de la máquina se desmarca. Puede:

- Resolver el problema y, a continuación, volver a marcar la casilla de verificación de la máquina. Esto provoca un reintento de las pruebas de verificación.
- Omitir esa máquina (dejar la casilla de verificación desmarcada). No se recopilarán datos de diagnóstico en esa máquina

Cuando finalicen las pruebas de verificación, haga clic en **Continuar**.

## **Paso 3. Recopile diagnósticos de máquinas.**

En el resumen, se ofrece una lista de todas las máquinas desde donde se recopilarán los diagnósticos (las máquinas seleccionadas que han superado las pruebas de verificación). Haga clic en **Iniciar recopilación**.

Durante la recopilación:

- La columna Estado indica el estado actual de la recopilación de una máquina.
- Para detener una recopilación en curso en una sola máquina, haga clic en **Cancelar** en la columna Acción perteneciente a esa máquina.
- Para detener todas las recopilaciones en curso, haga clic en**Detener recopilación** en la esquina inferior derecha de la página. Se conservan los diagnósticos de las máquinas cuya recopilación se haya acabado. Para reanudar la recopilación, haga clic en **Reintentar** en la columna Acción de cada máquina.
- Cuando se completa la recopilación de todas las máquinas seleccionadas, el botón **Detener recopilación** de la esquina inferior derecha cambia a **Continuar**.
- Si la recopilación de una máquina se realiza correctamente y quiere volver a recopilar datos de diagnóstico de ella, haga clic en **Repetir** en la columna Acción de la máquina. La recopilación más reciente sobrescribe la anterior.
- Si se produce un error en una recopilación, puede hacer clic en**Reintentar** en la columna Acción. Solo se cargan o se guardan las recopilaciones correctas.
- Una vez completada la recopilación de todas las máquinas seleccionadas, no haga clic en **Atrás**. Si hace clic en ese botón y confirma la solicitud del sistema, se pierde la recopilación.

Cuando la recopilación se complete, haga clic en **Continuar**.

#### **Paso 4. Guarde la recopilación o cárguela.**

Elija si quiere cargar el archivo que contiene el diagnóstico recopilado en Citrix o guardarlo en la máquina local.

Si elige cargar el archivo ahora, continúe en el paso 5.

Si opta por guardar localmente el archivo:

• Aparecerá el cuadro de diálogo Guardar de Windows. Vaya a la ubicación pertinente.

• Cuando se complete la operación de guardado local, aparecerá el nombre de ruta del archivo y se vinculará. Puede ver el archivo. Puede cargar el archivo más adelante en Citrix; consulte CTX136396 para Citrix Insight Services o Smart Tools support.

Haga clic en **Listo** para volver a la página de inicio de Citrix Scout. No es necesario completar más pasos [en este pro](https://support.citrix.com/article/ctx136396)cedimiento.

## **Paso 5. Autentíquese para cargar archivos y, si quiere, especifique un proxy.**

Revise Autorización de carga para obtener más información de este proceso.

- Si aún no se ha autenticado por Citrix Scout, continúe con este paso.
- [Si ya se ha autenticado](https://docs.citrix.com/es-es/xenapp-and-xendesktop/7-15-ltsr/manage-deployment/cis/scout.html) por Citrix Scout, el token de autorización almacenado se utiliza de forma predeterminada. Si le parece bien, elija esta opción y haga clic en **Continuar**. No se le solicitan credenciales para esta recopilación; continúe al paso 6.
- Si se ha autenticado antes, pero quiere volver a autorizar la carga y volver a tener un token recién emitido, haga clic en **Cambiar / volver a autorizar** y continúe con este paso.

Elija si quiere usar credenciales de Citrix Cloud o las credenciales de Citrix para autenticar la carga. Haga clic en Continue. Aparecerá la página de credenciales solo si no usa un token almacenado.

En la página de credenciales:

- Si quiere utilizar un servidor proxy para la carga de archivos, haga clic en **Configurar proxy**. Puede configurar Citrix Scout para que use los parámetros de proxy configurados para las propiedades de Internet del explorador, o bien, puede especificar la dirección IP y el número de puerto del servidor proxy. Cierre el cuadro de diálogo del proxy.
- Para una cuenta de Citrix Cloud, haga clic en **Generar token** en Citrix Cloud. Su explorador web predeterminado se iniciará con una página de Citrix Cloud donde se mostrará el token. Copie el token y luego péguelo en la página de Citrix Scout.
- Para una cuenta de Citrix, introduzca las credenciales.

Cuando haya terminado, haga clic en **Continuar**.

#### **Paso 6. Facilite información sobre la carga.**

Introduzca los datos de carga:

- El campo de nombre contiene el nombre predeterminado para el archivo que contendrá los diagnósticos recopilados. Este nombre debería bastar para la mayoría de las recopilaciones, aunque puede cambiarlo. (Si elimina el nombre predeterminado y deja vacío el campo de nom‑ bre, se usará el nombre predeterminado.)
- Si lo prefiere, puede especificar un número de caso de asistencia de Citrix de 8 dígitos.
- En el campo opcional Descripción, describa el problema e indique cuándo ocurrió, si corre‑ sponde.

Cuando haya terminado, haga clic en **Iniciar carga**.

Durante la carga, la parte inferior izquierda de la página muestra el porcentaje aproximado de la carga que se ha completado. Para cancelar una carga en curso, haga clic en **Detener carga**.

Cuando se complete la carga, se muestra y se vincula la URL de su ubicación. Siga el enlace a la ubi‑ cación de Citrix para ver el análisis de la carga; también puede copiar el enlace.

Haga clic en **Listo** para volver a la página de inicio de Citrix Scout.

## **Rastrear y reproducir**

El procedimiento de rastreo y reproducción comprende: 1) la selección de máquinas, 2) el inicio del rastreo en esas máquinas, 3) la reproducción de los problemas en esas máquinas, 4) la recopilación de diagnósticos y 5) la carga del archivo que contiene el rastreo y la recopilación en Citrix (también puede guardarlo localmente).

Este procedimiento es similar al procedimiento estándar Recopilar. No obstante, permite iniciar un rastreo en las máquinas y, a continuación, recrear los problemas ocurridos en esas máquinas. Todas las recopilaciones de diagnóstico incluyen información de rastreo AOT; este procedimiento agrega rastreos CDF para facilitar la solución de problemas.

#### **Paso 1. Inicie Scout.**

Desde el menú de inicio de la máquina: **Citrix > Citrix Scout**. En la página de inicio, haga clic en **Rastrear y reproducir**.

#### **Paso 2. Seleccione las máquinas.**

La página Seleccionar máquinas ofrece una lista de todos los agentes VDA y los Controllers del sitio. Puede filtrar la lista por el nombre de la máquina. Marque la casilla de verificación situada junto a cada máquina de la que quiera recopilar datos de rastreo y diagnóstico y, a continuación, haga clic en **Continuar**.

Scout inicia pruebas en cada máquina que haya seleccionado para verificar que cumple los criterios que figuran en Pruebas de verificación. Si se produce un error en la verificación de una máquina, aparece un mensaje en la columna Estado y la casilla de verificación de la máquina se desmarca. Puede:

- Resolver [el problema y, a continua](https://docs.citrix.com/es-es/xenapp-and-xendesktop/7-15-ltsr/manage-deployment/cis/scout.html)ción, volver a marcar la casilla de verificación de la máquina. Esto provoca un reintento de las pruebas de verificación.
- Omitir esa máquina (dejar la casilla de verificación desmarcada). No se recopilarán datos de rastreo ni diagnóstico en esa máquina

Cuando finalicen las pruebas de verificación, haga clic en **Continuar**.

#### **Paso 3. Seguimiento.**

En el resumen, se ofrece una lista de todas las máquinas desde donde se recopilarán rastreos. Haga clic en **Empezar el rastreo**.

En una o varias de las máquinas seleccionadas, reproduzca los problemas que tuvo. La recopilación de rastreo continúa mientras recrea los problemas. Cuando haya terminado de recrear el problema, haga clic en **Continuar** en Citrix Scout. Eso detiene el rastreo.

Una vez detenido el rastreo, indique si reprodujo el problema durante el rastreo.

## **Paso 4. Recopile diagnósticos de máquinas.**

## Haga clic en **Iniciar recopilación**.

Durante la recopilación:

- La columna Estado indica el estado actual de la recopilación de una máquina.
- Para detener una recopilación en curso en una sola máquina, haga clic en **Cancelar** en la columna Acción perteneciente a esa máquina.
- Para detener todas las recopilaciones en curso, haga clic en**Detener recopilación** en la esquina inferior derecha de la página. Se conservan los diagnósticos de las máquinas cuya recopilación se haya acabado. Para reanudar la recopilación, haga clic en **Reintentar** en la columna Acción de cada máquina.
- Cuando se completa la recopilación de todas las máquinas seleccionadas, el botón **Detener recopilación** de la esquina inferior derecha cambia a **Continuar**.
- Si la recopilación de una máquina se realiza correctamente y quiere volver a recopilar datos de diagnóstico de ella, haga clic en **Repetir** en la columna Acción de la máquina. La recopilación más reciente sobrescribe la anterior.
- Si se produce un error en una recopilación, puede hacer clic en**Reintentar** en la columna Acción. Solo se cargan o se guardan las recopilaciones correctas.
- Una vez completada la recopilación de todas las máquinas seleccionadas, no haga clic en el botón **Atrás**. Si hace clic en ese botón y confirma la solicitud del sistema, se pierde la recopi‑ lación.

Cuando la recopilación se complete, haga clic en **Continuar**.

## **Paso 5. Guarde la recopilación o cárguela.**

Elija si quiere cargar el archivo que contiene el diagnóstico recopilado en Citrix o guardarlo en la máquina local.

Si elige cargar el archivo ahora, continúe en el paso 6.

Si opta por guardar localmente el archivo:

• Aparecerá el cuadro de diálogo Guardar de Windows. Seleccione la ubicación pertinente.

• Cuando se complete la operación de guardado local, aparecerá el nombre de ruta del archivo y se vinculará. Puede ver el archivo. Recuerde: Puede cargar el archivo más adelante en Citrix; consulte CTX136396 para Citrix Insight Services o Citrix Smart Tools.

Haga clic en **Listo** para volver a la página de inicio de Citrix Scout. No es necesario completar más pasos en este [procedimien](https://support.citrix.com/article/ctx136396)to.

## **Paso 6. Autentíquese para cargar archivos y, si quiere, especifique un proxy.**

Revise Autorización de carga para obtener más información de este proceso.

- Si aún no se ha autenticado por Citrix Scout, continúe con este paso.
- [Si ya se ha autenticado](https://docs.citrix.com/es-es/xenapp-and-xendesktop/7-15-ltsr/manage-deployment/cis/scout.html) por Citrix Scout, el token de autorización almacenado se utiliza de forma predeterminada. Si le parece bien, elija esta opción y haga clic en **Continuar**. No se le solicitan credenciales para esta recopilación; continúe al paso 7.
- Si se ha autenticado antes, pero quiere volver a autorizar la carga y volver a tener un token recién emitido, haga clic en **Cambiar / volver a autorizar** y continúe con este paso.

Elija si quiere usar credenciales de Citrix Cloud o las credenciales de Citrix para autenticar la carga. Haga clic en **Continue**. Aparecerá la página de credenciales solo si no usa un token almacenado.

En la página de credenciales:

- Si quiere utilizar un servidor proxy para la carga de archivos, haga clic en **Configurar proxy**. Puede configurar Citrix Scout para que use los parámetros de proxy configurados para las propiedades de Internet del explorador, o bien, puede especificar la dirección IP y el número de puerto del servidor proxy. Cierre el cuadro de diálogo del proxy.
- Para una cuenta de Citrix Cloud, haga clic en **Generar token** en Citrix Cloud. Su explorador web predeterminado se iniciará con una página de Citrix Cloud donde se mostrará el token. Copie el token y luego péguelo en la página de Citrix Scout.
- Para una cuenta de Citrix, introduzca las credenciales.

Cuando haya terminado, haga clic en **Continuar**.

## **Paso 7. Facilite información sobre la carga.**

Introduzca los datos de carga:

- El campo de nombre contiene el nombre predeterminado para el archivo que contendrá los diagnósticos recopilados. Este nombre debería bastar para la mayoría de las recopilaciones, aunque puede cambiarlo. (Si elimina el nombre predeterminado y deja vacío el campo de nom‑ bre, se usará el nombre predeterminado.)
- Si lo prefiere, puede especificar un número de caso de asistencia de Citrix de 8 dígitos.
- En el campo opcional Descripción, describa el problema e indique cuándo ocurrió, si corre‑ sponde.

Cuando haya terminado, haga clic en **Iniciar carga**.

Durante la carga, la parte inferior izquierda de la página muestra el porcentaje aproximado de la carga que se ha completado. Para cancelar una carga en curso, haga clic en **Detener carga**.

Cuando se complete la carga, se muestra y se vincula la URL de su ubicación. Siga el enlace a la ubi‑ cación de Citrix para ver el análisis de la carga; también puede copiar el enlace.

Haga clic en **Listo** para volver a la página de inicio de Citrix Scout.

## **Programar recopilaciones**

El procedimiento de programación incluye la selección de las máquinas y el establecimiento o la can‑ celación de la programación. Las recopilaciones programadas se cargan automáticamente en Citrix (puede guardar localmente las recopilaciones programadas mediante la interfaz de PowerShell; Con‑ sulte Citrix Call Home.)

#### **Paso 1. Inicie Scout.**

Desd[e el menú de inic](https://docs.citrix.com/es-es/xenapp-and-xendesktop/7-15-ltsr/manage-deployment/cis.html)io de la máquina: **Citrix > Citrix Scout**. En la página de inicio, haga clic en **Programar**.

#### **Paso 2. Seleccione las máquinas.**

La página Seleccionar máquinas ofrece una lista de todos los agentes VDA y los Controllers del sitio. Puede filtrar la lista por el nombre de la máquina.

Cuando instaló agentes VDA y Controllers desde la interfaz gráfica, se le ofreció la posibilidad de par‑ ticipar en Call Home. Para obtener más información, consulte Citrix Call Home (Call Home incluye una funcionalidad de programación equivalente a Scout). Scout muestra esos parámetros de forma pre‑ determinada. Puede usar esta versión de Scout para iniciar recopilaciones programadas por primera vez, o bien, para cambiar una programación previamente co[nfigurada.](https://docs.citrix.com/es-es/xenapp-and-xendesktop/7-15-ltsr/manage-deployment/cis.html)

Tenga en cuenta que, aunque haya habilitado o inhabilitado Call Home para cada máquina, al con‑ figurar una programación en Scout, se utilizan los mismos comandos, y éstos afectan a todas las máquinas que seleccione.

Marque la casilla de verificación situada junto a cada máquina de la que quiera recopilar datos de diagnóstico y, a continuación, haga clic en **Continuar**.

Scout inicia pruebas en cada máquina que haya seleccionado para verificar que cumple los criterios que figuran en Pruebas de verificación. Si se produce un error en la verificación de una máquina, aparece un mensaje en la columna Estado y la casilla de verificación de la máquina se desmarca. Puede:

• Resolver [el problema y, a continua](https://docs.citrix.com/es-es/xenapp-and-xendesktop/7-15-ltsr/manage-deployment/cis/scout.html)ción, volver a marcar la casilla de verificación de la máquina. Esto provoca un reintento de las pruebas de verificación.

• Omitir esa máquina (dejar la casilla de verificación desmarcada). No se recopilarán datos de rastreo ni diagnóstico en esa máquina

Cuando finalicen las pruebas de verificación, haga clic en **Continuar**.

En la página de resumen, se ofrece una lista de las máquinas a las que se aplicarán las programaciones. Haga clic en **Continuar**.

## **Paso 3. Configure la programación.**

Indique si quiere que se recopilen datos de diagnóstico. Recuerde: La programación afecta a todas las máquinas seleccionadas.

- Para configurar una programación semanal para las máquinas seleccionadas, haga clic en **Se‑ manalmente**. Elija el día de la semana e introduzca la hora del día (reloj de 24 horas) cuando comenzará la recopilación de datos de diagnóstico.
- Para configurar una programación diaria para las máquinas seleccionadas, haga clic en **Diari‑ amente**. Elija la hora del día (reloj de 24 horas) cuando comenzará la recopilación de datos de diagnóstico.
- Para cancelar una programación existente para las máquinas seleccionadas (y no sustituirla por otra), **desactívela**. Eso cancelará cualquier programación que se haya configurado previa‑ mente para esas máquinas.

Haga clic en **Continue**.

## **Paso 4. Autentíquese para cargar archivos y, si quiere, especifique un proxy.**

Revise Autorización de carga para obtener más información de este proceso. Recuerde: No puede usar un token almacenado para autenticarse cuando utiliza una programación de Citrix Scout.

Elija si quiere usar credenciales de Citrix Cloud o las credenciales de Citrix para autenticar la carga. Haga clic en **[Continue](https://docs.citrix.com/es-es/xenapp-and-xendesktop/7-15-ltsr/manage-deployment/cis/scout.html)**.

En la página de credenciales:

- Si quiere utilizar un servidor proxy para la carga de archivos, haga clic en Configurar proxy. Puede configurar Citrix Scout para que use los parámetros de proxy configurados para las propiedades de Internet del explorador, o bien, puede especificar la dirección IP y el número de puerto del servidor proxy. Cierre el cuadro de diálogo del proxy.
- Para una cuenta de Citrix Cloud, haga clic en **Generar token** en Citrix Cloud. Su explorador web predeterminado se iniciará con una página de Citrix Cloud donde se mostrará el token. Copie el token y luego péguelo en la página de Citrix Scout.
- Para una cuenta de Citrix, introduzca las credenciales.

Cuando haya terminado, haga clic en **Continuar**.

Revise la programación configurada. Haga clic en **Listo** para volver a la página de inicio de Citrix Scout.

Cuando se produzca cada recopilación programada, la recopilación y la carga se registrarán en en‑ tradas del registro de aplicación Windows de cada máquina seleccionada.

## **Supervisar**

#### August 13, 2021

Los administradores y el personal de asistencia técnica pueden supervisar los sitios de XenDesktop y XenApp con la ayuda de una gran variedad de funciones y herramientas. Con estas herramientas, puede supervisar

- Sesiones de usuario y uso de sesiones
- Rendimiento de los inicios de sesión
- Conexiones y máquinas, incluidos los errores
- Patrones de carga
- Tendencias históricas
- Infraestructura

## **Citrix Director**

Director es una herramienta web en tiempo real que permite supervisar, solucionar problemas y re‑ alizar tareas de asistencia a los usuarios finales.

Para obtener más información, consulte los artículos de Director.

## **Grabación de sesiones**

La función de grabación de sesiones permite grabar la actividad en pantalla de cualquier sesión de usuario, en cualquier tipo de conexión desde cualquier servidor XenApp (sujeto a las normas de su empresa y las leyes aplicables). La Grabación de sesiones graba, cataloga y archiva sesiones para poder recuperarlas y reproducirlas.

Grabación de sesiones usa una serie de directivas flexibles para activar la grabación de sesiones au‑ tomáticamente. Esto permite a los encargados de TI supervisar y examinar el uso de las aplicaciones, tales como operacionesfinancieras y los sistemas de información de pacientes, para el control interno y asegurar así el cumplimiento de normas y legislación vigentes y supervisar la seguridad. Asimismo, la grabación de sesiones contribuye a facilitar las tareas de asistencia técnica haciendo más rápida la identificación del problema y por tanto reduciendo el tiempo que se tarda en resolverlo.

Para obtener información más detallada, consulte los artículos de Grabación de sesiones.

## **Registro de configuraciones**

El registro de configuración es una función que permite a los administradores realizar un seguimiento de los cambios administrativos hechos en un sitio. El registro de configuración puede ayudar a los administradores a diagnosticar y solucionar problemas después de realizar cambios de configuración, también puede ayudar en la administración de cambios y el rastreo de configuraciones, y notificar sobre actividades administrativas.

Puede ver y generar informes sobre la información registrada de Studio. Asimismo, puede ver los el‑ ementos registrados en Director desde la vista Tendencias para ofrecer notificaciones acerca de los cambios de configuración. Esta función es útil para los administradores que no tienen acceso a Studio.

La vista Tendencias ofrece datos históricos de cambios de configuración realizados a lo largo de un período de tiempo, de forma que los administradores puedan ver qué cambios se hicieron en el sitio, quién los hizo y cuándo tuvieron lugar, para averiguar la causa de algún problema. Esta vista ordena la información de configuración en tres categorías.

- Fallos de conexión
- Máquinas fallidas de escritorio
- Máquinas fallidas de servidor

Para obtener más información sobre cómo habilitar y configurar la función Registros de configuración, consulte el artículo Registros de configuración. Los artículos de Director describen cómo ver la información registrada de esa herramienta.

#### **Registros de eve[ntos](https://docs.citrix.com/es-es/xenapp-and-xendesktop/7-15-ltsr/monitor/configuration-logging.html)**

Los servicios de XenApp y XenDesktop registran los eventos que tienen lugar. Los registros de eventos se pueden usar para supervisar y solucionar problemas de las operaciones.

Para obtener más información, consulte el artículo Registros de eventos. Los artículos referidos a funcionalidades individuales también pueden contener información de eventos.

## **Grabación de sesiones 7.15**

#### October 28, 2019

La Grabación de sesiones permite grabar la actividad en pantalla de cualquier sesión de usuario alojada en un VDA con SO de servidor o escritorio, en cualquier tipo de conexión y sujeta al cumplimiento de las normas y directivas de empresa. La Grabación de sesiones graba, cataloga y archiva sesiones para poder recuperarlas y reproducirlas.

La Grabación de sesiones ofrece una serie de directivas flexibles para activar automáticamente la grabación de sesiones para aplicaciones y escritorios. La Grabación de sesiones permite al personal de TI supervisar y analizar la actividad del usuario a partir de las sesiones de aplicaciones y de es‑ critorio. Por lo tanto, admite controles internos para el cumplimiento de reglas y la supervisión de la seguridad. Asimismo, la Grabación de sesiones contribuye a facilitar las tareas de asistencia técnica agilizando la identificación del problema y reduciendo así el tiempo que se tarda en resolverlo.

## **Ventajas**

**Seguridad mejorada mediante el registro y la supervisión**. La grabación de sesiones permite a las empresas grabar la actividad del usuario en la pantalla de aquellas aplicaciones que manejan información confidencial. Este enfoque es especialmente importante en sectores regulados, tales como salud y finanzas. Cuando hay información personal que no debe grabarse, se pueden aplicar unos controles de directiva que permiten la grabación selectiva.

**Supervisión intensiva de la actividad**. La grabación de sesiones captura y archiva actualizaciones de pantalla, incluidos los clics del puntero y el resultado visible de las acciones con el teclado, en grabaciones de vídeo protegidas, para proporcionar registros de actividad de usuarios, aplicaciones y servidores específicos.

La grabación de sesiones no está diseñada ni se creó con el fin de contribuir a la recopilación de pruebas para procesos judiciales. Citrix recomienda que las organizaciones que usan grabación de sesiones usen otras técnicas para la recopilación de pruebas, tales como registros de vídeo convencionales combinados con herramientas eDiscovery tradicionales basadas en texto.

**Resolución rápida de problemas**. Cuando los usuarios llaman con algún problema que resulta difícil de reproducir, el personal de asistencia técnica puede habilitar la grabación de las sesiones de usuario. Cuando el problema vuelve a ocurrir, la grabación de sesiones brinda un registro visual del error con una marca de fecha y hora, lo que puede usarse para encontrar una solución más rápidamente.

# **Introducción a la Grabación de sesiones**

#### August 13, 2021

Después de realizar los siguientes pasos ya puede empezar a grabar y consultar sesiones de XenApp y XenDesktop.

1. Familiarícese con los componentes de la función de grabación de sesiones.

- 2. Seleccione los escenarios de implementación del entorno.
- 3. Compruebe los requisitos de instalación.
- 4. Instale los roles y las funciones de Windows como requisitos previos.
- 5. Instale la función Grabación de sesiones.
- 6. Configure los componentes de la Grabación de sesiones para poder grabar y ver las sesiones.

La Grabación de sesiones consta de cinco componentes:

- **Agente de grabación de sesiones.** Un componente instalado en cada VDA de SO de servidor o escritorio para permitir la grabación. Se encarga de grabar los datos de las sesiones.
- **Servidor de grabación de sesiones.** Un servidor que aloja lo siguiente:
	- **–** El Broker. Una aplicación web alojada en IIS 6.0+ que se encarga de las consultas de búsqueda y las solicitudes de descarga de archivos desde el Reproductor de grabación de sesiones, de las solicitudes de directivas administrativas desde la Consola de directivas de grabación de sesiones y que evalúa las directivas de grabación para cada sesión de XenApp y XenDesktop.
	- **–** El Administrador de almacenamiento. Un servicio de Windows que administra los archivos de grabación de sesión recibidos desde cada equipo habilitado para la grabación de se‑ siones que ejecuta XenApp y XenDesktop.
	- **–** Registros de administrador. Un subcomponente opcional que se instala con el Servidor de grabación de sesiones para registrar las actividades de administración. Todos los datos de registros se guardan en una base de datos de SQL Server independiente, llamada **Cit‑ rixSessionRecordingLogging** de manera predeterminada. Puede personalizar el nombre de la base de datos.
- **Reproductor de grabación de sesiones.** Una interfaz de usuario a la que los usuarios acce‑ den desde una estación de trabajo para reproducir archivos de sesiones grabadas de XenApp y XenDesktop.
- **Base de datos de grabación de sesiones.** Un componente que administra la base de datos de SQL Server para almacenar los datos de sesiones grabadas. Cuando se instala este componente, se crea una base de datos denominada **CitrixSessionRecording** de manera predeterminada. Puede personalizar el nombre de la base de datos.
- **Consola de directivas de grabación de sesiones.** Una consola utilizada para crear directivas para especificar qué sesiones se graban.

En esta imagen se muestran los componentes de la Grabación de sesiones y la relación entre ellos:

En el ejemplo de implementación ilustrado aquí, el Agente de grabación de sesiones, el Servidor de grabación de sesiones, la Base de datos de grabación de sesiones, la Consola de directivas de grabación de sesiones y el Reproductor de grabación de sesiones residen todos detrás de un firewall. El Agente de grabación de sesiones se instala en un VDA de SO de servidor o escritorio. Un segundo

servidor aloja la Consola de directivas de grabación de sesiones, un tercer servidor actúa como Servidor de grabación de sesiones, y un cuarto servidor aloja la Base de datos de grabación de sesiones. El Reproductor de grabación de sesiones se instala en una estación de trabajo. Un dispositivo cliente fuera del firewall se comunica con la máquina de SO de servidor donde está instalado el Agente de grabación de sesiones. Dentro del firewall, el Agente de grabación de sesiones, la Consola de directivas de grabación de sesiones, el Reproductor de grabación de sesiones y la Base de datos de grabación de sesiones se comunican todos con el Servidor de grabación de sesiones.

# **Planificar la implementación**

August 13, 2021

## **Limitaciones y advertencias**

La Grabación de sesiones no admite el modo de visualización para la redirección de composición del escritorio (DCR). De forma predeterminada, la Grabación de sesiones inhabilita DCR en una sesión si ésta se grabará con la directiva de grabación. Puede configurar este comportamiento en las propiedades del Agente de grabación de sesiones.

La Grabación de sesiones no admite el modo de presentación Framehawk. Por eso, las sesiones que tienen el modo de presentación Framehawk no pueden grabarse ni reproducirse correctamente. Es posible que las sesiones grabadas en el modo de presentación Framehawk no contengan las activi‑ dades de las sesiones.

La Grabación de sesiones no puede grabar el vídeo de la cámara web de Lync cuando se usa HDX RealTime Optimization Pack para Microsoft Lync.

En función del entorno, los componentes de grabación de sesiones se pueden implementar en difer‑ entes casos.

Una implementación de Grabación de sesiones no está limitada a un único sitio. Con la excepción del Agente de grabación de sesiones, todos los componentes son independientes del sitio de servidores. Por ejemplo, puede configurar varios sitios para que usen un único Servidor de grabación de sesiones.

Si tiene un sitio muy grande, con muchos agentes, y planea grabar aplicaciones con muchos gráficos (por ejemplo, aplicaciones de AutoCAD) o tiene que grabar muchas sesiones, el Servidor de grabación de sesiones puede experimentar una demanda de rendimiento elevada. Para evitar problemas de rendimiento, se pueden instalar varios servidores de grabación de sesiones en diferentes máquinas y dirigir los agentes de grabación de sesiones a ellas. Un agente solo puede dirigirse a un servidor a la vez.

## **Implementación recomendada en sitios de servidores**

Use este tipo de implementación para la grabación de sesiones de una o varios sitios de servidores. El Agente de grabación de sesiones está instalado en cada VDA de SO de servidor del sitio. El sitio reside en un centro de datos detrás de un firewall. Los componentes de administración de la Grabación de sesiones (la Base de datos, el Servidor y la Consola de directivas de grabación de sesiones) se instalan en otros servidores y el Reproductor de grabación de sesiones se instala en una estación de trabajo, todo ello detrás de un firewall, no en el centro de datos.

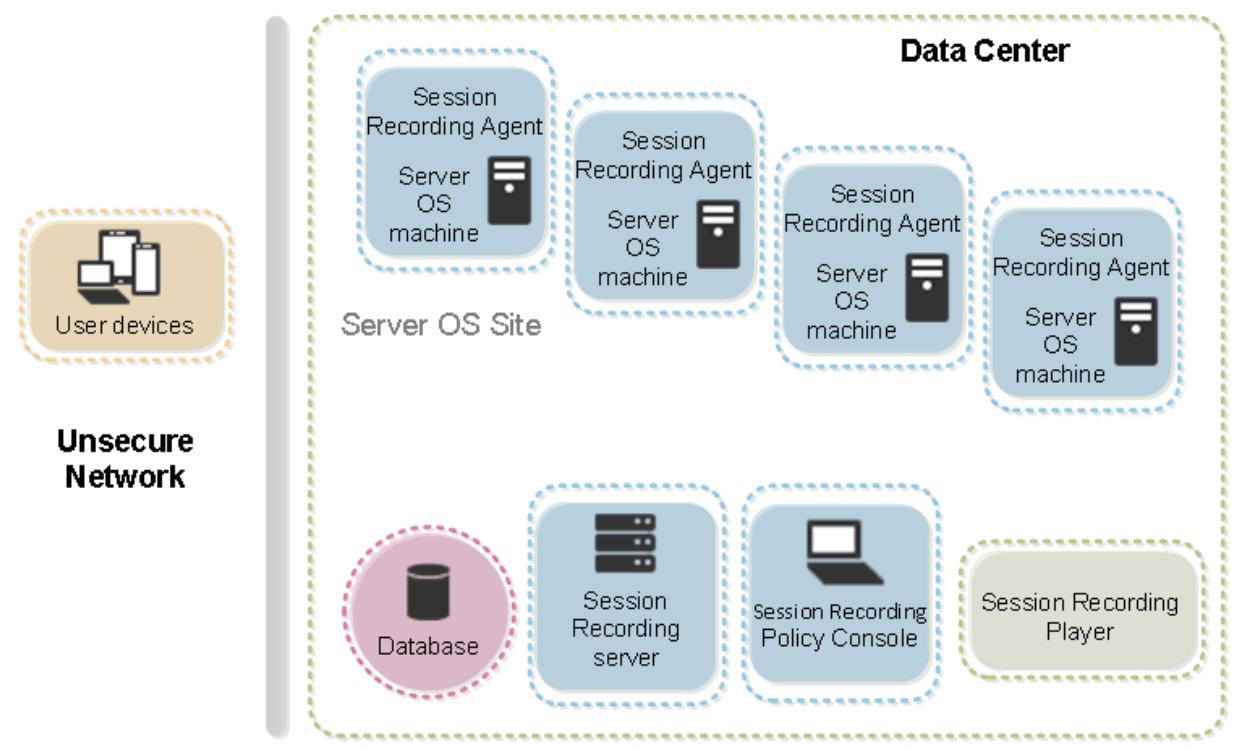

## **Notas importantes para la implementación**

- Para habilitar la comunicación entre los componentes de la Grabación de sesiones, instálelos en el mismo dominio o en dominios de confianza que tengan una relación de confianza transitiva. El sistema no puede instalarse en un grupo de trabajo o en dominios que tienen una relación de confianza externa.
- Teniendo en cuenta la gran cantidad de gráficos y el uso intensivo de memoria que conlleva la reproducción de grabaciones largas, no recomendamos instalar el Reproductor de grabación de sesiones como una aplicación publicada.
- La instalación de la Grabación de sesiones está configurada para comunicaciones TLS/HTTPS. Asegúrese de instalar un certificado en el Servidor de grabación de sesiones y que la entidad del certificado raíz es de confianza en los componentes de grabación de sesiones.
- Si instala la Base de datos de grabación de sesiones en un servidor independiente que ejecuta

SQL Server 2016 Express Edition, SQL Server 2014 Express Edition, SQL Server 2012 Express Edition o SQL Server 2008 R2 Express Edition, el servidor debe tener el protocolo TCP/IP habilitado y el servicio SQL Server Browser en ejecución. Estos parámetros se encuentran inhabilitados de forma predeterminada, pero es necesario habilitarlos para que el Servidor de grabación de se‑ siones se comunique con la base de datos. Para obtener más información sobre cómo habilitar estos parámetros, consulte los artículos de Microsoft Habilitar el protocolo de red TCP/IP para SQL Server y Servicio SQL Server Browser.

- Considere los efectos del uso compartido de sesiones cuando planifique la implementación de la grabación de sesiones. El hecho de que las apli[caciones publicadas compartan sesiones](https://docs.microsoft.com/en-us/previous-versions/sql/sql-server-2012/hh231672(v=sql.110)) [puede entra](https://docs.microsoft.com/en-us/previous-versions/sql/sql-server-2012/hh231672(v=sql.110))r [en conflicto con las reglas de](https://docs.microsoft.com/en-us/previous-versions/sql/sql-server-2008-r2/ms181087(v=sql.105)) directiva de Grabación de sesiones para aplicaciones publicadas. La Grabación de sesiones asigna la directiva activa a la primera aplicación publi‑ cada que abra el usuario. Después de que el usuario abre la primera aplicación, toda aplicación que se abra posteriormente durante la misma sesión seguirá la directiva que se utilizó para la primera aplicación. Por ejemplo, si una directiva indica que solamente Microsoft Outlook debe grabarse, la grabación se iniciará cuando el usuario abra Outlook. Sin embargo, si el usuario abre seguidamente una aplicación publicada Microsoft Word (mientras Outlook se está ejecutando), Word se grabará también. Por el contrario, si la directiva activa no especifica que se deba grabar Word, y el usuario inicia Word antes que Outlook (que debe grabarse, según la di‑ rectiva), Outlook no se grabará.
- Aunque puede instalar el Servidor de grabación de sesiones en un Delivery Controller, no lo recomendamos debido a problemas de rendimiento.
- Puede instalar la Consola de directivas de grabación de sesiones en un Delivery Controller.
- Puede instalar el Servidor de grabación de sesiones y la Consola de directivas de grabación de sesiones en el mismo sistema.
- Compruebe que el nombre NetBIOS del Servidor de grabación de sesiones no supera los 15 caracteres (Microsoft tiene un límite de 15 caracteres en la longitud del nombre de host).
- PowerShell 5.1 o posterior es necesario para el registro de eventos personalizado. Actualice PowerShell si instala el Agente de grabación de sesiones en Windows Server 2012 R2 que tenga instalado PowerShell 4.0. Si no lo hace, puede provocar llamadas fallidas a la API.

## **Recomendaciones de seguridad**

#### August 13, 2021

La Grabación de sesiones está diseñada para implementarse en una red segura y para que los administradores accedan a ella. La instalación estándar es simple y las funciones de seguridad (como la firma digital y el cifrado) son configuraciones opcionales.

La comunicación entre los componentes de grabación de sesiones se logra a través de Internet In-

formation Services (IIS) y Microsoft Message Queuing (MSMQ). IIS proporciona el vínculo de comunicación de servicios Web entre cada componente de la Grabación de sesiones. MSMQ ofrece un mecan‑ ismo fiable de transporte de datos para enviar los datos de sesiones grabadas desde el Agente de grabación de sesiones al Servidor de grabación de sesiones.

## **Advertencia:**

Si se modifica el Registro de forma incorrecta, pueden producirse problemas graves que obliguen a reinstalar el sistema operativo. Citrix no puede garantizar que los problemas derivados de la utilización inadecuada del Editor del Registro puedan resolverse. Si utiliza el Editor del Registro, será bajo su propia responsabilidad. Haga una copia de seguridad del Registro antes de modificarlo.

## Considere estas recomendaciones de seguridad cuando planee la instalación:

- Debe aislar adecuadamente los diferentes roles de administrador en la red de la empresa, en el sistema de Grabación de sesiones o en máquinas individuales. De no hacerlo, es posible que existan riesgos de seguridad que pueden afectar al funcionamiento del sistema o producir malos usos en el mismo. Se recomienda que asigne diferentes roles de administrador a diferentes personas o cuentas. No permita que los usuarios de la sesión general tengan privilegios de ad‑ ministrador sobre el sistema VDA.
	- **–** Los administradores de XenApp y XenDesktop no deben conceder el rol de administrador local de VDA a usuarios de aplicaciones o escritorios publicados. Si el rol de administrador local es un requisito, proteja los componentes del Agente de grabación de sesiones con mecanismos de Windows o soluciones de terceros.
	- **–** Asigne por separado al administrador de la Base de datos de grabación de sesiones y al administrador de directivas de Grabación de sesiones.
	- **–** Se recomienda no asignar privilegios de administrador de VDA a usuarios generales de sesión, sobre todo cuando se utiliza el acceso con Remote PC.
	- **–** Es crucial proteger la cuenta del administrador local del Servidor de grabación de sesiones.
	- **–** Controle el acceso a las máquinas donde está instalado el Reproductor de grabación de se‑ siones. Si un usuario no está autorizado (con el rol Reproductor), no conceda a ese usuario el rol de administrador local para máquinas del Reproductor. Inhabilite el acceso anónimo.
	- **–** Se recomienda usar una máquina física como servidor de almacenamiento para la Grabación de sesiones.
- La funcionalidad Grabación de sesiones graba actividades de gráficos de sesión sin tener en cuenta el carácter confidencial de los datos. En ciertos casos, pueden grabarse accidentalmente datos confidenciales (como las credenciales de usuario, la información confidencial y las pantallas de terceros, entre otros). Lleve a cabo las siguientes medidas para evitar riesgos:

**–** Inhabilite el volcado de la memoria de núcleo de los VDA, a menos que sea para solucionar problemas concretos.

Para inhabilitar el volcado de memoria principal:

- 1. Haga clic con el botón secundario en **Mi PC** y, a continuación, seleccione **Propiedades**.
- 2. Haga clic en la ficha **Avanzado,** y, a continuación, en **Inicio y recuperación**, haga clic en **Configuración**.
- 3. En **Escribir información de depuración**, seleccione **(ninguno)**.

Consulte el artículo de Microsoft en https://support.microsoft.com/en‑us/kb/307973.

- **–** Los propietarios de la sesión deben notificar a los asistentes que las reuniones en línea y el software de asistencia remota pued[en grabarse cuando se grabe una sesión de escrit](https://support.microsoft.com/en-us/kb/307973)orio.
- **–** Compruebe que no aparece ninguna información de seguridad ni credenciales de inicio de sesión en las aplicaciones web ni locales publicadas o utilizadas dentro de la empresa. De lo contrario, se grabarán mediante la Grabación de sesiones.
- **–** Cierre las aplicaciones que puedan exponer información confidencial antes de cambiar a una sesión remota de ICA.
- **–** Le recomendamos solo los métodos de autenticación automática (por ejemplo, tarjetas inteligentes o Single Sign‑On) para acceder a los escritorios publicados o a aplicaciones de Software como servicio (SaaS).
- La Grabación de sesiones necesita cierto hardware e infraestructura de hardware (por ejemplo, dispositivos de red empresarial, sistema operativo) para funcionar correctamente y para satis‑ facer las necesidades de seguridad. Tome medidas en las infraestructuras para impedir daños o mal uso de ellas y haga de la Grabación de sesiones una función segura y fiable.
	- **–** Proteja como es debido la infraestructura de red en que funciona la Grabación de sesiones y manténgala disponible.
	- **–** Se recomienda usar una solución de seguridad externa o un mecanismo de Windows para proteger los componentes de la Grabación de sesiones. Los componentes de la Grabación de sesiones son:
		- \* En el Servidor de grabación de sesiones
			- · Procesos: SsRecStoragemanager.exe y SsRecAnalyticsService.exe
			- · Servicios: CitrixSsRecStorageManager y CitrixSsRecAnalyticsService
			- · Todos los archivos de la carpeta de instalación del Servidor de grabación de se‑ siones
			- · Valores de clave del Registro en HKEY\_LOCAL\_MACHINE\SOFTWARE\Citrix\SmartAuditor\Server
		- \* En el Agente de grabación de sesiones
- · Proceso: SsRecAgent.exe
- · Servicio: CitrixSmAudAgent
- · Todos los archivos de la carpeta de instalación del Agente de grabación de se‑ siones
- · Valores de clave del Registro en HKEY\_LOCAL\_MACHINE\SOFTWARE\Citrix\SmartAuditor\Agent
- Defina la lista de control de acceso (ACL) para Message Queuing (MSMQ) en el Servidor de grabación de sesiones para restringir las máquinas VDA o VDI que pueden enviar datos de MSMQ al Servidor de grabación de sesiones y evitar que máquinas no autorizadas envíen datos al Servidor de grabación de sesiones.
- 1. Instale la funcionalidad de servidor Directory Service Integration (Integración del servicio de directorios) en cada Servidor de grabación de sesiones y máquina VDA o VDI donde esté habilitada la funcionalidad Grabación de sesiones. A continuación, reinicie el servicio de Message Queuing.
- 2. Desde el menú **Inicio** de Windows en cada Servidor de grabación de sesiones, abra**Herramien‑ tas administrativas** > **Administración del equipo**.
- 3. Abra **Servicios y aplicaciones** > **Cola de mensajes** > **Colas privadas**.
- 4. Haga clic en la cola privada **citrixsmauddata** para abrir la página **Propiedades** y seleccione la ficha **Seguridad**.

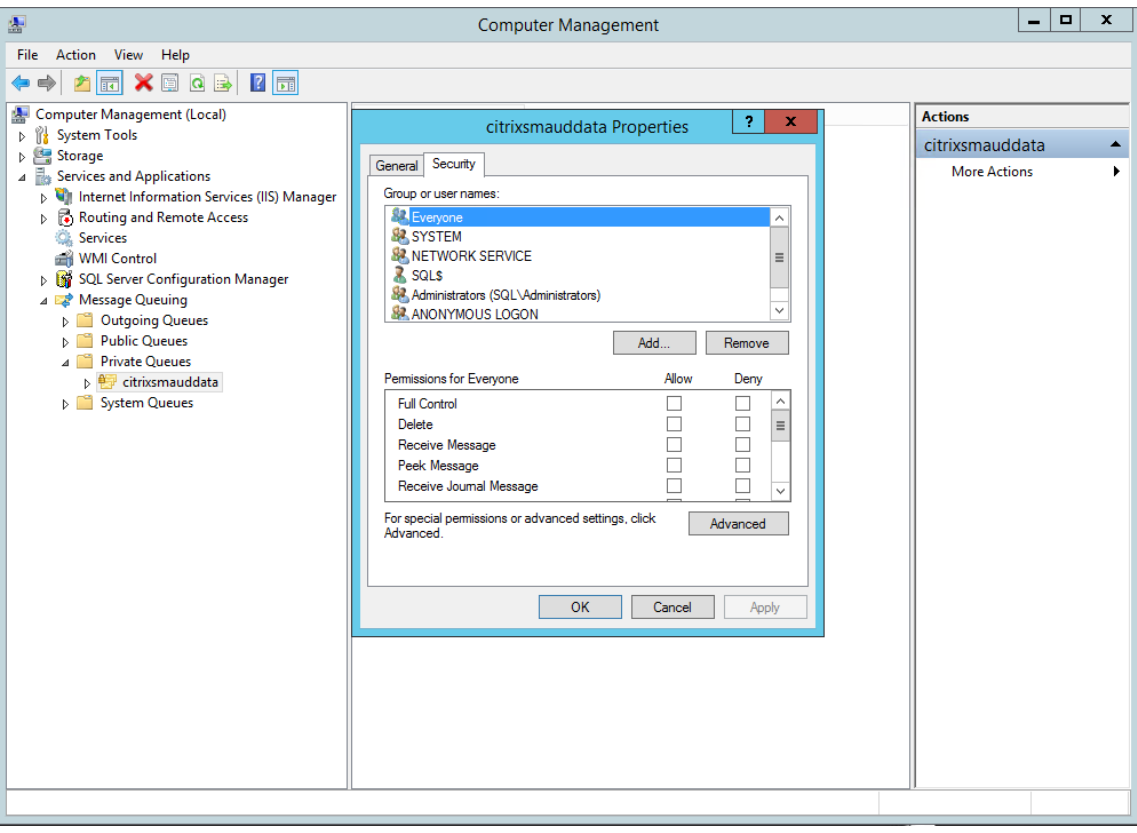

5. Agregue los equipos o los grupos de seguridad de los VDA que van a enviar datos de MSMQ a ese servidor y concédales el permiso **Enviar mensaje**.

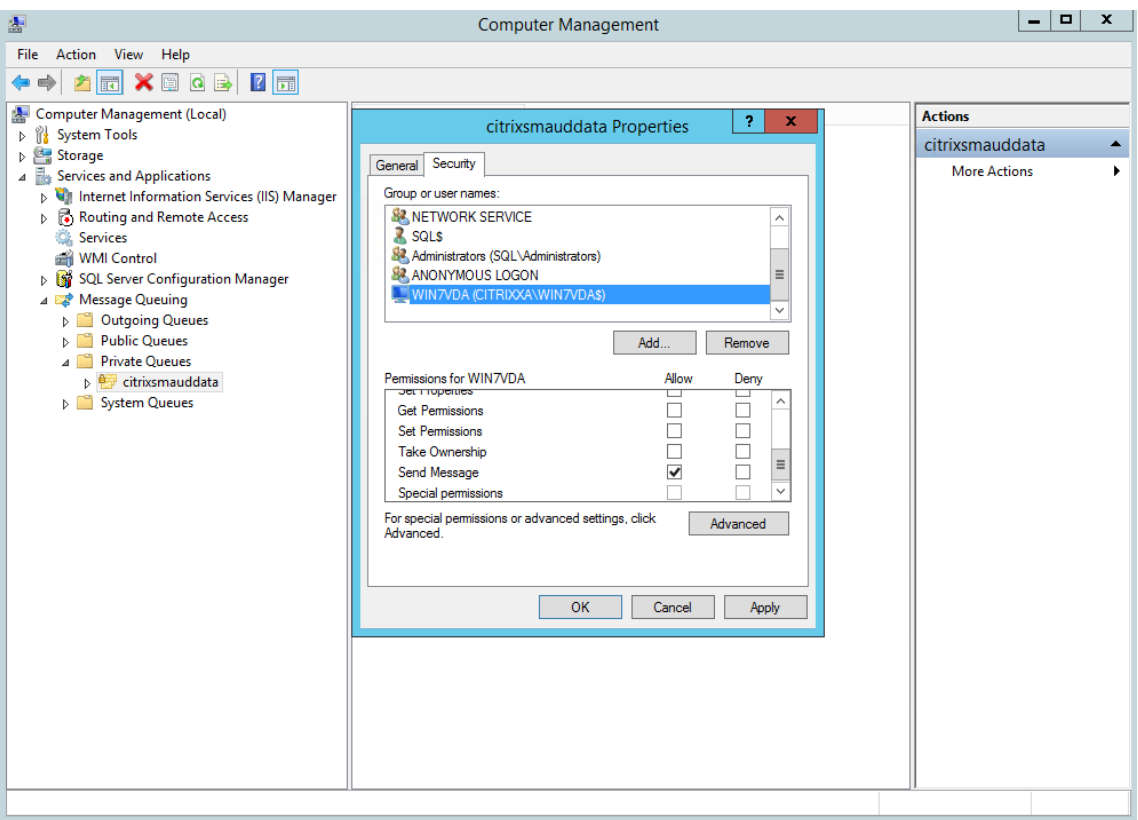

- Proteja adecuadamente el registro de eventos del Servidor de grabación de sesiones y de los Agentes de grabación de sesiones. Se recomienda utilizar una solución de registro remoto de Windows o de terceros para proteger el registro de eventos o redirigir ese registro de eventos al servidor remoto.
- Los servidores que ejecutan los componentes de Grabación de sesiones deben estar protegidos físicamente. Si es posible, coloque estos componentes bajo llave en una habitación segura a la cual solamente personal autorizado tenga acceso.
- Aísle los servidores que ejecutan los componentes de Grabación de sesiones en un dominio o una subred diferente.
- Proteja los datos de las sesiones grabadas frente al posible acceso de usuarios que acceden a otros servidores mediante la instalación de un firewall entre el Servidor de grabación de sesiones y los demás servidores.
- Mantenga actualizados el servidor de Administración de grabación de sesiones y la base de datos SQL con las actualizaciones de seguridad más recientes de Microsoft.
- Restrinja el inicio de sesión de usuarios no administradores en la máquina de administración.
- Limite quién puede autorizar cambios de directivas de grabación y puede ver sesiones grabadas.
- Instale certificados digitales, utilice la función de firma de archivos de la grabación de sesiones y configure comunicaciones TLS en IIS.
- Configure MSMQ para usar HTTPS como transporte. Para ello, establezca el protocolo de MSMQ de **Propiedades del Agente de grabación de sesiones** en HTTPS. Para obtener más informa‑ ción, consulte Solucionar problemas de MSMQ.
- Use TLS 1.1 o TLS 1.2 (recomendado) e inhabilite SSLv2, SSLv3 y TLS 1.0 en el Servidor de grabación de sesiones y la Base de datos de grabación de sesiones. Para obtener más información, consulte [el artículo de Microsoft en](https://docs.citrix.com/es-es/xenapp-and-xendesktop/7-15-ltsr/monitor/session-recording/troubleshooting/locate-recordings-using-player-fails.html#troubleshoot-msmq) https://support.microsoft.com/default.aspx?scid=kb ;en‑us;187498.

Inhabilite los conjuntos de cifrado RC4 [para TLS en el Servidor de grabación de sesiones y la](https://support.microsoft.com/default.aspx?scid=kb;en-us;187498) [Base de datos](https://support.microsoft.com/default.aspx?scid=kb;en-us;187498) de grabación de sesiones:

- 1. Desde el editor de directivas de grupo de Microsoft, vaya a **Configuración del equipo** > **Plan‑ tillas administrativas** > **Red** > **Opciones de configuración SSL**.
- 2. Defina la directiva **Orden de conjuntos de cifrado SSL** como **Habilitada**. De manera predeter‑ minada, esta directiva está establecida en **No configurada**.
- 3. Quite todos los conjuntos de cifrado RC4.
- Utilice la protección de reproducción. La protección de la reproducción es una función de grabación de sesiones que cifra los archivos grabados antes de que se descarguen al Repro‑ ductor de grabación de sesiones. De forma predeterminada, esta opción está habilitada y se encuentra en las **Propiedades del Servidor de grabación de sesiones**.
- Siga las instrucciones de NSIT para la longitud de claves y los algoritmos de cifrado.
- Configure TLS 1.2 para ofrecer la funcionalidad Grabación de sesiones.
	- **–** Se recomienda TLS 1.2 como protocolo de comunicación para garantizar la seguridad de extremo a extremo de los componentes de la Grabación de sesiones.

#### **Para configurar TLS 1.2 y, así, ofrecer la funcionalidad Grabación de sesiones:**

- 1. Inicie sesión en la máquina donde se encuentra el Servidor de grabación de sesiones. Instale el componente y el controlador cliente de la base de datos de SQL Server y establezca una criptografía segura para .NET Framework (4 y versiones posteriores).
- 1. Instale el controlador ODBC 11 (o una versión posterior) para Microsoft SQL Server.
- 2. Aplique el último parche rápido consolidado de .NET Framework.
- 3. Instale ADO.NET SqlClient basado en la versión de .NET Framework. Para obtener más información, consulte https://support.microsoft.com/en‑us/kb/31 35244.
- 4. Agregue un valor DWORD SchUseStrongCrypto = 1 en HKEY\_LOCAL\_MACHINE\SOFTWARE\Microsoft\.N y HKEY\_LOCAL\_MACHINE\SOFTWAR[E\Wow6432Node\Microsoft\.NetFramework\v4.0](https://support.microsoft.com/en-us/kb/3135244).30319.

5. Reinicie la máquina.

2. Inicie sesión en la máquina donde se encuentra la Consola de directivas de grabación de sesiones. Aplique el último parche rápido gradual de .NET Framework y establezca una criptografía segura para .NET Framework (4 y versiones posteriores). El método para establecer una criptografía segura es el mismo que en los subpasos 1‑d y 1‑e. No es necesario realizar estos pasos si decide instalar la Consola de directivas de grabación de sesiones en el mismo equipo que el Servidor de grabación de sesiones.

Para configurar la compatibilidad con TLS 1.2 en SQL Server con versiones anteriores a 2016, consulte https://support.microsoft.com/en-us/kb/3135244. Para usar TLS 1.2, configure HTTPS como el protocolo de comunicación de los componentes de Grabación de sesiones.

Para obtener información sobre cómo configurar las funcionalidades de seguridad de Grabación de sesiones, consulte [Configurar las funciones de segurid](https://support.microsoft.com/en-us/kb/3135244)ad de la Grabación de sesiones.

# **Consideracio[nes sobre la escalabilidad](https://support.citrix.com/content/dam/supportWS/kA460000000CnKLCA0/Configuring_Security_Features.pdf)**

## August 13, 2021

Grabación de sesiones es un sistema de alta escalabilidad, capaz de gestionar miles o decenas de miles de sesiones. La instalación y ejecución de la función Grabación de sesiones requiere pocos re‑ cursos adicionales, además de los necesarios para ejecutar XenApp y XenDesktop. Sin embargo, si va a utilizar la Grabación de sesiones para grabar una gran cantidad de sesiones o si las sesiones que quiere grabar van a producir archivos de grabación muy grandes (por ejemplo, aplicaciones con muchos grá‑ ficos), tenga en cuenta los efectos en el rendimiento del sistema al planificar la implementación de la Grabación de sesiones.

En este artículo, se explica de qué manera Grabación de sesiones alcanza una gran escalabilidad y cómo puede aprovechar al máximo su sistema de grabación con el mínimo coste.

## **Por qué Grabación de sesiones escala bien**

Hay dos razones principales por las que Grabación de sesiones escala bien, en comparación con los productos de la competencia:

• Tamaño de archivo pequeño

Un archivo de sesión grabado que se haya creado con Grabación de sesiones es muy compacto. Es muchas veces más pequeño que una grabación de vídeo equivalente hecha con soluciones que hacen raspado de pantalla. El ancho de banda de red, el espacio en disco y las operaciones

de E/S por segundo (IOPS) de disco necesarios para transportar y almacenar cada archivo de Grabación de sesiones suele ser, al menos, 10 veces menor que un archivo de vídeo equivalente.

El tamaño pequeño de los archivos de grabación de sesiones se traduce en una generación más rápida y suave de los fotogramas de vídeo. Las grabaciones son, además, completamente sin pérdida y no presentan pixelación, lo que es habitual en la mayoría de los formatos de vídeo compactos. El texto de las grabaciones es igual de legible durante la reproducción que en las sesiones originales. Para mantener tamaños de archivo pequeños, Grabación de sesiones no graba fotogramas clave dentro de los archivos.

• Bajo procesamiento requerido para generar archivos

Un archivo de grabación de sesiones contiene los datos del protocolo ICA de una sesión, que se extraen virtualmente en su formato nativo. Esto significa que el archivo captura la secuencia de datos del protocolo ICA utilizado para comunicar con la aplicación Citrix Workspace. No es necesario ejecutar costosos componentes de software de transcodificación o codificación para cambiar el formato de los datos en tiempo real. La baja cantidad de procesamiento también es importante a efectos de escalabilidad del VDA, y garantiza una experiencia de usuario final homogénea cuando se graban muchas sesiones desde un mismo VDA.

Además, solo se graban los canales virtuales ICA que pueden reproducirse, lo que resulta en una mayor optimización. Por ejemplo, los canales de asignación de unidades de cliente e impresora no se graban, ya que pueden generar grandes volúmenes de datos sin ningún beneficio en la reproducción de vídeo.

## **Estimar la tasa de procesamiento y entrada de datos**

El Servidor de grabación de sesiones es el punto central de recopilación de los archivos de sesión grabados. Cada máquina que ejecuta un VDA con SO multisesión y Grabación de sesiones habilitada envía los datos de sesión grabados al Servidor de grabación de sesiones. Grabación de sesiones puede gestionar grandes volúmenes de datos y tolerar ráfagas y fallos, pero existe una serie de límites físicos en torno a la cantidad de datos que un servidor puede gestionar.

Tenga en cuenta cuántos datos se enviarán a cada Servidor de grabación de sesiones y con qué rapi‑ dez pueden los servidores procesar y almacenar estos datos. La tasa a la cual los sistemas pueden almacenar los datos entrantes debe ser mayor que la tasa de entrada de datos.

Para estimar la tasa de entrada de datos, multiplique la cantidad de sesiones grabadas por el tamaño medio de cada grabación y divida por el tiempo que se grabarán sesiones. Por ejemplo, puede grabar 5000 sesiones de Microsoft Outlook de 20 MB cada una por un día de trabajo de 8 horas. En este caso, la tasa de entrada de datos es de aproximadamente 3,5 Mbps (5000 sesiones multiplicadas por 20 MB, luego dividido por 8 horas y dividido por 3600 segundos por hora). Un Servidor de grabación de sesiones típico conectado a una LAN de 100 Mbps con suficiente espacio en disco para almacenar los datos grabados es capaz de procesar datos a unos 5,0 Mbps en función de los límites físicos impuestos por las IOPS de disco y red. Esta es la tasa o velocidad de procesamiento. En el ejemplo, la velocidad de procesamiento (5,0 Mbps) es mayor que la velocidad de entrada (3,5 Mbps), por lo que es posible grabar las 5000 sesiones de Outlook.

Tenga en cuenta que la cantidad de datos por sesión varía mucho, según lo que se esté grabando; mientras que otros factores, como la resolución de pantalla, la profundidad de color y el modo gráfico, también influyen. Una sesión que ejecute un paquete CAD con actividad gráfica constantemente alta probablemente genere una grabación mucho mayor que una sesión en la que el usuario final envía y recibe correos electrónicos en Microsoft Outlook. Por lo tanto, registrar el mismo número de sesiones CAD puede generar una tasa de entrada extremadamente alta y requerir el uso de más servidores de grabación de sesiones.

## **Ráfagas y fallos**

El ejemplo anterior presupone un procesamiento de datos uniforme, pero no explica cómo afronta el sistema períodos breves de gran actividad, conocidos como ráfagas. Se puede producir una ráfaga cuando todos los usuarios inician sesión a la misma hora por la mañana, lo que se conoce como la hora punta de las 9, o cuando reciben un mismo correo electrónico en su bandeja de entrada de Out‑ look a la vez. La velocidad de procesamiento de 5,0 Mbps del Servidor de grabación de sesiones es extremamente inadecuada para hacer frente a esta súbita demanda.

El Agente de grabación de sesiones que se ejecuta en cada VDA utiliza Microsoft Message Queuing (MSMQ) para enviar datos grabados al Administrador de almacenamiento que se ejecuta en el servidor central de grabación de sesiones. Los datos se envían siguiendo una modalidad de almacenamiento y reenvío, similar a la forma en la que se entrega un correo electrónico entre el remitente, el servidor de correo y el destinatario. Si el Servidor de grabación de sesiones o la red no pueden manejar la alta tasa de datos durante una ráfaga, los datos de sesión grabados se almacenan temporalmente hasta que se despeje el atasco de mensajes de datos. El mensaje de datos puede almacenarse temporalmente en la cola de salida del VDA si la red está congestionada, o bien en la cola de recepción del Servidor de grabación de sesiones si los datos han atravesado la red pero el Administrador de almacenamiento sigue ocupado procesando otros mensajes.

MSMQ también sirve de mecanismo de tolerancia a fallos. Si el Servidor de grabación de sesiones deja de estar disponible o se interrumpe la conexión, los datos grabados se mantienen en la cola de salida de cada VDA. Cuando se corrige el fallo, todos los datos en cola se envían juntos. El uso de MSMQ le permite, además, desconectar un Servidor de grabación de sesiones para tareas de actualización o mantenimiento sin interrumpir la grabación de sesiones existente y perder datos.

La principal limitación de MSMQ es que el espacio en disco para almacenamiento temporal de mensajes de datos es finito. Esto limita el tiempo que puede durar un evento de ráfaga, fallo o mantenimiento antes de que se pierdan datos. El sistema en general podrá continuar tras la pérdida de datos, pero, en esta situación, faltarán fragmentos de datos en las grabaciones individuales. Un archivo en el que falten datos todavía se puede reproducir, pero solo hasta el punto en que se empezaron a perder los datos. Tenga en cuenta lo siguiente:

- Agregar más espacio en disco a cada servidor, especialmente al Servidor de grabación de se‑ siones, y hacerlo disponible para MSMQ puede aumentar la tolerancia a ráfagas y fallos.
- Es importante configurar el parámetro Vida del mensaje de cada Agente de grabación de se‑ siones en un nivel adecuado (en la ficha **Conexiones** de Propiedades del agente de grabación de sesiones). El valor predeterminado de 7200 segundos (dos horas) significa que cada men‑ saje de datos grabado tiene dos horas para llegar al Administrador de almacenamiento antes de que se descarte y los archivos de grabación se dañen. Con más espacio en disco disponible (o menos sesiones para grabar), puede optar por aumentar este valor. El valor máximo es 365 días.

La otra limitación con MSMQ es que, cuando los datos se atrasan, hay IOPS de disco adicionales en la cola para leer y escribir mensajes de datos. En condiciones normales, Administrador de almace‑ namiento recibe y procesa los datos en la red directamente, sin que el mensaje de datos se escriba en disco. Almacenar los datos implica una sola operación de escritura en disco, que anexa el archivo de sesión grabado. Cuando los datos llevan retraso, las IOPS del disco se triplican: cada mensaje debe escribirse en disco, leerse desde disco y escribirse en archivo. Puesto que Administrador de almacenamiento está muy ocupado con las IOPS, la tasa de procesamiento del Servidor de grabación de sesiones desciende hasta que se despeja el atasco de mensajes. Para mitigar los efectos de estas IOPS adicionales, adopte las siguientes recomendaciones:

- Asegúrese de que el disco en el que MSMQ almacena los mensajes es diferente de las carpetas de almacenamiento de archivos de grabación. Aunque el tráfico de bus de IOPS se triplica, el descenso de la tasa de procesamiento real nunca es tan grave.
- Planifique cortes de suministro solo en horas normales. En función de sus restricciones pre‑ supuestarias, siga los enfoques reconocidos para crear servidores de alta disponibilidad. Aquí se incluyen el uso de sistemas SAI, tarjetas de interfaz de red (NIC) dobles, conmutadores redundantes y memoria y discos intercambiables en caliente.

## **Diseño con capacidad de reserva**

Es poco probable que la tasa de datos de sesión grabados sea uniforme. Pueden producirse ráfagas y fallos, y despejar mensajes acumulados es costoso en términos de IOPS. Por este motivo, diseñe cada servidor de grabación de sesiones con suficiente capacidad de reserva. Al agregar más servidores o mejorar la especificación de los servidores existentes, como se describe en secciones pos‑ teriores, siempre se obtiene capacidad adicional. La regla general es hacer funcionar cada servidor de grabación de sesiones a un máximo del 50% de su capacidad total. En el ejemplo anterior, si el servidor es capaz de procesar 5,0 Mbps, procure que el sistema funcione a solo 2,5 Mbps. En lugar de grabar 5000 sesiones de Outlook, que generan 3,5 Mbps en un Servidor de grabación de sesiones, reduzca este valor a 3500, lo que genera solo 2,5 Mbps.

## **Retrasos y reproducción en directo**

Por reproducción en directo, se entiende cuando un revisor abre una grabación de una sesión para re‑ producirla mientras la sesión sigue activa. Durante la reproducción en directo, el Agente de grabación de sesiones responsable de la sesión cambia a un modo de streaming, y los datos de grabación se envían inmediatamente al Administrador de almacenamiento, sin almacenamiento en búfer interno. Puesto que el archivo de grabación se actualiza constantemente, el reproductor puede seguir alimentándose con los datos más recientes de la sesión en vivo. Sin embargo, los datos se envían desde el Agente al Administrador de almacenamiento a través de MSMQ, por lo que se aplican las reglas de cola descritas anteriormente. Puede ocurrir un problema en este caso. Cuando MSMQ lleva retraso acumulado, los nuevos datos grabados disponibles para la reproducción en vivo se ponen en la cola con todos los demás mensajes de datos. Así, el revisor puede seguir reproduciendo el archivo, pero se retrasará el visionado en directo de los últimos datos grabados. Si la reproducción en directo es una función importante para los revisores, puede garantizar una baja probabilidad de retraso acumulado mediante el diseño de una implementación con capacidad de reserva y tolerancia a fallos.

## **Escalabilidad de XenApp y XenDesktop**

Grabación de sesiones nunca reduce el rendimiento de la sesión ni detiene las sesiones en respuesta a los atrasos registrados en los datos. Mantener una buena experiencia de usuario final y la escalabilidad en un solo servidor es fundamental en el diseño del sistema de Grabación de sesiones. Si el sistema de grabación se sobrecarga irreversiblemente, se descartan los datos de sesión grabados. Las extensas pruebas de escalabilidad realizadas por Citrix revelan que el impacto de la grabación de sesiones ICA en el rendimiento y la escalabilidad de los servidores de XenApp y XenDesktop es bajo. El tamaño del impacto depende de la plataforma, la memoria disponible y los gráficos de las sesiones que se están grabando. Con la siguiente configuración, puede esperar un impacto en la escalabilidad de un solo servidor de entre el 1% y el 5%. En otras palabras, si un servidor puede alojar 100 usuarios sin Grabación de sesiones instalada, puede alojar entre 95 y 99 usuarios después de la instalación:

- Servidor de 64 bits con 8 GB de RAM que ejecuta un VDA con SO multisesión
- Todas las sesiones ejecutan aplicaciones de productividad de oficina, como Outlook y Excel
- El uso de aplicaciones es activo y sostenido
- Todas las sesiones se graban según lo configurado en las directivas de Grabación de sesiones

Si se graban menos sesiones o la actividad de las sesiones es menos sostenida y más esporádica, el impacto es menor. En muchos casos, el impacto en la escalabilidad es insignificante y la densidad de usuarios por servidor sigue siendo la misma. Como se mencionó anteriormente, el bajo impacto se debe a los bajos requisitos de procesamiento de los componentes de Grabación de sesiones instala‑ dos en cada VDA. Los datos grabados se extraen simplemente de la pila de sesiones ICA y se envían tal cual al Servidor de grabación de sesiones a través de MSMQ. No hay una costosa codificación de datos.

Sí hay una sobrecarga menor por el uso de Grabación de sesiones, incluso cuando no se graba ninguna sesión. Aunque el impacto es bajo, si está seguro de que nunca se grabará ninguna sesión desde un servidor concreto, puede inhabilitar la grabación en ese servidor. Unaforma de hacer esto es quitando Grabación de sesiones. Un enfoque menos invasivo consiste en desmarcar la casilla de verificación **Habilitar la grabación de sesiones para esta máquina VDA** de la ficha **Grabación de sesiones**, en Propiedades del agente de grabación de sesiones. Si necesita grabar sesiones en un futuro, puede volver a marcar esta casilla de verificación.

## **Medición del rendimiento**

Existen varias formas de medir la capacidad de procesamiento de datos de sesión grabados entre el VDA emisor y el Servidor de grabación de sesiones receptor. Uno de los enfoques más simples y efectivos es observar el tamaño de los archivos que se graban y la velocidad a la que se consume espacio en disco en el Servidor de grabación de sesiones. El volumen de datos escritos en disco refleja estrechamente el volumen de tráfico de red que se está generando. La herramienta Monitor de rendimiento de Windows (perfmon.exe) tiene una serie de contadores de sistema estándar que se pueden observar, además de los contadores que se proporcionan con Grabación de sesiones. Los contadores sirven para medir el rendimiento e identificar cuellos de botella y problemas del sistema. En la siguiente tabla, se describen algunos de los contadores de rendimiento más útiles.

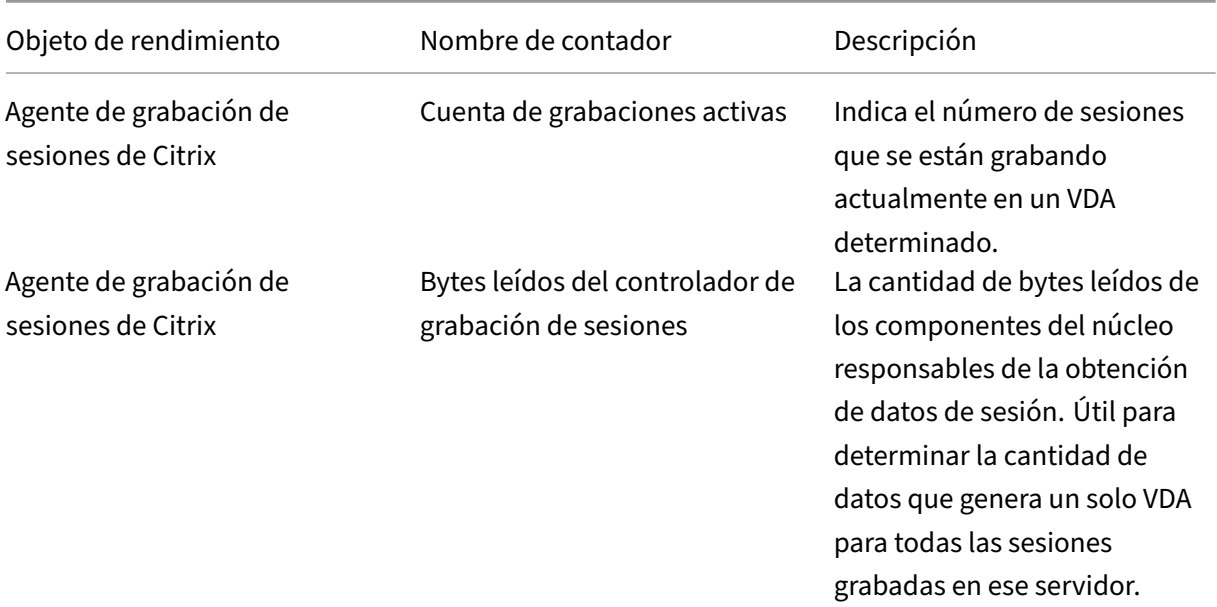

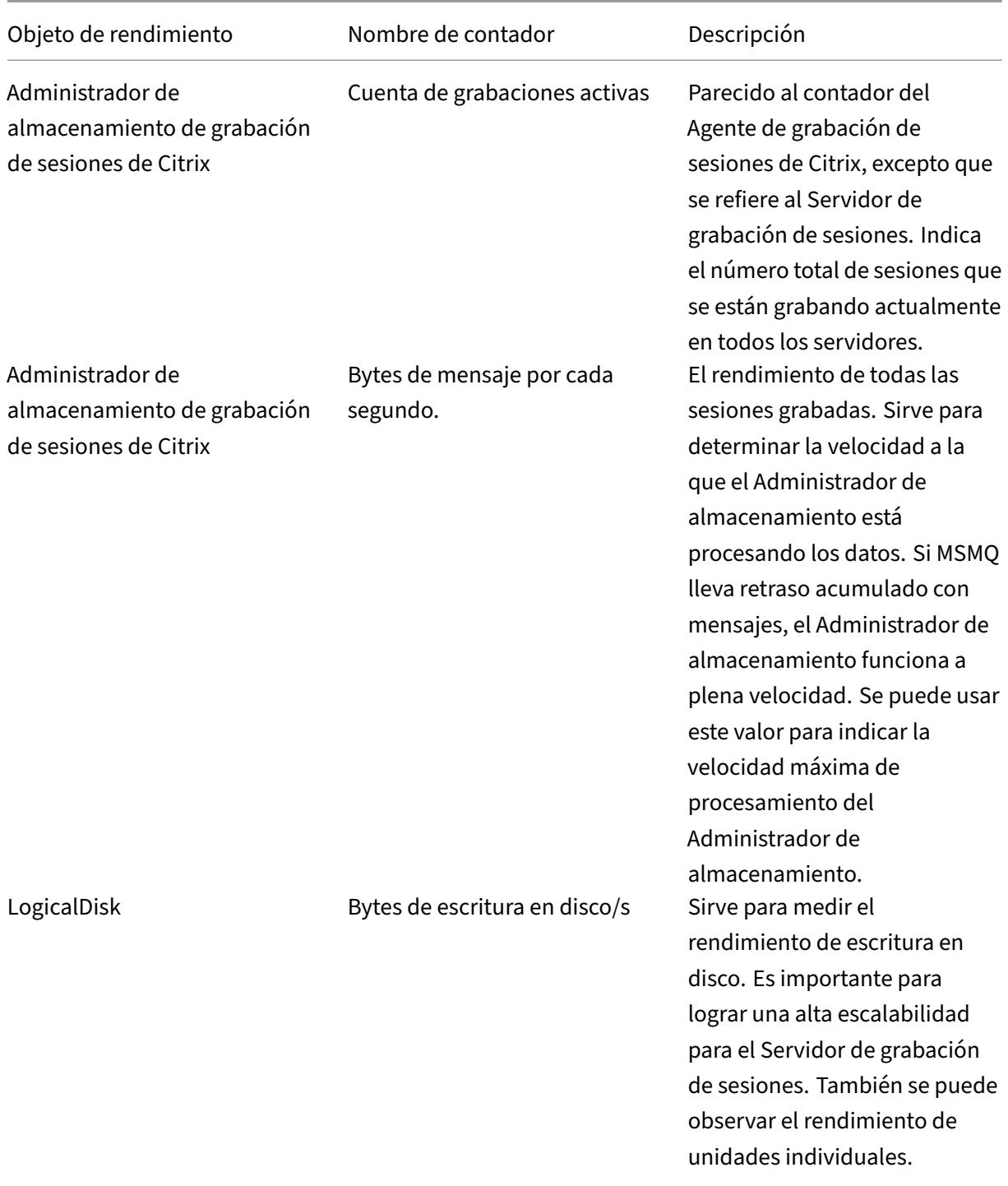
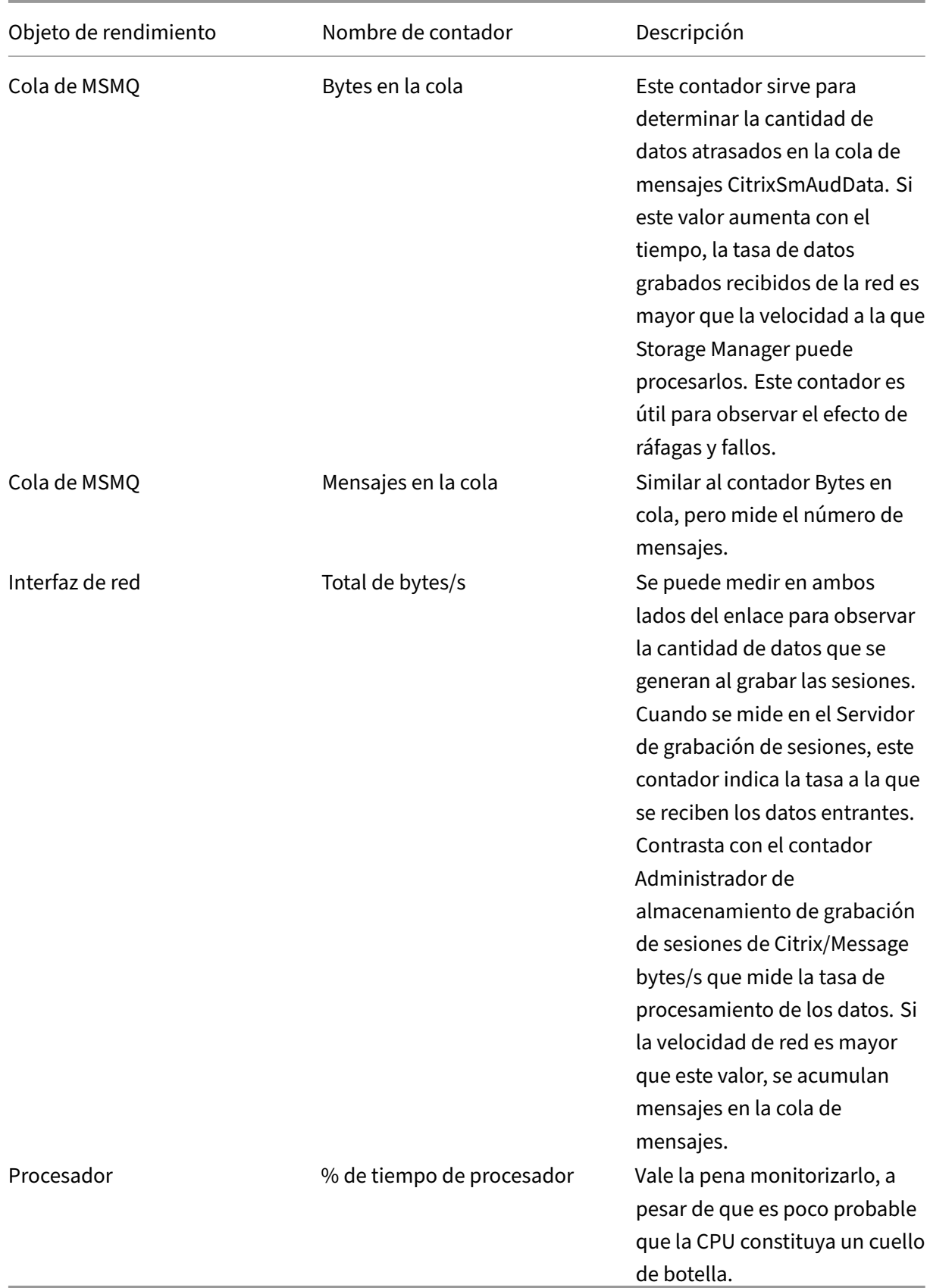

# **Hardware del Servidor de grabación de sesiones**

Puede aumentar la capacidad de la implementación seleccionando cuidadosamente el hardware uti‑ lizado para el Servidor de grabación de sesiones. Tiene dos opciones: escalar verticalmente (aumentando la capacidad de cada servidor) o escalar horizontalmente (agregando más servidores). Al elegir cualquiera de las opciones, su objetivo es aumentar la escalabilidad a un coste más bajo.

### **Escalado vertical**

Al examinar un único Servidor de grabación de sesiones, tenga en cuenta las siguientes prácticas re‑ comendadas a fin de garantizar un rendimiento óptimo para el presupuesto disponible. El sistema de‑ pende de IOPS. Esto garantiza un alto rendimiento de los datos grabados desde la red en el disco. Por lo tanto, es importante invertir en hardware de red y disco apropiado. Para un Servidor de grabación de sesiones de alto rendimiento, se recomienda una CPU doble o una CPU de doble núcleo, y se obtiene poco de cualquier especificación más alta. Se recomienda una arquitectura de procesador de 64 bits, pero también es adecuado un procesador x86. Se recomiendan 4 GB de RAM y, de nuevo, no hay un gran beneficio al agregar más.

### **Escalado horizontal**

Incluso con las mejores prácticas de escalado vertical, existen límites de rendimiento y escalabilidad que se pueden alcanzar con un único Servidor de grabación de sesiones al grabar un gran número de sesiones. Podría ser necesario agregar otros servidores adicionales para adaptarse a la carga. Se pueden instalar varios Servidores de grabación de sesiones adicionales en máquinas diferentes para tenerlos funcionando como un grupo con carga equilibrada. En este tipo de implementación, los Servidores de grabación de sesiones comparten los recursos de almacenamiento y la base de datos. Para distribuir la carga, dirija los Agentes de grabación de sesiones al equilibrador de carga respons‑ able de la distribución de la carga de trabajo.

## **Capacidad de la red**

Un enlace de red de 100 Mbps es adecuado para conectar con un Servidor de grabación de sesiones. Una conexión Ethernet de Gb puede mejorar el rendimiento, pero no mejorará el rendimiento 10 veces más que un enlace de 100 Mbps. En la práctica, la ganancia en rendimiento es considerablemente menor.

Compruebe que los conmutadores de red utilizados que utilice la Grabación de sesiones no se com‑ parten con aplicaciones de terceros que puedan competir por el ancho de banda disponible de la red. Preferiblemente, los conmutadores de red están dedicados para usarse con el Servidor de grabación

de sesiones. Si la congestión de la red resulta ser el cuello de botella, la actualización de la red es una forma relativamente económica de aumentar la escalabilidad del sistema.

### **Almacenamiento**

La inversión en hardware de disco y almacenamiento es el factor más importante en la escalabilidad del servidor. Cuanto más rápido se pueda escribir en el disco, mayor será el rendimiento del sistema. Al seleccionar una solución de almacenamiento, piense más en el rendimiento de escritura que en el de lectura.

Almacene los datos en un conjunto de discos locales controlados como matriz RAID con un contro‑ lador de discos local o como red SAN.

**Nota:**

El almacenamiento de datos en un almacenamiento conectado en red (NAS) basado en proto‑ colos basados en archivos como SMB, CIFS o NFS tiene serias repercusiones en términos de rendimiento y seguridad. Nunca utilice esta configuración en un entorno de Grabación de se‑ siones de producción.

Para una configuración de unidad local, considere un controlador de disco con memoria caché incorporada. El almacenamiento en caché permite al controlador utilizar el algoritmo del ascensor durante las operaciones de reescritura, lo que minimiza el movimiento del cabezal del disco y garantiza que las operaciones de escritura se completen sin esperar a que se complete la operación en el disco físico. Esto puede mejorar significativamente el rendimiento de escritura con un coste adicional mínimo. Sin embargo, el almacenamiento en caché plantea el problema de la pérdida de datos tras un corte de energía. Para garantizar la integridad de los datos y el sistema de archivos, considere el uso de una batería de reserva para el controlador del disco de almacenamiento en caché, de manera que, si se apaga la corriente, la caché se mantenga y los datos se escriban en el disco cuando finalmente se restablezca la corriente.

Considere la posibilidad de utilizar una solución de almacenamiento RAID adecuada. Existen muchos niveles de RAID disponibles, en función de los requisitos de rendimiento y redundancia. En la siguiente tabla, se especifica cada uno de los niveles de RAID y la aplicabilidad de cada estándar a Grabación de sesiones.

# XenApp y XenDesktop 7.15 LTSR

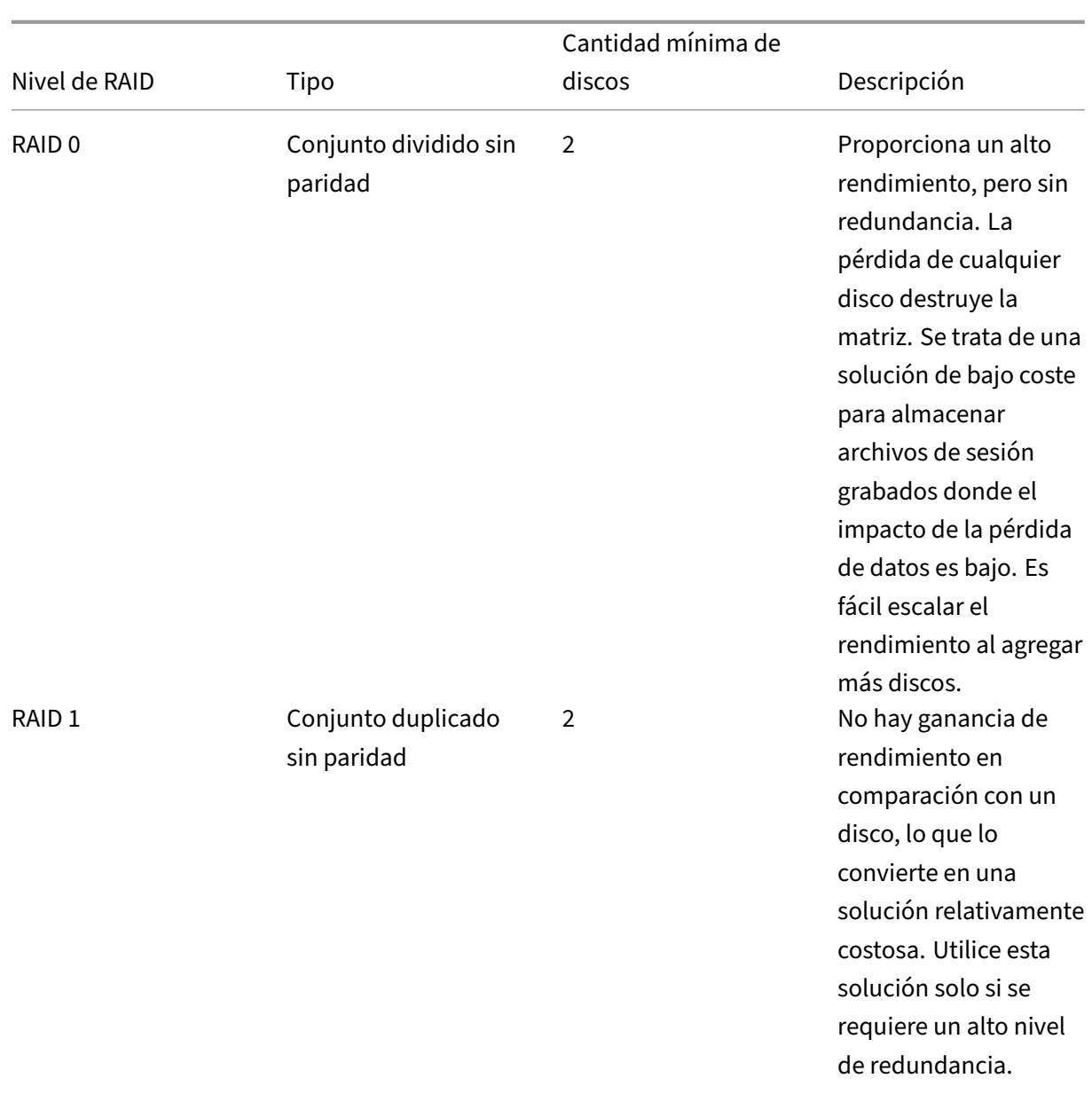

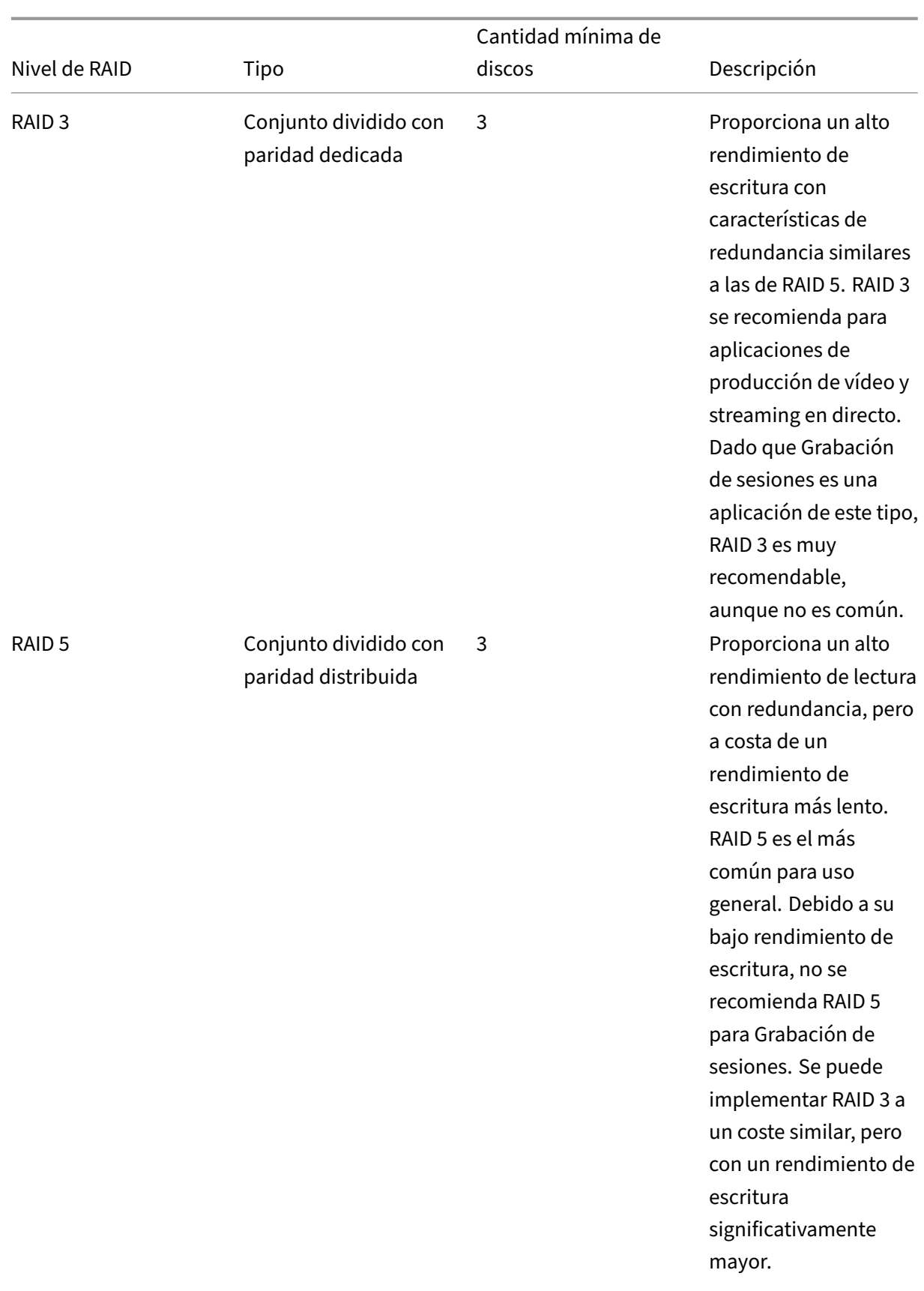

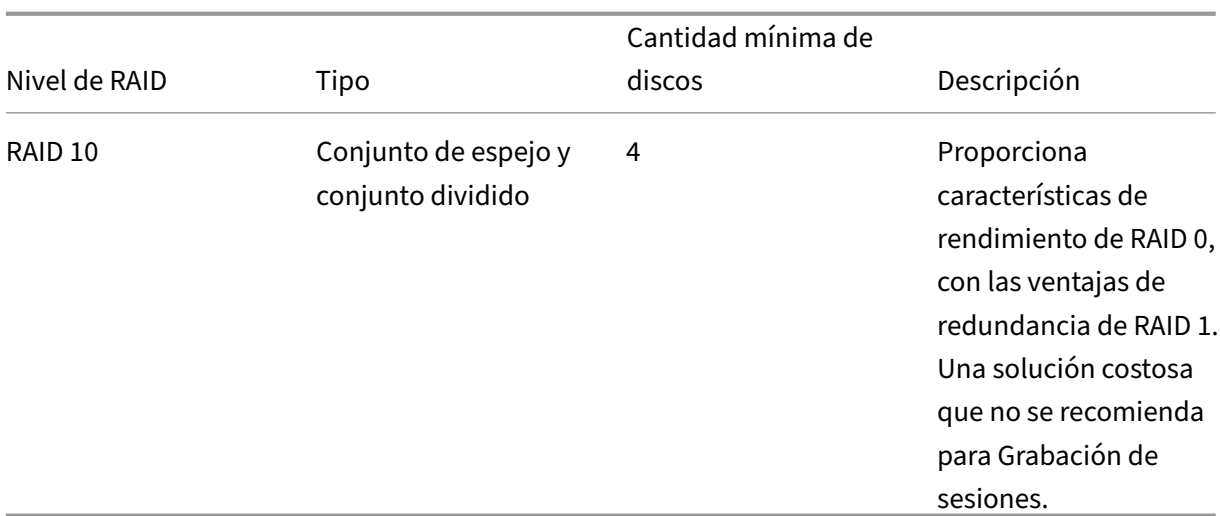

RAID 0 y RAID 3 son los niveles RAID más recomendados. RAID 1 y RAID 5 son estándares populares, pero no se recomiendan para Grabación de sesiones. RAID 10 proporciona algunas ventajas en términos de rendimiento, pero es demasiado caro para la ganancia adicional.

Decida sobre el tipo y la especificación de las unidades de disco. Las unidades IDE/ATA y las unidades USB o Firewire externas no son adecuadas para uso con Grabación de sesiones. La alternativa princi‑ pal está entre SATA y SCSI. Las unidades SATA proporcionan velocidades de transferencia razonable‑ mente altas a un coste reducido por MB, en comparación con las unidades SCSI. Sin embargo, las unidades SCSI ofrecen un mayor rendimiento y son más comunes en las implementaciones de servi‑ dores. Las soluciones RAID en servidores son compatibles principalmente con unidades SCSI, pero ya hay disponibles algunos productos RAID SATA. Al evaluar las especificaciones de las unidades de disco, tenga en cuenta la velocidad de rotación del disco y otras características de rendimiento.

Dado que la grabación de miles de sesiones al día puede consumir cantidades significativas de es‑ pacio en disco, debe elegir entre la capacidad general y el rendimiento. En el ejemplo anterior, la grabación de 5000 sesiones de Outlook durante un día laborable de 8 horas consume aproximadamente 100 GB de espacio de almacenamiento. Para almacenar las grabaciones de 10 días (es decir, 50 000 archivos de grabación de sesiones), necesita 1000 GB (1 TB). Esta presión sobre el espacio en disco puede aliviarse acortando el período de retención antes de archivar o eliminar las grabaciones antiguas. Si hay 1 TB de espacio en disco disponible, es razonable un período de retención de siete días, lo que garantiza que el uso de espacio en disco se mantenga en alrededor de 700 GB, con 300 GB de reserva para los días más ajetreados. En Grabación de sesiones, el archivado y la eliminación de archivos es compatible con la utilidad ICLDB y tiene un período mínimo de retención de dos días. Puede programar una tarea para que se ejecute en segundo plano una vez al día en algún momento de baja actividad. Para obtener más información acerca de los comandos y el archivado de ICLDB, consulte Administrar los registros de la base de datos.

La alternativa al uso de unidades y controladores locales es usar una solución de almacenamiento SAN bas[ada en acceso al disco a nivel de bloque. En](https://docs.citrix.com/es-es/xenapp-and-xendesktop/7-15-ltsr/monitor/session-recording/reference.html) el Servidor de grabación de sesiones, la matriz

de discos aparece como una unidad local. Las soluciones SAN son más costosas de configurar, pero a medida que la matriz de discos se comparte, tienen la ventaja de una administración más simple y centralizada. Existen dos tipos principales de SAN: de canal de fibra (FC) e iSCSI. iSCSI es esencial‑ mente SCSI a través de TCP/IP y está ganando popularidad, con respecto a FC, desde la introducción de Gb Ethernet.

## **Escalabilidad de la base de datos**

La base de datos de Grabación de sesiones requiere Microsoft SQL Server 2016, Microsoft SQL Server 2014, Microsoft SQL Server 2012 o Microsoft SQL Server 2008 R2. El volumen de datos que se envía a la base de datos es pequeño, ya que la base de datos almacena solamente metadatos de las sesiones grabadas. Los archivos de las sesiones grabadas en sí se escriben a un disco aparte. Por regla general, cada sesión grabada necesita solamente 1 KB de espacio en la base de datos, a menos que se utilice la API de eventos de Grabación de sesiones para agregar eventos a la sesión.

Las ediciones Express de Microsoft SQL Server 2016, Microsoft SQL Server 2014, Microsoft SQL Server 2012 y Microsoft SQL Server 2008 R2 imponen una limitación de tamaño de 10 GB a la base de datos. A 1 KB por sesión grabada, la base de datos puede catalogar aproximadamente 4 millones de sesiones. Otras ediciones de Microsoft SQL Server no tienen restricciones de tamaño de la base de datos y están limitadas solamente por el espacio de disco disponible. Cuando aumenta el número de sesiones en la base de datos, el rendimiento de ésta y la velocidad de las búsquedas disminuye de forma insignif‑ icante.

Si no realiza personalizaciones mediante la API de eventos de Grabación de sesiones, cada sesión grabada genera cuatro transacciones de base de datos: dos cuando se inicia la grabación, una cuando el usuario se conecta a la sesión que se está grabando y otra cuando la grabación finaliza. Si utiliza la API de eventos de grabación de sesiones para personalizar sesiones, cada evento grabado, susceptible de búsquedas, genera una transacción. Ya que incluso la instalación de base de datos más básica puede manipular cientos de transacciones por segundo, la carga de proceso en la base de datos no se ve afectada. El impacto es tan poco que la Base de datos de grabación de sesiones puede ejecutarse en el mismo servidor SQL Server donde hay otras base de datos, incluido el almacén de datos de XenApp o XenDesktop.

Si la implementación de la Grabación de sesiones requiere la catalogación de millones de sesiones grabadas en la base de datos; siga las instrucciones de Microsoft relativas a la escalabilidad de SQL Server.

# **Instalar, actualizar y desinstalar la Grabación de sesiones**

August 13, 2021

En este capítulo, se describe cómo instalar la Grabación de sesiones desde el instalador de XenApp o XenDesktop. Contiene las siguientes secciones:

Lista de verificación de instalación Instalar los componentes de Administración de grabación de sesiones [Configurar Director para usar el Ser](https://docs.citrix.com/es-es/xenapp-and-xendesktop/7-15-ltsr/monitor/session-recording/install-upgrade-uninstall.html#installation-checklist)vidor de grabación de sesiones [Instalar el Agente de grabación de sesiones](https://docs.citrix.com/es-es/xenapp-and-xendesktop/7-15-ltsr/monitor/session-recording/install-upgrade-uninstall.html#install-the-session-recording-administration-components) [Instalar el Reproductor de grabación de sesiones](https://docs.citrix.com/es-es/xenapp-and-xendesktop/7-15-ltsr/monitor/session-recording/install-upgrade-uninstall.html#configure-director-to-use-the-session-recording-server) [Automatizar instalaciones](https://docs.citrix.com/es-es/xenapp-and-xendesktop/7-15-ltsr/monitor/session-recording/install-upgrade-uninstall.html#install-the-session-recording-agent) [Actualizar la versión de Grabación de sesiones](https://docs.citrix.com/es-es/xenapp-and-xendesktop/7-15-ltsr/monitor/session-recording/install-upgrade-uninstall.html#install-the-session-recording-player) [Desinstalar Grabación de s](https://docs.citrix.com/es-es/xenapp-and-xendesktop/7-15-ltsr/monitor/session-recording/install-upgrade-uninstall.html#automate-installations)esiones

# **[Lista de verificación de instala](https://docs.citrix.com/es-es/xenapp-and-xendesktop/7-15-ltsr/monitor/session-recording/install-upgrade-uninstall.html#uninstall-session-recording)[ción](https://docs.citrix.com/es-es/xenapp-and-xendesktop/7-15-ltsr/monitor/session-recording/install-upgrade-uninstall.html#upgrade-session-recording)**

A partir de la versión 7.14, puede instalar los componentes de la Grabación de sesiones mediante el instalador de XenApp o XenDesktop.

Antes de iniciar la instalación, complete esta lista:

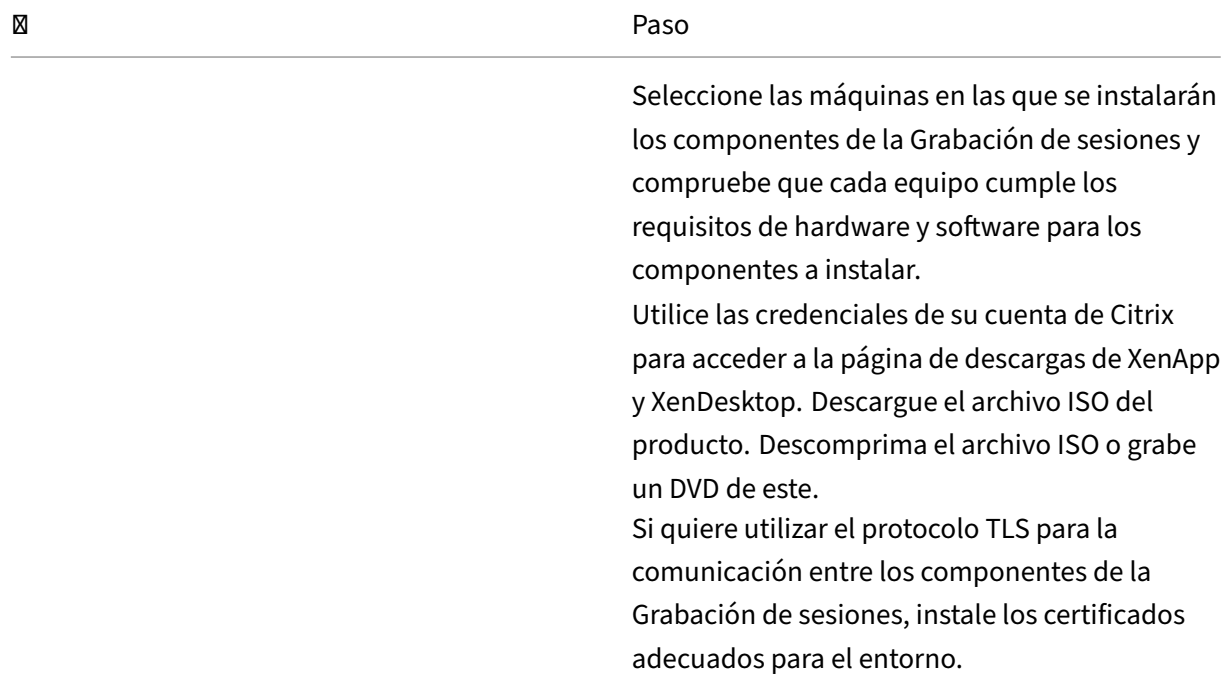

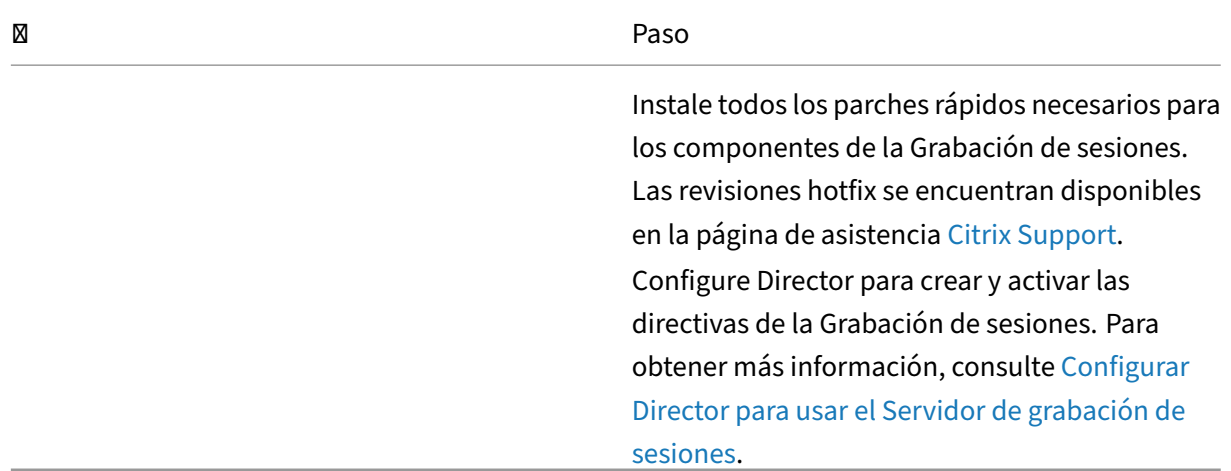

#### **Nota:**

- Citrix recomienda dividir las aplicaciones publicadas en distintos grupos de entrega según sus directivas de grabación, porque compartir sesiones de aplicaciones publicadas puede entrar en conflicto con las directivas activas si se encuentran en el mismo grupo de entrega. La Grabación de sesiones asigna la directiva activa a la primera aplicación publicada que abra el usuario.
- Si va a usar Machine Creation Services (MCS) o Provisioning Services, prepare un QMId único. Si no se cumple este requisito, pueden perderse datos de las grabaciones.
- SQL Server requiere la habilitación de TCP/IP, la ejecución del servicio SQL Server Browser y el uso de la autenticación de Windows.
- Si quiere usar HTTPS, configure los certificados de servidor para TLS/HTTPS.
- Compruebe que los usuarios y los grupos locales (**Usuarios y grupos locales** >**Grupos** >**Usuar‑ ios**) tienen permiso de escritura en esta carpeta.

### **Instalar los componentes de Administración de grabación de sesiones**

Citrix recomienda instalar los componentes de Administración de grabación de sesiones, el Agente de grabación de sesiones y el Reproductor de grabación de sesiones en servidores independientes. Los componentes de Administración de grabación de sesiones son la base de datos, el servidor y la Consola de directivas de grabación de sesiones. Con Autorun se puede elegir cuáles de estos compo‑ nentes se instalarán en un servidor.

#### **Paso 1. Descargue el software del producto e inicie el asistente**

1. Si aún no ha descargado la imagen ISO de XenApp y XenDesktop, utilice las credenciales de su cuenta de Citrix para acceder a la página de descargas de XenApp y XenDesktop. Descargue el archivo ISO del producto. Descomprima el archivo ISO o grabe un DVD de este.

2. Utilice una cuenta de administrador local para iniciar sesión en la máquina donde quiere instalar los componentes de Administración de grabación de sesiones. Introduzca el DVD en la unidad o monte el archivo ISO. Si el instalador no se inicia automáticamente, haga doble clic en la aplicación **AutoSelect** o la unidad montada. Se iniciará el asistente de instalación.

### **Paso 2. Elija el producto a instalar**

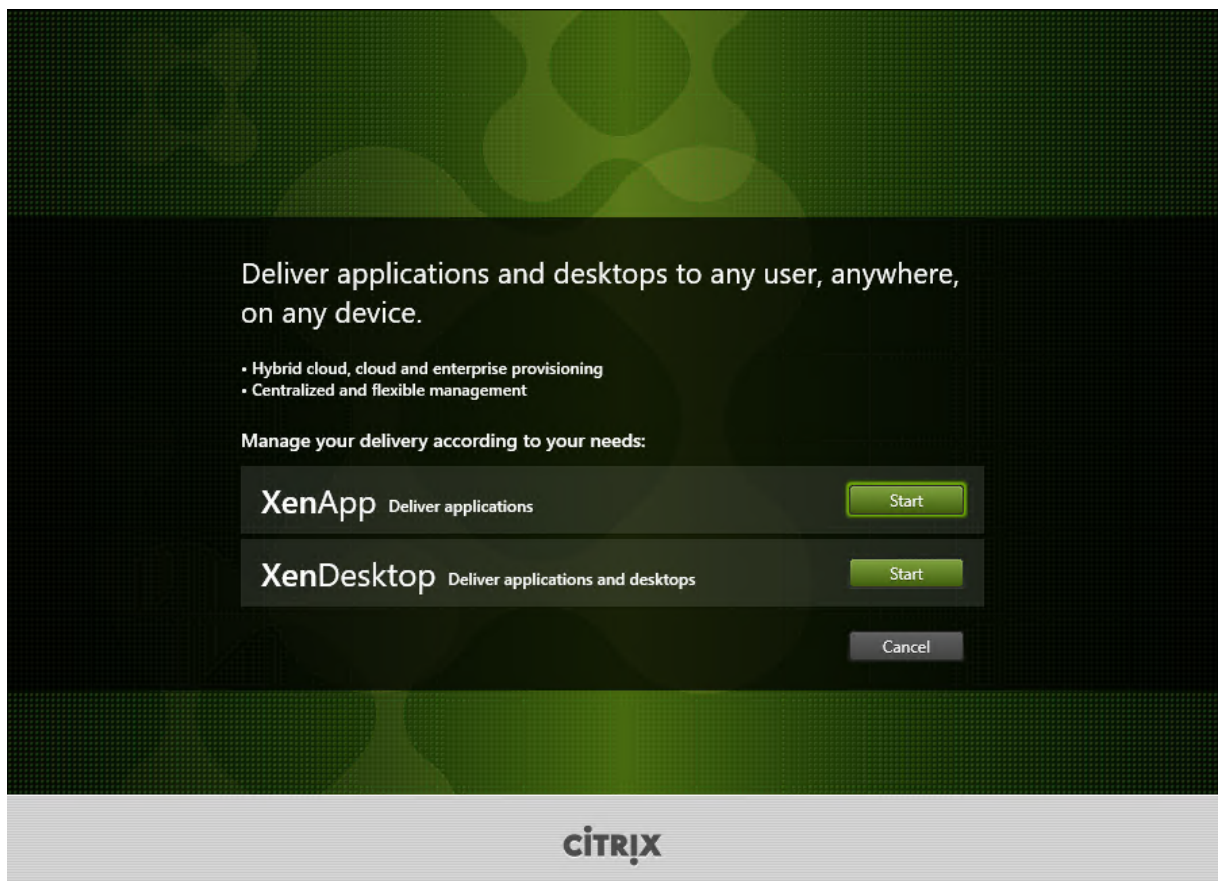

Haga clic en **Iniciar**, junto al producto que se va a instalar, ya sea **XenApp** o **XenDesktop**.

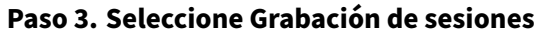

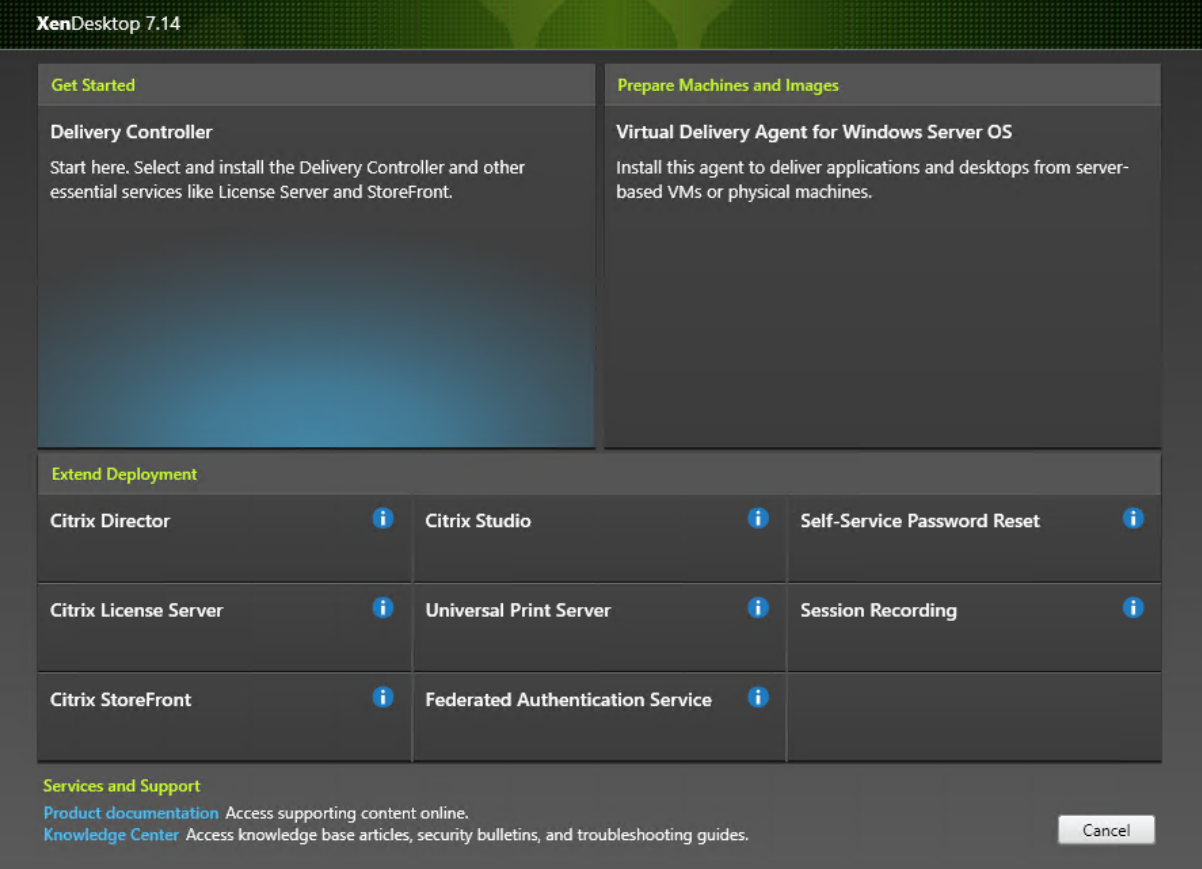

Seleccione la entrada **Grabación de sesiones**.

# **Paso 4. Lea y acepte el contrato de licencia**

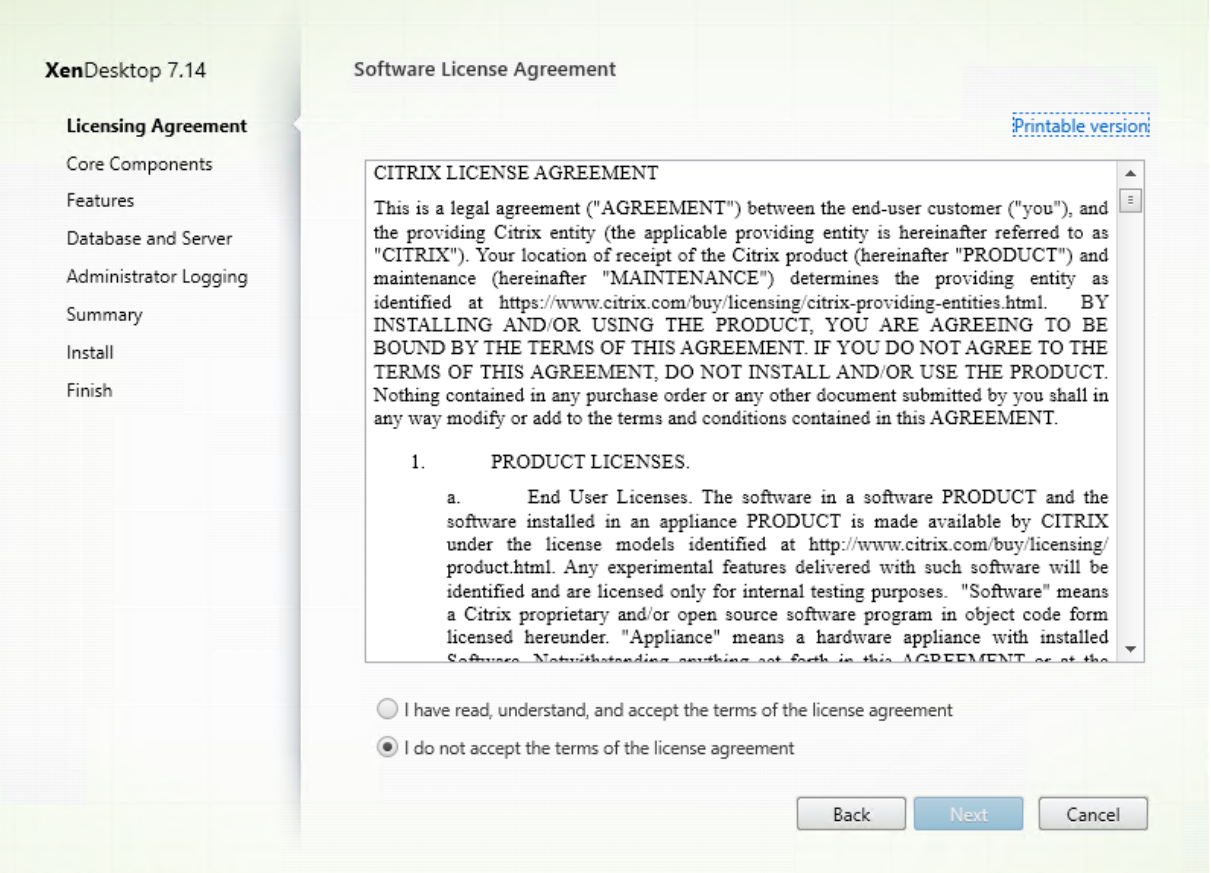

En la página **Contrato de licencia de software**, lea el contrato de licencia, acéptelo y haga clic en **Siguiente**.

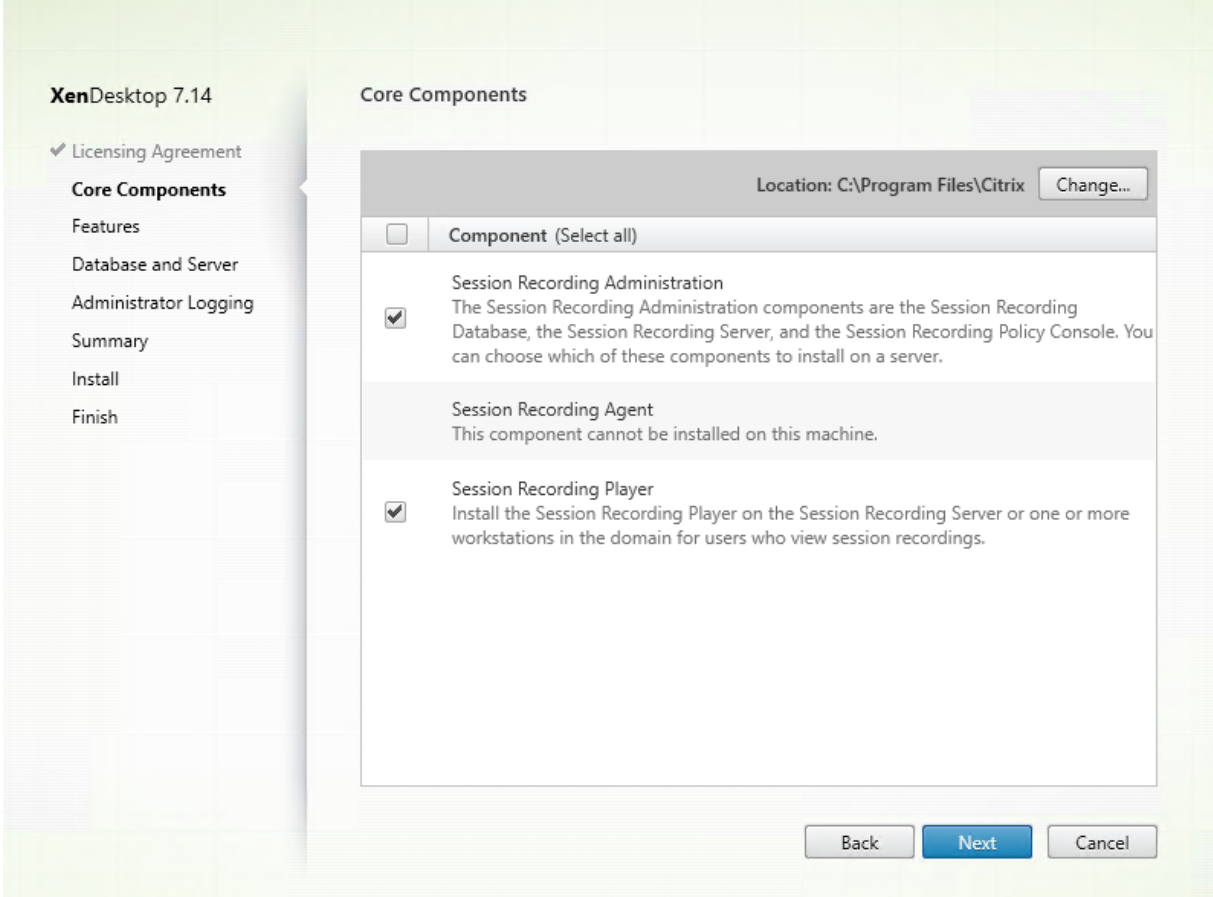

# **Paso 5. Seleccione los componentes a instalar y la ubicación de la instalación**

En la página **Componentes principales:**

- **Ubicación:** De forma predeterminada, los componentes se instalan en C:\Archivos de pro‑ grama\Citrix. La ubicación predeterminada no pone problemas para la mayoría de las implementaciones. Aun así, puede especificar una ubicación de instalación personalizada.
- **Componente:** De forma predeterminada, están marcadas todas las casillas de verificación situ‑ adas junto a los componentes que pueden instalarse. El instalador detecta si se está ejecutando en un sistema operativo de escritorio o un sistema operativo de servidor. Permite que los com‑ ponentes de Administración de grabación de sesiones se instalen únicamente en un sistema operativo de servidor. No permite que el Agente de grabación de sesiones se instale en una máquina que no tiene ningún agente VDA instalado. Si intenta instalar el Agente de grabación de sesiones en una máquina que no tiene un VDA instalado, la opción **Agente de grabación de sesiones** no estará disponible.

Seleccione **Administración de grabación de sesiones** y haga clic en **Siguiente**.

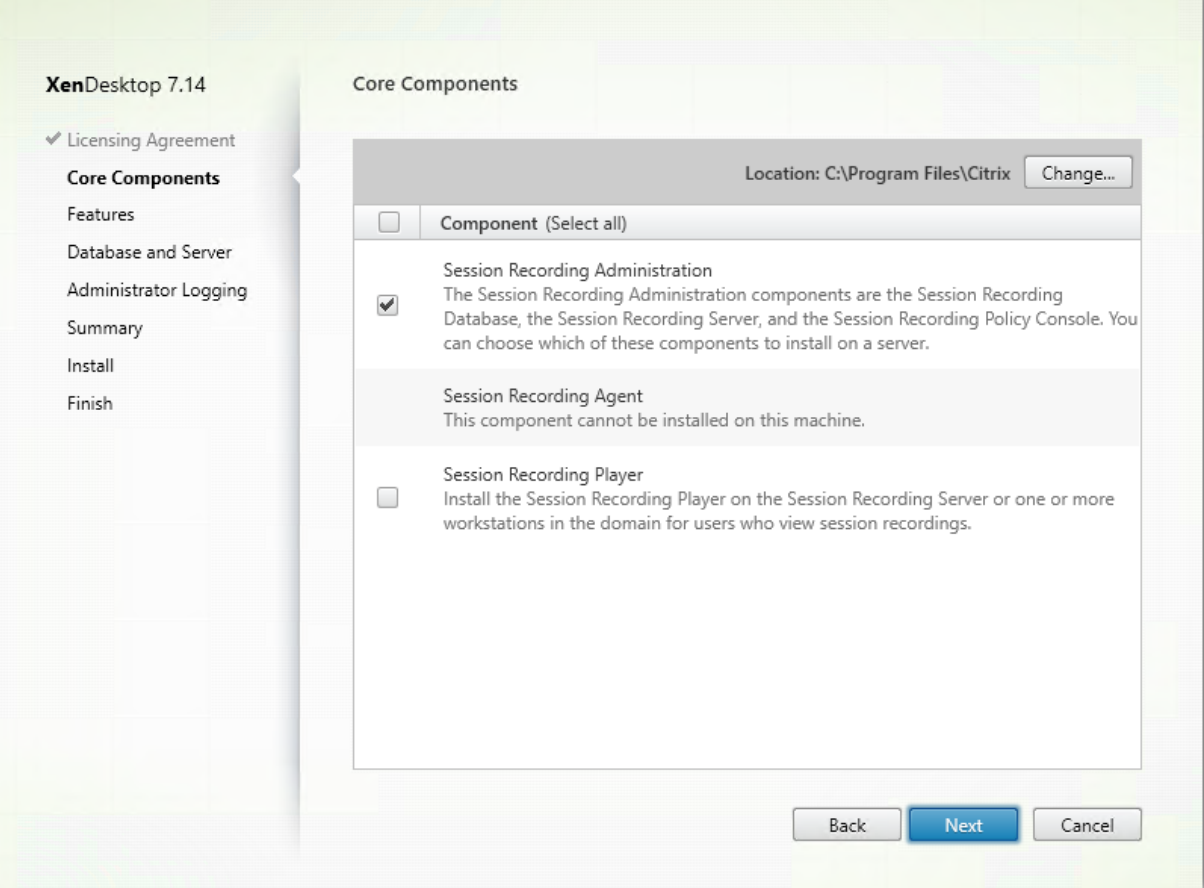

 $\overline{\phantom{a}}$ 

### **Paso 6. Seleccione las funciones que quiere instalar**

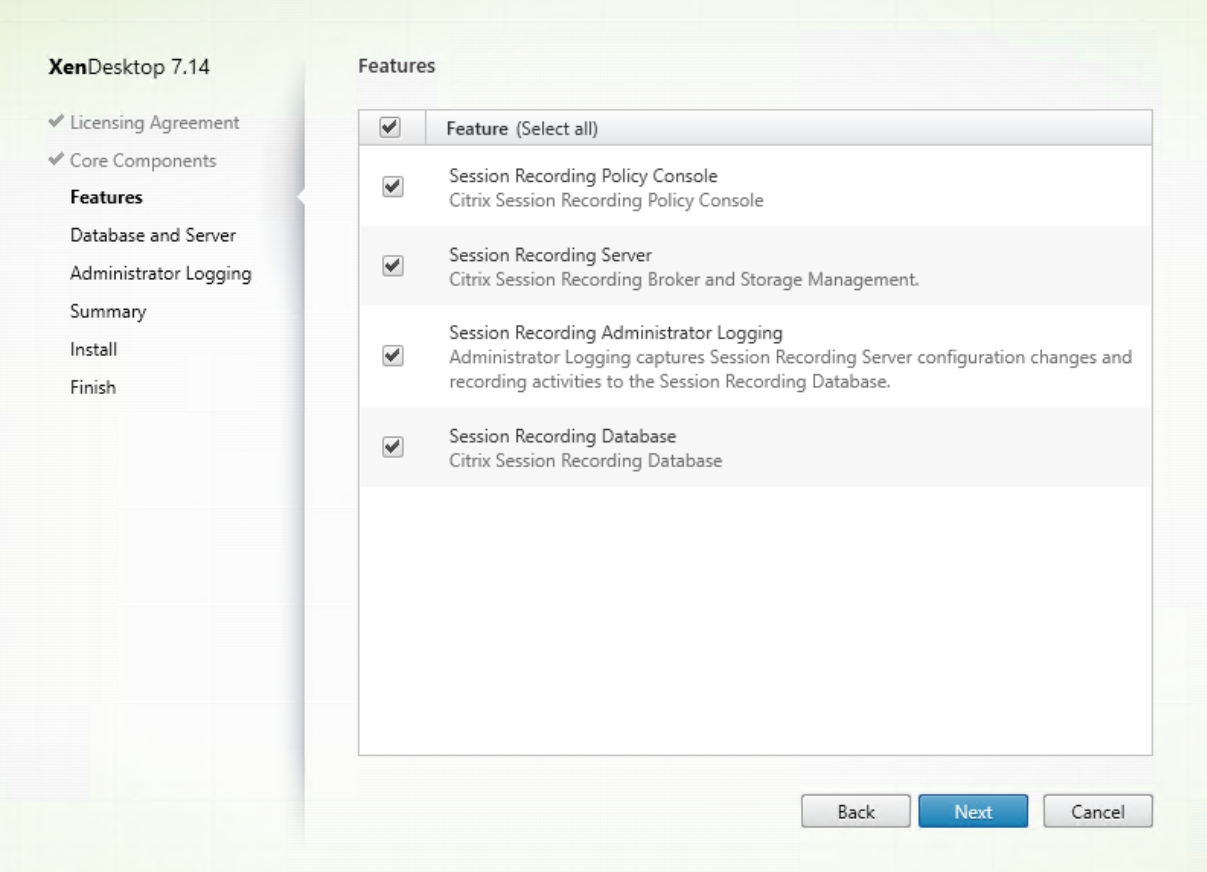

#### En la página **Funciones**:

- De forma predeterminada, están marcadas las casillas de verificación situadas junto a las funciones que pueden instalarse. La instalación de todas estas funciones en un único servidor no es un problema para una prueba de concepto. Sin embargo, para un entorno de producción de gran tamaño, Citrix recomienda instalar la Consola de directivas de grabación de sesiones en un servidor y el Servidor de grabación de sesiones, los Registros de administrador de grabación de sesiones y la Base de datos de grabación de sesiones en otro servidor aparte. Tenga en cuenta que "Registros de administrador de grabación de sesiones"es una subfunción opcional del Servidor de grabación de sesiones. Debe seleccionar el Servidor de grabación de sesiones para poder marcar "Registros de administrador de grabación de sesiones".
- Para agregar otra función al mismo servidor después de seleccionar e instalar una o varias funciones, solo puede ejecutar el paquete MSI (no puede ejecutar el instalador de nuevo).

Seleccione las funciones que quiera instalar y haga clic en **Siguiente**.

**Paso 6.1: Instale la Base de datos de grabación de sesiones Nota:** La Base de datos de grabación de sesiones no es una base de datos en sí. Es el componente que se encarga de crear y configurar las bases de datos requeridas en la instancia de Microsoft SQL Server durante la instalación. La Grabación de sesiones admite tres soluciones para la alta disponibilidad de la base de datos en función de Mi‑ crosoft SQL Server. Para obtener más información, consulte Instalar la Grabación de sesiones con alta disponibilidad de base de datos.

Por lo general, existen tres tipos de implementaciones del[a Base de datos de grabación de sesiones](https://docs.citrix.com/es-es/xenapp-and-xendesktop/7-15-ltsr/monitor/session-recording/session-recording-database-high-availability.html) [y Microsoft SQL Server:](https://docs.citrix.com/es-es/xenapp-and-xendesktop/7-15-ltsr/monitor/session-recording/session-recording-database-high-availability.html)

- Implementación 1. Instalar el Servidor de grabación de sesiones y la Base de datos de grabación de sesiones en la misma máquina y Microsoft SQL Server en una máquina remota. (**Opción recomendada**).
- Implementación 2. Instalar el Servidor de grabación de sesiones, la Base de datos de grabación de sesiones y Microsoft SQL Server en la misma máquina.
- Implementación 3. Instalar el Servidor de grabación de sesiones en una máquina e instalar la Base de datos de grabación de sesiones y Microsoft SQL Server juntos en otra máquina. (**Opción no recomendada**).
- 1. En la página **Funciones**, marque **Base de datos de grabación de sesiones** y haga clic en **Sigu‑ iente**.

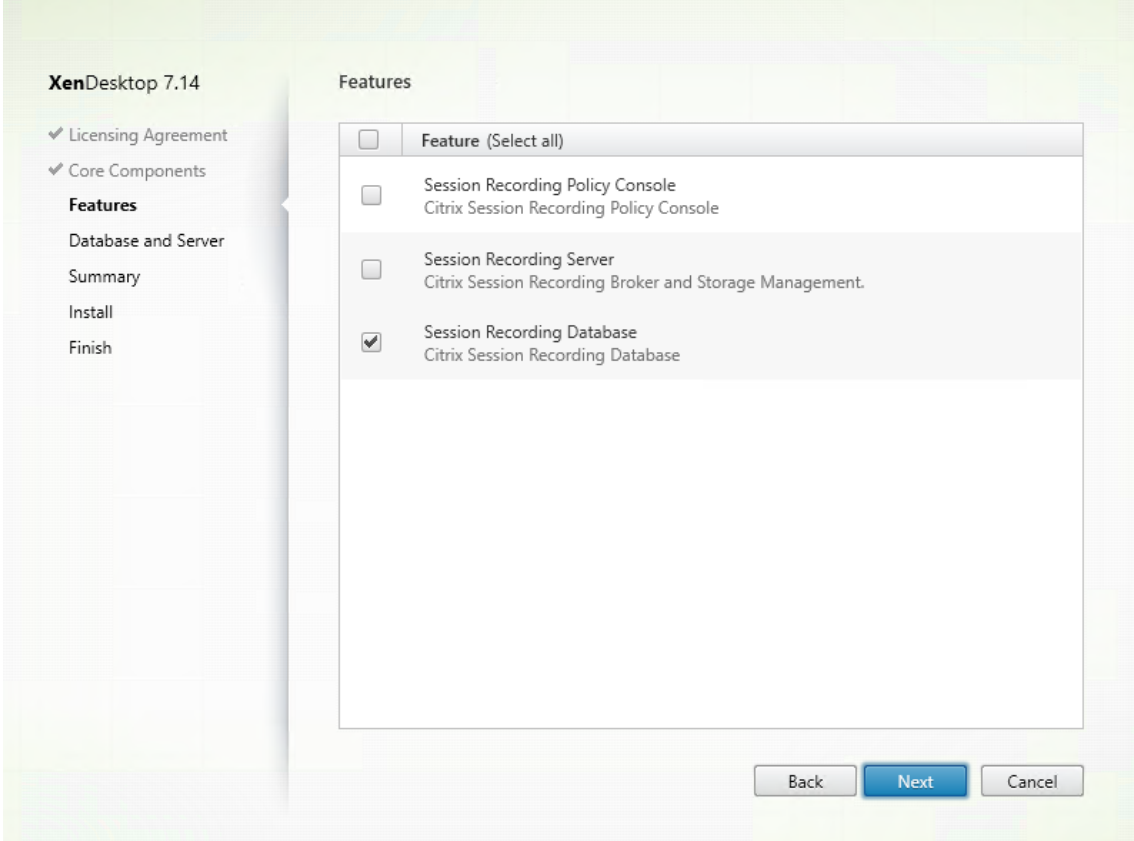

2. En la página **Configuración del servidor y de la base de datos**, especifique el nombre de la instancia y el nombre de la Base de datos de grabación de sesiones y la cuenta de equipo del Servidor de grabación de sesiones. Haga clic en **Siguiente**.

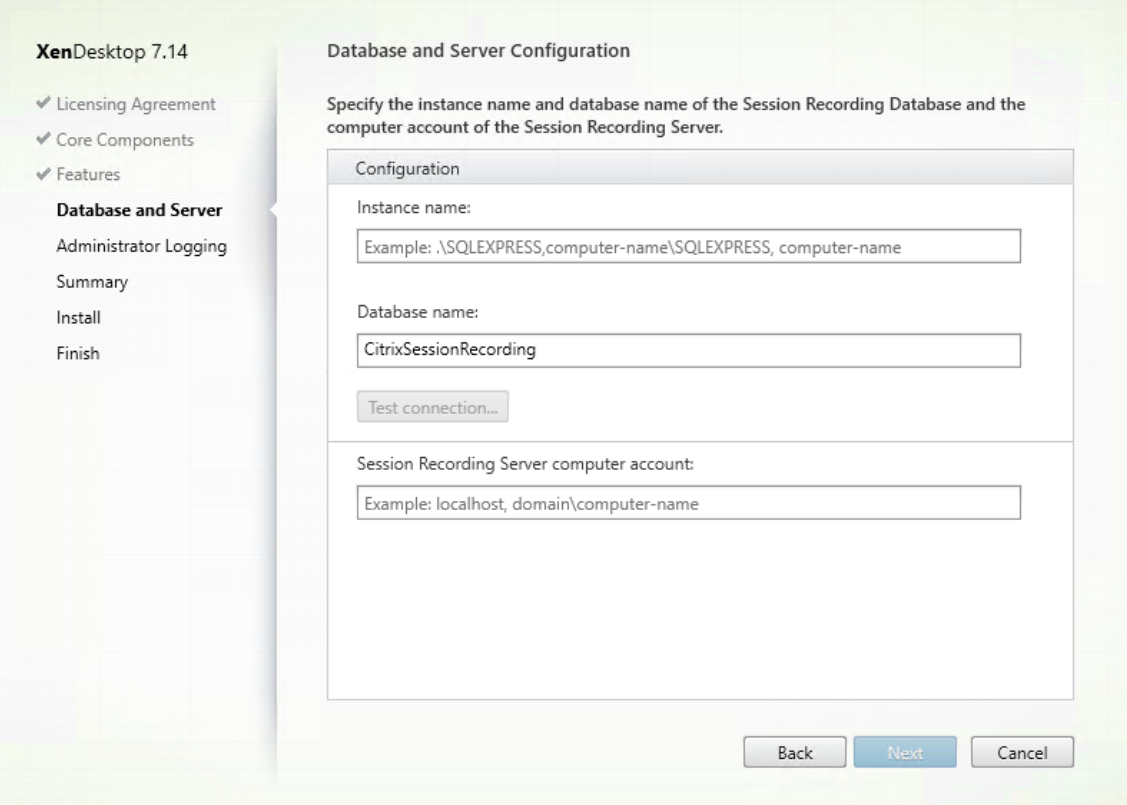

#### En la página **Configuración del servidor y de la base de datos**:

- **Nombre de la instancia**: Si la instancia de la base de datos no se configuró como una instancia con nombre, solo puede usar el nombre del equipo de SQL Server. Si le dio un nombre a la instancia, use nombre-de-equipo\nombre-de-instancia como nombre de instancia de la base de datos. Para determinar el nombre de instancia del servidor en uso, ejecute **select @@servername** en SQL Server. El valor devuelto es el nombre exacto de la instancia de la base de datos. Si su servidor SQL está configurado para escuchar en un puerto personalizado (que no sea el puerto predeterminado 1433), configure el puerto de escucha personalizado; para ello, agregue una coma al nombre de la instancia. Por ejemplo, escriba **DXSBC‑SRD‑1,2433** en el cuadro de texto **Nombre de la instancia**, donde 2433, después de la coma, denota el puerto de escucha personalizado.
- **Nombre de la base de datos:** Escriba un nombre personalizado de base de datos en el cuadro de texto **Nombre de la base de datos** o use el nombre predeterminado de la base de datos mostrado en el cuadro de texto. Haga clic en **Probar conexión** para probar la conectividad a la instancia de SQL Server y la validez del nombre de la base de datos.

### **Importante:**

Un nombre personalizado de base de datos debe contener solo mayúsculas (A-Z), minúsculas (a‑z) y números (0‑9), y no puede superar los 123 caracteres.

- Debe tener los permisos del rol de servidor **securityadmin**y**dbcreator**de la base de datos. Si no tiene los permisos, puede:
	- **–** Pedir al administrador de la base de datos que le asigne esos permisos para la in‑ stalación. Una vez completada la instalación, los permisos del rol de servidor **secu‑ rityadmin** y **dbcreator** ya no son necesarios y se pueden retirar sin riesgo alguno.
	- **–** O bien, utilice el paquete SessionRecordingAdministrationx64.msi (descomprima el archivo ISO y encontrará este paquete msi en …\x64\Session Recording). Durante la instalación del msi, aparece un cuadro de diálogo que requiere las credenciales de un administrador de base de datos con los permisos del rol de servidor **securityadmin** y **dbcreator**. Indique las credenciales correctas y haga clic en **Aceptar** para continuar con la instalación.

La instalación crea la nueva base de datos para la Grabación de sesiones y agrega la cuenta de máquina del Servidor de grabación de sesiones como **db\_owner**.

- **Cuenta de equipo del Servidor de grabación de sesiones:**
	- **– Implementaciones 1 y 2:** Escriba **localhost** en el campo **Cuenta de equipo del Servidor de grabación de sesiones**.
	- **– Implementación 3:** Escriba el nombre del equipo que aloja el Servidor de grabación de sesiones en el formato dominio\nombre‑de‑equipo. La cuenta de equipo del Servi‑ dor de grabación de sesiones es la cuenta de usuario para acceder a la Base de datos de grabación de sesiones.

**Nota:** La instalación de los componentes de Administración de grabación de sesiones puede fallar con el código de error 1603 cuando se establece un nombre de dominio en el campo **Cuenta de equipo del Servidor de grabación de sesiones**. Como solución tempo‑ ral, escriba **localhost** o el nombre de dominio\máquina de NetBIOS en el campo **Cuenta de equipo del Servidor de grabación de sesiones**.

3. Revise los requisitos previos y confirme la instalación.

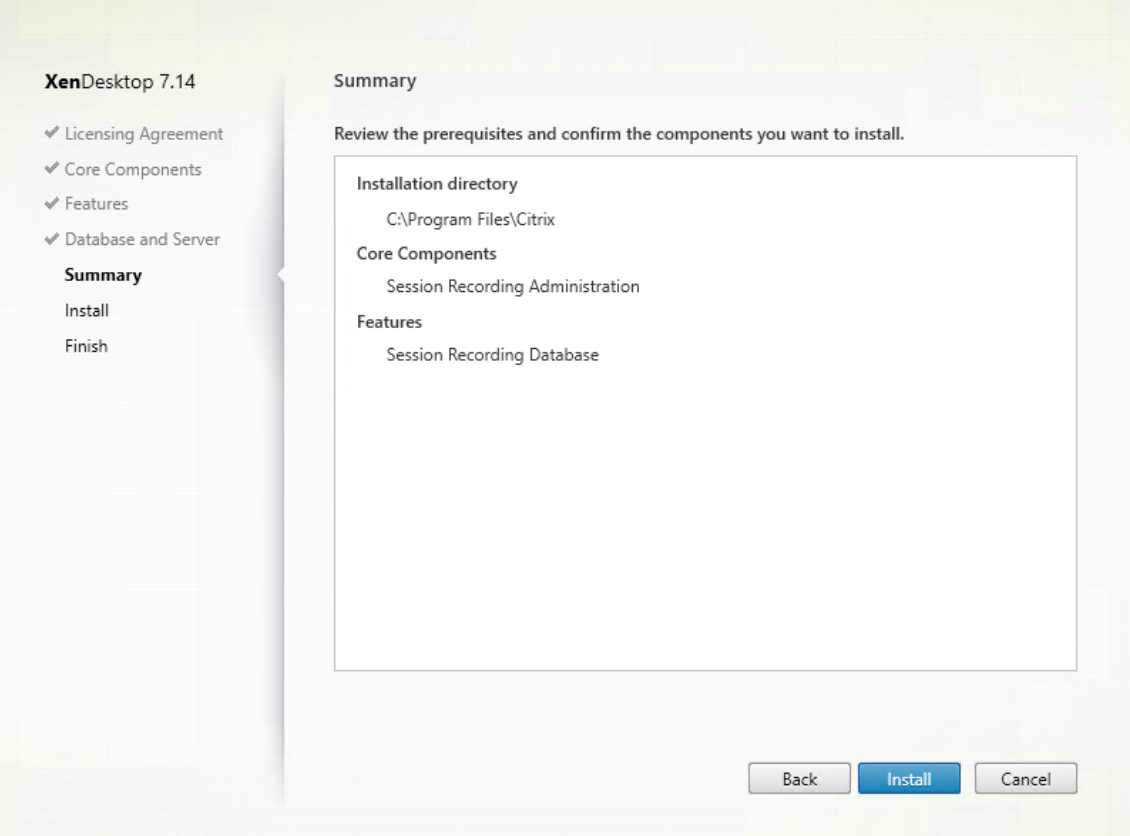

La página **Resumen** muestra las opciones de instalación. Puede usar el botón **Atrás** para volver a las páginas anteriores del asistente y cambiar las opciones. O bien, haga clic en **Instalar** para iniciar la instalación.

4. Finalice la instalación.

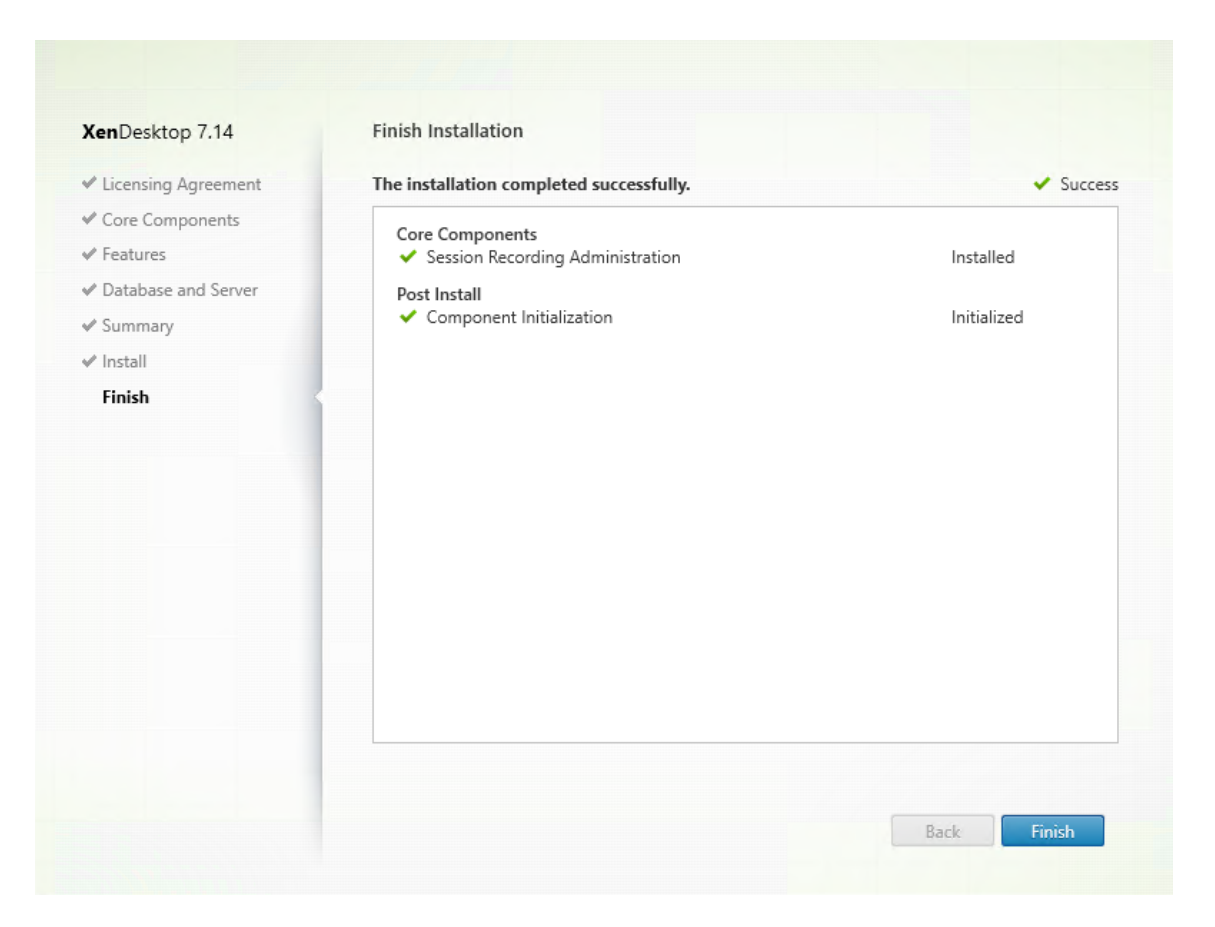

La página **Finalizar instalación** presenta marcas de verificación verdes para todos los requisitos previos y los componentes que se hayan instalado e inicializado correctamente.

Haga clic en **Finalizar** para completar la instalación de la Base de datos de grabación de se‑ siones.

#### **Paso 6.2. Instale el Servidor de grabación de sesiones**

1. En la página **Funciones**, seleccione **Servidor de grabación de sesiones** y **Registros de admin‑ istrador de grabación de sesiones**. Haga clic en **Siguiente**.

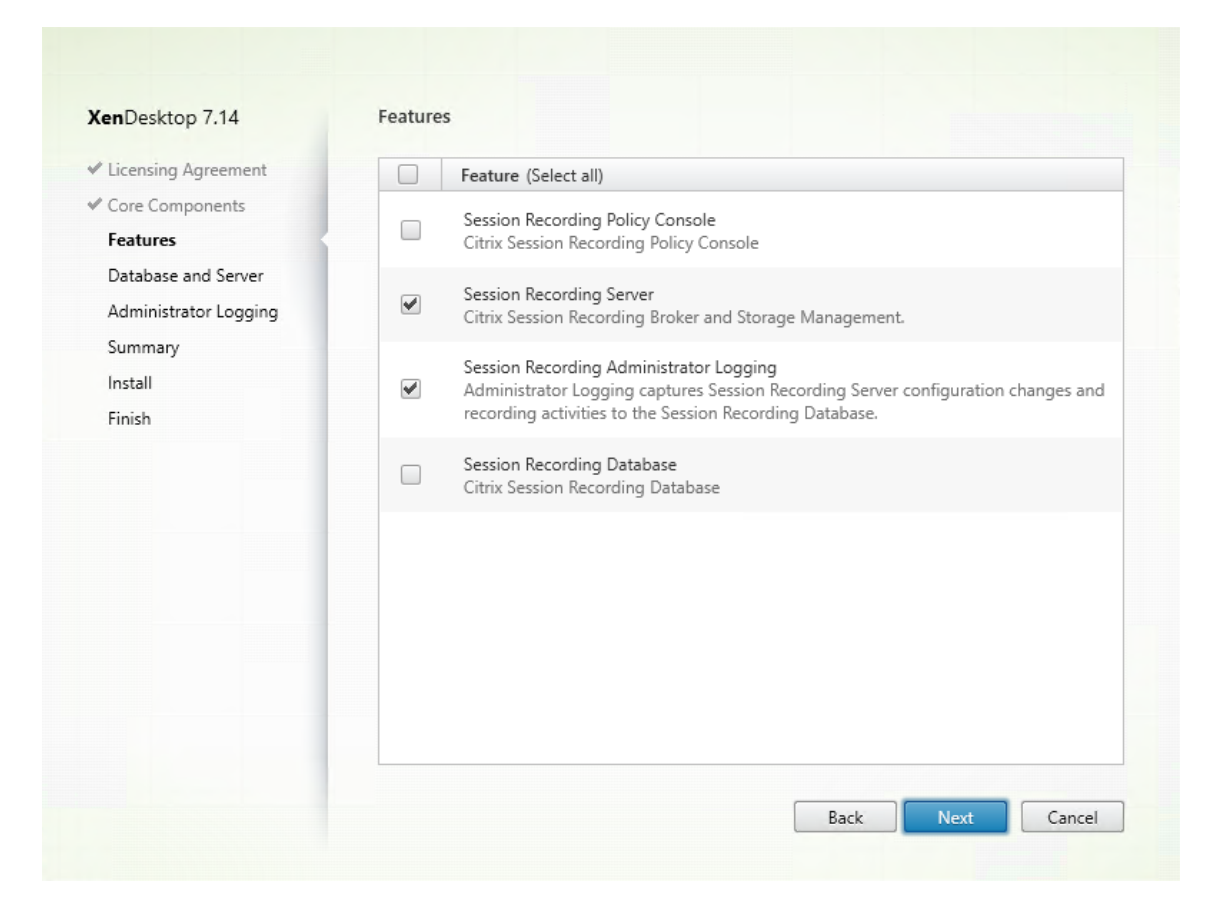

#### **Nota:**

- "Registros de administrador de grabación de sesiones"es una subfunción opcional del Servidor de grabación de sesiones. Debe seleccionar el Servidor de grabación de sesiones para poder marcar "Registros de administrador de grabación de sesiones".
- Citrix recomienda instalar "Registros de administrador de grabación de sesiones"junto con el Servidor de grabación de sesiones al mismo tiempo. Si no quiere que "Registros de administrador de grabación de sesiones"esté habilitado, puede inhabilitarlo en una página posterior. Sin embargo, si decide no instalar esta función al principio, pero luego cambia de opinión y decide agregarla, solo puede agregarla manualmente desde el pa‑ quete SessionRecordingAdministrationx64.msi.
- 2. En la página **Configuración del servidor y de la base de datos**, especifique las configuraciones.

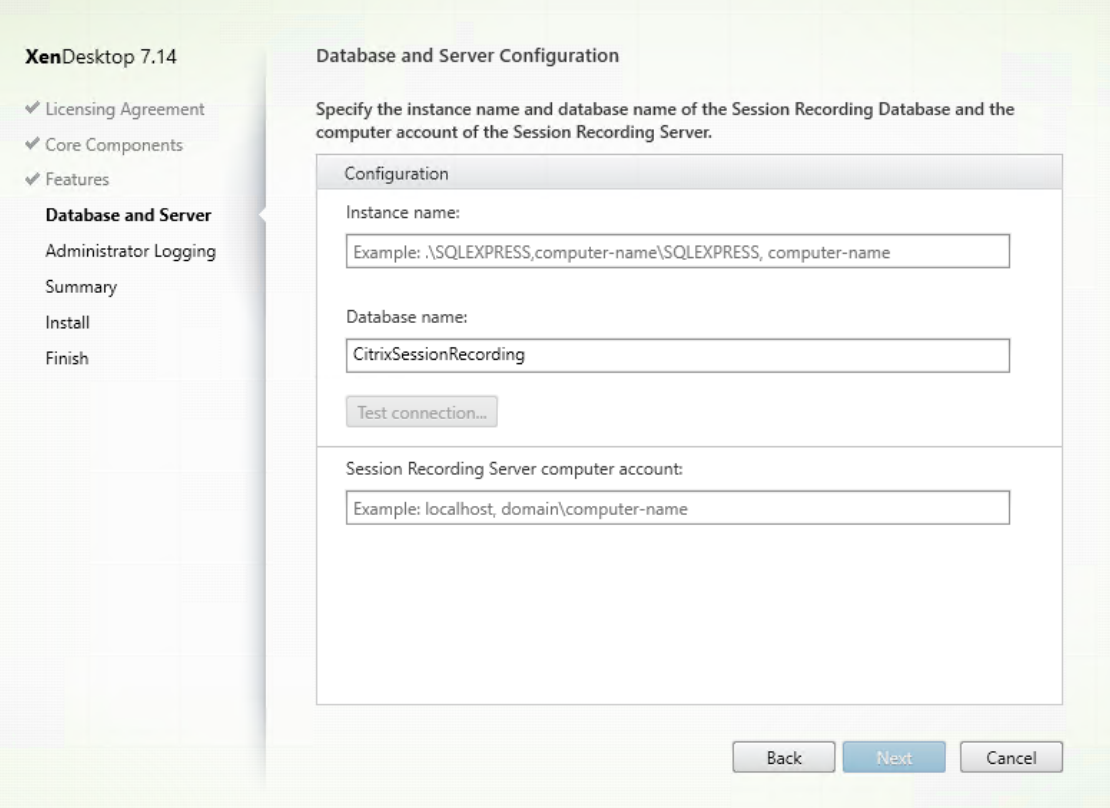

En la página **Configuración del servidor y de la base de datos**:

- **Nombre de la instancia:** Introduzca el nombre del servidor SQL Server en el cuadro de texto**Nombre de la instancia**. Si utiliza una instancia con nombre, introduzca nombre‑de‑ equipo\nombre‑de‑instancia; de lo contrario, introduzca solo el nombre‑de‑equipo. Si su servidor SQL está configurado para escuchar en un puerto personalizado (que no sea el puerto predeterminado 1433), configure el puerto de escucha personalizado; para ello, agregue una coma al nombre de la instancia. Por ejemplo, escriba **DXSBC‑SRD‑1,2433** en el cuadro de texto **Nombre de la instancia**, donde 2433, después de la coma, denota el puerto de escucha personalizado.
- **Nombre de la base de datos:** Escriba un nombre personalizado de base de datos en el cuadro de texto **Nombre de la base de datos** o use el nombre predeterminado **CitrixSes‑ sionRecording** en el cuadro de texto.
- Debe tener los permisos del rol de servidor **securityadmin**y**dbcreator**de la base de datos. Si no tiene los permisos, puede:
	- **–** Pedir al administrador de la base de datos que le asigne esos permisos para la in‑ stalación. Una vez completada la instalación, los permisos del rol de servidor **secu‑ rityadmin** y **dbcreator** ya no son necesarios y se pueden retirar sin riesgo alguno.
	- **–** O bien, utilice el paquete SessionRecordingAdministrationx64.msi para instalar el Servidor de grabación de sesiones. Durante la instalación del msi, aparece un cuadro

de diálogo que requiere las credenciales de un administrador de base de datos con los permisos del rol de servidor **securityadmin** y **dbcreator**. Indique las credenciales correctas y haga clic en **Aceptar** para continuar con la instalación.

- Después de escribir el nombre de instancia y el nombre de la base de datos, haga clic en Probar conexión para probar la conectividad con la Base de datos de grabación de sesiones.
- Escriba la cuenta de equipo del Servidor de grabación de sesiones y, a continuación, haga clic en **Siguiente**.
- 3. En la página **Configuración de registros de administración**, especifique las configuraciones para la función Registros de administración.

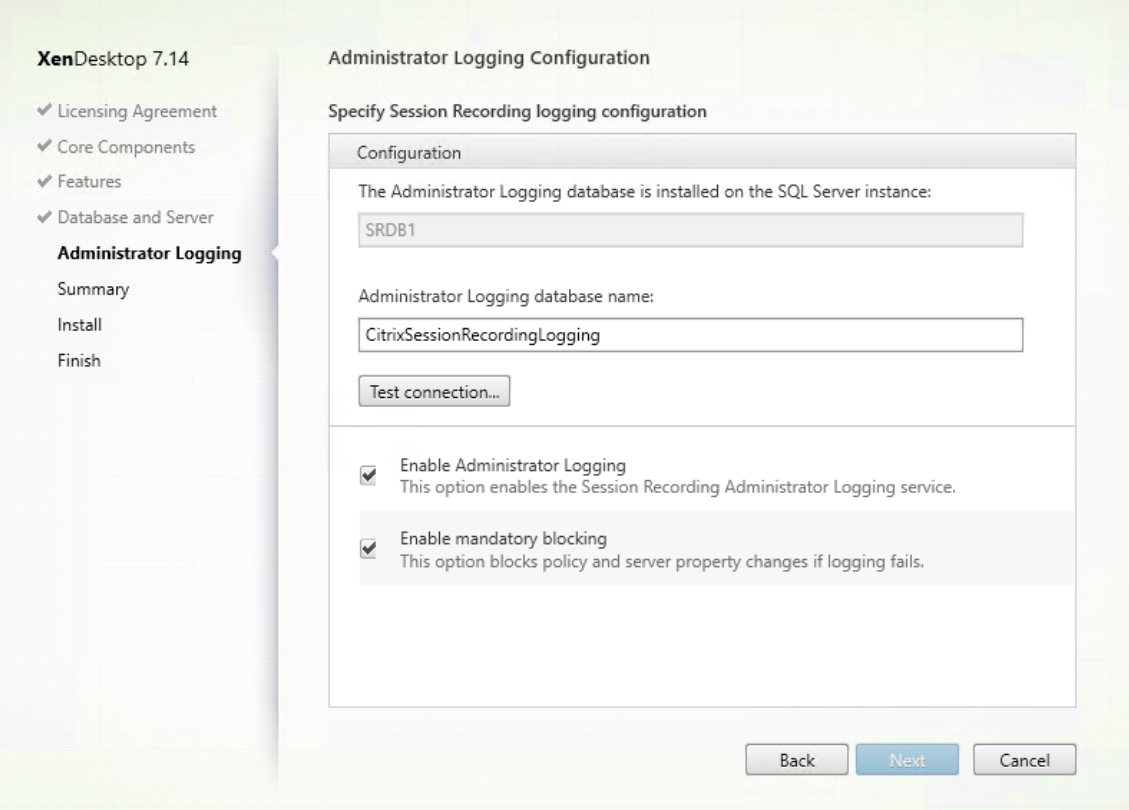

En la página **Configuración de registros de administrador:**

- **La base de datos de Registros de administrador está instalada en la instancia de SQL Server:** Este cuadro de texto no se puede modificar. El nombre de instancia de SQL Server para la base de datos de registros de administración se obtiene automáticamente a partir del nombre de instancia que escribió en la página **Configuración del servidor y de la base de datos**.
- **Nombre de base de datos de registros de administrador:** Si decide instalar la función "Registros de administrador de grabación de sesiones", escriba un nombre personalizado

para la base de datos de Registros de administrador en el cuadro de texto o use el nombre predeterminado **CitrixSessionRecordingLogging**.

**Nota:** El nombre de la base de datos de Registros de administrador debe ser diferente del nombre de la Base de datos de grabación de sesiones establecido en el cuadro de texto **Nombre de base de datos** de la página anterior **Configuración de servidor y base de datos**.

- Después de escribir el nombre de la base de datos de registros de administrador, haga clic en **Probar conexión** para probar la conectividad con la base de datos de registros de administrador.
- **Habilitar registros de administrador:** De forma predeterminada, la función "Reg‑ istros de administrador"está habilitada. Puede inhabilitarla si desmarca la casilla de verificación.
- **Habilitar bloqueo obligatorio:** De forma predeterminada, el bloqueo obligatorio está ha‑ bilitado. Las funciones habituales podrían bloquearse si se produce un error en la captura de registros. Puede inhabilitar el bloqueo obligatorio si desmarca la casilla de verificación.

A continuación, haga clic en **Siguiente** para continuar con la instalación.

4. Revise los requisitos previos y confirme la instalación.

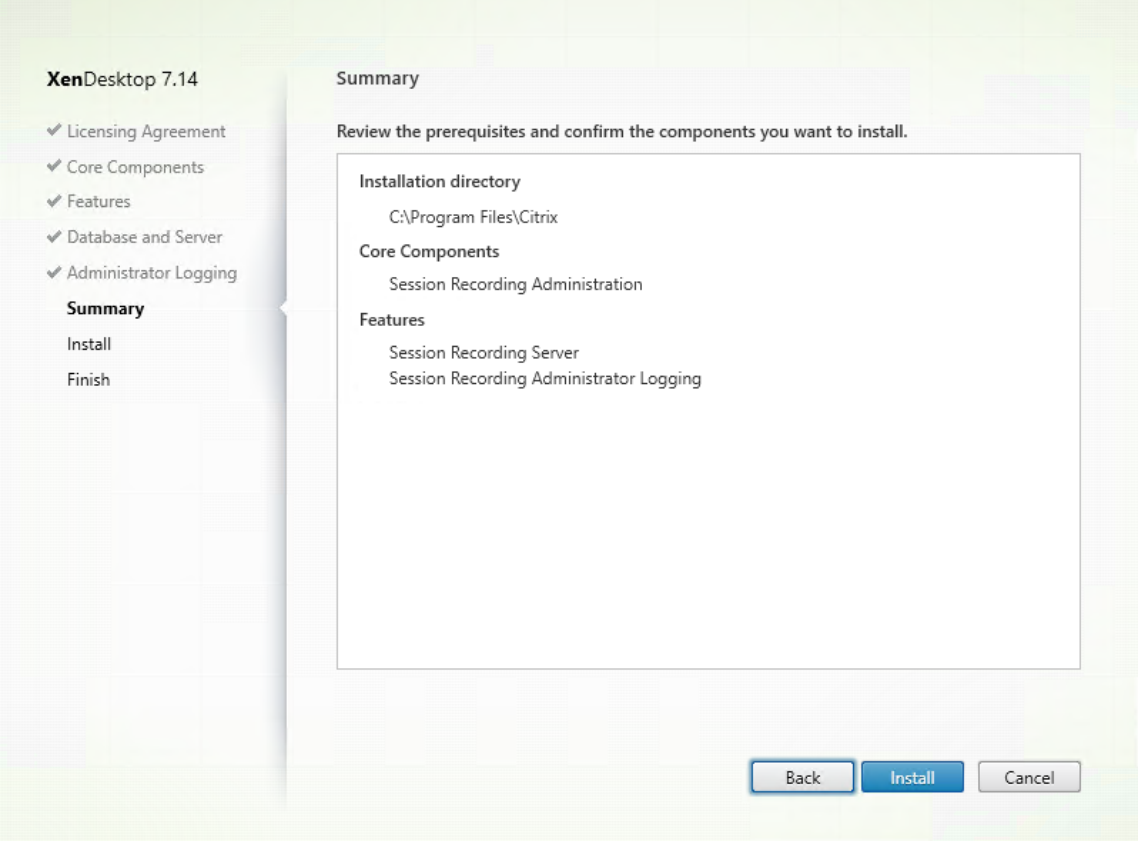

La página **Resumen** muestra las opciones de instalación. Puede usar el botón **Atrás** para volver

a las páginas anteriores del asistente y cambiar las opciones. O bien, haga clic en **Instalar** para iniciar la instalación.

5. Finalice la instalación.

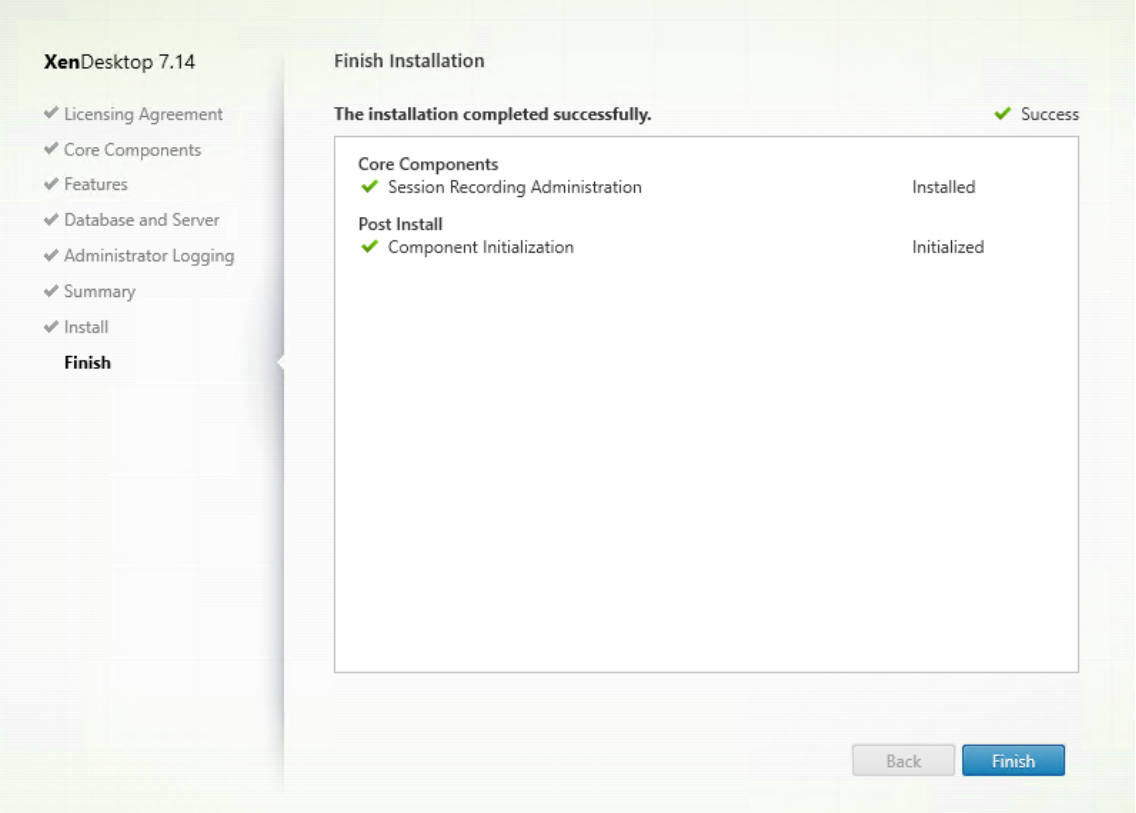

La página **Finalizar instalación** presenta marcas de verificación verdes para todos los requisitos previos y los componentes que se hayan instalado e inicializado correctamente.

Haga clic en **Finalizar** para completar la instalación del Servidor de grabación de sesiones.

**Nota:** De manera predeterminada, en la instalación del Servidor de grabación de sesiones, se usa HTTPS/TLS para proteger las comunicaciones. Si TLS no está configurado en el sitio IIS predeterminado del Servidor de grabación de sesiones, use HTTP. Para ello, desmarque SSL en la consola de administración de IIS: en el sitio de Broker de grabación de sesiones, abra los parámetros de SSL y desmarque la casilla **Requerir SSL**.

### **Paso 6.3. Inicie la Consola de directivas de grabación de sesiones**

1. En la página **Funciones**, marque **Consola de directivas de grabación de sesiones** y haga clic en **Siguiente**.

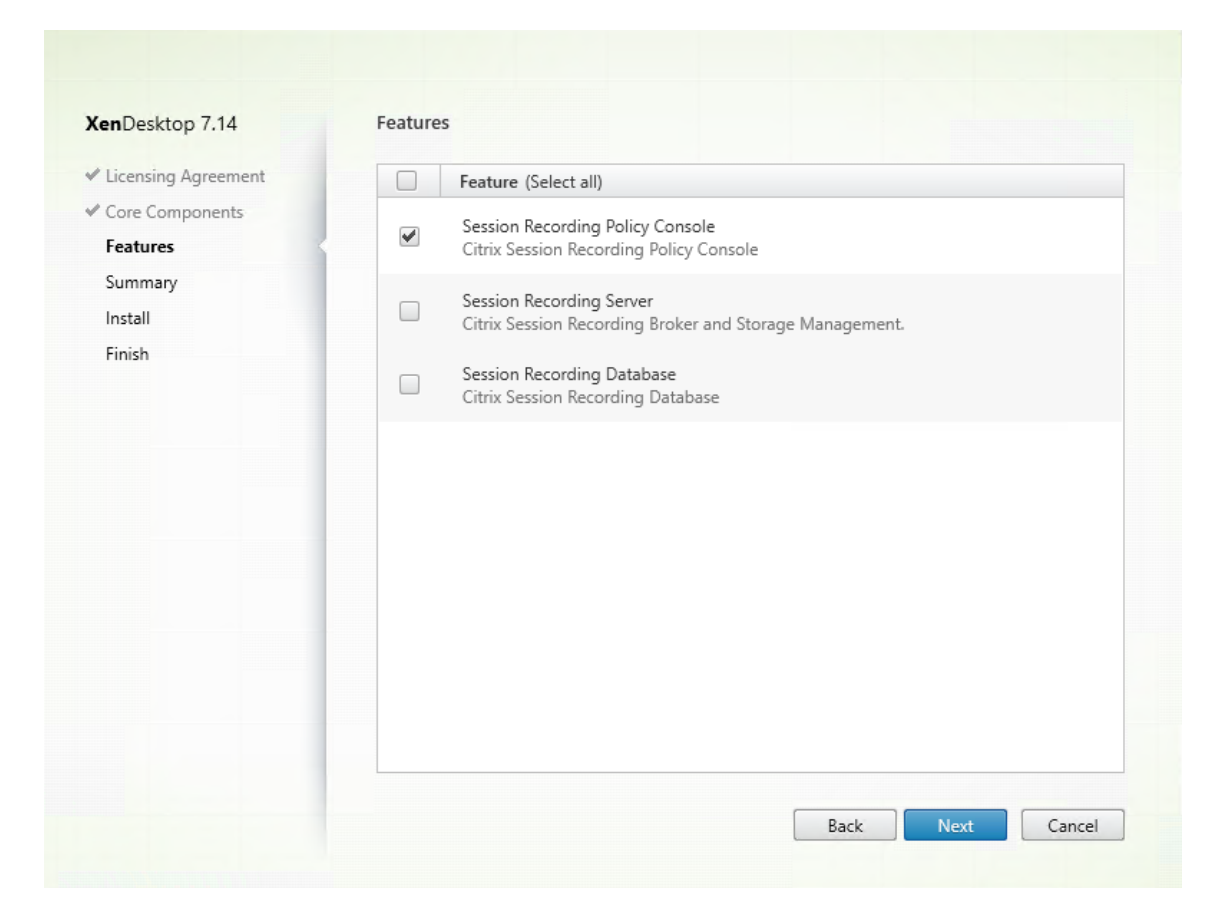

2. Revise los requisitos previos y confirme la instalación.

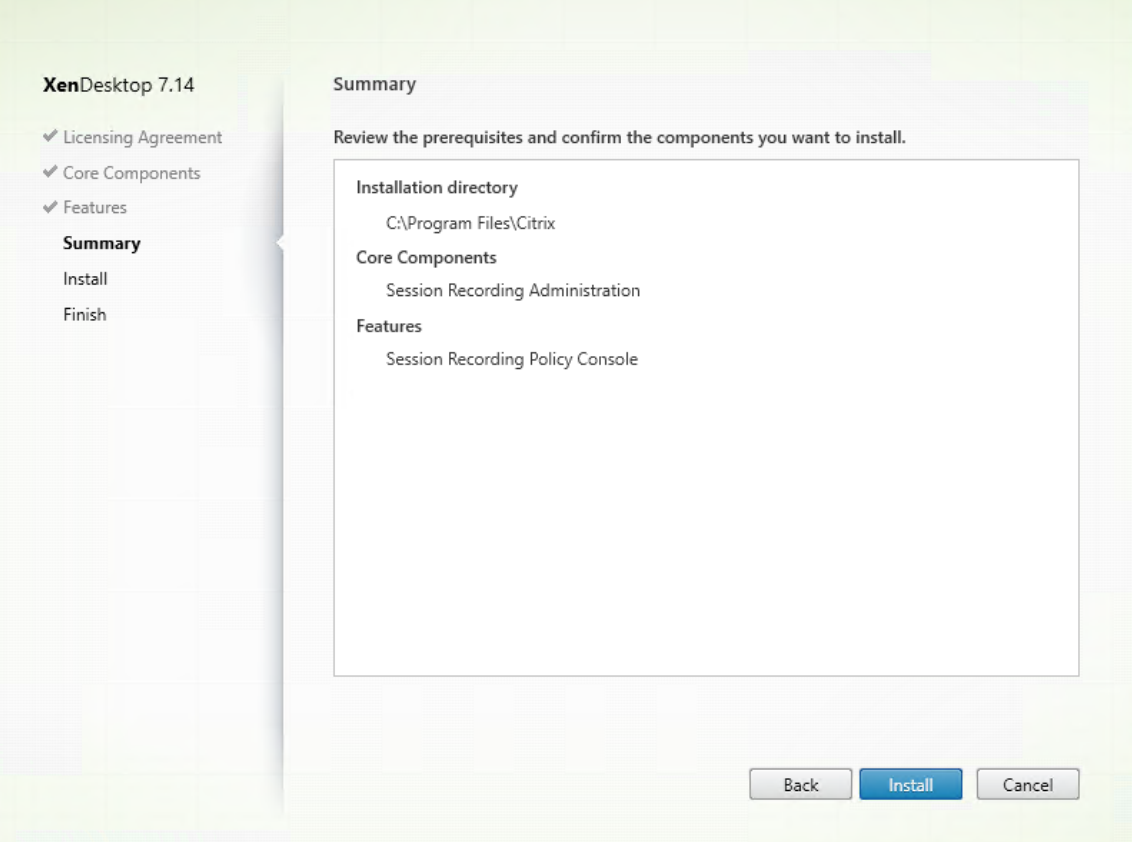

La página **Resumen** muestra las opciones de instalación. Puede usar el botón **Atrás** para volver a las páginas anteriores del asistente y cambiar las opciones. O bien, haga clic en **Instalar** para iniciar la instalación.

3. Finalice la instalación.

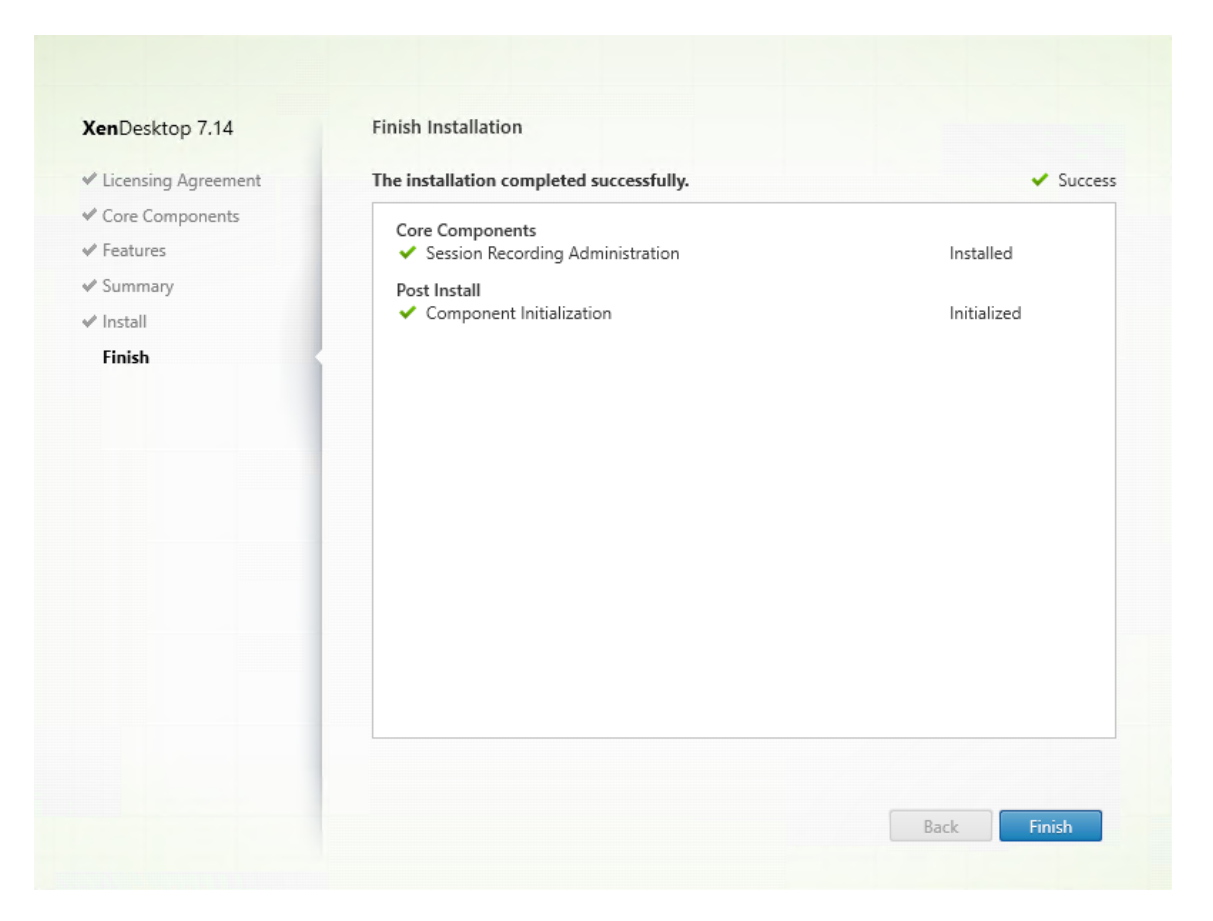

La página **Finalizar instalación** presenta marcas de verificación verdes para el componente y todos los requisitos previos que se hayan instalado e inicializado correctamente.

Haga clic en **Finalizar** para completar la instalación de la Consola de directivas de grabación de sesiones.

### **Paso 7. Instale Broker\_PowerShellSnapIn\_x64.msi**

**Importante:** Para usar la Consola de directivas de grabación de sesiones, debe tener instalado el complemento Broker PowerShell (Broker\_PowerShellSnapIn\_x64.msi). El instalador no instala automáticamente este complemento. Busque el complemento en la imagen ISO de XenApp/XenDesktop (\layout\image‑full\x64\Citrix Desktop Delivery Controller) y siga las instrucciones para instalarlo manualmente. Si no se siguen las instrucciones puede producirse un error.

## **Configurar Director para usar el Servidor de grabación de sesiones**

Puede utilizar la consola de Director para crear y activar las directivas de Grabación de sesiones.

1. Para una conexión HTTPS, instale el certificado para confiar en el Servidor de grabación de se‑ siones en los Certificados raíz de confianza del servidor de Director.

- 2. Si quiere configurar el servidor de Director para usar el Servidor de grabación de sesiones, ejecute el comando: **C:\inetpub\wwwroot\Director\tools\DirectorConfig.exe /configsession‑ recording**.
- 3. Escriba la dirección IP o el nombre FQDN del Servidor de grabación de sesiones, el número de puerto y el tipo de conexión (HTTP o HTTPS) que usa el Agente de grabación de sesiones para conectarse al Broker de grabación de sesiones en el servidor de Director.

## **Instalar el Agente de grabación de sesiones**

El Agente de grabación de sesiones debe instalarse en la máquina VDA o VDI donde quiera grabar sesiones.

### **Paso 1. Descargue el software del producto e inicie el asistente**

Utilice una cuenta de administrador local para iniciar sesión en la máquina donde quiere instalar el componente Agente de grabación de sesiones. Introduzca el DVD en la unidad o monte el archivo ISO. Si el instalador no se inicia automáticamente, haga doble clic en la aplicación **AutoSelect** o la unidad montada.

Se iniciará el asistente de instalación.

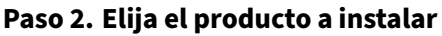

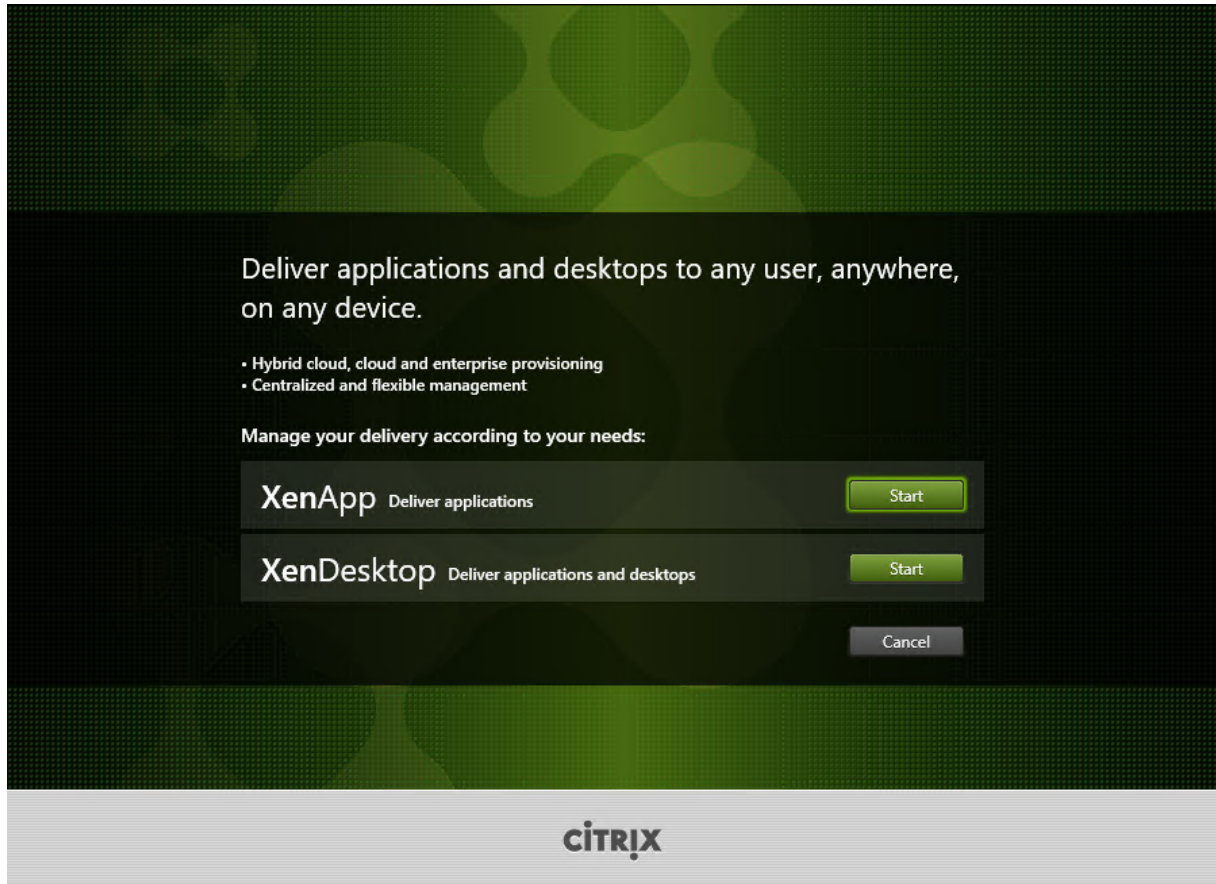

Haga clic en **Iniciar**, junto al producto que se va a instalar, ya sea **XenApp** o **XenDesktop**.

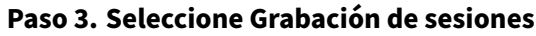

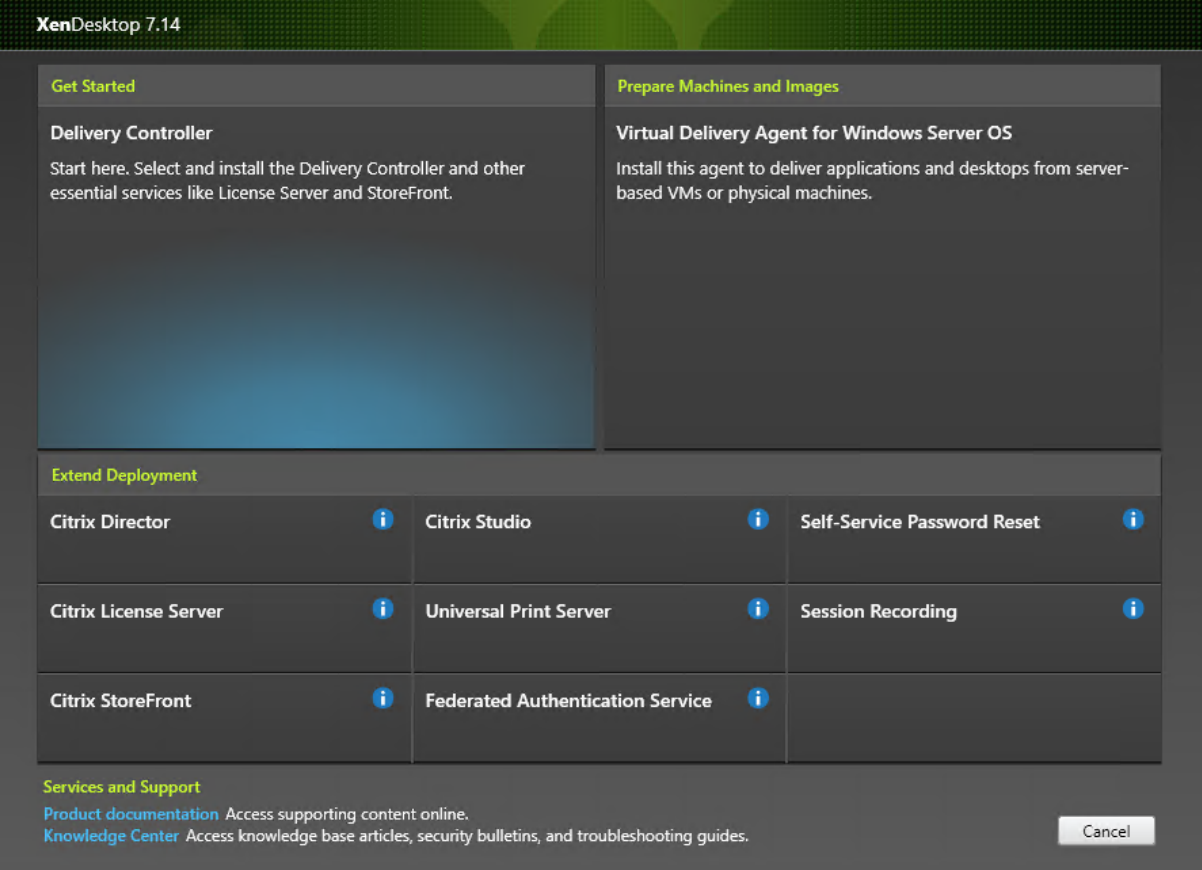

Seleccione la entrada **Grabación de sesiones**.

# **Paso 4. Lea y acepte el contrato de licencia**

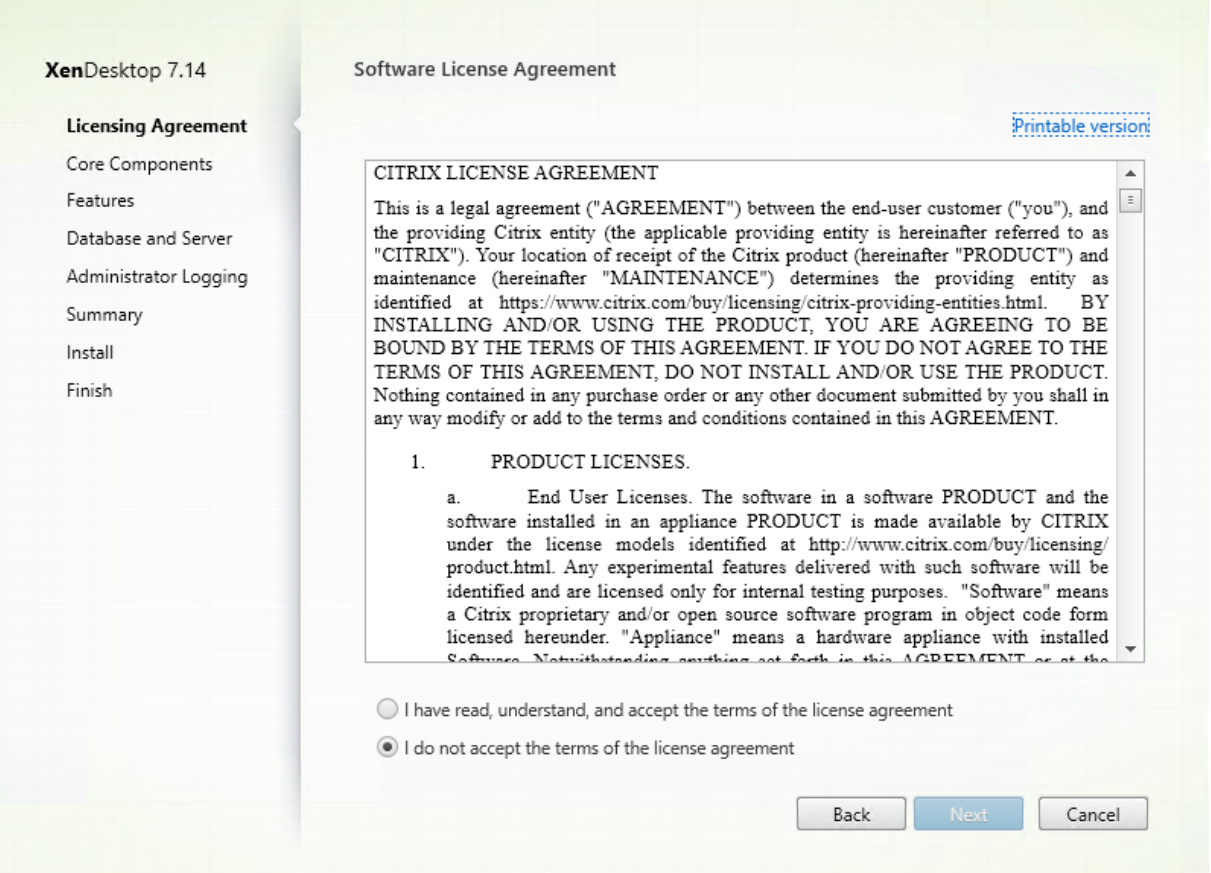

En la página **Contrato de licencia de software**, lea el contrato de licencia, acéptelo y haga clic en **Siguiente**.

# **Paso 5. Seleccione el componente a instalar y la ubicación de la instalación**

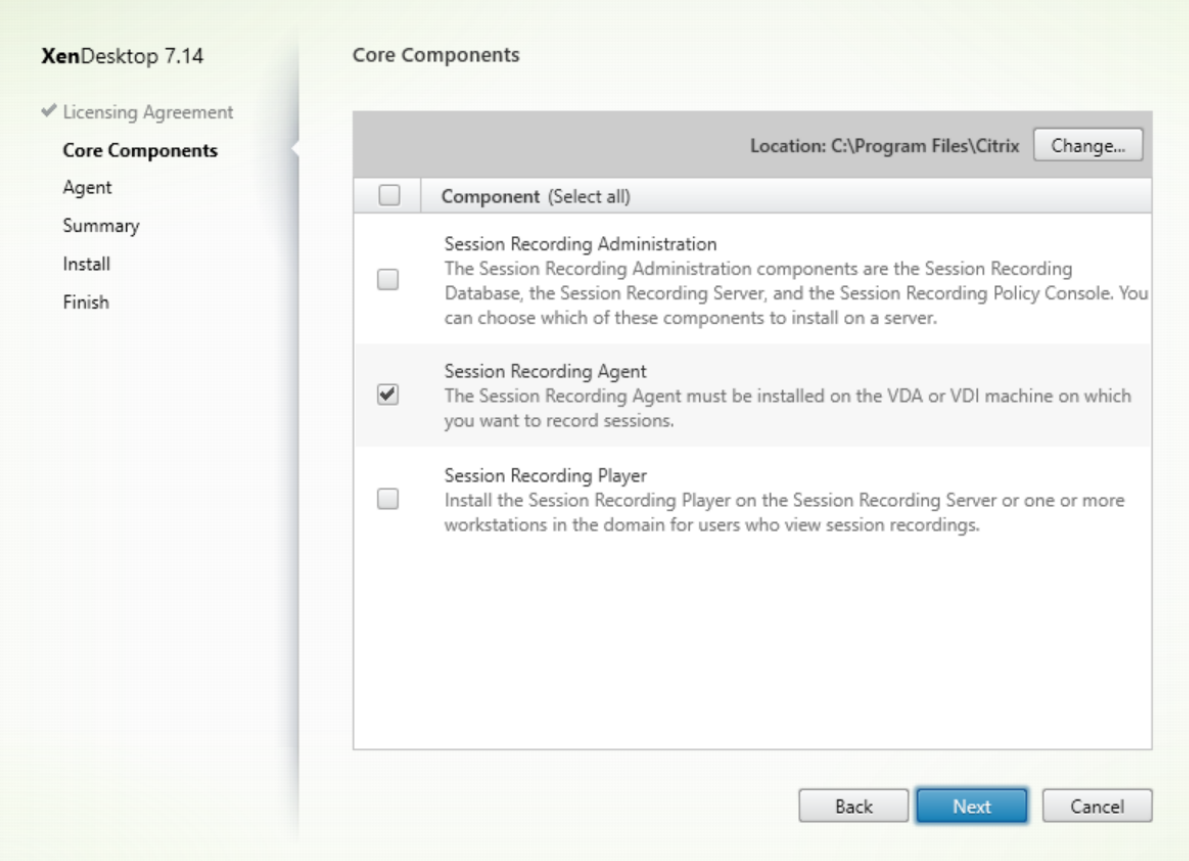

Seleccione **Agente de grabación de sesiones** y haga clic en **Siguiente**.

### **Paso 6. Especifique la configuración del agente**

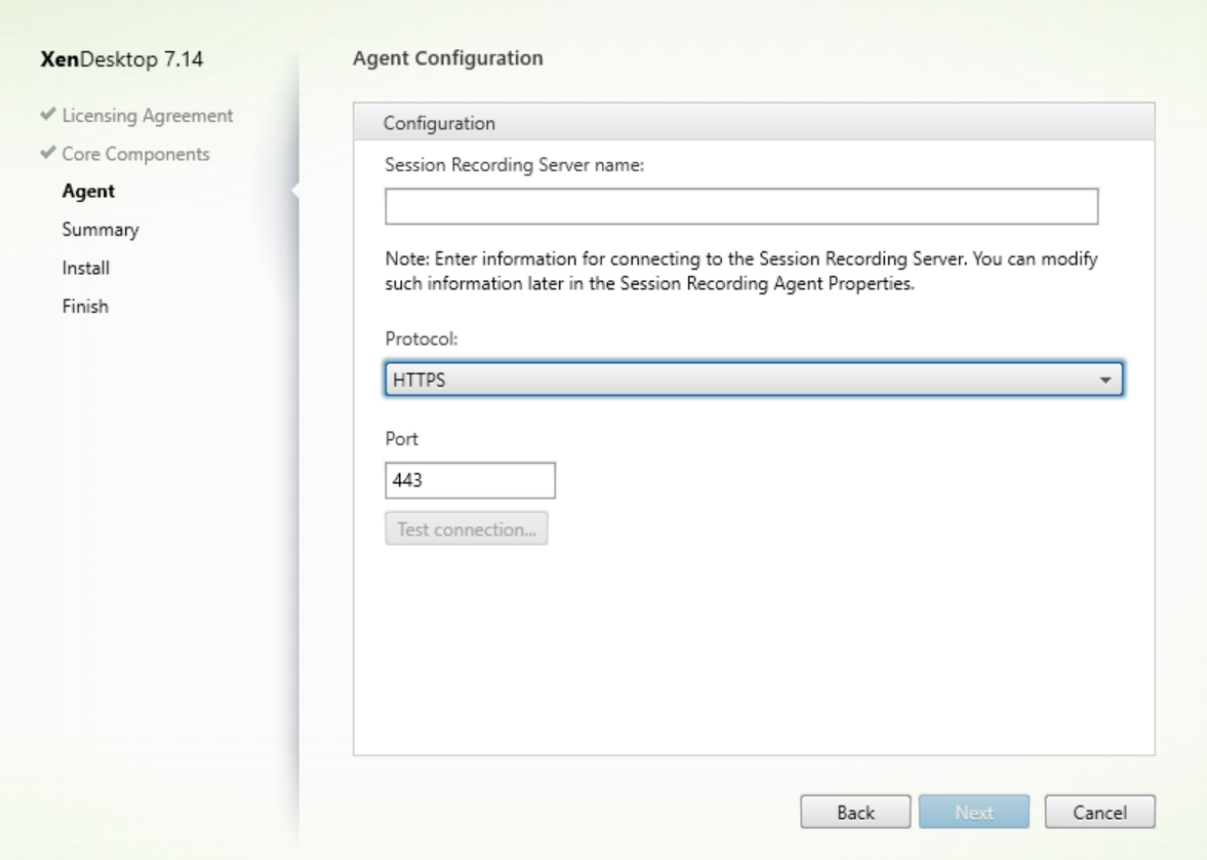

#### En la página **Configuración del agente**:

• Si ha instalado ya el Servidor de grabación de sesiones, escriba el nombre del equipo donde lo instaló, así como la información del protocolo y el puerto que deben utilizarse para la conexión con dicho servidor. Si todavía no ha instalado la Grabación de sesiones, puede modificar esta información más adelante en **Propiedades del agente de grabación de sesiones**.

**Nota:** La función "Probar conexión"presenta una limitación en el instalador. No admite el caso "HTTPS requiere TLS 1.2". Si utiliza el instalador en este caso, se produce un error en la conexión de prueba. Puede ignorarlo y hacer clic en **Siguiente** para continuar con la instalación. No afecta al funcionamiento normal.

# **Paso 7. Revise los requisitos previos y confirme la instalación**

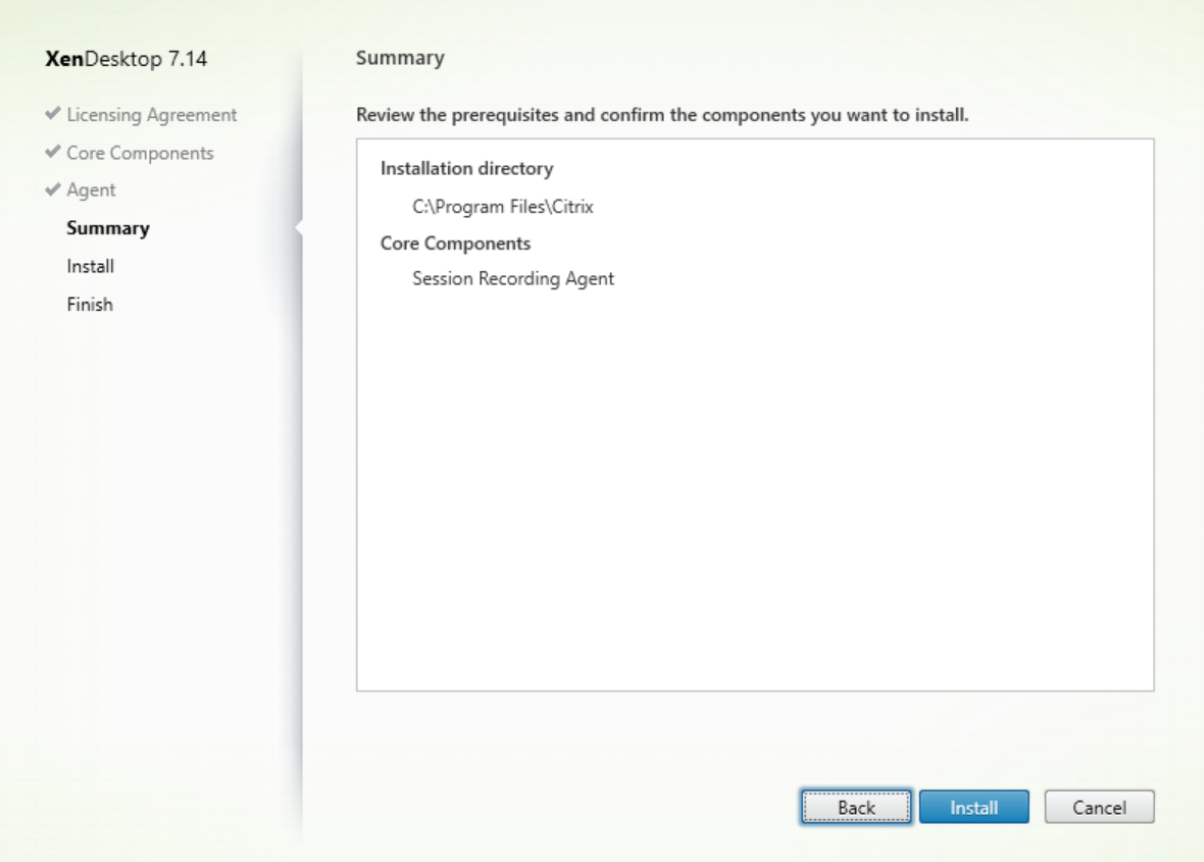

La página **Resumen** muestra las opciones de instalación. Puede usar el botón **Atrás** para volver a las páginas anteriores del asistente y cambiar las opciones. O bien, haga clic en **Instalar** para iniciar la instalación.

### **Paso 8. Finalice la instalación**

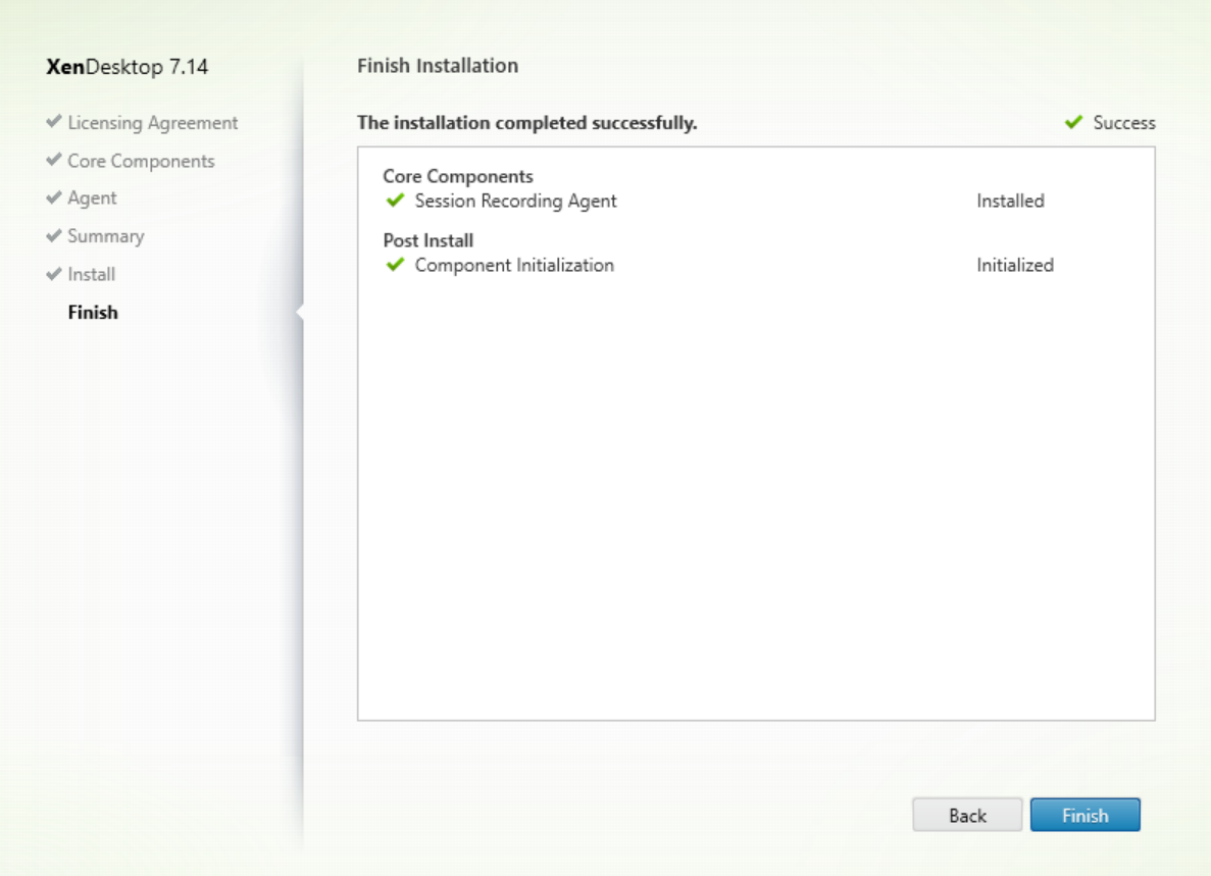

La página **Finalizar instalación** presenta marcas de verificación verdes para todos los requisitos pre‑ vios y los componentes que se hayan instalado e inicializado correctamente.

Haga clic en **Finalizar** para completar la instalación del Agente de grabación de sesiones.

**Nota:** Cuando Machine Creation Services (MCS) o Provisioning Services (PVS) crean varios agentes VDA a partir de una imagen maestra configurada y Microsoft Message Queuing (MSMQ) instalado, esos VDA pueden tener el mismo QMId en ciertos casos. Esto puede causar diversos problemas, como:

- Las sesiones pueden no grabarse, aunque el acuerdo de grabación se acepte.
- El Servidor de grabación de sesiones puede no recibir la señal del cierre de sesión, lo que hace que la sesión se quede en estado "Activo"permanentemente.

Como solución, cree un QMId único para cada VDA; esta solución varía según el método de implementación utilizado.

No se requieren acciones adicionales si los agentes VDA de SO de escritorio con el Agente de grabación de sesiones instalado se crean con PVS 7.7 o una versión posterior y MCS 7.9 o una versión posterior en el modo de escritorios estáticos; por ejemplo, configurados para que todos los cambios sean per‑ manentes con un disco Personal vDisk o un disco local del VDA aparte.
Para agentes VDA de SO de escritorio o servidor creados con MCS o PVS y configurados para descartar todos los cambios cuando el usuario cierra sesión, use un script (GenRandomQMID.ps1) para modi‑ ficar el QMId al iniciar el sistema. Modifique la estrategia de administración de energía a fin de garan‑ tizar que se ejecuten los VDA suficientes antes de que los usuarios intenten iniciar sesión.

Para usar el script GenRandomQMID.ps1, haga lo siguiente:

1. Compruebe que la directiva de ejecución esté establecida en **RemoteSigned** o**Unrestricted** en PowerShell.

Set-ExecutionPolicy RemoteSigned

- 2. Cree una tarea programada y establezca el desencadenador en "Al iniciar el sistema"y ejecútela con la cuenta SYSTEM en la máquina de imagen maestra de PVS o MCS.
- 3. Agregue el comando como una tarea de inicio del sistema.

```
powershell .exe -file C:\\GenRandomQMID.ps1
```
#### **Resumen del script GenRandomQMID.ps1:**

- 1. Quita el QMId actual del Registro.
- 2. Agrega SysPrep = 1 a HKEY\_LOCAL\_MACHINE\SOFTWARE\Microsoft\MSMQ\Parameters.
- 3. Detiene los servicios relacionados, incluidos CitrixSmAudAgent y MSMQ.
- 4. Para generar un QMId aleatorio, inicie los servicios detenidos previamente.

```
1 # Remove old QMId from registry and set SysPrep flag for MSMQ
2 Remove-Itemproperty -Path HKLM:Software\Microsoft\MSMQ\Parameters\
      MachineCache -Name QMId -Force
3 Set-ItemProperty -Path HKLM:Software\Microsoft\MSMQ\Parameters -Name "
      SysPrep" -Type DWord -Value 1
4 # Get dependent services
5 \$depServices = Get-Service -name MSMQ -dependentservices | Select -
      Property Name
6 # Restart MSMQ to get a new QMId
7 Restart-Service -force MSMQ
8 # Start dependent services
9 if ($depServices -ne $null) {
10
11 foreach ($depService in $depServices) {
12
13 \$startMode = Get-WmiObject win32\_service -filter \"NAME = '\$
              \(\$depService.Name)'\" | Select -Property StartMode
14 if ($startMode.StartMode -eq "Auto") {
15
16 Start-Service $depService.Name
17 }
18
19
20 }
21
```
#### 22 }

## **Instalar el Reproductor de grabación de sesiones**

El Reproductor de grabación de sesiones se puede instalar en el Servidor de grabación de sesiones o en varias estaciones de trabajo del dominio para los usuarios que pueden ver las grabaciones.

#### **Paso 1. Descargue el software del producto e inicie el asistente**

Utilice una cuenta de administrador local para iniciar sesión en la máquina donde quiere instalar el componente Reproductor de grabación de sesiones. Introduzca el DVD en la unidad o monte el archivo ISO. Si el instalador no se inicia automáticamente, haga doble clic en la aplicación **AutoSe‑ lect** o la unidad montada.

Se iniciará el asistente de instalación.

#### **Paso 2. Elija el producto a instalar**

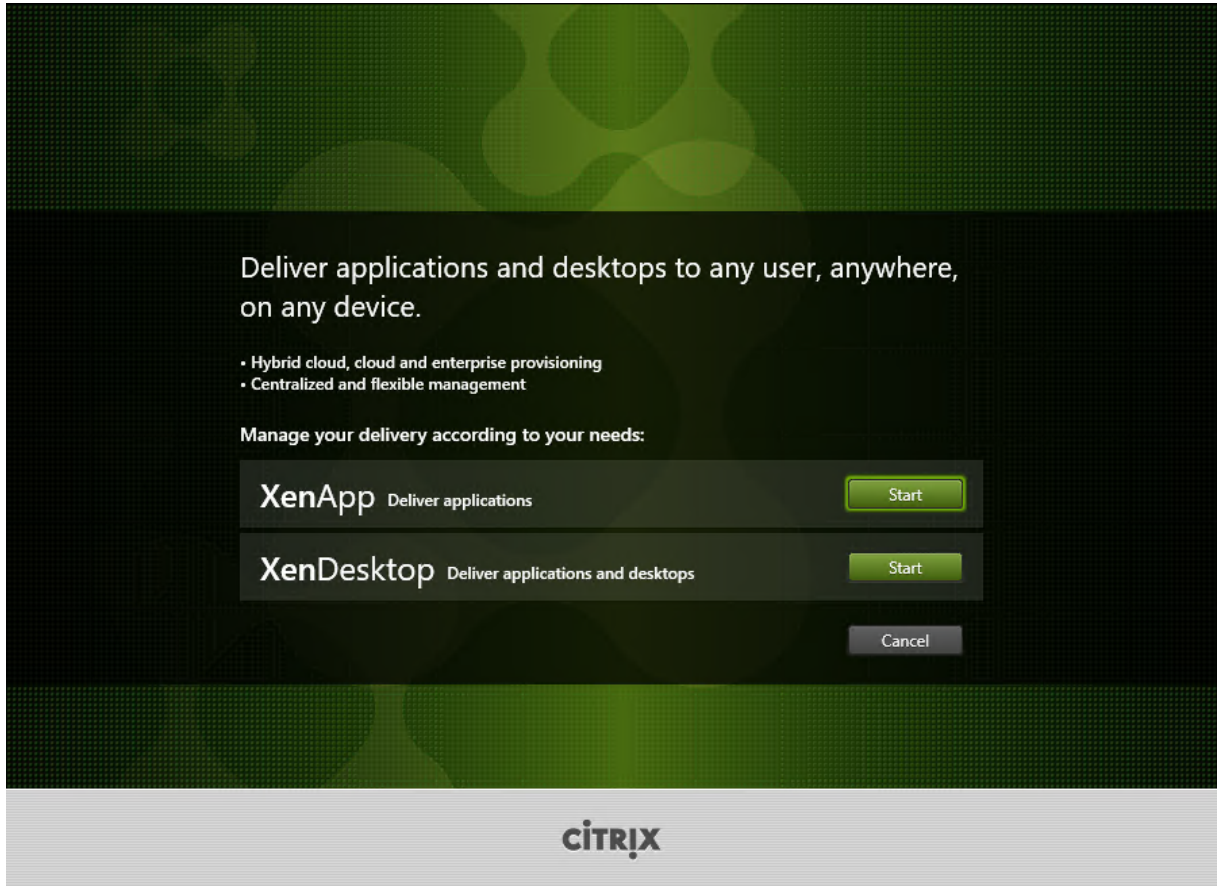

Haga clic en **Iniciar**, junto al producto que se va a instalar, ya sea **XenApp** o **XenDesktop**.

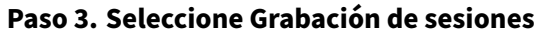

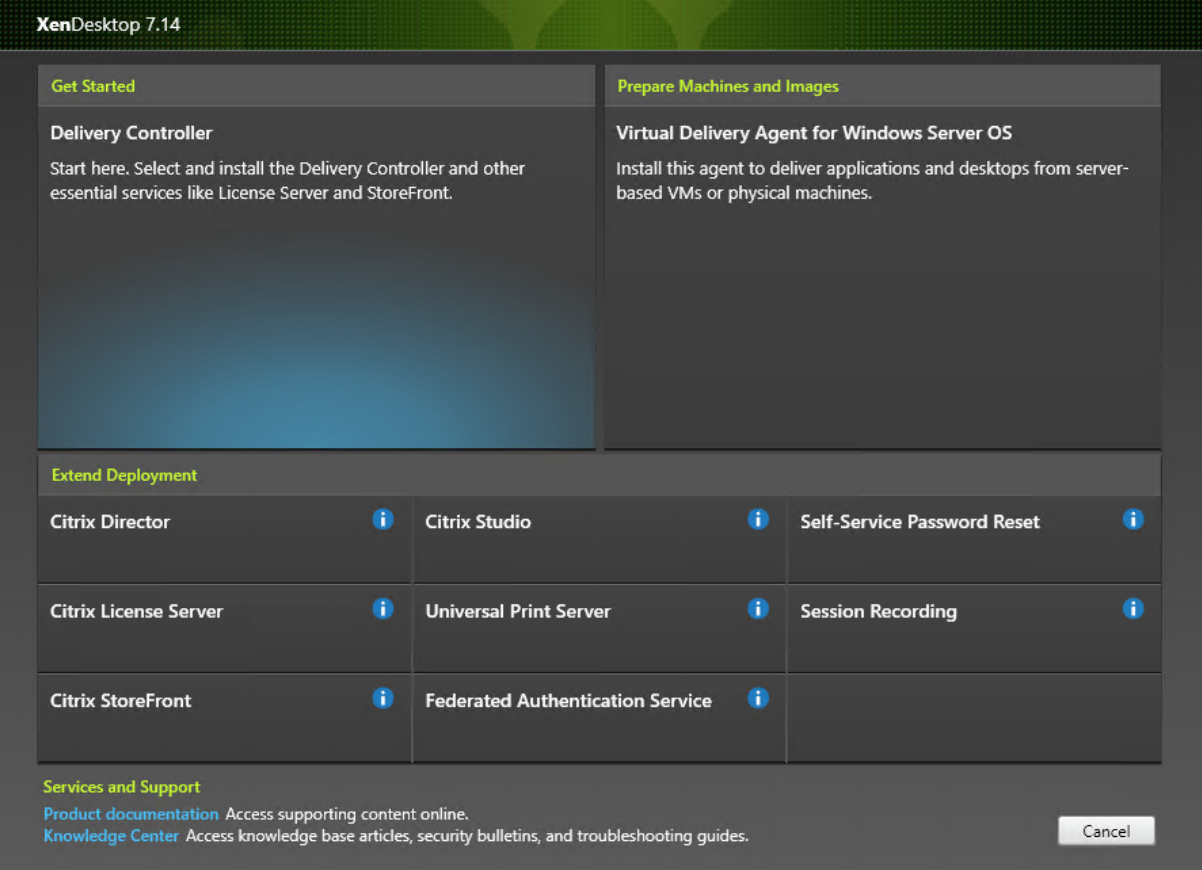

Seleccione la entrada **Grabación de sesiones**.

# **Paso 4. Lea y acepte el contrato de licencia**

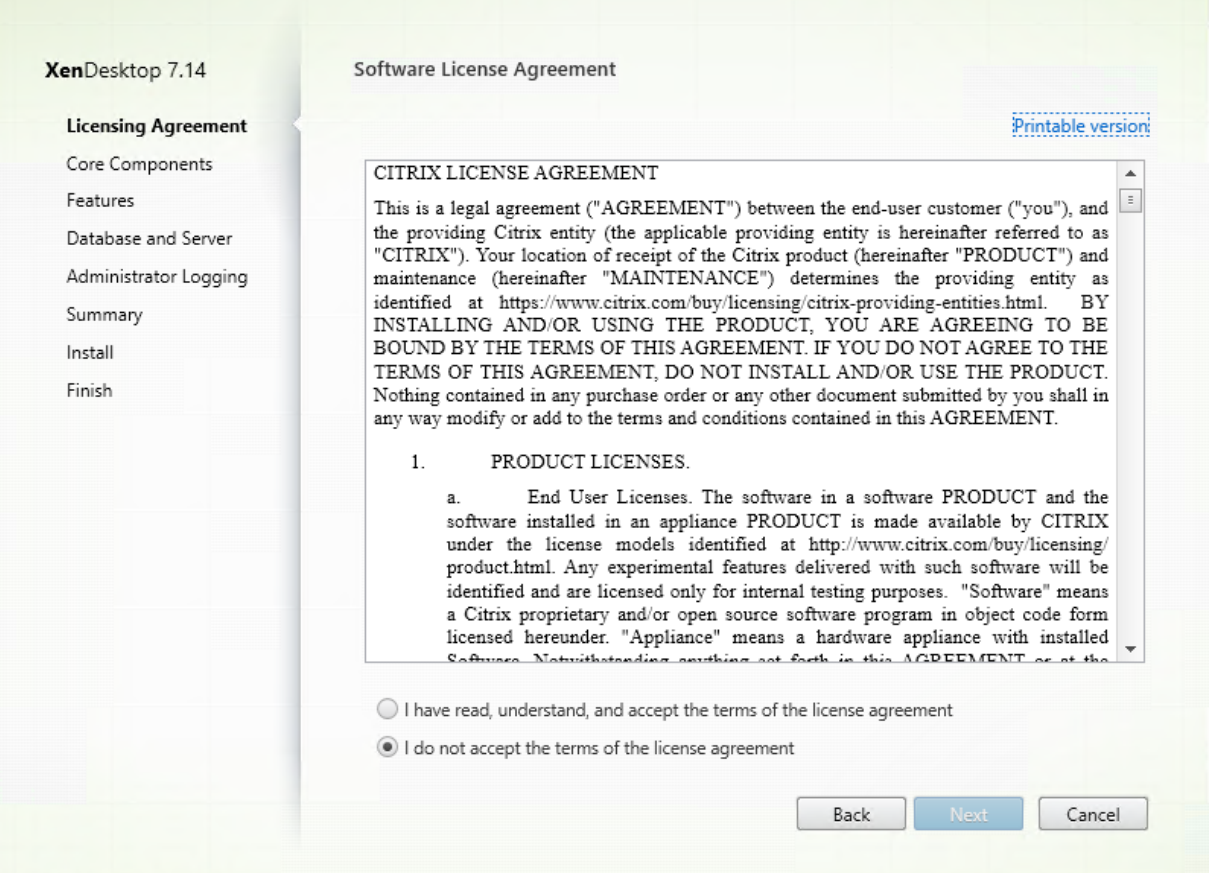

En la página **Contrato de licencia de software**, lea el contrato de licencia, acéptelo y haga clic en **Siguiente**.

#### **Paso 5. Seleccione el componente a instalar y la ubicación de la instalación**

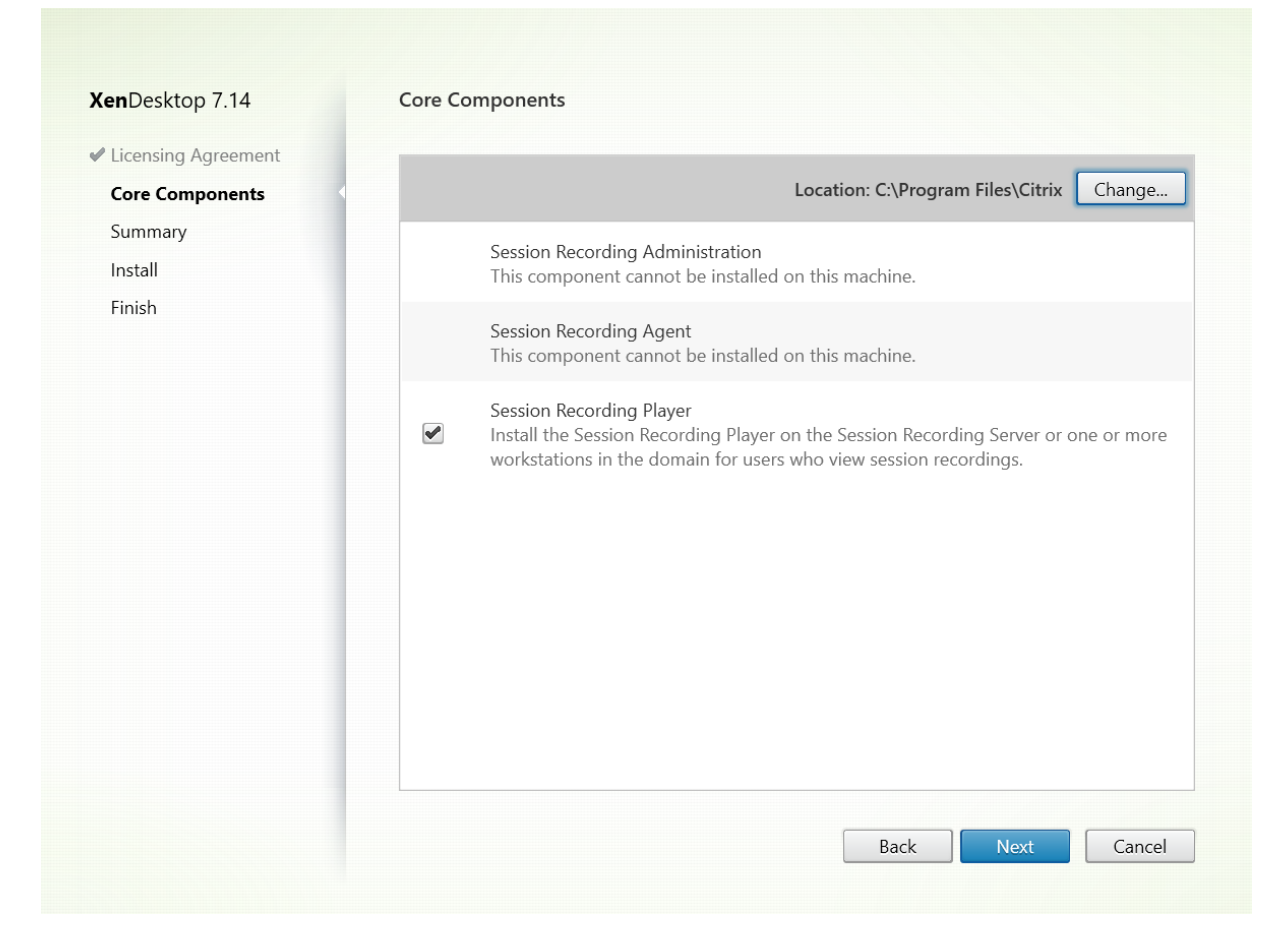

Seleccione **Reproductor de grabación de sesiones** y haga clic en **Siguiente**.

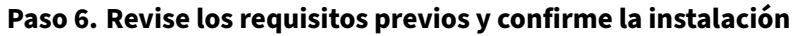

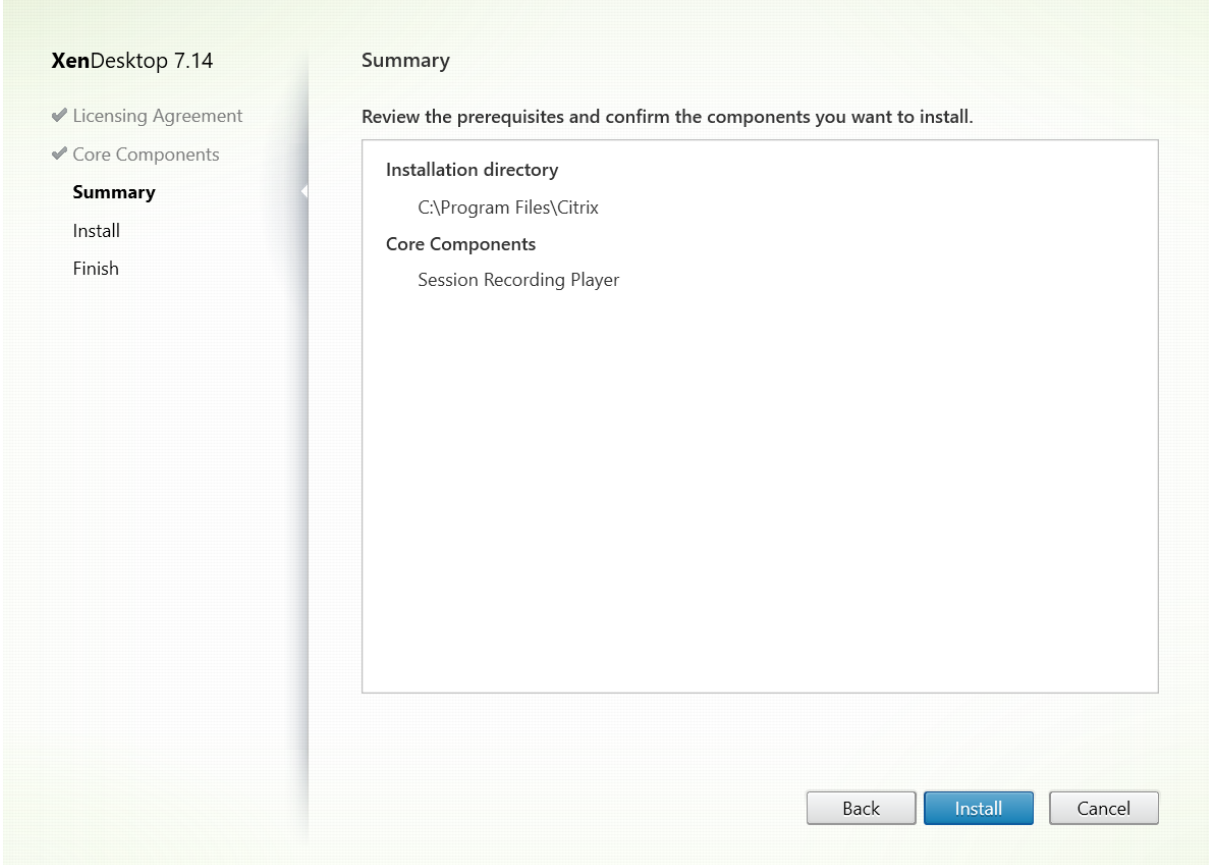

La página **Resumen** muestra las opciones de instalación. Puede usar el botón **Atrás** para volver a las páginas anteriores del asistente y cambiar las opciones. O bien, haga clic en **Instalar** para iniciar la instalación.

#### **Paso 7. Finalice la instalación**

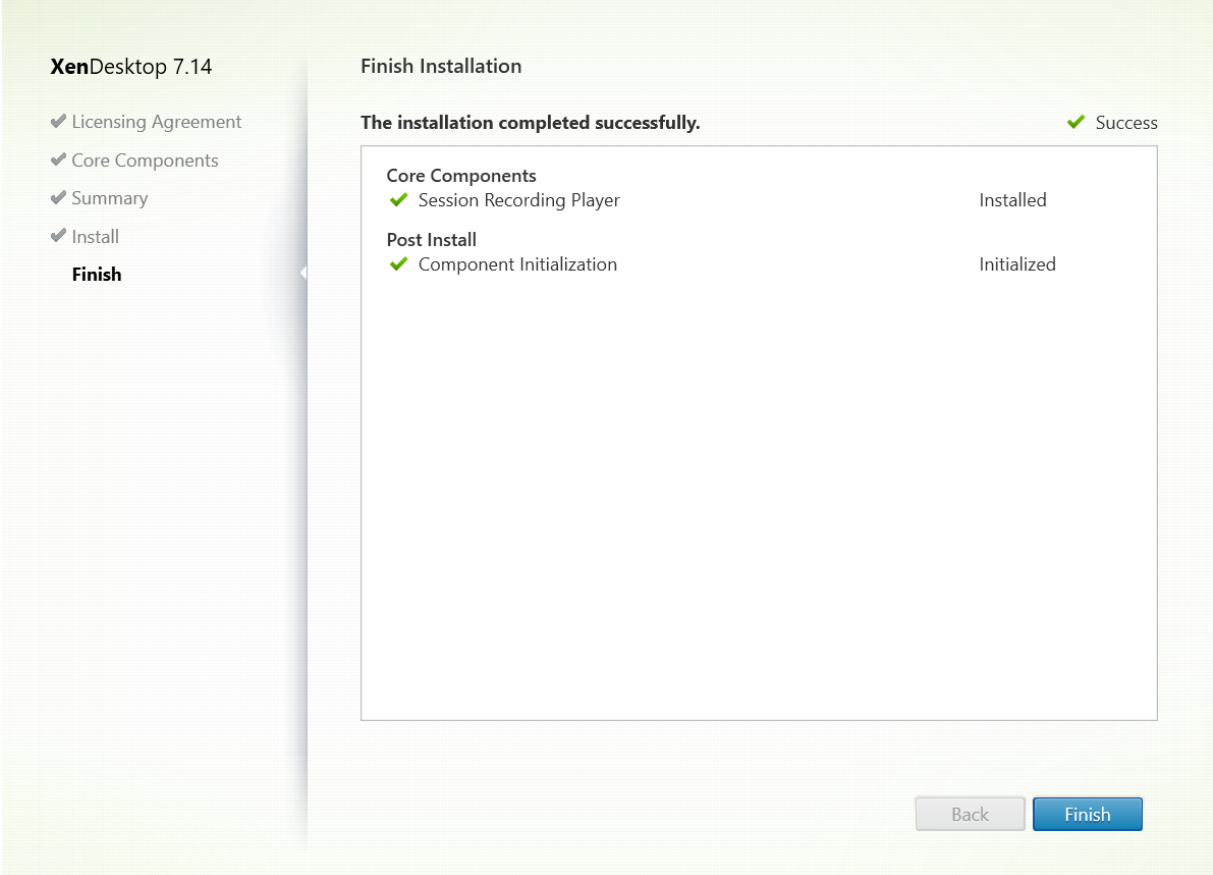

La página **Finalizar instalación** presenta marcas de verificación verdes para todos los requisitos pre‑ vios y los componentes que se hayan instalado e inicializado correctamente.

Haga clic en **Finalizar** para completar la instalación del Reproductor de grabación de sesiones.

#### **Automatizar instalaciones**

Para instalar el Agente de grabación de sesiones en varios servidores, escriba un script que use instalación automática.

La siguiente línea de comandos instala el Agente de grabación de sesiones y crea un archivo de registros para capturar la información de la instalación.

### **Para sistemas de 64 bits:**

msiexec /i SessionRecordingAgentx64.msi /q /l\*vx *yourinstallationlog* SESSIONRECORDINGSERVER‑ NAME=yourservername SESSIONRECORDINGBROKERPROTOCOL=yourbrokerprotocol SESSIONRECORDINGBROKER-PORT=yourbrokerport

**Nota:** El archivo SessionRecordingAgentx64.msi en la imagen ISO de XenDesktop o XenApp está en \layout\image‑full\x64\Session Recording.

#### **En sistemas de 32 bits:**

msiexec /i SessionRecordingAgent.msi /q /l\*vx *yourinstallationlog* SESSIONRECORDINGSERVER‑ NAME=yourservername SESSIONRECORDINGBROKERPROTOCOL=yourbrokerprotocol SESSIONRECORDINGBROKER-PORT=yourbrokerport

**Nota:** El archivo SessionRecordingAgent.msi en la imagen ISO de XenApp o XenDesktop está en \layout\image‑full\x86\Session Recording.

donde:

**yourservername** es el nombre NetBIOS o nombre completo de dominio (FQDN) del equipo donde está el Servidor de grabación de sesiones. Si no se especifica, este valor es **localhost**.

**yourbrokerprotocol** es HTTP o HTTPS que el Agente de grabación de sesiones utiliza para comuni‑ carse con el Broker de grabación de sesiones. Si no se especifica, este valor es HTTPS.

**yourbrokerport** es un número entero que representa el puerto que el Agente de grabación de se‑ siones utiliza para comunicarse con el Broker de grabación de sesiones. Si no se especifica, el valor es cero, lo cual hace que el Agente de grabación de sesiones utilice el número de puerto predeterminado para el protocolo seleccionado: 80 para HTTP o 443 para HTTPS.

**/l\*v** especifica el modo de registro detallado.

*yourinstallationlog* es la ubicación del archivo de registro de la instalación.

**/q** especifica el modo silencioso.

## **Actualizar la versión de Grabación de sesiones**

Puede actualizar algunas implementaciones a versiones más recientes sin tener que configurar antes nuevas máquinas o sitios. Puede actualizar desde la Grabación de sesiones 7.6 (o una versión poste‑ rior) a la última versión (actual) de Grabación de sesiones.

#### **Notas:**

• Si actualiza la Administración de grabación de sesiones de 7.6 a 7.13 o posterior y elige **Modificar** en Administración de grabación de sesiones para agregar el servicio de Registros de administrador, el nombre de la instancia de SQL Server no aparece en la página **Con‑ figuración de registros de administrador**. Aparece este mensaje de error tras hacer clic en **Siguiente**: Database connection test failed. Please enter correct Database instance name. Como solución temporal, agregue el permiso de lectura a los usuarios de localhost para la siguiente carpeta de Registro del servidor SmartAuditor: HKEY\_LOCAL\_MACHINE\SOFTWARE\Citrix\SmartAuditor\Server.

• La Base de datos de grabación de sesiones puede no actualizarse si solo se tiene este componente instalado en una máquina. En este caso, compruebe si existen las siguientes entradas del registro en HKEY\_LOCAL\_MACHINE\SOFTWARE\WOW6432Node\Citrix\SmartAuditor\Database. Si no, agregue manualmente esas entradas antes de actualizar.

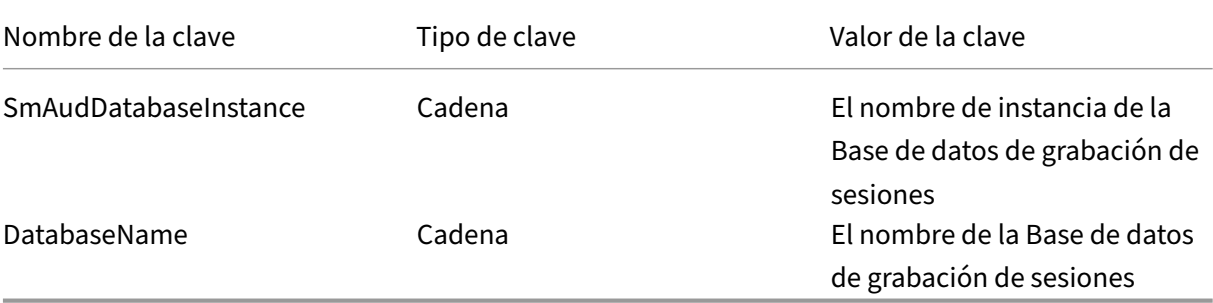

#### **Requisitos, preparación y limitaciones**

**Nota:** No se puede actualizar desde una versión Technology Preview.

- Debe usar la interfaz gráfica o de línea de comandos del instalador de la función Grabación de sesiones para actualizar los componentes de la Grabación de sesiones en la máquina donde se instalaron esos componentes.
- Antes de iniciar cualquier actividad de actualización, realice una copia de seguridad de la base de datos llamada CitrixSessionRecording ubicada en la instancia de SQL Server, de forma que pueda restaurarla si se detecta algún problema después de la actualización de la base de datos.
- Además de ser un usuario del dominio, usted debe ser un administrador local en las máquinas donde quiere actualizar los componentes de Grabación de sesiones.
- Si el Servidor de grabación de sesiones y la Base de datos de grabación de sesiones no están instalados en el mismo servidor, debe tener el permiso del rol de base de datos para actualizar la Base de datos de grabación de sesiones. De lo contrario, puede:
	- **–** Pedir al administrador de la base de datos que le asigne los permisos del rol de servidor **se‑ curityadmin** y **dbcreator** para la actualización. Una vez completada la actualización, los permisos del rol de servidor **securityadmin** y **dbcreator** ya no son necesarios y se pueden retirar sin riesgo alguno.
	- **–** O bien, utilice el paquete SessionRecordingAdministrationx64.msi para actualizar. Du‑ rante la actualización del MSI, aparece un cuadro de diálogo que requiere las credenciales de un administrador de base de datos con los permisos del rol de servidor **securityadmin** y **dbcreator**. Indique las credenciales correctas y haga clic en **Aceptar** para continuar con la actualización.
- Si no quiere actualizar todos los Agentes de grabación de sesiones al mismo tiempo, el Agente de grabación de sesiones 7.6.0 (o una versión posterior) puede funcionar con la última versión (actual) del Servidor de grabación de sesiones. Sin embargo, algunas de las nuevas funcionali‑ dades y correcciones de errores pueden no surtir efecto.
- No se grabará ninguna sesión iniciada durante la actualización del Servidor de grabación de sesiones.
- La opción **Ajuste de gráficos** en Propiedades del Agente de grabación de sesiones está habili‑ tada de forma predeterminada después de una instalación nueva o una actualización para man‑ tener la compatibilidad con el modo de redirección de composición del escritorio. Puede inhabilitar manualmente esta opción después de una instalación nueva o una actualización.
- La funcionalidad Registros de administrador no se instala después de actualizar Grabación de sesiones de una versión anterior que no la contenía. Para agregar esta nueva funcionalidad, modifique la instalación después de la actualización.
- Si hay grabaciones de sesiones en directo cuando se inicia el proceso de actualización, es muy posible que esas grabaciones no se completen.
- Revise la siguiente secuencia de actualización para prevenir y mitigar posibles interrupciones.

#### **Secuencia de actualización**

- 1. Si la Base de datos de grabación de sesiones y el Servidor de grabación de sesiones están instalados en servidores diferentes, detenga manualmente el servicio del Administrador de almacenamiento de grabación de sesiones en el Servidor de grabación de sesiones y, a continuación, actualice primero la Base de datos de grabación de sesiones.
- 2. Compruebe que el Broker de grabación de sesiones se está ejecutando con el servicio IIS. Actualice el Servidor de grabación de sesiones. Si la Base de datos de grabación de sesiones y el Servidor de grabación de sesiones están instalados en el mismo servidor, también se actu‑ alizará la Base de datos de grabación de sesiones.
- 3. El servicio de la Grabación de sesiones volverá a funcionar automáticamente cuando se com‑ plete la actualización del Servidor de grabación de sesiones.
- 4. Actualice el Agente de grabación de sesiones (en la imagen maestra).
- 5. Actualice la Consola de directivas de grabación de sesiones junto con o después del Servidor de grabación de sesiones.
- 6. Actualice el Reproductor de grabación de sesiones.

**Nota:** Puede darse este error cuando actualice el componente de Administración de grabación de sesiones en Windows Server 2008 R2.

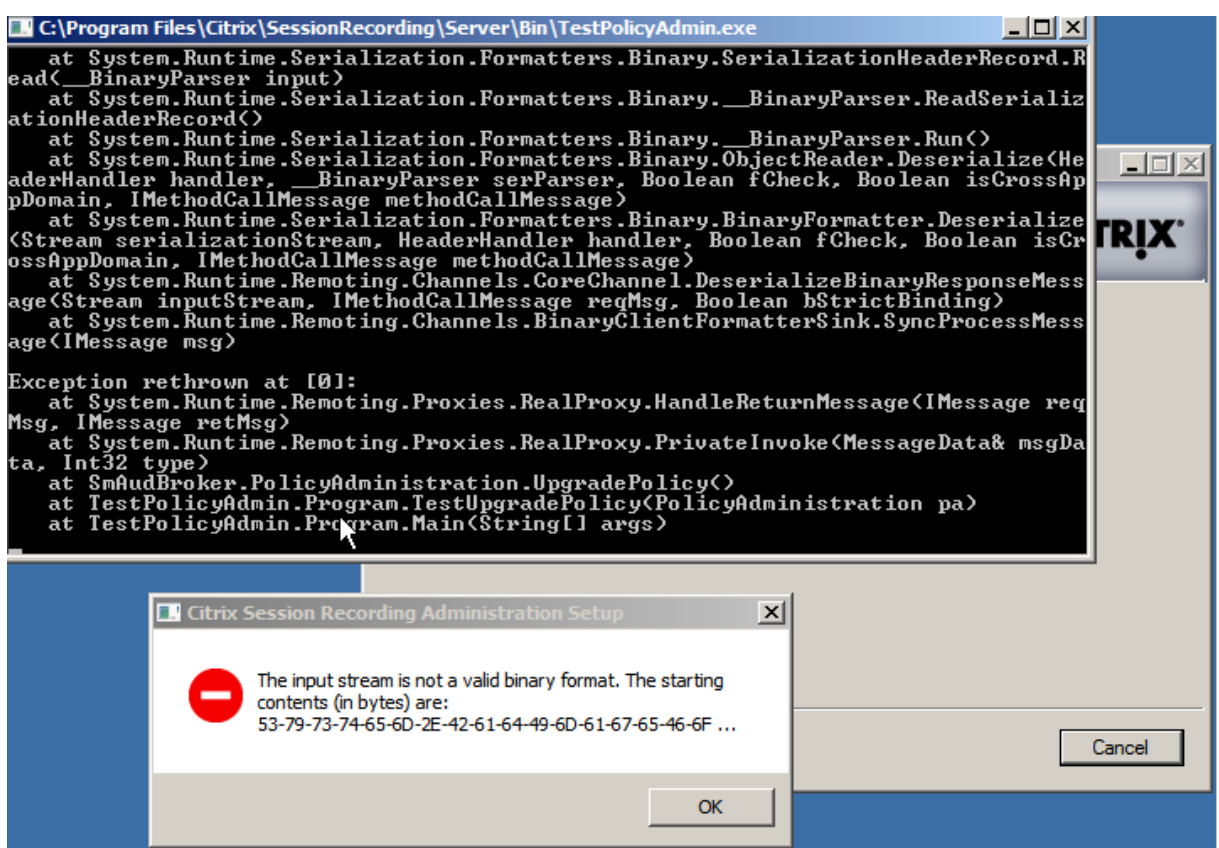

En ese caso, cambie la "versión de .NET Framework"de "SessionRecordingAppPool"a ".NET Frame‑ work v4"en IIS y actualice de nuevo.

#### XenApp y XenDesktop 7.15 LTSR

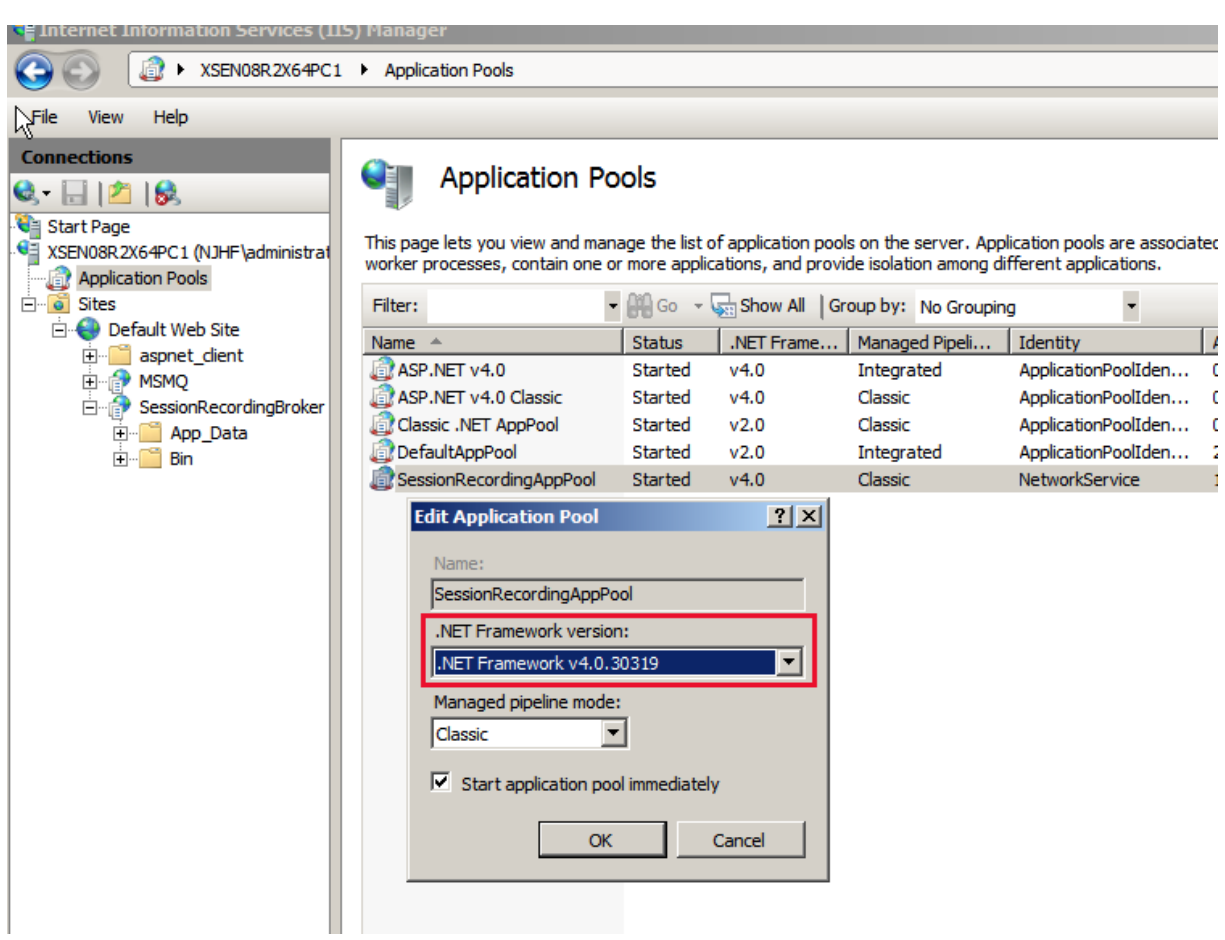

#### **Desinstalar Grabación de sesiones**

**Para quitar componentes de la Grabación de sesiones que haya en un servidor o estación de tra‑ bajo, use la función para desinstalar o quitar programas del Panel de control de Windows.** Para quitar la Base de datos de grabación de sesiones, debe tener los mismos permisos de rol **securityad‑ min** y **dbcreator** de SQL Server que tenía cuando la instaló.

Por razones de seguridad, la base de datos de Registros de administrador no se elimina una vez desinstalados los componentes.

# **Configurar la Grabación de sesiones**

August 13, 2021

# **Configurar la Grabación de sesiones para reproducir y grabar sesiones**

Después de instalar los componentes de la Grabación de sesiones, lleve a cabo los siguientes pasos de configuración para grabar las sesiones de XenApp o XenDesktop y permitir que las vean otros usuarios:

- Autorizar a usuarios para reproducir grabaciones
- Autorizar a usuarios para administrar las directivas de grabación
- Configurar la directiva de grabación activa para grabar sesiones
- Configurar permisos personalizados
- Configurar el Reproductor de grabación de sesiones para conectarse al Servidor de grabación de sesiones

#### **Autorizar a usuarios para reproducir sesiones grabadas**

Cuando se instala la funcionalidad Grabación de sesiones, ningún usuario tiene todavía permiso para reproducir sesiones grabadas. Debe asignar permiso a cada usuario, incluso al administrador. Un usuario sin permiso para reproducir sesiones grabadas recibe el siguiente mensaje de error al intentar reproducir una sesión grabada:

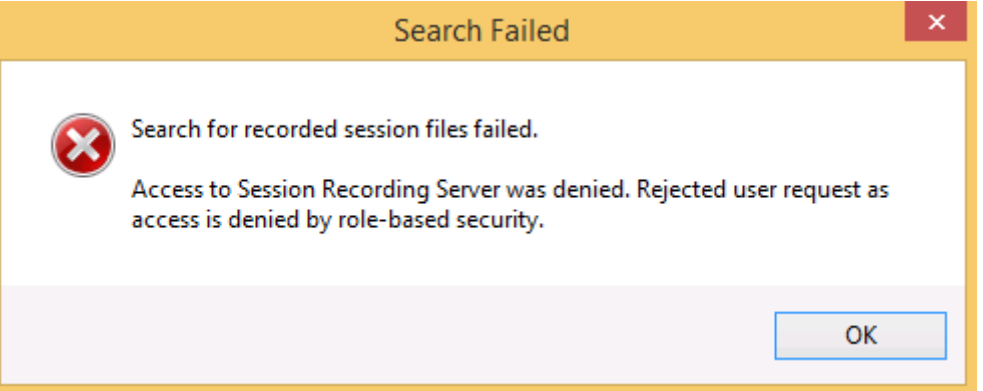

- 1. Inicie una sesión como administrador en el equipo donde se encuentra el Servidor de grabación de sesiones.
- 2. Inicie la Consola de autorización de grabación de sesiones.
- 3. En la Consola de autorización de la grabación de sesiones, seleccione Reproductor.
- 4. Agregue los usuarios y los grupos que desea que tengan autorización para ver sesiones grabadas.

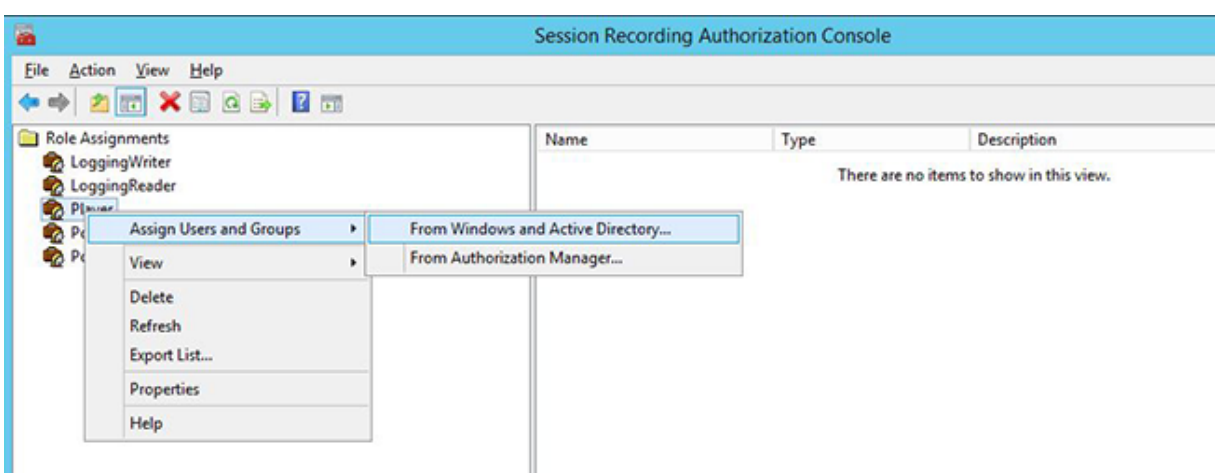

#### **Autorizar a usuarios para administrar las directivas de grabación**

Cuando se instala la funcionalidad Grabación de sesiones, los administradores del dominio tienen concedido el permiso de gestionar las directivas de grabación de manera predeterminada. Puede cambiar esta configuración de autorización.

- 1. Inicie sesión como administrador en la máquina donde se encuentra el Servidor de grabación de sesiones.
- 2. Inicie la Consola de autorización de grabación de sesiones y seleccione PolicyAdministrators.
- 3. Agregue los usuarios y los grupos que pueden administrar directivas de grabación.

#### **Configurar la directiva de grabación activa para grabar sesiones**

La directiva de grabación activa especifica el comportamiento de la grabación de sesiones en todos los VDA o VDI que tienen instalado el Agente de grabación de sesiones y están conectados a un Servidor de grabación de sesiones. Cuando se instala la función de grabación de sesiones, la directiva activa de grabación es **No grabar**. No es posible grabar sesiones hasta que se cambie la directiva de grabación activa.

**Importante:** Una directiva puede contener muchas reglas, pero solo puede haber una directiva activa ejecutándose en un momento dado.

- 1. Inicie la sesión como administrador de directivas autorizado en el servidor donde está instalada la Consola de directivas de grabación de sesiones.
- 2. Inicie la Consola de directivas de grabación de sesiones.
- 3. Si una ventana emergente pide **Conectar con el Servidor de grabación de sesiones**, com‑ pruebe que el nombre de host del Servidor de grabación de sesiones, el protocolo y el puerto son correctos.

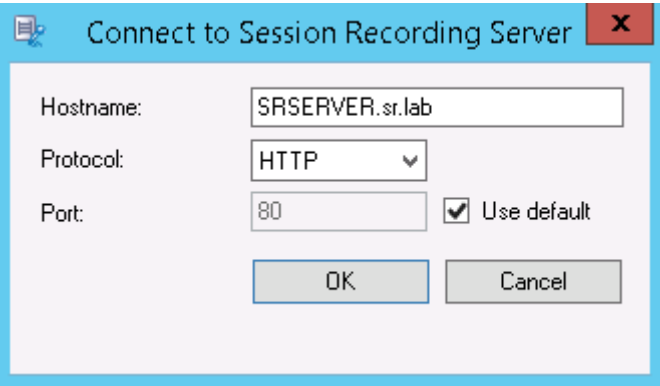

- 4. En la Consola de directivas de grabación de sesiones, expanda **Directivas de grabación** para que se muestren las directivas de grabación disponibles, con una marca junto a la directiva que está activa:
	- **No grabar**. Esta es la directiva predeterminada. Si no especifica otra directiva, no se grabarán sesiones.
	- **Grabar a todos con notificación**. Si elige esta directiva, se grabarán todas las sesiones. Aparecerá una ventana para notificar cada grabación.
	- **Grabar a todos sin notificación**. Si elige esta directiva, se grabarán todas las sesiones. No aparecerá ninguna ventana para notificar de la grabación.
- 5. Seleccione la directiva que quiera activar.
- 6. En la barra de menús, elija **Acción** > **Activar directiva**.

La Grabación de sesiones le permite crear su propia directiva de grabación. Cuando se crean directivas de grabación, estas aparecen en la carpeta **Directivas de grabación** de la Consola de directivas de grabación de sesiones.

La directiva de grabación genérica puede no ajustarse a sus necesidades. Puede configurar directivas y reglas basadas en usuarios, agentes VDA y servidores VDI, grupos de entrega y aplicaciones. Para obtener más información acerca de directivas personalizadas, consulte Creación de directivas de grabación personalizadas.

**Nota:** La función Registros de administrador que ofrece la Grabación de sesiones permite capturar en un registro los cambios que se realizan en la directiva de grabación. Para obt[ener más información,](https://docs.citrix.com/es-es/xenapp-and-xendesktop/7-15-ltsr/monitor/session-recording/policies.html#create-custom-recording-policies) consulte [Registrar actividade](https://docs.citrix.com/es-es/xenapp-and-xendesktop/7-15-ltsr/monitor/session-recording/policies.html#create-custom-recording-policies)s de administración.

#### **Configu[rar el Reproductor de grabación de ses](https://docs.citrix.com/es-es/xenapp-and-xendesktop/7-15-ltsr/monitor/session-recording/administrator-logging.html)iones**

Antes de que un reproductor de grabación de sesiones pueda reproducir sesiones, es necesario con‑ figurarlo para que se conecte con un Servidor de grabación de sesiones que almacena las sesiones grabadas. Cada reproductor de grabación de sesiones se puede configurar con la habilidad de elegir

entre varios servidores de grabación de sesiones para conectarse, pero puede conectarse con un solo servidor cada vez. Si el reproductor se configura con permiso de conectarse a varios Servidores de grabación de sesiones, los usuarios pueden cambiar el Servidor de grabación de sesiones al cual se conecta el reproductor marcando una casilla de verificación en la ficha **Conexiones**, en **Herramien‑**

#### **tas** > **Opciones**.

- 1. Inicie sesión en la estación de trabajo donde está instalado el Reproductor de grabación de se‑ siones.
- 2. Inicie el Reproductor de grabación de sesiones.
- 3. En la barra del menú del Reproductor de grabación de sesiones, elija**Herramientas** >**Opciones**.
- 4. En la ficha **Conexiones**, haga clic en **Agregar**.
- 5. En el campo **Nombre de host**, escriba el nombre o la dirección IP del equipo que aloja el Servi‑ dor de grabación de sesiones y seleccione el protocolo. De manera predeterminada, la funcionalidad Grabación de sesiones se configura para usar HTTPS/SSL para proteger las comunicaciones. Si SSL no está configurado, seleccione HTTP.
- 6. Si quiere configurar el Reproductor de grabación de sesiones de modo que pueda conectarse a varios Servidores de grabación de sesiones, repita los pasos 4 y 5 para cada Servidor de grabación de sesiones.
- 7. Debe marcar la casilla de verificación del Servidor de grabación de sesiones al que quiera conec‑ tarse.

## **Configurar la conexión con el Servidor de grabación de sesiones**

La conexión entre el Agente de grabación de sesiones y el Servidor de grabación de sesiones se configura generalmente en el momento de instalar el agente. Para configurar esta conexión después de in‑ stalar el Agente de grabación de sesiones, use las Propiedades del Agente de grabación de sesiones.

- 1. Inicie una sesión en el servidor donde está instalado el Agente de grabación de sesiones.
- 2. En el menú **Inicio**, elija **Propiedades del agente de grabación de sesiones**.
- 3. Haga clic en la ficha **Conexiones**.
- 4. En el campo **Servidor de grabación de sesiones**, introduzca el nombre de dominio completo del Servidor de grabación de sesiones.

**Nota:**

Para utilizar el servicio Message Queuing a través de HTTPS (TCP se utiliza de forma predeterminada), introduzca un nombre de dominio completo en el campo **Servidor de grabación de sesiones**. De lo contrario, se produce un error en la grabación de la sesión.

5. En la sección **Cola de mensajes del Administrador de almacenamiento de grabación de se‑ siones**, seleccione el protocolo que utiliza el Administrador de almacenamiento de grabación de sesiones para comunicarse, y cambie el número de puerto predeterminado, si es necesario.

**Nota:**

Para utilizar Message Queuing a través de HTTP y HTTPS, instale todas las funciones de IIS recomendadas.

- 6. En el campo **Vida del mensaje**, acepte los 7200 segundos (dos horas) predeterminados o es‑ criba un valor nuevo para la cantidad de segundos que cada mensaje se mantiene en la cola si falla la comunicación. Después de este período de tiempo, el mensaje se borra y el archivo se reproduce hasta el punto donde se perdieron los datos.
- 7. En la sección **Broker de grabación de sesiones**, seleccione el protocolo de comunicación que usa el Broker de grabación de sesiones para comunicarse, y cambie el número de puerto prede‑ terminado, si es necesario.
- 8. Cuando se le solicite, reinicie el **servicio del Agente de grabación de sesiones** para aceptar los cambios.

# **Conceder permisos de acceso a los usuarios**

#### August 13, 2021

#### **Importante:**

Por razones de seguridad, otorgue a los usuarios solamente los permisos que necesitan para realizar funciones específicas, tales como ver sesiones grabadas.

Los derechos para los usuarios de grabaciones de sesiones se conceden agregando dichos usuarios a roles, usando la Consola de autorización de grabación de sesiones en el Servidor de grabación de sesiones. Los usuarios de la grabación de sesiones tienen tres roles:

- **Player.** Otorga permiso de ver sesiones grabadas de XenApp. No hay miembros predetermina‑ dos para este rol.
- **PolicyQuery.** Permite a los servidores que alojan el Agente de grabación de sesiones solicitar evaluaciones de las directivas de grabación. De forma predeterminada, los usuarios autenticados son miembros de este rol.
- **PolicyAdministrator**. Otorga permiso para ver, crear, modificar, eliminar y activar las directivas de grabación. De forma predeterminada, los administradores del equipo host del Servidor de grabación de sesiones son miembros de este rol.

La Grabación de sesiones admite grupos y usuarios definidos en Active Directory.

### **Asignar usuarios a roles**

- 1. Inicie sesión en el equipo donde se encuentra el Servidor de grabación de sesiones, como ad‑ ministrador o como miembro del rol Administrador de directivas.
- 2. Inicie la Consola de autorización de grabación de sesiones.
- 3. Seleccione el rol al que quiere asignar usuarios.
- 4. Desde la barra de menú, elija **Acción** > **Asignar usuarios y grupos de Windows**.
- 5. Agregue los usuarios y los grupos.

Cualquier cambio a la consola tomará efecto durante la actualización que se da cada minuto.

# **Crear y activar directivas de grabación**

#### August 13, 2021

Utilice la Consola de directivas de grabación de sesiones para crear y activar las directivas que determinan qué sesiones se grabarán.

#### **Importante:**

Para usar la Consola de directivas de grabación de sesiones, debe tener instalado el complemento Broker PowerShell Snap‑in (Broker\_PowerShellSnapIn\_x64.msi). El instalador no instala automáticamente este complemento. Busque el complemento en la imagen ISO de XenApp y XenDesktop (\layout\image‑full\x64\Citrix Desktop Delivery Controller) y siga las instrucciones para instalarlo manualmente. Si no se siguen las instrucciones puede producirse un error.

#### **Sugerencia:**

Puede modificar el Registro para evitar pérdidas de archivos de grabación en caso de que el Servidor de grabación de sesiones falle inesperadamente. Inicie sesión como administrador en la máquina donde instaló el Agente de grabación de sesiones, abra el Editor del Registro y agregue un valor DWORD DefaultRecordActionOnError=1enHKEY\_LOCAL\_MACHINE \SOFTWARE\Citrix\SmartAuditor\Agent.

Puede activar las directivas de sistema que están disponibles cuando se instala la función Grabación de sesiones, o puede crear y activar sus propias directivas personalizadas. Las directivas del sistema de grabación de sesiones aplican una única regla a todos los usuarios, aplicaciones publicadas y servidores. Las directivas personalizadas especifican cuáles usuarios, aplicaciones publicadas y servi‑ dores graban.

La directiva activa determina cuáles sesiones se graban. Solamente una directiva está activa en un momento dado.

## **Directivas del sistema**

La función Grabación de sesiones proporciona estas directivas de sistema:

- **No grabar**. Ésta es la directiva predeterminada. Si no especifica otra directiva, no se grabarán sesiones.
- **Grabar a todos con notificación**. Si elige esta directiva, se grabarán todas las sesiones. Apare‑ cerá una ventana emergente que notificará que se graba la sesión.
- **Grabar a todos sin notificación**. Si elige esta directiva, se grabarán todas las sesiones. No aparecerá ninguna ventana emergente para notificar que se graba la sesión.

Las directivas del sistema no pueden modificarse o borrarse.

#### **Activar una directiva**

- 1. Inicie una sesión en el servidor donde está instalada la Consola de directivas de grabación de sesiones.
- 2. Inicie la Consola de directivas de grabación de sesiones.
- 3. Si una ventana emergente pide**Conectar con el Servidor de grabación de sesiones**, asegúrese de que el nombre del Servidor de grabación de sesiones, el protocolo y el puerto son correctos. Haga clic en **OK**.
- 4. En la Consola de directivas de grabación de sesiones, expanda **Directivas de grabación**.
- 5. Seleccione la directiva que desee para habilitar la directiva activa.
- 6. En la barra de menús, elija **Acción** > **Activar directiva**.

## **Crear directivas de grabación personalizadas**

Cuando el usuario crea sus propias directivas, establecerá reglas para especificar las sesiones que se grabarán de cuáles usuarios y grupos, aplicaciones publicadas y servidores. La Consola de directivas de grabación de sesiones cuenta con un asistente para ayudarle a crear reglas. Para obtener la lista de aplicaciones publicadas y servidores, debe tener el permiso de lectura de administrador del sitio. Configúrelo en el Delivery Controller de este sitio.

Para cada regla que se cree, hay que especificar una acción de grabación y los criterios de las reglas. La acción de grabación se aplica a las sesiones que cumplan con los criterios de las reglas.

Para cada regla seleccione una acción de grabación:

• **No grabar**. (seleccione **Inhabilitar la grabación de sesiones** en el **asistente de reglas**). Esta acción de grabación especifica que no se grabarán las sesiones que cumplan los criterios de las reglas.

- **Grabar con notificación** (seleccione **Habilitar la grabación de sesiones con notificación** en el **asistente de reglas**). Esta acción de grabación especifica que se grabarán las sesiones que cumplan los criterios de las reglas. Aparecerá una ventana emergente que notificará que se graba la sesión.
- **Grabar sin notificación** (seleccione **Habilitar la grabación de sesiones sin notificación** en el **asistente de reglas**). Esta acción de grabación especifica que se grabarán las sesiones que cumplan los criterios de las reglas. Los usuarios no saben que se está grabando su sesión.

Para cada regla, elija al menos una de las siguientes opciones para crear los criterios de las reglas:

- **Usuarios o grupos**. Crea una lista de usuarios o grupos a los que se aplica la acción de grabación de la regla.
- **Recursos publicados**. Crea una lista de escritorios o aplicaciones publicadas a las que se aplica la acción de grabación de la regla. En el Asistente de **reglas**, elija el sitio o sitios de XenApp y XenDesktop donde están disponibles los escritorios o las aplicaciones.
- **Grupos de entrega o máquinas**. Crea una lista de máquinas o grupos de entrega a los que se aplicará la acción de grabación de la regla. En el **asistente de reglas**, elija la ubicación donde residen las máquinas o los grupos de entrega.
- **Dirección IP o intervalo de IP**. Crea una lista de direcciones IP o intervalos de direcciones IP a las que se aplica la acción de grabación de la regla. En la pantalla **Seleccionar dirección IP y rango de IP**, agregue una dirección IP o intervalo IP válido para los que la grabación estará habilitada o inhabilitada.

**Nota:** La Consola de directivas de grabación de sesiones permite configurar varios criterios en una sola regla. Cuando se aplica una regla, se utilizan los operadores lógicos "AND"y "OR"para calcular la acción final. En términos generales, el operador "OR"se utiliza entre elementos de un criterio, y el operador "AND"se utiliza entre criterios independientes. Si el resultado es true, el motor de la directiva Grabación de sesiones toma la acción de la regla. De lo contrario, pasa a la siguiente regla y repite el proceso.

Cuando se crea más de una regla en la directiva de grabación, algunas sesiones pueden cumplir el criterio de más de una regla. En estos casos, la regla con la prioridad mayor es la que se aplica a las sesiones.

La acción de grabación de una regla determina su prioridad:

- Las reglas con la acción **No grabar** tienen mayor prioridad.
- Las reglas con la acción **Grabar con notificación** tienen el siguiente nivel de prioridad.
- Las reglas con la acción **Grabar sin notificación** tienen el nivel más bajo de prioridad.

Es posible que algunas sesiones no cumplan ningún criterio de reglas en una directiva de grabación. Para estas sesiones, se aplica la regla alternativa de la acción de grabación de las directivas. La acción de grabación de la regla alternativa que se aplica siempre es **No grabar**. La regla alternativa no se puede modificar o borrar.

Para configurar directivas personalizadas, haga lo siguiente:

- 1. Inicie la sesión como administrador de directivas autorizado en el servidor donde está instalada la Consola de directivas de grabación de sesiones.
- 2. Inicie la Consola de directivas de grabación de sesiones y seleccione **Directivas de grabación** en el panel de la izquierda. En la barra de menú, elija **Acción** > **Agregar nueva directiva**.
- 3. Haga clic con el botón secundario en la **nueva directiva** y seleccione **Agregar regla**.
- 4. Seleccione una opción de grabación. En el **asistente de reglas**, seleccione **Inhabilitar la grabación de sesiones**, **Habilitar la grabación de sesiones con notificación** (o **sin notificación**) y, a continuación, haga clic en **Siguiente**.
- 5. Seleccione los criterios de regla. Puede elegir una opción o cualquier combinación de ellas: **Usuarios o grupos**

# **Recursos publicados Grupos de entrega o máquinas Dirección IP o rango de IP**

- 6. Para modificar los criterios de las reglas, haga clic en los valores subrayados. Los valores se subrayan en función de los criterios que eligió en el paso anterior. **Nota:** Tenga en cuenta que, si elige el valor subrayado de **Recursos publicados**, la **Dirección del sitio** es la dirección IP, una URL o un nombre de máquina si el Controller está en una red local. La lista **Nombre de aplicación** muestra el nombre simplificado.
- 7. Siga las instrucciones del asistente para completar la configuración.

# **Usar grupos de Active Directory**

La función Grabación de sesiones permite el uso de grupos de Active Directory al crear directivas. El uso de grupos de Active Directory en lugar de usuarios individuales simplifica la creación y la gestión de las reglas y directivas. Por ejemplo, si los usuarios del departamento financiero de la empresa se encuentran en un grupo de Active Directory denominado Finanzas, puede crear una regla que se aplique a todos los miembros de este grupo al seleccionar el grupo Finanzas en el **asistente de reglas** cuando cree dicha regla.

# **Incluir usuarios en la lista de usuarios permitidos**

Se pueden crear directivas de grabación de sesiones que aseguren que las sesiones de algunos usuarios de la empresa nunca se graben. A estos se les llama usuarios de la *lista blanca*. Poner a un usuario en la lista de permitidos es útil para los usuarios que manejan información relacionada con la privaci‑ dad o cuando su organización no quiere registrar las sesiones de cierta clase de empleados.

Por ejemplo, si todos los jefes en la empresa son miembros del grupo de Active Directory denominado Ejecutivos, puede asegurarse que las sesiones de estos usuarios nunca se grabarán con la creación de una regla que desactive el grabado de sesiones para el grupo Ejecutivos. Mientras la directiva que contiene esta regla esté activa, ninguna sesión de los miembros del grupo Ejecutivo se grabará. Las sesiones de los demás miembros de la empresa se graban según las otras reglas de la directiva activa.

# **Criterios de uso para la regla de dirección IP o intervalo IP**

Puede usar direcciones IP del cliente como criterios para la regla de coincidencia de directivas. Por ejemplo, si quiere grabar sesiones de aquellos clientes que tengan direcciones IP específicas o se en‑ cuentren dentro de un intervalo de direcciones IP concreto, utilice el **asistente de reglas** para crear una regla que solo se aplique a esos clientes.

# **Crear una directiva**

**Nota:** Cuando utilice el **asistente de reglas**, se le puede pedir que "haga clic en el valor subrayado a modificar"aunque no haya ningún valor subrayado. Los valores aparecen subrayados solamente cuando es debido. Si no hay valores subrayados, ignore el paso.

- 1. Inicie una sesión en el servidor donde está instalada la Consola de directivas de grabación de sesiones.
- 2. Inicie la Consola de directivas de grabación de sesiones.
- 3. Si una ventana emergente pide**Conectar con el Servidor de grabación de sesiones**, asegúrese de que el nombre del Servidor de grabación de sesiones, el protocolo y el puerto son correctos. Haga clic en **OK**.
- 4. En la Consola de directivas de grabación de sesiones, seleccione **Directivas de grabación**.
- 5. Desde el menú, elija **Agregar nueva directiva**. Una directiva denominada **Nueva directiva** aparece en el panel izquierdo.
- 6. Haga clic con el botón secundario en la nueva directiva y seleccione **Cambiar nombre** en el menú.
- 7. Escriba un nombre para la directiva que va a crear y pulse **Entrar** o haga clic en cualquier lugar fuera del nuevo nombre.
- 8. Haga clic con el botón secundario en la directiva, elija **Agregar nueva regla** en el menú para iniciar el **asistente de reglas**.
- 9. Siga las instrucciones para crear las reglas de esta directiva.

# **Modificar una directiva**

1. Inicie una sesión en el servidor donde está instalada la Consola de directivas de grabación de sesiones.

- 2. Inicie la Consola de directivas de grabación de sesiones.
- 3. Si una ventana emergente pide**Conectar con el Servidor de grabación de sesiones**, asegúrese de que el nombre del Servidor de grabación de sesiones, el protocolo y el puerto son correctos. Haga clic en **OK**.
- 4. En la Consola de directivas de grabación de sesiones, expanda **Directivas de grabación**.
- 5. Seleccione la directiva que quiere modificar. Las reglas para esta directiva aparecen en el panel derecho.
- 6. Para agregar una regla nueva, modificar una regla o eliminar una regla:
	- En la barra de menús, elija **Acción** > **Agregar nueva regla**. Si la directiva está activa, aparece una ventana emergente solicitando que se confirme la acción. Utilice el **asistente de reglas** para crear una nueva regla.
	- Seleccione la regla que quiere modificar, haga clic con el botón secundario y elija **Propiedades**. Use el **asistente de reglas** para modificar la regla.
	- Seleccione la regla que quiere eliminar, haga clic con el botón secundario y elija **Eliminar regla**.

#### **Eliminar una directiva**

**Nota:** No se puede eliminar una directiva del sistema o una directiva que está activa.

- 1. Inicie una sesión en el servidor donde está instalada la Consola de directivas de grabación de sesiones.
- 2. Inicie la Consola de directivas de grabación de sesiones.
- 3. Si una ventana emergente pide**Conectar con el Servidor de grabación de sesiones**, asegúrese de que el nombre del Servidor de grabación de sesiones, el protocolo y el puerto son correctos. Haga clic en **OK**.
- 4. En la Consola de directivas de grabación de sesiones, expanda **Directivas de grabación**.
- 5. En el panel izquierdo, seleccione la directiva que desea eliminar. Si la directiva está activa, debe activar otra directiva.
- 6. En la barra de menús, elija **Acción** > **Eliminar directiva**.
- 7. Seleccione **Sí** para confirmar la acción.

**Nota:** Limitación relacionada con las sesiones de aplicación preiniciadas:

- Si la directiva activa intenta que el nombre de aplicación coincida, las aplicaciones iniciadas en la sesión preiniciada no coincidirán, lo que provoca que la sesión no se grabe.
- Si la directiva activa graba todas las aplicaciones, cuando el usuario inicie sesión en Citrix Re‑ ceiver para Windows (al mismo tiempo que se establece la sesión preiniciada), aparecerá una notificación de la grabación y se grabará la sesión preiniciada (vacía), así como las aplicaciones que se inicien más tarde en esa sesión.

Como solución temporal, publique las aplicaciones en grupos de entrega diferentes, distribuidas según la directiva de grabación. No use el nombre de la aplicación como condición de grabación. Esto garantiza que se grabarán las sesiones preiniciadas. Sin embargo, las notificaciones seguirán apareciendo.

# **Comportamiento de la función Renovar**

Cuando se activa una directiva, la directiva anterior permanece en efecto hasta que la sesión del usuario finalice. Sin embargo, en algunos casos, la nueva directiva entra en vigor cuando se renueva el archivo. Los archivos se renuevan cuando llegan al límite de tamaño máximo. Para obtener información acerca del tamaño máximo de archivo para las grabaciones, consulte Especificar el tamaño del archivo para las grabaciones.

La siguiente tabla explica los detalles de lo que sucede cuando se aplica una nu[eva directiva mientras](https://docs.citrix.com/es-es/xenapp-and-xendesktop/7-15-ltsr/monitor/session-recording/file-size-limit.html) [una sesión se está grabando y se](https://docs.citrix.com/es-es/xenapp-and-xendesktop/7-15-ltsr/monitor/session-recording/file-size-limit.html) da una renovación:

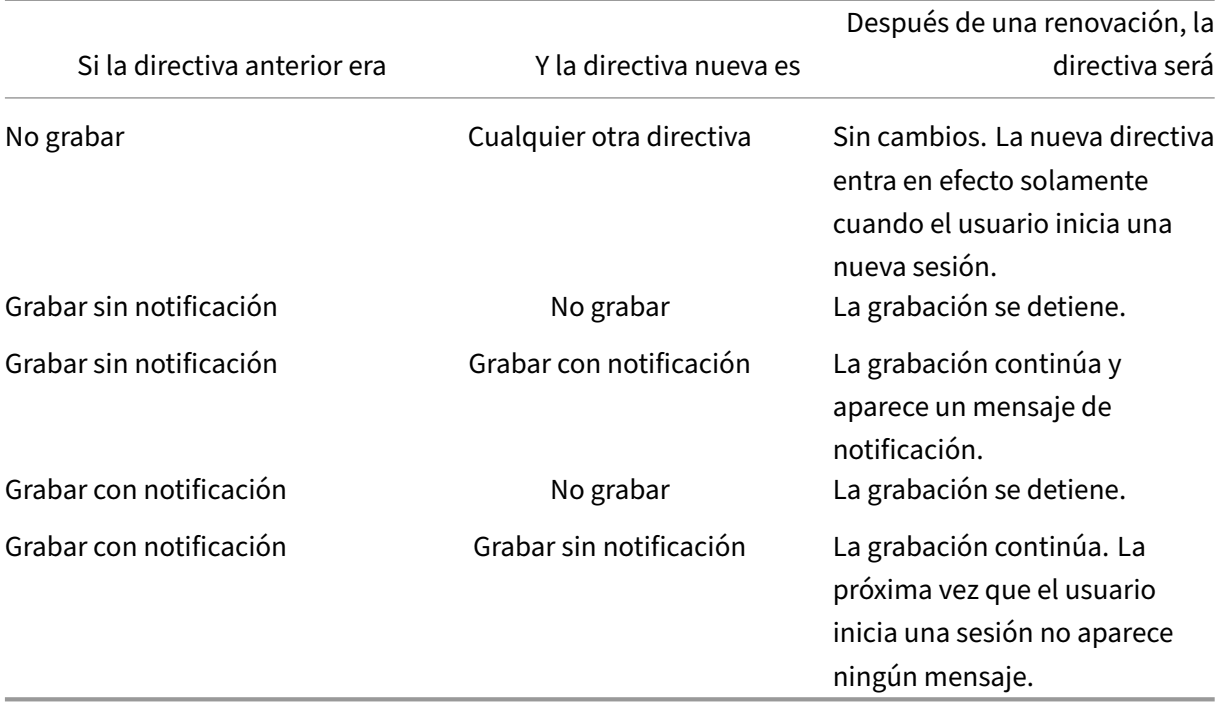

# **Crear mensajes de notificación**

August 13, 2021

Si la directiva de grabación activa especifica que se debe notificar a los usuarios cuando sus sesiones se graben, aparecerá una ventana emergente con un mensaje de notificación después de que los usuarios escriban sus credenciales. El mensaje de notificación predeterminado es "Your

activity with one or more of the programs you recently started is being recorded. If you object to this condition, close the programs." Los usuarios hacen clic en **Aceptar** para cerrar la ventana y continuar la sesión.

El mensaje de notificación predeterminado se muestra en el idioma del sistema operativo de los equipos que alojan el Servidor de grabación de sesiones.

Puede crear notificaciones personalizadas en los idiomas que quiera; sin embargo, solo puede tener un mensaje de notificación para cada idioma. Los usuarios verán el mensaje de notificación en el idioma en el que tengan la configuración regional.

#### **Crear un mensaje de notificación**

- 1. Inicie sesión en el equipo donde se encuentra el Servidor de grabación de sesiones.
- 2. En el menú **Inicio**, elija **Propiedades del Servidor de grabación de sesiones**.
- 3. En **Propiedades del Servidor de grabación de sesiones**, haga clic en la ficha **Notificaciones**.
- 4. Haga clic en **Add**.
- 5. Elija el idioma del mensaje y escriba el nuevo mensaje. Solo puede crear un mensaje para cada idioma.

Después de aceptar y activar, el nuevo mensaje aparece en el cuadro "Mensajes de notificación por idioma".

**Nota:** La función Registros de administrador que ofrece la Grabación de sesiones permite capturar en un registro los cambios de directiva que se realizan en el Servidor de grabación de sesiones. Para obtener más información, consulte Registrar actividades de administración.

# **Habilitar o inhabilitar la [grabación](https://docs.citrix.com/es-es/xenapp-and-xendesktop/7-15-ltsr/monitor/session-recording/administrator-logging.html)**

#### August 13, 2021

Debe instalar el Agente de grabación de sesiones en cada VDA con SO de servidor para el que quiera grabar sesiones. Cada agente tiene un parámetro de configuración que habilita la grabación en el servidor donde está instalado. Después de habilitar la grabación, la función Grabación de sesiones evalúa la directiva de grabación que está activa para determinar qué sesiones deben grabarse.

Cuando se instala el Agente de grabación de sesiones, la función de grabación está habilitada. Citrix recomienda inhabilitar la grabación de sesiones en los servidores donde no se vaya a grabar, porque esta función tiene cierto impacto en el rendimiento incluso aunque no se realice ninguna grabación.

# **Habilitar o inhabilitar la grabación en un servidor**

- 1. Inicie una sesión en el servidor donde está instalado el Agente de grabación de sesiones.
- 2. En el menú **Inicio**, elija **Propiedades del agente de grabación de sesiones**.
- 3. En **Grabación de sesiones**, marque o desmarque la casilla **Habilitar la grabación de sesiones para este VDA de SO de servidor** para especificar si se puede o no grabar las sesiones de este servidor.
- 4. Cuando se le solicite, reinicie el Servicio del Agente de grabación de sesiones para aceptar el cambio.

**Nota:** Cuando se instala la función Grabación de sesiones, la directiva activa es

**No grabar** (no se graban sesiones en ningún servidor). Para empezar a grabar, utilice la Consola de directivas de grabación de sesiones para activar otra directiva.

# **Habilitar la grabación con eventos personalizados**

La funcionalidad de grabación de sesiones permite el uso de aplicaciones de terceros para agregar datos personalizados, conocidos como eventos, en las sesiones grabadas. Estos eventos aparecen cuando se ven las sesiones en el Reproductor de grabación de sesiones. Son parte del archivo de grabación de sesiones y no se pueden modificar después de grabar la sesión.

Por ejemplo, un suceso puede decir lo siguiente: "Usuario abrió un explorador". Cada vez que un usuario abre un explorador durante una sesión que se está grabando, se agrega ese texto en ese punto de la grabación. Cuando se reproduce la sesión con el Reproductor de grabación de sesiones, la per‑ sona que ve la grabación puede ubicar y contar las veces que el usuario abrió un explorador web sumando el número de marcadores que aparecen en la lista Eventos y marcadores del Reproductor de grabación de sesiones.

Para introducir eventos personalizados en las grabaciones en un servidor:

- Use las**Propiedades del agente de grabación de sesiones** para habilitar un parámetro en cada servidor donde quiera introducir eventos personalizados. Cada servidor debe habilitarse por separado. No se pueden habilitar globalmente todos los servidores de un sitio.
- Escriba aplicaciones creadas en la API de sucesos que se ejecuta en cada sesión XenApp del usuario (para agregar los datos a la grabación).

La instalación de la funcionalidad de grabación de sesiones incluye una aplicación COM (API) para grabar eventos que permite la inserción de texto en la grabación desde aplicaciones de terceros. Puede usar la interfaz API con muchos lenguajes de programación entre ellos Visual Basic, C++ o C#. Para obtener más información, consulte el artículo CTX226844 de Citrix. El archivo .dll de la API de eventos de la Grabación de sesiones se instala como

parte de la instalación de la Grabación de sesiones. Se encuentra en C:\Archivos de pro‑ grama\Citrix\SessionRecording\Agent\Bin\Interop.UserApi.dll.

Para habilitar las grabaciones con eventos personalizados en un servidor, lleve a cabo lo siguiente:

- 1. Inicie una sesión en el servidor donde está instalado el Agente de grabación de sesiones.
- 2. En el menú **Inicio**, elija **Propiedades del agente de grabación de sesiones**.
- 3. En **Propiedades del agente de grabación de sesiones**, haga clic en **Grabación**.
- 4. En **Grabación de evento personalizado**, marque la casilla **Permitir que las aplicaciones de otros fabricantes graben datos personalizados en este servidor**.

# **Habilitar o inhabilitar la reproducción en directo de sesiones y la protección de la reproducción**

October 15, 2020

#### **Habilitar o inhabilitar la reproducción de sesiones en directo**

Con el reproductor de grabación de sesiones se puede ver una sesión mientras se está grabando o después de grabarla. Ver una sesión mientras se está grabando es similar a ver las acciones ejecutadas en tiempo real. No obstante, hay un retraso de uno o dos segundos, el tiempo que tardan en propagarse los datos desde el servidor XenApp o XenDesktop.

Algunas funciones no están habilitadas cuando se ven sesiones que se están grabando:

- No se puede asignar una firma digital hasta que se complete la grabación. Si la firma digital está activada, es posible ver sesiones en directo, pero éstas no están firmas digitalmente y no es posible ver certificados hasta que se complete la sesión.
- La protección de reproducción no se puede aplicar hasta que se finalice la grabación. Si la pro‑ tección de reproducción está habilitada, es posible ver sesiones en directo, pero estas no están cifradas hasta que la sesión finalice.
- No es posible guardar en caché un archivo hasta que la grabación finalice.

De forma predeterminada, la reproducción en directo de sesiones está habilitada.

- 1. Inicie sesión en el equipo donde se encuentra el Servidor de grabación de sesiones.
- 2. En el menú **Inicio**, elija **Propiedades del Servidor de grabación de sesiones**.
- 3. En **Propiedades del Servidor de grabación de sesiones**, haga clic en la ficha **Reproducción**.
- 4. Marque o desmarque la casilla **Permitir la reproducción en directo de sesiones**.

# **Habilitar o inhabilitar la protección de la reproducción**

Como medida de seguridad, la grabación de sesiones cifra automáticamente los archivos de graba‑ ciones que se descargan para verlos en el reproductor de grabación de sesiones. Esta protección de reproducción impide que alguien que no sea el usuario que descargó el archivo copie o reproduzca el archivo grabado. Estos archivos no pueden ser reproducidos en otra estación de trabajo o por otro usuario. Los archivos cifrados se identifican con una extensión .icle. Los archivos sin cifrar se identifican con una extensión .icl. Los archivos permanecen cifrados mientras residen en %localAppData%\Citrix\SessionRecording\Player\Cache en el reproductor de grabación de sesiones hasta que los abre un usuario autorizado.

Se recomienda el uso de HTTPS para proteger la transferencia de datos.

De forma predeterminada, la protección de reproducción está habilitada.

- 1. Inicie sesión en el equipo donde se encuentra el Servidor de grabación de sesiones.
- 2. En el menú **Inicio**, elija **Propiedades del Servidor de grabación de sesiones**.
- 3. En **Propiedades del Servidor de grabación de sesiones**, haga clic en la ficha **Reproducción**.
- 4. Marque o desmarque la casilla **Cifrar archivos de grabación de sesiones descargados para reproducirlos**.

# **Habilitar e inhabilitar la firma digital**

#### January 12, 2022

Si instala certificados en los equipos donde están instalados los componentes de Grabación de sesiones, puede mejorar la seguridad de la implementación de esta funcionalidad asignando firmas digitales a la Grabación de sesiones.

De forma predeterminada, las firmas digitales no están habilitadas. Después de seleccionar el certificado para firmar las grabaciones, la Grabación de sesiones concede el permiso de lectura al servicio del Administrador del almacenamiento de grabación de sesiones.

## **Habilitar la firma digital**

- 1. Inicie sesión en el equipo donde se encuentra el Servidor de grabación de sesiones.
- 2. En el menú **Inicio**, elija **Propiedades del Servidor de grabación de sesiones**.
- 3. En **Propiedades del Servidor de grabación de sesiones**, haga clic en la ficha **Firma**.
- 4. Busque el certificado que permite la comunicación segura entre los equipos en los que están instalados los componentes de la Grabación de sesiones.

### **Inhabilitar la firma digital**

- 1. Inicie sesión en el equipo donde se encuentra el Servidor de grabación de sesiones.
- 2. En el menú **Inicio**, elija **Propiedades del Servidor de grabación de sesiones**.
- 3. En **Propiedades del Servidor de grabación de sesiones**, haga clic en la ficha **Firma**.
- 4. Haga clic en **Borrar**.

# **Especificar dónde se almacenan las grabaciones**

#### January 3, 2020

Use las propiedades del Servidor de grabación de sesiones para especificar dónde se guardan las grabaciones y dónde se restauran las grabaciones que están ya archivadas para reproducirlas.

**Nota:** Para archivar grabaciones o restaurar archivos eliminados, utilice el comando de ICLDB.

#### **Especificar directorios para almacenar las grabaciones**

De forma predeterminada, las grabaciones se guardan en el directorio unidad:**\SessionRecordings** del equipo que aloja el Servidor de grabación de sesiones. Puede cambiar el directorio donde se guardan las grabaciones, agregar directorios adicionales para equilibrar la carga en varios volúmenes o utilizar espacio adicional. Varios directorios en la lista indican que las grabaciones tienen la carga equilibrada a través de los directorios. Se puede agregar un directorio varias veces. El equilibrio de carga cambia a través de los directorios.

- 1. Inicie sesión en el equipo donde se encuentra el Servidor de grabación de sesiones.
- 2. En el menú **Inicio**, elija **Propiedades del Servidor de grabación de sesiones**.
- 3. En **Propiedades del Servidor de grabación de sesiones**, haga clic en la ficha **Almace‑ namiento**.
- 4. Utilice la lista de **Directorio de almacenamiento de archivos** para administrar los directorios donde se almacenan las grabaciones.

Después de seleccionar los directorios, la Grabación de sesiones les concede el servicio con permiso de control total.

Se pueden crear directorios de almacenamiento de archivos en la unidad local, el volumen de red SAN o un lugar especificado por una ruta UNC. No se admiten las letras de unidades de red asignadas. No utilice la Grabación de sesiones con almacenamiento NAS (Network‑Attached Storage), ya que existen ciertos problemas de seguridad y rendimiento asociados con la escritura de datos en una unidad de red.

# **Especificar un directorio para restaurar las grabaciones archivadas para reproducirlas**

De forma predeterminada, las grabaciones archivadas se restauran en el directorio **:\SessionRecord‑ ingsRestore** del equipo donde se encuentra el Servidor de grabación de sesiones. Puede cambiar el directorio.

- 1. Inicie sesión en el equipo donde se encuentra el Servidor de grabación de sesiones.
- 2. En el menú **Inicio**, elija **Propiedades del Servidor de grabación de sesiones**.
- 3. En **Propiedades del Servidor de grabación de sesiones**, haga clic en la ficha **Almace‑ namiento**.
- 4. En el campo **Directorio de restauración de archivos**, escriba el directorio donde se van a restaurar las grabaciones archivadas.

# **Especificar el tamaño de archivo para las grabaciones**

#### October 28, 2019

A medida que van aumentando de tamaño las grabaciones, los archivos pueden tardar más en descargarse y en reaccionar cuando se utiliza el control deslizante para navegar durante la reproducción. Para controlar el tamaño de los archivos, especifique un límite para un archivo. Cuando la grabación alcanza este límite, la Grabación de sesiones cierra el archivo y abre uno nuevo para continuar grabando. Esta acción se llama renovar.

**Importante:** La opción de renovación no se aplica a sesiones de escritorio VDI para XenDesktop 7.8 ni para el Agente de grabación de sesiones. En esos casos, cada archivo de grabación tiene un límite de tamaño máximo de 1 GB y las actividades no se registran pasado ese límite.

Se pueden especificar dos límites para la renovación:

- **Tamaño de archivo.** Cuando el archivo alcance un número específico de megabytes, la función de grabación de sesiones cierra el archivo y abre uno nuevo. De forma predeterminada, los archivos se renuevan a los 50 megabytes, sin embargo se puede especificar un límite entre 10 megabytes y un gigabyte.
- **Duración.** Cuando una sesión se haya grabado una cantidad concreta de horas, el archivo se cierra y se abre uno nuevo. De forma predeterminada, los archivos se renuevan a las 12 horas, sin embargo se puede especificar un límite entre una y 24 horas.

La Grabación de sesiones comprueba ambos campos para determinar cuál de estos eventos ocurre antes y determinar así cuándo realizar la renovación. Por ejemplo, si especifica que el tamaño de archivo es de 17 MB y seis horas de duración, y la grabación llega a 17 MB en tres horas, la Grabación de sesiones reacciona al tamaño de archivo de 17 MB y lo cierra para abrir uno nuevo.

Para evitar que se creen muchos archivos pequeños, la Grabación de sesiones no hace una renovación para grabaciones de menos de una hora (este es el mínimo que se puede especificar) independiente‑ mente del valor especificado para el tamaño de archivo. La excepción a esta regla se da cuando el tamaño de archivo sobrepasa un gigabyte.

# **Especificar el tamaño máximo de archivo para las grabaciones**

- 1. Inicie sesión en el equipo donde se encuentra el Servidor de grabación de sesiones.
- 2. En el menú **Inicio**, elija **Propiedades del Servidor de grabación de sesiones**.
- 3. En **Propiedades del Servidor de grabación de sesiones**, haga clic en la ficha **Renovación**.
- 4. Elija un número entero entre 10 y 1024 para especificar el tamaño máximo del archivo en megabytes.
- 5. Elija un número entero entre 1 y 24 para especificar el tiempo máximo de grabación en horas.

# **Registrar actividades de administración**

August 13, 2021

La función "Registros de administrador de grabación de sesiones" captura las siguientes actividades:

- Los cambios en las directivas de grabación que se realizan en Citrix Director o en la Consola de directivas de grabación de sesiones.
- Los cambios en las Propiedades del Servidor de grabación de sesiones.
- Las descargas de grabaciones del Reproductor de grabación de sesiones.
- La grabación de una sesión mediante la Grabación de sesiones después de la consulta de la directiva.
- Intentos de acceso no autorizado al servicio de Registros de administrador.

#### **Advertencia:**

Si se modifica el Registro de forma incorrecta, pueden producirse problemas graves que obliguen a reinstalar el sistema operativo. Citrix no puede garantizar que los problemas derivados de la utilización inadecuada del Editor del Registro puedan resolverse. Si utiliza el Editor del Registro, será bajo su propia responsabilidad. Haga una copia de seguridad del Registro antes de modificarlo.

# **Habilitar o inhabilitar los Registros de administrador**

Después de la instalación, puede habilitar o inhabilitar la función "Registros de administrador de grabación de sesiones"en Propiedades del Servidor de grabación de sesiones.

- 1. Inicie sesión como administrador en el servidor donde está instalada la función "Registros de administrador de grabación de sesiones".
- 2. En el menú **Inicio**, elija **Propiedades del Servidor de grabación de sesiones**.
- 3. Haga clic en la ficha **Registro**.

Si Registros de administrador de grabación de sesiones está inhabilitado, no se captura en registro ninguna actividad nueva. Puede consultar los registros existentes desde la interfaz de usuario basada en web.

Cuando el **bloqueo obligatorio** está habilitado, las siguientes actividades se bloquean si el registro falla. Un evento del sistema se registra también con un ID de evento 6001:

- Los cambios en las directivas de grabación que se realizan en Citrix Director o en la Consola de directivas de grabación de sesiones.
- Los cambios en las Propiedades del Servidor de grabación de sesiones.

La Grabación de sesiones no se ve afectada por el parámetro de bloqueo obligatorio.

## **Conceder permisos de acceso a los usuarios**

Por razones de seguridad, conceda a los usuarios solamente los permisos que necesiten para realizar funciones específicas, tales como consultar los registros de Registros de administrador.

Los permisos se conceden agregando usuarios a roles, desde la Consola de autorización de grabación de sesiones, en el Servidor de grabación de sesiones. Registros de administrador tiene dos roles:

• **LoggingWriter**. Otorga permiso de escritura en los registros de Registros de administrador. De forma predeterminada, los administradores locales y los servicios de red son miembros de este rol.

**Nota:** Si modifica la pertenencia predeterminada de **LoggingWriter**, es posible que se pro‑ duzca un error al escribir en el registro.

• **LoggingReader.** Otorga permiso para consultar los registros de Registros de administrador. No hay miembros predeterminados para este rol.

## **Para asignar usuarios a los roles**

1. Como administrador, inicie sesión en el equipo donde se encuentra el Servidor de grabación de sesiones.

- 2. Inicie la **Consola de autorización de grabación de sesiones**.
- 3. Seleccione el rol al que quiere asignar usuarios.
- 4. Desde la barra de menú, elija **Acción** > **Asignar usuarios y grupos de Windows**.
- 5. Agregar usuarios y grupos.

Cualquier cambio a la consola tomará efecto durante la actualización que se da cada minuto.

#### **Configurar una cuenta de servicio de Registros de administrador**

De forma predeterminada, la función Registros de administrador se ejecuta como una aplicación web en Internet Information Services (IIS), y su identidad es Servicio de red. Para mayor seguridad, puede cambiar la identidad de esta aplicación web a una cuenta de servicio o una cuenta de dominio especí‑ fico.

- 1. Como administrador, inicie sesión en el equipo donde se encuentra el Servidor de grabación de sesiones.
- 2. En el Administrador de IIS, haga clic en **Grupos de aplicaciones**.
- 3. En **Grupos de aplicaciones**, haga clic con el botón secundario en **SessionRecordingLoggin‑ gAppPool** y, a continuación, seleccione **Configuración avanzada**.
- 4. Cambie el atributo **identidad** a la cuenta que quiere usar.
- 5. Conceda el permiso **dbowner** a la cuenta de la base de datos **CitrixSessionRecordingLogging** de Microsoft SQL Server.
- 6. Conceda a la cuenta el permiso de lectura para la clave de Registro ubicada en**HKEY\_LOCAL\_MACHINE\SOFTWARE\Citrix\SmartAuditor\Server**.

## **Habilitar o inhabilitar el registro de acciones de grabación**

De forma predeterminada, la función Registros de administrador registra toda acción de grabación una vez completada la consulta de la directiva. Lo que puede generar una gran cantidad de registros. Para mejorar el rendimiento y ahorrar espacio de almacenamiento, inhabilite este tipo de registro en el Registro.

- 1. Como administrador, inicie sesión en el equipo donde se encuentra el Servidor de grabación de sesiones.
- 2. Abra el Editor del Registro.
- 3. Vaya a **HKEY\_LOCAL\_MACHINE\SOFTWARE\Citrix\SmartAuditor\Server**.
- 4. Establezca el valor de **EnableRecordingActionLogging** en:
	- **0**: Inhabilita la captura de registros de grabación.
	- **1**: Habilita la captura de registros de grabación.

### **Consultar datos de Registros de administrador**

Lafunción Grabación de sesiones ofrece una interfaz de usuario web para consultar todos los registros capturados por Registros de administrador.

En el equipo donde se encuentra el Servidor de grabación de sesiones:

- 1. En el menú **Inicio**, elija **Registros de administrador de grabación de sesiones**.
- 2. Escriba las credenciales de un usuario **LoggingReader**.

En otros equipos:

1. Abra un explorador web y vaya a la página de Registros de administrador.

**ParaHTTPS:**https://servername/SessionRecordingLoggingWebApplication /, donde *servername* es el nombre del equipo donde está el Servidor de grabación de sesiones.

**Para HTTP:** http://servername/SessionRecordingLoggingWebApplication/, donde *servername* es el nombre del equipo que aloja el Servidor de grabación de sesiones.

2. Escriba las credenciales de un usuario **LoggingReader**.

# **Instalar la Grabación de sesiones con alta disponibilidad de base de datos**

#### April 1, 2021

La Grabación de sesiones admite las siguientes soluciones de alta disponibilidad de base de datos en función de Microsoft SQL Server. Las bases de datos automáticamente pueden conmutar por error cuando falle el hardware o el software de un servidor de SQL principal o primario, lo que garantiza que la Grabación de sesiones funcione sin interrupciones.

• Grupos de disponibilidad AlwaysOn

La función Grupos de disponibilidad AlwaysOn es una solución de alta disponibilidad y recuperación ante desastres que ofrece una alternativa a nivel empresarial para la creación de reflejo de base de datos. Introducida en SQL Server 2012, Grupos de disponibilidad AlwaysOn maximiza la disponibili‑ dad de un conjunto de bases de datos de usuario para una empresa. Los grupos de disponibilidad Al‑ waysOn requieren que las instancias de SQL Server residan en los nodos de clústeres de conmutación por error de Windows Server (WSFC). Para obtener más información, consulte https://docs.microsoft .com/en-us/sql/database-engine/availability-groups/windows/always-on-availability-groups-sqlserver.

• [Agrupar en clústeres de SQL Server](https://docs.microsoft.com/en-us/sql/database-engine/availability-groups/windows/always-on-availability-groups-sql-server)

La tecnología de agrupación en clústeres de SQL de Microsoft permite que un servidor tome el control automáticamente de las tareas y las responsabilidades de otro servidor que ha fallado. No obstante, la instalación de esta solución es complicada y el proceso automático de conmutación por error generalmente es más lento que con las soluciones alternativas como la creación de reflejo de SQL. Para obtener más información, consulte https://docs.microsoft.com/en-us/sql/sql-server/failoverclusters/windows/always‑on‑failover‑cluster‑instances‑sql‑server.

• Crear reflejo de la base de dat[os de SQL Server](https://docs.microsoft.com/en-us/sql/sql-server/failover-clusters/windows/always-on-failover-cluster-instances-sql-server)

[Crear reflejos de base de datos permite que una conmutación por](https://docs.microsoft.com/en-us/sql/sql-server/failover-clusters/windows/always-on-failover-cluster-instances-sql-server) error automática se produzca en segundos si se produce un error en el servidor activo de la base de datos. Esta solución es más costosa que las otras dos soluciones debido a que se requieren licencias de SQL Server completas en cada servidor de la base de datos. No se puede usar la edición Express Edition de SQL Server en un entorno reflejado. Para obtener más información, consulte https://docs.microsoft.com/en-us/sql/databaseengine/database-mirroring/database-mirroring-sql-server.

# **[Métodos de instalación de Grabación de sesiones con alta disponibilidad de base de](https://docs.microsoft.com/en-us/sql/database-engine/database-mirroring/database-mirroring-sql-server) datos**

Para instalar Grabación de sesiones con alta disponibilidad de base de datos, lleve a cabo una de las siguientes opciones:

• Instale primero los componentes del Servidor de grabación de sesiones y, a continuación, con‑ figure la alta disponibilidad de las bases de datos creadas.

Puede instalar los componentes de Administración de grabación de sesiones con bases de datos configuradas que se van a instalar en la instancia preparada de SQL Server y, a continuación, configurar la alta disponibilidad de las bases de datos creadas.

- **–** Para la agrupación en clústeres y la función Grupos de disponibilidad AlwaysOn, debe cambiar manualmente el nombre de la instancia de SQL Server por el nom‑ bre del agente de escucha del grupo de disponibilidad o la red de SQL Server en HKEY\_LOCAL\_MACHINE\SOFTWARE\Citrix\SmartAuditor\Server\SmAudDatabaseInstance.
- **–** Para crear el reflejo de la base de datos, debe agregar manualmente los servidores de con‑ mutación por error de las bases de datos en HKEY\_LOCAL\_MACHINE\SOFTWARE\Citrix\SmartAuditor\Serve y HKEY\_LOCAL\_MACHINE\SOFTWARE\Citrix\SmartAuditor\Server\LoggingDatabaseFailoverPartner.
- Configure la alta disponibilidad de las bases de datos vacías e instale los componentes de Ad‑ ministración de grabación de sesiones.

Puede crear dos bases de datos vacías en calidad de Base de datos de grabación de sesiones y Base de datos de registros de administrador en la instancia principal de SQL Server y configurar la alta disponibilidad de estas. A continuación, deberá introducir el nombre de la instancia de SQL Server cuando instale los componentes del Servidor de grabación de sesiones:

- **–** Para usar la solución Grupos de disponibilidad AlwaysOn, introduzca el nombre del agente de escucha del grupo de disponibilidad.
- **–** Para usar la solución de reflejo de bases de datos, escriba el nombre del servidor SQL prin‑ cipal.
- **–** Para usar la solución de agrupación en clústeres, escriba el nombre de red del servidor SOL.

# **Ver las grabaciones**

#### August 13, 2021

Use el Reproductor de grabaciones de sesión para ver, buscar y añadir marcadores a las sesiones grabadas de XenApp o XenDesktop.

Si la función de reproducción en directo está habilitada cuando se graba la sesión, es posible ver las sesiones que se están grabando con solo un retraso de pocos segundos como también aquellas sesiones que ya han sido grabadas.

Las sesiones de mayor duración o con un tamaño de archivo mayor que el límite configurado por el administrador de Grabación de sesiones aparecen en más de un archivo de sesión.

**Nota:** Un administrador de Grabación de sesiones debe conceder a los usuarios acceso a las sesiones grabadas en agentes VDA de SO de servidor. Si se le deniega el acceso a ver las sesiones, póngase en contacto con su administrador de grabación de sesiones.

Cuando se instala el Reproductor de grabaciones de sesiones, normalmente el administrador de grabación de sesiones establece una conexión entre el Reproductor de grabaciones de sesiones y el Servidor de grabación de sesiones. Si esta conexión no está configurada, la primera vez que realice una búsqueda de archivos se le pedirá que la configure. Contacte con el administrador de la Grabación de sesiones para obtener información sobre la configuración.

## **Iniciar el Reproductor de grabación de sesiones**

- 1. Inicie sesión en la estación de trabajo donde está instalado el Reproductor de grabación de se‑ siones.
- 2. En el menú **Inicio**, elija **Reproductor de grabación de sesiones**.

Aparecerá el Reproductor de grabación de sesiones.

Esta ilustración muestra el reproductor de grabación de sesiones con globos que indican sus elemen‑ tos principales. Las funciones de estos elementos se describen en los siguientes artículos.
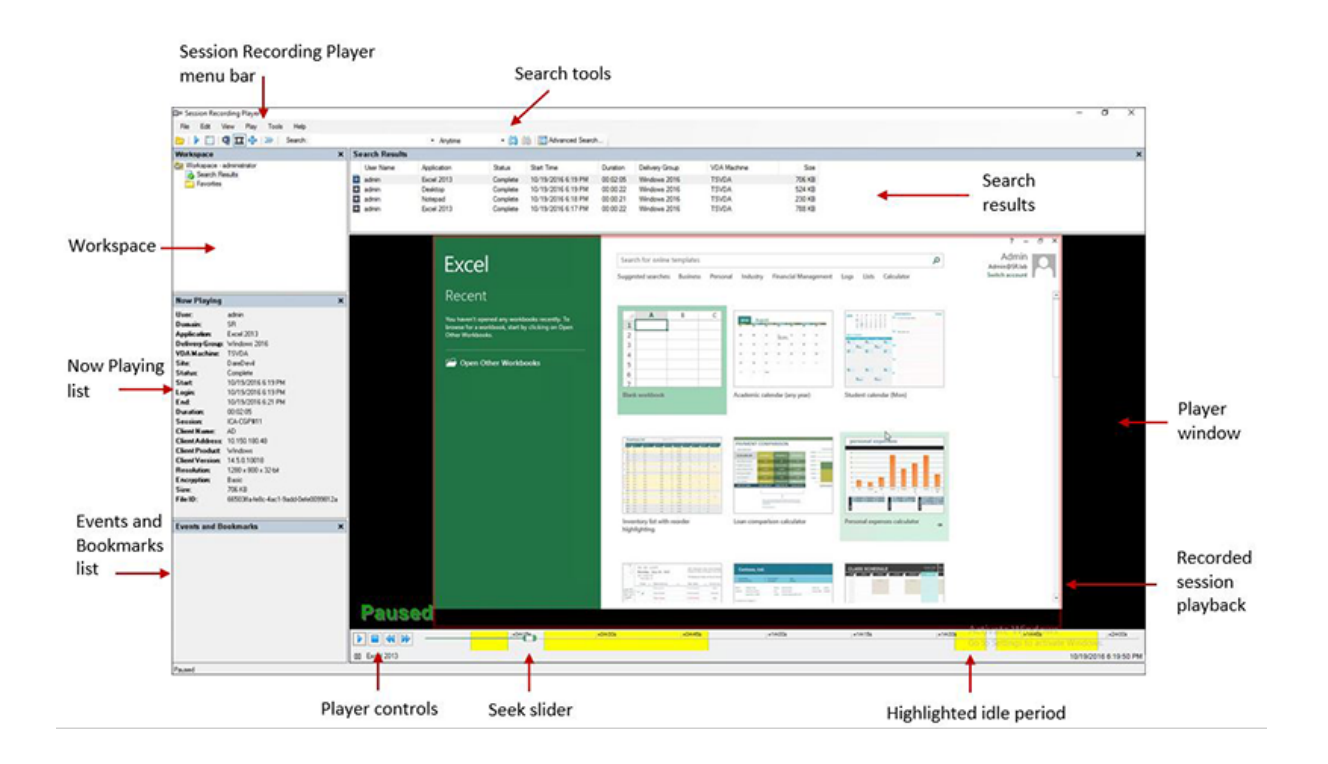

### **Mostrar u ocultar elementos de la ventana**

El Reproductor de grabación de sesiones tiene elementos de ventana que se pueden cambiar entre activado y desactivado.

- 1. Inicie sesión en la estación de trabajo donde está instalado el Reproductor de grabación de se‑ siones.
- 2. En el menú **Inicio**, elija **Reproductor de grabación de sesiones**.
- 3. En la barra de menú del **Reproductor de grabación de sesiones**, elija **Ver**.
- 4. Seleccione los elementos que quiere mostrar. Cuando se selecciona un elemento, éste aparece de inmediato. Una marca indica que se seleccionó el elemento.

# **Cambiar de Servidores de grabación de sesiones**

Si el administrador de Grabación de sesiones configuró su Reproductor de grabación de sesiones para que se conectara a varios Servidores de grabación de sesiones, puede seleccionar entre ellos el servi‑ dor al que quiere conectar el reproductor. El Reproductor de grabación de sesiones solo puede conectarse a un único Servidor de grabación de sesiones a la vez.

- 1. Inicie sesión en la estación de trabajo donde está instalado el Reproductor de grabación de se‑ siones.
- 2. En el menú **Inicio**, elija **Reproductor de grabación de sesiones**.
- 3. En la barra del menú del **Reproductor de grabación de sesiones**, elija **Herramientas** > **Op‑ ciones** > **Conexiones**.
- 4. Seleccione el Servidor de grabación de sesiones al que quiere conectarse.

# **Abrir y reproducir grabaciones**

#### October 22, 2021

Puede abrir las grabaciones de sesiones en el Reproductor de grabación de sesiones de tres maneras:

- Realice una búsqueda con el Reproductor de grabación de sesiones. Las sesiones grabadas que cumplen con el criterio de búsqueda aparecerán en el área de resultados.
- Acceda a los archivos de grabación de sesiones directamente desde la unidad de disco local o desde una unidad compartida.
- Acceda a los archivos de grabaciones grabadas desde la carpeta Favoritos.

Cuando abra un archivo que se grabó sinfirma digital, aparecerá unmensaje de advertencia indicando que el origen y la integridad del archivo no se verificaron. Si está seguro de la integridad del archivo, haga clic en **Yes** en el mensaje de advertencia y abra el archivo.

**Nota:** La función "Registros de administrador de grabación de sesiones"permite registrar las descar‑ gas de los archivos de grabaciones en el Reproductor de grabación de sesiones. Para obtener más información, consulte Registrar actividades de administración.

# **Abrir y reproducir [una grabación en el área de resultad](https://docs.citrix.com/es-es/xenapp-and-xendesktop/7-15-ltsr/monitor/session-recording/administrator-logging.html)os**

- 1. Inicie sesión en la estación de trabajo donde está instalado el Reproductor de grabación de se‑ siones.
- 2. En el menú **Inicio**, elija **Reproductor de grabación de sesiones**.
- 3. Realizar una búsqueda.
- 4. Si el área de resultados de búsqueda no es visible, seleccione **Resultados de la búsqueda** en el panel Espacio de trabajo.
- 5. En el área de resultados de búsqueda, seleccione la sesión que quiere reproducir.
- 6. Realice una de las siguientes acciones:
	- Haga doble clic en la sesión
	- Haga clic con el botón secundario y seleccione **Reproducir**.
	- En la barra de menú del **Reproductor de grabación de sesiones**, seleccione **Reproducir** > **Reproducir**.

# **Abrir y reproducir una grabación al acceder al archivo**

Los nombres de archivo de las sesiones grabadas empiezan con una "i\_", tienen luego una identificación de archivo alfanumérica única y después una extensión de archivo ICL o ICLE. La extensión .icl caracteriza las grabaciones donde no se aplica la protección de reproducción, mientras que la exten‑ sión .icle significa que las grabaciones tienen aplicada la protección de reproducción. Los archivos de las sesiones grabadas se guardan en una carpeta con la fecha en que se grabaron. Por ejemplo, el archivo de una grabación realizada el 22 de diciembre de 2014 se guarda en la ruta de carpeta 2014\12\22.

- 1. Inicie sesión en la estación de trabajo donde está instalado el Reproductor de grabación de se‑ siones.
- 2. En el menú **Inicio**, elija **Reproductor de grabación de sesiones**.
- 3. Realice una de las siguientes acciones:
	- En la barra de menú del **Reproductor de grabación de sesiones**, seleccione **Archivo** > **Abrir** y vaya al archivo.
	- En el explorador Windows, vaya al archivo y arrástrelo hasta la ventana del **Reproductor**.
	- En el explorador Windows, navegue hasta el archivo y haga doble clic.
	- Si creó Favoritos en el panel de área de trabajo, seleccione **Favoritos** y abra el archivo desde el área de Favoritos de la misma manera en la que abre archivos desde el área de resultados de búsqueda.

# **Usar los favoritos**

La creación de carpetas de Favoritos permite el acceso rápido a grabaciones que el usuario ve con frecuencia. Las carpetas de Favoritos hacen referencia a archivos de grabación de sesiones que están guardados en la estación de trabajo o en una unidad de red. Estos archivos pueden importarse y exportarse en otras estaciones de trabajo y las carpetas se pueden compartir con otros usuarios del Reproductor de grabación de sesiones.

**Nota:** Solamente los usuarios con derechos de acceso al Reproductor de grabación de sesiones pueden descargar los archivos de sesiones grabadas asociados a carpetas Favoritos. Contacte con el administrador de la función Grabación de sesiones para obtener derechos de acceso.

Para crear una subcarpeta de Favoritos:

- 1. Inicie sesión en la estación de trabajo donde está instalado el Reproductor de grabación de se‑ siones.
- 2. En el menú **Inicio**, elija **Reproductor de grabación de sesiones**.
- 3. En la ventana **Reproductor de grabación de sesiones**, elija la carpeta **Favoritos** en su panel de área de trabajo.
- 4. En la barra de menú, elija **Archivo** > **Carpeta** > **Nueva carpeta**. Aparecerá una nueva carpeta debajo de la carpeta **Favoritos**.
- 5. Escriba el nombre de la carpeta, luego presione **Entrar** o haga clic en cualquier lugar para acep‑ tar el nuevo nombre.

Utilice las demás opciones que aparecen en el menú **Archivo** > **Carpeta** para eliminar, cambiar el nombre, copiar, importar y exportar las carpetas.

# **Reproducir sesiones grabadas**

### August 13, 2021

Después de abrir una sesión grabada en el Reproductor de grabación de sesiones, se puede navegar a través de las grabaciones con uno de los siguientes métodos:

- Con los controles del reproductor para reproducir, detener, pausar y aumentar o disminuir la velocidad de reproducción.
- Use el control deslizante para moverse hacia adelante o hacia atrás.

Si se han agregado marcadores a la grabación o si las sesiones grabadas contienen eventos personalizados, es posible navegar a través de las sesiones grabadas utilizando los marcadores y los eventos.

### **Nota:**

- Es posible que durante la reproducción de la grabación de una sesión aparezca un segundo puntero. El segundo puntero aparece cuando durante la grabación el usuario navegó dentro de Internet Explorer e hizo clic en una imagen que originalmente era más grande que la pantalla pero que de forma automática Internet Explorer redujo de tamaño. Aunque aparezca un solo puntero durante la sesión, es posible que aparezcan dos al reproducirla.
- Esta versión de la función de grabación de sesiones no respalda la Aceleración multimedia SpeedScreen para XenApp ni la configuración de directiva Ajuste de calidad Flash para XenApp. Cuando se habilita esta opción, la reproducción muestra un cuadrado negro.
- La Grabación de sesiones no puede grabar el vídeo de la cámara web de Lync cuando se usa HDX RealTime Optimization Pack para Microsoft Lync.
- Cuando se graba una sesión con una resolución mayor o igual a 4096 x 4096, es posible que la grabación aparezca fragmentada.
- No se pueden grabar correctamente sesiones de escritorio en Windows 7 si el **Modo de gráficos antiguo** está habilitado en la directiva del sitio de XenDesktop y si **Almacenamiento en caché de disco** está habilitado en la directiva de Citrix Receiver para Windows. En esas grabaciones, aparece una pantalla en negro.

Como solución temporal, inhabilite **Almacenamiento en caché de disco** con la ayuda de los objetos de directiva de grupo ubicados en las máquinas donde se instaló Citrix Receiver para Windows. Para obtener más información sobre cómo inhabilitar **Almacenamiento en caché de disco**, consulte CTX123169.

• La Grabación de sesiones no admite el modo de presentación Framehawk. Por eso, las sesiones que tienen el modo de presentación Framehawk no pueden grabarse ni reproducirse correcta‑ mente. Es posible [que las ses](https://support.citrix.com/article/CTX123169)iones grabadas en el modo de presentación Framehawk no contengan las actividades de las sesiones.

### **Usar los controles del reproductor**

Puede hacer clic en los controles de la ventana del Reproductor, o bien, puede acceder a ellos si selecciona **Reproducir** en la barra de menú del **Reproductor de grabación de sesiones**. Use los controles del reproductor para:

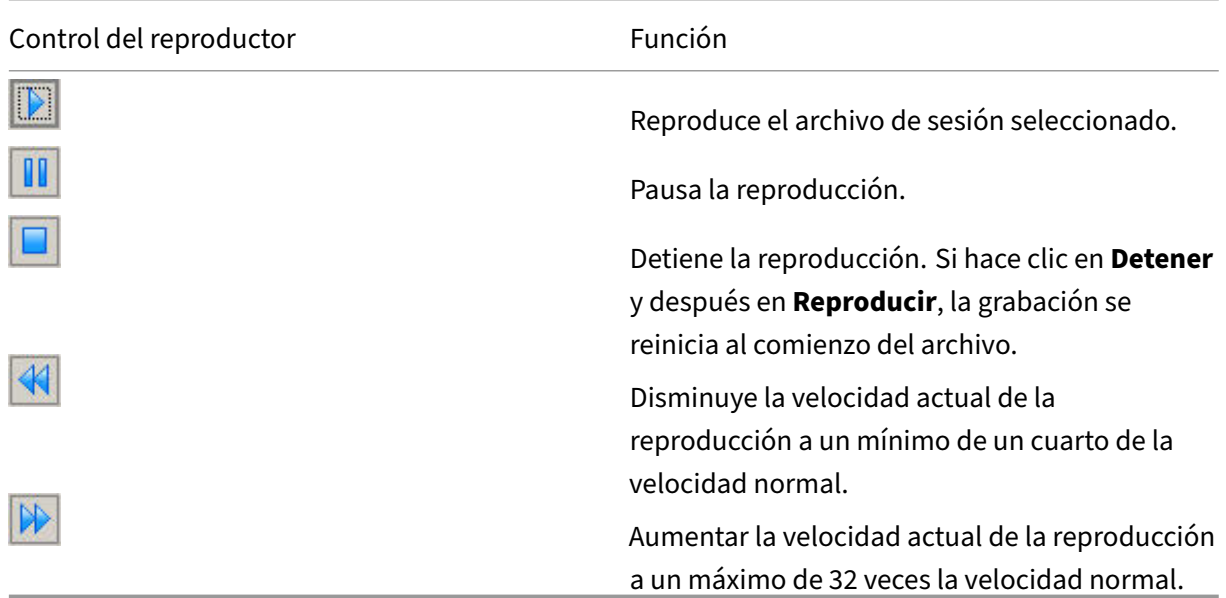

### **Usar el control deslizante**

Use el control deslizante de la parte inferior de la ventana del reproductor para ir a otra posición den‑ tro de la sesión grabada. Se puede arrastrar el control deslizante al lugar en la grabación que se quiere ver o se puede hacer clic en cualquier parte del control deslizante para ir a ese lugar.

También se pueden utilizar las siguientes teclas para controlar el control deslizante:

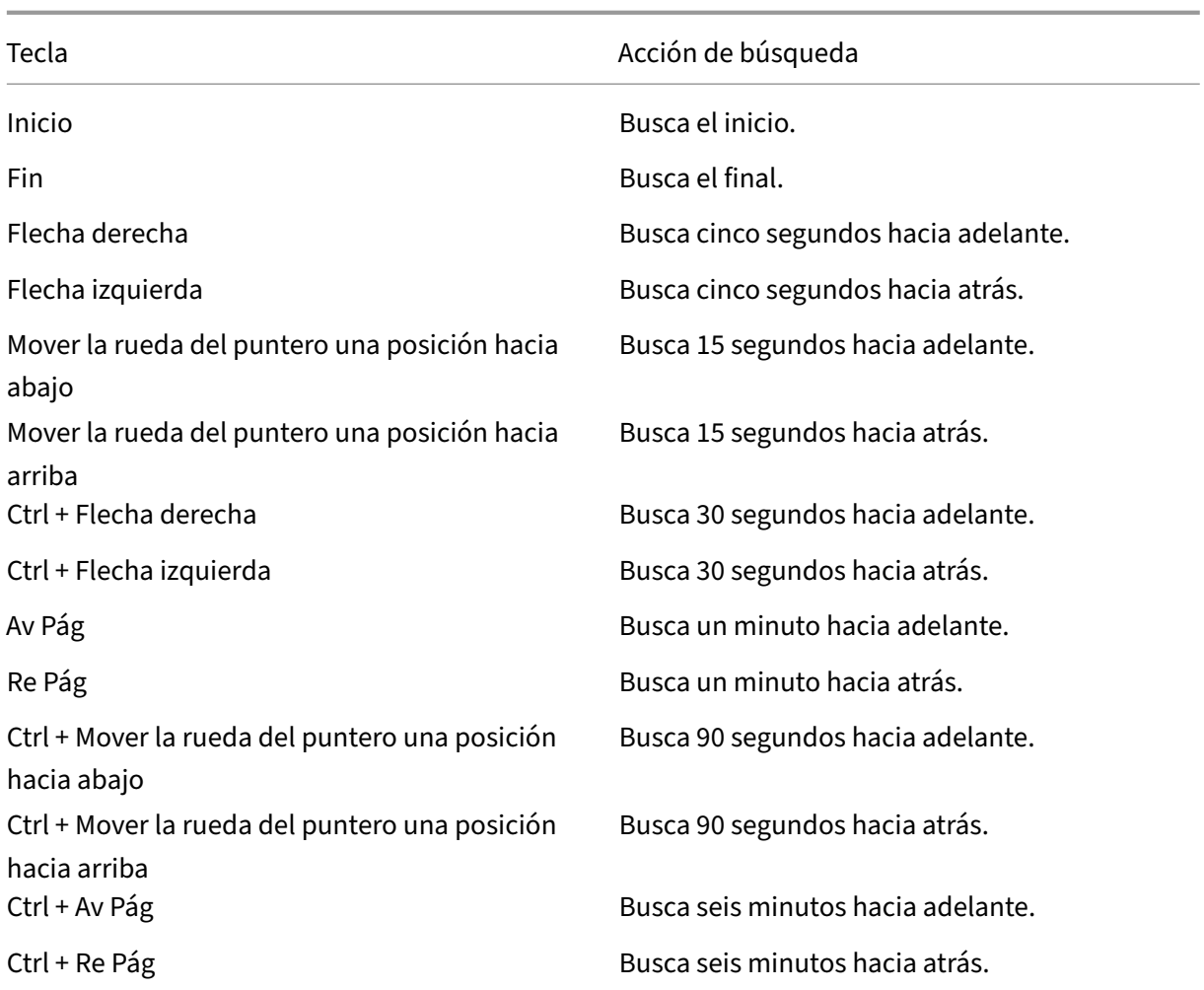

Para ajustar la velocidad del control deslizante: en la barra de menú del **Reproductor de grabación de sesiones**, elija **Herramientas** > **Opciones** > **Reproductor** y arrastre el control para aumentar o disminuir el tiempo de respuesta de búsqueda. Un tiempo de respuesta más rápido necesita más memoria. La respuesta puede ser lenta, porque depende del tamaño de las grabaciones y el hardware de la máquina.

# **Cambiar la velocidad de reproducción**

Se puede configurar el Reproductor de grabación de sesiones para que reproduzca las sesiones grabadas en incrementos exponenciales desde un cuarto de la velocidad normal hasta 32 veces la velocidad normal de reproducción.

- 1. Inicie sesión en la estación de trabajo donde está instalado el Reproductor de grabación de se‑ siones.
- 2. En el menú **Inicio**, elija **Reproductor de grabación de sesiones**.
- 3. En la barra de menú del **Reproductor de grabación de sesiones**, seleccione **Reproducir** > **Ve‑ locidad de reproducción**.
- 4. Elija una opción de velocidad.

La velocidad se ajustará inmediatamente. Aparecerá un número debajo de la ventana de controles del reproductor que indica el aumento o disminución de velocidad. En la ventana del reproductor aparecerá brevemente un texto en verde indicando la tasa exponencial.

# **Resaltar los periodos de inactividad de las sesiones grabadas**

Los periodos de inactividad de una sesión grabada son las partes en que no se lleva a cabo ninguna acción. El Reproductor de grabación de sesiones puede destacar los periodos de inactividad que haya en las sesiones grabadas cuando se reproducen. La opción está **activada** de manera predeterminada.

Tenga en cuenta que no se resaltan los periodos de inactividad cuando se reproducen sesiones en directo con el Reproductor de grabación de sesiones.

- 1. Inicie sesión en la estación de trabajo donde está instalado el Reproductor de grabación de se‑ siones.
- 2. En el menú **Inicio**, elija **Reproductor de grabación de sesiones**.
- 3. Desde la barra de menú del **Reproductor de grabación de sesiones**, elija **Ver** > **Periodos de inactividad** y marque o deje sin marcar la casilla.

# **Saltarse los periodos donde no ocurre ninguna acción**

El modo de revisión rápida permite configurar el Reproductor de grabación de sesiones para que se salte las porciones de las sesiones grabadas en las que no se realiza acción alguna. Este parámetro ahorra tiempo, pero no se salta secuencias animadas (como punteros animados, cursores parpadeantes o relojes con movimientos de agujas).

- 1. Inicie sesión en la estación de trabajo donde está instalado el Reproductor de grabación de se‑ siones.
- 2. En el menú **Inicio**, elija **Reproductor de grabación de sesiones**.
- 3. En la barra de menú del **Reproductor de grabación de sesiones**, elija **Reproducir** > **Modo de revisión rápida**.

La opción cambia entre encendida y apagada. Cada vez que se selecciona, su estado aparece en verde brevemente en la ventana del reproductor.

# **Usar eventos y marcadores**

#### August 13, 2021

Se pueden usar eventos y marcadores para navegar por las sesiones grabadas.

Los eventos se agregan a las sesiones tal y como se van grabando con la API de eventos y con aplicaciones de terceros. Los eventos se guardan como parte del archivo de la sesión. No se puede eliminarlos ni cambiarlos con el reproductor de grabación de sesiones.

Los marcadores son marcas que se agregan a una sesión grabada durante la reproducción de esa sesión mediante el Reproductor de grabación de sesiones. Una vez agregados, los marcadores se asocian a las sesiones grabadas hasta que se borren, pero no se guardan como parte del archivo de la sesión. Los marcadores se almacenan como archivos ".iclb"por separado, en la carpeta de caché **Marcadores** en el Reproductor de grabación de sesiones; por ejemplo, C:\Users\SpecificUser\AppData\Local\Citrix\SessionRecording\Player\Bookmarks, con los mismos nombres de archivo que los archivos de grabación ".icl". Si quiere reproducir un archivo de grabación con marcadores en otro reproductor, copie los archivos ".iclb"a la carpeta de caché **Marcadores** que haya en ese reproductor. De forma predeterminada, cada marcador tiene la etiqueta "Marcador", pero la anotación se puede cambiar a cualquier otra con una extensión máxima de 128 caracteres.

Los eventos y los marcadores aparecen como puntos debajo de la ventana del reproductor. Los eventos aparecen como puntos amarillos y los marcadores como puntos azules. Cuando se coloca el pun‑ tero sobre estos puntos se muestra la etiqueta asociada con ellos. Es posible también mostrar los eventos y marcadores en la lista **Eventos y marcadores** del Reproductor de grabación de sesiones. Estos aparecen en dicha lista con las etiquetas de texto y el número de veces que aparecen en la sesión grabada en orden cronológico.

Se pueden usar eventos y marcadores para navegar por las sesiones grabadas. Al ir a un evento o un marcador, se puede saltar hasta el punto en la sesión grabada donde esté agregado ese evento o marcador.

### **Mostrar eventos y marcadores en la lista**

En la lista **Eventos y marcadores**, se muestran los eventos y los marcadores que se agregaron a la sesión que está reproduciéndose. Puede mostrar solo eventos, solo marcadores o ambos.

- 1. Inicie sesión en la estación de trabajo donde está instalado el Reproductor de grabación de se‑ siones.
- 2. En el menú **Inicio**, elija **Reproductor de grabación de sesiones**.
- 3. Mueva el puntero al área de la lista **Eventos y marcadores**, y haga clic con el botón secundario para ver el menú.

4. Seleccione **Mostrar solo eventos**, **Mostrar marcadores solamente** o **Mostrar todo**.

# **Agregar un marcador**

- 1. Inicie sesión en la estación de trabajo donde está instalado el Reproductor de grabación de se‑ siones.
- 2. En el menú **Inicio**, elija **Reproductor de grabación de sesiones**.
- 3. Empiece la reproducción de la sesión grabada a la que quiere agregar un marcador.
- 4. Mueva el control deslizante a la posición donde se va a agregar el marcador.
- 5. Mueva el puntero al área de la ventana del reproductor y haga clic con el botón secundario para mostrar el menú.
- 6. Agregue un marcador con la etiqueta predeterminada **Marcador** o cree una anotación:
	- Para agregar un marcador con la etiqueta predeterminada **Marcador**, elija **Agregar Mar‑ cador**.
	- Para agregar un marcador con una etiqueta descriptiva de texto que cree, elija **Agregar anotación**. Escriba el texto que quiere asignar al marcador. Este texto puede tener una extensión de 128 caracteres como máximo. Haga clic en **OK**.

# **Agregar o cambiar una anotación**

Después de crear un marcador, se le puede agregar una anotación o se puede modificar la anotación que tiene.

- 1. Inicie sesión en la estación de trabajo donde está instalado el Reproductor de grabación de se‑ siones.
- 2. En el menú **Inicio**, elija **Reproductor de grabación de sesiones**.
- 3. Empiece la reproducción de la sesión grabada que contiene el marcador.
- 4. Compruebe que la lista "Eventos y marcadores"muestre los marcadores.
- 5. Seleccione el marcador en la lista **Eventos y marcadores**, y haga clic con el botón secundario para ver el menú.
- 6. Elija **Modificar anotación**.
- 7. En la ventana que aparece, escriba la nueva anotación y haga clic en **Aceptar**.

# **Eliminar un marcador**

- 1. Inicie sesión en la estación de trabajo donde está instalado el Reproductor de grabación de se‑ siones.
- 2. En el menú **Inicio**, elija **Reproductor de grabación de sesiones**.
- 3. Empiece la reproducción de la sesión grabada que contiene el marcador.
- 4. Compruebe que la lista "Eventos y marcadores"muestre los marcadores.
- 5. Seleccione el marcador en la lista "Eventos y marcadores", y haga clic con el botón secundario para ver el menú.
- 6. Elija **Eliminar**.

### **Ir a un evento o un marcador**

Cuando se va a un evento o a un marcador, el Reproductor de grabación de sesiones va al punto en la sesión grabada donde se agregó el evento o marcador.

- 1. Inicie sesión en la estación de trabajo donde está instalado el Reproductor de grabación de se‑ siones.
- 2. En el menú **Inicio**, elija **Reproductor de grabación de sesiones**.
- 3. Empiece la reproducción de una sesión de grabación que contiene eventos o marcadores.
- 4. Vaya a un evento o un marcador:
	- En el área inferior de la ventana del reproductor, haga clic en el punto que representa el evento o el marcador para ir a él.
	- En la lista **Eventos y marcadores**, haga doble clic en el evento o marcador para ir a él. Para ir al siguiente evento o marcador, seleccione cualquier evento o marcador de la lista, haga clic con el botón secundario para ver el menú y seleccione **Buscar hasta marcador**.

# **Cambiar la visualización de la reproducción**

November 14, 2018

Las opciones permiten cambiar la forma en que aparecen las sesiones grabadas en la ventana del reproductor. La imagen se puede desplazar y también se le puede cambiar el tamaño, se puede ver la reproducción en pantalla completa, mostrar la ventana del reproductor en una ventana separada y mostrar un borde rojo alrededor de la sesión grabada para diferenciarla del fondo de la ventana del reproductor.

# **Mostrar la ventana del reproductor en pantalla completa**

- 1. Inicie sesión en la estación de trabajo donde está instalado el Reproductor de grabación de se‑ siones.
- 2. En el menú **Inicio**, elija **Reproductor de grabación de sesiones**.
- 3. En la barra de menú del **Reproductor de grabación de sesiones**, elija **Ver** > **Reproductor en pantalla completa**.

4. Para volver al tamaño original, presione ESC o F11.

### **Mostrar la ventana del reproductor en una ventana separada**

- 1. Inicie sesión en la estación de trabajo donde está instalado el Reproductor de grabación de se‑ siones.
- 2. En el menú **Inicio**, elija **Reproductor de grabación de sesiones**.
- 3. En la barra de menú del **Reproductor de grabación de sesiones**, elija **Ver** > **Reproductor en ventana separada**. Aparecerá una nueva ventana que contiene la ventana del Reproductor. Puede arrastrar y cambiar el tamaño de la ventana.
- 4. Para incrustar la ventana del reproductor en la ventana principal, elija **Ver** > **Reproductor en ventana separada**, o pulse **F10**.

# **Cambiar el tamaño de la reproducción de la sesión para ajustarla a la ventana del reproductor**

- 1. Inicie sesión en la estación de trabajo donde está instalado el Reproductor de grabación de se‑ siones.
- 2. En el menú **Inicio**, elija **Reproductor de grabación de sesiones**.
- 3. En la barra de menú del **Reproductor de grabación de sesiones**, elija **Reproducir** > **Desplaza‑ miento y modificación de la escala** > **Ajustar el tamaño**.
	- **Ajustar el tamaño (Generación rápida)** contrae la imagen con una buena calidad. Las imágenes se generan más rápidamente que cuando se usa lo opción de alta calidad, pero las imágenes y el texto no son tan claros. Use esta opción si está teniendo problemas de rendimiento cuando utiliza el modo de alta calidad.
	- **Ajustar el tamaño (Alta calidad)** contrae la imagen con una buena calidad. El uso de esta opción puede ocasionar que la imagen se genere más lentamente que la opción de generación rápida.

# **Desplazar la imagen**

- 1. Inicie sesión en la estación de trabajo donde está instalado el Reproductor de grabación de se‑ siones.
- 2. En el menú **Inicio**, elija **Reproductor de grabación de sesiones**.
- 3. En la barra de menú del **Reproductor de grabación de sesiones**, elija **Reproducir** > **Desplaza‑ miento y modificación de la escala** > **Desplazamiento**. El puntero cambia a una mano y una pequeña representación de la ventana aparece en la esquina superior derecha de la ventana del reproductor.
- 4. Arrastre la imagen. La pequeña representación indica dónde se encuentra en la imagen.
- 5. Para detener el desplazamiento, elija una de las opciones de escala.

# **Mostrar un borde rojo alrededor de la grabación de la sesión**

- 1. Inicie sesión en la estación de trabajo donde está instalado el Reproductor de grabación de sesiones.
- 2. En el menú **Inicio**, elija **Reproductor de grabación de sesiones**.
- 3. En la barra del menú del **Reproductor de grabación de sesiones**, elija **Herramientas** > **Op‑ ciones** > **Reproductor**.
- 4. Marque la casilla **Mostrar el borde alrededor de la grabación de la sesión**. **Sugerencia**: Si no se marca la casilla **Mostrar el borde alrededor de la grabación de la sesión**, se puede ver temporalmente un borde rojo al hacer clic y mantener presionado el botón del puntero mientras este se encuentra en la ventana del Reproductor.

# **Guardar en caché archivos de sesiones grabadas**

#### August 13, 2021

Cada vez que se abre un archivo de grabación de sesión, el Reproductor de grabación de sesiones lo descarga desde la ubicación donde se almacenan las grabaciones. Si se descargan los mismos archivos con frecuencia, se puede ahorrar tiempo almacenando en caché los archivos en la estación de trabajo. Los archivos almacenados en caché en la estación de trabajo se guardan en esta carpeta:

### userprofile\\AppData\\Local\\Citrix\\SessionRecording\\Player\\Cache

Se puede especificar cuánto espacio de disco se va a utilizar en el almacenamiento en caché. Cuando las grabaciones llenan el espacio especificado, se eliminan las grabaciones más antiguas y menos utilizadas para dar espacio a las grabaciones nuevas. Es posible vaciar el caché en cualquier momento para abrir espacio en el disco.

# **Habilitar caché**

- 1. Inicie sesión en la estación de trabajo donde está instalado el Reproductor de grabación de se‑ siones.
- 2. En el menú **Inicio**, elija **Reproductor de grabación de sesiones**.
- 3. En la barra del menú del **Reproductor de grabación de sesiones**, elija **Herramientas** > **Op‑ ciones** > **Caché**.
- 4. Marque la casilla **Almacenar en caché local los archivos descargados**.
- 5. Si quiere limitar el espacio que se utilizará para el almacenamiento en caché, seleccione el cuadro de diálogo **Limitar el espacio de disco a utilizar** y especifique la cantidad demegabytes que se utilizarán.
- 6. Haga clic en **OK**.

# **Vaciar memorias caché**

- 1. Inicie sesión en la estación de trabajo donde está instalado el Reproductor de grabación de se‑ siones.
- 2. En el menú **Inicio**, elija **Reproductor de grabación de sesiones**.
- 3. En la barra del menú del **Reproductor de grabación de sesiones**, elija **Herramientas** > **Op‑ ciones** > **Caché**.
- 4. Marque la casilla **Almacenar en caché local los archivos descargados**.
- 5. En el Reproductor de grabación de sesiones, elija **Herramientas** > **Opciones** > **Caché**.
- 6. Haga clic en **Vaciar caché** y, a continuación, pinche en **Aceptar** para confirmar la acción.

# **Buscar grabaciones**

### March 25, 2020

El Reproductor de grabación de sesiones permite realizar búsquedas rápidas y avanzadas, y también permite especificar opciones aplicables a todas las búsquedas. Los resultados de las búsquedas aparecen en el área de resultados del reproductor de grabación de sesiones.

**Nota:**

Para ver todas las sesiones grabadas disponibles, hasta llegar a la cantidad máxima de sesiones que pueden aparecer en una búsqueda, realice la búsqueda sin especificar ningún parámetro.

# **Búsqueda rápida**

- 1. Inicie sesión en la estación de trabajo donde está instalado el Reproductor de grabación de se‑ siones.
- 2. En el menú **Inicio**, elija **Reproductor de grabación de sesiones**.
- 3. Defina el criterio de búsqueda:
	- Introduzca un criterio de búsqueda en el campo **Buscar**.
	- Mueva el puntero sobre la etiqueta **Búsqueda** para ver una lista de los parámetros que se pueden utilizar como guía.
- Haga clic en la flecha a la derecha del campo **Búsqueda** para ver las últimas 64 búsquedas realizadas.
- Utilice la lista desplegable situada a la derecha del campo **Buscar** para seleccionar un período o duración que especifique cuándo se grabó la sesión.
- 4. Haga clic en el icono de binóculos a la derecha de la lista para iniciar una búsqueda.

# **Búsqueda avanzada**

Las búsquedas avanzadas pueden tardar hasta 20 segundos en devolver resultados que contengan más de 150 000 entidades. Citrix recomienda el uso de condiciones de búsqueda más precisas, tales como un intervalo de fechas o un usuario específico, para reducir la cantidad de resultados.

- 1. Inicie sesión en la estación de trabajo donde está instalado el Reproductor de grabación de se‑ siones.
- 2. En el menú **Inicio**, elija **Reproductor de grabación de sesiones**.
- 3. En la ventana **Reproductor de grabación de sesiones**, haga clic en **Búsqueda avanzada** en la barra de herramientas o elija **Herramientas** > **Búsqueda avanzada**.
- 4. Defina el criterio de búsqueda en las fichas del cuadro de diálogo **Búsqueda avanzada**:
	- **Común** permite buscar por dominio o autoridad de cuentas, sitio, grupo, VDA con SO de servidor, aplicación o ID de archivo.
	- **Fecha/Hora** Permite buscar por fecha, día de la semana y hora del día.
	- **Eventos** Permite buscar eventos personalizados y definidos por Citrix que se insertan en las sesiones.
	- **Otro** Permite buscar por nombre de la sesión, nombre del cliente, dirección del cliente y duración de la grabación. También permite especificar para esta búsqueda el número máximo de resultados a mostrar y si se incluirán o no archivos ya archivados. Cuando especifica el criterio de búsqueda, la consulta que se está creando aparece en el panel de abajo del cuadro de diálogo.
- 5. Haga clic en **Búsqueda** para iniciar la búsqueda.

Las búsquedas avanzadas se pueden guardar y volver a obtener. Haga clic en **Guardar** en el cuadro de diálogo **Búsqueda avanzada** para guardar la consulta actual. Haga clic en **Abrir** en el cuadro de diálogo **Búsqueda avanzada** para abrir una consulta guardada. Las consultas se guardan como archivos con una extensión .isq.

# **Opciones de búsqueda**

Las opciones de búsqueda del Reproductor de grabación de sesiones permiten limitar la cantidad de grabaciones de sesión a mostrar en los resultados. También permiten especificar si deben incluirse o no las grabaciones de sesión ya archivadas.

- 1. Inicie sesión en la estación de trabajo donde está instalado el Reproductor de grabación de se‑ siones.
- 2. En el menú **Inicio**, elija **Reproductor de grabación de sesiones**.
- 3. En la barra del menú del **Reproductor de grabación de sesiones**, elija **Herramientas** > **Op‑ ciones** > **Buscar**.
- 4. En el campo **Resultados máximos a mostrar**, escriba la cantidad de resultados que se mostrarán. Se pueden mostrar un máximo de 500 resultados.
- 5. Para definir si se van a incluir o no archivos ya archivados en las búsquedas, seleccione o dese‑ leccione **Incluir archivos ya archivados**.

# **Solucionar problemas de la Grabación de sesiones**

### August 13, 2021

Esta información contiene soluciones para algunos de los problemas que puede encontrar durante o después de la instalación de los componentes de Grabación de sesiones:

- Los componentes no se pueden conectar entre sí
- La grabación de sesiones falla
- Problemas con el reproductor de grabación de sesiones o la Consola de directivas de grabación de sesiones
- Problemas con el protocolo de comunicación

### **Advertencia:**

Si se modifica el Registro de forma incorrecta, pueden producirse problemas graves que obliguen a reinstalar el sistema operativo. Citrix no puede garantizar que los problemas derivados de la utilización inadecuada del Editor del Registro puedan resolverse. Si utiliza el Editor del Registro, será bajo su propia responsabilidad. Haga una copia de seguridad del Registro antes de modificarlo.

# **El Agente de grabación de sesiones no se puede conectar**

Cuando el Agente de grabación de sesiones no se puede conectar, se registra el mensaje de evento **Se encontró una excepción mientras se enviaban mensaje de sondeo al Broker de grabación de** **sesiones**, seguido del texto de la excepción. El texto de la excepción indicará las razones por las que falló la conexión. Los motivos son:

• **Se cerró la conexión subyacente. No se pudo establecer una relación de confianza para el canal seguro de SSL/TLS.** Esta excepción significa que el Servidor de grabación de sesiones está utilizando un certificado que está firmado por una CA en la cual no confía el servidor donde reside el Agente de grabación de sesiones o, para la cual dicho servidor no tiene un certificado. También es posible que el certificado haya caducado o se haya revocado.

Solución: Verifique que se instaló el certificado de CA correcto en el servidor donde se encuentra el Agente de grabación de sesiones o utilice una CA de confianza.

• **El servidor remoto generó un error: (403) prohibido.** Este es un error estándar de HTTPS que sucede cuando se intenta conectar a través de HTTP (protocolo no seguro). El equipo que aloja el Servidor de grabación de sesiones rechaza la conexión porque solo acepta conexiones seguras.

Solución: Use las propiedades del Agente de grabación de sesiones para cambiar el protocolo del broker de grabación de sesiones a **HTTPS**.

**El broker de grabación de sesiones devolvió un error desconocido mientras evaluaba una con‑ sulta de directivas de grabación. Código de error 5 (acceso denegado). Consulte el registro de eventos en el Servidor de grabación de sesiones para obtener más detalles.** Este error sucede cuando las sesiones se inician y se hace una solicitud de evaluación de la directiva de grabación. El error se da cuando el grupo de Usuarios autenticados (este es el miembro predeterminado) se elim‑ ina del rol de consulta de directivas (PolicyQuery) de la Consola de autorización de grabación de se‑ siones.

Solución: Agregue el grupo Usuarios autenticados de nuevo a este rol, o agregue cada uno de los servidores que alojan el Agente de grabación de sesiones al rol PolicyQuery.

**Se cerró la conexión subyacente. Una conexión que se esperaba mantuviera activa el servidor se cerró.** Este error significa que el Servidor de grabación de sesiones está desconectado o no puede aceptar solicitudes. Esto puede suceder porque IIS está desconectado o se reinició, o bien, porque el servidor está desconectado.

Solución: Verifique que el Servidor de grabación de sesiones se inició, que IIS se está ejecutando en el servidor y que el servidor está conectado a la red.

# **Error en la instalación de componentes del Servidor de grabación de sesiones**

La instalación de los componentes del Servidor de grabación de sesiones falla y devuelve los códigos de error 2502 y 2503.

Solución:

Consulte la lista de control de acceso (ACL) de la carpeta C:\windows\Temp para comprobar que los usuarios y los grupos locales tienen permiso de escritura en esta carpeta. Si no, agregue manualmente el permiso de escritura.

# **El Servidor de grabación de sesiones no se puede conectar a la base de datos de grabación de sesiones**

Cuando el Servidor de grabación de sesiones no se puede conectar a la Base de datos de grabación de sesiones, es posible que vea un mensaje similar a uno de los siguientes:

### **Origen del evento:**

**Se ha producido un error relacionado con la red o específico de la instancia al establecer una conexión con SQL Server**. Este error aparece en el registro de eventos de aplicación con el ID 2047 en el Visor de eventos del equipo que aloja el Servidor de grabación de sesiones.

**Administrador de almacenamiento de grabación de sesiones de Citrix. Descripción: Se encon‑ tró una excepción al establecer una conexión a la base de datos.** Este error aparece en el registro de eventos de aplicación en el Visor de eventos del equipo que aloja el Servidor de grabación de se‑ siones.

**No es posible conectar con el Servidor de grabación de sesiones. Asegúrese de que el Servidor de grabación de sesiones está ejecutándose.** Este mensaje de error aparece cuando inicia la Consola de directivas de grabación de sesiones.

Solución:

- La edición Express Edition de Microsoft SQL Server 2008 R2, Microsoft SQL Server 2012, Mi‑ crosoft SQL Server 2014 o Microsoft SQL Server 2016 se instala en un servidor independiente y no tiene los servicios o los parámetros correctos configurados para la Grabación de sesiones. El servidor debe tener el protocolo TCP/IP habilitado y debe ejecutarse el explorador del servidor SQL. Consulte la documentación de Microsoft para obtener información sobre cómo habilitar estos parámetros.
- Durante la instalación de los componentes de grabación de sesiones (la parte administrativa), se especificó información incorrecta para el servidor y la base de datos. Desinstale la Base de datos de grabación de sesiones y vuelva a instalarla, proporcionando la información correcta.
- El servidor de la Base de datos de grabación de sesiones no está en funcionamiento. Com‑ pruebe que el servidor se pueda conectar.
- El equipo que aloja el Servidor de grabación de sesiones o el equipo que aloja el servidor de la Base de datos de grabación de sesiones no puede resolver el nombre FQDN o NetBIOS del otro. Use el comando Ping para verificar que los nombres se pueden resolver.
- Revise la configuración del firewall de la Base de datos de grabación de sesiones y verifique que se permiten las conexiones del servidor SQL Server. Para obtener más información, consulte el

artículo de Microsoft en https://docs.microsoft.com/en-us/sql/sql-server/install/configurethe-windows-firewall-to-allow-sql-server-access.

**Falló el inicio de sesión para el usuario 'NT\_AUTHORITY \ ANONYMOUS LOGON'.** Este mensaje de error [significa que los servicios se iniciaron incorrectamente con .\administrator.](https://docs.microsoft.com/en-us/sql/sql-server/install/configure-the-windows-firewall-to-allow-sql-server-access)

Solución: Reinicie los servicios como usuario de sistema local y reinicie los servicios SQL.

### **Las sesiones no se graban**

Si las sesiones de aplicación no se están grabando, empiece por consultar el registro de eventos de aplicación en el Visor de eventos en la máquina con SO de servidor donde se ejecuta el Agente de grabación de sesiones y el Servidor de grabación de sesiones. Puede obtener de ello una valiosa in‑ formación de diagnóstico.

Si las sesiones no se graban, estos problemas pueden deberse a:

- **Conectividad y certificados de los componentes**. Si los componentes de grabación de se‑ siones no se pueden comunicar entre sí, la grabación de sesiones puede fallar. Para solucionar los problemas de grabación, verifique que todos los componentes se configuren correctamente y que todos los certificados son válidos y están instalados correctamente.
- **Entornos de dominio de Active Directory**. La Grabación de sesiones está diseñada para eje‑ cutarse en entornos de dominio de Microsoft Active Directory. Si no se está ejecutando en un entorno Active Directory, se podrían experimentar problemas con la grabación. Asegúrese de que todos los componentes de grabación de sesiones se están ejecutando en equipos que son miembros de un dominio de Active Directory.
- **El uso compartido de sesiones entra en conflicto con la directiva activa.** La Grabación de sesiones asigna la directiva activa a la primera aplicación publicada que abra el usuario. Las aplicaciones que se abran posteriormente durante la misma sesión seguirán la directiva que se utilizó para la primera aplicación. Para evitar conflictos de uso compartido de sesiones con la directiva activa, publique las aplicaciones en conflicto en diferentes agentes VDA con SO de servidor.
- **Grabación no activada.** De forma predeterminada, la instalación del Agente de grabación de sesiones en un VDA con SO de servidor habilita el servidor para la grabación. No se podrá grabar hasta que se configure una directiva de grabación que lo permita.
- **La directiva de grabación activa no permite la grabación.** Para que una sesión se grabe, la directiva de grabación activa debe permitir que las sesiones para el usuario, el servidor o la aplicación publicada se puedan grabar.
- **Los servicios de grabación de sesiones no se están ejecutando.** Para poder grabar sesiones, el servicio del Agente de grabación de sesiones debe estar ejecutándose en el VDA con SO de servidor y el servicio del Administrador de almacenamiento de grabación de sesiones debe estar ejecutándose en el equipo donde se encuentra el Servidor de grabación de sesiones.

• **MSMQ no está configurado.** Si MSMQ no está correctamente configurado en el servidor que ejecuta el Agente de grabación de sesiones y en el equipo que aloja el Servidor de grabación de sesiones, puede haber problemas al grabar.

### **No se puede ver la reproducción de sesiones en directo**

Si utiliza el Reproductor de grabación de sesiones para ver grabaciones y tiene dificultades, puede aparecer el siguiente mensaje de error:

**La descarga del archivo de la grabación de la sesión falló. No se permite la reproducción en directo de sesiones. El servidor se configuró para que no permita esta función.** Este mensaje de error indica que el servidor está configurado para que no permita la acción.

Solución: En el cuadro de diálogo **Propiedades del Servidor de grabación de sesiones**, elija la ficha **Reproducir** y marque la casilla **Permitir la reproducción en directo de sesiones**.

# **Las grabaciones están dañadas o incompletas**

• Si las grabaciones se dañan o no están completas al visualizarlas en el Reproductor de grabación de sesiones, es posible que también vea advertencias en los registros de eventos del Agente de grabación de sesiones.

**Origen del evento**: Administrador de almacenamiento de grabación de sesiones de Citrix

**Descripción**: Datos perdidos durante la grabación del archivo <nombre del archivo ICL>

Suele ocurrir cuando Machine Creation Services (MCS) o Provisioning Services se utilizan para crear agentes VDA a partir de una imagen maestra configurada y Microsoft Message Queuing (MSMQ) instalado. En esta situación, los agentes VDA tienen el mismo identificador QMId para MSMQ.

Como solución temporal, cree un QMId único para cada VDA. Para obtener más información, consulte el paso 8 de la sección **Instalar el Agente de grabación de sesiones** en el artículo Instalar, actualizar y desinstalar la Grabación de sesiones.

• Es posible que el Reproductor de grabación de sesiones informe de un error interno con este mensaje: "**El archivo que se está reproduciendo informó de un error interno de sistema [\(código de error: 9\) durante la grabación original. El a](https://docs.citrix.com/es-es/xenapp-and-xendesktop/7-15-ltsr/monitor/session-recording/install-upgrade-uninstall.html)rchivo se puede reproducir hasta el punto donde sucedió el error de grabación**"cuando se reproduzca un archivo de grabación concreto.

Suele deberse a un tamaño de búfer insuficiente para el Agente de grabación de sesiones al grabar sesiones con uso intensivo de gráficos.

Como solución temporal, cambie el valor de Registro HKEY\_LOCAL\_MACHINE\SOFTWARE\Citrix\SmartAudit a un valor más alto en el Agente de grabación de sesiones y, a continuación, reinicie la máquina.

# **Ha fallado la prueba de la conexión desde la instancia de la base de datos al instalar la base de datos de grabación de sesiones o el Servidor de grabación de sesiones**

Cuando se instalan la Base de datos de grabación de sesiones o el Servidor de grabación de sesiones, la conexión de prueba falla y aparece el mensaje de error **Database connection test failed (Ha fal‑ lado la prueba de conexión de base de datos). Introduzca el nombre correcto de la instancia de la base de datos** aunque el nombre de esa instancia sea correcto.

En este caso, compruebe que el usuario actual tiene el permiso de rol de SQL Server público para corregir fallos debidos a limitaciones de permisos.

# **Registros de administrador**

En Windows Server 2008 R2 SP1, antes de instalar la función Registros de administrador, debe insta‑ lar **Características de .NET Framework 3.5** > **Activación WCF** > **Activación HTTP** y, a continuación, instalar .NET Framework 4.5 o una versión posterior. No instale estos dos requisitos en orden inverso. Si lo hace, es posible que la funcionalidad Registro de administrador no funcione de la forma esper‑ ada. Es posible que sus operaciones se vean bloqueadas cuando intente cambiar la configuración de Grabación de sesiones desde la consola de propiedades del servidor o cuando intente actualizar las directivas de Grabación de sesiones desde la consola de directivas con el registro obligatorio habilitado.

Para solucionar este problema:

- 1. Abra el Administrador de Internet Information Services (IIS) y vaya al nodo **Grupos de aplica‑ ciones**.
- 2. Haga clic con el botón secundario en **SessionRecordingLoggingAppPool** y abra el cuadro de diálogo **Configuración básica**.
- 3. Cambie la versión de .NET Framework a 4.0.

# **Verificar las conexiones de los componentes**

#### January 3, 2020

Durante la instalación de la Grabación de sesiones, algunos componentes pueden no conectar con otros. Todos los componentes se comunican con el Servidor de grabación de sesiones (broker). De

forma predeterminada, el broker (un componente IIS) se proteger mediante el certificado predeterminado del sitio web de IIS. Si un componente no puede conectarse al Servidor de grabación de sesiones, es posible que los demás componentes tampoco puedan hacerlo.

El Agente de grabación de sesiones y el Servidor de grabación de sesiones (Administrador de alma‑ cenamiento y Broker) registran los errores de conexión en el registro de eventos de aplicación en el Visor de eventos del equipo que aloja el Servidor de grabación de sesiones, mientras que la Consola de directivas de grabación de sesiones y el reproductor de grabación de sesiones muestran mensajes de error en pantalla cuando no pueden realizar la conexión.

# **Verificar si el Agente de grabación de sesiones está conectado**

- 1. Inicie una sesión en el servidor donde está instalado el Agente de grabación de sesiones.
- 2. En el menú **Inicio**, elija **Propiedades del agente de grabación de sesiones**.
- 3. En las **Propiedades del Servidor de grabación de sesiones**, haga clic en **Conexión**.
- 4. Compruebe que el valor de Servidor de grabación de sesiones es el nombre de servidor correcto del equipo donde se encuentra el Servidor de grabación de sesiones.
- 5. Compruebe que la máquina de SO de servidor puede contactar con el servidor especificado como valor de Servidor de grabación de sesiones.

**Nota:** Verifique el registro de eventos de la aplicación en busca de errores y advertencias.

# **Verificar si el Servidor de grabación de sesiones está conectado**

**Precaución: El uso del Editor del Registro del sistema puede causar problemas graves que pueden requerir la reinstalación del sistema operativo. Citrix no puede garantizar que los problemas derivados de la utilización inadecuada del Editor del Registro puedan resolverse. Si utiliza el Editor del Registro, será bajo su propia responsabilidad.**

- 1. Inicie sesión en el equipo donde se encuentra el Servidor de grabación de sesiones.
- 2. Abra el Editor del Registro.
- 3. Vaya a HKEY\_LOCAL\_MACHINE\SOFTWARE\Citrix\SmartAuditor\Server.
- 4. Compruebe si el valor de **SmAudDatabaseInstance** hace referencia correctamente a la Base de datos de grabación de sesiones que se instaló en la instancia del servidor SQL Server.

# **Verificar si la Base de datos de grabación de sesiones está conectada**

- 1. Mediante una herramienta de administración de SQL, abra la instancia de SQL que contiene la base de datos de grabación de sesiones que instaló.
- 2. Abra los permisos de seguridad de la Base de datos de grabación de sesiones.

3. Verifique que la cuenta de equipo de Grabación de sesiones tiene acceso a la base de datos. Por ejemplo, si el equipo donde se encuentra el Servidor de grabación de sesiones se llama **SsRecSrv** en el dominio MIS, la cuenta del equipo en la base de datos debe configurarse como **MIS\SsRecSrv\$**. Este valor se configura durante la instalación de la Base de datos de grabación de sesiones.

# **Prueba de conectividad de IIS**

Probar las conexiones con el sitio IIS del Servidor de grabación de sesiones desde un explorador web para acceder a la página web del Broker de grabación de sesiones puede ayudarle a determinar si los problemas relacionados con la comunicación entre los componentes de Grabación de sesiones provienen de una configuración incorrecta de los protocolos, de problemas de certificado o de problemas para iniciar el Broker de grabación de sesiones.

Para verificar la conectividad de IIS para el Agente de grabación de sesiones:

- 1. Inicie una sesión en el servidor donde está instalado el Agente de grabación de sesiones.
- 2. Inicie un explorador web y escriba la siguiente dirección:
	- Para HTTPS:https://servername/SessionRecordingBroker/RecordPolicy .rem?wsdl, donde *servername*es el nombre del equipo donde está el Servidor de grabación de sesiones.
	- Para <HTTP:http://servername/SessionRecordingBroker/RecordPolicy .rem?wsdl, donde *servername* es el nombre del equipo donde está el Servidor de grabación de sesiones.
- 3. Si se le solicita una autenticación de NTLM (NT LAN Manager), inicie la sesión con una cuenta de administrador del dominio.

Para verificar la conectividad a IIS del Reproductor de grabación de sesiones:

- 1. Inicie sesión en la estación de trabajo donde está instalado el Reproductor de grabación de se‑ siones.
- 2. Inicie un explorador web y escriba la siguiente dirección:
	- Para HTTPS: https://servername/SessionRecordingBroker/Player.rem ?wsdl, donde *servername*es el nombre del equipo donde está el Servidor de grabación de sesiones.
	- Para HTTP: http://servername/SessionRecordingBroker/Player.rem? wsdl, donde *servername* es el nombre del equipo que aloja el Servidor de grabación de sesiones.
- 3. Si se le solicita una autenticación de NTLM (NT LAN Manager), inicie la sesión con una cuenta de administrador del dominio.

Para verificar la conectividad a IIS de la Consola de directivas de grabación de sesiones:

- 1. Inicie una sesión en el servidor donde está instalada la Consola de directivas de grabación de sesiones.
- 2. Inicie un explorador web y escriba la siguiente dirección:
	- Para HTTPS: https://servername/SessionRecordingBroker/PolicyAdministration .rem?wsdl, donde *servername*es el nombre del equipo donde está el Servidor de grabación de sesiones.
	- Para HTTP:http://servername/SessionRecordingBroker/PolicyAdministration .rem?wsdl, donde *servername* es el nombre del equipo que aloja el Servidor de grabación de sesiones.
- 3. Si se le solicita una autenticación de NTLM (NT LAN Manager), inicie la sesión con una cuenta de administrador del dominio.

Si ve un documento XML en el explorador, esto verifica que el equipo donde se ejecuta la Consola de directivas de grabación de sesiones está conectado al equipo que aloja el Servidor de grabación de sesiones mediante el protocolo configurado.

### **Solucionar problemas de certificados**

Si está utilizando HTTPS como protocolo de comunicación, el equipo donde se encuentra el Servidor de grabación de sesiones debe estar configurado con un certificado de servidor. Todas las conexiones de los componentes con el Servidor de grabación de sesiones deben tener la una entidad de certificación (CA) raíz. De otro modo, los intentos de conexión entre los componentes fallan.

Los certificados se pueden probar accediendo a la página web del Broker de grabación de sesiones, de la misma manera que cuando se prueba la conectividad de IIS. Si puede acceder a la página XML de cada componente, los certificados están configurados correctamente.

Algunos problemas comunes que hace que los certificados ocasionen fallas de conexión son:

- **Certificados no válidos o falta de certificados.** Si el servidor que ejecuta el Agente de grabación de sesiones no tiene un certificado raíz para confiar en el certificado de servidor, no podrá confiar ni conectarse al Servidor de grabación de sesiones vía HTTPS, y la conectividad fallará. Verifique que el certificado de servidor del Servidor de grabación de sesiones tiene una relación de confianza con todos los componentes.
- **Nomenclatura inconsistente.** Si el certificado de servidor asignado al equipo donde se en‑ cuentra el Servidor de grabación de sesiones se crea con un nombre completo de dominio (FQDN), todos los componentes deben utilizar el FQDN para conectarse al Servidor de grabación de sesiones. Si se utiliza un nombre NetBIOS, todos los componentes deben configurarse con un nombre NetBIOS para el Servidor de grabación de sesiones.

• **Certificados caducados.** Si un certificado de servidor caduca, la conectividad con el Servidor de grabación de sesiones vía HTTPS fallará. Verifique que el certificado de servidor asignado al equipo donde se encuentra el Servidor de grabación de sesiones es válido y no haya caducado. Si se utiliza el mismo certificado para la firma digital de grabaciones de sesión, el registro de eventos del equipo donde se encuentra el Servidor de grabación de sesiones dará mensajes de error indicando que el certificado caducó o mensajes de advertencia indicando que está a punto de caducar.

# **Falla la búsqueda de grabaciones mediante el reproductor**

### August 13, 2021

Si tiene problemas para buscar grabaciones con el Reproductor de grabación de sesiones, aparecerán los siguientes mensajes en la pantalla:

• **La búsqueda de archivos de grabación de sesiones falló. No se pudo resolver el nombre del servidor remoto: servername. servername** es el nombre del servidor al que se está in‑ tentando conectar el Reproductor de grabación de sesiones. El Reproductor de grabación de sesiones no puede establecer contacto con el Servidor de grabación de sesiones. Hay dos motivos posibles: el nombre del servidor se escribió incorrectamente o el DNS no puede resolver el nombre del servidor.

Solución: En la barra de menú del Reproductor, seleccione**Herramientas** >**Opciones** > **Conex‑ iones** y compruebe que el nombre del servidor en la lista **Servidores de grabación de sesiones** sea correcto. Si es correcto, desde la línea de comandos ejecute el comando ping para ver si es posible resolver el nombre. Cuando el Servidor de grabación de sesiones está apagado o de‑ sconectado, la búsqueda de archivos de grabaciones falla y mensaje de error es **No se puede establecer contacto con el servidor remoto**.

• **No se puede establecer contacto con el servidor remoto.** Este error se produce cuando el Servidor de grabación de sesiones está apagado o desconectado.

Resolution: Verify that the Session Recording Server is connected.

• **Acceso denegado.** Puede darse un error de acceso denegado si al usuario no se le otorga per‑ miso para buscar y descargar archivos de grabación de sesión.

Solución: Asigne el usuario al rol Reproductor mediante la Consola de autorización de grabación de sesiones.

• **Acceso denegado cuando se asigna el rol Reproductor.** Este error ocurre cuando se instala el Reproductor de grabación de sesiones en el mismo equipo que el Servidor de grabación de sesiones y el Control de cuentas de usuario está habilitado. Cuando se asigna el rol Reproductor al grupo de usuarios de administradores o administradores de dominio, es posible que una cuenta no predefinida de administrador que se incluya en ese grupo falle en la comprobación de basada en roles cuando se buscan archivos de grabaciones en el Reproductor de grabación de sesiones.

Resolutions:

- **–** Run Session Recording Player as administrator.
- **–** Assign specific users as Player role rather than the entire group.
- **–** Install Session Recording Player in a separate machine rather than Session Recording Server.
- **La búsqueda de archivos de grabación de sesiones falló. Se cerró la conexión subyacente. No se pudo establecer una relación de confianza para el canal seguro de SSL/TLS.** Esta ex‑ cepción se debe a que el Servidor de grabación de sesiones está usando un certificado firmado por una CA que no es de confianza para el dispositivo cliente, o para la cual el dispositivo cliente no tiene ningún certificado.

Resolution: Install the correct or trusted CA certificate workstation where the Session Recording Player is installed.

• **El servidor remoto generó un error: (403) prohibido.** Este es un error estándar de HTTPS que sucede cuando se intenta conectar a través de HTTP (protocolo no seguro). El servidor rec‑ haza la conexión porque de forma predeterminada está configurado para aceptar conexiones seguras solamente.

Solución: En la barra de menú del **Reproductor de grabación de sesiones**, elija **Herramien‑ tas** > **Opciones** > **Conexiones**. Seleccione el servidor en la lista **Servidores de grabación de sesiones** y, a continuación, haga clic en **Modificar**. Cambie el protocolo de **HTTP** a **HTTPS**.

### **Solucionar problemas de MSMQ**

Si se ve el mensaje de notificación, pero el usuario no puede encontrar las grabaciones después de realizar una búsqueda en el Reproductor de grabación de sesiones, es posible que haya un problema con MSMQ. Compruebe que la cola esté conectada al Servidor de grabación de sesiones (Ad‑ ministrador de almacenamiento). Utilice un explorador web para determinar si existen errores de conexión (si utiliza HTTP o HTTPS como protocolo de comunicación MSMQ).

Para verificar si la cola se conectó:

1. Inicie una sesión en el servidor donde se encuentra el Agente de grabación de sesiones y vea las colas salientes.

- 2. Compruebe que la cola al equipo donde se encuentra el Servidor de grabación de sesiones muestra un estado conectado.
	- Si el estado es **esperando para conectarse**, hay una serie de mensajes en la cola y el proto‑ colo es HTTP o HTTPS (correspondiente al protocolo seleccionado en la ficha **Conexiones** de **Propiedades del agente de grabación de sesiones**), lleve a cabo el paso 3.
	- Si el estado es **conectado** y no hay mensajes en la cola, es posible que exista un problema con el servidor donde se encuentra el servidor de grabación de sesiones. Omita el paso 3 y realice el paso 4.
- 3. Si hay mensajes en la cola, inicie un explorador web y escriba la siguiente dirección:
	- Para HTTPS: https://servername/msmq/private\$/CitrixSmAudData, donde *servername*es el nombre del equipo donde está el Servidor de grabación de sesiones.
	- Para HTTP: http://servername/msmq/private\$/CitrixSmAudData, donde *servername* es el nombre del equipo que aloja el Servidor de grabación de sesiones.

Si la página genera un error del tipo **El servidor solamente acepta conexiones seguras**, cam‑ bie el protocolo MSMQ en **Propiedades del Agente de grabación de sesiones** a HTTPS. Si la página indica un problema con el certificado de seguridad del sitio web, puede existir un prob‑ lema en la relación de confianza con el canal seguro de TLS. En ese caso, instale un certificado de CA correcto o utilice una CA que sea de confianza.

4. Si no hay mensajes en la cola, inicie una sesión en el equipo donde se encuentra el Servidor de grabación de sesiones y vea las colas privadas. Seleccione **citrixsmauddata**. Si hay mensajes en la cola (columna Número de mensajes), compruebe que el servicio del Administrador de almacenamiento (StorageManager) de grabación de sesiones se inició. Si no, reinicie el servicio.

# **Cambiar protocolo de comunicación**

### January 12, 2022

Por razones de seguridad, Citrix no recomienda el uso de HTTP como protocolo de comunicación. La instalación de la grabación de sesiones está configurada para que use HTTPS. Para utilizar HTTP en lugar de HTTPS, debe cambiar varios parámetros.

# **Usar HTTP como el protocolo de comunicación**

1. Inicie sesión en el equipo que aloja el Servidor de grabación de sesión e inhabilite las conexiones seguras para el broker de grabación de sesiones en IIS.

- 2. Cambie el parámetro del protocolo de HTTPS a HTTP en **Propiedades del agente de grabación de sesiones** en cada servidor donde esté instalado el Agente de grabación de sesiones:
	- a) Inicie una sesión cada servidor donde esté instalado el Agente de grabación de sesiones.
	- b) En el menú **Inicio**, elija **Propiedades del agente de grabación de sesiones**.
	- c) En **Propiedades del agente de grabación de sesiones**, seleccione la ficha **Conexiones**.
	- d) En el área **Broker de grabación de sesiones**, seleccione**HTTP** en la lista desplegable **Pro‑ tocolo** y luego haga clic en **Aceptar** para realizar el cambio. Si se le solicita reiniciar el servicio, seleccione **Sí**.
- 3. Cambie la configuración del protocolo de HTTPS a HTTP en la configuración del reproductor de grabación de sesiones:
	- a) Inicie sesión en todas las estaciones de trabajo donde esté instalado el Reproductor de grabación de sesiones.
	- b) En el menú **Inicio**, elija **Reproductor de grabación de sesiones**.
	- c) En la barra de menú del **Reproductor de grabación de sesiones**, elija **Herramientas** > **Opciones** > **Conexiones**, seleccione el servidor y luego elija **Modificar**.
	- d) Seleccione**HTTP** de la lista **Protocolo** y haga doble clic en **Aceptar** para aceptar el cambio y cerrar el cuadro de diálogo.
- 4. Cambie la configuración del protocolo de HTTPS a HTTP en la configuración de la Consola de directivas de grabación de sesiones:
	- a) Inicie una sesión en el servidor donde está instalada la Consola de directivas de grabación de sesiones.
	- b) En el menú **Inicio**, elija **Consola de directivas de grabación de sesiones**.
	- c) Elija **HTTP** de la lista desplegable **Protocolo** y seleccione **Aceptar** para conectarse. Si la conexión tiene éxito, este parámetro se recordará la próxima vez que se inicie la Consola de directivas de grabación de sesiones.

# **Volver a HTTPS como el protocolo de comunicación**

- 1. Inicie sesión en el equipo que aloja el Servidor de grabación de sesión y habilite las conexiones seguras para el broker de grabación de sesiones en IIS.
- 2. Cambie el parámetro del protocolo de HTTP a HTTPS en **Propiedades del agente de grabación de sesiones** en cada servidor donde esté instalado el Agente de grabación de sesiones:
	- a) Inicie una sesión cada servidor donde esté instalado el Agente de grabación de sesiones.
	- b) En el menú **Inicio**, elija **Propiedades del agente de grabación de sesiones**.
	- c) En **Propiedades del agente de grabación de sesiones**, seleccione la ficha **Conexiones**.
- d) En el área **Broker de grabación de sesiones**, seleccione **HTTPS** en la lista desplegable **Protocolo** y luego haga clic en **Aceptar** para realizar el cambio. Si se le solicita reiniciar el servicio, seleccione **Sí**.
- 3. Cambie la configuración del protocolo de HTTP a HTTPS en la configuración del Reproductor de grabación de sesiones:
	- a) Inicie sesión en todas las estaciones de trabajo donde esté instalado el Reproductor de grabación de sesiones.
	- b) En el menú **Inicio**, elija **Reproductor de grabación de sesiones**.
	- c) En la barra de menú del **Reproductor de grabación de sesiones**, elija **Herramientas** > **Opciones** > **Conexiones**, seleccione el servidor y luego elija **Modificar**.
	- d) Seleccione **HTTPS** de la lista desplegable **Protocolo** y haga doble clic en **Aceptar** para aceptar el cambio y cerrar el cuadro de diálogo.
- 4. Cambie la configuración del protocolo de HTTP a HTTPS en la configuración de la Consola de directivas de grabación de sesiones:
	- a) Inicie una sesión en el servidor donde está instalada la Consola de directivas de grabación de sesiones.
	- b) En el menú **Inicio**, elija **Consola de directivas de grabación de sesiones**.
	- c) Elija **HTTPS** de la lista desplegable **Protocolo** y seleccione **Aceptar** para conectarse. Si la conexión tiene éxito, este parámetro se recordará la próxima vez que se inicie la Consola de directivas de grabación de sesiones.

# **Administrar los registros de la base de datos**

### August 17, 2021

ICLDB (ICA Log database) es una utilidad de línea de comandos que se usa para trabajar con los registros ubicados en la base de datos de la grabación de sesiones. Esta utilidad se instala durante la instalación de la función Grabación de sesiones en el directorio: <unidad>:\Archivos de programa\Citrix\SessionRecording\Server\Bin, en el servidor donde se encuentra el Servidor de grabación de sesiones.

# **Cuadro de referencia rápida**

La siguiente tabla contiene los comandos y las opciones disponibles en la utilidad ICLDB. Escriba los comandos en el siguiente formato:

# icldb [version | locate | dormant | import | archive | remove | removeall] opciones de comando [/l] [/f]  $[ /s] [ / ?]$

### **Nota:**

Encontrará instrucciones más detalladas en el servicio de asistencia asociado a esta utilidad. Para acceder a la ayuda, desde una línea de comandos, escriba <unidad>:**\Archivos de programa\Citrix\SessionRecording\Server\Bin**, escriba**icldb /?**. Para acceder a la ayuda de co‑ mandos específicos, escriba**icldb** *command* **/?**.

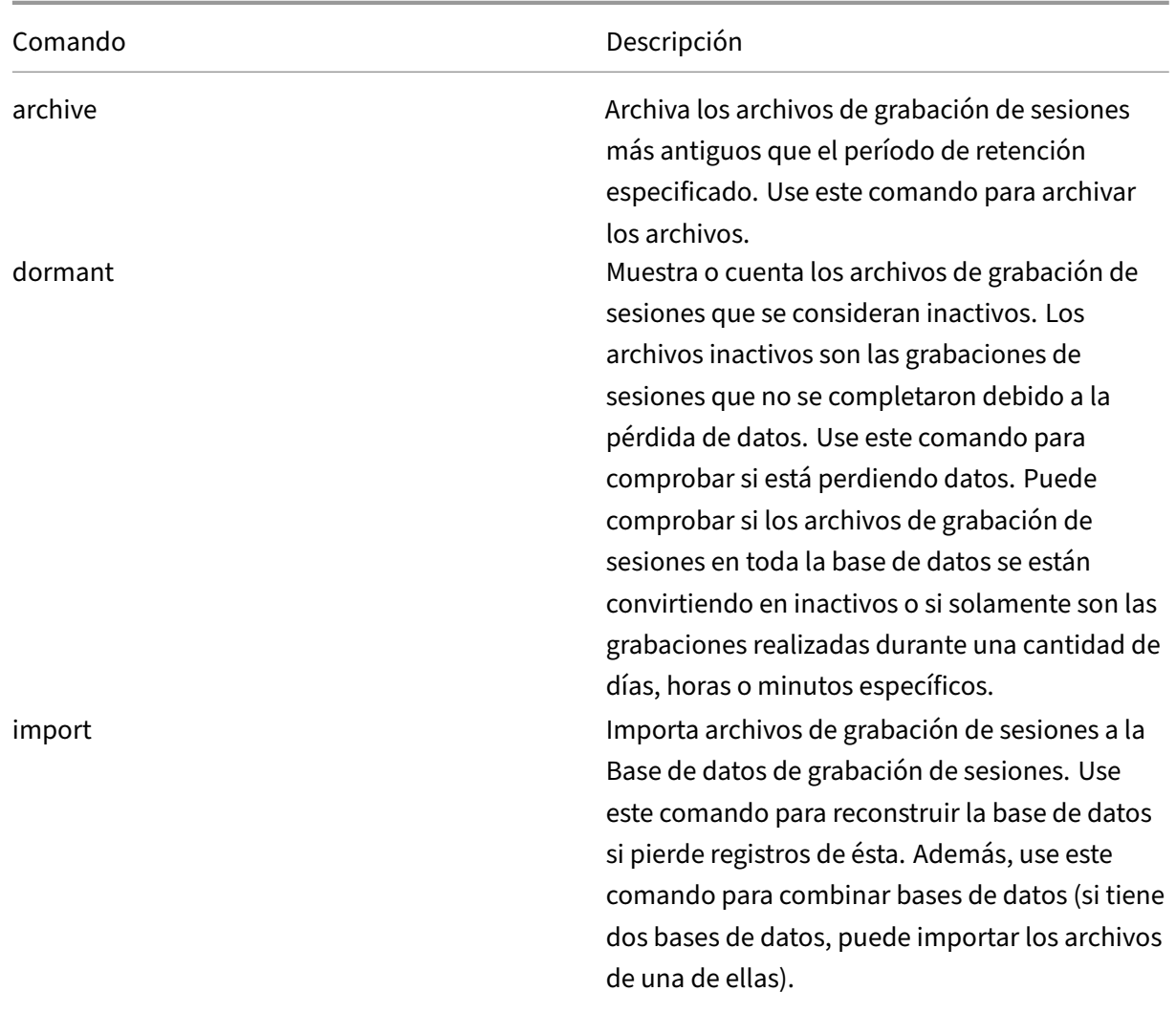

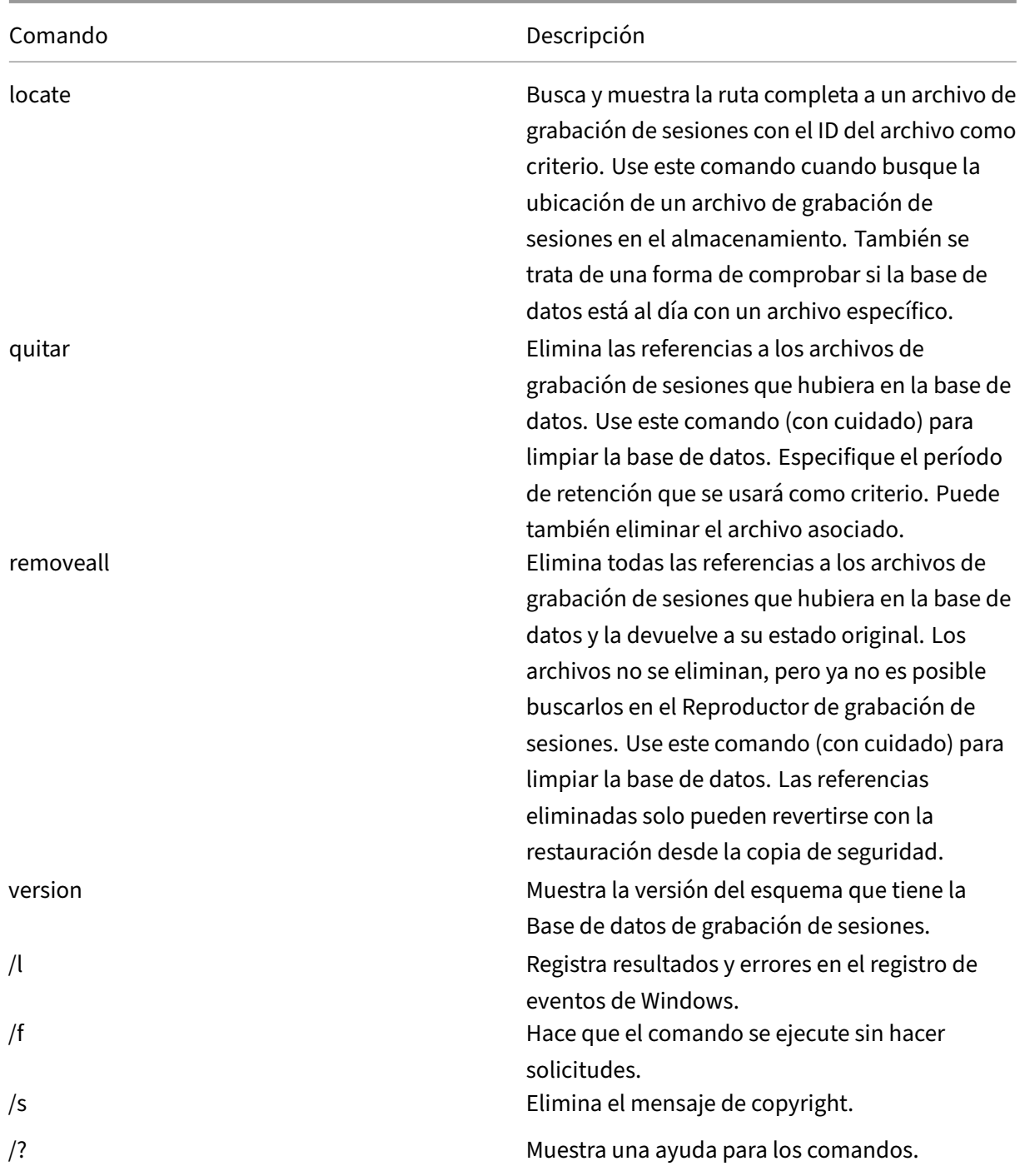

# **Archivar archivos de grabaciones de sesiones**

Para mantener un nivel adecuado de capacidad adicional en el disco de las ubicaciones de almacenamiento de grabaciones, debe archivar con regularidad los archivos de la grabación de sesiones. Los intervalos de archivado varían en función de la cantidad disponible de espacio en disco y del tamaño

típico de los archivos de grabación de sesiones. Para poder archivarlos, deben haber pasado más de dos días desde la fecha de inicio de los archivos de grabación de sesiones. Esta regla sirve para evitar que grabaciones en directo se archiven antes de completarse.

Hay dos métodos disponibles de archivar las grabaciones de las sesiones. El registro de base de datos, referente al archivo de grabación de sesiones que queremos archivar, se puede actualizar para adjudicarle el estado de archivado sin cambiarlo de ubicación en el almacenamiento de graba‑ ciones. Este método se puede utilizar para reducir los resultados de búsqueda en el Reproductor de grabación de sesiones. El otro método es actualizar el registro de la base de datos referente a un archivo de grabación de sesiones al estado de archivado y, además, mover ese archivo desde la ubicación del almacenamiento de grabaciones a otra ubicación desde la que estará disponible como copia de seguridad para otros medios. Cuando la utilidad ICLDB mueve archivos de grabación de sesiones, esos archivos se mueven a un directorio especificado donde la estructura original de las carpetas, año/mes/día, ya no existe.

El registro de grabación de sesiones existente en la Base de datos de grabación de sesiones contiene dos campos asociados con el archivado: la hora de archivado (representa la fecha y la hora en que se archivó la grabación de la sesión) y la nota de archivado (una nota de texto opcional que puede agregar el administrador durante el proceso de archivado). Los dos campos indican que una grabación de sesiones se ha archivado y el momento de ese archivado.

En el Reproductor de grabación de sesiones, todas las grabaciones de sesiones archivadas muestran el estado "Archivado", así como la fecha y la hora del archivado. Las grabaciones de sesiones que se hayan archivado aún se pueden reproducir si los archivos no se han movido a otra ubicación. En cam‑ bio, si un archivo de grabación de sesiones se transfiriera durante el archivado, aparece un error de archivo no encontrado. El archivo de grabación de sesiones debe restaurarse para poder reproducir la sesión. Para restaurar una grabación, proporcione al administrador el ID de ese archivo y la hora de archivado correspondiente, tomada del cuadro de diálogo "Propiedades"de la grabación en el Repro‑ ductor de grabación de sesiones. La restauración de archivos archivados se trata más adelante, en la sección Restaurar archivos de grabación de sesiones.

El comando **archive** de la utilidad ICLDB presenta varios parámetros que se describen a contin‑ uación:

- **/RETENTION:<days>:** El período de tiempo, en días, que se conservan las grabaciones de sesiones. Las grabaciones que superen la cantidad de días especificados se marcan como archivadas en la Base de datos de grabación de sesiones. El período de retención debe ser un número entero mayor o igual a 2 días.
- **/LISTFILES:** Muestra la ruta completa y el nombre de los archivos de grabación de sesiones a medida que se archivan. Parámetro opcional.
- **/MOVETO:<directory>:** El directorio al que mueven físicamente los archivos de grabación de sesiones archivados. El directorio especificado debe existir. Parámetro opcional. Si no se es-

pecifica ningún directorio, los archivos permanecen en su ubicación de almacenamiento original.

- **/NOTE:<note>:** Una nota de texto que se agrega al registro de la base de datos correspondiente a cada grabación de sesiones archivada. La nota debe escribirse entre comillas dobles. Parámetro opcional.
- **/L:** Registra, en el registro de eventos de Windows, los resultados y los errores relacionados con los archivos de grabación de sesiones archivados. Parámetro opcional.
- **/F:** Hace que el comando "archive"se ejecute sin hacer solicitudes. Parámetro opcional.

# **Para archivar las grabaciones de sesiones en la Base de datos de grabación de sesiones y mover físicamente los archivos de grabación de sesiones**

- 1. Inicie sesión como administrador local en el servidor donde está instalado el Servidor de grabación de sesiones.
- 2. Inicie un símbolo del sistema.
- 3. Cambie del directorio de trabajo actual al directorio Bin de la ruta de instalación del Servidor de grabación de sesiones (<Ruta de instalación del Servidor de grabación de sesiones>/Server/Bin).
- 4. Ejecute el comando **ICLDB ARCHIVE /RETENTION:<days> /LISTFILES /MOVETO:<directory> /NOTE:<note> /L**, donde **days** es el período de retención que corresponderá a los archivos de grabación de sesiones, **directory** es el directorio al que se transfieren los archivos de grabación de sesiones y **note** es el texto de la nota que se agrega al registro de cada archivo de grabación de sesiones que se archive en la base de datos. Presione **Y** para confirmar el archivado.

### **Para archivar solo las grabaciones de sesiones en la Base de datos de grabación de sesiones**

- 1. Inicie sesión como administrador local en el servidor donde está instalado el Servidor de grabación de sesiones.
- 2. Inicie un símbolo del sistema.
- 3. Cambie del directorio de trabajo actual al directorio Bin de la ruta de instalación del Servidor de grabación de sesiones (<Ruta de instalación del Servidor de grabación de sesiones>/Server/Bin).
- 4. Ejecute el comando **ICLDB ARCHIVE /RETENTION:<days> /LISTFILES /NOTE:<note> /L**, donde **days** es el período de retención que corresponderá a los archivos de grabación de sesiones y **note** es el texto de la nota que se agrega al registro de cada archivo de grabación de sesiones que se archive en la base de datos. Presione **Y** para confirmar el archivado.

### **Restaurar archivos de grabación de sesiones**

Se requiere restaurar los archivos de grabación de sesiones para ver una grabación de sesiones que se haya archivado en la Base de datos de grabación de sesiones y ese archivo se haya transferido desde la ubicación del almacenamiento de grabaciones. Si las grabaciones de sesiones archivadas permanecieron en la ubicación del almacenamiento de grabaciones durante el archivado, aún se puede acceder a ellas a través del Reproductor de grabación de sesiones.

Dispone de dos métodos para restaurar los archivos de grabación de sesiones que se hayan movido. Copie el archivo de grabación de sesiones en cuestión al directorio de restauración de los archivos archivados, o impórtelo de nuevo a la Base de datos de grabación de sesiones con la ayuda de la utilidad ICLDB. Citrix recomienda el primer método para restaurar los archivos de grabación de sesiones archivados. Elimine los archivos archivados copiados al directorio de restauración cuando ya no los necesite.

El Broker de grabación de sesiones recurre al **directorio de restauración para archivos archivados** cuando no encuentra un archivo de grabación de sesiones en su ubicación de almacenamiento original. Este caso se da cuando el Reproductor de grabación de sesiones solicita un archivo de grabación de sesiones para reproducirlo. Primero, el Broker de grabación de sesiones busca el archivo de grabación de sesiones en la ubicación de almacenamiento original. Si el archivo no se encuentra en la ubicación de almacenamiento original, el Broker de grabación de sesiones consulta el **directorio de restauración para archivos archivados**. Si el archivo está presente en el directorio de restauración, el Broker de grabación de sesiones lo envía al Reproductor de grabación de sesiones para reproducirlo. De lo contrario (si no se encuentra el archivo), el Broker de grabación de sesiones envía un error de archivo no encontrado al Reproductor de grabación de sesiones.

Importar archivos de grabación de sesiones archivados mediante la utilidad ICLDB implica actualizar la Base de datos de grabación de sesiones con la información de grabación de sesiones que contenga el archivo de grabación de sesiones, incluida la nueva ruta de almacenamiento de ese archivo. Usar la utilidad ICLDB para importar un archivo de grabación de sesiones archivado no mueve ese archivo a la ubicación del almacenamiento original.

**Nota:** Un archivo de grabación de sesiones importado tiene los campos de la hora del archivado y la nota del archivado vacíos en la Base de datos de grabación de sesiones. Por lo tanto, la próxima vez que se ejecute el comando "archive"desde la utilidad ICLDB, el archivo de grabación de sesiones importado podría volver a archivarse.

El comando "import"de ICLDB es útil para: 1) importar una gran cantidad de archivos de grabación de sesiones archivados, 2) reparar o actualizar datos de grabación de sesiones que falten o sean incorrec‑ tos en la Base de datos de grabación de sesiones o 3) mover archivos de grabación de sesiones de una ubicación de almacenamiento a otra en el Servidor de grabación de sesiones. El comando **import** de ICLDB también se puede usar para volver a rellenar la Base de datos de grabación de sesiones con las grabaciones de sesiones después de ejecutar el comando **removeall** de ICLDB.

El comando **import** de la utilidad ICLDB presenta varios parámetros que se describen a contin‑ uación:

- **/LISTFILES:** Muestra la ruta completa y el nombre de los archivos de grabación de sesiones a medida que se importan. Parámetro opcional.
- **/RECURSIVE:** Busca los archivos de grabación de sesiones en todos los subdirectorios. Parámetro opcional.
- **/L:** Registra, en el registro de eventos de Windows, los resultados y los errores relacionados con los archivos de grabación de sesiones importados. Parámetro opcional.
- **/F:** Hace que el comando "import"se ejecute sin hacer solicitudes. Parámetro opcional.

# **Para restaurar los archivos de grabación de sesiones mediante el directorio de restauración para archivos archivados**

- 1. Inicie sesión como administrador local en el servidor donde está instalado el Servidor de grabación de sesiones.
- 2. En "Propiedades"del Reproductor de grabación de sesiones, determine el ID del archivo y la hora de archivado.
- 3. Localice el archivo de grabación de sesiones en sus copias de seguridad mediante el ID de archivo especificado en "Propiedades"del Reproductor de grabación de sesiones. Todas las grabaciones de sesiones tienen el nombre de archivo **i\_<FileID>.icl**, donde FileID es el ID del archivo de grabación de sesiones.
- 4. Copie el archivo de grabación de sesiones desde su copia de seguridad al directorio de restauración de los archivos archivados. Para determinar el directorio de restauración de archivos archivados:
	- a) En el menú **Inicio**, elija **Inicio** > **Todos los programas** > **Citrix** >**Propiedades del Servidor de grabación de sesiones**.
	- b) En "Propiedades del Servidor de grabación de sesiones", haga clic en la ficha **Almace‑ namiento**. El directorio de restauración actual aparece en el campo del **directorio de restauración para archivos archivados**.

### **Para restaurar archivos de grabación de sesiones mediante el comando import de ICLDB**

- 1. Inicie sesión como administrador local en el servidor donde está instalado el Servidor de grabación de sesiones.
- 2. Inicie un símbolo del sistema.
- 3. Cambie del directorio de trabajo actual al directorio Bin de la ruta de instalación del Servidor de grabación de sesiones (<Ruta de instalación del Servidor de grabación de sesiones>/Server/Bin).
- 4. Puede elegir entre:
	- Ejecute el comando **ICLDB IMPORT /LISTFILES /RECURSIVE /L <directory>**, donde **di‑ rectory** es el nombre de uno o varios directorios, separados por un espacio cada uno, que contienen archivos de grabación de sesiones. Presione **Y** para confirmar la importación.
	- Ejecute el comando **ICLDB IMPORT /LISTFILES /L <file>**, donde **file** es el nombre de uno o varios archivos de grabación de sesiones, separados por un espacio cada uno. Puede usar comodines para especificar los archivos de grabación de sesiones. Presione **Y** para confirmar la importación.

# **Registro de configuraciones**

### August 13, 2021

La función Registros de configuración (Configuration Logging) captura, en una base de datos, los cambios de configuración y las actividades de administración realizados en un sitio. Puede usar el contenido registrado para:

- Diagnosticar y solucionar problemas después de realizar cambios de configuración; el registro proporciona un trazado de los pasos seguidos.
- Ayudar en la administración de cambios y en el rastreo de las configuraciones
- Realizar informes de actividades administrativas

Puede establecerlas preferencias de la captura de registros, mostrar los registros de configuración y generar informes HTML y CSV desde Citrix Studio. Puede filtrar la presentación en pantalla de los registros por intervalos de fechas y por resultados de búsqueda de texto. Cuando está habilitado, el registro obligatorio impide que se hagan cambios de configuración a menos que sea posible registrar‑ los. Con los permisos adecuados, puede eliminar entradas de los registros de configuración. No se puede utilizar la función Registros de configuración para modificar su contenido.

La función Registros de configuración usa un SDK de PowerShell y el servicio Configuration Logging Service. El servicio Configuration Logging Service se ejecuta en todos los Controllers de un sitio; si un Controller falla, el servicio instalado en otro Controller pasa automáticamente a gestionar las solicitudes de captura de registros.

De forma predeterminada, la función Registros de configuración está habilitada y usa la base de datos que se crea en el momento de crear un sitio (la base de datos de configuración del sitio). Puede es‑ pecificar otra ubicación para la base de datos. La base de datos de registros de configuración admite las mismas funciones de alta disponibilidad que la base de datos de configuración del sitio.

El acceso a los datos de los registros de configuración se controla mediante la administración dele‑ gada, con los permisos Modificar preferencias de registros y Ver registros de configuración.

Los registros de configuración toman el idioma cuando se crean. Por ejemplo, un registro creado en inglés se leerá en inglés, independientemente de la configuración regional del lector.

# **Qué se registra**

Se registran cambios de configuración y actividades de tipo administrativo iniciadas desde Studio, Director y scripts de PowerShell. Los ejemplos de cambios de configuración registrados incluyen trabajar con (crear, modificar, eliminar y asignar):

- Catálogos de máquinas
- Grupos de entrega (incluido cambiar la configuración de la administración de energía)
- Roles y ámbitos de administrador
- Recursos y conexiones de host
- Directivas de Citrix a través de Studio

Algunos ejemplos de actividades de tipo administrativo que se registran:

- Administrar energía de una máquina virtual o un escritorio de usuario
- Cuando Studio o Director envían un mensaje a un usuario

Las siguientes operaciones no se registran:

- Operaciones autónomas, como el encendido de máquinas virtuales mediante la administración de agrupaciones.
- Acciones de directivas implementadas mediante la Consola de administración de directivas de grupo (GPMC); puede utilizar herramientas de Microsoft para ver los registros de estas acciones.
- Los cambios realizados en el Registro, los accesos realizados directamente en la base de datos o desde otros orígenes distintos de Studio, Director o PowerShell.
- Cuando se inicializa la implementación, los registros de configuración están disponibles cuando la primera instancia del servicio Configuration Logging Service se registra con el servicio de configuración (Configuration Service). Por lo tanto, las primeras fases de la configuración no se reg‑ istran (por ejemplo, cuando el esquema de la base de datos se obtiene y se aplica o cuando un hipervisor se inicializa).
## **Administrar Registros de configuración**

De forma predeterminada, Registros de configuración utiliza la base de datos que se crea al crear un sitio (también conocida como base de datos de configuración del sitio). Citrix recomienda usar otra ubicación para la base de datos de registros de configuración (y la base de datos de supervisión) por los siguientes motivos:

- Es probable que la estrategia de copia de seguridad para la base de datos de Registros de con‑ figuración sea distinta de la estrategia para la base de datos de configuración del sitio.
- El volumen de datos recopilados por los servicios de Registros de configuración (Configuration Logging) y de supervisión (Monitoring) puede afectar negativamente al espacio disponible en la base de datos de configuración del sitio.
- Elimina el punto de fallo único para las tres bases de datos.

**Nota:** Las ediciones del producto donde no se admite la función Registros de configuración no tienen ningún nodo "Registros"en Studio.

## **Habilitar o inhabilitar los Registros de configuración y el registro obligatorio**

De forma predeterminada, Registros de configuración (Configuration Logging) está habilitado, pero la captura obligatoria está inhabilitada.

- 1. Seleccione **Registros** en el panel de navegación de Studio.
- 2. Seleccione **Preferencias** en el panel Acciones. El cuadro de diálogo Registros de configuración contiene información sobre las bases de datos e indica si los registros de configuración y el registro obligatorio están habilitados o inhabilitados.
- 3. Seleccione la acción pertinente:

Para habilitar la captura de registros de configuración, seleccione el botón de opción **Habilitar**. Esta es la opción predeterminada. Si no se puede escribir en la base de datos, los datos de registros se descartan, aunque la operación sigue teniendo lugar.

Para inhabilitar la captura de registros de configuración, seleccione el botón de opción **Inhabilitar**. Si la captura de registros estuvo habilitada previamente, los registros existentes se conservan y se pueden seguir consultando con el SDK de PowerShell.

Para habilitar la captura obligatoria de registros, seleccione el botón de opción **Impedir cambios en** la configuración si la base de datos no está disponible. No se permitirá ningún cambio de configuración o de tipo administrativo que normalmente se registraría, a menos que pueda registrarse en la base de datos de registros de configuración. Puede habilitar el registro obligatorio solo cuando Registros de configuración está habilitado; es decir, cuando el botón de opción **Habilitar** está selec‑ cionado. Si el servicio de registros de configuración (Configuration Logging Service) falla y no se usa la alta disponibilidad, se asume que se aplica el registro obligatorio. En tales casos, las operaciones que normalmente se registrarían no se llevan a cabo.

Para inhabilitar la captura obligatoria de registros, seleccione el botón de opción **Permitir cambios en la configuración si la base de datos no está disponible**. Se permiten cambios de configuración y actividades de tipo administrativo incluso aunque no se pueda acceder a la base de datos de registros de configuración. Esta es la opción predeterminada.

## **Cambiar la ubicación de la base de datos de Registros de configuración**

**Nota:** No se puede cambiar la ubicación de la base de datos cuando está habilitado el registro oblig‑ atorio, ya que el cambio de ubicación implica un breve intervalo de desconexión que no se puede registrar.

- 1. Cree un servidor de base de datos mediante una versión compatible de SQL Server.
- 2. Seleccione **Registros** en el panel de navegación de Studio.
- 3. Seleccione **Preferencias** en el panel Acciones.
- 4. En el cuadro de diálogo "Preferencias de registros", seleccione **Cambiar base de datos de reg‑ istros**.
- 5. En el cuadro de diálogo Cambiar base de datos de registros, especifique la ubicación del servi‑ dor que contiene el nuevo servidor de base de datos. Los formatos válidos se ofrecen en el artículo Bases de datos.
- 6. Para permitir que Studio cree la base de datos, haga clic en **Aceptar**. Cuando el sistema se lo solicite, haga clic en **Aceptar** y la base de datos se creará automáticamente. Studio intenta obtener acceso a la base de datos usando las credenciales del usuario actual de Studio; si falla, el sistema pedirá credenciales de usuario para la base de datos. Studio carga el esquema de base de datos en la base de datos. (Las credenciales se conservan solo durante la creación de la base de datos.)
- 7. Para crear la base de datos manualmente, haga clic en **Generar script de base de datos**. El script generado incluye instrucciones para crear manualmente la base de datos. Asegúrese de que la base de datos está vacía y de que al menos un usuario tiene permiso para acceder y cambiar la base de datos antes de cargar el esquema.

Los datos de registros de configuración de la base de datos anterior no se importarán en la nueva base de datos. Los registros no pueden combinarse desde ambas bases de datos al consultarlos. La primera entrada del registro en la nueva base de datos de registros de configuración indica que se ha producido un cambio en la base de datos, pero no identifica la base de datos anterior.

## **Mostrar el contenido de los registros de configuración**

Cuando se inician cambios de configuración y actividades de tipo administrativo, las operaciones de alto nivel creadas con Studio y Director se muestran en el panel central superior de Studio. Una operación de alto nivel tiene como resultado la llamada a uno o varios servicios y SDK, que son opera‑ ciones de bajo nivel. Cuando se selecciona una operación de alto nivel en el panel central superior, el panel inferior central muestra las operaciones de bajo nivel.

Si la operación falla antes de completarse, la operación de registro puede no completarse en la base de datos; por ejemplo, puede que una entrada inicial no tenga una entrada final. En estos casos, el registro indica que hay información que falta. Cuando se muestran registros correspondientes a intervalos de tiempo, los registros incompletos se muestran si los datos cumplen los requisitos. Por ejemplo, si se solicitan todos los registros de los últimos cinco días y hay un registro con una hora de inicio dentro de esos cinco días, pero no tiene hora de fin, será incluido de todos modos.

Cuando se utiliza un script que llama a los cmdlets de PowerShell, si se crea una operación de bajo nivel sin especificar su correspondiente operación de alto nivel, el servicio de registros de configuración (Configuration Logging) creará una operación de alto nivel suplente.

Para ver el contenido de los registros de configuración, seleccione **Registros** en el panel de navegación de Studio. De forma predeterminada, la pantalla en el panel central muestra el contenido de las entradas de los registros por orden cronológico (primero las entradas más recientes), separadas por su fecha.

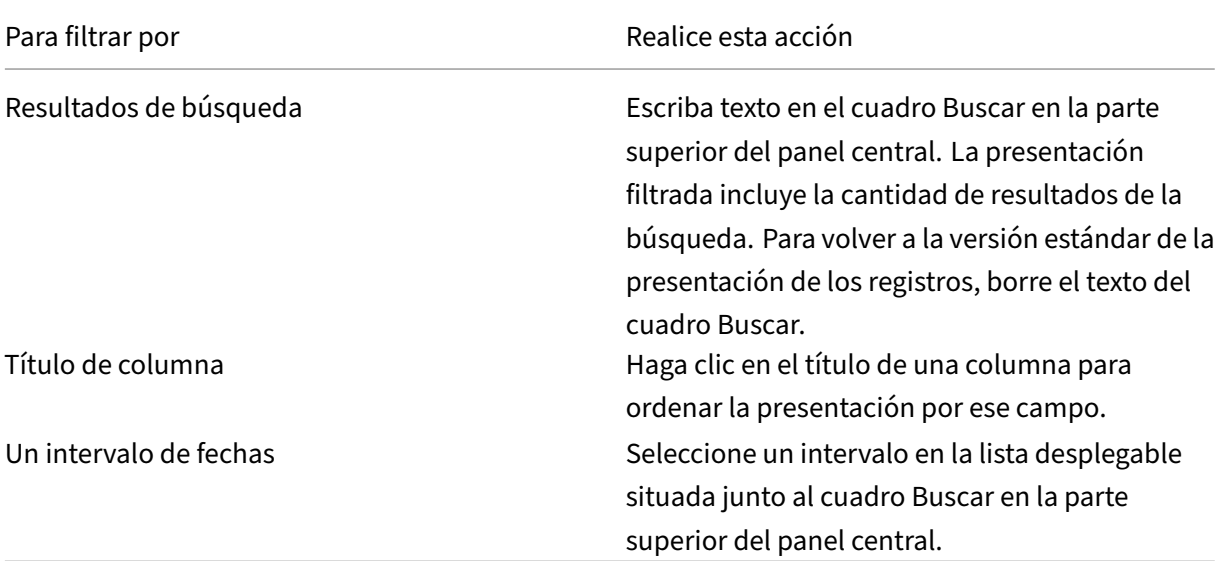

#### **Generar informes**

Puede generar informes CSV y HTML que contengan los datos de los registros de configuración.

- El informe CSV es un volcado de todos los datos de registros correspondientes a un intervalo de tiempo específico. Los datos jerárquicos en la base de datos se vuelcan sin estructura en una sola tabla CSV. Ningún aspecto de los datos tiene prioridad en la tabla. No se utiliza ningún tipo de formato y no se supone ningún tipo de legibilidad humana. El archivo (denominado MyReport) solo contiene datos en formato universalmente consumible. Los archivos CSV se usan a menudo para archivos históricos o como fuentes de datos para alguna herramienta de gestión de datos o de creación de informes como Microsoft Excel.
- El informe HTML presenta los datos de registros correspondientes a un intervalo de tiempo, en un formato legible para las personas. Proporciona una vista estructurada y explorable donde se pueden consultar los cambios. Un informe HTML consta de dos archivos, llamados Resumen y Detalles. El archivo de Resumen consiste en una lista de las operaciones de alto nivel: cuándo ocurrió cada operación, quién la realizó y el resultado de esta. Cuando se hace clic en el enlace Detalles junto a cada operación, se abre el archivo de Detalles con las operaciones de bajo nivel asociadas, que ofrecen información adicional sobre la operación.

Para generar un informe de registros de configuración, seleccione**Registros** en el panel de navegación de Studio y, a continuación, seleccione **Crear informe personalizado** en el panel Acciones.

- Seleccione el intervalo de fechas del informe.
- Seleccione el formato del informe: CSV, HTML o ambos.
- Busque la ubicación donde quiere guardar el informe.

## **Eliminar contenido de los registros de configuración**

Para eliminar el registro de configuración, debe tener ciertos permisos de Administración delegada y permisos para la base de datos de SQL Server.

• **Administración delegada**. Debe tener un rol de administración delegada que le permita leer la configuración de la implementación. El rol integrado de Administrador total tiene ese permiso. Si se trata de un rol personalizado, éste debe tener seleccionados Solo lectura o Administrar en la categoría Otros permisos.

Para crear una copia de seguridad de los datos de registros de configuración antes de eliminarlos, el rol personalizado también debe tener seleccionados Solo lectura o Administrar en la categoría de Permisos para registros.

- **Base de datos SQL Server**. Debe tener unas credenciales de inicio de sesión de SQL Server con permiso para eliminar registros de la base de datos. Hay dos formas de hacerlo:
	- **–** Usar unas credenciales para la base de datos SQL Server con un rol sysadmin de servidor, que permite realizar cualquier actividad en el servidor de la base de datos. De forma alter‑ nativa, los roles serveradmin o setupadmin de servidor permiten realizar operaciones de eliminación.
- **–** Si la implementación requiere seguridad adicional, use unas credenciales de base de datos que no sean de sysadmin asignadas a un usuario de la base de datos que tenga permisos para eliminar registros de la misma.
	- 1. En SQL Server Management Studio, cree unas credenciales de inicio de sesión de SQL Server con un rol de servidor que no sea 'sysadmin'.
	- 2. Asigne esas credenciales de inicio de sesión a un usuario de la base de datos; SQL Server crea automáticamente un usuario en la base de datos con el mismo nombre.
	- 3. En Pertenencia al rol de la base de datos, especifique al menos uno de los miembros de rol para el usuario de la base de datos: ConfigurationLoggingSchema\_ROLE o dbowner.

Para obtener información adicional, consulte la documentación sobre SQL Server Management Studio.

Para eliminar los registros de configuración:

- 1. Seleccione **Registros** en el panel de navegación de Studio.
- 2. Seleccione **Eliminar registros** en el panel Acciones.
- 3. Verá la opción para crear una copia de seguridad de los registros antes de eliminarlos. Si decide crear una copia de respaldo, vaya a la ubicación donde se debe guardar la copia archivada. La copia de seguridad se crea como un archivo CSV.

Una vez eliminados los registros de configuración, la eliminación de los registros es la primera activi‑ dad que se anotará en el nuevo registro vacío. Esa entrada proporciona información acerca de quién y cuándo eliminó los registros.

## **Registros de eventos**

#### July 7, 2020

Los siguientes enlaces contienen listas y descripciones de los eventos que registran los servicios de XenApp y XenDesktop.

Esta información es general; debe consultar los artículos de las funciones concretas para obtener más información sobre los eventos.

Eventos de Citrix Broker Service (HTML)

Eventos del Citrix FMA Service SDK (HTML)

[Eventos de Citrix Configuration Service \(](https://docs.citrix.com/en-us/xenapp-and-xendesktop/7-15-ltsr/downloads/broker-events.html)HTML)

[Eventos de Citrix Delegated Administration](https://docs.citrix.com/en-us/xenapp-and-xendesktop/7-15-ltsr/downloads/service-core-events.html) Service (HTML)

## **Director**

August 13, 2021

#### **Acerca de Director**

Director es una consola de supervisión y solución de problemas para XenApp y XenDesktop.

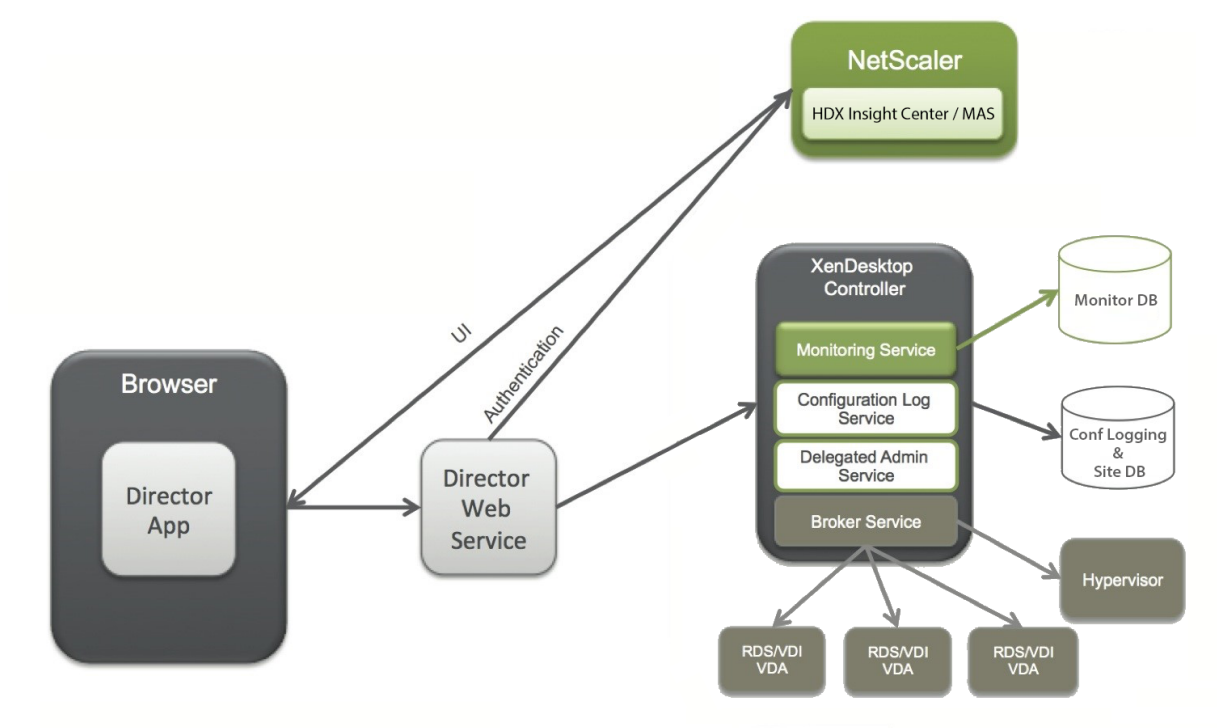

Director puede acceder a:

- Datos en tiempo real de Broker Agent, mediante una consola unificada integrada con las fun‑ ciones de Analytics, Performance Manager y Network Inspector.
	- **–** Las funciones de Analytics incluyen la administración de rendimiento para garantizar el estado y la capacidad de la implementación y el análisis de red y tendencias históricas, con tecnología de NetScaler Insight Center o NetScaler MAS, con el fin de identificar posibles cuellos de botella debido a problemas de red en el entorno de XenApp o XenDesktop.
- Datos históricos almacenados en la base de datos de Supervisar para acceder a la base de datos de registros de configuración.
- Datos ICA desde NetScaler Gateway usando NetScaler Insight Center o NetScaler MAS.
	- **–** Consiga visibilidad de la experiencia del usuario final para aplicaciones y escritorios vir‑ tuales y usuarios de XenApp o XenDesktop.
- **–** Correlacione datos de red con datos de aplicaciones y métricas en tiempo real para solu‑ cionar problemas más eficazmente.
- **–** Integración con la herramienta de supervisión de Director de XenDesktop 7.
- Datos de Personal vDisk que permiten la supervisión en tiempo de ejecución y muestran la asi‑ gnación base. Esto da a los equipos de asistencia la capacidad de restablecer los discos Personal vDisk (esta opción solo se utiliza como último recurso).
	- **–** La herramienta de línea de comandos de CtxPvdDiag.exe se usa para recopilar la informa‑ ción de registros de usuarios en un solo archivo para la solución de problemas.

Director utiliza un panel de mandos de solución de problemas que permite una supervisión histórica y en tiempo real del estado del sitio de XenApp o XenDesktop. Esta función permite ver los fallos en tiempo real, lo que proporciona una mejor idea de la experiencia del usuario final.

Para obtener más información acerca de la compatibilidad de las funciones de Director con Delivery Controller (DC), VDA y cualquier otro componente dependiente, consulte Matriz de compatibilidad de funciones.

#### **[Vistas de i](https://docs.citrix.com/es-es/xenapp-and-xendesktop/7-15-ltsr/director/version-matrix.html)nterfaz**

Director proporciona diferentes vistas de la interfaz que se adaptan a administradores específicos. Los permisos del producto definen lo que se muestra y los comandos disponibles.

Por ejemplo, los administradores de asistencia técnica ven una interfaz adaptada a las tareas de asistencia técnica. Director permite a los administradores de asistencia técnica buscar al usuario que informa de un problema y muestra las actividades asociadas al usuario, tales como el estado de las aplicaciones y los procesos de ese usuario. Pueden resolver problemas rápidamente al realizar ac‑ ciones como finalizar una aplicación o un proceso que no responden, las operaciones de remedo en la máquina del usuario, reiniciar la máquina o restablecer el perfil de usuario.

En cambio, los administradores totales pueden ver y administrar todo el sitio, y pueden ejecutar co‑ mandos para varios usuarios y máquinas. El panel de mandos ofrece información general de los as‑ pectos clave de la implementación, tales como el estado de las sesiones, los inicios de sesión de los usuarios y la infraestructura del sitio. La información se actualiza cada minuto. En caso de problemas, aparecen automáticamente los detalles sobre la cantidad y el tipo de fallos que se han producido.

## **Implementar y configurar Director**

Director se instala de forma predeterminada como un sitio web en el Delivery Controller. Para obtener información sobre requisitos previos y otros datos, consulte la documentación de Requisitos del sis‑ tema para esta versión.

Esta versión de Director no es compatible ni con las implementaciones de XenApp anteriores a 6.5 ni con las implementaciones de XenDesktop anteriores a la versión 7.

Cuando Director se usa en un entorno que contienemás de un sitio, se deben sincronizar los relojes del sistema en todos los servidores donde estén instalados los Controllers, Director y otros componentes principales. De lo contrario, los sitios podrían no mostrarse correctamente en Director.

**Sugerencia:** Si va a supervisar sitios de XenApp 6.5 además de sitios de XenApp 7.5 o XenDesktop 7.x, Citrix recomienda instalar Director en un servidor independiente de la consola de Director que se usa para supervisar los sitios de XenApp 6.5.

**Importante:** Para proteger los nombres de usuario y las contraseñas enviados como texto sinformato a través de la red, Citrix recomienda permitir las conexiones de Director solo con HTTPS (no con HTTP). Algunas herramientas pueden leer nombres y contraseñas de texto sin formato en paquetes de red HTTP (sin cifrar), lo que puede crear un riesgo de seguridad para los usuarios.

## **Para configurar permisos**

Para iniciar sesión en Director, los administradores con permisos para Director deben ser usuarios del dominio de Active Directory y deben contar con los siguientes derechos:

- Derechos de lectura en todos los bosques de AD en los que se realizarán búsquedas (consulte Configuración avanzada).
- Configurar roles de administrador delegado (consulte Administración delegada y Director).
- Para remedar usuarios, los administradores deben configurarse mediante una directiva de [grupo de Microsoft para](https://docs.citrix.com/es-es/xenapp-and-xendesktop/7-15-ltsr/director/advanced-configuration.html) la Asistencia remota de Windows. Además:
	- **–** Durante la instalación de VDA, compruebe quel[a función Asistencia remota de Wind](https://docs.citrix.com/es-es/xenapp-and-xendesktop/7-15-ltsr/director/permissions.html)ows está habilitada en todos los dispositivos de usuario (seleccionada de forma predeterminada).
	- **–** Al instalar Director en un servidor, asegúrese de que la Asistencia remota de Windows está instalada (seleccionada de forma predeterminada). Sin embargo, en el servidor está in‑ habilitada de forma predeterminada. La función no necesita estar habilitada para que Director proporcione asistencia a los usuarios finales. Citrix recomienda dejar la función inhabilitada para mejorar la seguridad en el servidor.
	- **–** Para permitir que otros usuarios inicien la Asistencia remota de Windows, debe conceder‑ les los permisos requeridos desde las configuraciones de directiva de grupo de Microsoft adecuadas para la Asistencia remota. Para obtener más información, consulte CTX127388: How to Enable Remote Assistance for Desktop Director.
- Para los dispositivos de usuario con VDA anteriores a 7, se requiere una configuraci[ón adicional.](https://support.citrix.com/article/CTX127388) Consulte [Configurar permisos para VDA anteriores a XenDesk](https://support.citrix.com/article/CTX127388)top 7.

#### **Instalar Director**

Instale Director desde la ISO del instalador de producto completo de XenApp y XenDesktop, que ver‑ ifica los requisitos previos, instala los componentes que falten, configura el sitio web de Director y realiza la configuración básica. La configuración predeterminada que ofrece el instalador de la ISO administra implementaciones habituales. Si Director no se incluyó durante la instalación, use la ISO del instalador para agregarlo. Para agregar componentes adicionales, vuelva a ejecutar la ISO del instalador y seleccione los componentes a instalar. Para obtener información acerca del uso del in‑ stalador ISO, consulte Instalar componentes principales en la documentación de instalación. Citrix recomienda la instalación mediante la ISO del instalador del producto completo, no el archivo MSI.

Cuando Director se instala en el Controller, se configura automáticamente con localhost como la di‑ rección del servidor, y [Director se comunica con el Contro](https://docs.citrix.com/es-es/xenapp-and-xendesktop/7-15-ltsr/install-configure/install-core.html)ller local de forma predeterminada.

Para instalar Director en un servidor dedicado que es remoto desde un Controller, se le solicitará que introduzca el FQDN o la dirección IP de un Controller.

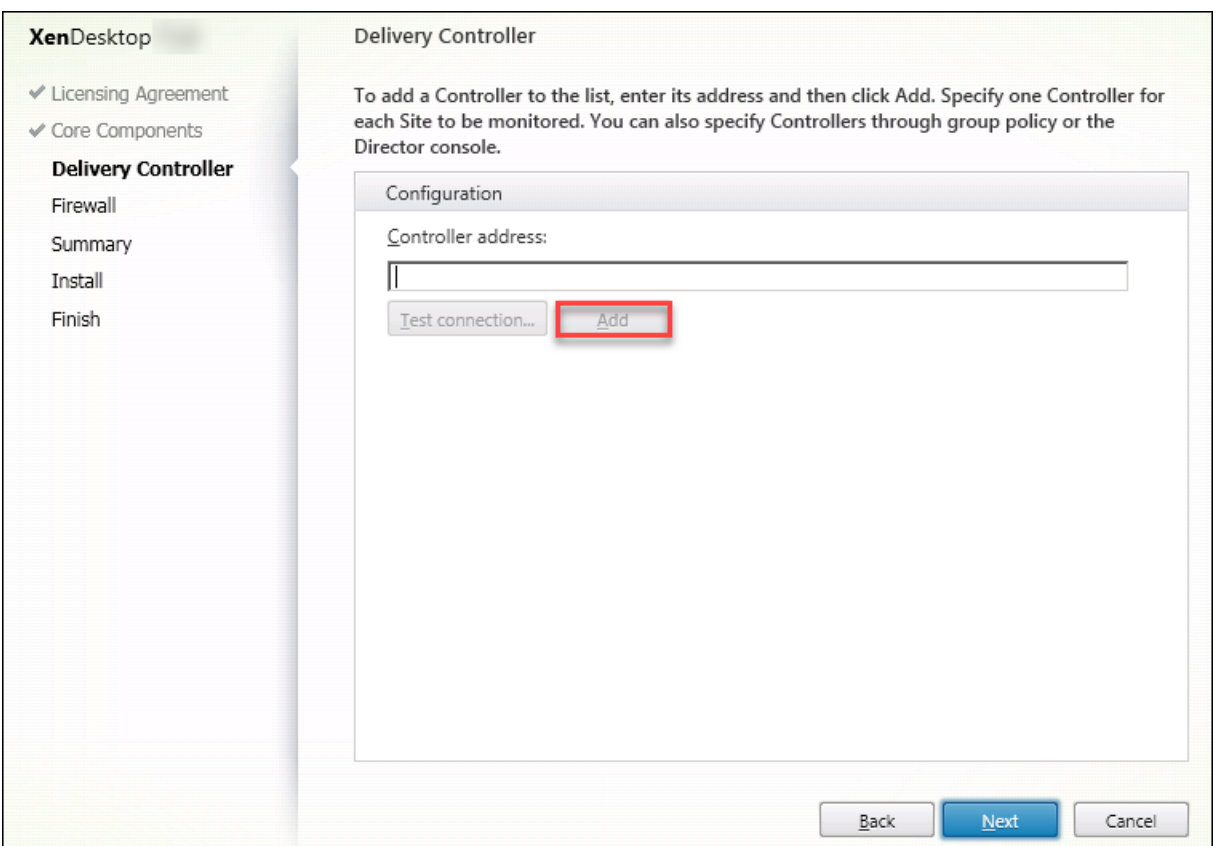

**Nota:** Haga clic en **Agregar** para agregar el Controller que quiera supervisar.

Director se comunica con el Controller especificado de forma predeterminada. Especifique la direc‑ ción de un solo Controller para cada sitio que quiera supervisar. Director detecta automáticamente todos los demás Controllers en el mismo sitio y opta por utilizar los demás Controllers si en el Con‑ troller especificado se produce un error.

**Nota:** Director no equilibra la carga entre los Controllers.

Para proteger la comunicación entre el explorador y el servidor web, Citrix recomienda implementar TLS en el sitio web de IIS que aloja Director. Consulte la documentación de Microsoft IIS para obtener instrucciones. No se requiere ninguna configuración de Director para habilitar TLS.

## **Instalar Director para XenApp 6.5**

Para instalar Director para XenApp 6.5, siga estos pasos. Por lo general, Director se instala en un equipo aparte de los Controllers de XenApp.

- 1. Instale Director desde los medios de instalación de XenApp. Si Director ya está instalado en XenDesktop, omita este paso y vaya al siguiente.
- 2. Utilice la consola del Administrador de IIS en cada servidor de Director para actualizar la lista de direcciones de servidor XenApp en la configuración de la aplicación, como se describe en **Para agregar sitios en Director** en la sección Configuración avanzada.

Deberá proporcionar la dirección de servidor de un Controller por cada sitio de XenApp; los demás Controllers del sitio XenApp se usan automáticamente para la conmutación por error. Director no equilibra la carga entre los Contro[llers.](https://docs.citrix.com/es-es/xenapp-and-xendesktop/7-15-ltsr/director/advanced-configuration.html)

**Importante:** Para las direcciones de XenApp, utilice el parámetro Service.AutoDiscoveryAddressesXA, no el parámetro predeterminado Service.AutoDiscoveryAddresses.

3. El instalador del proveedor WMI de Director se encuentra en la carpeta**Support\DirectorWMIProvider** del DVD. Instálelo en todos los servidores XenApp correspondientes (Controllers y servidores de trabajo donde se ejecutan las sesiones).

Si **winrm** no está configurado, utilice el comando **winrm qc**.

- 4. Configure cada servidor de trabajo de XenApp para que acepte las consultas de WinRM como se describe en Configurar permisos.
- 5. Configure una excepción de firewall para el puerto 2513, utilizado para la comunicación entre Director y XenApp.
- 6. Para proteg[er la comunicación en](https://docs.citrix.com/es-es/xenapp-and-xendesktop/7-15-ltsr/director/permissions-earlier-vda.html)tre el explorador y el servidor Web, Citrix recomienda imple‑ mentar TLS en el sitio web de IIS que aloja Director. Consulte la documentación de Microsoft IIS para obtener instrucciones. No se requiere ninguna configuración de Director para habilitar TLS.

**Nota:** Para permitir que Director busque todas las máquinas de trabajo XenApp de la comunidad, deberá agregar una zona DNS inversa para las subredes donde los servidores XenApp residen en los servidores DNS que use la comunidad.

## **Iniciar sesión en Director**

El sitio web de Director está ubicado en https o http://<ServerFQDN>/Director.

Si uno de los sitios en la implementación de varios sitios está inactivo, el inicio de sesión de Director tarda un poco más porque intenta conectarse con el sitio que está inactivo.

#### **Usar Director con la autenticación integrada de Windows**

Con la autenticación integrada de Windows, los usuarios unidos a un dominio obtienen acceso directo a Director sin tener que volver a escribir sus credenciales en la página de inicio de sesión de Director. A continuación, se presentan los requisitos previos para utilizar Director y la autenticación integrada de Windows:

- Habilite la autenticación de Windows integrada en el sitio web de IIS que aloja Director. Al in‑ stalar Director, se habilitan formularios de autenticación anónima. Para combinar Director con la autenticación integrada de Windows, inhabilite la autenticación anónima y habilite la aut‑ enticación de Windows. Los formularios de autenticación deben permanecer establecidos en Habilitados para la autenticación de usuarios sin dominio.
	- 1. Inicie el Administrador de IIS.
	- 2. Vaya a **Sitios** > **Sitio web predeterminado** > **Director**.
	- 3. Seleccione **Autenticación**.
	- 4. Haga clic con el botón secundario en **Autenticación anónima** y seleccione **Inhabilitar**.
	- 5. Haga clic con el botón secundario en **Autenticación de Windows** y seleccione **Habilitar**.

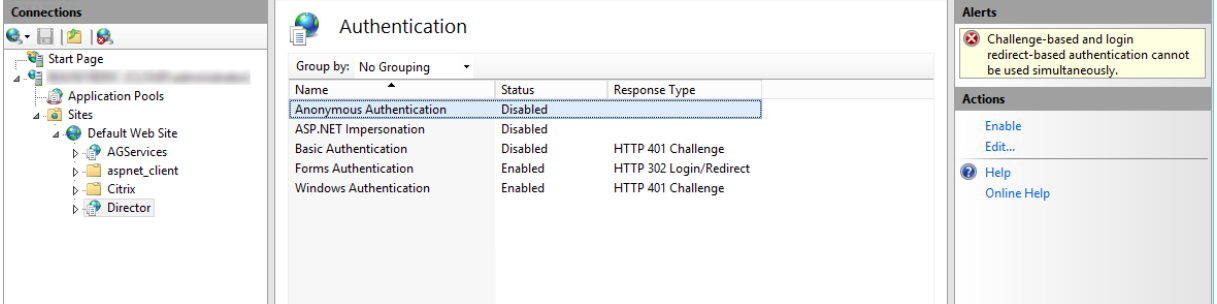

- Configure el permiso de delegación de Active Directory para la máquina de Director. Esto solo es necesario si Director y el Delivery Controller están instalados en máquinas independientes.
	- 1. En la máquina de Active Directory, abra la consola de administración de Active Directory.
	- 2. Una vez abierta la consola de administración de Active Directory, vaya a **Nombre de do‑ minio** > **Equipos**. Seleccione la máquina de Director.
	- 3. Haga clic con el botón secundario y seleccione **Propiedades**.
	- 4. En Propiedades, seleccione la ficha **Delegación**.
	- 5. Seleccione la opción **Confiar en este equipo para delegar en cualquier servicio (solo Kerberos)**.
- El explorador web que se utilice para acceder a Director debe admitir la autenticación de Win‑ dows integrada. Esto puede requerir pasos de configuración adicionales en Firefox y Chrome. Para obtener más información, consulte la documentación del explorador.
- El servicio Monitoring Service debe ejecutar Microsoft .NET Framework 4.5.1 o una versión pos‑ terior admitida que conste en los Requisitos del sistema para Director. Para obtener más información, consulte Requisitos del sistema.

En Director, si un usuario cierra sesión o se agota el tiempo de espera de esa sesión, aparece la página de inicio de sesión. Des[de la página de inicio d](https://docs.citrix.com/es-es/xenapp-and-xendesktop/7-15-ltsr/system-requirements.html#citrix-director)e sesión, el usuario puede establecer el tipo de auten‑ ticación en **Inicio de sesión automático** o **Credenciales del usuario**.

## **Recopilación de datos de uso con Google Analytics**

Después de instalar Director, el servicio de Director usa Google Analytics para recopilar datos de uso anónimos. Se recopilan estadísticas e información sobre el uso de la página Tendencias y sus fichas. La recopilación de datos se habilita de forma predeterminada cuando se instala Director.

Para no participar en la recopilación de datos de Google Analytics, modifique la clave de Registro HKEY\_LOCAL\_MACHINE\Software\Citrix\MetaInstall en la máquina donde está instalado Director como se describe en la sección "Datos de análisis de instalación y actualización"en Citrix Insight Services.

**Nota:** La clave de Registro HKEY LOCAL MACHINE\Software\Citrix\MetaInstall controla la recopilación de datos de uso mediante Citrix Insight Services y mediante Google Analytic[s. Cualquier](https://docs.citrix.com/es-es/xenapp-and-xendesktop/7-15-ltsr/manage-deployment/cis.html) [cambio e](https://docs.citrix.com/es-es/xenapp-and-xendesktop/7-15-ltsr/manage-deployment/cis.html)n el valor de la clave afecta a la recopilación por parte de ambos servicios.

# **Configuración avanzada**

#### August 13, 2021

Director puede respaldar entornos que abarcan varios bosques en que usuarios, Delivery Controllers de dominio (DDC), agentes VDA y Directores se encuentran en bosques distintos. Esto requiere una configuración adecuada de las relaciones de confianza entre los bosques y los parámetros de configuración.

## **Configuración recomendada de Director para un entorno multibosque**

La configuración recomendada requiere crear relaciones de confianza entrantes y salientes entre bosques con una autenticación que sirva para todo el dominio.

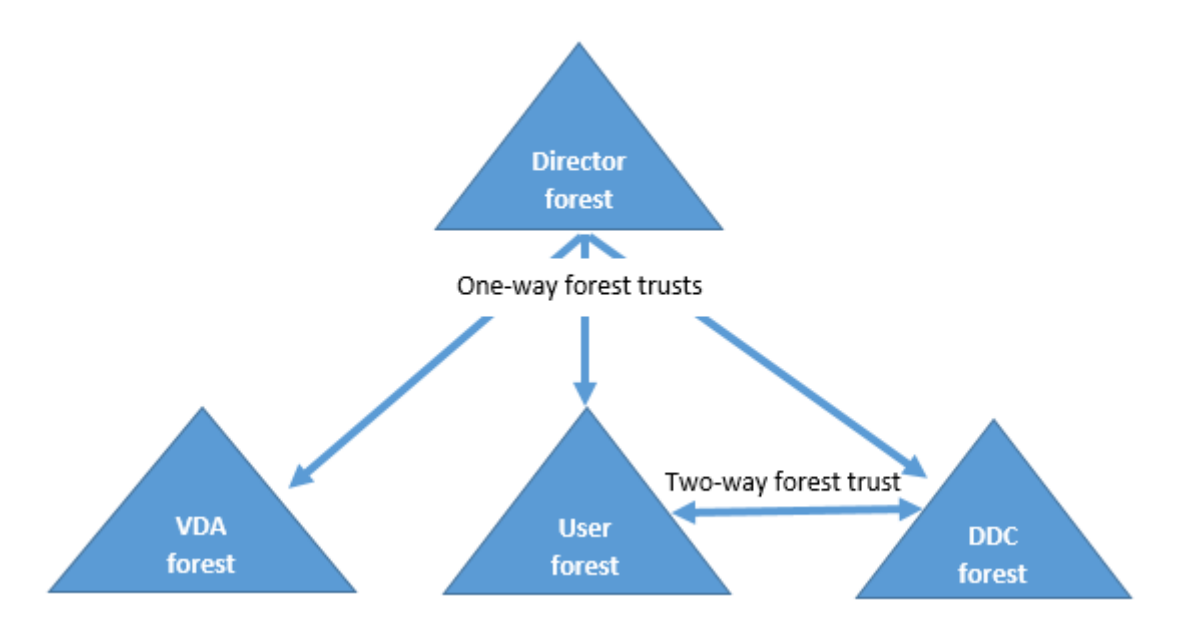

La relación de confianza desde Director permite solucionar problemas en sesiones de usuario, agentes VDA y controladores de dominio ubicados en varios bosques.

La configuración avanzada necesaria para que Director admita varios bosques se controla a través de parámetros definidos en el Administrador de Internet Information Services (IIS).

#### **Importante:**

Cuando cambie un parámetro en IIS, el servicio de Director se reiniciará automáticamente y cer‑ rará las sesiones de los usuarios.

Para configurar parámetros avanzados mediante IIS:

- 1. Abra la consola del Administrador de Internet Information Services (IIS).
- 2. Vaya al sitio web de Director en el sitio web predeterminado.
- 3. Haga doble clic en **Configuración de aplicaciones**.
- 4. Haga doble clic en un parámetro para modificarlo.

Director utiliza Active Directory para buscar usuarios y para consultar información adicional sobre usuarios y máquinas. De forma predeterminada, Director busca el dominio o el bosque en el que:

- La cuenta del administrador es miembro.
- El servidor web de Director es miembro (en caso de que sea diferente).

Director intenta realizar búsquedas en el nivel del bosque mediante el catálogo global de Active Di‑ rectory. Si no tiene permisos para realizar búsquedas en los bosques, la búsqueda se realiza en el dominio solamente.

Para buscar datos en otros dominios o bosques de Active Directory, debe establecer explícitamente los dominios o bosques en los que realizar las búsquedas. Configure el siguiente parámetro:

#### 1 Connector.ActiveDirectory.Domains = (user),(server)

Los atributos de valor user y server representan los dominios del usuario de Director (el administrador) y el servidor de Director respectivamente.

Para habilitar búsquedas desde un dominio o bosque adicionales, agregue el nombre del dominio a la lista, tal y como se muestra en el ejemplo:

1 Connector.ActiveDirectory.Domains = (user),(server),<domain1>,<domain2>

Para cada dominio de la lista, Director intenta realizar búsquedas en el nivel del bosque. Si no tiene permisos para realizar búsquedas en los bosques, la búsqueda se realiza en el dominio solamente.

**Nota:**

En un entorno de varios bosques, Director no muestra los detalles de sesión de los usuarios de otros bosques que han sido asignados al grupo de entrega de XenDesktop usando el grupo local del dominio.

## **Agregar sitios a Director**

Si Director ya está instalado, configúrelo para que funcione con varios sitios. Para ello, utilice la consola del Administrador de IIS en cada servidor de Director para actualizar la lista de direcciones de servidor en la configuración de la aplicación.

Agregue la dirección de un Controller de cada sitio al siguiente parámetro:

1 Service.AutoDiscoveryAddresses = SiteAController,SiteBController

donde *SiteAController* y *SiteBController* son las direcciones de los Delivery Controllers de dos sitios diferentes.

Para los sitios de XenApp 6.5, agregue la dirección de un Controller desde cada comunidad de XenApp al siguiente parámetro:

1 Service.AutoDiscoveryAddressesXA = FarmAController,FarmBController

donde *FarmAController* y *FarmBController* son direcciones de Controllers de XenApp de dos comu‑ nidades diferentes.

Para los sitios de XenApp 6.5, otra manera de agregar un Controller desde una comunidad de XenApp es:

1 DirectorConfig.exe /xenapp FarmControllerName

## **Inhabilitar la visibilidad de las aplicaciones en ejecución en el Administrador de actividades**

De forma predeterminada, el Administrador de actividades de Director muestra una lista de todas las aplicaciones que haya en ejecución en la sesión del usuario. Esta información pueden verla todos los administradores que tengan acceso a la función del Administrador de actividades de Director. Para los roles de administrador delegado, esto incluye los roles de administrador total, administrador de grupos de entrega y administrador de asistencia técnica.

Para proteger la privacidad de los usuarios y las aplicaciones que estos ejecutan, puede configurar que la ficha Aplicaciones no muestre las aplicaciones en ejecución.

#### **Advertencia:**

Si se modifica el Registro de forma incorrecta, pueden producirse problemas graves que obliguen a reinstalar el sistema operativo. Citrix no puede garantizar que los problemas derivados de la utilización inadecuada del Editor del Registro puedan resolverse. Si utiliza el Editor del Registro, será bajo su propia responsabilidad. Haga una copia de seguridad del Registro antes de modificarlo.

- 1. En el VDA, modifique la clave de Registro ubicada en HKEY\_LOCAL\_MACHINE\Software\Citrix\Director\TaskM De forma predeterminada, el valor de la clave es 1. Cambie el valor a 0 para que la información no se recopile desde el VDA y, por tanto, no se muestre en el Administrador de actividades.
- 2. En el servidor que tiene Director instalado, modifique el parámetro que controla la visibilidad de las aplicaciones en ejecución. De forma predeterminada, el valor es true, lo que permite la visibilidad de las aplicaciones en ejecución en la ficha Aplicaciones. Cambie el valor a false, lo que inhabilita la visibilidad. Esta opción solo afecta al Administrador de actividades de Director, no al VDA.

Modifique el valor del siguiente parámetro:

```
1 UI.TaskManager.EnableApplications = false
2 <!--NeedCopy-->
```
#### **Importante:**

Para inhabilitar la vista de las aplicaciones en ejecución, Citrix recomienda realizar ambos cambios para que los datos no se muestren en el Administrador de actividades.

# **Supervisar implementaciones**

August 13, 2021

## **Supervisar sitios**

Con permisos de administrador total, al abrir Director, el Panel de mandos ofrece una ubicación centralizada desde la que puede supervisar el estado y el uso de un sitio.

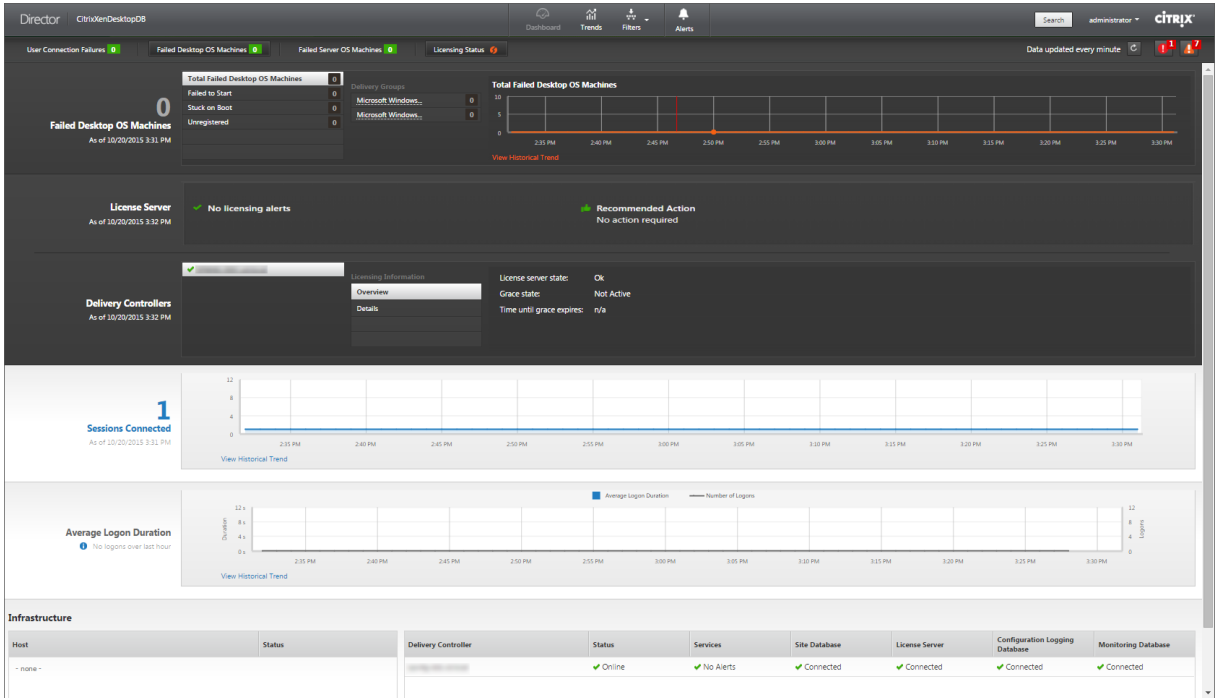

Si no hay fallos y no se han producido fallos en los últimos 60 minutos, los paneles permanecen contraídos. Cuando hay fallos, el panel de fallos específicos aparecerá automáticamente.

**Nota:** Es posible que algunas opciones o funciones no estén disponibles, ya que dependen de la li‑ cencia que tenga su organización y de sus privilegios de administrador.

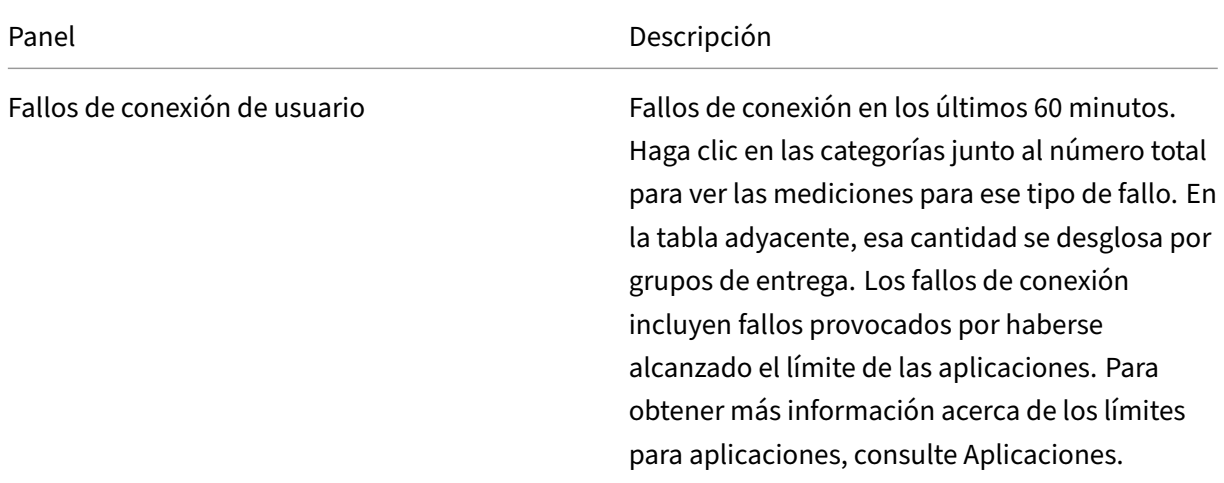

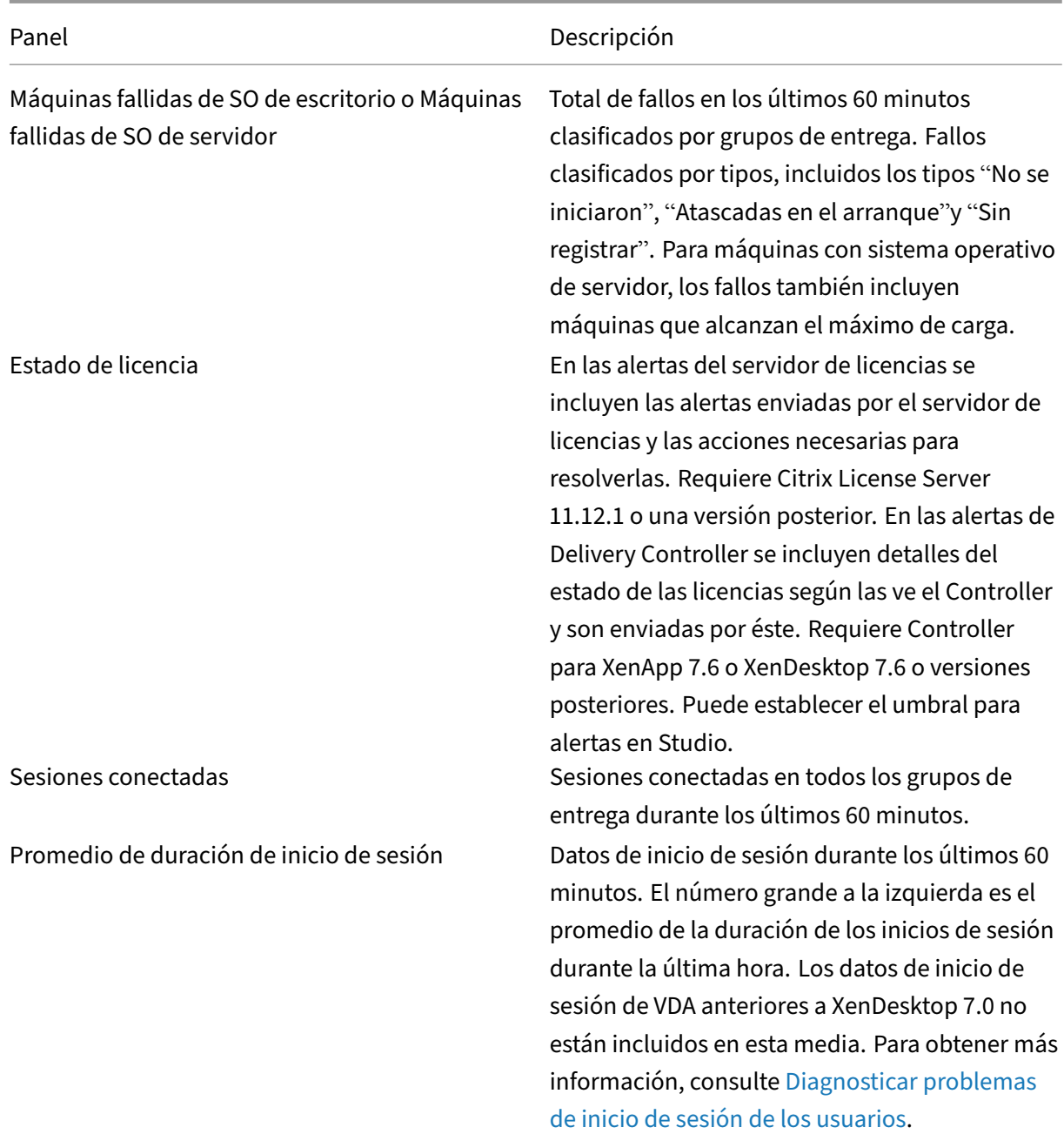

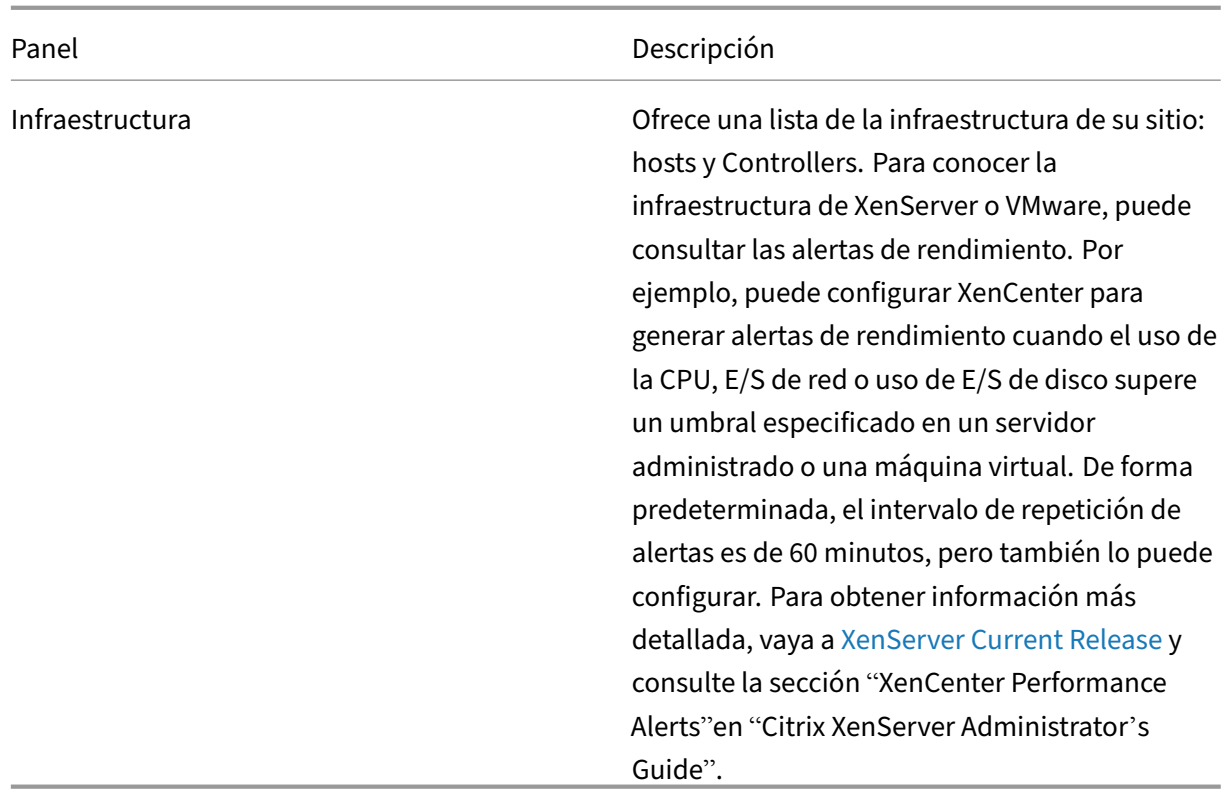

**Nota:** Si no aparece el icono para una métrica concreta, significa que el tipo de métrica no es compat‑ ible con el tipo de host que está utilizando. Por ejemplo, no hay información de estado disponible de los hosts de System Center Virtual Machine Manager (SCVMM), de Amazon Web Services ni de Cloud-Stack.

Continúe solucionando problemas con estas opciones (documentadas a continuación):

- Controlar la energía de la máquina del usuario
- Impedir conexiones a máquinas

#### **Supe[rvisar sesiones](https://docs.citrix.com/es-es/xenapp-and-xendesktop/7-15-ltsr/director/monitor-deployments.html#prevent-connections-to-machines)**

Si una sesión se desconecta, la sesión permanece activa y sus aplicaciones siguen ejecutándose, pero el dispositivo de usuario ya no se comunica con el servidor.

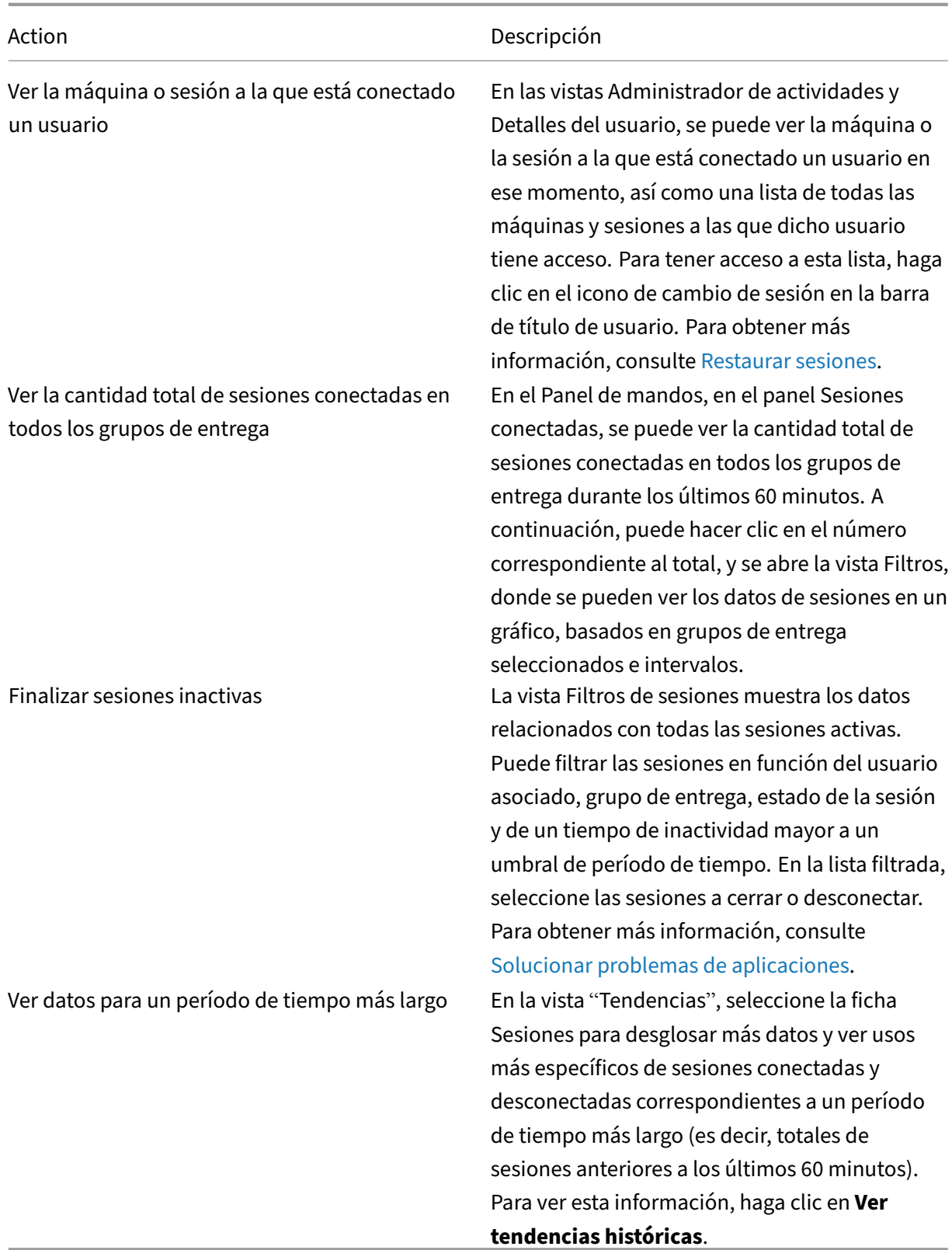

**Nota:** Si el dispositivo del usuario ejecuta un agente Virtual Delivery Agent (VDA) antiguo (por ejem‑

plo, un agente VDA anterior a la versión 7 o Linux VDA), Director no puede mostrar información completa sobre la sesión. En vez de ello, aparece un mensaje donde se indica que la información no está disponible.

El protocolo de transporte que se utiliza para el tipo de conexión HDX en la sesión actual aparece en el panel Detalles de la sesión. Esta información está disponible para las sesiones iniciadas en los VDA 7.13 o una versión posterior.

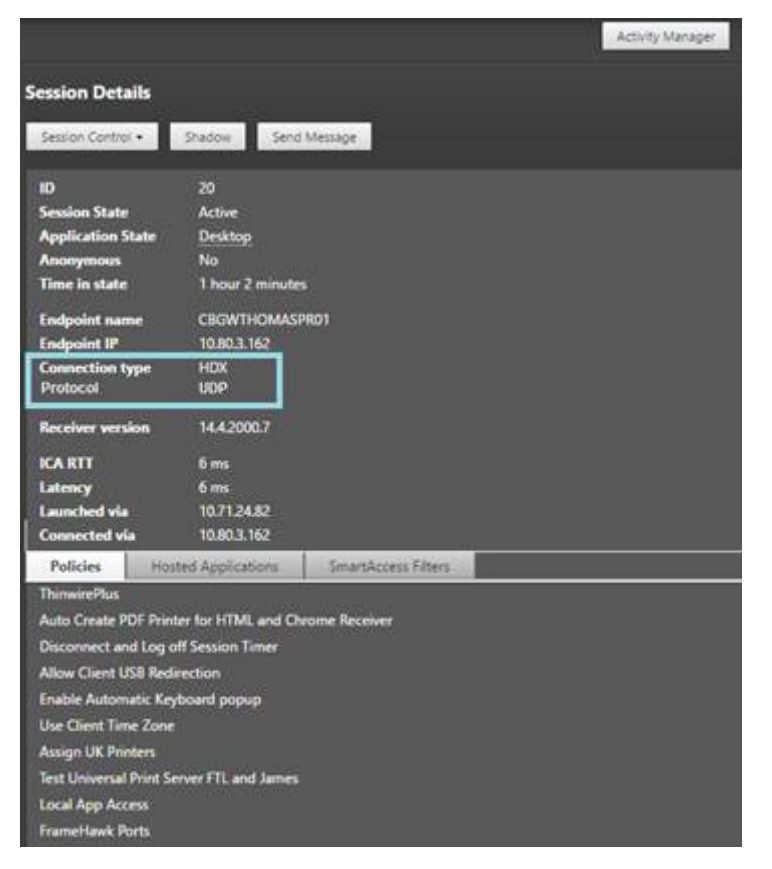

- Para el tipo de conexión **HDX**:
	- **–** El protocolo que se muestra es **UDP** si se utiliza EDT para la conexión HDX.
	- **–** El protocolo que se muestra es **TCP** si se utiliza TCP para la conexión HDX.
- Para el tipo de conexión **RDP**, el protocolo se muestra como **n/d**.

Cuando se configura el transporte adaptable, el protocolo de transporte de la sesión cambia dinámicamente entre EDT (sobre UDP) y TCP, según las condiciones de red. Si no se puede establecer la sesión HDX por el protocolo EDT, se recurre al protocolo TCP.

Para obtener más información sobre cómo configurar el transporte adaptable, consulte Transporte adaptable.

## **Filtrar datos para solucionar fallos**

Cuando haga clic en números en el panel de mandos o seleccione un filtro predefinido desde el menú Filtros, la vista Filtros se abre y muestra los datos en función de la máquina seleccionada o del tipo de fallo.

Los filtros predefinidos no se pueden modificar, pero puede guardar un filtro predefinido como un fil‑ tro personalizado y, a continuación, modificarlo. Además, puede crear vistas con filtros personalizados de máquinas, conexiones, sesiones e instancias de aplicación en todos los grupos de entrega.

- 1. Seleccione una vista:
	- **Máquinas**. Seleccione máquinas de SO de escritorio o máquinas de SO de servidor. Es‑ tas vistas muestran la cantidad de máquinas configuradas. La ficha Máquinas con SO de servidor también incluye el índice del patrón de carga. Este índice indica la distribución de contadores de rendimiento, así como información sobre herramientas del recuento de sesiones si pasa el puntero sobre el vínculo.
	- **Sesiones**. También puede ver el recuento de sesiones desde la vista Sesiones. Use las mediciones del tiempo de inactividad para identificar las sesiones que estén inactivas tran‑ scurrido un cierto período de tiempo.
	- **Conexiones**. Filtre conexiones por distintos períodos de tiempo, incluidos los últimos 60 minutos, las últimas 24 horas o los últimos 7 días.
	- **Instancias de aplicación**. Esta vista muestra las propiedades de todas las instancias de aplicación que haya en los VDA con SO de escritorio y de servidor. Las métricas del tiempo de inactividad de la sesión están disponibles para las instancias de aplicación en los VDA de SO de servidor.
- 2. En **Filtrar por**, seleccione un criterio de filtro.
- 3. Utilice las fichas adicionales para cada vista, según sea necesario, para completar el filtro.
- 4. Seleccione columnas adicionales, según sea necesario, para solucionar problemas más complejos.
- 5. Guarde el filtro y cámbiele el nombre.
- 6. Para acceder a los filtros desde múltiples servidores de Director, almacene los filtros en una carpeta compartida accesible desde esos servidores:
	- Las cuentas del servidor de Director deben tener permiso para modificar la carpeta com‑ partida.
	- Los servidores de Director deben configurarse con acceso a la carpeta compartida. Para ello, ejecute el **Administrador de IIS**. En **Sitios > Sitio web predeterminado > Director > Parámetros de la aplicación**, modifique el parámetro **Service.UserSettingsPath** para reflejar la ruta UNC de la carpeta compartida.
- 7. Para abrir el filtro más adelante, en el menú Filtros, seleccione el tipo de filtro (Máquinas,

Sesiones, Conexiones o Instancias de aplicaciones) y, a continuación, seleccione el filtro guardado.

- 8. Si es necesario, para las vistas **Máquinas** o **Conexiones**, use los controles de energía para todas las máquinas que seleccione en la lista filtrada. Para la vista Sesiones, utilice los controles de sesión u opciones para enviar mensajes.
- 9. En las vistas **Máquinas** y **Conexiones**, haga clic en **Motivo del fallo** de la máquina o conexión donde se ha producido el error para obtener una descripción detallada del error y las acciones recomendadas para solucionarlo. Los motivos de los errores y las acciones recomendadas para fallos de máquinas y conexiones están disponibles en Citrix Director 7.12 Failure Reasons Troubleshooting Guide.
- 10. En la vista **Máquinas**, haga clic en un enlace del nombre de la máquina para ir a la página cor‑ respondiente de **Detalles de la máquina**. Esta página [muestra los datos de la máquina, ofrece](https://docs.citrix.com/en-us/xenapp-and-xendesktop/7-15-ltsr/downloads/Director-7.12-Failure-Reasons-Troubleshooting-Guide.pdf) [controles de alime](https://docs.citrix.com/en-us/xenapp-and-xendesktop/7-15-ltsr/downloads/Director-7.12-Failure-Reasons-Troubleshooting-Guide.pdf)ntación, y muestra gráficos de CPU, memoria, supervisión de disco y supervisión de GPU. Además, puede hacer clic en **Ver utilización histórica** para ver las tendencias de utilización de los recursos en la máquina. Para obtener más información, consulte Solucionar problemas de máquinas.
- 11. En la vista **Instancias de aplicación**, ordene o filtre en función del **Tiempo de inactividad** su‑ perior al período de tiempo del umbral. Seleccione las instancias de aplicación in[activas que](https://docs.citrix.com/es-es/xenapp-and-xendesktop/7-15-ltsr/director/troubleshoot-machines.html) [quiere finalizar. Cerrar o](https://docs.citrix.com/es-es/xenapp-and-xendesktop/7-15-ltsr/director/troubleshoot-machines.html) desconectar una instancia de aplicación finaliza todas las instancias de aplicación activas que haya en la misma sesión. Para obtener más información, consulte Solucionar problemas de aplicaciones.

**Nota:** La página de filtro "Instancias de aplicación"y las mediciones del tiempo de inactivi‑ dad en la página de filtro "Sesiones"están disponibles si Director, los Delivery Controllers y los [agentes VDA son de la versión 7.13 o po](https://docs.citrix.com/es-es/xenapp-and-xendesktop/7-15-ltsr/director/troubleshooting-applications.html)sterior.

## **Supervisar tendencias históricas en un sitio**

En la vista "Tendencias", verá la información histórica sobre tendencias de sesiones, fallos de conex‑ ión, fallos de máquinas, rendimiento de los inicios de sesión, evaluación de la carga, administración de capacidad, uso de máquinas, utilización de recursos y análisis de red para cada sitio. Para buscar esta información, haga clic en el menú **Tendencias**.

La función de consulta detallada de datos permite navegar entre los gráficos de tendencias, acercar el gráfico para ver en detalle un período de tiempo concreto (haciendo clic en un punto de datos en el gráfico) y consultar los detalles asociados a la tendencia. Esta función permite comprender mejor qué o quién se ve afectado por las tendencias que se muestran.

Para cambiar el ámbito predeterminado de cada gráfico, aplique un filtro distinto a los datos.

Elija el período de tiempo del que quiere obtener información histórica sobre tendencias. La disponi‑ bilidad de un período de tiempo depende de la implementación de Director, como se indica a contin‑ uación:

- En los sitios con la licencia Platinum, están disponibles los informes de tendencias del último año (365 días) como máximo.
- En los sitios con la licencia Enterprise, están disponibles los informes de tendencias del último mes (31 días) como máximo.
- En los sitios con licencias que no sean ni Platinum ni Enterprise, están disponibles los informes de tendencias de la última semana (7 días) como máximo.

#### **Nota**:

- En todas las implementaciones de Director, la información de tendencias referentes a sesiones, fallos y rendimiento de inicios de sesión está representada en gráficos y tablas cuando el período de tiempo es "Último mes"(**hasta el día de hoy**) o menos. Cuando el período de tiempo es "Último mes"(con una fecha de finalización personalizada) o "Último año", la información de tendencias se representa en gráficos, pero no en tablas.
- Los valores predeterminados de las tendencias en la retención de la limpieza de datos por el servicio de supervisión están disponibles en Granularidad y retención de datos. Los clientes de los sitios con licencia Platinum pueden cambiar la retención de la limpieza de datos a la cantidad de días de retención que quieran; si no la cambian, se usa la predeterminada.

#### **Tendencias disponibles**

**Ver tendencias de sesiones:** En la ficha Sesiones, seleccione el grupo de entrega y el período de tiempo para ver información más detallada sobre el recuento de sesiones simultáneas.

**Ver tendencias de fallos de conexión:** En laficha "Fallos", seleccione la conexión, el tipo de máquina, el tipo de fallo, el grupo de entrega y el período de tiempo, para ver un gráfico con información más detallada sobre los fallos de conexión de los usuarios en el sitio.

**Ver tendencias de fallos de máquinas:** En la ficha "Fallos de máquina de SO de escritorio"o en la ficha "Fallos de máquina de SO de servidor", seleccione el tipo de fallo, el grupo de entrega y el período de tiempo, para ver un gráfico con información más detallada sobre los fallos de máquinas en el sitio.

**Ver tendencias del rendimiento de los inicios de sesión:** En la ficha "Rendimiento de inicio de sesión", seleccione el grupo de entrega y el período de tiempo para ver un gráfico con información más detallada sobre cuánto tardan los inicios de sesión de los usuarios en el sitio, y si la cantidad de inicios de sesión afecta al rendimiento. En esta vista, también se puede ver el promedio de duración de las fases de inicio de sesión, tales como la duración de la intermediación y la hora de inicio de la VM.

Estos datos son específicos para inicios de sesión de usuario y no incluyen a los usuarios que intentan volver a conectarse a sesiones desconectadas.

La tabla que aparece debajo del gráfico muestra la Duración de inicio de sesión por sesión de usuario. Usted puede elegir las columnas que quiere mostrar y ordenar el informe por cualquiera de las colum‑ nas.

Para obtener más información, consulte Diagnosticar problemas de inicio de sesión de los usuarios.

**Ver tendencias de evaluación de carga:** En laficha "Índice de patrón de carga", dispone de un gráfico con información detallada sobre la carga que se distribuye entre las máquinas con sistema operativo de servidor. Las opciones de filtro par[a este gráfico incluyen: grupo de entrega o máquina con S](https://docs.citrix.com/es-es/xenapp-and-xendesktop/7-15-ltsr/director/troubleshoot/user-logon.html)O de servidor en un grupo de entrega, máquina con SO de servidor (disponible solo si se selecciona Máquina con SO de servidor en un grupo de entrega) y un intervalo.

**Ver uso de aplicaciones alojadas:** La disponibilidad de estafunción depende de la licencia que tenga en su organización.

En la ficha Administración de capacidad, seleccione la ficha Uso de aplicaciones alojadas, el grupo de entrega y el período de tiempo para ver un gráfico con el uso simultáneo en las horas punta y una tabla que muestra el uso de las aplicaciones. Desde la tabla de Uso basado en aplicaciones, puede elegir una aplicación específica para ver más detalles y una lista de usuarios que están utilizando, o han usado, la aplicación.

**Ver el uso de SO de escritorio y de servidor:** La vista "Tendencias"muestra el uso del SO de escritorio por sitio y por grupo de entrega. Al seleccionar Sitio, se muestra el uso por grupo de entrega. Cuando se selecciona un grupo de entrega, se muestra el uso por usuario.

La vista Tendencias muestra también el uso del SO de servidor por sitio, por máquina y por grupo de entrega. Al seleccionar Sitio, se muestra el uso por grupo de entrega. Cuando se selecciona un grupo de entrega, se muestra el uso por máquina y por usuario. Cuando se selecciona una máquina, se muestra el uso por usuario.

**Ver uso de máquinas virtuales:** En la ficha "Uso de máquinas", seleccione "Máquinas de SO de es‑ critorio"o "Máquinas de SO de servidor"para obtener una vista en tiempo real del uso de las máquinas virtuales, lo que le permite hacerse una idea rápidamente de las necesidades de capacidad del sitio. Disponibilidad de SO de escritorio: Muestra el estado actual de las máquinas de SO de escritorio (VDI) por disponibilidad, para el sitio entero o para un grupo de entrega específico.

Disponibilidad de SO de servidor: Muestra el estado actual de las máquinas de SO de servidor por disponibilidad, para el sitio entero o para un grupo de entrega específico.

**Ver uso de máquinas virtuales:** Para una planificación más precisa, vaya a la ficha "Utilización de recursos"y seleccione máquinas de SO de escritorio o servidor para obtener información detallada sobre tendencias históricas de uso de CPU, memoria, IOPS y latencia de disco en cada máquina VDI. Esta función requiere agentes VDA y Delivery Controllers de la **versión 7.11** o una posterior.

Los gráficos muestran datos sobre el promedio de CPU, el promedio de memoria, el promedio de E/S por segundo, la latencia de disco y el máximo de sesiones simultáneas. Puede explorar en profundidad una máquina para ver datos y gráficos sobre los 10 procesos principales que consumen la CPU. Asimismo, puede filtrar por grupo de entrega y período de tiempo. Los gráficos de CPU, consumo de

memoria y pico de sesiones simultáneas están disponibles para las últimas 2 horas, 24 horas, 7 días, mes y año. Los gráficos del promedio de E/S por segundo y la latencia de disco están disponibles para las últimas 24 horas, el último mes y el último año.

#### **Notas:**

- La configuración de la directiva de Supervisión Habilitar supervisión de procesos debe estar establecida en "Permitida"para recopilar y mostrar datos en la tabla "10 procesos principales" de la página "Utilización histórica de máquinas". De forma predeterminada, la directiva está establecida en "Prohibida". De forma predeterm[inada, se recopilan los datos refere](https://docs.citrix.com/es-es/xenapp-and-xendesktop/7-15-ltsr/policies/reference/virtual-delivery-agent-policy-settings/monitoring-policy-settings.html)ntes al uso de recursos. Se pueden inhabilitar mediante la directiva Habilitar supervisión de recursos. La tabla situada bajo los gráficos muestra los datos de utilización de recursos por máquina.
- El Promedio de E/S por segundo muestra los promedios diarios. Para indicar el pico de E/S por segundo, se calcula la mayor de las E/S medias para [el intervalo de tiempo selecciona](https://docs.citrix.com/es-es/xenapp-and-xendesktop/7-15-ltsr/policies/reference/virtual-delivery-agent-policy-settings/monitoring-policy-settings.html)do. (Un promedio de E/S por segundo son las operaciones medias de E/S por segundo recopiladas durante una hora en el VDA.)

**Ver datos de análisis de red:** La disponibilidad de esta función depende de la licencia de la orga‑ nización y los permisos de administrador. Esta función requiere Delivery Controllers **7.11** o de una versión posterior.

Desde la ficha Red, se puede supervisar el análisis de red, que ofrece una vista en contexto de los usuarios, las aplicaciones y los escritorios de la red. Con esta función, Director ofrece un análisis avanzado del tráfico ICA en la implementación, mediante informes de HDX Insight desde NetScaler Insight Center o NetScaler MAS. Para obtener más información, consulte Configurar el análisis de la red.

**Ver fallos de las aplicaciones:** La ficha "Fallos y errores de aplicación"muestra los fallos asociados a las aplicaciones publicadas en los VDA.

Esta función requiere agentes VDA y Delivery Controllers de la **versión 7.15** [o una posterio](https://docs.citrix.com/es-es/xenapp-and-xendesktop/7-15-ltsr/director/hdx-insight.html)r. Se ad‑ miten los VDA de SO de escritorio con Windows Vista o posterior y los VDA de SO de servidor con Windows Server 2008 o posterior.

Para obtener más información, consulte Supervisar fallos históricos de aplicaciones.

De forma predeterminada, solo se muestran los fallos de aplicaciones en los VDA de SO de servidor. Puede configurar la supervisión de los fallos de aplicación mediante las directivas de Supervisión. Para obtener más información, consulte [Configuraciones de directiva de Supervisión](https://docs.citrix.com/es-es/xenapp-and-xendesktop/7-15-ltsr/director/troubleshooting-applications.html#historical-application-failure-monitoring).

**Crear informes personalizados:** La ficha "Informes personalizados"ofrece una interfaz de usuario para generar informes personalizados q[ue contienen datos históricos y en tiempo re](https://docs.citrix.com/es-es/xenapp-and-xendesktop/7-15-ltsr/policies/reference/virtual-delivery-agent-policy-settings/monitoring-policy-settings.html)al obtenidos de la base de datos de supervisión en formato tabular.

Esta función requiere Delivery Controllers **7.12** o posterior.

Desde la lista de las consultas de "Informe personalizado"previamente guardadas, puede hacer clic en **Ejecutar** para exportar un informe en formato CSV, y hacer clic en **Copiar OData** para copiar y compartir la consulta de OData correspondiente, o hacer clic en **Modificar** para modificarla. Puede crear una consulta de informe personalizado en función de las máquinas, las conexiones, las sesiones o las instancias de aplicación. Especifique las condiciones de filtro, que pueden establecerse en función de campos como la máquina, el grupo de entrega o el período de tiempo. Especifique columnas adicionales necesarias en el informe personalizado. La vista previa muestra un ejemplo de los datos del informe. Si guarda la consulta del informe personalizado, esta se agrega a la lista de consultas guardadas.

Puede crear una nueva consulta de informe personalizado a partir de una consulta de OData copiada. Para ello, seleccione la opción de consulta de OData y pegue la consulta de OData copiada. Puede guardar la consulta resultante para ejecutarla más adelante.

Los iconos de marcas del gráfico indican acciones o sucesos significativos para un intervalo de tiempo concreto. Pase el puntero sobre el marcador y haga clic en la lista de sucesos o acciones.

#### **Notas:**

- Los datos de inicio de sesión de conexiones HDX no se recopilan para versiones del VDA anteri‑ ores a 7. Para los VDA anteriores, los datos gráficos se muestran como 0.
- Los grupos de entrega eliminados en Citrix Studio pueden seleccionarse en los filtros de ten‑ dencias de Director hasta que los datos relacionados con ellos se hayan limpiado y eliminado. Si se selecciona un grupo de entrega eliminado se muestran gráficos para los datos disponibles durante el período de retención. Sin embargo, las tablas no mostrarán datos.
- Al mover una máquina que contiene sesiones activas de un grupo de entrega a otro, las tablas de **Utilización de recursos e Índice de patrón de carga** del nuevo grupo de entrega muestran métricas consolidadas de ambos grupos de entrega, el antiguo y el nuevo.

## **Exportar informes**

Puede exportar los datos de tendencias para generar informes de uso habitual y administración de ca‑ pacidad. En la exportación, se admiten los formatos PDF, Excel y CSV. Los informes en formatos PDF o Excel contienen datos de tendencias representados en gráficos y tablas. Los informes en formato CSV contienen datos tabulares que se pueden procesar para generar vistas, o bien se pueden archivar.

Para exportar un informe:

- 1. Vaya a la ficha **Tendencias**.
- 2. Establezca los criterios de filtrado, el período de tiempo y haga clic en **Aplicar**. La tabla y el gráfico de tendencias se rellenan con los datos.
- 3. Haga clic en **Exportar**, y escriba el nombre y el formato del informe.

Director genera el informe en función de los criterios de filtrado que haya seleccionado. Si cambia los criterios de filtrado, haga clic en **Aplicar** antes de hacer clic en **Exportar**.

**Nota:** La exportación de una gran cantidad de datos implica un aumento significativo en el consumo de memoria y de CPU en el servidor de Director, el Delivery Controller y los servidores SQL. Se es‑ tablecen límites predeterminados a la cantidad admitida de operaciones de exportación simultáneas y a la cantidad de datos que pueden exportarse con el fin de lograr un rendimiento óptimo de ex‑ portación.

#### **Límites de exportación admitidos**

Los informes en PDF y Excel exportados contienen gráficos completos de los criterios de filtrado seleccionados. Sin embargo, los datos tabulares de todos los formatos de informe se truncan si superan los límites predeterminados de cantidad de filas o registros que haya en la tabla. La cantidad prede‑ terminada de registros admitidos se define en función del formato de informe.

Puede cambiar el límite predeterminado ajustando los parámetros de aplicaciones de Director en Internet Information Services (IIS).

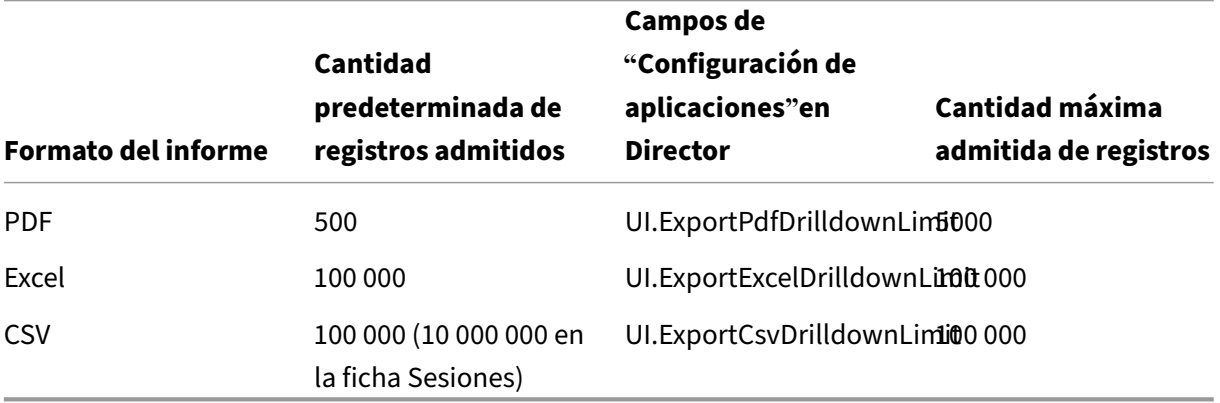

Para cambiar el límite de la cantidad de registros que se pueden exportar:

- 1. Abra la consola del Administrador IIS.
- 2. Vaya al sitio web de Director en el sitio web predeterminado.
- 3. Haga doble clic en **Configuración de aplicaciones**.
- 4. Modifique el campo o agregue uno nuevo.

Al agregar valores en los campos de "Configuración de aplicaciones", se sobrescriben los valores pre‑ determinados.

**Advertencia:** Establecer en los campos unos valores más altos que la cantidad máxima admitida de registros puede afectar al rendimiento de la exportación, por eso esa acción no se respalda.

#### **Gestión de errores**

En esta sección, se ofrece información para solucionar los errores que puede encontrarse durante la operación de exportación.

#### • **Se agotó el tiempo de espera de Director**

Este error puede darse por problemas de red o por un consumo alto de recursos por parte de Monitor Service o en el servidor de Director.

La duración predeterminada del tiempo de espera es de 100 segundos. Para aumentar el tiempo de espera del servicio Director, establezca el valor del campo **Connector.DataServiceContext.Timeout** en la Configuración de aplicaciones de Director, en Internet Information Services (IIS):

- 1. Abra la consola del Administrador IIS.
- 2. Vaya al sitio web de Director en el sitio web predeterminado.
- 3. Haga doble clic en **Configuración de aplicaciones**.
- 4. Modifique el valor **Connector.DataServiceContext.Timeout**.
- **Se agotó el tiempo de espera del Monitor**

Este error puede darse por problemas de red o por un consumo alto de recursos por parte de Monitor Service o en SQL Server.

Para aumentar la duración del tiempo de espera de Monitor Service, ejecute los siguientes comandos de PowerShell en el Delivery Controller:

```
1 asnp Citrix.*
2 Get-MonitorConfiguration
3 Set-MonitorConfiguration -MonitorQueryTimeoutSeconds <timeout value>
```
## • **Cantidad máxima de operaciones simultáneas de exportación o vista previa en curso**

Director admite una instancia de Exportar o Vista previa. Si recibe el error de **cantidad máxima de operaciones simultáneas de exportación o vista previa en curso**, vuelva a intentar más tarde esas operaciones.

Puede aumentar la cantidad de operaciones de exportación o vista previa simultáneas; sin embargo, eso puede afectar al rendimiento de Director y no se admite:

- 1. Abra la consola del Administrador IIS.
- 2. Vaya al sitio web de Director en el sitio web predeterminado.
- 3. Haga doble clic en **Configuración de aplicaciones**.
- 4. Modifique el valor **UI.ConcurrentExportLimit**.

#### • **Espacio en disco insuficiente en Director**

Cada operación de exportación requiere un máximo de 2 GB de espacio libre en la carpeta Temp de Windows. Vuelva a intentar la exportación después de liberar espacio en el disco duro, o bien agregue más espacio en el disco del servidor de Director.

## **Supervisar parches rápidos**

Para ver los parches rápidos instalados en la máquina (física o VM) de un VDA concreto, elija la vista Detalles de la máquina.

## **Controlar los estados de energía de la máquina del usuario**

Para controlar el estado de las máquinas que selecciona en Director, use las opciones de Control de energía. Estas opciones están disponibles para las máquinas con sistema operativo de escritorio, pero es posible que no estén disponibles para máquinas con sistema operativo de servidor.

**Nota:** Esta función no está disponible para máquinas físicas ni para máquinas que usan el acceso con Remote PC.

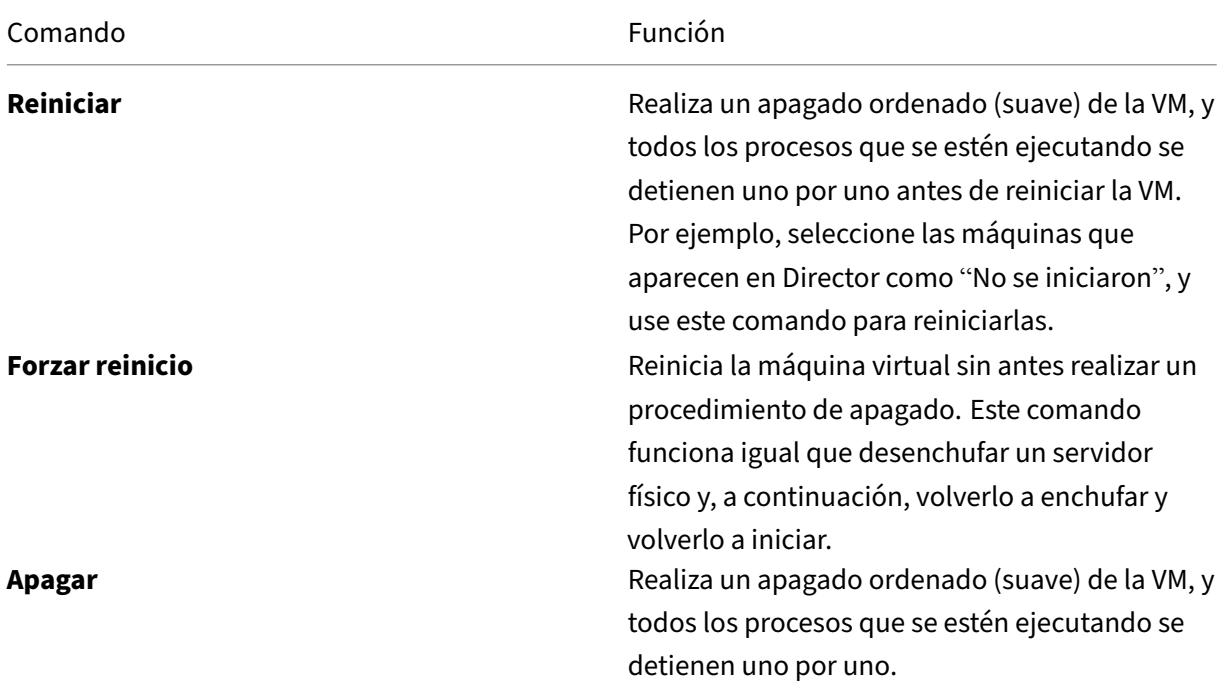

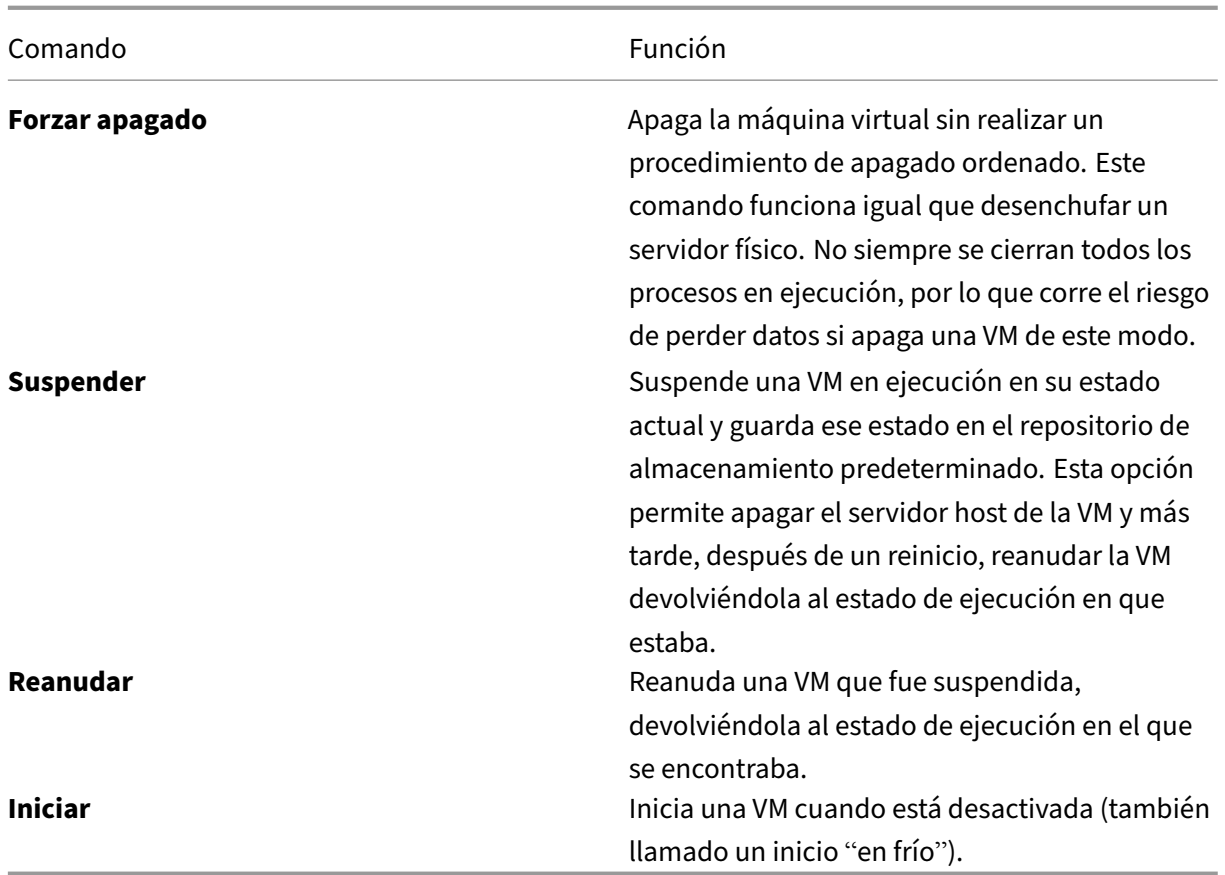

Si las acciones de control de energía fallan, pase el puntero sobre la alerta y aparecerá un mensaje emergente con información detallada sobre el fallo.

## **Impedir conexiones a máquinas**

Use el modo de mantenimiento para impedir nuevas conexiones temporalmente, mientras el administrador realiza tareas de mantenimiento en la imagen.

Cuando se habilita el modo de mantenimiento en las máquinas, no se permiten nuevas conexiones hasta que se inhabilita dicho modo. Si hay usuarios con sesiones ya iniciadas, el modo de mantenimiento entra en vigor tan pronto como todos los usuarios cierran sus sesiones. Si hay usuarios que no cierran la sesión, envíeles un mensaje para notificarles que las máquinas se apagarán al cabo de un cierto tiempo, y use los controles de energía para forzar el apagado de las máquinas.

- 1. Seleccione la máquina en, por ejemplo, la vista Detalles del usuario o un grupo de máquinas en la vista Filtros.
- 2. Seleccione Modo de mantenimiento y active esta opción.

Si un usuario intenta conectarse a un escritorio asignado mientras éste se encuentra en el modo de mantenimiento, aparecerá un mensaje indicándole que el escritorio no se encuentra disponible por el momento. No se pueden establecer nuevas conexiones hasta que se inhabilite el modo de mantenimiento.

## **Alertas y notificaciones**

August 11, 2023

#### **Supervisar alertas**

En Director, las alertas se muestran en el panel de mandos y en otras vistas de alto nivel mediante símbolos de alertas críticas y advertencias. Las alertas están disponibles para los sitios con licencia Platinum. Las alertas se actualizan automáticamente cada minuto, aunque también se pueden actualizar a petición.

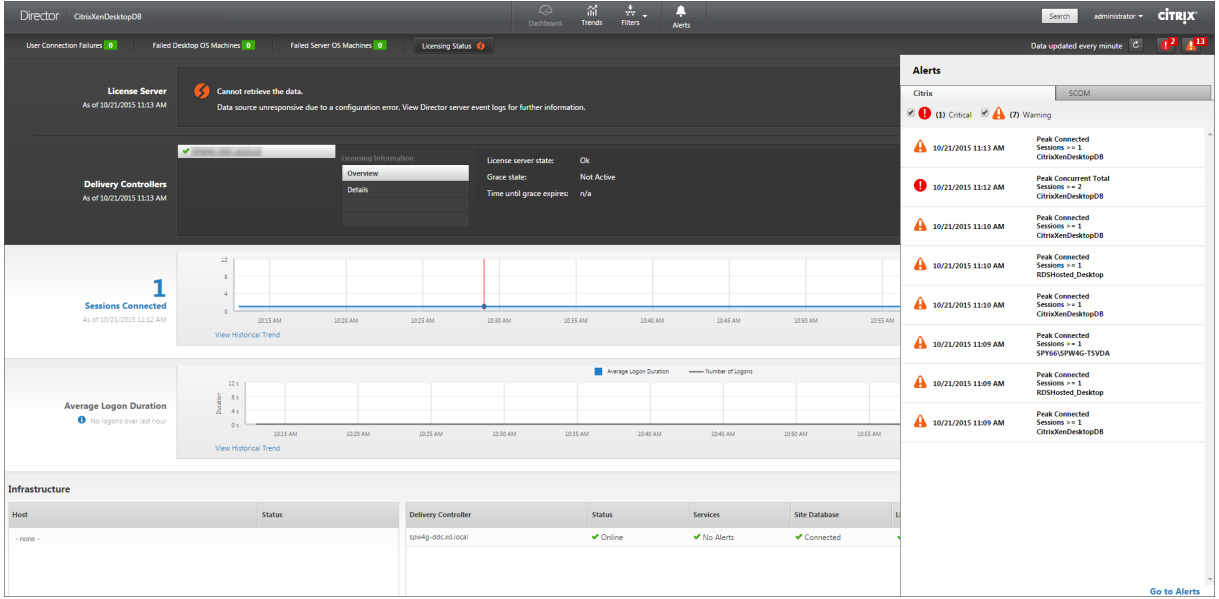

Una alerta de advertencia (un triángulo ámbar) indica que se ha alcanzado o superado el umbral de advertencia de una condición.

Una alerta crítica (un círculo rojo) indica que se ha alcanzado o superado el umbral crítico de una condición.

Puede acceder a información más detallada acerca de las alertas. Para ello, seleccione una alerta de la barra lateral, y haga clic en el enlace **Ir a Alertas** situado en la parte inferior de la barra lateral, o bien, seleccione **Alertas** en la parte superior de la página de Director.

En la vista Alertas, puede filtrar y exportar alertas. Por ejemplo, puede ver las máquinas con sistema operativo de servidor pertenecientes a un grupo de entrega específico que han fallado durante el último mes, o bien puede ver todas las alertas de un usuario concreto. Para obtener más información, consulte Exportar informes.

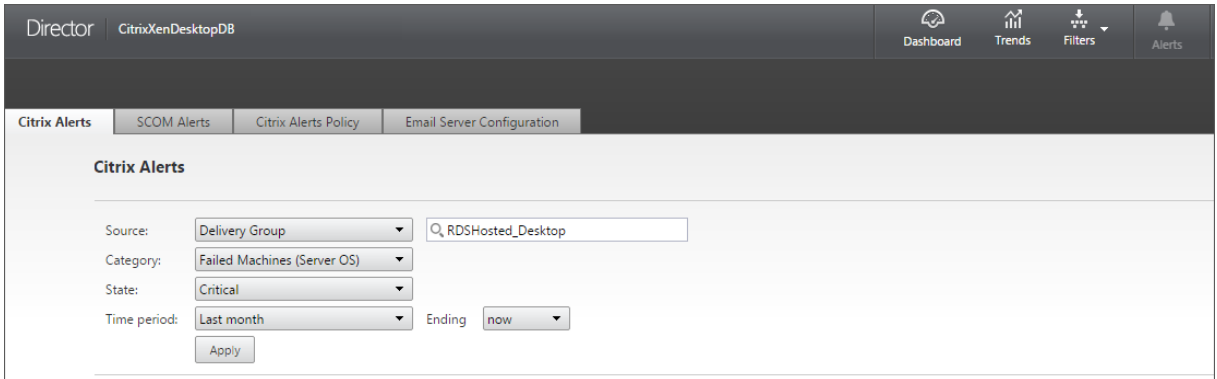

**Alertas de Citrix**. Estas alertas son avisos que se supervisan en Director y que se originan en compo‑ nentes de Citrix. Puede configurar las alertas de Citrix desde Director, en **Alertas** > **Directiva de aler‑ tas de Citrix**. Durante la configuración, puede definir las notificaciones que se enviarán por correo electrónico a usuarios y grupos cuando las alertas superen los umbrales que haya configurado. Tam‑ bién puede configurar notificaciones como webhooks de Octoblu o capturas de SNMP. Para obtener más información sobre la configuración de alertas de Citrix, consulte Crear directivas de alertas.

**Alertas de SCOM**. Las alertas de SCOM muestran información de alertas de Microsoft System Center 2012 Operations Manager (SCOM). Con ellas, se ofrece información más detallada acerca del estado y el rendimiento del centro de datos desde Director. Para obtener m[ás información, consulte](https://docs.citrix.com/es-es/xenapp-and-xendesktop/7-15-ltsr/director/alerts-notifications.html#create-alerts-policies) Alertas de SCOM.

La cantidad de alertas que aparecen junto a los iconos de alertas antes de expandir la barra la[teral es](https://docs.citrix.com/es-es/xenapp-and-xendesktop/7-15-ltsr/director/alerts-notifications.html#configure-scom-alerts-integration) [la suma d](https://docs.citrix.com/es-es/xenapp-and-xendesktop/7-15-ltsr/director/alerts-notifications.html#configure-scom-alerts-integration)e las alertas de SCOM y Citrix.

### **Crear directivas de alertas**

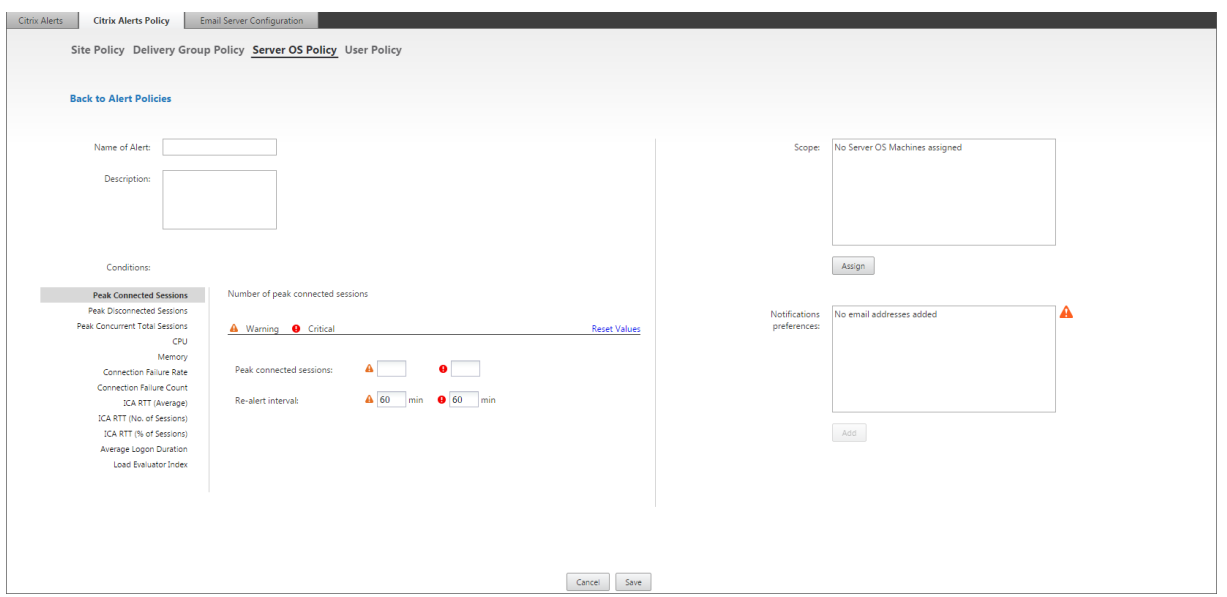

Para crear una nueva directiva de alertas (por ejemplo, para que se genere una alerta cuando se cumple un conjunto concreto de criterios referentes al recuento de sesiones):

- 1. Vaya a **Alertas** > **Directiva de alertas de Citrix** y seleccione, por ejemplo, la directiva de SO de servidor.
- 2. Haga clic en **Crear**.
- 3. Denomine y describa la directiva. A continuación, establezca las condiciones que deben cumplirse para que se active la alerta. Por ejemplo, especifique recuentos críticos y de advertencia para el máximo de sesiones conectadas, el máximo de sesiones desconectadas y el máximo total de sesiones simultáneas. Los valores de advertencia no deben ser superiores a los valores críticos. Para obtener más información, consulte Condiciones para directivas de alertas.
- 4. Establezca el intervalo de Repetición de alerta. Si se siguen cumpliendo las condiciones de la alerta, esta se activa de nuevo en este intervalo de tiempo y, si lo [define en la directiva de alertas,](https://docs.citrix.com/es-es/xenapp-and-xendesktop/7-15-ltsr/director/alerts-notifications.html#alerts-policies-conditions) [se gene](https://docs.citrix.com/es-es/xenapp-and-xendesktop/7-15-ltsr/director/alerts-notifications.html#alerts-policies-conditions)rará un correo electrónico de notificación. Una alerta descartada no genera ninguna notificación por correo electrónico en el intervalo de repetición de alerta.
- 5. Establezca el Ámbito. Por ejemplo, defínala para un grupo de entrega determinado.
- 6. En las preferencias de notificación, especifique a quién debe notificarse por correo electrónico cuando se active la alerta. Debe especificar un servidor de correo electrónico en la ficha **Config‑ uración del servidor de correo electrónico** para poder establecer preferencias de notificación en las directivas de alertas.
- 7. Haga clic en **Guardar**.

Para obtener más información acerca de la configuración de webhooks de Octoblu, consulte Configurar directivas de alertas con webhooks de Octoblu.

Para obtener más información sobre la configuración de capturas de SNMP, consulte Configurar directivas de alertas con capturas de SNMP.

Crear una directiva con 20 o más grupos de entrega definidos en el ámbito puede llevar aproxi[madamente 30 segundos en completar l](https://docs.citrix.com/es-es/xenapp-and-xendesktop/7-15-ltsr/director/alerts-notifications.html#configure-alerts-policies-with-snmp-traps)a configuración. Aparece un cursor giratori[o durante este](https://docs.citrix.com/es-es/xenapp-and-xendesktop/7-15-ltsr/director/alerts-notifications.html#configure-alerts-policies-with-snmp-traps) tiempo.

Crear más de 50 directivas para un máximo de 20 grupos de entrega distintos (1000 grupos de entrega de destino en total) puede hacer que aumente el tiempo de respuesta (más de 5 segundos).

Mover una máquina que contiene sesiones activas desde un grupo de entrega a otro puede provocar alertas de grupo de entrega erróneas, al estar definidas mediante parámetros de máquina.

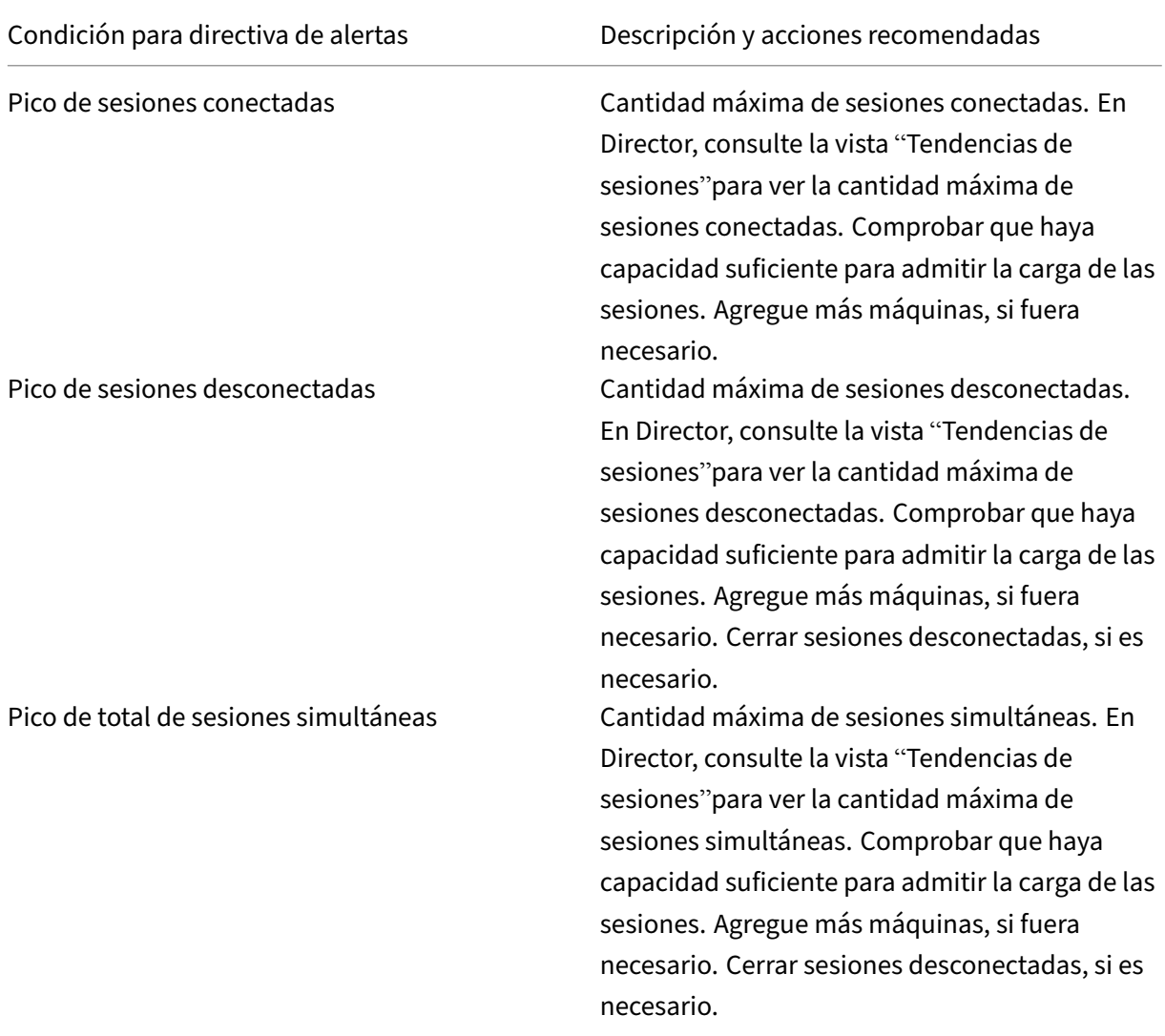

## **Condiciones para directivas de alertas**

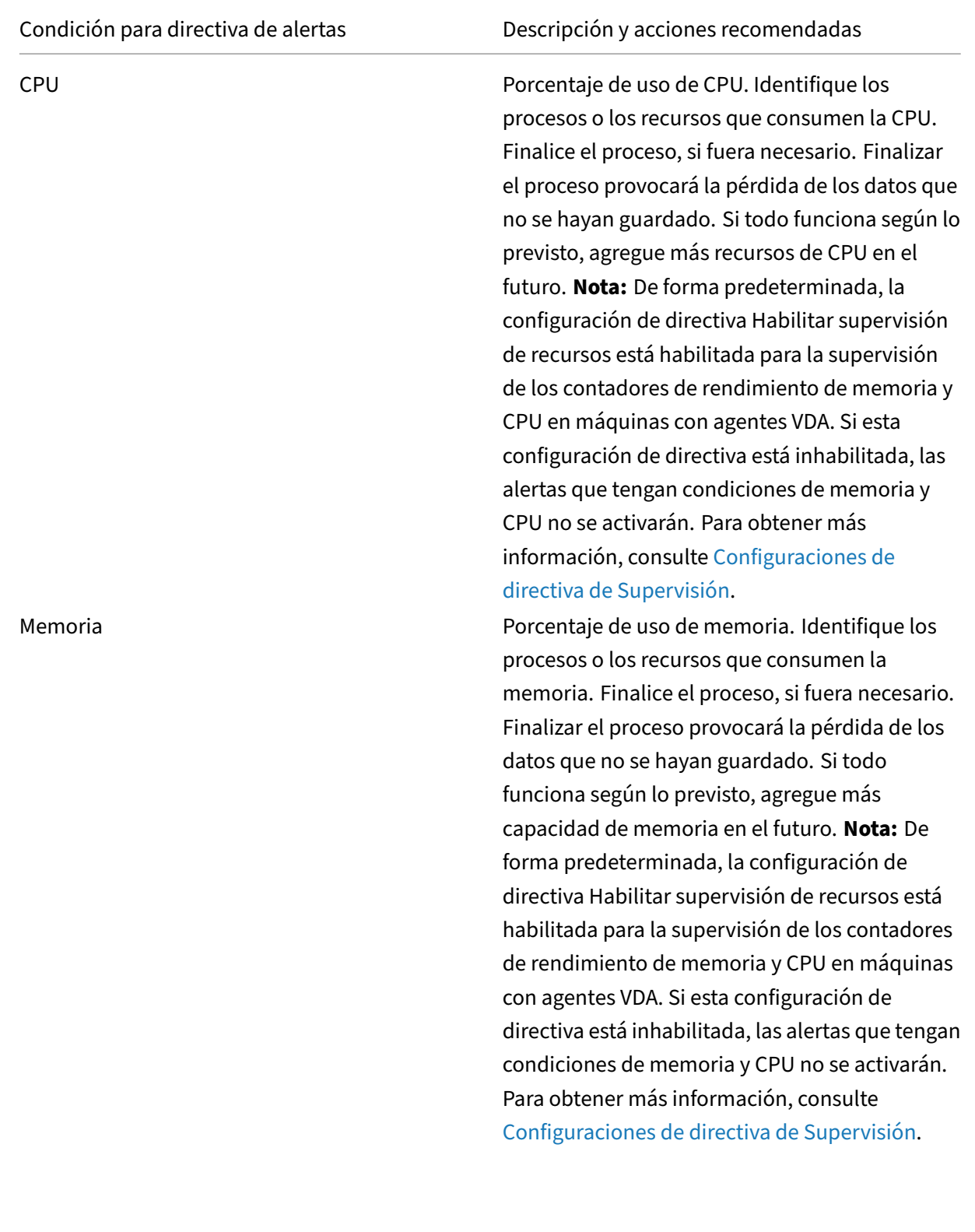

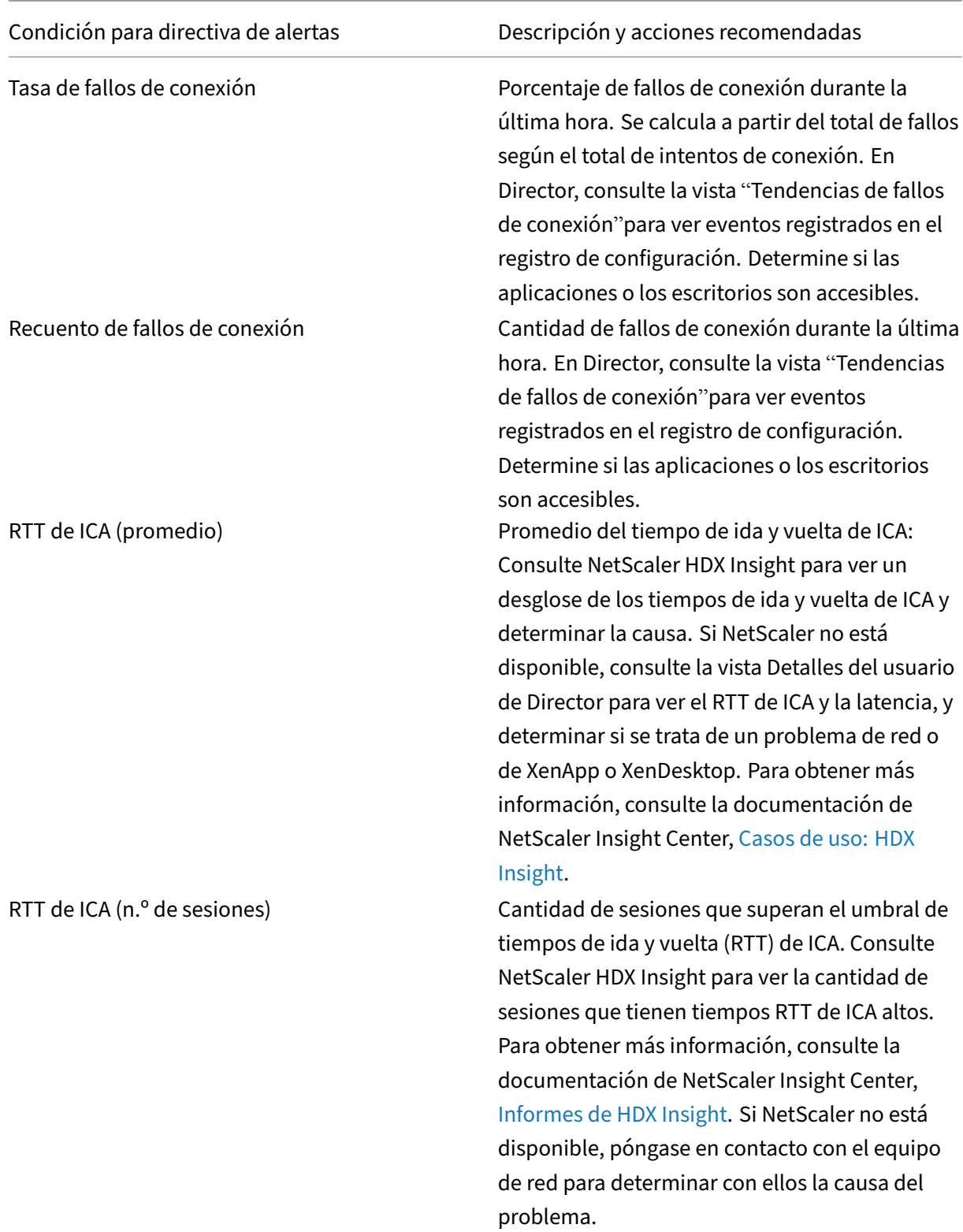
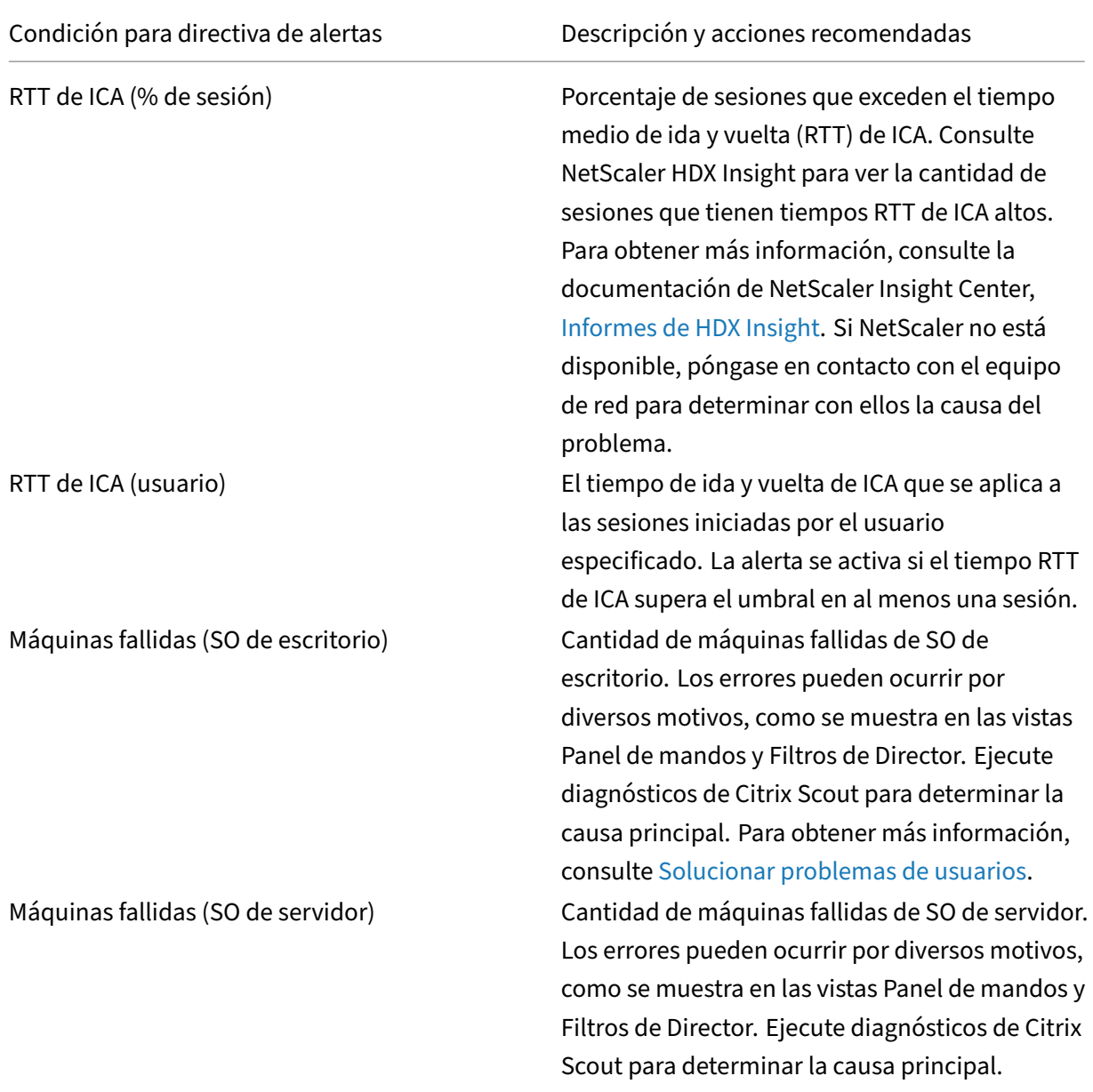

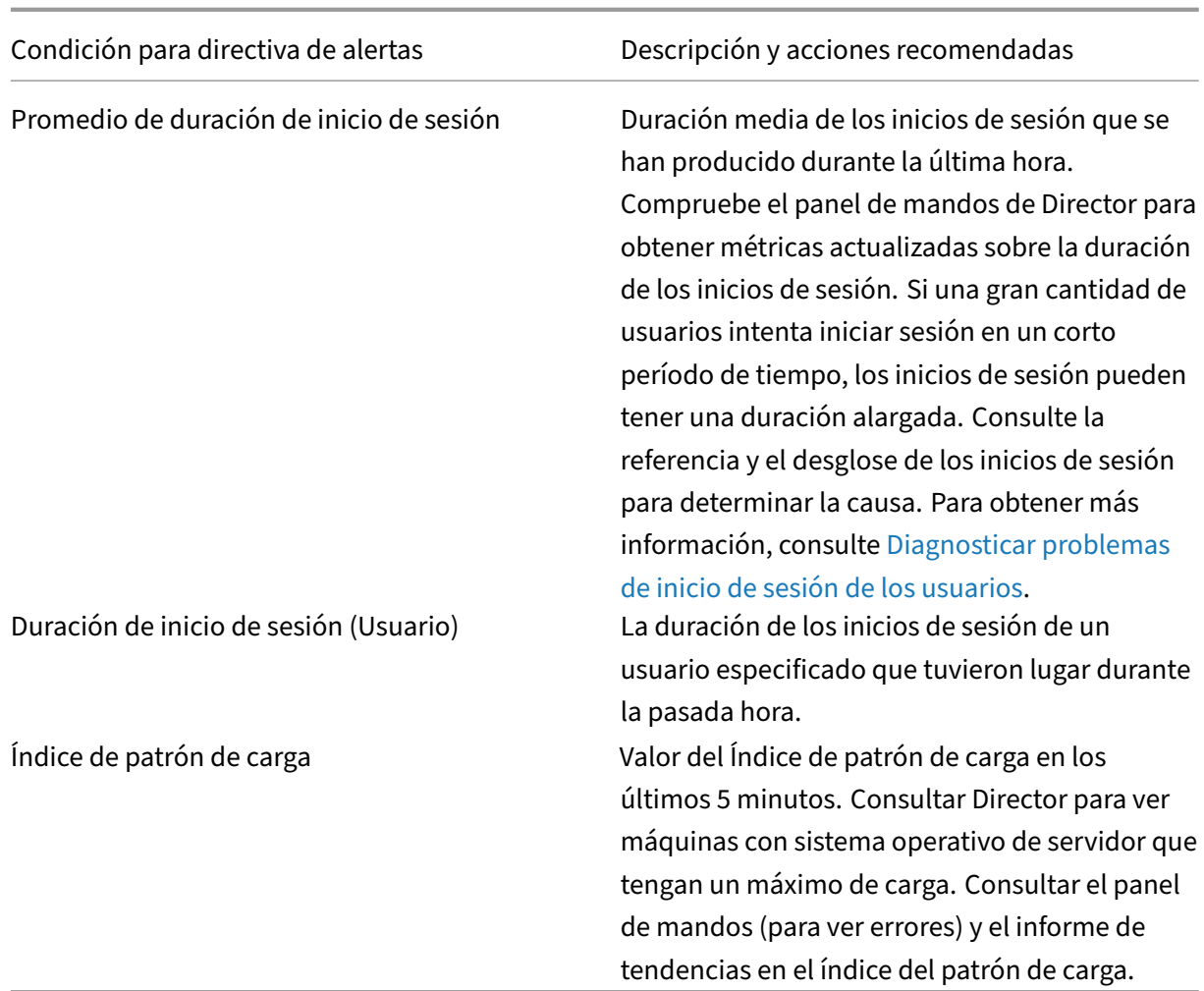

### **Configurar directivas de alertas con webhooks de Octoblu**

Además de las notificaciones de correo electrónico, se pueden configurar directivas de alertas con webhooks de Octoblu para iniciar servicios IoT.

**Nota:** Esta función requiere Delivery Controllers de la versión 7.11 o posterior.

Los servicios IoT donde podrían utilizarse alertas son, por ejemplo, el envío de notificaciones SMS al personal de asistencia o la integración con las plataformas personalizadas de solución de incidentes para ayudar en el seguimiento de las notificaciones.

Puede configurar una directiva de alertas con una respuesta HTTP o un POST HTTP mediante cmdlets de PowerShell. Se han ampliado para permitir el uso de webhooks.

Para obtener información sobre cómo crear un nuevo flujo de trabajo de Octoblu y obtener la URL de webhook correspondiente, consulte Octoblu Developer Hub.

Si quiere configurar una URL de webhook de Octoblu para una directiva de alertas nueva o ya existente,

use los siguientes cmdlets de PowerShell.

Crear una directiva de alertas con una URL de webhook:

```
1 $policy = New-MonitorNotificationPolicy -Name <Policy name> -
     Description <Policy description> -Enabled $true -Webhook <Webhook
     URL>
```
Agregar una URL de webhook a una directiva de alertas:

```
1 Set-MonitorNotificationPolicy - Uid <Policy id> -Webhook <Webhook URL>
```
Para ver la ayuda de los comandos de PowerShell, escriba, por ejemplo:

```
1 Get-Help <Set-MonitorNotificationPolicy>
```
Las notificaciones que se generan a partir de la directiva de alertas activan el webhook con una llamada POST a la URL de webhook. El mensaje POST contiene la información de notificación en el formato JSON:

```
1 \quad2 "NotificationId" : \<Notification Id\>,
3
4 "Target" : <Notification Target Id>,
5
6 "Condition" : <Condition that was violated>,
7
8 "Value" : <Threshold value for the Condition>,
9
10 "Timestamp": <Time in UTC when notification was generated>,
11
12 "PolicyName": <Name of the Alert policy>,
13
14 "Description": <Description of the Alert policy>,
15
16 "Scope" : <Scope of the Alert policy>,
17
18 "NotificationState": <Notification state critical, warning, healthy or
      dismissed>,
19
20 "Site" : \<Site name\> }
21
22 <!--NeedCopy-->
```
### **Configurar directivas de alertas con capturas de SNMP**

Cuando se activa una alerta configurada con una captura de SNMP, se reenvía el mensaje correspondiente de captura de SNMP al agente de escucha de red configurado para el procesamiento posterior de la alerta. Las alertas de Citrix admiten capturas de SNMP a partir de la versión 2. Actualmente, el mensaje de captura se puede reenviar a un solo agente de escucha.

**Nota:** Esta función requiere Delivery Controllers de la versión 7.12 o posterior.

Para configurar capturas de SNMP, utilice los siguientes cmdlets de PowerShell:

• Obtenga la configuración actual del servidor de SNMP:

1 Get-MonitorNotificationSnmpServerConfiguration

• Establezca la configuración del servidor para SNMP versión 2:

```
1 Set-MonitorNotificationSnmpServerConfiguration -ServerName <
   Server IP> -PortNumber <Port ID> -SnmpSender <Sender name> -
   CommunityString public -Protocol V2
```
• Establezca la configuración del servidor para SNMP versión 3:

```
1 $authpass = "<authentication password>" | ConvertTo-SecureString
      -AsPlainText -Force
```

```
2 $privpass = "<Privacy password>" | ConvertTo-SecureString -
      AsPlainText -Force
```

```
3 Set-MonitorNotificationSnmpServerConfiguration -ServerName <
       Server IP> -PortNumber <Port ID> -SnmpSender <Sender name> -
       EngineId <Engine Id> -AuthPassword $authpass -PrivPassword
       $privpass -PrivPasswordProtocol <Privacy password protocol> -
       AuthPasswordProtocol <Authentication password protocol> -
       Protocol V3
4 <!--NeedCopy-->
```
• Habilite la captura de SNMP para una directiva de alertas existente:

```
1 Set-MonitorNotificationPolicy -IsSnmpEnabled $true -Uid <Policy ID
     >
```
• Cree una nueva directiva de alertas con la configuración de capturas de SNMP:

```
1 $policy = New-MonitorNotificationPolicy -Name <Policy name> -
       IsSnmpEnabled $true -Description <Policy description> -Enabled
        <u>Strue</u>
```
La estructura de los OID en los mensajes de captura de SNMP provenientes de Director es:

#### **1.3.6.1.4.1.3845.100.1.***<UID>*

Aquí, el *<UID>* se genera en serie para cada directiva de alertas definida en Director. Por tanto, los OID son únicos para cada entorno de usuario.

- Use **1.3.6.1.4.1.3845.100.1** para filtrar todos los mensajes de captura provenientes de Director.
- Use **1.3.6.1.4.1.3845.100.1.***<UID>* para filtrar y gestionar mensajes de captura para alertas concretas.

Utilice el siguiente cmdlet para obtener los UID de las directivas de alertas definidas en su entorno:

1 Get-MonitorNotificationPolicy

Puede reenviar capturas de SNMP a SCOM. Para ello, configure SCOM con el Delivery Controller para escuchar los mensajes de captura.

## **Configurar la integración de alertas de SCOM**

La integración de SCOM con Director permite ver la información de alertas provenientes de SCOM en el panel de mandos y en otras vistas de alto nivel de Director.

Las alertas de SCOM se muestran junto a las alertas de Citrix. Puede acceder y consultar los detalles de las alertas de SCOM. Para ello, vaya a la ficha SCOM, situada en la barra lateral.

Puede ver el historial de alertas que datan, como máximo, del mes anterior. Asimismo, puede ordenar, filtrar y exportar la información filtrada a informes en formatos CSV, Excel y PDF. Para obtener más información, consulte Exportar informes.

La integración de SCOM usa PowerShell 3.0 (o una versión posterior) de forma remota para consultar datos del servidor de administración de SCOM y mantiene una conexión persistente en el espacio de ejecución de la ses[ión de usuario en D](https://docs.citrix.com/es-es/xenapp-and-xendesktop/7-15-ltsr/director/monitor-deployments.html#export-reports)irector. Director y el servidor SCOM deben tener la misma versión de PowerShell.

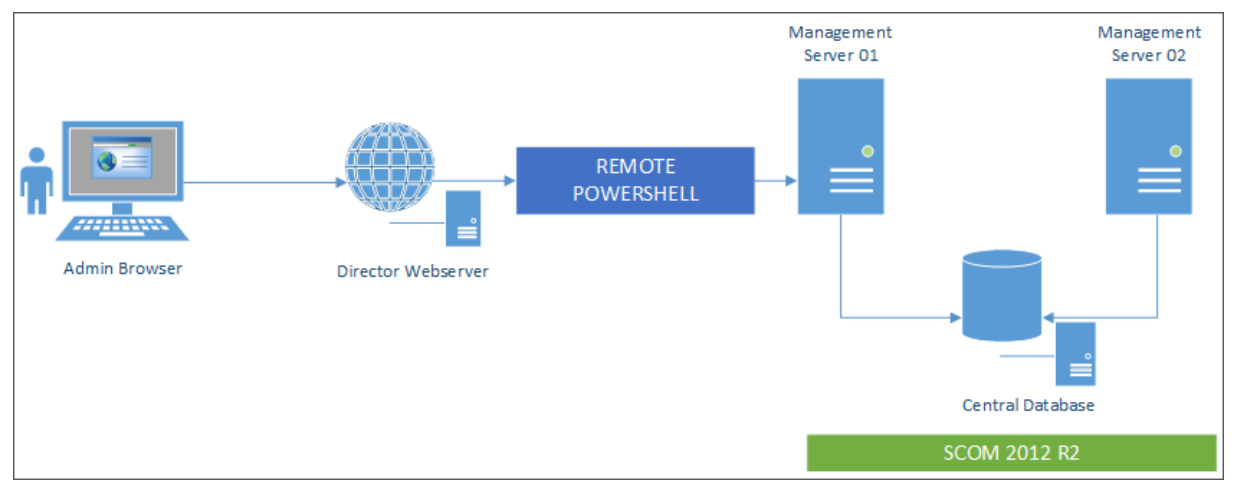

Los requisitos para la integración de SCOM son:

- Windows Server 2012 R2
- System Center 2012 R2 Operations Manager
- PowerShell 3.0 o una versión posterior (las versiones de PowerShell en Director y en el servidor SCOM deben coincidir)
- CPU de cuatro núcleos con 16 GB de RAM (recomendado)
- Debe configurarse un servidor de administración principal para SCOM en el archivo web.config de Director. Puede hacerlo mediante la herramienta DirectorConfig.

#### **Nota**:

- Citrix recomienda que la cuenta de administrador de Director se configure como rol de Operador de SCOM, para que los administradores puedan obtener información completa de alertas en Director. Si no es posible, se puede configurar una cuenta de administrador de SCOM en el archivo web.config mediante la herramienta DirectorConfig.
- Para un rendimiento óptimo, Citrix recomienda no configurar más de 10 administradores de Director por servidor de administración de SCOM.

En el servidor de Director:

- 1. Escriba **Enable‑PSRemoting** para habilitar la comunicación remota de PowerShell.
- 2. Agregue el servidor de administración de SCOM a la lista TrustedHosts. Abra un símbolo del sistema de PowerShell y ejecute los siguientes comandos:
	- a) Obtenga la lista actual de TrustedHosts

```
1 Get-Item WSMAN:\localhost\Client\TrustedHosts
2 <!--NeedCopy-->
```

```
1 1. Add the FQDN of the SCOM Management Server to the list of
     TrustedHosts. \<Old Values\> represents the existing set of entries
     returned from Get-Item cmdlet
```

```
1 Set-Item WSMAN:\localhost\Client\TrustedHosts -Value "<FQDN SCOM
             Management Server>,<Old Values>"
2 <!--NeedCopy-->
```
1. Configure SCOM mediante la herramienta DirectorConfig.

```
1 C:\inetpub\wwwroot\Director\tools\DirectorConfig.exe /configscom
2 <!--NeedCopy-->
```
En el servidor de administración de SCOM:

- 1. Asigne administradores de Director al rol de administrador de SCOM.
	- a) Abra la consola de administración de SCOM y vaya a **Administración** > **Seguridad** > **Fun‑ ciones de usuario**.
	- b) En "Funciones de usuario", puede crear un rol de usuario o modificar uno existente. Existen cuatro categorías de roles de operador de SCOM que definen la clase de acceso a los datos de SCOM. Por ejemplo, un rol de Solo lectura no verá el panel Administración y no podrá detectar ni administrar reglas, máquinas o cuentas. Un rol de Operador de SCOM es un rol de administrador total.

**Nota:** Las operaciones siguientes no están disponibles si se asigna al administrador de Director un rol que no sea Operador:

- Si hay varios servidores de administración configurados y el servidor de administración principal no está disponible, el administrador de Director no podrá conectarse a servidores de administración secundarios. El servidor de administración principal es aquel que está configurado en el archivo web.config de Director, y es el mismo que se ha especificado en el paso 3 anterior con la herramienta DirectorConfig. Los servidores de administración secundarios son servidores de administración del mismo nivel que el servidor principal.
- Al filtrar alertas, el administrador de Director no puede buscar por el origen de las alertas. Eso requiere un nivel de permiso de operador.
- c) Para modificar un Rol de usuario, haga clic con el botón secundario en el rol y, a contin‑ uación, haga clic en las **Propiedades**.
- d) En el cuadro de diálogo "Propiedades de función de usuario", puede agregar o quitar ad‑ ministradores de Director que tengan la función de usuario especificada.
- 2. Agregue administradores de Director al grupo Usuarios de administración remota en el servidor de administración de SCOM. Esto permite a los administradores de Director establecer una conexión remota con PowerShell.
- 3. Escriba **Enable‑PSRemoting** para habilitar la comunicación remota de PowerShell.
- 4. Establezca los límites de las propiedades de WS‑Management:
	- a) Modifique MaxConcurrentUsers:

En la interfaz de línea de comandos:

```
winrm set winrm/config/winrs @{
2 MaxConcurrentUsers = "20" }
```
En PowerShell:

1 Set -Item WSMan:\localhost\Shell\MaxConcurrentUsers 20

b) Modifique MaxShellsPerUser:

En la interfaz de línea de comandos:

```
1 winrm set winrm/config/winrs @{
2 MaxShellsPerUser="20" }
```
En PowerShell:

1 Set-Item WSMan:\localhost\Shell\MaxShellsPerUser 20

c) Modifique MaxMemoryPerShellMB:

En la interfaz de línea de comandos:

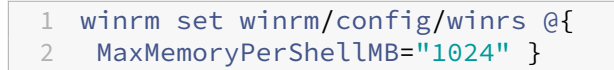

#### En PowerShell:

```
1 Set -Item WSMan:\localhost\Shell\MaxMemoryPerShellMB 1024
```
5. Para que la integración de SCOM funcione en entornos de dominios mixtos, configure la siguiente entrada del Registro.

```
Ruta: HKEY_LOCAL_MACHINE\SOFTWARE\Microsoft\Windows\CurrentVersion\Policies\System
Clave: LocalAccountTokenFilterPolicy
```
Tipo: DWORD

Valor: 1

**Precaución:** Unamodificación incorrecta del Registro puede provocar problemas graves, que pueden obligar a la reinstalación del sistema operativo. Citrix no puede garantizar que los problemas derivados de la utilización inadecuada del Editor del Registro puedan resolverse. Si utiliza el Editor del Registro, será bajo su propia responsabilidad. Haga una copia de seguridad del Registro antes de modifi‑ carlo.

Una vez configurada la integración de SCOM, es posible que aparezca el mensaje "No se pueden obtener las alertas recientes de SCOM. Revise los registros de eventos del servidor de Director para obtener más información". Los registros de eventos del servidor ayudarán a identificar y corregir el problema. Las causas pueden ser:

- Pérdida de conectividad de red a la máquina de SCOM o Director.
- El servicio de System Center Operations Manager no está disponible o está demasiado ocupado para responder.
- Error de autorización debido a un cambio en los permisos del usuario configurado.
- Un error en Director al procesar datos de SCOM.
- Las versiones de PowerShell en Director y en el servidor SCOM no coinciden.

## **Administración delegada y Director**

#### October 22, 2021

La administración delegada utiliza tres conceptos: los administradores, los roles y los ámbitos. Los permisos se basan en un rol de administrador y en el ámbito de este rol. Por ejemplo, a un admin‑ istrador se le puede asignar un rol de administrador de asistencia técnica en el que el ámbito implica la responsabilidad de usuarios finales en un único sitio.

Para obtener información sobre cómo crear administradores delegados, consulte el documento principal de Administración delegada.

Los permisos administrativos determinan la interfaz de Director que ven los administradores y las tareas q[ue estos pueden realizar.](https://docs.citrix.com/es-es/xenapp-and-xendesktop/7-15-ltsr/secure/delegated-administration.html) Los permisos determinan:

- Las vistas a las que los administradores pueden acceder, denominadas conjuntamente como una vista.
- Los escritorios, las máquinas y las sesiones que el administrador puede ver y con las que puede interactuar.
- Los comandos que el administrador puede ejecutar, como el remedo de la sesión de un usuario o habilitar el modo de mantenimiento.

Los roles y permisos integrados también determinan cómo los administradores usan Director:

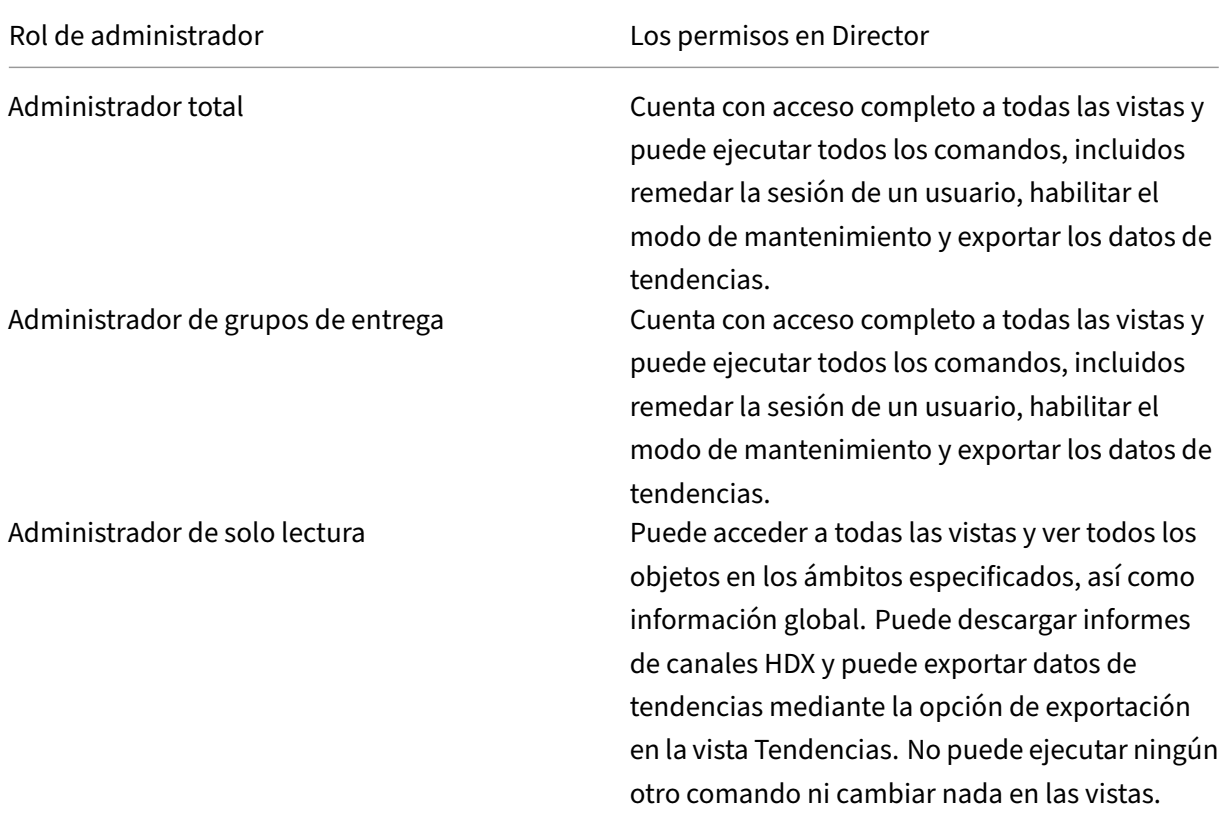

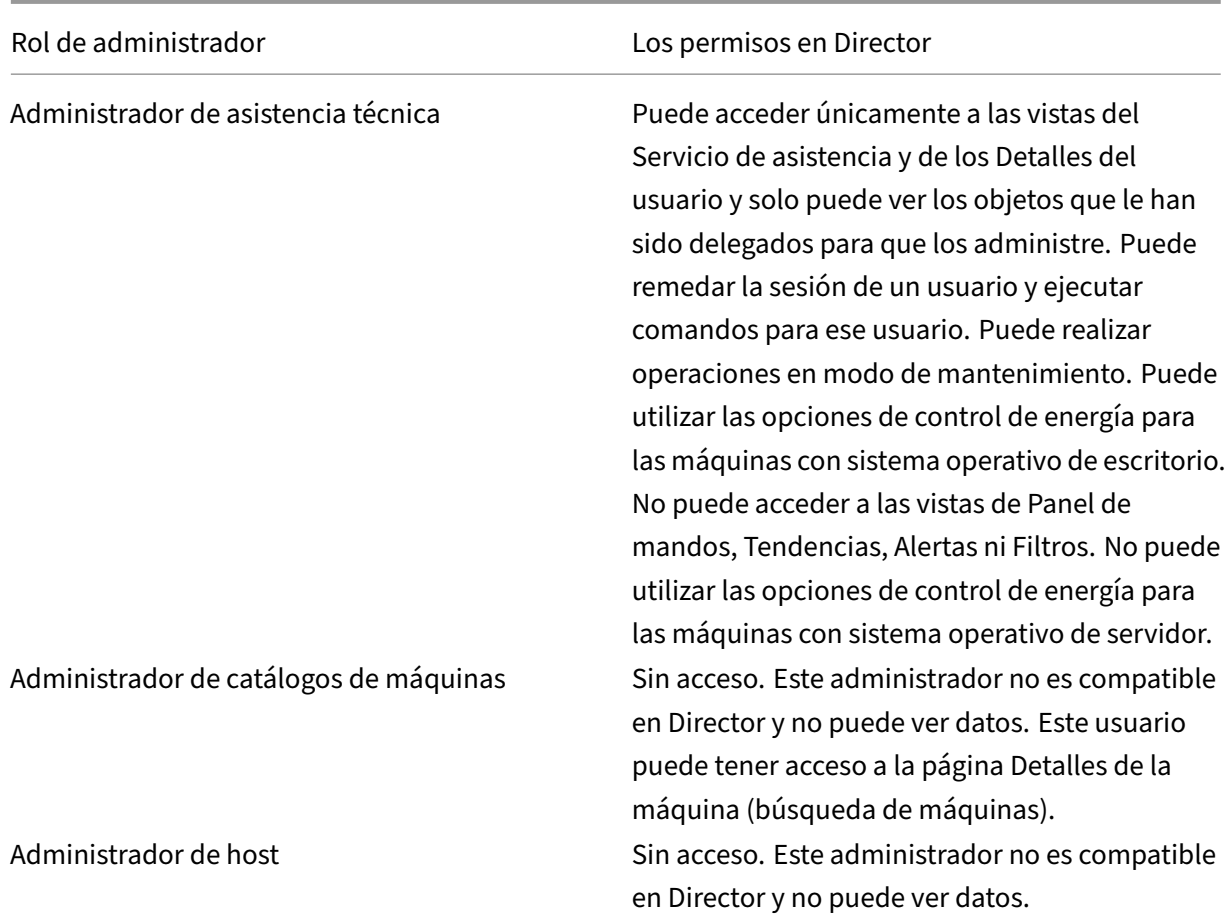

#### **Para configurar roles personalizados de administradores de Director**

En Studio, también puede configurar roles personalizados específicos para Director y coincidir mejor con los requisitos de su organización y delegar permisos con mayor flexibilidad. Por ejemplo, puede restringir el rol de administrador de asistencia técnico integrado para que el administrador no pueda cerrar sesiones.

Si crea un rol personalizada con permisos de Director, también debe dar a ese rol otros permisos genéricos:

- Permiso de Delivery Controller para iniciar sesión en Director; al menos el acceso de solo lectura en el nodo Administrador
- Permisos para que los grupos de entrega vean los datos relacionados con esos grupos de entrega en Director; al menos el acceso de solo lectura

#### XenApp y XenDesktop 7.15 LTSR

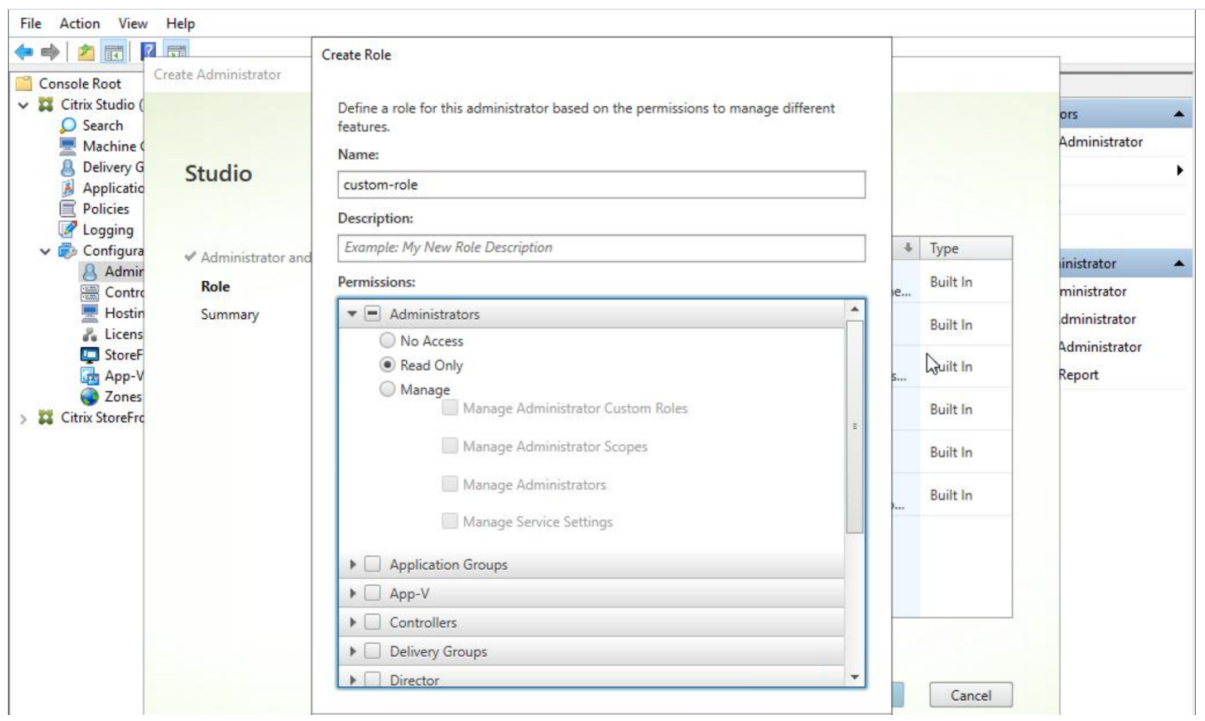

También puede crear un rol personalizado mediante la copia de un rol existente e incluir permisos adicionales para vistas diferentes. Por ejemplo, puede copiar el rol del servicio de asistencia e incluir permisos para ver las páginas Panel de mandos o Filtros.

Seleccione los permisos de Director para el rol personalizado, incluidos:

- Terminar aplicación ejecutada en una máquina
- Terminar proceso ejecutado en una máquina
- Asistencia remota en una máquina
- Restablecer disco virtual
- Restablecer perfiles de usuario
- Ver página Detalles de cliente
- Ver página Panel de mandos
- Ver página Filtros
- Ver página Detalles de la máquina
- Ver página Tendencias
- Ver página Detalles del usuario

En este ejemplo, el Remedo (Asistencia remota en una máquina) está desactivado.

#### XenApp y XenDesktop 7.15 LTSR

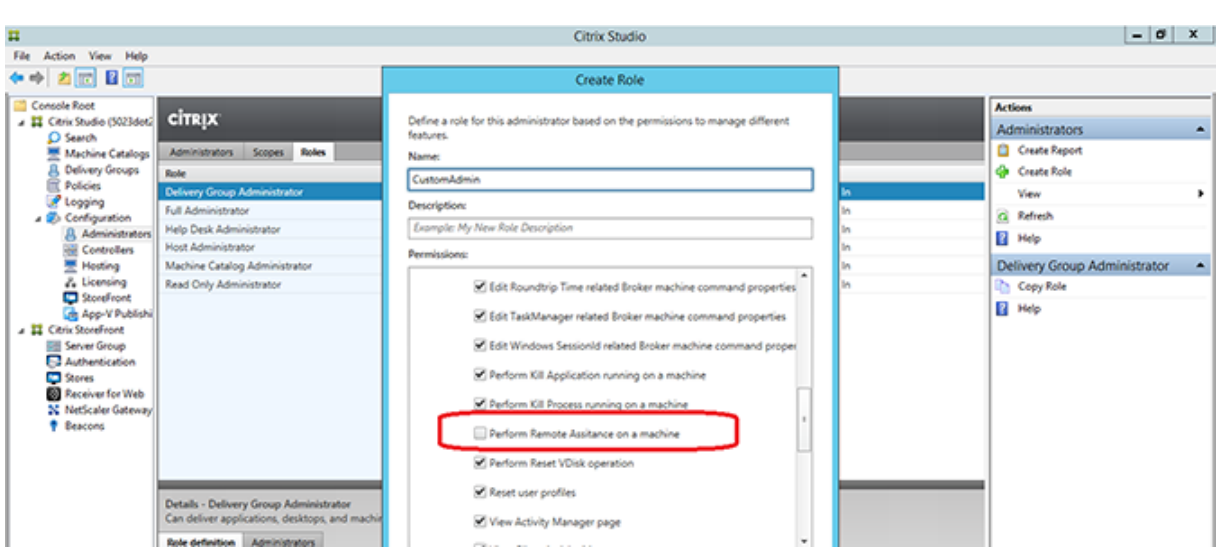

Un permiso puede depender de otros para que se pueda aplicar en la interfaz de usuario. Por ejemplo, seleccionar el permiso **Terminar aplicación ejecutada en una máquina** habilita la funcionalidad **Finalizar aplicación** solo en aquellos paneles a los que tiene permiso el rol. Se pueden seleccionar los siguientes permisos de panel:

- Ver página Filtros
- Ver página Detalles del usuario
- Ver página Detalles de la máquina
- Ver página Detalles de cliente

Además, en la lista de permisos para otros componentes, tenga en cuenta estos permisos de grupos de entrega:

- Habilitar/inhabilitar el modo de mantenimiento de una máquina por su pertenencia a un grupo de entrega.
- Realizar operaciones de administración de energía en máquinas de escritorio Windows por su pertenencia a grupos de entrega.
- Administrar sesiones en máquinas por su pertenencia a un grupo de entrega.

# **Implementación segura de Director**

August 13, 2021

En este artículo se muestran las áreas que pueden afectar a la seguridad del sistema durante la imple‑ mentación y la configuración de Director.

## **Configurar Microsoft Internet Information Services (IIS)**

Director puede configurarse con una configuración restringida de IIS. Esta no es la configuración pre‑ determinada de IIS.

#### **Extensiones de nombre de archivo**

Puede prohibir extensiones de nombre de archivo no incluidas en la lista.

Director requiere estas extensiones de nombre de archivo en la opción Filtro de solicitudes:

- .aspx
- .css
- .html
- $\cdot$  . js
- .png
- .svc
- .woff
- .woff2
- .png
- .eot
- .svg
- .ttf
- .json
- . (para redirecciones)

Director requiere los siguientes verbos de HTTP en Filtro de solicitudes. Puede prohibir los verbos que no se encuentren en la lista.

- GET
- POST
- HEAD

Director no requiere:

- Filtros de ISAPI
- Extensiones ISAPI
- Programas CGI
- Programas FastCGI

#### **Importante:**

• Director requiere Plena confianza. No configure el nivel de confianza de .NET con un nivel Alto o inferior.

• Director mantiene un grupo de aplicaciones separado. Para modificar los parámetros de Direc‑ tor, seleccione el sitio de Director y modifíquelos.

### **Configurar derechos de usuario**

Cuando se instala Director, sus grupos de aplicaciones reciben el derecho de Iniciar sesión como un servicio, y los privilegios siguientes: Ajustar las cuotas de la memoria para un proceso, Generar auditorías de seguridad y Reemplazar un símbolo (token) de nivel de proceso. Este es el comportamiento normal de instalación cuando se crean los grupos de aplicaciones.

No es necesario que cambie estos derechos de usuario. Estos privilegios no se usan en Director y están inhabilitados automáticamente.

### **Comunicaciones de Director**

En un entorno de producción, Citrix recomienda el uso del protocolo IPsec o los protocolos HTTPS para proteger la transferencia de los datos entre Director y los servidores. IPsec es un conjunto de extensiones estándar para el protocolo de Internet. Proporciona comunicaciones autenticadas y cifradas con integridad de datos y protección contra reproducción. Como IPsec es un conjunto de protocolos de capa de red, los protocolos con niveles más elevados pueden utilizarlo sin realizar ninguna modificación. HTTPS utiliza el protocolo Transport Layer Security (TLS) para brindar un cifrado de datos avanzado.

#### **Nota:**

- Citrix recomienda no habilitar conexiones a Director que no sean seguras en un entorno de pro‑ ducción.
- Para proteger las comunicaciones desde Director, se requiere una configuración aparte para cada conexión.
- No se recomienda usar el protocolo SSL. En su lugar, use el protocolo TLS, que es más seguro.
- Debe proteger las comunicaciones con NetScaler mediante TLS, no IPsec.

Para proteger las comunicaciones entre Director y los servidores XenApp y XenDesktop (para super‑ visión e informes), consulte Data Access Security.

Para proteger las comunicaciones entre Director y NetScaler (para NetScaler Insight), consulte Configurar el análisis de red.

Para proteger las comunica[ciones entre Director](https://developer-docs.citrix.com/projects/monitor-service-odata-api/en/7.15-ltsr/) y el servidor de licencias, consulte Proteger Lic[ense](https://docs.citrix.com/es-es/xenapp-and-xendesktop/7-15-ltsr/director/hdx-insight.html) [Administration Console.](https://docs.citrix.com/es-es/xenapp-and-xendesktop/7-15-ltsr/director/hdx-insight.html)

#### **Separar la seguridad de Director**

Si implementa aplicaciones web en el mismo dominio web (nombre de dominio y puerto) que Direc‑ tor, cualquier posible problema de seguridad de esas aplicaciones web podrían afectar a su vez a la seguridad de la implementación de Director. Cuando se necesita un mayor nivel de seguridad es necesario separarlos: Citrix recomienda implementar Director en un dominio web aparte.

## **Configurar permisos para VDA anteriores a XenDesktop 7**

#### August 23, 2019

Si los usuarios tienen agentes VDA anteriores a XenDesktop 7, Director complementa la información de la implementación con estados y métricas en tiempo real a través de la Administración remota de Windows (WinRM).

Además, use este procedimiento para configurar WinRM para su uso con Remote PC en XenDesktop 5.6 Feature Pack 1.

De forma predeterminada, solo los administradores locales de la máquina de escritorio (por lo general, los administradores de dominio y otros usuarios con privilegios) tienen los permisos necesarios para ver los datos en tiempo real.

Para obtener más información acerca de la instalación y la configuración de WinRM, consulte CTX125243.

Para permitir que otros usuarios vean los datos en tiempo real, debe concederles permisos. Por ejemplo, supongamos que hay varios usuarios de Director (HelpDeskUserA, HelpDeskUserB, etc.) que son [miembros d](https://support.citrix.com/article/CTX125243)e un grupo de seguridad de Active Directory denominado HelpDeskUsers. Al grupo se le ha asignado el rol de administrador del servicio de asistencia de Studio, por lo que los miembros obtienen los permisos necesarios de Delivery Controller. Sin embargo, el grupo necesita además obtener acceso a la información desde la máquina de escritorio.

Para otorgar el acceso necesario, puede configurar los permisos requeridos mediante uno de los siguientes métodos:

- Conceder permisos a los usuarios de Director (modelo de suplantación)
- Conceder permisos al servicio de Director (modelo de subsistema de confianza)

#### **Para conceder permisos a los usuarios de Director (modelo de suplantación)**

De forma predeterminada, Director utiliza un modelo de suplantación: la conexión de WinRM con la máquina de escritorio se realiza mediante la identidad del usuario de Director. De este modo, el usuario debe tener los permisos correspondientes en el escritorio.

Puede configurar estos permisos de dos formas distintas (descritas más adelante en este documento):

- 1. Agregar usuarios al grupo de administradores local en la máquina de escritorio.
- 2. Conceder a los usuarios los permisos específicos requeridos por Director. Esta opción impide conceder permisos administrativos completos en la máquina a los usuarios de Director (por ejemplo, el grupo HelpDeskUsers).

### **Para conceder permisos al servicio de Director (modelo de subsistema de confianza)**

En lugar de proporcionar a los usuarios de Director permisos en las máquinas de escritorio, puede configurar Director para que realice las conexiones de WinRM mediante una identidad de servicio y que conceda los permisos adecuados solo a esa identidad de servicio.

Con este modelo, los usuarios de Director no tienen permisos para realizar llamadas de WinRM por sí mismos. Solo pueden obtener acceso a los datos mediante Director.

El grupo de aplicaciones Director en IIS está configurado para que se ejecute como la identidad de ser‑ vicio. De forma predeterminada, esta es la cuenta virtual APPPOOL\Director. Cuando establece conex‑ iones remotas, esta cuenta aparece como la cuenta del equipo de Active Directory del servidor, por ejemplo, MyDomain\DirectorServer\$. Debe configurar esta cuenta con los permisos adecuados.

Si se implementan varios sitios web de Director, debe colocar cada cuenta de equipo del servidor Web en un grupo de seguridad de Active Directory configurado con los permisos adecuados.

Para configurar Director de modo que utilice la identidad de servicio para WinRM en lugar de la iden‑ tidad del usuario, configure el siguiente parámetro como se describe en Configuración avanzada:

```
1 Service.Connector.WinRM.Identity = Service
2 <!--NeedCopy-->
```
Puede configurar estos permisos de una de las siguientes maneras:

- 1. Agregar la cuenta del servicio al grupo de administradores local en la máquina de escritorio.
- 2. Conceda a la cuenta de servicio los permisos específicos requeridos por Director (descritos a continuación). Esta opción impide conceder permisos administrativos completos a la cuenta de servicio en la máquina.

#### **Para asignar permisos a un usuario o grupo específico**

Los siguientes permisos son obligatorios para que Director acceda a la información que requiere desde la máquina de escritorio a través de WinRM:

- Permisos de lectura y ejecución en RootSDDL de WinRM
- Permisos de espacio de nombres WMI:
	- **–** root/cimv2: acceso remoto
	- **–** root/citrix: acceso remoto
	- **–** root/RSOP: acceso remoto y ejecución
- Pertenencia a estos grupos locales:
	- **–** Usuarios de Performance Monitor
	- **–** Lectores de registros de sucesos

La herramienta ConfigRemoteMgmt.exe se utiliza para conceder automáticamente estos permisos. En los medios de instalación, se encuentra en las carpetas x86\Virtual Desktop Agent y x64\Virtual Desktop Agent, así como en la carpeta C:\inetpub\wwwroot\Director\tools de los medios de insta‑ lación. Debe conceder permisos a todos los usuarios de Director.

Para conceder permisos a un grupo de seguridad, usuario o cuenta de equipo de Active Directory, o para acciones como Finalizar aplicación y Finalizar proceso, ejecute la herramienta con privilegios administrativos desde un símbolo del sistema con los siguientes argumentos:

```
1 ConfigRemoteMgmt.exe /configwinrmuser domain\name
2 <!--NeedCopy-->
```
donde "name"es un grupo de seguridad, usuario o cuenta de equipo.

Para conceder los permisos necesarios a un grupo de seguridad de usuarios:

```
1 ConfigRemoteMgmt.exe /configwinrmuser domain\HelpDeskUsers
2 <!--NeedCopy-->
```
Para conceder los permisos a una cuenta de equipo específica:

```
ConfigRemoteMgmt.exe /configwinrmuser domain\DirectorServer$
2 <!--NeedCopy-->
```
Para acciones de Finalizar proceso, Finalizar aplicación y Remedar:

1 ConfigRemoteMgmt.exe /configwinrmuser domain\name /all 2 <!--NeedCopy-->

Para conceder permisos a un grupo de usuarios:

```
1 ConfigRemoteMgmt.exe /configwinrmuser domain\HelpDeskUsers /all
2 <!--NeedCopy-->
```
Para mostrar la ayuda de la herramienta:

```
1 ConfigRemoteMgmt.exe
2 <!--NeedCopy-->
```
# **Configurar el análisis de red**

#### August 11, 2023

**Nota:** La disponibilidad de esta función depende de la licencia de su organización y sus permisos de administrador.

Director se integra con NetScaler Insight Center o NetScaler MAS para ofrecer análisis de la red y ad‑ ministración del rendimiento:

- El análisis de red utiliza informes de HDX Insight desde NetScaler Insight Center o NetScaler MAS para proporcionar una visión en contexto de los escritorios y aplicaciones en la red. Con esta función, Director ofrece análisis avanzados del tráfico ICA en la implementación.
- La función de administración del rendimiento (Performance Management) proporciona la re‑ tención del historial y los informes de tendencias. Con la retención del historial de datos frente a la evaluación en tiempo real, puede crear informes de tendencias que incluyen las tendencias de capacidad y estado.

Después de habilitar esta función en Director, los informes de HDX Insight le proporcionan información adicional:

- La ficha Red en la página Tendencias muestra los efectos de la latencia y el ancho de banda para las aplicaciones, los escritorios y los usuarios de toda la implementación.
- La página Detalles del usuario muestra la información de latencia y ancho de banda específica de la sesión de un usuario en particular.

#### **Limitaciones:**

- El tiempo de retorno de sesión ICA (RTT) muestra datos correctamente para Receiver para Win‑ dows 3.4 o posterior y Receiver para Mac 11.8 o posterior. Para las versiones anteriores de estos paquetes de Receiver, los datos no se muestran correctamente.
- En la vista Tendencias, los datos de inicio de sesión de conexiones HDX no se recopilan para los VDA anteriores a 7. Para los VDA anteriores, los datos gráficos se muestran como 0.

Para habilitar el análisis de red, debe instalar y configurar NetScaler Insight Center o NetScaler MAS en Director. Director requiere NetScaler MAS versión 11.1 compilación 49.16 o una versión posterior. Insight Center y MAS son dispositivos virtuales que se ejecutan en un servidor Citrix XenServer. Con el análisis de red, Director se comunica con la implementación y recopila la información relacionada con ella.

Para obtener más información, consulte la documentación de NetScaler MAS.

1. En el servidor donde está instalado Director, localice la herramienta de línea de comandos Direc‑ torConfig en C:\inetpub\wwwroot\Director\tools y ejec[útela con el pará](https://docs.citrix.com/es-es/netscaler-mas/12-1.html)metro /confignetscaler

desde un símbolo del sistema.

- 2. Cuando se le solicite, introduzca el nombre de la máquina de NetScaler Insight Center o NetScaler MAS (el nombre de dominio completo o la dirección IP), el nombre de usuario, la contraseña, el tipo de conexión (HTTP o HTTPS) y elija la integración con NetScaler Insight o con NetScaler MAS.
- 3. Para comprobar los cambios, cierre la sesión y vuelva a iniciarla.

# **Solucionar problemas de usuarios**

#### August 13, 2021

Use el **Servicio de asistencia** de Director (página **Administrador de actividades**) para ver informa‑ ción sobre el usuario:

- Compruebe la información acerca del inicio de sesión, la conexión y las aplicaciones del usuario.
- Remede la máquina del usuario.
- Grabe la sesión ICA.
- Solucione el problema con las acciones recomendadas en la tabla siguiente y, si es necesario, remita el problema al administrador que corresponda.

#### **Sugerencias para solucionar problemas**

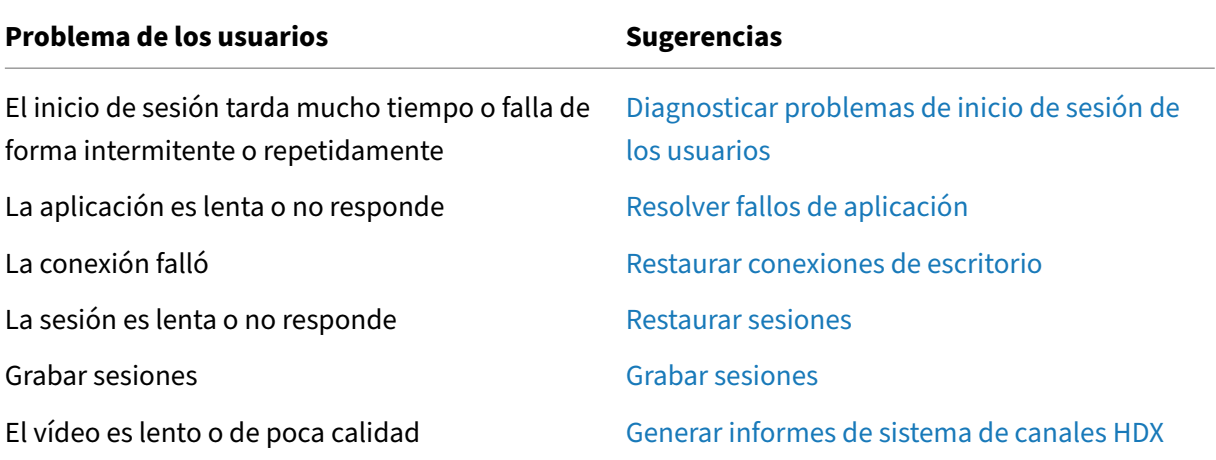

**Nota:** Para comprobar que la máquina no está en [modo de mantenimiento, en la vista](https://docs.citrix.com/es-es/xenapp-and-xendesktop/7-15-ltsr/director/troubleshoot/hdx-channel-reports.html) "Detalles del usuario", consulte el panel "Detalles de la máquina".

### **Sugerencias para la búsqueda**

Cuando se introduce un nombre de usuario en el campo Buscar, Director busca usuarios en Active Directory en todos los sitios configurados para admitir Director.

Cuando se escribe un nombre de máquina multiusuario en el campo Buscar, Director muestra los Detalles de la máquina para la máquina especificada.

Cuando se escribe un nombre de punto final en el campo Buscar, Director utiliza las sesiones sin au‑ tenticar (anónimas) y las sesiones autenticadas que están conectadas a un punto final específico, lo que permite resolver problemas en las sesiones no autenticadas. Asegúrese de que los nombres de los dispositivos de punto final son exclusivos para poder resolver problemas de sesiones no autenticadas.

Los resultados de la búsqueda incluyen también usuarios que no están utilizando máquinas en ese momento o no tienen asignada ninguna.

- Las búsquedas no distinguen el uso de mayúsculas y minúsculas.
- Las entradas parciales generan una lista de posibles coincidencias.
- Después de escribir unas pocas letras de un nombre que tiene dos partes (nombre de usuario, nombre y apellidos o nombre simplificado) separadas por un espacio, los resultados incluyen coincidencias para ambas cadenas. Por ejemplo, si escribe ju rod, los resultados pueden incluir cadenas como "Juan Rodríguez"o Rodrigo, Juárez.

Para volver a la página inicial, haga clic en el logotipo de Director.

#### **Acceder a Citrix Insight Services**

Puede acceder a Citrix Insight Services (CIS) desde la lista desplegable Usuario en Director para acceder a otras perspectivas de diagnóstico. Los datos disponibles en CIS proceden de orígenes como Call Home y Citrix Scout.

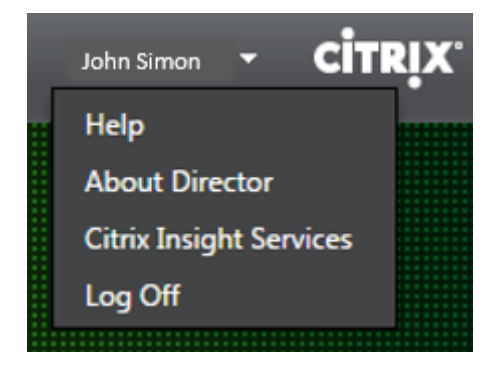

## **Cargar información de solución de problemas para la asistencia técnica de Citrix**

Ejecute Citrix Scout desde un solo Delivery Controller o VDA para capturar puntos de datos clave y rastreos de Citrix Diagnosis Facility (CDF) para solucionar problemas en los equipos seleccionados. Scout ofrece la opción de cargar datos de forma segura en la plataforma CIS para guiar al servicio de asistencia técnica de Citrix en la solución de problemas. El servicio de asistencia técnica de Cit‑ rix usa la plataforma CIS para reducir el tiempo de resolución de los problemas de que informan los clientes.

Scout se instala con los componentes de XenApp o XenDesktop. Según la versión de Windows, Scout aparece en el menú Inicio de Windows o en la pantalla Inicio al instalar o actualizar a XenDesktop 7.1, XenDesktop 7.5, XenApp 7.5, XenDesktop 7.6, XenApp 7.6, XenDesktop 7.7 o XenApp 7.7.

Para iniciar Scout, desde el menú Inicio o la pantalla Inicio, seleccione Citrix > Citrix Scout.

Para obtener información sobre el uso y la configuración de Citrix Scout, y para ver las preguntas frecuentes, consulte CTX130147.

## **Enviar mensaj[es a usua](https://support.citrix.com/article/CTX130147)rios**

#### August 13, 2021

Desde Director, puede enviar un mensaje a un usuario que está conectado a una o varias máquinas. Por ejemplo, puede usar esta función para enviar notificaciones inmediatas acerca de acciones ad‑ ministrativas, tales como unas operaciones de mantenimiento de escritorios que están a punto de tener lugar, cierres de sesión y reinicios de máquinas y restablecimientos de perfiles.

- 1. En la vista Administrador de actividades, seleccione el usuario y haga clic en Detalles.
- 2. En la vista Detalles del usuario, busque el panel Detalles de la sesión y haga clic en Enviar men‑ saje.
- 3. Escriba la información de mensaje en los campos Asunto y Mensaje, y luego haga clic en Enviar.

Si el mensaje se envió correctamente, aparece un mensaje de confirmación en Director. Si la máquina del usuario está conectada, aparece el mensaje allí.

Si el mensaje no se envió correctamente, aparece un mensaje de error en Director. Solucione el problema de acuerdo con el mensaje de error. Cuando haya terminado, escriba de nuevo el asunto y el texto del mensaje, y haga clic en la opción Reintentar.

## **Restaurar sesiones**

#### August 13, 2021

Si una sesión se desconecta, la sesión permanece activa y sus aplicaciones siguen ejecutándose, pero el dispositivo de usuario ya no se comunica con el servidor.

En la vista Detalles del usuario, se pueden solucionar fallos de sesión en el panel Detalles de la sesión. Puede ver los detalles de la sesión actual, indicada por el ID de sesión.

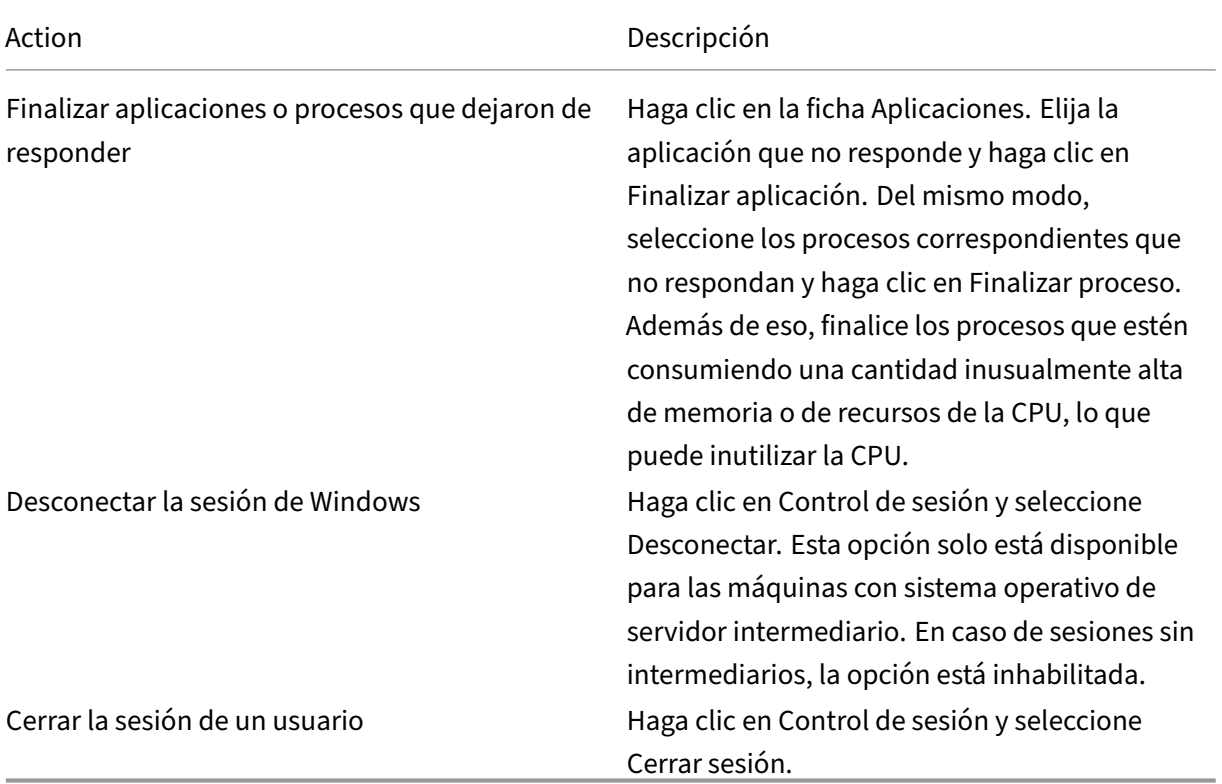

Para probar la sesión, el usuario puede intentar volver a iniciar la sesión. También puede remedar al usuario para supervisar más de cerca esta sesión.

**Nota:** Si los dispositivos de usuario ejecutan agentes Virtual Delivery Agent (VDA) anteriores a Xen‑ Desktop 7, Director no puede mostrar información completa sobre la sesión; en su lugar, se muestra un mensaje que indica que la información no está disponible. Estos mensajes pueden aparecer en la página

Detalles del usuario y el Administrador de actividades.

# **Restablecer un disco Personal vDisk**

#### March 25, 2020

**Precaución:** Al restablecer el disco, la configuración se revierte a los valores predeterminados de fábrica y todos los datos contenidos en él se eliminan, incluidas las aplicaciones. Los datos de perfil se conservan, a menos que se haya modificado el valor predeterminado de Personal vDisk (redirigir perfiles desde la unidad C:) o no se esté utilizando una solución externa para administrar perfiles.

Para restablecer el disco, la máquina que tiene el disco Personal vDisk debe estar ejecutándose; sin embargo, no es necesario que el usuario esté conectado en una sesión.

Esta opción está disponible solo para máquinas con sistema operativo de escritorio; está inhabilitada para las máquinas con sistema operativo de servidor.

- 1. En la vista Servicio de asistencia, elija la máquina de destino con sistema operativo de escritorio.
- 2. En esta vista o en el panel Personalización de la página Detalles del usuario, haga clic en Restablecer Personal vDisk.
- 3. Haga clic en Restablecer. Aparece un mensaje de advertencia para avisar al usuario de que su sesión se cerrará. Después de que la sesión del usuario se haya cerrado (en caso de que estuviera abierta), se reinicia la máquina.

Si el restablecimiento se realiza correctamente, el valor del campo Estado de Personal vDisk en el panel de Personalización de la página Detalles del usuario es En ejecución. Si el restablecimiento no se realiza correctamente, aparece una X de color rojo a la derecha del valor En ejecución. Cuando se sitúa el puntero sobre la X, aparece información sobre el fallo.

# **Generar informes de sistema de canales HDX**

#### July 3, 2019

En la vista "Detalles del usuario", puede consultar el estado de los canales HDX en la máquina del usuario en el

panel "HDX". Este panel solo está disponible si la máquina del usuario está conectada mediante HDX.

Si aparece un mensaje que indica que la información no está disponible actualmente, espere un min‑ uto para que se actualice la página o haga clic en el botón Actualizar. Los datos de HDX tardan un poco más que otros datos en actualizarse.

Haga clic en el icono de advertencia o error para obtener más información.

**Sugerencia:** Puede ver información acerca de otros canales en el mismo cuadro de diálogo. Para ello, haga clic en las flechas izquierda y derecha situadas en la esquina izquierda de la barra de título.

Citrix Support es quien suele utilizar los informes del sistema de canales HDX para solucionar proble‑ mas más complejos.

- 1. En el panel HDX, haga clic en Descargar informe del sistema.
- 2. Puede ver o guardar el archivo XML del informe.
	- Para ver el archivo .xml, haga clic en Abrir. El archivo .xml aparece en la misma ventana que la aplicación Director.
	- Para guardar el archivo .xml, haga clic en Guardar. Aparecerá la ventana Guardar como, que pedirá una ubicación en la máquina de Director a la que descargar el archivo.

## **Remedar usuarios**

#### April 30, 2019

En Director, utilice la función Remedar usuario para ver y trabajar directamente en la máquina virtual o la sesión de un usuario. El usuario debe estar conectado a la máquina que se va a remedar. Para comprobarlo, consulte el nombre de máquina que aparece en la barra de título del usuario.

- 1. En la vista Detalles del usuario, seleccione la sesión del usuario.
- 2. Active el remedo de la sesión de usuario seleccionada:
	- Para la supervisión de máquinas, en la vista Administrador de actividades, haga clic en Remedar.
	- Para la supervisión de sesiones, en la vista Detalles del usuario, busque el panel de Detalles de la sesión y haga clic en Remedar.
- 3. Una vez que se haya iniciado la conexión, un cuadro de diálogo le solicitará que abra o guarde el archivo .msrcincident.
- 4. Abra el archivo del incidente con el Visor de Asistencia remota de Microsoft, si no está ya seleccionado de forma predeterminada. Aparecerá un mensaje de confirmación en el dispositivo del usuario.
- 5. Indique al usuario que haga clic en Sí para empezar a compartir la máquina o la sesión.

Para mayor control, pida al usuario que comparta su puntero y su teclado.

### **Optimizar exploradores Microsoft Internet Explorer para el remedo**

Configure Microsoft Internet Explorer para que abra automáticamente el archivo descargado de Asis‑ tencia remota de Microsoft (.msra) con el cliente de Asistencia remota.

Para ello, debe habilitar la configuración Pedir intervención del usuario automática para descargas de archivo en el Editor de directivas de grupo:

Configuración del equipo > Plantillas administrativas > Componentes de Windows > Internet Explorer > Panel de control de Internet > Página Seguridad > Zona Internet > Pedir intervención del usuario automática para descargas de archivo.

De forma predeterminada, esta opción está habilitada para los sitios en la zona de Intranet local. Si el sitio de Director no se encuentra en la zona de Intranet local, puede agregar el sitio a esta zona manualmente.

# **Diagnosticar problemas de inicio de sesión de los usuarios**

#### April 30, 2019

Use los datos de Duración de inicio de sesión para solucionar problemas de inicio de sesión. En la vista "Detalles del usuario", la duración se muestra como un valor numérico; debajo se muestra la hora en que se produjo el inicio de sesión y un gráfico de las fases de ese inicio.

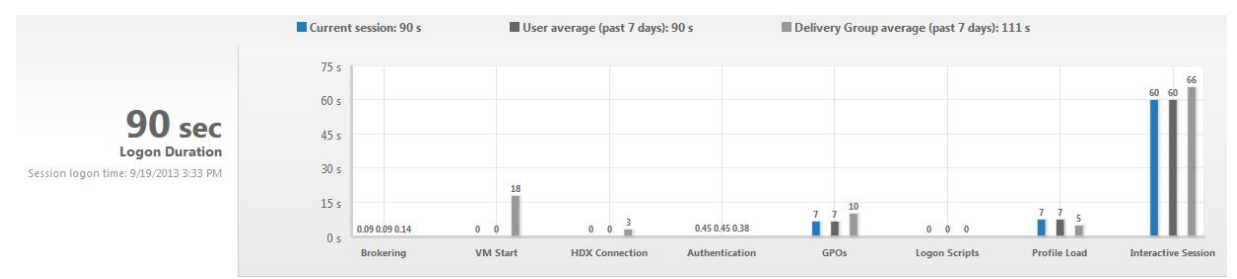

A medida que los usuarios inician sesión en XenApp y XenDesktop, Monitor Service supervisa las eta‑ pas del proceso de inicio de sesión desde el momento en que el usuario se conecta desde Citrix Re‑ ceiver al momento en que el escritorio está listo para usarse. El número elevado de la parte izquierda es el tiempo total de inicio de sesión. Se calcula sumando el tiempo que se tarda en establecer la conexión y en obtener un escritorio desde Delivery Controller más el tiempo que se tarda en autenti‑ carse e iniciar sesión en un escritorio virtual. La información de duración se presenta en segundos (o fracciones de segundos) en la hora local del explorador web del administrador.

Use estos pasos generales para solucionar problemas de inicio de sesión de los usuarios:

- 1. En la vista **Detalles del usuario**, puede resolver problemas del estado de inicio de sesión desde el panel "Duración de inicio de sesión".
	- Si el usuario está iniciando una sesión, esta vista refleja dicho proceso.
	- Si el usuario tiene una sesión ya iniciada actualmente, el panel "Duración de inicio de sesión"muestra el tiempo que tardó el inicio de sesión del usuario.

2. Examine las fases del proceso de inicio de sesión.

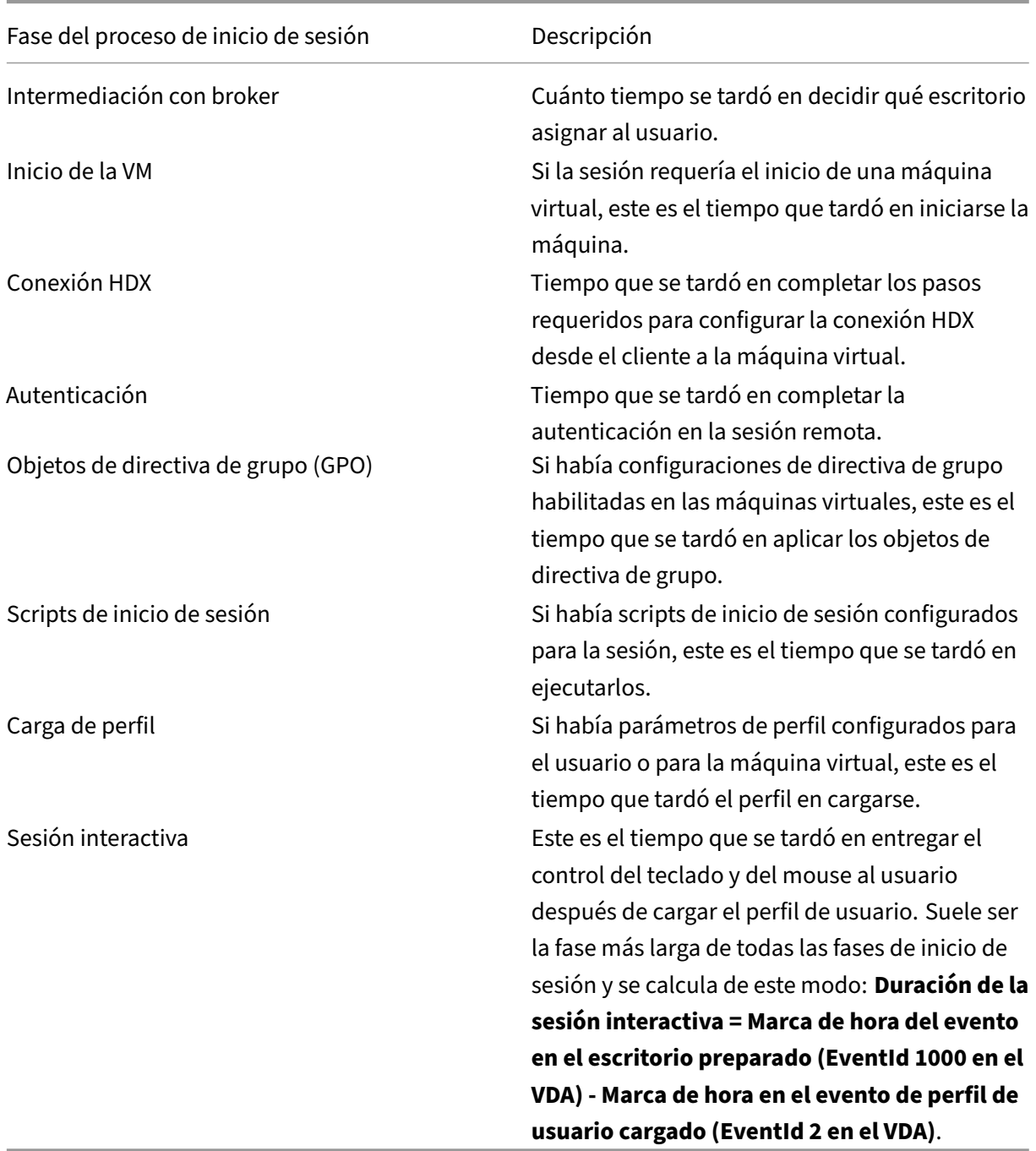

El tiempo total de inicio de sesión no es exactamente la suma de esas fases. Por ejemplo, algunas fases se dan simultáneamente y, en otras fases, se llevan a cabo procesos adicionales que pueden llevar a una duración de inicio de sesión más larga que la suma de las fases.

**Nota:** El gráfico "Duración de inicio de sesión"muestra las fases de inicio de sesión en segundos. Los valores por debajo de un segundo se muestran en valores inferiores al segundo. Los valores por encima de 1 segundo se redondean al medio (0,5) segundo más cercano. El gráfico se ha diseñado para mostrar el valor más alto del eje Y como 200 segundos. Cualquier valor por encima de los 200 segundos se muestra con el valor real mostrado encima de la barra.

### **Sugerencias para solucionar problemas**

Para identificar valores poco habituales o inesperados en el gráfico, compare el tiempo tomado en cada fase de la sesión actual con los valores promedio para este usuario correspondientes a los últi‑ mos siete días, y los valores promedio para todos los usuarios del grupo de entrega, también corre‑ spondientes a los últimos siete días.

Si observa algún problema, remita la cuestión a otros administradores según sea necesario. Por ejemplo, si el inicio de la VM es lento, el problema puede estar en el hipervisor. En ese caso, contacte con el administrador del hipervisor. O bien, si la intermediación del broker es lenta, se puede remitir el problema al administrador del sitio para que compruebe el equilibrio de carga en el Delivery Controller.

Examine diferencias inusuales, como:

- Cuando falten barras de inicios de sesión (actuales)
- Discrepancias importantes entre los valores de duración actual y de duración promedio para un usuario. Las causas pueden ser:
	- **–** Se ha instalado una nueva aplicación.
	- **–** Se ha actualizado el sistema operativo.
	- **–** Se realizaron cambios en la configuración.
	- **–** El tamaño del perfil del usuario es muy grande. En este caso el valor de Carga del perfil puede ser alto.
- Discrepancias importantes entre los valores de inicios de sesión del usuario (duración actual y duración promedio) y el valor de duración promedio del grupo de entrega.

Si fuera necesario, haga clic en **Reiniciar** para observar el proceso de inicio de sesión del usuario y, así, solucionar problemas de intermediación con broker o inicio de VM.

## **Grabar sesiones**

August 13, 2021

En Director, puede grabar sesiones ICA mediante los controles de la función Grabación de sesiones, desde las pantallas **Detalles del usuario** y **Detalles de la máquina**. Esta función está disponible para los clientes de los sitios con licencia **Platinum**.

Para configurar la Grabación de sesiones en Director mediante la herramienta DirectorConfig, consulte la sección **Configurar Director para usar el servidor de grabación de sesiones** en Instalar, actualizar y desinstalar la Grabación de sesiones.

Los controles de la Grabación de sesiones solo están disponibles en Director si el usuario que ha iniciado sesión tiene el permiso para modificar las directivas de la Grabación de sesiones. Este [permiso](https://docs.citrix.com/es-es/xenapp-and-xendesktop/7-15-ltsr/monitor/session-recording/install-upgrade-uninstall.html) [puede establecerse en la consola de autorización](https://docs.citrix.com/es-es/xenapp-and-xendesktop/7-15-ltsr/monitor/session-recording/install-upgrade-uninstall.html) de la Grabación de sesiones, como se describe en Crear y activar directivas de grabación.

**Nota:** Los cambios realizados en los parámetros de la Grabación de sesiones a través de Director o la Consola de directivas de grabación de sesiones surten efecto a partir de la siguiente sesión ICA.

### **Controles de Grabación de sesiones en Director**

Puede habilitar la Grabación de sesiones para un usuario específico desde la pantalla **Administrador de actividades** o **Detalles del usuario**. Las sesiones subsiguientes de ese usuario específico se grabarán en todos los servidores compatibles.

Puede hacer lo siguiente:

- Activar (con notificación): Se notifica al usuario de que la sesión se está grabando cuando este inicia una sesión ICA.
- Activar (sin notificación): La sesión se graba de forma silenciosa, sin notificar al usuario.
- Desactivar: Inhabilitar la grabación de las sesiones del usuario.

El nombre de la directiva activa de Grabación de sesiones aparece en el panel Directivas.

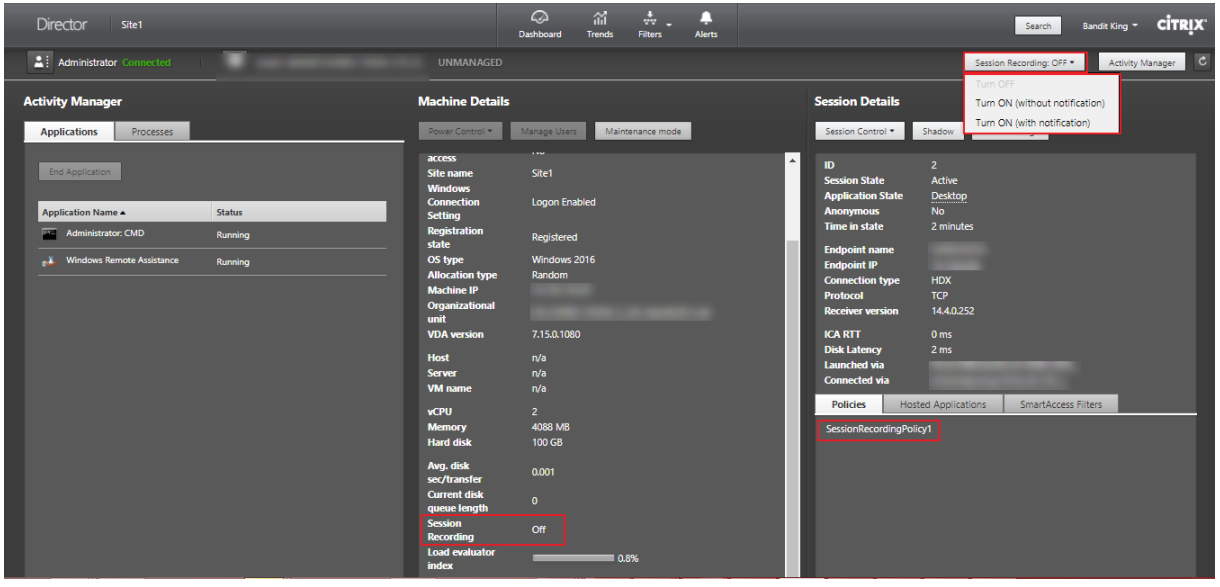

Puede habilitar la Grabación de sesiones para una máquina específica desde la página Detalles de la máquina. Se grabarán las sesiones subsiguientes de la máquina. El panel Detalles de la máquina muestra el estado de la directiva Grabación de sesiones de la máquina.

#### XenApp y XenDesktop 7.15 LTSR

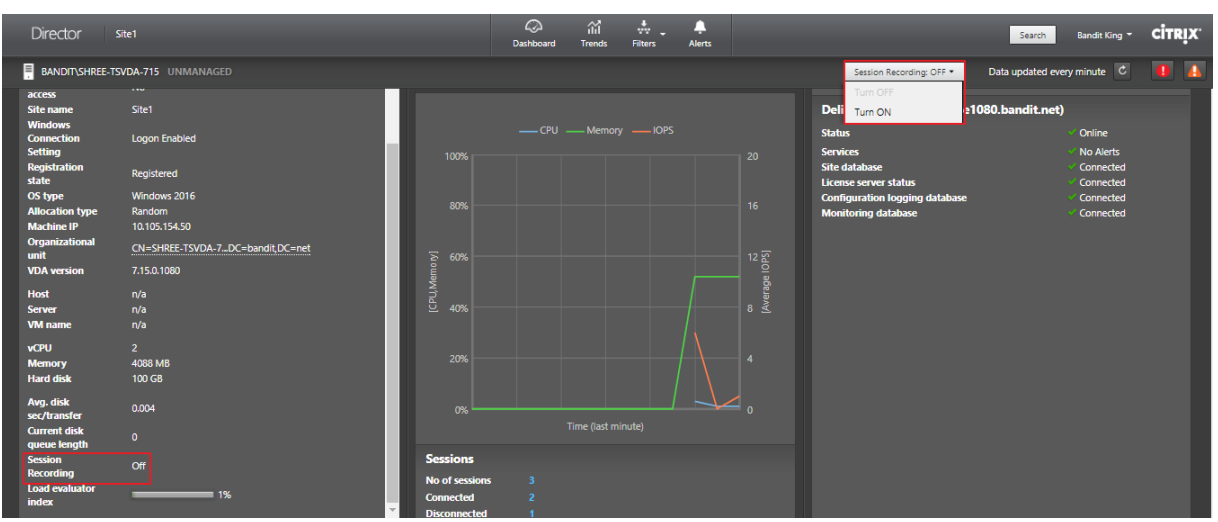

## **Restaurar conexiones de escritorio**

#### August 13, 2021

Desde Director, compruebe el estado de conexión del usuario a la máquina actual en la barra de título del usuario.

Si ha fallado la conexión de escritorio, se mostrará el error que hizo que fallara la conexión, lo que puede ayudarle a solucionar el problema.

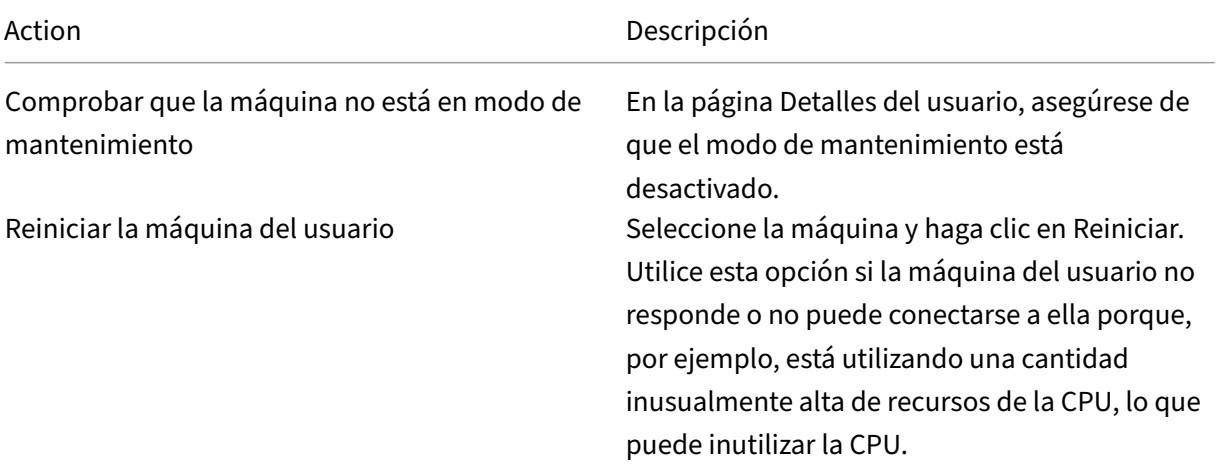

# **Resolver fallos de aplicación**

#### August 13, 2021

En la vista **Administrador de actividades**, haga clic en la ficha **Aplicaciones**. Puede ver todas las aplicaciones de todas las máquinas a las que el usuario tiene acceso, incluidas las aplicaciones locales y las alojadas para la máquina conectada actualmente, y el estado actual de cada una de ellas.

**Nota:** Si la ficha"Aplicaciones"aparece atenuada, contacte con un administrador con permisos para habilitarla.

La lista incluye solo las aplicaciones que se han iniciado en la sesión.

Para máquinas con sistema operativo de escritorio o de servidor, se muestran las aplicaciones para cada sesión desconectada. Si el usuario no está conectado, no se muestra ninguna aplicación.

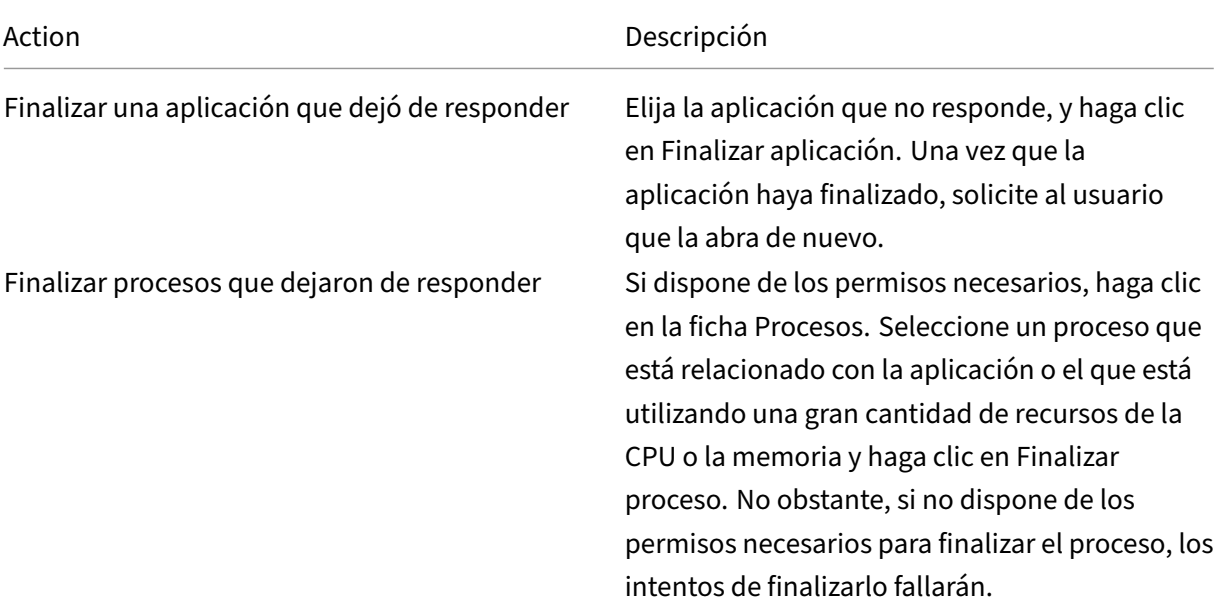

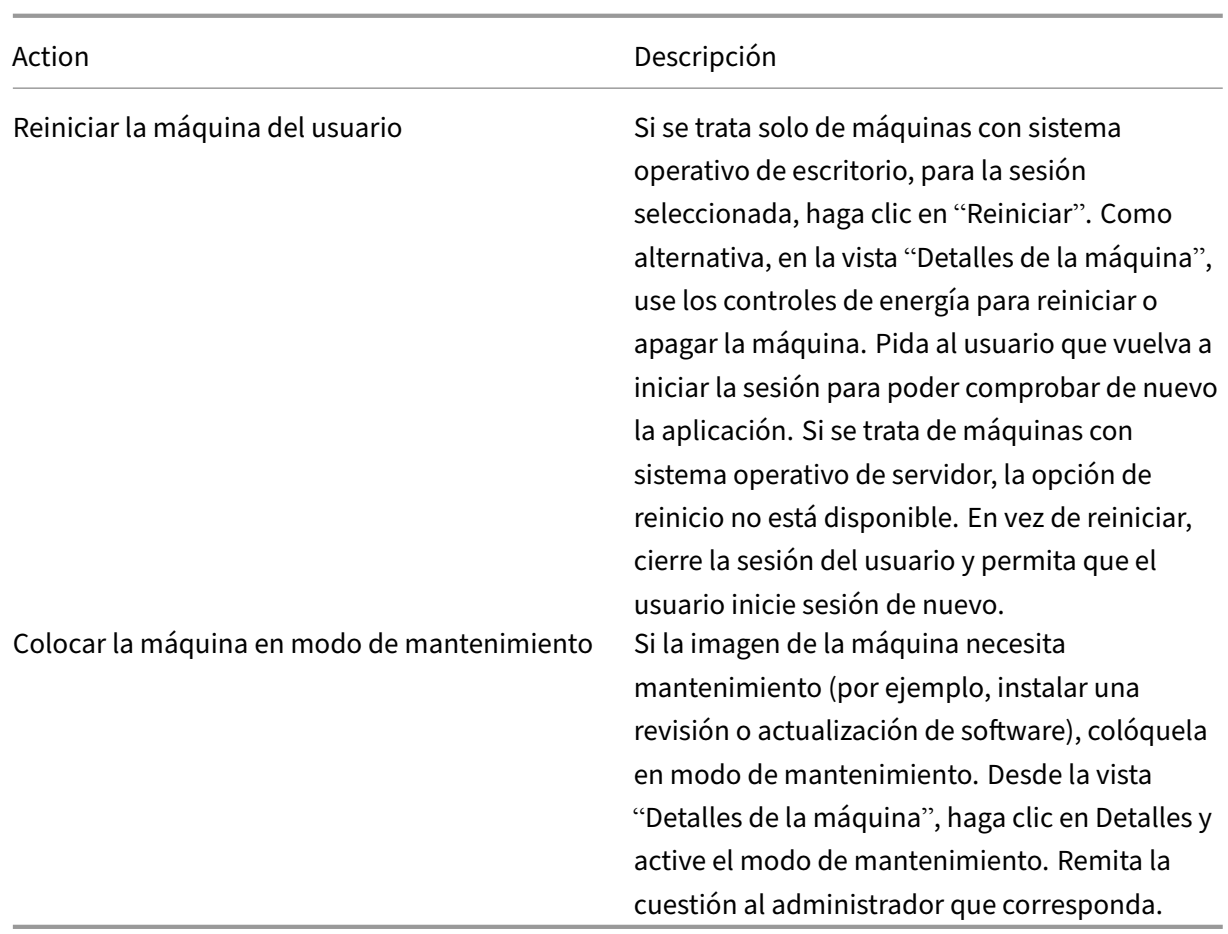

## **Restablecer un perfil de usuario**

#### March 25, 2020

**Precaución:** Cuando se restablece un perfil, aunque las carpetas y los archivos del usuario se guarden y se copian al nuevo perfil, la mayor parte de los datos del perfil se eliminan (por ejemplo, el Registro se restablece y los parámetros de aplicaciones podrían eliminarse).

- 1. Desde Director, busque al usuario cuyo perfil quiere restablecer y seleccione la sesión de ese usuario.
- 2. Haga clic en **Restablecer perfil**.
- 3. Indique al usuario que cierre todas las sesiones.
- 4. Indique al usuario que vuelva a iniciar sesión. Las carpetas y archivos del perfil de usuario que se guardaron se copian en el nuevo perfil.

**Importante:** Si el usuario tiene perfiles en varias plataformas (por ejemplo, en Windows 8 y en Windows 7), indíquele que inicie sesión primero en el mismo escritorio o aplicación que notificó como un problema. Esto garantiza el restablecimiento del perfil adecuado.

Si el perfil es un perfil de usuario de Citrix, el perfil se habrá restablecido para cuando aparezca el escritorio del usuario. Si el perfil es un perfil itinerante de Microsoft, es posible que la restau‑ ración de carpetas aún esté en curso durante unos momentos. El usuario puede permanecer conectado hasta que se complete la restauración.

**Nota:** En los pasos anteriores, se presupone que está usando XenDesktop (VDA de escritorio). Si está usando XenApp (VDA de servidor) necesitará tener una sesión iniciada para realizar el restablecimiento del perfil. El usuario tiene que cerrar la sesión y volver a iniciarla para completar el restablecimiento del perfil.

Si el perfil no se restablece correctamente (por ejemplo, el usuario no puede volver a iniciar la sesión en la máquina o faltan algunos archivos), debe restaurar manualmente el perfil original.

Las carpetas (y sus archivos) del perfil del usuario se guardan y se copian en el nuevo perfil. Se copian por este orden:

- Escritorio
- Cookies
- Favoritos
- Documentos
- Imágenes
- Música
- Vídeos

**Nota:** En Windows 8 y versiones posteriores, las cookies no se copian cuando los perfiles se restable‑ cen.

## **Cómo se procesan los perfiles restablecidos**

Es posible restablecer cualquier perfil de usuario de Citrix o perfil itinerante de Microsoft. Después de que el usuario cierra la sesión y se selecciona el comando para restablecer (ya sea en Director o en el SDK de PowerShell), Director primero identifica el perfil de usuario en uso y emite un comando de restablecimiento apropiado. Director recibe la información a través de Profile Management, incluida la información sobre el tamaño del perfil, el tipo de perfil y los tiempos de inicio de sesión.

Este diagrama ilustra el proceso que tiene lugar después de que un usuario inicia una sesión.

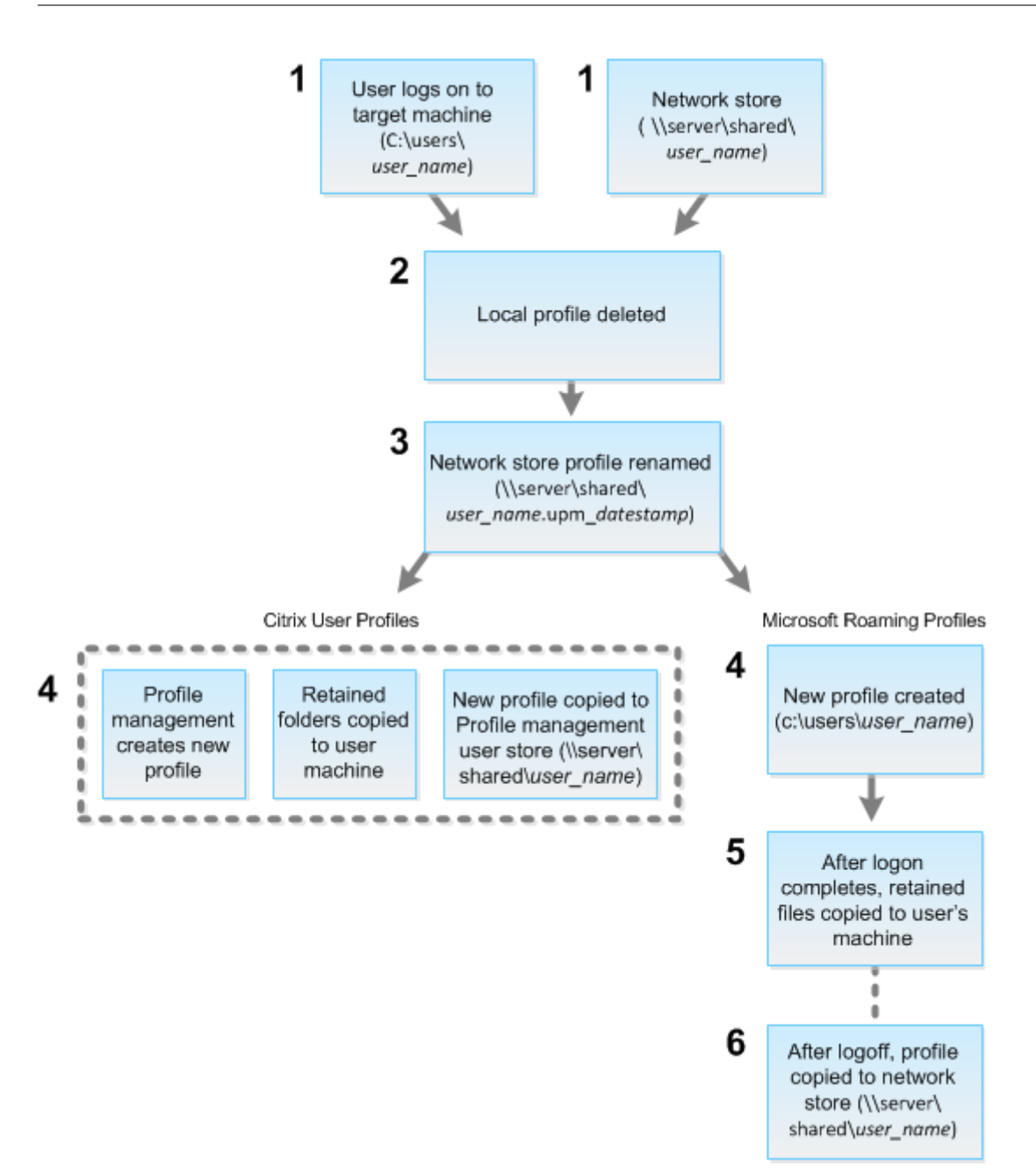

- 1. El comando de restablecimiento emitido por Director especifica el tipo de perfil. Después, el servicio de Profile Management intenta restablecer un perfil de ese tipo y busca el recurso compartido de red (el almacén de usuarios). Si el usuario está procesado por Profile Management, pero recibe un comando de perfil itinerante, se rechaza (o viceversa).
- 2. Si hay un perfil local está presente, se elimina.
- 3. El perfil de red se cambia de nombre.
- 4. La siguiente acción depende de si el perfil que se restablece es un perfil de usuario de Citrix o un perfil itinerante de Microsoft.
	- Para los perfiles de usuario de Citrix, el nuevo perfil se crea mediante las reglas de im-

portación de Profile Management, y las carpetas se copian de vuelta en el perfil de red, y el usuario puede iniciar una sesión como lo hace normalmente. Si se usa un perfil itinerante para el restablecimiento, los parámetros de Registro en el perfil itinerante se conservan en el perfil restablecido.

Nota: Si es necesario, puede configurar Profile Management para que un perfil de plantilla sobrescriba el perfil móvil.

• Para los perfiles móviles de Microsoft, Windows crea un perfil y, cuando el usuario inicia sesión, las carpetas se copian de nuevo en el dispositivo del usuario. Cuando el usuario cierra la sesión de nuevo, el nuevo perfil se copia en el almacén de la red.

### **Para restablecer un perfil manualmente después de un error de restablecimiento**

- 1. Indique al usuario que cierre todas las sesiones.
- 2. Elimine el perfil local si existe.
- 3. Busque la carpeta archivada en el recurso compartido de red que contiene la fecha y hora junto con el nombre de la carpeta, la carpeta con la extensión .upm\_fechayhora.
- 4. Elimine el nombre del perfil actual; es decir, el que no tiene la extensión .upm\_fechayhora.
- 5. Cambie el nombre de la carpeta archivada mediante el nombre de perfil original; es decir, elim‑ ine la extensión de fecha y hora. Con ello, habrá devuelto el perfil a su estado original, prerrestablecido.

## **Solucionar problemas de aplicaciones**

August 13, 2021

#### **Supervisar aplicaciones en tiempo real**

Puede solucionar las aplicaciones y las sesiones con la ayuda de métricas de inactividad para identificar las instancias que llevan inactivas más de un límite de tiempo concreto.

Los casos típicos donde solucionar problemas de aplicaciones pertenecen al sector de la asistencia médica, donde los empleados comparten licencias de aplicación. Allí, debe terminar las sesiones inactivas y las instancias de aplicaciones inactivas para purgar el entorno de XenApp y XenDesktop, para reconfigurar los servidores de bajo rendimiento o para mantener y actualizar aplicaciones.

La página de filtros **Instancias de aplicación** ofrece una lista de todas las instancias de aplicación que están presentes en los VDA de SO de servidor y SO de escritorio. Se muestran las métricas del tiempo de inactividad asociadas a las instancias de aplicación en los VDA de SO de servidor que hayan estado inactivas durante al menos 10 minutos.

**Nota:** Las métricas de instancias de aplicaciones están disponibles en los sitios de todas las ediciones de licencias.

Utilice esta información para identificar las instancias de aplicación que estén inactivas transcurrido un período de tiempo concreto con el objetivo de cerrarles o desconectarlas, según corresponda. Para ello, seleccione **Filtros > Instancias de aplicación**. A continuación, seleccione un filtro guardado previamente o elija **Todas las instancias de aplicación** y cree su propio filtro.

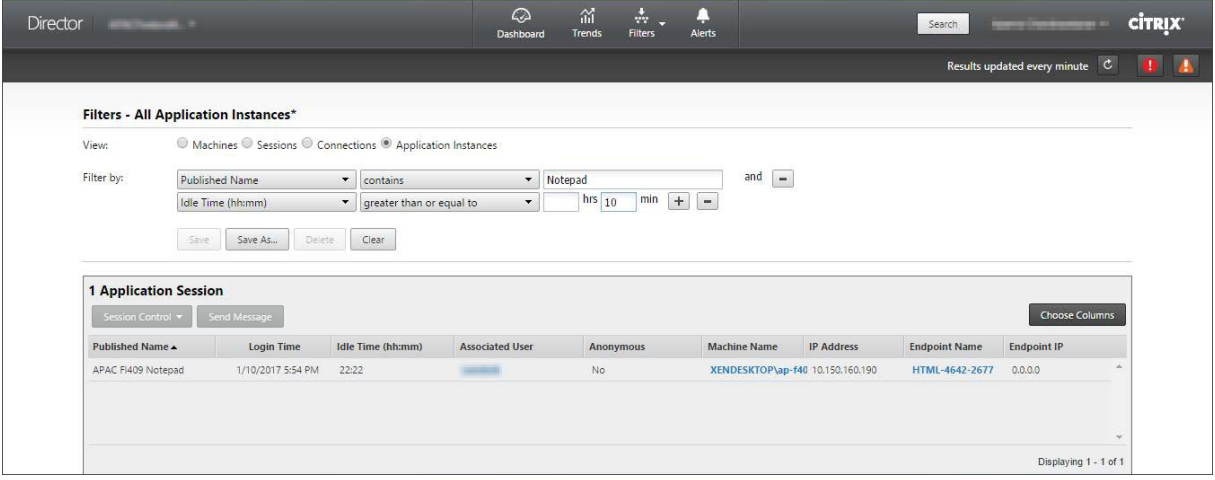

A continuación, se ofrece un filtro de ejemplo. Como criterio **Filtrar por**, elija **Nombre publicado** (de la aplicación) y **Tiempo de inactividad**. A continuación, establezca **Tiempo de inactividad** en **mayor o igual que** un límite de tiempo concreto y guarde el filtro si quiere volver a utilizarlo en el futuro. En la lista filtrada, seleccione las instancias de aplicación. Seleccione la opción para enviar mensajes o, desde la lista desplegable **Control de sesión**, elija **Cerrar sesión** o **Desconectar** para finalizar las instancias.

**Nota:** Cerrar la sesión o desconectar una instancia de aplicación cierra o desconecta la sesión actual, lo que finaliza todas las instancias de aplicación que pertenezcan a la misma sesión.

Puede identificar las sesiones inactivas desde la página de filtro **Sesiones** si utiliza el estado de la sesión y la métrica del tiempo de inactividad de la sesión. Ordene por la columna **Tiempo de in‑ actividad** o defina un filtro para identificar las sesiones que estén inactivas transcurrido un tiempo específico. Se muestra el tiempo de inactividad de las sesiones en los VDA de SO de servidor que hayan estado inactivas durante al menos 10 minutos.

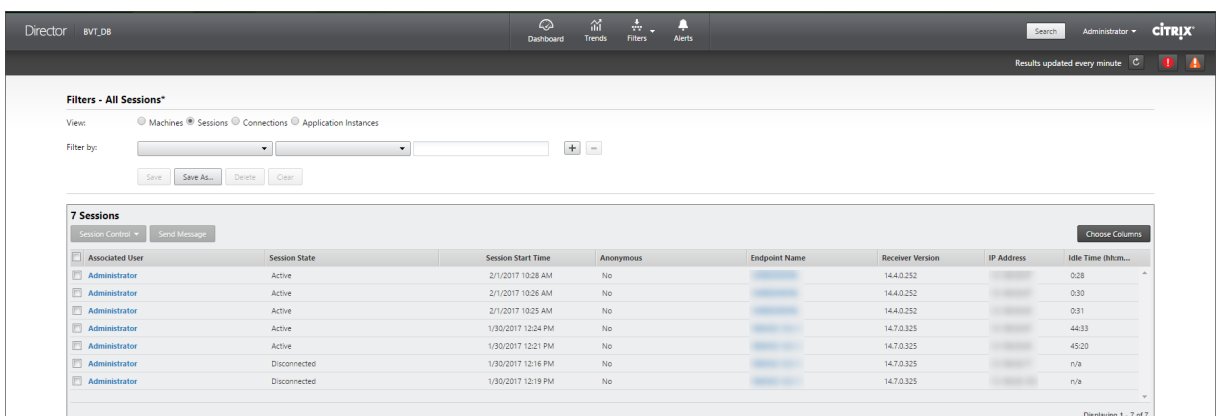

#### El **Tiempo de inactividad** se muestra como **N/D** cuando la instancia de aplicación o sesión

- no ha estado inactiva durante más de 10 minutos,
- se ha iniciado en un VDA de SO de escritorio o
- se ha iniciado en un VDA que ejecuta la versión 7.12 o una versión anterior.

#### **Supervisar fallos históricos de aplicaciones**

La ficha **Tendencias** > **Fallos y errores de aplicación** muestra los fallos y los errores asociados a las aplicaciones publicadas en los VDA.

Las tendencias de fallos de aplicaciones están disponibles para las últimas 2 horas, las últimas 24 horas, los últimos 7 días y el último mes para los sitios con licencia Platinum y Enterprise. Están disponibles para las últimas 2 horas, las últimas 24 horas y los últimos 7 días cuando se trata de otros tipos de licencias. Se supervisan aquellos fallos de aplicaciones que se registran en el Visor de eventos con el origen "Errores de aplicación". Haga clic en **Exportar** para generar informes en formato CSV, Excel o PDF.

Los parámetros de limpieza para los datos retenidos de la supervisión de fallos de aplicaciones GroomApplicationErrorsRetentionDays y GroomApplicationFaultsRetentionDays están configurados a un día de forma predeterminada para sitios con y sin licencia Platinum. Puede cambiar este parámetro con el comando de PowerShell:

#### 1 \*Set-MonitorConfiguration -\<setting name\> \<value\>\*
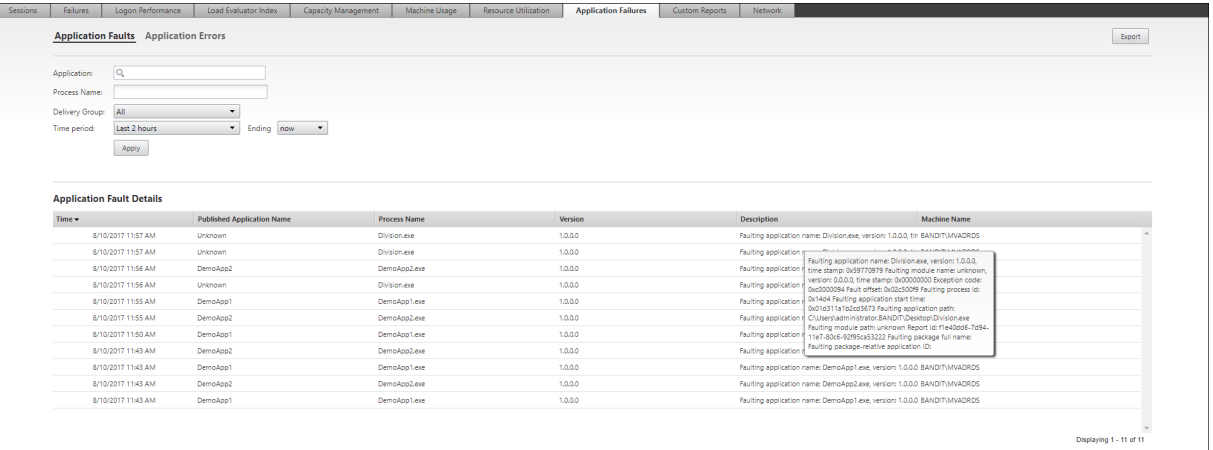

Los fallos se muestran como **Fallos de aplicación** o **Errores de aplicación** en función de su gravedad. La ficha "Fallos de aplicación"muestra fallos asociados a la pérdida de datos o de funcionalidad. En cambio, "Errores de aplicación"indica problemas que no son inmediatamente relevantes; represen‑ tan condiciones que pueden provocar problemas en el futuro.

Puede filtrar los fallos en función del **Nombre de la aplicación publicada**, **Nombre del proceso** o **Grupo de entrega** y **Período de tiempo**. La tabla muestra el código del error o del fallo junto con una breve descripción de este. La descripción detallada de errores y fallos se muestra como un cuadro de información.

**Nota:** El "Nombre de la aplicación publicada"aparece como "Desconocido"cuando no se puede de‑ rivar el nombre de la aplicación correspondiente. Esto ocurre normalmente cuando falla una aplicación iniciada en una sesión de escritorio, o bien cuando falla debido a una excepción no controlada ocasionada por un archivo ejecutable de dependencia.

De forma predeterminada, se supervisan solo los fallos de las aplicaciones alojadas en agentes VDA de SO de servidor. Puede modificar los parámetros de supervisión desde las directivas de grupo de supervisión (Habilitar supervisión de fallos de aplicación, Habilitar supervisión de fallos de aplicación en VDA de SO de escritorio y Lista de aplicaciones excluidas de la supervisión de fallos). Para obtener más información, consulte Directivas para supervisar fallos de aplicación en "Configuraciones de di‑ rectiva de Supervisión".

# **Solucionar proble[mas de máquinas](https://docs.citrix.com/es-es/xenapp-and-xendesktop/7-15-ltsr/policies/reference/virtual-delivery-agent-policy-settings/monitoring-policy-settings.html#policies-for-application-failure-monitoring)**

#### August 13, 2021

En la vista **Filtros** > **Máquinas**, seleccione **Máquinas con SO de escritorio** o **Máquinas con SO de servidor** para ver las máquinas configuradas en el sitio. La ficha "Máquinas con SO de servidor"con‑ tiene el índice del patrón de carga. Este índice indica la distribución de contadores de rendimiento e

información sobre el recuento de sesiones si pasa el puntero sobre el enlace.

Haga clic en **Motivo del fallo** de la máquina donde se ha producido el error para obtener una descrip‑ ción detallada del error y las acciones recomendadas para solucionarlo. Los motivos de los errores y las acciones recomendadas para fallos de máquinas y conexiones están disponibles en Citrix Director 7.12 Failure Reasons Troubleshooting Guide.

Haga clic en el enlace del nombre de máquina para ir a la página **Detalles de la máquina**. La página "Detalles de la máquina"muestra datos de la máquina, de la infraestructura y de los p[arches rápidos](https://docs.citrix.com/en-us/xenapp-and-xendesktop/7-15-ltsr/downloads/Director-7.12-Failure-Reasons-Troubleshooting-Guide.pdf) [que se hayan aplicado a la máquina. El pane](https://docs.citrix.com/en-us/xenapp-and-xendesktop/7-15-ltsr/downloads/Director-7.12-Failure-Reasons-Troubleshooting-Guide.pdf)l **Utilización de máquinas** muestra gráficos sobre el uso de las máquinas.

### **Usar recursos en tiempo real en cada máquina**

El panel **Utilización de máquinas** muestra gráficos del consumo en tiempo real de la CPU y la memo‑ ria. Además, dispone de gráficos de supervisión del disco y la GPU para aquellos sitios que tengan Delivery Controllers y VDA **7.14** o una versión posterior.

Los gráficos de supervisión de disco, la latencia de disco y el promedio IOPS son métricas de rendimiento importantes que le ayudan a supervisar y solucionar problemas relacionados con los discos VDA. El gráfico de IOPS medias muestra la cantidad media de lecturas y escrituras en un disco. Seleccione **Latencia de disco** para ver un gráfico de la demora entre una solicitud de datos y su retorno desde el disco, medida en milésimas de segundo.

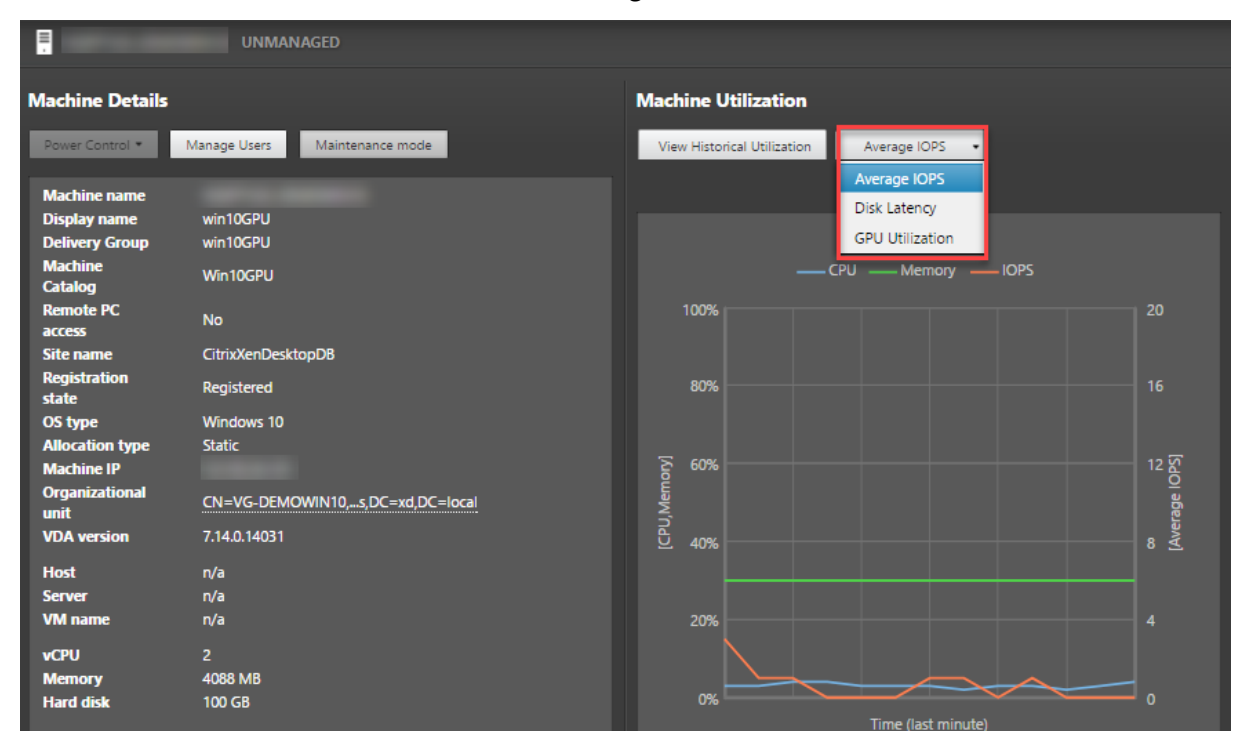

Seleccione **Utilización de GPU** para ver, en porcentajes, el uso de la GPU, la memoria de la GPU y

del codificador y el decodificador para solucionar problemas relacionados con la GPU en los agentes VDA de SO de escritorio o servidor. Los gráficos de uso de la GPU están únicamente disponibles para los VDA que ejecutan Windows de 64 bits con GPU de NVIDIA Tesla M60 y que ejecutan la versión de controlador de pantalla 369.17 o posterior.

Los VDA deben tener HDX 3D Pro habilitado para proporcionar la aceleración de GPU. Para obtener más información, consulte Aceleración de GPU para sistemas operativos de escritorio Windows y Acel‑ eración de GPU para sistemas operativos de servidor Windows.

Cuando el VDA accede a más de una GPU, el gráfico de uso muestra el promedio de las métricas de GPU recopiladas a partir de las GPU individuales. Las métricas de la GPU se recopilan del VDA entero, no de procesos individuales.

## **Usar recursos históricos en cada máquina**

En el panel **Utilización de máquinas**, haga clic en **Ver utilización histórica** para ver el historial del uso de los recursos en la máquina seleccionada.

Los gráficos de utilización contienen contadores de rendimiento de la CPU, la memoria, el pico de sesiones simultáneas, el promedio de IOPS y la latencia de disco.

**Nota**: La configuración de directiva de Supervisión **Habilitar supervisión de procesos** debe estar establecida en "Permitida"para recopilar y mostrar datos en la tabla "10 procesos principales"de la página "Utilización histórica de máquinas". La recopilación de datos está inhabilitada de forma pre‑ determinada.

De forma predeterminada, se recopilan los datos referentes al uso de la CPU, la memoria, el promedio de IOPS y la latencia de disco. Puede inhabilitar la recopilación mediante la configuración de directiva **Habilitar supervisión de recursos**.

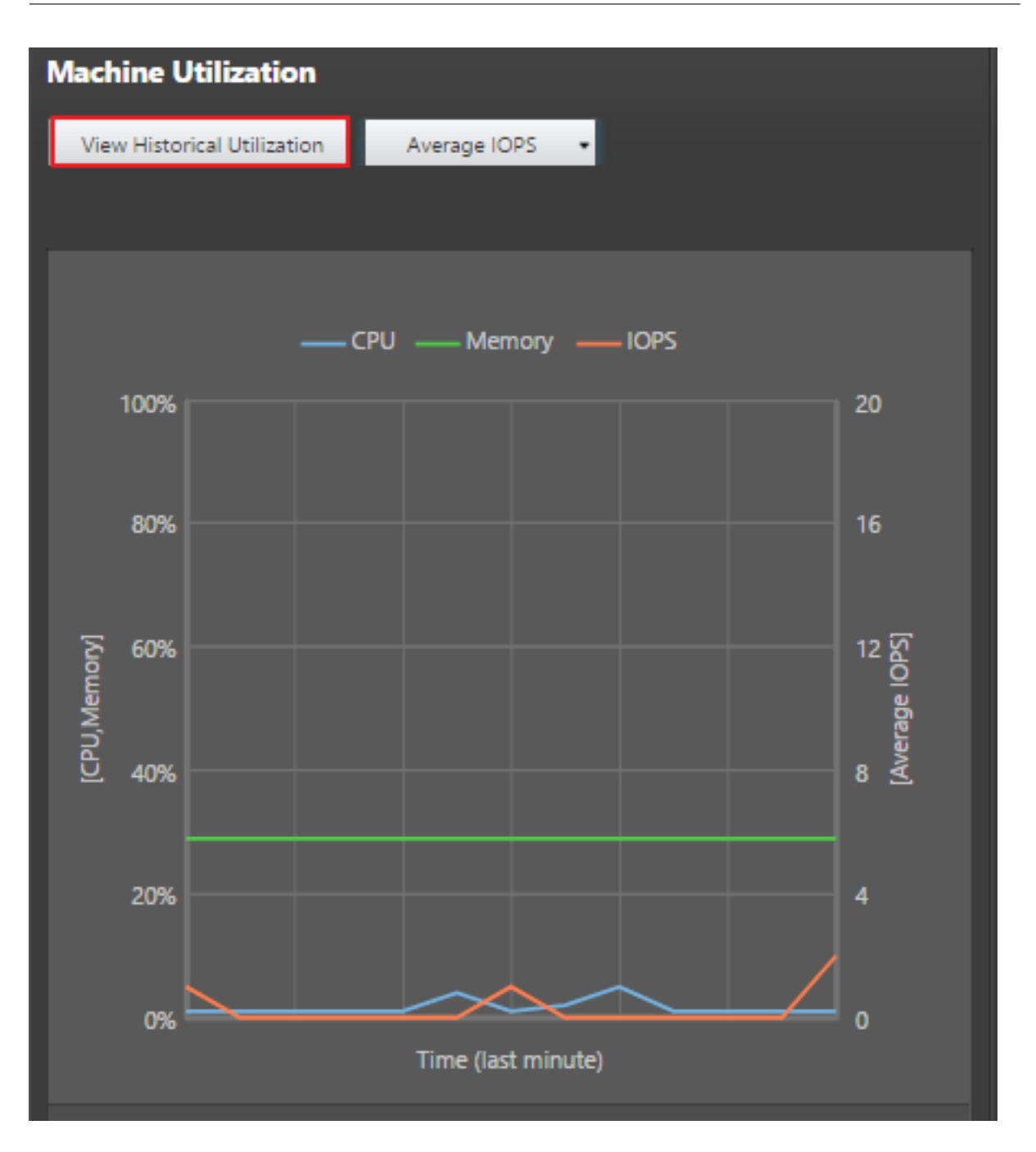

- 1. En el panel **Utilización de máquinas** de la vista **Detalles de la máquina**, seleccione **Ver uti‑ lización histórica**. Se abrirá una nueva página: **Utilización histórica de máquinas**.
- 2. Establezca el **período de tiempo** para ver las últimas 2 horas, 24 horas, 7 días, o bien el último mes o año.

**Nota**: Los datos de uso del promedio de IOPS y la latencia de disco están disponibles solamente para las últimas 24 horas, el último mes y el último año contando hasta el momento actual. No se admite establecer un tiempo de finalización personalizado.

3. Haga clic en **Aplicar** y seleccione los gráficos necesarios.

4. Pase el cursor sobre las diferentes secciones del gráfico para ver más información sobre un período de tiempo seleccionado.

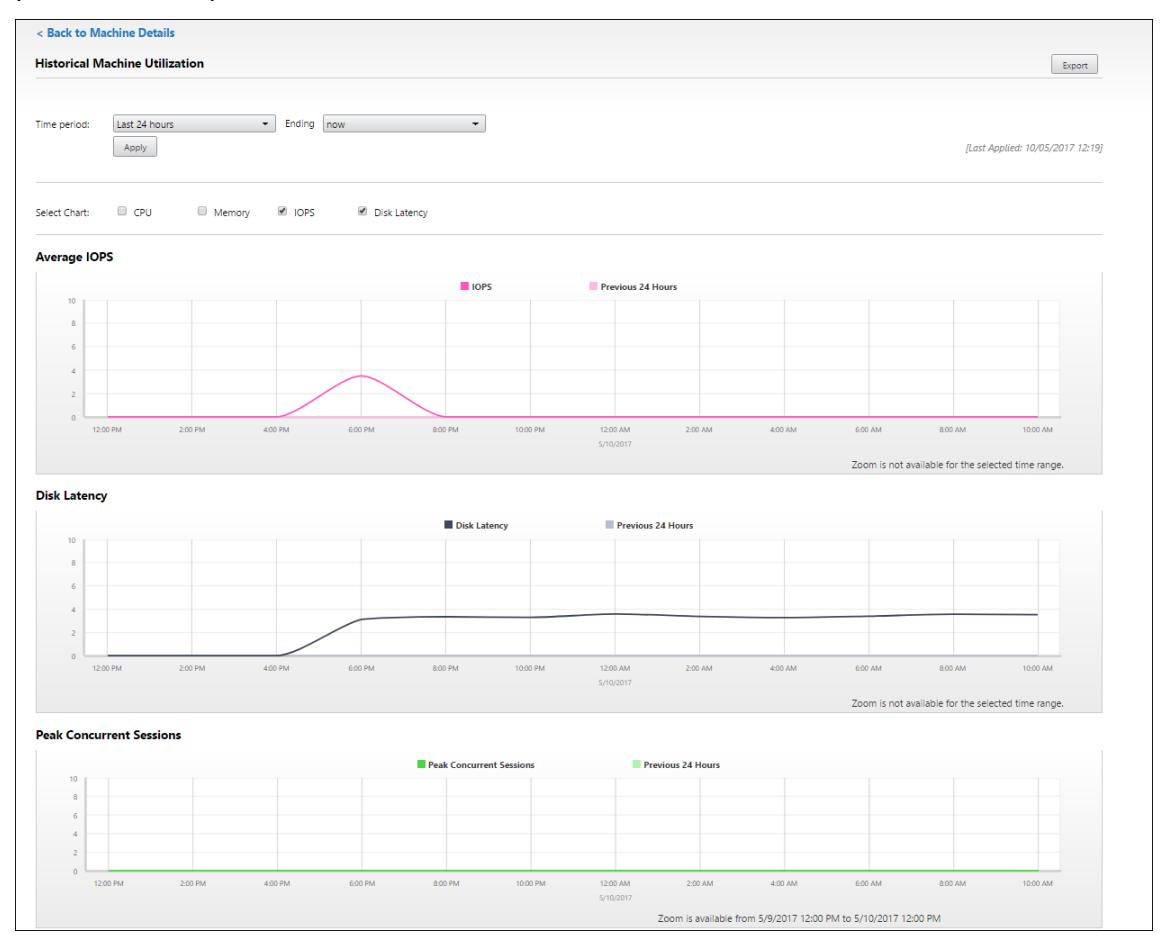

Por ejemplo, si selecciona **Últimas 2 horas**, el período de referencia será de 2 horas antes del intervalo de tiempo seleccionado. Verá las tendencias de uso de la CPU, la memoria y la sesión entre las últimas 2 horas y el punto de referencia.

Si selecciona **Último mes**, el período de referencia será el mes anterior. Seleccione esta opción para ver la latencia de disco y el promedio de IOPS entre el último mes y el punto de referencia.

- 5. Haga clic en **Exportar**para exportar los datos de utilización de recursos durante el período selec‑ cionado. Para obtener más información, consulte la sección Exportar informes en "Supervisar implementaciones".
- 6. Debajo de los gráficos, en la tabla, aparecen los 10 procesos principales que consumen más CPU o memoria. Puede ordenarla por cualquiera de las col[umnas: Nombre d](https://docs.citrix.com/es-es/xenapp-and-xendesktop/7-15-ltsr/director/monitor-deployments.html)e la aplicación, Nombre de usuario, ID de sesión, Promedio de CPU, Pico de CPU, Promedio de memoria y Pico de memoria durante el intervalo de tiempo seleccionado. Las columnas IOPS y Latencia de disco no se pueden ordenar.

**Nota:** El ID de sesión aparece como "0000"para los procesos del sistema.

7. Para ver la tendencia histórica en el consumo de recursos de un proceso concreto, consulte los detalles de cualquiera de los diez procesos principales.

# **Tabla de compatibilidad de funciones**

#### August 13, 2021

En cada sitio, aunque se pueden usar las versiones anteriores de VDA o Delivery Controller, es posible que no estén disponibles todas las funcionalidades de la versión más reciente de Director si las utiliza. Además, la disponibilidad de las funciones depende de la edición de la licencia del sitio. Citrix recomienda tener la misma versión de Director, Delivery Controller y VDA.

**Nota:** Después de actualizar un Delivery Controller, se le solicitará que actualice el sitio cuando abra Studio. Para obtener más información, consulte **Secuencia de actualización** en Actualizar una im‑ plementación.

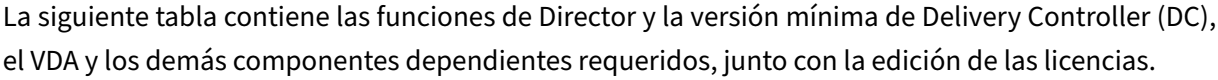

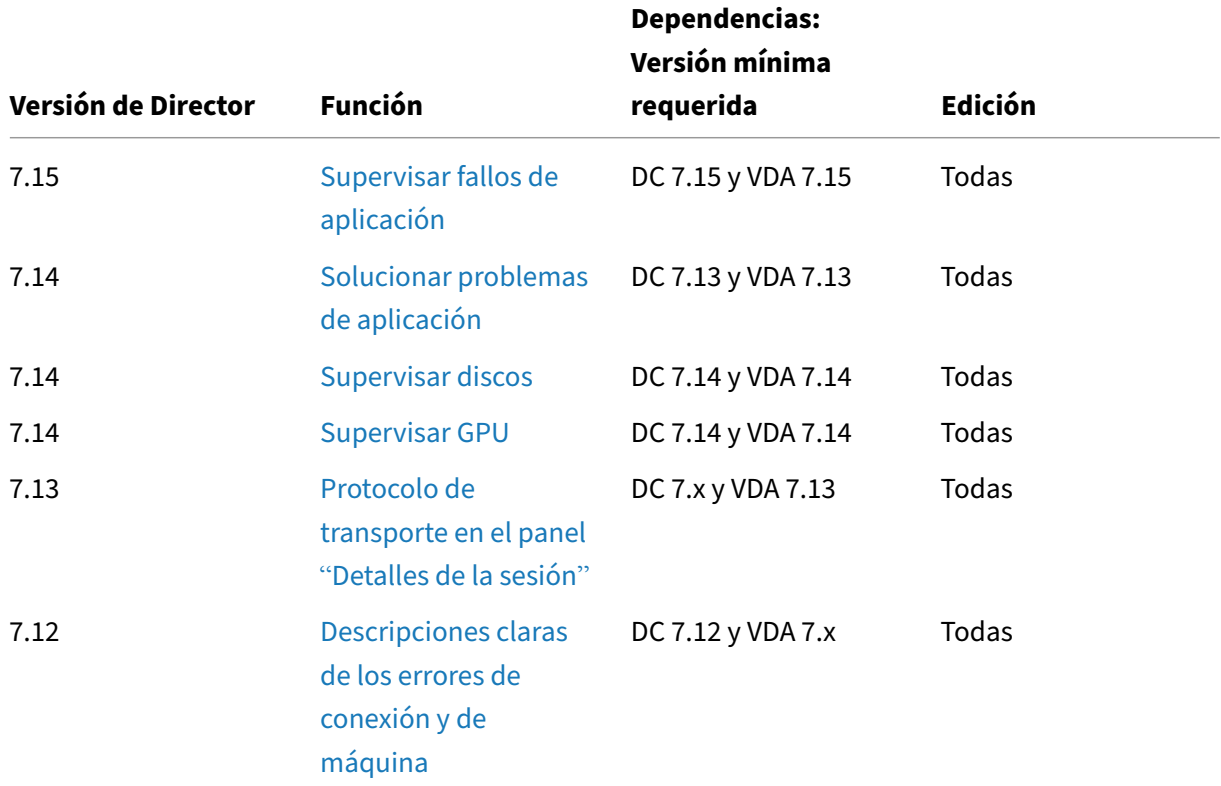

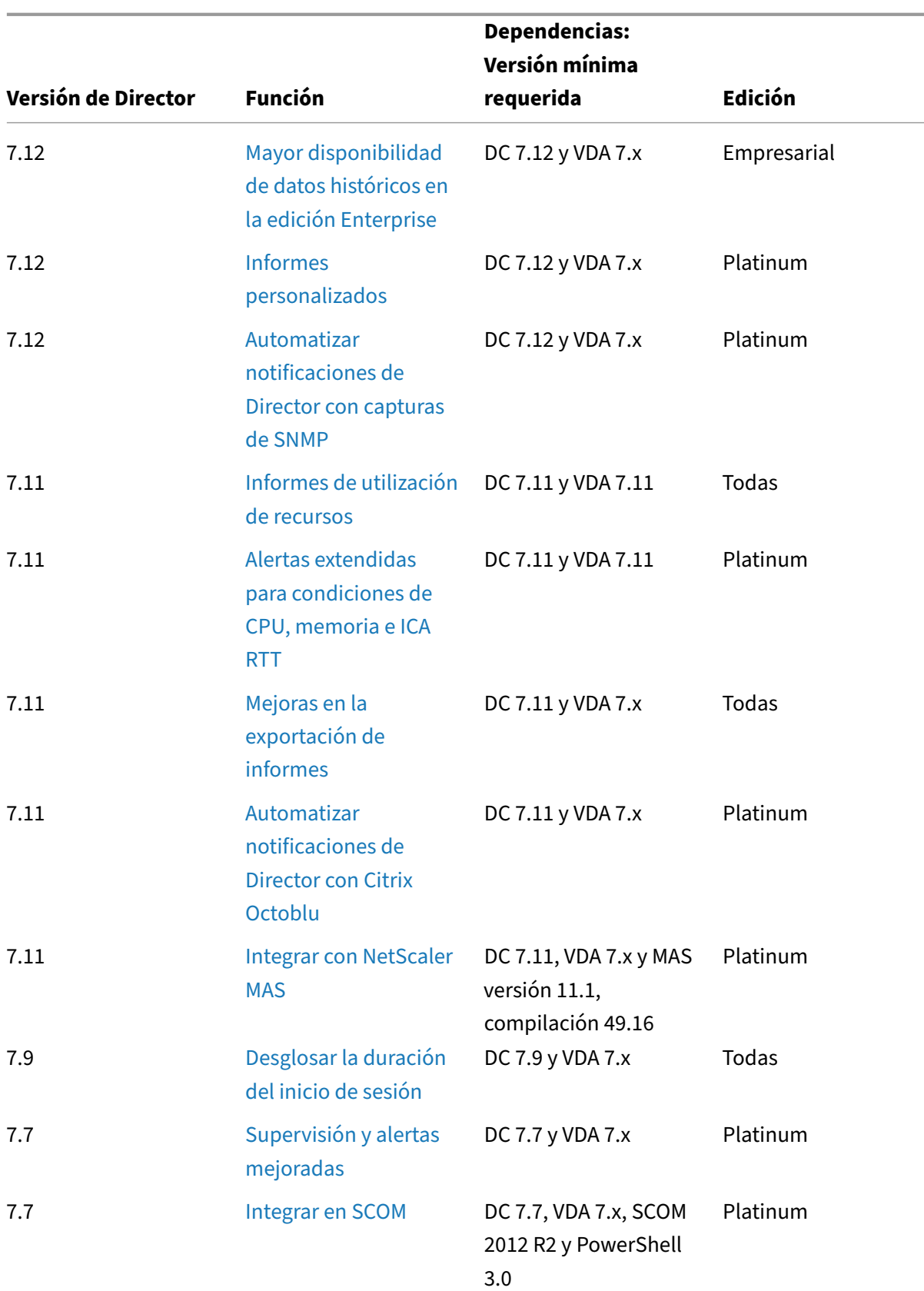

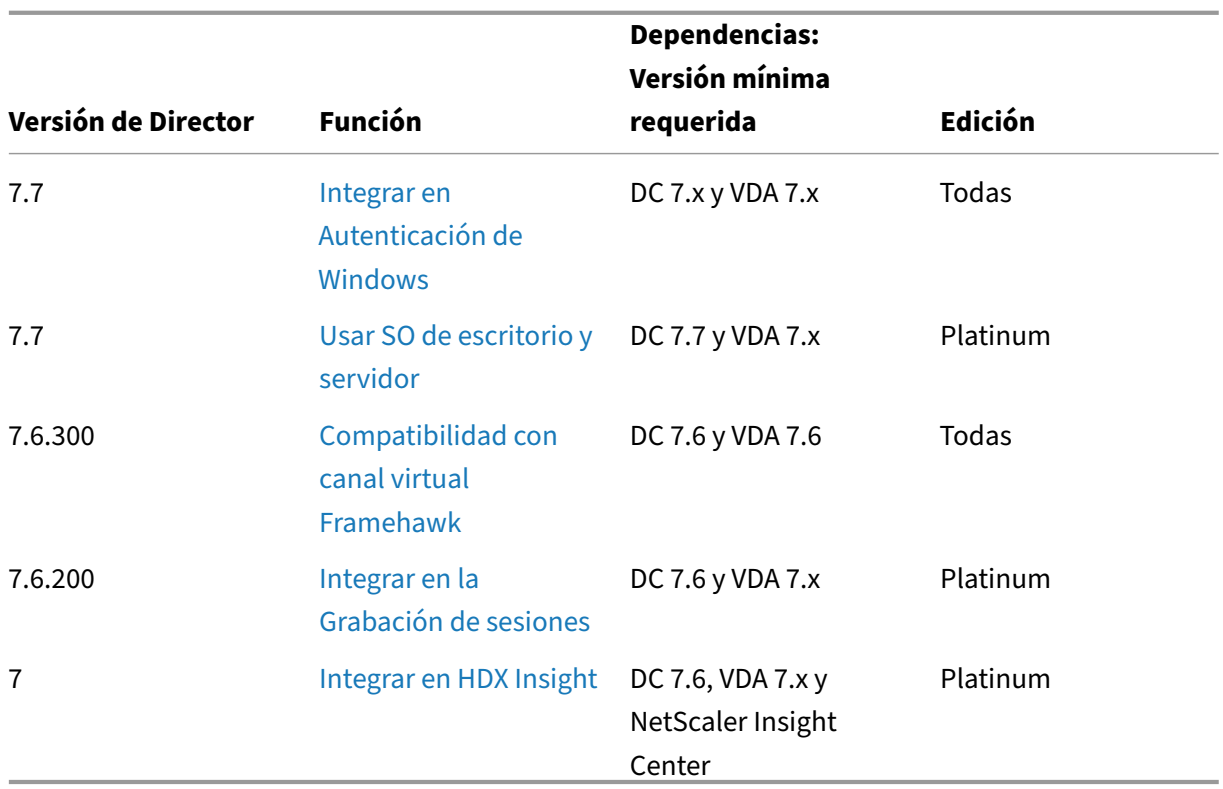

## **Granularidad y retención de datos**

August 13, 2021

### **Agregar valores de datos**

Monitor Service recopila una serie de datos, incluidos el uso de las sesiones de usuario, la información del rendimiento de los inicios de sesión de usuario, la información del equilibrio de carga de las sesiones y la información de fallos de conexión y de las máquinas. Los datos se agregan de forma diferente en función de la categoría. Para interpretar los datos, es fundamental comprender la agregación de los valores de los datos presentados mediante las API de Método de OData. Por ejemplo:

- Los errores de máquinas y sesiones conectadas se producen durante un período de tiempo. Por lo tanto, se exponen como máximos a lo largo de un período de tiempo.
- La duración del inicio de sesión es una medida de tiempo, por lo que se expone como el prome‑ dio en las métricas tomadas a lo largo de un período de tiempo.
- Los recuentos de inicio de sesión y los fallos de conexión son el número de casos a lo largo de un período de tiempo, por lo que se exponen como sumas para un período de tiempo.

#### **Evaluar datos simultáneos**

Las sesiones deben superponerse para considerarse simultáneas. No obstante, cuando el intervalo de tiempo es de 1 minuto, todas las sesiones en ese minuto (se superpongan o no) se consideran simultáneas; es decir, el tamaño del intervalo es tan pequeño que se considera que el esfuerzo de rendimiento que conlleva un cálculo más preciso no agrega mucho valor. Si las sesiones se producen en la misma hora, pero no en el mismo minuto, no se consideran superpuestas.

### **Correlacionar tablas de resumen con datos sin procesar**

El modelo de datos representa las métricas de dos maneras diferentes:

- Las tablas de resumen representan vistas agregadas de las métricas por minuto, por hora y por día.
- Los datos sin procesar representan eventos individuales o de estado actual de seguimiento de una sesión, conexión, aplicación y otros objetos.

Al intentar establecer una correlación entre las llamadas de la API o en el modelo de datos mismo, es importante comprender los conceptos y las limitaciones siguientes:

- **No hay datos de resumen para intervalos parciales.** Los resúmenes de métricas están dis‑ eñados para satisfacer las necesidades de tendencias históricas en períodos de tiempo prolon‑ gados. Estas métricas se agregan en la tabla de resumen para intervalos completos. No habrá datos de resumen para un intervalo parcial al comienzo (en los datos más antiguos) de la re‑ copilación de datos ni al final de esta. Cuando se consultan los datos agregados de un día (Inter‑ valo=1440), esto significa que los días incompletos al principio y los más recientes no tendrán datos. Aunque es posible que existan datos sin formato para esos intervalos parciales, estos datos no se resumirán. Para determinar el intervalo combinado más antiguo y reciente para una granularidad de datos en particular, se puede usar la fecha de resumen (SummaryDate) máxima y mínima de una tabla de resumen. La columna SummaryDate representa el inicio del intervalo. El valor de la columna Granularity representa la duración del intervalo para los datos agregados.
- **Correlación por tiempo.** Las métricas se agregan en la tabla de resumen para intervalos com‑ pletos, como se ha descrito antes. Se pueden usar para descubrir tendencias históricas, pero los eventos sin procesar pueden ser más actualizados en los datos de estado que lo que se resumió para el análisis de tendencias. En cualquier comparación basada en el tiempo entre datos de resumen y datos sin procesar, hay que tener en cuenta que no habrá datos de resumen para intervalos parciales que puedan ocurrir ni para el comienzo o el final del periodo de tiempo en cuestión.
- **Eventos latentes y perdidos.** Las métricas agregadas en tablas de resumen pueden ser lig‑ eramente inexactas si hay eventos perdidos o latentes en el periodo de agregación. Aunque

Monitor Service intenta mantener un alto nivel de precisión del estado actual, no vuelve atrás en el tiempo para recalcular la agregación en las tablas de resumen para eventos perdidos o latentes.

- **Alta disponibilidad de conexiones.** Durante la alta disponibilidad de conexiones (HA), habrá huecos en los recuentos de conexiones actuales en los datos de resumen, pero las instancias de sesión seguirán ejecutándose en los datos sin procesar.
- **Períodos de retención de datos.** Los datos de las tablas de resumen se conservan siguiendo una programación de limpieza distinta de la programación para datos de eventos sin procesar. Puede que falten datos porque se hayan limpiado las tablas de resumen y de datos sin proce‑ sar. Los períodos de retención también pueden diferir según las distintas granularidades de los datos de resumen. Una granularidad de datos menor (minutos) se limpia más rápidamente que una granularidad de datos mayor (días). Si faltan datos de una granularidad debido a una limpieza, puede que los que encuentre en una granularidad mayor. Puesto que las llamadas de API solo devuelven la granularidad solicitada, si no se reciben datos para una granularidad, eso no significa que los datos no existan en una granularidad mayor, para el mismo periodo de tiempo.
- **Zonas horarias.** Las métricas se guardan con marcas de hora UTC. Las tablas de resumen se agregan en límites de una hora de la zona horaria. Para las zonas horarias que no caen en límites de una hora, puede haber una discrepancia en cuanto a dónde se agregan los datos.

### **Granularidad y retención**

La granularidad de los datos agregados obtenida por Director es una función del intervalo de tiempo (T) solicitado. Las reglas son las siguientes:

- $\cdot$  0 < T < = 1 hora, se utiliza granularidad de minutos
- 0 < T <= 30 días, se utiliza granularidad de horas
- T > 31 días, se utiliza granularidad de días

Los datos solicitados que no provienen de datos agregados provienen de la información sin procesar sobre sesiones y conexiones. Estos datos tienden a aumentar rápidamente y, por lo tanto, tienen su propia configuración de limpieza. La limpieza de la base de datos garantiza que solo se conserven los datos que sean relevantes a largo plazo. Esto garantiza un mejor rendimiento, al tiempo que se mantiene la granularidad necesaria para crear informes. Los clientes de Platinum pueden cambiar la retención de limpieza por la cantidad de días de retención que quieran; si no la cambian, se usa la predeterminada.

Para acceder a los parámetros, ejecute los siguientes comandos de PowerShell en el Delivery Controller:

```
1 asnp Citrix.*
2 Get-MonitorConfiguration
```

```
3 Set-MonitorConfiguration -<setting name> <value>
4
```

```
5 <!--NeedCopy-->
```
Los parámetros siguientes se usan para controlar la limpieza:

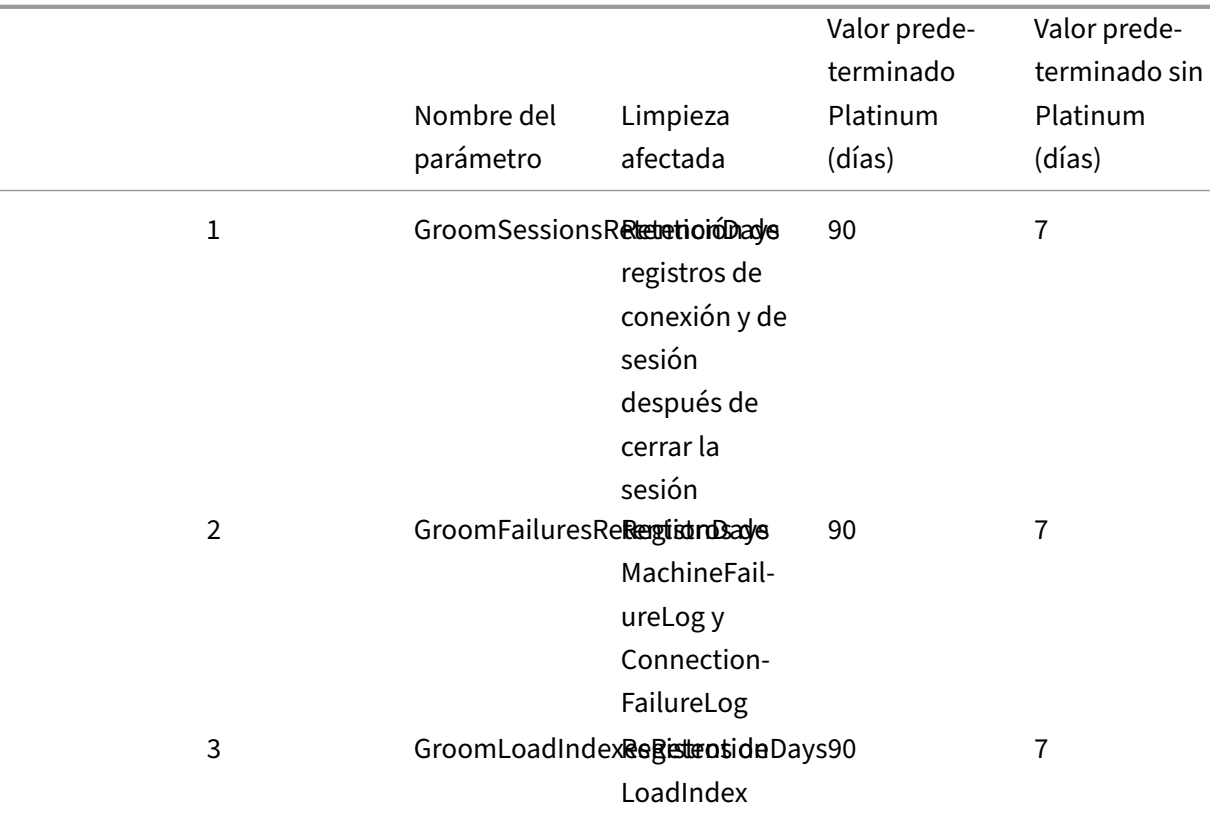

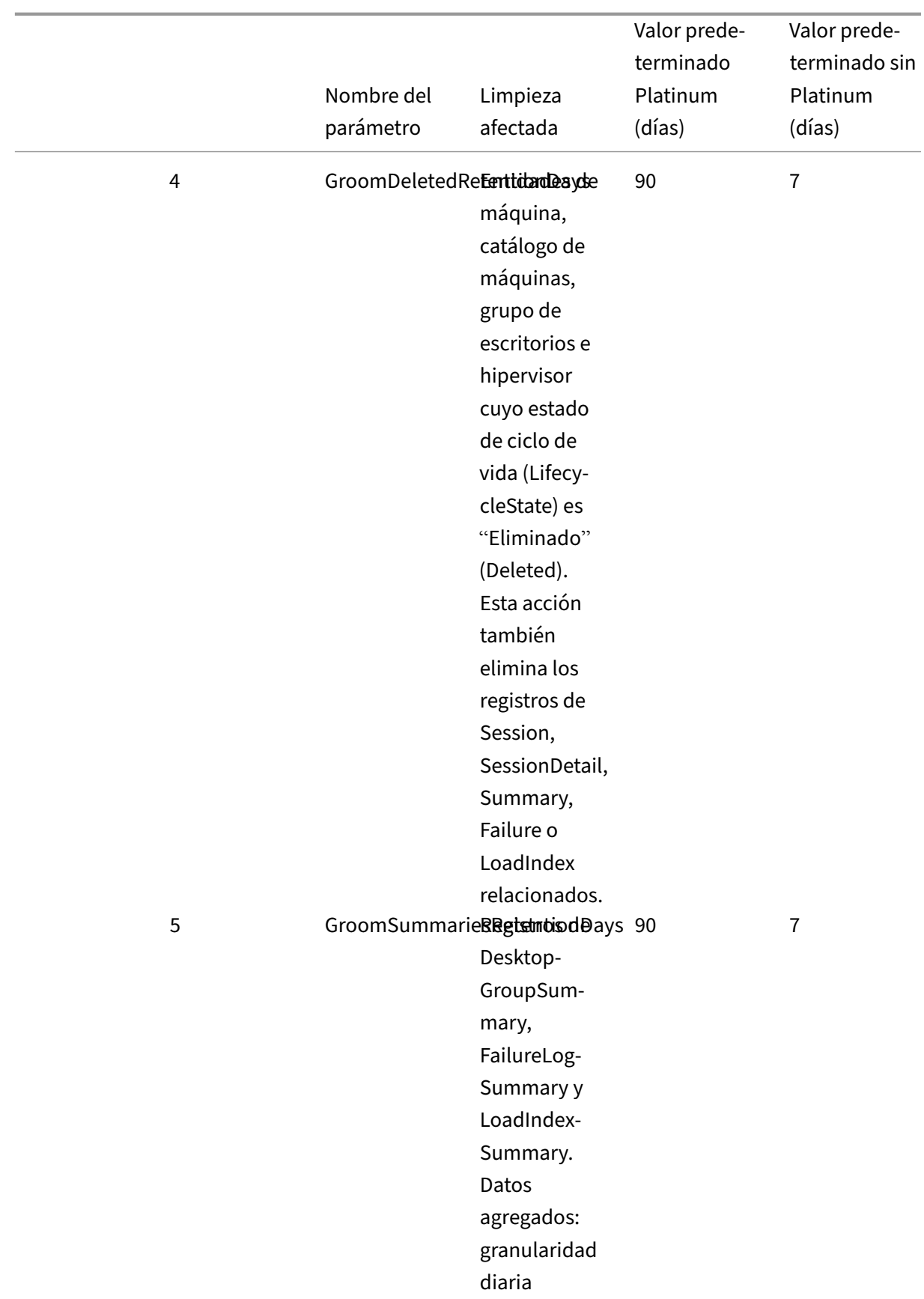

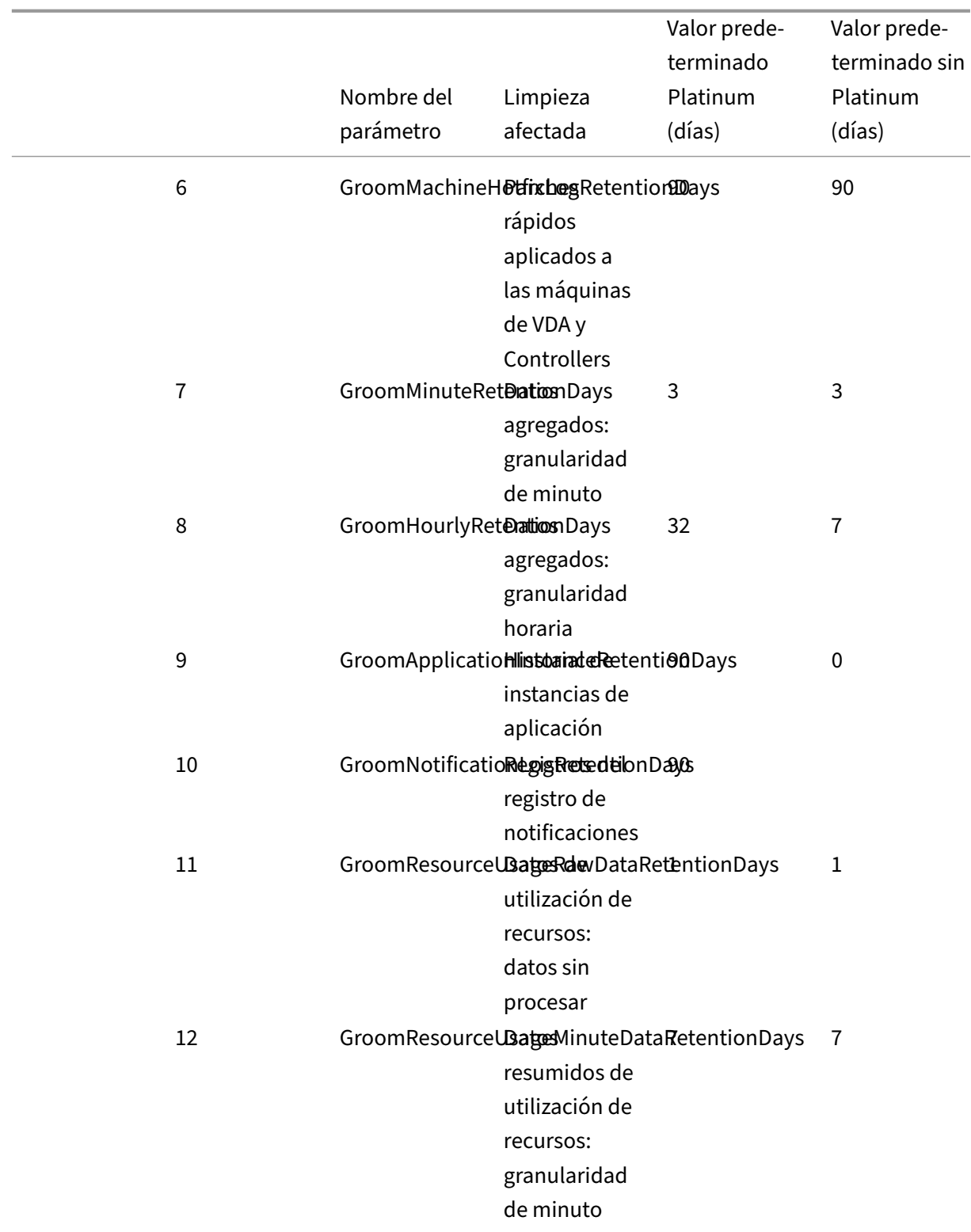

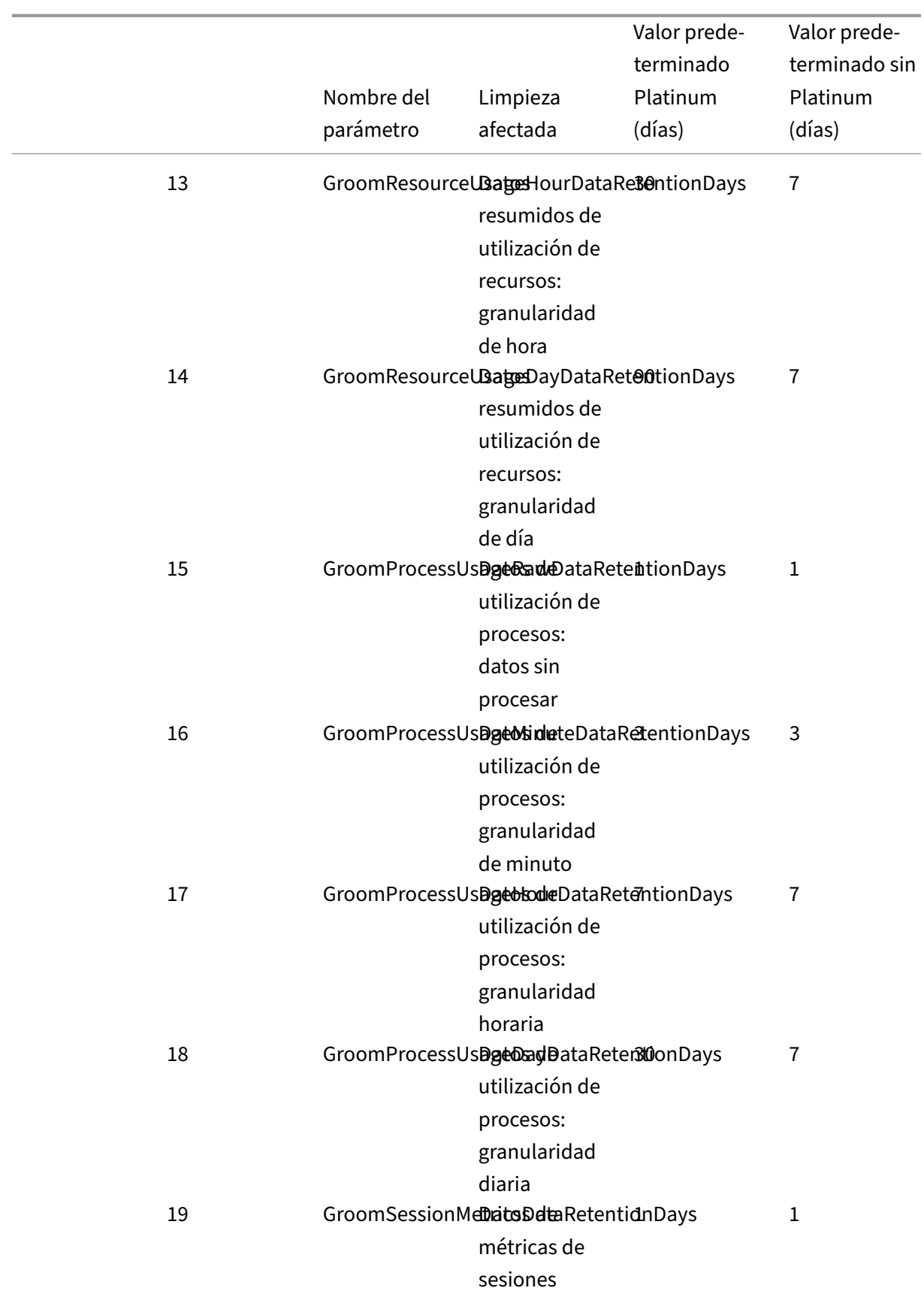

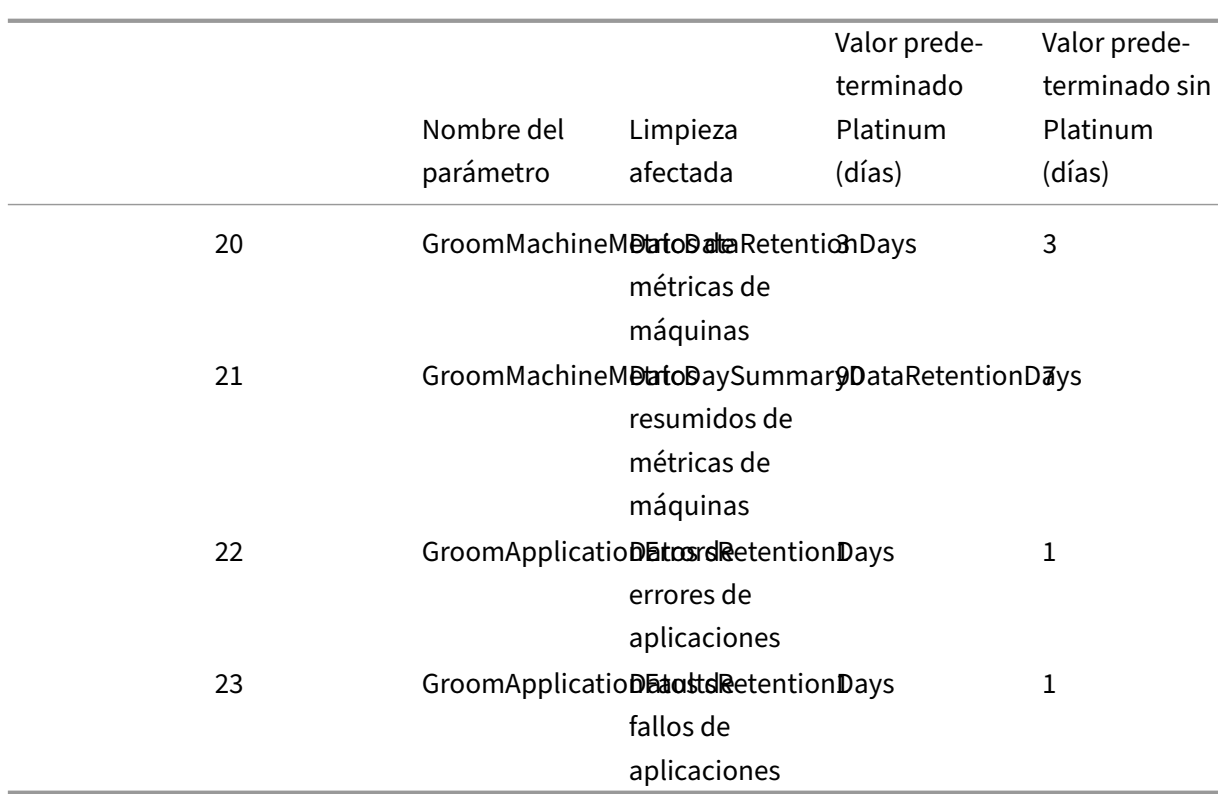

**Precaución:** La modificación de los valores en la base de datos del servicio de supervisión (Moni‑ tor Service) requiere reiniciar el servicio para que los nuevos valores tengan efecto. Se recomienda realizar cambios en la base de datos de Monitor Service solo cuando se lo indique el personal de asis‑ tencia técnica de Citrix.

#### **Notas sobre la retención de limpieza:**

GroomProcessUsageRawDataRetentionDays, GroomResourceUsageRawDataRetentionDays y GroomSessionMetricsDataRetentionDays están limitados a su valor predeterminado de 1, mientras que GroomProcessUsageMinuteDataRetentionDays está limitado a su valor predeterminado de 3. Los comandos de PowerShell para establecer estos valores se han inhabilitado, ya que los datos de uso del proceso tienden a crecer con rapidez. Además, los parámetros de la retención basada en licencia son los siguientes:

- **Sitios con licencias Premium:** Se puede actualizar la configuración de retención de limpieza de datos con cualquier cantidad de días.
- **Sitios con licencias Advanced:** La retención de limpieza de datos para todos los parámetros se limita a 31 días.
- **Todos los demás sitios:** La retención de limpieza de datos para todos los parámetros se limita a 7 días.

#### **Excepciones:**

- GroomApplicationInstanceRetentionDays solo se puede establecer en sitios con licencia Pre‑ mium.
- GroomApplicationErrorsRetentionDays y GroomApplicationFaultsRetentionDays están limitados a 31 días en sitios con licencia Premium.

La retención de datos durante largos períodos de tiempo tiene las implicaciones siguientes en los tamaños de las tablas:

• **Datos por hora.** Si se conservan datos por hora en la base de datos durante dos años, un sitio con 1000 grupos de entrega puede hacer que la base de datos crezca así:

1000 grupos de entrega x 24 horas/día x 365 días/año x 2 años = 17 520 000 filas de datos. El impacto que esta gran cantidad de datos tiene en el rendimiento de las tablas agregadas es importante. Puesto que los datos de panel de mandos se sacan de esta tabla, los requisitos del servidor de la base de datos pueden ser altos. Si la cantidad de datos es excesiva, el impacto en el rendimiento puede resultar significativo.

• **Datos de sesiones y eventos.** Estos datos se recopilan cada vez que comienza una sesión y se realiza una conexión o reconexión. En sitios grandes (100 000 usuarios), estos datos pueden crecer muy rápidamente. Por ejemplo, las tablas correspondientes a dos años recopilarían más de un TB de datos, para lo cual se necesitaría una base de datos de nivel empresarial de gama alta.

# **Motivos de fallo y solución de problemas en Citrix Director**

#### August 13, 2021

En las tablas siguientes, se describen las distintas categorías de errores, los motivos de estos y la ac‑ ción necesaria para resolver los problemas. Para obtener más información, consulte Enumeraciones, códigos de error y descripciones.

### **[Errores de conexión](https://developer-docs.citrix.com/projects/monitor-service-odata-api/en/latest/api-reference/Monitor.Model/#enums-error-codes-and-descriptions)**

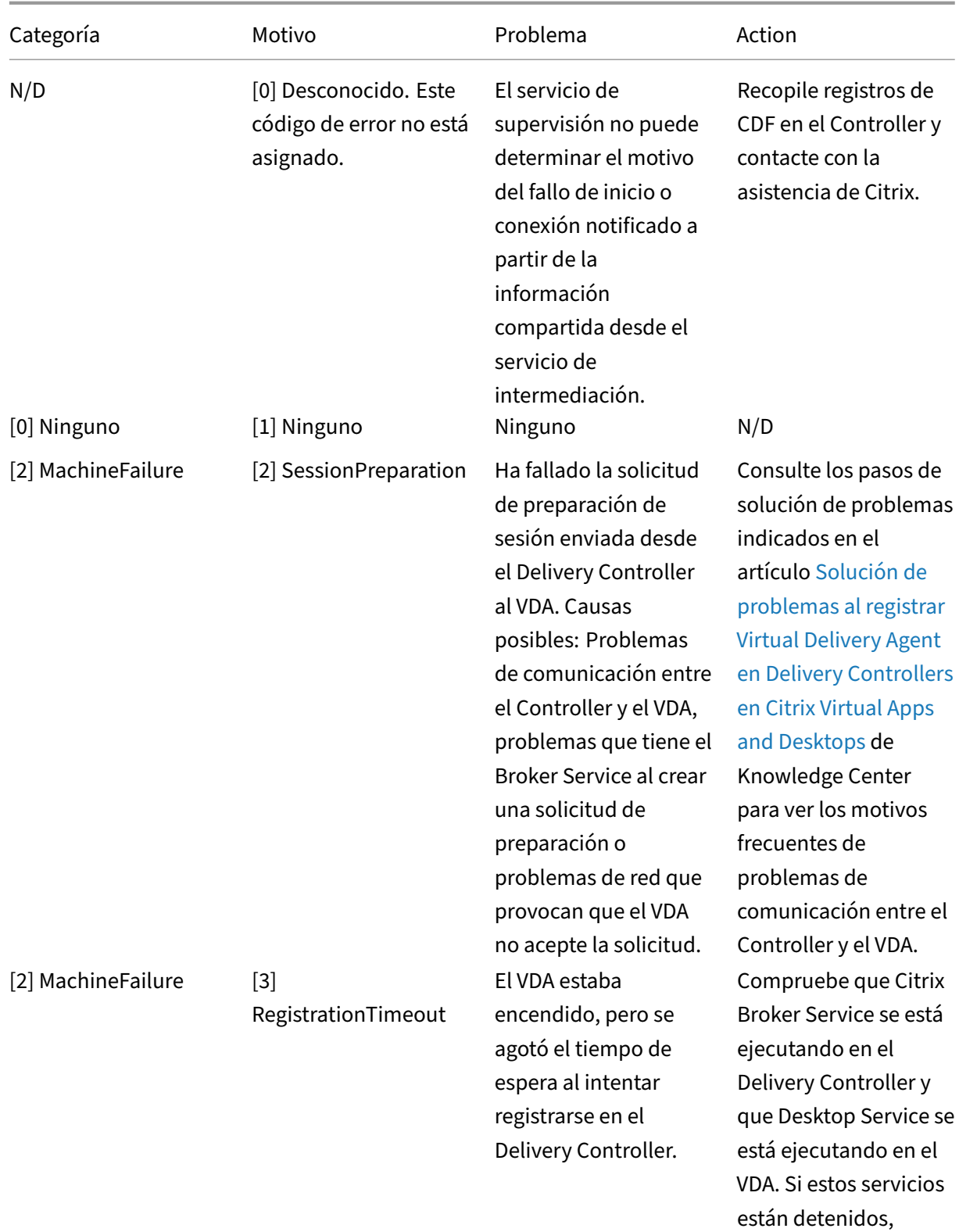

inícielos.

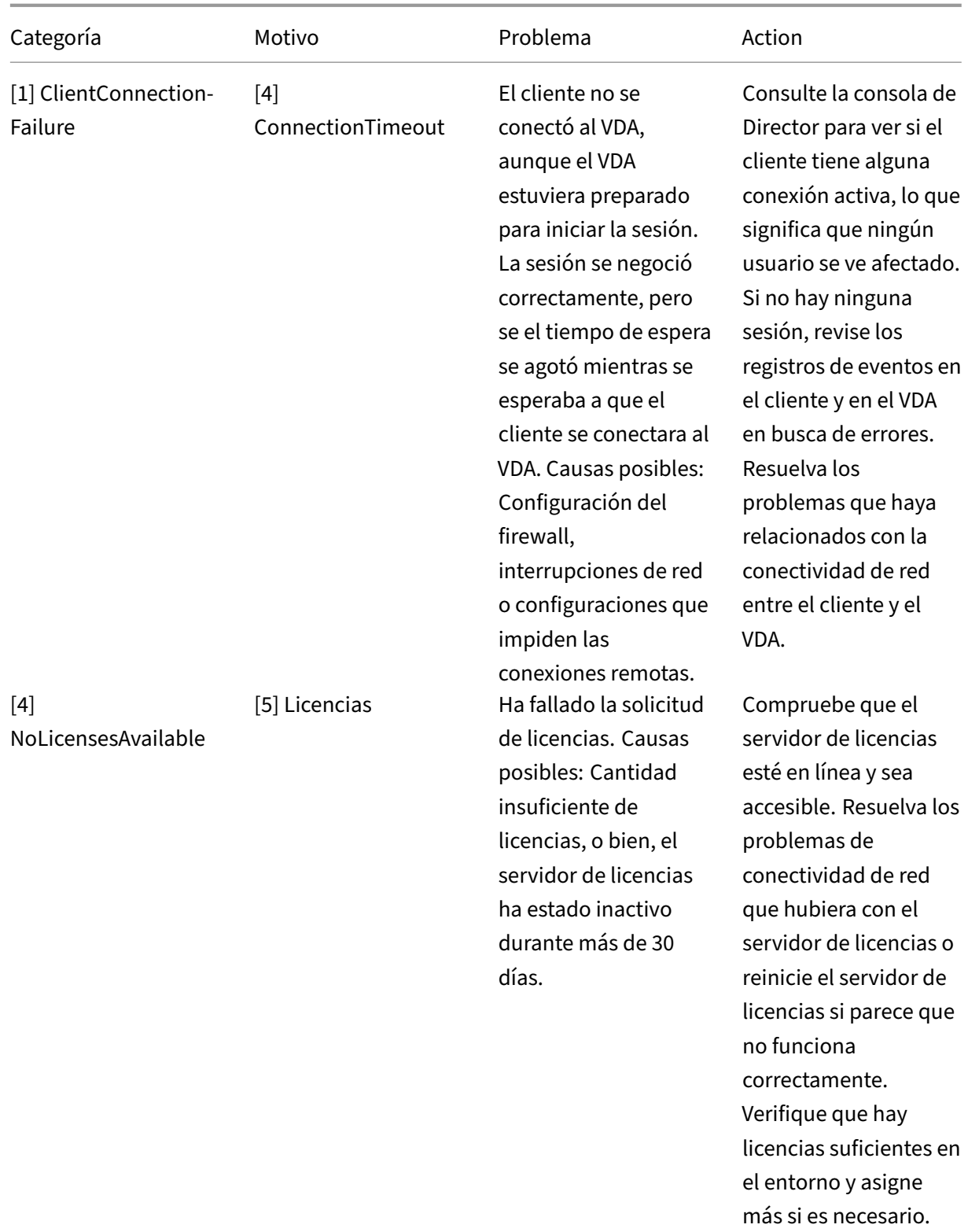

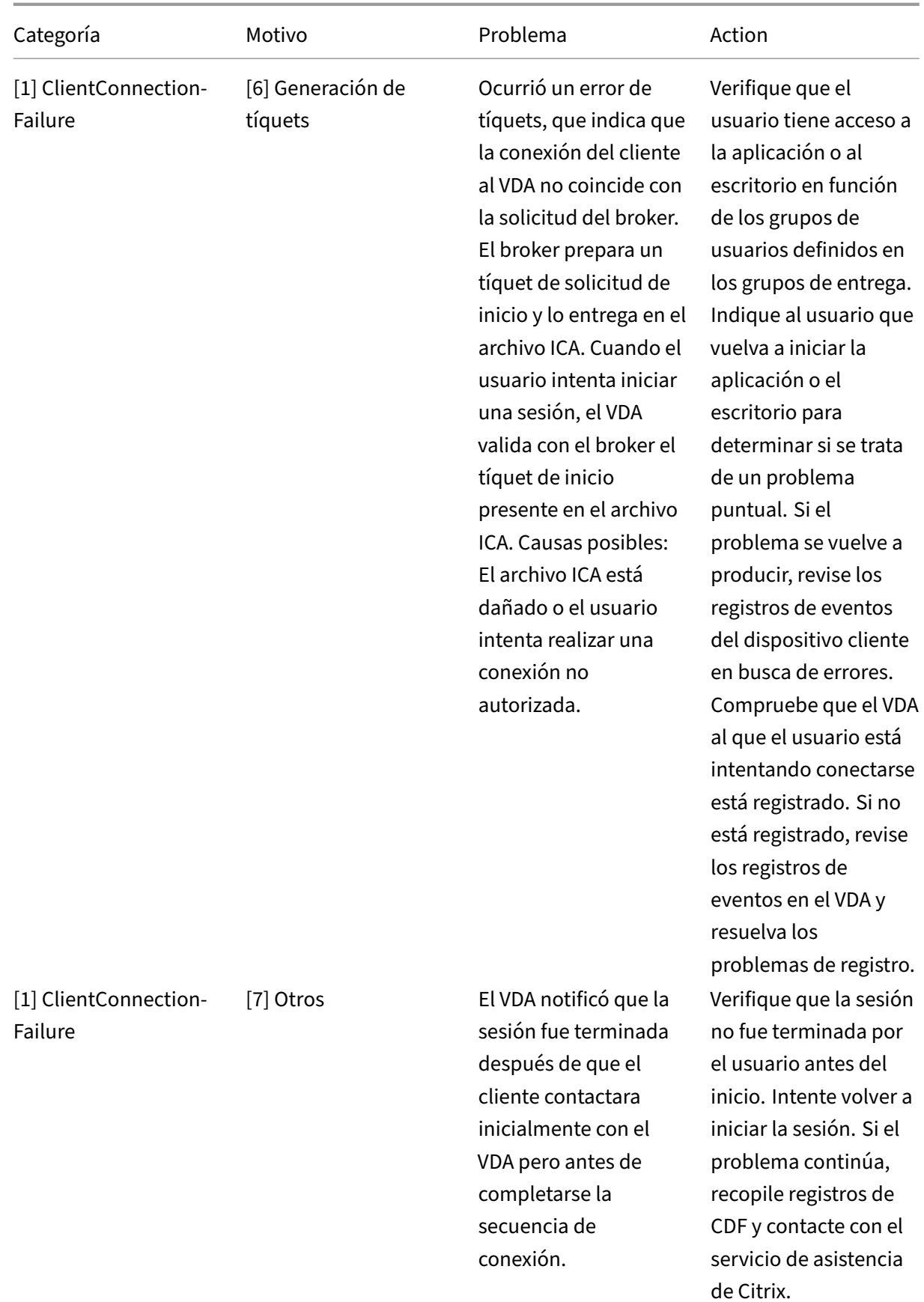

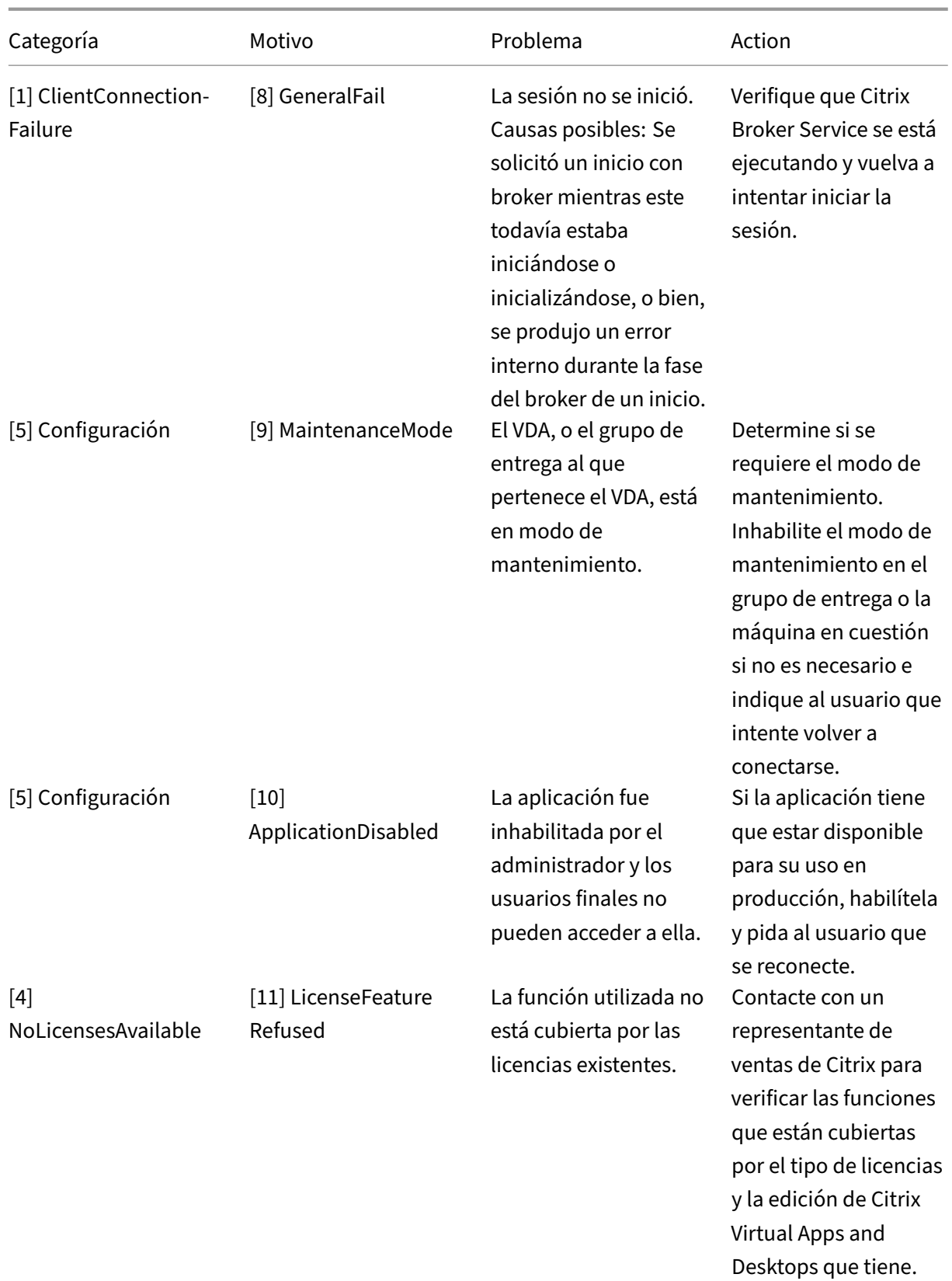

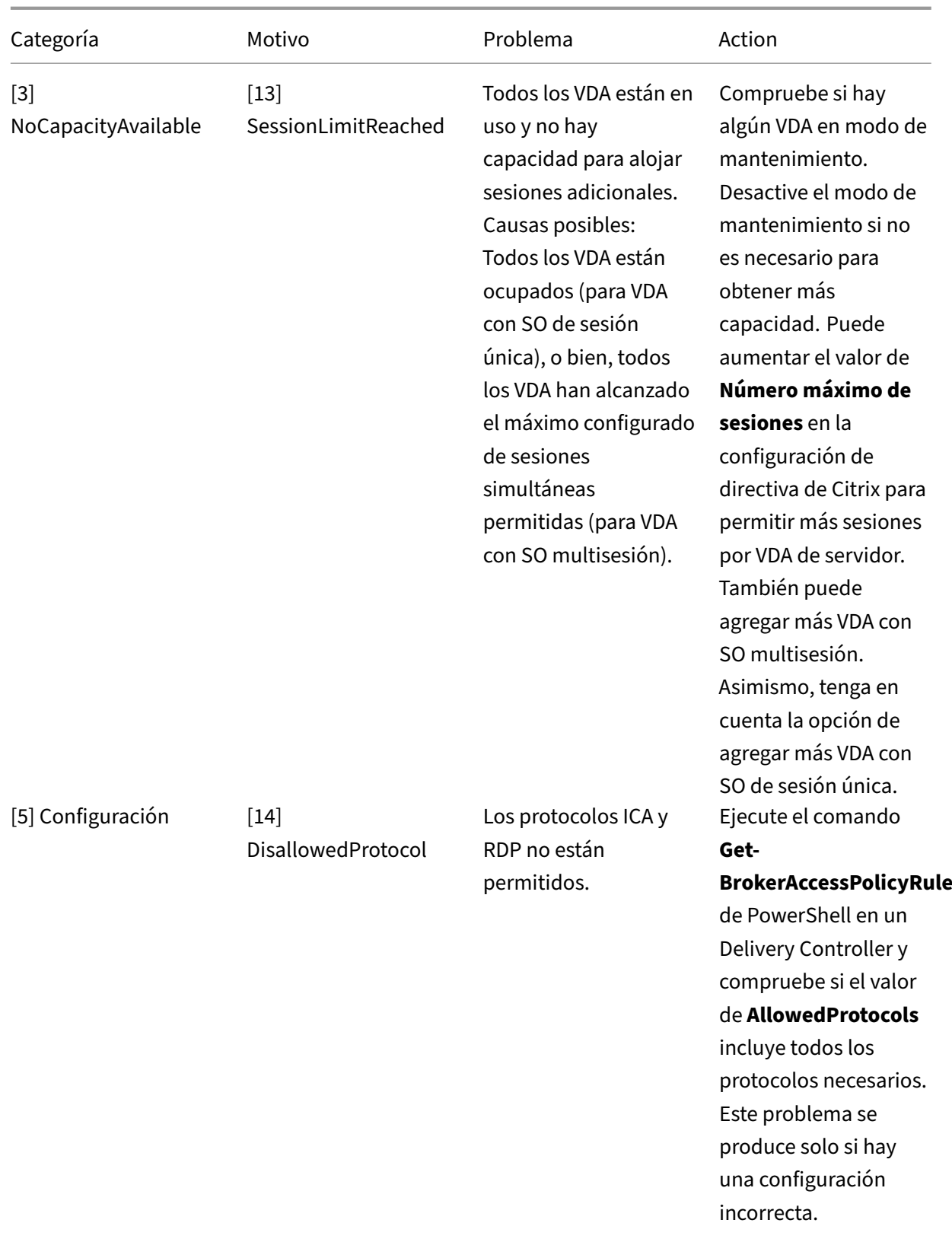

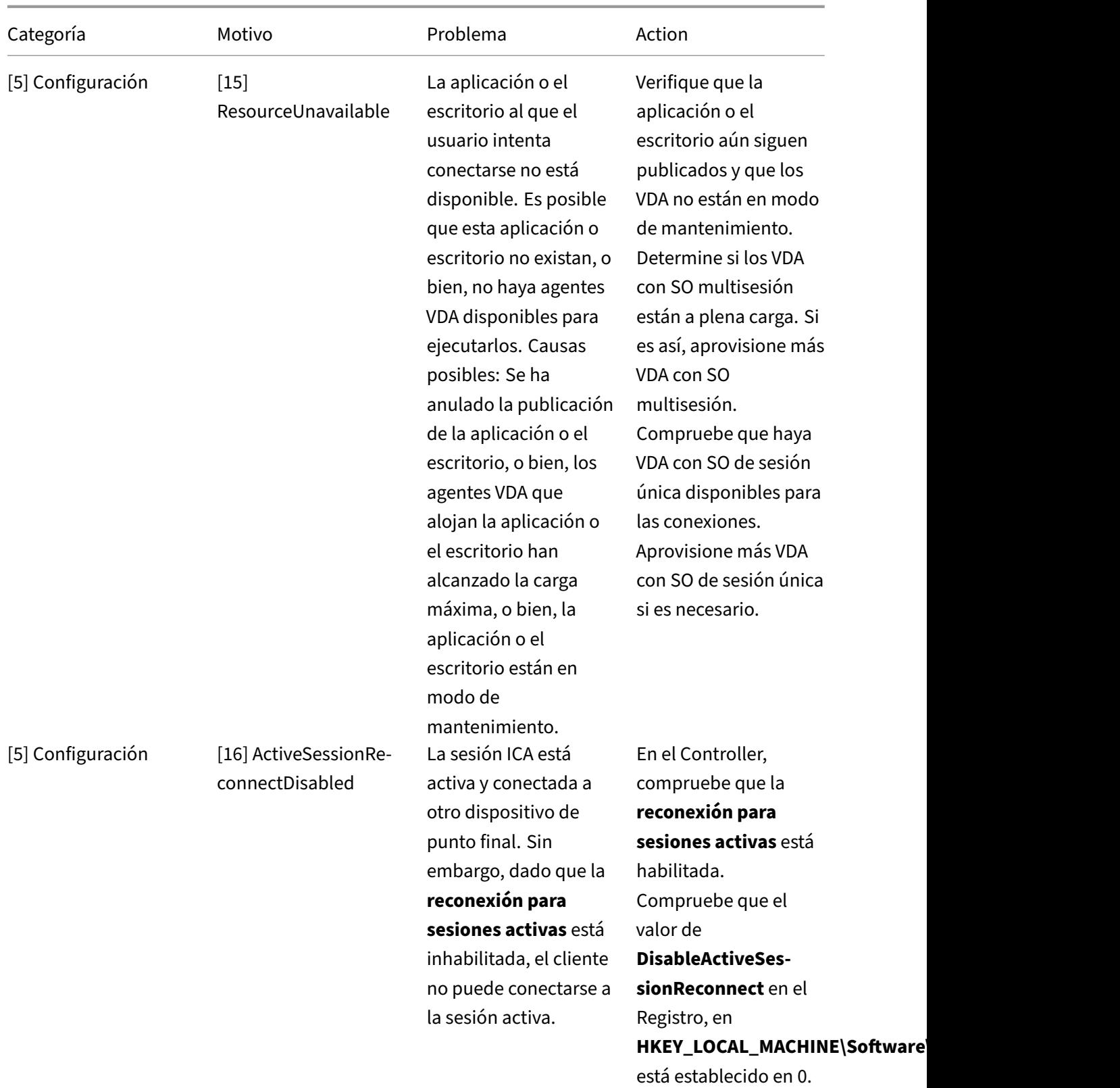

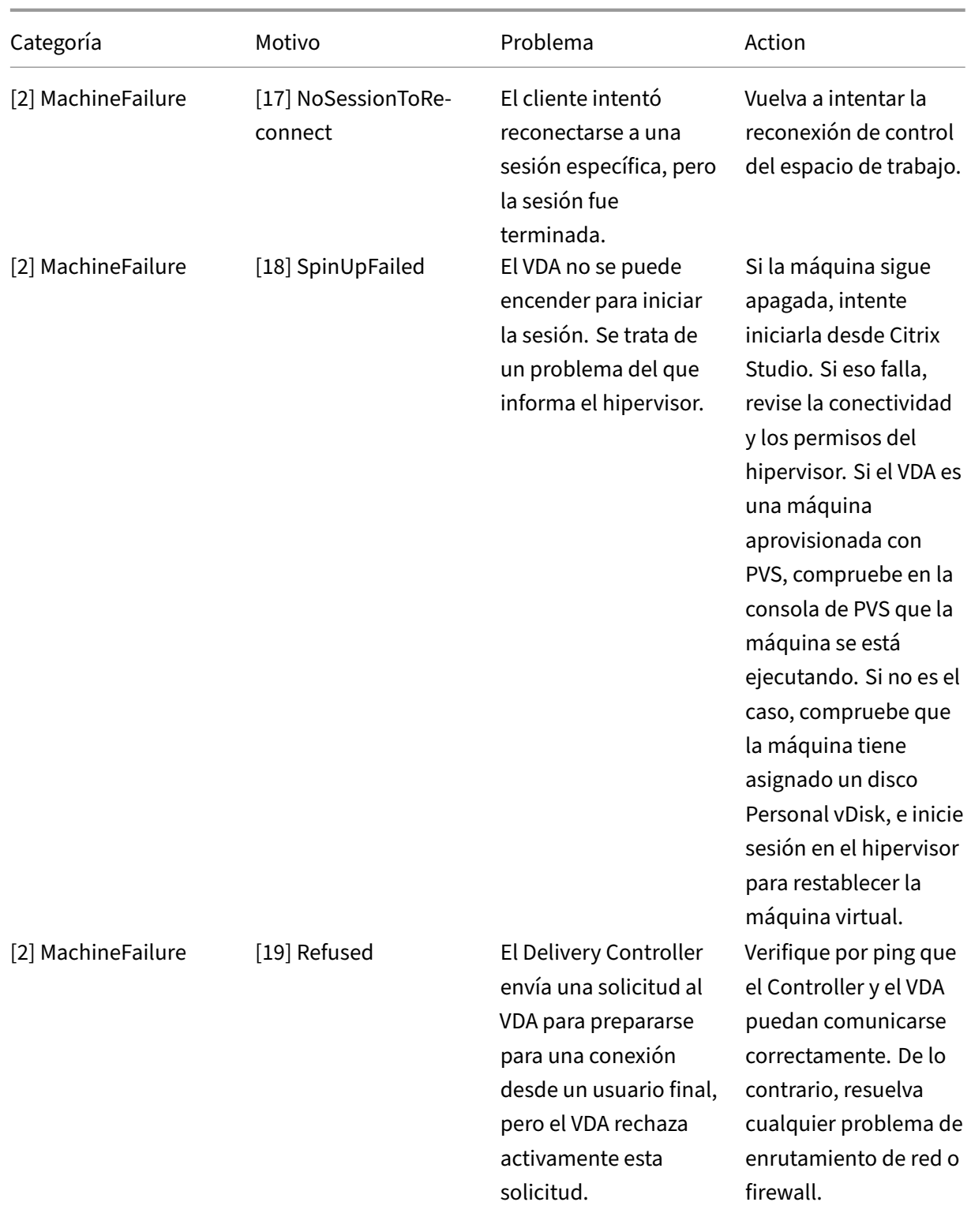

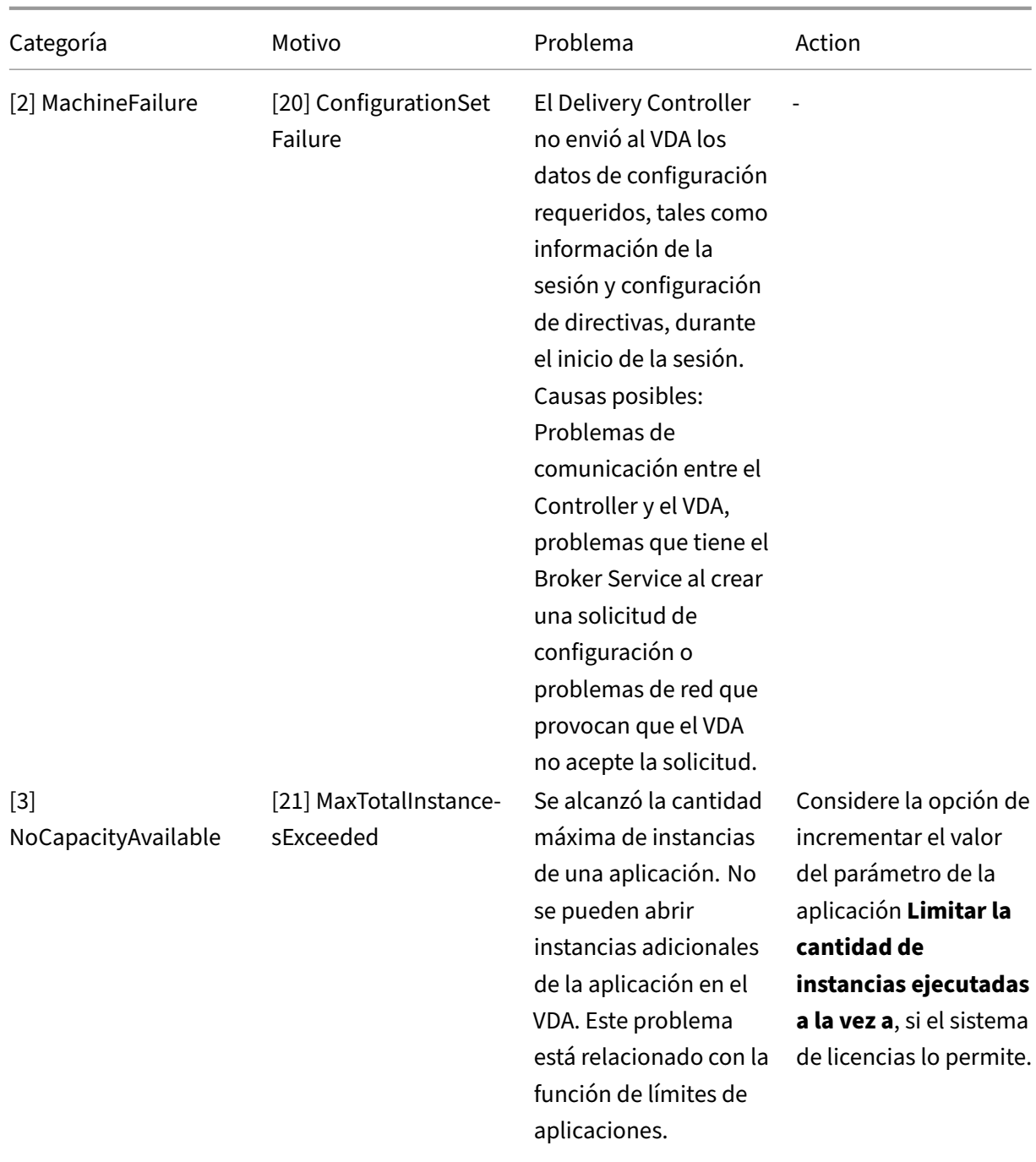

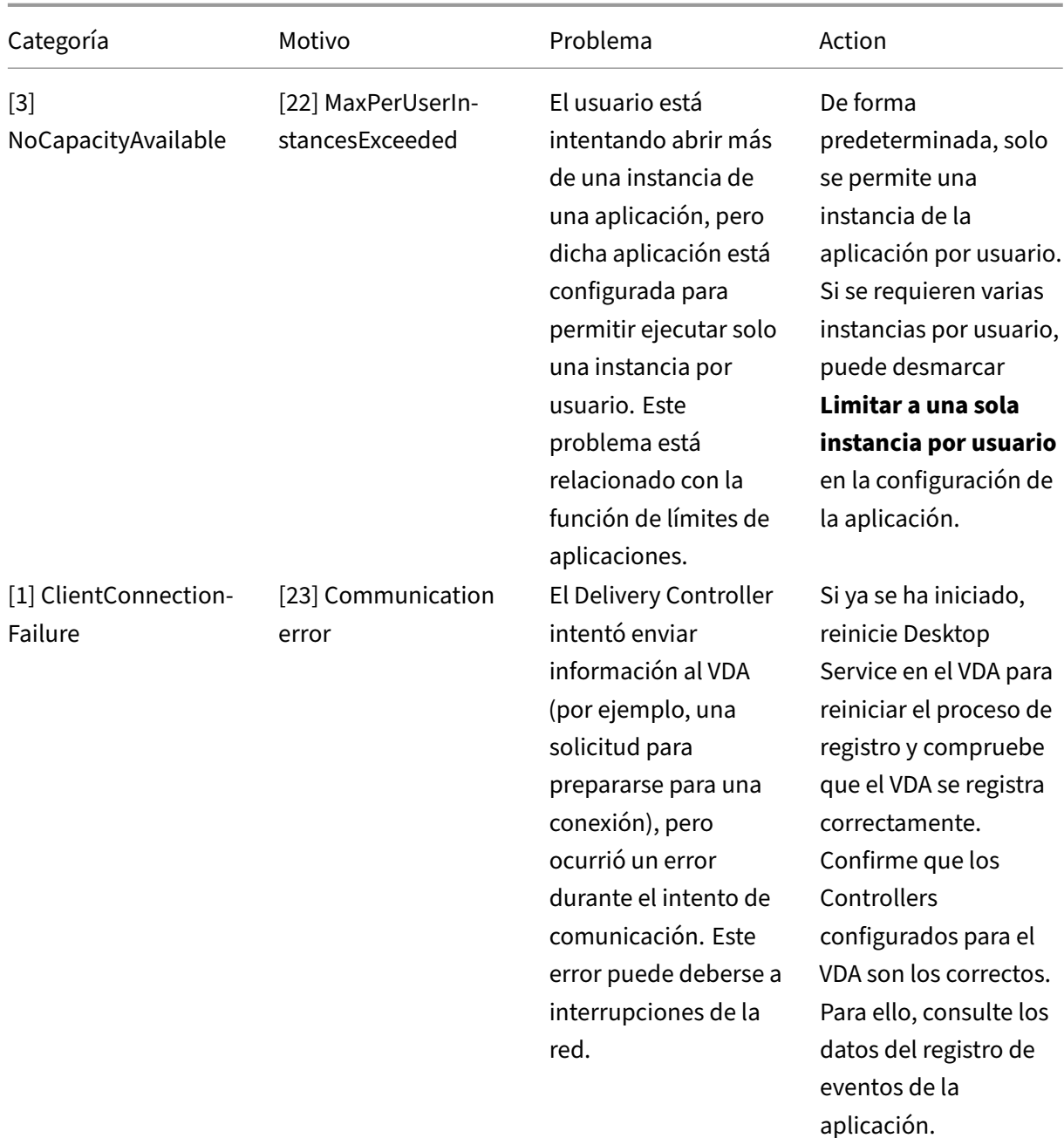

## XenApp y XenDesktop 7.15 LTSR

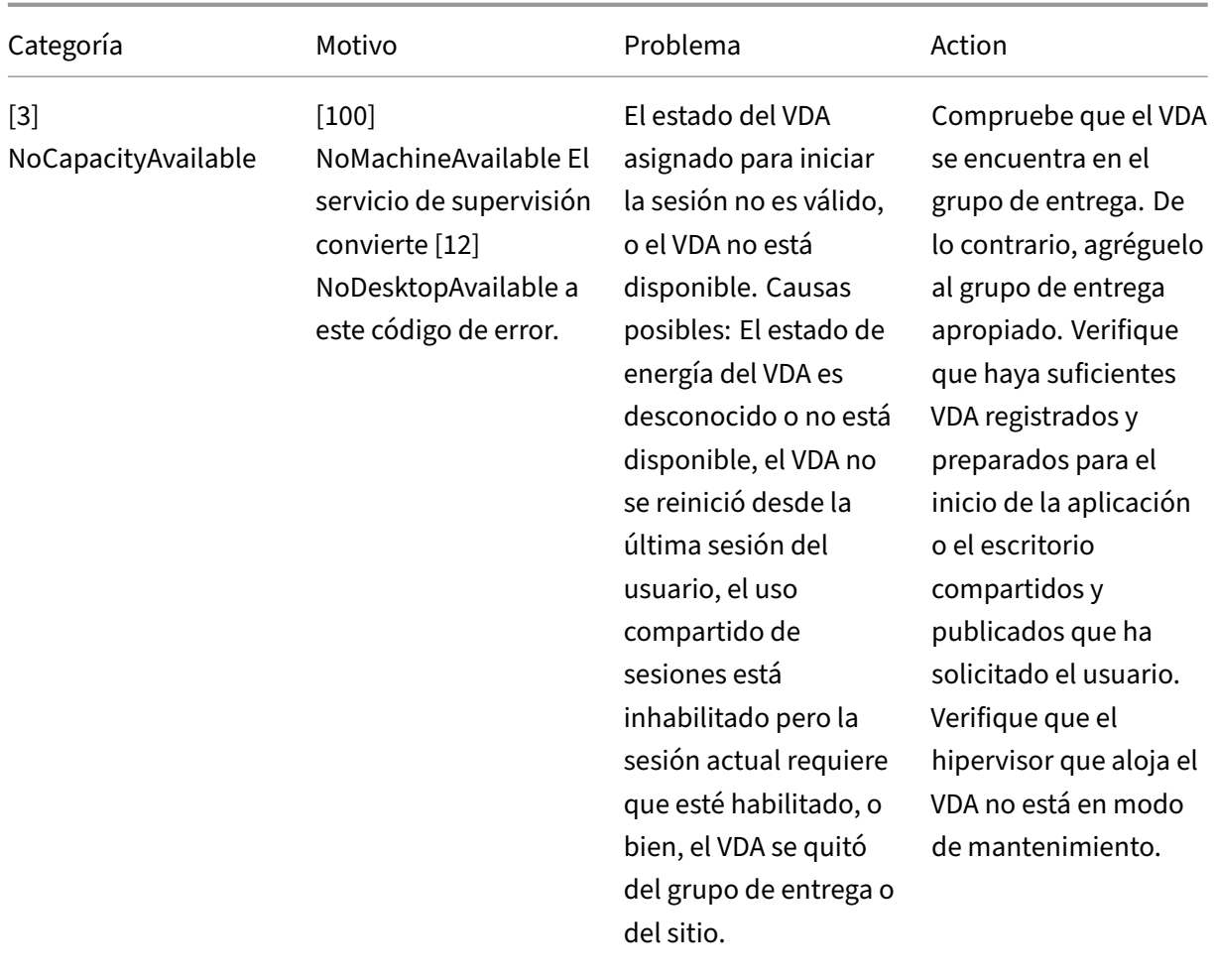

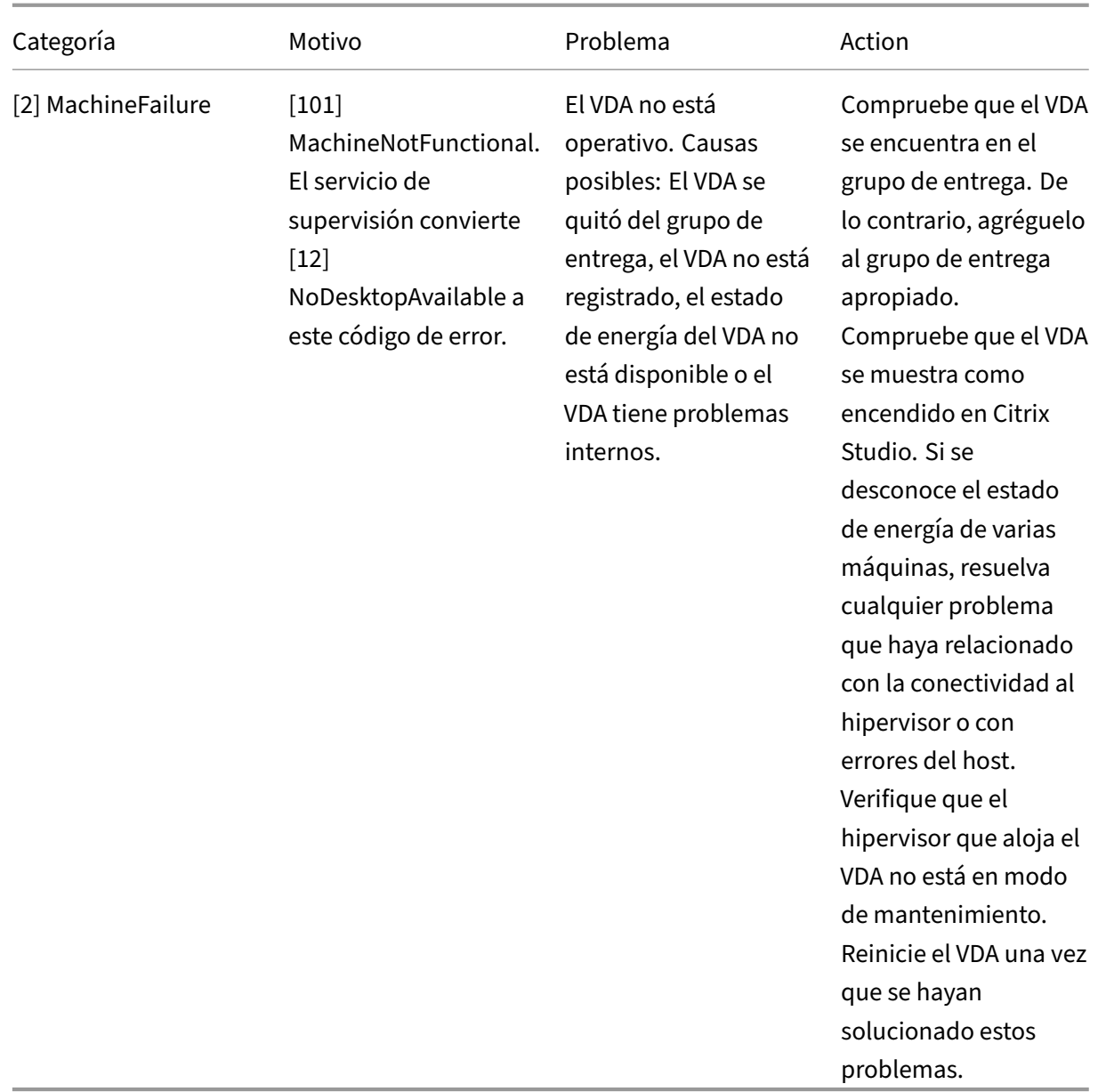

# **Tipo de fallo de la máquina**

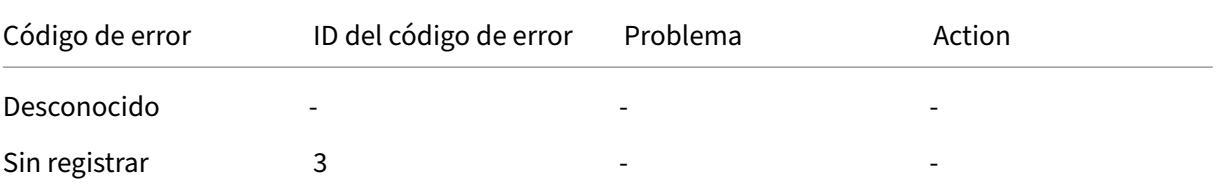

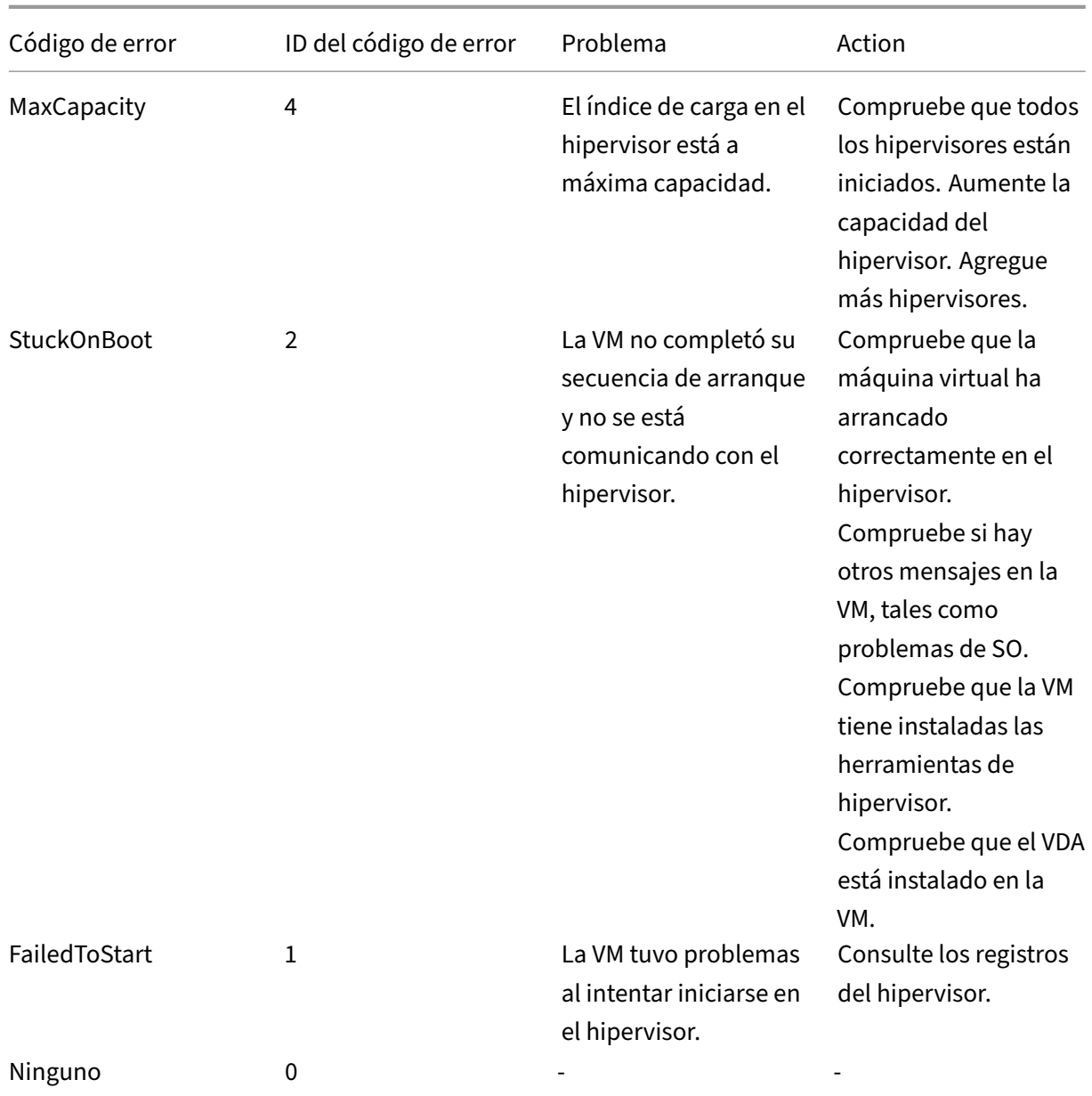

## **Motivo de anulación del registro de la máquina (se aplica cuando el tipo de fallo es Sin registrar o Desconocido)**

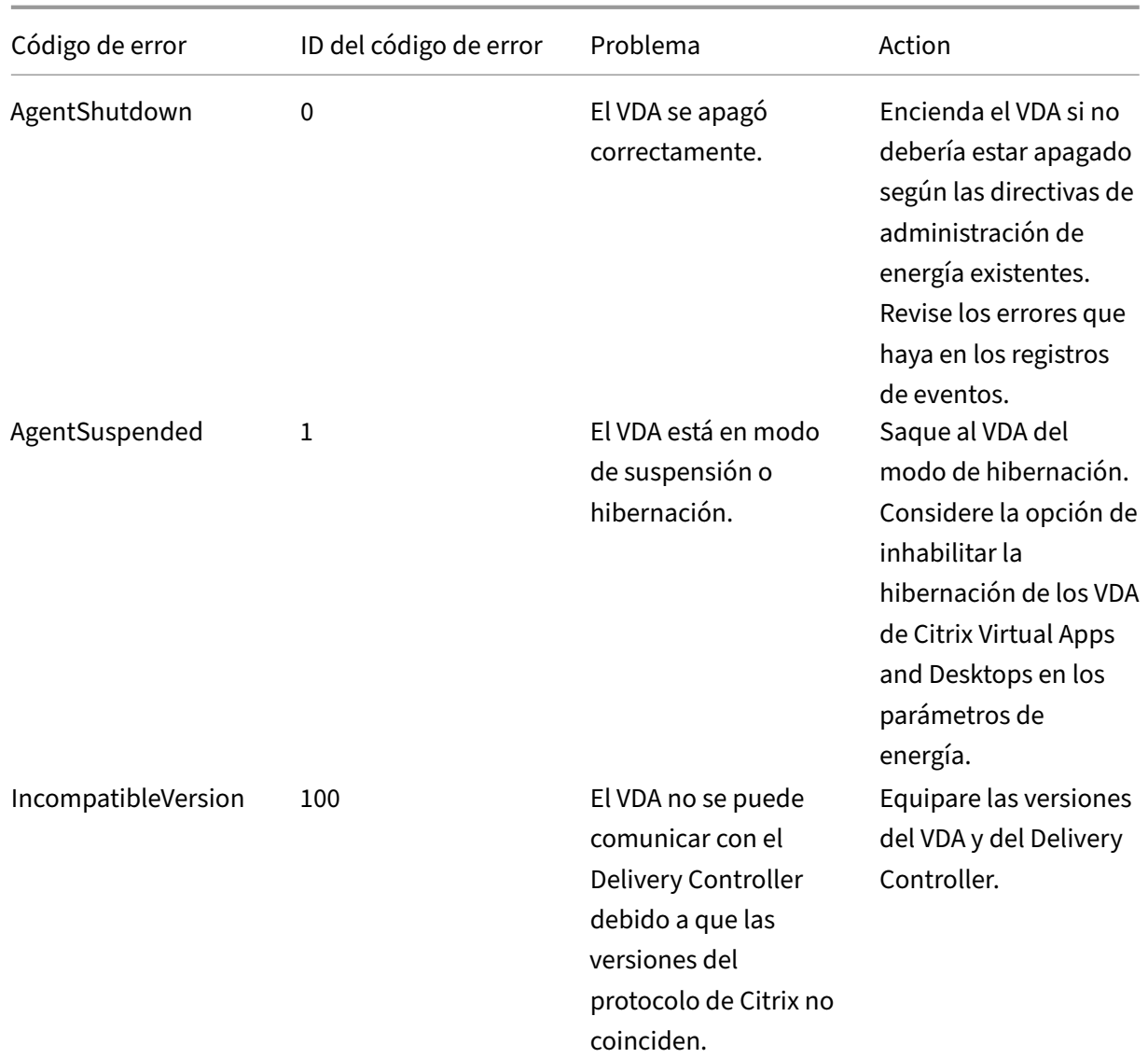

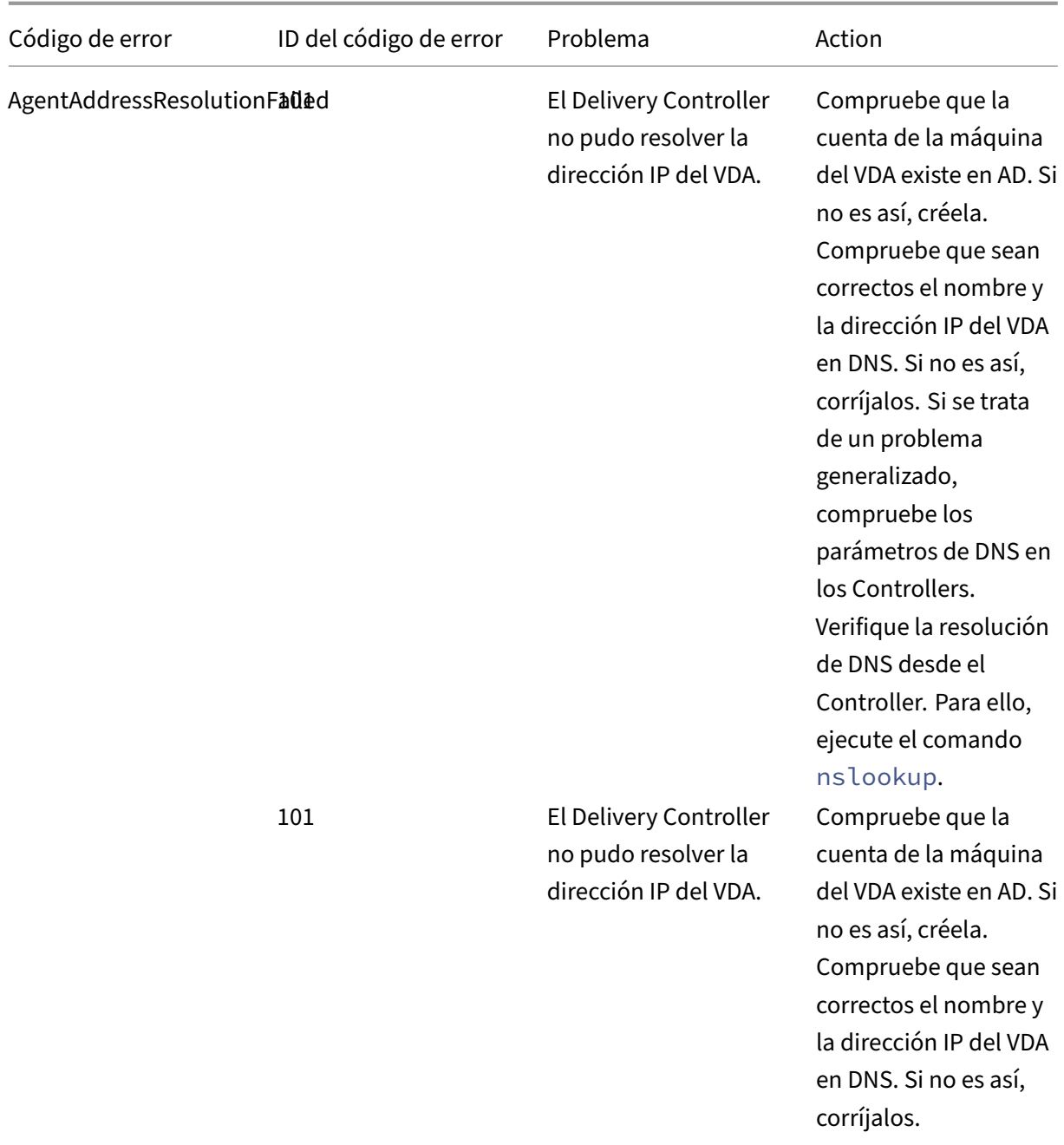

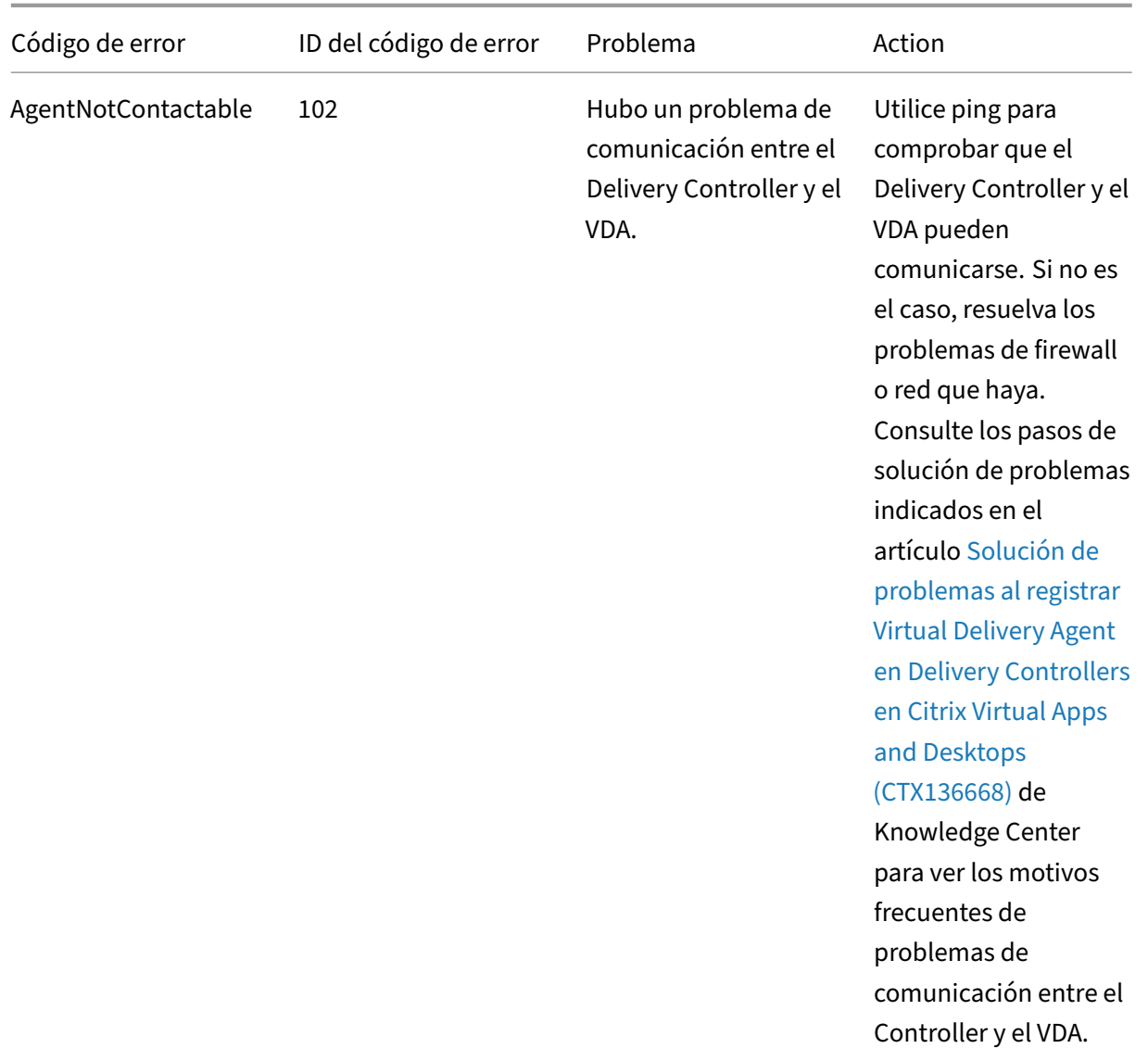

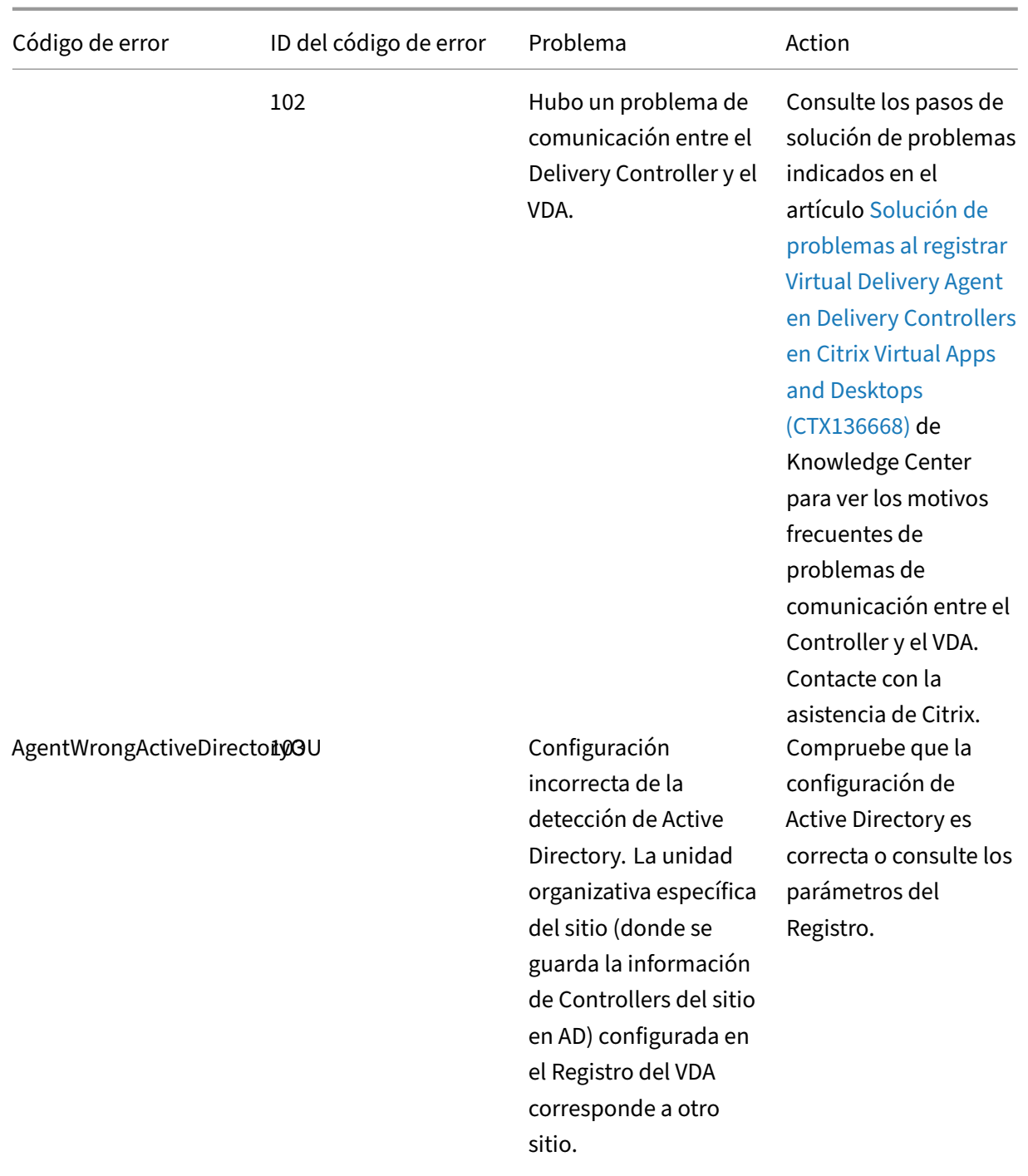

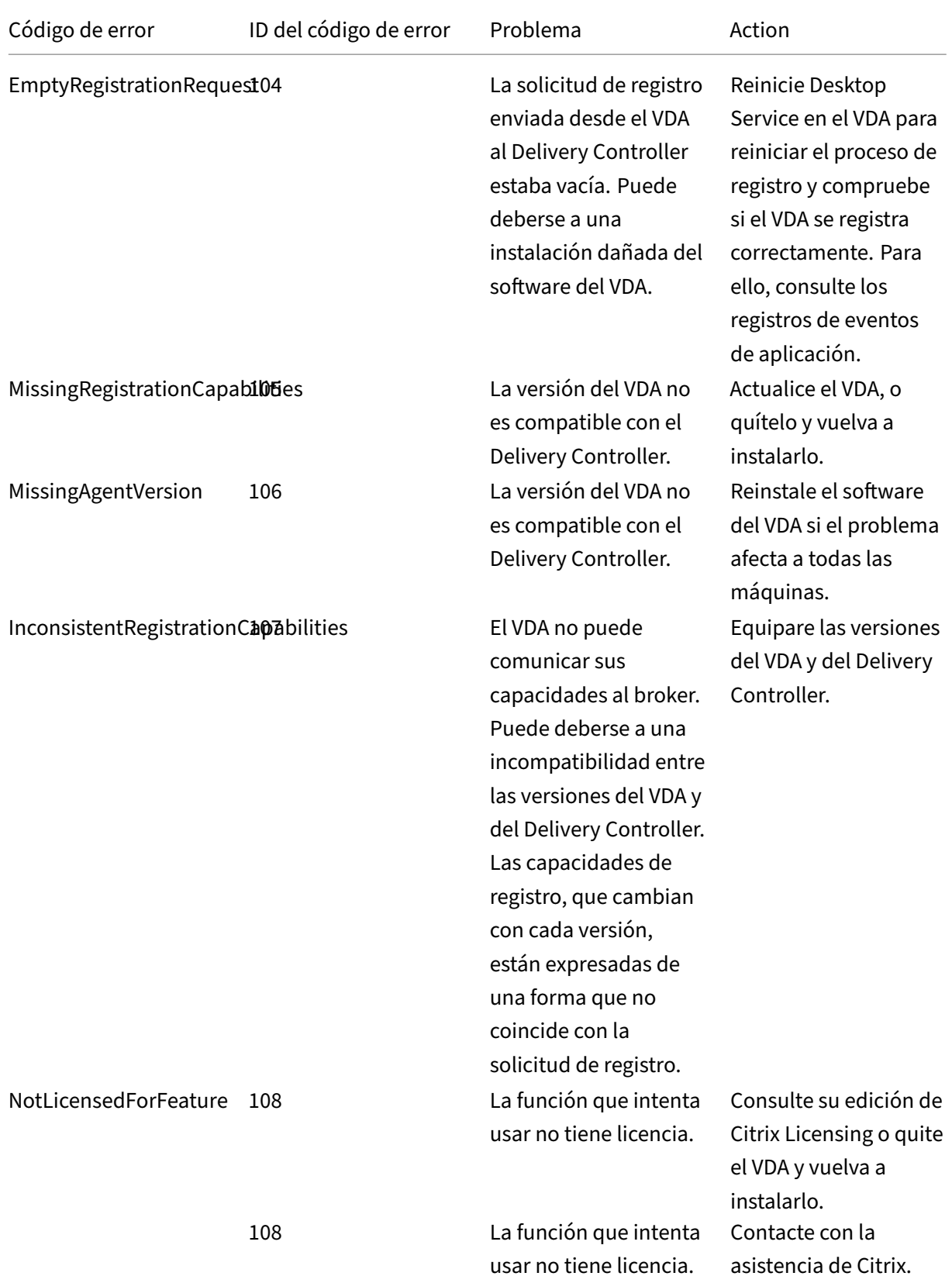

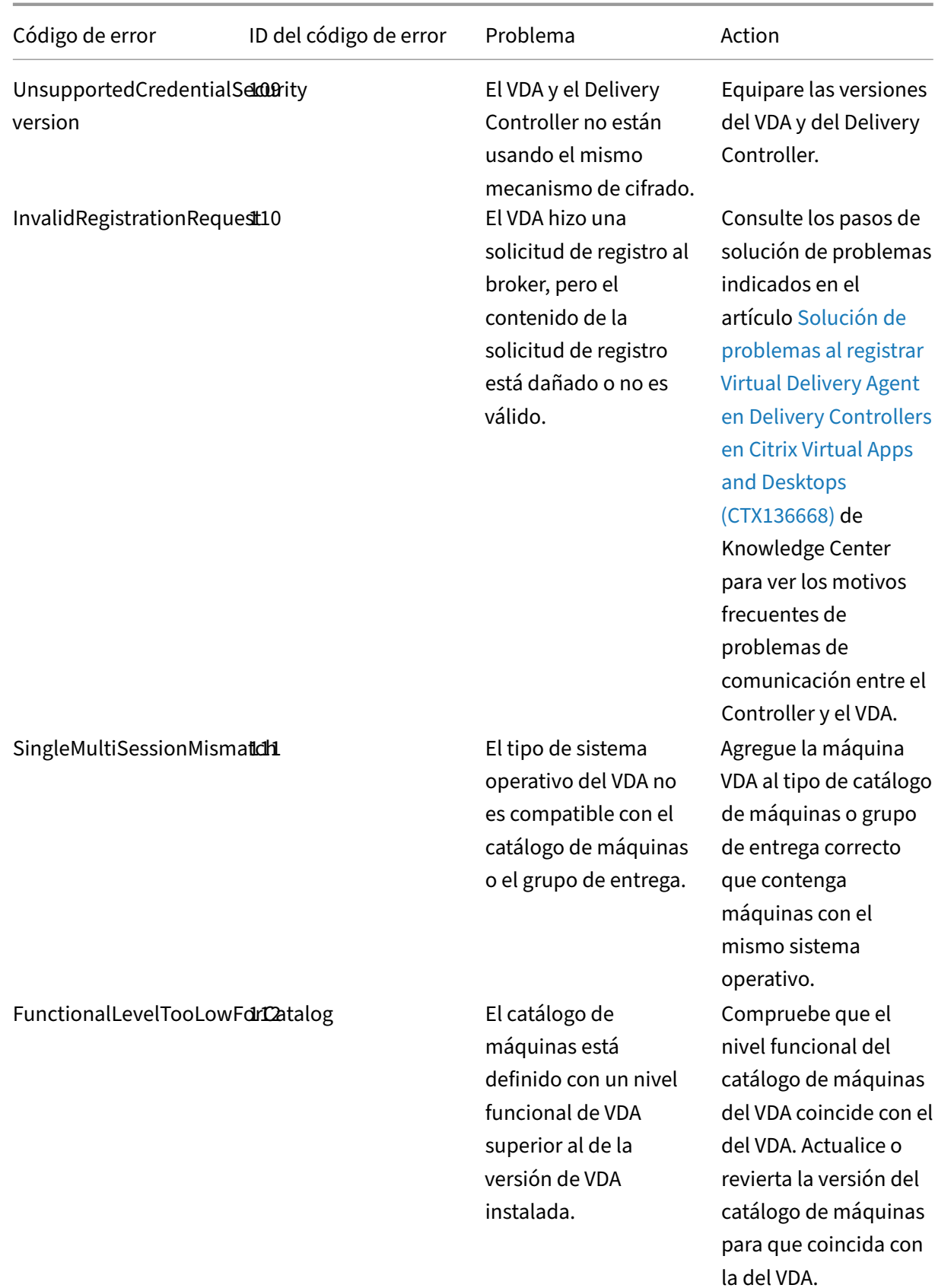

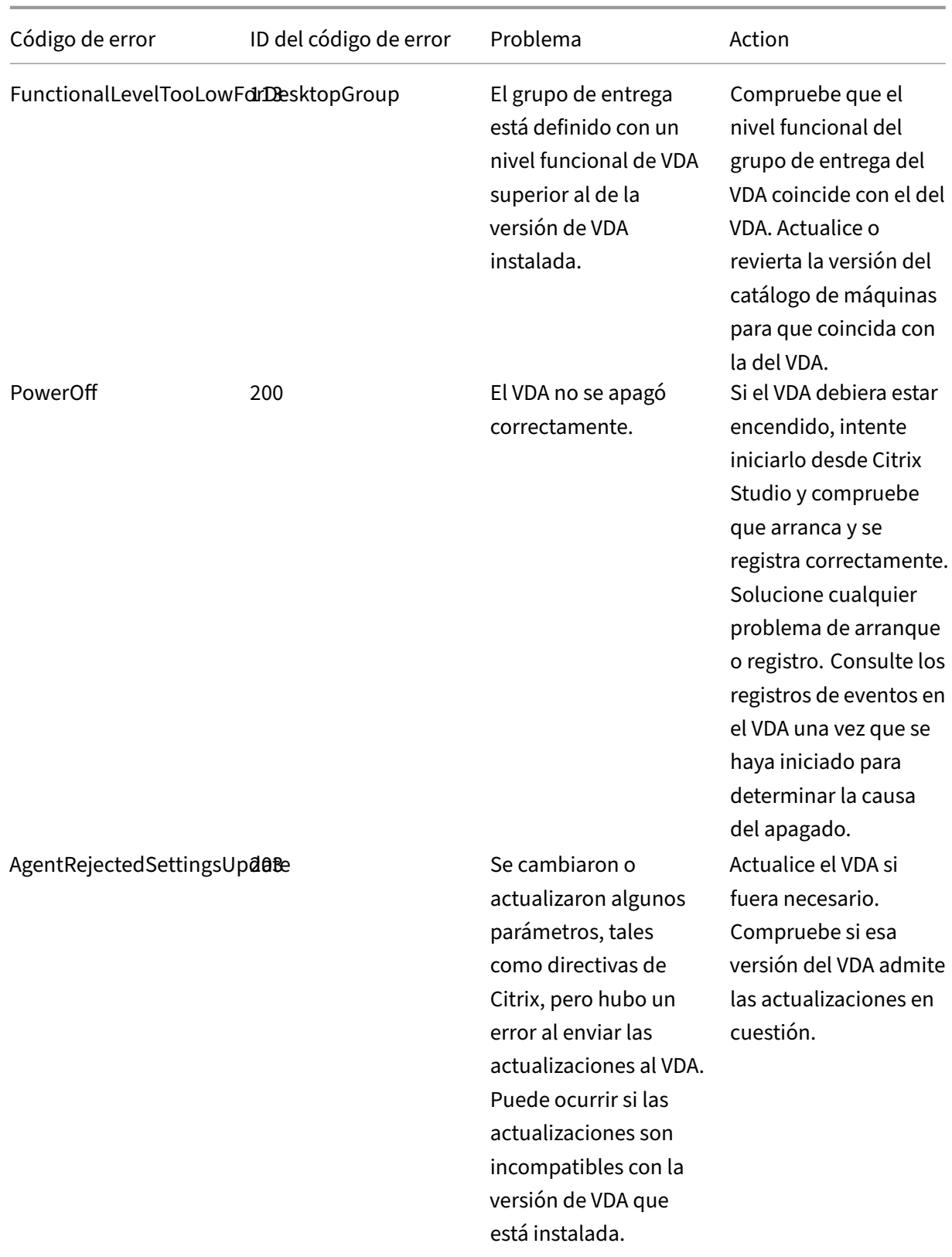

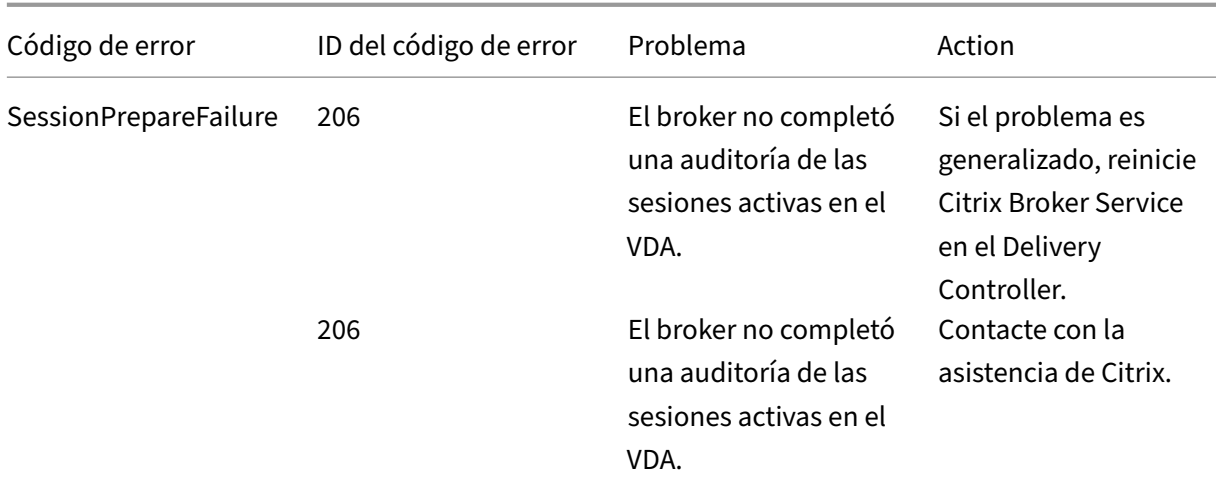
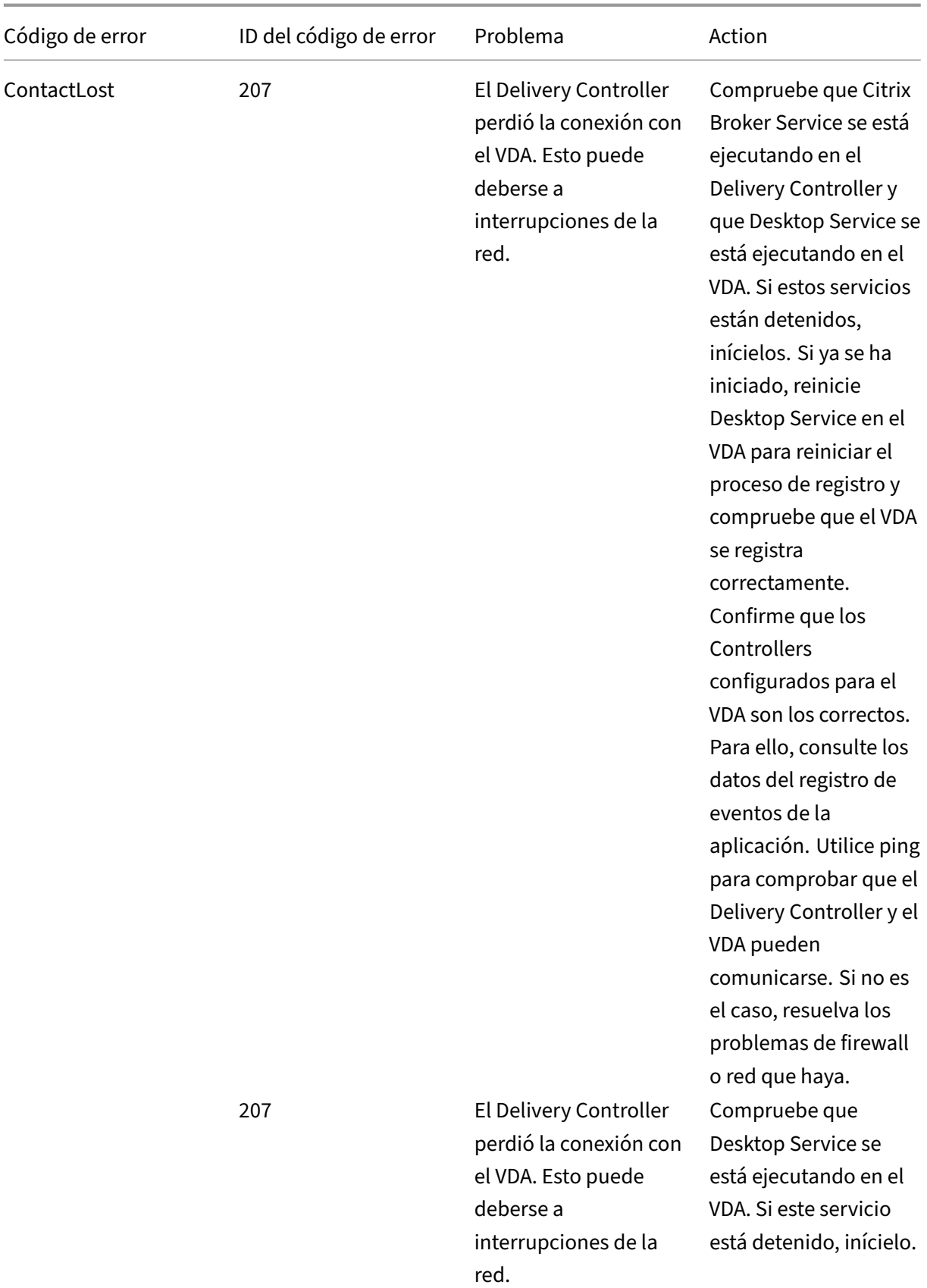

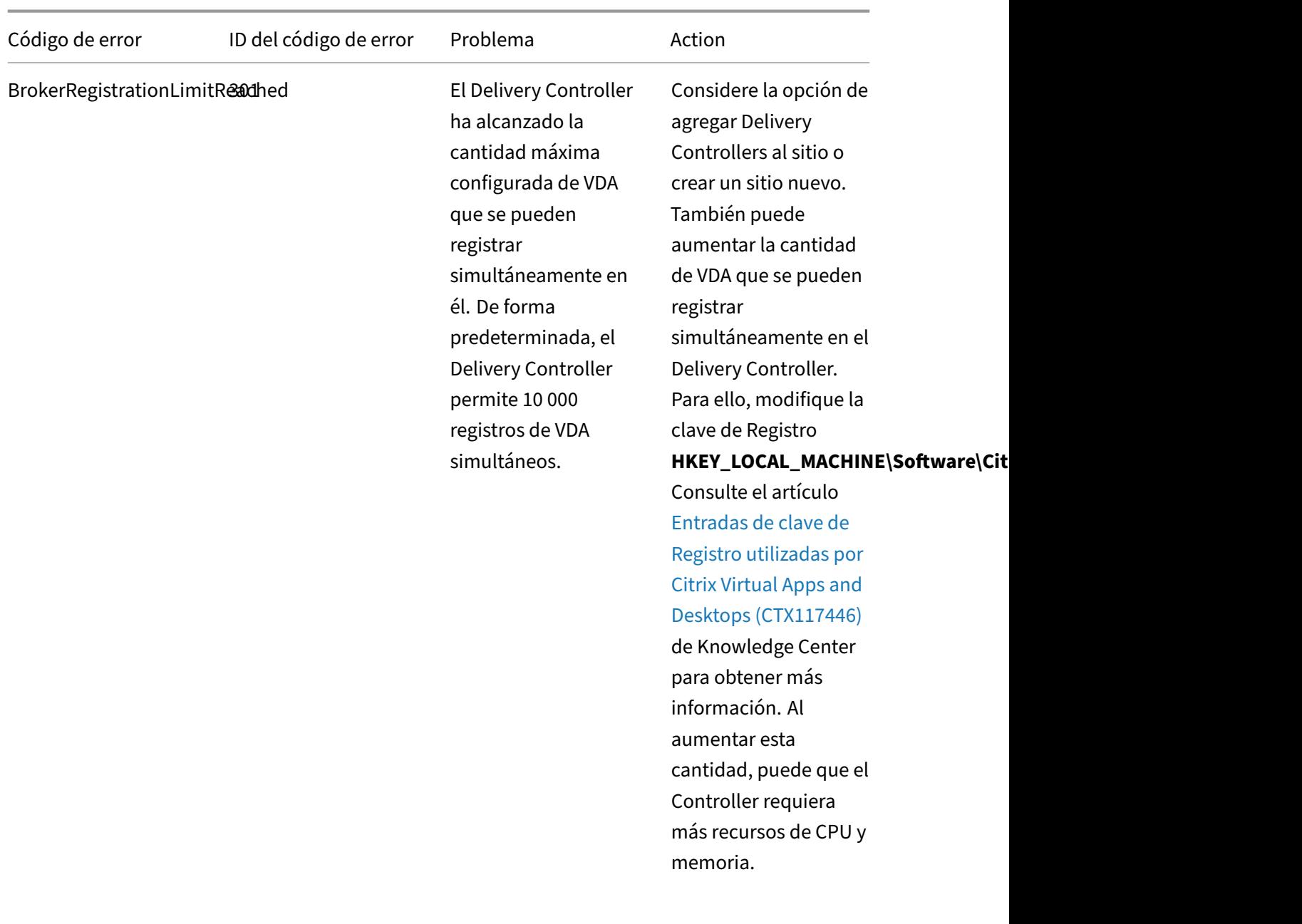

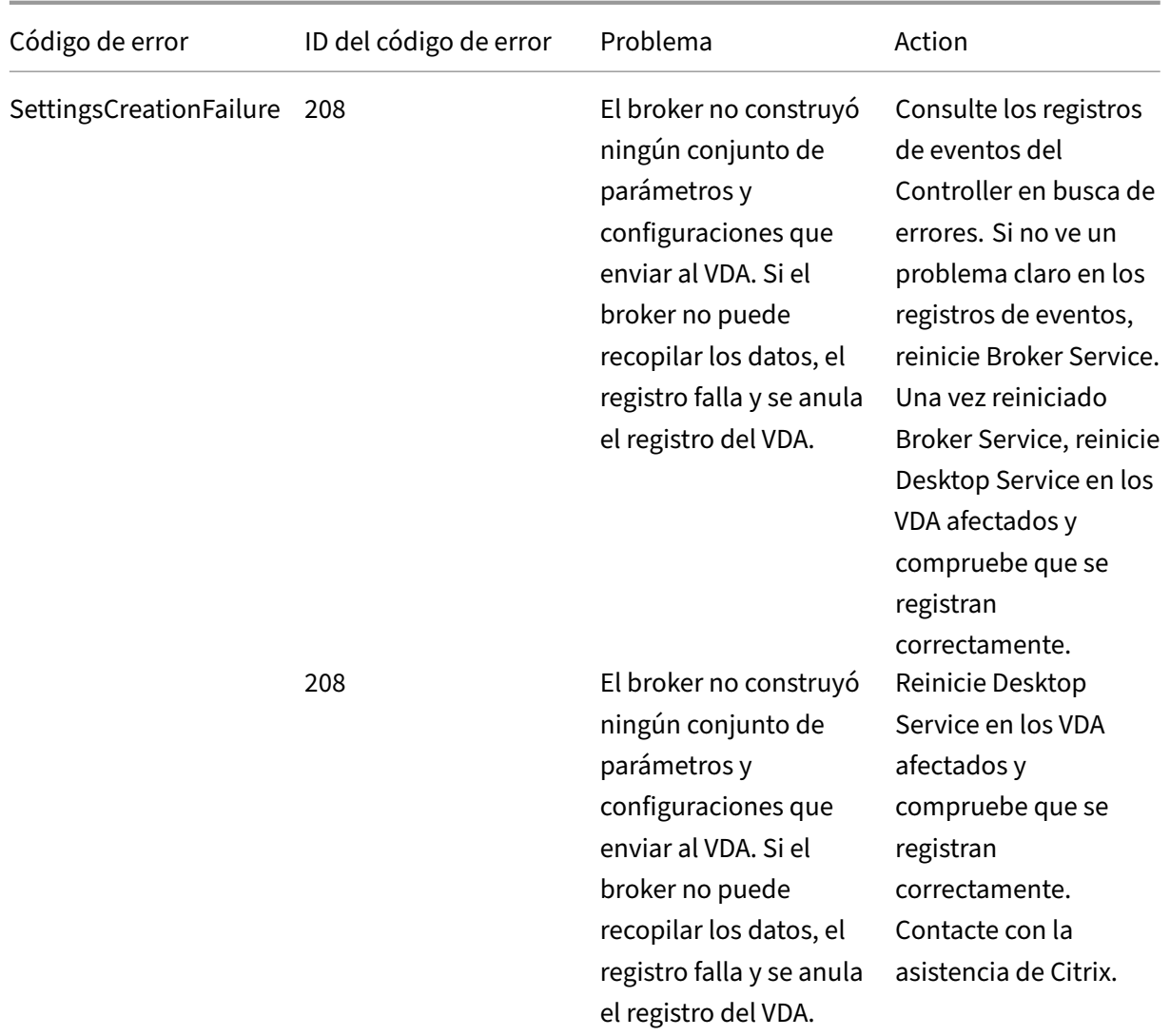

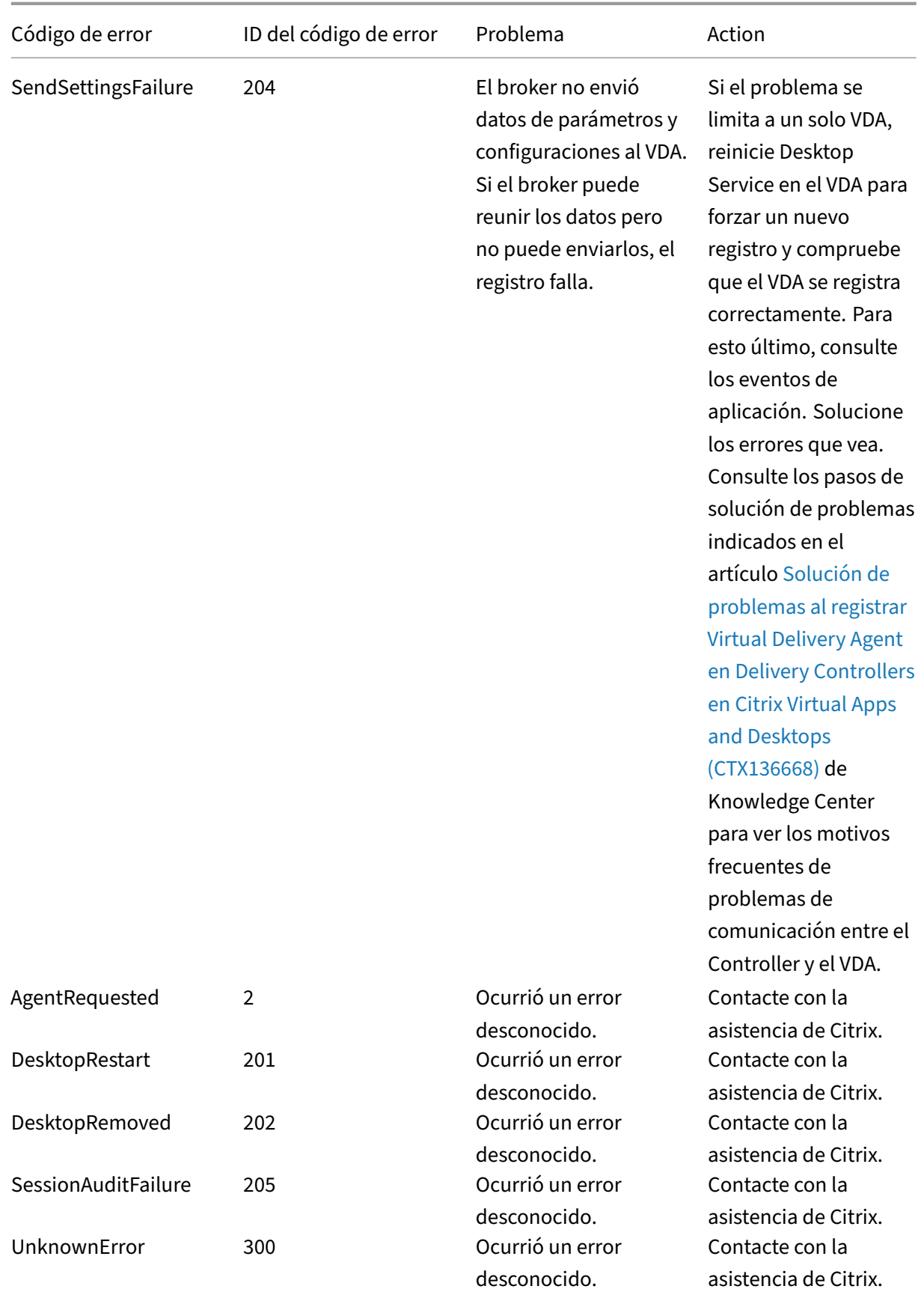

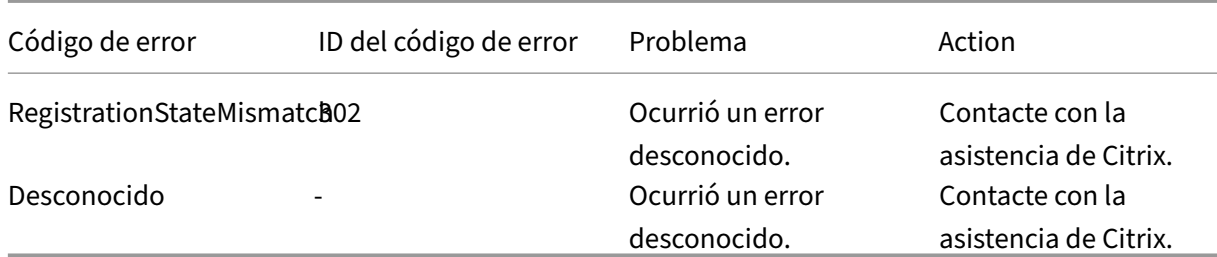

## **SDK y API**

## August 13, 2021

Se ofrecen varios SDK y API en esta versión. Para obtener más información, consulte Developer Documentation. Desde allí, puede acceder a información de programación de:

- Delivery Controller
- [ODat](https://developer-docs.citrix.com/)a de Monitor Service
- StoreFront

Citrix Group Policy SDK permite visualizar y configurar los filtros y las configuraciones de directivas de grupo. Utiliza un proveedor de PowerShell para crear una unidad virtual que corresponda a la máquina, configuraciones de usuario y filtros. El proveedor aparece como una extensión de New‑ PSDrive. Para utilizar Group Policy SDK, es necesario tener instalado Studio o el SDK de XenApp y XenDesktop. Consulte la siguiente sección Group Policy SDK para obtener más información.

## **Delivery Controller SDK**

El SDK se compone de una serie de complementos de PowerShell que se instalan automáticamente mediante el asistente de instalación al instalar el Delivery Controller o el componente de Studio.

Permisos: Debe ejecutar el shell o el script mediante una identidad que posea derechos de admin‑ istración de Citrix. Si bien los miembros del grupo de administradores locales del Controller disponen automáticamente de privilegios administrativos totales para permitir la instalación de XenApp o XenDesktop, Citrix recomienda crear administradores Citrix con los derechos adecuados para un funcionamiento normal, en lugar de usar la cuenta de administradores locales. Si está en Windows Server 2008 R2, debe ejecutar el shell o el script como administrador Citrix, no como miembro del grupo de administradores locales.

Para acceder a los cmdlets y ejecutarlos:

- 1. Inicie un shell en PowerShell: Abra Studio, seleccione la ficha **PowerShell** y, a continuación, haga clic en **Iniciar PowerShell**.
- 2. Para utilizar los cmdlets del SDK en scripts, configure la directiva de ejecución en PowerShell. Para obtener más información acerca de la directiva de ejecución de PowerShell, consulte la documentación de Microsoft.
- 3. Agregue los complementos que necesite en el entorno de PowerShell con el cmdlet **Add ‑PSSnapin** en la consola de Windows PowerShell.

V1 y V2 indican la versión del complemento (los complementos de XenDesktop 5 son la versión 1; los de XenDesktop 7 son la versión 2). Por ejemplo, para instalar los complementos de XenDesktop 7, escriba Add‑PSSnapin Citrix.ADIdentity.Admin.V2. Para importar todos los cmdlets, escriba: Add‑ PSSnapin Citrix.\*.Admin.V\*

Después de agregar los complementos, puede acceder a los cmdlets y a la ayuda asociada.

**NOTA:** Para ver la ayuda de los cmdlets de PowerShell para XenApp y XenDesktop actuales:

- 1. Desde la consola de PowerShell, agregue los complementos de Citrix: Add –PSSnapin Citrix.\* .Admin.V\*.
- 2. Siga las instrucciones indicadas en Entorno de scripting integrado (ISE) de PowerShell.

## **Group Policy SDK**

Para utilizar Group Policy SDK, es necesario tener instalado Studio o el SDK de XenApp y XenDesk‑ top.

Para agregar Group Policy SDK, escriba **Add‑PSSnapin citrix.common.grouppolicy**. (Para acceder a la ayuda, escriba: **help New‑PSDrive ‑path localgpo:/**.)

Para crear una unidad virtual y cargarla con la configuración, escriba: **New‑PSDrive <***Standard Pa‑ rameters***> [‑PSProvider] CitrixGroupPolicy ‑Controller <***string***>**, donde "string"de Controller es el nombre de dominio completo de un Controller en el sitio al que quiere conectarse y del que quiere cargar la configuración.

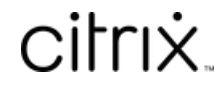

© 2024 Cloud Software Group, Inc. All rights reserved. Cloud Software Group, the Cloud Software Group logo, and other marks appearing herein are property of Cloud Software Group, Inc. and/or one or more of its subsidiaries, and may be registered with the U.S. Patent and Trademark Office and in other countries. All other marks are the property of their respective owner(s).

© 1999–2024 Cloud Software Group, Inc. All rights reserved. 1482